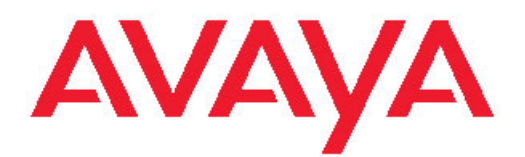

# **Administering Avaya Aura™ System Manager**

 $\mathbf{D}$ GA Release 6.0 June 2010

All Rights Reserved.

#### **Notice**

While reasonable efforts have been made to ensure that the information in this document is complete and accurate at the time of printing, Avaya assumes no liability for any errors. Avaya reserves the right to make changes and corrections to the information in this document without the obligation to notify any person or organization of such changes.

#### **Documentation disclaimer**

Avaya shall not be responsible for any modifications, additions, or deletions to the original published version of this documentation unless such modifications, additions, or deletions were performed by Avaya. End User agree to indemnify and hold harmless Avaya, Avaya's agents, servants and employees against all claims, lawsuits, demands and judgments arising out of, or in connection with, subsequent modifications, additions or deletions to this documentation, to the extent made by End User.

#### **Link disclaimer**

Avaya is not responsible for the contents or reliability of any linked Web sites referenced within this site or documentation(s) provided by Avaya. Avaya is not responsible for the accuracy of any information, statement or content provided on these sites and does not necessarily endorse the products, services, or information described or offered within them. Avaya does not guarantee that these links will work all the time and has no control over the availability of the linked pages.

#### **Warranty**

Avaya provides a limited warranty on this product. Refer to your sales agreement to establish the terms of the limited warranty. In addition, Avaya's standard warranty language, as well as information regarding support for this product, while under warranty, is available to Avaya customers and other parties through the Avaya Support Web site: [http://www.avaya.com/support.](http://www.avaya.com/support) Please note that if you acquired the product from an authorized Avaya reseller outside of the United States and Canada, the warranty is provided to you by said Avaya reseller and not by Avaya.

#### **Licenses**

THE SOFTWARE LICENSE TERMS AVAILABLE ON THE AVAYA WEBSITE, [HTTP://SUPPORT.AVAYA.COM/LICENSEINFO/](http://www.avaya.com/support/LicenseInfo) ARE APPLICABLE TO ANYONE WHO DOWNLOADS, USES AND/OR INSTALLS AVAYA SOFTWARE, PURCHASED FROM AVAYA INC., ANY AVAYA AFFILIATE, OR AN AUTHORIZED AVAYA RESELLER (AS APPLICABLE) UNDER A COMMERCIAL AGREEMENT WITH AVAYA OR AN AUTHORIZED AVAYA RESELLER. UNLESS OTHERWISE AGREED TO BY AVAYA IN WRITING, AVAYA DOES NOT EXTEND THIS LICENSE IF THE SOFTWARE WAS OBTAINED FROM ANYONE OTHER THAN AVAYA, AN AVAYA AFFILIATE OR AN AVAYA AUTHORIZED RESELLER, AND AVAYA RESERVES THE RIGHT TO TAKE LEGAL ACTION AGAINST YOU AND ANYONE ELSE USING OR SELLING THE SOFTWARE WITHOUT A LICENSE. BY INSTALLING, DOWNLOADING OR USING THE SOFTWARE, OR AUTHORIZING OTHERS TO DO SO, YOU, ON BEHALF OF YOURSELF AND THE ENTITY FOR WHOM YOU ARE INSTALLING, DOWNLOADING OR USING THE SOFTWARE (HEREINAFTER REFERRED TO INTERCHANGEABLY AS "YOU" AND "END USER"), AGREE TO THESE TERMS AND CONDITIONS AND CREATE A BINDING CONTRACT BETWEEN YOU AND AVAYA INC. OR THE APPLICABLE AVAYA AFFILIATE ("AVAYA").

Avaya grants End User a license within the scope of the license types described below. The applicable number of licenses and units of capacity for which the license is granted will be one (1), unless a different number of licenses or units of capacity is specified in the Documentation or other materials available to End User. "Designated Processor" means a single stand-alone computing device. "Server" means a Designated Processor that hosts a software application to be

accessed by multiple users. "Software" means the computer programs in object code, originally licensed by Avaya and ultimately utilized by End User, whether as stand-alone products or pre-installed on Hardware. "Hardware" means the standard hardware originally sold by Avaya and ultimately utilized by End User.

#### **Copyright**

Except where expressly stated otherwise, no use should be made of materials on this site, the Documentation(s) and Product(s) provided by Avaya. All content on this site, the documentation(s) and the product(s) provided by Avaya including the selection, arrangement and design of the content is owned either by Avaya or its licensors and is protected by copyright and other intellectual property laws including the sui generis rights relating to the protection of databases. You may not modify, copy, reproduce, republish, upload, post, transmit or distribute in any way any content, in whole or in part, including any code and software. Unauthorized reproduction, transmission, dissemination, storage, and or use without the express written consent of Avaya can be a criminal, as well as a civil, offense under the applicable law.

#### **Third-party components**

Certain software programs or portions thereof included in the Product may contain software distributed under third party agreements ("Third Party Components"), which may contain terms that expand or limit rights to use certain portions of the Product ("Third Party Terms"). Information regarding distributed Linux OS source code (for those Products that have distributed the Linux OS source code), and identifying the copyright holders of the Third Party Components and the Third Party Terms that apply to them is available on the Avaya Support Web site: [http://www.avaya.com/support/Copyright/.](http://www.avaya.com/support/Copyright/)

#### **Preventing toll fraud**

Toll fraud" is the unauthorized use of your telecommunications system by an unauthorized party (for example, a person who is not a corporate employee, agent, subcontractor, or is not working on your company's behalf). Be aware that there can be a risk of toll fraud associated with your system and that, if toll fraud occurs, it can result in substantial additional charges for your telecommunications services.

#### **Avaya fraud intervention**

If you suspect that you are being victimized by toll fraud and you need technical assistance or support, call Technical Service Center Toll Fraud Intervention Hotline at +1-800-643-2353 for the United States and Canada. For additional support telephone numbers, see the Avaya Support Web site:<http://www.avaya.com/support/>. Suspected security vulnerabilities with Avaya products should be reported to Avaya by sending mail to: securityalerts@avaya.com.

#### **Trademarks**

Avaya, the Avaya logo, Avaya Aura™ System Manager are either registered trademarks or trademarks of Avaya Inc. in the United States of America and/or other jurisdictions.

All other trademarks are the property of their respective owners.

#### **Downloading documents**

For the most current versions of documentation, see the Avaya Support Web site:<http://www.avaya.com/support>

#### **Contact Avaya Support**

Avaya provides a telephone number for you to use to report problems or to ask questions about your product. The support telephone number is 1-800-242-2121 in the United States. For additional support telephone numbers, see the Avaya Web site: [http://www.avaya.com/](http://www.avaya.com/support) [support](http://www.avaya.com/support)

### **Contents**

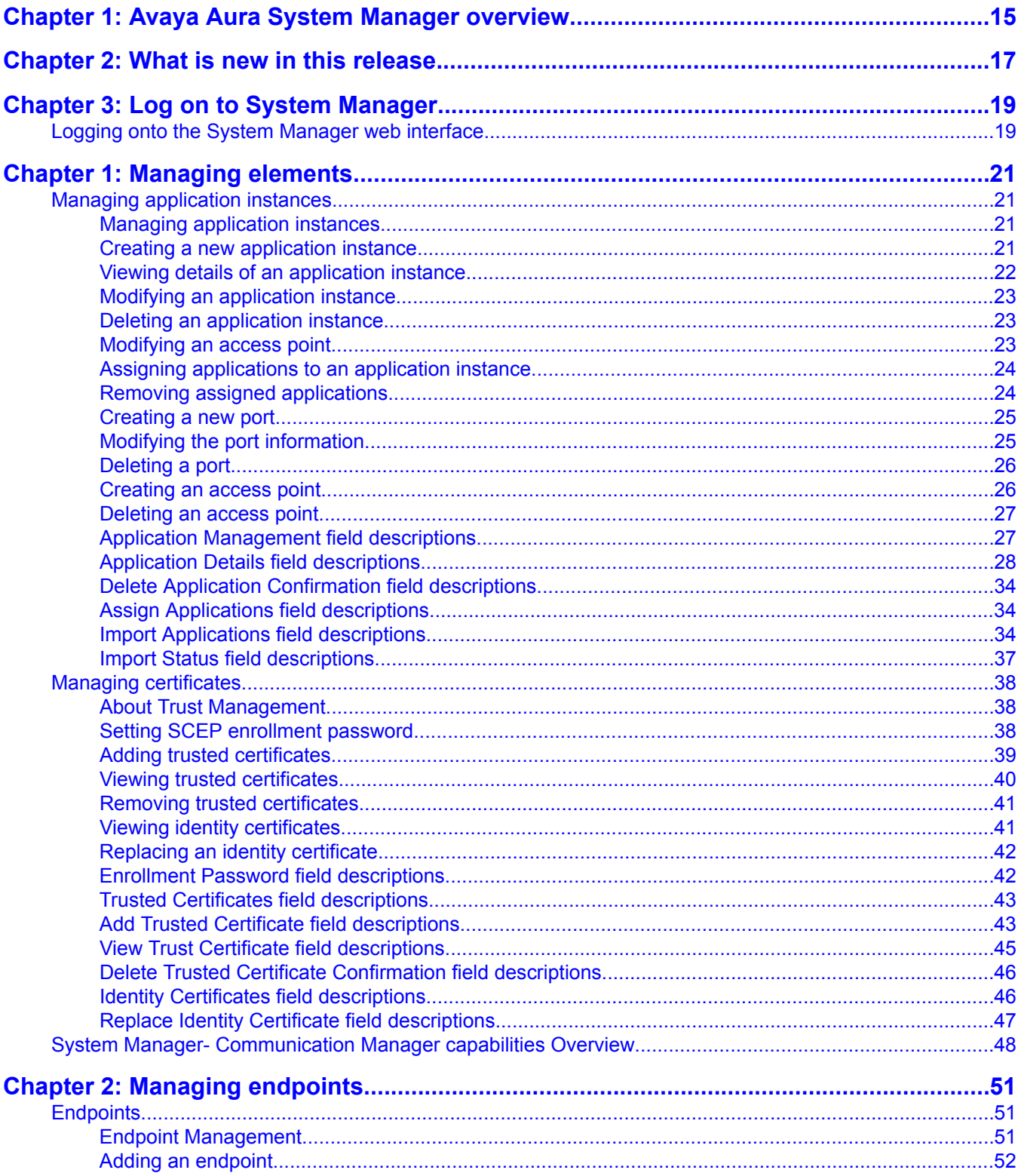

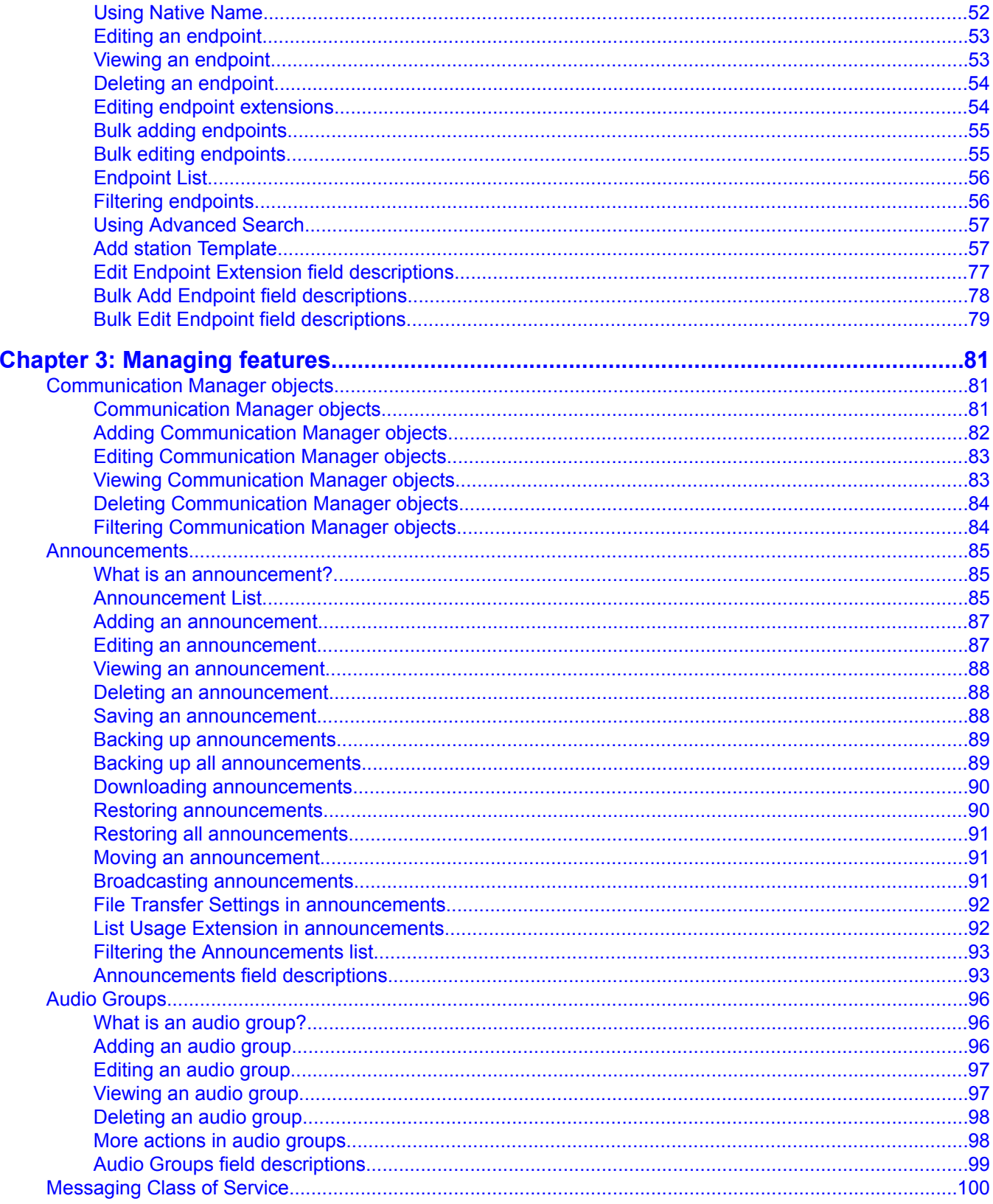

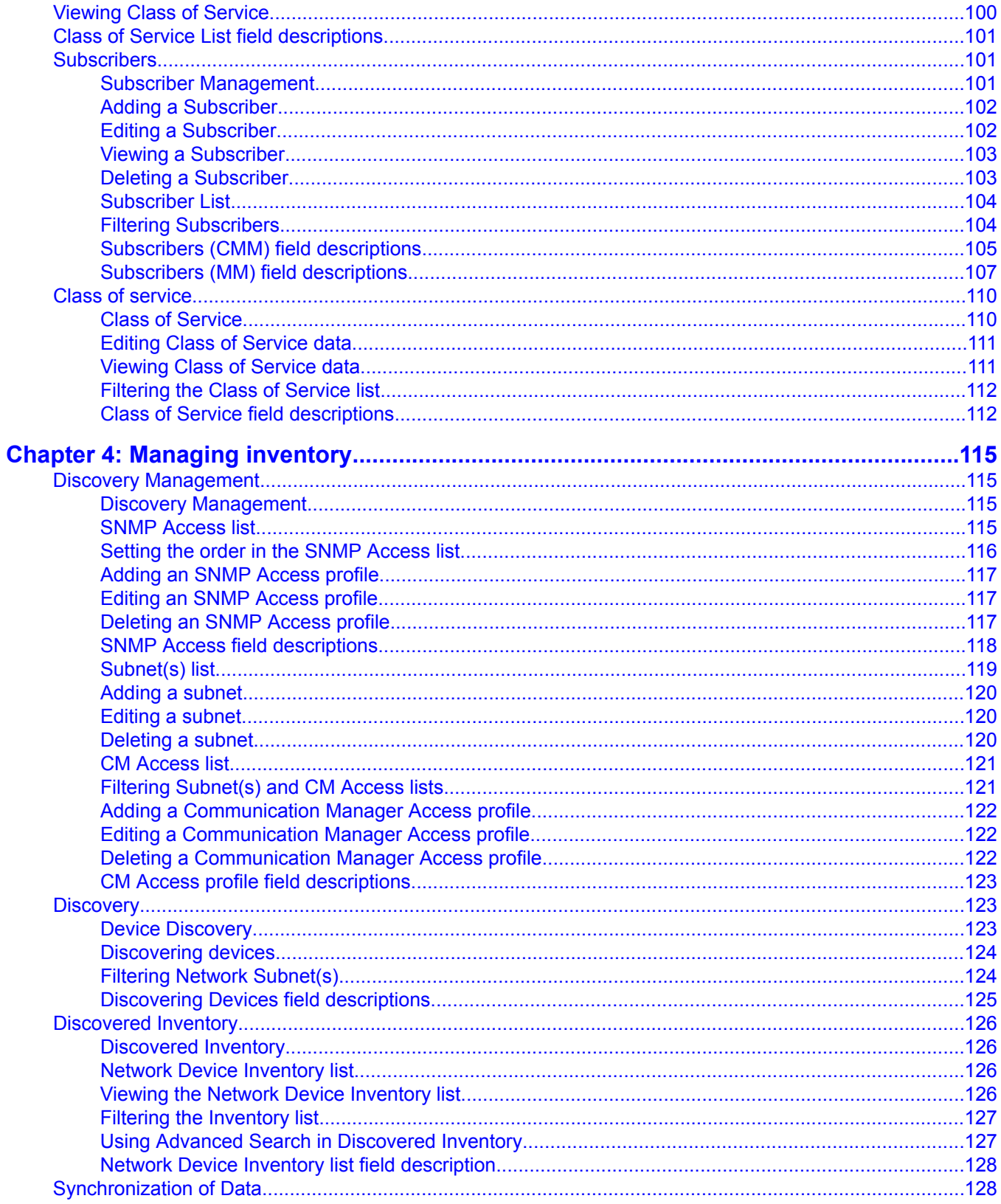

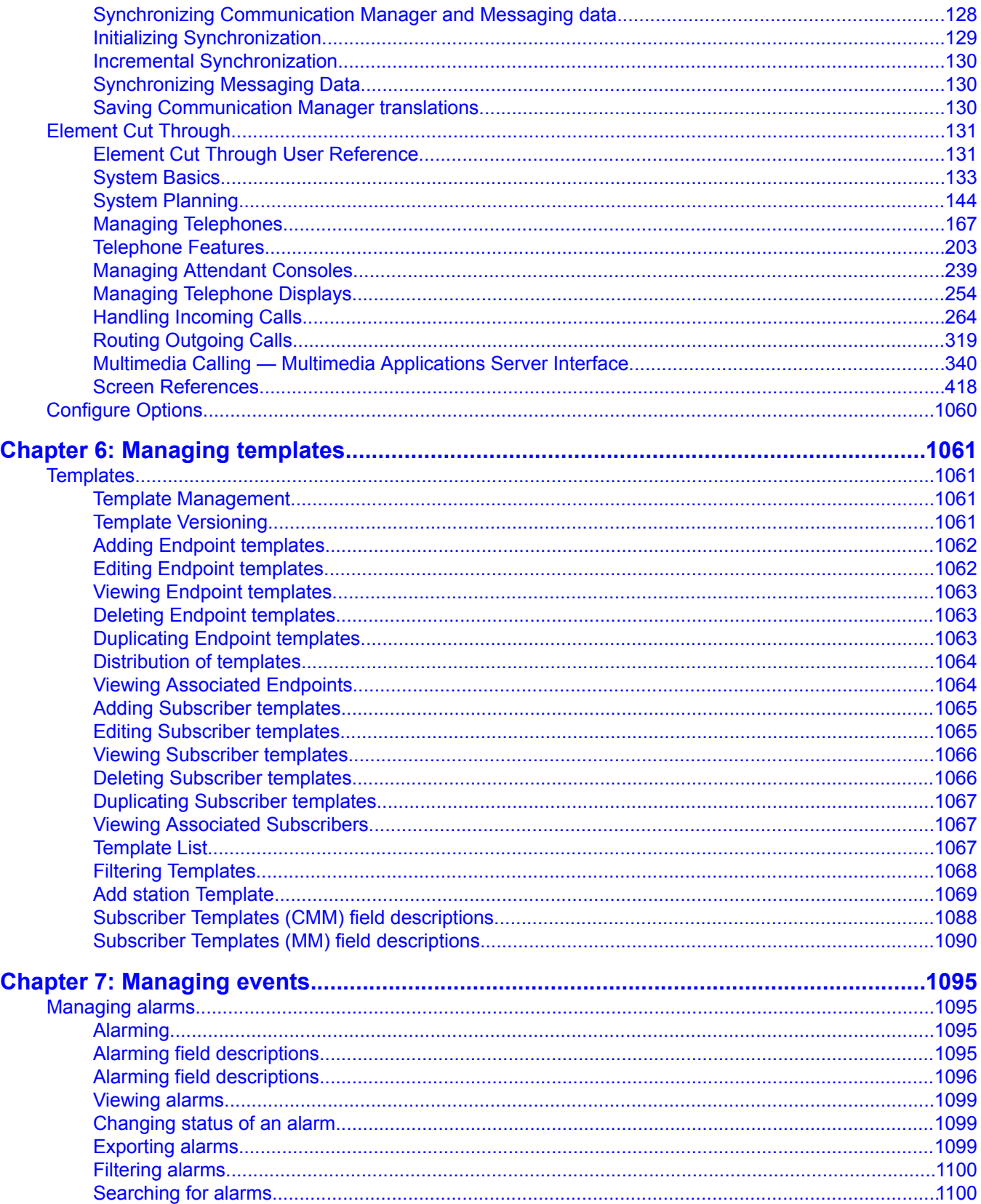

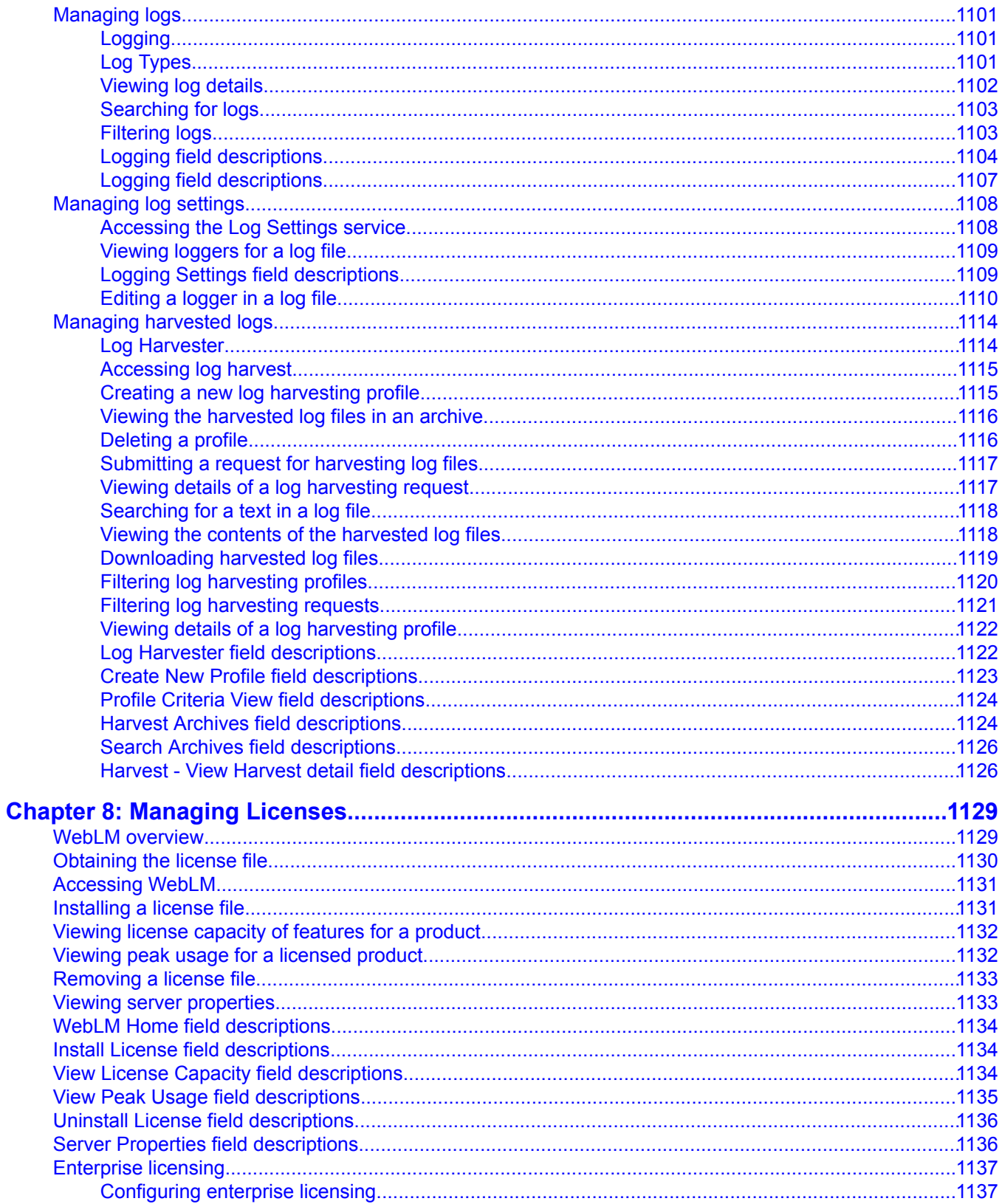

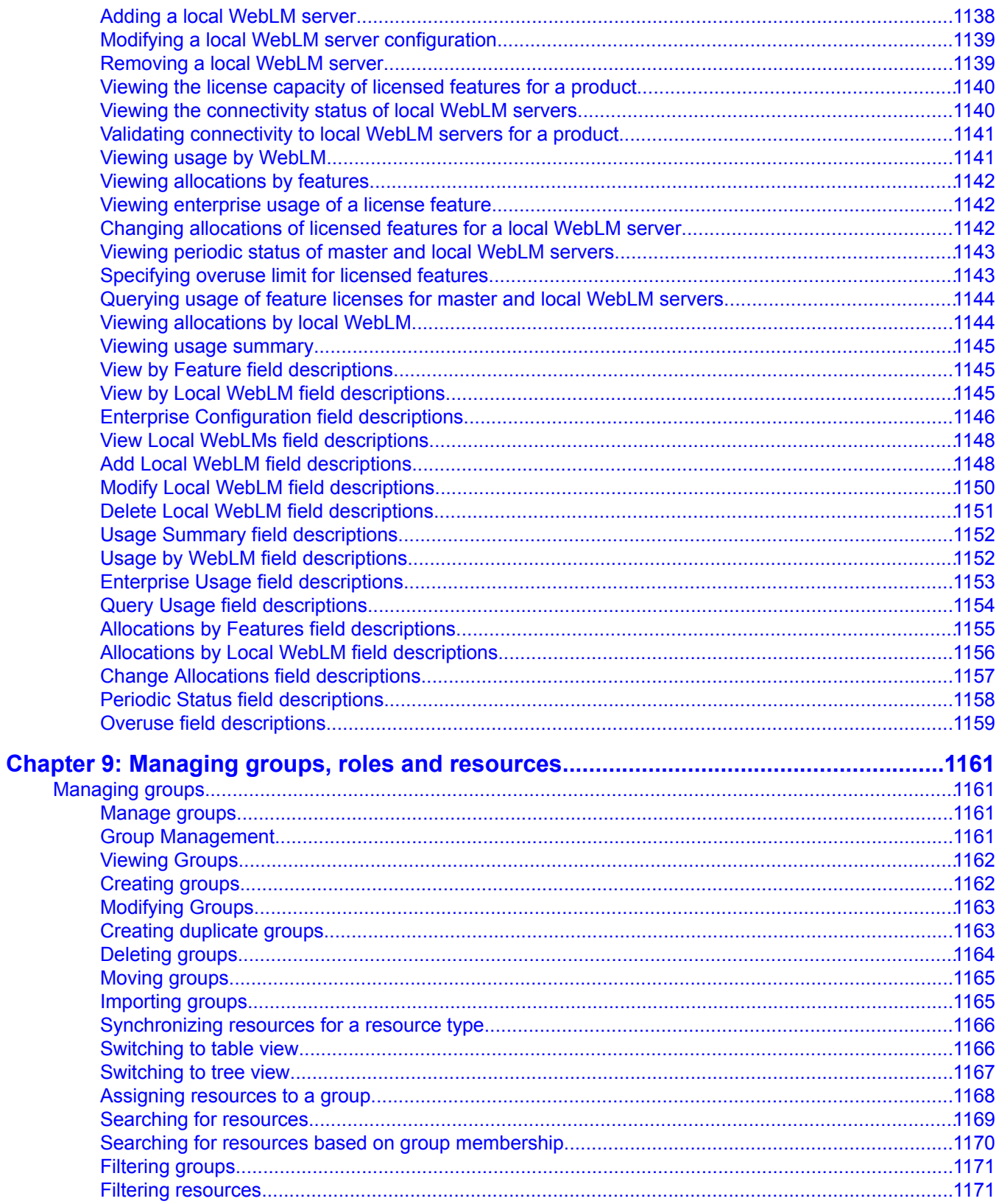

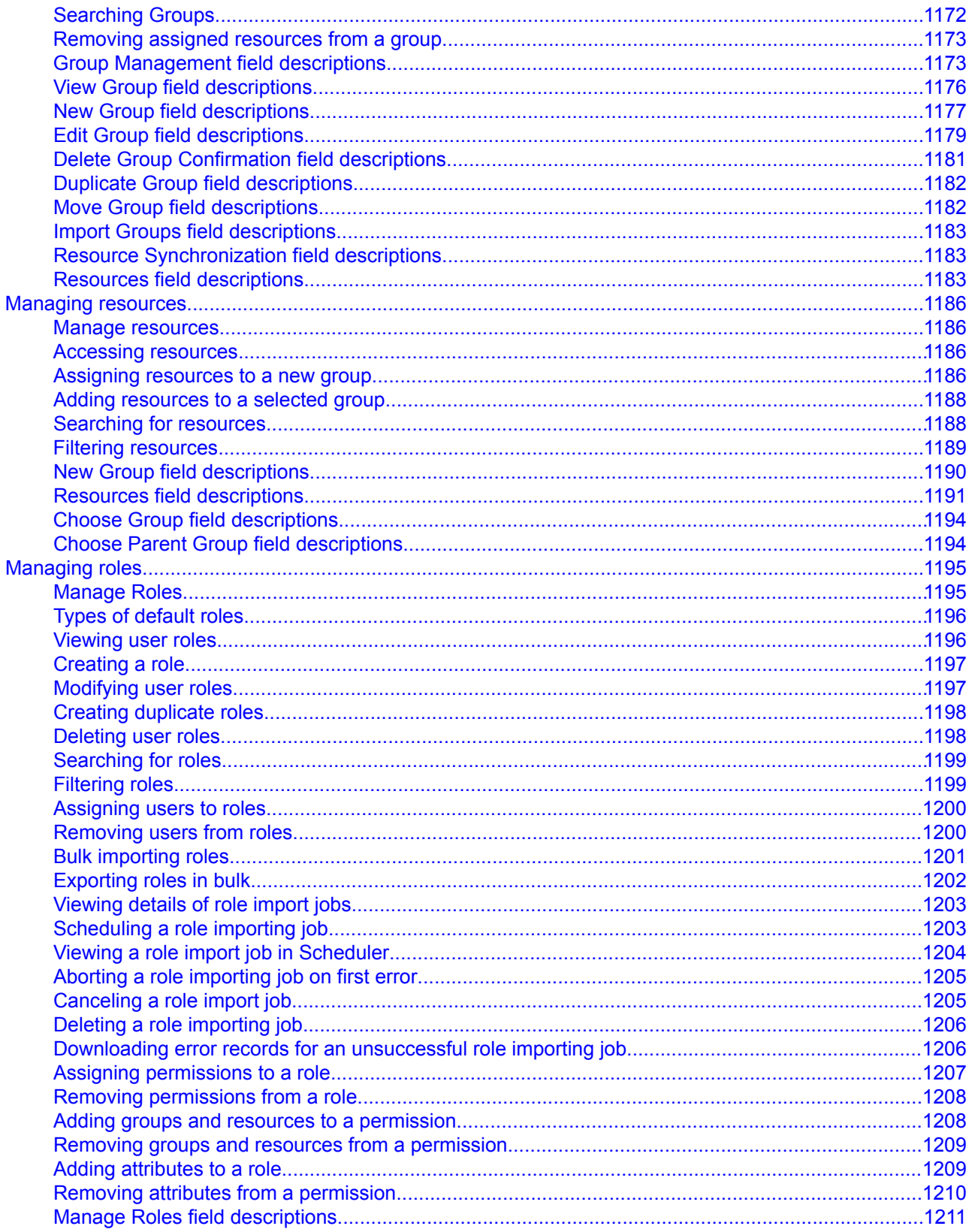

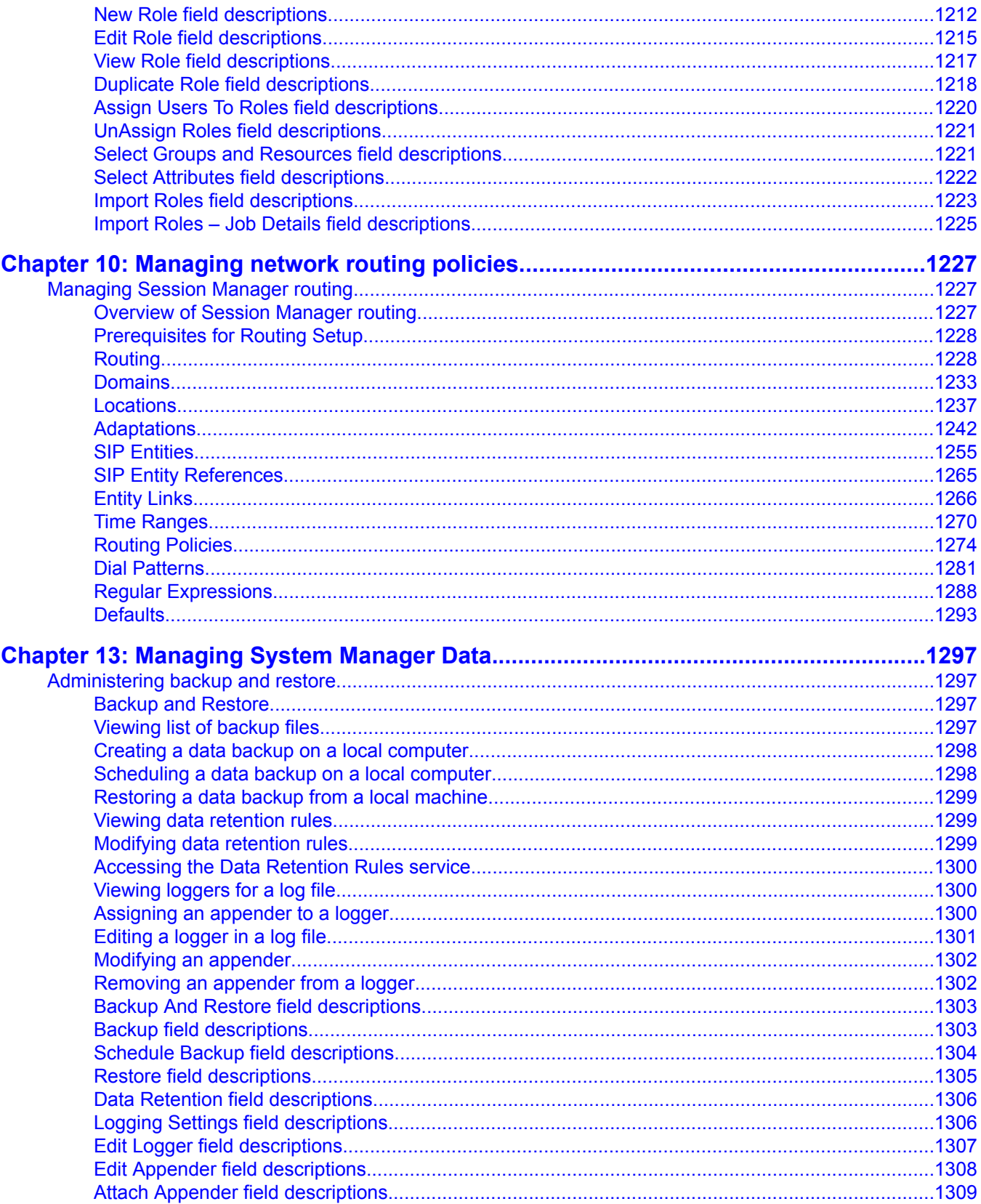

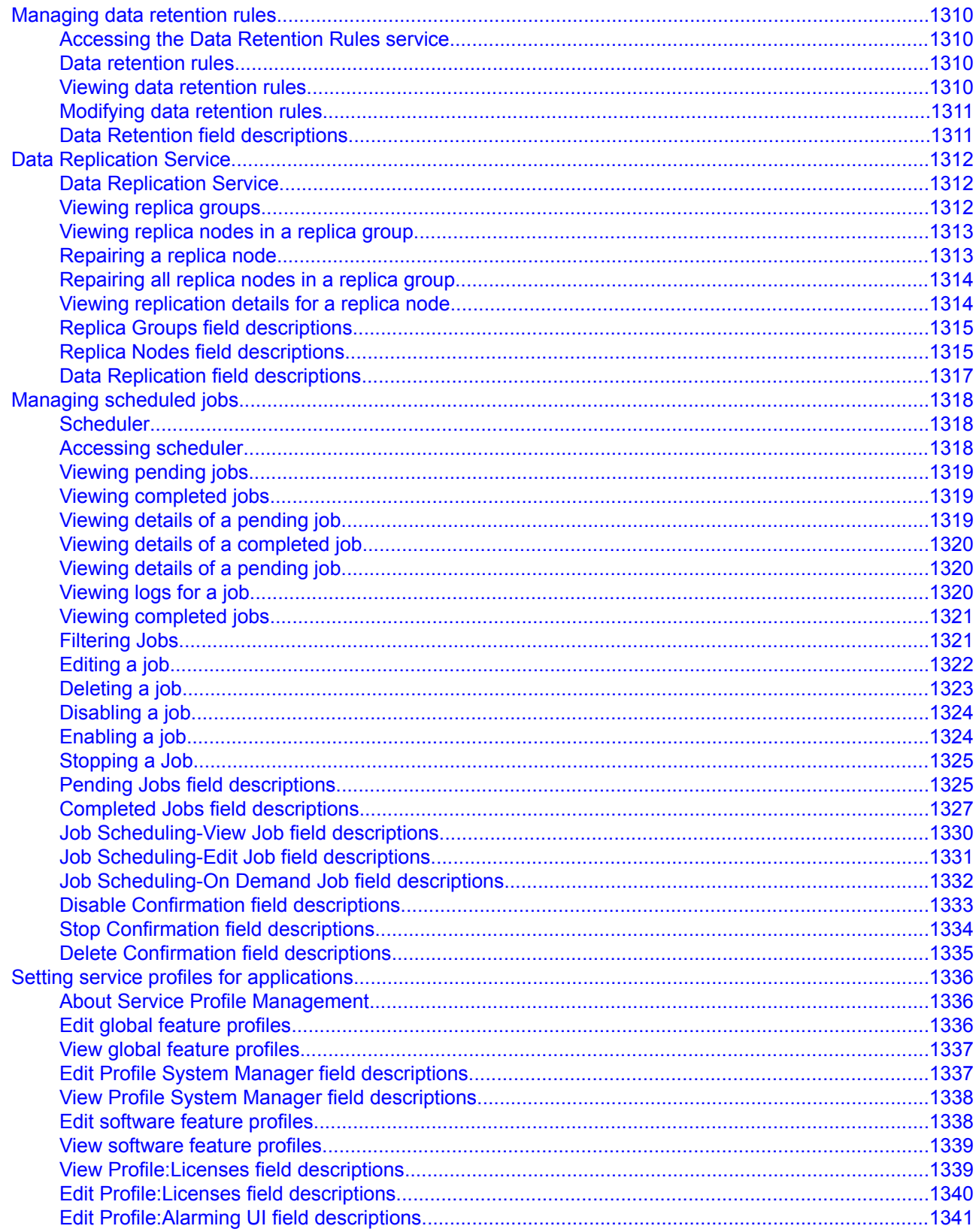

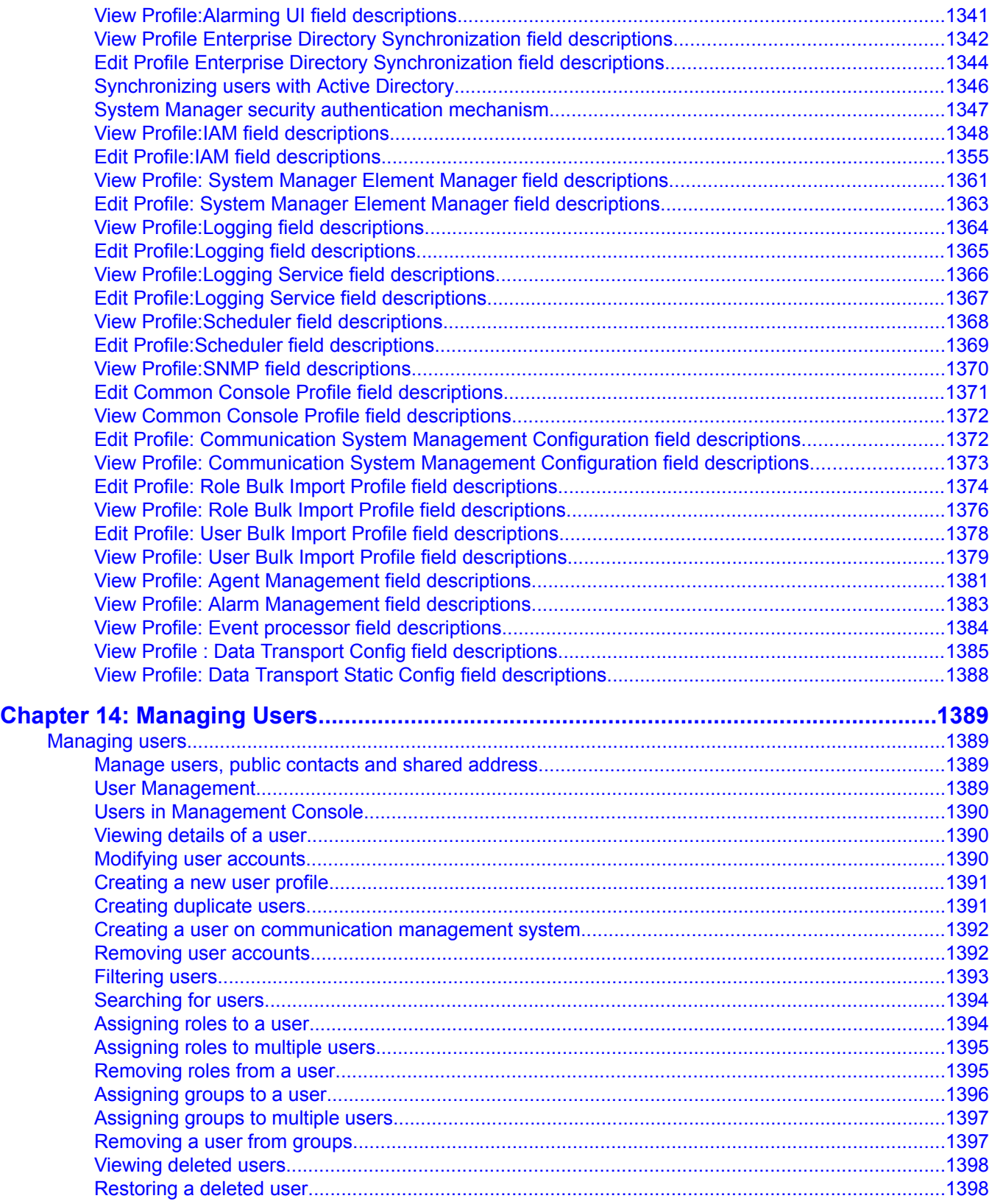

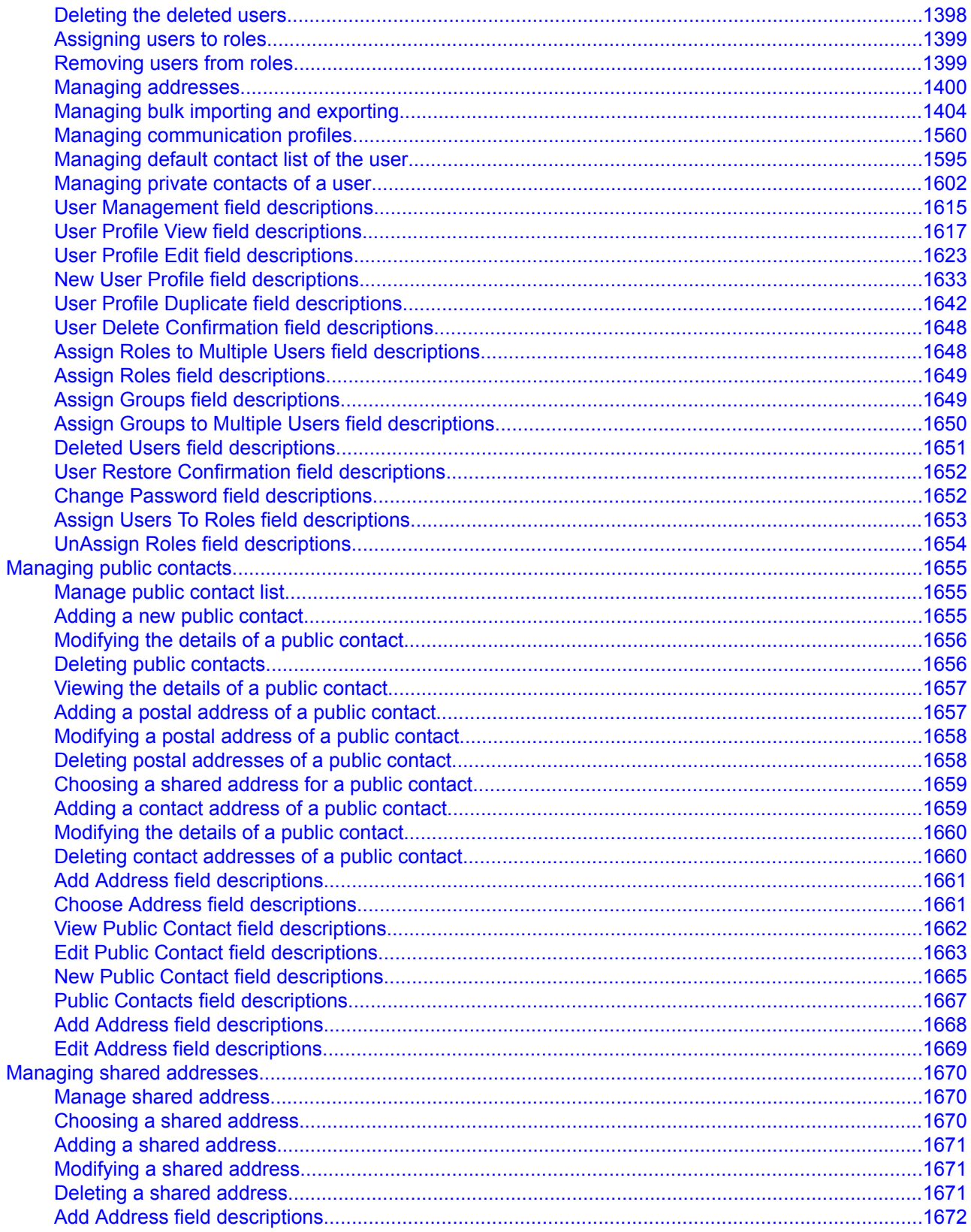

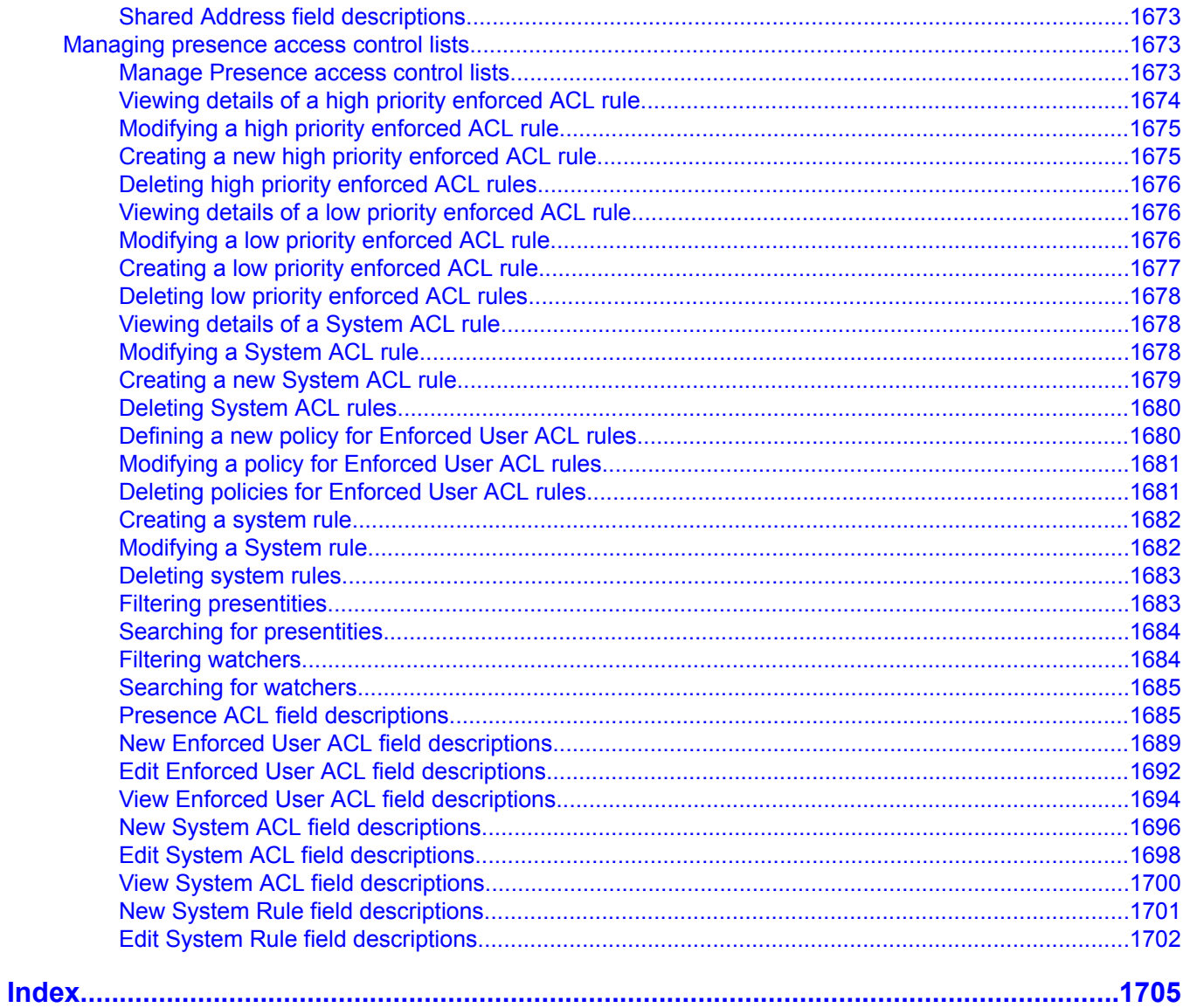

# <span id="page-14-0"></span>**Chapter 1: Avaya Aura System Manager overview**

System Manager is a central management system that delivers a set of shared management services and a common console for System Manager and its components. System Manager includes the following shared management services:

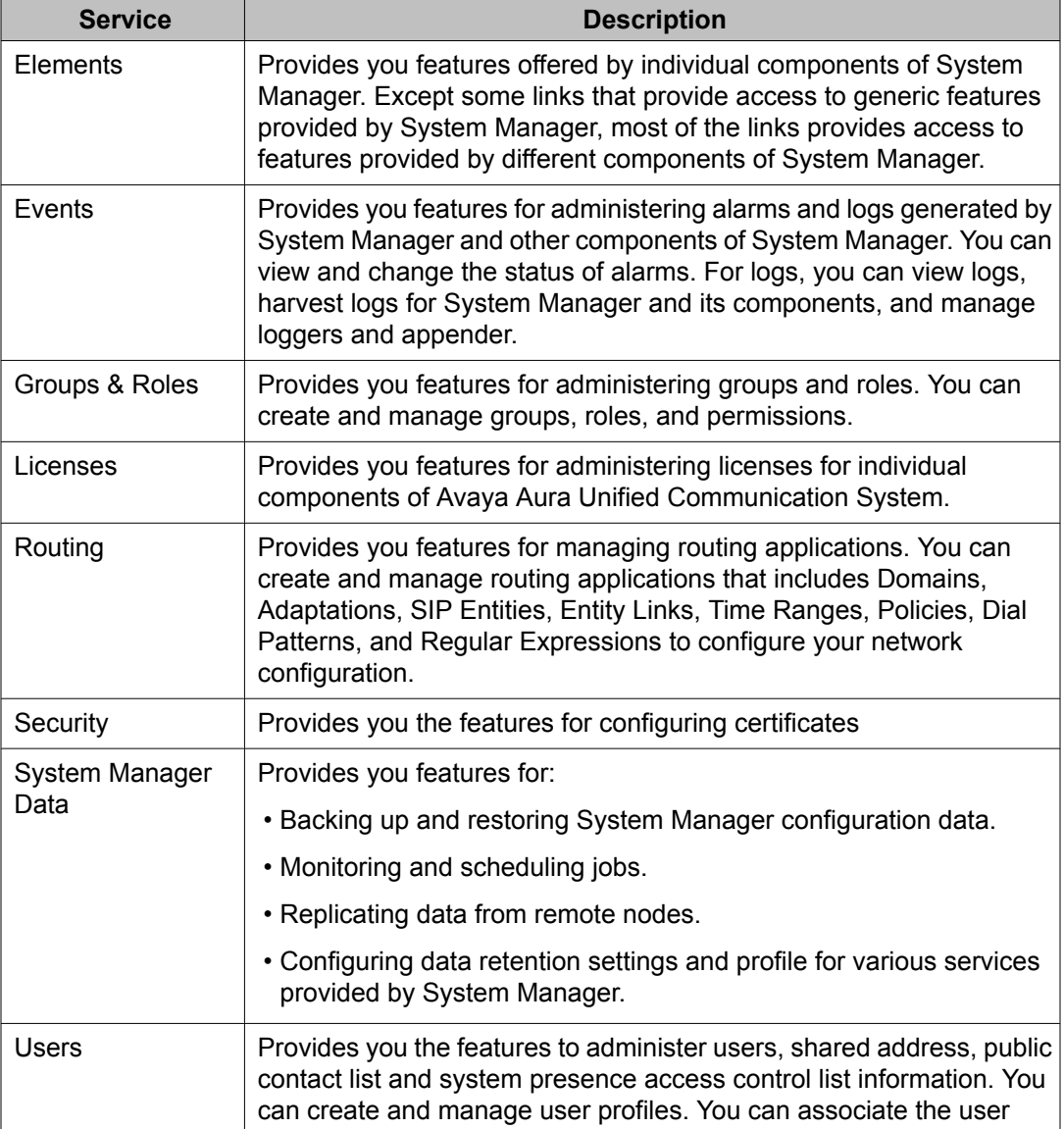

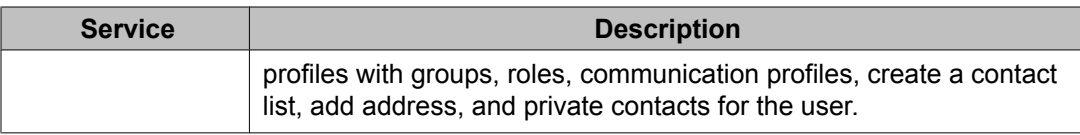

# <span id="page-16-0"></span>**Chapter 2: What is new in this release**

- Avaya Aura™ System Manager 6.0 supports a new navigation pane with new navigation paths
- Synchronization of with System Manager Communication Manager 6.0
- Support for Avaya Aura™ Messaging 6.0 and Communication Manager Messaging 6.0
- Versioning of endpoint templates support for Communication Manager 5.x, and Communication Manager 6.0
- Support for 1408, 1416, and H.323 set types
- Support for Advanced Encryption Standard (AES)
- Support for Class Of Service (COS) object and COS administration
- Support for administration of announcements and audio groups
- Support for new fields:
	- **Location** field in endpoint management this field is applicable to all the H.323 and SIP endpoint types.
	- **Voice Mail Number** field in endpoint management and associated endpoint templates- this field is available for the SIP set types.
	- **Logged off/PSA/TTI** field on the Coverage path object
	- **Redirect to** field in Hunt groups the **Redirect VDN** field is modified to **Redirect To** in Hunt Groups
	- **Vdn** field in Hunt groups
	- **Work State Can Be Forced** field in COR object
	- **Can Force Work State** field in COR object
- Support for increase in hunt groups to 8000 in the Hunt group object
- Support for increase in vectors to 8000 in the Vectors object
- Support for increase in Policy Routing Table to 8000 in the VDN object
- Support for the Per Button Ring Control feature in SIP endpoints
- Support for the Japanese Katakana font
- Bulk import and export of endpoint and messaging profiles in User Profile Management
- Support for log harvesting of event and debug logs
- **Device Discovery Management** The Discovery Management feature allows you to configure System Manager to discover specific devices within the network.

What is new in this release

# <span id="page-18-0"></span>**Chapter 3: Log on to System Manager**

# **Logging onto the System Manager web interface**

The System Manager web interface is the main interface to the Avaya Aura System Manager. You must log onto the Management Console web interface before you can perform any tasks.

# **Important:**

System Manager does not support the browser back functionality. It is not advisable to use the browser back button to navigate to the previously visited pages. Use of the back button may give unpredictable results. You must use the System Manager menu to navigate across pages.

#### **Prerequisites**

You must have a user account to log on to the System Manager interface. Contact your system administrator if you do not have an user account.

- 1. In the browser enter the Avaya Aura System Manager URL (https:// <SERVER\_NAME>/SMGR) and click **Enter**.
- 2. In the **Username** field enter the user name.
- 3. In the **Password** field enter the password.
- 4. Click **Log On**.

If your user name and password:

• Match an authorized System Manager user account, System Manager displays the Avaya Aura System Manager Home page with Avaya Aura System Manager Version *version\_number*. The System Manager home page displays navigation menu in the left pane. The menu provides access to shared services using which you can perform various operations supported by System Manager. What you see and can do from there depends on your user role.

The content page in the right pane displays short cut links that provides access to the shared services.

• Do not match an authorized System Manager user account, System Manager displays an error message and prompts you to enter the user name and password so that you can log in again.

# <span id="page-20-0"></span>**Chapter 1: Managing elements**

# **Managing application instances**

# **Managing application instances**

System Manager provides an interface to keep a track of the instances of applications running on different servers in an enterprise. You can perform the following operations:

- Add an entry for an application instance
- Modify an entry for application instance
- Delete an entry for application instance
- Assign and Remove an entry for applications

Using this service you can also

- Issue a certificate to an application instance
- Replace an existing certificate

## **Creating a new application instance**

System Manager supports Media Gateway and gateway 1.0 device types while adding an application instance.

#### **Prerequisites**

You must have a Trust Management type entry in the **Access point** section for the application instance.

- 1. On the System Manager console, click **Elements** > **Inventory** > **Manage Elements** in the left navigation pane.
- 2. On the Application Management page, click **New**.
- <span id="page-21-0"></span>3. On the New Application Instance page, enter the appropriate details in the **Application, Port, Access Point, and Attributes** sections.
- 4. Click **Commit** .

When you add an application entity through RTS (Runtime Topology Service), it in turn starts a synchronization job in the background to bring all the relevant data from the application instances to the Communication System Management database. You can check the status of this synchronization job on the System Manager console by accessing **System Manager Data** > **Scheduler** or in the log files on the Communication System Management server.

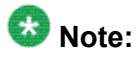

The following information applies if you are creating an instance of messaging:

- The details (FQDN or IP address) in the Node field for a messaging instance should correspond to that of MSS (Messaging Storage Server) and not MAS (Messaging Application Server).
- You have to add the System Manager or Communication System Management server details in the Trusted Server list on the Messaging box (in Messaging Administration/ Trusted Servers screen), before adding the Messaging box in the System Manager applications.
- The login credentials between the Messaging box trusted servers screen and the Session Manager application, entity, or attributes for a Messaging type of application have to match.
- The Trusted Server Name field on the Trusted Server page is mapped to the Login field in the Attributes section. Similarly the Password field on the Trusted Server page is mapped to the Password field in the Attributes section.
- You should set the **LDAP Access Allowed** field on the trusted server page to yes, to allow LDAP access to this Messaging box from the trusted server that you add.

# **Viewing details of an application instance**

- 1. On the System Manager console, click **Elements** > **Inventory** > **Manage Elements** in the left navigation pane.
- 2. On the Application Management page, click an instance.
- 3. Click **View**.

#### <span id="page-22-0"></span>**Result**

The View Application Instance page displays the details of the selected instance.

## **Modifying an application instance**

- 1. On the System Manager console, click **Elements** > **Inventory** > **Manage Elements** in the left navigation pane.
- 2. On the Application Management page, click an application instance and perform one of the following steps:
	- Click **Edit**.
	- Click **View** > **Edit**.
- 3. On the Edit Application Instance page, modify the appropriate details in the **Application, Port, Access Point, Attributes** sections.
- 4. Click **Commit** to save the changes.

## **Deleting an application instance**

- 1. On the System Manager console, click **Elements** > **Inventory** > **Manage Elements** in the left navigation pane.
- 2. On the Application Management page, click an instance.
- 3. Click **Delete**.
- 4. On the Delete Application Confirmation page, click **Delete**.

## **Modifying an access point**

- 1. On the System Manager console, click **Elements** > **Inventory** > **Manage Elements** in the left navigation pane.
- 2. On the Application Management page, perform one of the following steps:
- <span id="page-23-0"></span>• Click **New**.
- If you want to configure an access point for an existing application instance, click an instance and then click **Edit**.
- If you want to configure an access point for an existing application instance, click an instance and click **View** > **Edit**.
- 3. Click an access point in the **Access Point** section and click **Edit** .
- 4. Modify the access point information in the following mandatory fields: **Name, Access Point Type, Protocol, Host, Port, Order**.
- 5. Click **Save**.

# **Assigning applications to an application instance**

- 1. On the System Manager console, click **Elements** > **Inventory** > **Manage Elements** in the left navigation pane.
- 2. On the Application Management page, perform one of the following steps:
	- Select an application instance and then click **Edit**.
	- If you want to assign applications to an existing application instance in the view mode, select an instance and click **View** > **Edit**.
- 3. Click **Assign Applications** in the Assign Applications section.
- 4. On the Assign Applications page, select applications and click **Assign**.

## **Removing assigned applications**

- 1. On the System Manager console, click **Elements** > **Inventory** > **Manage Elements** in the left navigation pane.
- 2. On the Application Management page, perform one of the following steps:
	- If you want to remove assigned applications from an existing application instance, click an instance and then click **Edit**.
- If you want to remove assigned applications from an existing application instance, click an instance and click **View** > **Edit**.
- <span id="page-24-0"></span>3. Select applications and click **Unassign Applications** in the **Assign Applications** section.

## **Creating a new port**

- 1. On the System Manager console, click **Elements** > **Inventory** > **Manage Elements** in the left navigation pane.
- 2. On the Application Management page, perform one of the following steps:
	- Click **New**.
	- If you want to configure a port for an existing application instance, click an instance and then click **Edit**.
	- If you want to configure a port for an existing application instance, click an instance and click **View** > **Edit**.
- 3. Click **New** in the **Port** section.
- 4. Enter the information about the port in the following mandatory fields: **Name, Protocol, Port**.
- 5. Click **Save**.

#### **Result**

The table in the **Port Details** section displays the new port.

# **Modifying the port information**

- 1. On the System Manager console, click **Elements** > **Inventory** > **Manage Elements** in the left navigation pane.
- 2. On the Application Management page, perform one of the following steps:
	- Click **New**.
	- If you want to configure a port for an existing application instance, click an instance and then click **Edit**.
- If you want to configure a port for an existing application instance, click an instance and click **View** > **Edit**.
- <span id="page-25-0"></span>3. Click **Edit** in the **Port** section.
- 4. Modify the port information in the following fields: **Name, Protocol, Port, Description**.
- 5. Click **Save** to save the changes to the database.

## **Deleting a port**

- 1. On the System Manager console, click **Elements** > **Inventory** > **Manage Elements** in the left navigation pane.
- 2. On the Application Management page, perform one of the following steps:
	- Click **New**.
	- If you want to configure a port for an existing application instance, click an instance and then click **Edit**.
	- If you want to configure a port for an existing application instance, click an instance and click **View** > **Edit**.
- 3. Click a port and click **Delete** in the **Port** section.

#### **Result**

Deletes the selected port from the table in the **Ports** section.

### **Creating an access point**

- 1. On the System Manager console, click **Elements** > **Inventory** > **Manage Elements** in the left navigation pane.
- 2. On the Application Management page, perform one of the following steps:
	- Click **New**.
	- If you want to configure an access point for an existing application instance, click an instance and then click **Edit**.
- If you want to configure an access point for an existing application instance, click an instance and click **View** > **Edit**.
- <span id="page-26-0"></span>3. Click **New** in the **Access Point** section.
- 4. Enter the information about the access point in the following mandatory fields: **Name, Access Point Type, Protocol, Host, Port, Order**.
- 5. Click **Save**.

### **Deleting an access point**

- 1. On the System Manager console, click **Elements** > **Inventory** > **Manage Elements** in the left navigation pane.
- 2. On the Application Management page, perform one of the following steps:
	- Click **New**.
	- If you want to configure an access point for an existing application instance, click an instance and then click **Edit**.
	- If you want to configure an access point for an existing application instance, click an instance and click **View** > **Edit**.
- 3. Click an access point in the **Access Point** section and click **Delete** .

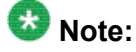

You cannot delete an access point that is of type Trust Management.

## **Application Management field descriptions**

Use this page to view the create, edit, view and delete instances of the application.

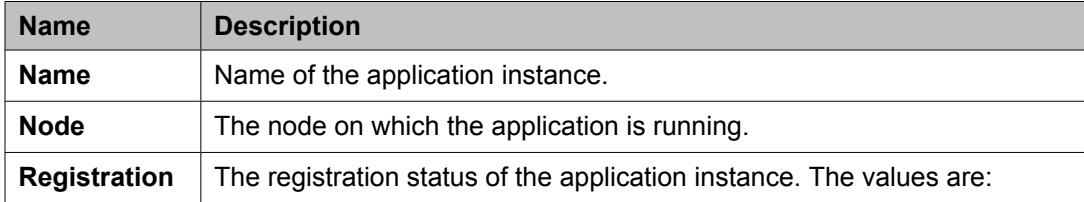

<span id="page-27-0"></span>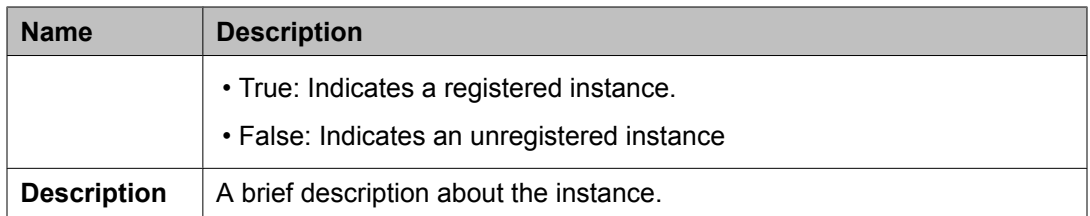

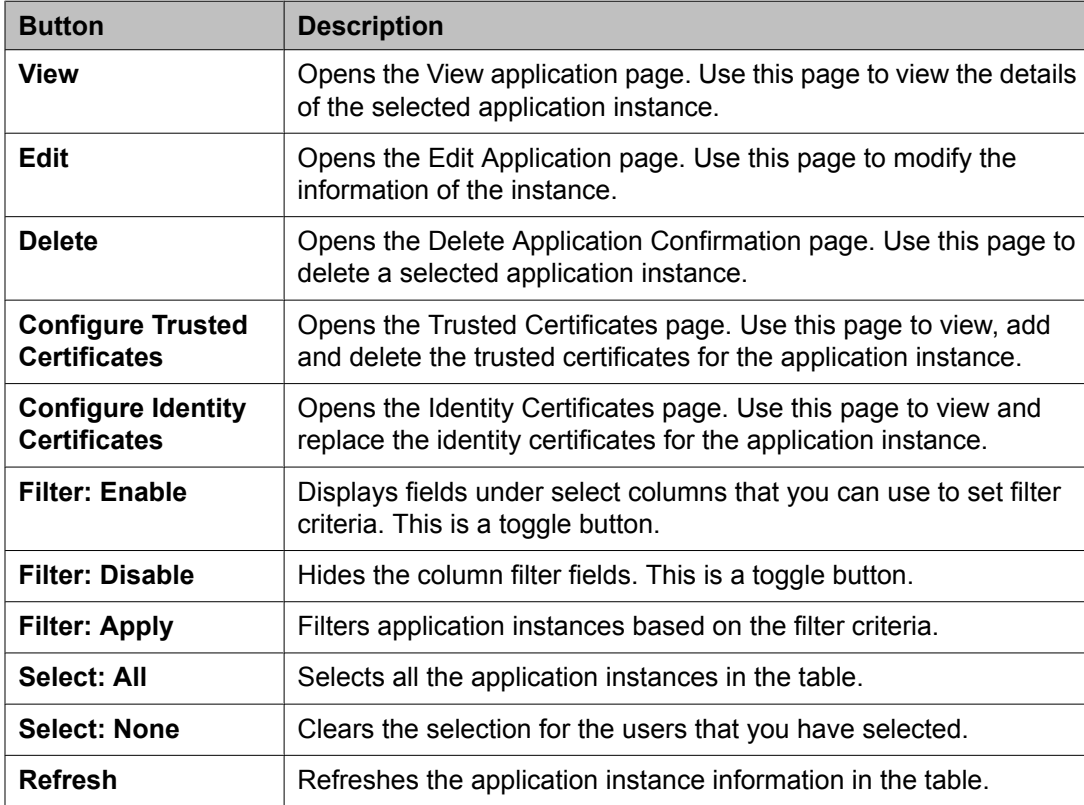

# **Application Details field descriptions**

Use this page to add and edit an application instance.

### **Application**

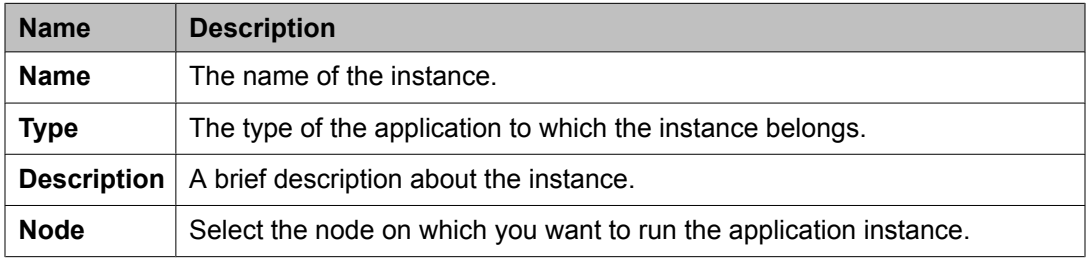

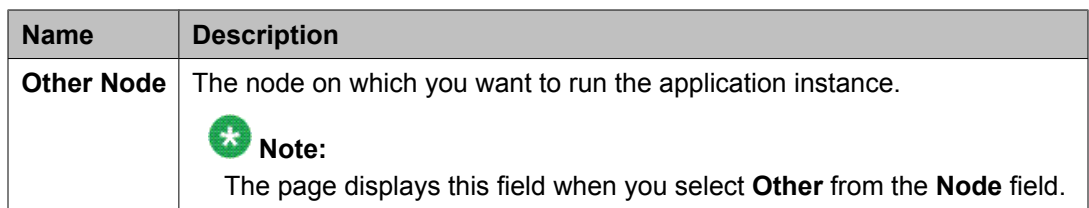

### **Port**

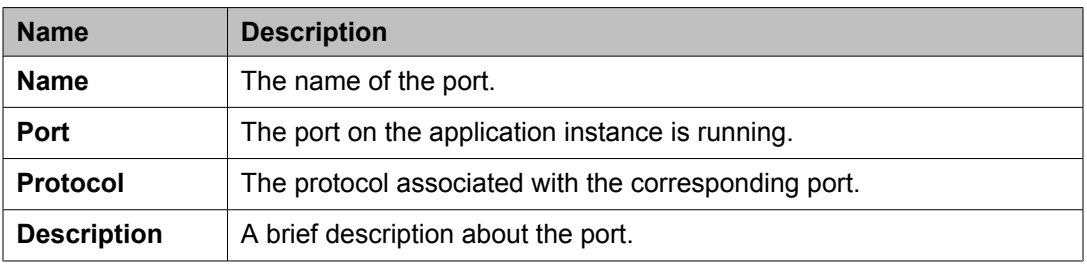

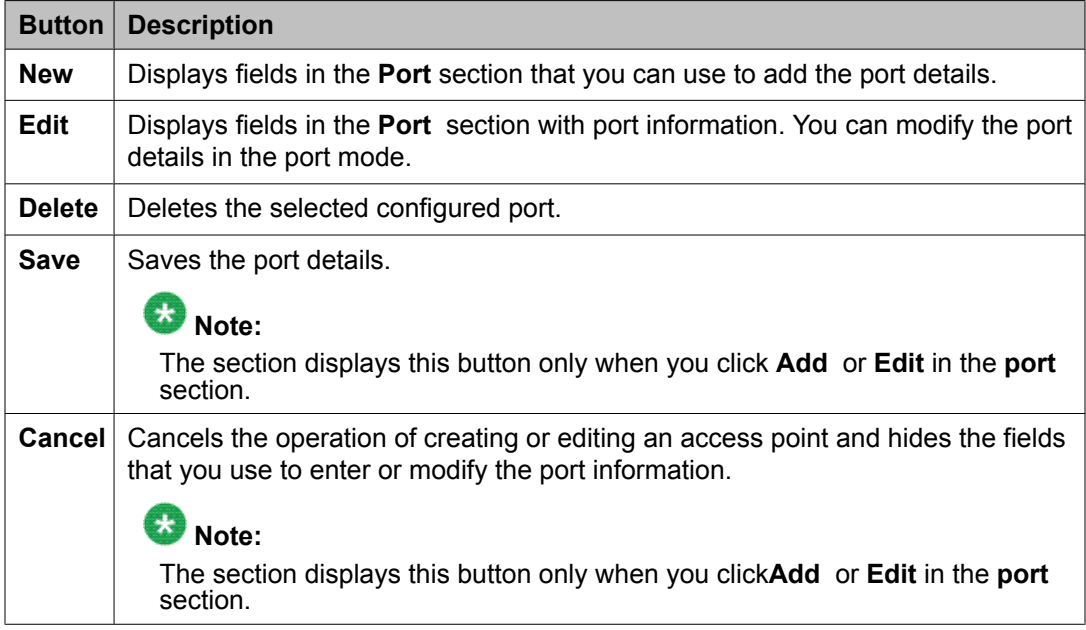

#### **Access Point**

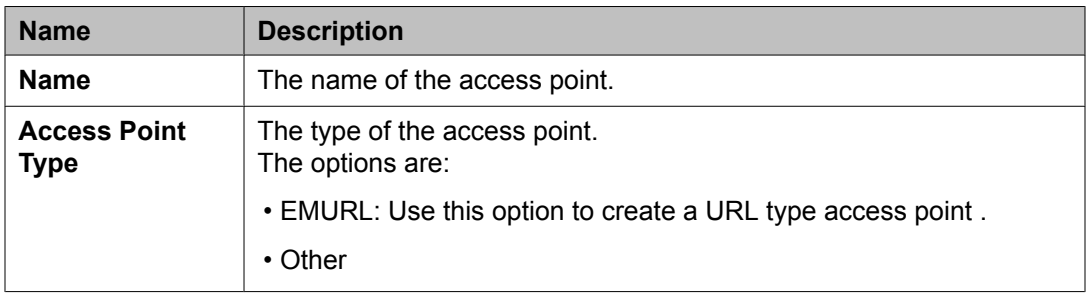

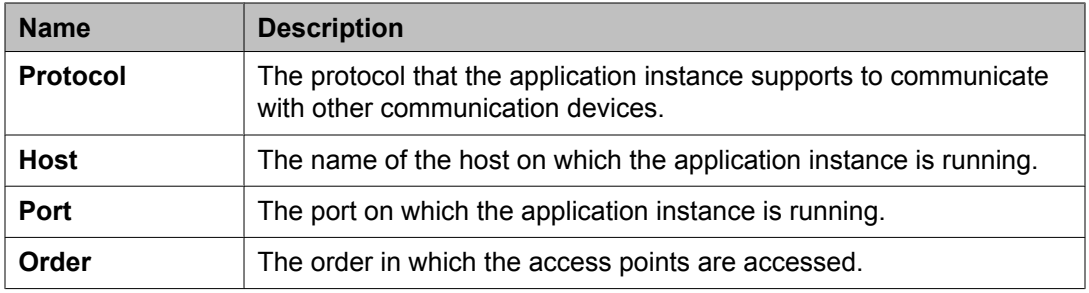

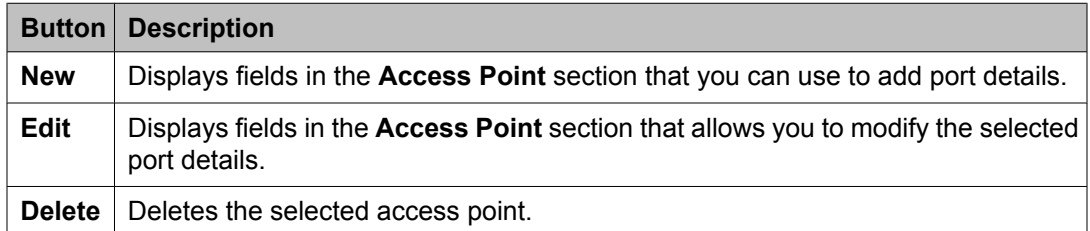

These fields appear when you click **Add** or **Edit** in the **Access Point** section.

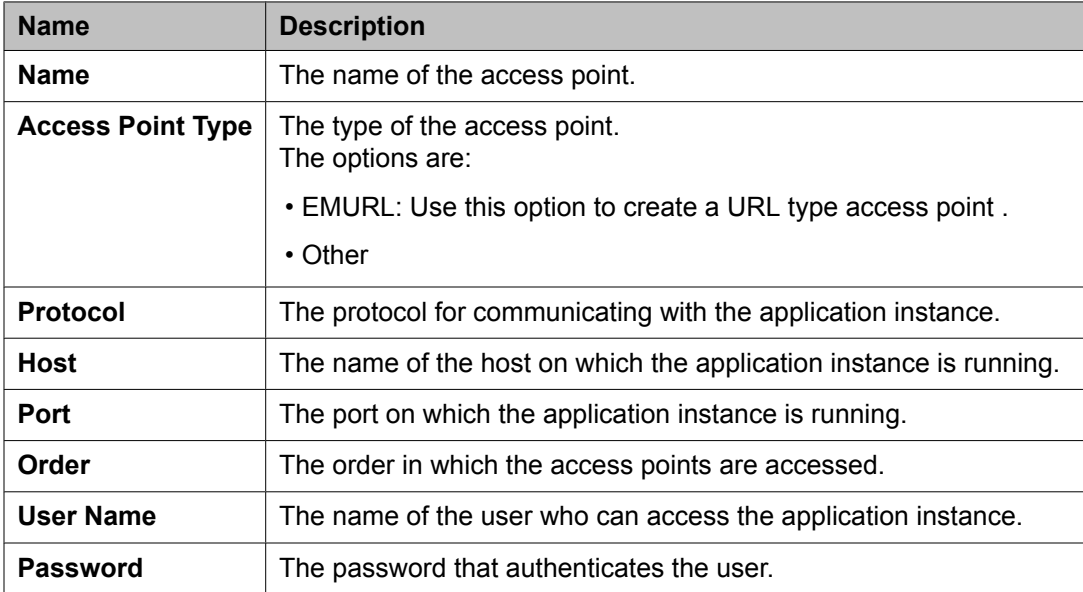

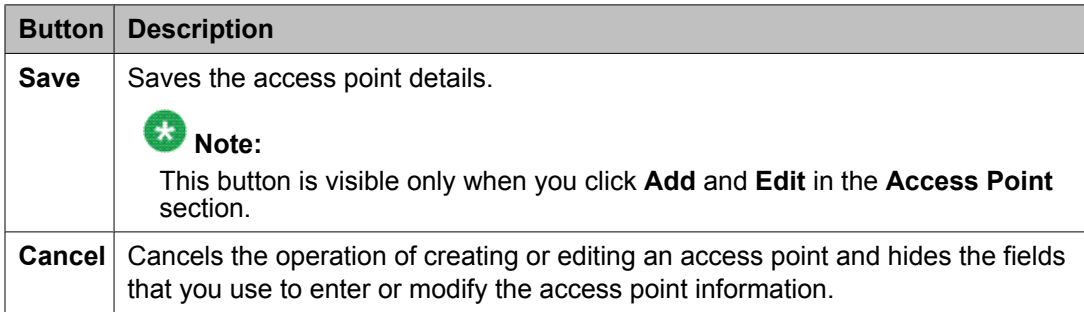

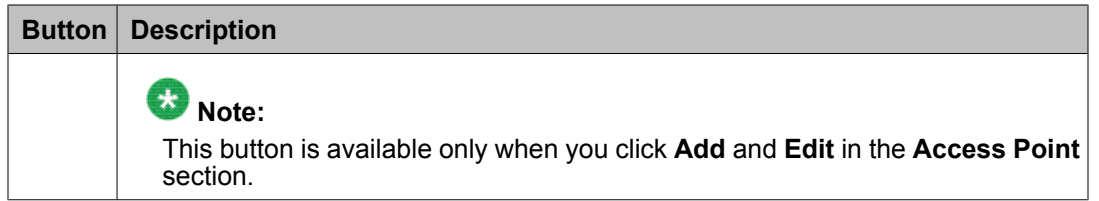

### **Attributes**

This section provides information about attributes fields that you can configure for the selected application.

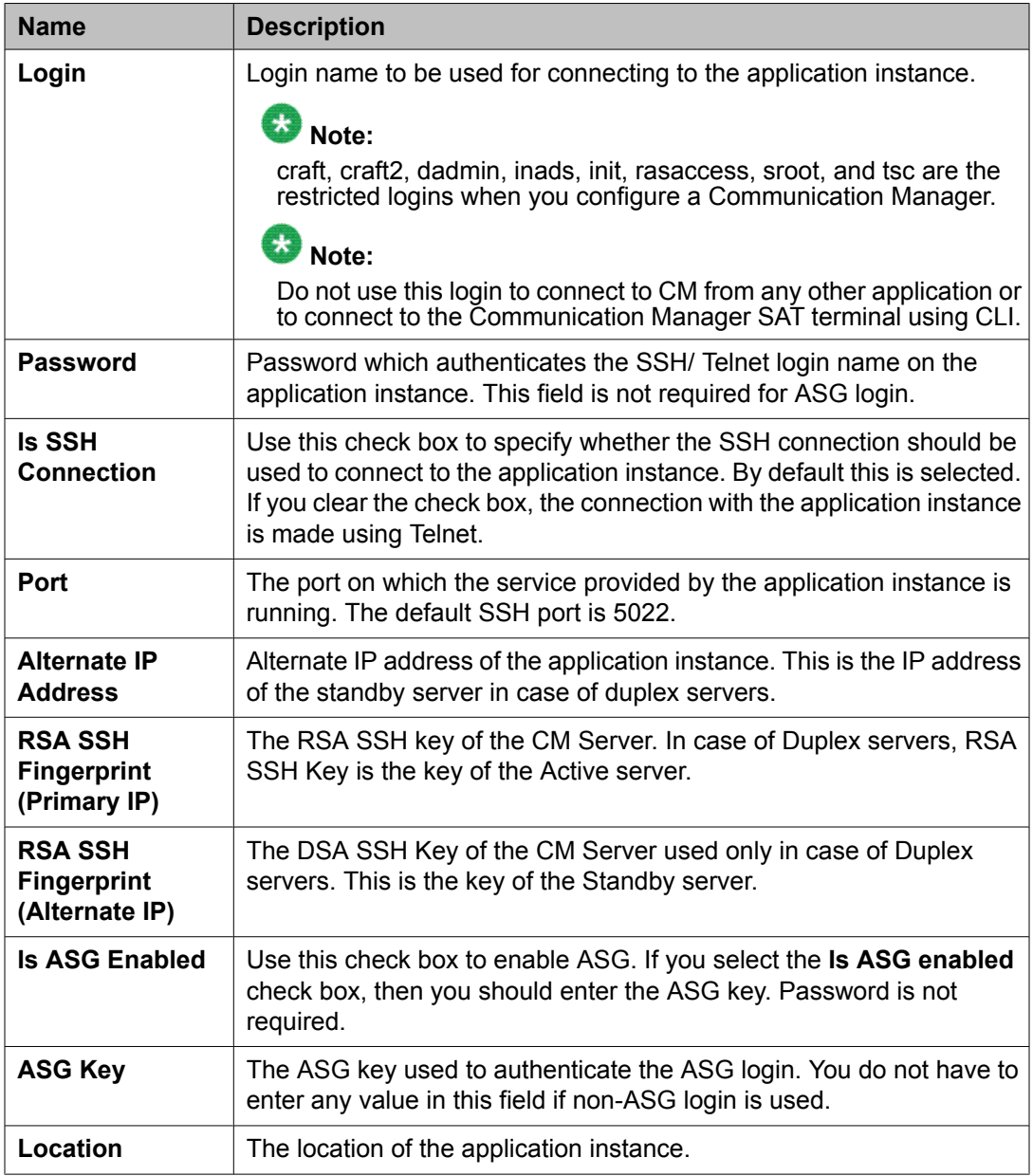

The following fields provides information about attributes related to messaging.

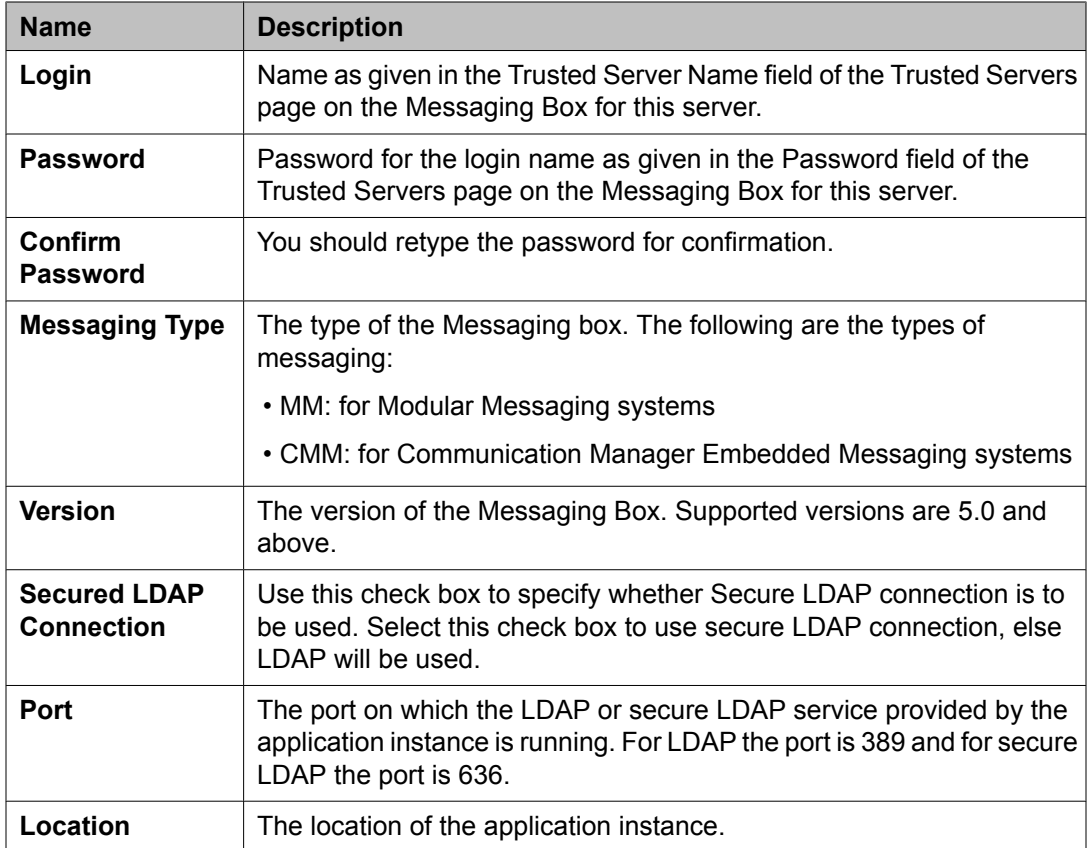

#### **SNMP Attributes**

You set some basic parameters for specific devices or a range of devices in the SNMP Attributes section. You can choose either SNMP protocol V1 or V3. Based on your selection of SNMP protocol, you can then set certain basic SNMP parameters.

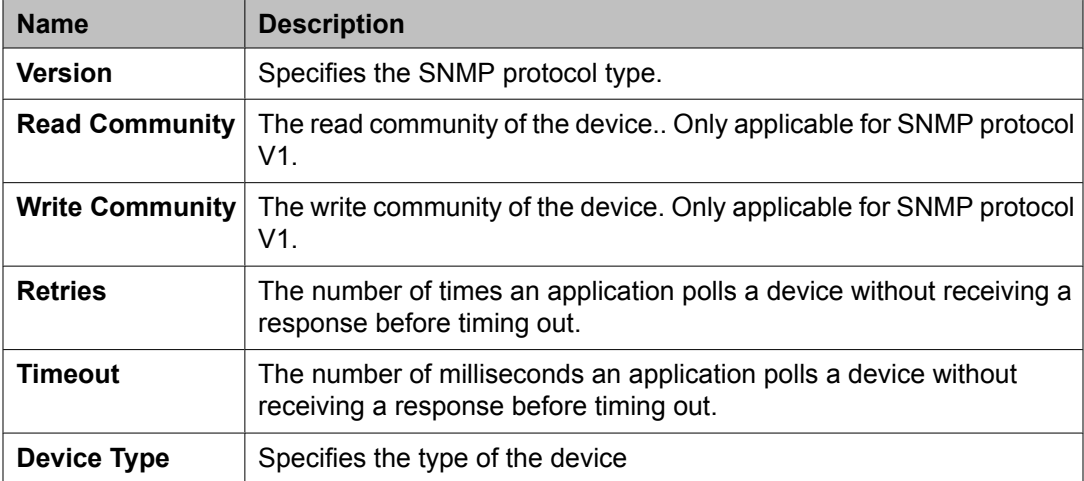

### **Assign Applications**

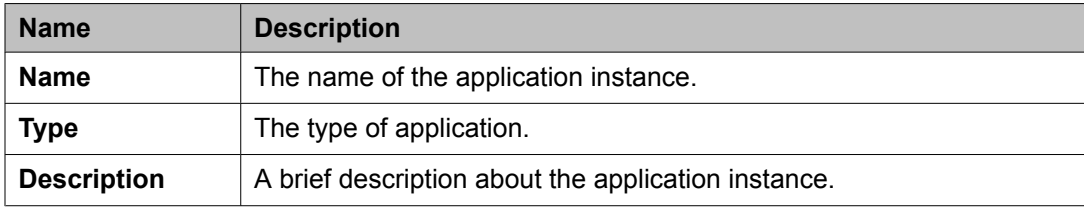

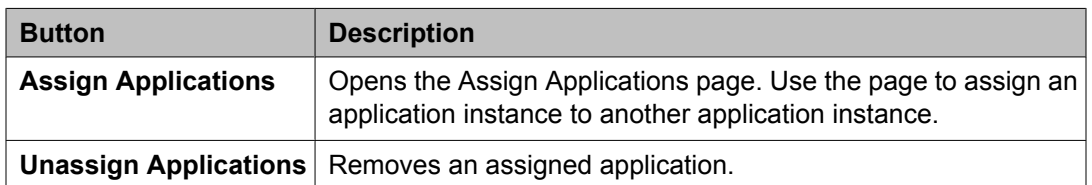

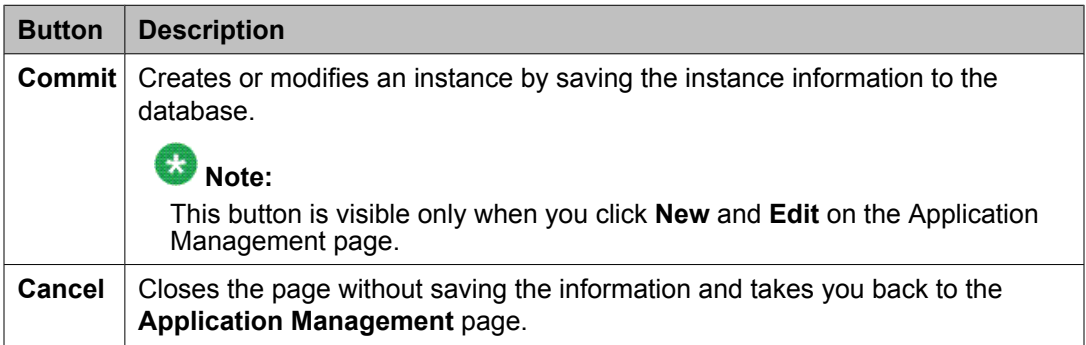

### **Certificate Details**

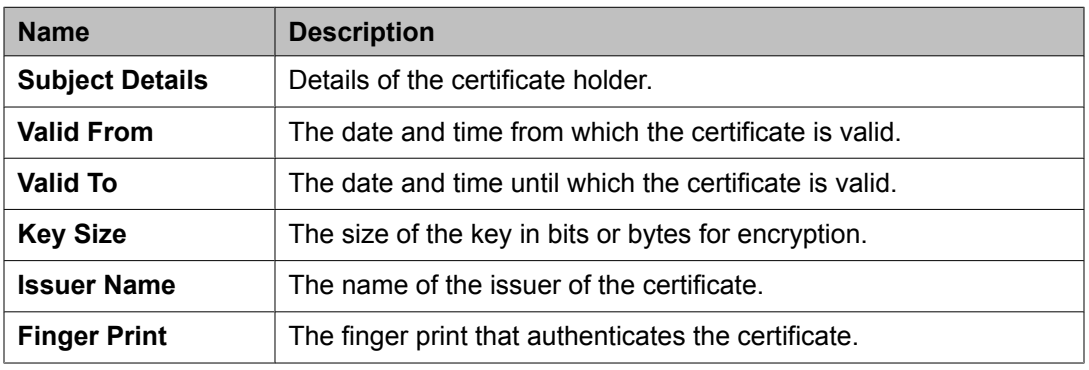

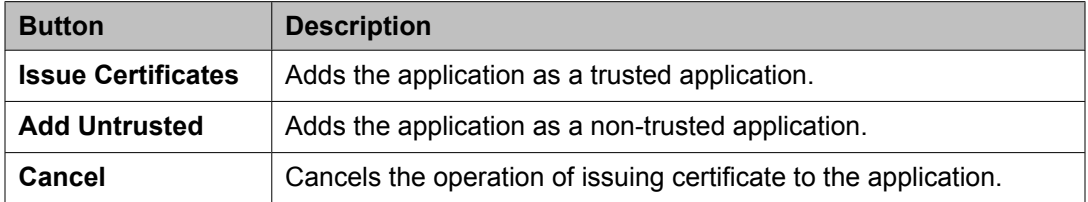

# <span id="page-33-0"></span>**Delete Application Confirmation field descriptions**

Use this page to delete the selected application instance.

**Cancel** Closes the Delete Application Confirmation page.

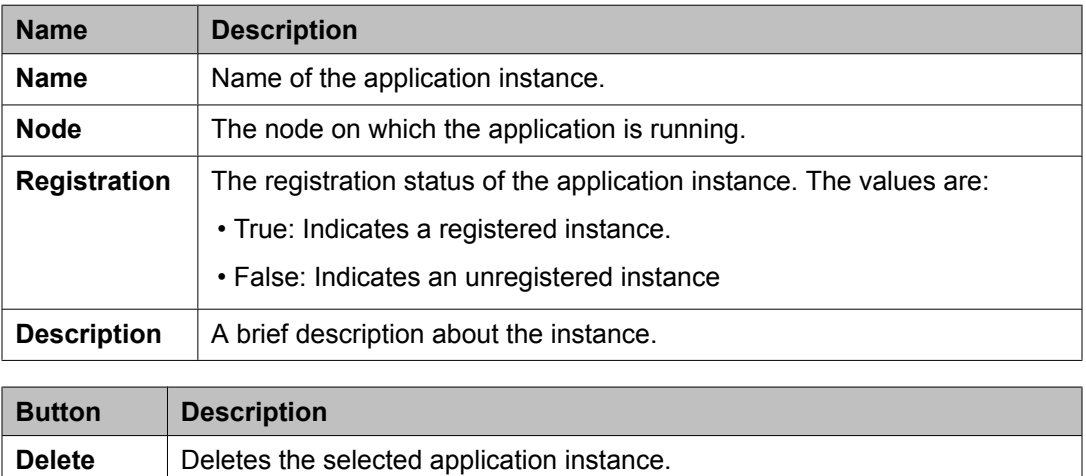

# **Assign Applications field descriptions**

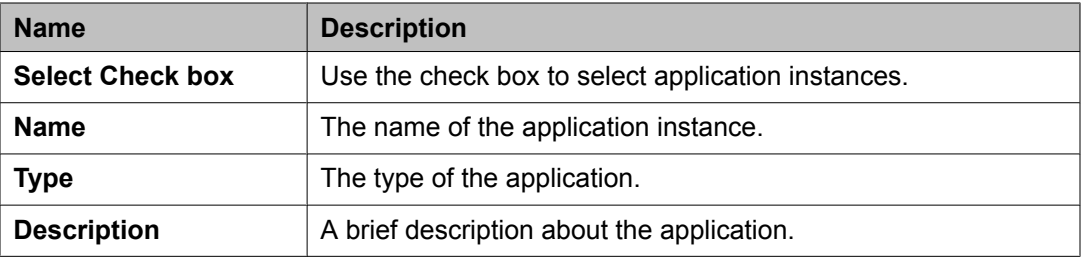

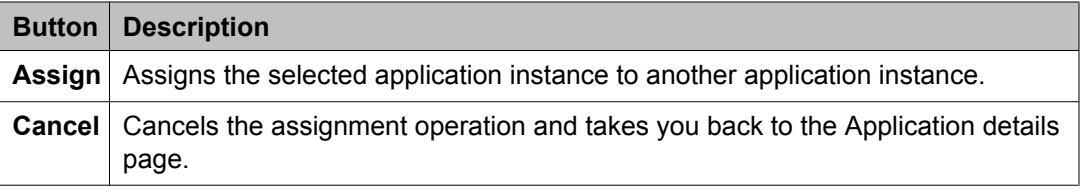

# **Import Applications field descriptions**

Use this page to bulk import applications data from a valid XML file.

### **File Selection**

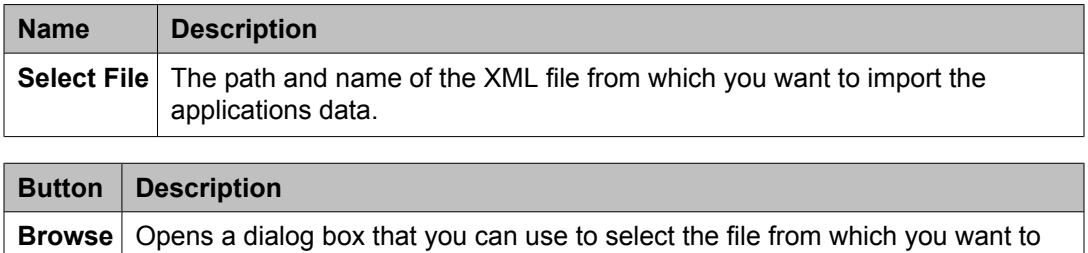

#### **General**

import the applications data.

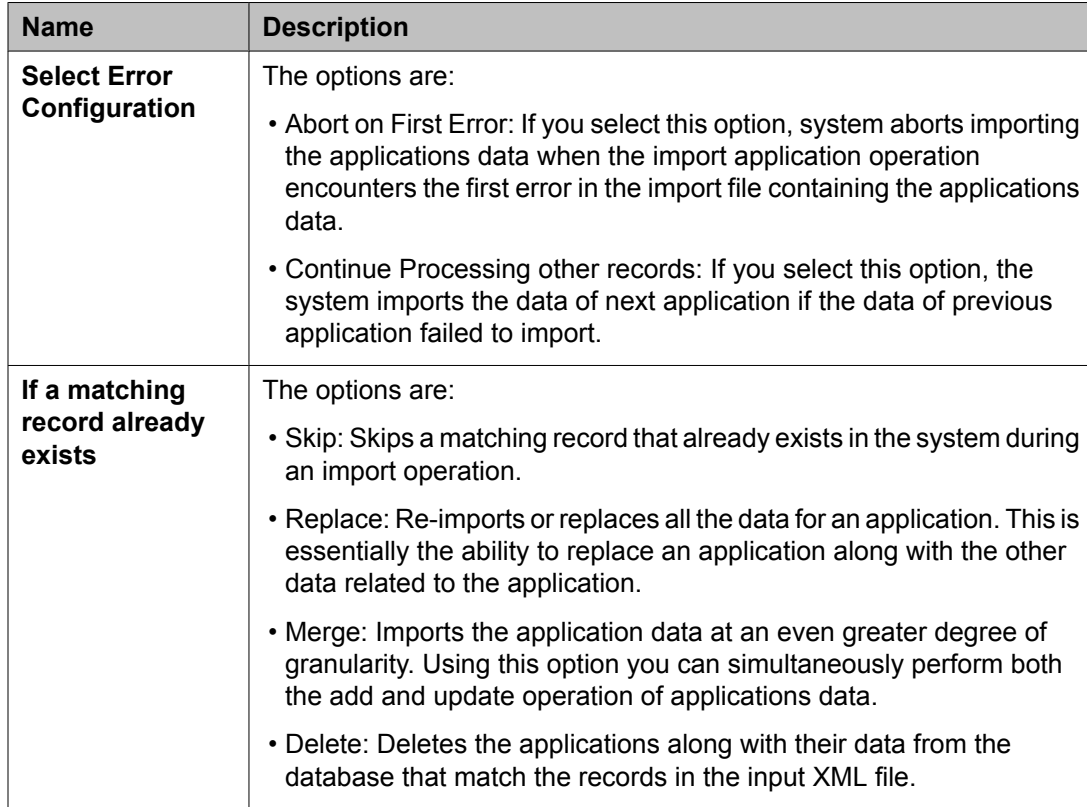

#### **Job Schedule**

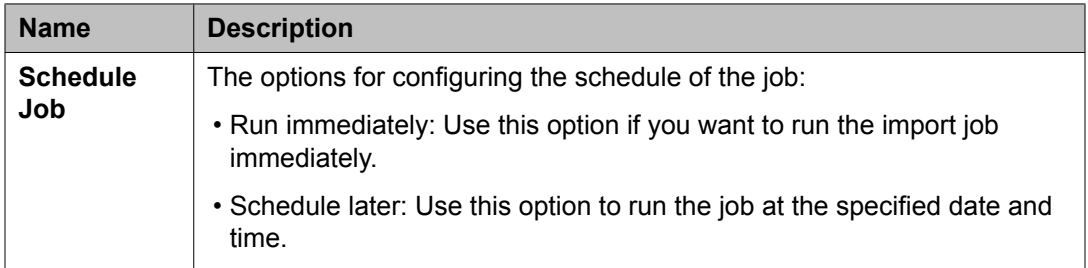

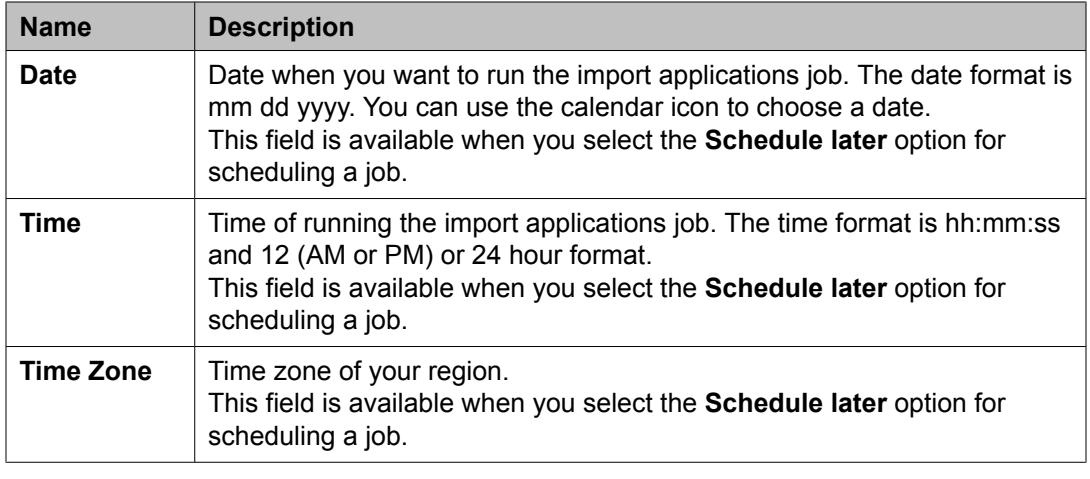

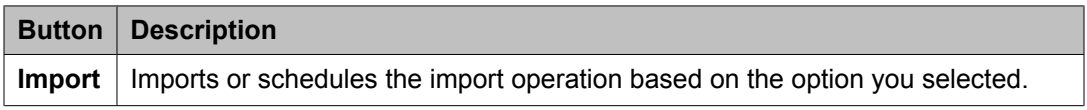

### **Manage Jobs**

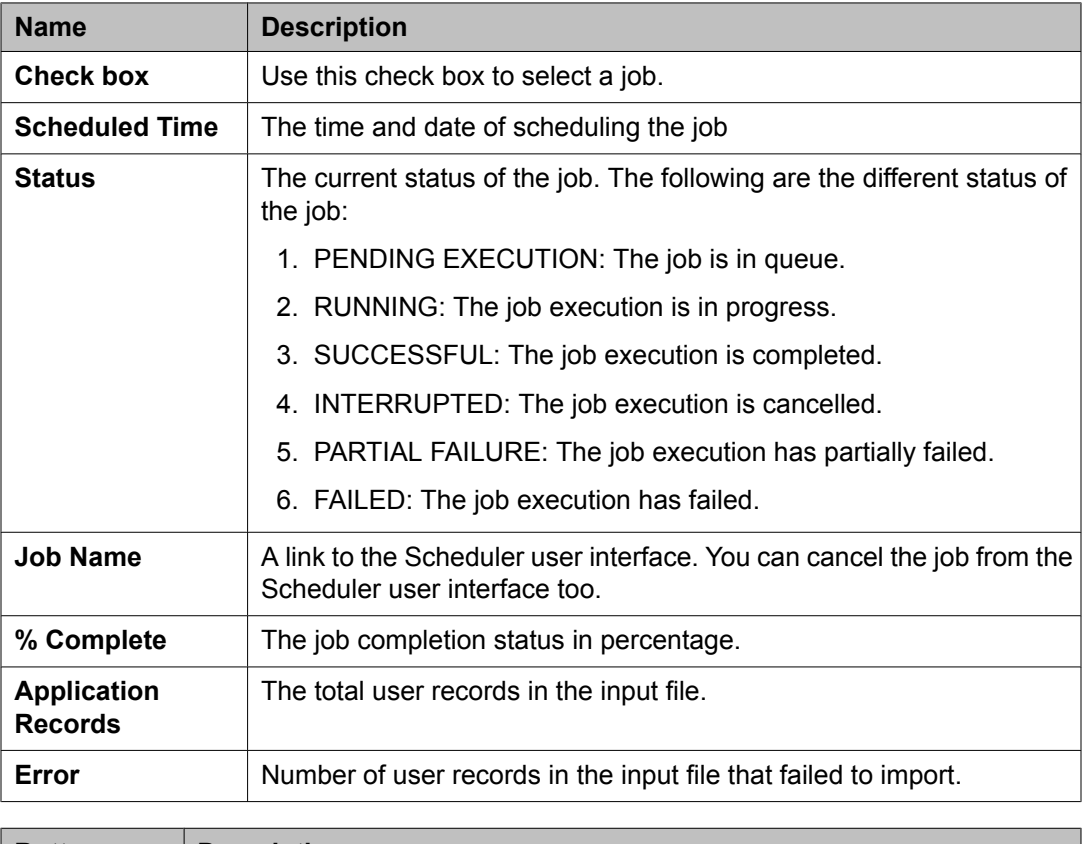

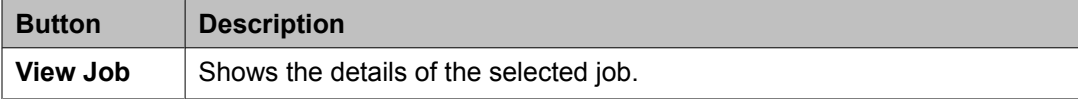
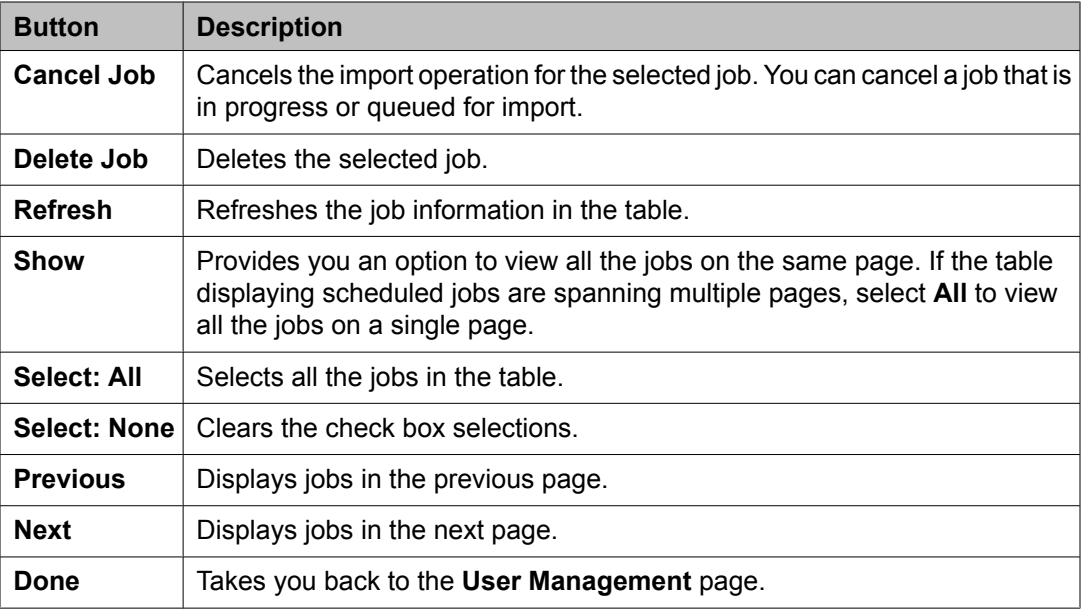

# **Import Status field descriptions**

The Import Status page displays the detailed status of the selected import job.

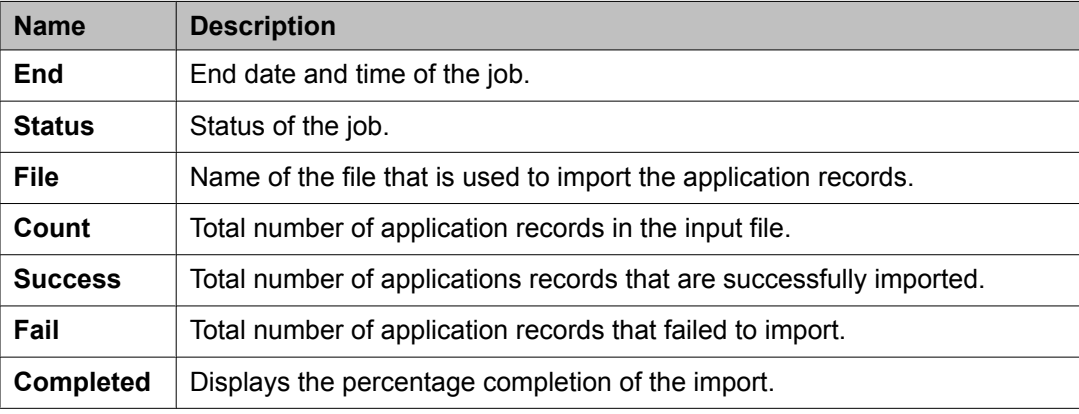

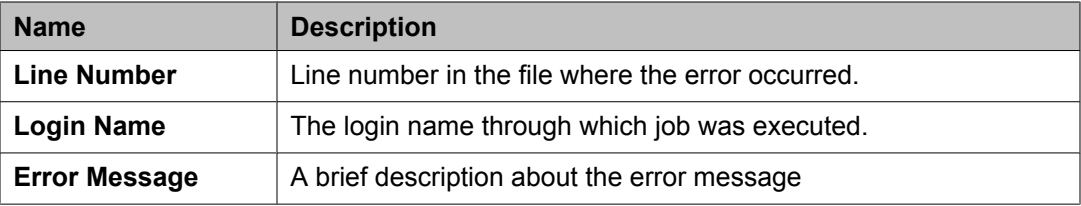

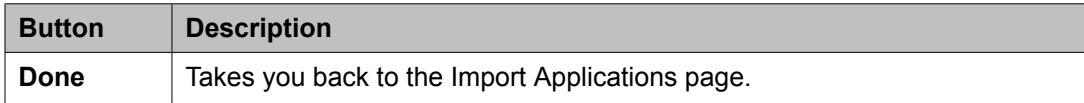

# **Managing certificates**

### **About Trust Management**

Trust Management provisions certificates to applications enabling them to have a secure interelement communication. It provides Identity and Trusted (root) certificates with which mutually authenticated TLS sessions can be established. You can perform the following operations for an application instance using the Trust Management service:

- View trusted and identity certificates
- Add and remove trusted certificates
- Replace identity certificates

### **Setting SCEP enrollment password**

Use this functionality to generate the simple certificate enrollment password (SCEP) for adopting products. The adopting products require the SCEP password to request certificates from Trust Management.

- 1. On the System Manager console, click **Security** > **Trust Management** > **Enrollment Password**.
- 2. On the Enrollment Password page, select the expiration of password in hours in the **Password expires in** field.
- 3. Click **Generate**.

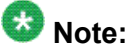

The password field displays the generated password.

4. Click **Done**.

# $\bullet$  Note:

When you click **Generate**, the time displayed next to the **Time remaining** label is updated by the value selected in the **Password expires in** field.

<span id="page-38-0"></span>**Related topics:**

Enrollment Password field [descriptions](#page-41-0) on page 42

### **Adding trusted certificates**

You need to import the certificates that you want to add as trusted certificate in the trust store of the application. The following are the four methods of importing a trusted certificate in the trust store for an application instance:

- 1. Import from existing
- 2. Import from file
- 3. Import as PEM Certificate
- 4. Import using TLS

You can add a trusted certificate from a list of an existing certificates, a file, a remote location using TLS connection and by copying the content from a PEM file.

- 1. On the System Manager console, click **Elements** > **Inventory** > **Manage Elements** in the left navigation pane.
- 2. On the Application Management page, select an application and click **More Actions** > **Configure Trusted Certificates**.
- 3. On the Trusted Certificates page, click **Add**.
- 4. On the **Add Trusted Certificate** page, select store type from the **Store Type** field and perform one of the following steps:
	- To import certificates from existing certificates:
		- i. Click **Import from existing** .
		- ii. Select the certificate from the Global Trusted Certificate section.
		- iii. Click **Commit**.
	- To import certificates from a file:
		- i. Click **Import from file** .
		- ii. Enter the name of the file. You can also click **Browse** to select a file.
		- iii. Click **Retrieve Certificate**.
		- iv. Click **Commit**.
	- To import certificates in the PEM format:
		- i. Locate the PEM certificate.
		- ii. Open the certificate in the Notepad application.
- iii. Select all the contents in the file.
- iv. Perform a copy operation.
- v. Click **Import as PEM Certificate** .
- vi. Perform a paste operation in the box provided at the bottom of the page.

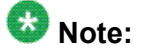

You may include the start and end tags: -----BEGIN CERTIFICATE-----" and "-----END CERTIFICATE----.

- vii. Click **Commit**.
- To import using TLS:
	- i. Click **Import using TLS** .
	- ii. Enter the IP Address of the computer in the **IP Address** field.
	- iii. Enter the port of the computer in the **Port** field.
	- iv. Click **Retrieve Certificate**.
	- v. Click **Commit**.

#### **Related topics:**

Add Trusted Certificate field [descriptions](#page-42-0) on page 43

### **Viewing trusted certificates**

#### **Prerequisites**

You must have permission to view certificates of an application instance.

- 1. On the System Manager console, click **Elements** > **Inventory** > **Manage Elements** in the left navigation pane.
- 2. On the Manage Elements page, select an application and click **More Actions** > **Configure Trusted Certificates**.
- 3. On the Trusted Certificates page, click **View**.

#### **Result**

The **View Trust Certificate** page displays the details of the selected certificate.

#### **Related topics:**

View Trust Certificate field [descriptions](#page-44-0) on page 45

### **Removing trusted certificates**

- 1. On the System Manager console, click **Elements** > **Inventory** > **Manage Elements** in the left navigation pane.
- 2. On the Manage Elements page , click **More Actions** > **Configure Trusted Certificates**.
- 3. On the Trusted Certificates page, select the certificates and click **Remove**.

#### **Result**

Trust Management removes the certificates from the list of trusted certificates for the application instance.

# **Viewing identity certificates**

- 1. On the System Manager console, click **Elements** > **Inventory** > **Manage Elements** in the left navigation pane.
- 2. On the Application Management page, click **More Actions** > **Configure Identity Certificates**.

#### **Result**

The Identity Certificate page displays the identity certificates.

#### **Related topics:**

Identity Certificates field [descriptions](#page-45-0) on page 46

### <span id="page-41-0"></span>**Replacing an identity certificate**

- 1. On the System Manager console, click **Elements** > **Inventory** > **Manage Elements** in the left navigation pane.
- 2. On the Application Management page, click **More Actions** > **Configure Identity Certificates**.
- 3. On the Identity Certificate page, click **Replace**.
- 4. On the Replace Identity Certificate, perform one of the following steps:
	- click **Replace this Certificate with Internal CA Signed Certificate** and do the following:
		- Enter common name, org unit, organization, country in the respective fields.
		- Select key size/type from the respective field.
		- Click **Commit** to replace the identity certificate with the internal CA signed certificate.
	- Click **Import third party PCKS # 12 file** and do the following:
		- Enter the file name in the **Please select a file** field.
		- Enter the password in the **Password** field.
		- Click **Retrieve Certificate** . The Certificate Details section displays the details of the certificate.
		- Click **Commit** to replace the certificate with the imported third party certificate.

#### **Related topics:**

Replace Identity Certificate field [descriptions](#page-46-0) on page 47

# **Enrollment Password field descriptions**

Use this page to generate a simple certificate enrollment password (SCEP).

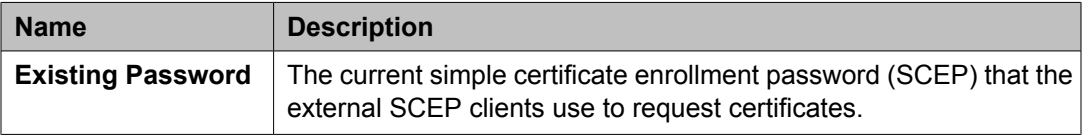

<span id="page-42-0"></span>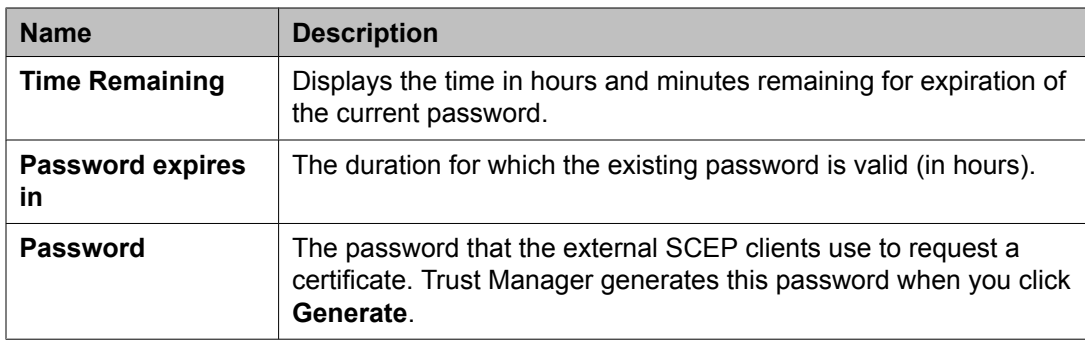

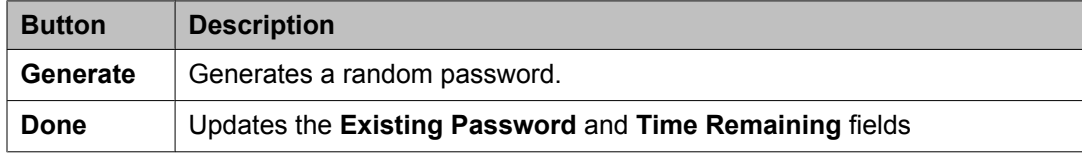

# **Trusted Certificates field descriptions**

Use this page to view and delete the trusted certificates listed on the page. You can also use this page to add more certificates in the existing list of trusted certificates

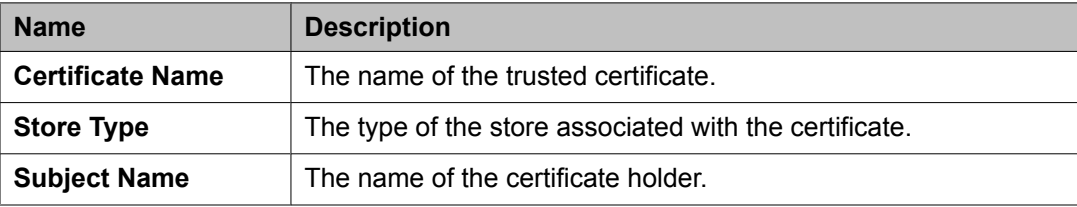

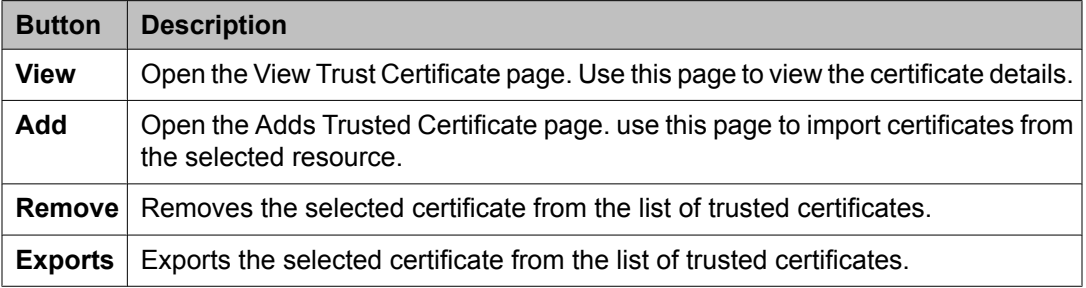

# **Add Trusted Certificate field descriptions**

Use this page to add a trusted certificate.

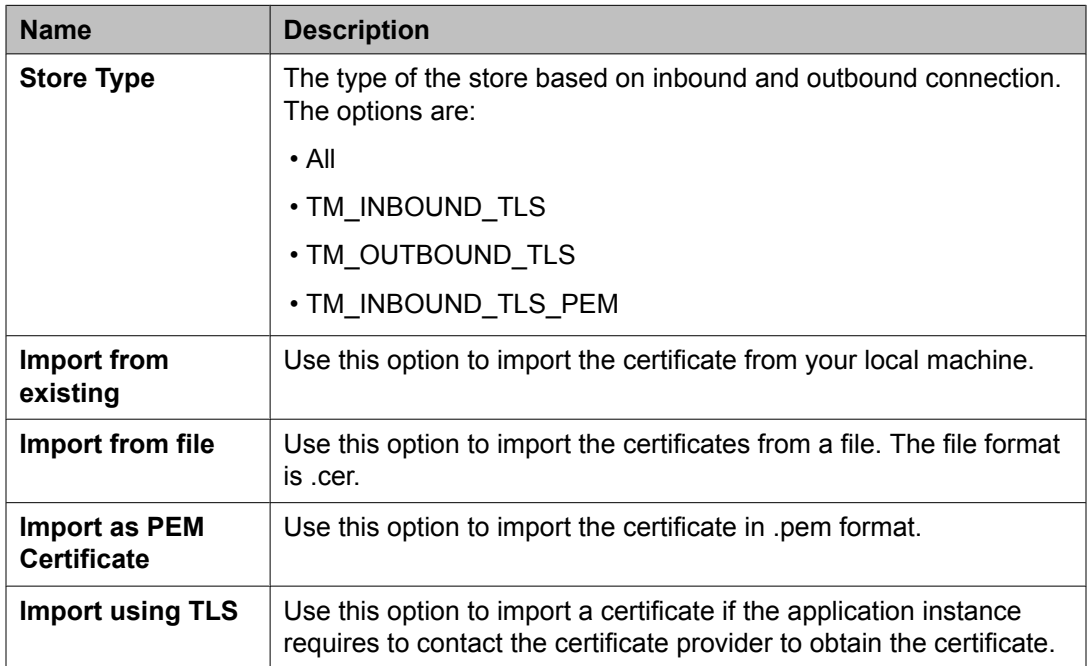

#### **Global Trusted Certificate:**

The page displays the following fields when you select the **Import from existing** option.

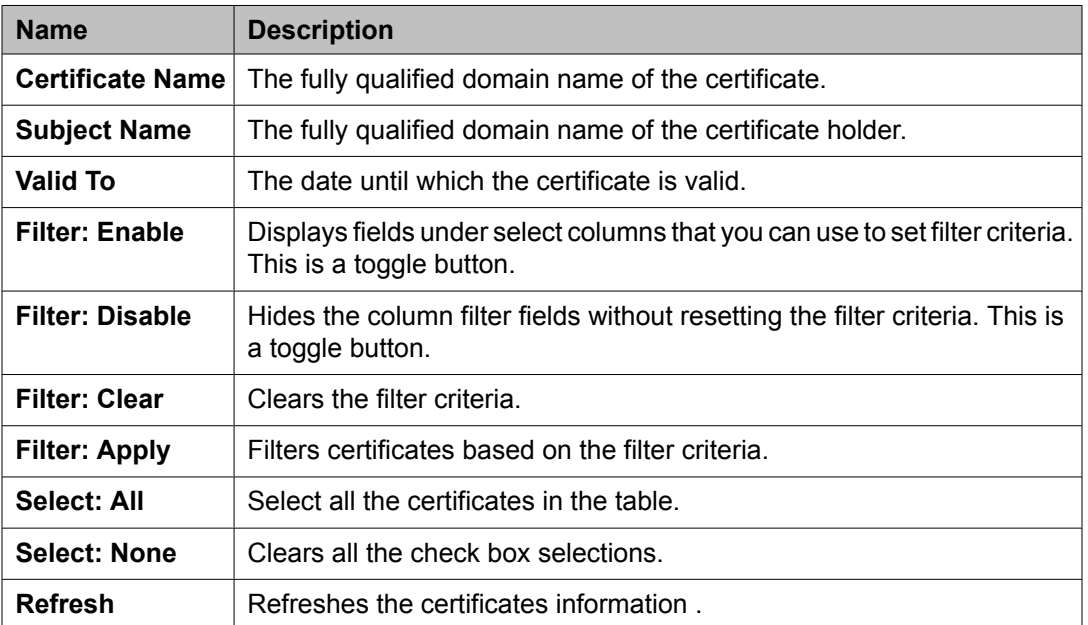

The page displays these fields when you select the **Import from file** option.

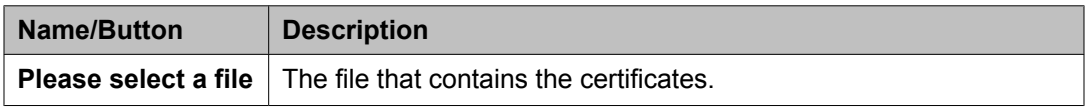

<span id="page-44-0"></span>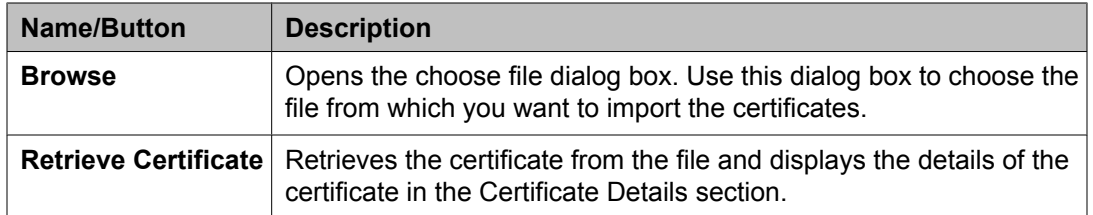

#### **Certificate Details:**

The page displays these fields when you click **Retrieve**.

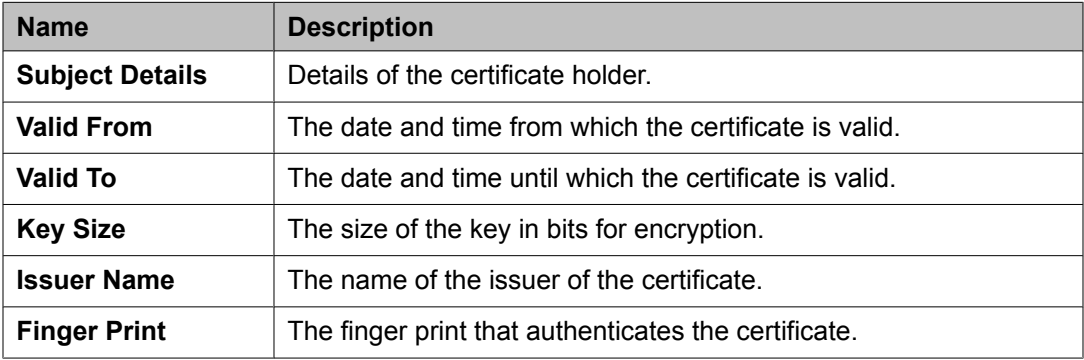

The page displays these fields when you select the **Import using TLS** option.

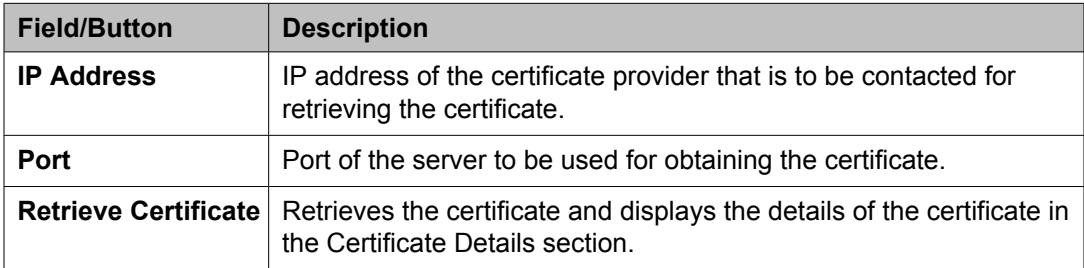

### **Related topics:**

Adding trusted [certificates](#page-38-0) on page 39

# **View Trust Certificate field descriptions**

Use this page to view details of a selected certificate.

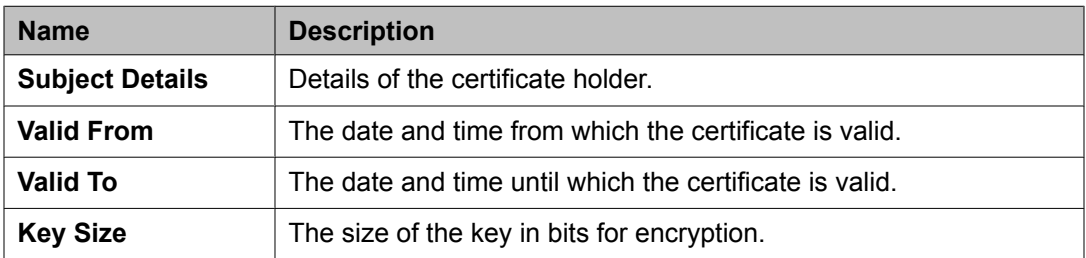

<span id="page-45-0"></span>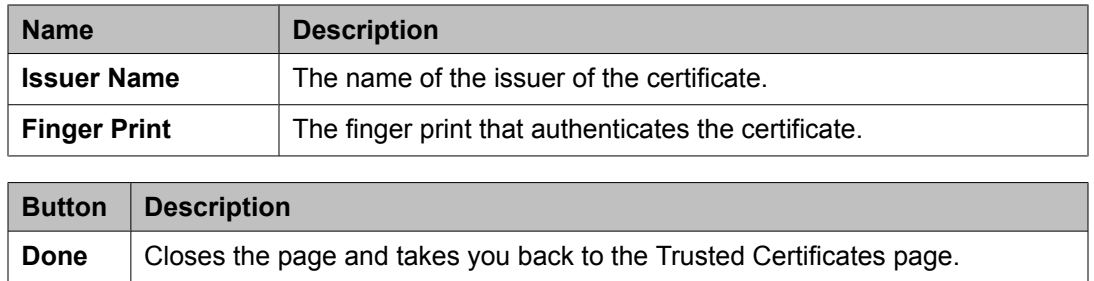

# **Delete Trusted Certificate Confirmation field descriptions**

Use this page to delete a trusted certificate from the list of trusted certificate maintained by the application instance.

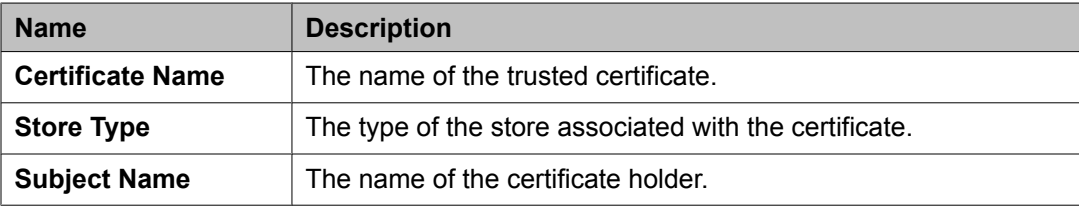

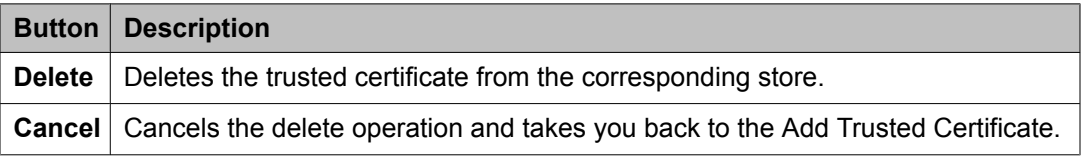

# **Identity Certificates field descriptions**

Use this page to view the identity certificates for the application instance.

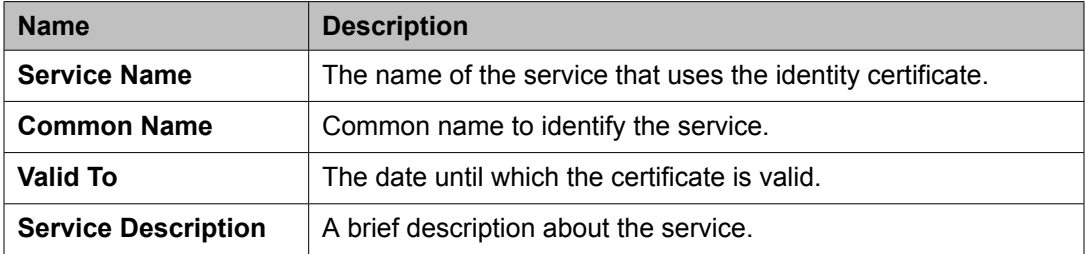

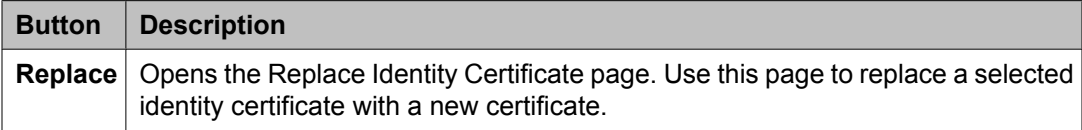

<span id="page-46-0"></span>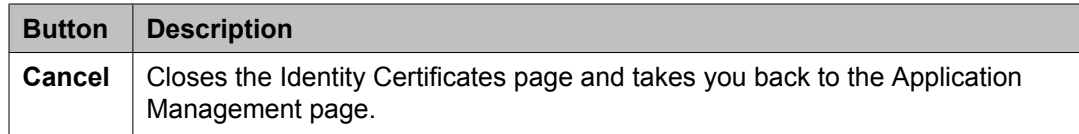

## **Replace Identity Certificate field descriptions**

Use this page to replace an identity certificate.

#### **Certificate Details section**

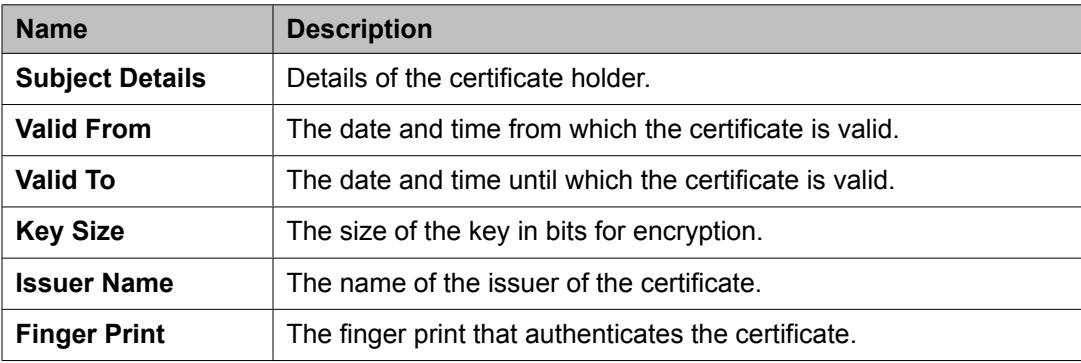

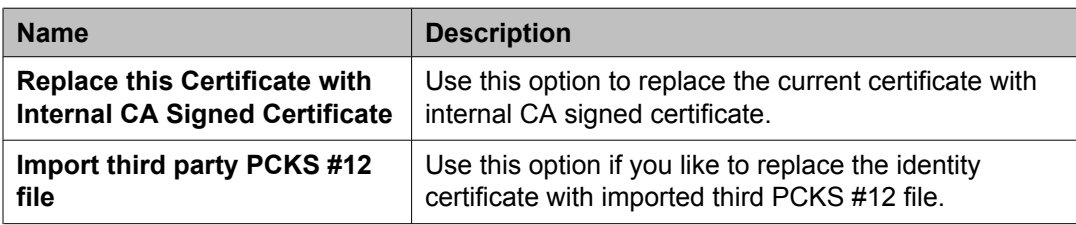

The page displays following fields when you select **Replace this Certificate with Internal CA Signed Certificate** option.

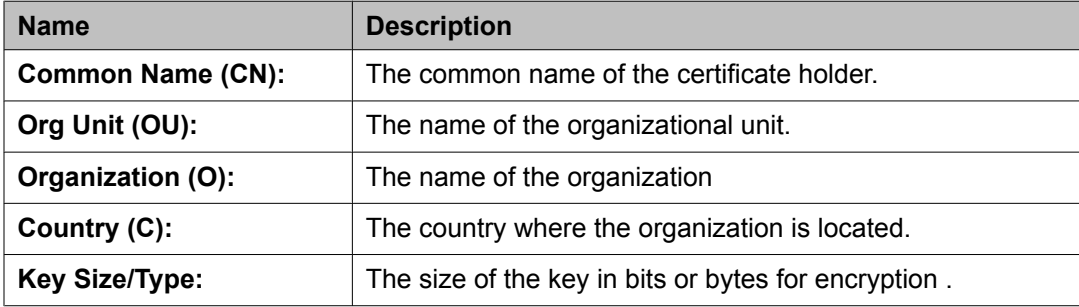

The page displays following fields when you select **Import third party PCKS #12 file** option.

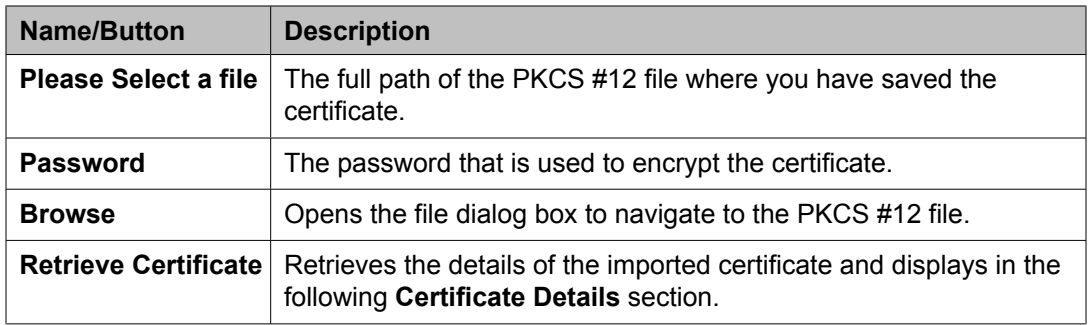

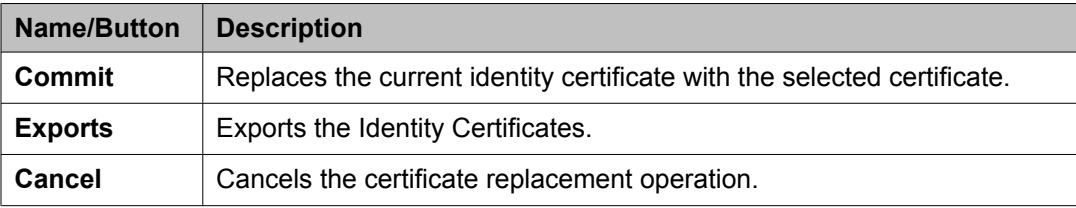

#### **Related topics:**

[Replacing](#page-41-0) an identity certificate on page 42

# **System Manager- Communication Manager capabilities Overview**

System Manager provides a common, central administration of some of the existing IP Telephony products. System Manager helps you consolidate key capabilities of the current suite of Integrated Management administration products with other Avaya Management tools on a common software platform.System Manager helps you administer Avaya Aura™ Communication Manager, Communication Manager Messaging, and Modular Messaging. System Manager features include:

- Endpoint Management
- Template Management
- Mailbox Management
- Discovery Management
- Element Cut Through to native administration screens

#### **Managing Communication Manager objects**

System Manager displays a collection of Communication Manager objects under **Feature Management**. It also allows you to directly add, edit, view or delete these objects through **Feature Management**.

### **Endpoint Management**

System Manager allows you to create and manage endpoints. Endpoint Management provides support for Communication Manager endpoint objects and helps you add, change, remove and view endpoint data.

#### **Templates**

Using templates, you can specify specific parameters of an endpoint or a subscriber once and then reuse that template for subsequent add endpoint or subscriber tasks. The system provides default templates, but additionally you can also add your own custom templates.

There are two categories of templates: default templates and user-defined templates. You cannot edit or delete the default templates. However, you can modify or remove userdefined templates any time.

#### **Subscriber Management**

System Manager lets you manage subscriber data. Subscriber Management provides support for Communication Manager Messaging and Modular Messaging objects. You can add, change, remove, and view subscriber data.

Using System Manager Communication Manager capabilities you can:

- Add Communication Manager (for endpoints) and Modular Messaging (for subscribers) to the list of managed elements.
- Create templates to simplify endpoint and subscriber management.
- Administer endpoints, subscribers, and create user profiles (with Communication Profiles).
- Associate the user profiles with the required endpoints and subscribers.

Managing elements

# **Chapter 2: Managing endpoints**

# **Endpoints**

# **Endpoint Management**

System Manager allows you to create and manage endpoints using the **Manage Endpoints** option. You can also view, edit, and delete endpoints. It provides support for the following set types:

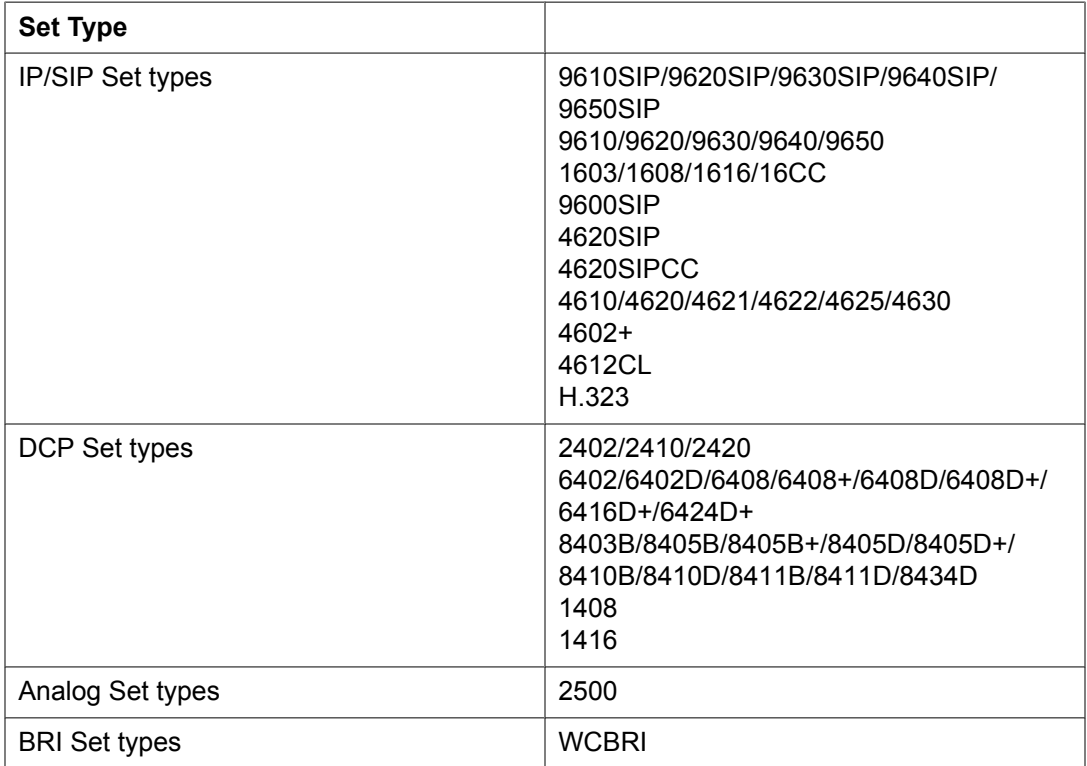

## $\bullet$  Note:

The set types supported varies based on the Communication Manager versions managed.

## **Adding an endpoint**

- 1. From the navigation pane, click **Elements** > **Endpoints** > **Manage Endpoints**.
- 2. Choose a Communication Manager from the list.
- 3. Click **Show List**. The system displays the available Endpoints list on the Communication Manager you selected.
- 4. Click **New**.
- 5. Select the template based on the set type you want to add. The system displays all the sections on the Add Endpoint page.
- 6. Complete the Add Endpoint page and click **Commit** to add the endpoint.

You must complete the mandatory fields (marked with an asterisk symbol) under the **General options**, **Feature Options**, **Site Data**, **Data Module/Analog Adjunct**, **Abbreviated Call Dialing**, **Enhanced Call Fwd**, **Button Assignment** sections before adding an endpoint.

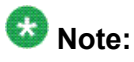

To add an endpoint with a non-supported set type, add the endpoint using Element Cut Through. For alias endpoints, you can choose the corresponding Alias set type from the **Template** field. System Manager automatically creates a template for the Alias set types based on the "aliased-to" set type. Alias endpoint templates have names beginning with "Alias". Before the Alias endpoint type Template appears in the pull-down menu, you have to create an alias set type on the managed Communication Manager. You can then use the template to add an endpoint.

#### **Related topics:**

Endpoint / Template field [descriptions](#page-56-0) on page 57

### **Using Native Name**

To enter the native name, you must use the Input Method Editor (IME) application. The IME application lets you enter characters in multiple languages such as Japanese, Korean, Russian, Arabic and Chinese without requiring a special keyboard. However, you must enable the IME application manually. Otherwise, the keyboard input remains in the default language.

The IME icon appears in the Windows system tray and indicates the language you are currently using. For example, if you are using English, the IME icon in the system tray displays **EN**. If you are using French, the IME icon in the system tray displays **FR**.

1. Click the IME icon in the Windows system tray.

The system displays a menu with the languages installed on your PC.

- 2. Select the language you want to use.
- 3. Type the native name in Site Administration Communication System Management.

### **Editing an endpoint**

- 1. From the navigation pane, click **Elements** > **Endpoints** > **Manage Endpoints**.
- 2. Select a Communication Manager from the list.
- 3. Click **Show List**.
- 4. From the corresponding Endpoint list, select the endpoint you want to edit.
- 5. Click **Edit** or **View** > **Edit**.
- 6. Edit the required fields in the Edit Endpoint page.
- 7. Click **Commit** to save the changes.

### **Related topics:**

Endpoint / Template field [descriptions](#page-56-0) on page 57

### **Viewing an endpoint**

- 1. From the navigation pane, click **Elements** > **Endpoints** > **Manage Endpoints**.
- 2. Select a Communication Manager from the list.
- 3. Click **Show List**.
- 4. From the list of endpoints, select the endpoint you want to view.
- 5. Click **View** to view the attributes of the endpoint you have chosen.

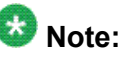

You cannot edit the fields in the View Endpoint page. To go to the Edit Endpoint page, click **Edit**.

#### **Related topics:**

Endpoint / Template field [descriptions](#page-56-0) on page 57

### **Deleting an endpoint**

- 1. From the navigation pane, click **Elements** > **Endpoints** > **Manage Endpoints**.
- 2. Choose a Communication Manager from the list.
- 3. Click **Show List**.
- 4. From the Endpoint list, select the endpoint(s) you want to delete.
- 5. Click **Delete**.

The system displays a confirmation message alerting you to a user associated with the endpoint. The system flags these user-associated endpoints in yellow color.

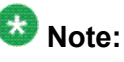

You cannot delete an endpoint associated with a user through endpoint management. You can delete the user associated endpoints only through User Profile Management.

### **Editing endpoint extensions**

- 1. From the navigation pane, click **Elements** > **Endpoints** > **Manage Endpoints**.
- 2. Select a Communication Manager from the list.
- 3. Click **Show List**.
- 4. From the Endpoint list, select the endpoint for which you want to edit the extension.
- 5. Click **More Actions** > **Edit Endpoint Extension**.
- 6. Complete the Edit Endpoint Extension page and click **Commit** to save the new extension.

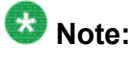

You can use the **Edit Endpoint Extension** option to change the endpoint extension. You can also edit the **Message Lamp Ext** and **Emergency Location Ext** fields through **Edit Endpoint Extension**. Use the **Edit** option to modify the other attributes.

#### **Related topics:**

Edit Endpoint Extension field [descriptions](#page-76-0) on page 77

### **Bulk adding endpoints**

- 1. From the navigation pane, click **Elements** > **Endpoints** > **Manage Endpoints**.
- 2. Choose a Communication Manager from the list.
- 3. Click **Show List**.
- 4. Click **More Actions** > **Bulk Add Endpoints**.
- 5. Complete the Bulk Add Endpoint page and click **Commit** to bulk add the endpoints. The **Endpoint Name Prefix** field gives the common prefix which appears for all the endpoints you bulk add. You can enter any prefix name of your choice in this field.

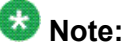

In the **Enter Extensions** field you can enter the extensions which you want to use. You must enter the extensions in serial order and also check for the availability of an extension before you use it.

#### **Related topics:**

Bulk Add Endpoint field [descriptions](#page-77-0) on page 78

### **Bulk editing endpoints**

- 1. From the navigation pane, click **Elements** > **Endpoints** > **Manage Endpoints**.
- 2. Choose a Communication Manager from the list.
- 3. Click **Show List**.
- 4. From the Endpoint list select the endpoint(s) you want to bulk edit.
- 5. Click **More Actions** > **Bulk Edit Endpoints**.
- 6. Complete the Bulk Edit Endpoint page and click **Commit** to bulk edit the endpoints.

The **Endpoint Name Prefix** field gives the common prefix that appears for all the endpoints you bulk add or edit. You can enter any prefix name of your choice in this field.

#### **Related topics:**

Bulk Edit Endpoint field [descriptions](#page-78-0) on page 79

## **Endpoint List**

Endpoint List displays all the endpoints under the Communication Manager(s) you select. You can perform an advanced search on the endpoint list using the search criteria. You can also apply filters and sort each of the columns in the Endpoint List.

When you click **Refresh**, you can view the updated information available after the last synchronization operation.

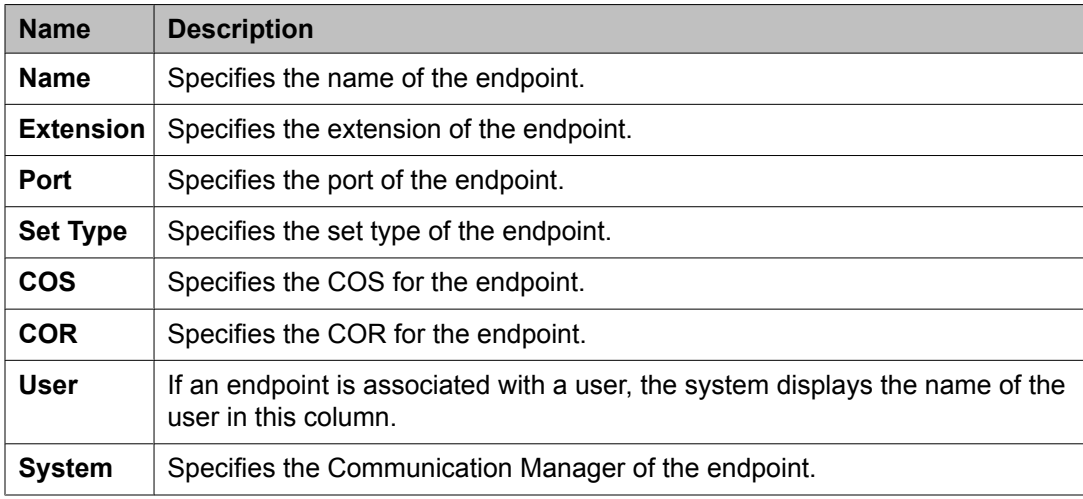

### **Filtering endpoints**

- 1. From the navigation pane, click **Elements** > **Endpoints** > **Manage Endpoints**.
- 2. Select a Communication Manager from the list.
- 3. Click **Show List**.
- 4. Click **Filter: Enable** in the Endpoint List.
- <span id="page-56-0"></span>5. Filter the endpoints according to one or multiple columns.
- 6. Click **Apply**.

To hide the column filters, click **Disable**. This action does not clear any filter criteria that you have set.

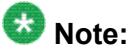

The table displays only those endpoints that match the filter criteria.

### **Using Advanced Search**

- 1. From the navigation pane, click **Elements** > **Endpoints** > **Manage Endpoints**.
- 2. Select a Communication Manager from the list.
- 3. Click **Show List**.
- 4. Click **Advanced Search** in the Endpoint list .
- 5. In the Criteria section, do the following:
	- a. Select the search criterion from the first drop-down field.
	- b. Select the operator from the second drop-down field.
	- c. Enter the search value in the third field.

If you want to add a search condition, click **+** and repeat the sub steps listed in step 5.

If you want to delete a search condition, click **-** . This button is available if there is more than one search condition.

### **Add station Template**

### **Endpoint / Template field descriptions**

You can use these fields to perform endpoint / template tasks. This page has the exclusive fields that occur for endpoints and templates apart from the **General options**, **Feature Options**, **Site Data**, **Data Module/Analog Adjunct**, **Abbreviated Call Dialing**, **Enhanced Call Fwd** and **Button Assignment** sections.

### **Field description for Endpoints**

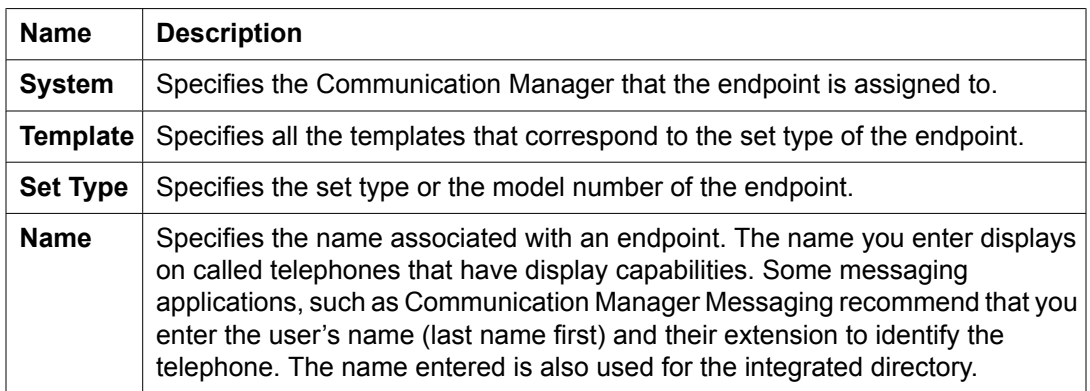

### **Field description for Templates**

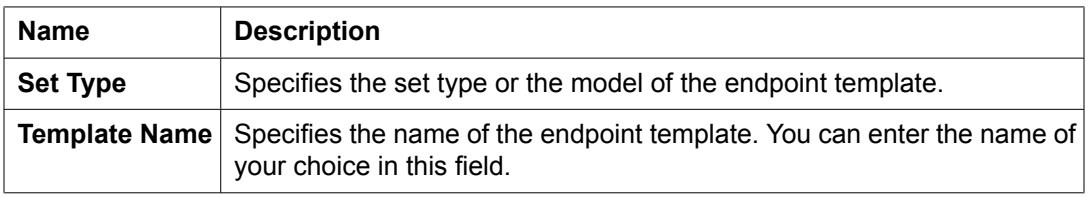

#### **Extension**

The extension for this station.

For a virtual extension, a valid physical extension or a blank can be entered. Blank allows an incoming call to the virtual extension to be redirected to the virtual extension "busy" or "all" coverage path.

#### **Port**

The port assigned to the station.

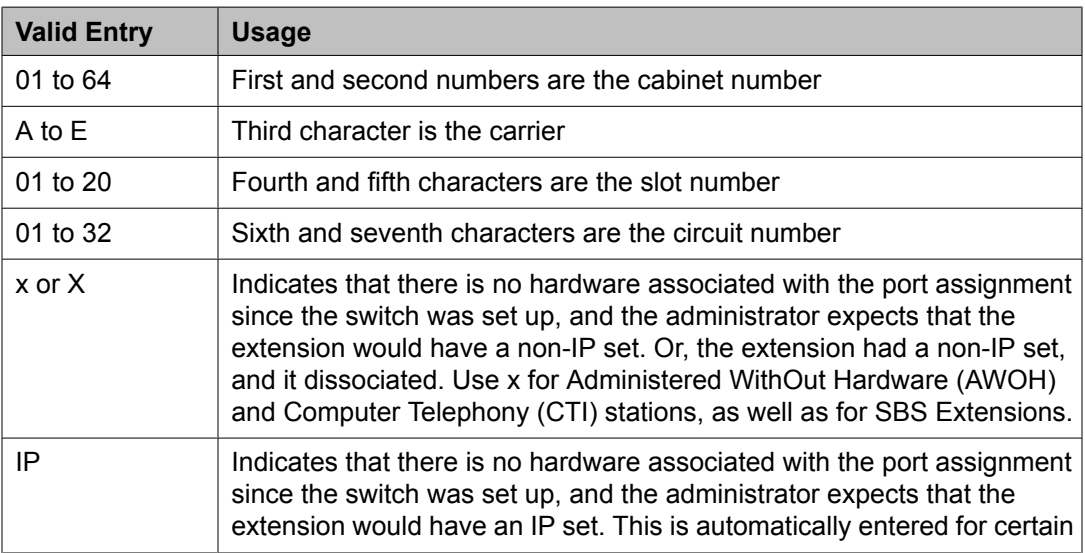

<span id="page-58-0"></span>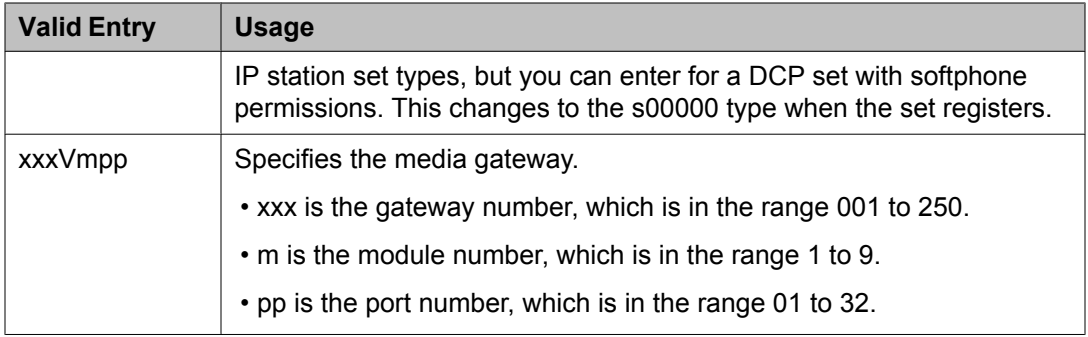

#### **General Options**

This section lets you set the general fields for a station.

#### *COS*

The Class of Service (COS) number used to select allowed features.

#### *COR*

Class of Restriction (COR) number with the desired restriction.

#### *Coverage Path 1 or Coverage Path 2*

The coverage-path number or time-of-day table number assigned to the station.

### $\mathbf \Omega$  Note:

If Modified Misoperation is active, a Coverage Path must be assigned to all stations on Communication Manager.

#### **Related topics:**

[Misoperation](#page-606-0) Alerting on page 607

#### *TN*

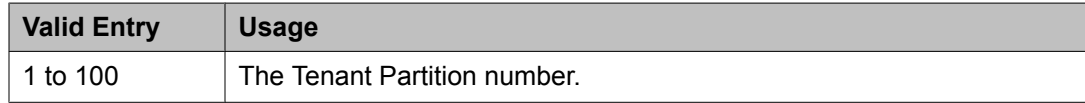

#### *Security Code*

The security code required by users for specific system features and functions, including the following: Personal Station Access, Redirection of Calls Coverage Off-Net, Leave Word Calling, Extended Call Forwarding, Station Lock, Message Retrieval, Terminal Self-Administration, and Demand Printing. The required security code length is administered system-wide.

#### **Related topics:**

[Minimum](#page-852-0) Station Security Code Length on page 853

#### *Emergency Location Ext*

The Emergency Location Extension for this station. This extension identifies the street address or nearby location when an emergency call is made. Defaults to the telephone's extension. Accepts up to eight digits.

# $\bullet$  Note:

On the ARS Digit Analysis Table in Communication Manager, 911 must be administered to be call type emer or alrt for the E911 Emergency feature to work properly.

#### **Related topics:**

Remote Softphone [Emergency](#page-62-0) Calls on page 63

#### *Message Lamp Ext*

The extension of the station tracked with the message waiting lamp.

#### *Lock Messages*

Controls access to voice messages by other users.

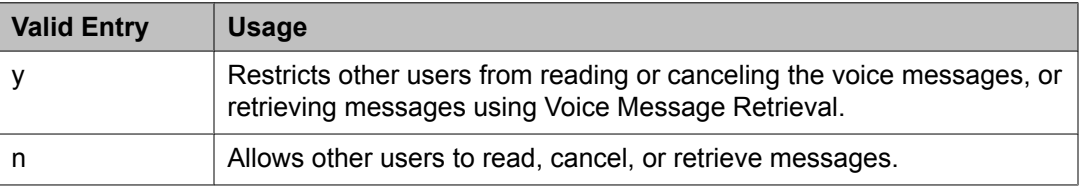

#### **Feature Options**

This section lets you set features unique to a particular voice terminal type.

#### *Location*

This field appears only when the **Multiple Locations** field is set to y and the **Type** field is set to H.323 or SIP station types.

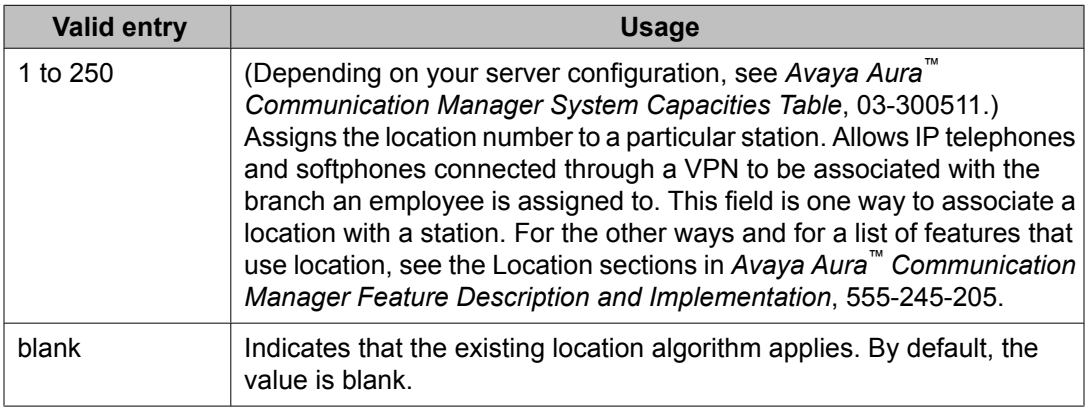

#### *Active Station Ringing*

Defines how calls ring to the telephone when it is off-hook without affecting how calls ring at this telephone when the telephone is on-hook.

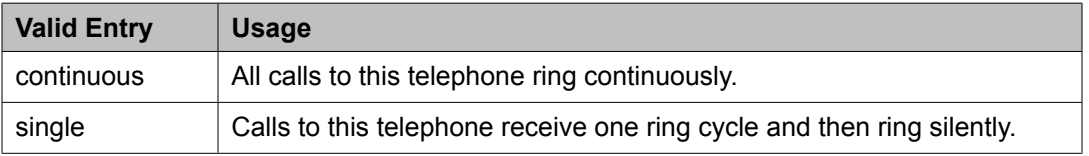

<span id="page-60-0"></span>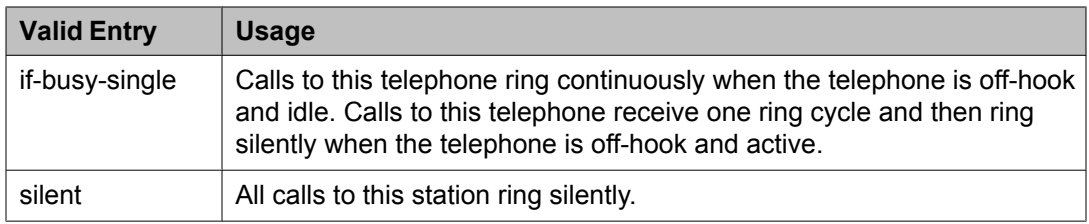

#### *Auto Answer*

In EAS environments, the auto answer setting for the Agent LoginID can override a station's setting when an agent logs in.

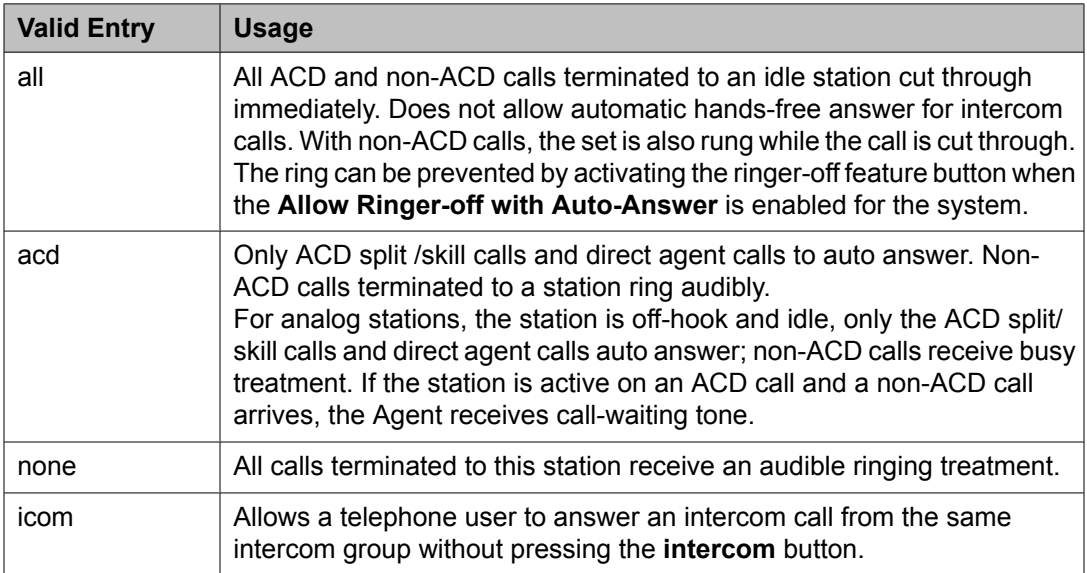

#### **Related topics:**

Allow Ringer-off with [Auto-Answer](#page-618-0) on page 619

#### *MWI Served User Type*

Controls the auditing or interrogation of a served user's message waiting indicator (MWI).

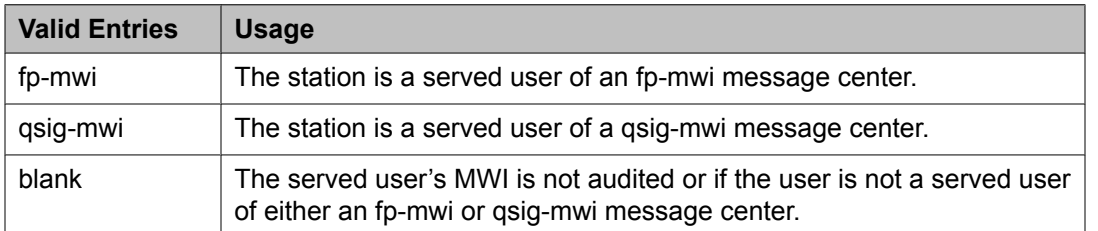

#### *Coverage After Forwarding*

Governs whether an unanswered forwarded call is provided coverage treatment.

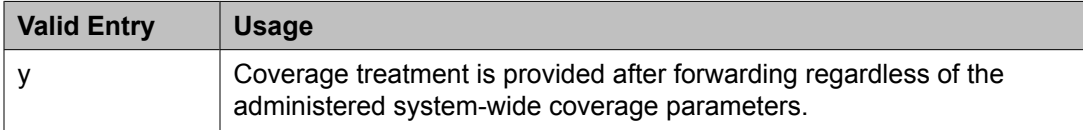

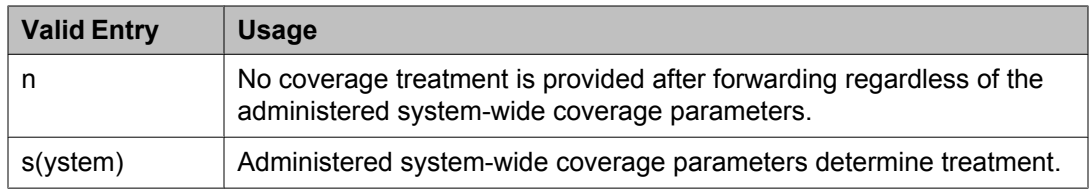

#### **Related topics:**

Coverage After [Forwarding](#page-931-0) on page 932

#### *Per Station CPN - Send Calling Number*

Determines Calling Party Number (CPN) information sent on outgoing calls from this station.

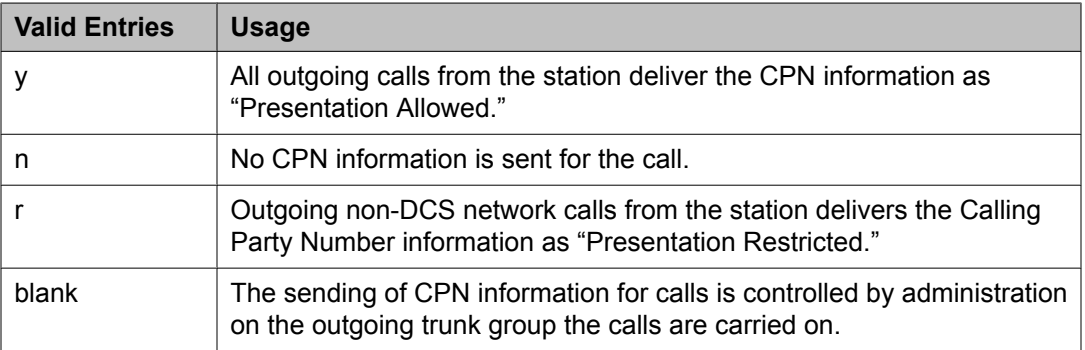

#### *Display Language*

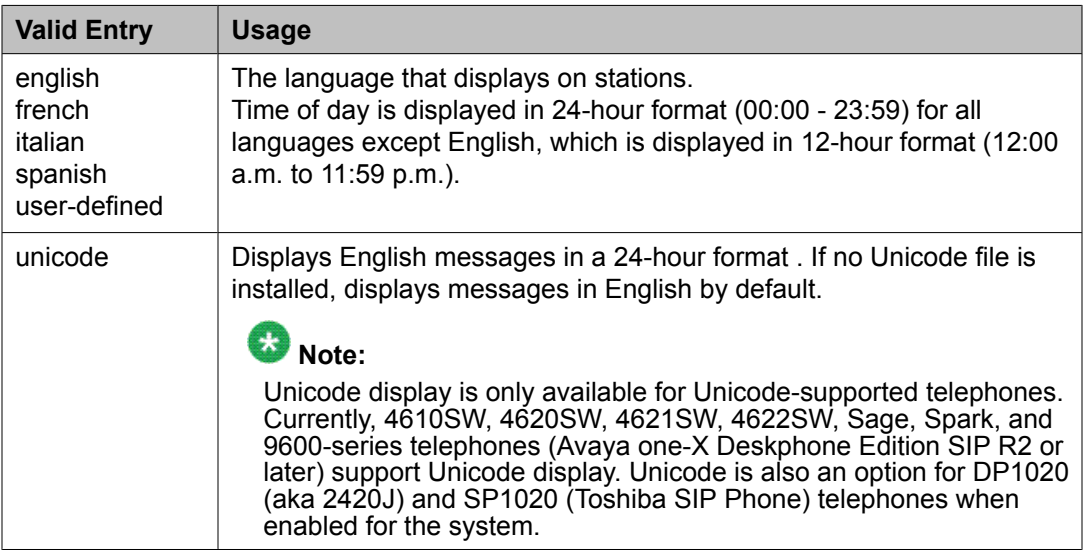

#### *Personalized Ringing Pattern*

Defines the personalized ringing pattern for the station. Personalized Ringing allows users of some telephones to have one of 8 ringing patterns for incoming calls. For virtual stations, this field dictates the ringing pattern on its mapped-to physical telephone.

 $L = 530$  Hz, M = 750 Hz, and H = 1060 Hz

<span id="page-62-0"></span>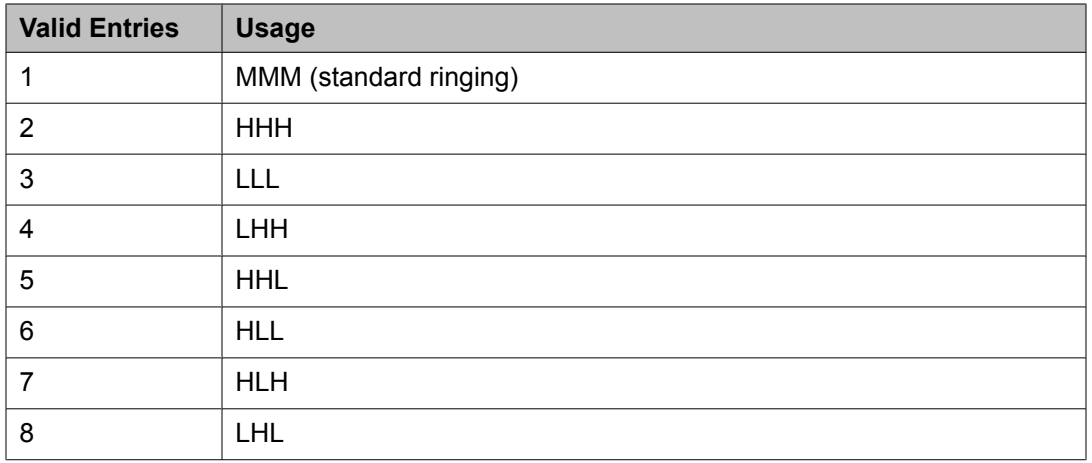

#### *Hunt-to Station*

The extension the system should hunt to for this telephone when the telephone is busy. A station hunting chain can be created by assigning a hunt-to station to a series of telephones.

#### *Remote Softphone Emergency Calls*

TellsCommunication Manager how to handle emergency calls from the IP telephone.

### **Caution:**

An Avaya IP endpoint can dial emergency calls (for example, 911 calls in the U.S.). It only reaches the local emergency service in the Public Safety Answering Point area where the telephone system has local trunks. Please be advised that an Avaya IP endpoint cannot dial to and connect with local emergency service when dialing from remote locations that do not have local trunks. Do not use an Avaya IP endpoint to dial emergency numbers for emergency services when dialing from remote locations. Avaya Inc. is not responsible or liable for any damages resulting from misplaced emergency calls made from an Avaya endpoint. Your use of this product indicates that you have read this advisory and agree to use an alternative telephone to dial all emergency calls from remote locations. Please contact your Avaya representative if you have questions about emergency calls from IP telephones.

Available only if the station is an IP Softphone or a remote office station.

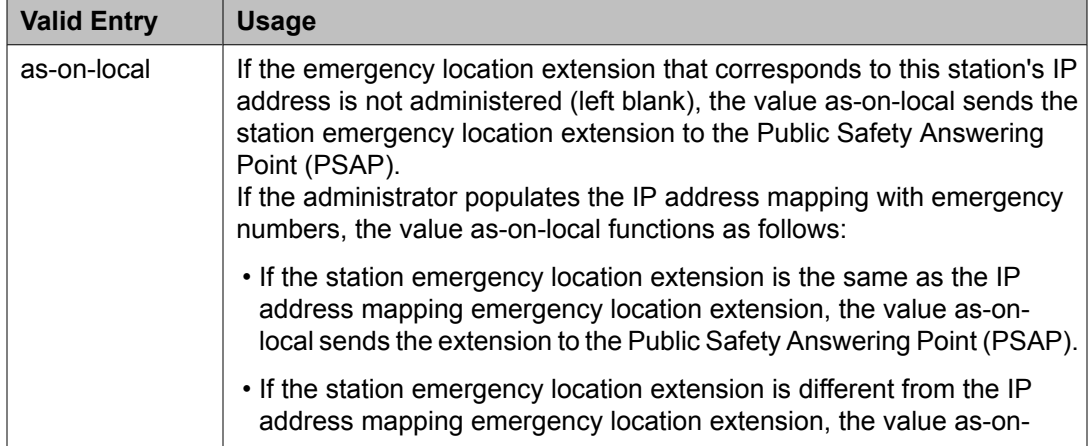

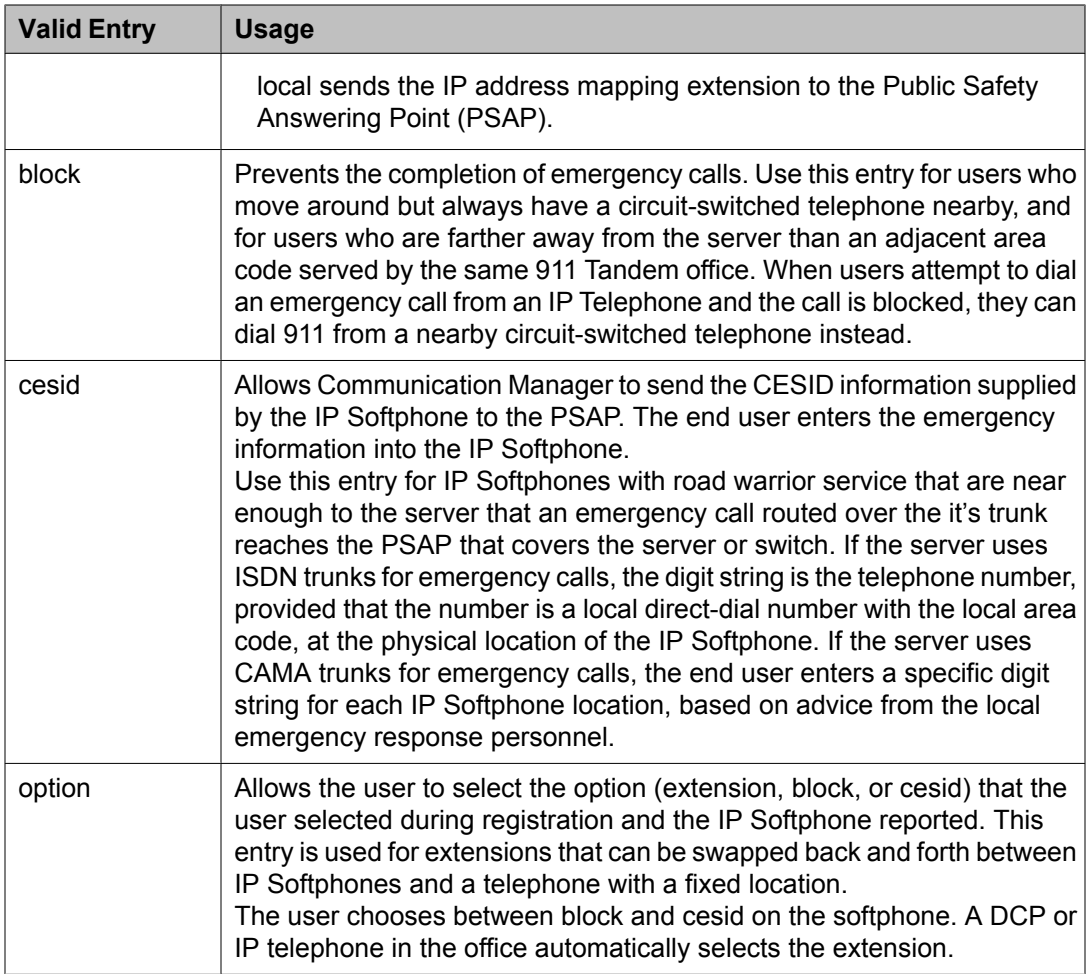

### **Related topics:**

[Emergency](#page-58-0) Location Ext on page 59 IP [Softphone](#page-70-0) on page 71 [Emergency](#page-673-0) Location Extension on page 674 [Remote](#page-900-0) Office Phone on page 901

#### *Service Link Mode*

Determines the duration of the service link connection. The service link is the combined hardware and software multimedia connection between an Enhanced mode complex's H. 320 DVC system and a server running Avaya Communication Manager that terminates the H. 320 protocol. When the user receives or makes a call during a multimedia or IP Softphone or IP Telephone session, a "service link" is established.

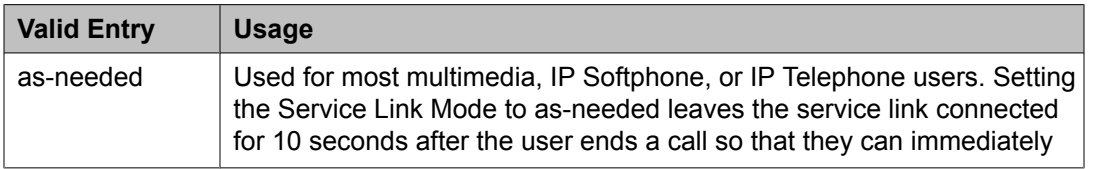

<span id="page-64-0"></span>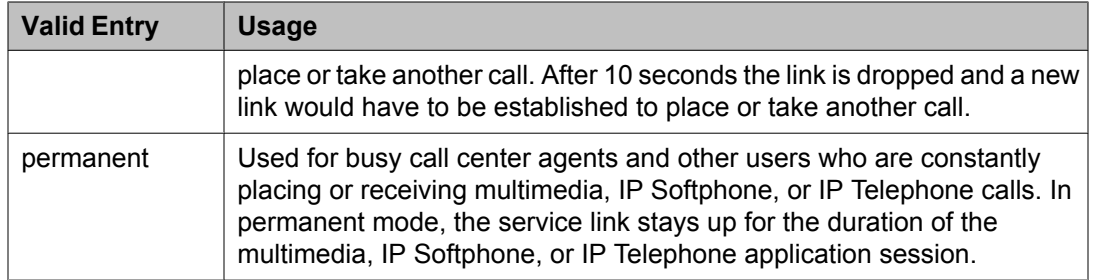

### *Loss Group*

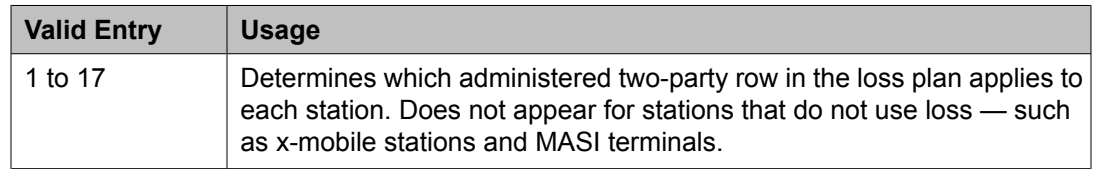

### *Speakerphone*

Controls the behavior of speakerphones.

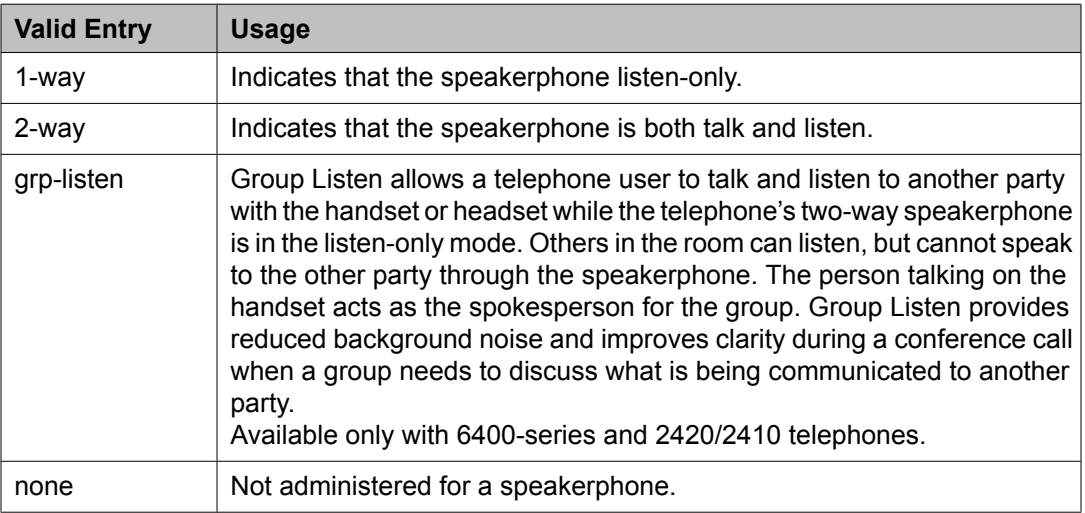

### *LWC Reception*

Indicates where Leave Word Calling (LWC) messages are stored.

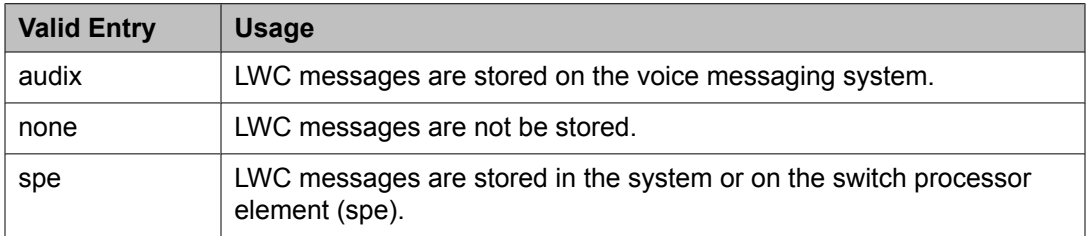

### **Related topics:**

[AUDIX](#page-661-0) Name on page 662

#### *Survivable COR*

Sets a level of restriction for stations to be used with the survivable dial plan to limit certain users to only to certain types of calls. You can list the restriction levels in order from the most restrictive to least restrictive. Each level assumes the calling ability of the ones above it. This field is used by PIM module of the Integrated Management to communicate with the Communication Manager administration tables and obtain the class of service information. PIM module builds a managed database to send for Standard Local Survivability (SLS) on the H. 248 gateways.

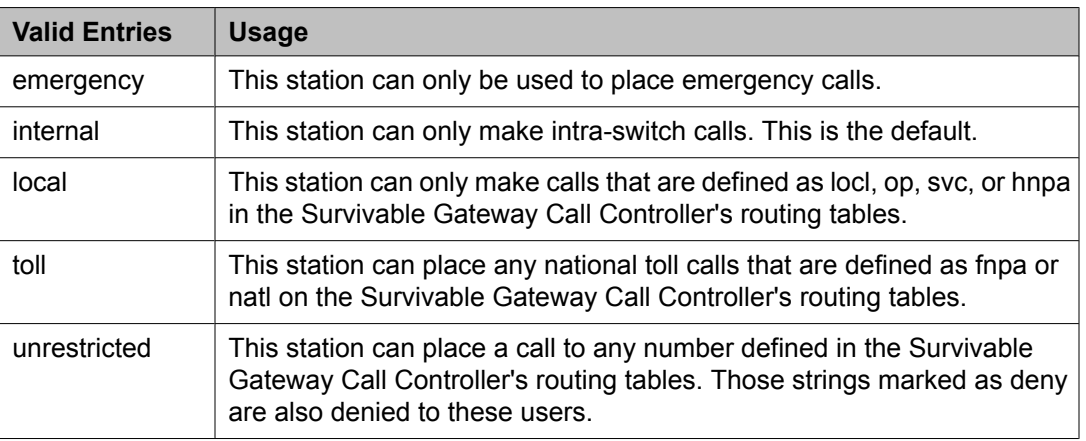

Available for all analog and IP station types.

#### **Related topics:**

[Survivable](#page-918-0) ARS Analysis Table on page 919

#### *Time of Day Lock Table*

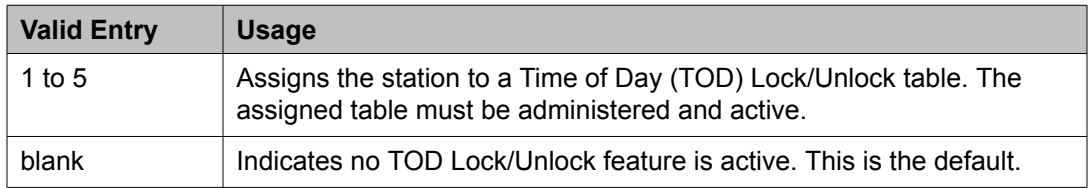

#### *Survivable GK Node Name*

Any valid previously-administered IP node name. Identifies the existence of other H.323 gatekeepers located within gateway products that offer survivable call features. For example, the MultiTech MVPxxx-AV H.323 gateway family and the SLS function within the H.248 gateways. When a valid IP node name is entered into this field, Communication Manager adds the IP address of this gateway to the bottom of the Alternate Gatekeeper List for this IP network region. As H.323 IP stations register with Communication Manager, this list is sent down in the registration confirm message. This allows the IP station to use the IP address of this Survivable Gatekeeper as the call controller of last resort.

If blank, there are no external gatekeeper nodes within a customer's network. This is the default value.

Available only if the station type is an H.323 station for the 46*xx* or 96*xx* models.

#### **Related topics:**

[Name](#page-699-0) on page 700 [Type](#page-908-0) on page 909

#### *Media Complex Ext*

When used with Multi-media Call Handling, indicates which extension is assigned to the data module of the multimedia complex. Users can dial this extension to place either a voice or a data call, and voice conversion, coverage, and forwarding apply as if the call were made to the 1-number.

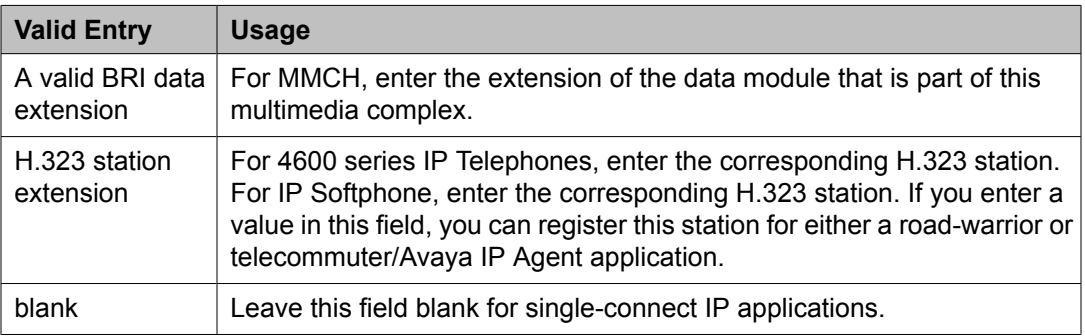

#### *AUDIX Name*

The voice messaging system associated with the station. Must contain a user-defined adjunct name that was previously administered.

#### **Related topics:**

[Name](#page-699-0) on page 700

#### *Call Appearance Display Format*

Specifies the display format for the station. Bridged call appearances are not affected by this field. Use this field to Available only on telephones that support downloadable call appearance buttons, such as the 2420 and 4620 telephones.

# $\bullet$  Note:

This field sets the administered display value only for an individual station.

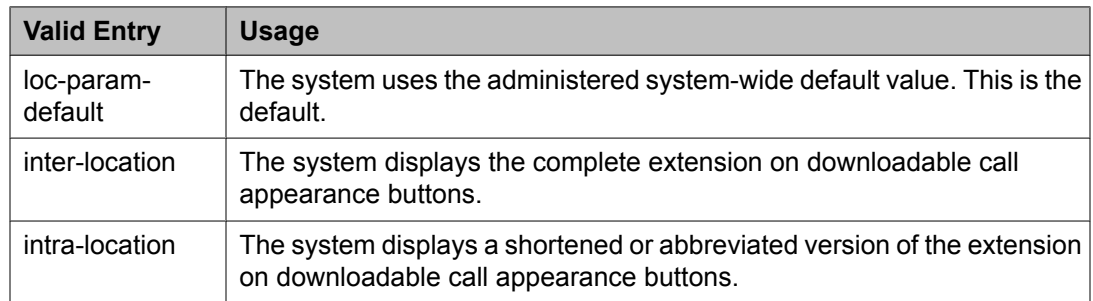

#### **Related topics:**

Display [Parameters](#page-535-0) on page 536

#### <span id="page-67-0"></span>*IP Phone Group ID*

Available only for H.323 station types.

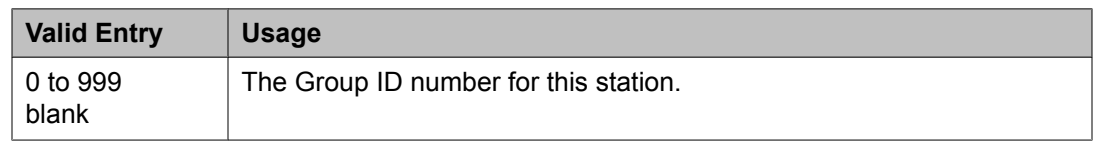

#### *Always Use*

Enables or disables the following emergency call handling settings:

- A softphone can register no matter what emergency call handling settings the user has entered into the softphone. If a softphone dials 911, the administered **Emergency Location Extension** is used. The softphone's user-entered settings are ignored.
- If an IP telephone dials 911, the administered **Emergency Location Extension** is used.
- If a call center agent dials 911, the physical station extension is displayed, overriding the administered **LoginID for ISDN Display** .

Does not apply to SCCAN wireless telephones, or to extensions administered as type h.323.

#### **Related topics:**

[Emergency](#page-58-0) Location Ext on page 59

#### *Audible Message Waiting*

Enables or disables an audible message waiting tone indicating the user has a waiting message consisting of a stutter dial tone when the user goes off-hook.

This field does *not* control the Message Waiting lamp.

Available only if **Audible Message Waiting** is enabled for the system.

#### **Related topics:**

Audible [Message](#page-943-0) Waiting on page 944

#### *Auto Select Any Idle Appearance*

Enables or disables automatic selection of any idle appearance for transferred or conferenced calls. Communication Manager first attempts to find an idle appearance that has the same extension number as the call being transferred or conferenced has. If that attempt fails, Communication Manager selects the first idle appearance.

#### *Bridged Call Alerting*

Controls how the user is alerted to incoming calls on a bridged appearance.

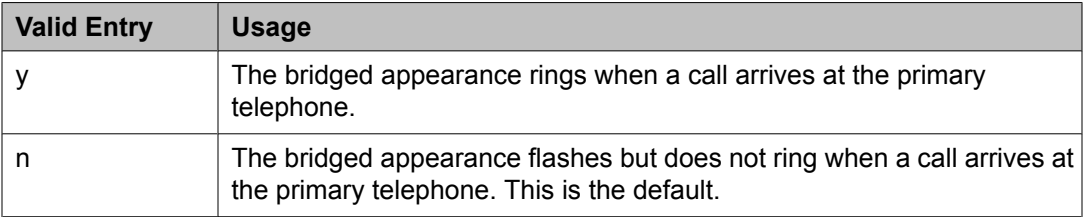

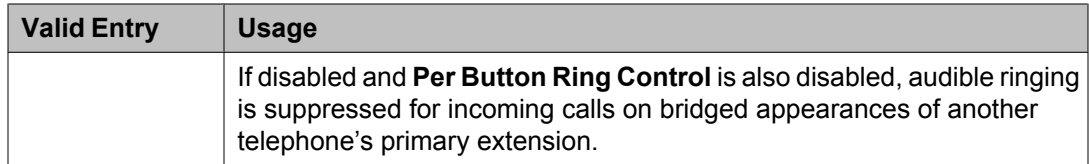

#### **Related topics:**

Per Button Ring [Control](#page-71-0) on page 72

#### *Bridged Idle Line Preference*

Specifies whether the selected line for incoming bridged calls is always an idle line.

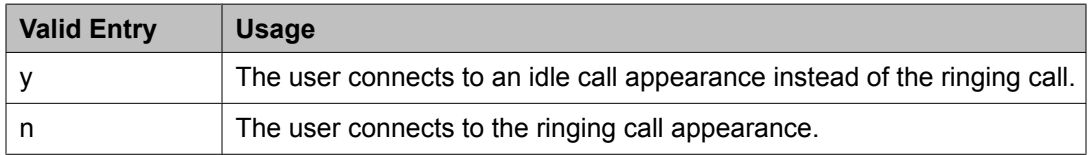

#### *CDR Privacy*

Enables or disables Call Privacy for each station. Allows digits in the called number field of an outgoing call record to be blanked on a per-station basis. The number of blocked digits is administered system-wide as CDR parameters.

#### **Related topics:**

[Privacy](#page-472-0) — Digits to Hide on page 473

#### *Conf/Trans On Primary Appearance*

Enables or disables the forced use of a primary appearance when the held call to be conferenced or transferred is a bridge. This is regardless of the administered value for **Auto Select Any Idle Appearance** .

#### **Related topics:**

Auto Select Any Idle [Appearance](#page-67-0) on page 68

#### *Coverage Msg Retrieval*

Allows or denies users in the telephone's Coverage Path to retrieve Leave Word Calling (LWC) messages for this telephone. Applies only if the telephone is enabled for LWC Reception.

#### *IP Video*

Enables or disables IP video capability for this signaling group. Available only if the signaling group type h.323 and sip.

#### *Data Restriction*

Enables or disables data restriction that is used to prevent tones, such as call-waiting tones, from interrupting data calls. Data restriction provides permanent protection and cannot be changed by the telephone user. Cannot be assigned if **Auto Answer** is administered as all or acd. If enabled, whisper page to this station is denied.

#### **Related topics:**

Auto [Answer](#page-60-0) on page 61

#### *Direct IP-IP Audio Connections*

Allows or denies direct audio connections between IP endpoints that saves on bandwidth resources and improves sound quality of voice over IP transmissions.

#### *Display Client Redirection*

Enables or disables the display of redirection information for a call originating from a station with Client Room Class of Service and terminating to this station. When disabled, only the client name and extension or room display. Available only if Hospitality is enabled for the system.

### $\bullet$  Note:

This field must be enabled for stations administered for any type of voice messaging that needs display information.

#### **Related topics:**

[Hospitality](#page-945-0) (Basic) on page 946 Hospitality (G3V3 [Enhancements\)](#page-945-0) on page 946

#### *Select Last Used Appearance*

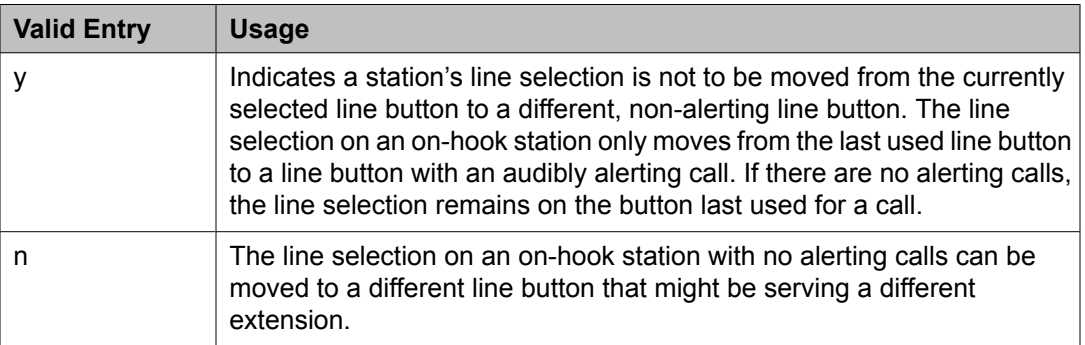

#### *Survivable Trunk Dest*

Designates certain telephones as not being allowed to receive incoming trunk calls when the Media Gateway is in survivable mode. This field is used by the PIM module of the Integrated Management to successfully interrogate the Communication Manager administration tables and obtain the class of service information. PIM module builds a managed database to send for SLS on the H.248 gateways.

Available for all analog and IP station types.

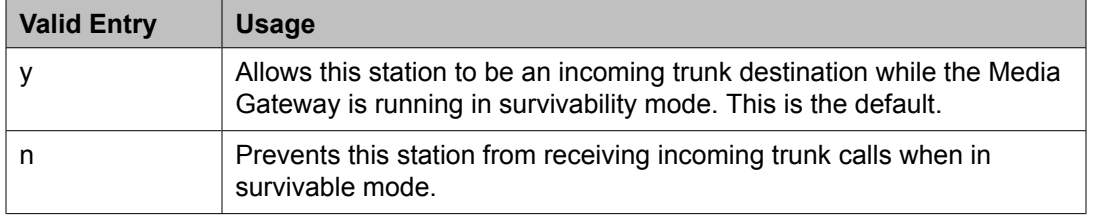

#### <span id="page-70-0"></span>*H.320 Conversion*

Enables or disables the conversion of H.320 compliant calls made to this telephone to voiceonly. Because the system can handle only a limited number of conversion calls, the number of telephones with H.320 conversion should be limited.

#### *Idle Appearance Preference*

Indicates which call appearance is selected when the user lifts the handset and there is an incoming call.

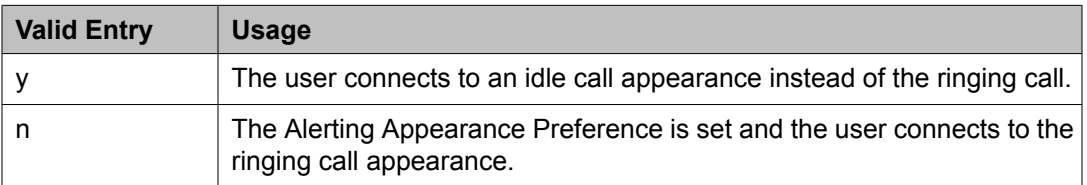

#### *IP Audio Hairpinning*

Enables or disables hairpinning for H.323 or SIP Enablement Services (SES) trunk groups. H.323 and SES-enabled endpoints are connected through the IP circuit pack without going through the time division multiplexing (TDM) bus. Available only if **Group Type** is h.323 or sip.

#### **Related topics:**

[Group](#page-859-0) Type on page 860

#### *IP Softphone*

Indicates whether or not this extension is either a PC-based multifunction station or part of a telecommuter complex with a call-back audio connection.

Available only for DCP station types and IP Telephones.

#### *LWC Activation*

Activates or deactivates the Leave Word Calling (LWC) feature. LWC allows internal telephone users on this extension to leave short pre-programmed messages for other internal users.

LWC should be used if:

- The system has hospitality and the guest-room telephones require LWC messages indicating that wakeup calls failed
- LWC messages are stored in a voice-messaging system

#### *LWC Log External Calls*

Determines whether or not unanswered external call logs are available to end users. When external calls are not answered, Communication Manager keeps a record of up to 15 calls provided information on the caller identification is available. Each record consists of the latest call attempt date and time.

#### *Multimedia Early Answer*

Enables or disables multimedia early answer on a station-by-station basis.

<span id="page-71-0"></span>The station should be enabled for this feature if the station receives coverage calls for multimedia complexes, but is not multimedia-capable. This ensures that calls are converted and the talk path is established before ringing at this station.

#### *Mute Button Enabled*

Enables or disables the mute button on the station.

#### *Per Button Ring Control*

Enables or disables per button ring control by the station user.

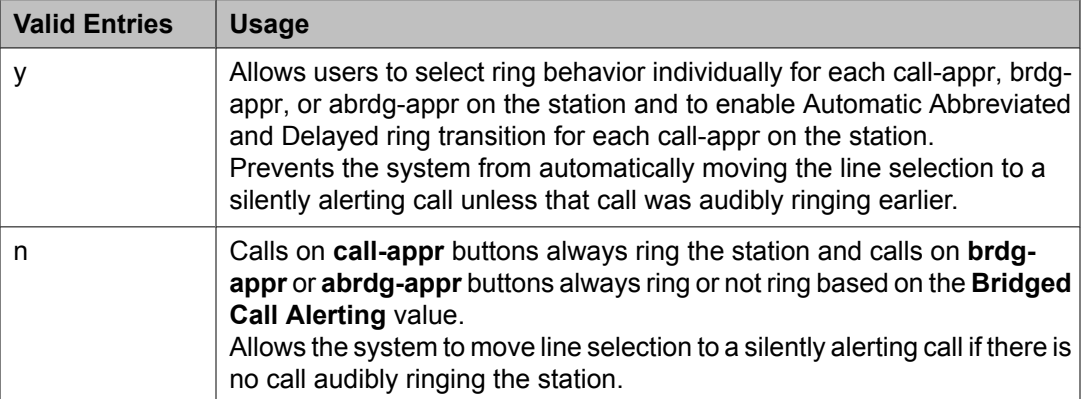

#### **Related topics:**

[Bridged](#page-67-0) Call Alerting on page 68

#### *Precedence Call Waiting*

Activates or deactivates Precedence Call Waiting for this station.

#### *Redirect Notification*

Enables or disables redirection notification that gives a half ring at this telephone when calls to this extension are redirected through Call Forwarding or Call Coverage. Must be enabled if LWC messages are stored on a voice-messaging system.

#### **Related topics:**

LWC [Reception](#page-64-0) on page 65

#### *Restrict Last Appearance*

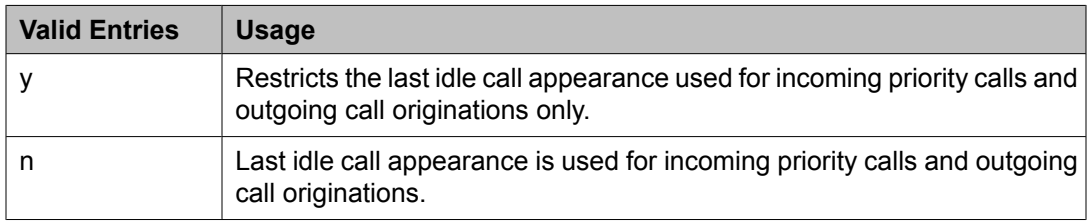

#### *EMU Login Allowed*

Enables or disables using the station as a visited station by an Enterprise Mobility User (EMU).
#### *Bridged Appearance Origination Restriction*

Restricts or allows call origination on the bridged appearance.

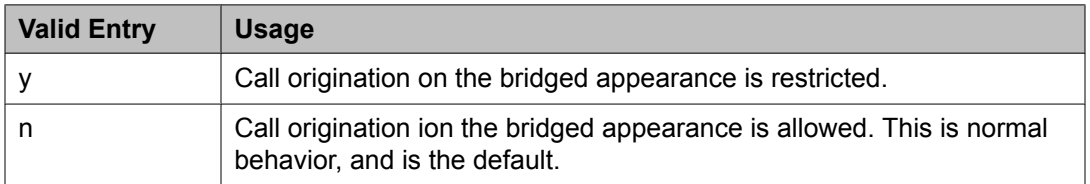

#### *Voice Mail Number*

The complete Voice Mail Dial Up number. Accepts up to 17 digits.

#### **Site Data**

This section lets you set information about the Room, Floor, Jack, Cable, Mounting, and Building.

#### *Room*

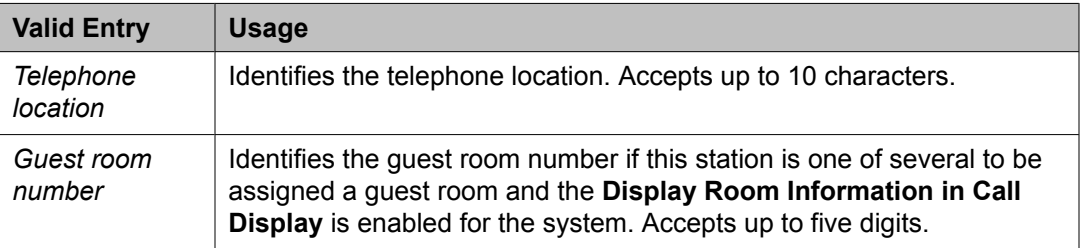

#### **Related topics:**

Display Room [Information](#page-641-0) in Call Display on page 642

#### *Floor*

A valid floor location.

#### *Jack*

Alpha-numeric identification of the jack used for this station.

#### *Cable*

Identifies the cable that connects the telephone jack to the system.

#### *Mounting*

Indicates whether the station mounting is d(esk) or w(all).

#### *Building*

A valid building location.

#### **Related topics:**

Site [Data](#page-876-0) on page 877

#### *Set Color*

Indicatates the set color. Valid entries include the following colors: beige, black, blue, brown, burg (burgundy), gray, green, ivory, orng (orange), red, teak, wal (walnut), white, and yel (yellow).

#### *Cord Length*

The length of the cord attached to the receiver. This is a free-form entry, and can be in any measurement units.

#### *Headset*

Indicates whether or not the telephone has a headset.

#### *Speaker*

Indicates whether or not the station is equipped with a speaker.

#### **Abbreviated Call Dialing**

This section lets you create abbreviated dialing lists for a specific station, and provide lists of stored numbers that can be accessed to place local, longdistance, and international calls; allows you to activate features or access remote computer equipment and select enhanced, personal, system or group lists.

#### *Abbreviated Dialing List 1, List 2, List 3*

Assigns up to three abbreviated dialing lists to each telephone.

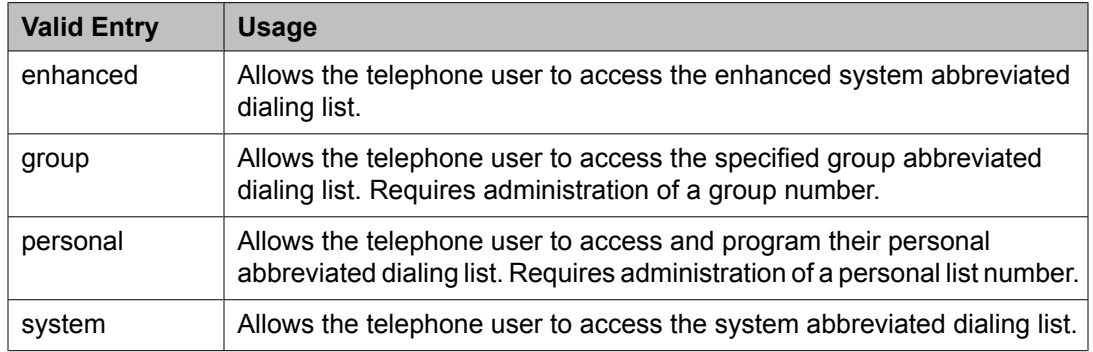

#### *Personal List*

Establishes a personal dialing list for telephone or data module users. The personal list must first be assigned to the telephone by the System Administrator before the telephone user can add entries in the list. Users access the lists in order to:

- Place local, long-distance, and international calls
- Activate or deactivate features
- Access remote computer equipment

Example command: change abbreviated-dialing personal

#### *Abbreviated Dialing Enhanced List*

Establishes system-wide or personal lists for speed dialing.

The Enhanced Abbreviated Dialing List can be accessed by users to place local, longdistance, and international calls; to activate or deactivate features; or to access remote computer equipment.

### $\bullet$  Note:

Dialing must be enabled in the license file before the Enhanced List can be programmed.

Example command: display abbreviated-dialing enhanced

#### **Related topics:**

[Abbreviated](#page-941-0) Dialing Enhanced List on page 942

#### *Group List*

Implements the Abbreviated Dialing Group List. The System Administrator controls the Group Lists. Up to 100 numbers can be entered for every group list. Users can access this list to:

- Place local, long-distance, and international calls
- Activate or deactivate features
- Access remote computer equipment

Example command: change abbreviated-dialing group

#### **Enhanced Call Fwd**

This section allows you to specify the destination extension for the different types of call forwards.

#### *Forwarded Destination*

A destination extension for both internal and external calls for each of the three types of enhanced call forwarding (Unconditional, Busy, and No Reply). Accepts up to 18 digits. The first digit can be an asterisk \*.

Requires administration to indicate whether the specific destination is active (enabled) or inactive (disabled).

#### *SAC/CF Override*

Allows the user of a station with a **Team** button administered, who is monitoring another station, to directly reach the monitored station by pushing the **Team** button. This overrides any currently active rerouting, such as Send All Calls and Call Forwarding, on the monitored station.

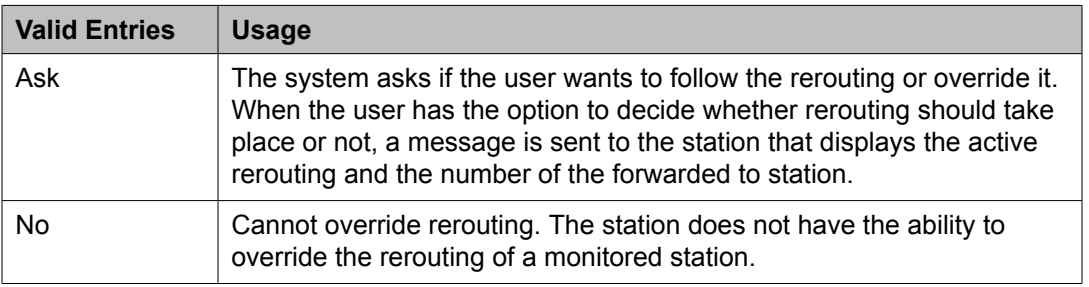

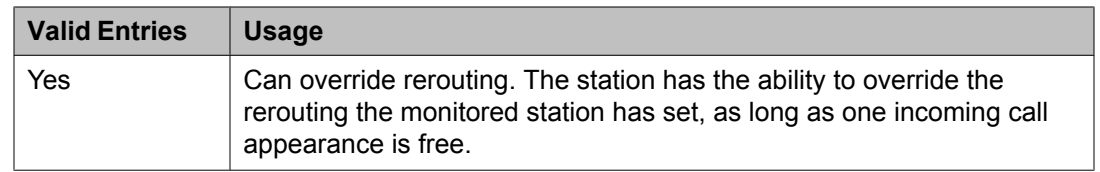

#### **Button Assignment**

This section lets you assign features to the buttons on a phone. You can assign the main buttons for your station by choosing an option from the list down box for each button.

#### **Group Membership**

This section describes the different groups that an extension can be a member of. You should select the station you want to group and then choose the group from the drop-down box, before clicking **Commit**.

#### *Understanding groups*

Your voice system uses groups for a number of different purposes. This topic describes the different groups that an extension can be a member of. However, your voice system may include other types of groups as well (for example, trunk groups). For information on those groups, see the Administrator's Guide to Communication Manager Software.

Your voice system may have any of the following types of groups set up:

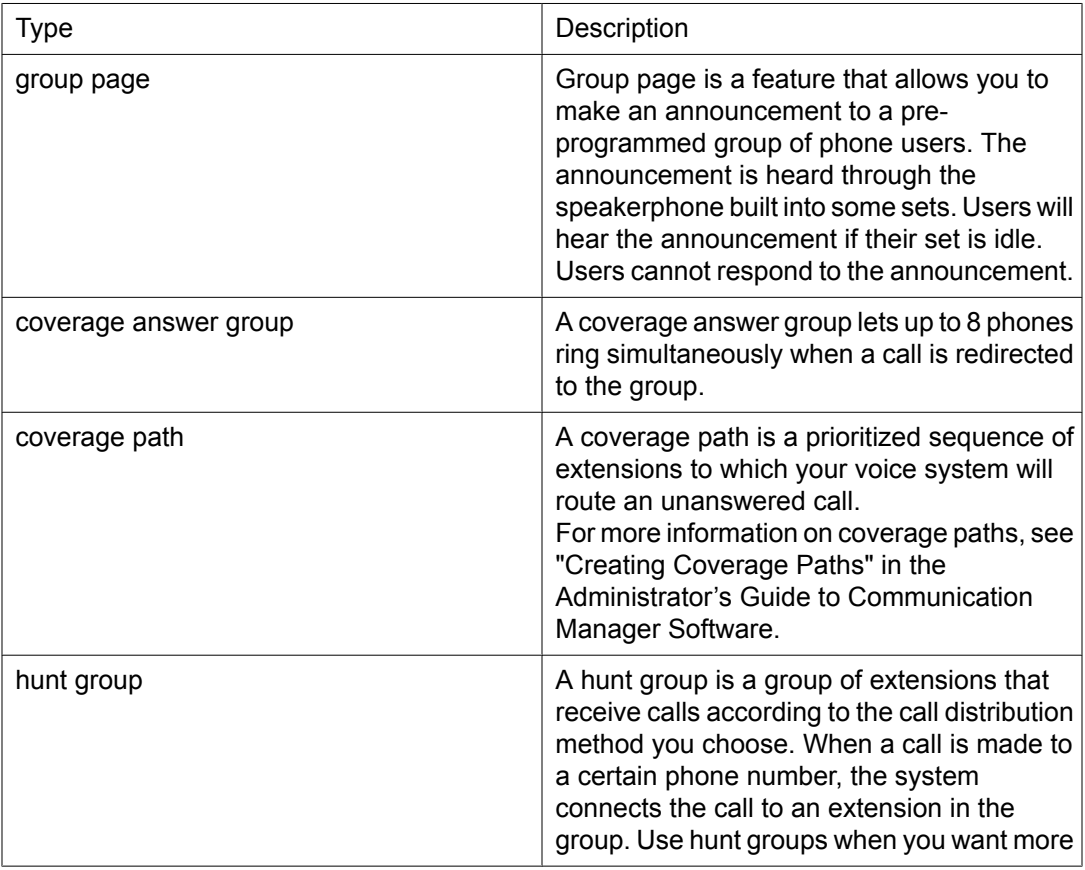

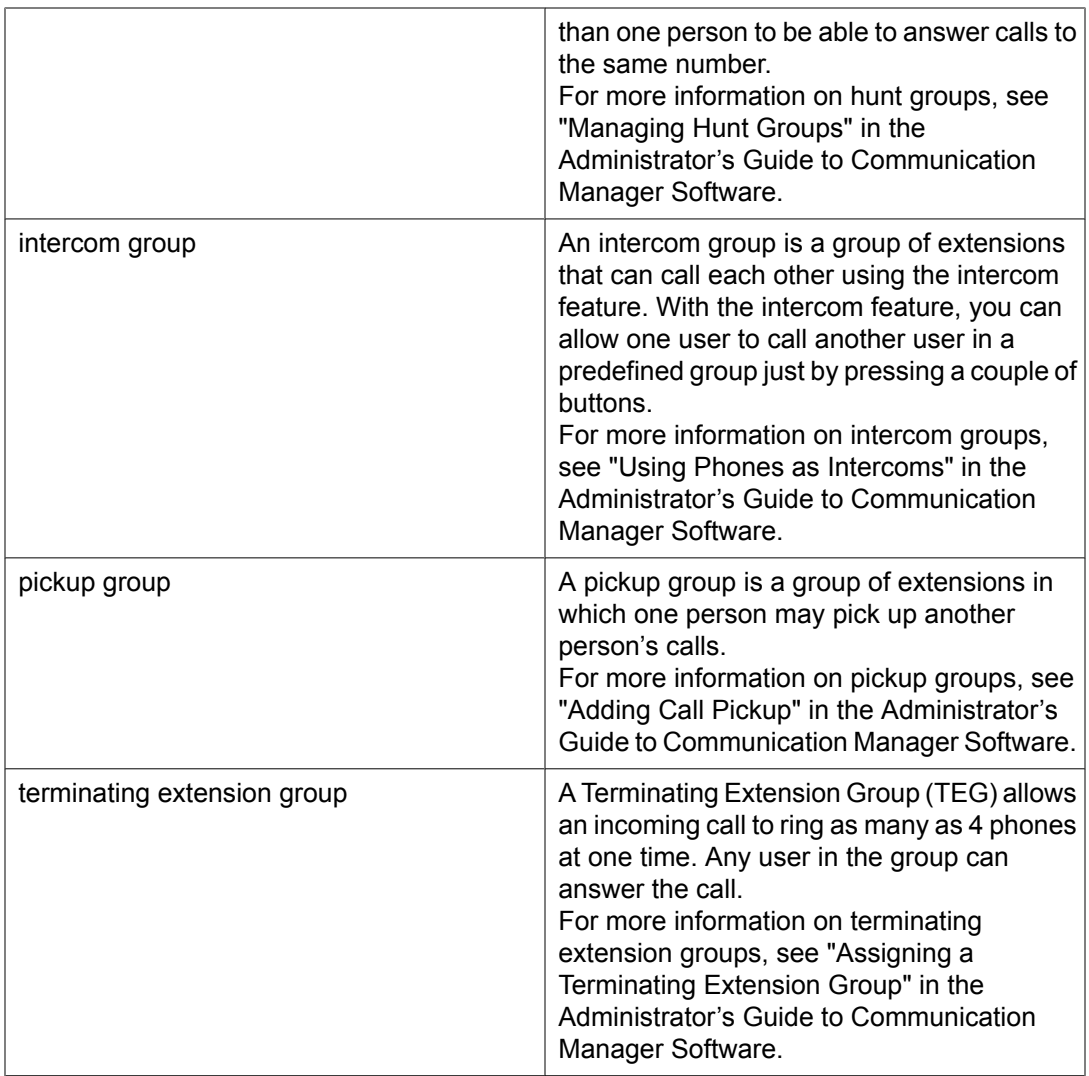

## **Edit Endpoint Extension field descriptions**

Use this page to change the extension of an endpoint.

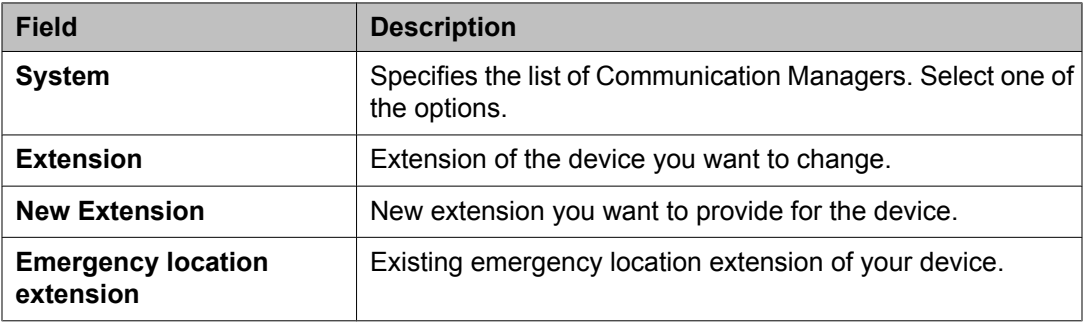

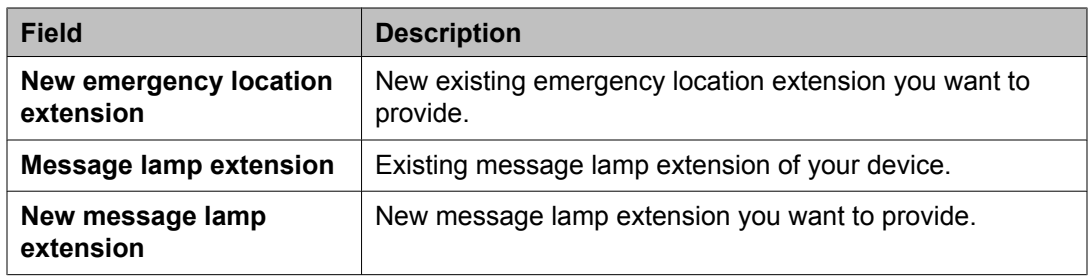

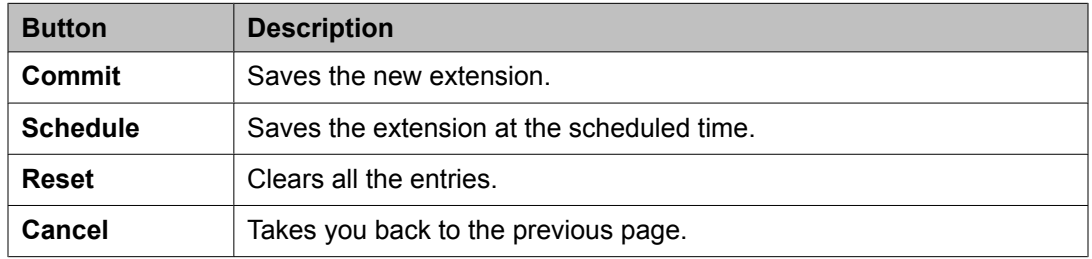

## **Bulk Add Endpoint field descriptions**

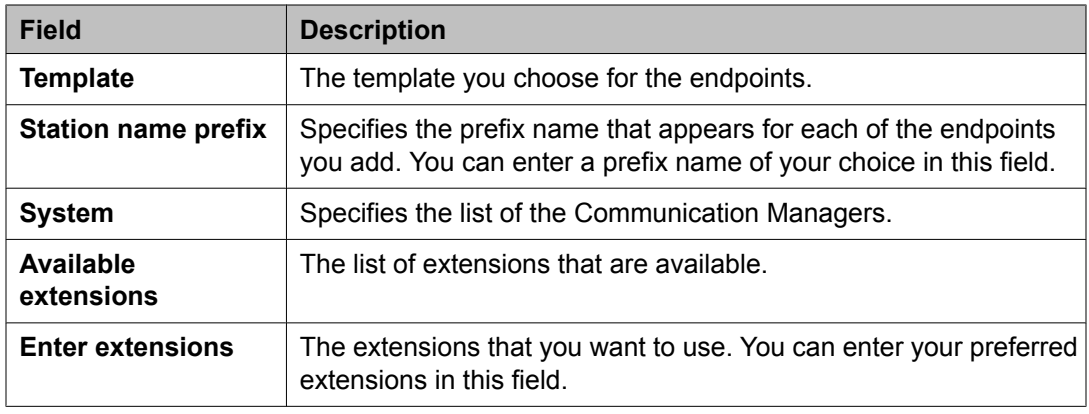

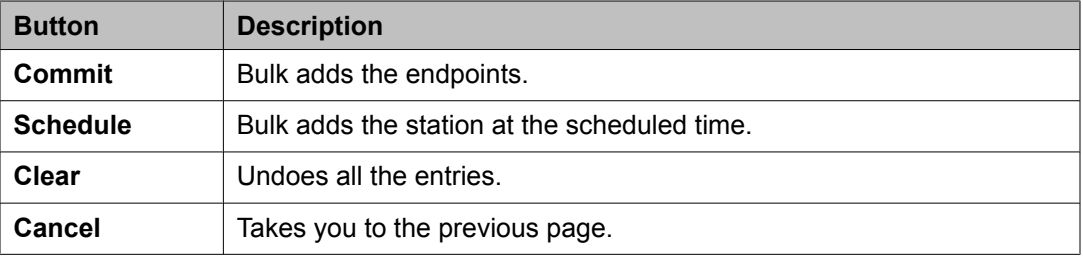

## **Bulk Edit Endpoint field descriptions**

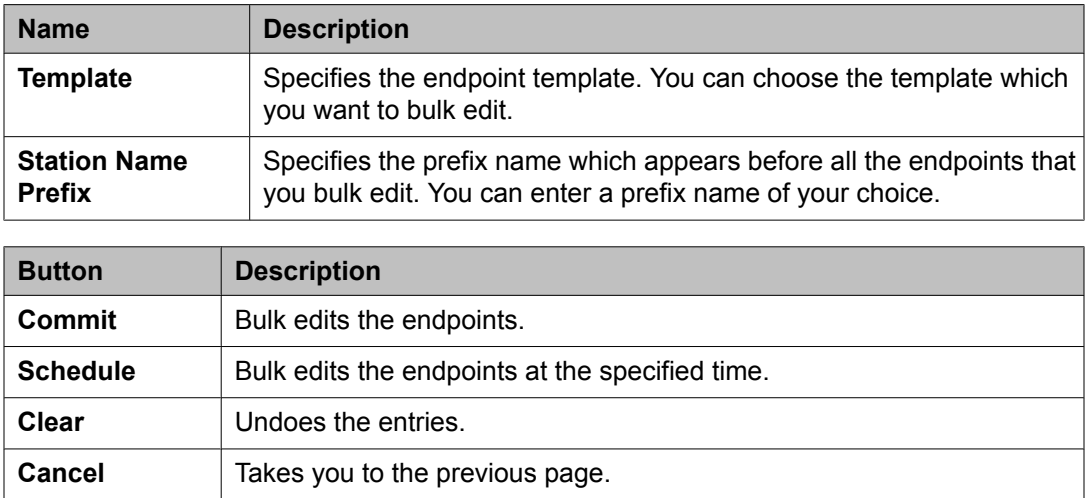

Managing endpoints

# **Chapter 3: Managing features**

## **Communication Manager objects**

## **Communication Manager objects**

System Manager displays a collection of Communication Manager objects under **Feature Management**. It also allows you to directly add, edit, view or delete these objects through **Feature Management**. These objects are:

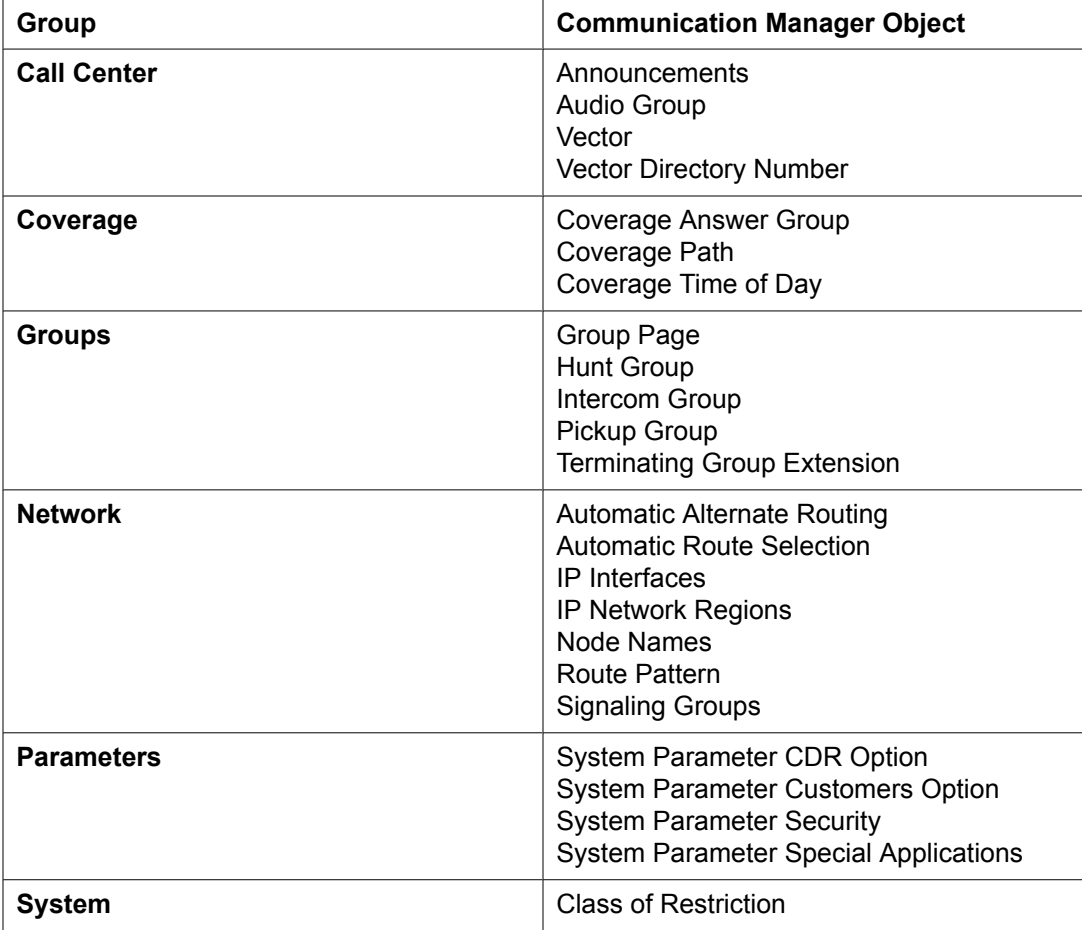

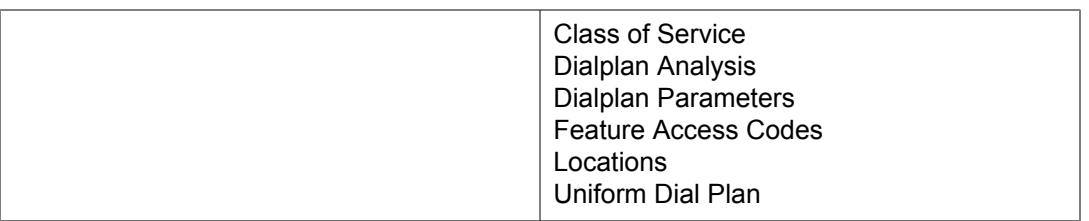

### **Note:**

You cannot add, edit or delete Audio Groups, Announcements, Subscribers and COS objects through Element Cut Through.

#### **Related topics:**

Adding Communication Manager objects on page 82 Editing [Communication](#page-82-0) Manager objects on page 83 Viewing [Communication](#page-82-0) Manager objects on page 83 Deleting [Communication](#page-83-0) Manager objects on page 84 Filtering [Communication](#page-83-0) Manager objects on page 84

## **Adding Communication Manager objects**

- 1. From the navigation pane, click **Elements** > **Feature Management**.
- 2. Select the Communication Manager object to which you want to add.
- 3. From the Communication Manager list, select a Communication Manager.
- 4. Click **Show List**.
- 5. Click **New**.
- 6. Select the Communication Manager again from the list of Communication Managers.

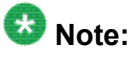

Enter the qualifier number in the **Enter Qualifier** field (if applicable).

7. Click **Add**.

The system displays the Element Cut Through screen where you can enter the attributes of the Communication Manager object you want to add.

8. Click **Enter** to add the Communication Manager object. To return to the Communication Manager screen click **Cancel**.

### <span id="page-82-0"></span>**Editing Communication Manager objects**

- 1. From the navigation pane, click **Elements** > **Feature Management**.
- 2. Select the Communication Manager object you want to edit.
- 3. Select a Communication Manager from the Communication Manager list.
- 4. Click **Show List**.
- 5. From the group list, select the device you want to edit.
- 6. Click **Edit**. The system displays the Element Cut Through screen where you can edit the attributes of the device you have chosen.
- 7. To save the changes and go back to the Communication Manager screen, click **Enter**.

To undo the changes and return to the Communication Manager screen, click **Cancel**.

### **Viewing Communication Manager objects**

- 1. From the navigation pane, click **Elements** > **Feature Management**.
- 2. Select the Communication Manager object you want to view.
- 3. From the list of Communication Managers, select an option.
- 4. Click **Show List**.
- 5. From the group list, select the object you want to view.
- 6. Click **View**. You can view the attributes of the object you have selected in the Element Cut Through screen.
- 7. To return to the Communication Manager screen, click **Cancel**.

### <span id="page-83-0"></span>**Deleting Communication Manager objects**

- 1. From the navigation pane, click **Elements** > **Feature Management**.
- 2. Select the Communication Manager object you want to delete.
- 3. Select a Communication Manager from the list of Communication Managers.
- 4. Click **Show List**.
- 5. Select the object or objects you want to delete from this group.
- 6. Click **Delete**.
- 7. Confirm to delete the Communication Manager object(s).

### **Filtering Communication Manager objects**

- 1. From the navigation pane, click **Elements** > **Feature Management**.
- 2. Select the Communication Manager object you want to filter.
- 3. Select one of the Communication Managers from the Communication Manager list.
- 4. Click **Show List**.
- 5. Click **Filter: Enable** in the group List.
- 6. Filter the Communication Manager objects according to one or multiple columns.
- 7. Click **Apply**.

To hide the column filters, click **Disable**. This action does not clear any filter criteria that you have set.

### $\bullet$  Note:

The table displays only those devices that match the filter criteria.

## **Announcements**

### **What is an announcement?**

An announcement is a recorded message a caller hears while the call is in a queue. An announcement is often used in conjunction with music. Announcements are recorded on special circuit packs (TN750, TN750B,TN750C, or TN2501AP) on your Communication Manager system.

The three types of announcements are:

- delay announcement explains the reason for the delay and encourages the caller to wait
- forced announcement explains an emergency or service problem. Use when you anticipate a large number of calls about a specific issue
- information announcement gives the caller instructions on how to proceed, information about the number called, or information that the caller wants

Announcements are most effective when they are:

- short, courteous, and to-the-point
- spaced close together when a caller on hold hears silence
- spaced farther apart when music or ringing is played on hold
- played for calls waiting in queue

Music on Hold is a package of professionally-recorded music available from Avaya.

### **Announcement List**

Announcement List displays the property of an announcement. You can navigate through **Elements** > **Feature Management** > **Call Center** > **Announcements** to view this list.

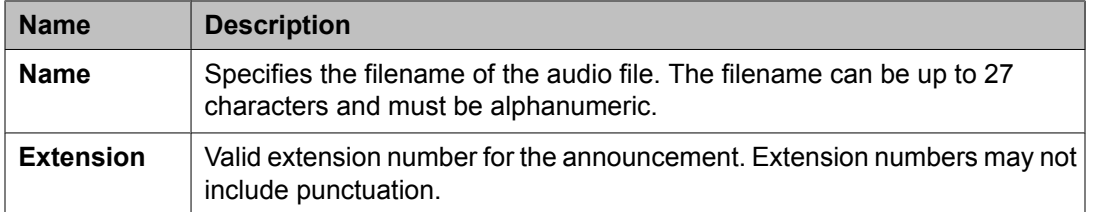

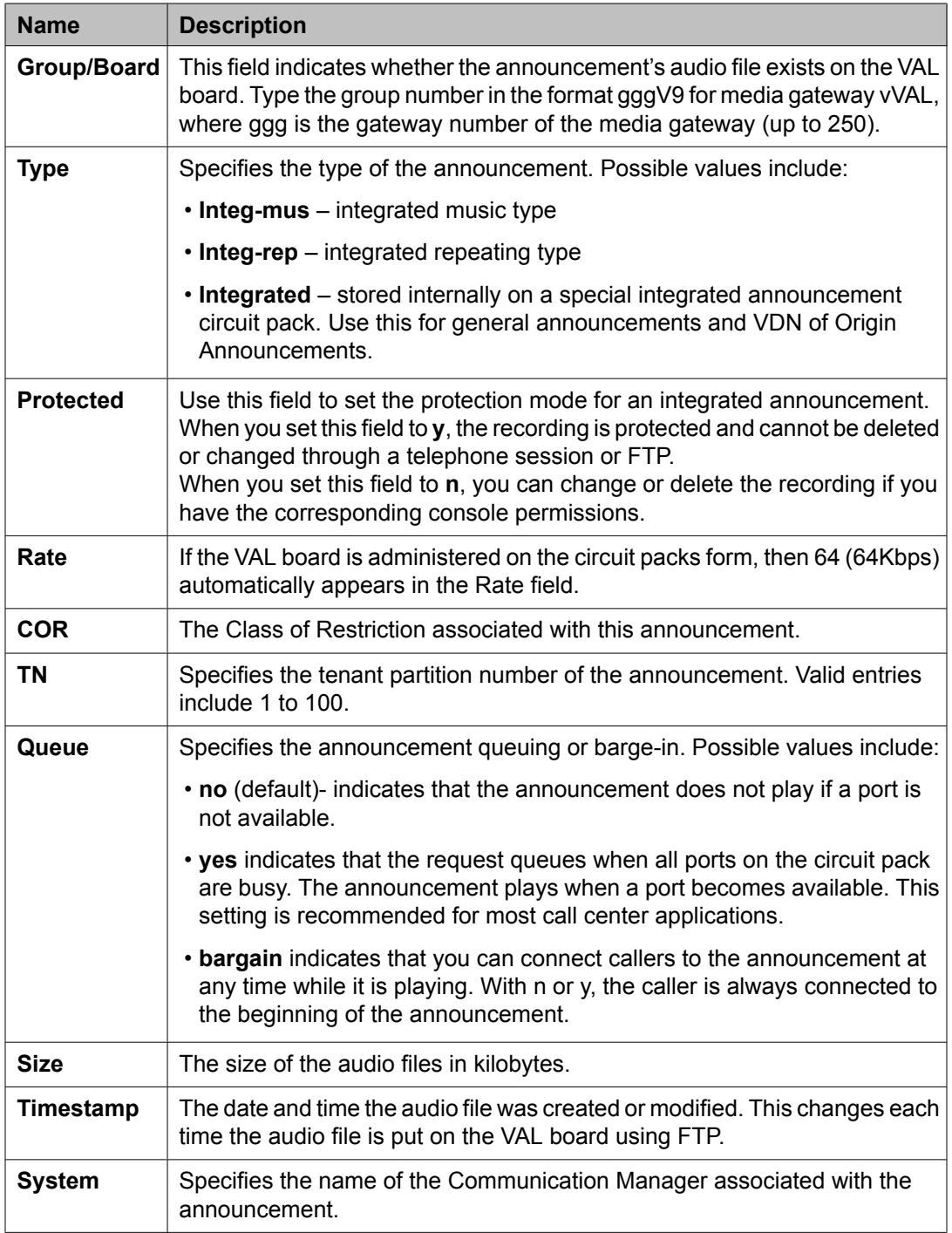

### **Adding an announcement**

- 1. From the navigation pane, click **Elements** > **Feature Management** > **Call Center** > **Announcements**.
- 2. Select one of the Communication Managers from the Communication Managers list.
- 3. Click **Show List**.
- 4. Select **New**.
- 5. Complete the Add Announcement page and click **Commit**.

#### **Related topics:**

[Announcements](#page-92-0) field descriptions on page 93

### **Editing an announcement**

- 1. From the navigation pane, click **Elements** > **Feature Management** > **Call Center** > **Announcements**.
- 2. Select one of the Communication Managers from the Communication Managers list.
- 3. Click **Show List**.
- 4. From the Announcement list, select the announcement you want to edit.
- 5. Click **Edit** or **View** > **Edit**.
- 6. Edit the required fields on the Edit Announcement page.
- 7. Click **Commit** to save the changes.

#### **Related topics:**

[Announcements](#page-92-0) field descriptions on page 93

### **Viewing an announcement**

- 1. From the navigation pane, click **Elements** > **Feature Management** > **Call Center** > **Announcements**.
- 2. Select one of the Communication Managers from the Communication Managers list.
- 3. Click **Show List**.
- 4. Select the announcement you want to view.
- 5. Click **View**. You can view the properties of the announcement in the View Announcements page.

#### **Related topics:**

[Announcements](#page-92-0) field descriptions on page 93

### **Deleting an announcement**

- 1. From the navigation pane, click **Elements** > **Feature Management** > **Call Center** > **Announcements**.
- 2. Select one of the Communication Managers from the Communication Managers list.
- 3. Click **Show List**.
- 4. From the Announcement list, select the announcement(s) you want to delete.
- 5. Click **Delete**.
- 6. Confirm to delete the announcement(s).

### **Saving an announcement**

- 1. From the navigation pane, click **Elements** > **Feature Management** > **Call Center** > **Announcements**.
- 2. Select one of the Communication Managers from the Communication Managers list.
- 3. Click **Show List**.
- 4. Select the announcements you want to save from the Announcements list.
- 5. Click **More Actions** > **Save**.

This action internally edits and updates the announcements in the Communication Manager.

#### **Related topics:**

[Announcements](#page-92-0) field descriptions on page 93

### **Backing up announcements**

- 1. From the navigation pane, click **Elements** > **Feature Management** > **Call Center** > **Announcements**.
- 2. Select one of the Communication Managers from the Communication Managers list.
- 3. Click **Show List**.
- 4. Select the announcement(s) you want to backup.
- 5. Click **More Actions** > **Backup** to back up your announcements.

#### **Related topics:**

[Announcements](#page-92-0) field descriptions on page 93

### **Backing up all announcements**

- 1. From the navigation pane, click **Elements** > **Feature Management** > **Call Center** > **Announcements**.
- 2. Select one of the Communication Managers from the Communication Managers list.
- 3. Click **Show List**.
- 4. Click **More Actions** > **Backup All** to back up all the announcements.

### **Downloading announcements**

- 1. From the navigation pane, click **Elements** > **Feature Management** > **Call Center** > **Announcements**.
- 2. Select one of the Communication Managers from the Communication Managers list.
- 3. Click **Show List**.
- 4. Click **More Actions** > **Download**.
- 5. Select the files you want to download from the Backedup Announcements list.
- 6. Click **Download** to download the backed up announcements.

#### **Related topics:**

[Announcements](#page-92-0) field descriptions on page 93

### **Restoring announcements**

- 1. From the navigation pane, click **Elements** > **Feature Management** > **Call Center** > **Announcements**.
- 2. Select one of the Communication Managers from the Communication Managers list.
- 3. Click **Show List**.
- 4. Click **More Actions** > **Restore**.
- 5. Select a Communication Manager from the Communication Manager list.
- 6. Select the option(s) from the Restore Options section.
- 7. If you want to restore from client, select the **Restore from Client** checkbox.
- 8. Select the announcements you want to restore from the Backedup Announcement List.
- 9. Click **Restore** to restore your announcement and announcement property files from your application to a VAL / Virtual VAL board you select.

#### **Related topics:**

[Announcements](#page-92-0) field descriptions on page 93

### **Restoring all announcements**

- 1. From the navigation pane, click **Elements** > **Feature Management** > **Call Center** > **Announcements**.
- 2. Select one of the Communication Managers from the Communication Managers list.
- 3. Click **Show List**.
- 4. Click **More Actions** > **Restore All**.

### **Moving an announcement**

- 1. From the navigation pane, click **Elements** > **Feature Management** > **Call Center** > **Announcements**.
- 2. Select one of the Communication Managers from the Communication Managers list.
- 3. Click **Show List**.
- 4. Click **More Actions** > **Move**.
- 5. Select the destination where you want to move the announcement.
- 6. Click **Now** to move the announcements from one VAL board to another within the same voice system.

#### **Related topics:**

[Announcements](#page-92-0) field descriptions on page 93

### **Broadcasting announcements**

- 1. From the navigation pane, click **Elements** > **Feature Management** > **Call Center** > **Announcements**.
- 2. Select one of the Communication Managers from the Communication Managers list.
- 3. Click **Show List**.
- 4. Select the announcements you want to broadcast from the Announcement list.
- 5. Click **More Actions** > **Broadcast**.
- 6. Select the destination VAL source.
- 7. Click **Now** to broadcast the announcement files to various VAL boards on a voice system.

#### **Related topics:**

[Announcements](#page-92-0) field descriptions on page 93

### **File Transfer Settings in announcements**

- 1. From the navigation pane, click **Elements** > **Feature Management** > **Call Center** > **Announcements**.
- 2. Select one of the Communication Managers from the Communication Managers list.
- 3. Click **Show List**.
- 4. Select an announcement from the Announcement list.
- 5. Click **More Actions** > **File Transfer Settings**.
- 6. Select a VAL board from the VAL Board and Media Gateway list.
- 7. Click **Done**.

#### **Related topics:**

[Announcements](#page-92-0) field descriptions on page 93

### **List Usage Extension in announcements**

- 1. From the navigation pane, click **Elements** > **Feature Management** > **Call Center** > **Announcements**.
- 2. Select one of the Communication Managers from the Communication Managers list.
- 3. Click **Show List**.
- 4. Select an announcement from the Announcement list.
- 5. Click **More Actions** > **List Usage Extension**.

<span id="page-92-0"></span>You can view the details of the announcement through the List Usage for Extension list.

6. Click **Done**.

#### **Related topics:**

Announcements field descriptions on page 93

### **Filtering the Announcements list**

- 1. From the navigation pane, click **Elements** > **Feature Management** > **Call Center** > **Announcements.**
- 2. Click **Filter: Enable** in the Announcement list.
- 3. Filter the list according to one or multiple columns.
- 4. Click **Apply**.

To hide the column filters, click **Disable**. This does not clear any filter criteria that you have set.

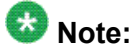

The table displays only those options that match the filter criteria.

### **Announcements field descriptions**

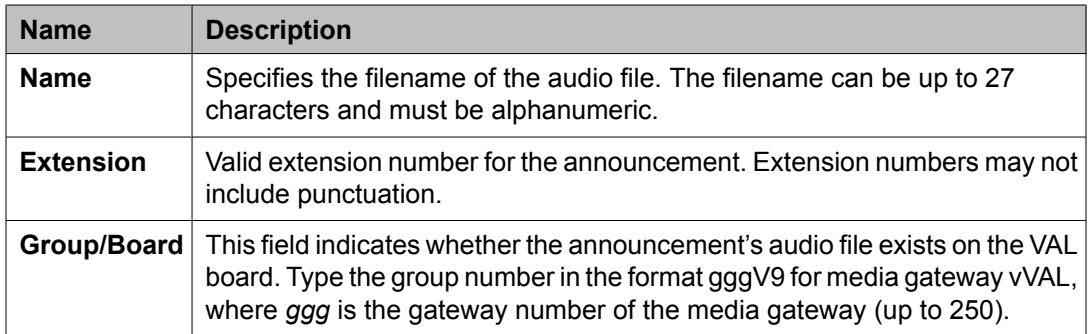

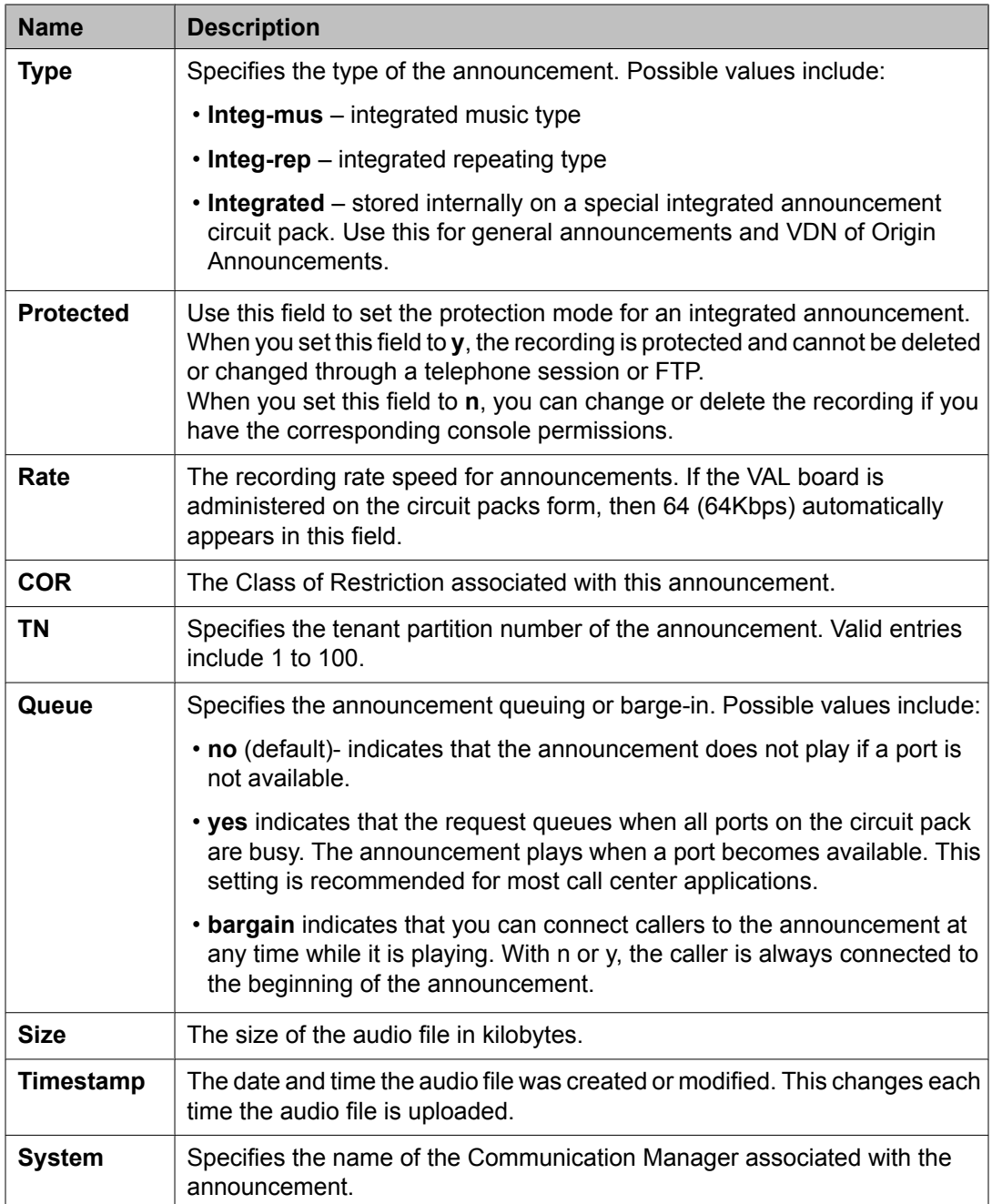

### **Audio File Information**

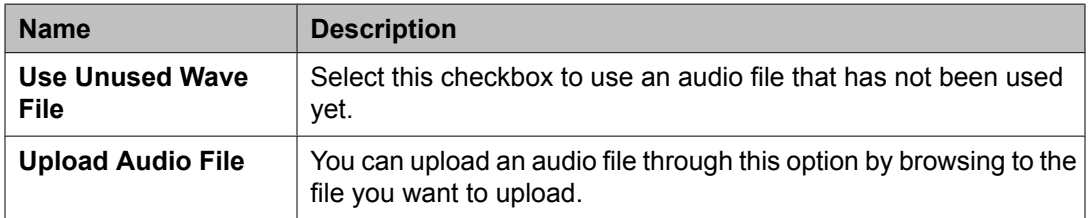

### **More Actions in Audio Groups field description**

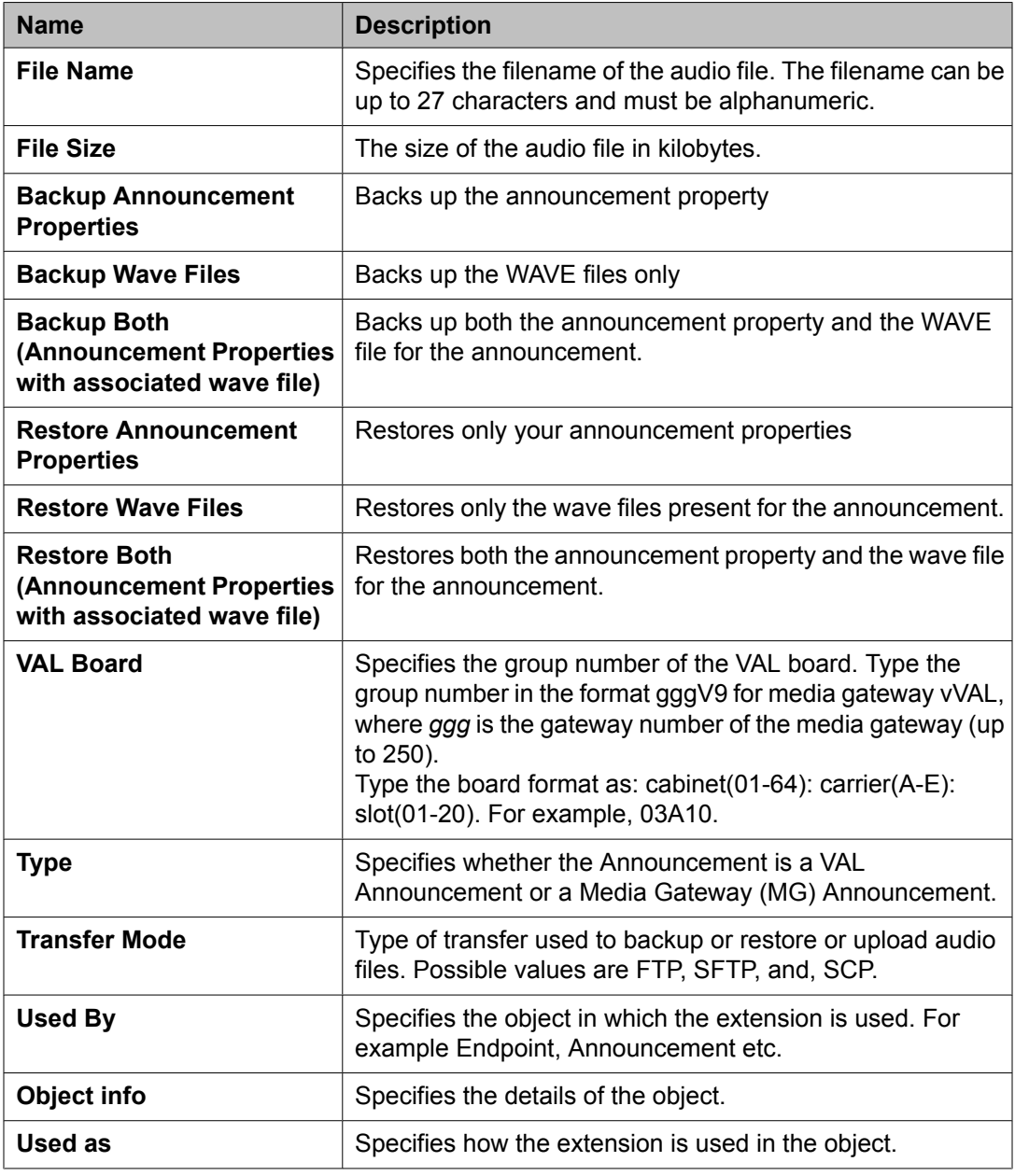

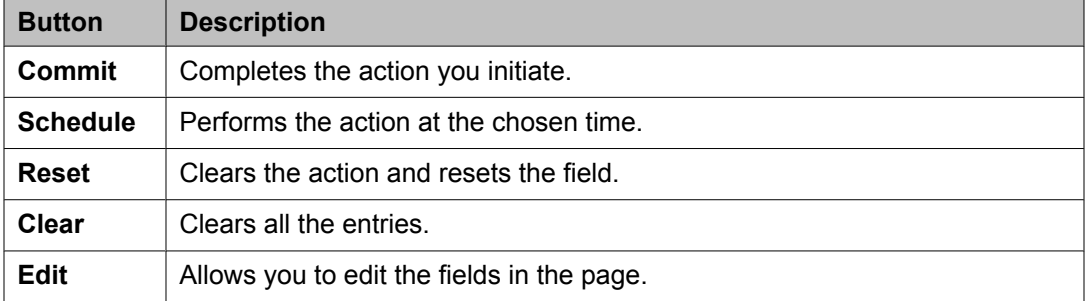

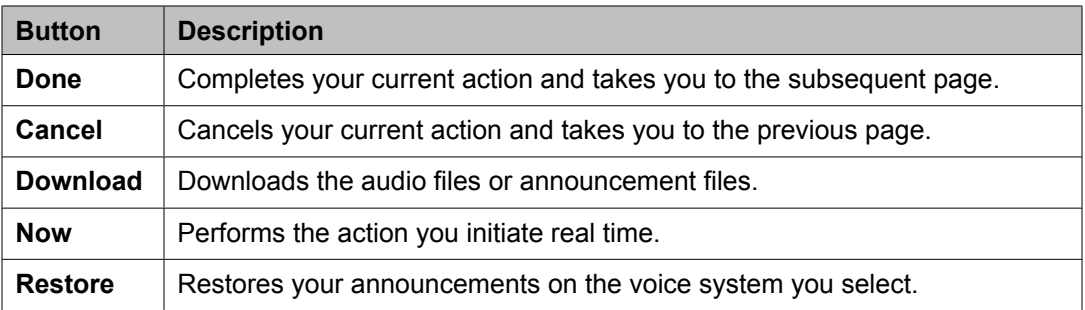

## **Audio Groups**

### **What is an audio group?**

An audio group is a logical container that holds VAL sources. An audio group can hold several VAL Sources which can be VAL Boards or media gateways.

### **Adding an audio group**

- 1. From the navigation pane, click **Elements** > **Feature Management** > **Call Center** > **Audio Groups**.
- 2. Select one of the Communication Managers from the Communication Managers list.
- 3. Click **Show List**.
- 4. Click **New**.
- 5. Complete the Add Audio Groups page and click **Commit**.

#### **Related topics:**

Audio Groups field [descriptions](#page-98-0) on page 99

### **Editing an audio group**

- 1. From the navigation pane, click **Elements** > **Feature Management** > **Call Center** > **Audio Groups**.
- 2. Select one of the Communication Managers from the Communication Managers list.
- 3. Click **Show List**.
- 4. Select the audio group you want to edit.
- 5. Click **Edit** or **View** > **Edit**.
- 6. Edit the required fields and click **Commit** to save the changes.

#### **Related topics:**

Audio Groups field [descriptions](#page-98-0) on page 99

### **Viewing an audio group**

- 1. From the navigation pane, click **Elements** > **Feature Management** > **Call Center** > **Audio Groups**.
- 2. Select one of the Communication Managers from the Communication Managers list.
- 3. Click **Show List**.
- 4. Select the audio group you want to view.
- 5. Click **View** to view the properties of the audio group.

#### **Related topics:**

Audio Groups field [descriptions](#page-98-0) on page 99

### **Deleting an audio group**

- 1. From the navigation pane, click **Elements** > **Feature Management** > **Call Center** > **Audio Groups**.
- 2. Select one of the Communication Managers from the Communication Managers list.
- 3. Click **Show List**.
- 4. Select the audio group(s) you want to delete from the list.
- 5. Click **Delete**.
- 6. Confirm to delete the audio group(s).

### **More actions in audio groups**

- 1. From the navigation pane, click **Elements** > **Feature Management** > **Call Center** > **Audio Groups**.
- 2. Select one of the Communication Managers from the Communication Managers list.
- 3. Click **Show List**.
- 4. Select an option from the Audio Groups list.
- 5. Click **More Actions**.
- 6. Do one of the following:
	- Click **Backup** to back up the audio groups you selected on a voice system.
	- Click **Download** to download the audio groups you selected.
	- Click **Restore** to restore the audio groups on a voice system you select.

#### **Related topics:**

Audio Groups field [descriptions](#page-98-0) on page 99

## <span id="page-98-0"></span>**Audio Groups field descriptions**

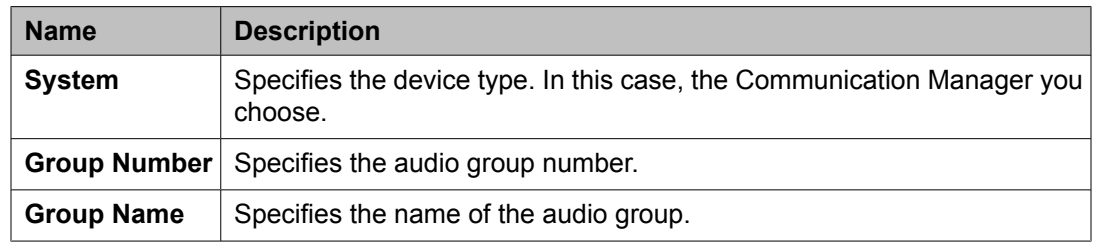

#### **Members List**

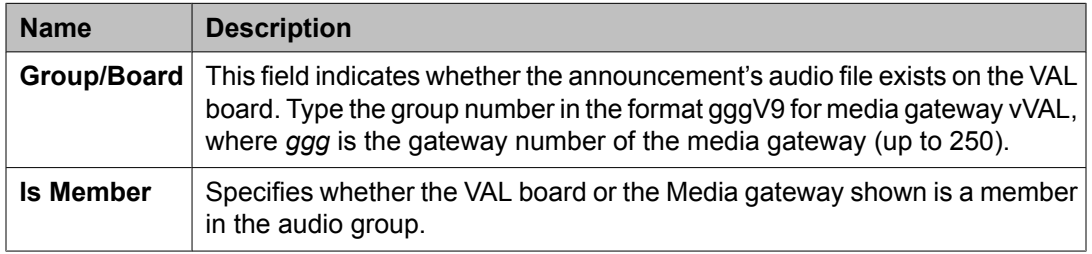

## $\bullet$  Note:

You can filter the Members list according to one or multiple columns using the **Filter: Enable** option in the list.

### **More Actions in Announcements- field descriptions**

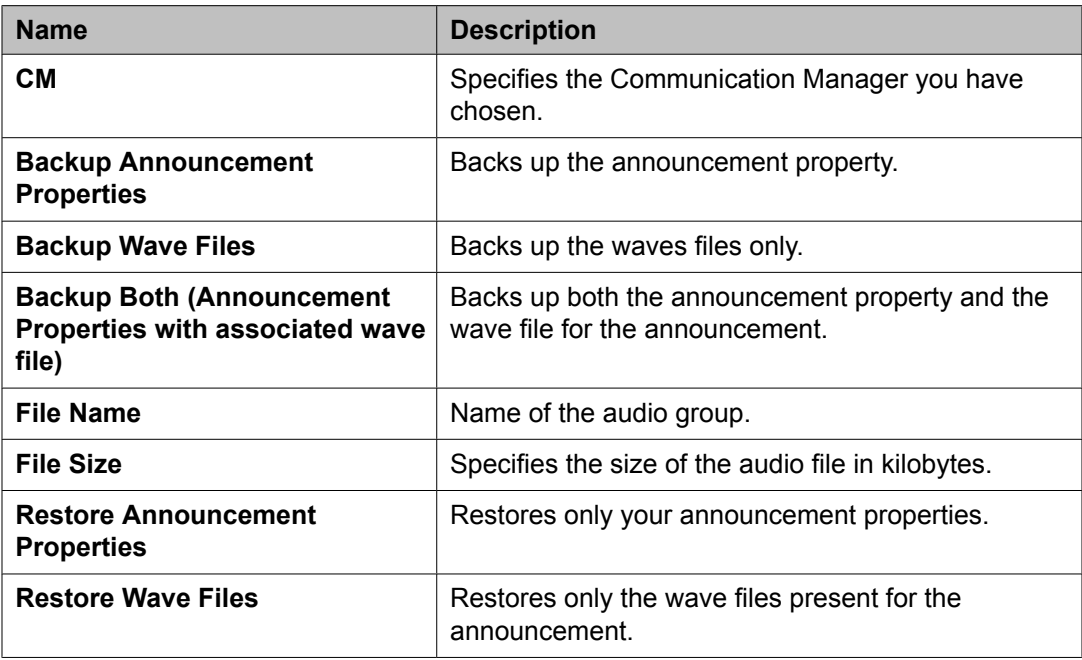

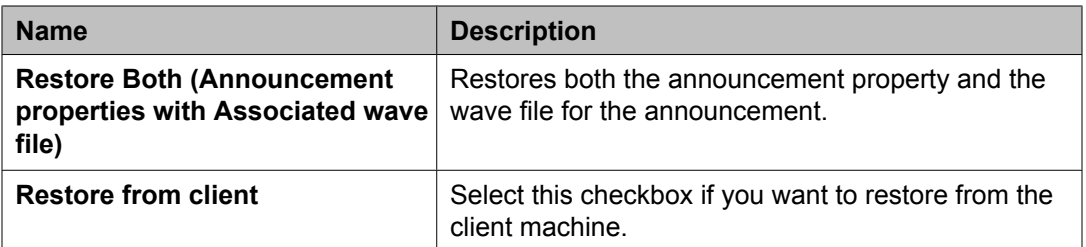

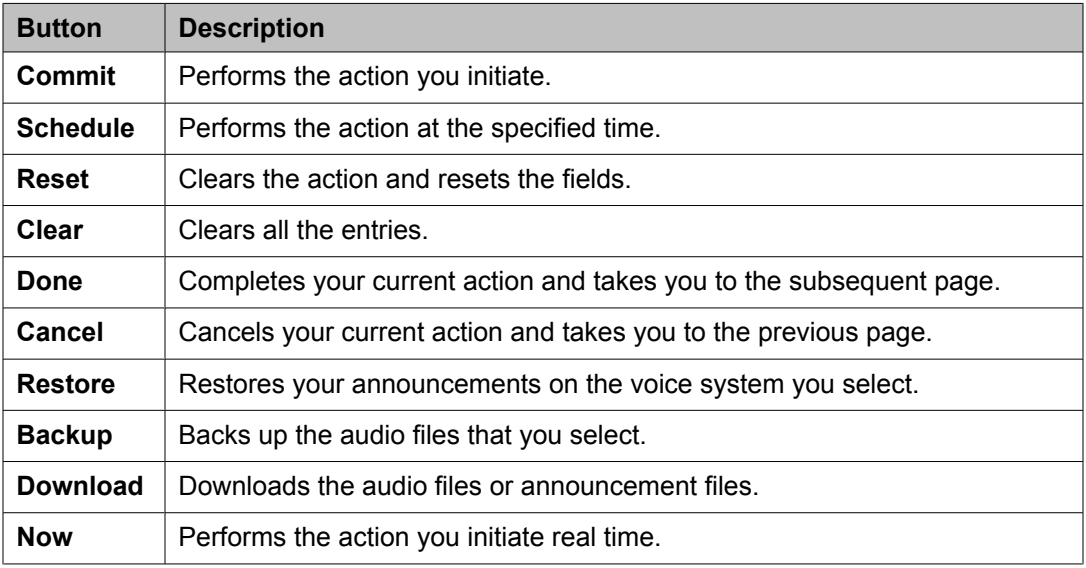

## **Messaging Class of Service**

A Class of Service (COS) is a set of messaging capabilities that you define and assign to subscribers. The Class of Service page lists the current name and number of the different Classes of Service. You can only view the COS names and numbers on this screen; you cannot use this screen to change the COS names or numbers.

## **Viewing Class of Service**

- 1. From the navigation pane, click **Elements** > **Feature Management** > **Messaging** > **Class of Service**.
- 2. Choose one or more messaging systems from the Messaging Systems list.
- 3. Click **Show List**.
- 4. Click the respective column heading to sort the Class of Service by **Name** (in alphabetical order) or by **Class No.** (by numeric order). This is a read-only list.

## **Class of Service List field descriptions**

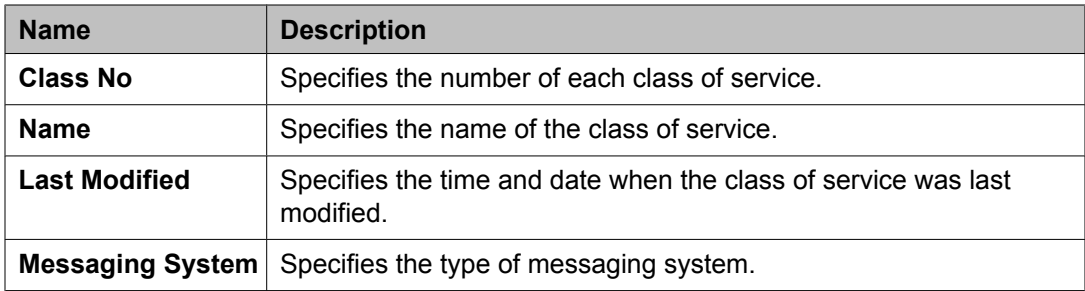

## **Subscribers**

### **Subscriber Management**

System Manager lets you perform selected messaging system administration activities. You can add, view, edit, and delete subscribers through System Manager. Apart from subscriber management, you can also administer mailboxes and modify mailbox settings for a messaging system.

System Manager supports:

- Communication Manager versions 5.0 and later
- Avaya Aura™ Messaging versions 5.0 and later
- Communication Manager Messaging version 5.2 (with LDAP support) and later

### **Adding a Subscriber**

- 1. From the navigation pane, click **Elements** > **Feature Management** > **Messaging** > **Subscriber**.
- 2. From the list of messaging systems, select one or more of the messaging systems.
- 3. Click **Show List**.
- 4. Click **New**.
- 5. Complete the **Basic Information**, **Subscriber Directory**, **Mailbox Features**, **Secondary Extensions**, **Miscellaneous** sections.
- 6. Complete the Add Subscriber page and click **Commit** to add the subscriber.

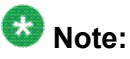

If you select more than one Modular Messaging or Communication Manager Messaging from the list of messaging systems, and then click **New**, the system displays the Add Subscriber page with the first Modular Messaging or Communication Manager Messaging in context.

#### **Related topics:**

Subscribers (CMM) field [descriptions](#page-104-0) on page 105 Subscribers (MM) field [descriptions](#page-106-0) on page 107

### **Editing a Subscriber**

- 1. From the navigation pane, click **Elements** > **Feature Management** > **Messaging** > **Subscriber**.
- 2. From the list of messaging systems, select one of the messaging systems.
- 3. Click **Show List**.
- 4. From the subscriber list choose the subscriber you want to edit.
- 5. Click **Edit** or **View** > **Edit**.
- 6. Edit the required fields in the Edit Subscriber page.
- 7. Click **Commit** to save the changes.

#### **Related topics:**

Subscribers (CMM) field [descriptions](#page-104-0) on page 105 Subscribers (MM) field [descriptions](#page-106-0) on page 107

### **Viewing a Subscriber**

- 1. From the navigation pane, click **Elements** > **Feature Management** > **Messaging**.
- 2. Click **Subscriber**.
- 3. From the list of messaging systems, select one of the messaging systems.
- 4. Click **Show List**.
- 5. From the subscriber list, select the subscriber you want to view.
- 6. Click **View**.

### **Note:**

You cannot edit any field in the View Subscriber page.

#### **Related topics:**

Subscribers (CMM) field [descriptions](#page-104-0) on page 105 Subscribers (MM) field [descriptions](#page-106-0) on page 107

### **Deleting a Subscriber**

- 1. Click **Elements** > **Feature Management** > **Messaging**.
- 2. Click **Subscriber**.
- 3. From the Messaging Systems list, select one of the messaging systems.
- 4. Click **Show List**.
- 5. From the subscriber list, select the subscriber or subscribers you want to delete.
- 6. Click **Delete**. The system displays a confirmation page for deleting the subscriber.
- 7. Confirm to delete the subscriber or subscribers.

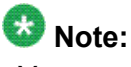

You cannot delete a subscriber associated with a user through mailbox management. You can delete the user associated subscribers only through User Profile Management.

### **Subscriber List**

Subscriber list displays all the subscribers under a messaging version (Communication Manager Messaging or Modular Messaging). You can apply filters to each column in the Subscriber List. You can also sort the subscribers according to each of the column in the Subscriber List. When you click **Refresh**, you can view the updated information available after the last synchronization operation.

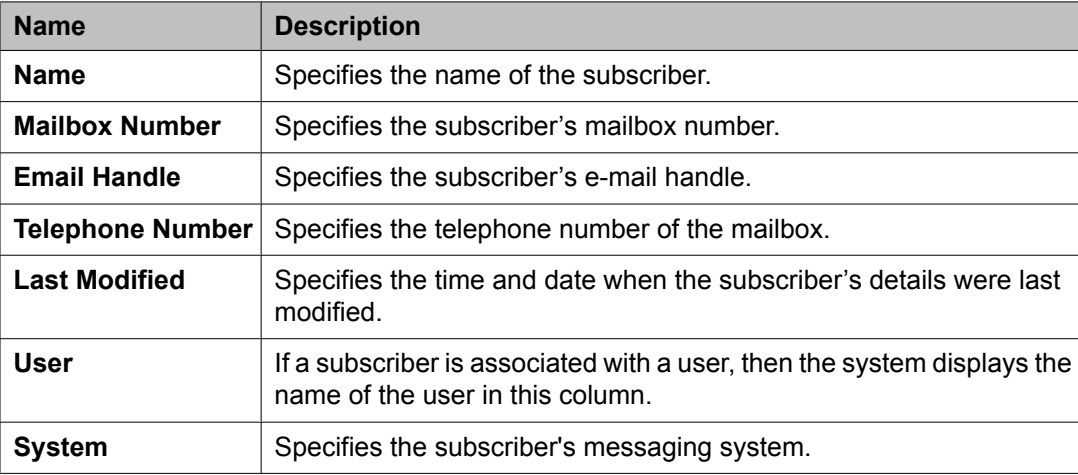

### **Filtering Subscribers**

- 1. From the navigation pane, click **Elements** > **Feature Management** > **Messaging** > **Subscriber**.
- 2. Select one of the supported messaging versions from the list.
- 3. Click **Show List**.
- 4. Click the **Filter: Enable** option in the Subscriber List.
- 5. Filter the subscribers according to one or multiple columns.
- 6. Click **Apply**.

<span id="page-104-0"></span>To hide the column filters, click **Disable**. This does not clear any filter criteria that you have set.

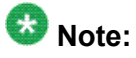

The table displays only those subscribers that match the filter criteria.

## **Subscribers (CMM) field descriptions**

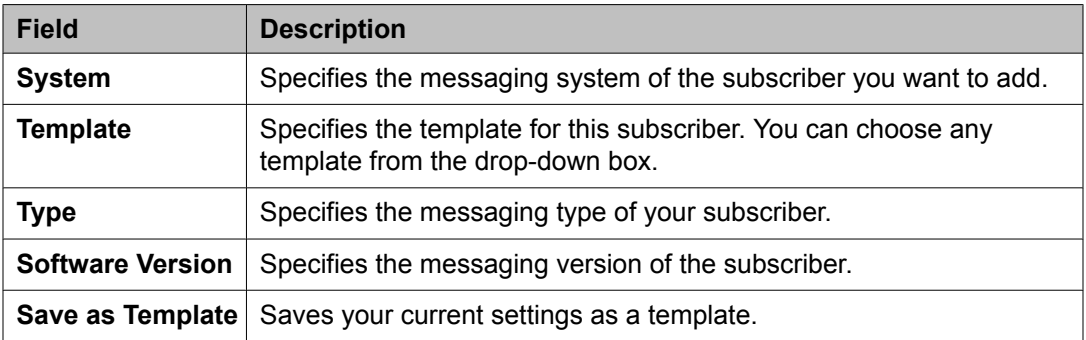

### **Basic Information**

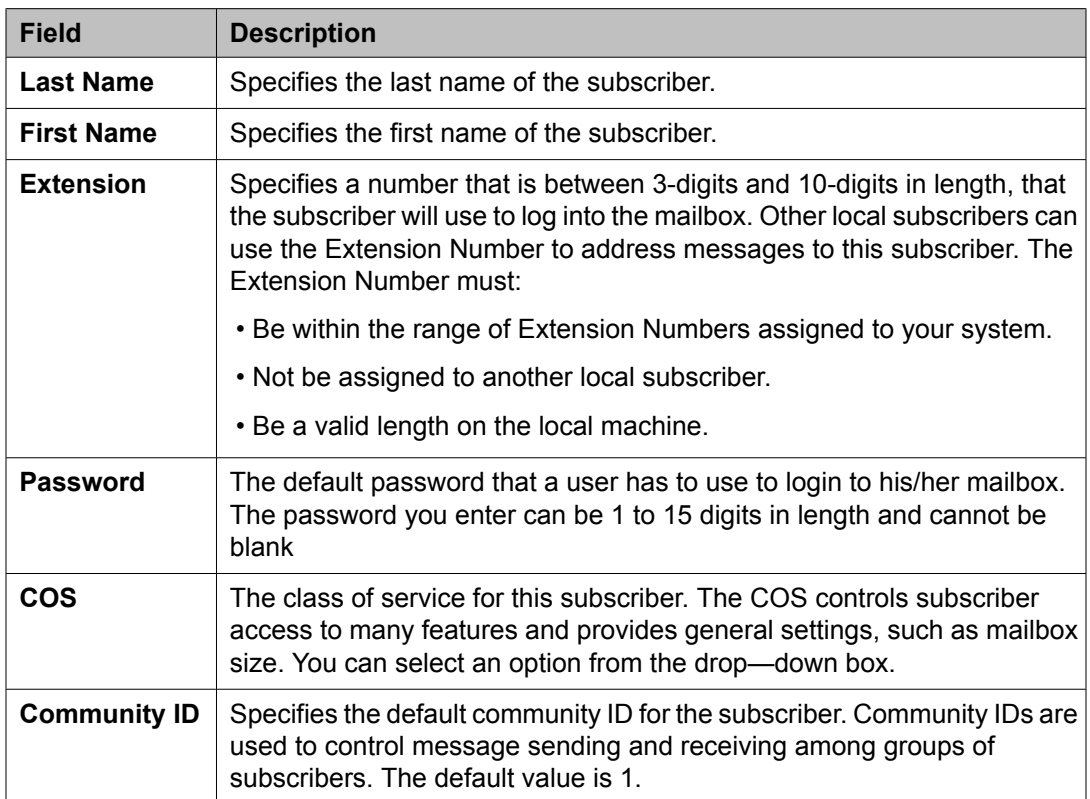

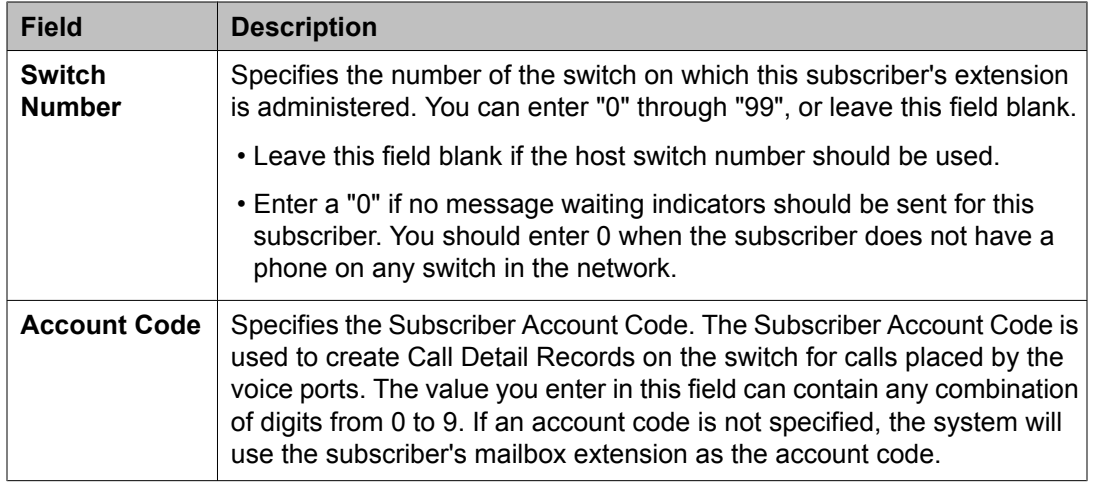

### **Subscriber Directory**

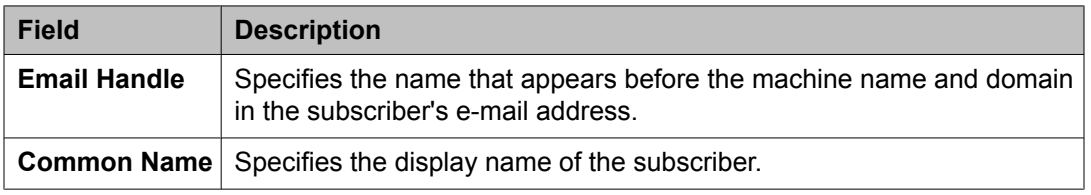

### **Mailbox Features**

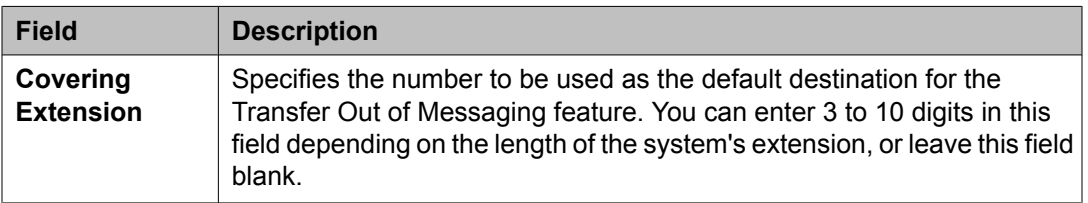

### **Secondary Extensions**

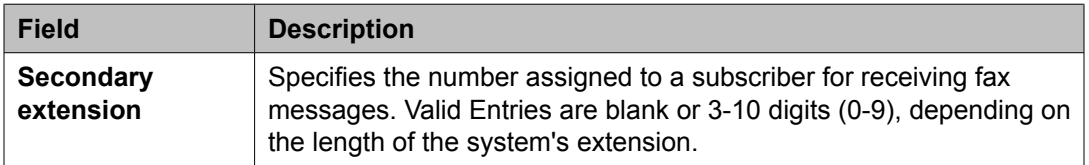

### **Miscellaneous**

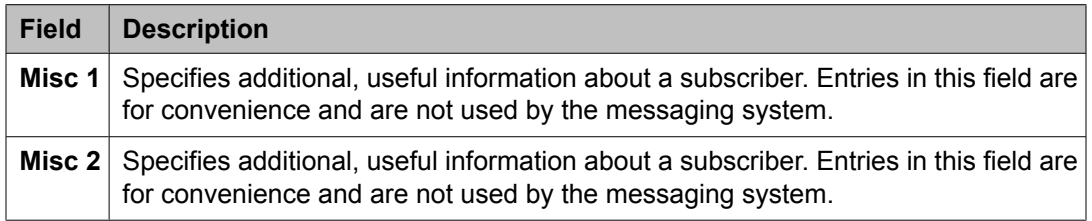

<span id="page-106-0"></span>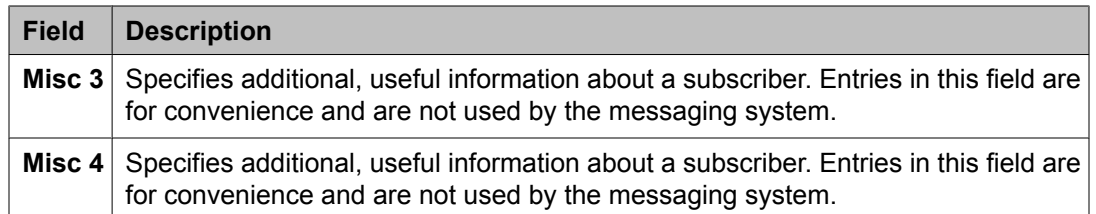

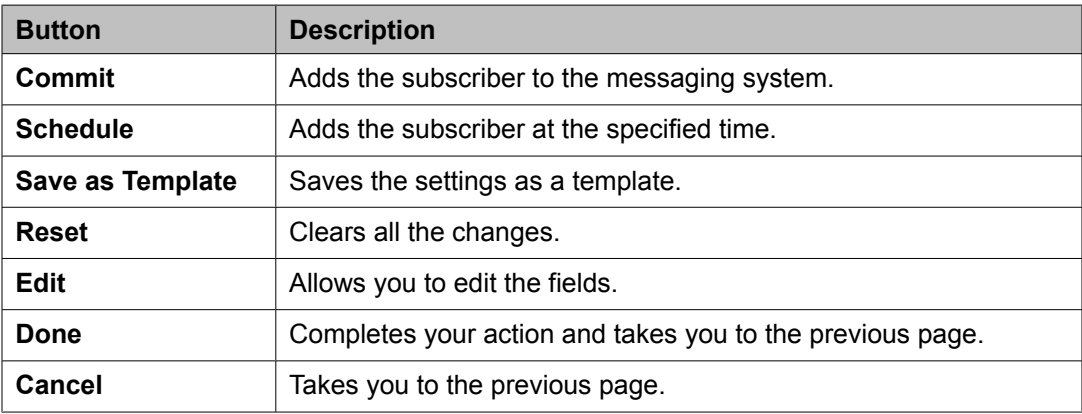

## **Subscribers (MM) field descriptions**

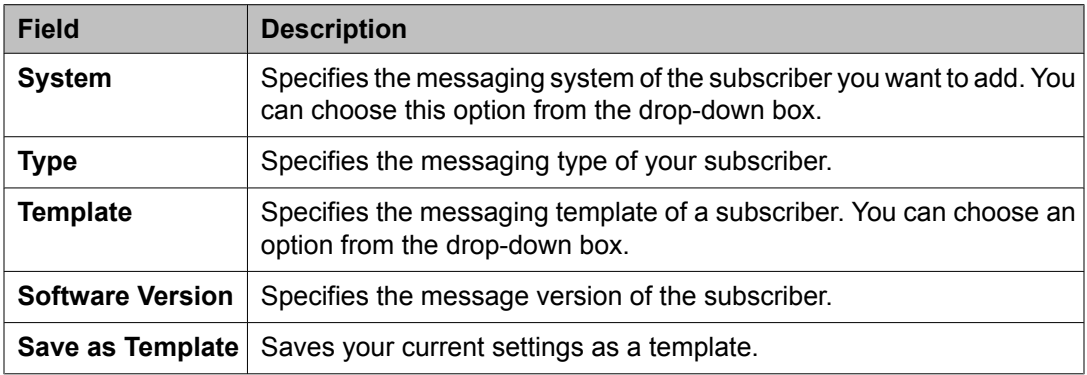

### **Basic Information**

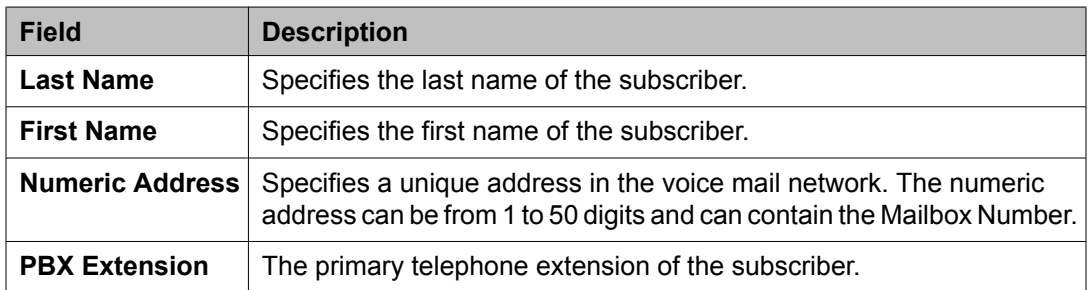

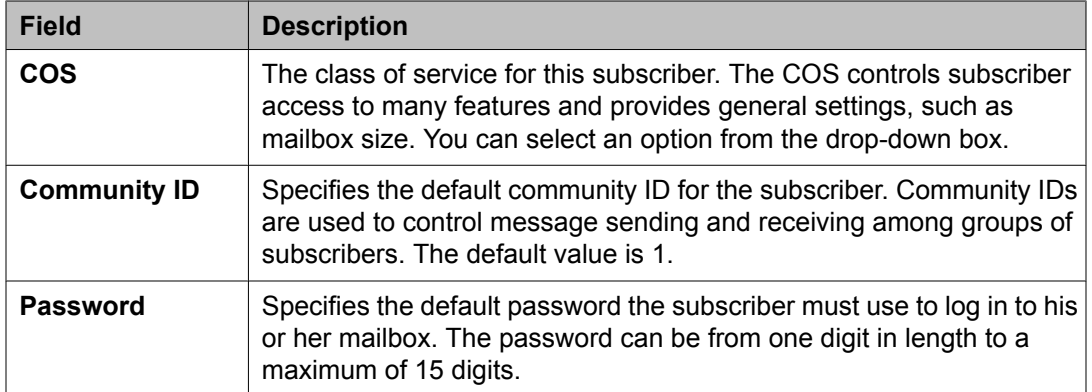

### **Subscriber Directory**

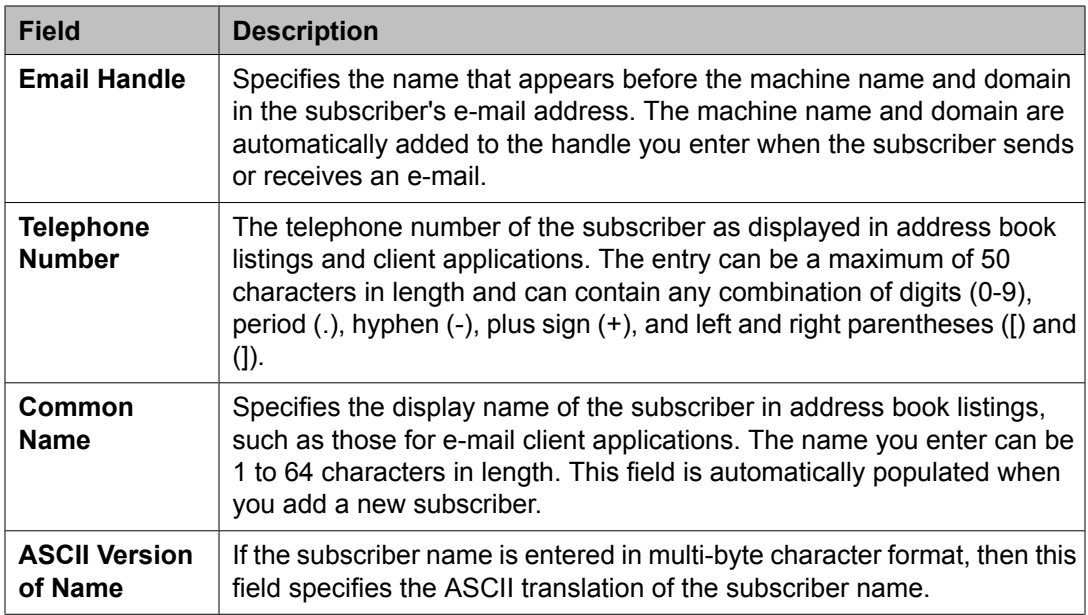

### **Subscriber Security**

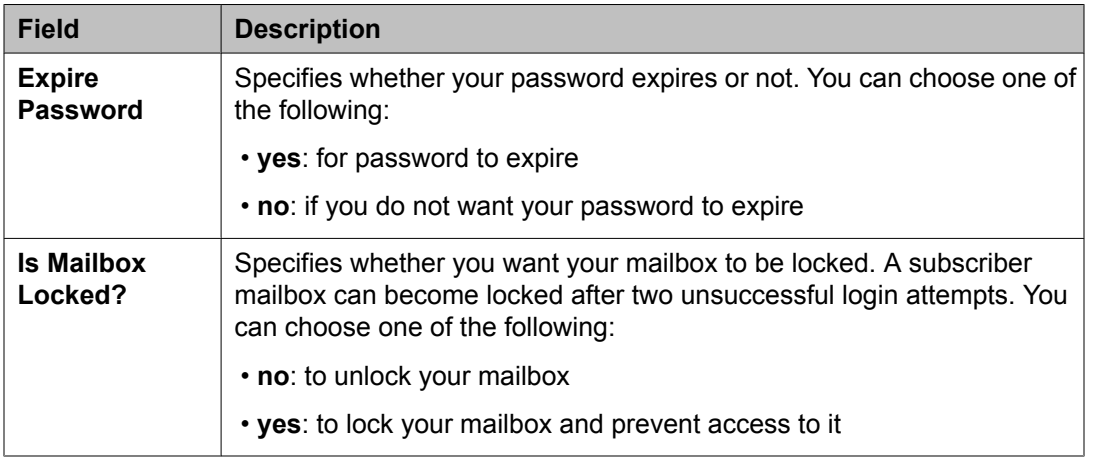
### **Mailbox Features**

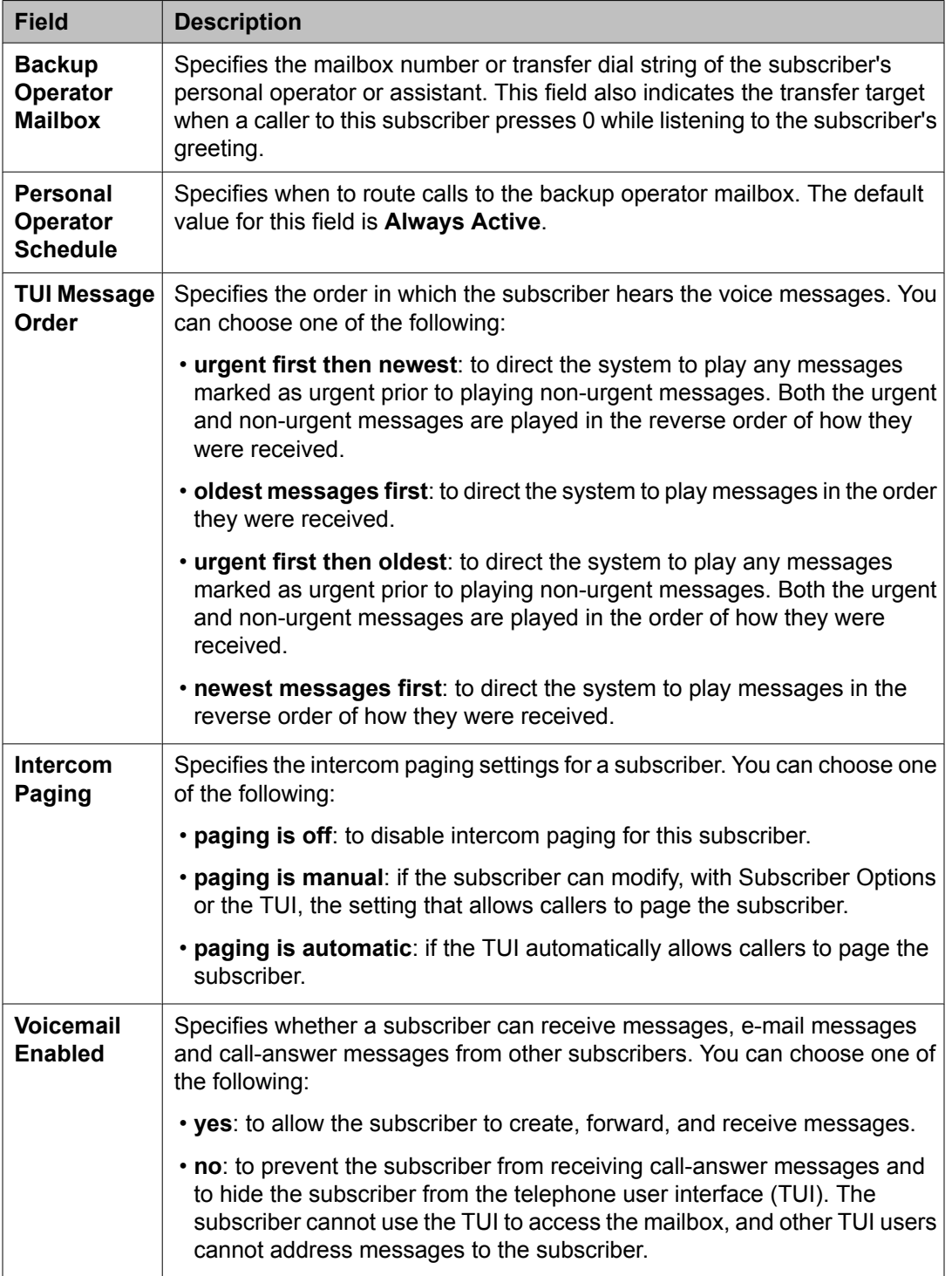

### **Secondary Extensions**

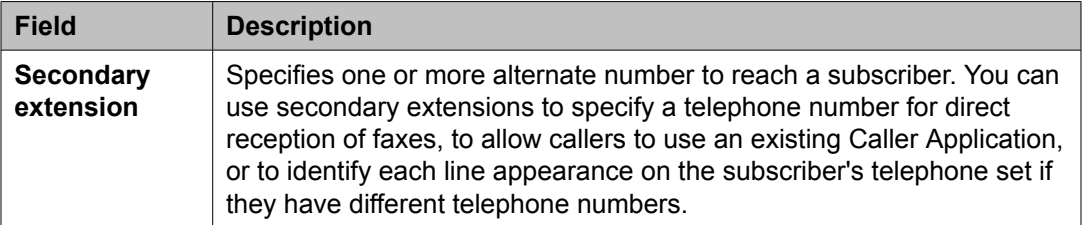

### **Miscellaneous**

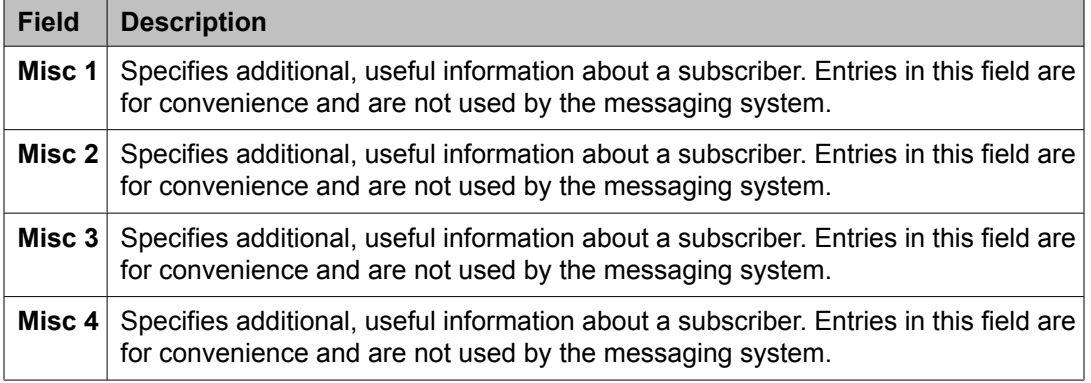

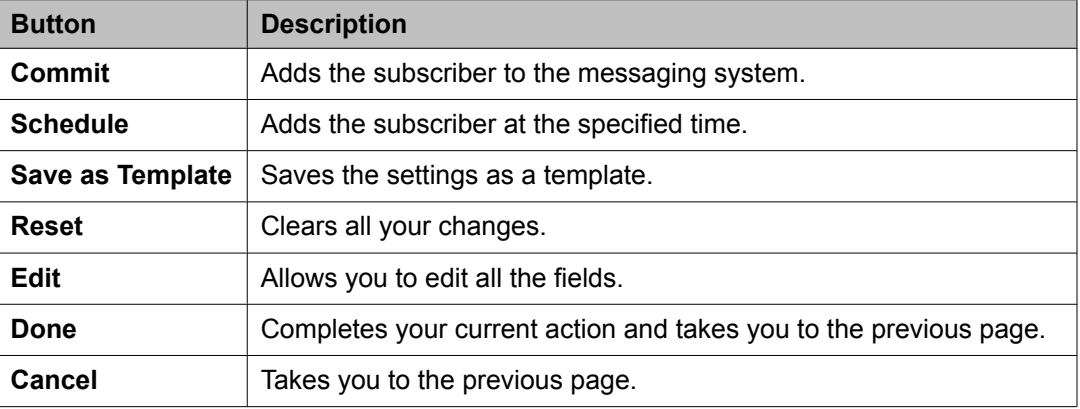

# **Class of service**

# **Class of Service**

Class of Service (COS) allows you to administer permissions for call processing features that require dial code or feature button access. COS determines the features that can be activated

by or on behalf of endpoints. Using System Manager you can view and modify the Class of Service data.

### **Editing Class of Service data**

- 1. Click **Elements** > **Feature Management** > **System** > **Class of Service**.
- 2. Select a Communication Manager from the list.
- 3. Click **Show List**.
- 4. Select the Class of Service that you want to edit.
- 5. Click **Edit** or **View** > **Edit**.
- 6. Edit the required fields and click **Commit** to save the changes.

#### **Related topics:**

Class of Service field [descriptions](#page-111-0) on page 112

### **Viewing Class of Service data**

- 1. From the navigation pane, click **Elements** > **Feature Management** > **System** > **Class of Service**.
- 2. Select a Communication Manager from the list.
- 3. Click **Show List**.
- 4. Select the Class of Service you want to view.
- 5. Click **View** to view the Class of Service data.

#### **Related topics:**

Class of Service field [descriptions](#page-111-0) on page 112

# <span id="page-111-0"></span>**Filtering the Class of Service list**

- 1. From the navigation pane, click **Elements** > **Feature Management** > **System** > **Class of Service**.
- 2. Select a Communication Manager from the list.
- 3. Click **Show List**.
- 4. Click **Filter: Enable** in the Class of Service list.
- 5. Filter the list according to one or multiple columns.
- 6. Click **Apply**.

To hide the column filters, click **Disable**. This does not clear any filter criteria that you have set.

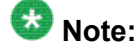

The table displays only those options that match the filter criteria.

# **Class of Service field descriptions**

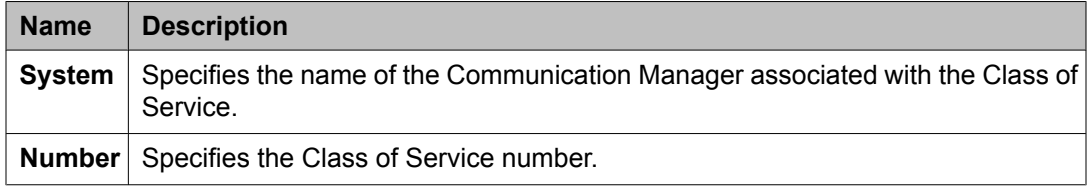

#### **General options**

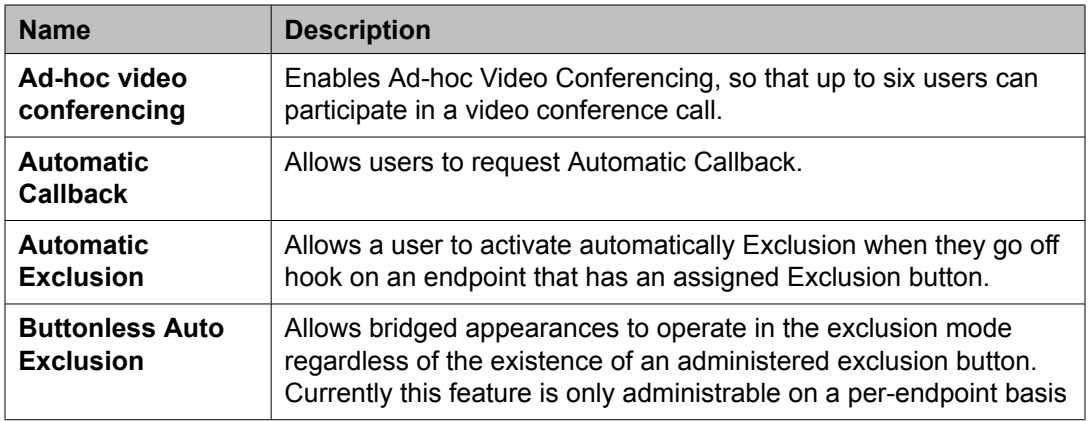

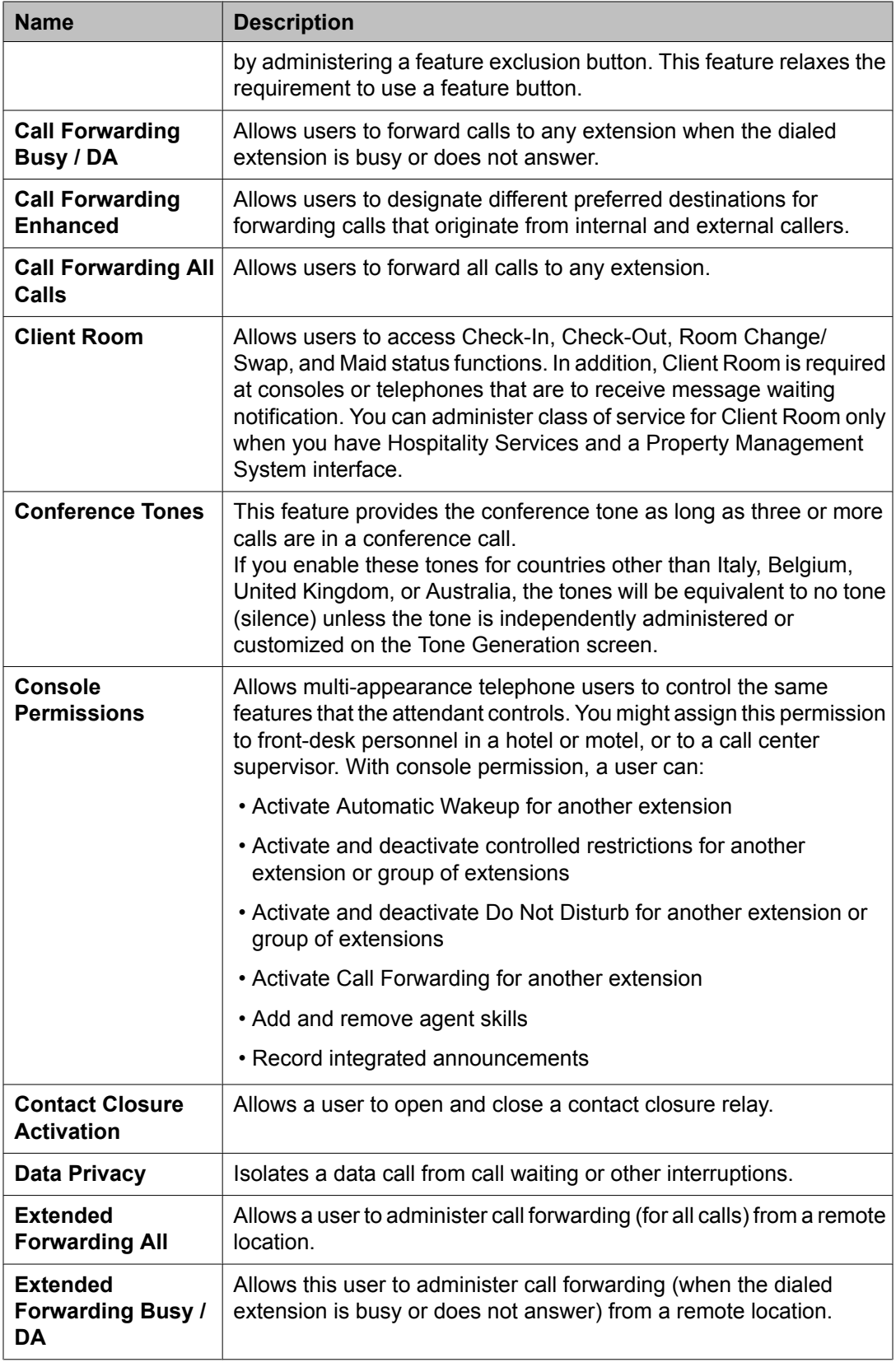

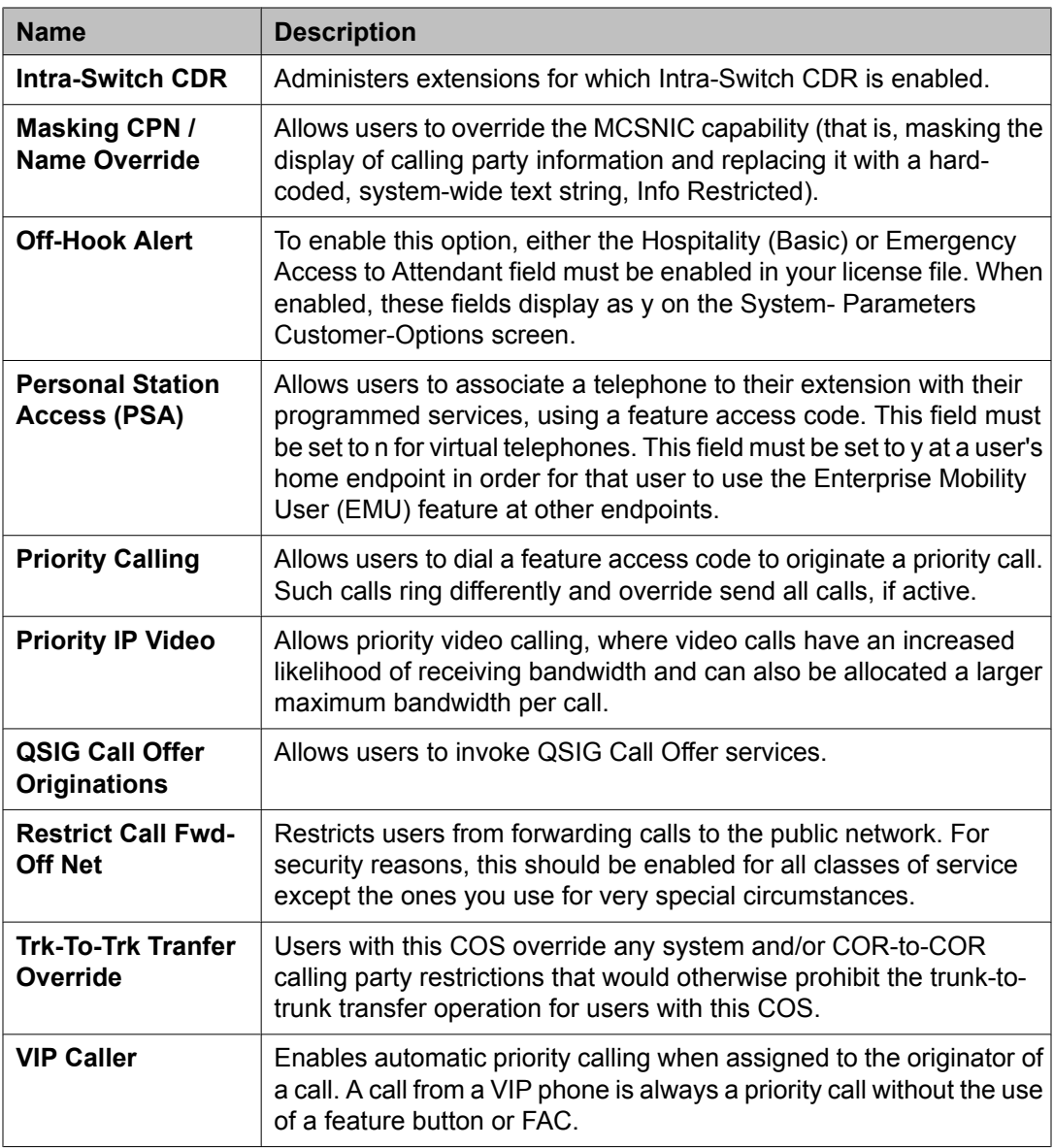

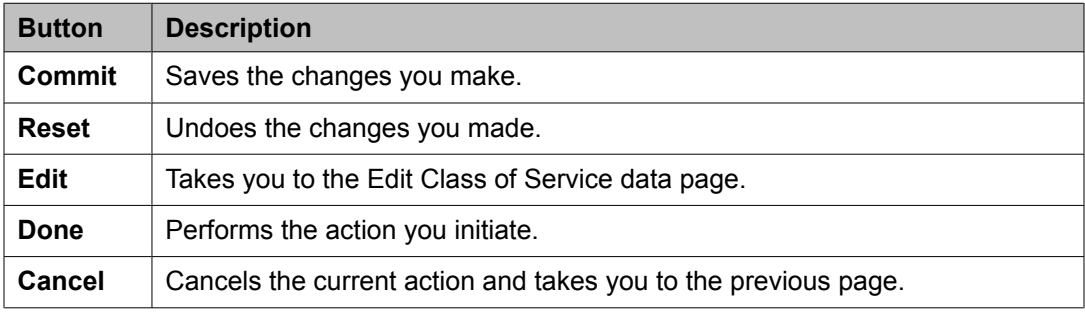

# <span id="page-114-0"></span>**Chapter 4: Managing inventory**

# **Discovery Management**

# **Discovery Management**

The Discovery Management feature allows you to configure System Manager to discover specific devices within the network. This feature also lets you manage the SNMP access parameters used for the discovery process.

Device Discovery detects or discovers your network, including subnets and nodes. Device Discovery exclusively uses Simple Network Management Protocol (SNMP) to discover your network.

Device Discovery in System Manager includes:

- Configuring SNMP access parameters, Communication Manager access parameters and subnets
- Discovering the devices
- Populating the devices discovered in the Network Device Inventory list

### **SNMP Access list**

The SNMP Access list can be used to configure the basic SNMP parameters for specific devices or for a range of devices. **Discovery Management** recognizes SNMP V1 and V3 protocols. For both these protocols access parameters also include timeout and retry values.

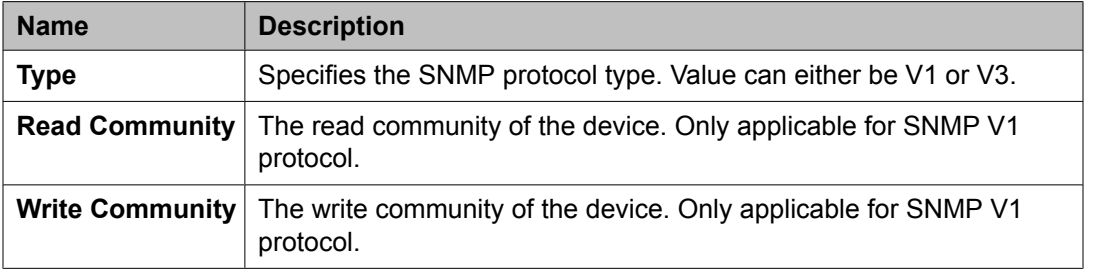

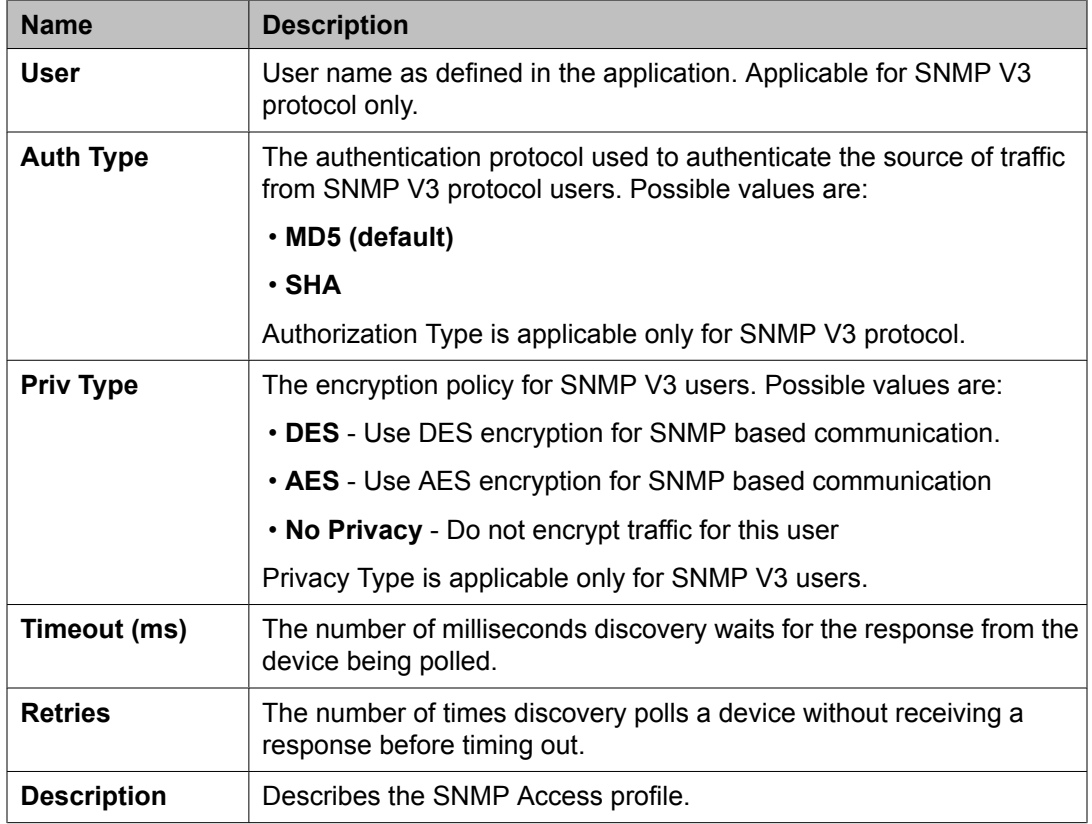

## **Setting the order in the SNMP Access list**

You can set the order in which you want to list the SNMP Access profiles in the SNMP Access list. While polling a device, the SNMP Access profiles are used according to this list.

- 1. From the navigation pane, click **Elements** > **Inventory** > **Discovery Management** > **Configuration**.
- 2. Select the SNMP Access profile you want to move up or move down.
- 3. Do one of the following:
	- Click **Move Up** if you want to set the SNMP Access profile one step ahead in the list.
	- Click **Move Down** if you want to set the SNMP Access profile one step down in the list.

#### **Related topics:**

SNMP [Access](#page-114-0) list on page 115

### **Adding an SNMP Access profile**

- 1. From the navigation pane, click **Elements** > **Inventory** > **Discovery Management** > **Configuration**.
- 2. Click **New**.
- 3. Select the SNMP protocol type from the **Type** field.
- 4. Complete the Add SNMP Access Configuration page and click **Commit**.

#### **Related topics:**

SNMP Access field [descriptions](#page-117-0) on page 118

### **Editing an SNMP Access profile**

- 1. From the navigation pane, click **Elements** > **Inventory** > **Discovery Management** > **Configuration**.
- 2. Select the SNMP Access profile which you want to edit.
- 3. Click **Edit**.
- 4. Edit the required fields on the Edit SNMP Access Configuration page.
- 5. Click **Commit** to save the changes.

#### **Related topics:**

SNMP Access field [descriptions](#page-117-0) on page 118

### **Deleting an SNMP Access profile**

- 1. From the navigation pane, click **Elements** > **Inventory** > **Discovery Management**.
- 2. Click **Configuration**.
- 3. From the SNMP Access Configuration list, select the SNMP Access profile or profiles you want to delete.
- <span id="page-117-0"></span>4. Click **Delete**.
- 5. Confirm to delete the SNMP Access profile(s).

# **SNMP Access field descriptions**

### **For SNMP protocol V3**

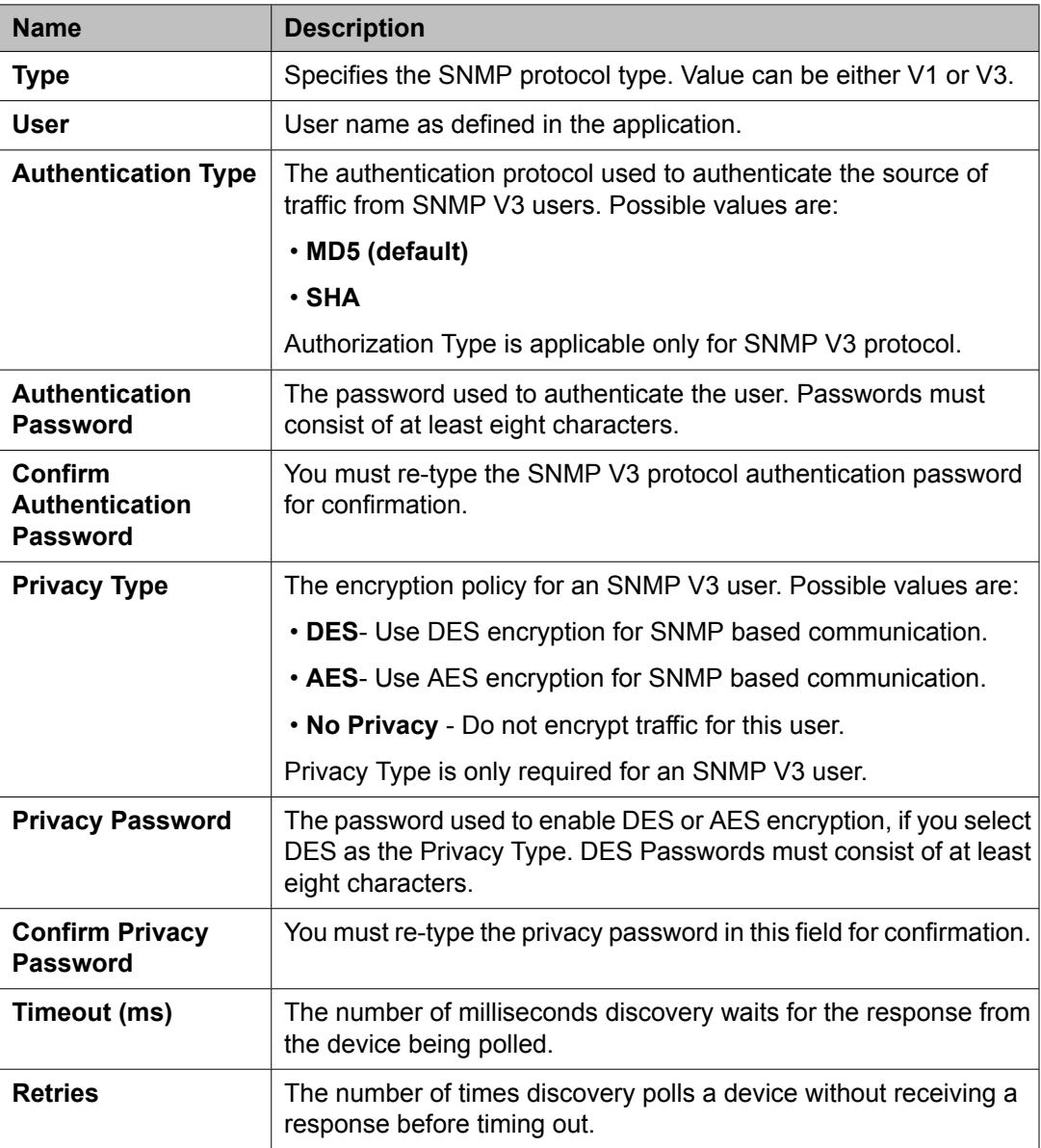

### <span id="page-118-0"></span>**For SNMP protocol V1**

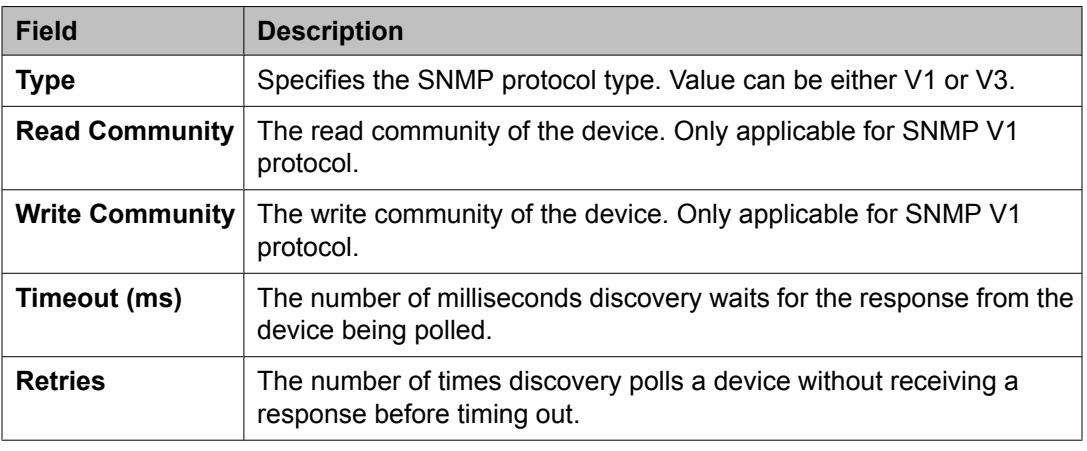

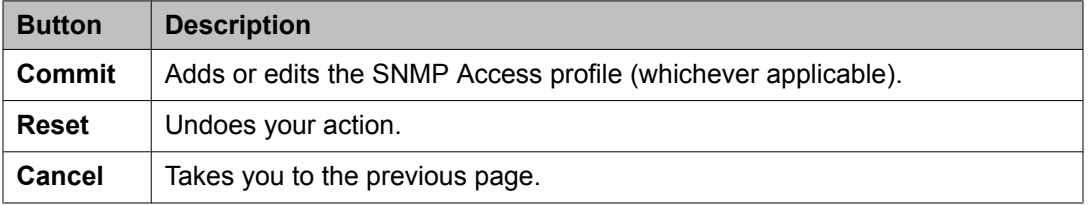

# **Subnet(s) list**

The Subnet(s) list gives the list of subnets that are manually added.

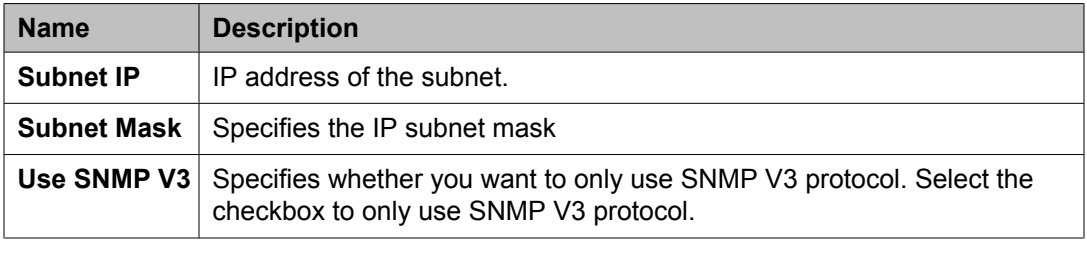

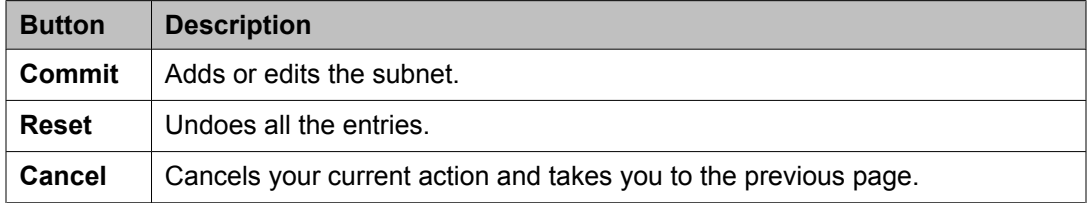

### **Adding a subnet**

- 1. From the navigation pane, click **Elements** > **Inventory** > **Discovery Management** > **Configuration**.
- 2. Click **New**.
- 3. Complete the Add Subnet Configuration page and click **Commit**.

#### **Related topics:**

[Subnet\(s\)](#page-118-0) list on page 119

### **Editing a subnet**

- 1. Click **Elements** > **Inventory** > **Discovery Management** > **Configuration**.
- 2. Select the subnet you want to edit.
- 3. Click **Edit**.
- 4. Edit the required fields on the Edit Subnet Configuration page.
- 5. Click **Commit** to save the changes.

#### **Related topics:**

[Subnet\(s\)](#page-118-0) list on page 119

### **Deleting a subnet**

- 1. From the navigation pane, click **Elements** > **Inventory** > **Discovery Management**.
- 2. Click **Configuration**.
- 3. On the Configuration screen, select the subnet(s) you want to delete.
- 4. Click **Delete**.
- 5. Confirm to delete the subnet(s).

## **CM Access list**

The CM Access list specifies the Communication Manager login parameters to connect to the Communication Manager servers in your network.

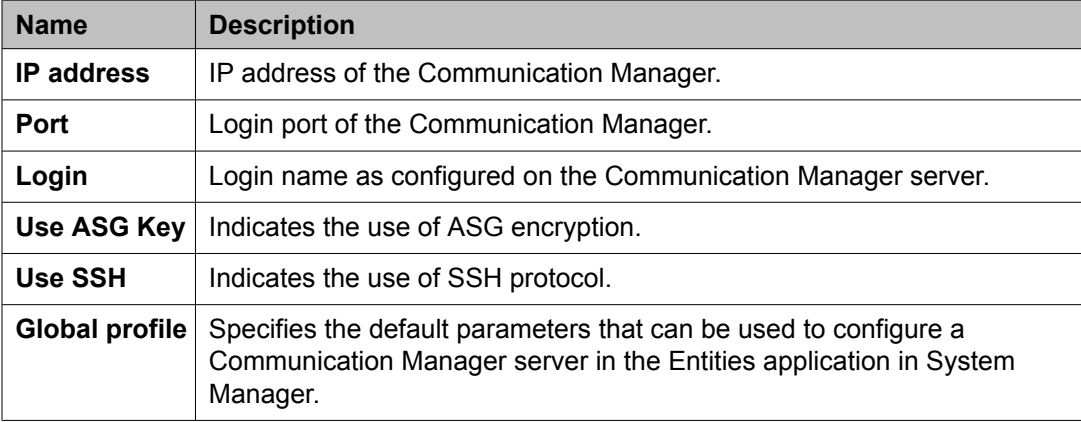

# **Filtering Subnet(s) and CM Access lists**

- 1. From the navigation pane, click **Elements** > **Inventory** > **Discovery Management** > **Configuration**.
- 2. Click **Filter: Enable** in the Subnet(s) list or the CM Access list.
- 3. Filter the subnets or the CM access profiles according to one or multiple columns.
- 4. Click **Apply**.

To hide the column filters, click **Disable**. This does not clear any filter criteria that you have set.

### **Note:**

The table displays only those options that match the filter criteria.

## **Adding a Communication Manager Access profile**

- 1. From the navigation pane, click **Elements** > **Inventory** > **Discovery Management** > **Configuration**.
- 2. Click **New**.
- 3. Complete the Add CM Access details page and click **Commit**.

#### **Related topics:**

CM Access profile field [descriptions](#page-122-0) on page 123

## **Editing a Communication Manager Access profile**

- 1. From the navigation pane, click **Elements** > **Inventory** > **Discovery Management** > **Configuration**.
- 2. Select the Communication Manager Access profile you want to edit.
- 3. Click **Edit**.
- 4. Edit the required fields on the Edit CM Access details page.
- 5. Click **Commit** to save the changes.

#### **Related topics:**

CM Access profile field [descriptions](#page-122-0) on page 123

### **Deleting a Communication Manager Access profile**

- 1. From the navigation pane, click **Elements** > **Inventory** > **Discovery Management** > **Configuration**.
- 2. Select the Communication Manager Access profile you want to delete.
- <span id="page-122-0"></span>3. Click **Delete**.
- 4. Confirm to delete the Communication Manager Access profile.

# **CM Access profile field descriptions**

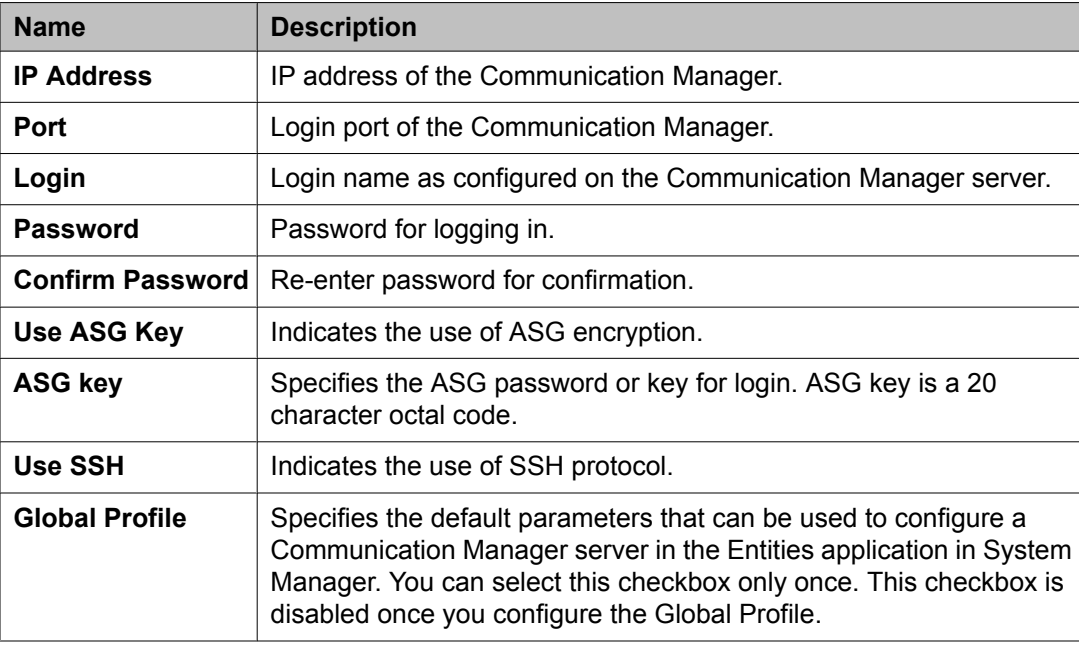

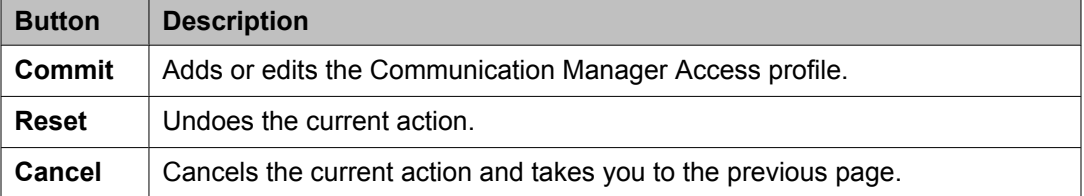

# **Discovery**

# **Device Discovery**

The **Discovery** tab in **Discovery Management** allows you to configure the subnets and device types to be discovered. You must select the subnet as well as the device type before starting the discovery process.

### **Discovering devices**

- 1. From the navigation pane, click **Elements** > **Inventory** > **Discovery Management**.
- 2. Click **Discovery**.
- 3. Select the subnet and then the device type from the Network Subnet(s) list and the Device Type(s) list respectively.
- 4. Click **Now** to start the discovery process.

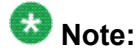

To schedule the discovery process at a later time, click **Schedule**.

### **Note:**

To restart the discovery process, select the **Clear previous results** check box. When you select this checkbox, the discovered devices are removed only from the inventory list and not from the Entities application.

#### **Related topics:**

Discovering Devices field [descriptions](#page-124-0) on page 125

## **Filtering Network Subnet(s)**

- 1. From the navigation pane, click **Elements** > **Inventory** > **Discovery Management** > **Discovery**.
- 2. Click **Filter: Enable** in the Network Subnet(s) list.
- 3. Filter the network subnet(s) according to one or multiple columns.
- 4. Click **Apply**.

To hide the column filters, click **Disable**. This does not clear any filter criteria that you have set.

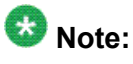

The table displays only those options that match the filter criteria.

# <span id="page-124-0"></span>**Discovering Devices field descriptions**

### **Select Network Subnet list**

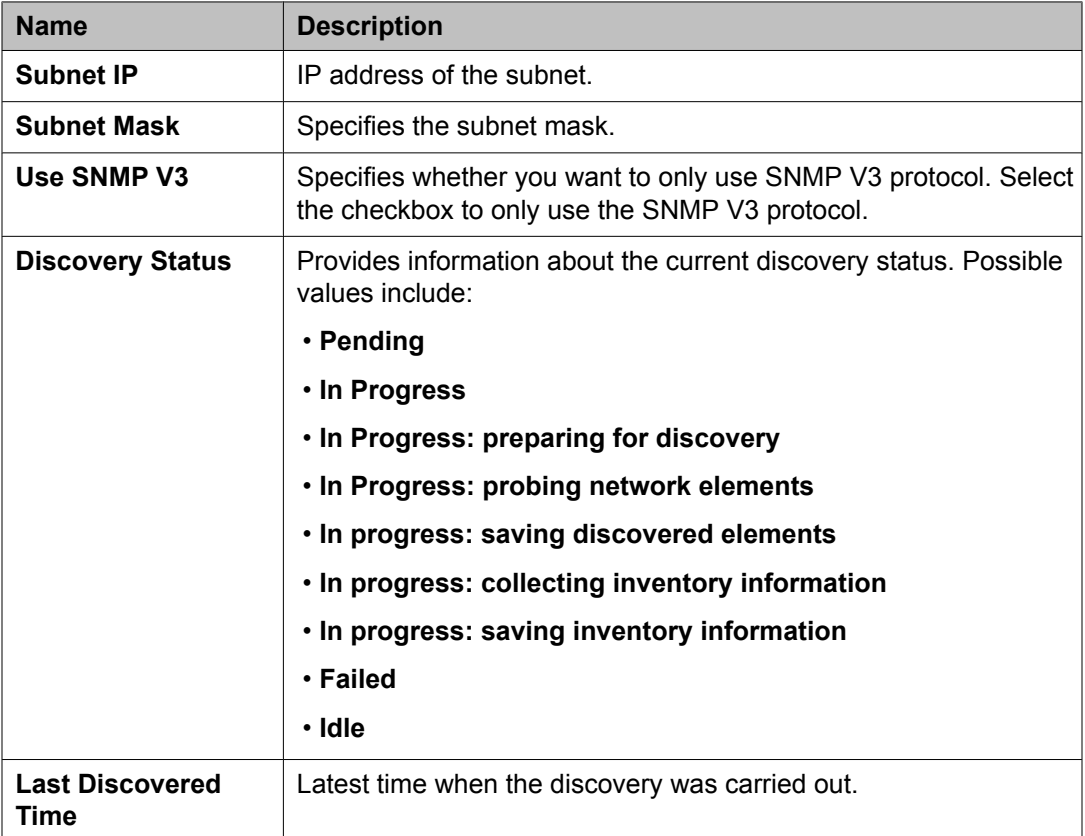

### **Select Device Type list**

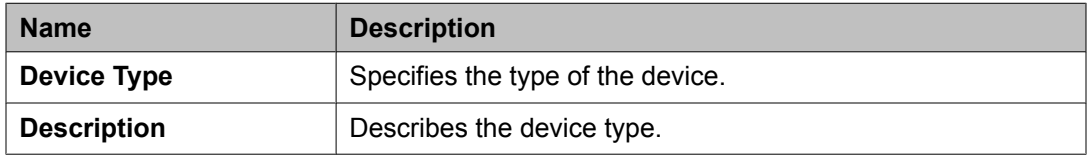

# **Discovered Inventory**

### **Discovered Inventory**

The **Discovered Inventory** tab displays a list of all the inventory components or items that are discovered. After the discovery is complete, the system lists the discovered devices. You can either choose the **Tree** View or the **List** View for viewing all the discovered devices.

### **Network Device Inventory list**

The Network Device Inventory list displays all the inventory components or items that are discovered. This list also displays some of the properties of the devices discovered. You can sort this list according to any of the columns in the list.

There are two default views of the Network Device Inventory list: List View and Tree View.

- The List View lists every entity that is discovered. In this view, each entity appears as a separate row.
- The Tree View displays the inventory items in groups. The inventory items are grouped by the device type.

#### **Related topics:**

Network Device Inventory list field [description](#page-127-0) on page 128

### **Viewing the Network Device Inventory list**

1. From the navigation pane, click **Elements** > **Inventory** > **Discovered Inventory**. The system displays the **Network Device Inventory** list, which gives the details of the devices discovered.

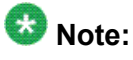

This is a read-only list.

2. Click an IP address in the inventory list to view more information about the device.

When you click an IP address in the list, the system displays a window which gives more information about the inventory items for that IP address. This information varies according to the device you choose.

#### **Related topics:**

Network Device Inventory list field [description](#page-127-0) on page 128

### **Filtering the Inventory list**

- 1. From the navigation pane, click **Elements** > **Inventory** > **Discovered Inventory**.
- 2. Click **Filter: Enable** in the Discovered Inventory list.
- 3. Filter the list according to one or multiple columns.
- 4. Click **Apply**.

To hide the column filters, click **Disable**. This does not clear any filter criteria that you have set.

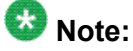

The table displays only those options that match the filter criteria.

# **Using Advanced Search in Discovered Inventory**

- 1. From the navigation pane, click **Elements** > **Inventory** > **Discovered Inventory**.
- 2. Click **Advanced Search** in the Discovered Inventory list.
- 3. In the Criteria section, do the following:
	- a. Select the search criterion from the first drop-down field.
	- b. Select the operator from the second drop-down field.
	- c. Enter the search value in the third field.

If you want to add a search condition, click **+** and repeat the sub steps listed in step 3.

If you want to delete a search condition, click **-** . This button is available if there is more than one search condition.

### <span id="page-127-0"></span>**Network Device Inventory list field description**

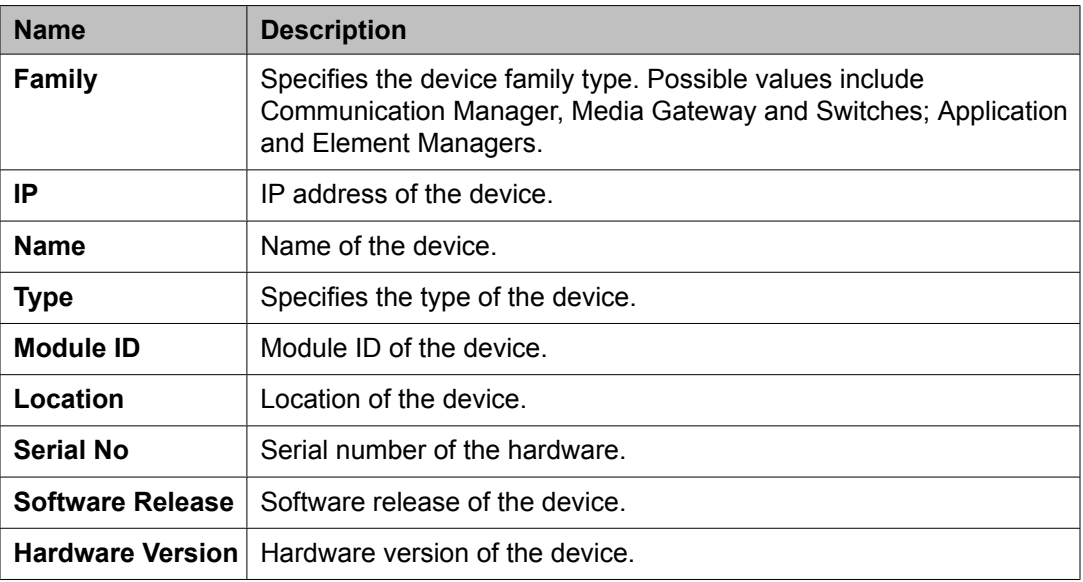

# **Synchronization of Data**

## **Synchronizing Communication Manager and Messaging data**

Managed elements have alternative ways of administering data. To ensure uniformity in the database when a variety of tools are used, you can use the synchronization menu. You can synchronize both Communication Manager and messaging data through this menu.

#### **Initializing Synchronization**

Initializing synchronization allows you to synchronize data in the System Manager database with each managed Communication Manager system. When you add a Communication Manager into the system, System Manager automatically initiates an initialization task to get all the Communication Manager data that is required, and stores it in the System Manager database.

#### **Incremental Synchronization**

Incremental synchronization with selected devices allows you to incrementally synchronize data in the System Manager database with each managed Communication Manager system. This synchronization updates the changed data in the database in Communication Manager since synchronization was last run.

#### **Scheduled Synchronization with Communication Manager**

You can create and schedule synchronization jobs using System Manager. You can schedule a synchronization job to run at a fixed time and repeat it periodically. System Manager provides a default incremental synchronization every 24 hours. You can modify this to your convenience.

#### **On demand Synchronization**

System Manager allows you to synchronize data with the Communication Manager on demand. Administrators can initiate this at any time. On-demand synchronization can either be initialization synchronization or an incremental synchronization.

#### **Synchronizing messaging data**

You can also synchronize messaging data in System Manager with theCommunication Manager Messaging and Modular Messaging systems.

## $\mathbf{C}$  Note:

You must add a new Communication Manager or a messaging entity through Application Management before you perform synchronization.

#### **Related topics:**

Initializing Synchronization on page 129 Incremental [Synchronization](#page-129-0) on page 130 Saving [Communication](#page-129-0) Manager translations on page 130

### **Initializing Synchronization**

- 1. From the navigation pane, click **Elements** > **Inventory** > **Synchronization** > **Communication System**.
- 2. Select the Communication Managers you want to synchronize.
- 3. Select **Initialize data for selected devices**.
- 4. Click **Now** to perform the initializing synchronization or do one of the following:
	- a. Click **Schedule** to perform the synchronization at a specified time.
	- b. Click **Cancel** to cancel the synchronization.

## <span id="page-129-0"></span>**Incremental Synchronization**

- 1. From the navigation pane, click **Elements** > **Inventory** > **Synchronization** > **Communication System**.
- 2. Select the Communication Managers you want to synchronize.
- 3. Select **Incremental Sync data for selected devices**.
- 4. Click **Now** to perform the incremental synchronization or do one of the following:
	- a. Click **Schedule** to perform the synchronization at a specified time.
	- b. Click **Cancel** to cancel the synchronization.

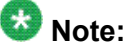

While scheduling incremental synchronization, you must set the logging levels on Communication Manager using the **change logging-levels** option. Select the **both** option for the **Log Data Values** field.

# **Synchronizing Messaging Data**

- 1. From the navigation pane, click **Elements** > **Inventory** > **Synchronization** > **Messaging System**.
- 2. Select the messaging systems you want to synchronize
- 3. Click **Now** to perform the synchronization or do one of the following:
	- a. Click **Schedule** to perform the synchronization at a specified time.
	- b. Click **Cancel** to cancel the synchronization.

### **Saving Communication Manager translations**

- 1. From the navigation pane, click **Elements** > **Inventory** > **Synchronization** > **Communication System**.
- 2. Select a Communication Manager from the list.
- 3. Select **Save Translations for selected devices**.
- 4. Click **Now** to save the System Manager administration changes in Communication Manager.

Click **Schedule** to save the translations at a specified time.

# **Element Cut Through**

# **Element Cut Through User Reference**

The Element Cut Through provides you an interface to all Communication Manager SAT screens.

Click **Elements** > **Inventory** > **Synchronization** > **Communication System** to launch the Element Cut Through screen.

### **Warning:**

If you login to System Manager as an administrator, you do not require separate login credentials to launch Element Cut Through.

If you are a custom user, you need explicit login credentials to launch Element Cut Through.

a

Once you launch Element Cut Through you can enter the SAT commands in the **command** field, similar to the SAT native administration command line. Element Cut Through also provides direct access to any field on a Communication Manager administration form, excluding "list / display" forms when selecting a field.

When you launch the Element Cut Through from the Communication Manager Web pages, the voice system IP address and port information are passed to the Element Cut Through from the Communication Manager Web pages.

### **IP Connectivity**

The Element Cut Through only supports IP connectivity. It does not support direct serial port connection and modem/data module connectivity. Element Cut Through only supports IP connectivity to supported voice systems through SSH, but not through telnet.

#### **Element Cut Through help system**

The Element Cut Through Help System is a part of the *Administering Avaya Aura™ Communication Manager.*

### **Element Cut Through commands**

The system saves a history of the last 20 commands you entered. Access this command history through a pull-down menu on the command field. Some of the common commands are:

- Add Station Next
- Change Station
- Remove Station
- List Station
- List Cor
- List Coverage Path
- List ARS Analysis
- Display Dialplan Analysis
- List Hunt-Group
- List History

#### **Buttons**

- **Enter** sends completed forms to the voice system
- **Refresh** refreshes the screen
- **Cancel** cancels a command
- **Clear field** undoes all the entries in a command page
- **Help** displays the action command words for the user to enter
- **Previous page** retrieves the previous page of data from the voice system and is mainly used to move between pages in a form
- **Next page** displays the next page of data from the voice system or moves between pages in a form
- **More actions** displays the other actions which you can perform

#### **Using Help**

- Administration Help: launches the entire Element Cut Through Help System. Use Search and Index features for key-word searches.
- Page and field-level Help: Each Element Cut Through screen has a context-sensitive Help topic launched from the **Help** button on each page.
- Print from your browser: You can print Help topics from the print button accessible from the Help GUI. Or, click the topic and use your browser print button.

# $\bullet$  Note:

The **info** field at the bottom of the screen displays the action a user can perform next. This field also acts as a status bar.

 $\bullet$  Note: To exit the Element Cut Through screen all users must click **Done**.

# **System Basics**

### **Logging into the System**

You must log in before you can administer your system. If you are performing remote administration, you must establish a remote administration link and possibly assign the remote administration extension to a hunt group before you log in. The members of this hunt group are the extensions of the data modules available to connect to the system administration terminal. For information about setting up remote administration, contact your Avaya technical support representative. When not using the system, log off for security purposes.

#### **Logging in for remote administration**

1. Dial the Uniform Call Distribution (UCD) group extension number.

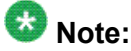

The UCD group extension number is assigned when you set up remote administration.

- If you are off-premises, use the Direct Inward Dialing (DID) number, a Listed Directory Number (LDN) (you must use a telephone), or the trunk number dedicated to remote administration.
- If you are on-premises, use an extension number.

If you dialed a DID number, dedicated trunk number, or extension, you receive data tone or visually receive answer confirmation.

If an LDN was dialed, the attendant will answer.

i. Ask to be transferred to the UCD group extension number.

You receive data tone or visually receive answer confirmation.

ii. Transfer the voice call to your data terminal.

The Login prompt displays.

2. Complete the steps for Logging into the System.

For information about setting up remote administration, contact your Avaya technical support representative.

See also Enhancing System Security. For a complete description of the Security Violation Notification feature, see Security Violation Notification in *Avaya Aura™ Communication Manager Feature Description and Implementation*, 555-245-205.

### **Accessing the Avaya S8XXX Server**

To administer an Avaya S8XXX Server, you must be able to access it. Personal computers and services laptop computers equipped with an SSH client (PuTTY) or Avaya Site Administrator (ASA), and a Web browser are the primary support access for system initialization, aftermarket additions, and continuing maintenance.

You can access an Avaya S8XXX Server in one of three ways:

• directly

- remotely over the customer's local area network (LAN)
- over a modem for Communication Manager Release 5.2 or earlier

A direct connection and over the customer's LAN are the preferred methods. Remote access over a modem is for Avaya maintenance access only.

#### **Accessing the Avaya S8XXX Server Directly — connected to the services port Prerequisites**

Enable IP forwarding to access System Platform through the services port.

1. Open the MS Internet Explorer browser.

Microsoft Internet Explorer version 7.0 is supported.

- 2. In the **Location/Address** field, type the IP address of the Communication Manager server.
- 3. Press Enter.
- 4. When prompted, log in to administer the Avaya S8XXX Server and the features of Communication Manager.

#### *Enabling IP forwarding to access System Platform through the services port*

To access System Platform Web Console through the services port, you must enable IP forwarding on System Domain (Dom-0) . You can set the IP forwarding status as enabled or disabled during installation of System Platform. If you disable IP forwarding during installation and later want to enable it, perform the following procedure. For security reasons, always disable IP forwarding after finishing your task.

1. To enable IP forwarding:

- a. Start an SSH session.
- b. Log in to System Domain (Domain-0) as admin.
- c. In the command line, type **service\_port\_access enable** and press **Enter**.
- 2. For security reasons, always disable IP forwarding after finishing your task. Perform the following tasks to disable IP forwarding:
	- a. Start an SSH session.
	- b. Log in to System Domain (Domain-0) as admin.
	- c. In the command line, type **ip\_forwarding disable** and press **Enter**.

#### **Accessing the Avaya S8XXX Server Directly — connected to the customer network**

- 1. Open the MS Internet Explorer browser. Microsoft Internet Explorer version 7.0 is supported.
- 2. In the **Location/Address** field, type the active server name or IP address.
- 3. Press Enter.
- 4. When prompted, log in to administer the Avaya S8XXX Server and the features of Avaya Communication Manager.

You can also connect directly to an individual server using its name or IP address.

#### **Accessing the Avaya S8XXX Server remotely over the network**

You can access the Avaya S8XXX Server from any computer connected through the LAN. To access either server, use the IP address assigned to the server you want to access. You can also use the active server address to connect automatically to the server that is active. Once connected, you can administer the server using three tools:

- Web interface for server-specific administration and call processing features.
- Avaya Site Administration for Communication Manager (Only available on the active Communication Manager server).
- An SSH client, like PuTTY, and a configured IP address for the Communication Manager server.

### **Using Avaya Site Administration**

Avaya Site Administration features a graphical user interface (GUI) that provides access to SAT commands as well as wizard-like screens that provide simplified administration for frequently used features. You can perform most of your day-to-day administration tasks from this interface such as adding or removing users and telephony devices. You can also schedule tasks to run at a non-peak usage time.

This software must be installed on a computer running a compatible Microsoft Windows operating system. Once installed, it can be launched from a desktop icon.

### **Installing Avaya Site Administration**

#### **Prerequisites**

If you do not have ASA on your computer, make sure your personal computer (PC) or laptop first meets the following minimum requirements:

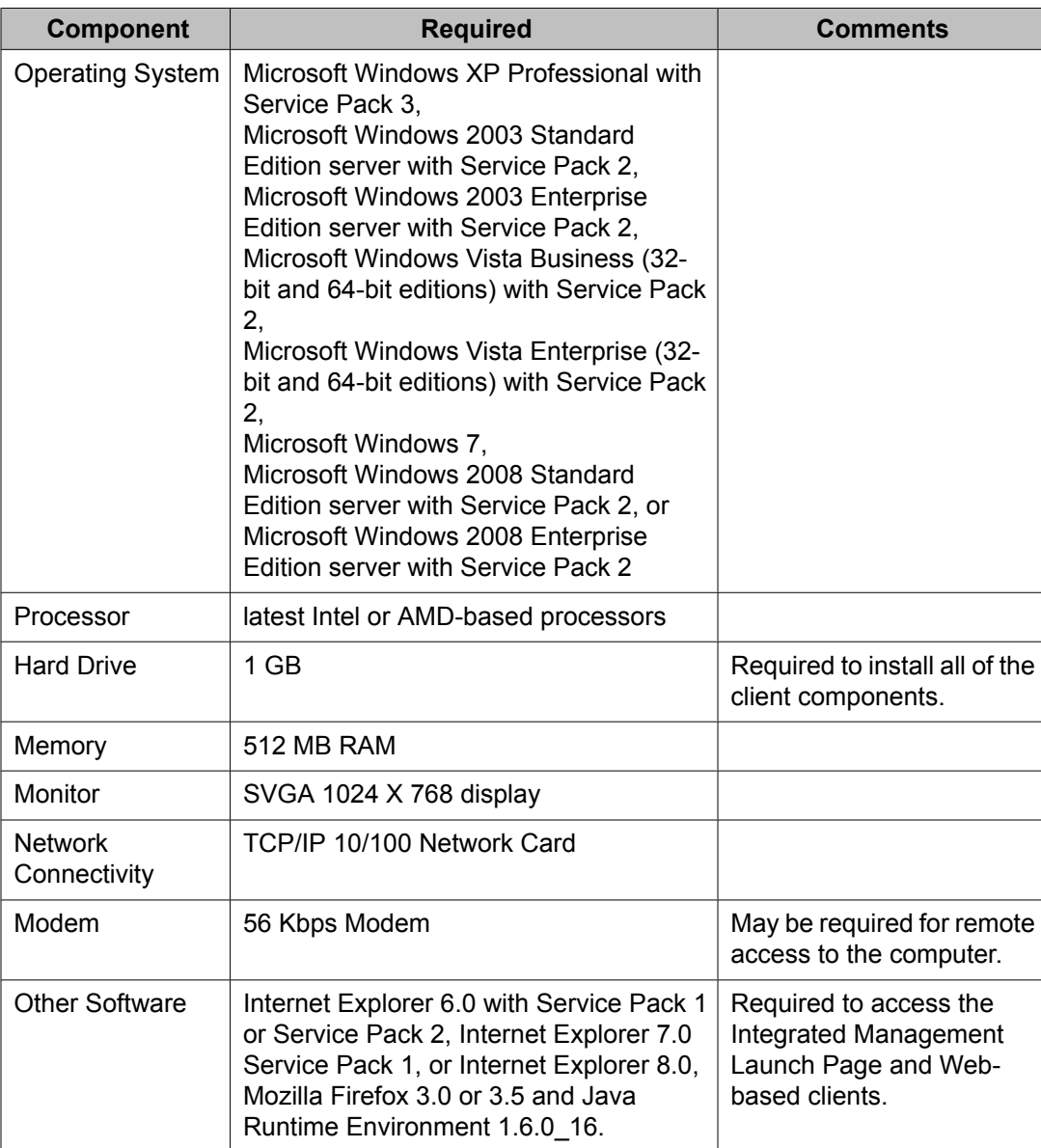

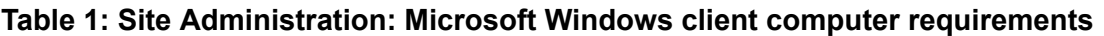

Install ASA on your computer using the Avaya Site Administration CD. Place the ASA CD in the CD-ROM drive and follow the installation instructions in the install wizard.

ASA supports a terminal emulation mode, which is directly equivalent to using SAT commands on a dumb terminal or through an SSH session. ASA also supports a whole range of other features, including the graphically enhanced interface (GEDI) and Data Import. For more information see the Help, Guided Tour, and Show Me accessed from the ASA Help menu.

#### **Starting Avaya Site Administration**

- 1. Start up ASA by double-clicking the ASA icon, or click **Start** >**Programs** > **Avaya Site Administration**.
- 2. In the **Target System** field, use the pull-down menu to select the desired system.
- 3. Click **Start GEDI**. You now are connected to the desired system.

#### **Configuring Avaya Site Administration**

When Avaya Site Administration is initially installed on a client machine, it needs to be configured to communicate with Communication Manager on the Avaya S8XXX Server.

When you initially run ASA, you are prompted to create a new entry for the switch connection. You are also prompted to create a new voice mail system if desired.

### **Logging in with Access Security Gateway**

Access Security Gateway (ASG) is an authentication interface used to protect the system administration and maintenance ports and logins associated with Avaya Communication Manager. ASG uses a challenge and response protocol to validate the user and reduce unauthorized access.

You can administer ASG authentication on either a port type or login ID. If you set ASG authentication for a specific port, it restricts access to that port for all logins. If you set ASG authentication for a specific login ID, it restricts access to that login, even when the port is not administered to support ASG.

Authentication is successful only when Avaya Communication Manager and the ASG communicate with a compatible key. You must maintain consistency between the Access Security Gateway Key and the secret key assigned to the Communication Manager login. For more information about ASG, see Using Access Security Gateway (ASG).

Before you can log into the system with ASG authentication, you need an Access Security Gateway Key, and you need to know your personal identification number (ASG). The Access Security Gateway Key must be pre-programmed with the same secret key (such as, ASG Key, ASG Passkey, or ASG Mobile) assigned to the Avaya Communication Manager login.

Verify that the **Access Security Gateway (ASG)** field on the System-Parameters Customer Options (Optional Features) screen is set to y. If not, contact your Avaya representative.

#### **Logging in with ASG**

1. Enter your login ID.

The system displays the challenge number (for example, 555-1234) and system Product ID number (for example, 1000000000). The Product ID provides Avaya Services with the specific identifier of your Avaya MultiVantage communications application.

- 2. Press **ON** to turn on your Access Security Gateway Key.
- 3. Type your PIN.
- 4. Press **ON**.

The Access Security Gateway Key displays an 8 digits challenge prompt.

- 5. At the challenge prompt on the Access Security Gateway Key, type the challenge number without the "-" character (for example, 5551234) from your screen.
- 6. Press **ON**. The Access Security Gateway Key displays a response number (for example, 999-1234).
- 7. At the response prompt on your terminal, type the ASG response number without the "-" character (for example, 9991234).
- 8. Press Enter.

The Command prompt displays.

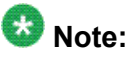

If you make 3 invalid login attempts, the system terminates the session. For more information, see the appropriate maintenance book for your system.

### **Login messages**

Two messages may be displayed to users at the time of login.

- The Issue of the Day message appears prior to a successful login. In general, use the Issue of the Day to display warnings to users about unauthorized access. The client that is used to access the system can affect when, how, and if the user sees the Issue of the Day message.
- The Message of the Day (MOTD) appears immediately after a user has successfully logged in. In general, use the Message of the Day to inform legitimate users about information such as upcoming outages and impending disk-full conditions.

#### **Using the system default Issue of the Day**

The Communication Manager file  $/etc/jssue.$ avaya contains sample text that may be used for the Issue of the Day message.

- 1. Log into the Communication Manager server.
- 2. At the CLI enter the following commands:
	- cp /etc/issue.avaya /etc/issue
	- cp /etc/issue.avaya /etc/issue.net

#### **Setting Issue of the Day and Message of the Day**

For more detailed information on setting login messages and interaction with individual access services, see the *Communication Manager Administrator Logins* White Paper on [http://](http://support.avaya.com) [support.avaya.com.](http://support.avaya.com)

In general, to administer the Issue of the Day and the Message of the Day, use /bin/vi or /usr/ share/emacs to perform the following edits:

- 1. Configure etc/pam.d/mv-auth to include issue PAM module.
- 2. Edit /etc.issue and /etc.issue.net (if using telnet) to include the text for the Issue of the Day.
- 3. Edit etc/motd to include the text for the Message of the Day.

The following strings is not permitted in a Message of the Day (case sensitive). When searching for strings, white space and case are ignored.

- [513] used by FPM, CMSA, VAM
- 513] used by connect2
- 1 used by MSA
- Software Version used by ASA
- Login:
- Password:
- Challenge:
- ogin
- ogin:
- incorrect logoin
- assword
- hallenge
- SAT
- SAT cannot be executed on a standby server

### **Logging off the System**

For security, log off any time you leave your terminal. If you use terminal emulation software to administer Communication Manager, log off the system and exit the emulation application before switching to another software package.

#### **Logging off the System-Instructions**

- 1. Type logoff.
- 2. Press Enter.

If the Facility Test Call or Remote Access features are administered, **Alarm origination** is disabled, or if you have busied out resources or active minor or major alarms, a security screen displays. You might want to take appropriate action (for example, disable these features or address any alarms) before you log off.

If none of the above special circumstances exist, the system logs you off.

3. At the **Proceed with Logoff** prompt, type y to log off.

If you log off with alarm origination disabled and the system generates an alarm, Avaya support services will not receive any notification of the alarm. For more information about alarms, see the maintenance book for your system.

### **Administering User Profiles and Logins**

Authentication, Authorization and Accounting (AAA) Services allows you to store and maintain administrator account (login) information on a central server. Login authentication and access authorization is administered on the central server.

For details on administering user profiles and logins, see AAA Services in *Avaya Aura™ Communication Manager Feature Description and Implementation*, 555-245-205, and *Maintenance Commands for Avaya Aura™ Communication Manager, Media Gateways and Servers*, 03-300431.

### **Establishing Daylight Savings Rules**

Avaya Communication Manager allows you to set the daylight savings time rules so that features, such as time-of-day routing and call detail recording (CDR), adjust automatically to daylight savings time. The correct date and time ensure that CDR records are correct. You can set daylight savings time rules to transition to and from daylight savings time outside of normal business hours, so the number of affected CDR records is small.

You can set up 15 customized daylight savings time rules. This allows Communication Manager administrators with servers in several different time zones to set up a rule for each. A daylight savings time rule specifies the exact time when you want to transition to and from daylight savings time. It also specifies the increment at which to transition (for example, 1 hour).

#### **Establishing Daylight Savings Rules - Instructions**

- 1. Type change daylight-savings-rules.
- 2. Press Enter.

Rule 1 applies to all time zones in the U.S. and begins on the first Sunday on or after March 8 at 2:00 a.m. with a 01:00 increment. Daylight Savings Time stops on the first Sunday on or after November 1 at 2:00 a.m., also with a 01:00 increment (used as a decrement when switching back to Standard time. This is the default.

The increment is added to standard time at the specified start time and the clock time shifts by that increment (for example, for 01:59:00 to 01:59:59 the clock time shows 01:59 and at 02:00 the clock shows 03:00).

On the stop date, the increment is subtracted from the specified stop time (for example, for 01:59:00 to 01:59:59 the clock time shows 01:59 and at 02:00 the clock shows 01:00).

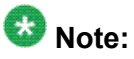

You cannot delete a daylight savings rule if it is in use on either the Locations or Date and Time screens. However, you can change any rule except rule 0 (zero).

The Daylight Savings Rules screen appears.

- 3. To add a Daylight Savings Time rule, complete the **Start** and **Stop** fields with the day, month, date, and time you want the system clock to transition to Daylight Savings Time and back to standard time.
- 4. Press Enter to save your changes.

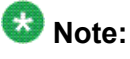

Whenever you change the time of day, the time zone, or daylight savings rules, you must reboot the server for the changes to take effect. See the documentation for your system for information on rebooting the server.

#### **Displaying daylight savings time rules**

- 1. Type display daylight-savings-rules.
- 2. Press **Enter**.

The Daylight Savings Rules screen appears. Verify the information you entered is correct.

### **Setting Time of Day Clock Synchronization**

Time of Day Clock Synchronization enables a server to synchronize its internal clock to UTC time provided by Internet time servers. Avaya uses the LINUX platform system clock connected to an Internet time server to provide time synchronization. The interface for these systems is web-based.

### **Setting the system date and time**

The system date and time is entered through System Platform. For information on how to set up the date and time, see the Configuring date and time section.

#### **Related topics:**

Configuring date and time

#### **Displaying the system date and time**

- 1. Type display time.
- 2. Press Enter. The Date and Time screen displays. Verify the information you entered is correct.

#### **Related topics**

See Establishing Daylight Savings Rules for more information about setting system time.

For additional information, see *Avaya Call Center Release 4.0 Automatic Call Distribution (ACD) Guide, 07-600779*.

### **Using the Bulletin Board**

Avaya Communication Manager allows you to post information to a bulletin board. You can also display and print messages from other Avaya server administrators and Avaya personnel using the bulletin board. Anyone with the appropriate permissions can use the bulletin board for messages. Only one user can post or change a message at a time.

Whenever you log in, the system alerts you if you have any messages on the bulletin board and the date of the latest message. Also, if Avaya personnel post high-priority messages while you are logged in, you receive notification the next time you enter a command. This notification disappears after you enter another command and reoccurs at login until deleted by Avaya personnel.

You maintain the bulletin board by deleting messages you have already read. You cannot delete high-priority messages. If the bulletin board is at 80% or more capacity, a message appears at login indicating how much of its capacity is currently used (for example, 84%). If the bulletin board reaches maximum capacity, new messages overwrite the oldest messages.

# $\bullet$  Note:

The bulletin board does not lose information during a system reset at level 1. If you save translations, the information can be restored if a system reset occurs at levels 3, 4, or 5.

#### **Displaying messages**

- 1. Type display bulletin-board.
- 2. Press Enter. The Bulletin Board screen displays.

#### **Posting a message**

In our example, we post a message to the bulletin board about a problem with a new trunk group, and an Avaya representative replies to our message.

- 1. Type change bulletin-board.
- 2. Press Enter. The Bulletin Board screen displays.

There are three pages of message space within the bulletin board. The first page has 19 lines, but you can only enter text on lines 11-19. The first 10 lines on page 1 are for high-priority messages from Avaya personnel and are noted with an asterisk (\*). The second and third pages each have 20 lines, and you can enter text on any line. The system automatically enters the date the message was posted or last changed to the right of each message line.

3. Type your message.

You can enter up to 40 characters of text per line. You also can enter one blank line. If you enter more than one blank line, the system consolidates them and displays only one. The system also deletes any blank line if it is line one of any page. You cannot indent text on the bulletin board. The **Tab** key moves the cursor to the next line.

4. Press Enter to save your changes.

#### **Deleting messages**

- 1. Type change bulletin-board.
- 2. Press Enter.

The Bulletin Board screen appears.

- 3. Enter a space as the first character on each line of the message you want to delete.
- 4. Press Enter.
- 5. Press Enter to save your changes.

### **Save translations**

Use save translation to commit the active server translations (volatile) in memory to a file (non-volatile). It either completes or fails. For Linux platforms, the translation file is copied to the standby server by a filesync process.

All translation data is kept in volatile system memory or on the hard drive during normal operation. In the event of a power outage or certain system failures, data in memory is lost. Save translation stores on disk the translation data currently in memory.

When a SAT user issues save translation on a duplicated system, translations are saved on both the active and standby servers. If an update of the standby server is already in progress, subsequent save translation commands fail with the message save translations has a command conflict.

Save translation will not run and an error message appears when:

- translation data is being changed by an administration command.
- translations are locked by use of the Communication Manager Web interface Pre-Upgrade Step.

Run save translation as part of scheduled background maintenance or on demand.

For information on the save translation command and the command syntax descriptions, see *Maintenance Commands for Avaya Aura™ Communication Manager, Media Gateways and Servers*, 03-300431.

### **Perform Backups**

Information on performing backups to your system can be found in the *Maintenance Procedures for Avaya Aura™ Communication Manager, Media Gateways and Servers*, 03-300432.

### **System Planning**

Communication Manager consists of hardware to perform call processing, and the software to make it run. You use the administration interface to let the system know what hardware you have, where it is located, and what you want the software to do with it. You can find out which
circuit packs are in the system and which ports are available by entering the command list configuration all. There are variations on this command that display different types of configuration information. Use the help function to experiment, and see which command works for you.

# **System Configuration**

## **Planning Your System**

The System Configuration screen shows all the boards on your system that are available for connecting telephones. You can see the board number, board type, circuit-pack type, and status.

At a very basic level, Communication Manager consists of hardware to perform call processing, and the software to make it run. You use the administration interface to let the system know what hardware you have, where it is located, and what you want the software to do with it.

You can find out which circuit packs are in the system and which ports are available by entering the command list configuration all. There are variations on this command that display different types of configuration information. Use the help function to experiment, and see which command works for you.

To view a list of port boards on your system: Type list configuration portnetwork. Press Enter.

The System Configuration screen shows all the boards on your system that are available for connecting telephones, trunks, data modules and other equipment. You can see the board number, board type, circuit-pack type, and status of each board's ports. The u entries on this screen indicate unused ports that are available for you to administer. These might also appear as p or t, depending on settings in your system.

You will find many places in the administration interface where you are asked to enter a port or slot. The port or slot is actually an address that describes the physical location of the equipment you are using. A port address is made up of four parts:

**cabinet** the main housing for all the server equipment. Cabinets are numbered starting with 01.

- **carrier** the rack within the cabinet that holds a row of circuit packs. Each carrier within a cabinet has a letter, A to E.
- **slot** the space in the carrier that holds an individual circuit pack. Slots are numbered 01-16.
- **port** the wire that is connected to an individual piece of equipment (such as a telephone or data module). The number of ports on a circuit pack varies depending on the type.

So, if you have a single-carrier cabinet, the circuit pack in slot 06 would have the address 01A06. If you want to attach a telephone to the 3rd port on this board, the port address is 01A0603 (01=cabinet, A=carrier, 06=slot, 03=port).

# **Viewing a list of port boards**

- 1. Go to the administration interface.
- 2. Enter **list configuration port-network.**

The System Configuration screen shows all the boards on your system that are available for connecting telephones, trunks, data modules and other equipment. You can see the board number, board type, circuit-pack type, and status of each board's ports. The u entries on this screen indicate unused ports that are available for you to administer. These entries might also appear as p or t, depending on settings in your system.

# **Understanding equipment addressing**

## **Where addressing is used**

You will find many places in the administration interface where you are asked to enter a port or slot. The port or slot is actually an address that describes the physical location of the equipment you are using.

## **Address format**

A port address is made up of four parts:

- cabinet the main housing for all the server equipment. Cabinets are numbered starting with 01.
- carrier the rack within the cabinet that holds a row of circuit packs. Each carrier within a cabinet has a letter, A to E.
- slot the space in the carrier that holds an individual circuit pack. Slots are numbered  $01 - 16$ .
- port the wire that is connected to an individual piece of equipment (such as a telephone or data module). The number of ports on a circuit pack varies depending on the type.

## **Example**

So, if you have a single-carrier cabinet, the circuit pack in slot 06 would have the address 01A06. If you want to attach a telephone to the 3rd port on this board, the port address is 01A0603 (01=cabinet, A=carrier, 06=slot, 03=port).

# **Dial plan**

## **Understanding the Dial Plan**

## **What the dial plan does**

Your dial plan tells your system how to interpret dialed digits. For example, if you dial 9 on your system to access an outside line, it is actually the dial plan that tells the system to find an external trunk when a dialed string begins with a 9.

The dial plan also tells the system how many digits to expect for certain calls. For example, the dial plan might indicate that all internal extensions are 4-digit numbers that start with 1 or 2. Let us take a look at an example dial plan so you'll know how to read your system's dial plan.

## **Dial plan access table**

The Dial Plan Analysis Table defines the dialing plan for your system. The Call Type column in the Dial Plan Analysis Table indicates what the system does when a user dials the digit or digits indicated in the Dialed String column. The Total Length column indicates how long the dialed string will be for each type of call.

## **Dial plan parameters table**

The Dial Plan Analysis Table works with the Dial Plan Parameters Table for fully defining your dial plan. The Dial Plan Parameters Table allows you to set system-wide parameters for your dial plan, or to define a Dial Plan Parameters Table per-location.

### **Uniform dial plan**

To Administer a Uniform Dial Plan, you can set up a Uniform Dialing Plan that can be shared among a group of servers. For more information, see *Avaya Aura™ Communication Manager Feature Description and Implementation*, 555-245-205.

## **Displaying your dial plan**

- 1. Go to the administration interface.
- 2. Enter display dialplan analysis or display dialplan analysis location n, where n represents the number of a specific location.
- 3. Press Enter to save your changes.

## **Modifying your dial plan**

- 1. Go to the administration interface.
- 2. Enter **change dialplan analysis** or display dialplan analysis location n where n represents the number of a specific location. Press Enter
- 3. Move the cursor to an empty row.
- 4. Type 7 in the **Dialed String** column. Press Tab to move to the next field.
- 5. Type 3 in the **Total Length** column. Press Tab to move to the next field.
- 6. Type dac in the **Call Type** column.
- 7. Press Enter to save your changes.

#### **Adding Extension Ranges**

You might find that as your needs grow you want a new set of extensions. Before you can assign a station to an extension, the extension must belong to a range that is defined in the dial plan.

In this example, we will add a new set of extensions that start with 3 and are 4 digits long (3000 to 3999).

- 1. Go to the administration interface.
- 2. Enter change dialplan analysis or change dialplan analysis location n, where n represents the number of a specific location. Press Enter.
- 3. Move the cursor to an empty row.
- 4. Type 3 in the **Dialed String** column. Press Tab to move to the next field.
- 5. Type 4 in the **Total Length** column. Press Tab to move to the next field.
- 6. Type ext in the **Call Type** column.
- 7. Press Enter to save your changes.

#### **Multi-location dial plan Definition**

When a customer migrates from a multiple independent node network to a single distributed server whose gateways are distributed across a data network, it might initially appear as if some dial plan functions are no longer available.

The multi-location dial plan feature preserves dial plan uniqueness for extensions and attendants that were provided in a multiple independent node network, but appear to be unavailable when customers migrate to a single distributed server. This feature is available beginning with Communication Manager, release 2.0.

## **Example**

For example, in a department store with many locations, each location might have had its own switch with a multiple independent node network. The same extension could be used to represent a unique department in all stores (extension 123 might be the luggage department). If the customer migrates to a single distributed server, a user could no longer dial 123 to get the luggage department in their store.

The user would have to dial the complete extension to connect to the proper department. Instead of having to dial a complete extension, the multi-location dial plan feature allows a user to dial a shorter version of the extension. For example, a customer can continue to dial 123 instead of having to dial 222-123.

Communication Manager takes leading digits of the location prefix and adds some or all of its leading digits (specified on the Uniform Dial Plan screen) to the front of the dialed number. The switch then analyzes the entire dialed string and routes the call based on the administration on the Dial Plan Parameters and Dial Plan Analysis screens.

# **Note:**

Before you can administer the multi-location dial plan feature, the **Multiple Locations** field on the System Parameters Customer-Options (Optional Features) screen must be enabled. To check if this is enabled, use the display system-parameters customer-options command. The **Multiple Locations** field is on page 3 of the Optional Features screen. Set this field to y.

## **Location numbers**

### **How equipment gets location numbers**

Equipment gets location numbers as follows:

- IP telephones indirectly obtain their location number. A location number is administered on the IP Network Region screen that applies to all telephones in that IP region.
- Non-IP telephones and trunks inherit the location number of the hardware they are connected to (for example, the cabinet, remote office, or media gateway).
- IP trunks obtain their location from the location of its associated signaling group. Either direct administration (only possible for signaling groups for remote offices), or the ways described for IP telephones, determines the location.

### **Location administration**

A location number is administered on the IP Network Region screen that applies to all telephones in that IP region. If a Location field is left blank on an IP Network Region screen, an IP telephone derives its location from the cabinet where the CLAN board is that the telephone registered

#### **Prepending the location prefix to dialed numbers**

Complete the following steps to assign the location prefix from the caller's location on the Locations screen.

- 1. Go to the administration interface.
- 2. Enter **change uniform-dialplan**.
- 3. Enter the prefix in the in the **Insert Digits** field.
- 4. Press Enter to save your changes.

The system adds some or all of its leading digits (specified on the Uniform Dial Plan screen) to the front of the dialed number. The switch then analyzes the entire dialed string and routes the call based on the administration on the Dial Plan Parameters screen.

# $\bullet$  Note:

- Non-IP telephones and trunks inherit the location number of the hardware they are connected to (for example, the cabinet, remote office, or media gateway).
- IP telephones indirectly obtain their location number.
	- A location number is administered on the IP Network Region screen that applies to all telephones in that IP region.
	- If a **Location** field is left blank on an IP Network Region screen, an IP telephone derives its location from the cabinet where the CLAN board is that the telephone registered through.
- IP trunks obtain their location from the location of its associated signaling group. Either direct administration (only possible for signaling groups for remote offices), or the ways described for IP telephones, determines the location.

### **Other options for the dial plan**

You can establish a dial plan so that users only need to dial one digit to reach another extension. You can also establish a dial plan that allows users to dial, for example, two digits to reach one extension, and three digits to reach another. This is particularly useful in the hospitality industry, where you want users to be able to simply dial a room number to reach another guest.

If you have Communication Manager 5.0 or later, you can administer dial plans per-location. To access a per-location screen, type change dialplan analysis location n, where n represents the number of a specific location. For details on command options, see online help, or *Maintenance Commands for Avaya Aura™ Communication Manager, Media Gateways and Servers*, 03-300431.

### **Feature access codes**

Feature access codes (FAC) allow users to activate and deactivate features from their telephones. A user who knows the FAC for a feature does not need a programmed button to use the feature. For example, if you tell your users that the FAC for the Last Number Dialed is \*33, then users can redial a telephone number by entering the FAC, rather than requiring a Last Number Dialed button. Many features already have factory-set feature access codes. You can use these default codes or you can change them to codes that make more sense to you. However, every FAC must conform to your dial plan and must be unique.

#### **Adding feature access codes**

As your needs change, you might want to add a new set of FAC for your system. Before you can assign a FAC on the **Feature Access Code** screen, it must conform to your dial plan.

In our example, if you want to assign a feature access code of 33 to **Last Number Dialed**, first you need to add a new FAC range to the dial plan.

Complete the following steps to add a FAC range from 30 to 39.

- 1. Go to the administration interface.
- 2. Enter change dialplan analysis or change dialplan analysis location n, where n represents the number of a specific location. Press Enter. The Dial Plan Analysis screen appears.
- 3. Move the cursor to an empty row.
- 4. Type 3 in the **Dialed String** column and then tab to the next field.
- 5. Type 2 in the **Total Length** column and then tab to the next field.
- 6. Type fac in the **Call Type** column.
- 7. Press Enter to save your changes.

#### **Changing feature access codes**

If you try to enter a code that is assigned to a feature, the system warns you of the duplicate code and does not allow you to proceed until you change one of them.

# **Tip:**

To remove a feature access code, delete the existing FAC and leave the field blank.

Let us try an example. If you want to change the feature access code for Call Park to \*72 do the following.

- 1. Go to the administration interface.
- 2. Enter **change feature-access-codes**. Press Enter. The Feature Access Code(FAC) screen appears.
- 3. Move the cursor to the **Call Park Access Code** field.
- 4. Type \*72 in the **access code** field over the old code.
- 5. Press Enter to save your changes.

#### **Administering Dial Plan Transparency (DPT)**

The Dial Plan Transparency (DTP) feature preserves users' dialing patterns when a media gateway registers with a Survivable Remote Server (Local Survivable Processor), or when a Port Network requests service from a Survivable Core Server (Enterprise Survivable Server). Note that this feature does not provide alternate routing for calls made between Port Networks connected through networks other than IP (for example, ATM or DS1C), and that register to different Survivable Core Servers during a network outage.

Administration of Dial Plan Transparency (DPT) is similar to setting up Inter-Gateway Alternate Routing (IGAR). You must first enable the DPT feature, then set up Network Regions and trunk resources for handling the DPT calls. For Survivable Core Servers, you must also assign Port Networks to communities. The following table show the screens and field used in setting up Dial Plan Transparency:

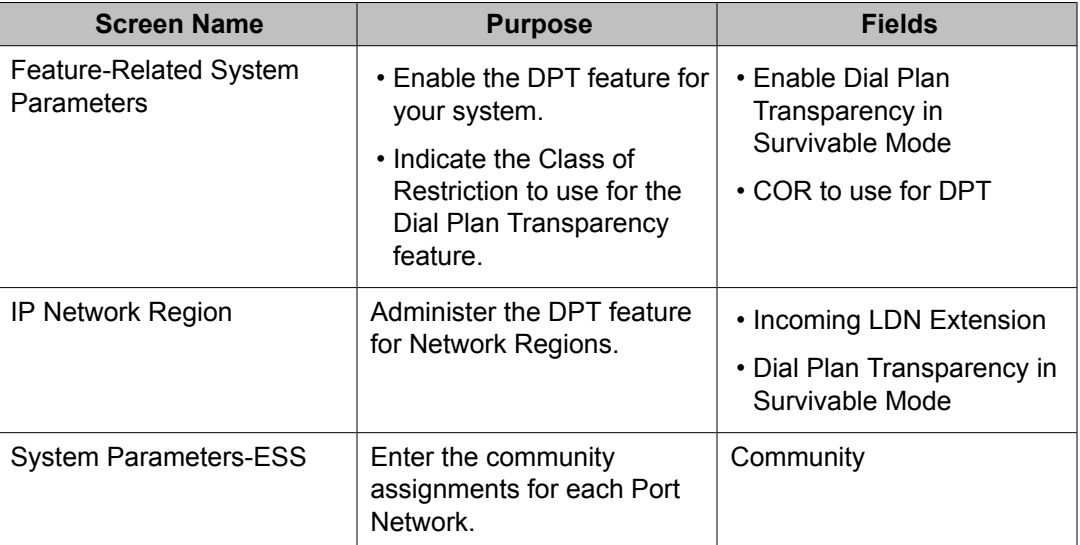

For more information on the Dial Plan Transparency feature, see Dial Plan Transparency in *Avaya Aura™ Communication Manager Feature Description and Implementation*, 555-245-205.

## **Controlling the features your users can access**

Class of service and class of restriction give you great flexibility with what you allow users to do. If you are in doubt about the potential security risks associated with a particular permission, contact your Avaya technical support representative.

## **Features and functions**

Communication Manager offers a wide range of features and functions. Some of these you can administer differently from one user to the next. For example, you can give one user a certain set of telephone buttons, and the next user a completely different set, depending on what each person needs to get his/her job done. You decide on these things as you administer the telephones for these individuals.

#### **Class of service**

Often, groups of users need access to the same sets of Communication Manager features. You can establish several classes of service (COS) definitions that are collections of feature access permissions. Now, a user's telephone set can be granted a set of feature permissions by simply assigning it a COS.

#### **Class of restriction**

Class of restriction (COR) is another mechanism for assigning collections of capabilities. COR and COS do not overlap in the access or restrictions they control.

## **System-wide settings**

There are some settings that you enable or disable for the entire system, and these settings effect every user. You might want to look over the various System Parameters screens and decide which settings best meet the needs of your users.

To see a list of the different types of parameters that control your system, type **display system-parameters**. Press **Help**. You can change some of these parameters yourself. Type **change system-parameters**. Press **Help** to see which types of parameters you can change. In some cases, an Avaya technical support representative is the only person who can make changes, such as to the System-Parameters Customer-Options screen.

Type **list usage** to see all the instances of an object, such as an extension or IP address, in your system. This is useful when you attempt to change administration and receive an "in use" error. See *Maintenance Commands for Avaya Aura™ Communication Manager, Media Gateways and Servers*, 03-300431, for more information.

## **Changing system parameters**

You can modify the system parameters that are associated with some of the system features. For example, you can use the system parameters to allow music to play if callers are on hold or to allow trunk-to-trunk transfers on the system.

Generally, Avaya sets your system parameters when your system is installed. However, you can change these parameters as your organization's needs change.

For example, let us say that you are told that the number of rings between each point for new coverage paths should change from 4 to 2 rings. Complete the following steps to change the number of rings.

- 1. Go to the administration interface.
- 2. Enter change system-parameters coverage/forwarding. Press Enter.
- 3. The System Parameters Call Coverage/Call Forwarding screen appears.
- 4. In the**Local Coverage Subsequent Redirection/CFWD No Answer Interval** field, type 2.
- 5. Press Enter to save your changes.

Each telephone in a Call Coverage path now rings twice before the call routes to the next coverage point. The Local Cvg Subsequent Redirection/CFWD No Ans Interval field also controls the number of rings before the call is forwarded when you use Call Forwarding for busy/don't answer calls. This applies only to calls covered or forwarded to local extensions. Use Off-Net to set the number of rings for calls forwarded to public network extensions.

# **WAN Bandwidth Limits between Network Regions**

## **Bandwidth limits**

Using the Communication Manager Call Admission Control: Bandwidth Limitation (CAC-BL) feature, you can specify a VOIP bandwidth limit between any pair of IP network regions, and then deny calls that need to be carried over the WAN link that exceed that bandwidth limit.

Bandwidth limits can be administered in terms of:

- Kbit/sec WAN facilities
- Mbit/sec WAN facilities
- Explicit number of connections
- No limit

## **Considerations for WAN bandwidth administration**

### **Collect design information**

It is highly recommended that you have the following design information before setting the bandwidth limits and mapping the connections:

- Network topology and WAN link infrastructure.
- An understanding of the Committed Information Rate (CIR) for the WAN infrastructure.
- Overlay/design of the Network Regions mapped to the existing topology.
- Codec sets administered in the system.
- Bandwidth is assumed to be full duplex.

## **Typical bandwidth usage**

The following table can be used to help assess how much bandwidth (in Kbits/sec) is used for various types of codecs and packet sizes. The values shown assume a 7 byte L2 WAN header (and are rounded up).

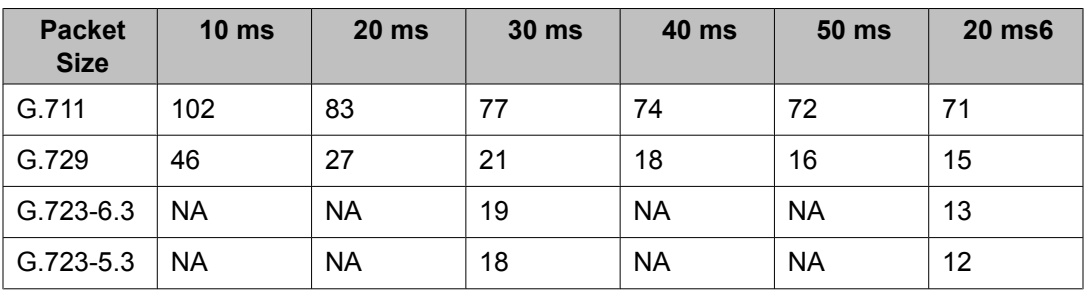

These values, when compared to the actual bandwidth used for 8 byte as well as 10 byte L2 WAN headers are not significantly different. In some cases, the rounded up values shown above are greater than values used for 10 bytes.

The bandwidth usage numbers shown above assume 6 bytes for Multilink Point-to-Point Protocol (MP) or Frame Relay Forum (FRF), 12 Layer 2 (L2) header, and 1 byte for the endof-frame flag on MP and Frame Relay frames for a total of 7 byte headers only. They do not account for silence suppression or header compression techniques, which might reduce the actual bandwidth. For other types of networks (such as Ethernet or ATM) or for cases where there is a lot of silence suppression or header compression being used, the network might be better modeled by administering the CAC-BL limits in terms of number of connections rather than bandwidth used.

#### **Setting bandwidth limits between directly-connected network regions**

- 1. Enter **change ip-network region <n>**, where n is the region number you want to administer.
- 2. Scroll to page 3 of the IP Network Region screen which is titled Inter Network Region Connection Management.
- 3. In the **codec-set** field, enter the number (1-7) of the codec set to be used between the two regions.
- 4. In the **Direct WAN** field, enter y.
- 5. In the **WAN-BW-limits** field, enter the number and unit of measure (Calls, Kbits, Mbits, No Limit) that you want to use for bandwidth limitation.
- 6. Press Enter to save your changes.

# **Administering Treatment for Denied or Invalid Calls**

You can administer your system to reroute denied or invalid calls to an announcement, the attendant, or to another extension.

In this example, we want:

- all outward restricted call attempts to route to an announcement at extension 2040
- all incoming calls that are denied to route to the attendant
- all invalid dialed numbers to route to an announcement at extension 2045
	- 1. Enter **change system-parameters features**. The Feature-Related System Parameters screen appears.
	- 2. In the **Controlled Outward Restriction Intercept Treatment** field, type announcement. Another blank field appears.

3. In this blank field, type 2040.

This is the extension of an announcement you recorded earlier.

- 4. In the **DID/Tie/ISDN Intercept Treatment** field, type attd. This allows the attendant to handle incoming calls that have been denied.
- 5. In the **Invalid Number Dialed Intercept** field, type announcement. Another blank field appears.
- 6. In this blank field, type 2045.

This is the extension of an announcement you recorded earlier.

7. Press Enter to save your changes.

# **Music-on-hold**

## **Description**

Music-on-Hold automatically provides music to a caller placed on hold. Music lets the caller know that the connection is still active. The system does not provide music to callers in a multiple-party connection who are in queue, on hold, or parked.

For more information on locally-sourced Music-on-Hold, see the Locally Sourced Announcements and Music feature in the *Avaya Aura™ Communication Manager Feature Description and Implementation*, 555-245-205.

## **Locally sourced announcements and music**

The Locally Sourced Announcements and Music feature is based on the concept of audio source groups. This feature allows announcement and music sources to be located on any or all of the Voice Announcement with LAN (VAL) boards or on virtual VALs (vVAL) in a media gateway. The VAL or vVAL boards are assigned to an audio group. The audio group is then assigned to an announcement or audio extension as a group sourced location. When an incoming call requires an announcement or Music-on-Hold, the audio source that is closest to the incoming call trunk plays.

Storing audio locally minimizes audio distortion because the audio is located within the same port network or gateway as the caller. Therefore, this feature improves the quality of announcements and music on hold. This feature also reduces resource usage, such as VoIP resources, because the nearest available audio source of an announcement or music is played. Locally Sourced Announcements and Music also provides a backup for audio sources because multiple copies of the audio files are stored in multiple locations. Audio sources are assigned either to an audio group or a Music-on-Hold group.

## **Audio groups**

An audio group is a collection of identical announcement or music recordings stored on one or more VAL or vVAL boards. The audio group can contain announcements and music. The nearest recording to a call plays for that call.

## **Music-on-hold groups**

A Music-on-Hold (MOH) group is a collection of externally connected and continuously playing identical music sources. An example of a Music-on-Hold source is a radio station connected

to a media gateway using an analog station port. Multiple Music-on-Hold sources can be used in the same system. Like the audio group, the nearest music source to a call plays for that call.

#### **Music-on-hold sources**

As with the Music-on-Hold feature, only one music source is defined for a system or for a tenant partition. However, you can define a music source as a group of Music-on-Hold sources. Therefore, both non-tenant and tenant systems can use the group concept to distribute Musicon-Hold sources throughout a system.

#### **Adding an audio group**

1. Enter **add audio-group n**, where n is the group number you want to assign to this audio group, or next to assign the next available audio group number in the system.

The system displays the Audio Group screen.

- 2. In the **Group Name** field, type an identifier name for the group.
- 3. In the **Audio Source Location** fields, type in the VAL boards or vVAL location designators for each audio source in the audio group.
- 4. Press Enter to save your changes.

#### **Adding a Music-on-Hold group**

- 1. Enter **add moh-analog-group n**, where n is the Music-on-Hold group number. The system displays the MOH Group screen.
- 2. In the **Group Name** field, type in an identifier name for the Music-on-Hold group.
- 3. In the **MOH Source Location numbered** fields, type in the Music-on-Hold VAL or vVAL source locations.
- 4. Press Enter to save your changes.

#### **Setting music-on-hold system parameters**

You must administer the Music-on-Hold (MOH) feature at the system level to allow local callers and incoming trunk callers to hear music while on hold.

# **Note:**

If your system uses Tenant Partitioning, follow the instructions in Providing music-on-hold service for multiple tenants instead of the instructions below.

1. Enter **change system-parameters features**.

The Feature-Related System Parameters screen appears.

- 2. In the Music/Tone On Hold field, type music. The Type field appears.
- 3. In the **Type** field, enter the type of music source you want to utilize for MOH: an extension (ext), an audio group (group), or a port on a circuit pack (port).
- 4. In the text field that appears to the right of your **Type** selection, type the extension number, the audio group, or the port address of the music source.
- 5. In the **Music (or Silence) on Transferred Trunk Calls** field, type all.
- 6. Press Enter to save your changes.
- 7. Now administer a class of restriction with **Hear System Music on Hold** set to y to allow your local users to hear Music-on-Hold.

## **Providing music-on-hold service for multiple tenants**

### **Prerequisites**

Before you can administer tenants in your system, **Tenant Partitioning** must be set to y on the System-Parameters Customer-Options screen. This setting is controlled by your license file.

If you manage the switching system for an entire office building, you might need to provide individualized telephone service for each of the firms who are tenants. You can set up your system so that each tenant can have its own attendant, and can chose to have music or play special announcements while callers are on hold.

The following example illustrates how to administer the system to allow one tenant to play Country music for callers on hold, and another to play Classical music.

- 1. Enter **change music-sources**.
- 2. For Source No 1, enter music in the **Type** column. A **Type** field appears under the **Source** column.
- 3. In the **Type** field, enter port. A blank text field appears.
- 4. Enter the port number, 01A1001 in this case, in the text field.
- 5. In the **description** field, enter Country.
- 6. Move to Source 3, and enter music in the *Type* column, port in the **Type** field, 01A1003 for the port number, and Classical for the **Description**.
- 7. Press Enter to save your changes.
- 8. Enter **change tenant 1**. The Tenant screen appears.

9. In the **Tenant Description** field, type Dentist.

This identifies the client in this partition.

10. In the **Attendant Group** field, type the attendant group number.

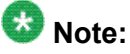

The attendant group number must also appear in the **Group** field of the Attendant Console screen for this tenant.

- 11. In the **Music Source** field, type 1. Callers to this tenant will now hear country music while on hold.
- 12. Press Enter to save your changes.
- 13. To administer the next partition, enter **change tenant 2**.
- 14. Administer this tenant, Insurance Agent, to use Attendant Group 2 and Music Source 3. Be sure to change the Attendant Console screen so that this attendant is in group 2. This tenant's callers will hear classical music on hold.

## **Receiving Notification in an Emergency**

If one of your users calls an emergency service such as the police or ambulance, someone, perhaps the receptionist, security or the front desk, needs to know who made the call. Thus, when the emergency personnel arrive, they can be directed to the right place. You can set up Communication Manager to alert the attendant and up to ten other extensions whenever an end-user dials an emergency number. The display on the notified user's telephone shows the name and number of the person who placed the emergency call. The telephones also ring with a siren-type alarm, which users must acknowledge to cancel.

# $\bullet$  Note:

You must decide if you want one user to be able to acknowledge an alert, or if all users must respond before an alert is cancelled. Verify that the **ARS** field is **y** on the System Parameters Customer-Options (Optional Features) screen.

Also, make sure that the extensions you notify belong to physical digital display telephones. Refer to Telephone Reference on page 653 for a list of telephone types. When you assign crisis alert buttons to the telephones, check the Type field on the Station screen to be sure you are not using a virtual extension.

In this example, we will set up the system to notify the attendant and the security guards at all 3 entrances when someone dials the emergency number 5555. All three guards must acknowledge the alert before it is silent.

- 1. Type change ars analysis n. Press Enter. The ARS Digit Analysis Table screen appears.
- 2. In the **Dialed String** field, type 5555.

This is the number that end-users dial to reach emergency services.

3. In the**Total Min** and **Max** fields, type 4.

In this example, the user must dial all 4 digits for the call to be treated as an emergency call.

4. In the **Route Pattern** field, type 1.

In this example, we use route pattern 1 for local calls.

- 5. In the **Call Type** field, type alrt. This identifies the dialed string 5555 as one that activates emergency notification.
- 6. Press Enter to save your changes. Now set up the attendant console to receive emergency notification.
- 7. Typechange attendant 1. Press Enter. The Attendant Console screen appears.
- 8. In the feature button area, assign a **crss-alert** button.
- 9. Press Enter to save your changes.
- 10. Assign a **crss-alert** button to each security guard's telephone.

You cannot assign this button to a soft key.

Finally, we make sure that all security personnel and the attendant will have to acknowledge the alert.

- 11. Type change system-parameters crisis-alert. Press Enter. The Crisis Alert System Parameters screen appears.
- 12. Go to the **Every User Responds** field and type y.
- 13. Press Enter to save your changes.

# **Notifying a Digital Pager of an Emergency**

You have the option of having your emergency calls go to a digital pager. When someone dials an emergency number (for example, 911), the system sends the extension and location (that originated the emergency call) to the administered pager.

## **Prerequisites**

Before you start,

- You need to administer a **crss-alert** button on at least one of the following.
	- Attendant Console (use the **change attendant** command)
	- Digital telephone set (use the **change station** command)
- The **ARS Digit Analysis** Table must have emergency numbers in the **Call Type** column set to **alrt** (crisis alert).
- You need a digital numeric pager.
	- 1. Type change system-parameters crisis-alert. Press Enter. The Crisis Alert System Parameters screen appears.
	- 2. In the **Alert Pager** field, type y.

This allows you to use the Crisis Alert to a Digital Pager feature and causes additional crisis alert administration fields to appear.

- 3. In the **Originating Extension** field, type a valid unused extension to send the crisis alert message. We will type 7768.
- 4. In the **Crisis Alert Code** field, type 911. This is the number used to call the crisis alert pager.
- 5. In the **Retries** field, type 5.

This is the number of additional times the system tries to send out the alert message in case of an unsuccessful attempt.

6. In the **Retry Interval (sec)** field, type 30.

This is length of time between retries.

- 7. In the **Main Number** field, type the number that is to be displayed at the end of the pager message. We will type 303-555-0800.
- 8. In the **Pager Number** field, type the number for the pager. We'll type 303-555-9001.
- 9. In the **Pin Number** field, type pp77614567890.

This is the PIN number, if required, for the pager. Insert any pause digits (pp) as needed to wait for announcements from the pager service to complete before sending the PIN.

10. In the **DTMF Duration - Tone (msec)** field, type 100.

This is the length of time the DTMF tone is heard for each digit.

11. In the **Pause (msec)** field, type 100.

This is the length of time between DTMF tones for each digit.

12. Press Enter to save your changes.

Refer to the Crisis Alert feature in Feature Description and Implementation for Communication Manager, 555-245-205, for more detailed information.

# **Other Useful Settings**

There are many settings that control how your system operates and how your users telephones work. Most of these you administer through one of the System Parameters screens. This section describes a few of the items you can enable in your system to help your users work more efficiently. See Feature-Related System Parameters for a more detailed description of the available system settings.

#### **Automatic callback if an extension is busy**

You can allow users to request that the system call them back if they call a user whose telephone is busy. For more information, see the Automatic Callback feature in *Avaya Aura™ Communication Manager Feature Description and Implementation*, 555-245-205.

#### **Automatic hold**

You can set a system-wide parameter that allows your users to initiate a call on a second line without putting the first call on Hold. This is called Automatic Hold, and you enable it on the Feature-Related System Parameters screen. If you do not turn this on, the active call drops when a the user presses the second line button.

#### **Bridging onto a call that has gone to coverage**

You can allow users to join (bridge) on to a call that rang at their extension and then went to coverage before they could answer. For more information, see the Temporary Bridged Appearance feature in *Avaya Aura™ Communication Manager Feature Description and Implementation*, 555-245-205.

#### **Distinctive ringing**

You can establish different ringing patterns for different types of calls. For example, you can administer your system so that internal calls ring differently from external calls or priority calls. For more information, see the Distinctive Ringing feature in *Avaya Aura™ Communication Manager Feature Description and Implementation*, 555-245-205.

#### **Warning when telephones are off-hook**

You can administer the system so that if a telephone remains off-hook for a given length of time, Communication Manager sends out a warning. This is particularly useful in hospitals, where the telephone being off-hook might be an indication of trouble with a patient. See "Class of Service" for more information.

### **Warning users if their calls are redirected**

You can warn analog telephone users if they have features active that might redirect calls. For example, if the user has activated send all calls or call forwarding, you can administer the system to play a special dial tone when the user goes off-hook. See Distinctive Ringing in *Avaya Aura™ Communication Manager Feature Description and Implementation*, 555-245-205, for more information.

# **Controlling the Calls Your Users Can Make and Receive**

The Avaya Communication Manager provides several ways for you to restrict the types of calls your users can make, and the features that they can access.

You use class of restriction (COR) to define the types of calls your users can place and receive. Your system might have only a single COR, a COR with no restrictions, or as many CORs as necessary to effect the desired restrictions.

You will see the **COR** field in many different places throughout Communication Manager when administering telephones, trunks, agent logins, and data modules, to name a few. You must enter a COR on these screens, although you control the level of restriction the COR provides.

#### **Strategies for assigning CORs**

The best strategy is to make it as simple as possible for you and your staff to know which COR to assign when administering your system. You can create a unique COR for each type of user or facility, for example, call center agents, account executives, administrative assistants, Wide Area Telecommunications Service (WATS) trunks, paging zones or data modules.

You can also create a unique COR for each type of restriction, for example, toll restriction, or outward restriction. If you have a number of people who help you administer your system, using this method would also require the additional step of explaining where you wanted to use each type of restriction.

# $\bullet$  Note:

COR-to-COR calling restrictions from a station to a trunk do not apply when Automatic Alternate Routing (AAR), Automatic Route Selection (ARS), or Uniform Dial Plan (UDP) is used to place the call. In these cases, use Facility Restriction Levels to block groups of users from accessing specific trunk groups. See Class of Restriction and Facility Restriction Levels in *Avaya Aura™ Communication Manager Feature Description and Implementation*, 555-245-205, for more information.

To find out what CORs are administered in your system already, type  $list \text{cor.}$  You can also display information for a single COR by typing list  $cor \#$ .

#### **Allowing users to change CORs**

You can allow specific users to change their Class of Restriction (COR) from their telephones using a Change COR feature access code. You can also limit this feature by insisting that the user enter a password as well as a feature access code before they can change their COR. The Station Lock feature also allows users to change their own COR.

> Insert an optional short description to be used as link preview or summary text. See the shortdesc tag help for a more detailed description of appropriate usage of shortdesc.

## **Prerequisites**

Before you start:

- Be sure that **Change COR by FAC** field is set to y on the System-Parameters Customer-Options (Optional Features) screen. Note that you cannot have both **Change COR by FAC** and **Tenant Partitioning** enabled.
- Be sure that each user (who you want to allow to change a COR) has a class of service with console permissions.

To allow users to change their own class of restriction, you must define a feature access code and can, optionally, create a password. For example, we will create a change COR feature access code of \*55 and a password of 12344321.

- 1. Type change feature-access-codes. Press Enter. TheFeature Access Code (FAC) screen appears.
- 2. Move the cursor to the **Change COR Access Code** field.
- 3. Type \*55 in the **access code** field.
- 4. Press Enter to save your changes.

Now we have to define the password.

5. Type change system-parameters features. Press Enter.

The Feature-Related System Parameters screen appears.

- 6. Press Next Page to find the Automatic Exclusion Parameters section.
- 7. Move to the **Password to Change COR by FAC** field and enter 12344321.

This field determines whether or not Communication Manager requires the user to enter a password when they try to change their COR. Avaya recommends that you require a password.

8. Press Enter to save your changes.

# **Station Lock**

Station Lock provides users with the capability to manually lock their stations, using a button or feature access code, in order to prevent unauthorized external calls from being placed.

Station Lock can prevent unauthorized external calls. Telephones can be remotely locked and unlocked. Station Lock allows users to:

- Change their Class of Restriction (COR); usually the lock COR is set to fewer calling permissions than the station's usual COR
- Lock their telephones to prevent unauthorized outgoing calls.
- Block outgoing calls and still receive incoming calls.
- Block all outgoing calls except for emergency calls.

Station Lock is activated by pressing a telephone button, which lights the button indicator, or by dialing a FAC.

Analog and XMOBILE stations must dial a FAC to activate the feature. The user hears a special dial tone on subsequent origination attempts from the telephone to indicate that the lock feature is active.

Digital stations (including DCP, BRI, IP hardphones and softphones) access Station Lock with a feature button or via a FAC. If a digital station has a Station Lock button but activates the feature with the FAC, the LED for the button lights and no special dial tone is provided. However, if a digital station does not have a Station Lock button and activates the feature with the FAC, a special dial tone is provided.

A station can be locked or unlocked from any other station if the FAC is used and the Station Security Code is known. The attendant console can never be locked but can be used to lock or unlock other stations. A station also can be locked or unlocked via a remote access trunk.

#### **Interactions**

• Attendant Console

Station Lock cannot be used for attendant consoles but it can be assigned to regular digital stations that might also have console permissions. The FAC cannot be used to activate Station Lock for the attendant console, but the FAC can be dialed from the attendant console in an attempt to remotely activate or deactivate Station Lock for another station.

• Personal Station Access (PSA)

Station Lock can be used for PSA stations as long as they are associated with an extension. When stations are disassociated, Station Lock cannot be activated.

• Remote Access

After a remote user dials a valid barrier code, the user receives system dial tone. To activate/deactivate Station Lock, the user must dial the FAC, then the extension number, then the security code number.

#### **Station Lock by time of day**

Beginning with Communication Manager 4.0 or later, you can you can also lock stations using a Time of Day (TOD) schedule.

To engage the TOD station lock/unlock you do not have to dial the station lock/unlock FAC, or use **stn-lock** button push.

When the TOD feature activates the automatic station lock, the station uses the Class of Restriction (COR) assigned to the station lock feature for call processing. The COR used is the same as it is for manual station locks.

The TOD lock/unlock feature does not update displays automatically, because the system would have to scan through all stations to find the ones to update.

The TOD Station Lock feature works as follows:

• If the station is equipped with a display, the display will show "Time of Day Station Locked", if the station invokes a transaction which is denied by the Station Lock COR. Whenever

the station is within a TOD Lock interval, the user will hear a special dial tone instead of the normal dial tone, if the special dial tone is administered.

• For analog stations or without a display, the user hears a special dial tone. The special dial tone has to be administered and the user hears it when the station is off hook.

After a station is locked by TOD, it can be unlocked from any other station if the Feature Access Code (FAC) or button is used. You have to also know the Station Security Code, and that the **Manual-unlock allowed?** field on the Time of Day Station Lock Table screen is set to y.

Once a station has been unlocked during a TOD lock interval, the station remains unlocked until next station lock interval becomes effective.

If the station was locked by TOD and by Manual Lock, an unlock procedure will unlock the Manual Lock as well as the TOD Lock ("Manual-unlock allowed?" field on the Time of Day Station Lock Table screen is set to  $y$ ).

The TOD feature does not unlock a manually locked station.

# **Note:**

The attendant console cannot be locked by TOD or manual station lock.

### **Screens for administering Station Lock**

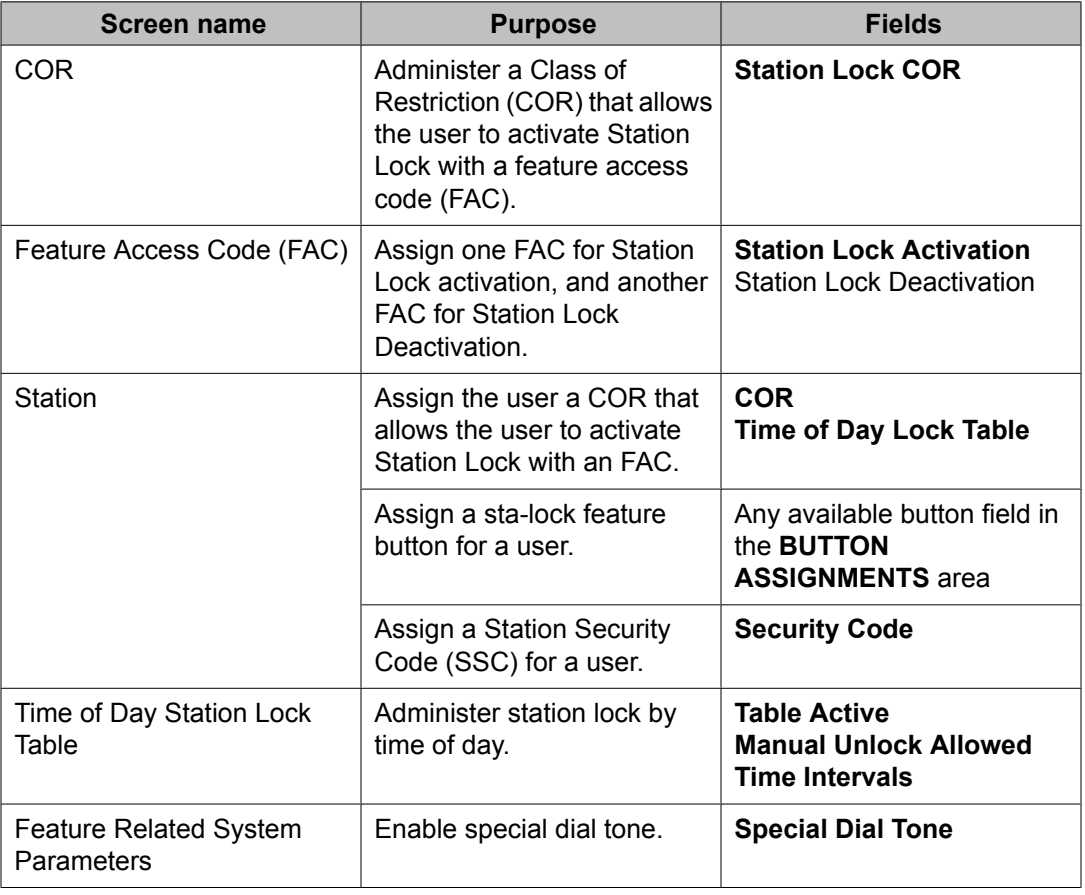

# <span id="page-166-0"></span>**Managing Telephones**

## **Installing New Telephones**

Simple administration allows you to plug a telephone into a jack and dial a sequence to start up service to the telephone. The dialing sequence sets up an association between the telephone and the corresponding station administration.

# $\bigoplus$  Security alert:

If you do not manage this feature carefully, its unauthorized use might cause you security problems. Consult the *Avaya Products Security Handbook* for suggestions on how to secure your system and find out about obtaining additional security information. For traditional instructions, see *Installing New Telephones*.

### **Related topics:**

Adding new [telephones](#page-167-0) on page 168

## **Before You Start**

- 1. On the Feature-Related System Parameters screen, be sure the **Customer Telephone Activation (CTA) Enabled** field is y and the **TTI Enabled** field is y
- 2. Complete the Station screen for the new telephone and type  $x$  in the **Port** field.

# **Note:**

The telephone type must match the board type. For example, match a two-wire digital telephone with a port on a two-wire digital circuit pack. Use this procedure with all circuit-switched telephones except BRI (ISDN) and model 7103A.

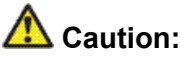

You can destroy your hardware if you attempt to connect an analog telephone to a digital port.

To associate a telephone with existing x-port station administration, complete the following steps from the telephone you want to install:

- 3. Plug the telephone into the wall jack.
- 4. Lift the receiver and continue if you hear the dial tone.
- 5. Dial #\*nnnn, where nnnn is the extension number of the telephone you are installing.
- 6. Hang up after you receive the confirmation tone.
- 7. Dial a test call to confirm that the telephone is in service.

<span id="page-167-0"></span>If possible, call a telephone with a display so the person answering can confirm that you entered the correct extension number.

- 8. Repeat the process until all new telephones have been installed.
- 9. For security reasons, you should disable this feature when you are done. At the system administration terminal type change system-parameters features to access the Feature-Related System Parameters screen.
- 10. Type n in the **Customer Telephone Activation (CTA) Enabled** field.
- 11. Press Enter to save your changes.
- 12. Type **save translations**.
- 13. Press Enter to permanently save the changes.

Fixing problems: If you misdial and the wrong extension is activated for the telephone you are using, use the terminal translation initialization (TTI) unmerge feature access code to "uninstall" the telephone before you try again.

## **Adding new telephones**

When you are asked to add a new telephone to the system, what do you do first? To connect a new telephone you need to do three things:

Before you can determine which port to use for the new telephone, you need to determine what type of telephone you are installing, what ports are available, and where you want to install the telephone.

- 1. Find an available port .
- 2. Wire the port to the cross-connect field or termination closet.
- 3. Tell the telephone system what you are doing.

#### **Related topics:**

Managing [Telephones](#page-166-0) on page 167

#### **Gathering necessary information**

1. Determine whether the telephone is an analog, digital, ISDN, or hybrid set. You can also administer a virtual telephone, one without hardware at the time of administration.

You need this information to determine the type of port you need, because the port type and telephone type must match.

- 2. If you do not know what type of telephone you have, see the **Type** field on the Station screen for a list of telephones by model number.
- 3. Record the room location, jack number, and wire number.

You might find this information on the jack where you want to install the telephone, recorded in your system records, or from the technician responsible for the physical installation.

- 4. To view a list of boards on your system, type list configuration station. The available boards (cards) and ports appear.
- 5. Press Enter.

The System Configuration screen appears. The System Configuration screen shows all the boards on your system that are available for connecting telephones. You can see the board number, board type, circuit-pack type, and status of each board's ports.

6. Choose an available port and record its port address.

Each port that is available or unassigned is indicated by a "u". Choose an available port from a board type that matches your telephone type (such as a port on an analog board for an analog telephone). Every telephone must have a valid port assignment, also called a port address. The combined board number and port number is the port address. So, if you want to attach a telephone to the 3rd port on the 01C05 board, the port address is 01C0503 (01=cabinet, C=carrier, 05=slot, 03=port).

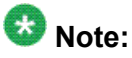

If you add several telephones at one time, you might want to print a paper copy of the System Configuration screen.

- 7. To print the screen to a printer attached to the system terminal, type  $list$ configuration station print
- 8. Press Enter.
- 9. To print to the system printer that you use for scheduled reports, type  $list$ configuration station schedule immediate.
- 10. Press Enter.
- 11. Choose an extension number for the new telephone.

The extension you choose must not be assigned and must conform to your dial plan. You should also determine whether this user needs an extension that can be directly dialed (DID) or reached via a central telephone number. Be sure to note your port and extension selections on your system's paper records.

## **Connecting the Telephone physically**

Once you have collected all the information, you are ready to physically wire the port to the cross-connect field.

If you have an Avaya technical support representative or on-site technician who completes the physical connections, you need to notify them that you are ready to add the telephone to the system. To request that Avaya install the new connections, call your Avaya technical support representative to place an order.

If you are responsible for making the connections yourself and if you have any questions about connecting the port to the cross-connect field, see your system installation guide. Now you are ready to configure the system so that it recognizes the new telephone.

#### **Obtaining display labels for telephones**

Instructions for downloading telephone display labels

You will need display labels for each telephone type that you will install.

1. Set the **Display Language** field on the Station screen to English, Spanish, Italian, French, user-defined, or unicode.

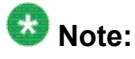

Unicode display is only available for Unicode-supported telephones. Currently, the 4610SW, 4620SW, 4621SW, and 4622SW, Sage, Spark, and 9600-series Spice telephones support Unicode display. Unicode is also an option for the 2420J telephone when **Display Character Set** on the System Parameters Country-Options screen is Katakana. For more information on the 2420J, see *2420 Digital Telephone User's Guide, 555-250-701.*

- 2. For a Eurofont character display for the 2420/2410 telephone, set the **Display Character Set** field on the System-Parameters Country-Options screen to Eurofont.
- 3. For a Katakana character display for the 2420/2410 telephone, set the **Display Character Set** field on the System-Parameters Country-Options screen to Katakana.

# **Adding a new station**

#### **Prerequisites**

Make sure the extension number that you are about to use conforms to your dial plan.

The information that you enter on the Station screen advises the system that the telephone exists and indicates which features you want to enable on the telephone. Communication Manager allows customers enter extensions with punctuation on the command line. Punctuation is limited to dashes (hyphens) and dots (periods). Communication Manager cannot process a command like add station 431 4875. You must format a command in one of these ways:

- add station 431-4875
- add station 431 4875
- add station 4314875
	- 1. To access the Station screen for the new telephone choose one the following actions.
		- Type add station nnnn, where nnnn is the extension for the new telephone.
		- Type add station next to automatically use the next available extension number.

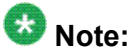

.

If you have **Terminal Translation Initialization (TTI)** enabled, you might receive the following error message when attempting to add a new station: No station/TTI port records available; 'display capacity' for their usage

If your receive this error message, choose one or more of the following actions.

- Remove any DCP or Analog circuit packs that have no ports administered on them.
- If you are not using TTI or any related feature (such as PSA or ACTR), set the **Terminal Translation Initialization (TTI) Enabled?** field on the Feature Related System Parameters screen ton.
- Contact your Avaya technical support representative. For more information on TTI, see Terminal Translation Initialization in *Avaya Aura™ Communication Manager Feature Description and Implementation*, 555-245-205.
- For more information on the System Capacity screen, see *Maintenance Commands for Avaya Aura™ Communication Manager, Media Gateways and Servers*, 03-300431.
- 2. Press Enter.

When the Station screen appears, you see the extension number and some default field values.

3. Type the model number of the telephone into the **Type** field. For example, to install a 6508D+ telephone, type 6480D+ in the **Type** field.

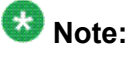

The displayed fields might change depending on the model you add.

4. Type the port address in the **Port** field.

# $\bullet$  Note:

Port 1720 is turned off by default to minimize denial of service situations. This applies to all IP softphones release 5.2 or later. You can change this setting, if you have root privileges on the system, by typing the command: /opt/ecs/ sbin ACL 1720 on or off .

5. Type a name to associate with this telephone in the **Name** field.

The name you enter displays on called telephones that have display capabilities. Some messaging applications, such as INTUITY, recommend that you enter the user's name (last name first) and their extension to identify the telephone. The name entered is also used for the integrated directory.

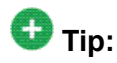

To hide a name in the integrated directory, enter two tildes  $(\sim)$  before the name when you assign it to the telephone, and set **Display Character Set** on the System Parameters Country-Options screen to Roman. This hides the name in the integrated directory. The tildes are not displayed with Caller ID name. Note that this is the only method to hide a name in the integrated directory. Also, if a name is entered with only one tilde  $(\sim)$ , the name is converted to Eurofont characters.

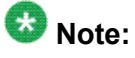

For 4610SW, 4620SW, 4621SW, and 4622SW, Sage, Spark, and 9600-series Spice telephones, the **Name** field is supported by Unicode language display. You must be using ASA or MSA. For more information on Unicode language display, see *Administering Unicode display.*. Unicode is also an option for the 2420J telephone when **Display Character Set** on the System Parameters Country-Options screen is Katakana. For more information on the 2420J, see *2420 Digital Telephone User's Guide, 555-250-701.*

6. Press Enter to save your changes.

#### **Changing a station**

You can make changes to a new telephone, such as assigning coverage path or feature buttons.

- 1. Enter change station nnnn where nnnn is the extension of the new telephone.
- 2. Change the necessary fields, then press Enter.

## **Duplicating Telephones**

A quick way to add telephones is to copy the information from an existing telephone and modify it for each new telephone. For example, you can configure one telephone as a template for an entire work group. Then, you merely duplicate the template Station screen to add all the other extensions in the group.

# $\bullet$  Note:

Only telephones of the same model can be duplicated. The duplicate command copies all the feature settings from the template telephone to the new telephones.

- 1. Type display station nnnn, where nnnn is the extension of the Station screen you want to duplicate to use as a template.
- 2. Press Enter.
- 3. Verify that this extension is the one you want to duplicate.
- 4. Press Cancel to return to the command prompt.
- 5. Type duplicate station nnnn, where nnnn is the extension you want to duplicate; then press Enter.

The system displays a blank duplicate Station screen.

Alternately, you can duplicate a range of stations by typing duplicate station  $\epsilon$  <extension> start nnnn count  $\epsilon$ 1-16>, where <extension> represents the station you want to duplicate, nnnn represents the first extension number in a series, and count <1-16> represents the number of consecutive extensions after the start extension to create as duplicates.

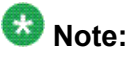

If you want to duplicate the settings of another station, but need to change the port or station type, you must individually administer each station after creating the duplicates.

6. Type the extension, port address and telephone name for each new telephone you want to add.

The rest of the fields on the Station screen are optional. You can complete them at any time.

7. Press Enter.

Changes are saved to system memory.

8. To make changes to these telephones, such as assigning coverage paths or feature buttons, type change station nnnn, where nnnn is the extension of the telephone that you want to modify; then press Enter.

# **Adding multiple call center agents**

You can add multiple call center agents, all with the same settings, based on an agent that is already administered.

- 1. Enter command duplicate agent-loginID and the extension of the agent you want to duplicate.
- 2. Select Start and enter the extension you want to use for the first new agent
- 3. Select count and the number of agents you want to add.
- 4. Fill in the information on the Agent LoginID screen.
	- For more information, see *Avaya Call Center Release 4.0 Automatic Call Distribution (ACD) Guide, 07-600779*.

# **Using an alias**

Not every telephone model or device has a unique Station screen in the system. You might have to use an available model as an "alias" for another. If you need to enter a telephone type that the system does not recognize or support, use an alias. Defining aliases is also a useful method to identify items that act as analog stations on Communication Manager, such as fax machines, modems, or other analog device.

If you purchase a telephone model that is newer than your system, you can alias this telephone to an available model type that best matches the features of your new telephone. See your telephone's manual to determine which alias to use. If your manual does not have this information, you can contact the DEFINITY helpline for an appropriate alias.

For example, we will create two aliases: one to add a new 6220 telephone and one to add modems to our system.

1. See your new telephone's manual to find the correct alias.

In our example, we find that the 6220 should be administered on an older system as a 2500 telephone.

- 2. Type change alias station.
- 3. Press Enter. The Alias Station screen appears.
- 4. Type 6220 in the **Alias Set Type** field. This is the name or model of the unsupported telephone.
- 5. Type 2500 in the **Supported Set Type** field.

This is the name or model of the supported telephone.

6. Type modem in the **Alias Set Type** field.

You can call the alias set anything you like. Once you define the alias, you can use the alias set in the **Type** field on the Station screen.

7. Type 2500 in the **Supported Set Type** field.

Entering 2500 indicates to the system that these models are basic analog devices.

8. Press Enter to save your changes.

Now you can follow the instructions for adding a new telephone (or adding a fax or modem). Avaya Communication Manager now recognizes the new type (6220 or modem) that you enter in the **Type** field.

Be sure to see your telephone's manual for instructions on how to set feature buttons and call appearance buttons.

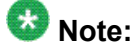

If you need to use an alias for a telephone, you might not be able to take advantage of all the features of the new telephone.

## **Customizing your Telephone**

This section provides recommendations for setting up or enhancing your personal telephone. You need a telephone that is powerful enough to allow you to use all the features you might give to other employees. You might want to add feature buttons that allow you to monitor or test the system, so that you can troubleshoot the system from your telephone.

It will be much easier to monitor and test your system if you have a telephone with:

- A large multi-button display (such as 8434D or 8410D)
- A class of service (cos) that has console permissions
- The following feature buttons
	- ACA and Security Violations (assign to lamp buttons)
	- Busy verify
	- Cover message retrieval button
	- Major/minor alarm buttons
	- Trunk ID buttons
	- Verify button

Once you select a telephone, you'll want to determine if you want to place this telephone at your desk or in the server room. If the telephone is in the server room (near the system administration terminal), you can quickly add or remove feature buttons to test features and

facilities. You might decide that you want a telephone at both your desk and in the server room — it's up to you.

You might also find it handy to set up multiple telephones for testing applications and features before you provide them to users. You might want to have a telephone that mimics each type of user telephone in your organization. For example, if you have four basic telephone templates, one for executives, one for marketing, one for technicians, and one for other employees, you might want to have examples of each of these telephones so you can test new features or options. Once you are satisfied that a change works on the test telephone, you can make the change for all the users in that group.

# **Upgrading telephones**

If you want to change telephone types for a user and do not need to change locations, you can just access the Station screen for that extension and enter the new model number.

# $\mathbf \Omega$  Note:

This method can be used only if the new telephone type matches the existing port type (such as digital telephone with a digital port).

For example, if a user at extension 4556 currently has a 7410+ telephone and you want to replace it with a new 8411D telephone:

- 1. Type change station 4556.
- 2. press Enter. The Station screen for 4556 appears.
- 3. Overwrite 7410+ with 8411D in the **Type** field.
- 4. Press Enter.

Now you can access the functions and feature buttons that correspond to an 8411D telephone.

# **Swapping telephones**

You will often find that you need to move or swap telephones. For example, employees moving from one office to another might want to bring their telephones. In this case, you can use X ports to easily swap the telephones.

In general, to swap one telephone (telephone A) with another telephone (B), you change telephone A's port assignment to x, change telephone B's port assignment to A's old port, and, finally, change the x for telephone A to B's old port. Note that these swapping instructions work only if the two telephones are the same type (both digital or both analog, etc.).

For example, to swap telephones for extension 4567 (port 01C0505) and extension 4575 (port 01C0516), complete the following steps:

- 1. Type change station 4567.
- 2. Press Enter .
- 3. Record the current port address (01C0505) and type **x** in the **Port** field.
- 4. Press Enter to save your changes.
- 5. Type change station 4575.
- 6. Press Enter .
- 7. Record the current port address (01C0516)
- 8. Type 01C0505 in the **Port** field.
- 9. Update the **Room** and **Jack** fields.
- 10. Press Enter to save your changes
- 11. Type change station 4567 again.
- 12. Press Enter.
- 13. Type 01C0516 in the **Port** field

This is the port that used to be assigned to extension 4575

- 14. Update the **Room** and **Jack** fields.
- 15. Press Enter to save your changes.
- 16. Physically unplug the telephones and move them to their new locations.

When you swap telephones, the system keeps the old button assignments. If you are swapping to a telephone with softkeys, the telephone could have duplicate button assignments, because softkeys have default assignments. You might want to check your button assignments and modify them as necessary.

**Automatic Customer Telephone Rearrangement**

Automatic Customer Telephone Rearrangement (ACTR) allows a telephone to be unplugged from one location and moved to a new location without additional administration in Avaya Communication Manager. Communication Manager automatically associates the extension to the new port. ACTR works with 6400 Serialized telephones and with the 2420/2410 telephones. The 6400 Serialized telephone is stamped with the word "Serialized" on the faceplate for easy identification. The 6400 Serialized telephone memory electronically stores its own part ID (comcode) and serial number, as does the 2420/2410 telephone. ACTR uses the stored information and associates the telephone with new port when the telephone is moved.

ACTR is an enhancement to Terminal Translation Initialization (TTI), Personal Station Access (PSA), Customer Telephone Activation (CTA). ACTR makes it easy to identify and move telephones.

# **Caution:**

When a telephone is unplugged and moved to another physical location, the **Emergency Location Extension** field must be changed for that extension or the USA Automatic Location Identification database must be manually updated. If the **Emergency Location Extension** field is not changed or if the USA Automatic Location Identification database is not updated, the DID number sent to the Public Safety Access Point (PSAP) could send emergency response personnel to the wrong location.

On the Feature-Related System Parameters screen, set the **Terminal Translation Initialization (TTI) Enabled** field toy and the **TTI State** field to voice.

# $\bullet$  Note:

When a telephone is moved, if there is any local auxiliary power (a power supply plugged into a local AC outlet), the telephone must be plugged into an AC outlet at the telephone's new location. A telephone with remote auxiliary power must be supplied remote auxiliary power at its new location. If you do not supply auxiliary power in either case after a telephone is moved, some optional adjuncts (for example, an expansion module) do not operate.

When you enter always or once in the **Automatic Moves** field on the Station screen, Communication Manager adds the extension to its ACTR Move List database. When the telephone is plugged in, Communication Manager asks the telephone for its serial number and records the serial number on the ACTR Move List. If you change the entry in the **Automatic Moves** field from always or once to no, Communication Manager removes the extension from the Move List.

### **How calls are processed during a move**

When a telephone is unplugged while on a call, and a 6400 Serialized telephone or a 2420/ 2410 telephone that is administered for automatic moves is plugged into the port within 60 seconds.

- Both extensions are placed in idle state
- Active calls on either extension are dropped, unless the call is active on a bridged appearance at some other telephone
- Held calls remain in a hold state
- Any calls ringing on either extension instantly proceed to the next point in coverage or station hunting path, unless the call is ringing on a bridged appearance at some other telephone
- User actions that were pending when the new telephone was plugged in are aborted

You can use the list station movable command to keep track of extensions on the move list. Once you reach the maximum number, Communication Manager does not allow additional extensions.

## **Using ACTR to move telephones Prerequisites**

- Be sure the **TTI** field on the Feature-Related System Parameters screen is set to y.
- Before you move a telephone in your system, set the **TTI State** field to voice on the Feature-Related System Parameters screen.

You can allow a telephone to be unplugged from one location and moved to a new location without additional administration on Avaya Communication Manager. For example, to allow moves anytime for a telephone at extension 1234:

- 1. Type change station 1234.
- 2. Press Enter.
- 3. Move to the **Automatic Moves** field
- 4. Type always in the **Automatic Moves** field.
- 5. Press Enter to save your changes.

# **Terminal Translation Initialization**

Terminal Translation Initialization (TTI) allows you to merge an x-ported station to a valid port by dialing a TTI merge code, a system-wide security code, and the x-port extension from a telephone connected to that port. TTI also allows you to separate an extension from its port by dialing a similar separate digit sequence. This action causes the station to revert to an x-port.

TTI can be used for implementing telephone and data module moves from office to office. That is, you can separate a telephone from its port with TTI, unplug the telephone from the jack, plug in the telephone in a jack in a different office, and merge the telephone to its new port with TTI.

If you are moving telephones and concerned about security, you might also want to see *Setting up Personal Station Access* for more information about setting the security code for each extension.

# $\bullet$  **Security alert:**

If you do not manage this feature carefully, its unauthorized use might cause you security problems. For example, someone who knows the TTI security code could disrupt normal business functions by separating telephones or data terminals. You can help protect against this action by frequently changing the TTI security code. You can further enhance system security by removing the feature access code (FAC) from the system when it does not need to be used (for example, there are no moves going on at present). Consult the *Avaya Products Security Handbook* for additional steps to secure your system and find out about obtaining information regularly about security developments.

## **Merging an extension with a TTI telephone**

## **Prerequisites**

Before you can merge a telephone, you must set the **TTI State** field to voice on the Feature-Related System-Parameters screen. You also must set the extension to match the port type of the TTI port making the merge request. For example, a digital telephone type can merge only to a port on a digital board.

# **1** Caution:

When a telephone is unplugged and moved to another physical location, the **Emergency Location Extension** field must be changed for that extension or the USA Automatic Location Identification database must be manually updated. If the **Emergency Location Extension** field is not changed or if the USA Automatic Location Identification database is not updated, the DID number sent to the Public Safety Network could send emergency response personnel to the wrong location.

# $\bullet$  Note:

You cannot use TTI to change a virtual extension.

# **A** Caution:

You can destroy your hardware if you attempt to connect an analog telephone to a digital port.

1. Dial the TTI merge FAC

- If the code is correct, you receive the dial tone.
- If the code is not correct, you receive the intercept tone.
- 2. Dial the TTI security code from the telephone you want to merge.
	- If the code is correct, you receive the dial tone.
	- If the code is not correct, you receive the intercept tone.
- 3. Dial the extension of the telephone you want to merge.
	- If the extension is valid, you receive confirmation tone, which might be followed by dial tone. (It is possible to receive the intercept tone immediately following the confirmation tone. If this happens, you need to attempt the merge again.)
	- If the extension is valid, but the extension is being administered, you receive the reorder tone. Try the merge again later.
	- If the extension is invalid, you receive the intercept tone.
	- If the system is busy and cannot complete the merge, you receive the reorder tone. Try the merge again later.
• If the telephone has a download status of pending, you receive the reorder tone. You need to change the download status to complete to successfully complete the TTI merge.

#### **Separating TTI from a telephone**

- 1. Dial the TTI separate FAC.
- 2. Dial the TTI security code.
	- If the code is correct, you receive the dial tone.
	- If the code is not correct, you receive the intercept tone.
- 3. Dial the extension of the telephone to be separated.
	- If you have dialed the extension of the telephone currently merged with this telephone, you receive the confirmation tone.
	- If you have dialed the extension of the telephone currently merged with this telephone, but the extension is being administered, you receive reorder tone. Try the separation again later.
	- If you have not dialed the extension of the telephone currently merged with this telephone, you receive the intercept tone.
	- If the system is busy and cannot complete the separation, you receive the reorder tone. Try the separation again later.

### **Troubleshooting TTI**

If you are having difficulty using TTI, you might want to review the following system restrictions

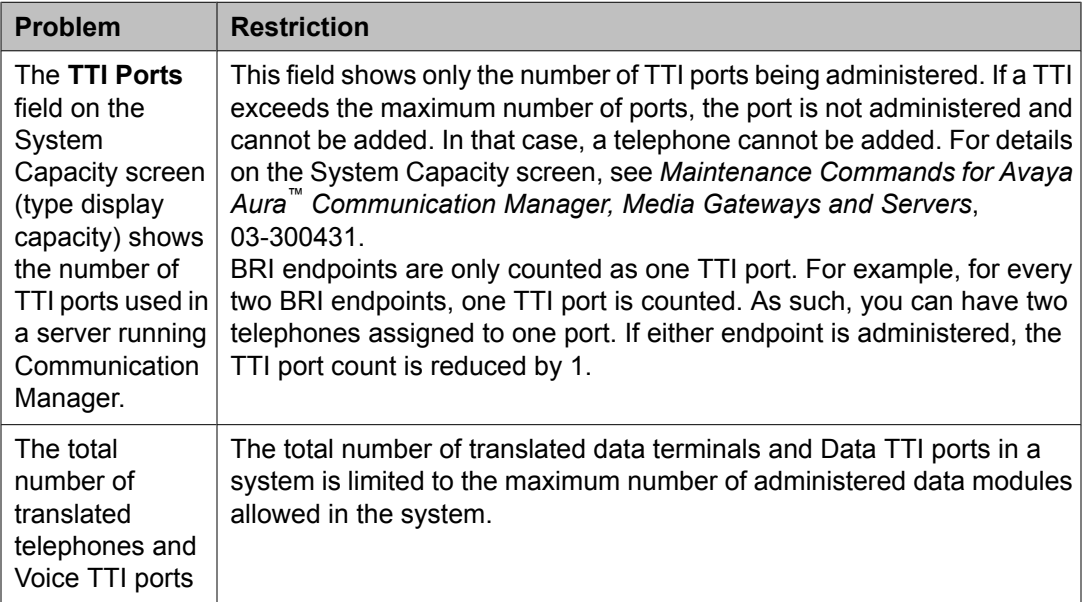

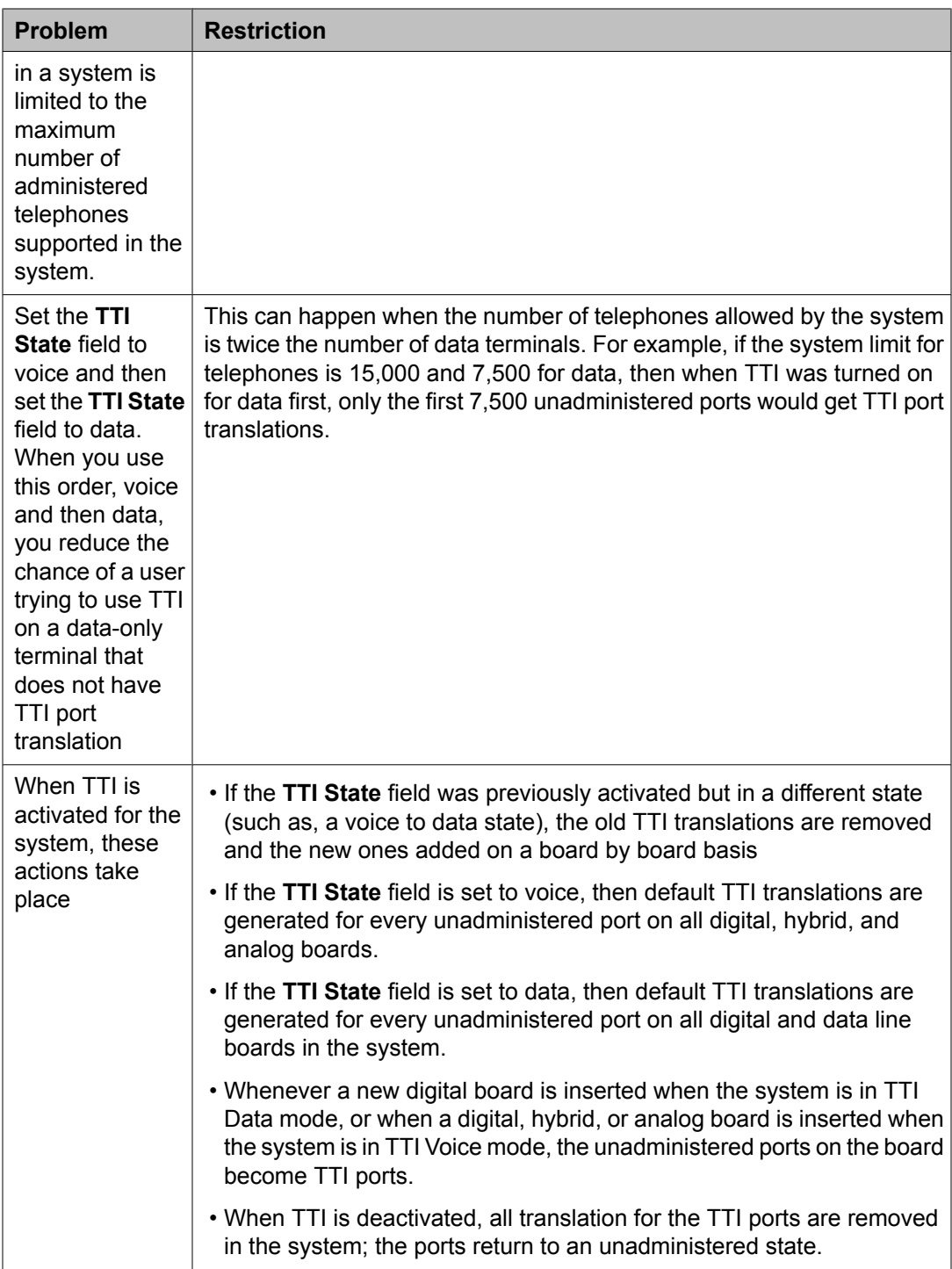

## **Removing telephones**

#### **Prerequisites**

Before you physically remove a telephone from your system, check the telephone's status, remove it from any group or usage lists, and then delete it from the system's memory. For example, to remove a telephone at extension 1234:

- 1. Type status station 1234.
- 2. Press Enter. The General Status screen appears.
- 3. Make sure that the telephone:
	- a. is plugged into the jack
	- b. is idle (not making or receiving calls)
	- c. has no messages waiting
	- d. has no active buttons (such as **Send All Calls** or **Call Forwarding**)
- 4. Type list groups-of-extension 1234.
- 5. Press Enter.

The Extension Group Membership screen shows whether the extension is a member of any groups on the system.

- 6. Press Cancel.
- 7. If the extension belongs to a group, access the group screen and delete the extension from that group. If extension 1234 belongs to pickup group 2, type change pickup group 2 and delete the extension from the list.
- 8. Type list usage extension 1234.
- 9. Press Enter. The Usage screen shows where the extension is used in the system.
- 10. Press Cancel.
- 11. If the extension appears on the Usage screen, access the appropriate feature screen and delete the extension. If extension 1234 is bridged onto extension 1235, type change station 1235 and remove the appearances of 1234.
- 12. Type change station 1234.
- 13. Press Enter.
- 14. Type remove station 1234.

15. Press Enter.

The system displays the Station screen for this telephone so you can verify that you are removing the correct telephone.

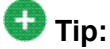

Be sure to record the port assignment for this jack in case you want to use it again later

- 16. If this is the correct telephone, press Enter.
	- a. If the system responds with an error message, the telephone is busy or still belongs to a group.
	- b. Press Cancel to stop the request, correct the problem.
	- c. Enter remove station 1234 again
- 17. Remove the extension from voice mail service if the extension has a voice mailbox.
- 18. Type save translations.
- 19. Press Enter to save your changes

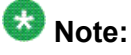

You do not need to delete the extension from coverage paths. The system automatically adjusts coverage paths to eliminate the extension.

#### **Next steps**

Now you can unplug the set from the jack and store it for future use. You do not need to disconnect the wiring at the cross-connect field. The extension and port address remain available for assignment at a later date.

Once you successfully remove a set, that set is permanently erased from system memory. If you want to reactivate the set, you have to add it again as though it were a new telephone.

#### **Adding a fax or a modem**

Connecting a fax machine or modem to your system is similar to adding a telephone, with a few important exceptions. If you have not added a telephone, you might want to read *Adding Telephones*.

Because the system does recognize the concept of "fax" or "modem", you need to administer these items as basic analog stations. You can merely use the supported station type 2500 (analog, single line).

Alternatively, you can create aliases to the 2500 for fax machines and modems. If you want to be able to create reports that indicate which stations are faxes or modem, you should create aliases for these items. For more information about aliasing, see *Using Alias*.

For this example, let us assume that we have already defined an alias for "fax" as a 2500 and that we now want to add a fax machine to extension 4444.

- 1. Type add station 4444.
- 2. Press Enter.
- 3. In the **Type** field, type fax.
- 4. In the **Port** field, type the port address.
- 5. In the **Name** field, type a name to associate with this fax.
- 6. Move to the **Data Restriction** field and type y.

Entering y in this field prevents calls to and from this extension from being interrupted by tone signals. This is important for fax machines and modems as these signals can disrupt transmissions of data.

7. In the **Distinctive Audible Alert** field, type n.

This eliminates the distinct 2-burst ring for external calls, which often interferes with the auto-answer function on fax machines or modems.

8. Press Enter to save changes.

## **Enabling transmission over IP networks for modem, TTY, and fax calls**

#### **Prerequisites**

The ability to transmit fax, modem, and TTY calls over IP trunks or LANs and WANs assumes that the endpoints sending and receiving the calls are connected to a private network that uses H.323 trunking or LAN connections between gateways and/or port networks. This type of transmission also assumes that calls can either be passed over the public network using ISDN-PRI trunks or passed over an H.323 private network to Communication Manager switches that are similarly enabled. As a result, it is assumed that you have assigned, or will assign, to the network gateways the IP codec you define in this procedure. For our example, the network region 1 will be assigned codec set 1, which you are enabling to handle fax, modem, and TTY calls.

- 1. Type ip-codec-set 1.
- 2. Press Enter The IP Codec Set screen appears.
- 3. Complete the fields as required for each media type you want to enable.
- 4 Press Enter

For more information on modem/fax/TTY over IP, see *Administering Network Connectivity on Avaya Aura™ Communication Manager*, 555-233-504.

## **IP Softphones**

Avaya IP Softphones enable the end user to control telephone calls directly from a personal computer (PC). An end user can log in remotely to your company's server running Avaya Communication Manager and then make and receive telephone calls from the telephone extension.

Avaya IP Softphones supports the following modes:

#### • **Road-Warrior**

You typically use this mode for laptop users who are travelling. In this mode, the PC LAN connection carries both the call control signaling and the voice path. Because the audio portion of the voice call is handled by the PC, you must have some kind of audio device (e.g., handset, headset) PC to provide the audio connection.

#### • **Telecommuter or Avaya IP Agent**

For the telecommuter or Avaya IP Agent mode, you make two separate connections to the Avaya DEFINITY server. The signaling path is carried over an IP network and the voice path is carried over the standard circuit-switched telephone network (PSTN). Since you are using a telephone for audio, you do not need an H.323 PC audio application.

The telecommuter mode uses the Avaya IP Softphone interface (on the user's PC) and a standard telephone. The Avaya IP Agent mode uses the Avaya IP Agent interface (on the agent's PC) and a call center telephone.

#### • **Native H.323 (only available with Avaya IP Softphone R2)**

The stand-alone H.323 mode enables travelers to use some Communication Manager features from a remote location. This mode uses a PC running an H.323 v2-compliant audio application, such as Microsoft NetMeeting. The H.323 mode controls the call signaling and the voice path. However, since it does not use the IP Softphone interface, this configuration is capable of operating only as an analog or single-line telephone making one call at a time without any additional assigned features. You can provide standalone H.323 users only features that they can activate with dial access codes.

#### • **Control of IP Telephone (only available with IP Softphone R4 and later)**

This mode allows you to make and receive calls under the control of the IP Softphone just like in the **Telecommuter** or **Road Warrior** mode. The big difference is that you have a real digital telephone under your control. In the **Road Warrior** mode, there is no telephone. In the Telecommuter mode, the telephone you are using (whether analog, digital, or IP telephone is brain dead). In this mode (if you have an IP telephone), you get the best of both worlds.

#### • **Control of DCP Telephone (only available with IP Softphone R5 and later)**

This feature provides a registration endpoint configuration that will allow an IP softphone and a non-softphone telephone to be in service on the same extension at the same time. In this new configuration, the call control is done by both the softphone and the telephone endpoint. The audio is done by the telephone endpoint.

# **Tip:**

Use status station to show the part (product) ID, serial number, and the audio connection method used by existing stations.

# **Note:**

Beginning with the November 2003 release of Communication Manager, R1 and R2 IP Softphone and IP Agent, which use a dual connect (two extensions) architecture, are no longer supported. R3 and R4 IP Softphone and IP Agent, which use a single connect (one extension) architecture, continue to be supported. This applies to the RoadWarrior and the Telecommuter configurations for the IP Softphone. Native H.323 registrations for R1 and R2 Softphones continue to be supported.

#### **Related topics:**

Troubleshooting IP Softphones

#### **Enabling the system to use IP softphone**

- 1. Display the System Parameters Customer-Options (Optional Features) screen.
- 2. Verify the following field settings:
	- **Maximum Concurrently Registered IP Stations** is greater than 0.
	- **IP Stations** field is y
	- Information has been entered in the fields on the Maximum IP Registrations by Product ID page
- 3. Verify that your DEFINITY CSI has a CLAN board and an IP Media Processor board.
- 4. Install the IP Softphone software on each IP Softphone user's PC.

#### **Road Warrior Mode**

You can use the road-warrior mode when you have only a single telephone line available to access Avaya Communication Manager over the IP network.

You also can "take over" an IP telephone. Typically you would not have a different extension for your softphone. When you log in, the softphone takes over the existing telephone extension (turn the DCP or IP telephone off). During this time, that DCP or IP telephone is out of service. This is accomplished if, on the Station screen, the **IP Softphone** field is y.

We will add a road-warrior mode at extension 3001. Except for single-connect IP telephones, you have to actually administer two extensions for each road-warrior mode.

#### *Adding a Road Warrior mode*

- 1. Type add station 3000.
- 2. Press Enter. The Station screen appears.
- 3. In the **Type** field, enter H.323.
- 4. Press Enter to save your work.

#### *Administering Road Warrior*

- 1. Type add station next.
- 2. Press Enter. The Station screen appears.

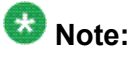

You choose to change an existing DCP extension by using change station nnnn in this step, where nnnn is the existing DCP extension.

- 3. In the **Type** field, enter the model of telephone you want to use. For example, enter 6408D.
- 4. In the **Port** field, type  $\times$  for virtual telephone or enter the port number if there is hardware.

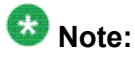

Port 1720 is turned off by default to minimize denial of service situations. This applies to all IP softphones release 5.2 or later. You can change this setting, if you have root privileges on the system, by typing the command: /opt/ecs/ sbin ACL 1720 on or off.

5. In the **Security Code** field, enter the password for this remote user. For example, enter 1234321.

This password can be 3-8 digits in length.

6. In the **Media Complex Ext** field, type 3000.

This is the H.323 extension just administered.

- 7. In the **IP Softphone** field, type y.
- 8. On page 2, in the **Service Link Mode** field, type as-needed.

Set this field to permanent only for extremely busy remote telephone users, such as call center agents.

- 9. In the **Multimedia Mode** field, type enhanced.
- 10. Press Enter to save your work.

Now you can install and configure the software on the user's PC. In this example, the user will login by entering their DCP extension (3001) and password (1234321).

#### **Adding a telecommuter mode**

Assign this configuration to remote users who have two available telephone lines. For example, the following steps show how to administer a telecommuter mode for a home user at extension 3010.

- 1. Type add station 3010.
- 2. Press Enter. The Station screen appears.

## $\bullet$  Note:

Use the add station command if this is a new DCP extension. Use the change station command for an existing DCP extension and ignore steps 3 and 4.)

- 3. In the **Port** field, type  $\times$  for virtual telephone or enter the port number if there is hardware.
- 4. In the **Security Code** field, enter the password for this remote user. For example, enter 1234321.

This password can be up to 7 digits in length.

- 5. In the **IP Softphone** field, type y.
- 6. On page 2, in the **Service Link Mode** field, type as-needed.

Set this field to permanent only for extremely busy remote telephone users, such as call center agents.

- 7. In the **Multimedia Mode** field, type enhanced.
- 8. Press Enter to save your work.

Now you can install and configure the software on the user's PC. In this example, the user will login by entering their DCP extension (3010) and password (1234321).

#### **Troubleshooting IP Softphones**

#### **Problem**

Display characters on the telephone can not be recognized.

#### **Possible Causes**

Microsoft Windows is not set to use Eurofont characters.

#### *Proposed solution*

- 1. Set the Microsoft Windows operating system to use Eurofont.
- 2. Refer to user documentation on the Avaya IP Softphone for more information on how to install and configure the IP Softphone software.

## **IP Telephones**

The 4600-series IP Telephones are physical sets that connect to Avaya Communication Manager via TCP/IP.

# **AL** Caution:

An Avaya IP endpoint can dial emergency calls (for example, 911 calls in the U.S.). It only reaches the local emergency service in the Public Safety Answering Point area where the telephone system has local trunks. Please be advised that an Avaya IP endpoint cannot dial to and connect with local emergency service when dialing from remote locations that do not have local trunks. You should not use an Avaya IP endpoint to dial emergency numbers for emergency services when dialing from remote locations. Avaya Inc. is not responsible or liable for any damages resulting from misplaced emergency calls made from an Avaya endpoint. Your use of this product indicates that you have read this advisory and agree to use an alternative telephone to dial all emergency calls from remote locations.

#### **Adding an IP telephone**

#### **Prerequisites**

Verify the system has a:

- TN2302 IP Media Processor circuit pack for audio capability
- TN799 Control-LAN circuit pack for signaling capability (for CSI Servers only)

Be sure that your system has been enabled to use IP Telephones. Display the System-Parameters Customer-Options (Optional Features) screen and verify the following field settings.

- **Maximum Concurrently Registered IP Stations** is greater than 0
- **IP Stations** field is y
- Information has been entered in the fields on the Maximum IP Registrations by Product ID page.

These steps show how to add an IP telephone at extension 4005 and how to assign an extension.

- 1. Type add station 4005.
- 2. Press Enter. The Station screen appears.

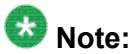

When adding a new 4601 or 4602 IP telephone, you must use the 4601+ or 4602+ station type. This station type enables the Automatic Callback feature. When making a change to an existing 4601 or 4602, you receive a warning message, stating that you should upgrade to the 4601+ or 4602+ station type in order to access the Automatic Callback feature.

The **Port** field is display-only, and IP appears

3. In the **Security Code** field, enter the password for the IP telephone user.

Although the system accepts a null password, the IP telephone will not work unless you assign a password.

4. Press Enter to save your work.

#### **Changing from dual-connect to single-connect IP telephones**

When you have a dual extension telephone and you upgrade to a single extension telephone, you can remove the connection that is no longer used for that telephone. To remove the H. 323 connection that is no longer needed, first record the media complex extension number:

- 1. Type change station nnnn where nnnn is the extension number of the original dual-connect telephone that you are replacing with a single-connect telephone. The Station screen appears.
- 2. Move to the **Media Complex Extension** field.
- 3. Write down the number in the **Media Complex** field, then delete the number from the field.
- 4. Press Enter to save your work.
- 5. Remove the extension you recorded. Before you remove an H.323 extension from your system, check the status, remove it from any group or usage lists, and then delete it from the system's memory. For example, if you wrote down extension 1234 before you removed it from the

**Media Complex** field on the Station screen, then remove extension 1234 using these steps:

- 6. Type status station 1234.
- 7. Press Enter. The General Status screen appears.
- 8. Make sure that the extension is idle (not making or receiving calls), has no messages waiting and has no active buttons (such as **Send All Calls** or **Call Forwarding**)
- 9. Type list groups-of-extension 1234.
- 10. Press Enter.

The Extension Group Membership screen shows whether the extension is a member of any groups on the system.

- 11. Press Cancel.
- 12. If the extension belongs to a group, access the group screen and delete the extension from that group. If extension 1234 belongs to pickup group 2, type change pickup group 2 and delete the extension from the list.
- 13. Type list usage extension 1234
- 14. Press Enter. The Usage screen shows where the extension is used in the system.
- 15. Press Cancel.
- 16. If the extension appears on the Usage screen, access the appropriate feature screen and delete the extension. If extension 1234 belongs to hunt group 2, type change hunt group 2 and delete the extension from the list.
- 17. Type change station 1234
- 18. Press Enter.
- 19. Delete any bridged appearances or personal abbreviated dialing entries
- 20. Press Enter.

The system displays the Station screen for this telephone so you can verify that you are removing the correct telephone.

- 21. Type remove station 1234.
- 22. Press Enter.
- 23. If this is the correct telephone, press Enter.
	- The system responds with command successfully completed.
	- If the system responds with an error message, the telephone is busy or still belongs to a group.
- 24. Press  $\text{Cancel}$  to stop the request, correct the problem, and type  $\text{remove}$  station 1234 again.
- 25. Remove the extension from voice mail service if the extension has a voice mailbox.

26. Type save translations.

27. Press Enter to save your changes.

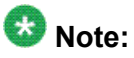

You do not need to delete the extension from coverage paths. The system automatically adjusts coverage paths to eliminate the extension

Once you successfully remove the extension, it is permanently erased from system memory. If you want to reactivate the extension, you have to add it again as though it were new.

#### **Setting up emergency calls on IP telephones**

Set up which "calling number" to send to the public safety access point when an emergency call is placed from an IP telephone

You use the Station screen to set up emergency call handling options for IP telephones. As an example, we'll administer the option that prevents emergency calls from an IP telephone.

- 1. Type change station nnnn where nnnn is the extension of the telephone you want to modify.
- 2. Press Enter. The Station screen appears.
- 3. Click Next Page to find the **Remote Softphone Emergency calls** field.
- 4. Type block in the **Remote Softphone Emergency calls** field.
- 5. Press Enter to save your changes.

# **A** Caution:

An Avaya IP endpoint can dial emergency calls (for example, 911 calls in the U.S.). It only reaches the local emergency service in the Public Safety Answering Point area where the telephone system has local trunks. Please be advised that an Avaya IP endpoint cannot dial to and connect with local emergency service when dialing from remote locations that do not have local trunks. You should not use an Avaya IP endpoint to dial emergency numbers for emergency services when dialing from remote locations. Avaya Inc. is not responsible or liable for any damages resulting from misplaced emergency calls made from an Avaya endpoint. Your use of this product indicates that you have read this advisory and agree to use an alternative telephone to dial all emergency calls from remote locations. Please contact your Avaya representative if you have questions about emergency calls from IP telephones.

### **Remote office setup**

Avaya Remote Office provides IP processing capabilities to traditional call handling for voice and data between Avaya Communication Manager and offices with Remote Office hardware. You need to add the information about Remote Office as a node in Communication Manager, add its extensions, and set up the trunk and signaling groups.

#### **Adding Remote Office to Communication Manager**

#### **Prerequisites**

Be sure the following fields on the System Parameters Customer-Options (Optional Features) screen are set to y or completed. If not, contact your Avaya representative.

- **Maximum Administered Remote Office Trunks**
- **Maximum Administered Remote Office Stations**
- **Product ID registration limit**
- **Remote Office**
- **IP station**
- **ISDN-PRI**

Also, be sure your Remote Office hardware is installed and administered at the remote location. You need the following information from the remote administration:

- IP address
- Password

In our example, we will set up a remote-office location using Avaya R300 Remote Office Communicator hardware in our branch office in Santa Fe. We will add a new node, and set up the signaling group and trunk group.

- 1. Type change node-names IP.
- 2. Press Enter. The Node Name screen appears.
- 3. In the **Name** field, type in a word to identify the node. Type Remote 6.
- 4. In the IP address field, type in the IP address to match the one on the Avaya R300 administration.
- 5. Press Enter to save your changes.
- 6. Type add remote office and the number for this remote office.
- 7. Press Enter. The Remote Office screen appears.
- 8. Fill in the following fields
	- **Node Name** match the name on the IP Node Names screen.
- **Network Region** this must match the network region on the IP Interfaces screen for the circuit packs that connect this remote office. Use display ipinterfaces to find this information.
- **Location** match the one set up on the Location screen for this remote office.
- **Site Data** identify the street address or identifier you want to use.
- 9. Press Enter to save your changes.

## **Tip:**

Use status remote office to verify that your server running Communication Manager recognizes the Remote Office information. It also displays the extensions and signaling group you administer next.

#### **Setting up a trunk group**

You can modify an existing trunk group or add a new one. In our example, we will add trunk group 6. Before you start, perform Setting up a signaling group on page 195.

- 1. Type add trunk group 6. The Trunk Group screen appears.
- 2. In the **Group Type** field, type ISDN.

ISDN-PRI or ISDN-BRI must be y on the System Parameters Customer-Options (Optional Features) screen.

- 3. In the **TAC** field, type in the trunk access code that conforms to your dial plan.
- 4. In the **Carrier Medium** field, type H.323 (Medpro).
- 5. In the **Dial Access** field, type y.
- 6. In the **Service Type** field, type tie.
- 7. In the **Signaling Group** field, type in the signaling group you created.
- 8. Press Enter to save your changes.

#### **Setting up a signaling group**

Each Remote Office has its own listen port and signaling group. Set up a new trunk group, or use an existing trunk group administered for H.323 signaling. To set up the signaling group for remote office:

- 1. Type add signaling-group and the number of the group you want to add. The Signaling Group screen appears.
- 2. In the **Group Type** field, type H.323
- 3. In the **Remote Office** field, type y.
- 4. In the **Trunk Group for Channel Selection** field, type the number of the trunk you set up for the remote office.
- 5. In the **Near-end Node Name** field, identify the node name assigned to the CLAN that supports the R300.
- 6. In the **Far-end Node Name** field, identify the node name assigned to the CLAN that supports the R300.
- 7. In the **Near-end Listen Port** field, type a port number in the 5000-9999 range.
- 8. In the **Far-end Listen Port** field, type 1720.
- 9. In the **RRQ** field, type y.
- 10. Tab to the **Direct IP-IP Audio Connection** field on another page of this screen and type y.
- 11. Press Enter to save your changes.

#### **Setting up Remote Office on network regions**

Now we will set up a network region and show the connections between regions. We begin with network region 1.

- 1. Type add ip-network-region 1.
- 2. Press Enter. The IP Network Region screen appears.
- 3. In the **Name** field, describe the region you are setting up
- 4. In the **Code Set** field, type the codec set you want to use in this region
- 5. In the **UDP Port Range** field, type the range of the UDP port number to be used for audio transport.
- 6. In the **Intra-region IP-IP Direct Audio** field, type y
- 7. In the **Inter-region IP-IP Direct Audio** field, type y.
- 8. Move to page 3 to set up connections between regions and assign codecs for interregion connections.

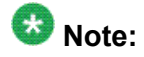

Page 2 of the IP Network Region screen shows a list of Survivable Remote Server for the network region, and pages 4 through 19 are duplicates of page 3 , providing the ability to administer upto 250 locations.

The following connections are administered in this example.

• codec-set 2 is used between region 1 and region 4

- codec-set 5 is used between region 1 and region 99
- codec-set 6 is used between region 1 and region 193
- 9. Assign the region number to the CLAN circuit pack. All the endpoints registered with a specific CLAN circuit pack belong to the CLAN's region.

See *Administering Network Connectivity on Avaya Aura™ Communication Manager*, 555-233-504, for more information.

### **Adding telephones to Remote Office Prerequisites**

Be sure the extensions you add fit your dialing plan.

- 1. Type add station nnnn, where nnnn is the extension you are adding.
- 2. Press Enter. The Station screen appears.
- 3. In the **Type** field, type in the model of the telephone you are adding.
- 4. In the **Port** field, type x.

This indicates that there is no hardware associated with the port assignment.

- 5. In the **Name** field, identify the telephone for your records.
- 6. In the **Security Code** field, match the password set up on the Remote Office administration.
- 7. In the **Remote Office Phone** field, type y.
- 8. Press Enter to save your changes.

#### **Updating files in the 2410, 2420, 1408, and 1416 DCP telephones**

You can copy updated application code into Communication Manager using TFTP over a TCP/ IP connection. This eliminates the need to physically remove the telephone and send it to the factory for the firmware update. This feature is available on all of the servers running Avaya Communication Manager.

To allow additional language support for the 1408 and 1416 DCP telephones, the font and language files are available for download. You can visit the Avaya Support site or contact Avaya representative for more information.

#### **Preinstallation tasks for firmware download**

- 1. Type change node-name ip .
- 2. Press Enter.

The IP Node Names screen appears.

- 3. Administer the TFTP server node name and the local node name (CLAN) and IP address.
- 4. Press Enter to save your changes.
- 5. Type change ip-interfaces.
- 6. Press Enter. The IP Interfaces screen appears
- 7. Administer the CLAN Ethernet interface or processor CLAN.
- 8. Press Enter to save your changes.

#### **Downloading the firmware file to Communication Manager**

- 1. Place the file on the TFTP server using TFTP, FTP, HTTP or another file transfer program .
- 2. From the **Web Interface** menu, click the **Set LAN Security** link.
- 3. Click Advanced. A list of settings that can be enabled or disabled through the use of check boxes appears.
- 4. Scroll to **tftp** and check the box enabling inbound tftp traffic.
- 5. Click Submit.
- 6. Log into SAT and enter change tftp-server.
- 7. Press Enter. The TFTP Server Configuration screen appears.
- 8. In the**Local Node Name** field, enter the valid local node name from the IP Node Names screen.

The node must be assigned to a CLAN ip-interface or procr (processor CLAN).

- 9. In the **TFTP Server Node Name** field, enter the valid TFTP server node name from the IP Nodes Names. screen
- 10. In the **TFTP Server Port** field, enter the TFTP server port number from where the file download begins.
- 11. In the **File to Retrieve** field, enter the name of the file to be retrieved.
- 12. Press Enter to save your changes. The file transfer begins.
- 13. Type display tftp-server.
- 14. Press Enter to view the status of the file transfer. A File download successful

message appears when the file transfer completes. It also displays the file size and the file name in memory.

After the file is successfully loaded the "Station Type:" will also identify the type of file, either firmware, font, or language, and the phone type the file can be downloaded into which is the 2410, 2420, or 1408/1416. The 1408 and 1416 share common firmware and font/language files.

#### **Downloading firmware to a single station**

#### **Prerequisites**

You must have console permissions to download someone else's telephones.

## **Note:**

Steps 1 through 5 need be done only once to set up the FAC for file downloads. Thereafter, start at step 6 to download files.

Only one FAC download can be active at a time.

A FAC download cannot be started if a scheduled download is active.

The firmware file and type that is display via the "display tftp" form must be compatible with the station you are downloading.

The target extension must be administered as one of the DCP station types that support firmware download.

Set up a FAC for file downloads

- 1. Type change feature-access-codes.
- 2. Press Enter
- 3. Click Next Page until you see the **Station Firmware Download Access Code** field on the Feature Access Code (FAC) screen.
- 4. In the **Station Firmware Download Access Code** field, enter a valid FAC as defined in the dial plan.
- 5. Press Enter to save your changes.
- 6. Take the 2410, 2420, 1408, or 1416 DCP telephone off-hook.
- 7. Dial the Station Firmware Download FAC. For instance, \*36.
- 8. Press # if you are dialing from the target station (or dial the telephone's extension to be downloaded).
- 9. Place the telephone on-hook within 4 seconds after the confirmation tone. The telephone is placed in a busy-out state (not able to make or receive calls) and displays Firmware Download in Progress, the amount of the file downloaded,

and a timer. The telephone displays error messages and a success message before rebooting.

When the download completes, the telephone reboots and is released from the busy-out state.

#### **Downloading firmware to multiple stations**

You can download firmware to multiple stations of the same type, either 2410, 2420, 1408, or 1416 DCP telephone. Download firmware to as many as 1000 stations per download schedule. You can schedule a specific time for the download, or you can administer the download to run immediately. To download 2410, 2420, 1408, or 1416 DCP station firmware to multiple stations:

- 1. Type change firmware station-download.
- 2. Press Enter. The Firmware Station Download screen appears.
- 3. In the **Schedule Download** field, type y. The **Start Date/Time** and **Stop Date/Time** fields appear.
- 4. In the **Start Date/Time** field, enter the month (mm), day (dd), year (yyyy), and time (hh:mm) that you want the download to begin.
- 5. In the **Stop Date/Time** field, enter the month (mm), day (dd), year (yyyy), and time (hh:mm) that you want the download to begin.
- 6. In the **Continue Daily Until Completed** field, enter y if you want the system to execute the firmware download each day at the scheduled time until all specified telephones have received the firmware.
- 7. In the **Beginning Station** field, enter the first extension number in the range of telephones to which you want to download the firmware.

Up to 1000 stations can be included in a scheduled download.

8. In the **Ending Station** field, enter the last extension number in the range of telephones to which you want to download firmware.

Up to 1000 stations can be included in a scheduled download.

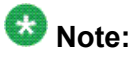

Although you can specify a range of up to 1000 extensions, all 1000 stations are not downloaded simultaneously because there is a limit of how many concurrent phones will be downloaded on a board, gateway, and port network. These limits will likely result in multiple "passes" required to attempt a download to the phone. Also note that on the first "pass" that only two phones will be attempted and if multiple phones fail then the schedule may stop.

9. Press Enter.

The firmware download is set to run at the scheduled time. If you entered  $n$  in the **Schedule Download?** field, pressing Enter immediately initiates the download to the specified range of telephones.

#### **Displaying firmware download status**

You can use the status firmware download command to display status information for an active download schedule. To display download status:

- 1. Type status firmware download. The Status Firmware Station Download screen appears.
- 2. Press Enter.

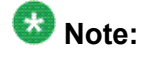

If you add the qualifier last to the **status firmware download** command, status information on the last download schedule is displayed.

#### **Disabling firmware downloads**

You can use the disable firmware download command to disable any active download schedule. To disable active downloads:

Type disable firmware download.

This command disables any active download schedule and the system displays Command successfully completed

at the bottom of the screen.

#### **Native Support of Avaya 1408 and 1416 digital telephones**

Native support of Avaya 1408 (1400 Mid) and 1416 (1400 High) digital telephones is available from Communication Manager 6.0 and later. Communication Manager supports call processing features for the Avaya 14xx digital telephones in a similar way as the Avaya 24xx digital telephones, along with support for the following:

- Fixed feature buttons (Hold, Conference, Transfer, Message waiting lamp, Drop and Redial)
- Message button
- 40 Unicode, Eurofont, or Kanafont character display message support
- Speakerphone functionality (including Group Listen)
- Eight call appearances or feature buttons

## **Note:**

In order to allow firmware upgrades and to utilize the new capabilities of the sets, the phone type must be administered as either a "1408" or "1416".

### **Native Support of Avaya 1408 digital telephone**

Communication Manager provides native administration for the Avaya 1408 digital telephone. The Avaya 1408 digital telephone administration is similar to the Avaya 2410 digital telephone with the same fields and default values except for the following:

- Support for eight call appearances or feature buttons
- No "Customizable Labels?" field
- No "Media Complex Ext:" field
- Support for display languages which include English, Spanish, French, Italian, User defined, Unicode, Unicode2, Unicode3, and Unicode4

#### **Native Support of Avaya 1416 digital telephone**

Communication Manager provides native administration for the Avaya 1416 digital telephone. The Avaya 1416 digital telephone administration is similar to the Avaya 2420 digital telephone with the same fields and default values except for the following:

- Support for 16 call appearances or feature buttons
- No "Customizable Labels?" field
- No "Data Option:" field
- No "Media Complex Ext:" field
- Support for display languages which include English, Spanish, French, Italian, User defined, Unicode, Unicode2, Unicode3, and Unicode4
- Support for "Button Modules" field rather than "Expansion Module" field

#### **BM32 Button Support**

The Avaya 1416 digital telephone uses the BM32 button expansion module. Communication Manager supports two BM32 buttons for the Avaya 1416 digital telephone.

## **Administer location per station**

Use the Administer location per station feature to:

- Allow IP telephones and softphones connected through a VPN to be associated with the branch that an employee is assigned to.
- Allow a VPN connected employee to have the same dialing experience as others in the office who are connected through a gateway.

#### **Related topics:**

Preparing to [administer](#page-202-0) location number on Station screen on page 203 Setting up [location](#page-202-0) number on Station screen on page 203

#### <span id="page-202-0"></span>**Preparing to administer location number on Station screen**

On the Optional Features screen, ensure that the **Multiple Locations** field is set to  $y$ . If this field is set to n, your system is not enabled for the Administer location per station feature. Contact your Avaya representative for assistance.

## $\bullet$  Note:

If the **Multiple Locations** field on the Optional Features screen is set to n, the **Location** field on the Station screen is hidden.

To view the Optional Features screen, type display system-parameters customer-options. Press Enter.

For a complete description of the many Optional Features screens, see Administering Avaya Aura™ Communication Manager, 03-300509.

#### **Setting up location number on Station screen**

- 1. Enter change station *n*, where *n* is the extension number to which you want to assign a location.
- 2. In the **Location** field, enter a valid location number.

This field appears only when the **Type** field is set to H.323 or SIP.

3. Select Enter to save your changes.

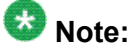

If the station extension is a SIP telephone type and if the application type is OPS on the Stations with Off-PBX Telephone Integration screen, then the Off-PBX screen's **Location** field is display-only and displays the value of the **Location** field of the corresponding Station screen.

## **Telephone Features**

Once you add a telephone to the system, you can use the Station screen to change the settings for the telephone, such as adding or changing feature button assignments. The system allows you to assign features or functionality to each programmable button. It is up to you to decide which features you want for each telephone and which feature you want to assign to each button. If you have 6400-series telephones, your users can administer some of their own feature buttons. See *Setting up Terminal Self-Administration* for more information.

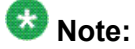

An NI-BRI telephone with Communication Manager has only the **Conference**, **Transfer**, **Hold**, and **Drop** feature buttons, none of which requires administration. On an NI-BRI

<span id="page-203-0"></span>telephone, you can assign additional feature buttons only as call appearances. As a result, NI-BRI telephone users must access all other features of Communication Manager using feature access codes. Additionally, the number of call appearance buttons administered in Communication Manager (the default is three) must match the number of call appearances programmed on the telephone. Finally, Communication Manager does not support bridged call appearances for NI-BRI telephones.

## **Adding feature buttons**

- 1. Type change station nnnn where nnnn is the extension for the telephone you want to modify.
- 2. Press Enter .
- 3. Press Next Page until you locate the **Button Assignment** section of the Station screen.

Some telephones have several feature button groups. Make sure that you are changing the correct button. If you do not know which button on the telephone maps to which button-assignment field, see your telephone's manual, or see *Telephone Reference*.

4. Enter the button name that corresponds to the feature you want to assign a feature button. To determine feature button names, press Help, or refer to *Telephone Feature Buttons Table*.

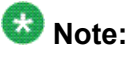

For certain newer telephones with expanded text label display capabilities, you can customize feature button labels to accept up to 13 alphanumeric characters. For more information about this feature, see *Increasing Text Fields for Feature Buttons*.

5. Press Enter to save your changes.

Some telephones have default assignments for buttons. For example, the 8411D includes defaults for 12 softkey buttons. It already has assignments for features like Leave Word Calling and Call Forwarding. If you do not use an alias, you can easily assign different features to these buttons if you have different needs. If you use an alias you must leave the default softkey button assignments. The system allows you to change the button assignments on the screen and the features work on the alias telephone, however the labels on the display do not change.

#### **Related topics:**

[Increasing](#page-204-0) Text Fields for Feature Buttons on page 205 [Telephone](#page-205-0) Feature Buttons Table on page 206

## <span id="page-204-0"></span>**Increasing Text Fields for Feature Buttons**

If you are using certain newer phones with expanded text label display capabilities, the Increase Text Fields for Feature Buttons feature allows you to program and store up to 13 character labels for associated feature buttons and call appearances. This feature is available for the following telephones:

- 2410 (Release 2 or newer)
- 2420 (Release 4 or newer)
- 4610 (IP Telephone Release 2.2 or later)
- 4620 (IP Telephone Release 2.2 or later)
- 4621 (IP Telephone Release 2.2 or later)
- 4622 (IP Telephone Release 2.2 or later)
- 4625 (IP Telephone Release 3.1 or later)

#### **Related topics:**

Adding feature [buttons](#page-203-0) on page 204 [Telephone](#page-205-0) Feature Buttons Table on page 206

## **Enabling extended text fields for feature buttons**

To enable extended text fields for feature buttons:

- 1. Type add station next or change station nnnn, where nnnn is the extension of the telephone you want to customize feature button labels for. The Station screen appears.
- 2. Ensure that **Customizable Labels** is set to y.

This allows the user to enter 13-character labels for all feature buttons and call appearances associated with this station.

- 3. Press Enter to save your changes
- 4. Assign specific feature buttons as described in *Adding Feature Buttons*.

## **Note:**

You can also use the existing Abbreviated Dialing (AD) button type (Abr Program) to program AD labels. However, if you choose to utilize the Abr Program button to program AD labels, you are limited to 5 upper case characters. For more information on Abbreviated Dialing, see *Adding Abbreviated Dialing Lists* .

## <span id="page-205-0"></span>**Restricting customization of feature button types**

In order to manage the usage of your system's allocation of customized button labels to ensure that VIP users have the button label customization resource available to them, you can restrict button label customization of up to 50 specified button types for users who are not considered to be VIP users. To restrict customization of specific feature button types:

- 1. Type change button-restriction . The Button Type Customization Restrictions screen appears.
- 2. Ensure that **Restrict Customization Of Button Types** is set to y.
- 3. In the fields under Restrict Customization Of Labels For The Following Button Types, enter the button type you want to restrict users from customizing.

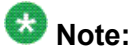

When you enter the special button types abr-spchar or abrv-dial, an additional field appears to the right of the button type as shown in Figure 45. Use this special field to specify the special character associated with the abr-spchar button type or the **Abbreviated Dialing List** associated with the abrv-dial button type.

4. Press Enter to save your changes.

## **Telephone Feature Buttons Table**

The following table provides descriptions of the feature buttons that you can administer on multiappearance telephones. It also lists the administrable software names and recommended button label names. **Display** buttons support telephones equipped with alphanumeric displays. Note that some buttons might require 1-lamp or 2-lamp buttons. Some buttons are not allowed on some systems and on some telephones.

# **Note:**

An NI-BRI telephone with Communication Manager has only the **Conference**, **Transfer**, **Hold**, and **Drop** feature buttons, none of which requires administration. On an NI-BRI telephone, you might assign additional feature buttons only as call appearances. As a result, NI-BRI telephone users must access all other features of Communication Manager using feature access codes.

Additionally, the number of call appearance buttons administered in Communication Manager (the default is three) must match the number of call appearances programmed on the telephone.

Finally, Communication Manager does not support bridged call appearances for NI-BRI telephones.

Table 2: Telephone Feature Buttons

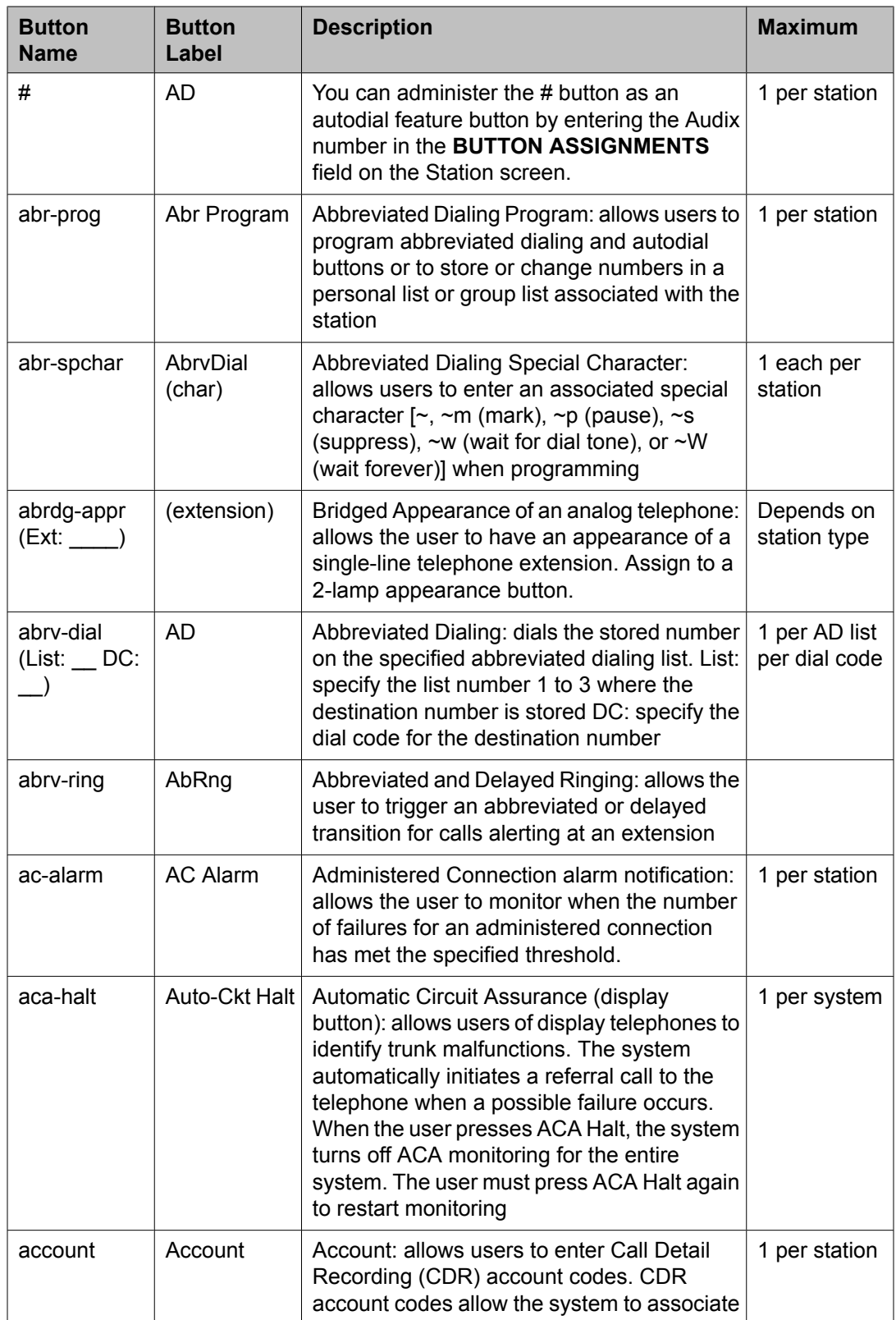

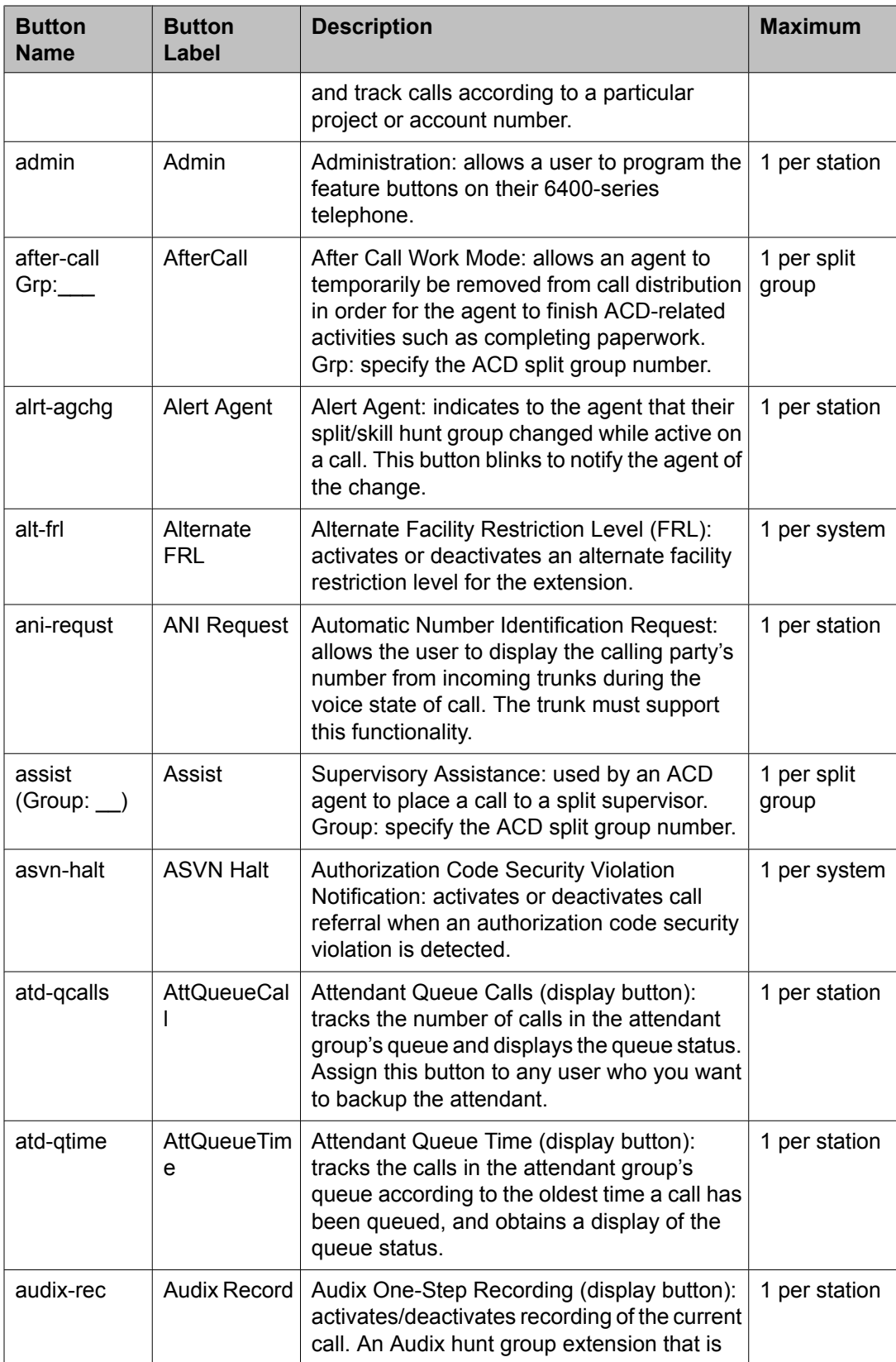

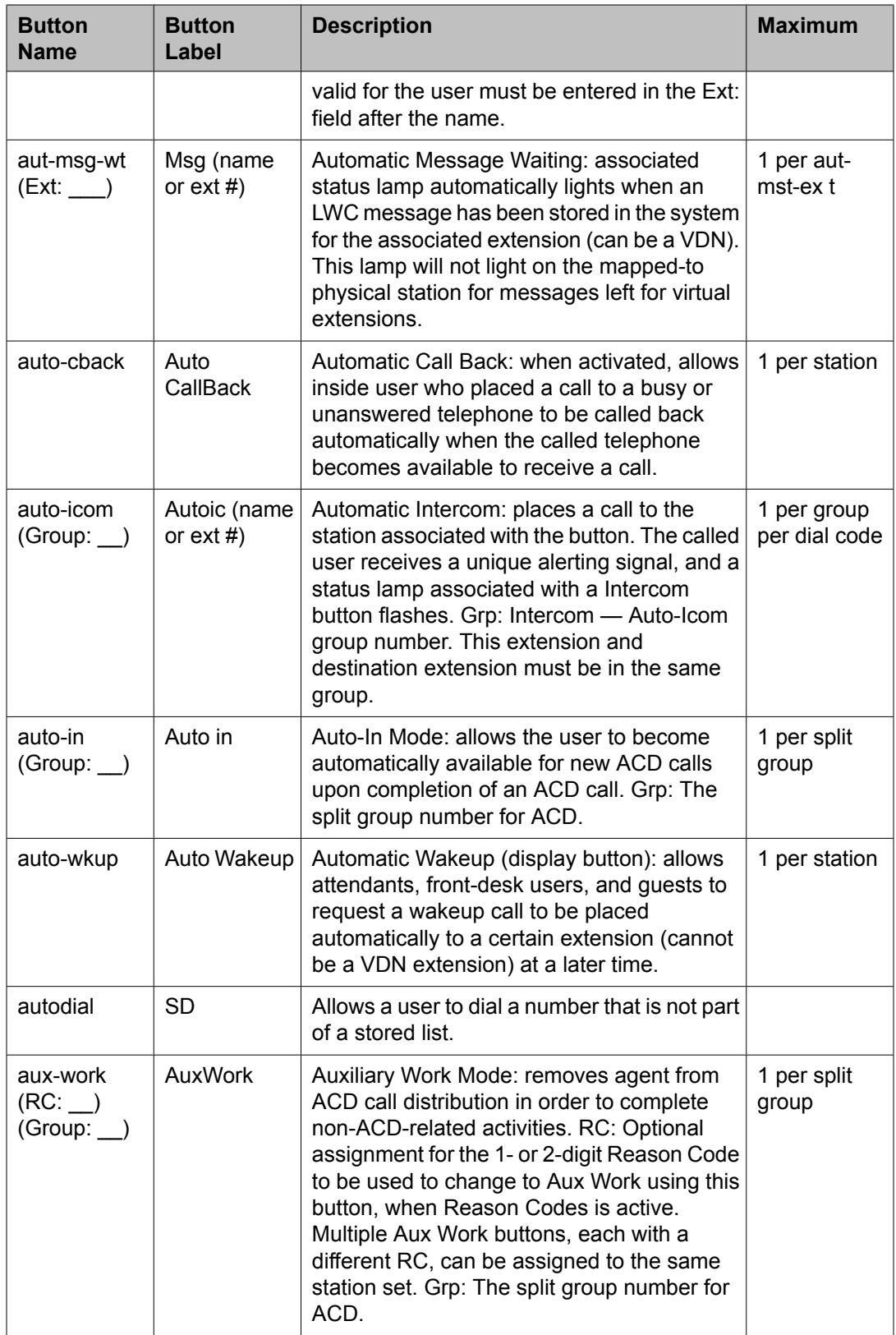

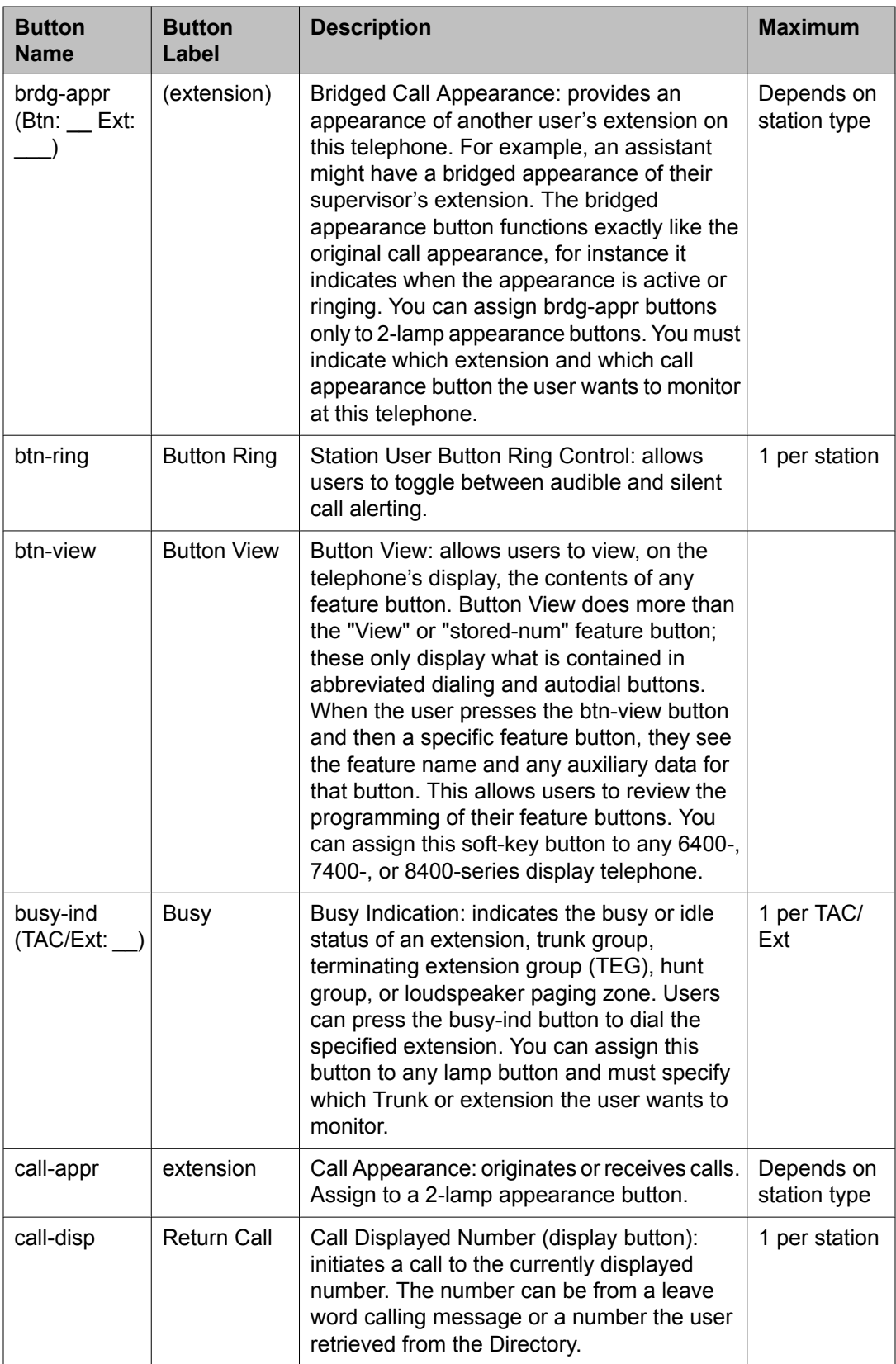

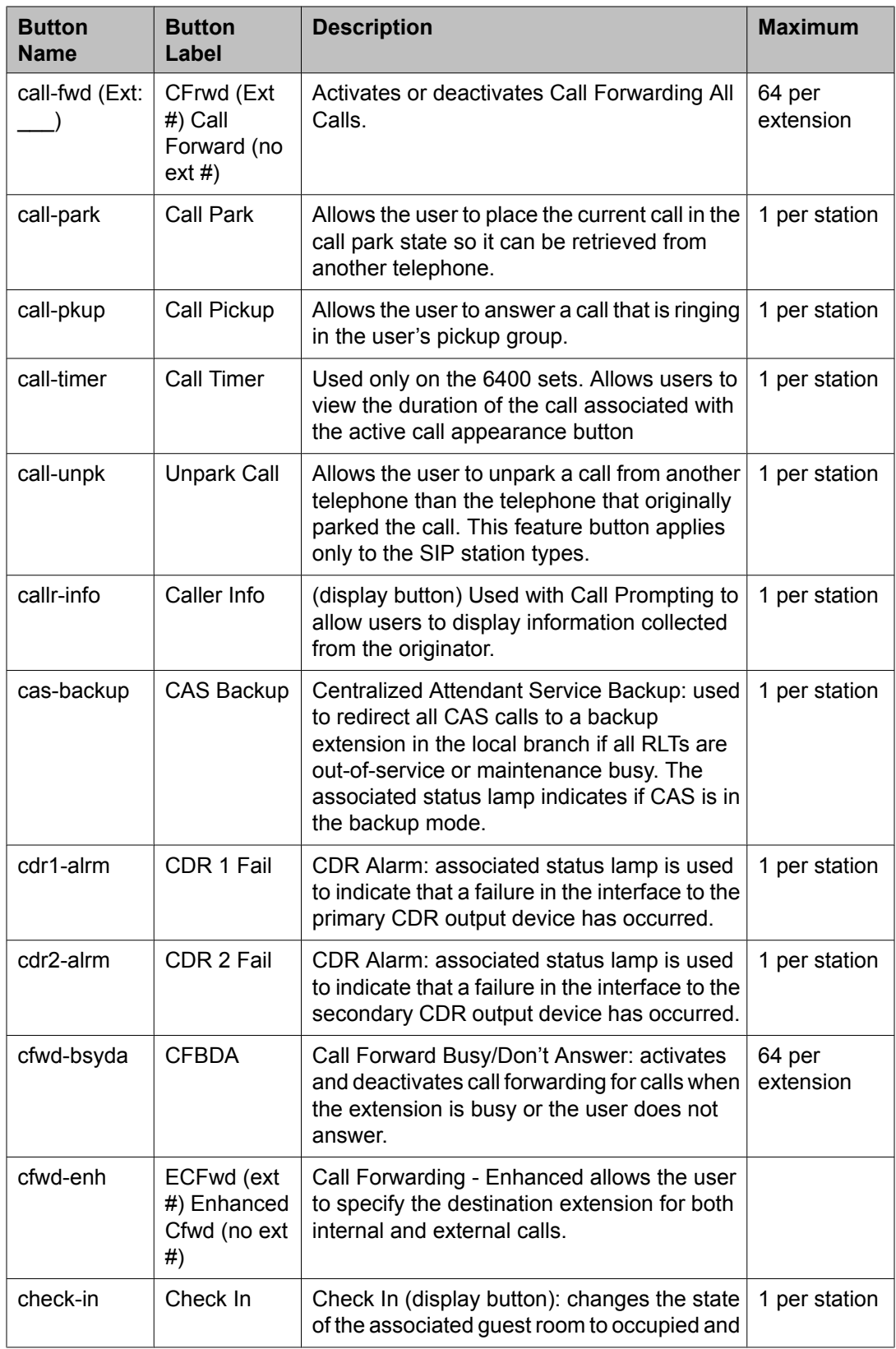

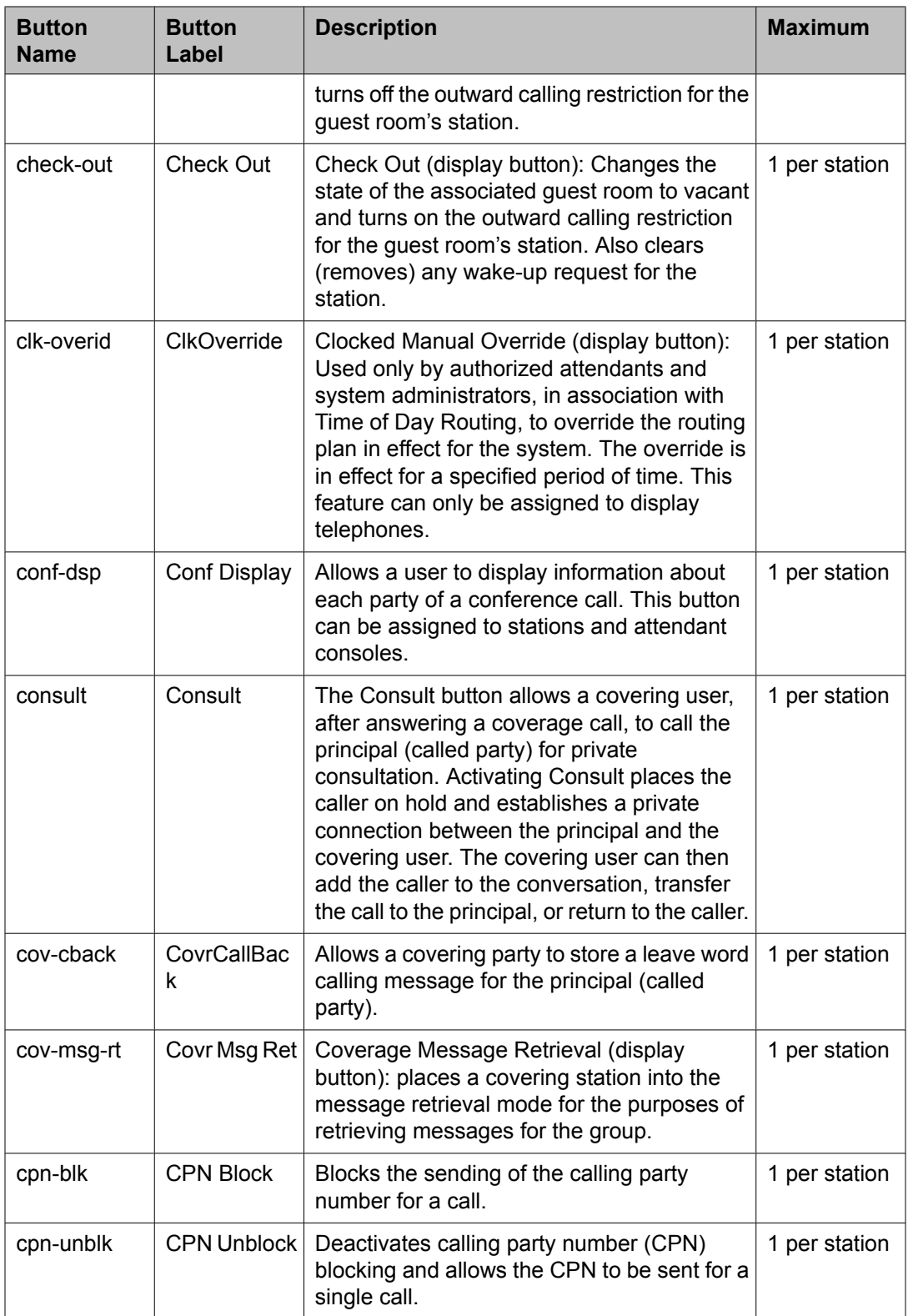

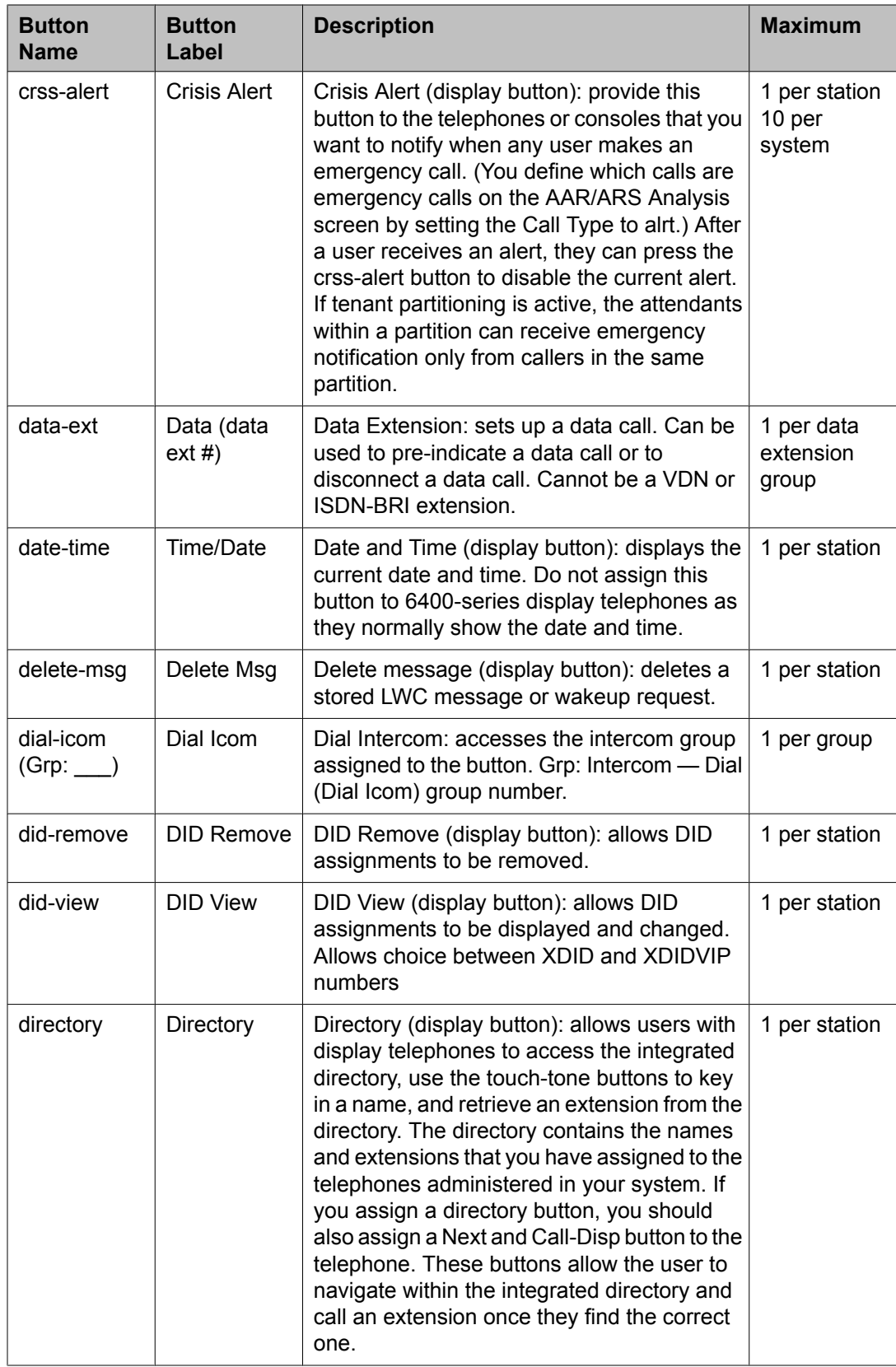

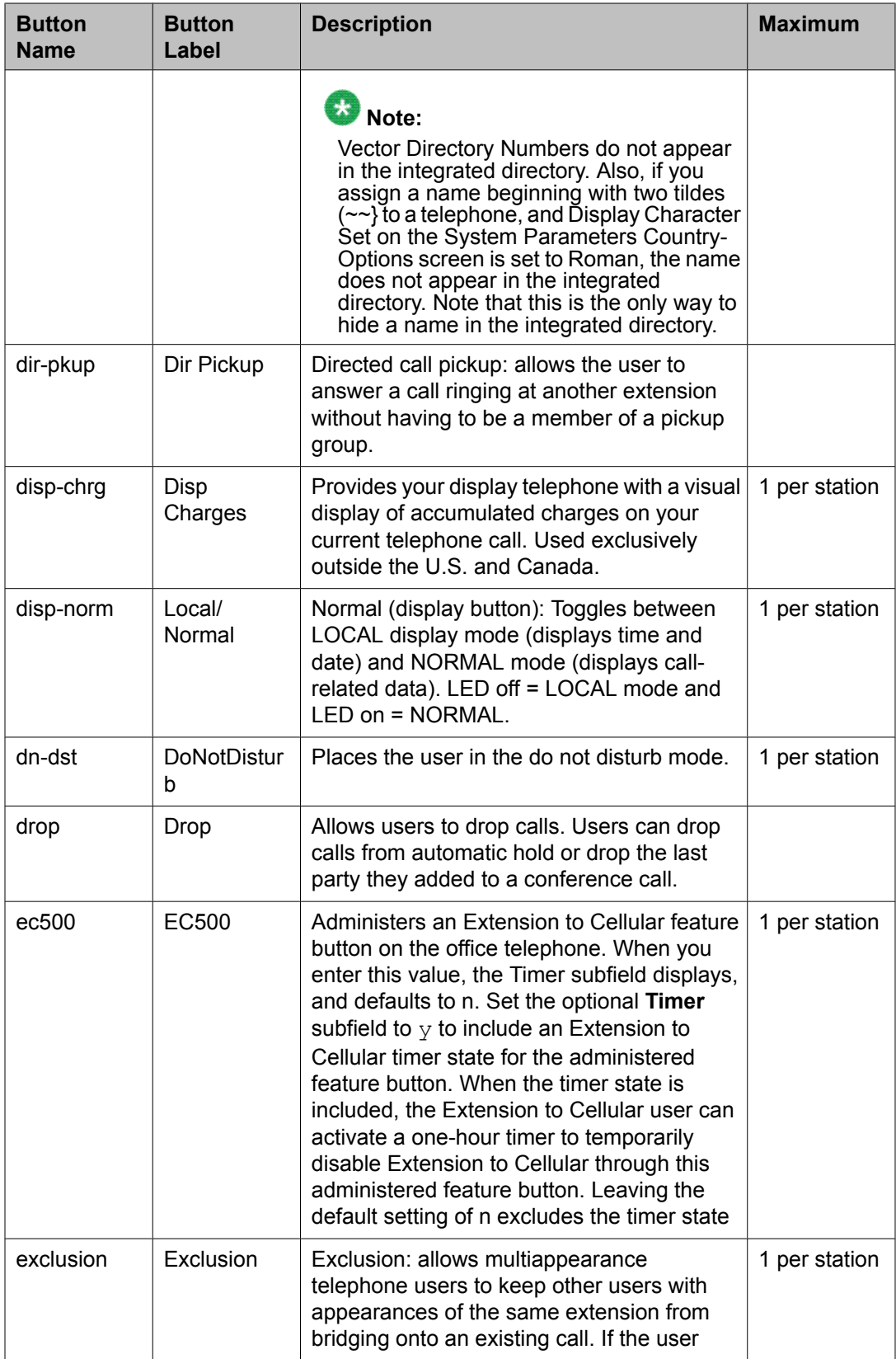

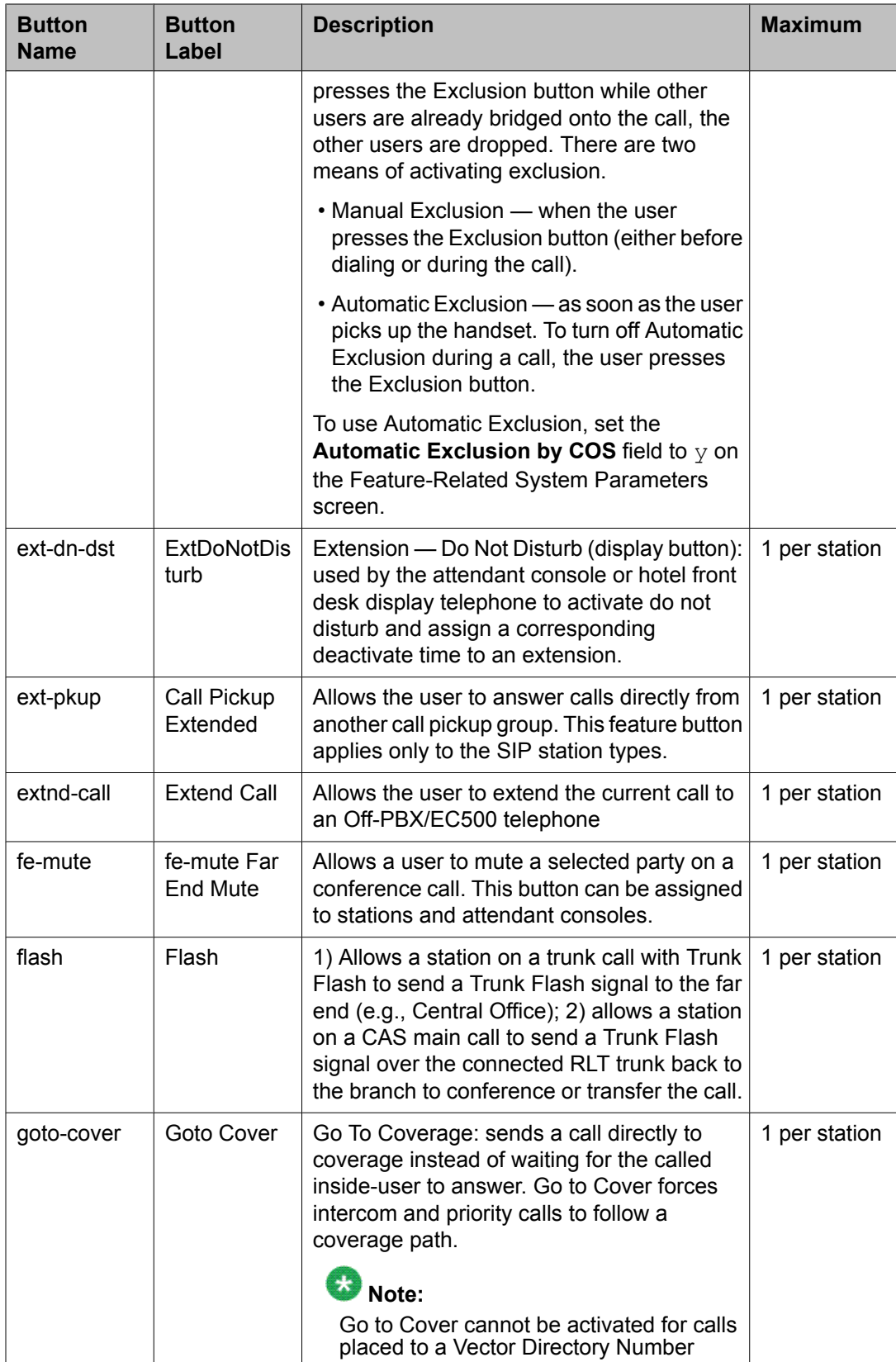

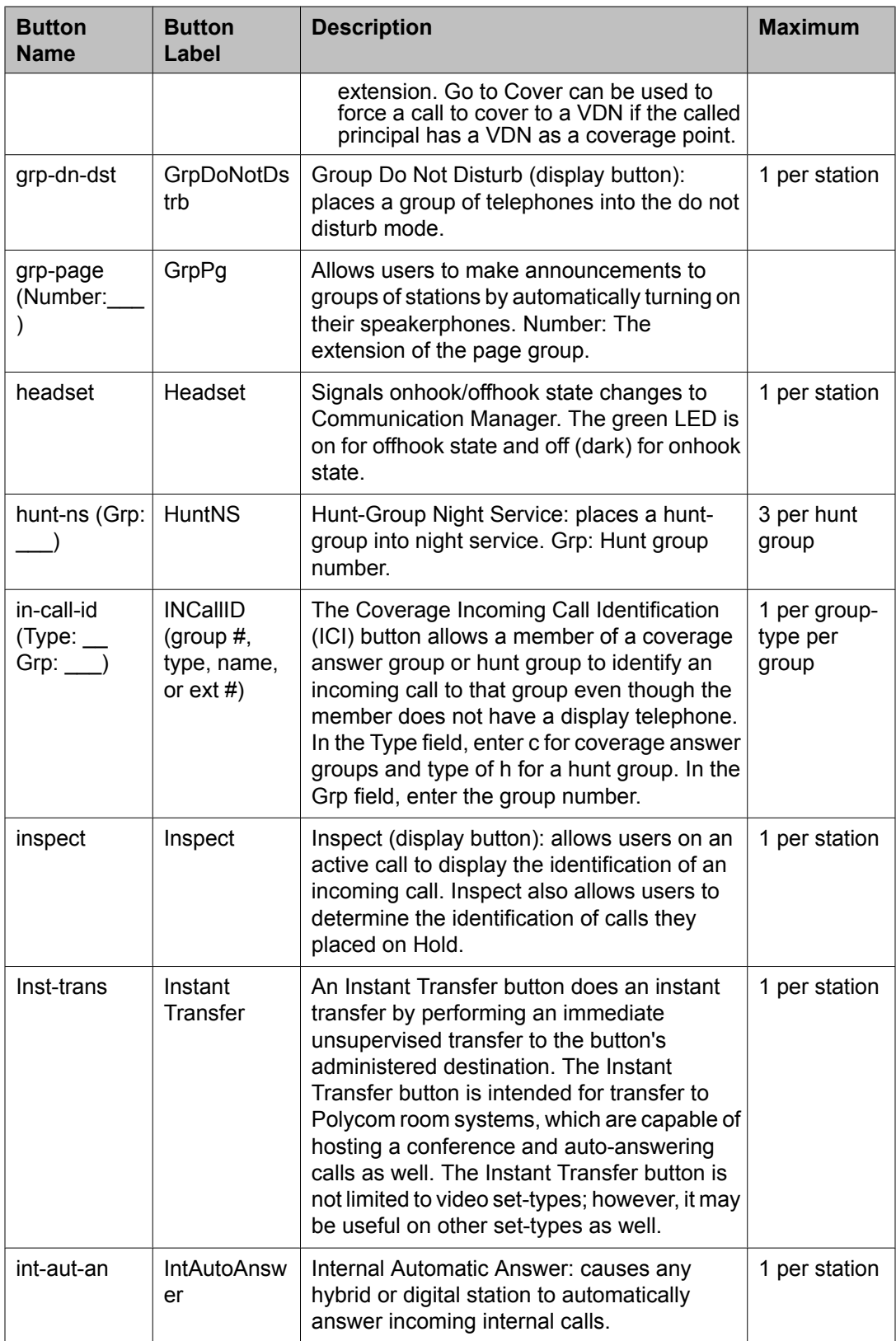
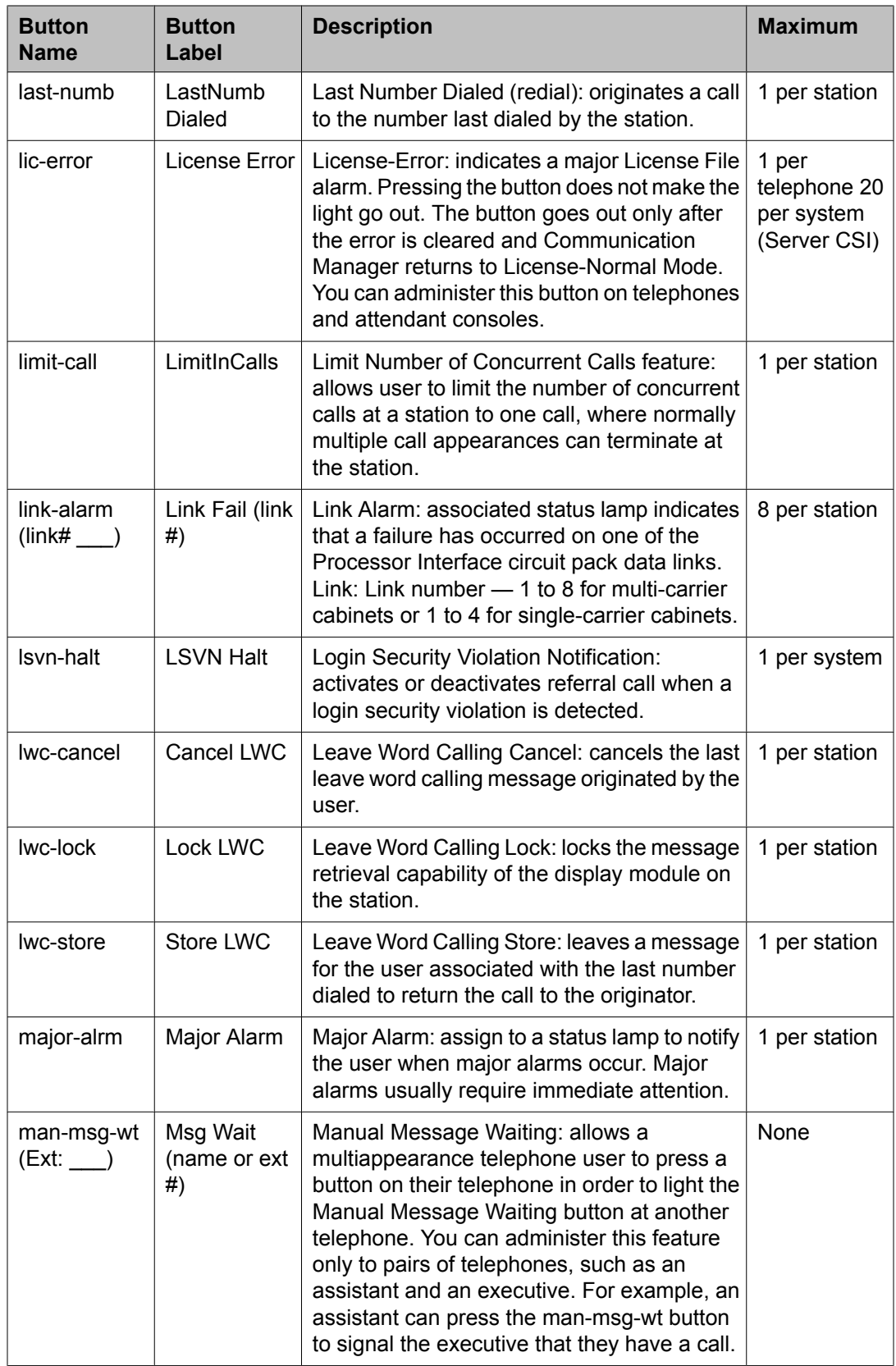

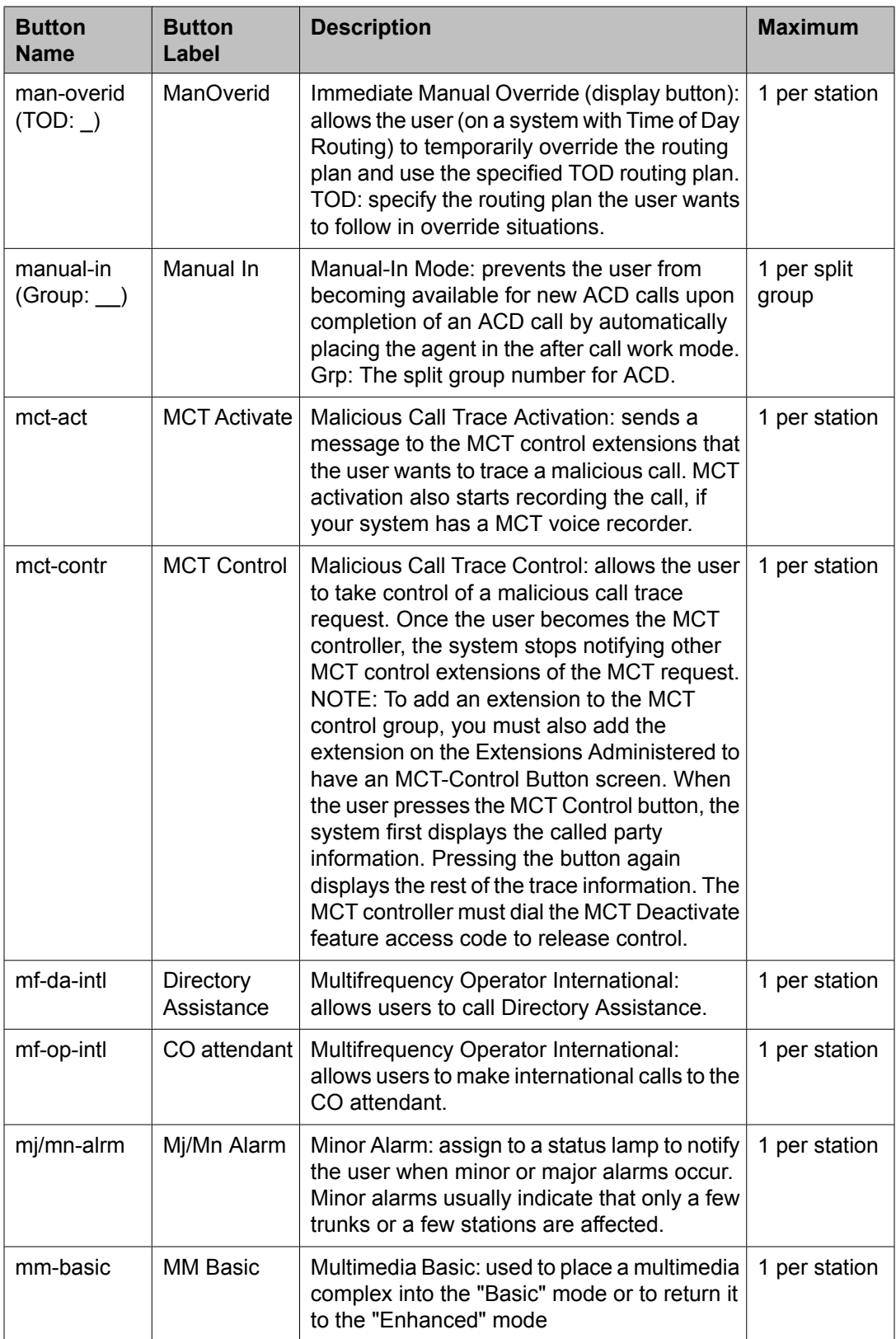

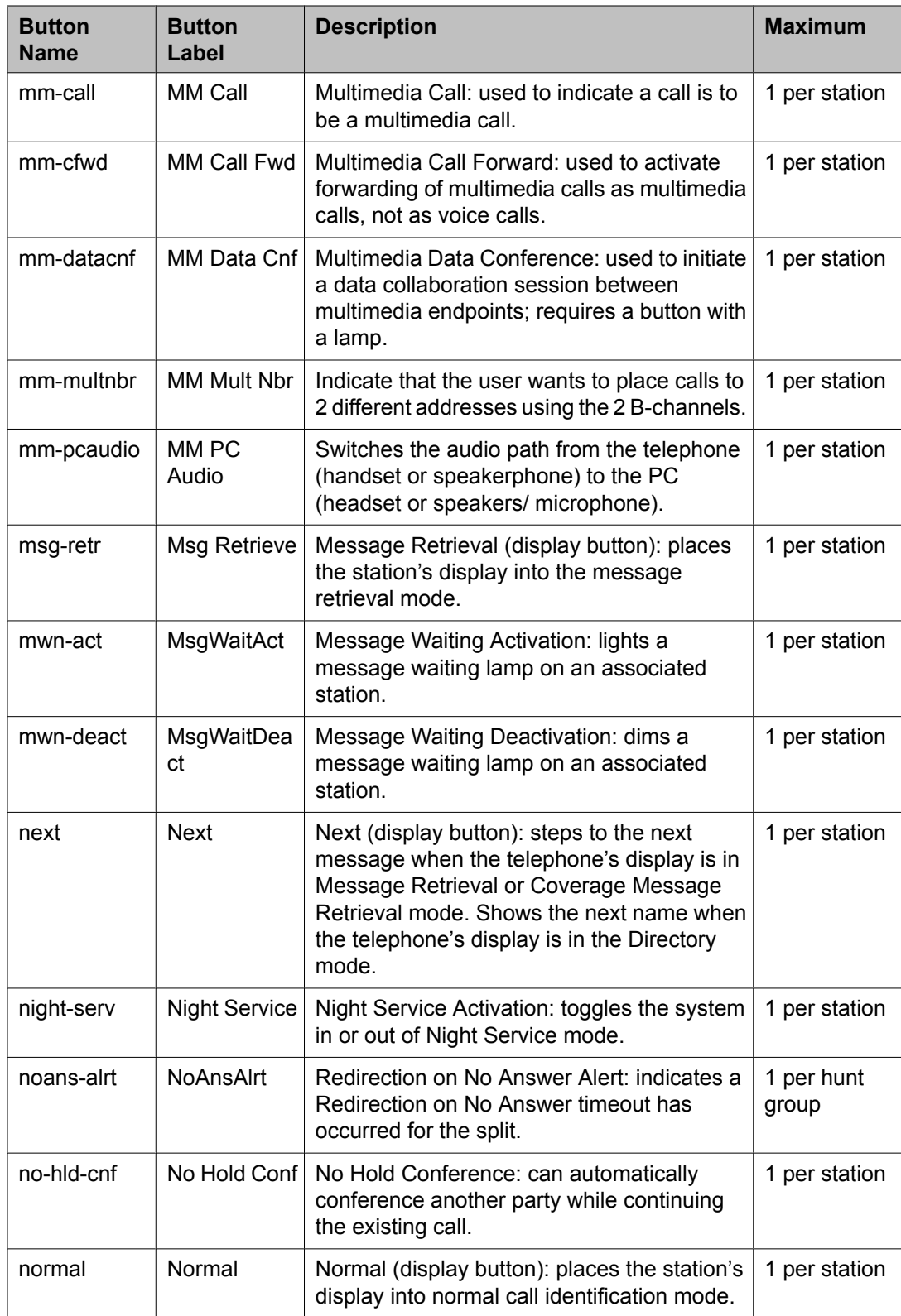

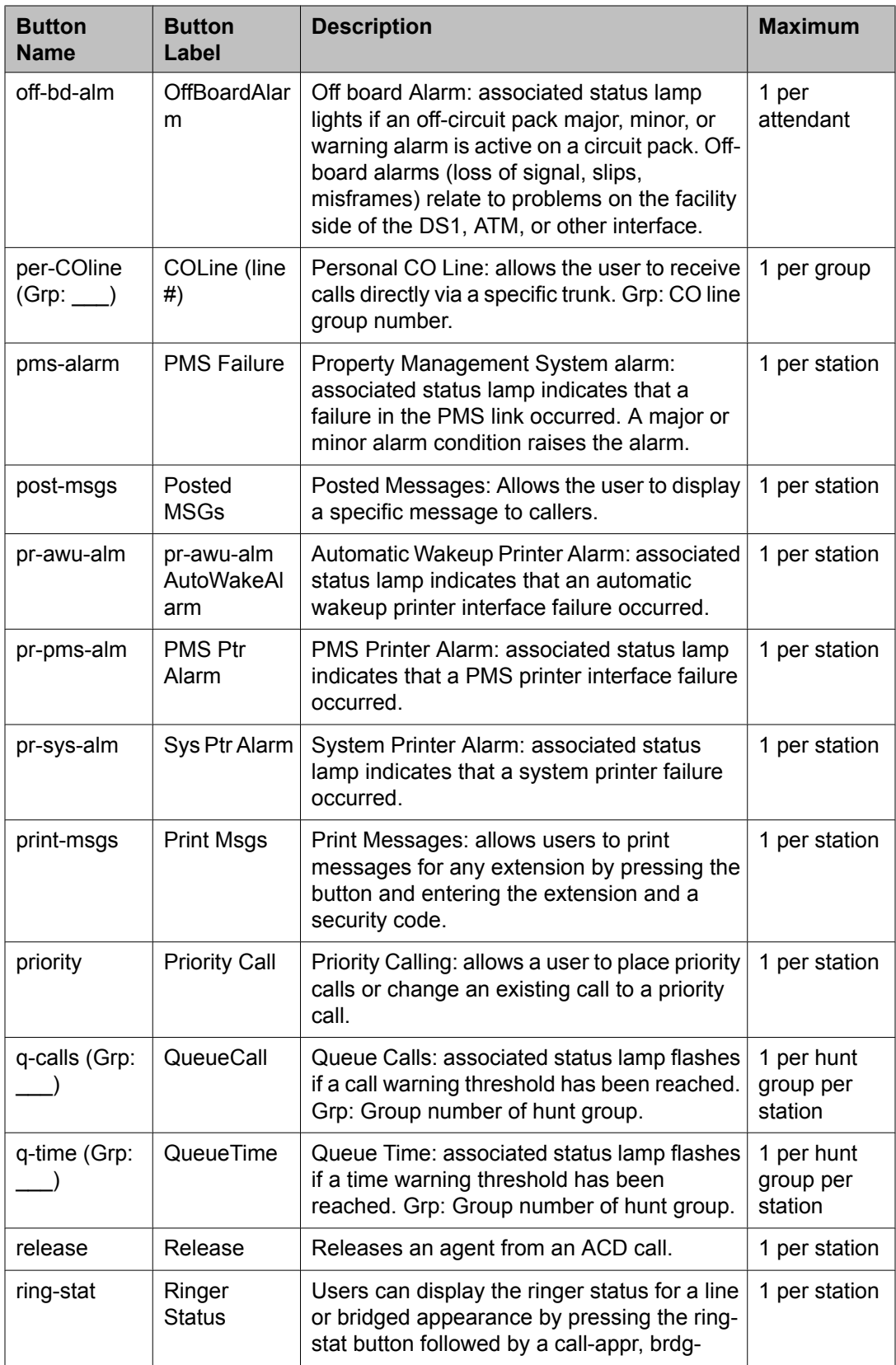

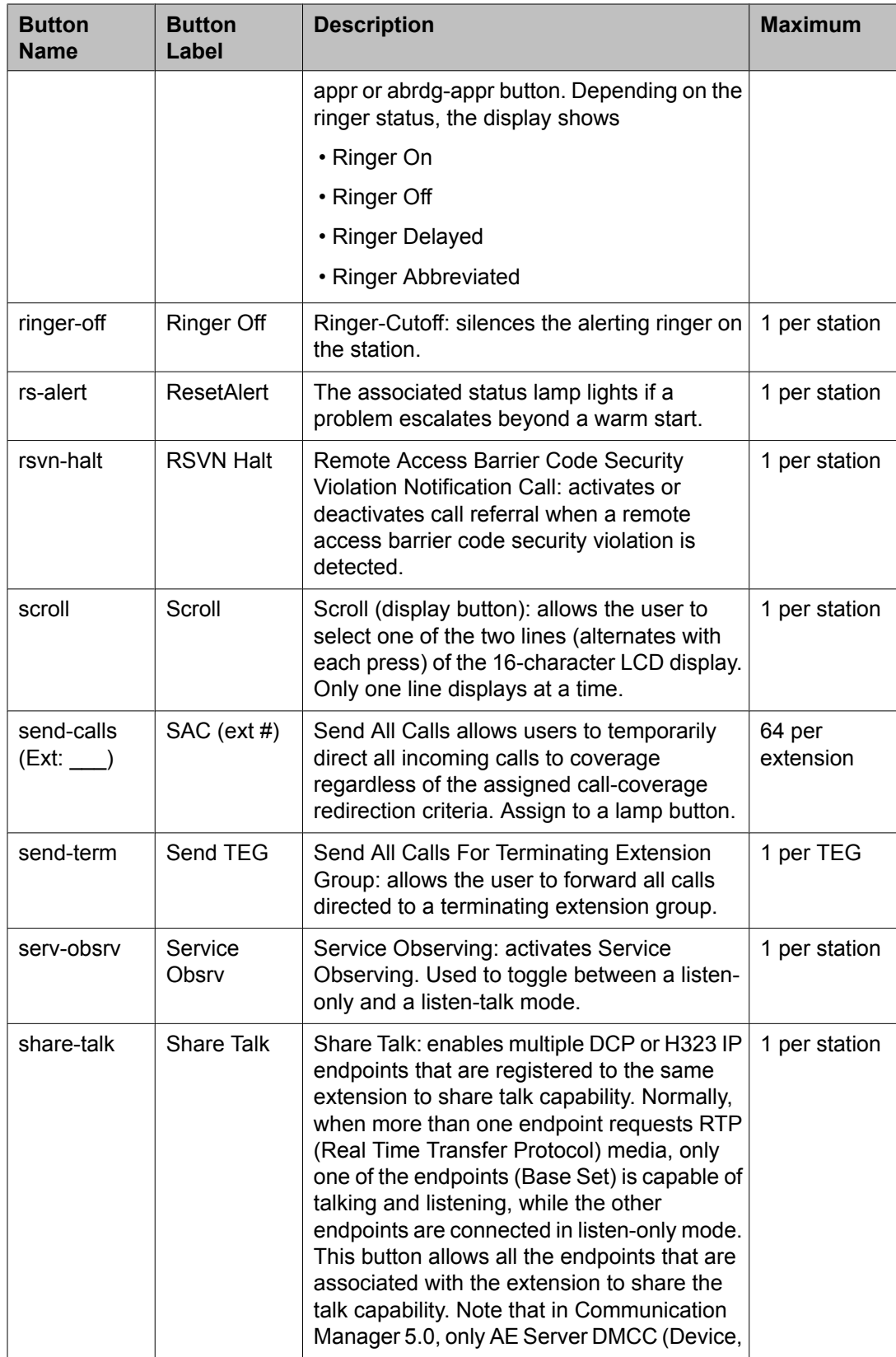

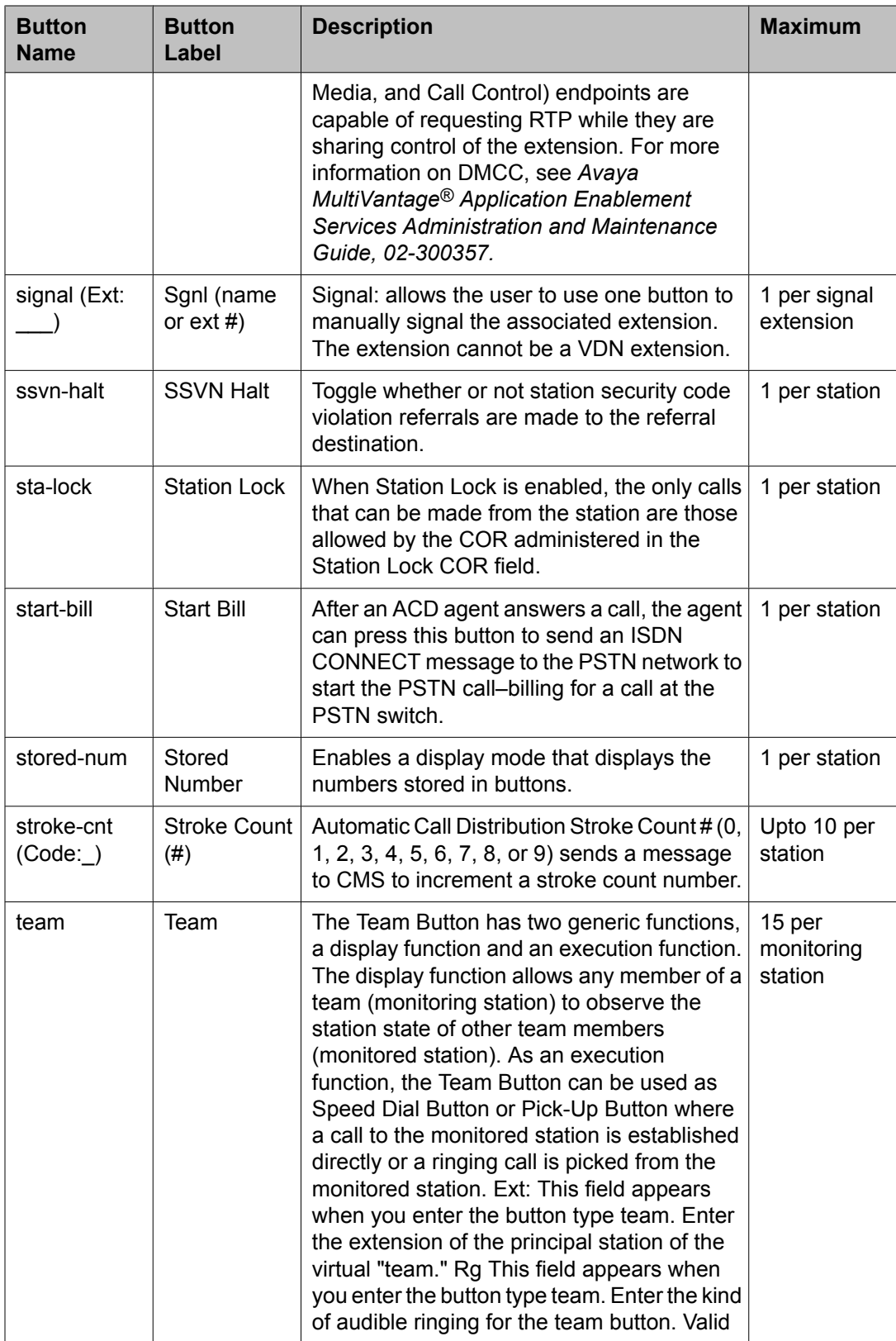

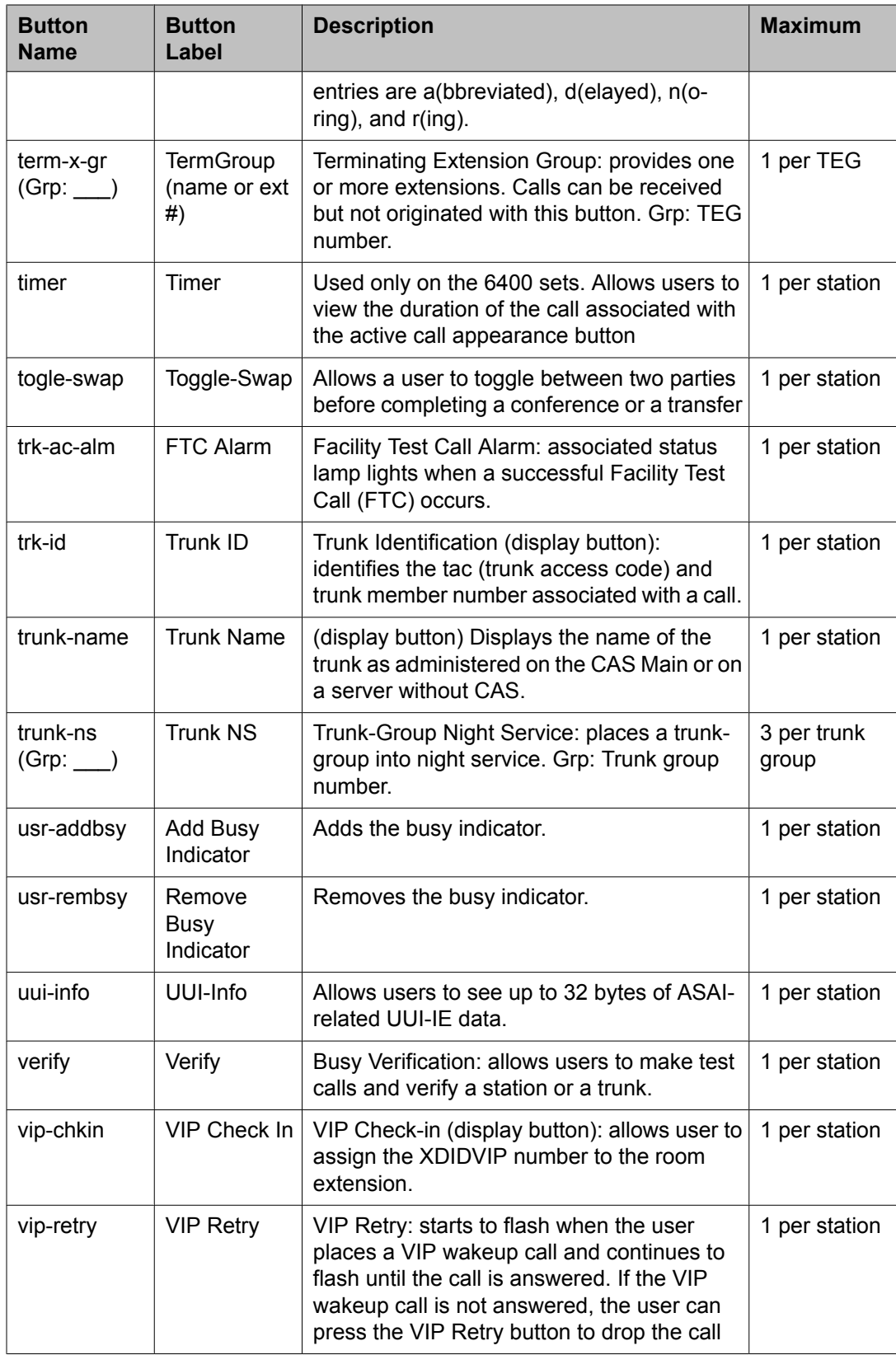

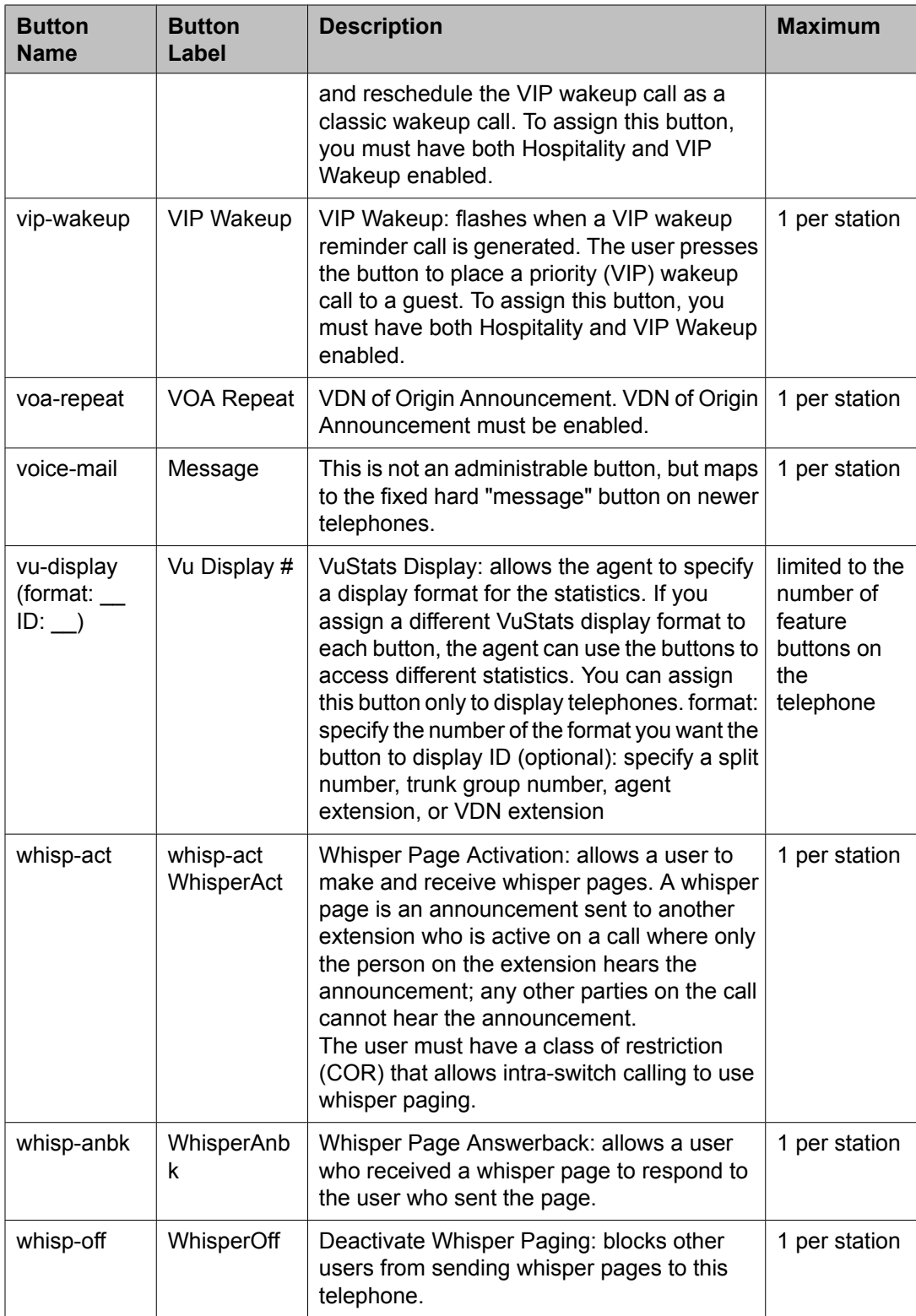

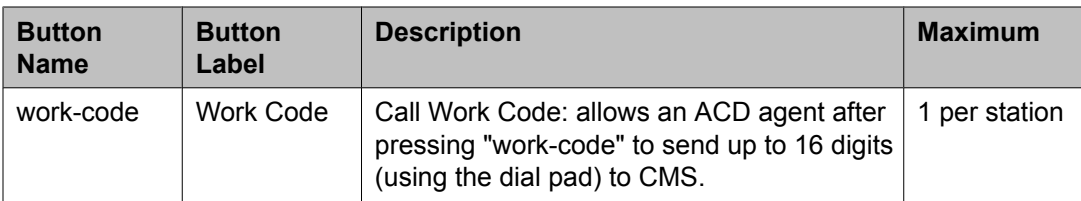

## **Related topics:**

Adding feature [buttons](#page-203-0) on page 204 [Increasing](#page-204-0) Text Fields for Feature Buttons on page 205

# **Abbreviated Dialing Lists**

Abbreviated dialing is sometimes called speed dialing. It allows you to dial a short code in place of an extension or telephone number. When you dial abbreviated-dialing codes or press abbreviated-dialing buttons, you access stored numbers from special lists. These lists can be personal (a list of numbers for an individual telephone), group (a department-wide list), system (a system-wide list), or enhanced numbers (allows for a longer list of numbers). The version and type of your system determine which lists are available and how many entries you can have on each list.

# $\bullet$  Note:

You can designate all group-number lists, system-number lists, and enhanced-number lists as "privileged." Calls automatically dialed from a privileged list are completed without class of restriction (COR) or facility restriction level (FRL) checking. This allows access to selected numbers that some telephone users might otherwise be restricted from manually dialing. For example, a user might be restricted from making long-distance calls. However, you can program the number of a branch office that is long distance into an AD list as privileged. Then, the user can call this office location using AD, while still being restricted from making other long-distance calls.

# **B** Security alert:

Privileged group-number, system-number, and enhanced-number lists provide access to numbers that typically would be restricted.

## **Setting up a station to access a new group list**

We will set up station 4567 so it has access to the new group list

- 1. Type change station 4567.
- 2. Press Enter.
- 3. Press  $Next$  Page until you see Station screen (page 4), containing the **Abbreviated Dialing List** fields.
- 4. Type group in any of the **List** fields.
- 5. Press Enter.

A blank **list number** field appears.

6. Type 3 in the **list number** field.

When you assign a group or personal list, you must also specify the personal list number or group list number.

7. Press Enter to save your changes.

The user at extension 4567 can now use this list by dialing the feature access code for the list and the dial code for the number they want to dial. Alternatively, you can assign an abbreviated dialing button to this station that allows the user press one button to dial a specific stored number on one of their three assigned abbreviated lists.

## **Adding Abbreviated Dialing Lists**

You can program a new group list.

- 1. Type add abbreviated-dialing group next.
- 2. Press Enter.

The Abbreviated Dialing List screen appears. In our example, the next available group list is group 3.

3. Enter a number (in multiples of 5) in the **Size** field.

This number defines the number of entries on your dialing list.

if you have 8 telephone numbers you want to store in the list, type 10 in the **Size** field.

- 4. If you want another user to be able to add numbers to this list, enter their extension in the **Program Ext** field. If you want the user at 4567 to be able to change group list 3, enter 4567 in this field
- 5. Enter the telephone numbers you want to store, one for each dial code.

Each telephone number can be up to 24 digits long.

6. Press Enter to save your changes.

You can display your new abbreviated-dialing list to verify that the information is correct or print a copy of the list for your paper records. Once you define a group list, you need to define which stations can use the list.

# **Troubleshooting abbreviated dialing lists** *Dial list connects to wrong number* **Problem**

A user complains that using an abbreviated dial list dials the wrong number.

## **Possible Causes**

- The user entered an wrong dial code.
- The dial code was wrongly defined.

#### Proposed solution

- 1. Ask the user what number they dialed or button they pressed to determine which list and dial code they attempted to call.
- 2. Access the dialing list and verify that the number stored for the specific dial code corresponds to the number the user wanted to dial. To access a group list, type display abbreviated-dialing group x, press  $Enter$ , where x is a group list number
- 3. If the user dialed the wrong code, give them the correct code.
- 4. If the dial code is wrong, press Cancel and use the appropriate change command to re-access the abbreviated dialing list.
- 5. Correct the number.
- 6. Press Enter.

# *Cannot access dial list*

#### **Problem**

A user cannot access a dial list

## **Possible Causes**

- The specific list was not assigned to the user's telephone.
- The user dialed the wrong feature access code
- The user pressed the wrong feature button.
- The feature button was wrongly defined.

Proposed solution–Verify list assigned to telephone

- 1. Type display station nnnn, where nnnn is the user's extension.
- 2. Press Enter.
- 3. Review the current settings of the **List1** , **List2** , and **List3** fields to determine if the list the user wants to access is assigned to their telephone.

Proposed solution–Verify feature access code

- 1. Type display feature-access-codes.
- 2. Press Enter.
- 3. Verify that the user is dialing the appropriate feature access code.

Proposed solution–Verify feature button assignment

- 1. Type display station nnnn, where nnnn is the user's extension.
- 2. Press Enter.
- 3. Review the current feature button assignments to determine whether:
	- The user was pressing the assigned button.
	- The list number and dial code are correct.

#### *Abbreviated Dialing Lists-Limitations*

There are limits to the total number of abbreviated dialing list entries, the number of personal dial lists, and the number of group dial lists that your system can store. Because of these limitations, you should avoid storing the same number in more than one list. Instead, assign commonly dialed numbers to the system list or to a group list. You can determine the abbreviated dialing storage capacity, by referring to the System Capacity screen for the abbreviated dialing values (type display capacity). For details on the System Capacity screen, see *Maintenance Commands for Avaya Aura™ Communication Manager, Media Gateways and Servers*, 03-300431.

# **Bridged Call Appearances**

Think of a bridged call appearance as a telephone (the primary set) with an extension (the bridged-to appearance). Both telephones can be used to call in and out and both show when a line is in use. A call to the primary telephone is bridged to a specific appearance, or button, on the secondary telephone. The secondary telephone retains all its functions, and a specific button is dedicated as the bridged-to appearance from the primary telephone. Bridged call appearances have to be assigned to telephones with double-lamp buttons, or lights. The telephone types do not need to match, but as much consistency as possible is recommended for all telephones in a bridged group. When a call comes in on bridged telephones, the buttons assigned to the bridged appearances flash. You can assign as many bridged appearances as there are line appearances on the primary telephone, and you can assign ringing (alerting) to one or more of the telephones.

## **Setting Up Bridged Call Appearances**

Create a bridged call appearance.

1. Note the extension of the primary telephone .

A call to this telephone lights the button and, if activated, rings at the bridged-to appearance on the secondary telephone.

- 2. If you want to use a new telephone for the bridged-to extension, duplicate a station. For information, see Duplicating Telephones.
- 3. Type change station and the bridged-to extension.
- 4. Press Enter.
- 5. Press Next Page until the **Feature Options** page of the Station screen appears
- 6. For the **Per Button Ring Control** field (digital sets only):
	- If you want to assign ringing separately to each bridged appearance, type y.
	- If you want all bridged appearances to either ring or not ring, leave the default n.
- 7. Move to Bridge Call Alerting.
- 8. If you want the bridged appearance to ring when a call arrives at the primary telephone, type  $y$ . Otherwise, leave the default n.
- 9. Complete the appropriate field for your telephone type.
	- If your primary telephone is analog, move to the **Line Appearance** field and enter abrdg-appr
	- If your primary telephone is digital, move to the **BUTTON ASSIGNMENTS** field and enter brdg-appr.
- 10. Press Enter.

**Btn** and **Ext** fields appear. If **Per Button Ring Control** is set to y on the Station screen for the digital set, **Btn**, **Ext**, and **Ring** fields appear

11. Enter the primary telephone's button number that you want to assign as the bridged call appearance.

This button flashes when a call arrives at the primary telephone.

- 12. Enter the primary telephone extension.
- 13. If the Ring field appears:
	- If you want the bridged appearance to ring when a call arrives at the primary telephone, type y.
	- $\cdot$  If you do not want the bridged appearance to ring, leave the default n.
- 14. Press Enter to save your changes.
- 15. To see if an extension has any bridged call appearances assigned, type list bridge and the extension.
- 16. Press Enter.

The user at extension 4567 can now use this list by dialing the feature access code for the list and the dial code for the number they want to dial. Alternatively, you can assign an abbreviated dialing button to this station that allows the user press one button to dial a specific stored number on one of their three assigned abbreviated lists.

## **When to use Bridged Call Appearances**

Following is a list of example situations where you might want to use bridged appearances.

- A secretary making or answering calls on an executive's primary extension: These calls can be placed on hold for later retrieval by the executive, or the executive can simply bridge onto the call. In all cases, the executive handles the call as if he or she had placed or answered the call. It is never necessary to transfer the call to the executive.
- Visitor telephones: An executive might have another telephone in their office that is to be used by visitors. It might be desirable that the visitor be able to bridge onto a call that is active on the executive's primary extension number. A bridged call appearance makes this possible.
- Service environments: It might be necessary that several people be able to handle calls to a particular extension number. For example, several users might be required to answer calls to a hot line number in addition to their normal functions. Each user might also be required to bridge onto existing hot line calls. A bridged call appearance provides this capability.
- A user frequently using telephones in different locations: A user might not spend all of their time in the same place. For this type of user, it is convenient to have their extension number bridged at several different telephones.

# **Extension to Cellular**

Use the Extension to Cellular feature to extend your office calls and Communication Manager features to a cellular telephone. For a detailed description of the Extension to Cellular feature and how to administer it, see Extension to Cellular in*Avaya Aura™ Communication Manager Feature Description and Implementation*, 555-245-205, or *Avaya Extension to Cellular User's Guide*, 210-100-700.

## **Extension to Cellular Setup Table**

The following table provides a quick reference to the screens and fields used in administering the Extension to Cellular feature.

Table 3: Screens for administering Extension to Cellular

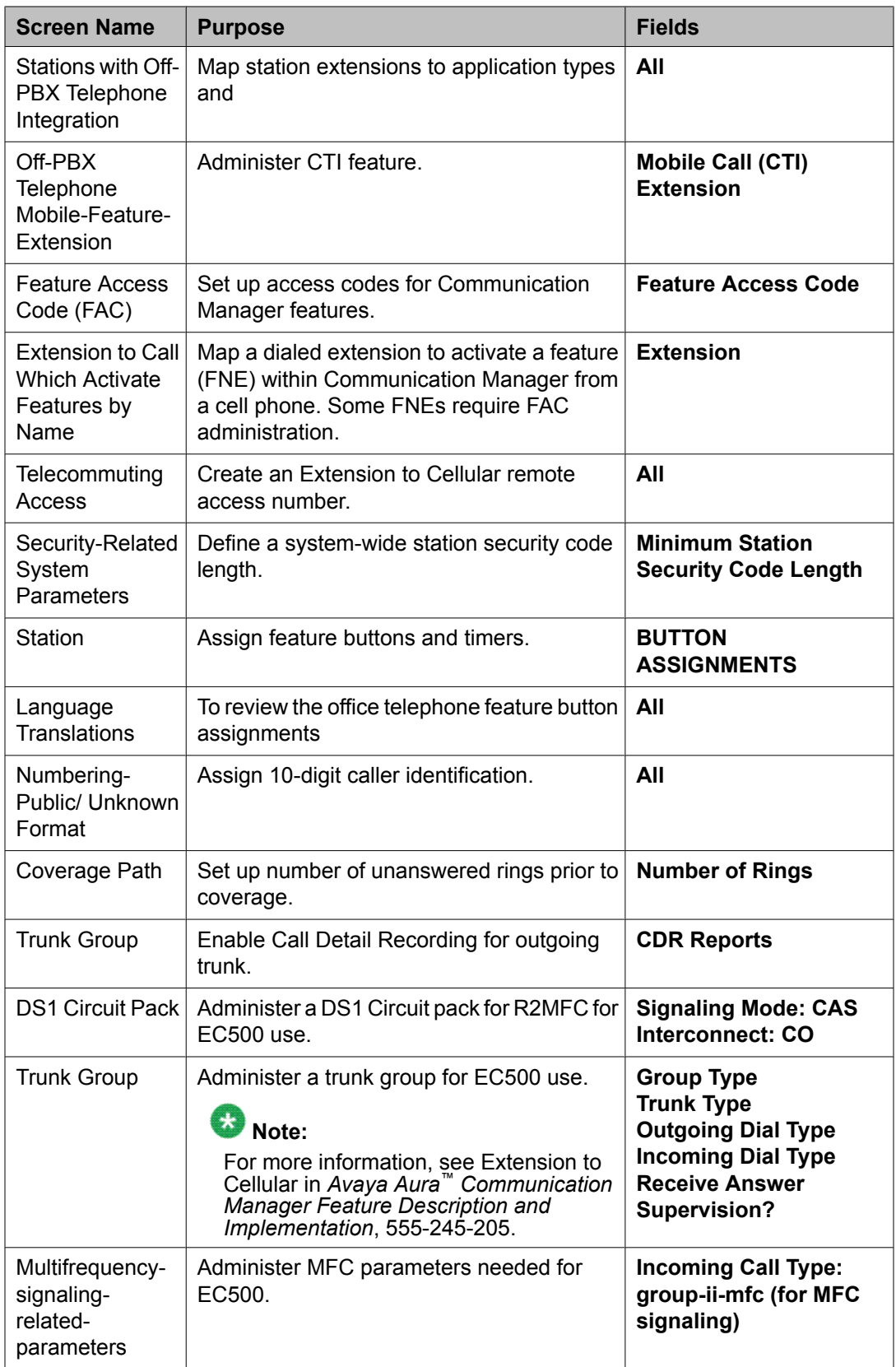

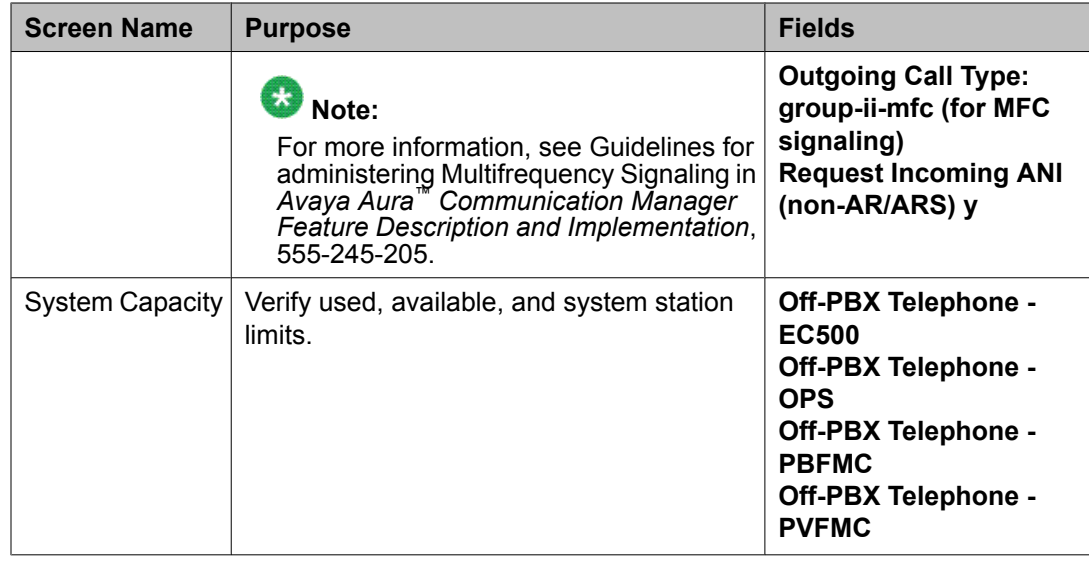

## **Setting Up Extension To Cellular Feature Access Button**

Extension to Cellular provides the capability to administer an Extension to Cellular feature access button on the user's office telephone to enable and disable the feature. You can also configure an optional timer. You administer this feature button on page 3 of the Station screen for the "host" office extension to which Extension to Cellular is linked. The process described below explains how to administer an Extension to Cellular feature button and include the optional Extension to Cellular timer. The Extension to Cellular feature button is available on telephones which support administrable feature buttons.

- 1. Type change station n, where n is the extension of an Extension to Cellular enabled station Type 1034.
- 2. Press the Next Page button twice to display the Station screen (page 4).
- 3. Select an available feature button under the BUTTON ASSIGNMENTS header (button 4 was used in this example) and type  $e c 500$  to administer an Extension to Cellular feature button on the office telephone.
- 4. Press Enter.

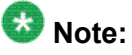

The **Timer** subfield displays, and defaults to n. Leaving the default setting of n excludes the timer state

5. Set the optional **Timer** subfield to y to include an Extension to Cellular timer state for the administered feature button

When the timer state is included, the Extension to Cellular user can activate a onehour timer to temporarily disable Extension to Cellular through this administered feature button.

6. Press **Enter**.

The corresponding feature button on the office telephone is now administered for Extension to Cellular.

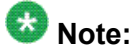

The feature status button on the office telephone indicates the current state of Extension to Cellular regardless of whether the feature was enabled remotely or directly from the office telephone.

For additional information, see the *Avaya Extension to Cellular User's Guide, 210-100-700*.

# **Terminal Self-Administration**

Before a user can enter the TSA Admin mode, their telephone must be completely idle. After a user presses the Admin button and enters a security code (if necessary), they are prompted, via the telephone's display, to choose features to administer to buttons on their telephone. The user can add, replace, or delete any of the following feature-button types from their telephone.

- CDR Account Code
- Automatic Dial
- Blank
- Call Forwarding
- Call Park
- Call Pickup
- Directed Call Pickup
- Group Page
- Send All Calls
- Toggle Swap
- Activate Whisper Page
- Answerback for Whisper Page
- Whisper Page Off

End-user button changes are recorded to the Communication Manager server's history log so that remote services can know what translations are changed.

## **Setting Up Terminal Self-Administration**

#### **Prerequisites**

To prevent users from changing another user's telephone administration, you can enable the system-wide option that requires users to enter a station security code before they can administer their telephone.

To enable this option:

- 1. Set the **Station Security Code for Terminal Self-Administration Required** on the Security-Related System Parameters screen to y.
- 2. If you enable this option, the user is prompted for the station security code when they press the **Admin** button. The user must enter the security code, followed by the pound (#) button or the **Done** softkey.

Terminal self-administration (TSA) allows users to administer some of their own feature buttons from their telephones. TSA is available for 6400-series, and 4612 and 4624 telephones. Users are prompted, via the telephone's display, to choose features to assign to buttons on their telephones.

You need to assign a security code to the user's Station screen for each user you want to enable access to TSA. You also need to assign the user an Admin feature button. For example, to assign a security code of 12345678 to extension 4234, complete the following steps:

- 1. Type change station 4234,.
- 2. Press Enter. The Station screen for extension 4234 appears.
- 3. In the **Security Code** field, type 12345678

You should assign unique security codes for each user. Once you enter the code and move off the field, the system changes the field to '\*' for extra security.

4. In one of feature button fields, type admin.

You can assign this button to a feature button or a softkey.

5. Press Enter to save your changes.

#### **Fixing Problems in Terminal Self-Administration**

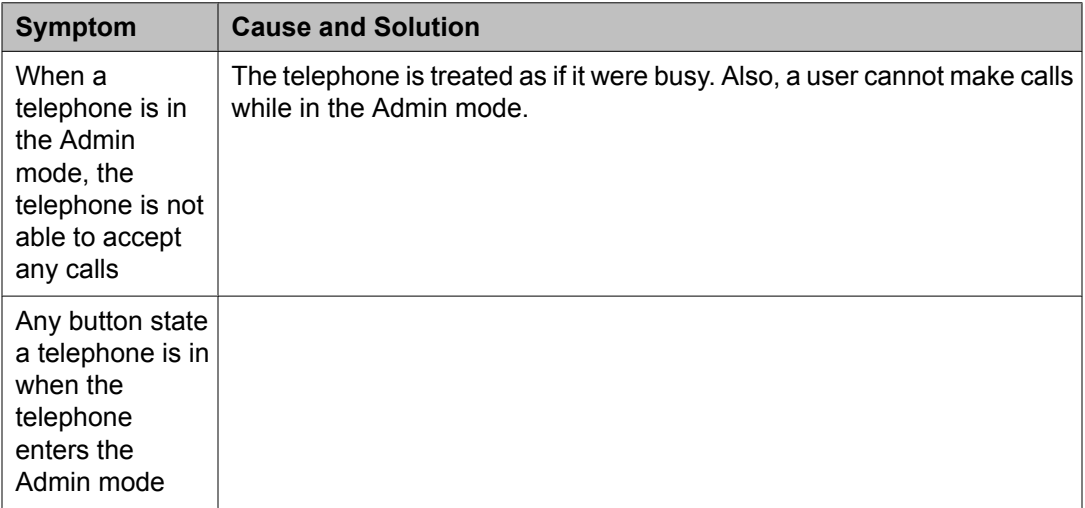

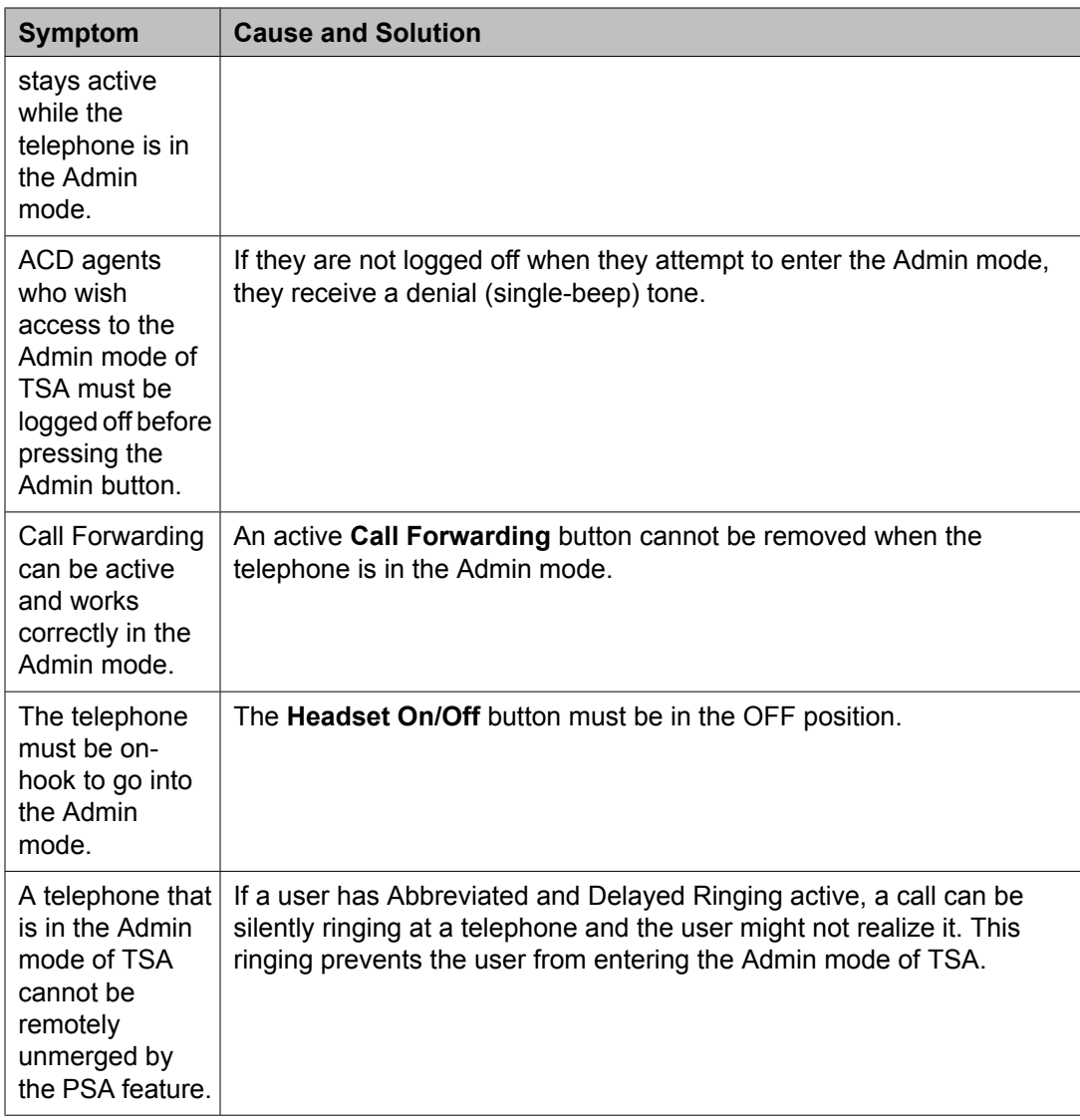

# **Enterprise Mobility User**

Enterprise Mobility User (EMU) is a software-only feature that provides the ability to associate the buttons and features of a primary telephone to a telephone of the same type anywhere within your company's enterprise.

A home station can be visited by another EMU user while the user is registered as an EMU visitor elsewhere. A home station can be used as a visited station while the principal user's EC500 or other Off-PBX applications are active. And the principal user can activate an Off-PBX application even if their home station is being visited by another EMU user.

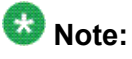

In this document, any telephone that is not the primary telephone is referred to as the "visited" telephone and any server that is not the home server of the primary telephone is referred to as the "visited server."

#### **System Requirements — EMU**

The following is a list of requirements that you need for the EMU feature:

• QSIG must be the private networking protocol in the network of Communication Manager systems. This requirement also includes QSIG MWI

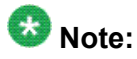

All systems in a QSIG network must be upgraded to Communication Manager 4.0 or later in order for the Enterprise Mobility User feature to function properly. If only some systems are upgraded, and their extensions expanded, the EMU feature might not work with the systems that have not been upgraded. See your Avaya technical representative for more information

- Communication Manager Release 3.1 or later software must be running on the home server and all visited servers.
- All servers must be on a Linux platform. EMU is not supported on DEFINITY servers.
- The visited telephone must be the same model type as the primary telephone to enable a optimal transfer of the image of the primary telephone. If the visited telephone is not the same model type, only the call appearance (**call-appr**) buttons and the message waiting light are transferred.
- All endpoints must be terminals capable of paperless button label display.
- Uniform Dial Plan (UDP)
- To activate the EMU feature, a user enters the EMU activation feature access code (FAC), the extension number of their primary telephone, and the security code of the primary telephone on the dial pad of a visited telephone. The visited server sends the extension number, the security code, and the set type of the visited telephone to the home server. When the home server receives the information, it:
	- Checks the class of service (COS) for the primary telephone to see if it has PSA permission
	- Compares the security code with the security code on the Station screen for the primary telephone
	- Compares the station type of the visited telephone to the station type of the primary telephone. If both the visited telephone and the primary telephone are of the same type, the home server sends the applicable button appearances to the visited server. If a previous registration exists on the primary telephone, the new registration is accepted and the old registration is deactivated

If the registration is successful, the visited telephone assumes the primary telephone's extension number and some specific administered button types. The display on the primary telephone shows **Visited Registration Active: <Extension>:** The extension number that displays is the extension number of the visited telephone

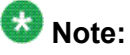

The speed dialing list that is stored on the primary telephone and the station logs are not downloaded to the visited telephone.

### **Configuring your System for the Enterprise Mobility User**

- 1. Type display cos to view your Class of Service settings. The system displays the Class of Service screen.
- 2. Verify that the **Personal Station Access (PSA)** field is set to y. This field applies to the primary telephone and must be set to y for EMU.
- 3. Type display feature-access-codes. The system displays the Feature Access Code (FAC) screen
- 4. In one of feature button fields, type admin.
- 5. Scroll down until you see the fields for **Enterprise Mobility User Activation and Deactivation**.

The feature access codes (FACs) for both EMU activation and EMU deactivation must be set on all servers using EMU. You must enter the FAC of the server in the location from which you are dialing.

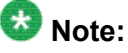

To avoid confusion, Avaya recommends that all the servers in the network have the same EMU feature access codes.

- 6. On page 3 of the Feature Related System Parameters screen, use the **EMU Inactivity Interval for Deactivation** (hours) field to administer a system-wide administrable interval for EMU deregistration at a visited switch.
- 7. Click Enter to save your changes.

#### **Setting EMU options for stations**

- 1. Enter add station next.
- 2. Enter the security code of your primary telephone when you activate or deactivate EMU. The security code is administered on page one of the Station screen. The security code can be up to eight numbers. No letters or special characters are allowed. Once the security code is entered, the system displays a \* in the **Security Code** field.
- 3. On the Station screen, scroll down till you find the **EMU Login Allowed** field.

The **EMU Login Allowed** field applies to the visited station and must be set to y for EMU. The valid entries to this field are y or n, with n as the default. You must set this field to  $\overline{y}$  to allow this telephone to be used as a visited station by an EMU user.

4. Select Enter to save your changes.

#### **Defining options for calling party identification**

- 1. Type display trunk-group x, where x is the number of the trunk group. The system displays the Trunk Group screen.
- 2. Scroll down till you see the **Send EMU Visitor CPN** field.

This field controls calling party identification, that is, the extension of the primary telephone or the extension of the visited telephone that is used when a call is made from a visited telephone.

3. If you want the system to display calling party information of the primary telephone, the **Send EMU Visitor CPN** field must be set toy . There are areas where public network trunks disallow a call if the calling party information is invalid. In this case, there can be instances where the extension of the primary telephone is considered invalid and the extension of the visited telephone must be used. To use the extension of the visited telephone, set the **Send EMU Visitor CPN** field to n.

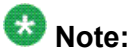

If you set the **Send EMU Visitor CPN** field to y, you must set the **Format** field on the same page to either public or unk-pvt.

4. Click Enter to save your changes.

## **Activating EMU**

- 1. At the visited telephone, enter the EMU activation facility-access-code (FAC). You must enter the EMU activation FAC of the server in the location where you are dialing from.
- 2. Enter the extension of your primary telephone set.
- 3. Enter the security access code of your primary telephone set. This is the security code administered on the primary telephone's station form on the home server.
	- If the registration is successful, you hear confirmation tone.
	- If the registration is not successful, you hear audible intercept.

Audible intercept is provided when:

• The registration was rejected by the home server.

- The telephone where the registration attempt is made is not administered for EMU use.
- The 15 second timer expires at the visited server.

If the home server receives a request from a visited server for a telephone that already has an EMU visitor registration active, the old registration is terminated and the new registration is approved. If the primary telephone is in-use when a registration attempt is made, the registration attempt fails.

#### **Deactivating EMU**

- 1. At the visited telephone, enter the EMU deactivation FAC. You must enter the EMU deactivation FAC of the server in the location where you are dialing from.
- 2. Enter the extension number of the primary telephone.
- 3. Enter the security code of the visited telephone. If the visited telephone does not deactivate, the telephone remains in the visited state.
- 4. To deactivate the visited telephone you can perform a busy-out, release busy-out at the visited server.
- 5. Enter the EMU feature deactivation code and the security code of the visited telephone at the home server location.
- 6. Press the <mute>RESET function on the IP telephone.

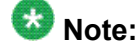

Anytime the visited telephone performs a reset, the EMU registration is deactivated.

7. Unplug the visited DCP set for a period of one minute Unplugging or disconnecting a 4600 series set will not deactivate the set.

# **Managing Attendant Consoles**

# **Attendant Consoles**

The attendant console is the main answering position for your organization. The console operator is responsible for answering incoming calls and for efficiently directing or "extending" calls to the appropriate telephone. The attendant console also can allow your attendants to monitor:

- system problems
- toll fraud abuse
- traffic patterns

The number of consoles you can have in your organization varies depending on your Avaya solution.

#### **302 attendant consoles**

Avaya Communication Manager supports the following 302 attendant consoles: the 302A/B, 302C, and 302D consoles. You might have a basic or enhanced version of these consoles.

To compare and contrast the consoles, view the diagrams below.

- 302A/B
- 302C
- 302D

#### **302D Console**

The 302D console provides the following enhancements to the 302C console:

• Modular handset/headset connection

The console accepts a standard RJ11, 4-pin modular handset or headset. This connection replaces the quarter-inch, dual-prong handset/headset connection.

• Activate/deactivate push-button

You can use the push-button on the left side of the console to activate or deactivate the console. A message appears on the console identifying that the button must be pressed to activate the console.

• Two-wire DCP compatibility

The console is compatible with two-wire DCP circuit packs only, not four-wire DCP circuit packs.

• Headset volume control

The console can now control the volume of an attached headset.

• Noise expander option

The console has circuitry to help reduce background noise during pauses in speech from the console end of a conversation. This option is normally enabled.

• Support for Eurofont or Katakana character set

The console can show the Eurofont or Katakana character set. Administration of these character sets must be coordinated with the characters sent from Avaya Communication Manager.

# **Avaya PC consoles**

The Avaya PC Console is a Microsoft Windows-based call handling application for Avaya Communication Manager attendants. It provides an ideal way to increase your productivity and to better serve your customers.

PC Console offers all the call handling capabilities of the hardware-based Avaya 302 attendant console with a DXS module, plus several enhanced features and capabilities. The enhanced features provide you with the ability to see up to six calls at once, and to handle all calls more efficiently.

PC Console also provides a powerful directory feature. You are able to perform searches, display user information, including a photo. You are able to place a call immediately from the directory.

And, because PC Console resides on a Windows-based PC, you are able to use other software applications at the same time. If a call comes in while you are in another application, you are able to handle it immediately.

For more information about the Avaya PC Console, contact your Avaya account team or representative.

## **SoftConsole IP Attendant**

The SoftConsole is a Windows-based application that can replace the 302B hard console. The SoftConsole is similar to PC Console, but it performs call answering and routing through a PC interface via IP. For more information, contact your Avaya account team or representative.

#### **Related topics:**

302A/B Console on page 241 302C [Console](#page-241-0) on page 242 302D [Console](#page-242-0) on page 243

## **302A/B Console**

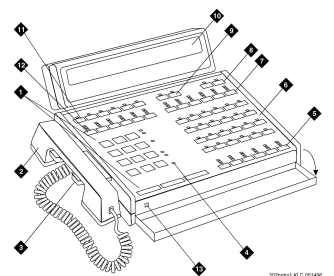

**Figure 1: 302A and 302B1 attendant console**

# **Note:**

Button numbers map to physical positions on the console.

Figure notes:

- 1. Call processing area
- 2. Handset
- <span id="page-241-0"></span>3. Handset cradle
- 4. Warning lamps and call waiting lamps
- 5. Call appearance buttons
- 6. Feature area
- 7. Trunk group select buttons
- 8. Volume control buttons
- 9. Select buttons
- 10. Console display panel
- 11. Display buttons
- 12. Trunk group select buttons
- 13. Lamp Test Switch

# **302C Console**

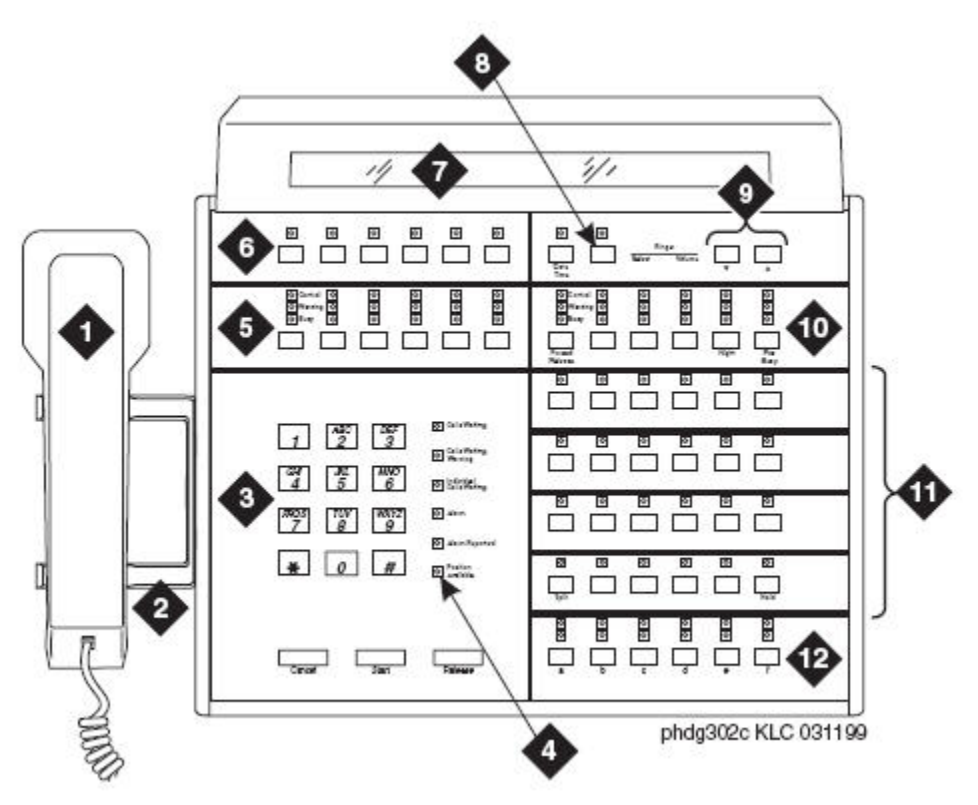

#### **Figure 2: 302C attendant console**

# **Note:**

Button numbers map to physical positions on the console.

## <span id="page-242-0"></span>Figure notes:

- 1. Handset
- 2. Handset cradle
- 3. Call processing area
- 4. Warning lamps and call waiting lamps
- 5. Outside-line buttons
- 6. Display buttons
- 7. Display
- 8. Select buttons
- 9. Volume control buttons
- 10. Outside-line buttons
- 11. Feature buttons
- 12. Call appearance buttons

## **302D Console**

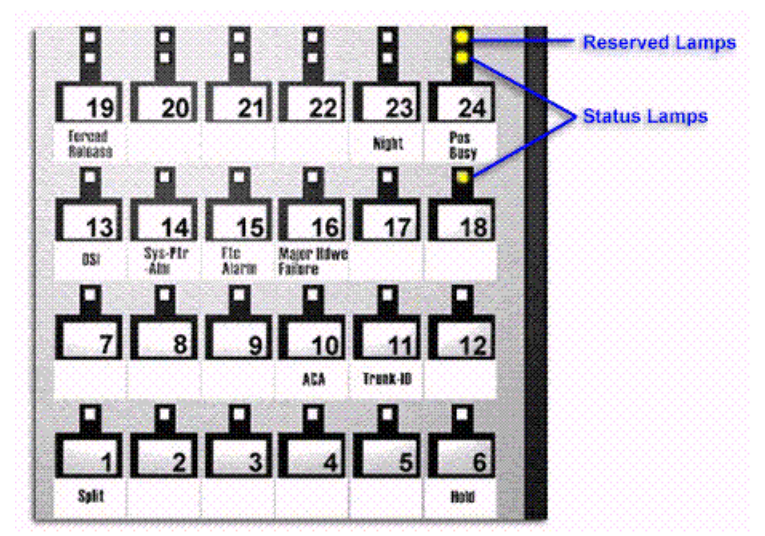

**Figure 3: Console feature button layout**

 $\bullet$  Note:

Button numbers map to physical positions on the console.

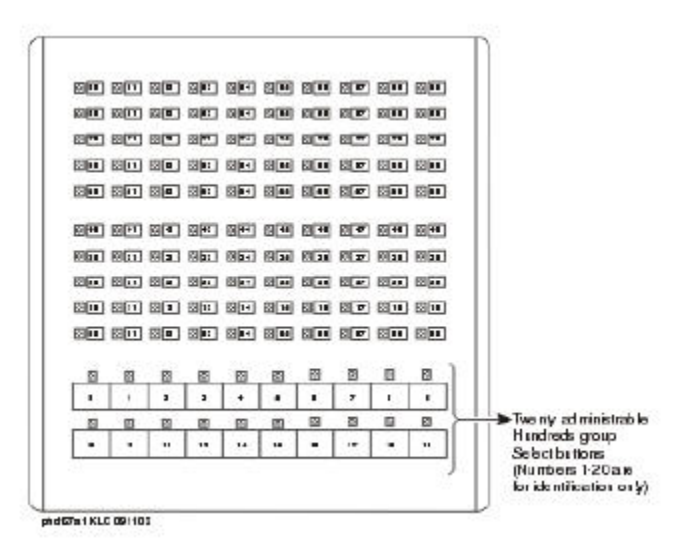

**Figure 4: Enhanced Selector Console**

# **Adding an Attendant Console**

Usually Avaya connects and administers your primary attendant console during cutover. However, you might find a need for a second attendant console, such as a backup console that is used only at night. This example shows how to add a night-only attendant console.

# **Note:**

These instructions do not apply to adding a PC Console or SoftConsole. For more information, see the appropriate console documentation.

- 1. Type add attendant.
- 2. Press Enter

The Attendant Console screen appears.

- 3. In the **Type** field, enter 302. This is the type of attendant console.
- 4. If you want this attendant to have its own extension, enter one in the **Extension** field.

# **Tip:**

If you assign an extension to the console, the class of restriction (COR) and class of service (COS) that you assign on this Attendant Console screen override the COR and COS you assigned on the Console Parameters screen. To avoid unexpected behavior, you should assign the same COR and same COS on both screens.

If you give your attendants an individual extension, users can call the attendant directly by dialing the extension.

Individual attendant extensions also allow attendants to use features that an attendant group cannot use — for example, you can assign them to hunt groups.

5. In the **Console Type** field, enter night-only.

This indicates how this console is used in your organization—as a principal, day only, night only, or day/night console. You can have only one night-time console (night only or day/ night) in the system.

- 6. In the **Port** field , enter the port address for this console.
- 7. Type a name to associate with this console in the **Name** field.
- 8. In the **DIRECT TRUNK GROUP SELECT BUTTON ASSIGNMENTS** fields, enter trunk access codes for the trunks you want the attendant to be able to select with just one button.
- 9. If you are using the **Enhanced Selector** console, set the **HUNDREDS SELECT BUTTON ASSIGNMENTS** that you want this console to have.

If you want this console to be able to access extensions in the range 3500 to 3999, you need to assign them 5 **Hundreds Select Buttons**: 35 for extensions 3500 to 3599, 36, 37, 38, and 39.

10. Assign the Feature Buttons that you want the 302 console to have.

To determine which buttons you can assign to a console, see *Attendant Console Feature Buttons*.

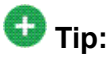

Feature buttons are not numbered top-to-bottom on the attendant console, as you might expect.

11. Press **Enter** to save your changes.

#### **Related topics:**

Attendant Console Feature Buttons on page 245

# **Attendant Console Feature Buttons**

## **Feature Buttons**

The following table lists the feature buttons that you can assign to an attendant console.

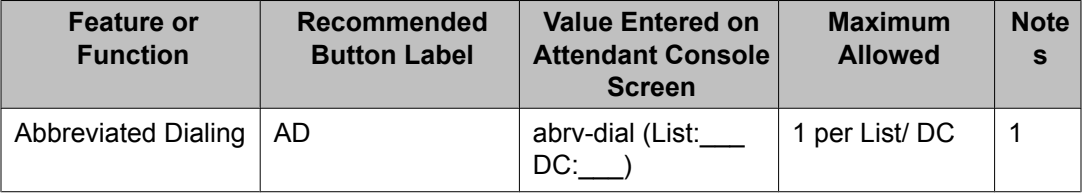

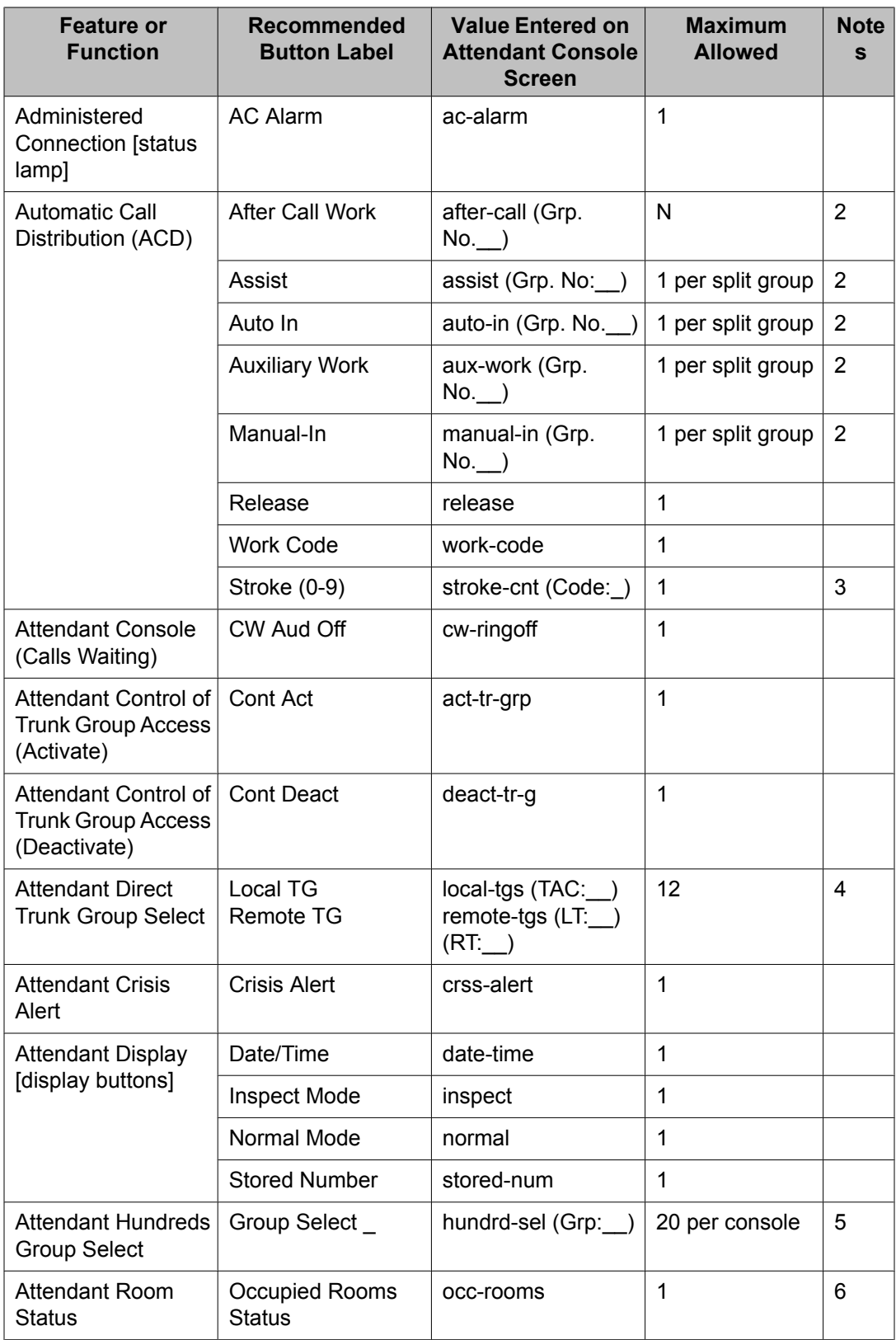

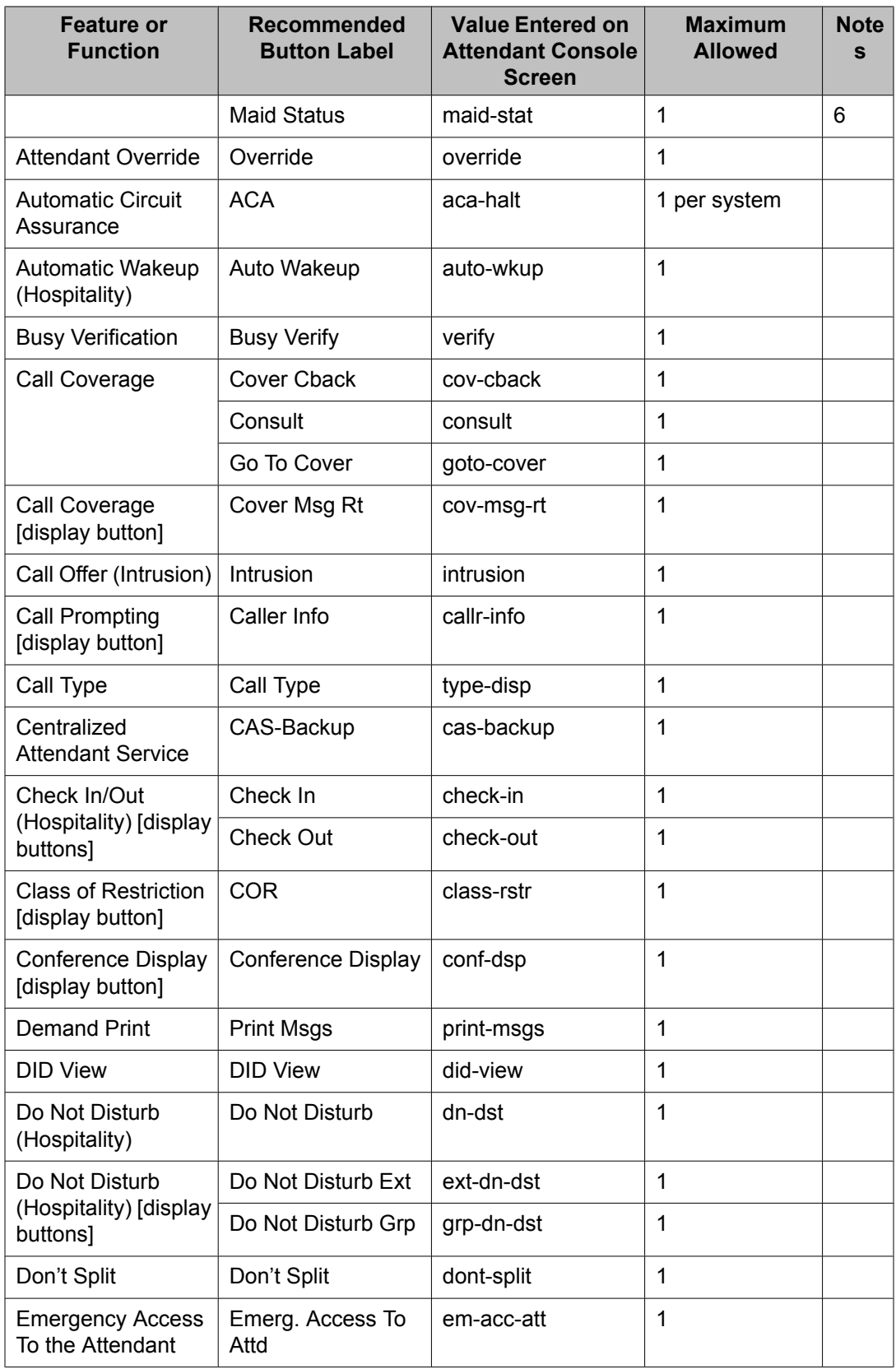

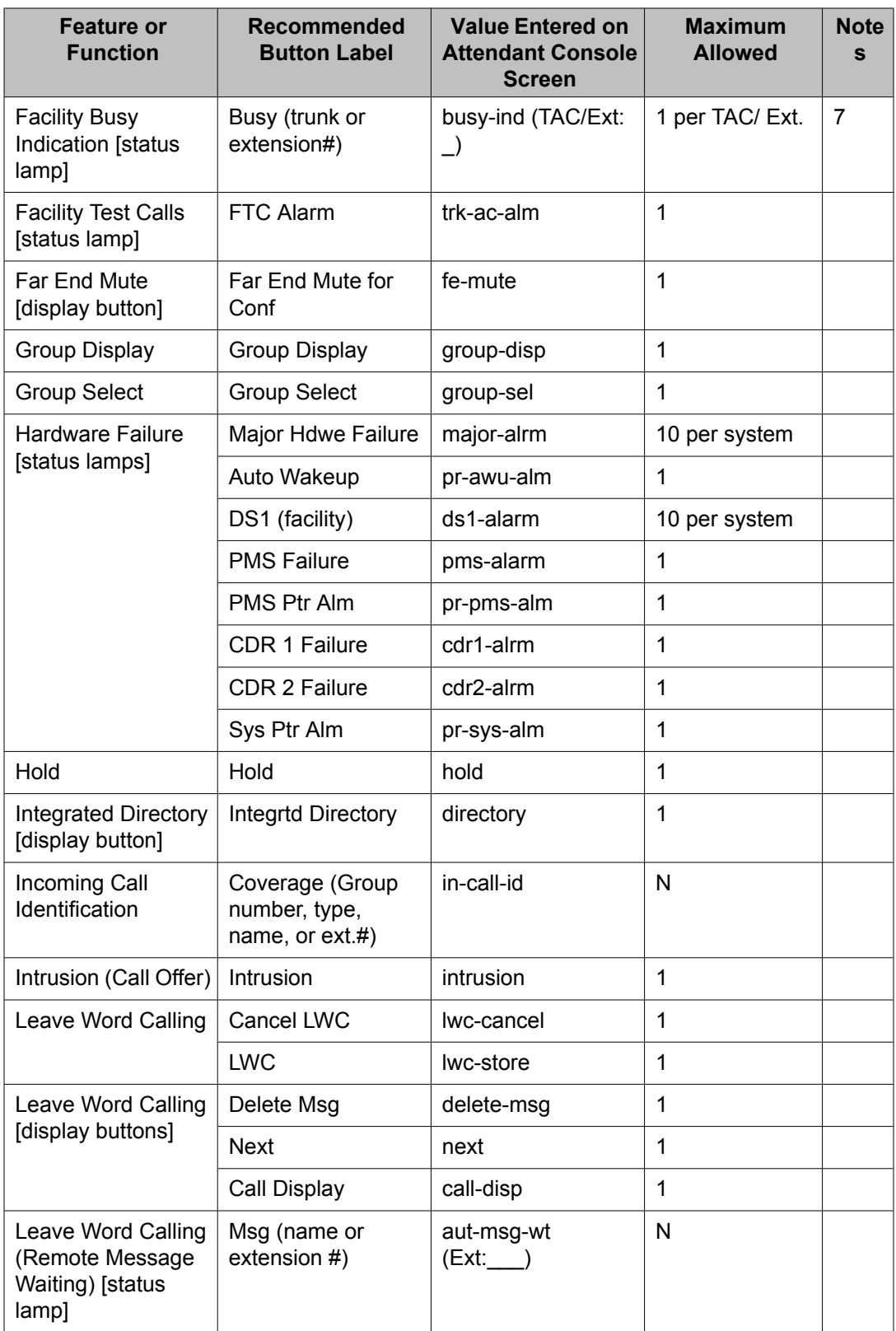

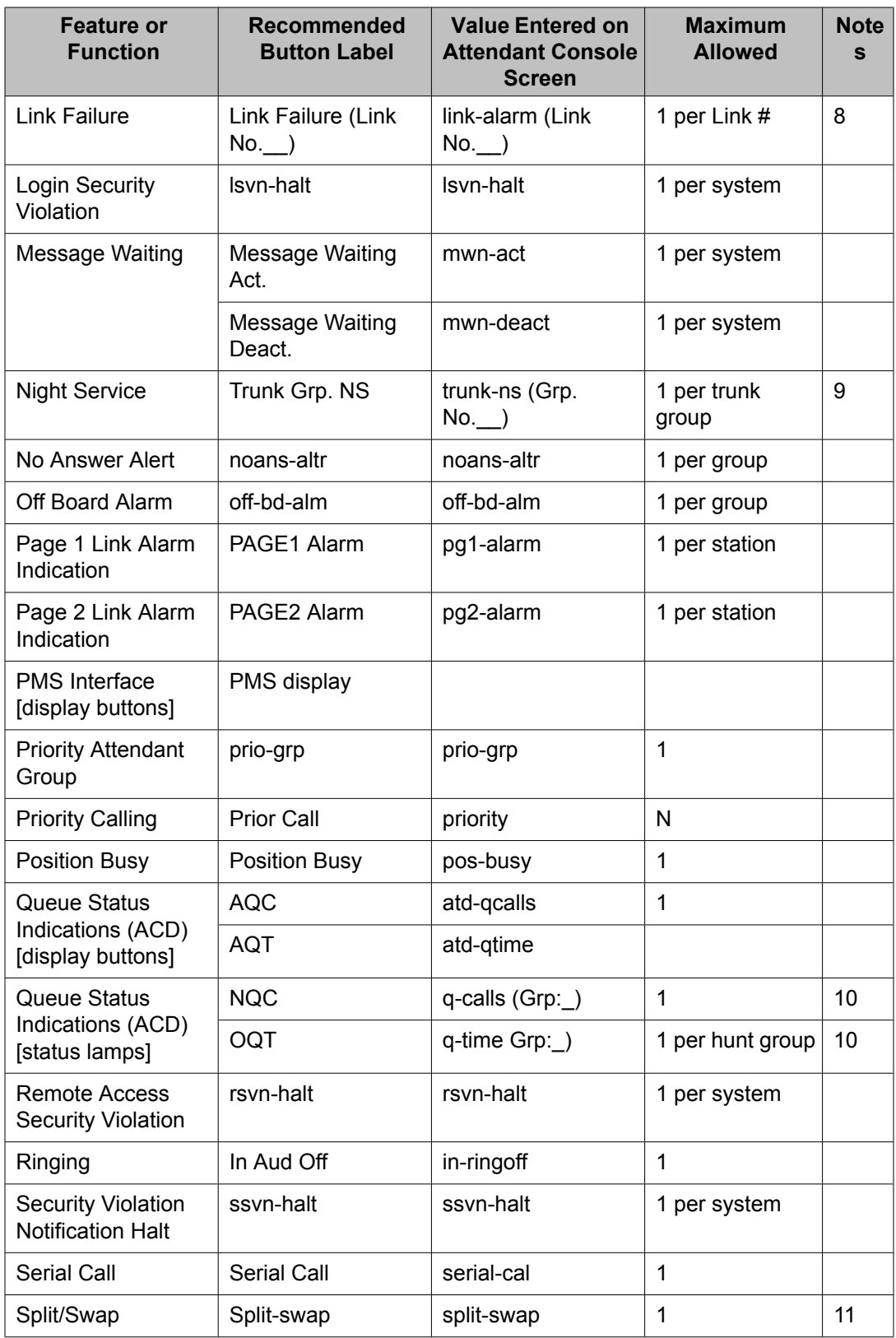

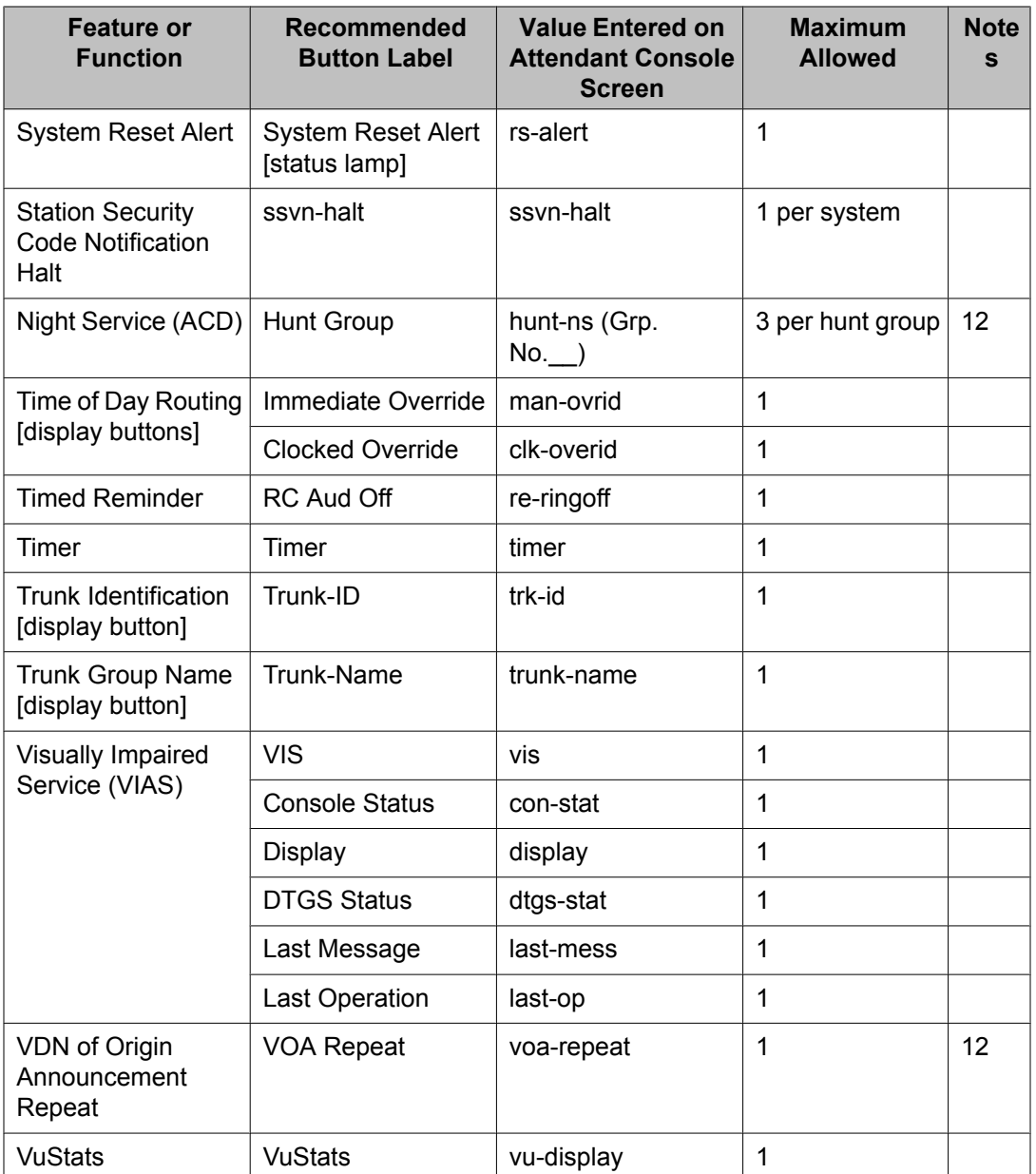

- 1. List: List number 1 to 3 where the destination number is stored. DC: Dial codes of destination number.
- 2. Grp: The split group number for ACD.
- 3. Code: Enter a stroke code (0 through 9).
- 4. TAC: local-tgs TAC of local TG

remote-tgs — (L-TAC) TAC of TG to remote PBX

remote-tgs — (R-TAC) TAC of TG on remote PBX

The combination of local-tgs/remote-tgs per console must not exceed 12 (maximum). Label associated button appropriately so as to easily identify the trunk group.

- 5. Grp: Enter a hundreds group number (1 through 20).
- 6. **Enhanced Hospitality** must be enabled on the System-Parameters Customer-Options (Optional Features) screen.
- 7. Ext: Can be a VDN extension.
- 8. Link: A link number 1 to 8 for multi-carrier cabinets, 1 to 4 for single-carrier cabinets.
- 9. Grp: A trunk group number.
- 10. Grp: Group number of the hunt group.
- 11. Allows the attendant to alternate between active and split calls.
- 12. VDN of Origin must be enabled.

# **Setting Console Parameters**

You can define system-wide console settings on the Console Parameters screen. For example, if you want to warn your attendants when there are more than 3 calls in queue or if a call waits for more than 20 seconds, complete the following steps:

- 1. Type change console-parameters.
- 2. Press Enter

The Console Parameters screen appears.

3. In the **Calls in Queue Warning** field, enter 3.

The system lights the console's second call waiting lamp if the number of calls waiting in the attendant queue exceeds 3 calls. Click **Next** to display page 2.

4. In the **Time in Queue Warning** field, enter 20.

The system issues a reminder tone if a call waits in the attendant queue for more than 20 seconds.

5. Press Enter to save changes.

# **Note:**

Some of the settings on the individual Attendant Console screens can override your system-wide settings.

# **Removing an Attendant Console**

Before you physically remove an attendant from your system, check the attendant's status, remove it from any group or usage lists, and then delete it from the system's memory. For example, to remove attendant 3, which also is assigned extension 4345:

- 1. Type status attendant 3.
- 2. Press Enter. The Attendant Status screen appears.
- 3. Make sure that the attendant:
	- is plugged into the jack
	- is idle (not making or receiving calls)
- 4. Type list usage extension 4345.
- 5. Press Enter.

The Usage screen shows where the extension is used in the system.

- 6. Press Cancel.
- 7. If the attendant extension appears on the Usage screen, access the appropriate feature screen and delete the extension.

For example, if extension 1234 belongs to hunt group 2, type change hunt group 2 and delete the extension from the list.

- 8. Type remove attendant 3.
- 9. Press Enter.

The system displays the Attendant Console screen so you can verify that you are removing the correct attendant.

10. If this is the correct attendant, press Enter.

If the system responds with an error message, the attendant is busy or still belongs to a group. Press **Cancel** to stop the request, correct the problem, and type remove attendant 3 again.

- 11. Remove the extension from voice mail service if the extension has a voice mailbox.
- 12. Type save translations.
- 13. Press Enter to save your changes.

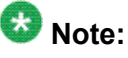

You do not need to delete the extension from coverage paths. The system automatically adjusts coverage paths to eliminate the extension.
Now you can unplug the console from the jack and store it for future use. You do not need to disconnect the wiring at the cross-connect field. The extension and port address remain available for assignment at a later date.

## **Providing Backup for an Attendant**

#### **Prerequisites**

- You can assign the attendant backup alerting only to multiappearance telephones that have a client room class of service (COS) set to No. For more information, see *Class of Service*.
- If you have not yet defined a Trunk Answer Any Station (TAAS) feature access code, you need to define one and provide the feature access code to each of the attendant backup users. For more information, see *Feature Access Code (FAC)*.

To enable your system to alert backup stations, you need to administer the Console Parameters screen for backup alerting. You also need to give the backup telephones an attendant queue calls feature button and train your backup users how to answer the attendant calls.

Communication Manager allows you to configure your system so that you have backup positions for your attendant. Attendant Backup Alerting notifies backup telephones that the attendant need assistance in handling calls. The backup telephones are alerted when the attendant queue reaches the queue warning level or when the console is in night service.

Once a backup telephone receives an alert, the user can dial the Trunk Answer Any Station (TAAS) feature access code (FAC) to answer the alerting attendant calls.

# **Tip:**

You can find more information about attendant backup in the *GuestWorks Technician Handbook*.

- 1. Type change console-parameters.
- 2. Press Enter.

The Console Parameters screen appears.

- 3. In the **Backup Alerting** field, enter y.
- 4. Press Enter to save changes.

The system will now notify anyone with an attendant queue calls button when the attendant queue reaches the warning level or when the console is in night service.

- 5. Type change station 4345.
- 6. Press Enter.

The Station screen appears

7. In one of the Button Assignment fields, enter atd-gcalls.

The atd-qcalls button provides the visual alerting for this telephone. When this button is dark (idle state), there are no calls in the attendant queue. When the button shows a steady light (busy state), there are calls in the attendant queue. When button shows a flashing light (warning state), the number of calls in the attendant queue exceeds the queue warning. The backup-telephone user also hears an alerting signal every 10 seconds.

8. Press Enter to save changes.

Now you need to train the user how to interpret the backup alerting and give them the TAAS feature access code so that they can answer the attendant calls.

## **Managing Telephone Displays**

## **Display Administration**

### **Displaying Caller Information**

This chapter provides information on the messages that appear on the screens of display telephones.

Your system uses automatic incoming call display to provide information about incoming calls to a display telephone that is in use, or active on a call. The information is displayed for 30 seconds on all telephones except for CALLMASTER telephones, where the display goes blank after 30 seconds. However, the information for each new call overrides the existing message.

Call information appears on the display only if the call terminates at the telephone. For example, if the call is forwarded to another extension, no call information appears.

For more information on the buttons and languages you can set up for the messages that appear on the display, see the Telephone Displays feature description in the *Avaya Aura™ Communication Manager Feature Description and Implementation*, 555-245-505.

## **Displaying ANI Calling Party Information**

Calling party information might consist of either a billing number that sometimes is referred to as Automatic Number Identification (ANI), or a calling party number. Your telephone might display the calling party number and name, or the incoming trunk group name.

To set up a tie trunk group to receive calling party information and display the calling party number on the telephone of the person called:

- 1. Type change trunk group nnnn, where nnnn is the trunk group you want to change.
- 2. Click **Next Page** until you see the **Trunk Parameters** fields on the Trunk Group screen (page 2).
- 3. Type tone in the **Incoming Dial Type** field.
- 4. Click **Next Page** and type \*ANI\*DNIS in the **Incoming Tone (DTMF) ANI** field.
- 5. Press Enter to save your changes.

## **Displaying ICLID Information**

#### **Prerequisites**

Be sure the **Analog Trunk Incoming Call ID** field is set to y on the System-Parameters Customer-Options (Optional Features) screen. See the *Avaya Aura™ Communication Manager Hardware Description and Reference*, 555-245-207 for information on the required circuit pack.

Communication Manager collects the calling party name and number (Incoming Call Line Identification, or ICLID) received from the central office (CO) on analog trunks.

This example shows how to set up the analog diod trunk group 1 to receive calling party information and display the calling party number on the telephone of the person called.

1. Type change trunk group 1.

The Trunk Group screen for trunk group 1 appears. The **Group Type** field is already set to diod.

- 2. Click **Next Page** to display the **Trunk Features** fields on the Trunk Group screen (page 3).
- 3. Type Bellcore in the **Receive Analog Incoming Call ID** field.
- 4. Click **Next Page** to display the Administrable Timers screen.
- 5. Type 120 in the Incoming **Seizure (msec)** field.
- 6. Click **Enter** to save your changes.

## **Setting the Display Language**

- 1. Type change station nnnn, where nnnn is the extension of the station that you want to change.
- 2. Press **Enter**.
	- The System displays the Station screen.
- 3. In the **Display Language** field, enter the display language you want to use.

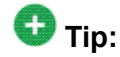

Time of day is displayed in 24-hour format (00:00 - 23:59) for all languages except english, which is displayed in 12-hour format (12:00 a.m. to 11:59 p.m.).To display time in 24-hour format and display messages in English, set the **Display Language** field to unicode. When you enter unicode, the station displays time in 24-hour format, and if no Unicode file is installed, displays messages in English by default. For more information on Unicode, see *Administering Unicode display*.

4. Press **Enter** to save your changes.

#### **Related topics:**

Administering Unicode Display on page 256

#### **Administering Unicode Display**

To use Unicode display languages, you must have the appropriate Avaya Unicode Message files loaded on Communication Manager. These files are named avaya\_unicode.txt (standard phone messages), custom\_unicode.txt (posted messages and system labels), avaya\_userdefined.txt (standard phone messages using Eurofont), and custom\_user-defined.txt (posted messages and system labels using Eurofont).

To use the Phone Message files avaya\_unicode.txt and custom\_unicode.txt, you must have Unicode-capable stations, such as the 4610SW, 4620SW, 4621SW, and 4622SW, Sage, Spark, and 9600-series Spice telephones, and Avaya Softphone R5.0. Unicode is also an option for the 2420J telephone when **Display Character Set** on the System Parameters Country-Options screen is katakana. For more information on the 2420J, see *2420 Digital Telephone User's Guide*, 555-250-701.

Only Unicode-capable stations have the script (font) support that is required to match the scripts that the Unicode Phone Message file uses. To use the user-defined messages files avaya user-defined.txt and custom user-defined.txt you must use an Avaya digital phone that supports Eurofont or Kanafont.

## $\bullet$  Note:

To view the dial pad letter/number/symbol mapping tables used for the integrated directory, see Telephone Display in *Avaya Aura™ Communication Manager Feature Description and Implementation*, 555-245-205.

For Communication Manager 2.2 and later, the following languages are available using Unicode display:

- Chinese
- Czech
- Danish
- Dutch
- German
- Hebrew
- Hungarian
- Icelandic
- Italian
- Japanese
- Korean
- Macedonian
- Polish
- Romanian
- Russian
- Servian
- Slovak
- Swedish
- Ukrainian

#### *Obtaining and Installing Phone Message Files*

A Unicode Message file for each supported language is available in a downloadable ZIP file on the Avaya support Web site [\(http://www.avaya.com/unicode\)](http://www.avaya.com/unicode). You can also create a new translation or edit an existing translation with the Avaya Message Editing Tool (AMET) [\(http://](http://support.avaya.com/amet) [support.avaya.com/amet](http://support.avaya.com/amet)). Additional languages are periodically becoming available, so check this site often for the most up-to-date message files.

## **Note:**

Refer to the *Communication Manager Messages Job Aid* for details on the following procedures.

- 1. Download the appropriate Unicode message file to your PC. For an existing translation, download the desired language from [http://www.avaya.com/unicode.](http://www.avaya.com/unicode)
- 2. If necessary, create a new translation, or modify an existing translation, using the Avaya Message Editing Tool (AMET), available at [http://support.avaya.com/amet.](http://support.avaya.com/amet)

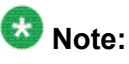

Only the Avaya Message Editing Tool (AMET) can be used for translation edits, using any other editor will not update the Phone Message File correctly and such files will fail to install. See the *Avaya Message Editing Tool (AMET) Job Aid* in the Generic Phone Message Package file for more details on using AMET.

- 3. Transfer the Phone Message file to an Avaya S8XXX Server that is running Communication Manager 2.2 or later, using the Avaya Web pages, the Avaya Installation Wizard, or ftp.
- 4. Install Phone Message files with the Communication Manager System Management Interface (SMI). The Avaya Installation Wizard only supports install of Unicode Phone Message files. Note that the Installation Wizard is the same wizard that you use to transfer Phone Message files to an Avaya S8XXX Server that is running Communication Manager 2.2 or later.
- 5. The strings in a Communication Manager Phone Message File (avaya\_unicode[2-4].txt, custom\_unicode[2-4].txt, avaya\_user-defined.txt, custom\_user-defined.txt) are loaded in real-time into Communication Manager memory after you click the Install button on the "Communication Manager Phone Message File" page of Communication Manager SMI.
- 6. Set the **Display Language** field on the Station screen to unicode. Note that the keyword unicode only appears if a Unicode-capable telephone is entered in the Station screen **Type** field. To use a user-defined file, set the **Display Language** field on the Station screen to user-defined.

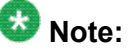

There is no uninstall option for Phone Message files. You can reload a new Phone Message file. This will overwrite existing Phone Message files.

#### *Checking the Status of Phone Message File Loads*

To verify that a Unicode Phone Message file is loaded correctly, run status station xxxx on any administered station. If the Unicode Phone Message file is loaded correctly, the **Display Messages Scripts** field on the second page contains the scripts that are in this file. The General Status screen for stations contains three Unicode script-related fields. To access the General Status screen, type status station xxxx, where xxxx is the extension of the station. The General Status screen appears. Click **Next** to display page 2 of the screen.

"Scripts" are a collection of symbols used to represent text in one or more writing systems. The three script fields shown in the UNICODE DISPLAY INFORMATION section are as follows:

- **Native Name Scripts**: Scripts supported in the Unicode station name.
- **Display Messages Scripts**: The scripts used in the Unicode Display Language.
- **Station Supported Scripts**: The scripts supported in the IP station that is registered to an extension.

#### **Unicode Native Name support**

Communication Manager supports Unicode for the "Name" associated with Vector Directory Numbers (VDNs), trunk groups, hunt groups, agent login id, vector names, station names, Invalid Number Dialed Display (Feature-Related System Parameters screen) and Restricted Number Dialed Display (Feature-Related System Parameters screen). The **Unicode Name** (also referred to as Native Name and Name 2) fields are hidden fields that are associated with the name fields you administer on the respective screens for each. These fields can only be administered using Avaya Site Administration (ASA)or MultiSite Administrator (MSA).

- The Unicode VDN name is associated with the name administered in the **Name** field on the Vector Directory screen. You must use MSA.
- The Unicode Trunk Group name is associated with the name administered in the **Group Name** field on the Trunk Group screen. You must use MSA.
- The Unicode Hunt Group Name is associated with the name administered in the **Group Name** field on the Hunt Group screen. You must use MSA.
- The Unicode Station Name is associated with the name administered in the **Name** field on the Station screen. You must use ASA or MSA.

#### *Script Tags and Abbreviations*

The following table defines the script tags and spells out the script abbreviations.

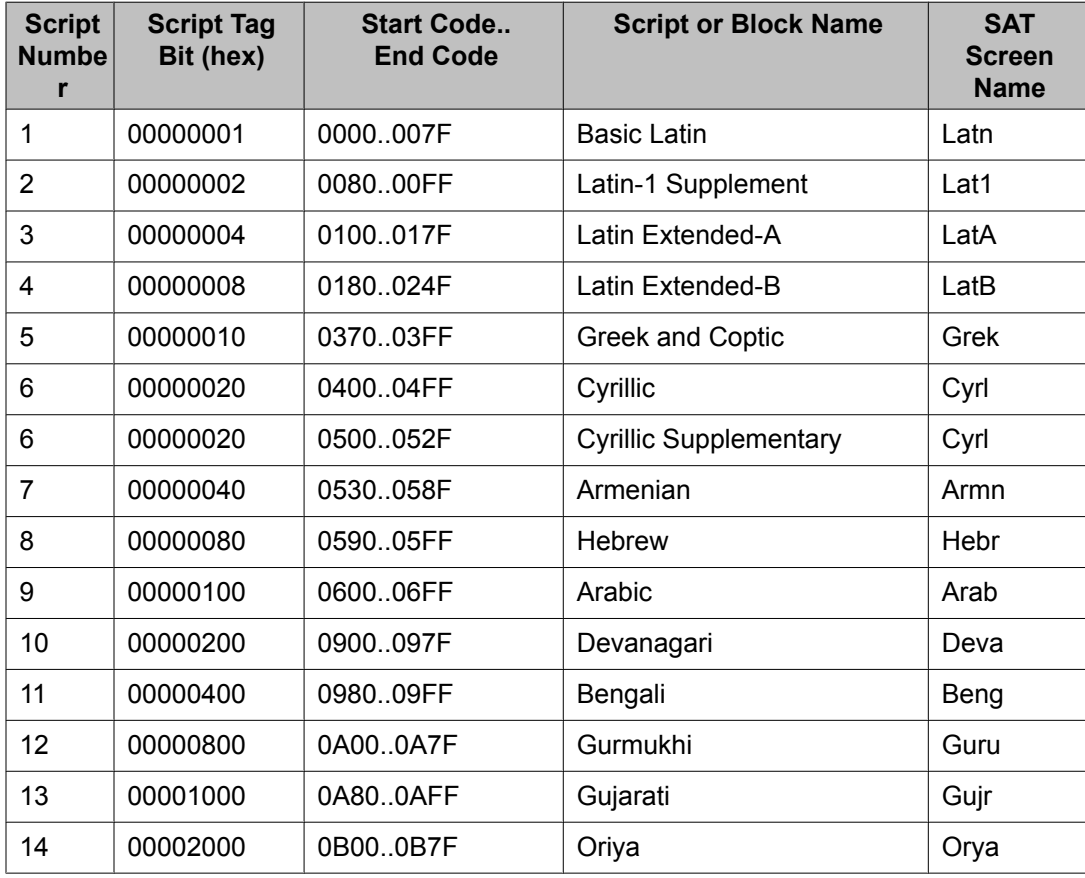

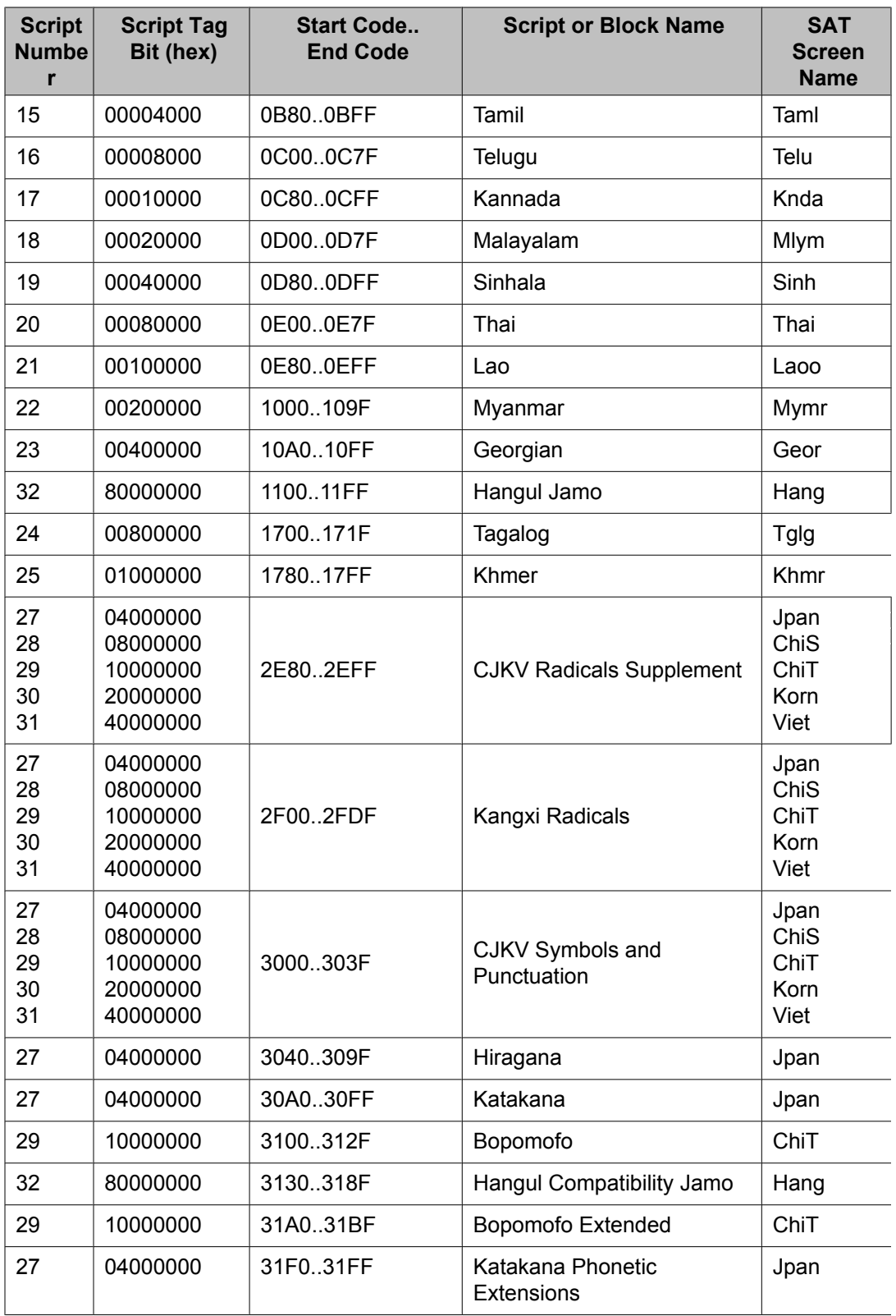

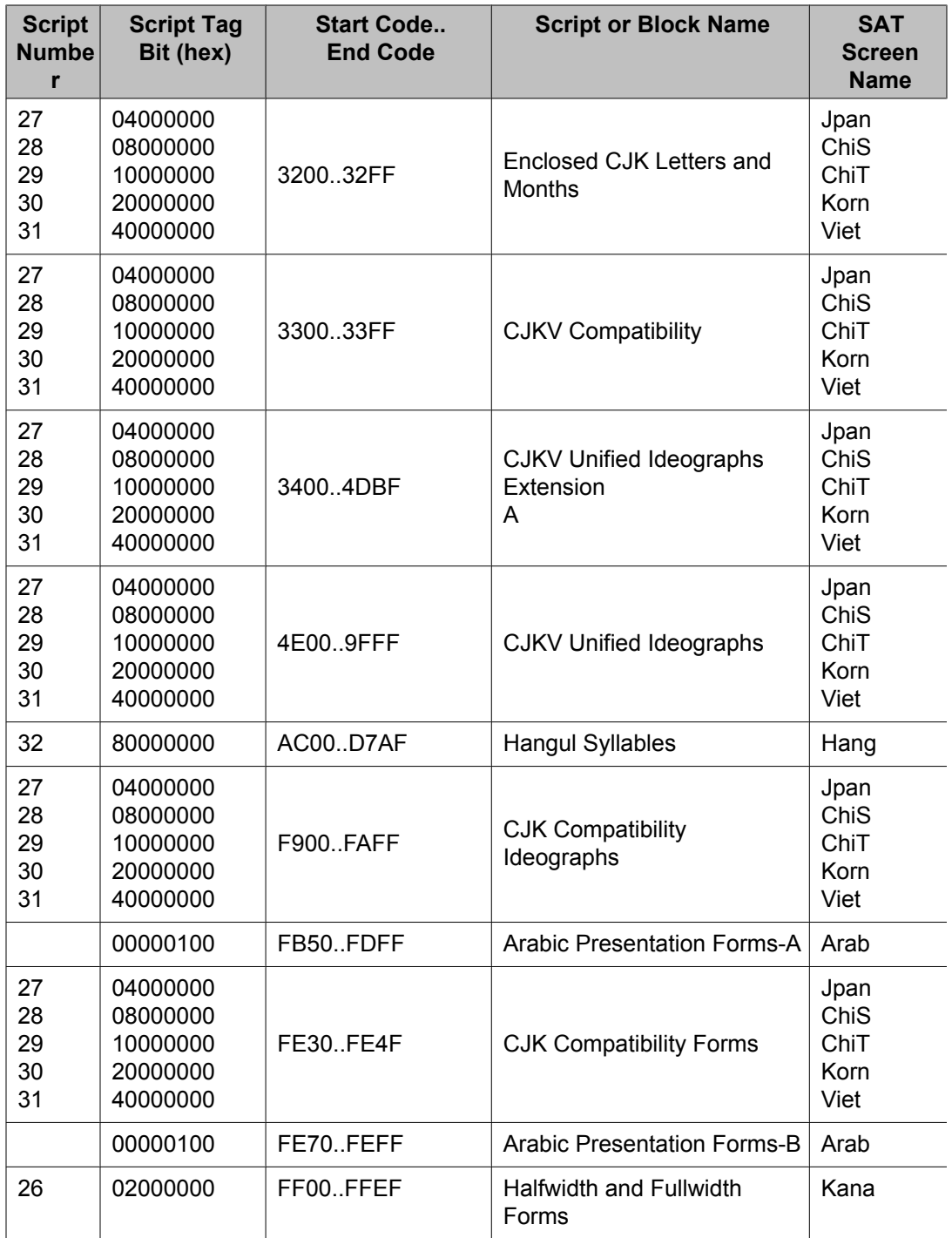

### *Administering displays for QSIG trunks*

Proper transmission of QSIG name data for display requires certain settings in the Trunk Group screen, the Signaling Group screen, and the System-Parameters Country-Options screen.

1. Make the following changes to the Trunk Group screen.

- a. Set Group Type to ISDN
- b. Set **Character Set for QSIG Names** to iso8859-1
- c. Set **Outgoing Display** to y
- d. Set **Send Calling Number** to y
- e. Set **Send Name** to y
- 2. On the Signaling Group screen, set **Supplementary Service Protocol** to b.
- 3. On the System-Parameters Country-Options screen, set **Display Character Set** to Roman.

#### **Fixing Problems**

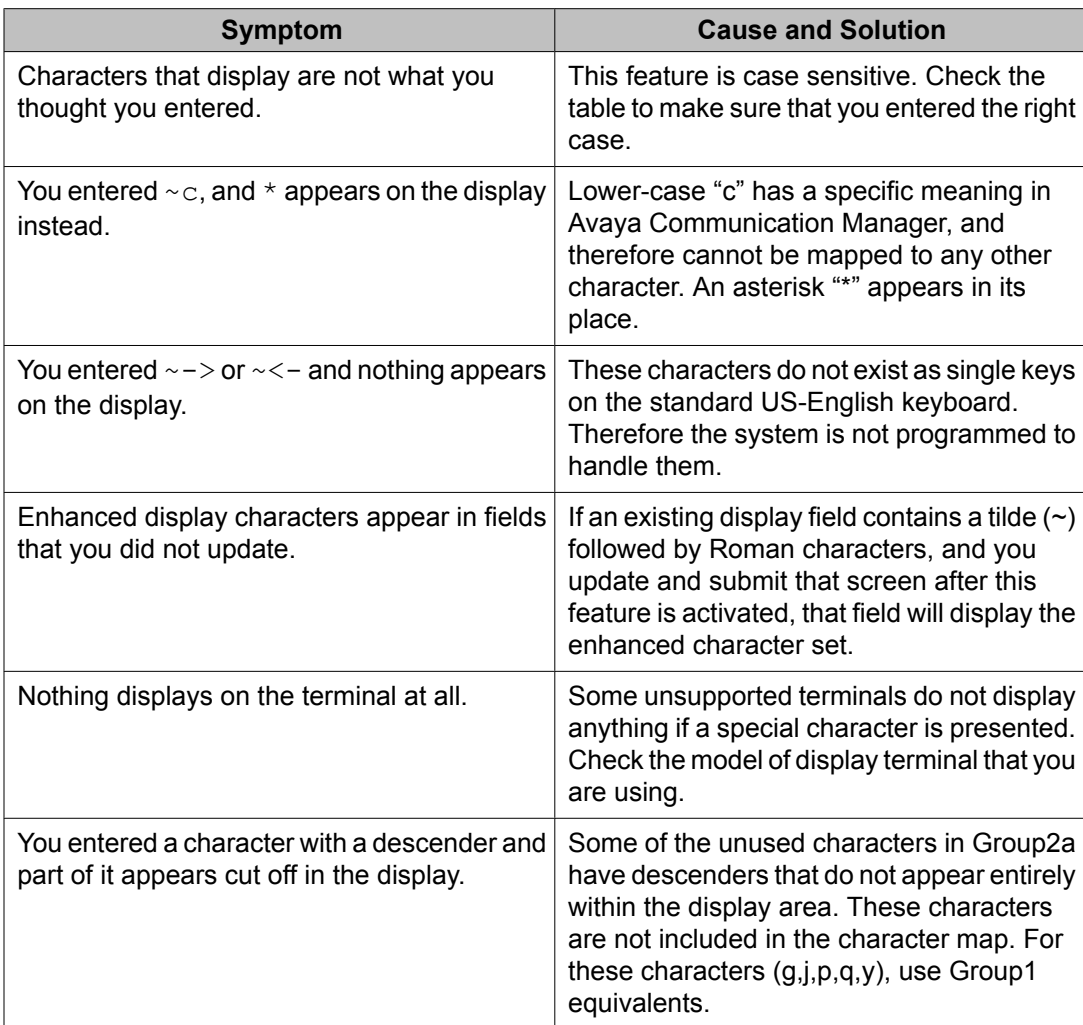

#### **Related Topics**

See the Telephone Displays and the Administrable Display Languages feature descriptions in the *Avaya Aura™ Communication Manager Feature Description and Implementation*, 555-245-205 for more information.

To view the dial pad letter/number/symbol mapping tables used for the integrated directory, see Telephone Display in *Avaya Aura™ Communication Manager Feature Description and Implementation*, 555-245-205.

## **Setting the Directory Buttons**

Your Communication Manager integrated directory contains the names and extensions that are assigned on each Station screen. Display-telephone users can use a telephone button to access the directory, use the touch-tone buttons to key in a name, and retrieve an extension from the directory.

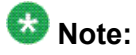

When you assign a name beginning with two tildes (~~) to a telephone, and **Display Character Set** on the System Parameters Country-Options screen is set to Roman, the name does not appear in the integrated directory. Note that this is the only way to hide a name in the integrated directory.

The example below shows how to assign directory telephone buttons for extension 2000.

Our button assignment plan is set up so that telephone buttons 6, 7, and 8 are used for the directory. Remember, the name you type in the **Name** field on the first page of the Station screen is the name that appears when the integrated directory is accessed on a telephone display, except when the name is "hidden", as described in the Note above.

- 1. Type change station 2000.
- 2. Press Enter.
- 3. Press Next Page to move to the BUTTON ASSIGNMENTS section on Station screen (page 4).
- 4. In **Button Assignment** field 6, type directory.
- 5. In **Button Assignment** field 7, type next.
- 6. In **Button Assignment** field 8, type call-display.
- 7. Press Enter to save your changes.

# **Handling Incoming Calls**

## **Basic Call Coverage**

#### **What does call coverage do?**

Basic incoming call coverage:

- Provides for automatic redirection of calls to alternate destinations when the called party is not available or not accepting calls
- Provides the order in which Communication Manager redirects calls to alternate telephones or terminals
- Establishes up to 6 alternate termination points for an incoming call
- Establishes redirection criteria that govern when a call redirects
- Redirects calls to a local telephone number (extension) or an off-switch telephone number (public network)

#### **Redirection**

Call coverage allows an incoming call to redirect from its original destination to an extension, hunt group, attendant group, uniform call distribution (UCD) group, direct department calling (DDC) group, automatic call distribution (ACD) split, coverage answer group, Audio Information Exchange (AUDIX), or vector for a station not accepting calls.

#### **Adminstering system-wide call coverage characteristics**

This section shows you how to set up system-wide call coverage characteristics that govern how coverage is handled.

The System Parameters Call Coverage/Call Forwarding screen sets up the global parameters which direct Communication Manager how to act in certain situations.

- 1. Leave all default settings as they are set for your system.
- 2. If you desire to customize your system, carefully read and understand each field description before you make any changes.

For more information on redirecting calls, see *Covering calls redirected to an offsite location*.

For information on setting the Caller Response Interval before a call goes to coverage, see "Caller Response Interval" in the Call Coverage section of *Avaya Aura™ Communication Manager Feature Description and Implementation*, 555-245-205.

#### *Creating coverage paths*

This section explains how to administer various types of call coverage. In general, call coverage refers to what happens to incoming calls. You can administer paths to cover all incoming calls,

or define paths for certain types of calls, such as calls to busy telephones. You can define where incoming calls go if they are not answered and in what order they reroute to other locations. For example, you can define coverage to ring the called telephone, then move to a receptionist if the call is not answered, and finally access a voice mailbox if the receptionist is not available.

With call coverage, the system redirects a call to alternate answering extensions when no one answers at the first extension. An extension can have up to 6 alternate answering points. The system checks each extension in sequence until the call connects. This sequence of alternate extensions is called a coverage path.

The system redirects calls based on certain criteria. For example, you can have a call redirect to coverage without ever ringing on the principal set, or after a certain number of rings, or when one or all call appearances (lines) are busy. You can set coverage differently for internal (inside) and external (outside) calls, and you can define coverage individually for different criteria. For example, you can decide that external calls to busy telephones can use the same coverage as internal calls to telephones with Do Not Disturb active.

# $\bullet$  Note:

If a call with a coverage path is redirected to a coverage point that is not available, the call proceeds to the next coverage point regardless of the type of coverage administered in the point that was unavailable. For example, if the unavailable coverage point has a hunt group coverage path administered, the hunt group coverage path would not be used by a call coming into the hunt group through the higher-level coverage path. The hunt group coverage path would be used only for calls coming directly into the hunt group extension.

- 1. Type add coverage path next.
- 2. Press Enter.

The system displays the Coverage Path screen. The system displays the next undefined coverage path in the sequence of coverage paths. Our example shows coverage path number 2.

3. Type a coverage path number in the **Next Path Number** field.

The next path is optional. It is the coverage path to which calls are redirected if the current path's coverage criteria does not match the call status. If the next path's criteria matches the call status, it is used to redirect the call; no other path is searched.

4. Fill in the **Coverage Criteria** fields.

You can see that the default sets identical criteria for inside and outside calls. The system sets coverage to take place from a busy telephone, if there is no answer after a certain number of rings, or if the **DND** (do not disturb), **SAC** (send all calls), or **Go to Cover** button has been pressed or corresponding feature-access codes dialed.

5. Fill in the **Point** fields with the extensions, hunt group number, or coverage answer group number you want for coverage points.

Each coverage point can be an extension, hunt group, coverage answer group, remote number, or attendant.

6. Click **Enter** to save your changes.

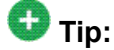

If you want to see which extensions or groups use a specific coverage path, type display coverage sender group n, where n is the coverage path number. For example, you should determine which extensions use a coverage path before you make any changes to it.

#### *Assigning a coverage path to users*

Once you create a coverage path, assign it to a user. For example, we will assign the new coverage path to extension 2045.

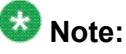

A coverage path can be used for more than one extension.

- 1. Type change station 2054.
- 2. Press Enter. The system displays the Station screen for extension 2054.
- 3. Type 2 in the **Coverage Path 1** field.

To give extension 2054 another coverage path, you can type a coverage path number in the **Coverage Path 2** field.

4. Press Enter to save your changes.

## **Advanced call coverage**

Advanced incoming call coverage:

- redirects calls based on time-of-day.
- allows coverage of calls that are redirected to sites not on the local server running Communication Manager.
- allows users to change back and forth between two coverage choices (either specific lead coverage paths or time-of-day tables).

## **Covering calls redirected to an off-site location**

#### **Prerequisites**

- On the System Parameters Customer-Options (Optional Features) screen, verify the **Coverage of Calls Redirected Off-Net Enabled** field is y. If not, contact your Avaya representative.
- You need call classifier ports for all situations except ISDN end-to-end signaling, in which case the ISDN protocol does the call classification. For all other cases, use one of the following:
	- Tone Clock with Call Classifier Tone Detector circuit pack. See the *Avaya Aura™ Communication Manager Hardware Description and Reference*, 555-245-207 for more information on the circuit pack.
	- Call Classifier Detector circuit pack.

You can provide coverage for calls that have been redirected to an off-site location (for example, your home). This capability, called Coverage of Calls Redirected Off-Net (CCRON) allows you to redirect calls onto the public network and bring back unanswered calls for further coverage processing.

- 1. Type change system-parameters coverage-forwarding.
- 2. Press Enter.
- 3. Click **Next Page** until you see the **Coverage of Calls Redirected Off-Net (CCRON)** page of the System-Parameters Coverage-Forwarding screen.
- 4. In the **Coverage of Calls Redirected Off-Net Enabled** field, type y. This instructs Avaya Communication Manager to monitor the progress of an offnet coverage or off-net forwarded call and provide further coverage treatment for unanswered calls.
- 5. In the **Activate Answer Detection (Preserves SBA) On Final CCRON Cvg Point** field, leave the default as y.
- 6. In the **Ignore Network Answer Supervision** field, leave the default as n.
- 7. Click **Enter** to save your changes.

#### **Defining coverage for calls redirected to external numbers**

You can administer the system to allow calls in coverage to redirect to off-net (external) or public-network numbers.

Standard remote coverage to an external number allows you to send a call to an external telephone, but does not monitor the call once it leaves your system. Therefore, if the call is busy or not answered at the external number, the call cannot be pulled back to the system. With standard remote call coverage, make the external number the last coverage point in a path.

With newer systems, you might have the option to use the Coverage of Calls Redirected Off-Net feature. If this feature is active and you use an external number in a coverage path, the

system can monitor the call to determine whether the external number is busy or does not answer. If necessary, the system can redirect a call to coverage points that follow the external number. With this feature, you can have a call follow a coverage path that starts at the user's extension, redirects to the user's home telephone, and if not answered at home, returns to redirect to their voice mail box.

The call will not return to the system if the external number is the last point in the coverage path.

To use a remote telephone number as a coverage point, you need to define the number in the Remote Call Coverage Table and then use the remote code in the coverage path.

For example, to add an external number to coverage path 2:

- 1. Type change coverage remote.
- 2. Press Enter.

The system displays the Remote Call Coverage Table screen.

3. Type 93035381000 in one of the remote code fields.

If you use a digit to get outside of your network, you need to add the digit before the external number. In this example, the system requires a '9' to place outside calls.

- 4. Be sure to record the remote code number you use for the external number. In this example, the remote code is r01.
- 5. Click **Enter** to save your changes.
- 6. Type change coverage path 2.
- 7. Press Enter.

The system displays the Coverage Path screen.

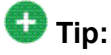

Before making changes, you can use display coverage sender group 2 to determine which extensions or groups use path 2.

8. Type r1 in a coverage **Point** field.

In this example, the coverage rings at extension 4101, then redirects to the external number. If you administer Coverage of Calls Redirected Off-Net and the external number is not answered or is busy, the call redirects to the next coverage point. In this example, the next point is Point 3 (h77 or hunt group 77).

If you do not have the Coverage of Calls Redirected Off-Net feature, the system cannot monitor the call once it leaves the network. The call ends at the remote coverage point.

9. Click **Enter** to save your changes.

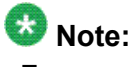

For more information on coverage, see "Call Coverage" in *Avaya Aura™ Communication Manager Feature Description and Implementation*, 555-245-205.

#### **Defining time-of-day coverage**

The Time of Day Coverage Table on your system lets you redirect calls to coverage paths according to the time of day and day of the week when the call arrives. You need to define the coverage paths you want to use before you define the time of day coverage plan.

For example, let us say you want to administer the system so that incoming calls to extension 2054 redirect to a coworker in the office from 8:00 a.m. to 5:30 p.m., and to a home office from 5:30 p.m. to 8:00 p.m. on weekdays. You want to redirect the calls to voice mail after 8:00 p.m. weekdays and on weekends.

- 1. Type add coverage time-of-day next.
- 2. Press Enter.

The system displays the Time of Day Coverage Table screen, and selects the next undefined table number in the sequence of time-of-day table numbers. If this is the first time-of-day coverage plan in your system, the table number is 1.

Record the table number so that you can assign it to extensions later.

3. To define your coverage plan, enter the time of day and path number for each day of the week and period of time.

Enter time in a 24-hour format from the earliest to the latest. For this example, assume that coverage path 1 goes to the coworker, path 2 to the home, and path 3 to voice mail.

Define your path for the full 24 hours (from 00:01 to 23:59) in a day. If you do not list a coverage path for a period of time, the system does not provide coverage for that time.

- 4. Click **Enter** to save your changes.
- 5. Now assign the time-of-day coverage to a user. For example, we use extension 2054:
	- a. Type change station nnnn, where nnnn is the extension number.
	- b. Press Enter.

The system displays the Station screen.

- c. Move your cursors to Coverage Path 1 and type t plus the number of the Time of Day Coverage Table.
- d. Click **Enter** to save your changes.

Now calls to extension 2054 redirect to coverage depending on the day and time that each call arrives.

#### **Creating coverage answer groups**

You can create a coverage answer group so that up to 8 telephones simultaneously ring when calls cover to the group. Anyone in the answer group can answer the incoming call.

- 1. Enter add coverage answer-group next.
- 2. In the **Group Name** field, enter a name to identify the coverage group.
- 3. In the **Ext** field, type the extension of each group member.
- 4. Select **Enter** to save your new group list.

The system automatically completes the Name field when you press Enter.

### **Call Forwarding**

This section explains how to administer various types of automatic call forwarding. To provide call forwarding to your users, assign each extension a class of service (COS) that allows call forwarding. Then assign call-forwarding buttons to the user telephones (or give them the feature access code (FAC) for call forwarding) so that they can easily forward calls. Use the Station screen to assign the COS and any call-forwarding buttons.

Within each class of service, you can determine whether the users in that COS have the following call forwarding features:

- Call Forwarding All Calls allows users to redirect all incoming calls to an extension, attendant, or external telephone number.
- Call Forwarding Busy/Don't Answer allows users to redirect calls only if their extensions are busy or they do not answer.
- Restrict Call Fwd-Off Net prevents users from forwarding calls to numbers that are outside your system network.

As the administrator, you can administer system-wide call-forwarding parameters to control when calls are forwarded. Use the System Parameters Call Coverage/Call Forwarding screen to set the number of times an extension rings before the system redirects the call because the user did not answer (CFWD No Answer Interval). For example, if you want calls to ring 4 times at an extension and, if the call is not answered, redirect to the forwarding number, set this parameter to 4.

You also can use the System Parameters Call Coverage/Call Forwarding screen to determine whether the forwarded-to telephone can override call forwarding to allow calls to the forwardedfrom telephone (Call Forward Override). For example, if an executive forwards incoming calls to an attendant and the attendant needs to call the executive, the call can be made only if the **Call Forwarding Override** field is set to y.

#### **Determining extensions having call forwarding activated**

- 1. Type list call-forwarding.
- 2. Press Enter.

This command lists all the extensions that are forwarded along with each forwarding number.

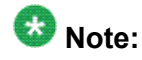

If you have a V1, V2, or V3 system, you can see if a specific extension is forwarded only by typing status station nnnn, where nnnn is the specific extension.

For more information see "Call Forwarding" in *Avaya Aura™ Communication Manager Feature Description and Implementation*, 555-245-205.

#### **Setting up call forwarding for users**

This section shows you how to give your users access to call forwarding.

We will change a call forwarding access code from a local telephone with a Class of Service of 1:

- 1. Type change feature-access-codes.
- 2. Press Enter.

The system displays the Feature Access Code (FAC) screen.

- 3. In the **Call Forwarding Activation Busy/DA** field, type \*70. The \*70 feature access code activates the call forwarding option so incoming calls forward when your telephone is busy or does not answer.
- 4. In the **Call Forwarding Activation All** field, type \*71. The \*71 feature access code forwards all calls.
- 5. In the **Call Forwarding Deactivation** field, type #72. The #72 feature access code deactivates the call forwarding option.
- 6. Press Enter to save your changes.
- 7. Type change cos.
- 8. Press Enter. The system displays the Class of Service screen.
- 9. On the **Call Fwd-All Calls** line, in the 1 column, type y. This allows the user with this Class of Service to forward their calls. The 1 column is for telephones with a Class of Service of 1.
- 10. On the **Console Permissions** line, in the 1 column, type y. This allows the user to define call forwarding on any station, not just the dialing station.
- 11. On the **Restrict Call Fwd-Off Net** line, in the 1 column, type y. This restricts your users from forwarding calls off-site. If you want your users to be able to call off-site, leave this field as n.
- 12. On the **Call Forward Busy/DA** line, in the 1 column, type y. This forwards a user's calls when the telephone is busy or doesn't answer after a programmed number of rings.
- 13. Press Enter to save your changes.

#### **Allowing users to specify a forwarding destination**

Now that you have set up system-wide call forwarding, have your users use this procedure if they want to change their call forwarding destination from their work (local) station.

1. They dial either their Call Forwarding Activation Busy/DA or Call Forwarding Activation All feature access code. If your users have buttons assigned, they press those buttons, listen for dial tone, and dial the digits.

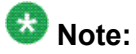

Both Call Forwarding Activation Busy/DA or the Call Forwarding Activation All cannot be active for the same telephone at the same time.

In this example, enter \*71 for Call Forwarding Activation All.

2. They dial their "forwarding-to" off-site or on-site number.

In this example, enter 2081. This is a local number; for off-site forwarding, include the AAR/ ARS feature access code.

3. When they hear the 3-beep confirmation tone, they hang up.

#### **Changing the forwarding destination remotely**

Now that you have set up all of the required system administration for call forwarding, have your users use this procedure if they want to change their call forwarding destination from a telecommuting (off-site) telephone.

- 1. They dial their telecommuting extension. In this example, enter 555-9126.
- 2. When they get dial tone, they dial either their Extended Call Forward Activate Busy/ DA or the Extended Call Forward Activate All feature access code. In this example, enter  $*61$  for the Extended Call Forward Activate All number.
- 3. When they get dial tone, they dial their extension number. Press the #. In this example, enter 1014, then #.
- 4. Even though there is no dial tone, they dial their security code. Press #. In this example, enter 4196, then #.
- 5. When they get dial tone, they dial their "forwarding-to" off-site or on-site number. In this example, enter 9-555-2081.
- 6. When they hear the 3-beep confirmation tone, they hang up.

#### **Allowing users to change coverage remotely**

This section shows you how to allow users to change their call coverage path from a local or telecommuting (off-site) telephone.

- 1. Type change feature-access-codes.
- 2. Press Enter. The system displays the Feature Access Code (FAC) screen.
- 3. In the **Change Coverage Access Code** field, type \*85.

Use the \*85 feature access code to change a coverage path from a telephone or remote station.

- 4. Press Enter to save your changes.
- 5. Type change cor.
- 6. Press Enter. The system displays the Class of Restriction screen.
- 7. In the **Can Change Coverage** field, type y.

This permits users to select one of two previously administered coverage paths.

- 8. Press Enter to save your changes.
- 9. Type change station 1014.
- 10. Press Enter.

The system displays the Station screen for extension 1014.

11. In the **Security Code** field, type 4196.

In this example, this is your security code.

12. In the **Coverage Path 1** and **Coverage Path 2** fields, verify that both are defined enabling your user to move from one coverage path to another.

The t1 and t2 are the numbers of the Time of Day Coverage Tables.

13. Press Enter to save your changes.

## **Enhanced Call Forwarding**

There are three types of Enhanced Call Forwarding:

- Use Enhanced Call Forwarding Unconditional to forward all calls
- Use Enhanced Call Forwarding Busy to forward calls when the user's line is busy
- Use Enhanced Call Forwarding No Reply to forward calls when the user does not answer the call

The user can activate or deactivate any of these three types from their phone, and can specify different destinations for calls that are from internal and external sources. Users receive visual display and audio feedback on whether or not Enhanced Call Forwarding is active.

Display messages on the phone guide the user through the process of activating and deactivating Enhanced Call Forwarding, and for viewing the status of their forwarding.

Users can choose whether they want, at any one time, Call Forwarding or Enhanced Call Forwarding activated. The regular Call Forwarding feature (called "Classic Call Forwarding" to distinguish it from Enhanced Call Forwarding) continues to be available to users and has not changed.

Each of the three types of Enhanced Call Forwarding can have different destinations based on whether a call is internal or external. Therefore, six different destinations are possible to set up:

- Enhanced Call Forwarding Unconditional internal
- Enhanced Call Forwarding Unconditional external
- Enhanced Call Forwarding Busy internal
- Enhanced Call Forwarding Busy external
- Enhanced Call Forwarding No Reply internal
- Enhanced Call Forwarding No Reply external.

Each of these types of call forwarding can be activated either by feature access codes or by feature button.

When Enhanced Call Forwarding is deactivated, the destination number is kept. When the user activates Enhanced Call Forwarding again, the same destination number can be used without having to type it again.

When Enhanced Call Forwarding is not activated for a call, the call will go to a coverage path, if one has been set up.

#### **Redirection**

Call coverage allows an incoming call to redirect from its original destination to an extension, hunt group, attendant group, uniform call distribution (UCD) group, direct department calling (DDC) group, automatic call distribution (ACD) split, coverage answer group, Audio Information Exchange (AUDIX), or vector for a station not accepting calls.

#### **Activating Enhanced Call Forwarding Using a feature button**

- 1. Press the feature button labeled cfwd-enh The phone goes off hook.
- 2. Press 1 to activate Enhanced Call Forwarding.
- 3. Press
	- 1 for Enhanced Call Forwarding Unconditional
	- 2 for Enhanced Call Forwarding Busy
	- 3 for Enhanced Call Forwarding No Reply
- 4. Press
	- 1 to forward internal calls
	- 2 to forward external calls
	- 3 to forward all calls
- 5. Dial the destination number to which calls will be forwarded.

Dial # at the end of an external destination number, or wait for the timeout to expire. You hear a confirmation tone if the activation was successful.

#### **Activating Enhanced Call Forwarding Using a feature access code**

- 1. Press the feature access code for activating Enhanced Call Forwarding. The phone goes off hook.
- 2. Press
	- 1 for Enhanced Call Forwarding Unconditional
	- 2 for Enhanced Call Forwarding Busy
	- 3 for Enhanced Call Forwarding No Reply
- 3. Press
	- 1 to forward internal calls
	- 2 to forward external calls
	- 3 to forward all calls
- 4. Dial the destination number to which calls will be forwarded.

Dial # at the end of an external destination number, or wait for the timeout to expire. You hear a confirmation tone if the activation was successful.

#### **Deactivating enhanced call forwarding using a feature button**

- 1. Press the feature button labeled **cfwd-enh**. The phone goes off hook.
- 2. Press 2 to deactivate Enhanced Call Forwarding.
- 3. Press
	- 0 for all Enhanced Call Forwarding
	- 1 for Enhanced Call Forwarding Unconditional
	- 2 for Enhanced Call Forwarding Busy
	- 3 for Enhanced Call Forwarding No Reply
- 4. Press
	- 1 for internal calls
	- 2 for external calls
	- 3 for all calls

You hear a confirmation tone if the deactivation was successful.

#### **Deactivating enhanced call forwarding using a feature access code**

- 1. Press the feature access code for deactivating Enhanced Call Forwarding. The phone goes off hook.
- 2. Press
	- 0 to deactivate all Enhanced Call Forwarding
	- 1 to deactivate Enhanced Call Forwarding Unconditional
	- 2 to deactivate Enhanced Call Forwarding Busy
	- 3 to deactivate Enhanced Call Forwarding No Reply
- 3. Press
	- 1 for internal calls
	- 2 for external calls
	- 3 for all calls

You hear a confirmation tone if the deactivation was successful.

#### **Reactivating enhanced call forwarding using a feature button**

- 1. Press the feature button labeled **cfwd-enh**. The phone goes off hook.
- 2. Press 1to reactivate Enhanced Call Forwarding
- 3. Press
	- 1 for Enhanced Call Forwarding Unconditional
	- 2 for Enhanced Call Forwarding Busy
	- 3 for Enhanced Call Forwarding No Reply
- 4. Press
	- 1 to forward internal calls
	- 2 to forward external calls
	- 3 to forward all calls
- 5. Optionally, dial the destination number to which calls will be forwarded.

If you do not enter a destination number, the previous destination number will be used.

Dial # at the end of an external destination number, or wait for the timeout to expire.

You hear a confirmation tone if the action was successful.

#### **Reactivating enhanced call forwarding using a feature access code**

- 1. Press the feature access code for activating Enhanced Call Forwarding. The phone goes off hook.
- 2. Press
	- 1 for Enhanced Call Forwarding Unconditional
	- 2 for Enhanced Call Forwarding Busy
- 3. Press
	- 1 to forward internal calls
	- 2 to forward external calls
	- 3 to forward all calls
- 4. Optionally, dial the destination number to which calls will be forwarded.

If you do not enter a destination number, the previous destination number will be used.

Dial # at the end of an external destination number, or wait for the timeout to expire.

You hear a confirmation tone if the action was successful.

#### **Displaying Enhanced Call Forwarding Status Using a Feature Button**

- 1. Press the feature button labeled **cfwd-enh**. The phone goes off hook.
- 2. Press 3 to display status. Your phone will display the status of the different types of Enhanced Call Forwarding.

#### **Displaying Enhanced Call Forwarding Status Using a Feature Access Code**

- 1. Press the feature access code for displaying Enhanced Call Forwarding status.. The phone goes off hook.
- 2. Press 3 to display status. Your phone will display the status of the different types of Enhanced Call Forwarding.

#### **Activating Enhanced Call Forwarding from an off-network phone**

- 1. Dial the remote access number, including barrier code or authentication code.
- 2. Press the feature access code for activating Enhanced Call Forwarding.
- 3. Press:
	- 1 for Enhanced Call Forwarding Unconditional
	- 2 for Enhanced Call Forwarding Busy
	- 3 for Enhanced Call Forwarding No Reply
- 4. Press
	- 1 to forward internal calls
	- 2 to forward external calls
	- 3 to forward all calls
- 5. Dial the forwarding station extension.
- 6. Dial the destination number to which calls will be forwarded. Dial # at the end of an external destination number, or wait for the timeout to expire.

You hear a confirmation tone if the activation was successful.

#### **Deactivating Enhanced Call Forwarding from an off-network phone**

- 1. Dial the remote access number, including barrier code or authentication code.
- 2. Press the feature access code for deactivating Enhanced Call Forwarding.
- 3. Press:
	- 0 for all Enhanced Call Forwarding
	- 1 for Enhanced Call Forwarding Unconditional
	- 2 for Enhanced Call Forwarding Busy
	- 3 for Enhanced Call Forwarding No Reply
- 4. Press
	- 1 for internal calls
	- 2 for external calls
	- 3 for all calls
- 5. Dial the forwarding station extension.
- 6. Dial the destination number to which calls will be forwarded. You hear a confirmation tone if the activation was successful.

#### **Activating Enhanced Call Forwarding from a phone with console permissions**

- 1. Press the feature access code for activating Enhanced Call Forwarding. The phone goes off hook.
- 2. Press:
	- 1 to forward internal calls
	- 2 to forward external calls
	- 3 to forward all calls
- 3. Dial the forwarding station extension.
- 4. Dial the destination number to which calls will be forwarded.

Dial # at the end of an external destination number, or wait for the timeout to expire.

You hear a confirmation tone if the activation was successful.

#### **Deactivating Enhanced Call Forwarding from a phone with console permission**

- 1. Press the feature access code for activating Enhanced Call Forwarding. The phone goes off hook.
- 2. Press:
	- 0 for all Enhanced Call Forwarding
	- 1 for Enhanced Call Forwarding Unconditional
	- 2 for Enhanced Call Forwarding Busy

### **Night Service**

You can use night service to direct calls to an alternate location when the primary answering group is not available. For example, you can administer night service so that anyone in your marketing department can answer incoming calls when the attendant is at lunch or has left for the day.

Once you administer night service to route calls, your end-users merely press a button on the console or a feature button on their telephones to toggle between normal coverage and night service.

There are five types of night service:

- Night Console Night Service directs all attendant calls to a night or day/night console
- Night Station Night Service directs all incoming trunk or attendant calls to a night service destination
- Trunk Answer from Any Station (TAAS) directs incoming attendant calls and signals a bell or buzzer to alert other employees that they can answer the calls
- Trunk Group Night Service directs incoming calls to individual trunk groups to a night service destination
- Hunt Group Night Service directs hunt group calls to a night service destination

#### **Setting up night station service to voice mail**

The night station service (also known as Listed Directory Number (LDN) Night Service) sends calls directed to an LDN to voice mail when the system is in night service.

What is described below is a common setup; however, you can use a regular extension in this field, but it will not follow coverage.

## $\bullet$  Note:

You can use a dummy hunt group (one with no members) or an exported station with a coverage path. The instructions below use a hunt group.

- 1. Type add hunt-group next.
- 2. Press Enter. The system displays the Hunt Group screen.

The **Group Number** field fills automatically with the next hunt group number.

3. In the **Group Name** field, type the name of the group.

In our example, type  $\text{Idn}$  nights. There should be no members in this hunt group.

4. Click **Enter** to save your changes.

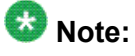

If you are using tenant partitioning, the command for the next step will be change tenant x. If you are using tenant partitioning, the **Night Destination** field does not appear on the Listed Directory Numbers screen. Instead, it is on the Tenant screen.

- 5. Type change listed-directory-numbers.
- 6. Press Enter. The system displays the Listed Directory Numbers screen.
- 7. In the **Night Destination** field, add the night destination on the listed directory telephone.

In our example, type 51002.

- 8. Click **Enter** to save your changes.
- 9. Type change console-parameters.
- 10. Press Enter.

The system displays the Console Parameters screen.

- 11. In the **DID-LDN Only to LDN Night Ext** field, type n.
- 12. Click **Enter** to save your changes.
- 13. From a telephone with console permissions, dial the call forwarding feature access code, then the hunt group's extension, followed by the main number of AUDIX. In our example, dial 51002.

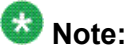

You should receive the confirmation tone (3 beeps). This step is very important as calls to the LDN night service extension do not follow coverage.

14. In voice mail, build your auto attendant with the extension of the Listed Directory Number, not the hunt group.

The originally dialed number was the LDN. That is what Communication Manager passes to the voice mail. In the case of the INTUITY and newer embedded AUDIX Voice Mail systems, you can use the Auto Attendant routing table to send the calls to a common Auto Attendant mailbox.

#### **Setting up night console service**

Night Console Service directs all calls for primary and daytime attendant consoles to a night console. When a user activates Night Console Service, the Night Service button for each attendant lights and all attendant-seeking calls (and calls waiting) in the queue are directed to the night console.

# **Note:**

Activating night console service also puts trunk groups into night service, except those for which a night service button has been administered. See Setting up trunk answer from any stationSetting up trunk answer from any station on page 244 for more information.

To activate and deactivate Night Console Service, the attendant typically presses the Night button on the principal attendant console or designated console.

Only the principal console can activate night service. In the absence of any console, a telephone can activate night service.

We will put the attendant console (attendant 2) in a night service mode.

- 1. Type change attendant.
- 2. Press Enter.

The system displays the Attendant Console screen.

3. In the **Console Type** field, type principal.

There can be only one night-only or one day/night console in the system unless you administer Tenant Partitioning. Night Service is activated from the principal console or from the one station set per-system that has a **nite-serv** button.

4. Click **Enter** to save your changes.

#### **Setting up night station service**

You can use night station service if you want to direct incoming trunks calls, DID-LDN (direct inward dialing-listed directory number) calls, or internal calls to the attendant (dialed 'O' calls) to a night service destination.

Let us say your attendant, who answers extension (LDN) 8100, usually goes home at 6:00 p.m. When customers call extension 8100 after hours, you would like them to hear an announcement that asks them to try their call again in the morning.

To set up night station service, you need to record the announcement (in our example, it is recorded at announcement extension 1234).

# **Tip:**

All trunk groups that are routed through the attendant direct to this night service destination provided they already do not have a night service destination and, on the Console

Parameters screen, the **DID-LDN Only to DID-LDN Night Ext** field is n. See *Setting up trunk answer from any station*.

- 1. Type change listed-directory-numbers.
- 2. Press Enter.

The system displays the Listed Directory Numbers screen.

3. Enter 1234 in the **Night Destination** field.

The destination can be an extension, a recorded announcement extension, a vector directory number, or a hunt group extension.

- 4. Click **Enter** to save your changes.
- 5. Type change console-parameters.
- 6. Press Enter. The system displays the Console Parameters screen.
- 7. In the **DID-LDN Only to LDN Night Extension** field, type n.
- 8. Click Enter to save your changes.

After you set up night station service, have the attendant use the night console button to activate and deactivate night service.

#### **Setting up trunk answer from any station**

There might be situations where you want everyone to be able to answer calls when the attendant is away. Use trunk answer any station (TAAS) to configure the system so that it notifies everyone when calls are ringing. Then, you can give users the trunk answer any station feature access code so they can answer these calls.

When the system is in night service mode, attendant calls redirect to an alerting device such as a bell or a buzzer. This lets other people in the office know when they should answer the telephone.

# $\bullet$  Note:

If no one answers the call, the call will not redirect to night service.

We will define a feature access code (we'll use 71) and configure the alerting device for trunk answer any station.

You need a ringing device and 1 port on an analog line circuit pack. See the *Avaya Aura™ Communication Manager Hardware Description and Reference*, 555-245-207, for more information on the circuit pack.

- 1. Type change feature-access-codes.
- 2. Press Enter,

The system displays the Feature Access Code (FAC) screen.

- 3. Click **Next** until you see the T**runk Answer Any Station Access Code** field.
- 4. In the **Trunk Answer Any Station Access Code** field, type 71.
- 5. Click **Enter** to save your changes.

Once you set the feature access code, determine where the external alerting device is connected to the Communication Manager server (we'll use port 01A0702).

To set up external alerting:

- 6. Type change console-parameters.
- 7. Press Enter.

The system displays the Console Parameters screen.

8. In the **EXT Alert Port (TAAS)** field, type 01A0702.

Use the port address assigned to the external alerting device.

- 9. In the **EXT Alert Port (TAAS)** field, type 01A0702.
- 10. Click **Enter** to save your changes.

*Setting up external alerting*

- 1. Type change console-parameters.
- 2. Press Enter. The system displays the Console Parameters screen.
- 3. In the **EXT Alert Port (TAAS)** field, type 01A0702.

Use the port address assigned to the external alerting device.

4. Click **Enter** to save your changes.

#### **Setting up external alerting night service**

Calls redirected to the attendant via Call Forwarding or Call Coverage will not go to the LDN Night Station. If there is no night station specified, and the TAAS bell is being used, these calls ring the TAAS bell. A call following the coverage path rings the TAAS bell for the number of times indicated in the Coverage Don't Answer Interval for Subsequent Redirection (Rings) field. If not answered, the call proceeds to the next point in the station's coverage path. If the call was sent to the Attendant by Call Forwarding, it continues to ring the TAAS bell.

When night service is enabled, and there is a night service destination on the Listed Directory Numbers screen, calls covering to the attendant attempt to ring the night destination instead of the attendant position even if the handset is plugged in.

To send LDN calls to the attendant during the day and to a guard's desk at night:

- 1. Type change listed-directory-numbers.
- 2. Press Enter. The system displays the Listed Directory Numbers screen.
- 3. In the **Night Destination** field, verify this field is blank.
- 4. Click **Enter** to save your changes.
- 5. Type change console-parameters.
- 6. Press Enter. The system displays the Console Parameters screen.
- 7. In the EXT Alert Port (TAAS) field, type 01A0702.

This is the port address assigned to the external alerting device.

8. Click **Enter** to save your changes.

The system is in Night Service.

Any calls to extension 2000 now go to extension 3000 (the guard's desk).

Any "0" seeking calls go to extension 3000 (the guard's desk).

#### **Sending LDN calls to the attendant during the day and to the TAAS bell at night**

- 1. Type change console-parameters.
- 2. Press Enter. The system displays the Console Parameters screen.
- 3. In the **DID-LDN Only to Night Ext?**field, type y. This allows only listed directory number calls (LDN) to go to the listed directory night service number extension.
- 4. In the **Ext Alert Port (TAAS)** field, type 01A070.

This is the port address assigned to the external alerting device.

5. Click **Enter** to save your changes.

Any DNIS extension 2000 calls now go to the TAAS bell.

Any "0" seeking calls now go to the TAAS bell.

#### **Setting up trunk group night service**

You can use trunk group night service if you want to direct individual trunk groups to night service. The system redirects calls from the trunk group to the group's night service destination.

Trunk group night service overrides night station service. For example, we will say you activate trunk group night service, and then your attendant activates night station service. In this case,

calls to the trunk group use the trunk night service destination, rather than the station night service destination.

We will direct night calls for trunk group 2 to extension 1245.

- 1. Type change trunk-group.
- 2. Press Enter.

The system displays the Trunk Group screen.

3. Type 1245 in the **Night Service** field.

The destination can be a station extension, a recorded announcement extension, a vector directory number, a hunt group extension, a terminating extension group, or attd if you want to direct the call to the attendant.

4. Click **Enter** to save your changes.

#### **Setting up night service for hunt groups**

You can administer hunt group night service if you want to direct hunt group calls to a night service destination.

Let us say your helpline on hunt group 3 does not answer calls after 6:00 p.m. When customers call after hours, you would like them to hear an announcement that asks them to try their call again in the morning.

To set up night service for your helpline, you need to record the announcement (in our example, the announcement is on extension 1234) and then modify the hunt group to send calls to this extension.

- 1. Type change hunt-group.
- 2. Press Enter.

The system displays the Hunt Group screen for hunt group 3.

3. In the **Night Service Destination** field, type 1234.

The destination can be an extension, a recorded announcement extension, a vector directory number, a hunt group extension, or attd if you want to direct calls to the attendant.

Calls to hunt group 3 will follow the coverage path assigned to extension 1234.

- 4. Click **Enter** to save your changes.
- 5. Now you need to program a night service button.

#### **Related topics:**

Hunt [Groups](#page-303-0) on page 304

## **Call Pickup**

Users might need to answer a call that is ringing at a nearby desk. With Communication Manager, a user can answer a call that is ringing at another telephone in three ways:

• Use Call Pickup. With Call Pickup, you create one or more pickup groups. A pickup group is a collection, or list, of individual telephone extensions. A pickup group is the way to connect individual extensions together. For example, if you want everyone in the payroll department to be able to answer calls to any other payroll extension, you can create a pickup group that contains all of the payroll extensions.

A user extension can belong to only one pickup group. Also, the maximum number of pickup groups might be limited by your system configuration.

Using their own telephones, all members in a pickup group can answer a call that is ringing at another group member telephone. If more than one telephone is ringing, the system selects the extension that has been ringing the longest.

• Use Extended Call Pickup. With Extended Call Pickup, you can define one or more extended pickup groups. An extended pickup group is the way to connect individual pickup groups together.

There are two types of extended pickup groups: simple and flexible. You administer the type of extended pickup groups on a system-wide basis. You cannot have both simple and flexible extended pickup groups on your system at the same time.

Based on the type of extended pickup group that you administer, members in one pickup group can answer calls to another pickup group.

For more information, see *Setting up simple extended pickup groups*, *Setting up flexible extended pickup groups*, and *Changing extended pickup groups*.

• Use Directed Call Pickup. With Directed Call Pickup, users specify what ringing telephone they want to answer. A pickup group is not required with Directed Call Pickup. You must first administer Directed Call Pickup before anyone can use this feature.

For more information, see *Setting up Directed Call Pickup*.

Throughout this procedure on pickup groups and extended pickup groups, we show examples to make Call Pickup easier to understand.

#### **Call Pickup Alert**

Members of a call pickup group know that another group member is receiving a call in two ways:

- Group members can hear the other telephone ring.
- The Call Pickup button status lamp on the telephones of all the group members flash.

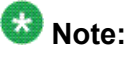

You must activate Call Pickup Alerting in your system, and assign a Call Pickup button to the telephones of each pickup group member, before the Call Pickup button status lamps work properly.

For information how to set up Call Pickup Alerting, see Enabling Call Pickup Alerting.

If the **Call Pickup Alerting** field on the Feature-Related System Parameters screen is set to n , members of the call pickup group must rely only on ringing to know when another group member receives a call. Pickup group members must be located close enough that they can hear the ringing of the other telephones.

To answer a call, a pickup group member can either press the Call Pickup button on the telephone, or dial the Call Pickup feature access code (FAC).

For more information, see Assigning a Call Pickup button to a user telephone, and Assigning a Call Pickup feature access code.

The Call Pickup Alerting feature is enhanced to support the SIP telephones. You need to upgrade the SIP telephone firmware 2.6 to take advantage of call pickup alerting on SIP telephones. You can activate an audible and a visual alert at a SIP telephone by administering the **Call Pickup Ring Type** and **Call Pickup Indication** fields available under the Screen and Sound Options menu on the SIP telephones.

For more information on how to administer the audible and visual alerting, see the user guide for your SIP telephone.

The **Call Pickup Alerting** field on the Feature-Related System Parameters screen determines how the Call Pickup button status lamps operate.

- If the **Call Pickup Alerting** field is set to n, the Call Pickup Button status lamps on all pickup group member telephones do not flash when a call comes in. When a pickup group member hears the telephone of another group member ring and presses the Call Pickup button to answer the call, the:
	- Call Pickup button status lamp of the answering group member becomes steadily lit for the duration of the call.
	- Telephone of the called group member stops ringing.
- If the **Call Pickup Alerting** field is set to y, the Call Pickup Button status lamps on all pickup group member telephones flash when a call comes in. When a pickup group member sees the Call Pickup button status lamp flash and presses the Call Pickup button to answer the call, the:
	- Call Pickup button status lamp of the answering group member goes out.
	- Call Pickup button status lamp of the called group member goes out.
	- Call Pickup button status lamps of the other pickup group members go out.
	- Telephone of the called group member stops ringing.

If another call comes into the pickup group,
- The call will alert to the answering group member. However, the answering group member cannot answer the call using the call pickup button unless the member puts the original call on hold. Once the group member is off the original call, that member is alerted for subsequent group calls and can answer the call using the call pickup button.
- The call alerts to all other group members and can be answered by any of these other group members.

In all scenarios, the call appearance button on the telephone of the called group member:

- Stays steadily lit if the **Temporary Bridged Appearance on Call Pickup?** field on the Feature-Related System Parameters screen is set to y. The called group member can join the call in progress by pressing the lit call appearance button. The person who picked up the call can either stay on the call or hang up.
- Goes out if the **Temporary Bridged Appearance on Call Pickup?** field on the Feature-Related System Parameters screen is set to n. The called group member cannot join the call in progress.

The system uses an algorithm to select what call is answered when multiple calls ring or alert in a call pickup group at the same time. The system searches the extensions of the call pickup group until the system finds an extension with a call that is eligible to be answered with Call Pickup. The system selects this call to be answered. The next time that a group member answers a call with Call Pickup, the system bypasses the extension that was answered most recently, and starts the search at the next extension.

For example, if a group member attempts to use Call Pickup when two calls are ringing at extension A and one call is ringing at extension B, the system selects the calls in the following order:

- One of the calls to extension A
- The call to extension B
- The remaining call to extension A

The system also determines which call that a group member answers when multiple calls ring or alert at the same telephone. The system selects the call with the lowest call appearance, which is usually the call appearance that is nearest to the top of the telephone.

For example, when calls ring or alert at the second and the third call appearances, the system selects the call on the second call appearance for the user to answer.

#### **Setting up Call Pickup**

The first step in setting up any call pickup system is to create pickup groups and assign users to the groups. You can create one or many pickup groups, depending on your needs. A user extension can belong to only one pickup group.

In this exercise, you will:

- Add a pickup group and assign users to the pickup group.
- Enable Call Pickup alerting.
- Assign a Call Pickup button to each extension in the pickup group.
- Assign a feature access code (FAC).

### <span id="page-289-0"></span>*Adding Pickup Groups*

- 1. Type add pickup-group next.
- 2. Press Enter.

The system displays the Pickup Group screen. The system also assigns the next available Group Number for the new pickup group.

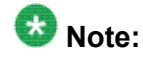

The **Extended Group Number** field is not shown in this example because the system is set for none or simple extended pickup groups. For more information, see *Setting up simple extended pickup groups*. If the **Extended Group Number** field is visible on this screen, then your system is set up for flexible extended pickup groups.

For more information, see *Setting up flexible extended pickup groups*.

- 3. Type a name for this pickup group in the **Group Name** field.
- 4. Type the extension of each group member.

Up to 50 extensions can belong to one pickup group.

5. Click **Enter** to save your changes. The system automatically completes the **Name** field when you click **Enter**.

### **Example**

This procedure shows how to set up a new pickup group 11 for Accounting. For the rest of these procedures, let us say that you also set up these pickup groups:

- 12 for Billing
- 13 for Credit Services
- 14 for Delinquency Payments
- 15 for Executives
- 16 for Finance

### **Related topics:**

Simple [extended](#page-294-0) pickup groups on page 295 Flexible [Extended](#page-296-0) Pickup Groups on page 297

### *Enabling Call Pickup Alerting*

Call Pickup Alerting allows members of pickup groups to know visually when the telephone of another member is ringing. Use Call Pickup Alerting if the telephones of other pickup group members are too far away to be heard. You must enable Call Pickup Alerting in your system.

- 1. Enter change system-parameters features.
- 2. Click **Next** until you see the **Call Pickup Alerting** field.
- 3. Set the **Call Pickup Alerting** field to y.
- 4. Select **Enter** to save your changes.

### **Related topics:**

Call [Pickup](#page-286-0) Alert on page 287

### *Assigning a Call Pickup button to a user telephone*

After you define one or more pickup groups, assign a Call Pickup button for each extension in each pickup group. Users in a pickup group can press the assigned Call Pickup button to answer calls to any other extension in their pickup group.

- 1. Type change station *n*, where *n* is an extension in the pickup group.
- 2. Press Enter.

The system displays the Station screen.

- 3. Click **Next** until you see the **BUTTON ASSIGNMENTS** area.
- 4. Type call-pkup after the button number.
- 5. Press **Enter** to save your changes.

Repeat this procedure for each member of each pickup group.

### *Assigning a Call Pickup feature access code*

After you define one or more pickup groups, assign and give each member the Call Pickup feature access code (FAC). Instead of using the Call Pickup button, users in a pickup group can dial the assigned FAC to answer calls to any other extension in their pickup group.

- 1. Enter change feature-access-codes.
- 2. In the **Call Pickup Access Code** field, type the desired FAC. Make sure that the FAC complies with your dial plan.
- 3. Select **Enter** to save your changes.

### *Removing a user from a call pickup group*

- 1. Enter change pickup-group *n*, where *n* is the number of the pickup group.
- 2. Move to the extension that you want to remove.
- 3. Click **Clear** or **Delete**, depending on your system.
- 4. Select **Enter** to save your changes.

### *Deleting pickup groups*

Before deleting a pickup group, you must verify if the pickup group is a member of any simple or flexible extended pickup group. If so, you must first delete the pickup group from all extended pickup groups.

Follow these three steps to delete a pickup group:

- Get a list of all extended pickup groups.
- Verify and delete the pickup group from all extended pickup groups.
- Delete the pickup group.

### *Getting a list of extended pickup groups*

- 1. Enter list extended-pickup-group.
- 2. Print this screen or write down the existing Group Numbers so that you can check each extended pickup group.
- 3. Click **Cancel**.

### *Removing a pickup group from an extended pickup group*

You must remove the pickup group from all extended pickup groups.

- If your system is set up for simple extended pickup groups, the pickup group can be a member of only one extended pickup group.
- If your system is set up for flexible extended pickup groups, the pickup group can be a member of many extended pickup groups.
- If your system is set up for no extended pickup groups (none) or has no extended pickup groups assigned, you can skip this section and see *Deleting a pickup group*.
	- 1. Type change extended-pickup-group n, where nis the extended pickup group that you want to check.
	- 2. Press Enter. The system displays the Extended Pickup Group screen.
	- 3. Perform one of the following actions:
- If the pickup group that you want to delete is not a member of this extended pickup group, Click **Cancel**.
- If the pickup group that you want to delete is a member of this extended pickup group:
	- Select the pickup group.
	- Click **Clear** or **Delete**, depending on your system.
	- Click **Enter** to save your changes.
- 4. Repeat this procedure for each extended pickup group.

### **Deleting pickup groups**

Before deleting a pickup group, you must verify if the pickup group is a member of any simple or flexible extended pickup group. If so, you must first delete the pickup group from all extended pickup groups.

Follow these three steps to delete a pickup group:

- Get a list of all extended pickup groups.
- Verify and delete the pickup group from all extended pickup groups.
- Delete the pickup group.

### *Getting a list of extended pickup groups*

- 1. Enter list extended-pickup-group.
- 2. Print this screen or write down the existing Group Numbers so that you can check each extended pickup group.
- 3. Click **Cancel**.

### *Removing a pickup group from an extended pickup group*

You must remove the pickup group from all extended pickup groups.

- If your system is set up for simple extended pickup groups, the pickup group can be a member of only one extended pickup group.
- If your system is set up for flexible extended pickup groups, the pickup group can be a member of many extended pickup groups.
- If your system is set up for no extended pickup groups (none) or has no extended pickup groups assigned, you can skip this section and see *Deleting a pickup group*.
	- 1. Type change extended-pickup-group n, where nis the extended pickup group that you want to check.
	- 2. Press Enter.

The system displays the Extended Pickup Group screen.

- <span id="page-293-0"></span>3. Perform one of the following actions:
	- If the pickup group that you want to delete is not a member of this extended pickup group, Click **Cancel**.
	- If the pickup group that you want to delete is a member of this extended pickup group:
		- Select the pickup group.
		- Click **Clear** or **Delete**, depending on your system.
		- Click **Enter** to save your changes.
- 4. Repeat this procedure for each extended pickup group.

### *Deleting a pickup group*

- 1. Type remove pickup-group n, where n is the number of the pickup group that you want to delete.
- 2. Press Enter. The system displays the Pickup Group screen.
- 3. Click **Enter**. The system deletes the pickup group.

### **Related topics:**

Simple [extended](#page-294-0) pickup groups on page 295 Flexible [Extended](#page-296-0) Pickup Groups on page 297

### *Changing a Call Pickup button on a user telephone*

- 1. Type change station  $n$ , where n is the extension that you want to change.
- 2. Press Enter. The system displays the Station screen.
- 3. Click **Next**until you see the BUTTON ASSIGNMENTS area.
- 4. Move to the existing **call-pkup** button.
- 5. Click **Clear**or **Delete**, depending on your system.
- 6. Move to the button number that you want to use for call pickup.
- 7. Type call-pkup after the button number.
- 8. Click **Enter** to save your changes.

### <span id="page-294-0"></span>*Removing a Call Pickup button from a user telephone*

- 1. Enter change station *n*, where *n* is the extension that you want to change.
- 2. Click **Next** until you see the **BUTTON ASSIGNMENTS** area.
- 3. Move to the existing **call-pkup** button.
- 4. Click **Clear** or **Delete**, depending on your system.
- 5. Select **Enter** to save your changes.

### **Simple extended pickup groups**

What if you want to have members in one pickup group be able to answer calls for another pickup group? In our example, what if you want members in the Credit Services pickup group 13 to answer calls in the Delinquency Payments pickup group 14? You can do that by setting up extended pickup groups.

If you want members of pickup group 13 to answer calls for pickup group 14, and if you want members of pickup group 14 to answer calls for pickup group 13, set your system for simple extended pickup groups.

Simple extended pickup groups allow members of two or more individual pickup groups to answer each others calls. In a simple extended pickup group, an individual pickup group can be assigned to only one extended pickup group.

All members of one pickup group can answer the calls to the other pickup groups within the simple extended pickup group.

## **A** Caution:

Before you administer what type of extended pickup group to use (none, simple, or flexible), be sure that your pickup group objectives are well thought out and defined.

In this exercise, you will:

- Set up the system for simple extended pickup groups.
- Assign a FAC so that users can answer calls.
- Add pickup groups, if needed
- Assign two pickup groups to an extended pickup group.

### **Related topics:**

Adding Pickup [Groups](#page-289-0) on page 290 [Deleting](#page-293-0) a pickup group on page 294

### *Creating simple extended pickup groups*

- 1. Enter change system-parameters features.
- 2. Click **Next** until you see the **Extended Group Call Pickup** field.
- 3. In the **Extended Group Call Pickup** field, type simple.
- 4. Select Enter to save your changes.

### *Creating an extended pickup group feature access code*

Users in an extended pickup group must dial an assigned FAC, followed by a 1-digit or 2 digit Pickup Numbers, to answer calls to an extension in another pickup group. Pickup groups must be in the same extended pickup group. Users cannot use a call pickup button with Extended Call Pickup.

- 1. Type change feature-access-codes.
- 2. Press Enter. The system displays the Feature Access Code (FAC) screen.
- 3. Click **Next** until you see the **Extended Group Call Pickup Access Code** field.
- 4. Perform one of the following actions:
	- If the **Extended Group Call Pickup Access Code** field contains a FAC, click **Cancel**.
	- If the **Extended Group Call Pickup Access Code** field does not contain a FAC:
		- Type the desired FAC.

Make sure that the FAC complies with your dial plan.

- Click **Enter** to save your changes.
- 5. Communicate the FAC, the list of pickup numbers, and the pickup group to which each pickup number is associated, to each pickup group member who is part of the extended pickup group.

### *Assigning pickup groups to a simple extended pickup group*

- 1. Type change extended-pickup-group n, where n is a number of the extended pickup group. In this example, type change extended-pickup-group 4.
- 2. Press Enter. The system displays the Extended Pickup Group screen for extended pickup group 4
- <span id="page-296-0"></span>3. In the Pickup Group Number column, type the numbers of the pickup groups that you want to link together. In this example, add pickup group 13 (Credit Services) and pickup group 14 (Delinquency Payments).
- 4. Press Enter to save your changes.

### **Example**

Pickup groups 13 and 14 are now linked together in extended pickup group 4. In addition to answering calls to their own pickup group:

- All members of pickup group 13 can answer calls to pickup group 14.
- All members of pickup group 14 can answer calls to pickup group 13.

### *Pickup Numbers*

The **Pickup Number** column that is associated with the Pickup Group Number is the unique number that users must dial after dialing the Extended Group Call Pickup Access Code FAC to answer a call in that pickup group.

For example, let us say that the Extended Group Call Pickup Access Code FAC is \*39. In the above example:

- A user in pickup group 13 must dial \*391 to answer a call to pickup group 14, because pickup group 14 is assigned to Pickup Number 1.
- A user in pickup group 14 must dial \*390 to answer a call to pickup group 13, because pickup group 13 is assigned to Pickup Number 0.

## **Note:**

To minimize the number of digits that a user has to dial, first assign pickup groups to Pickup Numbers 0 to 9.

- By assigning Pickup Numbers 0 to 9, all users only needs to dial a single digit (0 to 9) after the FAC to answer the call.
- If you assign a number greater than 9 (10 to 24) to any pickup group, all users must dial two digits (00 to 24) after the FAC to answer the call.

### **Flexible Extended Pickup Groups**

If you want members of a pickup group to answer calls for another pickup group, but you do not want the other pickup group to answer your calls, set your system for flexible extended pickup groups.

Flexible extended pickup groups still allow members of one or more individual pickup groups to answer calls of another pickup group. However, the reverse scenario is not always true. With flexible extended pickup groups, you can prevent members of one or more pickup groups from answering the calls to another pickup group.

Flexible extended pickup groups allows more control over what pickup groups can answer calls for other pickup groups. Unlike simple extended pickup groups, an individual pickup group can be in multiple flexible extended pickup groups.

The system displays the **Extended Group Number** field on the Pickup Group screen only when you set the **Extended Group Call Pickup** field on the Feature-Related System Parameters screen to flexible. When you populate the **Extended Group Number** field on the Pickup Group screen, you are associating, or "pointing," that pickup group to an extended pickup group. By pointing to an extended pickup group, members of the pickup group can answer calls made to any member of that extended pickup group.

A specific pickup group does not have to be a member of the extended pickup group that the pickup group points to. To help clarify flexible extended pickup groups, see the Example in this section.

# **Caution:**

Before you administer what type of extended pickup group to use (none, simple, or flexible), be sure that your pickup group objectives are well thought out and defined.

In this exercise, you will:

- Set up the system for flexible extended pickup groups.
- Assign a FAC so that users can answer calls.
- Add or change pickup groups, and "point" a pickup group to an extended pickup group.

### **Related topics:**

Adding Pickup [Groups](#page-289-0) on page 290 [Deleting](#page-293-0) a pickup group on page 294

### *Creating flexible extended pickup groups*

- 1. Type change system-parameters features.
- 2. Press Enter.

The system displays the Feature-Related System Parameters screen.

- 3. Click **Next** until you see the **Extended Group Call Pickup** field
- 4. In the **Extended Group Call Pickup** field, type flexible.
- 5. Click **Enter** to save your changes.

Your system is now set up for flexible extended pickup groups.

To create an extended pickup group FAC, see *Creating an extended pickup group feature access code*.

Associating individual pickup groups with an extended pickup group

1. Type change pickup-group n, where n is a pickup group number.

In this example, let us change pickup group 15 (Executives). Type change  $\text{pickup}$ group 15.

2. Press Enter.

The system displays the Pickup Group screen. Notice that the system displays the **Extended Group Number** field on the Pickup Group screen. This field appears because you set the **Extended Group Call Pickup** field on the Feature-Related System Parameters screen to flexible.

# **Important:**

If you change your system from simple to flexible extended pickup groups (see *Changing extended pickup groups*), the system automatically populates the **Extended Group Number** field on the Pickup Group screen for each pickup group member. For example, pickup groups 13 and 14 are members of extended pickup group 4. If you change the system from simple to flexible extended pickup groups, the system automatically populates the **Extended Group Number** field to 4 on the Pickup Group screen for these two pickup groups.

You are not required to keep the number that the system automatically populates in the **Extended Group Number** field. You can change the number in the **Extended Group Number** field to another pickup group number. You can also make the field blank.

3. If you want to associate, or "point" the pickup group to an extended pickup group, type the number of the extended pickup group for which this pickup group can answer calls in the **Extended Group Number** field. In this example, manually associate pickup group 15 (Executives) to extended pickup group 4. For this example, let us say that you followed the same procedure for pickup group 16 (Finance).

# **Note:**

You do not have to populate the **Extended Group Number** field. You can leave the **Extended Group Number** field blank. You can just as easily point the pickup group to a different extended pickup group. For example, you can point pickup group 13 (Credit Services) to extended pickup group 2, even though pickup group 13 is not a member of extended pickup group 2.

4. Click **Enter** to save your changes.

Assigning pickup groups to a flexible extended pickup group

- 1. Type change extended-pickup-group n, where  $n$  is the number of the extended pickup group. In this example, type change extended-pickup-group.
- 2. Press Enter.

The system displays the Extended Pickup Group screen for extended pickup group 4

- 3. Add pickup group 16 (Finance) to this extended pickup group.
- 4. Click **Enter** to save your changes.

### **Example**

Here is how flexible extended pickup groups work.

Notice that pickup groups 13, 14, and 16 are now members of extended pickup group 4. On the Pickup Group screen for pickup groups 13, 14, and 16, you also pointed each pickup group to extended pickup group 4.

Pickup group 15 (Executives) is not a member of extended pickup group 4. However, on the Pickup Group screen for group 15 (Figure 96: Pickup Group screen on page 266), you pointed pickup group 15 to extended pickup group 4.

In addition to answering calls to their own pickup group:

Notice that pickup groups 13, 14, and 16 are now members of extended pickup group 4. On the Pickup Group screen for pickup groups 13, 14, and 16, you also pointed each pickup group to extended pickup group 4.

Pickup group 15 (Executives) is not a member of extended pickup group 4. However, on the Pickup Group screen for group 15 (Figure 96), you pointed pickup group 15 to extended pickup group 4.

In addition to answering calls to their own pickup group:

- Any member of pickup group 13 can answer calls to pickup groups 14 and 16.
- Any member of pickup group 14 can answer calls to pickup groups 13 and 16.
- Any member of pickup group 16 can answer calls to pickup groups 13 and 14.
- Any member of pickup group 15 can answer calls to pickup groups 13, 14, and 16 because pickup group 15 points to extended pickup group 4.
- Any member of pickup groups 13, 14 and 16 cannot answer calls to pickup group 15 because pickup group 15 is not a member of extended pickup group 4.

### **Changing extended pickup groups**

You define extended pickup groups on a system-wide basis. The system cannot support both simple and flexible extended pickup groups at the same time. You can, however, change your extended pickup groups from one type to another.

### **Related topics:**

Call [Pickup](#page-286-0) on page 287 Simple [extended](#page-294-0) pickup groups on page 295 Flexible [Extended](#page-296-0) Pickup Groups on page 297 [Directed](#page-300-0) Call Pickup on page 301

### *Changing from simple to flexible*

If you want to change all extended pickup groups from simple to flexible, you can easily make the change. See *Creating flexible extended pickup groups*. The system automatically

populates the **Extended Group Number**field on the Pickup Group screen for all pickup groups that are part of an extended pickup group.

### <span id="page-300-0"></span>*Changing from flexible to simple*

The process is more complex to change all extended pickup groups from flexible to simple. Before you can change the extended pickup group from flexible to simple, you must first delete all of the individual pickup groups from all of the extended pickup groups. Then you can change the extended pickup group from flexible to simple (see *Creating simple extended pickup groups*). After that step, you must re-administer all of the extended pickup groups again.

### **Directed Call Pickup**

If you do not want to set up pickup groups and extended pickup groups, but still want selected people to answer other telephones, use Directed Call Pickup. Before a person can use this feature, you must enable Directed Call Pickup on your system.

- Telephones that can be answered by another extension using Directed Call Pickup must have a Class of Restriction (COR) that allows this feature.
- Telephones that can answer another extension using Directed Call Pickup must have a COR that allows this feature.

In this exercise, you will:

- Determine if Directed Call Pickup is enabled on your system.
- Create one or more Classes of Restriction (COR) that allow Directed Call Pickup.
- Assign the COR to individual extensions.
- Assign a Directed Call Pickup button to each extension that is assigned the COR.
- Assign a feature access code (FAC).

### *Ensuring Directed Call Pickup availability*

Before you can assign Directed Call Pickup to a user, you must ensure that Directed Call Pickup is available on your system.

- 1. Type change system-parameters features.
- 2. Press Enter. The system displays the Feature-Related System Parameters screen.
- 3. Click **Next** until you see the **Directed Call Pickup?** field
- 4. Perform one of the following actions:
	- a. If the **Directed Call Pickup?** field is set to y, your system is set up for Directed Call Pickup. Click **Cancel**.
	- b. If the **Directed Call Pickup?** field is set to n:
		- Type  $\vee$  in the field.

• Click **Enter** to save your changes.

### *Creating Classes of Restriction for Directed Call Pickup*

You must create one or more Classes of Restriction (COR) that allow Directed Call Pickup. All users to whom you assign a COR can then use Directed Call Pickup.

There are three ways to set up a COR for Directed Call Pickup. You can create a COR where users can:

- Only have their extensions answered by Directed Call Pickup. Users with this COR cannot pick up other extensions.
- Only pick up other extensions using Directed Call Pickup. Users with this COR cannot have their extensions answered by other users.
- Both have their extensions answered by Directed Call Pickup and pick up other extensions.
	- 1. Enter change COR *n*, where *n* is the COR that you want to change.
	- 2. Perform one of the following actions:
		- a. To create one or more CORs where the extensions can only be picked up by the Directed Call Pickup feature, but not be able to pick up other extensions:
			- Type y in the **Can Be Picked Up By Directed Call Pickup** field.
			- Leave the **Can Use Directed Call Pickup** field set to n.

Any extension to which you assign this COR can only be picked up by the Directed Call Pickup feature.

- b. To create one or more CORs where the extensions can only use the Directed Call Pickup feature to pick up other extensions, but not be picked up by other extensions:
	- Leave the **Can Be Picked Up By Directed Call Pickup** field set to n.
	- Type y in the **Can Use Directed Call Pickup** field.

Any extension to which you assign this COR can only use the Directed Call Pickup feature to pick up other extensions.

- c. To create one or more CORs where the extensions can use the Directed Call Pickup feature both to pick up other extensions and be picked up by other extensions:
	- Type y in the **Can Be Picked Up By Directed Call Pickup** field.
	- Type y in the **Can Use Directed Call Pickup** field.

Any extension to which you assign this COR can use the Directed Call Pickup feature both to pick up other extensions and be picked up by other extensions.

3. Select **Enter** to save your changes.

#### *Assigning a Class of Restriction to a user*

You must assign a COR to user extensions before anyone can use Directed Call Pickup.

- 1. Enter change station *n*, where *n* is the extension that you want to change.
- 2. In the **COR** field, type the appropriate COR that allows Directed Call Pickup capabilities.
- 3. Select **Enter** to save your changes.

### *Assigning a Directed Call Pickup button*

Assign a Directed Call Pickup button to all extensions that share a COR where the **Can Use Directed Call Pickup** field is set to y.

- 1. Enter change station *n*, where *n* is an extension to which you have assigned the Directed Call Pickup COR.
- 2. Click **Next** until you see the **BUTTON ASSIGNMENTS** area.
- 3. Move to the button number that you want to use for Directed Call Pickup. You can use any of the available buttons.
- 4. Type  $dir$ -pkup after the button number.
- 5. Select **Enter** to save your changes.

Repeat this procedure for each member of the COR who can pick up other extensions using Directed Call Pickup.

#### *Assigning a Directed Call Pickup feature access code*

Also assign a Directed Call Pickup feature access code (FAC). Give the FAC to each user whose extension shares a **COR where the Can Use Directed Call Pickup** field is set to y.

Instead of using the Directed Call Pickup button, users can dial the assigned FAC to answer calls using Directed Call Pickup.

- 1. Enter change feature-access-codes.
- 2. Click **Next** until you see the **Directed Call Pickup Access Code** field.
- 3. Perform one of the following actions:
- a. If the **Directed Call Pickup Access Code** field already contains a code, click **Cancel**.
- b. If the **Directed Call Pickup Access Code** field does not contain a code:
	- Type a code in the field. Make sure that the code you type conforms to your dial plan.
	- Select **Enter** to save your change.

Communicate the FAC with each member of the COR that can pick up other extensions using Directed Call Pickup.

### **Removing Directed Call Pickup from a user**

- 1. Enterchange station *n*, where *n* is the extension of the user.
- 2. In the **COR** field, type a different COR that does not have Directed Call Pickup permissions.
- 3. Click **Next** until you see the **BUTTON ASSIGNMENTS** section.
- 4. Move to the button number that contains dir-pkup.
- 5. Click **Clear** or **Delete**, depending on your system.
- 6. Select **Enter** to save your changes.

## **Hunt Groups**

A hunt group is a group of extensions that receive calls according to the call distribution method you choose. When a call is made to a certain telephone number, the system connects the call to an extension in the group.

Use hunt groups when you want more than one person to be able to answer calls to the same number. For example, set up a hunt group for:

- a benefits department within your company
- a travel reservations service

### **Setting up hunt groups**

Let us set up a hunt group for an internal helpline. Before making changes to Communication Manager, we'll decide:

- the telephone number for the hunt group
- the number of people answering calls
- the way calls are answered

Our dial plan allows 4-digit internal numbers that begin with 1. The number 1200 is not in use. So, we'll set up a helpline hunt group so anyone within the company can call extension 1200 for help with a telephone.

We will assign 3 people (agents) and their extensions to our helpline. We want calls to go to the first available person.

- 1. Type add hunt-group next.
- 2. Press Enter.

The system displays the Hunt Group screen. The **Group Number** field is automatically filled in with the next hunt group number.

- 3. In the **Group Name** field, type the name of the group. In our example, type internal helpline.
- 4. In the **Group Extension** field, type the telephone number. We'll type 1200.
- 5. In the **Group Type** field, type the code for the call distribution method you choose. We'll type  $ucd-1$  a so a call goes to the agent with the lowest percentage of work time since login.

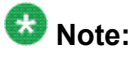

The COS for all hunt groups defaults to 1. Therefore, any changes to COS 1 on the Class of Service screen changes the COS for all your hunt groups. A **COS** field does not appear on the Hunt Group screen.

- 6. Click **Next Page** to find the Group Member Assignments screen.
- 7. In the **Ext** field, type the extensions of the agents you want in the hunt group. We'll type 1011, 1012, and 1013.

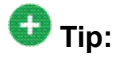

For a ddc group type (also known as "hot seat" selection), the call is sent to the extension listed in the first **Ext** field. The system uses this screen to determine the hunting sequence.

8. Click **Enter** to save your changes.

The **Name** fields are display-only and do not appear until the next time you access this hunt group.

### *Dynamic hunt group queue slot allocation*

The dynamic hunt group queue slot allocation feature eliminates the need to preallocate queue slots for hunt groups. The system dynamically allocates the queue slots from a common pool on an as-needed basis. All possible calls can be queued. There is no additional administration needed. This feature expands the capacities of your system by eliminating the potential of missed calls due to a full queue

When the **Queue?** field on the Hunt Group screen is set to y, this feature applies to all uses of hunt groups:

- Automatic Call Distribution (ACD) non-vector/vector splits and skills
- Non-ACD hunt group
- Voice mail

### **Changing a hunt group**

- 1. Enter change hunt-group *n*, where *n* is the number of the hunt group.
- 2. Change the necessary fields.
- 3. Select **Enter** to save your changes.

### **Setting up a queue**

You can tell your server running Communication Manager how to handle a hunt-group call when it cannot be answered right away. The call waits in "queue."

We will tell Communication Manager that as many as 10 calls can wait in the queue, but that you want to be notified if a call waits for more than 30 seconds.

You also want Communication Manager to send a warning when 5 or more calls are waiting in the queue. This warning flashes queue-status buttons on telephones that have a status button for this hunt group. When the buttons flash, everyone answering these calls can see that the help-line calls need more attention.

- 1. Type change hunt-group n, where n is the number of the hunt group to change.
- 2. Press Enter. In our example, type change hunt-group 5.

The system displays the Hunt Group screen.

- 3. In the **Queue** field, type y.
- 4. In the **Queue Length** field, type the maximum number of calls that you want to wait in the queue. In our example, type 10.
- 5. In the **Calls Waiting Threshold** field, type the maximum number of calls that can be in the queue before the system flashes the queue status buttons. In our example, type 5.
- 6. In the **Time Warning Threshold** field, type the maximum number of seconds you want a call to wait in the queue before the system flashes the queue status buttons.

In our example, type 30.

7. Click **Enter** to save your changes.

### **Hunt groups for TTY callers**

Several laws, such as the Americans with Disabilities Act (ADA) of 1990 and Section 255 of the Telecommunications Act of 1996, require that" reasonable accommodation" be provided for people with disabilities. For this reason, your company might choose to offer support for callers who use TTYs. (These devices are also known as TDDs -- "Telecommunication Device for the Deaf" -- but the term TTY is generally preferred, in part because many users of these devices are hearing-impaired, but not deaf.)

TTY callers can be accommodated by creating a hunt group that includes TTY-equipped agents. The TTY itself looks a little like a laptop computer, except that it has a one- or twoline alphanumeric display instead of a computer screen. The cost of a typical TTY is approximately three hundred dollars. Although many TTYs can connect directly with the telephone network via analog RJ-11 jacks, Avaya recommends that agents be equipped with TTYs that include an acoustic coupler that can accommodate a standard telephone handset. One reason for this recommendation is that a large proportion of TTY users are hearing impaired, but still speak clearly. These individuals often prefer to receive calls on their TTYs and then speak in response. This requires the call center agent to alternate between listening on the telephone and then typing on the TTY, a process made considerably easier with an acoustically coupled configuration.

Although TTY-emulation software packages are available for PCs, most of these do not have the ability to intermix voice and TTY on the same call.

For a TTY hunt group, you can record TTY announcements and use them for the hunt group queue. To record announcements for TTY, simply follow the same steps as with voice recordings from your telephone (see *Managing Announcements*). However, instead of speaking into your telephone to record, you type the announcement with the TTY device.

## $\bullet$  Note:

For an alternative to simply creating a TTY hunt group, you can use vectors to process TTY calls. With vectors, you can allow TTY callers and voice callers to use the same telephone number. In this case, you can also record a single announcement that contains both TTY signaling and a voice recording.

### **Adding hunt group announcements**

You can add recorded announcements to a hunt group queue. Use announcements to encourage callers to stay on the line or to provide callers with information. You can define how long a call remains in the queue before the caller hears an announcement.

For more information on how to record an announcement, see "Announcements" in *Avaya Aura™ Communication Manager Feature Description and Implementation*, 555-245-205.

Let us add an announcement to our internal helpline. We want the caller to hear an announcement after 20 seconds in the queue, or after approximately 4 or 5 rings. Our announcement is already recorded and assigned to extension 1234.

# **Tip:**

You can use display announcements to find the extensions of your recorded announcements.

- 1. Type change hunt-group n, where n is the number of the hunt group to change.
- 2. Press Enter. In our example, type change hunt-group 5.

The system displays the Hunt Group screen.

- 3. Click **Next Page** to find the **First Announcement Extension** field.
- 4. In the **First Announcement Extension** field, type the extension of the announcement you want callers to hear. In this example, type 1234.
- 5. In the **First Announcement Delay (sec)** field, type the number of seconds you want the caller to wait before hearing the first announcement. In our example, type 20.

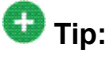

If you set the delay announcement interval to 0, callers automatically hear the announcement before anything else. This is called a "forced first announcement."

6. Click **Enter** to save your changes.

You can use the same announcement for more than one hunt group.

### **Vectors and VDNs**

This section provides an introduction to vectors and Vector Directory Numbers (VDN). It gives you basic instructions for writing simple vectors.

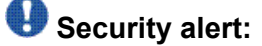

Vector fraud is one of the most common types of toll fraud because vectors route calls based on the Class of Restriction (COR) assigned to the VDN. See *BCS Products Security Handbook, 555-025-600* for more information.

This section references announcements, hunt groups, queues, splits, and skills, which are covered in detail in other sections of this book. You can also find information about these topics in *Avaya Call Center Call Vectoring and Expert Agent Selection (EAS) Guide, 07-600780*.

# $\bigoplus$  Note:

The **Client Room** field on the Class of Service screen will affect VDN displays. If a local station that has a COS with the **Client Room** field set to y calls a local VDN, the agent's

display that receives the call will look as if it is a direct station call rather than the expected VDN display of "station name to vdn name."

### **What are Vectors?**

A vector is a series of commands that you design to tell the system how to handle incoming calls. A vector can contain up to 32 steps and allows customized and personalized call routing and treatment. Use call vectoring to:

- play multiple announcements
- route calls to internal and external destinations
- collect and respond to dialed information

# **Tip:**

The vector follows the commands in each step in order. The vector "reads" the step and follows the command if the conditions are correct. If the command cannot be followed, the vector skips the step and reads the next step.

Your system can handle calls based on a number of conditions, including the number of calls in a queue, how long a call has been waiting, the time of day, day of the week, and changes in call traffic or staffing conditions.

### *Putting a call in a queue*

Write a vector so that calls that come into the main business number redirect to a queue.

We will use a vector-controlled hunt group for the main number queue. This hunt group was set up as main split 47. When calls first arrive, all calls to our main number should be queued as "pri 1" for low priority.

To queue calls, write the following vector (step 2). (Please note, we started our example on step 2 because step 1 is used later.)

- 1. Keep it Blank.
- 2. Type queue-to main split 47 pri 1.

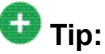

Remember, Communication Manager automatically fills in some of the information when you type your vector step. Press  $_{\text{Tab.}}$ 

### *Playing an Announement*

Write a vector to play an announcement for callers in a queue. Use the announcement to ask callers to wait. You need to record the announcement before the vector can use it.

Let us play our announcement 4001, asking the caller to wait, then play music for 60 seconds, then repeat the announcement and music until the call is answered. The goto command creates the loop to repeat the announcement and the music. Unconditionally means under all conditions.

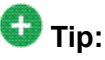

Rather than loop your vectors directly back to the announcement step, go to the previous queue-to step. This way, if for some reason the call does not queue the first time, Communication Manager can attempt to queue the call again. If the call successfully queued the first time though, it merely skips the queue-to step and plays the announcement. The system cannot queue a call more than once in the exact same priority level.

To play and repeat an announcement, write this vector (steps 3-5):

- 1. Keep it Blank.
- 2. Type queue-to main split 47 pri 1.
- **3. Type** announcement 4001 (All agents are busy, please wait...).
- 4. Type wait-time 60 secs hearing music.
- 5. Type goto step 2 if unconditionally.

### *Routing Based On Time Of Day*

Write a vector for calls that come in after your office closes.

Assume that your business is open 7 days a week, from 8:00 a.m. to 5:00 p.m. When calls come in after business hours, you want to play your announcement 4002, which states that the office is closed and asks callers to call back during normal hours. Write the vector so the call disconnects after the announcement is played.

For after hours treatment, write this vector (steps 1, 6, and 7):

- 1. Type goto step 7 if time-of-day is all 17:00 to all 8:00.
- 2. Type queue-to main split 47 pri 1.
- **3. Type** announcement  $4001$  (All agents are busy, please wait...).
- 4. Type wait-time 60 secs hearing music.
- 5. Type goto step 2 if unconditionally.
- 6. Type stop.
- 7. Type disconnect after announcement 4002 ("We're sorry, our office is closed...").

If the  $qot\circ q$  command in step 5 fails, Communication Manager goes to the next step. The stop in step 6 prevents callers from incorrectly hearing the "office is closed" announcement in step 7. Stop keeps the call in the state it was in before the command failed. In this case, if step 5 fails, the call remains in step 4 and the caller continues to hear music.

# **Caution:**

Add a stop vector step only after calls are routed to a queue. If a stop vector is executed for a call not in queue, the call drops.

### *Allowing callers to leave a message*

Write a vector that allows callers to leave messages. This type of vector uses a hunt group called a messaging split. For our example, we send after-hours calls to the voice mailbox at extension 2000 and use messaging split 99.

Once the vector routes a call to the mailbox, the caller hears a greeting (that was recorded with the voice mail for mailbox 2000) that tells them they can leave a message.

To let callers leave messages, write this vector (step 7):

- 1. Type goto step 7 if time-of-day is all 17:00 to all 8:00.
- 2. Type queue-to main split 47 pri 1.
- 3. Type announcement  $4001$  (All agents are busy, please wait...).
- 4. Type wait-time 60 secs hearing music.
- 5. Type goto step 2 if unconditionally.
- 6. Type stop.
- 7. Type messaging split 99 for extension 2000.

#### *Redirecting calls during an emergency or holiday*

You can provide a quick way for a supervisor or agent to redirect calls during an emergency or holiday. Use a special mailbox where you can easily change announcements. This vector is also an alternative to making sure all agents log out before leaving their telephones.

In our example, no agents are normally logged in to split 10. We'll use split 10 for an emergency. We preset buttons on our agents' telephones so people with these telephones can log in at the touch of a button.

To quickly redirect calls:

Create a special mailbox with the appropriate announcement such as "We are unable to answer your call at this time" or ""Today is a holiday, please call back tomorrow."

In our example, we recorded the mailbox greeting for extension 2001.

Insert the following steps (steps 1, 10, and 11).

See *Inserting a step*.

- **1. Type** goto step 10 if staff agents split  $10 > 0$ .
- 2. Type goto step 8 if time-of-day is all 17:00 to all 8:00.
- 3. Type queue-to main split 47 pri 1.
- 4. Type announcement 4001 (All agents are busy, please wait...).
- 5. Type wait-time 60 secs hearing music.
- 6. Type goto step 2 if unconditionally.
- 7. Type stop.
- 8. Type messaging split 99 for extension 2000.
- 9. Type stop.
- 10. Type messaging split 99 for extension 2001.
- 11. Type stop.

When there is an emergency, fire drill, or holiday, the supervisor or agent logs into this split. When an agent logs into split 10, the system looks at vector step 1, sees that more than 0 people are logged into split 10, and sends calls to step 10 (which sends to messaging split 99). When your business returns to normal and the agent logs out of split 10, call handling returns to normal.

### *Giving callers additional choices*

You can give your callers a list of options when they call. Your vector tells Communication Manager to play an announcement that contains the choices. Communication Manager collects the digits the caller dials in response to the announcement and routes the call accordingly.

We'll create a vector that plays an announcement, then lets callers dial an extension or wait in the queue for an attendant.

Please note, the following example of this "auto attendant" vector is a new vector and is not built on the vector we used in the previous example.

To let callers connect to an extension, write this kind of vector:

- 1. Type wait-time 0 seconds hearing music.
- 2. Type collect 4 digits after announcement 4004 (You have reached our company. Please dial a 4-digit extension or wait for the attendant.).
- 3. Type route-to digits with coverage y.
- 4. Type route-to number 0 with cov n if unconditionally.
- 5. Type stop.

### *Inserting a Step*

It is easy to change a vector step and not have to retype the entire vector. We will add announcement 4005 between step 3 and step 4 in vector 20.

- 1. Type change vector 20. Press Enter. The system displays the Call Vector screen.
- 2. Click **Edit**.
- 3. Type  $\pm$  followed by a space and the number of the step you want to add. In our example, type  $\pm$  4.
- 4. Type the new vector step. We will type announcement 4005 (Please wait...).
- 5. Click **Enter** to save your changes.

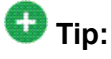

When you insert a new vector step, the system automatically renumbers the rest of the vector steps and all references to the vector steps. Communication Manager inserts a "\*" when the numbering needs more attention.

#### *Deleting a Step*

- 1. Type change vector 20. Press Enter. The system displays the Call Vector screen.
- 2. Click **Edit**.
- 3. Type  $\triangleleft$  followed by a space and the number of the step you want to delete. In our example, type  $d$  5.

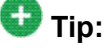

You can delete a range of vector steps. For example, to delete steps 2 through 5, type d 2-5. Click **Enter**.

4. Click **Enter** to save your changes.

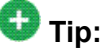

When you delete a vector step, the system automatically renumbers the rest of the vector steps and all references to the vector steps. An asterisk (\*) is inserted when the numbering needs more attention.

### **Variables in Vectors**

Variables in Vectors (VIV) is a Call Vectoring feature that allows you to create variables that can be used in vector commands to:

- Improve the general efficiency of vector administration
- Provide increased manager and application control over call treatments
- Allow you to create more flexible vectors that better serve the needs of your customer and contact center operations

The vector variables are defined in a central variable administration table. Values assigned to some types of variables can also be quickly changed by means of special vectors, Vector Directory Numbers (VDNs), or Feature Access Codes (FACs) that you administer specifically for that purpose. Different types of variables are available to meet different types of call processing needs. Vector variables can be added to "consider location,""messaging," and ""adjunct routing" vector steps when the Call Center Release is 3.0 or later. Depending on the variable type, variables can use either call-specific data or fixed values that are identical for all calls. In either case, an administered variable can be reused in many vectors. For a more detailed description of variable types and purposes, see *Avaya Call Center Call Vectoring and Expert Agent Selection (EAS) Guide, 07-600780*.

### *Administering Vector Variables*

Administering variables and implementing them in your vectors is a relatively simple process:

- 1. First, determine how you intend to use the new variable and identify its defining characteristics. Use this information to decide on an available variable type that meets your needs.
- 2. Type change variables. The Variables for Vectors screen appears.
- 3. In the **Var** column, select an unused letter between A and Z. This letter is used to represent this variable in vector steps. Complete the editable fields in the row that you select. Depending on your entry in the **Type** field, some fields in the row may be pre-populated and display-only, or not applicable.
	- **Description** a short description of your variable
	- **Type** the variable type
	- **Scope** local or global
	- **Length** length of the digit string
	- **Start** digit start position
	- **Assignment** pre-assigned value
	- **VAC** Variable Access Code (for value variable type only)
- 4. Click **Enter** to save your changes.

### **Handling TTY calls with vectors**

Unlike fax machines and computer modems, a Tele-typewriter device (TTY) has no handshake tone and no carrier tone. A TTY is silent when not transmitting. This is why systems cannot identify TTY callers automatically. However, the absence of these special tones also means that voice and TTY tones can be intermixed in pre-recorded announcements. The ability to provide a hybrid voice-and-TTY announcement, when combined with the auto-attendant vectoring capability, can permit a single telephone number to accommodate both voice and TTY callers.

The sample vector that follows allows TTY callers to access a TTY agent. It begins with a step that plays a TTY announcement combined with a voice announcement. The announcement tells the TTY caller to enter a digit that will direct them to a TTY support person. The vector then processes the digit entered to connect the TTY caller to the TTY split (or hunt group). For more information on recording TTY announcements, see *Managing Announcements*.

In the following example, split 47 (hunt group 47) has already been established and consists of TTY-enabled agents.

If a TTY caller calls the number that connects to vector 33, the following occurs:

1. After a short burst of ringing, a quick burst of TTY tones is sent to the caller telling the caller to hold, "HD". Then, a voice announcement follows for callers using a normal telephone connection. The announcement tells them to stay on the line. Finally, another burst of TTY tones is sent to the TTY caller which displays on the caller's TTY device as,"Dial 1." The TTY caller won't hear the voice announcement, but because the step collects digits, it allows the caller to enter 1 on his or her touchtone telephone.

## $\bigcirc$  Note:

For voice callers, the burst of TTY tones lasts about one second and sounds like a bird chirping.

2. In vector step 3, since the TTY caller entered  $1$  in vector step 2, the TTY caller is sent to vector step 8, at which point the caller is put in queue for a TTY-enabled agent in split 47.

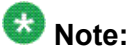

The voice caller is sent to vector step 3 also, but a voice caller does not go to vector step 8 because the caller did not enter 1 at vector step 2. Instead, voice callers continue on to vector step 4, where they connect to split 48.

3. While the TTY caller waits in queue, he or she hears silence from vector step 9, then the announcement in vector step 10, and is then looped back to wait with silence by vector step 11.

See the *Avaya Call Center Call Vectoring and Expert Agent Selection (EAS) Guide, 07-600780*, for more information.

Automated Attendant competes with several features for ports on the Call Classifier — Detector circuit pack or equivalent. See the*Avaya Aura™ Communication*

*Manager Hardware Description and Reference*, 555-245-207 for more information on the circuit pack.

### *Fixing vector problems*

If there is a problem with a vector, Communication Manager records the error as a vector event. Vector events occur for a number of reasons including problems with a trunk, full queue slots, or the vector reaching the maximum 1000 steps allowed.

Use display events to access the Event Report screen and see the event record. Use the event record to see why the vector failed.

To view the Event Report:

- 1. Type display events.
- 2. Press Enter. The system displays the Event Report screen.
- 3. To see all current vector events, click**Enter**.

OR

Indicate the events that you want to see by completing the **Report Period** and **Search Option** fields.

4. Click **Enter** to view the report.

The system displays the Event Report (detail) screen.

Look at the information in the **Event Data** field to diagnose the vector event. In this example, there was a problem with:

- Vector 12, step 5
- Split 89

### **Vector Directory Numbers**

A VDN is an extension that directs an incoming call to a specific vector. This number is a "soft" extension number not assigned to an equipment location. VDNs must follow your dial plan.

We will create VDN 5011 for our sales department. A call into 5011 routes to vector 11. This vector plays an announcement and queues calls to the sales department.

# *Security alert:*

Vector fraud is one of the most common types of toll fraud because vectors route calls based on the class of restriction (COR) assigned to the VDN. See the *Avaya Toll Fraud and Security Handbook*, 555-025-600 for more information.

### *Adding a vector directory number*

- 1. Type add VDN 5011.
- 2. Press Enter.
- 3. You enter the VDN extension you want to add. The system displays the Vector Directory Number screen.
- 4. Type a description for this VDN in the **Name** field. In our example, type Sales Department.

The information in the VDN Name field appears on a display telephone. This allows the agent to recognize the nature of the call and respond accordingly.

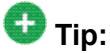

The **VDN Override** on the Vector Directory Number screen controls the operation of the display.

- 5. Enter the vector number. In our example, type 11.
- 6. In the **Measured** field, indicate how you want to measure calls to his VDN. In our example, type both (for both CMS and BCMS).

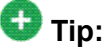

BCMS must be enabled to use both. Use display system-parameters customer-options to see if BCMS is enabled.

7. Click **Enter** to save your changes.

*Viewing vector directory numbers*

- 1. Type list VDN.
- 2. Press Enter. The system displays the Vector Directory Number screen.
- 3. Each VDN maps to one vector. Several VDNs can map to the same vector.

### **Automatic Call Distribution**

Automatic Call Distribution (ACD) is an Avaya Communication Manager feature used in many contact centers. ACD gives you greater flexibility to control call flow and to measure the performance of agents.

ACD systems operate differently from non-ACD systems, and they can be much more complex. ACD systems can also be more powerful because they allow you to use features and products that are not available in non-ACD systems. See the *Avaya Call Center Release 4.0 Automatic Call Distribution (ACD) Guide, 07-600779*, for more information on ACD call centers.

### **ACD System Enhancement**

First, all call center management systems (such as Avaya's Basic Call Management System (BCMS), BCMSVu, and the sophisticated Avaya IP Agent Call Management System) require ACD. These management systems give you the ability to measure more aspects of your center's operation, and in more detail, than is possible with standard Avaya Communication Manager reports.

Call vectoring greatly enhances the flexibility of a call center, and most vectoring functions require ACD. Vectoring is a simple programming language that allows you to custom design every aspect of call processing.

Together, ACD and vectoring allow you to use Expert Agent Selection (EAS) For a variety of reasons, you might want certain agents to handle specific types of calls. For example, you might want only your most experienced agents to handle your most important customers. You might have multilingual agents who can serve callers in a variety of languages.

EAS allows you to classify agents according to their specific skills and then to rank them by ability or experience within each skill. Avaya Communication Manager uses these classifications to match each call with the best available agent. See *Avaya Call Center Call Vectoring and Expert Agent Selection (EAS) Guide, 07-600780*, for more information on call vectoring and EAS.

## **Assigning a Terminating Extension Group**

A Terminating Extension Group (TEG) allows an incoming call to ring as many as 4 telephones at one time. Any user in the group can answer the call.

Once a member of the TEG has answered a group call, the TEG is considered busy. If a second call is directed to the group, it follows a coverage path if one has been assigned.

The following example shows how to assign a terminating extension group to the advertising department.

For example, we will assign this TEG to extension 6725.

- 1. Type add term-ext-group next.
- 2. Press Enter.

The system displays the Terminating Extension Group screen.

3. In the **Group Extension** field, type 6725.

This is the extension for the advertising group.

4. In the **Group Name** field, type advertising.

This is the name of the group.

5. In the **Coverage Path** field, type 5.

This is the number of the call coverage path for this group.

# **Routing Outgoing Calls**

### **World Class Routing**

Your system uses Automatic Alternate Routing (AAR) and Automatic Route Selection (ARS) to direct outgoing calls.

- AAR routes calls within your company over your own private network.
- ARS routes calls that go outside your company over public networks. ARS also routes calls to remote company locations if you do not have a private network.

Automatic routing begins when a user dials a feature access code (FAC) followed by the number the user wants to call. Avaya Communication Manager analyzes the digits dialed, selects the route for the call, deletes and inserts digits if necessary, and routes the call over the trunks you specify in your routing tables. ARS and AAR can access the same trunk groups and share the same route patterns and other routing information. ARS calls can be converted to AAR calls and vice-versa.

The FAC for AAR is usually the digit 8. The FAC for ARS is usually the digit 9 in the US and 0 outside of the US. Your Avaya technician or business partner sets up AAR on your server running Communication Manager and usually assigns the AAR FAC at the same time. You can administer your own ARS FAC.

This section describes only ARS call routing.

### **Calling Privileges Management**

Each time you set up a telephone, you use the Station screen to assign a class of restriction (COR). You can create different CORs for different groups of users. For example, you might want executives in your company to have different calling privileges than receptionists.

When you set up a COR, you specify a Facility Restriction Level (FCL) on the Class of Restriction screen. The FRL determines the calling privileges of the user. Facility Restriction Levels are ranked from 0–7, where 7 has the highest level of privileges.

You also assign an FRL to each route pattern preference in the Route Pattern screen. When a user makes a call, the system checks the user's COR. The call is allowed if the caller's FRL is higher than or equal to the route pattern preference's FRL.

### **Changing Station**

Let us say we are setting up a new telephone for an executive. The current translations assign COR 1, with outward restrictions and an FRL 0, which is the lowest permission level available. We want to assign a COR with the highest level of permissions, FRL 7, to station 1234.

To change station 1234 from COR 1 to COR 7:

- 1. Type change station 1234.
- 2. Press **Enter**. The Station screen appears.
- 3. In the **COR** field, type 7.
- 4. Press Enter to save your changes.
- 5. To change from FRL 0 to FRL 7, type change cor 7.
- 6. Press **Enter**. The Class of Restriction screen appears.
- 7. In the **FRL** field, type 7.
- 8. Press **Enter** to save your changes. Now all users with COR 7 will have the highest level of calling permissions.

### **Assigning ARS FAC**

### **Prerequisites**

Be sure the ARS feature access code (FAC) is set up on your system. In the U.S., 9 is usually the ARS FAC. Users dial 9 to make an outgoing call.

When a user dials 9 to access ARS and make an outgoing call, the ARS access code 9 is dropped before digit analysis takes place. will not be part of the digit analysis.

To assign the ARS FAC:

- 1. Type change dialplan.
- 2. Press **Enter**. The DCS to QSIG TSC Gateway appears.
- 3. Move to the 9 row and type fac in the first column.
- 4. Press Enter to save your changes.
- 5. Type change features.
- 6. Press **Enter**.

The Feature Access Code (FAC) screen appears.

- 7. Type 9 in the **ARS access code** field.
- 8. Press **Enter** to save your changes.

### **Location ARS FAC**

The **Location ARS FAC** allows users in different locations to use the same "culturally significant" FAC they are accustomed to, such as dialing 9 for an outside line, and access the same feature. The Location ARS FAC is only accessible for calling numbers at locations administered with that ARS FAC (for details on setting up Location ARS FAC, see the Locations screen). If an attempt is made to use an ARS FAC at a location for which it is not valid, the attempt is denied. The ARS access code on the Feature Access Code (FAC) screen continues to be used when a location ARS does not exist. If a location ARS FAC exists, then the ARS access code on the Feature Access Code (FAC) screen is prohibited/denied from that location.

By using a local ARS code, the ability to administer two ARS codes on the Feature Access Code (FAC) screen is lost.

### **Displaying ARS Analysis Information**

You will want to become familiar with how your system currently routes outgoing calls. To display the ARS Digit Analysis Table that controls how the system routes calls that begin with 1:

- 1. Type display ars analysis 1.
- 2. Press Enter .

The ARS Digit Analysis Table for dialed strings that begin with 1 appears.

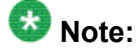

Communication Manager displays only as many dialed strings as can fit on one screen at a time.

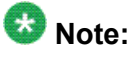

Type display ars analysis and press Enter to display an all-location screen. For details on command options, see online help, or *Maintenance Commands for Avaya Aura™ Communication Manager, Media Gateways and Servers*, 03-300431.

- 3. To see all the dialed strings that are defined for your system, run an ARS Digit Analysis report:
	- a. Type list ars analysis.
	- b. Press **Enter**. The ARS Digit Analysis Report appears.

You might want to print this report to keep in your paper records.

### **ARS Analysis**

With ARS, Communication Manager checks the digits in the number called against the ARS Digit Analysis Table to determine how to handle the dialed digits. Communication Manager also uses Class of Restriction (COR) and Facility Restriction Level (FRL) to determine the calling privileges.

Let us look at a very simple AAR and ARS digit analysis table. Your system likely has more defined dialed strings than this example.

The far-left column of the ARS Digit Analysis Table lists the first digits in the dialed string. When a user makes an outgoing call, the system analyzes the digits, looks for a match in the table, and uses the information in the matching row to determine how to route the call.

Let us say a caller places a call to 1-303-233-1000. Communication Manager matches the dialed digits with those in the first column of the table. In this example, the dialed string matches the "1". Then Communication Manager matches the length of the entire dialed string (11 digits) to the minimum and maximum length columns. In our example, the 11-digit call that started with 1 follows route pattern 30 as an fnpa call.

# **D** Tip:

The first dialed digit for an external call is often an access code. If '9' is defined as the ARS access code,Communication Manager drops this digit and analyzes the remaining digits with the ARS Analysis Table.

The Route Pattern points to the route that handles the calls that match this dial string. **Call Type** tells what kind of call is made with this dial string.

**Call type** helps Communication Manager decide how to handle the dialed string.

### **Examples Of Digit Conversion**

### **Purpose**

Your system uses the AAR or ARS Digit Conversion Table to change a dialed number for more efficient routing. Digits can be inserted or deleted from the dialed number. For instance, you can tell Communication Manager to delete a 1 and an area code on calls to one of your locations, and avoid long-distance charges by routing the call over your private network.

### **ARS digit conversion examples**

The ARS digit conversion table reflects these values:

- ARS feature access code = 9
- AAR feature access code = 8
- Private Network Office Code (also known as Home RNX) = 222
- Prefix 1 is required on all long-distance DDD calls
- Dashes (-) are for readability only

Communication Manager maps the dialed digits to the matching pattern that most closely matches the dialed number.

### Example:

If the dialed string is 957-1234 and matching patterns 957-1 and 957-123 are in the table, the match is on pattern 957-123.

ARS digit conversion examples table:

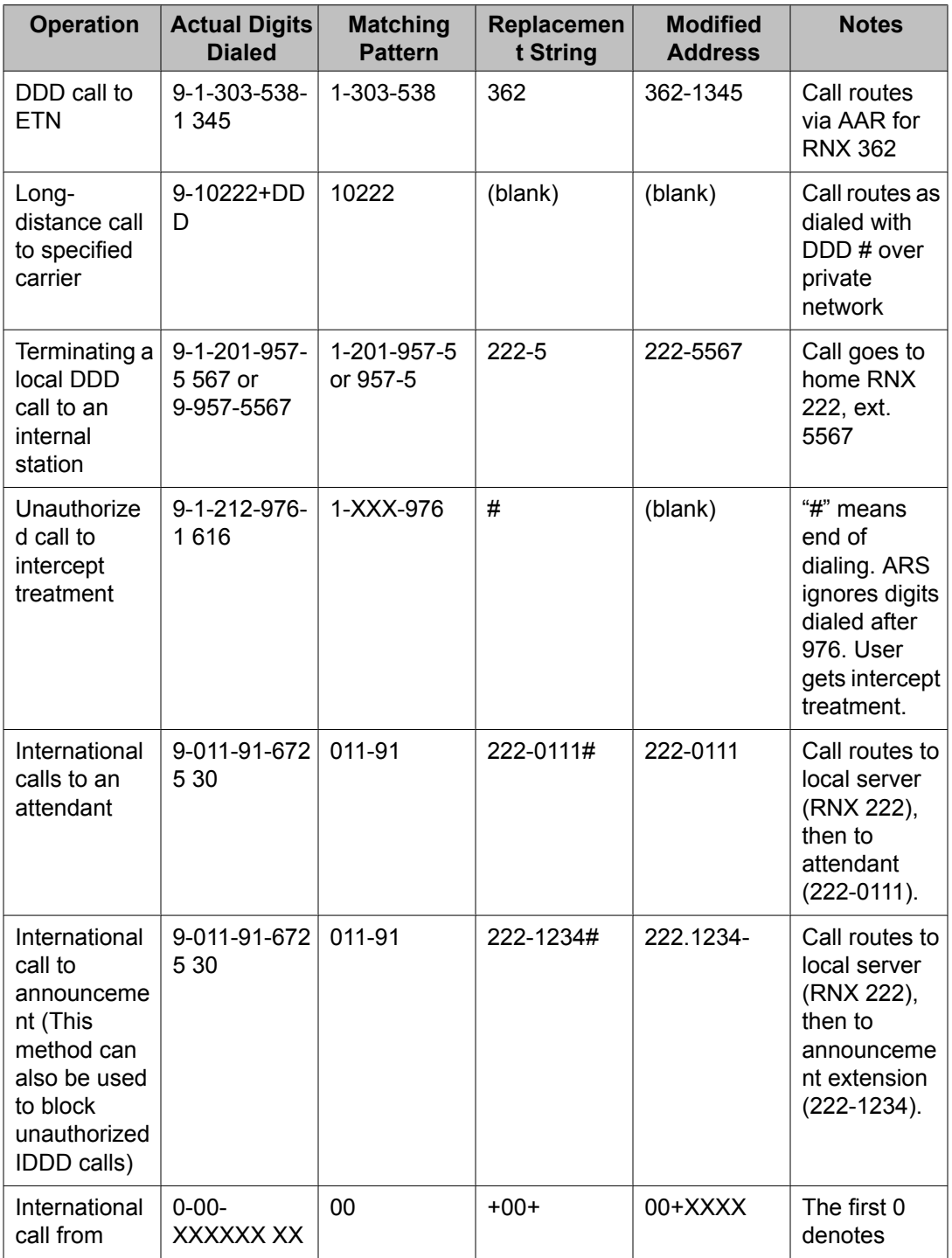

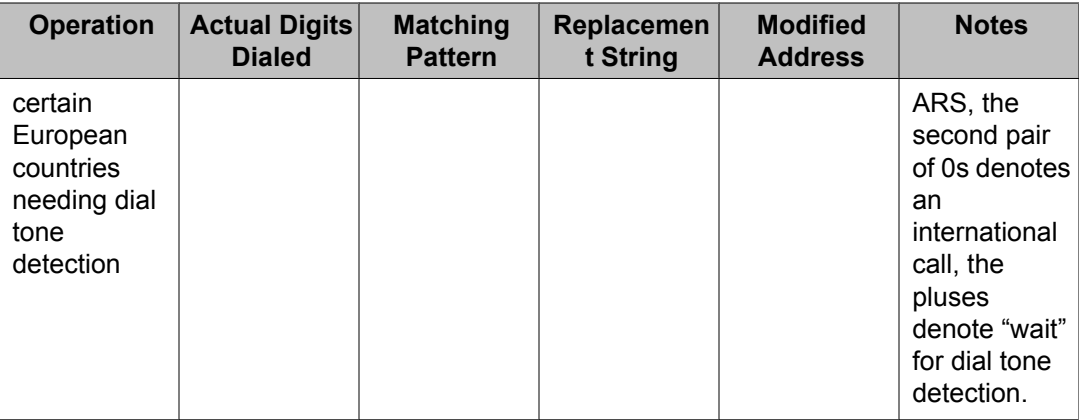

### **Defining operator assisted calls**

Here is an example of how Communication Manager routes an ARS call that begins with 0 and requires operator assistance. The user dials 9 to access ARS, then a 0, then the rest of the number.

- 1. Type display ars analysis 0.
- 2. Press **Enter** to view the AAR and ARS Digit Analysis Table screen starting with 0. We will use the ARS digit analysis table shown above and follow the routing for an operator assisted a call to NJ.

We will use the ARS digit analysis table shown above and follow the routing for an operator assisted a call to NJ.

- A user dials 9 0 908 956 1234.
- Communication Manager drops the ARS FAC (9 in our example), looks at the ARS Digit Analysis Table for 0, and analyzes the number. Then it:

determines that more than 1 digit was dialed

rules out the plan for 00, 01, and 011

determines that 11 digits were dialed

• Communication Manager routes the call to route pattern 1 as an operator assisted call.

### **Defining Inter-exchange carrier calls**

Here is an example of how Communication Manager routes an ARS call to an interexchange (long-distance) carrier (IXC). IXC numbers directly access your long-distance carrier lines. IXC numbers begin with 1010, followed by three digits, plus the number as it is normally dialed including 0, 00, or 1+ 10 digits. These numbers are set up on your default translations. Remember, the user dials 9 to access ARS, then the rest of the number.
- 1. Type display ars analysis 1.
- 2. Press **Enter** to view the ARS Digit Analysis Table screen starting with 1.

This table shows five translations for IXC calls.

When you use  $x$  in the **Dialed String** field, Communication Manager recognizes  $x$ as a wildcard. The  $x$  represents any digit,  $0 - 9$ . If I dial 1010, the next 3 digits will always match the x wild cards in the dialed string.

Use the ARS digit analysis table shown above and follow the routing for an IXC call to AT&T. 1010288 is the carrier access code for AT&T.

- A user dials 9 1010288 plus a public network number.
- Communication Manager drops the ARS FAC (9 in our example), looks at the ARS Digit Analysis Table for 1010, and analyzes the number.
- Then it matches 288 with xxx and sends the call over route pattern 5.

### **Restricting area codes and prefixes**

Certain area code numbers are set aside in the North American Numbering Plan. These numbers are 200, 300, 400, 500, 600, 700, 800, 877, 888, 900. You need to specifically deny calls made to area codes 200 through 900 (except 800 and 888).

You can also deny access to the 976 prefix, which is set aside in each area code for pay-per call services, if you do not want to incur charges. You can block 976 or any other prefix in all NPAs with a single entry in the digit analysis table. See *Using wild cards* for more information.

- 1. Set the 200 area code apart from other area codes 201 through 209. We use the digit analysis table 120 because it defines long distance calls that begin with 1 and all area codes from 200 through 209.
- 2. To deny long distance calls to the 200 area code, type change  $ars$  analysis 120.
- 3. Press **Enter** to view the ARS Digit Analysis Table screen beginning with 120.

The table (on the screen) in this example shows two translations for calls that begin with 120.

First, follow the routing for a long-distance call that begins with 120 and is allowed. The 120 translation handles all dial strings 1-201 through 1-209, and there are many matches.

- A user dials 9 120 plus 8 digits (the first of the 8 digits is not 0).
- Communication Manager drops the ARS FAC (9 in our example), looks at the **ARS Digit Analysis Table** for 120, and analyzes the number. It determines the call is long-distance and sends the call over route pattern 4

Now we will follow a call that begins with the restricted area code 200. Only one string matches this translation.

- A user dials 9 1200 plus 7 digits.
- Communication Manager drops the ARS FAC (9), and looks at the **ARS Digit Analysis Table** for 1200. It determines that the call type is deny, and the call does not go through.

### **Using wild cards**

You can use wild cards to help separate out calls to certain numbers. Remember, when you use the wild card  $x$  in the **Dialed String** field, Communication Manager recognizes  $x$  as any digit, 0 - 9. For example, you can restrict users from making calls to a 555 information operator where you might incur charges.

- 1. Type change ars analysis 1.
- 2. Press **Enter**.

The ARS Digit Analysis Table screen beginning with 1 appears.

- 3. Use the arrow keys to move to a blank **Dialed String** field.
- 4. Enter 1xxx555 in the **Dialed String** field.
- 5. Enter 11 in the **Total Min** and 11 in **Total Max** fields.
- 6. Enter deny (denied) in the **Route Pattern** field.
- 7. Enter fnhp in the **Call Type** field.
- 8. Press **Enter** to save your changes.

### **Defining local information calls**

You can set up Communication Manager to allow calls to local information, or in this example, 411.

To allow 411 service calls:

- 1. Type change ars analysis 4.
- 2. Press **Enter**.

The ARS Digit Analysis Table screen beginning with 4 appears.

- 3. Use the arrow keys to move to a blank **Dialed String** field.
- 4. Enter 411 in the **Dialed String** field.
- 5. Enter 3 in the **Total Min** and 3 in **Total Max** fields.
- 6. Enter 1 in the **Route Pattern** field.
- 7. Enter svcl (service call) in the **Call Type** field.
- 8. Press **Enter** to save your changes.

## **Administering Call Type Digit Analysis**

### **Prerequisites**

There must be at least one entry in the **Call Type Digit Analysis Table** for Call Type Digit Analysis to take place.

- 1. Enter change calltype analysis. The **Call Type Digit Analysis Table** appears.
- 2. In the **Match** field, enter the digits the system uses to match to the dialed string. The dialed string contains the digits that Communication Manager analyzes to determine how to process the call.

For example, enter 303 to match any dialed number beginning with 303.

- 3. In the **length: Min Max** fields, enter the minimum and maximum number of dialed digits for the system to match.
- 4. Enter up to four digit manipulations for this **Match** string.
- 5. Enter the number of digits to delete, the number of digits to insert, and the call type against which to test the modified digit string.

### **Call Type Digit Analysis Example**

In our example, this is the administered **Call Type Digit Analysis Table**.

In our example, Communication Manager analyzes 3035554927 for routing.

- 1. Communication Manager deletes 0 digits, inserts nothing, and searches the resulting 3035554927 against the ARS tables.
- 2. If there are no matching entries, Communication Manager deletes 0 digits, inserts the digit 1, and searches the resulting 13035554927 against the ARS tables.
- 3. If there are no matching entries, Communication Manager deletes 3 digits, inserts nothing, and searches the resulting 5554927 against numbers of **ext** type in the dial plan.
- 4. If there are no matching entries, Communication Manager deletes 0 digits, inserts 011, and searches the resulting 0113035554927 against the ARS tables.

## **Setting up Multiple Locations**

### **Prerequisites**

Ensure that the **Multiple Locations** field on the System Parameters Customer-Options (Optional Features) screen is set to y. If this field is set ton, contact your Avaya representative for more information. If you are setting up locations across international borders, you must ensure that the **Multinational Locations** field on the System Parameters Customer-Options (Optional Features) screen is also set to y.

Be sure your daylight savings rules are administered. Daylight Savings Rule numbers are located on the Daylight Savings Rules screen.

Each cabinet in a server or switch and each port network in the cabinet must be assigned a location number. See the add-cabinet and change-cabinet in *Maintenance Commands for Avaya Aura™ Communication Manager, Media Gateways and Servers*, 03-300431.

You can define a location number for:

- Remote Offices
- Media gateways
- IP network regions, used by IP stations and IP trunks

You can create numbering plans and time zone and daylight savings plans that are specific for each location. Choose your main location, and offset the local time for each location relative to the system clock time. The main location is typically set to have offset 0.

For example, we will set up multiple locations for Communication Manager server with cabinets in Chicago and New York. Location 1 is assigned to the cabinet in Chicago, our main office, so Central Standard Time is used for our main location. Location 2 is assigned to the cabinet in New York. We'll define the numbering plan area (NPA) for the Chicago and New York locations, and set the time zone offset for NY to show the difference in time between Eastern Standard Time and Central Standard Time.

# **Tip:**

Type list cabinets to see the Cabinet screen and a list of cabinets and their locations.

To define locations for cabinets in Chicago and New York:

- 1. Type change locations.
- 2. Press Enter. The Locations screen appears.
- 3. Type y in the **ARS Prefix 1 required for 10-digit NANP calls** field. Our dial plan requires users to dial a  $1$  before all 10-digit (long distance) NANP calls.
- 4. Type Chicago in the **Name** field in the **Number 1 row**.

Use this field to identify the location.

5. Type +00:00 in the **TimeZone Offset** field in the **Number 1 row**.

In our example, the system time and the Chicago location time are the same.

6. Type 1 in the **Daylight Savings Rule** field in the **Number 1 row**.

In our example, daylight savings rule 1 applies to U.S. daylight savings time.

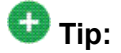

Use the display daylight-savings-rules command to see what rules have been administered on Communication Manager.

7. Type 312 in the **Number Plan Area Code** field in the **Number 1 row**.

In our example, 312 is the local area code for Chicago, location 1.

- 8. Type New York in the **Name** field in the **Number 2 row**
- 9. Type -01:00 in the **TimeZone Offset** field in the **Number 2 row**.

In our example, subtract one hour from the system clock in Chicago to provide the correct time for the location in New York.

10. Type 1 in the **Daylight Savings Rule** field in the **Number 2 row**.

In our example, daylight savings rule 1 applies to U.S. daylight savings time, and both locations use the same rule.

11. Type 212 in the **NANP** field in the **Number 2 row**.

In our example, 212 is the local area code for New York, location 2.

12. Press **Enter** to save your changes.

See *Avaya Aura™ Communication Manager Feature Description and Implementation*, 555-245-205, for more information on the Multiple Locations feature.

**Routing with multiple locations**

### **Prerequisites**

Be sure the **Multiple Locations** field on the System Parameters Customer-Options (Optional Features) screen is set to y. If this field is set to n, contact your Avaya representative for more information.

AAR or ARS must be administered.

- For AAR, verify that either the **Private Networking** field or the **Uniform Dialing Plan** field is y on the System Parameters Customer-Options (Optional Features) screen.
- For ARS, verify that the **ARS** field is y on the System-Parameters Customer-Options (Optional Features) screen.

You can define a location number for:

- Remote Offices
- Media gateways
- IP network regions, used by IP stations and IP trunks

When you set up multiple locations, you can define call routing that covers all locations as well as call routing specific to each individual location. Use your routing tables to define local routing for 911, service operators, local operator access, and all local calls for each location. Leave long-distance and international numbers that apply across all locations on the routing tables with **Location** field set to all.

For example, we will use ARS to set up local call routing for two Communication Manager server locations. Our Chicago server is assigned to location 1, and our New York server is assigned to location 2.

Our example shows a simple local dialing plan. Each location already contains locationspecific routing tables. We'll use route pattern 1 for local service calls and route pattern 2 for local HNPA calls in the Chicago location.

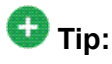

Create location-specific routing by assigning different route patterns for each location

To define local calls for servers in Chicago and New York:

- 1. Type change ars analysis location 1.
- 2. Press **Enter**. The ARS Digit Analysis Table screen for location 1 appears.
- 3. Type the information for local dialed strings and service calls in each row on the screen.

In our example, for location 1 (Chicago) local HNPA calls:

- a. Type the appropriate digit in the **Dialed String** field.
- b. Type 7 in the **Total Min** field.
- c. Type 7 in the **Total Max** field.
- d. Type 2 in the **Route Pattern** field.
- e. Type hnpa in the **Call Type** field.

In our example, for location 1 (Chicago) local service calls:

- a. Type the appropriate digits in the **Dialed String** field.
- b. Type 3 in the **Total Min** field.
- c. Type 3 in the **Total Max** field.
- d. Type 1 in the **Route Pattern** field.
- e. Type svcl in the **Call Type** field.
- 4. Press **Enter** to save your changes.
- 5. Type change ars analysis 4 location 2.
- 6. Press **Enter**. The **ARS Digit Analysis Table** for location 2 appears
- 7. Type in the local HNPA and service call routing information for New York.
- 8. Press **Enter** to save your changes.

See Automatic Routing in *Avaya Aura™ Communication Manager Feature Description and Implementation*, 555-245-205, for more information on ARS.

See Multiple Locations in *Avaya Aura™ Communication Manager Feature Description and Implementation*, 555-245-205 for more information on the Multiple Locations feature.

**Call routing modification**

If your system uses ARS Digit Analysis to analyze dialed strings and select the best route for a call, you must change the digit analysis table to modify call routing. For example, you'll need to update this table to add new area codes or to restrict users from calling specific areas or countries.

### **Adding a new area code or prefix**

#### **Prerequisites**

A common task for system administrators is to configure their system to recognize new area codes or prefixes.

When you want to add a new area code or prefix, you look up the settings for the old area code or prefix and enter the same information for the new one.

# **Tip:**

Use **display toll xxx**, where xxx is the prefix you want to add, to see if the new area code or prefix number is set up as a toll call (y) or not. Some users might not be allowed to dial toll call numbers.

We will add a new area code. When the California area code, 415, splits and portions change to 650, you will need to add this new area code to your system.

# **Tip:**

If you do not need to use  $1$  for area code calls, omit the  $1$  in steps 1, 4, and 7 in our example. Also, enter 10 in the **Total Min** and **Total Max** fields (instead of 11) in step 8.

- 1. Type list ars route-chosen 14152223333.
- 2. Press **Enter**.

You can use any 7-digit number after 1 and the old area code (415). We used 222-3333.

The ARS Route Chosen Report screen appears.

3. Write down the **Total Min**, **Total Max**, **Route Pattern**, and **Call Type** values from this screen.

In this example, the **Total Min** is **11**, **Total Max** is **11**, **Route Pattern** is **30**, and the **Call Type** is **fnpa**.

- 4. Type change ars analysis 1650.
- 5. Press **Enter**. The ARS Digit Analysis Table screen appears.
- 6. Move to a blank **Dialed String** field.

If the dialed string is already defined in your system, the cursor appears in the appropriate **Dialed String** field, where you can make changes.

- 7. Enter 1650 in the **Dialed String** field.
- 8. Enter the **minimum** and **maximum** values from step 2 in the **Total Mn** and **Total Mx** fields.

In our example, enter 11 in each field.

- 9. Enter the route pattern from step 2 in the **Route Pattern** field. In our example, enter 30
- 10. Enter fnpa in the **Call Type** field.
- 11. Enter the node number from step 2 in the **Node Num** field. For our example, leave the node number blank.
- 12. Press **ENTER** to save your changes.

To add a new prefix, follow the same directions, except use a shorter dial string (such as list ars route-chosen 2223333, where 222 is the old prefix) and a dial type of hnpa.

# **D** Tip:

If you change an existing area code for a network with multiple locations, be sure to change the **Number Plan Area Code** field on the Locations screen.

### **Using ARS to restrict outgoing calls**

ARS allows you to block outgoing calls to specific dialed strings. For example, you can restrict users from making international calls to countries where you do not do business, or in the U.S. you can restrict access to 900 and 976 pay-per-call numbers.

# *<u>Security alert:</u>*

To prevent toll fraud, deny calls to countries where you do not do business. The following countries are currently concerns for fraudulent calling.

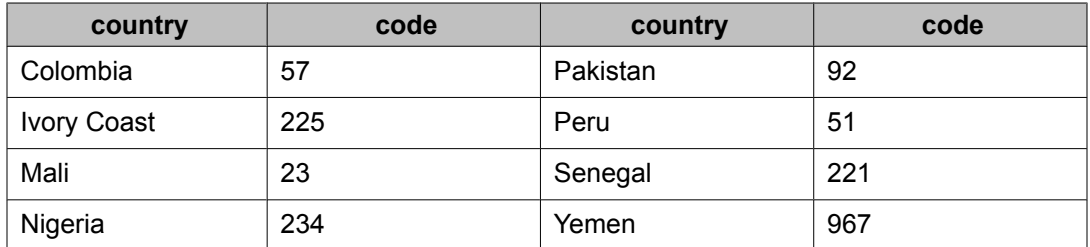

To prevent callers from placing calls to Colombia (57):

- 1. Type change ars analysis 01157.
- 2. Press **Enter**.
	- a. Enter 011 (international access)
	- b. Enter the country code (57)

The ARS Digit Analysis Table screen appears.

3. Move to a blank **Dialed String** field.

Skip to Step 6 to deny calls to this dialed string

If the dialed string is already defined in your system, the cursor appears in the appropriate **Dialed String** field.

- 4. Enter 01157 in the **Dialed String** field.
- 5. Enter 10 in the **Total Min** and 23 in **Total Max** fields.
- 6. Enter deny (denied) in the **Route Pattern** field.
- 7. Enter intl in the **Call Type** field.
- 8. Press **Enter** to save your changes.

## **Overriding call restrictions**

### **Prerequisites**

Verify that the **Authorization Codes** field on the System Parameters Customer-Options (Optional Features) screen is set to y.

# *B* Security alert:

You should make authorization codes as long as possible to increase the level of security. You can set the length of authorization codes on the Feature-Related System Parameters screen.

You can use authorization codes to enable callers to override a station's calling privileges. For example, you can give a supervisor an authorization code so they can make calls from a telephone that is usually restricted for these calls. Since each authorization code has its own COR, the system uses the COR assigned to the authorization code (and FRL assigned to the COR) to override the privileges associated with the employee's telephone.

Note that authorization codes do not override dialed strings that are denied. For example, if your ARS tables restrict users from placing calls to Colombia, a caller cannot override the restriction with an authorization code.

We will create an authorization code 4395721with a COR of 2.

- 1. Type change authorization-code 4395721.
- 2. Press **Enter**. The Authorization Code - COR Mapping screen appears.
- 3. In the **AC** field, type 4395721.
- 4. In the **COR** field, enter 2.
- 5. Press **Enter** to save your changes.

### **ARS Partitions**

Most companies want all their users to be able to make the same calls and follow the same route patterns. However, you might find it helpful to provide special calling permissions or restrictions to a group of users or to particular telephones.

ARS partitioning allows you to provide different call routing for a group of users or for specific telephones.

# $\bullet$  Note:

If you used partitioning on a prior release of Avaya Communication Manager and you want to continue to use partitioning, please read this section carefully. In this release of Avava Communication Manager, partition groups are defined on the **Partition Route Table**. If you want to define routing based on partition groups, use the **Partition Route Table**. Partition groups are no longer defined on the Digit Analysis Table.

#### **Related topics:**

Setting up Time of Day [Routing](#page-335-0) on page 336

### **Setting up partition groups Prerequisites**

- Ensure that the **Tenant Partitioning** field on the System Parameters Customer-Options (Optional Features) screen is y.
- Ensure that the **Time of Day Routing** field on the System Parameters Customer-Options (Optional Features) screen is n.

Let us say you allow your employees to make local, long distance, and emergency calls. However, you have a lobby telephone for visitors and you want to allow users to make only local, toll-free, and emergency calls from this telephone.

To restrict the lobby telephone, you modify the routing for a partition group to enable only specific calls, such as U.S. based toll-free 1-800 calls, and then assign this partition group to the lobby telephone.

To enable 1-800 calls for partition group 2:

- 1. Type list ars route-chosen 18002221000.
- 2. Press **Enter**.

You can use any 7-digit number following the 1800 to create an example of the dialed string.

The ARS Route Chosen Report screen for partition group 1 appears.

3. Record the route pattern for the selected dialed string.

In our example, the route pattern for 1800 is p1. This indicates that the system uses the Partition Routing Table to determine which route pattern to use for each partition.

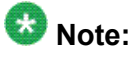

If there was a number (with no p) under Route Pattern on the Route Chosen Report, then all partitions use the same route pattern. You need to use the Partition Routing Table only if you want to use different route patterns for different partition groups.

- 4. Press **Cancel** to return to the command prompt.
- 5. Type change partition-route-table index 1.
- 6. Press **Enter**.

The Partition Routing Table screen appears. In our example, partition group 1 can make 1800 calls and these calls use route pattern 30.

- 7. In the **PGN2** column that corresponds to Route Index 1, type 30.
- 8. Press **Enter**.

This tells the system to use route pattern 30 for partition group 2 and allow partition group 2 members to make calls to 1800 numbers.

### <span id="page-335-0"></span>**Assigning a telephone to a partition group**

### **Prerequisites**

To assign an extension to a partition group, first assign the partition group to a COR, and then assign that COR to the extension.

- 1. Typelist cor.
- 2. Press **Enter**.
- 3. The Class of Restriction Information screen appears.
- 4. Choose a COR that has not been used. In our example, select 3
- 5. Type change cor 3.
- 6. Press **Enter**. The Class of Restriction screen appears.
- 7. Type a name for this COR in the **COR Description** field. In our example, type **lobby**
- 8. Enter 2 in the **Partitioned Group Number** field.
- 9. Now to assign COR 3 to the lobby telephone at extension 1234:
	- a. Type change station 1234.
	- b. Press **Enter**. The Station screen for 1234 appears.
	- c. In the **COR** field, enter 3.
	- d. Press **Enter** to save your changes.

## **Setting up Time of Day Routing**

### **Prerequisites**

AAR or ARS must be administered on Communication Manager before you use Time of Day Routing.

- For AAR, verify that either the **Private Networking** field or the **Uniform Dialing Plan** field isy on the System Parameters Customer-Options (Optional Features) screen.
- For ARS, verify that the **ARS** field is y and the **Time of Day Routing** field is y on the System Parameters Customer-Options (Optional Features) screen.

Time of Day Routing lets you redirect calls to coverage paths according to the time of day and day of the week. You need to define the coverage paths you want to use before you define the time of day coverage plan.

You can route calls based on the least expensive route according to the time of day and day of the week the call is made. You can also deny outgoing long-distance calls after business hours to help prevent toll fraud. Time of Day Routing applies to all AAR or ARS outgoing calls and trunks used for call forwarding to external numbers.

As an example, we will allow our executives to make long distance calls during business hours. Let us look at the Time of Day Routing Plan before we make any changes

To display your Time of Day Routing Plan:

- 1. Type display time-of-day 1.
- 2. Press **Enter**.

The Time Of Day Routing Plan screen for plan 1 appears.

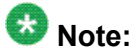

Make a note of the routing plan that is currently in effect. In our example, this plan is for employees who can only make local calls.

You can see that in our example, two partition group numbers control time of day routing. PGN 1 begins one minute after midnight (00:01) every day of the week, and is used for after-business hours and all day Saturday and Sunday. PGN 2 is assigned to office hours Monday through Friday, not including noon (12:00) to 1:00 p.m. (13:00).

3. Press **Cancel** to clear the screen.

**Creating a New Time of Day Routing Plan**

- 1. Type change time-of-day 2.
- 2. Press **Enter**.
- 3. Type 1 in each field as shown on **Time of Day Routing Plan 1**. In our example, this is the PGN used for after hours and the lunch hour.
- 4. Type 3 in all other fields. In our example, PGN 3 uses the route pattern for long-distance calls during business hours. We can save money by using the trunk lines provided by our new longdistance carrier.
- 5. Press **Enter** to save your changes.
- 6. Now assign your new Time of Day Routing Plan 2 to the COR assigned to your executives

See *Class of Restriction* to view where to assign this field.

For this example, assume the following:

- Jim is the user at extension 1234.
- Extension 1234 is assigned a COR of 2.
- COR 2 is assigned a Time of Day Plan Number of 1.
- The Time of Day Routing Plan 1 is administered as shown in the example above.

When Jim comes into work on Monday morning at 8:30 and makes an ARS call (dials the ARS access code followed by the number of the person he is calling), the system checks the Time of Day Plan Number assigned to Jim's COR

Because Jim has a COR of 2 with Time of Day Plan Number 1, the system uses Time of Day Routing Plan 1 to route the call.

According to Time of Day Routing Plan 1, calls made between 8:00 a.m. and 11:59 a.m. route according to the route pattern set up on PGN 1.

If Jim makes a call between 12:00 p.m. and 1:00 p.m. on Monday, the Time of Day Routing Plan 1 is used again. However, this time the call is routed according to PGN 2.

### **Setting up a Remote user by Network region and Time zone**

With your system located in New York and a remote user located in Germany, to create the correct time zone settings:

- 1. Type change locations.
- 2. Press Enter. The Locations screen displays.
- 3. In the **Name** field, enter the name of the location (for instance, Germany).
- 4. In the first **Timezone Offset** field, enter + to indicate the time is ahead of the system time.
- 5. In the second **Timezone Offset** field, enter 08 for the number of hours difference between this location and system time.
- 6. In the **Daylight Savings** field, enter 1 if this country has daylight savings.
- 7. Press Enter to save your changes.
- 8. Type change ip-network-map.
- 9. Press Enter.

The IP Address Mapping screen displays.

- 10. In the **From IP Address** field, enter the IP address for the remote station in Germany.
- 11. In the **To IP Address** field, enter the IP address of your system.
- 12. In the **Subnet** or **Mask** field, enter the subnet mask value of your network
- 13. In the **Region** field, enter a number that is not being used. In this example, enter 3.
- 14. Press Enter to save your changes.
- 15. Type change ip-network-region 3.
- 16. Press **Enter**. The IP Network Region screen displays.
- 17. In the **Name** field, enter the location name for familiarity.
- 18. In the **Location** field, enter the number from the Locations screen. In this example, it was 11.
- 19. Press **Next Page** until you get to page 3, the Inter Network Region Connection Management screen.
- 20. Notice in the **src rgn** column that a 3 displays, and under **dst rgn** a 1, indicating that Network Region 3 (Germany) is connected to Network Region 1 (New York) using Codec Set 1.
- 21. Press Enter to save your changes

See *Avaya Aura™ Communication Manager Feature Description and Implementation*, 555-245-205, for more information on the Multiple Locations feature.

### **No-cadence call classification modes and End OCM timer**

Use the No-cadence call classification modes and End OCM timer feature to improve the call classification time and accuracy used for voice and answering machine call classification.

#### **Setting up no-cadence call classification modes**

- 1. Type **change system-parameters ocm-call-classification**. Press Enter. The system displays the System Parameters OCM Call Classification screen.
- 2. Set the **Cadence Classification After Answer** field to n.
- 3. Press Enter to save your changes.

### **Setting up End OCM timer and announcement extension**

- 1. Type **change location-parameters**. Press Enter. The system displays the System Parameters OCM Call Classification screen.
- 2. In the **End OCM After Answer (msec)** field, type the desired timeout value in milliseconds. Valid entries are a number from 100 to 25,000, or blank. In the **End of OCM Intercept Extension** field, type the extension number that you want to assign. The number can be a recorded announcement, a vector directory number, or a hunt group extension.
- 3. Press Enter to save your changes.

## **Alerting Tone for Outgoing Trunk Calls**

Use the Alerting Tone for Outgoing Trunk Calls feature to apply an alerting tone to an outgoing trunk call after an administrable amount of time.

### **Setting the outgoing trunk alerting timer**

- 1. Enter change cor *n*, where *n* is the number of a specific COR.
- 2. Click **Next** until you see the **Outgoing Trunk Alerting Timer (minutes)** field.
- 3. In the **Outgoing Trunk Alerting Timer (minutes)** field, specify when the initial alerting tone must be applied to the call.
- 4. Select **Enter** to save your changes.

**Setting the trunk alerting tone interval**

- 1. Enter change system-parameters features.
- 2. Click **Next** until you see the **Trunk Alerting Tone Interval (seconds)** field.
- 3. In the **Trunk Alerting Tone Interval (seconds)** field, specify the interval at which the alerting tone must be repeated on the call.
- 4. Select **Enter** to save your changes.

## **Multimedia Calling — Multimedia Applications Server Interface**

The Multimedia Applications Server Interface (MASI) defines a protocol and a set of operations that are used to extend Avaya Communication Manager feature functionality to a Multimedia Communications Exchange (MMCX) system. MASI architecture fits the client/server model,

where Avaya Communication Manager functions as a server for MMCX clients. Examples of features supported by MASI include call detail recording (CDR), Communication Manager Messaging, and Automatic Alternate Routing (AAR)/Automatic Route Selection (ARS).

MMCX can make use of both MASI features and MMCX autonomous features. Autonomous features are those that MMCX provides, even if MASI is not enabled. This document does not discuss them unless there is a consideration for MASI administration.

Some autonomous MMCX features:

- Basic Call (Place/Drop)
- Call Coverage
- Conference
- Transfer

Avaya Communication Manager /MASI features:

- Basic Call (Place/Drop) Avaya Communication Manager tracks the status of all calls placed to or from a MASI terminal.
- Call Detail Recording Avaya Communication Managertracks calls to and from MASI terminals and can produce call records that indicate if a call uses MASI
- Call Coverage Avaya Communication Manager tracks MMCX calls that are sent to coverage. A Communication Manager coverage path can contain both MASI terminals and Communication Manager stations.
- Conference Avaya Communication Manager tracks conference calls that involve MASI terminals, if a Communication Managerstation originates the conference. Conferences that involve MASI terminals and Communication Manager stations are voice-only. If the Communication Manager station originates the call, the caller can use the consultative form of conference or transfer.
- World Class Routing (AAR or ARS) Calls from MASI terminals can take advantage of Avaya Communication Manager World Class Routing capabilities.
- Voice messaging access to AUDIX/INTUITY MMCX users can take advantage of AUDIX voice messaging, and receive message waiting indication.
- MMCX trunking By assigning trunk access codes to interfaces from the MMCX to other MMCXs or the PSTN, Avaya Communication Manager can monitor traffic over those interfaces.

## **Prerequisites— Multimedia Applications Server Interface**

For purposes of administration, there are feature buttons and groups of users that you must not administer with MASI terminal extensions. There are also features that you simply cannot administer for a MASI terminal, because the software does not allow it.

# **1** Caution:

Avaya Communication Manager offers a wide range of features, and MMCX users might want to take advantage of this. In some cases, these features will operate as expected. However, some features are not supported for use over the MASI link, and their behavior is unpredictable. You might cause harm to your system by attempting to use these features.

The Interactions section contains a list of features, and lists those features that are absolutely not supported for use with MASI. If you administer features on the DO NOT ADMINISTER list, Avaya cannot be responsible for the result.

Before you start to administer MASI, you should make a plan for how to do it. Among the configurations on the following pages, there is probably one that matches the configuration of your system fairly closely. You might want to either write on these pages, or draw up your own configuration. It might help you if you have already determined trunk group and signaling group numbers, unused extensions, and so on. The following are things you need to consider:

- Establish the dial plan on the MMCX to agree with that of Avaya Communication Manager. If you use Universal Dial Plan and MMCX, you might need to make adjustments for the MMCX dial plan.
- Find unused extensions and trunk group numbers. You need:
- one trunk group number for each ISDN-PRI connection to the MMCX
- one signaling group number for each MASI node and an unused Communication Manager extension for the signaling group
- one unused Communication Manager extension for the Near-End Path Termination number for all MASI Paths to this ECS. You can use the same number for all MASI nodes in the domain
- two unused MMCX extensions for the nearpath and tscnum arguments to the chgmasi command. This is the command you use to administer MASI on the MMCX.

### **List of terms**

This is a list of terms that are specific to MASI, or that have meanings in the context of MASI that are not standard.

- chgmasi The command you use to administer MASI at the MMCX administration terminal.
- Interserver Connections between MMCX terminals on different MMCX servers/nodes.
- MASI domain A MASI domain consists of Communication Manager and one or more MASI nodes that share the same dial plan. That is, the extension numbers on the MMCX are known to Communication Manager, and fit in the Communication Manager dial plan.
- MASI interworking MASI interworking refers to the completion of a voice connection within Communication Manager, involving at least one MASI terminal and a MASI path.
- MASI link The connection between the MMCX and Communication Manager.
- MASI node A single MMCX server. You can connect more than one MASI node to a Communication Manager. Each node has a separate number. This node number needs to be consistent whenever referring to a specific MMCX server.
- MASI non-interworking MASI non-interworking refers to the completion of a call by MMCX, not involving a MASI path.
- MASI path The Integrated Services Digital Network (ISDN) B-channels between MMCX and Communication Manager in a MASI environment. Paths are used for voice and data connections between Communication Manager and MMCX.
- MASI signaling link ISDN D-channel used to transport a new ISO protocol called the MASI protocol between Communication Manager and the MMCX.
- MASI terminal The representation in Communication Manager of MMCX terminals in a MASI environment.
- MMCX interface PRI interface for connecting an MMCX server to other public, private or wide area network (WAN) switching systems or equipment that is part of the public network. Similar to a Communication Manager trunk group. These can include non-MASI trunks connecting Communication Manager and the MMCX.
- MMCX trunk The representation in Communication Manager of trunk or network facilities terminating on MMCX. For purposes of MASI, they are called "interfaces."

## **Configurations— Multimedia Applications Server Interface**

There are several ways to set up combinations of MASI nodes and DEFINITY servers.The following figures depict several possible configurations.

Figure 135: MASI domain of Avaya Communication Manager running on one DEFINITY Server and one MMCX

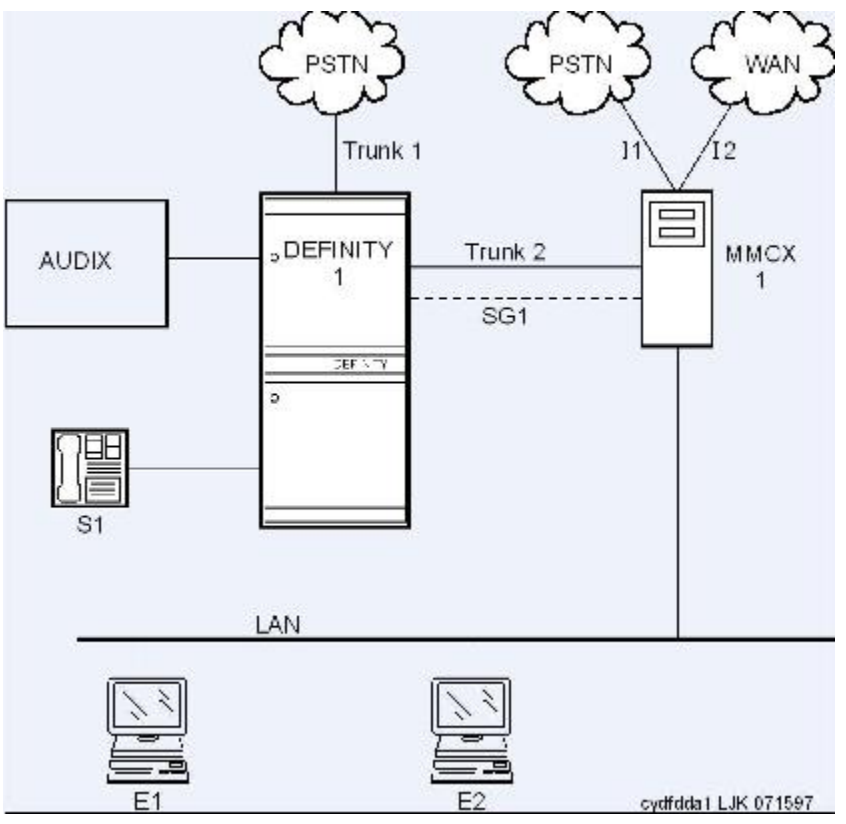

The parts of this drawing, for MASI, are as follows:

- Trunk 1 This is any type of trunk connection to the public network
- Trunk 2 This is the link between the Avaya Communication Manager solution and the MMCX, and requires a TN464C or later DS1 circuit pack. You administer this link as an ISDN-PRI trunk group, a MASI path and an NCA-TSC
- I1 and I2 These are MMCX interfaces to destinations other than Avaya Communication Manager. Administer as MASI trunks
- E1 and E2 Endpoints (terminals) belonging to the MMCX. Administer as MASI terminals
- MMCX Determine a node number for each MMCX server. This can be any number from 1 to 15. Once the node number is established, Avaya Communication Manager informs the MMCX of its node number.
- S1 Avaya Communication Manager station.

Figure 136: MASI domain of Communication Manager running on one DEFINITY Server and two (or more) MMCXs

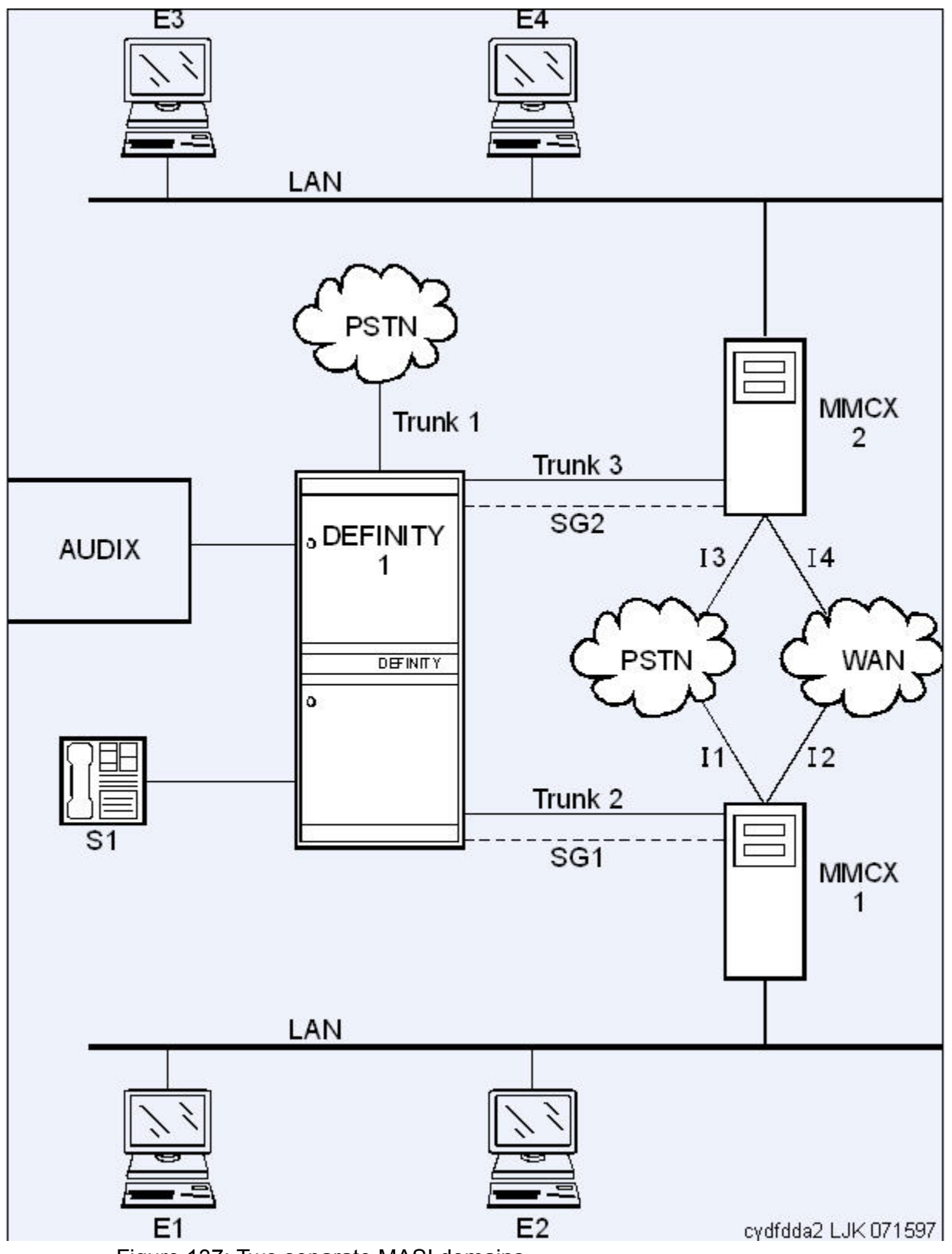

Figure 137: Two separate MASI domains

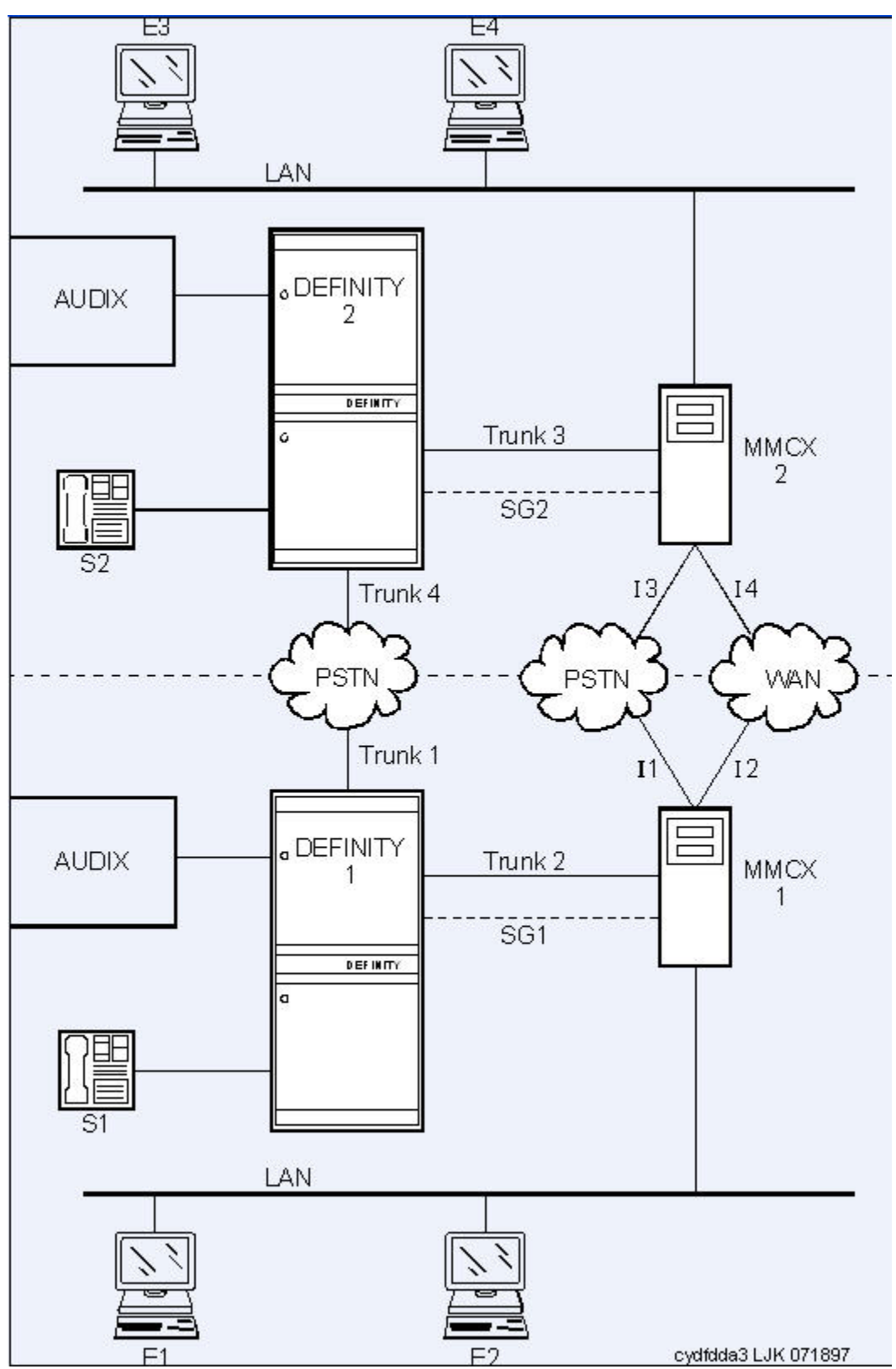

Figure 138: One MASI domain, and one non-MASI MMCX

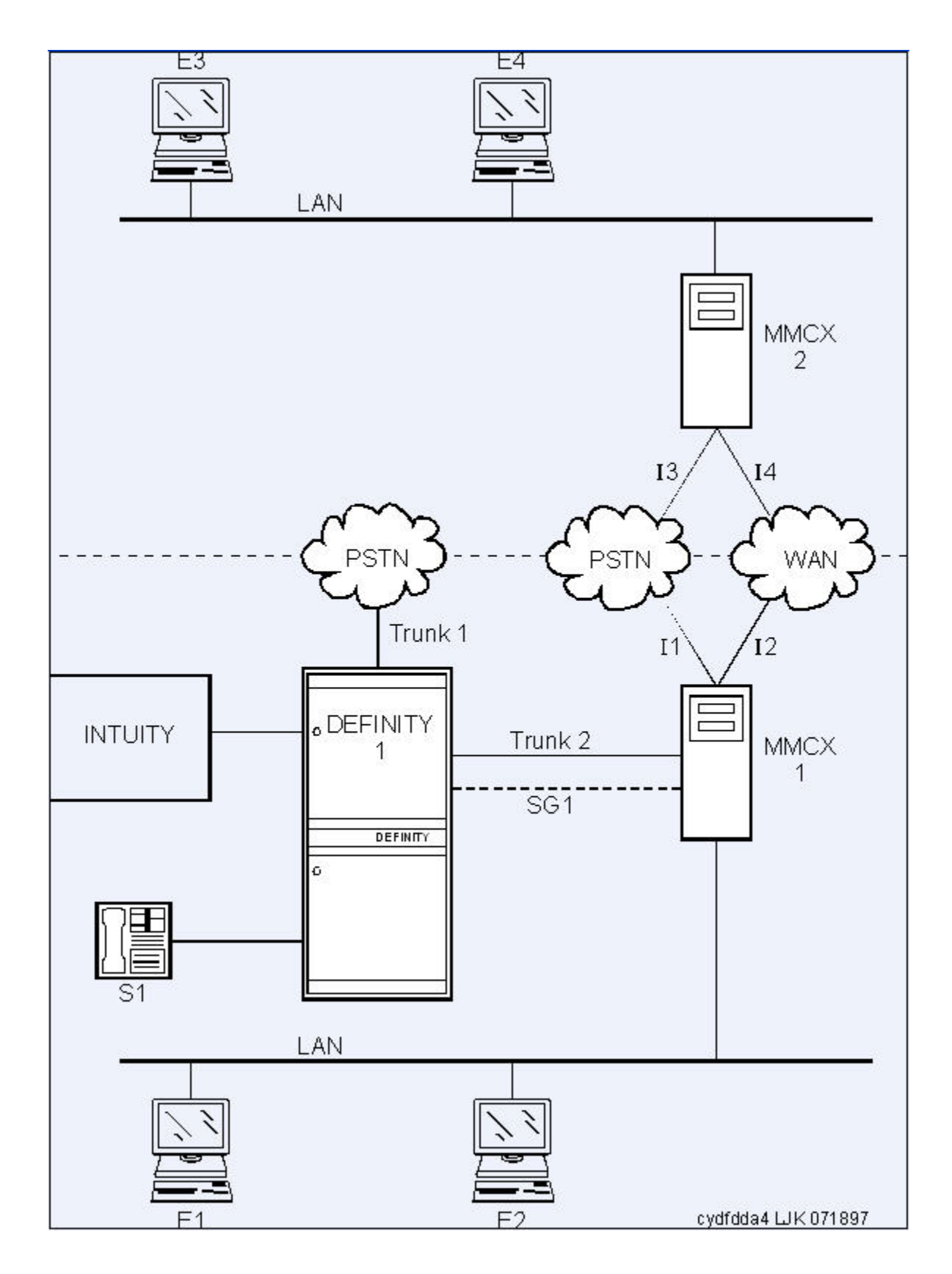

<span id="page-347-0"></span>The MASI node must be directly connected to the Avaya DEFINITY Server for MASI features to work. In this configuration, terminals that belong to MMCX 2 (E3 and E4) do not take advantage of MASI capabilities

## **Multimedia Applications Server Interface Administration**

This section discusses the administration required to make MASI work. You perform most of this administration from the DEFINITY Server administration terminal. However, there are a few things you must do at the MMCX administration terminal. This section sometimes refers to the chgmasi command. This is the command you use to administer MASI parameters on the MMCX. For more information about using the  $\epsilon$ hamasi command, see your MMCX documentation.

### **Related topics:**

MASI with [Communication](#page-355-0) Manager features on page 356

### **Establishing Customer Options**

On the MMCX, MASI must be enabled using the chgmasi command.

An Avaya technical support representative must activate MASI using the System-Parameters Customer-Options (Optional Features) screen. The technical support representative should also verify that ISDN-PRI over PACCON (for DEFINITY Server CSI configurations), and AAR/ ARS are enabled.

### **Establishing maintenance parameters and alarming options**

Using the set options command (Avaya init or inads logins only), set MASI alarming options.

# $\bigoplus$  Note:

Ensure that on the Maintenance-Related System Parameters screen, the **Packet Bus Activated** field is y.

For more information, see *Maintenance Procedures for Avaya Aura™ Communication Manager, Media Gateways and Servers*, 03-300432.

**Establishing the physical connection**

Establishing the physical connection: Establish the physical connection between the Avaya DEFINITY Server and the MMCX.

### **Administering the Circuit Pack**

Using the DS1 Circuit Pack screen, verify that the DS1 circuit pack you use to establish the MASI link is administered as follows:

- Bit Rate = 1.544
- Line Coding = b8zs
- Line Compensation = 1
- Signaling Mode = isdn-pri
- Interface = network
- Country Protocol = 1
- Protocol Version = a

### **Administering the Signaling Group**

Administering a signaling group: For each MASI node, you need to establish a unique signaling group. Use the command add signaling-group xxx to access the Signaling Group screen.

For each link, establish a Non-Call Associated Temporary Signaling Connection (NCA-TSC) with the following attributes:

- **Associated Signaling** MASI requires **Facility Associated Signaling**, so this field must be set to y.
- **Primary D-channel** Enter a 6- to 7-character port number associated with the DS1 Interface circuit pack port. The port address of the PRI that carries Dchannel signaling.

The port number is used to assign the primary D-channel in the Signaling Group. For 24-channel facilities, the 24th port is assigned as the D-channel. For 32 channel facilities, the 16th port is assigned as the D-channel.

- **Max Number of NCA TSC** For MASI, this must be 1.
- **Max number of CA TSC** Leave the default of 0.
- **Trunk Group For NCA TSC** This can be left blank
- **Trunk Group for Channel Selection** This can be left blank
- **Supplemental Service Protocol**  Values are a (AT& T) and b (Qsig).
- **Network Call Transfer?** Values are y (yes) and n (no).
- **Service/Feature** Leave blank.
- **As-needed Inactivity Time-out (min)** This field only applies to as-needed NCA-TSCs. Since MASI requires a permanent connection, leave blank.
- **TSC Index** This display-only field specifies the administered NCA-TSCs assigned
- **Local Ext** Enter a valid, unassigned Avaya Communication Manager extension. This extension does not need a port assignment and does not need to correspond to any other administration.
- **Enabled** Enter y to enable the administered NCA-TSC. You might want to wait to enable this link until all other administration is in place. If this is y, Avaya Communication Manager attempts to establish the connection as soon as you submit the form. This might cause your system to alarm, if other administration is not finished
- **Establish** Used to indicate the strategy for establishing this administered NCA-TSC. Enter permanent for MASI.
- **Dest. Digits** A valid MMCX extension. This must correspond to the value of the tscnum argument to the chgmasi command.

# $\mathbf{D}_{\text{Note:}}$

These digits are sent as entered to the destination MMCX; no routing or other digit manipulation is performed

- **Appl**. Specifies the application this administered NCA-TSC is going to be used for. Enter masi
- **Machine ID** Used to indicate the MASI node to which this administered NCA-TSC is connected. This number should be the same as the MASI node number found on other screens.

Listing or determining status of TSCs To determine which TSCs are designated for MASI, use thelist masi tsc command.

This command displays the following:

- **Sig Grp** The number of the signaling group to which this TSC belongs
- **Primary D-Channel** Port location of the Primary D-channel
- **TSC Index** The number of the MASI TSC within the signaling group
- **Local Ext**. Communication Manager extension associated with the TSC
- **Enabled** Indicates the state of the connection enabled (y/n)
- **Established** Value of established flag (as-needed/permanent)
- **Dest. Digits** The MMCX extension that indicates the TSC destination
- **Mach. ID** MASI node number

# $\bigoplus$  Note:

Once you establish and enable the signaling group, you need to verify that it is active. Use the command status signaling-group signaling-group# or status

tsc-administered signaling-group# [/tsc-index] [print] to determine if the link is active.

### **Administering ISDN-PRI Trunk Group**

Use the command  $add$  trunk-group  $xxx$  to access the Trunk Group screen For a more detailed description of the ISDN-PRI trunk group, see the documentation on *Trunk Group*.

Establish an ISDN-PRI trunk group with the following attributes:

- Group Type = isdn-pri
- TAC = valid TAC that conforms to your existing dial plan
- Direction = two-way
- Service Type = tie
- $\cdot$  CDR Reports = n

You must also administer the PRI link from the MMCX to the ECS, using the MMCX administration terminal. See your *MMCX documentation* for information on the addpri command.

### **Administering MASI Path Parameters**

Use the change masi path-parameters command to access the MASI Path Parameters screen.

Establish a MASI Path with the following attributes:

- **Near-End Path Extension** An unassigned Communication Manager extension. When using the chgmasi command to administer the MMCX, this is the farpath extension. See your *MMCX documentation* for more information.
- **MASI Node** The node number for the MMCX. For each MMCX/MASI node, this number must be the same everywhere it occurs (Signaling Group, MASI Trunk Group, and MASI Terminal screens).
- **Trunk Group** This is the trunk group number in Communication Manager for the ISDN-PRI trunk that will be used to establish call paths.
- **Far-End Path Termination Number** This is an unassigned MMCX extension. When using the chgmasi command to administer the MMCX, this is the nearpath extension. See your *MMCX documentation* for more information.

### **Administering MASI Trunk Groups**

- 1. Use the MASI Trunk Group screen to define MMCX interfaces that interconnect MASI nodes, or that connect MMCX nodes to another private switch or central office. Examples of MMCX interfaces include:
	- PRI trunks linking MMCX servers
	- PRI trunks linking MMCX to the PSTN
	- PRI trunks from MMCX to Avaya Communication Manager that are used for purposes other than MASI
	- LAN interfaces linking MMCX servers
- 2. Use the command add masi trunk-group xxx (or 'next') to access the MASI Trunk Group screen. The trunk group number must not be assigned, and you cannot exceed the maximum total trunks for your system. Valid values for xxx are unused trunk group numbers in Avaya Communication Manager between 1 to 96 for DEFINITY Server CSI configurations.
	- **Group Number** This field displays the MASI trunk group number. This is the number assigned when executing the add masi trunk-group command.
	- **CDR Reports** Valid entries are y, n, and r. Default is y.
		- If you enter y, Call Detail Recording (CDR) records will be generated by completed outgoing calls terminated on this trunk group. If incoming calls are being recorded (the **Record Outgoing Calls Only** field on the CDR System Parameters screen is set to n), then a single CDR record will be generated for answered calls with the call duration.
		- If you enter n, no CDR records will be generated by calls originated by or terminated on this trunk group.
	- **Group Name** Enter a unique name that identifies the trunk group. Up to 27 characters can be used; default is INCOMING CALL.
	- **COR** Enter a Class of Restriction (COR) number (0 to 995) that reflects the desired restriction; default is 1.
	- **TN** This field displays the Tenant Partition number. All MASI trunks are associated with Tenant 1.
	- **TAC** Enter the trunk access code (TAC) that identifies the trunk group on CDR reports. You must assign a different TAC to each MMCX interface. Valid entries conform to the dial plan (1 to 4 digits, \* and # are valid first digits).
	- **MASI Node Number** The node number assigned to this MMCX machine.
	- **Remote Group Number** This is the number of the remote trunk group. For ISDN-PRI interfaces, valid values are any number 1 to 8; for local area network (LAN) or WAN calling interfaces, the value must be 9. The combination of MASI

Node Number and Remote Group Number must be unique. Remote group number corresponds to the group number on the MASI node.

Viewing a list of all MASI trunk groups

To view a list of all the MASI trunks administered on the ECS, use the command list masi trunk-group.

Determining the status of MASI trunk groups

To determine the status of a specific MASI trunk, use the command status masi trunk-group xxx, where xxx is the trunk group number. This command provides descriptive information about the trunk, and the number of currently active trunk calls.

**Related topics:**

[1-number](#page-388-0) access on page 389

#### **Administering MASI Terminals**

Use the add masi terminal xxxxx or next command to administer each MASI terminal as a MASI terminal. You use available extensions on the ECS, so they need to conform to the Avaya Communication Manager dial plan. The extension must match the Communication Manager dial plan, and for the add command, the extension must not already be in use. The extension of the MASI terminal must match the number of the MASI terminal. Avaya Communication Manager users dial the MASI Terminal Extension to reach MMCX users

# $\mathbf{D}$  Note:

Anytime you add a terminal or other extension to the MMCX, you must administer a corresponding MASI terminal on Avaya Communication Manager. If you do not, you will not be able to dial this extension from Avaya Communication Manager.

- **Extension** —This field displays the extension that you entered on the command line.
- **BCC** This field displays the bearer capability class of the terminal, and identifies the type of traffic the terminal supports. For MASI, this is always 0, for voice or voice-grade data.
- **MASI Node Number** The number of the node on which this terminal resides.
- **TN** The tenant partition in which this terminal resides. At present, all MASI terminals must reside within tenant 1. This field is display-only, and always 1.
- **COR** The class of restriction associated with this terminal.
- **Name** —The name associated with the terminal. This can be any alphanumeric string up to 27 characters.
- **Send Display Info** Indicates whether Avaya Communication Manager should forward display information associated with a call. Set to  $\vee$ .
- **LWC Reception** This field indicates whether the terminal can receive Leave Word Calling (LWC) messages. Valid values are none, audix, and mas-spe (for DEFINITY Server CSI configurations). SPE-based LWC is not supported for MASI terminals. However, if embedded AUDIX is used without a Data Control Link, you must administer MASI terminals to receive SPE-based LWC messages. For such cases, the LWC feature is used by AUDIX messaging systems to activate and deactivate message waiting lamps on MASI terminals.
- **CDR Privacy**  Indicates whether CDR Privacy is supported for this terminal. See Call Detail Recording in *Avaya Aura™ Communication Manager Feature Description and Implementation*, 555-245-205 for more information.
- **Room** Enter up to 10 characters to identify the MASI terminal location. This field can be blank.
- **Jack** Enter up to 5 characters to identify the location where the MASI terminal is connected. This field can be left blank.
- **Cable** Enter up to 5 characters to identify the cable that connects the MASI terminal to the system. This field can be left blank.
- **Floor** Enter up to 7 characters to identify the floor where the MASI terminal is located.
- **Building** Enter up to 7 characters to identify the building where the MASI terminal is located. Valid entries are listed in the site table.
- **BUTTON ASSIGNMENTS** This field contains a call appearance button and is display only.

### *Duplicating MASI Terminals*

Once you have one MASI terminal administered to your liking, you can use the duplicate masi terminal command to administer other stations with the same characteristics.

### *Listing MASI Terminals*

1. To view a list of all the MASI terminals administered on a server, use the command list masi terminals.

This command only lists terminals within the domain of the Avaya DEFINITY Server from whose SAT you issue the command.

- 2. To view the active or idle status of a specific MASI terminal, use the command status masi terminal(extension).
- 3. To determine which extension you assigned as the MASI Near-End Path Termination extension, use the command list extension-type.

This command displays the extension number and type (attendant, masi-terminal, etc.), as well as other information about the extension.

### *Administering Features*

1. AAR/ARS: To verify that this feature is enabled, use the command  $display$ system-parameters customer-options..

AAR/ARS is an optional feature on Avaya Communication Manager, and you need to purchase this option to use it with MMCX. If it is not enabled, contact your Avaya representative.

a. The MMCX dial plan must use the same feature access codes as Avaya Communication Manager. If this is not already the case, modify the MMCX dial plan using the chgdp command.

See your MMCX documentation for more information.

- b. Include this feature access code in the chgmasi command.
- 2. CDR: To get call detail records for calls over MMCX interfaces, set CDR Reports  $=y$  on the MASI Trunk Group screen.
	- a. To get call records for calls over the ISDN-PRI trunk group, set CDR Reports  $=$  y on the ISDN-PRI Trunk Group screen.
	- b. To track calls between a MASI terminal and other MASI terminals or Communication Manager stations, enter the MASI terminal extension on the Intra-switch CDR screen.
	- c. Enter n in the **Record Non-Call Assoc TSC** field on the CDR System Parameters screen.

# $\bullet$  Note:

If you use the same PRI trunks for MASI and non-MASI calls, Avaya strongly recommends that you do not enable CDR for these calls. Establish a separate trunk group for non-MASI calls and set CDR Reports  $= n$ .

3. Coverage: To establish coverage from a MASI terminal to AUDIX:, use the MMCX user interface to enter the AUDIX hunt group extension as the coverage point. You cannot use Avaya Communication Manager coverage administration for MASI terminals.

- <span id="page-355-0"></span>a. If AUDIX ports are not administered in Avaya Communication Manager, you must administer them.
- b. Set up the MASI terminal as an AUDIX subscriber. Enter the MASI terminal extension in the **Extension** field on the Subscriber Administration screen.
- 4. To establish coverage from a MASI terminal to another MMCX terminal or Avaya Communication Manager station, use the MMCX user interface to enter the desired extension as the coverage point for the MASI terminal.

You cannot use Avaya Communication Manager coverage administration for MASI terminals.

### *Verifying Administration*

You should make test calls from Avaya Communication Manager to MMCX, to ensure that you can indeed place and receive calls

- 1. Call an unattended MASI terminal.
- 2. Verify that the call goes to AUDIX..
- 3. Retrieve the call from the MASI terminal.
- 4. Verify that all works as expected.

### **Setting MASI command permissions**

If you are the super-user for your system, you can restrict other administrative logins from changing MASI administration.

- 1. To do this, use the change permissions(login-ID) command.
- 2. Enter y in the **Additional Restrictions** field, then move to the Restricted Object List page of the screen.

You can restrict the following MASI-related objects:

- masi-path-parameters
- masi-terminal
- masi-trunk-group
- masi-tsc

### **MASI with Communication Manager features**

• AAR/ARS — MMCX can take advantage of advanced routing features for voice-only calls to the public switched telephone network (PSTN) or an Avaya private network. Users must enter the AAR/ ARS access code before the rest of the dialed digits. MASI will route the call over the Communication Manager private network (AAR) or the public network (ARS), based on digits supplied by the MMCX user. Routing patterns must contain only trunk

groups that actually terminate to Avaya Communication Manager. Calls from one MMCX to another MMCX do not use AAR/ARS. Authorization codes are not supported.

• Call Detail Recording — Using the MASI link, Avaya Communication Manager is able to track call detail information for calls made using MMCX terminals and interfaces. CDR records all calls originating from or terminating at a MASI terminal. MASI CDR does not record ineffective call attempts when all MASI paths are busy.

The Resource Flag value of 8 indicates a MASI call. This field appears in unformatted, int-isdn, expanded and customized CDR formats. For formats other than these, you can determine that a call involves a MASI terminal or trunk by the trunk access code (TAC), dialed number or calling number fields. The following are the CDR capabilities of MASI. Administration information is under the heading *How to administer MASI*.

- Incoming/Outgoing Trunk Call Splitting: Call splitting does not produce separate records for MMCX calls that are transferred or conferenced.
- intra-switch CDR: You can administer intra-switch CDR to monitor MASI terminals. To do this, simply add the MASI terminal extension on the Intra-switch CDR screen. Avaya Communication Manager then monitors calls from MASI terminals to other MASI terminals, and calls between MASI terminals and Communication Manager stations.
- CDR Privacy: You can administer a MASI terminal for CDR Privacy.
- Account Code Dialing and Forced Entry of Account Codes: This is not supported for MASI terminals. Therefore, make sure the COR you assign does not force entry of account codes.
- Trunk CDR: You can get call detail records for all incoming and outgoing calls made over MMCX interfaces.
- Call redirection / Voice-messaging access MMCX users can enter an Avaya Communication Manager extension, including an AUDIX hunt group, Callmaster agent, attendant console or telephone as their coverage point. If AUDIX is established as the MASI terminal's coverage point, the MASI terminal receives message waiting indication, and dials the AUDIX hunt group extension to retrieve messages. Once connected to AUDIX, operation for the MMCX user is the same as for a Communication Manager station user, including use of # to identify the extension, if desired.

# $\bullet$  Note:

It is not possible to determine the call coverage status of a MASI terminal.

Avaya Communication Manager tracks calls to MASI terminals that follow the autonomous coverage path from the MASI terminal. MMCX calls redirected to Communication Manager stations contain display information

MASI terminals that dial AUDIX directly, or that place calls to MASI terminals that cover to AUDIX, do not receive ringback if all AUDIX ports are busy. Instead, these callers see a message the called party is busy, and the call drops.

• Transfer — MASI terminals cannot transfer calls to Communication Manager stations, and cannot transfer a call to another MASI terminal if the call involves a Communication Manager station.

- Conferencing Conferences can involve both MASI terminals and Avaya Communication Manager stations, and either one can initiate the conference. Communication Manager stations participate in such conferences in voice-only mode. If an MMCX user initiates a conference that involves Communication Manager stations, the conference will drop when the initiator drops from the call. If a Communication Manager station initiates the conference, that station can drop without affecting the other conferees.
- Status tracking terminals and trunks Avaya Communication Manager tracks the active/idle status of all MASI terminals, and monitors traffic over MMCX interfaces.
- Trunk groups For MASI purposes, there are two kinds of trunk groups: the ISDN-PRI trunk groups that serve as paths for establishing calls between Avaya Communication Manager stations or trunks and MASI terminals or interfaces, and the remote trunks that are interfaces from the MMCX to other entities. Each MASI remote trunk group appears to Communication Manager as a single unit, with no concept of members within the group.

# **Note:**

You cannot test, busy out, or release MASI remote trunk groups, since you cannot dial a MASI remote trunk TAC from the Avaya DEFINITY Server. The TAC merely identifies the trunk to Avaya Communication Manager for purposes of status and CDR records.

You cannot administer MASI trunks as part of Communication Manager route patterns.

### **Related topics:**

Multimedia Applications Server Interface [Administration](#page-347-0) on page 348

### **Unsupported Communication Manager features**

We can generalize feature interactions to some extent. For example, since there are no buttons available to a MASI terminal, any feature that requires a button is also not available. MASI cannot support features that require the user to dial a trunk access code for a MASI remote trunk, or a feature access code other than AAR/ARS. The MMCX dial plan can contain only those feature access codes that are supported

# **AL** Caution:

DO NOT ADMINISTER the following features! The following features are not supported for use over the MASI link, and Avaya cannot be responsible for the results if you attempt to administer them.

Unsupported Call Center features

- ASAI You must not administer a MASI terminal in an ASAI domain. MASI terminals and MMCX trunks are not monitored by ASAI. It might be possible for a MASI terminal to place a call to a Communication Manager station that is part of an ASAI domain. ASAI will not be blocked from controlling this call, but there can be unpredictable results. The same is true for calls originating from an ASAI domain terminating at MASI terminals, and for ASAI-monitored hunt groups that contain MASI terminals.
- Automatic Call Distribution You must not include a MASI terminal extension as part of an ACD hunt group. You must not mix MASI administration with anything related to ACD, including Outbound Call Management and PASTE.
- Call Vectoring You must not include MASI terminal extensions in any step of a vector.

Unsupported Basic features

- Bridged Call Appearances You must not administer a bridged appearance that involves a MASI terminal
- Call Coverage You must not administer a MASI terminal in the coverage path of an Avaya Communication Manager station
- Call Forwarding You must not forward a Communication Manager station to a MASI terminal
- Call Pickup You must not administer a MASI terminal as part of a pickup group
- Intercom You must not administer MASI terminals as members of any type of intercom group.
- Manual Message Waiting You must not administer a manual message waiting button (man-msg-wt) with a MASI terminal as the referenced extension
- Manual Signaling You must not administer a manual signaling button (signal) with a MASI terminal as the referenced extension.
- Night Service You must not administer a MASI terminal as a night service destination
- Pull transfer MASI terminals cannot perform a pull transfer operation. You must not administer this feature on an Avaya DEFINITY Server where MASI is active. This applies only in Italy.
- Station Hunting You must not administer a MASI terminal as part of a station hunting path.
- Terminating Extension Groups You must not administer a MASI terminal as part of a TEG.

### **Constraints with other Communication Manager Fetaures**

The following section describes feature behaviors that might not be as expected, but that are not likely to be destructive.

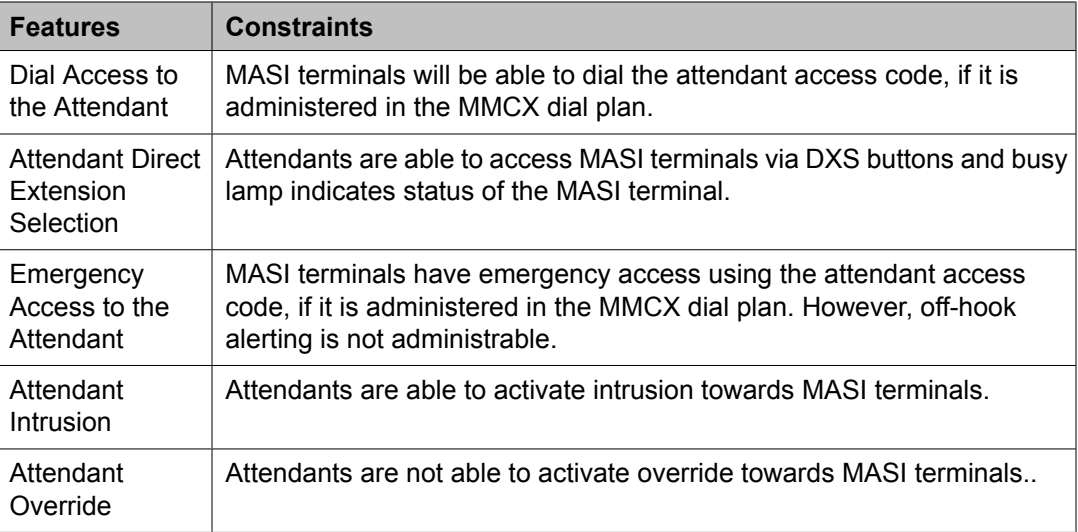

Attendant Features

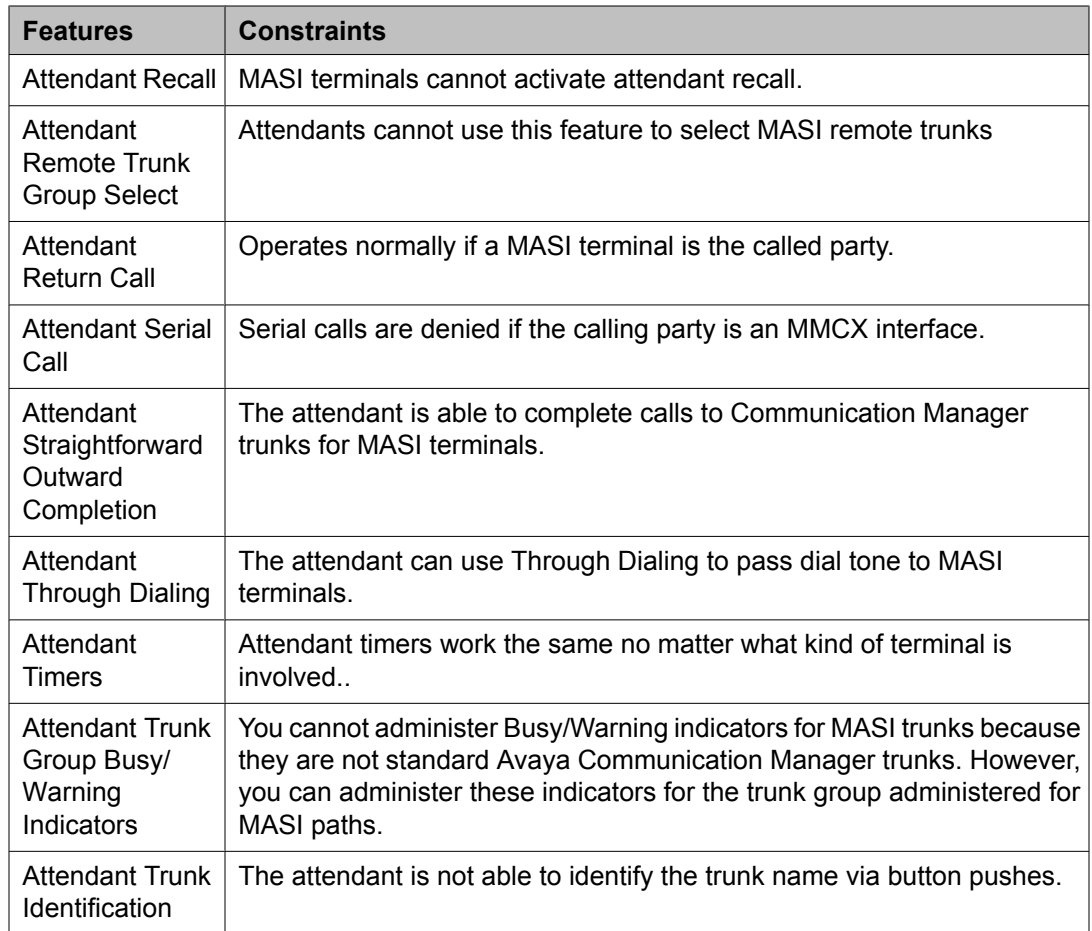

### Basic features

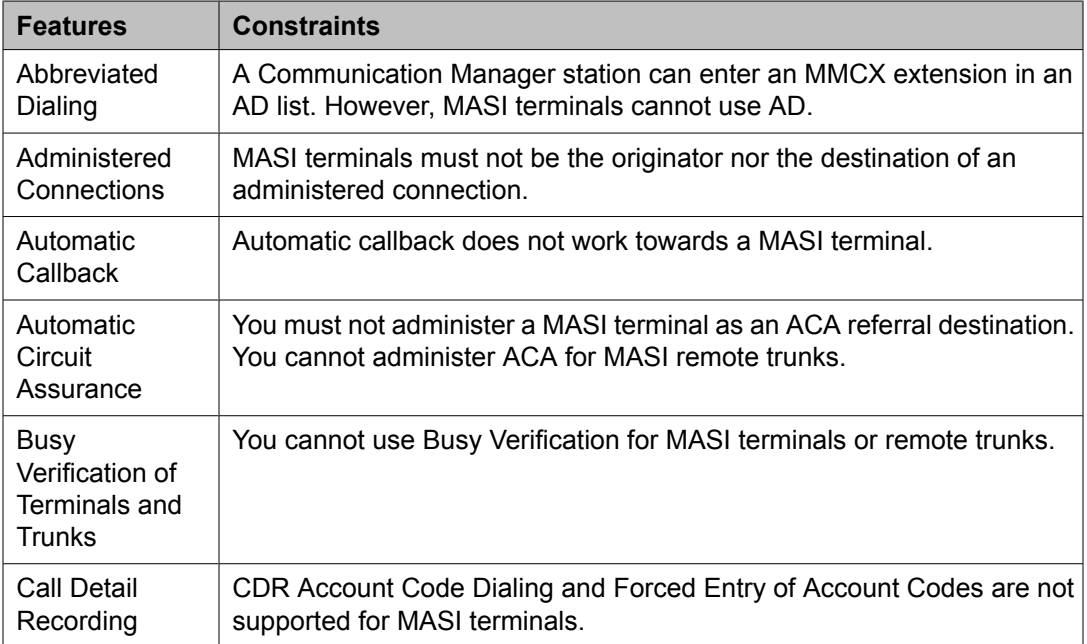
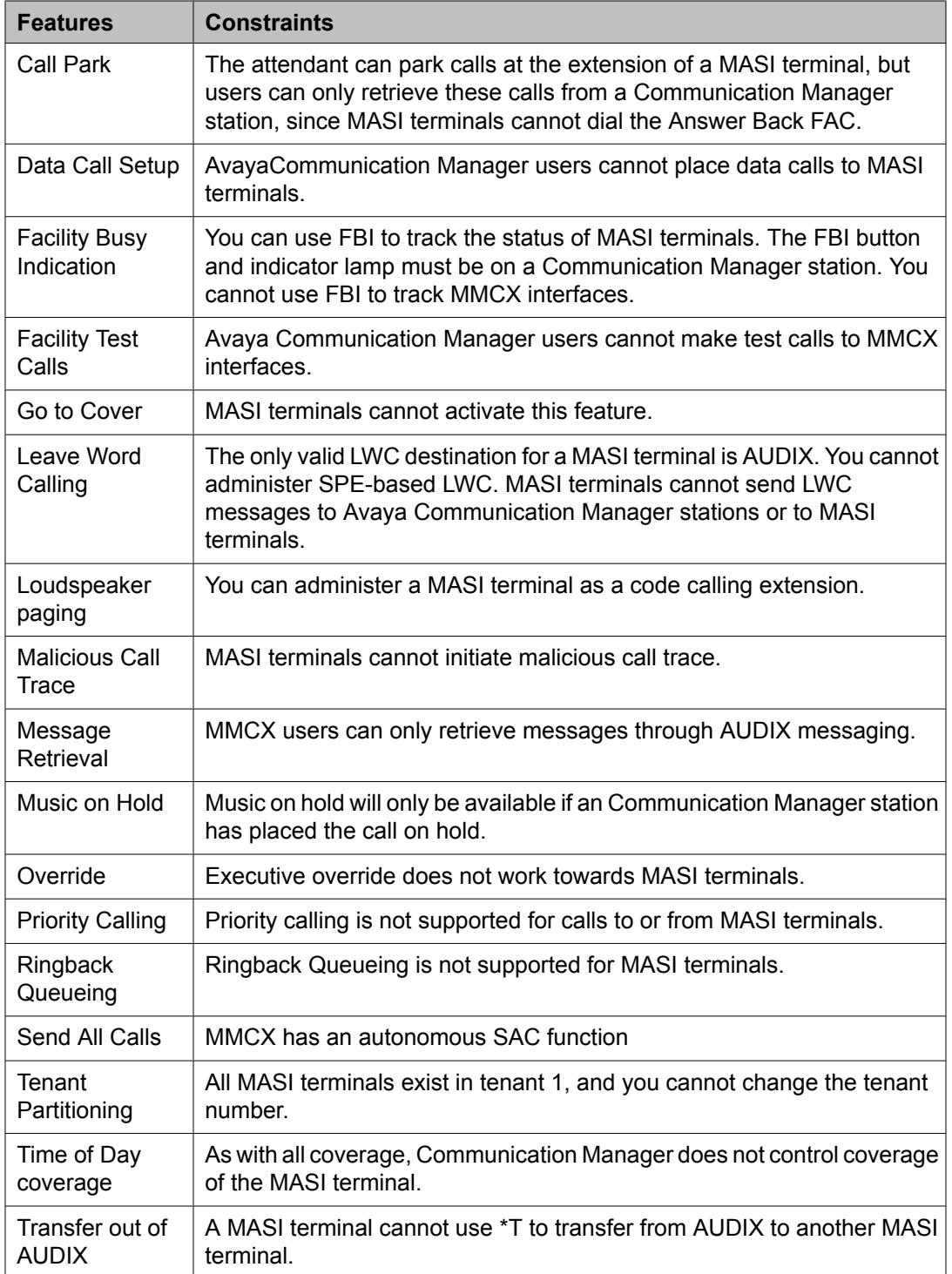

# Hospitality Features

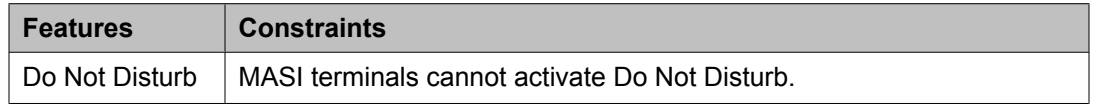

## Multimedia Features

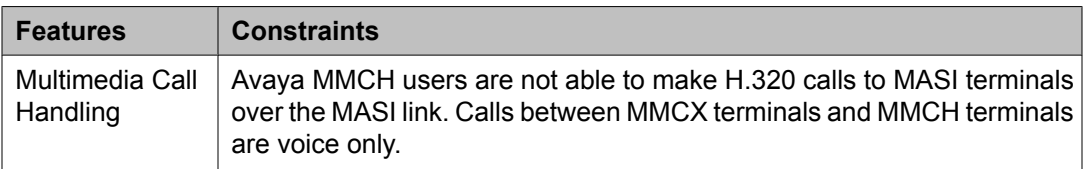

## **Troubleshooting**

Verify proper operation using the following commands and follow normal escalation procedures to resolve any failures detected by the demand test.

- 1. Verify the DS1 trunk using the test board <board location> long command
- 2. Verify the ISDN Signaling Group using the test signaling-group <group number> command.
- 3. Also verify proper administration.
- 4. Verify the temporary signaling connection using the test tsc-administered <group number> command
- 5. Also verify proper administration.

# **Common Error Conditions**

#### =

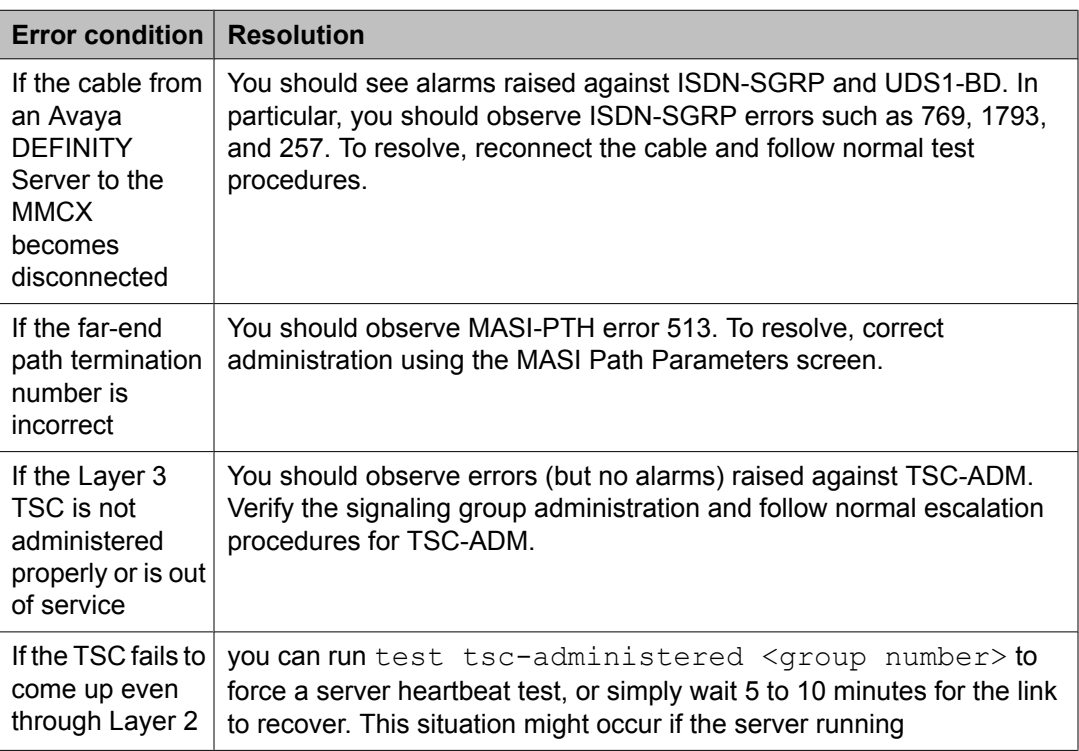

<span id="page-362-0"></span>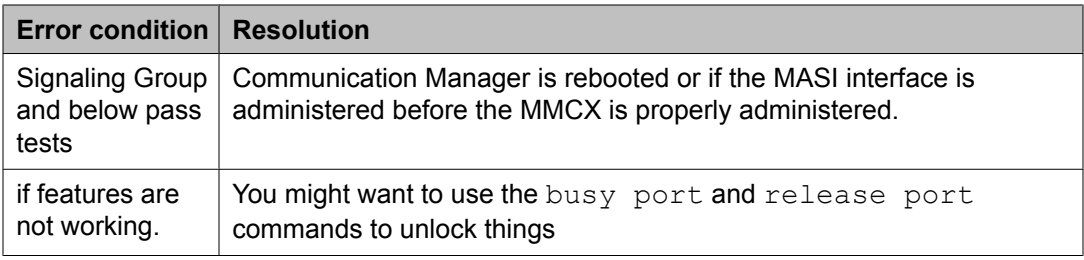

# **Video Telephony Solution**

Use the Avaya Video Telephony Solution (AVTS) to enable videoconferencing for your desktop and group video communications.

# $\bullet$  Note:

AVTS is Avaya's newest, and currently available H.323 video solution. Some older systems may still use the older technology H.320 video solution, Multi-Media Call Handling (MMCH). For more information on MMCH, see *Multimedia Call Handling*.

The Avaya Video Telephony Solution enables Avaya Communication Manager to merge a set of enterprise features with Polycom's videoconferencing adjuncts. It unifies Voice over IP with video, web applications, Avaya's video enabled IP softphone, third party gatekeepers and other H.323 endpoints.

The following components are part of the Avaya Video Telephony Solution feature:

- Polycom VSX3000, VSX7000 and VSX8000 conferencing systems with Release 8.03 or later
- Polycom V500 video calling systems
- Polycom MGC video conferencing bridge platforms with Release 8.0.1. Release 7.5 of the MGC is not supported.
- Third party gatekeepers, including Polycom Path Navigator

You also need a system running Avaya Communication Manager Release 3.0.1, and Avaya IP Softphone release 5.2 with video integrator.

Starting with Communication Manager Release 3.1.2, you can use cumulative bandwidth management to set video bandwidth for the Avaya Video Telephony Solution. The Audio Call Admission Control (CAC) capability allows you to set maximum bandwidth between multiple network regions for audio calls. Video bandwidth can also be controlled in a similar way.

For more information, see also:

- *Avaya Video Telephony Solution Release 3.0 Networking Guide, 16-601423, Issue 1*
- *Video Telephony Solution Release 3.0 Quick Setup, 16-300310, Issue 3*
- *IP Softphone and Video Integrator Getting Started, 16-600748, Issue 2*

# $\bullet$  Note:

To configure the Polycom MGC-25 Video Conferencing Bridge Platforms with Avaya S8300D and S8510 Servers, see the procedures stated in the *Video Telephone Solution R3.0 Quick Set Up Guide, 16-300310, Issue 3, February 2007*

## **Related topics:**

[Multimedia](#page-374-0) Call Handling on page 375

## **Communication Manager SIP Video Infrastructure Enhancements**

# $\bigcirc$  Note:

Communication Manager 6.0 as a SIP feature server implies that Communication Manager is configured with IMS enabled SIP signaling interfaces that are connected to the Session Manager 6.0. The H.323 calls are not routed via the feature server and therefore, only SIP requirements impact feature server operation. From Release 6.0 Communication Manager is supported as an Access Element as well.

- Communication Manager 6.0 supports SIP video and audio shuffling optimization.
- Communication Manager reduces the total memory footprint of each SIP call leg that has video enabled by no longer storing a duplicate copy of far-end caps in the SIP user manager.
- Communication Manager does not allocate video structures internally when only audio media is present in the SDP for the initial dialog.
- Communication Manager indicates when the called party is a video enabled endpoint and hence allows video to be added when a called party is transferred or conferenced via sending a re-INVITE (no SDP) to trigger renegotiation of capabilities by both endpoints in the new call topology.
- Communication Manager has its capacity for SIP video calls set to 1/3 of the capacity for all SIP calls. This is the equivalent ratio of audio/video users with the current H.323 solution. This change ensures that SIP video capacity increases along with SIP audio capacity in a defined manner and as the work to increase audio calls is completed, additional video calls are supported.
- Communication Manager initiates video OLCs to H.323 MCUs on behalf of SIP endpoints.
- All existing Communication Manager H.323 functionality and compatibility with both Polycom and Meeting Exchange must be maintained. Versions of Polycom firmware as tested for CM 5.2 need to be verified against the Communication Manager 6.0 . The existing H.323 functionality also need to be verified against new One X Communicator 6.0 and Meeting Exchange firmwares.
- Communication Manager as a feature server supports negotiation between endpoints of a video fast-update mechanism using RTCP feedback as specified in RFC4585 and RFC5104.
- Communication Manager as a feature server supports negotiation between endpoints of a video flow-control (Temporary Maximum Media Bitrate Request) mechanism using RTCP feedback as specified in RFC4585 and RFC5104.
- Communication Manager implements simplified SIP call flows by removing the need to "black hole" video media in the initial SIP INVITE when direct media is enabled.
- Communication Manager as a feature server passes through any media sessions which it does not explicitly handle to tandem dialogs.

# <span id="page-364-0"></span>**Administering the Avaya Video Telephony Solution Prerequisites**

You must complete the following actions before you can administer the Avaya Video Telephony Solution:

1. Type display system-parameters customer-options to view the System Parameters Customer-Options (Optional Features) screen. Page down till you see the Maximum Video Capable Stations field and the **Maximum Video Capable IP Softphones** field. These two fields show up only if your system is licensed for the Avaya Video Telephony feature. Your Avaya license file must contain the RTUs that were purchased for **Maximum Video Capable Stations** field and the **Maximum Video Capable IP Softphones** fields

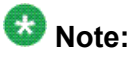

You must make sure that the value of the Maximum Video Capable Stations field allows for each station that you use. In addition, each single-point VSX system is considered to be one station, and each multipoint VSX system is considered to be three stations.

- 2. Type change  $ip-network-region$  # to view the IP Network Region screen. The following fields must be set to  $\gamma$  on this screen:
	- **Intra-region IP-IP Direct Audio**
	- **Inter-region IP-IP Direct Audio**
	- **IP Audio Hairpinning**

The following steps are part of the administration for the Avaya Video Telephony Solution:

- Configuring the Polycom VSX Video Conferencing Systems and V500 Video Calling Systems
- Configuring Polycom PathNavigator Gatekeepers
- Configuring video trunks between two Communication Manager systems
- Configuring the Maximum Bandwidth for Inter-Network Regions
- Checking bandwidth usage
- Administering Ad-hoc Video Conferencing

# **Related topics:**

Configuring [Video-Enabled](#page-365-0) Avaya IP Softphone Endpoints on page 366 Configuring the Polycom VSX Video [Conferencing](#page-366-0) Systems and V500 Video Calling [Systems](#page-366-0) on page 367

<span id="page-365-0"></span>Configuring Polycom [PathNavigator](#page-369-0) Gatekeepers on page 370 Configuring video trunks between two [Communication](#page-370-0) Manager systems on page 371 Configuring the Maximum Bandwidth for [Inter-Network](#page-372-0) Regions on page 373 Checking [bandwidth](#page-373-0) usage on page 374

## **Configuring Video-Enabled Avaya IP Softphone Endpoints**

- 1. Type the display system-parameters customer-options command and verify number on the **Maximum Video Capable IP Softphones**. This number is provided by the Communication Manager license file.
- 2. Type change  $ip-codec-set$  x command (where x is the chosen IP codec set) to set the following parameters:
	- a. Allow **Direct-IP Multimedia** toy.
	- b. **Maximum Call Rate for Direct-IP Multimedia** the Call Rate is the combined audio and video transmit rate or receive rate. You can use this setting to limit the amount of bandwidth used for calls. If you select 768 Kbits, a maximum of 768 Kbits will be used to transmit and to

receive audio and video.

- c. **Maximum Call Rate for Priority Direct-IP Multimedia** allows you to set the maximum call rate per call for priority users
- d. Repeat this step for each IP codec set that will be used for video.
- 3. Type **change cos** and scroll down till you find the **Priority IP Video** field. This must be set to  $\gamma$  for each class of station that is given a Priority status.
- 4. Type change  $ip-network-region \times command$  (where x is the chosen IP network region) to set the following parameters:
	- a. **Intra-region IP-IP Direct Audio** to yes.
	- b. **Inter-region IP-IP Direct Audio** to yes.
	- c. **Security Procedures 1** to any-auth
	- d. Repeat this step for each IP network region that will be used for video.
- 5. Type add station command to add an Avaya IP Softphone station, and set the following parameters for that station
	- a. **IP Softphone** to y.
	- b. I**P Video Softphone** toy.
	- c. **IP Audio Hairpinning** to y.
	- d. Repeat Step 5 for each video-enabled Avaya IP Softphone endpoint you want to configure.

## <span id="page-366-0"></span>**Related topics:**

[Administering](#page-364-0) the Avaya Video Telephony Solution on page 365 Configuring the Polycom VSX Video Conferencing Systems and V500 Video Calling Systems on page 367 Configuring Polycom [PathNavigator](#page-369-0) Gatekeepers on page 370 Configuring video trunks between two [Communication](#page-370-0) Manager systems on page 371 Configuring the Maximum Bandwidth for [Inter-Network](#page-372-0) Regions on page 373 Checking [bandwidth](#page-373-0) usage on page 374

# **Configuring the Polycom VSX Video Conferencing Systems and V500 Video Calling Systems Prerequisites**

You must know the following information:

- Maximum number of VSX and V500 systems on your network
- PIN for each VSX/V500 system. The default is the unit's serial number
- Polycom software key for each system
- Avaya option key for each system
- Whether the VSX system has the multipoint option or IMCU option
- IP address of the voice system
	- 1. Use the display system-parameters customer-options command to verify the **Maximum Video Capable Stations**.

This number is provided by the Communication Manager license file. The **Maximum Video Capable Stations** is determined by using the following criteria

- Each V500 system is considered to be one station
- Each single-point VSX system is considered to be one station
- Each VSX multipoint system is considered to be three stations
- 2. Use the change  $ip-codec-set$  x command (where x is the chosen IP codec set) to define the following wideband codecs
	- SIREN14-S96K (1 fpp, 20 ms)
	- G722.1-32K (1 fpp, 20 ms)
	- G.726A-32K (no silence suppression, 2 fpp, 20 ms)
	- G.711MU (no silence suppression, 2 fpp, 20 ms)
	- G.729A (no silence suppression, 2 fpp, 20 ms)
	- Set **Allow Direct-IP Multimedia** to y
	- Set **Maximum Call Rate for Direct-IP Multimedia** the Call Rate is the combined audio and video transmit rate or receive rate. You can use this setting to limit the amount of bandwidth used for calls. For example, if you

select 768 Kbits, a maximum of 768 Kbits will be used to transmit and receive audio and video. Repeat this step for each IP codec set that will be used for video.

- **Maximum Call Rate for Priority Direct-IP Multimedia** allows you to set the maximum call rate per call for priority users
- 3. Use the change ip-network-region  $x$  command (where x is the chosen IP network region) to set the following parameters:
	- **Intra-region IP-IP Direct Audio** to yes
	- **Inter-region IP-IP Direct Audio** to yes
	- **Security Procedures 1** to any-auth
	- Repeat this step for each IP network region that will be used for video.
- 4. Use the add station command to add a station for the Polycom system to set the following parameters
	- **Type** to **H**.323
	- **Security Code** to the pin on the VSX or V500 system
	- **IP Video** to y
	- **IP Audio Hairpinning** to y.
- 5. If the VSX system has the multipoint option or IMCU option, perform the following steps:
	- a. Use the **add station** command to add a second station for the Polycom system.
	- **b.** Set **Type** to  $H.323$ .
	- c. Set **Security Code** to the pin on the VSX.

Make sure the security code is the same as the previous station. All three stations must have the same security code.

- d. Set **IP Video** to y.
- e. Repeat Steps a through e to create the third consecutive station
- f. Use the change station  $xx$  command (where  $xx$  is the first station you added for the Polycom system) to set Hunt-to Station to the second station you added for the Polycom system.
- g. Use the change station xx command (where xx is the second station you added for the Polycom system) to set Hunt-to Station to the third station you added for the Polycom system.
- h. Use the change station  $xx$  command (where  $xx$  is the third station you added for the Polycom system) to set Hunt-to Station to the first station you added for the Polycom system. All three stations must be in a circular hunt.
- 6. Install the Polycom system and connect it to your network.
- 7. Upgrade the Polycom system software.
- 8. Using a web browser, access the Polycom home page for the unit, and select **Admin Settings>Network>IP Network**.
- 9. Select the **Enable IP H.323** check box.
- 10. Select the **Display H.323 Extension** check box.
- 11. In the **H.323 Extension (E.164)** box, enter the station number you specified for this system on the Avaya Communication Manager system.
- 12. From the **Use Gatekeeper** box, select Specify with PIN.
- 13. In the **Gatekeeper IP Address** box, enter the IP address of the CLAN or PCLAN followed by :1719 to specify the correct port that must be used.
- 14. In the **Authentication PIN** box, enter the security code you entered in Step 3.
- 15. In the **Number** box in the Gateway area, enter the extension you specified in Step 9.
- 16. In the **Type of Service** box in the Quality of Section area, select IP Precedence
- 17. In the **Type of Service Value** boxes (Video, Audio, and Far End Camera Control), enter the QoS values for the IP Network Region settings in which the VSX station belongs.
- 18. Select the **Enabled PVEC** check box
- 19. Select the **Enable RSVP** check box.
- 20. Select the **Dynamic Bandwidth** check box.
- 21. From the **Maximum Transmit Bandwidth** box, select the setting that matches the **Maximum Call Rate for Direct-IP Multimedia** setting you specified for the Avaya Communication Manager system
- 22. From the **Maximum Receive Bandwidth** box, select the setting that matches the **Maximum Call Rate for Direct-IP Multimedia** setting you specified for the Avaya Communication Manager system.
- 23. Complete the **Firewall** and **Streaming** sections as necessary
- 24. When finished, click the **Update** button.
- 25. Repeat the steps for each Polycom system.

## **Related topics:**

[Administering](#page-364-0) the Avaya Video Telephony Solution on page 365 Configuring [Video-Enabled](#page-365-0) Avaya IP Softphone Endpoints on page 366 Configuring Polycom [PathNavigator](#page-369-0) Gatekeepers on page 370 Configuring video trunks between two [Communication](#page-370-0) Manager systems on page 371 Configuring the Maximum Bandwidth for [Inter-Network](#page-372-0) Regions on page 373

# Checking [bandwidth](#page-373-0) usage on page 374

## <span id="page-369-0"></span>**Configuring Polycom PathNavigator Gatekeepers**

- 1. Use the change ip-codec-set 1 command to set the following parameters.
	- Allow **Direct-IP Multimedia** to y (page 2 of screen).
	- **Maximum Call Rate for Direct-IP Multimedia**. This setting is the combined audio and video transmit rate or receive rate for non-priority (normal) video calls. You can use this setting to limit the amount of bandwidth used for normal video calls. For example, if you select 384 Kbits, a maximum of 384 Kbits will be used to transmit and to receive audio/ video.
	- **Maximum Call Rate for Priority Direct-IP Multimedia**. This setting is the combined audio and video transmit rate or receive rate for priority video calls. You can use this setting to limit the amount of bandwidth used for priority video calls. For example, if you select 384 Kbits, a maximum of 384 Kbits will be used to transmit and to receive audio/ video.
- 2. Use the change  $ip-network-region \times command$  (where x is the chosen IP network region) to set the following parameters:
	- **Intra-region IP-IP Direct Audio** to no
	- **Inter-region IP-IP Direct Audio** to no
	- **Security Procedures 1** to any-auth (page 2 of screen).
	- **Video Norm** (page 3 of screen) to the amount of bandwidth that you want to allocate for the normal video pool to each IP network region.
	- **Video Prio** (page 3 of screen) to the amount of bandwidth that you want to allocate for the priority video pool to each IP network region.
	- **Video Shr** (page 3 of screen). Specify whether the normal video pool can be shared for each link between IP network regions.

# $\bullet$  Note:

If one of the video bandwidth limits is in Kbits, and another video bandwidth limit is in Mbits, all of the video bandwidth limits will be converted to the same unit (that is, Kbits or Mbits).

- 3. Use the change node-names ip command to add an entry for the Polycom PathNavigator gatekeeper. Be sure to enter the IP address of the IP board for the gatekeeper.
- 4. Use the add signaling-group command to add a signaling group for the gatekeeper. Set the following parameters:
	- **Group Type** to h.323
	- **IP Video** to y
- <span id="page-370-0"></span>• **Near-end Listen Port** to 1719.
- **LRQ Required** toy.
- **Incoming Priority Video**. If you want all incoming calls to receive priority video transmissions, select y.
- **Far-end Node Name** to the name you entered for the gatekeeper in Step 3.
- **Far-end Listen Port** to 1719.
- **Far-end Network Region** to the IP network region you specified in Step 2.
- **Direct IP-IP Audio Connections** to y.
- **IP Audio Hairpinning** to y.
- 5. Use the add trunk-group command to add a trunk group for the gatekeeper. Set the following parameters:
	- **Group Type** to isdn.
	- **Carrier Medium** to H.323.
	- Add members to this trunk group.
- 6. Use the change signaling-group  $xx$  command (where xx is the signaling group you added in Step 4) to set **Trunk Group** for **Channel Selection** to the trunk group you added in Step 5.
- 7. Create a route pattern to the gatekeeper.
- 8. Configure the gatekeeper.

## **Related topics:**

[Administering](#page-364-0) the Avaya Video Telephony Solution on page 365 Configuring [Video-Enabled](#page-365-0) Avaya IP Softphone Endpoints on page 366 Configuring the Polycom VSX Video [Conferencing](#page-366-0) Systems and V500 Video Calling [Systems](#page-366-0) on page 367 Configuring video trunks between two Communication Manager systems on page 371 Configuring the Maximum Bandwidth for [Inter-Network](#page-372-0) Regions on page 373 Checking [bandwidth](#page-373-0) usage on page 374

## **Configuring video trunks between two Communication Manager systems**

- 1. Use the change ip-codec-set 1 command to set the following parameters.
	- a. Set **Allow Direct-IP Multimedia** to y (page 2 of screen).
	- b. Set **Maximum Call Rate for Direct-IP Multimedia** the Call Rate is the combined audio and video transmit rate or receive rate.

You can use this setting to limit the amount of bandwidth used for calls

- c. **Maximum Call Rate for Priority Direct-IP Multimedia** allows you to set the maximum call rate per call for priority users
- 2. Type display route-pattern xxx, where xxx is the number for the route pattern

To enable multimedia, the **M** field under BCC value must be set to y. This will allow you to send multimedia calls over a specific trunk.

It is possible to have video over trunks that do not have M field set for the BCC. Setting **M** on the BCC enables you to select the route that the route pattern that you should use.

3. Use the change node-names ip command to add an entry for the trunk.

Be sure to enter the IP address of the CLAN or PCLAN of the other Communication Manager system

- 4. Use the add signaling-group command to add a signaling group for the video trunk. Set the following parameters:
	- **Group Type** to h.323 or sip
	- **Priority Video** to y
	- **IP Video** to y.
	- **Near-end Listen Port** .
	- **LRQ Required** to y.
	- **Far-end Node Name**
	- **Far-end Listen Port**
	- **Far-end Network Region**
	- **Calls Share IP Signaling Connection** to n.
	- **Direct IP-IP Audio Connections** to y.
	- **IP Audio Hairpinning** to y.
- 5. Use the add trunk-group command to add a trunk group for the video trunk. Set the following parameters
	- **Group Type** to isdn.
	- **Carrier Medium** to H.323.
	- Add members to this trunk group.
- 6. Use the change signaling-group  $xx$  command (where xx is the signaling group you added in Step 3) to set **Trunk Group** for Channel Selection to the trunk group you added in Step 4.
- 7. Create a route pattern for the trunk group.

## <span id="page-372-0"></span>**Related topics:**

[Administering](#page-364-0) the Avaya Video Telephony Solution on page 365 Configuring [Video-Enabled](#page-365-0) Avaya IP Softphone Endpoints on page 366 Configuring the Polycom VSX Video [Conferencing](#page-366-0) Systems and V500 Video Calling [Systems](#page-366-0) on page 367 Configuring Polycom [PathNavigator](#page-369-0) Gatekeepers on page 370 Configuring the Maximum Bandwidth for Inter-Network Regions on page 373 Checking [bandwidth](#page-373-0) usage on page 374

## **Configuring the Maximum Bandwidth for Inter-Network Regions**

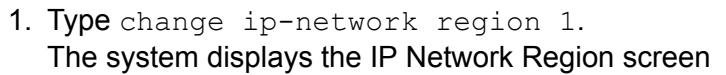

- 2. Page down till you see the page titled Inter Network Region Connection Management.
- 3. In the column named **Total**, you can specify the bandwidth across the network regions. In the column named **Video**, you specify how much of the total bandwidth is to be used by video calls. The following are the available options:
	- a. To support audio only and no video, set the **Video** field to 0 and audio to a very high number.
	- b. To support audio and video with no bandwidth management, set both the **Total** and **Video** fields to No Limit.
	- c. To restrict audio bandwidth, and allow unlimited video bandwidth, set the **Total** field to the desired bandwidth. Set the **Video** field to No Limit.
	- d. To control both audio and video bandwidth, set the **Total** field to the total bandwidth available between network regions. Set the **Video** field to the maximum bandwidth that can be used by video.

The **Video** field must be set to a value less than or equal to the **Total**

e. Set priority video to the maximum bandwidth that can be used exclusively by priority video users.

## **Related topics:**

[Administering](#page-364-0) the Avaya Video Telephony Solution on page 365 Configuring [Video-Enabled](#page-365-0) Avaya IP Softphone Endpoints on page 366 Configuring the Polycom VSX Video [Conferencing](#page-366-0) Systems and V500 Video Calling [Systems](#page-366-0) on page 367 Configuring Polycom [PathNavigator](#page-369-0) Gatekeepers on page 370 Configuring video trunks between two [Communication](#page-370-0) Manager systems on page 371 Checking [bandwidth](#page-373-0) usage on page 374

# <span id="page-373-0"></span>**Checking bandwidth usage**

Type status ip-network-region.

The system displays the Inter Network Region Bandwidth Status screen for a call that is up.

You can view the audio bandwidth usage on the first row.

You can view the normal video bandwidth usage on the second row.

You can view the priority video bandwidth usage on the third row.

## **Related topics:**

[Administering](#page-364-0) the Avaya Video Telephony Solution on page 365 Configuring [Video-Enabled](#page-365-0) Avaya IP Softphone Endpoints on page 366 Configuring the Polycom VSX Video [Conferencing](#page-366-0) Systems and V500 Video Calling [Systems](#page-366-0) on page 367 Configuring Polycom [PathNavigator](#page-369-0) Gatekeepers on page 370 Configuring video trunks between two [Communication](#page-370-0) Manager systems on page 371 Configuring the Maximum Bandwidth for [Inter-Network](#page-372-0) Regions on page 373

## **Administering Ad-hoc Video Conferencing**

Administer the Ad-hoc Video Conferencing feature to allow users to create video conference calls. From a two-party video call, a user can press the **Conference** button on their telephone, dial the number of a third party, and press **Conference** again to add the party to the video conference call. Additional parties, up to a maximum of six, can be added in the same way. If the originator or any party who joins the conference call has administered COS permissions for Ad-hoc Video Conferencing, the video feature is enabled for the call. The call is moved from a Communication Manager hosted audio-only conference to an external bridge multimedia conference

- 1. On page 2 of the *System Parameters Customer-Options (Optional Features)* screen, ensure that the **Maximum Administered Ad-hoc Video Conferencing Ports** field is set to the number of ports available for Ad-hoc Video Conferencing.
- 2. On the *Class of Service* screen, ensure that Ad-hoc Video Conferencing is set to y for each class of user with Ad-hoc Video Conferencing privileges. Then assign the COS on the Station screen for the appropriate users.
- 3. On the *Video Bridge* screen, configure video bridges for Ad-hoc Video Conferencing For more detailed information on Ad-hoc Video Conferencing, see *Avaya Video Telephony Solution Networking Guide, 16-601423.*

# <span id="page-374-0"></span>**Multimedia Call Handling**

Multimedia Call Handling (MMCH) enables users to control voice, video, and data transmissions using a telephone and PC. Users can conduct video conferences and route calls like a standard voice call. They can also share PC applications to collaborate with others working from remote sites

# $\bigcirc$  Note:

MMCH is Avaya's older technology H.320 video solution. Avaya Video Telephony Solution is Avaya's newer, and preferred H.323 video solution. For more information on AVTS, see *Avaya Video Telephony Solution*.

# $\bullet$  Note:

There are two distinct levels of functionality: Basic and Enhanced. The Basic mode of operation treats a standard-protocol H.320 multimedia call as a data call. If the call is redirected, it is converted to a voice call. As a voice call, certain features are enabled, such as coverage, voice mail, and multiparty video conferencing.

The Enhanced mode of operation allows a multifunction telephone to control a multimedia call as if it were a standard voice call. Spontaneous video conferencing, call forwarding, coverage, hold, transfer and park, along with many routing features, are available to multimedia calls. Both modes of operation allow data collaboration between multiple parties using the T.120 standard protocol.

# **Related topics:**

Video [Telephony](#page-362-0) Solution on page 363

# **Definitions: MMCH features and components**

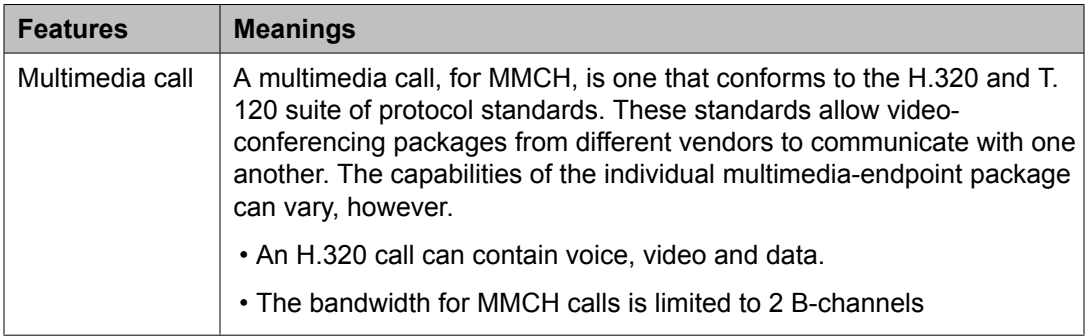

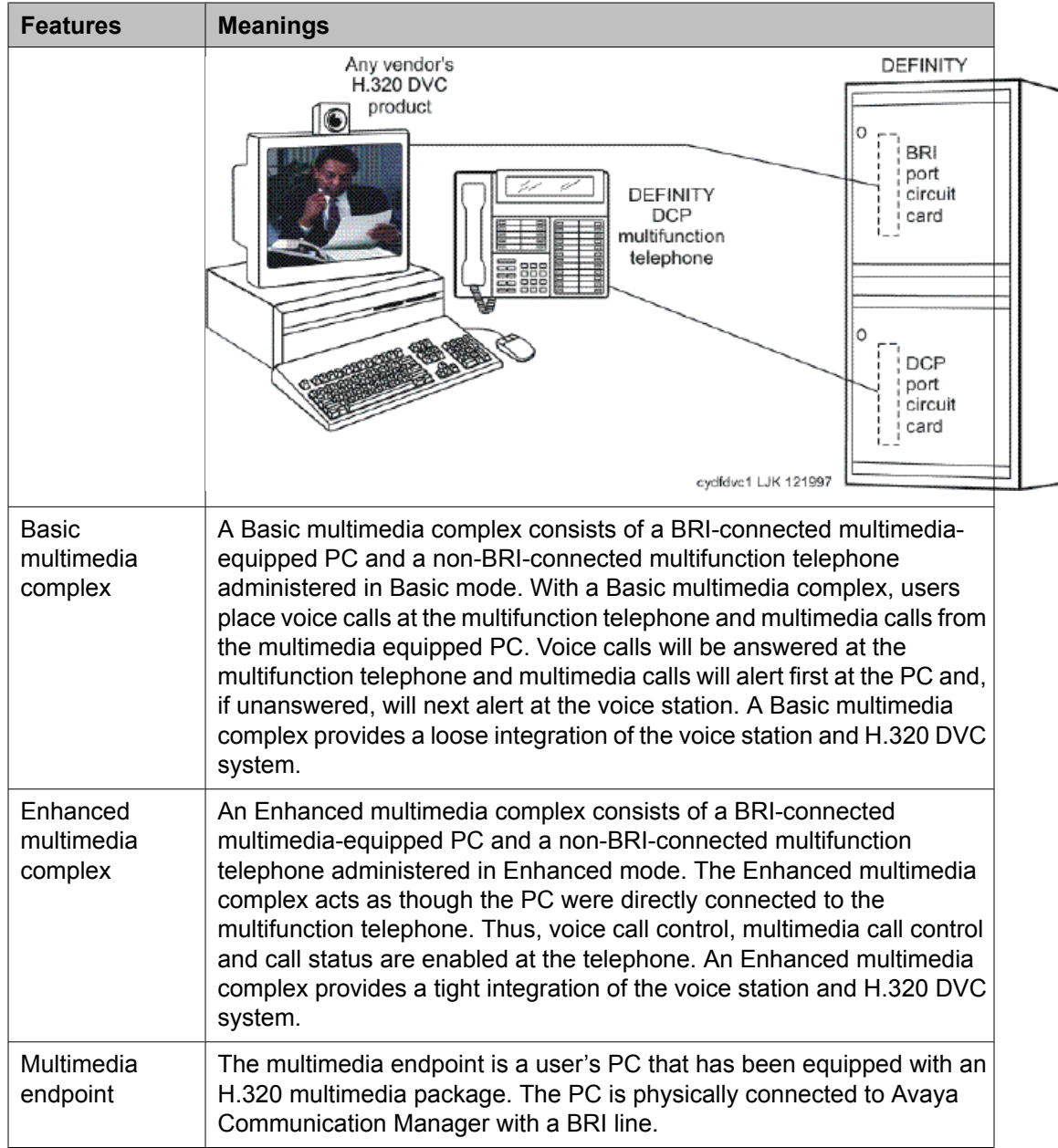

<span id="page-376-0"></span>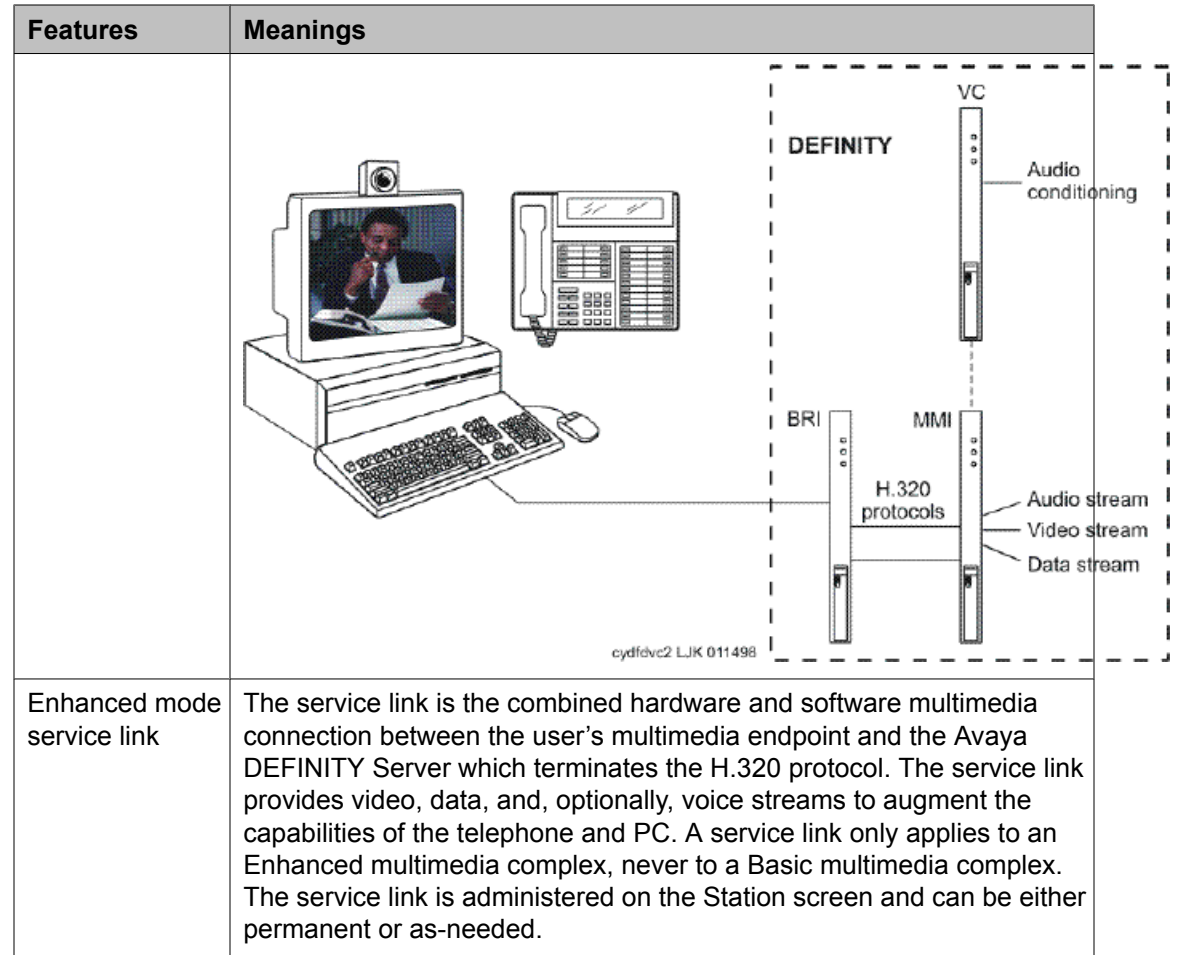

## **Basic Mode Operation**

MMCH's two levels of functionality for a multimedia complex, Basic and Enhanced mode, are enabled either by administration on Communication Manager or by an mm-basic feature button or FAC.

- All voice-only calls originate at the voice station.
- All multimedia calls originate with the H.320 DVC system
- All incoming voice calls attempt to alert at the voice station and receive all standard voice call treatment.
- All incoming H.320 multimedia calls attempt to alert on the H.320 DVC system initially. If answered, a 2-way video call will result. The Basic multimedia complex voice station will not be involved in the call in any way.

If the H.320 multimedia call is not answered at the H.320 DVC system and the Basic multimedia complex voice station has the  $H.320$  field administered to  $y$ , the call will:

- Time out at the DVC system.
- Alert at the associated voice station set as a voice-only call.
- Receive all standard voice call treatment
- <span id="page-377-0"></span>• Call control depends on what type of call is being originated.
	- Video is received and controlled at the PC.
	- Voice is received and controlled at the telephone set.
- The voice station of a Basic multimedia complex must manually add their multimedia endpoint to a multimedia conference. There is limited support for multimedia feature interactions. A specific set of voice features work for multimedia calls.
- Service Links are not used by Basic mode complexes.
- A single number can be used to reach the Basic multimedia complex for voice or H.320 multimedia calls.

### **Related topics:**

MMCH Settings [Administration](#page-382-0) on page 383

### **Enhanced Mode Operation**

The Enhanced multimedia complex provides a much more tightly coupled integration of the complex voice station and H.320 DVC system. In Enhanced Mode:

- Both multimedia and voice calls must originate at the telephone set.
- Voice and multimedia calls can be controlled at the telephone set.
- Conferencing is spontaneous and established just like a voice-only conference call.
- There is extensive support for multimedia feature interaction. Most voice features work the same for multimedia calls.
- Service Links can be either "permanent" or "as-needed"

## **Related topics:**

MMCH Settings [Administration](#page-382-0) on page 383

## **Physical Installation**

The physical components necessary to utilize MMCH capabilities include:

- H.320 DVC systems that are BRI connected to the Avaya DEFINITY Server.
- Non-BRI multifunction telephones.
- Avaya TN787 MultiMedia Interface (MMI) and TN788 Voice Conditioner (VC) boards.
- A T.120 Extended Services Module (ESM) server (necessary only if you plan to do T. 120 data collaboration). Connectivity of the ESM requires an additional TN787 along with a TN2207 DS1 circuit pack.

## **Dual Port Desktop**

Both Basic and Enhanced multimedia complexes are dual-port desktops that consist of:

- A BRI-connected multimedia-equipped PC that supports the H.320 protocol.
- A non-BRI-connected multifunction telephone set.

The PC and the multifunction telephone are individually wired to the Avaya DEFINITY Server. These two pieces of equipment can be administratively associated to form a Basic or ENHANCED multimedia complex

MMCH works with any H.320 system that is fully H.320 compliant and operates at the 2B or 128K rate.

# $\bullet$  Note:

If you intend to share applications among users or whiteboard capabilities, the endpoint software you choose must also support the T.120 protocol.

The following endpoint-software packages have been tested:

- PictureTel PCS 50 & PCS 100, Release 1.6T.
- Proshare 2.0a, 2.1.
- Zydacron Z250 Ver. 2.02, Z350 Ver. 1.2 (With Netmeeting 2.0).

# **MMI & VC hardware**

The MMCH feature requires the use of two additional circuit packs:

- Multi Media Interface (MMI) TN787J.
- Voice Conditioner (VC) TN788B.

The TN787 and TN788 are service circuit packs. The TN787 supports simultaneous operation of 16 2B H.320 calls. The TN788 supports the voice processing for 4 H.320 endpoints.

- These service circuit packs can be located in any Port Network.
- These packs do not require any translations as part of their implementation
- The MMI and VC circuit packs are resource circuit packs akin to the Tone Detector circuit packs.
- These circuit packs require no administration on Communication Manager and can be located in multiple port networks.

# **T.120 Data Collaboration Server**

The Extended Services Module (ESM) provides T.120 data collaboration capability on a MMCH multipoint H.320 video conference.

- Each person in the conference who wants to participate in the data collaboration session, must have a personal computer with an H.320 video application that supports the T.120 protocol.
- The Avaya DEFINITY Server must have an ESM installed.

## **Installing ESM**

Use the following procedure and *Typical Multimedia Call handling ESM Connections* to connect to the ESM equipment:

1. Install the TN2207 primary rate interface (PRI) circuit pack and the TN787 multimedia interface (MMI) circuit pack in the port carrier of the server for Avaya Communication Manager.

# **Note:**

These two circuit packs should be co-located in the cabinet since they must be connected by a Y-cable on the back plane of the Avaya DEFINITY Server.

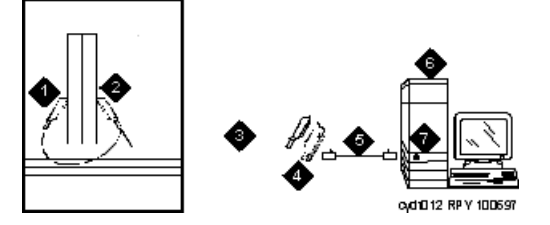

Typical Multimedia Call handling ESM Connections

- a. Port B Y-cable connector to a TN787 multimedia interface (MMI) circuit pack
- b. Port A Y-cable connector to a TN2207 PRI circuit pack
- c. 25-pair Y-cable
- d. 356A adapter
- e. D8W cord connected to 356A adapter S/B port 8
- f. Extended services module (ESM)
- g. Port B on compatible primary rate interface (PRI) card
- 2. Record the circuit pack locations.
- 3. Connect the ESM Y-cable as shown.
- 4. Administer the DS1 Circuit Pack screen and the Signaling Group screen for the ESM (see *ESM T.120 Server Administration*).
- 5. Configure the ESM adjunct.

# **Planning MMCH**

# **Prerequisites**

Questions that help you use Avaya Communication Manager for multimedia

- How many MMCH users are you going to have?
- How many multimedia calls do you expect to have at any given time?

With the information above you can determine how many Voice Conditioner (VC) and Multimedia Interface (MMI) circuit packs you need.

- Will users need data collaboration capabilities? If so, you need to install the Extended Services Module (ESM).
- Which stations, hunt groups or vectors need early answer?
- Do you have ISDN-PRI trunks? It is possible to use separate DS1 trunks for data, but ISDN-PRI trunks are recommended.
	- 1. Purchase MMCH right-to-use.
	- 2. Avaya enable MMCH on System Parameters Customer-Options (Optional Features) screen.
	- 3. Administer default multimedia outgoing trunk parameter selection on the Feature-Related System-Parameters Features screen.
	- 4. Administer MMCH related feature access codes on the Feature Access Code (FAC) screen.
	- 5. Install and administer hardware:
		- a. Install MMIs, VCs and the ESM.
		- b. Administer the ESM to ECS connection DS1 Circuit Pack and Signaling Group screens.
		- c. Establish maintenance parameters Maintenance-Related System Parameters screen.
	- 6. Administer multimedia complexes:
		- a. Administer data modules Data Module screen, or Data Module page of the Station screen.
		- b. Administer stations as part of a multimedia complex, assign associated data module extension, multimedia mode, service link mode and appropriate multimedia buttons — Station screen
	- 7. Administer early answer and H.320 flag for stations, the early answer flag for hunt groups, and the multimedia flag for vectors as appropriate.
	- 8. Train end users.
	- 9. Monitor traffic and performance.

# **Related screens**

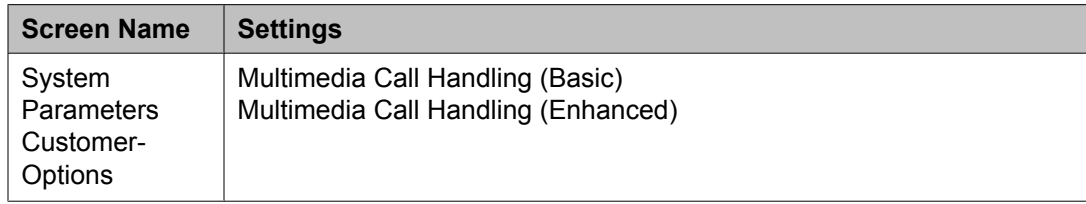

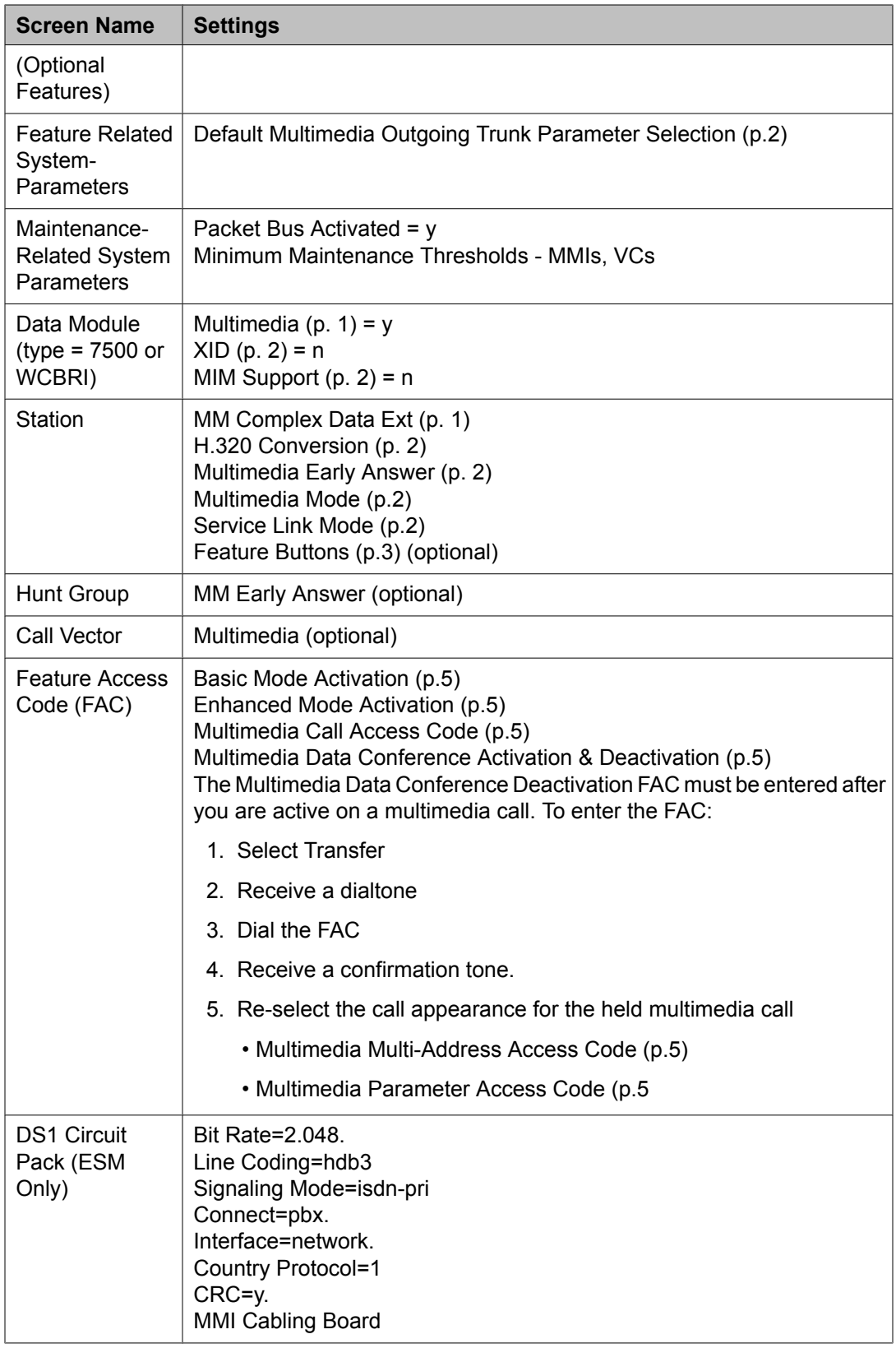

<span id="page-382-0"></span>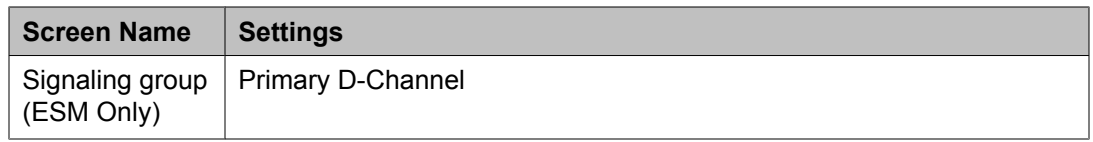

## **MMCH Settings Administration**

# **System Parameters Customer-Options (Optional Features) screen**

Ensure that the **Multimedia Call Handling (Basic)** field is y. This feature is provided via license file. To enable this feature, contact your Avaya representative

## **Feature-Related System Parameters screen**

The default bandwidth for MMCH calls is defined on the Feature-Related System Parameters screen.

# $\bullet$  Note:

Originating a multimedia call with the mm-call button will originate a call according to the **Default Multimedia Parameters** selected on the Feature-Related System Parameters screen.

- This default parameter will be either 2x56 or 2x64.
- The bearer capability of the multimedia calls will either be 56K or 64K and the bandwidth will be 2B channels.

## **Data Module screen**

The H.320 DVC system should contain a BRI interface. You must connect this BRI interface to a port on a TN556 BRI circuit pack and administer it as a BRI data module.

- You can administer the data endpoint type as 7500 (recommended) or WCBRI.
- The fields for multimedia are the same on either screen.
- The administration for a Basic mode and an Enhanced mode data module are exactly the same.
- **Type** Set the data module type to 7500 or WCBRI.
- **Multimedia** This field appears on the Data Module screen only if MM is set to y on the System-Parameters Customer-Options (Optional Features) screen. Enter  $\gamma$  to enable this data module to be multimedia compliant
- **MM Complex Voice Ext:** (display only) This field contains the number of the associated telephone in the complex. This is a display-only field, and is blank until you enter the data module extension in the Station screen **MM Complex Data Ext** field. Once you have done that, these two extensions are associated as two parts of a multimedia complex.
- **XID and MIM Support** Valid entries are y (default) and n. These fields must be set to n.

## **Station screen**

After you have administered the BRI data module, use the Station screen to associate it with a voice station to screen a multimedia complex. This is a one-to-one relationship: you can

administer only one station and one data endpoint per multimedia complex. Neither the voice station, nor the data endpoint can be a member of another multimedia complex.

# $\bullet$  Note:

A BRI station cannot be part of a multimedia complex

**H.320 Conversion** — Valid entries are y and n (default). This field is optional for nonmultimedia complex voice stations and for Basic multimedia complex voice stations. It is mandatory for Enhanced multimedia complex voice stations. Because the system can only handle a limited number of conversion calls, you might need to limit the number of telephones with H.320 conversion. Enhanced multimedia complexes must have this flag set to y.

For non-multimedia complex voice stations, setting this field to y allows H.320 calls to convert to voice and alert at the stand-alone voice station. If the call is unanswered at the voice station, the call will follow standard voice treatment. Any subsequent station that is reached in the routing of this call, that is, coverage points, forwarded destinations, call pickup members, and so forth, do not need to have the **H.320** field enabled. The **H.320** field is only needed at the first station that might receive the H.320 call.

For Basic multimedia complex voice stations, setting this field to y allows H.320 calls to convert to voice and alert at the Basic multimedia complex voice station after an attempt has been made to offer the call to the H.320 DVC system. If the call is unanswered at the H.320 DVC system, the call will alert at the voice station after 5 seconds or after the administered number of rings as specified in the voice station's coverage path. If the call is unanswered at the voice station, the call will follow standard voice treatment. Any subsequent station that is reached in the routing of this call, that is, coverage points, forwarded destinations, call pickup members, and so forth, do not need to have the **H.320** field enabled. The **H.320** field is only needed at the first station that might receive the H.320 call.

**Service Link Mode** - The service link is the combined hardware and software multimedia connection between an Enhanced mode complex's H.320 DVC system and the Avaya DEFINITY Server which terminates the H.320 protocol. A service link is never used by a Basic mode complex H.320 DVC system. Connecting a service link will take several seconds. When the service link is connected, it uses MMI, VC and system timeslot resources. When the service link is disconnected it does not tie up any resources. The Service Link Mode can be administered as either as-needed or permanent as described below:

- As-Needed Most non-call center multimedia users will be administered with this service link mode. The as-needed mode provides the Enhanced multimedia complex with a connected service link whenever a multimedia call is answered by the station and for a period of 10 seconds after the last multimedia call on the station has been disconnected. Having the service link stay connected for 10 seconds allows a user to disconnect a multimedia call and then make another multimedia call without having to wait for the service link to disconnect and re-establish.
- Permanent Multimedia call center agents and other users who are constantly making or receiving multimedia calls might want to be administered with this service link mode. The permanent mode service link will be connected during the station's first multimedia call and will remain in a connected state until the user disconnects from their PC's multimedia application or the Avaya DEFINITY Server restarts. This provides a multimedia user with a much quicker video cut-through when answering a multimedia call from another permanent mode station or a multimedia call that has been early answered.

**Multimedia Mode** - There are two multimedia modes, Basic and Enhanced, as described below:

- Basic A Basic multimedia complex consists of a BRI-connected multimedia-equipped PC and a non-BRI-connected multifunction telephone set. When in Basic mode, users place voice calls at the multifunction telephone and multimedia calls from the multimedia equipped PC. Voice calls will be answered at the multifunction telephone and multimedia calls will alert first at the PC and if unanswered will next alert at the voice station if it is administered with  $H.320 = y$ . A Basic mode complex has limited multimedia feature capability as described in *Basic Mode Operation* .
- Enhanced An Enhanced multimedia complex consists of a BRI-connected multimediaequipped PC and a non-BRI-connected multifunction telephone. The Enhanced mode station acts as though the PC were directly connected to the multifunction telephone; the service link provides the actual connection between the Avaya DEFINITY Server and the PC. Thus, voice and multimedia calls are originated and received at the telephone set. Voice and multimedia call status are also displayed at the telephone set. An Enhanced mode station allows multimedia calls to take full advantage of most call control features as described in *Enhanced Mode Operation*.

**Multimedia Early Answer** — Valid entries are y and n (default). This field lets you set this telephone for early answer of multimedia calls. The system will answer the incoming multimedia call on behalf of the station and proceed to establish the H.320 protocol. After audio path has been established to the caller, the call will then alert at the voice station.

The station can then answer by going off-hook and will have immediate audio path. No hourglass tone will be heard by the answering party (see *Hourglass Tone* ).

Example: An administrative assistant who does not have a multimedia PC, but might get multimedia mode calls from forwarding or coverage, might want to set the H.320 flag to y and the early answer flag to y on their voice station. This allows any multimedia call to be presented to the station with immediate voice path rather than hourglass tone. The answered call could then be transferred as voice to voice mail or transferred as multimedia to a user equipped with a multimedia endpoint.

# **Related topics:**

Basic Mode [Operation](#page-376-0) on page 377 [Enhanced](#page-377-0) Mode Operation on page 378 [Hourglass](#page-393-0) Tone on page 394

# **Assigning Multimedia Buttons**

There are six new multimedia specific buttons that can be added to a voice station. Most of them can be placed on any voice station, whether it is part of a Basic multimedia complex, an Enhanced multimedia complex or not part of any multimedia complex. Two feature buttons, **mm-basic** and **mm-pcaudio**, can only be placed on stations which are part of an Enhanced multimedia complex. All of the multimedia specific feature buttons have a corresponding feature access code except **mm-pcaudio** and **mm-cfwd**.

- 1. Use the mm-pcaudio feature via the button.
- 2. Use the **mm-cfwd** button to replace the standard call forward FAC followed by the multimedia call FAC.
- 3. Press the **mm-call** button followed by the destination extension digits. If the user has a speakerphone the user can simply press the **mm-call** button, which preselects an idle call appearance, followed by the destination extension digits.

This **mm-call** button can exist on any voice station. Most multimedia enabled users will want an **mm-call** button. This button (or its corresponding FAC) must be used to indicate that the user is placing a multimedia mode call. To place a multimedia mode call the user would go off-hook, select an idle call appearance.

The **mm-call** button lamp lights when you press this button during call origination. The lamp also lights to indicate that the selected call appearance is a multimedia mode call.

4. Toggle between Basic and Enhanced mode to change the station's administered Multimedia mode.

This **mm-basic** button is only allowed on the voice station of a multimedia complex. The **mm-basic** button toggles a station between Basic and Enhanced modes. This button can NOT be used to change the station's multimedia mode when the station has an active multimedia call appearance.

When in Basic mode this field on the Station screen will show basic. When in Enhanced mode this field on the Station screen will show enhanced. The current station Multimedia mode will be saved to translation when a save translation command is executed.

5. To switch the audio path to the PC while active on a call, press the **mm-pcaudio** button (if off-hook you can now hang up the handset).

This **mm-pcaudio** button only works for an Enhanced multimedia complex voice station. When originating or receiving a multimedia call, the audio path is connected to the voice station's handset or speakerphone device. The **mm-pcaudio** button allows a user to switch the audio portion of any call to their PC's audio input/ output device (if available).

The **mm-pcaudio** button's status lamp will light up when the button is pushed to move the audio path to the PC and remain lit while the audio path is at the PC device.

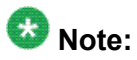

If you are on a voice only call, the voice path will switch to the PC device but you will get muted or loopback video depending on the multimedia endpoint software

As a user you can simply go off-hook on your voice station or press the speakerphone button to move the audio path of a multimedia call from the PC back to the voice station. Pressing the mm-pcaudio button while the status lamp is lit and the voice station's handset is on-hook will disconnect the user from the active call.

6. Press the **mm-datacnf** button from any voice station that is participating in a multimedia call and the status lamp will light up and alert the Avaya DEFINITY Server that you want to enable T.120 data collaboration with the other parties on the call.

The button status lamp will also light for other participants in the multimedia call who have **mm-datacnf** buttons. Pressing this button from the voice station that enabled data collaboration on a multimedia mode call will deactivate the data session and revert to a voice and video call. If you are participating on a multimedia call with data collaboration, but did not initiate the data collaboration, and you press this button, the status lamp led will flash momentarily and the T.120 data services will not be terminated, (only the station that activated the collaboration session can deactivate it). This button only works for stations connected to an Avaya DEFINITY Server equipped with an ESM adjunct.

7. Press the **mm-cfwd** button to allow a user to indicate that multimedia mode calls will be forwarded as multimedia mode calls to a specific forwarded-to destination. If voice call forwarding is active and multimedia call forwarding is not active then multimedia calls going off of the Avaya DEFINITY Server will be forwarded as voice only calls. The **mm-cfwd** button status lamp will be lit to indicate that multimedia call forwarding is activated. Pressing the **mm-cfwd** button when the lamp is lit will deactivate multimedia call forwarding.

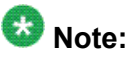

Pressing the **mm-cfwd** button is the same as dialing the regular call-fwd FAC followed by the mm-call button or FAC followed by the desired forwarded-to extension digits.

8. Press the **mm-multinbr** button to allow origination of a multimedia call from any voice station.

The **mm-multinbr** call button is similar to the **mm-call** button. It is used when the destination being dialed requires a different address for each of the 2 B-channels. An example of this is Central Office provided ISDN-BRI. This type of BRI line is provisioned with separate listed directory numbers for each B-channel. In order to make a 2B multimedia call to such a device, two sets of address must be entered. Originating a multimedia call with the **mm-multinbr** button will originate a call according to the Default Multimedia Parameters selected on the Feature-Related System Parameters screen. This default parameter will be either 2x56 or 2x64. The bearer capability of the multimedia calls will either be 56K or 64K and the bandwidth will be 2B channels.

# **Administering the ESM T.120 Server**

From the system administration terminal:

<sup>1.</sup> Type list configuration all.

A list of the installed carriers, circuit packs, and ports appears.

- 2. Record the location (board number) of the MMI board cabled to the TN2207 slot and verify that all other required circuit packs are present.
- 3. Enter add DS1 xxxxx, (where xxxxx is the location of the TN2207 PRI circuit pack recorded in step 2). The DS1 Circuit Pack screen appears.
- 4. Set the **Name** field to ESM DS1.
- 5. Set the **Bit Rate** field to 2.048

The TN2207 DS1 must have a bit rate of 2.048, even if all other DS1 boards in the system are operating at 1.544. Verify the 24/32 channel switch on the circuit pack is in the 32 channel position

- 6. Set the **Line Coding** field to hdb3
- 7. Set the **Signaling Mode** field to isdn-pri.
- 8. Set the **Connect** field to pbx.
- 9. Set the **Interface** field to network.
- 10. Set the **Country Protocol** field to 1.
- 11. Set the **CRC** field toy.
- 12. The **Idle Code** default is 11111111.
- 13. The **DCP/Analog Bearer Capability** default is 3.1 kHz.
- 14. Set the **MMI Cabling Board** field to xxxxx (where xxxxx is the location of the TN787 MMI circuit pack recorded in step 2). This must be the slot for port B of the Y-cable.

The **MMI Interface** field ESM appears.

- 15. Enter add signaling-group next. The Signaling Group screen appears.
- 16. Set the **Associated Signaling** field toy.
- 17. Set the **Primary D-Channel Port** field to xxxx16 (where xxxx is the address of the TN2207 PRI circuit pack). for example: 1B0516
- 18. The **Max Number of NCA TSC** default is 0.
- 19. The **Max Number of CA TSC** default is 0.
- 20. **Trunk Group for NCA TSC** (leave blank).
- 21. **Trunk Group for Channel Selection**\_\_\_\_ (leave blank).
- 22. Logoff the terminal and then log back on the terminal to view your changes.

## **Troubleshooting ESM**

To determine ESM link status, enter the following commands from the system administration terminal:

- Status esm
- Status signaling-group
- List MMI

# $\bullet$  Note:

When you move ESM circuit packs, you MUST remove the DS1 and signaling group translations. You cannot use the **change circuit pack** command.

When a vector is used to route video (56K/64K) calls to a hunt group comprised of data extensions, the vector must have the **Multimedia** field set to n. This field causes multimedia calls routed through the vector to receive early answer treatment prior to processing the vector steps. This provides a talk path to the caller for announcements or immediate conversation with an agent and starts network billing for the incoming call when vector processing begins.

# **Understanding the Multimedia Complex**

### **1-number access**

1-number access permits originating users to make voice or multimedia calls to a Basic multimedia complex by dialing the same number for either type of call. The number might be the voice station extension or the data module extension. If the incoming call is a voice call, Avaya Communication Manager directs it to the telephone. If the incoming call is 56K or 64K data call, Avaya Communication Manager recognizes it as such and sends it to the multimedia endpoint. Likewise, if a voice call is addressed to the data extension, the system recognizes this and directs the call to the voice station.

Calls originating on the same server as the Basic mode complex destination can always use 1-number access for voice or video. In order to take advantage of 1-number access for calls originating from a remote location, the incoming calls must arrive over ISDN-PRI trunks. If the system is setup with separate data non-PRI digital facilities multimedia calls must be made to the data extension.

AVD (alternate voice/data) trunk groups cannot be used to provide 1-number access with MMCH. If the AVD trunk group has a BCC of 0, all calls arriving over the AVD trunk to the Basic mode complex will be assumed to be voice calls. If the AVD trunk group has a BCC of 1 or 4, all calls arriving over the AVD trunk to the Basic mode complex will be assumed to be multimedia calls.

## **Related topics:**

[Administering](#page-350-0) ISDN-PRI Trunk Group on page 351 [Administering](#page-351-0) MASI Trunk Groups on page 352

## **Originating voice calls**

All voice calls are originated at the voice station.

## **Originating multimedia calls**

For a Basic mode complex, multimedia calls are normally originated at the user's multimedia equipped PC. These multimedia calls use the associated station's COR/COS.

The voice station of a Basic multimedia complex can also use the mm-call button or FAC, and the mm-multinbr button or FAC to originate multimedia calls. When these methods are used, a multimedia call is originated from the voice station. In order for the Basic multimedia complex to receive video, the user must make a call from the H.320 DVC system to the voice station of the complex or must make a multimedia call from the voice station to the H.320 DVC. This allows the station to spontaneously add themselves or other parties to a multimedia conference.

1. **H.320 DVC system GUI**. The normal way for a Basic multimedia complex endpoint to originate a multimedia call is through the vendor provided user interface. Generally, digits to dial are entered, speed is selected and the call originates from the DVC system. The voice station is not involved in such as origination.

Any voice station can use the following mechanisms to originate a multimedia call from the voice station. For stations that are not part of a multimedia complex, video cannot be provided. For voice stations that are part of a Basic multimedia complex, video is not provided until a multimedia call is made from the complex's H.320 DVC system to the voice station or a multimedia call is made from the voice station to the H.320 DVC system. Video is automatically included for Enhanced multimedia complexes.

2. **mm-call** (Multimedia Call) button. If the station has an **mm-call** button administered, the user goes off-hook and selects the **mm-call** button. The user can select the mm-call button and then go off-hook. If the user has a speakerphone on the station, the user can originate the call simply by selecting the **mm-call** button. The speakerphone will automatically be placed off-hook and dialtone will be heard. Upon selection of the **mm-call** button, the mm-call status lamp (green LED) should become solid.

The user now dials the destination address digits. The destination address can be provided by dialing digits, using abbreviated dial entries, last number dialed, station busy indicators, etc. Originating a multimedia call with the **mm-call** button will originate a call according to the**Default Multimedia Parameters** selected on the Feature-Related System Parameters screen. This default parameter will be either 2x56 or 2x64. The bearer capability of the multimedia calls will either be 56K or 64K and the bandwidth will be 2B channels.

For calls with a bandwidth of 2B, use of the **mm-call** button to originate will cause the same destination address to be used for both channels of the 2B call. The section below on the mm-multinbr button/FAC provides information on originating a 2B call where the destination has a different address for each B-channel.

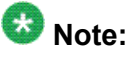

The mm-call feature button is generally used by stations that are part of an Enhanced multimedia complex, but can be used by any station to originate a multimedia call.

3. **Multimedia Call feature access code**. For stations that do not have an administered **mm-call** button, the Multimedia call feature access code can be used instead. The user goes off-hook on the station, waits for dialtone, then dials the

MM-call FAC, receives dialtone again and then dials the call normally. The destination address can be provided by dialing digits, using abbreviated dial entries, last number dialed, station busy indicators, etc. Originating a multimedia call with the **mm-call** button will originate a call according to the **Default Multimedia Parameters** selected on the Feature-Related System Parameters screen. This default parameter will be either 2x56 or 2x64. The bearer capability of the multimedia calls will either be 56K or 64K and the bandwidth will be 2B channels. For calls with a bandwidth of 2B, use of the **mm-call** button to originate will cause the same destination address to be used for both channels of the 2B call. The section below on the mm-multinbr button/FAC provides information on originating a 2B call where the destination has a different address for each B-channel.

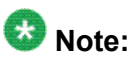

The mm-call feature access code is generally used by stations that are part of an Enhanced multimedia complex, but can be used by any station to originate a multimedia call.

4. **mm-multinbr**(Multimedia Multi-number) button. The **mm-multinbr** button is similar to the **mm-call** button. It allows origination of a multimedia call from a voice station. It is used when the destination being dialed requires a different address for each of the 2 B-channels. An example of this is Central Office provided ISDN-BRI. This type of BRI line is provisioned with separate listed directory numbers for each Bchannel. In order to make a 2B multimedia call to such a device, two sets of addresses must be entered.

The user goes off-hook and selects the **mm-multinbr** button. The user can select the **mm-multinbr** button and then go off-hook. If the user has a speakerphone on the station, the user can originate the call simply by selecting the mm-multinbr button. The speakerphone will automatically be placed off-hook and dialtone will be heard. Upon selection of the **mm-multinbr** button, the mm-multinbr and mm-call (if present) status lamp (green led) should light steadily. The user now dials the first destination address digits. The destination address can be provided by dialing digits, using abbreviated dial entries, last number dialed, etc. The system will provide dialtone after the first address has been completed. The user now dials the second destination address digits. The destination address can be provided by dialing digits, using abbreviated dial entries, last number dialed, etc. After the 2nd address has been collected the mm-multinbr status lamp will go off.

Originating a multimedia call with the **mm-multinbr** button will originate a call according to the **Default Multimedia Parameters** selected on the Feature-Related System Parameters screen. This default parameter will be either 2x56 or 2x64. The bearer capability of the multimedia calls will either be 56K or 64K and the bandwidth will be 2B channels.

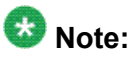

The mm-multinbr feature button is generally used by stations that are part of an Enhanced multimedia complex, but can be used by any station to originate a dual address multimedia call.

5. **Multimedia Multi-number Call feature access code**. For stations that do not have an administered **mm-multinbr** button, the Multimedia Multi-number call feature access code can be used instead. It allows origination of a multimedia call from a

voice station. It is used when the destination being dialed requires a different address for each of the 2 B-channels. An example of this is Central Office provided ISDN-BRI. This type of BRI line is provisioned with separate listed directory numbers for each B-channel. In order to make a 2B multimedia call to such a device, two sets of addresses must be entered.

The user goes off-hook and dials the MM-multinbr feature access code. Upon dialing of the MM-multinbr FAC, the mm-call (if present) status lamp (green led) should become solid. The user now dials the first destination address digits. The destination address can be provided by dialing digits, using abbreviated dial entries, last number dialed, etc. The system will provide dialtone after the first address has been completed. The user now dials the second destination address digits. The destination address can be provided by dialing digits, using abbreviated dial entries, last number dialed, etc.

Originating a multimedia call with the MM-multinbr FAC will originate a call according to the **Default Multimedia Parameters** selected on the Feature-Related System Parameters screen. This default parameter will be either 2x56 or 2x64. The bearer capability of the multimedia calls will either be 56K or 64K and the bandwidth will be 2B channels.

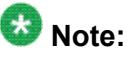

The mm-multinbr FAC is generally used by stations that are part of an Enhanced multimedia complex, but can be used by any station to originate a dual address multimedia call.

6. **Multimedia parameter selection feature access code**. This FAC is used to originate a multimedia call that wishes to use a different bearer and bandwidth than the system default. For example, if the system has a default multimedia parameter of 2x64 and the user wishes to make a call to a destination that is known to only have 56K digital facilities, the MM parameter selection FAC can be used to select a bearer and bandwidth of 2x56 for this specific call.

The MM parameter selection FAC can be used in conjunction with the mmmultinbr button or FAC to make a single or dual address multimedia call at the desired bearer and bandwidth. The user goes off-hook and dials the MMparameter selection feature access code. Dialtone is returned. The user enters a single digit, 1 or 2, where  $1 = 2x64$ ,  $2 = 2x56$ . All other digits will produce reorder. Dialtone is returned. Upon dialing of the MM-parameter selection FAC, the mmcall (if present) status lamp (green led) should become solid. The user can indicate a dual-address call at this point with the **mm-multinbr** button or FAC. The user now dials one or two sets of destination address digits. The destination address can be provided by dialing digits, using abbreviated dial entries, last number dialed, etc

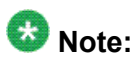

The mm-parameter selection FAC is generally used by stations that are part of an Enhanced multimedia complex, but can be used by any station to originate a dual address multimedia call.

7. Dialing sequences that include TACs, AAR, ARS, Authorization codes, CDR account codes, FRLs

- a. Single address with TAC
	- i. Dial mm-call button or FAC, Hear dialtone
	- ii. Dial TAC, Dial destination digits
- b. Dual address with TAC
	- i. Dial **mm-multinbr** button or FAC, Hear dialtone
	- ii. Dial TAC, Dial 1st dest. digits, Hear dialtone
	- iii. Dial TAC, Dial 2nd dest. digits
- c. Single address with AAR/ARS
	- Dial **mm-call** button or FAC, Hear dialtone
	- Dial AAR/ARS, Dial destination digits
- d. Dual address with AAR/ARS
	- i. Dial **mm-multinbr** button or FAC, Hear dialtone
	- ii. Dial AAR/ARS, Dial 1st dest. digits, Hear dialtone
	- iii. Dial AAR/ARS, Dial 2nd dest. digits
- e. Single address with AAR/ARS and authorization code
	- i. Dial **mm-call** button or FAC, Hear dialtone
	- ii. Dial AAR/ARS FAC, Dial destination digits, Hear stutter dialtone
	- iii. Dial authorization code
- f. Dual address with AAR/ARS and authorization code
	- i. Dial **mm-multinbr** button or FAC, Hear dialtone
	- ii. Dial AAR/ARS FAC, Dial 1st dest. digits, Hear dialtone
	- iii. Dial AAR/ARS FAC, Dial 2nd dest. digits, Hear stutter dialtone
	- iv. Dial authorization code
- g. Single address with TAC or AAR/ARS and CDR account code
	- i. Dial **mm-call** button or FAC, Hear dialtone
	- ii. Dial CDR FAC, Hear dialtone
	- iii. Dial CDR account code, Hear dialtone
	- iv. Dial TAC or AAR/ARS, Hear destination digits
- h. Dual address with TAC or AAR/ARS and CDR account code
	- i. Dial **mm-multinbr** button or FAC, Hear dialtone
	- ii. Dial CDR FAC, Hear dialtone
	- iii. Dial CDR account code, Hear dialtone

iv. Dial TAC or AAR/ARS, Dial 1st dest. digits

v. Dial TAC or AAR/ARS, Dial 2nd dest. digits

## <span id="page-393-0"></span>**Receiving voice calls**

Any voice calls directed to the voice or data extension of a Basic multimedia complex will ring at the voice station.

## **Receiving multimedia calls**

Any data calls directed to the voice or data extension of a Basic multimedia complex will ring at the multimedia equipped PC if it is available. You can answer the multimedia call at the PC and voice and video will connect to the PC. If the data endpoint is unavailable, the system verifies that the telephone of the complex is administered with the H.320 field set to y. If so, the system converts the call to voice and sends it to the telephone of the multimedia complex, where the call then alerts.

# **Hourglass Tone**

When a voice station answers a converted multimedia call, the answering party might hear different things depending on the nature of the originator. If the origination is directly from an H.320 DVC system or if the originator is an Enhanced mode complex on a remote server, an immediate audio path will not exist between the two parties. This is because the H.320 protocol must be established after the call is answered. It takes several seconds for the H.320 protocol to establish an audio path. During this interval the answering party will hear special ringback. When the audio path exists the special ringback will be removed and replaced with a short incoming call tone indicating that audio now exists. The combination of special ringback followed by incoming call tone is referred to as "hourglass tone." Hourglass tone is an indication to the answering party that they should wait for the H.320 call to establish audio.

## **Related topics:**

MMCH Settings [Administration](#page-382-0) on page 383

## **Early Answer**

The answering party can administer their station to avoid hearing hourglass tone. With the Station screen **Early Answer** field set to y, the system answers the incoming multimedia call on behalf of the station and establishes the H.320 protocol. After audio path has been established, the call will then alert at the voice station of the Basic complex destination. The station can then answer by going off-hook and will have immediate audio path. No hourglass tone will be heard by the answering party.

If the **H.320** field is not set to y for the telephone of a Basic multimedia complex, H.320 calls alert at the multimedia endpoint until the caller drops. If an H.320 call is directed to a telephone with **H.320** set to n, the system denies the call.

You can assign H.320 conversion to any voice station.

#### **Authorization**

Multimedia complexes require the same types of authorization (COR/COS) as standard telephones. If a call is addressed to the voice extension, the system checks the COR/COS of the telephone, whether the call is voice-only or multimedia. If a call is addressed to the data extension, the system checks the COR/COS of the data endpoint. If the call is subsequently redirected to the voice station, the system does a second COR/COS check for the authorization of the voice station. Calls originated from the PC use the COR/COS of the voice station.

## **Adjunct Switch Applications Interface**

ASAI is not expected to support call-association for data calls. Therefore Avaya does not recommend that you use ASAI for multimedia.

## **Administered Connection**

Screen path: change administered-connection

This screen assigns an end-to-end Administered Connection (AC) between two access endpoints or data endpoints. The AC is established automatically by the system whenever the system restarts or the AC is due to be active. For information on how to access the endpoints, see *Avaya Aura™ Communication Manager Feature Description and Implementation*, 555-245-205.

### **Authorization and Barrier Codes**

Basic Mode multimedia users or off-premises PC users might not be able to respond to prompts for authorization or barrier codes. Multimedia endpoints do not recognize the prompts.

An on-premises user might be able to use Remote Access and enter the entire digit string at once before launching the call, but it would be better to eliminate the need for such codes for multimedia users who need to call off premises.

### **Bridged Appearances**

Voice users can bridge onto a call if the user has a bridged appearance of a voice member of the call.

## **Call Redirection**

Calls directed to either member of the Basic multimedia complex are subject to redirection (coverage, forwarding). Avaya Communication Manager converts calls to voice before sending them to coverage. Calls redirected through call forwarding maintain multimedia status if forwarded from the data endpoint.

### **Conferencing**

A multimedia conference can consist of multimedia and voice-only conferees. All multimedia conferees are added to a multimedia conference by a voice-terminal user on Communication Manager, who acts as the controller of the multimedia conference. When the controller is a Basic complex voice station, the controller must remain on the conference until all parties have ioined. Once all endpoints are on the conference, the voice-terminal user can put the call on hold or drop, if the user wishes.

Video conferees can see only their local video and one other party. If more than two people are involved in a video conference, the person who is speaking is the one whose video appears to other conferees. The speaker's video shows the previous speaker. This changes dynamically as the speaker changes.

## **Creating a multi-party video conference**

All multimedia conferences must be controlled by a voice telephone. Multimedia conferees can be added by calling the voice telephone or by having the voice telephone make a multimedia call to other DVC endpoints. The controller can then conference together individual parties to create a multimedia conference.

- 1. Determine who is going to be the conference controller.
- 2. At the appointed time, the conference controller calls his or her telephone from the multimedia endpoint by dialing the 1-number extension. Once this call is established, the controller conferences in other calls as if this were a voice conference. The controller continues to add conferees in this manner until all conferees have joined, or until the number of conferees reaches the administered limit.
- 3. The conference controller can also add voice or multimedia parties to the conference spontaneously. The controller presses **CONFERENCE**, makes a voice or multimedia call to a new party. To make a multimedia call, the controller must originate a call using the mm-call button or FAC or the **mm-multinbr** button or FAC. After the new party begins alerting, the controller can press **CONFERENCE** to add the party to the existing conference call on hold.

# **Coverage**

Multimedia calls to a Basic mode complex are subject to the same coverage criteria as voice calls and follow the coverage path administered for the voice station of the Basic multimedia mode complex.

If a plain voice station or a Basic mode complex is the covering party, the answering voice station will receive audio only. If all voice stations in the coverage path have the Station screen Early Answer field set to n and the originator of the multimedia call was not a local Enhanced mode complex, the answering station will hear hourglass tone. If an Enhanced mode complex is the covering party, the answering voice station will receive voice and video.

If all voice stations in the coverage path have the Station screen **Early Answer** field set to n and the originator of the multimedia call was not a local Enhanced mode complex, the answering station will hear hourglass tone.

# **Coverage: Multimedia calls and off-net call coverage**

If the principal station's coverage path include a remote coverage point, the multimedia call will cover off-switch as voice only. If the call is unanswered off-switch and proceeds to the next coverage point on-switch, the multimedia nature of the call is preserved.

# **Coverage: Multimedia calls and coverage to voice mail**

Voice mail systems such as AUDIX are typically the last point in a coverage path and are usually implemented as a hunt group. In order to guarantee that the originator of an H.320 multimedia call hears the voice mail greeting, the hunt group that defines the list of voice mail ports should have the **Early Answer** field on the hunt group set to y. This field will have no effect on voice calls to the voice mail system.

# **Call Detail Recording**

Each channel of a 2-channel call generates a separate CDR record.
#### **Data Collaboration**

Once you have established a multi-point video conference, multi-point T.120 data collaboration can be enabled for that call. This will allow all video parties on the current conference to collaborate.

T.120 Data conferencing is made possible through the Extended Services Module (ESM) server, which is an adjunct to Avaya Communication Manager. Up to six parties can participate in a single data conference, and up to 24 parties can use the ESM facilities for data collaboration at any given time.

#### *Adding data sharing to a video conference*

- 1. Set up a multimedia conference.
- 2. Once a multimedia call is active, any voice station in the conference, can initiate data collaboration by pressing the **mm-datacnf** button. Or, to use the feature access code to initiate a data conference, press the **Transfer** button.

A second line-appearance becomes active and you hear the dial tone.

3. Dial the multimedia data conference feature access code.

Confirmation tone is heard and the system automatically reselects the held call appearance of the multimedia conference. Avaya Communication Manager will select a data rate which is acceptable to all H.320 DVC systems in the current call. If the system does not have sufficient ESM server resources available for all parties currently in the call, the activation of T.120 data sharing will be denied. The mmdatacnf status lamp will flash denial or the mm-datacnf FAC will produce reorder.

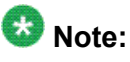

Each H.320 DVC system in the conference call is joined to the data conference. On many DVC systems, the provided GUI can prompt the user with a dialog box, requesting the user to select a specific conference to join. With MMCH, there should only be one conference available to select.

4. You must now use the PC's GUI to begin application sharing.

The method for beginning application sharing or file transfer is different for each H. 320 multimedia application. One of the H.320 DVC systems activates data sharing from the H.320 DVC vendor provided GUI. See your H.320 DVC system documentation for details.

The same H.320 DVC system as in step 4, opens an application, whiteboard, etc. to share and the image of the application is displayed on all H.320 DVC systems in the conference. For details on how multiple users can control the shared application, see the vendor provided documentation for your specific H.320 DVC system.

5. To end the data collaboration session and retain the voice/video conference, the station that selected the **mm-datacnf** button or FAC can press the **mm-datacnf** button or hit transfer and dial the mm-datacnf deactivation FAC.

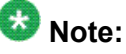

As of this writing, many endpoints do not respond correctly to ending the data collaboration session and retaining voice/video. Some H.320 DVC systems drop the entire call. Avaya recommends that once T.120 data sharing has been enabled for a conference, that it remain active for the duration of the conference call. When all endpoints have dropped from the call, the T.120 resources will be released.

## *Joining a multimedia conference after T.120 data sharing has been enabled*

If a multimedia conference with T.120 data sharing is already active and it is desired to conference in a new video endpoint, the new video endpoint can be conferenced into the existing call. The new endpoint will be allowed into the data conference if there exists sufficient ESM server resources for the new endpoint. The new endpoint will get voice/video and data sharing if the new endpoint supports the multi-layer protocol (MLP) data rate chosen by the system when T.120 data collaboration was activated. If the endpoint does not support the preexisting MLP data rate, the new endpoint will only receive voice and video.

#### *Single server or switch data collaboration*

When all parties involved in data collaboration conference are located on the same physical Avaya S8XXX Server, there is no restriction on the type of user. The parties can be any combination of Enhanced multimedia complexes, Basic multimedia complexes, or standalone H.320 DVC systems.

#### *Multi-switch data collaboration*

When all parties involved in data collaboration conference are not located on the same physical Avaya S8XXX Server, the parties located on the Avaya server hosting the data conference (i.e. the server which activated **mm-datacnf**) can be any combination of Enhanced multimedia complexes, Basic multimedia complexes or stand-alone H.320 DVC systems.

# $\bullet$  Note:

All parties on remote servers must not be Enhanced multimedia complexes: they must be Basic multimedia complexes or stand-alone H.320 DVC systems.

Prior to originating or receiving a multimedia mode call, the **mm-basic** feature button or feature access code can be used to dynamically change an Enhanced mode complex into a Basic mode complex and back again.

#### **Forwarding voice/multimedia calls**

In Basic mode you can forward calls from either the telephone or the multimedia endpoint.

- 1. At the PC's multimedia application, enter the call-forwarding feature access code (FAC).
- 2. Enter the forward-to number in the  $Di$  aled Number field on the endpoint software.
- 3. Click the **Dial** button (or equivalent)

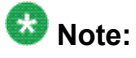

The PC multimedia software will probably respond with a message that the call failed, since it does not recognize the FAC. In fact, Avaya Communication Manager does receive the message, and forwards all multimedia calls addressed to the 1-number.

If a call is forwarded from the telephone, the call converts to voice first. If using the multimedia endpoint to forward, the calls arrive at the forwarded-to extension as a

data call. Such calls continue to ring until answered or abandoned, rather than follow a coverage path.

Users can forward calls from the multimedia endpoint using the call forward FAC. You can also assign a call-forward button at the voice station to forward calls for the data endpoint. If a Basic multimedia complex has console permissions, that user can forward calls for others by dialing the FAC, the data extension, and then the forwarded-to number.

#### **Call Park**

A voice-terminal user can park any active call, voice or multimedia, and unpark the call from another telephone. Users cannot park or unpark calls using multimedia endpoints.

#### **Call Pickup**

Users might need to answer a call that is ringing at a nearby desk. With Communication Manager, a user can answer a call that is ringing at another telephone in three ways:

• Use Call Pickup. With Call Pickup, you create one or more pickup groups. A pickup group is a collection, or list, of individual telephone extensions. A pickup group is the way to connect individual extensions together. For example, if you want everyone in the payroll department to be able to answer calls to any other payroll extension, you can create a pickup group that contains all of the payroll extensions.

A user extension can belong to only one pickup group. Also, the maximum number of pickup groups might be limited by your system configuration.

Using their own telephones, all members in a pickup group can answer a call that is ringing at another group member telephone. If more than one telephone is ringing, the system selects the extension that has been ringing the longest.

• Use Extended Call Pickup. With Extended Call Pickup, you can define one or more extended pickup groups. An extended pickup group is the way to connect individual pickup groups together.

There are two types of extended pickup groups: simple and flexible. You administer the type of extended pickup groups on a system-wide basis. You cannot have both simple and flexible extended pickup groups on your system at the same time.

Based on the type of extended pickup group that you administer, members in one pickup group can answer calls to another pickup group.

For more information, see *Setting up simple extended pickup groups*, *Setting up flexible extended pickup groups*, and *Changing extended pickup groups*.

• Use Directed Call Pickup. With Directed Call Pickup, users specify what ringing telephone they want to answer. A pickup group is not required with Directed Call Pickup. You must first administer Directed Call Pickup before anyone can use this feature.

For more information, see *Setting up Directed Call Pickup*.

## **Consult**

After a call is converted to voice, consult can be used when transferring or conferencing the call.

#### **COR / COS**

The Class of Restriction and Class of Service for H.320 calls originated from a 1-number complex are the same as those of the telephone in the complex.

#### **Data Call Setup**

Basic complex multimedia endpoints are BRI data endpoints, and can use data call-setup procedures as provided by the software vendor.

#### **Data Hotline**

Data Hotline provides for automatic-nondial placement of a data call preassigned to an endpoint when the originating server goes off-hook. Use for security purposes.

If endpoint software allows users to select the dial function without entering a number, the endpoint can be used for hotline dialing.

#### **Dial Access to Attendant**

Access to Attendant is blocked for a data call from a Basic mode multimedia endpoint.

#### **Data Trunk Groups**

Data trunk groups can be used to carry H.320 calls of a fixed (administered) bearer capability.

#### **Hold**

The voice station and multimedia endpoint of a Basic complex are each independent devices with respect to call control. When a Basic multimedia complex voice station executes hold only the voice station is held. If the user has conferenced their multimedia endpoint into a multimedia conference, activating hold will not disconnect the multimedia endpoint from the conference, it will only disconnect the Basic multimedia complex voice station. Executing hold with an Enhanced mode complex will fully disconnect voice and video from the current active call.

#### **Hunt Groups using Basic Mode complexes**

Since Basic mode complexes can receive point to point multimedia calls at the DVC system and voice calls to the station simultaneously, the voice station extension can be placed in any normal voice hunt group or ACD skill and the data extension can be placed in a simple hunt group made up of only data extensions.

Basic mode complex data extensions or stand-alone data extensions can be used to create simple data hunt groups. Data extensions are not allowed in ACD hunt groups. Avaya recommends that you do not mix voice and data stations in a hunt group.

If you want multimedia calls to hunt to multimedia endpoints (i.e. 2B point to point data hunting), put the data extension in the hunt group. If you place the voice extension in a hunt group, only voice calls hunt to that extension. Multimedia calls to a hunt group with a Basic mode voice station as the hunt group member will not be offered to the DVC system of the Basic mode complex. If either the voice or data extension of a Basic mode complex is busy, the entire complex is considered busy for hunting purposes.

In order to guarantee that all members of a voice hunt group or skill can receive voice or multimedia calls, all members should have the H.320 field on the Station screen set to y. Simple voice stations and Basic complex mode voice stations will receive voice only. Enhanced mode stations will receive voice and video.

The **MM Early Answer** field (on the Hunt Group screen) tells the system to answer the incoming multimedia call and establish audio before it reaches the first member of the hunt group. Thus, when the talk path is established, the caller is able to speak with an agent immediately. This is not necessary for hunt groups comprised of data extensions.

## **Hunting, Other considerations**

Agents that are part of a Basic mode complex can dial a feature access code to remove themselves from availability (and to indicate that they are available again) from both the multimedia endpoint and the telephone independently. This allows the voice member or the data member to be individually made unavailable. To make the data extension unavailable, the agent must dial the FAC from the DVC system. CMS measurements can indicate unusually slow ASA, because of the time required for the system to establish early-answer before offering the call to an agent.

## **Hunting Call association (routing)**

Typically incoming voice calls consist of 2 B-channel calls to the same address, to provide greater bandwidth and better video resolution. Avaya Communication Manager attempts to correctly pair up incoming calls and offer them as a unit to a single agent. MMCH uses call association to route both calls to the extension that answered the first call, regardless of how the call was routed internally.

Two 56K/64K data calls with the same calling party number to the same destination number are considered to be associated. The system makes every attempt to route both calls of a 2 channel call to the same answering party. If the first call terminates at a member of a hunt group, the second call does not have to hunt, but goes directly to the same member. In order for 2B multimedia calls to be correctly given to a single agent, incoming calls to the hunt group must have ANI information. The ANI information can be in the form of ISDN calling party number or DCS calling party number. Multimedia calls made on the same Avaya S8XXX Server as the hunt group are easily associated. If multimedia calls into a hunt group have incorrect ANI information (i.e. all calls from server X to server Y include the LDN for server X), then as the volume of calls increases, the number of mis-associated calls will increase. If multimedia calls into a hunt group have no ANI information, Communication Manager will never associate pairs of calls and all calls will be treated independently and routed to separate agents. This is not a recommended configuration.

## **Hunting with Multimedia vectors**

Calls are often routed to hunt groups or skills via a vector. The existing VDNs and vectors which exist for routing voice calls can be used to route multimedia calls.

In order to use a vector for multimedia calls that will terminate to voice stations, you must set the **Multimedia** field on the Call Vector screen to y. This field has no effect on voice calls routing through the vector. This field will cause multimedia calls routed through the vector to receive early answer treatment prior to processing the vector steps. This provides a talk path to the caller for announcements or immediate conversation with an agent.

# $\bullet$  Note:

Vectors which have the **Multimedia** field set to y must eventually route to hunt groups, skills or numbers which are voice extensions. A vector with the **Multimedia** field set to y should never be set up to route to a hunt group or number which is a data extension.

When a vector is used to route video (56K/64K) calls to a hunt group comprised of data extensions, the vector must have the **Multimedia** field set to n.

#### **Intercept Treatment**

H.320 calls that receive intercept treatment are treated like other data calls. H.320 calls cannot be directed to an attendant for service because the attendant cannot have H.320 conversion service.

#### **ISDN Trunk Groups**

Avaya highly recommends that you use ISDN trunks for multimedia calls. ISDN PRI trunks allow complete 1-number access for an Enhanced multimedia complex. ANI provided over PRI trunks allows correct routing of multiple bearer channels to the correct destination device. ISDN also provides the bearer capability on a call by call basis which can be used to distinguish voice calls from multimedia calls.

#### **Malicious Call Trace**

If a malicious call terminates at a Basic multimedia complex endpoint, the user can dial the feature access code from the telephone to activate malicious call trace, followed by the extension of the multimedia endpoint. If the user does not dial the multimedia extension, MCT traces any call held on the telephone.

#### **Message Waiting**

Message Waiting indication is handled at the telephone. Because H.320 calls are converted to voice before going to coverage, all messages are voice only.

#### **Night Service**

You can use night service to direct calls to an alternate location when the primary answering group is not available. For example, you can administer night service so that anyone in your marketing department can answer incoming calls when the attendant is at lunch or has left for the day.

Once you administer night service to route calls, your end-users merely press a button on the console or a feature button on their telephones to toggle between normal coverage and night service.

There are five types of night service:

- Night Console Night Service directs all attendant calls to a night or day/night console
- Night Station Night Service directs all incoming trunk or attendant calls to a night service destination
- Trunk Answer from Any Station (TAAS) directs incoming attendant calls and signals a bell or buzzer to alert other employees that they can answer the calls
- Trunk Group Night Service directs incoming calls to individual trunk groups to a night service destination
- Hunt Group Night Service directs hunt group calls to a night service destination

#### **Remote Access**

Communication Manager does not prevent Basic multimedia complexes from attempting to use remote access. However, these Basic mode endpoints will most likely not be able to dial the necessary codes.

#### **Station Hunting**

Basic mode data calls to endpoints that have an extension administered in the **Hunt-tostation** field hunt based on established hunting criteria. The call is converted to voice before station hunting.

#### **Tenant Partitioning**

Permission to make multimedia calls or add parties of any type to a conference is subject to standard tenant-partitioning restrictions.

#### **Terminating Extension Groups**

Basic mode data calls to a TEG are converted to voice and can terminate only at a voice endpoint. Effectively, Communication Manager treats the multimedia-complex extension as a voice-only endpoint.

#### **Telephone Display**

Display information for calls to or from a Basic multimedia complex contains the 1-number.

#### **Enhanced Mode Operation**

The Enhanced multimedia complex provides a much more tightly coupled integration of the complex voice station and H.320 DVC system. In Enhanced Mode:

- Both multimedia and voice calls must originate at the telephone set.
- Voice and multimedia calls can be controlled at the telephone set.
- Conferencing is spontaneous and established just like a voice-only conference call.
- There is extensive support for multimedia feature interaction. Most voice features work the same for multimedia calls.
- Service Links can be either "permanent" or "as-needed"

#### **Related topics:**

MMCH Settings [Administration](#page-382-0) on page 383

#### *Enhanced Mode MM Complex*

The Enhanced multimedia complex provides a much greater unified and integrated interface for control of voice and multimedia calls. The multifunction voice station is used to control all calls, whether voice or multimedia. The H.320 desktop video system is used to present the video stream, data stream and (optionally) audio stream to the user. The H.320 desktop video system is not used for call control. The Enhanced multimedia complex allows the multifunction voice station to handle voice or multimedia calls in an almost identical manner. Each call appearance on the voice station can represent a voice or multimedia call, allowing multiple voice or multimedia calls to be present simultaneously on the station. The user can manage the separate call appearances without regard to the voice or multimedia nature of the specific call. The standard HOLD/TRANSFER/CONFERENCE/DROP actions can be applied to any call, without regard to the voice or multimedia nature of the call.

#### *Originating Multimedia calls*

The basic call sequence from an Enhanced mode complex is to originate a multimedia call and alert the destination. When the destination answers the call, the originating station's H.320 desktop video system will be alerted (that is, called by Communication Manager to establish the service link). If the H.320 DVC is not configured for auto-answer, the user must answer the H.320 calls via the DVC GUI. If the H.320 DVC is configured for auto-answer, no action is needed via the DVC GUI.

# $\bullet$  Note:

Avaya recommends, but does not require, that Enhanced mode complexes place their desktop video system into an auto-answer mode of operation.

If the far-end is providing a video signal, the 2-way video will be observed. If the destination is not providing a video signal (call was answered by a simple voice telephone), then loopback video will be provided at the Enhanced mode complex originator. The audio signal will exist at the handset of the voice telephone. The audio signal can be moved to the H.320 DVC system via activation of a **mm-pcaudio** button on the voice telephone.

## **Hourglass tone**

The originating party might hear different things when the incoming multimedia call is answered depending on the nature of the answering party. If the call is being answered directly by an H. 320 DVC system or if the answering party is an Enhanced mode complex on a remote server, an immediate audio path will not exist between the two parties. This is because the H.320 protocol must be established after the call is answered. It takes several seconds for the H. 320 protocol to establish an audio path. During this interval the originating party will hear special ringback. When the audio path exists the special ringback will be removed and replaced with a short incoming call tone indicating that audio path now exists. The combination of special ringback followed by incoming call tone is referred to as "hourglass tone." Hourglass tone is an indication to the originating party that they should wait for the H.320 call to establish audio.

## **Originating voice calls**

Voice calls are originated from the voice station of an Enhanced mode complex in the normal manner as for any voice station.

## **Originating multimedia calls**

STATION, NOT the H.320 desktop video system. All multimedia originations require the user to indicate the multimedia nature of the call prior to providing any address digits. There are several different ways to originate a multimedia call from the voice station.

1. **mm-call** (Multimedia Call) button. If the station has an **mm-call** button administered, the user goes off-hook and selects the **mm-call** button. The user can select the **mm-call** button and then go off-hook. If the user has a speakerphone on the station, the user can originate the call simply by selecting the **mm-call** button. The speakerphone will automatically be placed off-hook and dialtone will be heard. Upon selection of the **mm-call** button, the mm-call status lamp (green LED) will light steadily, indicating a multimedia call. The user now dials the destination address digits. The destination address can be provided by dialing digits, using abbreviated dial entries, last number dialed, station busy indicators, etc. Originating a multimedia call with the mm-call button will originate a call according to the **Default Multimedia Parameters** selected on the Feature-Related System Parameters screen. This default parameter will be either 2x56 or 2x64. The bearer capability of the multimedia calls will either be 56K or 64K and the bandwidth will be 2B channels. For calls with a bandwidth of 2B, use of the **mm-call** button to originate will cause the same destination address to be used for both channels of the 2B call. The

section below on the **mm-multinbr** button/FAC provides information on originating a 2B call where the destination has a different address for each B-channel.

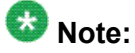

The mm-call feature button is generally used by stations that are part of an Enhanced multimedia complex, but can be used by any station to originate a multimedia call.

2. Multimedia Call feature access code. For stations that do not have an administered **mm-call** button, the Multimedia call feature access code can be used instead. The user goes off-hook on the station, waits for dialtone, then dials the MM-call FAC, receives dialtone again and then dials the call normally. The destination address can be provided by dialing digits, using abbreviated dial entries, last number dialed, station busy indicators, etc.

Originating a multimedia call with the **mm-call** button will originate a call according to the **Default Multimedia Parameters** selected on the Feature-Related System Parameters screen. This default parameter will be either 2x56 or 2x64. The bearer capability of the multimedia calls will either be 56K or 64K and the bandwidth will be 2B channels.

For calls with a bandwidth of 2B, use of the mm-call button to originate will cause the same destination address to be used for both channels of the 2B call. The section below on the mm-multinbr button/FAC provides information on originating a 2B call where the destination has a different address for each B-channel.

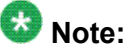

The mm-call feature access code is generally used by stations that are part of an Enhanced multimedia complex, but can be used by any station to originate a multimedia call.

3. **mm-multinbr** (Multimedia Multi-number) button. The mm-multinbr button is similar to the mm-call button. It allows origination of a multimedia call from a voice station. It is used when the destination being dialed requires a different address for each of the 2 B-channels. An example of this is Central Office provided ISDN-BRI. This type of BRI line is provisioned with separate listed directory numbers for each Bchannel. In order to make a 2B multimedia call to such a device, two sets of addresses must be entered.

The user goes off-hook and selects the **mm-multinbr** button. The user can select the **mm-multinbr** button and then go off-hook. If the user has a speakerphone on the station, the user can originate the call simply by selecting the **mm-multinbr** button. The speakerphone will automatically be placed off-hook and dialtone will be heard. Upon selection of the **mm-multinbr** button, the **mm-multinbr** and **mmcall** (if present) status lamp (green led) should become solid. The user now dials the first destination address digits. The destination address can be provided by dialing digits, using abbreviated dial entries, last number dialed, etc. The system will provide dialtone after the first address has been completed. The user now dials the second destination address digits. The destination address can be provided by dialing digits, using abbreviated dial entries, last number dialed, etc. After the second address has been collected, the mm-multinbr status lamp will go off.

Originating a multimedia call with the **mm-multinbr** button will originate a call according to the **Default Multimedia Parameters** selected on the FeatureRelated System Parameters screen. This default parameter will be either 2x56 or 2x64. The bearer capability of the multimedia calls will either be 56K or 64K and the bandwidth will be 2B channels.

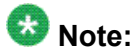

The mm-multinbr feature button is generally used by stations that are part of an Enhanced multimedia complex, but can be used by any station to originate a dual address multimedia call.

4. Multimedia Multi-number Call feature access code. For stations that do not have an administered **mm-multinbr** button, the Multimedia Multi-number call feature access code can be used instead. It allows origination of a multimedia call from a voice station. It is used when the destination being dialed requires a different address for each of the 2 B-channels. An example of this is Central Office provided ISDN-BRI. This type of BRI line is provisioned with separate listed directory numbers for each B-channel. In order to make a 2B multimedia call to such a device, two sets of addresses must be entered.

The user goes off-hook and dials the MM-multinbr feature access code. Upon dialing of the MM-multinbr FAC, the mm-call (if present) status lamp (green led) should become solid. The user now dials the first destination address digits. The destination address can be provided by dialing digits, using abbreviated dial entries, last number dialed, etc. The system will provide dialtone after the first address has been completed. The user now dials the second destination address digits. The destination address can be provided by dialing digits, using abbreviated dial entries, last number dialed, etc.

Originating a multimedia call with the MM-multinbr FAC will originate a call according to the **Default Multimedia Parameters** selected on the Feature-Related System Parameters screen. This default parameter will be either 2x56 or 2x64. The bearer capability of the multimedia calls will either be 56K or 64K and the bandwidth will be 2B channels.

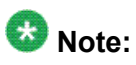

The mm-multinbr FAC is generally used by stations that are part of an Enhanced multimedia complex, but can be used by any station to originate a dual address multimedia call.

5. Multimedia parameter selection feature access code. This FAC is used to originate a multimedia call that wishes to use a different bearer and bandwidth than the system default. For example, if the system has a default multimedia parameter of 2x64 and the user wishes to make a call to a destination that is known to only have 56K digital facilities, the MM parameter selection FAC can be used to select a bearer and bandwidth of 2x56 for this specific call.

The MM parameter selection FAC can be used in conjunction with the **mmmultinbr** button or FAC to make a single or dual address multimedia call at the desired bearer and bandwidth. The user goes off-hook and dials the MMparameter selection feature access code. Dialtone is returned. The user enters a single digit, 1 or 2, where  $1 = 2x64$ ,  $2 = 2x56$ . All other digits will produce reorder. Dialtone is returned. Upon dialing of the MM-parameter selection FAC, the mmcall (if present) status lamp (green led) should become solid. The user can indicate a dual-address call at this point with the mm-multinbr button or FAC. The user now

dials one or two sets of destination address digits. The destination address can be provided by dialing digits, using abbreviated dial entries, last number dialed, etc.

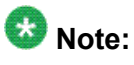

The mm-parameter selection FAC is generally used by stations that are part of an Enhanced multimedia complex, but can be used by any station to originate a dual address multimedia call.

- 6. Dialing sequences that include TACs, AAR, ARS, Authorization codes, CDR account codes, FRLs
	- a. Single address with TAC
		- Dial **mm-call** button or FAC, Hear dialtone
		- Dial TAC, Dial destination digits
	- b. Dual address with TAC
		- Dial **mm-multinbr** button or FAC, Hear dialtone
		- Dial TAC, Dial 1st dest. digits, Hear dialtone
		- Dial TAC, Dial 2nd dest. digits
	- c. Single address with AAR/ARS
		- Dial **mm-call** button or FAC, Hear dialtone
		- Dial AAR/ARS, Dial destination digits
	- d. Dual address with AAR/ARS
		- Dial **mm-multinbr** button or FAC, Hear dialtone
		- Dial AAR/ARS, Dial 1st dest. digits, Hear dialtone
		- Dial AAR/ARS, Dial 2nd dest. digits
	- e. Single address with AAR/ARS and authorization code
		- Dial mm-call button or FAC, Hear dialtone
		- Dial AAR/ARS FAC, Dial destination digits, Hear stutter dialtone
		- Dial authorization code
	- f. Dual address with AAR/ARS and authorization code
		- Dial **mm-multinbr** button or FAC, Hear dialtone
		- Dial AAR/ARS, Dial 1st dest. digits, Hear dialtone
		- Dial AAR/ARS, Dial 2nd dest. digits, Hear stutter dialtone
		- Dial authorization code
	- g. Single address with TAC or AAR/ARS and CDR account code
		- Dial **mm-call** button or FAC, Hear dialtone
		- Dial CDR FAC, Hear dialtone.
- Dial CDR account code, Hear dialtone
- Dial TAC or AAR/ARS, Dial destination digits
- h. Dual address with TAC or AAR/ARS and CDR account code
	- Dial **mm-multinbr** button or FAC, Hear dialtone
	- Dial CDR FAC, Hear dialtone
	- Dial CDR account code, Hear dialtone
	- Dial TAC or AAR/ARS, Dial 1st dest. digits
	- Dial TAC or AAR/ARS, Dial 2nd dest. digits

#### **Answering multimedia calls**

The user actions required to answer voice or multimedia calls at an Enhanced multimedia complex are identical if the H.320 DVC system is configured for auto-answer. If the H.320 DVC system is not configured for auto-answer an additional step is required. See Answering multimedia calls below.

# **Note:**

Avaya recommends, but does not require, that Enhanced mode complexes place their desktop video system into an auto-answer mode of operation.

#### **Answering voice calls**

Incoming voice calls will alert at the voice station of the Enhanced multimedia complex in the normal manner. Standard alerting and call appearance flashing will occur. They are answered in the normal manner by selecting the alerting call appearance and going off-hook on the voice station.

#### **Answering multimedia calls**

Incoming multimedia calls will alert at the voice station of the Enhanced multimedia complex in the same manner as voice calls with one addition. If the alerting station has an administered mm-call button and the alerting call appearance is the selected call appearance (for instance, the red LED is lit, on the alerting call appearance), then the mm-call button status lamp will go on indicating that the call on the selected call appearance is a multimedia call.

The incoming multimedia call is answered in the normal manner by selecting the alerting call appearance and going off-hook on the voice station. If the H.320 DVC system for the answering party is configured for auto-answer, no other action is needed to complete the multimedia call. If the H.320 DVC system for the answering party is not configured for auto-answer, the H.320 DVC system will alert and must also be answered by the user.

## **Note:**

Avaya recommends, but does not require, that Enhanced mode complexes place their desktop video system into an auto-answer mode of operation.

If the originating party is providing a video signal, then a complete 2-way multimedia call will exist. If the originating party is not providing a video signal, the answering party will receive loopback video. The audio signal will exist at the handset of the voice station. The audio signal can be moved to the H.320 DVC system via activation of a **mm-pcaudio** button on the voice station.

## **Hourglass Tone**

The answering party might hear different things when the incoming multimedia call is answered depending on the nature of the originator. If the origination is directly from an H.320 DVC system or if the originator is an Enhanced mode complex on a remote server, an immediate audio path will not exist between the two parties. This is because the H.320 protocol must be established after the call is answered. It takes several seconds for the H.320 protocol to establish an audio path. During this interval the answering party will hear special ringback. When the audio path exists the special ringback will be removed and replaced with a short "incoming call tone" indicating that audio now exists. The combination of special ringback followed by incoming call tone is referred to as "hourglass tone". Hourglass tone is an indication to the answering party that they should wait for the H.320 call to establish audio.

## **Early Answer**

The answering party can administer their station in such a way as to avoid hearing hourglass tone. If the Station screen has set the **Early Answer** field to y, then the system will answer the incoming multimedia call on behalf of the station and proceed to establish the H.320 protocol. After audio path has been established, the call will then alert at the voice station of the Enhanced mode complex destination. The station can then answer by going off-hook and will have immediate audio path. No hourglass tone will be heard by the answering party.

#### **Multiple call appearance operation**

With an Enhanced mode complex all calls to or from the complex are controlled via the voice station. Each voice or multimedia call has its own call appearance which can be selected without regard for the nature of the call using the specific call appearance. This allows a multifunction station to control multiple voice or multimedia calls in exactly the same way they would control multiple voice calls.

As an example, a user can originate a simple voice call on the first call appearance. A multimedia call can then arrive on the second call appearance. The user activates **HOLD** on the first call appearance and selects the second call appearance to answer the multimedia call. The user can then activate **HOLD** on the second call appearance and reselect the first call appearance or select a third call appearance and originate another call.

## **A multi-party video conference**

An Enhanced multimedia complex can create a spontaneous video conference in the same way that a spontaneous voice conference is created. Given an active call, the user activates the **CONFERENCE** button. This puts the current call on **HOLD** and activates a new call appearance. The user makes a multimedia call according to the instructions for originating a multimedia call and then selects **CONFERENCE** to combine or merge the two call appearances. This results in a 3-way conference.

If all three parties are video equipped, then a 3-way video conference results. Conference members see the current speaker on video. The current speaker sees the last speaker on video. If one of the parties is not video equipped, then a 3-way audio conference exists and the two video equipped parties have 2-way video. The **CONFERENCE** action can be repeated until 6 parties have been conferenced together. The 6 parties can be any mix of voice or video, local or remote parties.

## **Data Collaboration**

Once you have established a multi-point video conference, multi-point T.120 data collaboration can be enabled for that call. This will allow all video parties on the current conference to collaborate. T.120 Data conferencing is made possible through the Extended Services Module (ESM) server, which is an adjunct to the Avaya DEFINITY Server. Up to six parties can participate in a single data conference, and up to 24 parties can use ESM facilities for data collaboration at any given time.

## **Joining a multimedia conference after T.120 data sharing has been enabled**

If a multimedia conference with T.120 data sharing is already active and it is desired to conference in a new video endpoint, the new video endpoint can be conferenced into the existing call. The new endpoint will be allowed into the data conference if there exists sufficient ESM server resources for the new endpoint. The new endpoint will get voice/video and data sharing if the new endpoint supports the data rate chosen by the system when T.120 data collaboration was activated. If the endpoint does not support the pre-existing data rate, the new endpoint will only receive voice and video.

## **Activating HOLD while on a T.120 data collaboration conference**

If an Enhanced multimedia complex is active on a multimedia call and the call has activated T.120 data collaboration, the user should be receiving voice/video and data. If the station places this existing call on hold, audio and video will be disconnected for the current call. The data collaboration portion of the call will remain intact and unaffected. While this T.120 data conference is on hold, the user will only be allowed to receive audio on all other call appearances. Thus a user is limited to one call appearance that has T.120 data collaboration active

#### *Creating a multi-party video conference*

Create a multi-party voice/video conference

- 1. Enhanced mode complex station A originates a multimedia call to, or receives a multimedia call from, party B. Station A and party B have 2-way voice and video.
- 2. Station A, activates CONFERENCE
- 3. Station A originates a multimedia call (i.e. uses the mm-call button/FAC/etc.) and dials the party to be added, Enhanced multimedia complex C.
- 4. Party C, answers the call from station A.
- 5. Station A selects CONFERENCE to complete the 3-way conference. Parties A,B and C will be in a 3-way voice/video conference.

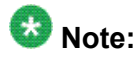

If party C is another Enhanced mode complex on the same Communication Manager server as station A, station A does not need to indicate a multimedia call prior to dialing the new party in step 3. While A consults with C, the call will be audio only. When A completes the conference in step 5, party C's video will be activated.

A multi-party video conference uses voice-activated switching to determine which parties are seen. The current speaker is seen by all other parties. The current speaker sees the previous speaker.

Additional voice or video parties can be added by repeating these steps.

#### *Data Sharing to a Video Conference*

- 1. Set up a multimedia conference.
- 2. Once a multimedia call is active, any member can initiate data collaboration by pressing the **mm-datacnf** button. Or, to use the feature access code to initiate a data conference, press the **Transfer** button. A second line-appearance becomes active and you hear dial tone. Dial the multimedia data conference feature access code. Confirmation tone is heard and the system automatically reselects the held call appearance of the multimedia conference. Avaya Communication Manager will select an MLP data rate acceptable to all H.320 DVC systems in the current call.

If the system does not have sufficient ESM server resources available for all parties currently in the call, activation of T.120 data sharing will be denied. The mmdatacnf status lamp will flash denial or the mm-datacnf FAC will produce reorder.

3. Each H.320 DVC system in the conference call is joined to the data conference. On many DVC systems, the provided GUI might prompt the user with a dialog box, requesting the user to select a specific conference to join.

With MMCH, there should only be one conference available to select.

4. The user must now use the PC's GUI to begin application sharing. The method for beginning application sharing or file transfer is different for each H.320 multimedia application.

One of the H.320 DVC systems activates data sharing from the H.320 DVC vendor provided GUI. See your H.320 DVC system documentation for details.

5. The same H.320 DVC system as in step 4, opens an application, whiteboard, etc. to share and the image of the application is displayed on all H.320 DVC systems in the conference.

For details on how multiple users can control the shared application, see the vendor provided documentation for your specific H.320 DVC system.

6. To end the data collaboration session and retain the voice/video conference, the station that selected the **mm-datacnf** button or FAC can press the **mm-datacnf** button or press Transfer and dial the mm-datacnf deactivation FAC.

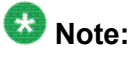

Currently, many endpoints do not respond correctly to ending the data collaboration session and retaining voice/video. Some H.320 DVC systems drop the entire call. Avaya recommends that once T.120 data sharing has been enabled for a conference, that it remain active for the duration of the conference call. When all endpoints have dropped from the call, the T.120 resources will be released.

#### **Single server or switch data collaboration**

When all parties involved in data collaboration conference are located on the same physical Avaya S8XXX Server, there is no restriction on the type of user. The parties can be any combination of Enhanced multimedia complexes, Basic multimedia complexes or standalone H.320 DVC systems.

#### **Multi-switch data collaboration**

When all parties involved in data collaboration conference are not located on the same physical Avaya S8XXX Server, the parties located on the Avaya server hosting the data conference (i.e. the server which activated **mm-datacnf**) can be any combination of Enhanced multimedia complexes, Basic multimedia complexes or stand-alone H.320 DVC systems.

# $\bullet$  Note:

All parties on remote servers must not be Enhanced multimedia complexes: they must be Basic multimedia complexes or stand-alone H.320 DVC systems.

Prior to originating or receiving a multimedia mode call, the **mm-basic** feature button or feature access code can be used to dynamically change an Enhanced mode complex into a Basic mode complex and back again.

#### **Voice station audio vs. H.320 DVC system audio**

When an Enhanced mode complex originates or receives a voice or multimedia call, the call is originated with the station handset or answered with the station handset. The audio path will be through the handset. If the user's H.320 DVC system has speakers and a microphone, the user might wish to use the H.320 DVC system for audio in much the same manner as a builtin or separate telephone speakerphone. The user can move the station's audio to the H.320 DVC system by selecting an **mm-pcaudio** feature button on the voice station. There is no feature access code for this function.

The **mm-pcaudio** feature button works very much like a speakerphone on/off button. If the station is off-hook and selects **mm-pcaudio**, audio is directed to the PC DVC system. The switch-hook can be placed on-hook. If the handset is taken off-hook, the audio moves back to the handset. If the **mm-pcaudio** button is selected while audio is already on the DVC system and the handset is on-hook, this acts as a speakerphone off action and disconnects the current call.

The **mm-pcaudio** feature button can be used for voice as well as multimedia calls. If the **mmpcaudio** feature button is selected while on a voice only call, the DVC system is alerted and brought into the call. No video will be transmitted or displayed. Audio will be directed through the PC DVC system.

#### **Switching between Basic and Enhanced modes**

There might be occasions when an Enhanced mode complex needs to switch to Basic mode operation temporarily. One example is when a user wishes to make a direct point to point multimedia call originated directly from the H.320 DVC. Basic mode operation allows this functionality at the expense of losing multimedia call handling capabilities (i.e. hold/xfer/ conf). To switch from Enhanced mode to Basic mode, the station can either select a **mm-** **basic** feature button or dial the mm-basic feature access code. Both of these actions are valid only if the Enhanced mode station has no multimedia calls active.

When in Basic mode, the status lamp for the mm-basic button, if present, will be on solid. The **mm-basic** feature button acts as a toggle. If the status lamp is on, when the button is selected, the lamp will go off and the station will return to Enhanced mode. The mm-enhanced feature access code will set the state of the station back to Enhanced. Switching to Enhanced mode is only valid if the associated H.320 DVC system is idle.

# $\bullet$  Note:

Toggling between Basic and Enhanced mode changes the station's administered Multimedia mode. When in Basic mode this field on the Station screen will show basic. When in Enhanced mode this field on the Station screen will show enhanced. The current station Multimedia mode will be saved to translation when a save translation command is executed.

#### **Forwarding of voice and multimedia calls**

The Enhanced multimedia mode complex voice station can use the existing standard call forwarding mechanisms to activate forwarding for voice calls. If the forwarding destination is on the same server, then this will also forward multimedia calls as multimedia calls to the destination. If the forwarding destination is off-switch, multimedia calls will forward off-switch as voice-only calls. This is appropriate when the user will be at a location that is not able to receive multimedia calls.

To forward multimedia calls off-switch as multimedia calls, the user must activate multimedia call forwarding. This can be done with an **mm-cfwd** button or feature access code. The user can also activate standard voice call forwarding and select the **mm-call** button prior to entering the forwarding address.

## **Coverage**

Multimedia calls to an Enhanced mode complex are subject to the same coverage criteria as voice calls and follow the coverage path administered for the voice Station of the Enhanced multimedia mode complex.

If a plain voice station or a Basic mode complex is the covering party, the answering voice station will receive audio only. If all voice stations in the coverage path have the Station screen **Early Answer** field set to n and the originator of the multimedia call was not a local Enhanced mode complex, the answering station will hear hourglass tone.

If an Enhanced mode complex is the covering party, the answering voice station will receive voice and video. If all voice stations in the coverage path have the Station screen Early Answer field set to n and the originator of the multimedia call was not a local Enhanced mode complex, the answering station will hear hourglass tone.

ForwardingVoiceMultimediaCalls2.dita

## **Multimedia calls and off-net call coverage**

If the principal station's coverage path include a remote coverage point, the multimedia call will cover off-switch as voice only. If the call is unanswered off-switch and proceeds to the next coverage point on-switch, the multimedia nature of the call is preserved.

## **Multimedia calls and coverage to voice mail**

Voice mail systems such as AUDIX are typically the last point in a coverage path and are usually implemented as a hunt group. In order to guarantee that the originator of an H.320 multimedia call hears the voice mail greeting, the hunt group that defines the list of voice mail ports should have the **Early Answer** field on the Hunt Group screen set to y. This field will have no effect on voice calls to the voice mail system.

## **Hunt Groups using Enhanced Mode Complexes**

When creating hunt groups with Enhanced multimedia mode complexes, only the station extension should ever be entered as a hunt group member. Any hunt group or ACD skill can include the voice station of an Enhanced multimedia complex as a member. The data extension of an Enhanced mode complex should never be entered as any hunt group member. A hunt group or skill might have a mix of members that are stand-alone stations and Enhanced mode complex stations. In order to guarantee that all members of the hunt group or skill can receive voice or multimedia calls, all members should have the **H.320** field on the Station screen set to y. Simple voice stations will receive voice only. Enhanced mode stations will receive voice and video

The **MM Early Answer** field on the Hunt Group screen tells the system to answer an incoming multimedia call and establish audio before it reaches the first member of the hunt group. Thus, when the talk path is established, the caller is able to speak with an agent immediately.

## **Other considerations**

CMS measurements can indicate unusually slow ASA, because of the time required for the system to establish early-answer before offering the call to an agent.

## **Call association (routing)**

Typically incoming voice calls consist of 2 B-channel calls to the same address, to provide greater bandwidth and better video resolution. Communication Manager attempts to correctly pair up incoming calls and offer them as a unit to a single agent. MMCH uses call association to route both calls to the extension that answered the first call, regardless of how the call was routed internally.

Two 56K/64K data calls with the same calling party number to the same destination number are considered to be associated. The system makes every attempt to route both calls of a 2 channel call to the same answering party. If the first call terminates at a member of a hunt group, the second call does not have to hunt, but goes directly to the same member.

In order for 2B multimedia calls to be correctly given to a single agent, incoming calls to the hunt group must have ANI information. The ANI information can be in the form of ISDN calling party number or DCS calling party number. Multimedia calls made on the same server as the hunt group are easily associated. If multimedia calls into a hunt group have insufficient ANI information (i.e. all calls from server X to sever Y include the LDN for server X), then as the volume of calls increases the number of mis-associated calls will increase. If multimedia calls into a hunt group have no ANI information, Communication Manager will never associate pairs of calls and all calls will be treated independently and routed to separate agents. This is not a recommended configuration.

#### **Multimedia vectors**

Very often, calls are routed to hunt groups or skills via a vector. The existing VDNs and vectors which exist for routing voice calls can be used to route multimedia calls.

In order to use a vector for multimedia calls, you must set the **Multimedia** field on the Call Vector screen to y. This field has no effect on voice calls routing through the vector. This field will cause multimedia calls routed through the vector to receive early answer treatment prior to processing the vector steps. This provides a talk path to the caller for announcements or immediate conversation with an agent.

# $\bullet$  Note:

Vectors which have the **Multimedia** field set must eventually route to hunt groups, skills or numbers which are voice extensions. A vector with the **Multimedia** field set to y should never be set up to route to a hunt group or number which is a data extension

#### **Interactions**

Interactions are listed here only if the operation is different from standard.

## **Administered Connections**

An Enhanced multimedia complex voice station can serve as the origination point or destination of an administered connection. If the Multimedia call feature access code is included in the administration of the administered connection, this will result in a video AC.

An Enhanced multimedia complex H.320 DVC system cannot serve as the origination point of an administered connection.

## **X-porting**

You cannot use X in the **Port** field when administering a data module or the data endpoint in a multimedia complex. However, you can use this to administer the telephone.

## **Bridged Appearances**

Enhanced multimedia complex voice station users can bridge onto a call if the user has a bridged appearance. If the bridged appearance is for a multimedia call, selecting the bridged appearance will result in a multimedia call.

## **Call Detail Recording**

Each channel of a 2-channel multimedia call generates a separate CDR record that is tagged as data.

## **Call forwarding**

Users cannot forward calls from a multimedia complex using multi-number dialing, either by mm-multnmbr button or feature access code.

## **Call Park**

Any station can park a multimedia call, and unpark the call from another telephone. If a multimedia call is unparked by an Enhanced mode complex station, a multimedia call will result. Users cannot park or unpark calls using multimedia endpoints.

## **Call Pickup**

Any member of a pickup group can answer a multimedia call after the call has begun alerting at a station call appearance. If the station picking up the call is an Enhanced mode complex station and the call is multimedia, a multimedia call will result. This is true for standard or directed call pickup.

## **Consult**

After a multimedia call has been answered, consult can be used when transferring or conferencing the call.

## **COR/COS**

The Class of Restriction and Class of Service for a multimedia call originated from an Enhanced multimedia complex are those of the voice station in the complex.

## **Data Call Setup**

An Enhanced mode multimedia H.320 DVC system cannot originate calls from the DVC system. All calls, both voice or video are originated from the voice station.

#### **Data Hotline**

An Enhanced multimedia complex H.320 DVC endpoint cannot be used to originate a call for hotline dialing. In order to setup a video hotline function with an Enhanced mode complex, the hotline number administered for the voice station should include the Multimedia call feature access code.

## **Data Trunk Groups**

Data trunk groups can be used to carry H.320 calls of a fixed (administered) bearer capability.

## **ISDN Trunk Groups**

Avaya highly recommends that you use ISDN trunks for multimedia calls. ISDN PRI trunks allow complete 1-number access for an Enhanced multimedia complex. ANI provided over PRI trunks allows correct routing of multiple bearer channels to the correct destination device. ISDN also provides the bearer capability on a call by call basis that can be used to distinguish voice calls from multimedia calls.

## **Night Service**

Incoming H.320 calls follow established night-service processing for data calls.

#### **Remote Access**

Communication Manager does not prevent Enhanced multimedia complexes from attempting to use remote access. However, these endpoints will most likely not be able to dial the necessary codes.

#### **Station Hunting**

Multimedia calls to Enhanced mode complex voice stations that have an extension administered in the hunt-to-station field hunt based on established hunting criteria. If the huntto-station is also an Enhanced mode complex station, a multimedia call will result when the call is answered.

## **Terminating Extension Groups**

A multimedia call to a TEG can be answered by any member of the TEG. If the member answering the call is an Enhanced mode complex station, a multimedia call will result.

## **Telephone Display**

Display information for calls to or from an Enhanced multimedia complex contains the display information associated with the voice station.

### **Troubleshooting**

If one channel of a 2 B-channel call goes down, your choices are to continue with reduced transmission quality, or to hang up the call and start over. It is not possible to re-establish the second channel while the call is still active.

If you cannot share data with others, it might be that both parties do not have the same endpoint software. This is true for some data collaboration, but most whiteboard and file transfer software implementations are compatible.

#### **Monitoring MMCH**

This section briefly discusses some of the commands you can use to monitor multimedia complexes and conferences. The Maintenance manual for your Avaya server might discuss some of these commands and their output in more detail.

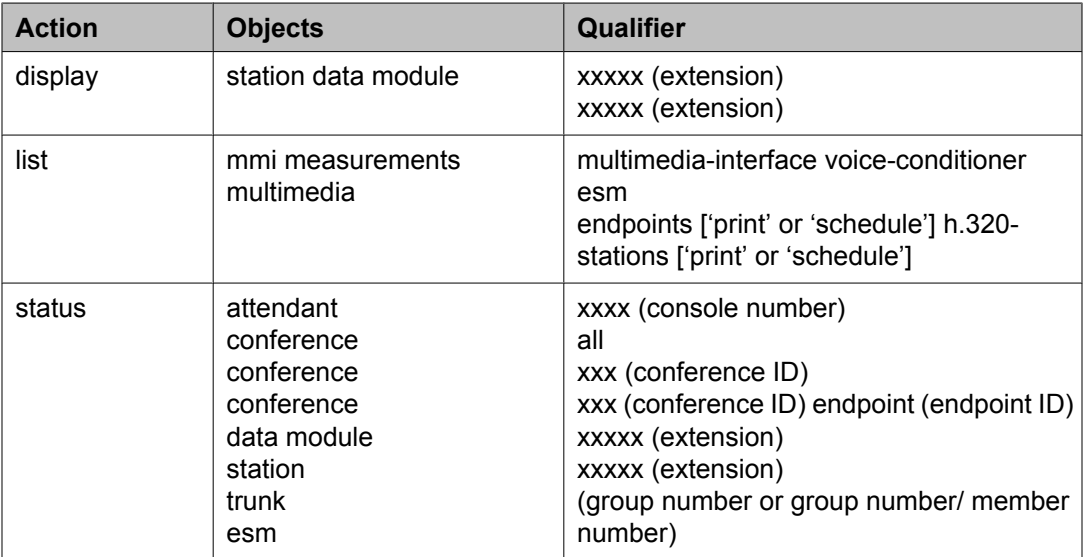

## **Status commands**

The status commands for data module, station, trunk, and attendant provide the conference ID and endpoint ID for any of these involved in an active multimedia conference.

The following fields specific to multimedia appear on the station General Status, Attendant, Data Module, and Trunk Group screens.

- MM Conference ID This field appears only if the station is active on a multimedia conference. It displays the ID for the conference. Enter this number with the status conference command to get more information about this conference.
- **MM Endpoint ID** This field appears only if the station is active on a multimedia conference. It displays the endpoint ID for the station. Enter this number with the status conference endpoint command to learn more about this endpoint's involvement in the conference.

#### **List commands**

The list multimedia endpoints command shows you all the multimedia data modules that exist in your system, and their associated telephones, if any. The list multimedia H.320stations command shows you all the stations that are administered for H.320 conversion.

The list multimedia  $ip-stations$  command shows you the administered IP stations/ modules and whether they are registered.

#### **Considerations**

Each channel of a 2-channel BRI call takes one port on an MMI circuit pack. This alone limits the number of multimedia calls your system can handle. In addition, each conference takes one port on a voice-conditioner circuit pack. Also note that there is a limit to the total number of conversion calls the system can handle simultaneously. If you experience traffic problems after installing multimedia, you might want to reduce the number of stations that use H.320 conversion.

# **Screen References**

## **AAR and ARS Digit Analysis Table**

#### **AAR and ARS Digit Analysis Table**

Avaya Communication Manager compares dialed numbers with the dialed strings in this table and determines the route pattern for the number.

#### Example command:

```
• change aar analysis n
• change ars analysis n
```
#### *ANI Reqd*

Available only if **Request Incoming ANI (non-AAR/ARS)** is disabled for Multifrequency Signaling.

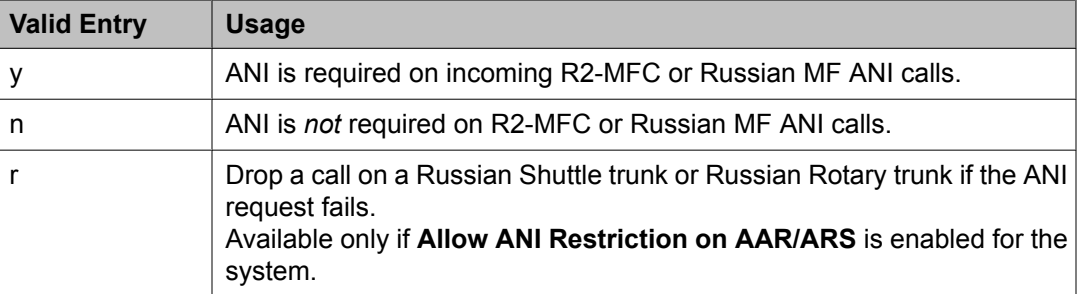

#### **Related topics:**

Allow ANI [Restriction](#page-590-0) on AAR/ARS on page 591 Request Incoming ANI [\(non-AAR/ARS\)](#page-794-0) on page 795

## *Call Type (AAR only)*

This field indicates the call type associated with each dialed string. Call types indicate numbering requirements on different trunk networks.

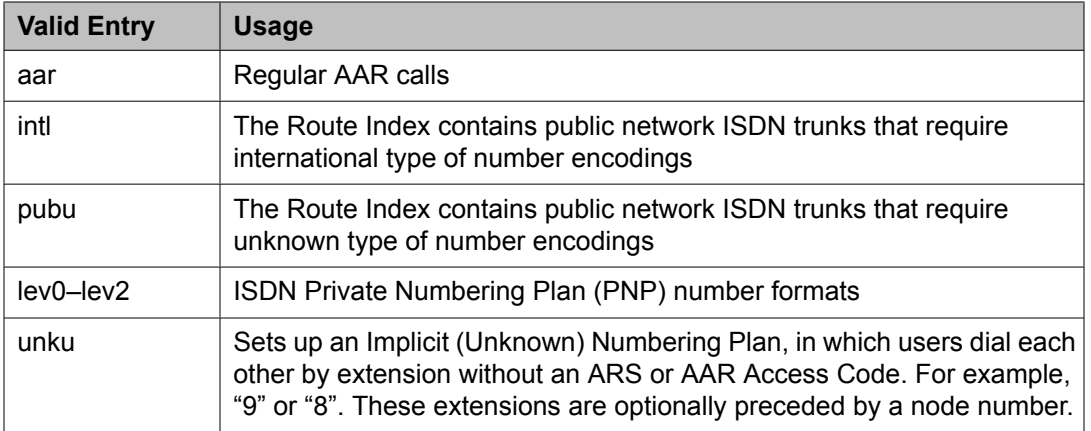

## ISDN Protocol:

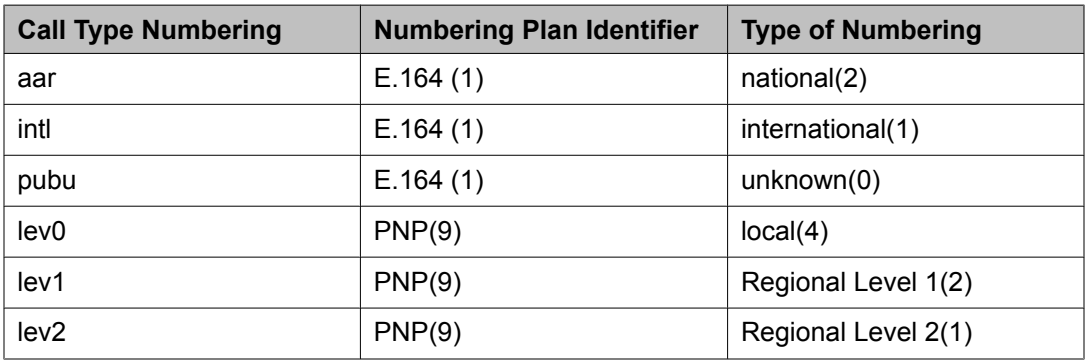

## *Call Type (ARS only)*

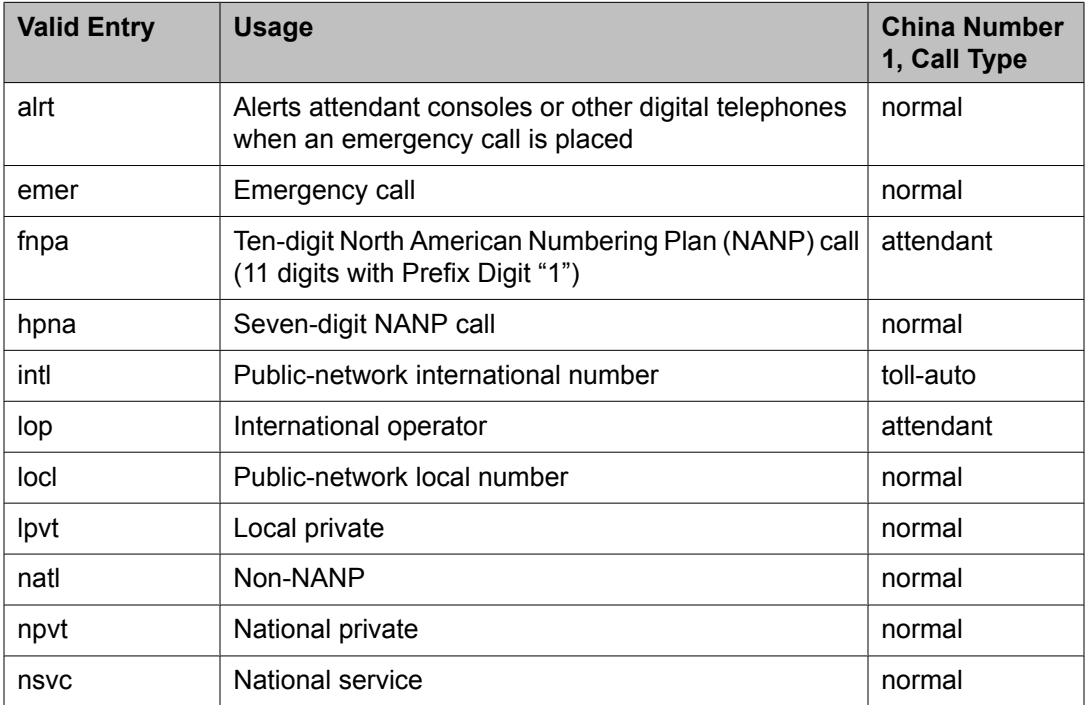

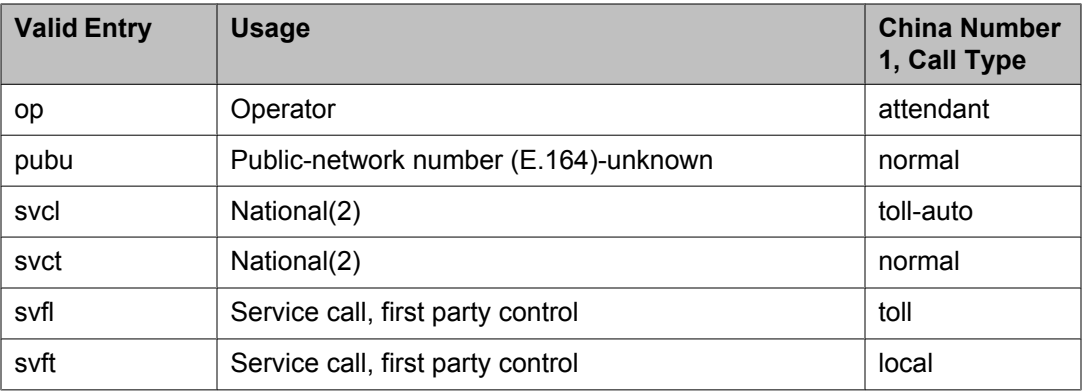

#### *Dialed String*

Dialed numbers are matched to the dialed string entry that most closely matches the dialed number. For example, if 297-1234 is dialed and the table has dialed string entries of 297-1 and 297-123, the match is on the 297-123 entry.

An exact match is made on a user-dialed number and dialed string entries with wildcard characters and an equal number of digits. For example, if 424 is dialed, and there is a 424 entry and an X24 entry, the match is on the 424 entry.

Accepts up to 18 digits that the call-processing server analyzes. Also accepts x and X wildcard characters.

#### *Location*

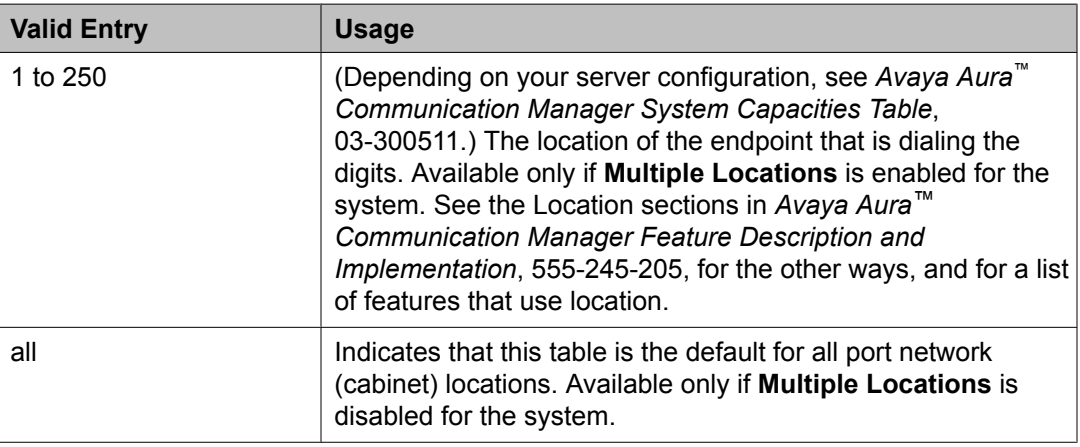

## **Related topics:**

Multiple [Locations](#page-947-0) on page 948

#### *Max*

The maximum number of user-dialed digits the system collects to match to the dialed string.

*Min*

The minimum number of user-dialed digits the system collects to match to the dialed string.

## *Node Number*

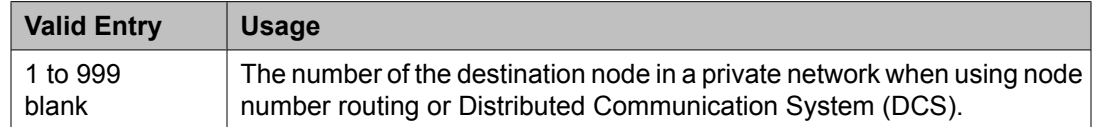

## *Percent Full*

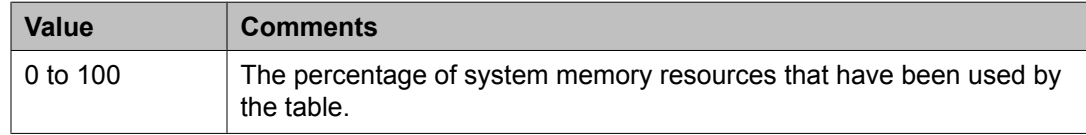

#### *Route Pattern*

The route number that the server running Communication Manager uses for this dialed string.

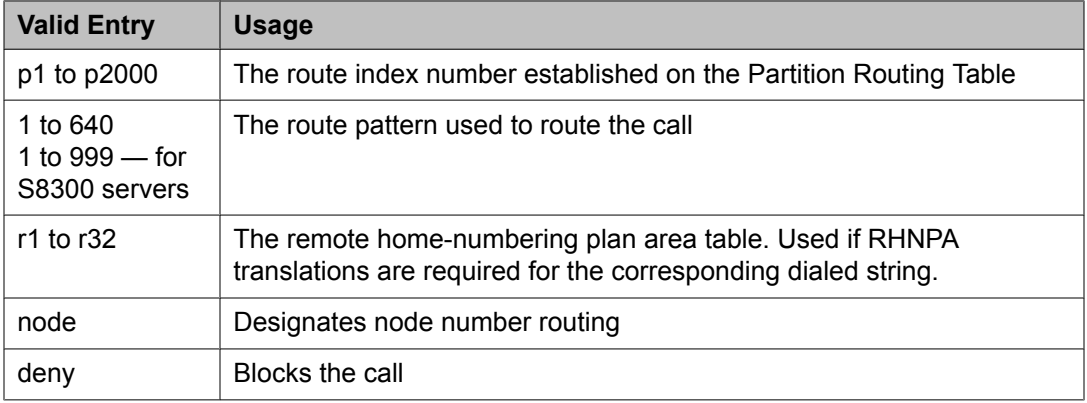

## **AAR and ARS Digit Conversion Table**

#### **AAR and ARS Digit Conversion Table**

The AAR or ARS Digit Conversion Table is used to change a dialed number for more efficient routing. Digits can be inserted or deleted from the dialed number. For instance, administrators can tell the server running Communication Manager to delete a 1 and an area code on calls to one of their locations, and avoid long-distance charges by routing the call over the private network.

#### Example command:

- change aar digit-conversion
- change ars digit-conversion

#### *ANI Reqd*

Available only if **Request Incoming ANI (non-AAR/ARS)** is disabled for Multifrequency Signaling.

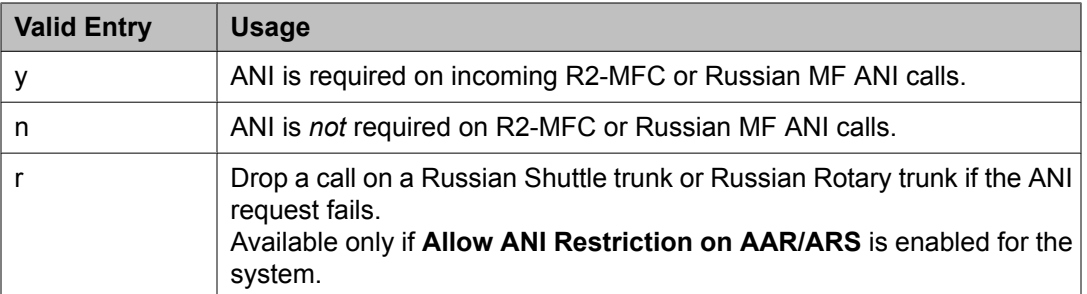

## **Related topics:**

Allow ANI [Restriction](#page-590-0) on AAR/ARS on page 591 Request Incoming ANI [\(non-AAR/ARS\)](#page-794-0) on page 795

#### *Conv*

Allows or prohibits additional digit conversion.

#### *Del*

Number of digits the system deletes from the beginning of the dialed string.

#### *Location*

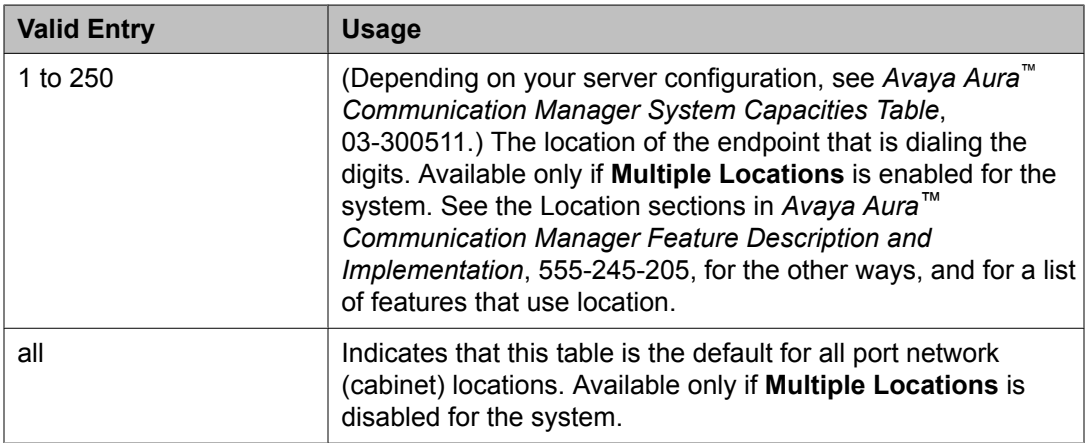

#### **Related topics:**

Multiple [Locations](#page-947-0) on page 948

#### *Matching Pattern*

The number that the server running Communication Manager uses to match dialed numbers. Accepts up to 18 digits and the x and X wildcard characters.

#### *Max*

The maximum number of user-dialed digits the system collects to match to the dialed string.

#### *Min*

The minimum number of user-dialed digits the system collects to match to the dialed string.

#### *Net*

The call-processing server network uses the following methods to analyze the converted number.

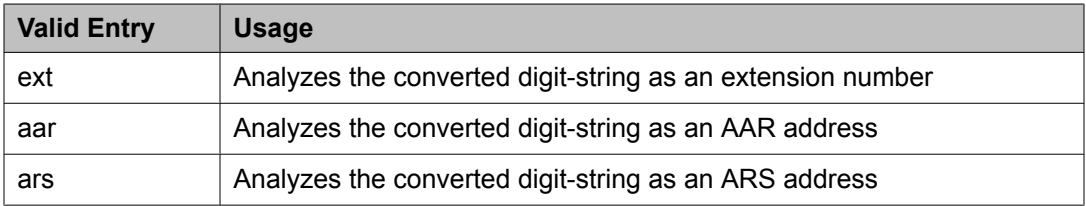

## *Percent Full*

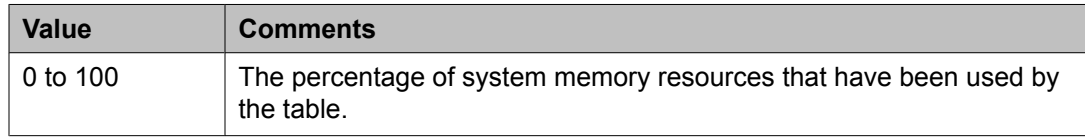

## *Replacement String*

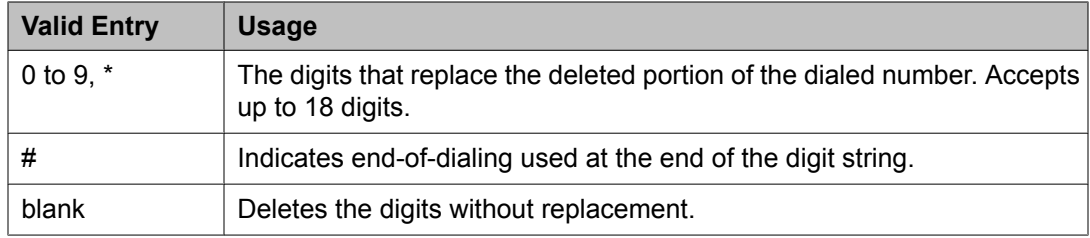

## **Abbreviated Dialing**

## **Abbreviated Dialing Enhanced List**

Establishes system-wide or personal lists for speed dialing.

The Enhanced Abbreviated Dialing List can be accessed by users to place local, longdistance, and international calls; to activate or deactivate features; or to access remote computer equipment.

# $\bullet$  Note:

Dialing must be enabled in the license file before the Enhanced List can be programmed.

Example command: display abbreviated-dialing enhanced

## **Related topics:**

[Abbreviated](#page-941-0) Dialing Enhanced List on page 942

## *DIAL CODE*

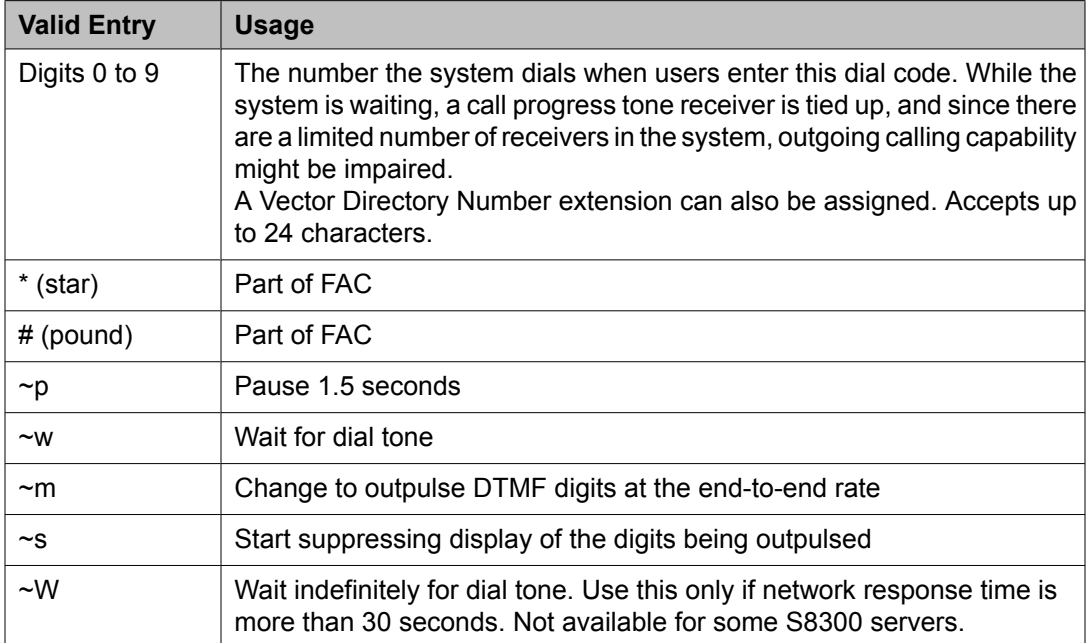

#### *Privileged*

Allows or denies users permission to dial any number in the list, regardless of their station class of restriction (COR).

#### *Size (multiple of 5)*

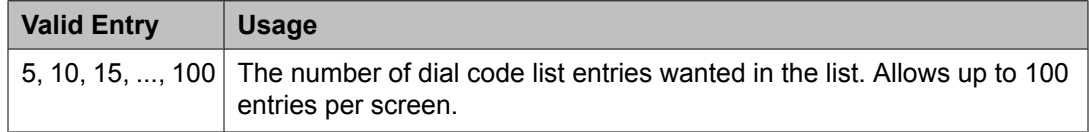

Example command: add abbreviated-dialing system

#### **Group List**

Implements the Abbreviated Dialing Group List. The System Administrator controls the Group Lists. Up to 100 numbers can be entered for every group list. Users can access this list to:

- Place local, long-distance, and international calls
- Activate or deactivate features
- Access remote computer equipment

Example command: change abbreviated-dialing group

#### *DIAL CODE*

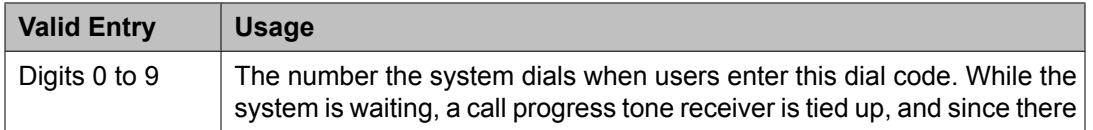

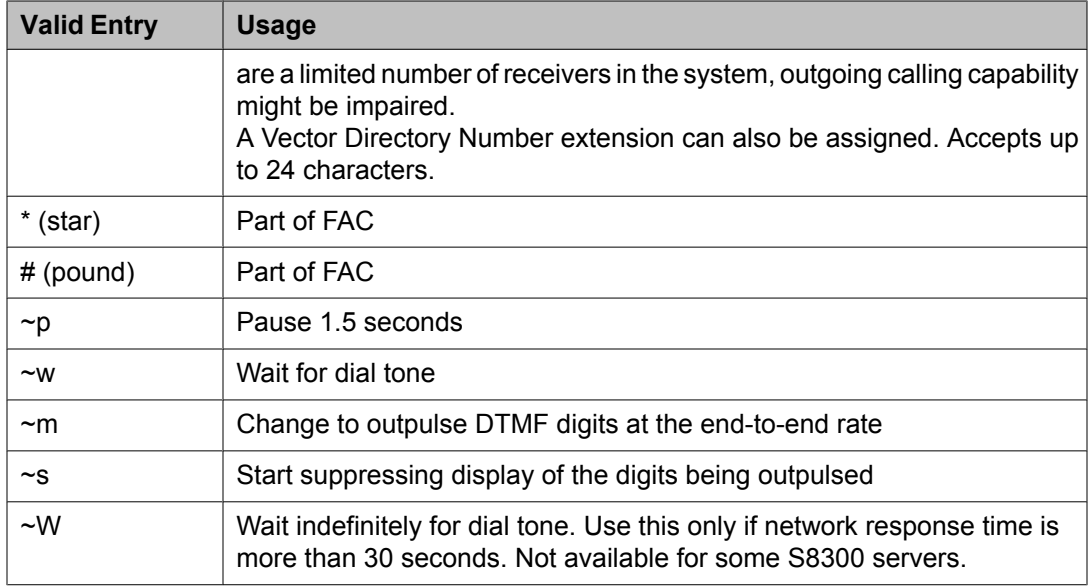

#### *Group List*

The number assigned to the group list.

#### *Privileged*

Allows or denies users permission to dial any number in the list, regardless of their station class of restriction (COR).

#### *Program Ext*

The extension that has permission to program the Group List.

#### *Size (multiple of 5)*

| <b>Valid Entry</b> | <b>Usage</b>                                                                                                    |
|--------------------|----------------------------------------------------------------------------------------------------|
|                    | $\vert$ 5, 10, 15, , 100 $\vert$ The number of dial code list entries wanted in the list. Allows up to 100<br>entries per screen. |

Example command: add abbreviated-dialing system

### **Personal List**

Establishes a personal dialing list for telephone or data module users. The personal list must first be assigned to the telephone by the System Administrator before the telephone user can add entries in the list. Users access the lists in order to:

- Place local, long-distance, and international calls
- Activate or deactivate features
- Access remote computer equipment

Example command: change abbreviated-dialing personal

## *DIAL CODE*

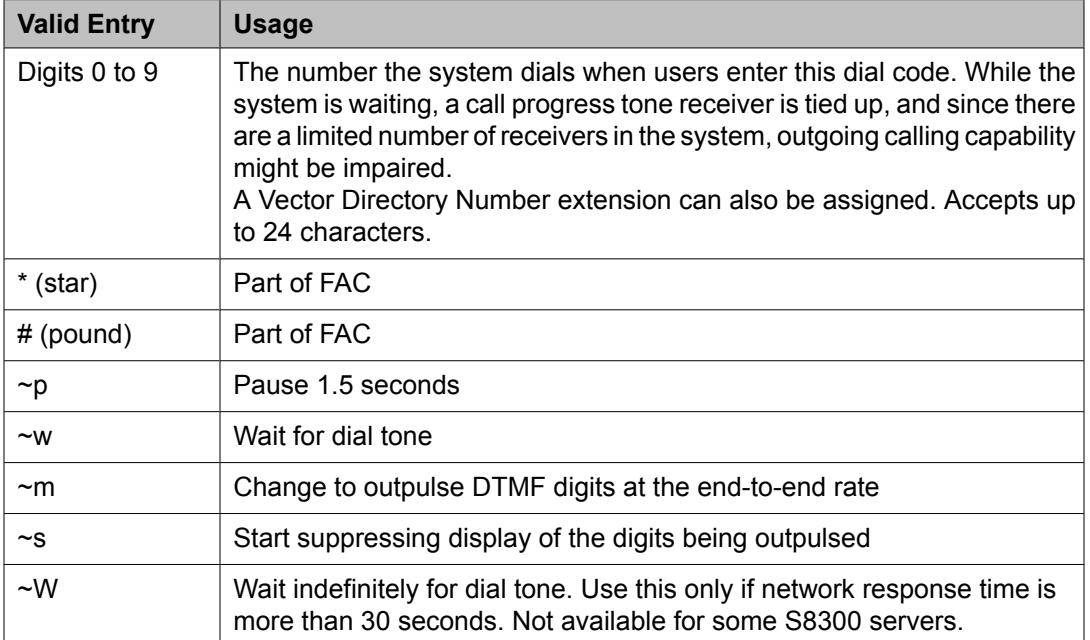

### *List Number*

Indicates which of the three personal lists is defined for the telephone.

### *Personal List*

The extension of the telephone using this list.

## *Size (multiple of 5)*

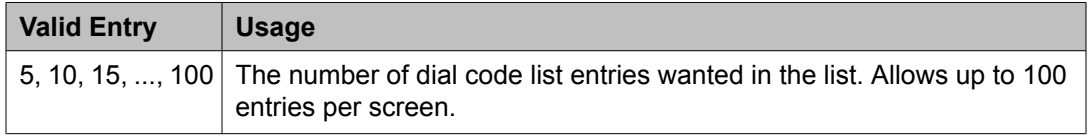

Example command: add abbreviated-dialing system

#### **System List**

Implements a system abbreviated-dialing list. Only one system list can be assigned and is administered by the System Administrator. Users access the list in order to:

- Place local, long-distance, and international calls
- Activate or deactivate features
- Access remote computer equipment

Example command: add abbreviated-dialing system

## *DIAL CODE*

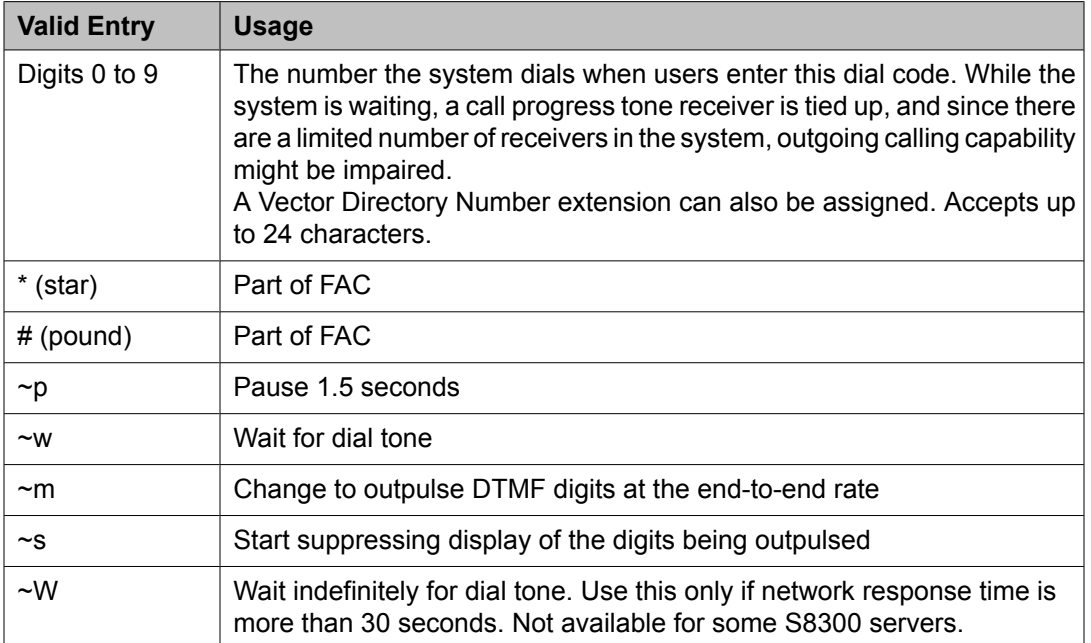

## *Label Language*

Provides administration of personalized labels on the 2420/4620 telephone sets. If this field is changed to another language, all administered labels in the original language are saved and the labels for the new language are read in and displayed.

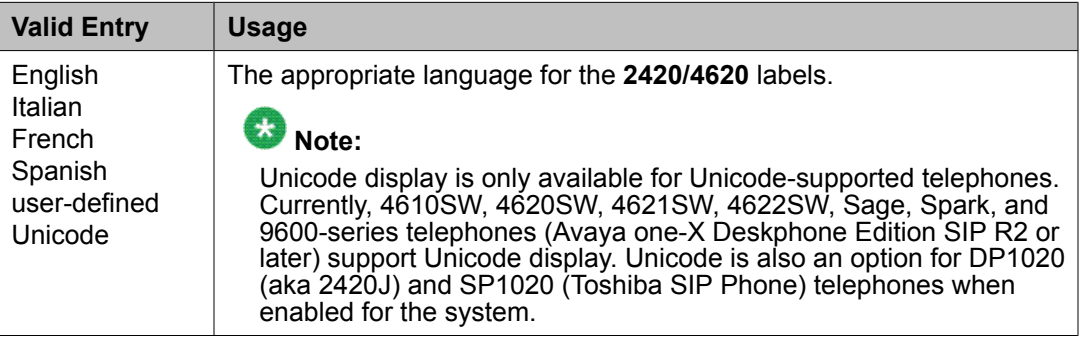

## **Related topics:**

Display [Character](#page-937-0) Set on page 938

## *LABELS FOR 2420/4620 STATIONS*

Provides the administrative capability to customize the labels for the system-wide Abbreviated Dial buttons on the 2420 and 4620 telephone sets. Accepts up to 15 alphanumeric characters.

#### *Privileged*

Allows or denies users permission to dial any number in the list, regardless of their station class of restriction (COR).

## *Size (multiple of 5)*

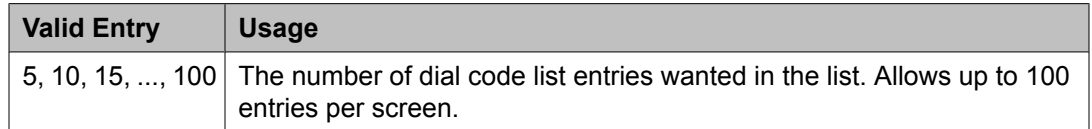

Example command: add abbreviated-dialing system

#### **7103A Button List**

Assigns abbreviated dialing numbers to the 7103A telephone buttons. The entries can then be accessed by 7103A telephone users to:

- Place local, long-distance, and international calls
- Activate or deactivate features
- Access remote computer equipment

Applies only to 7103A fixed feature telephones. Only one 7103A abbreviated dialing list can be implemented in the system and it applies to all 7103A fixed feature telephones in the system. This list is controlled by the System Administrator.

Example command: display abbreviated-dialing 7103A-buttons

#### *DIAL CODE*

The number to assign to each dial code button. Any additions or changes apply to all 7103A fixed feature telephones. While the system is waiting, a call progress tone receiver is tied up, and, since there are a limited number of receivers in the system, outgoing calling capability might be impaired.

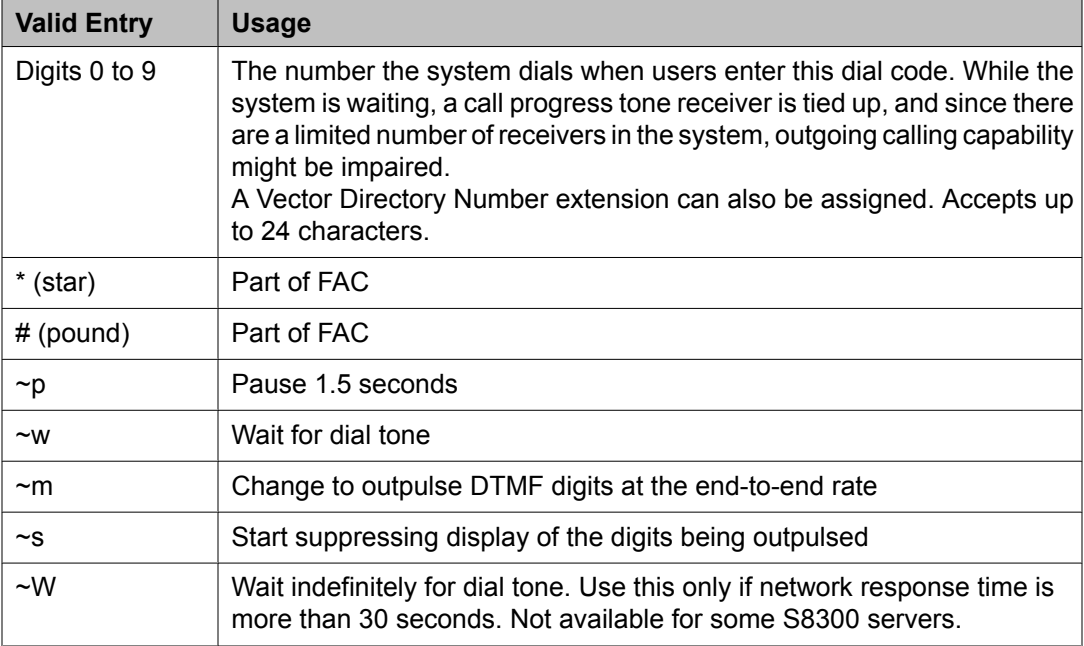

A Vector Directory Number extension can also be assigned.

## <span id="page-428-0"></span>**Access Endpoint**

Administers Access Endpoints and Wideband Access endpoints. Wideband Access Endpoints can be administered only if **Wideband Switching** is enabled for the system.

An Access Endpoint is a non-signaling trunk that neither responds to signaling nor generates signaling. Access Endpoints eliminate the need to dedicate an entire trunk group for the access of a single trunk by providing the capability to assign an extension number to a single trunk.

An Access Endpoint can be specified as the Originator or Destination endpoint of an administered connection.

A Wideband Access Endpoint (WAE) is an endpoint application connected to line-side non-ISDN T1 or E1 facilities and, like Access Endpoints, have no signaling interface with the system.

The WAE is defined by a starting port (DS0) and a width specifying the number of adjacent nonsignaling DS0s (positioned within a DS1 facility) that make up the endpoint. This width can be between 2 and 31 adjacent DS0s.

# $\bullet$  Note:

Access Endpoints and Wideband Access Endpoints consume the same resources that trunks use. Thus, the sum of Access Endpoints and trunks cannot exceed the maximum number of trunks available in your system configuration.

Example command: add access-endpoint next

#### **Related topics:**

[Wideband](#page-949-0) Switching on page 950

## **Communication Type**

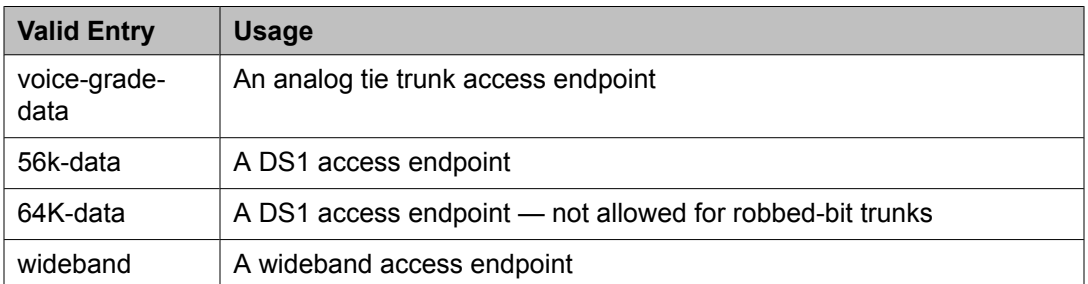

#### **COR**

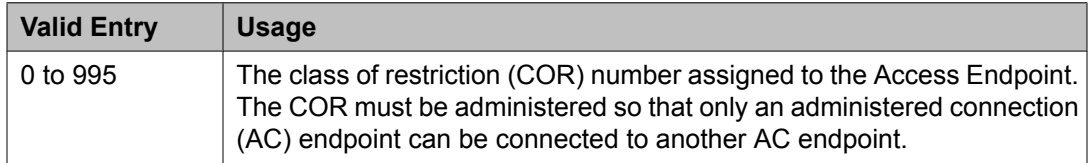

## **COS**

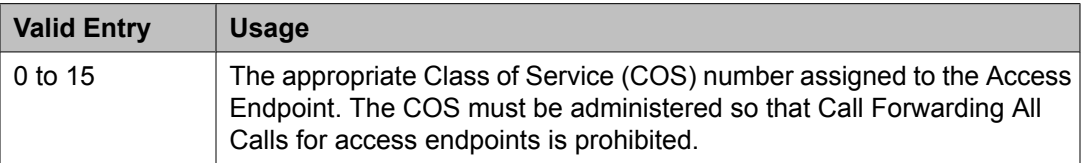

#### **Extension**

The extension number assigned to the non-signaling trunk and used to access the trunk endpoint.

#### **ITC (Information Transfer Capability)**

Determines the type of transmission facilities used for ISDN calls originating from this endpoint. Available when the **Communication Type** is 56k-data, 64k-data, or Wideband.

- When adding an access endpoint with ITC administered as unrestricted, its associated port has to be a channel of a DS1 circuit pack with **Zero Code Suppression** administered as B8ZS.
- When adding an access endpoint with the ITC administered as restricted, its associated port can be a channel from a DS1 circuit pack with **Zero Code Suppression** administered as ZCS or B8ZS.
- For an existing access endpoint, ITC can be changed only from restricted to unrestricted if its associated port is a channel of a DS1 circuit pack with **Zero Code Suppression** administered as B8ZS.

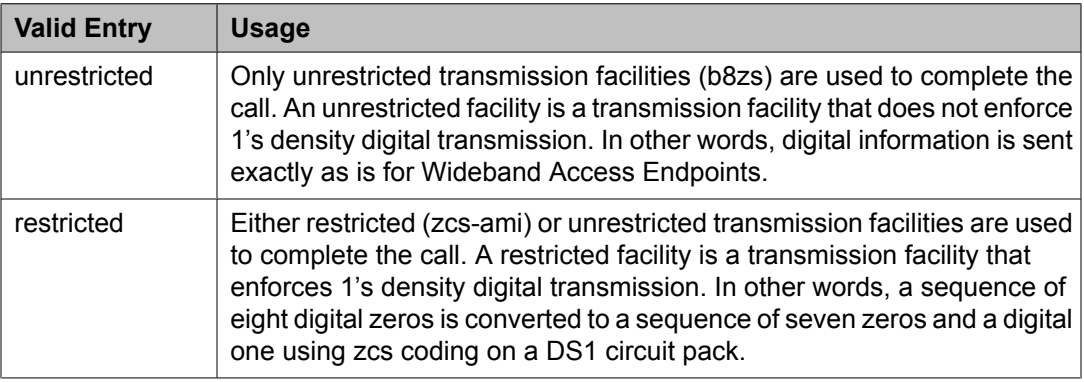

#### **Name**

Name of the endpoint.

## $\bullet$  Note:

Avaya BRI stations support only ASCII characters. Non-ASCII characters, such as Eurofont or Kanafont, do not display correctly on a BRI station.

## **(Starting) Port**

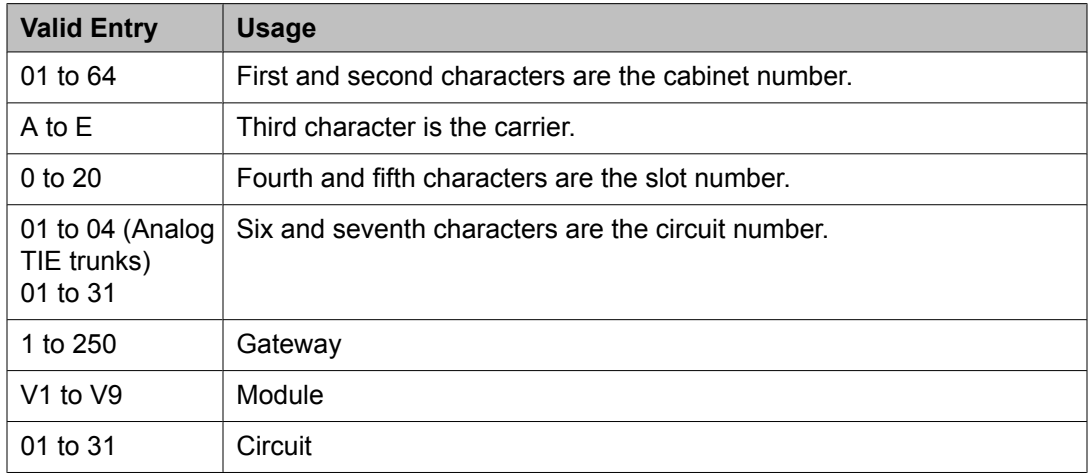

For example, 01A0612 is in cabinet 01, carrier A, slot 06, and circuit number (port) 12.

# **Note:**

For Wideband Access Endpoints, analog tie trunks cannot be used and the DS1 Interface circuit pack, Version C or later, must be used.

The DS1 circuit number corresponds to the channel that will carry the data traffic. Channels 1 through 31 (DS1 Interface only) or channels 1 through 24 (DS1 Tie Trunk, DS1 Interface, or DS1 Interface (32) circuit packs can be used when the DS1 circuit board is administered with arobbed-bit or isdn-ext. For Common Channel or ISDN-PRI signaling, channel use is limited to channels 1 through 30 (DS1 Interface circuit pack only) or channels 1 through 23 (DS1 Interface (32) or DS1 Interface). A channel can be administered as an access endpoint regardless of the DS1 signaling type.

## **Related topics:**

[Signaling](#page-549-0) Mode on page 550

## **TN**

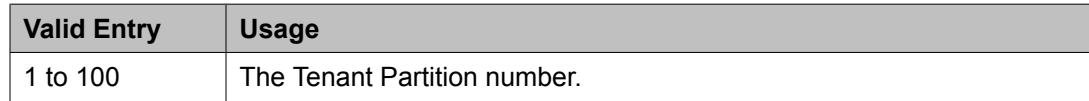

## **Width**

Required if the **Communication Type** is wideband.

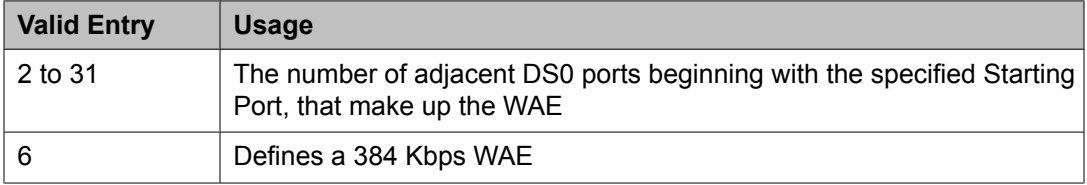

## **Related topics:**

[Communication](#page-428-0) Type on page 429

## **Administered Connection**

Assigns an end-to-end Administered Connection (AC) between two access endpoints or data endpoints. The AC is established automatically by the system whenever the system restarts or the AC is due to be active.

Example command: change administered-connection

#### **Connection Number**

The Administered Connection (AC) number.

#### **Destination**

The address of the destination access or data endpoint. This endpoint is the terminating party of the AC and need not be local to the server on which the AC is assigned. The entry must be consistent with the local Communication Manager server's dial plan (that is, the first digits are assigned as an extension, feature access code, or trunk access code, or DDD Number). If a local extension is entered, it must be assigned to either an access or data endpoint. Abbreviated Dialing entries can be used in this field.

#### **Enable**

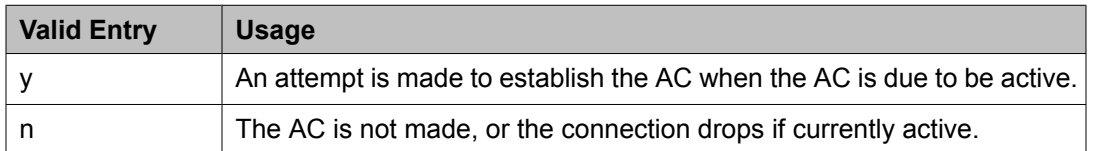

#### **Name**

A short identification of the AC. Accepts up to 27 alphanumeric characters.

## **Note:**

Avaya BRI stations support only ASCII characters. Non-ASCII characters, such as Eurofont or Kanafont, do not display correctly on a BRI station.

#### **Originator**

The assigned access endpoint extension or data module extension.

Data Line circuit pack

Asynchronous EIA 232C compatible equipment

Digital Line circuit pack connections, including:

- MPDM (700D), MTDM (700B, 700C, 700E), 7400D data module
- 7400A, 7400B, 7400C HSL, 8400B data module
- 7401D telephone with 7400B or 8400B data module
- <span id="page-432-0"></span>• 7403D/7405D/7407D/7410D/7434D telephone with DTDM or 7400B or 8400B data module
- 7404D or 7406D telephone
- 510D personal terminal
- 515 BCT, 615 BCT, or 715 BCT terminal
- Connection between PC and the server running Communication Manager

ISDN-BRI Line circuit pack connections, including:

- 7500 data module
- 7505D/7506D/7507D telephone with ADM

The endpoint must be local to the server on which the AC is administered. Nonsignaling DS1 trunk or analog tie trunk.

## **AUTHORIZED TIME OF DAY** *Continuous*

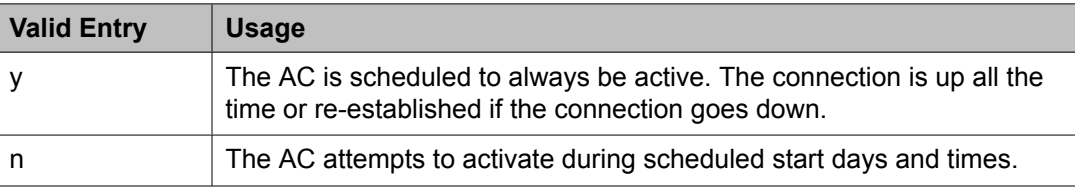

## **Related topics:**

Start Days (Sun through Sat) on page 433 Start [Time](#page-433-0) on page 434

## *Duration*

The period of time that the scheduled AC remains active. The maximum duration is 167 hours and 59 minutes. In other words, 1 minute less than 1 week. Only required for a noncontinuous connection.

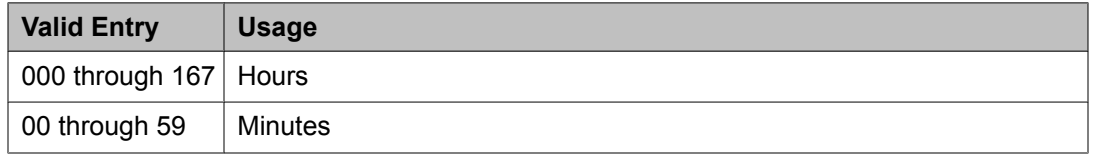

## *Start Days (Sun through Sat)*

The days when an attempt is made to establish the AC. This is not necessarily the days it is active. A scheduled AC might be active over a number of days. In this situation, these fields should be used only to specify the days when the AC starts and not other days when the AC might be active. Only required for a noncontinuous connection.

<span id="page-433-0"></span>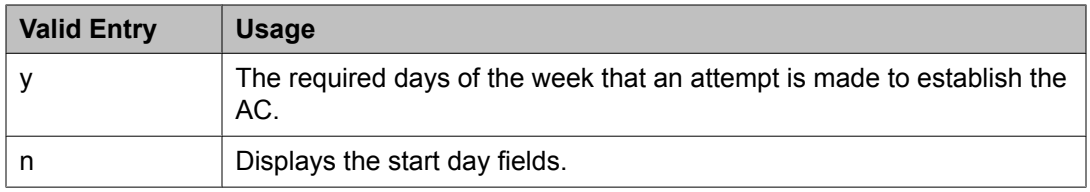

## *Start Time*

Available only if **Continuous** is not active.

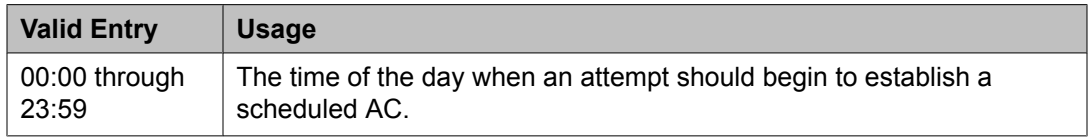

#### **Related topics:**

[Continuous](#page-432-0) on page 433

## **MISCELLANEOUS PARAMETERS**

## *Alarm Threshold*

Available only if **Alarm Type** is specified.

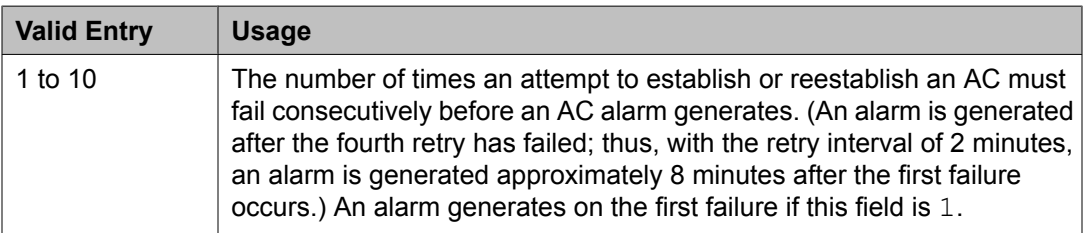

## **Related topics:**

Alarm Type on page 434

## *Alarm Type*

The type of alarm generated if the AC cannot be initially established, or fails and cannot be reestablished, and the number of consecutive failures that equal the alarm threshold. All AC alarms and the errors that caused the alarms are recorded in the system's alarm and error log. In addition, a status lamp associated with an attendant console or telephone feature button can be used to indicate the AC alarm.

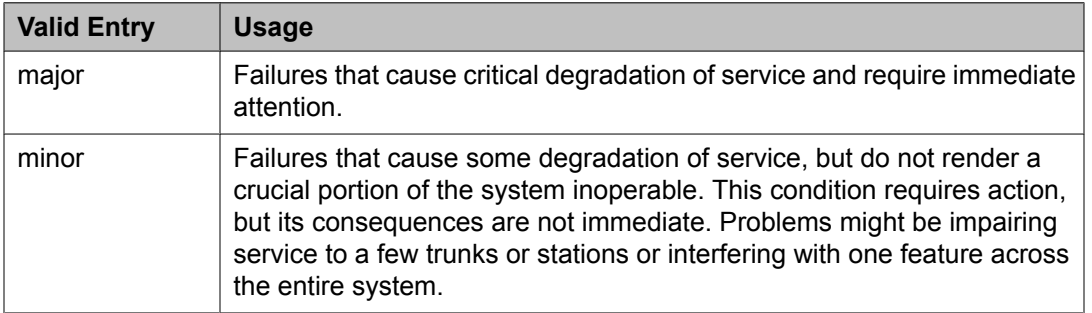

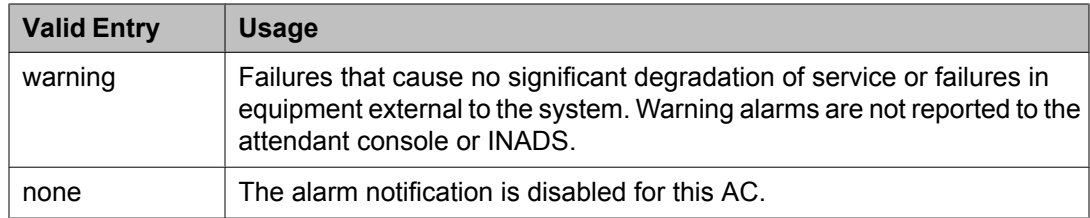

## *Auto Restoration*

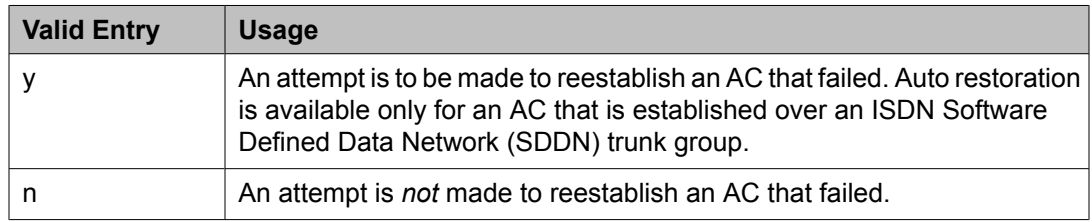

## *Priority*

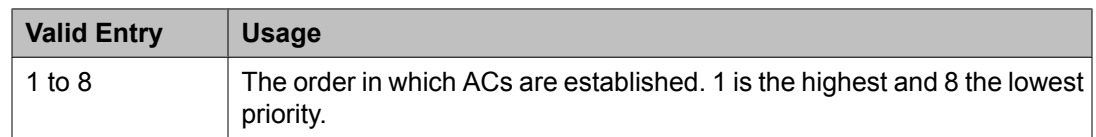

## *Retry Interval*

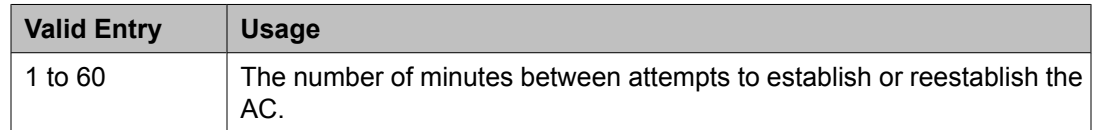

## **Agent Login ID**

In an Expert Agent Selection (EAS) environment, adds or changes agent login IDs and skill assignments. If skills are added or changed on the media server, the agent must log out and then log in again before the changes take effect.

Example command: add agent-loginID *n*, where *n* is the agent login ID.

## **Agent Login ID: page 1** *AAS*

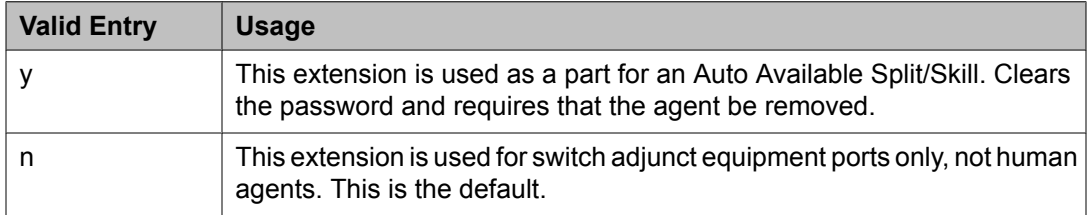

## *ACW Agent Considered Idle*

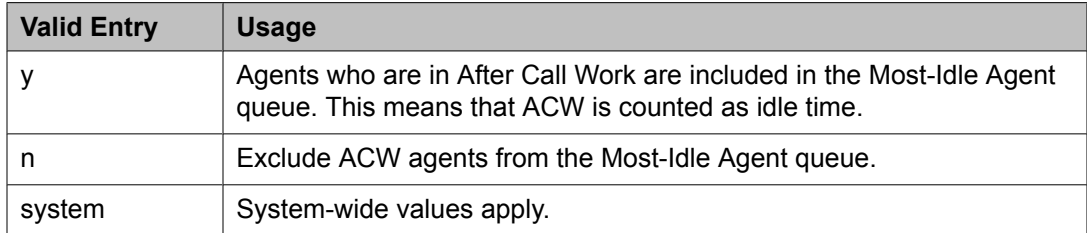

## **Related topics:**

ACW Agents [Considered](#page-614-0) Idle on page 615

#### *AUDIX*

Sets up or removes this extension as a port for voice messaging. An extension that is used for an Auto Available Split/Skill cannot be used as a voice messaging port.

## *Audix Name for Messaging*

• The name of the messaging system used for LWC Reception.

• The name of the messaging system that provides coverage for this Agent LoginID.

## *Auto Answer*

When using EAS, the agent's auto answer setting applies to the station where the agent logs in. If the auto answer setting for that station is different, this setting overrides the station setting.

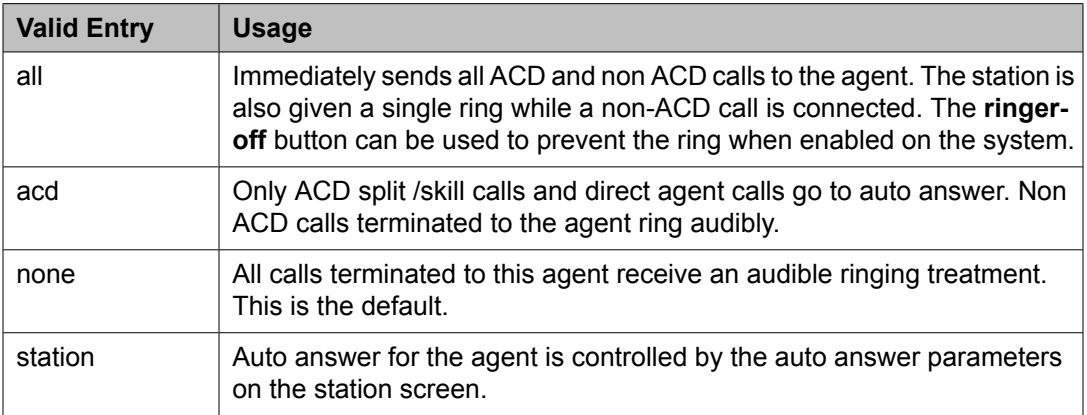

## **Related topics:**

Auto [Answer](#page-60-0) on page 61 Allow Ringer-off with [Auto-Answer](#page-618-0) on page 619

## *Aux Work Reason Code Type*

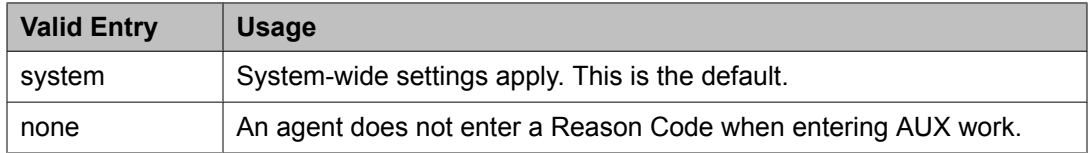

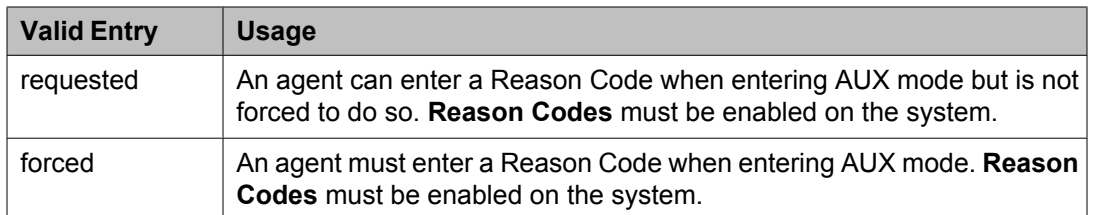

## **Related topics:**

Aux Work [Reason](#page-620-0) Code Type on page 621 [Reason](#page-951-0) Codes on page 952

## *COR*

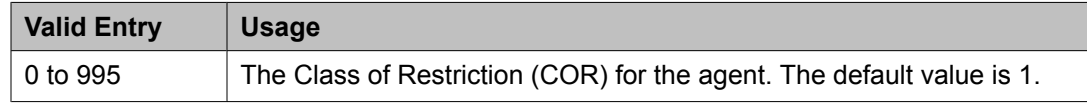

## *Coverage Path*

The number of the coverage path used by calls to the LoginID. The coverage path is used when the agent is logged out, does not answer, or is busy to personal calls when logged in.

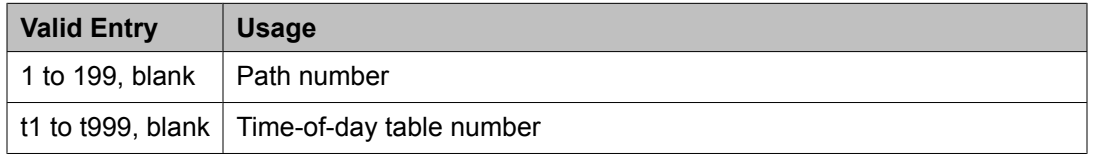

## *Direct Agents Calls First*

Available when percent-allocation is specified.

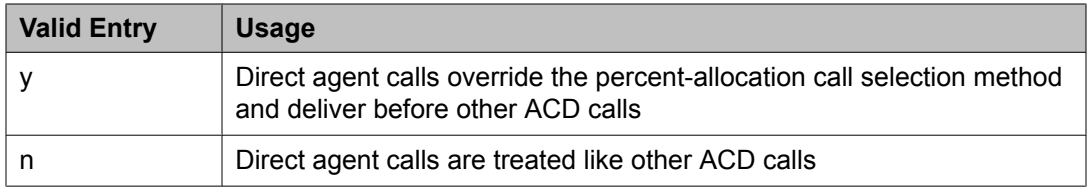

#### **Related topics:**

Call Handling [Preference](#page-439-0) on page 440

#### *Forced Agent Logout Time*

Administers a time of day to automatically log out agents for the Forced Agent Logout by Clock Time feature.

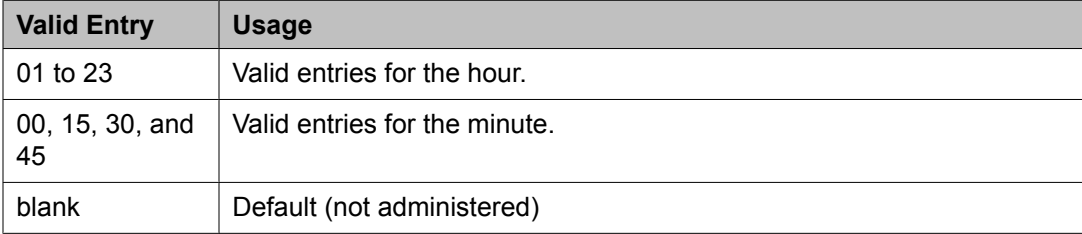

Examples: 15:00, 18:15, 20:30, 23:45.

# $\bullet$  Note:

**Forced Agent Logout Time** field in multi location environment works only if the **Timezone Offset** field is set with a 15 minutes increment.

## **Related topics:**

[Timezone](#page-771-0) Offset on page 772

## *Login ID*

The identifier for the Logical Agent.

## *LoginID for ISDN Display*

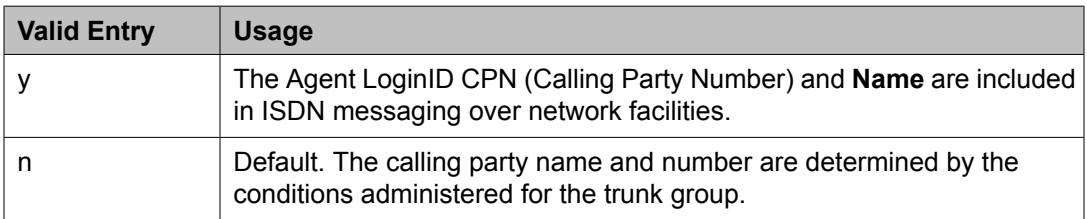

#### **Related topics:**

[Name](#page-438-0) on page 439

## *Logout Reason Code Type*

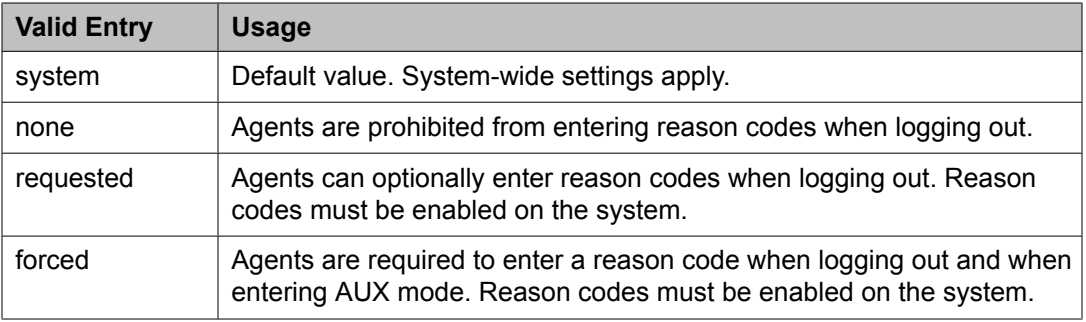

#### **Related topics:**

Logout [Reason](#page-621-0) Code Type on page 622 [Reason](#page-951-0) Codes on page 952

#### *LWC Reception*

Indicates where Leave Word Calling (LWC) messages are stored.

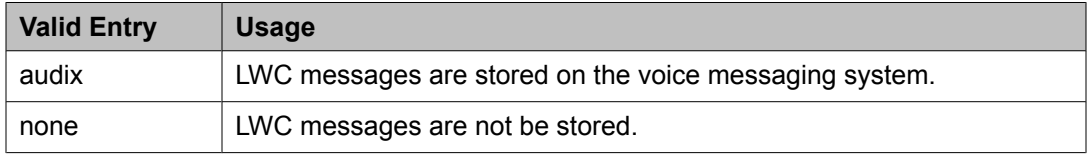

<span id="page-438-0"></span>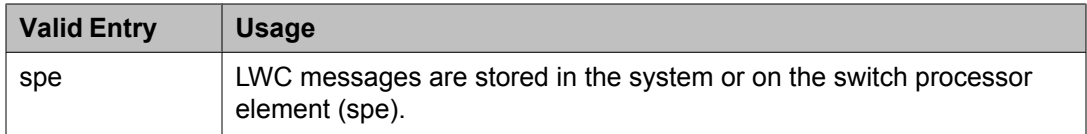

#### **Related topics:**

[AUDIX](#page-661-0) Name on page 662

#### *Maximum time agent in ACW before logout (sec)*

The maximum time the agent can be in ACW on a per agent basis.

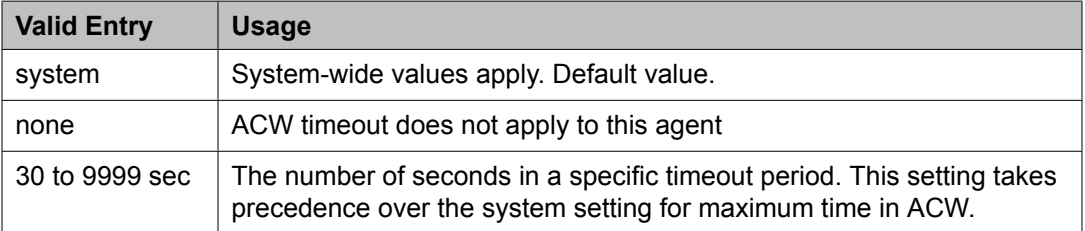

#### **Related topics:**

[Maxiumum](#page-622-0) Time Agent in ACW before Logout (sec.) on page 623

#### *Messaging Server Name for Messaging*

- The name of the Messaging Server used for LWC Reception
- The name of the Messaging Server that provides coverage for this Agent LoginID
- Blank (not administered). This is the default

## *MIA Across Skills*

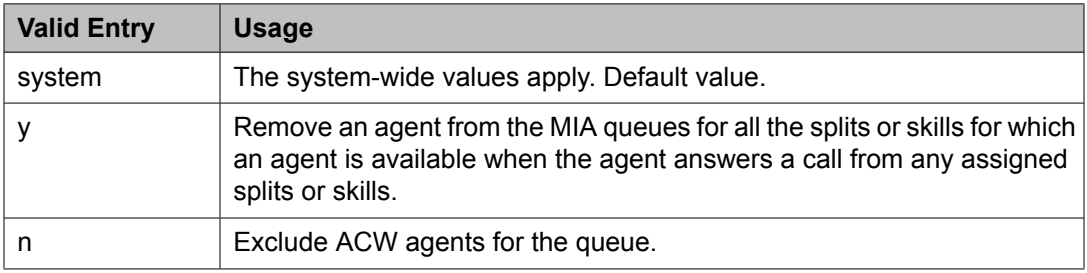

#### **Related topics:**

MIA [Across](#page-615-0) Splits or Skills on page 616

#### *Name*

The name of the agent. Accepts up to 27 alphanumeric characters.

## **Note:**

Supported by Unicode language display for the 4610SW, 4620SW, 4621SW, and 4622SW, Sage, Spark, and 9600-series Spice telephones. Unicode is also an option for the 2420J

<span id="page-439-0"></span>telephone when the **Display Character Set** is katakana. For more information on the 2420J, see *2420 Digital Telephone User's Guide*.

Avaya BRI stations support only ASCII characters. Non-ASCII characters, such as Eurofont or Kanafont, do not display correctly on a BRI station.

## **Related topics:**

Display [Character](#page-937-0) Set on page 938

## *Password*

The password the agent enters upon login.

- The minimum number of digits allowed is specified by the **Minimum Agent-LoginID Password Length** field.
- The maximum number of digits allowed is nine digits.

Passwords can be administered only for extensions that are not used for a voice messaging system or for Auto Available Split/Skill.

## **Related topics:**

Minimum [Agent-LoginID](#page-609-0) Password Length on page 610

## *Password (enter again)*

The same password exactly as it was entered. Default is blank.

#### *Port Extension*

The assigned extension for the AAS or a voice messaging port. This extension cannot be a Vector Directory Number (VDN) or an Agent LoginID. Default is blank.

#### *Security Code*

The four-digit security code (password) for the Demand Print messages feature.

## *TN*

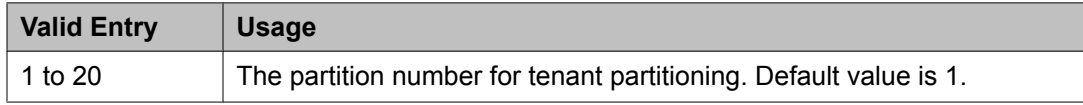

#### **Agent Login ID: page 2** *Call Handling Preference*

Determines which call an agent receives next when calls are in queue.

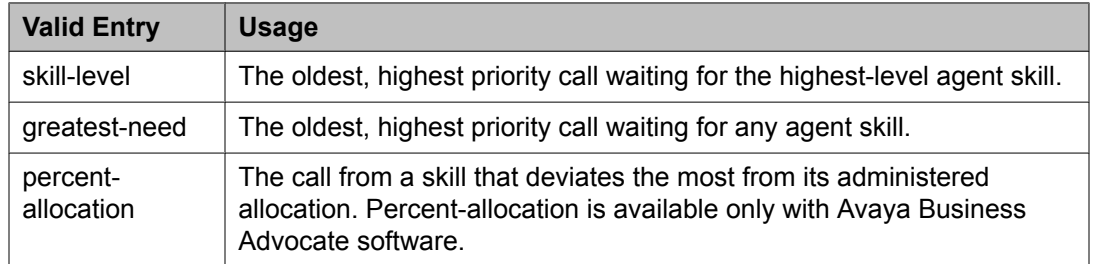

## *Direct Agent Skill*

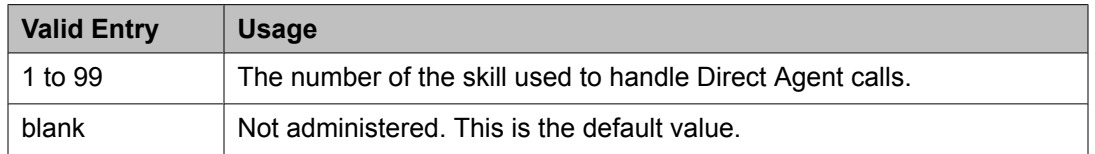

## *Local Call Preference*

Enables or disables Local Call Preference. For calls queued in more than one skill for a multiskilled EAS agent, the system gives preference to matching the trunk location number of the queued call to the location number of the previously-busy agent. Available only with Call Center Release 3.0 and later when **Multiple Locations** is enabled for the system.

## **Related topics:**

Multiple [Locations](#page-947-0) on page 948 Call Center [Release](#page-950-0) on page 951

## *PA (Percent Allocation)*

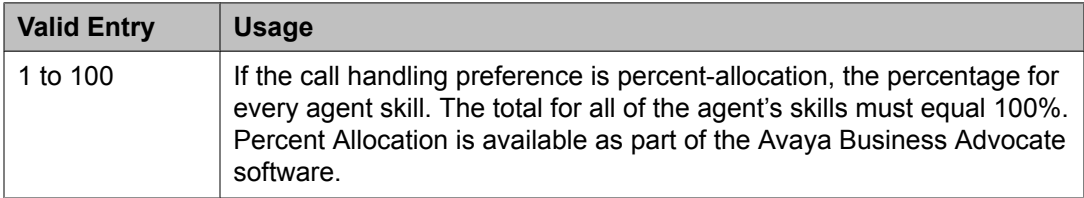

## *RL (Reserve Level)*

Assigns reserve levels or interruptible levels. Reserve levels are assigned to the agent for the skill with the Avaya Business Advocate Service Level Supervisor feature. Interruptible levels are assigned with the Interruptible AUX Work feature. Changes take effect the next time the agent logs in.

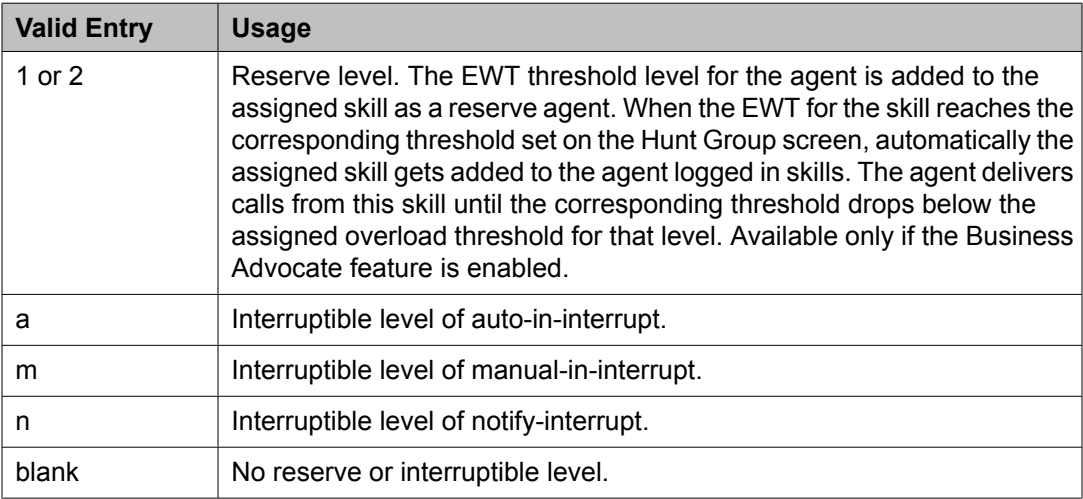

#### **Related topics:**

[Interruptible](#page-649-0) Aux Threshold on page 650

## *Service Objective*

Enables or disables the Service Objective feature. The server selects calls for agents according to the ratio of Predicted Wait Time (PWT) or Current Wait Time (CWT) and the administered service objective for the skill. Service Objective is a feature that is part of the Avaya Business Advocate software.

Available only when greatest-need or skill-level is the call handling preference.

## **Related topics:**

Call Handling [Preference](#page-439-0) on page 440

#### *SL (Skill Level)*

Skill level for every skill assigned to an agent. If EAS-PHD is not optioned, two priority levels are available. If EAS-PHD is optioned, 16 priority levels are available. In releases prior to R3V5, level 1 was the primary skill and level 2 was the secondary skill.

## *SN (Skill Number)*

Identifies the skill hunt groups that this agent handles. The same skill cannot be entered twice. Consider the following options:

- If EAS-PHD is not optioned, up to four skills are available.
- If EAS-PHD is optioned, up to 20 or 60 skills are available depending on the platform. Assigning a large number of skills to agents can potentially impact system performance.

## **Alias Station**

- Configures the system so that new telephone types that are not supported by system software can be administered
- Maps new telephone models to a supported telephone model. This mapping does not guarantee compatibility, but allows unsupported models to be administered and tracked by their own names.
- "Names" non-telephone devices

Without this feature, modems must be added to the system by administering the extension as the standard analog type 2500; modems then cannot be identified on a list of stations. Instead, a "modem" alias is created to type 2500 and entered as a type for every modem added to the system.

# **Tip:**

When a system is upgraded to a new release that uses an alias set type, the system determines if the aliased type is supported in the new release (is now a native set type). Alias types that have become native can be identified if the last character of the aliased set type is a "#".

Example command: change alias station

## **Alias Set Type**

A name for the non-supported telephone type that is used to alias to a similar supported telephone type. Accepts up to five characters. Blank characters are not supported.

## **Supported Set Type**

A supported telephone type used to map or alias to the alias set type.

## $\bigcirc$  Note:

Data Communication Protocol (DCP) telephone types must be aliased to DCP telephone types, hybrid types to hybrid types, and analog to analog types.

## **Alphanumeric Dialing Table**

Associates alpha-names to dialed digit strings. This allows telephone users to place a data call by typing the alpha-name. Users only need to remember far-end alpha-names instead of the digit strings.

The screen consists of paired **Alpha-name/Mapped String** fields. Entries can be made in any order on the screen. However, before the screen is displayed for changing or reviewing, the entries in the table are sorted alphanumerically by the alpha-name. All entries are moved to the beginning of the table, leaving all blank entries at the end.

Example command: change alphanumeric-dial-table

## **Alpha-name**

All alpha-names in the table must be unique and cannot be referenced in their own **Mapped String**. The alpha-names can be used multiple times in any other **Mapped String**. Must start with an alphabetic character and cannot have blank spaces between characters. Accepts up to eight alphanumeric characters.

#### **Mapped String**

From 1 to 24 characters that might contain alphanumeric, readability, delimiters, or special characters. The entry is used to generate the final dialing string and can include Facility Access Codes.

## **ED** Note:

A Mapped String cannot contain an Alpha-Name whose Mapped String also contains an Alpha-Name.

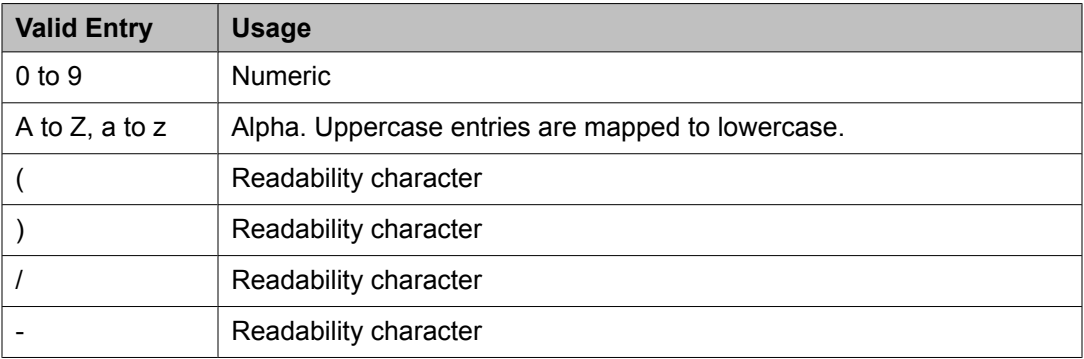

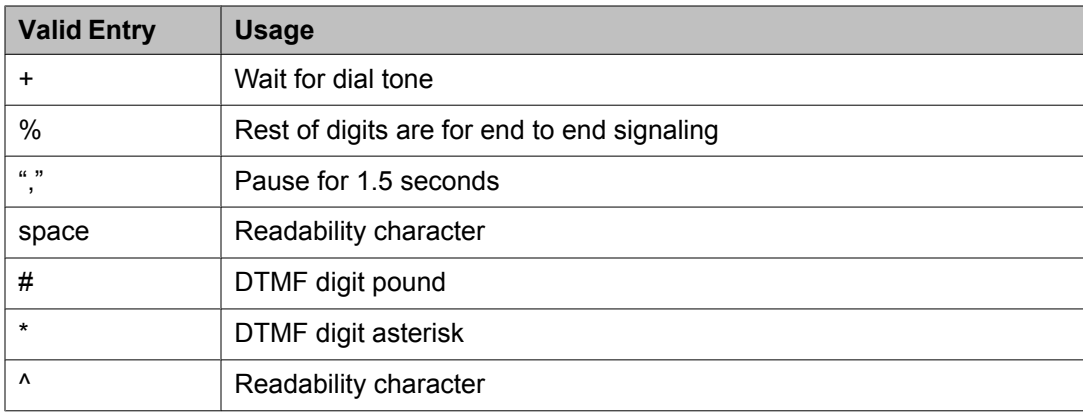

## **Announcements/Audio Sources**

Assigns announcements to circuit packs and port locations.

Example command: add announcement *n*, where *n* is the extension number.

## **Annc Name**

The name of the announcement you are associating with the specified extension. Accepts up to 27 character filename. For VAL circuit packs only — no  $1, 1, 2, 3, 4, 7, 6, 7, 8, 9$ .

For VAL announcements, this field is required. The value in this field becomes the filename of the announcement. The .wav file extension, which is part of the filename stored on the circuit pack, does not appear. Do not enter .wav as part of the filename. Names on a single VAL circuit pack must be unique. The system checks for duplicate filenames on the same VAL circuit pack.

# $\bullet$  Note:

Avaya BRI stations support only ASCII characters. Non-ASCII characters, such as Eurofont or Kanafont, do not display correctly on a BRI station.

## **Annc Type**

The type of announcement assigned to this extension number.

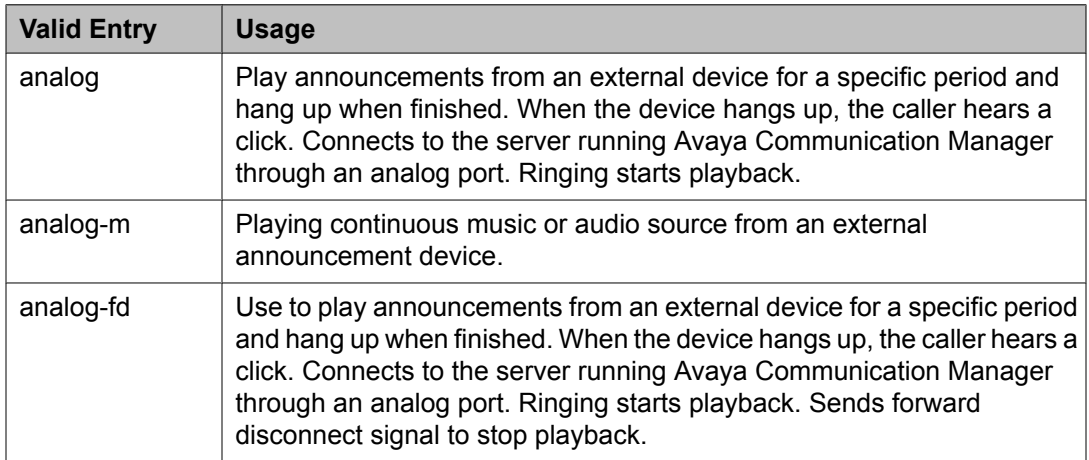

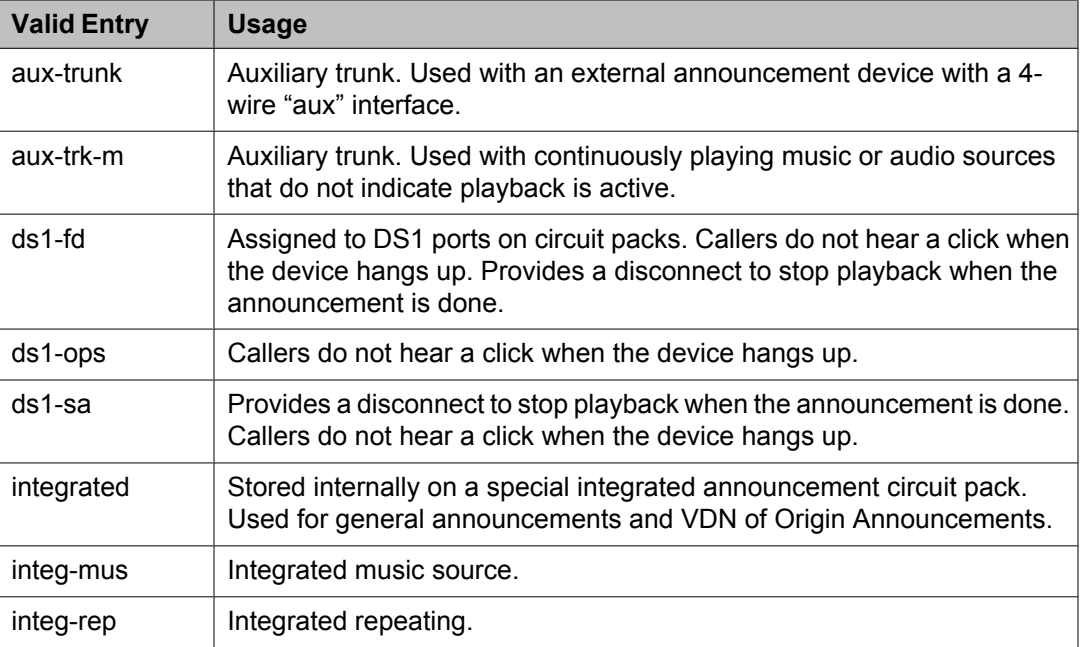

## **COR**

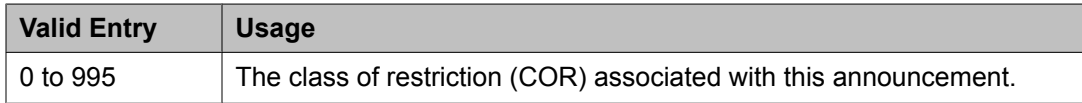

#### **Extension**

The extension number associated with the announcement being added, displayed, changed, or removed.

# $\bullet$  Note:

When entering a Multi-Location Dial Plan shortened extension in a field designed for announcement extensions, certain administration end validations that are normally performed on announcement extensions are not done, and resultant warnings or submittal denials do not occur. The shortened extensions also do not appear in any display or list that shows announcement extensions. Extra care should be taken to administer the correct type of announcement for the application if assigning shortened extensions.

#### **Group/Port**

The announcement board location or the Audio Group number. For an integrated announcement type, this field displays as **Group/Board**. If the announcement type is not integrated, the field displays as Port.

The group port number is represented in one of the following ways:

- Gnn where nn represents a one or two-digit audio group number.
- The location of the VAL or the TN750 announcement circuit pack. Characters are in the aaxss format (where aa = the cabinet number,  $x =$  the carrier, and ss = the slot number).
- gggv9 for media gateway vVAL, where ggg is the gateway number of the media gateway. Up to 250 numbers are allowed.

# $\bullet$  Note:

To administer DID Intercept announcements in a multi-location system where each location or city needs a different announcement, enter an audio group in this field instead of a VAL port.

## **Protected**

Sets the protection mode for an integrated announcement or music extension.

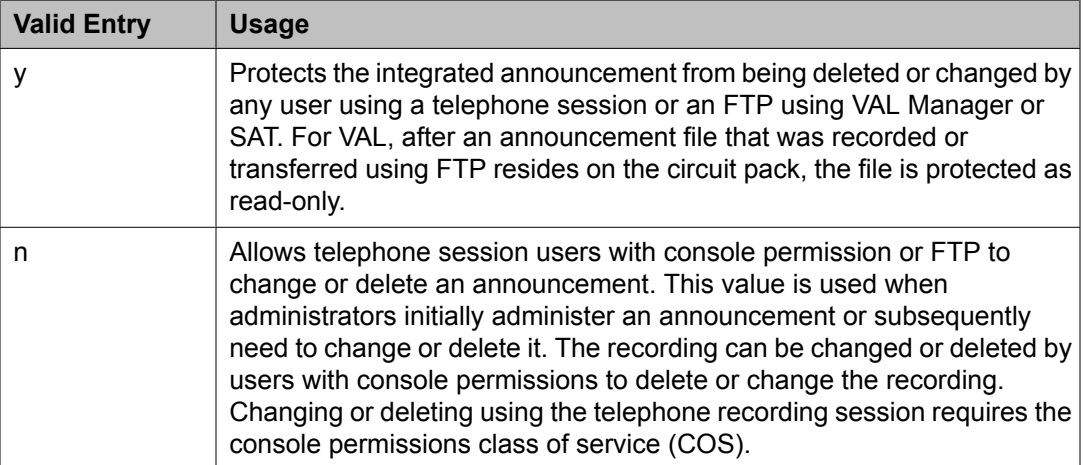

## **Queue**

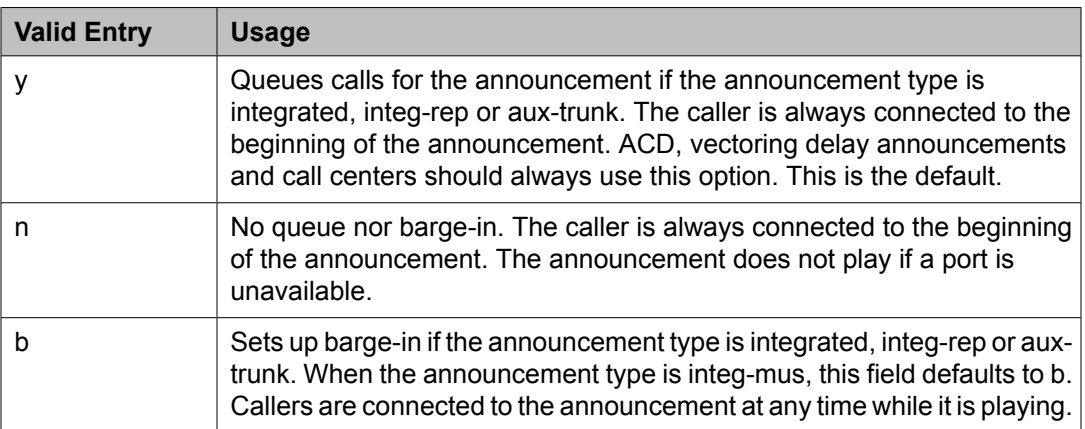

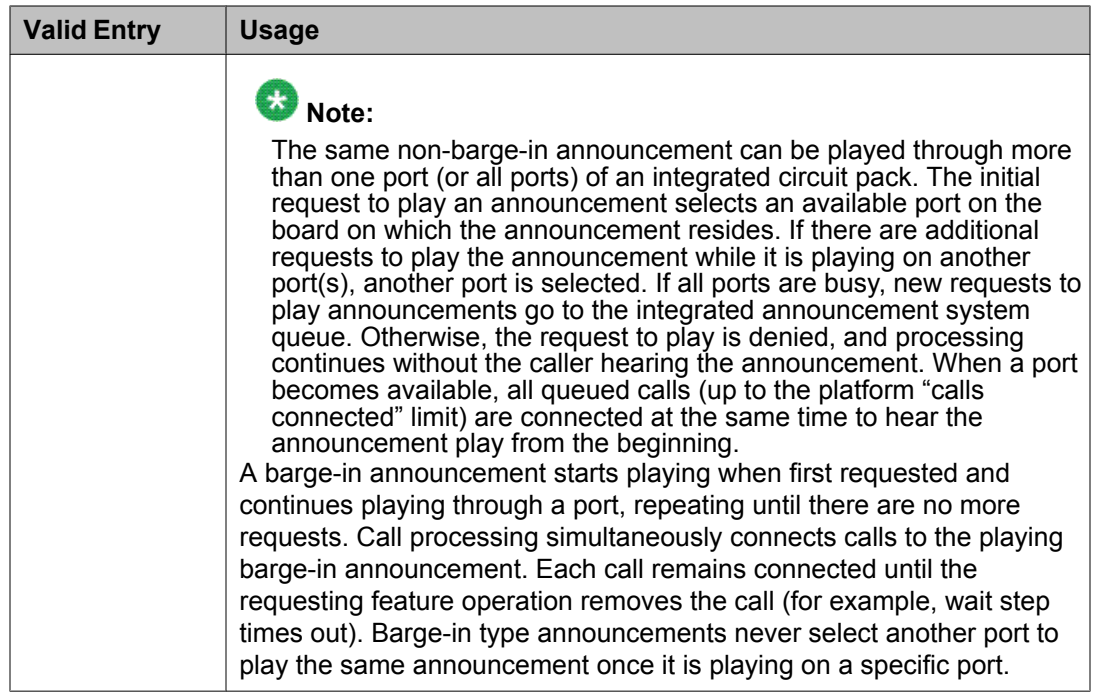

## **Queue Length**

The number of calls that queues for this announcement. The maximum number of queues depends on the system configuration.

## **Rate**

The recording rate speed in 1000 bits/seconds for TN750 or ISSPA integrated announcements. A different recording speed can be used for each integrated announcement. With VAL type sources, the default is 64 and cannot be changed.

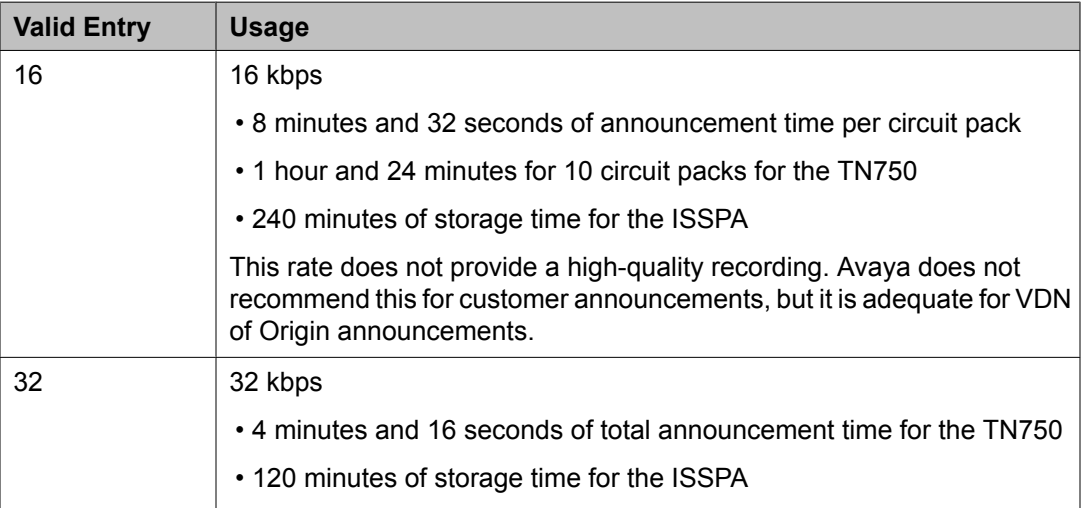

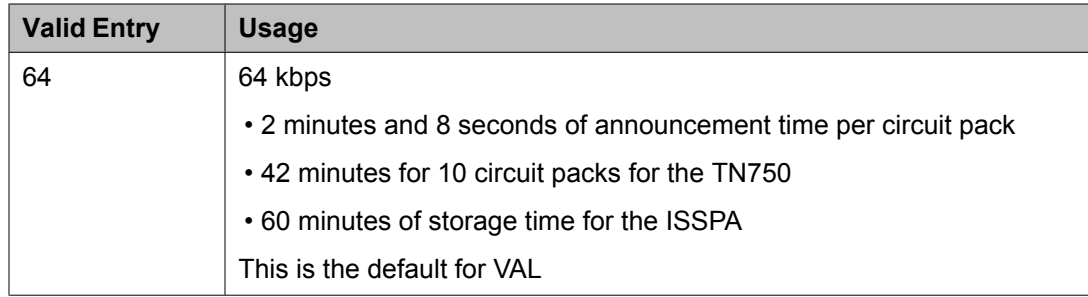

**TN**

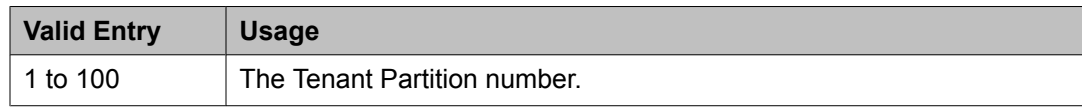

## **ARS Toll Table**

Assigns ARS Toll Tables used by Subnet Trunking. Specifies whether calls to local telephone company central office codes listed on the table are toll or non-toll calls. Non-toll calls are specified based on the last two digits of the distant-end of the trunk group.

Example command: change ars toll

## **Attendant Console**

Assigns an Attendant Console to the system.

Example command: add attendant *n*, where *n* is the console number.

## **Attendant console: page 1**

## *Attendant Console x*

Number assigned to the attendant console. The attendant console is the main answering position for an organization.

#### *Auto Answer*

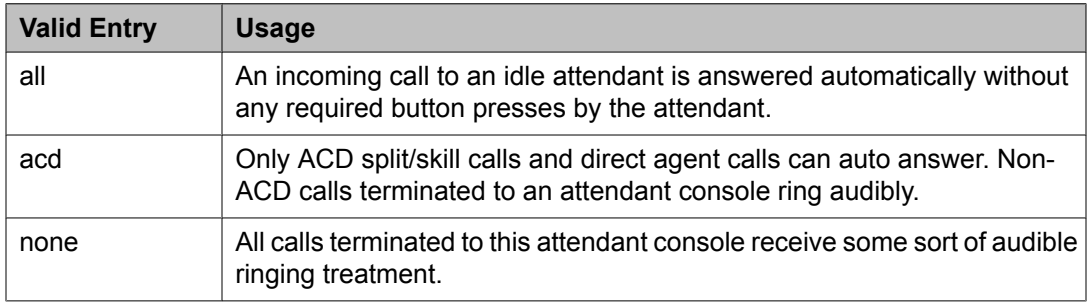

## <span id="page-448-0"></span>*Console Type*

This console's intended use. There can only be one night-only or one day/night console in the system unless Tenant Partitioning is administered. Night Service is activated from the principal console or from the one station set per-system that has a **nite-serv** button.

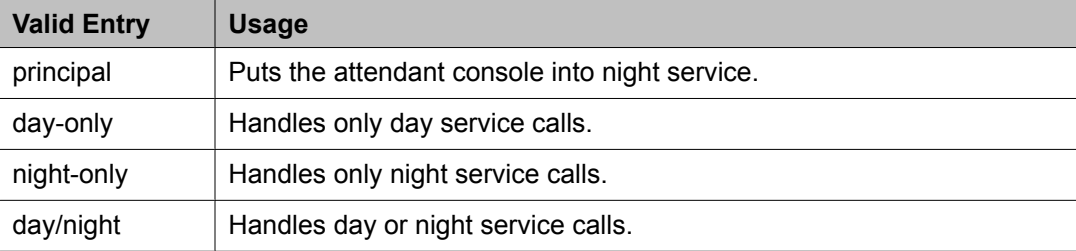

## *COR*

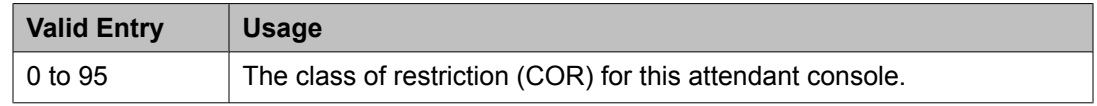

## *COS*

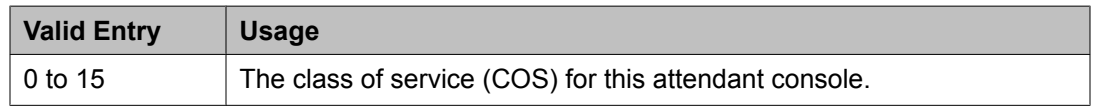

## *Data Module*

Enables or disables a connection between the console and data terminal.

#### **Related topics:**

Data [Module](#page-515-0) on page 516

#### *Disp Client Redir*

Controls how the station displays calls originating from a station with Client Room Class of Service. Available only if the Hospitality feature is enabled.

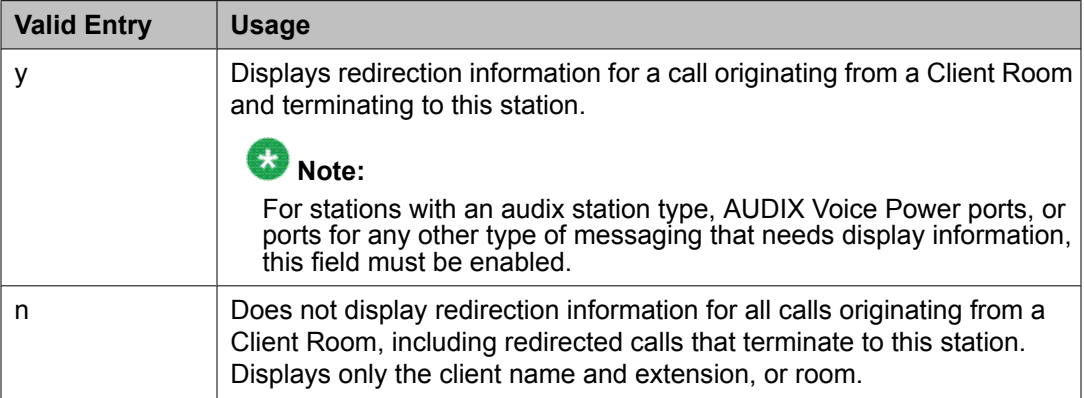

#### **Related topics:**

[Hospitality](#page-945-0) (Basic) on page 946

#### Hospitality (G3V3 [Enhancements\)](#page-945-0) on page 946

#### <span id="page-449-0"></span>*Display Language*

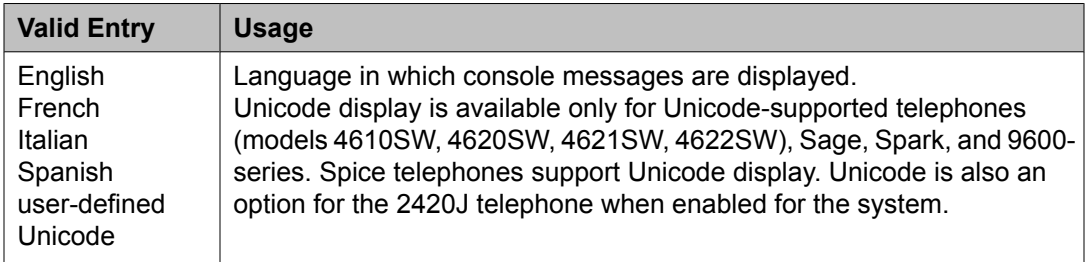

#### **Related topics:**

Display [Character](#page-937-0) Set on page 938

#### *Extension*

The extension for the individual attendant console. Individual attendant extensions allow attendants to use features that an attendant group cannot use. For example, extensions can be members of a DDC or UCD group. An individual attendant extension can have its own Class of Restriction and Class of Service.

If attendants have an individual extension, users can call the attendant by dialing the extension, or users can be assigned an abbreviated-dialing button for fast access to the attendant.

If an extension is not assigned, the attendant can only be addressed as a member of the attendant group. If the attendant has a data module, this field cannot be blank.

## *Group*

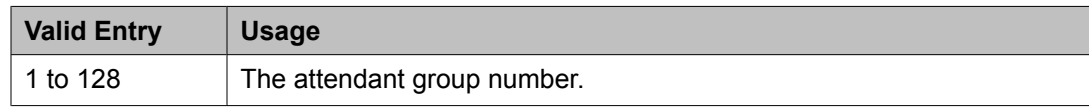

#### *H.320 Conversion*

Enables or disables the conversion of H.320 compliant calls made to this telephone to voiceonly. Because the system can handle only a limited number of conversion calls, the number of telephones with H.320 conversion should be limited.

#### *Name*

Name of the console. Any entry is accepted. Accepts up to 27 alphanumeric characters.

# **Note:**

Avaya BRI stations support only ASCII characters. Non-ASCII characters, such as Eurofont or Kanafont, do not display correctly on a BRI station.

#### *Port*

Each attendant console requires a port on a digital line circuit pack. For reliability, the attendant consoles should not be assigned to ports on the same digital line circuit pack. For example, if three attendant consoles are to be provided, each console should be assigned to a port on

three different digital line circuit packs, if possible. However, if required, all attendant consoles can be assigned to ports on the same digital line circuit pack.

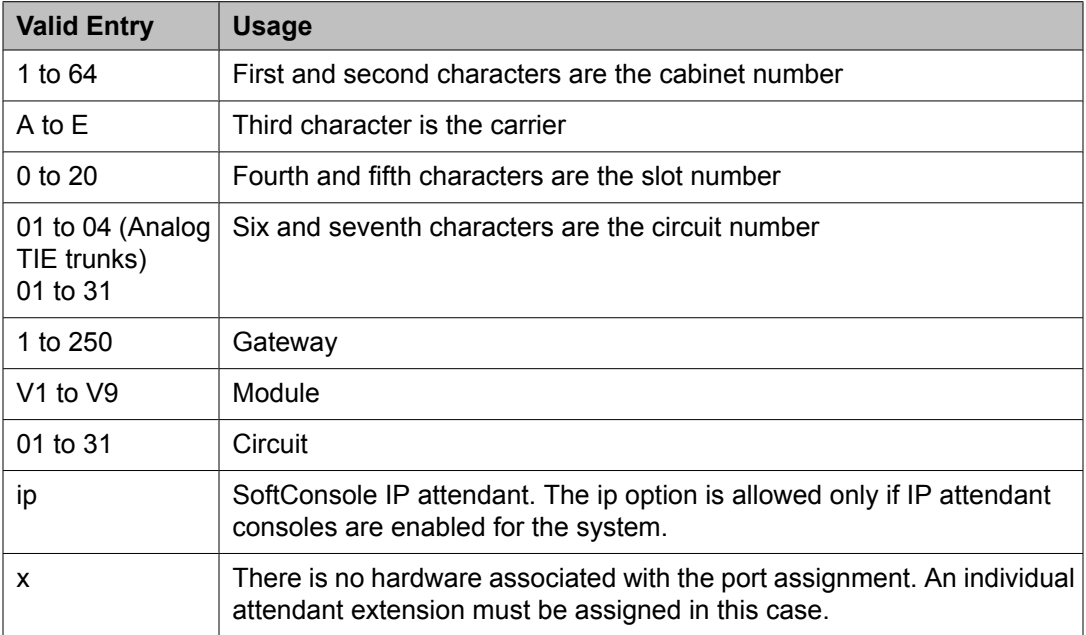

**Example:** 01A0612 designates cabinet 01, carrier A, slot 06, and circuit number (port) 12.

## **Related topics:**

[Extension](#page-449-0) on page 450 IP [Attendant](#page-945-0) Consoles on page 946

## *Security Code*

The security code required by the SoftConsole IP attendant.

#### *TN*

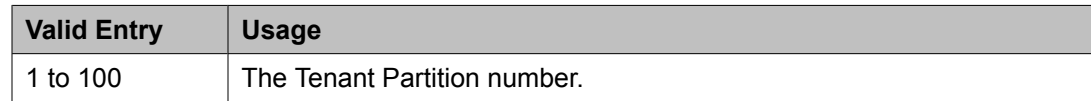

## *Type*

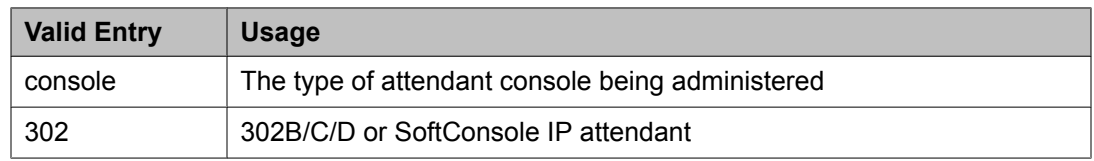

## *Direct Trunk Group Select Button Assignments (Trunk Access Codes)*

The trunk access codes (TACs) for local and remote servers. The local TAC (one to four digits) refers to a trunk group or Loudspeaker Paging zone on this server. Remote TACs are only useful in a private network (including DCS) network. The remote TAC (one to three digits) refers to a trunk group on the remote server. If a remote TAC is given, then the local TAC must see

a trunk group that connects directly to the remote server running Communication Manager and is also limited to one to three digits.

The characters \* and # can be used as the first digit.

Avaya recommends a DCS trunk be specified as the local TAC between the local and remote servers. If the TAC specified as local between the local and remote servers is not a DCS trunk, the remote trunk cannot be monitored by the local server running Communication Manager.

#### *Hundreds Select Button Assignments*

The hundreds group to be associated with a **Hundreds Group Select** button located on an optional selector console.

A hundreds group number represents all but the last two digits of an extension number. Fields 1 through 8 are used when the selector console is a 24A-type console and fields 1 through 20 are used for a 26A-type console.

## **Example**

The **Hundreds Select** button on the selector console for extension 3822 would be "38".

## **Attendant console: page 2 Softconsole IP Attendant**

#### *Always Use*

If enabled:

- A softphone can register no matter what emergency call handling settings the user entered into the softphone.
- If a softphone dials 911, the administered **Emergency Location Extension** is used. The user-entered settings on the softphone are ignored.

Does not apply to SCCAN wireless telephones, or to extensions administered as type h.323.

#### **Related topics:**

[Emergency](#page-58-0) Location Ext on page 59

#### *Direct IP-IP Audio Connections*

Allows or denies direct audio connections between IP endpoints that saves on bandwidth resources and improves sound quality of voice over IP transmissions.

#### *Emergency Location Ext*

Specifies the Emergency Location Extension for the SoftConsole IP Attendant. Defaults to the telephone extension. This extension is the starting point for identifying the street address or nearby location when an emergency call is made. The entry in this field is manipulated by CAMA Numbering Format before being sent over CAMA trunks; or similarly by Numbering — Public/Unknown Format before being sent over ISDN trunks. Accepts extensions of up to eight digits.

## *IP Audio Hairpinning*

If enabled, allows IP endpoints connected through the IP circuit pack in the server in IP format to bypass the Communication Manager TDM bus.

## *Remote Softphone Emergency Calls*

Tells Communication Manager how to handle emergency calls from the IP telephone. Available when **IP Softphone** is enabled for the system.

# **AL** Caution:

An Avaya IP endpoint can dial emergency calls (for example, 911 calls in the U.S.). It only reaches the local emergency service in the Public Safety Answering Point area where the telephone system has local trunks. Please be advised that an Avaya IP endpoint cannot dial to and connect with local emergency service when dialing from remote locations that do not have local trunks. Do not use an Avaya IP endpoint to dial emergency numbers for emergency services when dialing from remote locations. Avaya Inc. is not responsible or liable for any damages resulting from misplaced emergency calls made from an Avaya endpoint. Your use of this product indicates that you have read this advisory and agree to use an alternative telephone to dial all emergency calls from remote locations. Please contact your Avaya representative if you have questions about emergency calls from IP telephones.

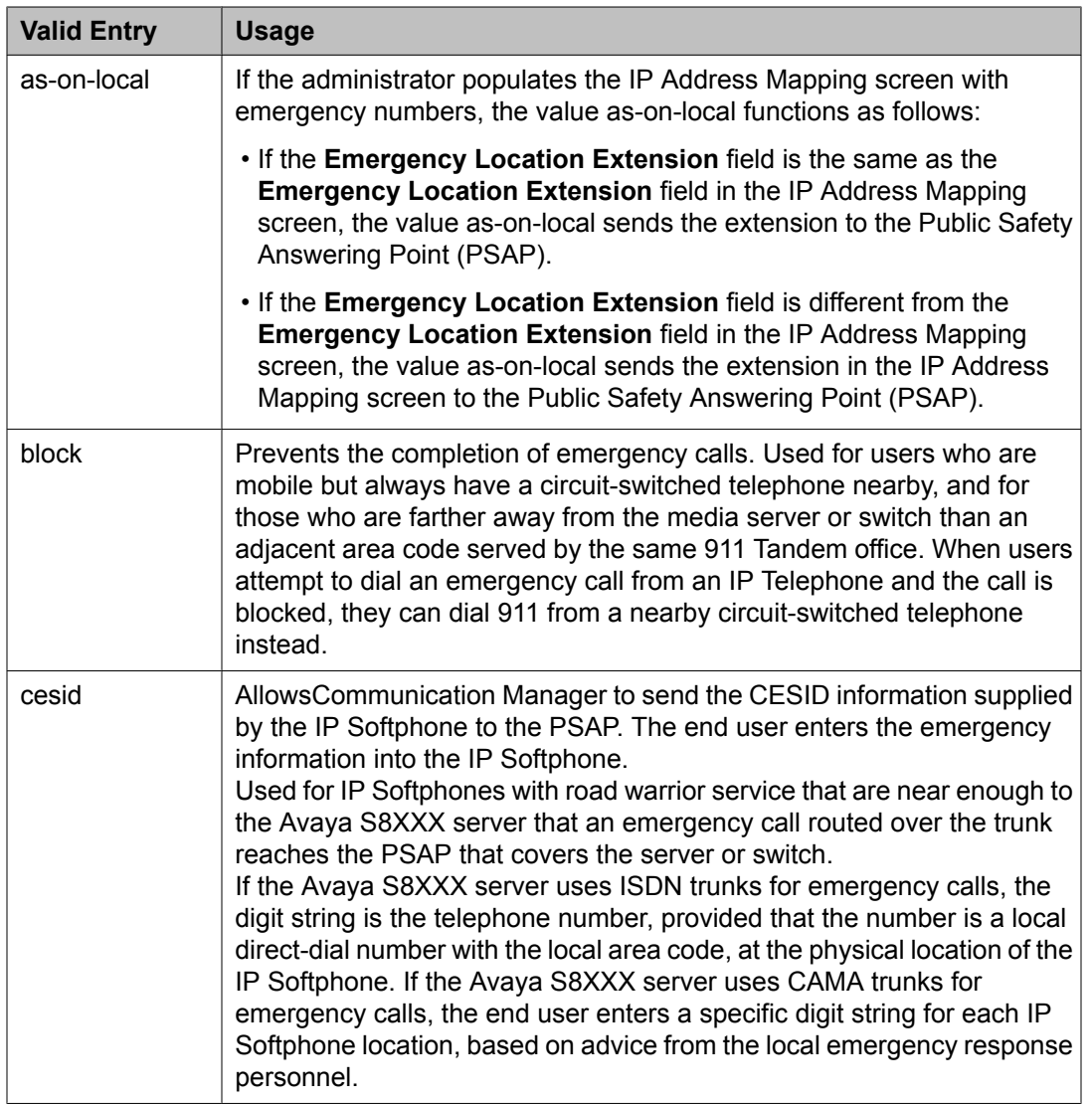

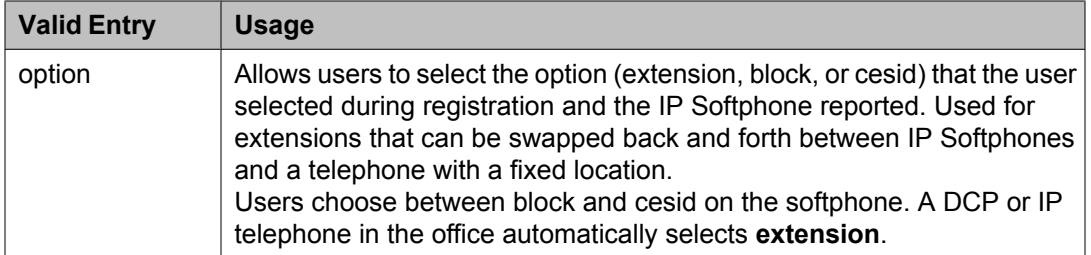

## **Related topics:**

IP [Softphone](#page-70-0) on page 71

## **Attendant console: page 2 VIS feature options** *VIS FEATURE OPTIONS*

These fields administer Visually Impaired Services options.

## Auto Start

Allows or denies an attendant permission to press any key on the keypad to start a call without the need to first press the **Start** button.

## Echo Digits Dialed

Enables and disables voiced confirmation of dialed digits.

## **Attendant console: page 3**

Displays if the attendant console is to be connected to a data terminal using a 7400B or 8400 data module.

## **Related topics:**

Data [Module](#page-448-0) on page 449

## *ATTENDANT DATA MODULE*

**Bcc** 

Determines compatibility when non-ISDN facilities are connected to ISDN facilities (ISDN Interworking feature).

## **COR**

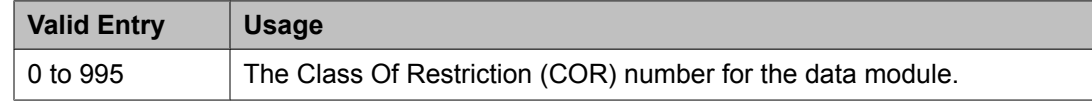

## COS

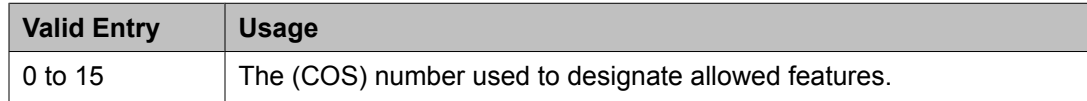

## Data Extension

The extension number assigned to the data module. This value must agree with the system dial plan. Accepts a one- to five-digit number.

#### <span id="page-454-0"></span>Name

The name assigned to the data module extension number.

## **Related topics:**

[Ext](#page-455-0) on page 456

#### TN

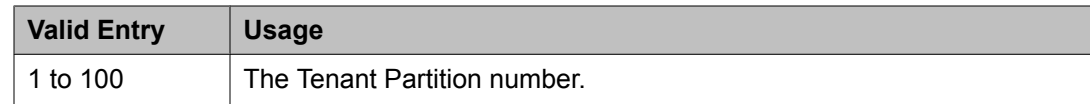

## *ABBREVIATED DIALING*

List1

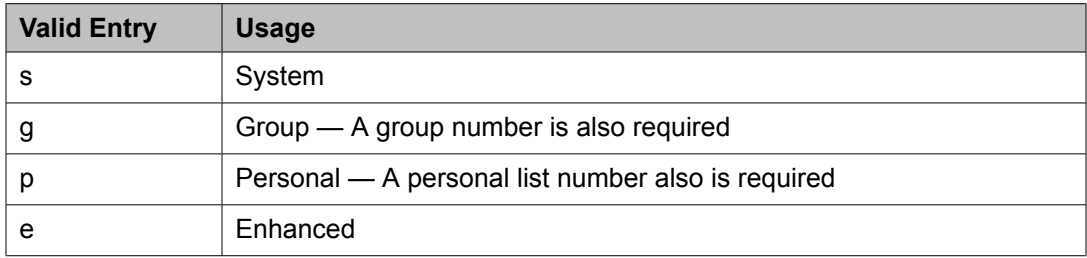

## *SPECIAL DIALING OPTION*

Identifies the destination of all calls when this data module originates calls. The following dialing options are available:

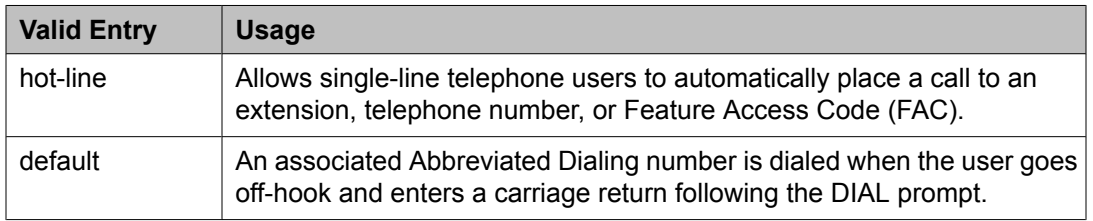

## *HOT LINE DESTINATION — Abbreviated Dialing Dial Code*

The AD number dialed when the user goes off-hook on a Data Hot Line call.

Hot Line Service allows single-line telephone users, by simply lifting the handset, to automatically place a call to a preassigned destination (extension, telephone number, or feature access code).

The Hot Line Service destination number is stored in an Abbreviated Dialing List.

A Direct Department Calling (DDC), a Uniform Call Distribution (UCD), a Terminating Extension Group (TEG) extension, or any individual extension within a group can be a Hot Line Service destination. Also, any extension within a DDC group, UDC group, or TEG can have Hot Line Service assigned.

<span id="page-455-0"></span>Use Hot Line Service when very fast service is required and when you use a telephone only for accessing a certain facility. Loudspeaker Paging Access can be used with Hot Line Service to provide automatic access to paging equipment.

Available only for a default or hot-line special dialing option.

## **Related topics:**

[SPECIAL](#page-454-0) DIALING OPTION on page 455

## *DEFAULT DIALING Abbreviated Dialing Dial Code*

The AD number dialed when the user goes off-hook and enters a carriage return following the "DIAL" prompt. The data call originator also can perform data terminal dialing by specifying a dial string that might or might not contain alphanumeric names. Available only for a default special dialing option.

#### **Related topics:**

[SPECIAL](#page-454-0) DIALING OPTION on page 455

#### *ASSIGNED MEMBER*

Ext

The extension number of a previously-administered user who has an associated **Data Extension** button and who shares the use of the module.

#### Name

The name assigned to the data module extension number.

#### **Related topics:**

Ext on page 456

## **Attendant console: page 3 feature button assignments** *FEATURE BUTTON ASSIGNMENTS*

Administers the feature buttons assigned to the attendant console. The split and forced release buttons are administered in a fixed location. The **hold**, **night-serv**, and **pos-busy** buttons have default locations. The following table provides descriptions of feature buttons that are unique to the attendant console.

## **Audible Tones On/Off**

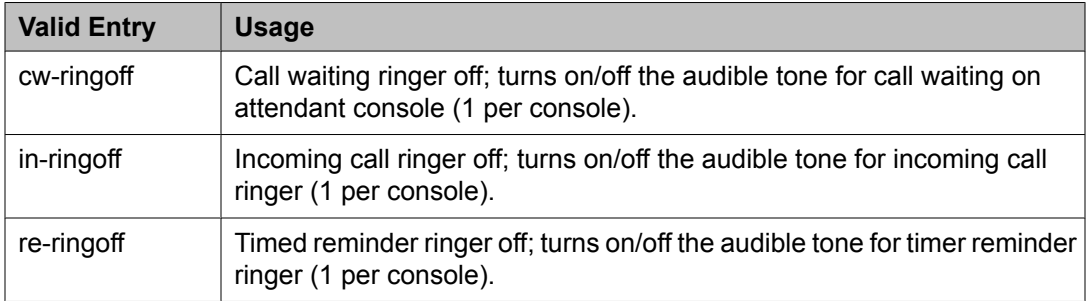

## **Attendant Control of Trunk Group Access**

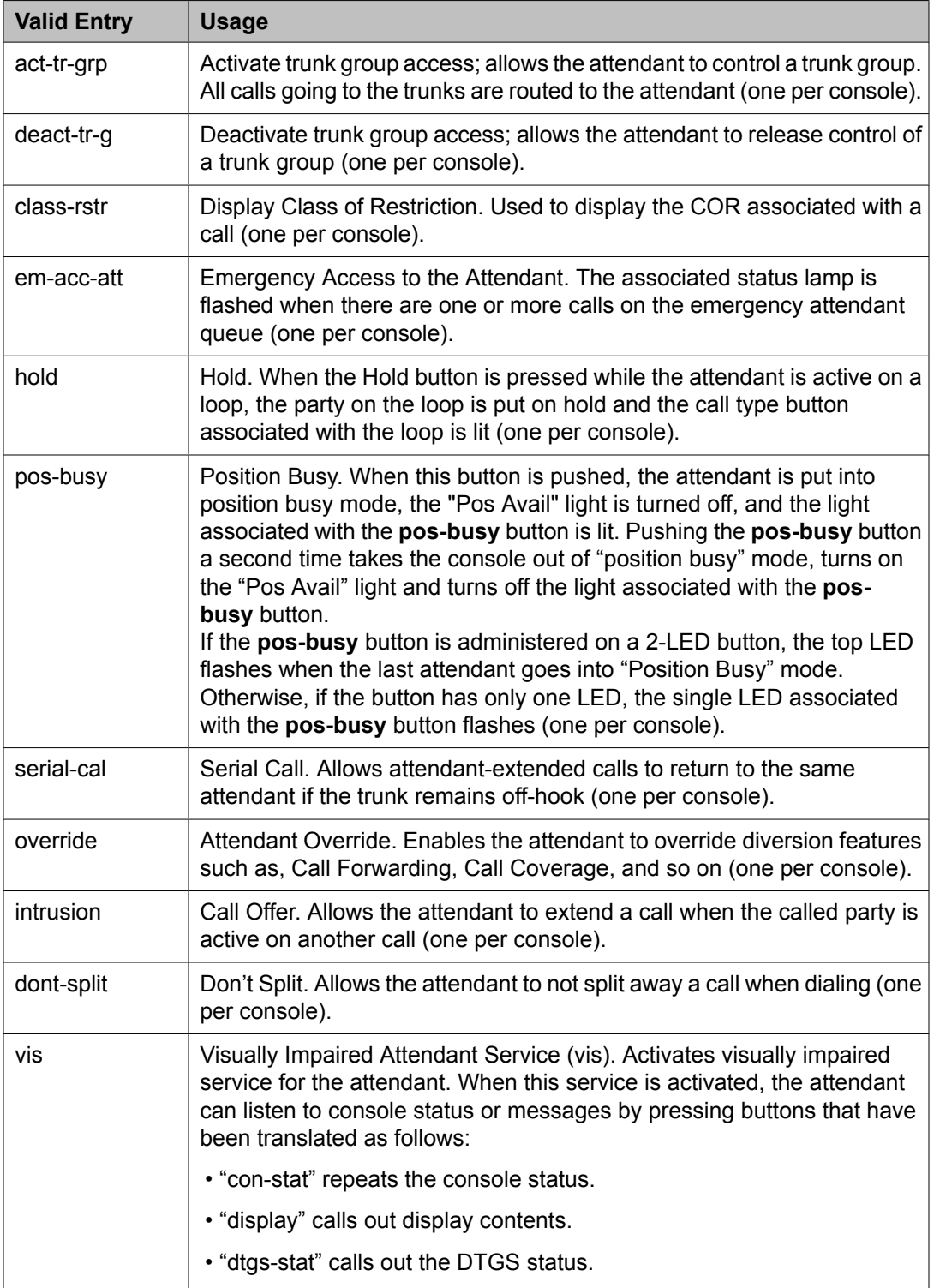

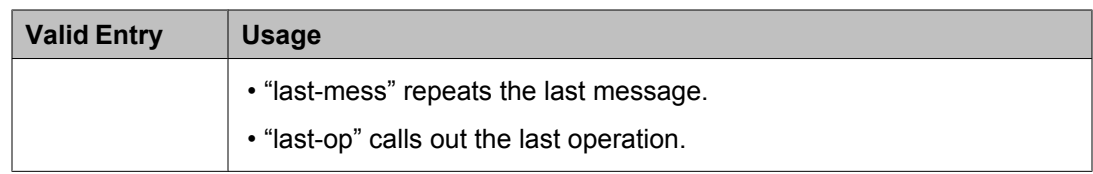

## **Trunk Group Select**

Up to 12 **DTGS** buttons can be administered. The status lamp associated with the feature button is used to monitor the busy/idle status of the trunk. Trunk groups administered on these buttons cannot be controlled using **Attendant Control of Trunk Group Select** buttons.

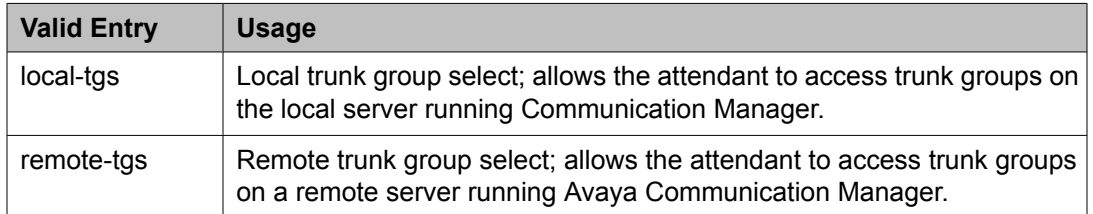

## **Other**

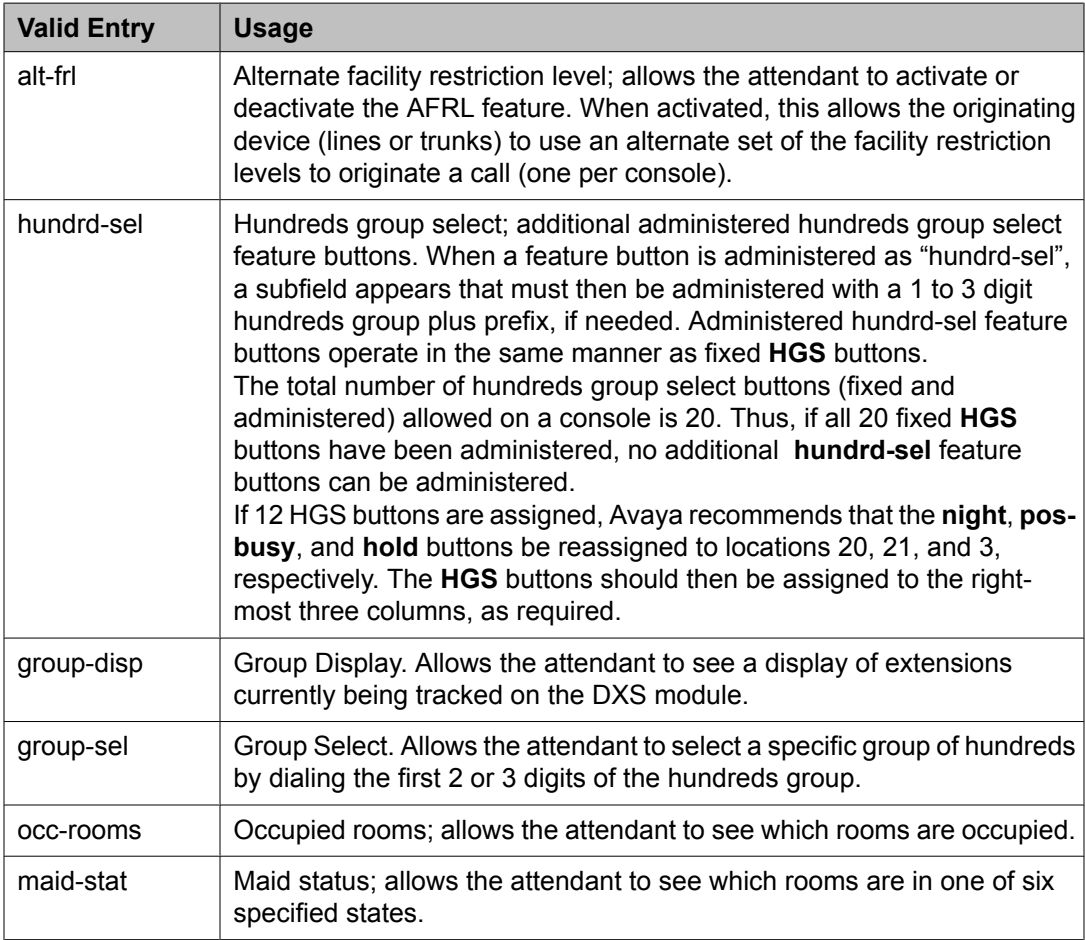

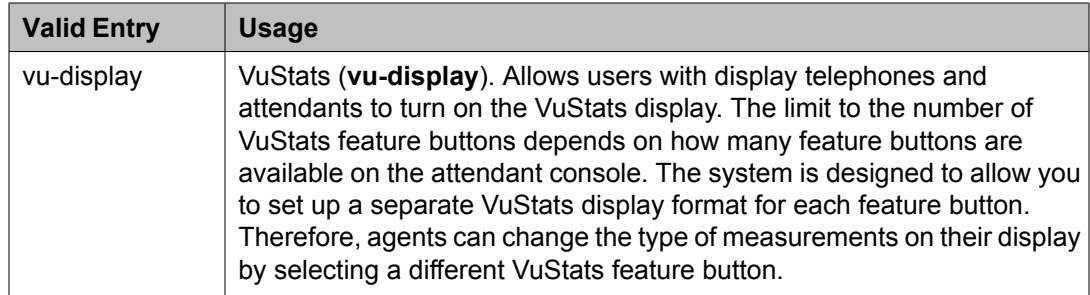

## **Attendant console: page 4 display module button assignments** *Display Module Button Assignments*

Display-type buttons obtain display functions on the associated alphanumeric display. Also, several feature buttons can be administered so that their associated status lamps can be used to provide visual indications of the associated feature or function. In some cases, the button itself is not operational. These buttons are noted as [status lamp]. If a **Call Cover Msg Rt** (cov-msg-rt) button is assigned, a Leave Word Calling Delete Msg (delete-msg) button and a **Next** (next) button must also be assigned.

## **Audio Group**

Adds, changes, or displays a specified audio group. An audio group is a collection of recorded audio sources that have been placed in a group to facilitate their selection.

Example command: add audio-group *n*, where *n* is the group number.

## **Audio Source Location**

The board location for this audio group:

- cabinet (1 to 64), carrier (A to E), slot (0 to 20)
- gateway (1 to 250), module (V1 to V9)

#### **Group Name**

An alpha-numeric name of the audio group for identification.

## **Note:**

Avaya BRI stations support only ASCII characters. Non-ASCII characters, such as Eurofont or Kanafont, do not display correctly on a BRI station.

## **AUDIX-MSA Node Names**

Example command: change node-names audix

## **AUDIX Names**

The name of the voice messaging node consisting of a one- to seven-character string. Used as a label for the associated IP address. The node names must be unique on each server running Communication Manager.

## **IP Address**

The IP address associated with the node name.

#### **MSA Names**

Identifies the name of the MSA node. Accepts a one- to seven-character string. The MSA names must be unique on each server running Communication Manager.

## **Authorization Code — COR Mapping**

Assigns authorization codes and the class of restriction (COR) that is associated with a given authorization code.

# *<u>O* Security alert:</u>

To maximize security:

- Administer authorization codes to the maximum length allowed by the system
- Create random (nonconsecutive) authorization codes
- Change authorization codes at least quarterly
- Deactivate authorization codes immediately if a user leaves the company or changes assignments
- Assign each authorization code the minimum level of calling permissions required

Example command: change authorization-code *n*, where *n* is the authorization code.

#### **AC**

The authorization code number. The AC number can be any combination of numbers between 4 and 13 digits. The number of digits must agree with the assigned system-wide value. To enhance system security, choose Authorization Codes of 13 random digits.

#### **Related topics:**

[Authorization](#page-585-0) Code Length on page 586

#### **COR**

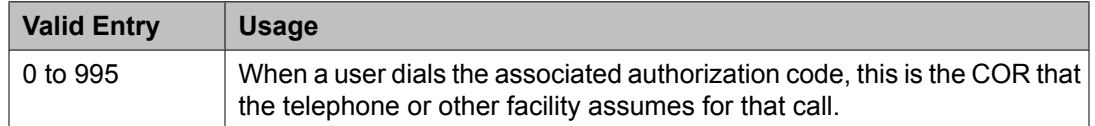

#### **Number of Codes Administered**

The number of authorization codes already administered. There is a maximum number of authorization codes depending on system configuration.

## **Authorization Code — PIN Checking for Private Calls**

Restricts users from making internal or external private calls by forcing them to enter a Personal Identification Number (PIN) code after dialing the PIN feature access code. If the PIN is valid,

the user can dial the destination digits to make a call. PINs are administered on the same screen as authorization codes.

Example command: change authorization-code*n*, where *n* is the authorization code.

## **Best Service Routing**

Compares specified skills, identifies the skill that provides the best service to a call, and delivers the call to that resource. If no agents are currently available in that skill, the call is queued. To respond to changing conditions and operate more efficiently, BSR monitors the status of the specified resources and adjusts call processing and routing as appropriate.

Example command: change best-service-routing *n*, where *n* is the routing number.

#### **Interflow VDN**

The routing number including the dial access code used to access the Interflow Vector Directory Number (VDN) at the remote location. Accepts up to 16 characters.

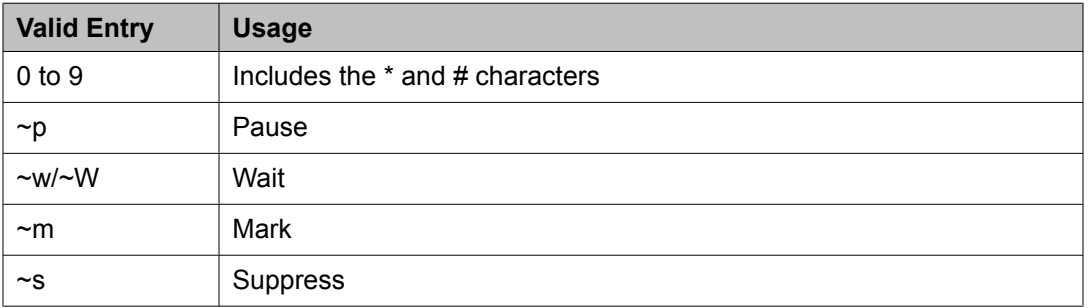

#### **Location Name**

A name that identifies each location where this feature is administered. Accepts up to 15 alphanumeric characters.

#### **Lock**

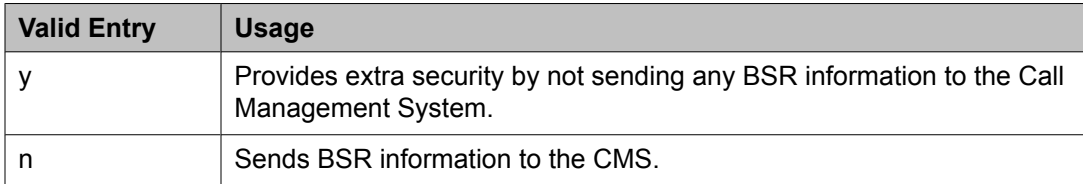

## **Maximum Suppression Time**

Prevents callers from connecting to a VDN within a certain time period after receiving a busy signal.

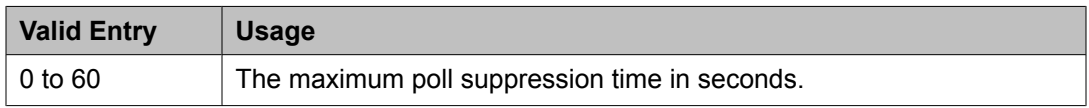

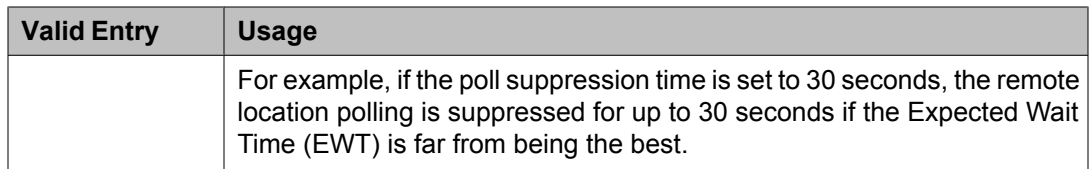

## **Net Redir**

Enables or disables Network Call Redirection.

#### **Num**

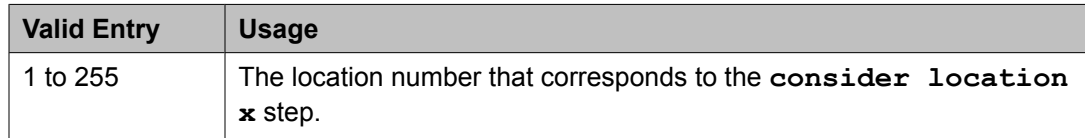

#### **Number**

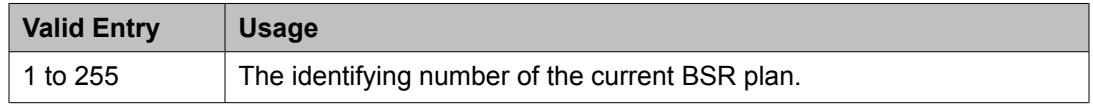

## **Status Poll VDN**

The routing number including the dial access code used to access the Status Poll VDN at the remote location. Accepts up to 16 characters.

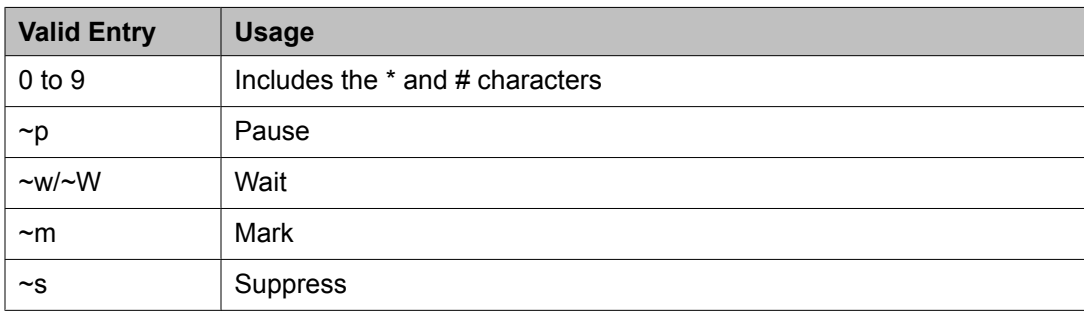

## **Switch Node**

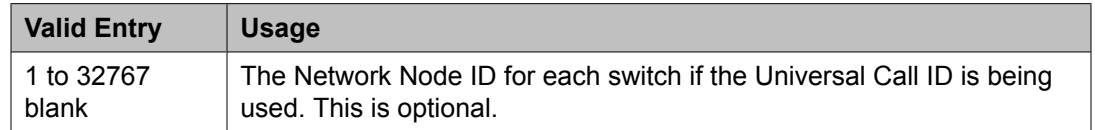

## **Bulletin Board**

The bulletin board is used to post and receive information. The first 10 lines are for highpriority messages from Avaya personnel. An init or inads login is used to enter high-priority information to trigger the high-priority message at login time. Additional lines can be used by anyone with access. The system automatically enters the date the message was posted or last changed to the right of each message line.

Up to 40 characters of text per line are allowed, as well as one blank line. If more than one blank line is entered, the system consolidates them and displays only one. The system also deletes any blank line if it is line one of any page. Text cannot be indented on the bulletin board.

Example command: change bulletin-board

#### **Date**

The date the bulletin board information was entered or last changed.

#### **Text lines**

Used for high priority messages on the bulletin board. Anyone with an init or inads login can enter high-priority information to trigger the high-priority message at login time. Additional lines can be used by anyone with access.

## **Button Type Customization Restriction**

Restricts customized button labels of up to 50 specified button types for users who are not considered VIP users. Manages system allocation of customized button labels to ensure that VIP users have the available customized button label resources.

Example command: change button restriction

#### **Restrict Customization Of Button Types**

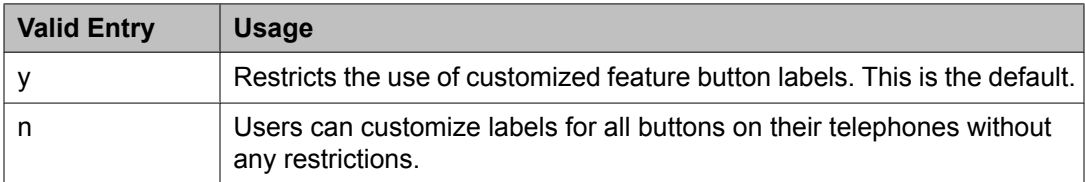

## **Restrict Customization Of Labels For the Following Button Types**

The button type restricted from being customized.

# $\bullet$  Note:

The **abr-spchar** and the **abrv-dial** button types require a special associated character.

Available only when **Restrict Customization of Button Types** is enabled.

#### **Related topics:**

Restrict Customization Of Button Types on page 463

## **Call Type Digit Analysis Table**

Specifies how to modify telephone numbers for internal contacts dialed from the telephone call log or from a corporate directory. Users can automatically place outgoing calls based on the telephone number information in the telephone call log without having to modify the telephone number. Requires at least one entry to activate.

Example command: change calltype analysis

#### **Delete**

Communication Manager deletes this number of digits in the original digit string from the lefthand side of the original digit string to complete analysis and routing.

#### **Dialed String length (Min, Max)**

Communication Manager compares digit strings of this length to the original digit string, looking for a match to complete analysis and routing.

## **Dialed String Match**

Communication Manager compares this digit string to the original digit string, looking for a match to complete analysis and routing. The characters x and X can be used as wildcards.

#### **Insert**

Communication Manager inserts these digits into the left-hand side of the original digit string to complete analysis and routing.

## **Location**

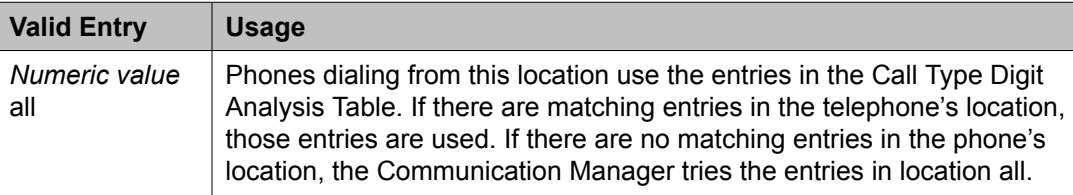

#### **Type**

The administered call type for this dialed string. Communication Manager tests the modified digit string against the administered call type.

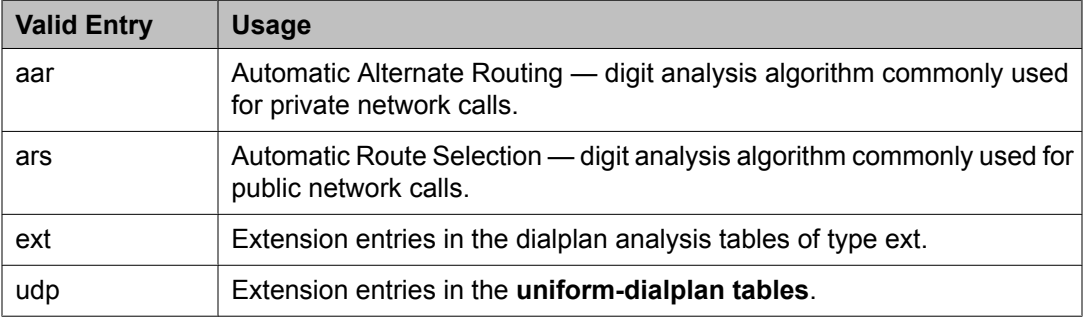

## **Call Vector**

Programs a series of commands that specify how to handle calls directed to a Vector Directory Number (VDN).

Example command: change vector *n*, where *n* is the vector number.

## **01 through XX**

The following vector commands that specify how to handle calls directed to a VDN are located on lines 01 through *XX*. The maximum allowed depends on the configuration.

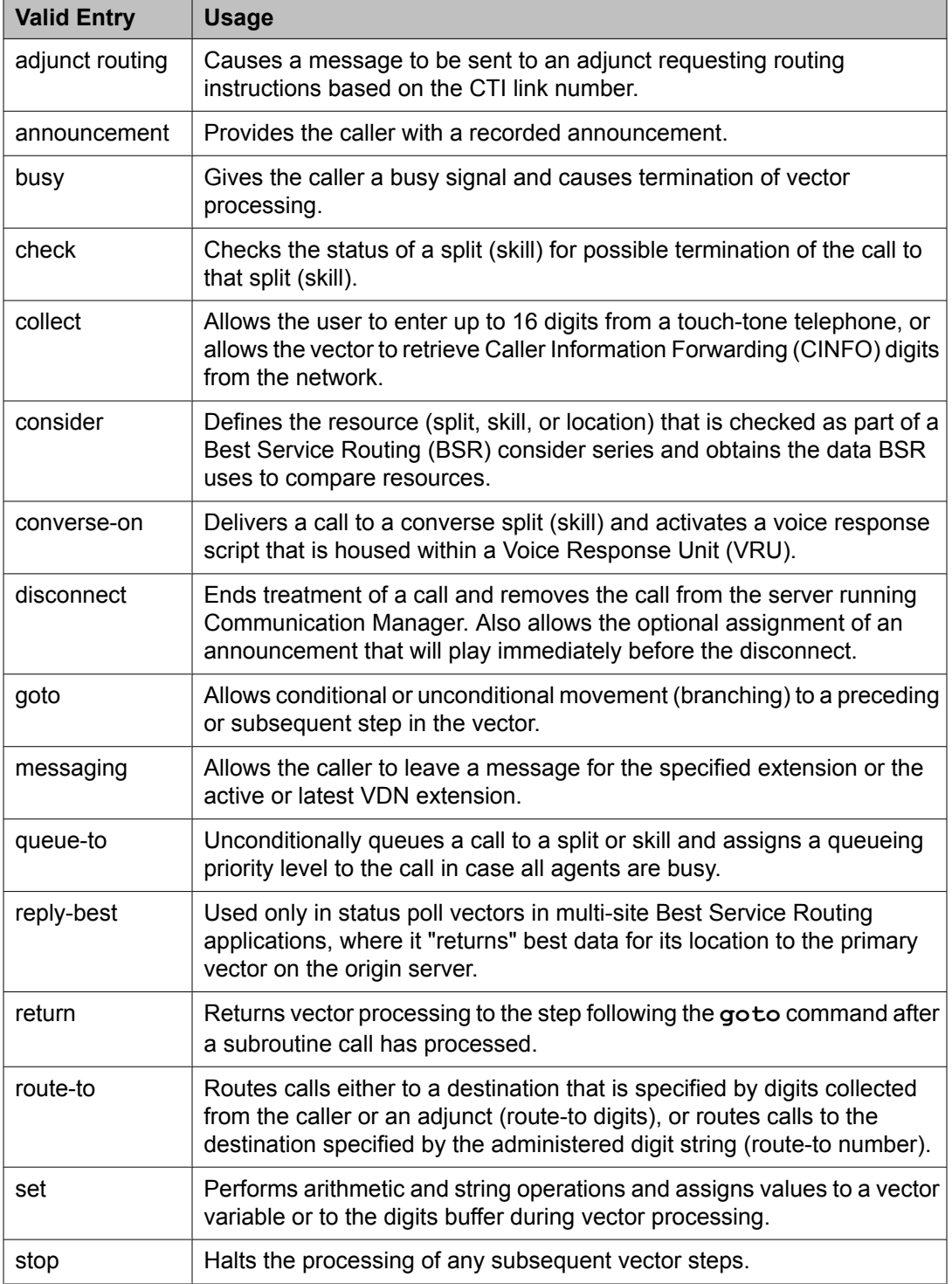

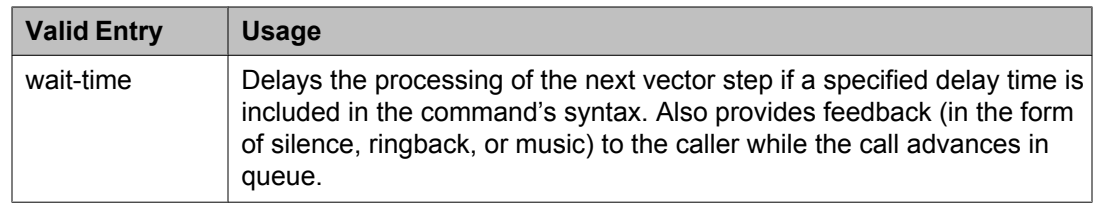

#### **ANI/II-Digits**

Indicates whether or not the use of ANI and II-Digits vector routing commands is allowed. ANI/ II-Digits Routing is a **G3V4 Enhanced** feature.

#### **Related topics:**

G3V4 [Enhanced](#page-466-0) on page 467

#### **ASAI Routing**

Indicates whether or not the **CallVisor Adjunct/Switch Applications Interface (ASAI) Routing** option is enabled.

#### **Related topics:**

[Attendant](#page-943-0) Vectoring on page 944

#### **Attendant Vectoring**

Indicates whether or not Attendant Vectoring is optioned on this VDN. Attendant Vectoring does not support Call Center features.

#### **Related topics:**

[Attendant](#page-943-0) Vectoring on page 944

#### **Basic**

Indicates whether Vectoring (Basic) is enabled for system.

#### **Related topics:**

[Vectoring](#page-951-0) (Basic) on page 952

#### **BSR**

Indicates if the Best Service Routing option is enabled on the system. BSR commands and command elements can be used in vectors only if this option is enabled.

#### **Related topics:**

[Vectoring](#page-951-0) (Best Service Routing) on page 952

#### **CINFO**

Indicates if Caller Information Forwarding (CINFO) Routing is enabled on the system. CINFO allows a call to be routed based on digits supplied by the network in an ISDN-PRI message.

#### **Related topics:**

[Vectoring](#page-951-0) (CINFO) on page 952

## <span id="page-466-0"></span>**EAS**

Indicates if Expert Agent Selection (EAS) is enabled on the system.

# $\bullet$  Note:

When EAS is enabled, the terminology changes from "Split" to "Skill" for help messages, error messages, and vector commands. For example, check backup split becomes check backup skill.

## **Related topics:**

Expert Agent [Selection](#page-950-0) (EAS) on page 951

## **G3V4 Adv Route**

Indicates if G3V4 Advanced Vector Routing commands are allowed.

#### **Related topics:**

Vectoring (G3V4 [Advanced](#page-951-0) Routing) on page 952

## **G3V4 Enhanced**

Indicates if G3V4 Enhanced Vector Routing commands and features are allowed.

#### **Related topics:**

Vectoring (G3V4 [Enhanced\)](#page-952-0) on page 953

#### **Holidays**

Indicates if Holiday Vectoring features are allowed.

## **Related topics:**

Vectoring [\(Holidays\)](#page-952-0) on page 953

#### **LAI**

Indicates if Look-Ahead Interflow is enabled.

#### **Related topics:**

[Lookahead](#page-950-0) Interflow (LAI) on page 951

#### **Lock**

Controls access to the vector from the Call Management System.

# *<u>O* Security alert:</u>

Always lock vectors that contain secure information (for example, access codes).

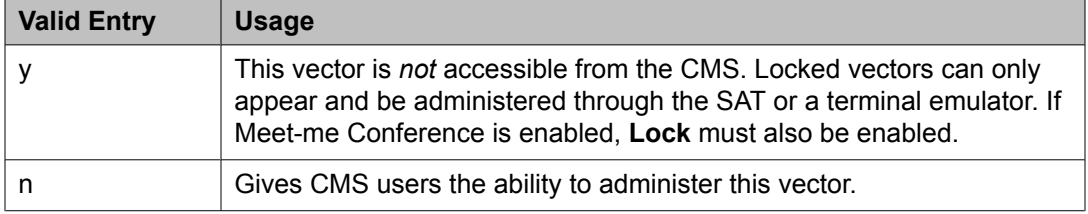

## **Meet-me Conf**

Indicates if the Meet-me Conference feature is enabled. If enabled, designates the VDN as a Meet-me Conference VDN. Attendant Vectoring and Meet-me Conference cannot be enabled at the same time.

## **Related topics:**

Enhanced [Conferencing](#page-944-0) on page 945

#### **Multimedia**

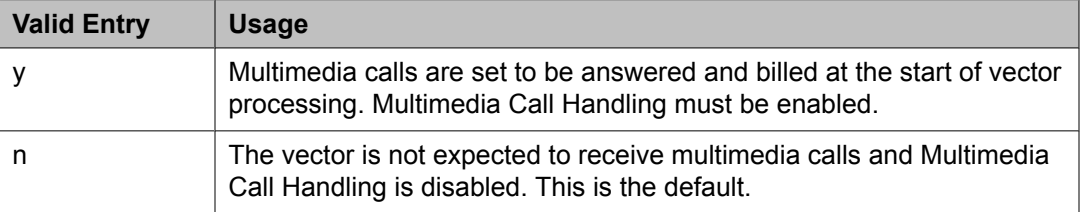

#### **Related topics:**

[Multimedia](#page-947-0) Call Handling (Basic) on page 948 Multimedia Call Handling [\(Enhanced\)](#page-947-0) on page 948

#### **Name**

Optionally provides a reference for the vector name. Used to activate Network Call Redirection. Accepts up to 27 alphanumeric characters.

Available only if ISDN Network Call Redirection is enabled.

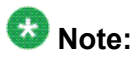

Supported by Unicode language display for the 4610SW, 4620SW, 4621SW, and 4622SW, Sage, Spark, and 9600-series Spice telephones. Unicode is also an option for the 2420J telephone when the **Display Character Set** is katakana. For more information on the 2420J, see *2420 Digital Telephone User's Guide*.

Avaya BRI stations support only ASCII characters. Non-ASCII characters, such as Eurofont or Kanafont, do not display correctly on a BRI station.

#### **Related topics:**

Display [Character](#page-937-0) Set on page 938 ISDN/SIP Network Call [Redirection](#page-946-0) on page 947

#### **Number**

The vector number.

#### **Prompting**

Indicates if Vectoring (Prompting) is enabled for the system.

#### **Related topics:**

Vectoring [\(Prompting\)](#page-952-0) on page 953
# **CAMA Numbering Format**

Administers the Centralized Automatic Message Accounting (CAMA) trunks and provides Caller's Emergency Service Identification (CESID) information to the local community's Enhanced 911 system through the local tandem office.

Provides the CESID format by extension number or number blocks. This allows for multiple CESID formats to be sent over multiple CAMA trunk groups allowing for mixed station numbering plans and some limited conversion from non-DID to DID numbers typically required by the Private Switch/Automatic Location Interface (PS/ALI) database.

Example command: change cama-numbering

#### **CESID**

The number used to identify the calling terminal within an emergency service system. This field can represent a prefix to an extension or the entire CESID. Accepts up to 16 digits. The maximum number of allowed digits depends on the equipment.

#### **Ext Code**

The leading digits or all of the digits in the extension for the specified CESID. If the extension length is greater than the number of digits in the extension code, the extension code is interpreted as a block of digits.

**Example:** If the extension length is 4 and the extension code is 11, the CESID serves extensions 1100 through 1199.

#### **Ext Len**

The number of digits in the extension. Accepts up to 13 digits.

#### **System CESID Default**

The number sent over the CAMA trunk if the Extension Code for the CESID is not specified. Accepts up to 16 digits.

#### **Related topics:**

Ext Code on page 469

#### **Total Length**

The total number of sent digits. Accepts up to 16 digits.

### **CDR system parameters**

Administers the Call Detail Recording (CDR) feature used to record information on incoming, outgoing, and tandem calls for each trunk group administered for CDR, including auxiliary trunks. The system records information on each trunk-group call and each station-to-station call.

Example command: change system-parameters cdr

# **CDR system parameters: page 1** *Calls to Hunt Group — Record*

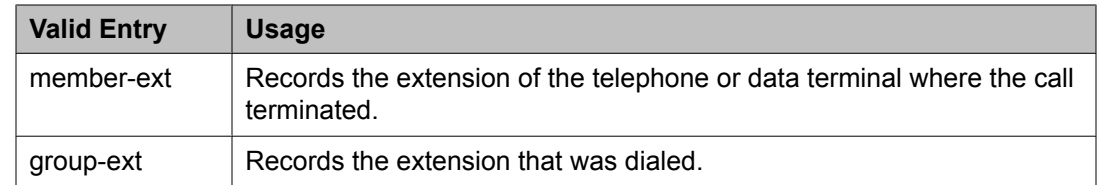

#### *CDR Account Code Length*

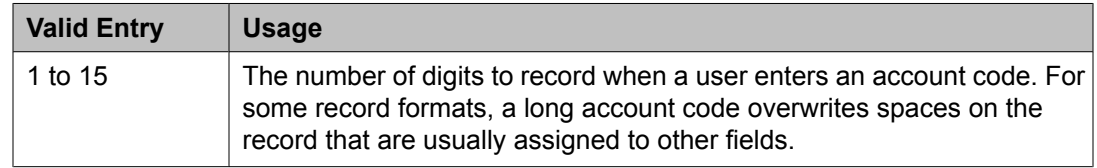

### *CDR Date Format*

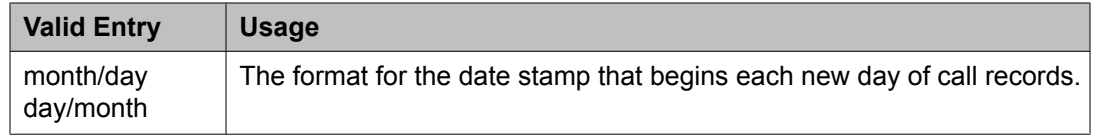

### *Condition Code 'T' for Redirected Calls*

Enables or disables identification of CDR records of calls that have been redirected automatically off the server running Communication Manager.

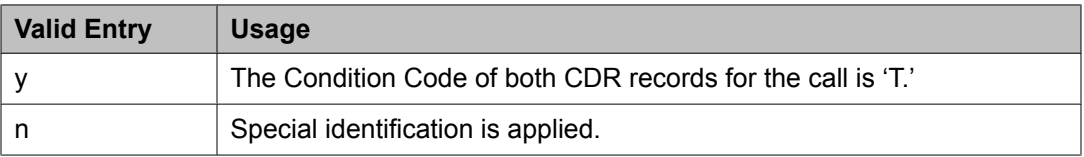

# *Digits to Record for Outgoing Calls*

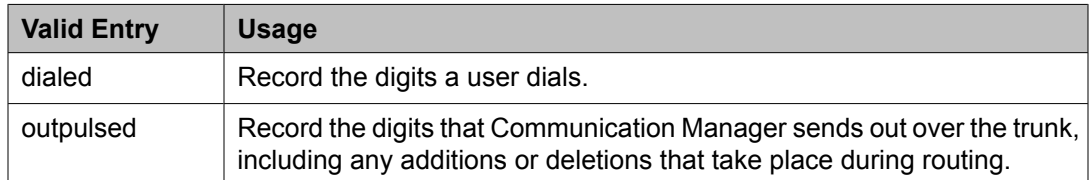

## *Disconnect Information in Place of FRL*

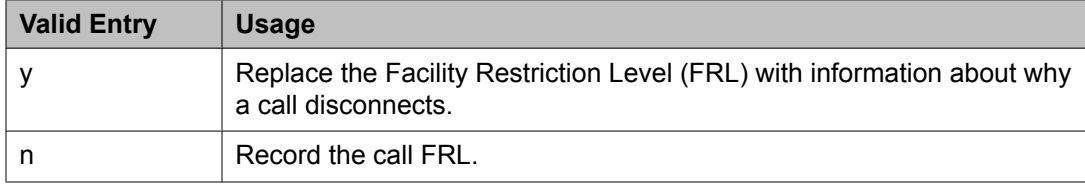

## <span id="page-470-0"></span>*Enable CDR Storage on Disk*

Enables or disables the Survivable CDR feature for the main server, Survivable Remote Server (Local Survivable Processor), and Survivable Core Server (Enterprise Survivable Server). Default is disabled.

## *Force Entry of Acct Code for Calls Marked on Toll Analysis Form*

Specifies whether or not an account code is required when making a toll call. Account codes might not be required on all charged calls, and might be required on some non-charged calls.

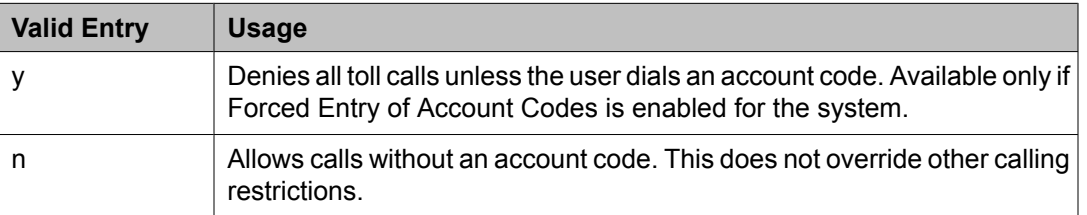

### **Related topics:**

Forced Entry of [Account](#page-945-0) Codes on page 946

### *Inc Attd Call Record*

Enables or disables separate recording of attendant portions of outgoing calls that are transferred or conferenced.

Available only if Incoming Trunk Call Splitting is enabled.

#### **Related topics:**

Inc Trk Call Splitting on page 471

#### *Inc Trk Call Splitting*

Enables or disables the creation of separate records for each portion of incoming calls that are transferred or conferenced.

Available only if **Record Outgoing Calls Only** is disabled.

#### **Related topics:**

Record [Outgoing](#page-473-0) Calls Only on page 474

#### *Interworking Feat-flag*

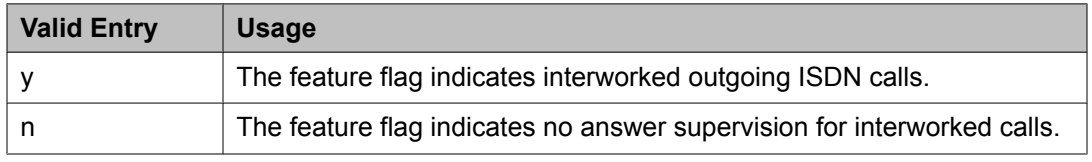

#### *Intra-Switch CDR*

Enables or disables the recording of calls within Communication Manager. Requires administration of intra-switch CDR extensions.

# **Related topics:**

[Intra-Switch](#page-673-0) CDR on page 674

### *Modified Circuit ID Display*

Affects the "printer", "teleseer", and "59-character" output formats.

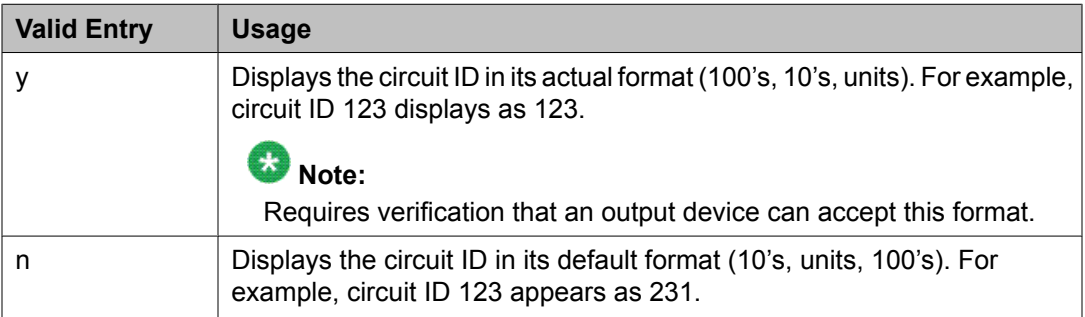

### *Node Number (Local PBX ID)*

Displays the DCS switch node number in a network of switches.

### *Outg Attd Call Record*

Enables or disables separate recording of attendant portions of outgoing calls that are transferred or conferenced.

Available only if Outgoing Trunk Call Splitting is enabled.

### **Related topics:**

Inc Trk Call [Splitting](#page-470-0) on page 471 Outg Trk Call Splitting on page 472

### *Outg Trk Call Splitting*

Enables or disables the creation of separate records for each portion of outgoing calls that are transferred or conferenced

#### *Primary Output Endpoint*

Determines where the server running Communication Manager sends the CDR records. Required if a Primary Output Format is specified.

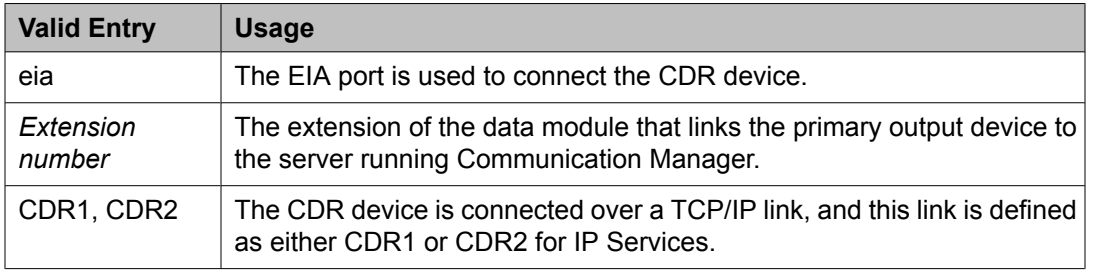

#### **Related topics:**

IP [Services](#page-715-0) on page 716

## <span id="page-472-0"></span>*Primary Output Format*

Indicates the format of the call records sent to the primary output device.

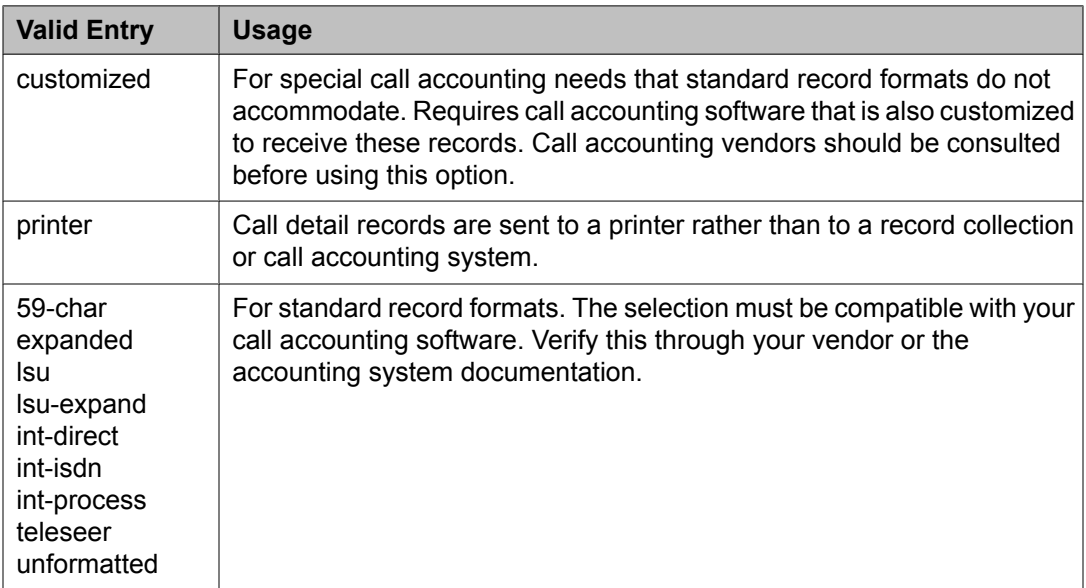

#### *Privacy — Digits to Hide*

Indicates how much of the dialed number to hide on the CDR record for stations administered for CDR privacy.

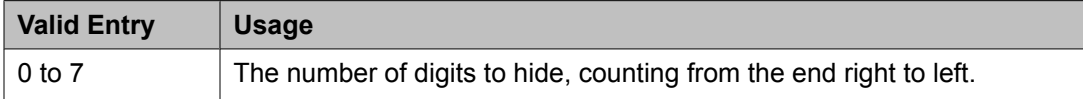

### **Example**

For a value of 4, when the user dials 555-1234, only "555" appears in the CDR record.

#### **Related topics:**

CDR [Privacy](#page-68-0) on page 69

#### *Record Agent ID on Incoming*

Determines whether or not to include the EAS agent login ID instead of the physical extension in the CDR record.

Available only if Expert Agent Selection (EAS) is enabled for the system. Cannot be enabled if **Record Called Vector Directory Number Instead of Group or Member** is enabled.

#### **Related topics:**

Record Called Vector [Directory](#page-473-0) Number Instead of Group or Member on page 474

#### *Record Agent ID on Outgoing*

Determines whether or not to include the EAS agent's LoginID instead of the physical extension in the CDR record.

<span id="page-473-0"></span>Available only if Expert Agent Selection (EAS) is enabled for the system.

#### **Related topics:**

Expert Agent [Selection](#page-950-0) (EAS) on page 951

### *Record Call-Assoc TSC*

Enables or disables the creation of records for call-associated temporary signaling connections. A large number of data connections could increase the number of records, so call collection device capacity must be taken into consideration.

#### *Record Called Vector Directory Number Instead of Group or Member*

Determines whether or not to include the Vector Directory Number (VDN) in the CDR record. If enabled, the called VDN overrides the group or member information that normally appears in the CDR record. If a call is directed through more than one VDN, the first VDN used for the call is stored. This applies only to calls routed to a hunt group by a vector, not to calls routed directly to an extension by a vector.

Cannot be enabled if **Record Agent ID on Incoming** is enabled.

#### **Related topics:**

Record Agent ID on [Incoming](#page-472-0) on page 473

#### *Record Non-Call-Assoc TSC*

Enables or disables the creation of records for non-call-associated temporary signaling connections. A large number of data connections could increase the number of records, so record collection device capacity must be taken into consideration.

### *Record Outgoing Calls Only*

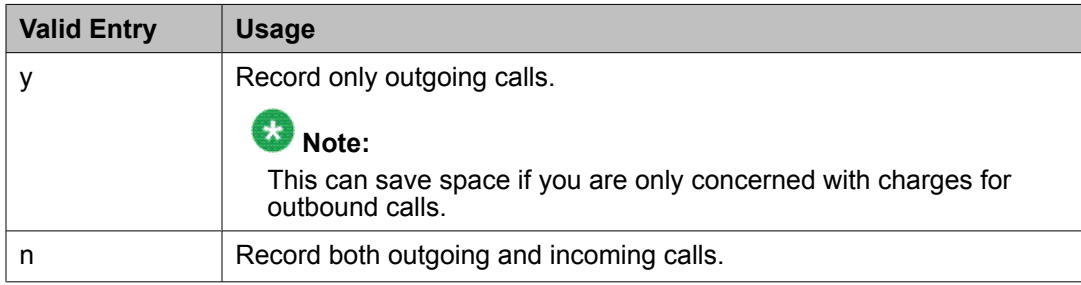

### *Remove # From Called Number*

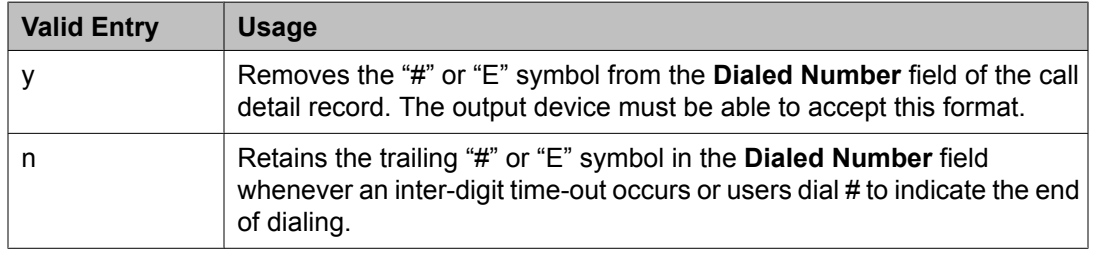

### *Secondary Output Endpoint*

Available only if **Secondary Output Format** is administered.

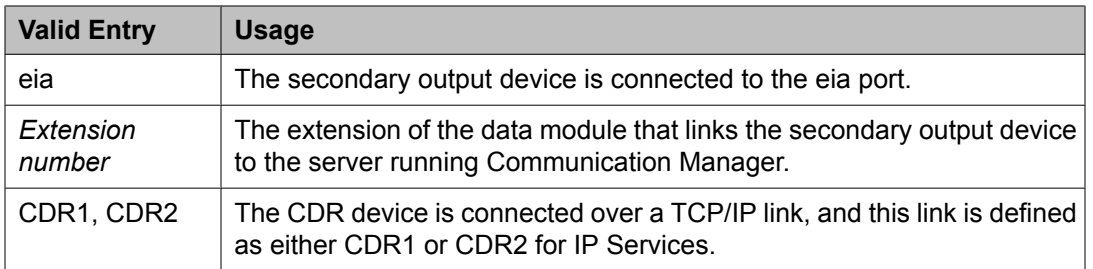

#### **Related topics:**

Secondary Output Format on page 475 [Service](#page-716-0) Type on page 717

## *Secondary Output Format*

# **Caution:**

Only qualified Avaya service personnel should administer a secondary output device. This option might cause loss of data when the buffer contains large amounts of data.

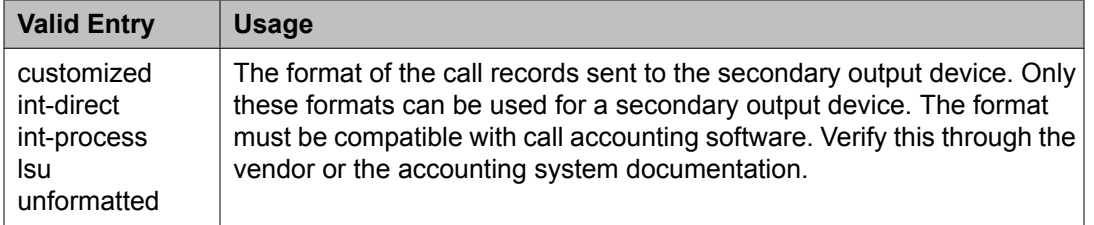

### *Suppress CDR for Ineffective Call Attempts*

Ineffective call attempts are calls that are blocked because the user did not have sufficient calling privileges or because all outgoing trunks were busy. These calls appear on the CDR record with a condition code "E".

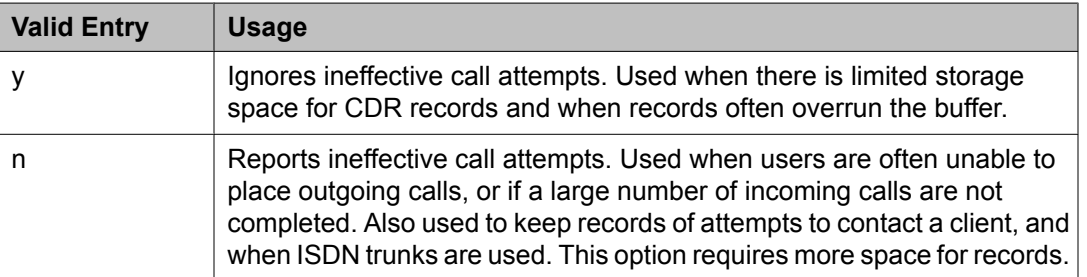

### *Use Enhanced Formats*

Enables or disables the use of the Enhanced version of the specified primary output formats. Enhanced formats provide additional information about time in queue and ISDN call charges, where available. This affects the expanded, teleseer, lsu, printer, and unformatted output formats. Enhanced formats and ISDN formats cannot be used at the same time.

### *Use ISDN Layouts*

Enables or disables using the ISDN version of the specified primary output format. ISDN Layouts provide more accurate information about the inter-exchange carrier and ISDN network

services used for a call. This affects lsu and printer output formats, as well as any format with ISDN layouts, such as teleseer. ISDN formats and Enhanced formats cannot be used at the same time.

#### *Use Legacy CDR Formats*

Enables or disables the use of pre-Communication Manager 4.0 legacy Call Detail Recording (CDR) formats for CDR records. The default is enabled. Listed below are the CDR formats that are impacted by this field. All other CDR formats remain unchanged.

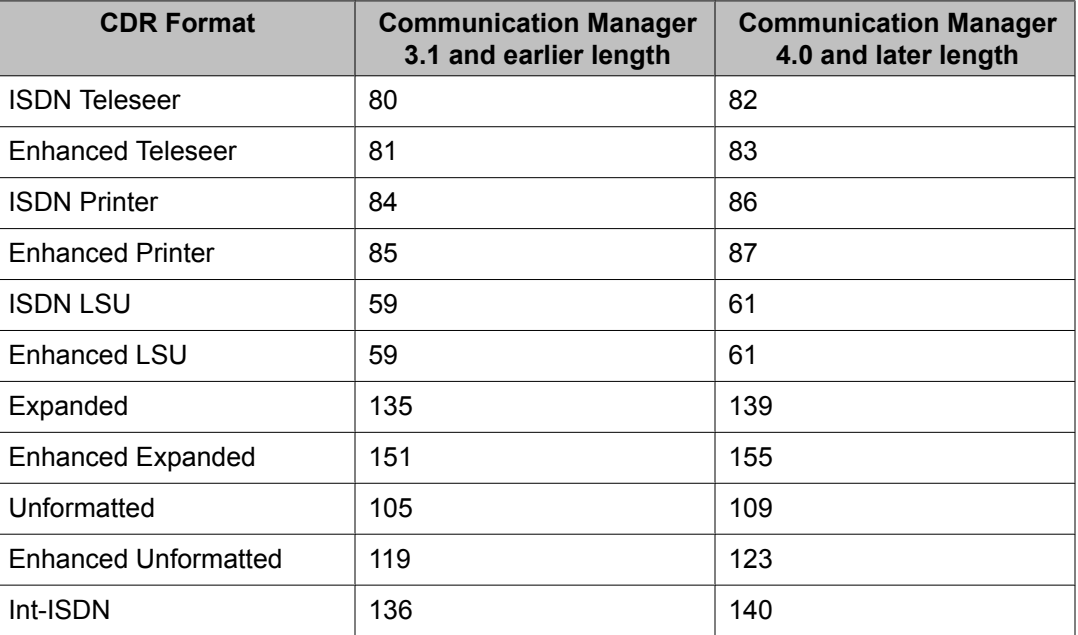

### **CDR System Parameters: page 2**

Used if there is an arrangement with the vendor to customize the call accounting system to receive these records.

Available only if **Primary Record Format** is customized.

#### **Related topics:**

**[Primary](#page-472-0) Output Format on page 473** 

#### *Data Item*

Itemizes the data items that appear on the customized record.

At least one field for a record must be included. The last two data items in the record must be line-feed and return, in that order.

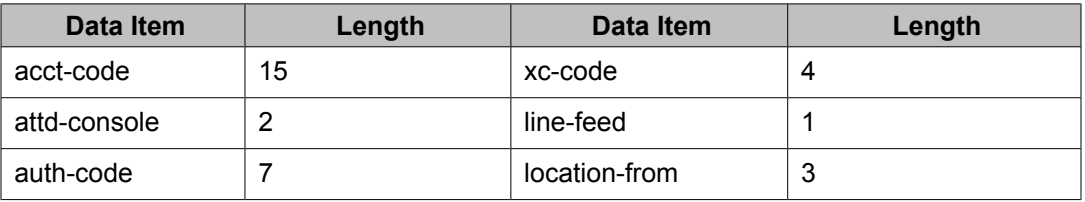

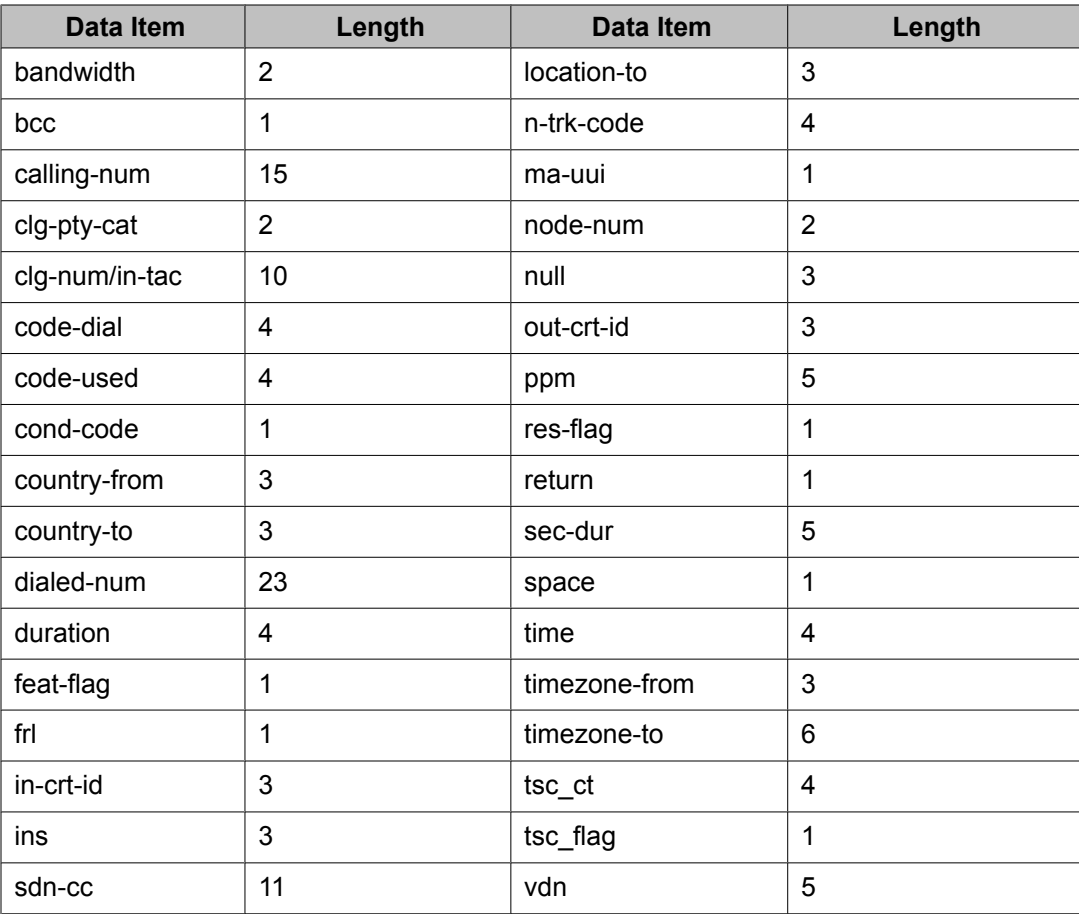

#### *Length*

The length of each data item. The maximum record length depends on the call accounting system. Check with the vendor. The date field should be six digits to ensure proper output. Certain fields default to the required length.

### *Record Length*

Displays the accumulated total length of the customized record, updated each time the length of a data item changes.

# **Change Station Extension**

Changes extensions on the switch from one extension to another all at once. Specifically:

- All administration that was associated with the current extension is associated with the new extension.
- Any administration references on the changing extension, such as references used in a vector, coverage, and so on, are now referenced to the new extension.
- All references to the previous extension are removed from the system.

If an extension is changed that is also administered on an adjunct, such as voice mail or an ASAI link, the extension on the adjunct must also be changed to ensure proper functionality.

For fields that are changing, current information prior to the change displays under **From Extension**.

A forwarded extension administered as a button is not automatically changed.

#### **Exceptions**

Station extensions cannot be changed if that station is administered as the emergency location extension for another station. For example, if station A is administered as the emergency location extension for station B, then:

- First assign station B to a different emergency location extension.
- First change station B. The system displays station A's extension as the emergency location extension.

Example command: change extension-station *n*, where *n* is the extension assigned to a station.

#### **Emergency Location Extension**

The new extension for the emergency location extension. Up to seven numbers can be used to make up a valid extension number for the dial plan.

#### **IP Parameter Emergency Location**

The emergency location extension already administered for the current extension.

#### **Related topics:**

IP [network](#page-688-0) region on page 689

#### **Message Lamp**

The new extension for the message lamp extension. Up to seven numbers can make up a valid extension number for the dial plan.

#### **Port**

The port of the existing extension.

#### **Station**

The new extension. Up to seven numbers can make up a valid extension number for the dial plan.

#### **Station Name**

The name of the existing extension.

# **Note:**

Avaya BRI stations support only ASCII characters. Non-ASCII characters, such as Eurofont or Kanafont, do not display correctly on a BRI station.

# **Circuit Packs**

Adds, changes, or removes circuit packs that are inserted into port, expansion control, and switch node carriers. For more information, see *Maintenance Commands for Avaya Aura™ Communication Manager, Media Gateways and Servers*, 03-300431.

# **Class of Restriction**

Establishes classes of restriction (COR). Classes of restriction restrict users from originating or terminating certain types of calls. A system might use only one COR or as many as necessary to control calling privileges.

Example command: change cor *n*, where *n* is the COR number.

### **Class of restriction: page 1**

#### *Access to MCT*

Grants or denies access to the Malicious Call Trace feature.

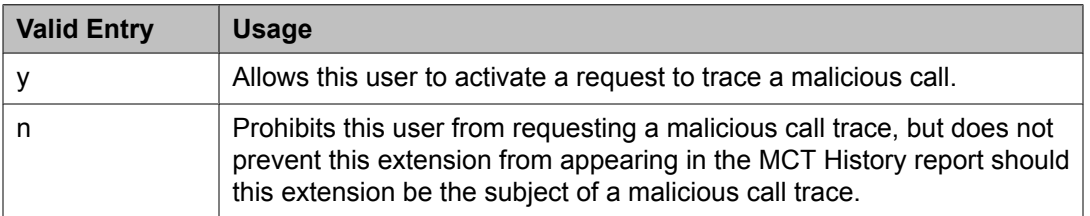

#### *Add/Remove Agent Skills*

Allows or denies users permission to add or remove skills.

#### *APLT*

Allows or denies permission to access APLT trunk group Enhanced Private Switched Communications System (EPSCS) or Common Control Switched Arrangement (CCSA) offnet facilities.

#### *Automatic Charge Display*

Shows the cost of an active outgoing call using Periodic Pulse Metering (PPM) or ISDN Advice of Charge (AOC) on Digital Communications Protocol (DCP) or Avaya BRI stations. Not available in the U.S.

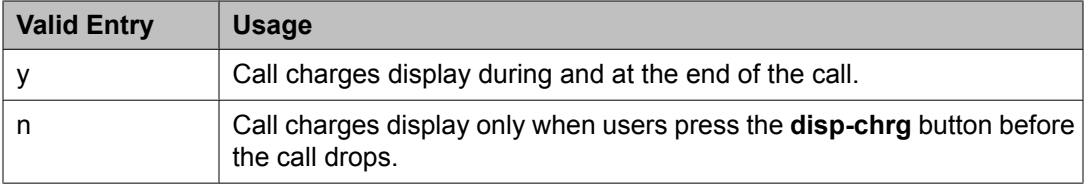

# *Called Party Restriction*

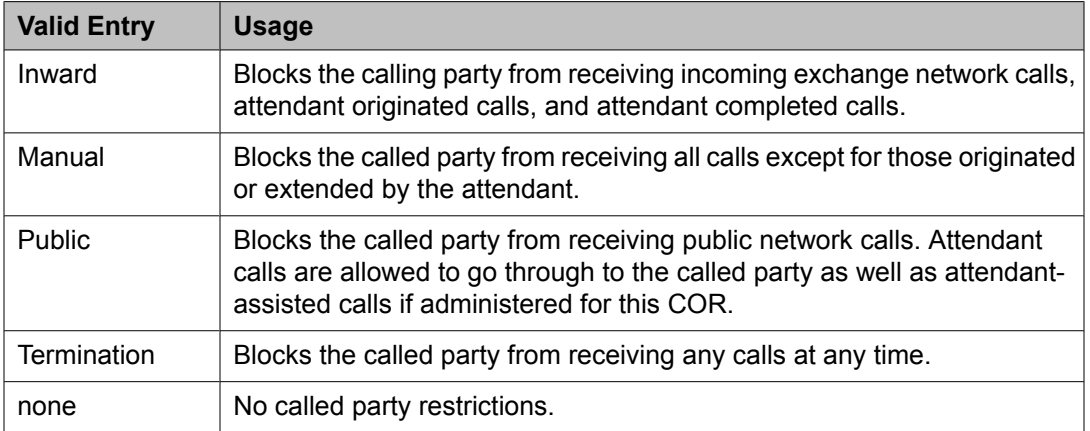

# **Related topics:**

[Restriction](#page-483-0) Override on page 484

## *Calling Party Restriction*

Determines the level of calling restriction associated with this COR.

# $\bigoplus$  Important:

Limit calling permissions as much as possible.

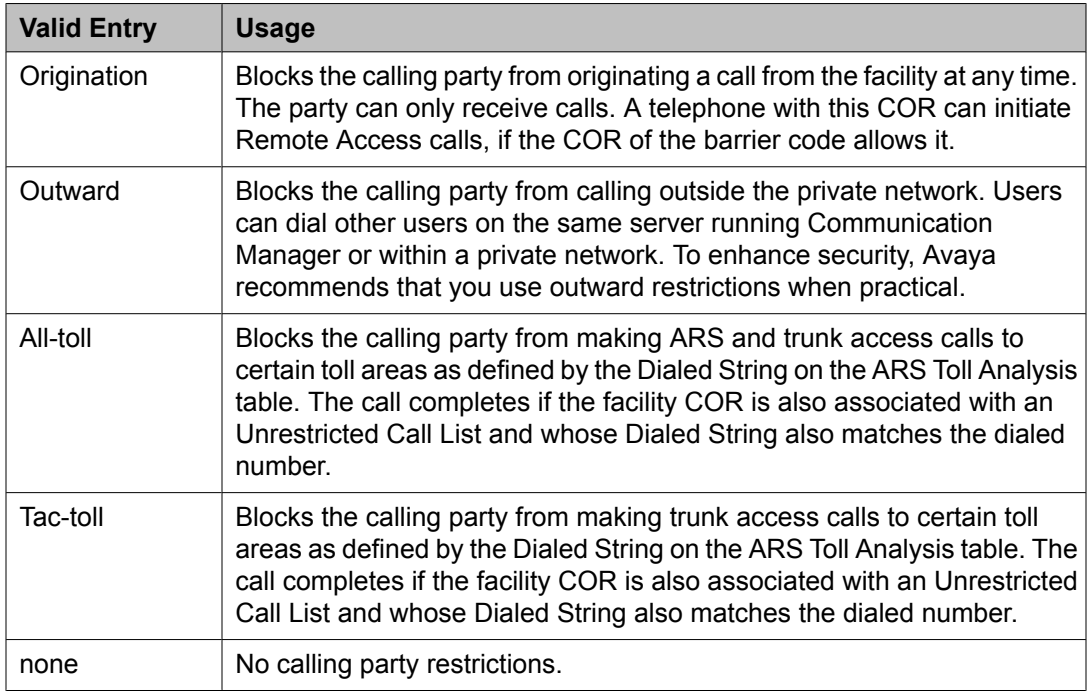

# **Related topics:**

[Dialed](#page-419-0) String on page 420

#### *Can Be a Service Observer*

Allows or denies a user with this COR permission to be a service observer.

Available only if Basic Service Observing is enabled for the system.

# **AL** Caution:

Service Observing might be subject to federal, state, or local laws, rules, or regulations; or require the consent of one or both of the parties to the conversation. Customers should familiarize themselves with and comply with all applicable laws, rules, and regulations before using these features.

#### **Related topics:**

Service [Observing](#page-951-0) (Basic) on page 952

#### *Can Be Picked Up By Directed Call Pickup*

Allows or denies calls for this station or EAS agent to be picked up using the Directed Call Pickup Up feature.

Available only if Directed Call Pickup is enabled for the system.

#### **Related topics:**

[Directed](#page-630-0) Call Pickup on page 631

#### *Can Be Service Observed*

Allows or denies service observing for not only physical extensions, but also for logical agent IDs and VDNs.

#### *Can Change Coverage*

Allows or denies station users permission to:

- Select one of two previously-administered coverage paths
- Activate, change, or deactivate call forward all calls or call forward busy/don't answer from any on-site or off-site location

#### *Can Use Directed Call Pickup*

Allows or denies the station, attendant, or EAS agent permission to pick up calls using the Directed Call Pickup feature.

Available only if Directed Call Pickup is enabled for the system.

#### **Related topics:**

[Directed](#page-630-0) Call Pickup on page 631

#### *COR Description*

The description of the COR. Accepts up to 35 characters.

# **Tip:**

A clear description makes it easier to remember which COR to assign when adding users.

# **Example**

Two examples of COR descriptions include "Customer Service" and "Legal Department".

### *COR Number*

The COR number.

### *Direct Agent Calling*

Allows or denies users permission to use the Direct Agent Calling feature. Direct Agent Calling allows users to dial an ACD agent extension directly, rather than anyone in the agent pool. If the system is in Night Service, the call routes to the Night Service extension. If the extension with this COR belongs to an agent, the agent can receive calls directly.

## *Facility Access Trunk Test*

Allows or denies users permission to perform Facility Access Trunk Tests. When this feature is active, the **trk-ac-alm** feature button status lamp lights when a successful test attempt occurs.

### *Forced Entry of Account Codes*

If enabled, allows the Forced Entry of Account Codes (FEAC) feature on this COR. Any telephone assigned the associated COR must dial an account code before making an outgoing call. If a call is being routed by ARS, account code checking is not done on the COR.

Available only when the FEAC feature is enabled for the system.

# **Important:**

If a COR using the FEAC feature is assigned to a VDN, the route-to commands executed by the associated vector will not be successful.

### **Related topics:**

Forced Entry of [Account](#page-945-0) Codes on page 946 CDR [FEAC](#page-972-0) on page 973

# *FRL*

# **Security alert:**

Assign the lowest possible FRL to enhance system security.

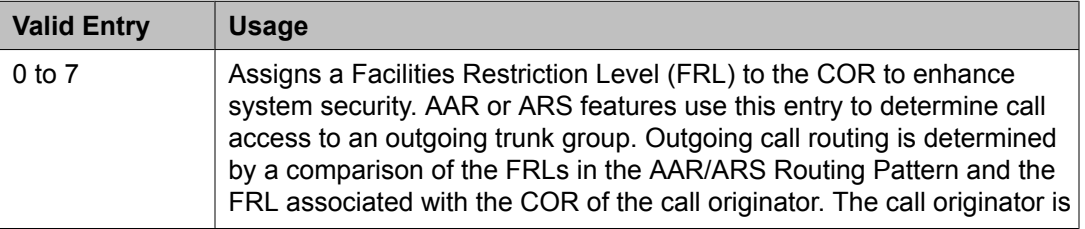

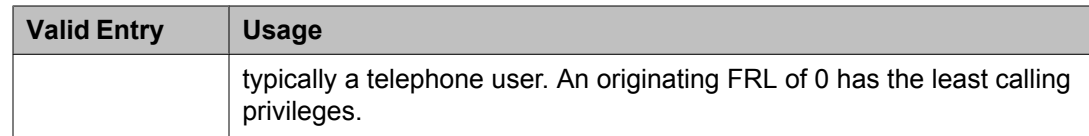

### *Fully Restricted Service*

Not available for Enhanced Private Switched Communications System (EPSCS) or Common Control Switched Arrangement (CCSA) off-net facilities.

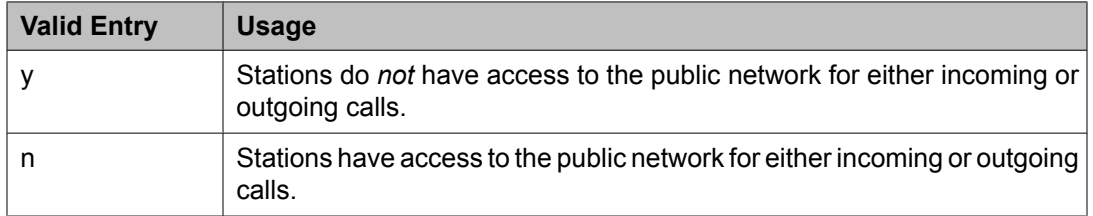

# *Group II Category For MFC*

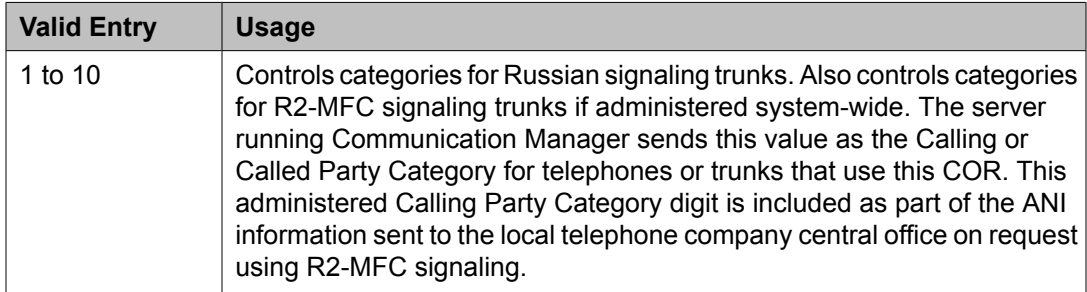

### **Related topics:**

Use COR for Calling Party [Category](#page-795-0) on page 796

#### *Group Controlled Restriction*

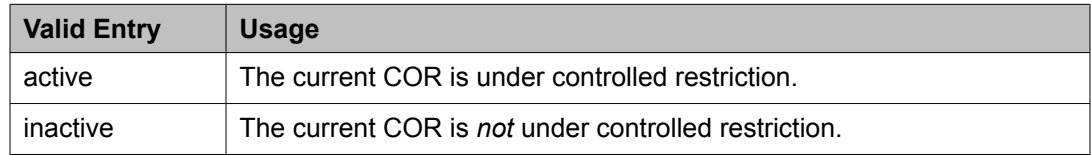

### *Hear System Music on Hold*

If enabled, the Music on Hold feature can be activated by a telephone.

#### *Hear VDN of Origin Announcement*

Allows or denies agents permission to receive VDN of Origin Announcement (VOA) messages that provide agents with a short message about the caller's city of origin or requested service based on the VDN used to process the call.

#### *MF ANI Prefix*

The prefix applied to an extension number when ANI is sent to the local telephone company central office. Accepts up to seven digits. This COR-specific value overrides any ANI prefix administered system-wide for multifrequency signaling. The prefix does not apply when ANI is

<span id="page-483-0"></span>tandemed through the Communication Manager server on tandem calls. Also applies to the ANI for the server when the originating side is a trunk and there was no ANI.

#### **Related topics:**

ANI [Prefix](#page-789-0) on page 790

#### *Partitioned Group Number*

Available only if AAR/ARS Partitioning is enabled for the system and partition groups are administered.

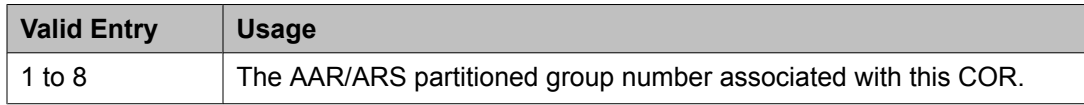

#### **Related topics:**

ARS/AAR [Partitioning](#page-942-0) on page 943

#### *PASTE (Display PBX Data on telephone)*

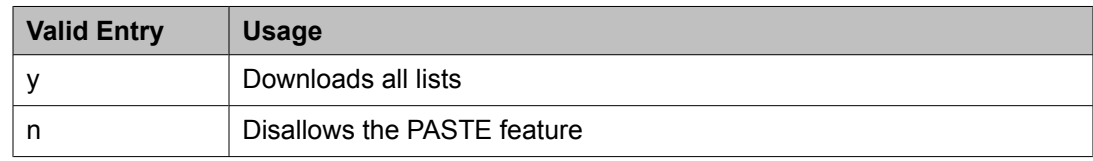

#### *Priority Queuing*

If enabled, a telephone user's calls are placed ahead of non-priority calls in a hunt group queue.

#### **Related topics:**

[ACD](#page-949-0) on page 950

#### *Restricted Call List*

Allows or denies this COR access to the Restricted Call List. If allowed, agents cannot make calls to numbers on the Restricted Call List from a facility assigned this COR.

#### **Related topics:**

[RCL](#page-973-0) on page 974

#### *Restriction Override*

Allows users assigned this COR to override inward restriction during conference, transfer or call forwarding operation to a telephone that is inward restricted.

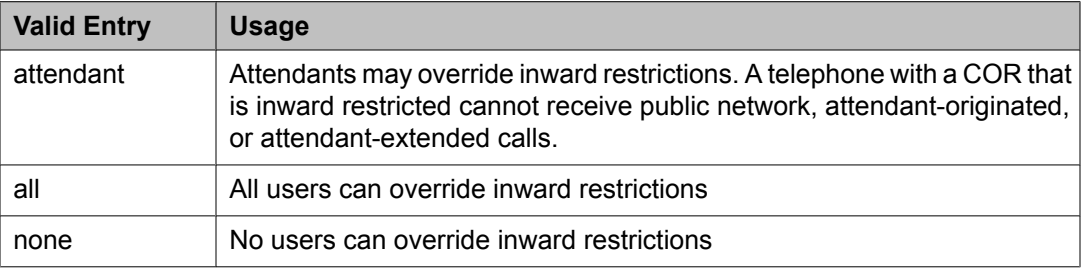

# *Send ANI for MFE*

Applicable only:

- For Spain
- For 2/6 signaling, but not 2/5 signaling
- If Expert Agent Selection (EAS) is enabled for the system

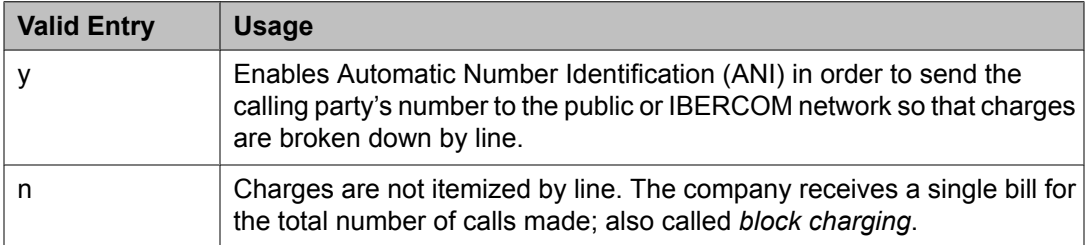

#### **Related topics:**

Expert Agent [Selection](#page-609-0) (EAS) Enabled on page 610

#### *Time of Day Chart*

Available only if Time of Day Routing is enabled for the system.

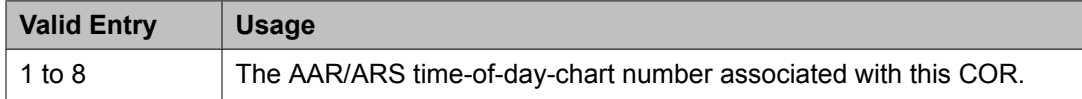

#### **Related topics:**

Time of Day [Routing](#page-949-0) on page 950

#### *Unrestricted Call List*

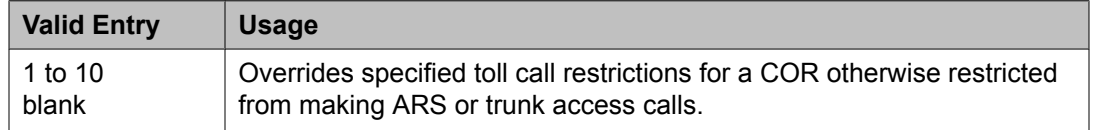

#### **Related topics:**

[Dialed](#page-419-0) String on page 420

#### **Class of Restriction: page 2** *ASAI Uses Station Lock*

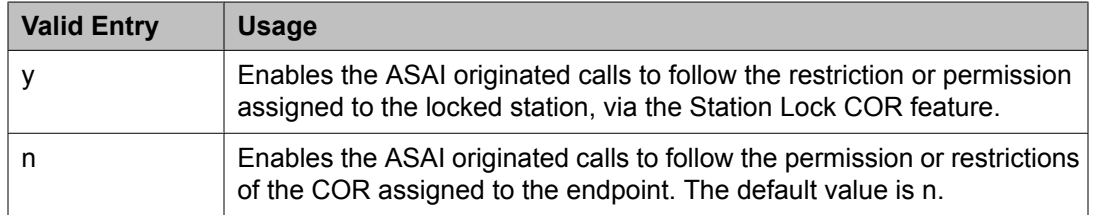

# *Block Enhanced Conference/Transfer Display*

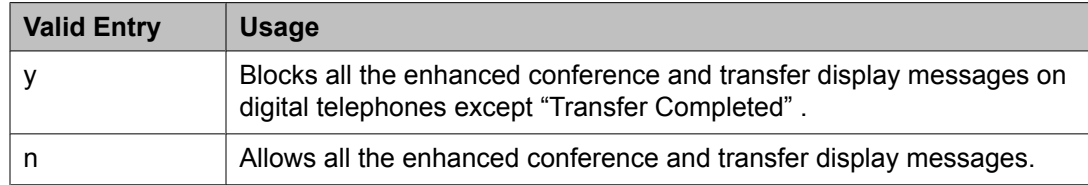

#### *Block Transfer Displays*

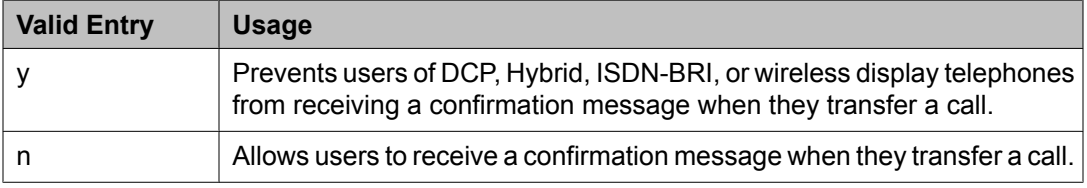

## *Brazil Collect Call Blocking*

If enabled, all Brazilian trunk calls that terminate to a station send back a double answer to the local telephone company central office (CO). This double answer tells the CO that this particular station cannot accept collect calls. The CO then tears down the call if it is a collect call.

#### *Erase 24xx User Data Upon: Dissociate or unmerge this phone*

Administers what local terminal data items are erased when the 24*xx* is dissociated or unmerged.

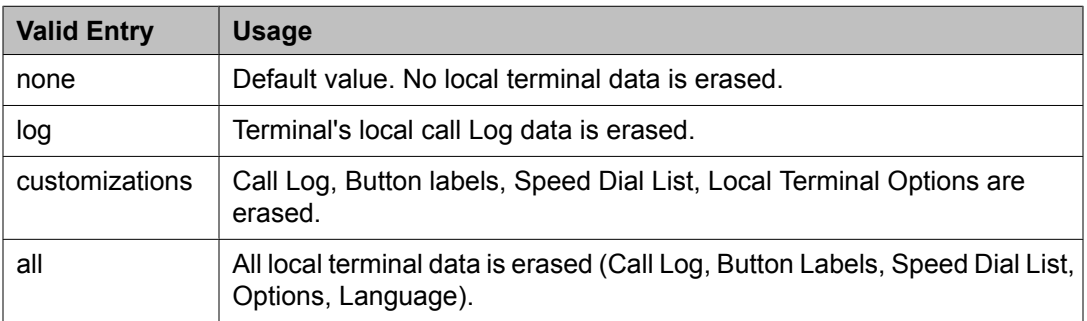

### *Erase 24xx User Data Upon: EMU login or logoff at this phone*

Administers what local terminal data items are erased upon Enterprise Mobility User (EMU) login or logoff.

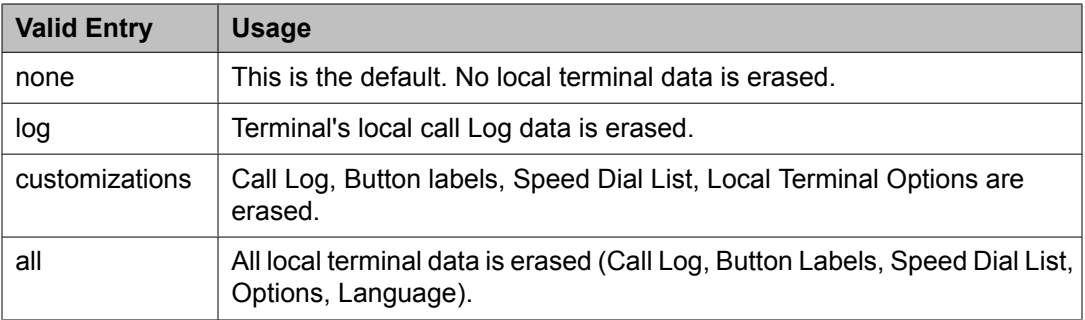

## *Line Load Control*

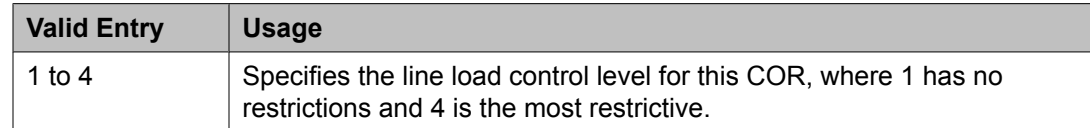

## *Mask CPN/Name for Internal Calls*

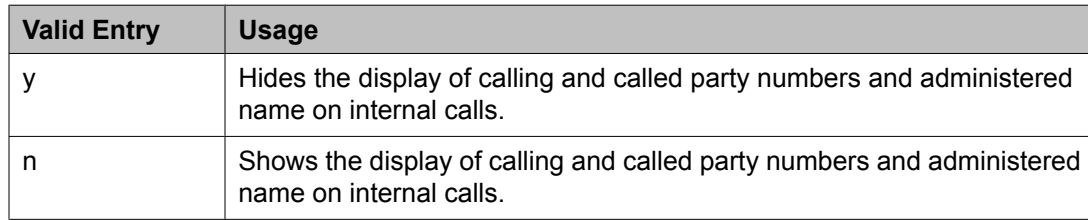

#### *Maximum Precedence Level*

Assigns a maximum precedence level for extensions with this COR for use with the Multiple Level Precedence and Preemption feature.

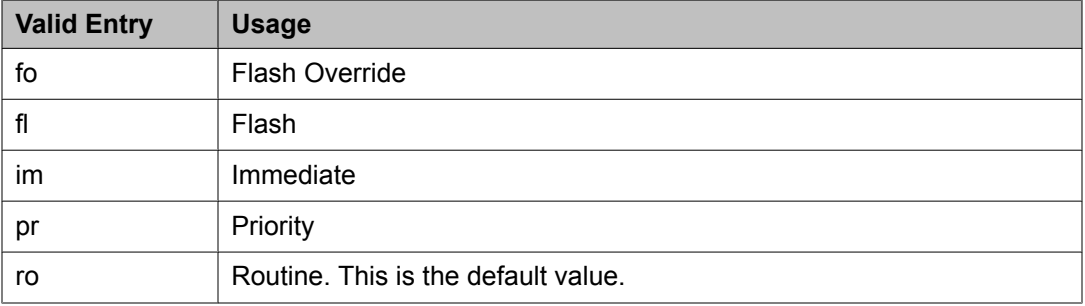

### *MF Incoming Call Trace*

If enabled, allows assignment of a Call Trace for a station. Communication Manager then generates an MFC backward signal during call setup instead of the "free" signal. This triggers the local telephone company central office to collect trace information before releasing the calling party.

#### *MLPP Service Domain*

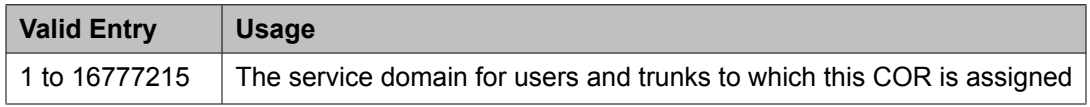

### *Outgoing Trunk Alerting Timer (minutes)*

Applies an alerting tone to an outgoing trunk call after an administrable amount of time.

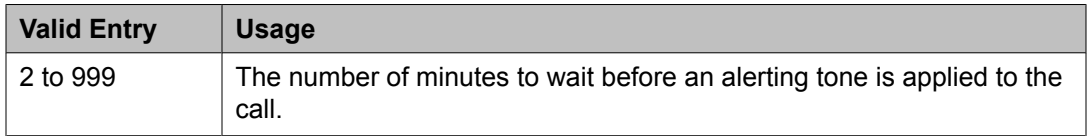

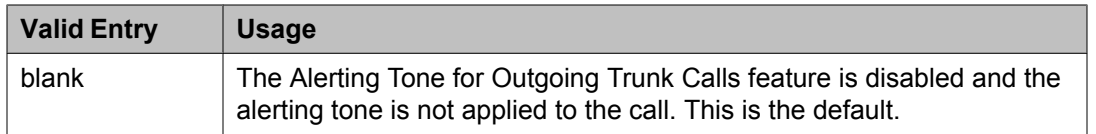

#### **Related topics:**

Trunk Alerting Tone Interval [\(seconds\)](#page-594-0) on page 595

#### *Outgoing Trunk Disconnect Timer (minutes)*

Disconnects an outgoing trunk automatically after an administrable amount of time.

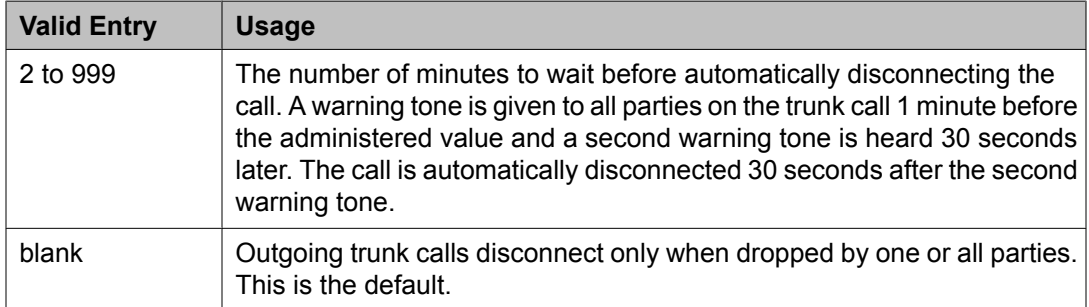

#### *Preemptable*

If enabled, makes extensions with this COR preemptable for Multiple Level Precedence and Preemption calls.

#### *Remote Logout of Agent*

If enabled, users can use a feature access code to logout an idle ACD or EAS agent without being at the agent's telephone.

#### *Service Observing by Recording Device*

If enabled, allows the service observer associated with this COR to use an audio recording device such as the Witness product.

#### *Station-Button Display of UUI IE Data*

If enabled, a station user can push a **uui-info station** button and see up to 32 bytes of ASAIrelated User-User-Information Information Element (UUI-IE) data. Pressing the **uui-info** button displaces the incoming call/collected digits display. Pressing **callr-info** re-displays the collected digits.

Available only with Call Center release 3.0 or later.

#### **Related topics:**

Call Center [Release](#page-950-0) on page 951

#### *Station Lock COR*

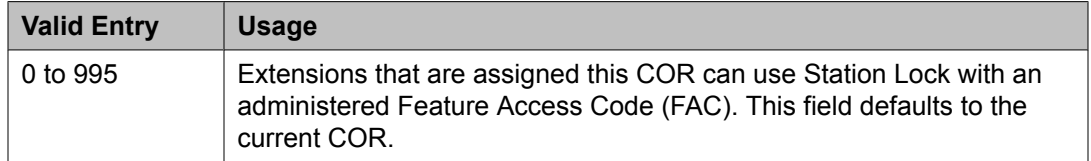

#### **Related topics:**

Station Lock [Activation/Deactivation](#page-566-0) on page 567

#### **Class of Restriction: page 3**

The Send All Calls and Call Forwarding (SAC/CF) Override feature overrides active rerouting. This feature overrides these active rerouting settings:

- Send All Calls (SAC)
- Call Forwarding (CF) all
- Enhanced Call Forwarding (ECF) unconditional

#### *Auto Answer*

Enables or disables automatic answer on team button calls.

#### *Outgoing Trunk Disconnect Timer (minutes)*

Disconnects an outgoing trunk automatically after an administrable amount of time.

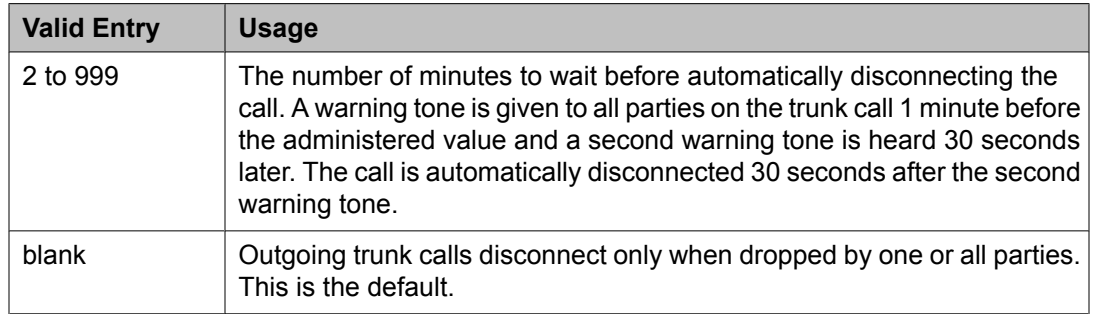

### *Priority Ring*

Enables or disables priority ringing for speed dialing on team button calls.

## *SAC/CF Override by Priority Call and Dialing*

Allows or denies a user of a station permission to enable the SAC/CF override feature:

- Depending on call initiation
- By pushing the **Priority** button
- Using the dial pad to dial

# *SAC/CF Override Protection for Priority Call and Dialing*

Allows or denies the user of a station permission to enable the SAC/CF override *protection* feature:

- Depending on call initiation
- By pushing the **Priority** button
- Using the dial pad to dial

#### *SAC/CF Override Protection for Team Btn*

Enables or disables the protection of stations in this COR from SAC/CF Override rerouting.

#### *SAC/CF Override by Team Btn*

Allows or denies a user permission to override active rerouting on a monitored station. When allowed, a user of a station with a **Team** button administered who is monitoring another station, can directly reach the monitored station by pushing the **Team** button. This overrides any currently-active rerouting — such as Send All Calls and Call Forwarding — on the monitored station.

#### *Team Btn Display Name*

Enables or disables the display of station name on team button calls.

#### *Team Btn Silent if Active*

Enables or disables audible ringing on team button calls.

#### *Team Pick Up by Going Off Hook*

Enables or disables pick-up by going off hook on team button calls.

#### **Class of restriction: page 4** *CALLING PERMISSION*

Allows or denies an originating facility assigned to this COR being used to call facilities assigned to this COR.

### *SERVICE OBSERVING PERMISSION*

Allows or denies permission to observe a specific COR.

# **Class of service**

Administers access permissions for call processing features that require dial code or feature button access.

# **Note:**

Class of Service (COS) does not apply to trunk groups except for the Remote Access feature.

A COS assignment defines which features and functions a telephone user can access. Up to 16 different COS numbers can be administered (0 to 15). When Tenant Partitioning is enabled for the system, you can administer up to 100 COS groups, each with 16 Classes of Service.

The screen lists the default values for each COS or feature combination. For a particular combination, y allows access to the feature and n denies access.

# **1** Caution:

Because many hunt groups are set up with COS 1, be careful when you assign restrictions to COS 1.

Example command: change cos-group *n*, where *n* is the COS group number.

#### **Related topics:**

Tenant [Partitioning](#page-948-0) on page 949

# **Class of service: page 1**

# *Automatic Callback*

Enables or disables Automatic Callback. Automatic Callback allows internal users who place a call to a busy or an unanswered internal telephone to be automatically called back when the called telephone becomes available.

#### *Automatic Exclusion*

Available when Automatic Exclusion is enabled for the system and the applicable station has an assigned **Exclusion** button.

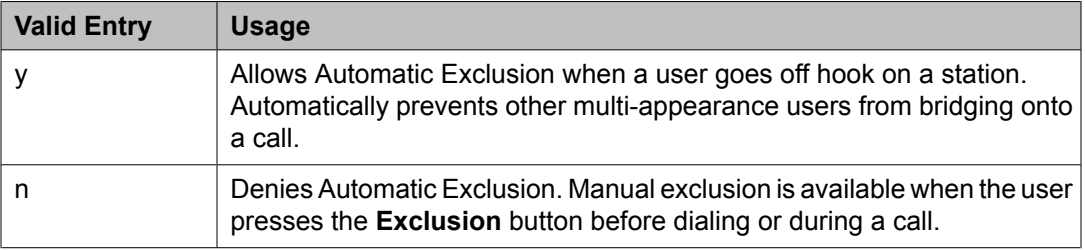

### **Related topics:**

[Automatic](#page-624-0) Exclusion by COS on page 625

#### *Call Forwarding All Calls*

Allows or denies the forwarding of all calls to any extension.

#### *Call Forwarding Busy/DA*

If enabled, users can forward calls to any extension when the dialed extension is busy or does not answer.

# *Client Room*

Allows or denies users to access Check-In, Check-Out, Room Change/Swap, and Maid status functions. In addition, Client Room is required at consoles or telephones that are to receive message-waiting notification. Available only with Hospitality Services and a Property Management System interface.

#### *Console Permissions*

Allows or denies multi-appearance telephone users to control the same features that the attendant controls.

#### *Contact Closure Activation*

Allows or denies a user to open and close a contact closure relay. Contact closures control electrical devices remotely. Users dial a Feature Access Code (FAC) on a telephone to activate electrical devices such as electrical door locks.

#### *COS Group*

To administer a COS group, Tenant Partitioning must be enabled for the system.

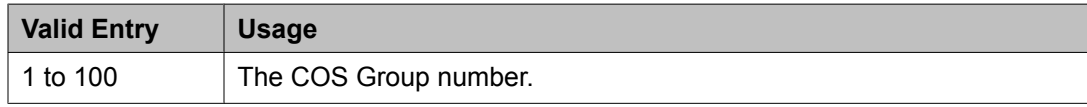

#### **Related topics:**

Tenant [Partitioning](#page-948-0) on page 949

### *COS Name*

The identifying name for this COS group. To administer a COS group, Tenant Partitioning must be enabled for the system.

#### **Related topics:**

Tenant [Partitioning](#page-948-0) on page 949

#### *Data Privacy*

Allows or denies a user permission to enter a Feature Access Code (FAC) that protects a data call from being interrupted by any of the system override or ringing features.

#### *Extended Forwarding All*

Allows or denies a user permission to administer call forwarding from a remote location for all calls. Available only if Extended Coverage and Forwarding Administration is enabled for the system.

#### **Related topics:**

[Extended](#page-945-0) Cvg/Fwd Admin on page 946

#### *Extended Forwarding B/DA*

Allows or denies a user permission to administer call forwarding from a remote location when the dialed extension is busy or does not answer. Available only if Extended Coverage and Forwarding Administration is enabled for the system.

#### **Related topics:**

[Extended](#page-945-0) Cvg/Fwd Admin on page 946

#### *Off-Hook Alert*

Enables or disables the requirement that the system send an emergency call to the attendant if the telephone remains off-hook for a prescribed time. Available only if Basic Hospitality or Emergency Access to Attendant is enabled for the system.

#### **Related topics:**

[Emergency](#page-944-0) Access to Attendant on page 945

#### [Hospitality](#page-945-0) (Basic) on page 946

#### *Personal Station Access (PSA)*

Allows or denies users permission to associate a telephone to their extension with their programmed services using a Feature Access Code (FAC). Do not enable for virtual telephones. Required for a user's home station in order for that user to use the Enterprise Mobility User (EMU) feature at other stations. Available only if Personal Station Access (PSA) is enabled for the system.

#### **Related topics:**

[Personal](#page-947-0) Station Access (PSA) on page 948

#### *Priority Calling*

Allows or denies a user permission to dial a Feature Access Code (FAC) to originate a priority call. Priority calls ring differently and override send all calls.

#### *QSIG Call Offer Originations*

Allows or denies a user permission to invoke QSIG Call Offer services.

#### *Restrict Call Fwd-Off Net*

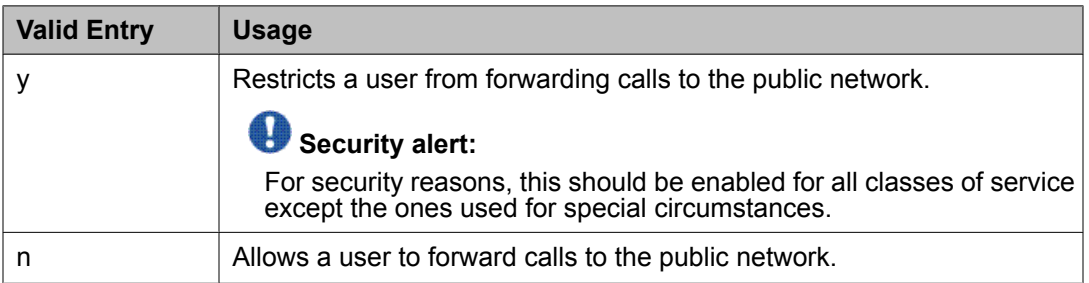

#### *Trk-to-Trk Restriction Override*

Allows or denies a user permission to override any system or COR-to-COR calling party restrictions that would otherwise prohibit the trunk-to-trunk transfer operation for users with this COS.

# *Security alert:*

Use this COS capability with caution. The ability to perform trunk-to-trunk transfers greatly increases the risk of toll fraud.

#### **Class of service: page 2**

#### *Ad hoc Video Conferencing*

Enables or disables Ad-hoc Video Conferencing, so that up to six users can participate in a video conference call.

#### *Call Forwarding Enhanced*

Allows or denies users permission to designate different preferred destinations for forwarding calls that originate from internal and external callers.

#### *Masking CPN/Name Override*

Allows or denies users permission to override the MCSNIC capability. MCSNIC masks the display of calling party information and replaces it with a hard-coded system-wide text string, **Info Restricted**.

#### *Priority Ip Video*

Allows or denies priority video calling. Video calls have an increased likelihood of receiving bandwidth and can also be allocated a larger maximum bandwidth per call.

#### *VIP Caller*

Enables or disables automatic priority calling when assigned to the originator of a call. A call from a VIP phone is always a priority call without the use of a feature button or FAC.

# **Code Calling IDs**

On systems with chime paging, assigns a unique series of chimes to extensions using a chime code. The chime code assigned to an extension plays over the speakers whenever that extension is paged. Assigns chime codes to up to 125 extensions.

Example command: change paging code-calling-ids

#### **Ext**

Assigns extensions to chime codes. Only one extension can be assigned to each chime code. The extension cannot be assigned to a code that is a Vector Directory Number (VDN).

# **Configuration Set**

Defines a number of call treatment options for Extension to Cellular calls for cellular telephones. The Extension to Cellular feature allows the use of up to 99 Configuration Sets, already defined in the system using default values.

Example command: change off-pbx-telephone configuration-set *n*, where *n* is the Configuration Set number.

#### **Related topics:**

[Configuration](#page-884-0) Set on page 885 [Mobility](#page-896-0) Trunk Group on page 897 [XMOBILE](#page-914-0) Type on page 915

#### **Barge-In Tone**

Enables or disables a barge-in tone used to add security to Extension to Cellular calls. If a user is on an active Extension to Cellular call and another person joins the call from an Extension to Cellular enabled office telephone, all parties on the call hear the barge-in tone.

#### **Call Appearance Selection for Origination**

Specifies how the system selects a Call Appearance for call origination. To use this feature, bridged calls must be enabled for the system.

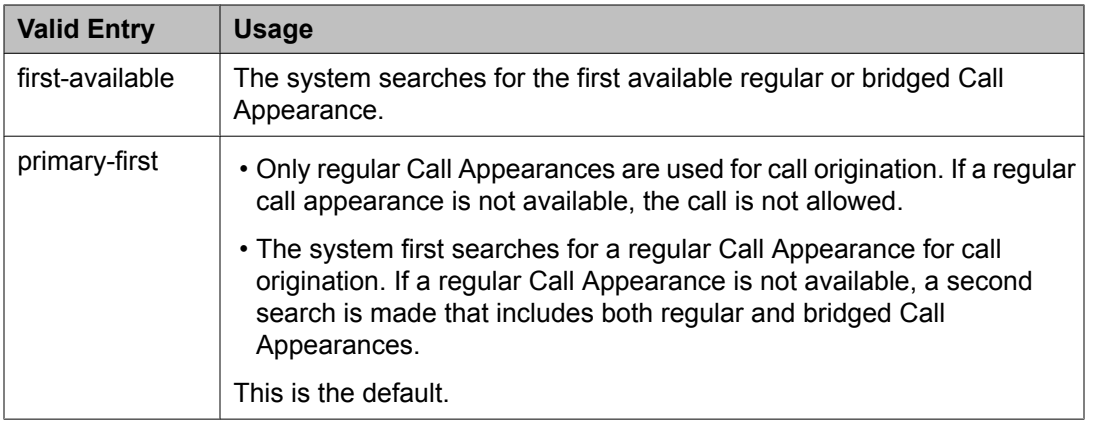

#### **Related topics:**

[Bridged](#page-916-0) Calls on page 917

# **Calling Number Style**

Determines the format of the caller ID for calls from a local Avaya Communication Manager extension to an Extension to Cellular telephone.

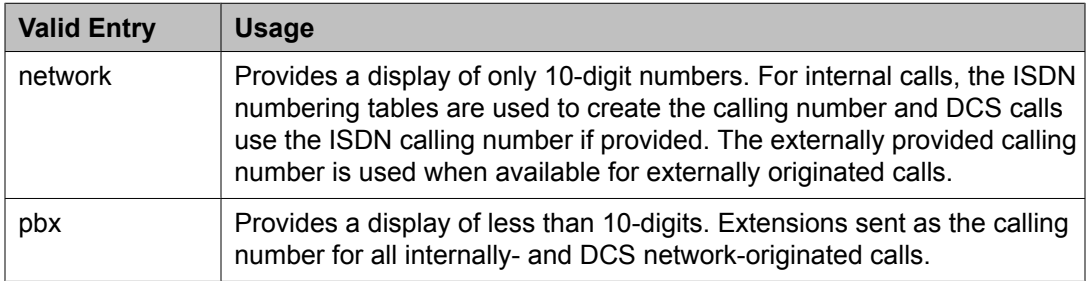

### **Calling Number Verification**

Enables or disables restrictions on what types of calls are made to a cell phone with Extension to Cellular.

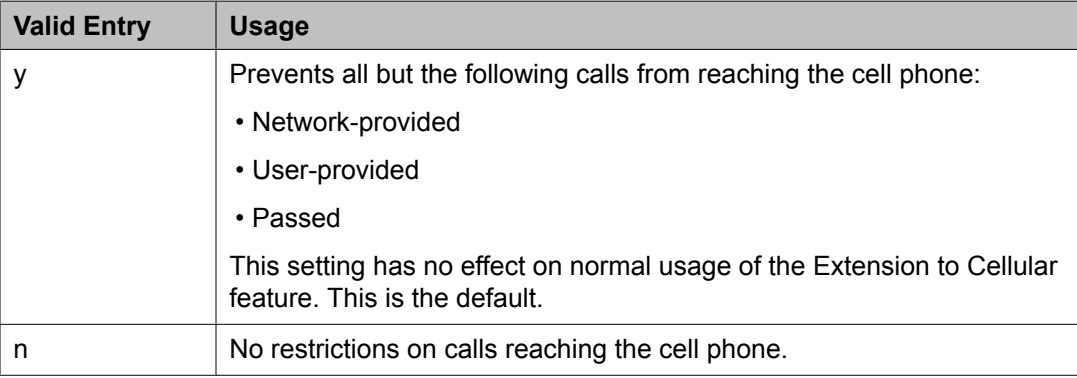

### **CDR for Calls to EC500 Destination**

Determines whether a Call Detail Record (CDR) is generated for any call to the cell telephone. Available only if CDR reports is enabled for the trunk group.

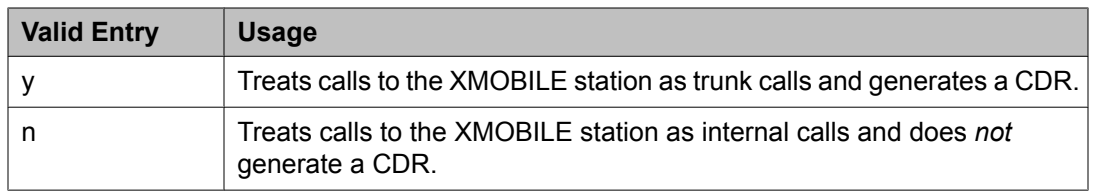

#### **Related topics:**

CDR [Reports](#page-721-0) on page 722

# **CDR for Origination**

Determines the CDR report format when CDR records are generated for a call that originates from an Extension to Cellular cell phone. To generate this CDR, you must enable the Incoming Trunk CDR. The CDR report does not include dialed Feature Name Extensions (FNEs).

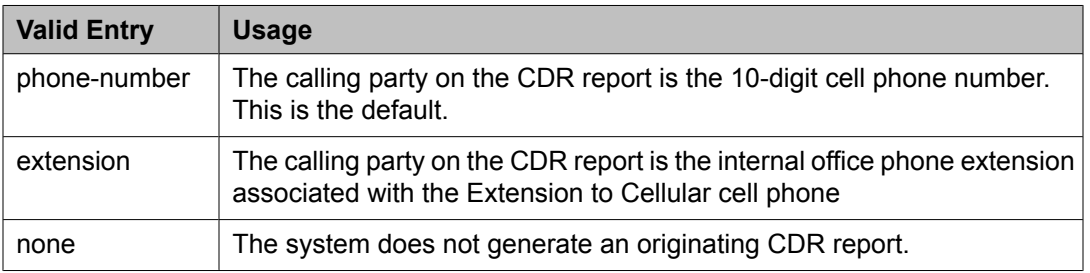

#### **Cellular Voice Mail Detection**

Prevents cellular voice mail from answering an Extension to Cellular call. The call server detects when the cell phone is not the entity that answers the call and brings the call back to the server. Communication Manager treats the call as a normal call to the office telephone and the call goes to corporate voice mail. You can also set a timer for cellular voice mail detection that sets a time before Cellular Voice Mail Detection investigates a call.

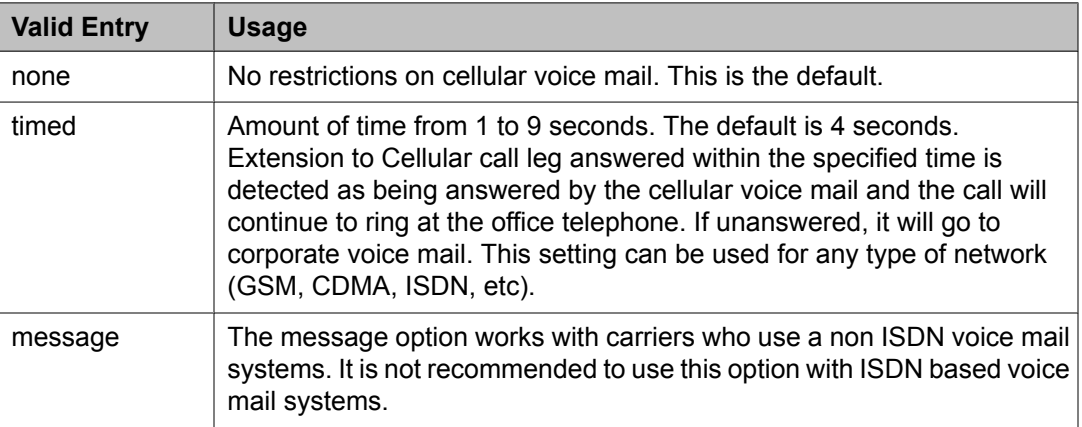

## **Configuration Set Description**

A description of the purpose of the configuration set. Accepts up to 20 alphanumeric characters.

# **Example**

"Extension to Cellular handsets"

### **Confirmed Answer**

Enables or disables Confirmed Answer on Extension to Cellular calls for this station. If enabled, requires the user to input a digit to confirm receipt of a call sent to a cellular telephone by the Extension to Cellular feature. Upon answering the incoming call on the cellular telephone, the user hears a dial tone. The user must then press any one of the digits on the telephone keypad. Until the system receives a digit, the system does not treat the call as answered. The length of time to wait for the digit can be administered from 5 to 20 seconds, with a default of 10 seconds. The system plays a recall dial-tone to indicate that input is expected. During the response interval, the original call continues to alert at the desk set and any stations bridged to the call. If the user does not enter a digit before the time-out interval expires, the call is pulled back from the cell telephone.

### **Fast Connect on Origination**

Determines whether additional processing occurs on the server running Avaya Communication Manager prior to connecting a call. Reserved for future capabilities provided by the cell telephone provider but currently not used.

#### **Post Connect Dialing Options**

Determines whether additional capabilities, beyond standard ISDN dialing, are available for those incoming ISDN trunk calls that are mapped into XMOBILE stations. These options come into effect after the call has entered the active state (Communication Manager has sent a CONNECT message back to the network).

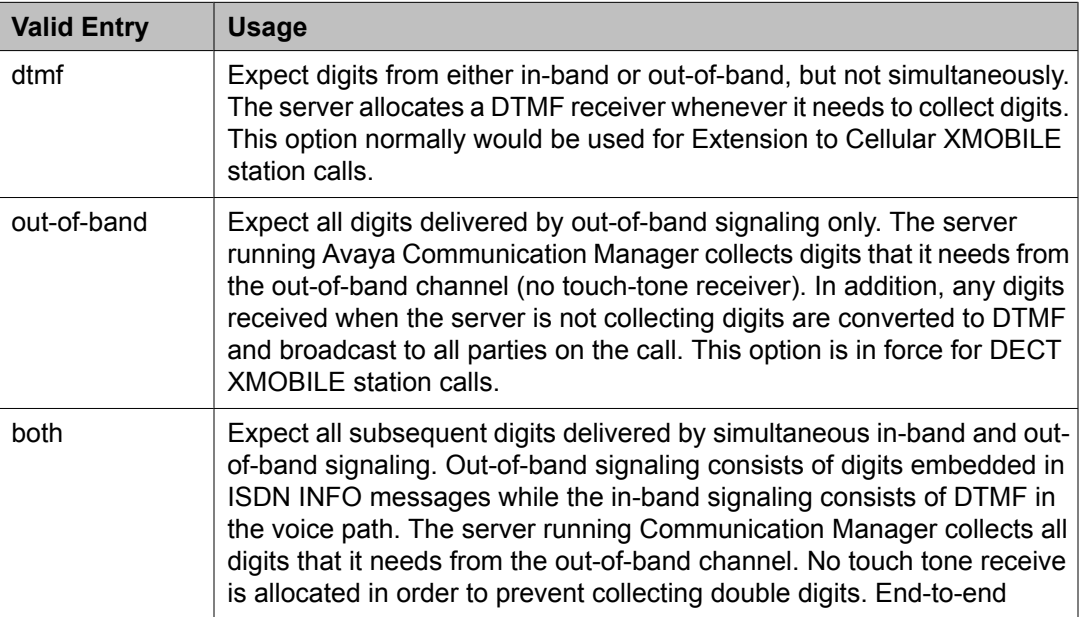

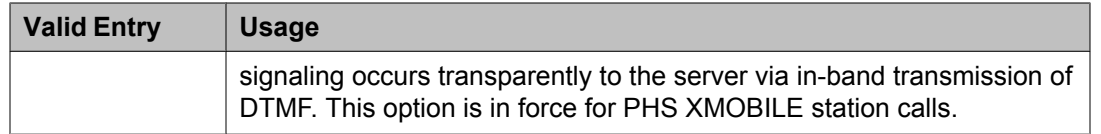

# **Console parameters**

Administers attendant console group parameters. This includes basic parameters for Centralized Attendant Service (CAS) and Inter-PBX Attendant Service (IAS). A list of the administered attendant consoles also displays.

Example command: change console-parameters

#### **Console parameters: page 1**

### *AAR/ARS Access Code*

An optional AAR/ARS access code used to route to the main switch. Accepts an up to fourdigit access code. Available only for a QSIG branch CAS configuration.

#### **Related topics:**

[CAS](#page-498-0) on page 499

#### *Alternate FRL Station*

The extension of the alternate facility restriction level (FRL) activation station.

#### *Attendant Group Name*

A name for the attendant group. Accepts up to 27 alphanumeric characters.

#### *Attendant Lockout*

Activates or deactivates Privacy — Attendant Lockout. Privacy — Attendant Lockout prohibits an attendant from reentering a conference call that has been placed on hold unless recalled by a telephone user on the call. This feature provides privacy for parties on a multiple-party call held on the console. The held parties can hold a private conversation without interruption by the attendant.

#### *Attendant Vectoring VDN*

Assigns the VDN extension for Attendant Vectoring to a console. Available only if Attendant Vectoring is enabled for the system and Tenant Partitioning is disabled.

#### **Related topics:**

[Attendant](#page-943-0) Vectoring on page 944 Tenant [Partitioning](#page-948-0) on page 949

#### *Backup Alerting*

Allows or denies system users permission to pick up alerting calls if the attendant queue has reached its warning state.

#### <span id="page-498-0"></span>*Calls In Queue Warning*

The number of incoming calls that can be in the attendant queue before the console's second Call Waiting lamp lights. The queue maximum depends on system capacities.

#### *CAS*

The Centralized Attendant Service (CAS) allows users at separate locations to concentrate attendant positions at one location. Incoming trunk calls to unattended branch locations are routed to the main attendant.

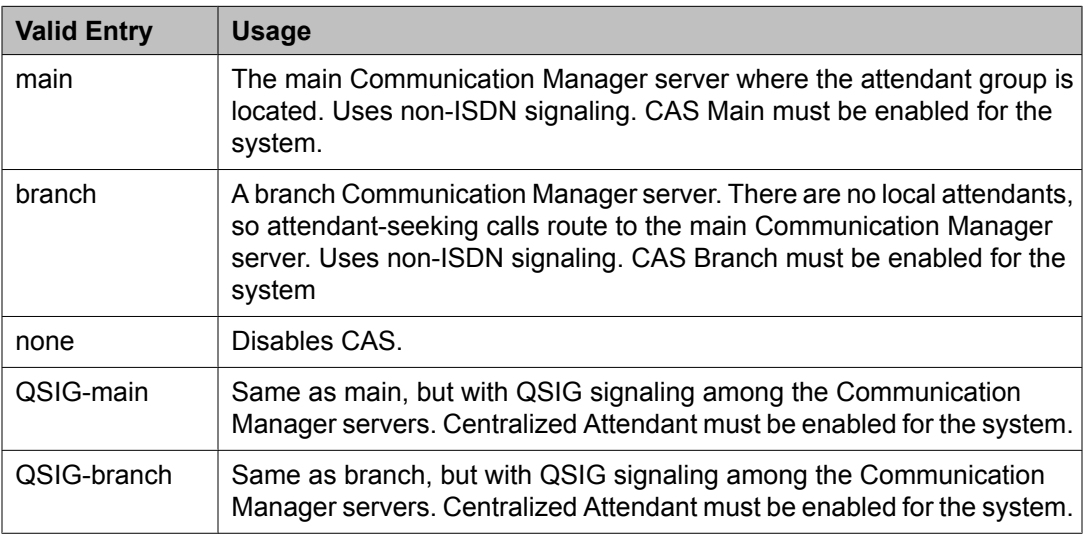

#### **Related topics:**

RLT Trunk [Group](#page-500-0) No. on page 501 [Centralized](#page-953-0) Attendant on page 954

#### *CAS Back-Up Ext*

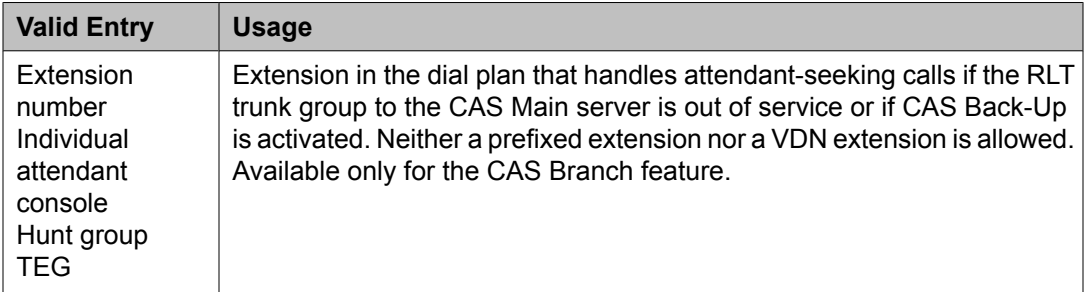

### **Related topics:**

CAS [Branch](#page-943-0) on page 944 CAS [Main](#page-943-0) on page 944 [Centralized](#page-953-0) Attendant on page 954

# *COR*

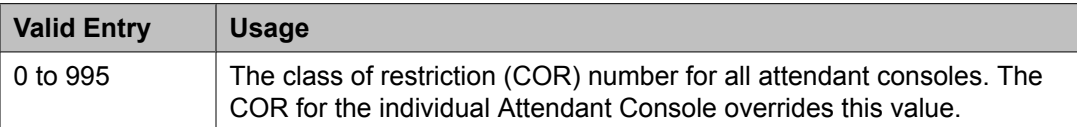

# *COS*

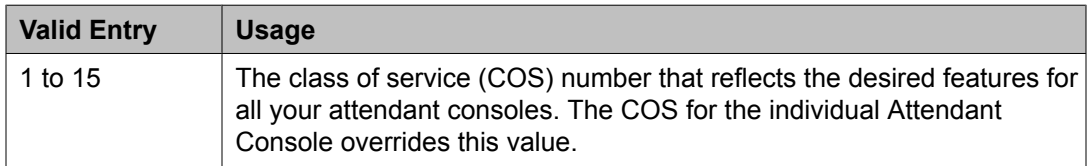

# *DID-LDN Only to LDN Night Ext*

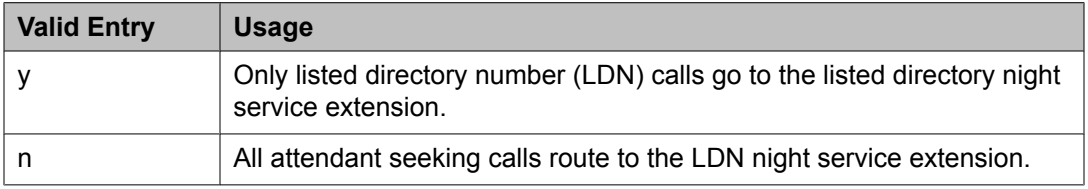

### *Ext Alert Port (TAAS)*

The seven-digit port number assigned to the external alerting device. This supports the Night Service — Trunk Answer From Any Station feature.

An x indicates that there is no hardware associated with this port assignment. If an x is used, there should also be an value for **Ext Alert (TAAS) Extension**.

### **Related topics:**

Ext Alert (TAAS) Extension on page 500

### *Ext Alert (TAAS) Extension*

This extension is used by the Terminal Translation Feature (TTI) to assign a port to the Ext Alert Port from a station on the Ext Alert port during system installation or provisioning. Once a port is assigned either through TTI or by entering the Ext Alert Port, the extension is automatically removed and treated as unassigned. Available only when the Ext Alert Port (TAAS) has associated hardware.

### **Related topics:**

Ext Alert Port (TAAS) on page 500

#### *IAS Att. Access Code*

The extension number of the attendant group at the main server running Communication Manager. Required when IAS Branch is enabled. Not available if the Centralized Attendant feature is enabled.

### **Related topics:**

IAS [\(Branch\)](#page-500-0) on page 501

#### [Centralized](#page-953-0) Attendant on page 954

#### <span id="page-500-0"></span>*IAS (Branch)*

Enables or disables the Inter-PBX Attendant Service (IAS) Branch feature. Not available if Centralized Attendant is enabled.

#### **Related topics:**

[Centralized](#page-953-0) Attendant on page 954

#### *IAS Tie Trunk Group No.*

Not available if the Centralized Attendant feature is enabled.

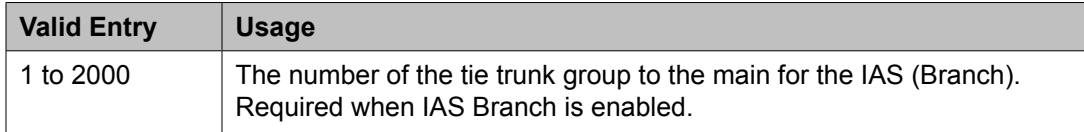

#### **Related topics:**

[Centralized](#page-953-0) Attendant on page 954

#### *Night Service Act. Ext.*

The extension of the current night service activation station, if any. The station is administered by assigning it a **night-serv** button.

#### *QSIG CAS Number*

Contains the complete number of the attendant group at the main server running Avaya Communication Manager, or a Vector Directory Number (VDN) local to the branch server. Accepts up to 20 digits. Cannot be left blank. Available only for an QSIG-branch CAS configuration.

#### **Related topics:**

[CAS](#page-498-0) on page 499

# *RLT Trunk Group No.*

The trunk group number corresponding to the Release Link Trunk (RLT) trunk group to the main location when supporting CAS Branch service. Available only for a branch CAS configuration.

#### **Related topics:**

[CAS](#page-498-0) on page 499

#### **Console parameters: page 2** *ABBREVIATED DIALING*

### List1, List2, List3

Assigns up to three abbreviated dialing lists to each attendant. A personal list cannot be assigned to an attendant.

<span id="page-501-0"></span>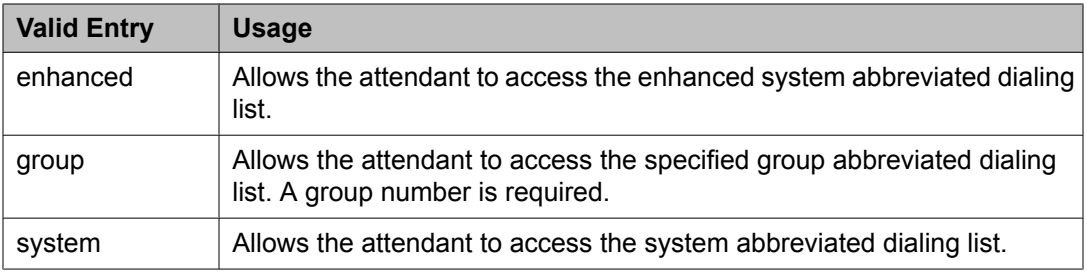

#### SAC Notification

Enables or disables Enhanced Attendant Notification for Send All Calls.

#### *COMMON SHARED EXTENSIONS*

Busy Indicator for Call Parked on Analog Station Without Hardware?

Enables or disables the Busy Indicator lamp that lights for incoming calls parked on Administration Without Hardware (AWOH) stations.

#### **Count**

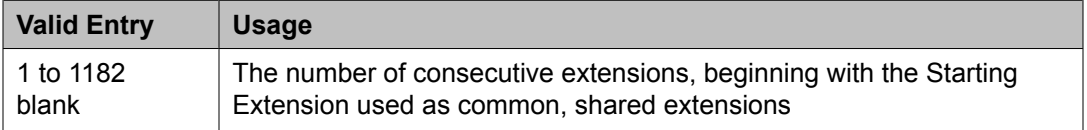

# **Example**

If you enter a starting extension of 4300 and a count of 3, the system provides three consecutive extension numbers (4300, 4301, and 4302) for parking calls.

### **Related topics:**

**Starting Extension** on page 502

#### Starting Extension

The first extension number in a group of consecutive extensions that can be used by the attendant to park calls.

### **Related topics:**

Count on page 502

# *INCOMING CALL REMINDERS*

Alerting (sec)

The number of seconds after which a held or unanswered call is disconnected from an attendant loop and routed to another attendant or night service.

No Answer Timeout (sec)

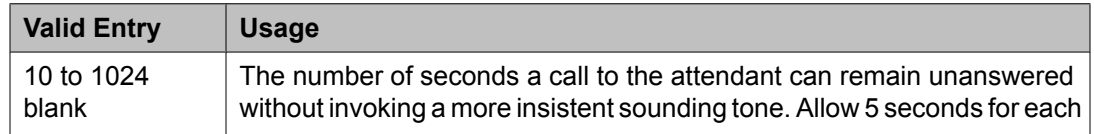

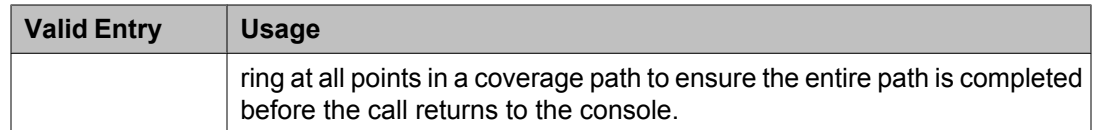

# Secondary Alert on Held Reminder Calls?

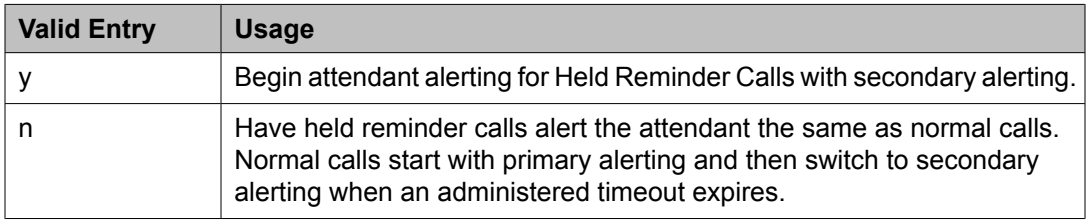

# **Related topics:**

No Answer [Timeout](#page-501-0) (sec) on page 502

#### *TIMING*

Overview timer to Group Queue (sec)

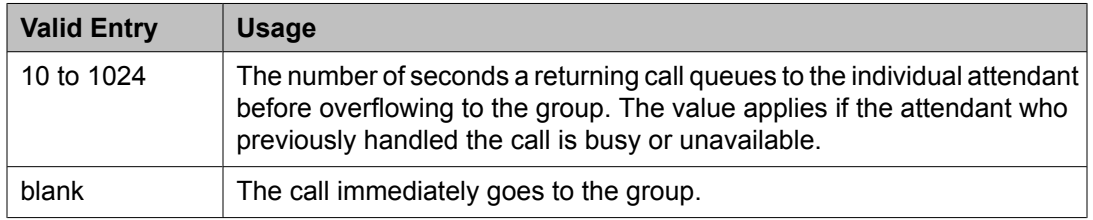

#### Return Call Timeout (sec)

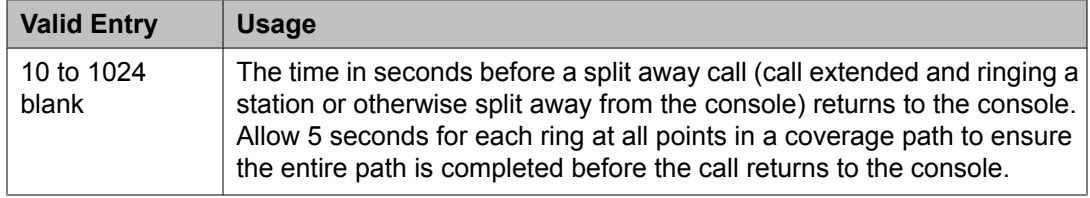

# Time In Queue Warning (sec)

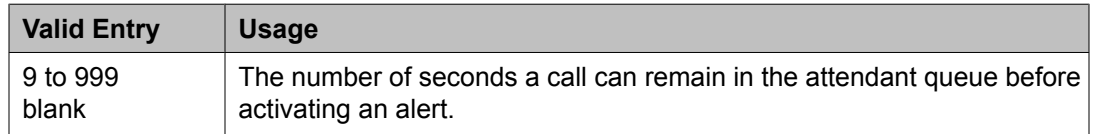

# Time Reminder on Hold (sec)

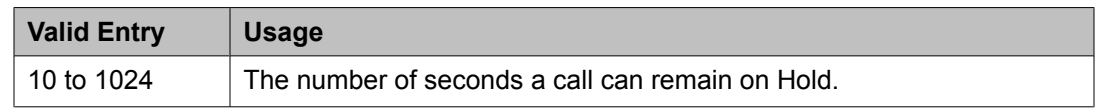

# **Console parameters: page 3** *Call-Type Ordering Within Priority Levels?*

Groups calls to the attendant in the following order:

- 1. Queue priority level
- 2. Call type
- 3. Order received

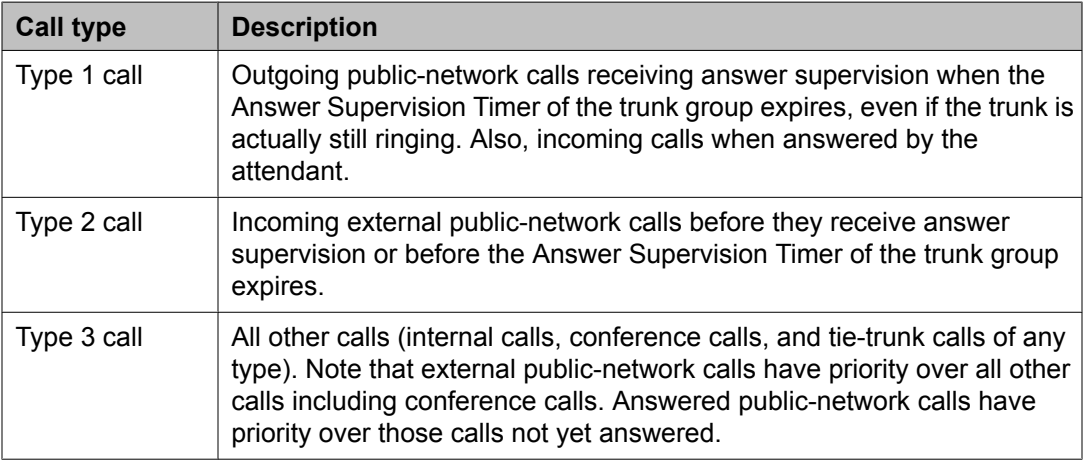

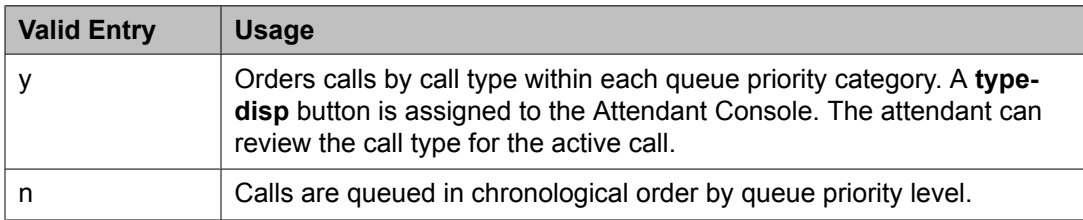

### *QUEUE PRIORITIES*

Assigns a priority level from 1 through 13 to each call category when the call cannot be immediately terminated to an attendant. The calling party hears ringback until an attendant answers the call.

The same priority level can be assigned to more than one call.

### Assistance Call

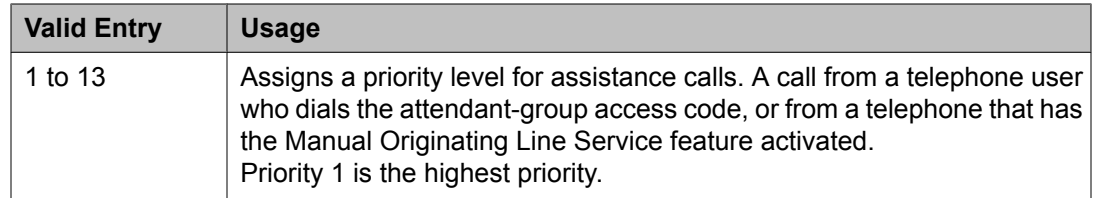
# DID to Attendant

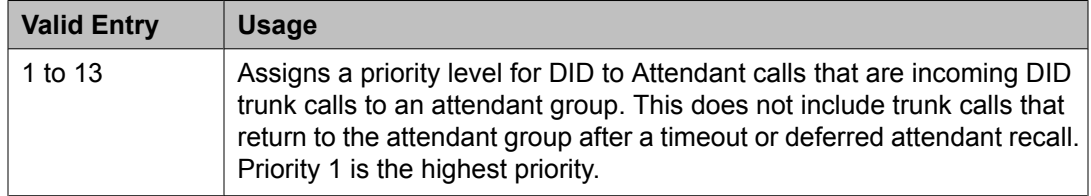

# Emergency Access

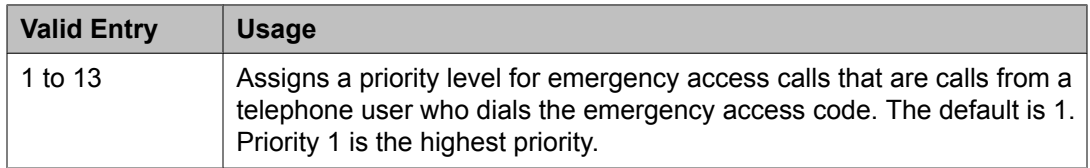

## Individual Attendant Access

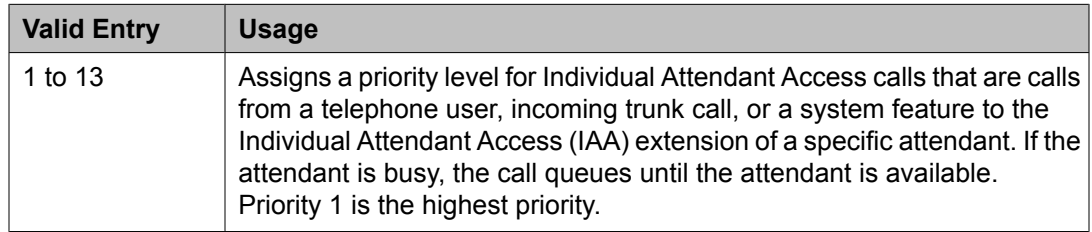

# Interposition

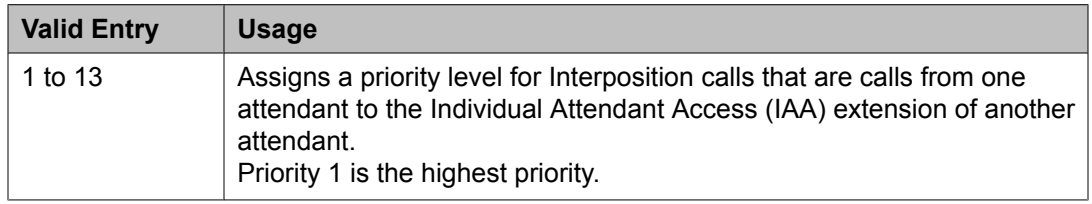

## Miscellaneous Call

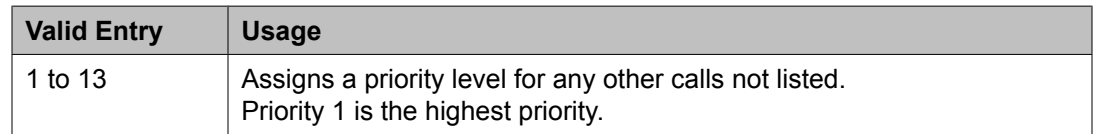

# Redirected Call

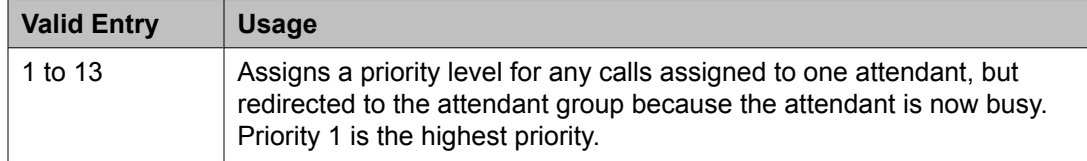

# Redirected DID Call

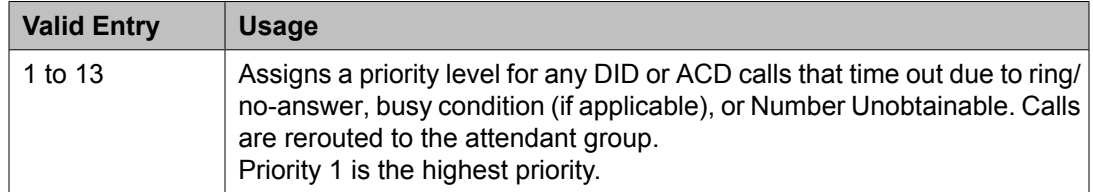

# Return Call

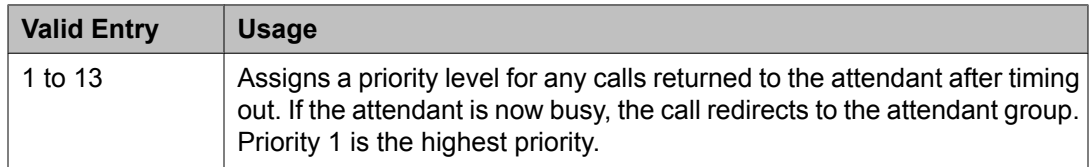

### Serial Call

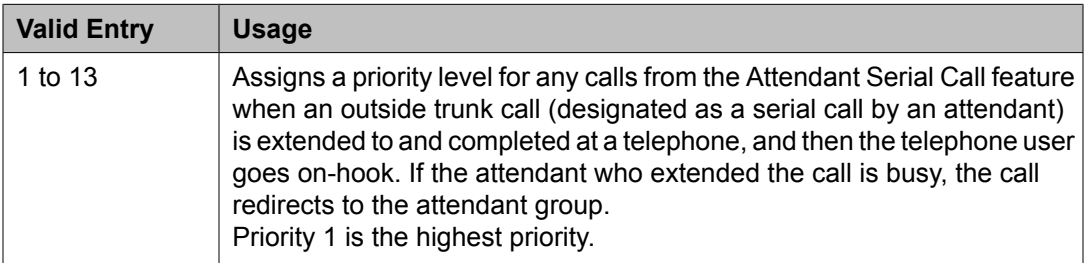

### Tie Call

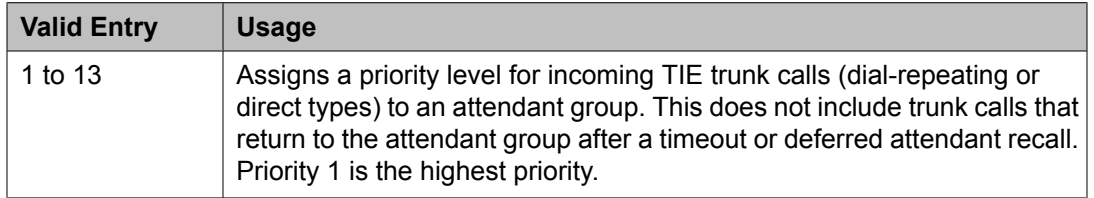

# VIP Wakeup Reminder Call

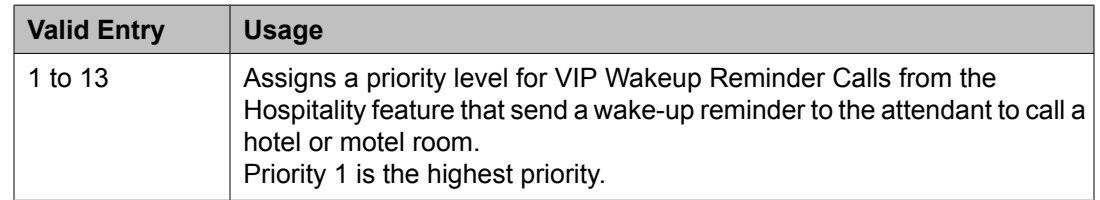

# **Console parameters: page 4** *QUEUE PRIORITIES*

Flash

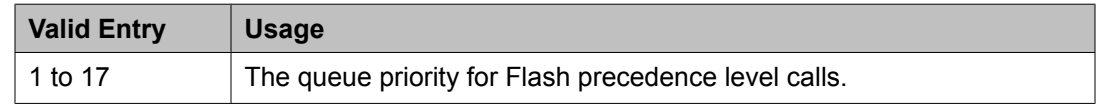

### Flash Override

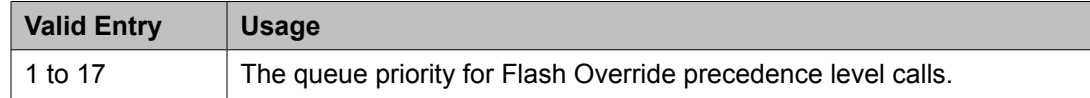

### Immediate

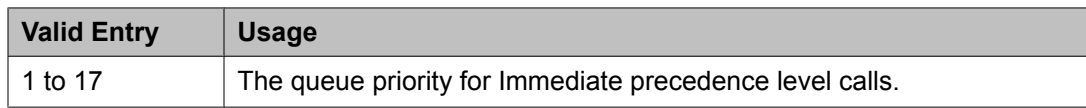

### Priority

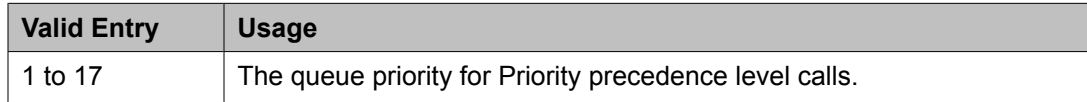

### **Console parameters: page 5**

# $\bullet$  Note:

If MLPP is not enabled, the MLPP Queues page does not appear, and a page with the following message displays:.

Use the 'list attendant' command to see all administered attendants.

# **Coverage Answer Group**

Establishes Call Coverage Answer Groups.

An answer group contains up to eight members who act as a coverage point for another user. For example, if several secretaries are responsible for answering a department's redirected calls, all the secretaries could be assigned to an answer group. The answer group is assigned a group number, and that group number appears in the department's coverage path. All telephones in an answer group ring (alert) simultaneously. Any member of the group can answer the call.

Each coverage answer group is identified by a number from 1 through the maximum number allowed by your system configuration. The members of the group are identified by their extension number. Any telephone, including those administered without hardware (but not attendants) can be assigned to a coverage answer group.

# **Note:**

The members administered without hardware are not be alerted.

Example command: change coverage answer-group *n*, where *n* is the assigned group number.

**Ext**

The extension number for each member of this coverage answer group. This number cannot be a Vector Directory Number (VDN) extension.

### **Group Name**

The group name used to identify this group. Accepts up to 27 characters. Use the extension numbers of group members as the group name to help when determining which stations are involved in call coverage and trunk coverage paths.

## **Example**

"typing pool", "room 12", "secy"

### **Group Number**

The number associated with the Cover Answer Group.

#### **Name**

The name assigned when the member's telephone was administered.

# **Coverage Path**

Implements Call Coverage Paths by providing the means to specify the call coverage criteria, the points in the coverage path used to redirect calls, and the number of times a principal's telephone rings before the call redirects to coverage.

Example command: change coverage path *n*, where *n* is the assigned coverage path number.

### **Coverage Path Number**

The coverage path being administered.

### **Holiday Coverage**

Holiday coverage must be set separately for both inside and outside calls.

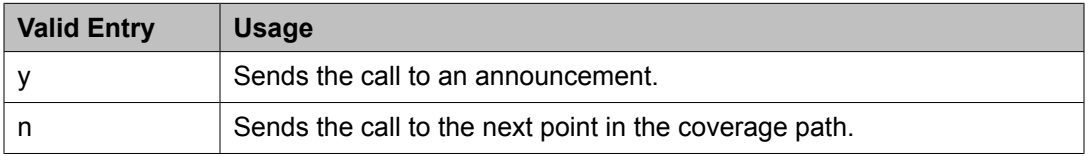

### **Holiday Table**

The number of the holiday table used for holiday coverage.

### **Hunt After Coverage**

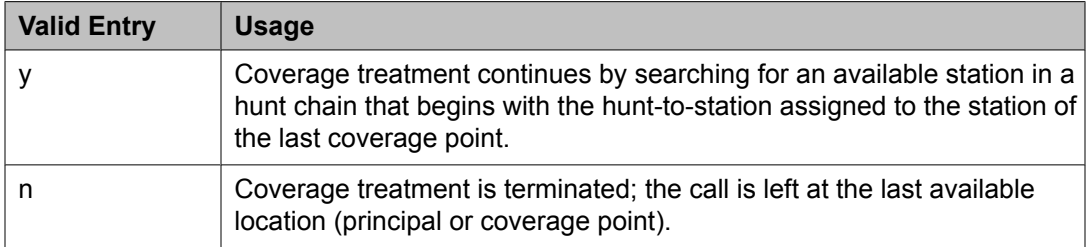

## **Linkage**

One or two additional coverage paths in the coverage path chain.

# **Next Path Number**

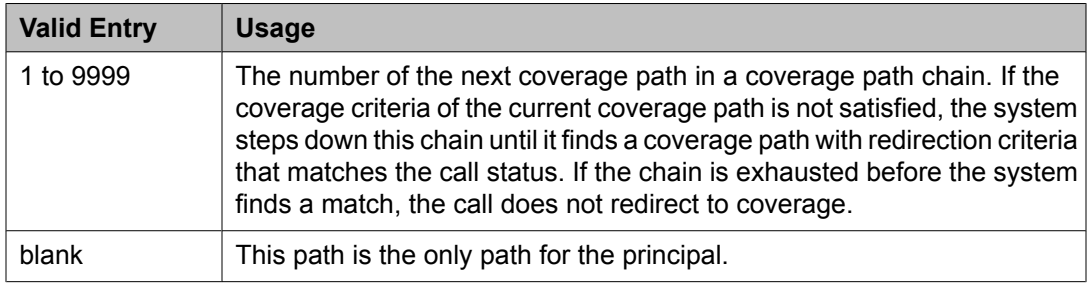

### **COVERAGE CRITERIA** *COVERAGE CRITERIA*

Assigns coverage criteria that when met, redirects the call to coverage.

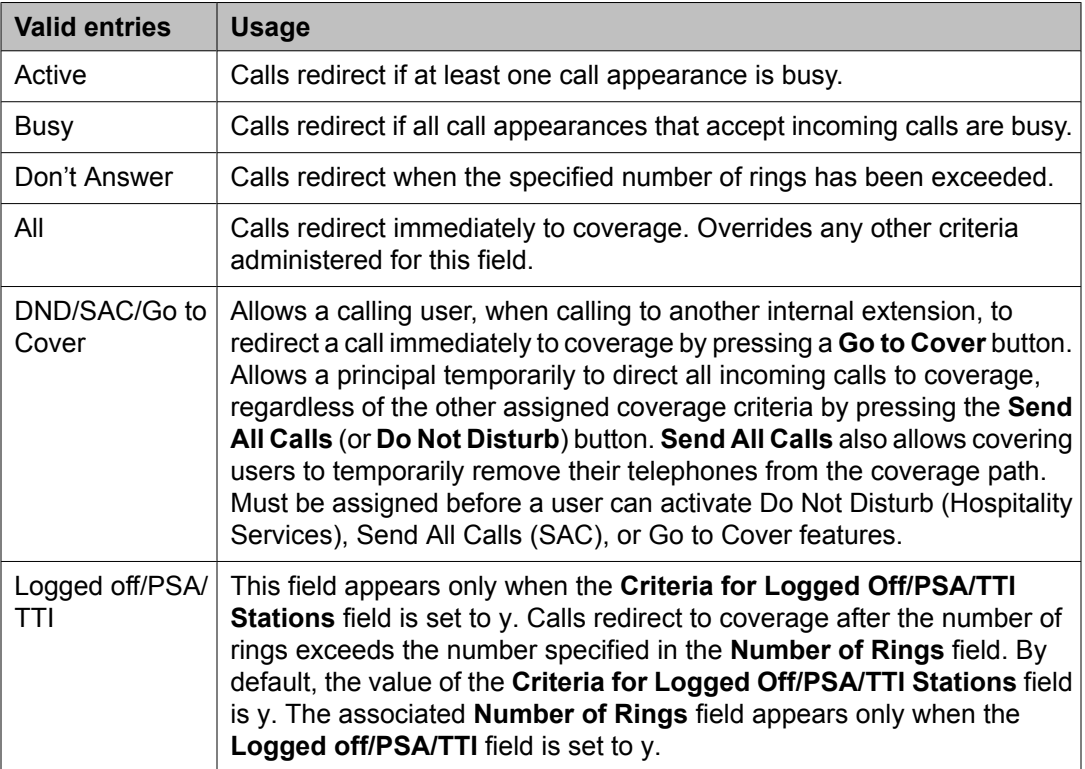

# *Number of Rings*

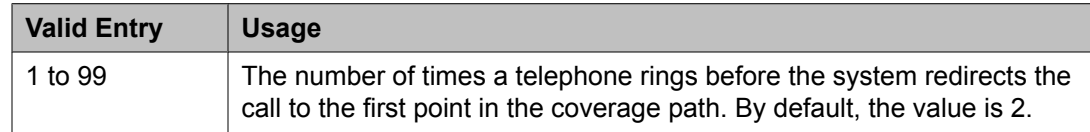

### **COVERAGE POINTS**

### *Point1, Point2, Point3, Point4, Point5, Point6*

The alternate destinations that comprise a coverage path. Coverage points must be assigned sequentially without steps beginning with Point 1. Each path can have up to six coverage points.

Subsequent coverage points should not be listed if calls are redirected to:

- Message Center, a special Uniform Call Distribution hunt group
- Voice messaging
- The attendant

These calls normally queue and never redirect to another coverage point. Calls to any hunt group queue if possible. Calls redirect from a hunt group only if all hunt group members are busy and either the queue is full or there is no queue.

If the Coverage of Calls Redirected Off-Net feature is not enabled, a remote coverage point functions as the last point in the coverage path because the system no longer has control of the call once it has redirected off-net. However, if the Coverage of Calls Redirected Off-Net feature is enabled, a call redirected off-net can be monitored by the system and brought back for further call coverage processing.

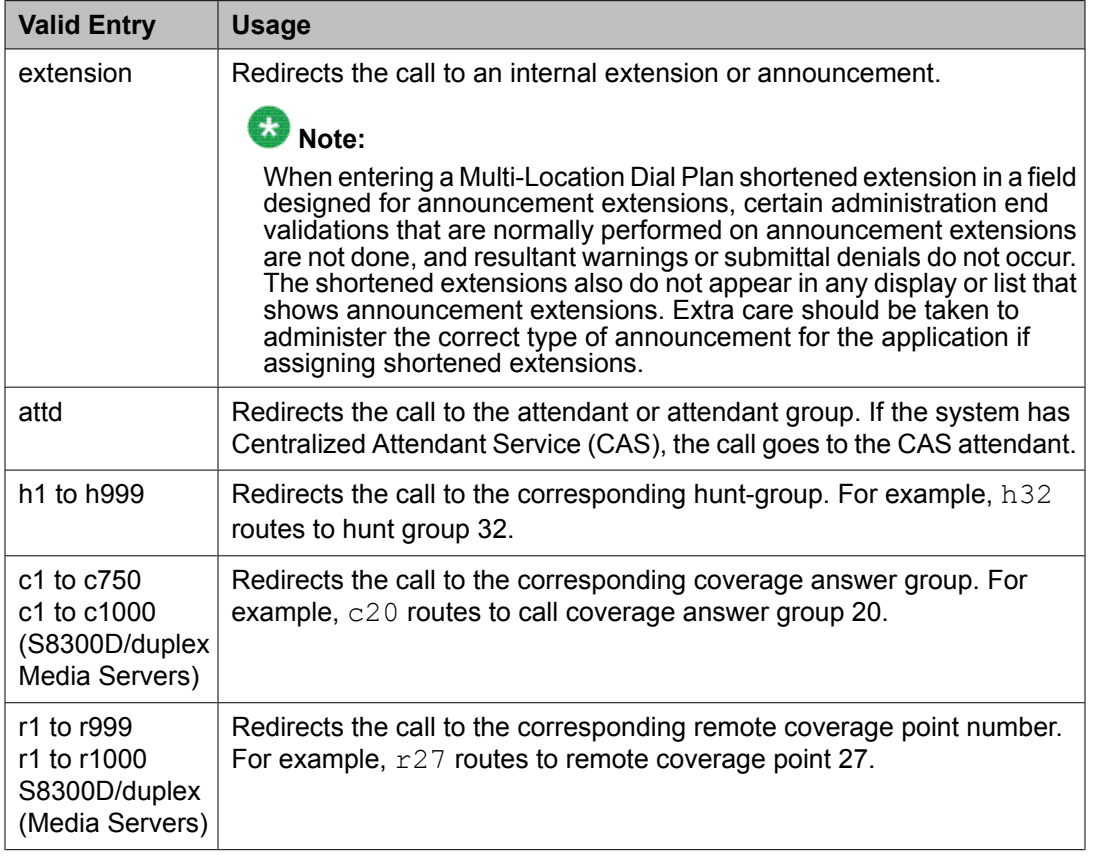

<span id="page-510-0"></span>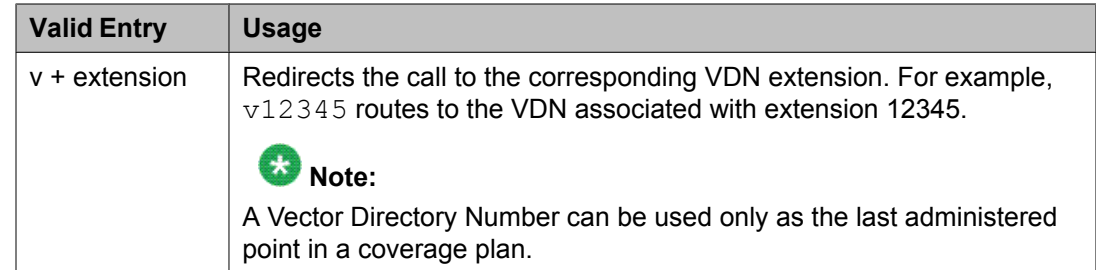

### *Rng*

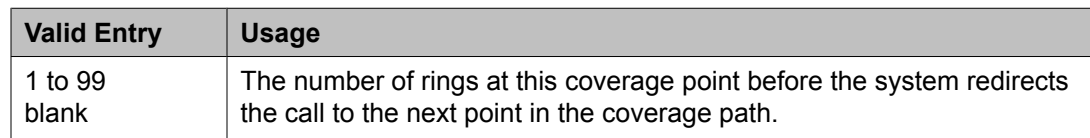

### *Terminate to Coverage Pts. with Bridged Appearances*

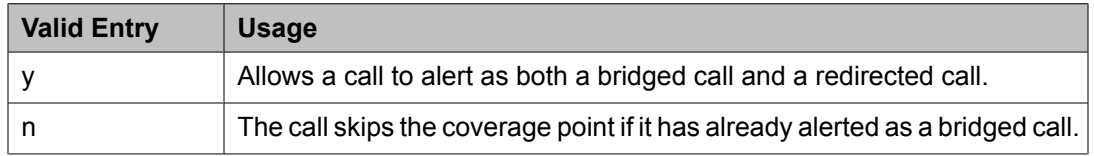

# **Crisis Alert System Parameters**

Defines the system parameters associated with sending crisis alert messages.

Example command: change system-parameters crisis-alert

# **ALERT STATION**

## *Every User Responds*

Controls who needs to respond to a crisis alert.

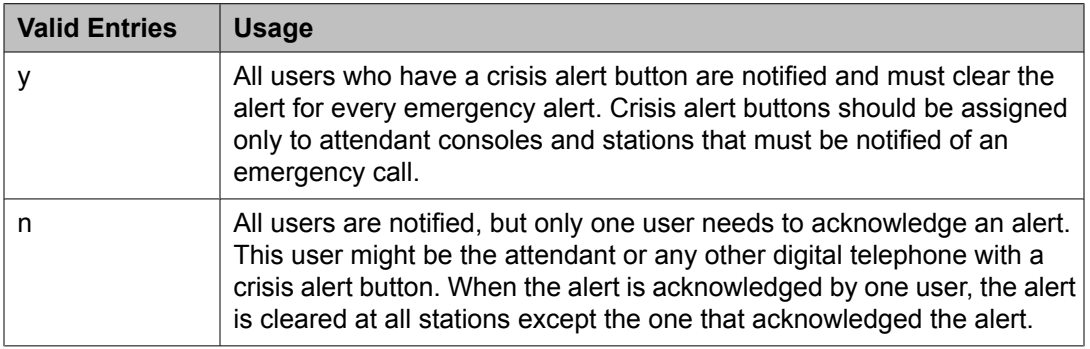

### **ALERT PAGER** *Alert Pager*

Allows or denies use of the Crisis Alert to a Digital Pager.

### *Crisis Alert Code*

The first three digits in the crisis alert pager message. This should be the numbers used to call the local emergency service or any digits used for an emergency situation (for example, 911).

Required when Crisis Alert to a Digital Pager is enabled.

### **Related topics:**

Alert [Pager](#page-510-0) on page 511

### *DTMF Duration - Tone (msec)*

Available only when Crisis Alert to a Digital Pager is enabled.

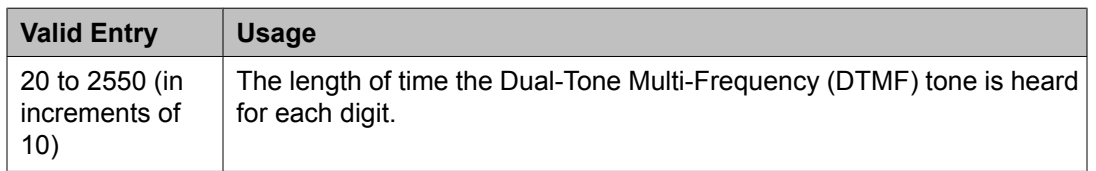

### **Related topics:**

Alert [Pager](#page-510-0) on page 511

#### *Main Number*

Identifies the location where the crisis alert call originated. It can be the main number to the location or a numerical identification. Any dashes are for display purposes only and not included in the message sent to the pager. This entry is the last group of digits displayed in the pager message. Accepts up to 15 digits. Available only when Crisis Alert to a Digital Pager is enabled.

### **Related topics:**

Alert [Pager](#page-510-0) on page 511

### *Originating Extension*

Required when Crisis Alert to a Digital Pager is enabled.

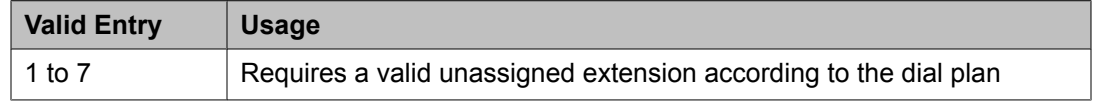

#### **Related topics:**

Alert [Pager](#page-510-0) on page 511

### *Pager Number*

The number for the pager that is alerted when an emergency number is dialed. Accepts up to 15 digits. Any dashes are for display purposes only and not included in the message sent to the pager. At least one pager number must be entered if Crisis Alert to a Digital Pager is enabled.

### *Pause (msec)*

Available when Crisis Alert to a Digital Pager is enabled.

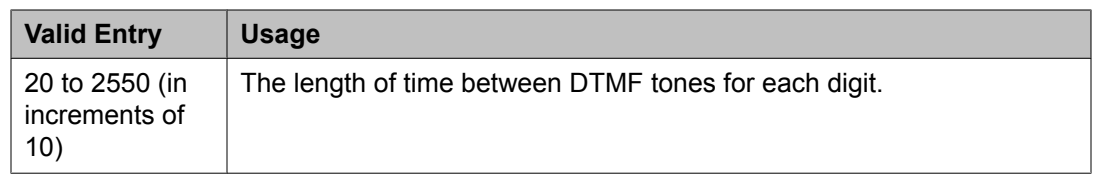

### **Related topics:**

Alert [Pager](#page-510-0) on page 511

#### *Pin Number*

If the page service requires one, the PIN associated with the pager. The PIN can be up to 15 digits. Also accepts the p (pause), # and \* characters.

A pause of up to 2 seconds is used for the timing of the message. For instance, a pause might be necessary in order to allow time for the pager service to set up the correct pager message box.

Available only if Crisis Alert to a Digital Pager is enabled.

### **Related topics:**

Alert [Pager](#page-510-0) on page 511

### *Retries*

Available when Crisis Alert to A Digital Pager is enabled.

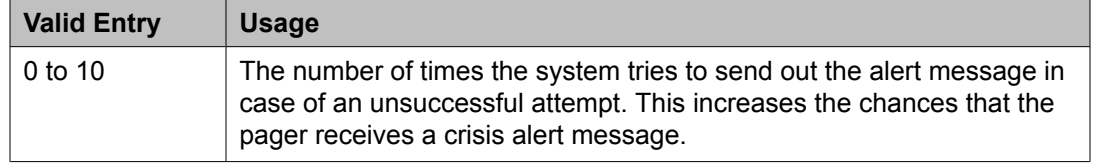

### **Related topics:**

Alert [Pager](#page-510-0) on page 511

### *Retry Interval (sec)*

Available when the Crisis Alert to a Digital Pager is enabled and **Retries** is set to a value from 1 to 10.

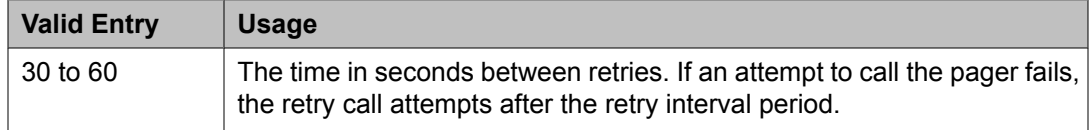

### **Related topics:**

Alert [Pager](#page-510-0) on page 511 Retries on page 513

# **CTI Link**

Available if either ASAI Link Core Capabilities or Computer Telephony Adjunct Links are enabled on the system.

Example command: add cti-link *n*, where *n* is the CTI link number.

## **Related topics:**

ASAI Link Core [Capabilities](#page-942-0) on page 943 Computer [Telephony](#page-943-0) Adjunct Links on page 944

### **CTI link: page 1**

### *COR*

Class of Restriction (COR) number with the desired restriction.

### *CTI Link*

The Computer Telephony Integration (CTI) link number.

### *Extension*

The extension for this link.

### *Name*

The name associated with this CTI link.

### *Port*

For an ASAI or ADJLK CTI link, the seven characters that specify a port.

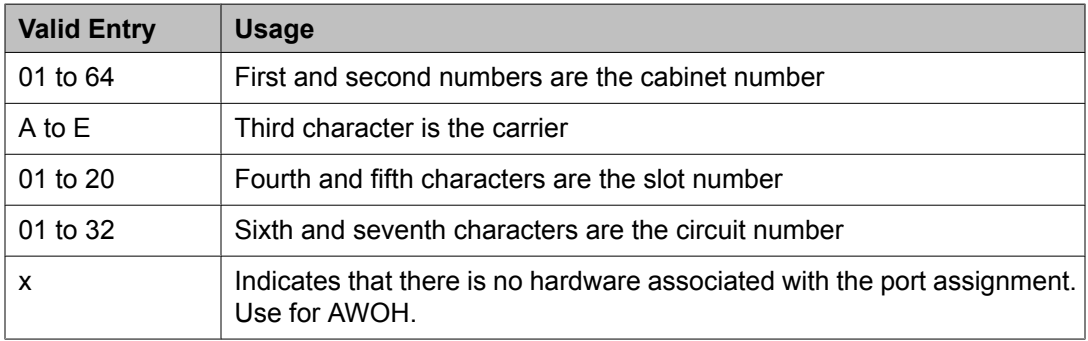

### *Type*

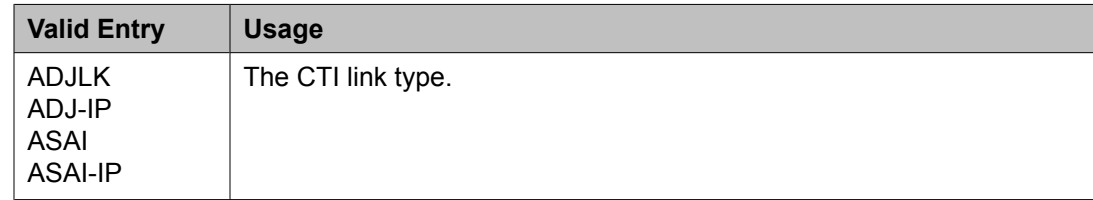

# *BRI OPTIONS*

# CRV Length

Available for ASAI or ADJLK CTI links.

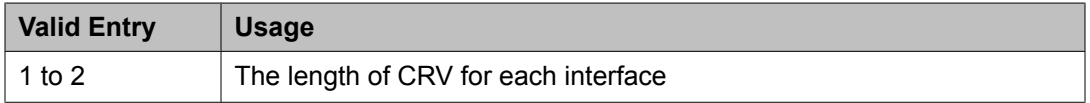

### Fixed TEI

Indicates whether or not the endpoint has a fixed Terminal Endpoint Identifier (TEI). TEIs are administered for fixed TEI terminals. Available for ASAI or ADJLK CTI links.

### MIM Support

Indicates if Management Information Message (MIM) support is enabled for an ASAI or ADJLK link.

### XID

For an ASAI or ADJLK CTI link, identifies Layer 2 XID testing capability.

### **CTI link: page 2**

### *Block CMS Move Agent Events*

Enables or disables the blocking of certain event report messages involved with the move of agents while staffed. If the Call Management System sends an agent-move-while-staffed message (MVAGSFD8), ASAI does not send the associated agent Logout Event Report (C\_Logout), Login Event Report (C\_login) and Agent Work Mode Change event report messages.

### *Event Minimization*

Enables or disables event minimization for this link that limits the number of event reports sent to an adjunct. This option can be used when event reports normally would be sent on multiple associations, but the adjunct does not need to see more than one. Typically, these event reports are identical except for the association they are sent over (for example, call control, domain control, or active notification). Some applications discard duplicate events, so in this case, there is no point in sending them across the ASAI CTI link. When enabled, this option allows only a single such event to be sent. The selection of the association on which the event is sent is based on association precedence as follows: active notification (if enabled), call control (if enabled), or domain control (if enabled).

### *Send Disconnect Event for Bridged Appearance*

Indicates whether or not an event report is sent when a bridged appearance disconnects.

### *Special Character for Restricted Number*

Enables or disables an ASAI CTI link that indicates the calling number restricted presentation within an event report. When enabled, a calling number received in a SETUP message has the presentation indicator set (octet 3a in the calling number), then "\*" is appended to the calling party number in the ASAI message.

### *Two-Digit Aux Work Reason Codes*

Enables or disables sending two-digit Reason Codes over the ASAI link. All messages that include Aux Work Reason Codes allow codes from 1 to 99.

## **Related topics:**

[Two-Digit](#page-621-0) Aux Work Reason Codes on page 622

# **Data Module**

Example command: change data-module *n*, where *n* is the module number.

# **Data module: page 1**

# *BCC*

Indicates the value that corresponds to the speed setting of the data module. Used with Data Line, Netcon, Processor Interface, Point-to-Point Protocol, Processor/Trunk (pdm selection), and System Port Data Modules. This field can be compared with the BCC value in an associated routing pattern when attempted calls utilizing the data module fail to complete. The BCC values must be the same.

Available only when ISDN-PRI or ISDN-BRI trunks are enabled.

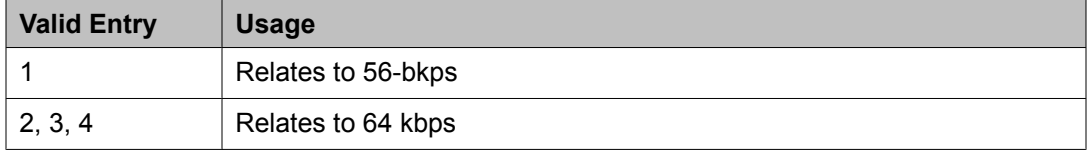

### **Related topics:**

[ISDN-BRI](#page-946-0) Trunks on page 947 [ISDN-PRI](#page-946-0) on page 947

### *Connected to*

Used with Data Line and Processor/Trunk (pdm selection) Data Modules.

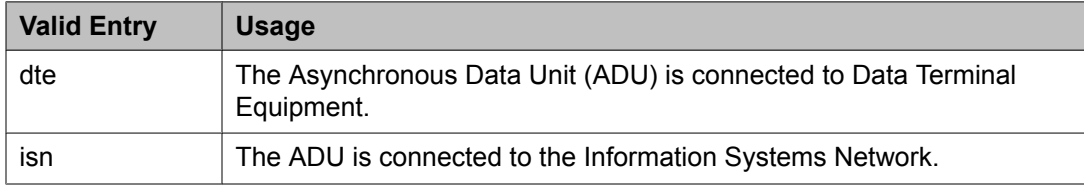

### *COS*

Not available for ethernet.

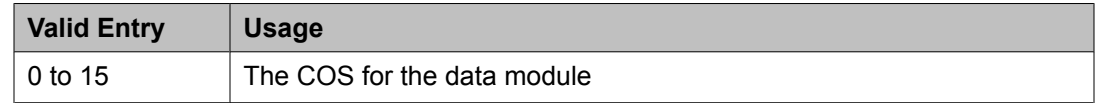

## *COR*

Does not appear for ethernet.

<span id="page-516-0"></span>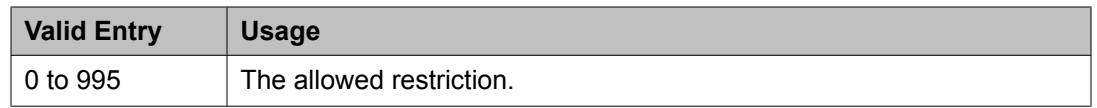

### *Data Extension*

The extension number assigned to the data module. This value must agree with the system dial plan. Accepts a one- to five-digit number.

## *ITC*

The Information Transfer Capability (ITC) is used with 7500, Announcement, data-line, Netcon, Processor/ Trunk (pdm selection), Processor Interface, and System Port Data Modules. Indicates the type of transmission facilities used for ISDN calls originating from this endpoint. Not available for voice-only or BRI stations.

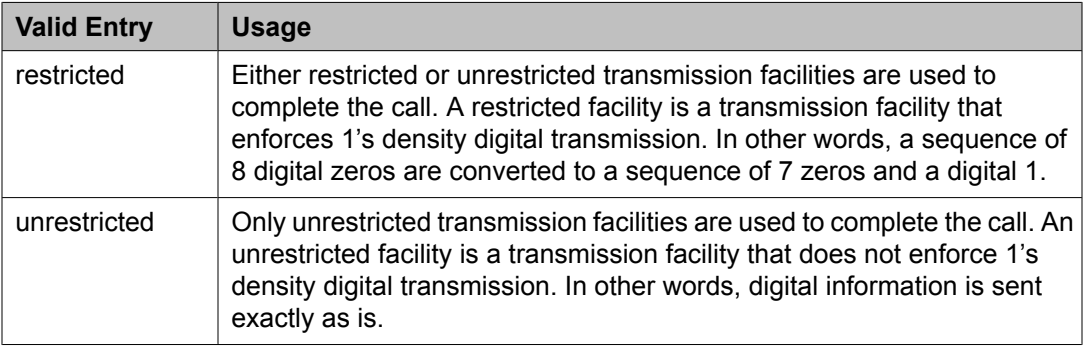

#### *Name*

The name of the user associated with the data module. The name is optional and can be blank. Accepts up to 27 alphanumeric characters.

# $\bullet$  Note:

Avaya BRI stations support only ASCII characters. Non-ASCII characters, such as Eurofont or Kanafont, do not display correctly on a BRI station.

### *Port*

A port location to which the data module is connected. Used with 7500, Data Line, Ethernet, Processor/Trunk, PPP, System Port, and World Class BRI Data Modules.

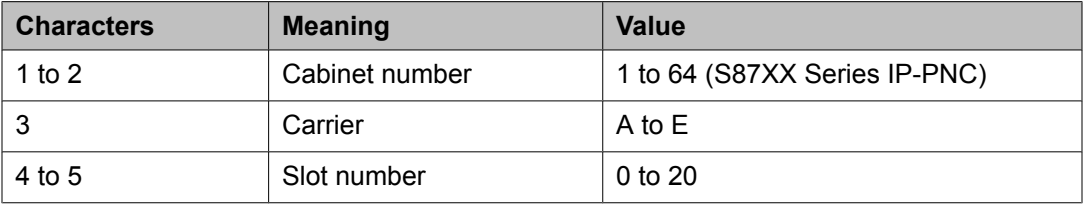

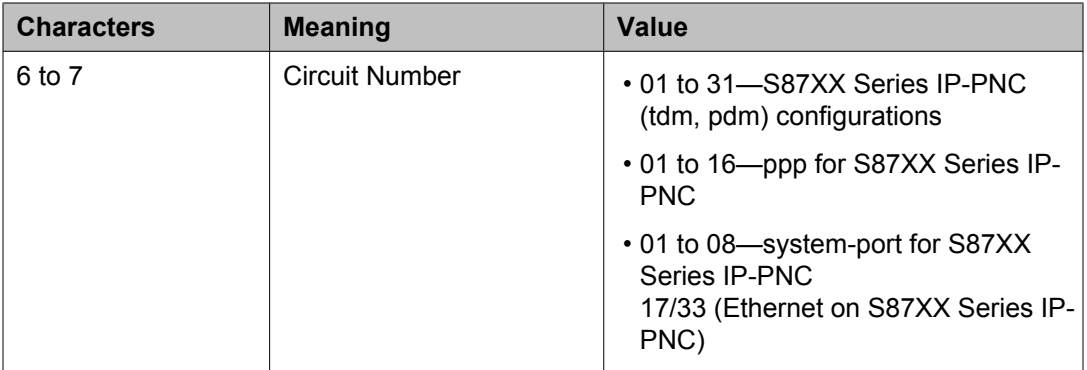

# $\bullet$  Note:

An x in the **Port** field indicates that there is no hardware associated with the port assignment (also known as Administration Without Hardware (AWOH). These stations are referred to as "phantom stations". If this data module is designated as a secondary data module, x cannot be entered. The port of a primary data module cannot be changed to x if a secondary data module is administered.

# *Remote Loop-Around Test*

Used with Processor/Trunk Data Modules. Available with a pdm or tdm type trunk.

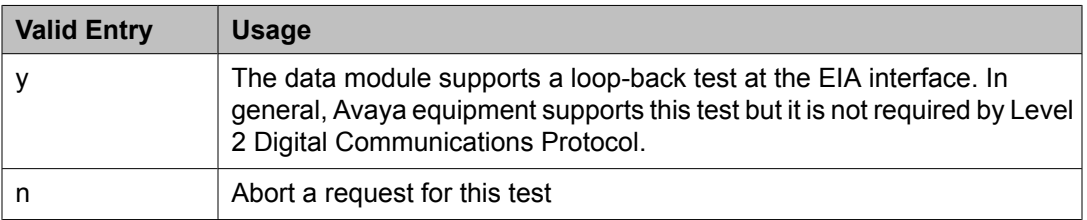

# **Related topics:**

[Type](#page-518-0) on page 519

### *Secondary data module*

Used with Processor/Trunk Data Modules. Available with a pdm type trunk. The primary data module must be administered before the secondary data module can be added. A data module that is administered without port hardware cannot be a secondary data module.

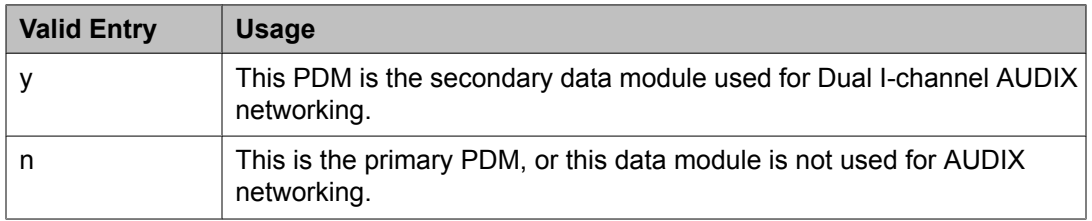

### **Related topics:**

[Port](#page-516-0) on page 517 [Type](#page-518-0) on page 519

# <span id="page-518-0"></span>*TN*

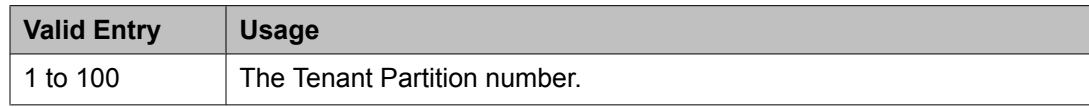

# *Type*

The type of data module.

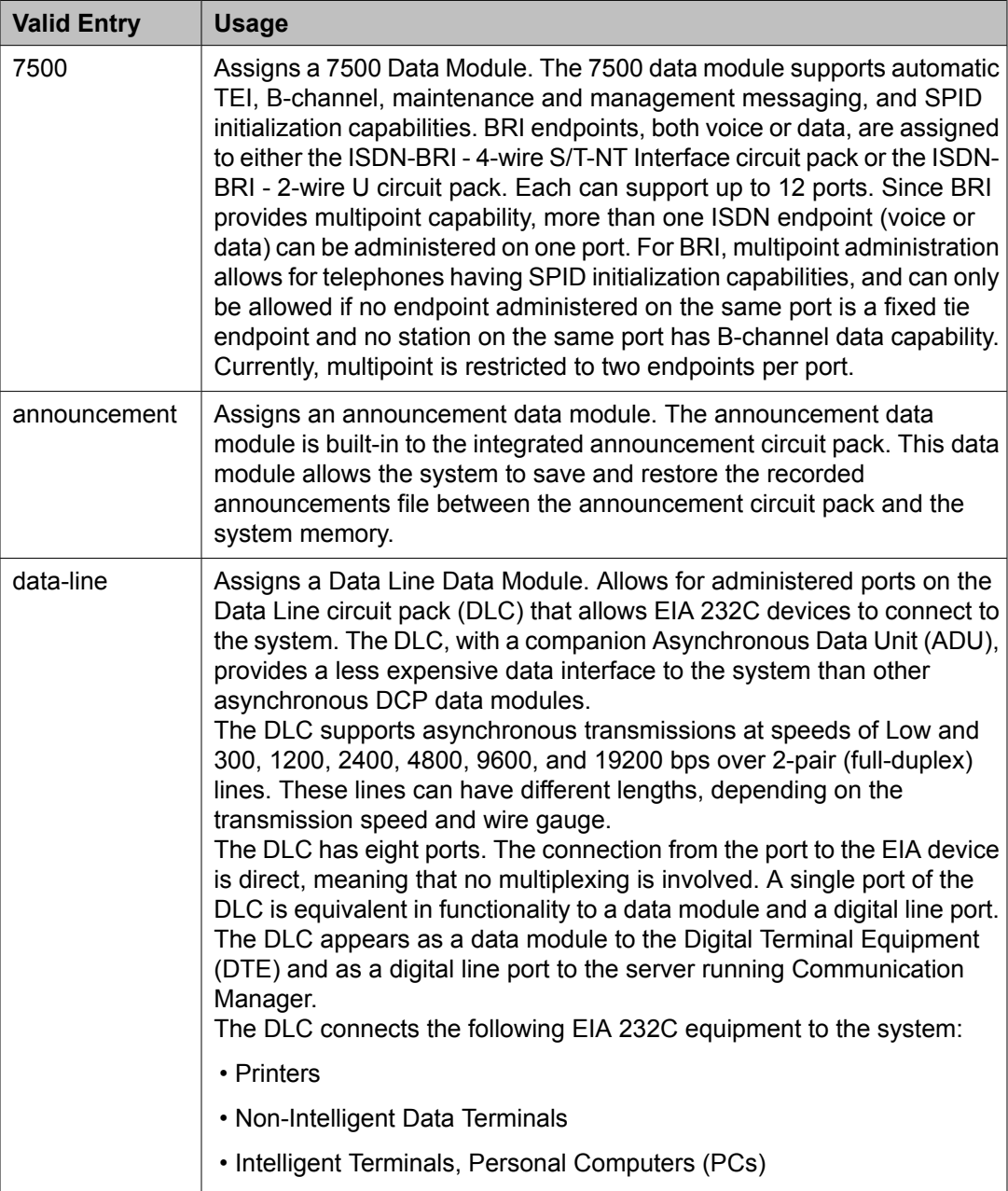

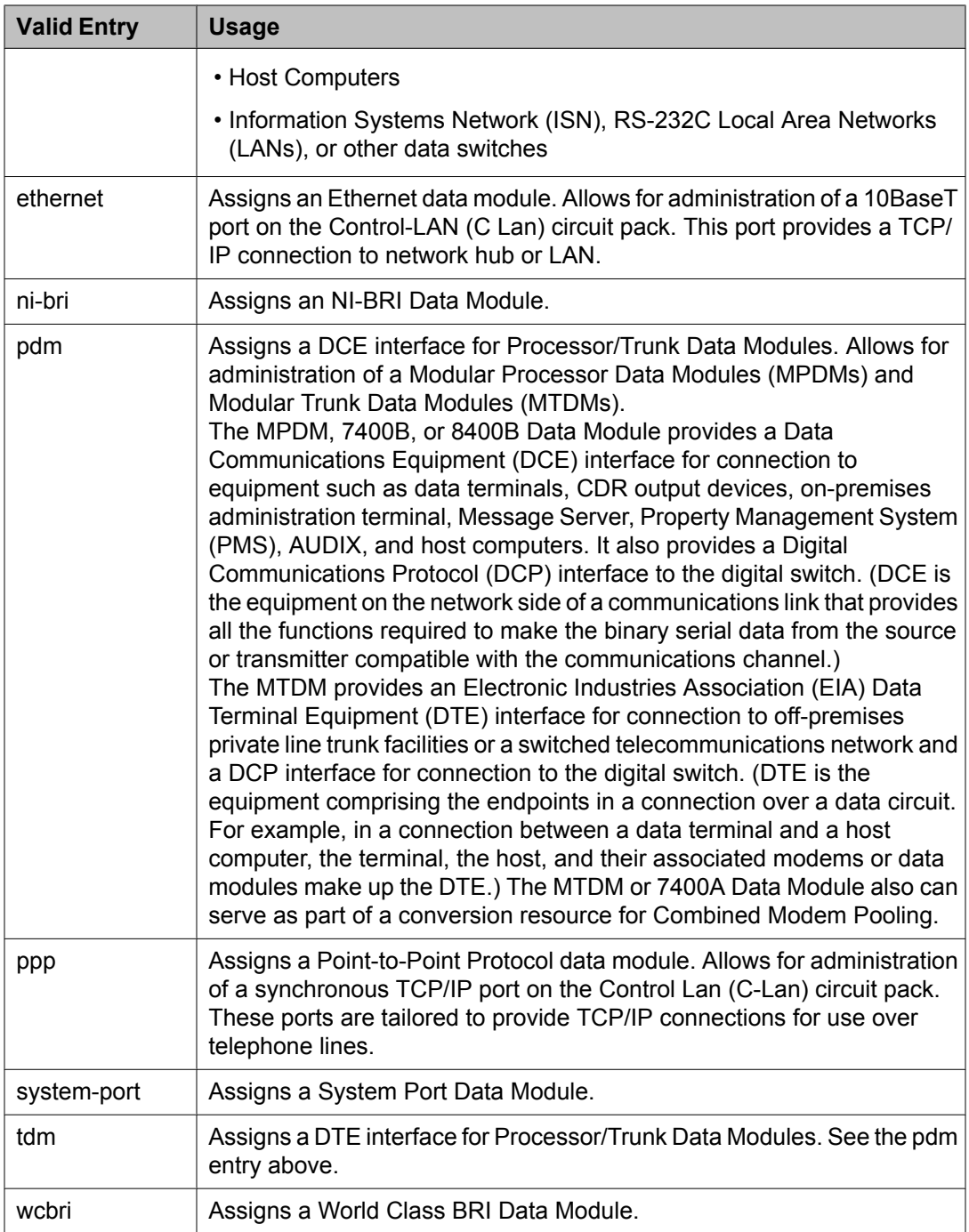

# *ABBREVIATED DIALING*

List1

The abbreviated dialing list for the data module. Used with 7500, Data Line, Netcon, Processor/ Trunk, Processor Interface, and World Class BRI Data Modules. Supports Data Hot Line. This field can be left blank.

<span id="page-520-0"></span>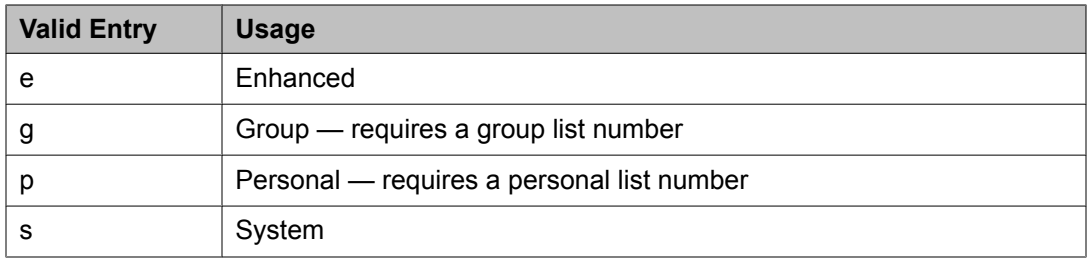

### *ASSIGNED MEMBER*

Ext and Name

The extension number and name of the previously administered user with associated Data Extension buttons, who shares the module. Used with Data Line, Announcement, Netcon, Processor/Trunk, Processor Interface, and System Port Data Modules.

### *SPECIAL DIALING OPTION*

Identifies the type of dialing for calls when this data module originates calls. Used with 7500, Data Line, Netcon, Processor/Trunk, Processor Interface, and World Class BRI Data Modules.

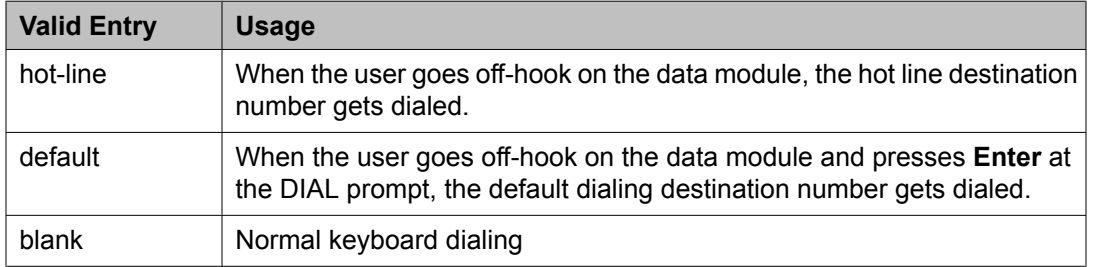

# **Data module: page 2: Type data-line** *CAPABILITIES*

Busy Out

Enables or disables the placement of the DLC port in a busied-out state once the DTE control lead to the DLC is dropped. This option should be enabled for DTEs that are members of a hunt group and to allow "busy out" when DTE turns power off so that calls do not terminate on that DTE.

### **Configuration**

Allows or denies the viewing and changing of options from the DTE. Available only when **KYBD Dialing** is enabled. This option normally is enabled for "originate/ receive" DTE such as nonintelligent terminals and disabled for intelligent devices such as computers.

### **Related topics:**

KYBD Dialing on page 521

KYBD Dialing

# **Note:**

ADU-type hunt groups connecting the system to terminal servers on a host computer should have these hunt group extensions assigned as "no" keyboard dialing.

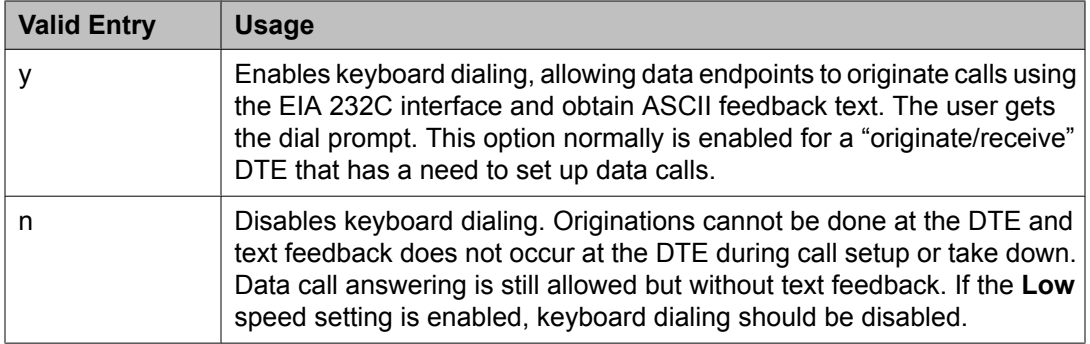

# *OPTIONS*

Answer Text

Available only with **KYBD Dialing**.

Applies to the following messages:

- INCOMING CALL
- ANSWERED
- DISCONNECTED
- DISCONNECTED OTHER END

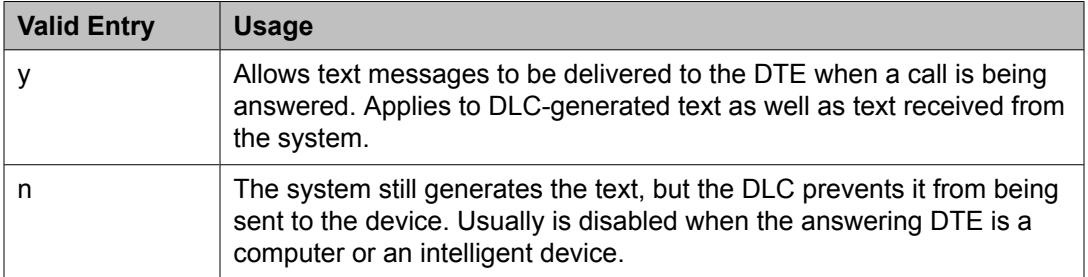

### **Related topics:**

KYBD [Dialing](#page-520-0) on page 521

### Connected Indication

Available only with **KYBD Dialing**.

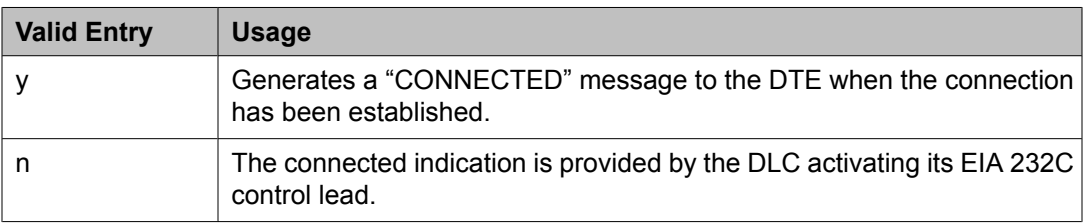

## **Related topics:**

KYBD [Dialing](#page-520-0) on page 521

## Dial Echoing

### Available only with **KYBD Dialing**.

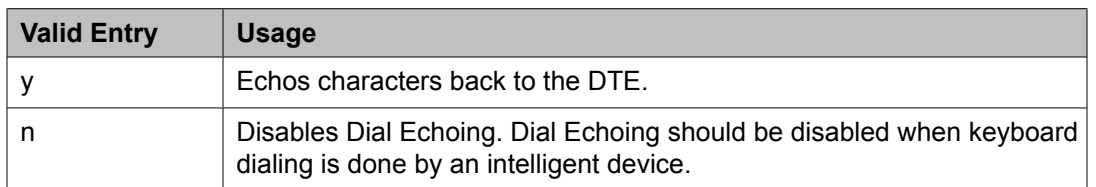

### **Related topics:**

KYBD [Dialing](#page-520-0) on page 521

### Disconnect Sequence

Selects the sequence for a disconnect. Available only with **KYBD Dialing**.

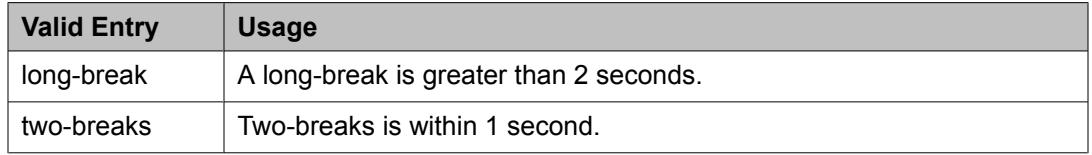

### **Related topics:**

KYBD [Dialing](#page-520-0) on page 521

### Parity

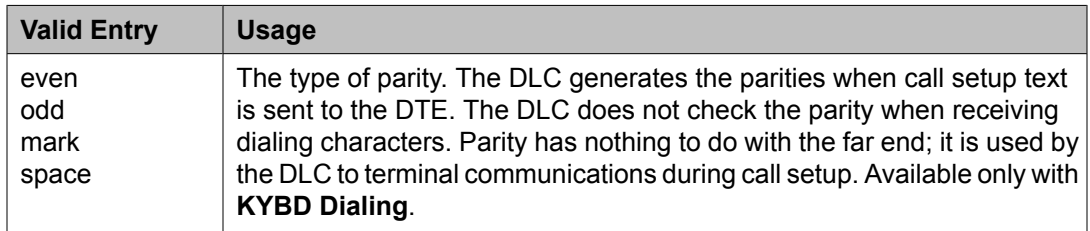

### **Related topics:**

KYBD [Dialing](#page-520-0) on page 521

### Permit Mismatch

Enables or disables the Permit Mismatch feature. Permit Mismatch:

- Allows the EIA interface to operate at a rate different than that agreed to in the data module handshake. The data module handshake is always the highest compatible rate as determined by the reported speed option of each data module.
- Instructs the DLC to operate at the highest selected speed, which is a higher rate than the far-end data module. The DLC reports the highest-optioned speed, all the lower speeds, or the previously-selected auto-adjust speed during the handshake process.
- Eliminates the need to change the DTE/DLC speed every time a call is placed to and from an endpoint operating at a different speed.

# <span id="page-523-0"></span> **Caution:**

Caution must be used when using this option to send information from a DTE/ DCE that is transmitting data at higher rates than that of the far end. Sustained usage of this type transmission results in loss of data. Whenever this option is enabled, the DTE must match the highest speed selected for the associated DLC port.

This option is intended to be used by a DTE device operating locally at a higher baud rate than that of its far-end connection but transmitting relatively low amounts of data (for example, a user typing at a terminal).

# **Note:**

The Low speed setting is not reported as an available speed when **Permit Mismatch** is enabled.

### **Related topics:**

SPEEDS on page 524

### *SPEEDS*

Enables or disables the following operating speeds:

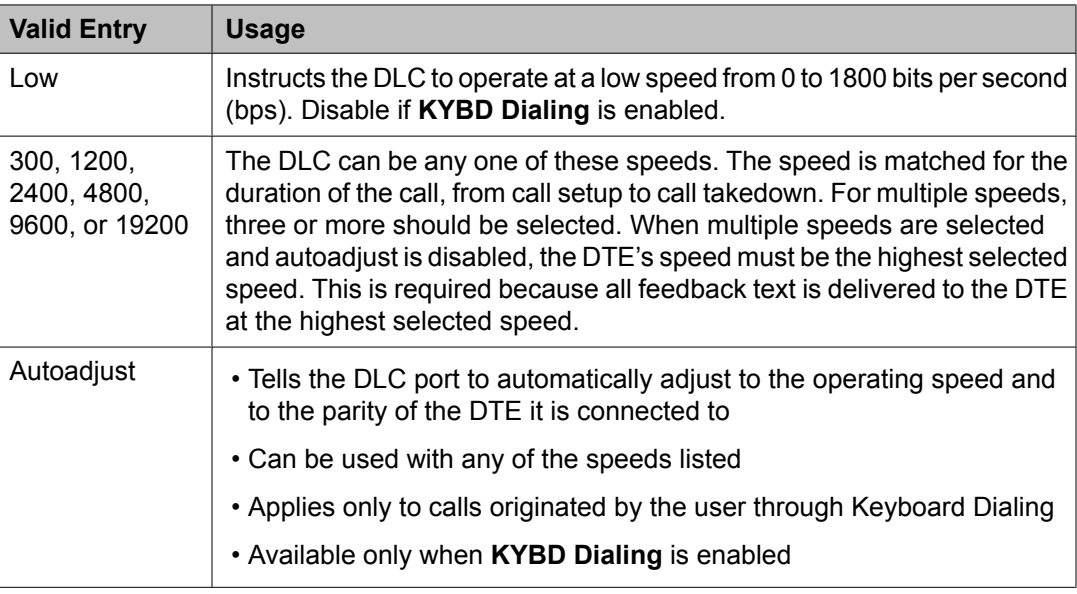

### **Related topics:**

KYBD [Dialing](#page-520-0) on page 521

## **Data module: page 2 - Type 7500, WC-BRI, NI-BRI** *BRI LINK/MAINTENANCE PARAMETERS*

Endpt Init

Indicates whether or not the terminal's endpoint has initialization capability. Endpoint initialization is a procedure, required for multipoint operation, by which User Service Order Profile (USOP) is associated with an endpoint on the ISDN-BRI. This association is made through the Service Profile Identifier (SPID), administered into the system and entered into the ISDN-BRI terminal. For a ISDN-BRI terminal to become operational in a multipoint

configuration, both the administered SPID and the SPID programmed into the ISDN-BRI terminal must be the same. This means that the SPID of the new or re-used terminals must be programmed to match the administered SPID value. Used with 7500, World Class BRI, and NI-BRI Data Modules.

## Fixed TEI

Indicates whether or not the endpoint has Fixed Terminal Equipment Identifier (TEI) capability. TEI identifies a unique access point within a service. For Fixed TEI stations, the TEI must be administered. For terminals with automatic TEI capability, the associated TEI is assigned by the system. Used with 7500, World Class BRI, and NI-BRI Data Modules.

### MIM Mtce/Mgt

Enables or disables Management Information Message (MIM) support. MIM provides terminal support for MIM Maintenance and Management capabilities, other than endpoint initialization. Used with 7500 Data Modules.

### MIM Support

Enables or disables the capability of MIM endpoint initialization (SPID support), and other Maintenance/Management. Used with 7500 Data Modules.

### SPID

The Service Profile Identifier (SPID) is a variable parameter of up to 10 digits. The SPID must be different for all terminals on the ISDN-BRI and from the Service SPID. The SPID should always be assigned. If the SPID is not assigned for the first ISDN-BRI on a port, any other ISDN-BRI assignment to that port is blocked. Used with 7500, World Class BRI, and NI-BRI Data Modules. Available only if **Endpt Init** is enabled.

### **Related topics:**

[Endpt](#page-523-0) Init on page 524

### TEI

Available only if **Fixed TEI** is enabled.

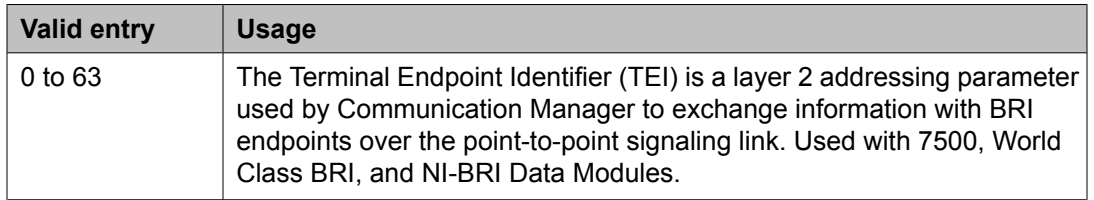

### **Related topics:**

Fixed TEI on page 525

### XID

Enables or disables layer 2 Exchange identification (XID) testing capability. Used with 7500, World Class BRI, and NI-BRI Data Modules. In almost all cases, Avaya recommends that XID is disabled.

# **Date and Time**

Sets the system date and time, selects the daylight savings plan number, if any, and shows whether the current time is standard time or daylight savings. Settings on this screen affect the internal clock and timestamp of the server running Communication Manager. Update the date and time for a leap year or a system restart after a power failure. The correct date and time assure that CDR records are correct. CDR does not work until the date and time have been entered.

Example command: set time

### **Day of the Month**

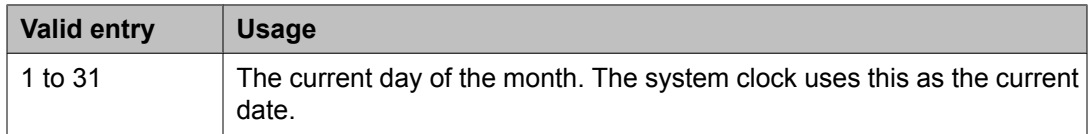

### **Day of the Week**

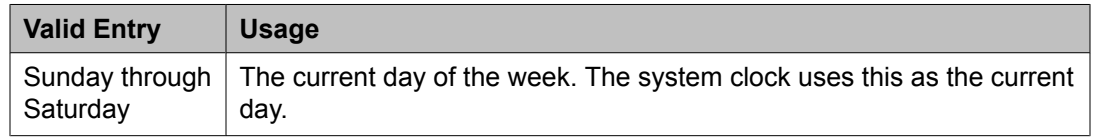

### **Daylight Savings Rule**

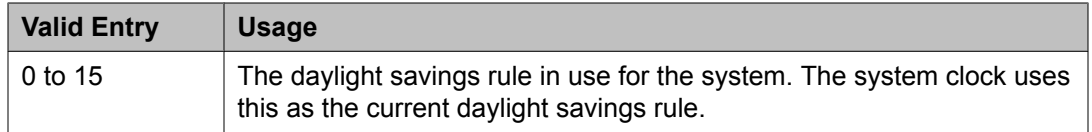

### **Related topics:**

[Daylight](#page-526-0) Savings Rules on page 527

### **Hour**

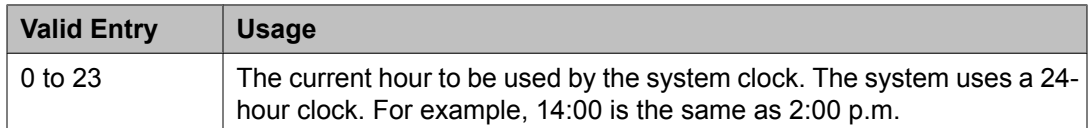

### **Minute**

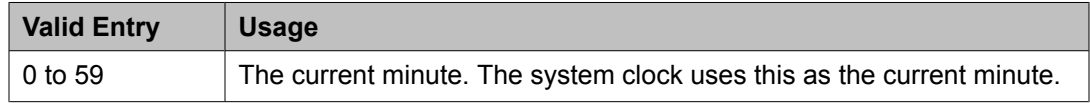

### <span id="page-526-0"></span>**Month**

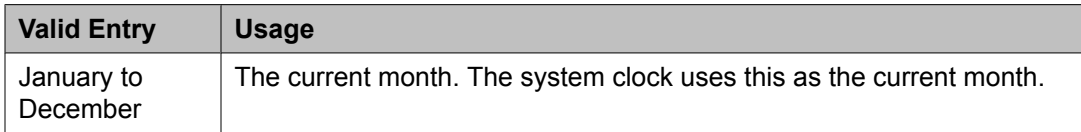

### **Second**

Displays the seconds and cannot be modified. Resets to zero when saved.

#### **Type**

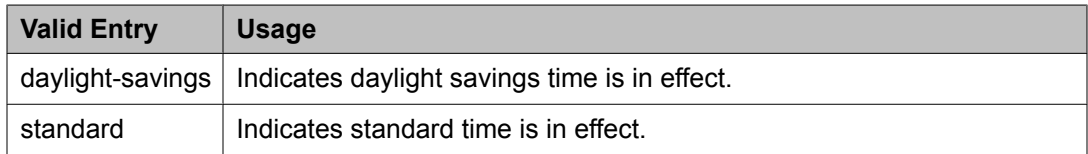

#### **Year**

The current year in 20*XX* format. The system clock uses this as the current year.

# **Daylight Savings Rules**

Administers up to 15 customized daylight savings rules. Specifies the exact date and time each daylight savings rule goes into effect and when it stops. Rule 0 makes no adjustment to the system clock for daylight savings and cannot be modified.

In this example, Rule 1 applies to all time zones in the U.S. and begins on the first Sunday on or after March 8 at 2:00 a.m. with a 01:00 increment. Daylight Savings Time stops on the first Sunday on or after November 1 at 2:00 a.m., also with a 01:00 increment used as a decrement when switching back to Standard time. Telephone displays reflect these settings.

```
1: Start: first _ Sunday_ on or after _March 8_ at 2:00_ 01:00__
Stop: first _ Sunday_ on or after November 1_ at 2:00_
```
Example command: change daylight-savings-rules

### **Change Day (Start)**

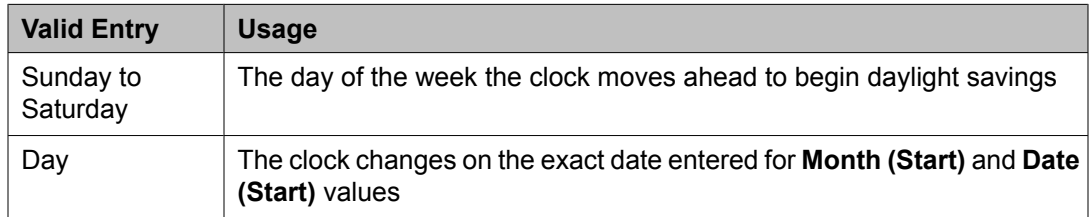

### **Related topics:**

[Month](#page-527-0) (Start) on page 528

# <span id="page-527-0"></span>**Change Day (Stop)**

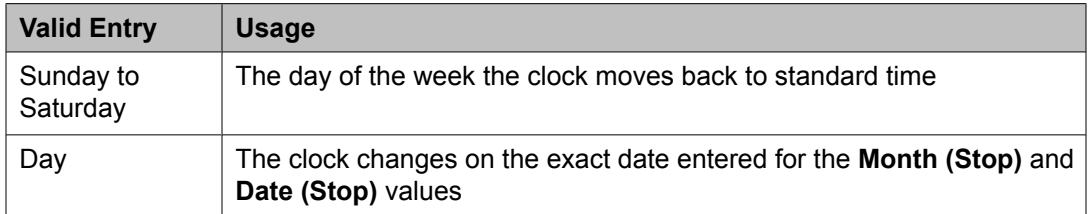

## **Related topics:**

Month (Stop) on page 528

## **Date (Start)**

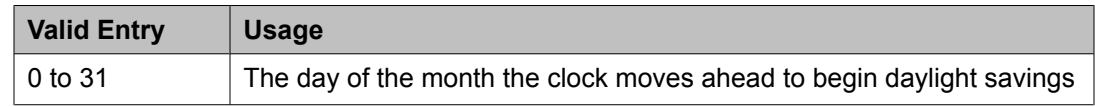

# **Date (Stop)**

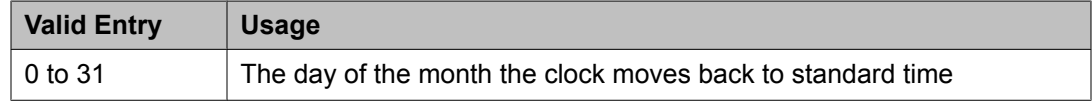

## **Increment (Start)**

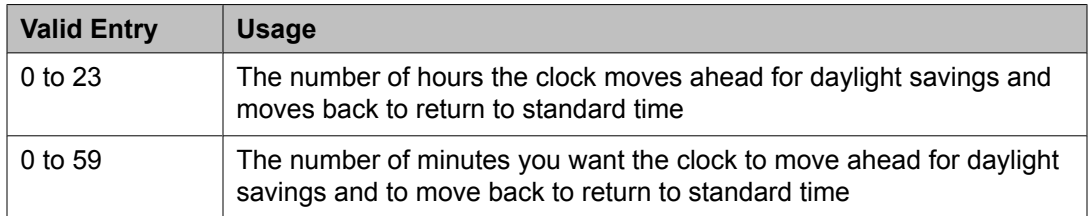

# **Month (Start)**

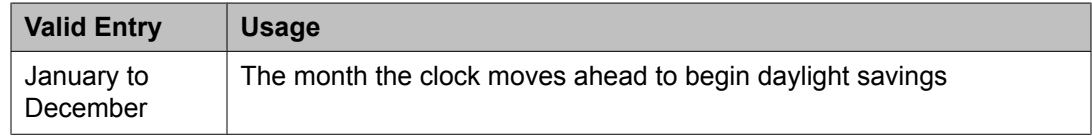

# **Month (Stop)**

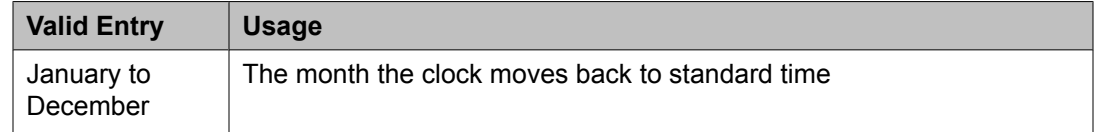

### **Rule**

The daylight savings rule number.

## **Time (Start)**

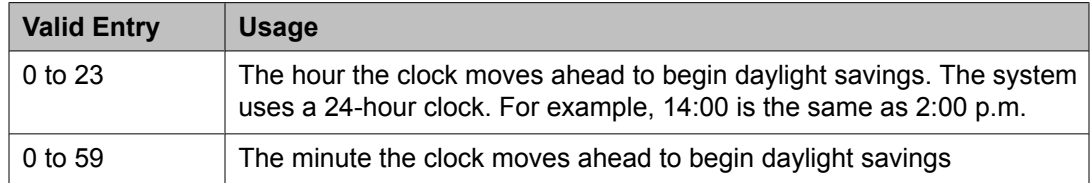

### **Time (Stop)**

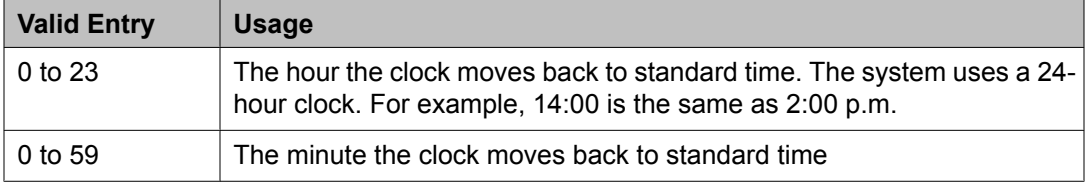

# **DCS to QSIG TSC Gateway**

Determines when and how to convert messages from an administered AUDIX NCA-TSC to a QSIG NCA-TSC. Maps the AUDIX NCA-TSC to the appropriate machine ID index to find the QSIG subscriber entry in the QSIG MWI-Prefix screen. Assigns the voice mail number used when a DCS served-user node interrogates a QSIG message center.

Available only if **Interworking with DCS** is enabled for the system.

Example command: change isdn dcs-qsig-tsc-gateway

### **Related topics:**

[Interworking](#page-954-0) with DCS on page 955

### **AAR/ARS Access Code**

The AAR/ARS Access Code. Accepts up to four digits, including characters \* and #.

### **Mach ID**

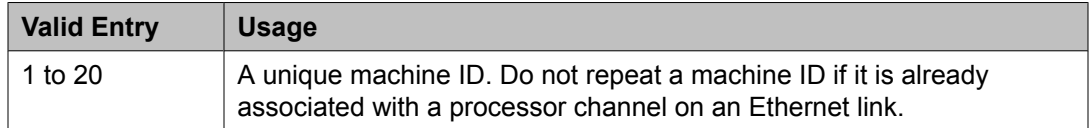

### **Sig Grp**

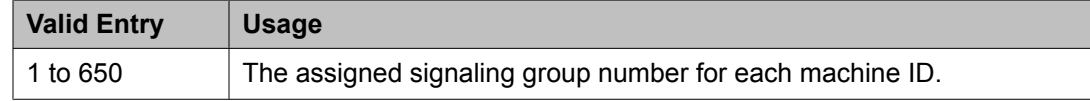

### **TSC Index**

The TSC Index for each machine ID.

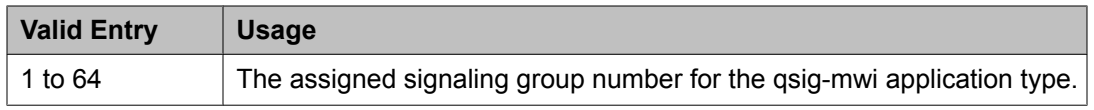

### **Voice Mail Number**

The complete Voice Mail Dial Up number. Accepts up to 17 digits.

# **Dial Plan Analysis Table**

The Dial Plan Analysis Table is the system's guide to translating the digits dialed by users. It determines the beginning digits and total length for each type of call that Communication Manager needs to interpret. The Dial Plan Analysis Table and the Dial Plan Parameters screen work together to define the system's dial plan.

Example command: change dialplan analysis

### **Call Type**

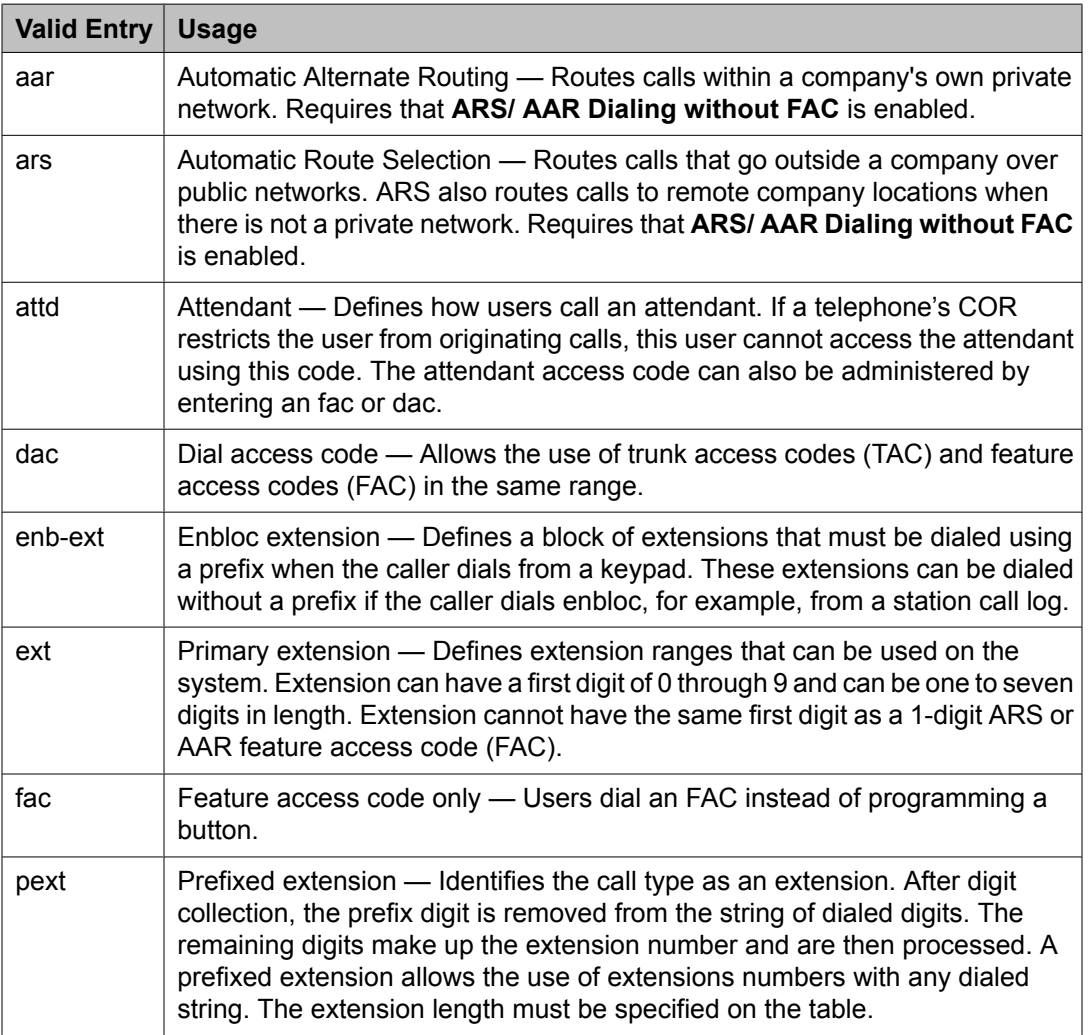

<span id="page-530-0"></span>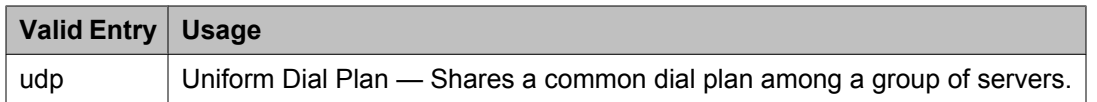

### **Related topics:**

UDP [Extension](#page-533-0) Search Order on page 534 Dial [Access](#page-723-0) on page 724 [ARS/AAR](#page-942-0) Dialing without FAC on page 943

### **Dialed String**

The digits that Communication Manager analyzes to determine how to process the call. Two Dial Plan entries can use the same Dialed String only if the Dialed String consists of one digit. Longer Dialed Strings must all be unique. A new entry cannot be administered if it causes an existing extension, feature access code, or trunk access code to become inaccessible.

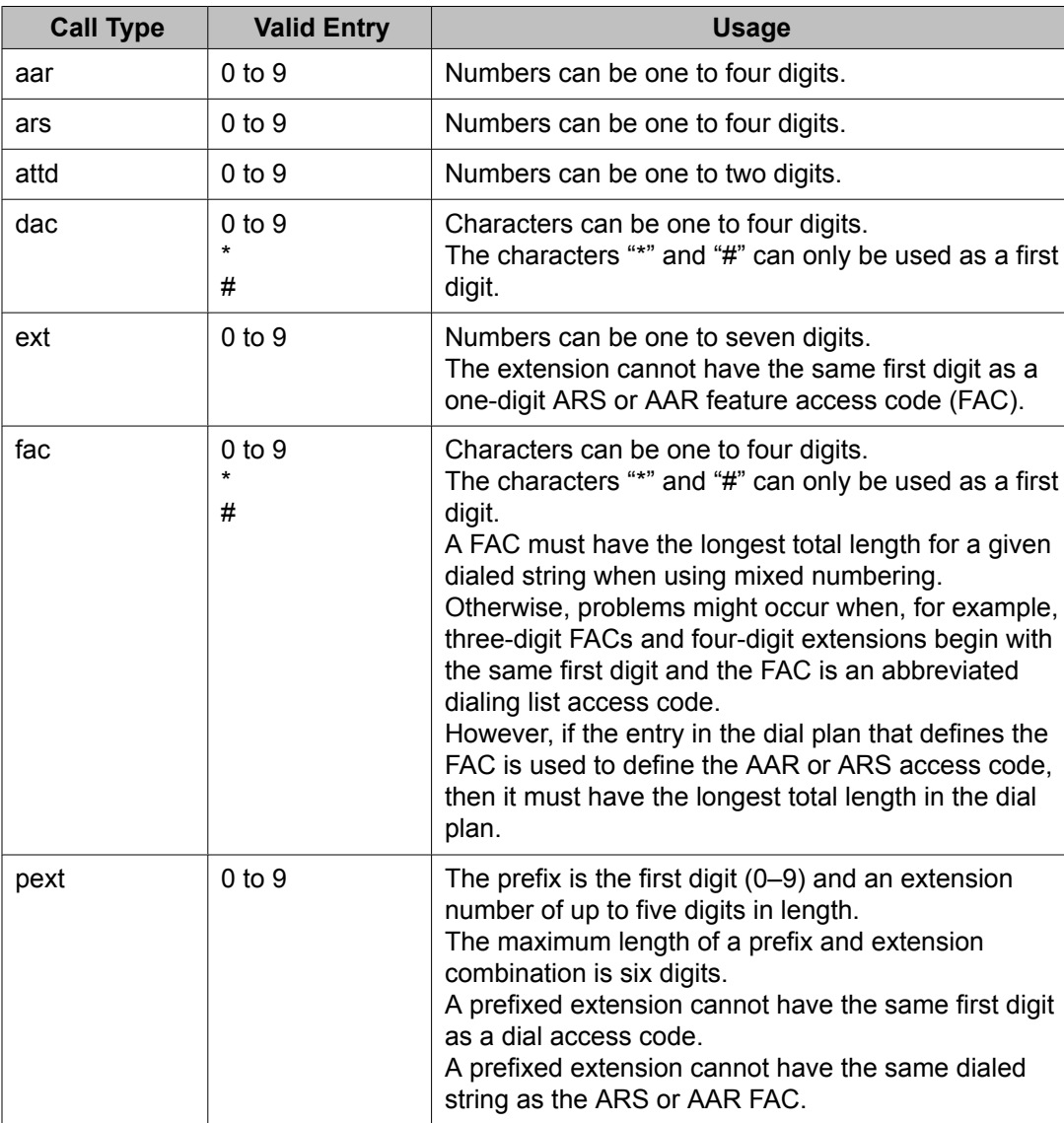

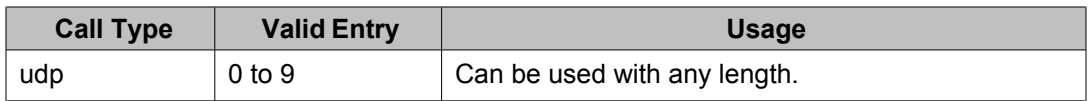

### **Location**

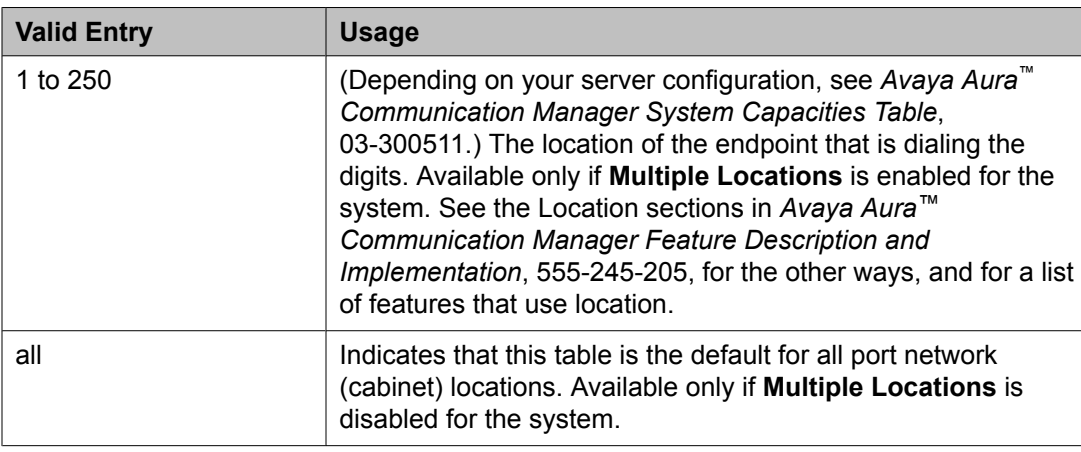

# **Related topics:**

Multiple [Locations](#page-947-0) on page 948

# **Percent Full**

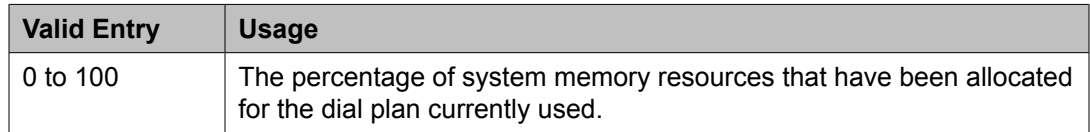

### **Total Length**

The number of digits for this call type. Must be greater than or equal to the number of digits in the Dialed String.

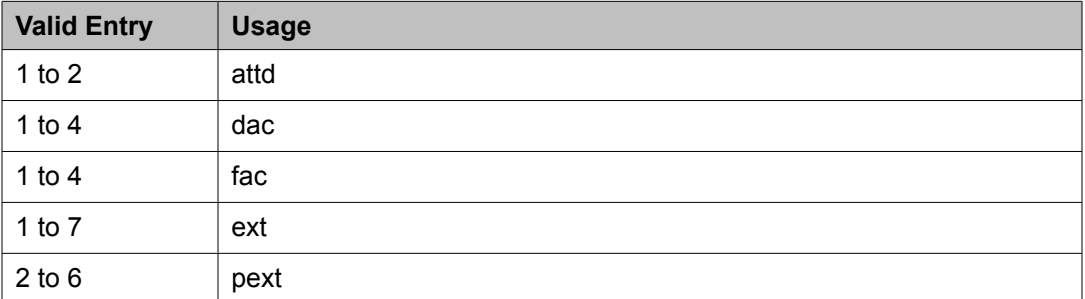

# **Related topics:**

[Dialed](#page-530-0) String on page 531

# **Dial Plan Parameters**

The Dial Plan Parameters screen works with the Dial Plan Analysis Table to define the system dial plan.

It also controls the appearance of digit extensions on station displays. These multi-digit extensions can be hard to read as a block. Communication Manager allows you to select the display format for 6- to 13-digit extensions.

Example command: change dialplan parameters

### **AAR/ARS Internal Call Prefix**

The digits entered here get concatenated with the calling or called extension. Accepts up to eight digits that does *not* include \* or #. Available only when **ARS/AAR Dialing Without FAC** is enabled for the system. Requires administration of **AAR/ARS Internal Call Total Length**.

### **Related topics:**

AAR/ARS Internal Call Total Length on page 533 [ARS/AAR](#page-942-0) Dialing without FAC on page 943

### **AAR/ARS Internal Call Total Length**

Available only if **ARS/AAR Dialing Without FAC** is enabled for the system.

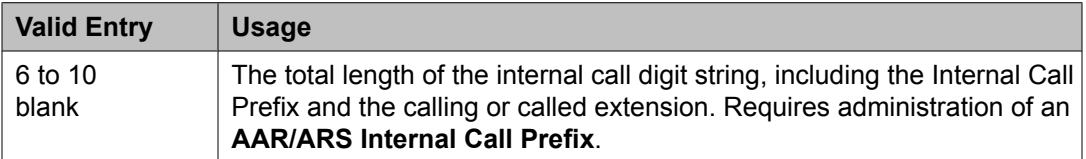

# $\bigoplus$  Note:

The longest extension length on the Dial Plan Analysis table, plus the length of the **ARS/ AAR Internal Call Prefix**, must be equal to or greater than the **ARS/AAR Internal Call Total Length** value.

### **Related topics:**

[ARS/AAR](#page-942-0) Dialing without FAC on page 943

### **ETA Node Number**

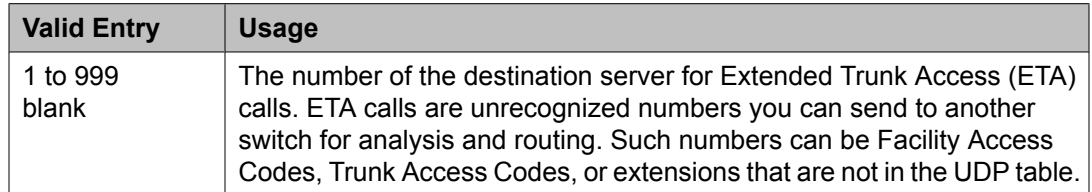

## <span id="page-533-0"></span>**ETA Routing Pattern**

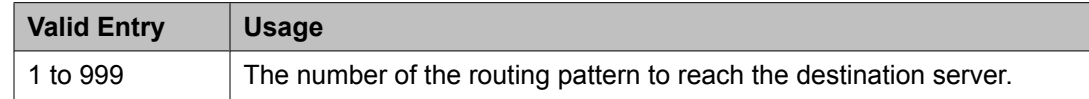

### **Local Node Number**

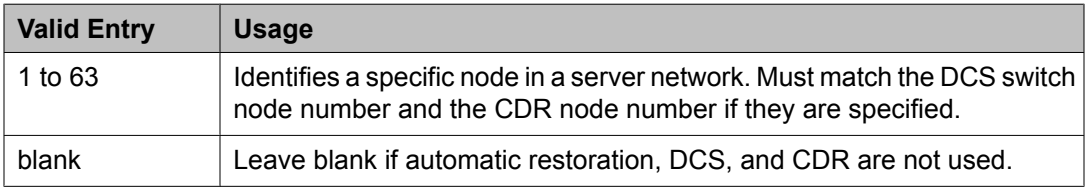

### **Retry ARS Analysis if All-Location Entry Inaccessible**

Available with Communication Manager Release 4.0.*x* or later.

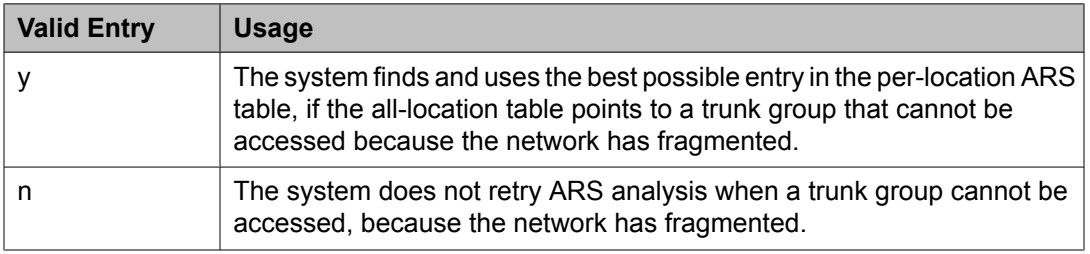

### **UDP Extension Search Order**

Specifies the first table to search to match a dialed extension. If the dialed extension is not found in the specified place, it searches for it in the alternate place. Available if **Uniform Dialing Plan** is enabled for the system.

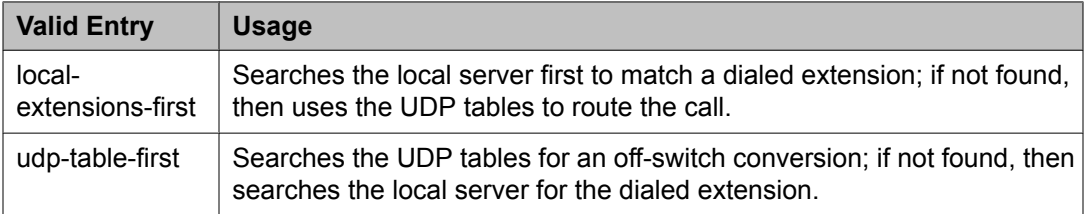

### **Related topics:**

[Uniform](#page-949-0) Dialing Plan on page 950

## **EXTENSION DISPLAY FORMATS**

### *Extension display format*

Specifies how the system punctuates extensions for display. The punctuation field is divided into tow columns, one for Inter-Location/SAT displays, and one for Intra-Location displays.

In Communication Manager 6.0, the Inter-Location/SAT column is divided into two columns. You can insert a dial prefix in the Inter-Location column, if appropriate, before an enbloc extension. This allows called stations store a dialable number in their call logs.

# $\bullet$  Note:

The maximum length of a displayed extension (including punctuation) is 13 characters. You need to trade off a punctuation mark so that you can insert a prefix digit. You cannot insert a prefix digit or a punctuation into the inter-location format for a 13 digits extension.

Blank spaces are sometimes used in telephone extensions, especially outside of the U.S. Dots (.) are used on SAT screens in place of blanks. The following table gives the maximum number of punctuation marks permitted for each extension length.

The number of punctuation marks that the system allows is determined by the number of "x" s in the format.

- If the format contains fewer than six "x'"s, no punctuation marks can be entered.
- If the format contains six or more "x"'s, the maximum number of punctuation marks is determined by the following table.

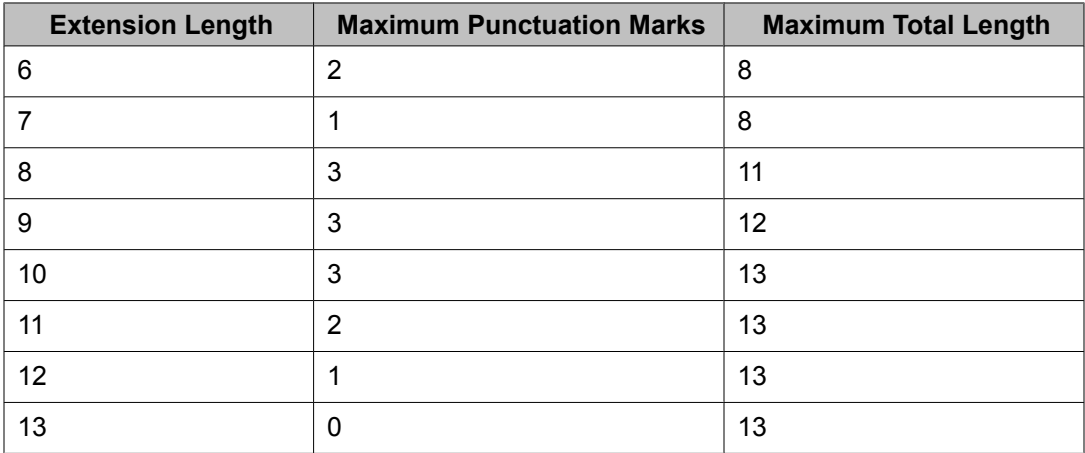

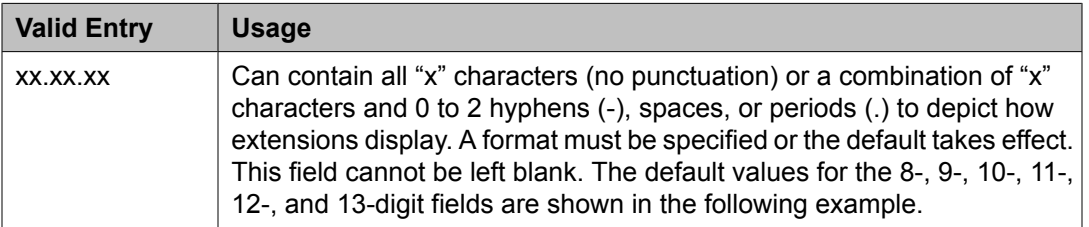

EXTENSION DISPLAY FORMATS

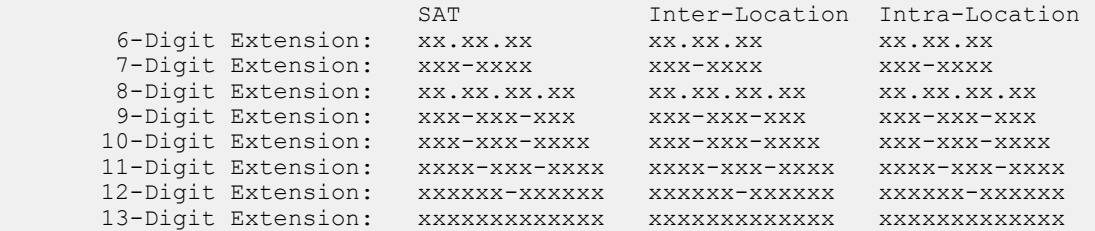

# **Digit Absorption**

Implements up to five-digit absorption lists. Digit Absorption is required for each local telephone company central office (CO) and for a Foreign eXchange (FX) trunk group connected to a CO. Each outgoing digit string from the server running Communication Manager to the CO is treated according to entries in the Absorption Treatment Assignment section of the screen.

Available only if Digit Absorption is administered for the trunk group.

Example command: change digit-absorption *n*, where *n* is the absorption digit.

### **Related topics:**

[Digits](#page-994-0) on page 995

### **Absorption Treatment Assignment**

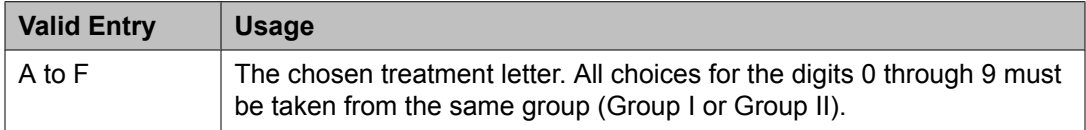

### **Absorption Treatment Information**

Shows how Digit Absorption treats each digit, 0 through 9, depending on the assignment of A through C for Group I, and A, D, E, and F for Group II.

### **List Number**

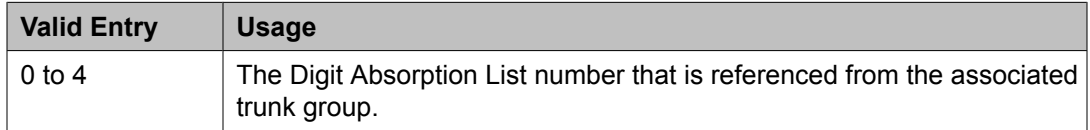

# **Display Parameters**

Establishes how extensions of 6 to 13 digits are punctuated.

Example command: change display-parameters

#### **Related topics:**

[Extension](#page-533-0) display format on page 534

### **EXTENSION DISPLAY FORMATS**

The fields in this section of the screen override similar fields on the Dial Plan Parameters screen. If you leave these fields blank, the values on the Dial Plan Parameters screen apply.

### *Default Call Appearance Display Format*

Affects call appearances only on telephones that support downloadable call appearance buttons, such as the 2420 and 4620 telephones. Bridged call appearances are not affected.

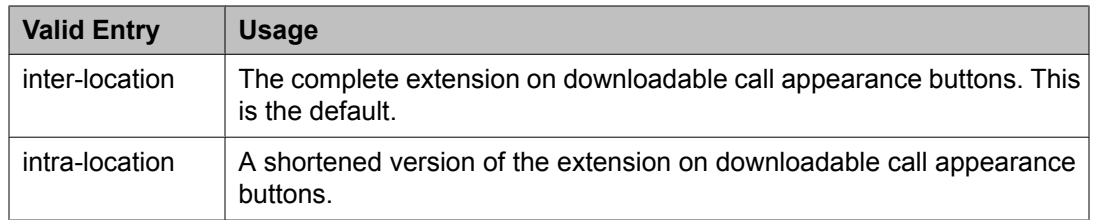

### *Extension Display Format*

Specifies how the system punctuates extensions for Inter-Location displays, and for Intra-Location displays. Blank spaces are sometimes used in telephone extensions, especially outside of the U.S. Dots (.) are used on SAT screens in place of blanks.

The number of punctuation marks that the system allows is determined by the number of "x"s in the format:

- If the format contains fewer than six "x"s, there can be no punctuation marks.
- If the format contains six or more "x"s, the maximum number of punctuation marks is determined by the following table.

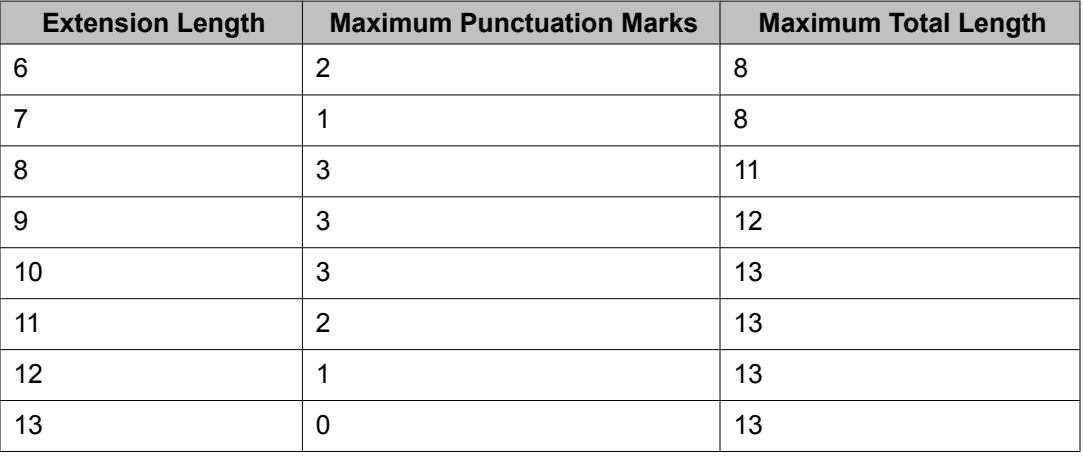

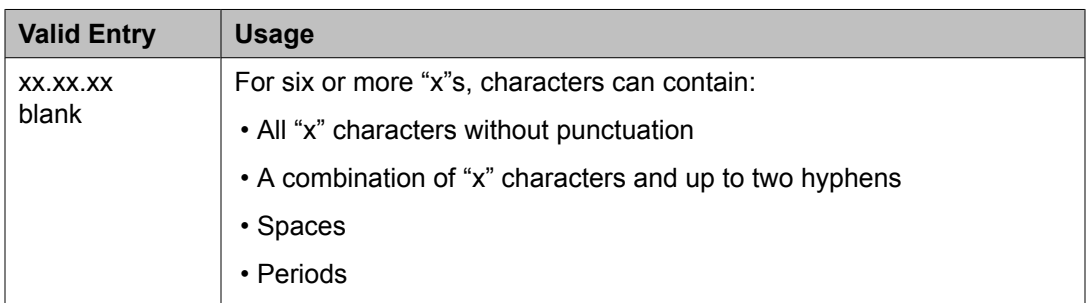

## *Inter-Location*

Specifies punctuation for calls between locations. This is the default.

### *Intra-Location*

Specifies punctuation for calls within a location.

# **DS1 Circuit Pack**

Administers all DS1 circuit packs.

Example command: add ds1 *n*, where *n* is the board location.

### **DS1 Circuit Pack: page 1** *Bit Rate*

# **Note:**

TN464C and later release circuit packs have an option switch that must be set to match this **Bit Rate** value.

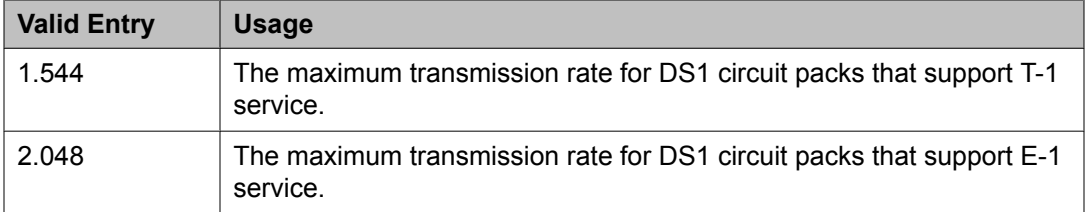

### *Channel Numbering*

The ETSI and ISO QSIG specifications require that B-channels on an E1 be encoded as 1 to 30 in the Channel ID IE. Prior to the existence of this field, Avaya Communication Manager only used this scheme for Country Protocols 2a (Australia) and 13a (Germany 1TR6). Available only with ISDN-PRI signaling on a private network. The interface must be peer master or peer slave.

2.048 bit rate options:

- timeslot
- sequential

If Communication Manager is connected via QSIG trunks to a switch or server supporting the ETSI QSIG or ISO QSIG specifications, this field must be sequential.

### **Related topics:**

Bit Rate on page 538 Connect on page 538 [Interface](#page-541-0) on page 542 [Signaling](#page-549-0) Mode on page 550

### *Connect*

To control communications at layers 2 and 3 of the ISDN-PRI protocol, this field to specifies what is on the far end of this DS1 link.

Available only for ISDN-PRI signaling.

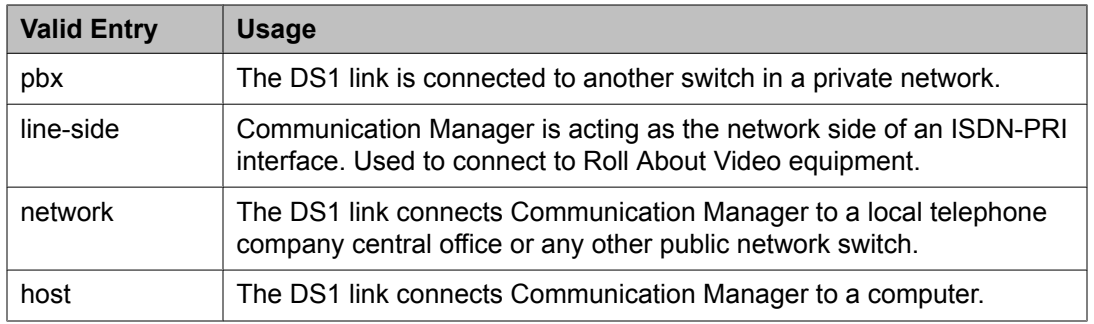

### **Related topics:**

[Signaling](#page-549-0) Mode on page 550

## *Country Protocol*

The country protocol used by the far-end server. For connections to a public network, your network service provider can tell you which country protocol they are using.

Available only with ISDN-PRI and CAS signaling.

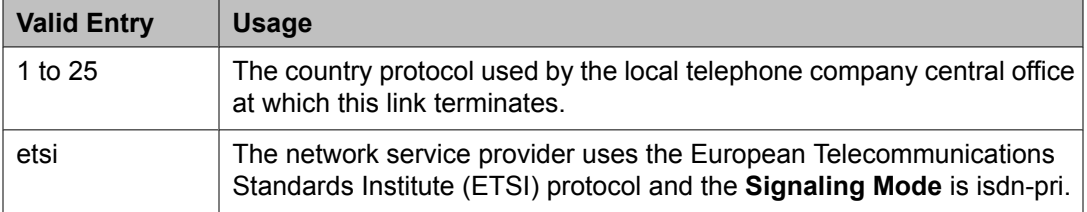

### **Related topics:**

[Signaling](#page-549-0) Mode on page 550 [Country](#page-934-0) options table on page 935

### *CRC*

Indicates whether a cyclic redundancy check (CRC) will be performed on transmissions that the DS1 circuit pack receives.

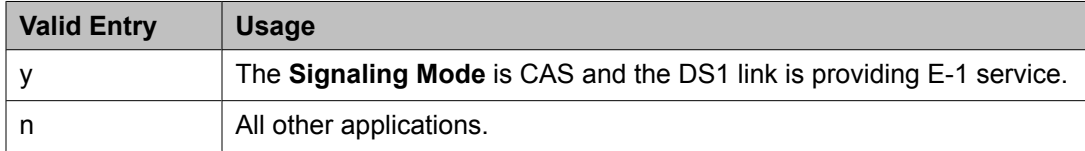

### **Related topics:**

[Signaling](#page-549-0) Mode on page 550

### *D-Channel*

Available only with a Japanese 2-Mbit trunk circuit pack and the ISDN-PRI **Signaling Mode**.

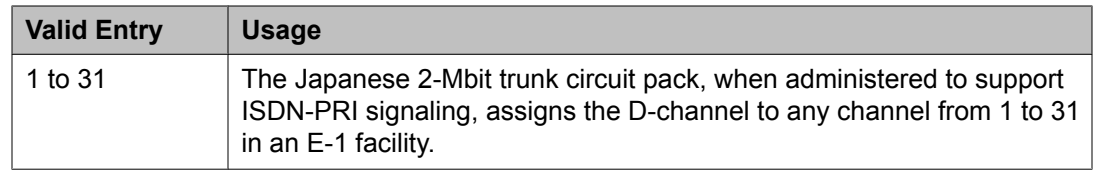

### **Related topics:**

[Signaling](#page-549-0) Mode on page 550

### *DCP/ANALOG Bearer Capability*

Sets the information transfer capability in a bearer capability IE of a setup message to speech or *3.1kHz*. Available only with the ISDN-PRI **Signaling Mode**.

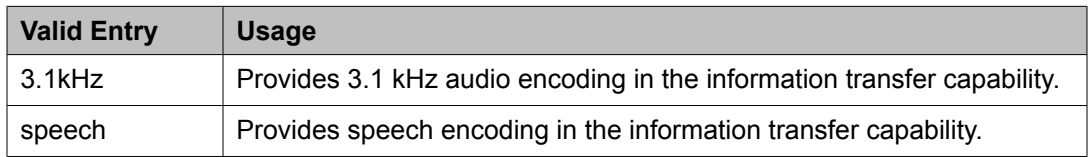

### **Related topics:**

[Signaling](#page-549-0) Mode on page 550

### *Disable Restarts*

Controls whether outgoing RESTART messages are sent. Also used to disable QSIG restarts. Available when:

- Country Protocol is 3 (Japan)
- Country Protocol is ETSI
- Peer Protocol is QSIG

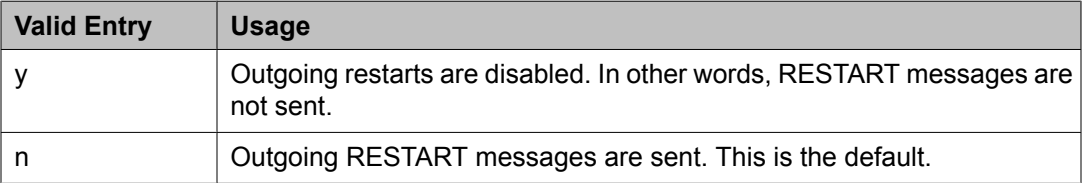

### *DMI-BOS*

The DMI/BOS protocol is used for high-speed digital communications between a host computer and Communication Manager. With this 24-channel protocol, channels 1 to 23 of the DS1 link carry data and channel 24 carries control signaling. DMI/BOS has greater capacity than a robbed-bit 24-channel facility. Available only when **Signaling Mode** is common-chan.

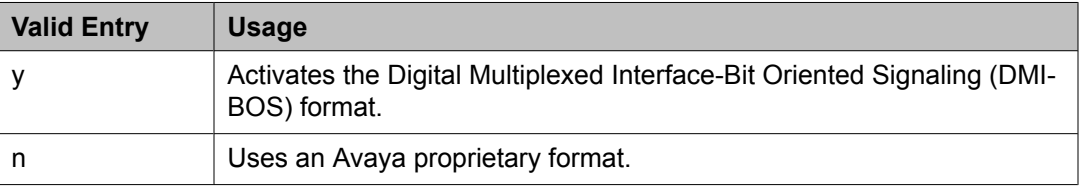
# **Related topics:**

[Signaling](#page-549-0) Mode on page 550

### <span id="page-540-0"></span>*Framing Mode*

Selects either superframe or extended superframe for T1 service on the DS1 link. The framing mode must match the mode used on the other end of the link. Available only with T1 service.

 **Tip:**

Avaya recommends using ESF when the service provider supports it, especially if the facility gets upgraded to ISDN. The ESF format provides enhanced performance measurements and uses a sophisticated error-checking method to ensure data integrity.

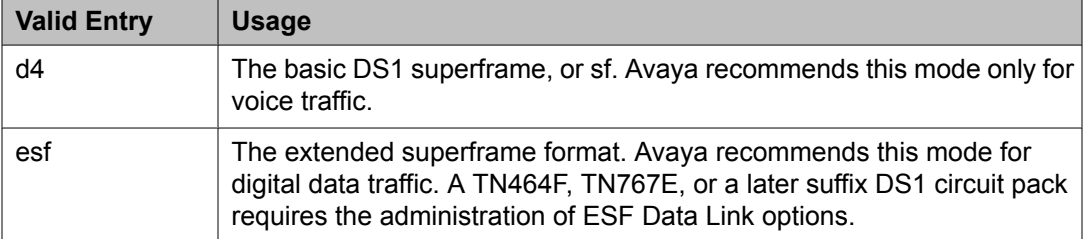

# **Related topics:**

Bit [Rate](#page-537-0) on page 538 ESF DATA LINK [OPTIONS](#page-553-0) on page 554

### *Idle Code*

# **AL** Caution:

The **Country Protocol** sets the default idle code. Do not change the default without assistance from Avaya or your network services provider.

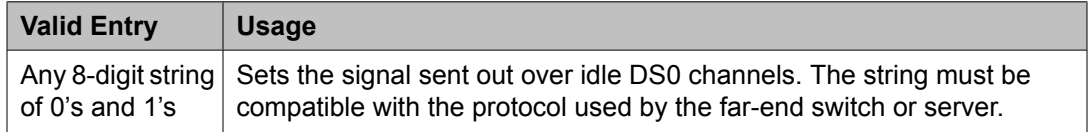

#### **Related topics:**

Country [Protocol](#page-538-0) on page 539

#### *Interconnect*

For E1 service using channel-associated signaling, tells Communication Manager whether the DS1 circuit pack is using a public or private network protocol. This value must agree with the **Group Type** value administered for the trunk group.

Available only if the **Signaling Mode** is CAS.

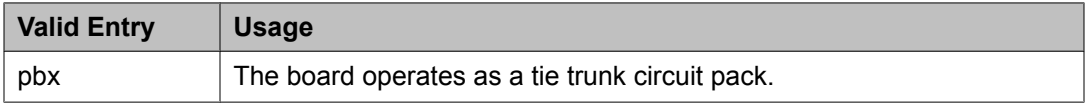

<span id="page-541-0"></span>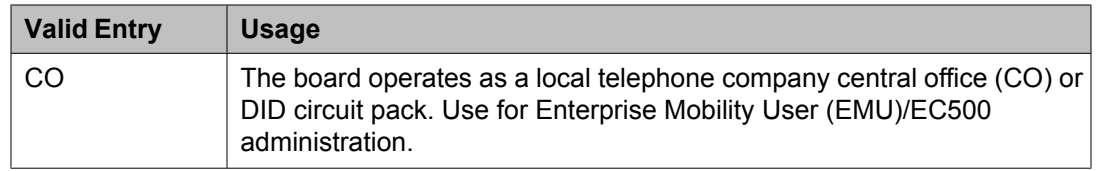

#### **Related topics:**

[Signaling](#page-549-0) Mode on page 550 [Group](#page-724-0) Type on page 725

#### *Interface*

Controls how the server negotiates glare with the far-end switch. The servers at either end of the DS1 link must have complementary settings in this field. Otherwise, the D-channel cannot function. For example, if the Avaya S8*XXX* server at one end of the link is administered as network, the other end must be administered as user. Available only when this DS1 link is providing an ISDN-PRI connection in a private network.

#### **Related topics:**

[Connect](#page-537-0) on page 538

Private network applications in the U.S.

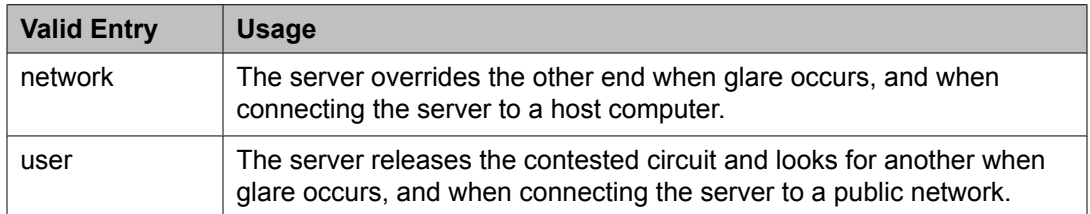

Private network applications outside the U.S.

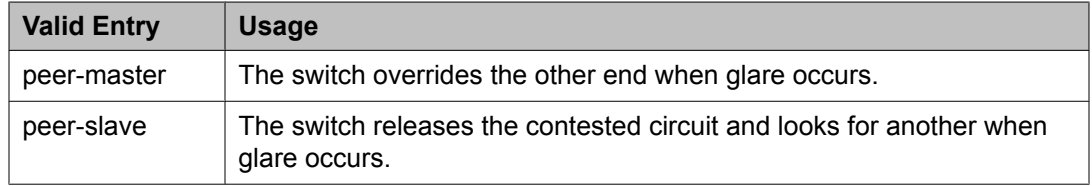

#### *Interface Companding*

The companding algorithm expected by the system at the far end.

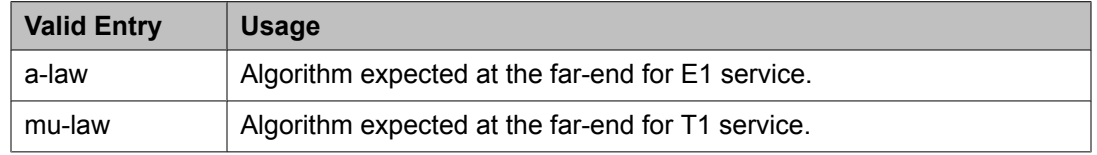

#### *Interworking Message*

Determines what message Communication Manager sends when an incoming ISDN trunk call is routed over a non-ISDN trunk group.

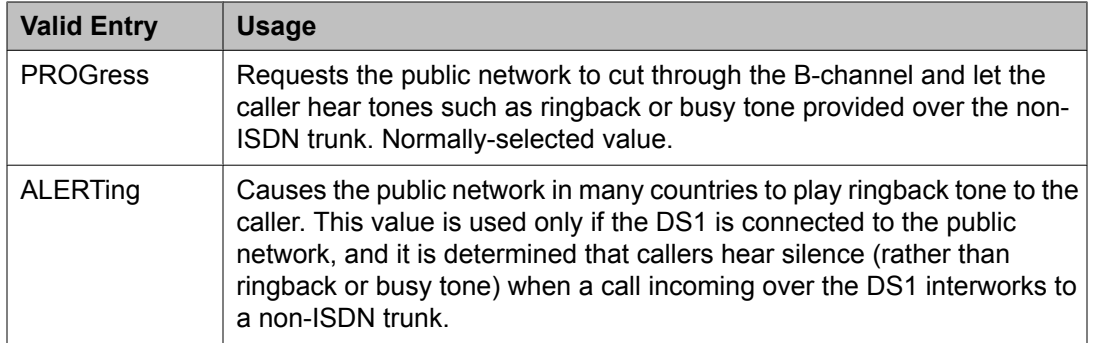

# *ITN-C7 Long Timers*

Controls the T302 and T303 timers.

Available only if the **Signaling Mode** is isdn-pri.

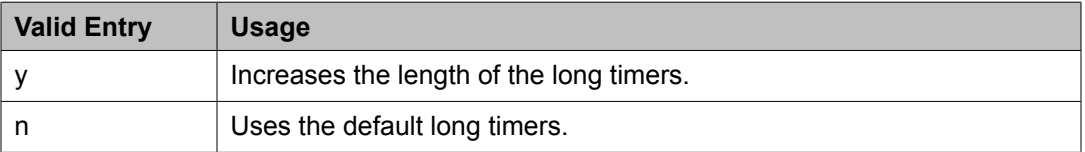

### **Related topics:**

[Signaling](#page-549-0) Mode on page 550

# *Line Coding*

Selects the type of line coding used on this facility. The setting in this field must match the setting on the far-end of the link, or there must be an intervening CSU to convert the line coding protocols. Voice calls work even if line coding does not match, but a single data call brings down the DS1 facility.

# **1** Caution:

If you change this field, you must busy out the DS1 circuit pack. You must also change the administration for: Route-Pattern, Access Endpoint, PRI Endpoint, Signaling-Group, and Trunk-Group.

# **Note:**

When the DS1 circuit pack is used for ISDN service, the ISDN D-channel data is inverted when ami-basic or ami-zcs is used and not inverted when b8zs or hdb3 is used.

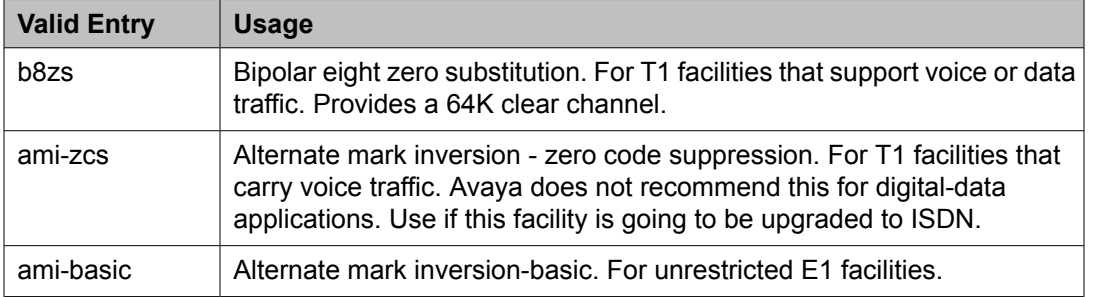

<span id="page-543-0"></span>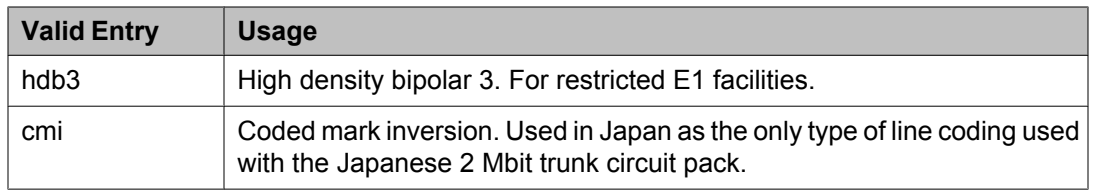

## *Line Compensation*

The appropriate entry in this field varies with the type of cable used. Contact your network service provider for the correct setting.

# Cable lengths for a DSX-1 cross-connect

The following valid entries are for the different lengths of 22-gauge ABAM cable terminated on a DSX-1 cross-connect.

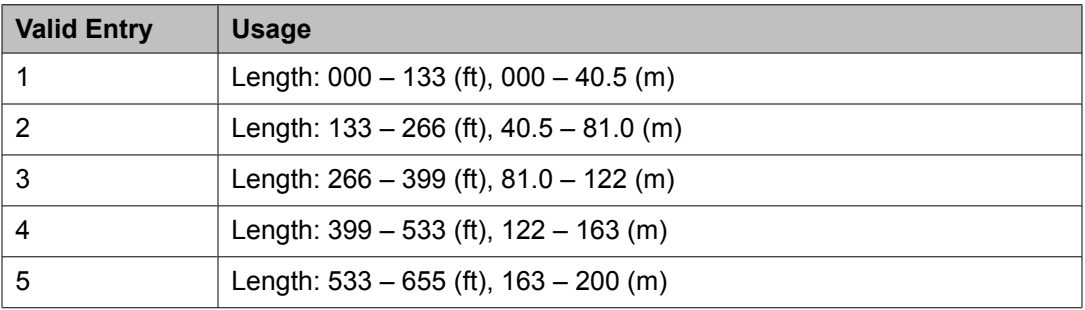

# Cable lengths for a DS1 interface

The following valid entries are for the different lengths of 22-gauge ABAM cable directly connected to DS1 interfaces.

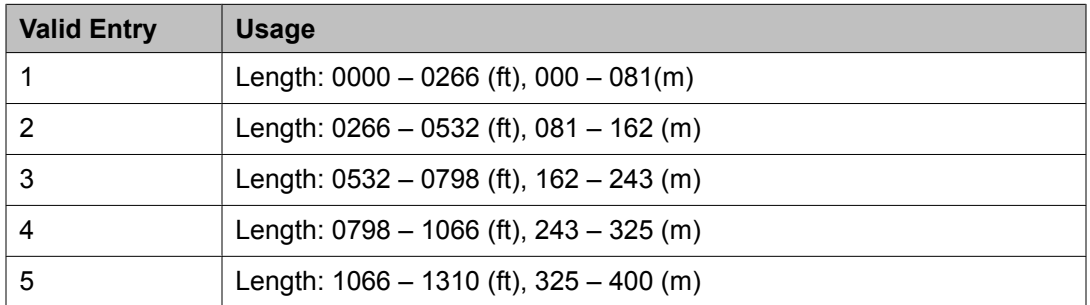

# *Location*

The port address.

#### *MMI Cabling Board*

Available only with the Multimedia Call Handling feature.

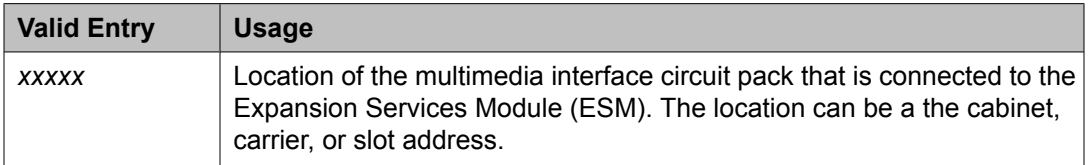

# **Related topics:**

[Multimedia](#page-947-0) Call Handling (Basic) on page 948 Multimedia Call Handling [\(Enhanced\)](#page-947-0) on page 948

## *MMI Interface*

Displays the type of multimedia interface if **MMCH** is enabled and there is a value for the **MMI Cabling Board** .

### **Related topics:**

MMI [Cabling](#page-543-0) Board on page 544 [Multimedia](#page-947-0) Call Handling (Basic) on page 948 Multimedia Call Handling [\(Enhanced\)](#page-947-0) on page 948

### *Name*

Assigns a significant, descriptive name to the DS1 link. Use the vendor's circuit ID for the link in this field because that information helps troubleshoot problems with the link. This field can also be used to indicate the function or the destination of this DS1 facility. Accepts up to 15 characters.

# $\bullet$  Note:

Avaya BRI stations support only ASCII characters. Non-ASCII characters, such as Eurofont or Kanafont, do not display correctly on a BRI station.

### *Peer Protocol*

Administers the peer level protocol that operates in a private network. Available only if **Interface** is peer-master or peer-slave.

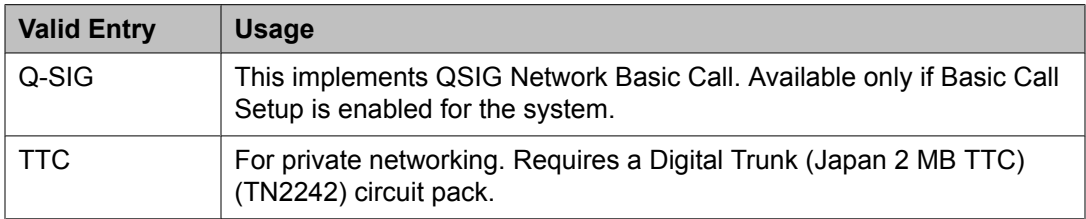

# **Related topics:**

[Interface](#page-541-0) on page 542 Basic Call [Setup](#page-953-0) on page 954

# <span id="page-545-0"></span>*Protocol Version*

Available only when:

The **Signaling Mode** is isdn-pri and the **Connect** type is network.

The **Signaling Mode** is isdn-pri, the **Connect** typeis pbx, and the **Interface** type is user or network.

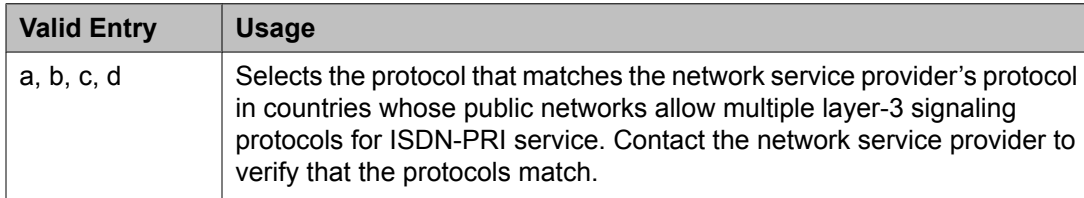

# **A** Warning:

The AT&T Switched Network Protocol does not support restricted displays of connected numbers. Display problems occur if you administer the 1a country-protocol/ protocolversion combination on the DS1 screen and administer the ISDN-PRI Trunk Group to restrict sending the connected number.

# **Related topics:**

[Connect](#page-537-0) on page 538 [Interface](#page-541-0) on page 542 [Signaling](#page-549-0) Mode on page 550

Public network signaling administration for ISDN-PRI Layer 3

The following table describes the Communication Manager public-network access connections for ISDN-PRI Layer 3.

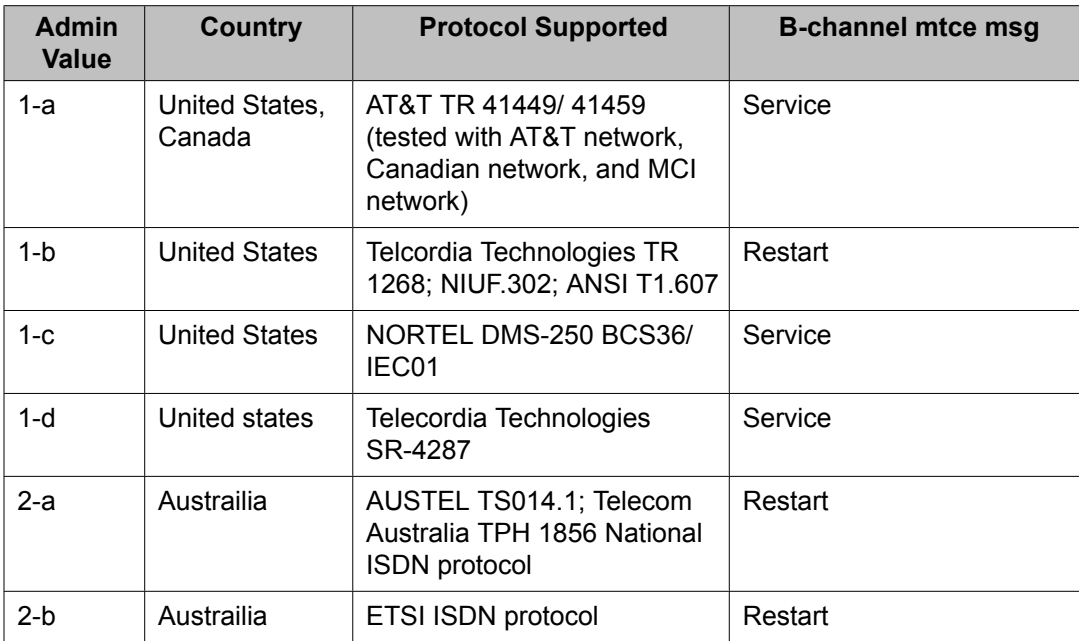

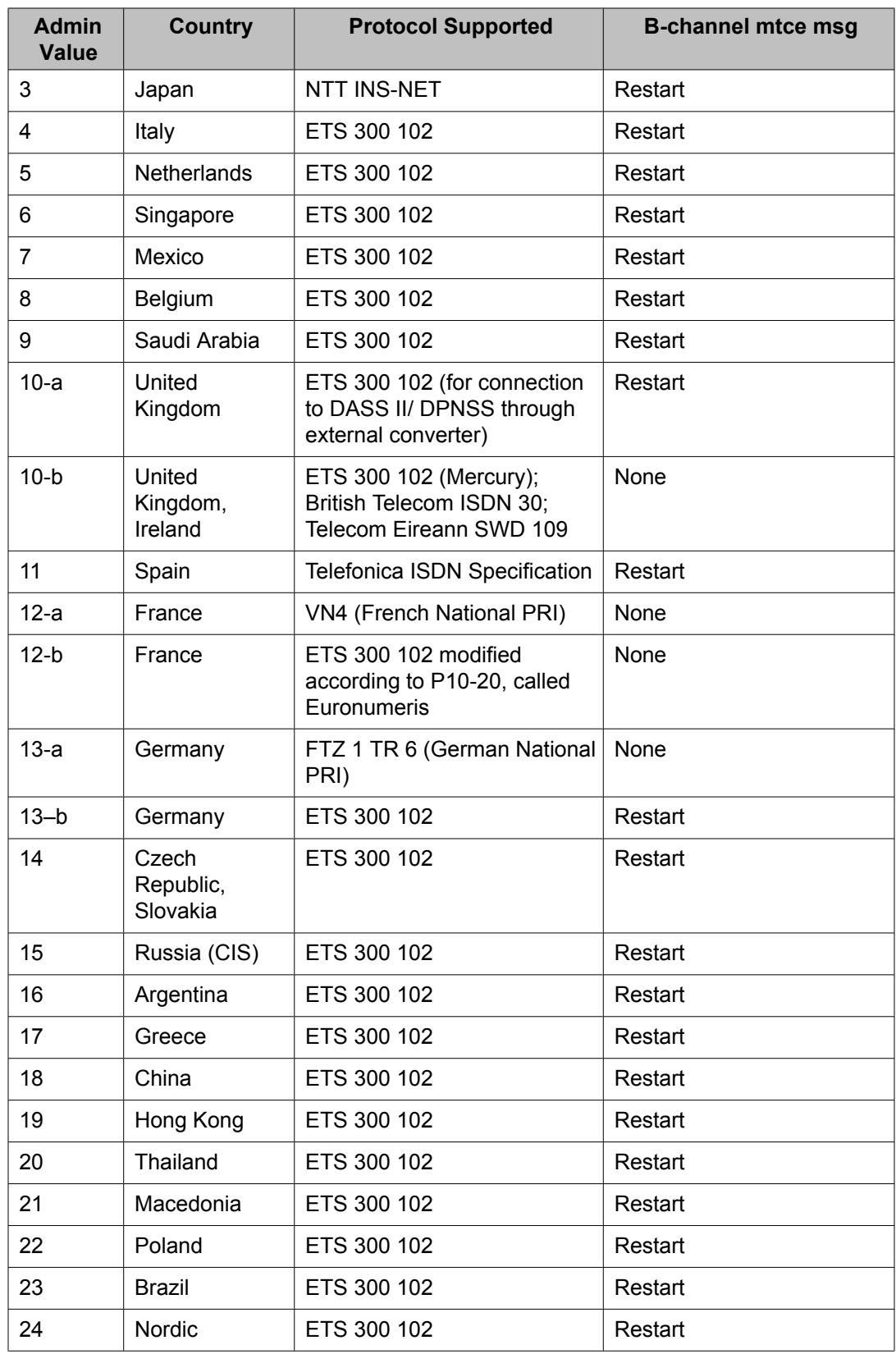

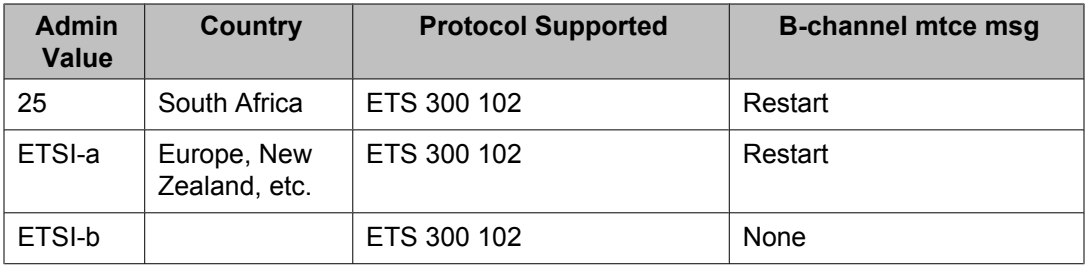

# *Received Digital Metering Pulse Maximum (ms)*

Available only when the **Signal Mode** is cas (Channel Associated Signaling), the **Interconnect** type is co or pbx, and the **Country Protocol** is administered for a protocol that uses periodic pulse metering (PPM).

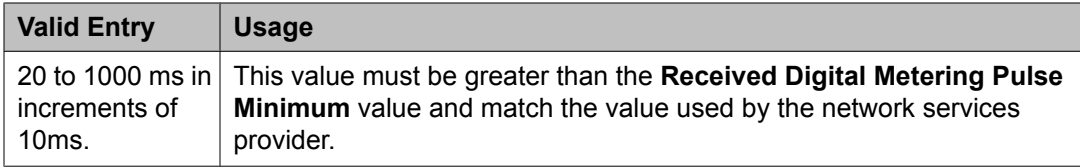

### **Related topics:**

Country [Protocol](#page-538-0) on page 539 [Interconnect](#page-540-0) on page 541 Received Digital Metering Pulse Minimum (ms) on page 548 [Signaling](#page-549-0) Mode on page 550

# *Received Digital Metering Pulse Minimum (ms)*

Available only when the **Signal Mode** is cas (Channel Associated Signaling), the **Interconnect** type is co or pbx, and the **Country Protocol** is administered for a protocol that uses periodic pulse metering (PPM).

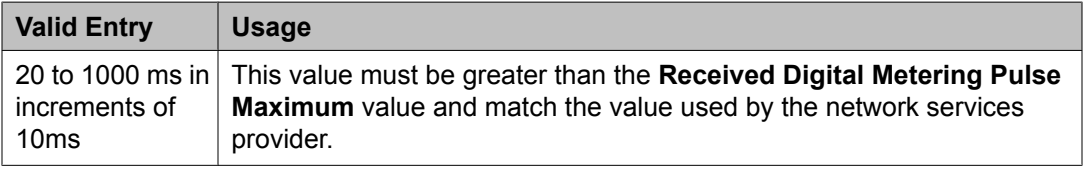

#### **Related topics:**

Country [Protocol](#page-538-0) on page 539 [Interconnect](#page-540-0) on page 541 Received Digital Metering Pulse Maximum (ms) on page 548 [Signaling](#page-549-0) Mode on page 550

# *Received Digital Metering Pulse Value*

Available only when the **Signal Mode** is cas (Channel Associated Signaling), the **Country Protocol** is 21, and the **Interconnect** type is co or pbx.

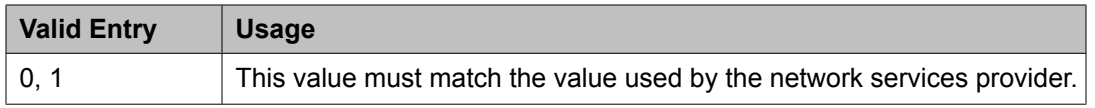

# **Related topics:**

Country [Protocol](#page-538-0) on page 539 [Interconnect](#page-540-0) on page 541 [Signaling](#page-549-0) Mode on page 550

# Incoming digital PPM

The following table provides the incoming digital PPM signaling default per country protocol code.

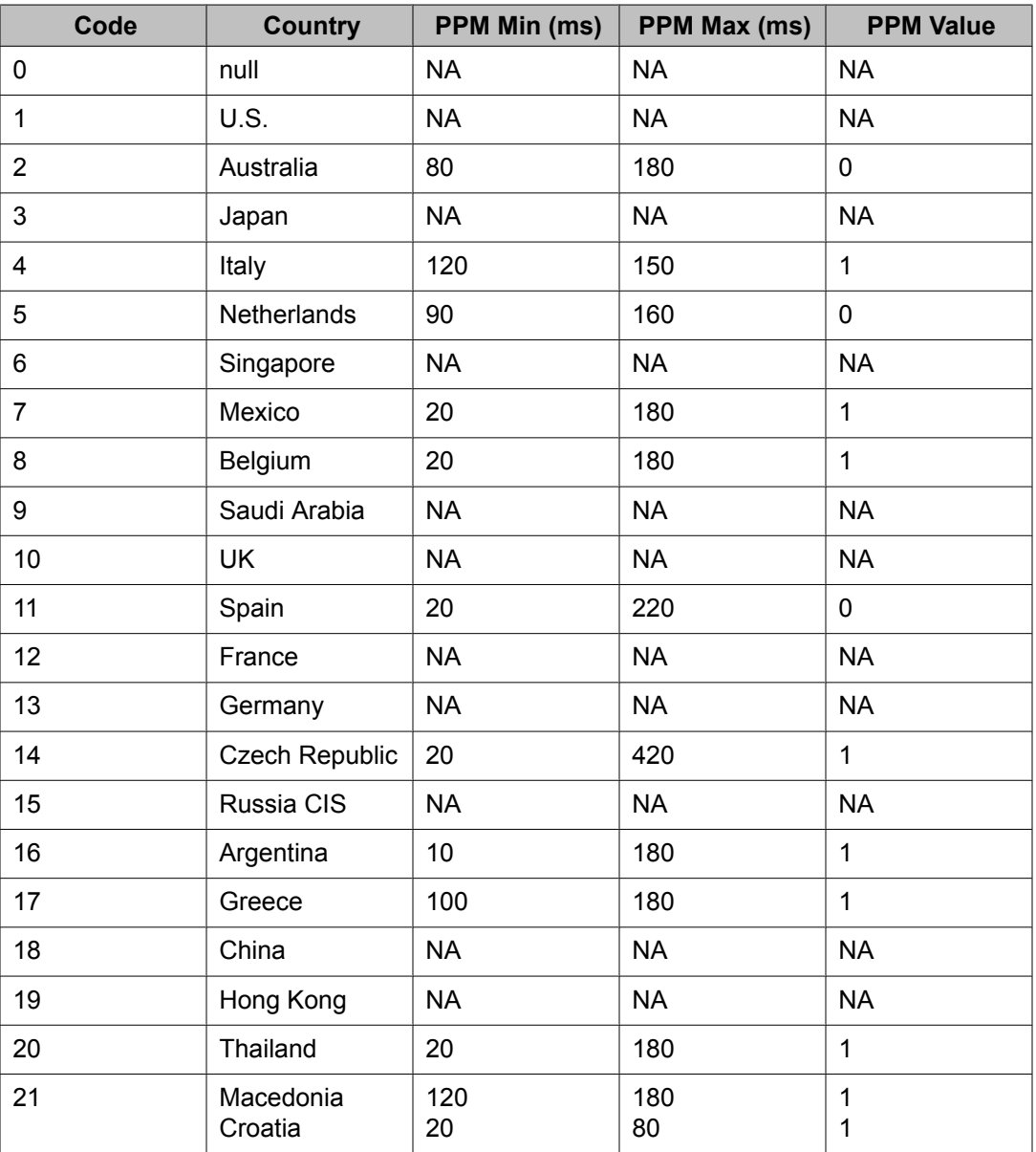

<span id="page-549-0"></span>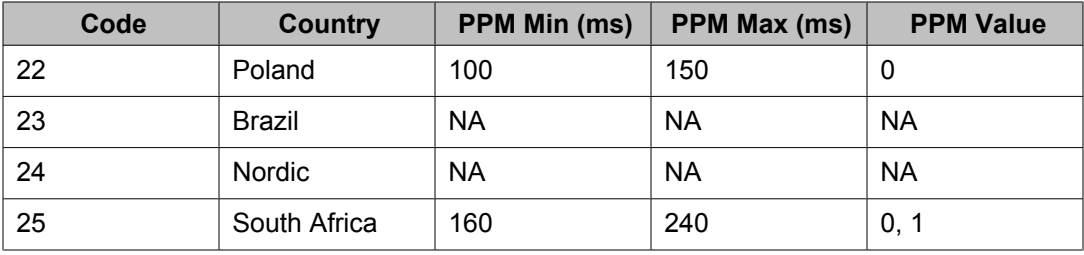

### *Side*

Controls how a server running Communication Manager resolves glare at layer 3 over an ISDN-PRI link in QSIG private networks. Available if the **Interface** type is peer-master or peerslave.

# **1** Caution:

It is critical that administration on this server correctly pairs with the administration of the far-end switch/server. If the far-end is administered as the "b" side, this field should be set to "a" regardless of whether the layer 2 designation is peer-master or peer-slave, and vice versa.

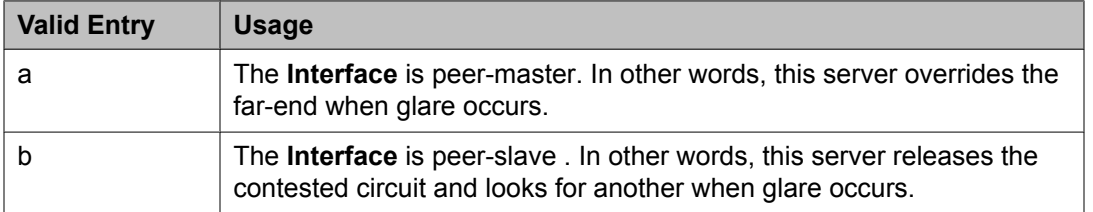

# **Related topics:**

[Interface](#page-541-0) on page 542

# *Signaling Mode*

Selects the signaling method used for the DS1 link. This mode must match the method used by the network services provider.

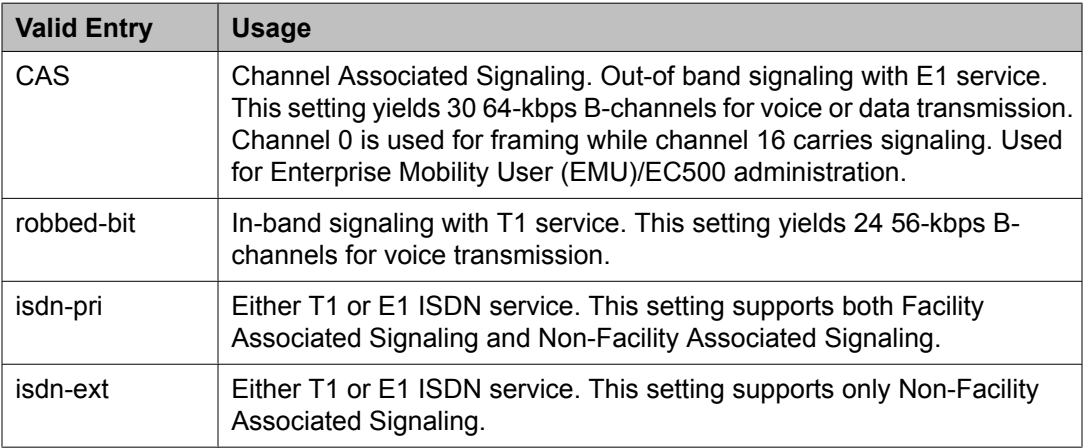

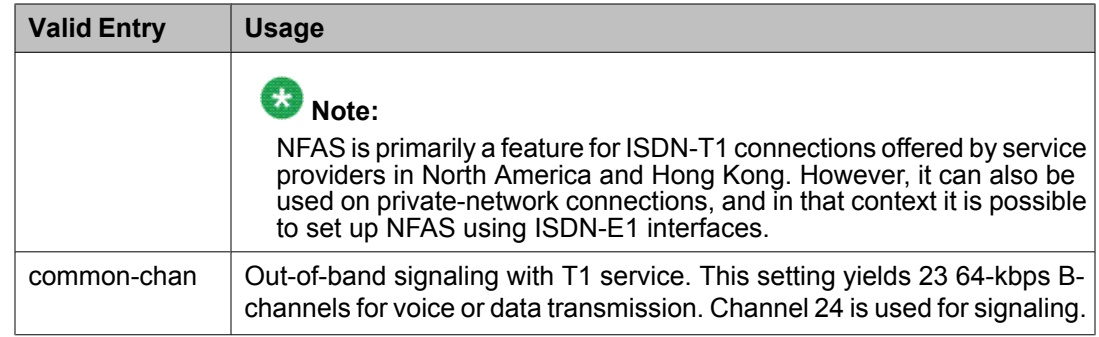

# *T303 Timer (sec)*

Available only if the **Group Type** is isdn-pri.

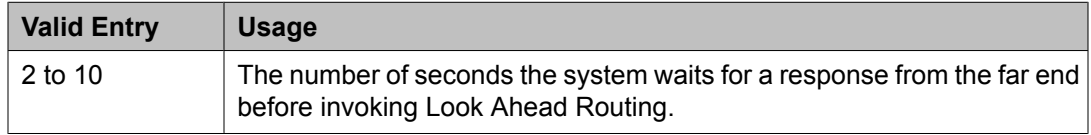

#### **Related topics:**

[Interface](#page-541-0) on page 542 [Group](#page-724-0) Type on page 725

#### *MAINTENANCE PARAMETERS*

Alarm When PRI Endpoint Detached

Enables or disables an alarm when the DS1 board detects a loss of signal. Used for DS1 circuit packs connected to Roll-About Video equipment.

Available only when the **Connect** type is line-side.

#### **Related topics:**

[Connect](#page-537-0) on page 538

#### Block Progress Indicator

Blocks sending the progress indicator in the SETUP message.

Available only if the **Country Protocol** is set to 1 and the **Protocol Version** is set to b.

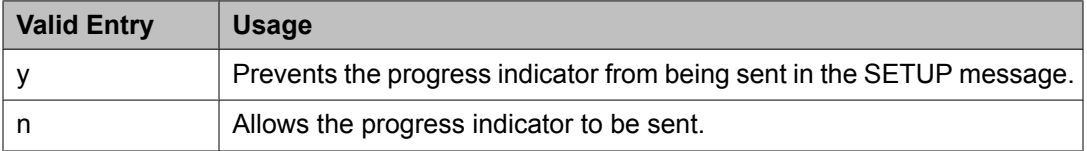

#### **Related topics:**

Country [Protocol](#page-538-0) on page 539 [Protocol](#page-545-0) Version on page 546

#### EC Configuration

The set of parameters used when cancelling echo. This information is stored in firmware on the UDS1 circuit pack.

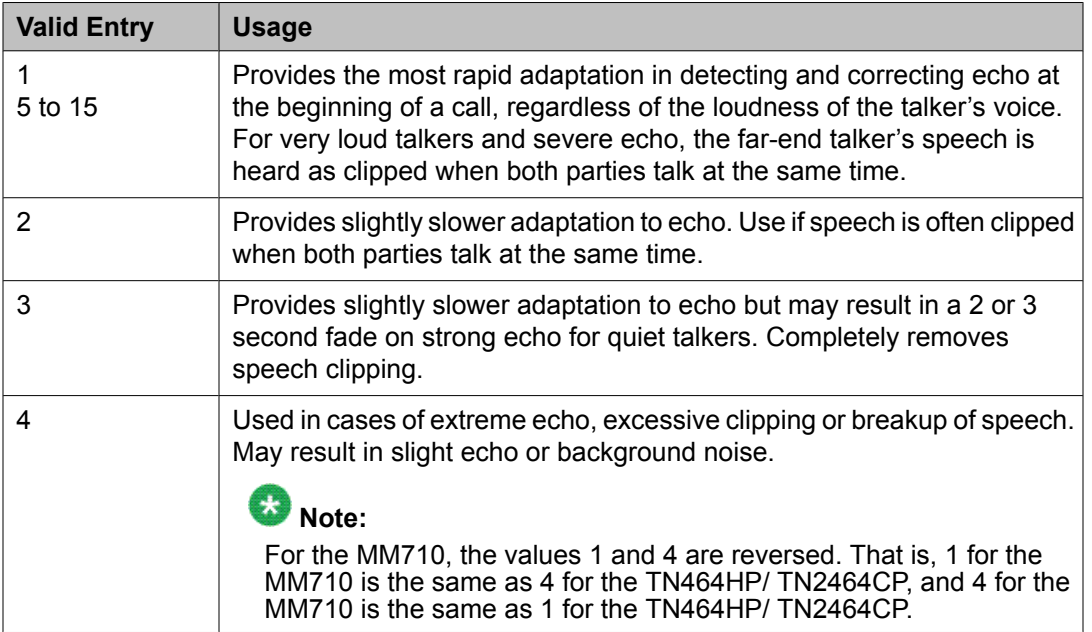

Available only if echo cancellation is enabled for the DS1 circuit pack.

# **Related topics:**

Echo Cancellation on page 552

### EC Direction

Indicates the direction of the echo that is being cancelled.

Available only if echo cancellation is enabled for the DS1 circuit pack.

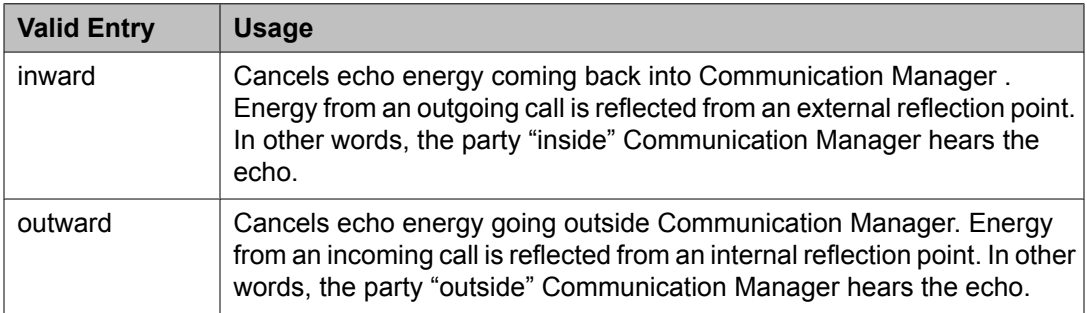

# **Related topics:**

Echo Cancellation on page 552

# Echo Cancellation

Enables or disables echo cancellation on the Universal DS-1 circuit pack.

Available only if DS1 echo cancellation is enabled on the system.

# **Related topics:**

DS1 Echo [Cancellation](#page-944-0) on page 945

#### <span id="page-552-0"></span>Near-end CSU

Available only when the DS1 circuit pack is a TN767D or TN464E or later suffix model, with a **Bit Rate** of 1.544 and a **Country Protocol** of 1 (U.S.).

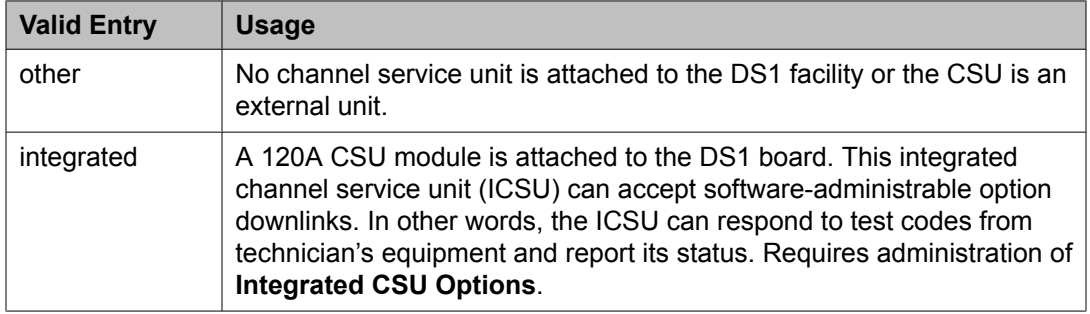

### **Related topics:**

**Bit [Rate](#page-537-0) on page 538** Country [Protocol](#page-538-0) on page 539 [INTEGRATED](#page-554-0) CSU OPTIONS on page 555

### Slip Detection

Slips are synchronization errors that slow digital transmissions and can cause data loss. The server maintains a slip-count record for each DS1 interface to detect errors and evaluate their severity (the type of alarm). If as many as 50 percent of those spans administered for slip detection are experiencing slips (with respect to the primary), then a decision is made to switch to the secondary.

# **1** Caution:

Always enable slip detection for DS1 circuit packs that serve as primary or secondary synchronization references.

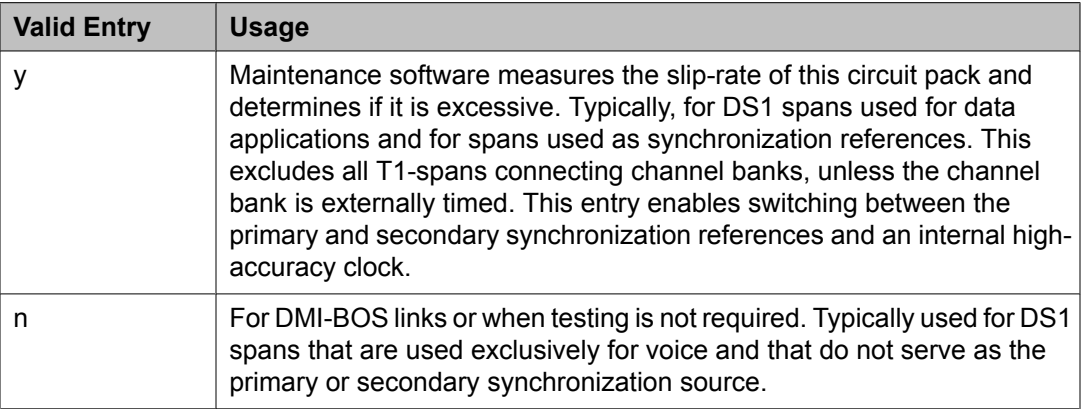

# **DS1 circuit pack: page 2**

# **Caution:**

Do not change fields on this page without assistance from Avaya or from the network service provider.

<span id="page-553-0"></span>For those circuit packs that support it, this page is available only if the **Framing Mode** is esf or the **Near-end CSU** type is integrated.

# **Related topics:**

[Framing](#page-540-0) Mode on page 541 [Near-end](#page-552-0) CSU on page 553

# *CPE LOOPBACK JACK OPTIONS*

Supply CPE Loopback Jack Power

Enables or disables the DS1 board's ability to supply power to the equipment during loopback testing if a Customer Premise Equipment (CPE) Loopback Jack is installed.

## *ESF DATA LINK OPTIONS*

Far-end CSU Address

Available only if the **Framing Mode** is esf.

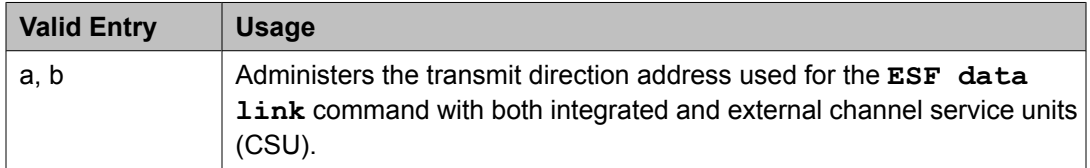

#### **Related topics:**

[Framing](#page-540-0) Mode on page 541

#### Network Management Protocol

Available only if the **Framing Mode** is esf.

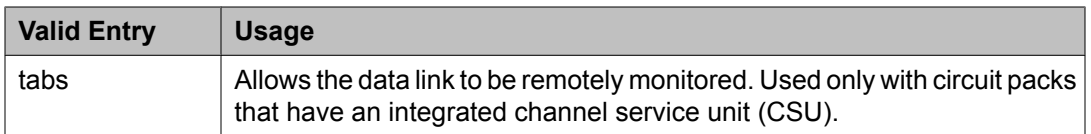

#### **Related topics:**

[Framing](#page-540-0) Mode on page 541

#### Send ANSI-T1.403 One-Second Performance Reports

Enables or disables sending error reports from the DS1 circuit pack to the far-end server or switch. These reports are useful for network management, and are sent at 1-second intervals when enabled.

Available only if the **Framing Mode** is esf. It is used only with circuit packs that have an integrated channel service unit (CSU).

Contact Avaya technical support to use these reports.

#### **Related topics:**

[Framing](#page-540-0) Mode on page 541

# <span id="page-554-0"></span>*INTEGRATED CSU OPTIONS*

Receive ALBO (Receive Automatic Line Build-Out)

Increases the strength of incoming signals by a fixed amount to compensate for line losses. To set correctly, measure the signal loss on this specific facility.

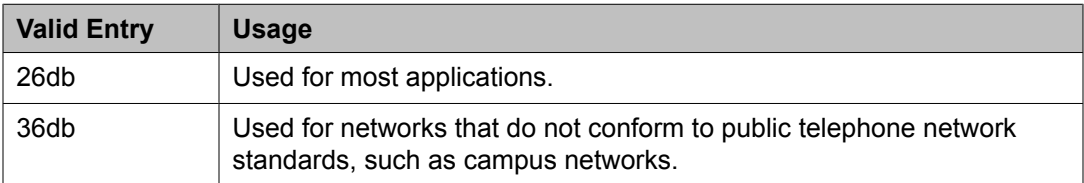

# Transmit LBO (Transmit Line Build-Out)

Reduces the outgoing signal strength by a fixed amount. The appropriate level of loss depends on the distance between your Communication Manager server (measured by cable length from the smart jack) and the nearest repeater. Where another server/switch is at the end of the circuit, as in campus environments, use the cable length between the two switches to select the appropriate setting from the table below.

Available only with an integrated near-end CSU.

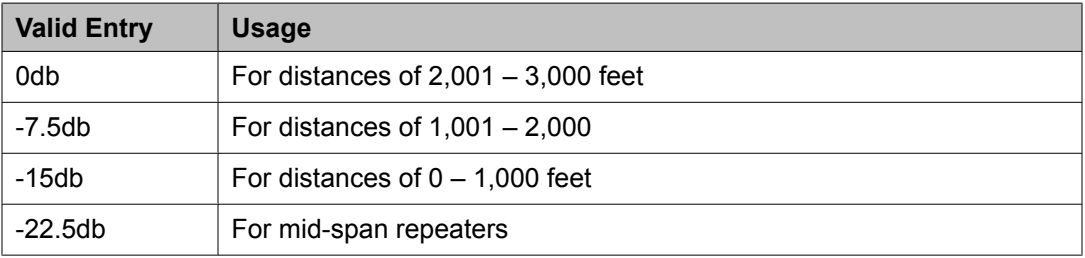

# **Related topics:**

[Near-end](#page-552-0) CSU on page 553

#### Upon DTE LOS

Tells Communication Manager what to do if the outgoing signal from the DS1 circuit pack, or Data Terminal Equipment (DTE), to the network is lost.

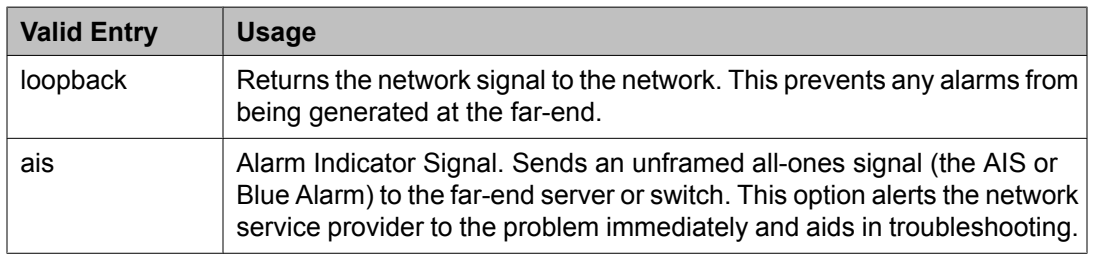

# **Duplicate Station**

Adds telephones by copying the information from an existing telephone and modifying this information for each new telephone. For example, configure one telephone as a template for an entire work group, and then duplicate the template station to add all the other extensions

in the group. Only telephones of the same model can be duplicated. All the feature settings from the template telephone are copied to the new telephones.

Example command: duplicate station *n*, where *n* is the extension number.

#### **Related topics:**

[Station](#page-876-0) on page 877

# **Duplicate Vector**

Duplicate vectors from an existing vector and edit the duplicate vectors to create vectors that are similar to the existing vector. You can use this functionality to configure one vector as a template that can be reused when creating similar vectors.

Example command: duplicate vector *n*, where *n* is the master vector.

#### **Assigned VDN**

The first assigned VDN if a VDN was assigned to the master vector.

#### **More VDN's**

Displays  $\star$  if there is more than one VDN assigned to the same vector. For example, if 5555 displays in **VDN Assigned** and \* displays in **More?** , this means that the master vector selected is already assigned to VDN 5555 as well as to other VDNs.

#### **Name**

The first row displays the vector name for the master vector if assigned. The following lines define the vector names for the duplications. The use of vector names is optional.

#### **Vector**

The first row displays the vector number for the master vector. The following lines define the vector numbers for the duplications. Any unassigned vector number is valid.

# **Enable File Transfer**

Enables SFTP on TN799BP (C-LAN) and VAL circuit packs.

Example command: enable filexfer

#### **Login**

The login ID. Accepts from three to six alphanumeric characters.

#### **Password**

Seven to 11 characters used as a password. The password must contain at least one number.

#### **Secure**

Enables or disables SFTP instead of FTP or TFTP. If the circuit pack does not support a secure session, no session is enabled.

# **Enable Session**

Enables Secure SHell (SSH) instead of Telnet.

Example command: enable session

## **Login**

The login ID. Accepts from three to six alphanumeric characters.

### **Password**

Seven to 11 characters used as a password. The password must contain at least one number.

### **Secure**

Enables or disables SSH instead of Telnet.

### **Time to Login**

Available only if the board is a TN2302.

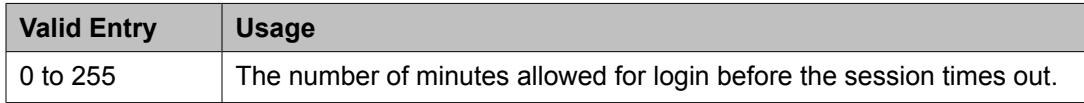

# **Extended Pick-Up Group**

Organizes pickup groups into extended pickup groups. The extended group is a collection of pickup groups that can answer calls from other pickup groups in the same extended group. This allows users to answer calls outside their immediate group. The maximum number of groups that can be added to an extended pickup group is 25.

Example command: change extended-pickup-group *n*, where *n* is the group number.

# **Extended Group Number**

The number associated with a collection of pickup groups.

#### **Pickup Group Number**

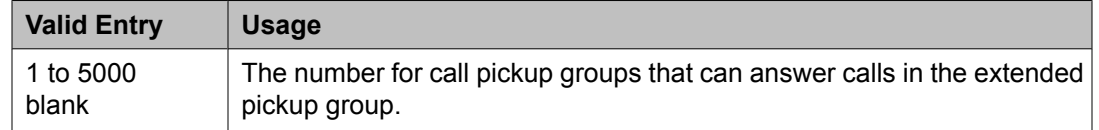

#### **Pickup Number**

The pickup number assigned to the pickup group. Users dial the pickup number after the feature access code (FAC) to pick up calls in their extended pickup group.

# **Extensions administered to have an MCT-Control button**

Lists the extensions that can take control of a Malicious Call Trace (MCT) request. To give a user the ability to take control of such requests, you need to add their extension to this list and assign them a **mct-control** feature button.

Example command: display mct-group-extensions

#### **1 to 100**

The extension of a telephone or attendant console that can take control of a Malicious Call Trace (MCT). A **mct-control** button must be assigned to the extension station or attendant console.

# **Extensions to Call Which Activate Features by Name**

Assigns a dialed extension to a feature within Communication Manager. This extension is called a feature name extension (FNE). The FNE mapping must be administered and all extensions must fit the dial plan. These extensions are paired with feature access codes (FACs). When a user calls the extension, the feature access code activates the feature.

The Transfer to Voice Mail FNE is used when a user is active on a call and wants to transfer the other party to voice mail, or to the principal's voice mail, if this is a covered call. This FNE can also be used when a user goes off-hook for the first time and dials the Transfer to Voice Mail FNE to be connected to the voice mail administered in his coverage path. This is identical to dialing a Transfer to Voice Mail feature access code (FAC).

Example command: change off-pbx-telephone feature-name-extensions

#### **Extension**

Any valid and assigned extension number for the Communication Manager feature that users use to access their Extension to Cellular telephones. A user dials the extension from their Extension to Cellular telephone to activate an FAC administered for that feature.

# **Feature Access Code (FAC)**

Assigns feature access codes (FACs) that, when dialed, activate or cancel system features.

Example command: change feature-access-codes

#### **Feature Access Code: page 1**

#### *Abbreviated Dialing List1 Access Code*

A feature access code (FAC) used to access AD list 1.

This value must conform to the FACs or dial access codes defined by the dial plan.

#### *Abbreviated Dialing List2 Access Code*

A feature access code (FAC) used to access AD list 2.

#### *Abbreviated Dialing List3 Access Code*

A feature access code (FAC) used to access AD list 3.

This value must conform to the FACs or dial access codes defined by the dial plan.

#### *Abbreviated Dial - Prgm Group List Access Code*

FAC used to enter a group list from a telephone. The user's extension must be administered with permission to program the group list.

This value must conform to the FACs or dial access codes defined by the dial plan.

#### **Related topics:**

[Program](#page-424-0) Ext on page 425

#### *Announcement Access Code*

FAC used to record announcements.

This value must conform to the FACs or dial access codes defined by the dial plan.

#### *Answer Back Access Code*

FAC used to retrieve parked calls. If no one answers the call before a system-wide expiration interval expires, the system redirects the call.

This value must conform to the FACs or dial access codes defined by the dial plan.

#### *Auto Route Selection (ARS) Access Code 2*

Additional FAC used to access ARS.

This value must conform to the FACs or dial access codes defined by the dial plan.

#### *Attendant Access Code*

FAC used to call the attendant. While only one attendant can be administered for the dial plan, more than one attendant FAC can be administered in a single distributed network. Attendant access numbers can start with any number from 0 to 9 and contain one or two digits. Available only if an attendant call type is not administered for the dial plan.

This value must conform to the FACs or dial access codes defined by the dial plan.

#### **Related topics:**

Call [Type](#page-529-0) on page 530

#### *Auto Alternate Routing (AAR) Access Code*

FAC used to access AAR. AAR routes calls to a different route than the first-choice route when facilities are unavailable.

### *Automatic Callback Activation/Deactivation*

FAC used to activate or cancel Automatic Callback. Automatic Callback enables internal callers, upon reaching a busy extension, to have the system automatically connect and ring both originating and receiving parties when the receiving party becomes available.

This value must conform to the FACs or dial access codes defined by the dial plan.

#### *Auto Route Selection (ARS) Access Code 1*

FAC used to access ARS. ARS allows the system to automatically choose the leastexpensive way to send a toll call. You can have one ARS access code for local and one for long distance, and route accordingly.

This value must conform to the FACs or dial access codes defined by the dial plan.

#### *Call Forwarding Activation Busy/DA*

FAC used to forward calls to an administered number if the user is busy or does not answer.

This value must conform to the FACs or dial access codes defined by the dial plan.

#### *Call Forwarding Enhanced Activation/Deactivation*

FAC numbers used to activate and deactivate Enhanced Call Forwarding. Enhanced Call Forwarding forwards incoming calls to different destinations depending on whether they are from internal or external sources. The FACs for activation and deactivation must be administered together.

This value must conform to the FACs or dial access codes defined by the dial plan.

#### *Call Forwarding Enhanced Status*

FAC used to display the status of Enhanced Call Forwarding.

This value must conform to the FACs or dial access codes defined by the dial plan.

# *Call Park Access Code*

FAC used to park an active call that can then be retrieved from a different station using the answer back access code. The call park access code cannot have the same first digit as another feature access code that is longer in length.

This value must conform to the FACs or dial access codes defined by the dial plan.

#### *Call Pickup Access Code*

FAC used to answer a call directed to a pickup group.

This value must conform to the FACs or dial access codes defined by the dial plan.

#### *CAS Remote Hold/Answer Hold-Unhold Access Code*

FAC used by a Centralized Attendant Service (CAS) attendant to place calls on hold and answer calls held at a remote server running Communication Manager. This FAC can also be used by an analog station. Flashing the switch-hook for the proper interval (between 200 and 1000 ms) while talking on an existing call causes the existing call to be placed on soft hold, allowing the analog user to dial the Answer Hold-Unhold FAC to Hard hold the call.

## *CDR Account Code*

FAC used prior to entering an account code for Call Detail Recording (CDR) purposes. CDR is a feature that uses software and hardware to record call data.

This value must conform to the FACs or dial access codes defined by the dial plan.

#### *Change COR Access Code*

FAC that allows users to change their class of restriction (COR) from a telephone. Available only if **Change COR by FAC** is enabled for the system.

This value must conform to the FACs or dial access codes defined by the dial plan.

#### **Related topics:**

[Change](#page-943-0) COR by FAC on page 944

#### *Change Coverage Access Code*

FAC used to change a coverage path from a telephone or remote station. The coverage path is the order in which calls are redirected to alternate answering positions.

An extension must have station **Security Codes** administered to use this FAC.

This value must conform to the FACs or dial access codes defined by the dial plan.

#### **Related topics:**

[Security](#page-58-0) Code on page 59

#### *Contact Closure Close Code*

FAC used to close a contact closure relay. Contact closures control electrical devices remotely. Users use an FAC to activate electrical devices such as electrical door locks. If **Contact Closure Open Code** is administered, then **Contact Closure Close Code** must also be administered.

This value must conform to the FACs or dial access codes defined by the dial plan.

#### **Related topics:**

Contact Closure Open Code on page 561

#### *Contact Closure Open Code*

FAC used to open a contact closure relay. Contact closures control electrical devices remotely. Users use an FAC to activate electrical devices such as electrical door locks. If **Contact Closure Close Code** is administered, then **Contact Closure Open Code** must also be administered.

This value must conform to the FACs or dial access codes defined by the dial plan.

#### **Related topics:**

Contact Closure Close Code on page 561

# **Feature Access Code: page 2**

## *Contact Closure Pulse Code*

FAC used to pulse a contact closure relay.

This value must conform to the FACs or dial access codes defined by the dial plan.

### *Data Origination Access Code*

FAC used to originate a data call from a voice station.

This value must conform to the FACs or dial access codes defined by the dial plan.

## *Data Privacy Access Code*

FAC used to isolate a data call from call waiting or other interruptions.

This value must conform to the FACs or dial access codes defined by the dial plan.

### *Directed Call Pickup Access Code*

FAC used to establish directed call pickup.

This value must conform to the FACs or dial access codes defined by the dial plan.

### *Directed Group Call Pickup Access Code*

FAC used to pickup a call from any pickup group if the user belongs to a pickup group.

This value must conform to the FACs or dial access codes defined by the dial plan.

### *EC500 Self Administration Access Code*

FAC that allows users to self-administer their cell phone number for the Extension to Cellular feature. Users can add or change their cell phone number through this feature access code. An administrator can still enter or change cell phone numbers. The user calls the Self Administration Access Code access code and enters their cell phone number.

This value must conform to the FACs or dial access codes defined by the dial plan.

# *Emergency Access To Attendant Access Code*

FAC used to gain access to the attendant in an emergency. Such calls alert as emergency calls.

Available only if **Emergency Access to Attendant** is enabled for the system.

This value must conform to the FACs or dial access codes defined by the dial plan.

#### **Related topics:**

[Emergency](#page-944-0) Access to Attendant on page 945

#### *Enhanced EC500 Activation*

FAC used to allow users to activate Extension to Cellular remotely.

This value must conform to the FACs or dial access codes defined by the dial plan.

#### *Enhanced EC500 Deactivation*

FAC used to deactivate Extension to Cellular remotely.

# *Enterprise Mobility User Activation*

FAC used to activate the Enterprise Mobility User feature for a particular user, associating the features and permissions of their primary telephone to a telephone of the same type anywhere within the customer's enterprise.

This value must conform to the FACs or dial access codes defined by the dial plan.

## *Enterprise Mobility User Deactivation*

FAC used to deactivate the Enterprise Mobility User feature.

This value must conform to the FACs or dial access codes defined by the dial plan.

### *Extended Call Fwd Activate All*

FAC used to activate call forwarding from a telephone or remote location.

An extension must have station **Security Codes** administered to use this FAC.

This value must conform to the FACs or dial access codes defined by the dial plan.

### **Related topics:**

[Security](#page-58-0) Code on page 59

### *Extended Call Fwd Activate Busy D/A*

FAC used to activate call forwarding from a telephone or remote location.

An extension must have station **Security Codes** administered to use this FAC.

This value must conform to the FACs or dial access codes defined by the dial plan.

# **Related topics:**

[Security](#page-58-0) Code on page 59

#### *Extended Call Fwd Deactivation*

FAC used to deactivate call forwarding from a telephone or remote location.

An extension must have station **Security Codes** administered to use this FAC.

This value must conform to the FACs or dial access codes defined by the dial plan.

#### **Related topics:**

[Security](#page-58-0) Code on page 59

# *Extended Group Call Pickup Access Code*

FAC used to answer a call directed to another pickup group. Users must enter a valid pickup number following this field to complete the operation.

This value must conform to the FACs or dial access codes defined by the dial plan.

#### *Facility Test Calls Access Code*

FAC used to place a facility test call.

# *B* Security alert:

To ensure the security of your system, leave this field blank except when actually testing trunks.

## *Flash Access Code*

FAC used to generate trunk flash. This code ensures that the flash signal is interpreted by the local telephone company central office switch, rather than by Avaya Communication Manager.

This value must conform to the FACs or dial access codes defined by the dial plan.

### *Group Control Restrict Activation/Deactivation*

FAC used to change the restriction level for all users with a given class of restriction. Requires console permissions.

This value must conform to the FACs or dial access codes defined by the dial plan.

### *Hunt Group Busy Activation/Deactivation*

FAC used by hunt group members to place themselves in a busy state and to become available again.

This value must conform to the FACs or dial access codes defined by the dial plan.

# *ISDN Access Code*

FAC used to place an ISDN call without using ARS, AAR, or UDP.

This value must conform to the FACs or dial access codes defined by the dial plan.

#### *Last Number Dialed Access Code*

FAC used to redial the last number dialed from this station.

This value must conform to the FACs or dial access codes defined by the dial plan.

# *Leave Word Calling Message Retrieval Lock*

FAC used to lock the display module on telephones. The lock function activates at a telephone by dialing this system-wide lock access code. This prevents unauthorized users from displaying, canceling, or deleting messages associated with the telephone. Available only if **Lock Messages** is administered for the station.

This value must conform to the FACs or dial access codes defined by the dial plan.

#### **Related topics:**

Lock [Messages](#page-59-0) on page 60

## *Leave Word Calling Message Retrieval Unlock*

FAC used to unlock a telephones display module. The lock function is canceled at the telephone by dialing this unlock FAC followed by the SCC.

# **Feature Access Code: page 3**

#### *Leave Word Calling Cancel A Message*

FAC used to cancel a leave word calling message.

This value must conform to the FACs or dial access codes defined by the dial plan.

#### *Leave Word Calling Send A Message*

FAC used to send a leave word calling message that allows internal system users to leave a short pre-programmed message for other internal users.

This value must conform to the FACs or dial access codes defined by the dial plan.

#### *Limit Number of Concurrent Calls Activation/Deactivation*

FAC used to limit concurrent calls on a station even when additional call appearances normally would be available.

This value must conform to the FACs or dial access codes defined by the dial plan.

#### *Malicious Call Trace Activation*

FAC used to activate a trace request on a malicious call.

This value must conform to the FACs or dial access codes defined by the dial plan.

#### *Meet-me Conference Access Code Change*

FAC that allows the controlling user of a Meet-me Conference VDN to change the access code. The Meet-me Conference feature is used to set up a dial-in conference of up to six parties.

This value must conform to the FACs or dial access codes defined by the dial plan.

#### *Message Sequence Trace (MST) Disable*

Provides the ability to disable the MST traces using a Feature Access Code.

#### *PASTE (Display PBX data on telephone) Access Code*

FAC used to view call center data on display telephones. PASTE is used in conjunction with Avaya IP Agent.

This value must conform to the FACs or dial access codes defined by the dial plan.

#### *Per Call CPN Blocking Code Access Code*

FAC used to turn on Calling Party Number (CPN) blocking for a trunk group if it has been disabled. When users dial this code, the calling party number is *not* sent to the public network.

This value must conform to the FACs or dial access codes defined by the dial plan.

# *Per Call CPN Unblocking Code Access Code*

FAC used to turn off Calling Party Number (CPN) blocking for a trunk group if it has been enabled. When users dial this code, the calling party number is sent to the public network.

This value must conform to the FACs or dial access codes defined by the dial plan.

# *Personal Station Access (PSA) Associate Code*

FAC used to associate a telephone with the telephone features assigned to a users extension.

## Available only if **Personal Station Access (PSA)** is enabled for the system.

This value must conform to the FACs or dial access codes defined by the dial plan.

## **Related topics:**

[Personal](#page-947-0) Station Access (PSA) on page 948

### *Personal Station Access (PSA) Dissociate Code*

FAC used to remove the association between a physical telephone and an extension number.

Available only if **Personal Station Access (PSA)** is enabled for the system.

This value must conform to the FACs or dial access codes defined by the dial plan.

#### **Related topics:**

[Personal](#page-947-0) Station Access (PSA) on page 948

#### *PIN Checking for Private Calls*

FAC used to enable the PIN Checking for Private Calls feature that restricts users from making private internal or external calls by forcing them to enter a Personal Identification Number (PIN) after dialing this FAC. Available only if **PIN Checking for Private Calls** is enabled for the system.

This value must conform to the FACs or dial access codes defined by the dial plan.

### **Related topics:**

**PIN [Checking](#page-631-0) for Private Calls on page 632** 

#### *Posted Messages*

FAC used to access the Posted Messages feature. The Posted Messages feature provide callers with a displayed message on the telephone that states why the user is unavailable to take a call.

Available only if the Posted Messages feature is enabled for the system.

This value must conform to the FACs or dial access codes defined by the dial plan.

#### **Related topics:**

Posted [Messages](#page-948-0) on page 949

#### *Priority Calling Access Code*

FAC used to enable priority calling, a special type of call alerting between internal telephone users, including the attendant. The called party hears a distinctive ringing when the calling party uses Priority Calling.

This value must conform to the FACs or dial access codes defined by the dial plan.

#### *Program Access Code*

FAC used to program abbreviated dial buttons on an individual telephone.

## *Refresh Terminal Parameters Access Code*

Feature Access Code (FAC) is used to request a refresh of the terminal parameters on a telephone that supports downloadable parameters. This FAC is used after a DCP telephone is installed or replaced to ensure that all the terminal parameters, including button labels, are sent to the telephone.

#### *Remote Send All Calls Activation/Deactivation*

FAC used to activate or deactivate the Send All Calls feature. Requires console permissions.

This value must conform to the FACs or dial access codes defined by the dial plan.

#### *Self Station Display Activation*

FAC used on a digital station to display its primary extension number when the FAC is entered.

This value must conform to the FACs or dial access codes defined by the dial plan.

## *Send All Calls Activation/Deactivation*

FAC used to activate or deactivate sending all calls to coverage with minimal or no alerting at the station.

This value must conform to the FACs or dial access codes defined by the dial plan.

#### *Station Firmware Download Access Code*

FAC used for 2420/2410 DCP station firmware downloads.

This value must conform to the FACs or dial access codes defined by the dial plan.

#### **Feature Access Code: page 4**

#### *Station Lock Activation/Deactivation*

FAC used to activate or deactivate Station Lock. The Station Lock feature locks a telephone to prevent others from placing outgoing calls from the telephone.

This value must conform to the FACs or dial access codes defined by the dial plan.

#### *Station Security Code Change Access Code*

FAC used to change a Station Security Code (SSC). The SSC feature is used to deny other users access to the functions that are associated with the station. Each station user can change their own SSC if they know the current settings for the station. The SSC must be administered before the user can change it using this FAC.

This value must conform to the FACs or dial access codes defined by the dial plan.

#### *Station User Admin of FBI Assign*

FAC used to activate or deactivate Facility Busy Indicators that provide visual indicators of the busy or idle status of any particular trunk group, hunt group member, or station user.

This value must conform to the FACs or dial access codes defined by the dial plan.

#### *Station User Button Ring Control Access Code*

FAC used to control the ring behavior for each line appearance and bridged appearance from the station. Allows users to have their telephones ring either silently or audibly.

#### *Terminal Dial-Up Test Access Code*

FAC used to perform tests on digital telephones to make sure that the telephone and the buttons are communicating properly with the server running Avaya Communication Manager. The Terminal Dial-Up test ensures that the terminal and each of its buttons can communicate with the server. This test is initiated by a user entering this feature access code. This test is mostly for use by terminal service personnel, but may be used by any station user.

This value must conform to the FACs or dial access codes defined by the dial plan.

#### *Terminal Translation Initialization Merge Code*

FAC used to install, or merge, a station without losing any of its previous feature settings. The Terminal Translation Initialization Separation Code must already have been activated or the station administered without hardware, when the telephone was removed from its former location in order for the Terminal Translation Initialization Merge Code to be effective.

This value must conform to the FACs or dial access codes defined by the dial plan.

#### *Terminal Translation Initialization Separation Code*

FAC used to remove, or separate, a station from a location without losing any of its feature settings.

This value must conform to the FACs or dial access codes defined by the dial plan.

#### *Transfer to Voice Mail Access Code*

FAC used to allow coverage to transfer the caller to the original call recipient's voice mail where the caller can leave a message. This FAC cannot have the same first digit as another FAC that is longer in length.

This value must conform to the FACs or dial access codes defined by the dial plan.

#### *Trunk Answer Any Station Access Code*

The FAC used to answer calls alerting on night bells.

This value must conform to the FACs or dial access codes defined by the dial plan.

#### *User Control Restrict Activation/Deactivation*

FAC used to activate and deactivate specific restrictions for an individual user or an attendant. Requires console permissions.

This value must conform to the FACs or dial access codes defined by the dial plan.

#### *Voice Coverage Message Retrieval Access Code*

FAC used to retrieve voice messages for another user used as a coverage point, using a digital display module.

This value must conform to the FACs or dial access codes defined by the dial plan.

#### *Voice Principal Message Retrieval Access Code*

FAC used by a user to retrieve their own voice messages for another user using a digital display module.

#### *Whisper Page Activation Access Code*

FAC used to place a page to another user's telephone when active on a call. Only the paged user hears the page, not the other parties on the call.

This value must conform to the FACs or dial access codes defined by the dial plan.

# **Feature Access Code: page 5**

# *Add Agent Skill Access Code*

FAC dialed by an agent to add a skill to their current skill set.

This value must conform to the FACs or dial access codes defined by the dial plan.

#### *After Call Work Access Code*

FAC dialed by an agent when the agent performs work-related Automatic Call Distribution (ACD) activities.

This value must conform to the FACs or dial access codes defined by the dial plan.

# *Assist Access Code*

FAC dialed by an agent to request assistance from the split supervisor. The split supervisor is someone working in a call center that uses various Communication Manager and Call Management System features to monitor split and agent performance and to provide assistance if necessary.

This value must conform to the FACs or dial access codes defined by the dial plan.

#### *Auto-In Access Code*

FAC dialed when an agent is ready to process another call as soon as the current call is completed.

This value must conform to the FACs or dial access codes defined by the dial plan.

#### *Aux Work Access Code*

FAC used when an agent is unavailable to receive ACD, or work-related, calls. Agents use this FAC for activities such as taking a break, going to lunch, or placing an outgoing call.

This value must conform to the FACs or dial access codes defined by the dial plan.

#### *Login Access Code*

FAC dialed by an agent to gain access to the ACD functions. This is a system-wide code for all ACD agents.

This value must conform to the FACs or dial access codes defined by the dial plan.

#### *Logout Access Code*

FAC dialed by the agent to exit ACD. This is a system-wide logout code for all ACD agents.

This value must conform to the FACs or dial access codes defined by the dial plan.

#### *Manual-In Access Code*

FAC dialed when an agent is ready to process another call manually.

### *Remote Logout of Agent Access Code*

FAC typically used by a supervisor to logout an idle agent without being physically present at the agent station. The supervisor can be locally or remotely located. Available only if **Service Observing (Remote/By FAC)**, **Vectoring (Basic)**, and **Vectoring (Prompting)** are enabled on the system.

This value must conform to the FACs or dial access codes defined by the dial plan.

## **Related topics:**

Service Observing [\(Remote/By](#page-951-0) FAC) on page 952 [Vectoring](#page-951-0) (Basic) on page 952 Vectoring [\(Prompting\)](#page-952-0) on page 953

### *Remove Agent Skill Access Code*

FAC dialed by an agent to remove a skill from their current skill set. Available only if **Service Observing (Remote/By FAC)** is enabled on the system.

This value must conform to the FACs or dial access codes defined by the dial plan.

### **Related topics:**

Service Observing [\(Remote/By](#page-951-0) FAC) on page 952

### *Service Observing Listen Only Access Code*

FAC dialed to allow a station with Service Observing permission to listen to other agent ACD calls without being heard on the ACD call.

This value must conform to the FACs or dial access codes defined by the dial plan.

#### *Service Observing Listen/Talk Access Code*

FAC dialed to allow a station with Service Observing permission to both listen and be heard on an ACD call.

This value must conform to the FACs or dial access codes defined by the dial plan.

# *Service Observing No Talk Access Code*

FAC dialed to allow a station with Service Observing permission to listen only. Any attempt to toggle between listening and talking using the Service Observing button is denied. Available only if **Expert Agent Selection (EAS) Enabled** is administered for the system.

This value must conform to the FACs or dial access codes defined by the dial plan.

# **Related topics:**

Expert Agent [Selection](#page-609-0) (EAS) Enabled on page 610

### **Feature Access Code: page 6** *Converse Data Return Code*

FAC used to pass values between a Voice Response Unit (VRU) and Communication Manager in order to play an announcement, collect digits from the caller, and so on.

### *Vector Variable x*

FAC (# can be used as the first digit), used to change the value of defined variables.

#### **Related topics:**

[Variables](#page-1045-0) for Vectors on page 1046

## **Feature Access Code: page 7**

#### *Automatic Wakeup Call Access Code*

FAC dialed to schedule or cancel a wakeup call.

This value must conform to the FACs or dial access codes defined by the dial plan.

#### *Housekeeping Status (Client Room) Access Code*

FAC the housekeeper dials from a client room to provide room status. These codes are transmitted to the Property Management System (PMS) for processing.

This value must conform to the FACs or dial access codes defined by the dial plan.

#### *Housekeeping Status (Station) Access Code*

FAC the housekeeper dials to provide room status. This access code must be dialed from designated telephones.

This value must conform to the FACs or dial access codes defined by the dial plan.

#### *Verify Wakeup Announcement Access Code*

FAC dialed to verify a wakeup announcement.

This value must conform to the FACs or dial access codes defined by the dial plan.

#### *Voice Do Not Disturb Access Code*

FAC dialed to enter or cancel a "do not disturb" request using voice prompting.

This value must conform to the FACs or dial access codes defined by the dial plan.

# **Feature Access Code: page 8** *Basic Mode Activation*

FAC dialed to revert an Enhanced multimedia complex to a Basic multimedia complex.

This value must conform to the FACs or dial access codes defined by the dial plan.

#### *Enhanced Mode Activation*

FAC used to convert a Basic multimedia complex to an Enhanced multimedia complex.

This value must conform to the FACs or dial access codes defined by the dial plan.

#### *Multimedia Call Access Code*

FAC that indicates to Avaya Communication Manager that an Enhanced mode multimedia call is being made. This FAC originates a multimedia call according to system-wide default settings.

# **Related topics:**

# Default [Multimedia](#page-578-0) Outgoing Trunk Parameter Selection on page 579

### *Multimedia Data Conference Activation*

FAC that when entered from any voice station that is participating in a multimedia call, alerts Avaya Communication Manager to enable data collaboration with the other parties on the call. If this FAC is entered a second time, multimedia data conference activation is denied since it is already active. This FAC only applies to voice stations on servers equipped with ESM adjuncts.

This value must conform to the FACs or dial access codes defined by the dial plan.

### *Multimedia Data Conference Deactivation*

FAC that when entered from the telephone that enabled data collaboration on a multimedia mode call, deactivates the data session and reverts to a voice and video call. If a user enters this FAC while participating in a data-collaboration multimedia call that the user did not initiate, the system denies the deactivation.

This value must conform to the FACs or dial access codes defined by the dial plan.

### *Multimedia Multi-Address Access Code*

FAC that allows origination of a multimedia call from a voice station. It is used when the destination being dialed requires a different address for each of the 2B-channels.

For example, ISDN-BRI provided by a local telephone company central office is provisioned with separate listed directory numbers for each B-channel. To make a 2B multimedia call to such a device, two sets of addresses must be entered.

Originating a multimedia call with the multimedia multi-address access code originates a call according to system-wide default settings.

This value must conform to the FACs or dial access codes defined by the dial plan.

# **Related topics:**

Default [Multimedia](#page-578-0) Outgoing Trunk Parameter Selection on page 579

#### *Multimedia Parameter Access Code*

FAC that prompts Avaya Communication Manager to initiate a multimedia mode call with a specific bearer capability. This FAC would be followed by a 1 or 2 to indicate the following parameter selections respectively: 2x64 (unrestricted initial system default), 2x56 (restricted).

This value must conform to the FACs or dial access codes defined by the dial plan.

# **Feature Access Code: page 9**

# *Precedence Calling Access Code*

FAC used to access the Multiple Level Precedence and Preemption (MLPP) feature that allows users to request priority processing of calls during critical situations.

This value must conform to the FACs or dial access codes defined by the dial plan.

# *WNDP PRECEDENCE ACCESS CODES*

FAC used to determine the precedence level for a call when the Worldwide Numbering Dial Plan (WNDP) feature is active. The WNDP feature is compatible with the standard numbering

system that the Defense Communications Agency (DCA) established. Different feature access codes are assigned for each PRECEDENCE level.

This value must conform to the FACs or dial access codes defined by the dial plan.

#### Flash Access Code

FAC that corresponds to the Flash preemption level.

This value must conform to the FACs or dial access codes defined by the dial plan.

#### Flash Override Access Code

FAC that corresponds to the Flash Override preemption level.

This value must conform to the FACs or dial access codes defined by the dial plan.

#### Immediate Access Code

FAC that corresponds to the Immediate preemption level.

This value must conform to the FACs or dial access codes defined by the dial plan.

#### Priority Access Code

FAC that corresponds to the Priority preemption level.

This value must conform to the FACs or dial access codes defined by the dial plan.

#### Routine Access Code

FAC that corresponds to the Routine preemption level.

This value must conform to the FACs or dial access codes defined by the dial plan.

# **Feature-related system parameters**

This screen implements system parameters associated with various system features.

# **Note:**

Call Coverage and Call Forwarding parameters are located on the System Parameters Call Coverage / Call Forwarding screen.

Example command: change system-parameters features

#### **Feature-related system parameters: page 1** *AAR/ARS Dial Tone Required*

Enables or disables a second dial tone that tells the user that additional dialing can occur. The second dial tone is provided on a incoming tie or DID trunk call routed through AAR/ARS. Available only when **Automatic Circuit Assurance (ACA) Enabled** is enabled for the system.

#### **Related topics:**

Automatic Circuit [Assurance](#page-574-0) (ACA) Enabled on page 575

# <span id="page-573-0"></span>*Abbreviated Dial Programming by Assigned Lists*

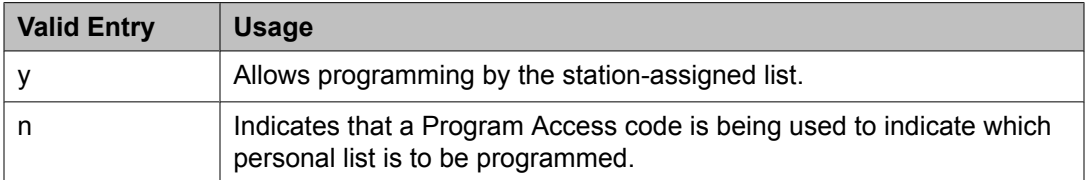

# *ACA Long Holding Time Originating Extension*

The extension number that the ACA feature uses when sending a long holding time referral call. This extension number must be different from the extension number used for **ACA Short Holding Time Originating Extension**. Available only for local or primary ACA Referral Calls.

# **Related topics:**

ACA Referral Calls on page 574 ACA Short Holding Time [Originating](#page-574-0) Extension on page 575

### *ACA Referral Calls*

Indicates where Automatic Circuit Assurance (ACA) referral calls generate. The Automatic Circuit Assurance (ACA) feature is used to identify possible trunk malfunctions. If a possible trunk malfunction is identified, Communication Manager sends the attendant a referral call that consists of a display message or a voice-synthesized message indicating the problem and where the problem is located. Available only when **Automatic Circuit Assurance (ACA) Enabled** is enabled for the system.

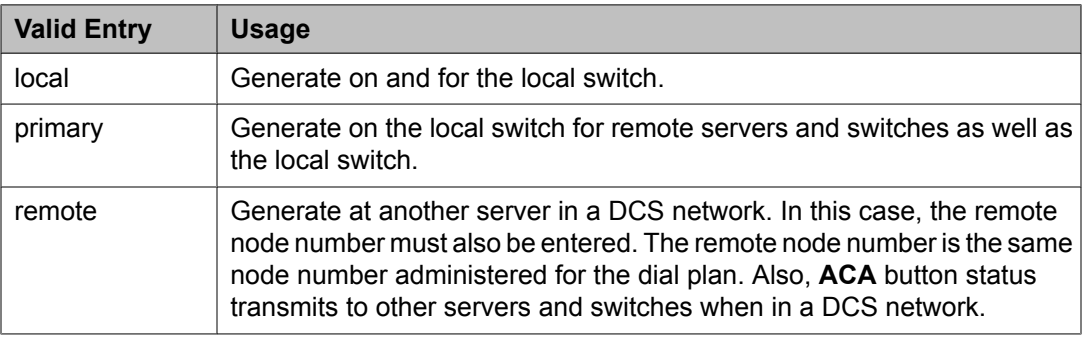

#### **Related topics:**

Automatic Circuit [Assurance](#page-574-0) (ACA) Enabled on page 575

#### *ACA Referral Destination*

The specified extension or attendant must be equipped with a display module. Available only for local or primary ACA Referral Calls.

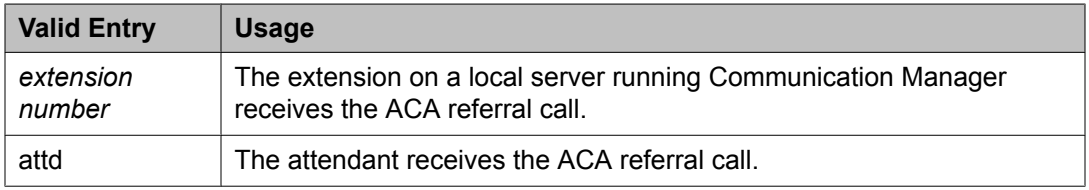

# **Related topics:**

ACA [Referral](#page-573-0) Calls on page 574

## <span id="page-574-0"></span>*ACA Remote PBX Identification*

Available only for remote ACA Referral Calls.

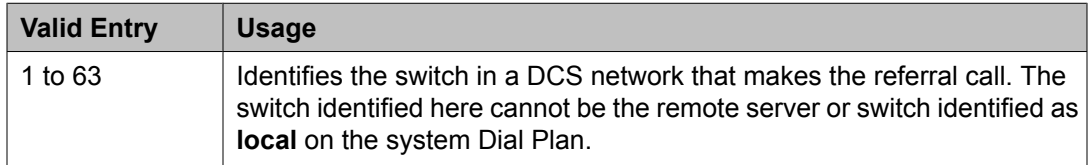

### **Related topics:**

ACA [Referral](#page-573-0) Calls on page 574

# *ACA Short Holding Time Originating Extension*

The extension number that the ACA feature uses when sending a short holding time referral call. This extension number must be different from the extension number used for **ACA Long Holding Time Originating Extension**.

Available only for local or primary ACA Referral Calls.

### **Related topics:**

ACA Long Holding Time [Originating](#page-573-0) Extension on page 574 ACA [Referral](#page-573-0) Calls on page 574

#### *Auto Abbreviated/Delayed Transition Interval (rings)*

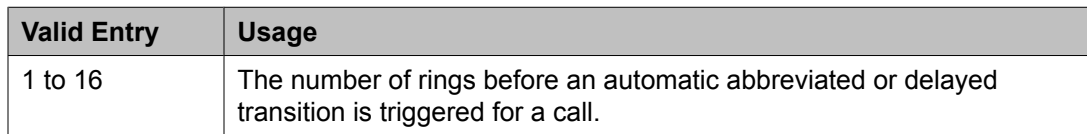

#### *Automatic Callback — No Answer Timeout Interval (rings)*

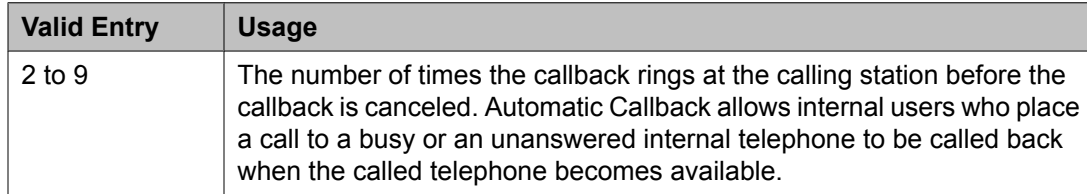

# *Automatic Circuit Assurance (ACA) Enabled*

Enables or disables the ACA feature to measure the holding time of each trunk call in order to identify possible trunk malfunctions. Long duration thresholds are designed to detect trunks that have been connected beyond the limit. Short duration thresholds detect trunks that might be dropping. Requires that an **aca-halt** button is administered on the user station.

# *Call Park Timeout Interval (minutes)*

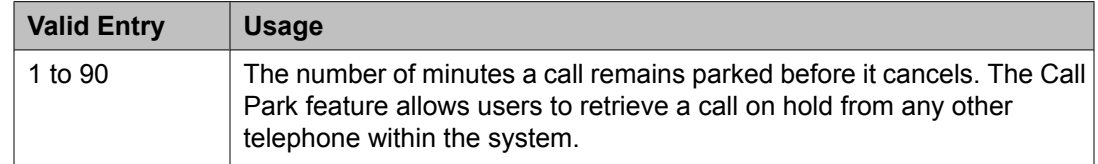

# *DID/Tie/ISDN/SIP Intercept Treatment*

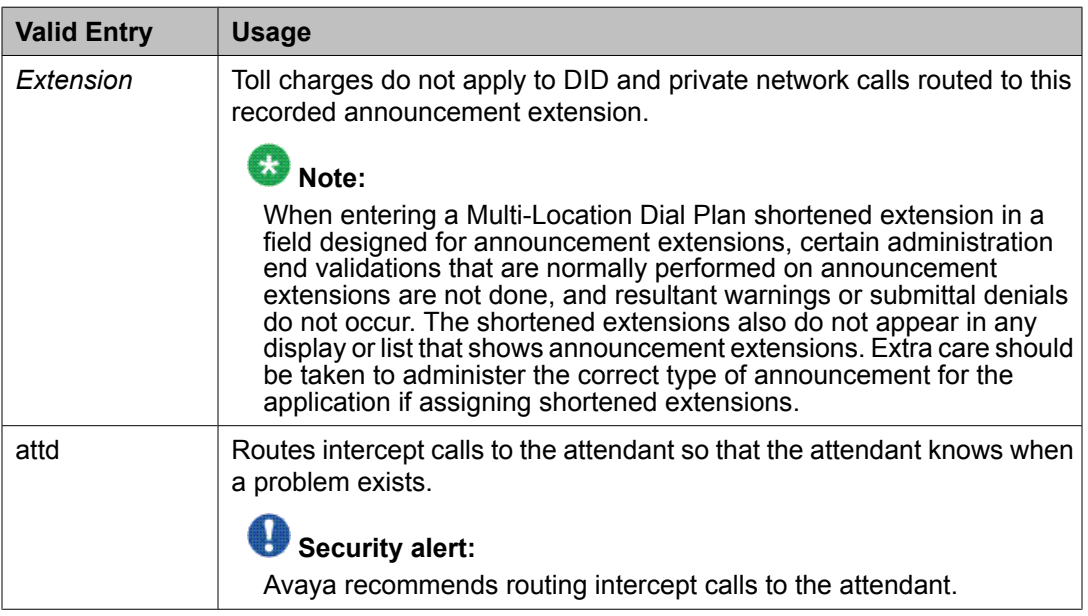

# *Display Calling Number for Room to Room Caller ID Calls*

Enables or disables displaying the calling number for room to room hospitality calls.

#### *Internal Auto-Answer of Attd-Extended/Transferred Calls*

The Internal Automatic Answer (IAA) feature allows users to answer internal calls on digital telephones (except BRI) using a speakerphone or a headset .

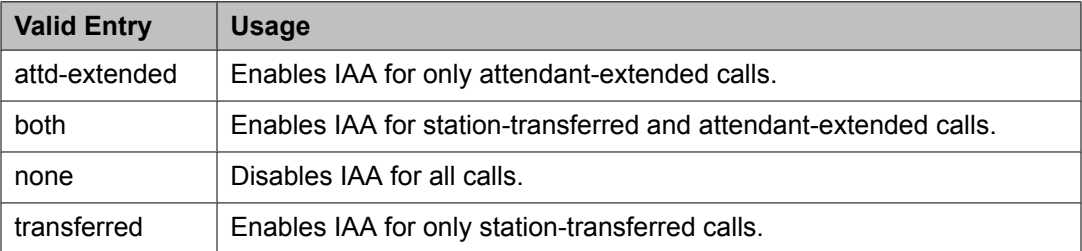

# *Music (or Silence) On Transferred Trunk Calls*

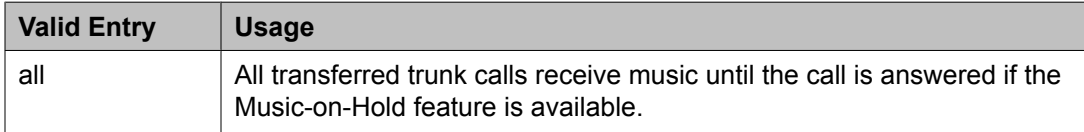
<span id="page-576-0"></span>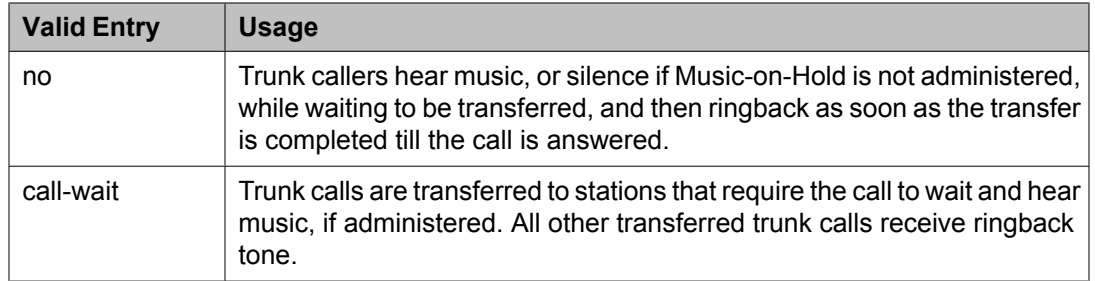

### *Music/Tone on Hold*

Indicates what a caller hears while on hold. Available only if **Tenant Partitioning** is disabled for the system.

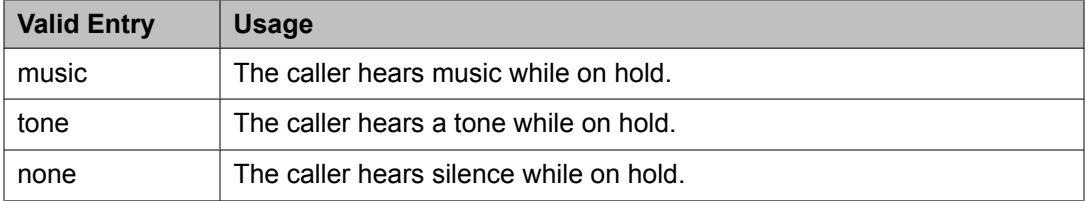

## **Related topics:**

**Tenant [Partitioning](#page-948-0) on page 949** 

## *Off-Premises Tone Detect Timeout Interval (seconds)*

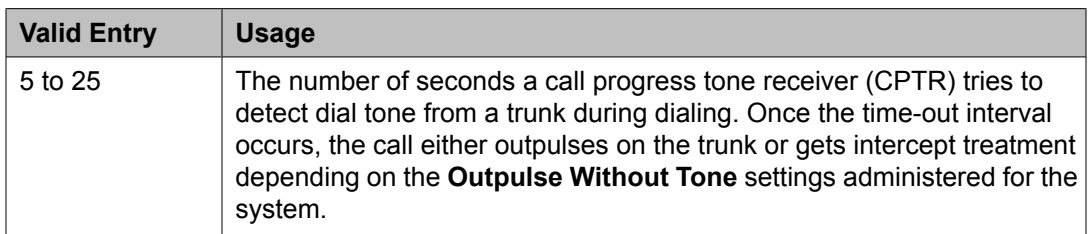

## **Related topics:**

[Outpulse](#page-606-0) Without Tone on page 607

## *Port*

Available only when the music on hold type is port.

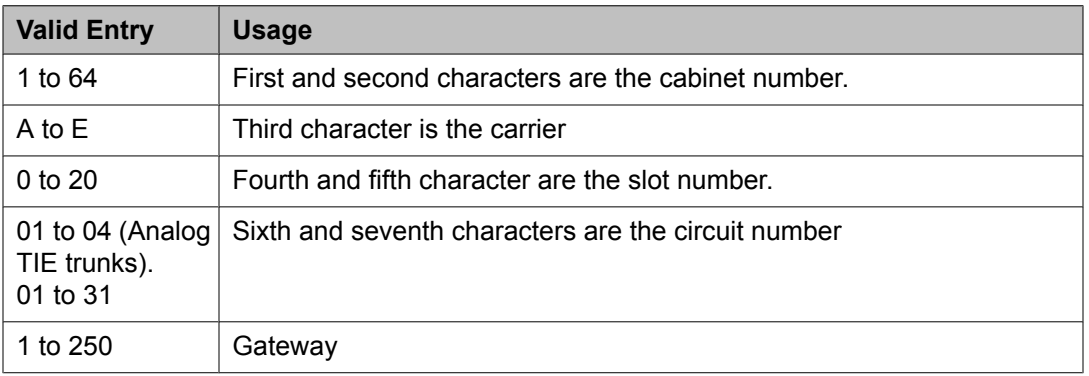

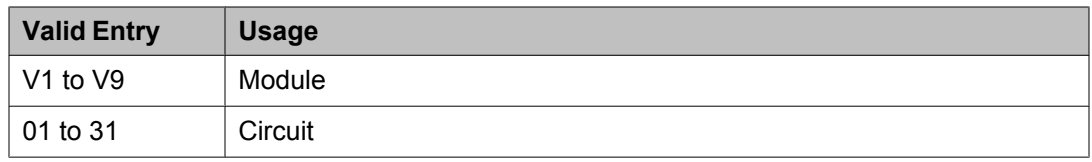

[Music/Tone](#page-576-0) on Hold on page 577

Type on page 578

## *Protocol for Caller ID Analog Terminals*

Determines the protocol or tones sent to a Caller ID telephone. The provider should have the correct protocol for each country.

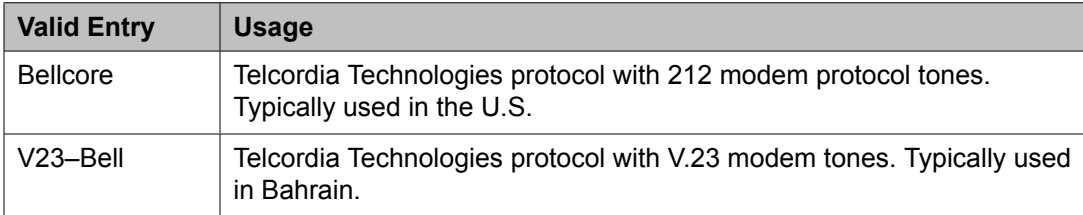

## *Self Station Display Enabled*

Enables or disables the displaying of the primary extension associated with a digital display telephone when the **inspect** button is pressed or when a feature access code (FAC) is entered.

- When using an FAC, the display continues until the user picks up the telephone or receives an incoming call.
- When using the **inspect** button, the display continues until the user presses the **normal** or **exit** button, or until the user picks up the telephone or receives an incoming call.

## *Trunk-to-Trunk Transfer*

Regulations in some countries control the settings for this field. See Avaya technical support representative for assistance.

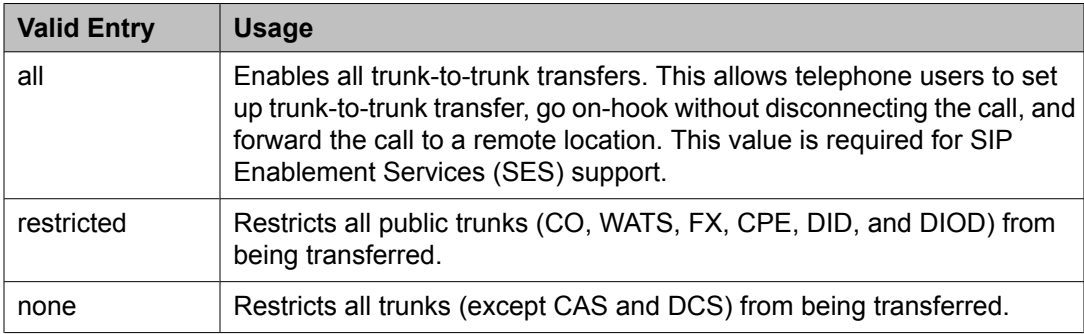

## *Type*

Indicates whether the source for Music on Hold is an announcement extension, an audio group, or a port on a VAL board.

Available only if music is administered as the treatment for calls placed on hold.

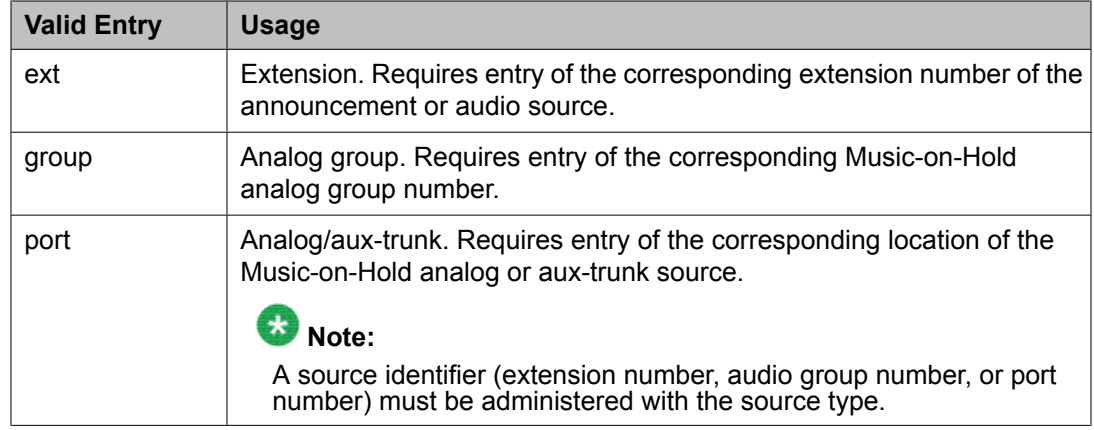

## **Feature-related system parameters: page 2** *LEAVE WORD CALLING PARAMETERS*

Default Multimedia Outgoing Trunk Parameter Selection

Does not appear on S87XX Series IP-PNC.

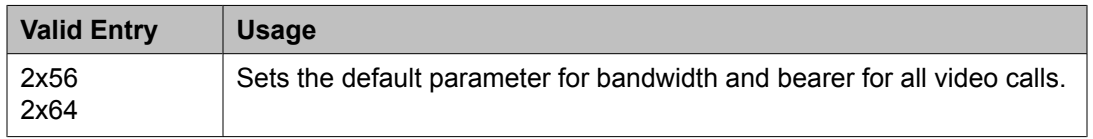

## **Related topics:**

[Multimedia](#page-570-0) Call Access Code on page 571

## Enhanced Abbreviated Dial Length (3 or 4)

Enhanced abbreviated dial lists are for users who need to store a vast quantity of speeddialed numbers. The administrator might not be able to use all entry slots because of system capacity constraints.

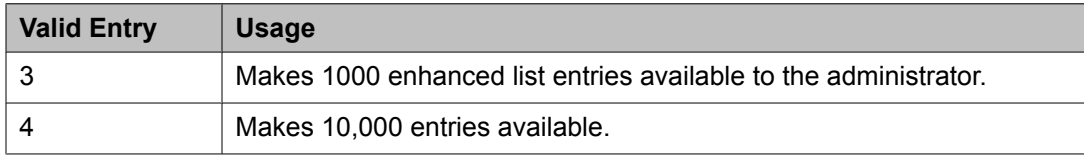

## Maximum Number of External Calls Logged Per Station

When an external call is not answered, the server running Communication Manager keeps a record of up to 15 calls, provided information on the caller identification is available, and the telephone message lamp lights. The telephone set displays the names and numbers of unsuccessful callers.

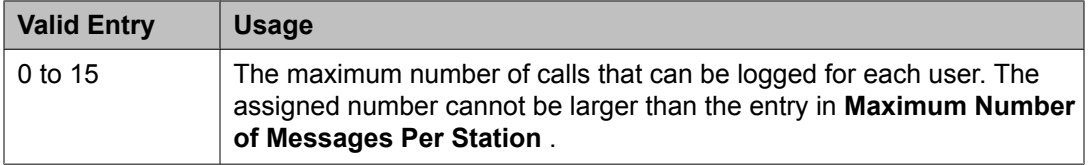

### Maximum Number of Messages Per Station on page 580

#### Maximum Number of Messages Per Station

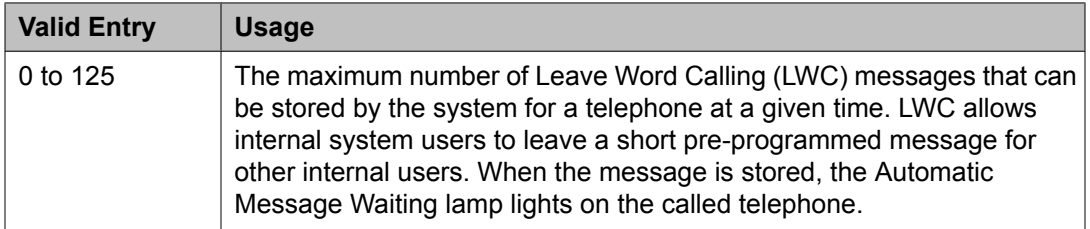

## Message Waiting Indication for External Calls

Enables or disables a station's ability to receive a message waiting indication when external calls are logged.

### Prohibit Bridging Onto Calls with Data Privacy

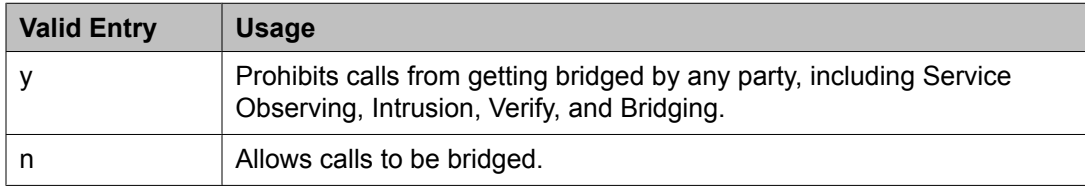

#### Stations With System-wide Retrieval Permission (enter extension)

The server running Communication Manager refers to extensions with system-wide retrieval permission as "super-retrievers".

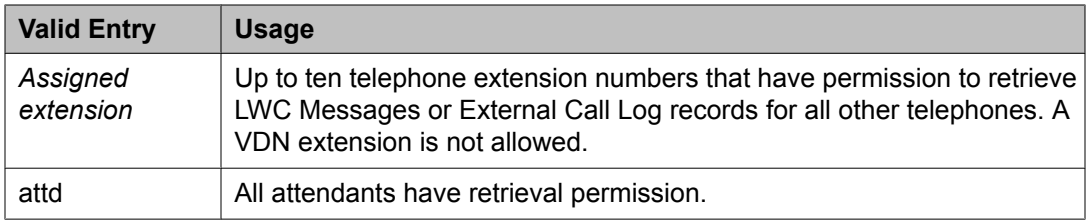

## **Note:**

An extension must be removed from this list before the station can be removed from the system.

## **Feature-related system parameters: page 3** *TTI/PSA PARAMETERS*

CPN, ANI for Dissociated Sets

Specifies the ISDN calling party number (CPN), R2-MFC ANI, and CAMA CESID applied to calls made from PSA dissociated sets if no system-wide calling party information has been administered for those protocols. A dissociated set is a DCP telephone extension registered to another telephone or softphone. Available only if a default COR has been administered for dissociated sets. Accepts up to 20 digits.

Default COR for Dissociated Sets on page 581

#### <span id="page-580-0"></span>Customer Telephone Activation (CTA) Enabled

Enables or disables the Customer Telephone Activation (CTA) feature that associates a physical telephone with a station translations switch. CTA applies only to DCP and analog phones.

### Default COR for Dissociated Sets

Available only when Terminal Translation Initialization is enabled for the system.

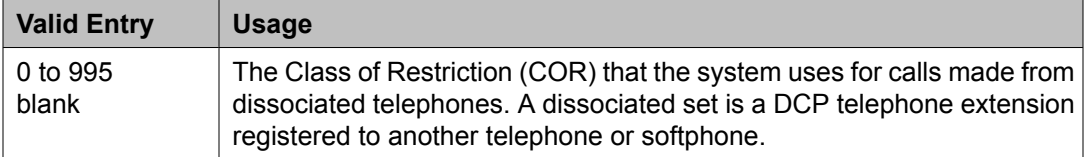

## **Related topics:**

Terminal Translation Initialization (TTI) Enabled on page 581

#### Enhanced PSA Location/Display Information Enabled

Enables or disables the display of Personal Station Access (PSA) information used to disassociate and associate telephones.

When enabled, displays:

- PSA login and associated station information when a station is PSA associated
- PSA logout and the port when a station is PSA dissociated

Available only when Terminal Translation Initialization (TTI) is enabled for the system.

## **Related topics:**

Terminal Translation Initialization (TTI) Enabled on page 581

#### Hot Desking Enhancement Station Lock

Administers the Hot Desking Enhancement (HDE) feature. "Hot desking" is a feature that can lock and unlock telephones or move a fully customized station profile to another compatible telephone.

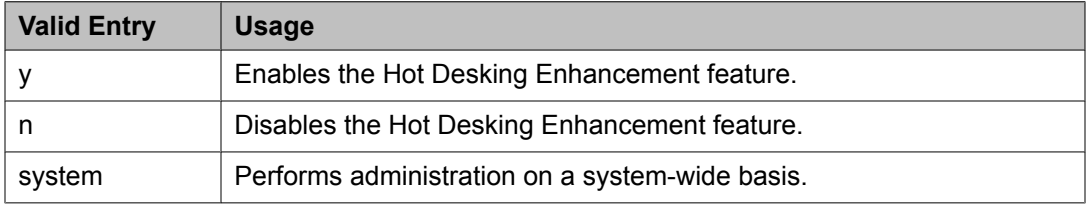

## Terminal Translation Initialization (TTI) Enabled

Technicians use the Terminal Translation Initialization (TTI) feature to disassociate and associate telephones. Available only if TTI is enabled for the system.

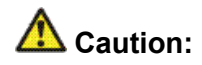

Contact Avaya technical support before making changes to TTI settings.

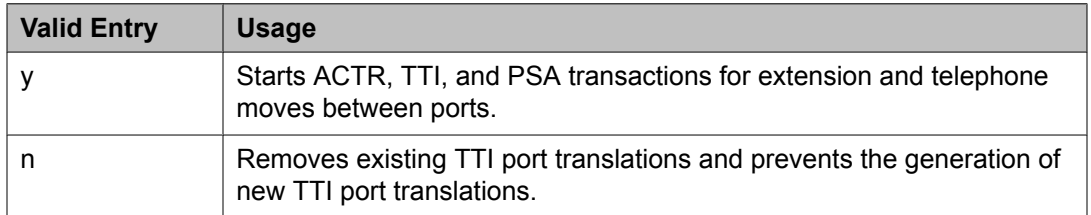

### **Related topics:**

[Terminal](#page-949-0) Trans. Init. (TTI) on page 950

### TTI Security Code

Number that a TTI user uses to access TTI from a telephone or data terminal. Accepts up to seven digits. Available only if Terminal Translation Initialization (TTI) is enabled.

#### **Related topics:**

Terminal Translation [Initialization](#page-580-0) (TTI) Enabled on page 581

## TTI State

The type of port translation used for unadministered digital ports. Available only when Terminal Translation Initialization (TTI) is enabled.

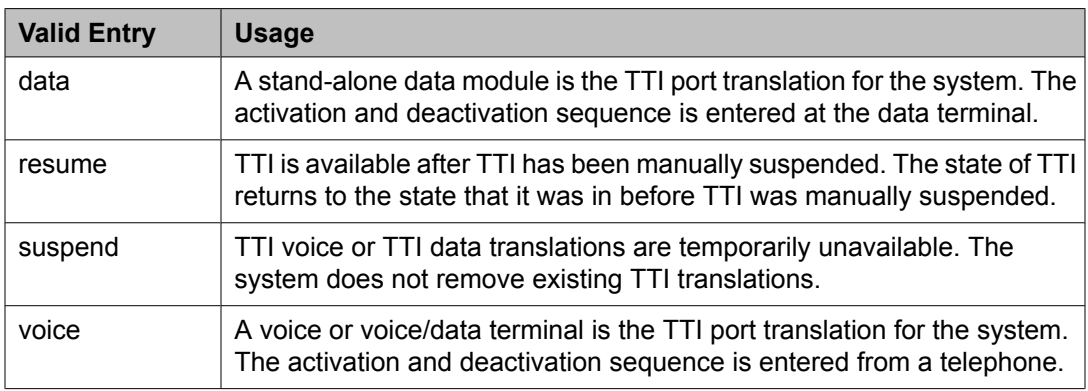

## **Related topics:**

Terminal Translation [Initialization](#page-580-0) (TTI) Enabled on page 581

#### Unnamed Registrations and PSA for IP Telephones

Allows or denies IP telephones access to the Personal Station Access (PSA) feature. If allowed, IP telephones can register into the following states:

- PSA dissociated
- TTI unmerged
- TTI state
- Unnamed Registered for H.323 standards

## *EMU PARAMETERS*

EMU Inactivity Interval for Deactivation (hours)

A system-wide administrable interval for EMU de-registration at the visited switch. This timer is applicable to inter and intra-Communication Manager EMU registrations.

## $\bullet$  Note:

If SES is enabled for the system, this field is used as the inactivity timer for SIP Visiting Users.

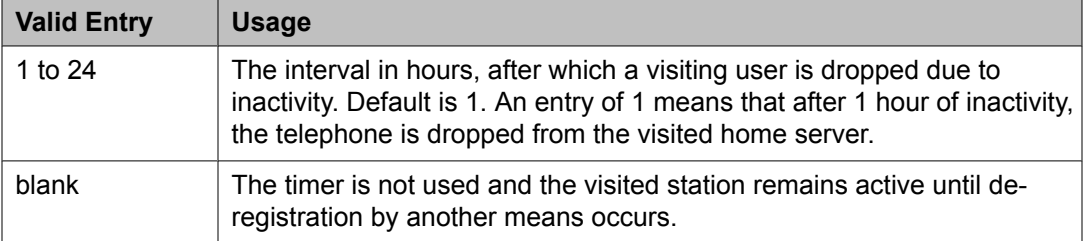

## *CALL PROCESSING OVERLOAD MITIGATION*

## Restrict Calls

Indicates the type of calls to block first during overload traffic conditions on the system.

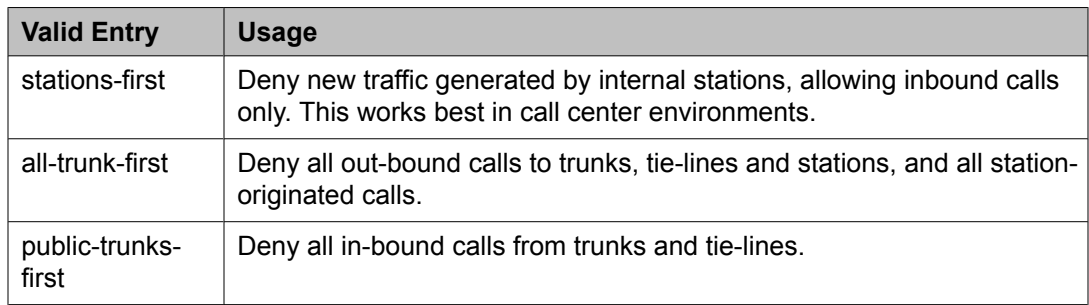

## **Feature-related system parameters: page 4**

## *Call Pickup Alerting*

Enables or disables system-wide Call Pickup Alerting. Call Pickup Alerting provides pickup group members with a visual indication on the Call Pickup status lamp of calls eligible to be answered using Call Pickup.

## *Call Pickup on Intercom Calls*

Allows or denies the system-wide use of Call Pickup or Directed Call Pickup features on intercom calls.

## *Controlled Outward Restriction Intercept Treatment*

The type of intercept treatment the caller receives when the call is outward restricted.

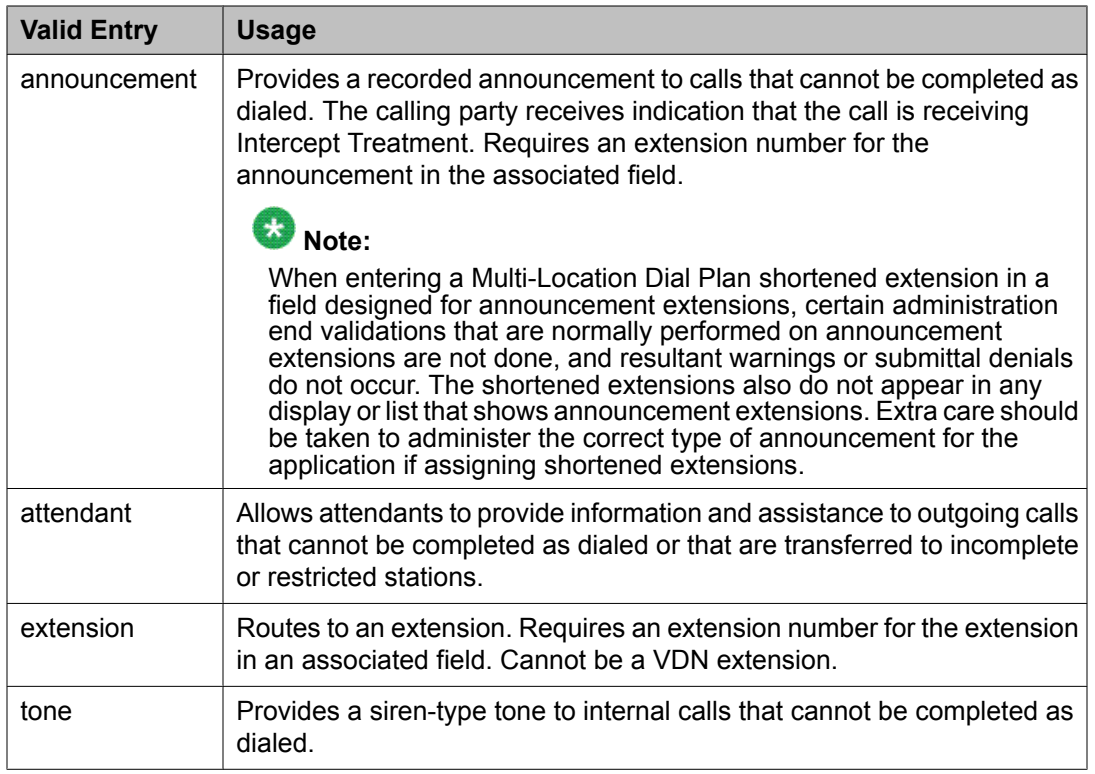

## *Controlled Station-to-Station Restriction*

The type of intercept treatment the caller receives when the call is placed to a restricted telephone.

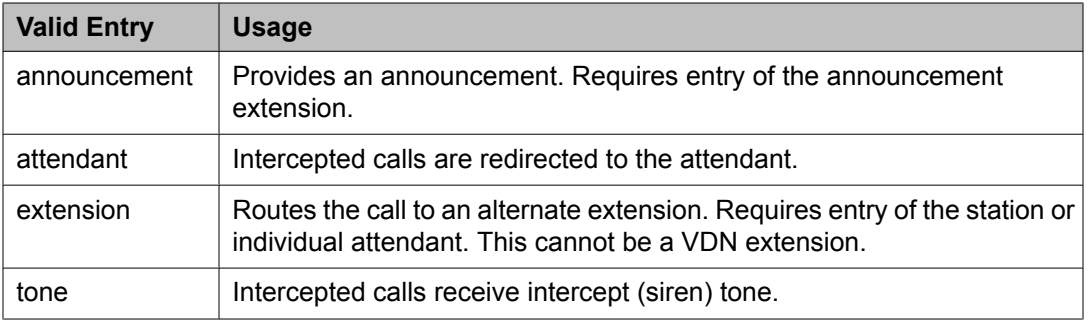

## *Controlled Termination Restriction (Do Not Disturb)*

The type of intercept treatment the caller receives when the call is placed to a termination restricted telephone.

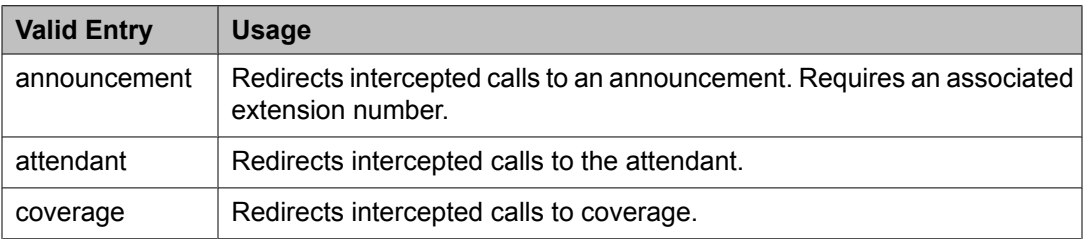

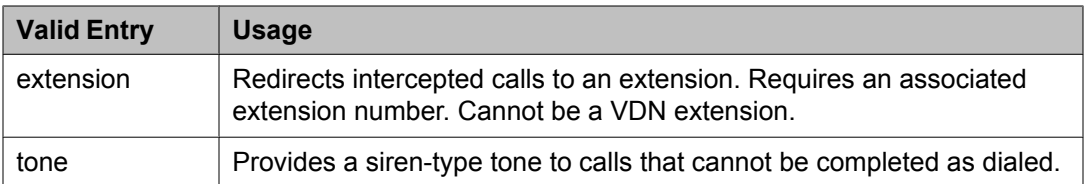

## *Deluxe Paging and Call Park Timeout to Originator*

Enables or disables the Call Park feature that allows a user to retrieve a call that is on hold from any other telephone within the system. For example, a user can answer a call at one extension, put the call on hold, and then retrieve the call at another extension. Or the user can answer a call at any telephone after an attendant or another user pages the user. Paged calls that are to be parked require separate activation of the Call Park feature.

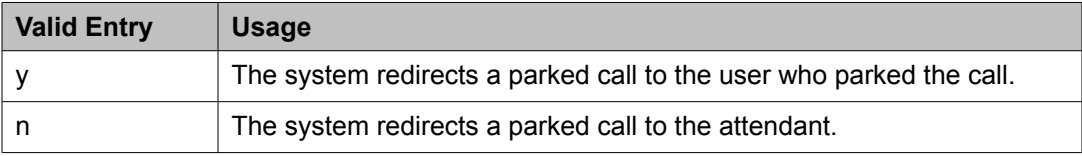

#### *Emergency Access Redirection Extension*

The assigned extension number or Vector Directory Number (VDN) where emergency queue overflow redirects.

#### *Extended Group Call Pickup*

Enables call pickup groups to answer calls directed to another call pickup group.

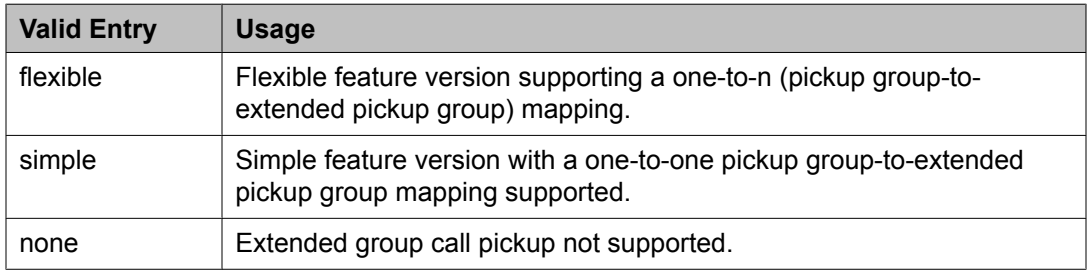

### *Number of Emergency Calls Allowed in Attendant Queue*

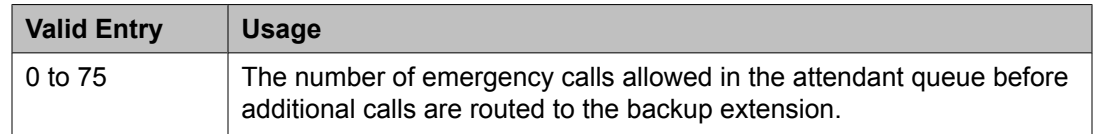

#### *Reserved Slots for Attendant Priority Queue*

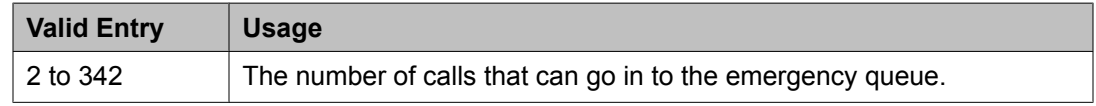

## *Time Before Off-Hook Alert*

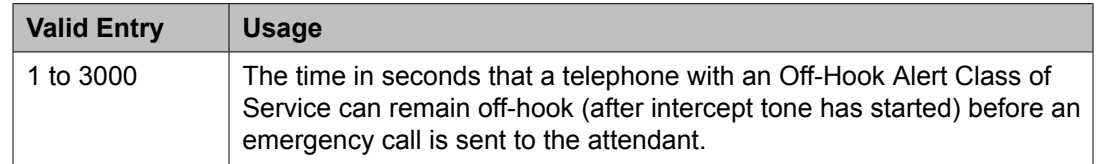

## *AUTHORIZATION CODE PARAMETERS*

#### Attendant Time Out Flag

Applies only to remote users or incoming calls over trunks requiring an authorization code. Available only if authorization codes are enabled for the system.

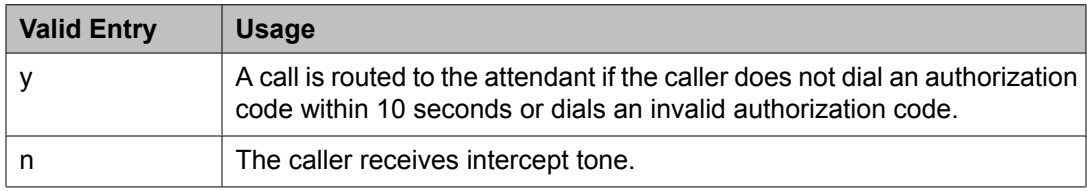

### **Related topics:**

[Authorization](#page-586-0) Codes Enabled on page 587

#### Authorization Code Cancellation Symbol

The symbol a caller must dial to cancel the 10-second wait period during which the user can enter an authorization code. Available only if authorization codes are enabled for the system.

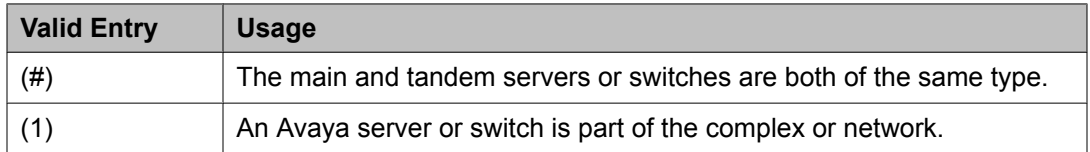

## **Related topics:**

[Authorization](#page-586-0) Codes Enabled on page 587

## Authorization Code Length

Available only if authorization codes are enabled for the system.

## *<u>O* Security alert:</u>

Enhance system security by using the maximum length for your authorization code.

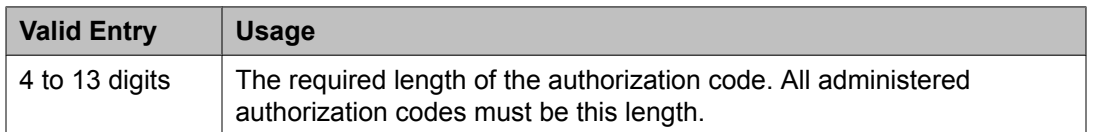

## **Related topics:**

[Authorization](#page-586-0) Codes Enabled on page 587

<span id="page-586-0"></span>Authorization Codes Enabled

Enables or disables authorization codes on a system-wide basis.

Available only if authorization codes are enabled.

## *<u>O* Security alert:</u>

To maintain system security, Avaya recommends using authorization codes.

### **Related topics:**

[Authorization](#page-943-0) Codes on page 944

#### Controlled Toll Restriction Intercept Treatment

Applies an intercept treatment to a toll call during the call processing. Available only if the Controlled Toll Restriction feature is activated.

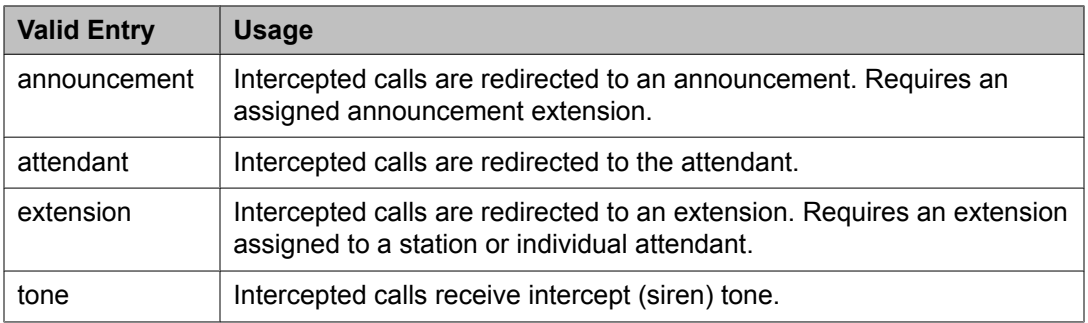

#### **Related topics:**

Controlled Toll Restriction Replaces on page 587

#### Controlled Toll Restriction Replaces

Activates the Controlled Toll Restriction feature that allows the customer to use additional types of calling restrictions on guest room telephones.

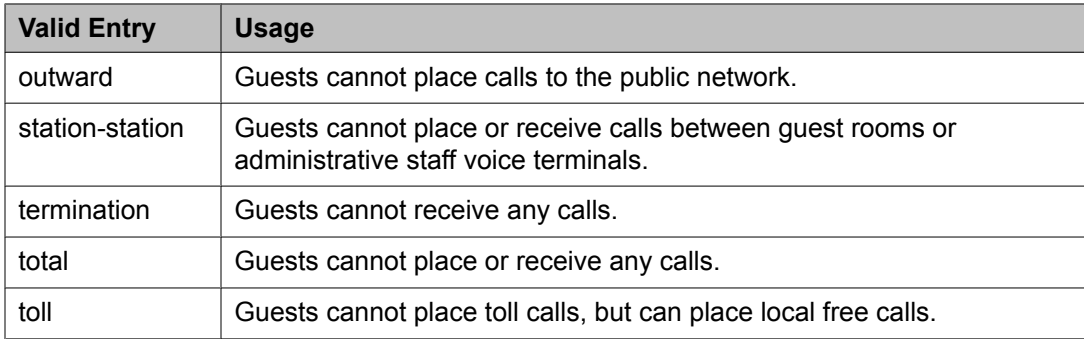

#### Display Authorization Code

Enables or disables displaying authorization code digits on the set during dialing. Applies only to DCP, not to BRI or hybrid sets.

 **Security alert:**

To enhance system security, do *not* display authorization code digits during dialing.

## **Feature-related system parameters: page 5** *SYSTEM PRINTER PARAMETERS*

The system printer is the printer dedicated to support scheduled reports.

## **Endpoint**

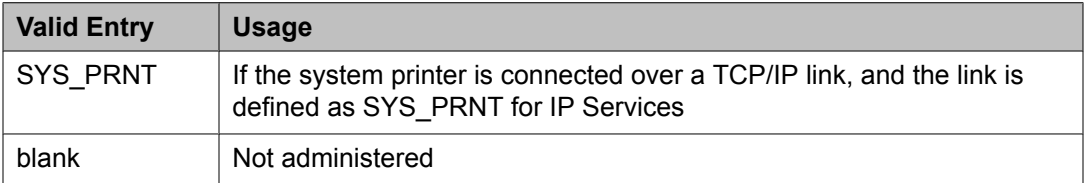

### **Related topics:**

[Service](#page-717-0) Type on page 718

### Lines Per Page

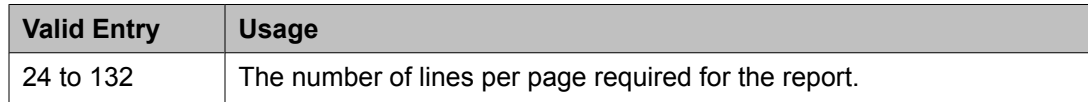

## *SYSTEM-WIDE PARAMETERS*

#### COR to Use for DPT

The Class of Restriction used for the Dial Plan Transparency (DPT) feature.

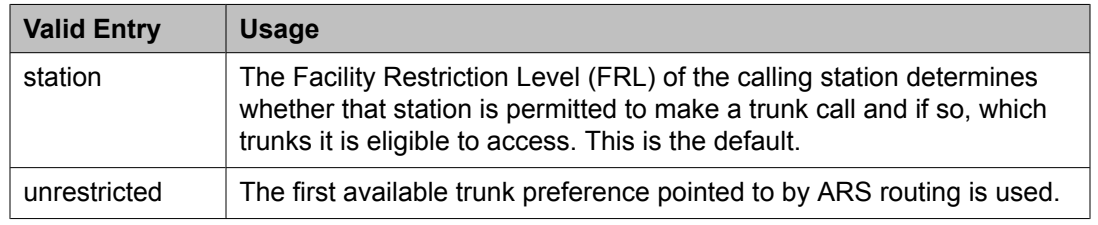

#### Emergency Extension Forwarding (min)

If an emergency call disconnects, public safety personnel always attempt to call back. If the ELIN that was sent was not equivalent to the caller's extension number, the return call rings a set other than the one that dialed 911. To overcome this limitation, you can automatically forward that return call to the set that placed the emergency call for an administered period of time.

**Emergency Extension Forwarding** only applies if the emergency location extension number is an extension on the same switch as the extension that dialed 911. Customers who have several switches in a campus should assign emergency location extensions accordingly.

Sets the Emergency Extension Forwarding timer for all incoming trunk calls if an emergency call gets cut off.

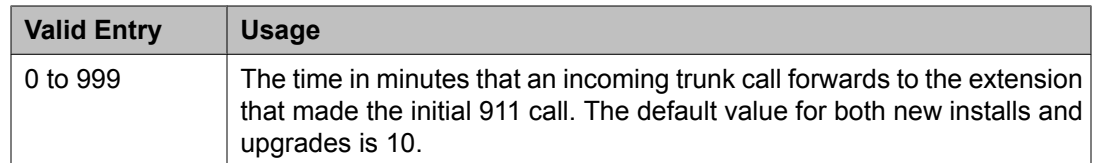

## $\bullet$  Note:

If a user at the emergency location extension (the extension that made the initial 911 call) manually turns off the Call Forwarding feature, the feature is off no matter how many minutes remain on the timer.

### Enable Dial Plan Transparency in Survivable Mode

Enables or disables Dial Plan Transparency (DPT) without changing or removing other feature administration associated with DPT. DPT is enabled if a media gateway registers with a Survivable Remote Server (Local survivable processor), or a port network registers with a Survivable Core Server (Enterprise Survivable Server).

## Enable Inter-Gateway Alternate Routing

Enables or disables the Inter-Gateway Alternate Routing (IGAR) feature that provides a means of alternately using the public network when the IP-WAN is incapable of carrying the bearer connection.

## IGAR Over IP Trunks

Appears when the **Enable Inter-Gateway Alternate Routing** field is set to y.

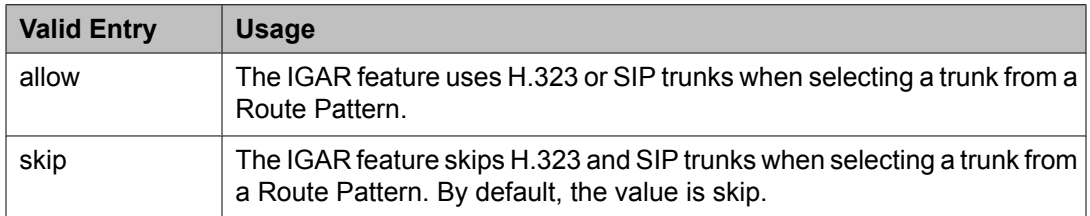

## **Related topics:**

Enable Inter-Gateway Alternate Routing on page 589 Incoming Dialog [Loopbacks](#page-860-0) on page 861

## Switch Name

A name used for identifying the switch. Accepts up to 20 alphanumeric characters.

## *MALICIOUS CALL TRACE PARAMETERS*

Apply MCT Warning Tone

Enables or disables an audible tone to the controlling station when a Malicious Call Trace (MCT) recorder is actively recording a malicious call.

## Delay Sending Release (seconds)

Available only if Malicious Call Trace is enabled for the system.

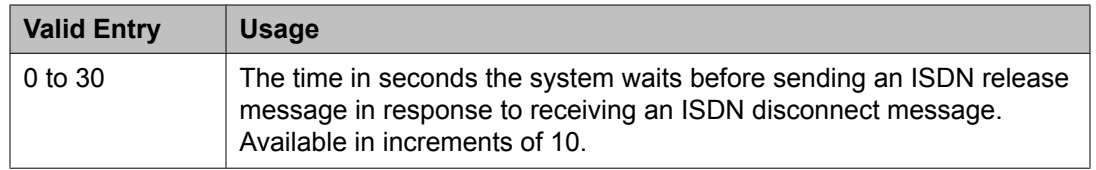

[Malicious](#page-947-0) Call Trace on page 948

#### MCT Voice Recorder Trunk Group

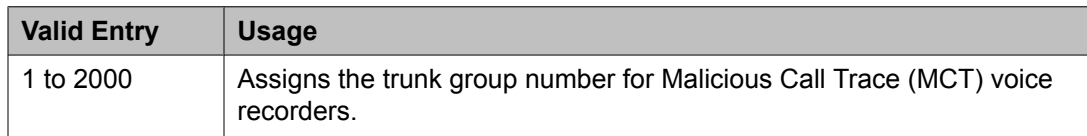

## *SEND ALL CALL OPTIONS*

Auto Inspect on Send All Calls

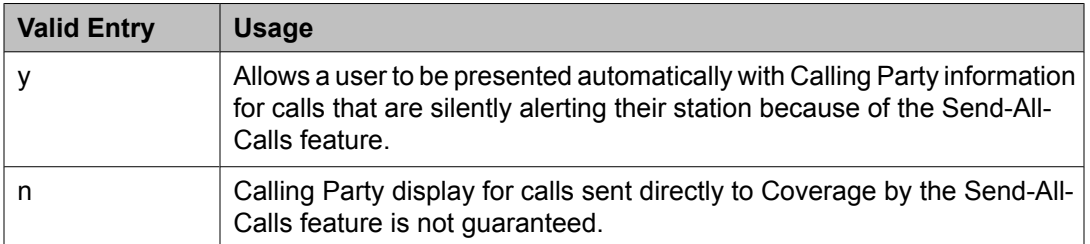

#### Send All Calls Applies to

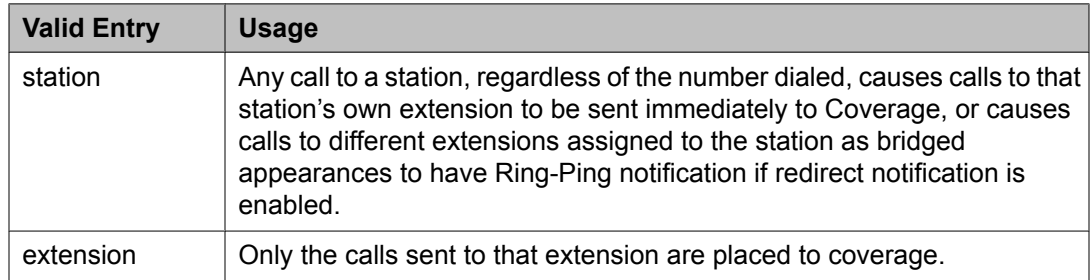

## **Related topics:**

Redirect [Notification](#page-71-0) on page 72

## *UNIVERSAL CALL ID*

Create Universal Call ID (UCID)

Enables or disables the generation of a UCID for each call when necessary.

## UCID Network Node ID

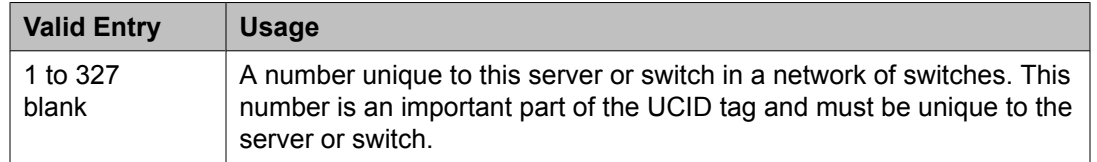

## **Feature-related system parameters: page 6** *7405ND Numeric Terminal Display*

Enables or disables allowing a 7405ND type of station. This is not an actual telephone type, but it can be used to define ports for certain types of voice messaging systems. This numeric display setting sends only numbers, and not names, to the messaging system.

#### **Related topics:**

[Type](#page-908-0) on page 909

#### *7434ND*

Enables or disables allowing a 7434ND type of station. This is not an actual telephone type, but it can be used to define ports for certain types of messaging systems. Used if the voice messaging system operates in Bridged Mode.

### **Related topics:**

[Type](#page-908-0) on page 909

### *Allow AAR/ARS Access from DID/DIOD*

Enables or disables allowing calls for DID and DIOD type trunk groups to complete calls using ARS or AAR.

#### *Allow ANI Restriction on AAR/ARS*

(For Russia only). Enables or disables allowing a call placed over a Russian shuttle trunk or a Russian rotary trunk using AAR or ARS to have the ANI requirement administered as restricted. In this case, when ANI is requested, if the request fails, the call immediately drops.

### **Related topics:**

ANI [Reqd](#page-417-0) on page 418 ANI [Reqd](#page-420-0) on page 421 Request Incoming ANI [\(non-AAR/ARS\)](#page-794-0) on page 795

#### *Attendant Tone*

Enables or disables providing call progress tones to the attendants.

#### *Auto Hold*

Enables or disables the Automatic Hold feature on a system-wide basis.

#### *Auto Start*

If enabled, the Start buttons on all attendant consoles are disabled and the Automatic Start feature is enabled.

## *Bridging Tone*

Enables or disables providing a bridging tone when calls are bridged on primary extensions.

*Conference Parties without Public Network Trunks*

| <b>Valid Entry</b> | <b>Usage</b>                                                                                      |
|--------------------|---------------------------------------------------------------------------------------------------|
| ∣3 to 6            | The maximum number of parties allowed in a conference call involving<br>no public network trunks. |

## *Conference Parties with Public Network Trunks*

Available only if public network trunks are allowed on a conference call.

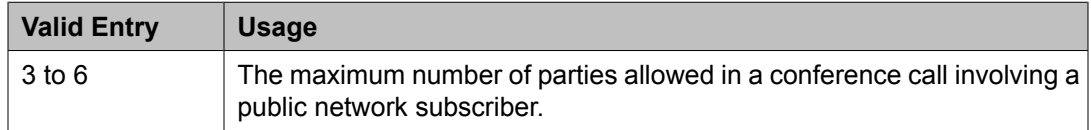

#### **Related topics:**

Public Network Trunks on [Conference](#page-592-0) Call on page 593

#### *Conference Tone*

Enables or disables providing a conference tone as long as three or more calls are in a conference call.

## **Note:**

Bridging and Conference Tones are not supported by all countries. If these tones are enabled for countries other than Italy, Belgium, United Kingdom, or Australia, the tones are equivalent to no tone (silence) unless the tone is independently administered or customized.

#### **Related topics:**

Tone [Generation](#page-974-0) on page 975

#### *DID Busy Treatment*

Specifies how to handle a direct inward dialing (DID) call to a busy station.

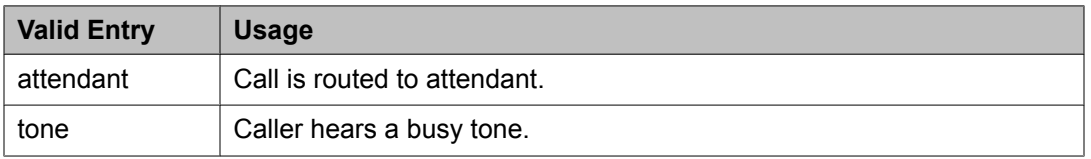

#### *Intrusion Tone*

Enables or disables applying an intrusion tone (executive override) when an attendant intrudes on the call.

#### *Invalid Number Dialed Intercept Treatment*

The type of intercept treatment the end-user hears after dialing an invalid number.

<span id="page-592-0"></span>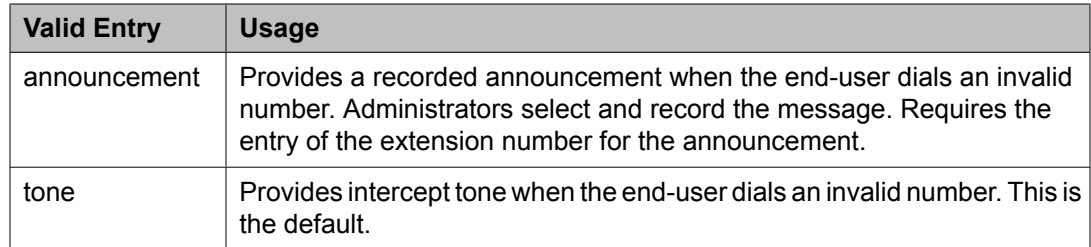

## *Line Intercept Tone Timer (seconds)*

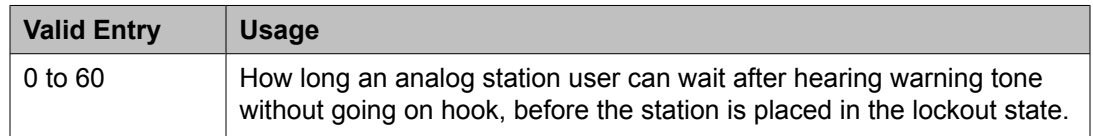

## *Long Hold Recall Timer (seconds)*

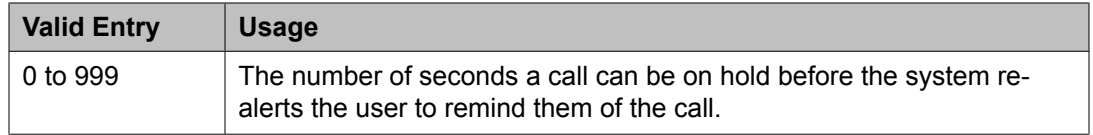

## *Mode Code Interface*

Enables or disables the use of the Mode Code Voice Mail System Interface to connect the server running Communication Manager over a DTMF interface to other voice-mail systems.

## **Note:**

After making changes, log off and log back on to access the **Mode Code Related System Parameters**.

#### *Night Service Disconnect Timer (seconds)*

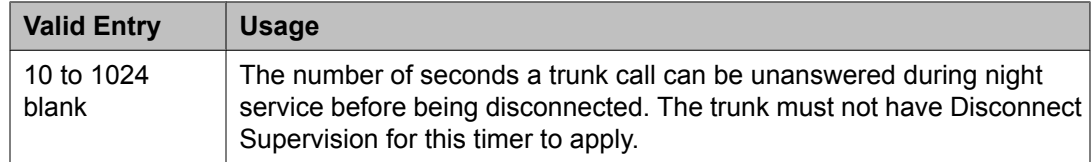

## *Public Network Trunks on Conference Call*

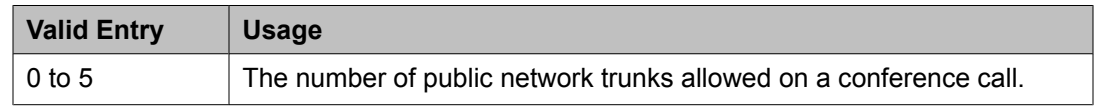

## *Recall from VDN*

Indicates whether or not a call that is transferred to a VDN and then routed to a station is recalled to the originating station after the Station Call Transfer Recall Timer expires. If enabled, calls are recalled from a VDN when the Station Call Transfer Recall Timer expires.

Available only if Basic Vectoring and Vectoring (Prompting) are enabled for the system.

Station Call Transfer Recall Timer (seconds) on page 594 [Vectoring](#page-951-0) (Basic) on page 952 Vectoring [\(Prompting\)](#page-952-0) on page 953

## *Reset Shift Timer (seconds)*

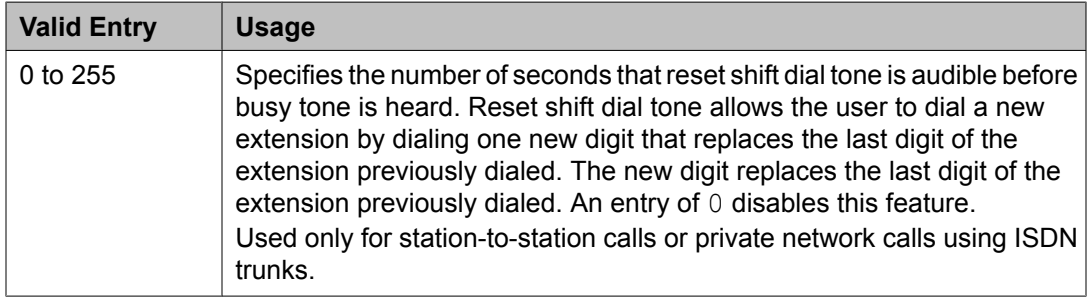

## *Short Interdigit Timer (seconds)*

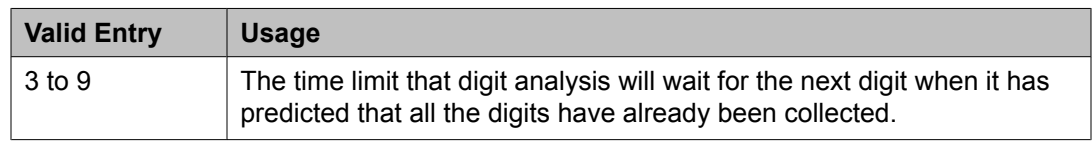

## *Special Dial Tone*

If enabled, allows the use of Special Dial Tone.

Special dial tone notifies an analog-telephone user if certain features are still active when the user goes off-hook. These features include:

- Call Forwarding
- Send All Calls
- Do Not Disturb

Requires a TN2182 circuit pack.

## *Station Call Transfer Recall Timer (seconds)*

Allows a user-transferred call (station-to-station, a trunk call, or a DCS call) to re-terminate with priority ringing back to the station user who initiates the transfer operation if the transfer-to party does not answer the call within the administered Station Call Transfer Recall timer.

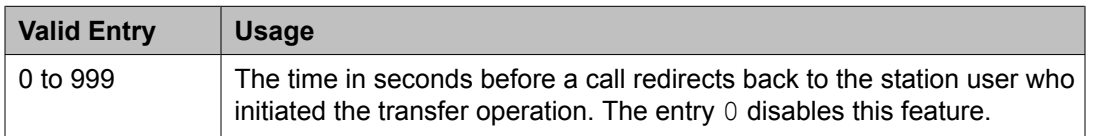

## <span id="page-594-0"></span>*Trunk Alerting Tone Interval (seconds)*

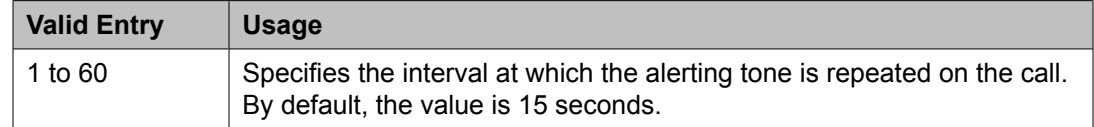

### **Related topics:**

Outgoing Trunk Alerting Timer [\(minutes\)](#page-486-0) on page 487

## *Unanswered DID Call Timer (seconds)*

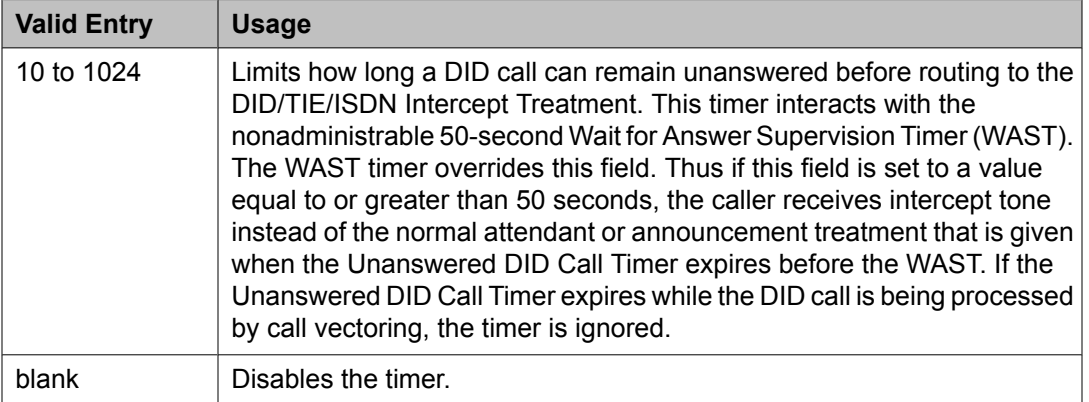

#### **Related topics:**

Wait Answer [Supervision](#page-608-0) Timer on page 609

## *Use Trunk COR for Outgoing Trunk Disconnect/Alert*

Indicates whether the outgoing trunk disconnect timer or the outgoing trunk alerting timer is set based on the COR of the originating station or the trunk group. If enabled, the timer is based on the COR of the trunk, not the originating station. By default, this field is disabled.

## **Important:**

You must not enable outgoing trunk disconnect and outgoing trunk alerting timers at the same time. If you try to administer both timers, the system displays the following message:

```
Cannot enable both Outgoing Trunk Disc and Outgoing Trunk Alert
timers
```
## **Related topics:**

Outgoing Trunk Alerting Timer [\(minutes\)](#page-486-0) on page 487 Outgoing Trunk [Disconnect](#page-487-0) Timer (minutes) on page 488

## *DISTINCTIVE AUDIBLE ALERTING*

#### Attendant Originated Calls

Indicates which type of ringing applies to attendant-originated calls.

Available only if Tenant Partitioning is *not* enabled for the system.

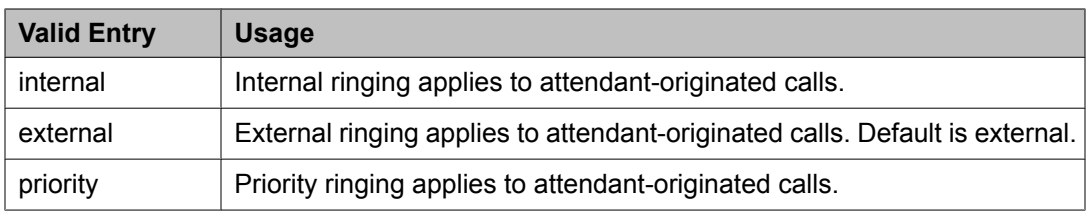

Tenant [Partitioning](#page-948-0) on page 949

### Distinctive Audible Alerting (Internal, External, Priority)

The number of rings for Internal, External, and Priority calls. For virtual stations, this applies to the mapped-to physical telephone.

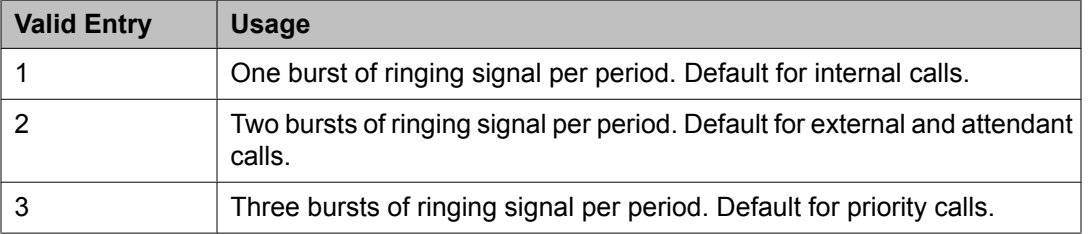

### DTMF Tone Feedback Signal to VRU - Connection, Disconnection

Available only if DTMF Feedback Signals for the Voice Response Unit (VRU) are enabled for the system.

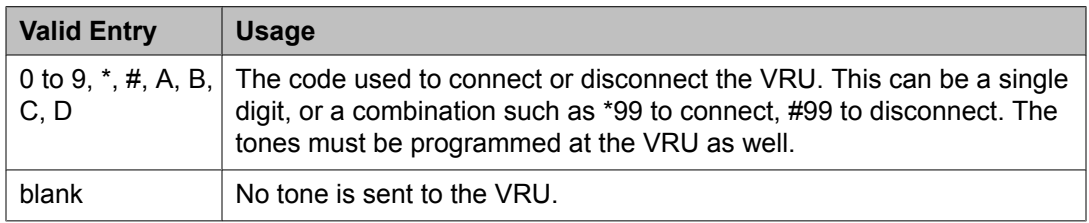

## **Related topics:**

DTMF [Feedback](#page-950-0) Signals For VRU on page 951

#### **Feature-related system parameters: page 7** *CONFERENCE/TRANSFER*

## Abort Conference Upon Hang-Up

Allows DCP, hybrid, IP, wireless, or ISDN-BRI telephone users to abort the conference operation when they hang up. If enabled, this field changes a call placed on soft-hold in the conference-pending status to hard-held status if the user hangs up.

## Abort Transfer

If enabled, stops the transfer operation whenever users press a non-idle call appearance button in the middle of the transfer operation, or when they hang up. If the system is configured to transfer calls upon hang-up, users can press the **Transfer** button, dial the complete transferto number, and hang-up to transfer the call. Users must select another non-idle call appearance to abort the transfer. Requires DCP, Hybrid, IP, ISDN-BRI or wireless telephones.

## Transfer Upon [Hang-Up](#page-597-0) on page 598

#### External Ringing for Calls with Trunks

Specifies ringing behavior on external trunk calls that are transferred or conferenced by stations or attendants, or extended by the attendant to an on-switch extension.

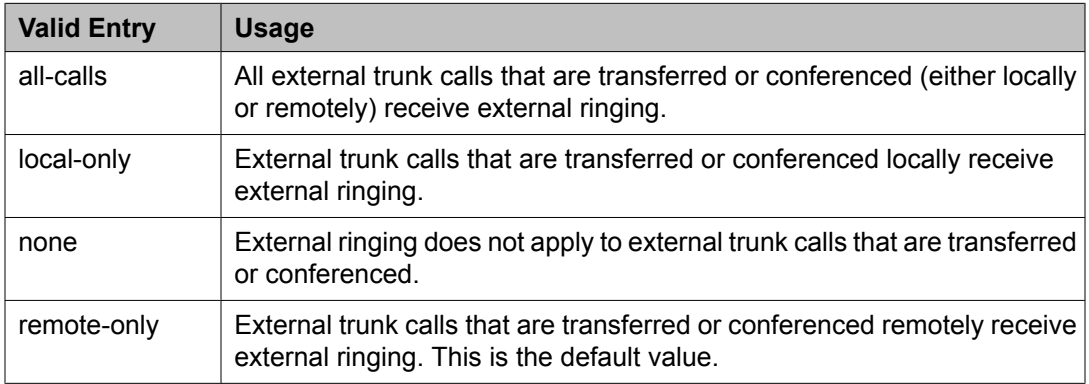

### Maximum Ports per Expanded Meet-me Conf

Available only if ports are administered for the Expanded Meet-me Conference feature.

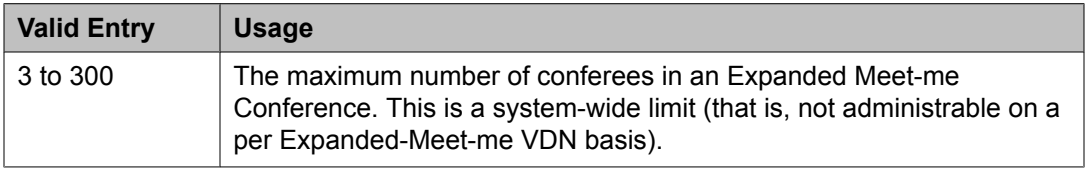

#### **Related topics:**

Maximum Number of Expanded Meet-me [Conference](#page-941-0) Ports on page 942

#### No Dial Tone Conferencing

If enabled, eliminates dial tone while setting up a conference when another line is on hold or is alerting.

## No Hold Conference Timeout

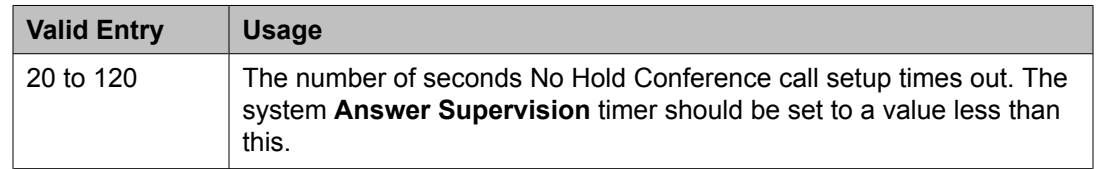

#### Select Line Appearance Conferencing

Allows the user to use the line appearance rather than the **Confererence** button to include a call in a conference. If a user is on a call, and another line is on hold or an incoming call alerts on another line, the user can press the **Confererence** button to bridge the calls together. Using the select line appearance capability, the user can press a **line appearance** button to complete a conference instead of pressing the **Confererence** button a second time.

Enabling this field activates Select Line Appearance Conferencing.

#### <span id="page-597-0"></span>Transfer Upon Hang-Up

Enables or disables allowing users to transfer a call by pressing the **Transfer** button, dialing the desired extension, and then hanging up. The user can also wait to hang up, speak with the other party, then press **Transfer** again to complete the process. Users of the Call Park FAC can park a call without pressing the **Transfer** button a second time.

#### Unhold

Allows the user to press the hold button on a telephone to release a hold (if no other line appearance is on hold or alerting). This does not apply to BRI telephones or attendant consoles.

Enabling this field activates this unhold capability.

## *ANALOG BUSY AUTO CALLBACK*

If the Analog Busy Auto Callback Without Flash (ACB) feature is enabled, when a caller places a call through an analog station, and the called station is busy and has no coverage path or forwarding, then an announcement plays, announcing that the station is busy and prompting the caller to enter 1 for ACB or 2 to cover to a voice mail hunt group extension.

### Announcement

The extension of the announcement that plays for the Analog Busy Auto Callback Without Flash feature. This field cannot be left blank. Available only if Auto Callback Without Flash is enabled.

### **Related topics:**

Without Flash on page 598

#### Voice Mail Hunt Group Ext

A voice mail hunt group extension where the call is forwarded if the user enters 2 at the ACB announcement prompt. Available only if Auto Callback Without Flash is enabled.

## **Related topics:**

Without Flash on page 598

#### Without Flash

If enabled, provides automatic callback for analog stations without flashing the hook. It is applied only when the called station is busy and has no other coverage path or call forwarding. The caller can enable the automatic callback without flashing the hook or entering the feature access code.

## *AUDIX ONE-STEP RECORDING*

On stations administered with this feature button, allows users to activate and deactivate the recording of active calls to their voice messaging system with the press of one button.

Apply Ready Indication Tone To Which Parties In The Call

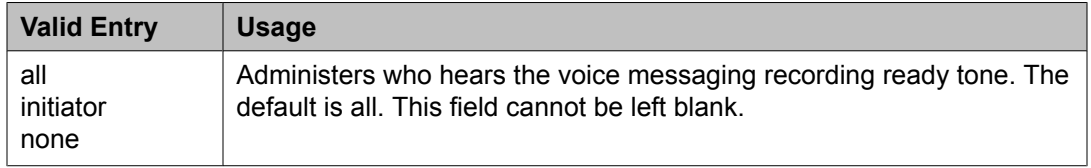

Interval For Applying Periodic Alerting Tone (seconds)

Available only if all parties on a call hear the voice messaging recording ready tone.

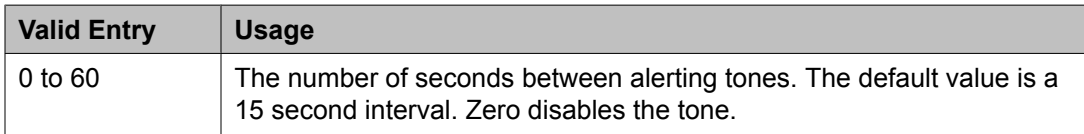

### **Related topics:**

Apply Ready Indication Tone To Which Parties In The Call on page 599

## Recording Delay Timer (msecs)

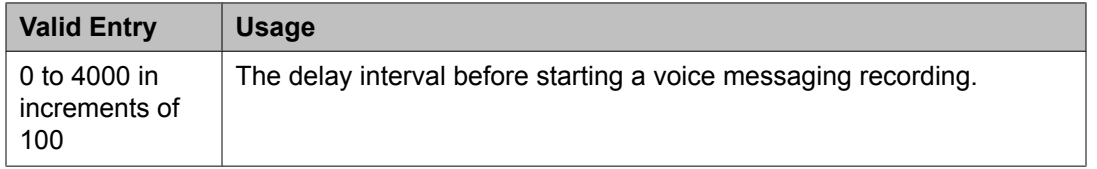

### **Feature-related system parameters: page 8** *ISDN PARAMETERS*

Delay for USNI Calling Name for Analog Caller ID Phones (seconds)

For analog caller ID phones, Communication Manager is enhanced to wait for the FACILITY message (that contains the name information) before delivering an incoming call to the receiver. You can administer the time duration for which Communication Manager waits for the FACILITY message.

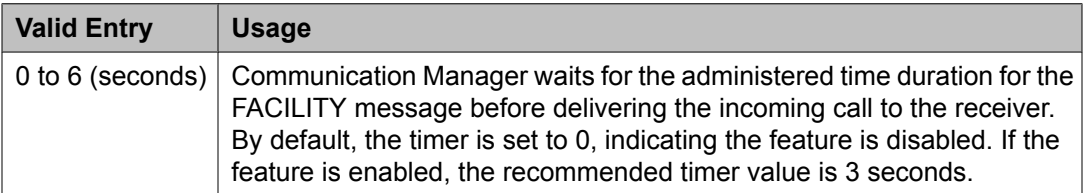

## $\bullet$  Note:

On page 3 of the ISDN Trunk Group screen, you must set **US NI Delayed Calling Name Update?** field to  $\gamma$  for this feature to work.

## **Related topics:**

US NI [Delayed](#page-747-0) Calling Name Update on page 748

Display Connected Name/Number for ISDN DCS Calls

If enabled, displays the connected name/number (if received) for ISDN DCS calls.

Feature Plus Ext

An extension used for proper termination of Feature Plus signaling. For example, Message Waiting Indication (MWI) requires this extension to send the indication to the appropriate server running Communication Manager. Available only if ISDN Feature Plus signaling is enabled for the system.

## **Related topics:**

ISDN [Feature](#page-946-0) Plus on page 947

### International CPN Prefix

A number that allows you to apply prefixes to international calling numbers for display at receiving telephones. Accepts up to five digits and includes the characters \* and #. This number is useful for those telephones that use or implement call back features based on incoming call numbers.

When an ISDN-PRI call arrives, the incoming call setup is analyzed for:

- Whether the Type of Address (TOA) is national or international
- Whether the Numbering Plan Identifier (NPI) is Unknown or ISDN/Telephony

This administered prefix is applied to international calls.

Prefixing applies to any subsequent display on the same server when the call is transferred, covered, or forwarded. The same prefixing applies to outgoing ISDN-PRI calls when the connected number information is returned and meets the same TOA and NPI criteria. The prefix plus the calling/connected number digit string is limited to 15 digits, with truncation occurring at the least significant digits.

#### Maximum Length

Available only if unknown numbers are administered as internal for the voice messaging system.

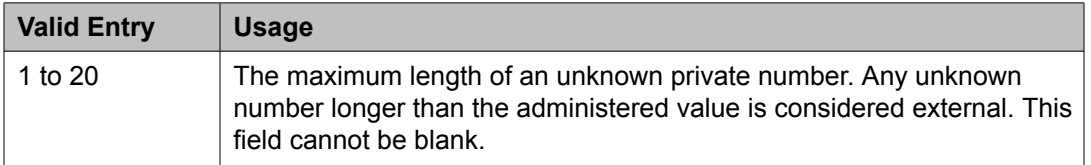

## **Related topics:**

Unknown Numbers [Considered](#page-601-0) Internal for AUDIX on page 602

## MWI - Number of Digits Per Voice Mail Subscriber

The number of digits per voice messaging system subscriber. Available only if Basic Supplementary Services or ISDN Feature Plus signaling is enabled for the system.

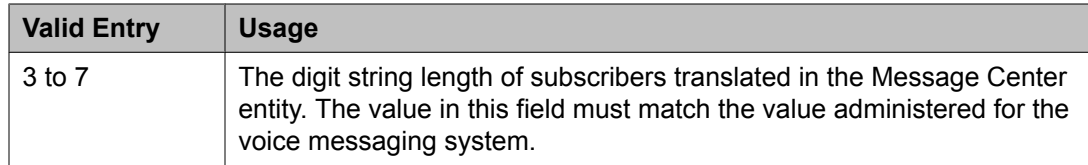

ISDN [Feature](#page-946-0) Plus on page 947 Basic [Supplementary](#page-953-0) Services on page 954

## National CPN Prefix

Applies prefixes to national calling numbers for display at receiving telephones. This is useful for those telephones that use or implement call back features based on incoming call numbers. When an ISDN-PRI call arrives, the incoming call setup is analyzed for: (1) whether the Type of Address (TOA) is national or international, and (2) whether the Numbering Plan Identifier (NPI) is Unknown or ISDN/Telephony.

This administered prefix is applied to national calls. Prefixing applies to any subsequent display on the same server when the call is transferred, covered, or forwarded. The same prefixing applies to outgoing ISDN-PRI calls when the connected number information is returned and meets the same TOA and NPI criteria. The prefix plus the calling/connected number digit string is limited to 15 digits, with truncation occurring at the least significant digits.

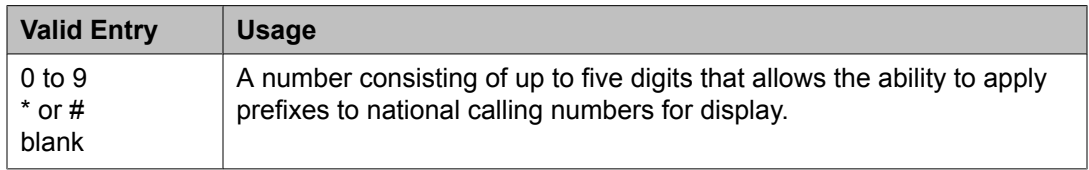

## Pass Prefixed CPN to ASAI

If enabled, passes Calling Party Number information (CPN) to ASAI. The prefixed number is not passed on to other adjuncts, Call Detail Recording, or servers/switches.

## Path Replacement While in Queue/Vectoring

If enabled, allows Path Replacement after queue/vector processing has started. Depending on the version of CMS, some calls can go unrecorded if this capability is enabled. See Avaya technical support for more information.

## Path Replacement with Measurements

If enabled, allows QSIG path replacement or DCS with Reroute to be attempted on measured calls.

## QSIG/ETSI TSC Extension

The phantom endpoint extension for QSIG Call Independent Signaling Connections (CISCs) that are similar to NCA Temporary Signaling Connections (TSCs) (both incoming and outgoing). ETSI protocol TSCs as well as QSIG TSCs are supported.

#### QSIG Path Replacement Extension

The extension for the system used as part of the complete number sent in the Path Replacement Propose message.

<span id="page-601-0"></span>Send Custom Messages Through QSIG?

If enabled, provides appropriate display information over QSIG links. Display information can include the Posted Messages feature.

Send ISDN Trunk Group Name on Tandem Calls

If enabled, provides consistent display information regardless of trunk type. Also provides only trunk group name.

Send Non-ISDN Trunk Group Name as Connected Name

If enabled, sends a name of the non-ISDN trunk group as the connected name when a call routes from ISDN to non-ISDN and the call is answered.

## Unknown Numbers Considered Internal for AUDIX

Controls the treatment of an ISDN number whose numbering plan identification is "unknown" in a QSIG centralized voice messaging system arrangement. Available only if ISDN trunks are enabled for the system and if the hunt group is administered to send the calling party number to the voice messaging system.

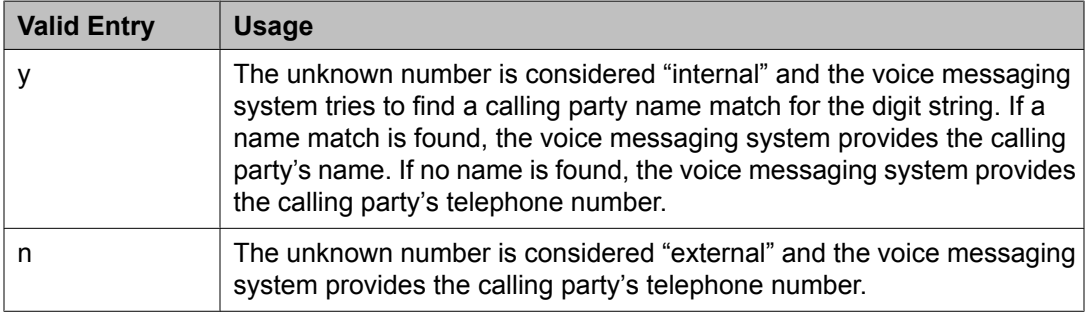

## **Related topics:**

Calling Party Number to [INTUITY](#page-661-0) AUDIX on page 662

## USNI Calling Name for Outgoing Calls?

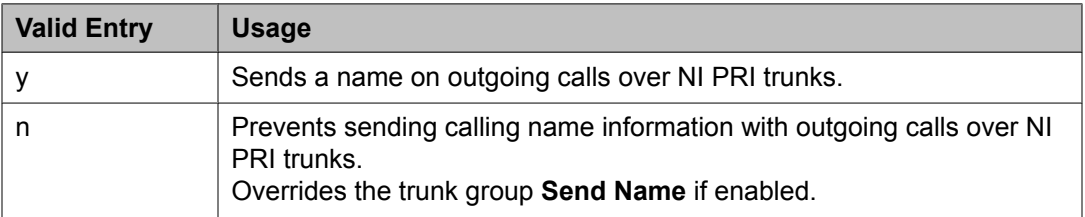

# **A** Caution:

The service provider's local telephone company central office (CO) must be capable of accepting calling name information from Communication Manager in this way. For example, if the CO has a 5ESS, it must be a generic 5EXX or later. Failure to validate the CO capability might cause the CO to drop outgoing calls from the Avaya S8*XXX* Server. In this case, this field should be disabled.

#### **Related topics:**

Send [Name](#page-1020-0) on page 1021

## *PARAMETERS FOR CREATING QSIG SELECTION NUMBERS*

Level 1 Code

The first level regional code of the Avaya S8*XXX* Server in the network.

Administer this field carefully. Communication Manager does not check to ensure you have entered a code that supports your entry in the **Network Level** field. Accepts up to five digits. Because blank regional codes are valid, an entry is not required if the **Network Level** field is 1 or 2.

In QSIG standards, this Level 1 code is called the Level 0 Regional Code.

Available only if the **Network Level** is set to 1 or 2.

#### Level 2 Code

The second level regional code of the Avaya S8*XXX* Server in the network.

Administer this field carefully. Communication Manager does not check to ensure you have entered a code that supports your entry in the **Network Level** field. Accepts up to five digits. Because blank regional codes are valid, an entry is not required if the **Network Level** field is 2.

Available only if the **Network Level** is set to 2.

In QSIG standards, this Level 2 code is called the Level 1 Regional Code.

#### Network Level

The value of the highest regional level employed by the PNP network. Use the following table to find the relationship between the network level and the Numbering Plan Identification/ Type of Number (NPI/TON) encoding used in the QSIG PartyNumber or the Calling Number and Connected Number IEs.

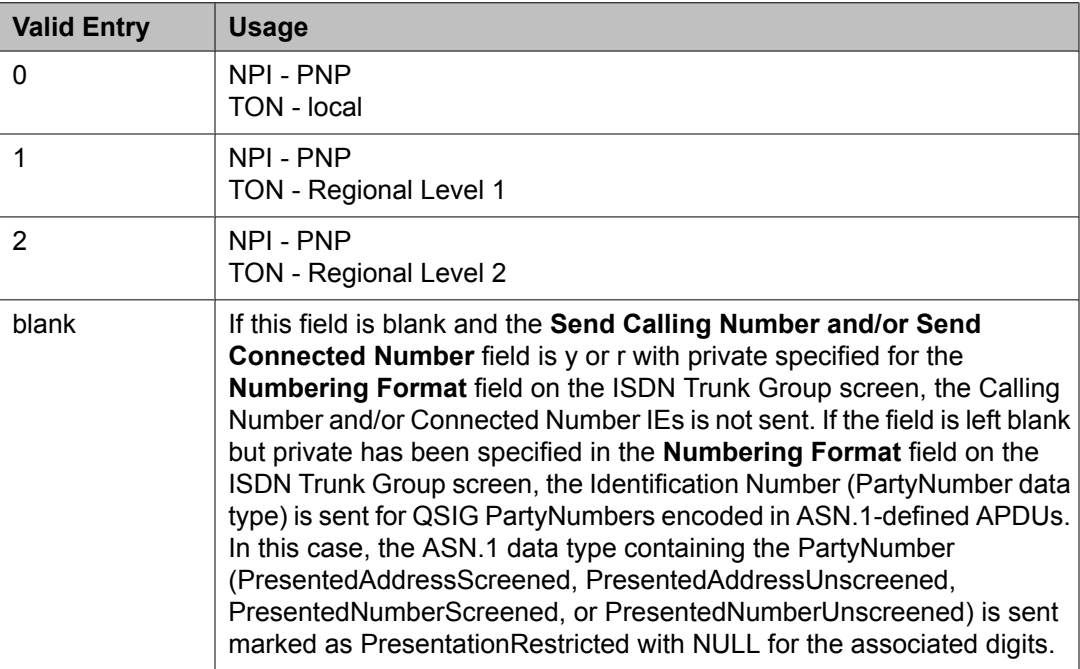

## **Feature-related system parameters: page 9** *CPN/ANI/ICLID PARAMETERS*

CPN/ANI/ICLID Replacement for Restricted Calls

A text string used to replace the restricted numbers on the display. Accepts up to 15 characters.

CPN/ANI/ICLID Replacement for Unavailable Calls

A text string used to replace the unavailable numbers on the display. Accepts up to 15 characters.

## *DISPLAY TEXT*

Extension only label for Team button on 96xx H.323 terminals

Available only if the **Team Btn Display Name** for the Class of Restriction is enabled.

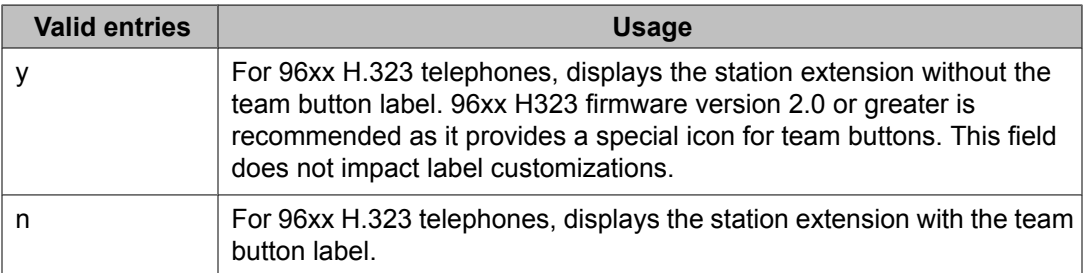

### **Related topics:**

Team Btn [Display](#page-489-0) Name on page 490

#### Identity When Bridging

Determines whether the telephone display shows the literal identity of the bridged appearance or the virtual identity.

## **Note:**

When you choose the station option, you must update the Public/Unknown Numbering Format with the Extension Codes of the stations that display the caller's or answering party's assigned identification.

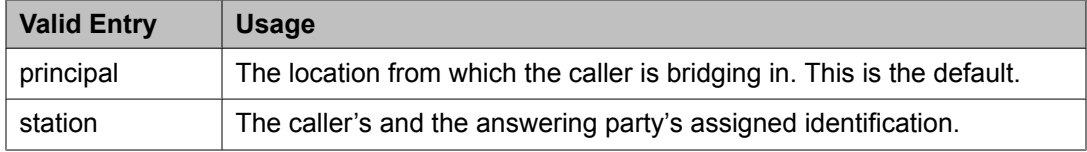

#### **Related topics:**

Numbering — [Public/Unknown](#page-813-0) Format on page 814

#### User Guidance Display

If enabled, the telephone display shows user guidance messages. This field is disabled by default.  $x$  is an invalid entry.

## <span id="page-604-0"></span>*INTERNATIONAL CALL ROUTING PARAMETERS*

#### Local Country Code

A valid PSTN E.164 country code. For example, an SBS node in the United States uses a code of 1. For a list of country codes, see the International Telecommunications Union *List of ITU-T Recommendation E.164 Assigned Country Codes* . Accepts up to three digits.

### **Related topics:**

International Access Code on page 605 Carrier [Medium](#page-721-0) on page 722 [Group](#page-724-0) Type on page 725 [Supplementary](#page-736-0) Service Protocol on page 737 [SBS](#page-743-0) on page 744

#### International Access Code

The access code required by the PSTN to route calls out of the country. This code is included with the telephone number received from the SBS terminating node if the Local Country Codes of the originating and terminating nodes are different. For example, an SBS node in the United States uses an access code of 011. Accepts up to five digits.

## **Note:**

Once administered, this field cannot be cleared until all trunk groups administered for SBS signaling have been removed. If the international call routing parameters are not administered for the system and SBS is enabled for the trunk, a warning is displayed:  $Must$ set INTERNATIONAL CALL ROUTING parameters on system-parameters features.

#### **Related topics:**

Local Country Code on page 605 Carrier [Medium](#page-721-0) on page 722 [Group](#page-724-0) Type on page 725 [Supplementary](#page-736-0) Service Protocol on page 737 [SBS](#page-743-0) on page 744 [Signaling](#page-853-0) group on page 854 Trunk [Group](#page-976-0) on page 977

## *ENBLOC DIALING PARAMETERS*

Enable Enbloc Dialing without ARS FAC

Enables Enbloc Dialing without the need to dial a FAC. By default, this field is disabled.

#### Minimum Digit Length

Available only if Enbloc Dialing without an ARS FAC is enabled.

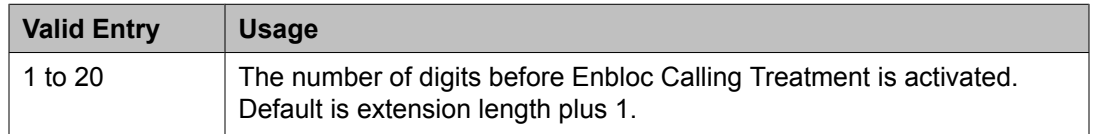

Enable Enbloc Dialing [without](#page-604-0) ARS FAC on page 605

## *CALLER ID ON CALL WAITING PARAMETERS*

Caller ID on Call Waiting Delay Timer (msec)

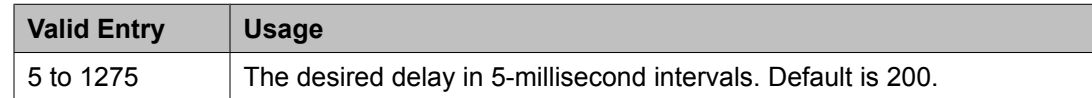

## **Feature-related system parameters: page 10**

### *Allow Conference via Flash*

If enabled, allows an analog station to use flash to conference calls.

### *Charge Display Update Frequency (seconds)*

Available only if Advice of Charge or Periodic Pulse Metering with display functions is used.

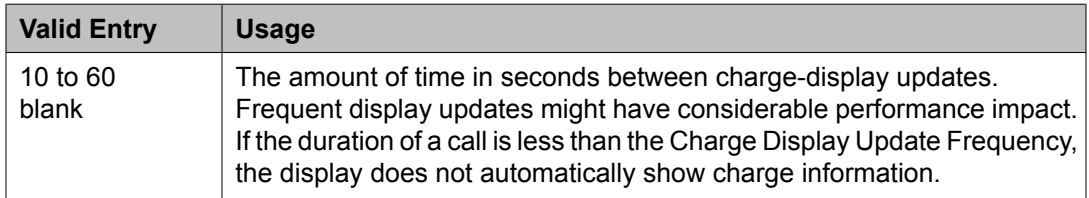

### *Date Format on 607/2400/4600/6400 Terminals*

The format of the date as displayed on the telephones.

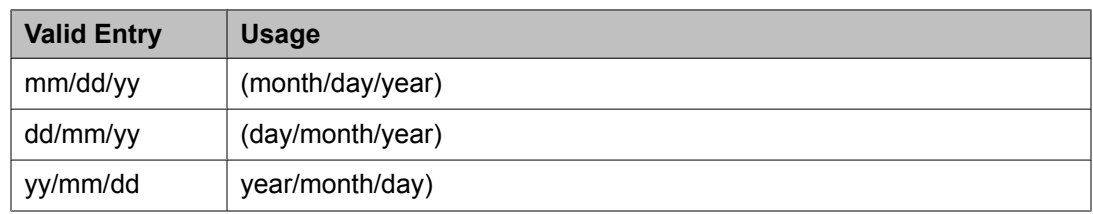

## *Date Format on Terminals*

The date is in  $mm/dd/yy$ ,  $dd/mm/yy$ , and  $yy/mm/dd$  formats.

#### *Edit Dialing on 96xx H.323 Terminals*

If enabled, allows an end-user to pre-dial a number when the telephone is on-hook. Disabled by default.

#### *Hear Zip Tone Following VOA?*

Enables or disables zip tone alerts to a telephone user when the announcement has completed and a caller is now connected. CallMaster set and attendant console users hear double zip tone following the announcement. All other telephone users hear single zip tone.

#### $\star$  **Note:**

This field does not effect auto-answer zip tone heard prior to the VDN of Origin Announcement (VOA).

## <span id="page-606-0"></span>*Intercept Treatment on Failed Trunk Transfers*

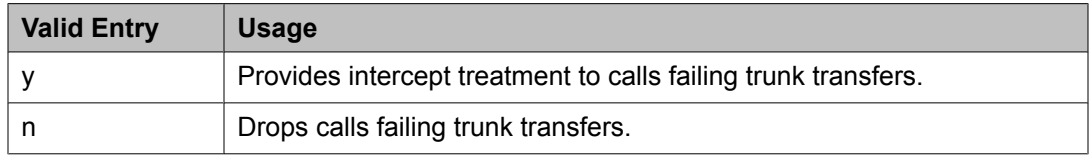

## *Level of Tone Detection*

Used only when users are having difficulty placing outgoing calls due to inaccurate detection of network dial tone.

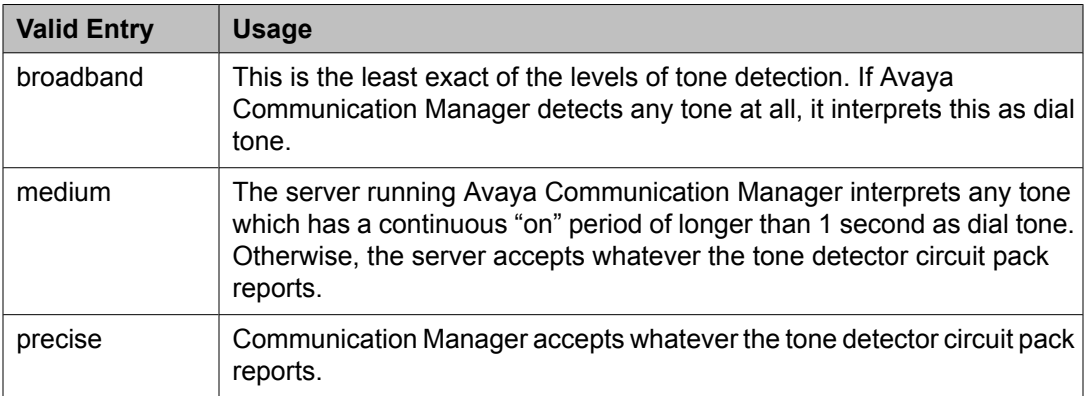

#### *Misoperation Alerting*

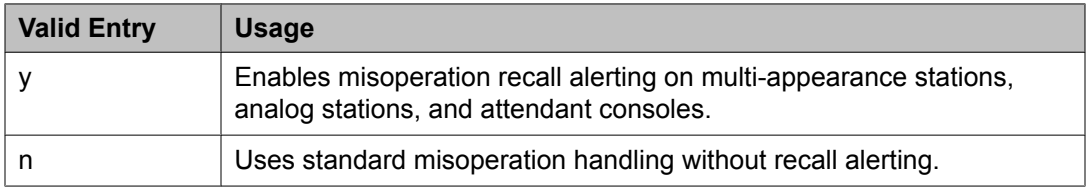

## *Network Feedback During Tone Detection*

If enabled, provides audible feedback to the user while the system attempts to detect dial tone.

#### *On-hook Dialing on 607/2400/4600/6400/8400 Terminals*

If enabled, allows users to dial without lifting the handset. Users hear dial tone when they press the **Speaker** button, even if the handset is on-hook.

For 6400/8400, 607, 2420, 2410, and 4600 telephone users with speakerphones.

### *Outpulse Without Tone*

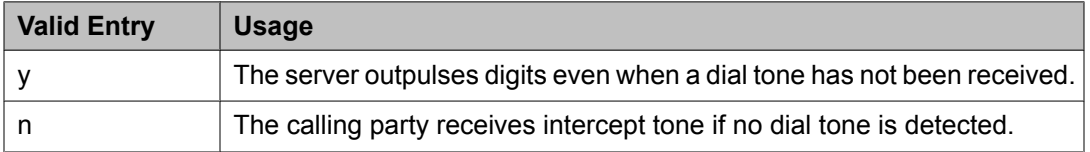

## *Pull Transfer*

Enables or disables the Pull Transfer feature on a system-wide basis. This allows either the transferring or transferred-to party to press the **Transfer** button to complete the transfer operation.

## *Repetitive Call Waiting Interval (sec)*

Available only if the Repetitive Call Waiting Tone is enabled.

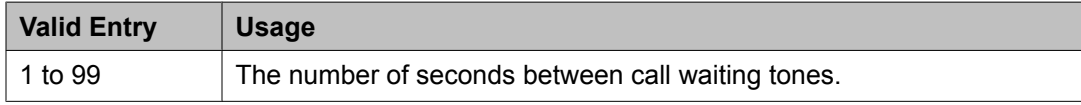

## **Related topics:**

Repetitive Call Waiting Tone on page 608

## *Repetitive Call Waiting Tone*

If enabled, a repetitive call waiting tone is provided to the called party for all types of call waiting access.

## *Station Tone Forward Disconnect*

Applies to any station other than one administered as a data endpoint, an attendant console, a BRI telephone, an auto answer, or as an Outgoing Call Management (OCM) agent.

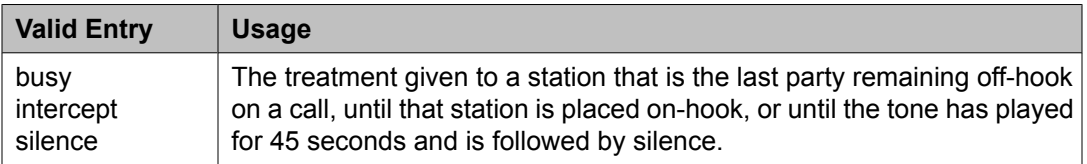

## *System Updates Time On Station Displays*

If enabled, automatically updates the system time on display telephones when background maintenance is run (for example, when the set is plugged in). This does not apply to telephones, such as BRI telephones, where the user sets the time.

#### *Update Transferred Ring Pattern*

If enabled, changes the ringing pattern from internal to external when an internal station transfers an external call. Use this feature if most calls go through an attendant, so that users are able to distinguish an external call.

## *Vector Disconnect Timer (min)*

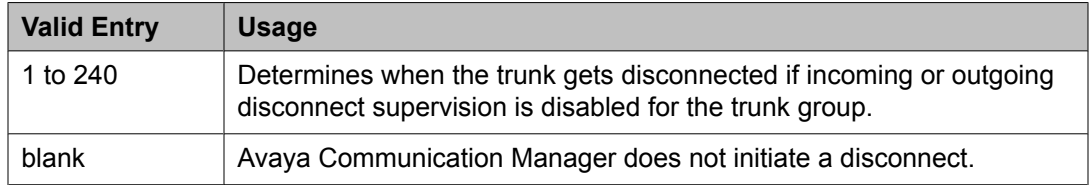

## **Related topics:**

Disconnect [Supervision-Out](#page-734-0) on page 735 Disconnect [Supervision-In](#page-822-0) on page 823

### <span id="page-608-0"></span>*Wait Answer Supervision Timer*

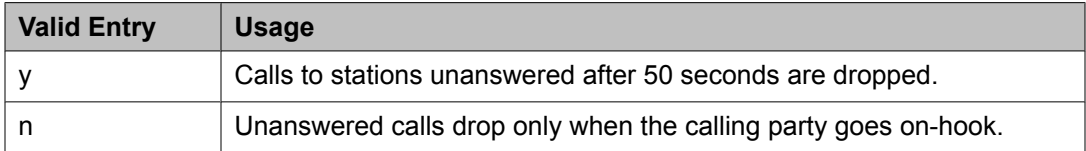

#### **Related topics:**

[Unanswered](#page-594-0) DID Call Timer (seconds) on page 595

## *ITALIAN DCS PROTOCOL*

The next three fields control the Italian DCS Protocol feature.

#### Apply Intercept Locally

If enabled, DID/CO intercept treatment is applied locally instead of on the originating server or switch. Available only if **Italian Protocol** is enabled.

#### **Related topics:**

Italian Protocol Enabled on page 609

#### Enforce PNT-to-PNT Restrictions

If enabled, restrictions and denial of PNT-to-PNT connections are enforced when the EDCS message is unavailable. Available only if **Italian Protocol** is enabled.

### **Related topics:**

Italian Protocol Enabled on page 609

#### Italian Protocol Enabled

Enables or disables the Italian DCS feature on a system-wide basis.

#### **Related topics:**

Enforce PNT-to-PNT Restrictions on page 609

#### **Feature-related system parameters: page 11** *CALL CENTER SYSTEM PARAMETERS EAS*

**Delay** 

Available only if Expert Agent Selection (EAS) or ASAI Link Core Capabilities are enabled for the system.

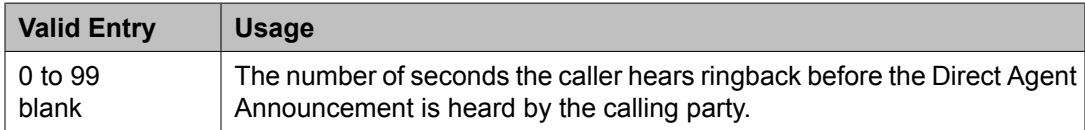

#### **Related topics:**

ASAI Link Core [Capabilities](#page-942-0) on page 943 Expert Agent [Selection](#page-950-0) (EAS) on page 951

#### Direct Agent Announcement Extension

The extension of the direct agent announcement.

#### Expert Agent Selection (EAS) Enabled

Enables or disables Expert Agent Selection (EAS). Enable only if ACD or vectoring hunt groups exist or if existing ACD or vectoring hunt groups are skill-based. Available only if EAS is enabled for the system.

#### **Related topics:**

Expert Agent [Selection](#page-950-0) (EAS) on page 951

#### Message Waiting Lamp Indicates Status For

Available only if Expert Agent Selection (EAS) is enabled for the system.

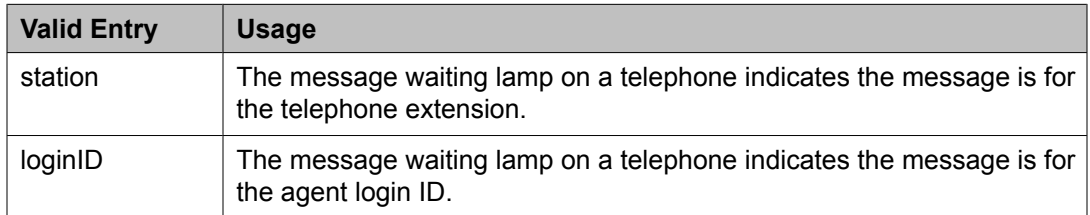

### **Related topics:**

Expert Agent [Selection](#page-950-0) (EAS) on page 951

#### Minimum Agent-LoginID Password Length

The minimum number of digits that must be administered as an EAS Agent's LoginID password. Accepts up to nine digits. Available only if Expert Agent Selection (EAS) is enabled for the system.

## **Related topics:**

Expert Agent [Selection](#page-950-0) (EAS) on page 951

## *VECTORING*

Available Agent Adjustments for BSR

Allows or disallows Best Service Routing (BSR) adjustments to available agents. Available only if Vectoring (Best Service Routing) is enabled for the system.

## **Related topics:**

[Vectoring](#page-951-0) (Best Service Routing) on page 952

#### BSR Tie Strategy

Available only if Vectoring (Best Service Routing) is enabled for the system.

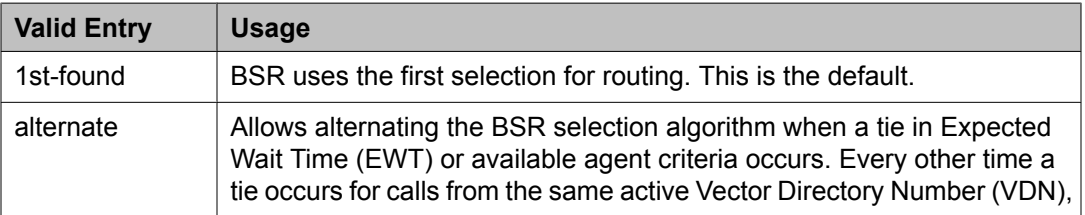

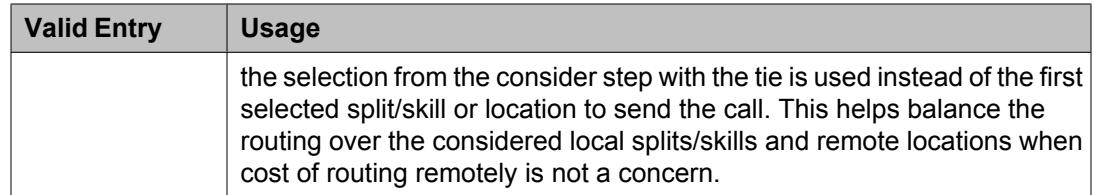

[Vectoring](#page-951-0) (Best Service Routing) on page 952

#### Converse First Data Delay

Available only if Vectoring (Basic) is enabled for the system.

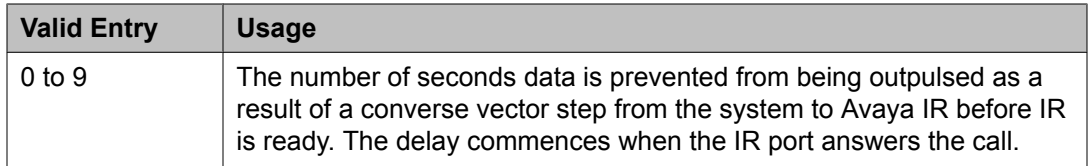

### **Related topics:**

[Vectoring](#page-951-0) (Basic) on page 952

## Converse Second Data Delay

Available only if Vectoring (Basic) is enabled for the system.

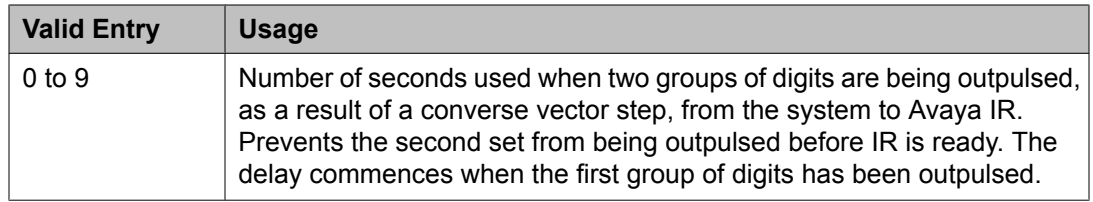

## **Related topics:**

[Vectoring](#page-951-0) (Basic) on page 952

#### Converse Signaling Pause

The length in milliseconds of the delay between digits being passed. The optimum timer settings for Avaya IR are 60 msec tone and 60 msec pause.

Available only if Vectoring (Basic) and DTMF feedback signals are enabled for the system.

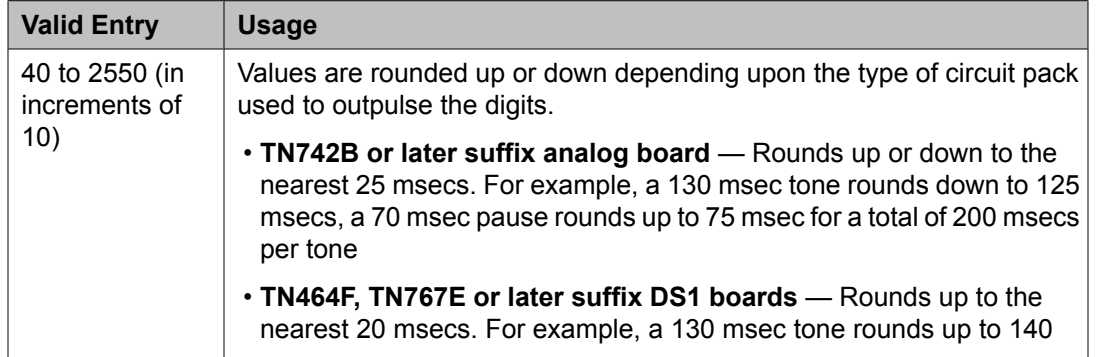

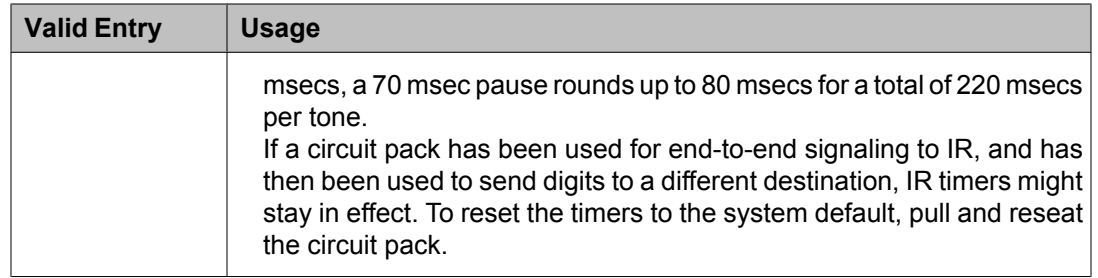

DTMF [Feedback](#page-950-0) Signals For VRU on page 951 [Vectoring](#page-951-0) (Basic) on page 952

## Converse Signaling Tone

The length in milliseconds of the digit tone for digits being passed to Avaya IR. The optimum timer settings for IR are 60 msec tone and 60 msec pause.

Available only if Vectoring (Basic) and DTMF feedback signals are enabled for the system.

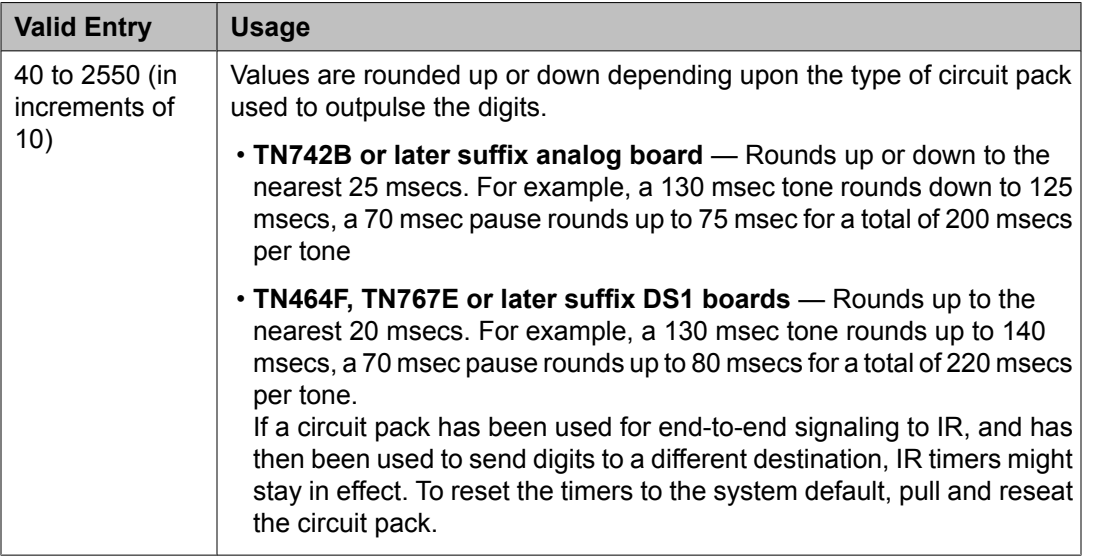

#### **Related topics:**

DTMF [Feedback](#page-950-0) Signals For VRU on page 951 [Vectoring](#page-951-0) (Basic) on page 952

## Interflow-qpos EWT Threshold

Available only if the Lookahead Interflow (LAI) is enabled for the system.

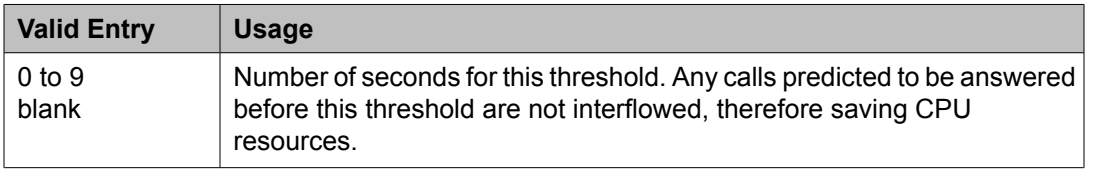
[Lookahead](#page-950-0) Interflow (LAI) on page 951

#### Prompting Timeout (secs)

Available only if Vectoring (Prompting) is enabled for the system.

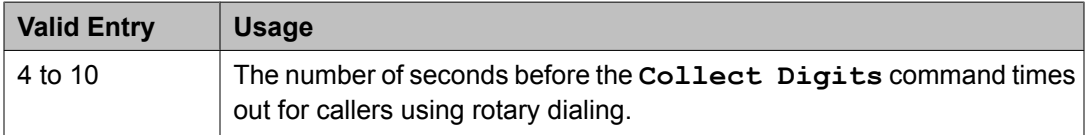

#### **Related topics:**

Vectoring [\(Prompting\)](#page-952-0) on page 953

#### Reverse Star/Pound Digit for Collect Step

The "\*" is interpreted as a caller end-of-dialing indicator and the "#" is an indicator to clear all digits previously entered by the caller for the current collect vector step.

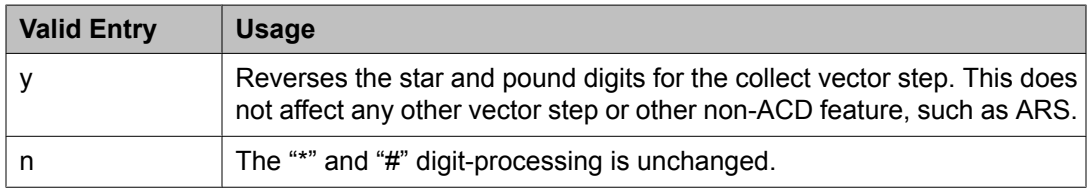

#### Store VDN Name in Station's Local Call Log

Enables or disables the sending of a message from Communication Manager telling the telephone to store the VDN name or the calling party's name in the station call log for any of the following telephones:

- 2420
- 4610
- 4620
- 4625

## *SERVICE OBSERVING*

Allow Two Observers in Same Call

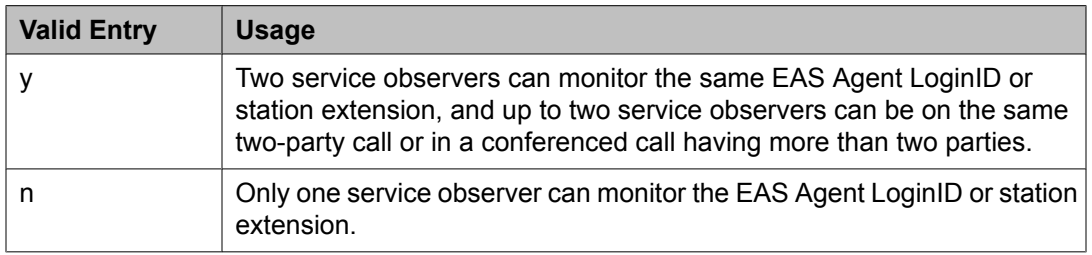

#### Service Observing: Warning Tone

Enables or disables a warning tone that is heard by telephone users and calling parties whenever their calls are being monitored using the Service Observing feature. Available only if Service Observing (Basic) is enabled for the system.

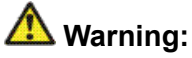

The use of Service Observing features might be subject to federal, state, or local laws, rules or regulations — or require the consent of one or both of the parties to the conversation. Customers should familiarize themselves and comply with all applicable laws, rules, and regulations before using these features.

#### **Related topics:**

or Conference Tone on page 614 Service [Observing](#page-951-0) (Basic) on page 952

or Conference Tone

Enables or disables a conference tone heard by telephone users and calling parties whenever their calls are being monitored using the Service Observing feature. Available only if Service Observing (Basic) is enabled for the system. Not available if a warning tone is administered for Service Observing.

## **A** Warning:

The use of Service Observing features might be subject to federal, state, or local laws, rules or regulations — or require the consent of one or both of the parties to the conversation. Customers should familiarize themselves and comply with all applicable laws, rules, and regulations before using these features.

#### **Related topics:**

Service Observing: Warning Tone on page 614 Service [Observing](#page-951-0) (Basic) on page 952

#### Service Observing Allowed with Exclusion

Exclusion allows multi-appearance telephone users to keep other users with the same extension from bridging onto an existing call.

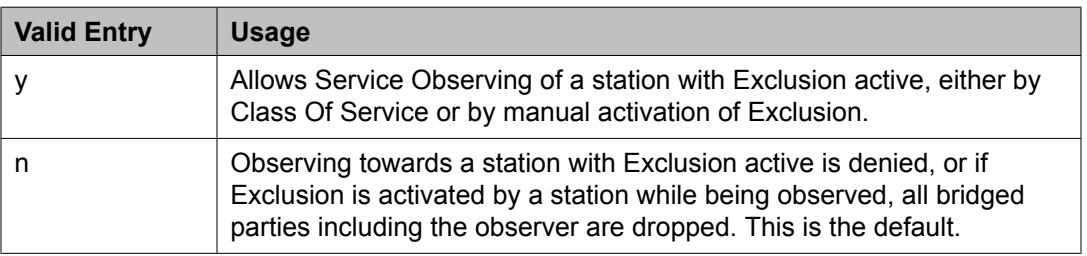

## **Feature-related system parameters: page 12** *AGENT AND CALL SELECTION*

ACW Agents Considered Idle

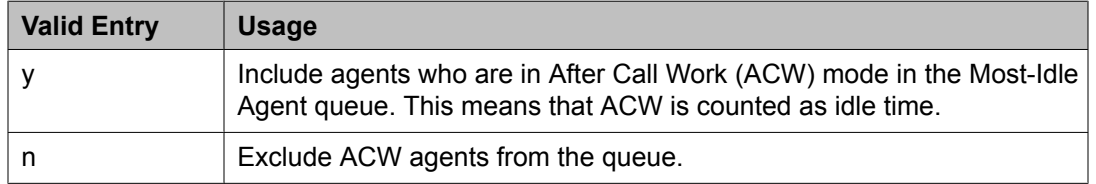

#### Auto Reserve Agents

When a critical skill is not meeting its service level, auto-reserve puts agents in standby for their other skills to ensure that there is an available agent when the next call arrives for the critical skill. When an agent becomes available, all of his or her assigned skills are checked to see if any auto-reserve skills are not meeting their target service level. If so, the agent is made available only in those skills.

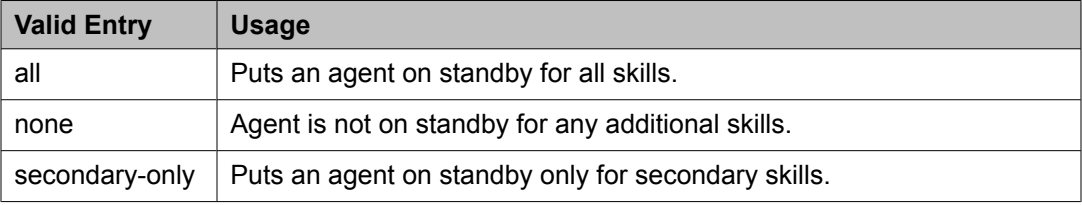

#### Call Selection Measurement

Determines how Avaya Communication Manager selects a call for an agent when the agent becomes available and there are calls in queue.

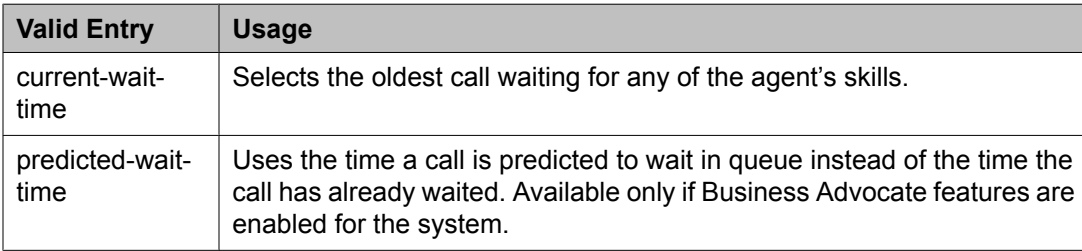

#### **Related topics:**

Business [Advocate](#page-950-0) on page 951

#### Copy ASAI UUI During Conference/Transfer

Enables or disables copying user-to-user (UUI) information during a conference call or during call transfers. Available only if ASAI Link Core Capabilities or Computer Telephony Adjunct Links are enabled for the system.

## **Note:**

The system copies all UUI information, not just ASAI UUI. Copying occurs only during a human-initiated conference or transfer. Communication Manager does *not* copy the UUI if the conference or transfer is initiated by ASAI.

ASAI Link Core [Capabilities](#page-942-0) on page 943 Computer [Telephony](#page-943-0) Adjunct Links on page 944

#### MIA Across Splits or Skills

Enables or disables the removal of an agent from the Most Idle Agent (MIA) queue for all available splits/skills/hunt groups when answering a call from any of these groups.

#### Service Level Maximizer Algorithm

Selects an alternative algorithm for selecting agents and delivering calls in order to maximize service level targets. Available only if Service Level Maximizer is enabled for the system.

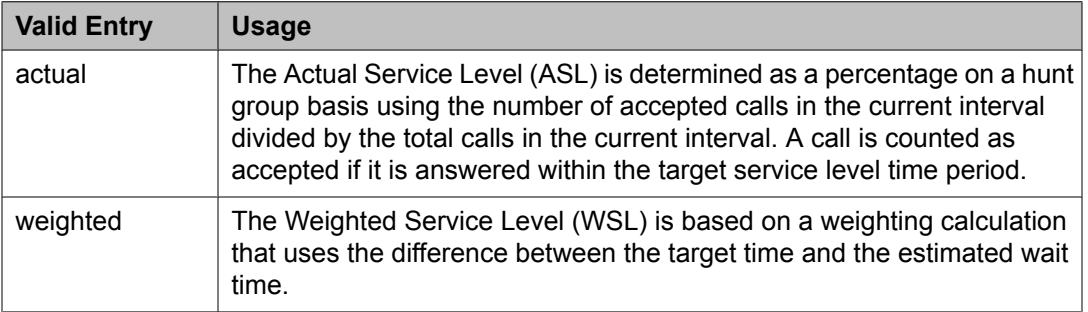

#### **Related topics:**

Service Level [Maximizer](#page-951-0) on page 952

#### Service Level Supervisor Call Selection Override

Determines whether Avaya Communication Manager changes agent call handling preferences when a skill using Service Level Supervisor exceeds its Level 1 threshold. Available only if Expert Agent Selection (EAS) and the Business Advocate features are enabled for the system.

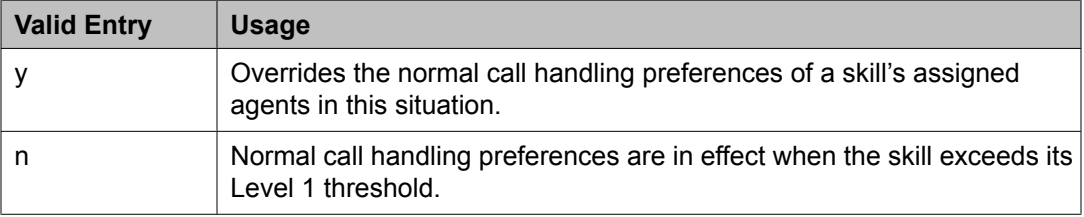

### **Related topics:**

Business [Advocate](#page-950-0) on page 951 Expert Agent [Selection](#page-950-0) (EAS) on page 951

## *ASAI*

#### Call Classification After Answer Supervision?

For use with ASAI Outbound Call Management (OCM).

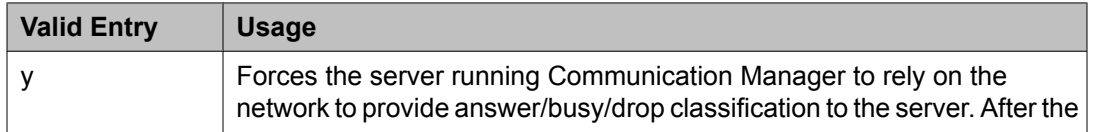

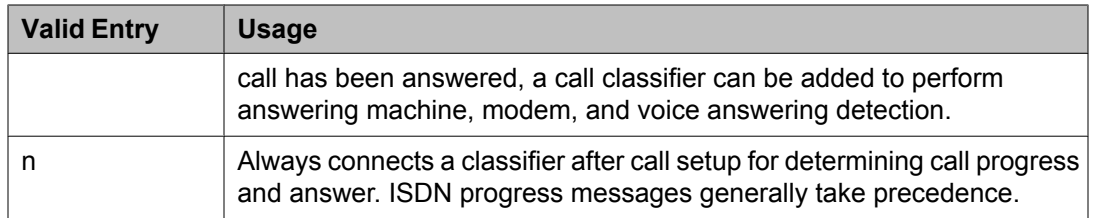

#### Send UCID to ASAI

Enables or disables the transmission of Universal Call ID (UCID) information to ASAI.

## *CALL MANAGEMENT SYSTEMS*

#### REPORTING ADJUNCT RELEASE CMS (appl mis)

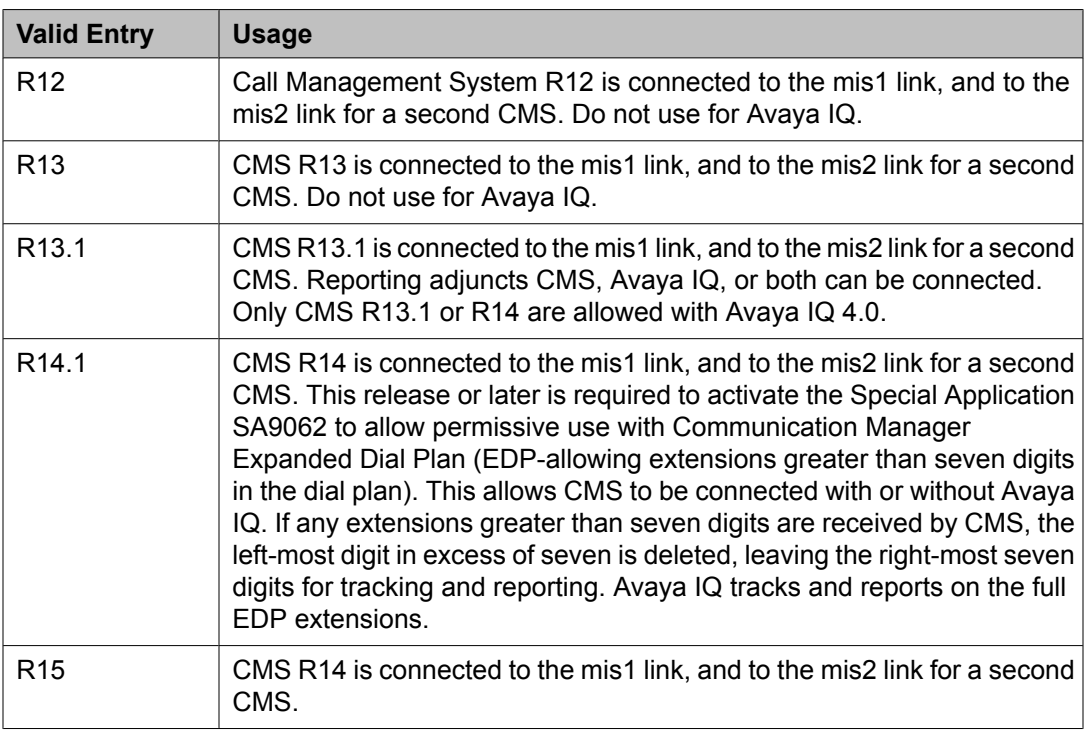

## **Related topics:**

IQ (appl ccr) on page 617

## IQ (appl ccr)

Expert Agent Selection (EAS) and Universal Call ID (UCID) must be enabled before a connection can be established with Avaya IQ.

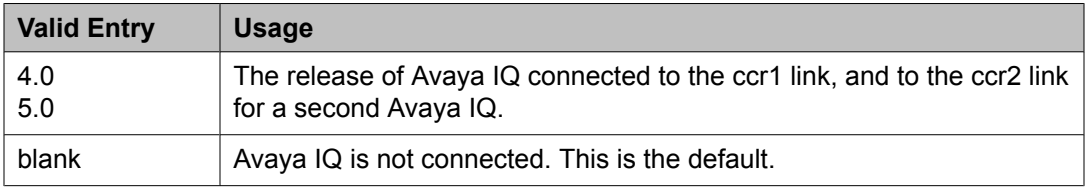

Create [Universal](#page-589-0) Call ID (UCID) on page 590 Expert Agent [Selection](#page-950-0) (EAS) on page 951

### *OTHER CALL MANAGEMENT SYSTEM FIELDS*

ACD Login Identification Length

Available only if Expert Agent Selection (EAS) is *not* enabled and BCMS/VuStats Login IDs are enabled for the system.

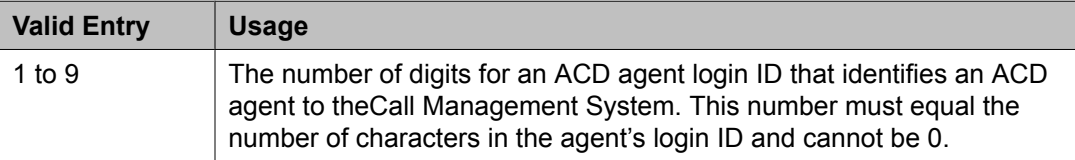

#### **Related topics:**

BCMS/VuStats LoginIDs on page 618 Expert Agent [Selection](#page-950-0) (EAS) on page 951

#### BCMS/VuStats Abandon Call Timer (seconds)

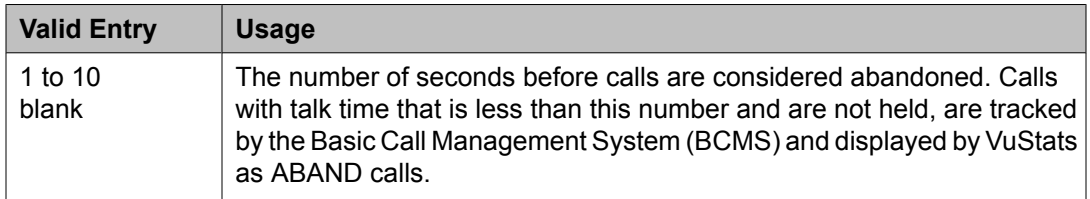

#### BCMS/VuStats LoginIDs

Enables or disables valid agent login IDs to monitor call activity by an agent. Basic Call Management System (BCMS) and VuStats login IDs are available in addition to Expert Agent Select (EAS) login IDs if EAS is enabled on the system. Both BCMS and CMS use the same login ID for an agent.

#### **Related topics:**

Expert Agent [Selection](#page-950-0) (EAS) on page 951

#### BCMS/VuStats Measurement Interval

Available only if BCMS (Basic) or VuStats is enabled for the system.

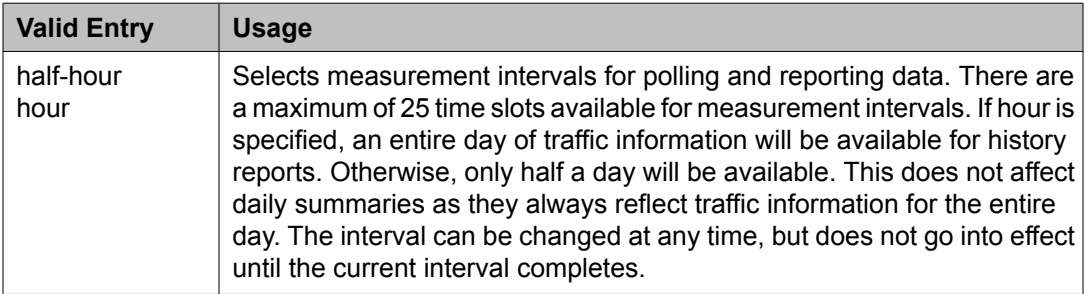

BCMS [\(Basic\)](#page-949-0) on page 950 [VuStats](#page-952-0) on page 953

## Clear VuStats Shift Data

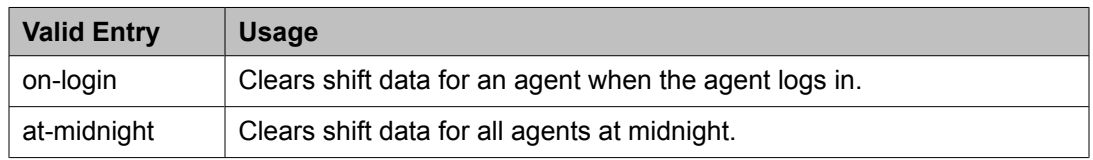

#### Remove Inactive BCMS/VuStats Agents

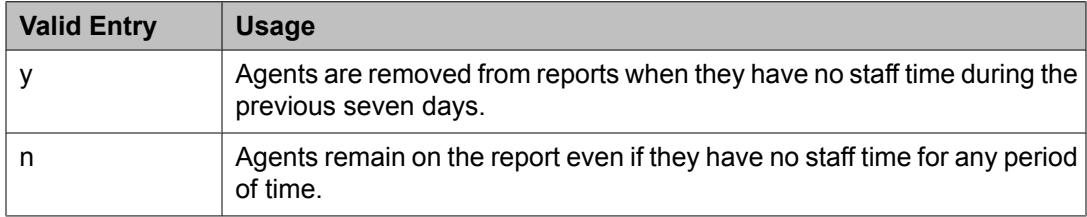

#### Validate BCMS/VuStats Login IDs

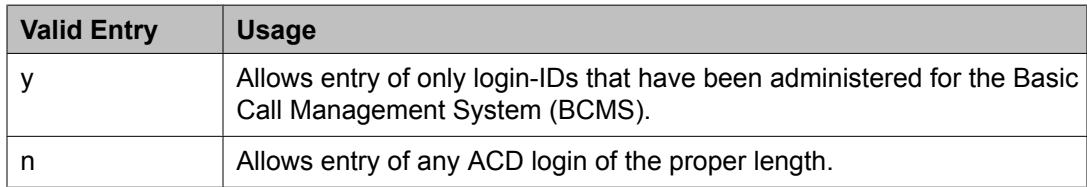

## **Feature-related system parameters: page 13** *CALL CENTER MISCELLANEOUS*

#### Allow Ringer-off with Auto-Answer

Allows or disallows permission for an agent to use the ringer-off feature button that prevents ringing on Expert Agent Selection (EAS) auto-answer calls.

#### Callr-info Display Timer (sec)

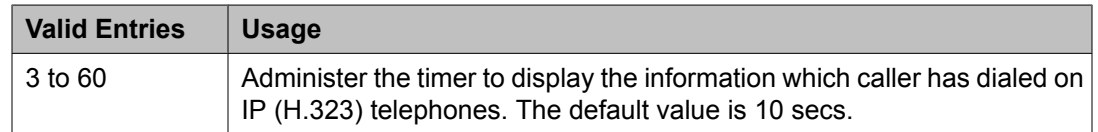

#### Clear Callr-info

Specifies when the collected digits Callr-Info display is removed from the agent or station display.

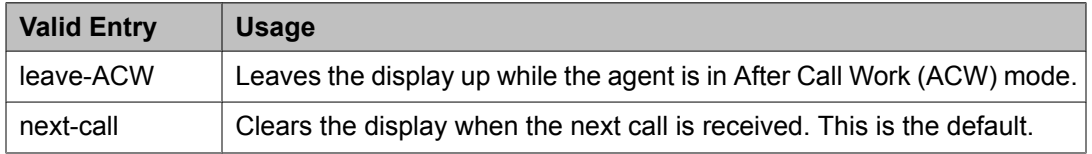

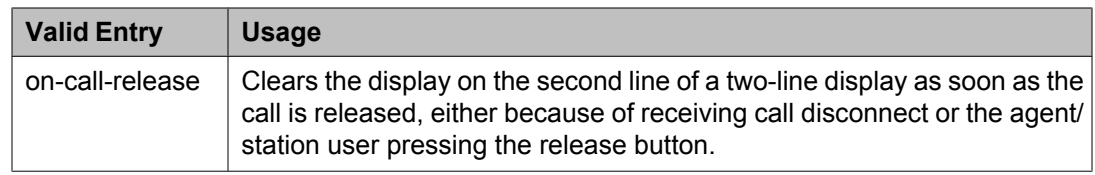

#### Interruptible Aux Deactivation Threshold (%)

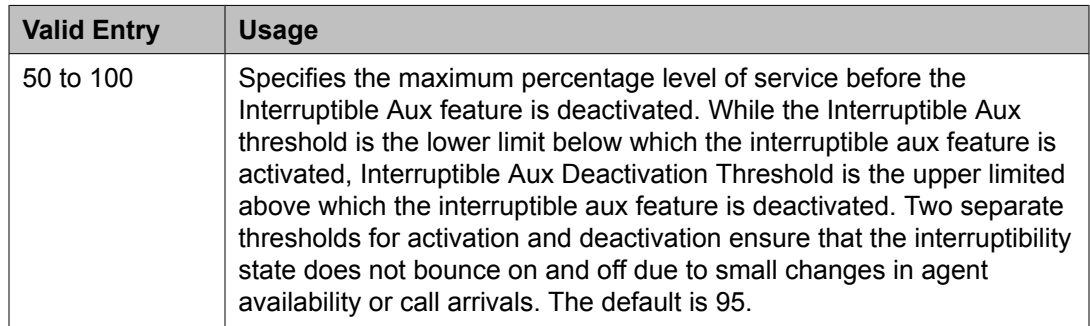

#### **Example**

If the Service Level Target (activation threshold) is 75% and the Deactivation Threshold is 70%, the feature is deactivated when the Service Level gets to 82.5%. The interruptible aux feature resumes if the service level drops below 75% in the specified number.

#### Interruptible Aux Notification Display

Specifies the interruptible Aux notification display message. The system displays this message to an agent when the agent is being interrupted. Default message is: You are needed. Accepts up to 30 alphanumeric characters.

#### Interruptible Aux Notification Timer (sec)

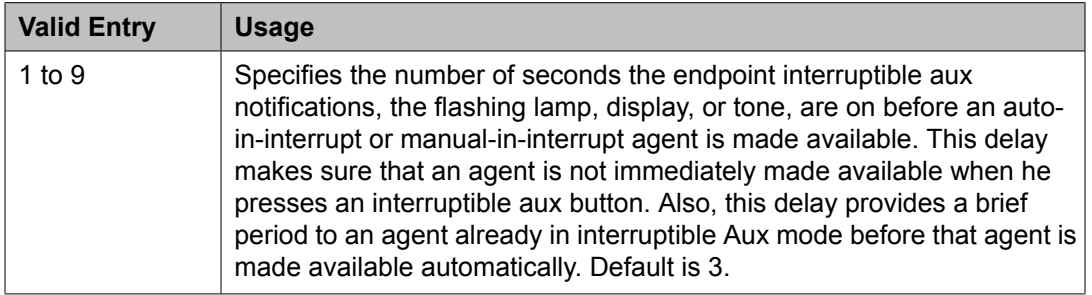

#### PC Non-Predictive Reports Skill

Administers a skill hunt group used for reporting associated with Proactive Contact nonpredictive switch-classified calls on a per-system basis. Reports are generated as though the agent were in the ACD-OUT state. Available only if reporting for PC Non-Predictive Calls is enabled.

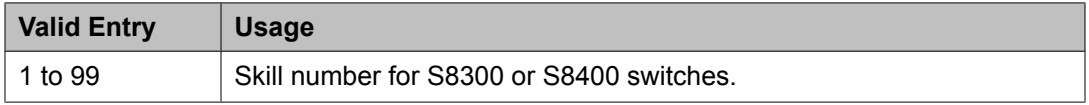

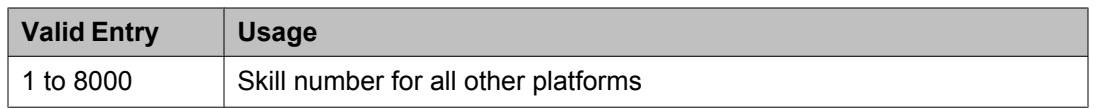

Reporting for PC Non-Predictive Calls on page 621

#### Reporting for PC Non-Predictive Calls

Activates or deactivates improved integration with Proactive Contact Outbound Calling for non switch-classified outbound calling. For example, this feature improves Call Management System tracking for switch-classified and non-switch classified (agent classified) outbound calls placed by the Proactive Contact soft dialer through ASAI. Default is n.

#### Service Level Algorithm for SLM

Administers the algorithm used to determine service levels for Service Level Maximizer (SLM). Available only if Expert Agent Selection (EAS) has been enabled for the system.

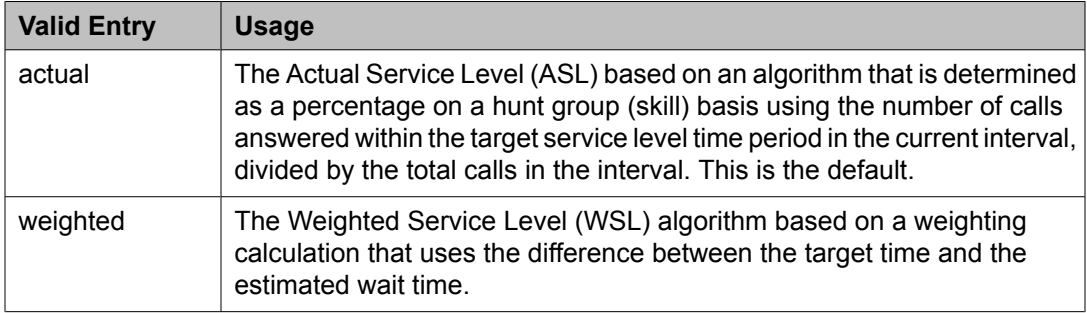

#### **Related topics:**

Expert Agent [Selection](#page-950-0) (EAS) on page 951

## **Feature-related system parameters: page 14** *REASON CODES*

Aux Work Reason Code Type

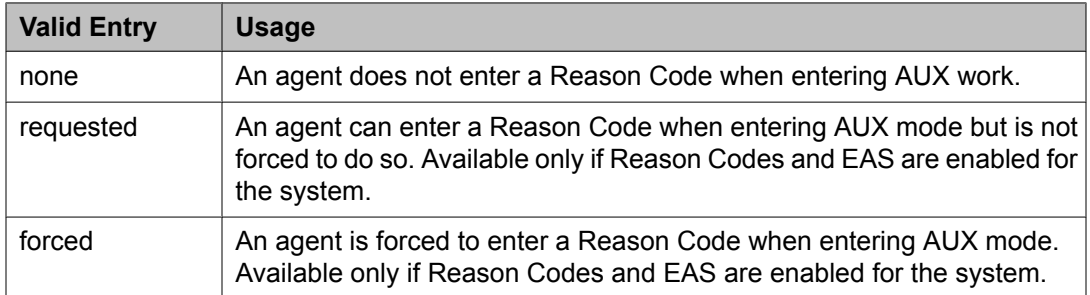

#### **Related topics:**

Expert Agent [Selection](#page-950-0) (EAS) on page 951 [Reason](#page-951-0) Codes on page 952

### Logout Reason Code Type

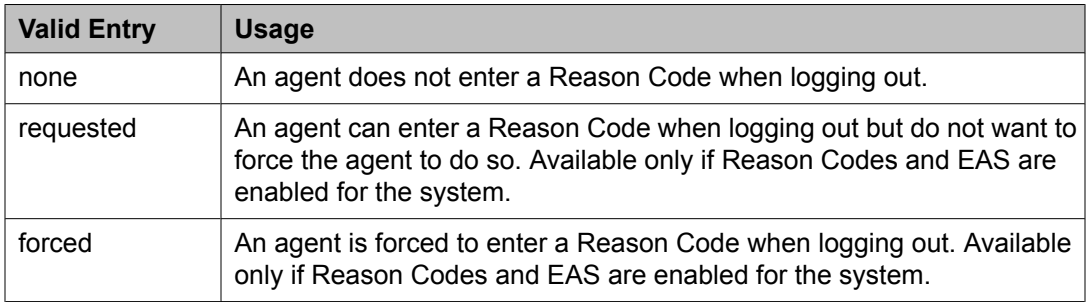

#### **Related topics:**

Expert Agent [Selection](#page-950-0) (EAS) on page 951 [Reason](#page-951-0) Codes on page 952

#### Two-Digit Aux Work Reason Codes

Enables or disables two-digit reason codes for agent state changes for AUX Work.

## *REDIRECTION ON IP CONNECTIVITY FAILURE*

Auto-answer IP Failure AUX Reason Code

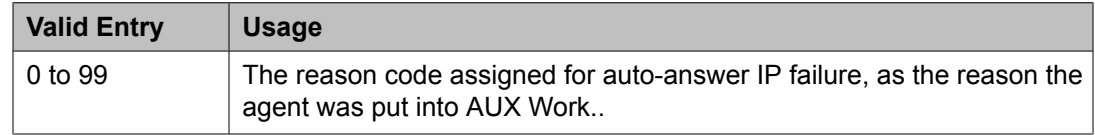

#### Switch Hook Query Response Timeout

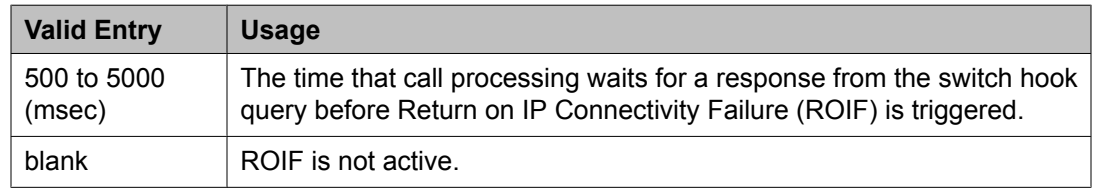

#### *MAXIMUM AGENT OCCUPANCY PARAMETERS*

The Maximum Agent Occupancy (MAO) threshold is a system-administered value that is applied across all administered agents and is based on the total percentage of agent time in call service. MAO data is derived from the same calculations that are used to derive Least Occupied Agent (LOA).

When an agent who exceeds the specified MAO threshold attempts to become available, he or she is automatically placed in AUX mode for the reason code administered for this purpose. When the occupancy for such pending agents drops below the MAO, they are released from AUX mode and made available.

#### Maximum Agent Occupancy AUX Reason Code

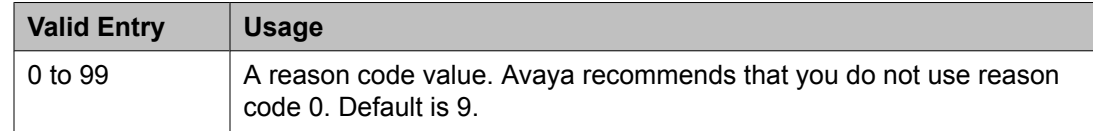

#### Maximum Agent Occupancy Percentage

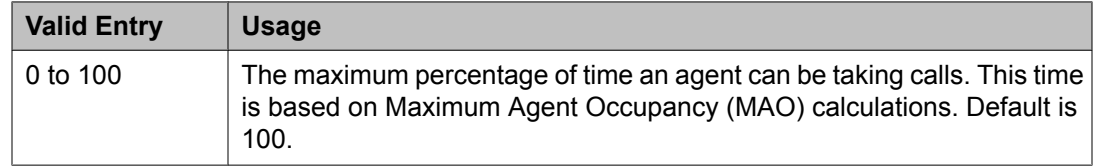

### **Feature-related system parameters: page 15** *FORCED AGENT LOGOUT PARAMETERS*

#### ACW Forced Logout Reason Code

Available only if the Call Center Release is 3.0 or later and Expert Agent Selection (EAS) is enabled for the system.

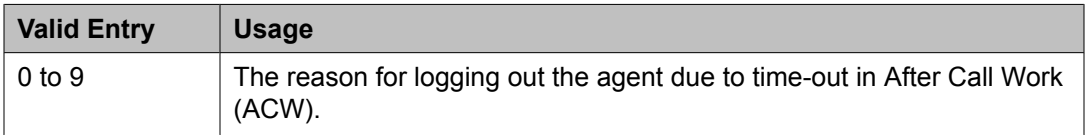

#### **Related topics:**

Expert Agent [Selection](#page-609-0) (EAS) Enabled on page 610 Call Center [Release](#page-950-0) on page 951 [Reason](#page-951-0) Codes on page 952

#### Clock Time Forced Logout Reason Code

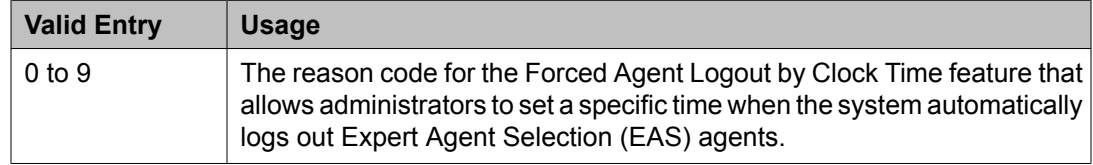

#### Maxiumum Time Agent in ACW before Logout (sec.)

Available only for Call Center Release 3.0 or later and if Expert Agent Selection (EAS) is enabled for the system.

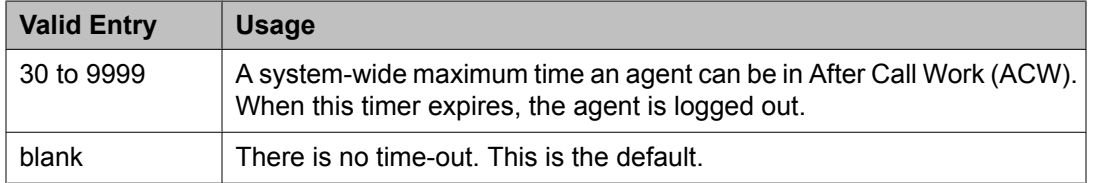

Call Center [Release](#page-950-0) on page 951 Expert Agent [Selection](#page-950-0) (EAS) on page 951

#### **Feature-related system parameters: page 16** *SPECIAL TONE*

## Special Dial Tone

Enables or disables an audible tone indicating that the station is locked.

#### Special Dial Tone for Digital / IP Stations

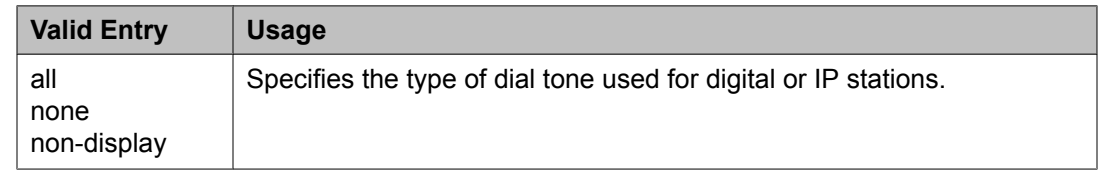

## *REDIRECTION NOTIFICATION*

Chained Call Forwarding

Enables or disables Chained Call Forwarding. Chained Call Forwarding allows calls to be forwarded to as many as 10 calling stations using a pre-set coverage path.

- Display Notification Enhanced Call Forward Enables or disables display notification for Enhanced Call Forward.
- Display Notification for a locked Station Enables or disables display notification for a locked station.
- Display Notification for Call Forward Enables or disables display notification for Call Forward.
- Display Notification for Do Not Disturb Enables or disables display notification for Do Not Disturb.
- Display Notification for Limit Number of Concurrent Calls Enables or disables display notification for Limit Number of Concurrent Calls.
- Display Notification for Posted Messages Enables or disables display notification for posted messages.

#### Display Notification for Send All Calls Enables or disables display notification for Send All Calls.

<span id="page-624-0"></span>Scroll Status messages Timer (sec.)

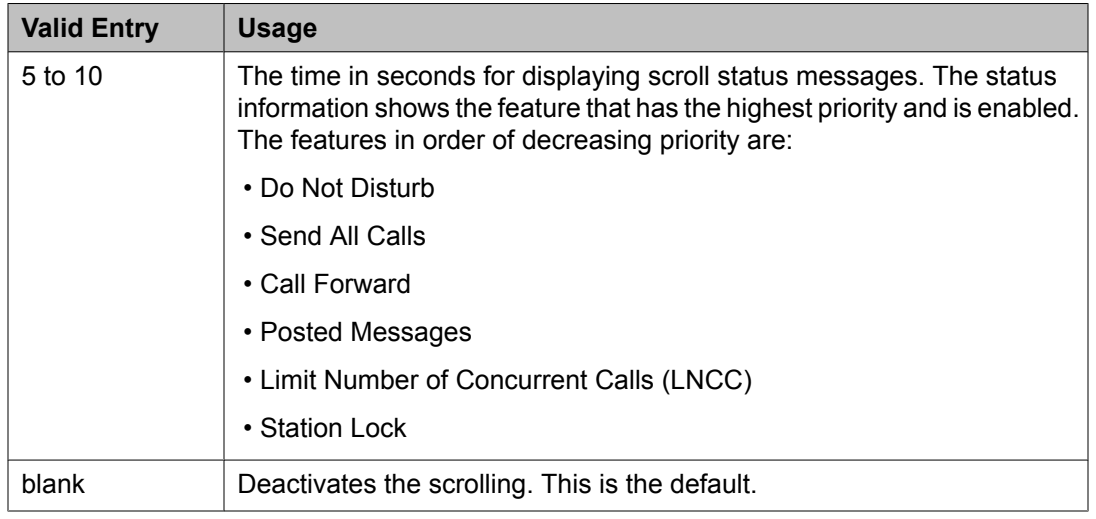

## **Feature-related system parameters: page 17** *AUTOMATIC EXCLUSION PARAMETERS*

Automatic Exclusion by COS

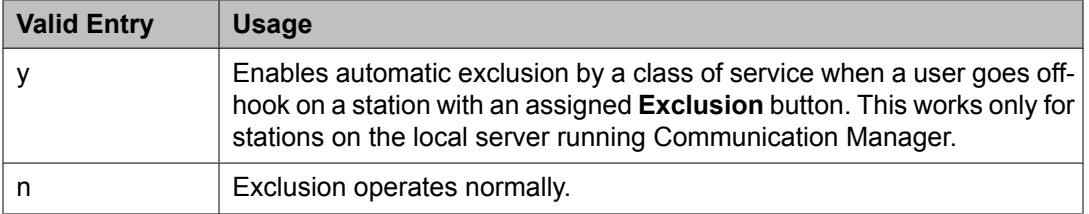

#### Automatic Exclusion Coverage/Hold

Available only when Automatic Exclusion by COS is enabled.

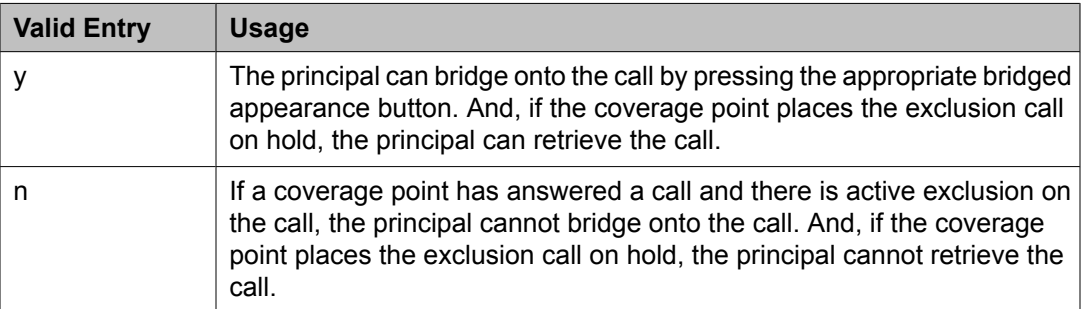

## **Related topics:**

Automatic Exclusion by COS on page 625

Automatic Exclusion with Whisper Page Available only Automatic Exclusion by COS is enabled.

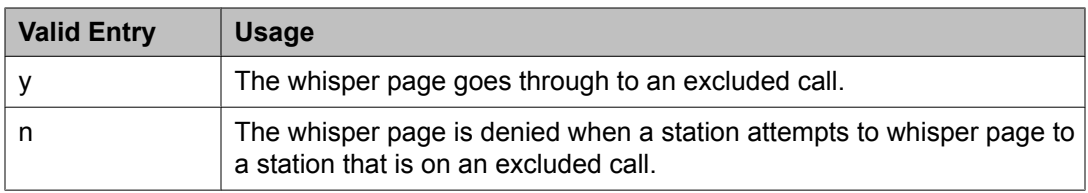

[Automatic](#page-624-0) Exclusion by COS on page 625

#### Duration of Call Timer Display

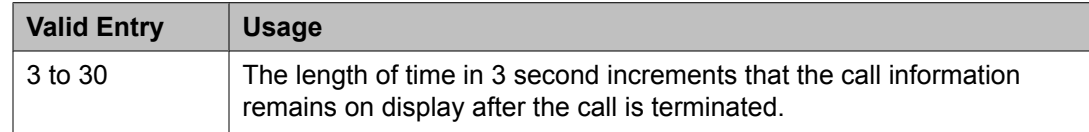

## Password to Change COR by FAC

If this field contains a value, a password option is required. Accepts from four to eight digits.

Available only if **Change COR by FAC** is enabled for the system. Avaya recommends using this password option.

#### **Related topics:**

[Change](#page-943-0) COR by FAC on page 944

#### Recall Rotary Digit

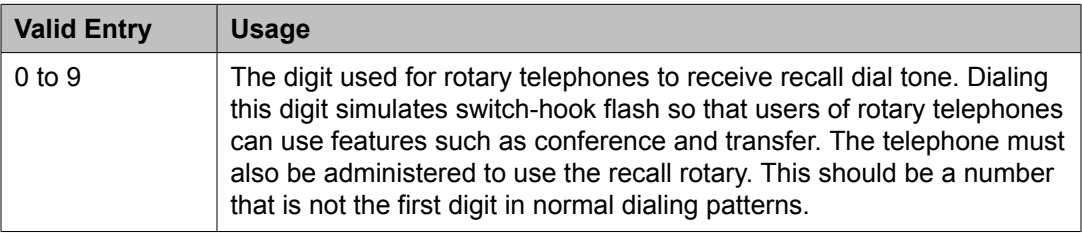

#### *WIRELESS PARAMETERS*

Radio Controllers with Download Server Permission

The port location of the circuit pack containing the radio controllers with download server permission.

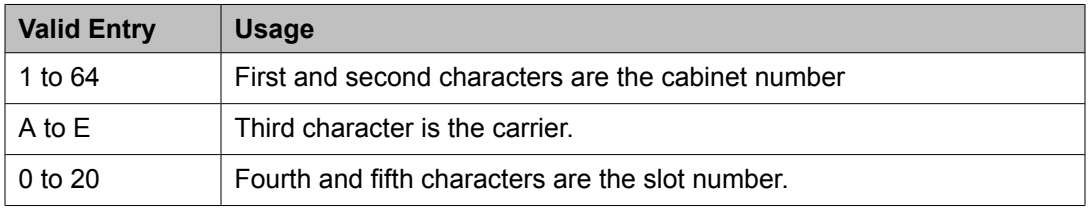

## *IP PARAMETERS*

#### Direct IP-IP Audio Connections

Allows or denies direct audio connections between IP endpoints that saves on bandwidth resources and improves sound quality of voice over IP transmissions.

IP Audio Hairpinning

If enabled, allows IP endpoints connected through the IP circuit pack in the server in IP format to bypass the Communication Manager TDM bus.

### *RUSSIAN MULTI-FREQUENCY PACKET SIGNALING*

Re-try

Enables or disables the resending of address information on outgoing Russian MFP trunks. Specifically, the server running Communication Manager resends Russian MFP calling party number and dialed number information to the local telephone company central office (CO). The server resends the information only once over another outgoing trunk port of the same trunk group if Communication Manager receives a message that the information was received incorrectly by the CO. The switch also sends Russian MFP information over another trunk port if Communication Manager does not receive a timely response for the information.

## T2 (Backward Signal) Activation Timer (secs)

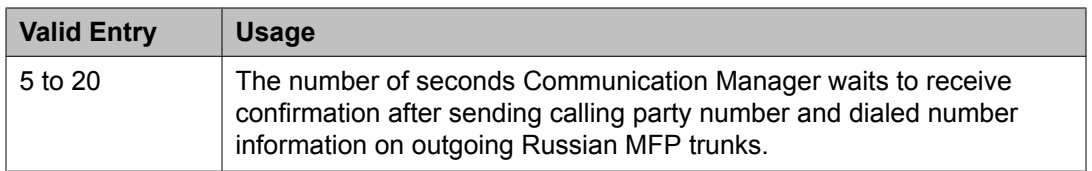

## **Feature-related system parameters: page 18** *INTERCEPT TREATMENT PARAMETERS*

Intercept Treatment on Failed Trunk Transfers

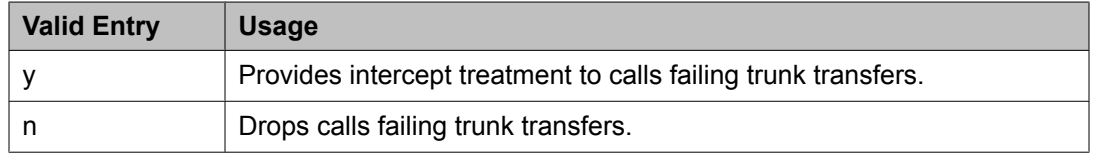

#### Invalid Number Dialed Display

Used to display a name in either Latin or Asian characters for an invalid number calling in. This field supports both a NAME1 and a NAME2 value. A NAME1 value directs the system to use the table of names that contains Latin characters that can be displayed. A value of NAME2 directs the system to use the UTF-8 table of names that contains non-ASCII characters suitable for Asian language names. Accepts up to 15 alphanumeric characters.

#### Invalid Number Dialed Intercept Treatment

The type of intercept treatment the end-user hears after dialing an invalid number.

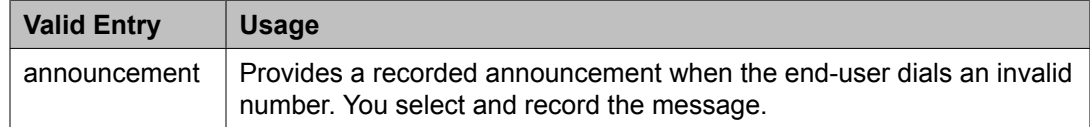

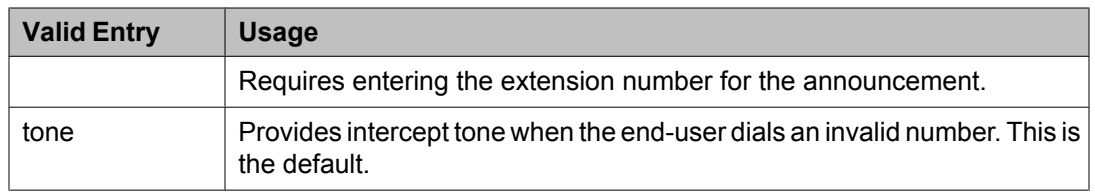

#### Restricted Number Dialed Display

The string of alphanumeric characters assigned for calls that are denied because of COS, COR, or FRL restrictions. This field supports both a NAME1 and a NAME2 value. A NAME1 value directs the system to use the table of names that contains Latin characters. A value of NAME2 directs the system to use the UTF-8 table of names that contains non-ASCII characters suitable for Asian language names. Accepts up to 15 alphanumeric characters.

#### Restricted Number Dialed Intercept Treatment

The type of intercept treatment the caller hears after dialing a number restricted from them due to COS, COR, or FRL restrictions.

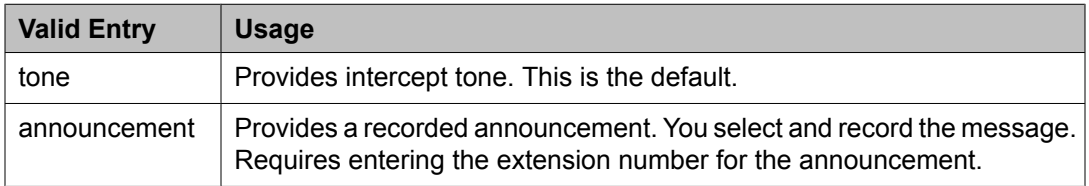

## *WHISPER PAGE*

Whisper Page Tone Given To

Determines who should hear a Whisper Page.

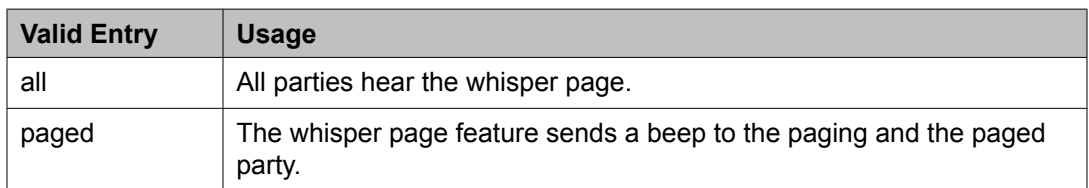

#### *6400/8400/2420J LINE APPEARANCE LED SETTINGS*

## **Warning:**

The following fields change only the LED operation for 84*xx* and 64*xx* model telephones. When the LED operation is changed using any of these fields, then IP Agent and IP Softphone using a station type of 84*xx* or 64*xx* does not work. For station types other than 84*xx* or 64*xx*, a change to the LEDs using these fields does not affect either IP Agent or IP Softphone.

## **Note:**

The system generates a warning if the default values of the LED Settings field are changed. The warning message states

WARNING: Avaya Softphone will not operate correctly if this value is changed . This warning message displays for Avaya Communication Manager 3.1 or higher.

#### Display Information With Bridged Call

Controls whether or not name and number for a bridged call are displayed on the telephone of the called party. This field does *not* control the content of the display.

Idle

## $\bullet$  Note:

This field applies only to 8400 and 6400 series telephones. The 2400 series phone uses icons rather then LEDs.

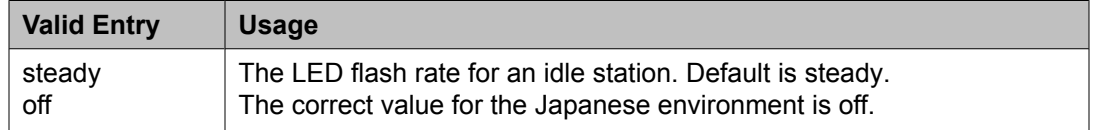

#### Other Stations When Call Is Active

Controls a DCP bridged appearance LED for those non-active parties with a bridged appearance that is active.

#### $\star$  **Note:**

This field applies only to 8400 and 6400 series telephones. The 2400 series phone uses icons rather then LEDs.

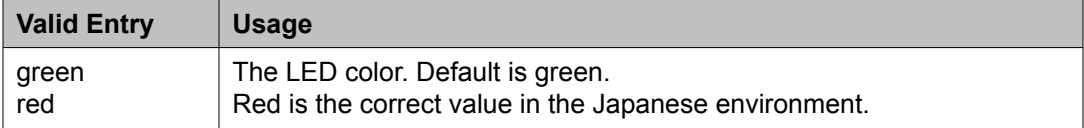

#### Other Stations When Call Is Put On-Hold

Controls LED options for the other stations with a Bridged Appearance that have been placed on hold, but the user of this station has not pushed the hold button.

## **Note:**

This field is for a DCP bridged appearance LED color and flash rate when a call on a bridged appearance is put on hold by another party on the DCP bridged appearance. Additionally, this field only applies to 8400 and 6400 series telephones. The 2400 series phone uses icons rather then LEDs. Correct operation in the Japanese environment requires the administrator to select the values red and flash for this field.

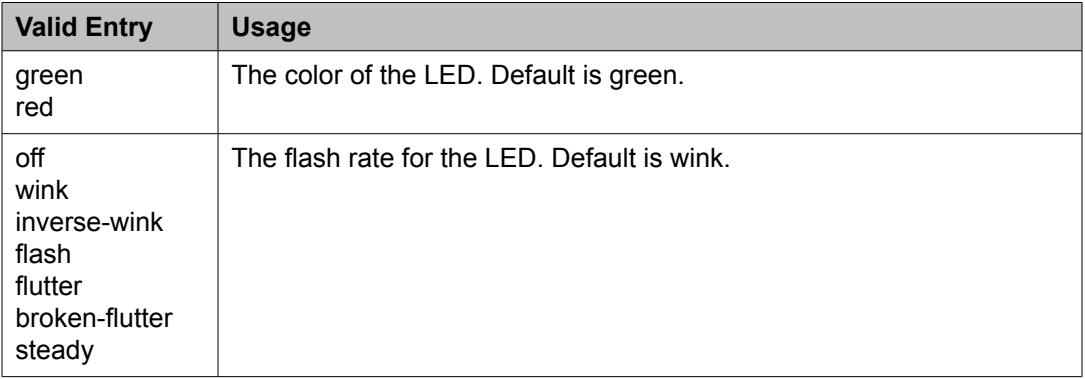

### Pickup on Transfer

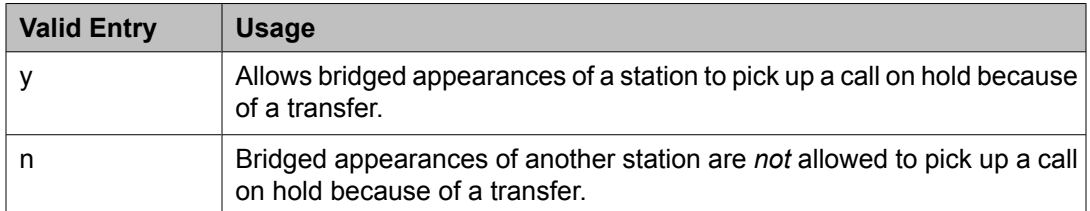

#### Ringing

Controls the LED color and flash rate while a call is ringing.

## $\bullet$  Note:

This field only applies to 8400 and 6400 series telephones. The 2400 series phone uses icons rather then LEDs. Correct operation in the Japanese environment requires the administrator to select the values red and wink for this field.

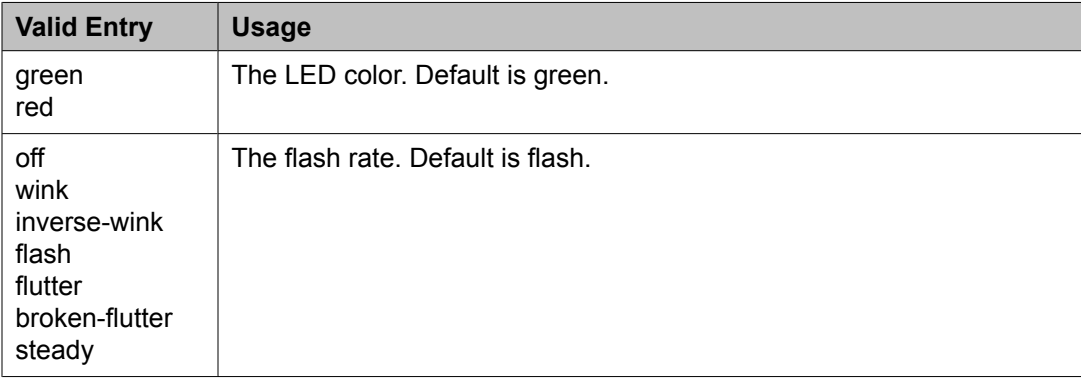

## Station Putting Call On-Hold

Controls the LED color and flash rate on the 8400 and 6400 series telephones for a call held on a Primary or Bridged Appearance.

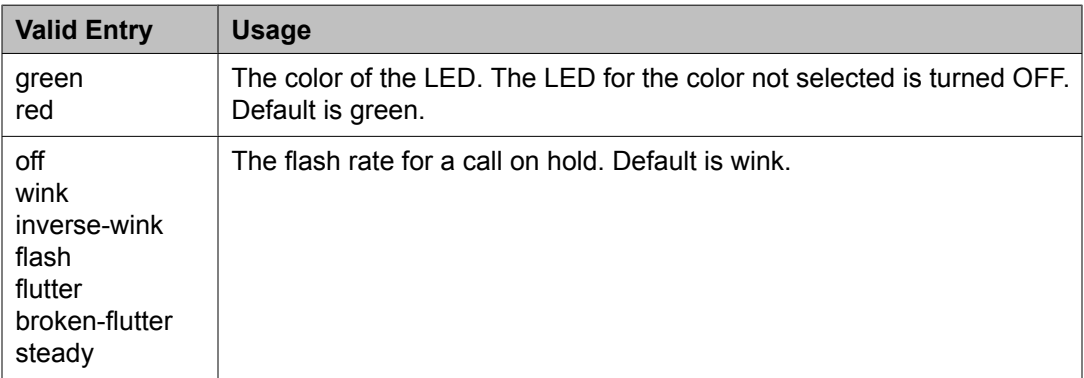

## Station When Call is Active

Controls the red LED on the 8400 and 6400 series telephones, for a station active on a call.

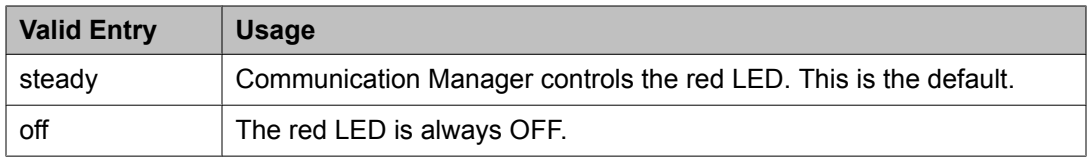

#### **Feature-related system parameters: page 19** *IP PARAMETERS*

#### Direct IP-IP Audio Connections

Allows or denies direct audio connections between IP endpoints that saves on bandwidth resources and improves sound quality of voice over IP transmissions.

#### IP Audio Hairpinning

If enabled, allows IP endpoints connected through the IP circuit pack in the server in IP format to bypass the Communication Manager TDM bus.

#### *CALL PICKUP*

A pickup group is a collection, or list, of individual extensions used to connect each extension to one another.

#### Audible Notification

Enables or disables audible notification of Call Pickup calls.

#### Call Pickup Alerting

Enables or disables Call Pickup Alerting on a system-wide basis. Call Pickup Alerting provides pickup group members with a visual indication on the **Call Pickup** status lamp for calls eligible to be answered using Call Pickup.

#### Call Pickup on Intercom Calls

Allows or disallows system-wide users the ability to pickup an intercom call using the Call Pickup or Directed Call Pickup features.

#### Directed Call Pickup

Enables or disables the use of Directed Call Pickup, where users are allowed to specify what ringing telephone they want to answer.

#### Enhanced Call Pickup Alerting

Enables or disables Enhanced Call Pickup Alerting that provides enhanced Call Pickup Alerting features to display dynamic calling and called party information for all members of the pickup group.

#### Enhanced Call Pickup Delay Timer (sec.)

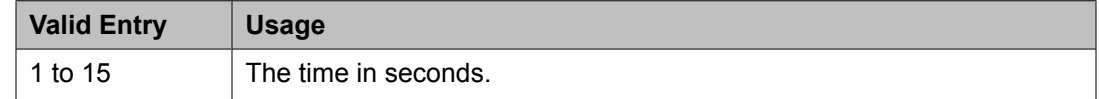

#### Enhanced Call Pickup Delay Timer (sec.) Display

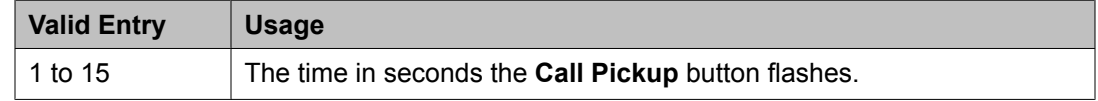

#### Extended Group Call Pickup

Selects how call pickup groups can answer calls directed to another call pickup group.

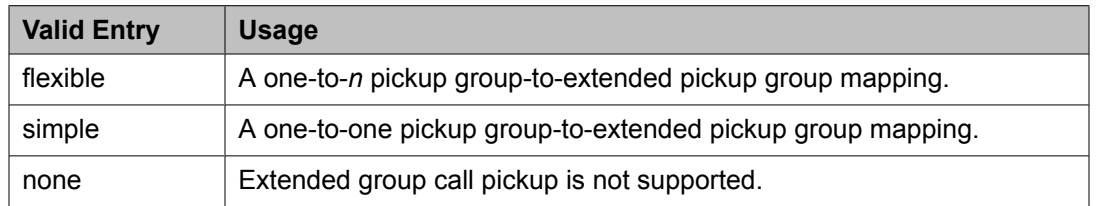

#### Maximum Number of Digits for Directed Group Call Pickup

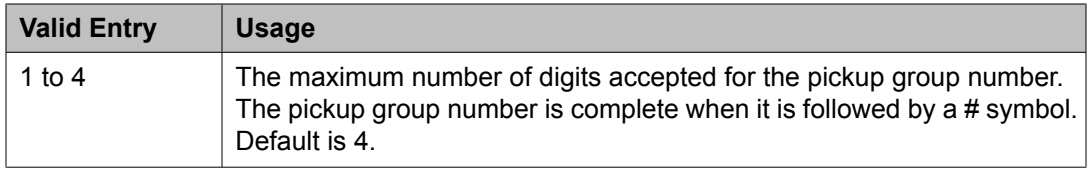

#### **Related topics:**

[Directed](#page-561-0) Call Pickup Access Code on page 562

#### PIN Checking for Private Calls

Enables or disables the PIN Checking for Private Calls feature that restricts users from making internal or external private calls by forcing them to enter a PIN code after dialing a PIN Feature Access Code (FAC).

#### Temporary Bridged Appearance on Call Pickup

Allows or disallows a system-wide temporary bridged appearance for calls answered with the Call Pickup or Directed Call Pickup features.

## **Firmware Station Download**

This screen downloads firmware to multiple stations of the same telephone type, either 2420 or 2410 DCP telephones. Downloads firmware to as many as 1000 stations per download schedule. You can schedule a specific time for the download, or you can administer the download to run immediately.

Example command: change firmware station-download

#### **Beginning Station**

The first extension number in the range of telephones used to download the firmware. Up to 1000 stations can be included in a scheduled download. Accepts up to eight digits.

#### **Continue Daily Until Completed**

Enables or disables the execution of a firmware download each day at the scheduled time until all specified telephones have received the firmware.

#### **Download Set Type**

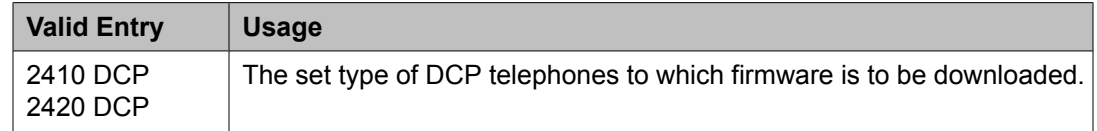

#### **Ending Station**

The last extension number in the range of telephones used to download firmware. Up to 1000 stations can be included in a scheduled download. Accepts up to eight digits.

#### **Schedule Download**

Enables or disables a request to schedule a time for a firmware download to multiple DCP stations.

#### **Source File**

The name of the file used to retrieve the firmware download. Accepts up to 32 alphanumeric characters.

#### **Related topics:**

File to [Retrieve](#page-969-0) on page 970

#### **Start Date/Time**

Available only if **Schedule Download** is enabled.

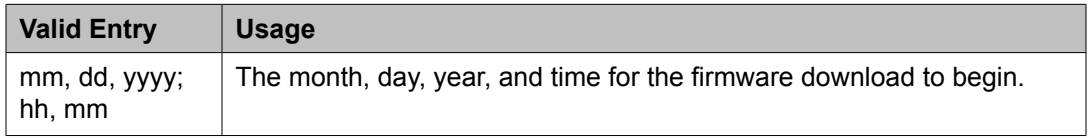

#### **Related topics:**

Schedule Download on page 633

#### **Stop Date/Time**

Available only if **Schedule Download** is enabled.

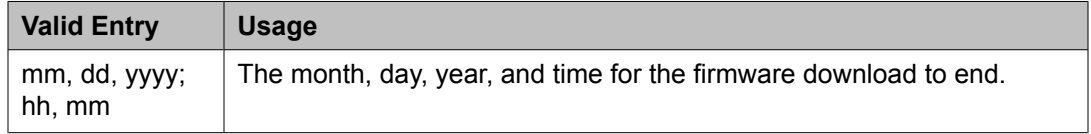

#### **Related topics:**

Schedule Download on page 633

## **Group Paging Using Speakerphone**

Assigns digital speakerphones to a paging group. Users can page all the telephones in the group simultaneously by dialing the group extension.

Example command: change group-page *n*, where *n* is the assigned group number.

## **Alert**

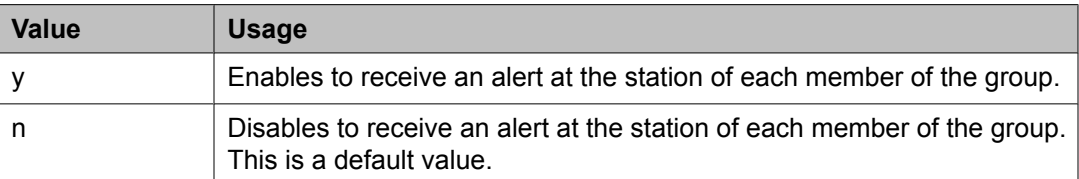

### **ASAI**

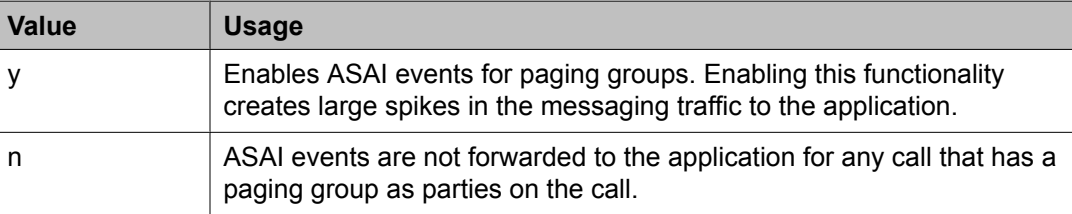

#### **COR**

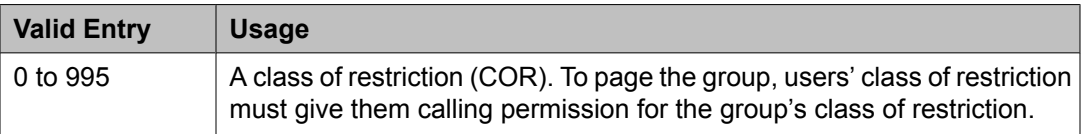

#### **Ext**

Assigns a telephone extension to the group.

#### **Group Extension**

The extension users dial to page the members of this group.

#### **Group Name**

A name for the group that is informative to users. The name appears on callers' telephone displays when they page the group. Accepts up to 27 alphanumeric characters.

## $\bullet$  Note:

Avaya BRI stations support only ASCII characters. Non-ASCII characters, such as Eurofont or Kanafont, do not display correctly on a BRI station.

#### **Group Number**

The identifying number the server running Communication Manager assigns to the group when it is created.

#### **Group Timeout (secs)**

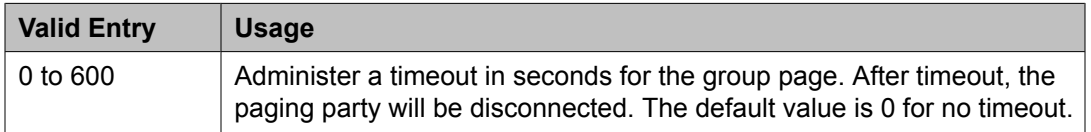

#### **Name**

The name assigned to each extension in the group.

# $\bullet$  Note:

Avaya BRI stations support only ASCII characters. Non-ASCII characters, such as Eurofont or Kanafont, do not display correctly on a BRI station.

#### **TN**

The tenant number for this paging group. Allows group paging to be partitioned by tenant.

## **Holiday Table**

Defines individual holidays or holiday ranges.

Example command: change holiday-table *n*, where *n* is the holiday table number.

## **Description**

A phrase that describes the holiday. Accepts up to 27 characters.

#### **End Day**

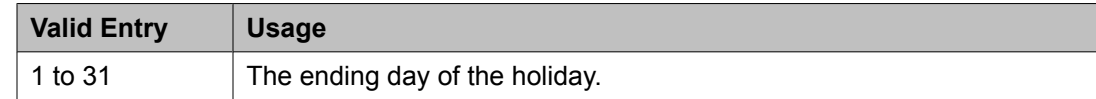

#### **End Hour**

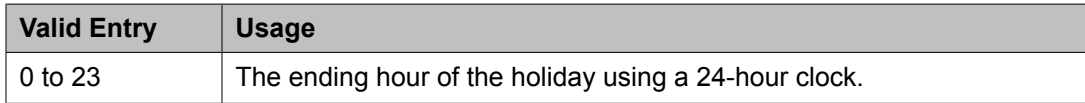

#### **End Min**

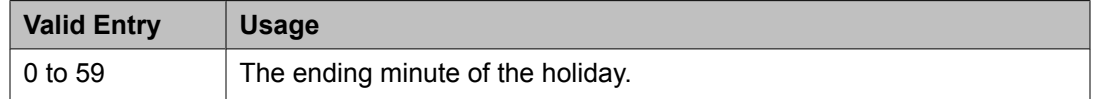

#### **End Month**

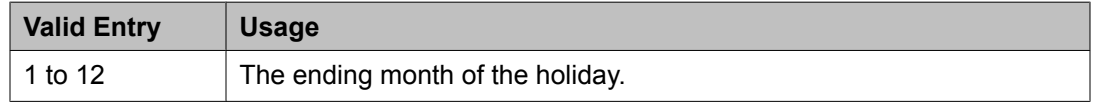

#### **Name**

The name of the holiday table. Accepts up to 27 characters.

## **Number**

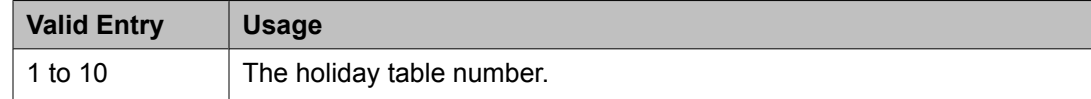

## **Start Day**

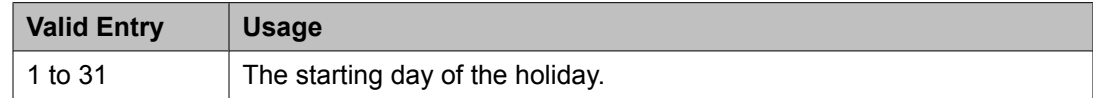

#### **Start Hour**

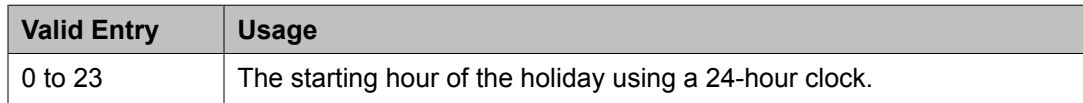

#### **Start Min**

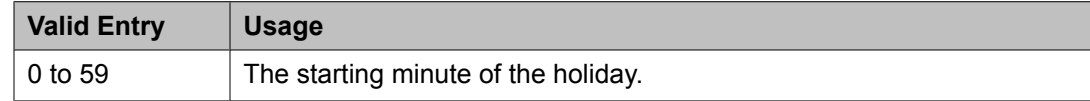

### **Start Month**

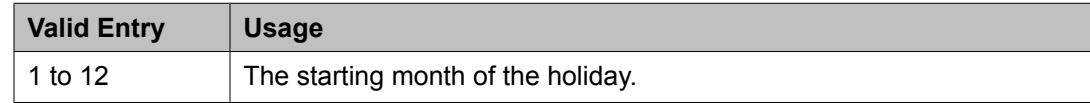

## **Hospitality**

Implements the system parameters associated with the hospitality features. Available only if Hospitality features are enabled for the system.

Example command: change system-parameters hospitality

#### **Related topics:**

[Hospitality](#page-945-0) (Basic) on page 946 Hospitality (G3V3 [Enhancements\)](#page-945-0) on page 946

#### **Hospitality: page 1**

#### *Client Room Coverage Path Configuration*

Indicates the server and the Property Management System (PMS) exchange coverage path information for guest stations.

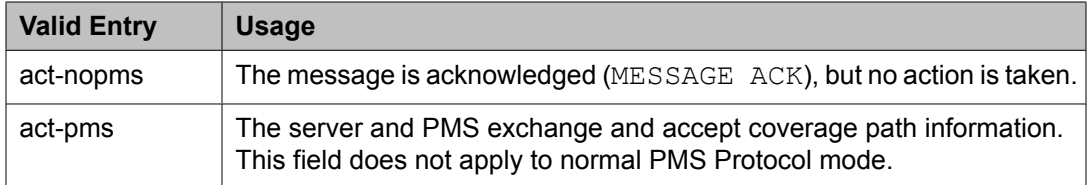

#### *Controlled Restrictions Configuration*

Indicates whether controlled restriction information is exchanged between the server and the PMS.

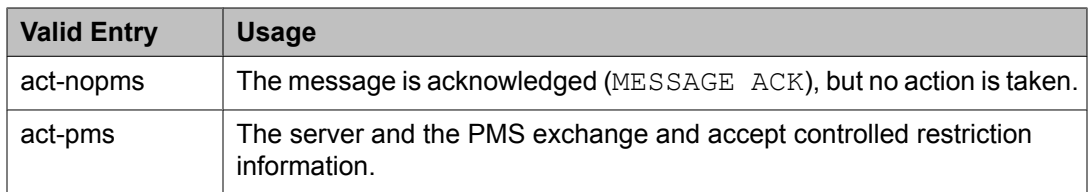

#### *Default Coverage Path for Client Rooms*

Applies only to stations with a client room class of service in the occupied mode. This field is used for transparent or ASCII mode. The value in this field is also used during a translation save as the coverage path for each station with client room class of service.

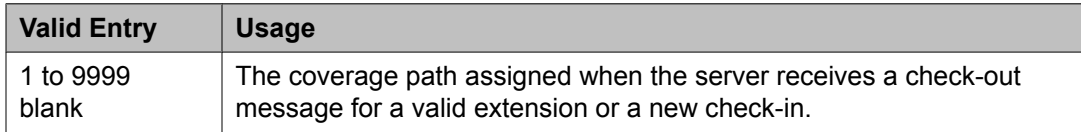

## *Forward PMS Message to INTUITY Lodging*

This field is used only in ASCII mode.

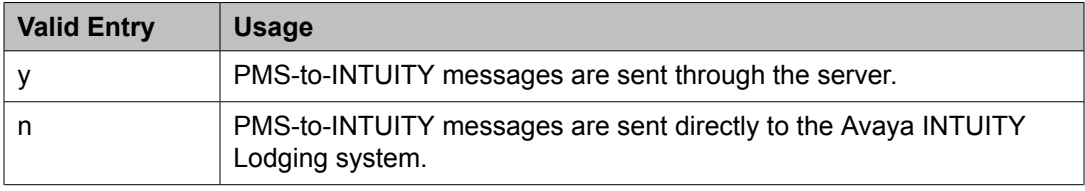

#### *Housekeeper Information Configuration*

Indicates whether housekeeper information is exchanged between the server and the PMS.

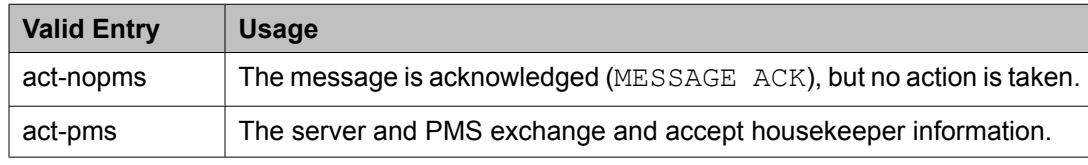

#### *Journal/Schedule Endpoint*

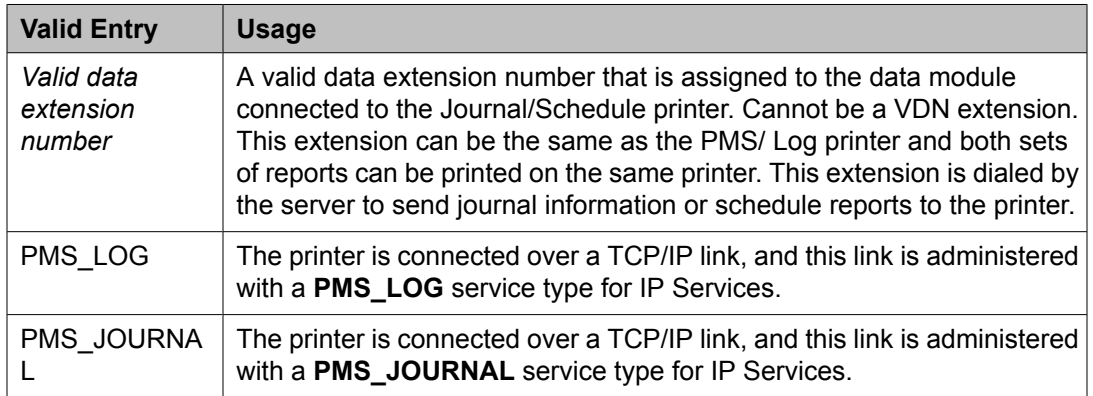

[Service](#page-716-0) Type on page 717

#### *Message Waiting Configuration*

Indicates whether message waiting notification requests and changes are being exchanged between the server and the PMS.

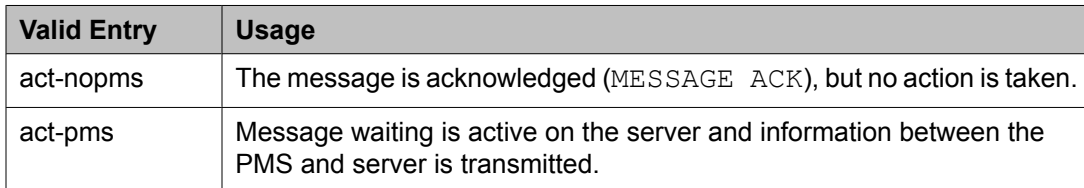

#### *Number of Housekeeper ID Digits*

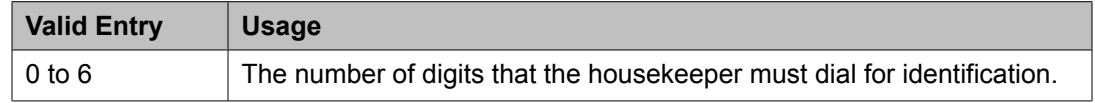

#### *PMS Log Endpoint*

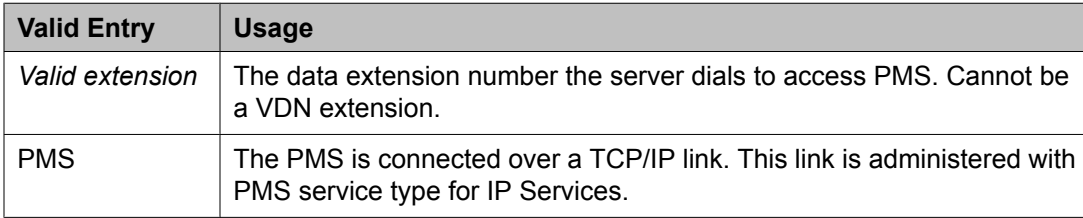

#### **Related topics:**

[Service](#page-716-0) Type on page 717

#### *PMS LINK PARAMETERS*

ASCII mode

Enables or disables ASCII-only mode used for the PMS message set. Available only with a transparent PMS protocol mode.

#### PMS Link Maximum Retransmission Requests

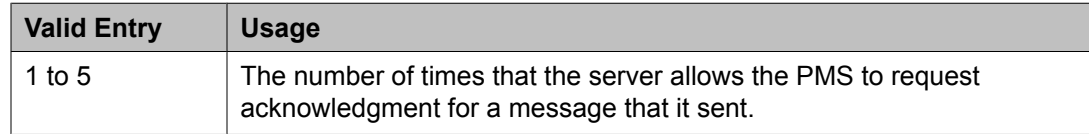

#### PMS Link Maximum Retransmissions

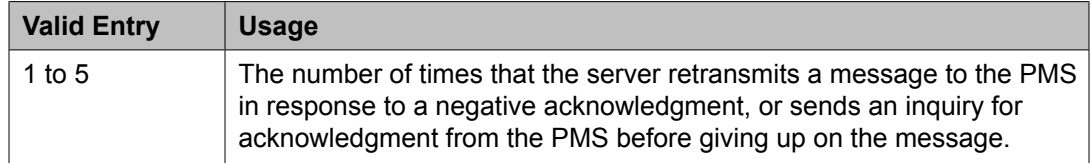

#### <span id="page-638-0"></span>Milliseconds Before PMS Link Acknowledgment Timeout

Regulates how quickly the system responds to a message from the PMS, also known as "pace timing". This value is also used as the inquiry message (ENQ) time-out value. Should be kept as short as possible.

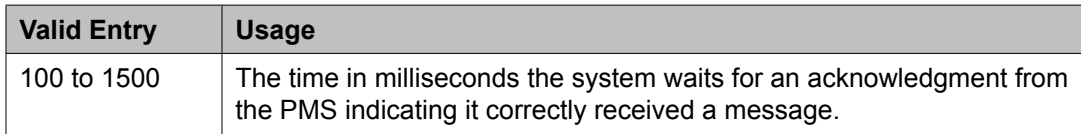

#### PMS Endpoint

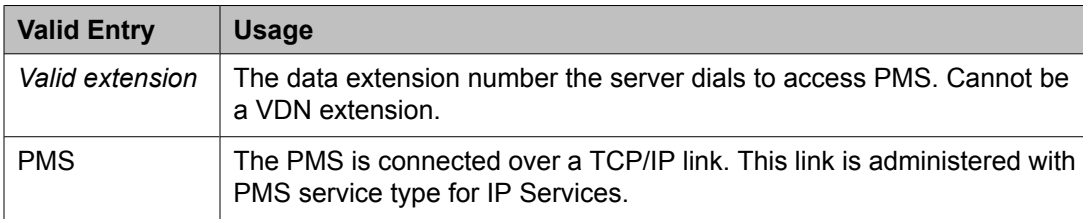

#### **Related topics:**

[Service](#page-717-0) Type on page 718

### PMS Protocol Mode

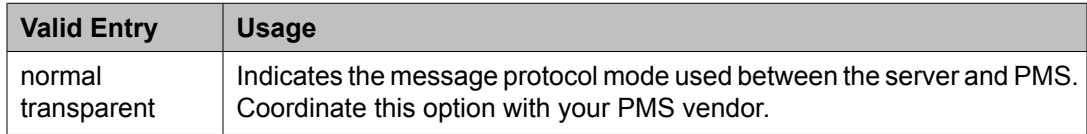

#### Seconds Before PMS Link Idle Timeout

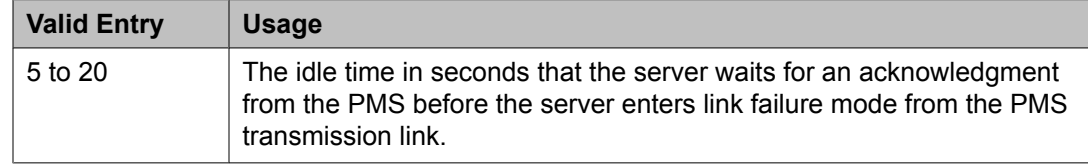

#### Take Down Link for Lost Messages

Enables or disables taking down the PMS link if messages are getting lost. The PMS error log should be monitored if disabled.

#### **Hospitality: page 2** *Announcement Ports*

Indicates the equipment location of two ports on the voice synthesizer circuit pack. Available only with a voice-synthesis announcement type.

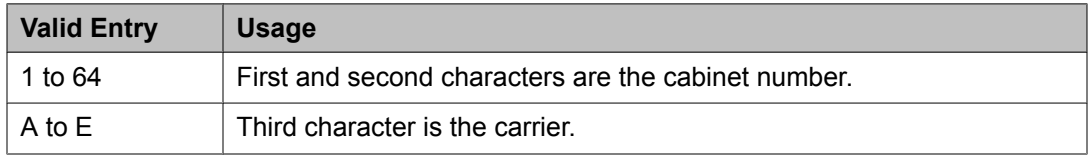

<span id="page-639-0"></span>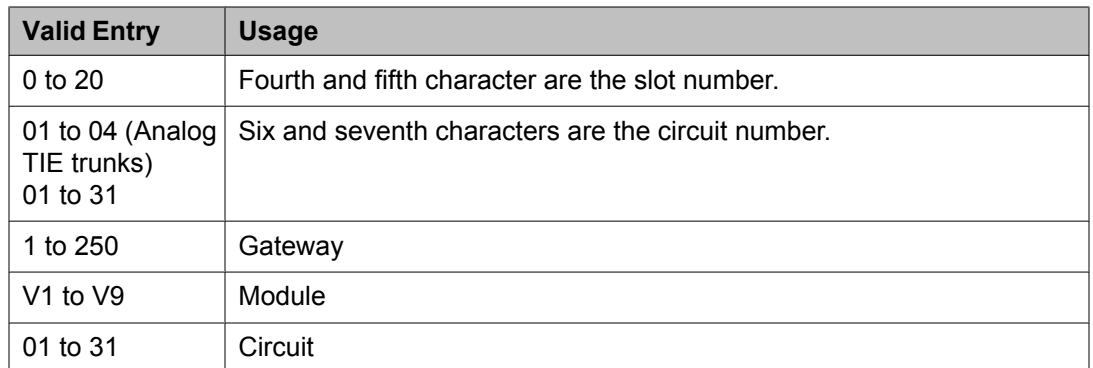

Announcement Type on page 640

#### *Announcement Type*

Indicates the type of automatic wake up announcement the hotel guest receives.

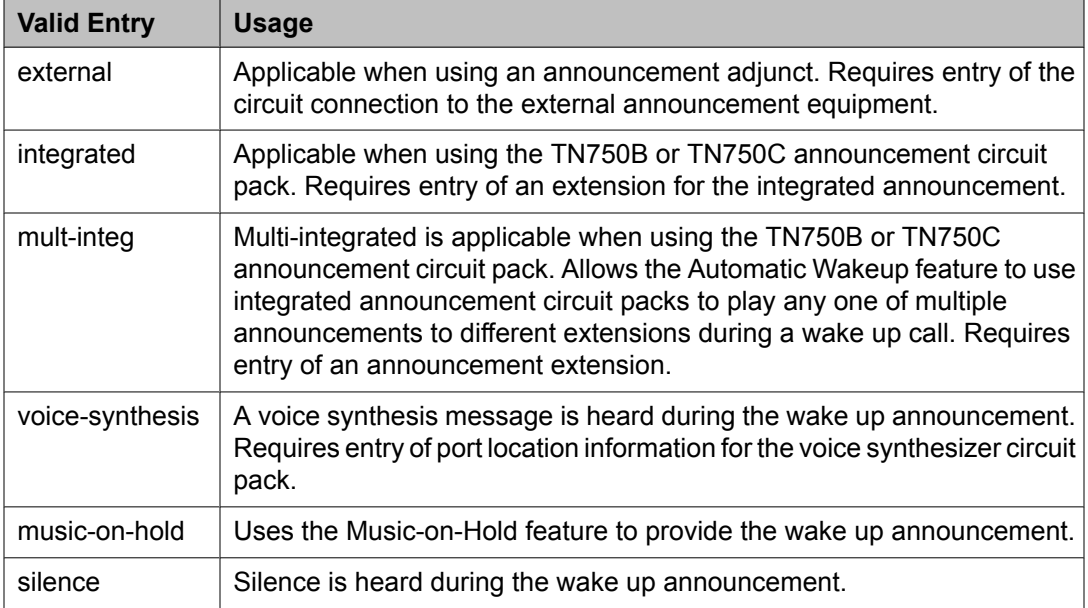

#### **Related topics:**

[Announcement](#page-638-0) Ports on page 639 Auxiliary Board for [Announcement](#page-640-0) on page 641 Default [Announcement](#page-640-0) Extension on page 641 Integrated [Announcement](#page-641-0) Extension on page 642

## *Automatic Selection of DID Numbers*

Enables or disables the Automatic Selection of DID Numbers for Guest Rooms feature. This feature assigns a two- to five-digit extension from a predetermined list of numbers to a hotel room telephone number that is not associated with the room number.

#### <span id="page-640-0"></span>*Auxiliary Board for Announcement*

The equipment location of an auxiliary trunk circuit that connects to the external announcement equipment. Available only for an external announcement type.

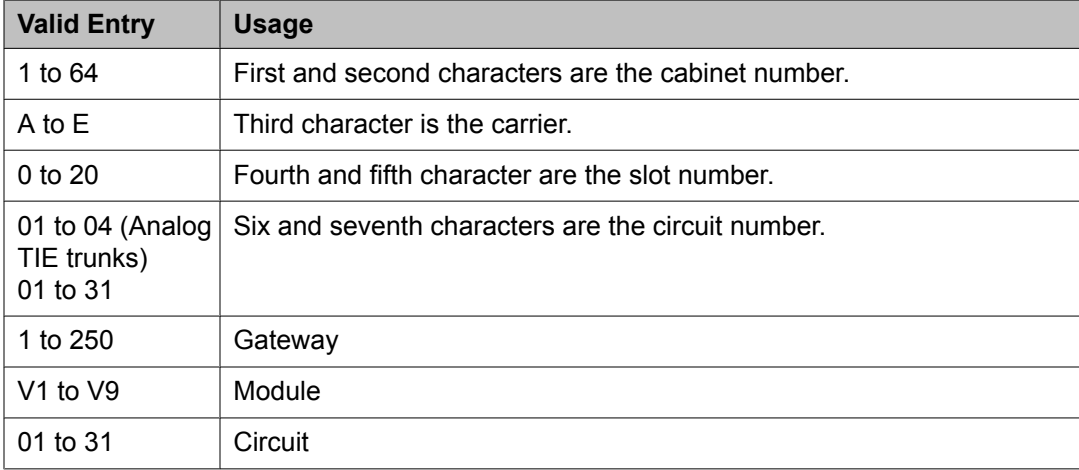

#### **Related topics:**

[Announcement](#page-639-0) Type on page 640 Default Announcement Extension on page 641 Integrated [Announcement](#page-641-0) Extension on page 642

#### *Custom Selection of VIP DID Numbers*

Allows or disallows the selection of a DID number assigned to a room when a guest checks in. Available only if **Automatic Selection of DID Numbers** is enabled.

#### **Related topics:**

[Automatic](#page-639-0) Selection of DID Numbers on page 640

#### *Daily Wakeup*

Allows or disallows each extension permission to request daily wake up calls.

#### *Default Announcement Extension*

The default wake up announcement extension when using the integrated announcement circuit pack.

Available only with a multi-integrated announcement type.

#### **Related topics:**

[Announcement](#page-639-0) Type on page 640 Auxiliary Board for Announcement on page 641 Integrated [Announcement](#page-641-0) Extension on page 642

#### <span id="page-641-0"></span>*Digit to Insert/Delete*

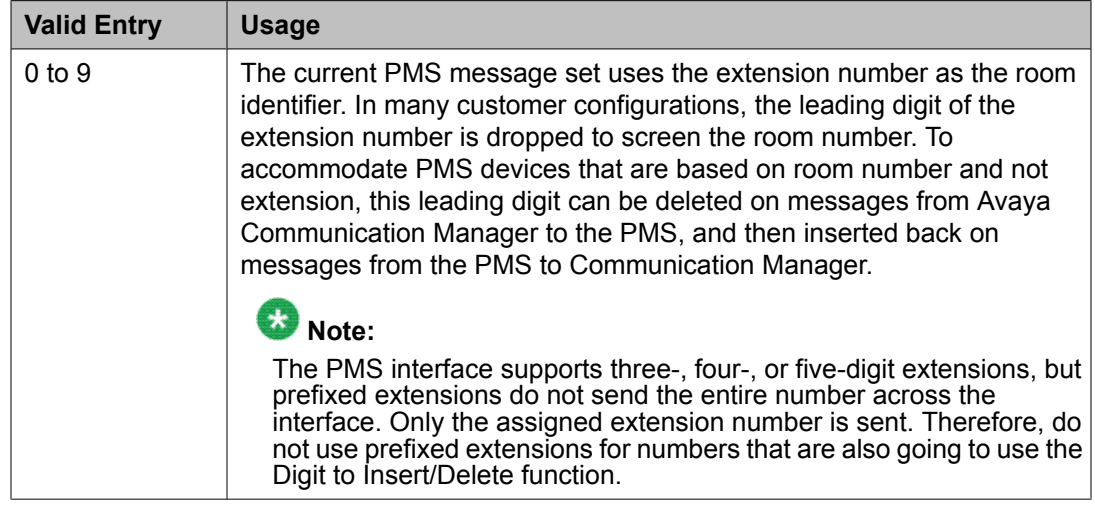

## *Display Room Information in Call Display*

Indicates the type of guest room information displayed on telephone displays.

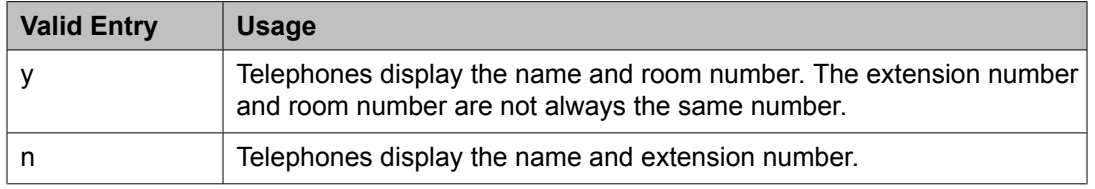

#### *Dual Wakeup*

Allows or disallows each extension permission to request two wake up calls within one 24 hour period.

#### *Extension to Receive Failed Wakeup LWC Messages*

An extension that indicates where unsuccessful wake up LWC messages are stored. This is usually administered to an unassigned extension or to the attendant (attd). This extension cannot be a VDN extension. In addition, a LWC lamp for that extension is usually assigned to the attendant console as an indication of failed wake up calls.

#### *Integrated Announcement Extension*

The wake up announcement extension when using the integrated announcement circuit pack.

Available only for integrated announcement types.

#### **Related topics:**

[Announcement](#page-639-0) Type on page 640 Auxiliary Board for [Announcement](#page-640-0) on page 641 Default [Announcement](#page-640-0) Extension on page 641

#### *Length of Time to Remain Connected to Announcement*

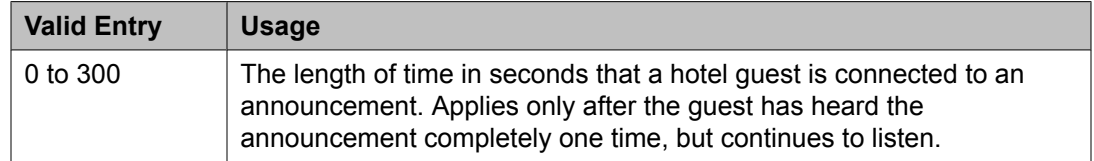

#### *Number of Digits from PMS*

The number of digits being sent from the PMS to the server to identify room numbers.

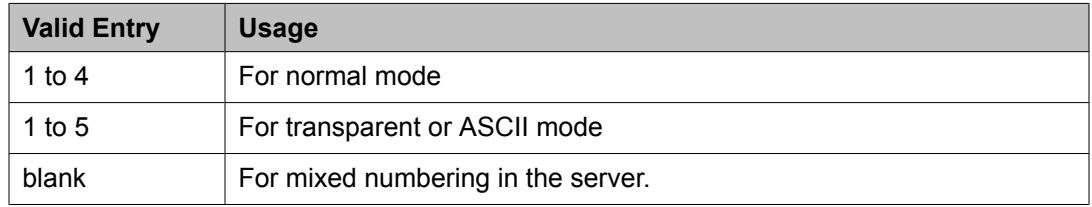

#### *Number of Digits in PMS Coverage Path*

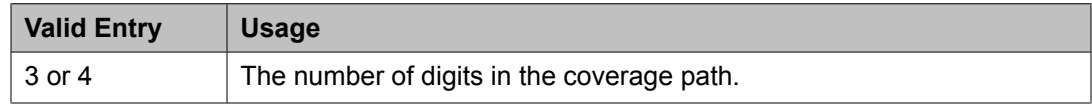

#### *PMS Sends Prefix*

Enables or disables PMS Sends Prefix to Indicate if the PMS sends a prefix digit to the server as part of the room numbering plan.

#### *Room Activated Wakeup with Tones*

Enables or disables the activation of wake up calls with tones. Wake up calls can be activated with tones that prompt users for the time they wish to waken. This allows room activated wake up calls without the use of a speech synthesizer or a display telephone.

#### *Routing Extension on Unavailable Voice Synthesis*

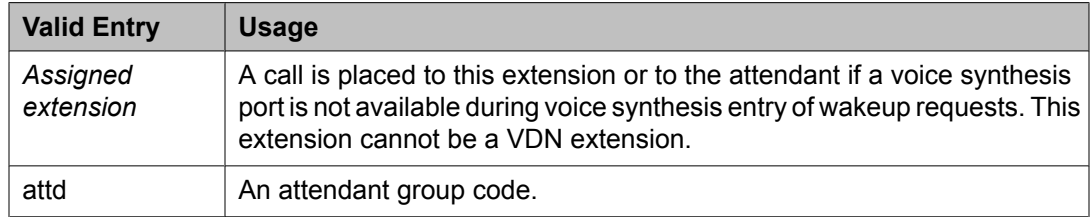

#### *Time of Scheduled Emergency Access Summary Report*

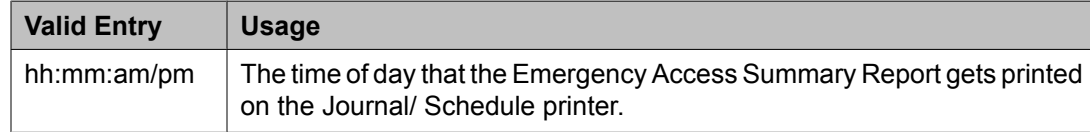

## **Caution:**

Set the report for a time other than when the system does its scheduled maintenance tests.

*Time of Scheduled Wakeup Activity Report*

| <b>Valid Entry</b> | <b>Usage</b>                                                                                                    |
|--------------------|----------------------------------------------------------------------------------------------------|
| hh:mm:am/bm        | The time of day that the Wakeup Activity Report gets printed on the<br>Journal/ Schedule Printer. This report summarizes the wake up activity<br>for each extension that had wake up activity for the past 24 hours. |

## **A** Caution:

Set the report for a time other than when the system does its scheduled maintenance tests.

## *Time of Scheduled Wakeup Summary Report*

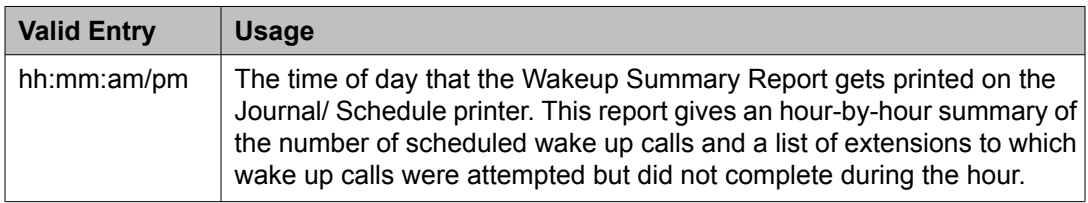

## **A** Caution:

Set the report for a time other than when the system does its scheduled maintenance tests.

#### *VIP Wakeup*

Allows or disallows permission for each extension to request VIP wake up calls.

#### *VIP Wakeups Per 5 Minutes*

Available only if **VIP Wakeup** is enabled for each extension.

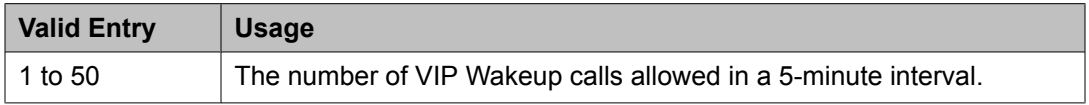

#### **Related topics:**

VIP Wakeup on page 644

### **Hospitality: page 3** *ROOM STATES*

Definition for Rooms in State 1 through 6

A definition for each room status. These definitions are only for **Attendant Room Status**. Accepts up to 30 characters.

## **Example**

State 1 could be "clean, ready to use" and state 2 could be "occupied, needs cleaning".

## *HOSPITALITY FEATURES*

#### Suite Check-in

Allows or disallows attendants permission to have the system automatically check-in several related extensions with one check-in command.

## **Hunt Group**

Hunt groups allow calls to be answered by users or agents at a predefined group of telephones or devices.

Use the Hunt Group screen to create a hunt group, identified by a hunt group number, and to assign hunt group member users by their extension numbers. This screen can also be used to implement associated features such as Automatic Call Distribution (ACD) and Hunt Group Queuing.

When a call comes into a hunt group, the system checks for the busy or idle status of extension numbers in the hunt group when answering. A Uniform Call Distribution (UCD) type hunt group selects the "most idle" extension in the group when answering a new call. A Direct Department Calling (DDC) type hunt group selects the first available extension (in the administered sequence) when answering a new call. Expert Agent Distribution (EAD), used only with Expert Agent Selection (EAS), selects the "most idle" agent or the "least occupied" agent with the highest skill level for the call's skill.

## **Note:**

Vector controlled splits/skills can be called directly through the split/skill extension instead of calling a VDN mapped to a vector that terminates the call to a vector controlled split/ skill. However, the calls will not receive any announcements, be forwarded, redirect to coverage, or intraflow/interflow to another hunt group.

Example command: change hunt-group *n*, where *n* is the assigned hunt group number.

#### **Hunt group: page 1** *ACD*

Indicates whether or not to use Automatic Call Distribution (ACD) for this hunt group. Available only if ACD is enabled for the system.

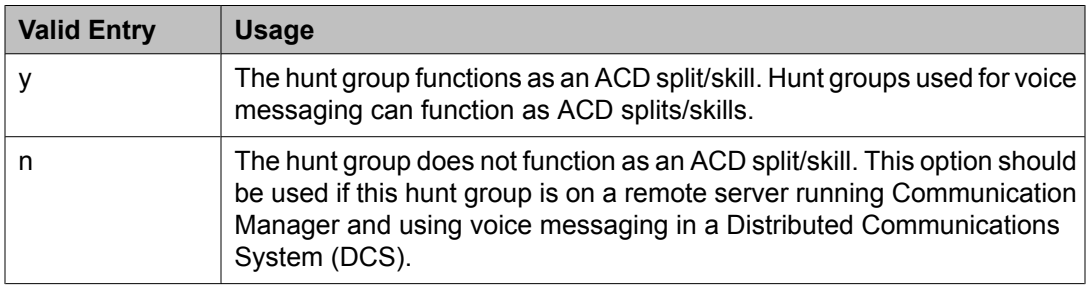

#### **Related topics:**

[ACD](#page-949-0) on page 950

#### <span id="page-645-0"></span>*(Calls Warning) Extension*

Extension used by the Terminal Translation Initialization (TTI) feature to assign a port to this extension from the port itself. Once **Calls Warning Port** is assigned a valid port, then the extension is removed and considered unassigned.

This field cannot be blank.

Available only if a queue has been enabled for this hunt group, and if a port number is not administered for the calls warning and time warning ports.

#### **Related topics:**

(Calls Warning) Port on page 646 [Queue](#page-651-0) on page 652 (Time [Warning\)](#page-651-0) Port on page 652

#### *(Calls Warning) Port*

The seven-character port number assigned to connect the optional external **Auxiliary Queue Call Warning Threshold** lamp that flashes when the number of calls in queue has exceeded the queue warning threshold (assigned in **Calls Warning Threshold**). Available only if a queue has been enabled for this hunt group.

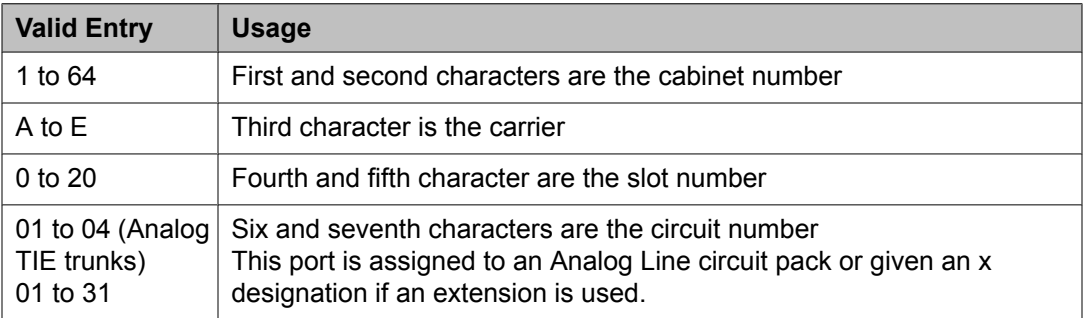

## **Example**

01A0612 is in cabinet 01, carrier A, slot 06, and circuit number (port) 12.

#### **Related topics:**

Calls Warning Threshold on page 646 [Queue](#page-651-0) on page 652

#### *Calls Warning Threshold*

Available only if a queue has been enabled for this hunt group.

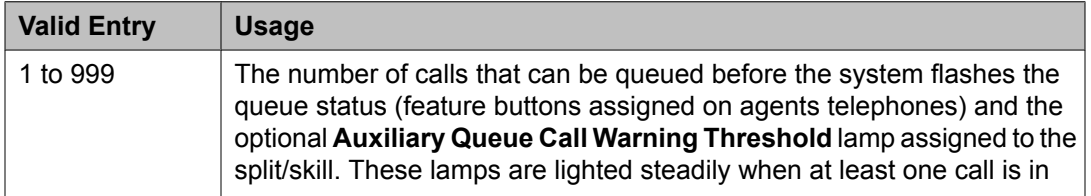

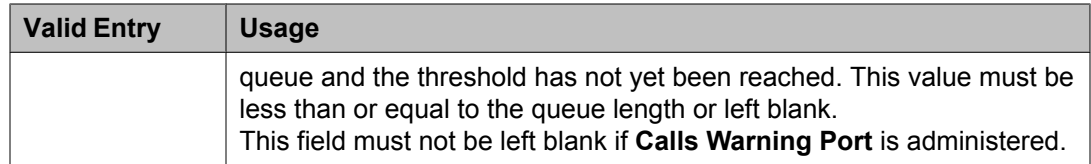

(Calls [Warning\)](#page-645-0) Port on page 646 [Queue](#page-651-0) on page 652

#### *COR*

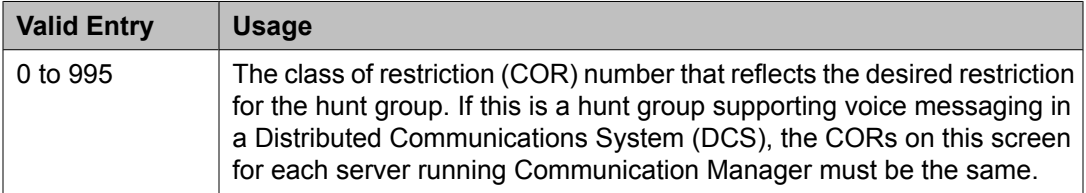

#### *Coverage Path*

The coverage path for the hunt group. Available only if the hunt group is not vector controlled.

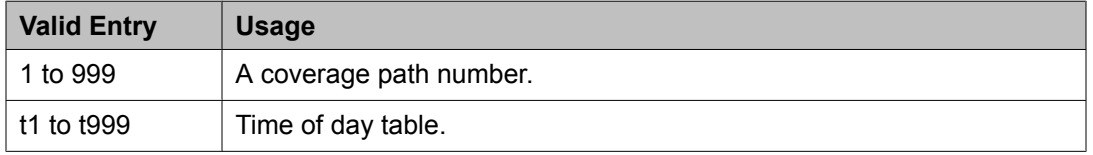

#### **Related topics:**

[Vector](#page-652-0) on page 653

#### *Group Extension*

An unused extension number assigned to the hunt group. This field cannot be blank.

#### *Group Name*

A character string that uniquely identifies the hunt group. Accepts up to 27 characters.

## **Note:**

This field is supported by Unicode language display for the 4610SW, 4620SW, 4621SW, and 4622SW telephones.

For more information on Unicode language display, see *Administering Unicode*.

Avaya BRI stations support only ASCII characters. Non-ASCII characters, such as Eurofont or Kanafont, do not display correctly on a BRI station.

## **Example**

"parts dept", "purchasing", or "sales dept"

Display [Character](#page-937-0) Set on page 938

#### *Group Number*

The hunt group number.

## *Group Type*

The group types available depend on what is enabled for your system. The table below shows what group types are available depending on your configuration.

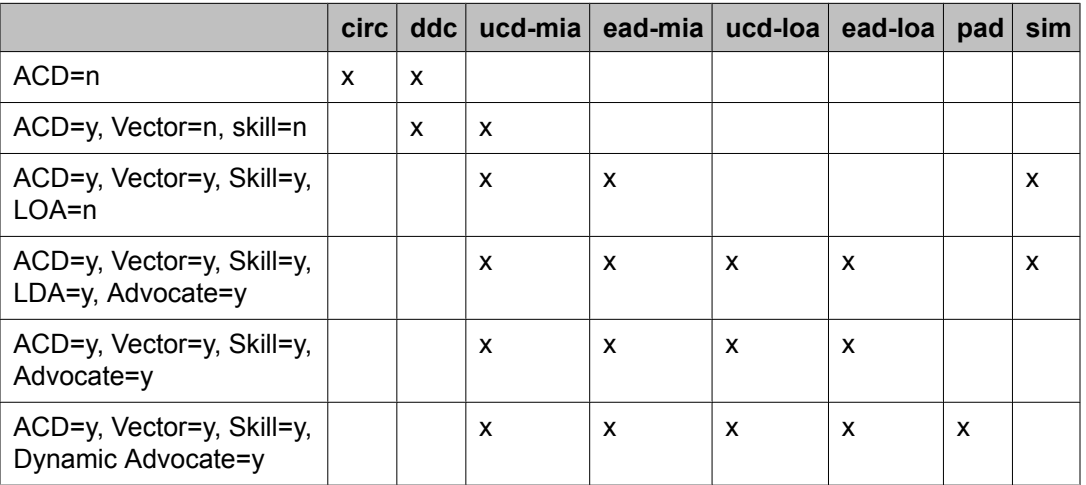

Each option uses a different method to select an extension or agent for a call when two or more extensions or agents are available.

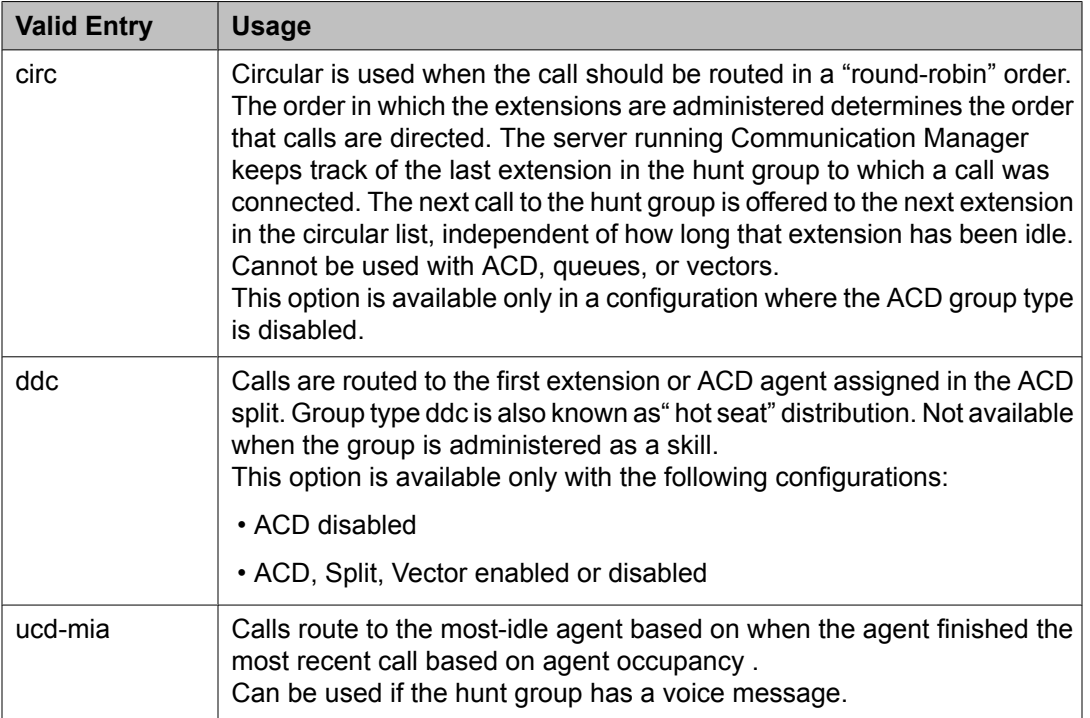
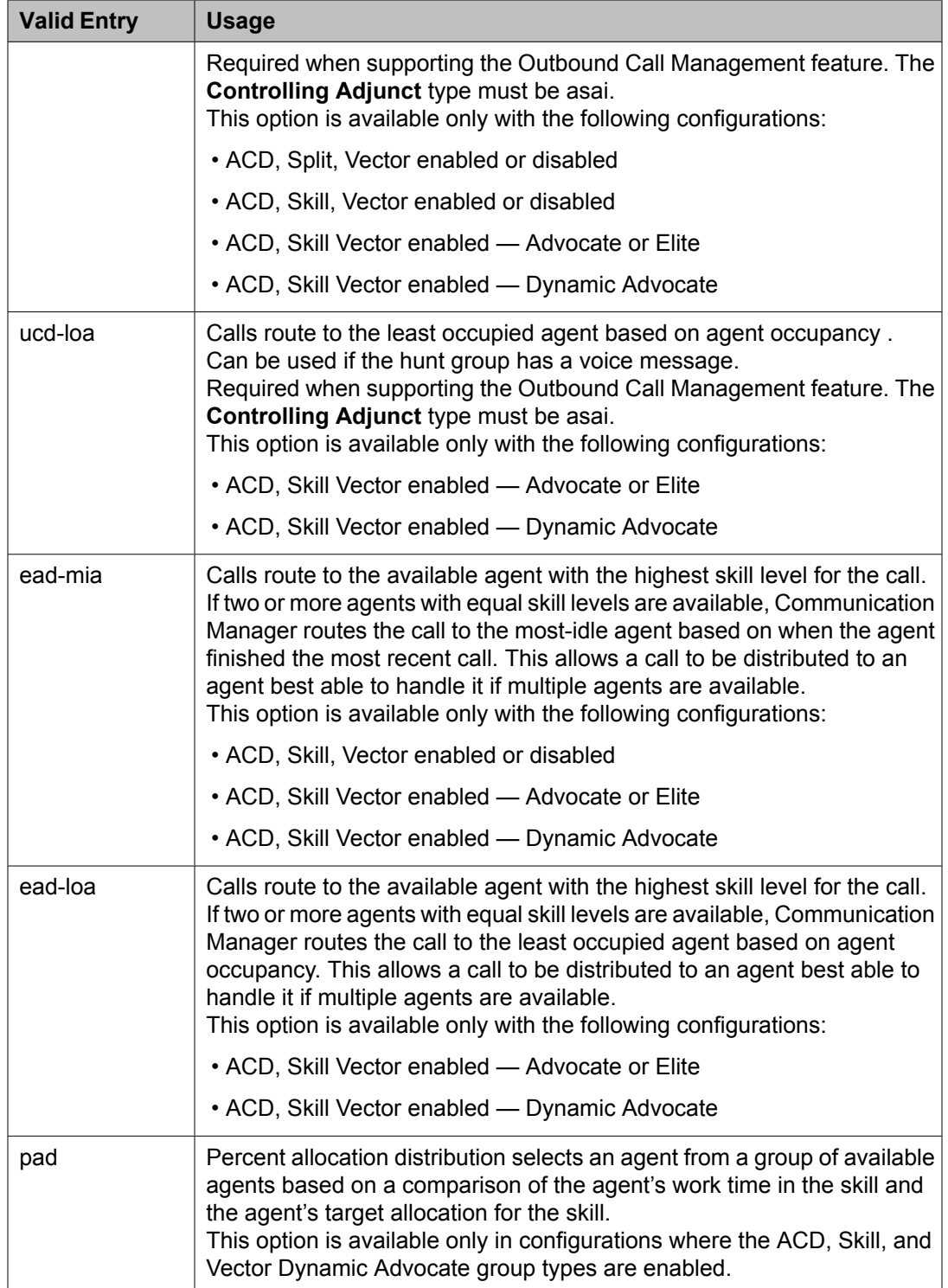

<span id="page-649-0"></span>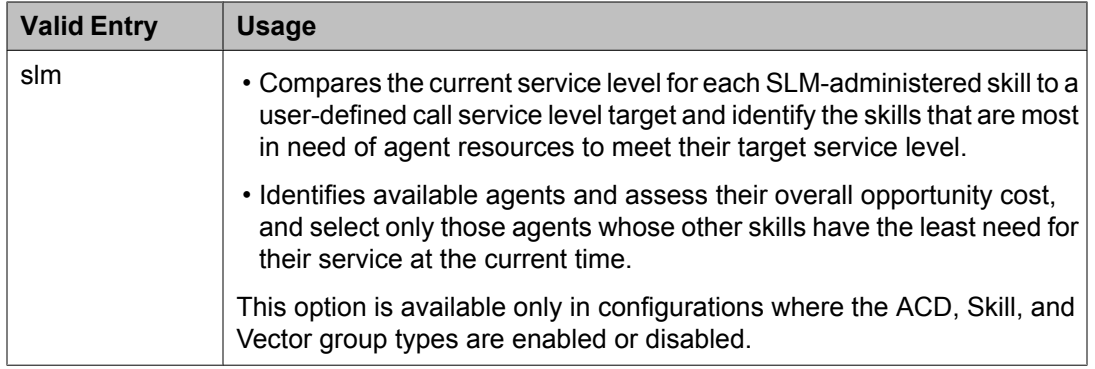

[Controlling](#page-653-0) Adjunct on page 654 [ACD](#page-949-0) on page 950 Business [Advocate](#page-950-0) on page 951 Expert Agent [Selection](#page-950-0) (EAS) on page 951

### *Interruptible Aux Threshold*

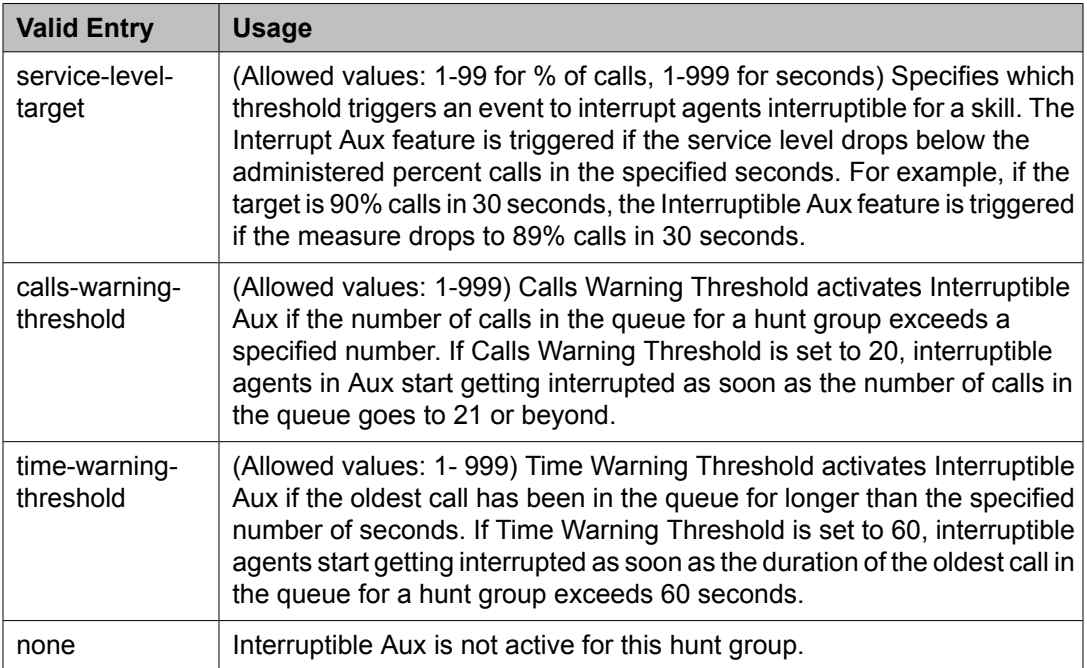

### *ISDN Caller Disp*

This field is required for **ISDN-PRI or ISDN-BRI Trunks**.

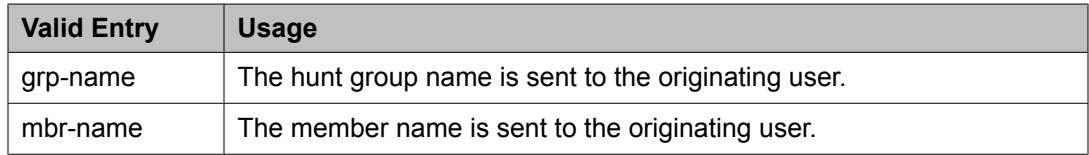

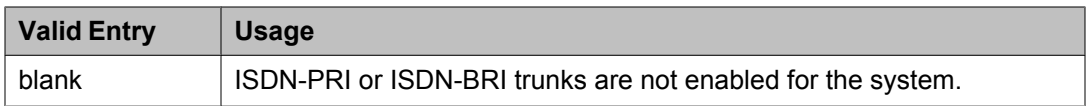

# $\bullet$  Note:

Avaya BRI stations support only ASCII characters. Non-ASCII characters, such as Eurofont or Kanafont, do not display correctly on a BRI station.

#### **Related topics:**

[ISDN-BRI](#page-946-0) Trunks on page 947 [ISDN-PRI](#page-946-0) on page 947

#### *Local Agent Preference*

Enables or disables Local Agent Preference that routes an incoming ACD call to an idle agent by matching the location number of the incoming caller's station or trunk to the location number of an idle agent. Available only with Call Center Release 3.0 or later when Expert Agent Selection (EAS) and multiple locations are enabled for the system. Also, the hunt group must be administered as a skill hunt group.

#### **Related topics:**

[Skill](#page-659-0) on page 660 Multiple [Locations](#page-947-0) on page 948 Call Center [Release](#page-950-0) on page 951 Expert Agent [Selection](#page-950-0) (EAS) on page 951

#### *MM Early Answer*

Enables or disables MM Early Answer. The system begins to answer an H.320 call and establish an audio channel before offering the conversion call to the hunt group. This starts billing for the call when the call is first put into queue. This field applies only for systems using Multimedia Call Handling.

#### **Related topics:**

[Multimedia](#page-947-0) Call Handling (Basic) on page 948

#### *Night Service Destination*

Not available for vector-controlled hunt group.

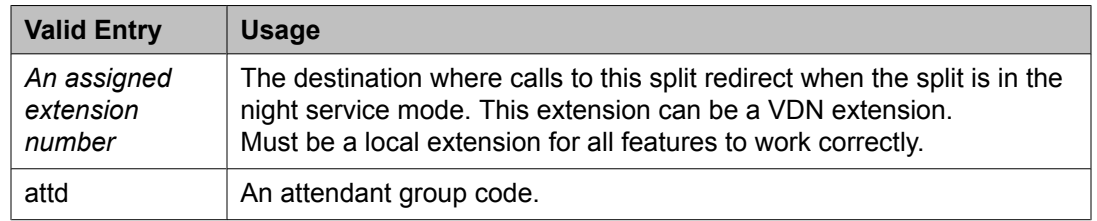

#### **Related topics:**

[Vector](#page-652-0) on page 653

#### <span id="page-651-0"></span>*Queue*

Enables or disables a queue for the hunt group.

#### *Queue Limit*

Available only if a queue is enabled for the hunt group.

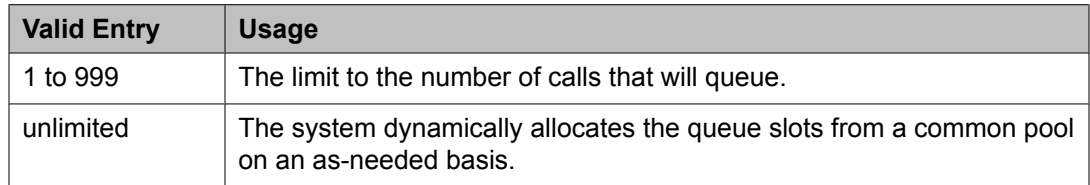

#### **Related topics:**

Queue on page 652

#### *Time Warning Extension*

Extension used by the Terminal Translation Initialization (TTI) feature to assign a port to this extension from the port itself. Once **Time Warning Port** is assigned a valid port, then the extension is removed and considered unassigned.

Available only if a queue is enabled for the hunt group. Required if a port number is not administered for the time warning port.

#### **Related topics:**

Queue on page 652 (Time Warning) Port on page 652

#### *(Time Warning) Port*

The port number assigned to the **Auxiliary Queue Time Warning** lamp that flashes when the Time Warning Threshold has been reached by a call in queue. Available only if a queue has been enabled for the hunt group.

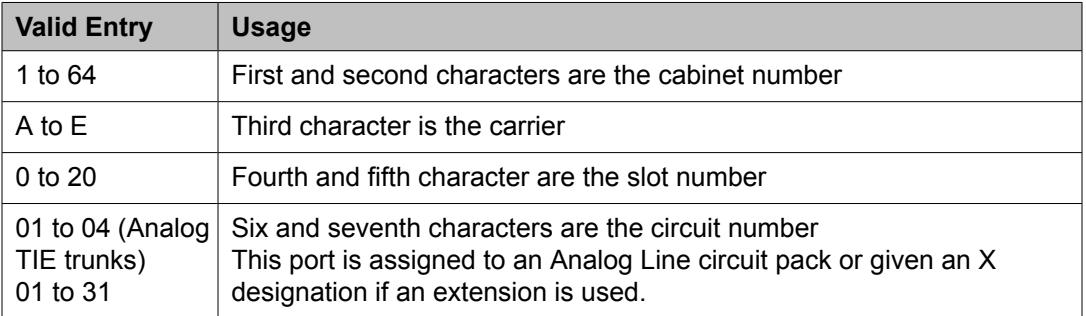

#### **Example**

01A0612 is in cabinet 01, carrier A, slot 06, and circuit number (port) 12.

#### **Related topics:**

Queue on page 652

#### Time Warning Threshold on page 653

#### <span id="page-652-0"></span>*Time Warning Threshold*

Available only if a queue is enabled for the hunt group and if a port number is not administered for the call warning and time warning ports.

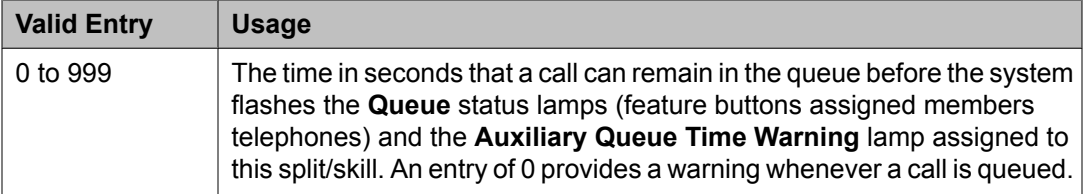

#### **Related topics:**

[Queue](#page-651-0) on page 652 (Time [Warning\)](#page-651-0) Port on page 652

#### *TN*

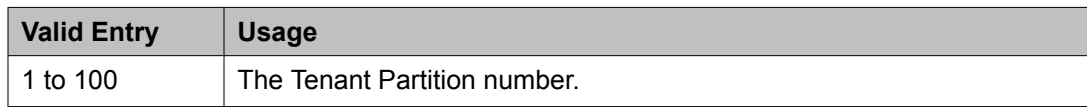

#### *Vector*

Enables or disables this hunt group as vector controlled. Available only if Basic Vectoring is enabled for the system.

#### **Related topics:**

[Vectoring](#page-951-0) (Basic) on page 952

#### **Hunt group: page 2**

This screen can vary according to values for particular fields on the previous page.

If the **ACD** is not enabled for the system, this page is omitted.

#### *AAS*

Enables or disables this hunt group serving as an Auto-Available Split (AAS). AAS allows members of an ACD split or skill to be in auto-in work mode continuously. An agent in autoin work mode becomes available for another ACD call immediately after disconnecting from an ACD call. Available only if ACD is enabled for this hunt group.

#### **Related topics:**

[ACD](#page-644-0) on page 645

#### *Adjunct CTI Link*

The ASAI CTI Link. This field cannot be blank. Available only if ACD is enabled for this hunt group, and the **Controlling Adjunct** is asai or adjlk.

#### **Related topics:**

[ACD](#page-644-0) on page 645

#### Controlling Adjunct on page 654

#### <span id="page-653-0"></span>*Controlling Adjunct*

Available only if ACD is enabled for the hunt group. ASAI Link Core Capabilities and Computer Telephony Adjunct Links must be enabled for a value other than none.

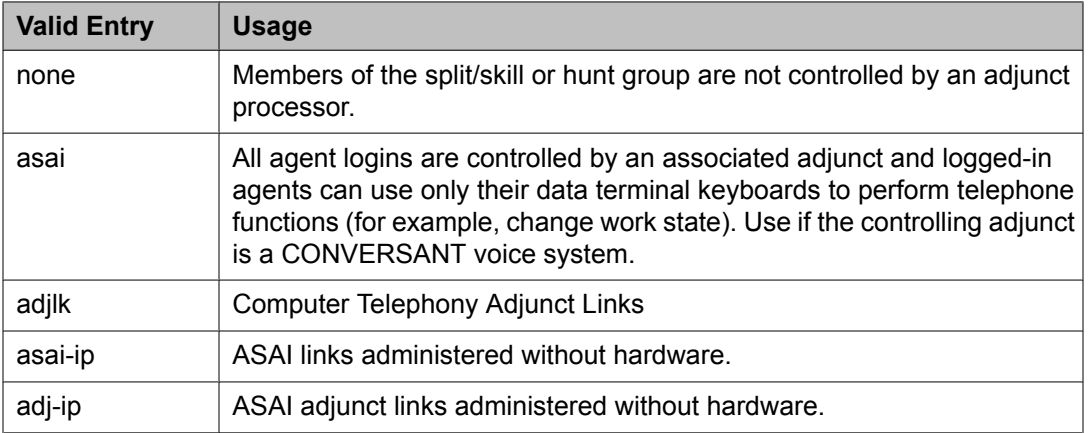

#### **Related topics:**

[ACD](#page-644-0) on page 645 ASAI Link Core [Capabilities](#page-942-0) on page 943 Computer [Telephony](#page-943-0) Adjunct Links on page 944

#### *Dynamic Percentage Adjustment*

Enables or disables automatic adjustments to agents' target allocations as needed to help meet the administered service level targets. Available only if ACD is enabled for the hunt group and this is a Percent Allocation Distribution (PAD) hunt group. Requires Business Advocate software.

#### **Related topics:**

[ACD](#page-644-0) on page 645 [Group](#page-647-0) Type on page 648 Business [Advocate](#page-950-0) on page 951

#### *Dynamic Queue Position*

Enables or disables dynamic queue operation to the calls queued to the skill. Dynamic Queue Position is a Business Advocate feature that allows the queuing of calls from multiple VDNs to a single skill, while maintaining different service objectives for those VDNs. Available only if ACD, Expert Agent Selection (EAS), and Skill are enabled for the hunt group. Requires Business Advocate software.

#### **Related topics:**

[ACD](#page-644-0) on page 645 [Skill](#page-659-0) on page 660 Business [Advocate](#page-950-0) on page 951

#### <span id="page-654-0"></span>*Dynamic Threshold Adjustment*

Enables or disables automatic adjustments to overload thresholds to engage reserve agents a bit sooner or a bit later to meet the administered service levels. Available only if ACD and Service Level Supervisor are enabled for the hunt group. Requires Business Advocate software.

#### **Related topics:**

[ACD](#page-644-0) on page 645 Service Level [Supervisor](#page-657-0) on page 658 Business [Advocate](#page-950-0) on page 951

#### *Expected Call Handling Time (sec)*

Available only if ACD is enabled for the system and if either Vectoring (Advanced Routing) or Business Advocate is enabled for the system.

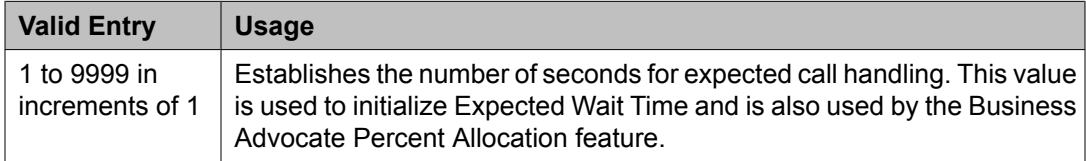

#### **Related topics:**

[ACD](#page-644-0) on page 645 Business [Advocate](#page-950-0) on page 951 Vectoring (G3V4 [Advanced](#page-951-0) Routing) on page 952

#### *Inflow Threshold (sec)*

Available only if ACD and a queue are enabled for the system. Not available for a vectorcontrolled hunt group.

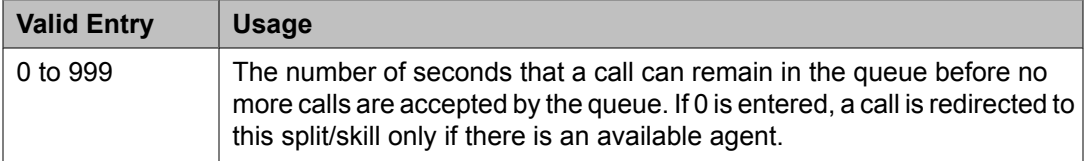

#### **Related topics:**

[ACD](#page-644-0) on page 645 [Queue](#page-651-0) on page 652 [Vector](#page-652-0) on page 653

#### *Level 1 Threshold (sec)*

Available only if ACD and Service Level Supervisor are enabled for the hunt group.

<span id="page-655-0"></span>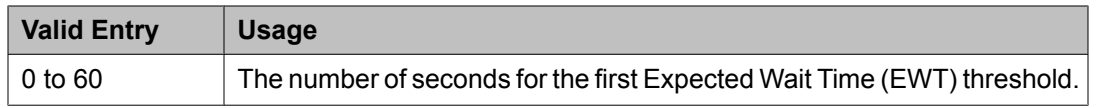

#### **Example**

If there are 45 calls whose EWT exceeds 45 seconds, threshold 1 will have been exceeded.

#### **Related topics:**

Service Level [Supervisor](#page-657-0) on page 658

#### *Level 2 Threshold (sec)*

Available only if ACD and Service Level Supervisor are enabled for the hunt group.

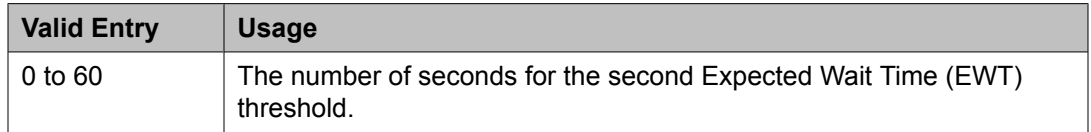

#### **Example**

If there are 60 calls whose EWT exceeds 60 seconds, threshold 2 will have been exceeded.

#### **Related topics:**

[ACD](#page-644-0) on page 645 Service Level [Supervisor](#page-657-0) on page 658

#### *Maximum Auto Reserve Agents*

Available only if ACD is enabled for the hunt group and it is a Service Level Maximizer (SLM) type hunt group.

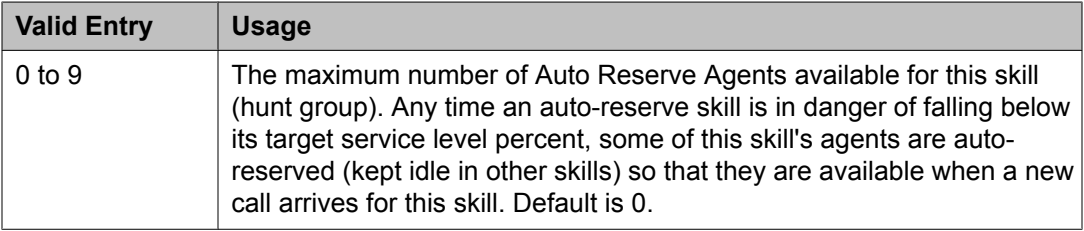

#### **Related topics:**

[Group](#page-647-0) Type on page 648

#### *Measured*

Provides measurement data for the ACD split/skill to VuStats or BCMS. Available only if ACD is enabled for the hunt group and VuStats or BCMS is enabled for the system.

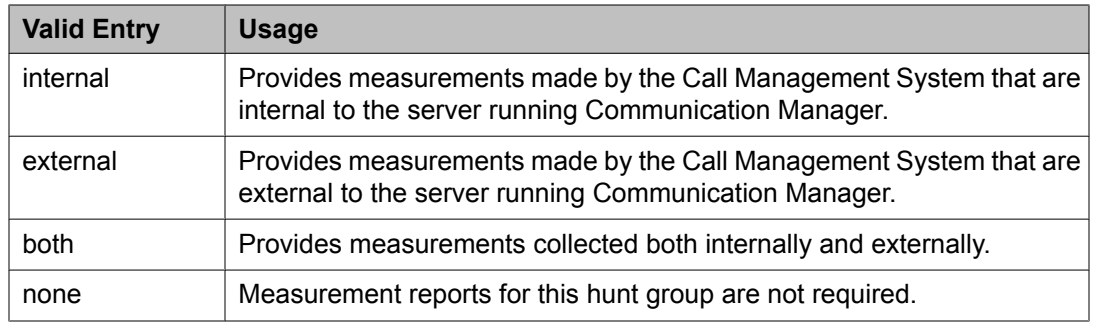

[ACD](#page-644-0) on page 645 BCMS [\(Basic\)](#page-949-0) on page 950 [VuStats](#page-952-0) on page 953

#### *Multiple Call Handling*

Defines whether the hunt group can have multiple call handling capabilities, and if so, what type. Available only if ACD is enabled for the hunt group and Multiple Call Handling is enabled for the system.

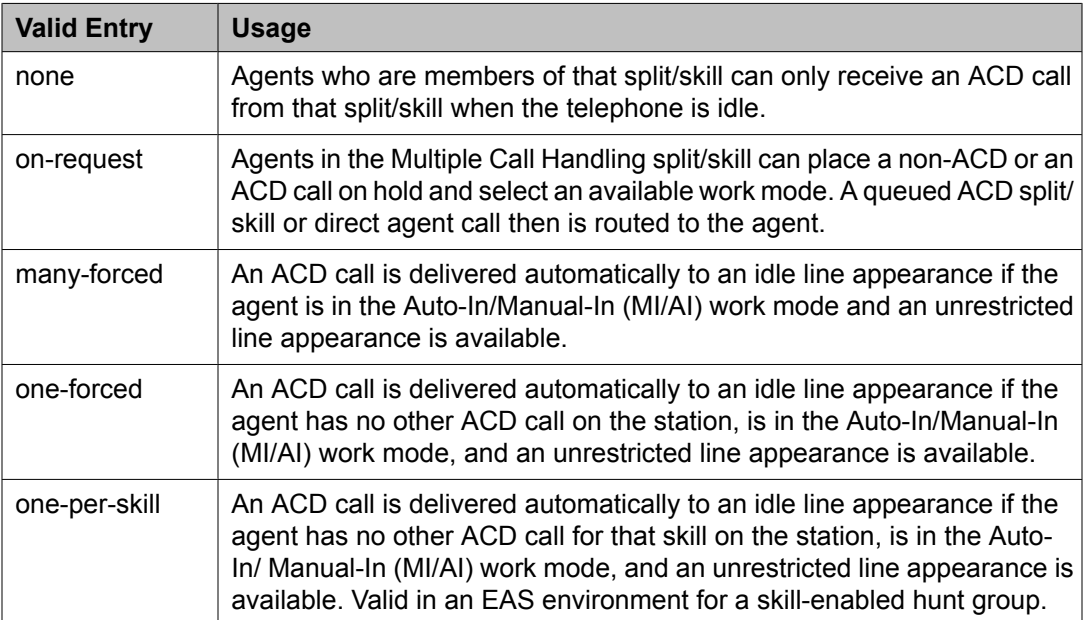

#### **Related topics:**

[ACD](#page-644-0) on page 645 [Skill](#page-659-0) on page 660 Multiple Call [Handling](#page-950-0) (Forced) on page 951

#### <span id="page-657-0"></span>*Priority On Intraflow*

Enables or disables having calls intraflowing from this split to a covering split and given priority over other calls waiting in the covering split queue. Available only if ACD field is enabled for the hunt group. Not available for a vector-controlled hunt group.

#### **Related topics:**

[ACD](#page-644-0) on page 645 [Vector](#page-652-0) on page 653

#### *Service Level Interval*

The time interval when Actual Service Level (ASL) calculations run. ASL is one of the Service Level Maximizer (SLM) algorithms used for most situations, particularly for low staff or low traffic. The interval can be set to the same interval used when specifying the target objectives for the application. Available only if Actual is administered for the SLM algorithm feature and this is an SLM-type hunt group.

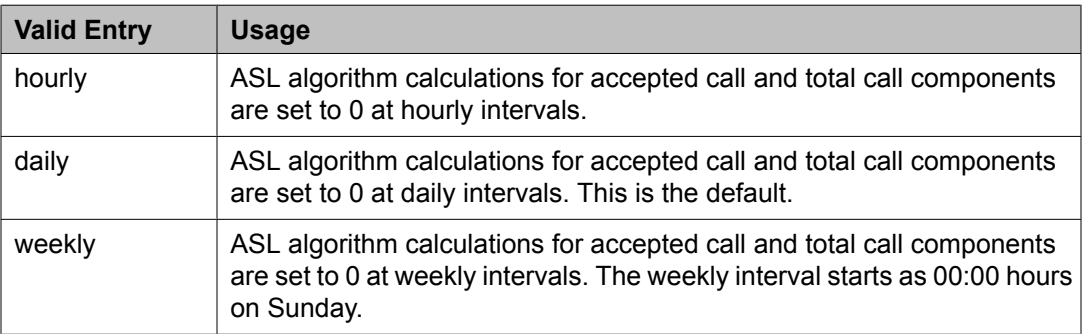

#### **Related topics:**

Service Level [Maximizer](#page-615-0) Algorithm on page 616 [Group](#page-647-0) Type on page 648

#### *Service Level Supervisor*

Enables or disables Service Level Supervisor for this skill. Service Level Supervisor is a Business Advocate feature that alleviates the need to move agents from skill to skill during emergencies or unanticipated peaks in call volume. Available only if ACD is enabled for the hunt group and this is an Expert Agent Selection (EAS) skill hunt group. Requires Business Advocate software.

#### **Related topics:**

[ACD](#page-644-0) on page 645 [Skill](#page-659-0) on page 660 Business [Advocate](#page-950-0) on page 951

#### *Service Level Target (% in sec)*

Appears when the **ACD** field and the **Measured** field is not blank, and when one or more of the following features are active:

• **BCMS/VuStats Service Level** field on the System Parameters Customer-Options screen is active and the **Measured** field is set to internal or both. The service level target in

seconds is used as the acceptable level for reporting the percentage of calls answered within the specified time. The percentage can be set to the default of 80%.

- Business Advocate on the System Parameters Customer-Options screen is active. The service level target in seconds is used for the Business Advocate Service Level Supervisor service level objective. This service level target can also be used for the dynamic percentage adjustment when the **Dynamic Threshold Adjustment** field on the Hunt Group screen is y and for the dynamic percent adjustment when the **Group Type** field on the Hunt Group screen is pad and the **Dynamic Percent Adjustment** field on the Hunt Group screen is set to y.
- **Service Level Target** field appears when the **Group Type** field on the Hunt Group screen is slm, and on the System Parameters Customer-Options screen, the Service Level Maximizer is active, and the Business Advocate customer option license is not active. In this case the setting is also used as the service level target to trigger SLM.
- **Interruptible Aux Threshold** field on the Hunt Group screen is set to service-leveltarget. The Interrupt Aux feature is triggered if the service level drops below the administered percent calls in the specified seconds.

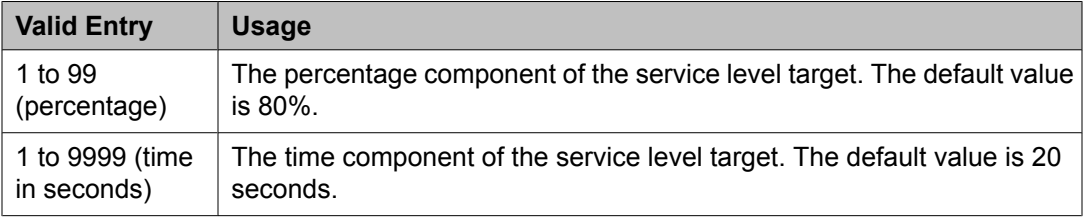

#### **Related topics:**

[ACD](#page-644-0) on page 645 [Group](#page-647-0) Type on page 648 [Interruptible](#page-649-0) Aux Threshold on page 650 Dynamic [Percentage](#page-653-0) Adjustment on page 654 Dynamic Threshold [Adjustment](#page-654-0) on page 655 BCMS [\(Basic\)](#page-949-0) on page 950 Business [Advocate](#page-950-0) on page 951 Service Level [Maximizer](#page-951-0) on page 952 [VuStats](#page-952-0) on page 953

#### *Service Objective*

Available only if ACD is enabled for the hunt group and this is an Expert Agent Selection (EAS) skill hunt group. Requires Business Advocate software.

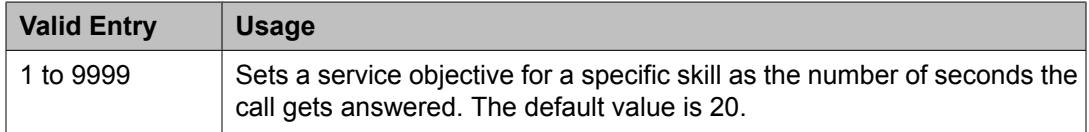

<span id="page-659-0"></span>[ACD](#page-644-0) on page 645 Skill on page 660 Business [Advocate](#page-950-0) on page 951

#### *Skill*

Enables or disables this hunt group as an Expert Agent Selection (EAS) skill. Available only if ACD is enabled for the hunt group and EAS is enabled for the system.

#### **Related topics:**

[ACD](#page-644-0) on page 645 [Group](#page-647-0) Type on page 648 Expert Agent [Selection](#page-950-0) (EAS) on page 951

#### *SLM Count Abandoned Calls*

Available only if Actual is the administered Service Level Maximizer (SLM) algorithm for the feature and this is an SLM-type hunt group.

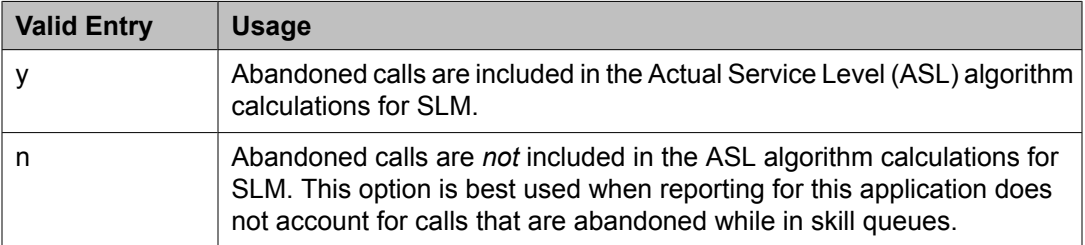

#### **Related topics:**

Service Level [Algorithm](#page-620-0) for SLM on page 621 [Group](#page-647-0) Type on page 648

#### *Supervisor Extension*

The extension number of the ACD split/ skill supervisor that agents reach when using the Supervisor Assist feature. The extension number cannot be a Vector Directory Number (VDN).

Available only if ACD field is enabled for the system.

#### **Related topics:**

[ACD](#page-644-0) on page 645

#### *Timed ACW Interval (sec)*

Available only if ACD is enabled for the hunt group and Timed ACW is enabled for the system.

## **Note:**

This field can be overridden by the settings administered for a vector. Coordinate the settings when setting up delays.

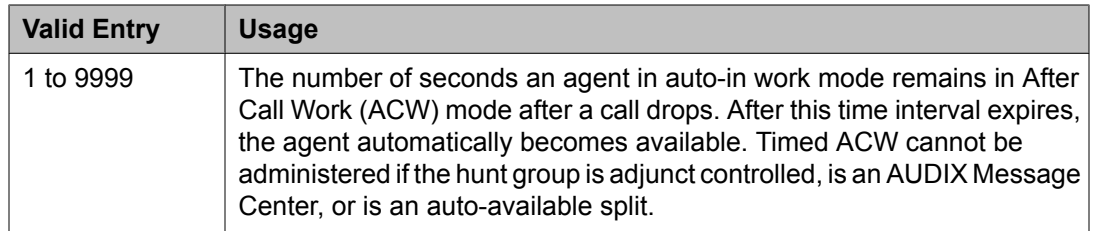

[ACD](#page-644-0) on page 645 [Timed](#page-951-0) ACW on page 952

#### *VuStats Objective*

Available only if ACD is enabled for the hunt group and VuStats is enabled for the system. Also, the hunt group must be administered to collect internal or both internal and external measurement data for VuStats.

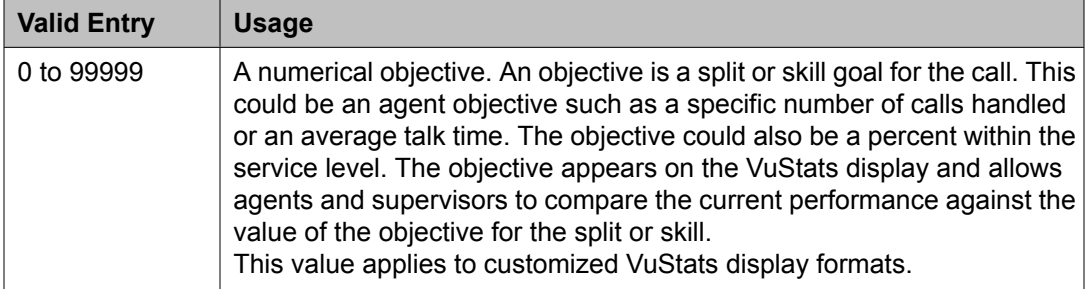

#### **Related topics:**

[ACD](#page-644-0) on page 645 [Measured](#page-655-0) on page 656 [VuStats](#page-952-0) on page 953

#### **Hunt group: page 3**

This screen can vary according to values for particular fields on the previous page.

If the **ACD** is not enabled for the system, this page is omitted.

#### *Forced Entry of Stroke Counts or Call Work Codes*

Enables or disables the requirement that either a Stroke Count or Call Work Code must be entered for each call answered by an agent when in the Manual-In mode. Available only if ACD is enabled for the hunt group and if the hunt group does *not* have a Controlling Adjunct.

#### **Related topics:**

[ACD](#page-644-0) on page 645 [Controlling](#page-653-0) Adjunct on page 654

#### *Redirect on IP/OPTIM Failure to VDN*

A blank in either field redirects the call back to the hunt group. VDN extension redirects to the specified VDN.

<span id="page-661-0"></span>If **Redirect on IP/OPTIM Failure to VDN** is not assigned, the call is re-queued to the same skill at a high priority. If there are no queue slots available, the caller will hear a busy signal. If all fails, the caller receives ring back until the system receives a caller disconnect.

#### **Related topics:**

[ACD](#page-644-0) on page 645

#### *Redirect on No Answer (rings)*

Available only if ACD is enabled for the hunt group.

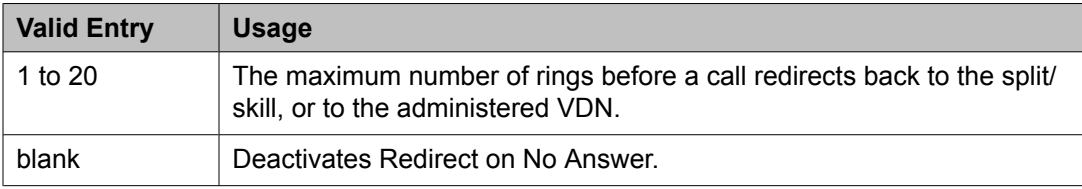

#### **Related topics:**

[ACD](#page-644-0) on page 645

#### *Redirect on No Answer to VDN*

The extension number of the VDN used to redirect a Redirect On No Answer (RONA) call to a VDN instead of to the split/skill. The administered VDN must be on-premises and must be administered on the system. The VDN can specify a vector that routes to an off-premises VDN.

Direct Agent calls go to the agent's coverage path if it is administered. If not, the calls go to a VDN.

Available only if ACD is enabled for the hunt group. Requires administration of the number of rings before a call will redirect.

#### **Related topics:**

[ACD](#page-644-0) on page 645 Redirect on No Answer (rings) on page 662

#### **Hunt Group: page 4**

The Hunt Group Message Center screen can vary according to system configuration and values populating particular fields.

#### *AUDIX Name*

The name of the AUDIX machine. Must be the same name as the IP Node name and administered *after* the IP Node is configured.

#### **Related topics:**

IP Node [Names](#page-699-0) on page 700

#### *Calling Party Number to INTUITY AUDIX*

Enables or disables INTUITY AUDIX for the calling party number. Available only if the messaging type is audix or rem-vm.

[Message](#page-663-0) Center on page 664

#### *First Announcement Delay (sec)*

Available only if a queue is administered for the hunt group. Not available if the hunt group is vector controlled.

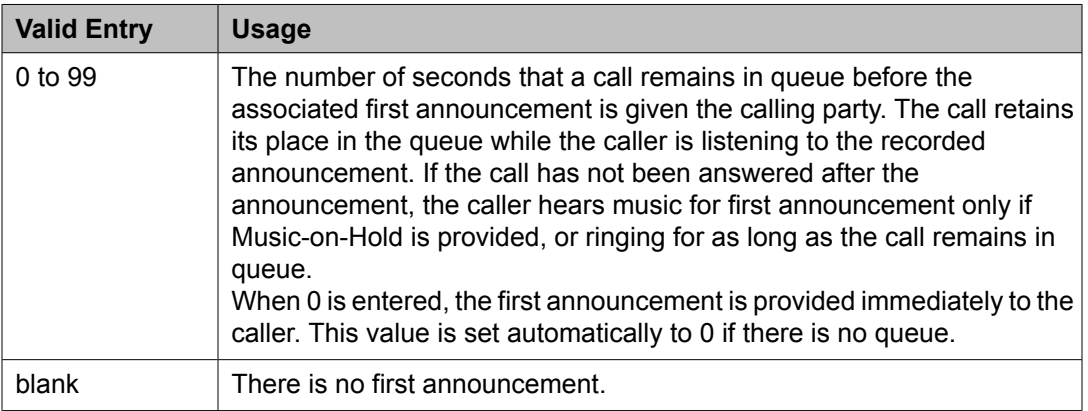

#### **Related topics:**

[Queue](#page-651-0) on page 652 [Vector](#page-652-0) on page 653

#### *First Announcement Extension*

The recorded announcement extension number the caller receives after being in the queue for the time interval specified in First Announcement Delay. If the call hasn't been answered after the announcement, the caller hears music only after the first announcement if Music-on-Hold is provided, or ringing for as long as it remains in the queue. If this is the forced first announcement, the caller always hears ringback after the announcement. Otherwise, the caller hears music, if provided.

Available only if ACD and a queue is administered for the hunt group. Not available if the hunt group is vector controlled.

## $\bullet$  Note:

When entering a Multi-Location Dial Plan shortened extension in a field designed for announcement extensions, certain administration end validations that are normally performed on announcement extensions are not done, and resultant warnings or submittal denials do not occur. The shortened extensions also do not appear in any display or list that shows announcement extensions. Extra care should be taken to administer the correct type of announcement for the application if assigning shortened extensions.

#### **Related topics:**

[ACD](#page-644-0) on page 645

#### *LWC Reception*

Indicates where Leave Word Calling (LWC) messages are stored.

<span id="page-663-0"></span>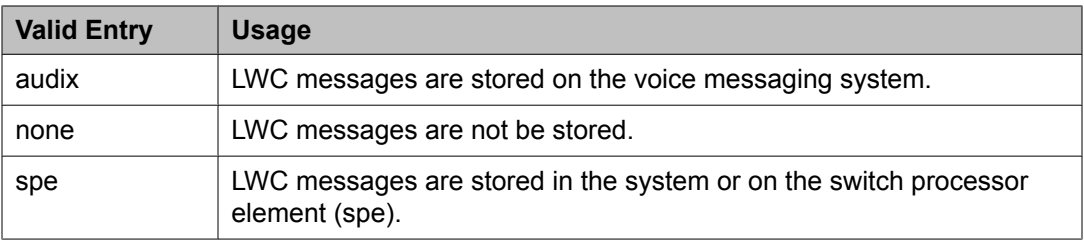

[AUDIX](#page-661-0) Name on page 662

#### *Message Center*

The type of messaging adjunct for the hunt group. Only one hunt group in the system can be administered as audix, one as qsig-mwi, one as fp-mwi, one as rem-audix, and as many as six as qsig-mwi.

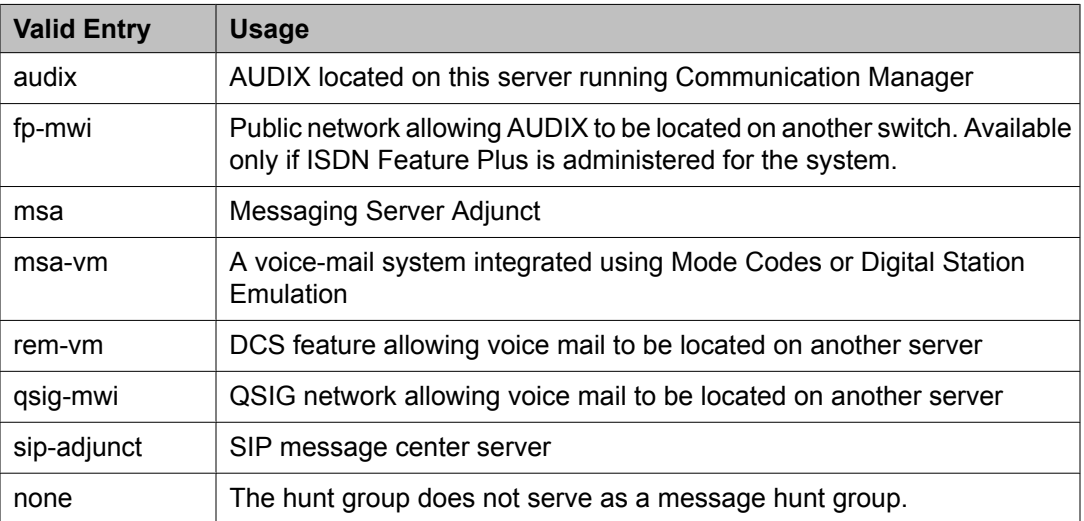

#### **Related topics:**

**ISDN [Feature](#page-946-0) Plus on page 947** 

#### *Message Center AUDIX Name*

The name of the Message Center AUDIX. Available only if the messaging type is audix or remvm.

#### **Related topics:**

Message Center on page 664

#### *Message Center MSA Name*

The name of the Message Center Messaging Server Adjunct (MSA). Available only if the messaging type is msa.

#### **Related topics:**

Message Center on page 664

#### [Message](#page-663-0) Center AUDIX Name on page 664

#### *Primary*

Enables or disables the specified AUDIX as the primary adjunct. Available only if the messaging type is audix or rem-audix.

#### **Related topics:**

[Message](#page-663-0) Center on page 664

#### *Provide Ringback*

Enables or disables ringback to the calling party until a **Connect** is received for the call to the Messaging system. Ringback is discontinued upon receipt of the **Connect** indication. Used for an SBS trunk for the QSIG MWI hunt group. A call covering to the message center provides ringback to the caller during the coverage interval. Available only if the messaging type is fpmwi or qsig-mwi.

#### **Related topics:**

[Message](#page-663-0) Center on page 664

#### *Routing Digits (e.g. AAR/ARS Access Code)*

A one- to four-digit AAR (qsig-mwi) or ARS (fp-mwi) access code. This access code is prepended to the AUDIX Complete Number to define a route to the Message Center switch hunt group containing the line ports to the AUDIX. Accepts characters \* and #.

Available only if the messaging type is qsig-mwi or fp-mwi.

#### **Related topics:**

[Message](#page-663-0) Center on page 664

#### *Second Announcement Delay (sec)*

Available only if ACD and queues are enabled for the hunt group. Not available if the hunt group is vector controlled.

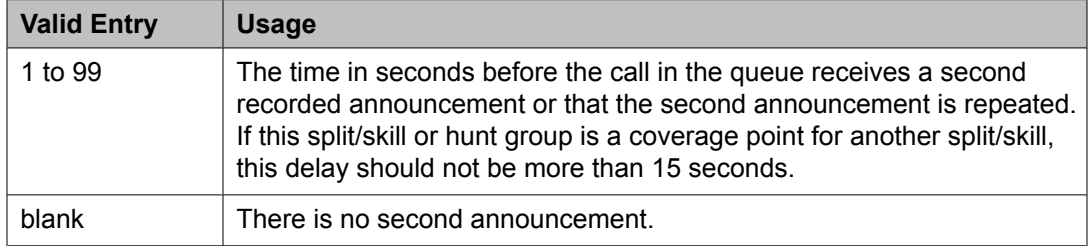

#### **Related topics:**

[ACD](#page-644-0) on page 645 [Queue](#page-651-0) on page 652 [Vector](#page-652-0) on page 653

#### *Second Announcement Extension*

The extension number assigned to a second recorded announcement. Left blank if there is no second announcement.

Available only if ACD and queues are enabled for the hunt group. Not available if the hunt group is vector controlled.

# $\bullet$  Note:

When entering a Multi-Location Dial Plan shortened extension in a field designed for announcement extensions, certain administration end validations that are normally performed on announcement extensions are not done, and resultant warnings or submittal denials do not occur. The shortened extensions also do not appear in any display or list that shows announcement extensions. Extra care should be taken to administer the correct type of announcement for the application if assigning shortened extensions.

#### **Related topics:**

[ACD](#page-644-0) on page 645 [Queue](#page-651-0) on page 652 [Vector](#page-652-0) on page 653

#### *Second Announcement Recurring*

Allows or disallows repeating the second announcement. Available only if ACD and queues are enabled for the hunt group. Not available if the hunt group is vector controlled.

#### **Related topics:**

[ACD](#page-644-0) on page 645 [Queue](#page-651-0) on page 652 [Vector](#page-652-0) on page 653

#### *Send Reroute Request*

Allows or disallows rerouting getting invoked when a call covers through a qsig-mwi hunt group. Available only if the messaging type is qsig-mwi and Supplementary Services with Rerouting is enabled for the system.

#### **Related topics:**

[Message](#page-663-0) Center on page 664 [Supplementary](#page-954-0) Services with Rerouting on page 955

#### *TSC per MWI Interrogation*

Controls Temporary Signaling Connections (TSCs) used for message waiting interrogations for users that are "local" to the system in which the hunt group is administered. Available only if the messaging type is qsig-mwi.

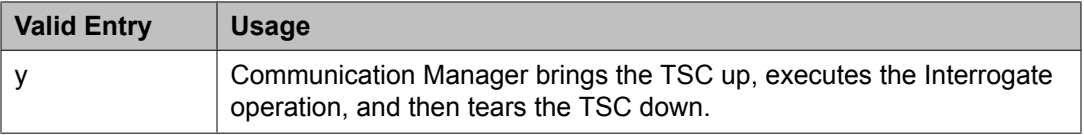

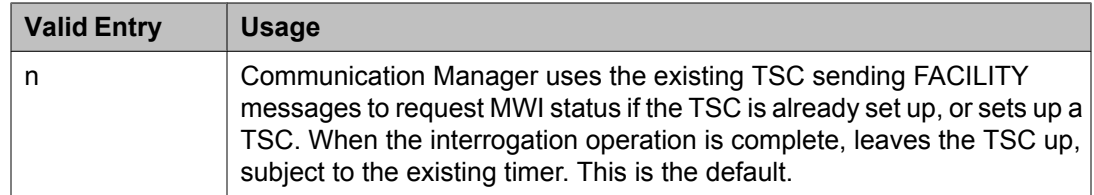

[Message](#page-663-0) Center on page 664

#### *Voice Mail Extension*

The UDP extension of the voice-mail hunt group on the host server running Communication Manager.

Available only if the messaging type is rem-vm.

#### **Related topics:**

[Message](#page-663-0) Center on page 664

#### *Voice Mail Handle*

The SIP Enablement Services (SES) handle that can receive voice mail. Can be left blank if a Voice Mail Number has been assigned.

#### *Voice Mail Number*

The 1- to 17-digit voice mail dial-up number. The qsig-mwi selection shows the complete number of the AUDIX hunt group on the Message Center server for QSIG MWI. The fp-mwi selection shows the public network number of the AUDIX hunt group on the Message Center server.

Available only if Basic Call Setup and Basic Supplementary Services are enabled for the system, and the messaging type is qsig-mwi or fp-mwi.

#### **Related topics:**

[Message](#page-663-0) Center on page 664 Basic Call [Setup](#page-953-0) on page 954 Basic [Supplementary](#page-953-0) Services on page 954

#### **Hunt Group: page 5 through X**

#### *Administered Members (min/max)*

The minimum and maximum member number administered for this hunt group. Available for all member pages.

#### *At End of Member List*

Displays the current page as also the last page.

#### *Group Extension*

The extension of the hunt group.

#### *Group Number*

Displays the number of the hunt group.

### *Group Type*

Displays the type of hunt group.

#### *Member Range Allowed*

The range of allowed members. These values vary depending on the system or configuration.

#### *More Members Exist*

Statement that there are more members and more pages than currently displayed.

#### *Total Administered Members*

The total number of members administered for the hunt group.

#### *GROUP MEMBER ASSIGNMENTS*

Ext

The assigned station or attendant console extension. This extension cannot be a Vector Directory Number (VDN). The data module cannot be a member of an ACD split/skill. Administers the assigned station or attendant console extension only if the controlling adjunct is administered as none. Displays the assigned station or attendant console extension if the controlling adjunct is administered as asai.

## $\bullet$  Note:

Avaya BRI stations support only ASCII characters. Non-ASCII characters, such as Eurofont or Kanafont, do not display correctly on a BRI station.

#### **Related topics:**

[Controlling](#page-653-0) Adjunct on page 654

#### Name

The name assigned to the extension number when it is administered in the system.

#### **Related topics:**

Ext on page 668

## **Incoming Call Handling Treatment**

Specifies unique call treatment for different incoming calls on any ISDN trunk group. This screen is available only if digit handling is administered as overlap on the "in" side, and the direction is outgoing.

**Incoming Call Handling Treatment Table** entries with a predefined service or feature always appear before entries with a user-defined service or feature. To control the order in which certain entries appear, user-defined services or features must be used for those entries.

User-defined entries are always listed in the reverse order compared to the way they appear on the Network Facilities screen. Thus, given two user-defined services or features ABC and XYZ, you can force XYZ to appear before ABC in an **Incoming Call Handling Treatment Table** by putting XYZ after ABC on the Network Facilities screen.

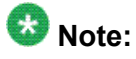

DCS features that use the **remote-tgs** button (on the remote server/switch) do not work when the local trunk group deletes or inserts digits on the incoming call. These buttons try to dial a local TAC. Adding or deleting digits defeats this operation and renders the remote feature inoperable. If digit manipulation is needed, use it on the outgoing side, based on the routing pattern.

Example command: change inc-call-handling-trmt trunk-group *n*, where *n* is the assigned ISDN or SIP trunk group.

#### **Called Len**

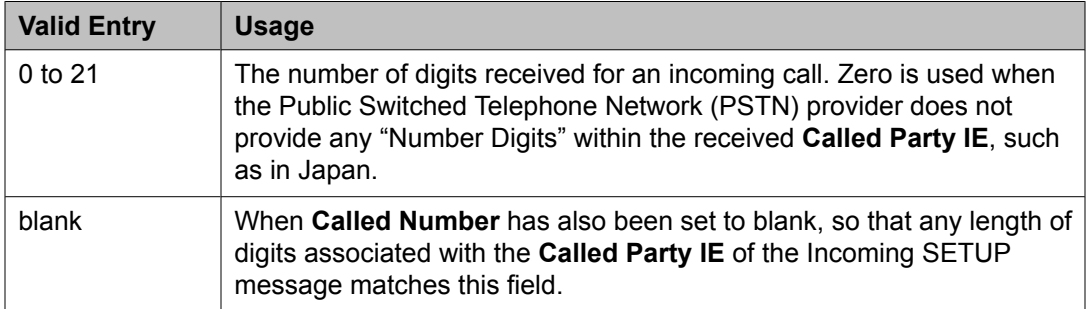

#### **Called Number**

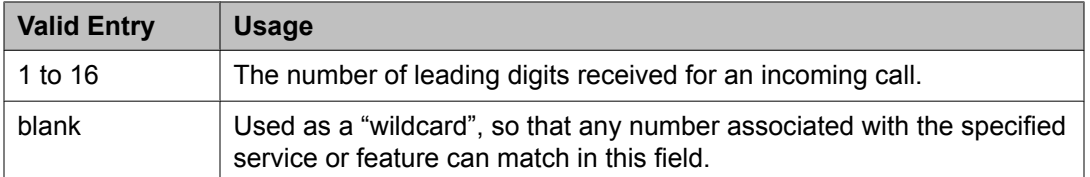

#### **Del**

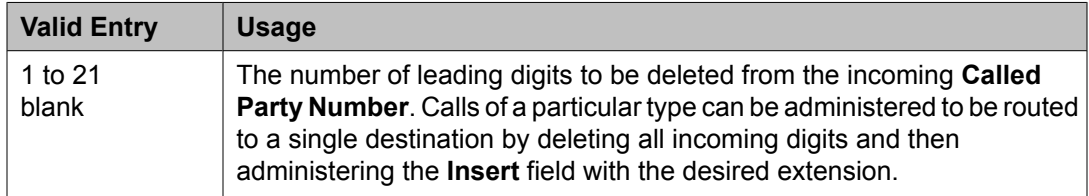

#### **Insert**

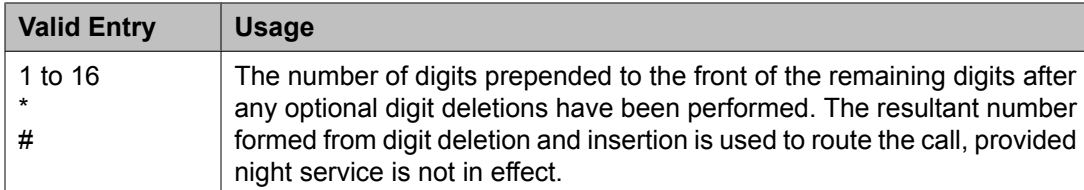

#### **Per Call CPN/BN**

Specifies when and how to request **Calling Party Number** (CPN) or **Billing Number** (BN) for calls of this type. Available only with ISDN trunk groups.

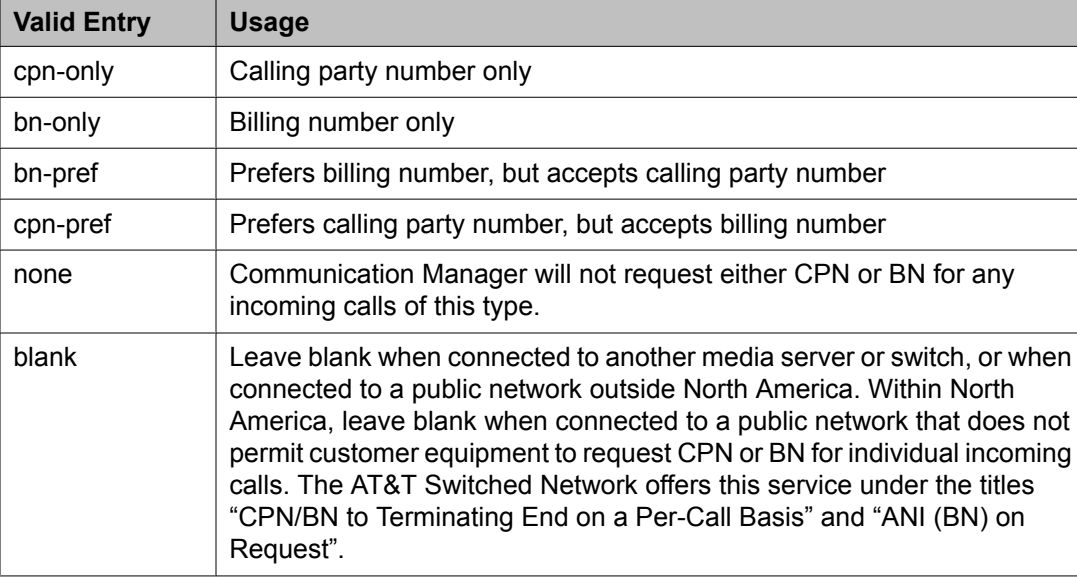

# $\bullet$  Note:

A 4-second delay occurs in terminating the call to the far-end station if the connecting server or switch does not respond to the request.

#### **Night Serv**

Available only for ISDN trunk groups.

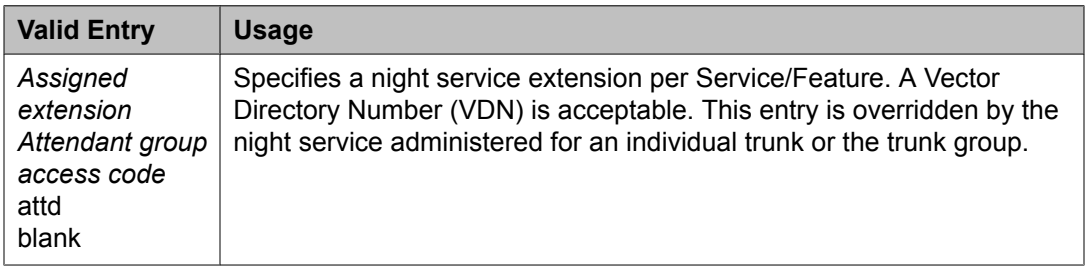

#### **Related topics:**

[Night](#page-757-0) on page 758 Night [Service](#page-985-0) on page 986

#### **Service/Feature**

Displays the number that corresponds to the server type administered for the trunk group or network facility. Administration is required for a call-by-call service type.

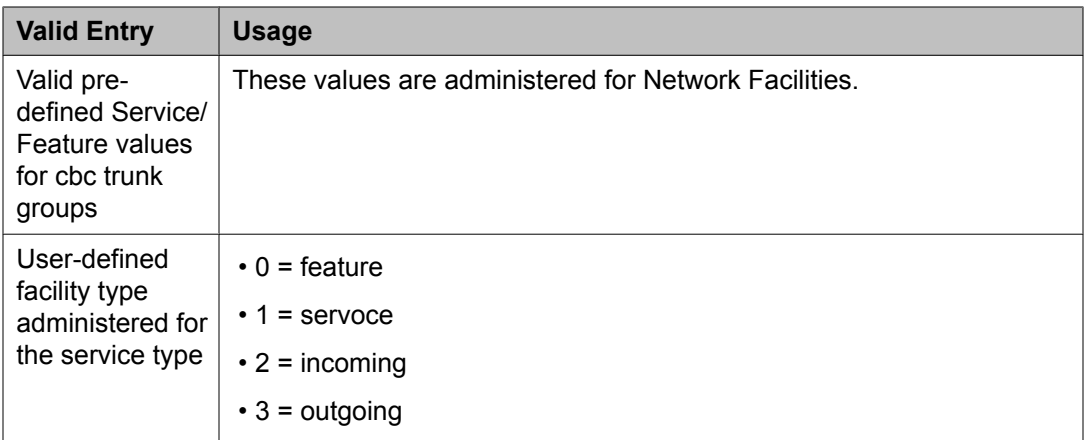

Network [Facilities](#page-811-0) on page 812 [Facility](#page-811-0) Type on page 812

### **Integrated Announcement Boards**

Moves integrated announcement boards that have been previously administered on the Announcements/Audio Sources screen to a new board location. Displays a list of all administered integrated announcement circuit packs.

Example command: display integrated-annc-boards

#### **Board Location**

The physical location of the integrated announcement circuit pack (UUCSS).

#### **Checksum ID**

Applies to TN750 only; not applicable to VAL.

#### **Last Board Location Saved**

Displays last board location saved. Applies to TN750 only; not applicable to VAL.

#### **Number of Recordings**

The number of non-zero-length announcement recordings or files on the circuit pack.

#### **Rate**

The announcement's compression rate.

#### **Sfx**

The circuit pack suffix letters.

#### **Time Remaining**

The amount of recording time in seconds remaining on the circuit pack at the 64Kb rate.

## **Integrated Announcement Translations**

Changes board locations currently administered on the Announcements/ Audio Sources screen to a new board location.

Example command: change integ-annc-brd-loc

#### **Change all board location translations from board**

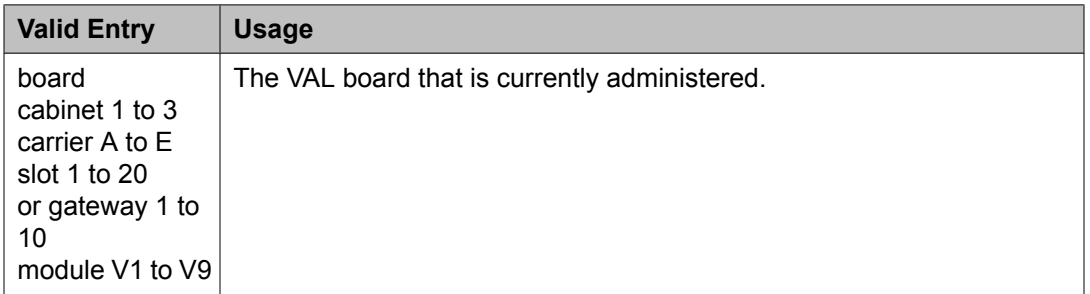

#### **to board**

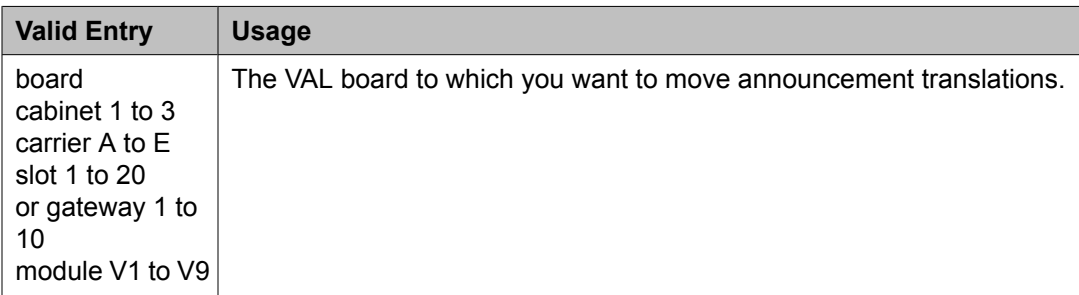

### **Intercom Group**

Assigns extensions to intercom groups.

Example command: change intercom-group *n*, where *n* is the assigned intercom group number.

**DC**

Assigns a dial code to an extension. Accepts up to two digits. The dial code is the code users must dial to make intercom calls to the corresponding extension. The number of digits entered must exactly match the number administered for the length of the dial code. This field cannot be blank.

#### **Example**

If the length of the dial code is set to 2, type 1 as 01 in the **DC** field.

Length of Dial Code on page 673

#### **Ext**

Assigns an extension to the group. A Vector Directory Number (VDN) cannot be used as an extension.

#### **Group Number**

The group ID number.

#### **Length of Dial Code**

Sets the number of digits that users must dial to access an extension in the group.

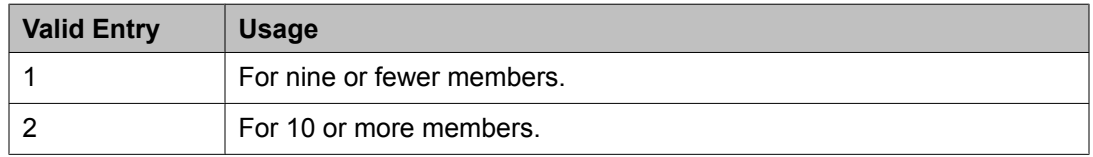

#### **Name**

The name associated with the extension that has been administered to join the group.

## $\bullet$  Note:

Avaya BRI stations support only ASCII characters. Non-ASCII characters, such as Eurofont or Kanafont, do not display correctly on a BRI station.

#### **Related topics:**

[Name](#page-897-0) on page 898

## **Inter-Exchange Carrier (IXC) Codes**

Identifies the IXC in the Call Detail Recording (CDR).

Example command: change ixc-codes

#### **Inter-Exchange Carrier (IXC) Codes: page 1**

#### *IXC Access Number*

The digits dialed or inserted by AAR/ARS into the outpulsed digit string to access the interexchange carrier. No duplicate access numbers are allowed in the table. Accepts from 2 to 11 digits and the \* character.

#### *IXC Name*

A description that identifies the IXC. Accepts up to 15 characters.

#### **Inter-Exchange Carrier (IXC) Codes: page 2** *IXC Code Format*

A one- to four-digit IXC code format. Includes \*, x, X, xxxx (for line 1), and xxx (for line 2).

#### *IXC Prefix*

A one- to three-digit prefix. Includes \*, 101 (for line 1) and 10 (for line 2).

## **Intra-Switch CDR**

Administers extensions for which Intra-Switch Call Detail Recording (CDR) is enabled.

## **Note:**

Attendants are not allowed to be optioned for the Intra-Switch CDR feature.

Example command: change intra-switch-cdr *n*, where *n* is the assigned extension number.

#### **Assigned Members**

The number of extensions currently administered for Intra-switch CDR.

#### **Extension**

The local extensions used to track with Intra-Switch CDR. The number of tracked extensions can vary by system.

## **IP Address Mapping**

Defines feature characteristics that depend on the IP address.

Example command: change ip-network-map

#### **Emergency Location Extension**

The emergency location extension for this station. Accepts up to seven digits. Allows the system to properly identify the location of a caller who dials a 911 emergency call from this station. An entry in this field must be of an extension type included in the dial plan, but does not have to be an extension on the local system. It can be a Uniform Dial Plan (UDP) extension. A blank entry is typically used for an IP softphone dialing in through PPP from somewhere outside the network.

For administered emergency numbers, the feature functions as follows:

- If the emergency location extension for the station is the same as the emergency location extension administered here, the feature sends the extension to the Public Safety Answering Point (PSAP).
- If the emergency location extension for the station is different from the emergency location extension administered here, the feature sends the extension administered here to the PSAP.

# **A** Caution:

On the ARS Digit Analysis Table, administer 911 to be call type emer or alrt in order for the E911 Emergency feature to work properly.

[Emergency](#page-58-0) Location Ext on page 59

#### **From IP Address**

The starting IP address. IPv6 format is supported.

#### **Network Region**

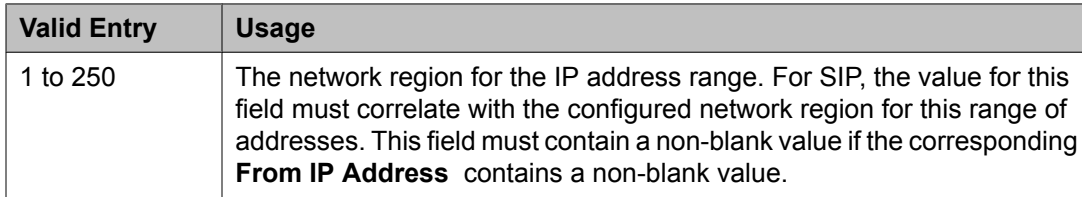

#### **Subnet Bits**

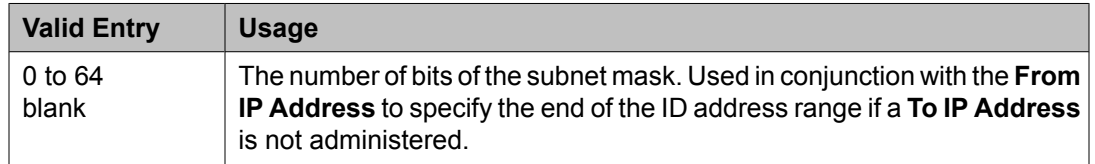

#### **To IP Address**

The terminating IP address. IPv6 format is supported.

#### **VLAN**

Sends VLAN instructions to IP endpoints such as IP telephones and softphones. This field does not send VLAN instructions to the PROCR (S8300/S87XX Servers), CLAN, and Media Processor boards.

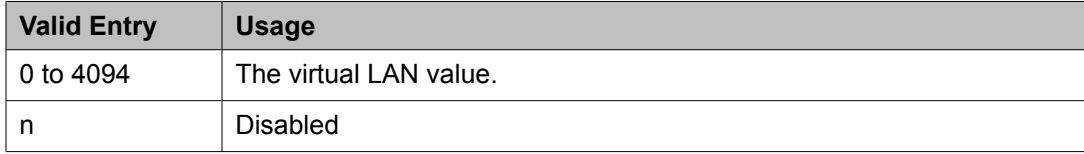

### **IP codec set**

Specifies the type of codec used for voice encoding and companding (compression/ decompression).

The default codec is set for G711MU. The G711MU provides the highest voice quality, but it uses the most bandwidth. The G711MU default setting can be changed to one of two other codecs if the G711MU does not meet your desired voice-quality/bandwidth trade-off specification.

Example command: change ip-codec-set *n*, where *n* is the codec set number.

#### **IP codec set: page 1**

Defines the allowed codecs and packet sizes used between VoIP resources. Enables silence suppression on a per-codec basis and dynamically displays the packet size in milliseconds for each codec in the set, based on the number of frames administered per packet.

#### *Audio Codec*

Specifies the audio codec used for this codec set.

- G.711A (a-law)
- G.711MU (mu-law)
- G.722-64k
- G.722.1-24k
- G.722.1-32k
- G.723-5.3
- G.723-6.3
- G.726A-32K
- G.729
- G.729A
- G.729B
- G.729AB
- SIREN14-24k
- SIREN14-32k
- SIREN14-48k
- SIREN14-S48k
- SIREN14-S56k
- SIREN14-S64k
- SIREN14-S96k

# $\bigoplus$  Important:

Include at least two codecs for every telephone in order to avoid incompatible codecs. Use the codecs specified in the following table for the telephones shown.

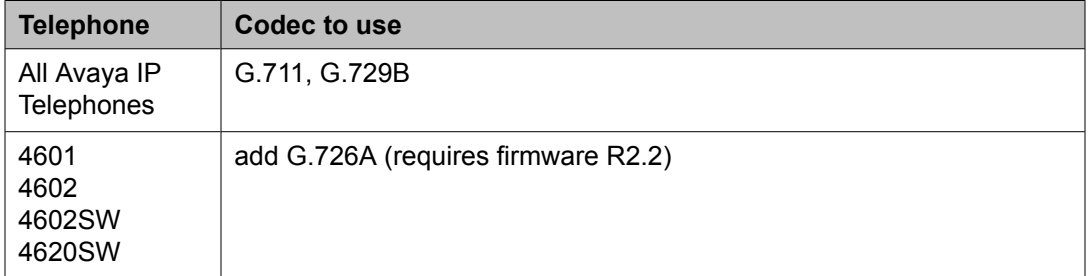

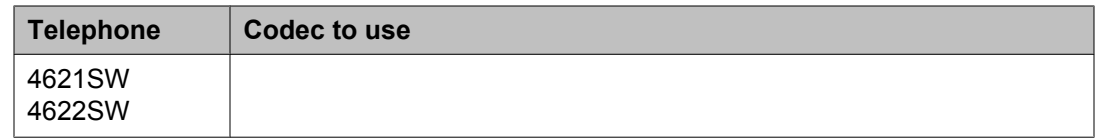

#### *Codec Set*

The number assigned to this Codec Set.

#### *Frames Per Pkt*

Specifies the number of frames per packet up to a packet size of 60 milliseconds (ms).

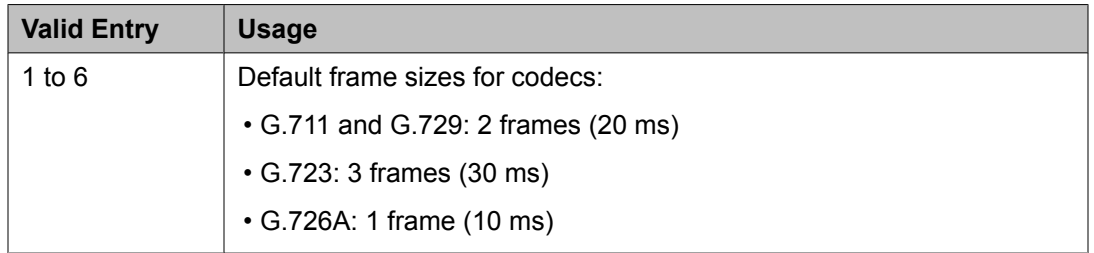

#### *Media Encryption*

Specifies a priority listing of the three possible options for the negotiation of encryption.Communication Manager attempts to provide bearer encryption per this administered priority order. The selected option for an IP codec set applies to all codecs defined in that set. Available only if Media Encryption over IP is enabled for the system.

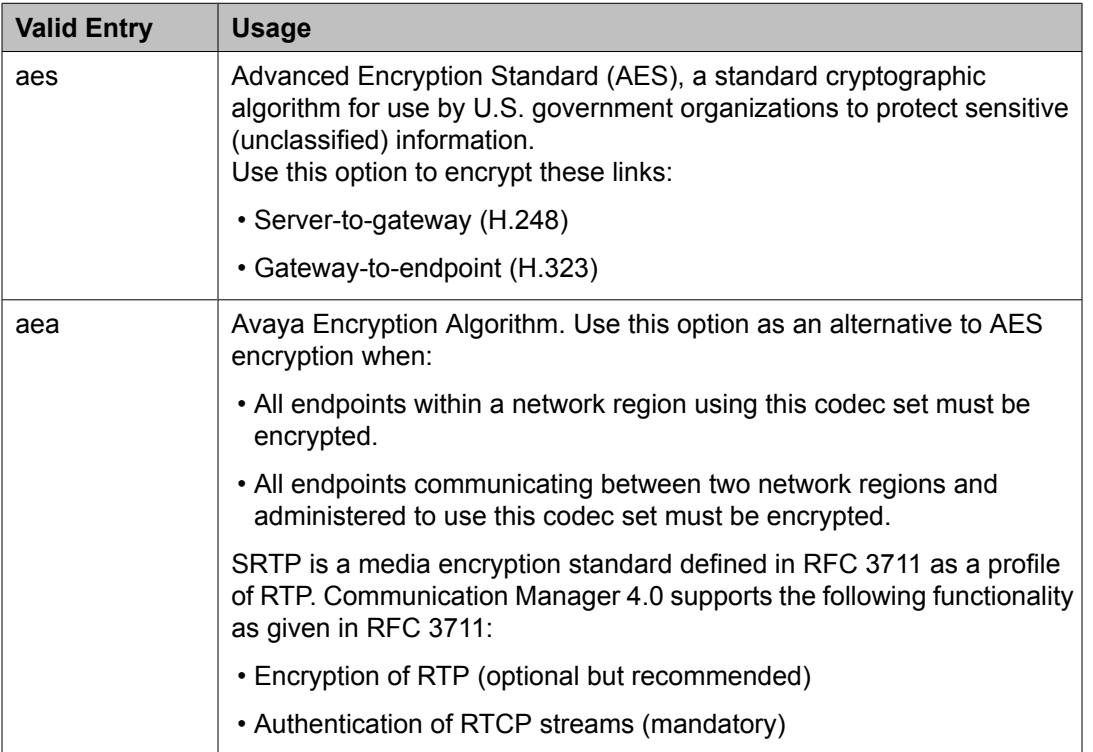

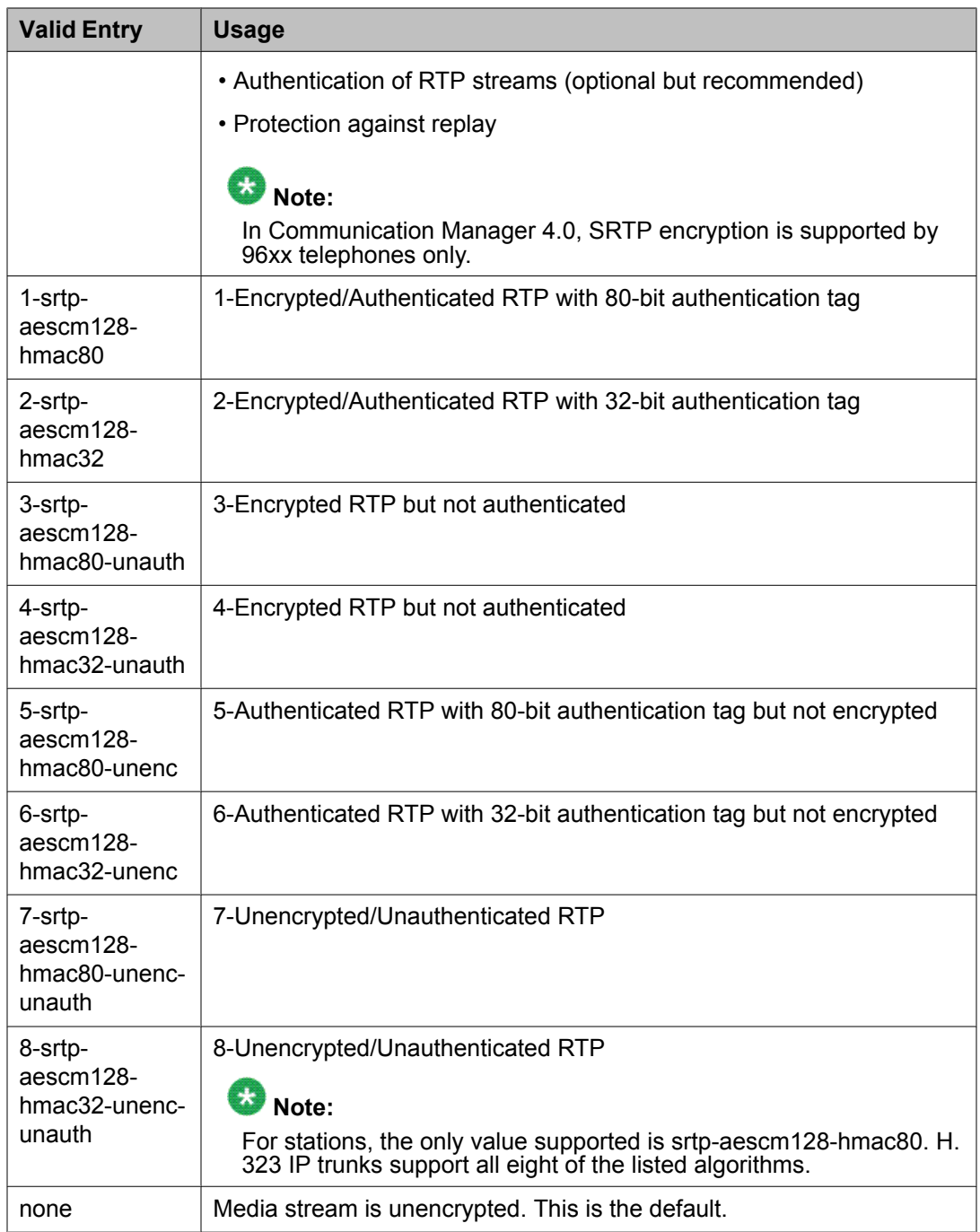

### *Packet Size (ms)*

The packet size in milliseconds.

### *Silence Suppression*

Enables or disables RTP-level silence suppression on the audio stream.

#### <span id="page-678-0"></span>**IP codec set: page 2**

Assigns the following characteristics to a codec set:

- Whether or not Direct-IP Multimedia is enabled for videophone transmissions.
- Whether or not endpoints in the assigned network region can route fax, modem, or TTY calls over IP trunks.
- Which mode the system uses to route the fax, modem, or TTY calls.
- Whether or not redundant packets will be added to the transmission for higher reliability and quality.

These characteristics must be assigned to the codec set, and the codec set must be assigned to a network region for endpoints in that region to be able to use the capabilities established on this screen.

# **A** Caution:

If users are using Super G3 fax machines as well as modems, do not assign these fax machines to a network region with an IP Codec set that is modem-enabled as well as faxenabled. If its **Codec set** is enabled for both modem and fax signaling, a Super G3 fax machine incorrectly tries to use the modem transmission instead of the fax transmission.

Therefore, assign modem endpoints to a network region that uses a modem-enabled IP Codec set, and assign the Super G3 fax machines to a network region that uses a faxenabled IP Codec set.

# $\bullet$  Note:

Transporting modem tones over IP between Avaya Communication Manager systems is a proprietary implementation. Also, FAX transport implementations, other than T.38 are proprietary implementations.

#### *Allow Direct-IP Multimedia*

Allows or disallows direct multimedia using the following codecs:

- H.261
- H.263
- H.264 (video)
- H.224
- H.224.1 (data, far-end camera control).

#### *Clear-channel*

Enables or disables supporting this codec set for BRI data calls.

## $\bullet$  Note:

Clear Channel data transmission is supported on the TN2602AP IP Media Resource 320 circuit pack and the TN2302AP circuit pack.

#### *FAX Mode*

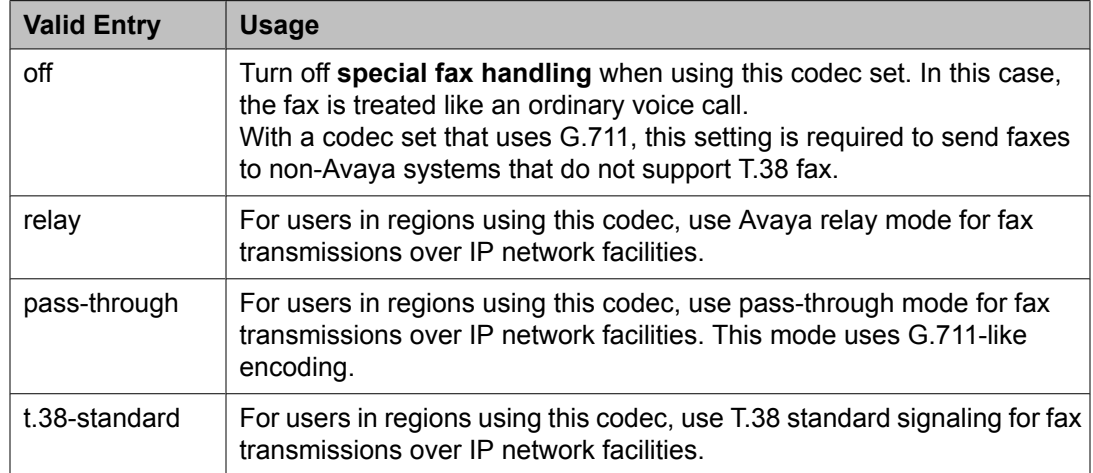

## **Note:**

If you have a telephone that is on an IP trunk too close to a fax machine, the handset can pick up the tones from the fax machine and change itself into the fax mode. To prevent this, turn off FAX mode, and put the FAX machines in an ARS partition that uses only circuit switched trunks, even for IGW FAX calls.

#### *Maximum Bandwidth Per Call for Direct-IP Multimedia (value)*

Available only if **Allow Direct-IP Multimedia** is enabled.

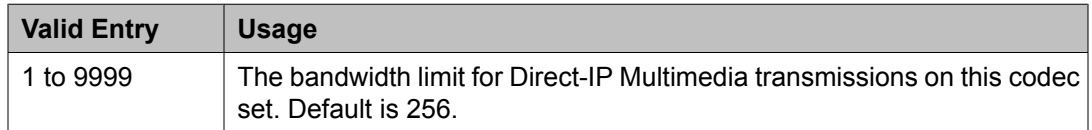

#### **Related topics:**

Allow Direct-IP [Multimedia](#page-678-0) on page 679

#### *Maximum Bandwidth Per Call for Direct-IP Multimedia (units)*

Available only if **Allow Direct-IP Multimedia** is enabled.

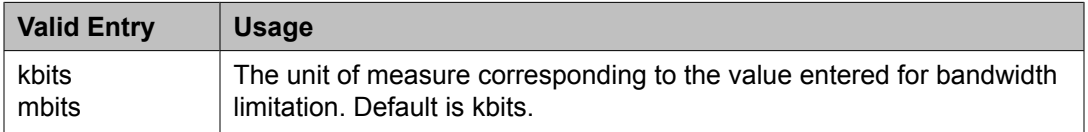

#### **Related topics:**

Allow Direct-IP [Multimedia](#page-678-0) on page 679

#### *Modem Mode*

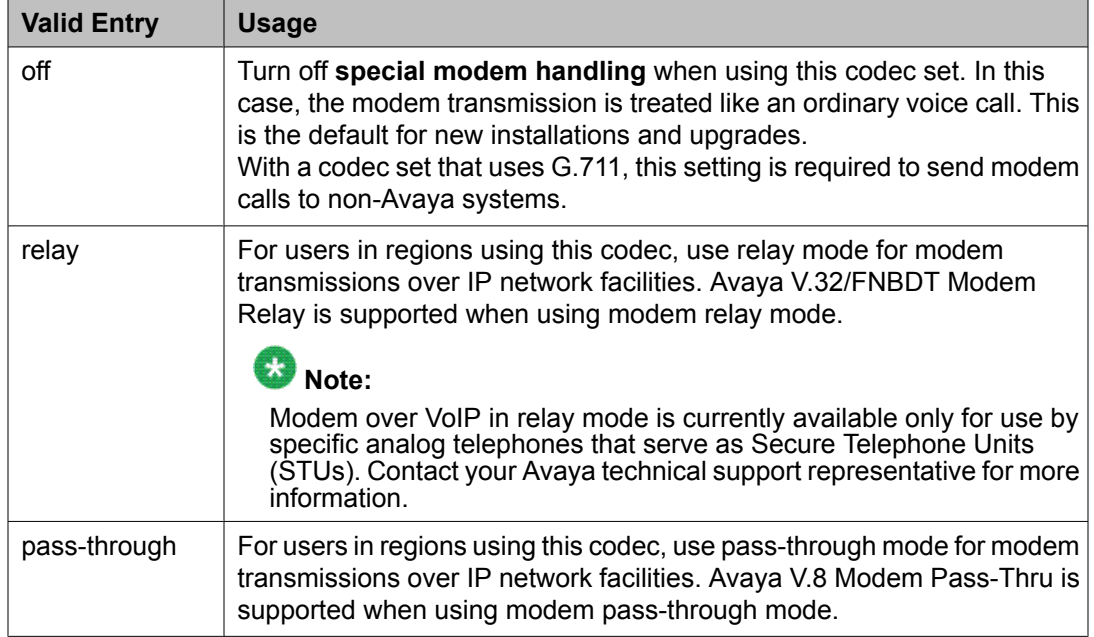

### *Redundancy*

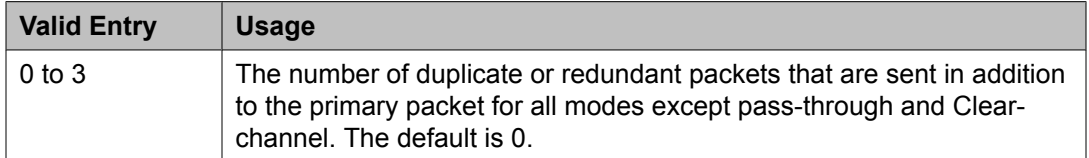

### *TDD/TTY Mode*

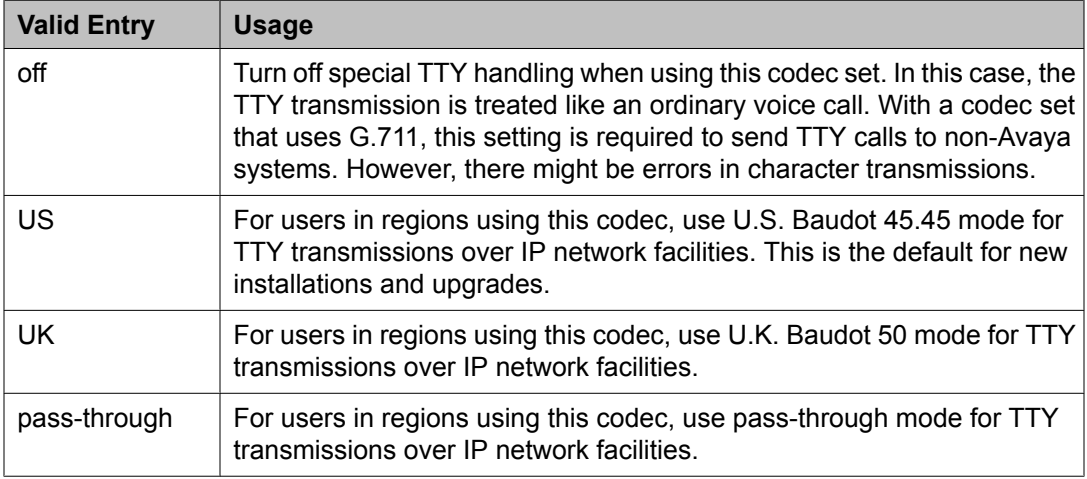

## <span id="page-681-0"></span>**IP Interfaces**

Assigns a network region to an IP interface device, or administers Ethernet options.

The appearance of the IP Interfaces screen can vary according to the interface type you are administering, and your system's configuration.

# $\bullet$  Note:

After starting the process of administering the IP interface for the TN2602AP circuit pack, any active calls continue to use the TN2602AP circuit pack's physical IP address for the connection, not the virtual IP address administered here. Therefore, any calls that continue after administering the virtual address, drop in the event of an interchange.

Example command: add ip-interface *n*, where *n* is the board location.

# **IP Interface: page 1**

### *Allow H.248 Gateways*

Controls whether or not H.248 media gateways (G700, G450, G430, G350, and G250) can register on the interface.

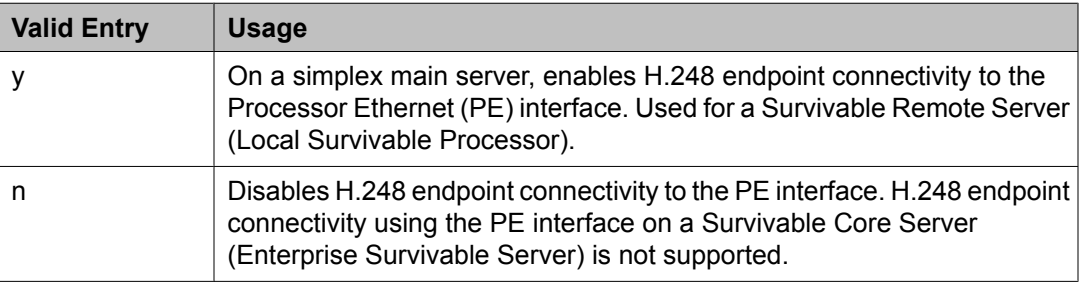

#### *Allow H.323 Endpoints*

Controls whether or not IP endpoints can register on the interface.

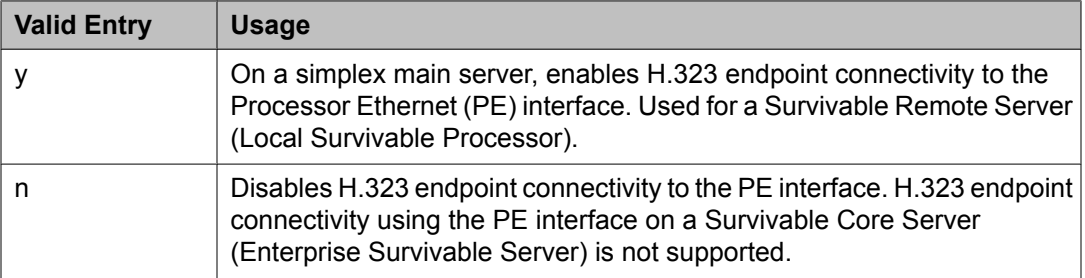

#### *Code/Sfx*

Circuit pack TN code and suffix.

## $\bullet$  Note:

The 4606, 4612, and 4624 telephones do not support the bearer duplication feature of the TN2602AP circuit pack. If these telephones are used while an interchange from active to standby media processor is in process, calls might be dropped.

Critical Reliable Bearer on page 683

#### <span id="page-682-0"></span>*Critical Reliable Bearer*

Enables or disables a duplicate TN2602 circuit pack in a port. Available only with the TN2602.

# $\bullet$  Note:

The 4606, 4612, and 4624 telephones do not support the bearer duplication feature of the TN2602AP circuit pack. If these telephones are used while an interchange from active to standby media processor is in process, calls might be dropped.

#### *Enable Ethernet Interface*

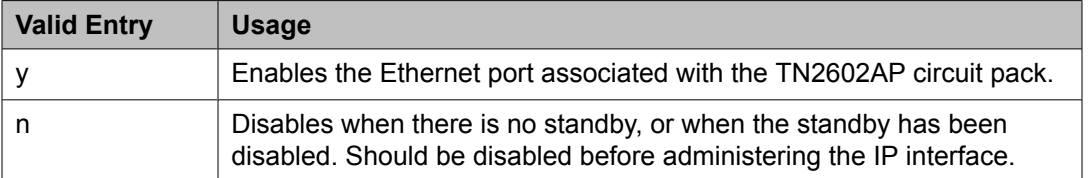

#### *Ethernet Link*

The administered link number for an Ethernet link.

#### *Gateway Node Name*

The gateway node name associated with the IP address of the LAN gateway associated with the TN2602AP. This entry also applies to the second TN2602AP circuit pack when Critical Reliable Bearer is enabled. Accepts up to 15 characters.

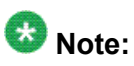

The 4606, 4612, and 4624 telephones do not support the bearer duplication feature of the TN2602AP circuit pack. If these telephones are used while an interchange from active to standby media processor is in process, calls might be dropped.

#### **Related topics:**

Critical Reliable Bearer on page 683

#### *Gatekeeper Priority*

Available only if H.323 endpoints are enabled and the Communication Manager server is a main server or a Survivable Remote Server. Not available on a Survivable Core Server.

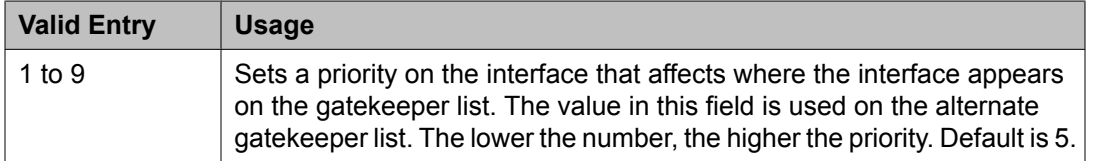

#### **Related topics:**

Allow H.323 [Endpoints](#page-681-0) on page 682

#### *Network Region*

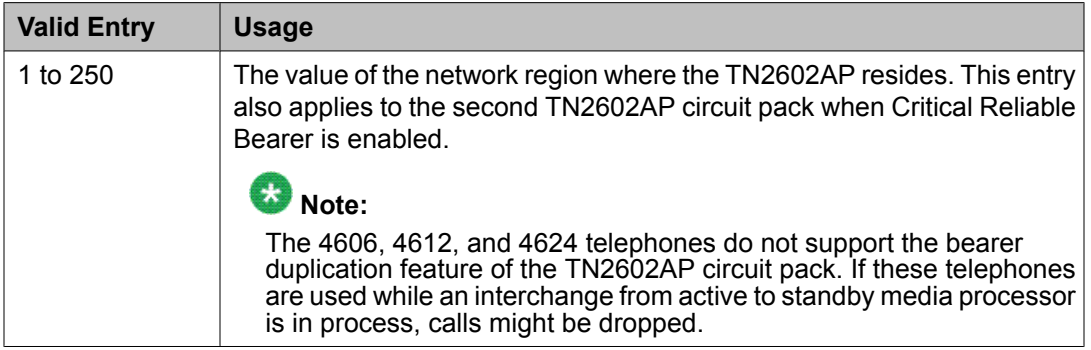

#### **Related topics:**

Critical [Reliable](#page-682-0) Bearer on page 683

#### *Network uses 1's for Broadnet Addresses*

Allows or denies using a broadcast address to send the same message to all systems or clients on a local area network.

#### *Node Name*

The node name associated with the IP address of the TN2602AP circuit pack. Accepts up to 15 characters.

#### **Related topics:**

[Name](#page-699-0) on page 700 [Group](#page-859-0) Type on page 860 [Near-end](#page-864-0) Node Name on page 865

#### *Receive Buffer TCP Window Size*

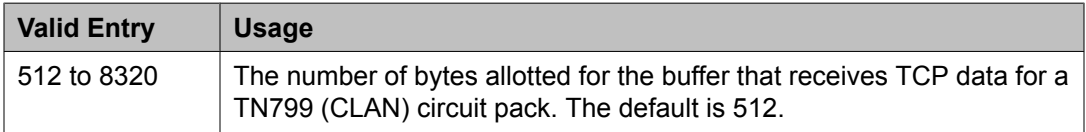

#### *Slot*

The slot location. Requires entry of the location of the second TN2602AP circuit pack for a non-duplicated board.

# $\bullet$  Note:

The 4606, 4612, and 4624 telephones do not support the bearer duplication feature of the TN2602AP circuit pack. If these telephones are used while an interchange from active to standby media processor is in process, calls might be dropped.

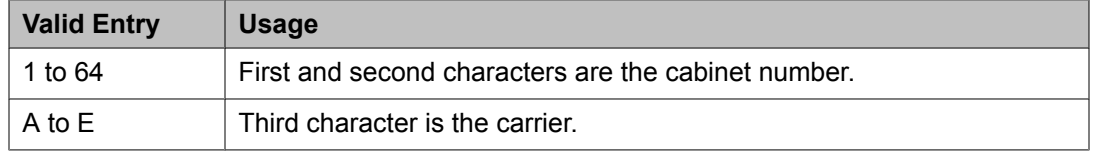
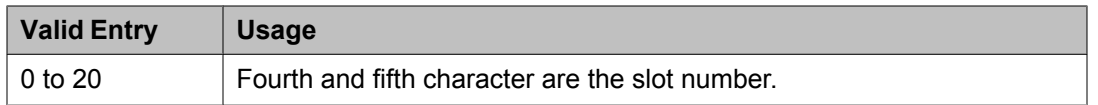

#### **Related topics:**

Critical [Reliable](#page-682-0) Bearer on page 683

#### *Subnet Mask*

A 32-bit binary number that divides the network ID and the host ID in an IP address. This is the subnet mask for TN2602AP. Also applies to the second TN2602AP circuit pack when the critical reliable bearer is enabled.

#### **Related topics:**

Critical [Reliable](#page-682-0) Bearer on page 683

#### *Target socket load*

The maximum number of sockets targeted for this interface. The default is 80% of the platform maximum. Used for load balancing endpoint traffic across multiple IP interfaces. Controls the percentage of sockets allocated to each IP interface within the same Gatekeeper Priority. When all the IP interfaces within the same Gatekeeper Priority exceeds the target number allocated, the system continues to add sockets until the interface is at its maximum capacity. Available only with a procr type IP interface.

# $\bullet$  Note:

The 4606, 4612, and 4624 telephones do not support the load balancing feature of the TN2602AP circuit pack.

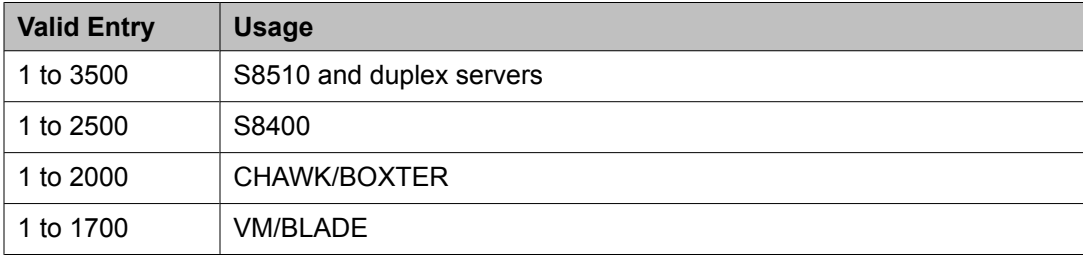

#### **Related topics:**

[Type](#page-685-0) on page 686

#### *Target socket load and Warning level*

Controls the percentage of sockets allocated to each IP interface within the same Gatekeeper Priority. When all the IP interfaces within the same Gatekeeper Priority exceeds the target number allocated, the system continues to add sockets until the interface is at its maximum capacity. If the targeted percentage is exceeded on a CLAN, a warning alarm is generated.

If there is only one IP interface within a priority, the target socket load and warning level is not used for load balancing. A value in this field can be used to receive an error or a warning alarm if the targeted value is exceeded. Available only with CLAN type IP interfaces.

# <span id="page-685-0"></span> **Note:**

The 4606, 4612, and 4624 telephones do not support the load balancing feature of the TN2602AP circuit pack.

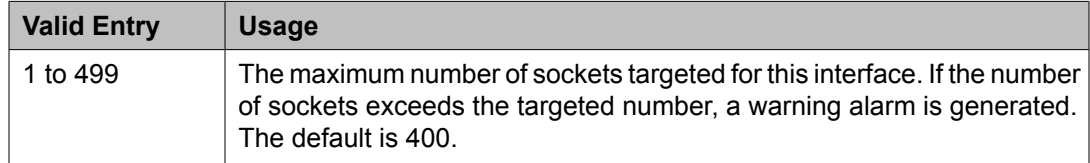

### **Related topics:**

Type on page 686

# *Type*

The type of IP interface.

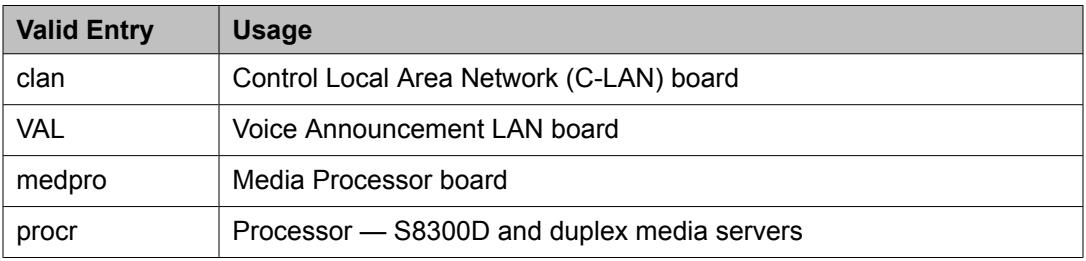

### *VLAN*

Sends Virtual Local Area Network (VLAN) instructions to the PROCR (S8300D/duplex Media Servers), CLAN, and Media Processor boards. It does not send VLAN instructions to IP endpoints such as IP telephones and softphones. Not available for Voice Announcement over LAN (VAL) boards.

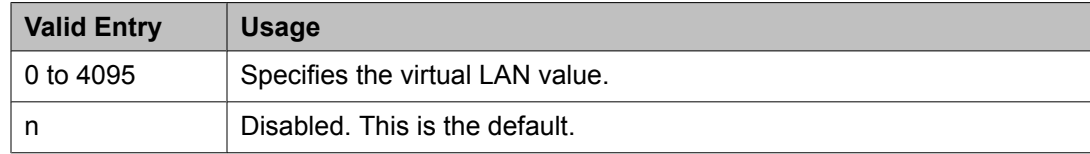

#### **IP Interface: page 2** *ETHERNET OPTIONS*

The Ethernet port associated with the TN2602AP must be disabled before any changes can be made to these fields.

### Auto?

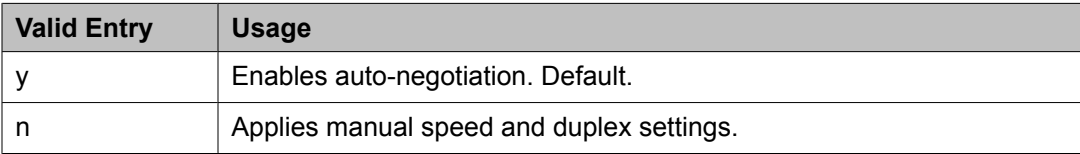

#### **Duplex**

Available only if auto-negotiation is disabled.

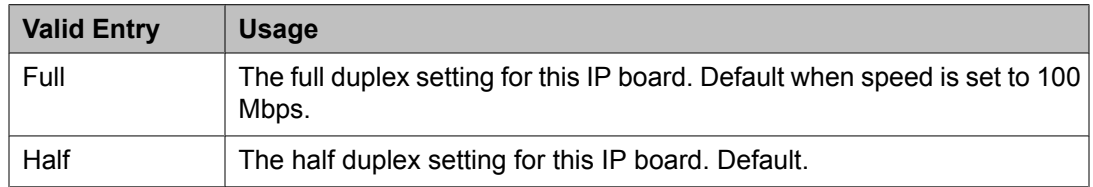

#### **Related topics:**

[Auto?](#page-685-0) on page 686

#### Speed

Available only if auto-negotiation is disabled.

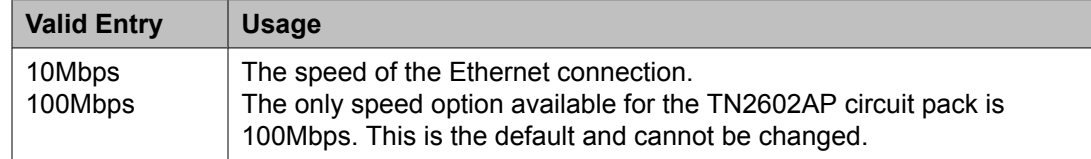

#### **Related topics:**

[Auto?](#page-685-0) on page 686

# *IPV6 PARAMETERS*

Enable Ethernet Interface

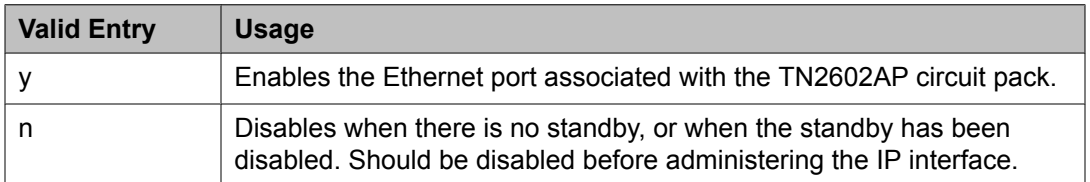

### Ethernet Link

The administered link number for an Ethernet link.

#### Gateway Node Name

The gateway node name associated with the IP address of the LAN gateway associated with the TN2602AP. This entry also applies to the second TN2602AP circuit pack when Critical Reliable Bearer is enabled. Accepts up to 15 characters.

# **Note:**

The 4606, 4612, and 4624 telephones do not support the bearer duplication feature of the TN2602AP circuit pack. If these telephones are used while an interchange from active to standby media processor is in process, calls might be dropped.

#### **Related topics:**

Critical [Reliable](#page-682-0) Bearer on page 683

#### <span id="page-687-0"></span>Node Name

The node name associated with the IP address of the TN2602AP circuit pack. Accepts up to 15 characters.

#### **Related topics:**

[Name](#page-699-0) on page 700 [Group](#page-859-0) Type on page 860 [Near-end](#page-864-0) Node Name on page 865

#### Subnet Mask

A 64-bit binary number that divides the network ID and the host ID in an IP address. This is the subnet mask for TN2602AP. Also applies to the second TN2602AP circuit pack when the critical reliable bearer is enabled.

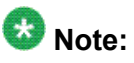

The 4606, 4612, and 4624 telephones do not support the bearer duplication feature of the TN2602AP circuit pack. If these telephones are used while an interchange from active to standby media processor is in process, calls might be dropped.

#### **Related topics:**

Critical [Reliable](#page-682-0) Bearer on page 683

# **IP Interfaces: page 3** *VOIP/NETWORK THRESHOLDS*

#### Enable VoIP/Network Thresholds

Enables or disables the recording of Voice/Network Statistics at a system level for a single media processor board. This applies to both TN2602 boards, if duplicated. Any changes to the value of this field, results in an updated message sent to the media processor board.

#### Jitter (ms)

Available only if VoIP/Network thresholds are enabled and the board type is a media processor.

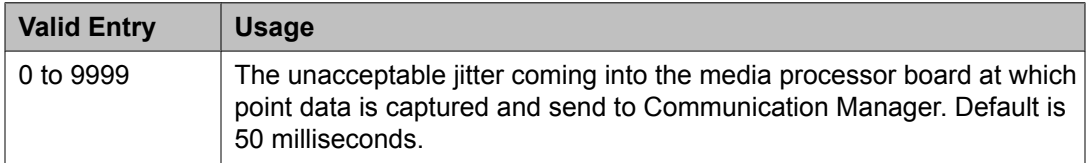

#### **Related topics:**

[Type](#page-685-0) on page 686 Enable VoIP/Network Thresholds on page 688

#### Packet loss (%)

Available only if VoIP/Network thresholds are enabled and the board type is a media processor.

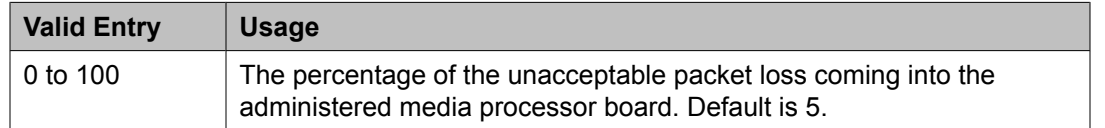

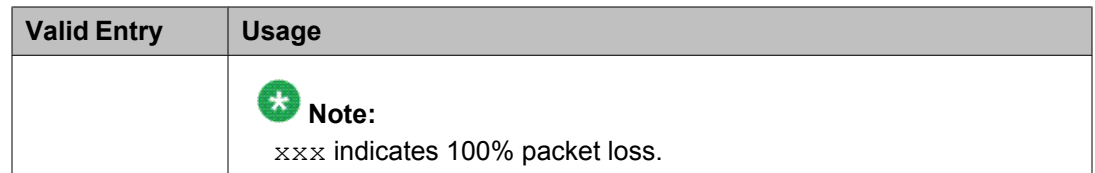

#### **Related topics:**

[Type](#page-685-0) on page 686 Enable [VoIP/Network](#page-687-0) Thresholds on page 688

#### RT Delay (ms)

Available only if VoIP/Network thresholds are enabled and the board type is a media processor.

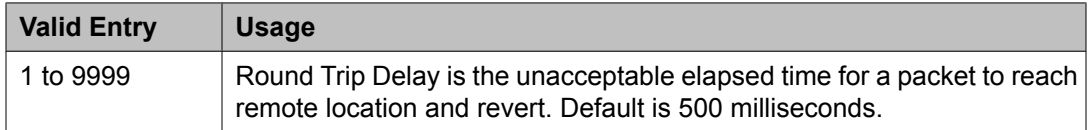

### **Related topics:**

[Type](#page-685-0) on page 686 Enable [VoIP/Network](#page-687-0) Thresholds on page 688

# **IP network region**

Configures within-region and between-region connectivity settings for all VoIP resources and endpoints within a given IP region. The first page is used to modify the audio and QoS settings. The **Codec Set** field on this page reflects the CODEC set that must be used for connections between telephones within this region or between telephones and MedPro/Prowler boards and media gateways within this region. The ability to do NAT shuffling for direct IP-to-IP audio connections is also supported.

Example command: change ip-network-region *n*, where *n* is the network region number.

### **IP network region: page 1**

#### *Authoritative Domain*

The domain for which this network region is responsible. This appears in the **From** header of any SIP Enablement Services (SES) messages. Accepts a name or IP address consisting of up to 20 characters.

#### *Name*

A description of the region. Accepts up to 20 characters.

#### *Region*

The number of the network region being administered.

# *MEDIA PARAMETERS*

#### Codec Set

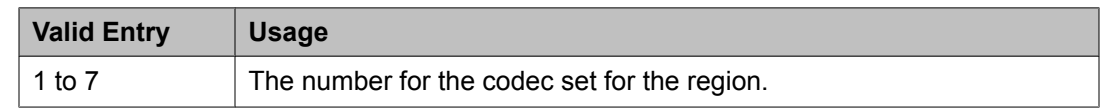

# Intra-region IP-IP Direct Audio

Allows direct audio connections between IP endpoints within a network region.

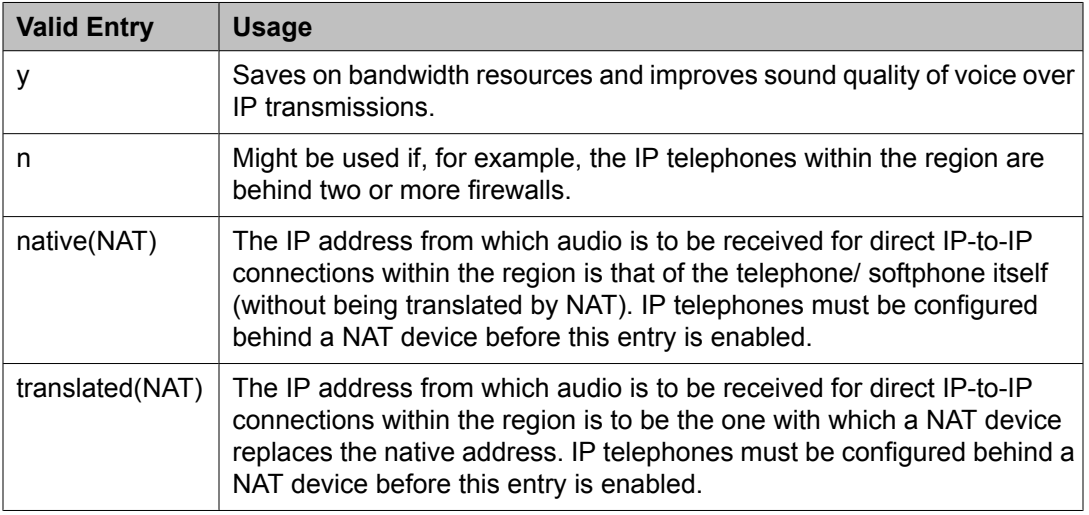

# Inter-region IP-IP Direct Audio

Allows direct audio connections between IP endpoints in different regions

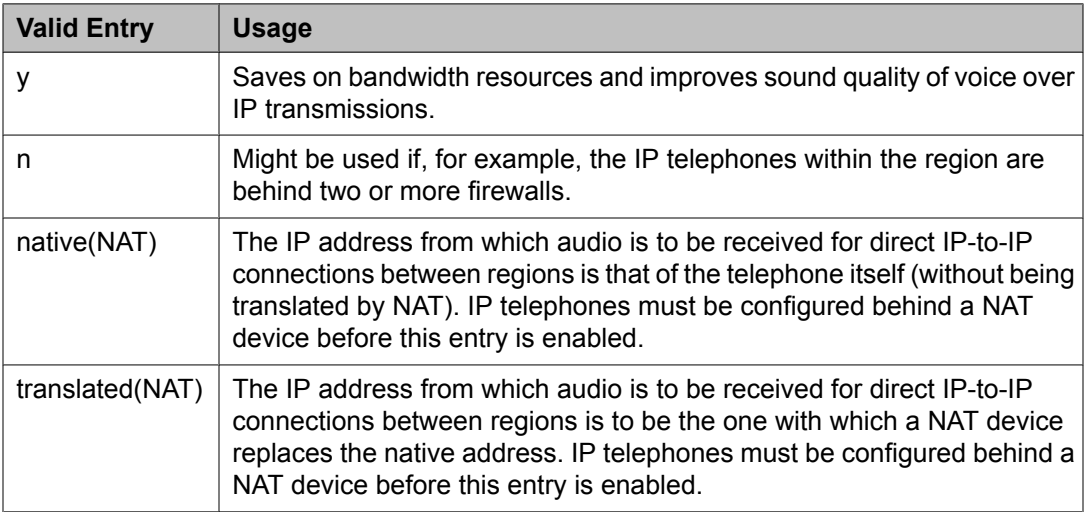

#### IP Audio Hairpinning

If enabled, allows IP endpoints connected through the IP circuit pack in the server in IP format to bypass the Communication Manager TDM bus.

### <span id="page-690-0"></span>Location

# **Note:**

If the Multinational Locations feature is enabled, and IP telephones derive their network region from the IP Network Map, administer this field with a valid value (1 to 250). This allows the IP endpoints to use the right VoIP resources.

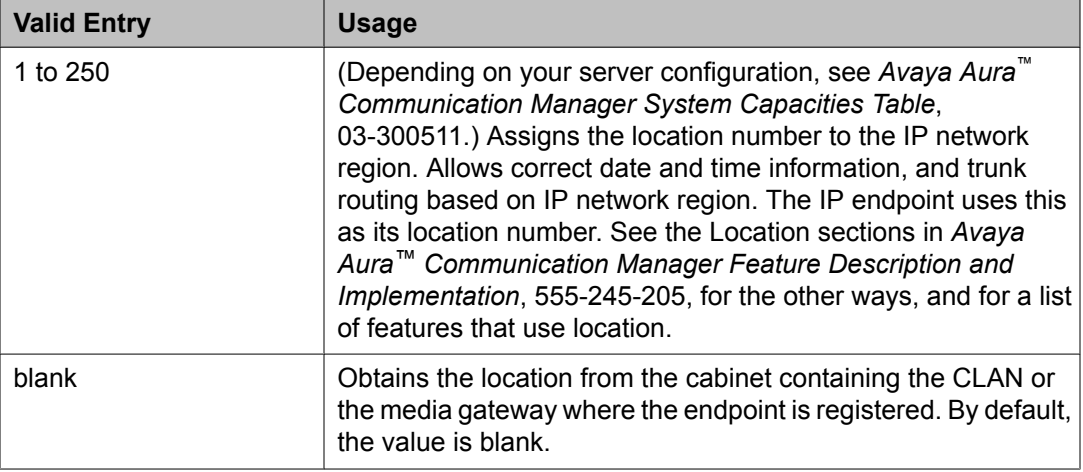

# RTCP Reporting Enabled

If enabled, sends RTCP Reports to a special server, such as for the VMON tool.

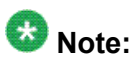

Regardless of how this field is administered, RTCP packets are always sent peer-to-peer.

# *UDP PORT RANGE*

UDP Port Range Min

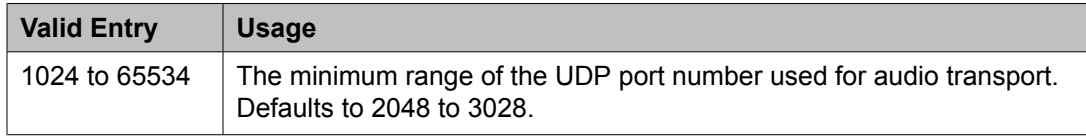

UDP Port Range Max

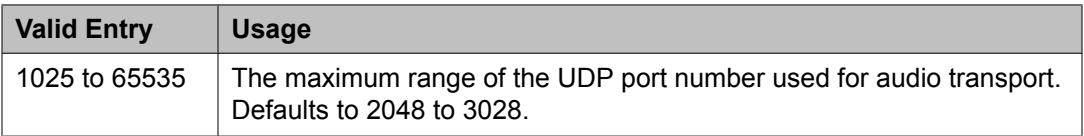

### *RTCP MONITOR SERVER PARAMETERS*

RTCP Report Period (secs)

Available only if RTCP Reporting is enabled and if Default Server Parameters are not enabled.

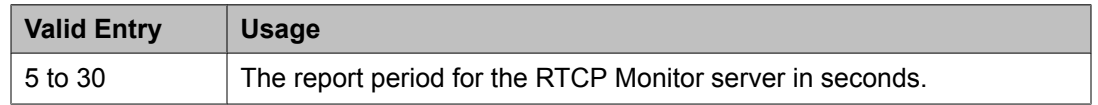

# <span id="page-691-0"></span>**Related topics:**

RTCP [Report](#page-690-0) Period (secs) on page 691 Use Default Server Parameters on page 692

### Server IP Address

The IP address for the RTCP Monitor server.

Available only if RTCP Reporting is enabled and if Default Server Parameters are not enabled.

#### **Related topics:**

Use Default Server Parameters on page 692

#### Server Port

Available only if RTCP Reporting is enabled and if Default Server Parameters are not enabled.

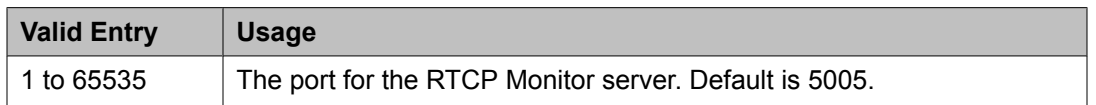

#### **Related topics:**

RTCP [Reporting](#page-690-0) Enabled on page 691 Use Default Server Parameters on page 692

## Use Default Server Parameters

If enabled, uses the system-wide default RTCP Monitor server parameters. Available only if RTCP Reporting is enabled.

### **Related topics:**

RTCP [Reporting](#page-690-0) Enabled on page 691

#### *DIFFSERV/TOS PARAMETERS*

#### Audio PHB Value

Provides scalable service discrimination in the Internet without per-flow state and signaling at every hop.

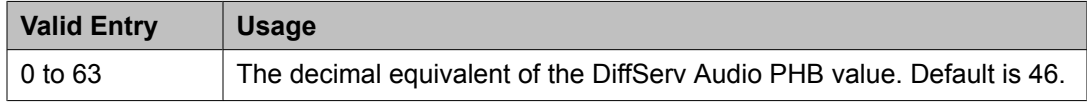

#### Call Control PHB Value

Provides scalable service discrimination in the Internet without per-flow state and signaling at every hop.

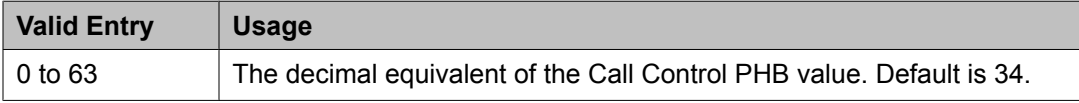

# <span id="page-692-0"></span>Video PHB Value

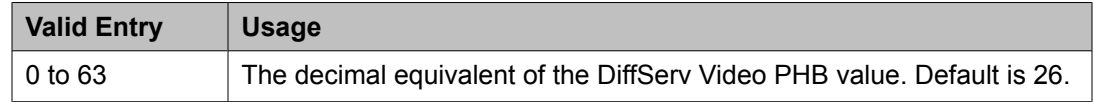

#### *802.1P/Q PARAMETERS*

Audio 802.1p Priority

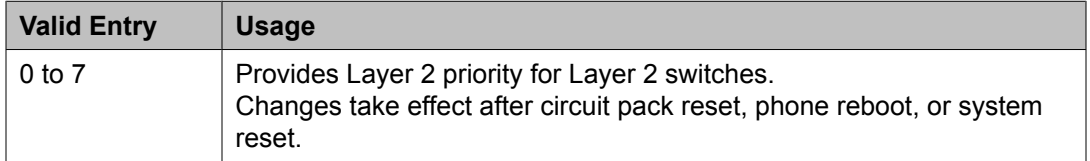

#### Call Control 802.1p Priority

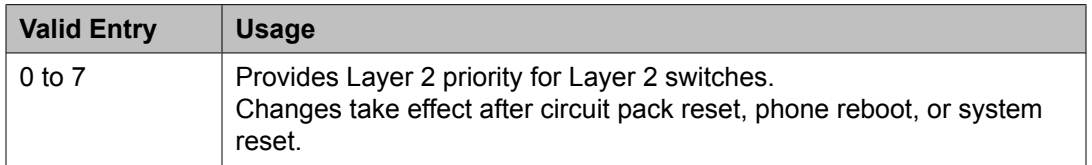

#### Video 802.1p Priority

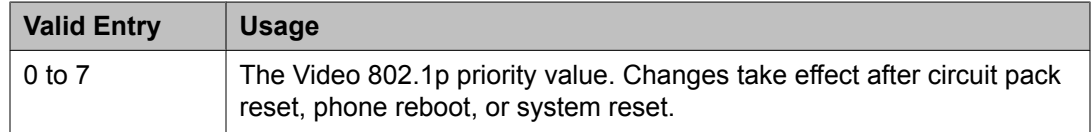

#### *AUDIO RESOURCE RESERVATION PARAMETERS*

#### Retry upon RSVP Failure Enabled

Enables or disables retries when RSVP fails.

Available only if RSVP is enabled.

#### **Related topics:**

RSVP Enabled on page 693

#### RSVP Enabled

Enables or disables RSVP.

#### RSVP Profile

Available only if RSVP is enabled.

Set this field to what you have configured on your network.

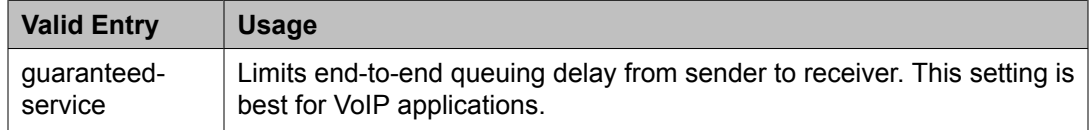

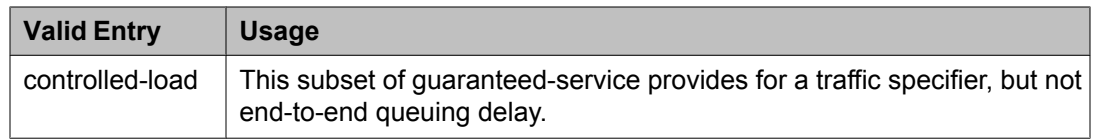

## RSVP Refresh Rate (secs)

Available only if RSVP is enabled.

This field only appears if the **RSVP Enabled** field is set to y.

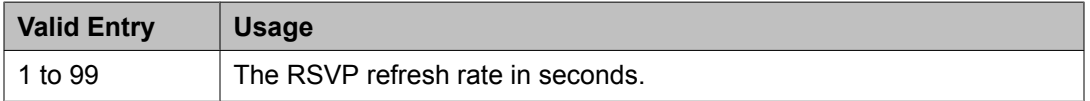

#### **Related topics:**

RSVP [Enabled](#page-692-0) on page 693

#### RSVP unreserved (BBE) PHB Value

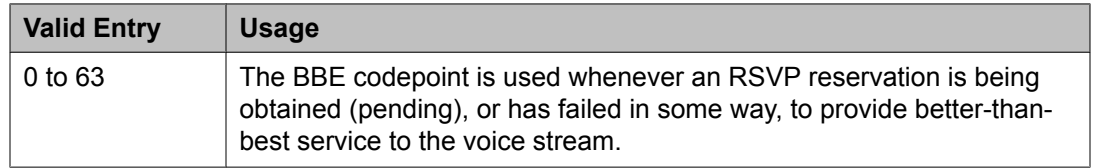

#### *H.323 IP ENDPOINTS*

# H.323 Link Bounce Recovery

Enables or disables the H.323 Link Bounce Recovery feature for this network region. The default is enabled.

Idle Traffic Interval (seconds)

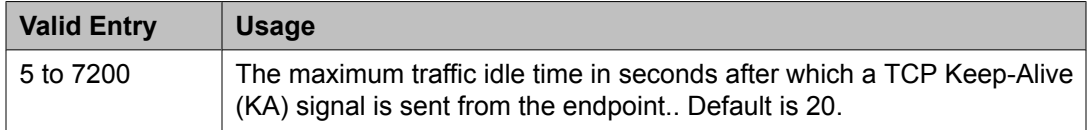

#### Keep-Alive Interval (seconds)

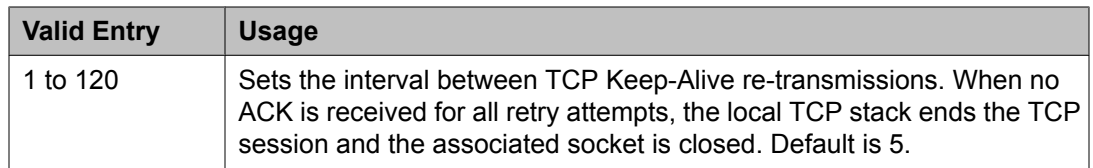

#### Keep-Alive Count

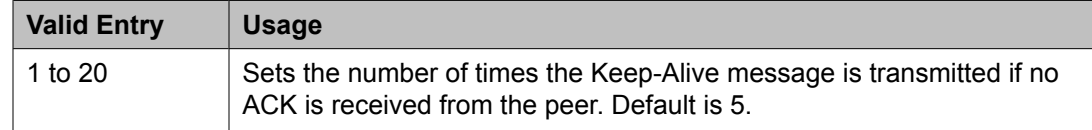

### **IP network region: page 2**

This page covers the information for Inter-Gateway Alternate Routing (IGAR), backup server names in priority order, and security procedures.

# *INTER-GATEWAY ALTERNATE ROUTING/DIAL PLAN TRANSPARENCY*

If **Inter-Gateway Alternate Routing** (IGAR) is enabled for any row on subsequent pages, the following fields for each network region must be administered to route the bearer portion of an IGAR call.

Conversion to Full Public Number - Delete

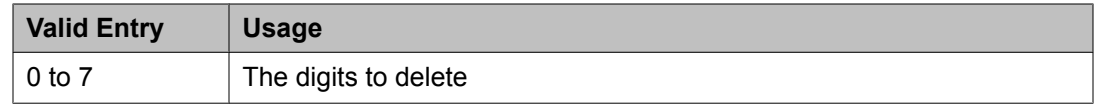

#### Conversion to Full Public Number - Insert

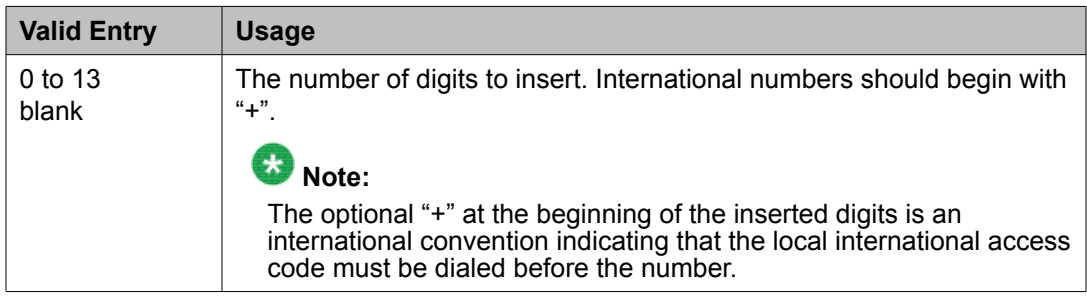

#### Dial Plan Transparency in Survivable Mode

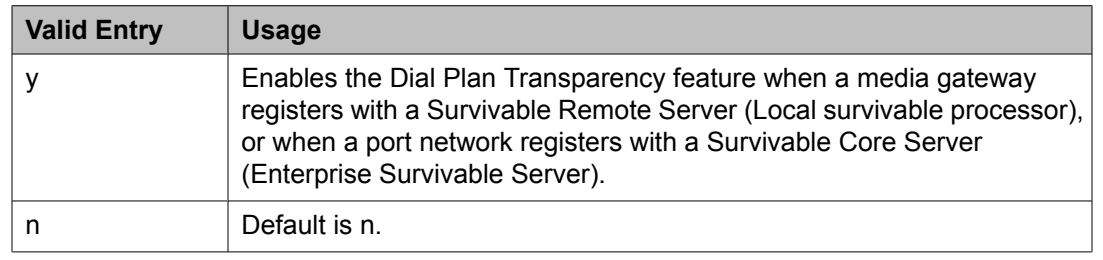

#### Incoming LDN Extension

An extension used to assign an unused Listed Directory Number for incoming IGAR calls.

#### Maximum Number of Trunks to Use for IGAR

It is necessary to impose a limit on the trunk usage in a particular port network in a network region when Inter-Gateway Alternate Routing (IGAR) is active. The limit is required because if there is a major IP WAN network failure, it is possible to use all trunks in the network region(s) for IGAR calls.

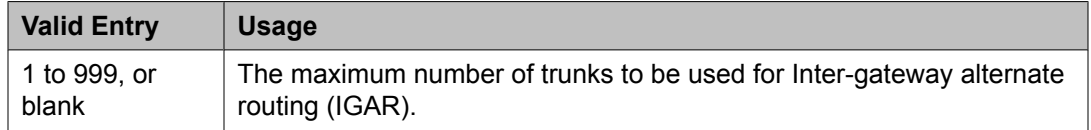

# *BACKUP SERVERS IN PRIORITY ORDER*

Lists the backup server names in priority order. Backup server names should include Survivable Remote Server names, but should not include Survivable Core Server names. Any valid node name is a valid entry. Valid node names can include names of Customer LANs, ICCs, and Survivable Remote Servers.

#### *H.323 SECURITY PROCEDURES*

Selects the permitted security profile(s) for endpoint registration in this network region. At least one security procedure entry must be entered; otherwise, no endpoint will be permitted to register from the region.

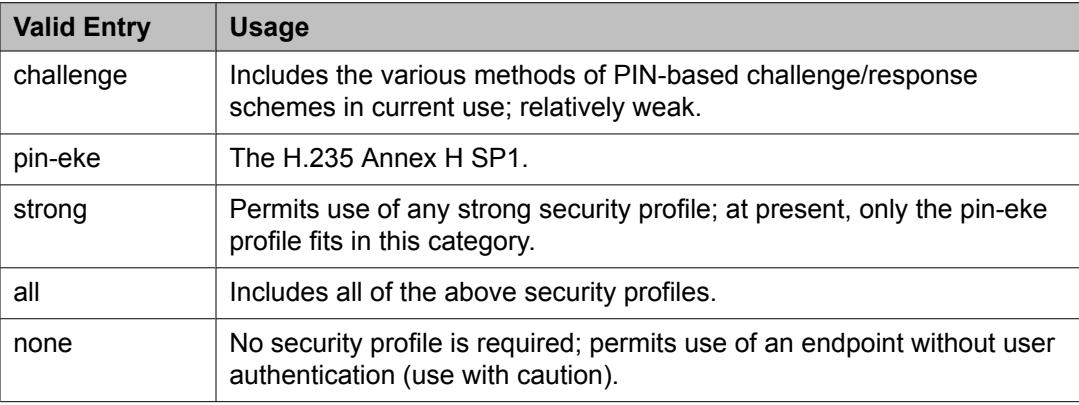

#### Allow SIP URI Conversion

Administers whether or not a SIP URI should be permitted to change. Degrading the URI from sips//: to sip//: may result in a less secure call. This is required when SIP SRTP endpoints are allowed to make and receive calls from endpoints that do not support SRTP.

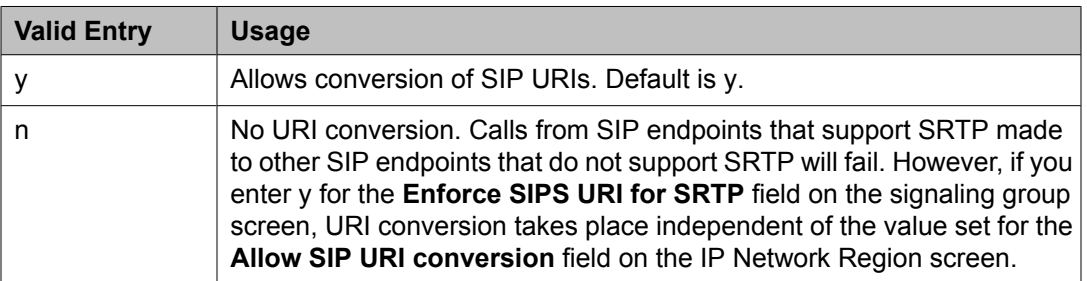

### *TCP SIGNALING LINK ESTABLISHMENT FOR AVAYA H.323 ENDPOINTS*

Near End Establishes TCP Signaling Socket

Indicates whether Communication Manager (the near end) can establish the TCP socket for H.323 IP endpoints in this network region.

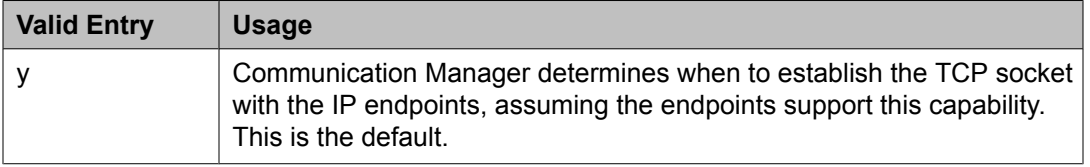

<span id="page-696-0"></span>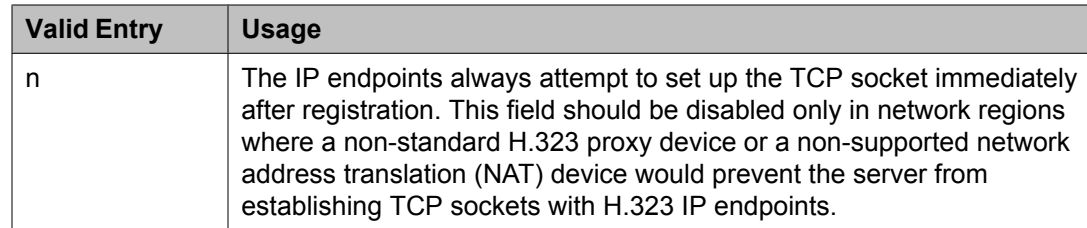

# Near End TCP Port Min

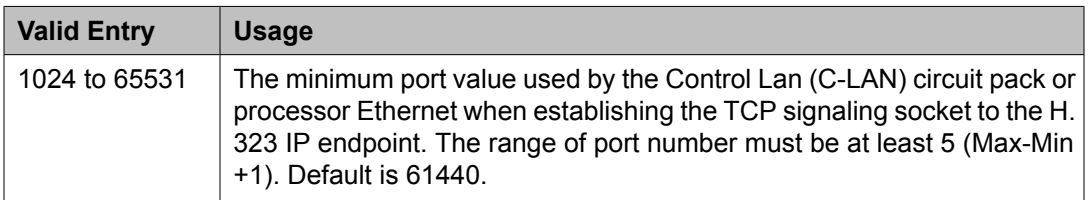

# **Related topics:**

Near End TCP Port Max on page 697

# Near End TCP Port Max

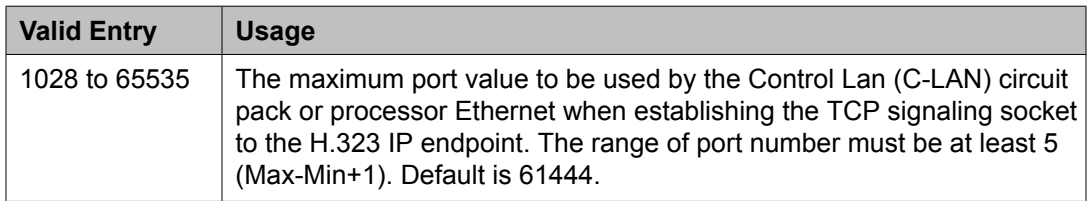

### **Related topics:**

Near End TCP Port Min on page 697

#### **IP network region: page 3**

Each subsequent page shows the inter-region connectivity for 15 region pairs.

## *AGL*

The maximum number of destination region IP interfaces included in alternate gatekeeper lists (AGL).

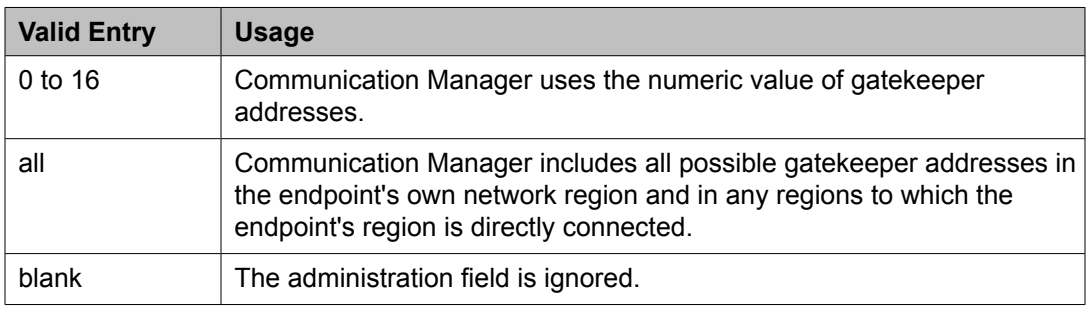

### *Audio WAN-BW limits (units)*

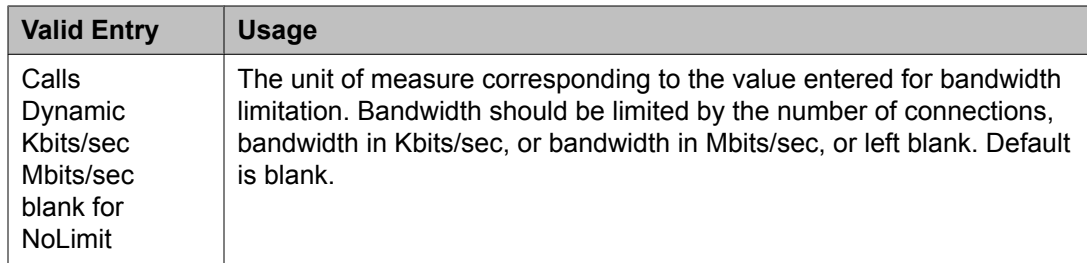

#### *codec-set*

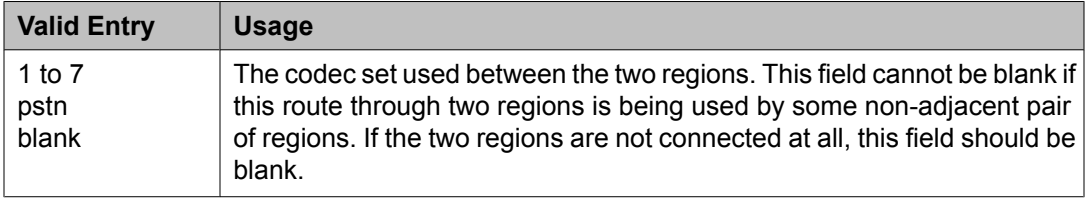

#### *direct-WAN*

Indicates whether the two regions (source and destination) are directly connected by a WAN link. The default value is enabled if a **codec-set** is administered.

#### **Related topics:**

codec-set on page 698

#### *dst rgn*

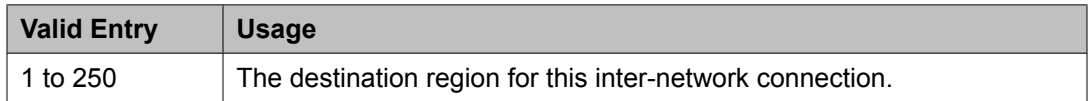

# *Dynamic CAC Gateway*

Available only if the **Audio WAN-BW- limit** is dynamic. The gateway must be configured to be a CAC (Call Admission Control) gateway.

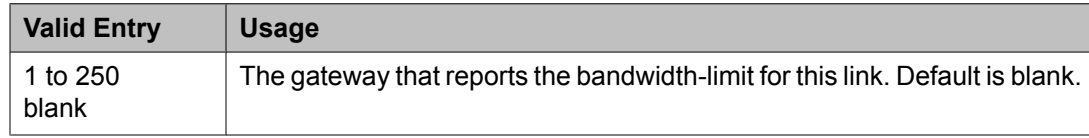

### **Related topics:**

Audio [WAN-BW](#page-696-0) limits (units) on page 697

#### *IGAR*

Allows pair-wise configuration of Inter-Gateway Alternate Routing (IGAR) between network regions.

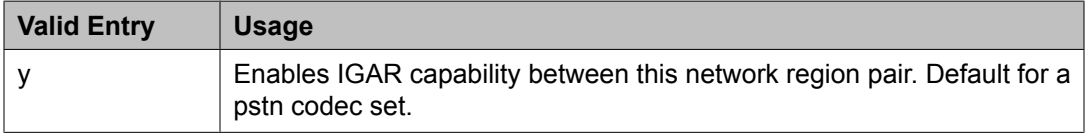

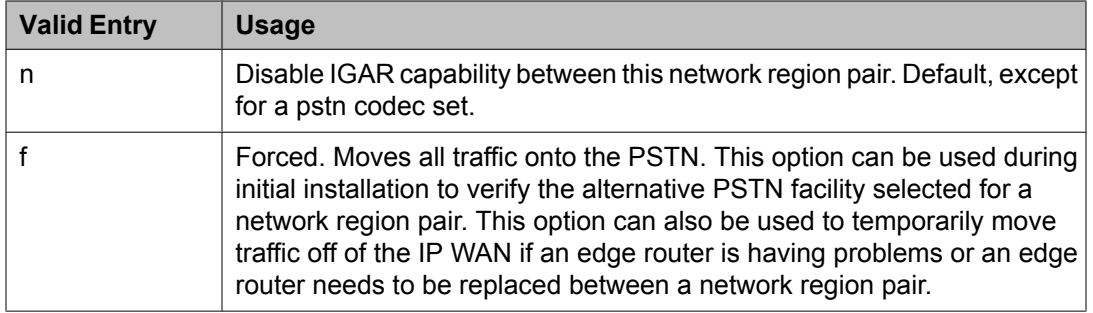

# *Intervening-regions*

Allows entry of intervening region numbers between the two indirectly-connected regions.

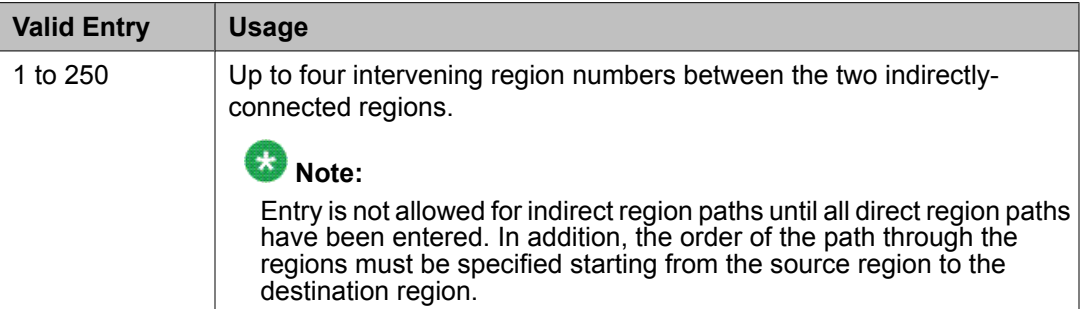

# *src rgn*

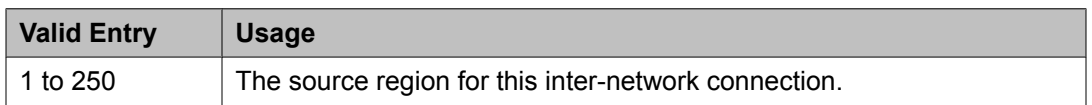

# *Video (Norm)*

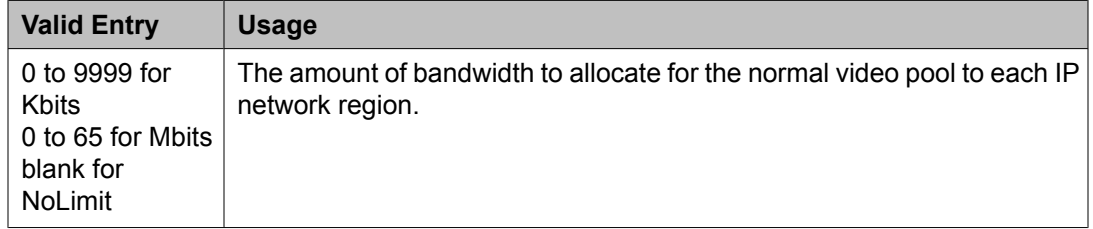

# *Video (Prio)*

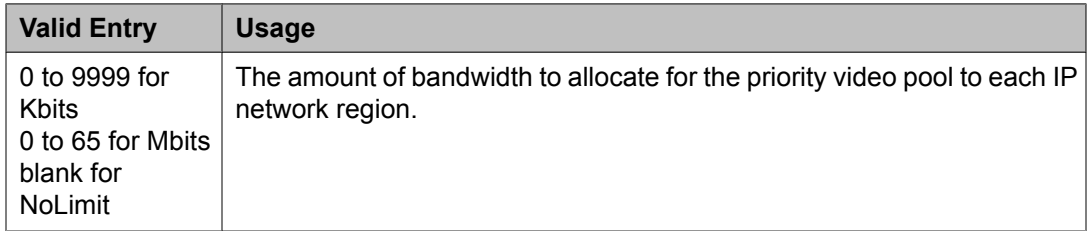

# <span id="page-699-0"></span>*Video (Shr)*

Specifies whether the normal video pool can be shared for each link between IP network regions.

#### *WAN-BW limits (value)*

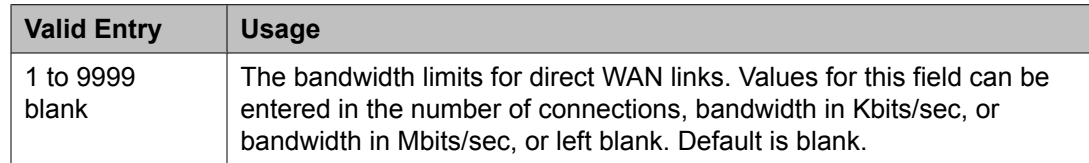

#### *WAN-BW limits (units)*

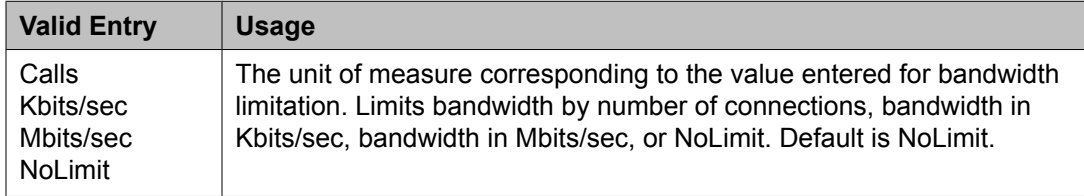

# **IP Node Names**

Administers node names and IP addresses for the switch and the terminal server media processors administered on the IP Interfaces screen.

# $\bullet$  Note:

The Processor Ethernet interface node name (procr) automatically appears on the IP Node Names screen. The PE interface node name cannot be added to the IP Node Names screen. The line containing the keyword procr displays the IP address.

Example command: change node-names ip

#### **Name**

The name of the adjunct, server, or switch node used as a label for the associated IP address. The node names must be unique for each server or switch. Uses up to 15 alpha-numeric characters.

# $\bullet$  Note:

Avaya BRI stations support only ASCII characters. Non-ASCII characters, such as Eurofont or Kanafont, do not display correctly on a BRI station.

#### **IP Address**

A unique IP address assigned to each port on any IP device that is used for a connection. Also supports IPv6 address format.

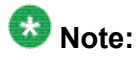

The Converged Communications Server for SIP Enablement Services (SES) Instant Messaging requires an IP address for the SIP Enablement Services (SES) Proxy Server for the network.

# **IP options system parameters**

Example command: change system-parameters ip-options

# **IP options system parameters: page 1** *AUTOMATIC TRACE ROUTE ON*

Link Failure

Enables or disables the automatic trace route command. If enabled, to diagnose network problems, especially to determine where a network outage exists, Communication Manager initiates an automatic trace-route command when the connectivity between a server and its port networks, media gateways, or IP trunks is lost.

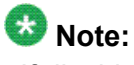

If disabled, any automatic trace-route currently in progress finishes, and no subsequent trace-route commands are launched or logged. In other words, the link failure buffer is cleared.

# *H.248 MEDIA GATEWAY*

Link Loss Delay Timeout (minutes)

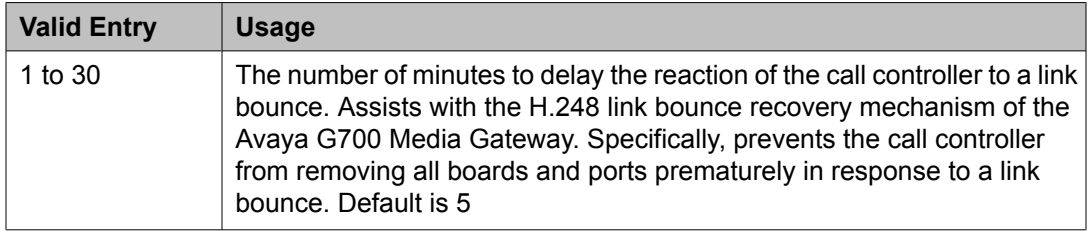

# *H.323 IP ENDPOINT*

Link Loss Delay Timer (minutes)

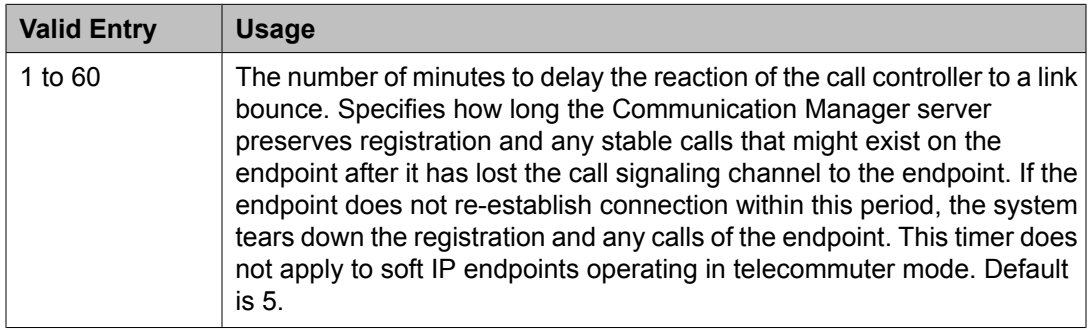

### Periodic Registration Timer (min)

This timer is started when an IP telephone registration is taken over by another IP endpoint. When the timer expires, the telephone tries to reregister with the server. Default timer value is dependent on the number of unsuccessful periodic registration attempts. Sample field values apply unless the endpoint is interrupted, such as by power loss, or the user takes manual action to override this automatic process:

- 20 means once every 20 minutes for two hours, then once an hour for 24 hours, then once every 24 hours continually.
- 60 means once an hour for two hours, then once an hour for 24 hours, then once every 24 hours continually.

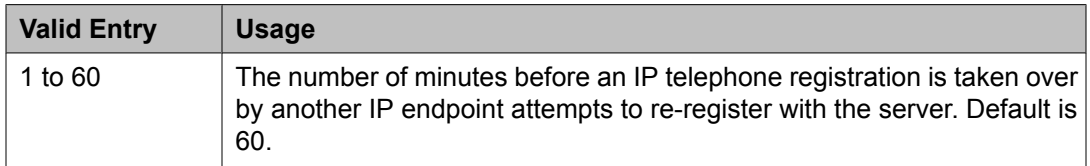

#### Primary Search Time (seconds)

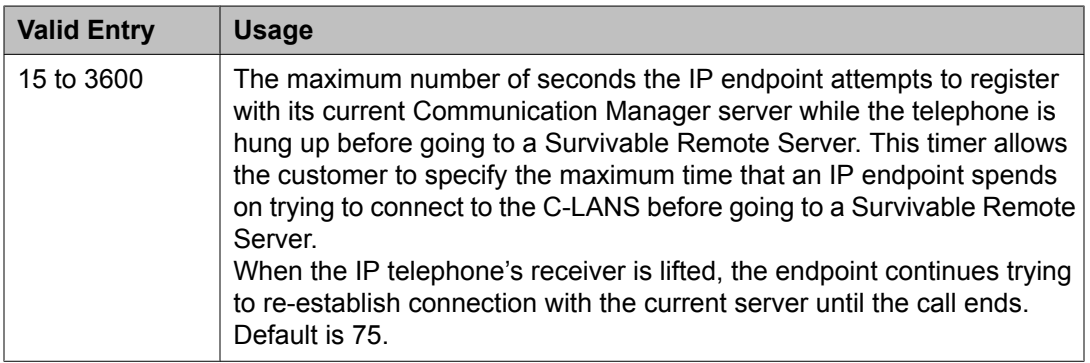

#### Short/Prefixed Registration Allowed

Appears if the **IP Stations** field on the System Parameters Customer Options screen is set to y.

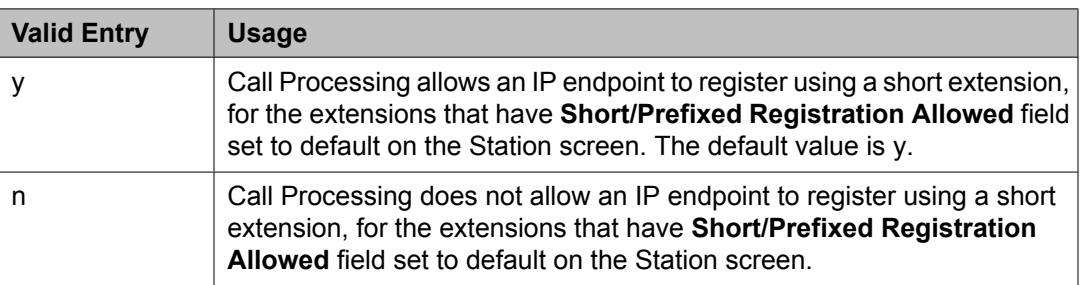

#### **Related topics:**

[Short/Prefixed](#page-904-0) Registration Allowed on page 905

# *IP MEDIA PACKET PERFORMANCE THRESHOLDS*

#### Enable Voice/Network Stats

Enables or disables the recording of voice and network statistics at a system level for all TN2302/TN2602 media processor boards in the network. The default value is disabled.

Number of Pings Per Measurement Interval

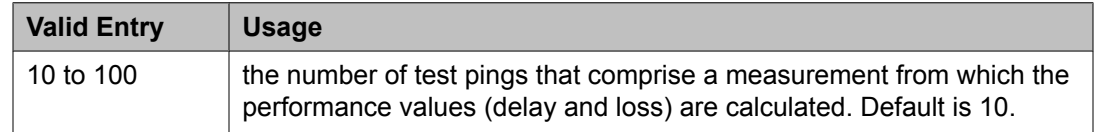

# Packet Loss (%)

Specifies thresholds to be applied to packet loss rates (as measured by ping) for determining activation or deactivation of signaling group bypass.

#### **High:**

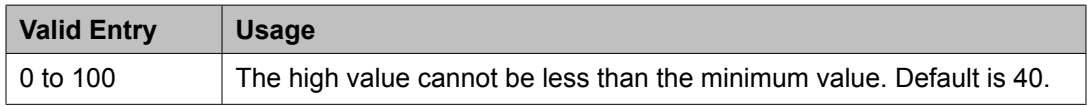

#### **Low:**

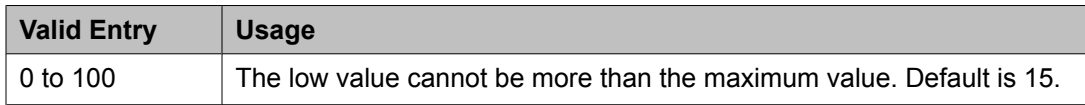

### Ping Test Interval (sec)

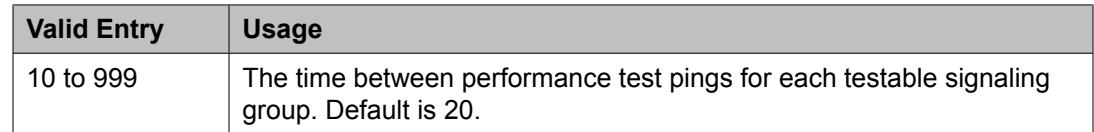

### Roundtrip Propagation Delay (ms)

Specifies thresholds to be applied to roundtrip packet propagation delays as measured by ping, for use in activating or clearing signaling group bypass.

### **High:**

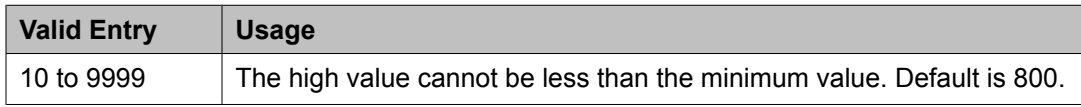

#### **Low:**

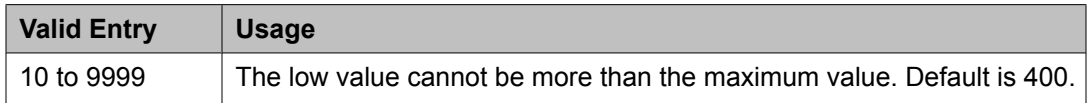

# *MEDIA GATEWAY ANNOUNCEMENT SERVER PARAMETERS*

Announcement Server IP Address

The IP address of the Announcement Server that is a unique IP address assigned to each port on any IP device that is used for a connection.

#### Announcement Storage Path Name

The directory path name on the Announcement Server where the announcements are stored. Accepts up to 40 characters.

#### Login

The login used by the Media Gateway to access the Announcement Server. Accepts up to 10 characters.

#### Password

The password used by the Media Gateway to access the Announcement Server. Accepts up to 10 characters.

#### *RTCP MONITOR SERVER*

The RTCP monitor is a separate computer that receives RTCP packets from many devices. Communication Manager pushes these values to IP telephones, IP softphones and VoIP media modules, such that they know where to send the data.

#### Default RTCP Report Period (secs)

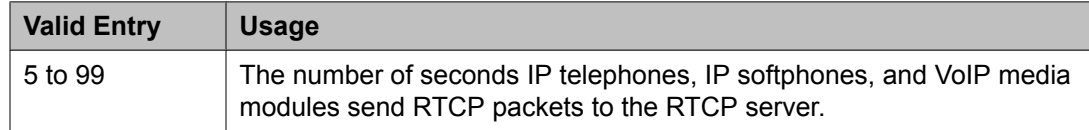

#### Default Server IP Address

The default IP address of the RTCP server used for each administered region. A unique IP address is assigned to each port on any IP device that is used for a connection.

#### **Related topics:**

Server IP [Address](#page-691-0) on page 692

### Default Server Port

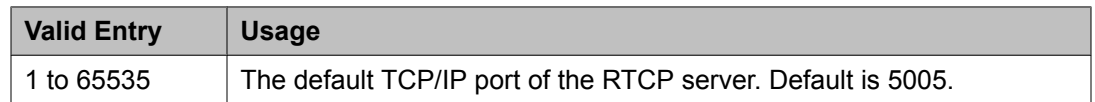

#### Link Failure

Enables or disables the automatic trace route command. If enabled, to diagnose network problems, especially to determine where a network outage exists, Communication Manager initiates an automatic trace-route command when the connectivity between a server and its port networks, media gateways, or IP trunks is lost.

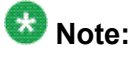

If disabled, any automatic trace-route currently in progress finishes, and no subsequent trace-route commands are launched or logged. In other words, the link failure buffer is cleared.

# **IP options system parameters: page 2**

#### *Prefer use of G.711 by Music Sources*

Enables or disables using G.711 for intra-switch Music-On-Hold. The default value is n.

#### *Force Phones and Gateways to Active LSPs*

Enables or disables forcing telephones and media gateways to active LSPs. The default is disabled.

# *HYPERACTIVE MEDIA GATEWAY REGISTRATIONS*

Enable Detection and Alarms

Enables or disables the hyperactive media gateway registration feature. Default is disabled.

#### Number of Registrations within the Window

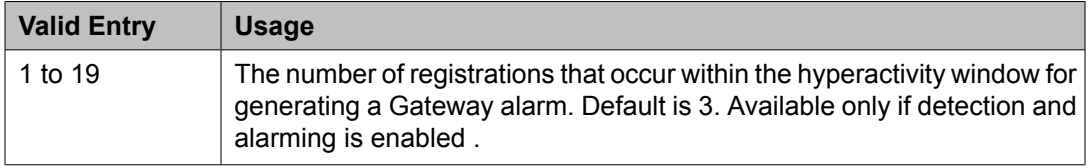

#### **Related topics:**

Enable Detection and Alarms on page 705

Parameters for Media Gateway Alarms: Hyperactive Registration Window (minutes) Available only if detection and alarming is enabled.

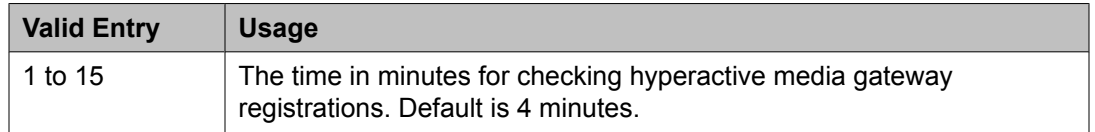

### **Related topics:**

Enable Detection and Alarms on page 705

Parameters for Network Region Registration (NR-REG) Alarms: % of Gateways in Network Region with Hyperactive Registration Alarms

Available only if detection and alarming is enabled.

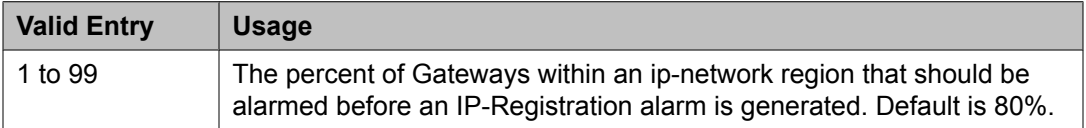

#### **Related topics:**

Enable Detection and Alarms on page 705

# *IP DTMF TRANSMISSION MODE*

Inter-System IP DTMF Transmission Mode

Specifies the touchtone signals that are used for dual-tone multifrequency (DTMF) telephone signaling.

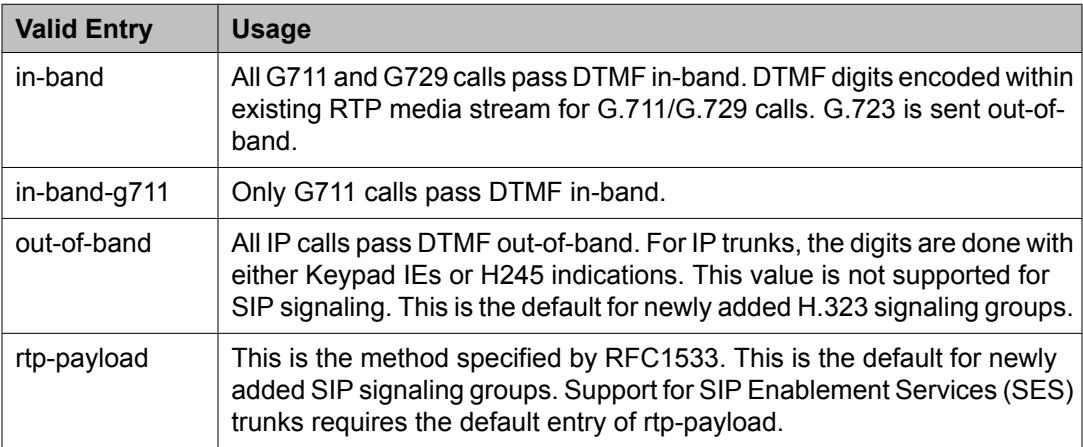

# Intra-System IP DTMF Transmission Mode

The IP transmission mode.

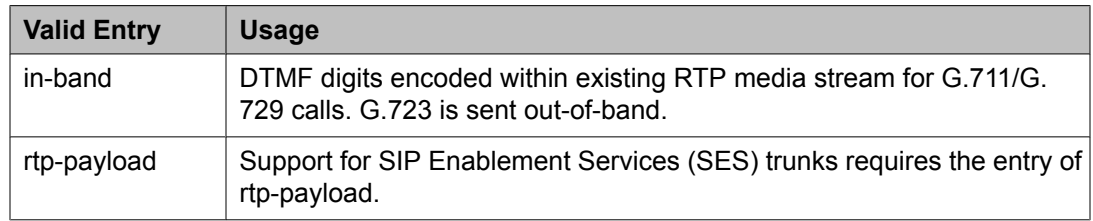

### **IP options system parameters: page 3**

This screen is used to administer SNMP station parameters and services dialpad parameters. Applicable terminal types include: 4601, 4602, 4610, 4620, 4621, 4622, 4625, 96*xx*, or 16*xx*.

### *SERVICES DIALPAD PARAMETERS*

#### Download Flag

Determines whether or not the SNMP parameters and associated IP addresses are downloaded to the terminals. The default is disabled

### Password

The Craft Procedures password used as part of the Craft Procedures, also called Local Procedures. Accepts up to seven digits. This password allows a technician to go to an IP Terminal and modify individual parameters on that specific Terminal, such as the Terminal's IP address, Ethernet interface speed, and so on. The Craft Procedures Password must be entered on the dial pad in the applicable manner for the technician to have access to the Craft Procedures. Default is 27238 (craft).

# *SNMP STATION PARAMETERS*

#### Community String

A string used by IP endpoints to determine whether the terminal allows receipt of SNMP queries, and if so, with what password. Accepts up to 32 characters. If the SNMP community string is null, the terminal ignores all incoming SNMP messages. Otherwise, the community string must be present in the incoming SNMP message for the Terminal to act on that message (subject to other considerations, such as the SNMP Source Address).

#### Download Flag

Determines whether or not the SNMP parameters and associated IP addresses are downloaded to the terminals. The default is disabled

#### *SOURCE ADDRESSES*

A valid node name that validates the source of an SNMP message. If the SNMP Source Address list is null, the Terminal responds to any valid SNMP message where "valid" means the appropriate SNMP community string is properly included. Otherwise, the Terminal responds to valid SNMP messages only if the IP Source Address of the query matches an address in the SNMP Source Address list.

Up to six node names are allowed that map to proper IP node name addresses. An IP address of 0.0.0.0 is a valid address.

### **Related topics:**

IP [Address](#page-699-0) on page 700

#### **IP options system parameters: page 4**

# *Dest # 1, 2, or 3 IP address*

The valid destination IPv4 address. The default destination address is 0.0.0.0.

### *Local Facility*

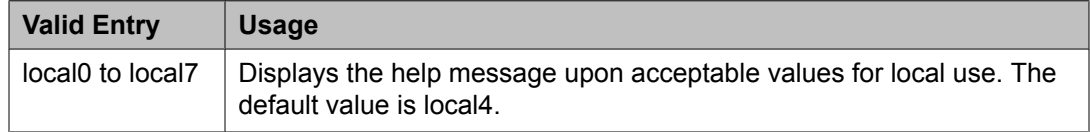

#### *Port #*

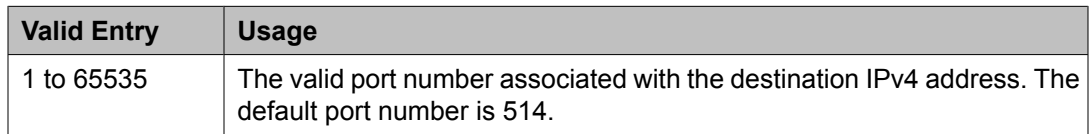

### **Related topics:**

Dest # 1, 2, or 3 IP address on page 707

### *MUSIC/ANNOUNCEMENTS IP-CODEC PREFERENCES*

In general, when operating across the WAN with limited bandwidth facilities, the ip-codec-set is configured only with the compressed voice codecs. Sometimes it is necessary to carry the

voice calls with the normal configured compressed codecs, and the music or announcement sources are received with non-compressed G.711 codecs.

If you administer the following fields, when possible, the system overrides the ip-codec-set preference which can be configured to prefer a compressed codec, with non-compressed G. 711. If the device receives the music or announcement source which has signaled support for G.711, the system attempts to use G.711.

Prefer use of G.711 by Announcement Sources

Overrides the ip-codec-set preference and establishes inter-PN or inter-gateway connections transmitting announcements with G.711. The default value is n.

- Prefer use of G.711 by IP Endpoints Listening to Announcements Overrides the ip-codec-set preference and reconfigures the IP endpoints listening to an announcement source with G.711. The default value is n.
- Prefer use of G.711 by IP Endpoints Listening to Music Overrides the ip-codec-set preference and reconfigures the IP endpoints listening to a music source with G.711. The default value is n.

Prefer use of G.711 by Music Sources

Overrides the ip-codec-set preference and establishes inter-PN or inter-gateway connections transmitting music with G.711. The default value is n.

# **IP Routing**

There is one-to-one mapping between the **Network Bits** and the **Subnet Mask** fields; entering a value in one field uniquely determines the other field. A list of Subnet Mask addresses and their corresponding Network Bits are shown in Table below.

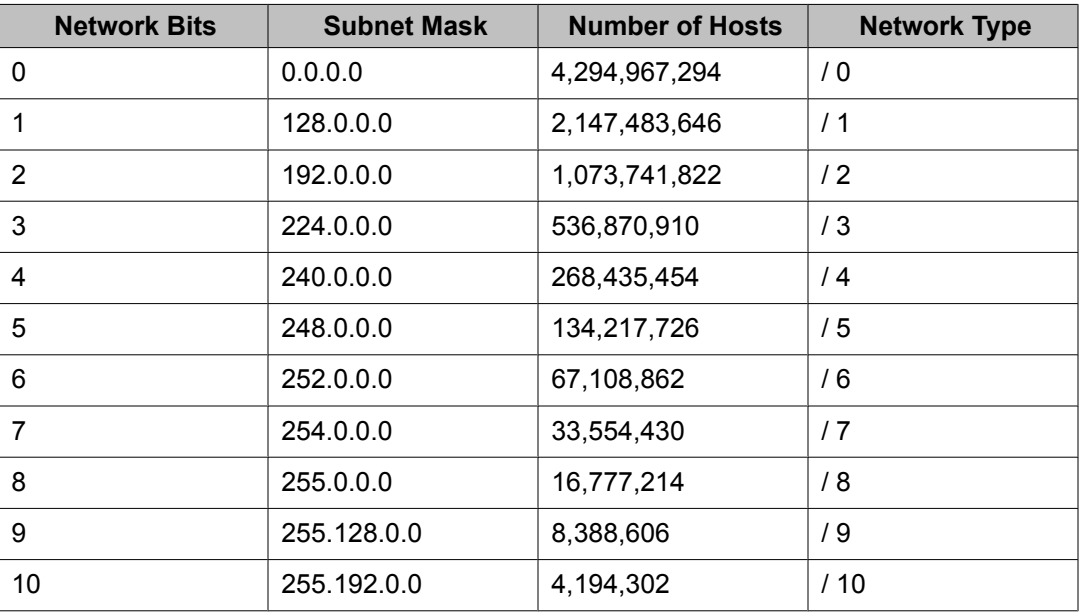

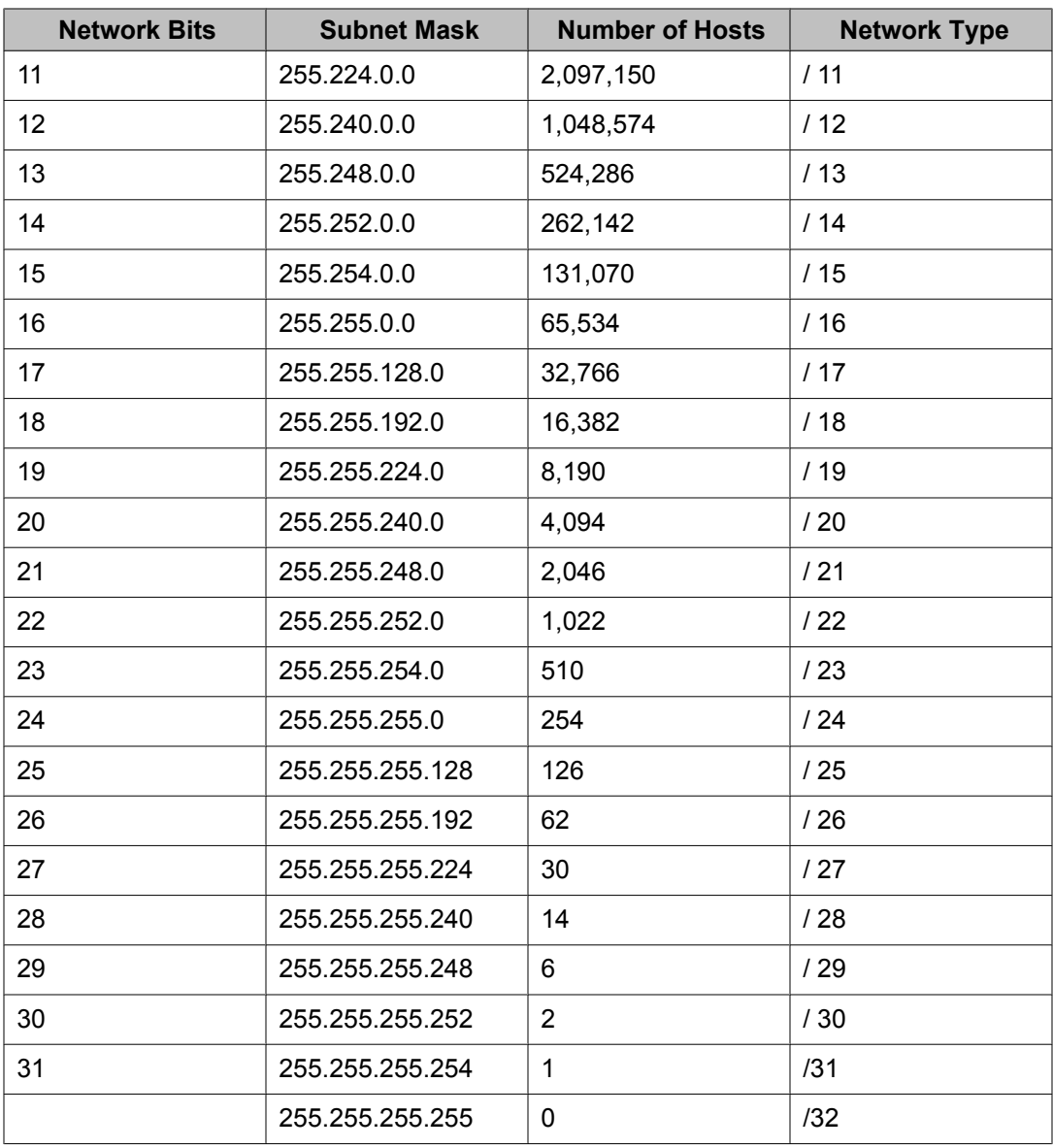

# **Board**

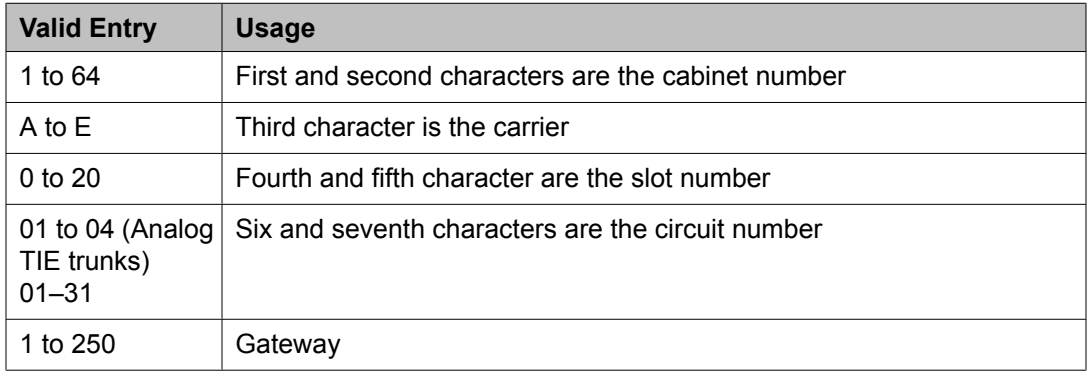

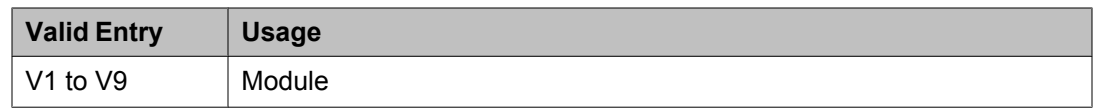

#### **Destination Node**

The name of the final destination node of the IP route for this connection.

#### **Related topics:**

IP Node [Names](#page-699-0) on page 700

#### **Gateway**

The node name of the first intermediate node consisting of a port on the CLAN circuit pack or a Destination Node on another IP route. If there are one or more intermediate nodes, the first intermediate node is the Gateway. If there are no intermediate nodes between the local and remote CLAN ports for this connection, the Gateway is the local CLAN port.

#### **Related topics:**

IP Node [Names](#page-699-0) on page 700

#### **Metric**

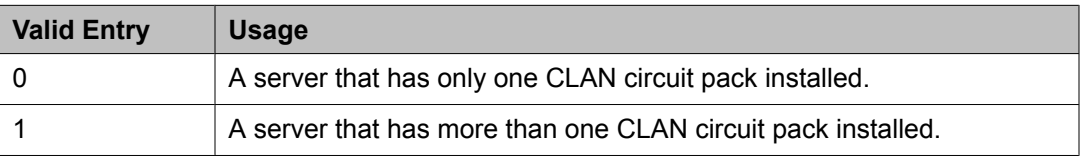

#### **Network Bits**

A 32-bit binary number that divides the network ID and the host ID in an IP address.

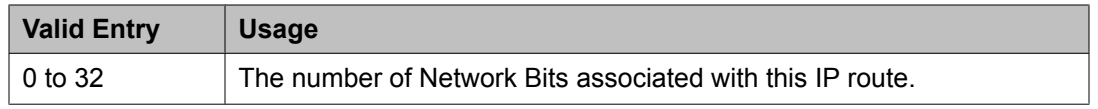

#### **Route Number**

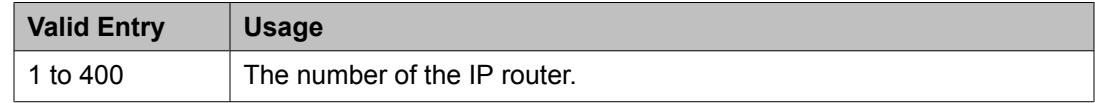

# **IP Server Interface (IPSI) Administration**

Adds a TN2312 IPSI (IP Server Interface) circuit pack. Uses the IP Server Interface (IPSI) to control port networks and provide tone, clock, and call classification services. The IPSI board connects to the control network by way of Ethernet.

In Communication Manager Release 5.2, the IP server interface administration for the TN2312 IPSI or the TN8412 SIPI provides support for Communication Manager—based SAT administration of IPSI Quality of Service (QoS) and Ethernet interface settings parameters. All further references to IPSI also apply to the TN8412 SIPI.

# $\bullet$  Note:

Initial IPSI settings must be done using the IPSI CLI interface.

Example command: change ipserver-interface *n*, where *n* is the assigned IPSI board location.

## **IP Server Interface (IPSI) Administration: page 1** *Administer secondary ip server interface board*

If enabled, assigns a secondary IPSI board.

# *Enable QoS*

If enabled, turns on quality of service (QoS) from the server to the IPSI link. If you enable QoS for the control network, also enable it from the Web interface.

# *Encryption*

Enables socket encryption for the server and IPSI link.

### *Ignore Connectivity in Server Arbitration*

If enabled, does *not* test the integrity of the IPSI when checking the health of the server pair.

# *IP Control*

Administers IP control of port networks.

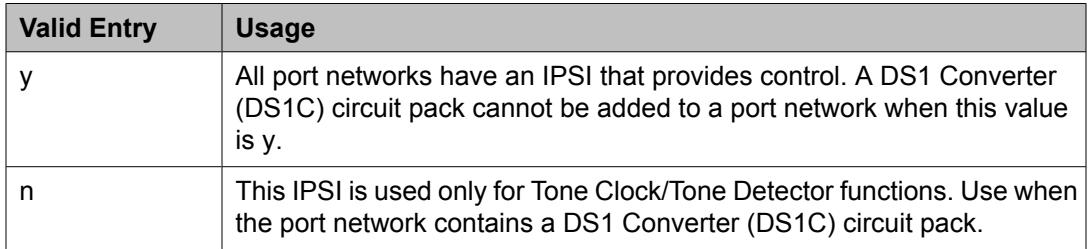

### *PRIMARY IPSI*

DHCP

Displays whether IPSI is currently set up for DHCP addressing, or static addressing.

If DHCP is not enabled for the System Management Interface, this field is set to disabled (read-only).

- If DHCP is disabled for the IP Server Interface, the following event occurs:
	- If IPSI is in-service, it disallows the service and displays the ipserver must be busied out message.
	- If IPSI is busied out, the static equivalent to the DHCP address automatically populates the **Host**. The **Subnet Mask** and **Gateway** values must be populated manually. The pre-populated values can be optionally overwritten.
- If DHCP is enabled for IP Server Interface, the following event occurs:
	- If IPSI is in-service, it disallows the service and displays the ipserver must be busied out message.

- If the If the IPSI is busied out, it accepts the changes and re-populates this field.

#### **Gateway**

The valid gateway IPv4 address.

- If DHCP is enabled for the IP Server Interface, the value of this field is read-only. View the value of this field based on the access.
- If DHCP is disabled for the IP Server Interface and this field is changed, after screen validation, the system checks if IPSI is busied out. If not, the IPSI does not accept the change, and displays the ipserver must be busiedout message.

#### Host

The name of the DHCP client identifier. If DHCP is enabled for the System Management Interface, the **Host** value is displayed for the IP Server Interface. If DHCP is not enabled, the **Host** value is not displayed.

#### IP Address

The valid IPv4 IP address.

- If DHCP is enabled for the IP Server Interface, the value of this field is read-only. View the value of this field based on the access.
- If DHCP is disabled for the IP Server Interface and this field is changed, after screen validation, the system checks if IPSI is busied out. If not, the IPSI does not accept the change, and displays the ipserver must be busiedout message.

#### Location

The primary IPSI board location.

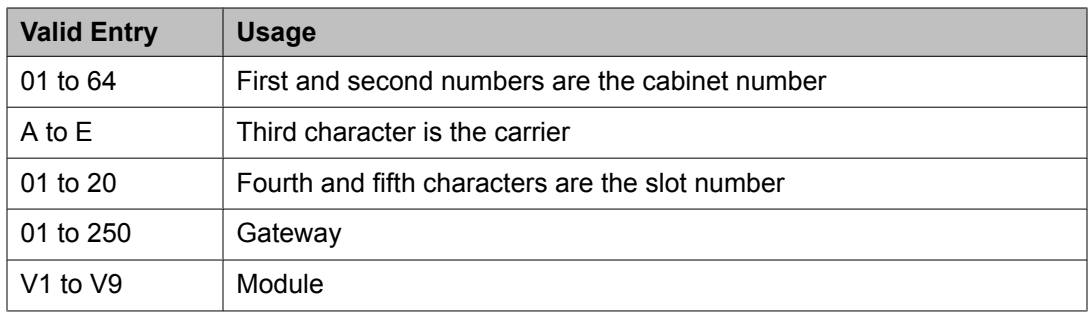

### Subnet Mask

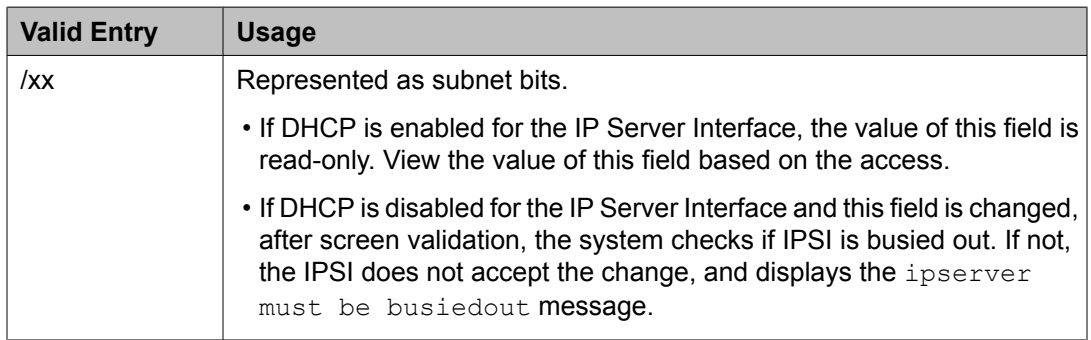

# *QoS AND ETHERNET SETTINGS*

# 802.1p

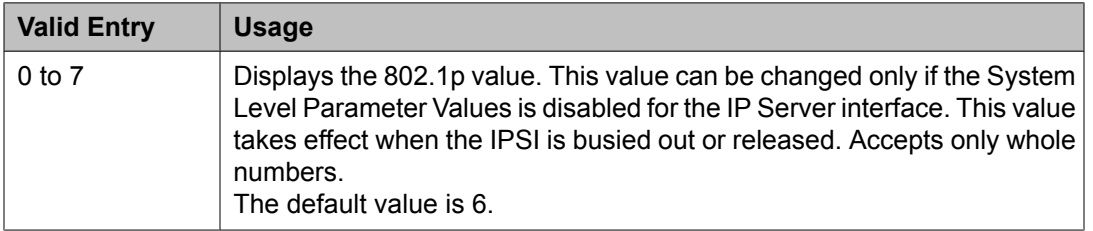

#### **Related topics:**

Use System Level Parameter Values on page 713

### Auto

If the IPSI is busied out, you can change this value from disabled to enabled and vice versa.

# **DiffServ**

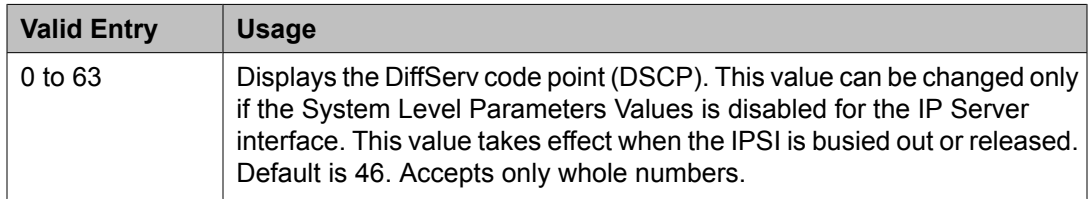

### **Related topics:**

Use System Level Parameter Values on page 713

### **Duplex**

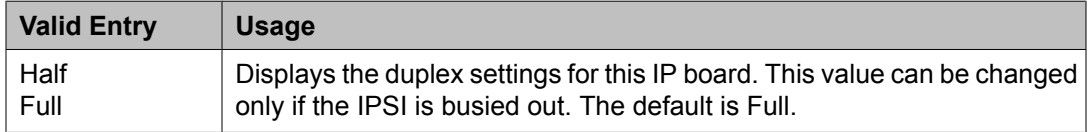

#### Speed

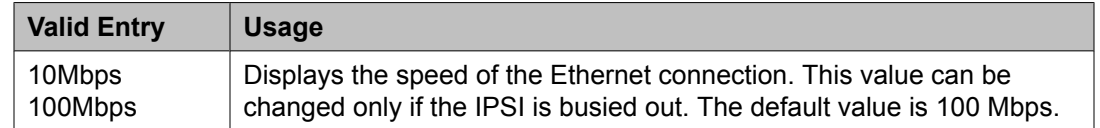

#### Use System Level Parameter Values

Enables or disables system level parameter values.

# *SECONDARY IPSI*

**DHCP** 

Displays whether IPSI is currently set up for DHCP addressing, or static addressing.

If DHCP is not enabled for the System Management Interface, this field is set to disabled (read-only).

- If DHCP is disabled for the IP Server Interface, the following event occurs:
	- If IPSI is in-service, it disallows the service and displays the ipserver must be busied out message.
	- If IPSI is busied out, the static equivalent to the DHCP address automatically populates the **Host**. The **Subnet Mask** and **Gateway** values must be populated manually. The pre-populated values can be optionally overwritten.
- If DHCP is enabled for IP Server Interface, the following event occurs:
	- If IPSI is in-service, it disallows the service and displays the ipserver must be busied out message.
	- If the If the IPSI is busied out, it accepts the changes and re-populates this field.

#### Host

The name of the DHCP client identifier. If DHCP is enabled for the System Management Interface, the **Host** value is displayed for the IP Server Interface. If DHCP is not enabled, the **Host** value is not displayed.

#### **Gateway**

The valid gateway IPv4 address.

- If DHCP is enabled for the IP Server Interface, the value of this field is read-only. View the value of this field based on the access.
- If DHCP is disabled for the IP Server Interface and this field is changed, after screen validation, the system checks if IPSI is busied out. If not, the IPSI does not accept the change, and displays the ipserver must be busiedout message.

#### IP Address

The valid IPv4 IP address.

- If DHCP is enabled for the IP Server Interface, the value of this field is read-only. View the value of this field based on the access.
- If DHCP is disabled for the IP Server Interface and this field is changed, after screen validation, the system checks if IPSI is busied out. If not, the IPSI does not accept the change, and displays the ipserver must be busiedout message.

#### Location

The secondary IPSI board location.

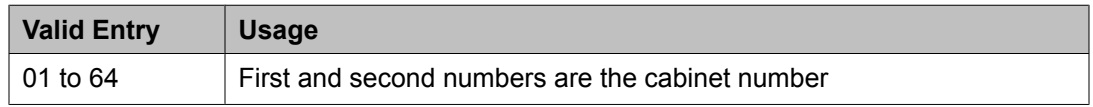

<span id="page-714-0"></span>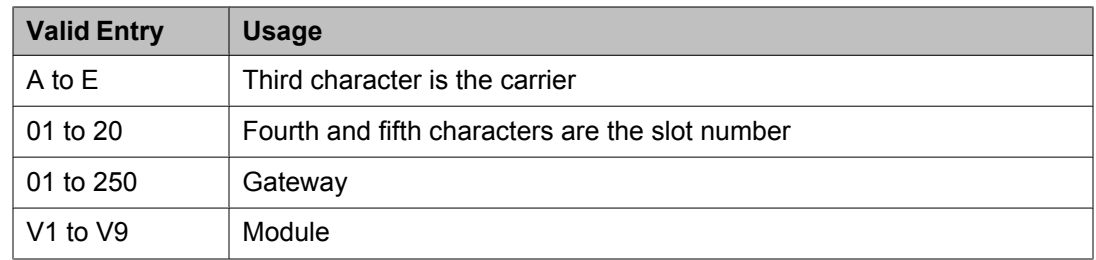

## Subnet Mask

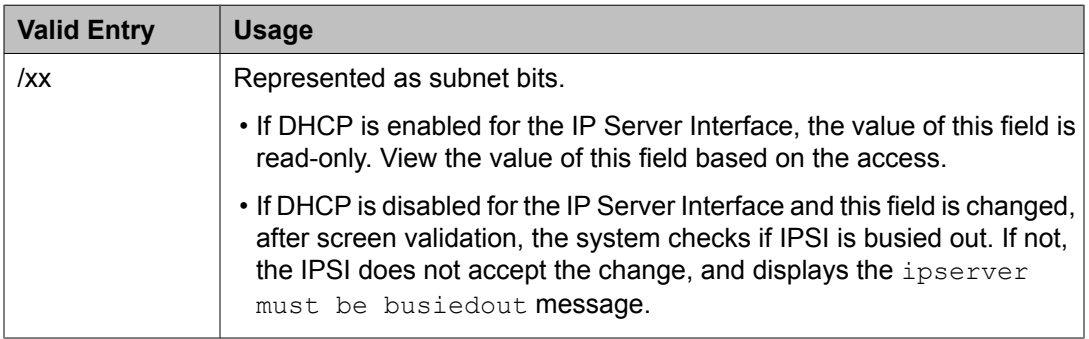

# **IP Server Interface (IPSI) Administration: page 2** *Dest # 1, 2, or 3 IP Address*

The valid destination IPv4 IP address format. Provides support for future IPv6 address format.

Default destination address is unspecified.

# *Enable Syslog*

Enabled only for init and inads login access. For duplicated TN2602 boards, this field is displayed for each board.

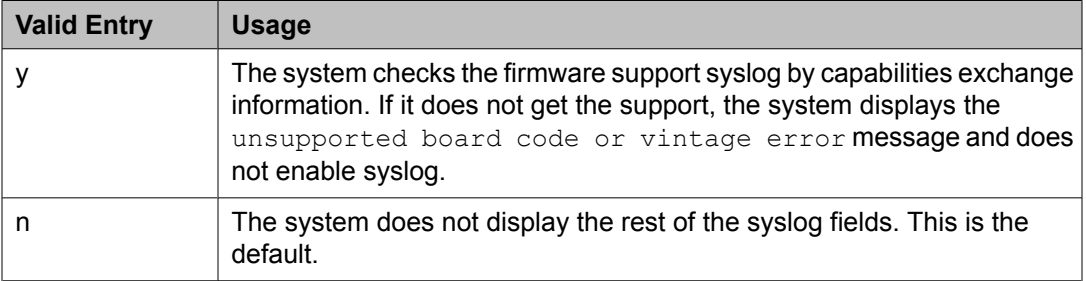

# *Local Facility #*

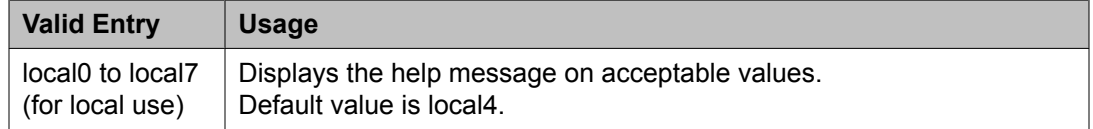

# *Port #*

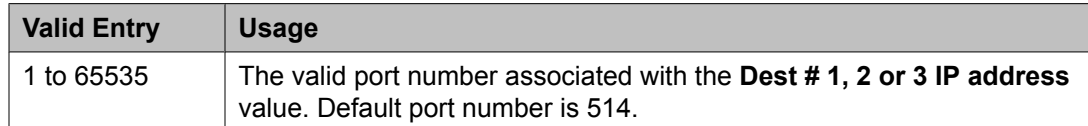

#### **Related topics:**

Dest # 1, 2, or 3 IP [Address](#page-714-0) on page 715

#### *Use System Syslog Values*

If enabled, populates the address, port, and facility information as read-only.

### *DEBUG FILTER VALUES*

Object

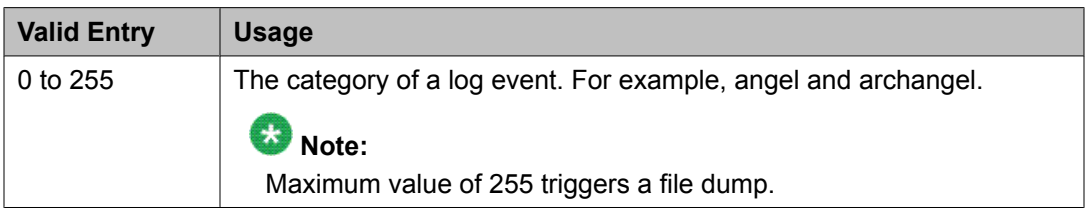

#### Level

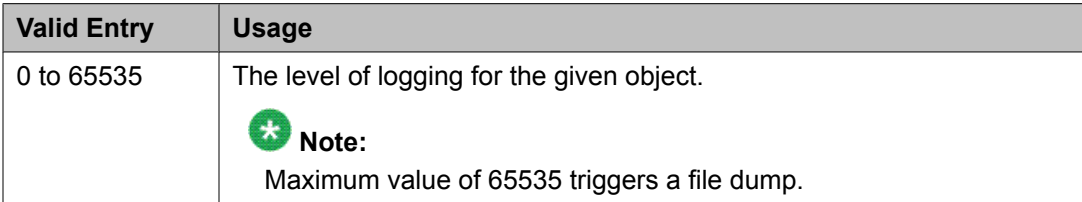

# **IP Services**

Administers the connectivity for various adjuncts.

# **Note:**

You cannot remove a service from this screen if that service has overrides defined on the Survivable Processor screen.

Example command: change ip-services

# **IP Services: page 1**

## *Enabled*

Enables or disables this IP service. Available only with an IP **Service Type** of AESVCS orSAT.

## **Related topics:**

[Service](#page-716-0) Type on page 717

# <span id="page-716-0"></span>*Local Node*

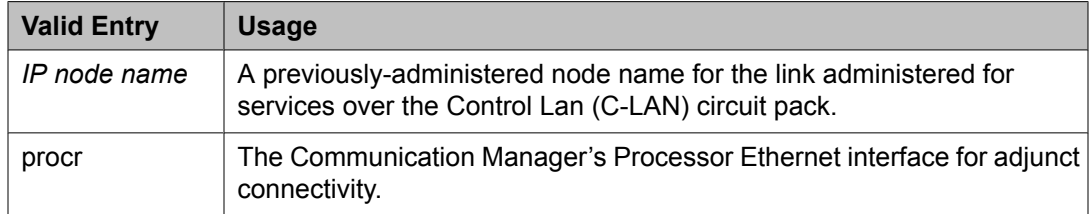

# **Related topics:**

[Name](#page-699-0) on page 700

# *Local Port*

The originating port number.

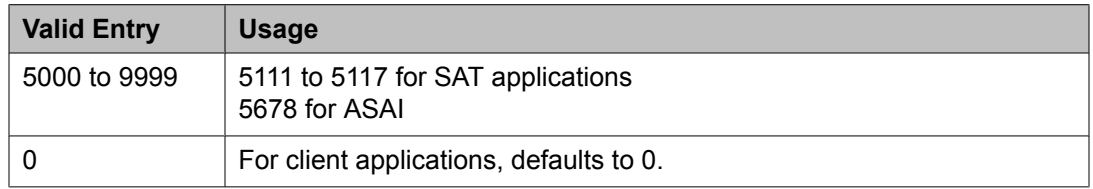

# *Remote Node*

The server or switch at the far end of the link for SAT.

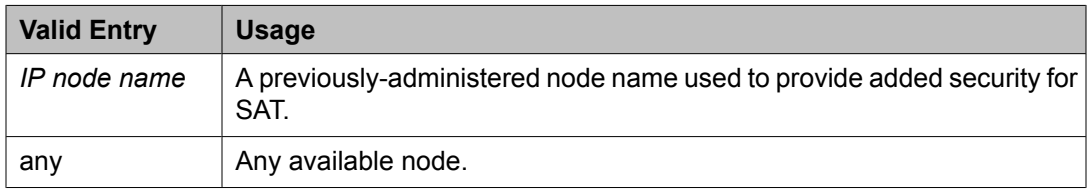

#### *Remote Port*

The port number of the destination.

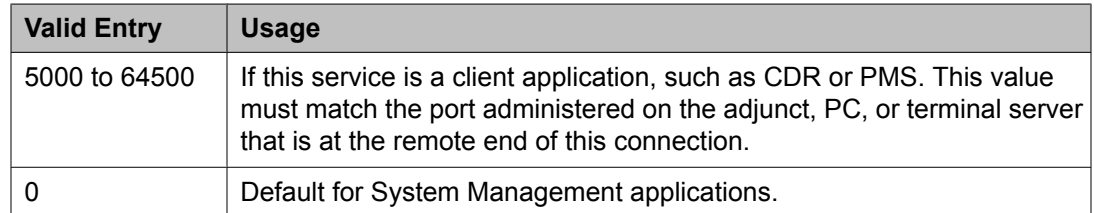

# *Service Type*

The service provided.

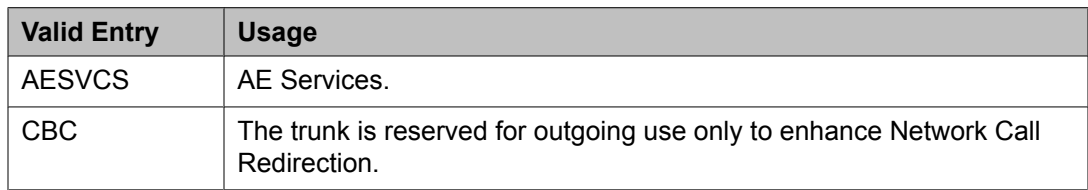

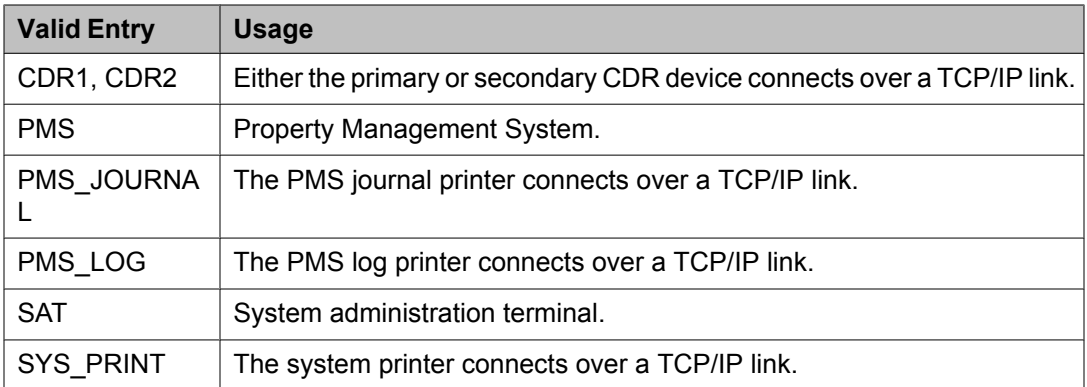

### **IP Services: page 3**

Enables reliable protocol for TCP/IP links, and establishes other session-layer parameters. Available only if CDR1, CDR2, PMS\_JOURNAL, or PMS\_LOG is administered for the **Service Type**.

# *Connectivity Timer*

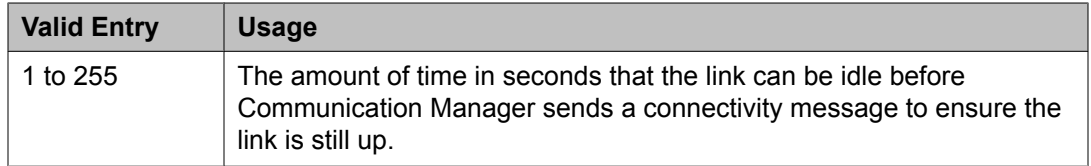

#### *Packet Resp Timer*

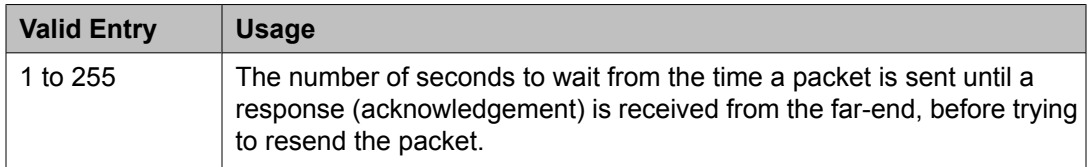

#### *Reliable Protocol*

Enables or disables reliable protocol over this link. If enabled, uses reliable protocol if the adjunct on the far end of the link supports it.

#### *Service Type*

The service type for establishing parameters.

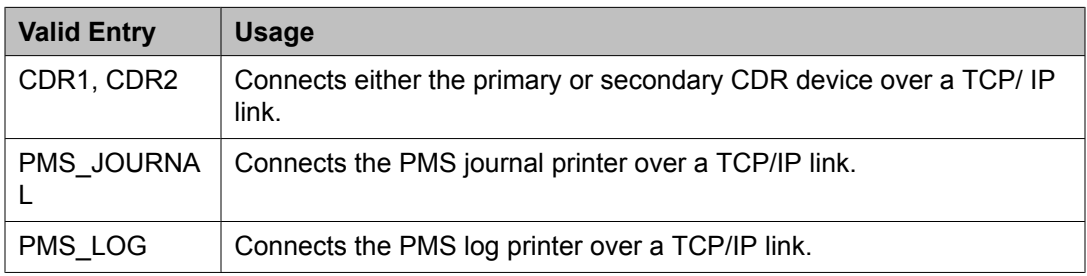

#### *Session Connect Message Cntr*

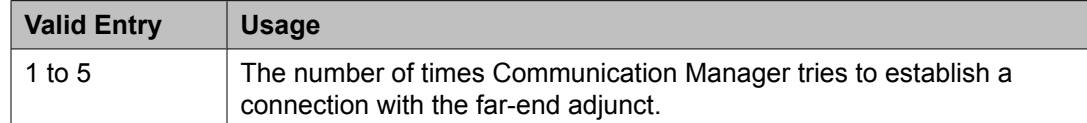

#### *SPDU Cntr*

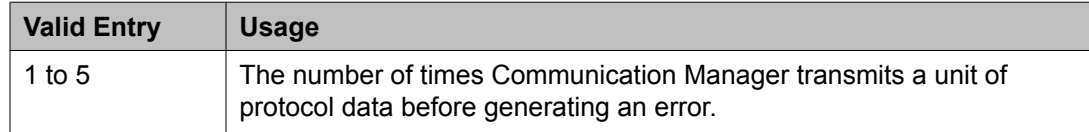

#### **IP Services: page 4**

Creates symbolic name and password pairs for all AE Services servers that are allowed to connect to Communication Manager. Available only if the **Service Type** is AESVCS.

#### *Enabled*

Enables or disables the AE Services server.

#### *Password*

A password for future access. Accepts 12 to 16 alphanumeric characters and must contain at least one alpha character and one numeric character.

# *AE Services Server*

A valid AE Services Server name. The name must match the AE Services server machine name. Each name must be unique.

#### *Server ID*

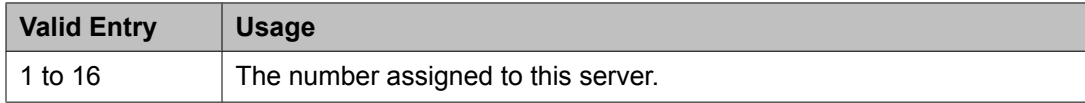

#### *Status*

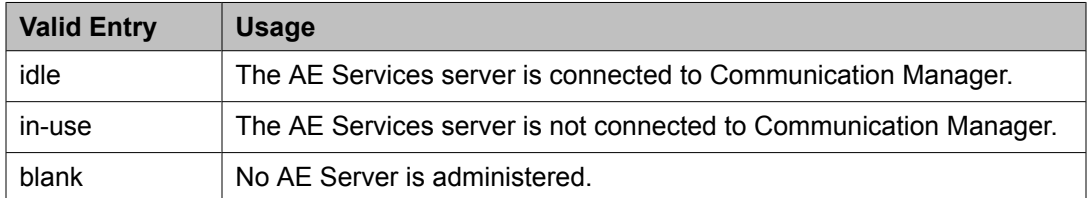

# **ISDN Numbering Calling Party Number Conversion for Tandem Calls**

This screen administers calling party number formats for tandem calls.

Tandem calls that route to the public network cannot always provide the correct calling party information, resulting in loss of caller ID information. Communication Manager provides a way of modifying the calling party number on a tandem call that lands in the public network.

To generate a calling party number for the public network, the system compares the incoming calling party number to the sets of calling party lengths, calling party prefixes, and trunk groups. When a match is found, the calling party number is constructed by deleting digits identified in the **Delete** field on this screen, and then inserting the digits specified in the **Insert** field. The numbering format specified in the **Format** field is used to determine the encoding of the **NPI** and **TON** fields for the calling party number.

The fields on this screen are available only if **Modify Tandem Calling Number** for the ISDN trunk group is enabled.

# **Note:**

The Calling Party Number Conversion for Tandem Calls screen does not update the Calling Party Number in an NCA-TSC SETUP message. Such updates might come in a QSIG Message Waiting Indication message from a Voice Mail adjunct.

Example command: change tandem-calling-party-num

#### **Related topics:**

Delete on page 720 Insert on page 720 [Number](#page-720-0) Format on page 721 Modify Tandem Calling [Number](#page-741-0) on page 742

#### **CPN Len**

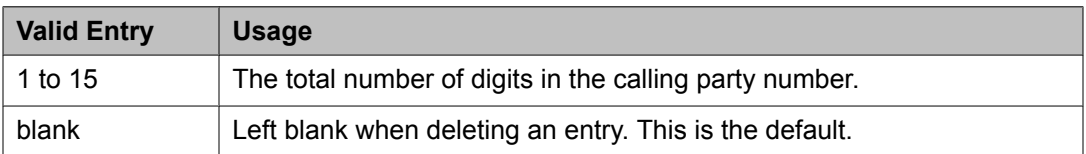

#### **CPN Prefix**

The prefix of the tandem calling party number. Accepts up to 15 digits.

If left blank, a specific calling party number digit string match is not required, provided other matching criteria for tandem calling party number modification are met. This is the default.

#### **Delete**

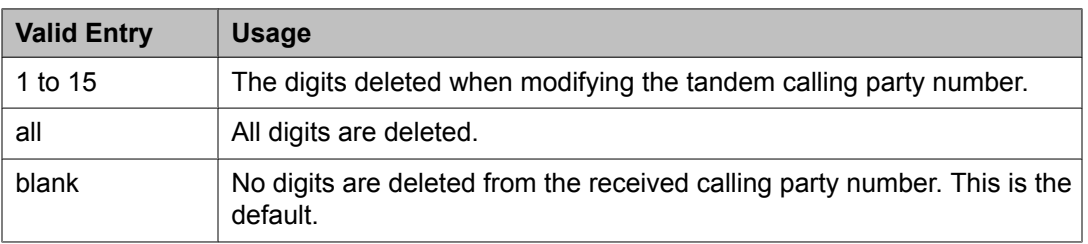

#### **Insert**

The digits inserted when modifying the tandem calling party number. Accepts up to 15 digits. If left blank, the received calling party number is not prefixed with any digits. This is the default.
# <span id="page-720-0"></span>**Number Format**

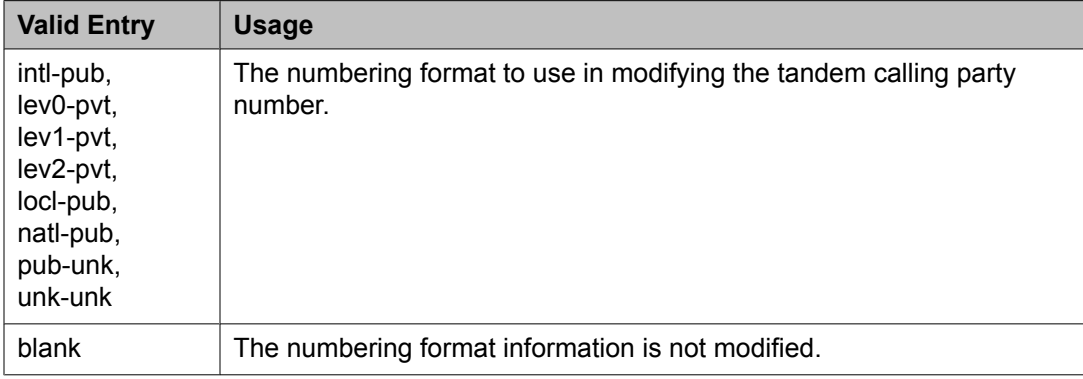

#### **Trk Grp(s)**

An ISDN trunk group number, or a range  $(x \text{ to } y)$  of group numbers.

If blank, all trunk groups are valid provided **Modify Tandem Calling Number** is enabled for the ISDN Trunk Group. This is the default.

#### **Related topics:**

Modify Tandem Calling [Number](#page-741-0) on page 742

# **ISDN Trunk Group**

Assigns an Integrated Services Digital Network (ISDN) trunk group that supports the ISDN and Call-by-Call Service Selection service selection features. The trunk group provides end-toend digital connectivity and supports a wide range of services including voice and non-voice services, to which users have access by a limited set of CCITT-defined, standard multipurpose interfaces.

The ISDN trunk group can contain ISDN-PRI or ISDN-BRI interfaces. However, it is not possible to use the two types of interfaces in the same trunk groups. The type of interface is chosen when the trunk members are assigned to the trunk group.

When ISDN-PRI interfaces are used on ISDN trunk groups, they can also be used to support the Wideband Switching feature. This is intended to work with the H0 (384 Kbps), H11 (1536 Kbps), H12 (1920 Kbps), and NXDS0 (128 to 1984 Kbps) data services, and to support highspeed video conferencing and data applications.

Example command: add trunk-group *n*, where *n* is the trunk group number.

#### **ISDN Trunk Group: page 1**

#### *Auth Code*

If enabled, users are required to tandem a call through an AAR or ARS route pattern. The code will be required even if the facility restriction level of the incoming trunk group is normally sufficient to send the call out over the route pattern. This field affects the level of security for tandemed outgoing calls.

<span id="page-721-0"></span>Available only for incoming or two-way trunk groups and if **Authorization Codes** are enabled for the system.

#### **Related topics:**

[Direction](#page-723-0) on page 724 [Authorization](#page-943-0) Codes on page 944

# *Busy Threshold*

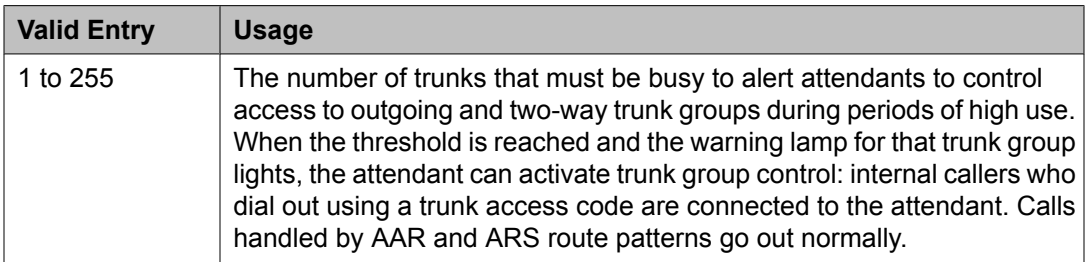

# *Carrier Medium*

The type of transport medium interface used for the ISDN trunk group.

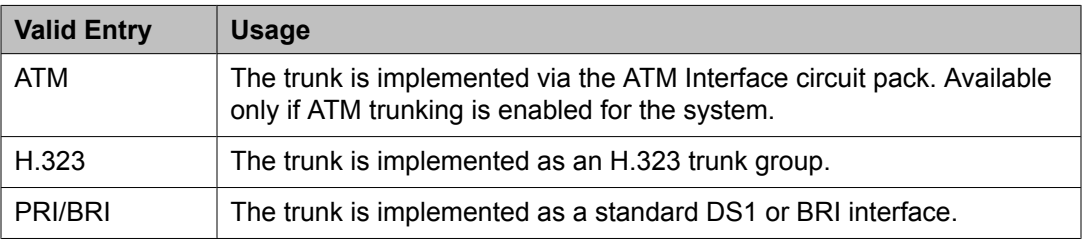

# **Related topics:**

Local [Country](#page-604-0) Code on page 605 [International](#page-604-0) Access Code on page 605 [Group](#page-724-0) Type on page 725 [Supplementary](#page-736-0) Service Protocol on page 737 [SBS](#page-743-0) on page 744 Asynch. Transfer Mode (ATM) [Trunking](#page-942-0) on page 943

# *CDR Reports*

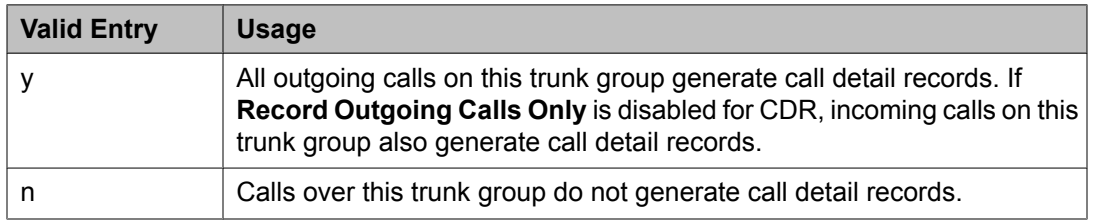

<span id="page-722-0"></span>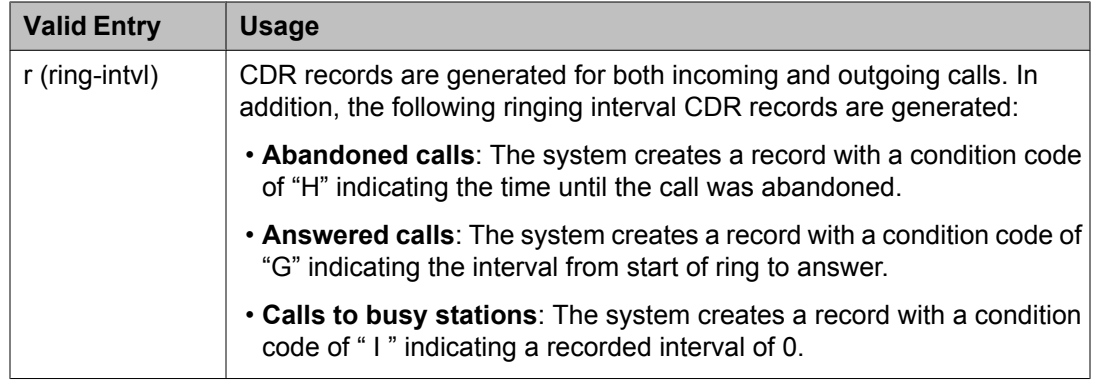

Record [Outgoing](#page-473-0) Calls Only on page 474

#### *Charge Advice*

Determines how to accumulate and access charge information about a call. Requires that **CDR Reports** be enabled before changing this field from its default of none. Receiving Advice of Charge during the call affects system performance because of the increased ISDN message activity on the signaling channel, which might reduce the maximum call capacity.

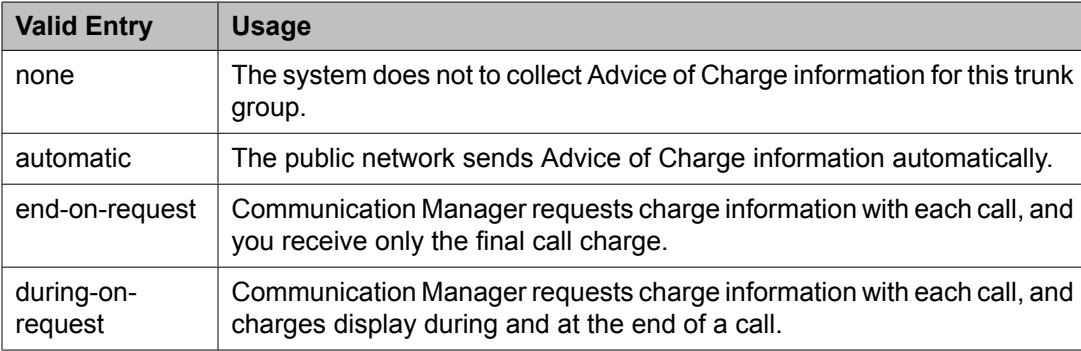

# *COR*

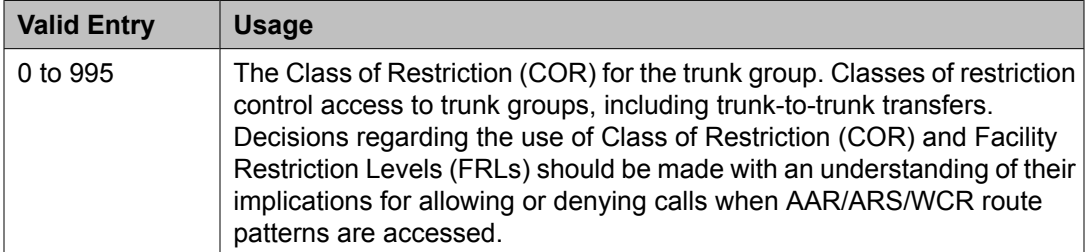

# **Tip:**

Remember that FRLs are assigned to classes of restriction. Even if two trunk groups have classes of restriction that allow a connection, different facility restriction levels might prevent operations such as off-net call forwarding or outgoing calls by remote access users.

#### <span id="page-723-0"></span>*Dial Access*

Controls whether users can route outgoing calls through an outgoing or two-way trunk group by dialing its trunk access code. Allowing dial access does not interfere with the operation of AAR/ARS.

# *<u>Security alert:</u>*

Calls dialed with a trunk access code over WATS trunks bypass AAR/ARS and are not restricted by facility restriction levels. For security, leave this field disabled unless dial access is needed to test the trunk group.

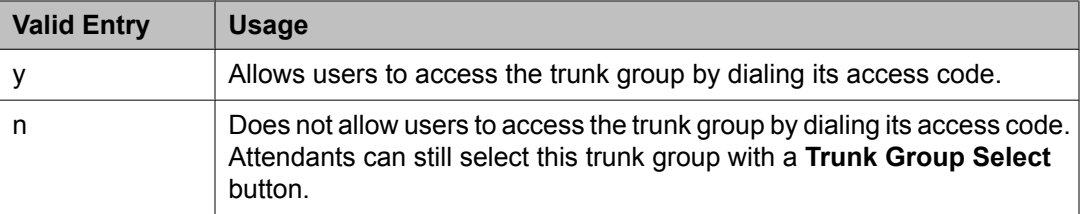

#### *Direction*

The direction of the traffic on this trunk group.

Available for all trunk groups except DID and CPE.

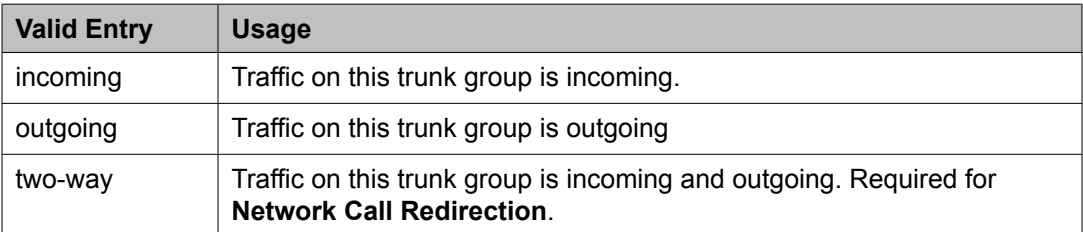

#### **Related topics:**

Answer [Supervision](#page-732-0) Timeout on page 733 Disconnect [Supervision-Out](#page-734-0) on page 735 Receive Answer [Supervision](#page-824-0) on page 825

#### *Far End Test Line No.*

The number sent to the far-end's ISDN test line extension. When the **test trunk long** command is issued, this exact number is sent to the far-end to establish a call that tests the integrity of the trunk member under test. The number does not pass through routing or undergo digit manipulation. The digits entered must be what the far-end expects. Accepts up to 15 digits.

# **Example**

For an ISDN tandem trunk, the far-end test number should be a seven-digit ETN (Electronic Tandem Network) number.

#### *Group Name*

A unique name that provides information about the trunk group. Accepts up to 27 characters.

<span id="page-724-0"></span>This field should contain names that identify the vendor and function of the trunk group rather than the group type (DID, WATS).

# $\bullet$  Note:

Supported by Unicode language display for the 4610SW, 4620SW, 4621SW, and 4622SW, Sage, Spark, and 9600-series Spice telephones. Unicode is also an option for the 2420J telephone when the **Display Character Set** is katakana. For more information on the 2420J, see *2420 Digital Telephone User's Guide*.

Avaya BRI stations support only ASCII characters. Non-ASCII characters, such as Eurofont or Kanafont, do not display correctly on a BRI station.

#### **Related topics:**

Display [Character](#page-937-0) Set on page 938

#### *Group Number*

The trunk group number.

# $\bullet$  Note:

For trunk groups connecting two servers in Distributed Communication System networks, assign the same group number on both servers.

#### *Group Type*

The type of trunk group. The fields that are displayed and available might change according to the trunk group type selected.

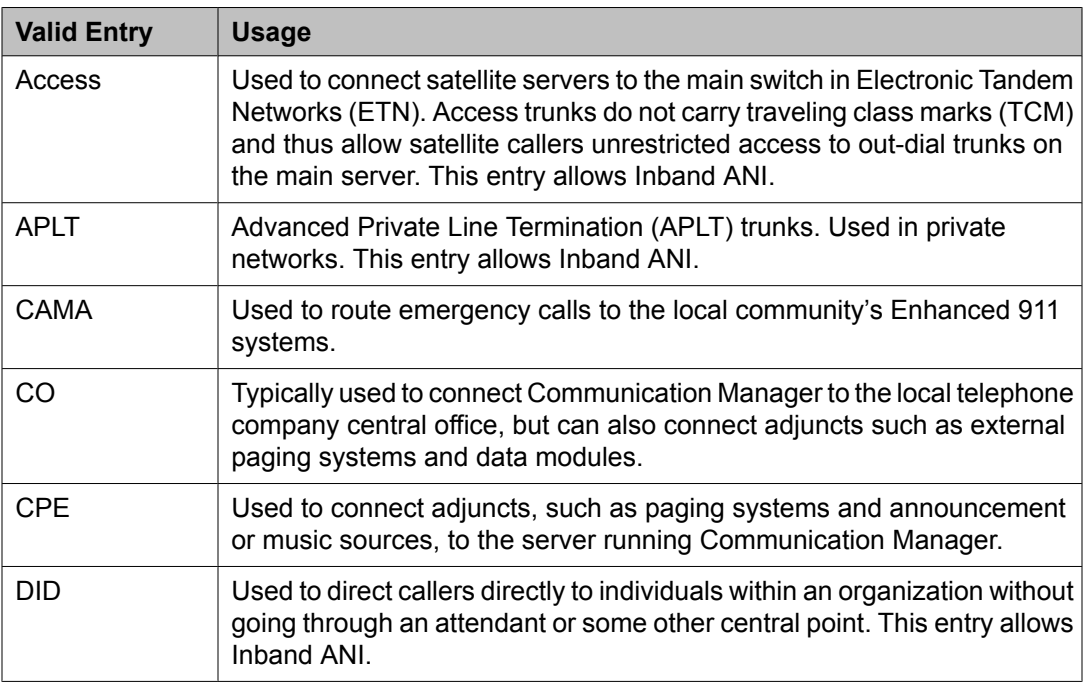

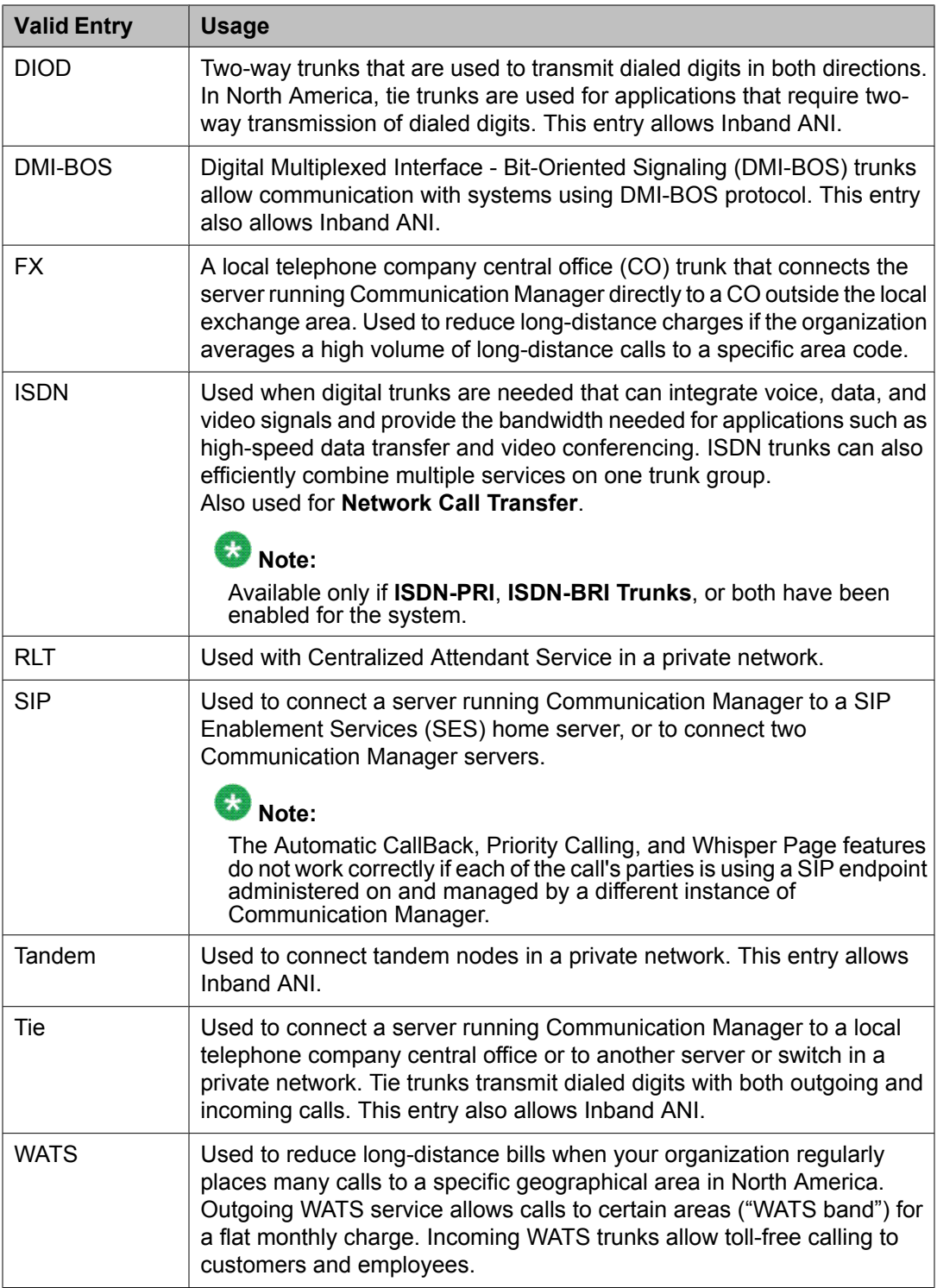

Local [Country](#page-604-0) Code on page 605 [International](#page-604-0) Access Code on page 605 Carrier [Medium](#page-721-0) on page 722 [Supplementary](#page-736-0) Service Protocol on page 737 [SBS](#page-743-0) on page 744 Path [Replacement](#page-749-0) on page 750 Call Still [Held](#page-820-0) on page 821 [ISDN-BRI](#page-946-0) Trunks on page 947 [ISDN-PRI](#page-946-0) on page 947

# *Incoming Calling Number - Format*

The TON/NPI encoding applied to CPN information modified by the CLI Prefix feature. This encoding does not apply to calls originating locally.

If this field is blank, Communication Manager passes on the encoding received in the incoming setup message. If the incoming setup message did not contain CPN information and digits are added, the outgoing message will contain these digits. If a numbering format is not administered in this case, the value defaults to pub-unk. If the numbering format is administered as unknown, the trunk group is modified to unk-unk encoding of the TON/NPI. Therefore, this field also must contain a value other than unknown.

The values for this field map to the Type of Numbering (TON) and Numbering Plan Identifier (NPI) values shown below.

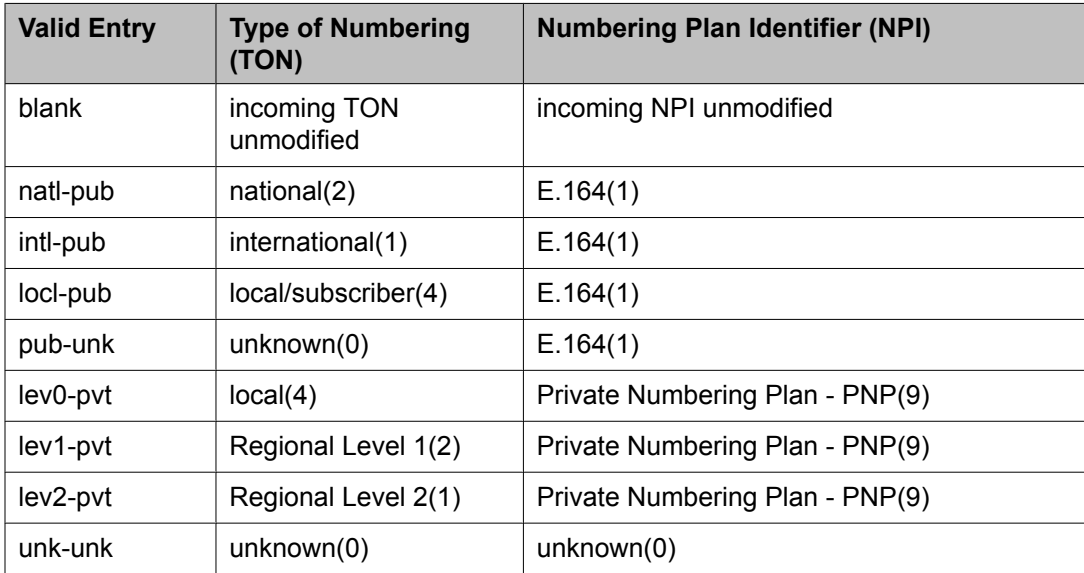

# **Related topics:**

[Numbering](#page-741-0) Format on page 742 [Format](#page-998-0) on page 999

# <span id="page-727-0"></span>*Incoming Calling Number Insert*

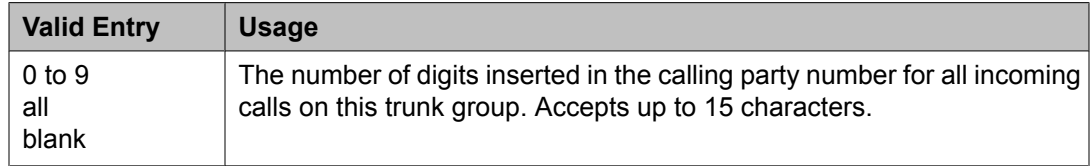

#### *Member Assignment Method*

Available only if the **Carrier Medium** is H.323.

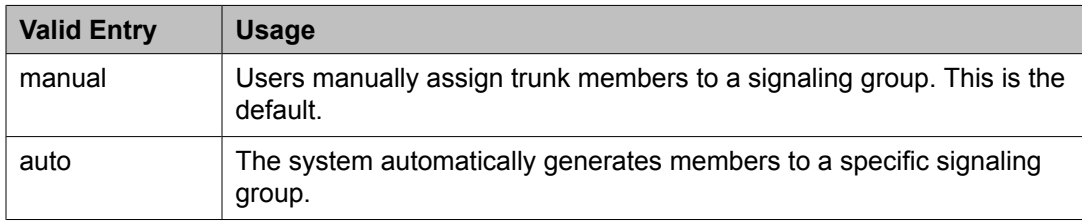

# **Related topics:**

Carrier [Medium](#page-721-0) on page 722

#### *Number of Members*

Available only if the **Carrier Medium** is H.323 and the **Member Assignment Method** is auto.

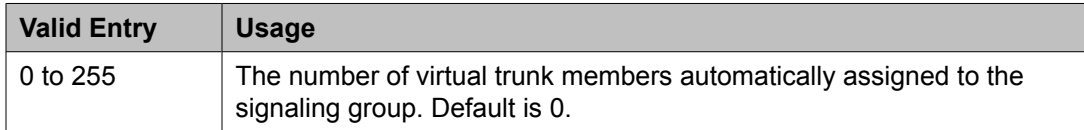

# **Related topics:**

Carrier [Medium](#page-721-0) on page 722 Member Assignment Method on page 728 [Signaling](#page-729-0) Group on page 730

# *Outgoing Display*

Allows display telephones to show the name and number of the trunk group used for an outgoing call before the call is connected.

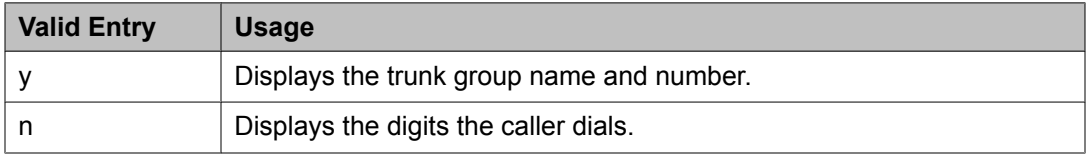

#### *Queue Length*

Available only for outgoing or two-way trunk groups.

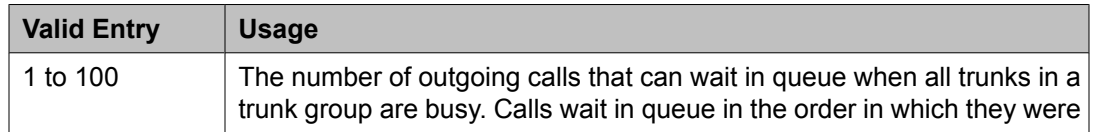

<span id="page-728-0"></span>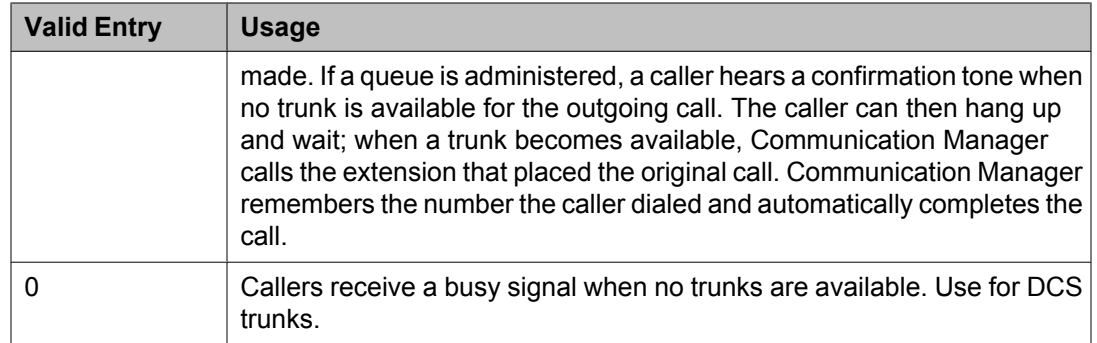

[Direction](#page-723-0) on page 724

# *Service Type*

The service for which this trunk group is dedicated. In addition to the predefined services or features listed as valid entries, any previously administered user-defined Network Facility **Facility Type** of 0 (feature) or 1 (service) is allowed.

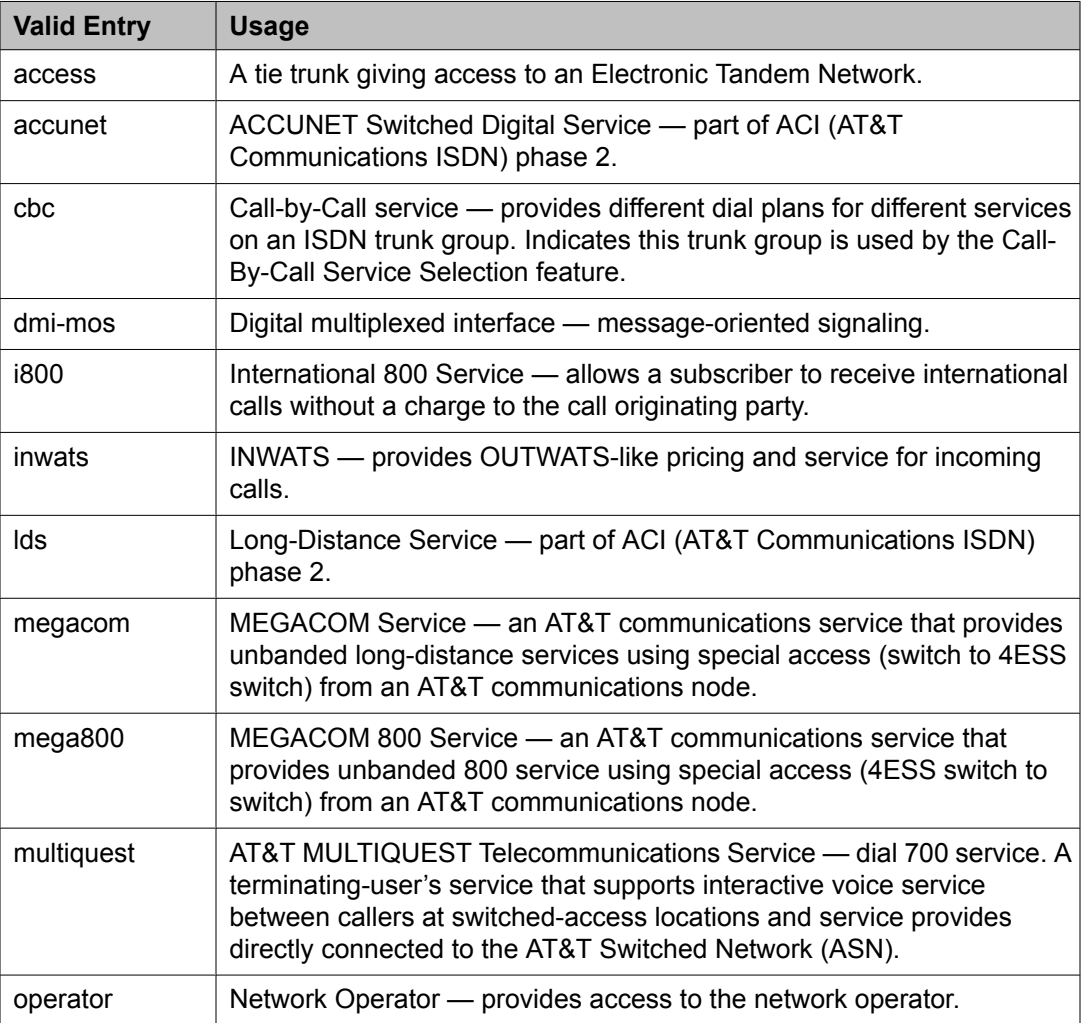

<span id="page-729-0"></span>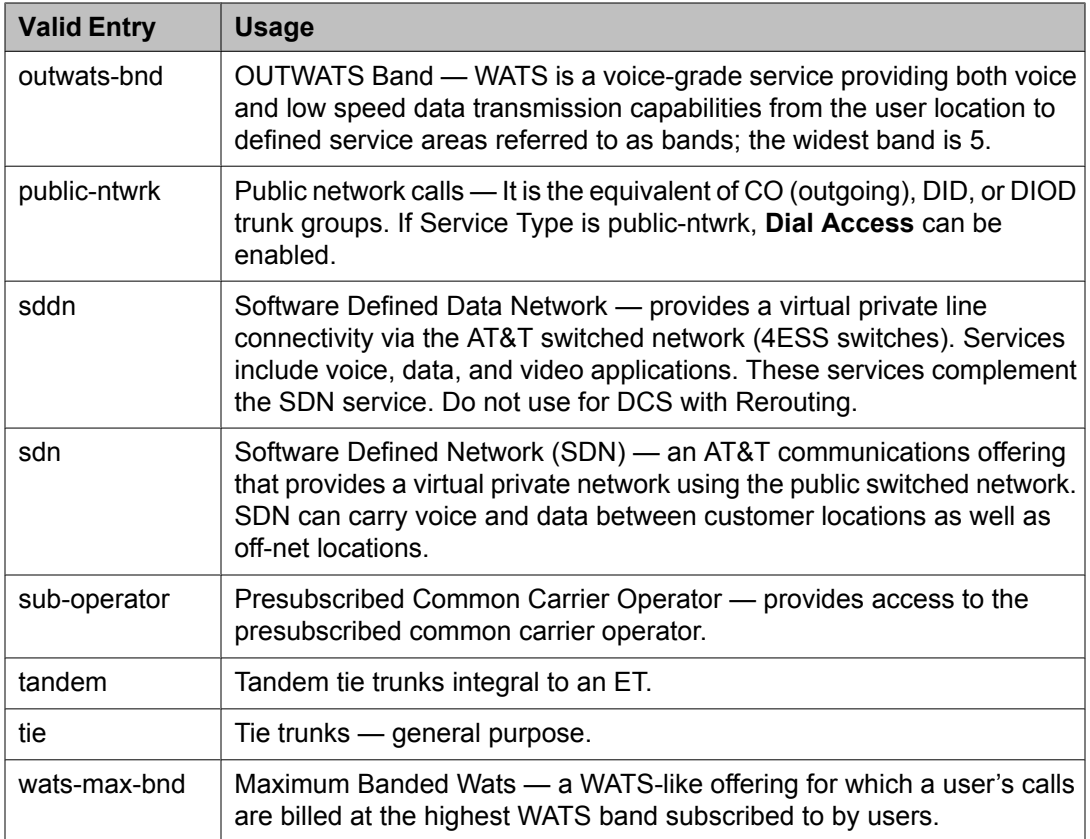

[Facility](#page-811-0) Type on page 812

# *Signaling Group*

Available only if the **Carrier Medium** is H.323 and the **Member Assignment Method** is auto.

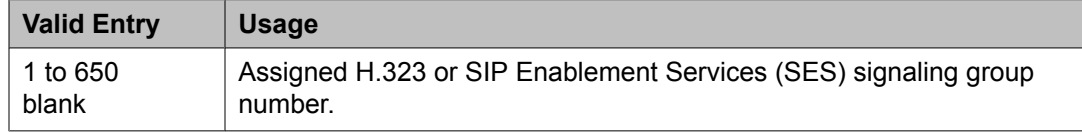

# **Related topics:**

Carrier [Medium](#page-721-0) on page 722 Member [Assignment](#page-727-0) Method on page 728

# *TAC*

The trunk access code (TAC) that must be dialed to access the trunk group. A different TAC must be assigned to each trunk group. CDR reports use the TAC to identify each trunk group. The characters "\*" and "#" can be used as the first character in a TAC. Accepts a one- to fourdigit number.

# *TestCall BCC*

The Bearer Capability Code (BCC) used for the ISDN test call.

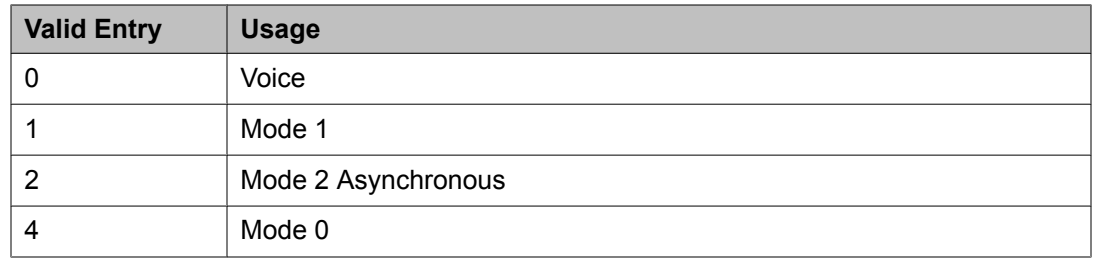

# *Testcall ITC*

Controls the encoding of the Information Transfer Capability (ITC) codepoint of the bearer capability Information Element (IE) in the SETUP message when generating an ISDN test call.

# $\bullet$  Note:

The ISDN Testcall feature has no routing, so a testcall is never blocked due to an incompatible ITC.

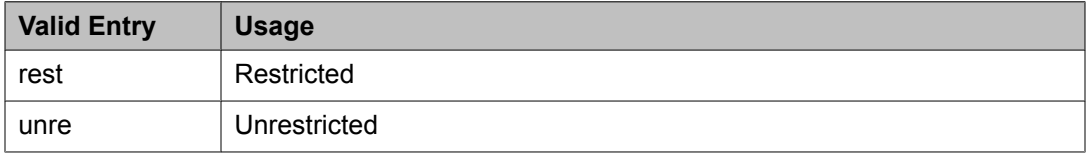

# *Testcall Service*

The call-by-call selection for an ISDN test call. Available only if the **Service Type** is cbc. Not available for **Facility Type** 0 (feature), 1 (service), or 3 (outgoing) that is defined by users.

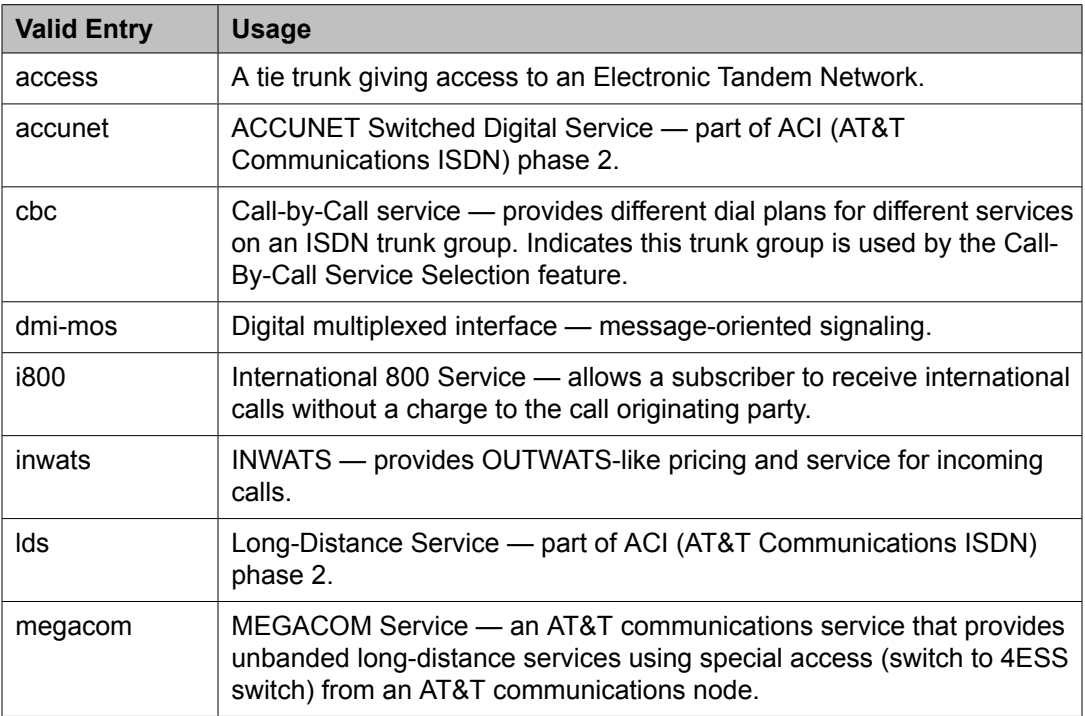

<span id="page-731-0"></span>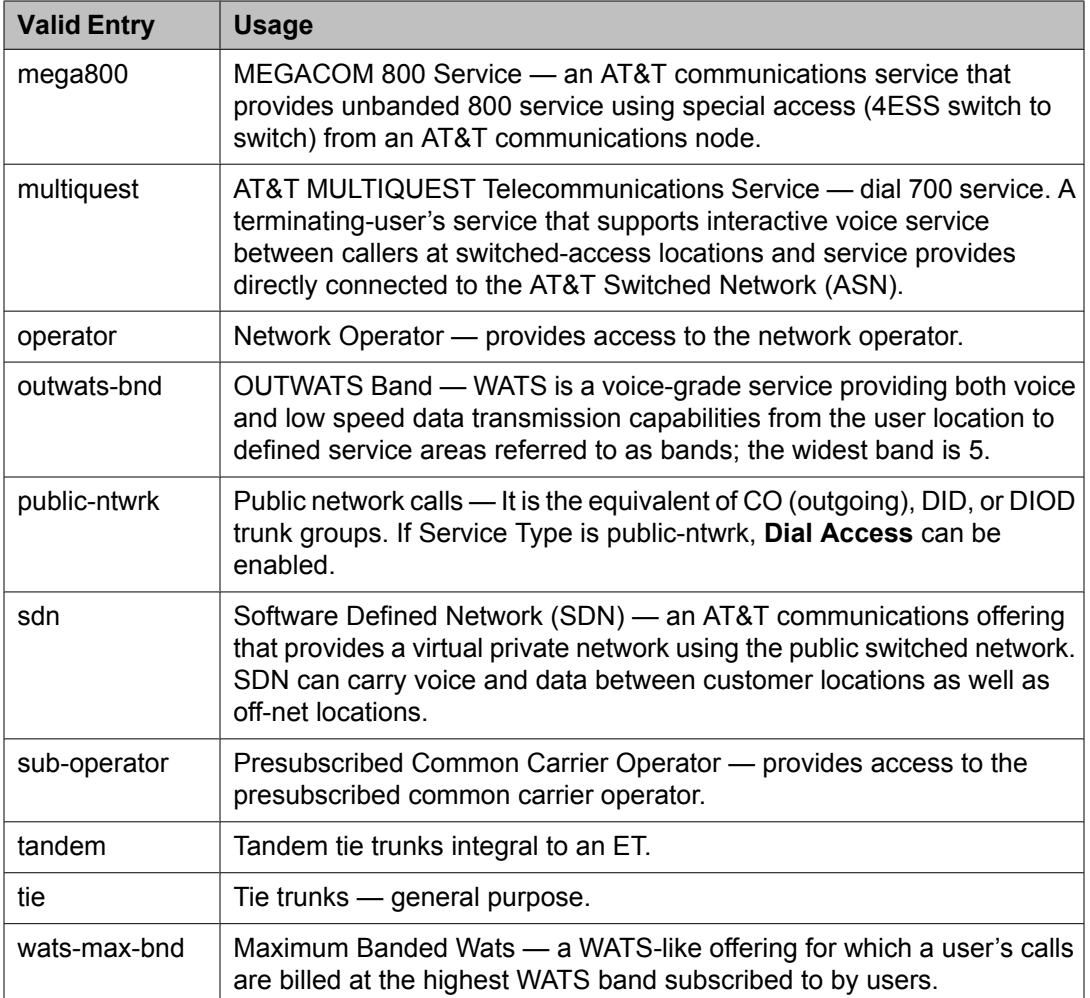

[Service](#page-728-0) Type on page 729 [Facility](#page-811-0) Type on page 812

# *TN*

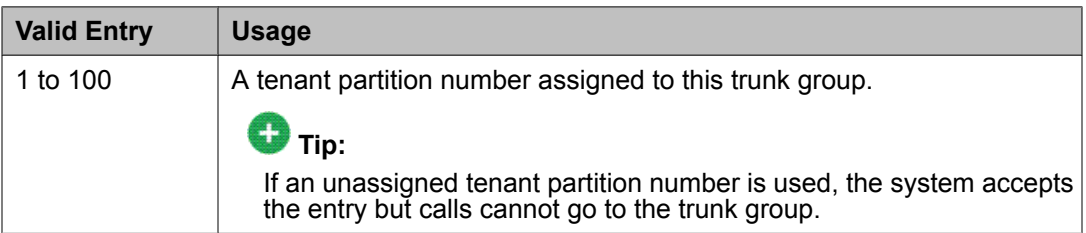

# *Usage Alloc*

If enabled, allocates service provided by the trunk group and enhances Network Call Redirection. Available only if the ISDN Trunk Group **Service Type** is cbc.

[Service](#page-728-0) Type on page 729

# <span id="page-732-0"></span>**ISDN Trunk Group: page 2**

# *Administer Timers*

Enables or disables administration of timers on this trunk group. The default for the ISDN trunk group type is disabled. All other trunk group types are enabled by default.

Available for all trunk group types *except* cpe, h.323, and sip.

#### **Related topics:**

[Group](#page-724-0) Type on page 725

#### *Answer Supervision Timeout*

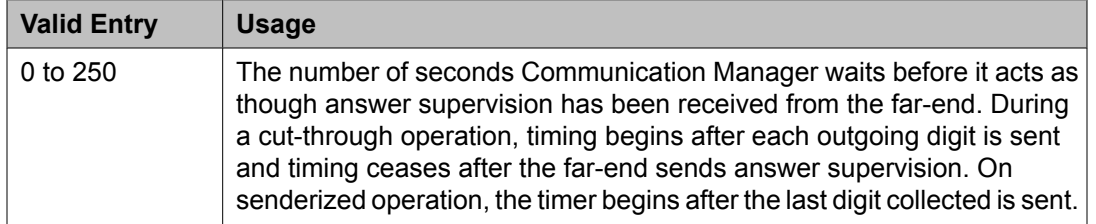

# **Note:**

This field's setting does not override answer supervision sent from the network or from DS1 port circuit timers.

# **Related topics:**

Administer Timers on page 733 Receive Answer [Supervision](#page-824-0) on page 825

# *Bit Rate*

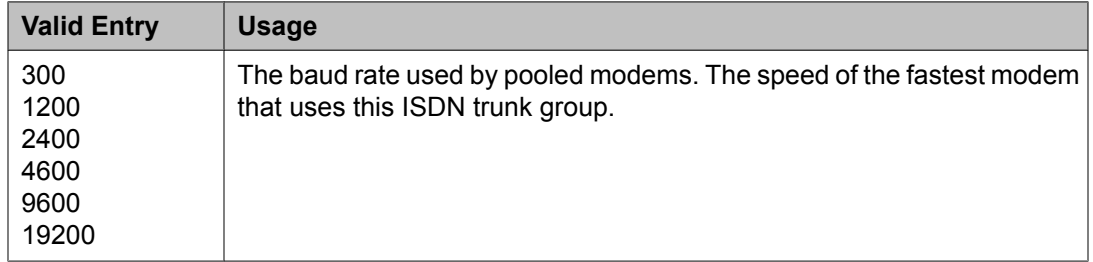

# *Charge Advice*

Determines how to accumulate and access charge information about a call. Requires that **CDR Reports** be enabled before changing this field from its default of none. Receiving Advice of Charge during the call affects system performance because of the increased ISDN message activity on the signaling channel, which might reduce the maximum call capacity.

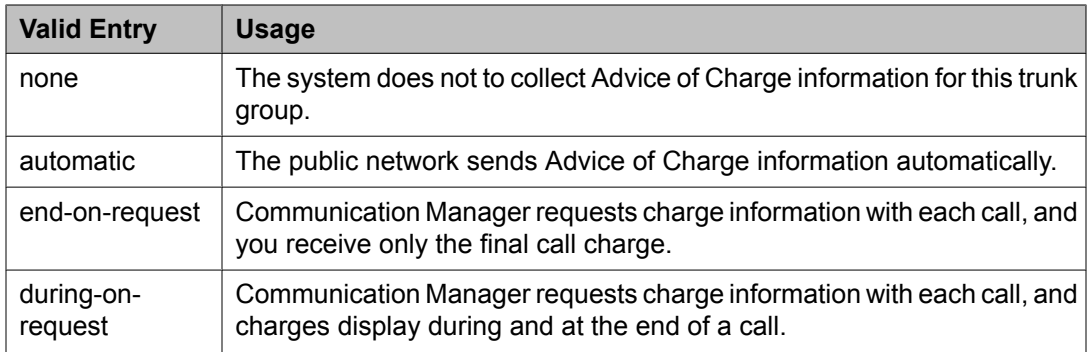

# *Codeset to Send Display*

Defines the codeset for sending the information element for display. The value depends on the type of server or switch used for the connection.

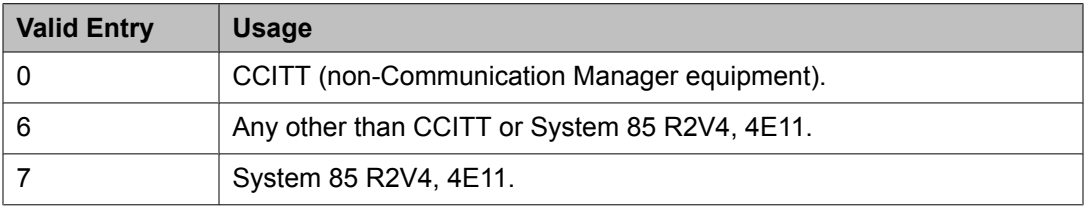

# *Codeset to Send National IEs*

The codeset for sending the information element (IE) for national IEs. National IEs include all IEs previously sent only in code set 6 (such as DCS IE). Now these national IEs, including Traveling Class Marks (TCMs) and Lookahead Interflow (LAI), can be sent in code set 6 or 7. The value depends on the type of server/switch to which the user is connected.

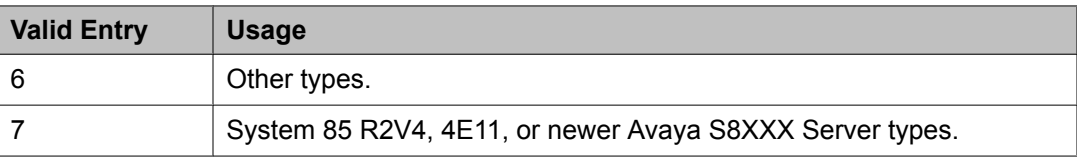

# **Note:**

A Traveling Class Mark (that is, the user's FRL or the user's trunk group FRL) is passed between tandem nodes in an ETN in the setup message only when the **Service Type** is tandem. It then is used by the distant tandem switch to permit access to facilities consistent with the originating user's privileges.

# *CONNECT Reliable When Call Leaves ISDN*

Available only if **Group Type** is ISDN. The value tells the Communication Manager server whether a CONNECT received on an outgoing call that is not end-to-end ISDN is a reliable indication that the far end has answered the call.

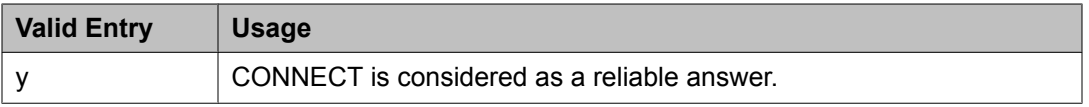

<span id="page-734-0"></span>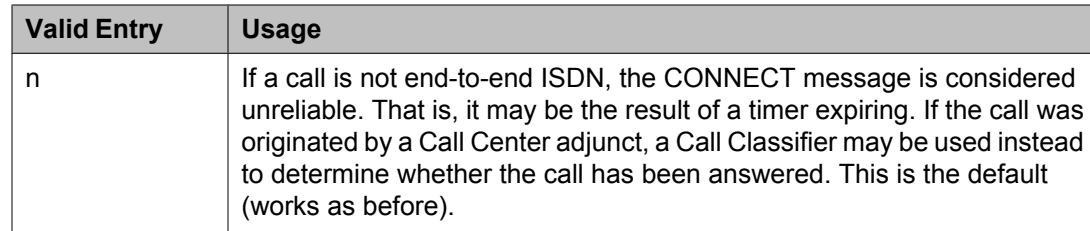

# *Digit Handling (in/out)*

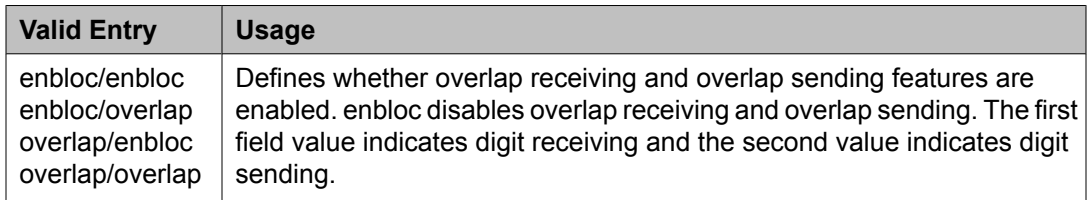

# *Digital Loss Group*

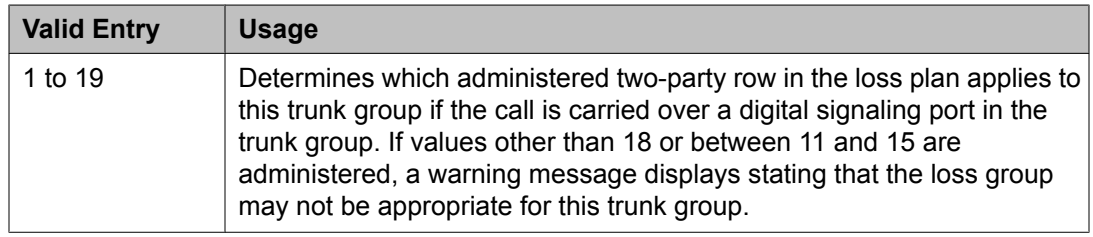

#### *Disconnect Supervision-Out*

Indicates whether Communication Manager receives disconnect supervision for outgoing calls over this trunk group. Available for outgoing or two-way trunk groups.

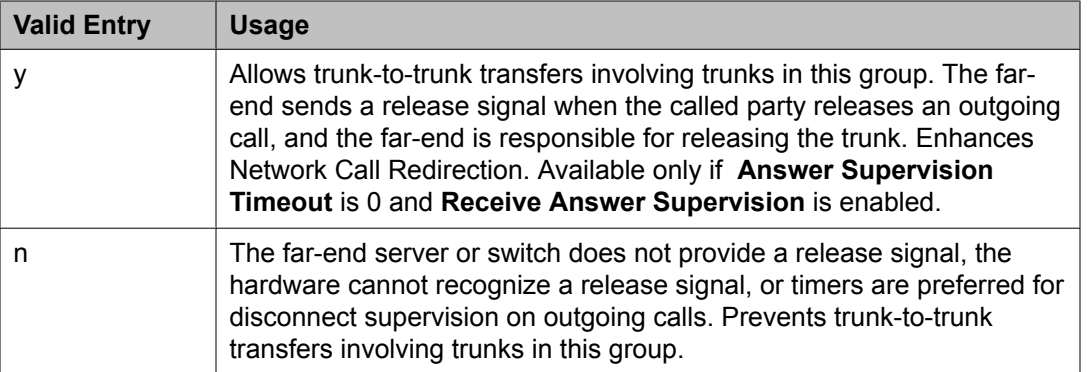

# **A** Caution:

Verify that the far-end server or switch provides answer supervision and disconnect supervision. Most public networks do not provide disconnect supervision over analog trunks. Check with the network services provider.

#### **Related topics:**

[Direction](#page-723-0) on page 724

Answer [Supervision](#page-732-0) Timeout on page 733 Receive Answer [Supervision](#page-824-0) on page 825

# *Duplex*

# $\bullet$  Note:

Even if the trunk group supports full-duplex transmission, other equipment in a circuit might not.

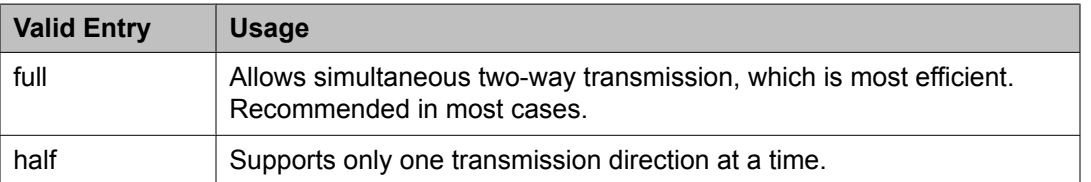

# *Group Type*

Displays the type of trunk group.

# **Related topics:**

[Group](#page-724-0) Type on page 725 [ISDN-BRI](#page-946-0) Trunks on page 947 **[ISDN-PRI](#page-946-0)** on page 947

#### *Max Message Size to Send*

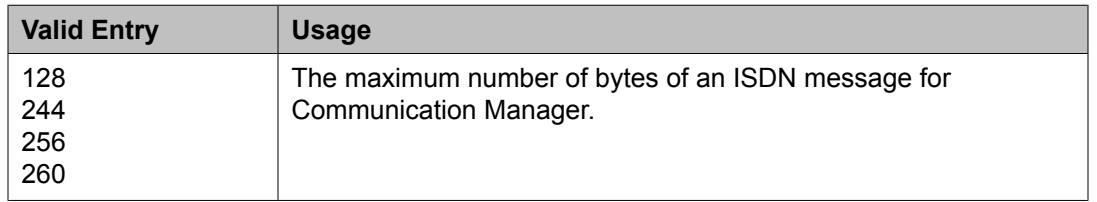

The following table indicates the expected ISDN-PRI message size from several Lucent Technologies and Avaya Inc. products.

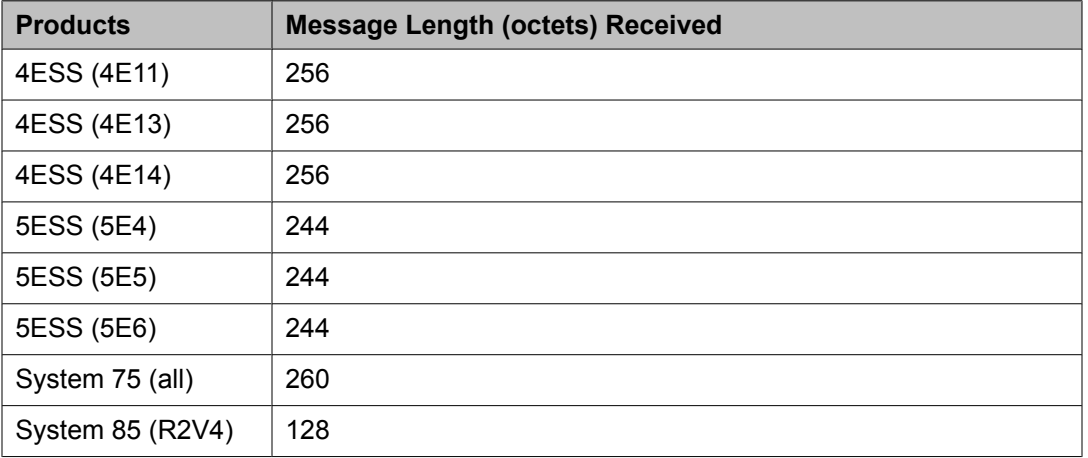

<span id="page-736-0"></span>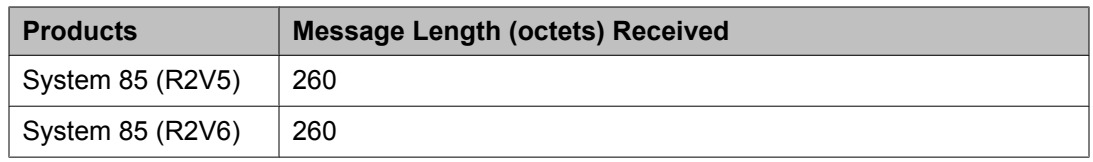

# *Supplementary Service Protocol*

The supplementary service protocol to use for services over this trunk group. Supplementary service protocols are mutually exclusive.

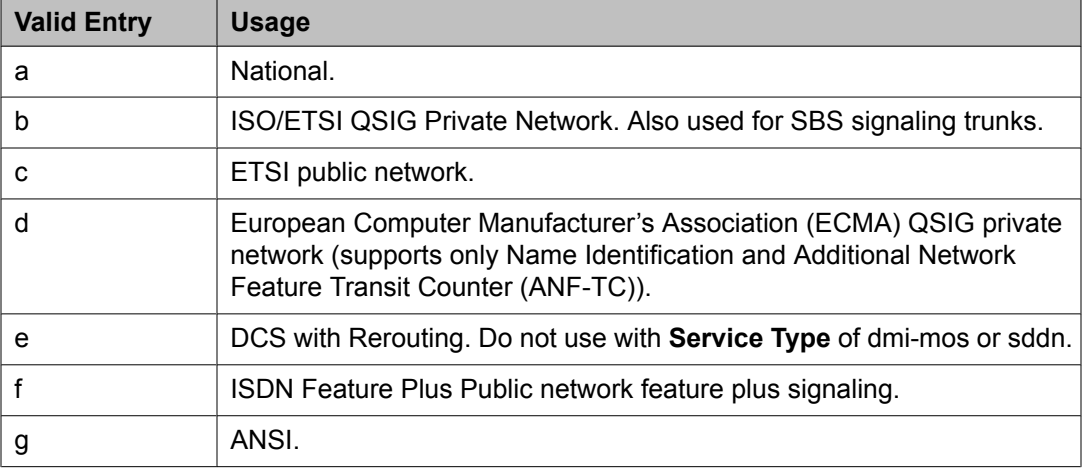

# **Related topics:**

Local [Country](#page-604-0) Code on page 605 [International](#page-604-0) Access Code on page 605 Carrier [Medium](#page-721-0) on page 722 [Group](#page-724-0) Type on page 725 [SBS](#page-743-0) on page 744

# *Synchronization*

# **A** Caution:

Do not change this field without the assistance of Avaya or the network service provider.

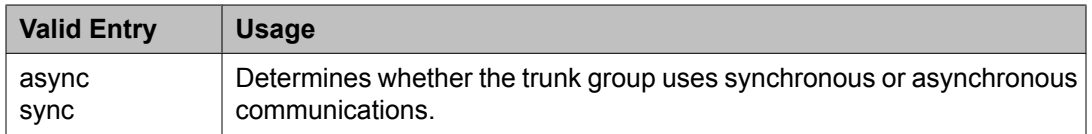

# *Trunk Hunt*

Defines the trunk hunt search order. Communication Manager performs a trunk hunt when searching for available channels within a facility in an ISDN trunk group. The search can be administered per ISDN-PRI trunk group, but it infers the direction of search within all ISDN-PRI facilities (or portions of those facilities) administered within the trunk group.

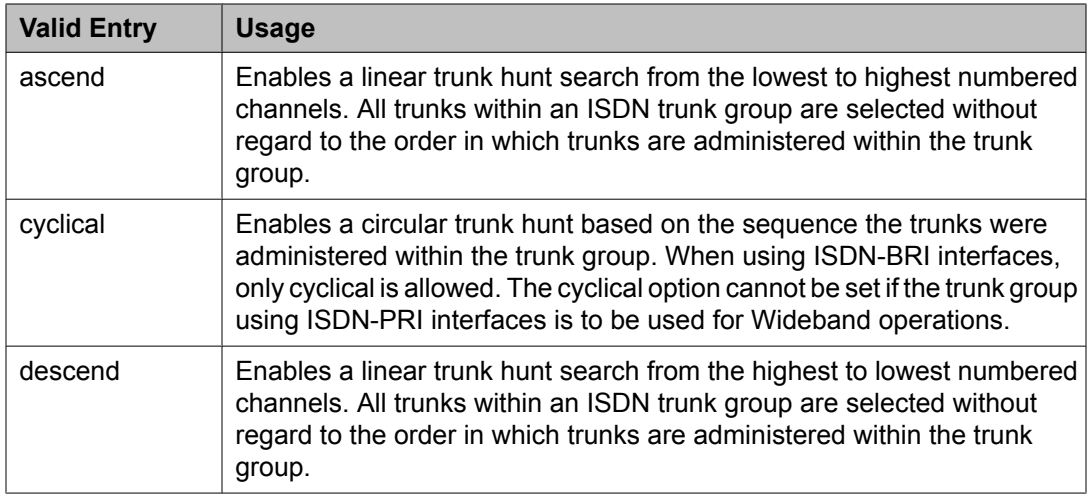

[Wideband](#page-747-0) Support on page 748

#### *Trunk Type*

The type of trunk.

#### **Related topics:**

Trunk Type [\(in/out\)](#page-990-0) on page 991

#### **ISDN Trunk Group: page 3**

#### *Abandoned Call Search*

Indicates whether this trunk group conducts an Abandoned Call Search to identify ghost calls. Abandoned Call Search is designed to work with analog ground-start local telephone company central office (CO) trunks that do not provide disconnect supervision. The CO must support Abandoned Call Search for the feature to work properly. If the CO provides disconnect supervision, the Abandoned Call Search feature is not needed.

Available only for ground-start type trunks.

#### **Related topics:**

[Trunk](#page-825-0) Type on page 826

#### *ACA Assignment*

Indicates whether Automatic Circuit Assurance (ACA) measurements are taken for this trunk group.

#### *Apply Local Ringback*

Enables or disables local ringback tone to the caller. If enabled, local ringback is removed when the call is connected. Available only if the **Carrier Medium** is PRI\_BRI.

#### **Related topics:**

Carrier [Medium](#page-721-0) on page 722

# *BSR Reply-best DISC Cause Value*

Servers running Communication Manager that are polled as resources in a Best Service Routing application return data to the polling server in the ISDN DISC message. Since some cause values do not work over some networks, this field sets the cause value that the server returns in response to a BSR status poll. If this field is set incorrectly, incoming status poll calls over this trunk group are dropped before any data is returned to the polling server or switch.

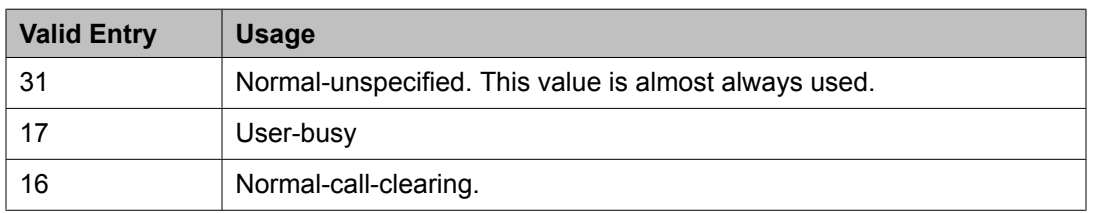

#### Available only if **UUI IE Treatment** is shared.

# **Caution:**

In most cases, this field is set to the appropriate value during installation. Do not change this field without the assistance of Avaya or your network service provider.

# **Related topics:**

UUI IE [Treatment](#page-747-0) on page 748

#### *Charge Conversion*

Available only for outgoing or two-way CO, DIOD, FX, and WATS trunk groups.

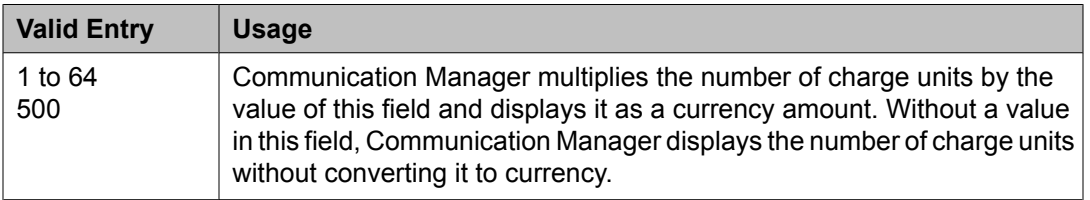

# **Related topics:**

[Direction](#page-723-0) on page 724 Trunk [Direction](#page-824-0) on page 825

# *Currency Symbol*

The symbol that appears on telephone displays before the charge amount. Accepts from one to three characters. Leading and embedded spaces count as characters.

Available only for outgoing or two-way CO, DIOD, FX, and WATS trunk groups.

# **Related topics:**

[Direction](#page-723-0) on page 724 Trunk [Direction](#page-824-0) on page 825

#### *Data Restriction*

Enables or disables data restriction that is used to prevent tones, such as call-waiting tones, from interrupting data calls. Data restriction provides permanent protection and cannot be

changed by the telephone user. Cannot be assigned if **Auto Answer** is administered as all or acd. If enabled, whisper page to this station is denied.

#### **Related topics:**

Auto [Answer](#page-60-0) on page 61

#### *DCS Signaling*

Available only if the trunk is used for DCS and the **Service Type** is anything except dmi-mos or sddn.

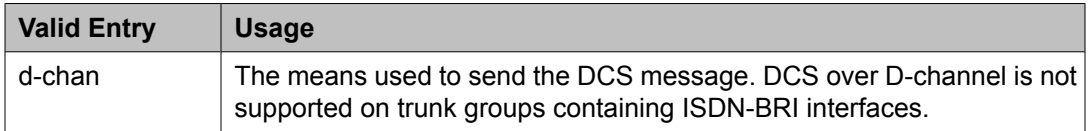

#### **Related topics:**

[Service](#page-728-0) Type on page 729 [Used](#page-1022-0) for DCS on page 1023

#### *Decimal Point*

The appropriate representation for a decimal point as it appears on telephone displays. Available only with outgoing or two-way CO, DIOD, FX, and WATS trunk groups.

# $\bullet$  Note:

If the received charge contains no decimals, no decimal point is displayed (that is, the administered decimal point is ignored for charge information received with no decimals). On a QSIG trunk group, unlike other trunk groups, the **Decimal Point** field does not drive whether a decimal point appears on the calling display. Instead, it tells what symbol should be displayed if the QSIG AOC received has a 1/10 or 1/100 or 1/1000 Multiplier.

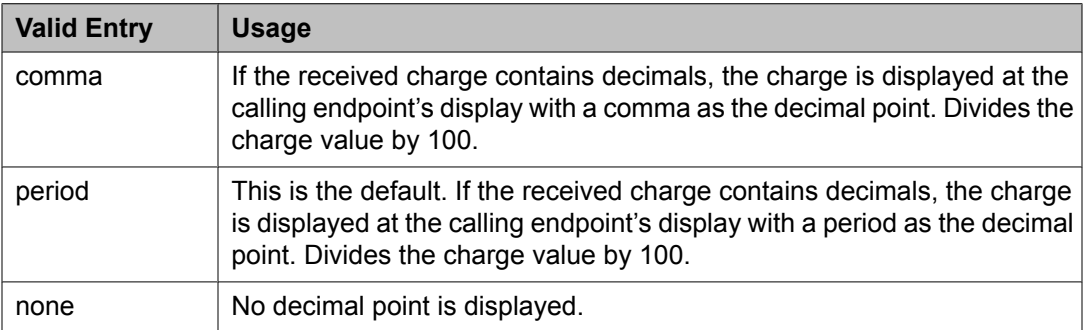

# **Related topics:**

[Charge](#page-722-0) Advice on page 723 [Direction](#page-723-0) on page 724 Trunk [Direction](#page-824-0) on page 825

# *DS1 Echo Cancellation*

Enables or disables echo cancellation on a per port basis. If enabled, reduces voice call echo.

# $\bullet$  Note:

Changes to the DS1 Echo Cancellation field do not take effect until one of the following occurs:

- Port is busied-out or released.
- Trunk group is busied-out or released.
- SAT command test trunk group is performed.
- Periodic maintenance runs.

# *DSN Term*

Enables or disables the trunk group as a DSN termination telephone. The default is disabled.

# *Maintenance Tests*

Enables or disables hourly maintenance tests on this trunk group.

Available only for aplt, isdn, sip, or tie trunk groups.

# **Related topics:**

[Group](#page-724-0) Type on page 725

# *Maximum Size of UUI IE Contents*

Available only if the **UUI IE Treatment** is shared.

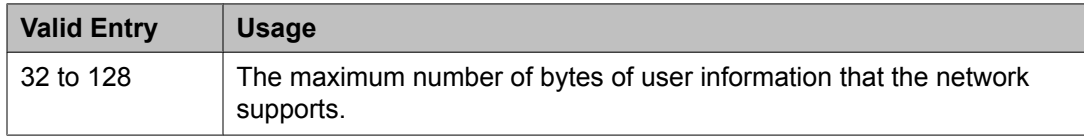

# **Related topics:**

**UUI IE [Treatment](#page-747-0) on page 748** 

# *Measured*

Indicates if the system transmits data for this trunk group to the Call Management System.

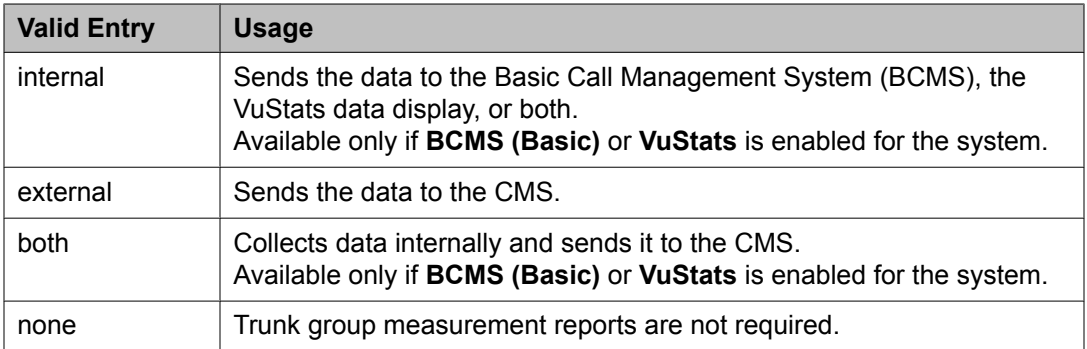

# **Related topics:**

BCMS [\(Basic\)](#page-949-0) on page 950 [VuStats](#page-952-0) on page 953

# <span id="page-741-0"></span>*Modify Tandem Calling Number*

Available with outgoing or two-way trunks when the **Carrier Medium** field is set to PRI/BRI or H.323, and the **Send Calling Number** field is set to enabled or restricted.

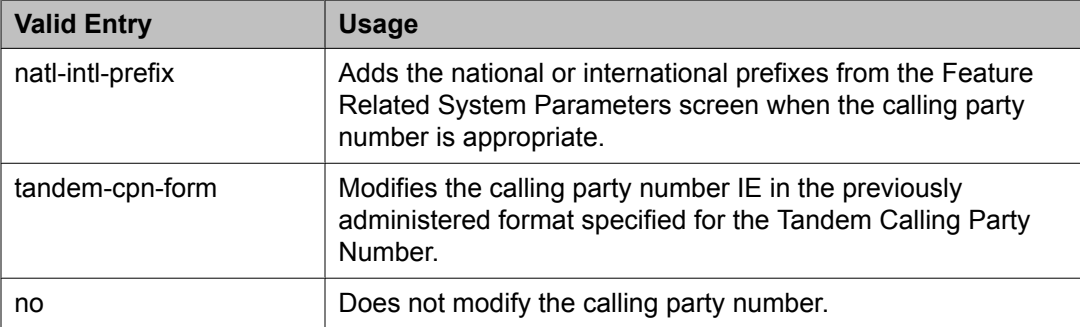

#### **Related topics:**

Carrier [Medium](#page-721-0) on page 722 [Direction](#page-723-0) on page 724 [Group](#page-724-0) Type on page 725 Send Calling [Number](#page-744-0) on page 745 Modify Tandem Calling [Number](#page-1013-0) on page 1014

# *NCA-TSC Trunk Member*

The trunk member number whose D-channel is used to route tandem NCA-TSCs or QSIG CISCs.

# *Network Call Redirection*

Whenever the **Supplementary Service Protocol** is changed, this field resets to none to prevent an inadvertent incorrect value.

Available only if **ISDN Network Call Redirection** is enabled for the system and the **Supplementary Service Protocol** is a, c, or g.

#### **Related topics:**

[Supplementary](#page-736-0) Service Protocol on page 737 [ISDN-PRI](#page-946-0) on page 947 ISDN/SIP Network Call [Redirection](#page-946-0) on page 947

#### *Network (Japan) Needs Connect Before Disconnect*

Sends an ISDN Connect message just prior to the disconnect message.

#### *Numbering Format*

Specifies the encoding of Numbering Plan Indicator for identification purposes in the Calling Number and/or Connected Number IEs, and in the QSIG Party Number.

Available only if **Send Calling Number** or r or the **Send Connected Number** is enabled or restricted.

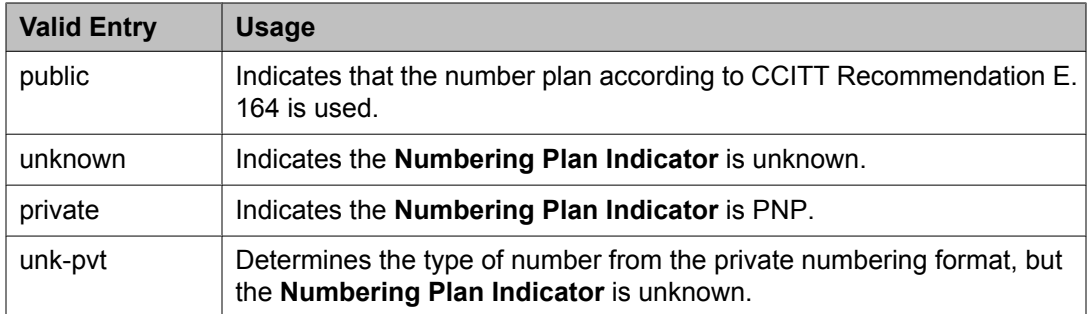

Send Calling [Number](#page-744-0) on page 745 Send [Connected](#page-745-0) Number on page 746 [Numbering-Private](#page-812-0) Format on page 813

#### *Outgoing ANI*

The digit string sent in place of normal ANI. Overrides the normal ANI if this trunk group is used for an outgoing call with ANI. The ANI is sent exactly as administered, except for the normal truncation to seven digits for Russian ANI. This ANI override works both for calls originated in Communication Manager and calls tandemed through it. Accepts up to 15 digits.

Available only for CO, DIOD, FX, and WATS trunk groups.

#### *Outgoing Channel ID Encoding*

Determines whether to encode the Channel ID IE as preferred or exclusive. Available only if the **Group Type** is isdn and the **Service Type** is anything except dmi-mos or sddn. Blank is not a valid entry.

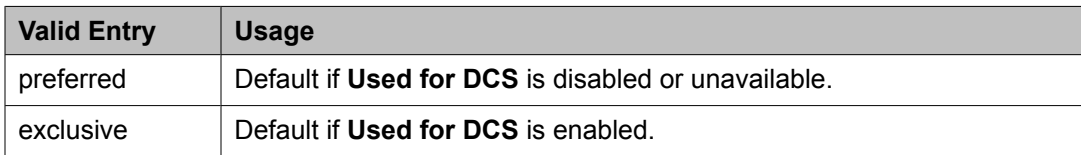

#### **Related topics:**

[Group](#page-724-0) Type on page 725 [Service](#page-728-0) Type on page 729

#### *Path Replacement Method*

Available only if **Basic Call Setup** and **Supplementary Services with Rerouting** are enabled for the system and when the **Supplementary Service Protocol** is either b or e and the **Group Type** is isdn.

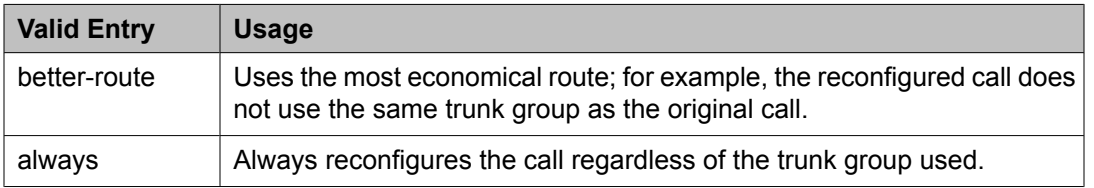

<span id="page-743-0"></span>[Group](#page-724-0) Type on page 725 [Service](#page-728-0) Type on page 729 [ISDN-BRI](#page-946-0) Trunks on page 947 [ISDN-PRI](#page-946-0) on page 947 Basic Call [Setup](#page-953-0) on page 954 [Supplementary](#page-954-0) Services with Rerouting on page 955

# *Per Call CPN Blocking Code Per Call CPN Unblocking Code Replace Restricted Numbers*

Indicates whether to replace restricted numbers with administrable strings for incoming and outgoing calls assigned to the specified trunk group. If enabled, the display is replaced regardless of the service type of the trunk. Applies to BRI, PRI, H.323, and SIP trunks. Available only if the **Group Type** is isdn.

# **Related topics:**

[Group](#page-724-0) Type on page 725

# *Replace Unavailable Numbers*

If enabled, replaces unavailable numbers with administrable strings for incoming and outgoing calls assigned to the specified trunk group. The display is replaced regardless of the service type of the trunk. Applies to BRI/PRI, H.323, and SIP Enablement Services (SES) trunks. Also applies to analog trunks if **Analog Trunk Incoming Call ID** is enabled and **Receive Analog Incoming Call ID** is set to any value except disabled. Available only if the **Group Type** is isdn or sip.

# **Related topics:**

[Group](#page-724-0) Type on page 725 Analog Trunk [Incoming](#page-941-0) Call ID on page 942 Receive Analog [Incoming](#page-1016-0) Call ID on page 1017

# *SBS*

Enables or disables Separation of Bearer and Signaling (SBS) for the trunk group.

Available only if the **Local Country Code** and **International Access Code** are administered for the system and when the **Supplementary Service Protocol** is b, the **Group Type** is isdn, the **Carrier Medium** is H.323, and **Dial Access** is disabled.

# **Related topics:**

Local [Country](#page-604-0) Code on page 605 [International](#page-604-0) Access Code on page 605 Carrier [Medium](#page-721-0) on page 722 [Group](#page-724-0) Type on page 725 [Supplementary](#page-736-0) Service Protocol on page 737

# <span id="page-744-0"></span>*Send Called/Busy/Connected Number*

Specifies if the dialed number, whether called (ringing), busy (busy tone), or connected (answered) is sent on incoming or tandemed ISDN calls.

Available only if **QSIG Value-Added** is enabled for the trunk group.

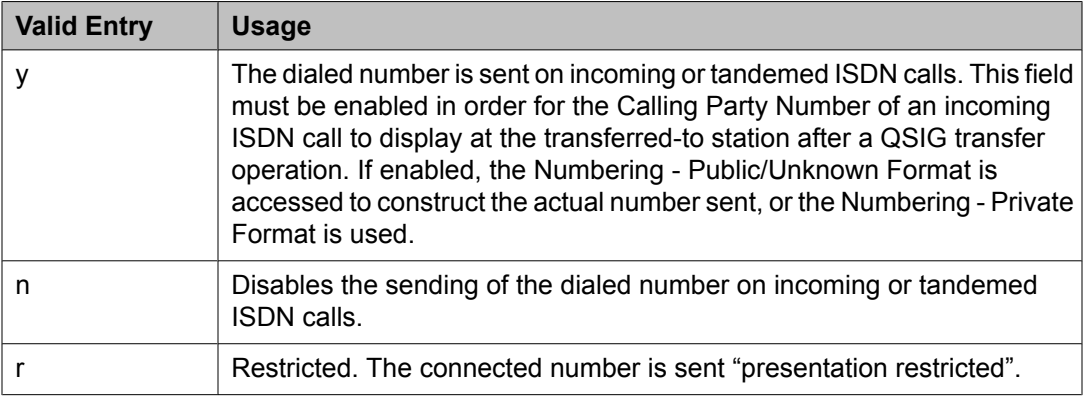

# **Related topics:**

QSIG [Value-Added](#page-750-0) on page 751 [Numbering-Private](#page-812-0) Format on page 813 Numbering — [Public/Unknown](#page-813-0) Format on page 814

# *Send Calling Number*

Specifies whether the calling party's number is sent on outgoing or tandemed ISDN calls.

# $\bullet$  Note:

The Numbering - Public/Unknown Format can override the Send Calling Number administration

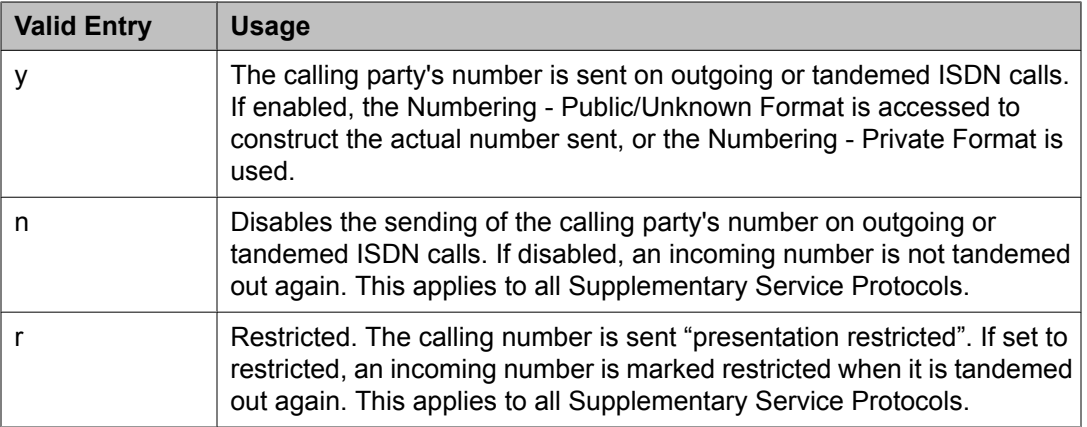

# **Related topics:**

[Number](#page-720-0) Format on page 721 [Numbering-Private](#page-812-0) Format on page 813 Numbering — [Public/Unknown](#page-813-0) Format on page 814

#### <span id="page-745-0"></span>*Send Codeset 6/7 LAI IE*

If enabled, the ISDN trunk transmits information in Codeset 6/7.

If the **UUI IE Treatment** is shared, then this field should be disabled. Otherwise, the same information will be sent twice and might exceed the message size.

#### **Related topics:**

UUI IE [Treatment](#page-747-0) on page 748

#### *Send Connected Number*

Specifies if the connected party's number is sent on incoming or tandemed ISDN calls.

Available only if **QSIG Value-Added** is disabled for the trunk group.

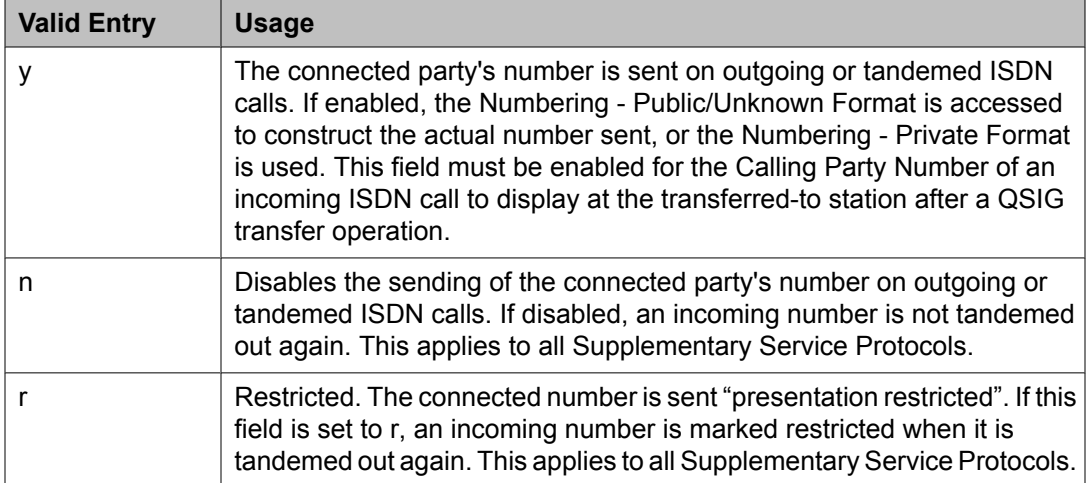

# **Note:**

The AT&T Switched Network Protocol does not support restricted displays of connected numbers. Therefore, if you administer the 1a country-protocol/ protocol-version combination for the DS1 Circuit Pack, you should not administer the Send Connected Number as restricted, as this causes display problems. The Numbering - Public/Unknown Format overrides the Send Connected Number administration for any administrable block of extensions.

#### **Related topics:**

QSIG [Value-Added](#page-750-0) on page 751 [Numbering-Private](#page-812-0) Format on page 813 Numbering — [Public/Unknown](#page-813-0) Format on page 814

#### *Send Name*

Specifies whether the calling/connected/called/busy party's administered name, or the name on a redirected call, is sent to the network on outgoing/incoming calls.

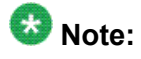

If name information is not administered for the calling station or the connected/called/busy station, the system sends the extension number in place of the name.

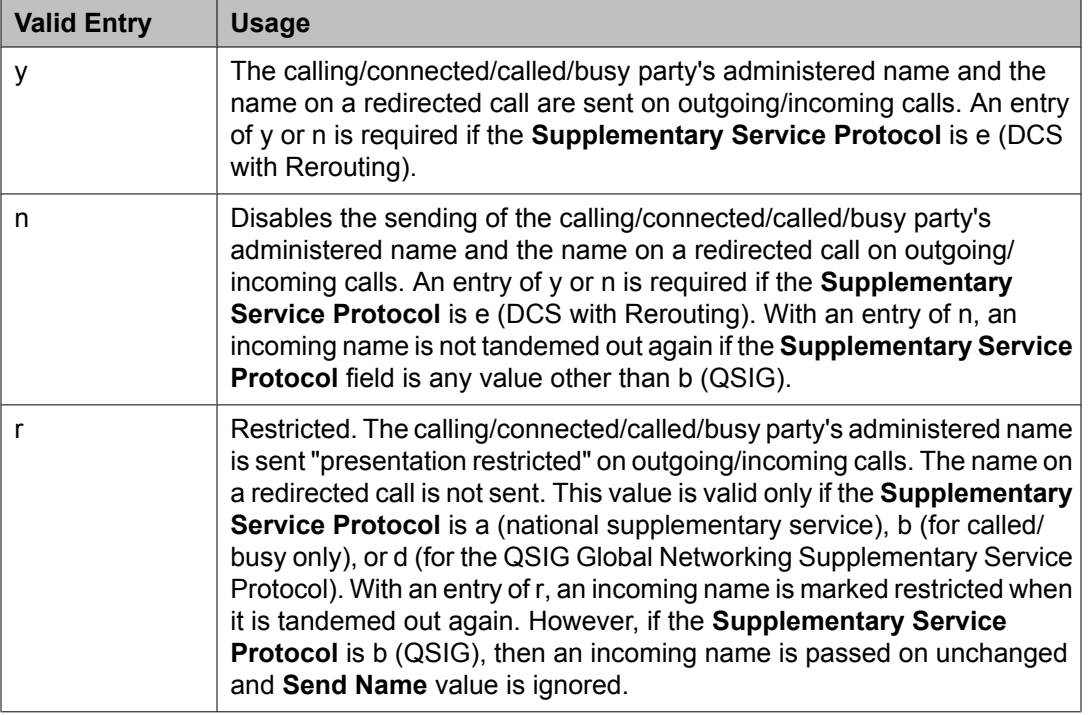

# **Related topics:**

[Supplementary](#page-736-0) Service Protocol on page 737

# *Send UCID*

If enabled, the trunk transmits Universal Call IDs.

Available only if **UUU IE Treatment** is set to Shared.

# *Send UUI IE*

If enabled, sends UUI information on a per trunk group basis.

# *Show ANSWERED BY on Display*

Available only for isdn pri/bri and sip trunk groups.

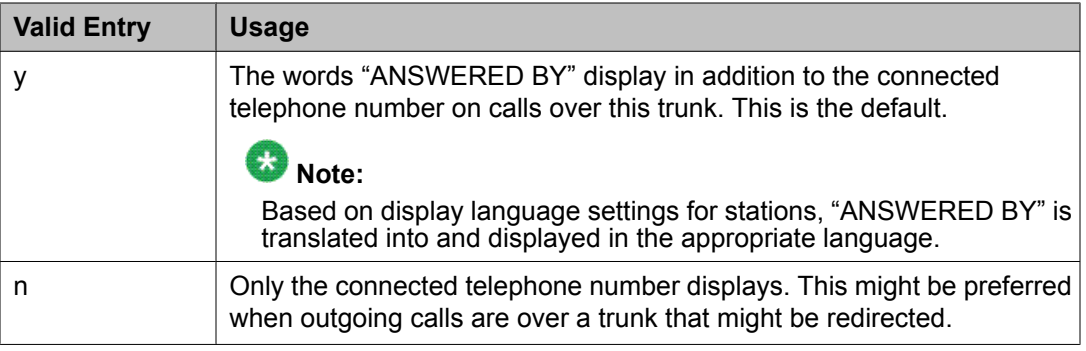

#### <span id="page-747-0"></span>*Suppress # Outpulsing*

Indicates whether or not to suppress the final "#" in cases where the system would normally outpulse it. Used if end-to-end signaling begins with (and includes) "#". This field should be enabled when the local telephone company central office or any other facility treats "#" as an error.

#### *US NI Delayed Calling Name Update*

If calling name information is received after the incoming call has been delivered to the terminating telephone, enables or disables a display update.

# **Note:**

BRI trunks do not support display updates.

Available only if the **Carrier Medium** is either PRI/ BRI or ATM, and the **Supplementary Service Protocol** is a.

#### **Related topics:**

Carrier [Medium](#page-721-0) on page 722 [Supplementary](#page-736-0) Service Protocol on page 737 [ISDN-PRI](#page-946-0) on page 947

#### *UUI IE Treatment*

Specifies whether the user Information Element (IE) is shared.

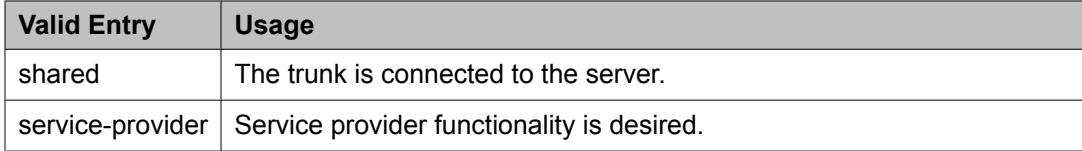

# *Wideband Support*

# **Note:**

This feature is not supported on the DS1 interfaces on H.248 gateways (G700/G350).

Enables or disables wideband switching on this trunk group. Only trunk members from TN464C or later circuit packs can use wideband switching.

Available only if **Wideband Switching** is enabled for the system.

# $\bullet$  Note:

Wideband trunk calls are treated as a single trunk call when Automatic Circuit Assurance (ACA) measurements are taken. This way, if an ACA referral call is generated (for short or long holding time), the wideband call only triggers a single referral call using the lowest Bchannel trunk member associated with the wideband channel.

#### **Related topics:**

[Wideband](#page-949-0) Switching on page 950

# **QSIG Trunk Group Options**

This fields on this screen appear only when **Group Type** is isdn and **Supplementary Service Protocol** is b.

#### **Related topics:**

[Group](#page-724-0) Type on page 725 [Supplementary](#page-736-0) Service Protocol on page 737 Trunk [Group](#page-976-0) on page 977

# *Character Set for QSIG Name*

Sets the character set for transmission of QSIG name data for display.

#### Available only if the **Group Type** is isdn, the **Supplementary Service Protocol** is b, and the **Display Character Set** is Roman.

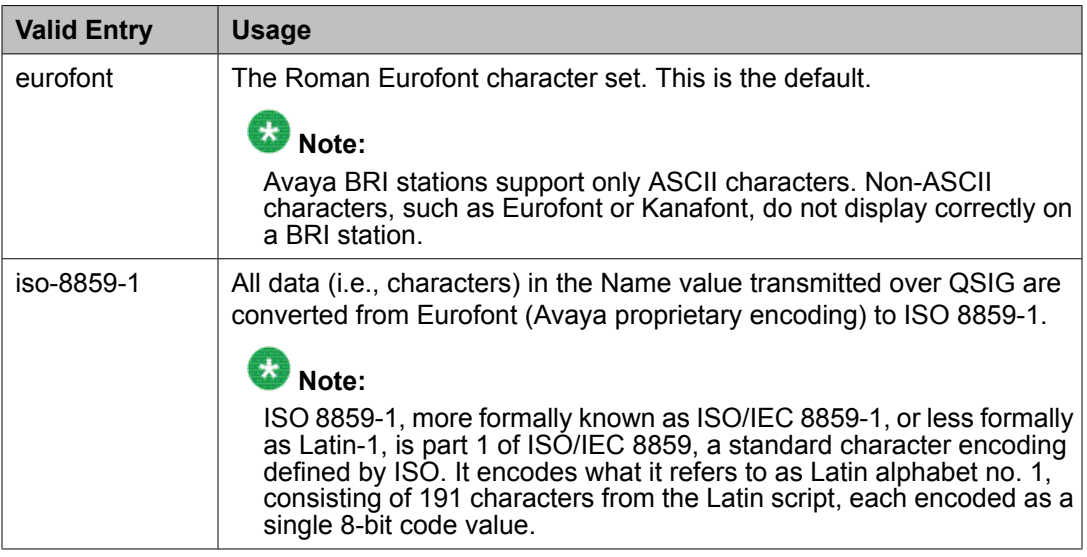

#### **Related topics:**

[Group](#page-724-0) Type on page 725 [Supplementary](#page-736-0) Service Protocol on page 737 **Display [Character](#page-937-0) Set on page 938** 

# *Display Forwarding Party Name*

Enables or disables displaying the name of the party who is forwarding the call. The default is enabled. Available only if the **Group Type** is isdn and the **Supplementary Service Protocol** is b.

#### **Related topics:**

[Group](#page-724-0) Type on page 725 [Supplementary](#page-736-0) Service Protocol on page 737

#### *Diversion by Reroute*

Enables or disables the Diversion by Reroute feature. If disabled, Communication Manager does not originate a Diversion/Reroute request over that trunk group, and rejects any

<span id="page-749-0"></span>Diversion/Reroute request it receives over that trunk group. The default is enabled. Available only if the **Group Type** is isdn and the **Supplementary Service Protocol** is b.

#### **Related topics:**

[Group](#page-724-0) Type on page 725 [Supplementary](#page-736-0) Service Protocol on page 737

#### *Path Replacement*

Enables or disables the Path Replacement feature. The default is enabled. If disabled, Communication Manager does not originate a Path Replacement request over that trunk group, and rejects any Path Replacement request it receives over that trunk group. Available only if the **Group Type** is isdn and the **Supplementary Service Protocol** is b.

#### **Related topics:**

[Group](#page-724-0) Type on page 725 [Supplementary](#page-736-0) Service Protocol on page 737

#### *Path Replacement Method*

Available only if the **Group Type** is ISDN, the **Supplementary Service Protocol** is b or e, and **Supplementary Services with Rerouting** or **DCS with Rerouting** is enabled for the system. Not available if **Path Replacement with Retention** is enabled.

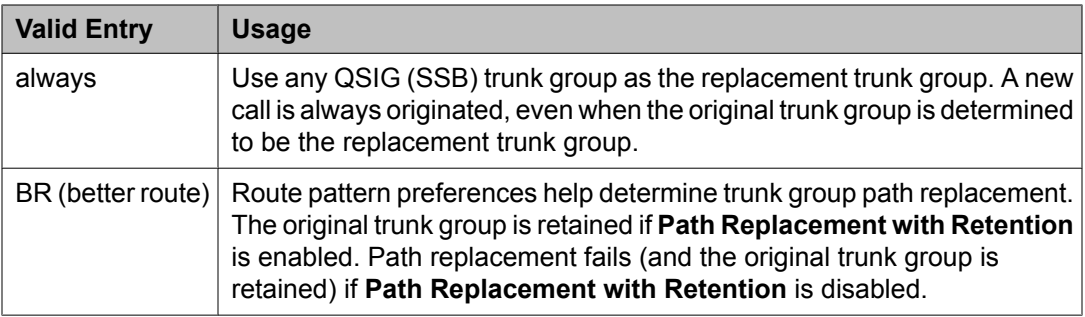

# **Related topics:**

[Group](#page-724-0) Type on page 725 [Supplementary](#page-736-0) Service Protocol on page 737 Path Replacement with Retention on page 750 DCS with [Rerouting](#page-944-0) on page 945 [Supplementary](#page-954-0) Services with Rerouting on page 955

# *Path Replacement with Retention*

Available only if the **Group Type** is ISDN, the **Supplementary Service Protocol** is b or e, and **Supplementary Services with Rerouting** or **DCS with Rerouting** is enabled for the system.

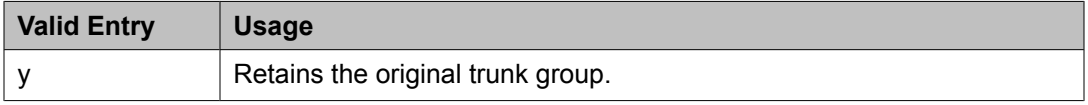

<span id="page-750-0"></span>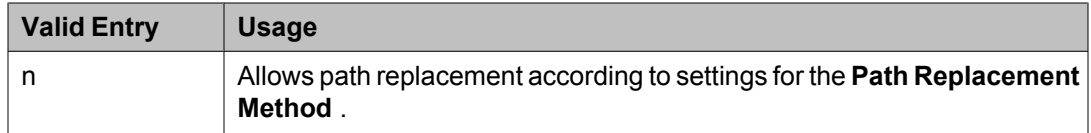

[Group](#page-724-0) Type on page 725 [Supplementary](#page-736-0) Service Protocol on page 737 DCS with [Rerouting](#page-944-0) on page 945 [Supplementary](#page-954-0) Services with Rerouting on page 955

# *QSIG Value-Added*

Enables or disables QSIG-VALU services. Available only if **Value-Added (VALU)** is enabled for the system and **Supplementary Services Protocol** is enabled for the trunk.

#### **Related topics:**

[Supplementary](#page-736-0) Service Protocol on page 737 Value Added [\(VALU\)](#page-954-0) on page 955

#### *QSIG-Value Coverage Encoding*

The encoding method used to encode DL1, DL2, and DL3 extensions. Available only if the **Group Type** is isdn, **Supplementary Service Protocol** is b, and **QSIG Value-Added** is enabled for the system.

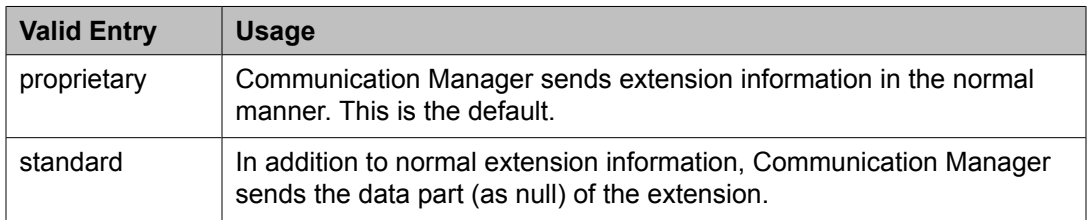

# **Related topics:**

[Group](#page-724-0) Type on page 725 [Supplementary](#page-736-0) Service Protocol on page 737 Value Added [\(VALU\)](#page-954-0) on page 955

#### *SBS*

Enables or disables Separation of Bearer and Signaling (SBS) for the trunk group.

Available only if the **Local Country Code** and **International Access Code** are administered for the system and when the **Supplementary Service Protocol** is b, the **Group Type** is isdn, the **Carrier Medium** is H.323, and **Dial Access** is disabled.

#### **Related topics:**

Local [Country](#page-604-0) Code on page 605 [International](#page-604-0) Access Code on page 605 Carrier [Medium](#page-721-0) on page 722

# [Group](#page-724-0) Type on page 725 [Supplementary](#page-736-0) Service Protocol on page 737

#### *SIP Reference Trunk Group*

Appears only when the **Group Type** field is isdn, the **Carrier Medium** field is H.323, and the **Supplementary Service Protocol** field is b.

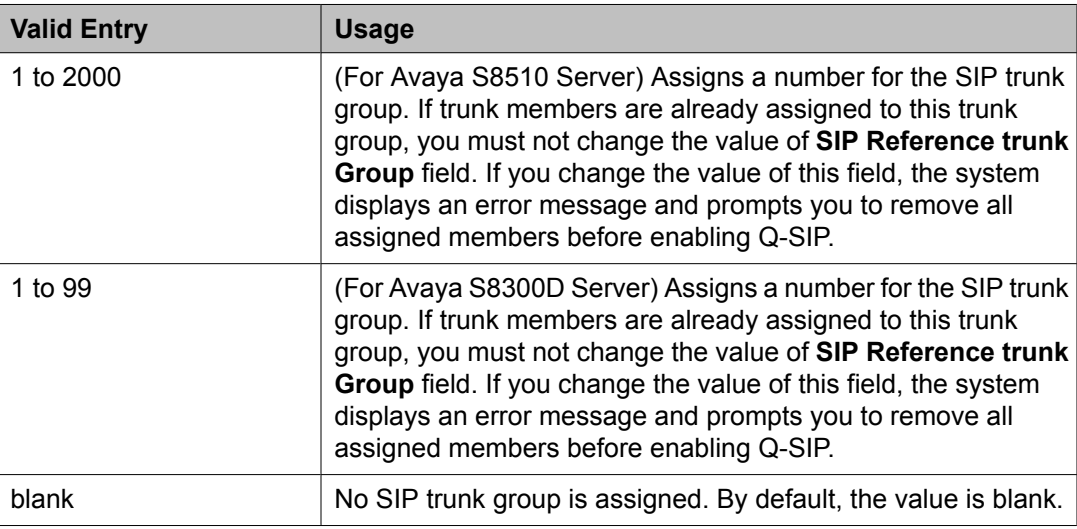

# *TSC Method for Auto Callback*

Controls the signaling connection method for the QSIG Temporary Signaling Connections (TSC) when Communication Manager is the terminating or the outgoing gateway PINX.

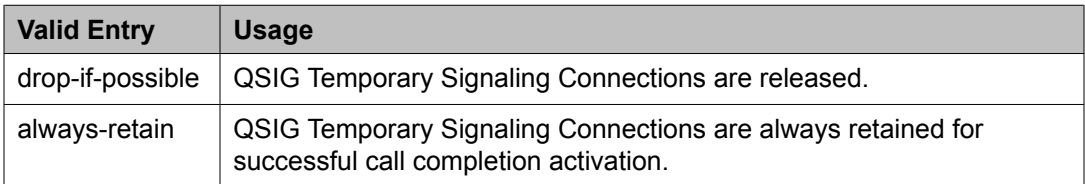

#### **ISDN Trunk Group: Administrable Timers**

This screen displays only when **Administer Timers** is enabled. This screen does not display for trunks of **Group Type** cpe or sip.

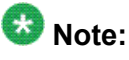

If the ISDN trunk group has a **Carrier Medium** value of H.323, or if the trunk group has BRI members, then this page is not administrable. In these cases, an error message displays when you attempt to submit the screen.

# **T** Caution:

Customers: Do not change fields on this page without assistance from Avaya or your network service provider.

Carrier [Medium](#page-721-0) on page 722 [Group](#page-724-0) Type on page 725 [Administer](#page-732-0) Timers on page 733

# *Programmed Dial Pause (msec)*

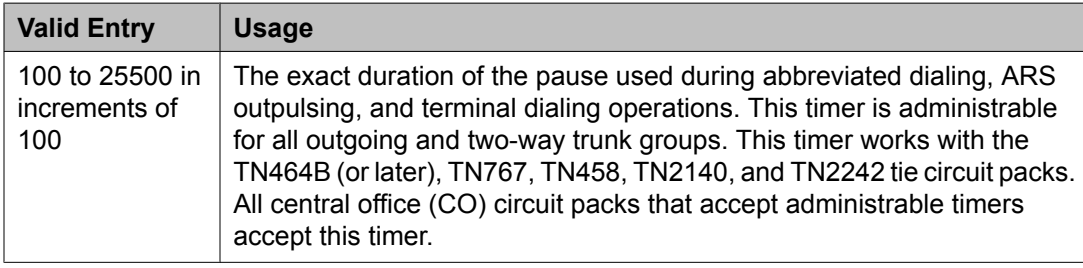

# *END TO END SIGNALING*

Pause (msec)

Available only if the **Trunk Type** is blank.

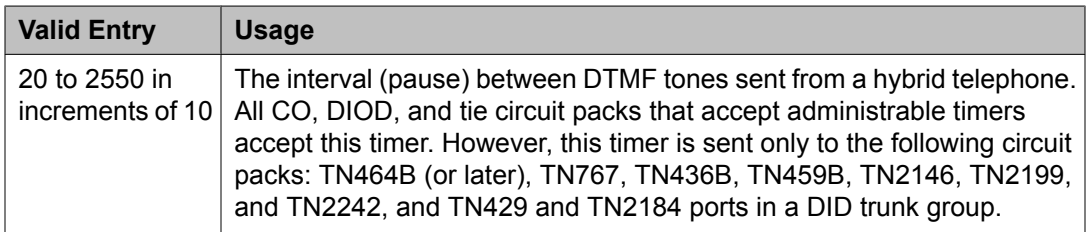

# **Related topics:**

[Trunk](#page-825-0) Type on page 826

#### Tone (msec)

Available only if the **Trunk Type** is blank.

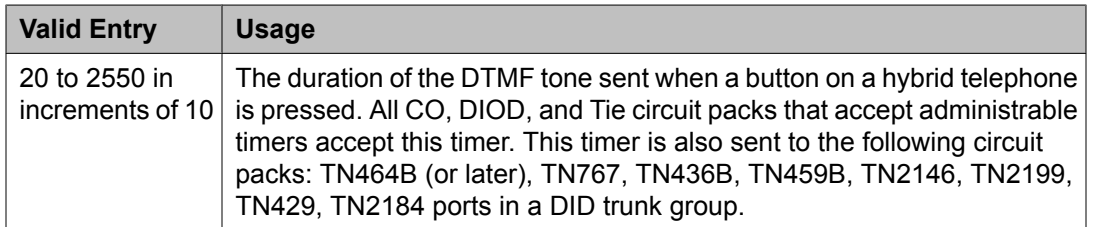

# **Related topics:**

[Trunk](#page-825-0) Type on page 826

# **Shared UUI Feature Priorities**

The fields in this page show the priorities for each type of information to be forwarded in the Shared UUI. This page appears only on the ISDN trunk group screen when all of the following conditions are met:

• The **UUI IE Treatment** is shared.

• The **Supplementary Service Protocol** is set to anything except b.

Changing the priorities in this screen might affect whether certain information will be sent.

#### **Related topics:**

[Supplementary](#page-736-0) Service Protocol on page 737 **UUI IE [Treatment](#page-747-0) on page 748** 

# *ASAI*

User information from Adjunct/Switch Applications Interface (ASAI).

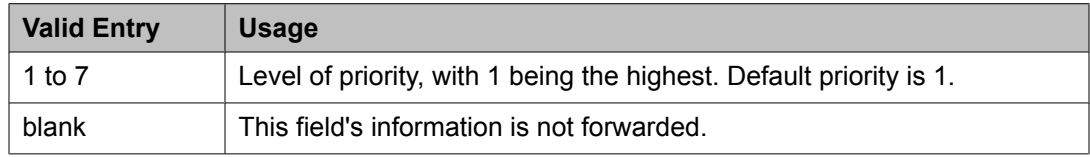

# *Collected Digits*

Digits collected from caller (not including dial-ahead digits).

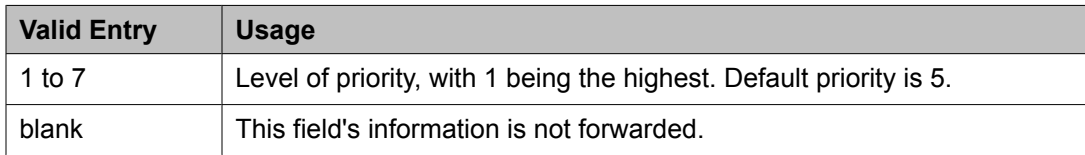

# *Held Call UCID*

The unique tag for the last call that was put on hold by the Automatic Call Distribution (ACD) agent placing this call to another system. This Universal Call ID (UCID) can be used to identify the original or parent call that may eventually be placed into conference or transferred to the other system. This element is required for cradle-to-grave tracking with Avaya IQ release 5.0 and later.

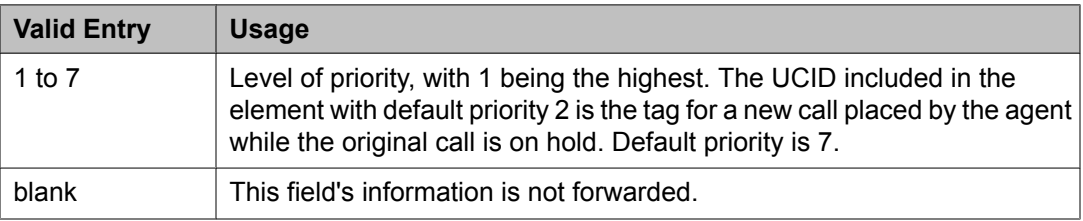

# *In-VDN Time*

Number of seconds the call has spent in vector processing.

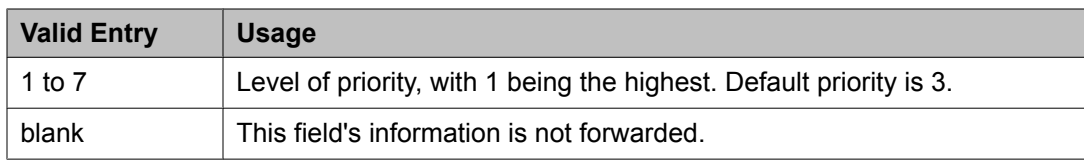

#### *Other LAI Information*

Includes the time stamp of when the call entered the current queue, the call's priority level in its current queue, and the type of interflow.

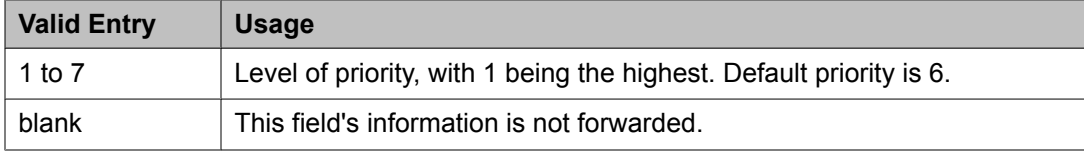

#### *Universal Call ID*

A unique tag that identifies the call that this message is being sent for and the other information included in the User-User-Information (UUI).

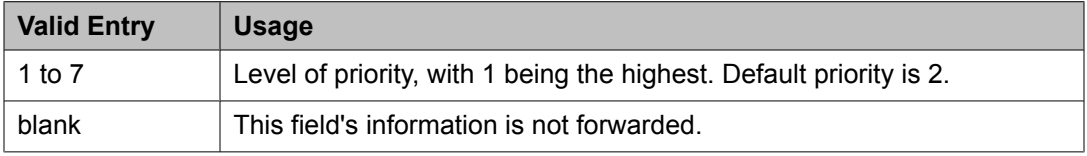

#### *VDN Name*

Name of the active VDN (also called LAI DNIS).

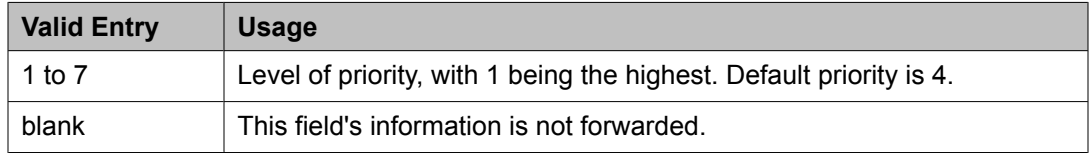

#### **CBC Service Trunk Group Allocation Plan Assignment Schedule**

This screen administers a fixed schedule or a schedule that can change up to six times a day for each day of the week. This screen determines which CBC Service Trunk Group Allocation Plan will be in use at any given time.

Available only if the ISDN trunk group **Service Type** is cbc and the ISDN trunk group **Usage Alloc** are enabled.

#### **Related topics:**

[Service](#page-728-0) Type on page 729 [Usage](#page-731-0) Alloc on page 732

#### *Act Time*

The time the usage allocation plan will become effective.

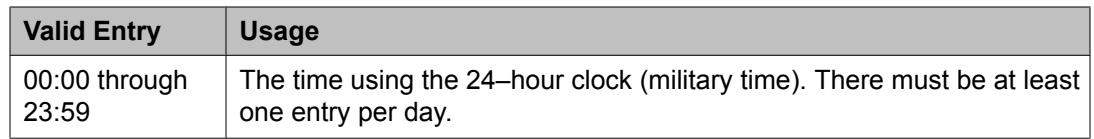

#### *Allocation Plan Number*

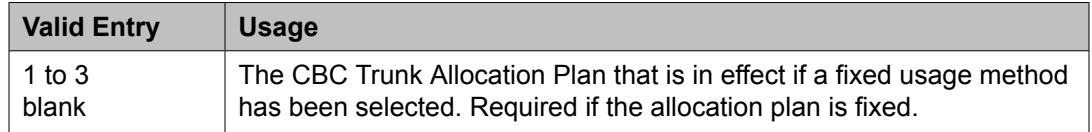

#### *Fixed*

Indicates whether the allocation plan will be fixed.

#### *Plan #*

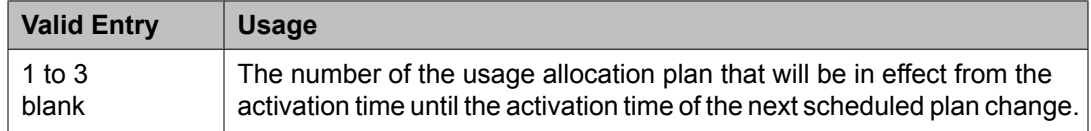

#### *Scheduled*

Indicates whether or not the allocation plans are implemented according to the administered schedule found on this page. If enabled, then there must be at least one entry in the schedule.

#### **CBC Trunk Group Usage Allocation**

This screen sets a minimum and maximum number of members for up to ten different Services/ Features for up to three different Usage Allocation Plans (1 to 3). Available only if the **Service Type** is cbc and **Usage Alloc** is enabled.

#### **Related topics:**

[Service](#page-728-0) Type on page 729 [Usage](#page-731-0) Alloc on page 732

# *Max# Chan*

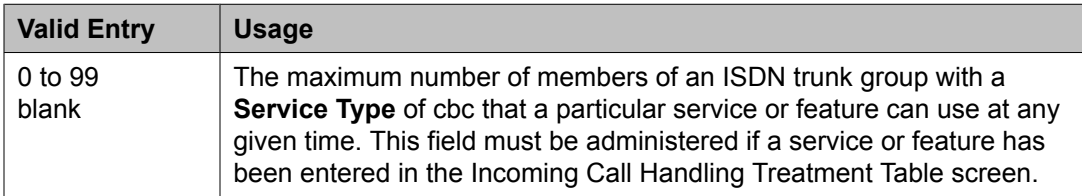

#### *Min# Chan*

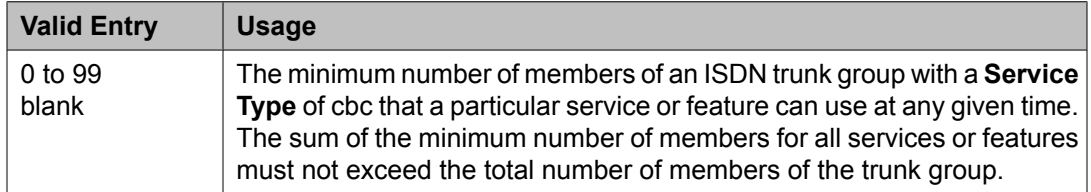
## *Service/Feature*

The ISDN services or features that can be requested at call setup time when using this trunk group. In addition to predefined services or features that can be received on a call by call basis, user-defined service types can be used.

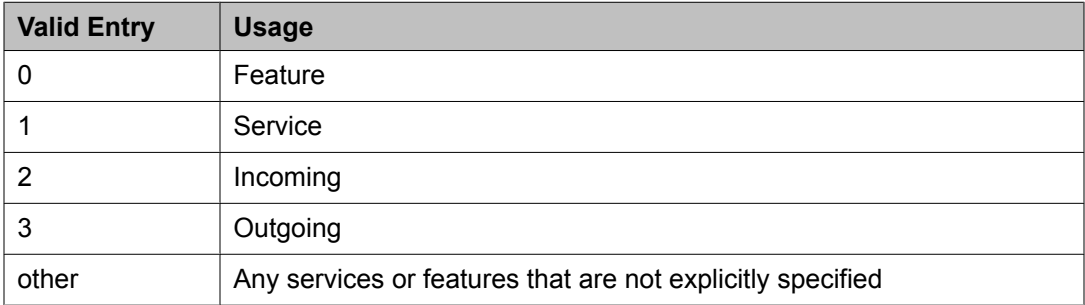

#### **Wideband Support Options**

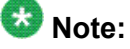

All B-channels that comprise the wideband call must reside on the same ISDN-PRI facility. Also, all trunk members in an ISDN trunk group with **Wideband Support** enabled must be from a TN464C (or later) circuit pack.

#### *Contiguous*

Available only if "N by DS-zero" (NXDS0) multi-rate service is enabled.

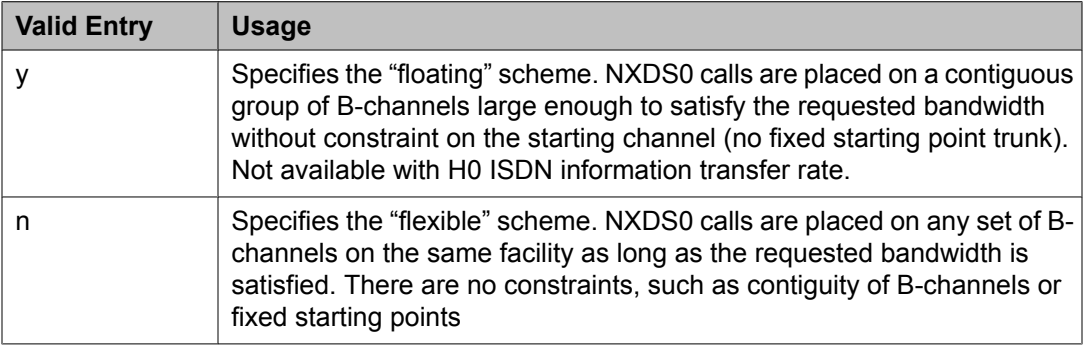

#### **Related topics:**

[NxDS0](#page-757-0) on page 758 [NXDS0](#page-833-0) on page 834

*H0*

If enabled, specifies the ISDN information transfer rate for 384-kbps of data that is comprised of six B-channels. When a trunk group is administered to support H0, the trunk or hunt algorithm to satisfy a call requiring 384-kbps of bandwidth uses a fixed allocation scheme.

#### *H11*

If enabled, specifies the ISDN information transfer rate for 1536-kbps of data that is comprised of 24 B-channels. When a trunk group is administered to support H11, the trunk or hunt algorithm to satisfy a call requiring 1536-kbps bandwidth uses a fixed allocation scheme.

## <span id="page-757-0"></span>*H12*

If enabled, specifies the ISDN information transfer rate for 1920-kbps of data that is comprised of 30 B-channels. When a trunk group is administered to support H12, the trunk or /hunt algorithm to satisfy a call requiring 1920-kbps bandwidth uses a fixed allocation scheme.

#### *NxDS0*

Enables or disables the "N by DS-zero" multi-rate service.

#### **ISDN Trunk Group: Group Member Assignments**

## $\bullet$  Note:

When supporting DCS, Member Number Assignments must be the same between nodes. For example, Member #1 must be Member #1 at the far-end trunk group.

#### *Administered Members (min/max)*

The minimum and maximum member numbers that have been administered for this trunk group.

#### *Code*

The type of circuit pack physically installed or logically administered at the location to which this member is assigned. If no circuit pack is installed or administered at the port address, the field is blank.

#### *Name*

The name of the trunk group member. The name should identify the trunk unambiguously. Accepts up to 10 characters.

## **Example**

- The telephone number assigned to incoming trunks
- The Trunk Circuit Identification number assigned by the service provider

#### *Night*

The night service destination for this trunk group member if different from the night service destination administered for the trunk group. Incoming calls are routed to this destination when the system is placed in night service mode.

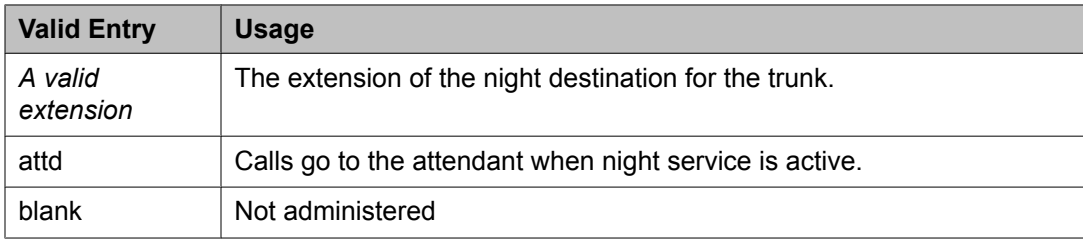

#### **Related topics:**

Night [Service](#page-985-0) on page 986

## *Port*

When using ISDN-BRI interfaces, B-channel 1 is the port number while B channel 2 is the port number plus 16. For example, if B channel 1's port number is 01A1002, then B channel 2's port number is 01A1018.

When using ISDN-PRI interfaces, the port number will be the one allied with the B-channel. For example, if the DS1 is located in 01A10, then B channel 1 will be 01A1001, B channel 2 will be 01A1002 and so forth.

# **Note:**

When administering analog trunks connected to a TIM518, physical ports 17 to 24 are administered as ports 9 to 16 in Communication Manager.

## *Sfx*

The model suffix for the type of circuit pack physically installed at the location to which this member is assigned. If no circuit pack is installed at the port address, the field is blank.

## *Sig Grp*

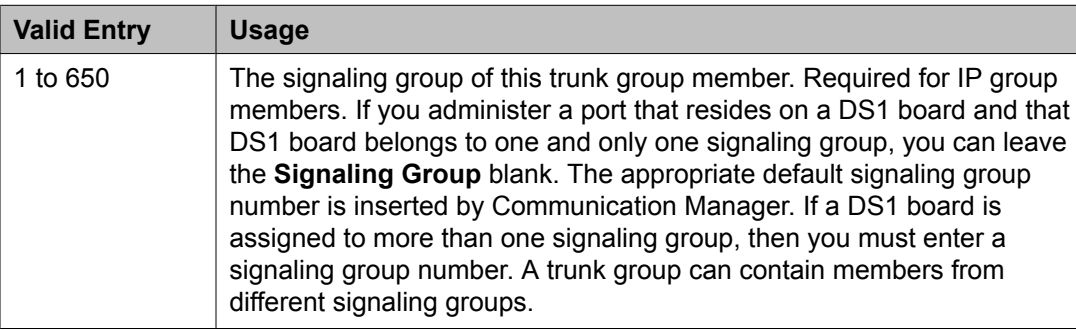

## **Related topics:**

[Group](#page-724-0) Type on page 725 [Signaling](#page-729-0) Group on page 730

## *Total Administered Members*

The total number of members administered in the trunk group.

## **ISDN-BRI Trunk Circuit Pack**

Administers an ISDN-BRI circuit pack.

Example command: change bri-trunk-board *n*, where *n* is the board location.

## **ISDN-BRI Trunk Circuit Pack: page 1, TN2185 circuit pack**

## *Cntry/Peer Protocol*

The ISDN protocol standard that is applied.

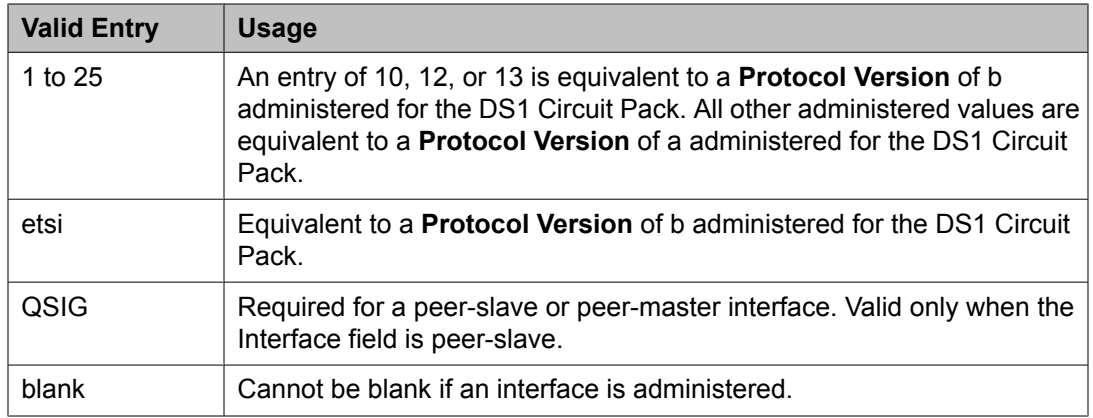

[Protocol](#page-545-0) Version on page 546 [Interface](#page-760-0) on page 761

## *DCP/Analog Bearer Capability*

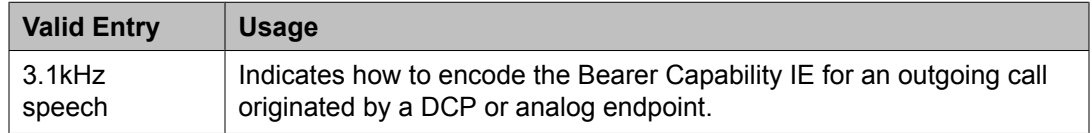

## *Detect Slips*

Enables or disables logging of slips reported by the BRI port.

## *ETSI CCBS*

Available only if **Group Type** is isdn-pri.

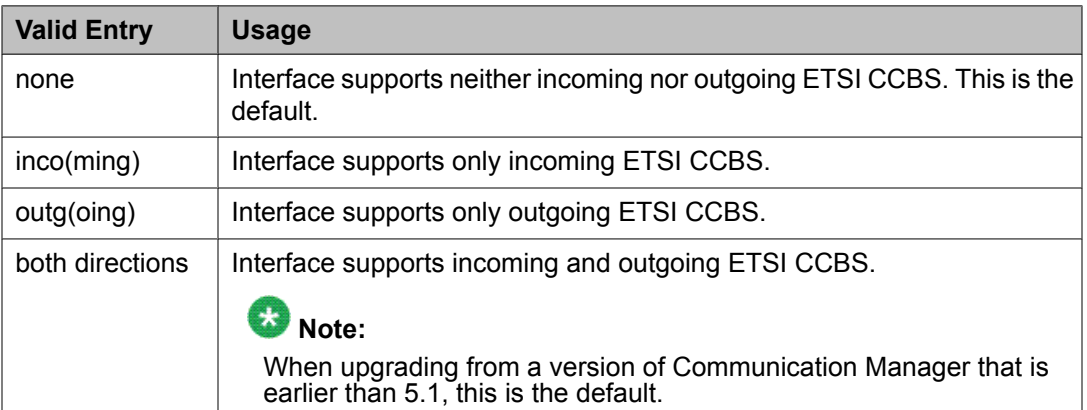

## **Related topics:**

[Group](#page-724-0) Type on page 725

## <span id="page-760-0"></span>*Interface*

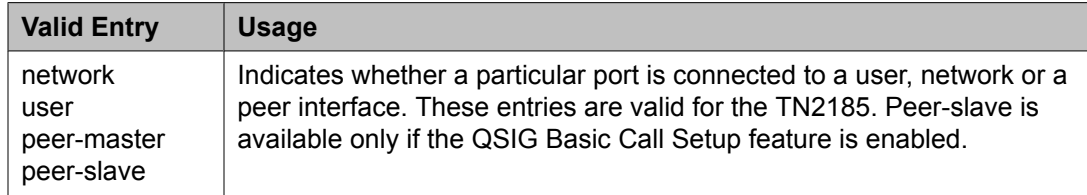

## *Interface Companding*

The companding algorithm expected by the system at the far end.

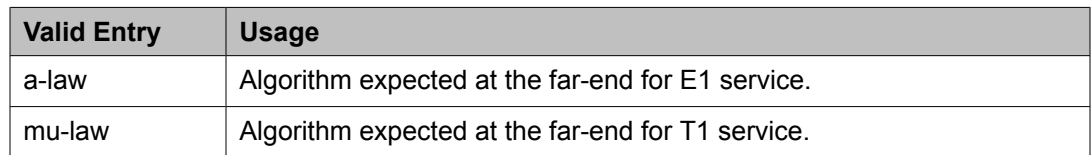

#### *Layer 1 Stable*

If enabled, the network drops Layer 1 when the BRI port is idle.

#### *Location*

Displays the TN2185 circuit pack location (PPCSS).

#### *Name*

The name used to identify the circuit pack. Accepts up to 15 alphanumeric characters.

## $\bigoplus$  Note:

Avaya BRI stations support only ASCII characters. Non-ASCII characters, such as Eurofont or Kanafont, do not display correctly on a BRI station.

#### *Port*

The port number to which administered parameters apply.

## *Side*

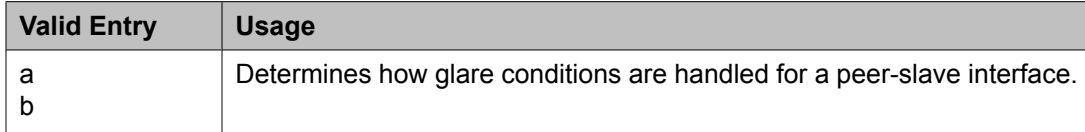

#### **Related topics:**

[Interface](#page-541-0) on page 542

#### *Synch Source*

Enables or disables a port on the circuit pack for clock synchronization with the far-end network. Allows a TN2185 board to be the primary or secondary synchronization source, if at least one of the ports on that board has this field enabled.

#### $\star$  **Note:**

Not available for MM720 and MM722 bri media modules. For the MM720 and MM722, this parameter is configured using the gateway Command Line Interface (CLI).

## *T3 Timer Length (sec)*

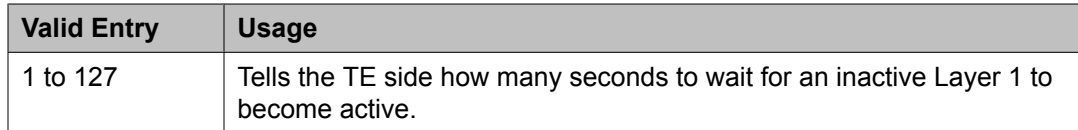

## *TEI*

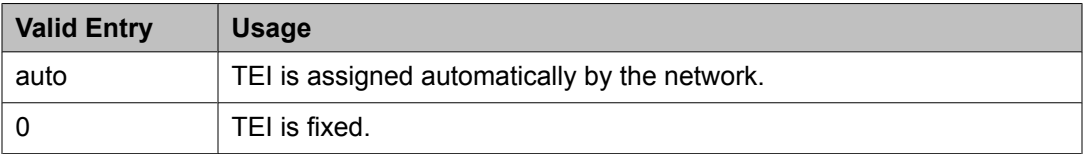

## *Termination Type*

When a MM720 media module is used as a trunk interface, and the MM720 supports both Line side and Trunk side of BRI, indicates whether the media module is to operate in Terminal or Network termination mode.

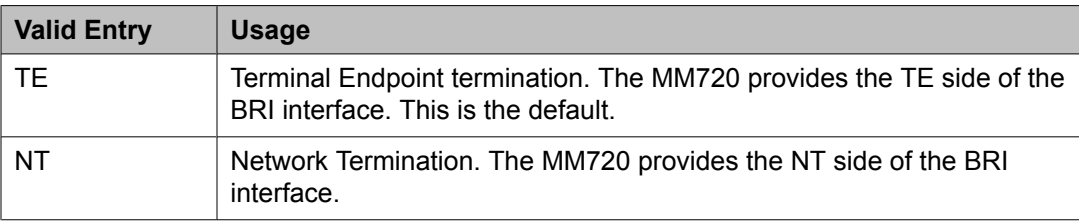

## **ISDN-BRI Trunk Circuit Pack: page 1, TN556B or TN2198 circuit packs**

The following field descriptions are unique to the ISDN-BRI Circuit Pack screen with a TN556B or TN2198 circuit pack. The following fields do not display with a TN556B or TN2198 circuit pack:

- **T3 Timer Length (sec)**
- **Synch Source**
- **Layer 1 Stable**
- **Detect Slips**

## *DCP/Analog Bearer Capability*

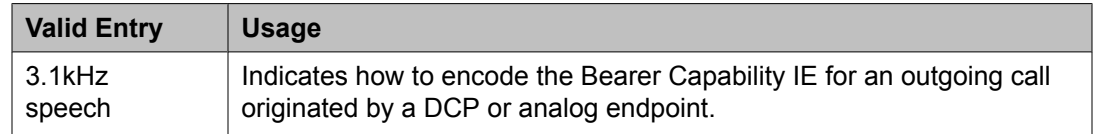

## *Cntry/Peer Protocol*

The ISDN protocol standard that is applied.

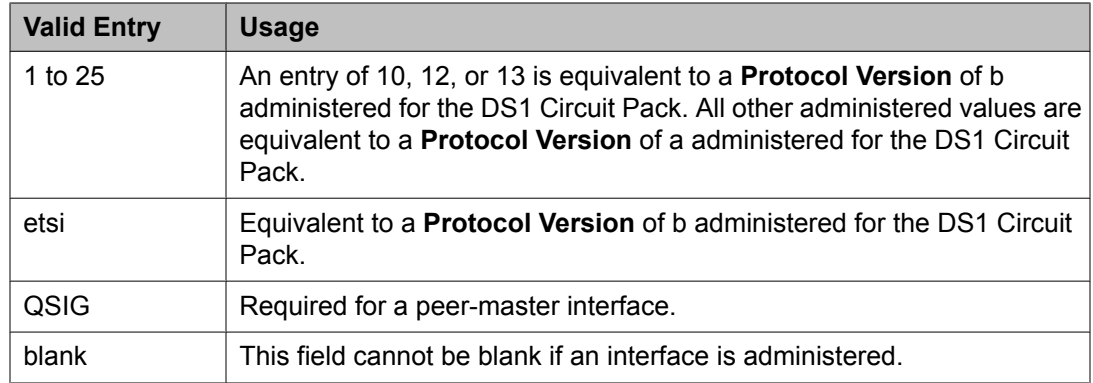

[Protocol](#page-545-0) Version on page 546 Interface on page 763

#### *Interface*

Indicates whether a particular port is connected to a user/network or a peer interface. These entries are valid for the TN556B.

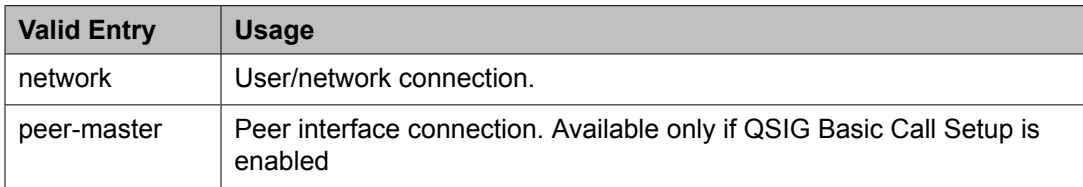

#### *Side*

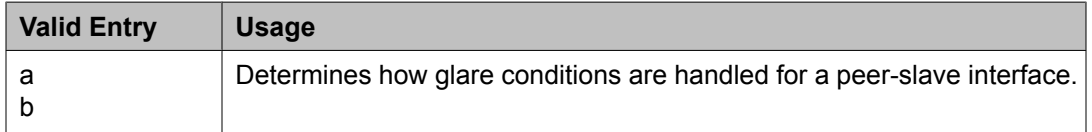

#### **Related topics:**

[Interface](#page-541-0) on page 542

#### **ISDN-BRI Trunk Circuit Pack: page 2**

# **Note:**

If administering a TN2185 circuit pack, 8 ports appear; otherwise, 12 ports appear.

# $\bullet$  Note:

You cannot change the **Endpt Init**, **SPID**, or **Endpt ID** port parameters unless that port is busied out or unadministered. It is possible to change all other fields on this page even if the corresponding port is active.

If the **Interface** field on page 1 contains a valid value when the screen is submitted, the contents of the fields on page 2 for that port are validated. If the **Interface** field is blank when the screen is submitted, the fields on this page for that port reset to their default values.

## *Directory Number*

The directory numbers assigned to the interface and allocated to two separate endpoints. This field must be administered in pairs. Accepts up to 10 characters.

#### *Endpt ID*

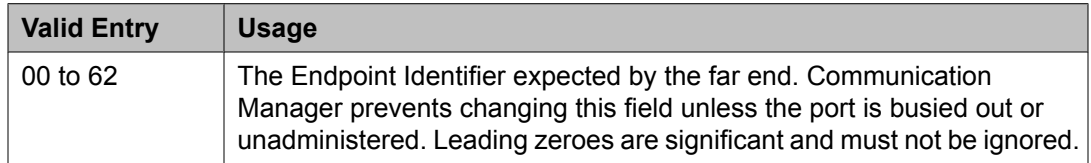

#### *Endpt Init*

Indicates whether the far end supports endpoint initialization. Communication Manager blocks you from changing this field unless the port is busied out or unadministered.

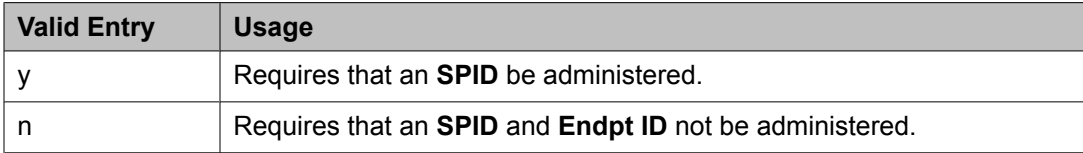

#### **Related topics:**

Endpt ID on page 764 [SPID](#page-764-0) on page 765

#### *Interworking Message*

Determines what message Communication Manager sends when an incoming ISDN trunk call is routed over a non-ISDN trunk group.

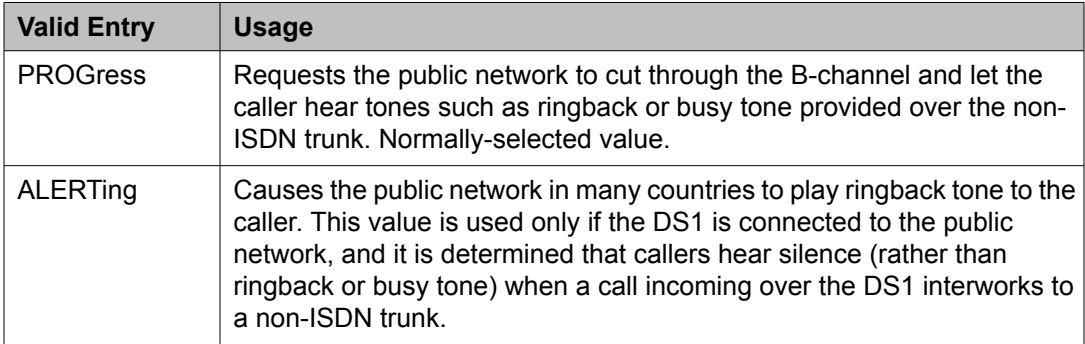

## *Max NCA TSC*

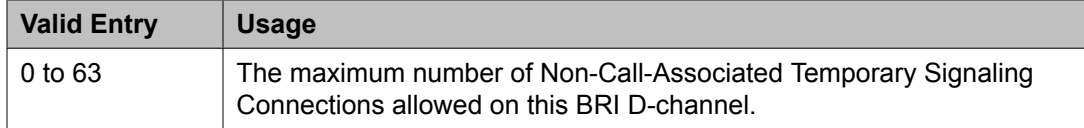

## *Port*

The port number to which administered parameters apply.

## <span id="page-764-0"></span>*SPID*

The Service Profile Identifier (SPID) expected by the far end. Accepts up to 12 characters. Communication Manager prevents changing this field unless the port is busied out or unadministered. The only protocol supported for SPID initialization is Country Code 1. Trunks are not put in service if SPID installation is not successful. Leading zeroes are significant and must not be ignored.

## *XID Test*

If enabled, the far end supports the Layer 2 XID test.

## **Language translations**

Pre-translated messages are available in English, French, Italian, and Spanish to display on system telephones. Translations for many Communication Manager messages can be assigned using the Language Translations screens. As of July 1, 2005, new messages are no longer added to these screens, so these screens might not show all available Communication Manager messages.

On the Language Translations screens, phone messages are provided in the left column or top row, with the translation provided in the right column or bottom row.

As a preferred method for entering translations for user-defined phone messages, Avaya recommends using the Avaya Message Editing Tool (AMET). This tool is available for download from<http://www.avaya.com> .

# **Note:**

If "user-defined" is entered for the display language on the Station screen or Attendant Console screen, and no messages are defined on these screens, a string of asterisks appears on all display messages.

# **A** Warning:

Do not use the translation pages if you have installed the avaya user-defined.text file.

Example command: change display-messages ad-programming

#### **Automatic Wakeup**

Replaces the English text for Automatic Wakeup messages that appear on telephone displays.

This screen contains an English version of the display, an explanation of the English message, and a translation of the English message. A long message can be shortened on telephones that display fewer than 32 characters.

#### **Related topics:**

[Message](#page-768-0) 4 on page 769 [Message](#page-768-0) 6 on page 769 [Message](#page-768-0) 15, 16, 18 on page 769 [Message](#page-769-0) 12 on page 770

## **Button labels**

Replaces the English text for button labels that appear on telephone displays.

This screen contains an English version of the display, an explanation of the English message, and a translation of the English message. A long message can be shortened on telephones that display fewer than 32 characters.

## **Related topics:**

[Message](#page-768-0) 4 on page 769 [Message](#page-768-0) 6 on page 769 [Message](#page-768-0) 15, 16, 18 on page 769 [Message](#page-769-0) 12 on page 770

#### **Enhanced Abbreviated Dialing**

Administers the Enhanced Abbreviated Dialing messages that appear on telephone displays in place of the English message.

This screen contains an English version of the display, an explanation of the English message, and a translation of the English message. A long message can be shortened on telephones that display fewer than 32 characters.

#### **Related topics:**

[Message](#page-768-0) 4 on page 769 [Message](#page-768-0) 6 on page 769 [Message](#page-768-0) 15, 16, 18 on page 769 [Message](#page-769-0) 12 on page 770

#### **Leave Word Calling**

Replaces the English text for Leave Word Calling messages that appear on telephone displays.

This screen contains an English version of the display, an explanation of the English message, and a translation of the English message. A long message can be shortened on telephones that display fewer than 32 characters.

#### **Related topics:**

[Message](#page-768-0) 4 on page 769 [Message](#page-768-0) 6 on page 769 [Message](#page-768-0) 15, 16, 18 on page 769 [Message](#page-769-0) 12 on page 770

## **Malicious Call Trace**

Replaces the English text for Malicious Call Trace messages that appear on telephone displays.

This screen contains an English version of the display, an explanation of the English message, and a translation of the English message. A long message can be shortened on telephones that display fewer than 32 characters.

[Message](#page-768-0) 4 on page 769 [Message](#page-768-0) 6 on page 769 [Message](#page-768-0) 15, 16, 18 on page 769 [Message](#page-769-0) 12 on page 770

## **Miscellaneous call identifiers**

Replaces the English text for miscellaneous call identifiers that appear on telephone displays.

This screen contains an English version of the display, an explanation of the English message, and a translation of the English message. A long message can be shortened on telephones that display fewer than 32 characters.

#### **Related topics:**

[Message](#page-768-0) 4 on page 769 [Message](#page-768-0) 6 on page 769 [Message](#page-768-0) 15, 16, 18 on page 769 [Message](#page-769-0) 12 on page 770

#### **Miscellaneous features**

Replaces the English text for miscellaneous feature messages that appear on telephone displays.

This screen contains an English version of the display, an explanation of the English message, and a translation of the English message. A long message can be shortened on telephones that display fewer than 32 characters.

## **Related topics:**

[Message](#page-768-0) 4 on page 769 [Message](#page-768-0) 6 on page 769 [Message](#page-768-0) 15, 16, 18 on page 769 [Message](#page-769-0) 12 on page 770

#### **Property Management Interface**

Replaces the English text for Property Management Interface messages that appear on telephone displays.

This screen contains an English version of the display, an explanation of the English message, and a translation of the English message. A long message can be shortened on telephones that display fewer than 32 characters.

## **Related topics:**

[Message](#page-768-0) 4 on page 769 [Message](#page-768-0) 6 on page 769 [Message](#page-768-0) 15, 16, 18 on page 769 [Message](#page-769-0) 12 on page 770

## **Self Administration**

Replaces the English text for any self administered messages that appear on telephone displays.

This screen contains an English version of the display, an explanation of the English message, and a translation of the English message. A long message can be shortened on telephones that display fewer than 32 characters.

#### **Related topics:**

[Message](#page-768-0) 4 on page 769 [Message](#page-768-0) 6 on page 769 [Message](#page-768-0) 15, 16, 18 on page 769 [Message](#page-769-0) 12 on page 770

## **Softkey Labels**

Replaces the English text for any softkey labels that appear on telephone displays.

This screen contains an English version of the display, an explanation of the English message, and a translation of the English message. A long message can be shortened on telephones that display fewer than 32 characters.

In order to provide unique labels for abbreviated dialing button types for softkey labels, Communication Manager replaces the last two characters with digits for the 12-key 8400 and 15-key 8434D telephones.

On this screen, the digits following the **AD** are derived from the button position. If the first button is an AD button, then it is AD1 and the 15th button is AD15. All the AD buttons between 1 and 15 have the position number appended to AD.

## **Related topics:**

[Message](#page-768-0) 4 on page 769 [Message](#page-768-0) 6 on page 769 [Message](#page-768-0) 15, 16, 18 on page 769 [Message](#page-769-0) 12 on page 770

## **Transfer Conference**

Replaces the English text for any Transfer Conference messages that appear on telephone displays.

This screen contains an English version of the display, an explanation of the English message, and a translation of the English message. A long message can be shortened on telephones that display fewer than 32 characters.

#### **Related topics:**

[Message](#page-768-0) 4 on page 769 [Message](#page-768-0) 6 on page 769 [Message](#page-768-0) 15, 16, 18 on page 769 [Message](#page-769-0) 12 on page 770

## <span id="page-768-0"></span>**View Buttons**

Replaces the English text for any buttons that appear on telephone displays.

This screen contains an English version of the display, an explanation of the English message, and a translation of the English message. A long message can be shortened on telephones that display fewer than 32 characters.

## **Related topics:**

Message 4 on page 769 Message 6 on page 769 Message 15, 16, 18 on page 769 [Message](#page-769-0) 12 on page 770

#### **Vustats**

Replaces the English text for any Vustats that appear on telephone displays.

This screen contains an English version of the display, an explanation of the English message, and a translation of the English message. A long message can be shortened on telephones that display fewer than 32 characters.

#### **Related topics:**

Message 4 on page 769 Message 6 on page 769 Message 15, 16, 18 on page 769 [Message](#page-769-0) 12 on page 770

#### **Message 4**

The character "^" is a place holder.

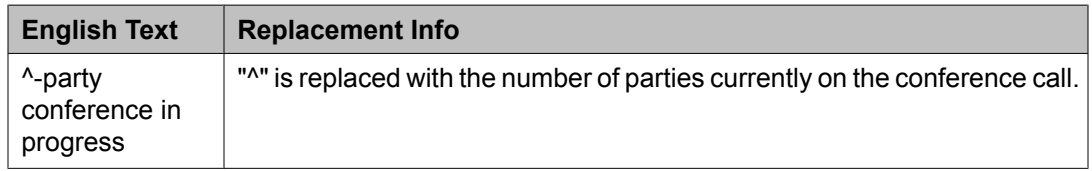

Manually change  $\sim$  to  $\land$  in any user-defined language. The software does not update manually.

#### **Message 6**

The character "^" is a place holder.

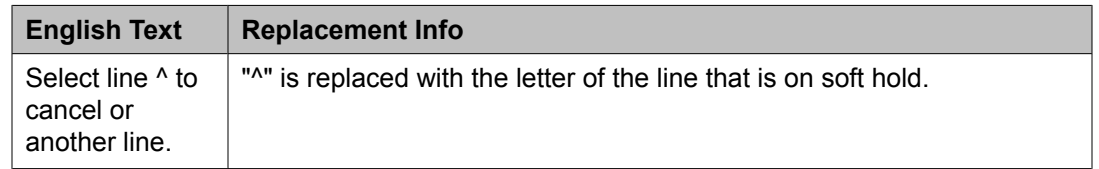

Manually change  $\sim$  to  $\wedge$  in any user-defined language. The software does not update manually.

#### **Message 15, 16, 18**

The character "^" is a place holder.

<span id="page-769-0"></span>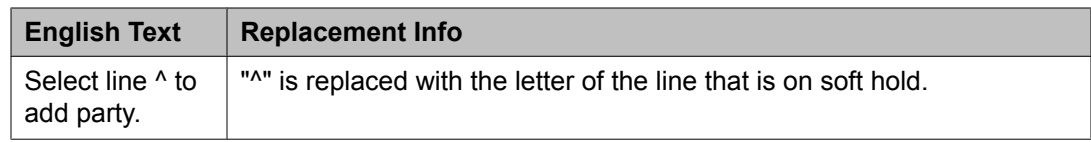

#### **Message 12**

The character "^" is a place holder.

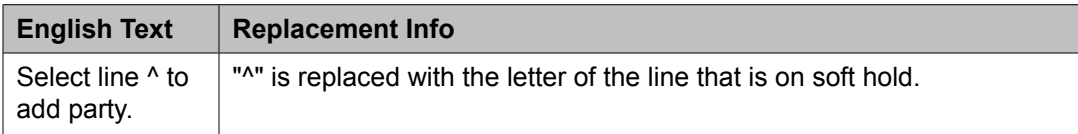

Manually change  $\sim$  to  $\wedge$  in any user-defined language. The software does not update manually.

# **Listed Directory Numbers**

Allows Direct Inward Dialing (DID) numbers to be treated as public Listed Directory Numbers (LDNs). When one of these numbers is direct inward dialed, the calling party is routed to the attendant. The attendant display indicates a Listed Directory Number call and the name associated with the dialed extension.

Example command: change listed-directory-numbers

## **Ext**

Any valid extension number.

#### **Name**

The name used to identify the Listed Directory Number. Accepts up to 27 alphanumeric characters.

#### **Night Destination**

A valid assigned extension number that receives calls to these numbers when Night Service is active. Accepts up to eight digits.

#### **TN**

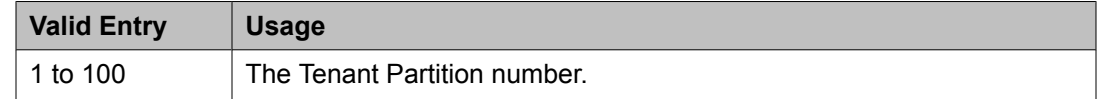

## **Locations**

Provides daylight savings time displays to users to set the area code for each location, and to administer different location information for each location. If the Multiple Locations feature is enabled, up to 250 location specifications can be administered, depending on the configuration of the server that is running Communication Manager. Otherwise, information for Location No. 1 applies to all locations.

Example command: change locations

#### **ARS FAC**

The Feature Access Code (FAC) for accessing Automatic Route Selection (ARS). Any valid FAC format is acceptable, up to four digits. Characters \* or # are permitted, but only in the first position. Many locations are expected to share the same access code.

#### **Related topics:**

[Feature](#page-557-0) Access Code (FAC) on page 558

#### **ARS Prefix 1 Required for 10-Digit NANP Calls?**

If enabled, a 1 must be dialed before all 10-digit NANP calls.

#### **Attd FAC**

The Feature Access Code (FAC) for connection to the attendant. Accepts up to two digits. Characters \* or # are not permitted. Many locations are expected to share the same access code.

Available only if an Attendant Access Code has first been administered either for the Dial Plan or as a standard FAC.

# **Note:**

Within a dial plan, FAC/DAC codes and extensions cannot both start with the same first digits. Either the FAC/DAC entries or the block of extensions must be changed to have a different first digit.

#### **Related topics:**

Call [Type](#page-529-0) on page 530 [Attendant](#page-558-0) Access Code on page 559

#### **Disp Parm**

The administered display parameters for the location.

#### **Related topics:**

Display [Parameters](#page-535-0) on page 536

#### **Loc Parm**

Required when administering multiple locations.

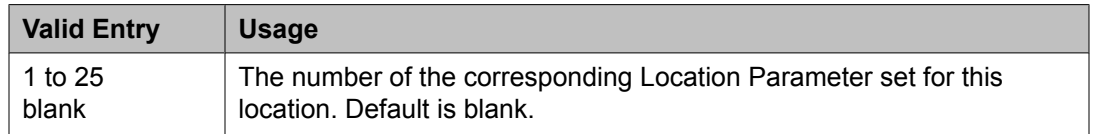

#### **Loc Number**

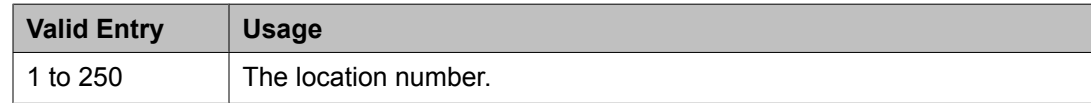

## **Name**

A name you use for the location. Names are easier to remember than location numbers. Accepts up to 15 alphanumeric characters.

#### **NPA**

The three-digit numbering plan area code for each location.

#### **Prefix**

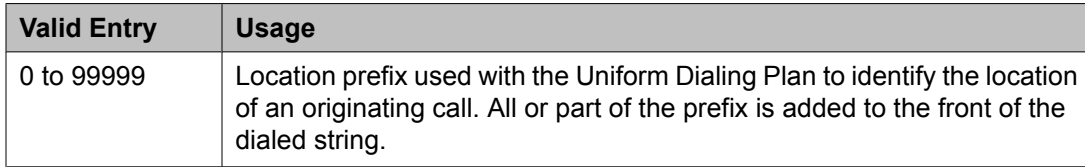

#### **Related topics:**

[Insert](#page-1043-0) Digits on page 1044

## **Proxy Sel Rte Pat**

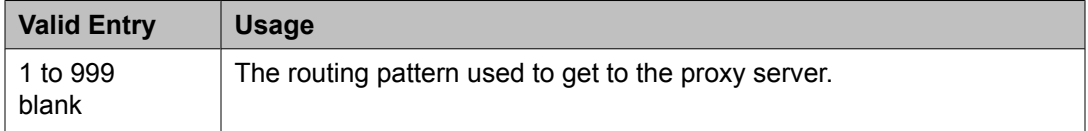

#### **Related topics:**

Route [Pattern](#page-842-0) on page 843

## **Rule**

Required for each administered location.

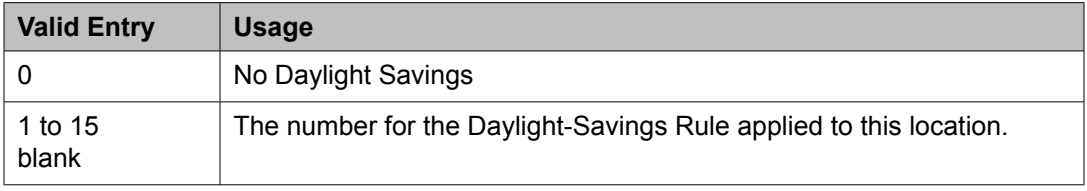

#### **Timezone Offset**

Specifies how much time each location differs from the system time. Required for each administered location. Use +00:00 for the time zone offset for a single location media server.

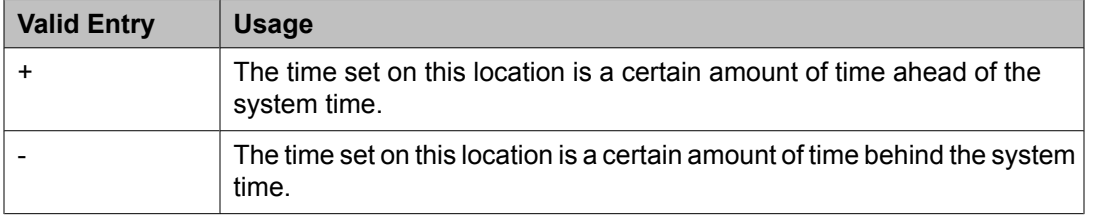

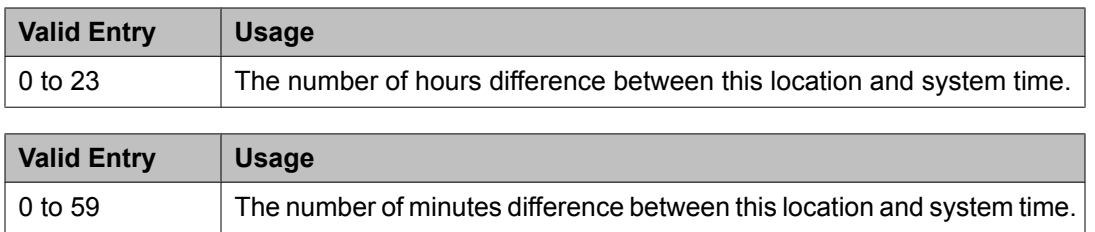

## **Location Parameters**

Sets or changes certain administrable characteristics that determine part of a location's behavior. These include recall timing intervals and loss plans for two-party and conference calls.

Multiple instances of the Location Parameters screen are accessible if **Multiple Locations** is enabled for the system. If **Multinational Locations** is enabled, Location Parameters 2-25 contain the same fields as for Location Parameters 1. If **Multinational Locations** is disabled, the system does not display the following fields for Location Parameters 1:

- **Tone Generation Plan**
- **DCP Terminal-parameters Plan**
- **Country Code for CDR**

Example command: change location-parameters

## **Related topics:**

[Multinational](#page-947-0) Locations on page 948 Multiple [Locations](#page-947-0) on page 948

## **Location Parameters: page 1** *Analog Ringing Cadence*

The country code identifies the ringing cadence to be used by analog telephones in the system

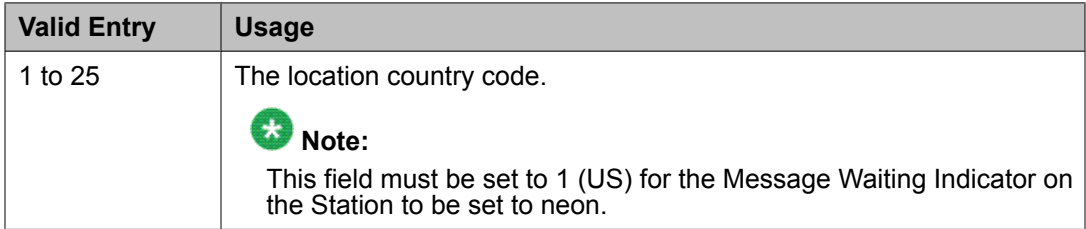

## **Related topics:**

[Message](#page-895-0) Waiting Indicator on page 896 [Country](#page-934-0) options table on page 935

#### *Analog Line Transmission*

The country code identifies the transmission and signaling parameters.

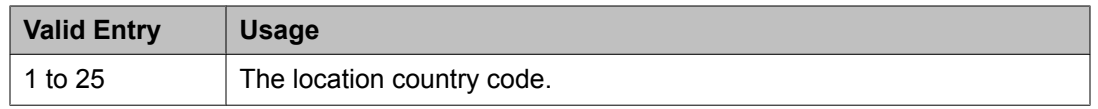

[Country](#page-934-0) options table on page 935

#### *Companding Mode*

The companding algorithm used by system hardware.

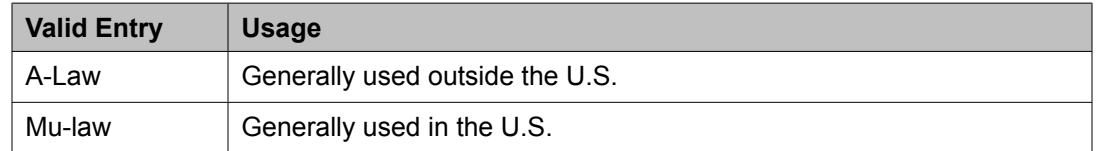

#### *Country code for CDR*

Available only if the Multinational Locations feature is enabled for the system.

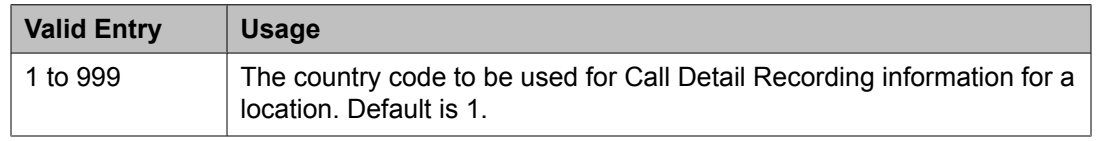

#### **Related topics:**

[Country](#page-934-0) options table on page 935 [Multinational](#page-947-0) Locations on page 948

*DCP Terminal-parameters Plan*

Corresponds to the DCP terminal transmission parameters administered for the location. Available only if the Multinational Locations feature is enabled for the system.

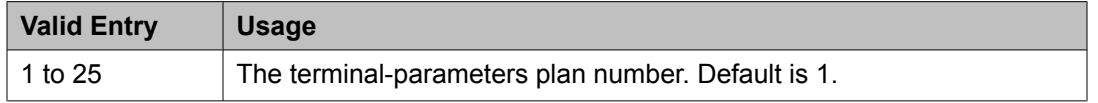

## **Related topics:**

[Multinational](#page-947-0) Locations on page 948 Terminal [Parameters](#page-964-0) on page 965

#### *End OCM After Answer (msec)*

If the **End OCM After Answer** field contains a non-blank value, Communication Manager starts the End OCM timer when Communication Manager receives an answer signal. The End OCM timer ensures that an outgoing call using OCM call classification is answered by an agent or an announcement within a specified time.

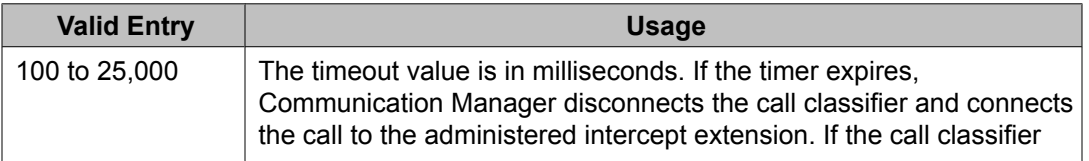

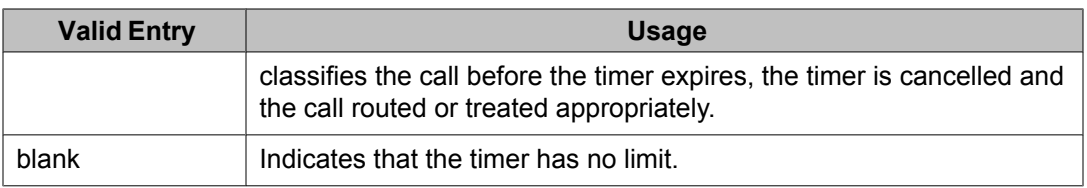

#### *End of OCM Intercept Extension*

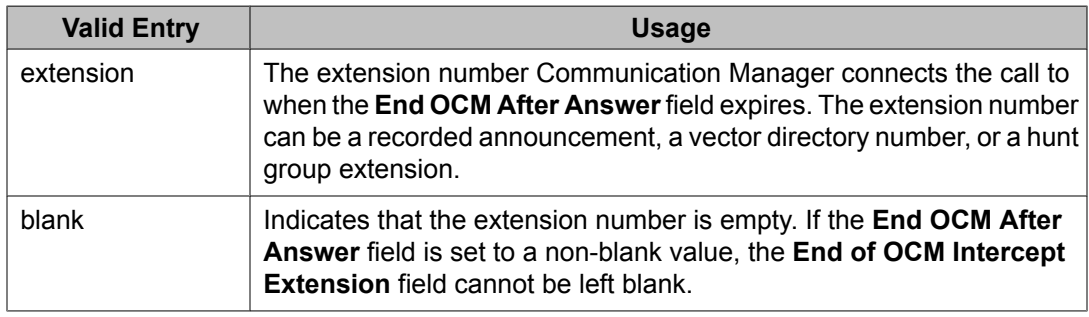

## *International Access Code*

An up to five-digit International Access Code. Default is blank.

#### *Local E.164 Country Code*

An up to three-digit E.164 Country Code. Default is blank.

For a list of country codes, see the *International Telecommunications Union List of ITU-T Recommendation E.164 Assigned Country Codes* .

## *Long Distance Access Code*

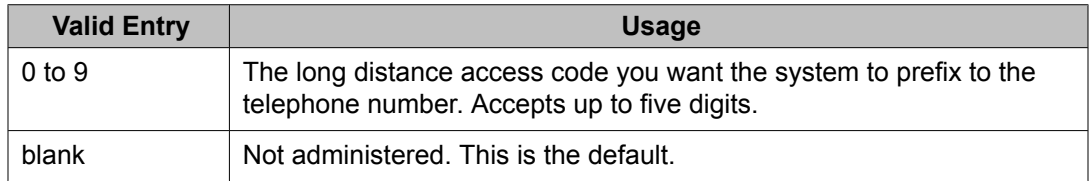

## *Off-PBX Feature Name Extension Set*

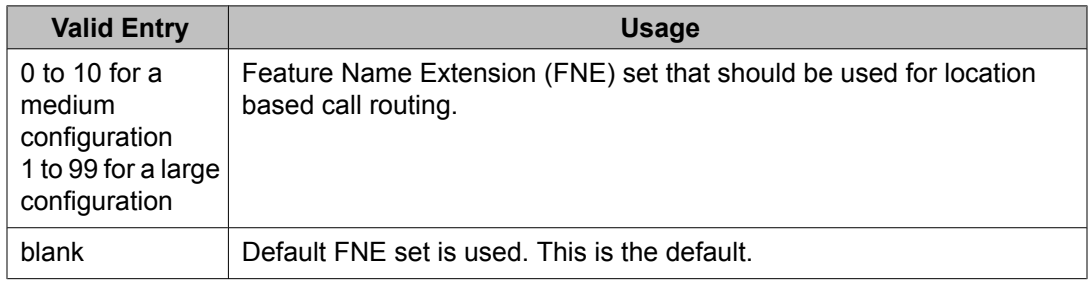

#### *Tone Generation Plan*

Available only if the Multinational Locations feature is enabled for the system. The value in this field corresponds to the tone generation characteristics administered for this location.

<span id="page-775-0"></span>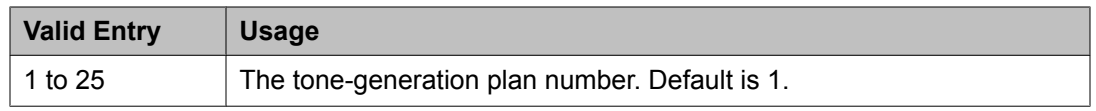

Tone [Generation](#page-974-0) on page 975

## *RECALL TIMING*

Disconnect Timing (msec)

Available only if a Flashhook Interval is not required.

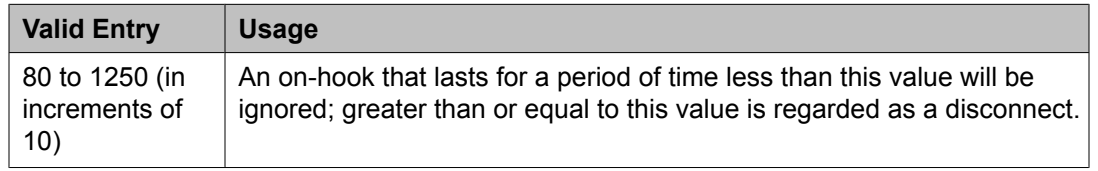

## **Related topics:**

Flashhook Interval on page 776

## Flashhook Interval

Enables or disables requiring a flashhook interval (recall window).

#### **Related topics:**

Disconnect Timing (msec) on page 776

#### Forward Disconnect Timer (msec)

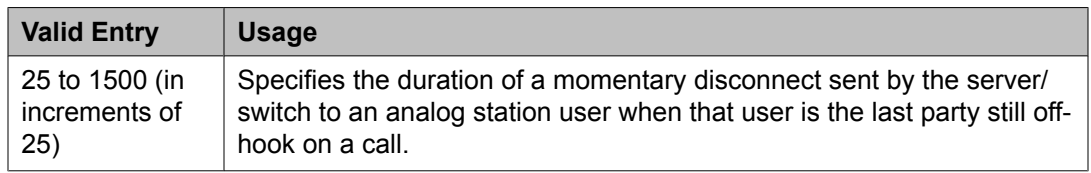

## Lower Bound (msec)

Available only if a flashhook interval is required.

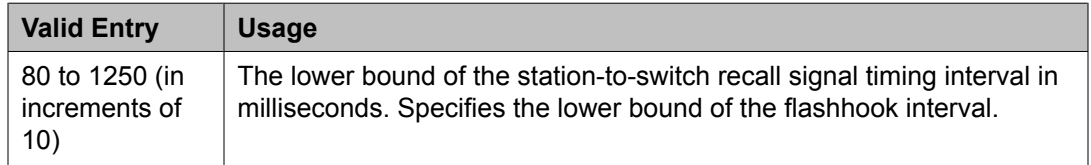

## **Related topics:**

Flashhook Interval on page 776

## MF Interdigit Timer (sec)

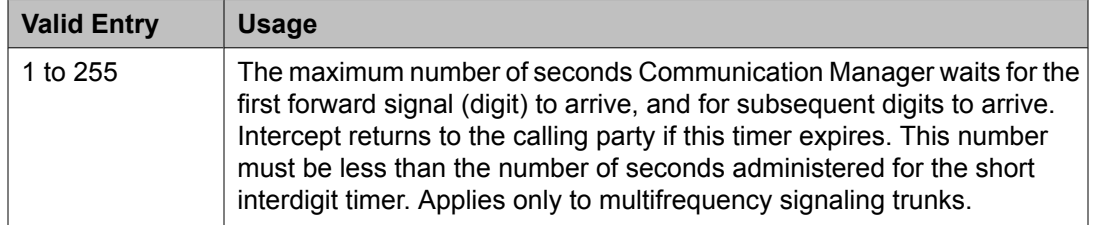

#### Outgoing Shuttle Exchange Cycle Timer (sec)

Available only if the **Incoming Call Type** is group-ii-mfc or non-group-ii-mfc and the **Outgoing Call Type** is group-ii-mfc or none for the Multifrequency Signaling-Related System Parameters. This field applies only to multifrequency signaling calls made from Avaya Communication Manager.

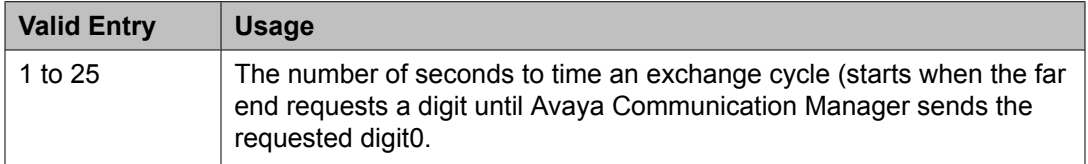

#### **Related topics:**

[Incoming](#page-791-0) Call Type on page 792 [Outgoing](#page-793-0) Call Type on page 794

#### Upper Bound (msec)

Available only if the flashhook interval is required.

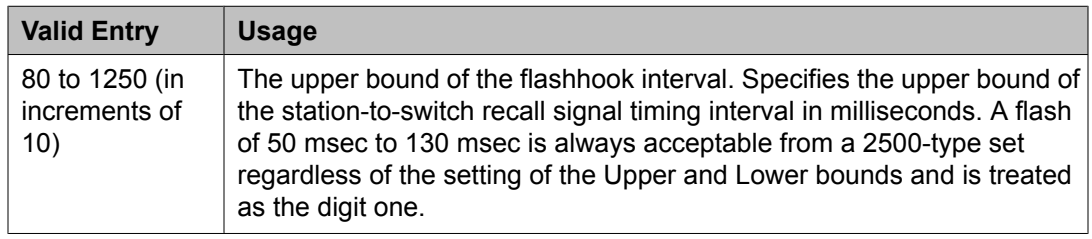

## **Related topics:**

[Flashhook](#page-775-0) Interval on page 776

## **Location Parameters: page 2** *LOSS PLANS*

2-Party Loss Plan/Tone Loss Plan

Provides the default values for digital loss plan and for *n*-party conference loss.

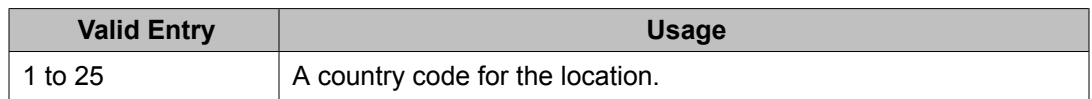

[Country](#page-934-0) options table on page 935

#### **Customize**

Enables customization on the corresponding loss plan table. When **Customize** is enabled for the End-to-End total loss (dB) in a n-party conference, values can be changed by the administrator. When **Customize** is disabled, the End-to-End total loss (dB) in a n-party conference values are reset to the values that they would have had under the 2 Party Loss Plan. Available only if Digital Loss Plan Modification is enabled for the system.

## **Related topics:**

End-to-End total loss (dB) in a n-party conference on page 778 Digital Loss Plan [Modification](#page-944-0) on page 945

#### End-to-End total loss (dB) in a n-party conference

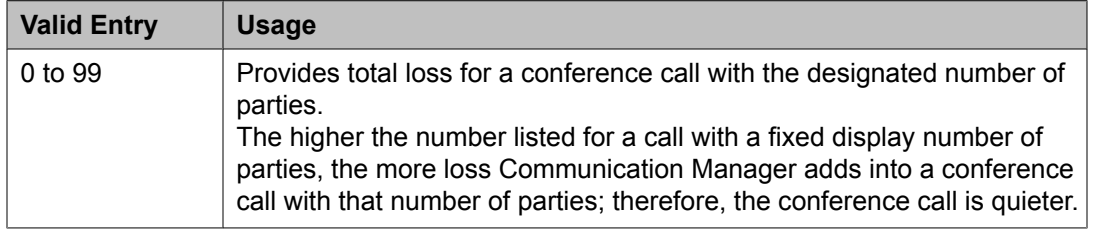

# **Note:**

The End-to-End total loss for multi-party conference calls that is administered for this field is not always applied to a specific call.

#### Inter-location Loss Group

When inserting loss for a call, the server treats parties on the call who are in separate locations as if the location with the most parties were connected by an equal number of IP tie trunks as there are parties at other locations. The field specifies the digital loss group number that is used by these virtual IP tie trunks. Available only if the Multinational Locations feature is enabled for the system.

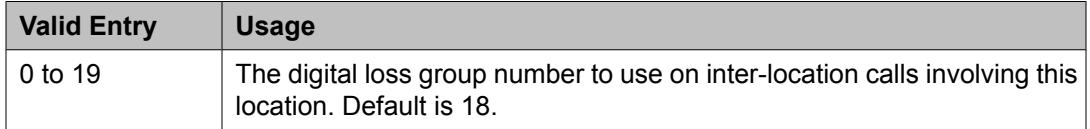

## **Related topics:**

[Multinational](#page-947-0) Locations on page 948

## **Location Parameters: page 3** *FROM / TO*

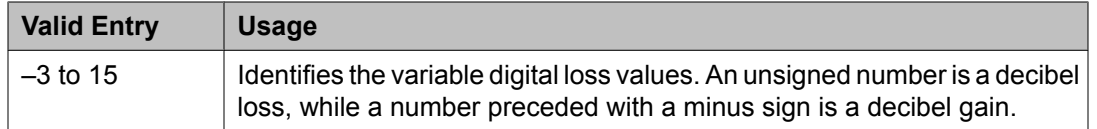

## **Login Administration**

Beginning with Communication Manager 4.0, there is no longer a Login Administration screen. For details on screens used for login administration, see *Maintenance Commands for Avaya Aura™ Communication Manager, Media Gateways and Servers*, 03-300431, and "AAA Services" in *Avaya Aura™ Communication Manager Feature Description and Implementation*, 555-245-205.

## **Logging levels**

Administers logging of SAT activities. Specifies that commands associated with specific actions shown on this screen are logged by the system. The amount of detail to be logged is the same for all enabled actions and is specified by the **Log Data Values** field.

# **Note:**

The defaults on this screen provide the same amount and type of logging as in Communication Manager releases prior to 4.0.

Example command: change logging-levels

## **Related topics:**

Log Data Values on page 779

#### **Logging Levels: page 1** *Enable Command Logging*

If enabled, SAT activity is logged for selected commands.

## *Log Data Values*

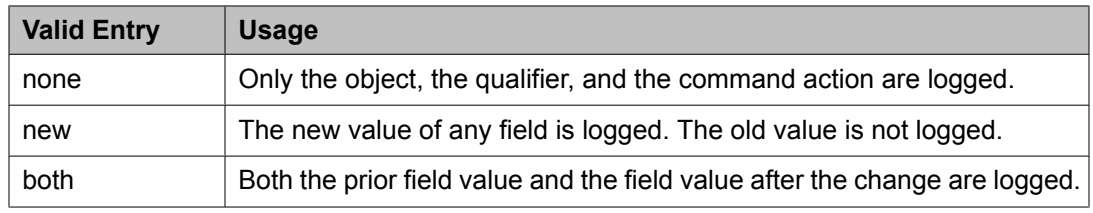

## **Logging Levels: page 2** *Log All Submission Failures*

Form submission failures due to a security violation are always logged and are not affected by this field.

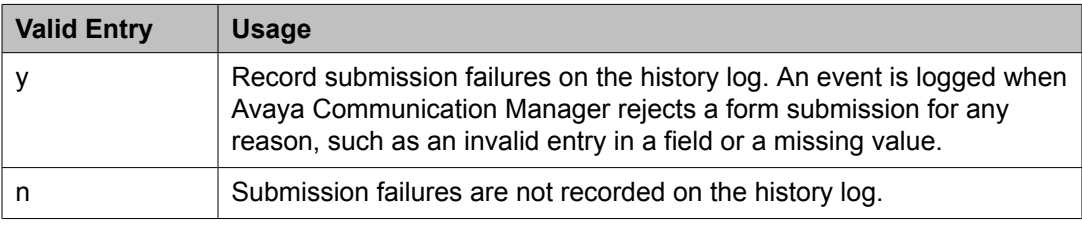

## *Log CTA/PSA/TTI Transactions in History Log*

Enables or disables logging transactions when extensions and physical telephones move between ports without additional administration from the administrator of Communication Manager.

If enabled, the system records Customer Telephone Activation (CTA), Personal Station Activation (PSA), and TTI transactions in the system history log.

Available only if Terminal Translation Initialization (TTI) is enabled for the system.

## **Related topics:**

[Terminal](#page-949-0) Trans. Init. (TTI) on page 950

#### *Log IP Registrations and Events*

If enabled, allows the logging of IP registrations in the history log.

## *Log PMS/AD Transactions*

If enabled, the system records Property Management System (PMS) and Abbreviated Dialing (AD) events to the log.

## **Loudspeaker Paging**

The Loudspeaker Paging screen administers voice paging, deluxe voice paging, and chime paging.

# **Note:**

To set up paging on an H.248 gateway, connect the paging system to a port on an MM711 and administer the port as an analog station on the Station screen. No entries on the Loudspeaker Paging screen are required.

Example command: change paging loudspeaker

## **CDR**

If enabled, Communication Manager collects CDR data on the paging ports.

## **Code Calling — COR**

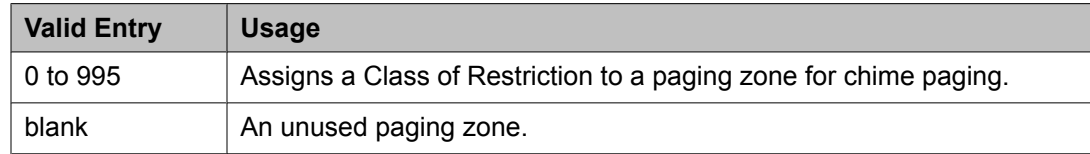

## **Code Calling Playing Cycles**

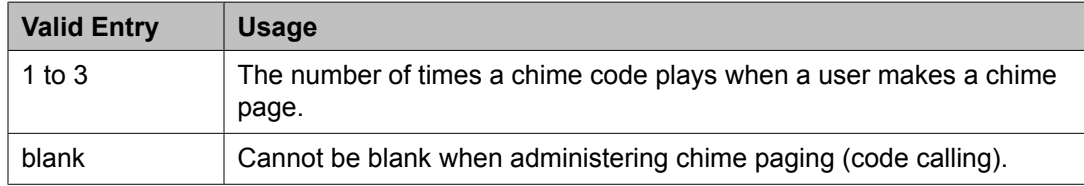

## **Code Calling — TAC**

Assigns a Trunk Access Code (TAC) to a paging zone for chime paging. Users dial this code to make a page to a specific zone. One TAC must be assigned to each zone used. Two zones cannot have the same TAC. A TAC in the zone designated ALL means that users can activate speakers in all the zones by dialing that code.

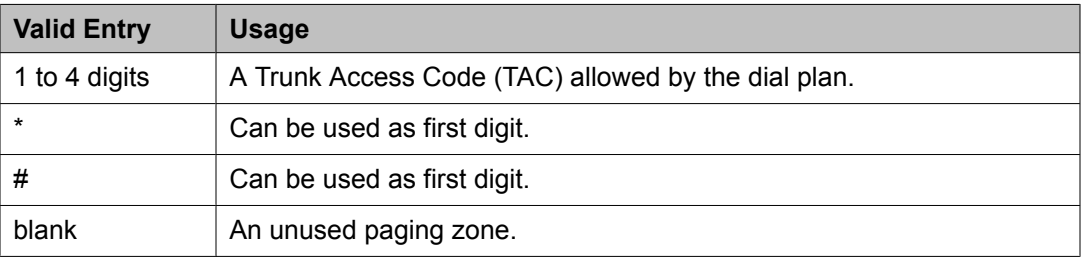

## **Code Calling — TN**

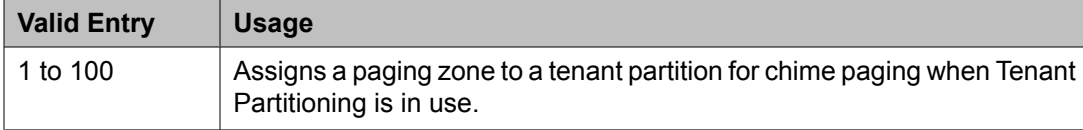

#### **Related topics:**

Tenant [Partitioning](#page-948-0) on page 949

#### **Location**

Assigns a descriptive name for the physical location corresponding to each zone when Tenant Partitioning is in use. Accepts up to 27 characters.

## **Example**

Typical entries might be "conference room A", "warehouse", or "storeroom".

#### **Port**

Assigns a port on an auxiliary trunk circuit pack to a paging zone.

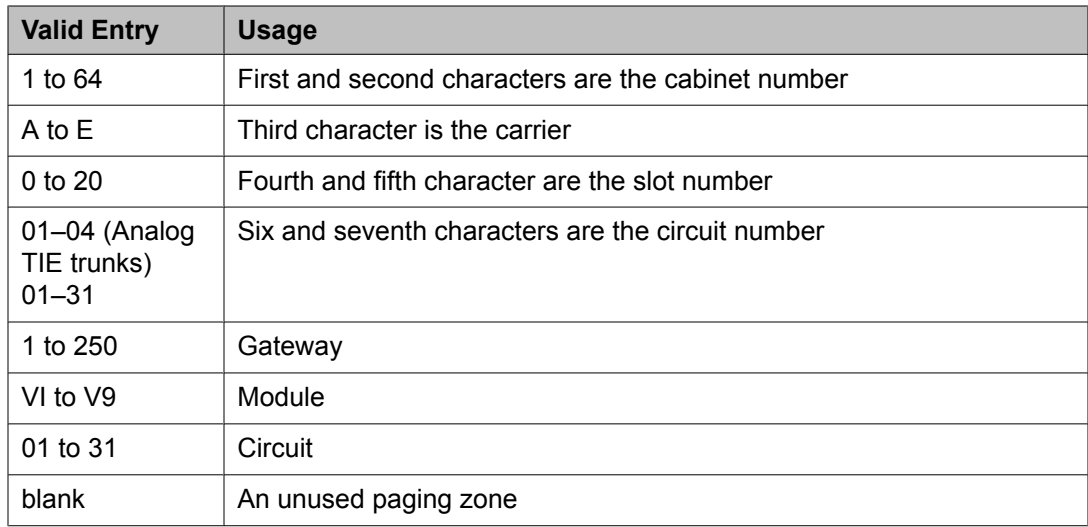

## **Voice Paging — COR**

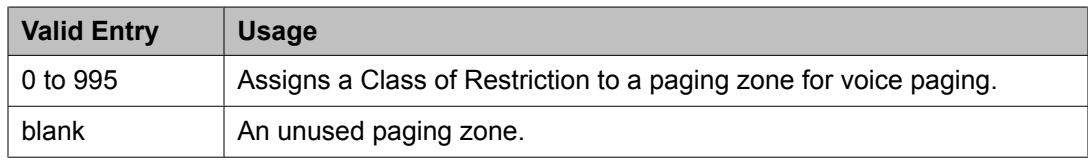

## **Voice Paging — TAC**

Assigns a Trunk Access Code (TAC) to a paging zone for voice paging. Users dial this code to make a page to a specific zone. One TAC must be assigned to each zone you want to use. Two zones cannot have the same TAC. A TAC entered in the zone designated ALL means that users can activate speakers in all the zones by dialing that code.

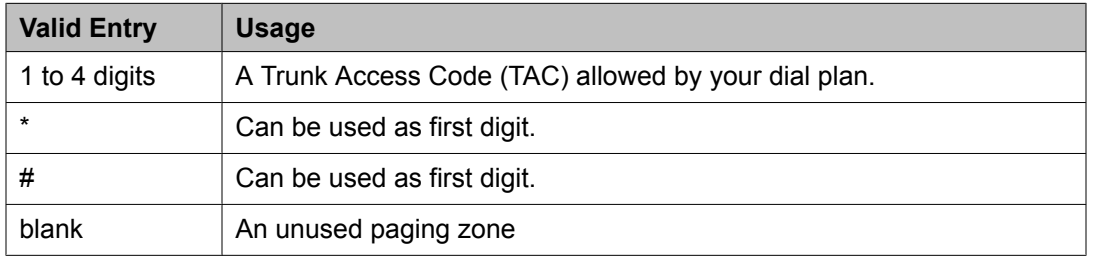

## **Voice Paging Timeout (sec)**

Limits the duration of voice pages. When this interval ends, calls are disconnected. To determine the best setting, time the typical pages that are expected to broadcast and then add another 4 to 5 seconds.

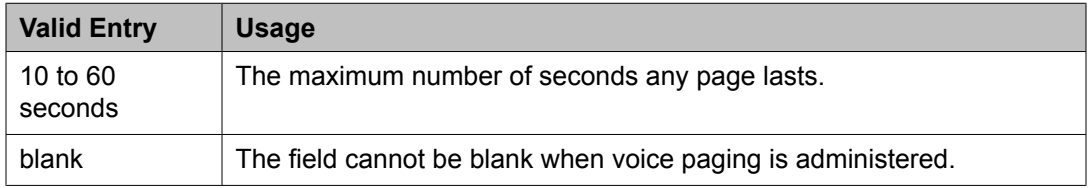

## **Voice Paging — TN**

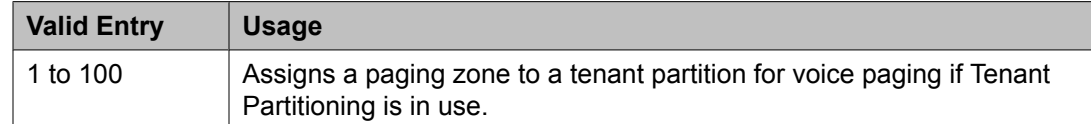

#### **Related topics:**

Tenant [Partitioning](#page-948-0) on page 949

## **Maintenance-related system parameters**

This screen is described in *Maintenance Commands for Avaya Aura™ Communication Manager, Media Gateways and Servers*, 03-300431.

## **Media-Gateway**

This screen is described in *Maintenance Commands for Avaya Aura™ Communication Manager, Media Gateways and Servers*, 03-300431.

## **Mode Code Related System Parameters**

Establishes parameters associated with the Mode Code Voice Mail System Interface. Available only if the **Mode Code Interface** feature is enabled.

Example command: change system-parameters mode-code

#### **Related topics:**

Mode Code [Interface](#page-592-0) on page 593

## **MODE CODES (FROM SWITCH TO VMS)**

#### *Direct Dial Access-Trunk*

The mode code that the media server or switch sends when an external caller dials the Voice Mail Sysem (VMS) access number. Accepts up to six digits. Also accepts #, \*, and #00.

#### *Direct Inside Access*

The mode code that the media server or switch sends when a caller at an internal extension dials the Voice Mail System (VMS) access number. Accepts up to six digits. Also accepts #,  $\star$ , and #00.

#### *External Coverage*

The mode code that the media server or switch sends when an external caller tries to reach a user at another extension and the call goes to the user's voice-mail coverage. Accepts up to six digits. Also accepts #, \*, and #00.

#### *Internal Coverage*

The mode code that Communication Manager sends when an internal caller tries to reach a user at another extension and the call goes to the user's voice mail coverage. Accepts up to six digits. Also accepts #, \*, and #00.

#### *Refresh MW Lamp*

The mode code that Communication Manager sends during a system level 3 or higher reset that requests the VMS to refresh the Message Waiting (MW) lamps. Accepts up to six digits. Also accepts #, \*, and #00.

#### *System In Day Service*

This value is used by the Voice Mail System (VMS) to indicate that Communication Manager has changed from Night to Day Service. Accepts up to six digits. Also accepts #, \*, and #11.

#### *System In Night Service*

This value is used by the Voice Mail System (VMS) to indicate that Communication Manager has changed from Day to Night Service. Accepts up to six digits. Also accepts #,  $\ast$ , and #12.

## **OTHER RELATED PARAMETERS** *DTMF Duration On*

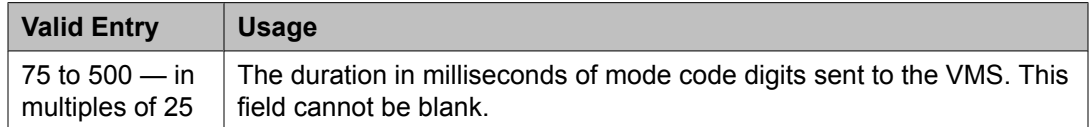

#### *Off*

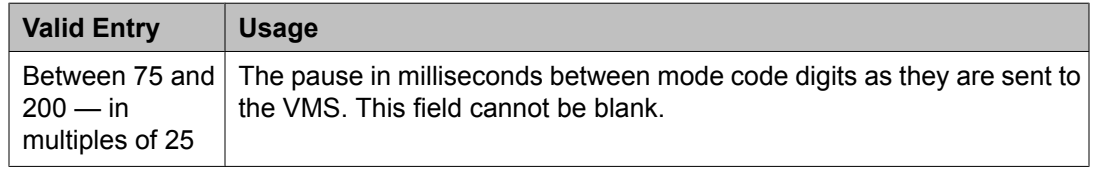

#### *Remote VMS Extensions- First*

The first remote UDP VMS hunt group extension. Available only if **Mode Code for Centralized Voice Mail** is enabled for the system.

#### **Related topics:**

Mode Code for [Centralized](#page-947-0) Voice Mail on page 948

#### *Remote VMS Extensions - Second*

The second remote UDP VMS hunt group extension. This extension cannot be the same as the first Remote VMS Extension. Available only if **Mode Code for Centralized Voice Mail** is enabled for the system.

#### **Related topics:**

Mode Code for [Centralized](#page-947-0) Voice Mail on page 948

## *Sending Delay*

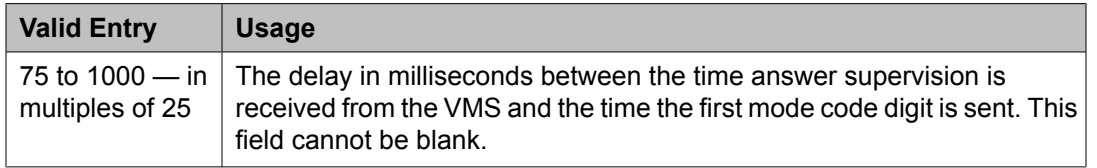

#### *VMS Hunt Group Extension*

The extension of a hunt group containing VMI extensions. A check is made to verify that a valid hunt group extension is entered, but a check is not made to verify that the hunt group members are VMI extensions.

## **Modem Pool Group**

There are two types of conversion resources for Modem Pooling. The first type, an integrated conversion resource, is a circuit pack that emulates a Trunk Data Module connected to a 212Atype modem. Two conversion resources are on each circuit pack.

The second type, a combined conversion resource, is a separate Trunk Data Module and modem administered as a unit. The Trunk Data Module component of the conversion resource can be either a Modular Trunk Data Module (MTDM) or 7400A Data Module and connects to a digital port using Digital Communications Protocol (DCP); the modem connects to an analog port.

# $\bullet$  Note:

The **Speed**, **Duplex**, and **Synchronization** fields cannot be filled out for the "integrated" pooled modem screens but can be assigned on the "combined" pooled modem screen. The integrated conversion resource automatically will adjust its speed and synchronization to the endpoint it is connected to. In synchronous mode, the integrated modem pool can operate at 1200 baud. In asynchronous mode, it can operate at 300 or 1200 baud. Fullduplex operation is always used.

Example command: change modem-pool *n*, where *n* is the modem pool number.

#### **Answer Supervision Timeout (sec)**

Available only with a combined type modem pool.

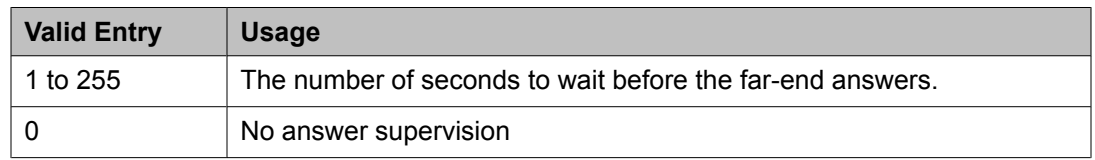

## **Related topics:**

[Group](#page-785-0) Type on page 786

#### **CF-CB Common**

If enabled, the CF and CB leads on the conversion resource are logically connected. Available only with an integrated type modem pool.

Group Type on page 786

## <span id="page-785-0"></span>**Direction**

The direction of the call for which the modem pool operates. Available only with a combined type modem pool.

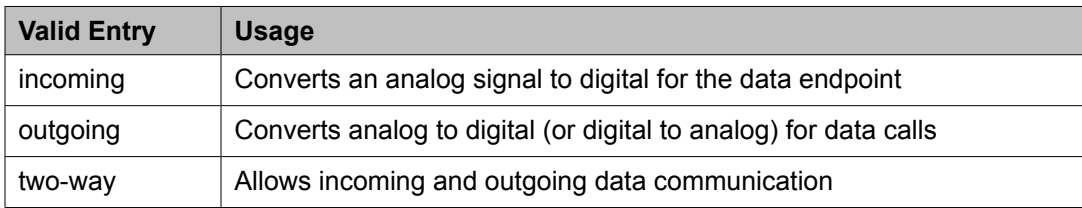

## **Related topics:**

Group Type on page 786

## **Duplex**

The duplex mode of the conversion resources in the group. Entry required for a combined type modem pool.

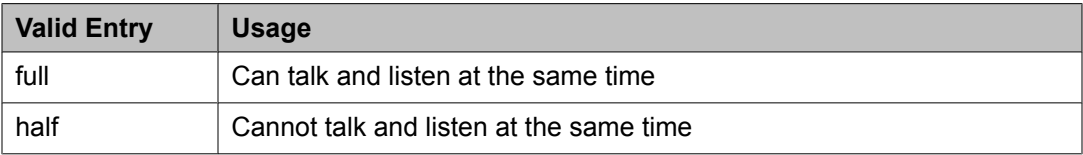

## **Related topics:**

Group Type on page 786

## **Group Number**

The modem pool group number.

## **Group Type**

The type of physical model pool.

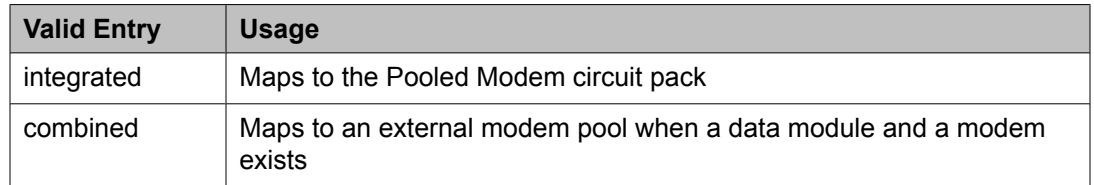

## **Hold Time (min)**

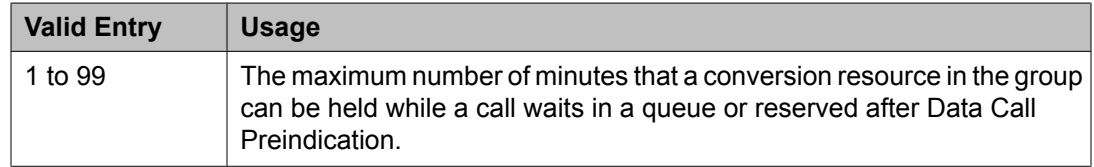

## **Loss of Carrier Disconnect**

If enabled, permits conversion resource to disconnect if it detects a dropped carrier.

Available only with an integrated type modem pool.

#### **Related topics:**

[Group](#page-785-0) Type on page 786

#### **Modem Name**

The name of the modem pool. Accepts from one to six characters. Available only with a combined type modem pool.

## **Related topics:**

[Group](#page-785-0) Type on page 786

#### **Receive Space Disconnect**

If enabled, allows the conversion resource to disconnect after receiving 1.6 seconds of space.

Available only with an integrated type modem pool.

#### **Related topics:**

[Group](#page-785-0) Type on page 786

## **Receiver Responds to Remote Loop**

If enabled, allows the far-end modem to put conversion resource into loop back mode.

Available only with an integrated type modem pool.

## **Related topics:**

[Group](#page-785-0) Type on page 786

#### **Send Space Disconnect**

If enabled, allows the conversion resource to send 4 seconds of space before disconnecting

Available only with an integrated type modem pool.

#### **Related topics:**

[Group](#page-785-0) Type on page 786

## **Speed**

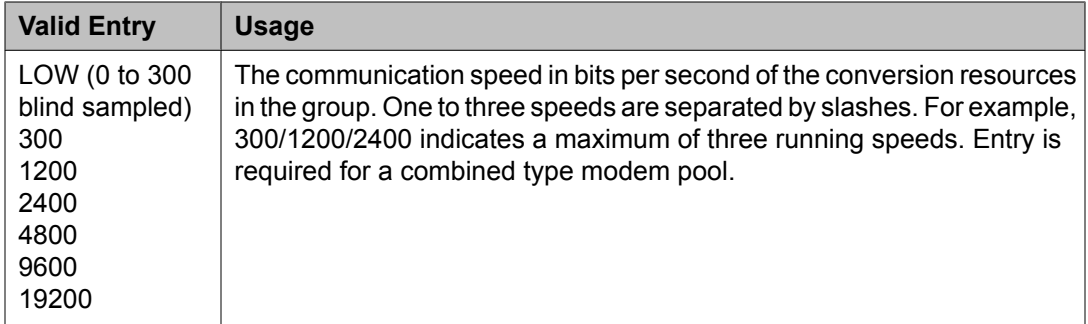

[Group](#page-785-0) Type on page 786

## **Synchronization**

The synchronization mode of the conversion resources in the group. Entry required for a combined type modem pool.

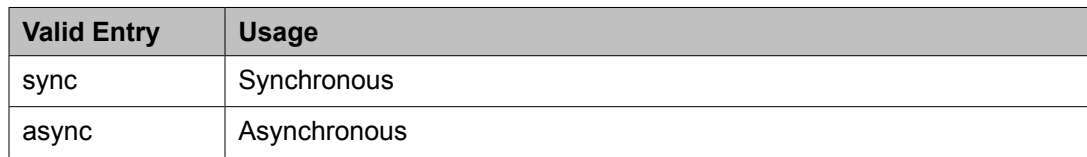

## **Related topics:**

[Group](#page-785-0) Type on page 786

#### **Time Delay**

Available only with a combined type modem pool.

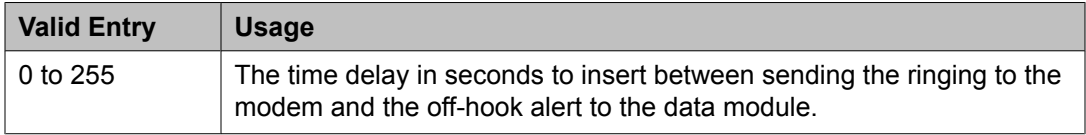

#### **Related topics:**

[Group](#page-785-0) Type on page 786

## **CIRCUIT PACK ASSIGNMENTS**

## *Circuit Pack Location*

The port associated with the conversion resource on the integrated modem pool circuit pack. Available only with an integrated type modem pool.

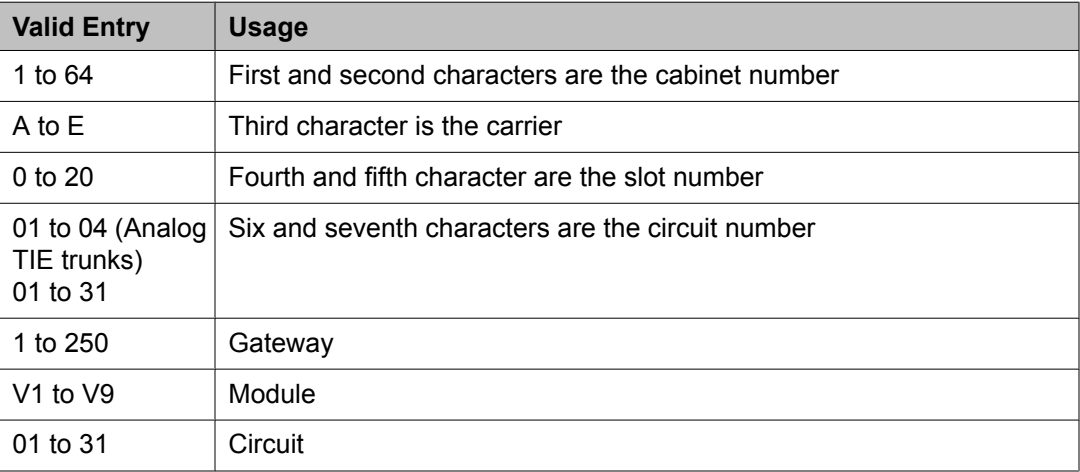

## **Example**

01A0612 is in cabinet 01, carrier A, slot 06, and circuit number (port) 12.

[Group](#page-785-0) Type on page 786

## **PORT PAIR ASSIGNMENTS**

## *Analog Digital*

The port numbers of the modem/TDM pair in a conversion resource. Two port entries are required. Available only with a combined type modem pool.

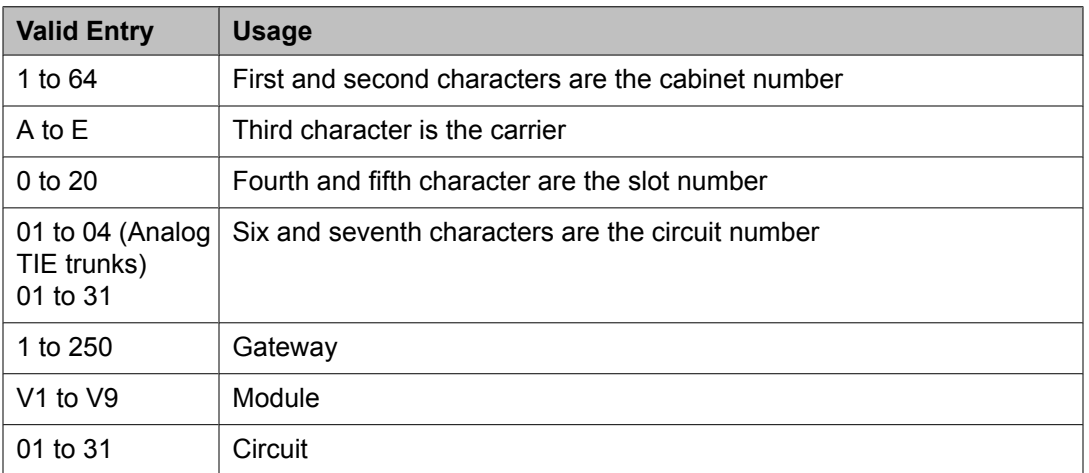

## **Example**

01A0612 is in cabinet 01, carrier A, slot 06, and circuit number (port) 12.

## **Related topics:**

[Group](#page-785-0) Type on page 786

## **MOH Group**

Use the MOH Group screen to define a collection of analog station and/or aux trunk port circuit pack ports that are connected to external audio sources for use with the Music on Hold feature.

Example command: change moh-analog-group

## **MOH Source Location**

The Music-on-hold analog or aux-trunk port location

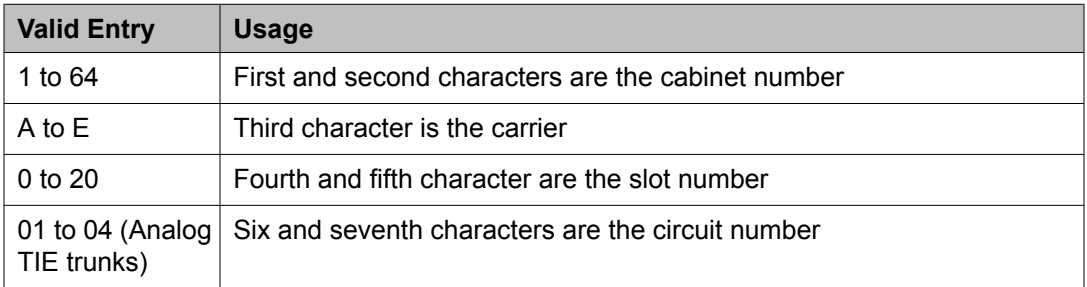

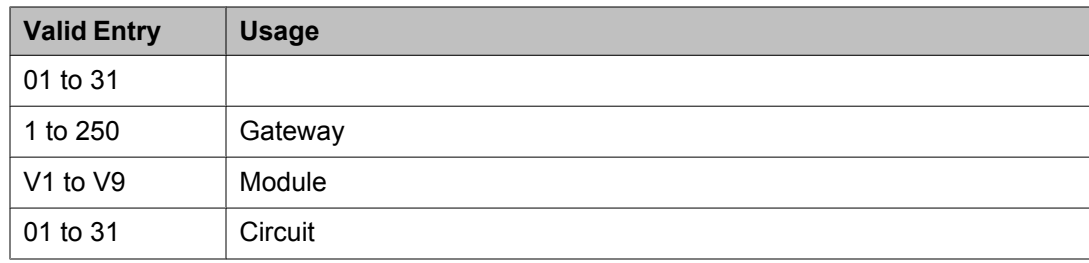

#### **Group Name**

The name that identifies the Music-on-hold (MOH) group.

## **Multifrequency-Signaling-Related Parameters**

Sets the system or location parameters associated with multifrequency signaling.

# $\bullet$  Note:

With the Multinational Locations feature enabled, you can assign MFC signal sets per trunk group, rather than system-wide.

Example command: change multifrequency-signaling

#### **Related topics:**

[Multinational](#page-947-0) Locations on page 948

#### **Multifrequency-Signaling-Related Parameters: page 1**

#### *ANI Prefix*

The prefix to apply to an extension when ANI is sent to the local telephone company central office. Accepts one to six digits.

Available only if the **Outgoing Call Type** is group-ii-mfc or mfe.

## **Related topics:**

[Outgoing](#page-793-0) Call Type on page 794

## *Backward Cycle Timer (sec)*

Available only if the **Incoming Call Type** is mfe.

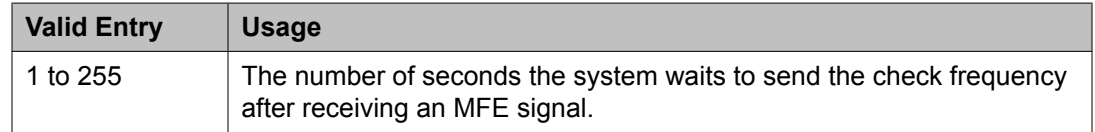

## **Related topics:**

[Incoming](#page-791-0) Call Type on page 792

## *Collect All Digits Before Seizure*

Available only if the **Outgoing Call Type** is group-ii-mfc or mfe.

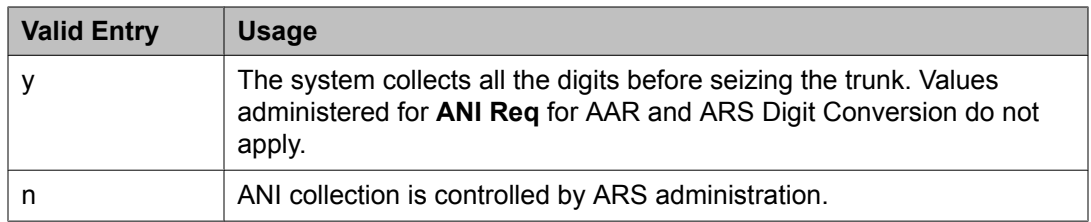

ANI Reqd [Outgoing](#page-793-0) Call Type on page 794

#### *Convert First Digit End-of-Dial To*

The digit used when the incoming initial end-of-ani or end-of-dial MF signal is converted on a per-switch basis.

Available only if **Private Group II Permissions and Public Interworking** is enabled.

#### **Related topics:**

Private Group II Permissions and Public [Interworking](#page-794-0) on page 795

## *Default ANI*

Available only if the **Outgoing Call Type** is group-ii-mfc or mfe.

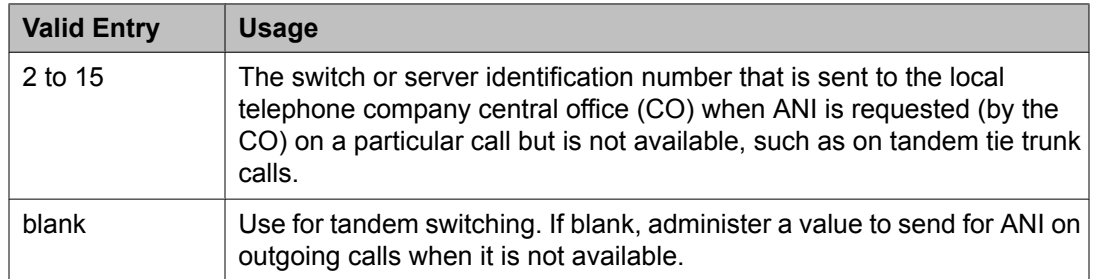

#### **Related topics:**

[Outgoing](#page-793-0) Call Type on page 794 ANI Not [Available](#page-798-0) on page 799

## *Forward Cycle Timer (sec)*

Available only if the **Incoming Call Type** is mfe.

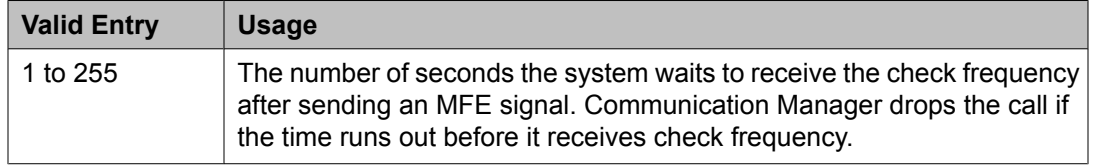

## **Related topics:**

[Incoming](#page-791-0) Call Type on page 792

## <span id="page-791-0"></span>*Group II Called Party Category*

The type of Group II signals that should be used on the outgoing R2-MFC call. Available only if the **Outgoing Call Type** is group-ii-mfc and **Use COR for All Group II Responses** is disabled.

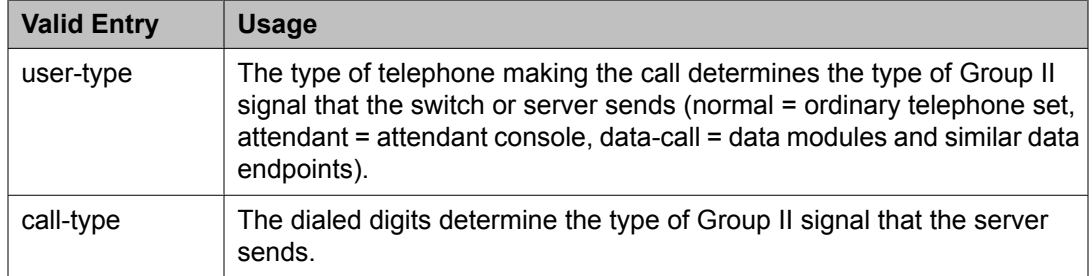

## **Related topics:**

[Outgoing](#page-793-0) Call Type on page 794 Use COR for All Group II [Responses](#page-795-0) on page 796

## *Incoming Call Type*

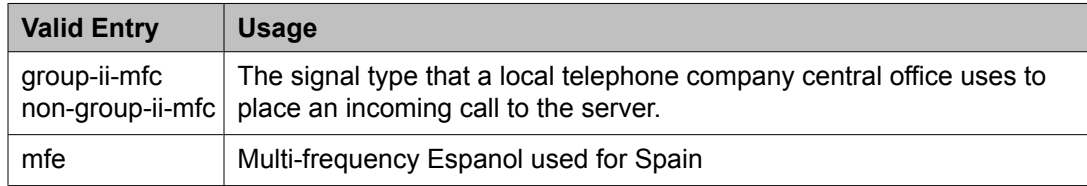

## *Incomplete Dial Timer (sec)*

Available only if the **Incoming Call Type** is mfe.

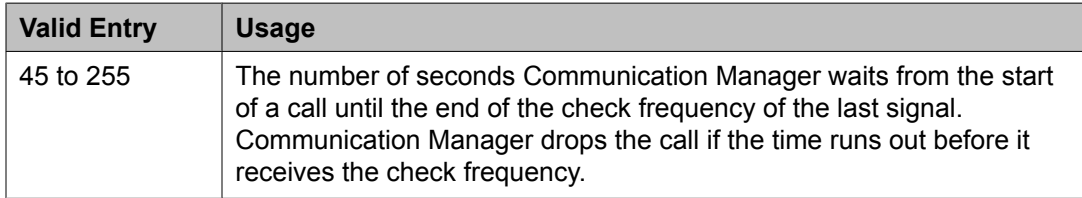

#### **Related topics:**

Incoming Call Type on page 792

## *Maintenance Call Type*

Available only if the **Incoming Call Type** is group-ii-mfc or non-group-ii-mfc.

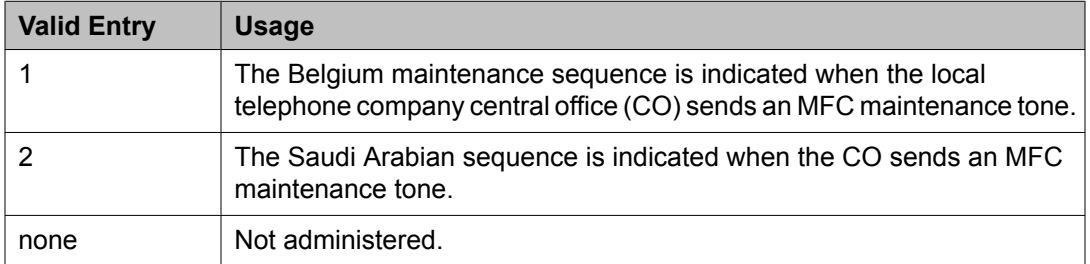
[Incoming](#page-791-0) Call Type on page 792

#### *Maximum Resend Requests*

The threshold number of resend type MFC signals the server running Communication Manager accepts during an outgoing call.

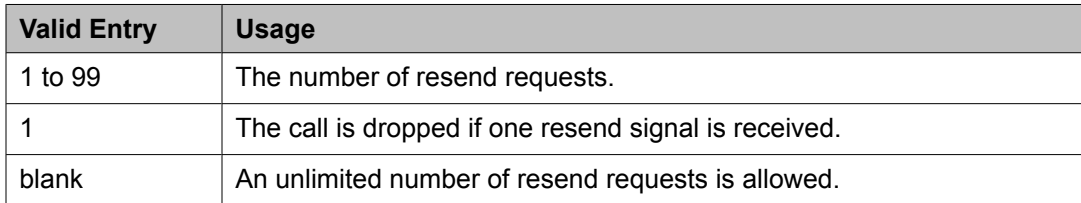

# *MF Signaling Intercept Treatment - Incoming*

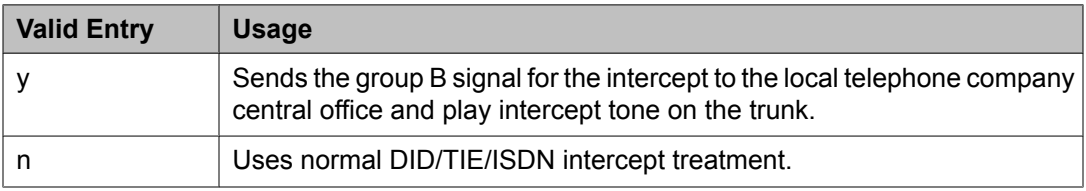

#### *MF Signaling Intercept Treatment - Outgoing*

Defines the treatment for outgoing calls that cannot be completed as dialed. Available only if **Outgoing Call Type** is group-ii-mfc.

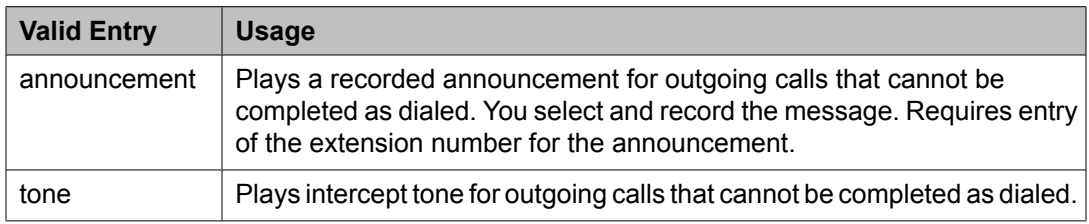

# **Related topics:**

[Outgoing](#page-793-0) Call Type on page 794

# *MFE Type*

Available only if the **Incoming Call Type** is mfe.

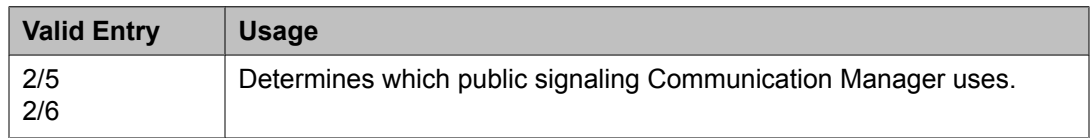

# **Related topics:**

[Incoming](#page-791-0) Call Type on page 792

# <span id="page-793-0"></span>*Outgoing Call Type*

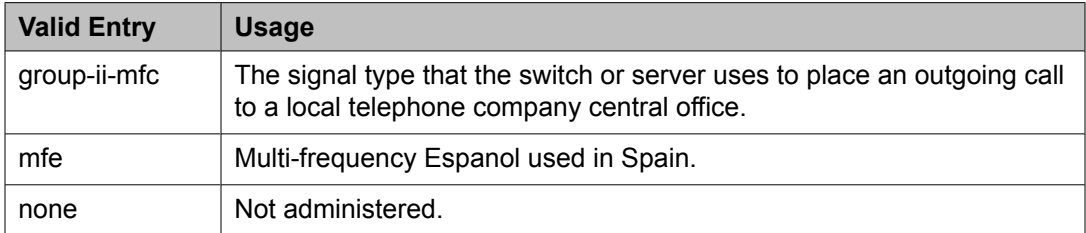

# *Outgoing Forward Signal Absent Timer (sec)*

Available only if the **Outgoing Call Type** is group-ii-mfc.

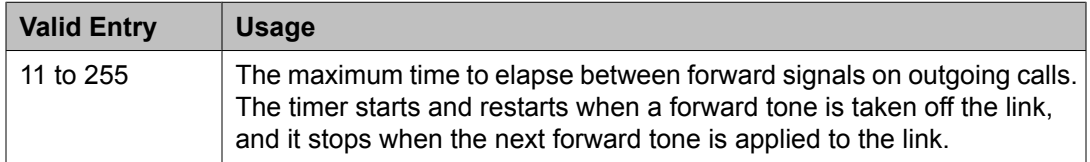

# **Related topics:**

Outgoing Call Type on page 794

# *Outgoing Forward Signal Present Timer (sec)*

Available only if the **Outgoing Call Type** is group-ii-mfc.

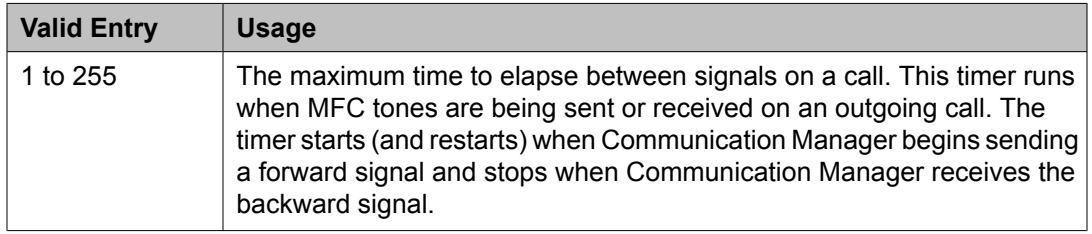

# **Related topics:**

Outgoing Call Type on page 794

# *Outgoing Start Timer (sec)*

Available only if the **Incoming Call Type** is mfe.

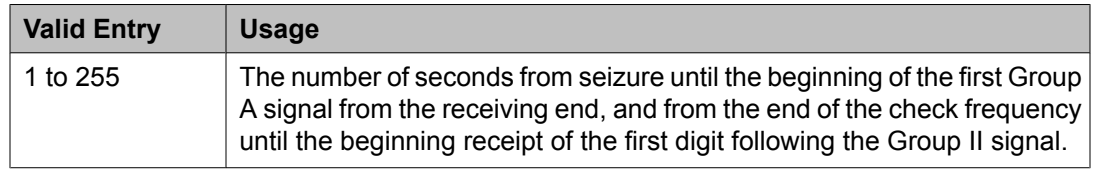

# **Related topics:**

[Incoming](#page-791-0) Call Type on page 792

# *Overlap Sending on Link-to-Link Tandem Calls*

If enabled, and calls are tandemed between servers, then ANI for the switch or server is sent to the terminating switch if that switch requests ANI before Communication Manager receives it from the originating server or switch. The terminating server or switch can request ANI before the receipt of the last address digit if it is not running Communication Manager, or if Communication Manager is administered to request the call category at the start of the call.

If enabled, Communication Manager sends and receives digits one digit at a time instead of enbloc. With enbloc, digits are not sent until the entire group of digits is received.

#### Available only if **Collect All Digits Before Seizure** is disabled.

#### **Related topics:**

Collect All Digits Before [Seizure](#page-789-0) on page 790 Request Call [Category](#page-797-0) at Start of Call on page 798

#### *Private Group II Permissions and Public Interworking*

If enabled, then Communication Manager:

- Sends the category for MFC ANI for the COR of the originating party for non-private-MFCtrunk to MFC-private-trunk calls.
- Sends the Group II category received over the incoming private trunk as the outgoing Group II category on tandem private MFC calls.
- Applies MFC group II-CPC termination restrictions on incoming MFC private trunk calls.
- Checks station permissions for call forward off-net calls.

Available only if the **Incoming Call Type** is group-ii-mfc or non-group-ii-mfc and the **Outgoing Call Type** is group-ii-mfc or none.

#### **Related topics:**

[Incoming](#page-791-0) Call Type on page 792 [Outgoing](#page-793-0) Call Type on page 794

# *Received Signal Gain (dB)*

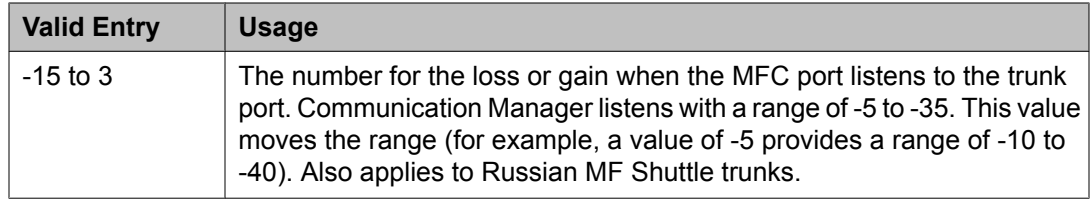

# *Request Incoming ANI (non-AAR/ARS)*

If enabled, ANI is requested on incoming R2-MFC calls.

Available only if **Incoming Call Type** is group-ii-mfc or mfe and the **Outgoing Call Type** is group-ii-mfc or mfe. Applies only if the incoming call via the R2-MFC trunk is terminating to a local station on this PBX.

#### **Related topics:**

[Incoming](#page-791-0) Call Type on page 792 [Outgoing](#page-793-0) Call Type on page 794

# <span id="page-795-0"></span>*Transmitted Signal Gain (dB)*

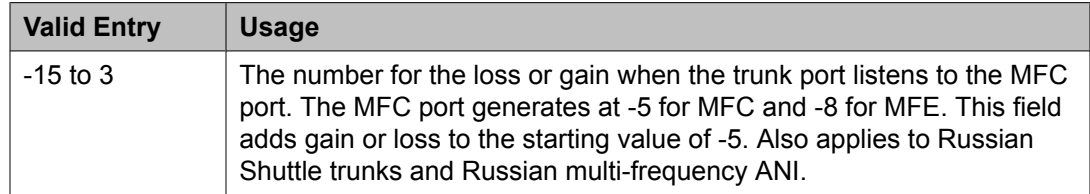

# *Use COR for All Group II Responses*

If enabled, the COR administered category is used for both the calling party and called party categories.

Available only if the **Outgoing Call Type** is group-ii-mfc.

#### **Related topics:**

[Outgoing](#page-793-0) Call Type on page 794

# *Use COR for Calling Party Category*

Indicates the category to send with ANI if requested on an outgoing R2-MFC call. Available only if the **Outgoing Call Type** is group-ii-mfc and **Use COR for All Group II Responses** is disabled.

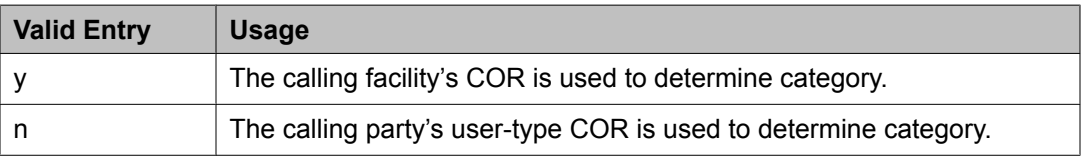

#### **Related topics:**

[Outgoing](#page-793-0) Call Type on page 794 Use COR for All Group II Responses on page 796

# *NEXT ANI DIGIT*

# **Related topics:**

[Incoming](#page-791-0) Call Type on page 792 [Outgoing](#page-793-0) Call Type on page 794

# Incoming

Available only if the **Incoming Call Type** is group-ii-mfc and the **Outgoing Call Type** is groupii-mfc or mfe.

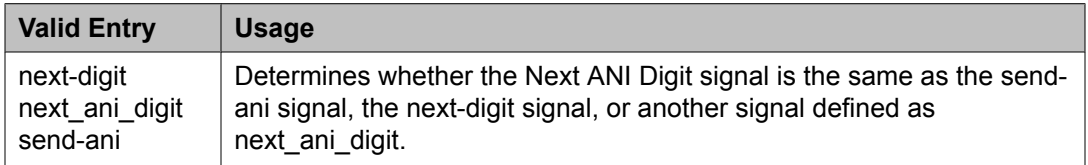

# **Outgoing**

Available only if the **Outgoing Call Type** is group-ii-mfc.

<span id="page-796-0"></span>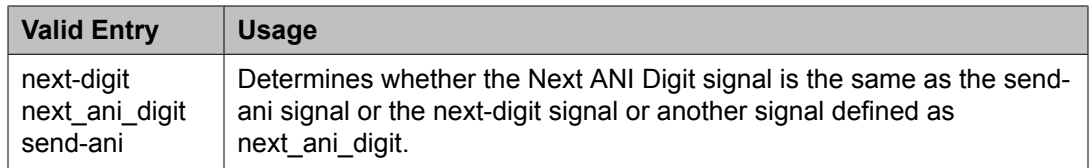

[Outgoing](#page-793-0) Call Type on page 794

### **Multifrequency-Signaling-Related Parameters: page 2**

These fields define call category and ANI information. For India, the ANI can be requested without the call category information.

#### *Address Digits Include End-of-Digits Signal*

If enabled, indicates that an outgoing forward Group I end-of-digit signal is always sent after completion of address digits upon request from the local telephone company central office for outgoing calls.

#### *ANI Source for Forwarded & Covered Calls*

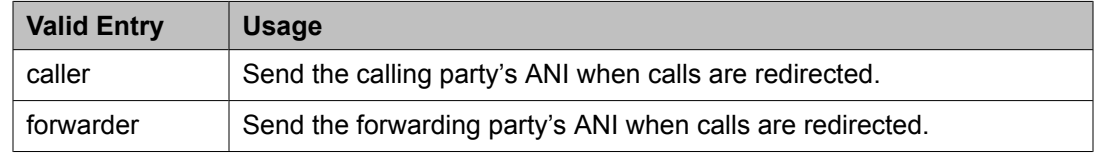

#### *Call Category for Vector ii-digits*

If enabled, allows the use of the call category digit, which is part of ANI, as the ii-digits on call vector steps.

#### *Do Not Send Group B Signals to CO*

Available only if the **Incoming Call Type** is group-ii-mfc.

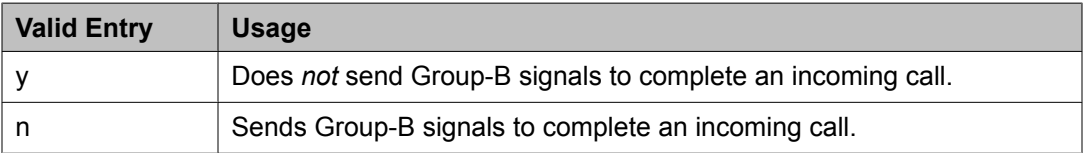

#### **Related topics:**

[Incoming](#page-791-0) Call Type on page 792

#### *Number of Incoming ANI Digits*

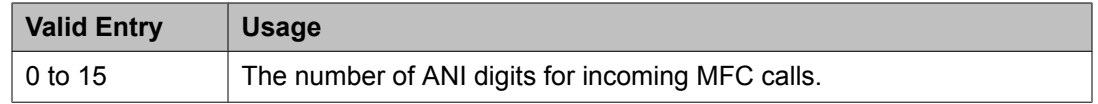

#### *Number of Outgoing ANI Digits*

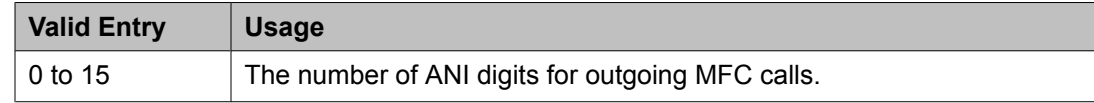

<span id="page-797-0"></span>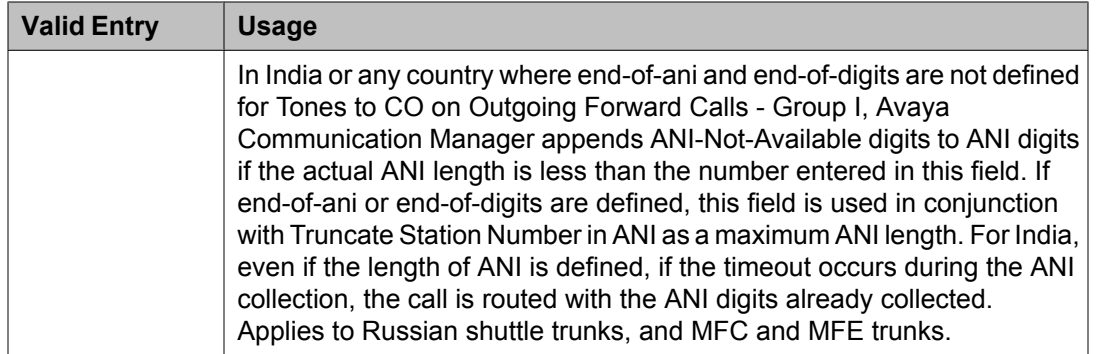

# *Outgoing II by COR*

Available only if either **Use COR for Calling Party Category** or **Use COR for All Group II Responses** are enabled.

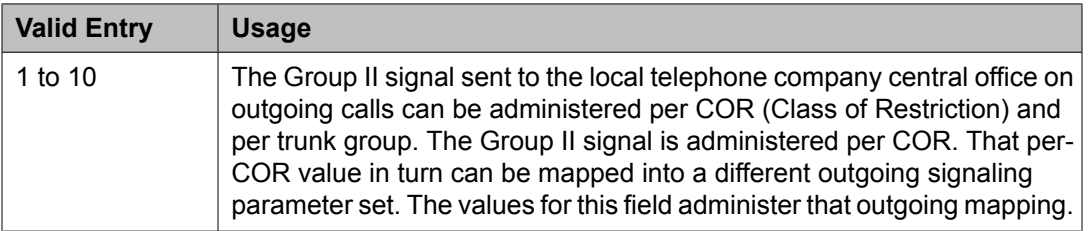

# **Related topics:**

Use COR for All Group II [Responses](#page-795-0) on page 796 Use COR for Calling Party [Category](#page-795-0) on page 796

# *Request Call Category at Start of Call*

Indicates that the Send-ANI backward signal requesting for the caller-category information is sequenced differently in the MFC signaling flow. The Caller-category Request backward signal is disjointed from the ANI request.

If enabled, the Send-ANI backward signal corresponds exclusively to the caller-category request. In response to this signal, Communication Manager sends a forward signal containing the caller-category information on outgoing calls. On incoming calls, Communication Manager sends the Send-ANI backward signal upon receipt of the first address signal.

# *Request CPN at Start of Call*

Allows Communication Manager to collect ANI and call category immediately after receipt of the first address digit.

If enabled, provides ANI Calling Party Number (CPN) and call category immediately after receiving the first address digit.

Available only if the **Incoming Call Type** is group-ii-mfc.

# **Related topics:**

[Incoming](#page-791-0) Call Type on page 792

# *Restart ANI from Caller Category*

If enabled, Avaya Communication Manager sends the caller-category signal later again when the signals for Caller-Category and ANI requests are the same and this signal is received after the Next-Digit forward signals have been received.

# *Truncate Station Number in ANI*

Applies to Russian shuttle trunks, and MFC and MFE trunks.

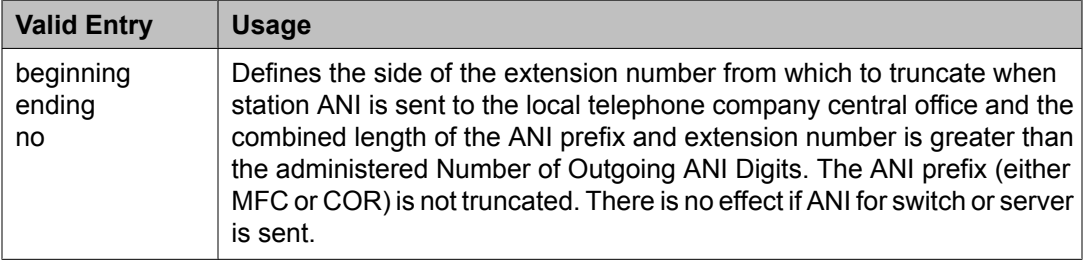

# **Related topics:**

Number of [Outgoing](#page-796-0) ANI Digits on page 797

# *INCOMING / OUTGOING*

#### ANI Available

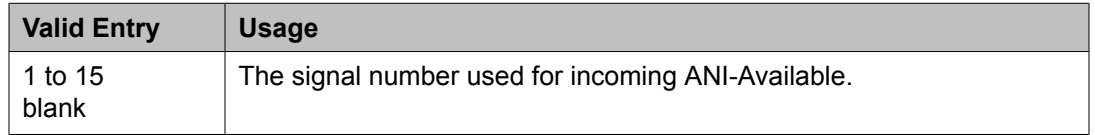

# ANI Not Available

Required if the **Default ANI** is not administered.

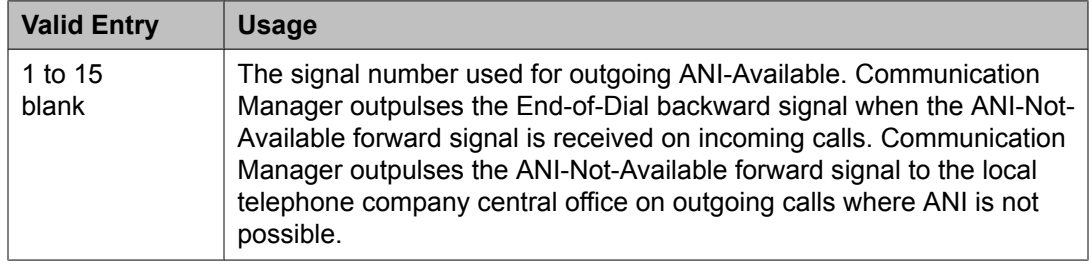

#### **Multifrequency-Signaling-Related Parameters: page 3**

These fields define the meaning of MFC tones for calls originated at the local telephone company central office.

When the screen initially appears, either of two sets of default values is possible. One set is for the Group II call type; the other set is for non-Group II call type. In each set, the default value for each field is set to the most common value.

Available only if the **Incoming Call Type** is group-ii-mfc or non-group-ii-mfc.

#### **Related topics:**

[Incoming](#page-791-0) Call Type on page 792

# *INCOMING FORWARD SIGNAL TYPES (Tones from CO)*

Group I

Displays message codes 11 to 15. (Numbers 1 through 10 are assigned to the digits of the destination telephone number.) A Group I signal type can be administered for each code.

Group I signals are a set of forward signals generated by the originating server.

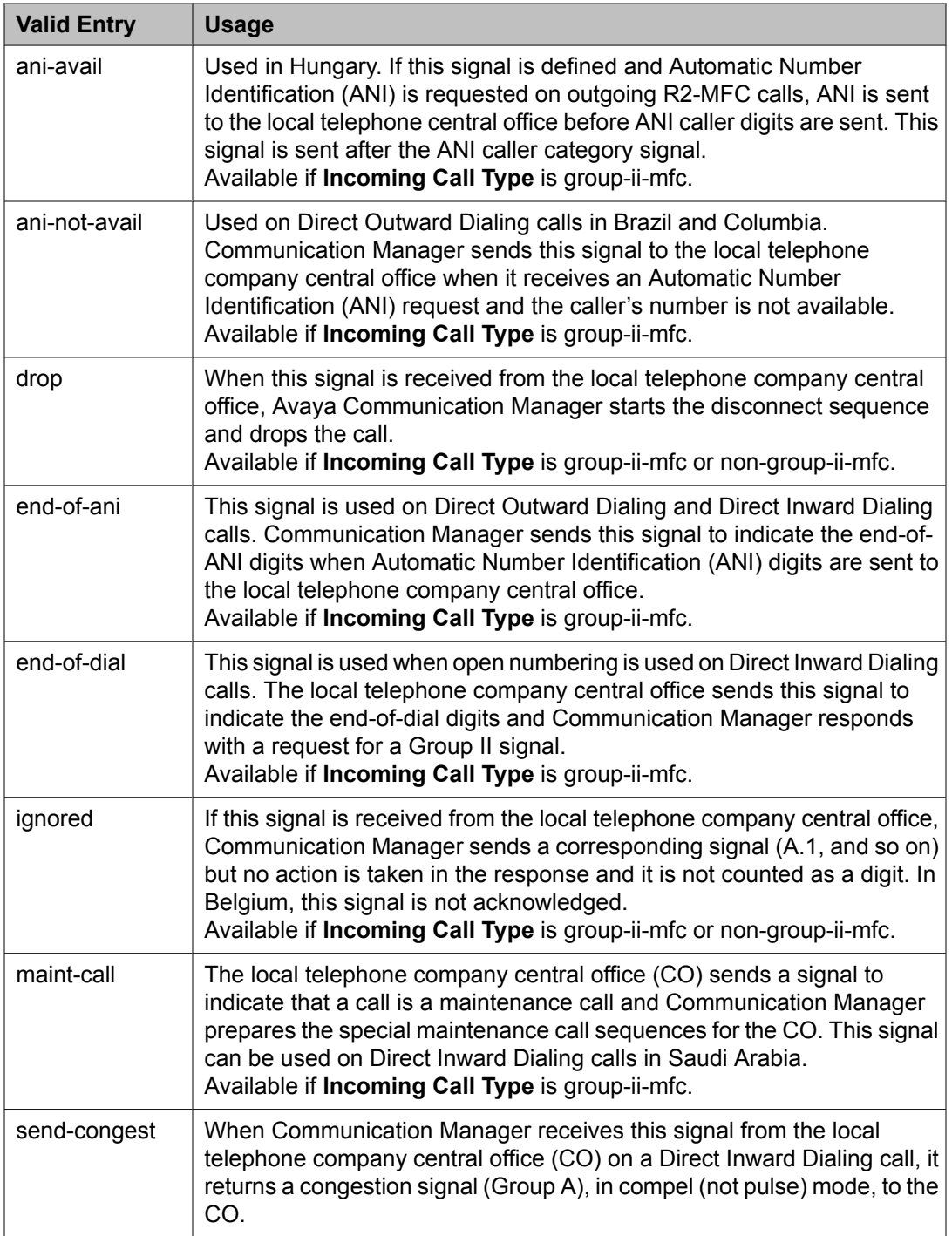

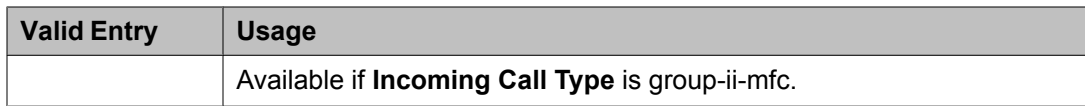

# Group II

Displays message codes 1 to 15. A Group II signal type can be administered for each code.

Group II signals are a more elaborate set of forward signals generated by the originating server.

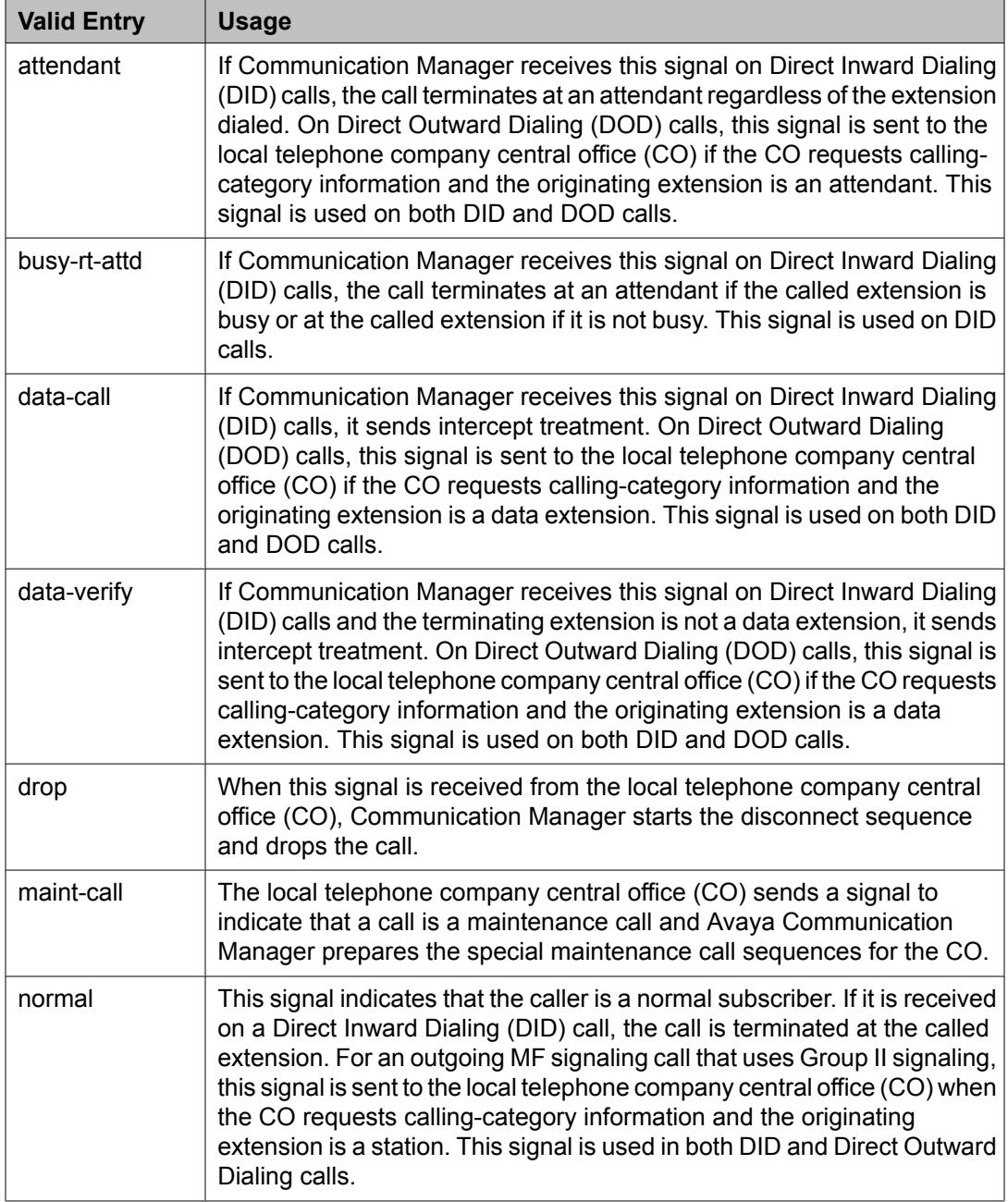

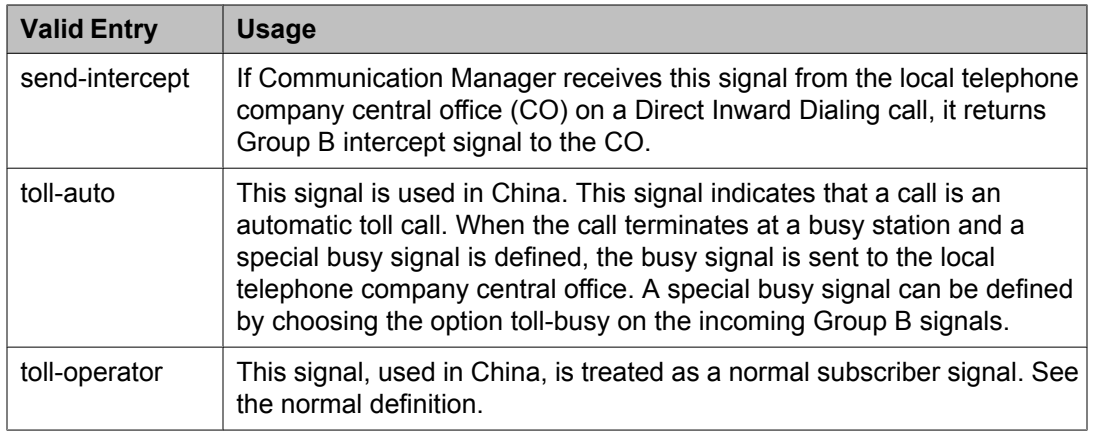

# *INCOMING BACKWARD SIGNAL TYPES (Tones to CO)*

Group A

Displays message codes 11 to 15. (Numbers 1 through 10 are assigned to the digits of the destination telephone number.) A Group A signal type can be administered for each code.

Group A signals are backward signals generated by the destination server or switch.

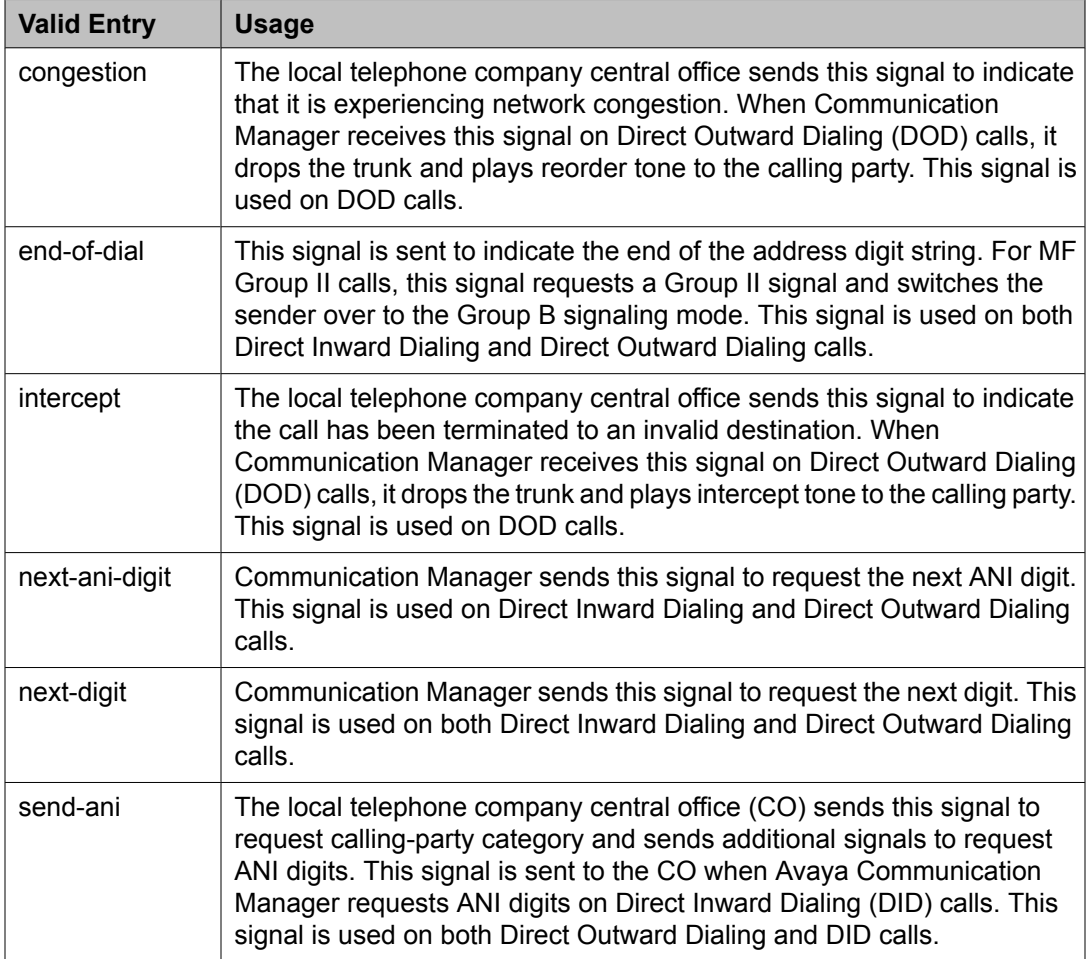

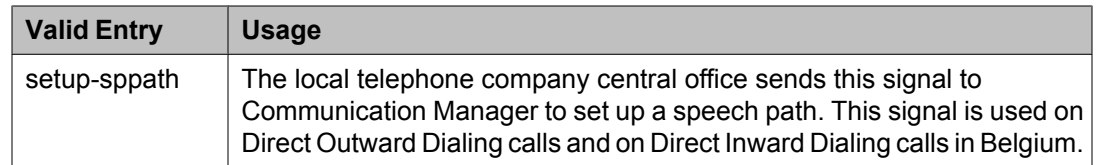

### Group B

Displays message codes between 1 and 15. A Group B signal type can be administered for each code

Group B signals enhance Group A signals for backward signaling from the destination end by providing the status of the called party. In addition, if the originating server uses Group II signals, the destination end answers with Group B signals.

Not available if **Do Not Send Group B Signals to CO** is enabled.

| <b>Valid Entry</b> | <b>Usage</b>                                                                                                    |
|--------------------|----------------------------------------------------------------------------------------------------|
| busy               | This signal is sent to indicate that the called party is busy. On Direct<br>Inward Dialing calls, the signal is sent to the local telephone company<br>central office if there is no coverage point to terminate the call. If<br>Communication Manager receives this signal on Direct Outward Dialing<br>calls, it plays busy tone to the calling party and drops the trunk.                                                                                                    |
| congestion         | This signal is sent to indicate that the system is congested and the call<br>cannot be terminated successfully. On Direct Inward Dialing calls, the<br>signal is sent to the local telephone company central office to indicate<br>that a resource is not available. On Direct Outward Dialing calls, if<br>Communication Manager receives this signal, reorder tone is played to<br>the calling party and the trunk is dropped.                                                                                                    |
| free               | This signal indicates that the called party is idle. On Direct Inward Dialing<br>calls, the signal is sent to the local telephone company central office to<br>indicate that the called party is idle and the call is terminated successfully.<br>If Communication Manager receives this signal on Direct Outward Dialing<br>calls, it connects the trunk to the calling party.                                                                                                    |
| intercept          | This signal indicates that the called party number is not in service or is<br>not correct. On Direct Inward Dialing calls, if intercept treatment is set to<br>provide a tone, tone is sent to the local telephone company central office<br>to indicate that the called number is not valid. If Communication Manager<br>receives the signal on Direct Outward Dialing calls, it plays intercept tone<br>to the calling party and drops the trunk.                                                                                                    |
| mct                | This signal identifies the call as one that needs to be traced by the local<br>telephone company central office (CO). Avaya Communication Manager<br>then generates an MFC Call Trace Backward Signal administered for<br>multifrequency signaling during call setup instead of the "free" signal. If<br>the terminating station's Class of Restriction (COR) is enabled, the CO<br>collects trace information before releasing the calling party. If the station's<br>COR has MF Incoming Call Trace enabled and the "mct" signal is not<br>defined, then the "free" signal is sent. |

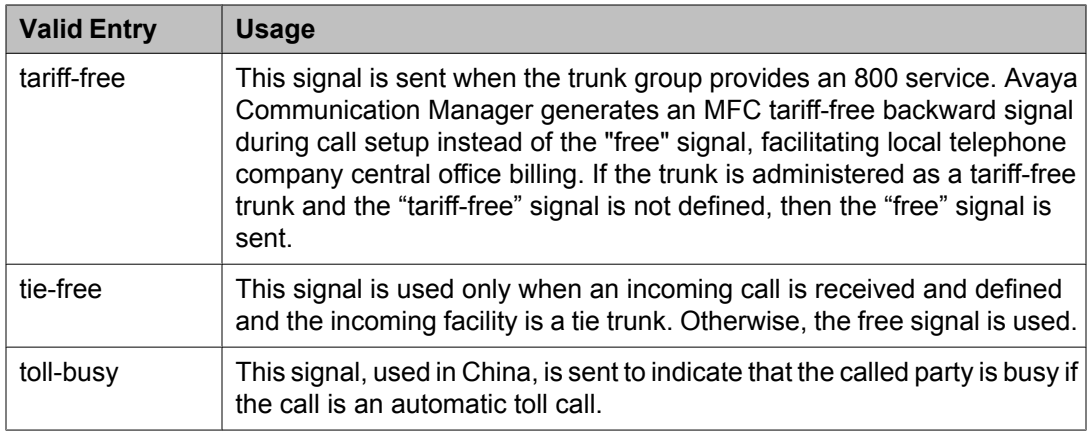

Do Not Send Group B [Signals](#page-796-0) to CO on page 797

#### **Multifrequency - Signaling- Related Parameters: page 4**

The fields shown on this page define the meaning of MFC tones for calls originated at the switch or server.

This screen appears only if **Outgoing Call Type** is group-ii-mfc or mfe.

#### **Related topics:**

[Outgoing](#page-793-0) Call Type on page 794

# *OUTGOING FORWARD SIGNAL TYPES (Tones to CO)*

Group I

Displays message codes 11 to 15. (Numbers 1 through 10 are assigned to the digits of the destination telephone number.) A Group I signal type can be administered for each code.

Group I signals are a set of forward signals generated by the originating server.

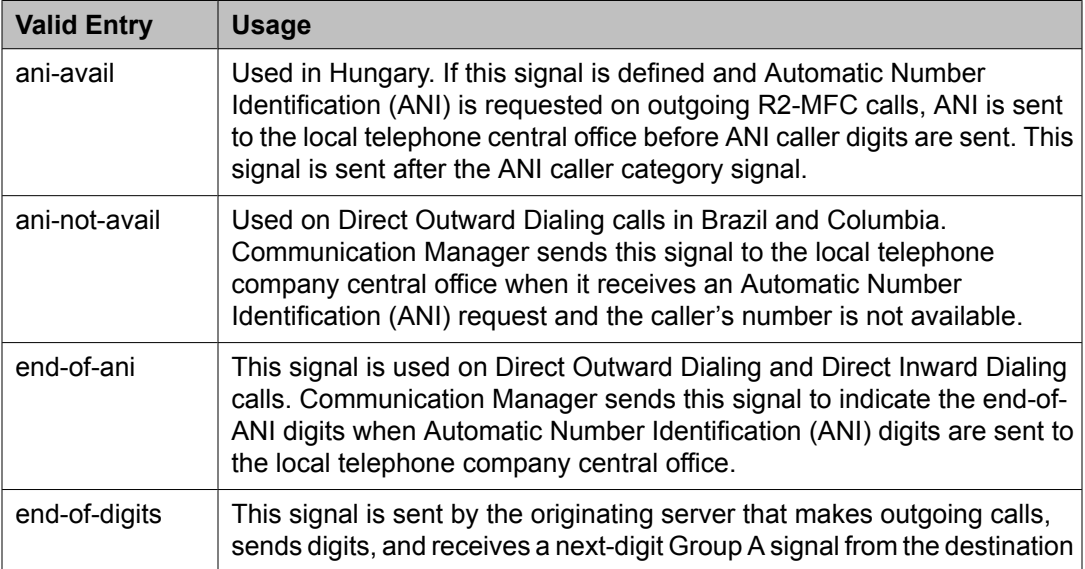

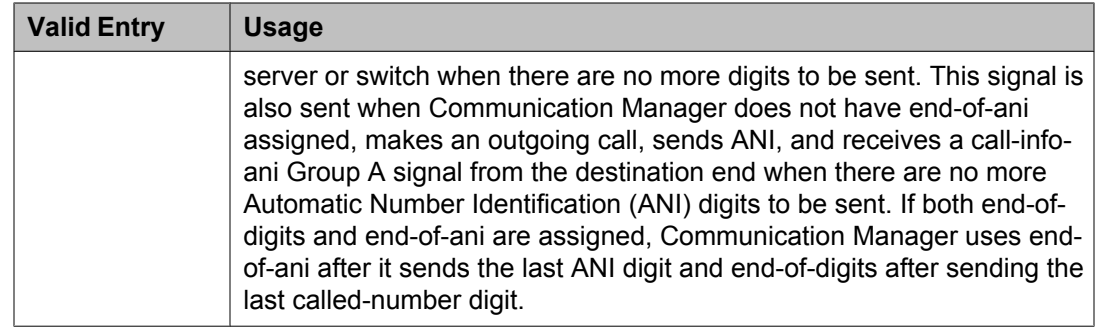

### Group II

Displays message codes between 1 and 15. A Group II signal type can be administered for each code. Each entry can only appear once in the Group II column.

Group II signals are a more elaborate set of forward signals generated by the originating server.

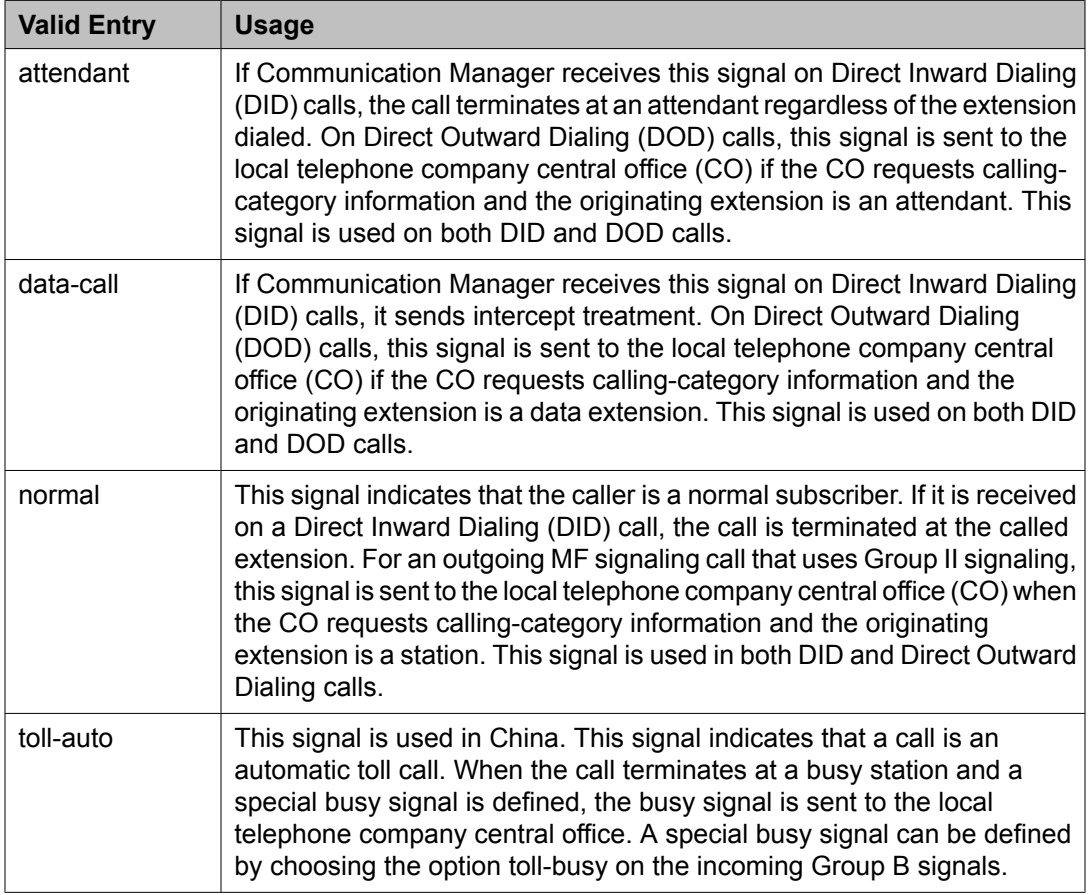

# *OUTGOING BACKWARD SIGNAL TYPES (Tones from CO)*

Group A

Displays message codes between 1 and 15. A Group A signal type can be administered for each code.

Group A signals are backward signals generated by the destination server or switch.

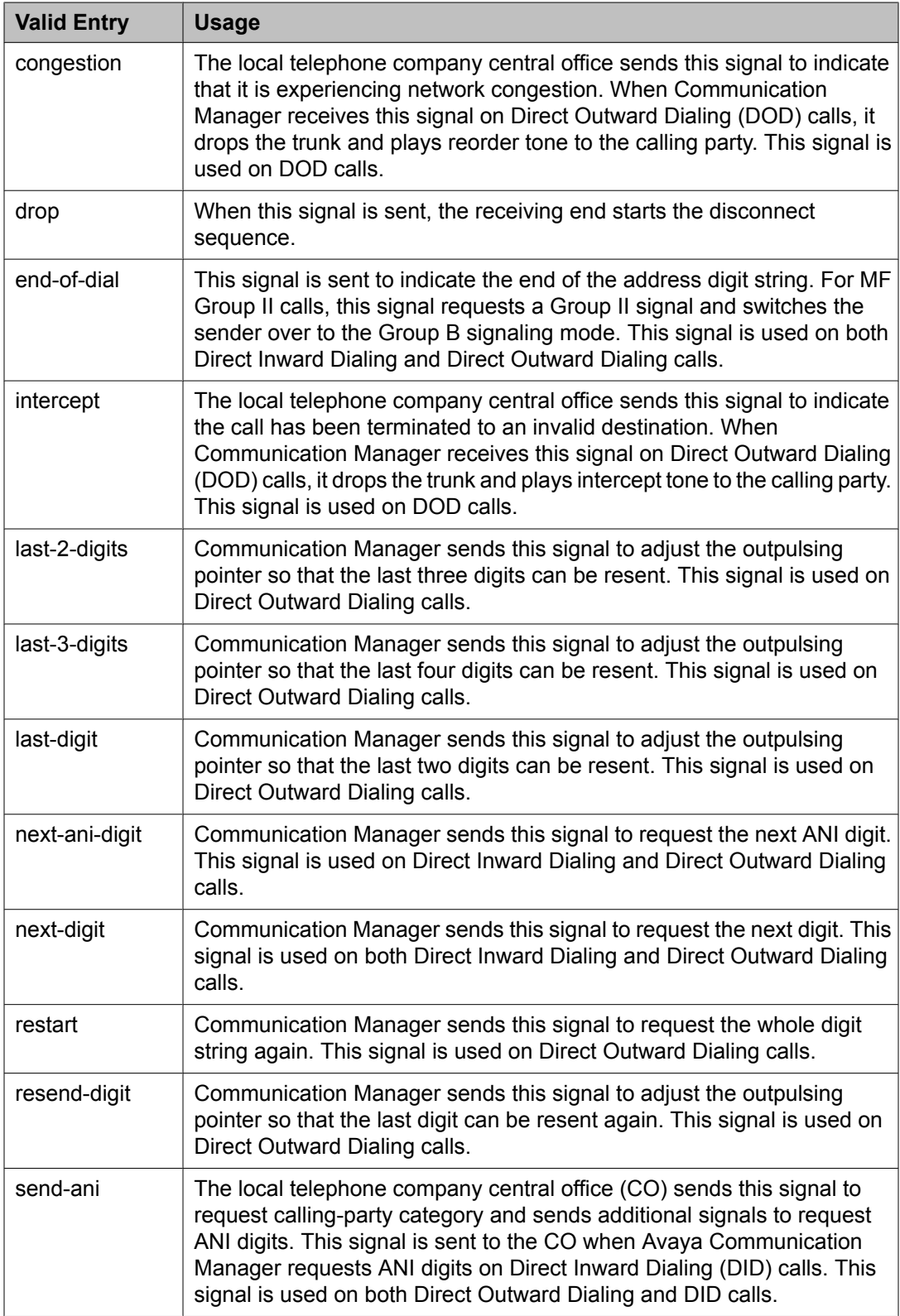

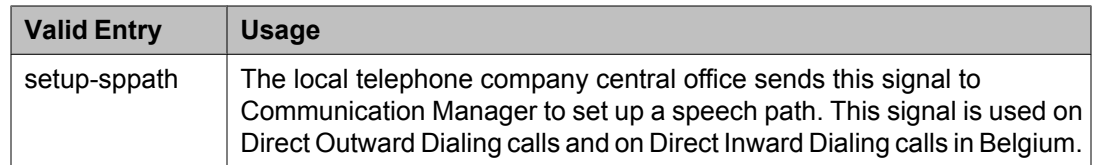

### Group B

Displays message codes between 1 and 15. A Group B signal type can be administered for each code.

Group B signals enhance Group A signals for backward signaling from the destination end by providing the status of the called party. In addition, if the originating server uses Group II signals, the destination end answers with Group B signals.

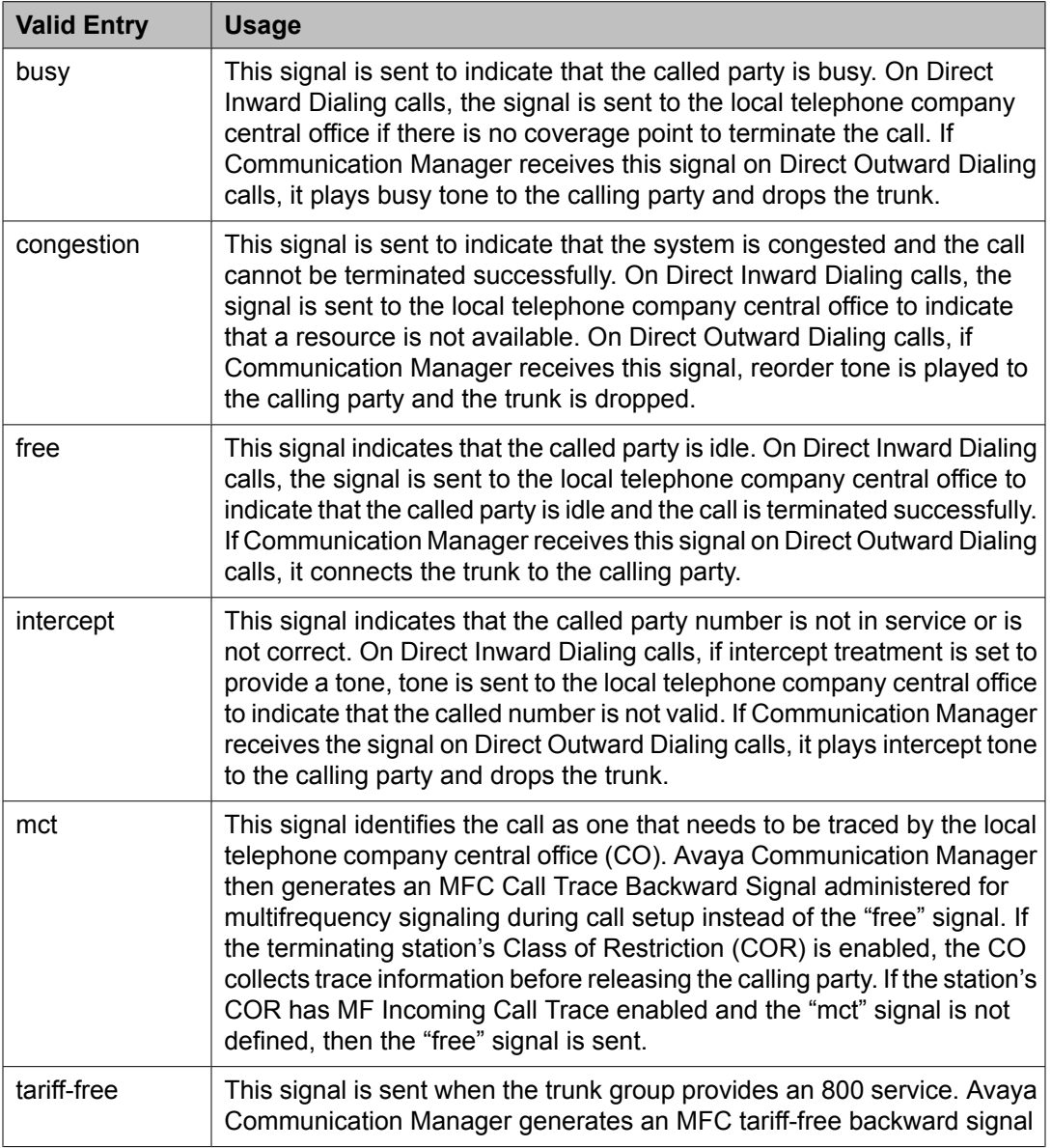

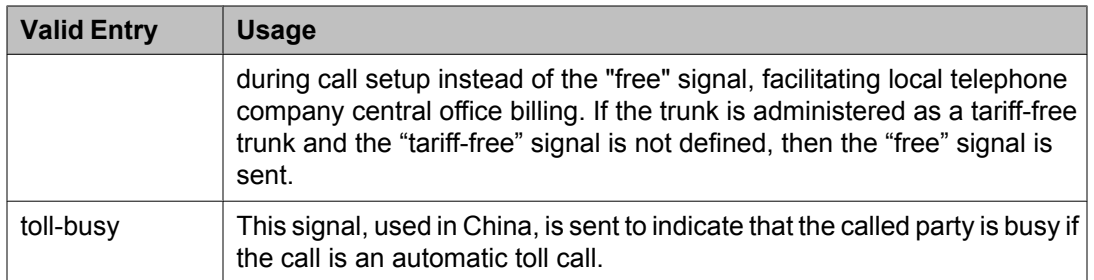

# **Multiple Level Precedence & Preemption (MLPP) Parameters**

Use this screen to set up system parameters for the Multiple Level Precedence & Preemption feature.

Example command: change system-parameters mlpp

#### **ANNOUNCEMENTS**

#### *Blocked Precedence Level*

The extension of the Blocked Precedence Level announcement.

#### *Busy, Not Equipped*

The extension of the Busy, Not Equipped for Preemption announcement.

#### *Service Interruption*

The extension of the Service Interruption announcement.

#### *Unauthorized Precedence Level*

The extension of the Unauthorized Precedence Level announcement.

#### *Vacant Code*

The extension of the Vacant Code announcement.

# **PRECEDENCE CALLING-DIALED DIGIT ASSIGNMENT**

# **A** Caution:

Avaya recommends that you do not change the default Precedence Calling dialed digits unless you are coordinating this change with other companion networks in your system. If the Precedence Calling digits do not match across networks, the system does not properly process the calls. Each of the Precedence Calling digits must be different. You cannot use the same digit for two different precedence levels.

# *Attendant Diversion Timing (sec)*

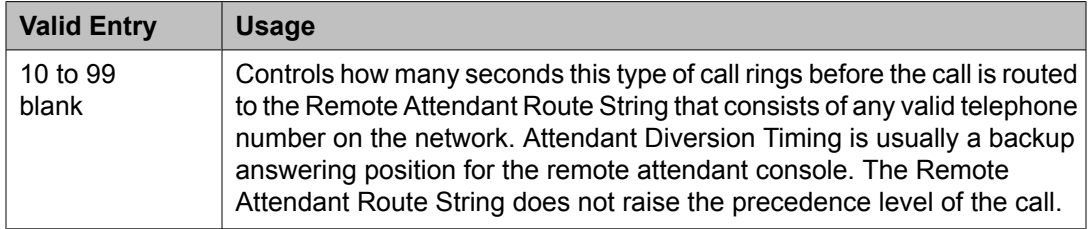

# *Default Route Digit*

Available only if Worldwide Numbering Dial Plan is enabled. A valid digit is required in this field.

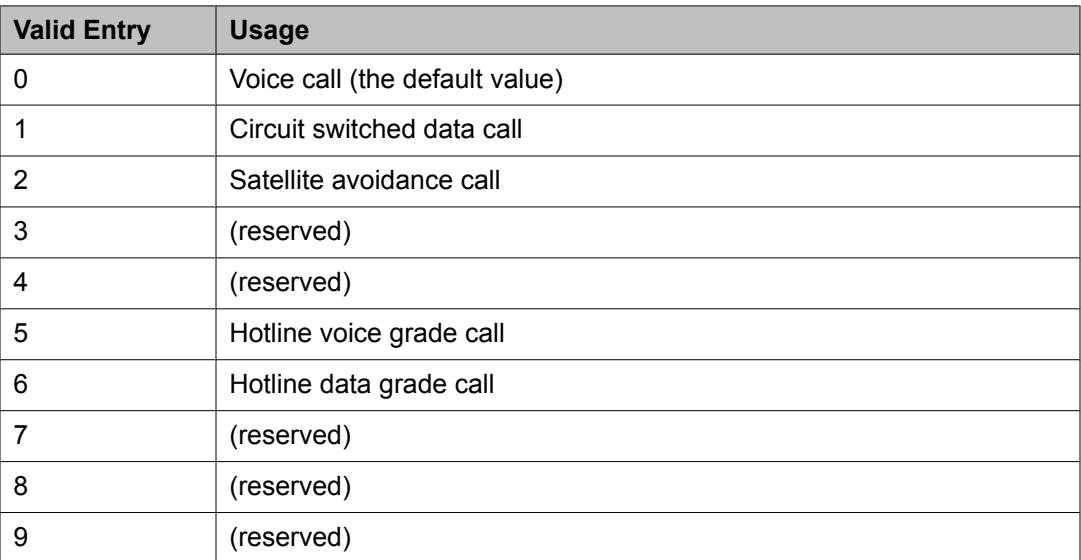

#### **Related topics:**

Worldwide [Numbering](#page-809-0) Dial Plan Active on page 810

# *Default Service Domain*

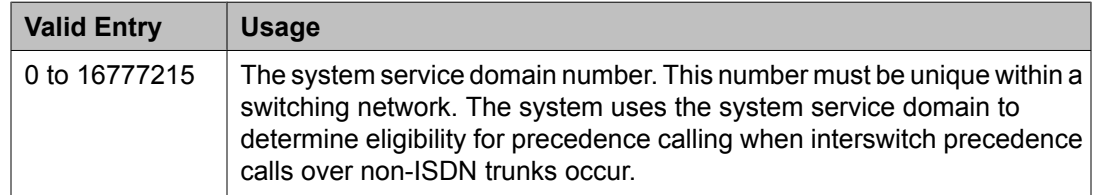

#### *Flash*

The digit assignment for Flash precedence level calls. The default is 1.

#### *Flash Override*

The digit assignment for Flash Override precedence level calls. The default is 0.

### *Immediate*

The digit assignment for Immediate precedence level calls. The default is 2.

# *ISDN Precedence Call Timeout (sec)*

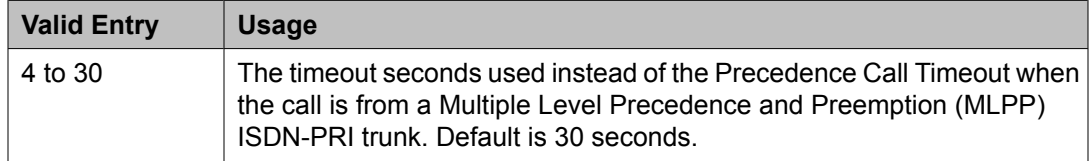

# <span id="page-809-0"></span>*Line Load Control Restriction Level*

Determines what stations, based on their COR, are restricted from originating calls.

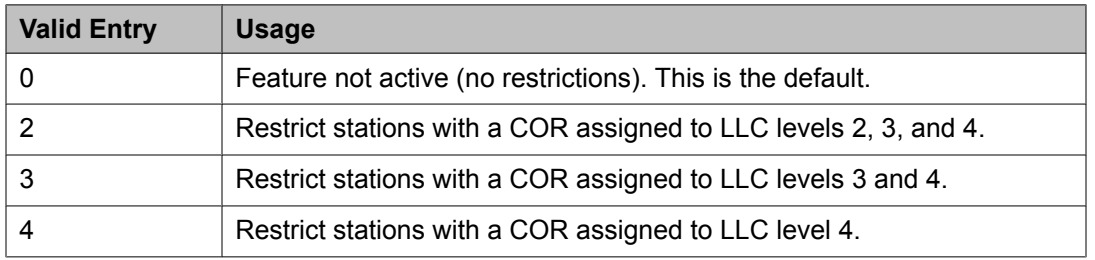

# *Precedence Call Timeout (sec)*

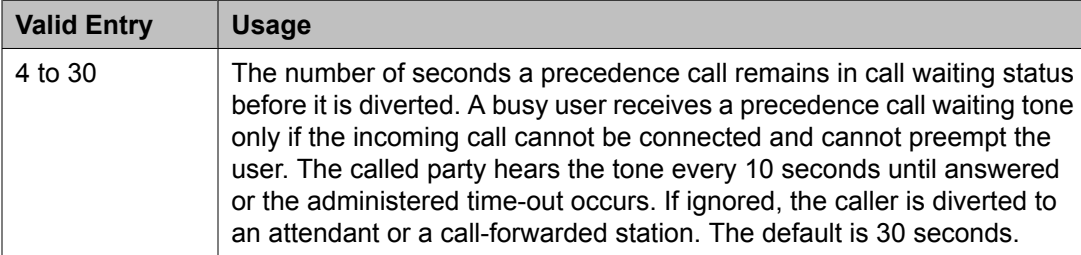

# *Preempt Emergency Call*

If enabled, allows preemption of an Emergency 911 call made from a preemptable station by a higher precedence call.

#### *Priority*

The digit assignment for Priority precedence level calls. The default is 3.

#### *Remote Attendant Route String*

A user-defined telephone to which a precedence call can be routed when no console or night telephone is administered. Accepts from 1 to 24 digits.

#### *Routine*

The digit assignment for Routine precedence level calls. The default is 4.

# *WNDP Emergency 911 Route String*

This route string is outpulsed when a user dials either 911 and waits for the interdigit timeout, or dials 911 followed by #. This dialing option only works when the WNDP Flash FAC is 91. Use a trunk access code (TAC), the AAR or the ARS access code, a WNDP access code, or an extension. For a WNDP access code, use the access code for the lowest precedence calling level in the system. Accepts from 1 to 24 digits.

# **Note:**

An Emergency/911 call is a call that routes using the ARS table with the call type defined as either "alrt" or "emer".

#### *Worldwide Numbering Dial Plan Active*

Enables or disables the Worldwide Numbering Dial Plan. Disabled by default.

# <span id="page-810-0"></span>**Music Sources**

Use this screen to define music sources for Tenant Partitions. Each music source defined on this screen can be used by one or more Tenant Partitions. However, a partition can have only one music source.

# $\bullet$  Note:

If you use equipment that rebroadcasts music or other copyrighted materials, you might be required to obtain a copyright license from, or pay fees to, a third party. You can purchase a Magic Hold system, which does not require such a license, from Avaya Inc. or Avaya's business partners.

Available only if **Tenant Partitioning** is enabled for the system.

Example command: change music-sources

#### **Related topics:**

Tenant [Partitioning](#page-948-0) on page 949

#### **Description**

A description of the administered music source. Accepts up to 20 alphanumeric characters. Available only if music or tone is administered for treatment for hold.

#### **Related topics:**

Type (Column) on page 811

#### **Source**

Available only if music is administered for treatment for hold.

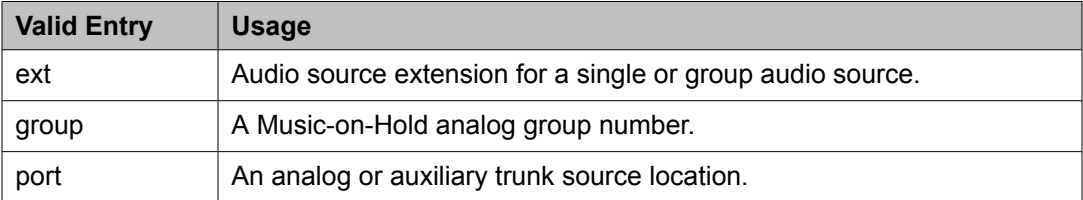

#### **Related topics:**

Type (Column) on page 811

#### **Source No**

The number assigned to this music source.

# **Type (Column)**

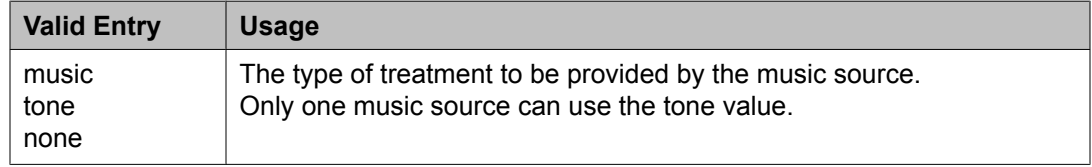

# **Type (field)**

Available only if music is administered for treatment for hold.

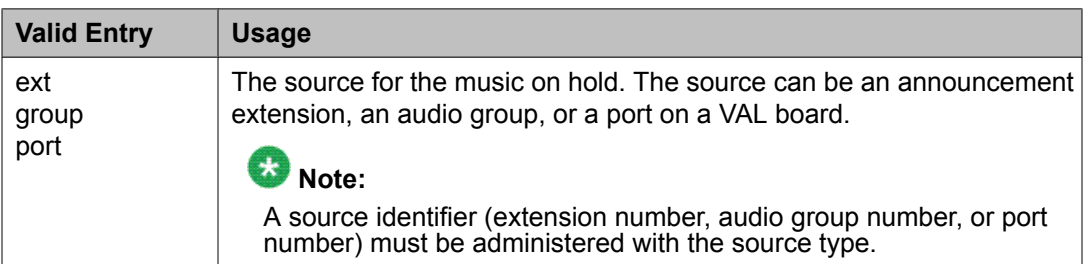

# **Related topics:**

Type [\(Column\)](#page-810-0) on page 811

# **Network Facilities**

Used to administer new network-provided service or feature names and corresponding ISDN PRI (network specific facilities information element) encodings, for call-by-call trunk groups. Values for pre-defined facilities are displayed at the top of the screen and are display-only. User-defined facilities and services can be entered in the fields below.

When **Usage Allocation Enhancements** is enabled for the system, this screen appears, allowing for administration of additional user-defined entries.

Example command: change isdn network-facilities

#### **Facility Coding**

The ISDN-specified value for this service or feature.

#### **Facility Type**

The facility type. For types 2 and 3, **Usage Allocation Enhancements** must be enabled for the system.

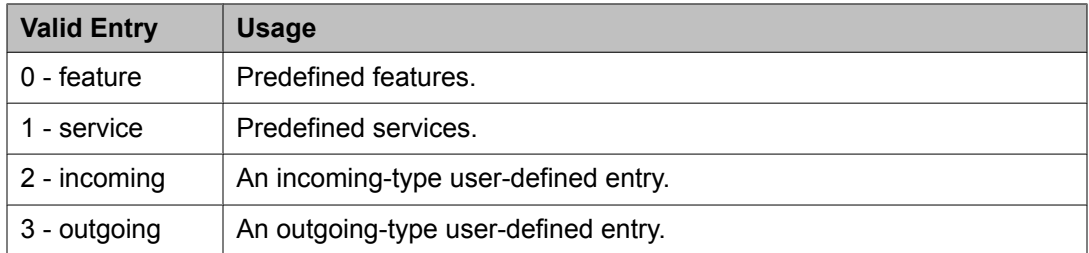

#### **Related topics:**

Usage Allocation [Enhancements](#page-949-0) on page 950

#### **Name**

The name for the feature or service.

# <span id="page-812-0"></span>**Node Number Routing**

Specifies the routing pattern associated with each node in a public or private network. Node Number Routing is a required capability for Extension Number Portability (ENP) and is associated with the Uniform Dial Plan (UDP).

Example command: change node-routing *n*, where *n* is the node number.

#### **Node Number**

The node number.

#### **Partitioned Group Number**

The partitioned group number associated with the node numbers being administered.

#### **Route Pat**

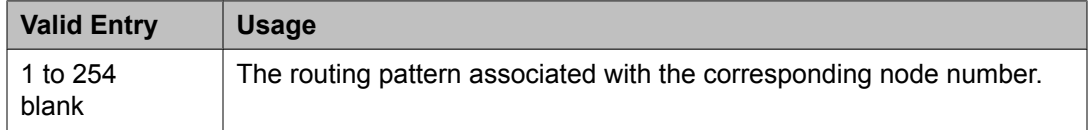

# **Numbering-Private Format**

Supports Private Numbering Plans (PNP). The screen specifies the digits to be put in the Calling Number information element (IE), the Connected Number IE, and the QSIG Party Number for extensions in the Private Numbering Plan.

Communication Manager supports private-network numbers up to 15 digits long. If the total number — including the level 1 and 2 prefixes, the PBX identifier, and the extension — is more than 15 digits long, neither QSIG Party Numbers nor the information elements are created or sent.

Example command: change private-numbering *n*, where *n* is the extension length.

#### **Ext Code**

In the case of a four-digit **Ext Len**, an **Ext Code** of 12 is the equivalent of all extensions of the screen 12xx, excluding any explicitly listed longer codes. If a code of 123 is also listed, the 12 code is equivalent of all extensions of the screen 12xx except extensions of the screen 123x. The coding precludes having to list all the applicable 12xx extensions.

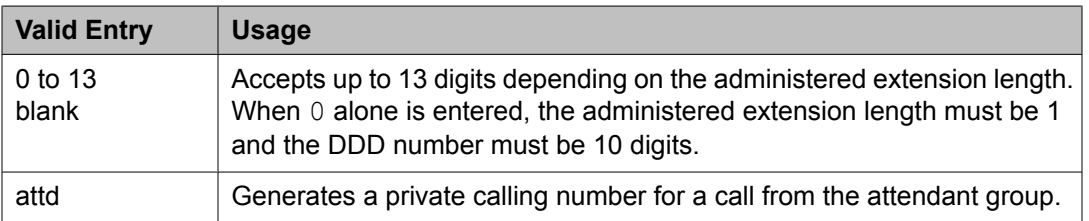

#### **Related topics:**

Ext [Len](#page-813-0) on page 814

# <span id="page-813-0"></span>**Ext Len**

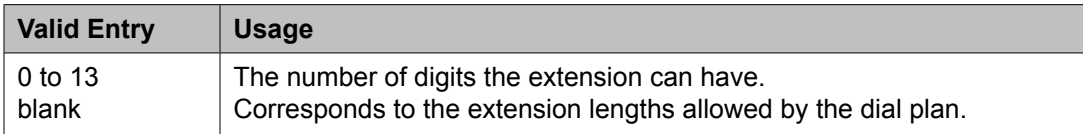

#### **Maximum Entries**

The maximum number of private numbering entries that can be administered on the system.

#### **Private Prefix**

The number that is added to the beginning of the extension to form a Private Identification Number. The length of the prefix and the extension must at least equal the total length.

#### **Total Administered**

The number of private numbering entries currently administered on the system.

# **Total Len**

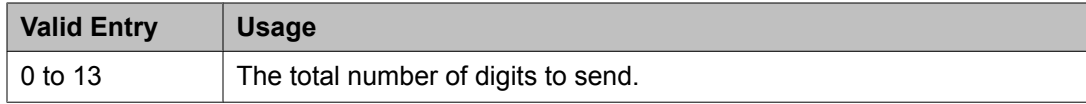

# **Trk Grp(s)**

Communication Manager generates the station's identification number if **Ext Code** is administered, and this field is administered with the trunk group number carrying the call. Accepts one to seven digits. If blank, the identification numbers are not dependent on the trunk group carrying the call.

# **Related topics:**

Ext [Code](#page-812-0) on page 813

# **Numbering — Public/Unknown Format**

Specifies the desired digits for the Calling Number IE and the Connected Number IE (in addition to the QSIG Party Number) for any extension in the Public and/or Unknown Number Plans.

This screen is used for ARS public trunks as well as SIP Enablement Services (SES) trunks. It supports the ISDN Call Identification Display feature. The feature provides a name/number display for display-equipped stations within an ISDN network. The system uses the caller's name and number and displays it on the called party's display. Likewise, the called party's name and number can be displayed on the caller's display.

Administer this screen if either **Send Calling Number** or **Send Connected Number** is specified, or **Supplementary Service Protocol** is b on the Trunk Group screen.

# $\bullet$  Note:

If the table is not properly administered and **Send Calling Number** or **Send Connected Number** is y or r and **Numbering Format** on the ISDN Trunk Group screen is public or unknown, the Calling Number and Connected Number IE are not sent. If the table is not

administered, but the **Send Calling Number** or **Send Connected Number** is public or unknown, the Identification Number (PartyNumber data type) is not sent for QSIG PartyNumbers. In this case, the ASN.1 data type containing the PartyNumber (PresentedAddressScreened, PresentedAddressUnscreened, PresentedNumberScreened, or PresentedNumberUnscreened) will be sent marked as PresentationRestricted with NULL for the associated digits.

Example command: change public-unknown-numbering *n*, where *n* is the extension length.

#### **Related topics:**

[Numbering](#page-741-0) Format on page 742 Send Calling [Number](#page-744-0) on page 745 Send [Connected](#page-745-0) Number on page 746 [Supplementary](#page-1004-0) Service Protocol on page 1005

#### **CPN Prefix**

The number that is added to the beginning of the extension to form a Calling or Connected Number.

Only digits are allowed. Leading spaces, or spaces in between the digits, are not allowed. Accepts up to 15 digits.

- If the length of the CPN Prefix matches the Total CPN Length, the extension number is not used to formulate the CPN number.
- If the number of digits in the CPN Prefix plus the extension length exceeds the administered Total CPN Length, excess leading digits of the extension are deleted when formulating the CPN number.
- If the number of CPN Prefix digits plus the extension length is less than the Total CPN Length, the entry is not allowed.
- If the Total CPN Length is 0, no calling party number information is provided to the called party and no connected party number information is provided to the calling party.

If blank, the extension is sent unchanged. This is useful in countries where the public network is able to insert the appropriate CPN Prefix to form an external DID number.

#### **Ext Code**

In the case of a four-digit **Ext Len**, an **Ext Code** of 12 is the equivalent of all extensions of the screen 12xx, excluding any explicitly listed longer codes. If a code of 123 is also listed, the 12 code is equivalent of all extensions of the screen 12xx except extensions of the screen 123x. The coding precludes having to list all the applicable 12xx extensions.

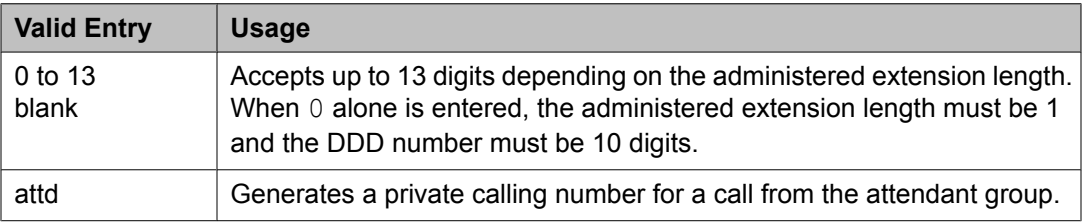

Ext [Len](#page-813-0) on page 814

# **Ext Len**

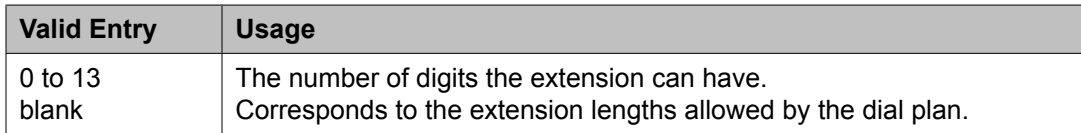

# **Total CPN Len**

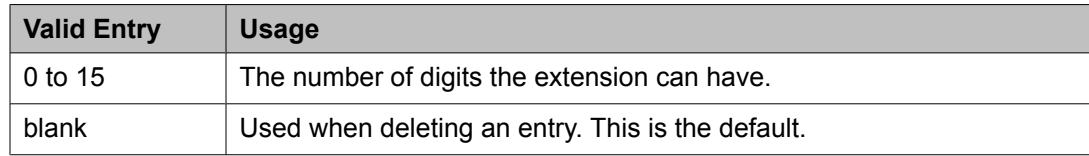

#### **Trk Grp(s)**

Communication Manager generates the station's identification number if **Ext Code** is administered, and this field is administered with the trunk group number carrying the call. Accepts one to seven digits. If blank, the identification numbers are not dependent on the trunk group carrying the call.

#### **Related topics:**

Ext [Code](#page-812-0) on page 813

# **Off-PBX Telephone Mobile Feature Extensions**

Example command: change off-pbx-telephone mobile-feature-ext

# **Mobile Call (CTI) Extension**

A CTI call to this Mobile Feature Extension (MCE) creates an OPTIM call under CTI influence. A call to the MCE triggers an OPTIM extend-call from a desk phone to its mapped cell phone number and to the destination. All calls made using the MCE appear to the destination as if they were dialed from the desk phone.

# **Partition Routing Table**

Identifies routing for partition groups associated with an ARS analysis entry.

Example command: change partition-route-table *n*, where *n* is the routing index.

#### **PGN 1 (through PGN 8)**

The routing for each partition group associated with each route index number.

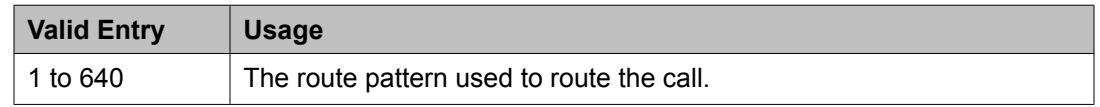

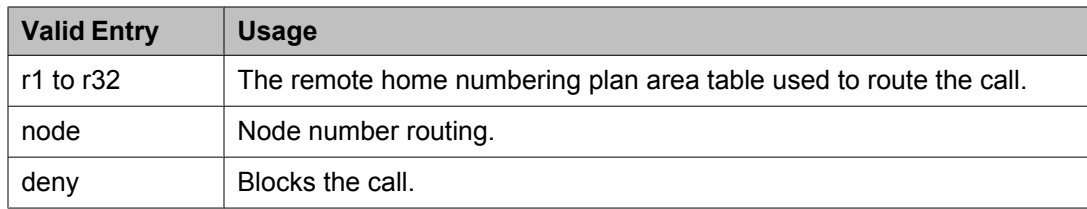

# **Personal CO Line Group**

Sets up a personal central office line trunk group.

Example command: add personal-CO-line *n*, where *n* is the personal central office line trunk group number.

# **Personal CO Line Group: page 1** *CDR Reports*

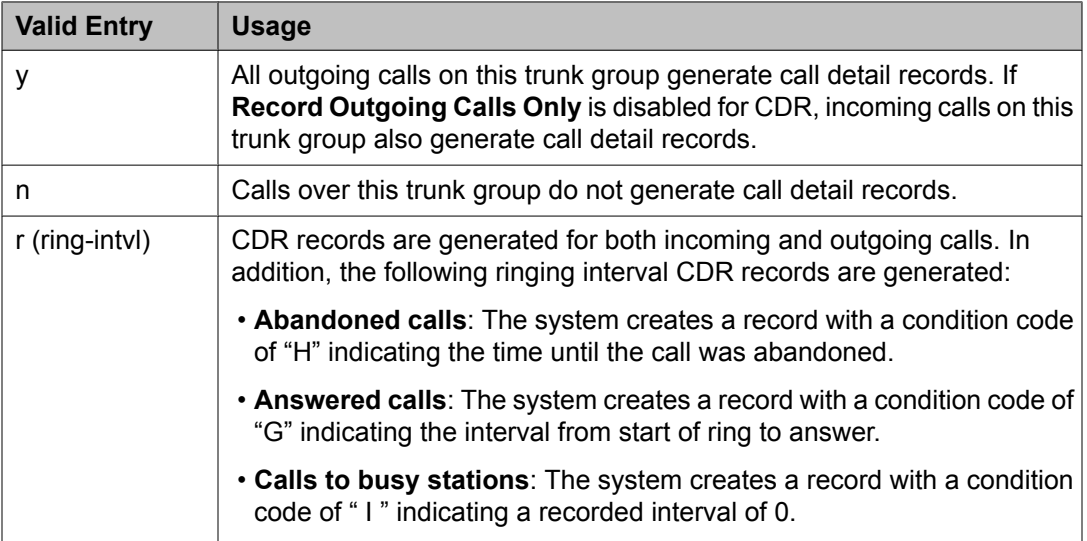

# **Related topics:**

Record [Outgoing](#page-473-0) Calls Only on page 474

# *Coverage Path*

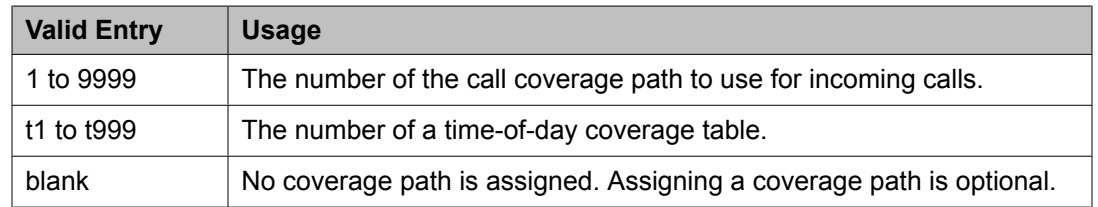

# *Data Restriction*

Enables or disables data restriction that is used to prevent tones, such as call-waiting tones, from interrupting data calls. Data restriction provides permanent protection and cannot be

changed by the telephone user. Cannot be assigned if **Auto Answer** is administered as all or acd. If enabled, whisper page to this station is denied.

#### **Related topics:**

Auto [Answer](#page-60-0) on page 61

#### *Group Name*

A unique name that provides information about the trunk group. Accepts up to 27 characters.

This field should contain names that identify the vendor and function of the trunk group rather than the group type (DID, WATS).

# **Note:**

Supported by Unicode language display for the 4610SW, 4620SW, 4621SW, and 4622SW, Sage, Spark, and 9600-series Spice telephones. Unicode is also an option for the 2420J telephone when the **Display Character Set** is katakana. For more information on the 2420J, see *2420 Digital Telephone User's Guide*.

Avaya BRI stations support only ASCII characters. Non-ASCII characters, such as Eurofont or Kanafont, do not display correctly on a BRI station.

# **Related topics:**

**Display [Character](#page-937-0) Set on page 938** 

#### *Group Number*

The trunk group number.

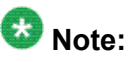

For trunk groups connecting two servers in Distributed Communication System networks, assign the same group number on both servers.

# *Group Type*

The type of trunk group. The fields that are displayed and available might change according to the trunk group type selected.

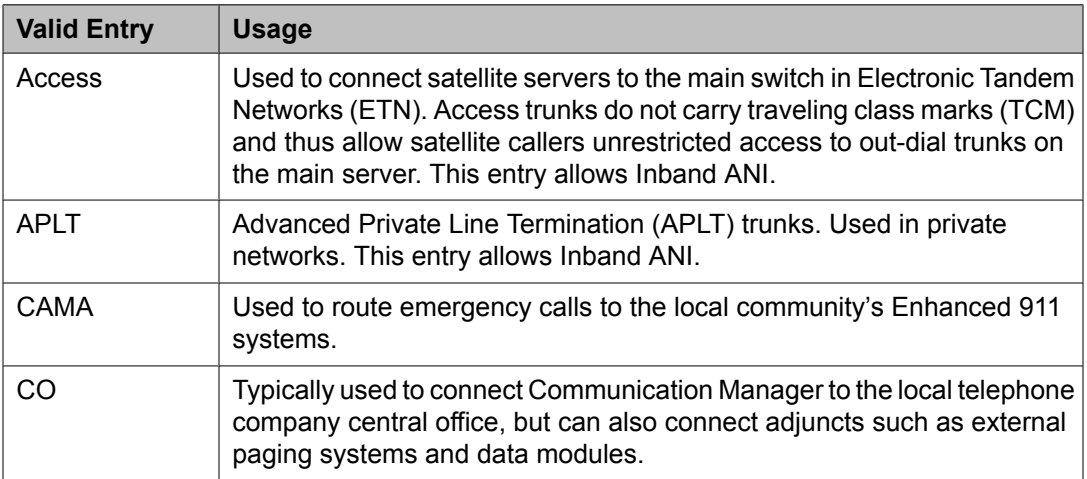

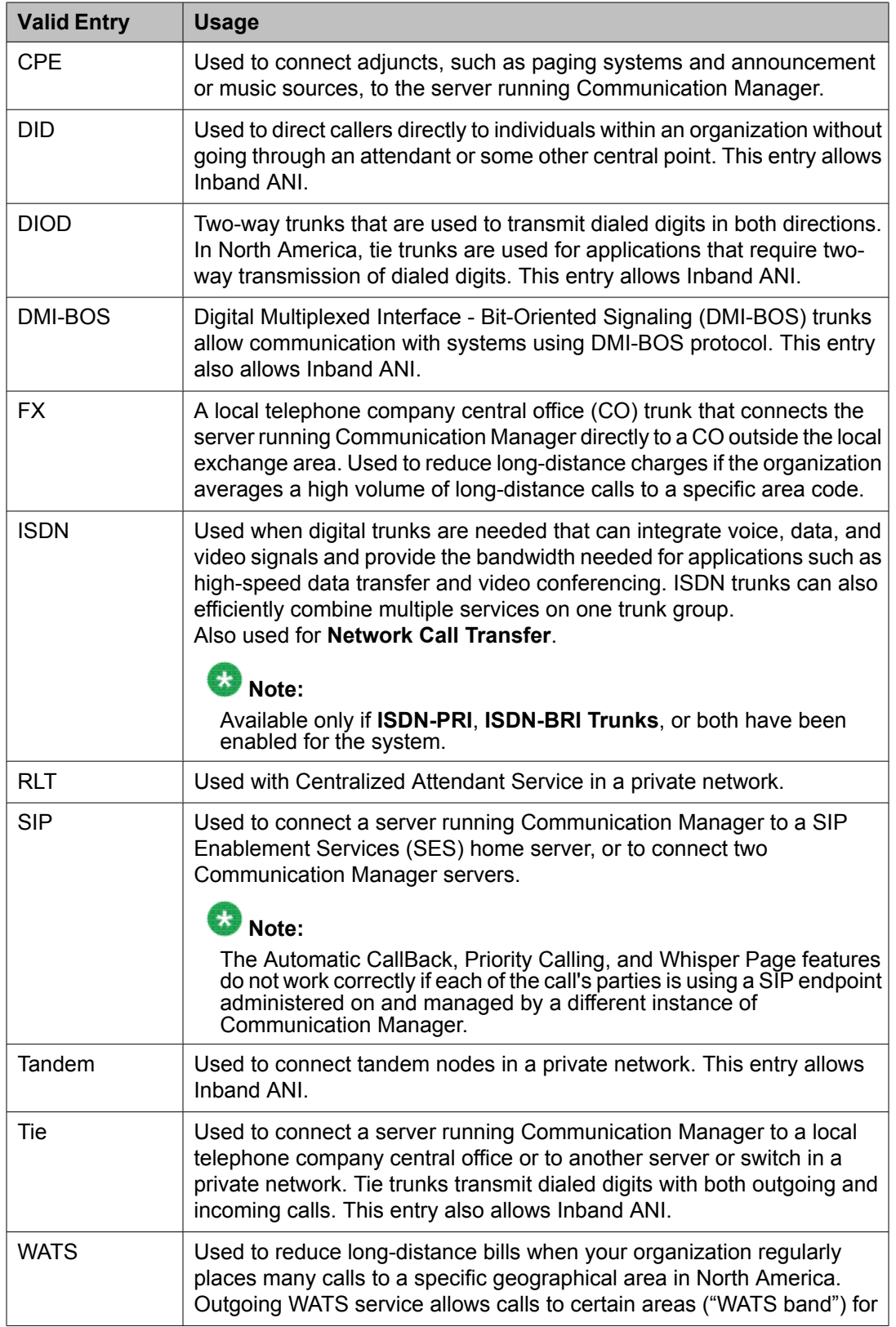

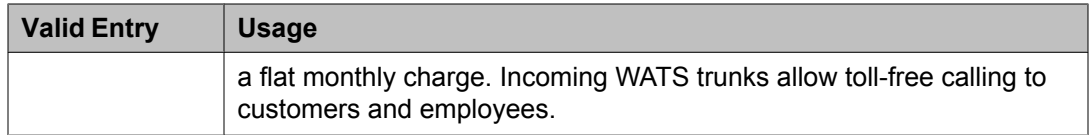

Local [Country](#page-604-0) Code on page 605 [International](#page-604-0) Access Code on page 605 Carrier [Medium](#page-721-0) on page 722 [Supplementary](#page-736-0) Service Protocol on page 737 [SBS](#page-743-0) on page 744 Path [Replacement](#page-749-0) on page 750 Call Still [Held](#page-820-0) on page 821 [ISDN-BRI](#page-946-0) Trunks on page 947 [ISDN-PRI](#page-946-0) on page 947

# *Outgoing Display*

Allows display telephones to show the name and number of the trunk group used for an outgoing call before the call is connected.

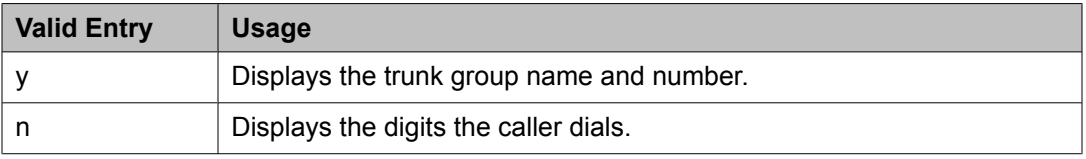

# *Security Code*

The code users must dial to retrieve voice messages and to use the Demand Print Message feature. Accepts from three to eight digits.

# *TAC*

The trunk access code (TAC) that must be dialed to access the trunk group. A different TAC must be assigned to each trunk group. CDR reports use the TAC to identify each trunk group. The characters "\*" and "# " can be used as the first character in a TAC. Accepts a one- to fourdigit number.

# *TRUNK PARAMETERS*

# *Analog Loss Group*

Determines which administered two-party row in the loss plan applies to this trunk group if the call is carried over an analog signaling port in the trunk group.

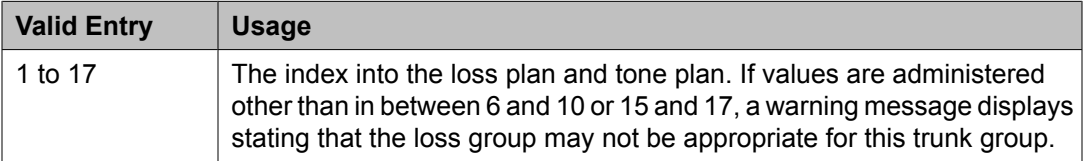

### <span id="page-820-0"></span>*Answer Supervision Timeout*

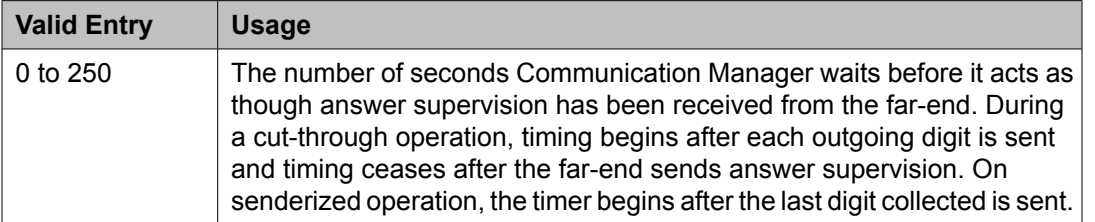

# $\bullet$  Note:

This field's setting does not override answer supervision sent from the network or from DS1 port circuit timers.

#### **Related topics:**

[Administer](#page-732-0) Timers on page 733 Receive Answer [Supervision](#page-824-0) on page 825

# *Call Still Held*

If enabled, the system prevents glare by extending the Incoming Glare Guard timer and delaying an outgoing seizure of a trunk for at least 140 seconds after it is released from an incoming call. This field is used when the receiving end media server or switch initiates the disconnection of incoming calls. This field affects only TN438B, TN465B, and TN2147 ports and is used primarily when the **Country** code is 2.

Available only for co or fx trunk groups.

# **Related topics:**

[Group](#page-724-0) Type on page 725

# *Charge Conversion*

Available only for outgoing or two-way CO, DIOD, FX, and WATS trunk groups.

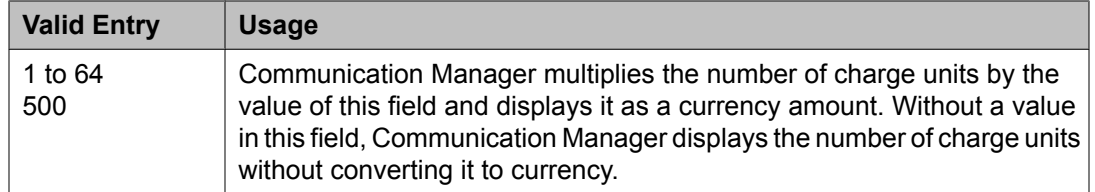

# **Related topics:**

[Direction](#page-723-0) on page 724 Trunk [Direction](#page-824-0) on page 825

# *Charge Type*

Text string used to describe charges related to a telephone call. These words or characters appear on telephone displays after the charge amount. Typically uses either the currency symbol or the charge type, but not both. Accepts up to seven characters. Embedded spaces count as characters.

<span id="page-821-0"></span>Available only for outgoing or two-way CO, DIOD, FX, and WATS trunk groups.

#### **Related topics:**

[Direction](#page-723-0) on page 724

#### *Country*

The country code that corresponds to the protocol used by the local telephone company central office (CO) where the trunk group terminates.

Available only for trunk groups that connect Communication Manager to a CO in the public network — CO, DID, DIOD, FX, and WATS trunk groups.

# **A** Caution:

Customers should not attempt to administer this field. Please contact your Avaya technical support representative for assistance.

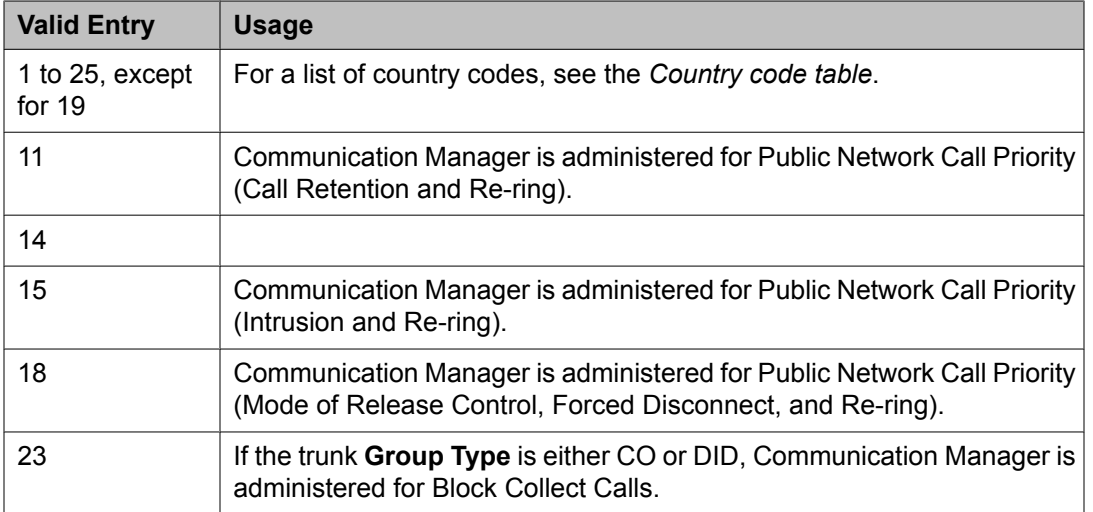

# **Related topics:**

[Trunk](#page-825-0) Gain on page 826 Trunk [Termination](#page-826-0) on page 827 [Country](#page-934-0) options table on page 935

# *Currency Symbol*

The symbol that appears on telephone displays before the charge amount. Accepts from one to three characters. Leading and embedded spaces count as characters.

Available only for outgoing or two-way CO, DIOD, FX, and WATS trunk groups.

# **Related topics:**

[Direction](#page-723-0) on page 724 Trunk [Direction](#page-824-0) on page 825

# *Decimal Point*

The appropriate representation for a decimal point as it appears on telephone displays. Available only with outgoing or two-way CO, DIOD, FX, and WATS trunk groups.

# **Note:**

If the received charge contains no decimals, no decimal point is displayed (that is, the administered decimal point is ignored for charge information received with no decimals). On a QSIG trunk group, unlike other trunk groups, the **Decimal Point** field does not drive whether a decimal point appears on the calling display. Instead, it tells what symbol should be displayed if the QSIG AOC received has a 1/10 or 1/100 or 1/1000 Multiplier.

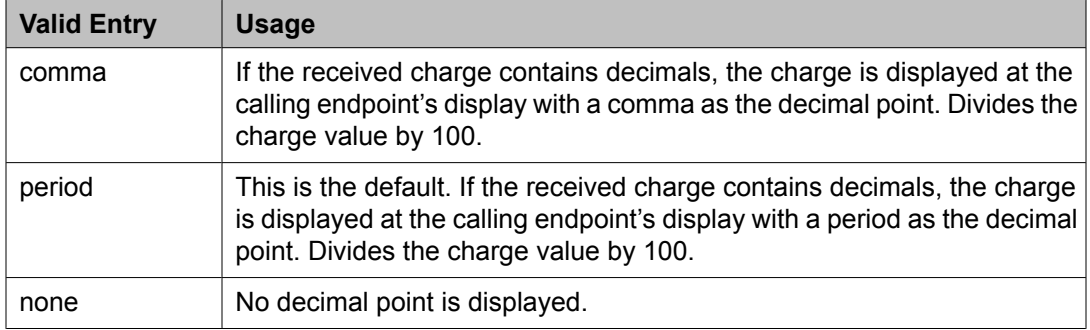

#### **Related topics:**

[Charge](#page-722-0) Advice on page 723 [Direction](#page-723-0) on page 724 Trunk [Direction](#page-824-0) on page 825

# *Digital Loss Group*

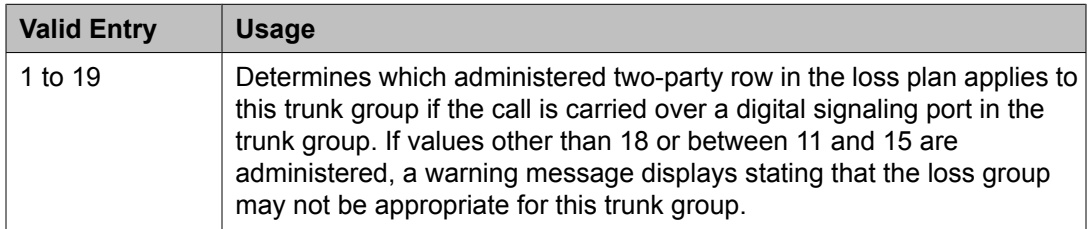

# *Disconnect Supervision-In*

Indicates whether Communication Manager receives disconnect supervision for incoming calls over this trunk group.

Available only for incoming or two-way trunk groups.

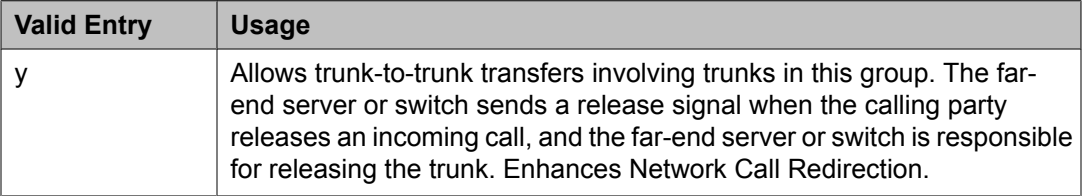

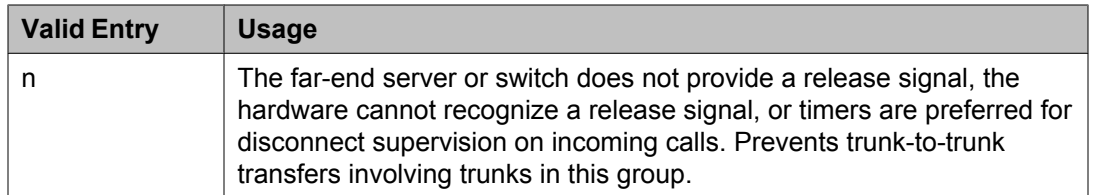

# **A** Caution:

In general, U.S. local telephone company central offices provide disconnect supervision for incoming calls but not for outgoing calls. Public networks in most other countries do not provide disconnect supervision for incoming or outgoing calls. Check with the network services provider.

# **Related topics:**

[Direction](#page-723-0) on page 724 Trunk [Direction](#page-824-0) on page 825

# *DS1 Echo Cancellation*

Enables or disables echo cancellation on a per port basis. If enabled, reduces voice call echo.

# **Note:**

Changes to the DS1 Echo Cancellation field do not take effect until one of the following occurs:

- Port is busied-out or released.
- Trunk group is busied-out or released.
- SAT command test trunk group is performed.
- Periodic maintenance runs.

# *Outgoing Dial Type*

Sets the method used to transmit digits for an outgoing call. Usually, this method should match what the local telephone company central office provides.

DIOD trunks support pulsed and continuous E&M signaling in Brazil and discontinuous E&M signaling in Hungary.

Available for Access, APLT, CO, DIOD, DMI-BOS, FX, RLT, and WATS trunk groups. Also available for Tie trunk groups when the **Trunk Signaling Type** is blank, cont, or dis.

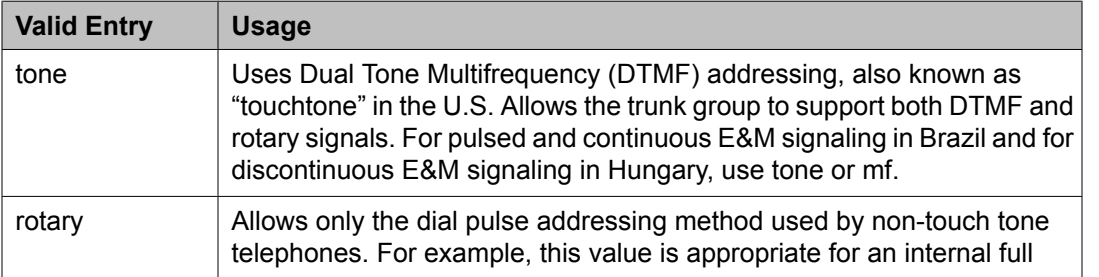

<span id="page-824-0"></span>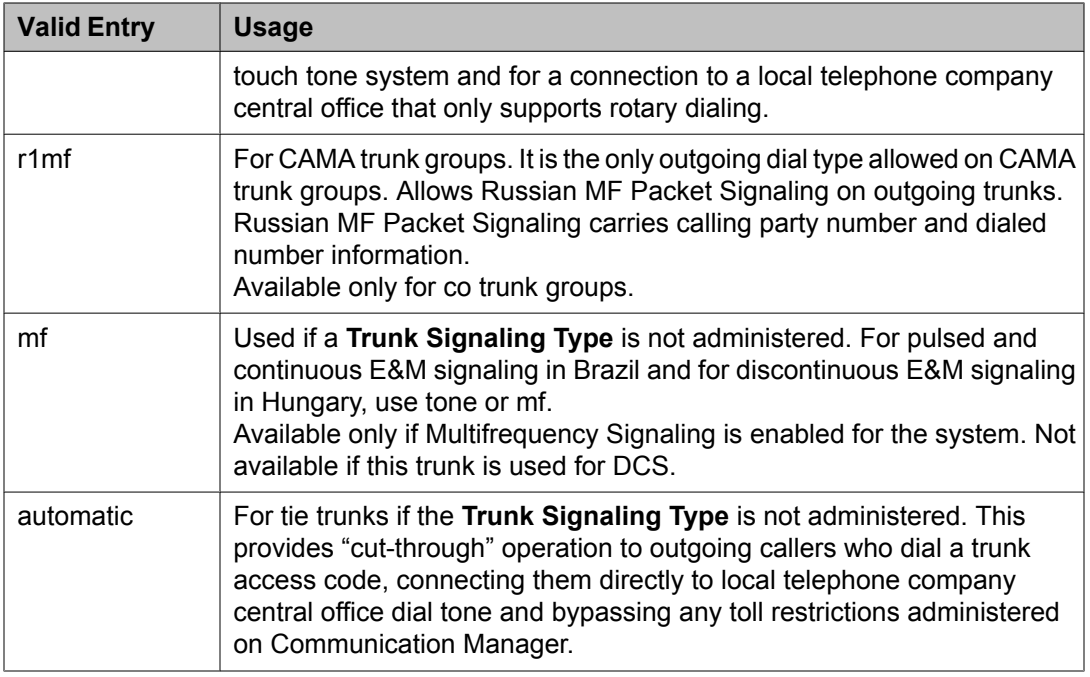

[Group](#page-724-0) Type on page 725 [Multifrequency](#page-947-0) Signaling on page 948 Trunk [Signaling](#page-989-0) Type on page 990

#### *Prefix-1*

If enabled, the prefix "1" is added to the beginning of the digit string for outgoing calls. Use this field for outgoing and two-way trunk groups handling long distance service. Do not enable for trunk groups in AAR or ARS route patterns.

Available only for CO, FX, and DIOD trunk groups.

# *Receive Answer Supervision*

If enabled, the network provides answer supervision. For Outbound Call Management applications, use for trunks supporting network answer supervision. For trunks that do not receive a real answer, this field determines when the CallVisor Adjunct-Switch Application Interface (ASAI) connect event is sent.

# **Related topics:**

[Administer](#page-732-0) Timers on page 733 Answer [Supervision](#page-732-0) Timeout on page 733

# *Trunk Direction*

# $\bigoplus$  Important:

This setting must match the provider's settings.

The direction of the traffic on this trunk group.

<span id="page-825-0"></span>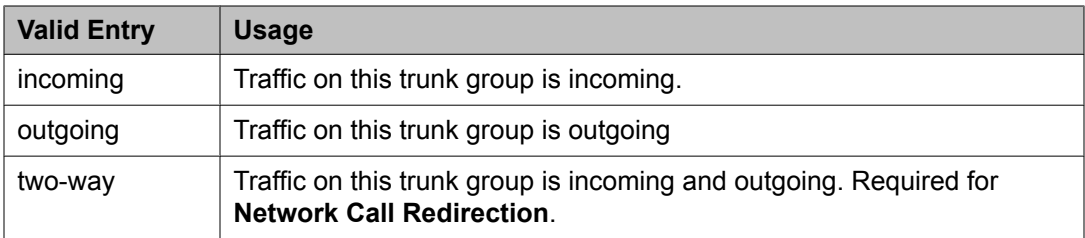

Charge [Conversion](#page-738-0) on page 739

# *Trunk Gain*

Specifies the amplification applied to the trunks in this group. With the values administered for **Trunk Termination** and **Country** code, the value in this field also determines the input and trans-hybrid balance impedance for TN465B, TN2146, TN2147, and TN2184 ports. All other CO and DID circuit packs are set automatically to high.

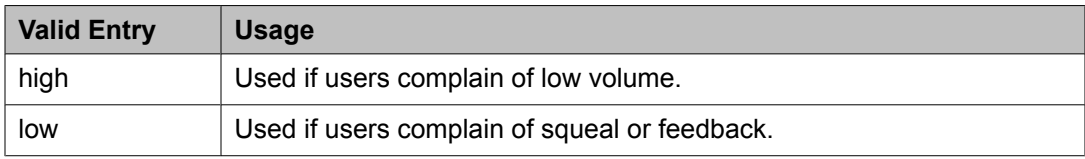

# **Related topics:**

[Country](#page-821-0) on page 822 Trunk [Termination](#page-826-0) on page 827

# *Personal CO Line Group: page 1*

#### *Trunk Type*

Controls the seizure and start-dial signaling used on this trunk group. Entries in this field vary according to the function of the trunk group and must match the corresponding setting on the far-end server or switch.

Available only for CO, DID, FX, and WATS trunk groups.

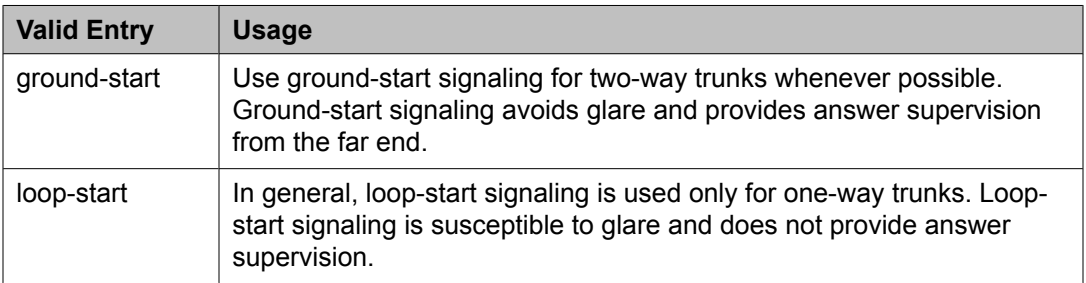

<span id="page-826-0"></span>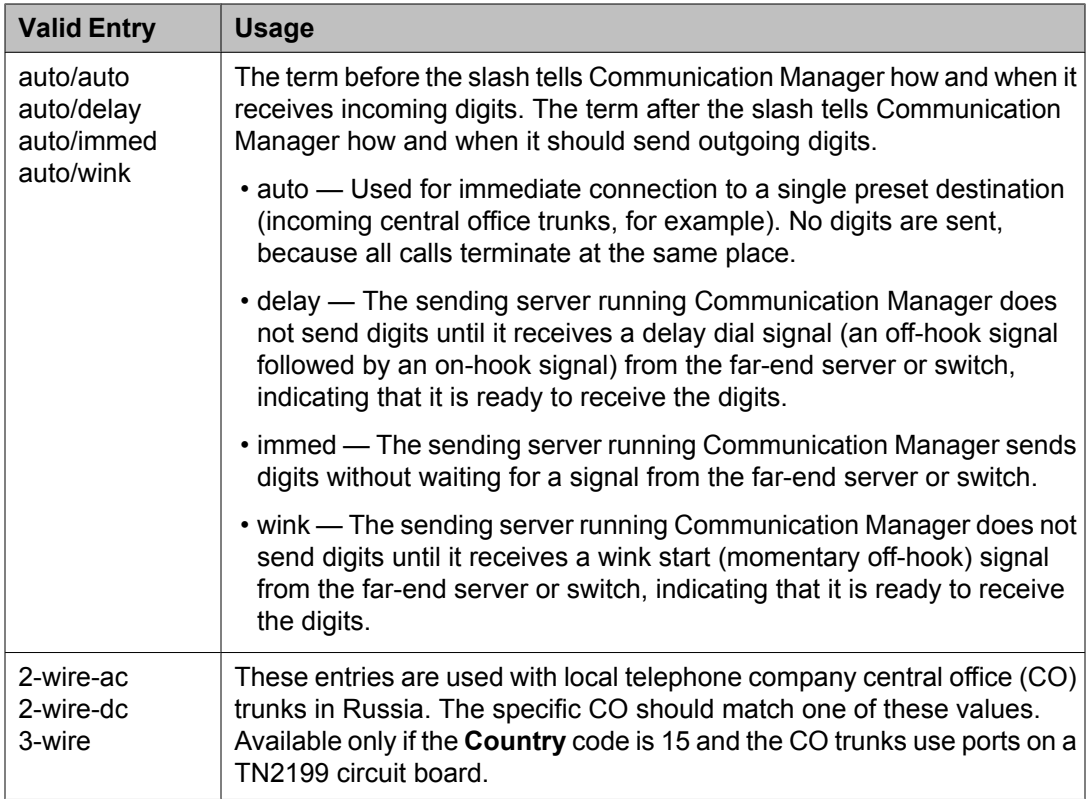

[Country](#page-821-0) on page 822

# *Trunk Termination*

Adjusts the impedance of the trunk group for optimal transmission quality.

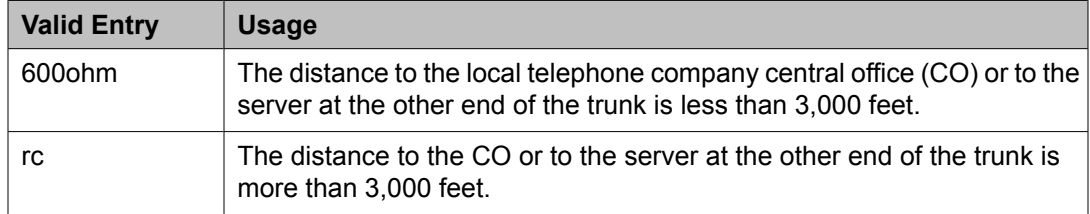

# **Personal CO Line Group: page 2**

#### *Ext*

The extension of telephones that have a **CO Line** button.

# *Name*

The name assigned to telephones that have a **CO Line** button.

# **Pickup Group**

Implements call pickup groups. A pickup group is a group of users authorized to answer calls to a telephone extension within that group of users. A telephone extension can belong to only one pickup group, and a pickup group can have up to 50 extensions.

Example command: add pickup-group *n*, where *n* is the pickup group number.

#### **GROUP MEMBER ASSIGNMENTS**

*Ext*

The extension of the pickup group number. A VDN cannot be assigned to a Call Pickup group.

#### *Name*

The name assigned to the pickup group number extension.

#### **Extended Group Number**

Available only if the **Extended Group Call Pickup** is administered as flexible.

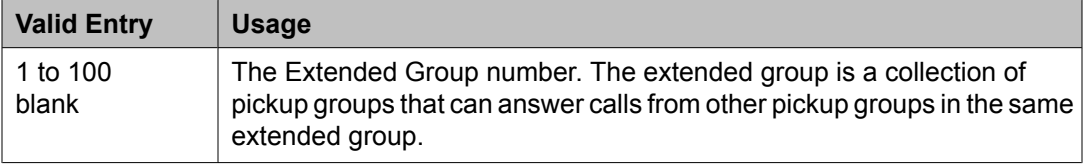

#### **Related topics:**

[Extended](#page-584-0) Group Call Pickup on page 585

#### **Group Number**

The pickup group number.

# **Policy Routing Table**

Allows you to distribute calls among a set of call centers based on specified percent allocation. Various types of incoming calls that arrive at a particular VDN can be directed to a Policy Routing Table (PRT) instead of to a vector. The PRT then distributes the calls to the administered Route-to VDNs based on the specified percent allocation targets. Use this screen to implement and monitor percentage allocation routing by assigning destination routes and target percentages.

Example command: change policy-routing-table n, where *n* is the policy routing table number.

#### **Actual %**

The actual percent of total calls routed to a VDN. Calculated to six decimal places, but only the first decimal place is displayed.

#### **Call Counts**

The current number of calls routed to a VDN.
# **Index**

The sequential number of the row in a Policy Routing Table.

# **Name**

The name of the Policy Routing Table (PRT). Accepts a string of up to 15 alphanumeric characters.

#### **Number**

The number of the Policy Routing Table (PRT).

#### **Period**

The period for resetting the call counts and actual percentages.

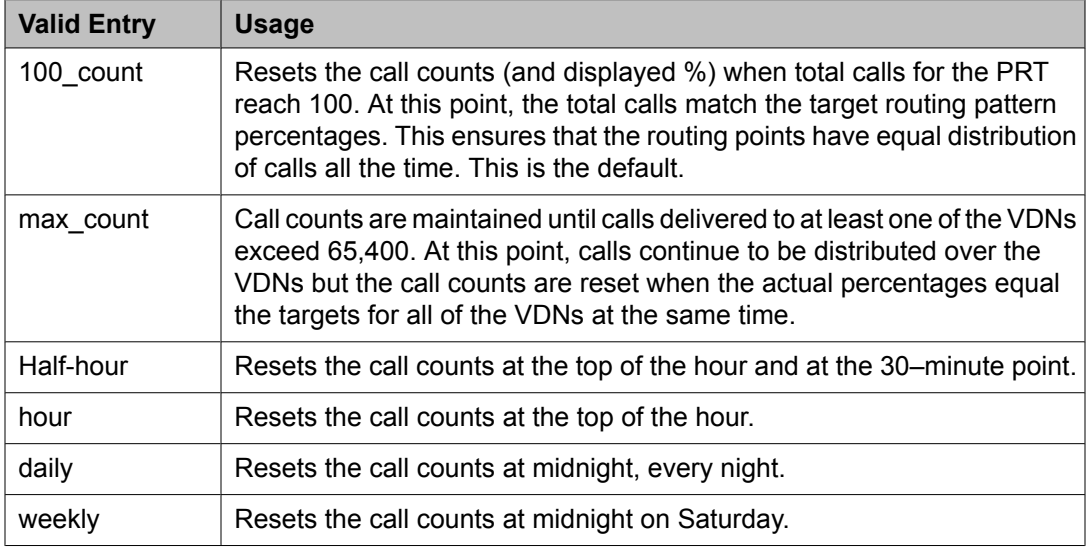

# **Route-to VDN**

VDN extension to which calls are to be routed. Accepts up to 15 extensions containing 1 to 13 digits.

# **Target %**

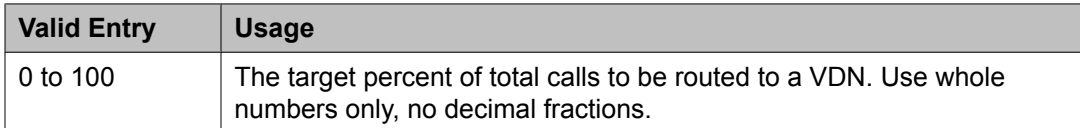

#### **Totals**

Displays totals for **Target %** and **Call Counts** for all the assigned VDNs in the PRT. The total for **Target %** is always 100 for form submittal.

#### **Type**

The type of algorithm the Policy Routing Table (PRT) supports.

# **VDN Name**

The name of a VDN, if a name has been assigned previously.

# **Precedence Routing Digit Analysis Table**

Communication Manager compares dialed numbers with the dialed strings in this table and determines the route pattern of an outgoing Multiple Level Precedence and Preemption (MLPP) call.

Example command: change precedence-routing analysis *n*, where *n* is the precedencerouting digit analysis table number.

#### **Dialed String**

Dialed numbers are matched to the dialed string entry that most closely matches the dialed number. For example, if 297-1234 is dialed and the table has dialed string entries of 297-1 and 297-123, the match is on the 297-123 entry.

An exact match is made on a user-dialed number and dialed string entries with wildcard characters and an equal number of digits. For example, if 424 is dialed, and there is a 424 entry and an X24 entry, the match is on the 424 entry.

Accepts up to 18 digits that the call-processing server analyzes. Also accepts x and X wildcard characters.

#### **Max**

The maximum number of user-dialed digits the system collects to match to the dialed string.

#### **Min**

The minimum number of user-dialed digits the system collects to match to the dialed string.

# **Percent Full**

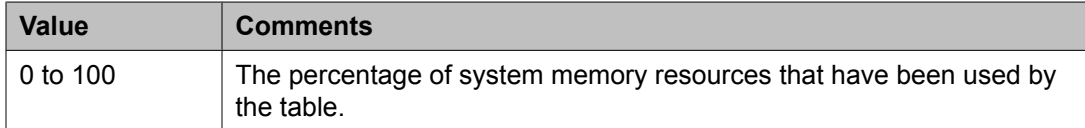

# **Preempt Method**

The preemption method used by the server running Communication Manager for this dialed string.

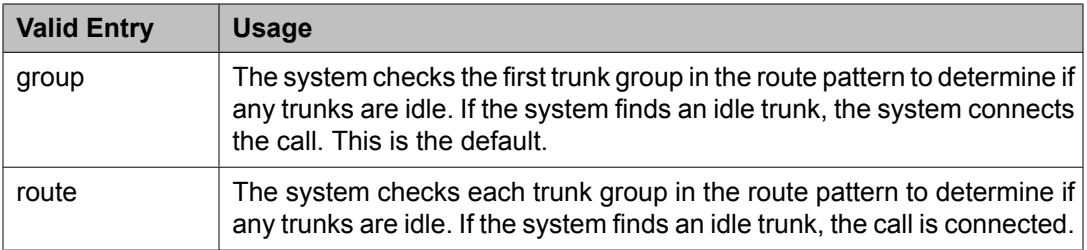

# **Route Pattern**

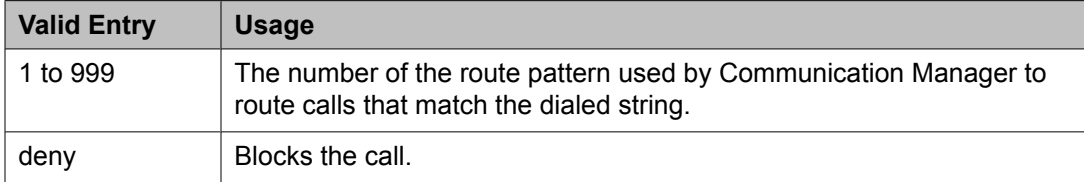

# **Precedence Routing Digit Conversion Table**

Assigns the Precedence Routing digit conversion. Digit conversion takes digits dialed on incoming calls and converts the digits to local telephone numbers, usually extension numbers.

Example command: change precedence-routing digit-conversion *n*, where *n* is the precedence routing digit conversion table number.

#### **Conv**

Allows or prohibits additional digit conversion.

#### **Del**

Number of digits the system deletes from the beginning of the dialed string.

#### **Matching Pattern**

The number that the server running Communication Manager uses to match dialed numbers. Accepts up to 18 digits and the x and X wildcard characters.

#### **Max**

The maximum number of user-dialed digits the system collects to match to the dialed string.

#### **Min**

The minimum number of user-dialed digits the system collects to match to the dialed string.

#### **Net**

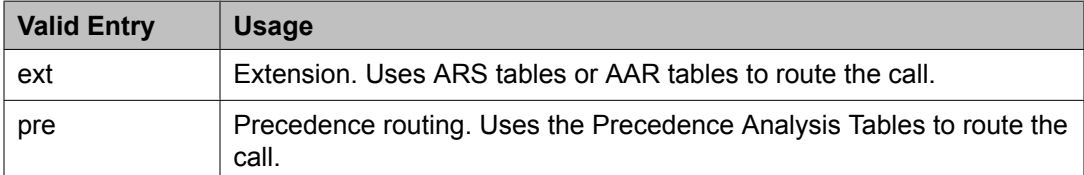

# **Replacement String**

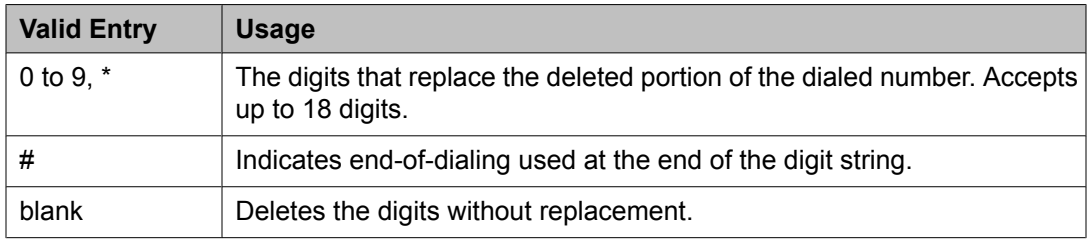

# **Route Pattern**

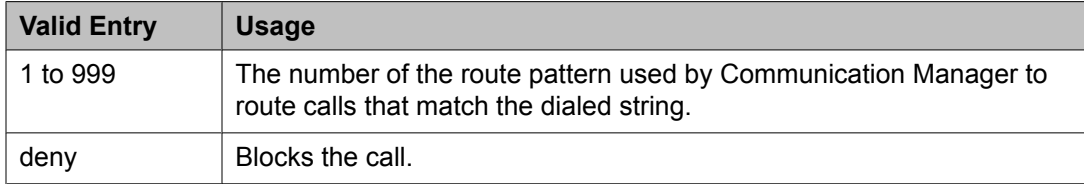

# **PRI Endpoint**

Administers PRI Endpoints for the Wideband Switching feature.

# **Note:**

A PRI Endpoint with a width greater than 1 can be administered only if Wideband Switching has been enabled for the system.

A PRI Endpoint is an endpoint application connected to line-side ISDN-PRI facilities and has standard ISDN-PRI signaling interfaces to the system.

A PRI Endpoint is defined as 1 to 31 adjacent DS0s/B-channels, addressable via a single extension, and signaled via a D-channel (Signaling Group) over a standard T1 or E1 ISDN-PRI interface.

Example command: add pri-endpoint *n*, where *n* is the extension number.

# **Related topics:**

[Wideband](#page-949-0) Switching on page 950

# **COR**

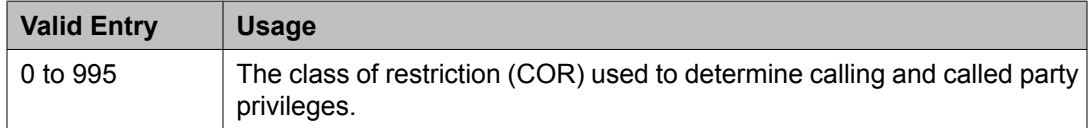

# **COS**

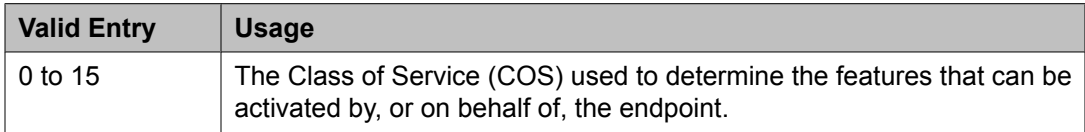

#### **Extension**

The extension number used to access the PRI endpoint.

#### **Maintenance Tests**

If enabled, runs hourly maintenance tests on this PRI Endpoint.

#### **Name**

The name of the endpoint. Accepts up to 27 alphanumeric characters.

# **Originating Auto Restoration**

If enabled, automatically restores calls originating from this PRI Endpoint (while maintaining endpoint call status) in the case of network failure if the call is over SDDN network facilities.

# **Signaling Group**

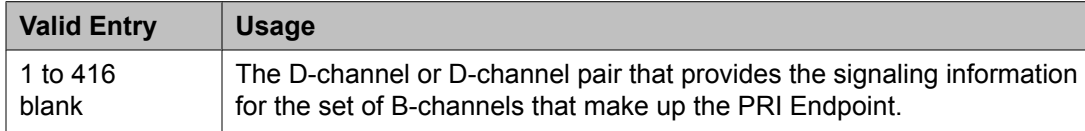

# **Simultaneous Calls**

If enabled, specifies that multiple simultaneous calls can be placed to/from the PRI Endpoint.

# **(Starting) Port**

The seven-character starting port of the PRI Endpoint.

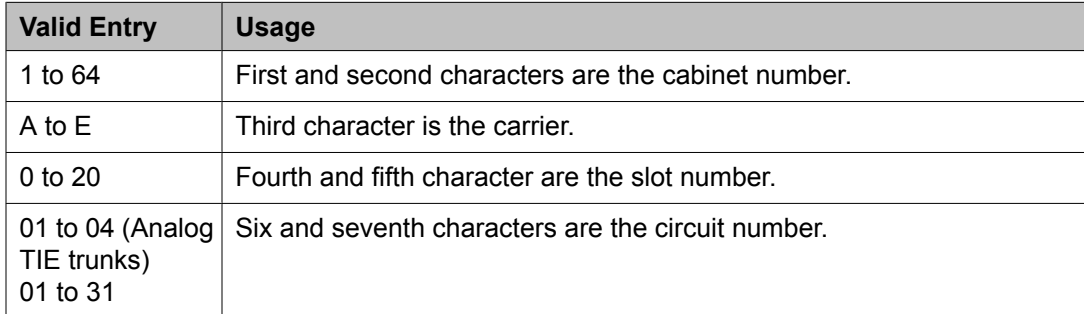

# **TN**

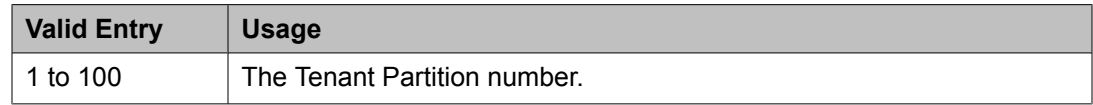

# **Width**

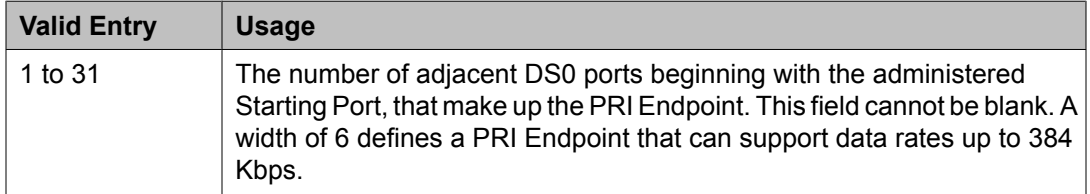

#### **Related topics:**

(Starting) Port on page 833

# **WIDEBAND SUPPORT OPTIONS**

# *Contiguous*

Available only if "N by DS-zero" (NXDS0) multi-rate service is enabled.

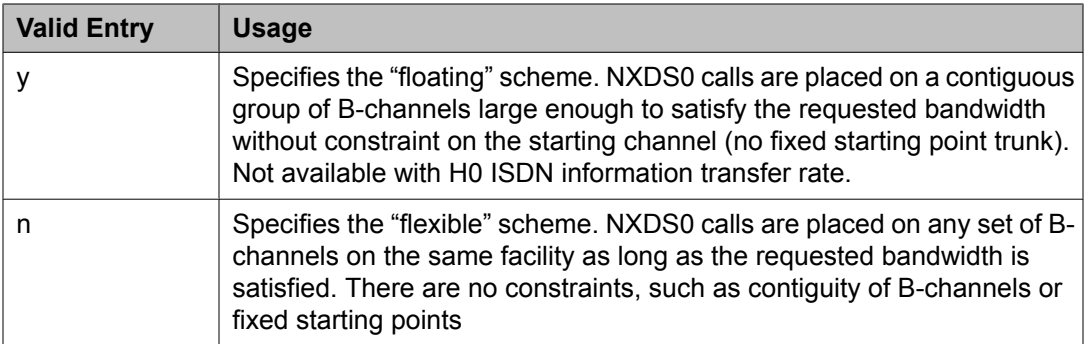

[NxDS0](#page-757-0) on page 758 NXDS0 on page 834

#### *H0*

If enabled, specifies the ISDN information transfer rate for 384 Kbps of data, which is comprised of six B-channels. When a PRI Endpoint is administered to support H0, the hunt algorithm to satisfy a call requiring 384 Kbps of bandwidth uses a fixed allocation scheme.

#### *H11*

If enabled, specifies the ISDN information transfer rate for 1536 Kbps of data, which is comprised of 24 B-channels. When a PRI Endpoint is administered to support H11, the hunt algorithm to satisfy a call requiring 1536 Kbps of bandwidth uses a fixed allocation scheme.

#### *H12*

If enabled, specifies the ISDN information transfer rate for 1920 Kbps data, which includes 30 B-channels. When a PE is administered to support H12, the hunt algorithm to satisfy a call requiring 1920 Kbps of bandwidth uses a fixed allocation scheme.

#### *NXDS0*

If enabled, specifies the NXDS0 multi-rate service.

# **Processor Channel Assignment**

Assigns each local processor channel to an interface link channel, and defines the information associated with each processor channel on an Ethernet link.

# $\bullet$  Note:

You cannot remove a service from this screen if that service has overrides defined on the Survivable Processor screen.

Example command: change communication-interface processor-channels

**Appl**

Specifies the server application type or adjunct connection used on this channel.

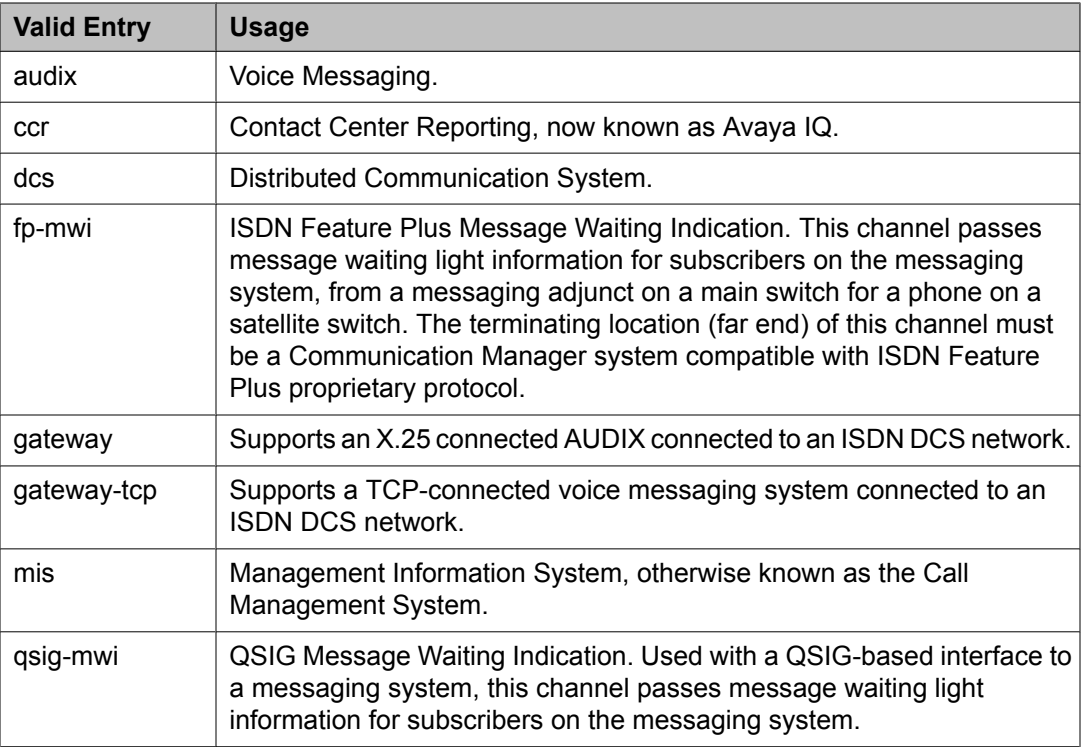

# **Destination Node**

Identifies the server or adjunct at the far end of this link. The destination node can be an adjunct name, server name, far end IP address, or node name for services local to the Avaya server. For ppp connections, match the Destination Node Name administered for the ppp data module.

# **Destination Port**

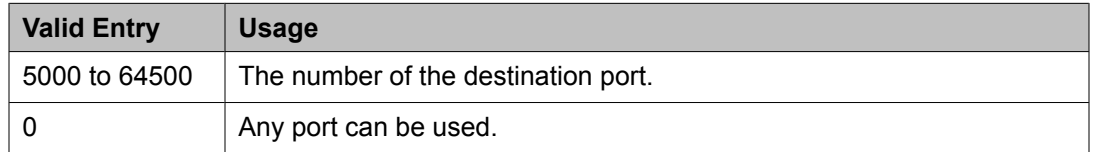

#### **Enable**

Enables or disables this processor channel on the main server.

# **Gtwy to**

A number that identifies the processor channel to which the specified processor channel is serving as a gateway.

# **Interface Channel**

The channel number or the TCP/IP listen port channel to carry this processor (virtual) channel.

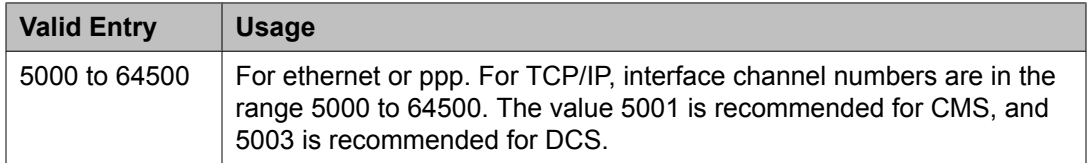

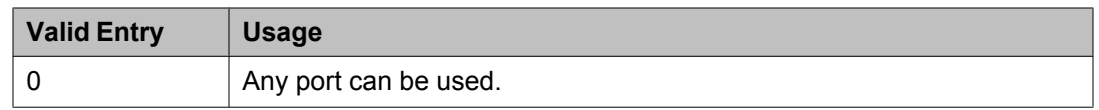

# **Interface Link**

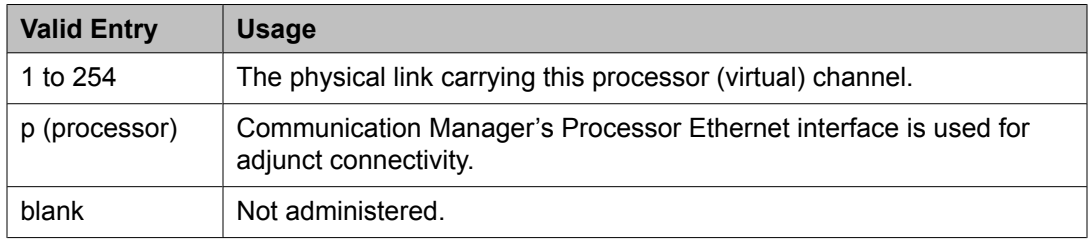

# **Mach ID**

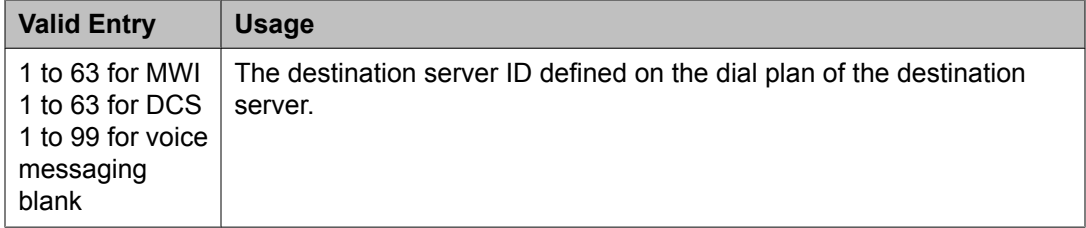

# **Related topics:**

[Mach](#page-871-0) ID on page 872

# **Mode**

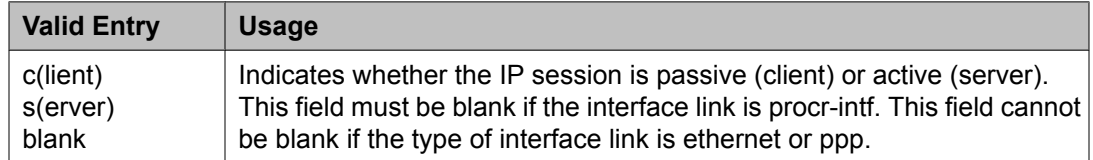

# **Proc Chan**

The number assigned to each processor channel.

# **Session - Local/Remote**

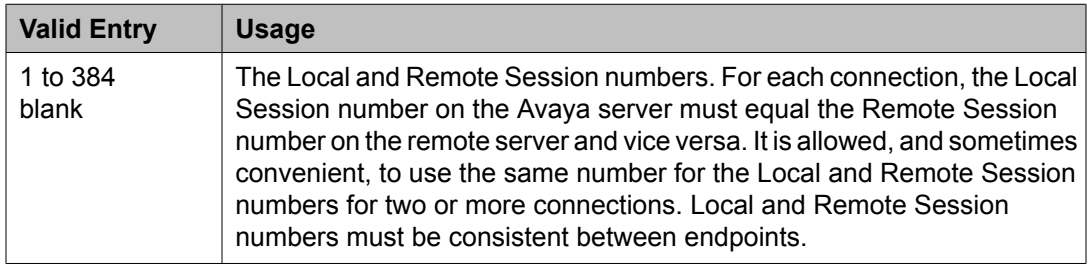

# **QSIG to DCS TSC Gateway**

This screen determines when and how to convert messages from a QSIG NCA-TSC to an administered AUDIX NCA-TSC. This screen maps the QSIG subscriber number to the appropriate AUDIX signaling group and TSC index.

Available only if **Interworking with DCS** is enabled for the system.

Example command: change isdn qsig-dcs-tsc-gateway

# **Related topics:**

[Interworking](#page-954-0) with DCS on page 955

# **Sig Grp**

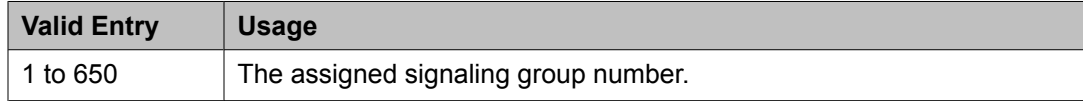

# **Subscriber Number**

A subscriber number up to 20 characters in length. Accepts \*, x, and X as wildcard characters.

# **TSC Index**

The TSC Index for each machine ID.

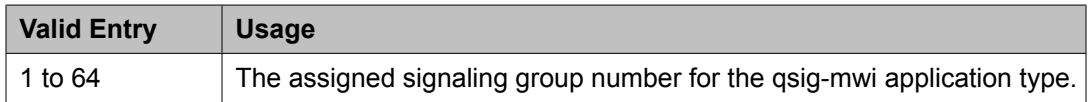

# **Reason Code Names**

Assigns names to reason codes. Each reason code can have a different name for Aux Work and for Logout. These screens appear when the **Two-Digit Aux Work Reason Codes** is enabled for the system.

# **Note:**

Logout reason codes can only be in the range of 0 to 9, even if **Two-Digit Aux Work Reason Codes** is active.

Example command: change reason-code-names

#### **Aux Work**

The name associated with a reason code when the agent uses the reason code to enter Aux Work mode. Accepts up to 16 alphanumeric characters.

# **Default Reason Code**

The default reason code names. A separate name can be administered for the Aux Work Reason Code of 0 and for the Logout Reason Code of 0. If an agent changes to Aux Work mode and the Aux Work Reason Code Type is set to none, the agent is put into Aux Work

<span id="page-837-0"></span>mode with the default Aux Work reason code, even if a different reason code is administered for the **Aux** button. If an agent logs out when the Logout Reason Code Type is set to none, the agent is logged out with the default Logout reason code.

Accepts up to 16 alphanumeric characters.

#### **Interruptible**

Specifies whether or not each reason code is interruptible.

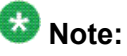

The Default Reason Code, Auto-answer IP Failure Aux Work Reason Code, and Maximum Agent Occupancy Aux Work Reason Code cannot be made interruptible.

#### **Logout**

The name associated with a reason code when the agent uses the reason code to log out. Accepts up to 16 alphanumeric characters.

# **Remote Access**

Implements the Remote Access feature. Remote Access permits a caller located outside the system to access the system through the public or private network and then use the features and services of the system.

# Security alert:

The Remote Access feature, when properly administered, enables the customer to minimize the ability of unauthorized persons to gain access to the network. It is the customer's responsibility to take the appropriate steps to properly implement the features, evaluate and administer the various restriction levels, protect access codes, and distribute them only to individuals who have been advised of the sensitive nature of the access information. Each authorized user should be instructed concerning the proper use and handling of access codes.

In rare instances, unauthorized individuals make connections to the telecommunications network through use of remote access features. In such an event, applicable tariffs require the customer pay all network charges for traffic. Avaya cannot be responsible for such charges, and will not make any allowance or give any credit for charges that result from unauthorized access.

Example command: change remote-access

#### **Authorization Code Required**

If enabled, requires an authorization code be dialed by Remote Access users to access the system's Remote Access facilities. The use of an authorization code in conjunction with a barrier code increases the security of the Remote Access feature.

#### **Barrier Code**

The number users must dial to use Remote Access. Can be used with an authorization code. Accepts a four- to seven-digit number in any combination of digits. Must conform to the

<span id="page-838-0"></span>administered **Barrier Code Length**. The none value is required if a **Barrier Code Length** is not administered.

#### **Related topics:**

Barrier Code Length on page 839

#### **Barrier Code Length**

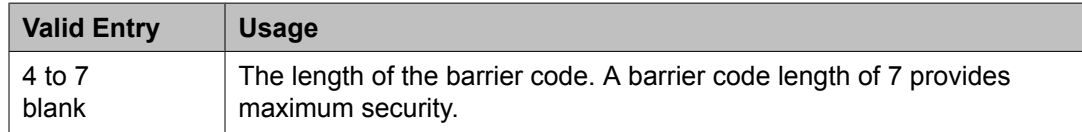

#### **Calls Used**

The number of calls placed using the corresponding barrier code. A usage that exceeds the expected rate indicates improper use.

# **COR**

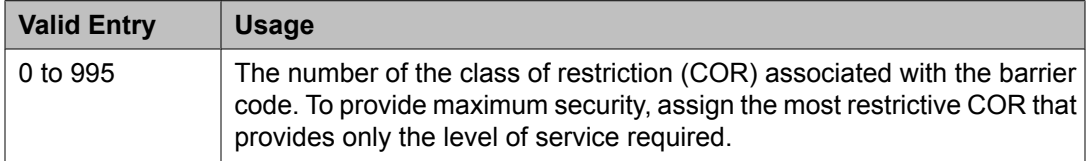

# **COS**

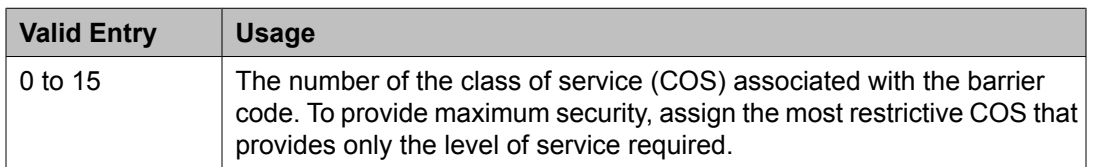

#### **Disable Following a Security Violation**

Available only if SVN Authorization Code Violation Notification is enabled for the system.

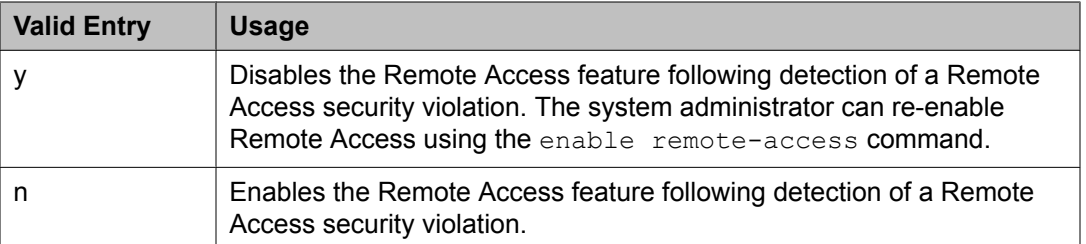

#### **Related topics:**

SVN [Authorization](#page-850-0) Code Violation Notification Enabled on page 851

#### **Expiration Date**

The date the barrier code expires. Assign an expiration date based on the expected length of time the barrier code is needed. For example, if the barrier code is expected to be used for a two-week period, assign a date two weeks from the current date. If both an **Expiration Date**

and **No. of Calls** are assigned, the corresponding barrier code expires when the first of these criteria is satisfied.

# **No. of Calls**

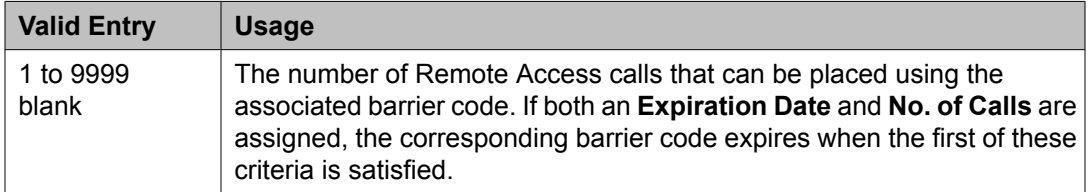

#### **Related topics:**

[Expiration](#page-838-0) Date on page 839

#### **Permanently Disable**

If enabled, permanently blocks remote access to the administration interface. Reactivation of remote access to the interface requires the intervention of Avaya Services.

#### **Remote Access Dial Tone**

Enables or disables the user hearing dial tone as a prompt for entering the authorization code. Disabling this feature provides maximum security. Available only if Authorization Codes are required for Remote Access.

#### **Related topics:**

[Authorization](#page-837-0) Code Required on page 838

#### **Remote Access Extension**

The extension assigned to handle Remote Access calls. The remote access extension is used as if it was a DID extension. Only one DID extension can be assigned as the remote access extension. Calls to that number are treated the same as calls on the remote access trunk.

When a trunk group is dedicated to Remote Access, the remote access extension number is administered as the trunk group's incoming destination.

A Vector Directory Number (VDN) extension cannot be used as the remote access extension.

Can be blank if no barrier codes are administered.

# **Related topics:**

Incoming [Destination](#page-984-0) on page 985

#### **TN**

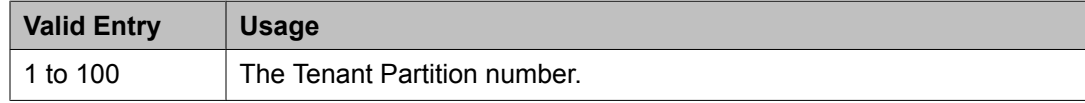

# **Remote Call Coverage Table**

Provides automatic redirection of certain calls to alternate non-local answering positions in a coverage path.

Non-local numbers can be any ARS or AAR number, any number on the public network, any international number, or a UDP/DCS extension up to 16 digits or blank, which includes any ARS/AAR facility access code, any trunk dial access code (TAC), long distance dialing code, or international dial code.

Example command: change coverage remote *n*, where *n* is the remote coverage number.

#### **01–1000**

The identifier for the destination coverage point. Accepts up to 16 digits. Two places are used for  $L, D, ',$ , and  $%$ .

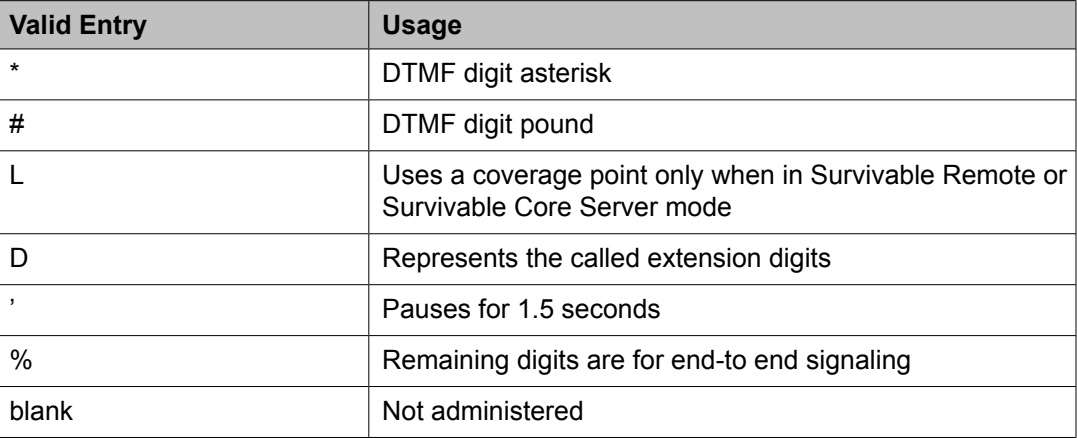

# **Remote Office**

Supports the Remote Office feature, an arrangement whereby a user can set up a remote office without having an on-premises physical desk-set. An R300 is issued to connect remote DCP and analog telephones, IP telephones, and H.323 trunks to the Communication Manager server using IP.

Example command: change remote-office *n*, where *n* is the assigned remote office number.

#### **Location**

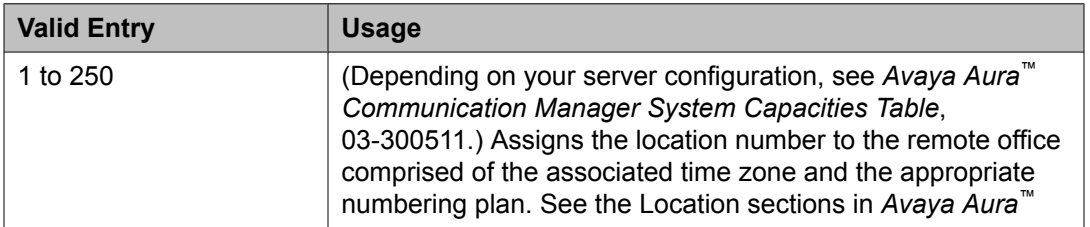

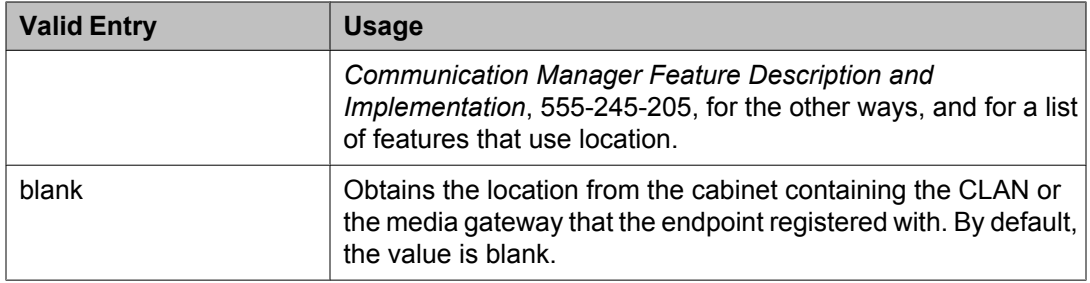

# **Network Region**

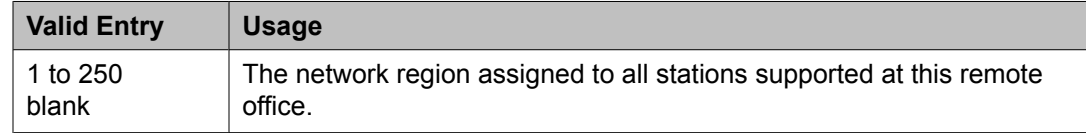

# **Node Name**

The node name of the remote office.

# **Site Data**

Any desired site information. Accepts up to 30 alphanumeric characters.

# **RHNPA Table**

Defines route patterns for specific three-digit codes, usually direct distance dialing (DDD) prefix numbers.

Example command: change rhnpa *n*, where *n* is the prefix number.

#### **CODES**

The 100-block of codes being administered.

# **Code-Pattern Choice Assignments**

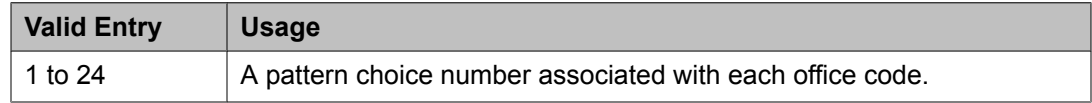

# **Pattern Choices**

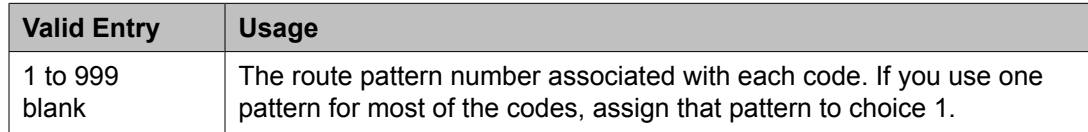

# **RHNPA TABLE**

The RHNPA table number.

# <span id="page-842-0"></span>**Route Pattern**

Defines the route patterns used by the server running Communication Manager. Each route pattern contains a list of trunk groups that can be used to route the call. The maximum number of route patterns and trunk groups allowed depends on the configuration and memory available in the system.

This screen is used to:

- Insert or delete digits so AAR or ARS calls route over different trunk groups.
- Convert an AAR number into an international number.
- Insert an area code in an AAR number to convert an on-network number to a public network number.
- Insert the dial access code for an alternative carrier into the digit string when a call directly accesses a local telephone company central office (CO), if the long-distance carrier provided by the CO is not available.

Example command: change route-pattern *n*, where *n* is the route pattern number.

#### **Band**

A number that represents the OUTWATS band number (US only).

Available only if **Services/Features** is administered as outwats-bnd and **ISDN-PRI** or **ISDN-BRI Trunks** are enabled for the system. **Band** is required by Call-by-Call Service Selection.

#### **Related topics:**

[Service/Feature](#page-848-0) on page 849 [ISDN-BRI](#page-946-0) Trunks on page 947 [ISDN-PRI](#page-946-0) on page 947

# **BCC Value**

Identifies the type of call appropriate for a trunk group. Available only if **ISDN-PRI** or **ISDN-BRI Trunks** are enabled for the system.

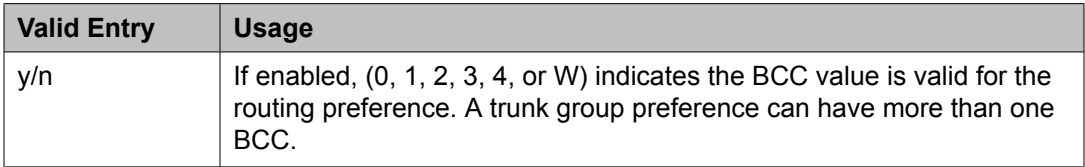

#### BCC values:

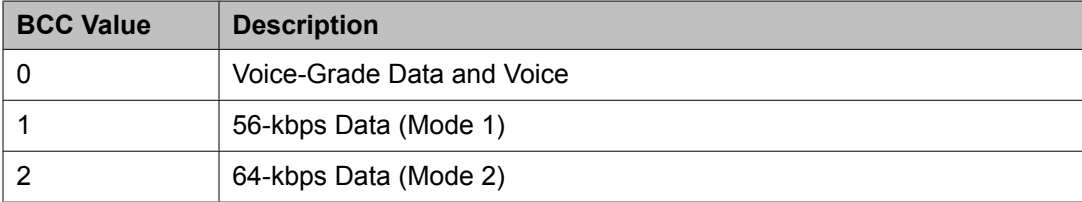

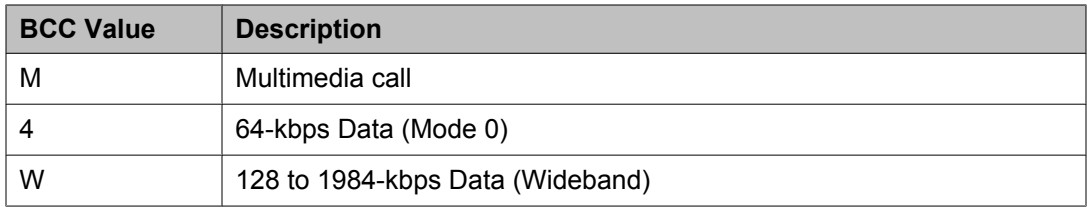

[ISDN-BRI](#page-946-0) Trunks on page 947 [ISDN-PRI](#page-946-0) on page 947

#### **BCIE (Bearer Capability Information Element)**

Determines how to create the ITC codepoint in the setup message. Applies to ISDN trunks. Available only if the Information Transfer Capability (ITC) is administered as both.

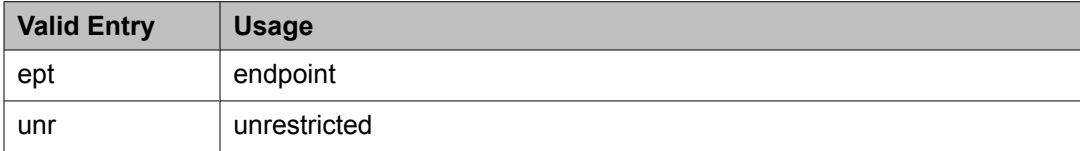

#### **Related topics:**

ITC [\(Information](#page-845-0) Transfer Capability) on page 846

#### **CA-TSC Request**

CA-TSC is used for ISDN B-channel connections.

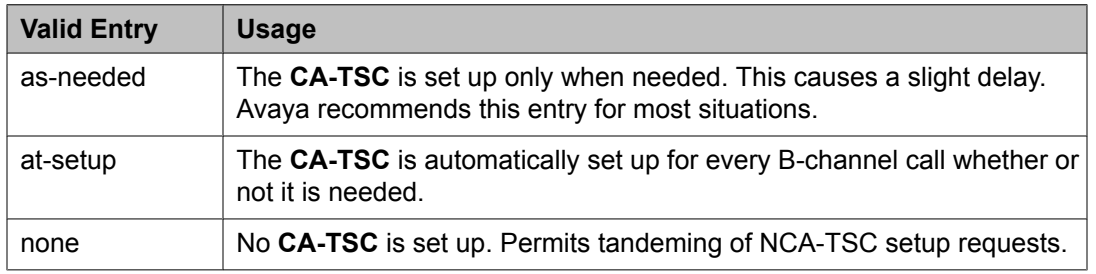

# **DCS/QSIG Intw**

Enables or disables DCS/QSIG Voice Mail Interworking. Available only if **Interworking with DCS** is enabled for the system.

#### **Related topics:**

[Interworking](#page-954-0) with DCS on page 955

#### **FRL**

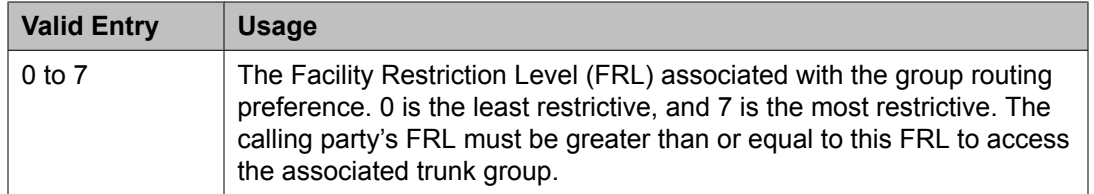

# *<u>O* Security alert:</u>

For system security reasons, use the most restrictive FRL possible.

# <span id="page-844-0"></span>**Grp No**

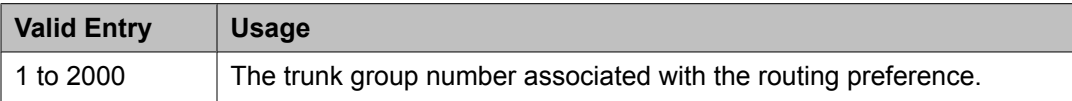

# **Hop Lmt**

The number of hops for each routing preference. Communication Manager blocks a hop equal to or greater than the number entered.

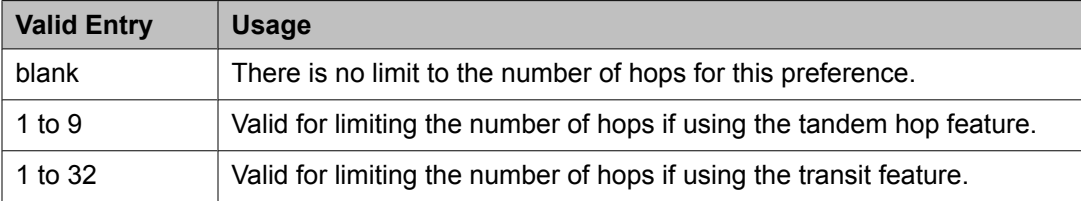

# **Inserted Digits**

The digits to insert for routing. Communication Manager can send up to 52 digits. This includes up to 36 digits entered here plus up to 18 digits originally dialed. Special symbols count as two digits each.

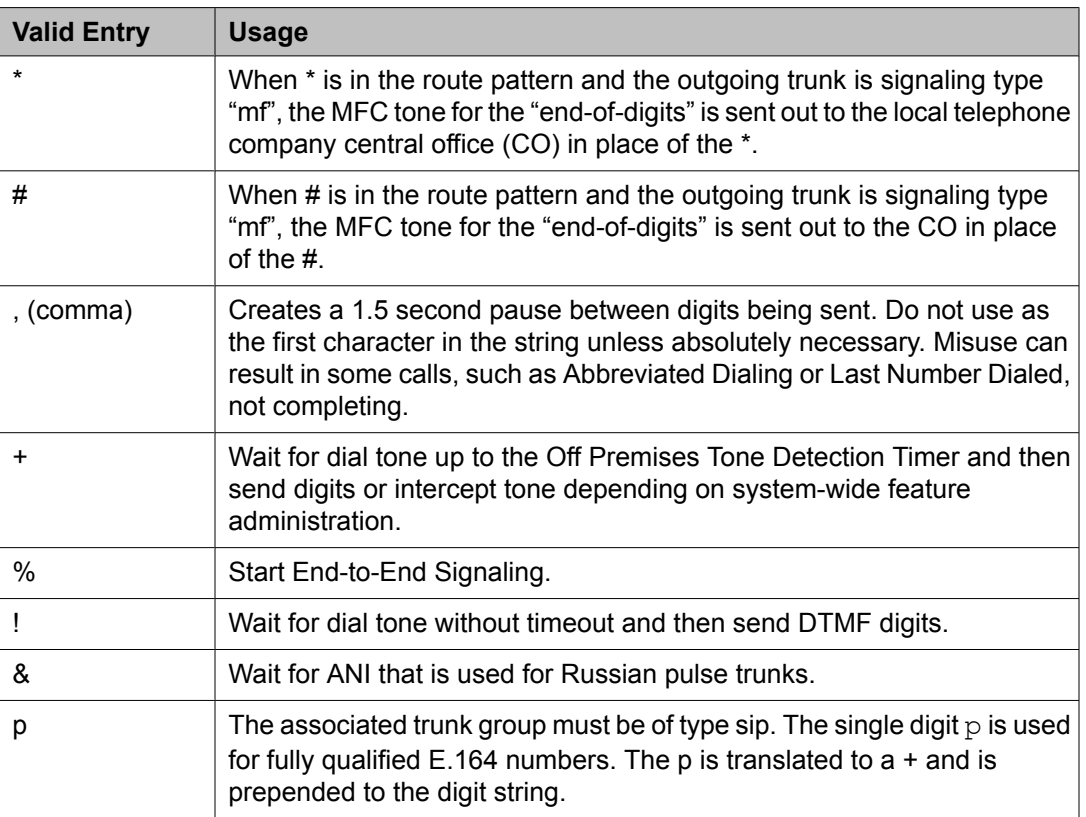

[Off-Premises](#page-576-0) Tone Detect Timeout Interval (seconds) on page 577 [Outpulse](#page-606-0) Without Tone on page 607

# <span id="page-845-0"></span>**ITC (Information Transfer Capability)**

Identifies the type of data transmission or traffic that this routing preference can carry. The ITC applies only to data calls (BCC 1 through 4).

This field must be both or unre for a **BCC Value** of W.

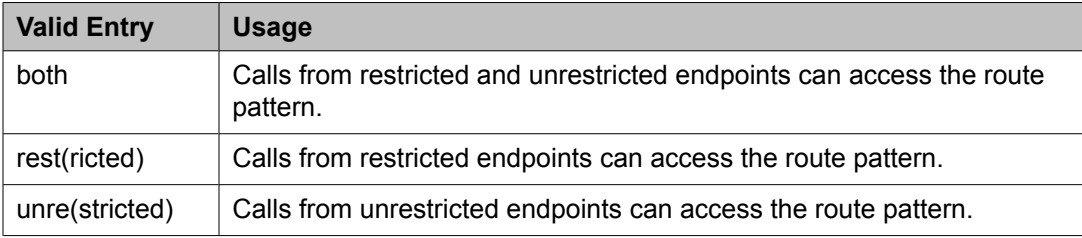

#### **Related topics:**

BCC [Value](#page-842-0) on page 843

#### **IXC**

Identifies the carrier, such as AT&T, used for calls that route using an Inter-Exchange Carrier (IXC), and for Call Detail Recording (CDR).

Available only if **ISDN-PRI** or **ISDN-BRI Trunks** are enabled for the system.

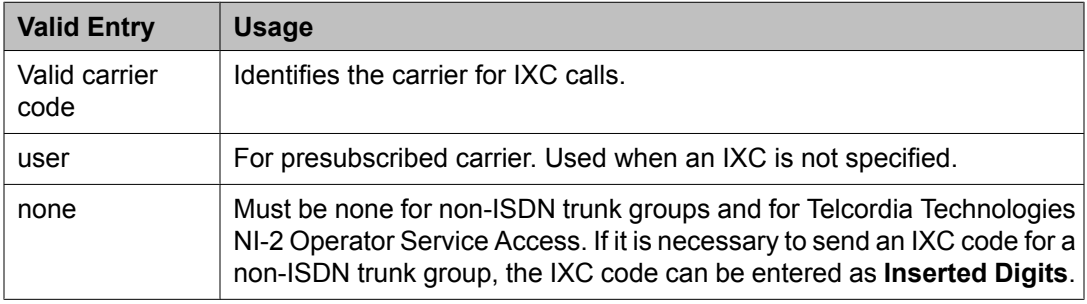

#### **Related topics:**

[Inserted](#page-844-0) Digits on page 845 [ISDN-BRI](#page-946-0) Trunks on page 947 [ISDN-PRI](#page-946-0) on page 947

# **LAR**

The routing-preference for Look Ahead Routing.

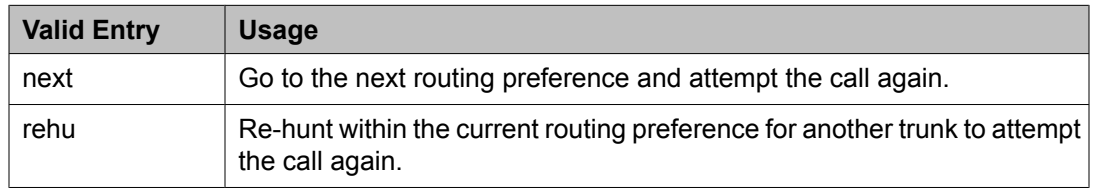

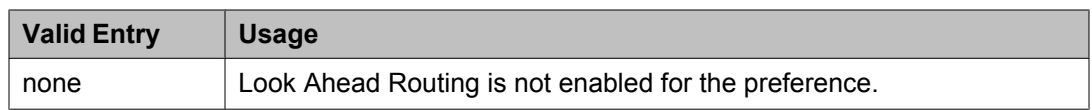

#### **No. Del. Digits**

Modifies the dialed number so an AAR or ARS call routes over different trunk groups that terminate in servers or switches with different dial plans.

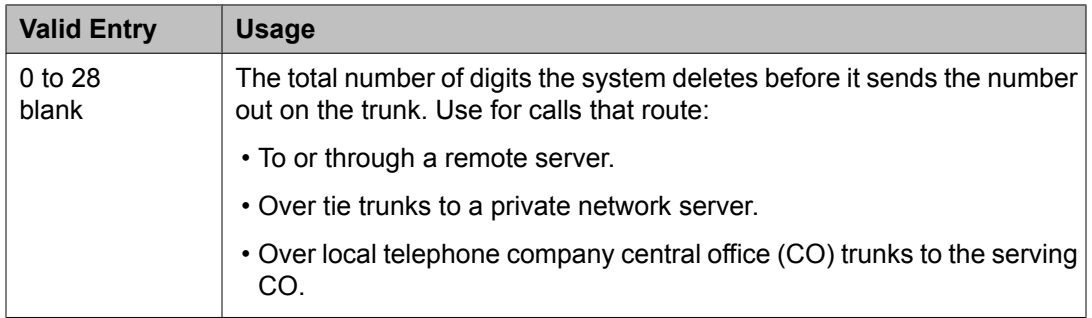

# **No. Dgts Subaddress**

Available only if **ISDN Feature Plus** is enabled for the system.

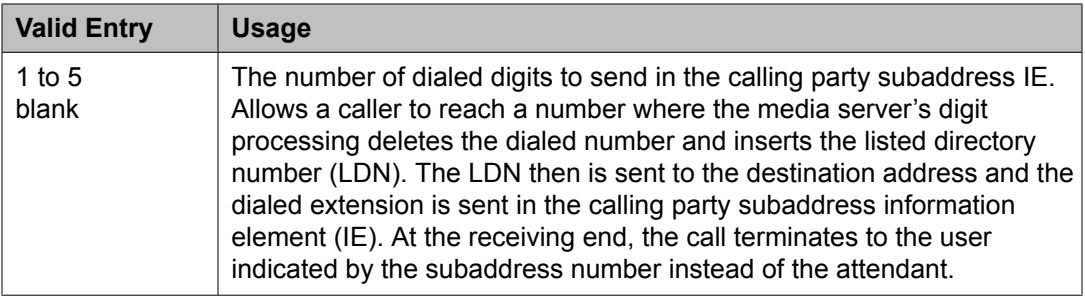

#### **Related topics:**

ISDN [Feature](#page-946-0) Plus on page 947

# **NPA**

The three-digit Numbering Plan Area (NPA) or area code for the terminating endpoint of the trunk group. Not required for AAR.

The local telephone company can verify this number. For WATS trunks, the terminating NPA is the same as the home NPA unless the Local Exchange Carrier requires 10 digits for local NPA calls.

Leave blank for AAR calls and for tie trunks.

# **Numbering Format**

Specifies the format of the routing number used for the trunk group for this routing preference. Applies only to ISDN trunk groups.

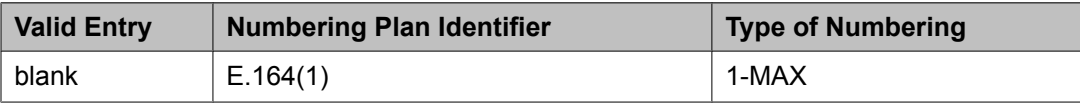

<span id="page-847-0"></span>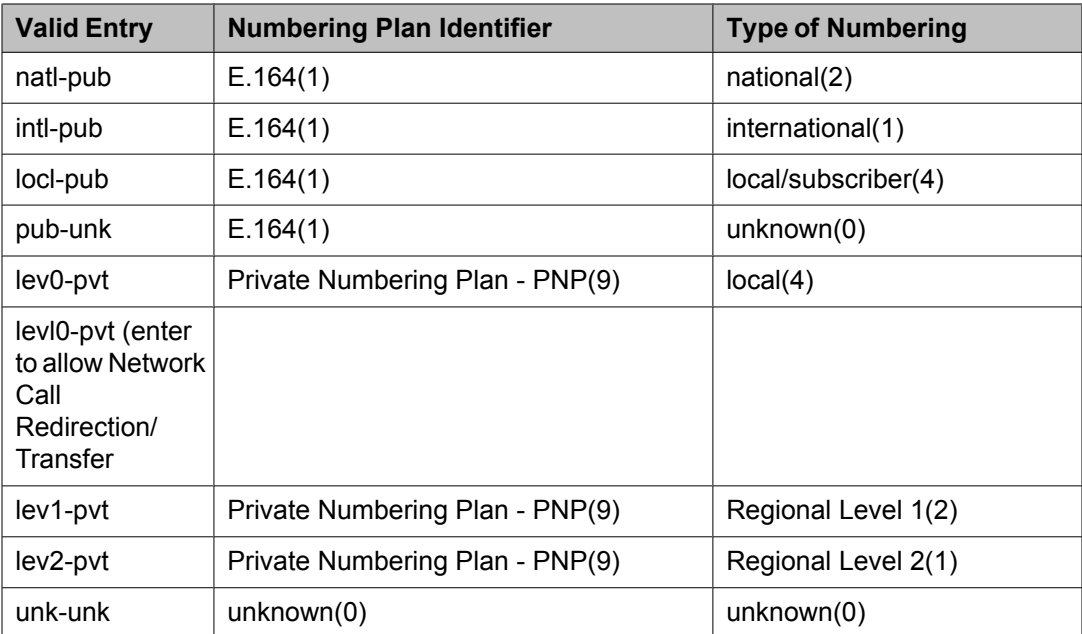

# $\bullet$  Note:

To access Telcordia Technologies NI-2 Operator Service Access, **Inserted Digits** must be unk-unk.

# **Pattern Name**

An alphanumeric name for the route pattern.

# **Pattern Number**

The route pattern number.

# **Prefix Mark**

Sets the requirements for sending a prefix digit 1, indicating a long-distance call. Prefix Marks apply to 7- or 10-digit Direct Distance Dialing (DDD) public network calls. A prefix digit 1 is sent only when call type is foreign number plan area (FNPA) or home numbering plan area (HNPA) in the ARS Digit Analysis table.

Not required for AAR. ARS requires a number from 0 to 4 or blank.

For a WATS trunk, the **Prefix Mark** is the same as the local telephone company central office (CO) trunk.

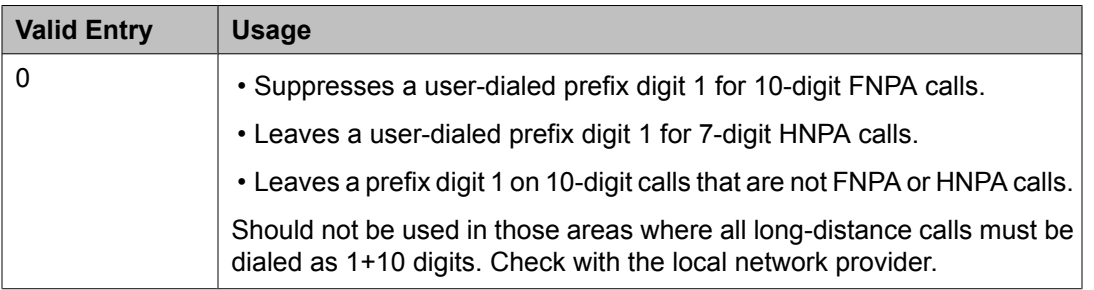

<span id="page-848-0"></span>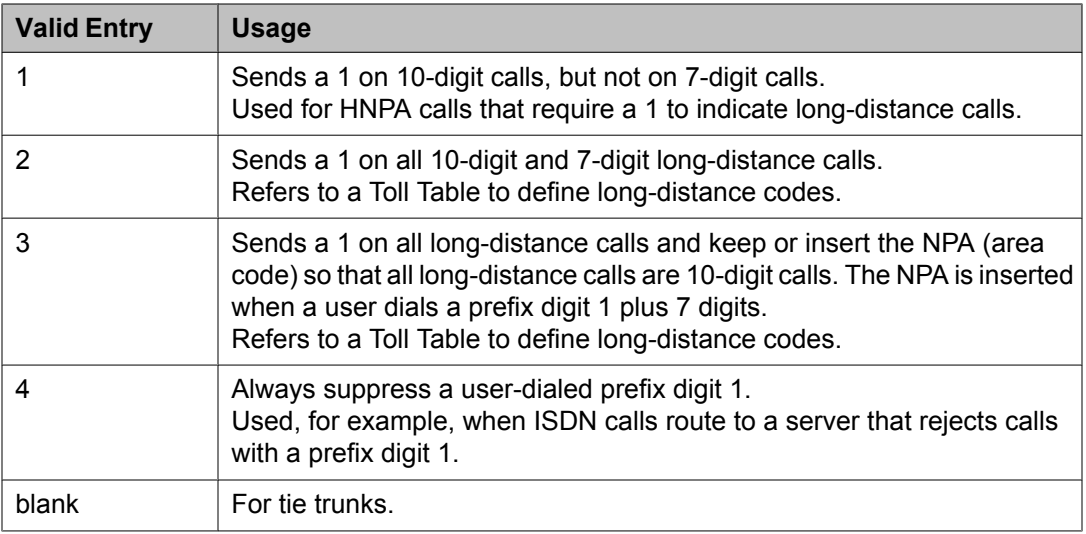

# **SCCAN**

If enabled, indicates that the route pattern supports incoming SCCAN calls. Available only if Enhanced EC500 is enabled for the system.

#### **Related topics:**

[Enhanced](#page-944-0) EC500 on page 945

#### **Secure SIP**

If enabled, specifies using the SIP or SIPS prefix when the call is routed to a SIP Enablement Services (SES) trunk preference. If SES trunks are not specified, the call is routed over whatever trunk is specified.

#### **Service/Feature**

An identifier of the Service/Feature carried by the information element (IE) in a call in this route preference. Required by Call-by-Call Service Selection, and Network Call Redirection Transfer. Accepts up to 15 characters.

# $\bullet$  Note:

User-defined service types for network facilities can also be used. Any user-defined **Facility Type** of 0 (feature), 1 (service), or 3 (outgoing) is allowed.

Available only if **ISDN-PRI** or **ISDN-BRI Trunks** are enabled for the system.

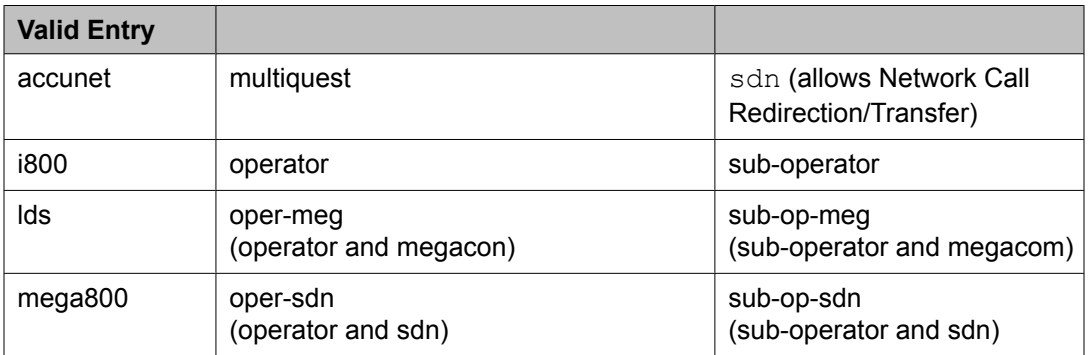

<span id="page-849-0"></span>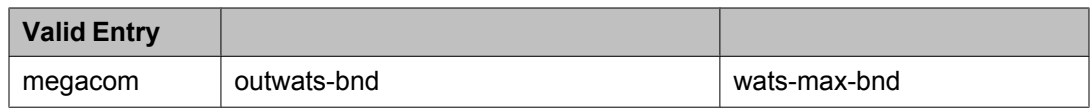

[Facility](#page-811-0) Type on page 812 [ISDN-BRI](#page-946-0) Trunks on page 947 [ISDN-PRI](#page-946-0) on page 947

# **Toll List**

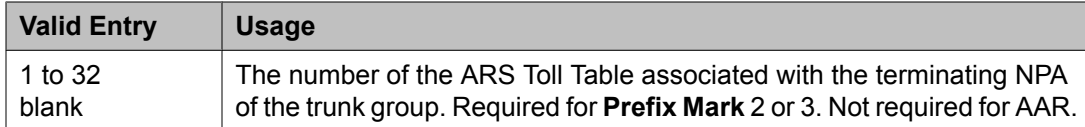

# **Related topics:**

[Prefix](#page-847-0) Mark on page 848

# **TSC**

If enabled, allows Call-Associated TSCs and incoming Non-Call-Associated TSC requests to be tandemed out for each routing preference. Also allows feature transparency on DCS+ calls and QSIG Call Completion.

# **Security related system parameters**

Determines when Avaya Communication Manager reports a security violation. Many of the fields on this screen repeat for each type of security violation. They are explained once here, but the usage is the same for all.

Example command: change system-parameters security

# **Security related system parameters: page 1** *SECURITY VIOLATION NOTIFICATION PARAMETERS*

# Announcement Extension

The announcement extension where the Security Violation Notification (SVN) announcement resides. The server running Communication Manager calls the referral destination, then plays this announcement upon answer.

#### Originating Extension

The extension that initiates the referral call in the event of a security violation. It also sends the appropriate alerting message or display to the referral destination. If notification for more than one type of security violation is established, a different extension must be assigned to each one. When Communication Manager generates a referral call, this extension and the type of violation appear on the display at the referral destination.

#### Referral Destination

The extension that receives the referral call when a security violation occurs. The referral destination telephone must have a display, unless it is an Announcement Extension. The

<span id="page-850-0"></span>extension can be the telephone, attendant console, or vector directory number (VDN) that receives the referral call for each type of violation. This can be the same extension for all type of violations.

The **Announcement Extension** field is used for a VDN. Call Vectoring Time-of-Day routing is used to route the referral call to different destinations based on the time of day or the day of the week.

# **Related topics:**

[Announcement](#page-849-0) Extension on page 850

SVN Authorization Code Violation Notification Enabled

Enables or disables Authorization Code Violation Security Notification. Use with **SVN Remote Access Violation Notification Enabled** to establish parameters for remote access security violations. A remote access violation occurs if a user enters incorrect barrier codes. The system cannot disable remote access following a security violation unless this field has been enabled.

# **Related topics:**

SVN Remote Access Violation Notification Enabled on page 851

SVN Login (Violation Notification, Remote Access, Authorization Code) Enabled

Enables or disables login violation notification. If enabled, Communication Manager sends a notification when a login violation occurs.

# SVN Remote Access Violation Notification Enabled

Enables or disables Remote Access Violation Notification. Use with **SVN Authorization Code Violation Notification Enabled** to establish parameters for remote access security violations. A remote access violation occurs if a user enters incorrect barrier codes. The system cannot disable remote access following a security violation unless this field is enabled.

# **Related topics:**

SVN Authorization Code Violation Notification Enabled on page 851

# *Time Interval*

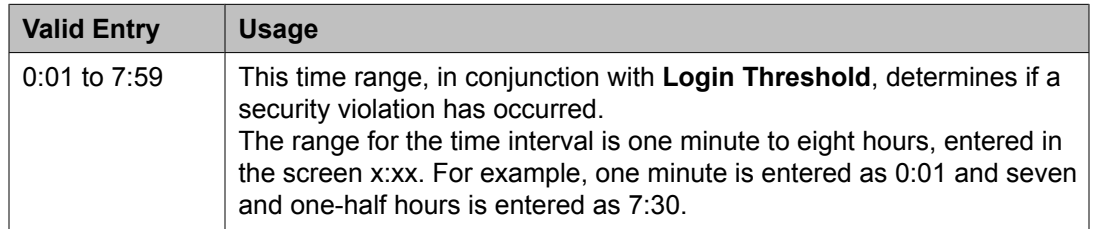

# **Security related system parameters: page 2** *ACCESS SECURITY GATEWAY PARAMETERS*

These fields are available only if **Access Security Gateway (ASG)** is enabled for the system.

# **Related topics:**

Access Security [Gateway](#page-941-0) (ASG) on page 942

#### EPN

Indicates whether or not any entry attempt through a port that is a direct connection to the Expansion Port Network receives a challenge response.

# INADS

Indicates whether or not any entry attempt through a port that is a direct connection to the Initialization and Administration System (INADS) receives a challenge response. INADS is used to remotely initialize and administer Communication Manager

#### MGR1

Indicates whether or not any entry attempt through a port that is a direct connection to the system administration and maintenance access interface located on the processor circuit pack receives a challenge response.

#### **NET**

Indicates whether or not any entry attempt through a port that is a dialed-in or dialed-out connection to the Network Controller circuit pack receives a challenge response.

Translation-ID Number Mismatch Interval (days)

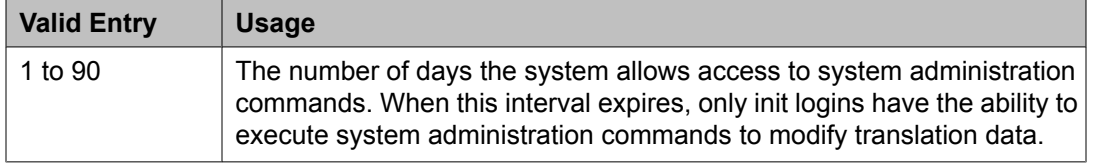

# *REMOTE MANAGED SERVICES*

Port Board Security Notification

Enables or disables port board denial of service notification. Available only if **RMS Feature Enabled** is enabled.

#### **Related topics:**

RMS Feature [Enabled](#page-852-0) on page 853

Port Board Security Notification Interval

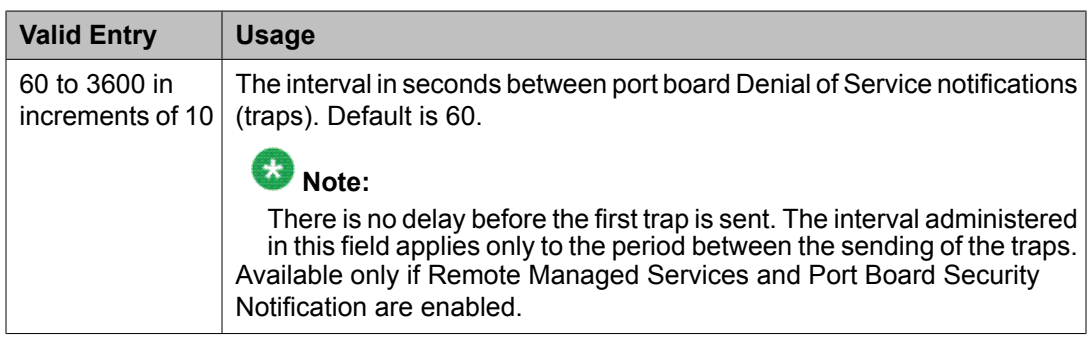

# **Related topics:**

REMOTE MANAGED SERVICES on page 852 Port Board Security Notification on page 852

<span id="page-852-0"></span>RMS Feature Enabled

Enables or disables Remote Managed Services.

# *SECURITY VIOLATION NOTIFICATION PARAMETERS*

SVN Station Security Code Violation Notification Enabled

Enables or disables station security code parameters. Station Security codes are used to validate logins to a particular extension.

# *STATION SECURITY CODE VERIFICATION PARAMETERS*

Minimum Station Security Code Length

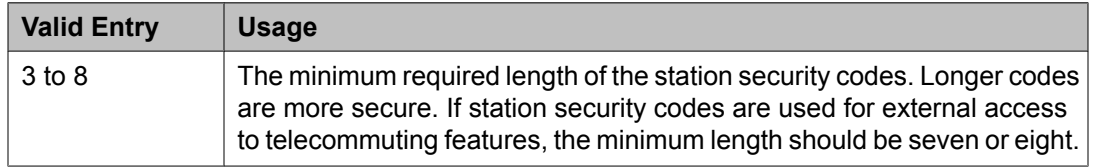

Receive Unencrypted from IP Endpoints

Allows or blocks unencrypted data from IP endpoints.

# Security Code for Terminal Self Administration Required

Specifies whether or not a Personal Station Access code is required to enter the Self-Administration mode.

# **Related topics:**

[Personal](#page-947-0) Station Access (PSA) on page 948

# **Service Hours Table**

Specifies office service hours using up to 99 different tables. Available only if basic vectoring is enabled.

Example command: change service-hours-table *n*, where *n* is the service hours table number.

#### **Description**

A name that provides a description of the table. Accepts up to 27 characters. The default is blank.

# **Example**

Call-ahead Reservations

#### **Number**

The table number.

# **Start/End**

The range of office hours for each day of the week.

A time is considered to be in the table from the first second of the start time (for example, 08:00:00) until the last second of the end time (for example, 17:00:59).

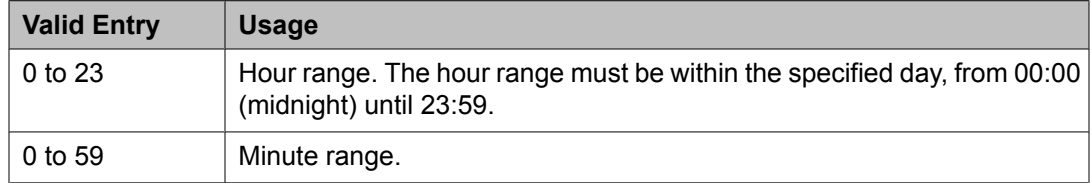

# **Use Time Adjustments from Location**

The location number that specifies how time zone offset and daylight savings rule adjustments are performed.

# **Related topics:**

Loc [Number](#page-770-0) on page 771

# **Signaling group**

Establishes signaling group parameters for ISDN-PRI, H.323, ATM, and SIP Enablement Services (SES) trunks. Because these trunk types vary in the types of parameters needed, the fields that appear on this screen change depending on the **Group Type**.

Example command: add signaling-group *n*, where *n* is the signaling group number.

# **Signaling group: page 1** *Alternate Route Timer*

Available only if **Group Type** is sip.

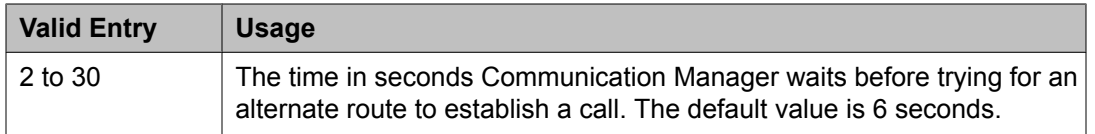

#### **Related topics:**

[Group](#page-859-0) Type on page 860

#### *Associated Signaling*

Available only if **Group Type** field is isdn-pri.

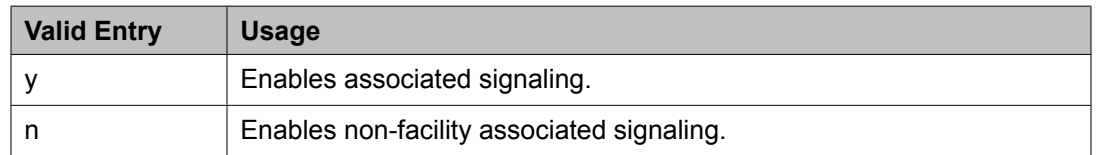

#### **Related topics:**

[Group](#page-859-0) Type on page 860

# <span id="page-854-0"></span>*Bypass If IP Threshold Exceeded*

Available only if **Group Type** is h.323 or sip.

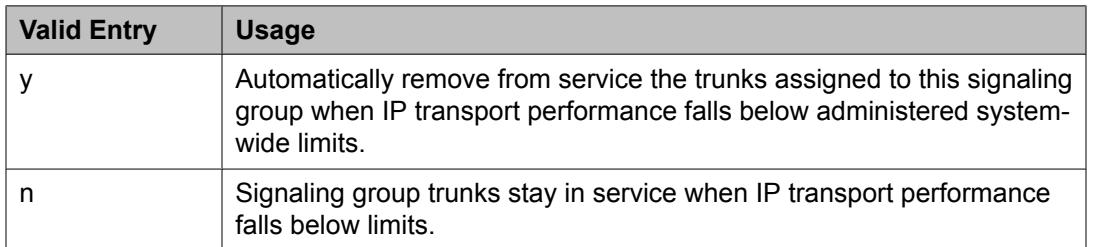

# **Related topics:**

IP options system [parameters:](#page-700-0) page 1 on page 701 [Group](#page-859-0) Type on page 860

# *Calls Share IP Signaling Connection*

Available only if **Group Type** is h.323 or sip.

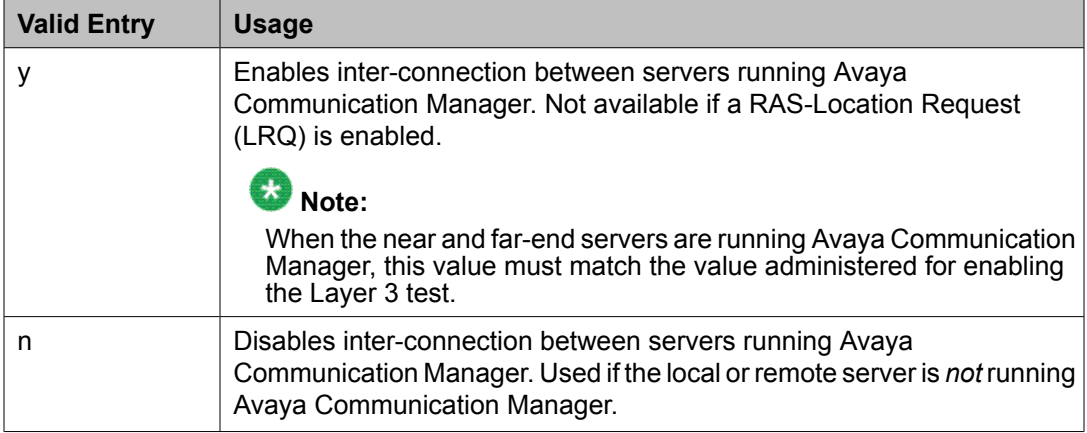

# **Related topics:**

[Enable](#page-857-0) Layer 3 Test on page 858 [Group](#page-859-0) Type on page 860 LRQ [Required](#page-862-0) on page 863

# *Circuit Type*

Available only if **Group Type** is atm.

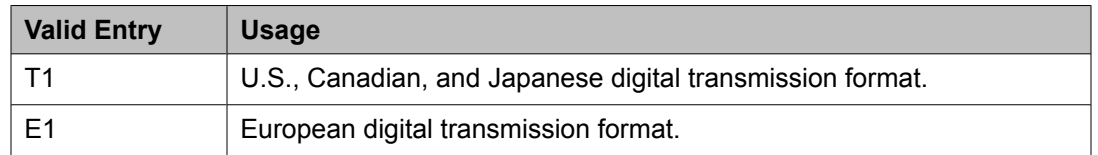

#### **Related topics:**

[Group](#page-859-0) Type on page 860

# <span id="page-855-0"></span>*Connect*

To control communications at layers 2 and 3 of the ISDN-PRI protocol, this field specifies what is on the far end of the link.

Available only if **Group Type** is atm.

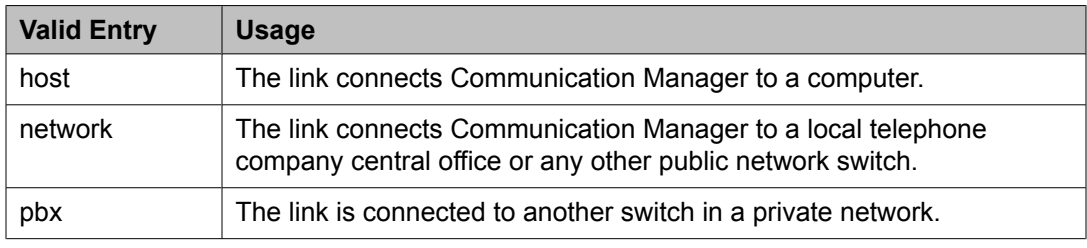

# **Related topics:**

[Group](#page-859-0) Type on page 860

# *Country Protocol*

The country protocol used by the local telephone company central office where the link terminates. This value must match the country protocol used by the far-end server. For connections to a public network, the network service provider can tell you which country protocol they are using.

Available only if **Group Type** is atm.

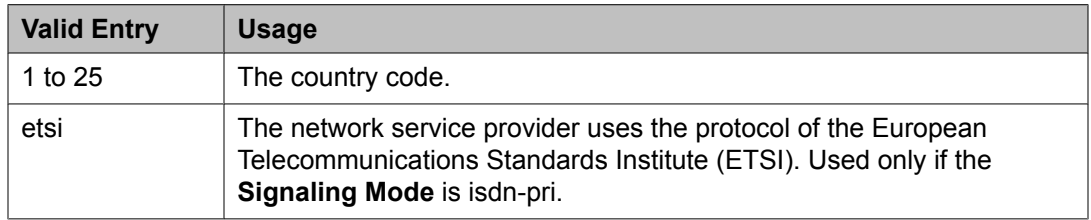

#### **Related topics:**

[Group](#page-859-0) Type on page 860 [Signaling](#page-867-0) Mode on page 868 [Country](#page-934-0) options table on page 935

#### *D Channel*

Available only if the **Group Type** is atm.

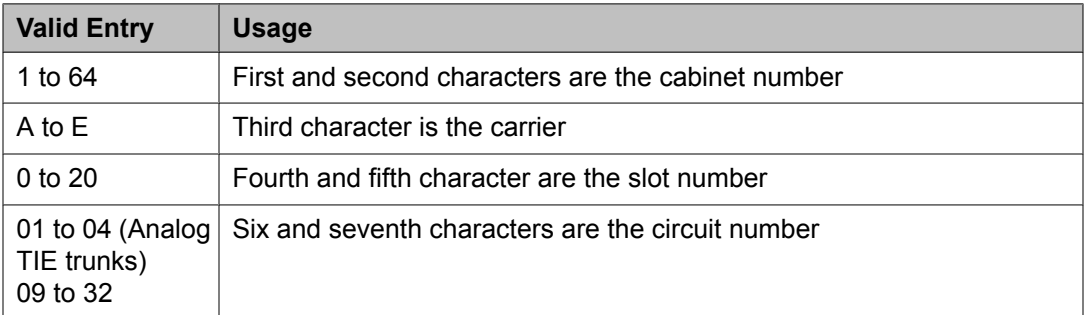

[Group](#page-859-0) Type on page 860

#### <span id="page-856-0"></span>*DCP/Analog Bearer Capability*

Sets the information transfer capability in a bearer capability IE of a setup message to speech or 3.1kHz. Available only if **Group Type** is atm or h.323.

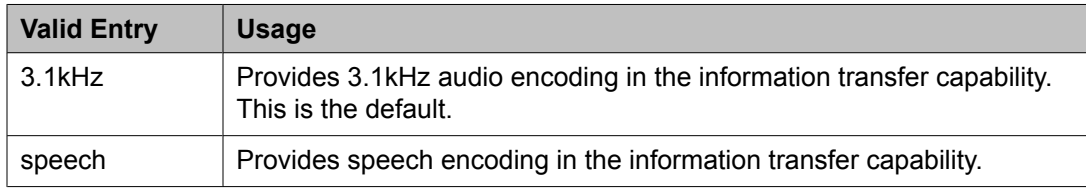

# **Related topics:**

[Group](#page-859-0) Type on page 860

# *Direct IP-IP Audio Connections*

Allows or disallows direct audio connections between H.323 endpoints. Direct audio connections save bandwidth resources and improve sound quality of voice over IP (VoIP) transmissions. For SIP Enablement Services (SES) trunk groups, allows direct audio connections between SES endpoints. Available only if **Group Type** is h.323 or sip.

# **Related topics:**

[Group](#page-859-0) Type on page 860

# *DTMF Over IP*

Specifies the touchtone signals that are used for dual-tone multifrequency (DTMF) telephone signaling. Available only if **Group Type** is sip.

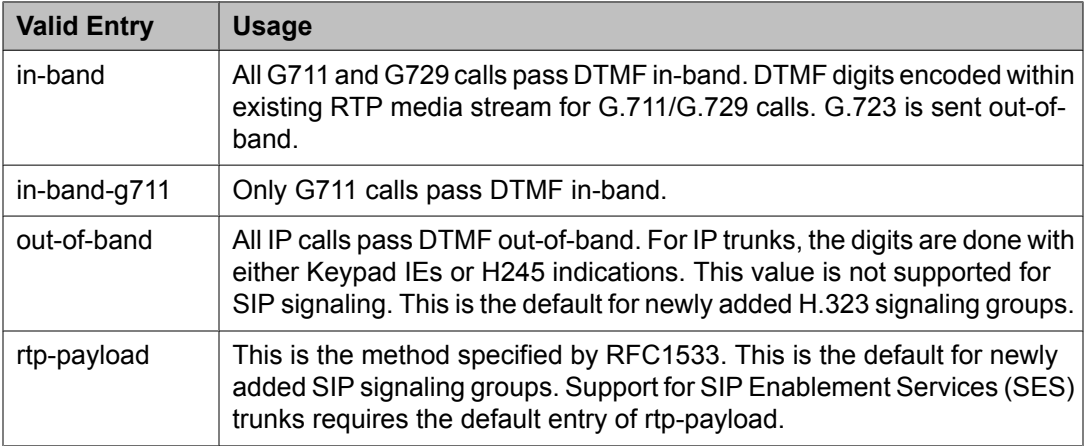

# **Related topics:**

[Group](#page-859-0) Type on page 860

# <span id="page-857-0"></span>*Enable Layer 3 Test*

Enables or disables a Layer 3 test. Communication Manager runs the Layer 3 test to verify that all connections known at the near-end are recognized at the far-end. Available only if **Group Type** is h.323.

# $\bullet$  Note:

The Layer 3 test should be enabled for an H.323 signaling group type when the **Calls Share IP Signaling Connection** is enabled and the far-end is Communication Manager. Requires administration of a **Far-end Node Name**.

# **Related topics:**

Calls Share IP Signaling [Connection](#page-854-0) on page 855 [Far-end](#page-859-0) Node Name on page 860 [Group](#page-859-0) Type on page 860

# *Enforce SIPS URI for SRTP*

Appears when the **Group Type** field is sip. Use this field to enable or disable Communication Manager to enforce SIPS URI for any incoming SIP message with security descriptions (used for SRTP negotiation) in SDP.

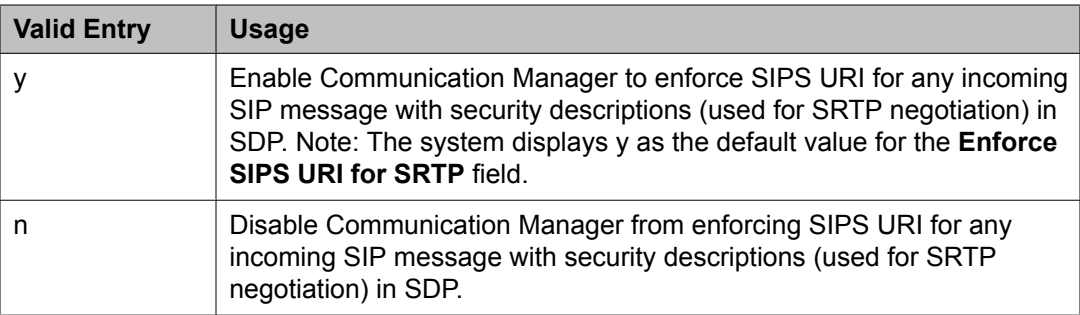

# *ETSI CCBS Support*

Available only if **Group Type** is isdn-pri and **TSC Supplementary Service Protocol** is set to c for ETSI.

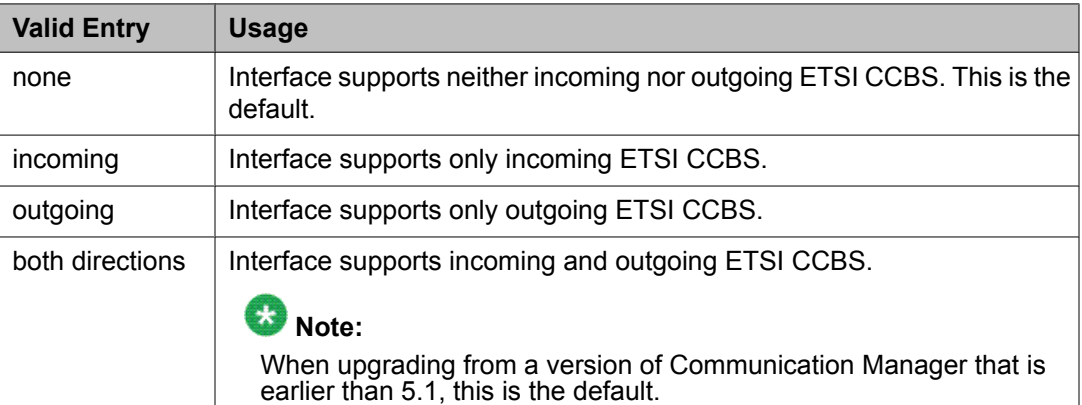

[Group](#page-859-0) Type on page 860 TSC [Supplementary](#page-868-0) Service Protocol on page 869

#### <span id="page-858-0"></span>*Far-end Domain*

The name of the network region that is assigned to the far-end of the trunk group. For example, to route SES calls within an enterprise, the domain assigned to the proxy server is used. For external SES calling, the domain name could be that of the SES service provider. Available only if **Group Type** is sip.

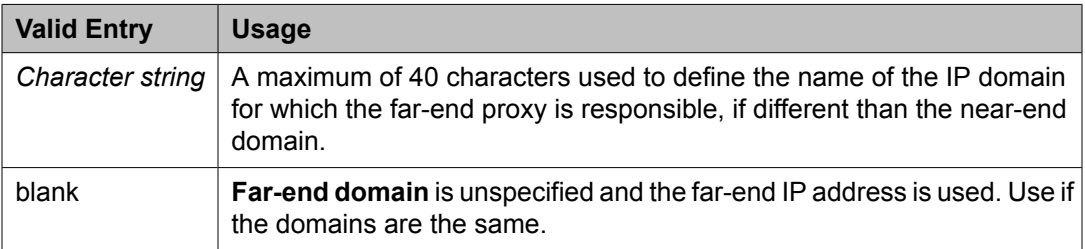

# **Related topics:**

[Group](#page-859-0) Type on page 860

# *Far-end Listen Port*

Available only if **Group Type** is h.323 or sip.

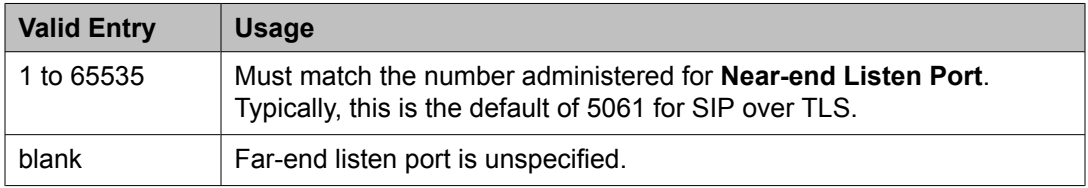

# **Related topics:**

[Group](#page-859-0) Type on page 860 [Near-end](#page-864-0) Listen Port on page 865

# *Far-end Network Region*

Available only if **Group Type** is h.323 or sip.

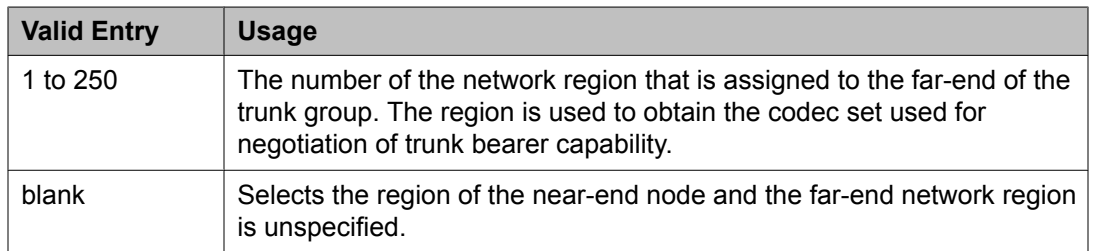

#### **Related topics:**

[Group](#page-859-0) Type on page 860

# <span id="page-859-0"></span>*Far-end Node Name*

The node name for the far-end Control LAN (C-LAN) IP interface used for trunks assigned to this signaling group. The node name must be previously administered.

Available only if **Group Type** is atm or sip.

# **Related topics:**

Node [Name](#page-683-0) on page 684 Group Type on page 860

# *Group Number*

The signaling group number.

# *Group Type*

The type of protocol used with the signaling group.

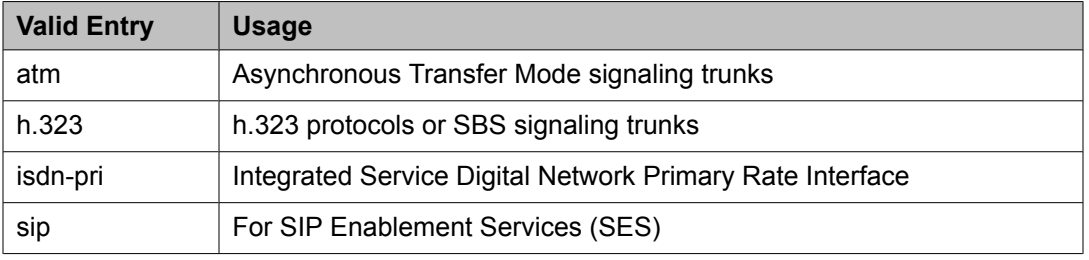

# *H.235 Annex H Required*

Enables or disables the requirement that the Communication Manager server uses the H. 235 Annex H (now called H.235.5) protocol for authentication during registration. Available only if **Group Type** is h.323. Requires that RAS-Location Request (LRQ) is enabled.

# **Related topics:**

Group Type on page 860 LRQ [Required](#page-862-0) on page 863

# *H.245 DTMF Signal Tone Duration (msec)*

Available only if **DTMF over IP** is set to out-of-band .

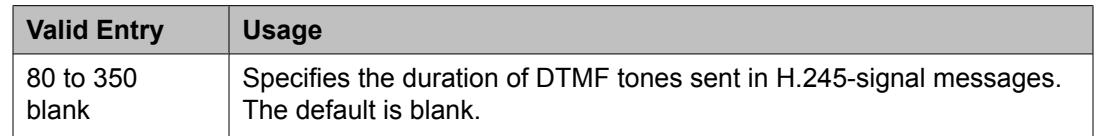

# **Related topics:**

[DTMF](#page-856-0) Over IP on page 857 Group Type on page 860

# *H.323 Station Outgoing Direct Media*

Available only if **Group Type** is h.323 and **Direct IP-IP Audio Conections** is enabled.

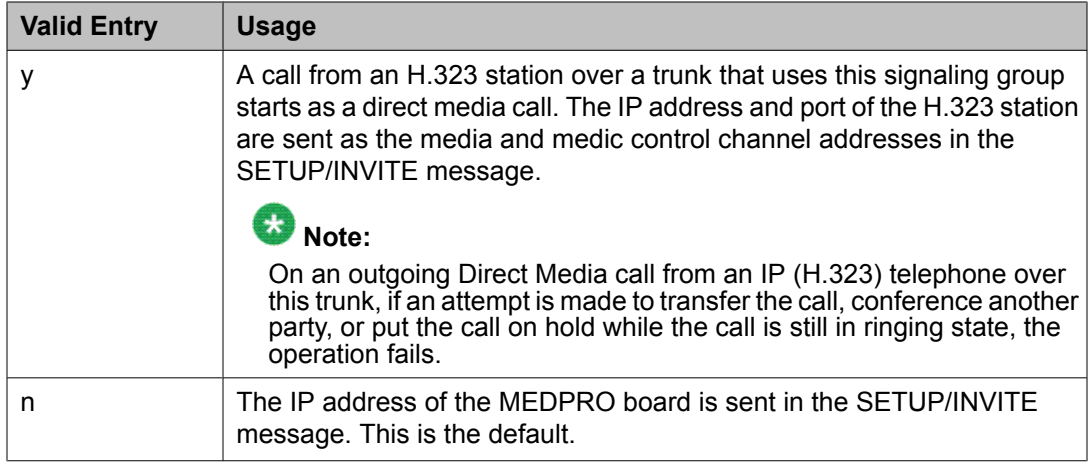

Direct IP-IP Audio [Connections](#page-856-0) on page 857 [Group](#page-859-0) Type on page 860

# *Idle Code*

An eight-digit string that is compatible with the protocol used by the far-end switch or server. Sets the signal sent out over idle DS0 channels.

Available only if **Group Type** is atm.

# **Related topics:**

[Group](#page-859-0) Type on page 860

#### *IMS Enabled*

Enables or disables accepting SIP requests that match the domain in the **Far-End Domain**. Outgoing SIP messages use a trunk group with signaling set to IMS. Available only if **Group Type** is sip.

#### **Related topics:**

[Far-end](#page-858-0) Domain on page 859 [Group](#page-859-0) Type on page 860

# *Incoming Dialog Loopbacks*

Appears on the Signaling Group screen when the **Group Type** field is sip.

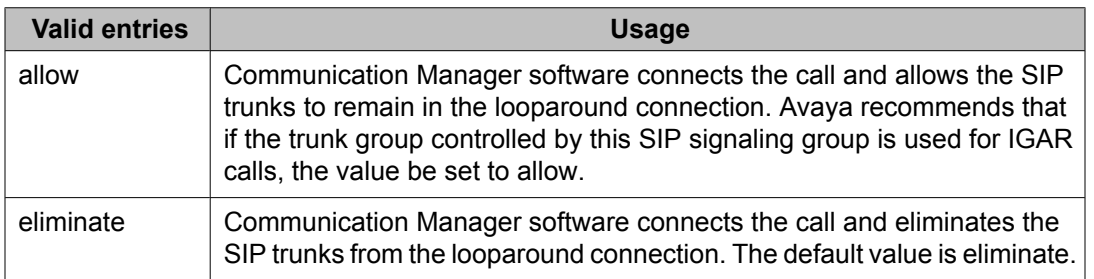

IGAR Over IP [Trunks](#page-588-0) on page 589

# *Initial IP-IP Direct Media*

Communication Manager initially plays the media directly between the endpoints.

## *Interface*

Controls how your server negotiates glare with the far-end switch. Available only for a farend PBX connection.

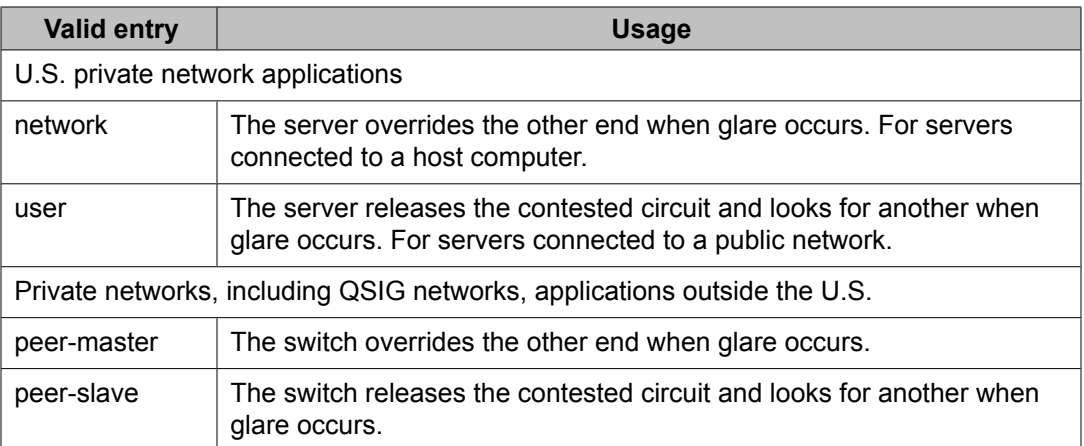

#### **Related topics:**

[Connect](#page-855-0) on page 856

# *Interface Companding*

The companding algorithm expected by the system at the far end.

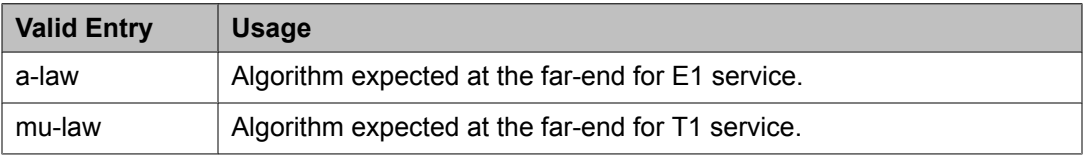

# *Interworking Message*

Determines what message Communication Manager sends when an incoming ISDN trunk call is routed over a non-ISDN trunk group.

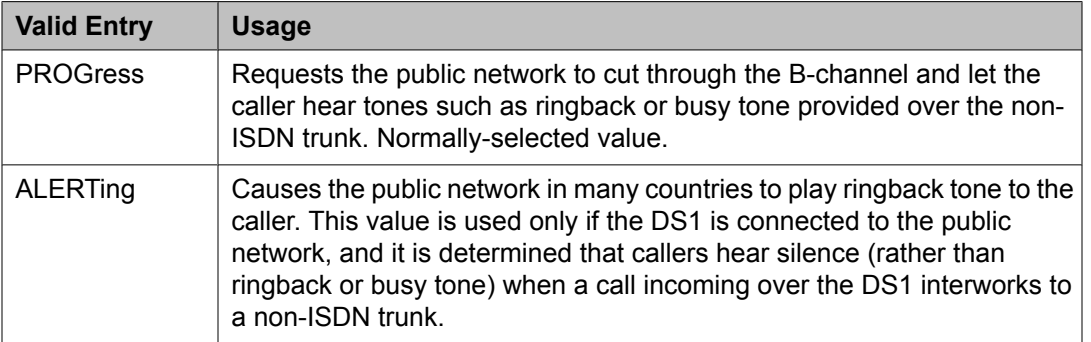

# <span id="page-862-0"></span>*IP Audio Hairpinning*

Enables or disables hairpinning for H.323 or SIP Enablement Services (SES) trunk groups. H.323 and SES-enabled endpoints are connected through the IP circuit pack without going through the time division multiplexing (TDM) bus. Available only if **Group Type** is h.323 or sip.

# **Related topics:**

[Group](#page-859-0) Type on page 860

# *IP Video*

Enables or disables IP video capability for this signaling group. Available only if the signaling group type h.323 and sip.

# *Link Loss Delay Timer (sec)*

Specifies how long to hold the call state information in the event of an IP network failure or disruption. Communication Manager preserves calls and starts this timer at the onset of network disruption (signaling socket failure). If the signaling channel recovers before the timer expires, all call state information is preserved and the signaling channel is recovered. If the signaling channel does not recover before the timer expires, the system:

- Raises an alarm against the signaling channel
- Maintains all connections with the signaling channel
- Discards all call state information about the signaling channel

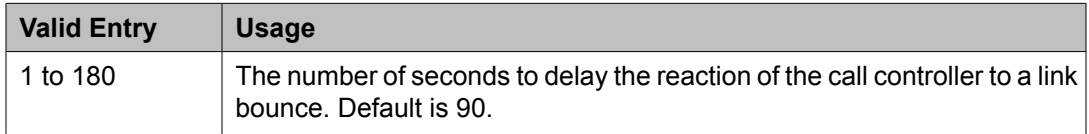

# *Location for Routing Incoming Calls*

Appears only when the **Group Type** field on the Signaling Group screen is h.323 and **Multiple Locations** field on the Optional Feature screen is y.

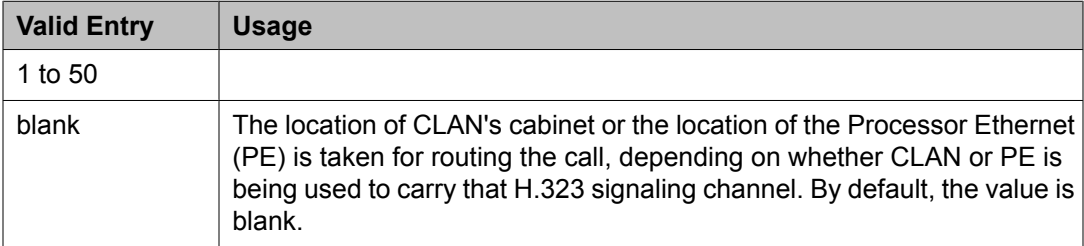

# *LRQ Required*

Enables or disables RAS-Location Request (LRQ) messages. Available only if **Group Type** is h.323.

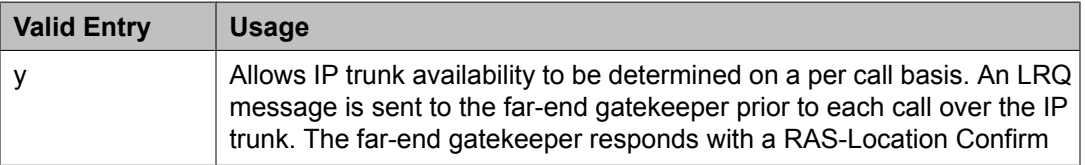

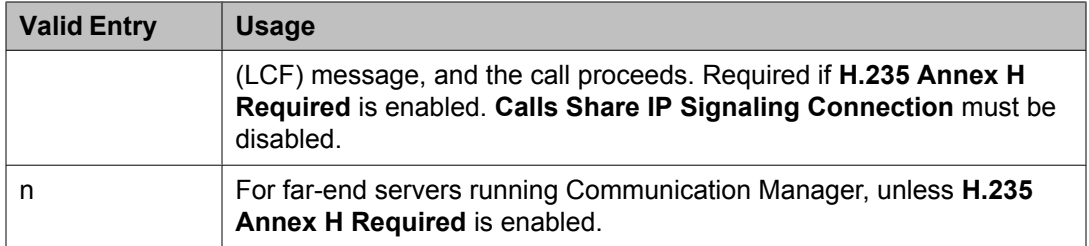

Calls Share IP Signaling [Connection](#page-854-0) on page 855 [Group](#page-859-0) Type on page 860 H.235 Annex H [Required](#page-859-0) on page 860

# *Max number of CA TSC*

Available only if **Group Type** is atm, h.323, or isdn-pri.

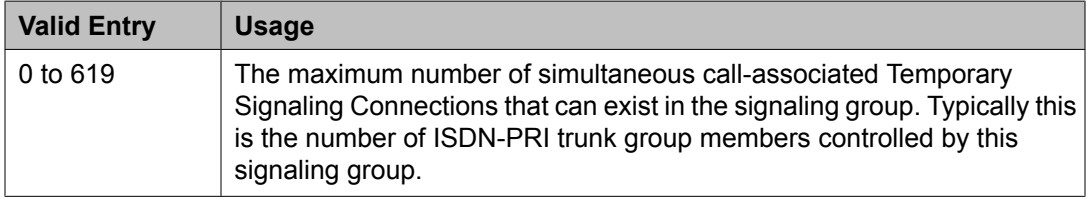

# **Related topics:**

[Group](#page-859-0) Type on page 860

# *Max number of NCA TSC*

Available only if **Group Type** is atm, h.323, or isdn-pri.

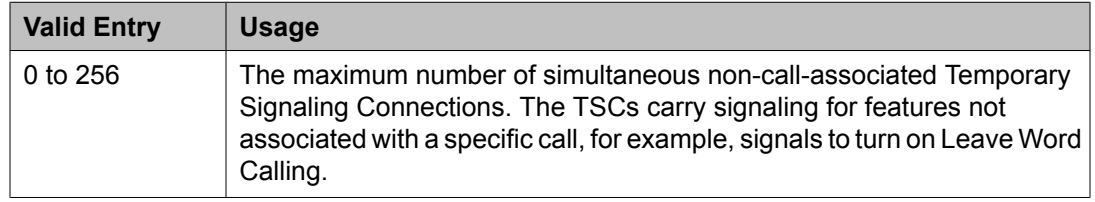

# **Related topics:**

[Group](#page-859-0) Type on page 860

# *Media Encryption*

Enables or disables encryption for trunk calls assigned to this signaling group. If encryption for the signaling group is not enabled, then trunk calls using this signaling group do not get encrypted regardless of IP Codec Set administration. Available only if Media Encryption is enabled in Communication Manager and the **Group Type** is h.323.

#### **Related topics:**

[Group](#page-859-0) Type on page 860
#### <span id="page-864-0"></span>*Name*

A name that identifies the signaling group. Accepts up to 15 alphanumeric characters.

# $\bullet$  Note:

Avaya BRI stations support only ASCII characters. Non-ASCII characters, such as Eurofont or Kanafont, do not display correctly on a BRI station.

#### **Related topics:**

[Group](#page-859-0) Type on page 860

## *Near-end Listen Port*

Available only if **Group Type** is h.323 or sip.

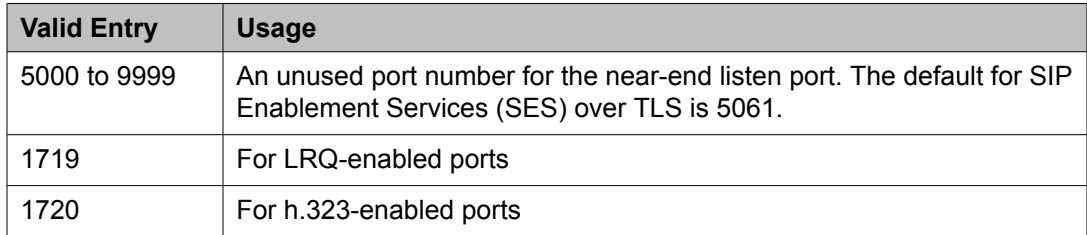

## **Related topics:**

[Group](#page-859-0) Type on page 860 H.323 Station [Outgoing](#page-859-0) Direct Media on page 860 LRQ [Required](#page-862-0) on page 863

#### *Near-end Node Name*

The node name for the Control LAN (C-LAN) IP interface in the Avaya S8XXX Server. The node name must be previously administered.

Available only if **Group Type** is atm or sip.

#### **Related topics:**

Node [Name](#page-683-0) on page 684 [Name](#page-699-0) on page 700 [Group](#page-859-0) Type on page 860

#### *Network Call Transfer*

Enables or disables Network Call Transfer so that D-channels support Explicit Network Call Transfer (ENCT). Available only if **Group Type** is atm.

#### **Related topics:**

[Group](#page-859-0) Type on page 860

#### *Passphrase*

The passphrase used to generate a shared "secret" for symmetric encryption of the media session key. The same passphrase must be assigned to the corresponding signaling groups at both ends of an IP trunk. The passphrase:

- Consists of 8 to 30 alphanumeric characters
- Is case sensitive
- Must contain at least one alphabetic and at least one numeric
- Valid characters also include letters, numbers, and these symbols: !&\*?;'^(),.:-

The passphrase is used for both Media Encryption and authentication. This field cannot be left blank.

Available only if Media Encryption is enabled or the **H.235 Annex H Required** is enabled.

#### **Related topics:**

H.235 Annex H [Required](#page-859-0) on page 860

#### *Primary D Channel*

Available only if **Group Type** is isdn-pri.

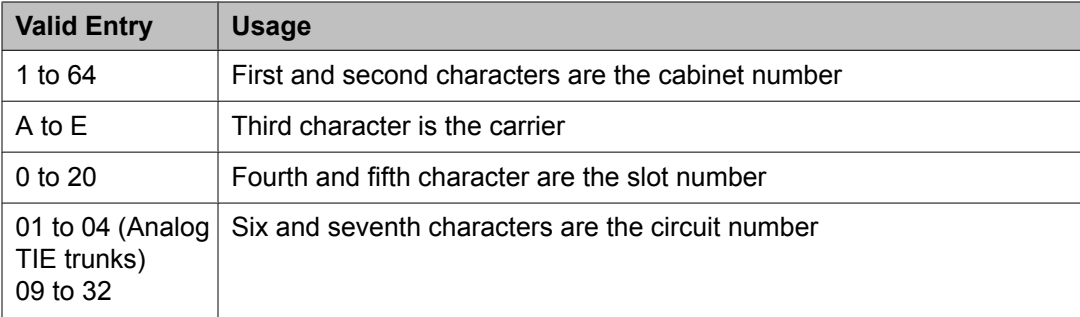

#### **Related topics:**

[Group](#page-859-0) Type on page 860

#### *Priority Video*

Enables or disables the priority video function that specifies that incoming video calls have an increased likelihood of receiving bandwidth, and are also allocated a larger maximum bandwidth per call.

Available only if:

- **Group Type** is h.323 or sip
- Multimedia SIP trunking is enabled for the system

#### **Related topics:**

[Group](#page-859-0) Type on page 860 [Multimedia](#page-947-0) IP SIP Trunking on page 948

## *Protocol Version*

Available only if **Group Type** is atm.

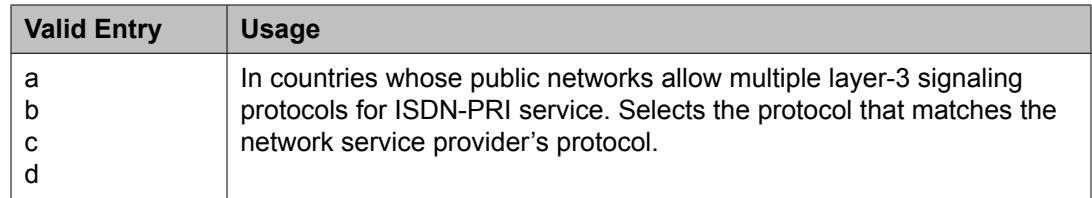

[Group](#page-859-0) Type on page 860

#### *Q-SIP*

Appears only when the **Group Type** field is h.323 or sip.

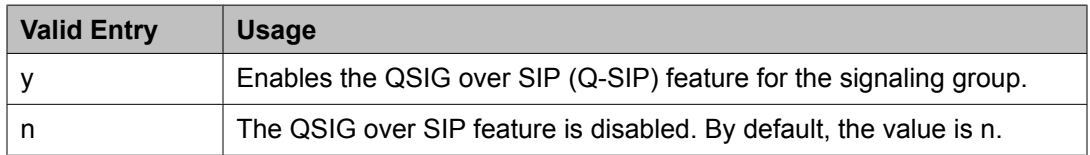

## *QSIG Signaling Group*

Appears only when the **Group Type** field is sip and the **Q-SIP** field is set to y.

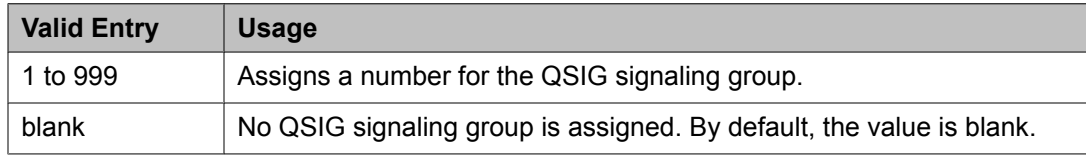

## *Remote Office*

Enables or disables administering this signaling group for a remote office. Available only if **Group Type** is h.323.

#### **Related topics:**

[Group](#page-859-0) Type on page 860

## *RFC 3389 Comfort Noise*

Appears on the Signaling Group screen when the **Group Type** field is sip.

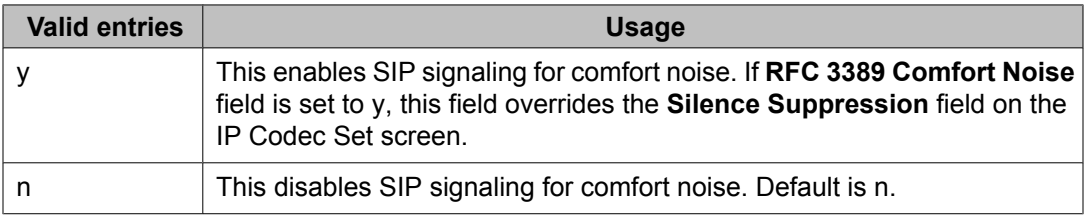

#### *RRQ Required*

Enables or disables the requirement that a vendor registration be sent. Available only if **Group Type** is h.323.

## **Related topics:**

[Group](#page-859-0) Type on page 860

## *SBS*

Enables or disables the Separation of Bearer and Signaling (SBS) trunk groups. If this field is enabled, both the **Trunk Group for NCA TSC** and the **Trunk Group for Channel Selection** must be set to the signaling group number administered for the SBS trunk group. Available only if **Group Type** is set to h.323.

## **Related topics:**

[Group](#page-859-0) Type on page 860 Trunk Group for Channel [Selection](#page-868-0) on page 869 Trunk [Group](#page-868-0) for NCA TSC on page 869

## *Session Establishment Timer (min)*

Available only if **Group Type** is sip.

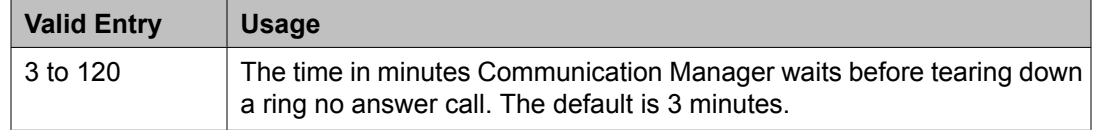

## **Related topics:**

[Group](#page-859-0) Type on page 860

## *Signaling Mode*

Displays the isdn-pri signaling mode. Available only if **Group Type** is atm.

## **Related topics:**

[Group](#page-859-0) Type on page 860

## *SIP Signaling Group*

Appears only when the **Group Type** field is h.323 and the **Q-SIP** field is set to y.

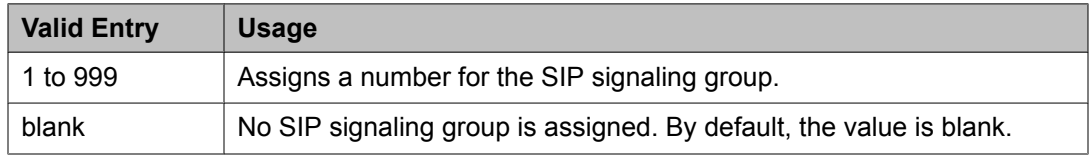

## *T303 Timer (sec)*

Available only if **Group Type** is h.323.

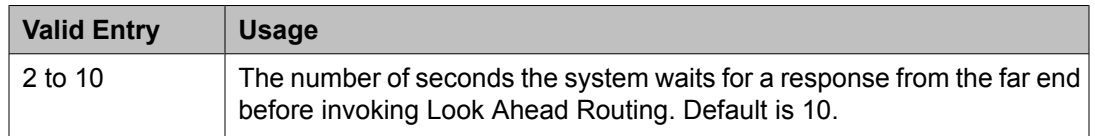

## **Related topics:**

[Group](#page-859-0) Type on page 860

#### *Transport Method*

Available only if **Group Type** is sip.

<span id="page-868-0"></span>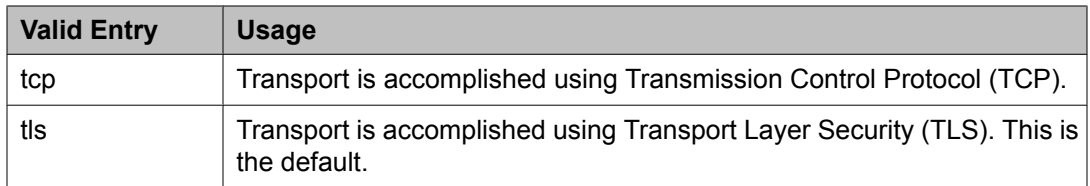

[Group](#page-859-0) Type on page 860

## *Trunk Group for Channel Selection*

Available only if **Group Type** is atm, h.323, or isdn-pri.

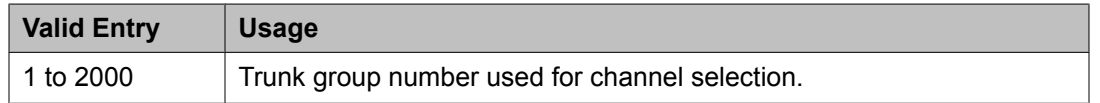

## **Related topics:**

[Group](#page-859-0) Type on page 860

## *Trunk Group for NCA TSC*

Available only if **Group Type** is atm, h.323, or isdn-pri.

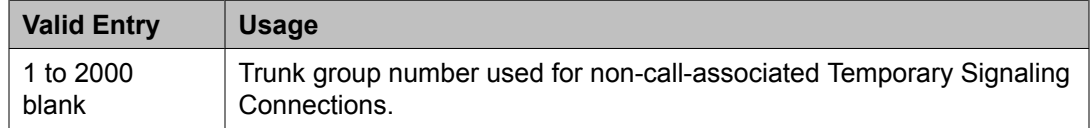

#### **Related topics:**

[Group](#page-859-0) Type on page 860

## *TSC Supplementary Service Protocol*

The supplementary service protocol used for temporary signaling connections.

Available only if **Group Type** is atm, h.323, or isdn-pri.

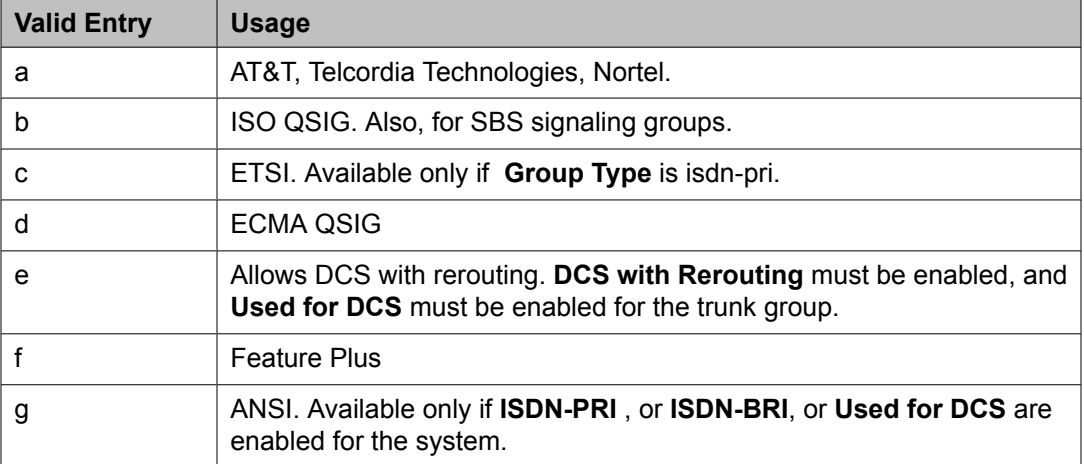

[Group](#page-859-0) Type on page 860 DCS with [Rerouting](#page-944-0) on page 945 [ISDN-BRI](#page-946-0) Trunks on page 947 [ISDN-PRI](#page-946-0) on page 947 [Used](#page-1022-0) for DCS on page 1023

## *Virtual Channel Identifier*

Available only if **Group Type** is atm.

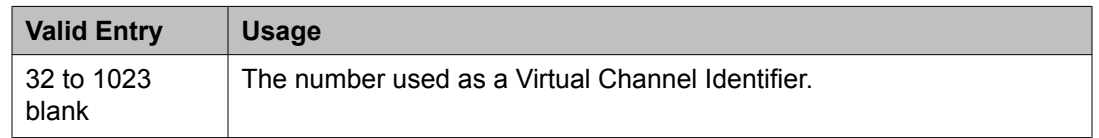

## **Related topics:**

[Group](#page-859-0) Type on page 860

## *Virtual Path Identifier*

Available only if **Group Type** is atm.

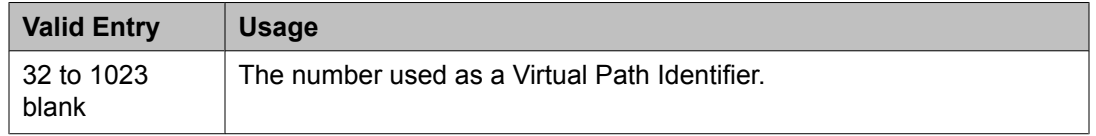

## **Related topics:**

[Group](#page-859-0) Type on page 860

## *X-Mobility/Wireless Type*

The type of X-Mobile endpoints allowed. Available only if **Group Type** is isdn-pri.

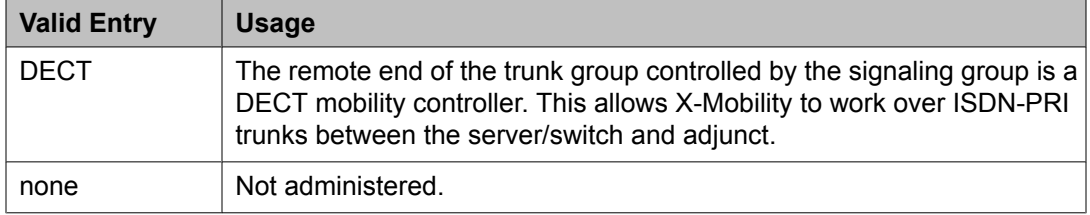

## **Related topics:**

[Group](#page-859-0) Type on page 860

## **Signaling group: page 2**

This screen must be filled in for ATM signaling groups. It provides two functions:

- Defines fractional T1 and fractional E1 facilities, specifying how many and which channels to use.
- Specifies the port numbers to use. Port numbers must be unique for all signaling boards on the same ATM board.

Available only if **Group Type** is atm.

## *LIMIT SIGNALING GROUP USAGE*

Controls where H.323 trunks are used. Available only if **Group Type** is h.323 and the **Nearend Name** is procr.

## **Related topics:**

[Group](#page-859-0) Type on page 860 [Near-end](#page-864-0) Node Name on page 865

## Enable on Survivable Processors (ESS and LSP)

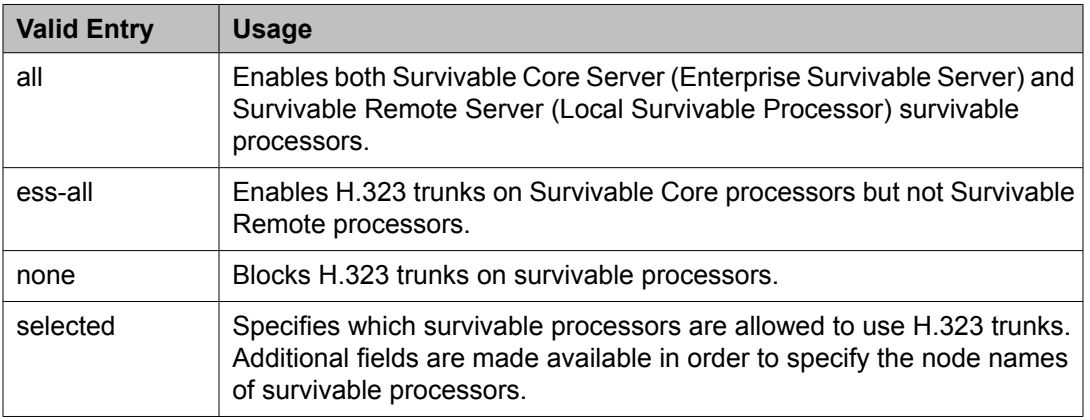

#### Enable on the Main Processor(s)?

Enables or disables the use of H.323 trunks on only the main server.

## Selected Survivable Processor Node Names

The node names of the survivable processors that can use H.323 trunks. Available only if survivable processors are enabled for selection.

#### **Related topics:**

Enable on Survivable Processors (ESS and LSP) on page 871

## *SIGNALING GROUP*

Chan Port

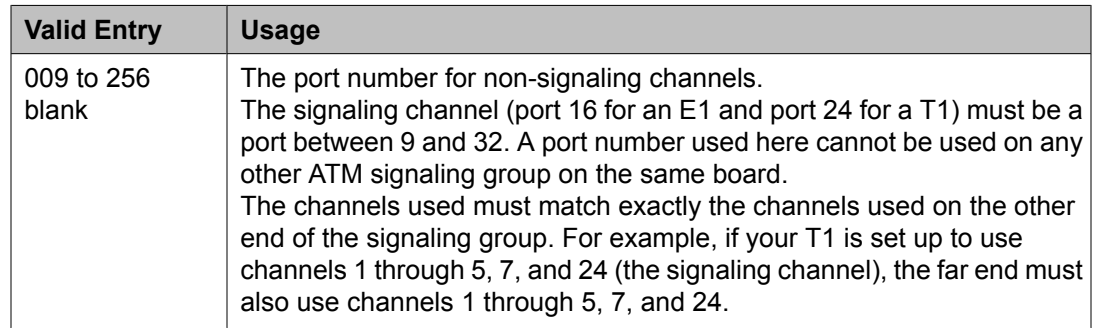

## **Signaling group: NCA-TSC Assignment page**

# *Appl.*

Specifies the application for this administered NCA-TSC.

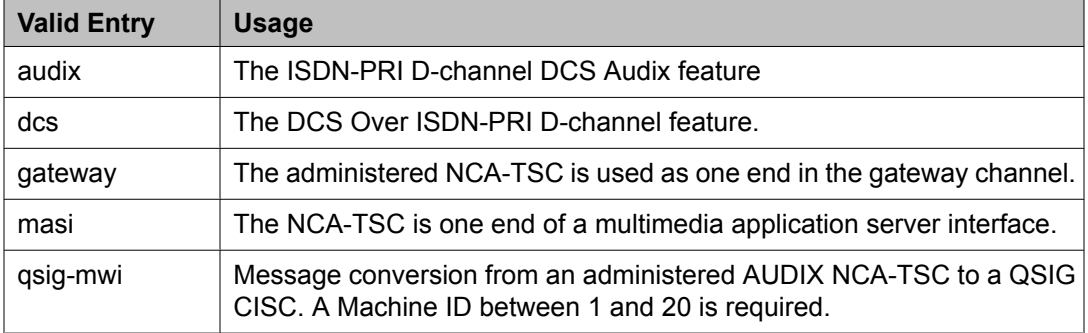

## *As-needed Inactivity Time-out (min)*

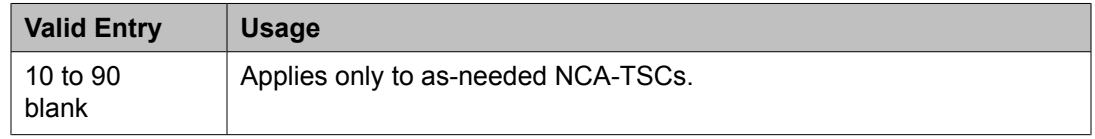

## *Dest. Digits*

An ISDN interface extension number. Accepts up to 15 characters including \* and #.

## *Enabled*

Enables or disables the administered NCA-TSC.

## *Established*

The strategy for establishing this administered NCA-TSC.

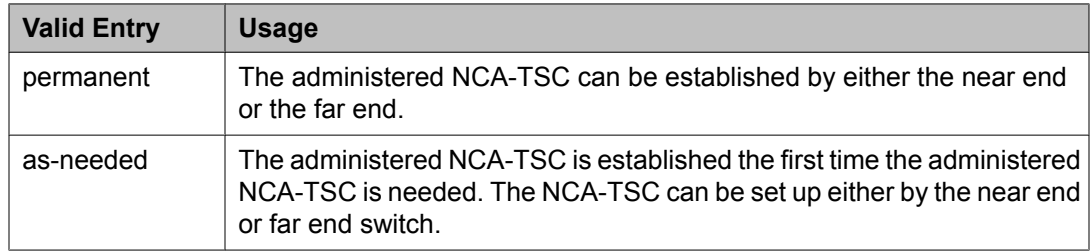

## *Local Ext*

The local extension of the ISDN interface.

## *Mach ID*

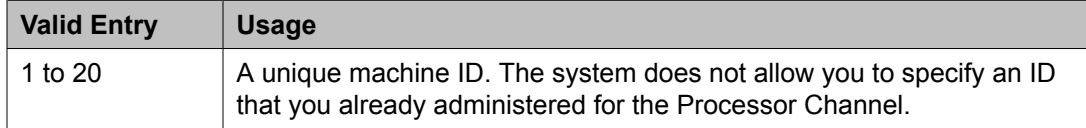

#### **Related topics:**

[Mach](#page-835-0) ID on page 836

## *Service/Feature*

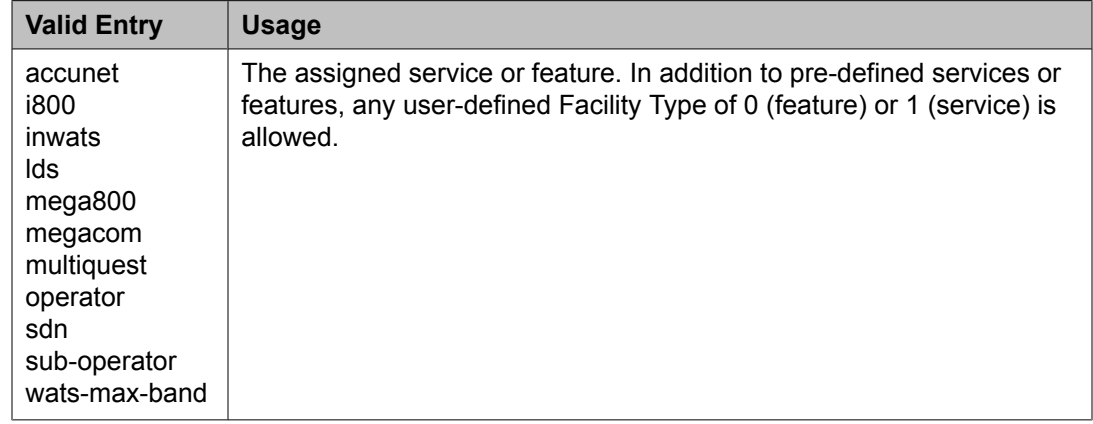

# **Signaling group: NCA-TSC Assignment page**

## **Appl.**

Specifies the application for this administered NCA-TSC.

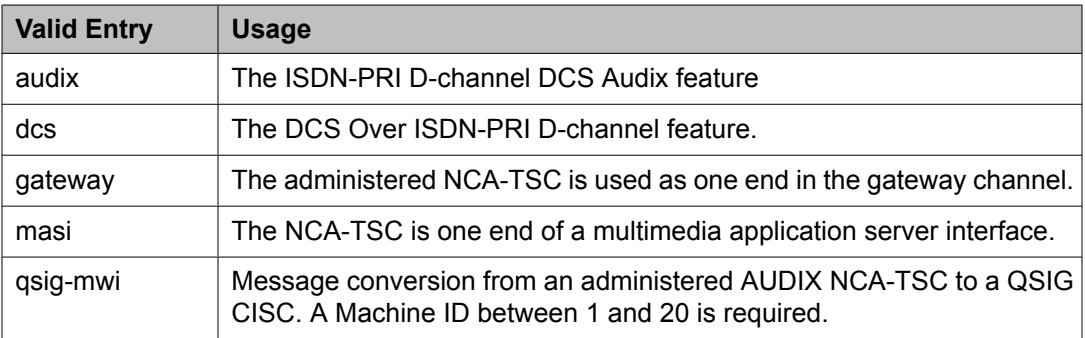

## **As-needed Inactivity Time-out (min)**

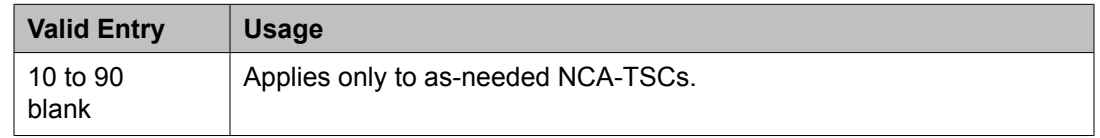

## **Dest. Digits**

An ISDN interface extension number. Accepts up to 15 characters including \* and #.

## **Enabled**

Enables or disables the administered NCA-TSC.

## **Established**

The strategy for establishing this administered NCA-TSC.

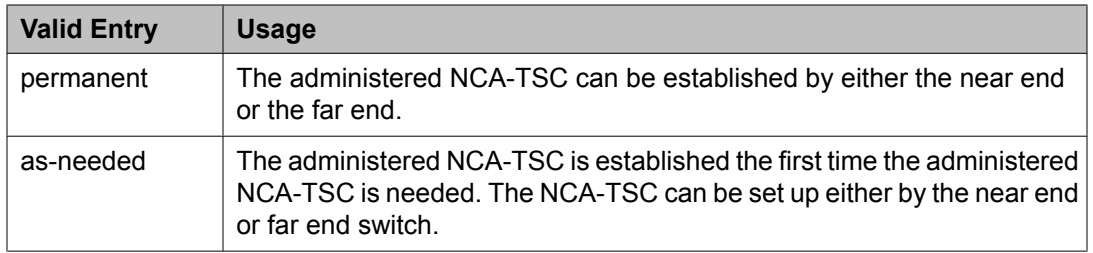

## **Local Ext**

The local extension of the ISDN interface.

## **Mach ID**

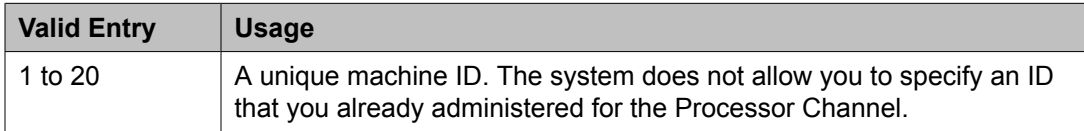

## **Related topics:**

[Mach](#page-835-0) ID on page 836

## **Service/Feature**

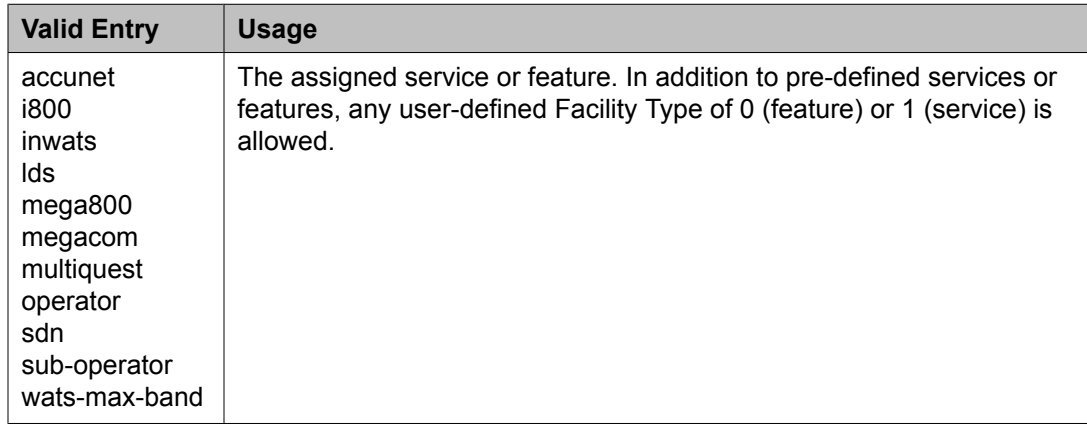

# **SIT Treatment for Call Classification**

The treatment of Special Information Tones (SITs) used for Outbound Call Management type calls with USA tone characteristics. The port network TN744 Call Classifier circuit pack ports or H.248 Media Gateway internal tone detector resources in classified mode are used to detect SITs. The classifiers are capable of detecting the following SITs:

- SIT Ineffective Other
- SIT Intercept
- SIT No Circuit
- SIT Reorder
- SIT Vacant Code
- SIT Unknown
- AMD (Answering Machine Detected) Treatment

Available only if **ASAI Link Core Capabilities** and **ASAI Link Plus Capabilities** are enabled for the system.

Example command: change sit-treatment

## **Related topics:**

ASAI Link Core [Capabilities](#page-942-0) on page 943 ASAI Link Plus [Capabilities](#page-942-0) on page 943

## **AMD Treatment**

Specifies the treatment for Answering Machine Detected. An ASAI adjunct can request AMD for a call. If Answering Machine is detected, one of two treatments is specified.

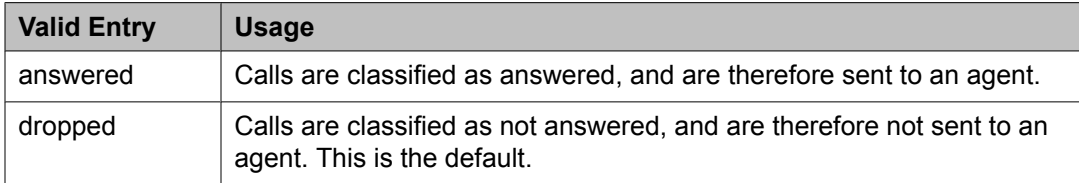

## **Pause Duration**

Fractions of a second pause duration, as opposed to **Talk Duration** that is for full seconds.

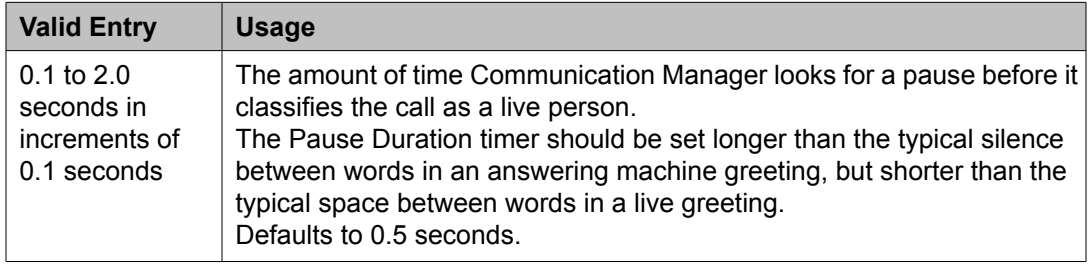

## **SIT Ineffective Other**

The treatment for "Ineffective Other" messages. An example of an Ineffective Other message is "You are not required to dial a 1 when calling this number" .

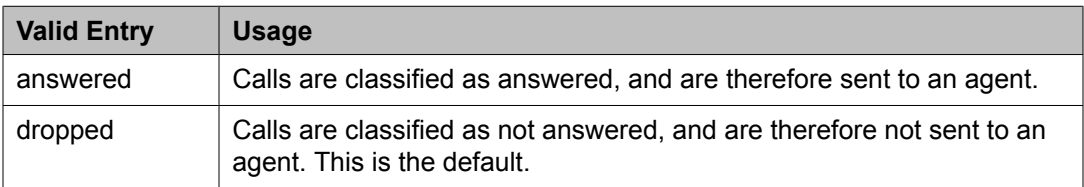

## **SIT Intercept**

The treatment for intercept messages that direct callers to another number or extension.

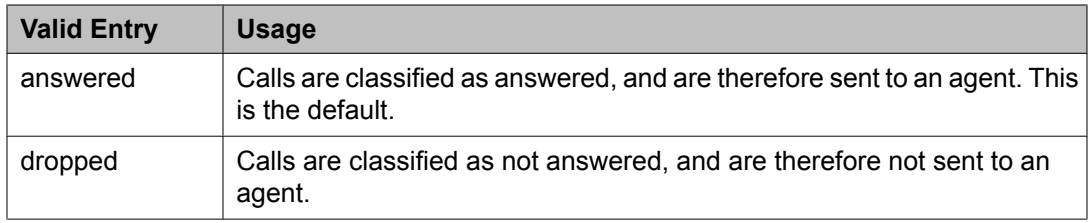

## **Example**

An example of an intercept message is "XXX-XXXX has been changed to YYY-YYYY, please make a note of it" .

## **SIT No Circuit**

The treatment for calls with circuit problems, such as busy.

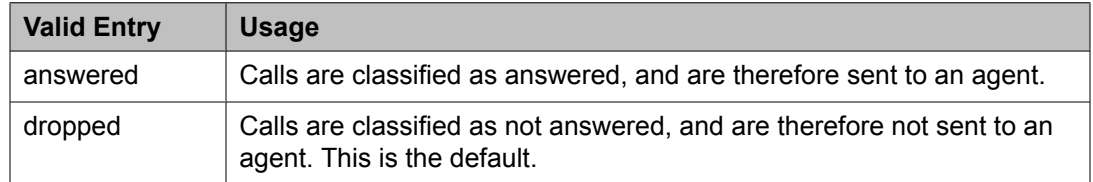

## **SIT Reorder**

The treatment for reorder calls.

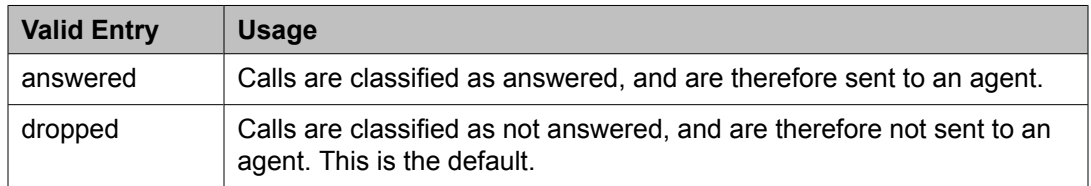

## **SIT Unknown**

The treatment for calls when a situation or condition that is unknown to the network is encountered.

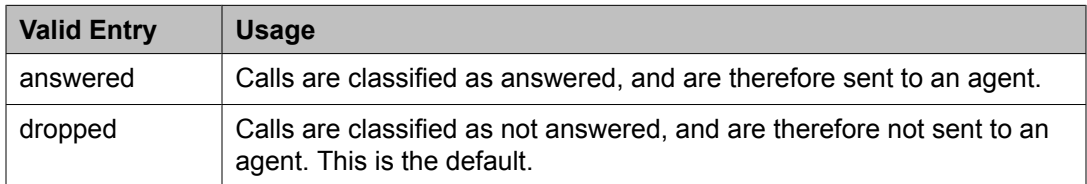

## **SIT Vacant Code**

The treatment for calls when a vacant code is encountered.

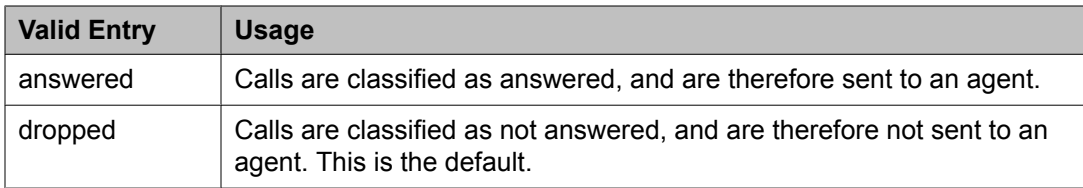

## <span id="page-876-0"></span>**Talk Duration**

Full second talk duration, as opposed to **Pause Duration** that is for fractions of a second.

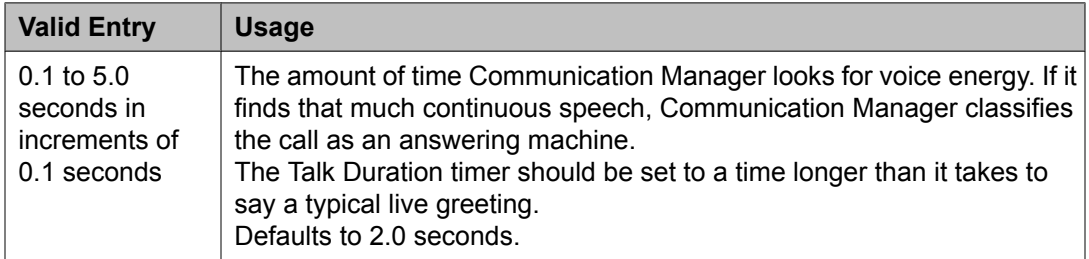

# **Site Data**

Provides descriptive information about the buildings, floors and telephone set colors. Values must be supplied here before site data can be entered for the station.

Example command: change site-data

# **Station**

Administers individual telephone sets or virtual telephones. All of the fields that can appear on the Station screens are included. Some of the fields are used for specific telephone types; others are used for all telephone types.

Example command: add station *n*, where *n* is the extension number.

#### **1-Step Clearing**

Enables or disables call termination at the WCBRI terminal when the user drops from the call.

## **Abbreviated Dialing List 1, List 2, List 3**

Assigns up to three abbreviated dialing lists to each telephone.

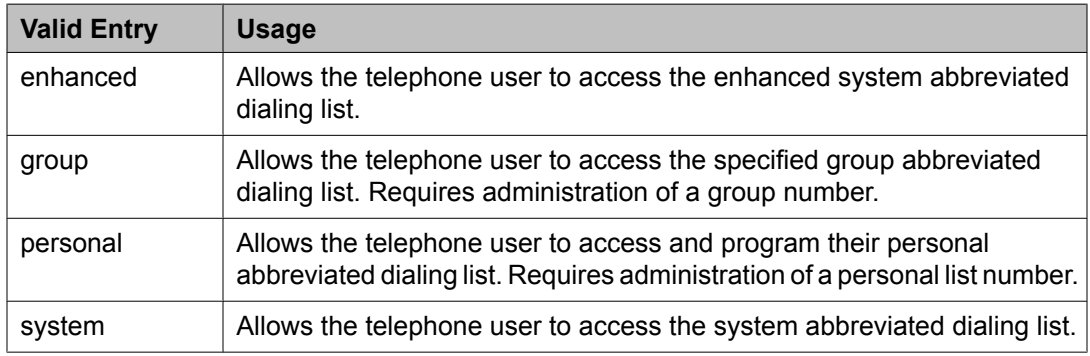

## **Access Code**

A five-digit access code used to place a wireless terminal into service. The access code is a temporary, shorter version of the complete User Authentication Key (UAK) required by the

system when the terminal is first put into service. It is used to automatically generate a unique UAK for that wireless terminal over-the-air.

Available only if a wireless terminal model number is selected as the station type.

## **Related topics:**

[Type](#page-908-0) on page 909

## **Active Station Ringing**

Defines how calls ring to the telephone when it is off-hook without affecting how calls ring at this telephone when the telephone is on-hook.

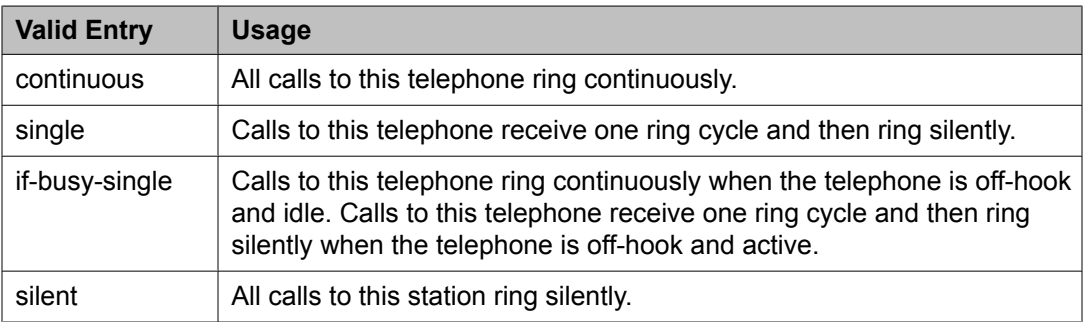

## **Adjunct Supervision**

Available only if the station type is 500, 2500, k2500, 8110, ops, ds1fd, ds1sa, VRU, VRUFD, or VRUSA.

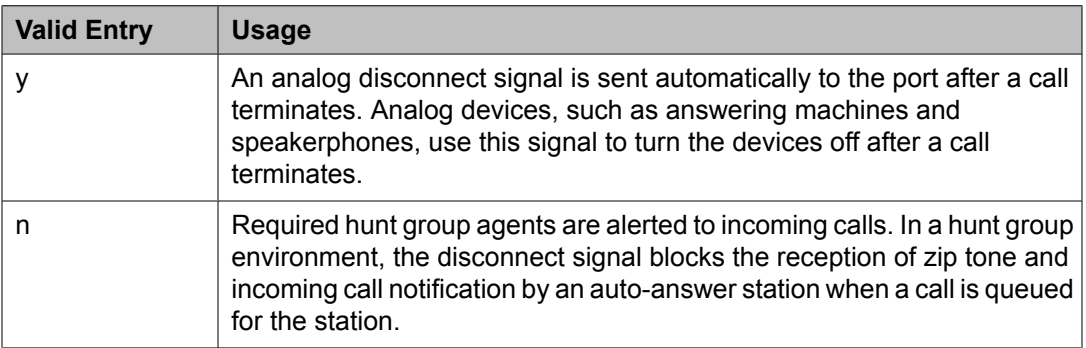

## **Related topics:**

[Type](#page-908-0) on page 909

## **Always Use**

Enables or disables the following emergency call handling settings:

- A softphone can register no matter what emergency call handling settings the user has entered into the softphone. If a softphone dials 911, the administered **Emergency Location Extension** is used. The softphone's user-entered settings are ignored.
- If an IP telephone dials 911, the administered **Emergency Location Extension** is used.
- If a call center agent dials 911, the physical station extension is displayed, overriding the administered **LoginID for ISDN Display** .

Does not apply to SCCAN wireless telephones, or to extensions administered as type h.323.

#### **Related topics:**

[Emergency](#page-58-0) Location Ext on page 59

## **Assigned Member — Ext**

The extension of the user who has an associated **Data Extension** button and shares the module.

#### **Assigned Member — Name**

The name associated with the extension of the user who has an associated **Data Extension** button and shares the module.

## **Att. Call Waiting Indication**

Attendant call waiting allows attendant-originated or attendant-extended calls to a busy singleline telephone to wait and sends distinctive call-waiting tone to the single-line user.

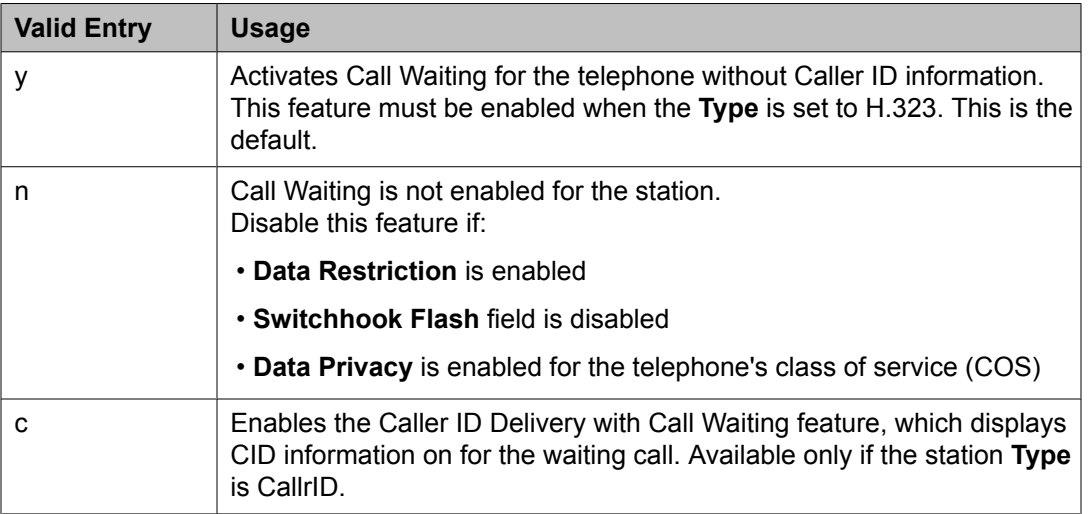

#### **Related topics:**

Data [Restriction](#page-68-0) on page 69 Data [Privacy](#page-491-0) on page 492 [Switchhook](#page-907-0) Flash on page 908 [Type](#page-908-0) on page 909

## **Audible Message Waiting**

Enables or disables an audible message waiting tone indicating the user has a waiting message consisting of a stutter dial tone when the user goes off-hook.

This field does *not* control the Message Waiting lamp.

Available only if **Audible Message Waiting** is enabled for the system.

#### **Related topics:**

Audible [Message](#page-943-0) Waiting on page 944

#### **AUDIX Name**

The voice messaging system associated with the station. Must contain a user-defined adjunct name that was previously administered.

#### **Related topics:**

[Name](#page-699-0) on page 700

#### **Auto-A/D**

Enables or disables automatic abbreviated/delayed ringing for a call appearance. Available only if **Per Button Ring Control** is enabled.

## **Related topics:**

Per Button Ring [Control](#page-71-0) on page 72

#### **Auto Answer**

In EAS environments, the auto answer setting for the Agent LoginID can override a station's setting when an agent logs in.

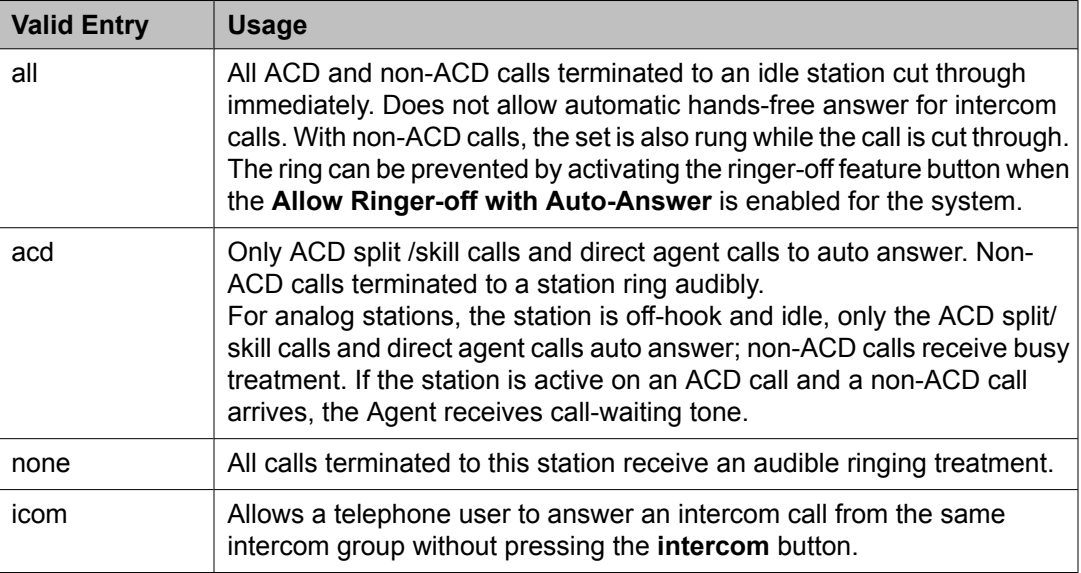

#### **Related topics:**

Allow Ringer-off with [Auto-Answer](#page-618-0) on page 619

## **Automatic Moves**

Allows a DCP telephone to be unplugged from one location and moved to a new location without additional Communication Manager administration. Communication Manager automatically associates the extension to the new port.

# **1** Caution:

When a DCP telephone is unplugged and moved to another physical location, the **Emergency Location Extension** must be changed for that extension or the USA Automatic Location Identification data base must be manually updated. If the **Emergency Location Extension** is not changed or if the USA Automatic Location Identification data base is not updated, the DID number sent to the Public Safety Network could send emergency response personnel to the wrong location.

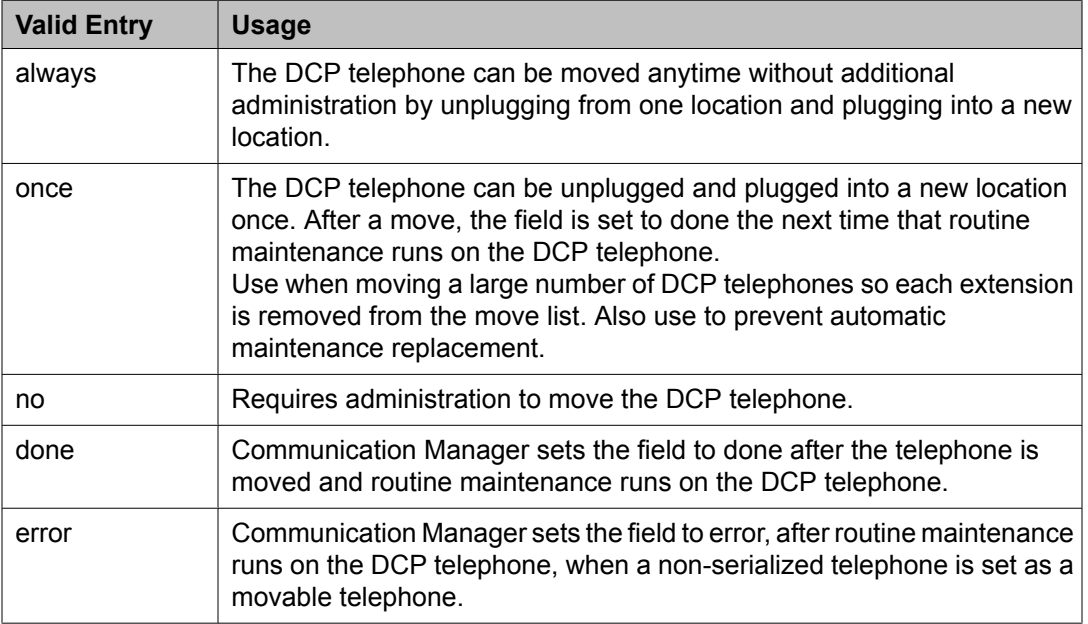

## **Related topics:**

[Emergency](#page-58-0) Location Ext on page 59

#### **Auto Select Any Idle Appearance**

Enables or disables automatic selection of any idle appearance for transferred or conferenced calls. Communication Manager first attempts to find an idle appearance that has the same extension number as the call being transferred or conferenced has. If that attempt fails, Communication Manager selects the first idle appearance.

## **Automatic Selection of DID Numbers**

Enables or disables the Automatic Selection of DID Numbers for Guest Rooms feature. This feature assigns a two- to five-digit extension from a predetermined list of numbers to a hotel room telephone number that is not associated with the room number.

## **BCC**

Indicates voice or voice-grade data when the value is set to 0. The Bearer Capability Classes (BCC) value is used to determine compatibility when non-ISDN facilities are connected to ISDN facilities (ISDN Interworking). Available only if **ISDN-PRI** or **ISDN-BRI Trunks** are enabled for the system.

#### **Bearer**

Used when Secure Terminal Equipment (STE) telephones are administered as 8510 telephones. This field appears for 8503, 8510, and 8520 stations in Communication Manager 2.1 and 2.2 only. **Secure Terminal Equip** is for Bearer functionality in Communication Manager 3.0 and later.

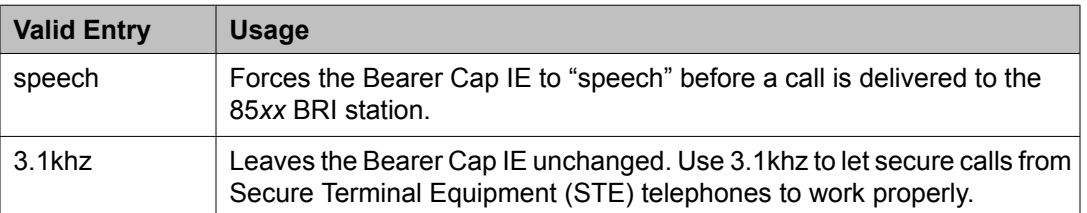

## **Related topics:**

Secure [Terminal](#page-903-0) Equip on page 904

#### **Bridged Appearance Origination Restriction**

Restricts or allows call origination on the bridged appearance.

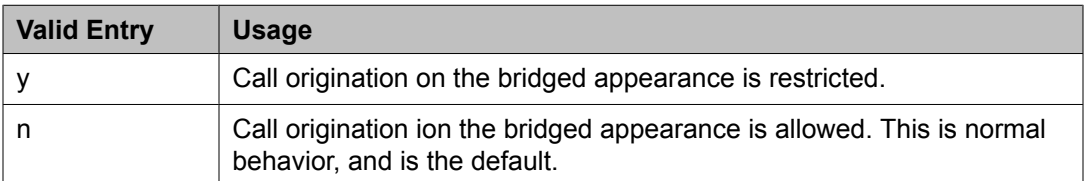

## **Bridged Call Alerting**

Controls how the user is alerted to incoming calls on a bridged appearance.

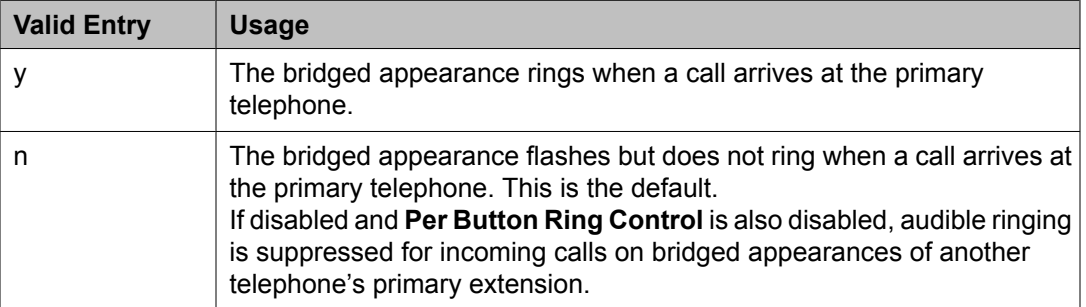

#### **Related topics:**

Per Button Ring [Control](#page-71-0) on page 72

#### **Bridged Idle Line Preference**

Specifies whether the selected line for incoming bridged calls is always an idle line.

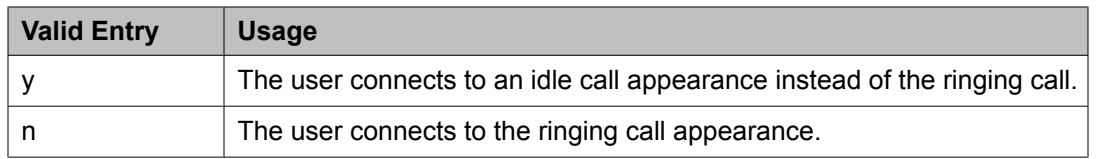

## **Building**

A valid building location.

#### **Related topics:**

Site [Data](#page-876-0) on page 877

## **Busy Auto Callback without Flash**

Enables or disables automatic callback for a calling analog station without flashing the hook. Available for analog telephones only if **Without Flash** is enabled for the system.

## **Related topics:**

[Without](#page-597-0) Flash on page 598

## **BUTTON ASSIGNMENTS**

The feature assigned to each button on the station. Feature buttons are assigned by entering the abbreviated feature. For a list of feature buttons, see Telephone Feature Buttons Table in *Administering Avaya Aura™ Communication Manager*, 03-300509.

# **Note:**

To use Terminal Translation Initialization (TTI), a call appearance (call-appr) must be assigned to the first button position. TTI needs the button on the first call appearance to get dial tone.

#### **Cable**

Identifies the cable that connects the telephone jack to the system.

## **Call Appearance Display Format**

Specifies the display format for the station. Bridged call appearances are not affected by this field. Use this field to Available only on telephones that support downloadable call appearance buttons, such as the 2420 and 4620 telephones.

# $\bullet$  Note:

This field sets the administered display value only for an individual station.

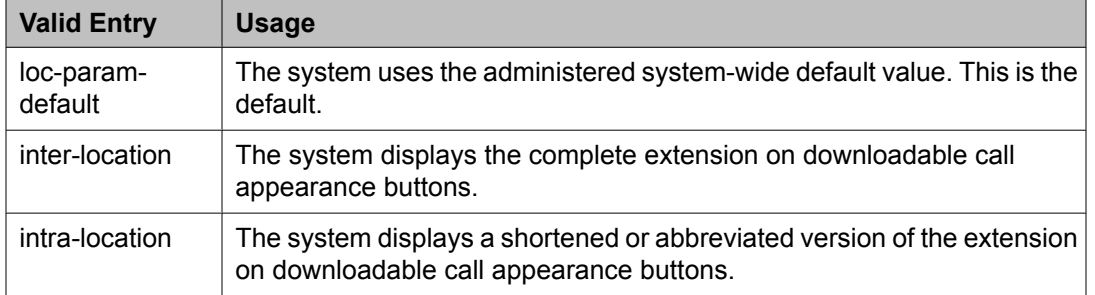

Display [Parameters](#page-535-0) on page 536

#### **Caller ID Message Waiting Indication**

Allows or prevents aliasing of various non-Avaya telephones and adjuncts. Available only if **Type** is CallrID. For CallrID type telephones or analog telephones with Caller ID adjuncts only.

# **Note:**

The Caller ID Message Waiting Indication administration is independent of the administration of LED or NEON-lamp Communication Manager Message Waiting Indication (MWI). For example, it is possible to administer a Caller ID telephone with **Caller ID Message Waiting Indication** is disabled and **Message Waiting Indicator** set to neon.

#### **Related topics:**

[Message](#page-895-0) Waiting Indicator on page 896 [Type](#page-908-0) on page 909

#### **Calls Allowed**

Identifies the Extension to Cellular call filter type for an XMOBILE station. This field allows an XMOBILE station to function as a bridge and still be restricted. Available only with an EC500 type XMOBILE station and with a **Mapping Mode** of termination or both.

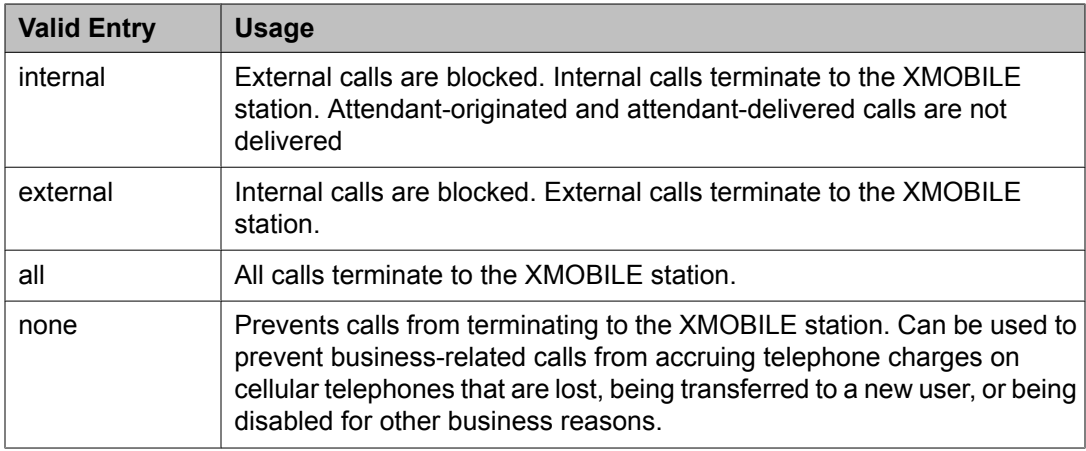

# **Note:**

Interswitch calls on DCS trunks are treated as internal calls. When this field is set to:

- internal or all, DCS calls are delivered to the cell telephone
- external or none, DCS calls are not delivered

Incoming calls from other Extension to Cellular users are internal if office caller ID is enabled for the XMOBILE station associated with the cell telephone. When this field is set to:

- internal or all, calls from other Extension to Cellular users are delivered
- external or none, calls from other Extension to Cellular users are not delivered

[Mapping](#page-894-0) Mode on page 895 [XMOBILE](#page-914-0) Type on page 915

## **Call Waiting Indication**

Allows user, attendant-originated, and outside calls to a busy single-line telephone to wait and sends a distinctive call-waiting tone to the single-line user. Not available if **Data Restriction** is enabled, **Switchhook Flash** is disabled, or if Data Privacy is active by way of the telephone COS assignment.

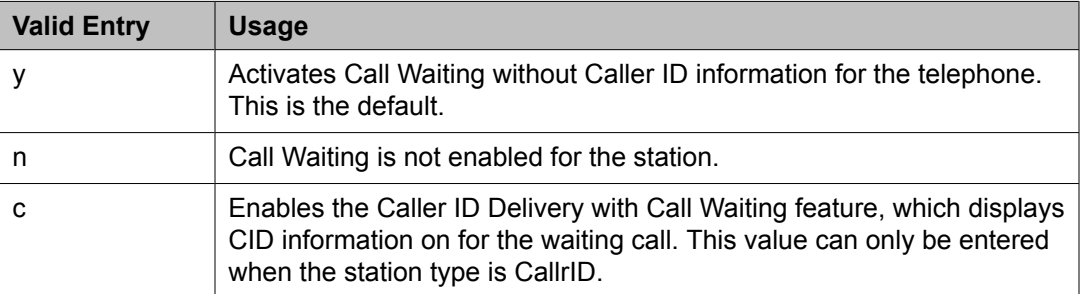

## **Related topics:**

Data [Restriction](#page-68-0) on page 69 Data [Privacy](#page-491-0) on page 492 [Switchhook](#page-907-0) Flash on page 908 [Type](#page-908-0) on page 909

#### **CDR Privacy**

Enables or disables Call Privacy for each station. Allows digits in the called number field of an outgoing call record to be blanked on a per-station basis. The number of blocked digits is administered system-wide as CDR parameters.

## **Related topics:**

[Privacy](#page-472-0) — Digits to Hide on page 473

## **Cell Phone Number**

The unformatted cell telephone's published external number consisting of 1 to 15 digits. This field can contain a three-digit area code plus the seven-digit main number. If the same Cell Phone Number is administered for multiple XMOBILE stations, then the Dial Prefix associated with each instance of the Cell Phone Number must be the same. Avaya recommends that this number consist of a full 10-digit Cell Phone Number regardless of whether the cell telephone is local or not.

## **Configuration Set**

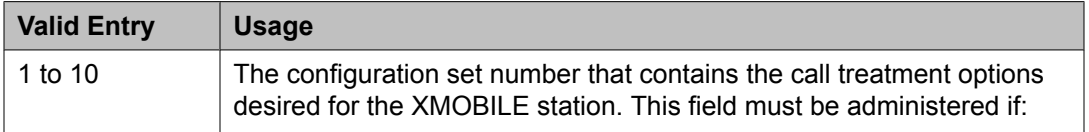

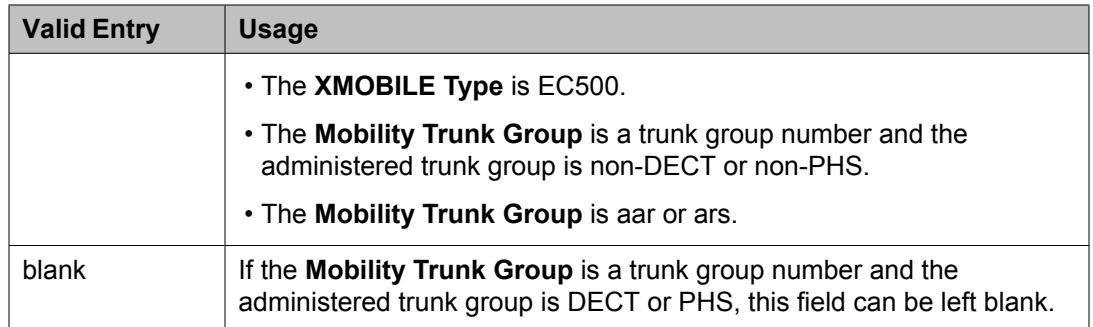

[Configuration](#page-493-0) Set on page 494 [Mobility](#page-896-0) Trunk Group on page 897 [XMOBILE](#page-914-0) Type on page 915

## **Conf/Trans On Primary Appearance**

Enables or disables the forced use of a primary appearance when the held call to be conferenced or transferred is a bridge. This is regardless of the administered value for **Auto Select Any Idle Appearance** .

## **Related topics:**

Auto Select Any Idle [Appearance](#page-67-0) on page 68

## **COR**

Class of Restriction (COR) number with the desired restriction.

## **Cord Length**

The length of the cord attached to the receiver. This is a free-form entry, and can be in any measurement units.

## **COS**

The Class of Service (COS) number used to select allowed features.

## **Country Protocol**

The protocol that corresponds to the supported initialization and codesets. The Country Protocol must match any previously-administered endpoint on the same port.

## **Related topics:**

[Country](#page-934-0) options table on page 935

#### **Coverage After Forwarding**

Governs whether an unanswered forwarded call is provided coverage treatment.

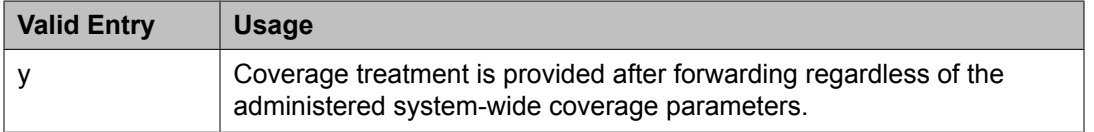

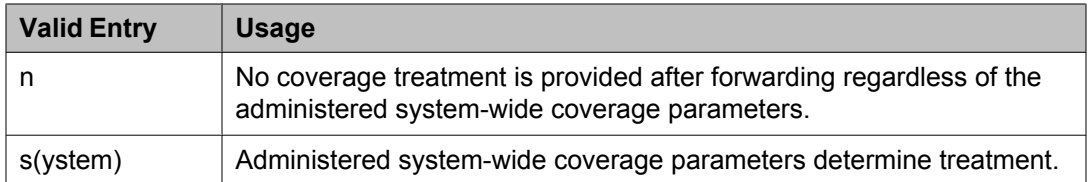

Coverage After [Forwarding](#page-931-0) on page 932

#### **Coverage Module**

Indicates whether or not a coverage module is connected to the station.

#### **Coverage Msg Retrieval**

Allows or denies users in the telephone's Coverage Path to retrieve Leave Word Calling (LWC) messages for this telephone. Applies only if the telephone is enabled for LWC Reception.

#### **Coverage Path 1 or Coverage Path 2**

The coverage-path number or time-of-day table number assigned to the station.

# **Note:**

If Modified Misoperation is active, a Coverage Path must be assigned to all stations on Communication Manager.

#### **Related topics:**

[Misoperation](#page-606-0) Alerting on page 607

#### **CRV Length**

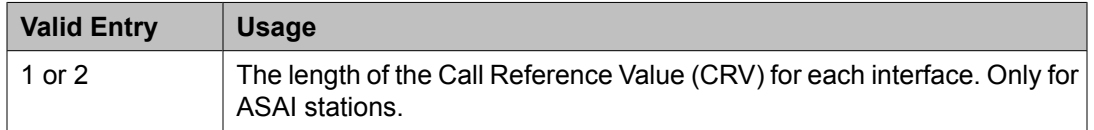

#### **Custom Selection of VIP DID Numbers**

Allows or disallows the selection of a DID number assigned to a room when a guest checks in. Available only if **Automatic Selection of DID Numbers** is enabled.

#### **Related topics:**

[Automatic](#page-639-0) Selection of DID Numbers on page 640

#### **Customizable Labels**

Enables or disables the Increase Text for Feature Buttons feature for this station. This feature expands the text labels associated with Abbreviated Dial buttons from the current five uppercase alphanumeric characters to a maximum of 13 upper and lower case alphanumeric characters. Ensures that there will always be sufficient customized button resources to support VIP users. Available only when the station type is one of the following:

- 2410 (Release 2 or later)
- 2420 (Release 4 or later)
- 4610 (IP Telephone Release 2.2 or later)
- 4620 (IP Telephone Release 2.2 or later)
- 4621 (IP Telephone Release 2.2 or later)
- 4622 (IP Telephone Release 2.2 or later)
- 4625 (IP Telephone Release 3.1 or later)

[Type](#page-908-0) on page 909

#### **Data Extension**

The extension number assigned to the data module. This value must agree with the system dial plan. Accepts a one- to five-digit number.

## **Data Module**

Indicates whether or not this telephone has an associated data module.

## **Data Option**

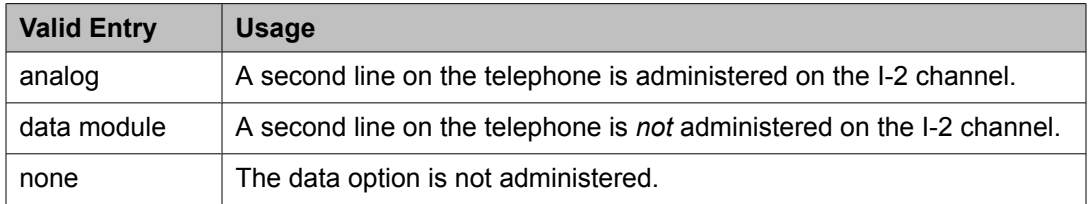

#### **Data Restriction**

Enables or disables data restriction that is used to prevent tones, such as call-waiting tones, from interrupting data calls. Data restriction provides permanent protection and cannot be changed by the telephone user. Cannot be assigned if **Auto Answer** is administered as all or acd. If enabled, whisper page to this station is denied.

#### **Related topics:**

Auto [Answer](#page-60-0) on page 61

#### **Default Dialing Abbreviated Dialing Dial Code**

The list number associated with the abbreviated dialing list.

When the user goes off-hook for a data call and presses the **Enter** button following the DIAL prompt, the system dials the AD number.

Available only if the **Special Dialing Option** is set to default.

#### **Related topics:**

[Special](#page-905-0) Dialing Option on page 906

#### **Dial Prefix**

The unformatted sequence of up to four digits or characters that are prepended to the cell telephone's published cell telephone number before dialing. Accepts the \* and # characters. If the same Cell Phone Number is administered on multiple XMOBILE stations, then the Dial Prefix associated with each instance of the Cell Phone Number must be the same.

#### **Direct IP-IP Audio Connections**

Allows or denies direct audio connections between IP endpoints that saves on bandwidth resources and improves sound quality of voice over IP transmissions.

## **Display Caller ID**

Enables or disables transmission of calling party information to the Caller ID telephone or adjunct. For CallrID type telephones or analog telephones with Caller ID adjuncts only. Available only if the station type is CallrID.

## **Related topics:**

[Type](#page-908-0) on page 909

## **Display Cartridge**

Enables or disables displaying the cartridge associated with the station. For 7404 D telephones only.

## **Display Client Redirection**

Enables or disables the display of redirection information for a call originating from a station with Client Room Class of Service and terminating to this station. When disabled, only the client name and extension or room display. Available only if Hospitality is enabled for the system.

# $\bullet$  Note:

This field must be enabled for stations administered for any type of voice messaging that needs display information.

#### **Related topics:**

[Hospitality](#page-945-0) (Basic) on page 946 Hospitality (G3V3 [Enhancements\)](#page-945-0) on page 946

## **Display Language**

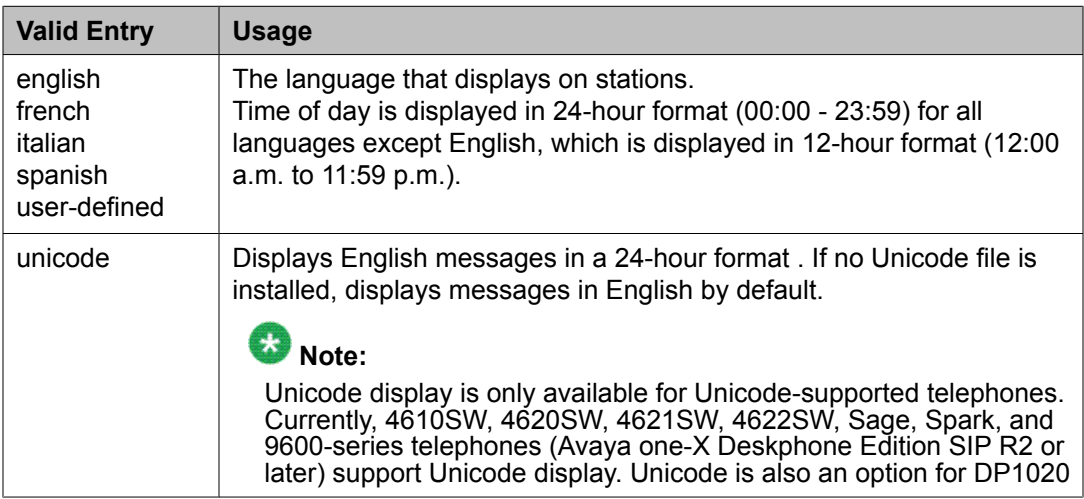

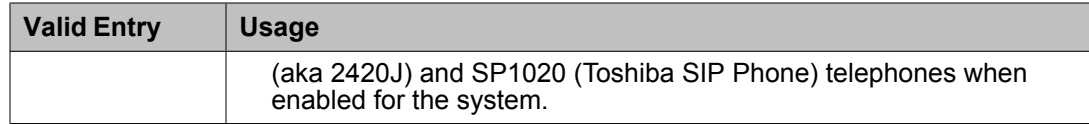

#### **Distinctive Audible Alert**

Enables or disables distinctive audible alerts that allow telephones to receive three different types of ringing patterns that identify the type of incoming calls. Distinctive ringing might not work properly for off-premises telephones.

#### **Emergency Location Ext**

The Emergency Location Extension for this station. This extension identifies the street address or nearby location when an emergency call is made. Defaults to the telephone's extension. Accepts up to eight digits.

# $\bullet$  Note:

On the ARS Digit Analysis Table in Communication Manager, 911 must be administered to be call type emer or alrt for the E911 Emergency feature to work properly.

#### **Related topics:**

Remote Softphone [Emergency](#page-62-0) Calls on page 63

#### **EMU Login Allowed**

Enables or disables using the station as a visited station by an Enterprise Mobility User (EMU).

#### **Endpt ID**

Available only if Endpt Init is enabled.

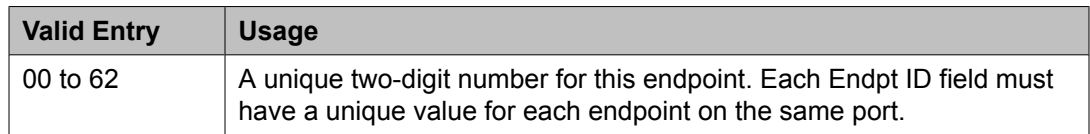

#### **Related topics:**

Endpt Init on page 890

#### **Endpt Init**

Indicates the terminal's endpoint initialization capability. Endpoint initialization is a procedure, required for multipoint operation, by which User Service Order Profile (USOP) is associated with an endpoint on the ISDN-BRI. This association is made through the SPID, administered into the system, and entered into the ISDN-BRI terminal.

#### Available only if **MIM Support** is enabled.

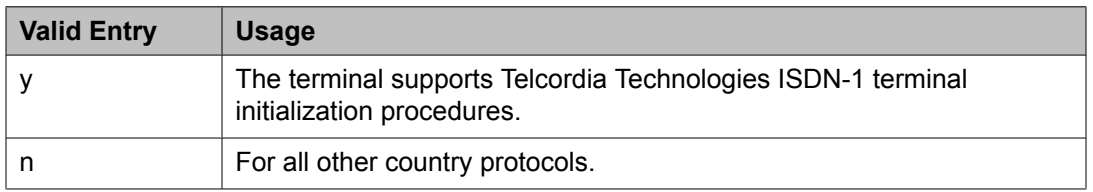

MIM Support [\(Management](#page-896-0) Information Message Support) on page 897

#### **Expansion Module**

Indicates whether or not this telephone has an expansion module. Enables the administration of the buttons for the expansion module.

#### **Extension**

The extension for this station.

For a virtual extension, a valid physical extension or a blank can be entered. Blank allows an incoming call to the virtual extension to be redirected to the virtual extension "busy" or "all" coverage path.

#### **Feature Module**

Indicates whether or not the station is connected to a feature module.

#### **Fixed TEI**

Indicates whether or not the endpoint has a fixed Terminal Endpoint Identifier (TEI). The TEI identifies a unique access point within a service. TEIs must be administered for fixed TEI terminals. Must be enabled for ASAI.

Available only for ISDN-BRI data modules, NI-BRI telephones, WCBRI data modules, and ASAI links.

#### **Floor**

A valid floor location.

## **Forwarded Destination**

A destination extension for both internal and external calls for each of the three types of enhanced call forwarding (Unconditional, Busy, and No Reply). Accepts up to 18 digits. The first digit can be an asterisk \*.

Requires administration to indicate whether the specific destination is active (enabled) or inactive (disabled).

#### **H.320 Conversion**

Enables or disables the conversion of H.320 compliant calls made to this telephone to voiceonly. Because the system can handle only a limited number of conversion calls, the number of telephones with H.320 conversion should be limited.

#### **Headset**

Indicates whether or not the telephone has a headset.

#### **Home**

Indicates the roaming status of the wireless user. Available only when a wireless terminal model number is selected as the station type.

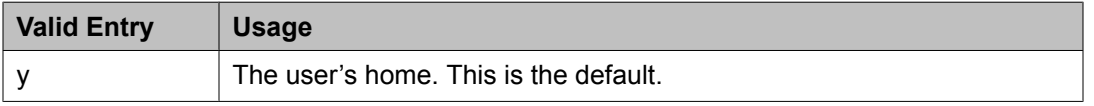

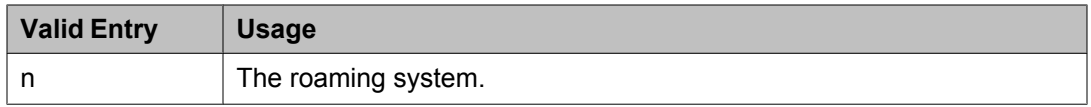

[Type](#page-908-0) on page 909

## **HOT LINE DESTINATION — Abbreviated Dialing Dial Code**

Available only if **Special Dialing Option** is hot-line.

Hot Line Service is used when very fast service is required and when a telephone is used only for accessing a certain facility.

## **HOT LINE DESTINATION — Abbreviated Dialing List Number**

The abbreviated dialing list where the hotline destination number is stored.

## **HOT LINE DESTINATION — Dial Code**

The dial code in the specified abbreviated dialing list where the hotline destination number is stored.

#### **Hunt-to Station**

The extension the system should hunt to for this telephone when the telephone is busy. A station hunting chain can be created by assigning a hunt-to station to a series of telephones.

#### **Idle/Active Ringing (Callmaster)**

Defines how a call rings to the telephone when it is on-hook. Applies to CALLMASTER telephones.

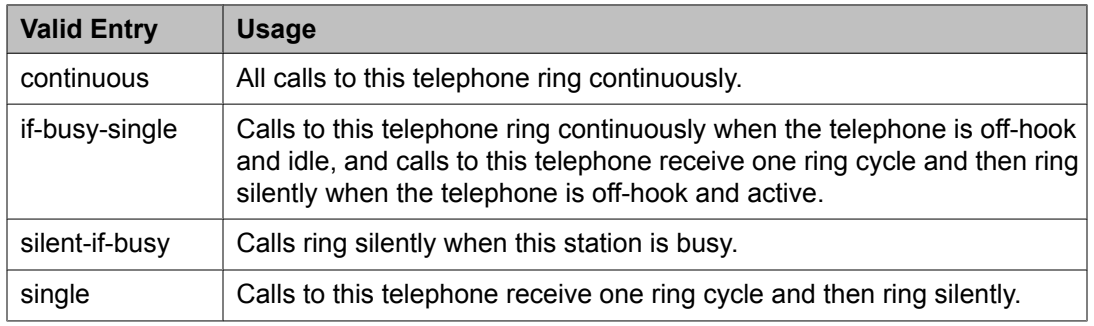

## **Idle Appearance Preference**

Indicates which call appearance is selected when the user lifts the handset and there is an incoming call.

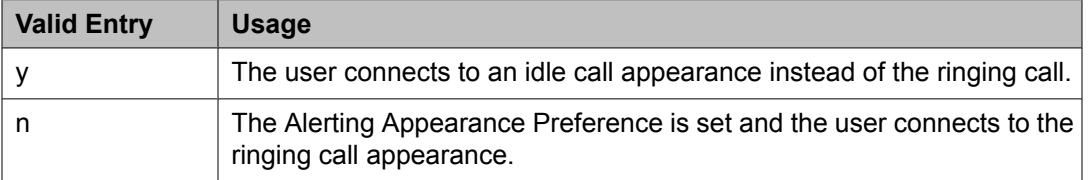

## **Ignore Rotary Digits**

Indicates whether or not rotary digits from the set are ignored. If enabled, the short switchhook flash (50 to 150) from a 2500-type set is ignored.

#### **IPEI**

Available when a wireless terminal model number is selected as the station type.

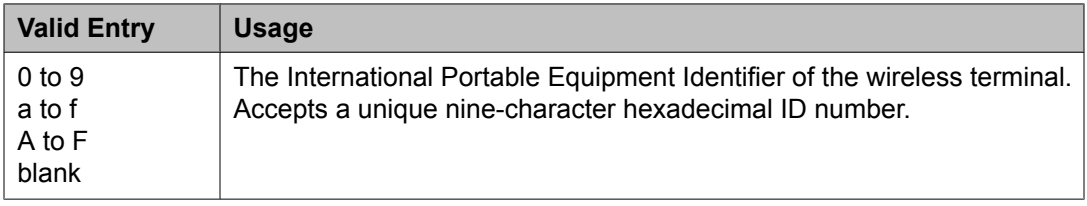

## **IP Audio Hairpinning**

Indicates whether or not IP endpoints are allowed to connect through the IP circuit pack in the server without going through the time division multiplexing (TDM) bus.

Available only if the group type is h.323 or sip.

## **IP Phone Group ID**

Available only for H.323 station types.

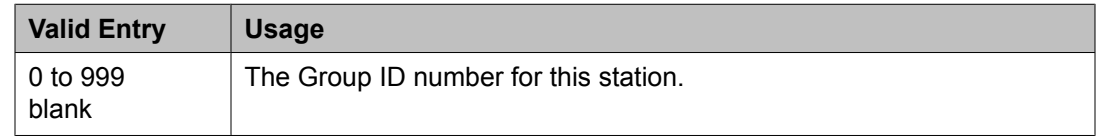

## **IP Softphone**

Indicates whether or not this extension is either a PC-based multifunction station or part of a telecommuter complex with a call-back audio connection.

Available only for DCP station types and IP Telephones.

#### **IP Video**

Indicates whether or not this extension has IP video capability. Available only for station type h.323.

#### **IP Video Softphone**

Indicates whether or not this extension is a video softphone. Available only if **IP Softphone** is enabled.

#### **ITC (Information Transfer Capability)**

The type of transmission facilities used for ISDN calls originating from this endpoint. Not available for voice-only or BRI stations.

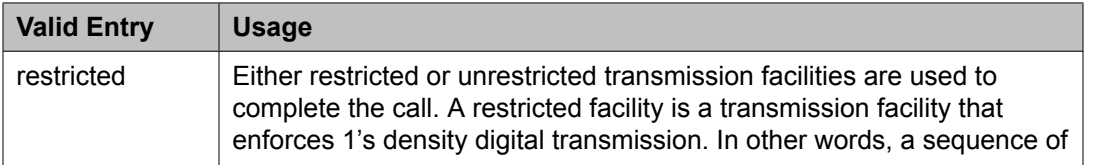

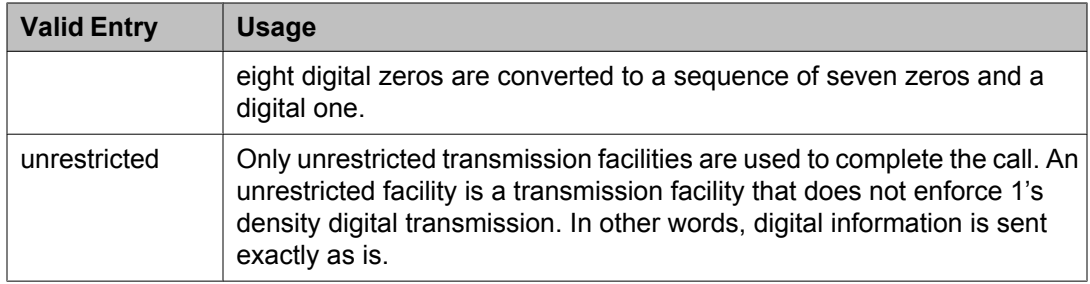

#### **Jack**

Alpha-numeric identification of the jack used for this station.

## **Location**

This field appears only when the **Multiple Locations** field is set to y and the **Type** field is set to H.323 or SIP station types.

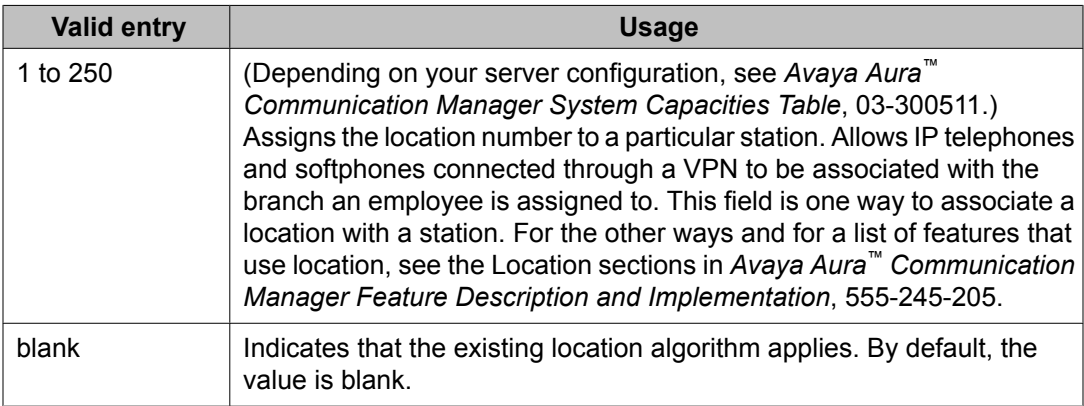

## **Lock Messages**

Controls access to voice messages by other users.

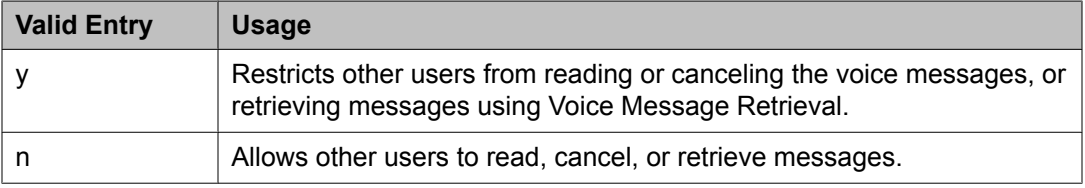

## **Loss Group**

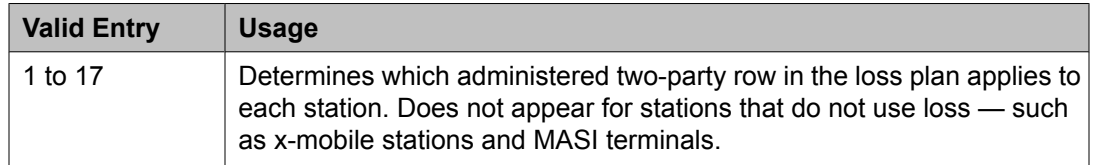

## **LWC Activation**

Activates or deactivates the Leave Word Calling (LWC) feature. LWC allows internal telephone users on this extension to leave short pre-programmed messages for other internal users.

<span id="page-894-0"></span>LWC should be used if:

- The system has hospitality and the guest-room telephones require LWC messages indicating that wakeup calls failed
- LWC messages are stored in a voice-messaging system

## **LWC Log External Calls**

Determines whether or not unanswered external call logs are available to end users. When external calls are not answered, Communication Manager keeps a record of up to 15 calls provided information on the caller identification is available. Each record consists of the latest call attempt date and time.

## **LWC Reception**

Indicates where Leave Word Calling (LWC) messages are stored.

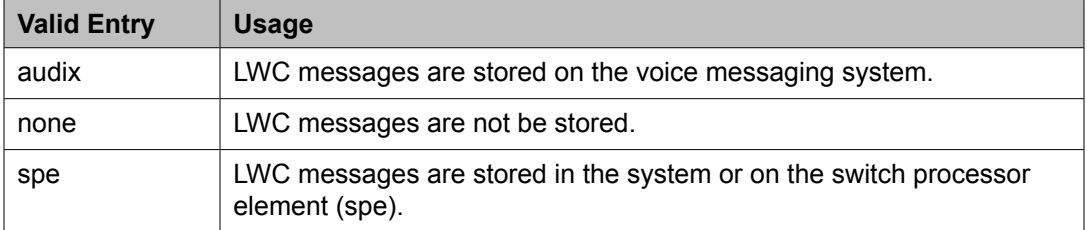

## **Related topics:**

[AUDIX](#page-661-0) Name on page 662

#### **Mapping Mode**

Controls the mode of operation in which the cell telephone operates when mapped to this XMOBILE extension. An XMOBILE station can be bridged to a deskset. These restrictions or modes exist because the COR of a bridge is ignored; instead the principal's COR is used. This field allows an XMOBILE station to function as a bridge and still be restricted.

When a cell telephone is mapped to more than one XMOBILE station, then only one of the mapped XMOBILE station can have origination or both as its Mapping Mode. Therefore, only one of the XMOBILE stations mapped to the cell telephone number is permitted to originate calls.

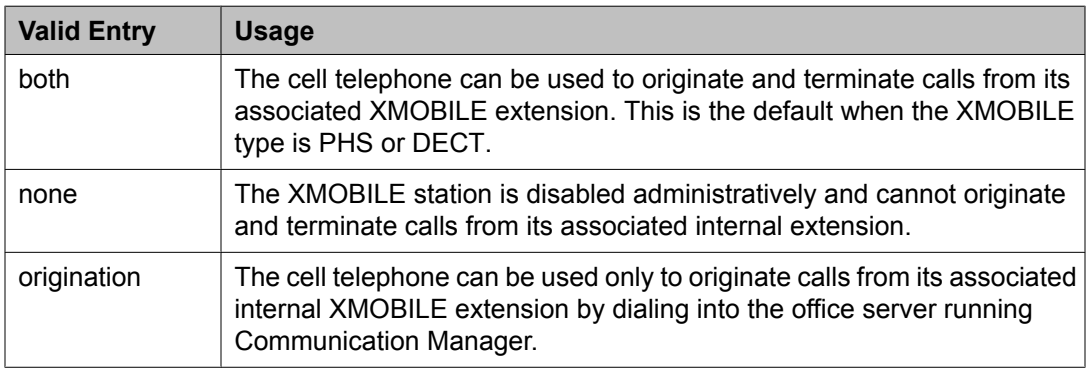

<span id="page-895-0"></span>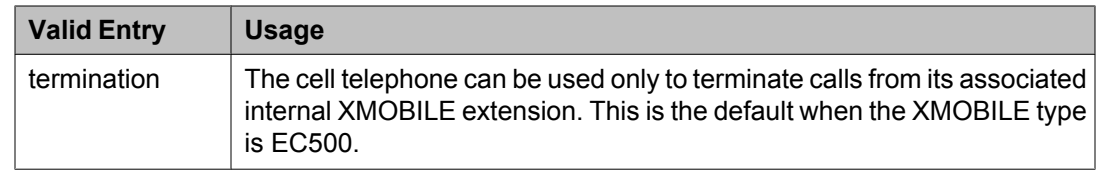

## **Map-to Station**

The extension of a physical telephone used for calls to a virtual extension. Cannot be used with an xmobile, xdid or any other virtual extension.

#### **Media Complex Ext**

When used with Multi-media Call Handling, indicates which extension is assigned to the data module of the multimedia complex. Users can dial this extension to place either a voice or a data call, and voice conversion, coverage, and forwarding apply as if the call were made to the 1-number.

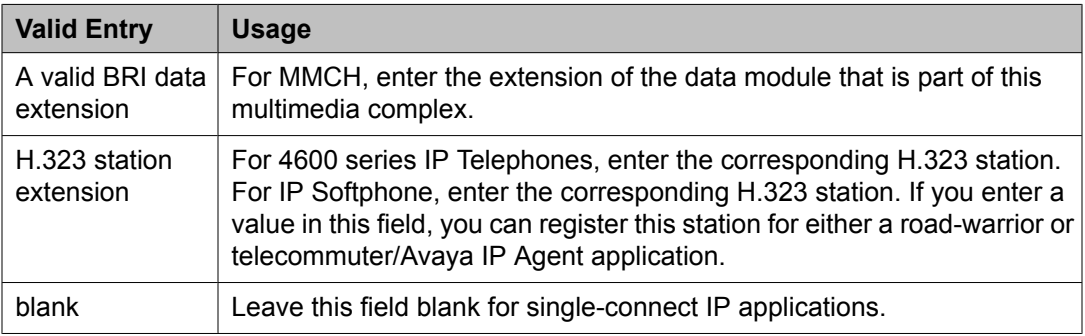

## **Message Lamp Ext**

The extension of the station tracked with the message waiting lamp.

#### **Message Server Name**

Specifies which Message Server is associated with the station. Must contain a user-defined adjunct name that was previously administered. Names must be administered in alphabetical order.

#### **Message Waiting Indicator**

Specifies the type of message waiting indicator. This field is independent of the administration of the Caller ID Message Waiting Indication for CallrID telephones. Must be set to a value other than none when the station type is set to H.323.

Available only for ISDN-BRI data modules and for 500, 2500, K2500, 7104A, 6210, 6218, 6220, 8110, H.323 and VRU telephones.

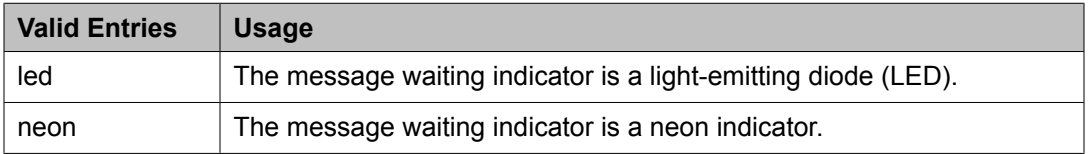

<span id="page-896-0"></span>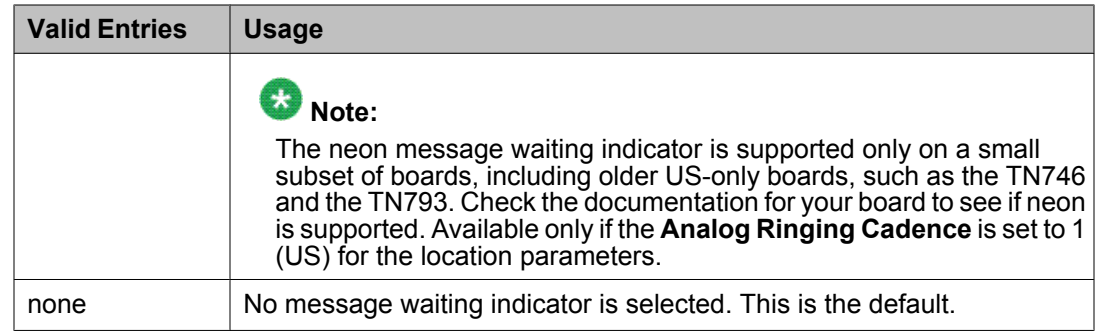

## **Message Waiting Type**

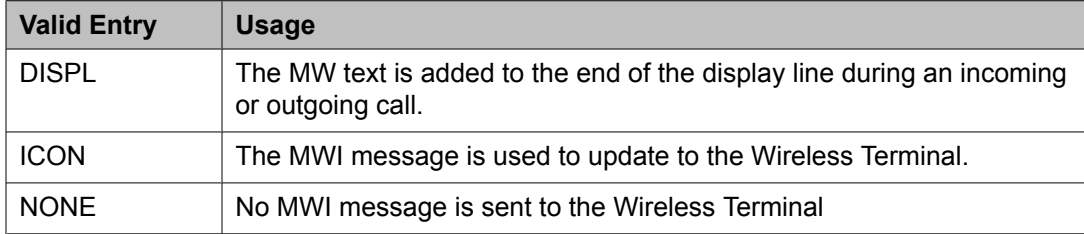

#### **MIM Mtce/Mgt**

Indicates if the telephone supports MIM Maintenance and Management capabilities other than endpoint initialization. Available only if **MIM Support** is enabled.

#### **Related topics:**

MIM Support (Management Information Message Support) on page 897

#### **MIM Support (Management Information Message Support)**

Enables or disables MIM endpoint initialization (SPID support) and other Maintenance or Management capabilities. Available only for ISDN-BRI data modules and ASAI. Must be disabled for ASAI.

## **Mobility Trunk Group**

Associates the XMOBILE station to a trunk.

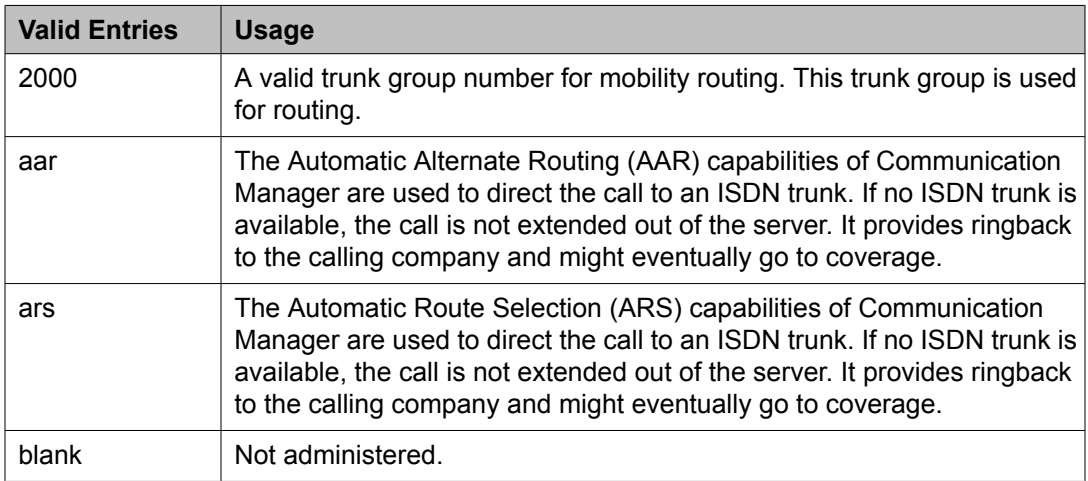

## **Model**

The model of the NI-BRI telephone.

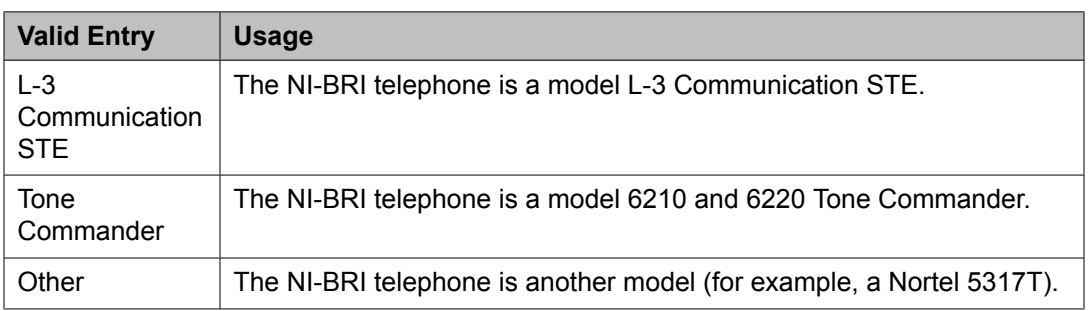

#### **Mounting**

Indicates whether the station mounting is d(esk) or w(all).

## **Multimedia Early Answer**

Enables or disables multimedia early answer on a station-by-station basis.

The station should be enabled for this feature if the station receives coverage calls for multimedia complexes, but is not multimedia-capable. This ensures that calls are converted and the talk path is established before ringing at this station.

#### **Mute Button Enabled**

Enables or disables the mute button on the station.

## **MWI Served User Type**

Controls the auditing or interrogation of a served user's message waiting indicator (MWI).

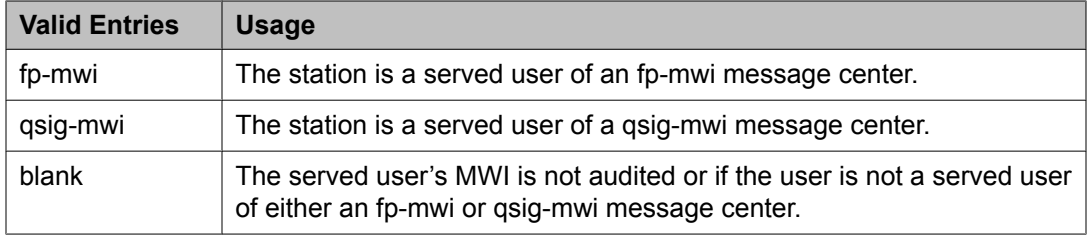

#### **Name**

The name of the person associated with this telephone or data module. The system uses this value to create the system directory.

# **Note:**

This field is supported by Unicode language display for the 4610SW, 4620SW, 4621SW, and 4622SW telephones.

For more information on Unicode language display, see *Administering Unicode*.

# $\bullet$  Note:

Avaya BRI stations support only ASCII characters. Non-ASCII characters, such as Eurofont or Kanafont, do not display correctly on a BRI station.

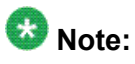

Consider the display for emergency notification when completing the **Name** field. Put the most important identifying information at the beginning of the field. When an emergency call is made and a crisis alert station with a 27-character display is notified, only 17 characters of the **Name** field appear on the first display line, followed by the extension. The second line contains the last three characters of the **Name** field, followed by the word EMERGENCY. Characters 18 through 24 of the **Name** field do not appear at all.

## **Off Premises Station**

Available only for analog telephones.

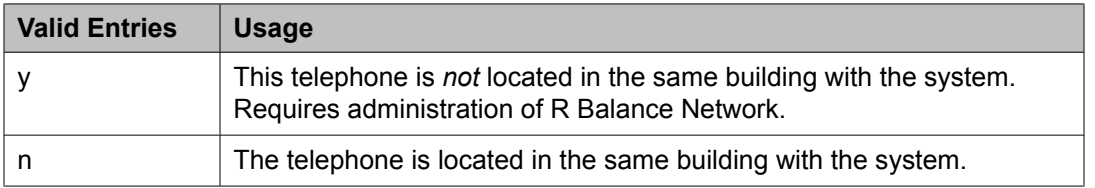

## **Related topics:**

R Balance [Network](#page-900-0) on page 901

## **PCOL/TEG Call Alerting**

Enables or disables alerting at the station for Personal CO Line/Terminating Extension Group calls.

Available only for 510 telephones.

## **Per Button Ring Control**

Enables or disables per button ring control by the station user.

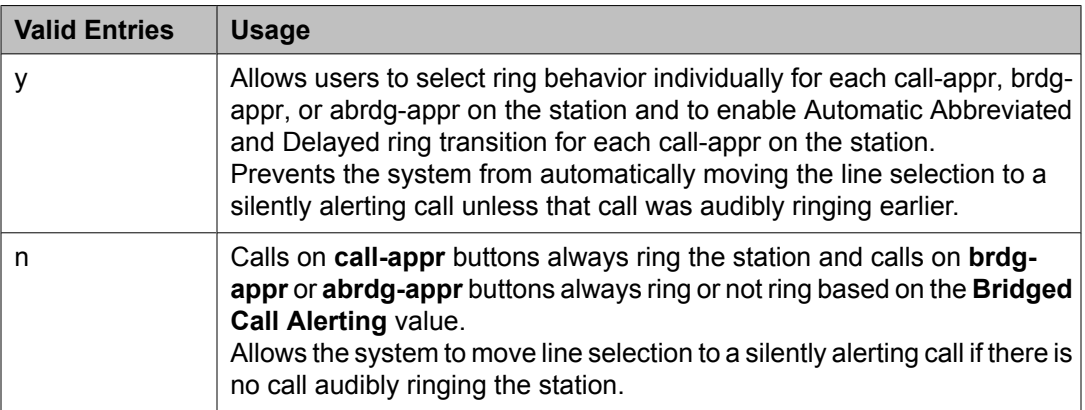

#### **Related topics:**

[Bridged](#page-67-0) Call Alerting on page 68

## **Personalized Ringing Pattern**

Defines the personalized ringing pattern for the station. Personalized Ringing allows users of some telephones to have one of 8 ringing patterns for incoming calls. For virtual stations, this field dictates the ringing pattern on its mapped-to physical telephone.

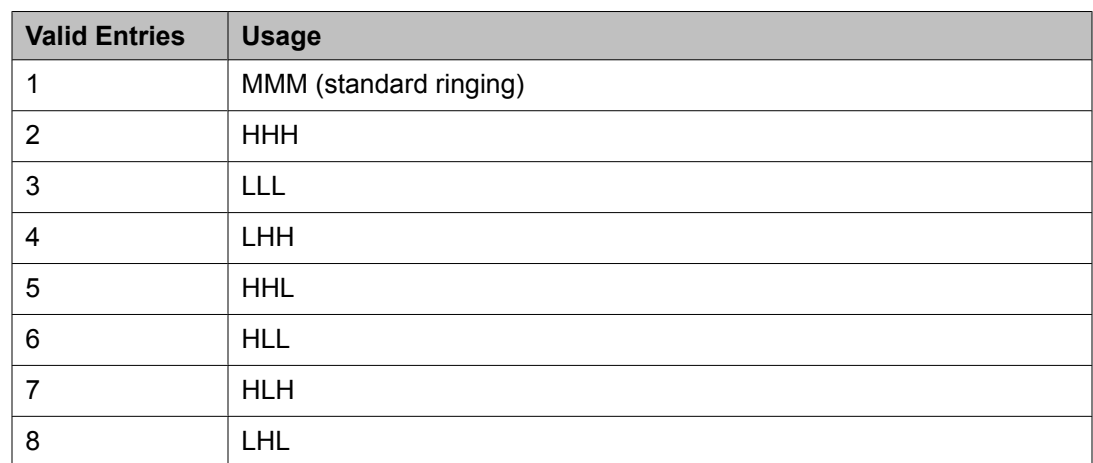

# L = 530 Hz, M = 750 Hz, and H = 1060 Hz

## **Per Station CPN - Send Calling Number**

Determines Calling Party Number (CPN) information sent on outgoing calls from this station.

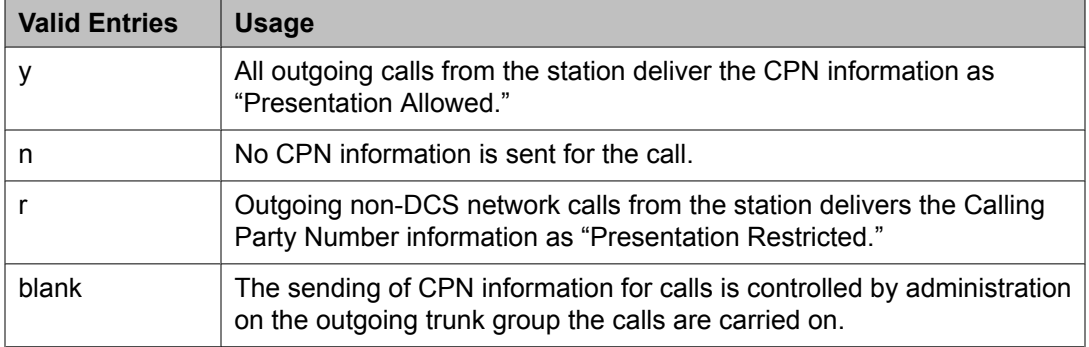

#### **Port**

The port assigned to the station.

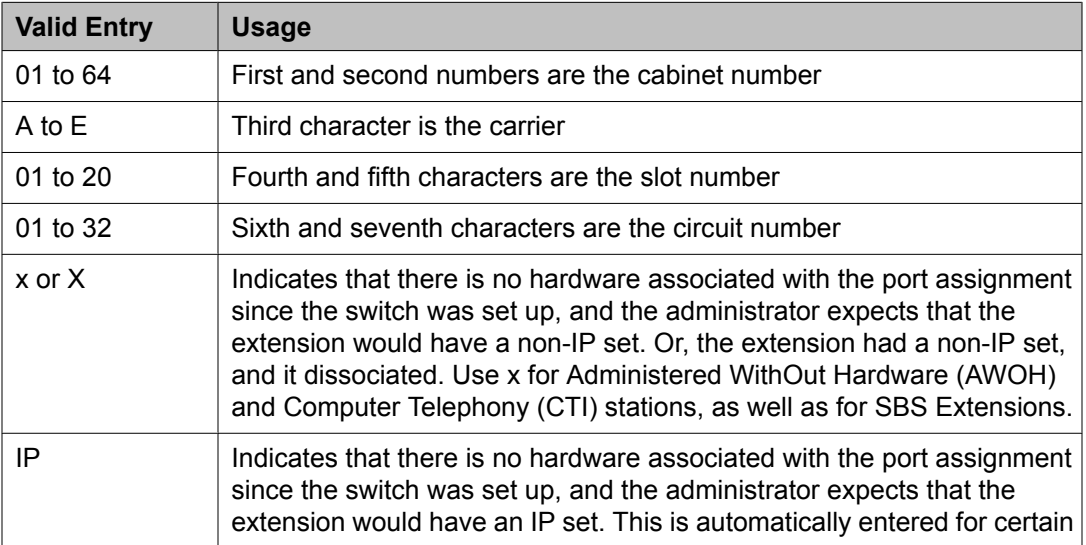
<span id="page-900-0"></span>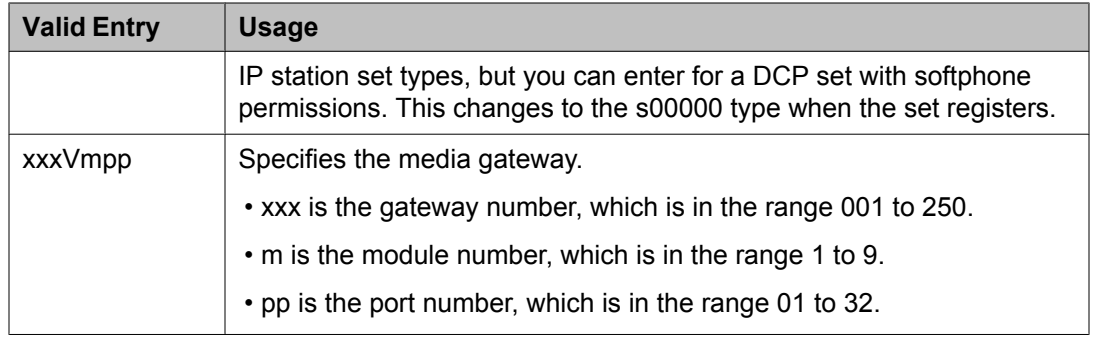

# **Precedence Call Waiting**

Activates or deactivates Precedence Call Waiting for this station.

#### **R Balance Network**

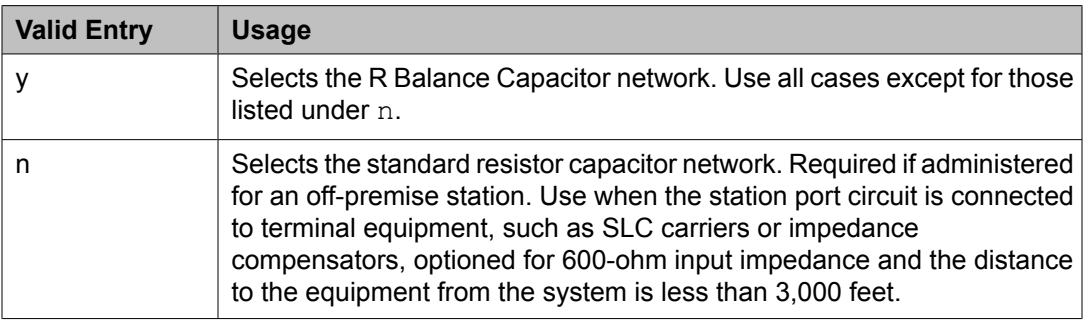

#### **Related topics:**

Off [Premises](#page-898-0) Station on page 899

# **Recall Rotary Digit**

Enables or disables the Recall Rotary Digit dialing that enables this user to perform conference and transfer operations.

Available only if the station type is 500 or 2500.

#### **Related topics:**

Recall [Rotary](#page-625-0) Digit on page 626 [Type](#page-908-0) on page 909

#### **Redirect Notification**

Enables or disables redirection notification that gives a half ring at this telephone when calls to this extension are redirected through Call Forwarding or Call Coverage. Must be enabled if LWC messages are stored on a voice-messaging system.

#### **Related topics:**

LWC [Reception](#page-64-0) on page 65

# **Remote Office Phone**

Indicates whether or not this station is used as an endpoint in a remote office configuration.

# **Remote Softphone Emergency Calls**

TellsCommunication Manager how to handle emergency calls from the IP telephone.

# **AL** Caution:

An Avaya IP endpoint can dial emergency calls (for example, 911 calls in the U.S.). It only reaches the local emergency service in the Public Safety Answering Point area where the telephone system has local trunks. Please be advised that an Avaya IP endpoint cannot dial to and connect with local emergency service when dialing from remote locations that do not have local trunks. Do not use an Avaya IP endpoint to dial emergency numbers for emergency services when dialing from remote locations. Avaya Inc. is not responsible or liable for any damages resulting from misplaced emergency calls made from an Avaya endpoint. Your use of this product indicates that you have read this advisory and agree to use an alternative telephone to dial all emergency calls from remote locations. Please contact your Avaya representative if you have questions about emergency calls from IP telephones.

Available only if the station is an IP Softphone or a remote office station.

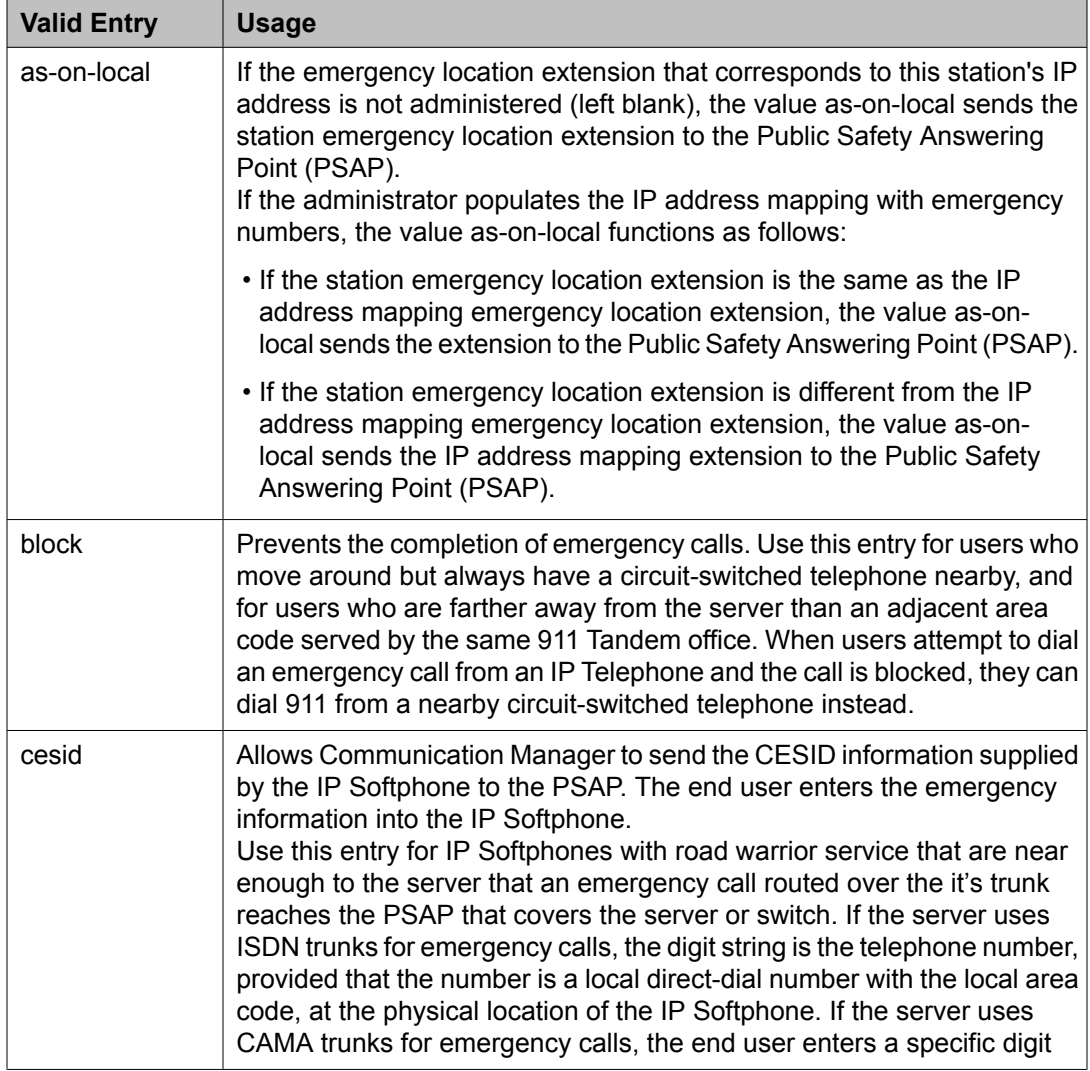

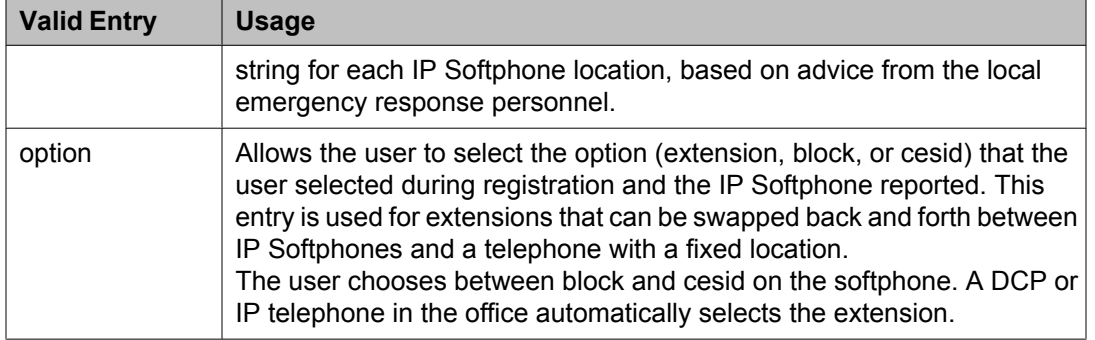

[Emergency](#page-58-0) Location Ext on page 59 IP [Softphone](#page-70-0) on page 71 [Emergency](#page-673-0) Location Extension on page 674 [Remote](#page-900-0) Office Phone on page 901

# **Restrict Last Appearance**

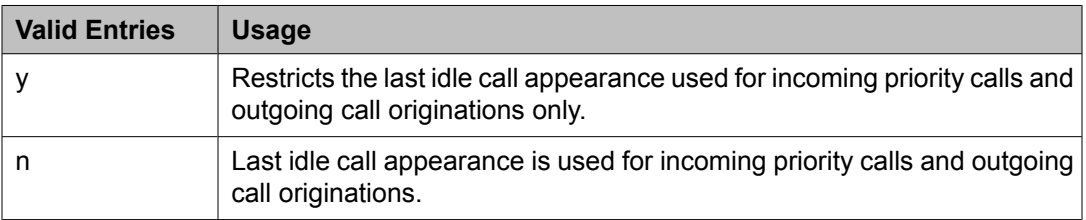

# **Rg**

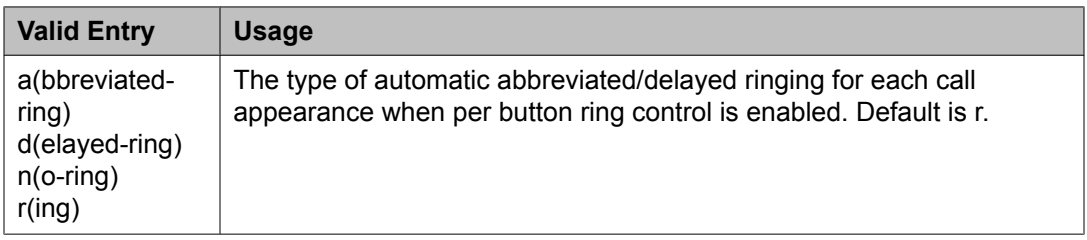

# **Related topics:**

Per Button Ring [Control](#page-71-0) on page 72

# **Room**

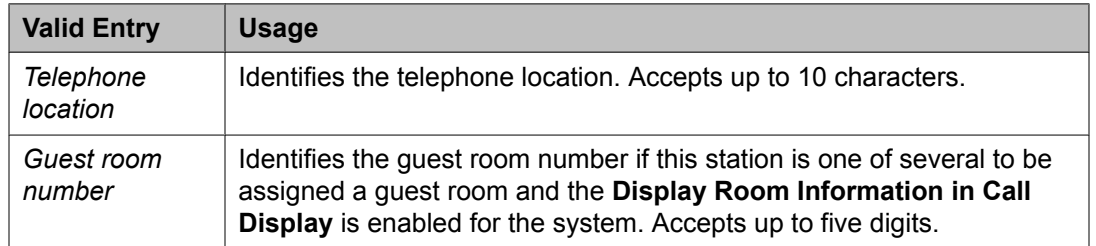

Display Room [Information](#page-641-0) in Call Display on page 642

## **SAC/CF Override**

Allows the user of a station with a **Team** button administered, who is monitoring another station, to directly reach the monitored station by pushing the **Team** button. This overrides any currently active rerouting, such as Send All Calls and Call Forwarding, on the monitored station.

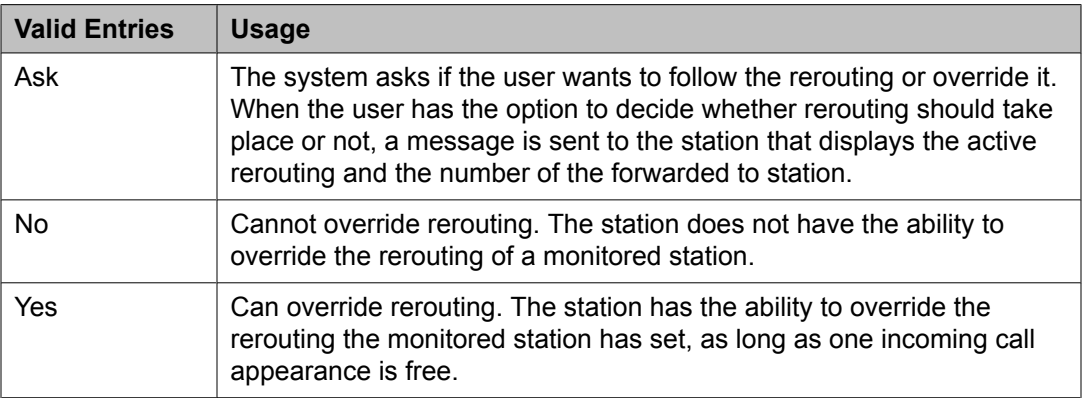

#### **Secure Terminal Equip**

Used when Secure Terminal Equipment (STE) telephones are administered as 8510 telephones. Available only for 8503, 8510, and 8520 stations in Communication Manager 3.0 and later.

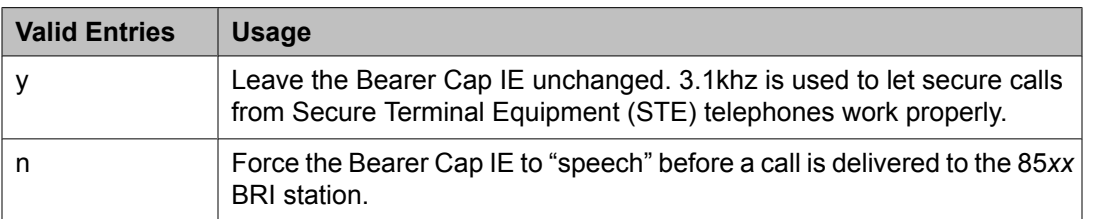

# **Security Code**

The security code required by users for specific system features and functions, including the following: Personal Station Access, Redirection of Calls Coverage Off-Net, Leave Word Calling, Extended Call Forwarding, Station Lock, Message Retrieval, Terminal Self-Administration, and Demand Printing. The required security code length is administered system-wide.

#### **Related topics:**

[Minimum](#page-852-0) Station Security Code Length on page 853

#### **Select Last Used Appearance**

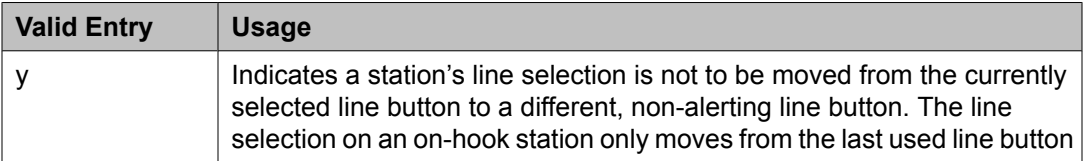

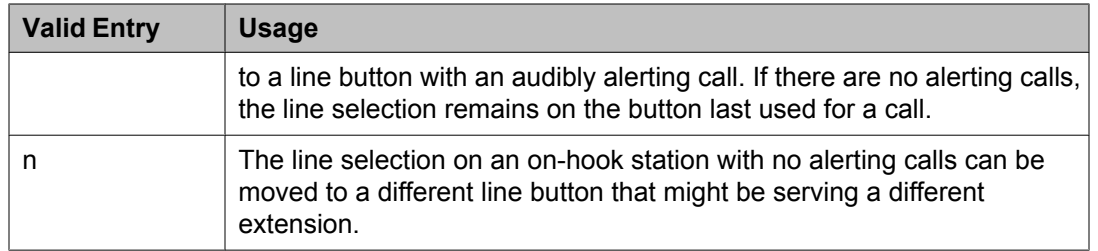

#### **Service Link Mode**

Determines the duration of the service link connection. The service link is the combined hardware and software multimedia connection between an Enhanced mode complex's H. 320 DVC system and a server running Avaya Communication Manager that terminates the H. 320 protocol. When the user receives or makes a call during a multimedia or IP Softphone or IP Telephone session, a "service link" is established.

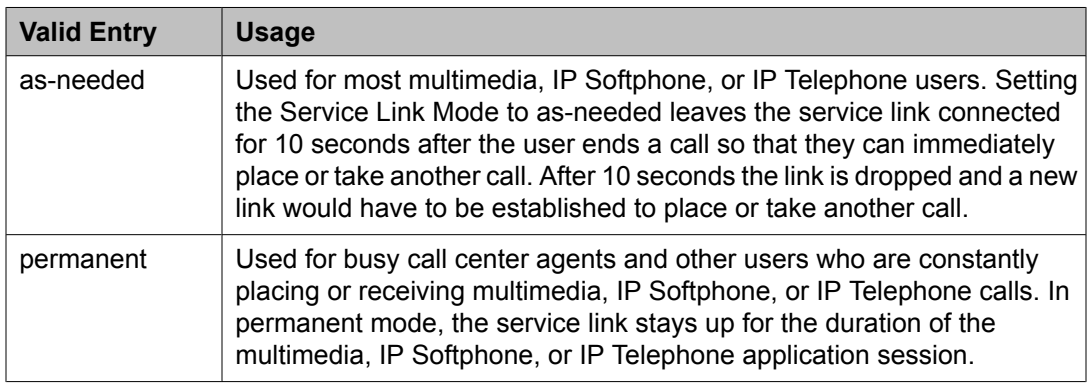

## **Set Color**

Indicatates the set color. Valid entries include the following colors: beige, black, blue, brown, burg (burgundy), gray, green, ivory, orng (orange), red, teak, wal (walnut), white, and yel (yellow).

# **Short/Prefixed Registration Allowed**

If the **IP Stations** or the **IP Softphone** field is set to y, the **Short/Prefixed Registration Allowed** field appears for this H.323 IP set types: 1603, 1608, 1616, 4601, 4601P, 4602, 4602P, 4606, 4610, 4612, 4620, 4622, 4624, 4630, 9610, 9620, 9630, and 9650.

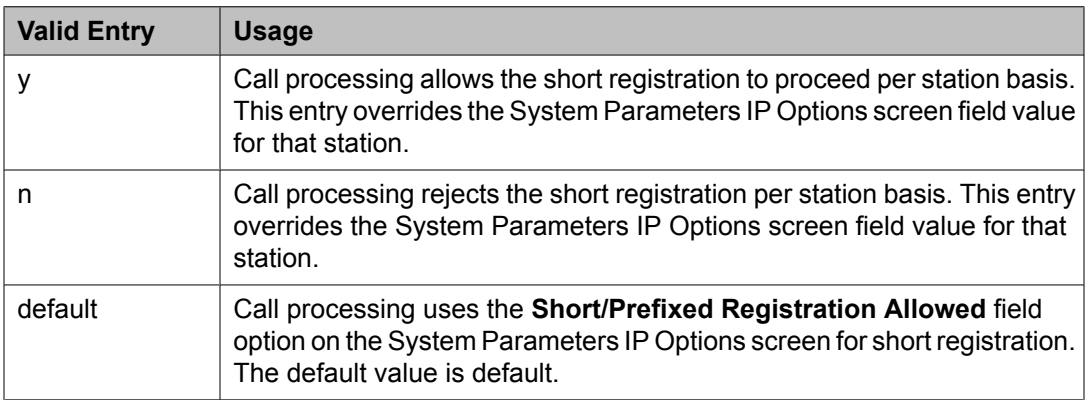

[Short/Prefixed](#page-701-0) Registration Allowed on page 702

#### **Speaker**

Indicates whether or not the station is equipped with a speaker.

## **Speakerphone**

Controls the behavior of speakerphones.

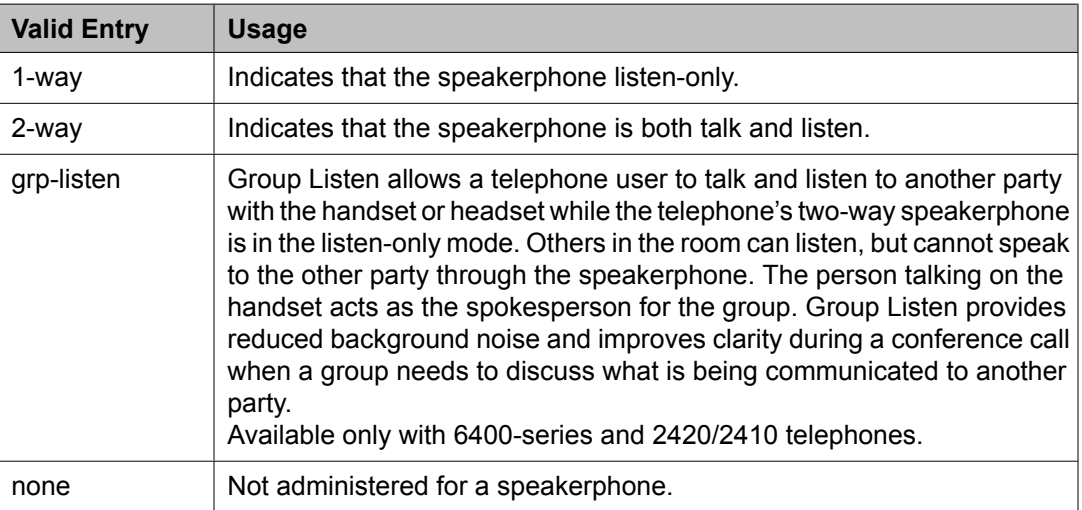

# **Special Dialing Option**

Identifies the type of dialing for calls when this data module originates calls.

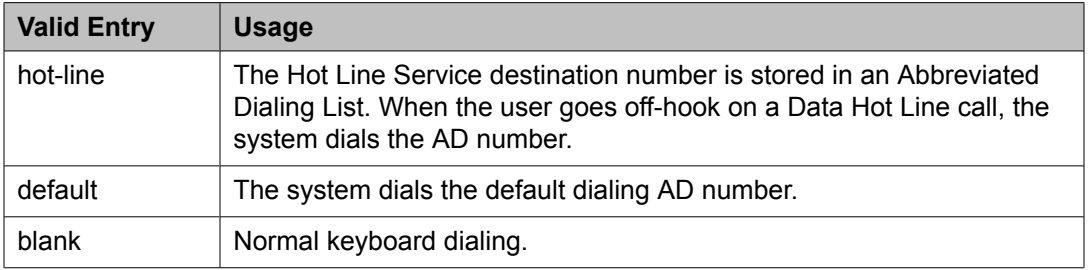

# **SPID — (Service Profile Identifier)**

The Service Profile IDentifier (SPID) for this station. The SPID is a variable length parameter required for ISDN-BRI stations.

The SPID is a numeric string, which means that the value of 00 is different from 000. The SPID must be different for all terminals on the BRI and from the Service SPID. The SPID should always be assigned. If the SPID is not assigned for the first BRI on a port, any other BRI assignment to that port is blocked.

# $\bullet$  Note:

If you have not administered a port for an ISDN-BRI extension and intend to use Terminal Translation Initialization (TTI) to assign the port, then the SPID number must equal the station number.

Available only if the terminal supports ISDN terminal initialization procedures.

#### **Related topics:**

[Endpt](#page-889-0) ID on page 890

# **Survivable COR**

Sets a level of restriction for stations to be used with the survivable dial plan to limit certain users to only to certain types of calls. You can list the restriction levels in order from the most restrictive to least restrictive. Each level assumes the calling ability of the ones above it. This field is used by PIM module of the Integrated Management to communicate with the Communication Manager administration tables and obtain the class of service information. PIM module builds a managed database to send for Standard Local Survivability (SLS) on the H. 248 gateways.

Available for all analog and IP station types.

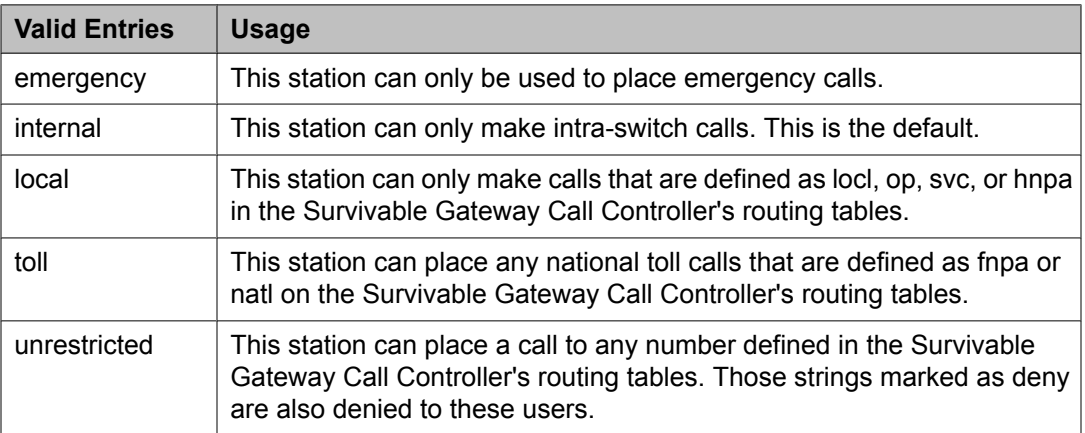

# **Related topics:**

[Survivable](#page-918-0) ARS Analysis Table on page 919

# **Survivable GK Node Name**

Any valid previously-administered IP node name. Identifies the existence of other H.323 gatekeepers located within gateway products that offer survivable call features. For example, the MultiTech MVPxxx-AV H.323 gateway family and the SLS function within the H.248 gateways. When a valid IP node name is entered into this field, Communication Manager adds the IP address of this gateway to the bottom of the Alternate Gatekeeper List for this IP network region. As H.323 IP stations register with Communication Manager, this list is sent down in the registration confirm message. This allows the IP station to use the IP address of this Survivable Gatekeeper as the call controller of last resort.

If blank, there are no external gatekeeper nodes within a customer's network. This is the default value.

Available only if the station type is an H.323 station for the 46*xx* or 96*xx* models.

# **Related topics:**

[Name](#page-699-0) on page 700

# [Type](#page-908-0) on page 909

## **Survivable Trunk Dest**

Designates certain telephones as not being allowed to receive incoming trunk calls when the Media Gateway is in survivable mode. This field is used by the PIM module of the Integrated Management to successfully interrogate the Communication Manager administration tables and obtain the class of service information. PIM module builds a managed database to send for SLS on the H.248 gateways.

Available for all analog and IP station types.

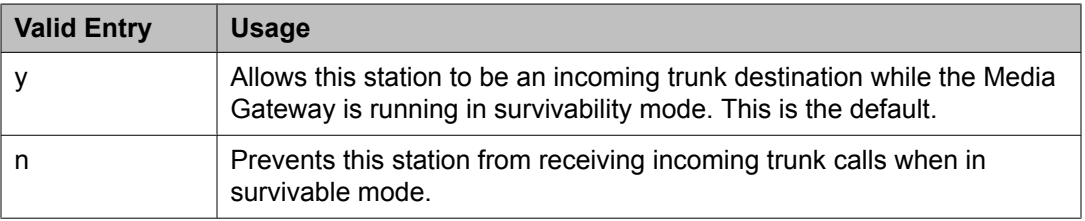

# **Switchhook Flash**

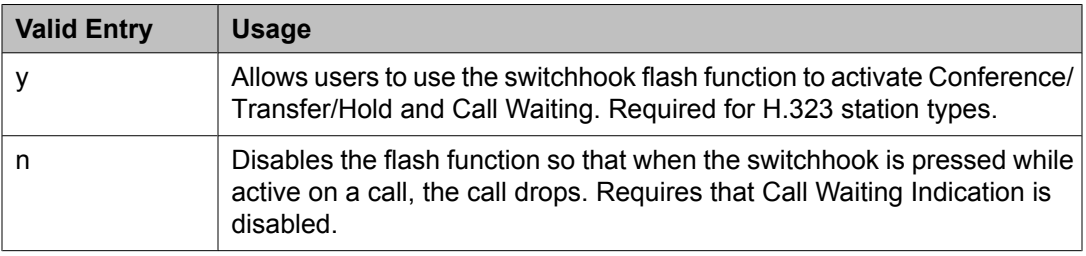

#### **Related topics:**

Call Waiting [Indication](#page-884-0) on page 885

#### **TEI**

Available only if the station has a fixed Terminal Endpoint Identifier (TEI).

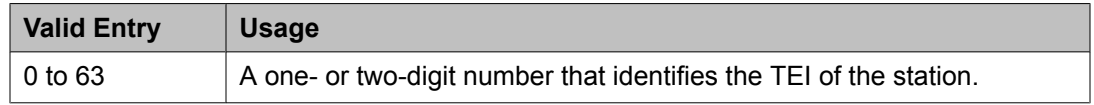

#### **Related topics:**

[Fixed](#page-890-0) TEI on page 891

#### **Tests**

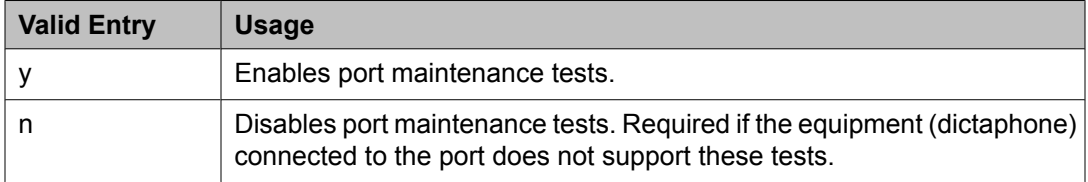

# <span id="page-908-0"></span>**Time of Day Lock Table**

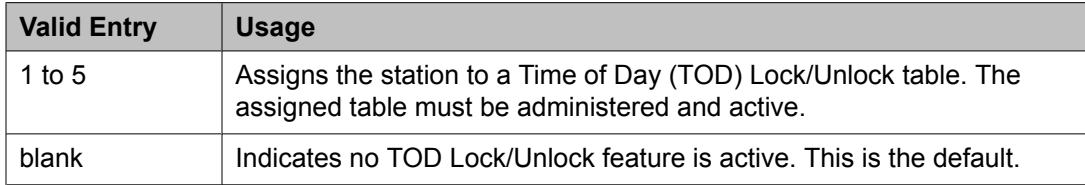

# **TN**

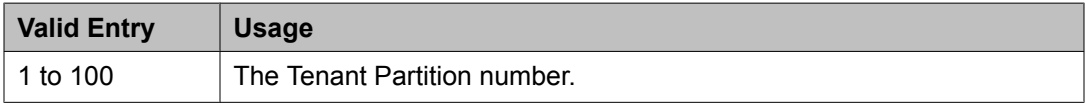

### **Type**

The type of telephone. A station type must be administered for each station added to the system.

The following table lists the telephones, virtual telephones, and personal computers that can be administered on Communication Manager. Telephones that are not in the table, require an alias to a supported set type.

# $\bullet$  Note:

Analog telephones administered with hardware to a virtual extension cannot be changed if TTI is enabled for the system. Contact your Avaya representative for more information.

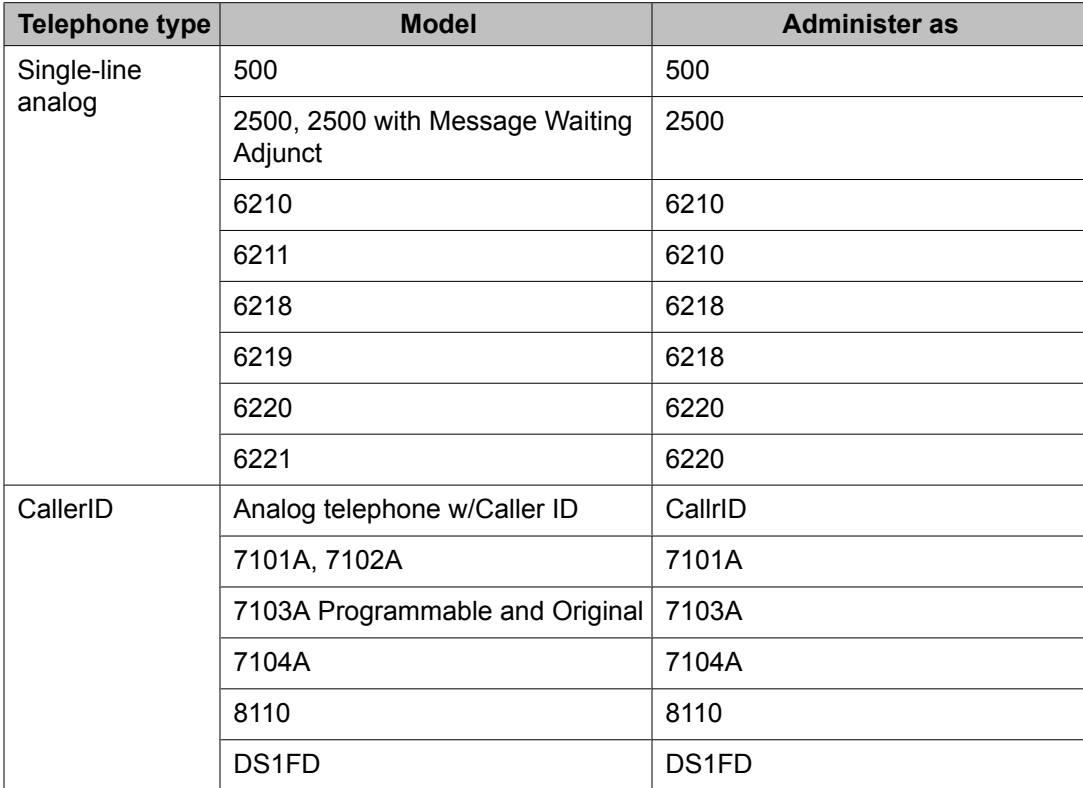

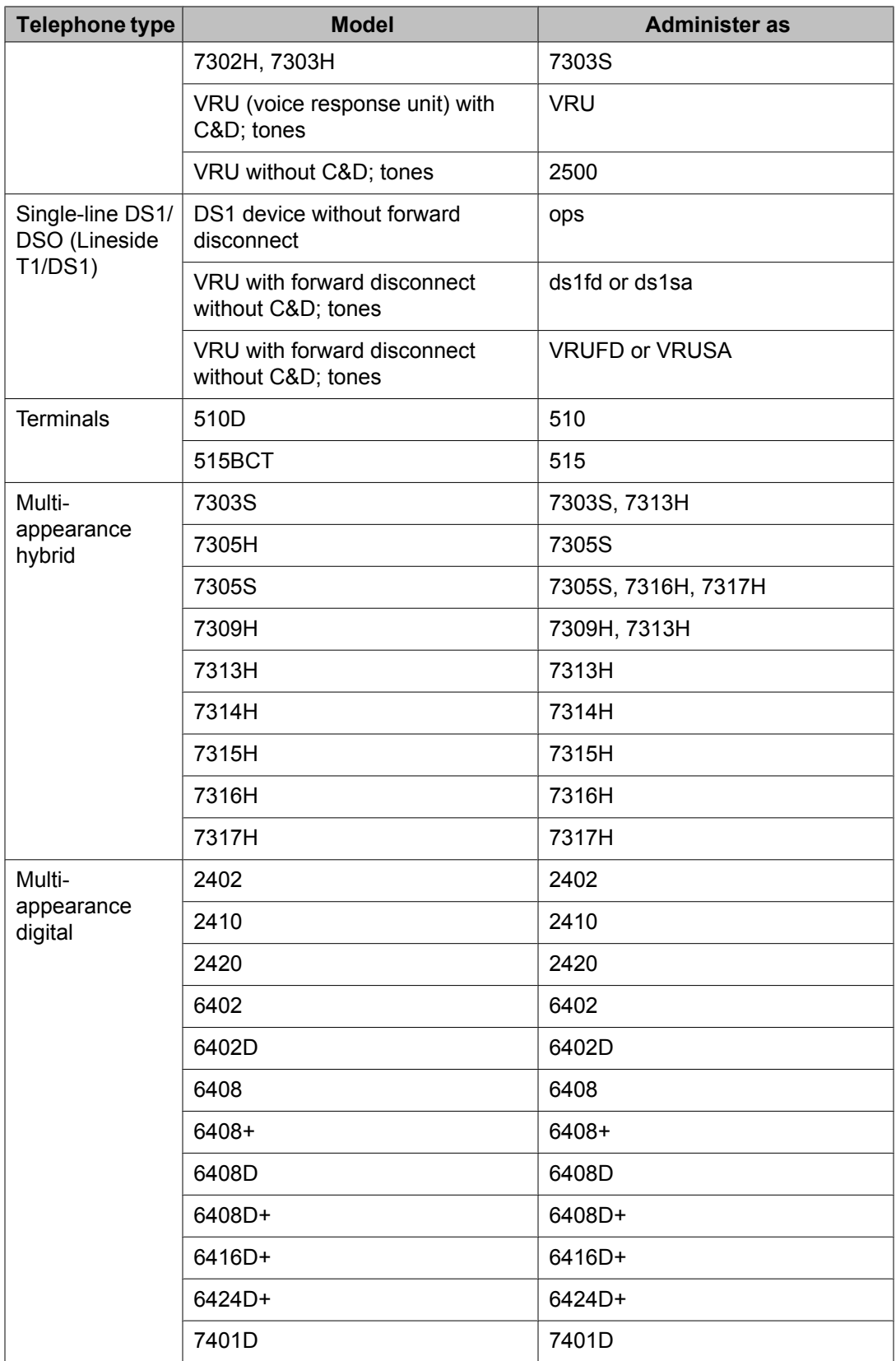

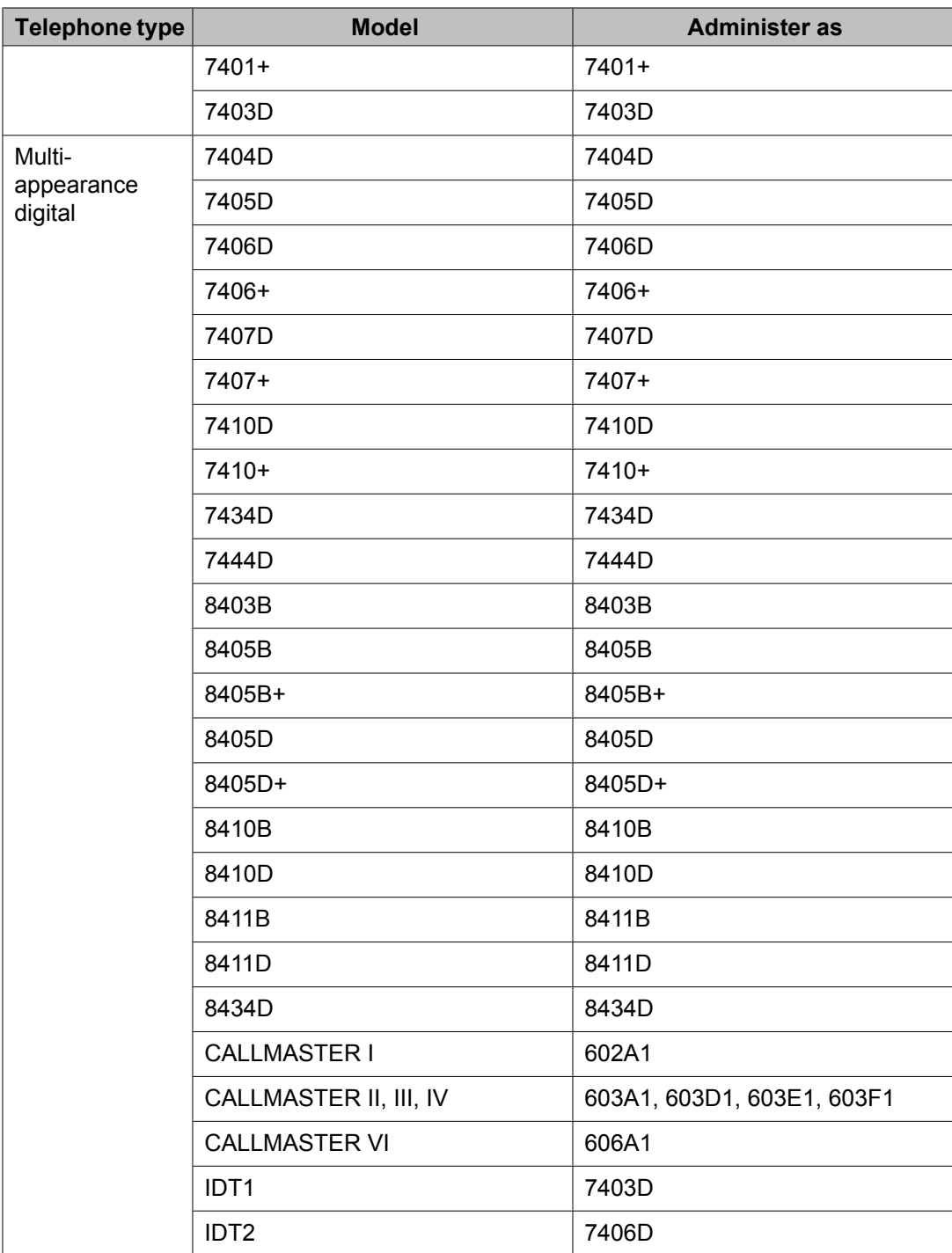

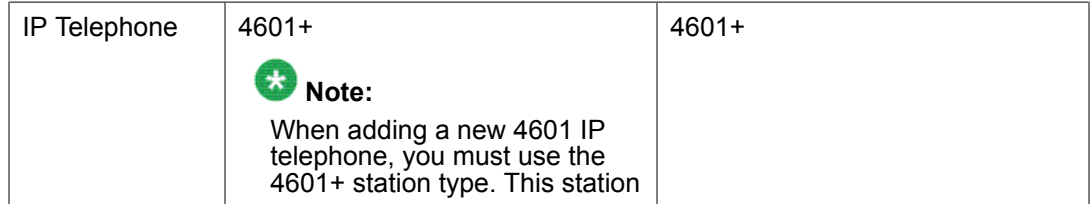

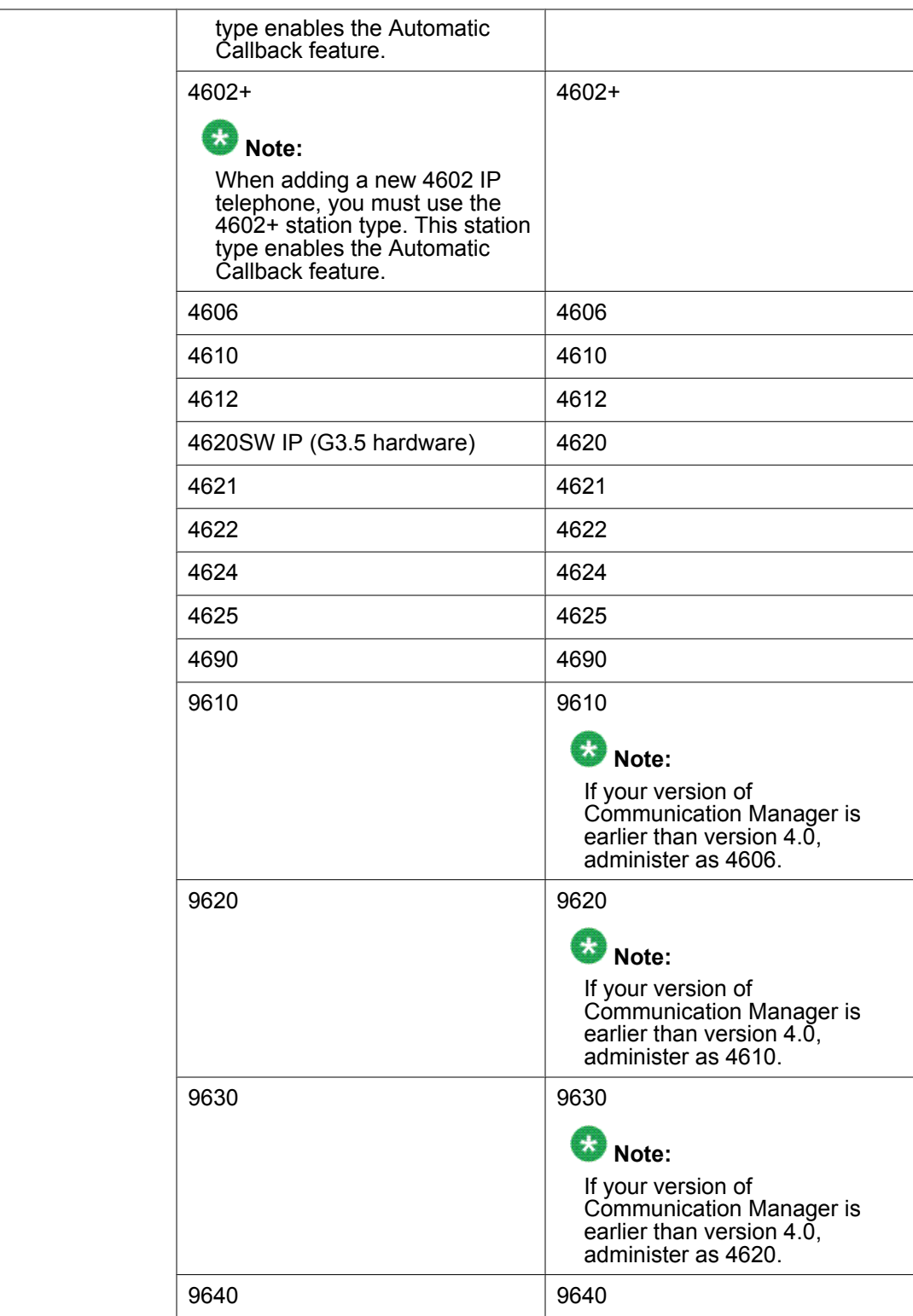

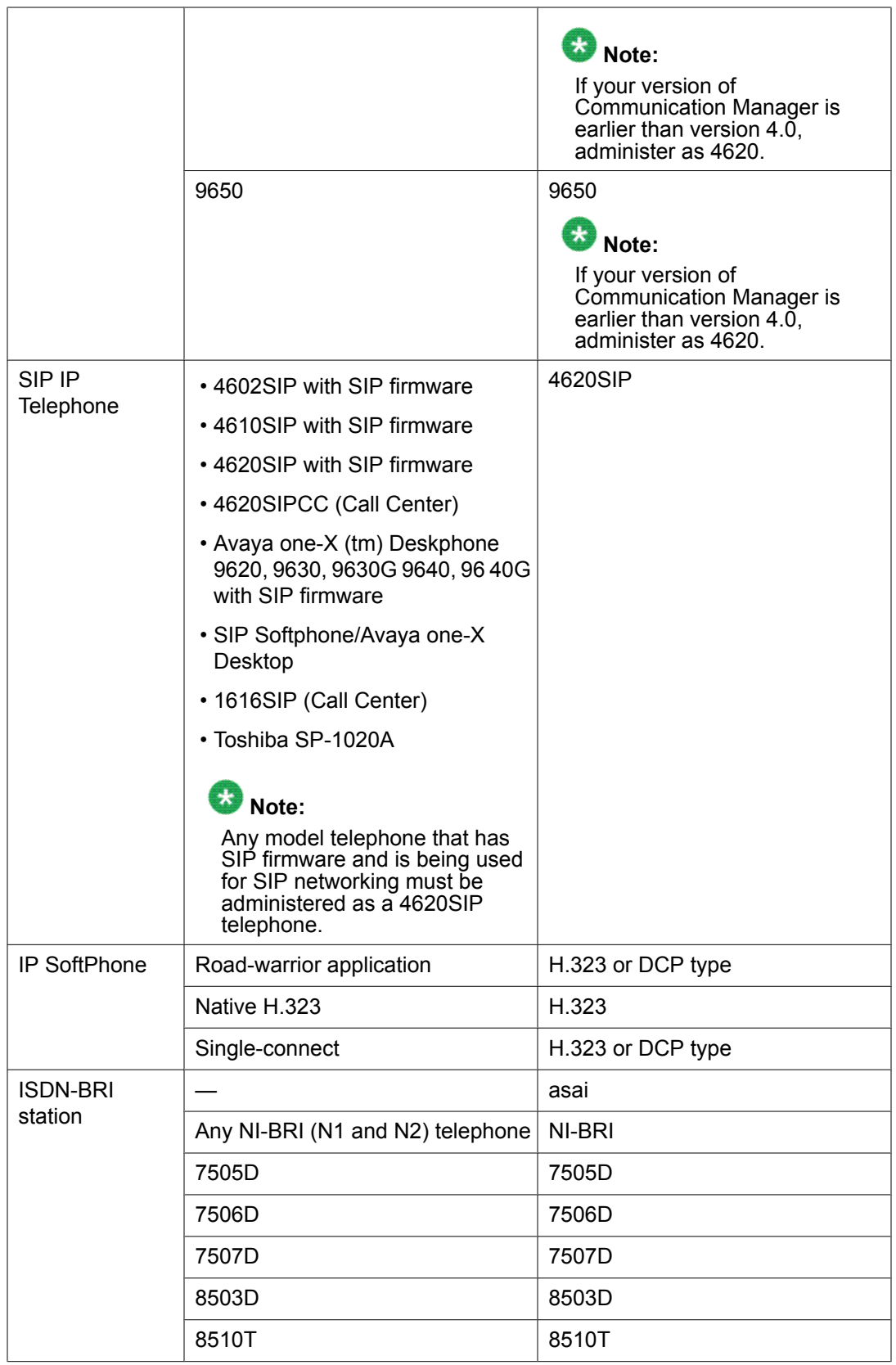

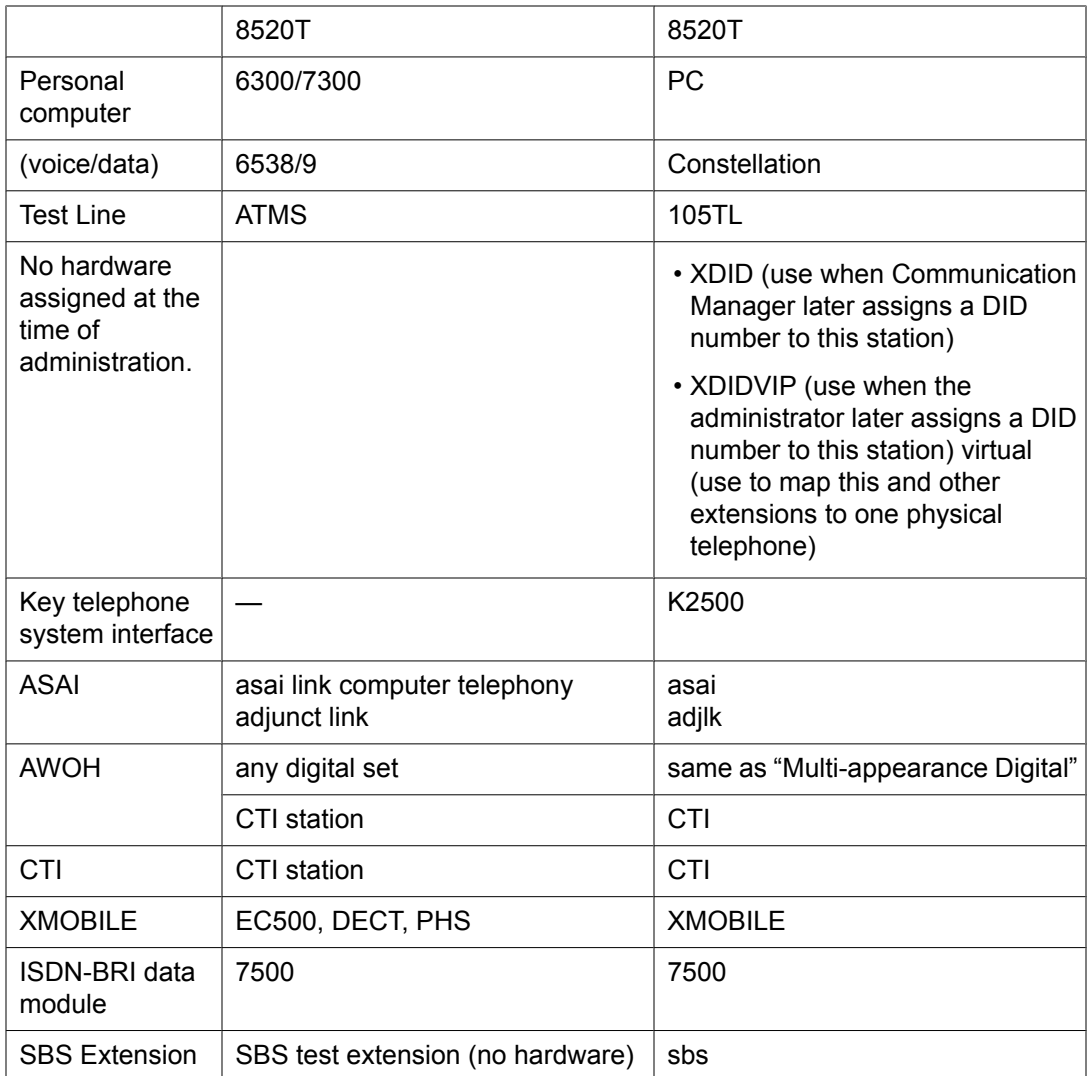

# **Type of 3PCC Enabled**

The phone number of the off-server or off-switch telephone. Default is none.

# **Voice mail Number**

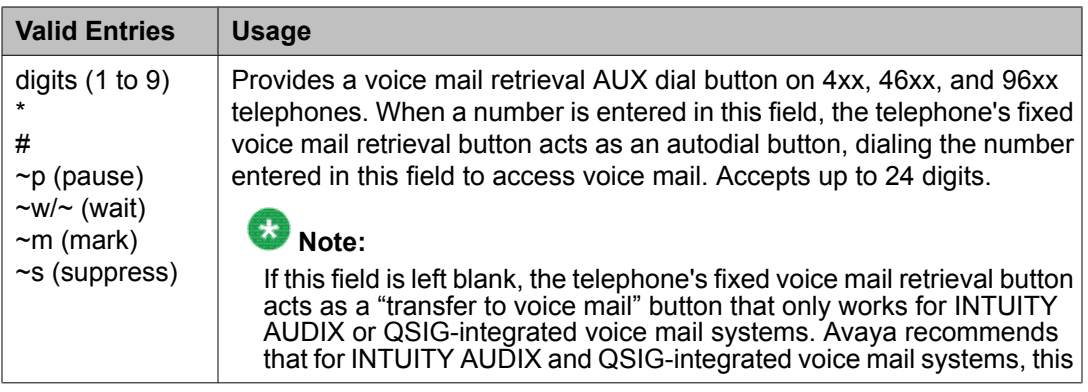

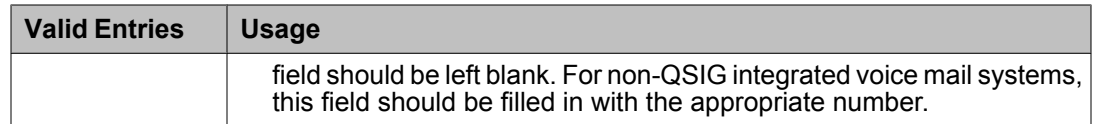

# **XID**

Identifies Layer 2 XID testing capability. Available only for an ISDN-BRI data module or an ASAI link.

# **XMOBILE Type**

The type of XMOBILE station. Available only if the **Type** field is XMOBILE and the **Mobility Trunk Group** field is administered.

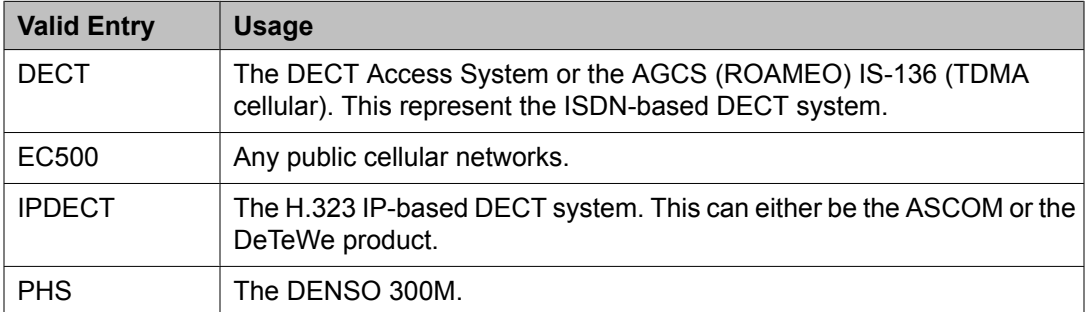

#### **Related topics:**

[Mobility](#page-896-0) Trunk Group on page 897 [Type](#page-908-0) on page 909

# **XOIP Endpoint type**

Available only for 500, 2500, K2500 and CallrID station types.

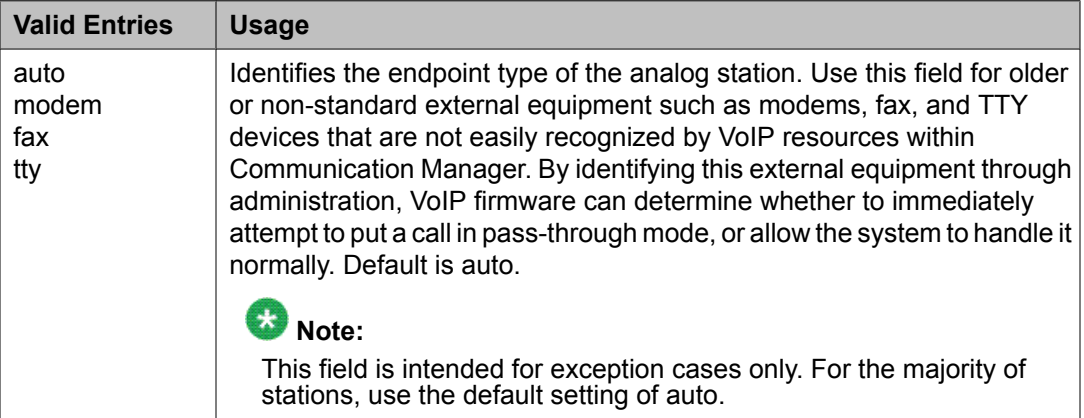

# **Related topics:**

[Type](#page-908-0) on page 909

# <span id="page-915-0"></span>**Stations With Off-PBX Telephone Integration**

Maps an office phone to a cell phone through the Extension to Cellular feature. The office phone can be a standard office number or an administration without hardware (AWOH) station.

Example command: add off-pbx-telephone station-mapping

## **Stations With Off-PBX Telephone Integration: page 1** *Application*

The type of off-PBX application that is associated with the office phone. More than one application can be assigned to an office phone.

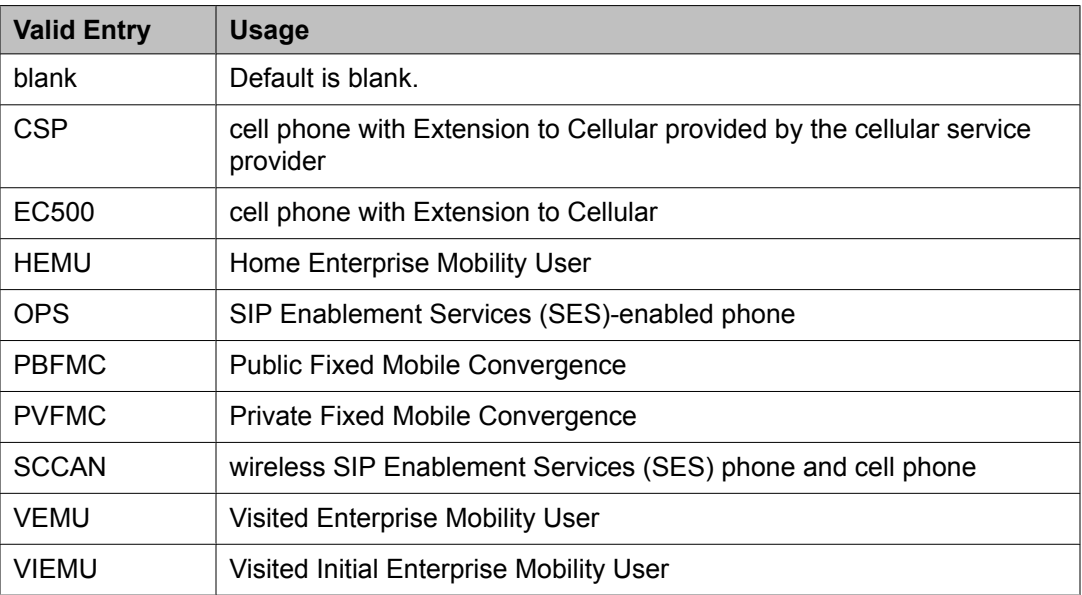

*CC*

The country code associated with the extension. Accepts up to three digits. Multiple entries that use the same phone number must also have the same country code.

Country code changes made to existing stations or XMOBILE entries are applied to all instances of the phone number.

SAFE (Self-Administered Feature Access Code for EC500) is not recommended on an extension that has an administered country code. Origination mapping can occur with or without a country code. Default is blank.

# *Configuration Set*

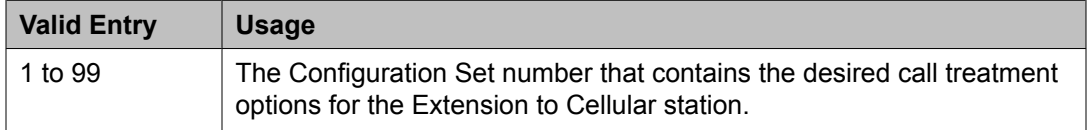

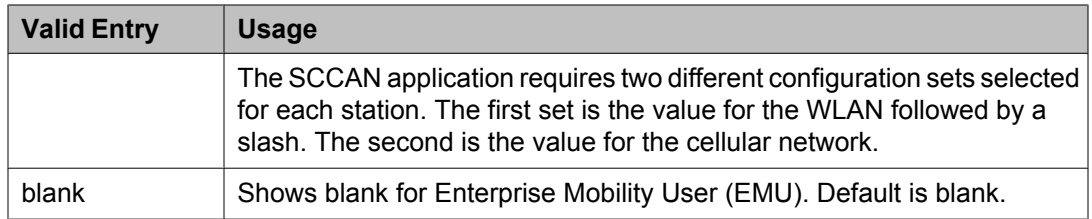

#### *Dial Prefix*

The dial prefix the system prepends to the off-switch phone number before dialing the offswitch phone. The system deletes the dial prefix when a user enters their cell phone number using the Self Administration Feature (SAFE) access code. The routing tables must be set properly so that the dial prefix "1" is not necessary for correct routing.

- "\*" or "#" must be in the first digit position
- "1" must be used if the phone number is long-distance
- "011" must be used if the phone number is international

#### *Phone Number*

The telephone number of the off-switch phone.

May be blank for:

- The first EC500, CSP or PBFMC phones administered
- EC500, CSP, PBFMC, which support Self-Administered Feature Access Code for EC500 (SAFE)

## *Station Extension*

The number of the office telephone that is mapped to the cell telephone. Accepts up to eight digits. This number must be an administered extension. Default is blank.

## *Trunk Selection*

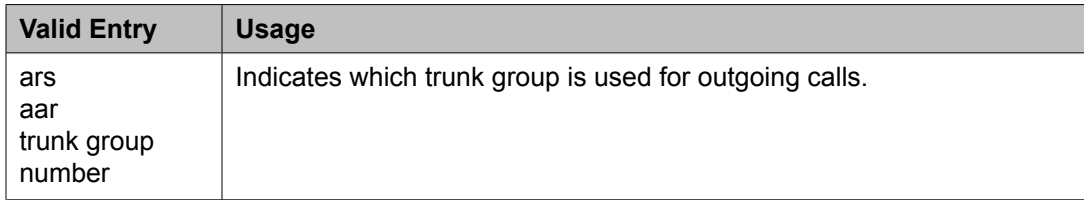

#### **Stations With Off-PBX Telephone Integration: page 2** *Bridged Calls*

Determines if bridged call appearances extend to the Extension to Cellular cell telephone.

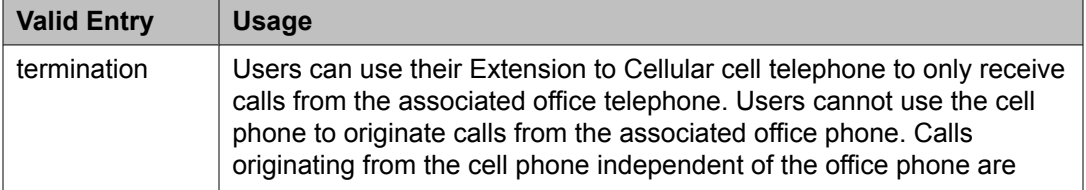

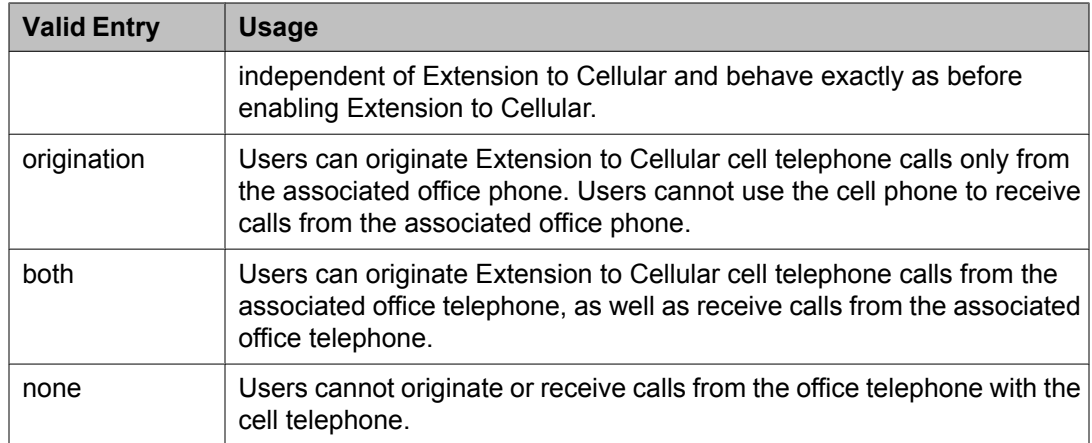

# *Call Limit*

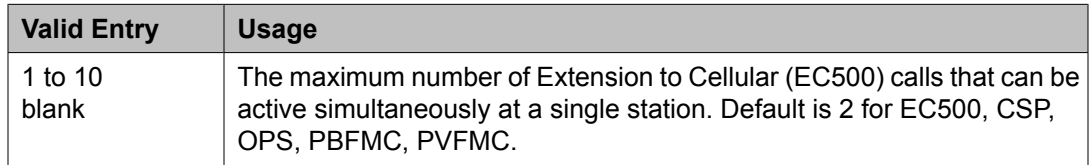

# *Calls Allowed*

Identifies the call filter type for an Extension to Cellular station. Determines the type of calls to the office telephone that a user can receive on an Extension to Cellular cell telephone.

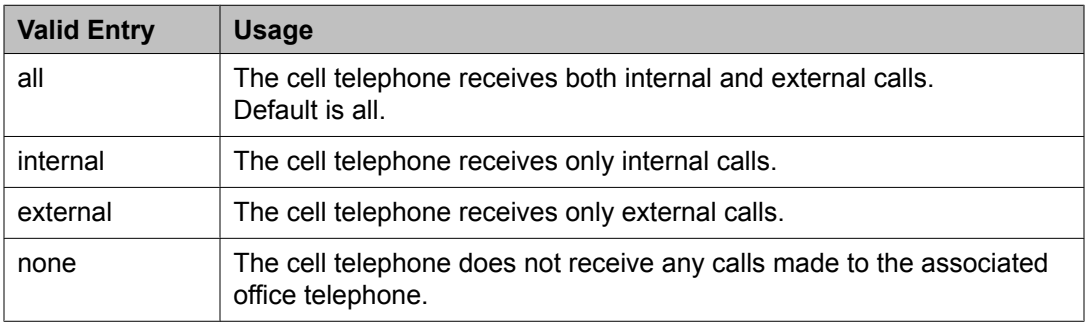

# *Location*

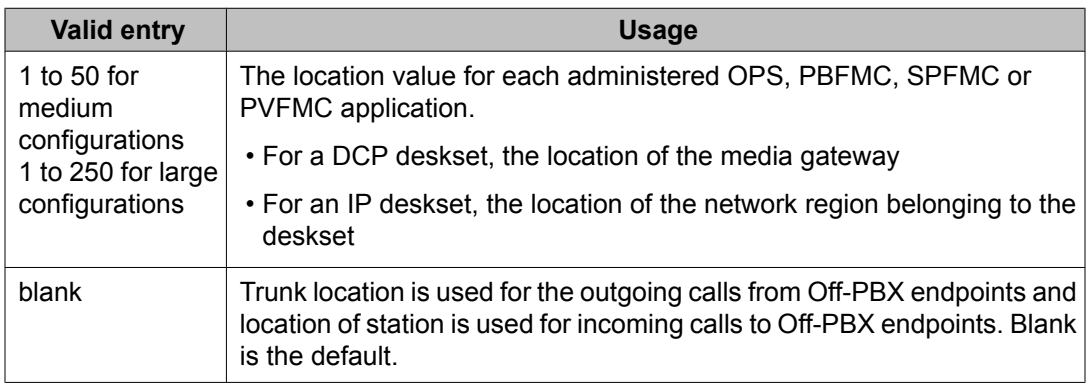

Loc [Number](#page-770-0) on page 771 [Application](#page-915-0) on page 916

# <span id="page-918-0"></span>*Mapping Mode*

The mode of operation for the Extension to Cellular cell phone. These modes control the degree of integration between the cell phone and the office telephone. The modes are valid for Extension to Cellular calls only. For each office telephone, only one cell telephone can be assigned as the origination mode. A cell telephone cannot be assigned as either the origination or both mode more than once.

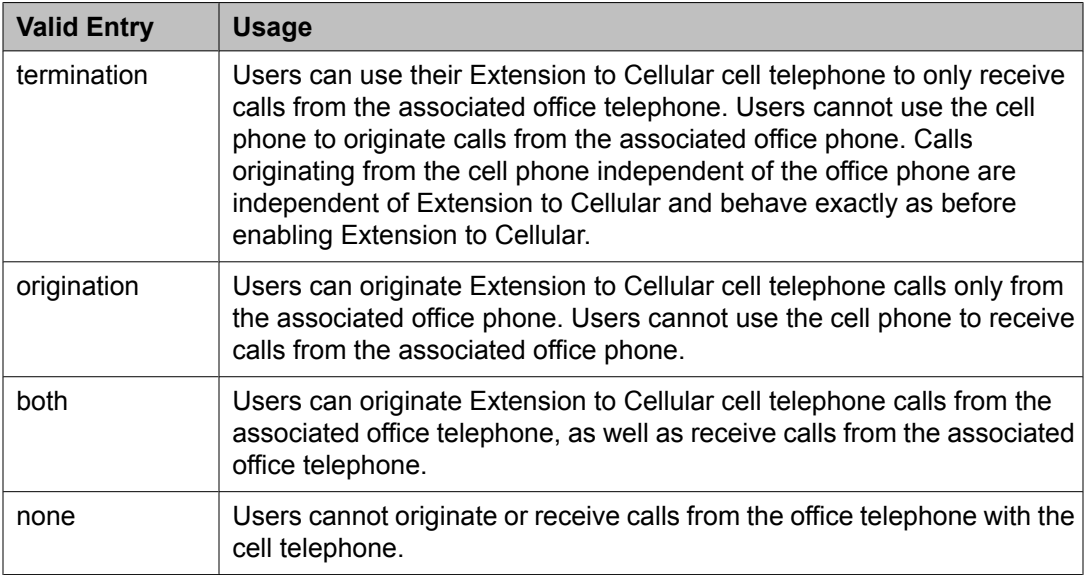

# **Survivable ARS Analysis Table**

Communication Manager compares dialed numbers with the dialed strings in this table and determines the route pattern for the number.

Example command: change survivable-ars-analysis

# **Call Type**

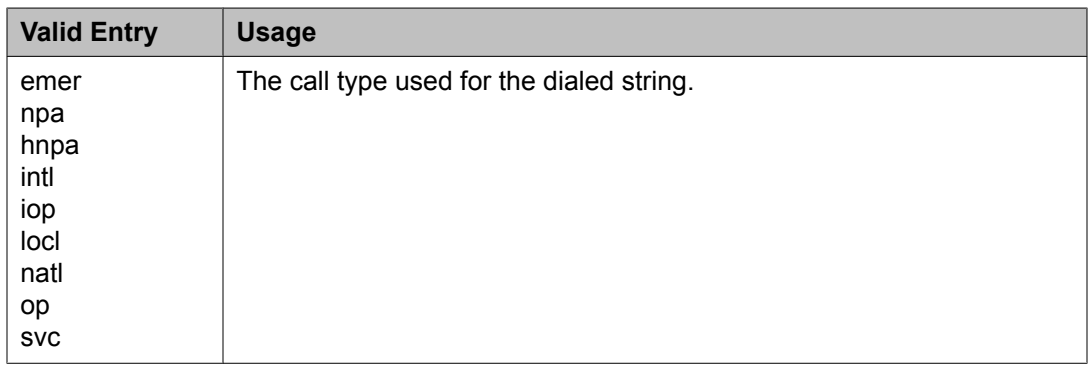

# **Deny**

Indicates whether or not the dialed string should be blocked. The system denies a dialed string that does not match an entered pattern.

### **Dialed String**

Dialed numbers are matched to the dialed string entry that most closely matches the dialed number. For example, if 297-1234 is dialed and the table has dialed string entries of 297-1 and 297-123, the match is on the 297-123 entry.

An exact match is made on a user-dialed number and dialed string entries with wildcard characters and an equal number of digits. For example, if 424 is dialed, and there is a 424 entry and an X24 entry, the match is on the 424 entry.

Accepts up to 18 digits that the call-processing server analyzes. Also accepts x and X wildcard characters.

#### **Total Length**

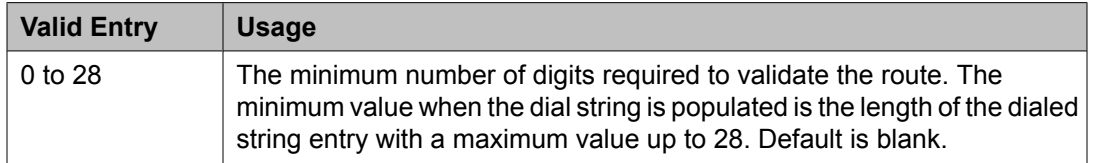

#### **Trunk Grp No**

The trunk group number that specifies the destination route for the dial plan analysis of this dialed string.

# **Survivable Processor**

Adds information specific to a Survivable Remote Server (Local Survivable Processor) or to connect certain adjuncts to a Survivable Remote or Survivable Core server (Enterprise Survivable Server). Before administering this screen, you must first assign node names for each Survivable Remote and Survivable Core media server on the IP Node Names screen.

While this screen is administered on the active main server, the information entered applies only to Survivable Remote and Survivable Core servers and does not apply to main servers. When translations are copied to a Survivable Remote or Survivable Core server, the Survivable Remote Server/Survivable Core Server replaces like translations for the main server with the overrides administered on the Survivable Processor screens. That is, use the Survivable Processor screen to administer overrides against adjunct links that have already been administered for the main servers. For more information about ESS, see *Avaya Aura™ Communication Manager Survivable Options*, 03-603633.

Example command: add survivable-processor *n*, where *n* is the assigned node name.

# <span id="page-920-0"></span>**Survivable processor: page 1** *Cluster ID*

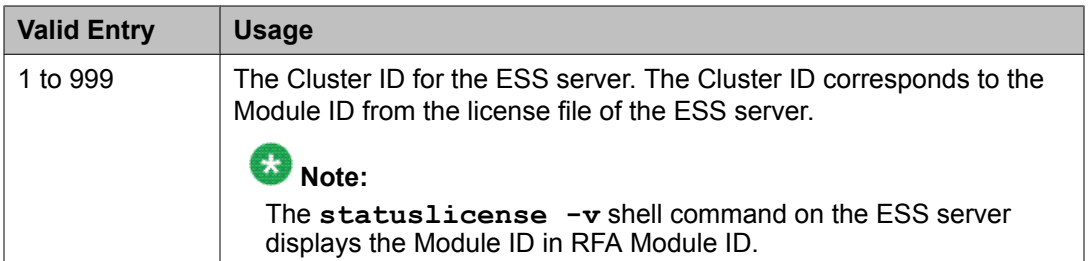

# *Community*

A community is a virtual group consisting of an ESS server and one or more port networks. Assigning an ESS server to a community associates the ESS server with each IPSI in each port network for that community. Each IPSI is assigned to communities system-wide. The association affects how the ESS server is prioritized for the IPSI in that community, if the ESS server is administered with a Local Preferred or Local Only preference. The Community number for an S8400 ESS server must be set to 2 or greater and must be unique.

# **Related topics:**

System [Parameters](#page-958-0) Port Networks on page 959

# *Community Size*

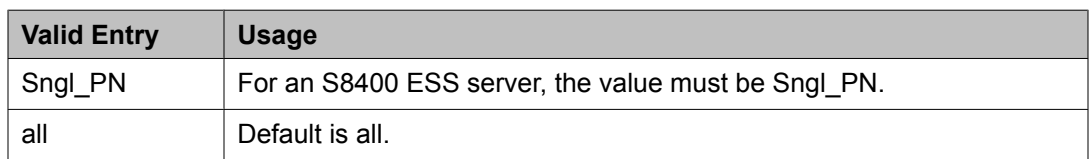

# *Enable PE for H.248 Gateways*

Enables or disables using the PE interface of the ESS server for H.323 devices such as telephones.

#### *Enable PE for H.323 Enpoints*

Enables or disables using the PE interface of the ESS server for gateways.

#### *IP Address*

The IP address that corresponds to the node name.

There are three IP addresses, one for each node name if the survivable processor is a duplicated ESS.

#### **Related topics:**

[Name](#page-699-0) on page 700

#### *Local Only*

Enables or disables the ESS server accepting a request for service from an IPSI. Can be enabled only if the IPSI is located in the same community as the ESS server. Automatically <span id="page-921-0"></span>enabled for S8400 ESS servers and cannot be changed. Otherwise, this field defaults to disabled.

#### **Related topics:**

Local Preferred on page 922 System [Preferred](#page-922-0) on page 923

# *Local Preferred*

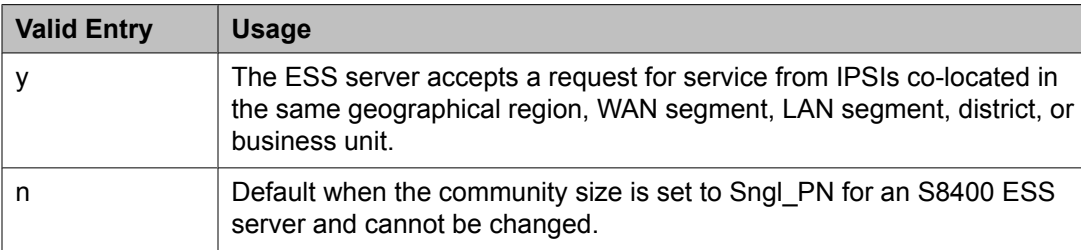

#### **Related topics:**

[Community](#page-920-0) Size on page 921 [Local](#page-920-0) Only on page 921 System [Preferred](#page-922-0) on page 923

#### *Node Name*

The previously-administered name used to identify the server. If the survivable processor is duplicated, there are three node names, one each for the duplicated server pair and one for the server that is active at a given point.

# *Priority Score*

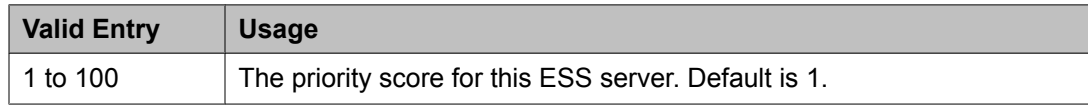

# *Processor Ethernet Network*

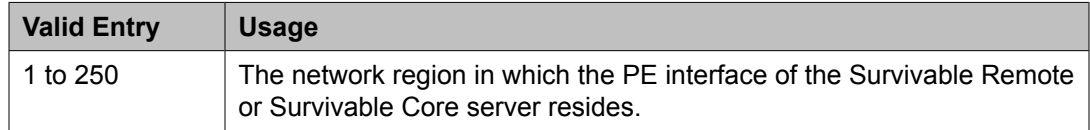

# *Server A — Server ID*

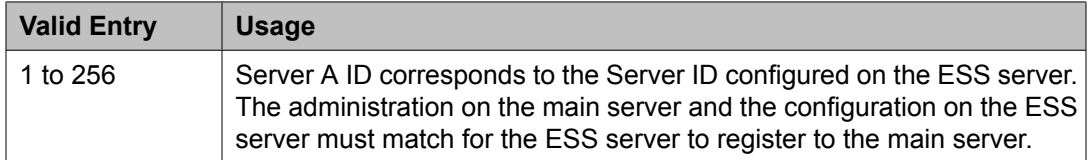

## <span id="page-922-0"></span>*Server B — Server ID*

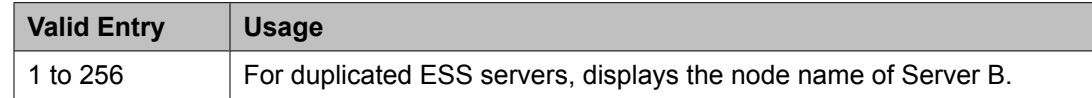

#### *System Preferred*

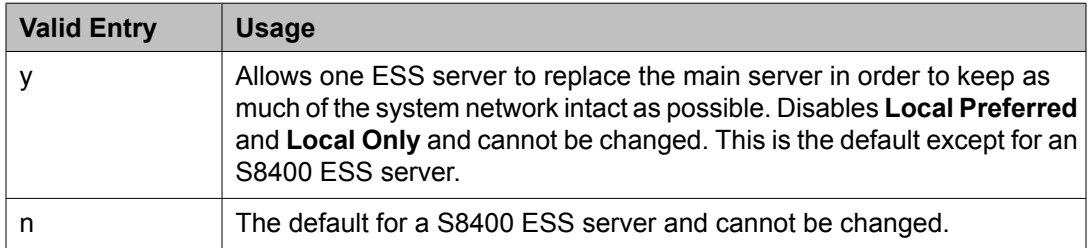

#### **Related topics:**

[Local](#page-920-0) Only on page 921 Local [Preferred](#page-921-0) on page 922

#### *Type*

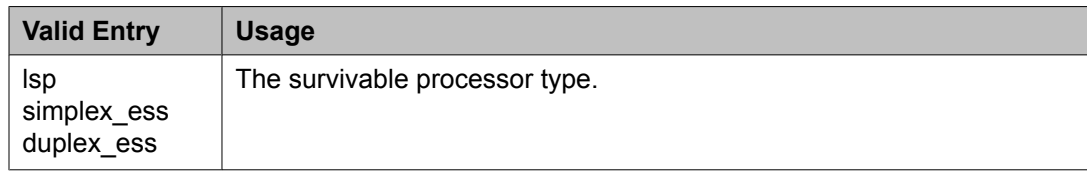

# **Survivable Processor: page 2 (Processor Channels page)**

Most fields on this page turn to display only when data for the processor channel is inherited from the main server.

### *Appl*

Identifies the server application type or adjunct connection used on this channel.

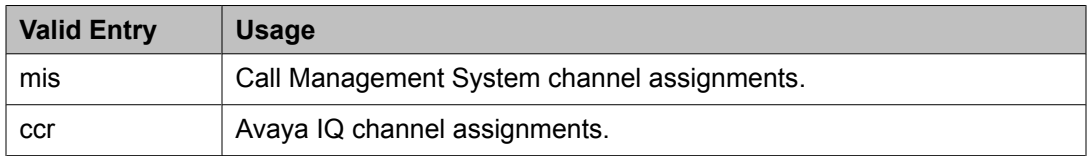

#### *Destination Node*

The server or adjunct at the far end of this link consisting of an administered adjunct name, server name, far end IP address, or node name. Leave blank for services local to this server.

# *Destination Port*

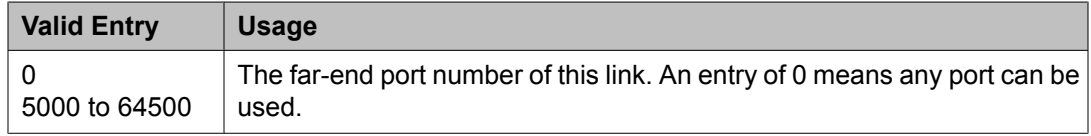

# *Enable*

Specifies how data for this processor channel is transferred to the survivable processor.

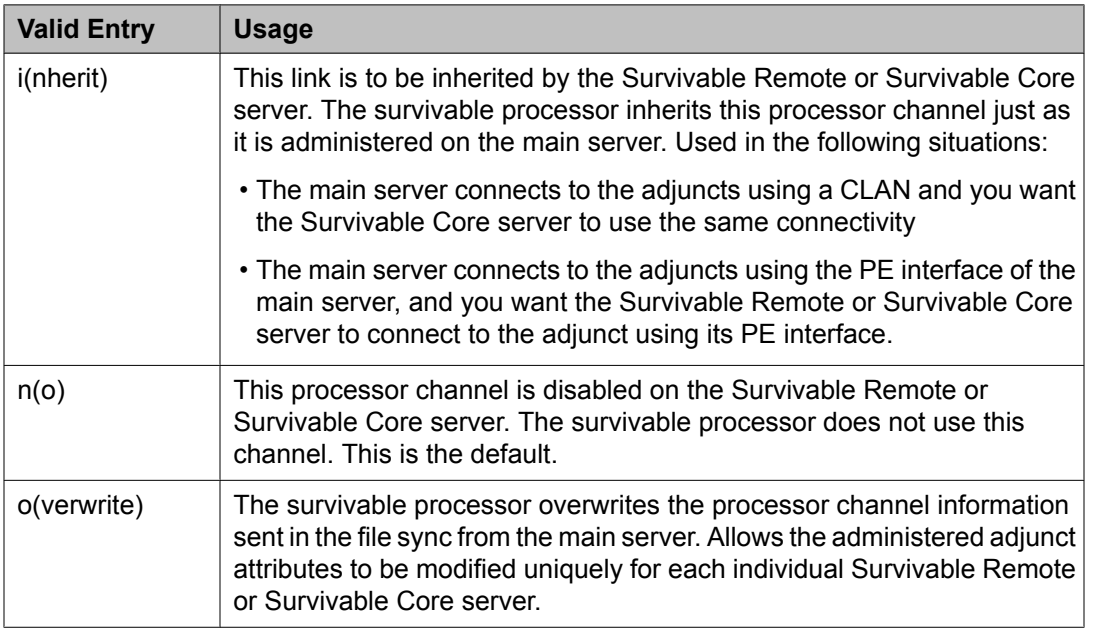

# *Interface Channel*

The channel number or the TCP/IP listen port channel to carry this processor (virtual) channel.

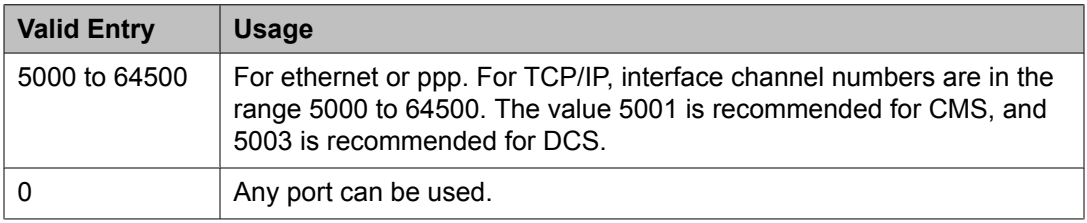

# *Interface Link*

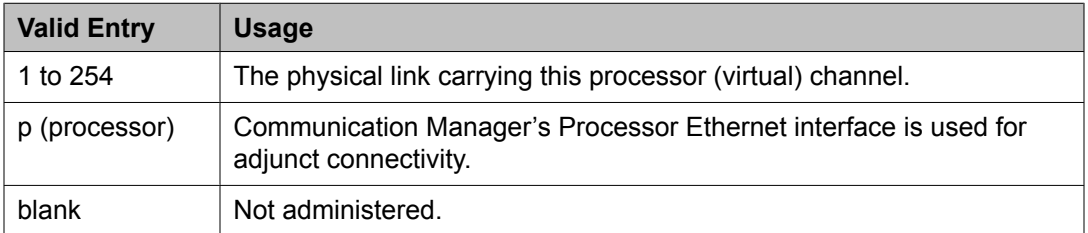

# *Mode*

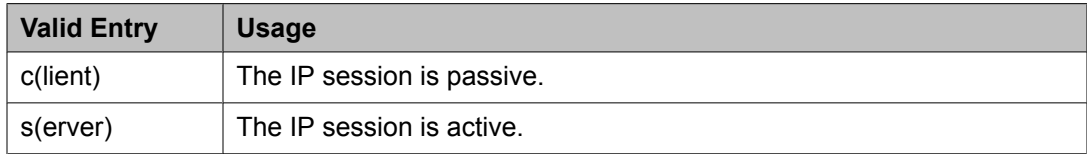

# <span id="page-924-0"></span>*Proc Chan*

Displays the processor channel number used for this link.

## **Related topics:**

Proc [Chan](#page-835-0) on page 836

# *Session - Local/Remote*

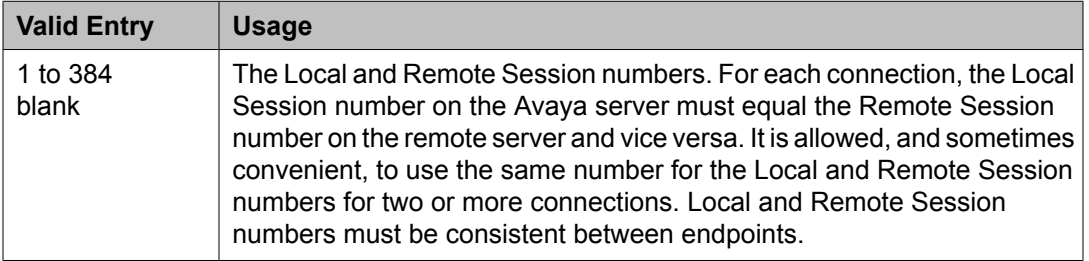

# **Survivable Processor: page 3 (IP Services page)**

Used when an AESVCS or a CDR connects to the Survivable Remote or Survivable Core server.

#### *Enabled*

Specifies how data for each specified service type is transferred to the survivable processor.

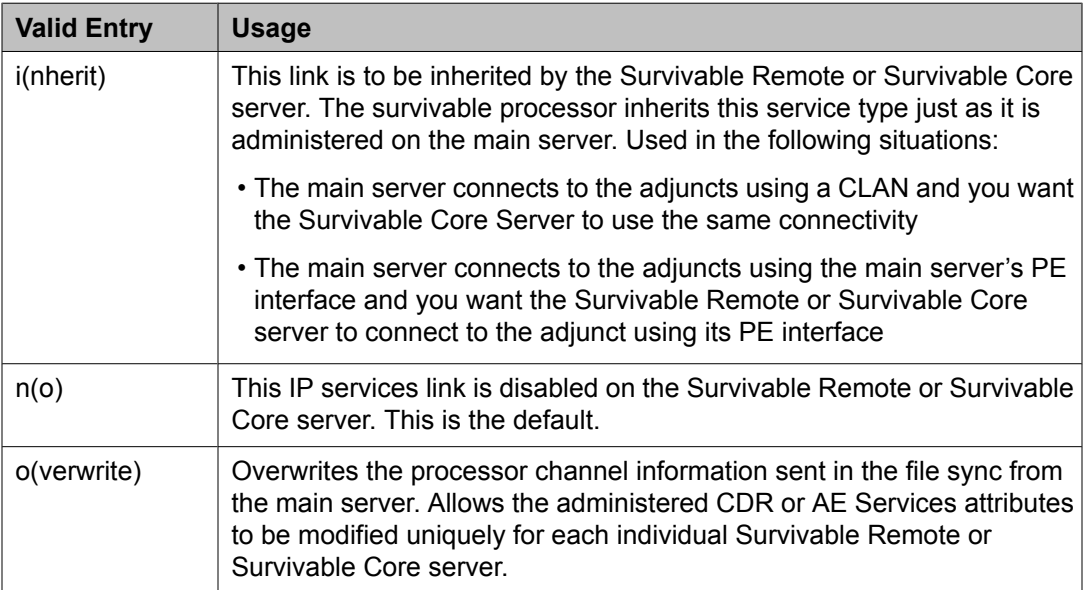

#### *Local Node*

Displays the previously-administered node name.

#### **Related topics:**

[Name](#page-699-0) on page 700

# <span id="page-925-0"></span>*Local Port*

The originating port number. For client applications such as Call Detail Recording (CDR), this field defaults to 0.

## *Remote Node*

The name at the far end of the link for the CDR. Does not apply for AESVCS.

## *Remote Port*

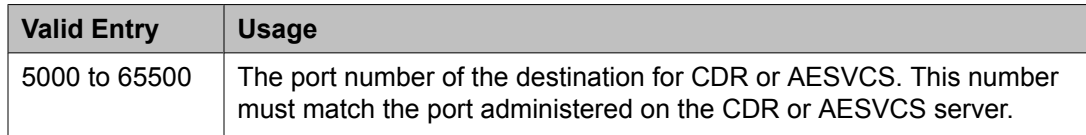

# *Service Type*

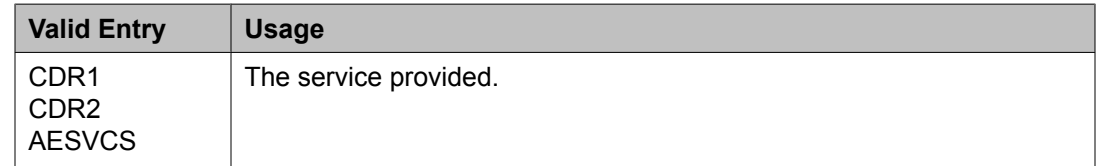

#### **Related topics:**

[Service](#page-716-0) Type on page 717

#### *Store to dsk*

Enables or disables the storage of the CDR data on the local hard drive of the Survivable Remote or Survivable Core server. Pertains only to service types set to CDR1 or CDR2.

#### **Survivable Processor: page 4 (IP Services — Session Layer Timers page)**

Available only if CDR1 or CDR2 is administered, and if processor channel information is administered to be overwritten.

#### **Related topics:**

[Enabled](#page-924-0) on page 925 Service Type on page 926

# *Connectivity Time*

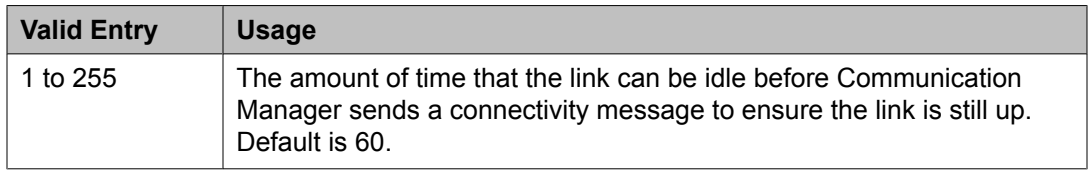

# *Packet Resp Timer*

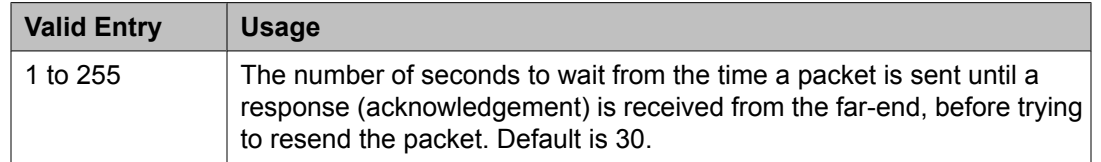

#### *Reliable Protocol*

Enables or disables using a reliable protocol over this link. A reliable protocol should be used if the adjunct on the far end of the link supports it.

#### *Service Type*

Displays the previously-administered service type.

#### **Related topics:**

[Service](#page-925-0) Type on page 926

#### *Session Connect Message Cntr*

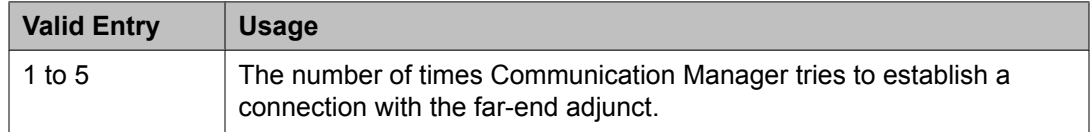

#### *SPDU Cntr*

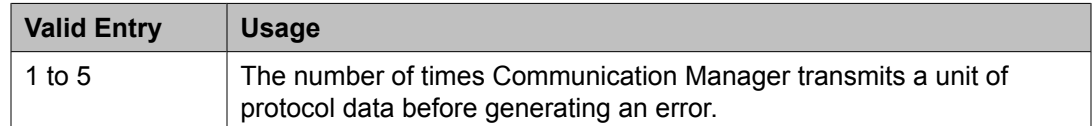

# **System Capacity**

Provides a status of administered capacity information and a snapshot status of system resources. For more information, see *Maintenance Commands for Avaya Aura™ Communication Manager, Media Gateways and Servers*, 03-300431. Detailed system capacity information can be found in *Avaya Aura™ Communication Manager System Capacities Table*, 03-300511.

# **System Configuration**

The System Configuration screen shows all the boards on the system that are available for connecting telephones. Used to view the board number, board type, circuit-pack type, and status of each board's ports.

# **System Parameters Call Coverage/Call Forwarding**

Sets the system-wide parameters for call coverage and call forwarding.

Example command: change system-parameters coverage-forwarding

# **CALL COVERAGE / FORWARDING PARAMETERS** *Coverage - Caller Response Interval (seconds)*

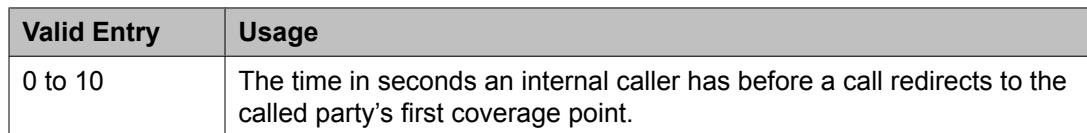

# *COR/FRL check for Covered and Forwarded Calls*

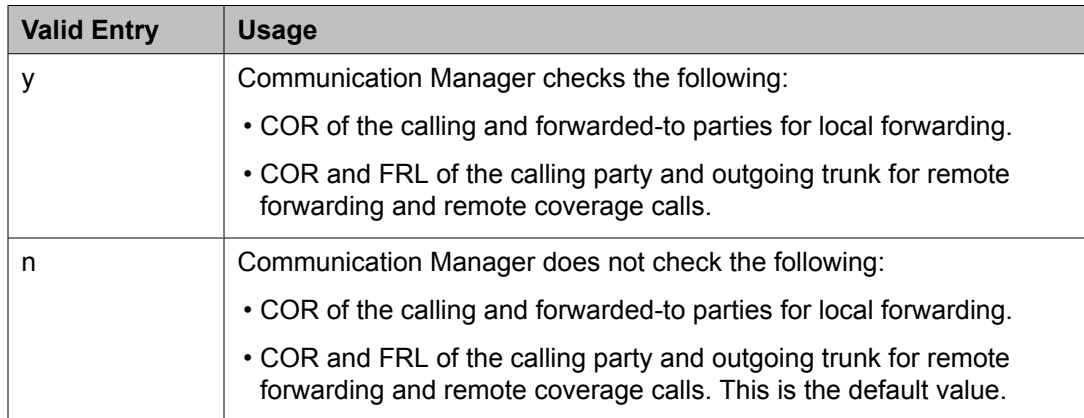

# *Local Cvg Subsequent Redirection/CFWD No Ans Interval (rings)*

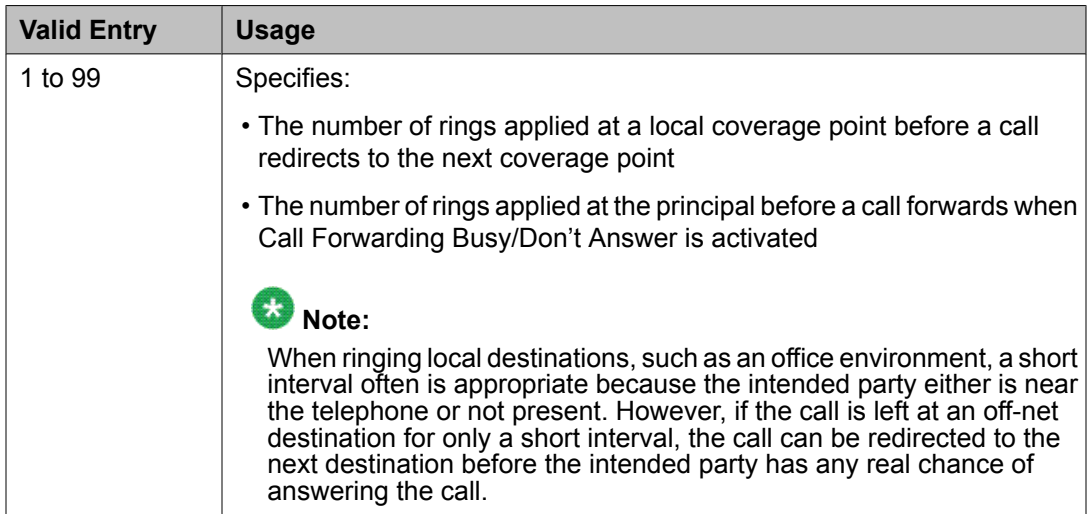

# *Location for Covered and Forwarded Calls*

Determines the location number used for coverage and forwarding.

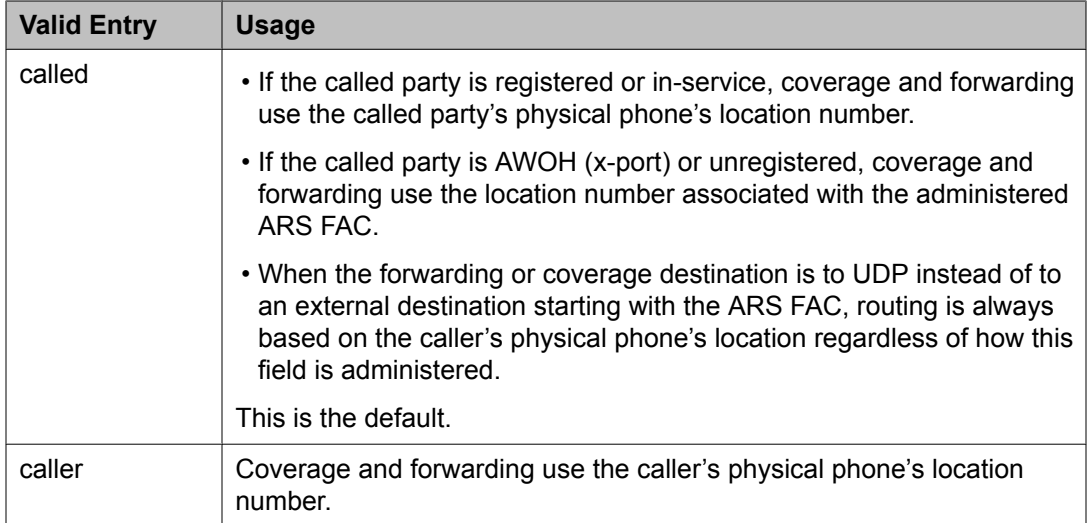

[ARS](#page-770-0) FAC on page 771

# *Off-Net Cvg Subsequent Redirection/CFWD No Ans Interval (rings)*

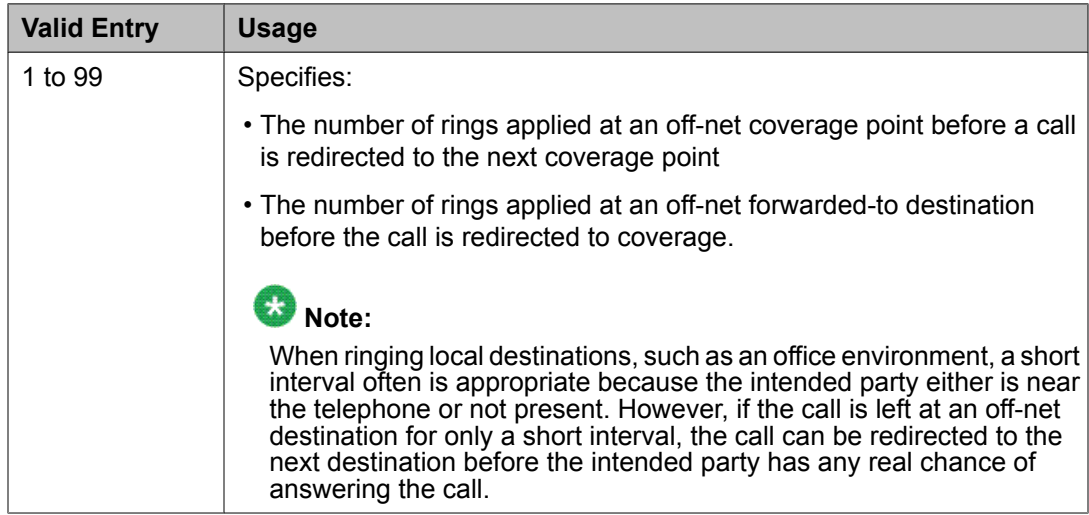

# *PGN/TN/COR for Covered and Forwarded Calls*

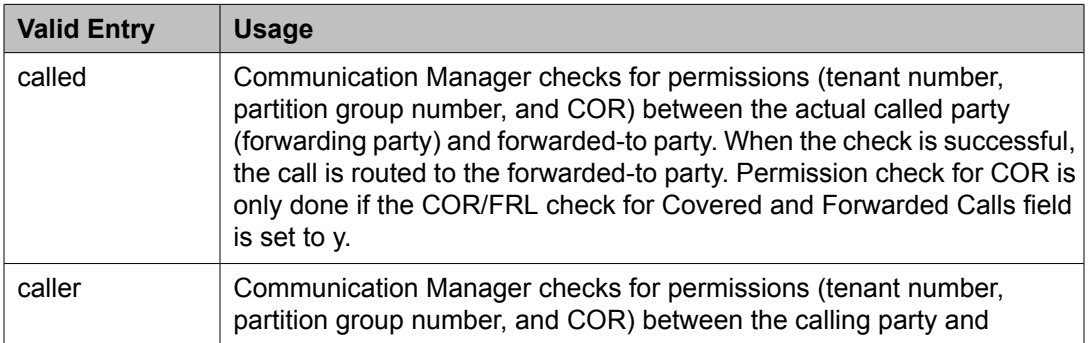

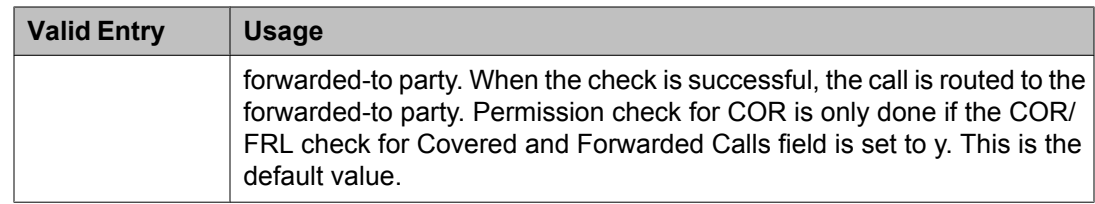

## *Threshold for Blocking Off-Net Redirection of Incoming Trunk Calls*

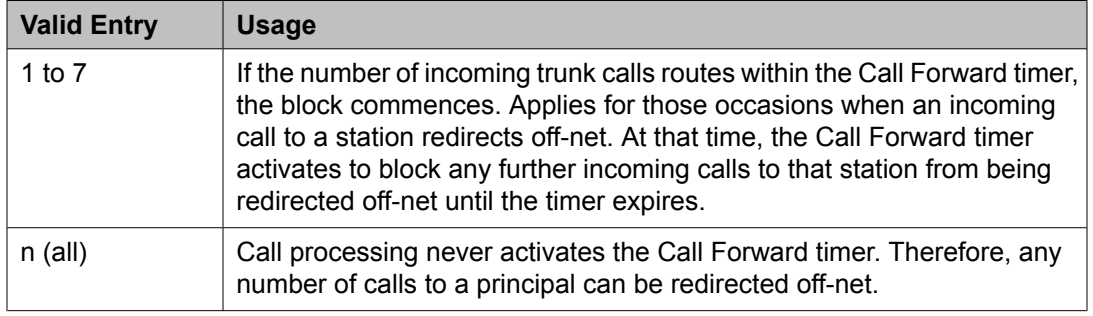

# **COVERAGE**

#### *Criteria for Logged Off/PSA/TTI Stations*

Enables or disables the call coverage criteria for logged-off IP/PSA/TTI stations. By default, the value is n.

#### **Related topics:**

[COVERAGE](#page-508-0) CRITERIA on page 509

#### *External Coverage Treatment for Transferred Incoming Trunk Calls*

Enables or disables external coverage treatment for incoming trunk calls that redirect to coverage.

#### *Immediate Redirection on Receipt of PROGRESS Inband Information*

Determines if a call is immediately redirected to coverage when an ISDN PROGRESS message is received. Pertains only to CCRON and QSIG VALU coverage calls redirected over end-to-end ISDN facilities.

However, the message might indicate that the cell telephone is not available to receive calls and should be redirected.

Available only if:

#### • **Coverage of Calls Redirected Off-Net** is enabled

• The Value-Added Avaya (VALU) feature is enabled for the system.

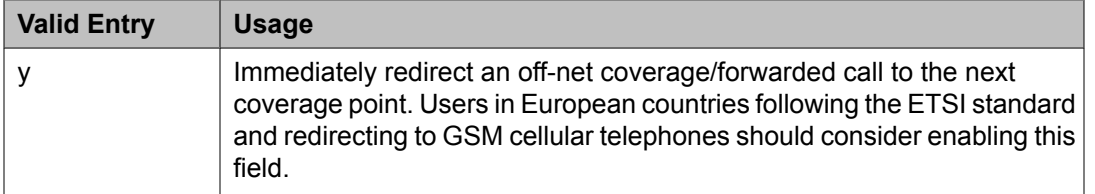

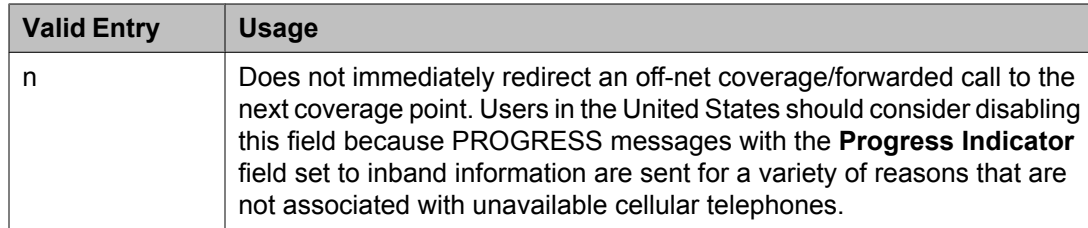

Cvg Of Calls [Redirected](#page-943-0) Off-net on page 944 Value Added [\(VALU\)](#page-954-0) on page 955

#### *Keep Held SBA at Coverage Point*

Determines how a covering user who has placed an answered coverage call on hold is treated if the original principal bridges onto the call.

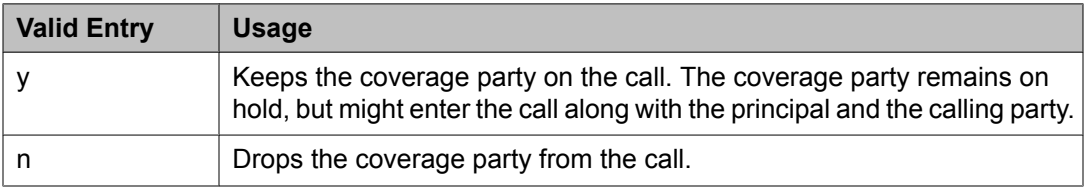

#### *Maintain SBA At Principal*

Allows a user to maintain a simulated bridged appearance (SBA) when a call redirects to coverage.

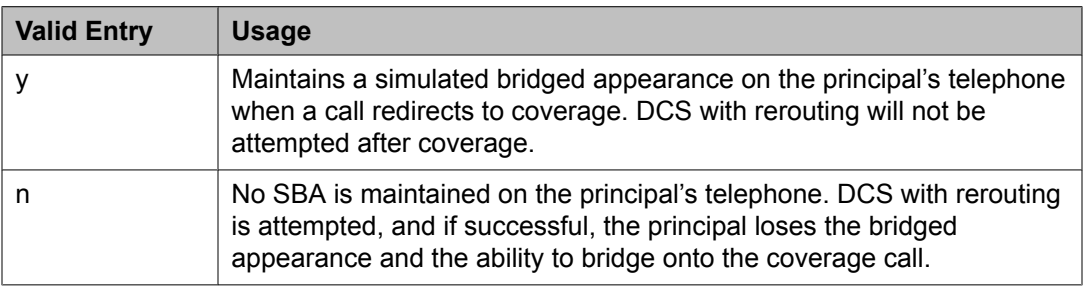

# *QSIG VALU Coverage Overrides QSIG Diversion with Rerouting*

Specifies whether or not, with both QSIG Diversion with Rerouting and QSIG VALU turned on, Coverage After Forwarding for the station works for calls that go to remote coverage.

Available only if **Basic Supplementary Services** and **Supplementary Services with Rerouting** are both enabled for the system.

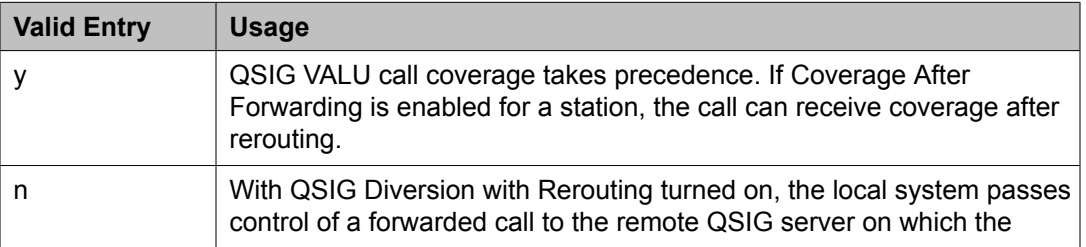

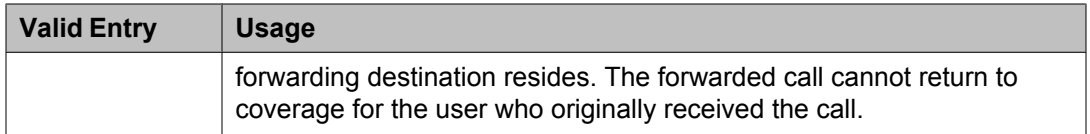

Basic [Supplementary](#page-953-0) Services on page 954 [Supplementary](#page-954-0) Services with Rerouting on page 955

#### *Station Hunt Before Coverage*

Determines whether or not a call to a busy station performs station hunting before going to coverage.

# **FORWARDING**

#### *Call Forward Override*

Specifies how to treat a call from a forwarded-to party to the forwarded-from party.

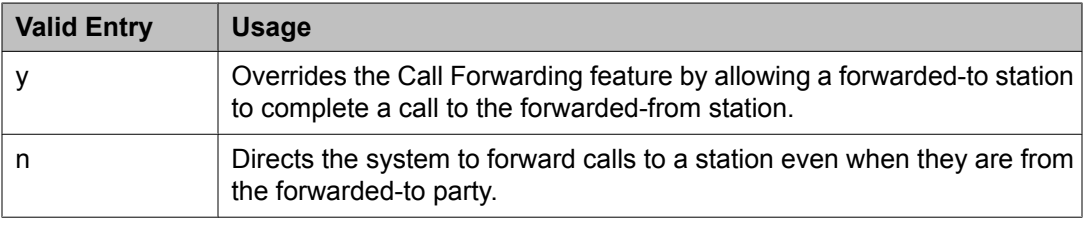

#### *Coverage After Forwarding*

Determines whether or not an unanswered forwarded call is provided coverage treatment.

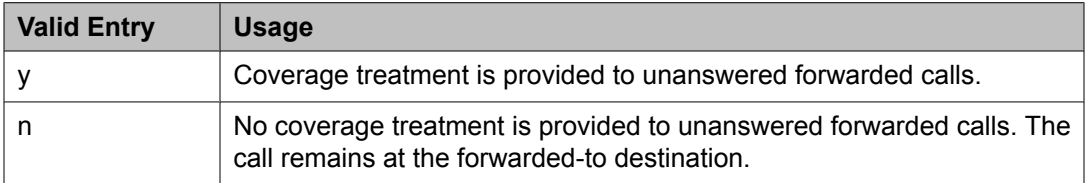

## **COVERAGE OF CALLS REDIRECTED OFF-NET (CCRON)** *Activate Answer Detection (Preserves SBA) On Final CCRON Cvg Point*

Determines whether or not a simulated bridge appearance (SBA) is maintained on the principal when a call is directed to a final off-net coverage point. This field has no consequence when the off-net call is carried end-to-end by ISDN facilities; the SBA is maintained and there is no cut-through delay.

Available only if **Coverage of Calls Redirected Off-Net Enabled** is enabled.

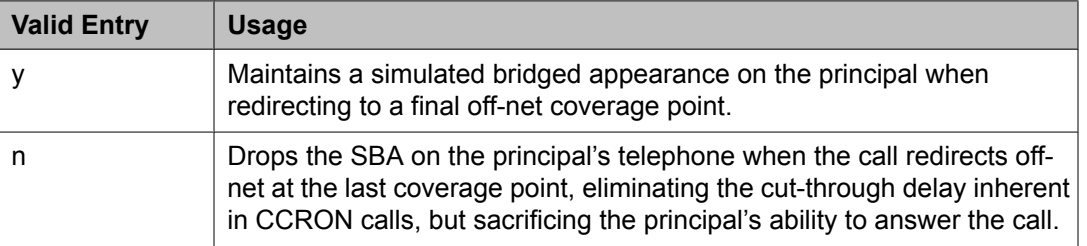

Coverage Of Calls Redirected Off-Net Enabled on page 933

#### <span id="page-932-0"></span>*Coverage Of Calls Redirected Off-Net Enabled*

Controls the Coverage of Calls Redirected Off-Net (CCRON) feature. Disables this feature if the demand on the call classifier port resources degrades other services provided by Communication Manager.

Available only if **Coverage of Calls Redirected Off-Net** is enabled for the system.

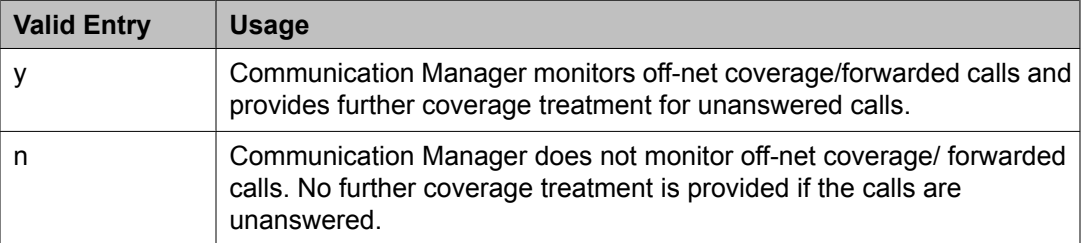

#### **Related topics:**

Cvg Of Calls [Redirected](#page-943-0) Off-net on page 944

#### *Disable call classifier for CCRON over ISDN trunks*

Enables or disables the use of a call classifier on a CCRON call over ISDN facilities. When a CCRON call routes offnet over ISDN end-to-end facilities, no call classifier is attached to the call. If, subsequently during the call, an ISDN PROGRESS or ALERT message is received that indicates that interworking has occurred, a call classifier is normally attached to the call and assumes precedences over ISDN trunk signalling. This field can direct Communication Manager to dispense with the call classifier on interworked calls and rely on the ISDN trunk signalling messages.

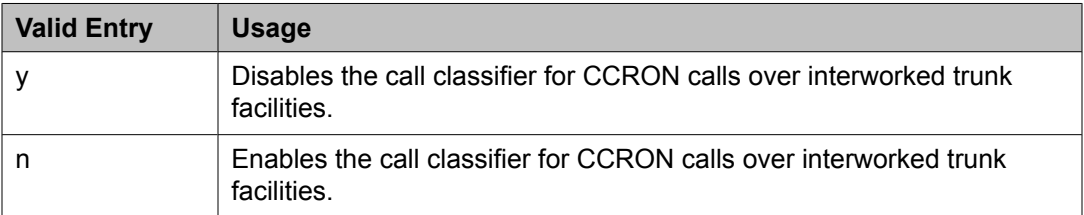

# *Disable call classifier for CCRON over SIP Enablement Services (SES) trunks*

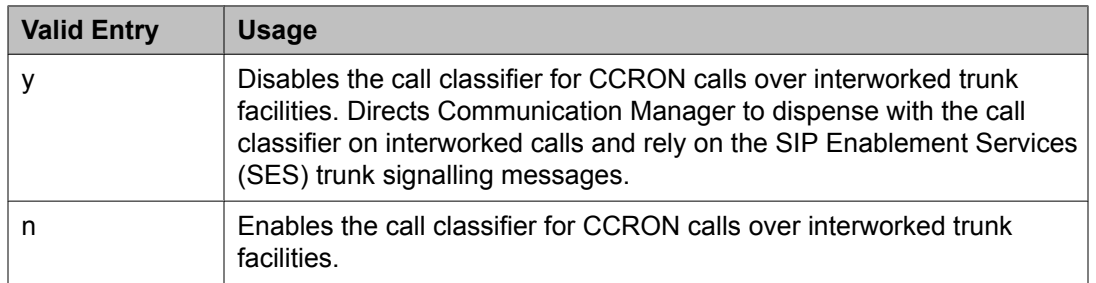

#### *Ignore Network Answer Supervision*

Administers whether or not a call classifier for network answer supervision is used to determine when a call is answered. CCRON might use a call classifier port to determine whether an offnet coverage or forwarded call has been answered, discarding other information that might indicate an answered state.

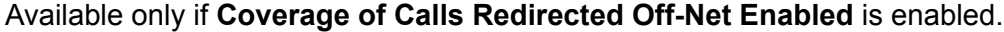

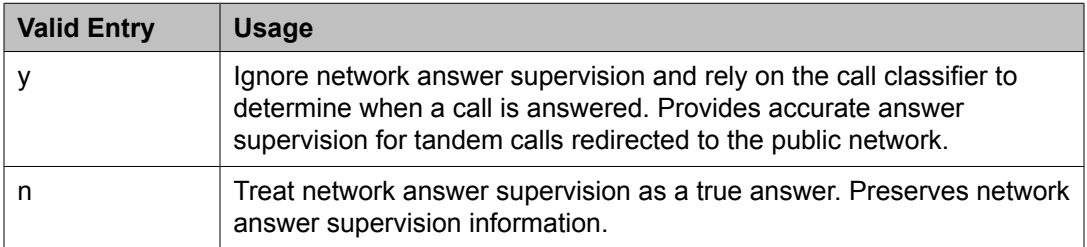

#### **Related topics:**

Coverage Of Calls [Redirected](#page-932-0) Off-Net Enabled on page 933

#### **CHAINED CALL FORWARDING**

#### *Maximum Number of Call Forwarding Hops*

Available only if Chained Call Forwarding is enabled.

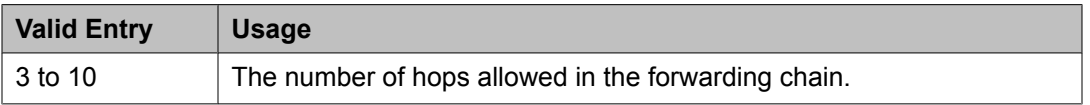

#### **Related topics:**

Chained Call [Forwarding](#page-623-0) on page 624

#### *Station Coverage Path For Coverage After Forwarding*

Specifies what coverage path the call follows. Available only if Chained Call Forwarding is enabled.

#### **Related topics:**

Chained Call [Forwarding](#page-623-0) on page 624

# **System Parameters Country Options**

This screen implements parameters associated with certain international, including North American, call characteristics. This screen cannot be changed. See Avaya technical support representative to modify any of the values here. This table shows the country codes that are used in Communication Manager. The Country Code is used by various fields and screens throughout the system.

Example command: change system-parameters customer-options

# **Country options table**

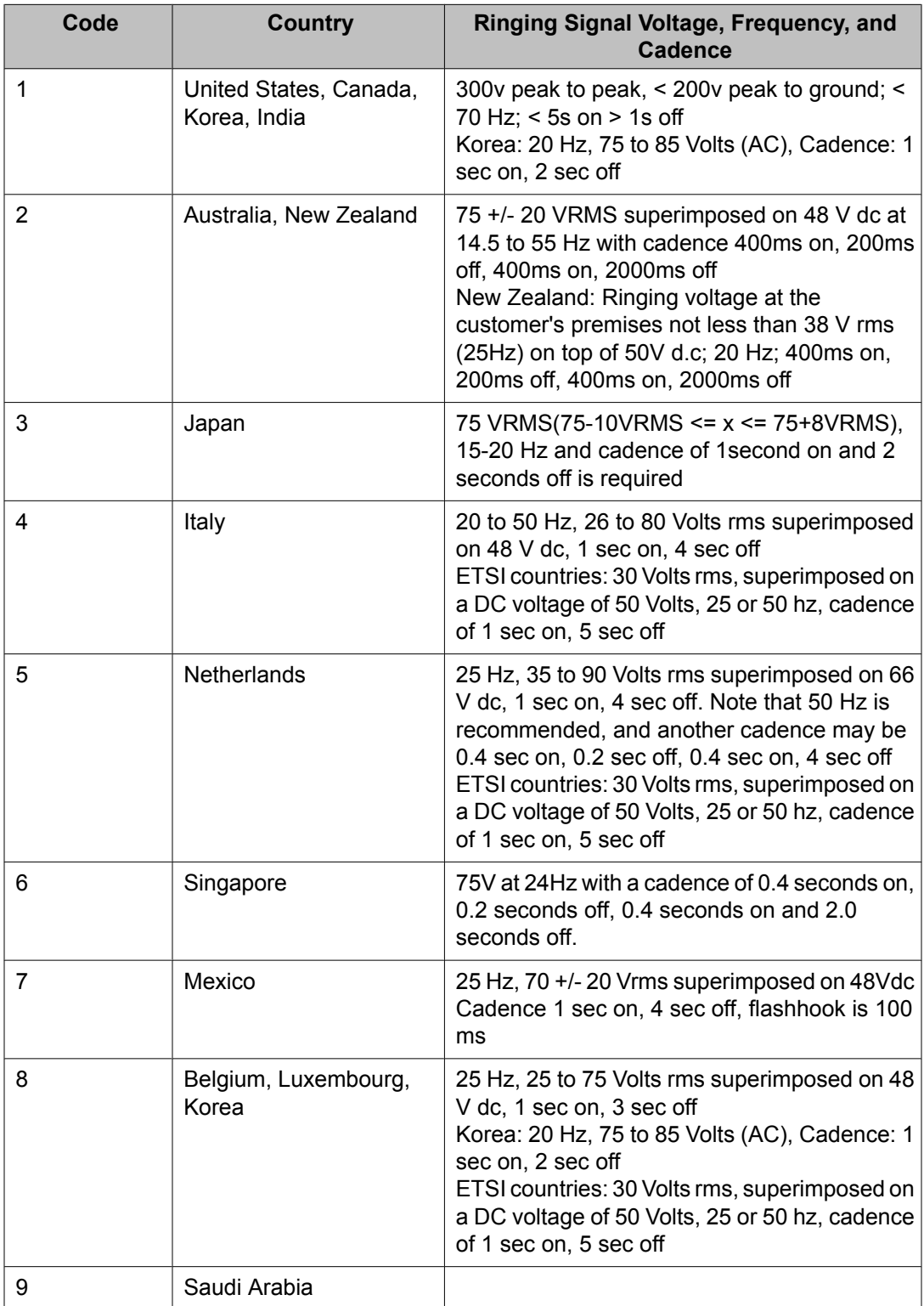

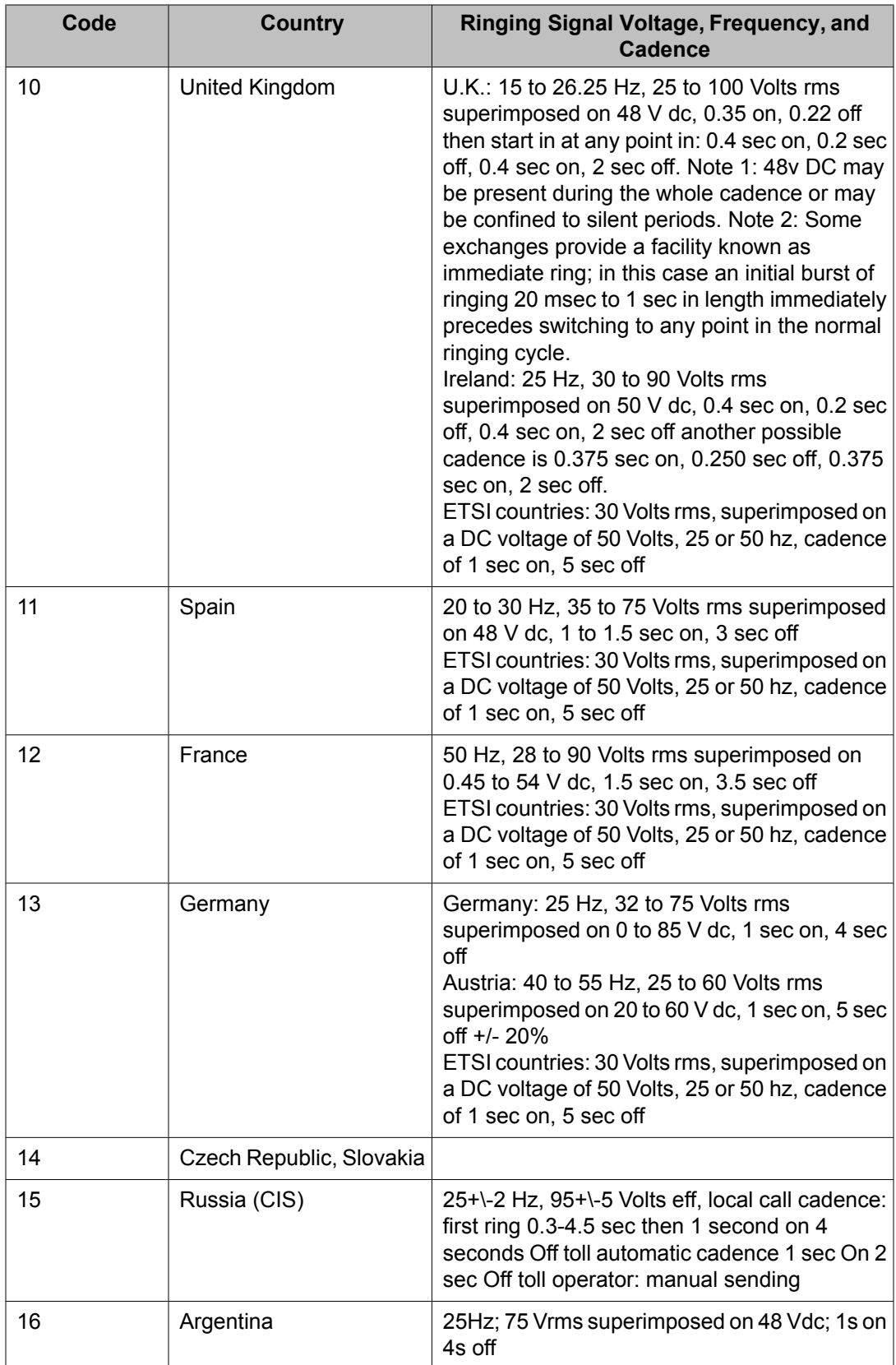
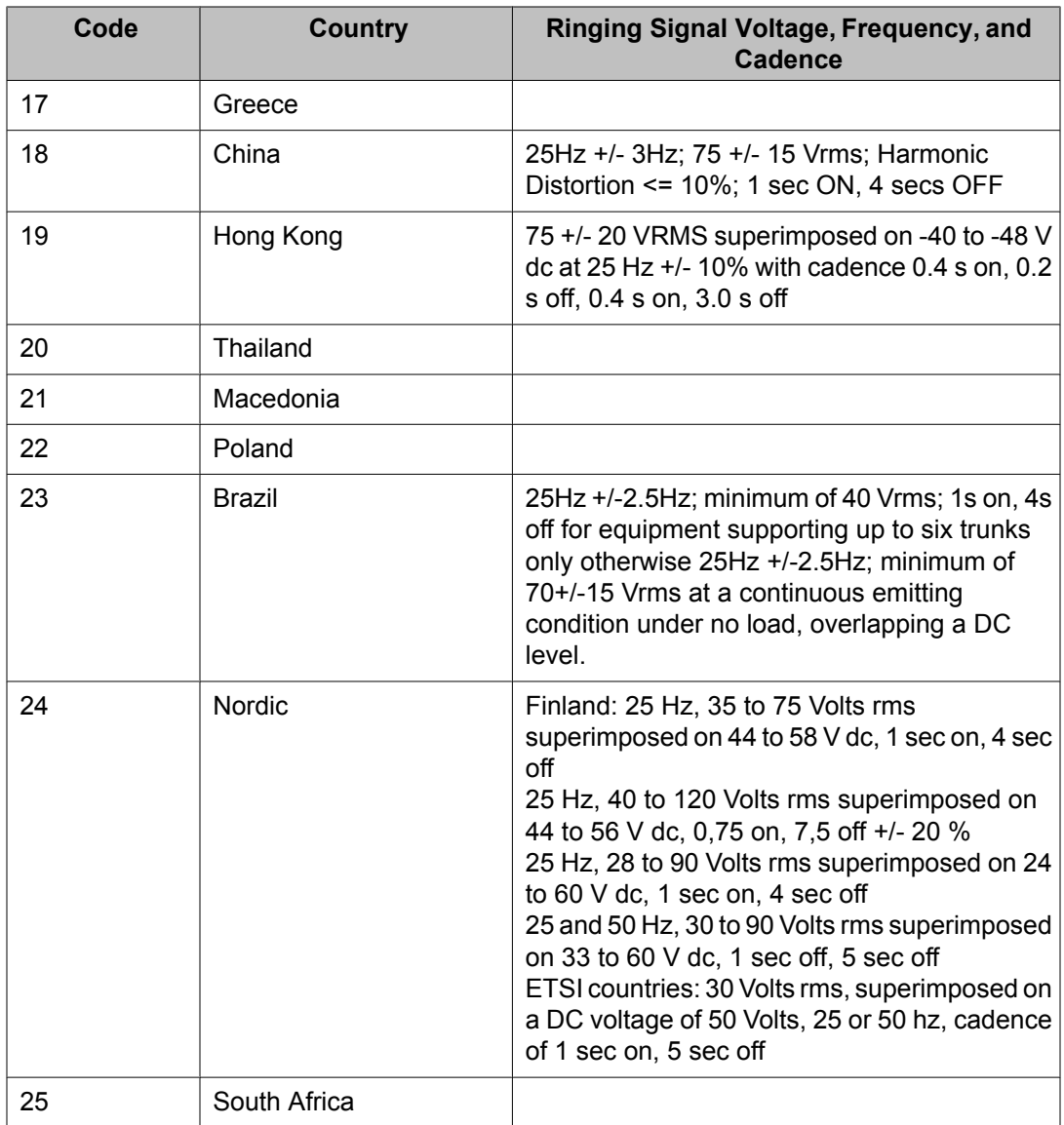

## **Related topics:**

Analog Line [Transmission](#page-772-0) on page 773

## **Dial Tone Validation Timer (sec)**

Available only when Tone Detection Mode is 4 or 5. Valid with TN420C or later Tone Detector circuit pack.

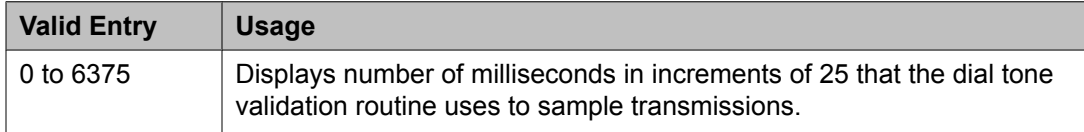

## **Related topics:**

Tone [Detection](#page-938-0) Mode on page 939

## <span id="page-937-0"></span>**Disconnect on No Answer by Call Type**

Enables or disables the system from disconnecting calls that are not answered. Drops outgoing trunk calls, except DCS and AAR, that users leave unanswered too long.

## **Directory Search Sort Order**

Available only for the Cyrillic or Ukrainian display character set.

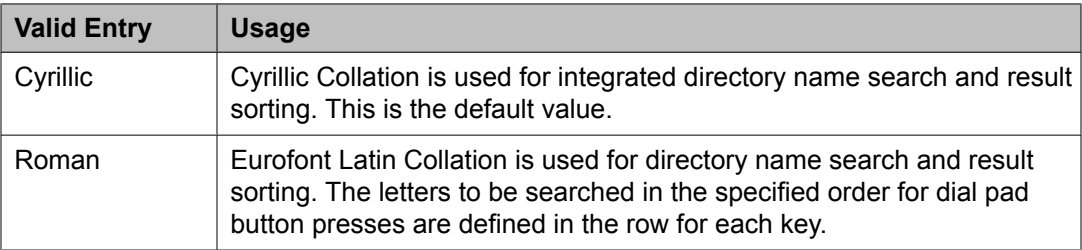

#### **Related topics:**

Display Character Set on page 938

#### **Display Character Set**

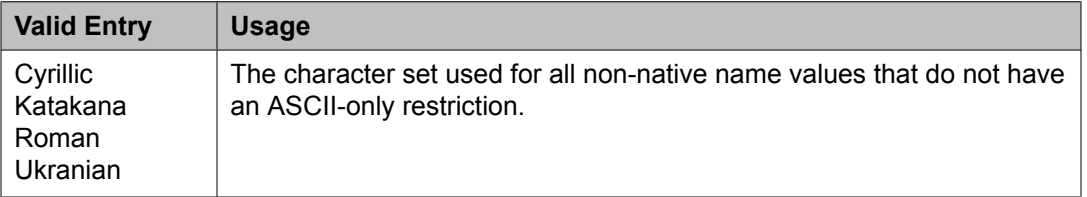

# $\bullet$  Note:

Cyrillic, Roman, and Ukrainian map to the Eurofont character set. For Katakana, the Optrex font is used. If a Communication Manager server uses non-English in any name field, characters on a BRI station are not displayed correctly.

# **Warning:**

Changing the value in this field might cause some telephones to perform improperly, and can cause non-ASCII data in non-native names to display incorrectly on telephones. To correct this, non-native names of previously administered stations must be removed and re-administered using non-ASCII characters. This includes any display messages that have been administered.

## **Enable Busy Tone Disconnect for Analog Loop-start Trunks**

Enables or disables Busy Tone Disconnect. When enabled, Communication Manager recognizes a busy tone from the local telephone company central office as a disconnect signal.

## **Howler After Busy**

Enables or disables howler tone when users leave their analog telephone off-hook too long.

## **Set Layer 1 timer T1 to 30 seconds**

Specifies whether or not the Layer 1 timer is set to 30 seconds.

## <span id="page-938-0"></span>**TONE DETECTION PARAMETERS**

## *Interdigit Pause*

Specifies the maximum length of the inter-digit pause. Breaks lasting less than this range will be bridged or ignored. (Valid with TN420C or later Tone Detector circuit pack.)

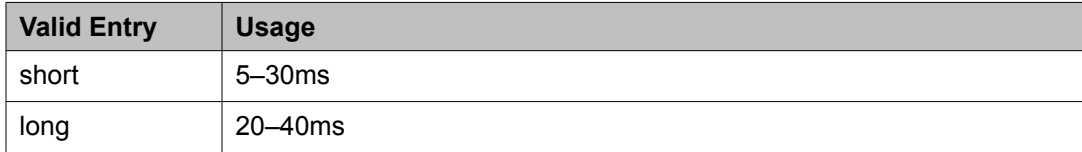

## *Tone Detection Mode*

The type of tone detection. The country code specifies the type of tone detection used on a TN420B or later tone-detection circuit pack.

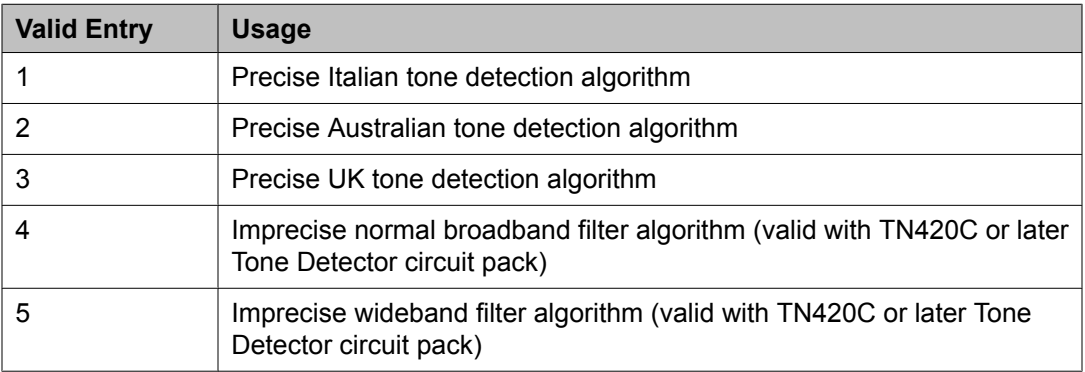

# **System Parameters Customer Options**

Shows which optional features are enabled for the system, as determined by the installed license file. All fields on this screen are display only. For questions about disabling or enabling one of these features, contact an Avaya representative.

Example command: change system-parameters customer-options

## **System parameters customer options: page 1**

#### *G3 Version*

Identifies the version of Avaya Communication Manager being used.

#### *Location*

Indicates the location of this Avaya server or switch.

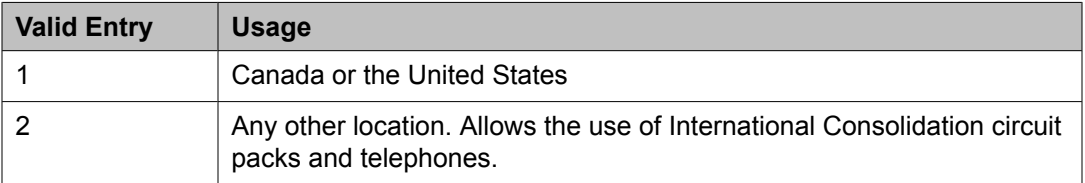

## *Maximum Off-PBX Telephones - EC500*

Stations that are administered for any Extension to Cellular (EC500/ CSP) application count against this limit.

The "license max" value is defined as follows:

- On legacy systems, the upper limit is 1/2 of the maximum number of administrable stations. Legacy platforms do not support SIP Enablement Services (SES) trunks.
- On Linux systems, the upper limit is the maximum number of administrable stations.

#### *Maximum Off-PBX Telephones - OPS*

Stations that are administered for any SIP Extension to Cellular/OPS application count against this limit. The "license max" value is defined as follows:

- On legacy systems, the upper limit is 1/2 of the maximum number of administrable stations. Note that legacy platforms do not support SIP Enablement Services (SES) trunks.
- On Linux systems, the maximum number of administrable stations.

#### *Maximum Off-PBX Telephones — PBFMC*

Number of stations administered for Public Fixed-Mobile Convergence. Each station is allowed only one PBFMC application. The "license max" value is defined as follows:

- On legacy systems, the upper limit is 1/2 of the maximum number of administrable stations. Legacy platforms do not support SIP Enablement Services (SES) trunks.
- On Linux systems, the upper limit is the maximum number of administrable stations.

#### *Maximum Off-PBX Telephones - PVFMC*

Number of stations administered for Private Fixed-Mobile Convergence. Each station is allowed only one PVFMC application. The "license max" upper limit is:

- On legacy systems, 1/2 of the maximum number of administrable stations. Legacy platforms do not support SIP Enablement Services (SES) trunks.
- On Linux systems, the maximum number of administrable stations.

#### *Maximum Off-PBX Telephones - SCCAN*

The "license max" value is defined as follows:

- SCCAN is only available on Linux systems. The upper limit is the maximum number of administrable stations.
- Stations that are administered for any Extension to Cellular/OPS application count against this limit.

#### *Maximum Stations*

Displays the maximum number of stations allowed in the system.

## *Maximum XMOBILE Stations*

Specifies the maximum number of allowable XMOBILE stations. In general, each XMOBILE station is assigned to a wireless handset. Each XMOBILE station counts as a station and a port in terms of system configuration.

## *Platform*

Displays the platform being used.

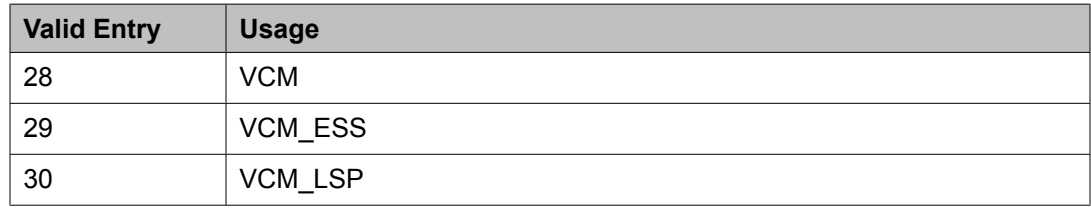

## *Platform Maximum Ports*

Number of active ports.

## *Software Package*

Indicates whether the software package license is Standard or Enterprise.

#### *Used*

The actual current usage as compared to the system maximum.

## **System parameters customer options: page 2**

## *Maximum Administered Ad-hoc Video Conferencing Ports*

Defines the number of ad-hoc ports allowed for the system; one for each simultaneous active conference port. The maximum number of ad-hoc video conferencing ports allowed is the sum of the maximum allowed IP trunks and the maximum allowed SIP trunks on your system.

#### *Maximum Administered IP Trunks*

Defines the maximum number of IP trunks administered.

## *Maximum Administered Remote Office Trunks*

Defines the maximum number of IP endpoints based on the endpoint.

## *Maximum Administered SIP Trunks*

Defines the maximum number of SIP Enablement Services (SES) trunks administered.

#### *Maximum Concurrently Registered IP eCons*

Specifies the maximum number of IP SoftConsoles that can be registered at one time. The maximum number depends on the type of system.

### *Maximum Concurrently Registered IP Stations*

Specifies the maximum number of IP stations that can be registered at one time.

### *Maximum G250/G350/G700 VAL Sources*

Specifies the maximum number of VAL announcement sources.

#### *Maximum Number of DS1 Boards with Echo Cancellation*

Displays the number of DS1 circuit packs that can have echo cancellation.

## <span id="page-941-0"></span>*Maximum Number of Expanded Meet-me Conference Ports*

The maximum number of Expanded Meet-me Conference ports on the system.

## *Maximum TN2501 VAL Boards*

The maximum number of TN2501AP (Voice Announcement over LAN) boards allowed in this system.

### *Maximum TN2602 Boards with 80 VoIP Channels*

The total number of TN2602AP boards that can be administered with 80 VoIP channels.

#### *Maximum TN2602 Boards with 320 VoIP Channels*

The total number of TN2602AP boards that can be administered with 320 VoIP channels.

#### *Maximum Video Capable IP Softphones*

The maximum number of IP Softphones that are video-capable. The maximum number depends on the type of system.

### *Maximum Video Capable Stations*

The maximum number of stations that are video-capable. The maximum number depends on the type of system.

#### *Used*

For each item with a capacity listed, the USED value is the actual number of units currently in use.

## **System parameters customer options: page 3**

## *Abbreviated Dialing Enhanced List*

Provides the capability to store and retrieve dialing lists that simplify or eliminate dialing. The stored entries are organized in number lists. There are three types of number lists: personal, group, and enhanced.

## *Access Security Gateway (ASG)*

Provides an additional level of security for remote administration.

#### *A/D Grp/Sys List Dialing Start at 01*

Allows for numbering of Abbreviated Dialing group or system lists starting with 01, rather than simply 1.

#### *Analog Trunk Incoming Call ID*

Allows collection and display of the name and number of an incoming call on analog trunks.

#### *Answer Supervision by Call Classifier*

Indicates whether or not the system contains a call classifier circuit pack. This circuit pack detects tones and voice-frequency signals on the line and determines whether a call has been answered.

## *ARS*

Provides access to public and private communications networks. Long-distance calls can be routed over the best available and most economical routes. Provides partitioning of ARS routing patterns.

## *ARS/AAR Dialing without FAC*

Provides for Automatic Alternate Routing (AAR) and Automatic Route Selection (ARS) calls without dialing a feature access code (FAC).

## *ARS/AAR Partitioning*

Provides the ability to partition AAR and ARS into eight user groups within a single server running Avaya Communication Manager. Can establish individual routing treatment for each group.

#### *ASAI Link Core Capabilities*

Provides linkage between Avaya Communication Manager and adjuncts. CallVisor ASAI improves the call handling efficiency of ACD agents and other system users by allowing an adjunct to monitor, initiate, control, and terminate calls on the server running Communication Manager.

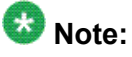

This field applies only to links administered as type asai.

#### *ASAI Link Plus Capabilities*

Provides linkage between Avaya Communication Manager and adjuncts. If enabled, then the following ASAI capability groups are also enabled:

- Adjunct Routing
- Answering Machine Detection
- Selective Listening
- Switch Classified Outbound Calls
- ISDN Redirecting Number Information the original dialed number information is provided within the ASAI messages if it arrives in ISDN SETUP messages from the public networks as either Original Dialed Number or Redirecting Party Number.

# $\bullet$  Note:

This field applies only to links administered as type asai.

## *Asynch. Transfer Mode (ATM) PNC*

PNC ATM PNC can be enabled only if:

- All prior fiber-link administration has been removed
- All "switch-node" and "dup-switch-node" carrier types have been removed.

#### *Asynch. Transfer Mode (ATM) Trunking*

If ATM trunking is enabled, multiple ISDN-PRI T1 or E1 trunks can be emulated on one ATM pipe. Enables circuit emulation service (CES).

#### **Related topics:**

Carrier [Medium](#page-721-0) on page 722

## <span id="page-943-0"></span>*ATMS*

Provides for voice and data trunk facilities to be measured for satisfactory transmission performance.

### *ATM WAN Spare Processor*

Indicates whether or not an ATM WAN spare processor is part of the system. An ATM WAN spare processor acts as a PPN in the event of network failure, and can function as an SPE if the main PPN is not functional.

#### *Attendant Vectoring*

Enables or disables Attendant Vectoring.

#### *Audible Message Waiting*

Enables or disables audible message waiting.

## *Authorization Codes*

Enables or disables the use of Authorization Codes. Authorization Codes provide levels of calling privileges that override in-place restrictions. In addition to facilities access, authorization codes are used for unique identification for billing security purposes.

## *CAS Branch*

Enables or disables Centralized Attendant Service - Branch.

#### *CAS Main*

Enables or disables multi-location customers served by separate switching vehicles to concentrate attendant positions at a single, main Avaya Communication Manager location. The main Avaya Communication Manager is served by an attendant queue that collects calls from all locations (main and branch). Each branch location switches all of its incoming calls to the centralized attendant positions over release link trunks (RLTs). The calls are then extended back to the requested extension at the branch server/switch over the same RLT. When the call is answered, the trunks to the main server are dropped and can be used for another call.

### *Change COR by FAC*

Provides certain users the ability to change the class of restriction of local extensions and local attendants via a telephone by using a feature access code (FAC).

## *Computer Telephony Adjunct Links*

Provides linkage between Avaya Communication Manager and adjuncts. Includes both the ASAI Link Core and ASAI Link Plus capabilities, plus the Phantom Calls and CTI Stations.

# **Note:**

This field only applies to links administered as type adjlk.

#### *Cvg Of Calls Redirected Off-net*

Provides continued monitoring for calls redirected to off-network (remote) coverage points. Uses call classification via call classifier circuit pack or ISDN trunk signaling.

#### *DCS (Basic)*

Provides transparent operation of selected features across a Distributed Communications System (DCS). Users on one server running Communication Manager can use features

located on another server. Includes 4- and 5-digit uniform dialing and 1 to 4 digit steering. Does not support a 6/7-digit dial plan.

#### <span id="page-944-0"></span>*DCS Call Coverage*

Provides DCS-based transparency of the call coverage feature across a DCS network of media servers or switches.

#### *DCS with Rerouting*

Provides for rerouting calls transferred among DCS nodes, enabling rerouting of the call for more effective use of facilities.

#### **Related topics:**

[Group](#page-859-0) Type on page 860 TSC [Supplementary](#page-868-0) Service Protocol on page 869 [ISDN-BRI](#page-946-0) Trunks on page 947 [ISDN-PRI](#page-946-0) on page 947 [Used](#page-1022-0) for DCS on page 1023

### *Digital Loss Plan Modification*

Allows or disallows permission to customize the digital loss and digital tone plans.

#### *DS1 MSP*

Allows or disallows permission to administer values for the DS1 circuit pack without removing the related translations of all trunks from the trunk group.

#### *DS1 Echo Cancellation*

Removes perceivable echo from the system.

## **System parameters customer options: page 4**

## *Emergency Access to Attendant*

Provides for emergency calls to be placed to an attendant. These calls can be placed automatically by Avaya Communication Manager or dialed by users.

#### *Enable 'dadmin' Login*

Provides business partners the ability to install, administer, and maintain Avaya servers and switches. The dadmin login has access to all the same commands as other logins with the exception of **Go** and **WP**. **Go** is used for **go tcm** and **go debug** as well as **go server**. **WP** is for writing memory.

#### *Enhanced Conferencing*

Enables or disables the use of Meet-me Conference, Expanded Meet-me Conference , Selective Conference Party Display, Drop, Mute, and the No Hold Conference features.

#### *Enhanced EC500*

Indicates if Extension to Cellular is enabled. EC500 refers to the Extension to Cellular feature.

#### *Enterprise Survivable Server*

Identifies the server is an Enterprise Survivable Server (ESS).

## <span id="page-945-0"></span>*ESS Administration*

Indicates if administration of Enterprise Survivable Servers (ESS) is enabled.

## *Extended Cvg/Fwd Admin*

Enables or disables Extended Coverage and Forwarding Administration.

## *External Device Alarm Admin*

Provides for analog line ports to be used for external alarm interfaces. Allows identification of port location, adjunct associated with port location, and the alarm level to report.

#### *Enterprise Wide Licensing*

Enterprise Wide Licensing. See an Avaya representative for more information.

#### *Five Port Networks Max Per MCC*

Allows system administrator to create five port networks in a multi-carrier cabinet. Available only for duplex server Multi-Connect.

## *Flexible Billing*

Provides an internationally accepted standard interface for end-to-end digital connectivity. Used with a T1 interface and supports twenty-three 64-KBPS voice or data B-Channels and one 64-Kbps signaling D Channel for total bandwidth of 1.544 Mbps.

## *Forced Entry of Account Codes*

Allows system administration to force account users to enter account codes based on user or trunk class of restriction, or by an option on the Toll Analysis table. FEAC provides an easy method of allocating the costs of specific calls to the correct project, department, and so on.

## *Global Call Classification*

Provides call classification outside of North America. Listens for tones and classifies tones detected. Required for Call Coverage Off Net and Outgoing Call Management.

## *Hospitality (Basic)*

Provides access to basic features including: Attendant Crisis Alert, Attendant Room Status, Automatic Wakeup, Custom Selection of VIP DID Numbers, Do Not Disturb, Names Registration, Single-Digit Dialing, and Mixed Station Numbering.

#### *Hospitality (G3V3 Enhancements)*

Software required for Property Management System and Automatic Wakeup. Property Management System Interface activates Forward PMS Messages to INTUITY Lodging and PMS Protocol Mode (transmit in ASCII mode).

# $\bullet$  Note:

Standard hospitality features are included in basic system software.

## *IP Attendant Consoles*

Controls permission to administer the IP Attendant Console.

#### *IP Stations*

Controls permission to administer H.323 and/or SoftPhone stations. Must be enabled for IP telephones.

## <span id="page-946-0"></span>*IP Trunks*

Controls permission to administer H.323 trunks. Must be enabled for IP trunks.

## *ISDN-BRI Trunks*

Provides the capability to add ISDN-BRI trunks to Communication Manager.

## **Related topics:**

[Facility](#page-811-0) Type on page 812 [Service/Feature](#page-848-0) on page 849 [Group](#page-859-0) Type on page 860 TSC [Supplementary](#page-868-0) Service Protocol on page 869 DCS with [Rerouting](#page-944-0) on page 945 ISDN-PRI on page 947 ISDN-PRI on page 947 [Used](#page-1022-0) for DCS on page 1023

## *ISDN Feature Plus*

Provides ISDN Feature Plus signaling.

## *ISDN-PRI*

Provides Integrated Services Digital Network (ISDN-PRI) software for either a switchinghardware platform migration only or a switching-hardware platform migration in combination with a software release upgrade. Also provides signaling support for H.323 signaling. Must be enabled for IP trunks.

## **Related topics:**

[Facility](#page-811-0) Type on page 812 [Service/Feature](#page-848-0) on page 849 [Group](#page-859-0) Type on page 860 TSC [Supplementary](#page-868-0) Service Protocol on page 869 DCS with [Rerouting](#page-944-0) on page 945 ISDN-BRI Trunks on page 947 ISDN-BRI Trunks on page 947 [Used](#page-1022-0) for DCS on page 1023

## *ISDN/SIP Network Call Redirection*

Redirects an incoming ISDN/SIP call from a server running Avaya Communication Manager to another PSTN endpoint. It is used in call centers with Best Service Routing and Lookahead Interflow.

## *Local Survivable Processor*

Indicates that the server is a Survivable Remote Server (Local Survivable Processor). The Survivable Remote Server is configured to provide standby call processing in case the primary media server is unavailable.

## <span id="page-947-0"></span>*Malicious Call Trace*

Provides the ability to retrieve certain information related to a malicious call.

## *Mode Code for Centralized Voice Mail*

Provides the ability to share a Voice Mail System (VMS) among several servers/ switches using the Mode Code - Voice Mail System Interface.

## *Multifrequency Signaling*

Provides for multi-frequency signaling between Communication Manager and the local telephone company central office.

## *Multimedia Appl. Server Interface (MASI)*

Allows users of the Multimedia Communications Exchange (MMCX) to take advantage of certain Avaya Communication Manager telephony features.

## *Multimedia Call Handling (Basic)*

Allows administration of desktop video-conferencing systems as data modules associated with Avaya Communication Manager voice stations in a multimedia complex. Users can dial one number to reach either endpoint (voice or data) in the complex. Also provides support for IP SoftPhones.

## *Multimedia Call Handling (Enhanced)*

Allows a multifunction telephone to control a multimedia call like a standard voice call.

## *Multimedia IP SIP Trunking*

Extends applicability of the H.323 video station licensing/control to all non-IP Softphones.

# **System parameters customer options: page 5**

## *Multinational Locations*

Provides the ability to use a single Enterprise Communication Server (ECS) with stations, port networks, remote offices, or gateways in multiple countries. Allows administration of location parameters such as companding, loss plans, and tone generation per location, instead of system-wide.

## *Multiple Level Precedence and Preemption*

Multiple Level Precedence and Preemption (MLPP) provides users the ability to assign levels of importance to callers, and when activated, to give higher-priority routing to individual calls based on the level assigned to the caller.

#### *Multiple Locations*

Allows numbering plans and time zone and daylight savings plans that are specific for each cabinet in a port network.

## *Personal Station Access (PSA)*

Provides basic telecommuting package capability for Personal Station Access.

## *PNC Duplication*

Indicates whether or not Port Network Connectivity (PNC) Duplication can be enabled. This feature provides non-standard reliability levels (high, critical, or ATM PNC Network Duplication).

## <span id="page-948-0"></span>*Port Network Support*

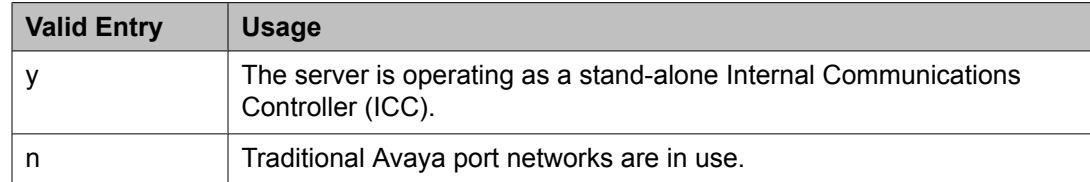

#### *Posted Messages*

Supports the ability for users to post messages, selected from among a set of as many as 30 (15 fixed, 15 administrable), and shown on display telephones.

#### *Private Networking*

Indicates upgrading of PNA or ETN software RTU purchased with earlier systems.

#### *Processor and System MSP*

Allows for maintenance of the processor and system circuit packs.

#### *Processor Ethernet*

Indicates if the Ethernet card resident in the processor cabinet is used by the Communication Manager Call Processing software in place of a C-LAN card (located in a port network). Appears only on S8300D, S8510, and S8800 Media Servers. The Processor Ethernet interface is always enabled for duplex media servers.

#### *Remote Office*

Allows administration of a remote office.

## *Restrict Call Forward Off Net*

Allows the system to monitor the disposition of an off-call and, if it detects busy, bring the call back for further processing, including call coverage.

#### *Secondary Data Module*

Provides the ability to use any data module as a secondary data module.

## *Station and Trunk MSP*

Allows for maintenance of the station and trunk circuit packs.

#### *Station as Virtual Extension*

Allows multiple virtual extensions to be mapped to a single physical analog telephone. A specific ringing pattern can be administered for each virtual extension. Useful in environments such as college dormitories, where three occupants can have three different extensions for one physical telephone.

#### *System Management Data Transfer*

Indicates Communication Manager is accessible by network administration.

## *Tenant Partitioning*

Provides for partitioning of attendant groups and/or stations and trunk groups. Typically this is used for multiple tenants in a building or multiple departments within a company or organization.

## <span id="page-949-0"></span>*Terminal Trans. Init. (TTI)*

Allows administrators of Terminal Translation Initialization (TTI) to merge an station administered with X in the **Port** field, to a valid port by dialing a system-wide TTI security code and the extension from a terminal connected to that port.

## *Time of Day Routing*

Provides AAR and ARS routing of calls based on the time of day and day of the week to take advantage of lower calling rates during specific times.

## **Related topics:**

Time of Day [Chart](#page-484-0) on page 485

## *TN2501 VAL Maximum Capacity*

Allows up to 60 minutes storage capacity per pack and multiple integrated announcement circuit packs. This is the Enhanced offer.

## *Uniform Dialing Plan*

Enables or disables three- to seven-digit Uniform Dial Plan (UDP) and one- to seven-digit steering. Also allows use of Extended Trunk Access and Extension Number Portability features.

#### *Usage Allocation Enhancements*

Provides for assigning ISDN-PRI or ISDN-BRI Services/Features for Usage Allocation Plans.

## *Wideband Switching*

Provides wideband data software for switching video or high-speed data. DSO channels can be aggregated up to the capacity of the span. Wideband supports H0, H11, and H12 standards, where applicable, as well as customer-defined data rates.

#### *Wireless*

Provides right to use for certain wireless applications.

#### **System parameters customer options: page 6** *ACD*

Provides the software required for the Call Center Basic, Plus, Deluxe, and Elite features for the number of agents specified. Automatic Call Distribution (ACD) automatically distributes incoming calls to specified splits or skills.

### *BCMS (Basic)*

Provides real-time and historical reports about agent, ACD split, Vector Directory Number (VDN) and trunk group activity.

## *BCMS/VuStats Service Level*

Provides for hunt groups or Vector Directory Numbers (VDNs) with an acceptable service level. An acceptable service level defines the number of seconds within which a call must be answered to be considered acceptable.

## *Business Advocate*

Enables or disables Avaya Business Advocate. Business Advocate establishes different levels of service for different types of calls. For example, a company may decide that a premium customer gets faster service than other types of customers.

### *Call Center Release*

The call center release installed on the system.

## *Call Work Codes*

Allows agents to enter digits for an ACD call to record customer-defined events such as account codes or social security numbers.

## *DTMF Feedback Signals For VRU*

Provides support for the use of C and D Tones to voice response units (VRUs).

## *Dynamic Advocate*

Enables or disables the Dynamic Advocate feature. While Business Advocate assigns reserve agents and sets overload thresholds to determine when those reserve agents get engaged, the Dynamic Advocate feature, also known as Dynamic Threshold Adjustment, takes this a step further. Dynamic Advocate automatically adjusts the thresholds as needed to help maintain defined service levels.

## *EAS-PHD*

Increases the number of skills an agent can log in to from 4 to 20. Increases the number of agent skill preference levels from 2 to 16.

## *Expert Agent Selection (EAS)*

Enables or disables skills-based routing of calls to the best-qualified agent.

## *Forced ACD Calls*

See Multiple Call Handling.

#### *Least Occupied Agent*

Allows call center calls to be routed to the agent who has been the least busy, regardless of when the agent last answered a call.

## *Lookahead Interflow (LAI)*

Provides Look-Ahead Interflow to balance the load of ACD calls across multiple locations.

#### *Multiple Call Handling (Forced)*

Forces an agent to be interrupted with an additional ACD call while active on an ACD call. Splits or skills can be one forced, one per skill, or many forced.

## *Multiple Call Handling (On Request)*

Allows agents to request additional calls when active on a call.

## *PASTE (Display PBX Data on Phone)*

Provides an interface between the display of a DCP telephone set and PC-based applications.

## *Reason Codes*

Allows agents to enter a numeric code that describes their reason for entering the AUX work state or for logging out of the system.

## *Service Level Maximizer*

Allows an administrator to define a service level whereby X% of calls are answered in Y seconds. When Service Level Maximizer (SLM) is active, the software verifies that inbound calls are matched with agents in a way that ensures that the administered service level is met.

## *Service Observing (Basic)*

Allows a specified user to observe an in-progress call on a listen-only or listen-and-talk basis.

## *Service Observing (Remote/By FAC)*

Allows users to service observe calls from a remote location or a local station using this feature's access codes.

## *Service Observing (VDNs)*

Provides the option of observing and/or monitoring another user's Vector Directory Number (VDN).

## *Timed ACW*

Places an auto-in agent in ACW for an administered length of time after completion of the currently active ACD call.

## *Vectoring (ANI/II-Digits Routing)*

Provides for ANI and II-Digits vector routing used to make vector routing decisions based on caller identity and the originating line.

#### *Vectoring (Basic)*

Provides basic call vectoring capability.

## **Related topics:**

[Basic](#page-465-0) on page 466

## *Vectoring (Best Service Routing)*

Enables or disables the Best Service Routing feature. Through special vector commands, Best Service Routing allows the system to compare splits or skills at local and remote locations and queue a call to the resource that will give the caller the best service.

## *Vectoring (CINFO)*

Enables or disables the Caller Information Forwarding (CINFO) feature that allows the collection of caller-entered digits (ced) and customer database provided digits (cdpd) for a call from the network.

## **Related topics:**

[CINFO](#page-465-0) on page 466

## *Vectoring (G3V4 Advanced Routing)*

Provides for Rolling Average Speed of Answer Routing, Expected Wait Time Routing, and VDN Calls Routing.

## *Vectoring (G3V4 Enhanced)*

Allows the use of enhanced comparators, wildcards in digit strings for matching on collected digits and ANI or II-digits, use of Vector Routing Tables, multiple audio/music sources for use with wait-time command and priority level with the oldest-call-wait conditional.

## *Vectoring (Holidays)*

Indicates if the Holiday Vectoring feature is enabled or disabled that simplifies vector writing for holidays.

## *Vectoring (Prompting)*

Allows flexible handling of incoming calls based on information collected from the calling party or from an ISDN-PRI message.

## **System parameters customer options: page 7** *Logged-In ACD Agents*

The total number of ACD agents that can be logged in simultaneously.

The limit applies to ACD agents on ACD and EAS calls. Auto-Available Split (AAS) agent ports are counted when they are assigned. AAS split or skill members are also counted. If the port for an AAS split/skill member is logged out, (for example, when a ringing call is redirected) the logged-in agent count is not updated. These counts are updated only during administration.

## *Logged-In Advocate Agents*

The total number of Business Advocate Agents logged in simultaneously. The number of logged-in Business Advocate agents counts towards the total number of logged-in ACD agents.

## *Logged-In IP Softphone Agents*

The total number of IP Softphone agents that can be logged-in simultaneously.

## *VDN of Origin Announcement*

Provides a short voice message to an agent indicating the city of origin of the caller or the service requested by the caller based on the VDN used to process the call.

#### *VDN Return Destination*

Allows an incoming trunk call to be placed back in vector processing after all parties, except the originator, drop.

#### *VuStats*

Puts call center statistics on agents, splits or skills, Vector Directory Numbers (VDNs), and trunk groups on telephone displays.

## *VuStats (G3V4 Enhanced)*

Provides G3V4 VuStats enhancements including historical data and thresholds.

## **System parameters customer options: page 8 (ASAI FEATURES)**

## *Agent States*

Provides proprietary information used by Avaya applications. For more information, contact an Avaya technical support representative.

# $\bullet$  Note:

This field applies only to links administered as type adjlk.

### *CTI Stations*

Enables or disables any application using a link of Type ASAI that uses a CTI station to receive calls.

## *Phantom Calls*

Indicates if phantom calls are enabled. This field only applies to links administered as type ASAI.

## **System parameters customer options: page 8 (QSIG OPTIONAL FEATURES)**

## *Basic Call Setup*

Provides basic QSIG services: basic connectivity and calling line ID number. Either ISDN-PRI or ISDN-BRI Trunks must be enabled for the system.

## **Related topics:**

[ISDN-BRI](#page-946-0) Trunks on page 947 [ISDN-PRI](#page-946-0) on page 947

## *Basic Supplementary Services*

Provides the following QSIG Supplementary Services:

- Name ID
- Transit Capabilities; that is, the ability to tandem QSIG information elements
- Support of Notification Information Elements for interworking between QSIG and non-QSIG tandemed connections
- Call Forwarding (Diversion) by forward switching. No reroute capabilities are provided
- Call Transfer by join. No path replacement capabilities are provided.
- Call Completion (also known as Automatic Callback)

Either ISDN-PRI or ISDN-BRI Trunks must be enabled for the system.

## **Related topics:**

[ISDN-BRI](#page-946-0) Trunks on page 947 [ISDN-PRI](#page-946-0) on page 947

## *Centralized Attendant*

Allows all attendants in one location to serve users in multi locations. All signaling is done over QSIG ISDN lines.

## *Interworking with DCS*

Allows the following features to work between a user on a DCS-enabled media server or switch in a network and a QSIG-enabled media server or switch:

- Calling/Called/Busy/Connected Name
- Voice Mail/Message Waiting
- Leave Word Calling

## *Supplementary Services with Rerouting*

Provides the following QSIG Supplementary Services:

- Transit Capabilities; that is, the ability to tandem QSIG information elements.
- Support of Notification Information Elements for interworking between QSIG and non-QSIG tandemed connections.
- Call Forwarding (Diversion) by forward switching. In addition, reroute capabilities are provided.
- Call Transfer by join. In addition, path replacement capabilities are provided.

## *Transfer Into QSIG Voice Mail*

Allows transfer directly into the voice-mail box on the voice-mail system when a QSIG link connects Avaya Communication Manager and the voice-mail system.

## *Value Added (VALU)*

Provides additional QSIG functionality, including the ability to send and display calling party information during call alerting.

## **System parameters customer options: page 9 (MAXIMUM IP REGISTRATIONS BY PRODUCT ID)** *Limit*

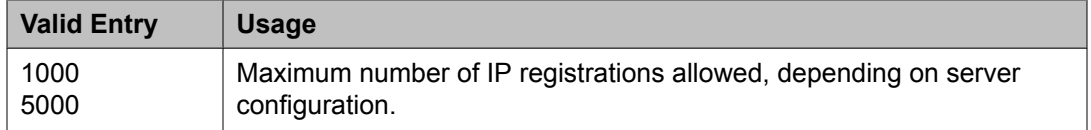

## *Product ID*

Identifies the product using the IP (internet protocol) registration.

These are just a few examples of valid Product IDs. The valid Product IDs for a system are controlled by the license file.

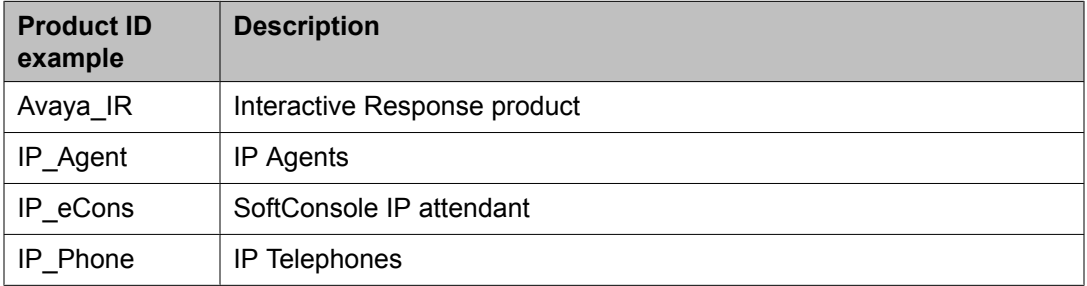

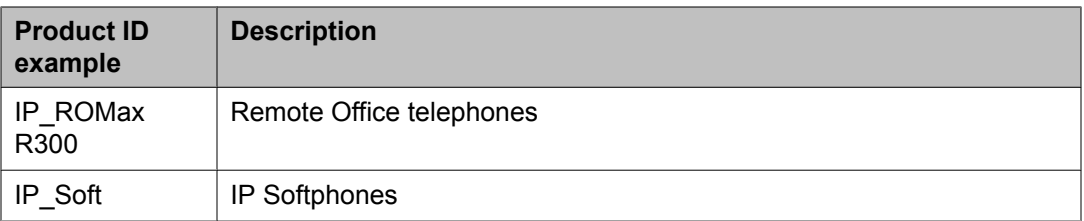

### *Rel*

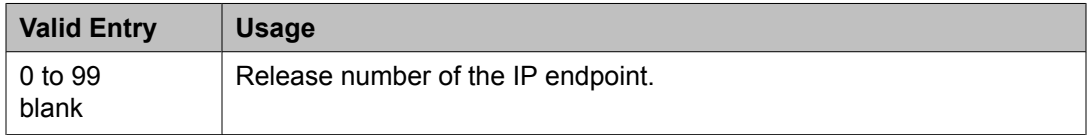

# **System parameters - Duplication**

Use the System Parameters Duplication screen to enable PNC or IPSI duplication.

Example command: change system-parameters duplication

## **Enable Operation of IPSI Duplication**

Enables or disables IPSI duplication.

## **Enable Operation of PNC Duplication**

Enables or disables PNC duplication. Available only if PNC Duplication is enabled for the system.

#### **Related topics:**

PNC [Duplication](#page-947-0) on page 948

## **System parameters maintenance**

This screen is described in *Maintenance Commands for Avaya Aura™ Communication Manager, Media Gateways and Servers*, 03-300431.

# **System Parameters Media Gateway Automatic Recovery Rule**

This screen defines rules for returning a fragmented network, where a number of H.248 Media Gateways are being serviced by one or more Survivable Remote Server (Local Survivable Processors) automatically to the primary media server. The system displays a different warning message or time window grid depending on the option selected for the **Migrate H.248 MG to primary** field.

In the time window grid, an x or X can be specified for each hour. Leave blank to disable. This method helps with overlapping time issues between days of the week. There is no limit on intervals.

For more information on Auto Fallback for H.248 Gateways, see *Administering Network Connectivity on Avaya Aura™ Communication Manager*, 555-233-504.

Example command: change system-parameters mg-recovery-rule *n*, where *n* is the assigned recovery rule number.

## **Migrate H.248 MG to primary**

Indicates auto-fallback preferences.

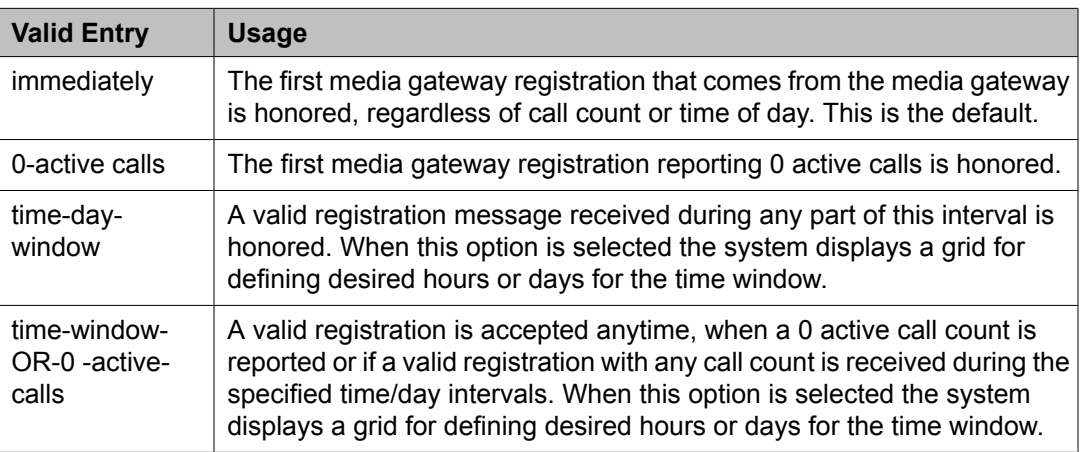

#### **Minimum time of network stability**

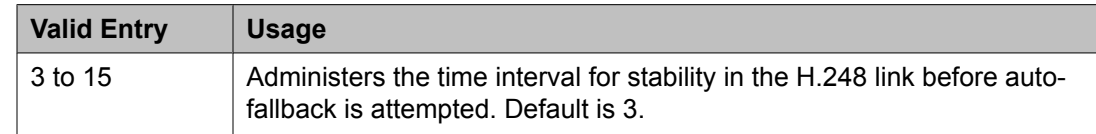

#### **Recovery Rule Number**

The number of the recovery rule up to the server maximum.

#### **Rule Name**

The name for the recovery rule in alpha-numeric characters. The recovery rule is an aid for associating rules with media gateways.

## **System parameters OCM call classification**

Administers the country tone characteristics for Outbound Call Management (OCM) applications. It is not required for United States OCM applications. This screen defines the busy tone and cadence and can be administered with up to four on and off steps, which is four valid cycles to determine busy tone.

Use a minimum of two on and off steps to determine a valid busy tone. If the cadence is administered with one on and off step, any time the classifier hears the cadence it is considered BTD signal.

Available only if **Global Call Classification** is enabled for the system, or when **Enable Busy Tone Disconnect for Analog loop-start Trunks** is enabled for the system.

Example command: change system-parameters ocm-call-classification

## **Related topics:**

Enable Busy Tone [Disconnect](#page-937-0) for Analog Loop-start Trunks on page 938 Global Call [Classification](#page-945-0) on page 946

## **System parameters OCM call classification: page 1** *Cadence Classification After Answer*

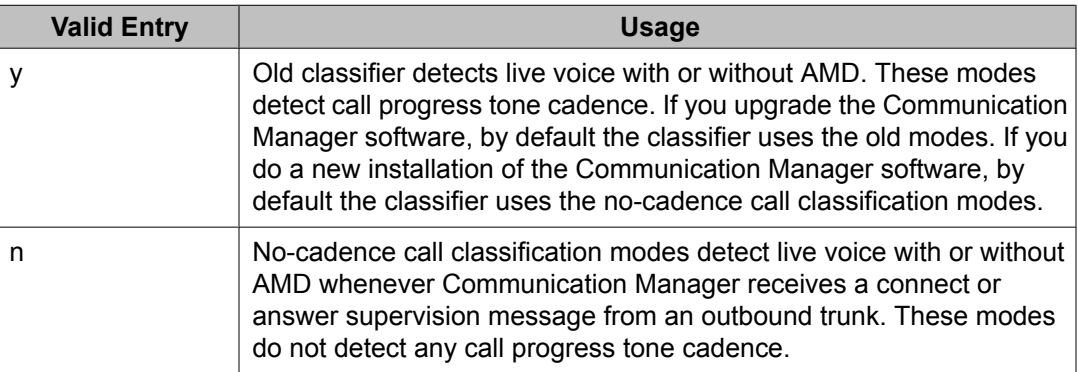

## *Global Classifier Adjustment (dB)*

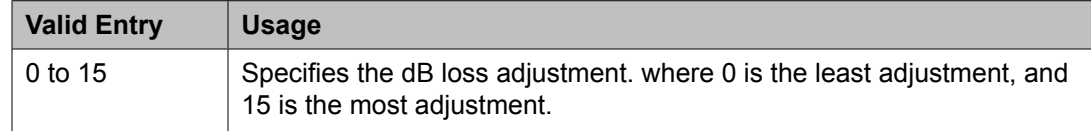

## *USA Default Algorithm*

Enables or disables the use of the default United States tone detection.

## *USA SIT Algorithm*

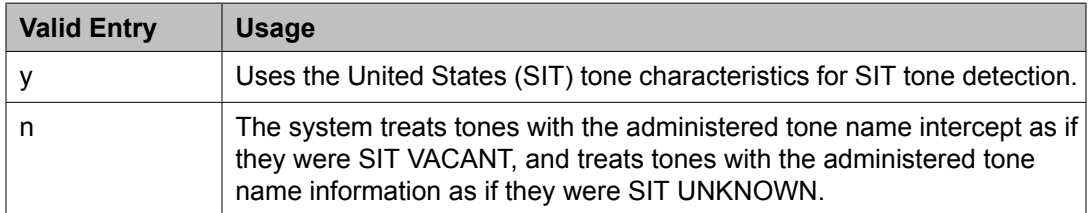

## **System parameters OCM call classification: page 2** *Cadence Step*

Identifies the number of each tone cadence step and indicates whether the tone is on or off during this cadence step.

## *Duration Maximum*

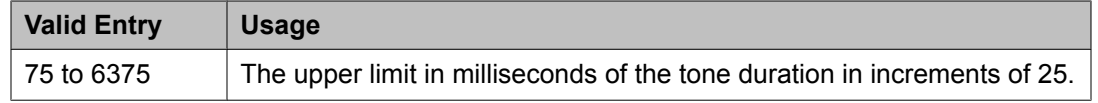

## *Duration Minimum*

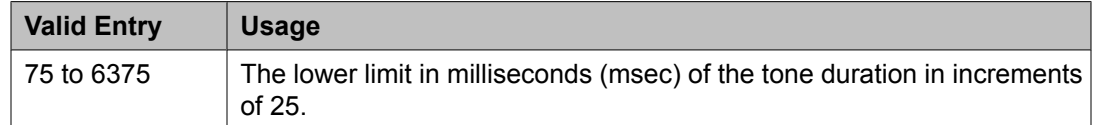

#### *Instance*

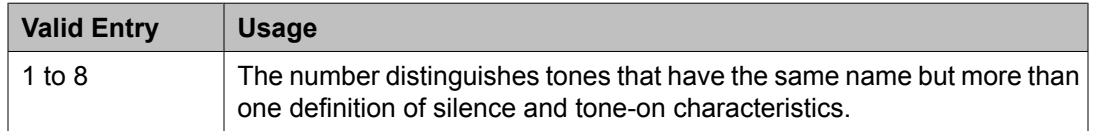

## *Tone Continuous*

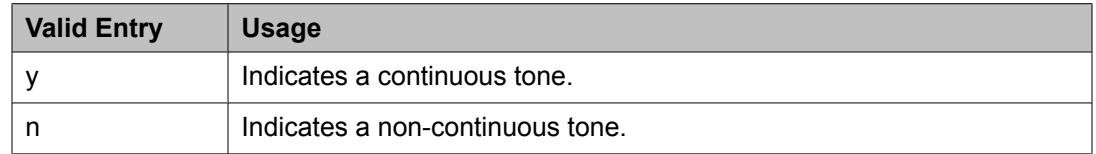

## *Tone Name*

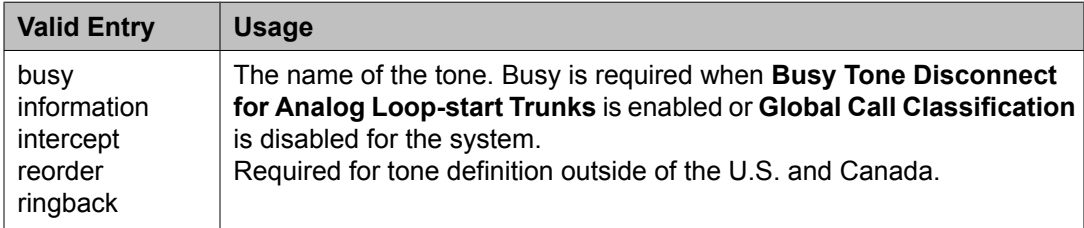

#### **Related topics:**

Enable Busy Tone [Disconnect](#page-937-0) for Analog Loop-start Trunks on page 938 Global Call [Classification](#page-945-0) on page 946

# **System Parameters Port Networks**

These screens assign port networks to communities and specify recovery rules for port networks to return to the main server.

Example command: change system-parameters port-networks

## **System parameters port networks: page 1** *Community*

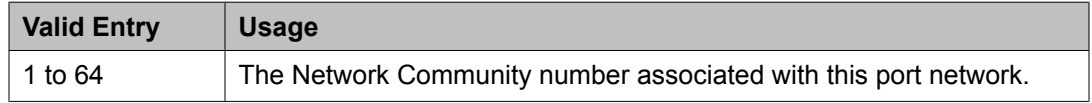

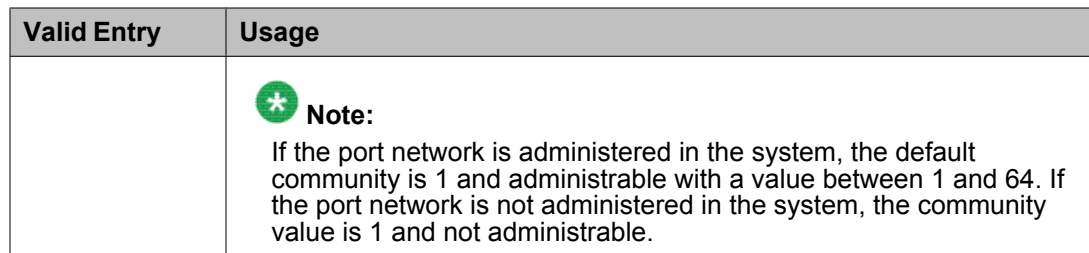

*PN*

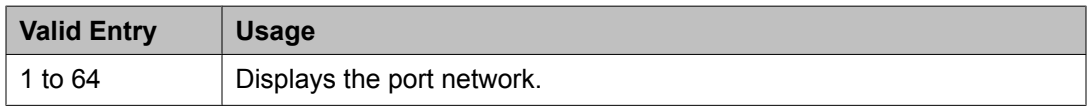

# **System parameters port networks: page 2**

## *Auto Return*

The Auto Return functionality is used to schedule a day and time for all port networks to return to the control of the main server after a failover occurs. The schedule can be set up to seven days prior the its activation.

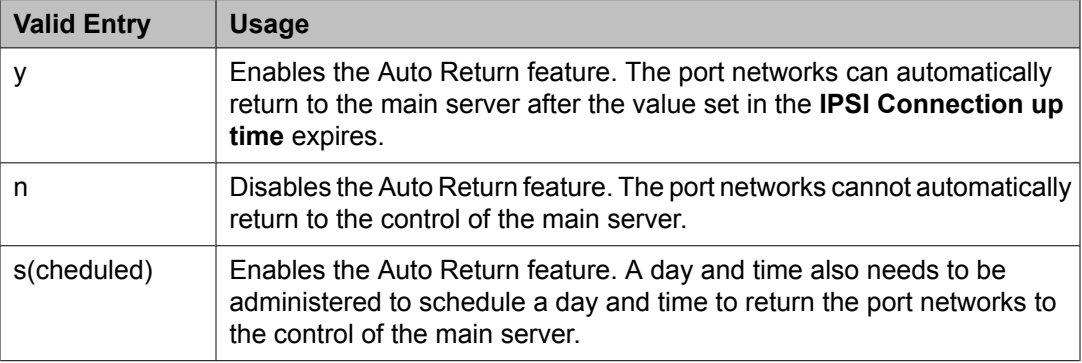

## *Day*

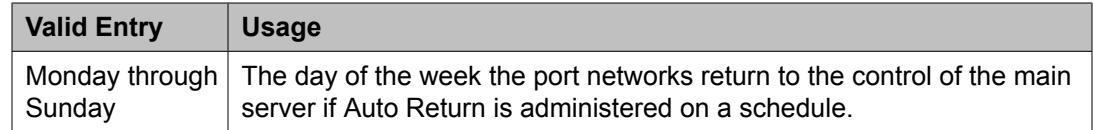

## *IPSI Connection up time*

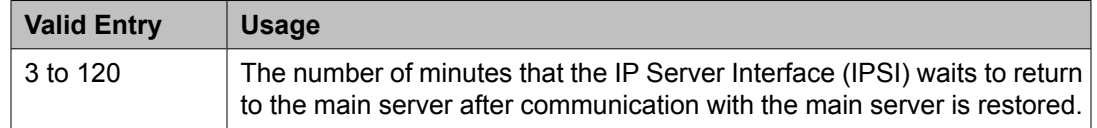

## *No Service Time Out Interval*

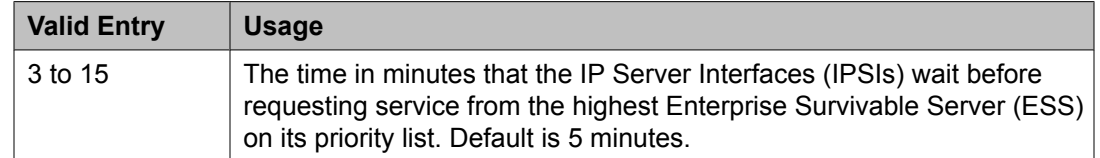

### *PN Cold Reset Delay Timer (sec)*

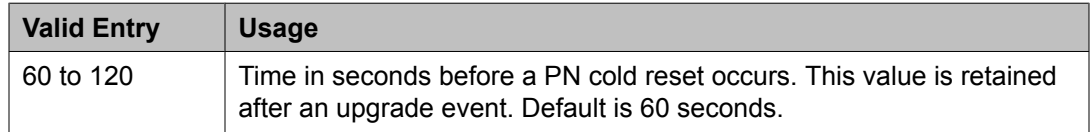

#### *Time*

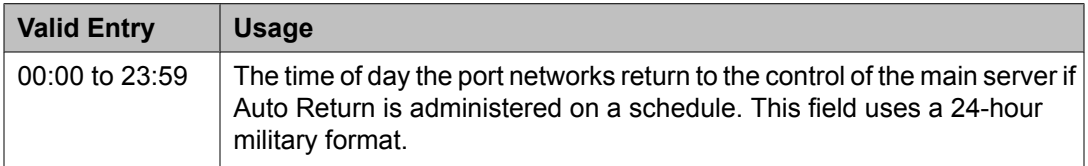

# **System Parameters - SCCAN**

Example command: change system-parameters sccan

## **Announcement**

The extension of the announcement played during call hand-in or handout.

#### **H1 Handover**

The primary handover extension called to facilitate handover of a cellular call to the WAN or WLAN. Depending on whether the user is entering or exiting the Enterprise space, Communication Manager replaces the active call with the new call made using the hand-off H1 or H2 number.

#### **H2 Handover**

A secondary handover extension used when no acknowledgement is received from the H1 Handover number.

## **MM (WSM) Route Pattern**

A route pattern number that is SCCAN-enabled. Partition route pattern indexes, RHNPA indexes, deny, or nodes are not allowed. If this field is left blank, the feature is turned off. Blank is the default.

## **Special Digit Conversion**

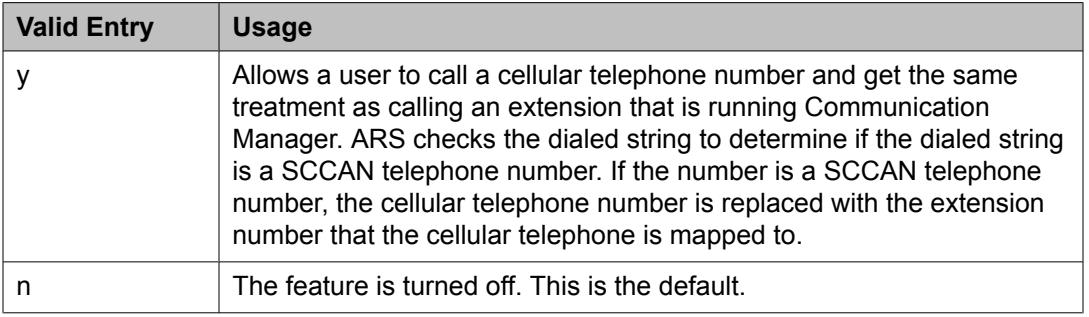

## **Telecommuting Access**

Administers the extension which allows remote users to use the Telecommuting Access feature.

Example command: change telecommuting-access

## **Telecommuting Access Extension**

An extension that allows only remote access to the Telecommuting Access feature. This extension must consist of one to 13 digits that conforms to the system dial plan and is not assigned to any other system object.

## **Tenant**

This screen defines tenants to the system. If your server running Communication Manager uses tenant partitioning, see Tenant Partitioning in *Avaya Aura™ Communication Manager Feature Description and Implementation*, 555-245-205.

Example command: change tenant *n*, where *n* is the tenant partitioning number.

#### **Tenant: page 1** *Attendant Group*

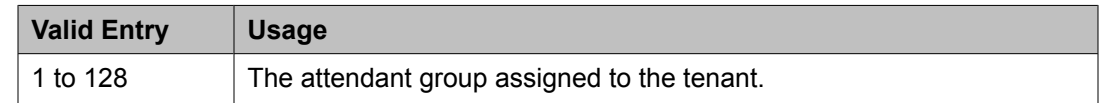

## *Attendant Vectoring VDN*

Assigns the VDN extension for Attendant Vectoring to a console. Available only if Attendant Vectoring is enabled for the system and Tenant Partitioning is disabled.

## **Related topics:**

[Attendant](#page-943-0) Vectoring on page 944 Tenant [Partitioning](#page-948-0) on page 949

## *COS Group*

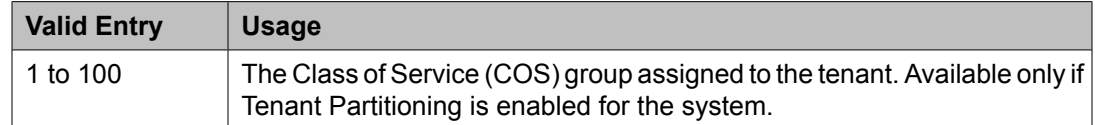

### **Related topics:**

Tenant [Partitioning](#page-948-0) on page 949

### *Ext Alert Port (TAAS)*

The Trunk Answer Any Station (TAAS) alert port assigned to this tenant, if any. The port type and the object type must be consistent. The port can be assigned to only one tenant.

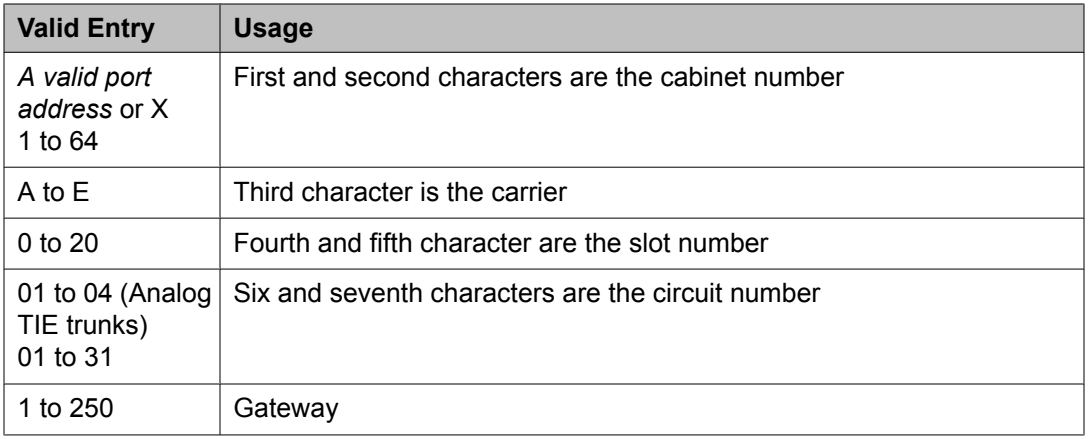

## *Ext Alert (TAAS) Extension*

The extension of the external alert TAAS extension. A system installer can then use the Terminal Translation Initialization (TTI) feature from a telephone plugged into any port to assign this extension number to that port. Doing so makes that port the external alert TAAS port.

Available only if **Ext Alert Port (TAAS)** is administered without hardware.

#### **Related topics:**

Ext Alert Port (TAAS) on page 963

## *Music Source*

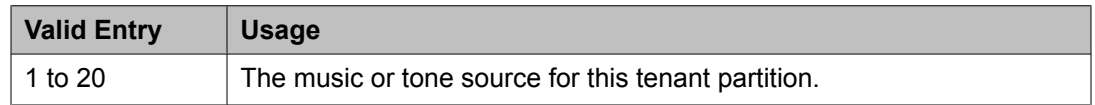

## *Night Destination*

The night service station extension, if night service is wanted for this tenant.

#### *Tenant*

Displays the tenant number.

## *Tenant Description*

A description of the tenant that consists of up to 40 alpha-numeric characters.

## *DISTINCTIVE AUDIBLE ALERTING*

#### Attendant Originated Calls

Indicates which type of ringing applies to attendant-originated calls.

Available only if Tenant Partitioning is *not* enabled for the system.

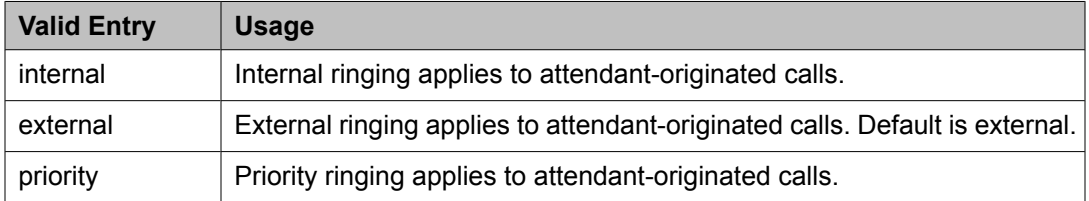

## **Related topics:**

Tenant [Partitioning](#page-948-0) on page 949

## Distinctive Audible Alerting (Internal, External, Priority)

The number of rings for Internal, External, and Priority calls. For virtual stations, this applies to the mapped-to physical telephone. This is also known as Distinctive Ringing. Defaults are as follows:

- 1. Internal calls
- 2. External and attendant calls
- 3. Priority calls

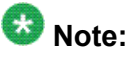

SIP Enablement Services (SES) messaging includes the ring types internal, external, intercom, auto-callback, hold recall, transfer recall, or priority. In Communication Manager, types intercom, auto-callback, hold recall, and transfer recall are treated as priority.

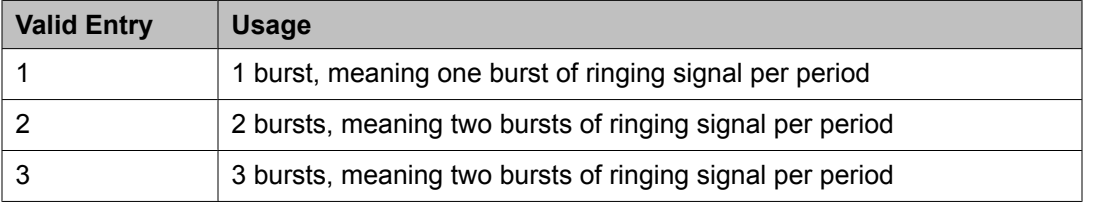

#### **Tenant: page 2**

This screen is used to enable additional tenant-to-tenant calling permissions.

#### *Calling permissions*

Establishes or blocks calling permission between the tenant being administered and any other tenant. The system default allows each tenant to call only itself and Tenant 1.

## *Tenant*

Displays the tenant number.

# **Terminal Parameters**

Administers system-level parameters and audio levels for the 603 CALLMASTER telephones and the 4600-series, 6400-series, 8403, 8405B, 8405B+, 8405D, 8405D+, 8410B, 8410D, 8411B, 8411D, 8434D, and 2420/2410 telephones. Only authorized Avaya personnel can administer this screen.

# $\bigcirc$  Note:

With the Multinational Locations feature enabled, terminal parameters can be administered per location, rather than system-wide.

Example command: change terminal-parameters

#### **Base Parameter Set**

Determines which default set of telephone options and levels will be used. This field corresponds to the country codes.

## **Related topics:**

[Country](#page-934-0) options table on page 935

## **Customize Parameters**

Allows or disallows permission for the administrator to change one or more of the default parameters.

### **ADJUNCT LEVELS**

## *Touch Tone Sidetone (dB)*

Determines the touchtone volume fed back from the telephone when a user presses a button.

#### *Voice Receive (dB)*

Determines the volume of voice inbound to the adjunct.

#### *Voice Sidetone (dB)*

Determines the volume of voice fed back from the handset voice microphone to the user's ear.

#### *Voice Transmit (dB)*

Determines the volume of voice outbound from the adjunct.

#### **OPTIONS**

#### *Display Mode*

Determines how the  $\#$  and  $\sim$  characters appear on the telephone's display.

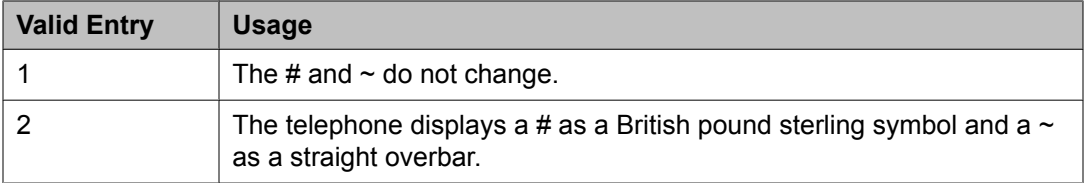

## *DLI Voltage Level*

Determines whether DCP Line Voltage used by the telephones is forced high, forced low, or allowed to automatically adjust.

## *Handset Expander Enabled*

Determines whether or not the telephone reduces background noise on the handset.

## *Volume for DCP Types*

Determines what volume adjustments are retained. Allows the DCP telephone volume to be adjusted while the call is in-progress.

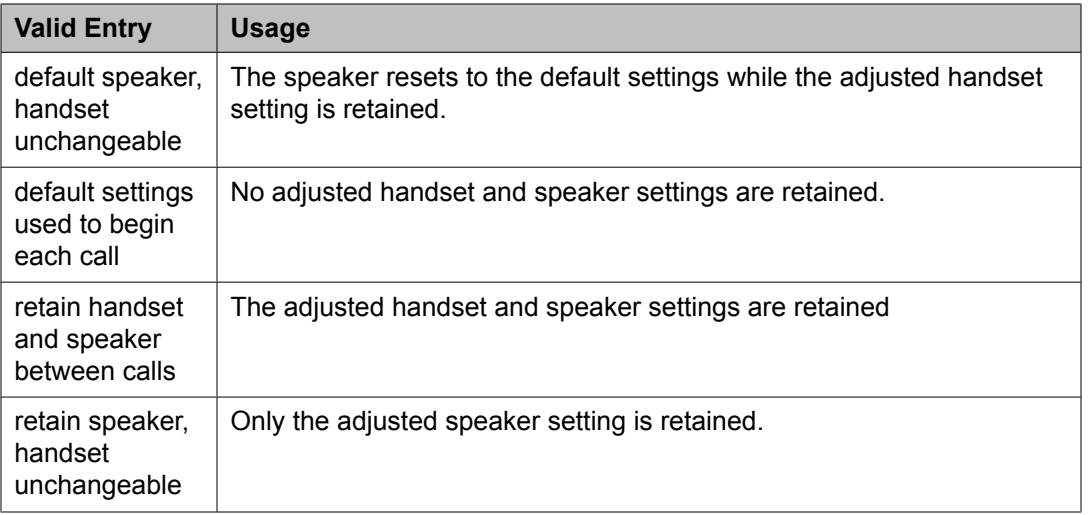

## *Volume for IP Types*

Determines what volume adjustments are retained. Allows the IP telephone volume to be adjusted while the call is in progress.

# $\bullet$  Note:

Avaya recommends that values for PRIMARY LEVELS or BUILT-IN SPEAKER LEVELS are not changed.

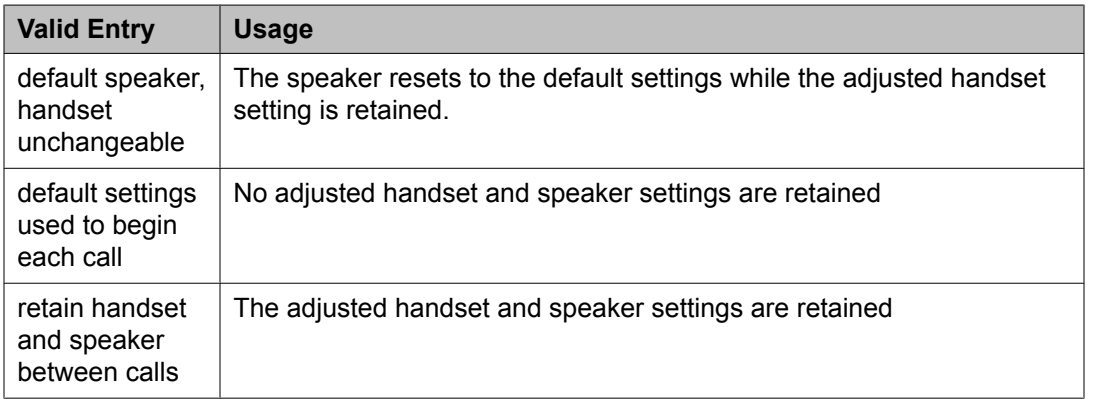

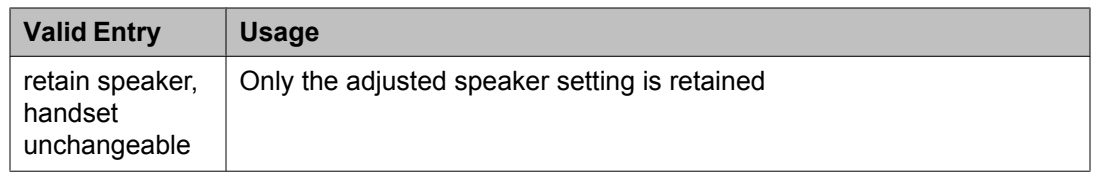

## *Touch Tone Transmit (dB)*

Determines the touchtone volume fed outbound from the telephone.

#### *Voice Receive (dB)*

Determines the volume of voice inbound to the adjunct.

#### *Voice Transmit (dB)*

Determines the volume of voice outbound from the adjunct.

#### **PRIMARY LEVELS**

The system displays the default setting from the Base Parameter Set for all fields. Also, these fields all require the same input; valid entries are from -44.0 db through +14.0 db in 0.5 increments. For example, -44.0, -43.5, -43.0 and so on.

#### *Touch Tone Sidetone (dB)*

Determines the touchtone volume fed back from the telephone when a user presses a button.

#### *Touch Tone Transmit (dB)*

Determines the touchtone volume fed outbound from the telephone.

## *Voice Receive (dB)*

Determines the volume of voice inbound to the adjunct.

#### *Voice Sidetone (dB)*

Determines the volume of voice fed back from the handset voice microphone to the user's ear.

#### *Voice Transmit (dB)*

Determines the volume of voice outbound from the adjunct.

## **Terminating Extension Group**

Defines a Terminating Extension Group (TEG). Any telephone can be assigned as a TEG member; however, only a multi-appearance telephone can be assigned a TEG button with associated status lamp. The TEG button allows the telephone user to select a TEG call appearance for answering or for bridging onto an existing call.

The TEG members are assigned on an extension number basis. Call reception restrictions applicable to the group are specified by the group class of restriction (COR). The group COR takes precedence over an individual member's COR. The members could all be termination restricted but still receive calls if the group is not restricted.

An extension number can be assigned to more than one TEG but can have only one appearance of each group.

Example command: change term-ext-group *n*, where *n* is the assigned group number.

## **AUDIX Name**

The name of the AUDIX machine. Must be the same name as the IP Node name and administered *after* the IP Node is configured.

#### **Related topics:**

IP Node [Names](#page-699-0) on page 700

## **COR**

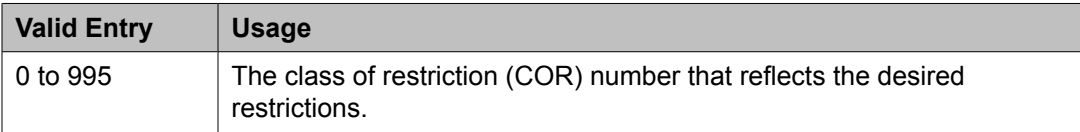

#### **Coverage Path**

The call coverage path number for this group. A TEG cannot serve as a coverage point; however, calls to a TEG can redirect to coverage.

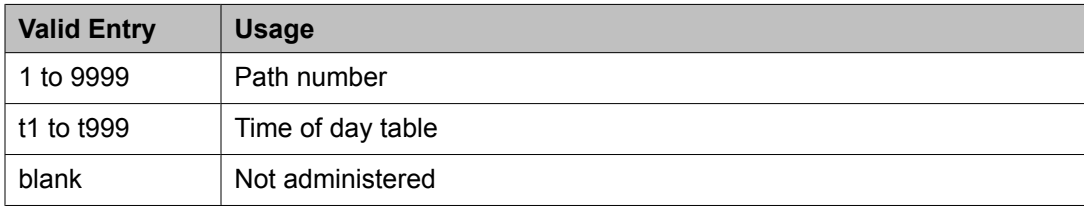

#### **Group Extension**

The extension of the terminating extension group. The extension can consist of one to seven digits and cannot be a Vector Directory Number (VDN). This field cannot be left blank.

#### **Group Name**

The name used to identify the terminating extension group.

#### **Group Number**

Displays the terminating extension group number.

#### **ISDN Caller Disp**

Specifies whether the TEG group name or member name (member of TEG where call terminated) is sent to the originating user. Required if **ISDN-PRI** or **ISDN-BRI Trunks** are enabled for the system.

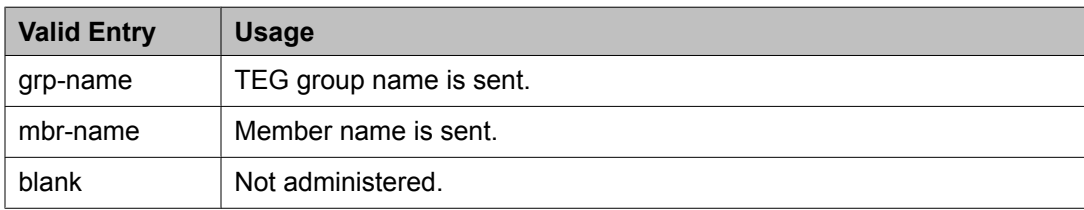

#### **Related topics:**

[ISDN-BRI](#page-946-0) Trunks on page 947 [ISDN-PRI](#page-946-0) on page 947

## **LWC Reception**

Indicates where Leave Word Calling (LWC) messages are stored.

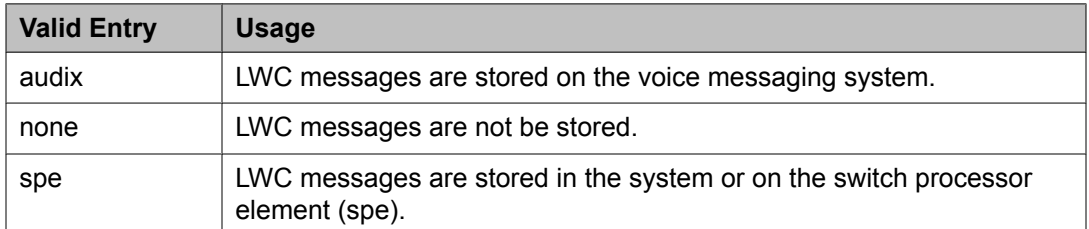

#### **Related topics:**

[AUDIX](#page-661-0) Name on page 662

#### **Security Code**

The four-digit security code (password) for the Demand Print messages feature.

#### **TN**

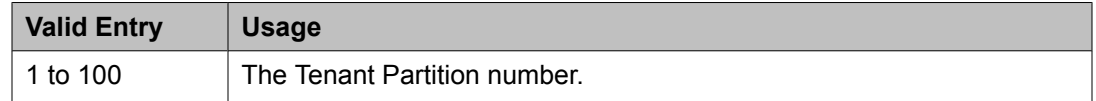

## **GROUP MEMBER ASSIGNMENTS**

## *Ext*

The extension number of one to seven digits assigned to a group number. The extension cannot be a Vector Directory Number (VDN).

#### *Name*

Displays the name assigned to the group number.

# **TFTP Server**

The Trivial File Transfer Protocol screen allows specification of the TFTP server that Avaya Communication Manager uses to get download files.

Example command: change tftp-server

## **Filename in Memory**

Displays the name of the file currently in Communication Manager memory.

## **File Size**

Displays the number of bytes transferred.

#### **File Status**

Displays the download status as Download In Progress, Download Failed, File Not Found, or Download Completed.

## **File to Retrieve**

The name of the file to retrieve using up to 32 alphanumeric, case sensitive, characters for identification.

## **Local Node Name**

A previously-administered local node name. The node must be assigned to a CLAN IP interface or procr (processor CLAN).

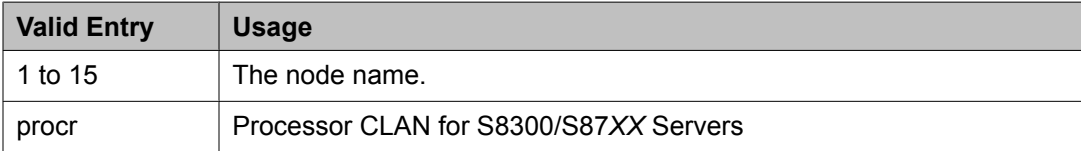

## **Related topics:**

[Name](#page-699-0) on page 700

## **TFTP Server Node Name**

A previously-administered TFTP server node name from 1 to 15 characters.

#### **Related topics:**

[Name](#page-699-0) on page 700

## **TFTP Server Port**

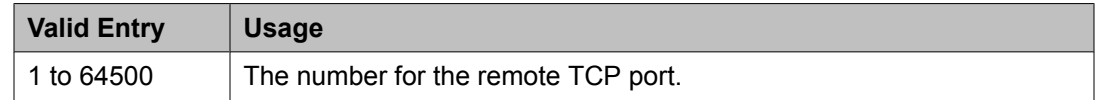

# **Time of Day Coverage Table**

This screen allows administration of up to five different coverage paths, associated with five different time ranges, for each day of the week. Only one coverage path can be in effect at any one time.

Example command: change coverage time-of-day *n*, where *n* is the assigned time of day coverage table.

#### **Act Time**

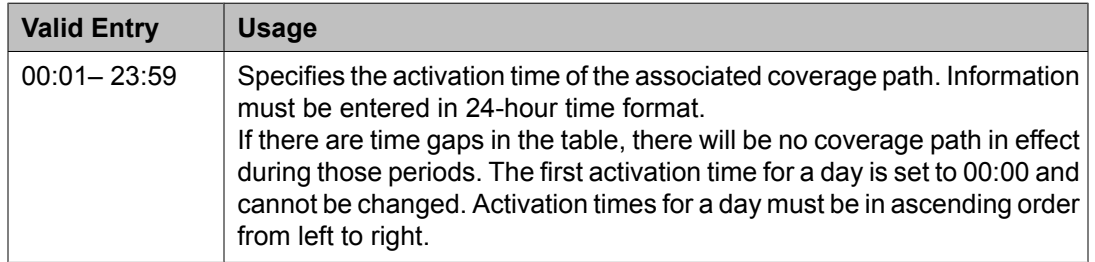

## **CVG Path**

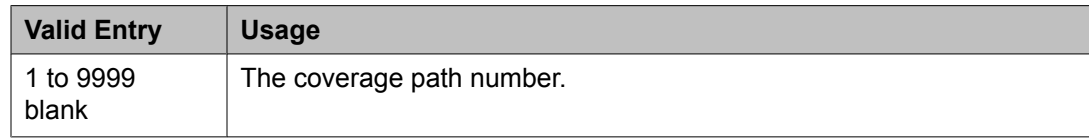

## **Time of Day Coverage Table**

Displays the Time of Day Coverage Table number.

# **Time of Day Routing Plan**

This screen is used to set up Time of Day Routing Plans.

- AAR and ARS calls can be routed based on the time of day each call is made.
- Up to eight Time of Day Routing Plans can be designed, each scheduled to change up to six times a day for each day in the week.
- The Time of Day Routing Plan PGN# is matched with the **PGN#** field on the Partition Routing Table for the correct route pattern.

Available only if **Automatic Route Selection (ARS)** or **Private Networking, AAR/ARS Partitioning**, and **Time of Day Routing** are enabled for the system.

Example command: change time-of-day *n*, where *n* is the time of day routing plans.

#### **Related topics:**

PGN 1 [\(through](#page-815-0) PGN 8) on page 816 [ARS](#page-941-0) on page 942 Private [Networking](#page-948-0) on page 949 Time of Day [Routing](#page-949-0) on page 950

#### **Act Time**

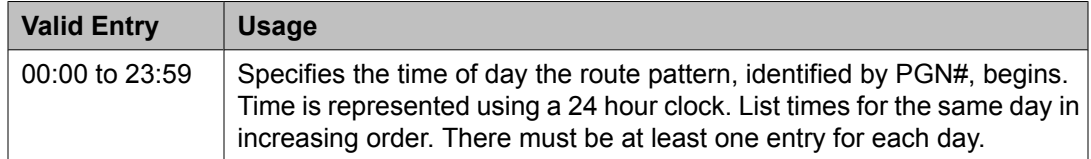

#### **PGN #**

The route pattern for the activation time listed. The PGN must match a previouslyadministered PGN and route pattern on the Partition Routing Table. There must be at least one entry for each day.

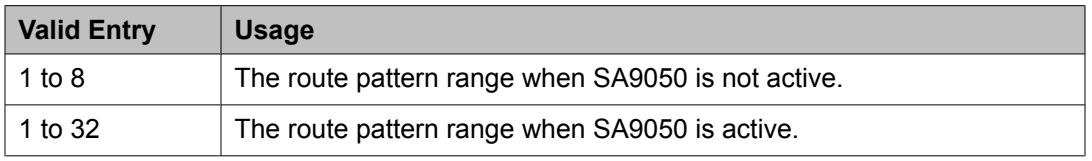

## **Time of Day Routing Plan**

Displays the Time of Day Routing Plan number.

# **Time of Day Station Lock Table**

This screen administers the ability to lock stations automatically by a time of day schedule.

Example command: change tod-station-lock *n*, where *n* is the assigned time of day station lock table number.

## **Begin Time**

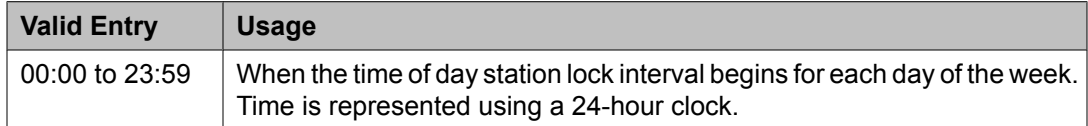

## **End Time**

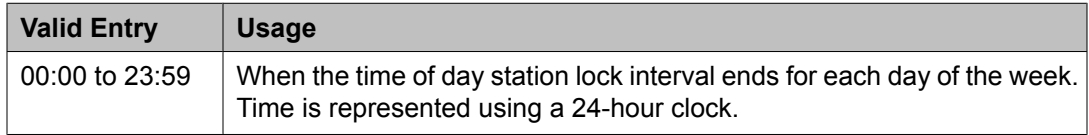

## **INTERVAL 1, 2, 3**

Three separate time of day station lock intervals can be administered. The system imposes validation of overlapping intervals or invalid blank entries.

## **Manual Unlock allowed**

Indicates whether or not the user can manually unlock the TOD-locked station using either a **sta-lock** button or a Feature Access Code followed by an SSC.

### **Table Active**

Activates or deactivates time of day lock for all stations associated with this table.

## **Toll Analysis**

This screen associates dialed strings to the system's Restricted Call List (RCL), Unrestricted Call List (UCL), and Toll List. Users can be forced to dial an account code if you associate dialed strings with CDR Forced Entry of Account Codes.

To maximize system security, Avaya recommends that toll calling areas be restricted as much as possible through the use of the **RCL** (Restricted Call List) and **Toll List** fields on this screen.

# $\bullet$  Note:

The Toll List field on this screen does not interact with or relate to the ARS Toll Table.

Example command: change toll *n*, where *n* is the dialed digits.
# **CDR FEAC**

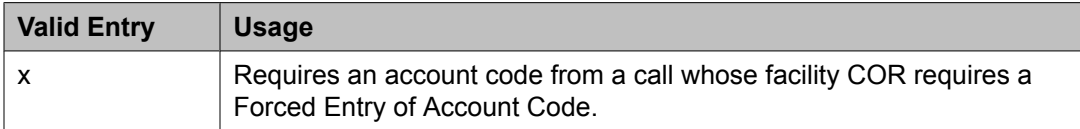

#### **Dialed String**

Dialed numbers are matched to the dialed string entry that most closely matches the dialed number. For example, if 297-1234 is dialed and the table has dialed string entries of 297-1 and 297-123, the match is on the 297-123 entry.

An exact match is made on a user-dialed number and dialed string entries with wildcard characters and an equal number of digits. For example, if 424 is dialed, and there is a 424 entry and an X24 entry, the match is on the 424 entry.

Accepts up to 18 digits that the call-processing server analyzes. Also accepts x and X wildcard characters.

#### **Location**

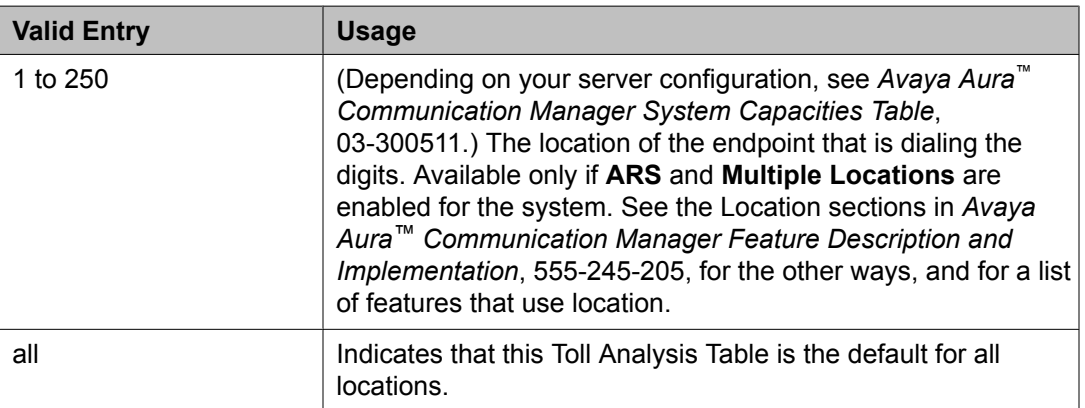

#### **Related topics:**

[ARS](#page-941-0) on page 942 Multiple [Locations](#page-947-0) on page 948

#### **Max**

The maximum number of user-dialed digits the system collects to match to the dialed string.

#### **Min**

The minimum number of user-dialed digits the system collects to match to the dialed string.

# **Percent Full**

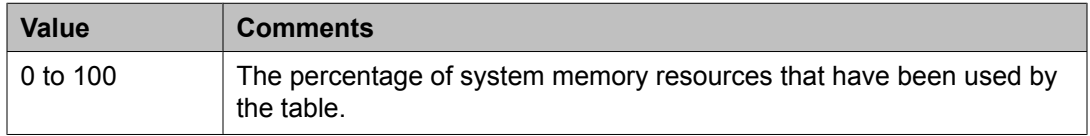

# **RCL**

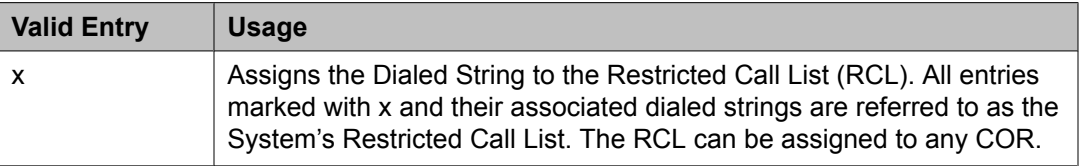

# **Toll List**

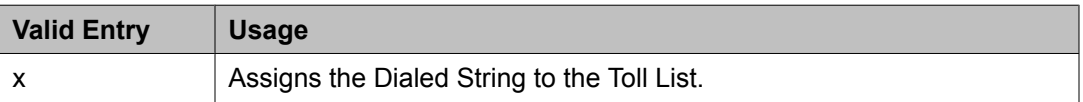

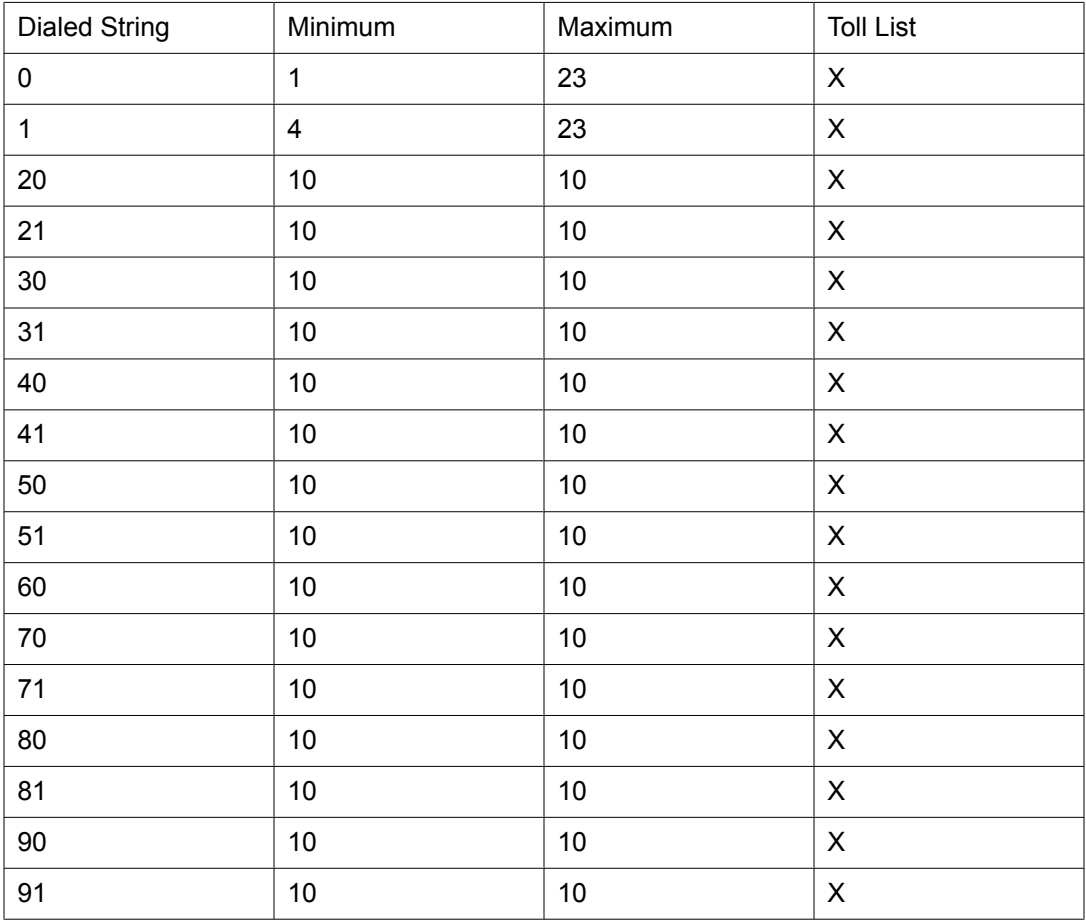

# **Unrestricted Call List**

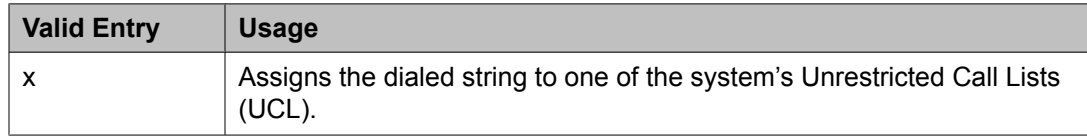

# **Tone Generation**

This screen administers the tone characteristics that parties on a call hear under various circumstances.

# $\bullet$  Note:

With the Multinational Locations feature enabled, tone generation can be administered per location, rather than system-wide.

Example command: change tone-generation

# **Tone Generation: page 1** *440Hz PBX-dial Tone*

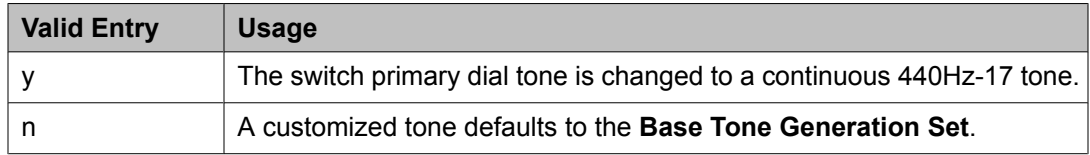

# **Related topics:**

Base Tone Generator Set on page 975

# *440Hz Secondary-dial Tone*

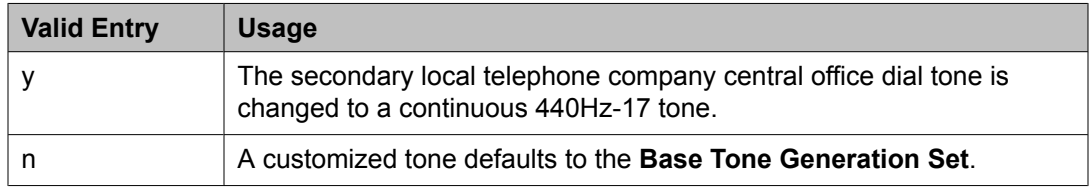

# **Related topics:**

Base Tone Generator Set on page 975

# *Base Tone Generator Set*

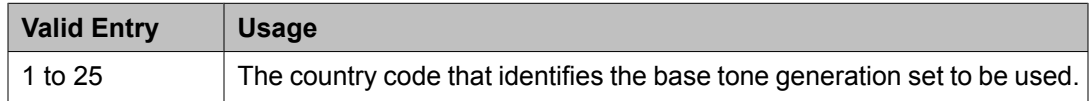

# **Related topics:**

[Country](#page-934-0) options table on page 935

# **Tone generation: page 2 (TONE GENERATION CUSTOMIZED TONES page)** *Cadence Step*

Displays the number of each tone cadence step.

# *Duration (msec)*

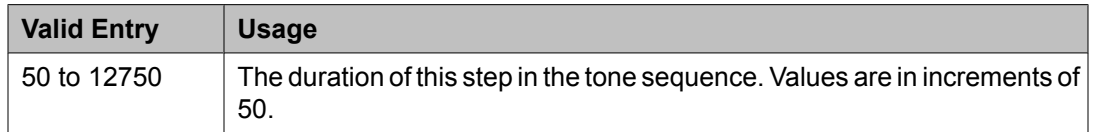

#### *Step*

The number of the cadence step for this **goto** command.

# *Tone (Frequency/Level)*

# Available only if **Tone/Frequency Level** is a **goto** command.

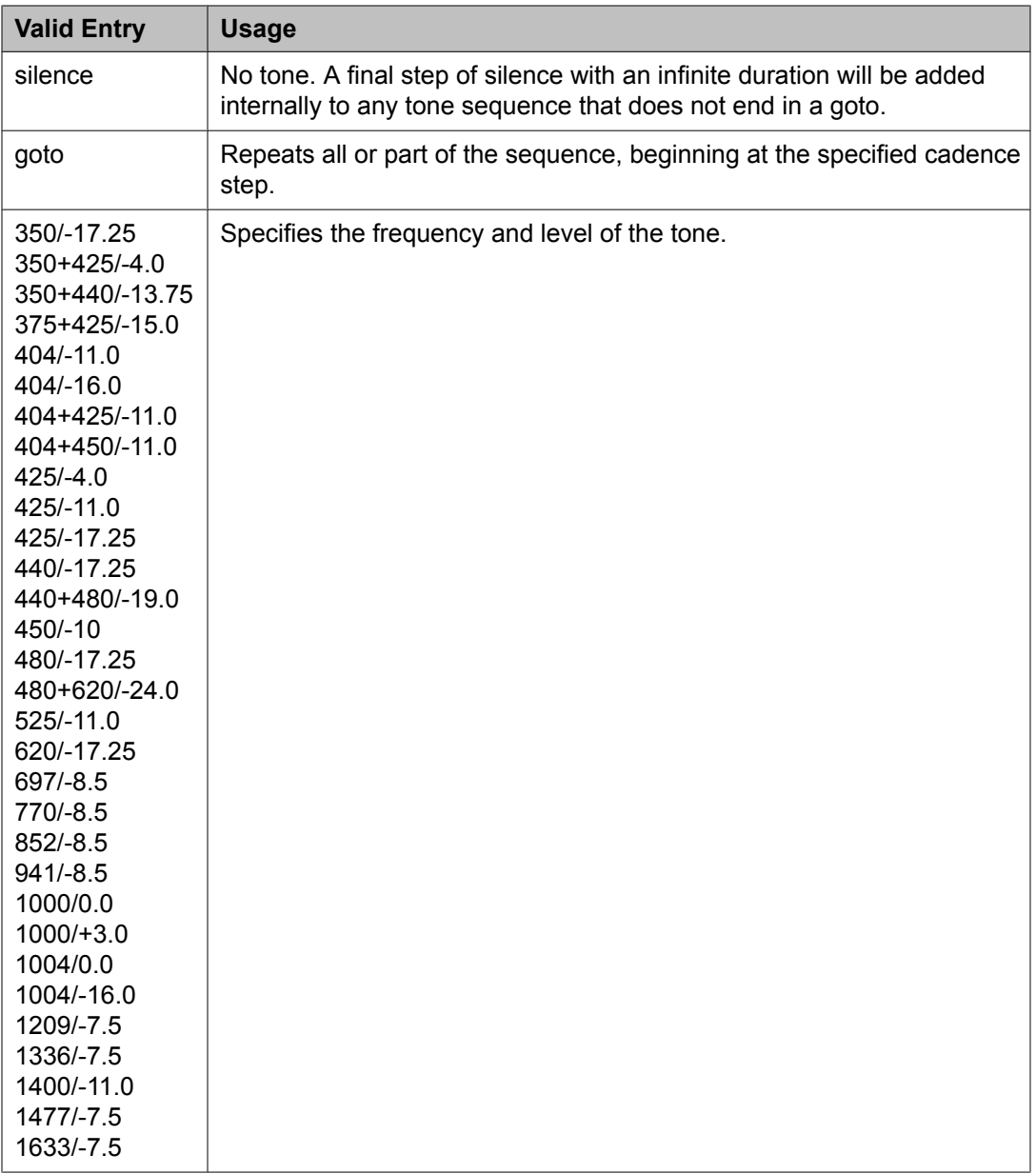

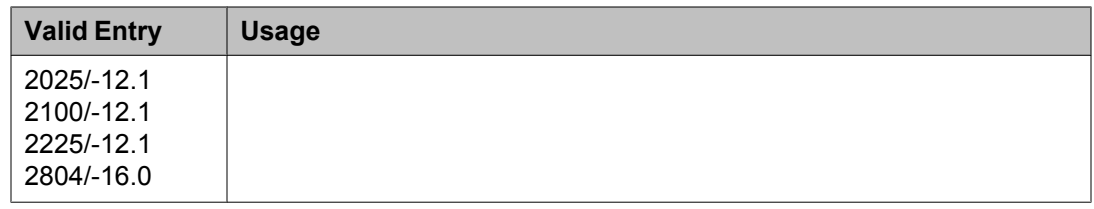

# *Tone Name*

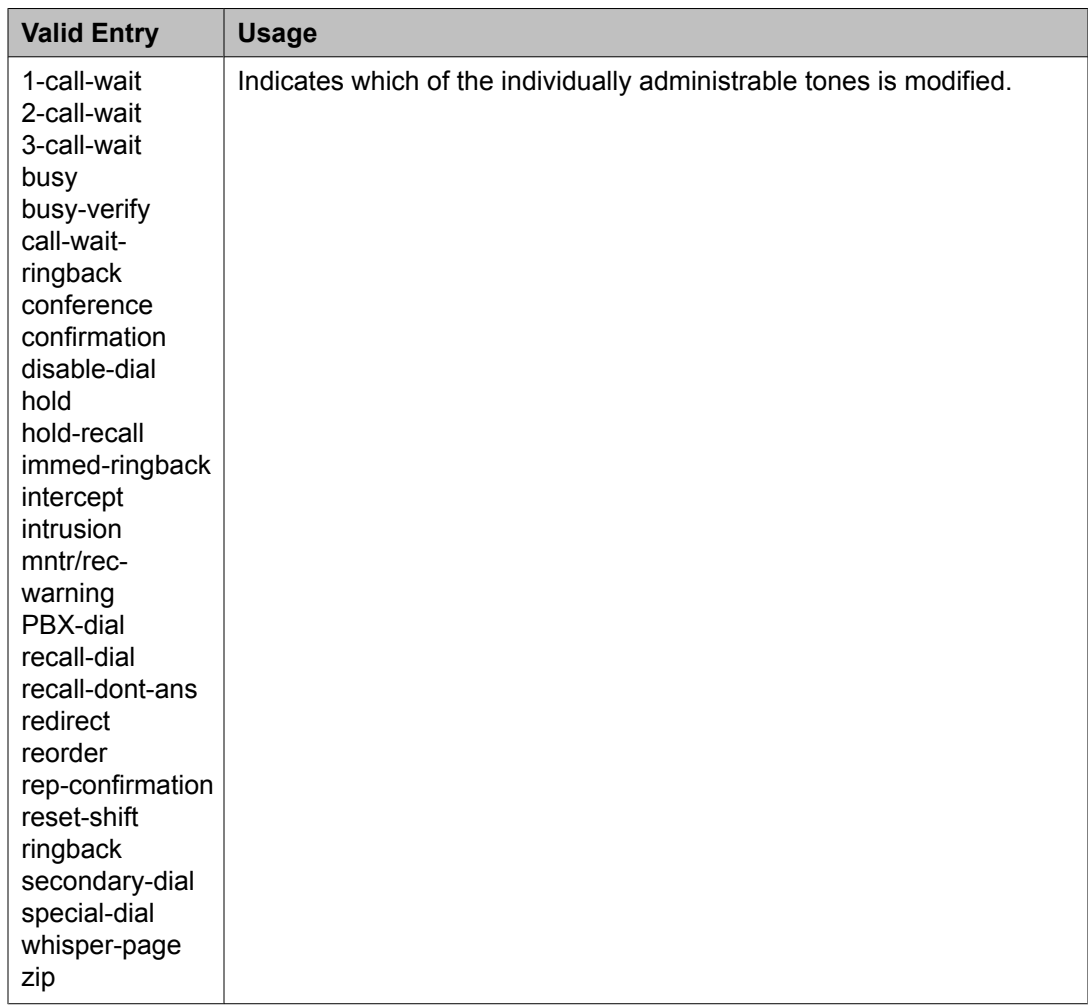

# **Trunk Group**

# **Trunk Group**

Sets basic characteristics for every type of trunk group and assigns ports to the group. Many fields are dependent on the settings of other fields and only appear when certain values are entered in other fields on the screen. For example, the entry in **Group Type** might significantly change the content and appearance of the Trunk Group screen.

# $\bullet$  Note:

For descriptions of the screens and fields that are unique to ISDN trunks, see *ISDN Trunk Group*.

Example command: add trunk-group *n*, where *n* is the trunk group number.

# *Trunk Group: page 1*

Analog Gain

Reduces the strength of incoming signals on TN2199 ports if users regularly experience echo, distortion, or unpleasantly loud volume.

Available only if the country code is 15 and the **Trunk Type (in/out)** value is 2-wire-ac, 2-wiredc, or 3-wire.

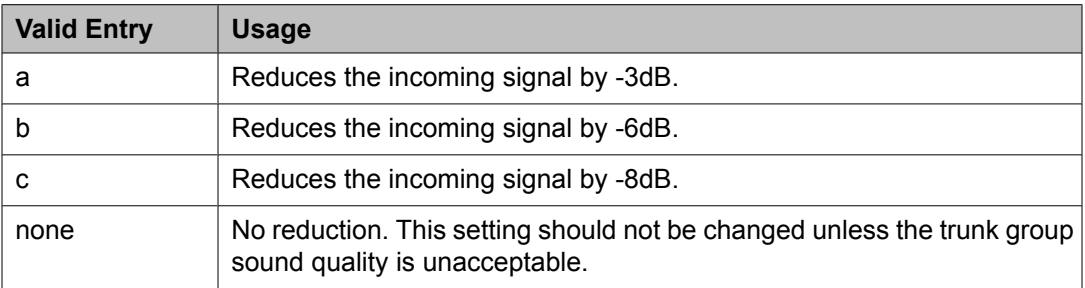

# **Related topics:**

[Country](#page-821-0) on page 822 Trunk Type [\(in/out\)](#page-990-0) on page 991

# Auth Code

If enabled, users are required to tandem a call through an AAR or ARS route pattern. The code will be required even if the facility restriction level of the incoming trunk group is normally sufficient to send the call out over the route pattern. This field affects the level of security for tandemed outgoing calls.

Available only for incoming or two-way trunk groups and if **Authorization Codes** are enabled for the system.

# **Related topics:**

[Direction](#page-723-0) on page 724 [Authorization](#page-943-0) Codes on page 944

# BCC

Generalized Route Selection uses the Bearer Capability Class (BCC) to select the appropriate facilities for routing voice and data calls. Far-end tandem servers/switches use the BCC to select outgoing routing facilities with equivalent BCC classes. The **BCC** entry is used to select the appropriate facilities for incoming ISDN calls. Communication Manager compares the **BCC** entry to the value of the Bearer Capability information element for the incoming call and routes the call over appropriate facilities.

Available only if all of the following conditions are true:

- **ISDN-BRI Trunks** or **ISDN-PRI** are enabled for the system.
- The trunk group type is access, co, fx, tandem, tie, or wats.
- The **Comm Type** is data, avd, or rbavd.

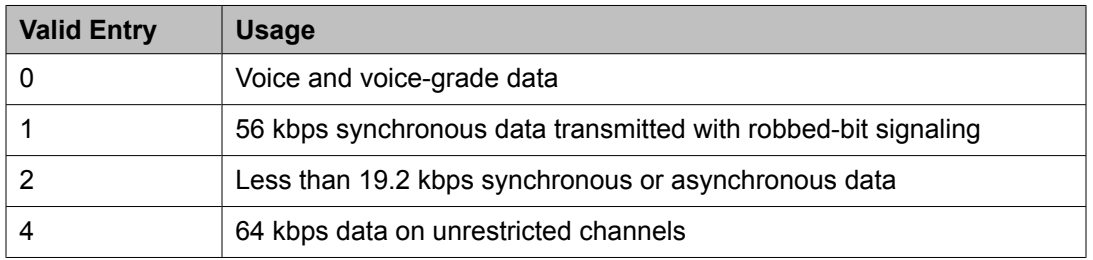

# **Related topics:**

[Group](#page-724-0) Type on page 725 [ISDN-BRI](#page-946-0) Trunks on page 947 [ISDN-PRI](#page-946-0) on page 947 [Comm](#page-979-0) Type on page 980

# Busy Threshold

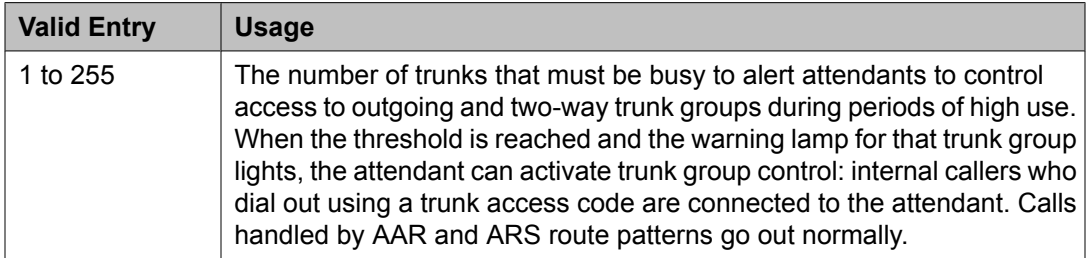

# CDR Reports

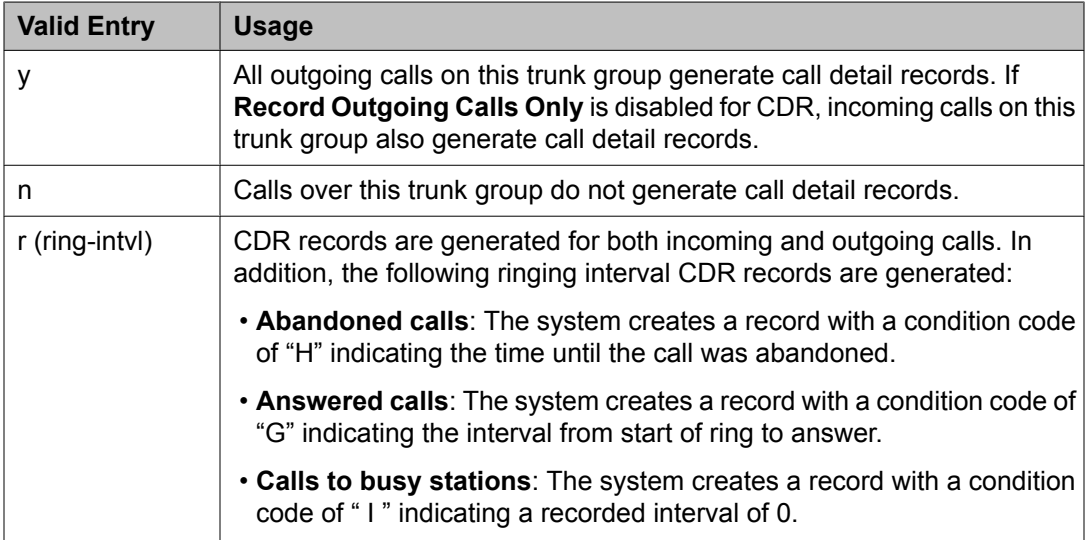

Record [Outgoing](#page-473-0) Calls Only on page 474

# <span id="page-979-0"></span>CESID I Digits Sent

For emergency 911 service, Communication Manager might send Caller's Emergency Service Identification (CESID) information to the local telephone company central office or E911 tandem server or switch. This digit string is part of the E911 signaling protocol. Determine the correct entry for this field by talking to the E911 provider. Accepts from one to three digits.

Available only for a cama trunk group.

#### **Related topics:**

[Group](#page-724-0) Type on page 725

#### Comm Type

Indicates whether the trunk group carries voice, data, or both.

# $\bullet$  Note:

**Comm Types** of avd, rbavd, and data require trunk member ports on a DS1 circuit pack.

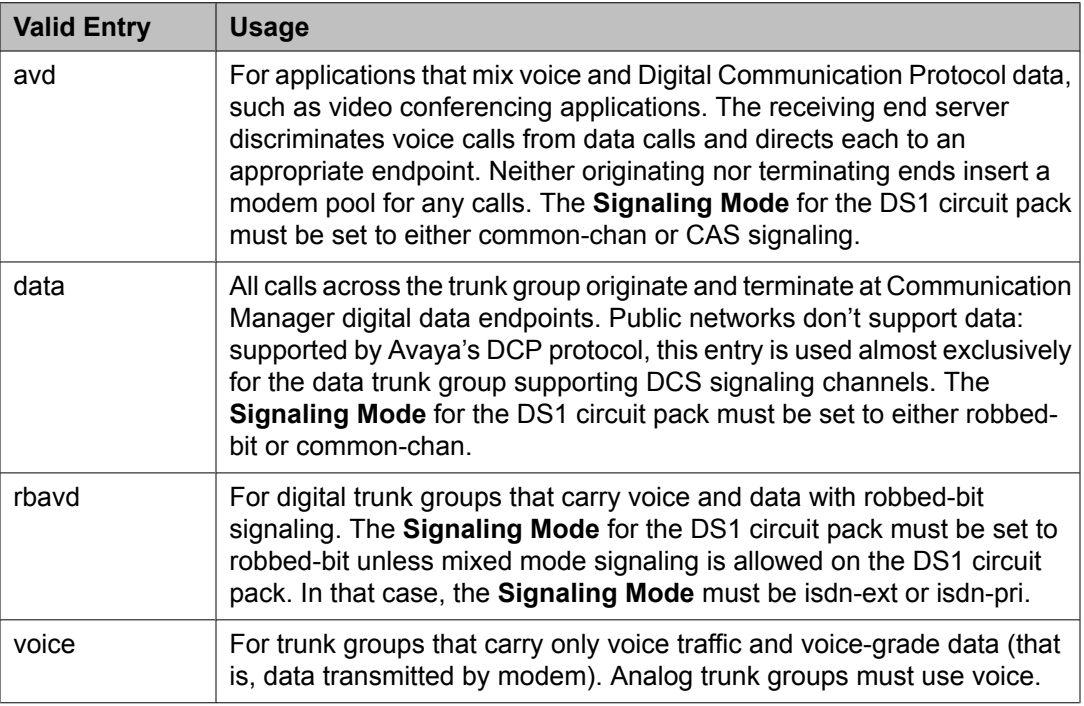

# **Related topics:**

[Signaling](#page-549-0) Mode on page 550

# **COR**

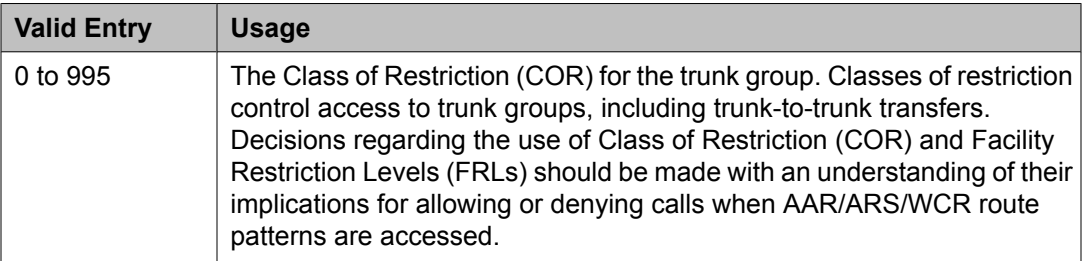

# **Tip:**

Remember that FRLs are assigned to classes of restriction. Even if two trunk groups have classes of restriction that allow a connection, different facility restriction levels might prevent operations such as off-net call forwarding or outgoing calls by remote access users.

# CO Type

Available only if the country code is 14. Used only by trunk group members administered on a TN464D vintage 2 or later DS1 circuit pack.

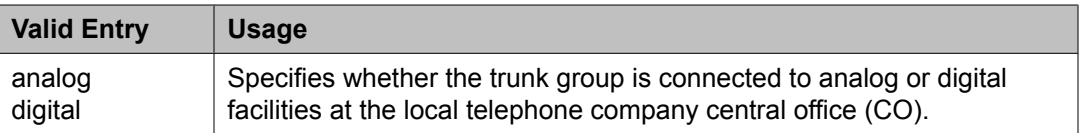

# **Related topics:**

[Country](#page-821-0) on page 822

# **Country**

The country code that corresponds to the protocol used by the local telephone company central office (CO) where the trunk group terminates.

Available only for trunk groups that connect Communication Manager to a CO in the public network — CO, DID, DIOD, FX, and WATS trunk groups.

# **Caution:**

Customers should not attempt to administer this field. Please contact your Avaya technical support representative for assistance.

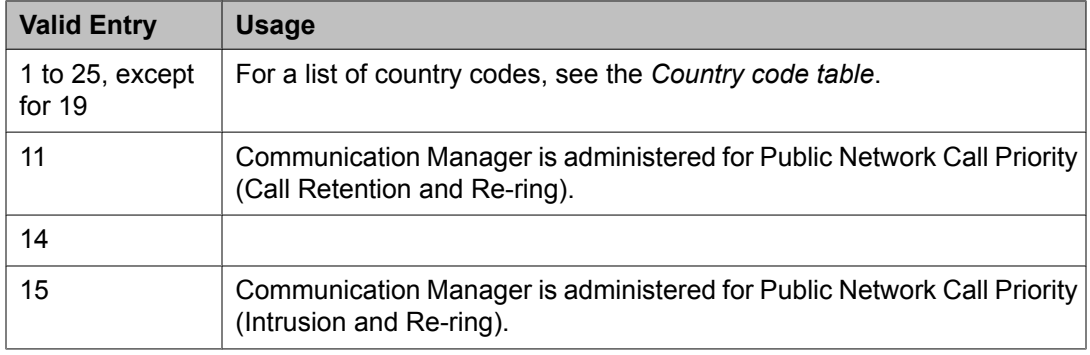

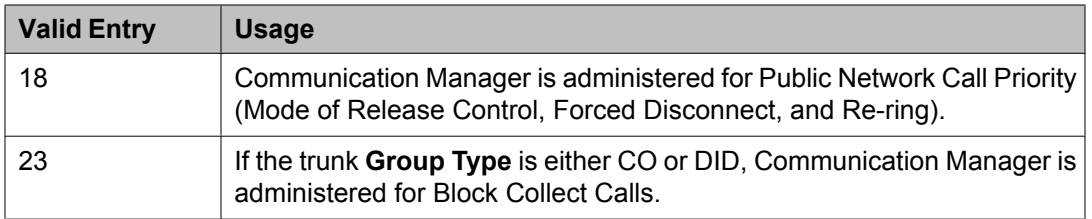

[Trunk](#page-825-0) Gain on page 826 Trunk [Termination](#page-826-0) on page 827 [Country](#page-934-0) options table on page 935

#### Dial Access

Controls whether users can route outgoing calls through an outgoing or two-way trunk group by dialing its trunk access code. Allowing dial access does not interfere with the operation of AAR/ARS.

# *Security alert:*

Calls dialed with a trunk access code over WATS trunks bypass AAR/ARS and are not restricted by facility restriction levels. For security, leave this field disabled unless dial access is needed to test the trunk group.

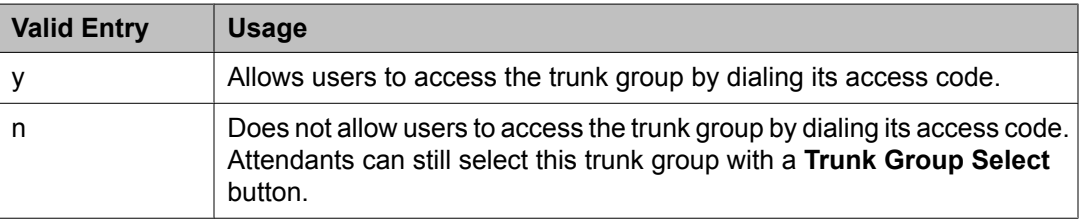

# Digit Absorption List

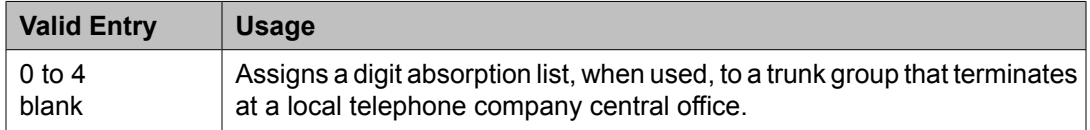

# $\bullet$  Note:

In a DCS network, DCS features that use the **remote-tgs** button (on telephones at a remote end) do not work when the incoming trunk group at your end deletes or inserts digits on incoming calls. If you need to manipulate digits in a DCS network (for example, to insert an AAR feature access code), do it on the outgoing side based on the routing pattern.

#### Direction

The direction of the traffic on this trunk group.

Available for all trunk groups except DID and CPE.

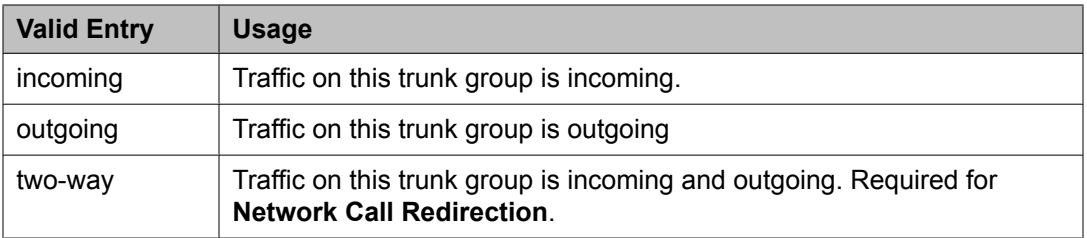

Answer [Supervision](#page-732-0) Timeout on page 733 Disconnect [Supervision-Out](#page-734-0) on page 735 Receive Answer [Supervision](#page-824-0) on page 825

#### Group Name

A unique name that provides information about the trunk group. Accepts up to 27 characters.

This field should contain names that identify the vendor and function of the trunk group rather than the group type (DID, WATS).

# $\bigcirc$  Note:

Supported by Unicode language display for the 4610SW, 4620SW, 4621SW, and 4622SW, Sage, Spark, and 9600-series Spice telephones. Unicode is also an option for the 2420J telephone when the **Display Character Set** is katakana. For more information on the 2420J, see *2420 Digital Telephone User's Guide*.

Avaya BRI stations support only ASCII characters. Non-ASCII characters, such as Eurofont or Kanafont, do not display correctly on a BRI station.

#### **Related topics:**

Display [Character](#page-937-0) Set on page 938

#### Group Number

The trunk group number.

# **Note:**

For trunk groups connecting two servers in Distributed Communication System networks, assign the same group number on both servers.

#### Group Type

The type of trunk group. The fields that are displayed and available might change according to the trunk group type selected.

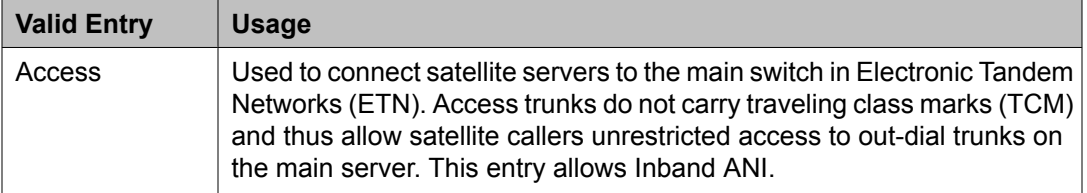

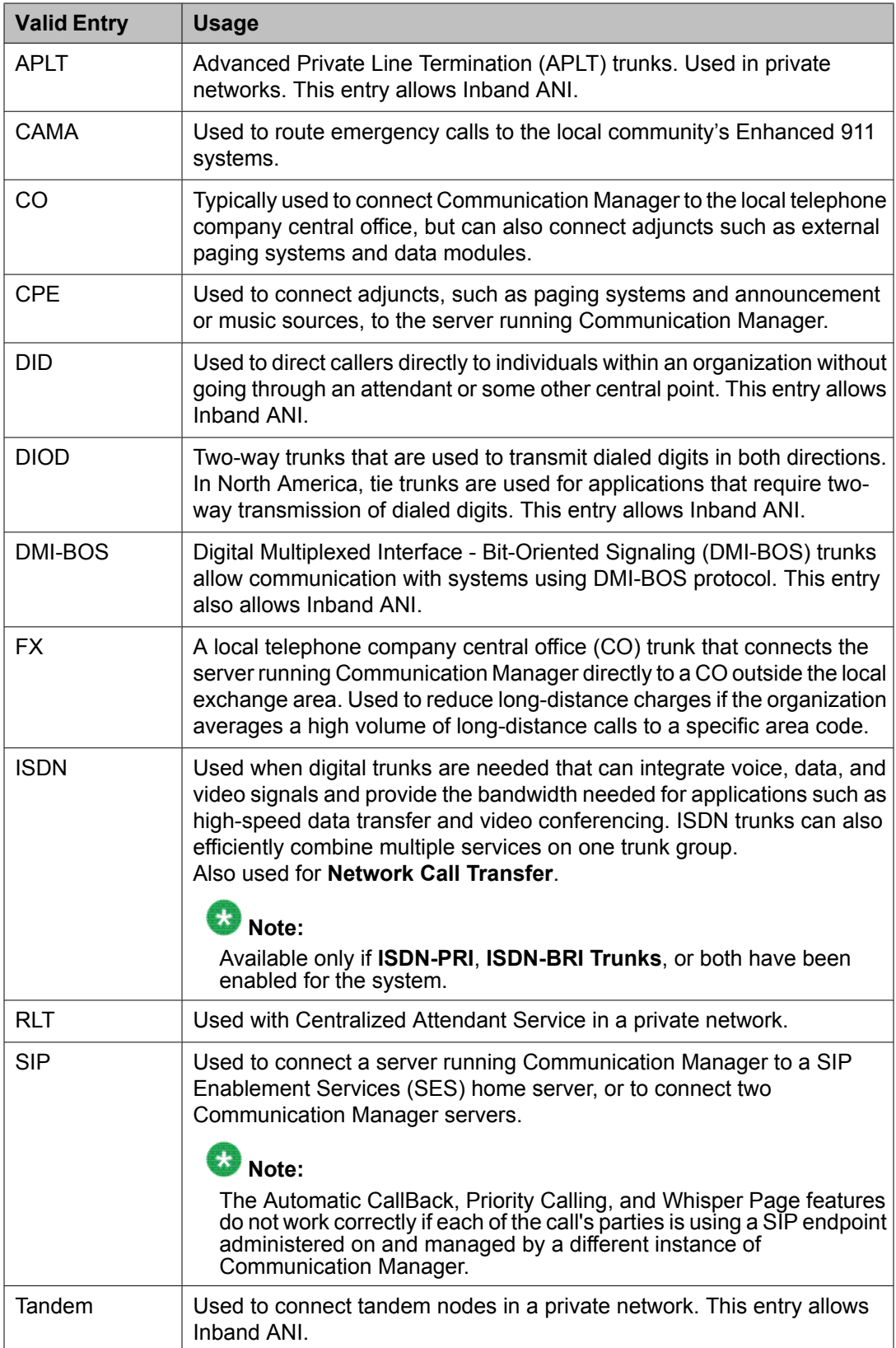

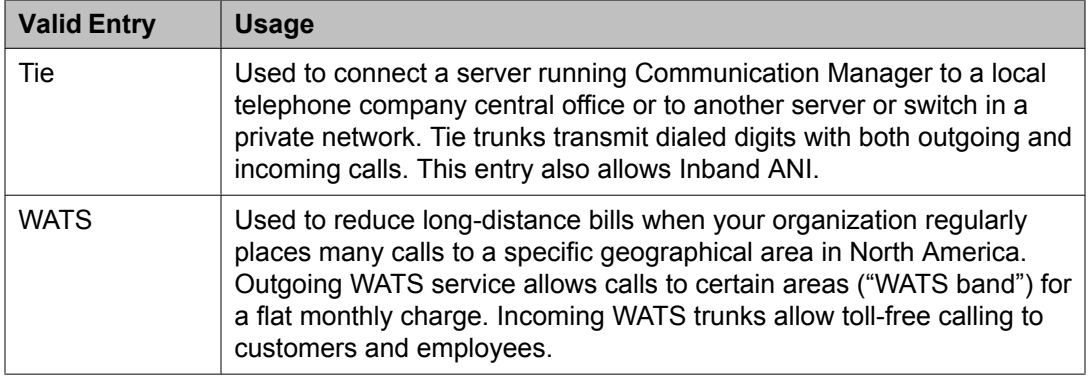

Local [Country](#page-604-0) Code on page 605 [International](#page-604-0) Access Code on page 605 Carrier [Medium](#page-721-0) on page 722 [Supplementary](#page-736-0) Service Protocol on page 737 [SBS](#page-743-0) on page 744 Path [Replacement](#page-749-0) on page 750 Call Still [Held](#page-820-0) on page 821 [ISDN-BRI](#page-946-0) Trunks on page 947 [ISDN-PRI](#page-946-0) on page 947

#### Incoming Destination

Sets the destination for all incoming calls on trunk groups such as CO, FX, and WATS that must terminate at a single destination. The destination entered here is also the default night service destination. Available only for incoming or two-way trunk groups.

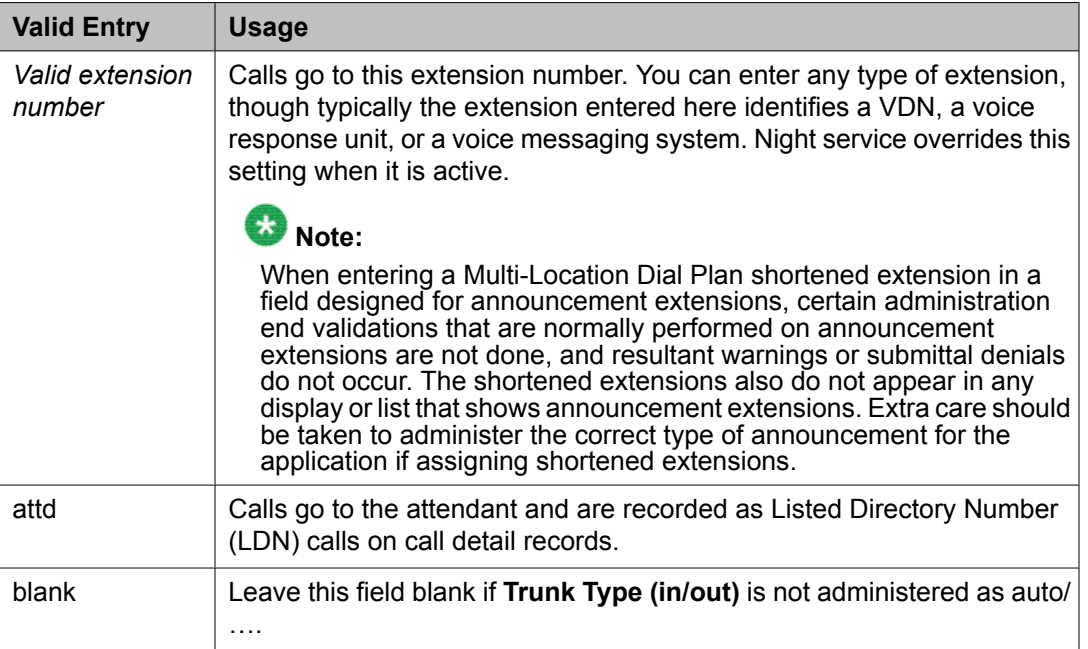

[Direction](#page-723-0) on page 724 [Trunk](#page-825-0) Type on page 826 Night Service on page 986

# ITC

Determines the line coding the Generalized Route Selection feature uses for comparison to select appropriate routes for voice and data calls.

Available only when the **Comm Type** is data, avd, or rbavd and a **BCC** value is administered.

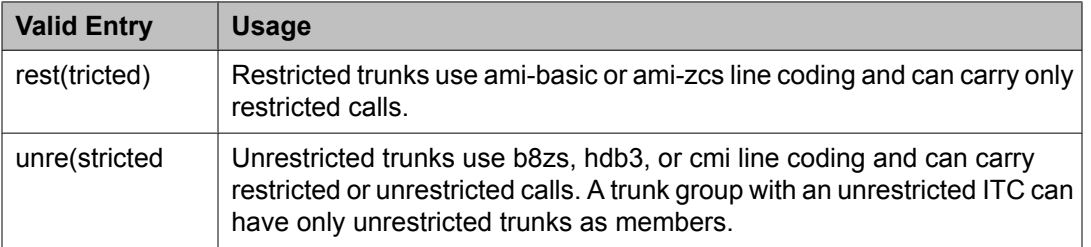

#### **Related topics:**

[Comm](#page-979-0) Type on page 980

#### Night Service

Sets the destination for incoming calls when **Night Service** is operating. If a night service destination is administered for an individual trunk that is a member of this group, that entry overrides the group destination for that trunk. CPE, DID, and DIOD trunk groups do not support night service.

# **Tip:**

Whenever possible, use a night service destination on your switch; otherwise, some features do not function correctly over a DCS network.

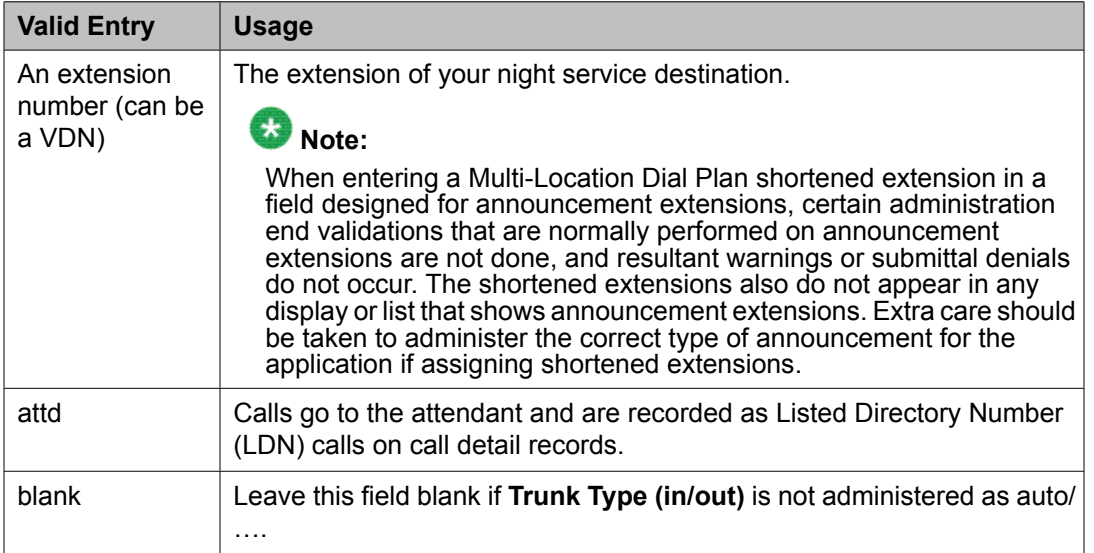

Trunk Type [\(in/out\)](#page-990-0) on page 991

#### Number of Members

Available only for sip trunk groups.

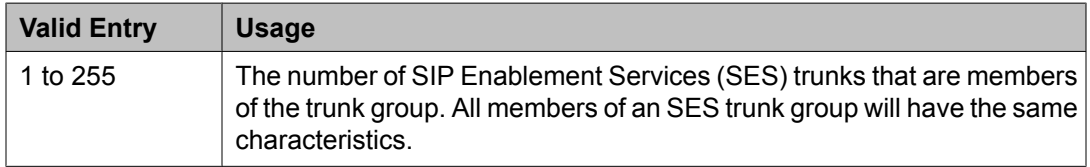

#### **Related topics:**

[Group](#page-724-0) Type on page 725

#### Outgoing Display

Allows display telephones to show the name and number of the trunk group used for an outgoing call before the call is connected.

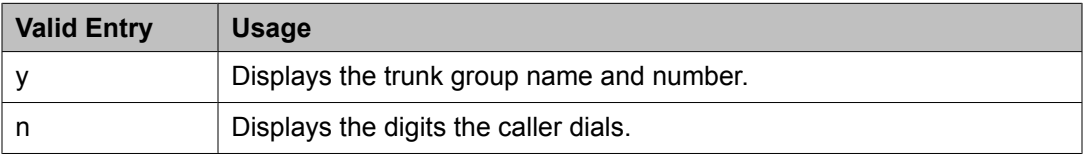

#### Prefix-1

If enabled, the prefix "1" is added to the beginning of the digit string for outgoing calls. Use this field for outgoing and two-way trunk groups handling long distance service. Do not enable for trunk groups in AAR or ARS route patterns.

Available only for CO, FX, and DIOD trunk groups.

# Protocol Type

The type of line signaling protocol used by the local telephone company central office for DID and DIOD trunk groups.

Available only if the **Country** code is 15. Used only by trunk group members administered on a TN2199 or TN464D vintage 3 or later circuit pack.

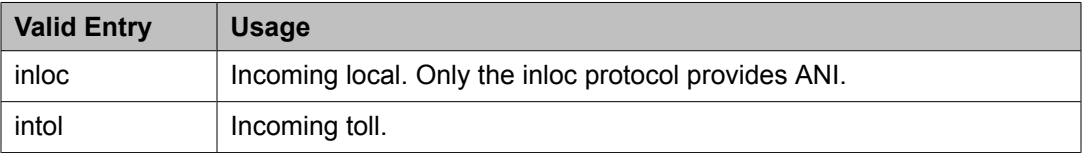

# **Related topics:**

[Country](#page-821-0) on page 822

[Country](#page-934-0) options table on page 935

#### Queue Length

Available only for outgoing or two-way trunk groups.

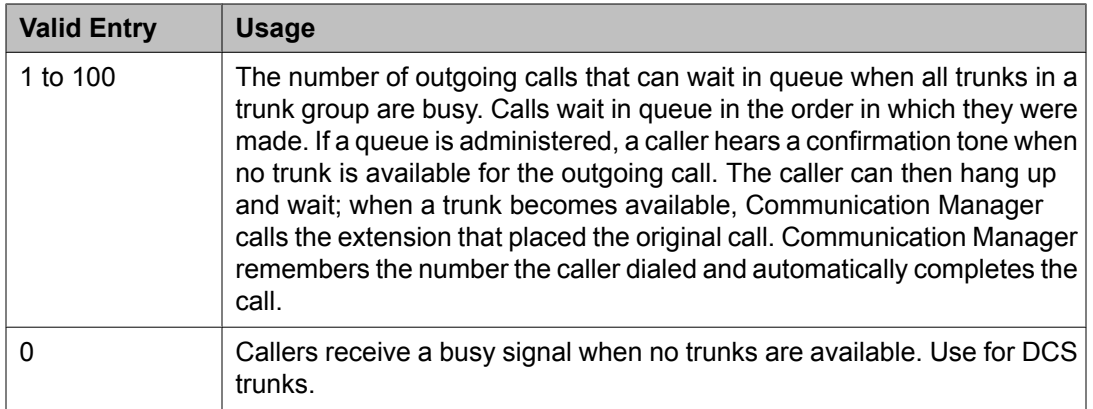

[Direction](#page-723-0) on page 724

# Service Type

The service for which this trunk group is dedicated. In addition to the predefined services or features listed as valid entries, any previously administered user-defined Network Facility **Facility Type** of 0 (feature) or 1 (service) is allowed.

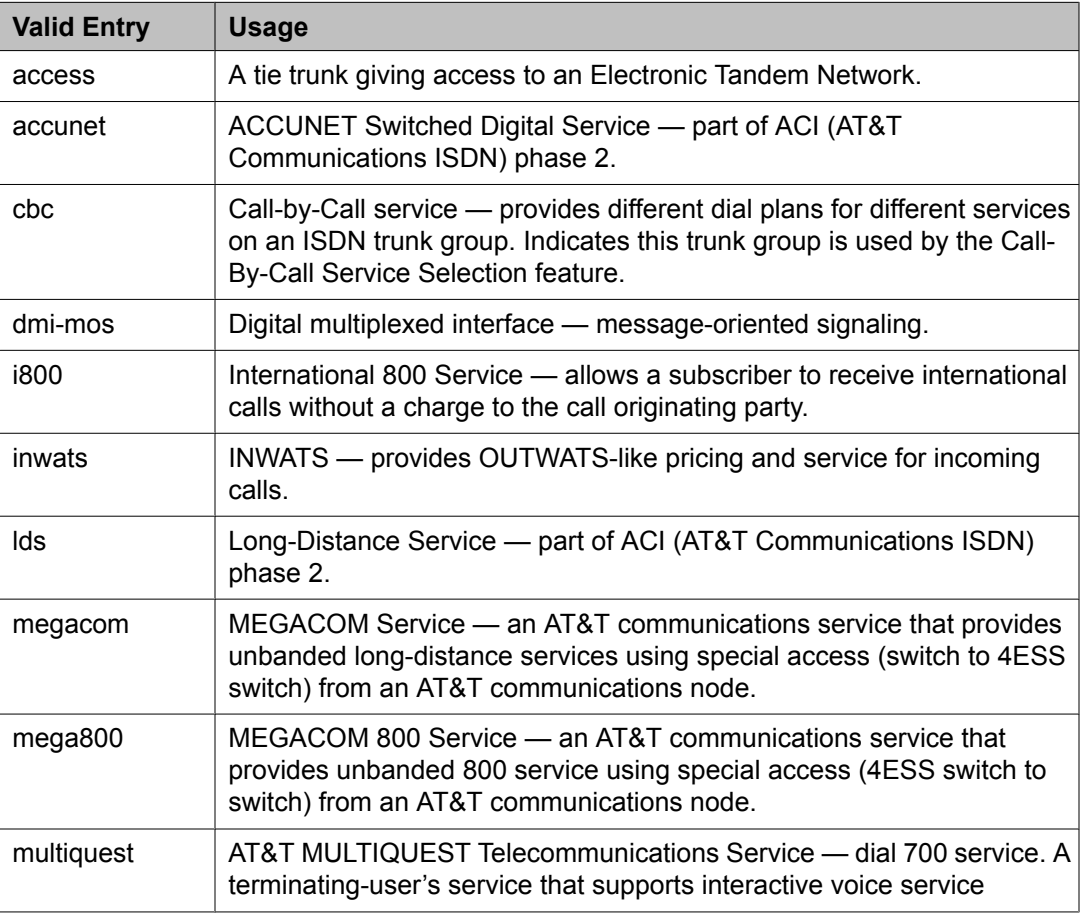

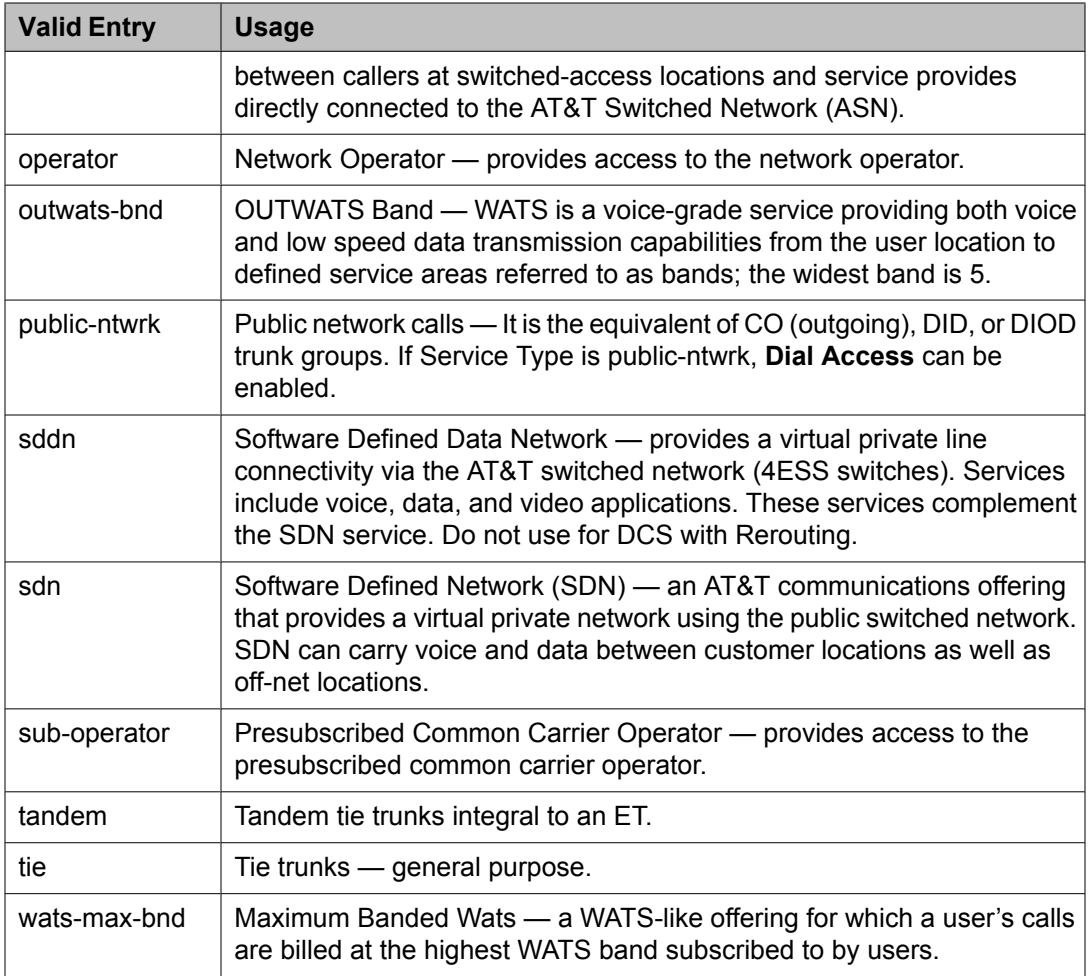

[Facility](#page-811-0) Type on page 812

# Signaling Group

Available only for sip trunk groups.

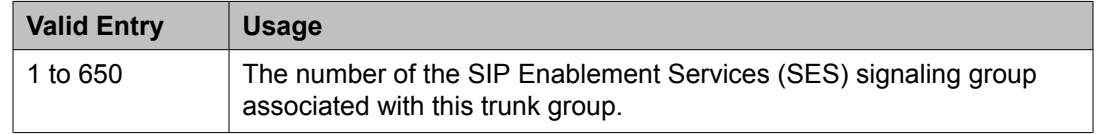

#### **Related topics:**

[Group](#page-724-0) Type on page 725 Group [Number](#page-859-0) on page 860

# TAC

The trunk access code (TAC) that must be dialed to access the trunk group. A different TAC must be assigned to each trunk group. CDR reports use the TAC to identify each trunk group.

The characters "\*" and "#" can be used as the first character in a TAC. Accepts a one- to fourdigit number.

<span id="page-989-0"></span>TN

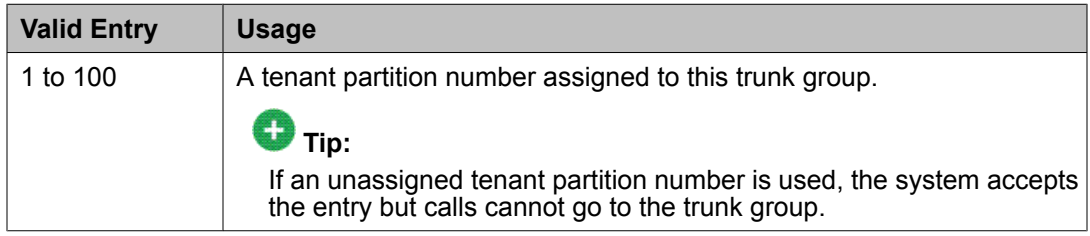

#### Toll Restricted

If enabled, restricts toll-restricted users from using a trunk access code to make restricted outgoing calls over this trunk group.

#### Trunk Flash

Enables or disables multifunction telephones to access local telephone company central office (CO) customized services that are provided by servers at the far-end or CO. These CO customized services are electronic features, such as conference and transfer, that are accessed by a sequence of flash signal and dial signals from the Communication Manager telephone on an active trunk call.

#### Trunk Signaling Type

Controls the signaling used by members in private network trunk groups, mainly in Italy, Brazil, and Hungary. This field also controls the signaling used by members in public network digital trunk groups.

Available only for access, aplt, rlt, tandem, or tie trunk groups.

E&M trunks in Italy, Brazil, and Hungary can use either continuous or discontinuous signaling. Each entry specifies a set of signals and available timers used in the process of setting up and releasing connections. The type of signaling must match the signaling type administered on the far-end server. Use these values only when all trunk group members are assigned to ports on a TN464F, TN2464, or TN2140 circuit pack.

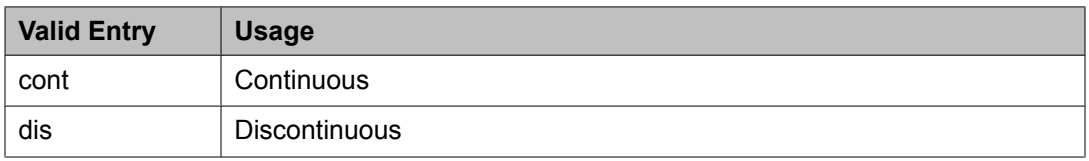

The following entries are for tie trunks in Main-Satellite/Tributary networks. Use these values only when all trunk group members are assigned to a TN497 circuit pack.

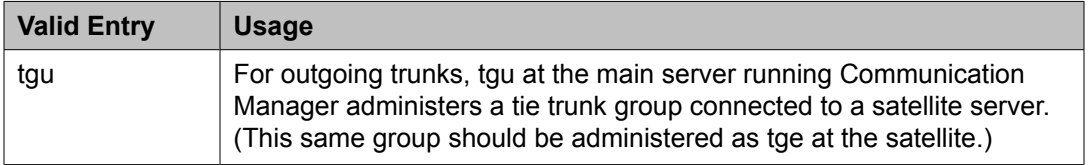

<span id="page-990-0"></span>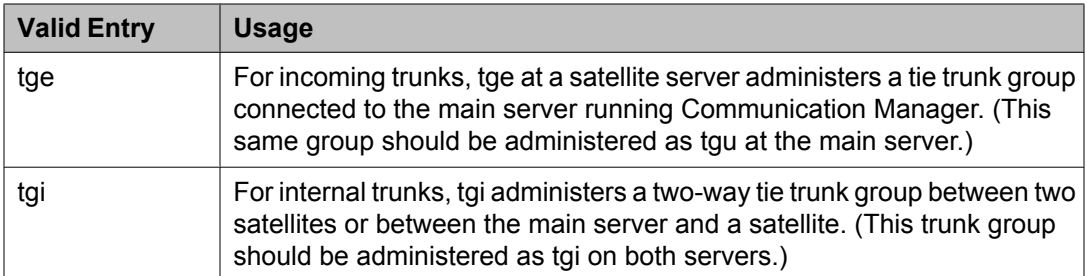

DIOD trunks support pulsed and continuous E&M signaling in Brazil and discontinuous E&M signaling in Hungary. The following entries are for DIOD trunks. Use these values only when all trunk group members are assigned to a TN464F (or later version) or TN2464 circuit pack.

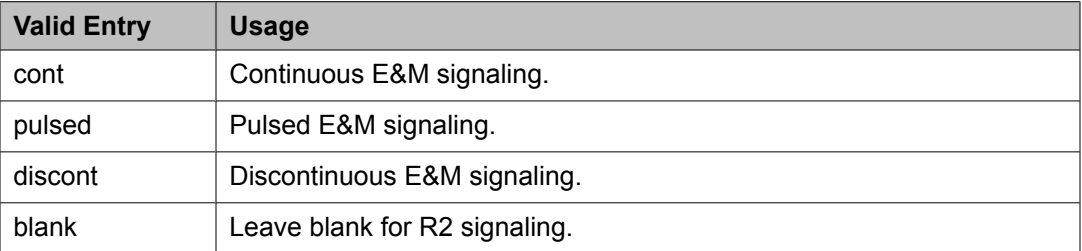

# **Related topics:**

[Group](#page-724-0) Type on page 725

# Trunk Type (in/out)

Controls the seizure and start-dial signaling used on this trunk group. Settings might differ for incoming and outgoing trunks.

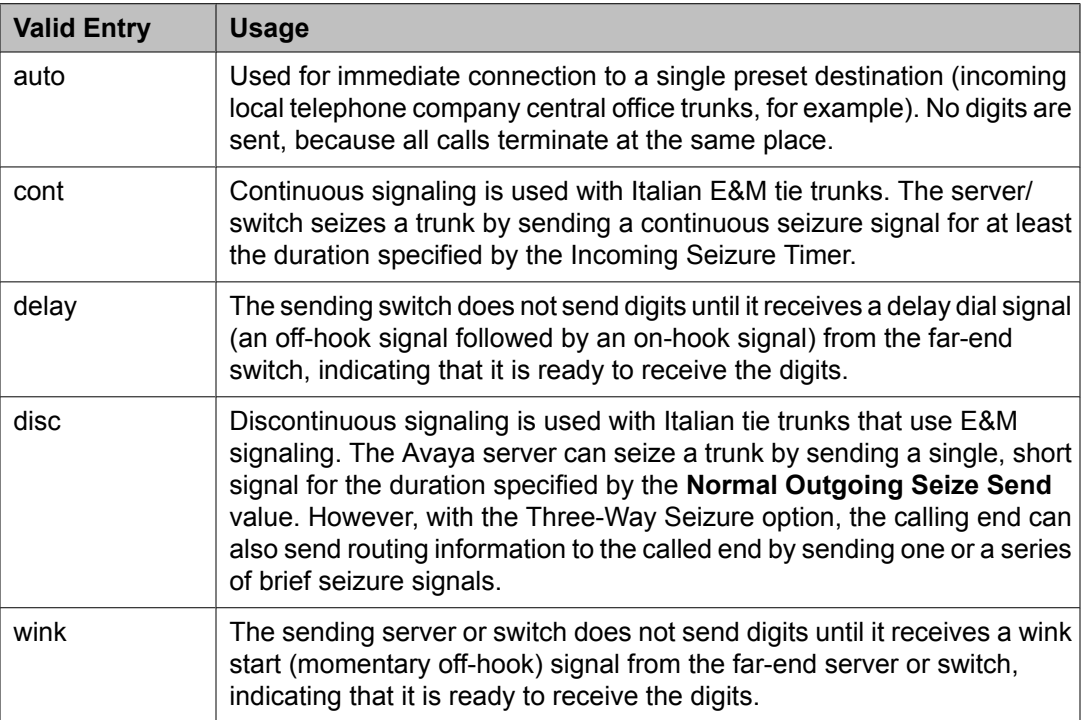

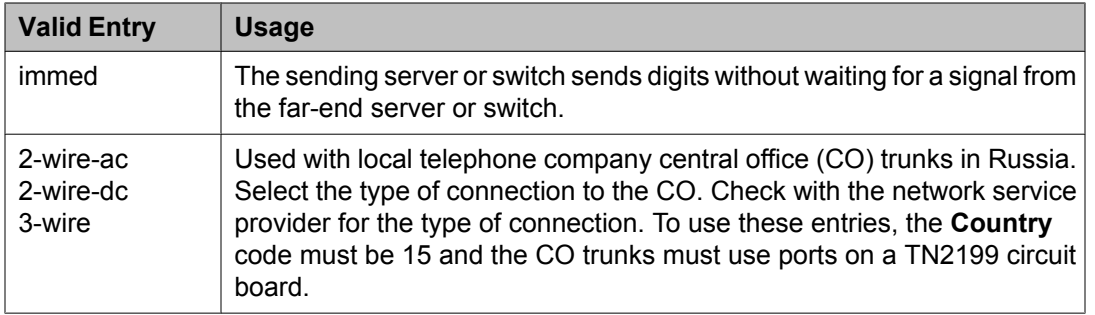

# **Tip:**

When incoming trunks use the setting immed/immed, the far-end server seizes the trunk and sends digits without waiting for acknowledgment from the receiving end. When traffic is heavy, the receiving server or switch might not immediately attach a Touch Tone Receiver to a call and therefore lose digits. Use wink-start trunks or increase the dial-guard timer value on the far-end server or switch to avoid this problem.

# **Related topics:**

[Country](#page-821-0) on page 822 Normal [Outgoing](#page-1027-0) Seize Send (msec) on page 1028

# Version

Adjusts the signaling on multi-country local telephone company central office (CO) trunk circuit packs. Entries adjust signaling characteristics on these circuit packs to match the signaling characteristics of the public network in a specific country.

Available only for CO, FX, and WATS trunk groups when the **Country** code is 5, 16, or 23.

If the **Country** code is 5, this field controls only TN2147 ports.

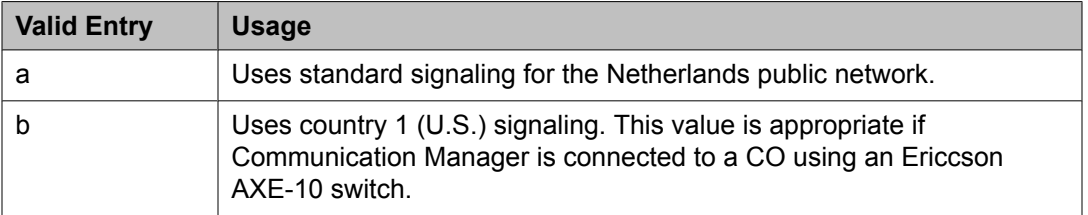

If the **Country** code is 16 or 23, this field sets the input impedance value and only controls TN465C (vintage 2 or later) ports.

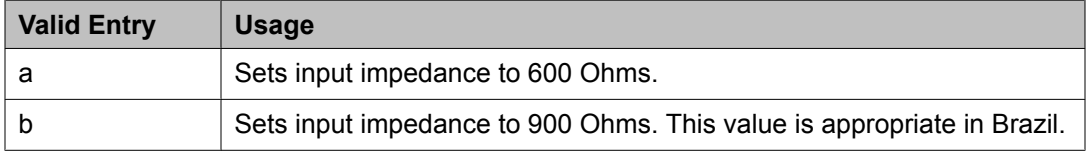

# **Related topics:**

[Country](#page-821-0) on page 822

# *Trunk Group: page 2*

#### Administer Timers

Enables or disables administration of timers on this trunk group. The default for the ISDN trunk group type is disabled. All other trunk group types are enabled by default.

Available for all trunk group types *except* cpe, h.323, and sip.

# **Related topics:**

[Group](#page-724-0) Type on page 725

#### Analog Loss Group

Determines which administered two-party row in the loss plan applies to this trunk group if the call is carried over an analog signaling port in the trunk group.

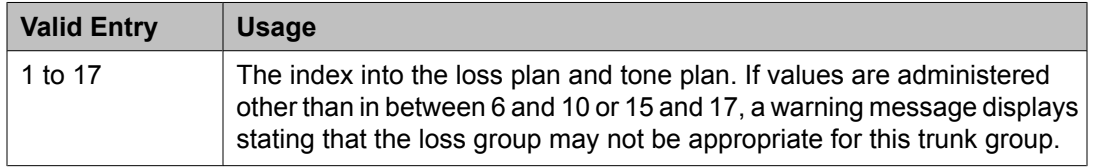

# Answer Supervision Timeout

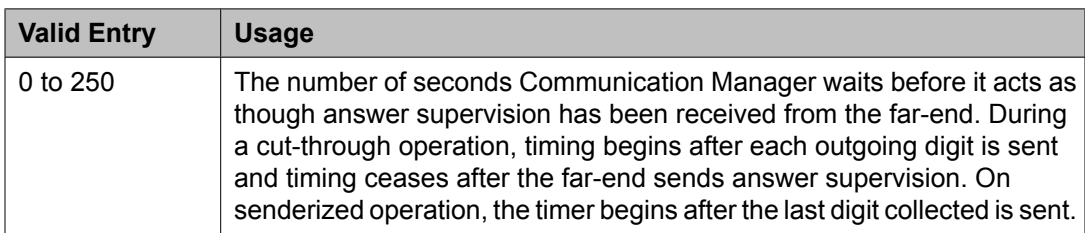

# $\bullet$  Note:

This field's setting does not override answer supervision sent from the network or from DS1 port circuit timers.

#### **Related topics:**

[Administer](#page-732-0) Timers on page 733 Receive Answer [Supervision](#page-824-0) on page 825

# Auto Guard

Enables or disables Auto Guard, which prevents repeated seizures of a defective trunk. Communication Manager does a maintenance busy-out on these trunks. This field controls ports only on TN438B, TN465B, and TN2147 circuit packs. TN438B ports have hardware support for detecting a defective trunk. TN465B and TN2147 ports consider a trunk defective if no dial tone is detected on an outgoing call, and the **Outpulse Without Tone** feature is disabled for the system.

Available only for co or fx trunk groups.

[Outpulse](#page-606-0) Without Tone on page 607 [Group](#page-724-0) Type on page 725

#### Bit Rate

Available when the **Comm Type** is avd or rbavd. Also available if the **Comm Type** is data, but only if **ISDN-PRI** is enabled for the system.

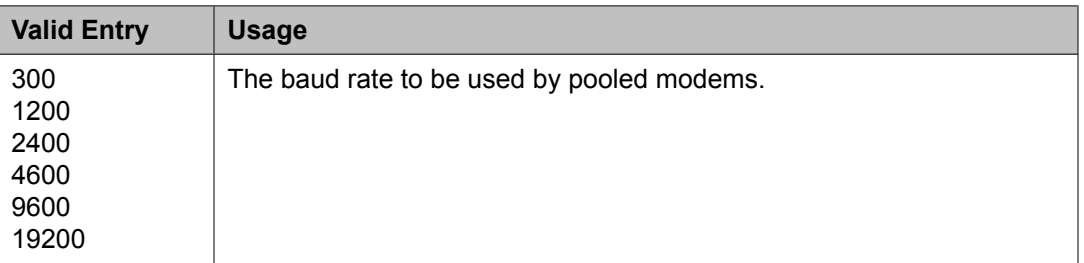

# **Related topics:**

[ISDN-PRI](#page-946-0) on page 947 [Comm](#page-979-0) Type on page 980

# Call Still Held

If enabled, the system prevents glare by extending the Incoming Glare Guard timer and delaying an outgoing seizure of a trunk for at least 140 seconds after it is released from an incoming call. This field is used when the receiving end media server or switch initiates the disconnection of incoming calls. This field affects only TN438B, TN465B, and TN2147 ports and is used primarily when the **Country** code is 2.

Available only for co or fx trunk groups.

# **Related topics:**

[Group](#page-724-0) Type on page 725

# Cut-Through

Available only if the **Outgoing Dial Type** field is rotary or tone.

# **B** Security alert:

Enabling this field reduces the ability to prevent toll fraud.

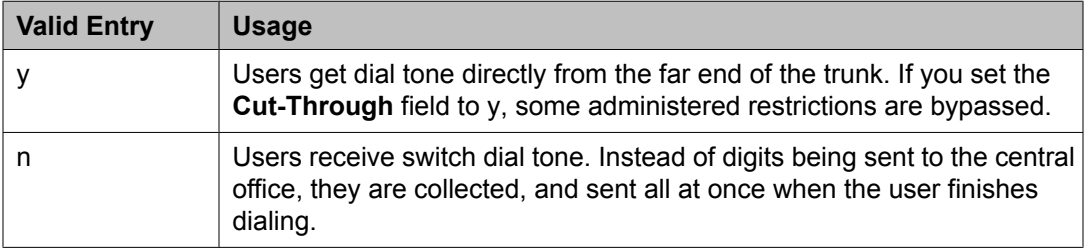

# **Related topics:**

[Outgoing](#page-823-0) Dial Type on page 824

<span id="page-994-0"></span>Cyclical Hunt

Controls the starting point Communication Manager uses to search for an available trunk when a call is sent to the trunk group. Cyclical hunts can be enabled or disabled at any time, however, all the trunks in the group must be idle or busied out.

Available only for two-way loop-start trunks.

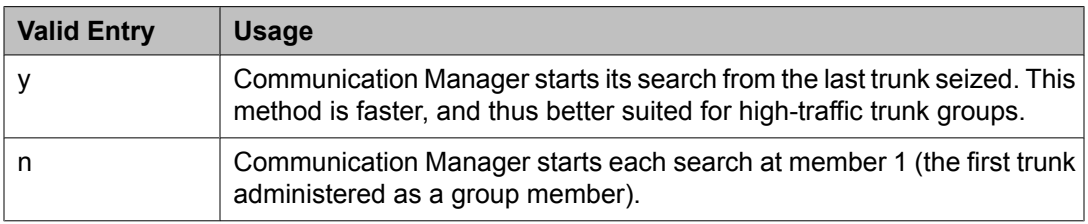

#### **Related topics:**

[Direction](#page-723-0) on page 724 [Trunk](#page-825-0) Type on page 826

#### Delay Call Setup When Accessed Via IGAR

Appears when the **Group Type** field is isdn or sip. If a user in one network region accesses an ISDN or SIP trunk in another network region through IGAR, the **Delay Call Setup When Accessed Via IGAR** field determines whether the IGAR trunk and the outgoing trunk are initiated in sequence or parallel.

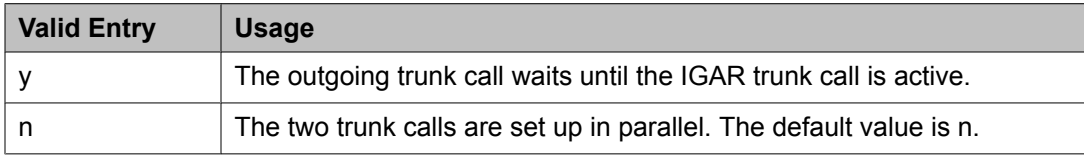

# Dial Detection

Indicates whether digit pulses are detected by observing the A-wire (default) or the B-wire only. Applies only to TN2199 ports. The **Country** code must be 15.

#### **Related topics:**

[Country](#page-821-0) on page 822

#### Digital Loss Group

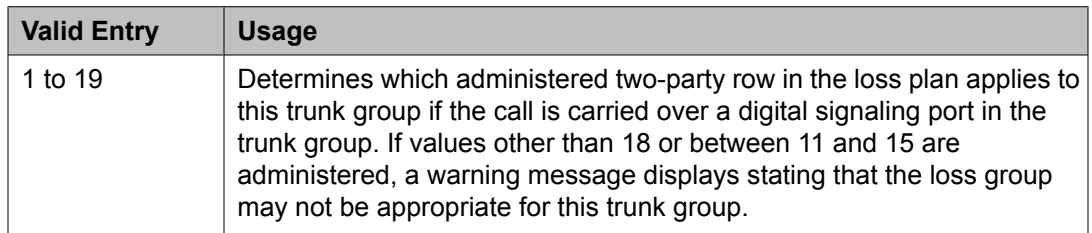

#### **Digits**

If the **Digit Treatment** is absorption, this field specifies how many digits are deleted. If the **Digit Treatment** is insertion, this field identifies the specific digits that are added.

<span id="page-995-0"></span>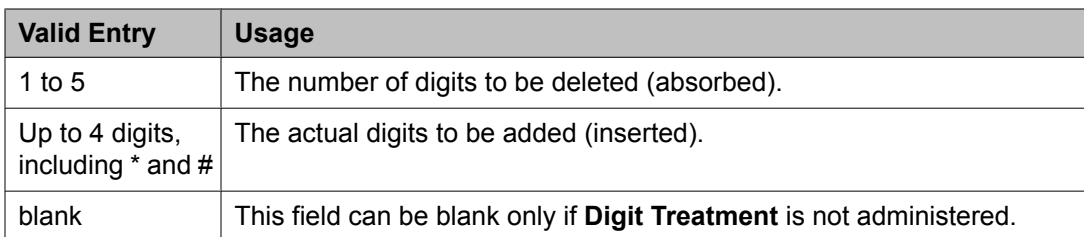

Digit Treatment on page 996

#### Digit Treatment

Modifies an incoming digit string by adding or deleting digits. This is required if the number of digits received does not match the dial plan.

Requires administration of the **Digits** to add or delete.

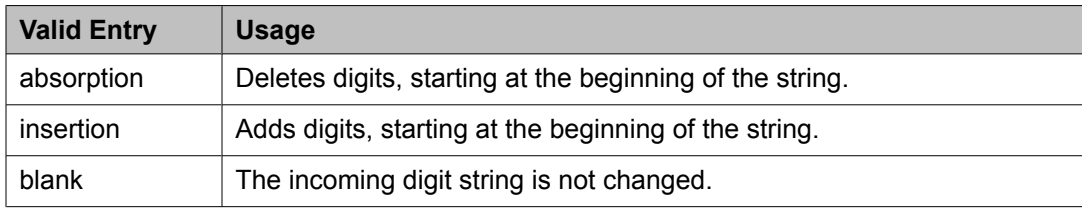

# **Related topics:**

[Digits](#page-994-0) on page 995

#### Disconnect Supervision-In

Indicates whether Communication Manager receives disconnect supervision for incoming calls over this trunk group.

Available only for incoming or two-way trunk groups.

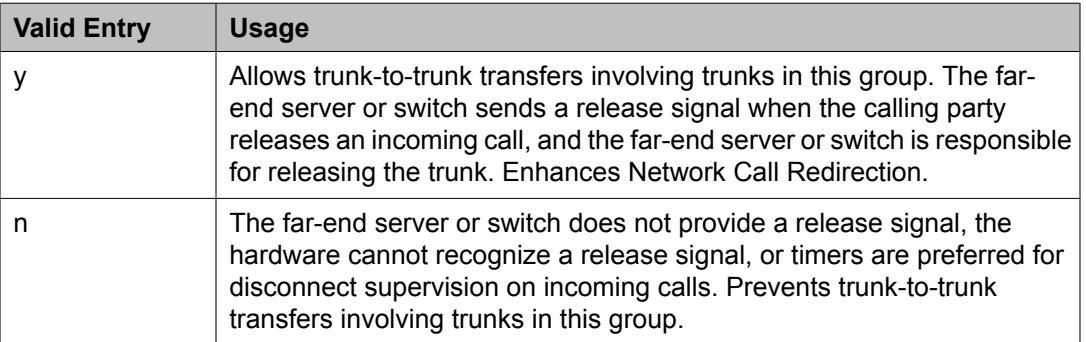

# **A** Caution:

In general, U.S. local telephone company central offices provide disconnect supervision for incoming calls but not for outgoing calls. Public networks in most other countries do not provide disconnect supervision for incoming or outgoing calls. Check with the network services provider.

[Direction](#page-723-0) on page 724 Trunk [Direction](#page-824-0) on page 825

#### Disconnect Supervision-Out

Indicates whether Communication Manager receives disconnect supervision for outgoing calls over this trunk group. Available for outgoing or two-way trunk groups.

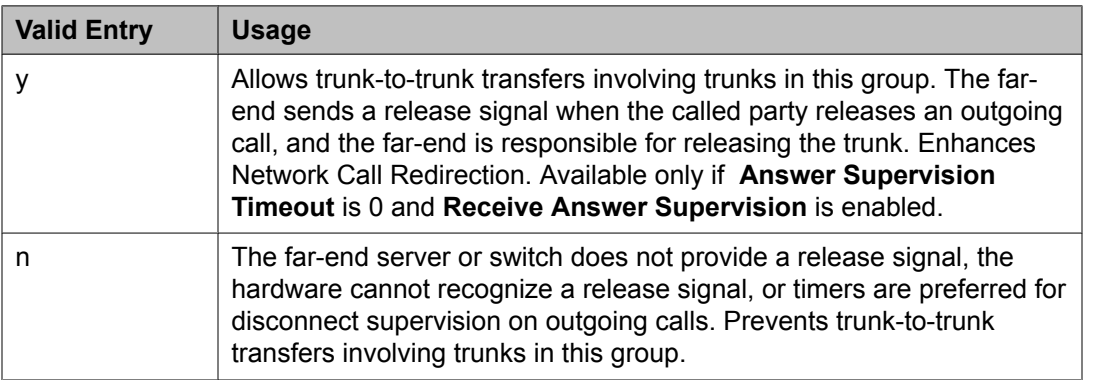

# **A** Caution:

Verify that the far-end server or switch provides answer supervision and disconnect supervision. Most public networks do not provide disconnect supervision over analog trunks. Check with the network services provider.

# **Related topics:**

[Direction](#page-723-0) on page 724 Answer [Supervision](#page-732-0) Timeout on page 733 Receive Answer [Supervision](#page-824-0) on page 825

# Disconnect Timing (msec)

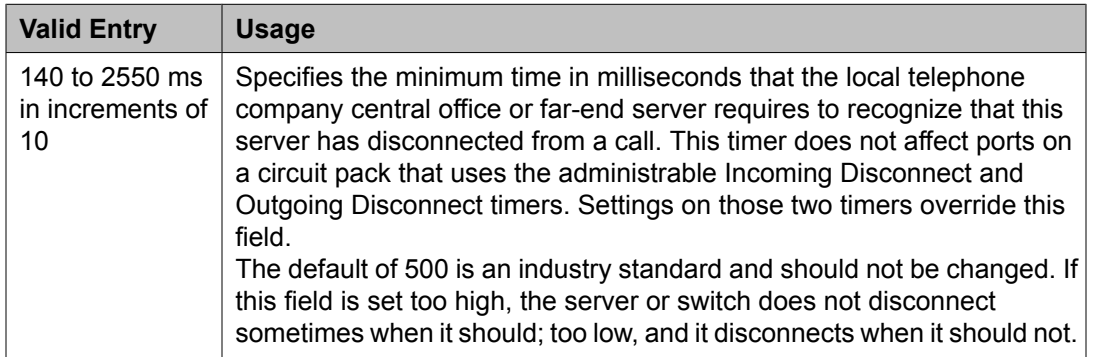

# Disconnect Type

Indicates which side or user controls the disconnect. A refers to the calling party, and B refers to the called party.

Available only if the **Country** code is 15 and the **Trunk Type** is 2-wire-ac, 2-wire-dc, or 3 wire. Applies only to the TN2199 port.

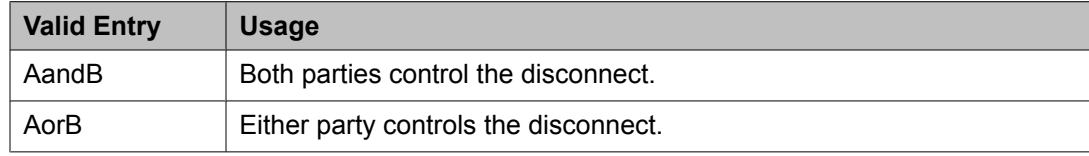

# **Related topics:**

[Country](#page-821-0) on page 822 [Trunk](#page-825-0) Type on page 826

# Drop Treatment

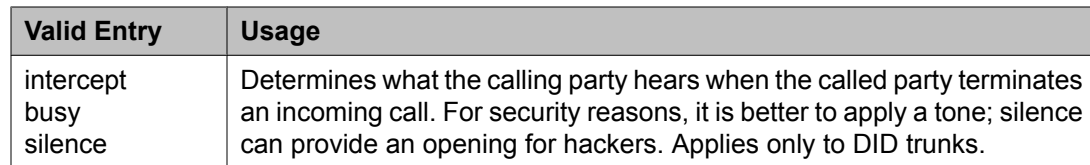

# $\bullet$  Note:

In Italy, **Drop Treatment** must be administered as intercept for all DID trunk groups.

# **Duplex**

Available if the **Comm Type** is avd or rbavd. Also available if the **Comm Type** is data, but only if **ISDN-PRI** is enabled for the system.

# $\bullet$  Note:

Even if the trunk group supports full-duplex transmission, other equipment in a circuit might not.

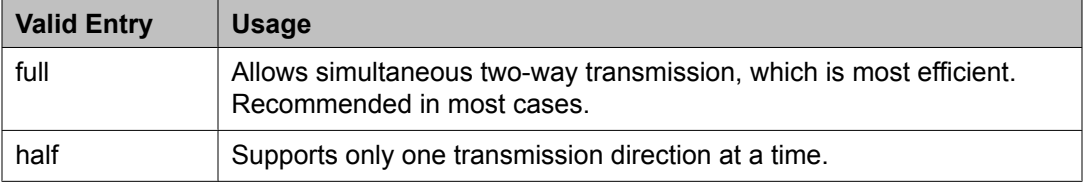

# **Related topics:**

[ISDN-PRI](#page-946-0) on page 947 [Comm](#page-979-0) Type on page 980

# End-to-End Signaling

Available only for a cpe (customer-provided equipment) trunk group.

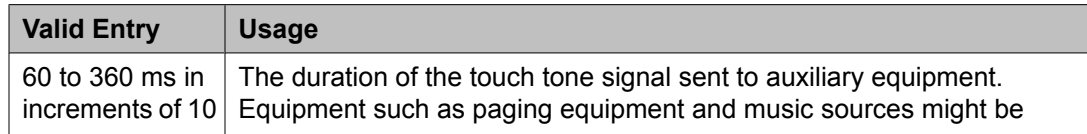

<span id="page-998-0"></span>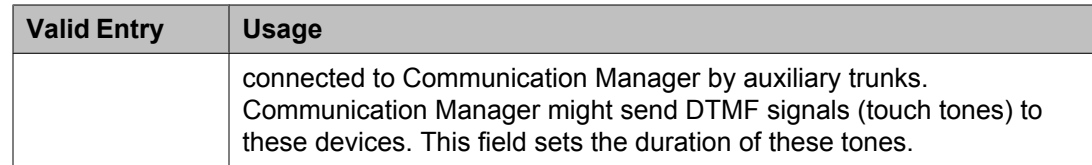

[Group](#page-724-0) Type on page 725

#### Expected Digits

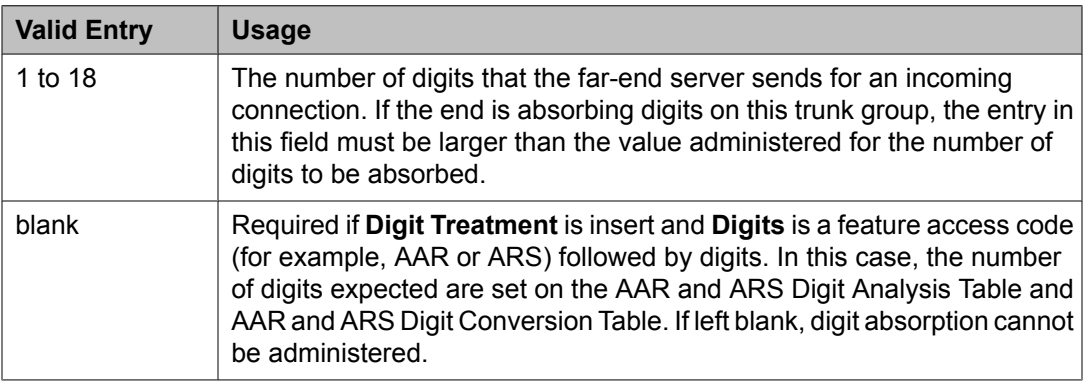

#### **Related topics:**

[Digits](#page-994-0) on page 995 Digit [Treatment](#page-995-0) on page 996

# Extended Loop Range

Available only for a DID trunk group. This field is used only with the TN459A circuit pack.

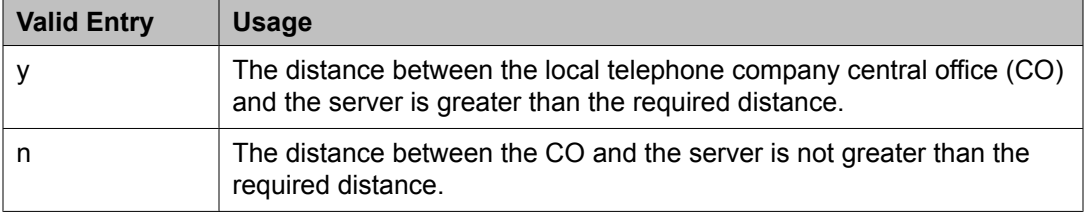

#### Format

Specifies the encoding of Numbering Plan Indicator for identification purposes in the Calling Number and/or Connected Number IEs, and in the QSIG Party Number.

Available only if **Send Calling Number** or r or the **Send Connected Number** is enabled or restricted.

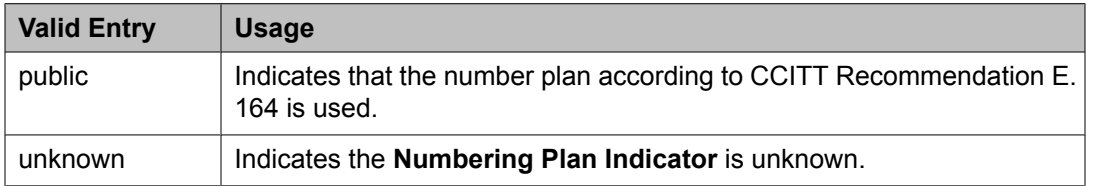

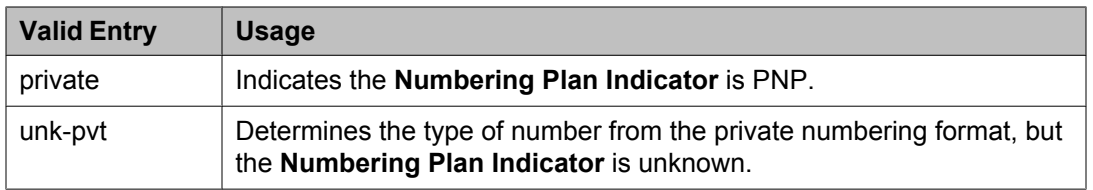

Send Calling [Number](#page-744-0) on page 745 Send [Connected](#page-745-0) Number on page 746

# Group Type

Displays the type of trunk group.

# **Related topics:**

[Group](#page-724-0) Type on page 725 [ISDN-BRI](#page-946-0) Trunks on page 947 [ISDN-PRI](#page-946-0) on page 947

# Incoming Calling Number - Delete

Available only for incoming or two-way trunk groups.

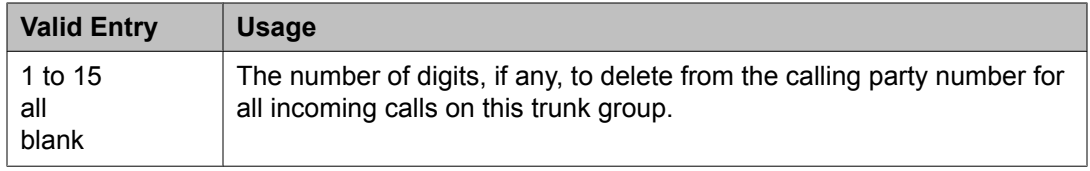

# **Related topics:**

[Direction](#page-723-0) on page 724

# Incoming Calling Number - Format

The TON/NPI encoding applied to CPN information modified by the CLI Prefix feature. This encoding does not apply to calls originating locally.

If this field is blank, Communication Manager passes on the encoding received in the incoming setup message. If the incoming setup message did not contain CPN information and digits are added, the outgoing message will contain these digits. If a numbering format is not administered in this case, the value defaults to pub-unk. If the numbering format is administered as unknown, the trunk group is modified to unk-unk encoding of the TON/NPI. Therefore, this field also must contain a value other than unknown.

The values for this field map to the Type of Numbering (TON) and Numbering Plan Identifier (NPI) values shown below.

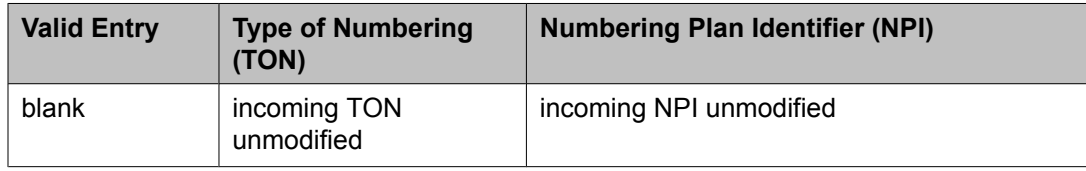

<span id="page-1000-0"></span>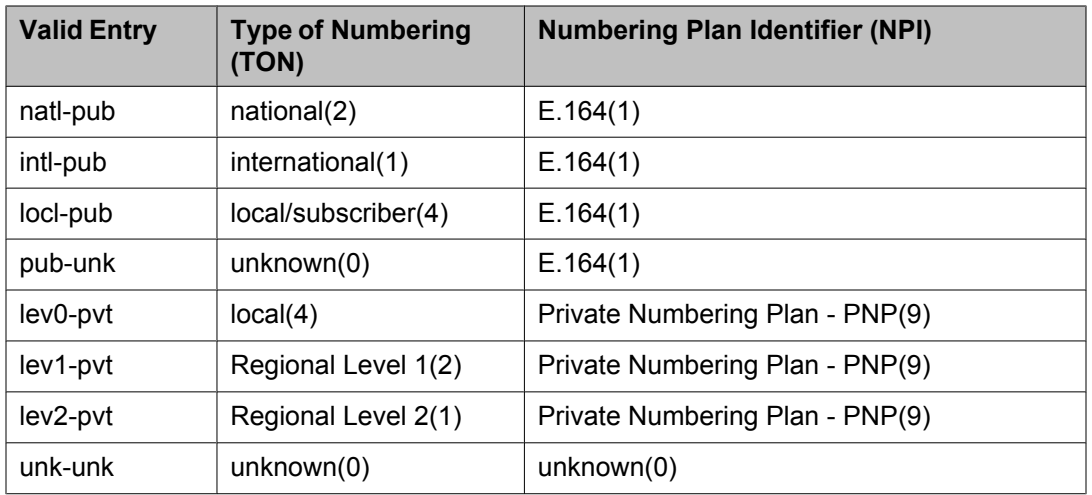

[Numbering](#page-741-0) Format on page 742 [Format](#page-998-0) on page 999

#### Incoming Calling Number - Insert

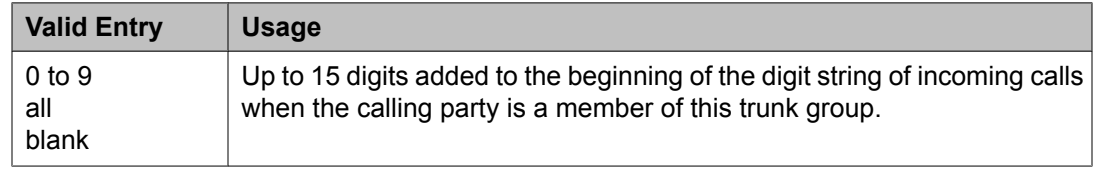

#### Incoming Dial Tone

Indicates whether or not the server running Communication Manager gives dial tone in response to far-end seizures of the trunk group.

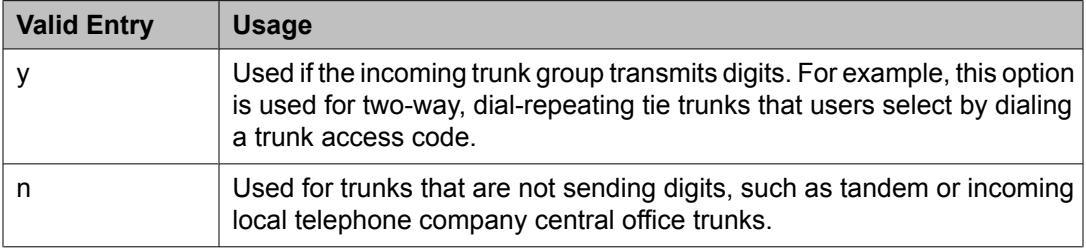

# Incoming Dial Type

Indicates the type of pulses required on an incoming trunk group. This value should match what the local telephone company central office provides.

Available for Access, APLT, DID, DIOD, DMI-BOS, FX, RLT, Tandem, or WATS trunk groups. Also available for tie trunk groups when the **Trunk Signaling Type** is blank, cont, or dis.

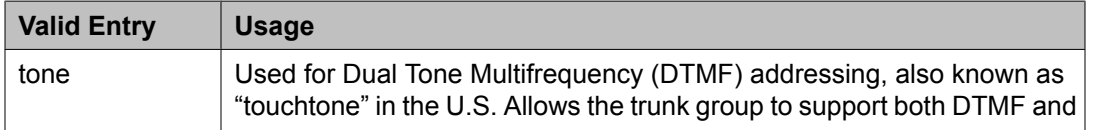

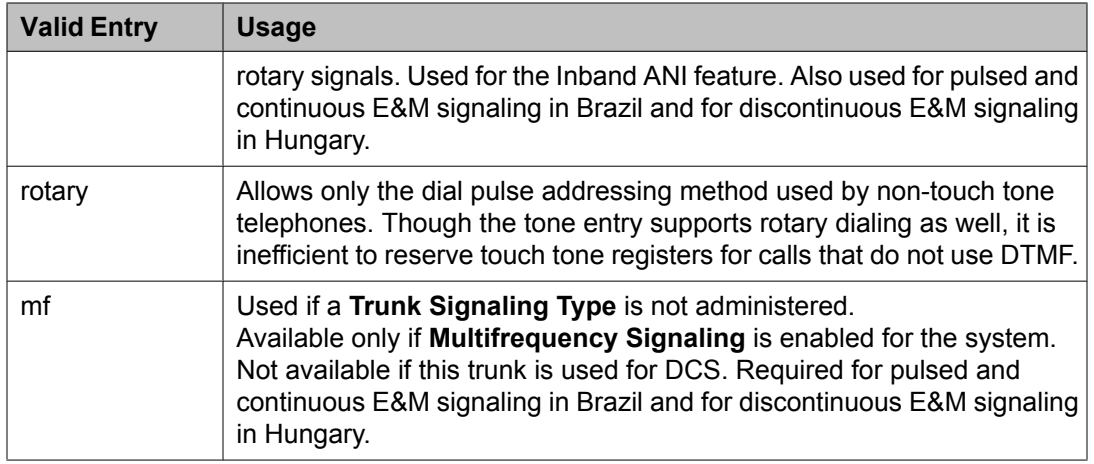

[Group](#page-724-0) Type on page 725

#### Incoming Rotary Timeout (sec)

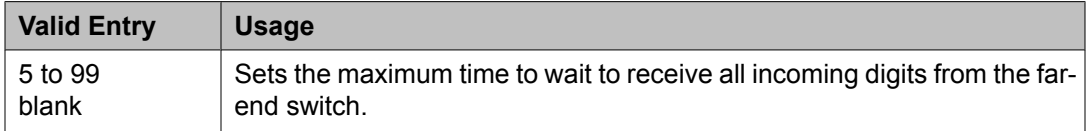

#### **Related topics:**

[Incoming](#page-1000-0) Dial Type on page 1001

#### Line Length

Available only for trunk groups with a **Trunk Signaling Type** of tge, tgi, or tgu.

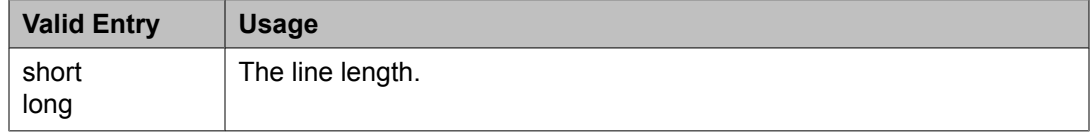

#### **Related topics:**

[Group](#page-724-0) Type on page 725 Trunk [Signaling](#page-989-0) Type on page 990

#### Outgoing Dial Type

Sets the method used to transmit digits for an outgoing call. Usually, this method should match what the local telephone company central office provides.

DIOD trunks support pulsed and continuous E&M signaling in Brazil and discontinuous E&M signaling in Hungary.

Available for Access, APLT, CO, DIOD, DMI-BOS, FX, RLT, and WATS trunk groups. Also available for Tie trunk groups when the **Trunk Signaling Type** is blank, cont, or dis.

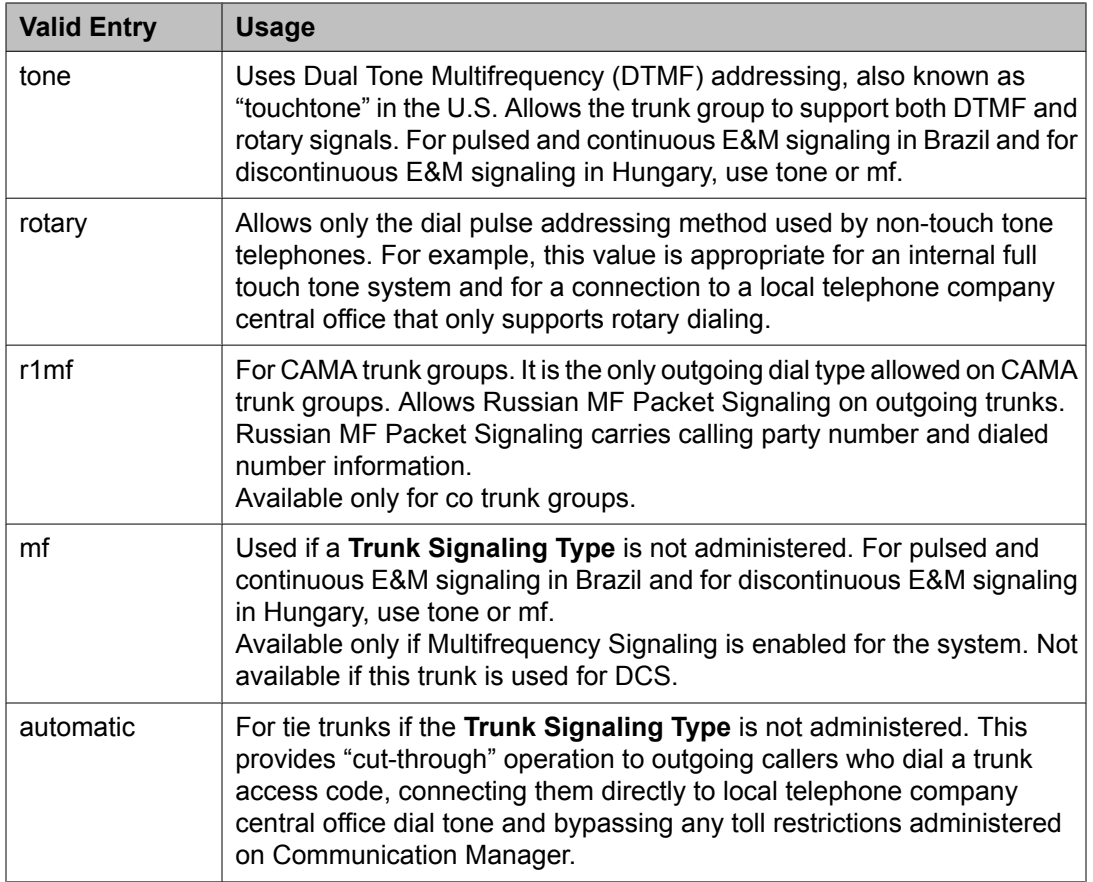

[Group](#page-724-0) Type on page 725 [Multifrequency](#page-947-0) Signaling on page 948 Trunk [Signaling](#page-989-0) Type on page 990

Preferred Minimum Session Refresh Interval (sec)

Available only for sip trunk groups that do not support SCCAN calls.

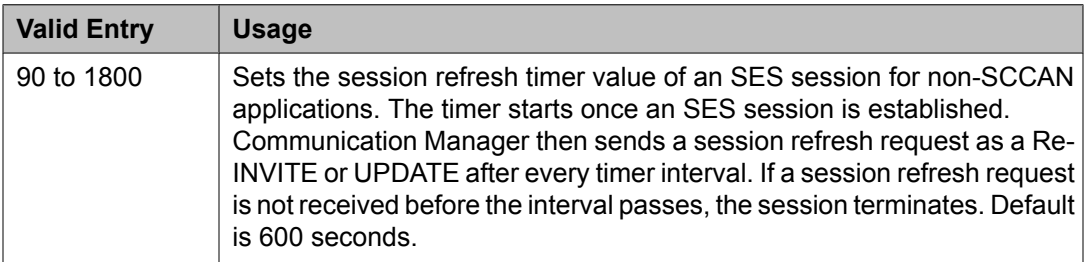

# **Related topics:**

[Group](#page-724-0) Type on page 725 [SCCAN](#page-1003-0) on page 1004

#### Receive Answer Supervision

If enabled, the network provides answer supervision. For Outbound Call Management applications, use for trunks supporting network answer supervision. For trunks that do not <span id="page-1003-0"></span>receive a real answer, this field determines when the CallVisor Adjunct-Switch Application Interface (ASAI) connect event is sent.

#### **Related topics:**

**[Administer](#page-732-0) Timers on page 733** Answer [Supervision](#page-732-0) Timeout on page 733

#### Receive Release Ack

If enabled, Communication Manager receives a release acknowledgment in response to a forward or backward release signal. Available only if the **Trunk Signaling Type** is cont or dis. Only applies to TN2140 ports (used for Italian and Hungarian tie trunks).

#### **Related topics:**

Trunk [Signaling](#page-989-0) Type on page 990

#### Redirect on OPTIM failure

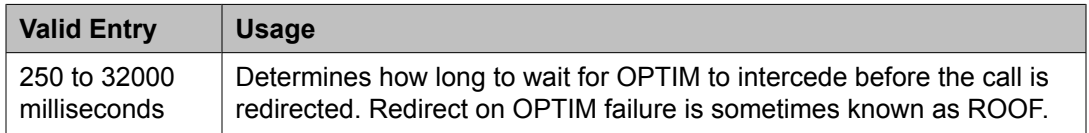

#### **SCCAN**

If enabled, this trunk group provides support for incoming SCCAN calls. Available only for sip type trunk groups when **Enhanced EC500** is enabled for the system.

#### **Related topics:**

[Group](#page-724-0) Type on page 725 [Enhanced](#page-944-0) EC500 on page 945

#### Send Answer Supervision

If enabled, Communication Manager signals the calling server when an incoming call is answered. Available only if the **Trunk Signaling Type** is cont or dis. The field applies only to TN2140 ports. Available only for incoming or two-way trunks.

# **Related topics:**

[Direction](#page-723-0) on page 724 Trunk [Signaling](#page-989-0) Type on page 990

#### Send Release Ack

Indicates whether a release acknowledgment is sent in response to a forward or backward release signal. Available only if the **Trunk Signaling Type** is cont or dis. This field applies only to TN2140 ports (used for Italian and Hungarian tie trunks).

# **Related topics:**

Trunk [Signaling](#page-989-0) Type on page 990

#### Sig Bit Inversion

Indicates which bits in bit-oriented signaling should be inverted, if any. For trunk ports on TN2242 and TN464B and later circuit packs, this field inverts the A- and B-bits as necessary so that the far-end server or switch can understand seizure and release signals from Communication Manager. If the far-end server, such as a local telephone company central office, on this trunk group interprets the A- and B-bits differently from the default, invert one or both bits — to change "1" to "0" and vice-versa in the A-bit.

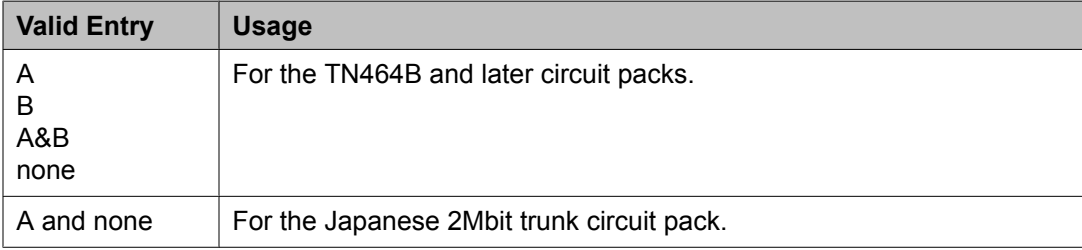

# **Related topics:**

Country [Protocol](#page-538-0) on page 539

Supplementary Service Protocol Available only for ISDN trunk groups.

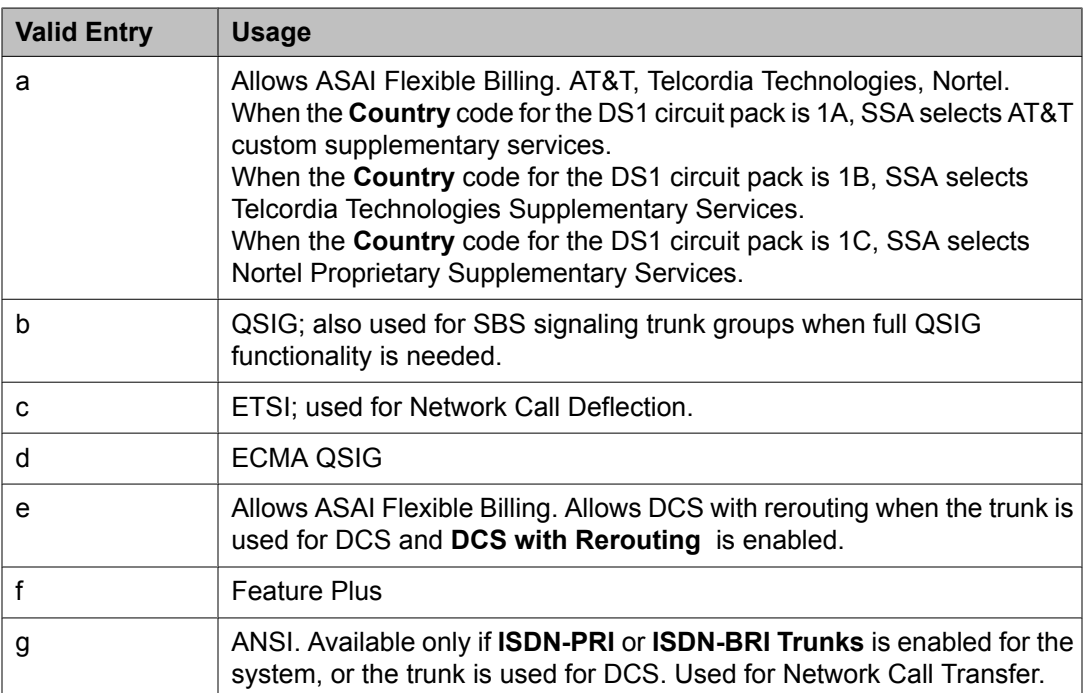

# **Related topics:**

Country [Protocol](#page-538-0) on page 539 DCS with [Rerouting](#page-944-0) on page 945 [ISDN-BRI](#page-946-0) Trunks on page 947 [ISDN-PRI](#page-946-0) on page 947 [Used](#page-1022-0) for DCS on page 1023

# Synchronization

Available only if the **Group Type** is :

- dmi-bos or isdn
- access, co, fx, tandem, tie, or wats; and the **Comm Type** is avd or rbavd
- access, co, fx, tandem, tie, or wats; the **Comm Type** is data; and **ISDN-PRI** or **ISDN-BRI Trunks** is enabled for the system

# **Caution:**

Do not change this field without the assistance of Avaya or your network service provider.

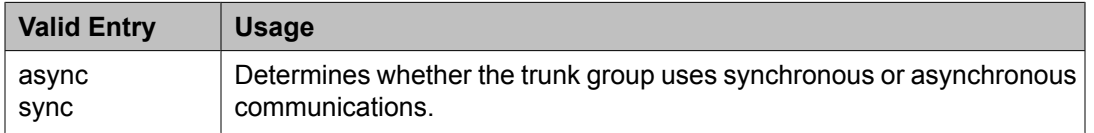

#### **Related topics:**

[Group](#page-724-0) Type on page 725 [ISDN-BRI](#page-946-0) Trunks on page 947 [ISDN-PRI](#page-946-0) on page 947 [Comm](#page-979-0) Type on page 980

# Trunk Gain

Specifies the amplification applied to the trunks in this group. With the values administered for **Trunk Termination** and **Country** code, the value in this field also determines the input and trans-hybrid balance impedance for TN465B, TN2146, TN2147, and TN2184 ports. All other CO and DID circuit packs are set automatically to high.

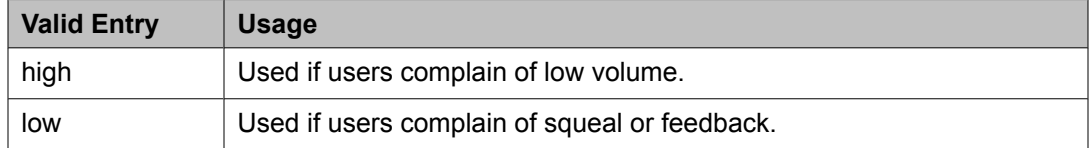

#### **Related topics:**

[Country](#page-821-0) on page 822 Trunk [Termination](#page-826-0) on page 827

#### Trunk Hunt

Defines the trunk hunt search order. Communication Manager performs a trunk hunt when searching for available channels within a facility in an ISDN trunk group. The search can be administered per ISDN-PRI trunk group, but it infers the direction of search within all ISDN-PRI facilities (or portions of those facilities) administered within the trunk group.

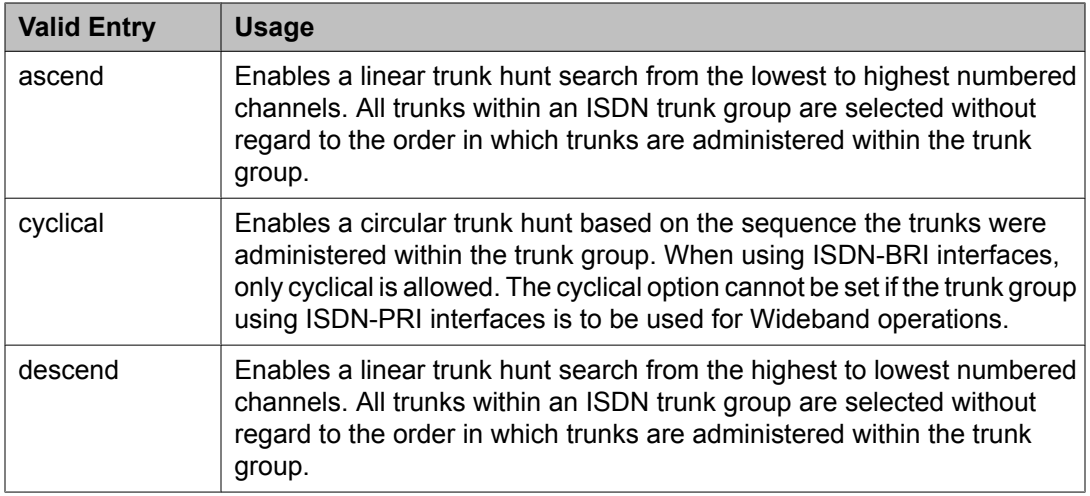

[Wideband](#page-747-0) Support on page 748

# Trunk Termination

Adjusts the impedance of the trunk group for optimal transmission quality.

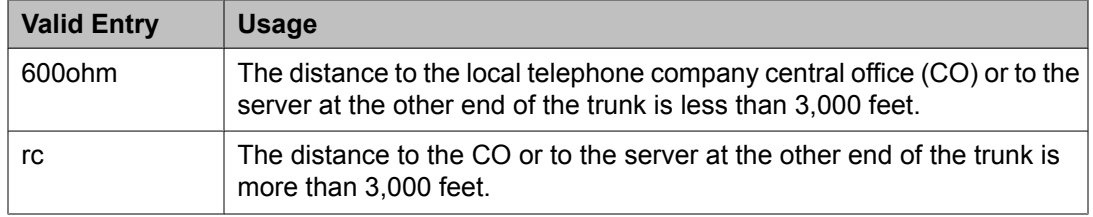

#### Trunk Type

Controls the seizure and start-dial signaling used on this trunk group. Entries in this field vary according to the function of the trunk group and must match the corresponding setting on the far-end server or switch.

Available only for CO, DID, FX, and WATS trunk groups.

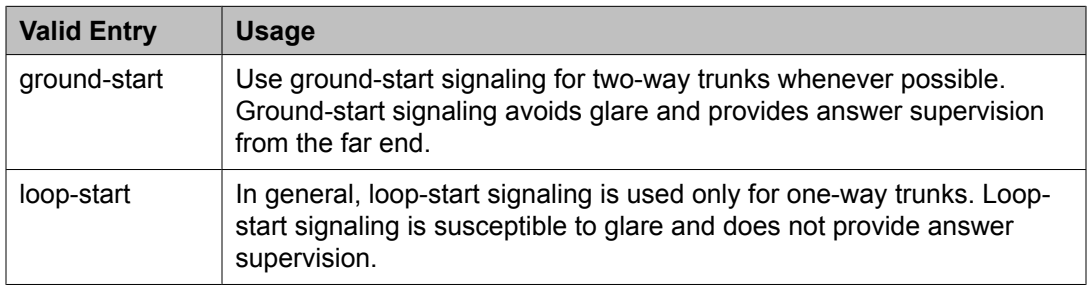

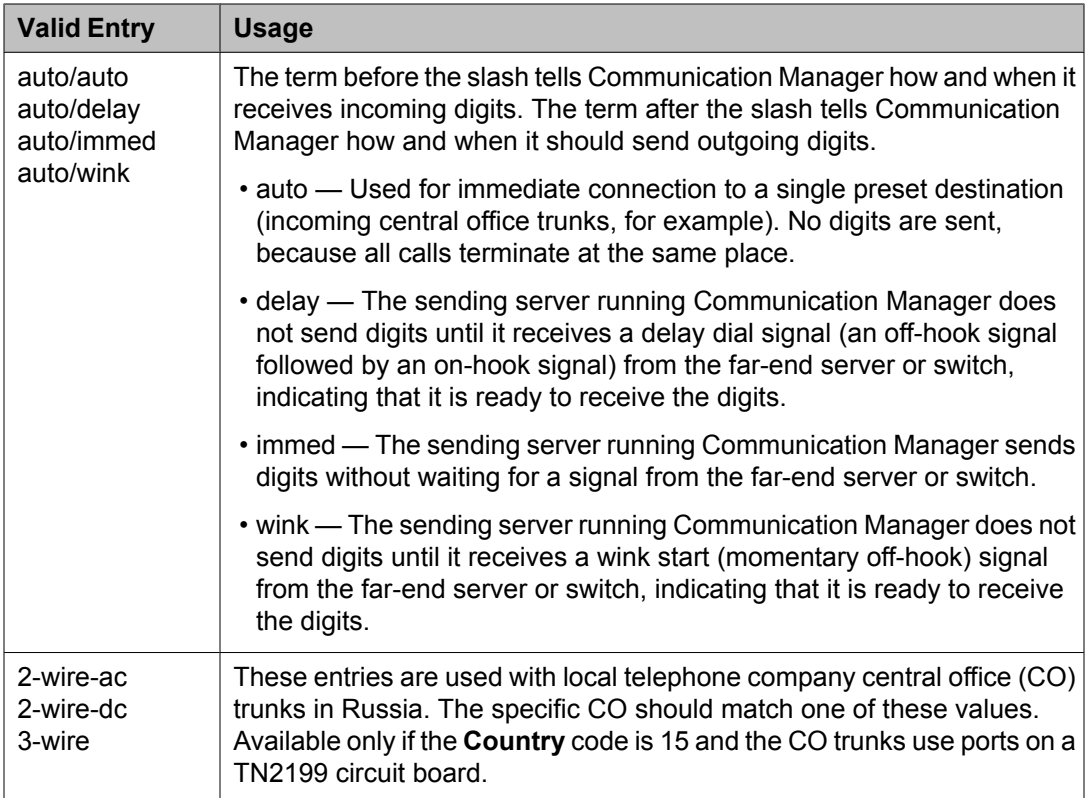

[Country](#page-821-0) on page 822

# Unicode Name

Used to determine whether to send Name1 (legacy name) or Name2 (Unicode name). The value for this field is only examined for calls to SIP Enablement Services (SES) stations over an SES trunk group. Available only for sip trunk groups.

# $\bullet$  Note:

Avaya BRI stations support only ASCII characters. Non-ASCII characters, such as Eurofont or Kanafont, do not display correctly on a BRI station.

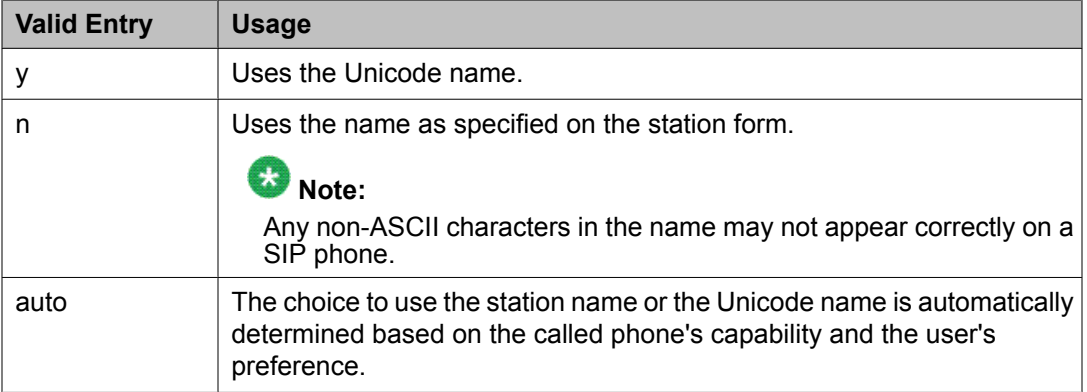
[Group](#page-724-0) Type on page 725

#### Wink Timer (msec)

Sets the wink timer as follows:

- Sets the maximum duration of the wink signal (wait-for-wink-to-end) when **Trunk Type (in/out)** is administered as .../wink.
- Sets the maximum interval after trunk seizure for the wink to begin (wait-for-wink-tostart) when **Trunk Type (in/out)** is administered as .../delay.

Requirements for the United States domestic network specify that the wink signal for winkstart trunks must begin within 5 seconds after a trunk is seized. For trunks with a delay-dial start, the wink must not last longer than 5 seconds. While some circuit packs are hard-coded to allow the full 5 seconds in both cases, other circuit packs allow you reduce the allowed start time and duration, thus reducing the window in which glare can occur.

Available only for wink-type trunks.

## **Related topics:**

Trunk Type [\(in/out\)](#page-990-0) on page 991

## *Trunk Group: page 3*

## **Caution:**

Customers: Do not change fields on this page without assistance from Avaya or your network service provider.

#### Abandoned Call Search

Indicates whether this trunk group conducts an Abandoned Call Search to identify ghost calls. Abandoned Call Search is designed to work with analog ground-start local telephone company central office (CO) trunks that do not provide disconnect supervision. The CO must support Abandoned Call Search for the feature to work properly. If the CO provides disconnect supervision, the Abandoned Call Search feature is not needed.

Available only for ground-start type trunks.

#### **Related topics:**

[Trunk](#page-825-0) Type on page 826

#### ACA Assignment

Indicates whether Automatic Circuit Assurance (ACA) measurements are taken for this trunk group.

#### Charge Conversion

Available only for outgoing or two-way CO, DIOD, FX, and WATS trunk groups.

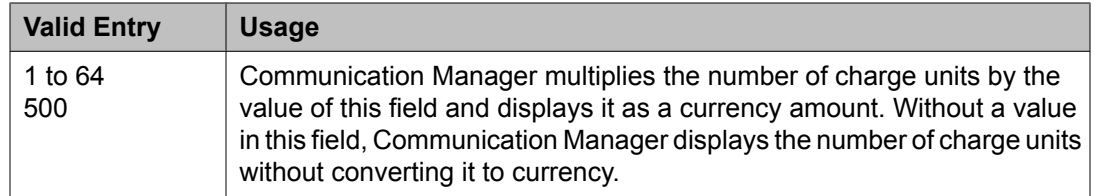

[Direction](#page-723-0) on page 724 Trunk [Direction](#page-824-0) on page 825

## Charge Type

Text string used to describe charges related to a telephone call. These words or characters appear on telephone displays after the charge amount. Typically uses either the currency symbol or the charge type, but not both. Accepts up to seven characters. Embedded spaces count as characters.

Available only for outgoing or two-way CO, DIOD, FX, and WATS trunk groups.

## **Related topics:**

[Direction](#page-723-0) on page 724

## Connected to CO

Enables or disables overlap sending to a local telephone company central office (CO).

Available only for tie trunk groups.

## **Related topics:**

[Group](#page-724-0) Type on page 725

#### Currency Symbol

The symbol that appears on telephone displays before the charge amount. Accepts from one to three characters. Leading and embedded spaces count as characters.

Available only for outgoing or two-way CO, DIOD, FX, and WATS trunk groups.

## **Related topics:**

[Direction](#page-723-0) on page 724 Trunk [Direction](#page-824-0) on page 825

#### Data Restriction

Enables or disables data restriction that is used to prevent tones, such as call-waiting tones, from interrupting data calls. Data restriction provides permanent protection and cannot be changed by the telephone user. Cannot be assigned if **Auto Answer** is administered as all or acd. If enabled, whisper page to this station is denied.

#### **Related topics:**

Auto [Answer](#page-60-0) on page 61

Decimal Point

The appropriate representation for a decimal point as it appears on telephone displays. Available only with outgoing or two-way CO, DIOD, FX, and WATS trunk groups.

# $\mathbf{C}$ **Note:**

If the received charge contains no decimals, no decimal point is displayed (that is, the administered decimal point is ignored for charge information received with no decimals). On a QSIG trunk group, unlike other trunk groups, the **Decimal Point** field does not drive whether a decimal point appears on the calling display. Instead, it tells what symbol should be displayed if the QSIG AOC received has a 1/10 or 1/100 or 1/1000 Multiplier.

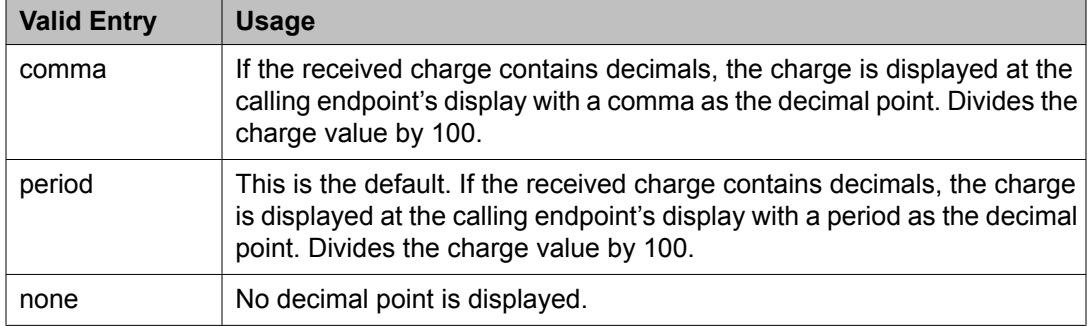

## **Related topics:**

[Charge](#page-722-0) Advice on page 723 [Direction](#page-723-0) on page 724 Trunk [Direction](#page-824-0) on page 825

## DS1 Echo Cancellation

Enables or disables echo cancellation on a per port basis. If enabled, reduces voice call echo.

# **Note:**

Changes to the DS1 Echo Cancellation field do not take effect until one of the following occurs:

- Port is busied-out or released.
- Trunk group is busied-out or released.
- SAT command test trunk group is performed.
- Periodic maintenance runs.

#### DSN Term

Enables or disables the trunk group as a DSN termination telephone. The default is disabled.

## Format

Specifies the encoding of Numbering Plan Indicator for identification purposes in the Calling Number and/or Connected Number IEs, and in the QSIG Party Number.

Available only if **Send Calling Number** or r or the **Send Connected Number** is enabled or restricted.

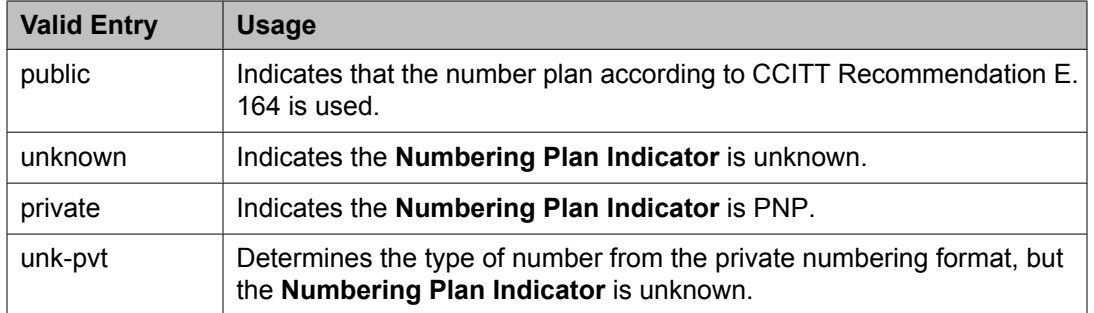

Send Calling [Number](#page-744-0) on page 745 Send [Connected](#page-745-0) Number on page 746

## Glare Handling

Determines the reaction of Communication Manager to glare.

The following circuit packs can detect glare:

- TN767 (all releases)
- TN760C (or later releases)
- TN464C (or later releases)

Available only for two-way trunks when the outgoing side of the **Trunk Type** is either …/ wink or …/delay.

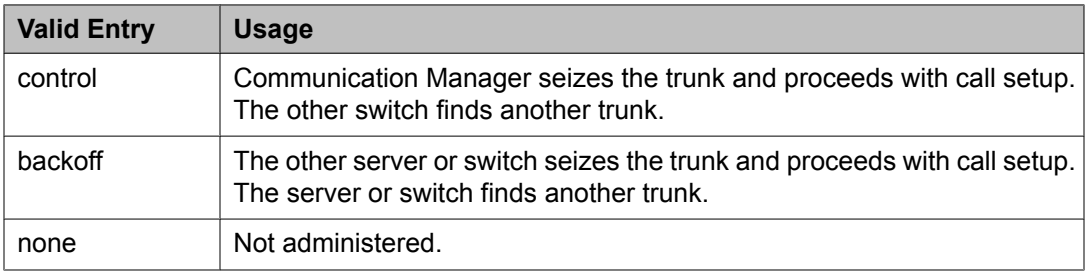

## **Related topics:**

[Direction](#page-723-0) on page 724 [Trunk](#page-825-0) Type on page 826

## Hold/Unhold Notifications

If enabled, hold and unhold messages are sent over the isdn trunk when a user places a call on hold/unhold. Default is enabled.

Available only for isdn trunk groups.

#### **Related topics:**

[Group](#page-724-0) Type on page 725

## Incoming Tone (DTMF) ANI

Digits received through Automatic Number Identification (ANI) are printed on a CDR record, passed to the INTUITY AUDIX and ASAI interfaces, and displayed on the telephone (and on tandem calls if the outgoing trunk requires ANI). Then the digits are sent to the outgoing trunk.

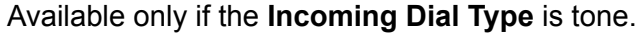

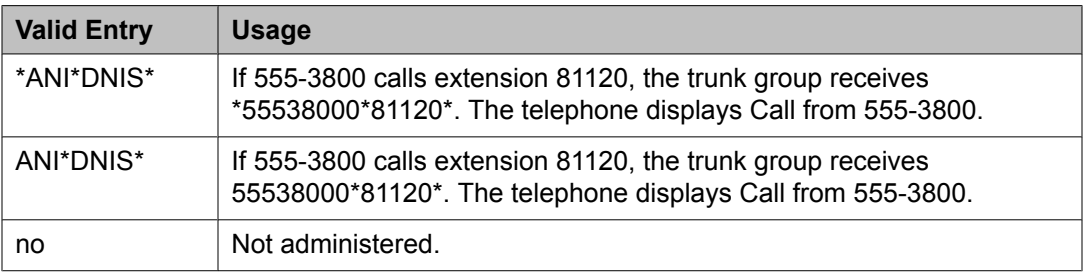

## **Related topics:**

[Incoming](#page-1000-0) Dial Type on page 1001

## Internal Alert

Indicates if internal ringing and coverage is used for incoming calls.

## Long Holding Time (hours)

Available only if Automatic Circuit Assurance measurements are taken for the trunk group.

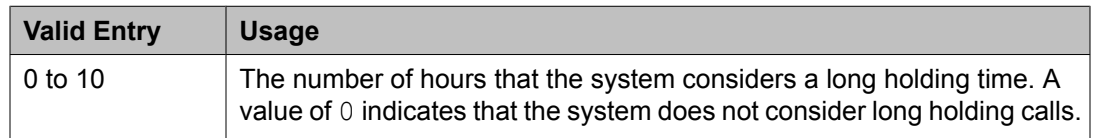

## **Related topics:**

ACA [Assignment](#page-737-0) on page 738

#### Maintenance Tests

Enables or disables hourly maintenance tests on this trunk group.

Available only for aplt, isdn, sip, or tie trunk groups.

#### **Related topics:**

[Group](#page-724-0) Type on page 725

## Measured

Indicates if the system transmits data for this trunk group to the Call Management System.

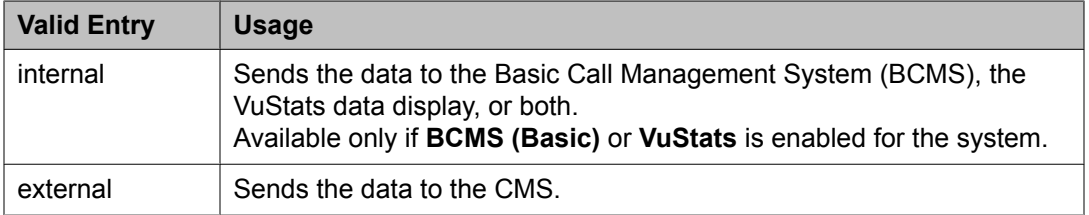

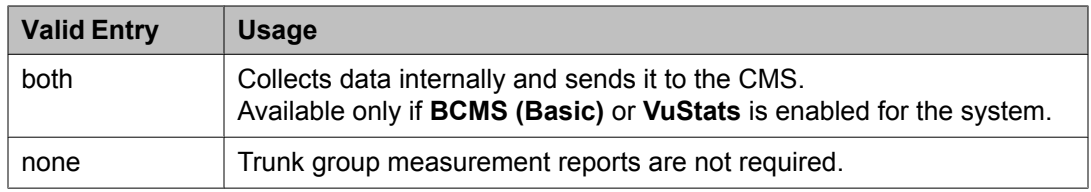

BCMS [\(Basic\)](#page-949-0) on page 950 [VuStats](#page-952-0) on page 953

## MF Tariff Free

If enabled, Communication Manager generates an MFC Tariff-Free Backward Signal during call setup instead of the "free" signal. This aids local telephone company central office billing.

Available only for Access, APLT, DID, DIOD, DMI-BOS, and Tandem trunk groups when the **Incoming Dial Type** is mf or for tie trunk groups when the **Trunk Signaling Type** is blank, cont, or dis, and the **Incoming Dial Type** is mf.

## **Related topics:**

[Group](#page-724-0) Type on page 725 Trunk [Signaling](#page-989-0) Type on page 990 [Incoming](#page-1000-0) Dial Type on page 1001

## Modify Tandem Calling Number

Appears when the **Group Type** field is sip. Available with outgoing or two-way trunks.

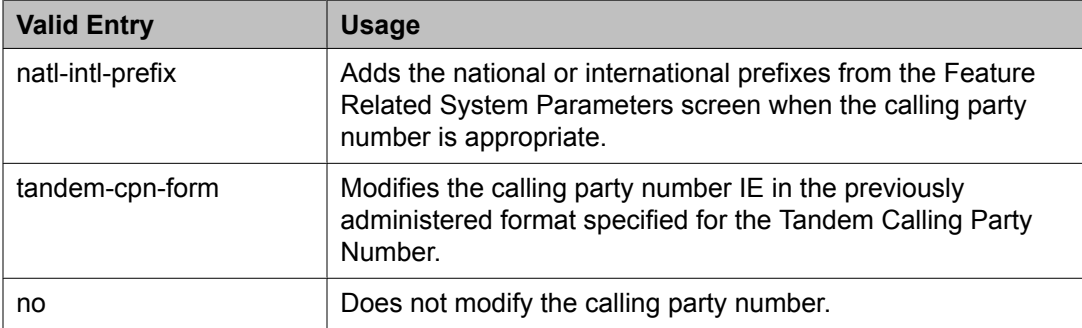

#### **Related topics:**

Modify Tandem Calling [Number](#page-741-0) on page 742

## Network Call Redirection

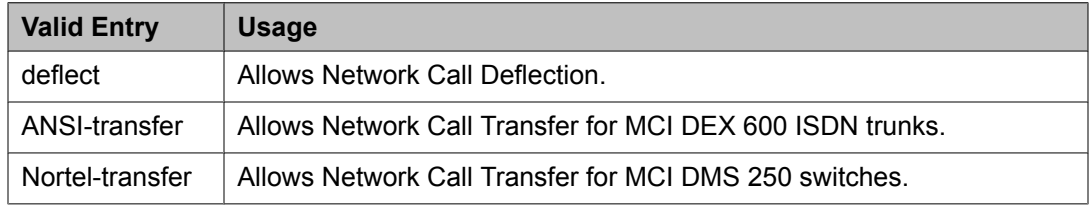

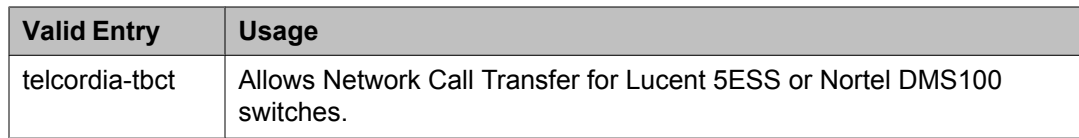

## Outgoing ANI

The digit string sent in place of normal ANI. Overrides the normal ANI if this trunk group is used for an outgoing call with ANI. The ANI is sent exactly as administered, except for the normal truncation to seven digits for Russian ANI. This ANI override works both for calls originated in Communication Manager and calls tandemed through it. Accepts up to 15 digits.

Available only for CO, DIOD, FX, and WATS trunk groups.

#### Path Replacement Method

Available only if the **Group Type** is ISDN, the **Supplementary Service Protocol** is b or e, and **Supplementary Services with Rerouting** or **DCS with Rerouting** is enabled for the system. Not available if **Path Replacement with Retention** is enabled.

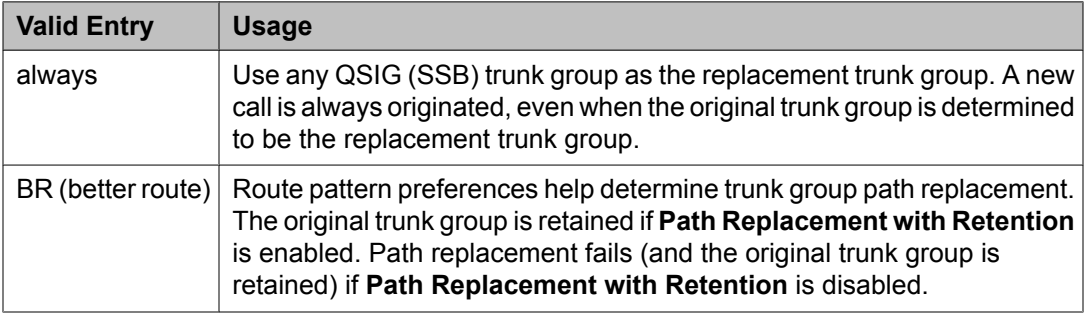

#### **Related topics:**

[Group](#page-724-0) Type on page 725 [Supplementary](#page-736-0) Service Protocol on page 737 Path [Replacement](#page-749-0) with Retention on page 750 DCS with [Rerouting](#page-944-0) on page 945 [Supplementary](#page-954-0) Services with Rerouting on page 955

#### Path Replacement with Retention

Available only if the **Group Type** is ISDN, the **Supplementary Service Protocol** is b or e, and **Supplementary Services with Rerouting** or **DCS with Rerouting** is enabled for the system.

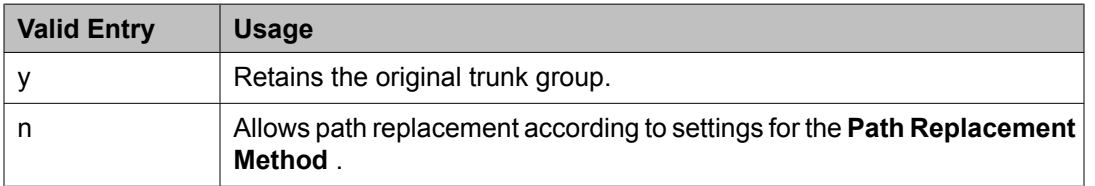

#### **Related topics:**

[Group](#page-724-0) Type on page 725 [Supplementary](#page-736-0) Service Protocol on page 737

## DCS with [Rerouting](#page-944-0) on page 945 [Supplementary](#page-954-0) Services with Rerouting on page 955

#### PBX ID

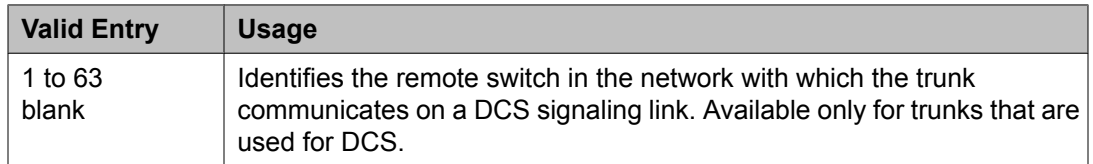

## **Related topics:**

[Used](#page-1022-0) for DCS on page 1023

Per Call CPN Blocking Code

Per Call CPN Unblocking Code

Precedence Incoming

Available only when the trunk group is a DSN termination telephone and the trunk group type is tie.

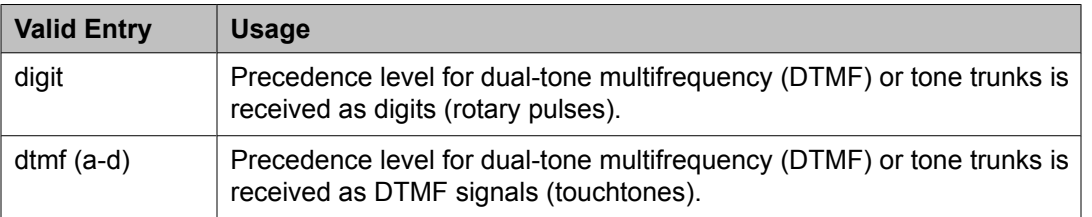

## **Related topics:**

[Group](#page-724-0) Type on page 725 DSN [Term](#page-740-0) on page 741

#### Precedence Outgoing

Available only when the trunk group is a DSN termination telephone and the trunk group type is tie.

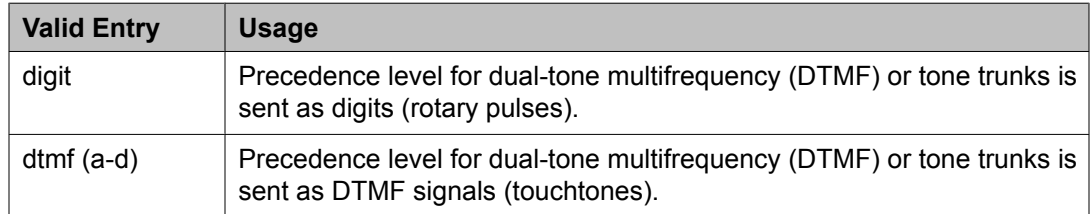

## R2 MFC Signaling

Available only if:

- **Multinational Locations** is enabled for the system
- **Outgoing Dial Type** is mf

## • **Incoming Dial Type** or **Outgoing Dial Type** is rotary

• **Country** code is 15 (Russia)

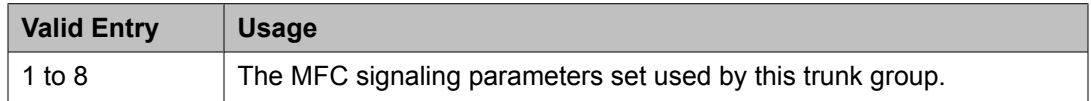

#### **Related topics:**

[Country](#page-821-0) on page 822 [Outgoing](#page-823-0) Dial Type on page 824 [Multinational](#page-947-0) Locations on page 948 [Incoming](#page-1000-0) Dial Type on page 1001

## Receive Analog Incoming Call ID

Enables or disables the collection of incoming call ID information on analog trunks. Fifteen characters of name and number information associated with an incoming call (ICLID, or incoming call line identification information) is stored and displays.

Available for CO, DID, and DIOD trunk groups when **Analog Trunk Incoming Call ID** is enabled. The trunk must be incoming or two-way.

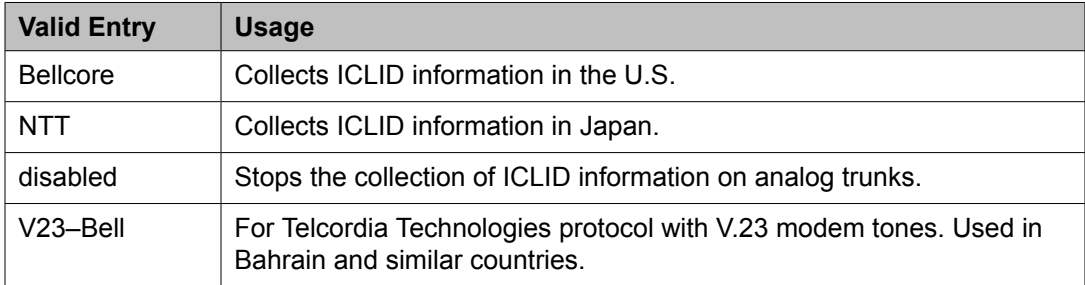

## **Related topics:**

[Direction](#page-723-0) on page 724 Analog Trunk [Incoming](#page-941-0) Call ID on page 942

#### Replace Unavailable Numbers

If enabled, replaces unavailable numbers with administrable strings for incoming and outgoing calls assigned to the specified trunk group. Applies to BRI/PRI, H.323, and SIP Enablement Services (SES) trunks. Also applies to analog trunks if **Analog Trunk Incoming Call ID** is enabled for the system and **Receive Analog Incoming Call ID** for the trunk is set to any value except disabled.

Available only if the group type is isdn or sip.

#### **Related topics:**

[Group](#page-724-0) Type on page 725 Analog Trunk [Incoming](#page-941-0) Call ID on page 942 Receive Analog Incoming Call ID on page 1017

## Request Category

Indicates if Communication Manager should request a call category from the local telephone company central office (CO).

Available only if the **Country** code is 15 and MF shuttle signaling is enabled.

## **Related topics:**

[Country](#page-821-0) on page 822 [Shuttle](#page-1021-0) on page 1022

## Seize When Maintenance Busy

Indicates whether this server generates an outgoing seizure when a trunk in this trunk group is maintenance busied and whether the far-end server or switch is administered to do likewise. This supports the Electronic Tandem Network Busyout feature, which is intended to prevent a far-end server or switch from reporting problems with a trunk that has been removed from service. This field does not affect the behavior of the far-end server or switch. It controls the behavior of your server and defines the expected far-end behavior.

This field only affects ports on TN760C (or later release), TN767, and TN464C (or later release) circuit packs. For DIOD trunks using TN464F (or later release) or TN2464 circuit packs, available only for diod trunk groups when the **Trunk Signaling Type** is pulsed, cont, or dis.

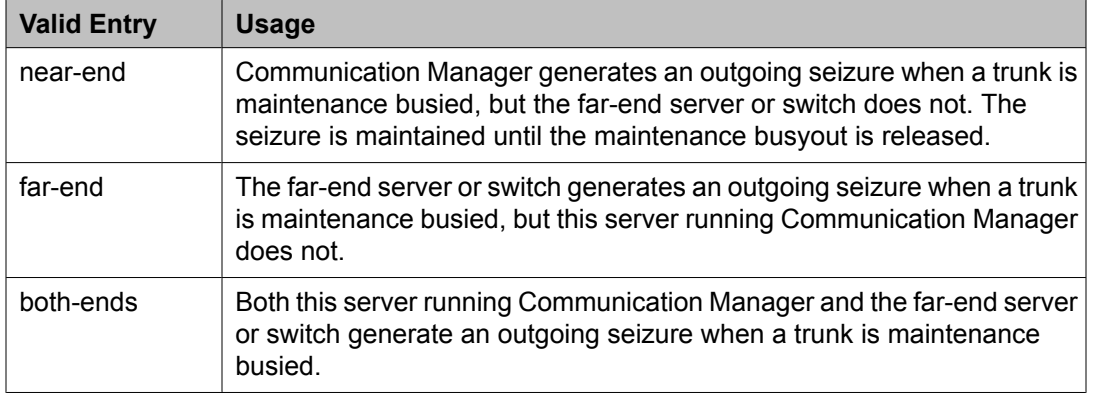

If a server generates an outgoing seizure when a trunk is busied out, the seizure will probably cause alarms at the far-end server or switch, perhaps leading to a far-end maintenance busy out, unless the far-end server or switch is administered to expect this behavior.

If the administered value of this field is either far-end or both-ends, any abnormally long incoming seizure (including failure to drop from a completed call) is assumed to be the result of a far-end maintenance busy condition. This assumption might be incorrect, since the abnormally long seizure might actually be due to failure of the trunk circuit.

#### **Related topics:**

[Group](#page-724-0) Type on page 725 Trunk [Signaling](#page-989-0) Type on page 990

#### Send Called/Busy/Connected Number

Specifies if the dialed number, whether called (ringing), busy (busy tone), or connected (answered) is sent on incoming or tandemed ISDN calls.

Available only if **QSIG Value-Added** is enabled for the trunk group.

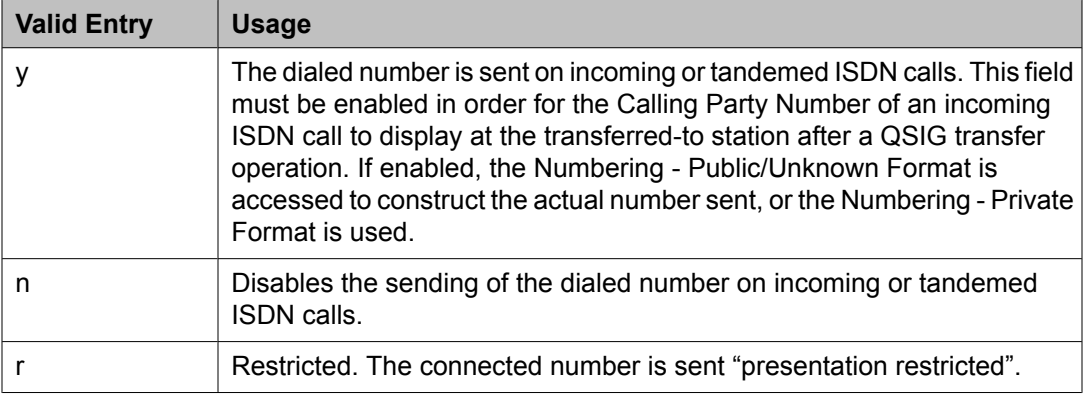

## **Related topics:**

QSIG [Value-Added](#page-750-0) on page 751 [Numbering-Private](#page-812-0) Format on page 813 Numbering — [Public/Unknown](#page-813-0) Format on page 814

## Send Calling Number

Specifies whether the calling party's number is sent on outgoing or tandemed ISDN calls.

# **Note:**

The Numbering - Public/Unknown Format can override the Send Calling Number administration

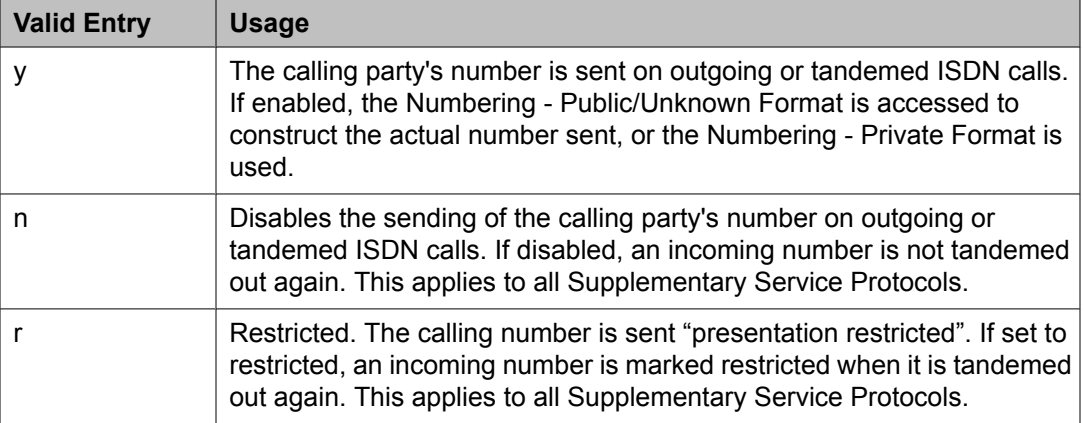

## **Related topics:**

[Number](#page-720-0) Format on page 721 [Numbering-Private](#page-812-0) Format on page 813 Numbering — [Public/Unknown](#page-813-0) Format on page 814

## Send Connected Number

Specifies if the connected party's number is sent on incoming or tandemed ISDN calls.

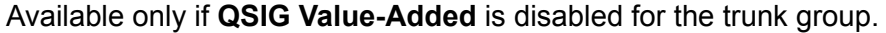

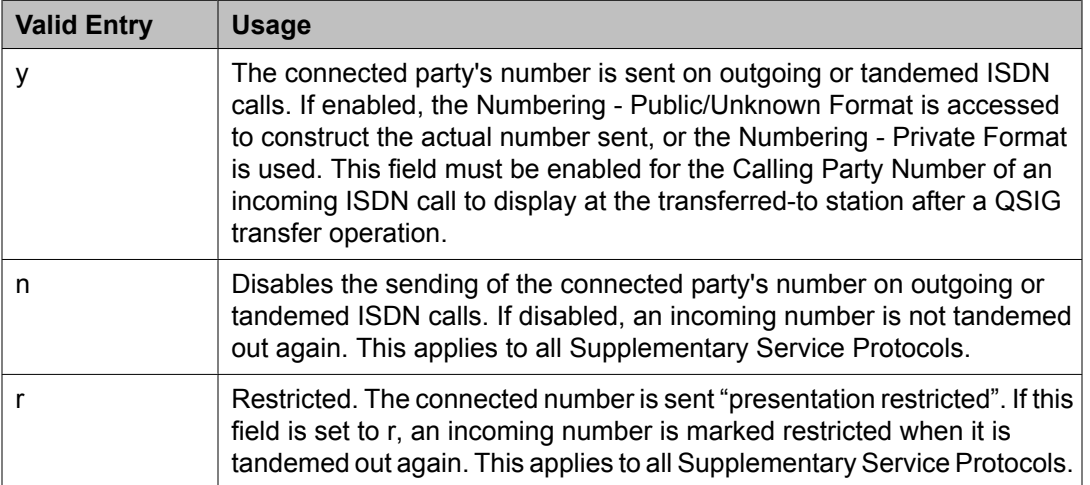

# $\bullet$  Note:

The AT&T Switched Network Protocol does not support restricted displays of connected numbers. Therefore, if you administer the 1a country-protocol/ protocol-version combination for the DS1 Circuit Pack, you should not administer the Send Connected Number as restricted, as this causes display problems. The Numbering - Public/Unknown Format overrides the Send Connected Number administration for any administrable block of extensions.

## **Related topics:**

QSIG [Value-Added](#page-750-0) on page 751 [Numbering-Private](#page-812-0) Format on page 813 Numbering — [Public/Unknown](#page-813-0) Format on page 814

#### Send EMU Visitor CPN

Controls which calling party identification (extension of the primary telephone or extension of the visited telephone) is used when a call is made from a visited telephone. There are areas where public network trunks disallow a call if the calling party information is invalid. In this case, there can be instances where the extension of the primary telephone is considered invalid and the extension of the visited telephone must be used.

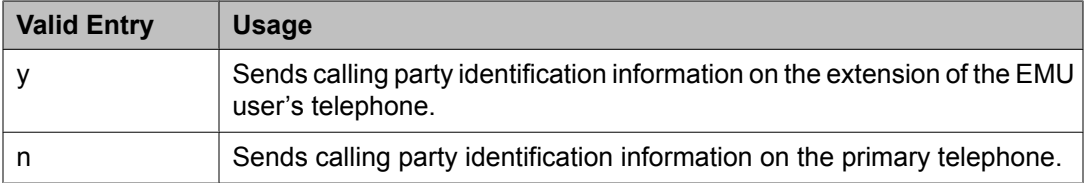

## Send Name

Specifies whether the calling, connected, called, or busy party's administered name is sent to the network on outgoing or incoming calls. Available only for isdn or sip trunk groups.

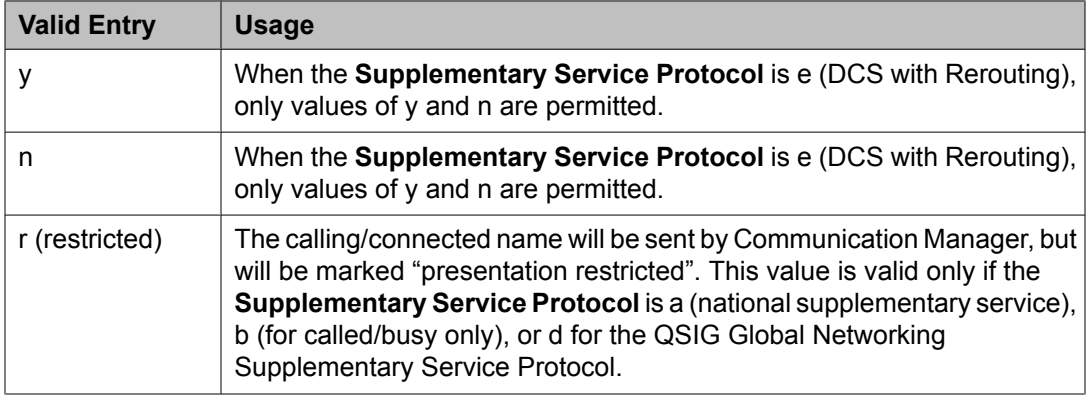

## $\bullet$  Note:

If name information is not administered for the calling station or the connected, called, or busy station; the system sends the extension number instead of the name.

## **Related topics:**

[Group](#page-724-0) Type on page 725 [Supplementary](#page-1004-0) Service Protocol on page 1005

## Short Holding Threshold

Available only if Automatic Circuit Assurance measurements are taken for this trunk group.

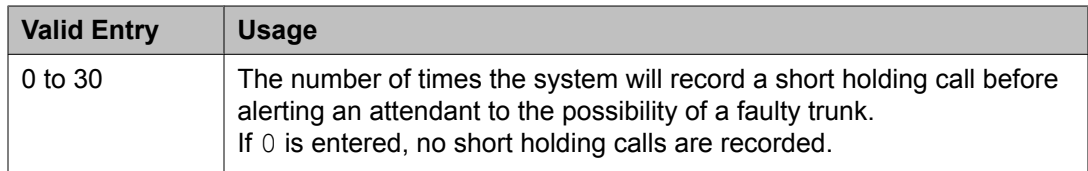

## **Related topics:**

ACA [Assignment](#page-737-0) on page 738

## Short Holding Time (seconds)

Available only if Automatic Circuit Assurance measurements are taken for this trunk group.

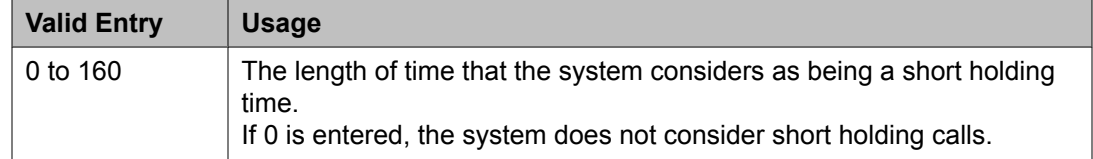

## **Related topics:**

ACA [Assignment](#page-737-0) on page 738

## <span id="page-1021-0"></span>Show ANSWERED BY on Display

Available only for isdn pri/bri and sip trunk groups.

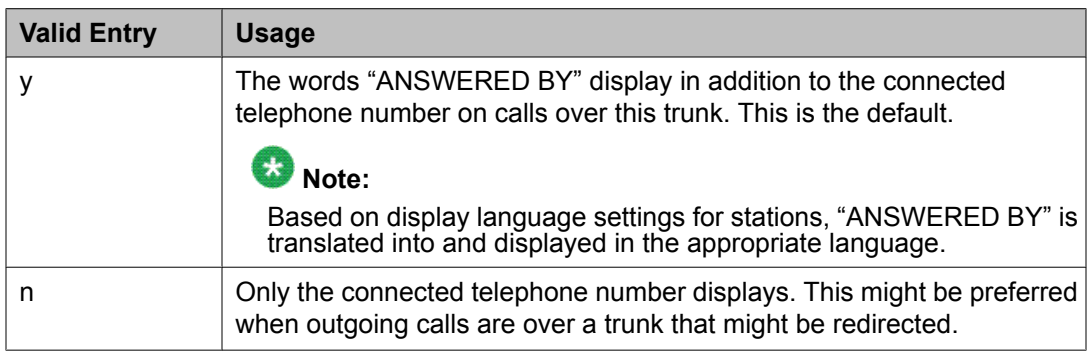

#### **Shuttle**

Enables or disables MF shuttle signaling. It can be administered on TN464D (or later release) or TN2199 circuit packs.

Available only for co, fx, or wats trunk groups, with a **Country** code of 15, when the **Outgoing Dial Type** is rotary.

## **Related topics:**

[Group](#page-724-0) Type on page 725 [Country](#page-821-0) on page 822 [Outgoing](#page-823-0) Dial Type on page 824

#### Signaling Group

The signaling group number.

#### Start B Signal

Indicates which B-signal should be used to start a call. The value administered in this field must be coordinated with the local telephone company central office.

Available only when the **Country** code is 15 and MF shuttle signaling is enabled.

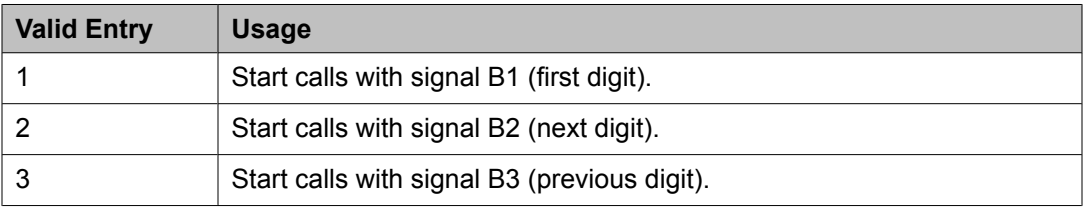

#### **Related topics:**

[Country](#page-821-0) on page 822 Shuttle on page 1022

## Start Position

Available only when the **Country** code is 15 and MF shuttle signaling is enabled.

<span id="page-1022-0"></span>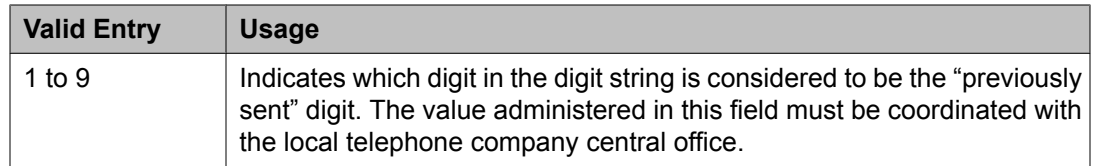

[Country](#page-821-0) on page 822 [Shuttle](#page-1021-0) on page 1022

#### Suppress # Outpulsing

Indicates whether or not to suppress the final "#" in cases where the system would normally outpulse it. Used if end-to-end signaling begins with (and includes) "#". This field should be enabled when the local telephone company central office or any other facility treats "#" as an error.

## Time (sec) to Drop Call on No Answer

Available only for co or diod trunk groups when the **Outgoing Dial Type** is mf, or for co, diod, fx, or wats trunk groups when the **Country** code is 15.

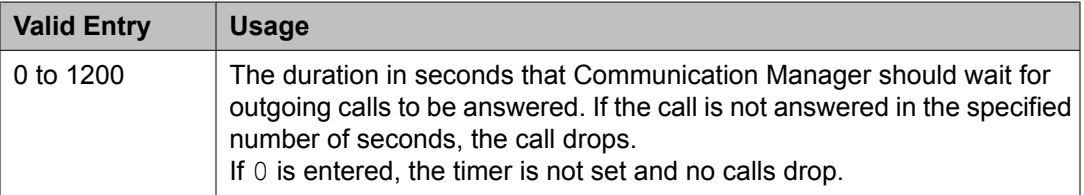

## **Related topics:**

[Group](#page-724-0) Type on page 725 [Country](#page-821-0) on page 822 [Outgoing](#page-823-0) Dial Type on page 824

## Used for DCS

If enabled, this trunk group sends and receive messages on a DCS signaling link.

# $\bullet$  Note:

This field cannot be enabled if the trunk group number is greater than 255 or if the Trunk Access code is more than 3 digits long.

## **Related topics:**

[Group](#page-859-0) Type on page 860 TSC [Supplementary](#page-868-0) Service Protocol on page 869 DCS with [Rerouting](#page-944-0) on page 945 [ISDN-BRI](#page-946-0) Trunks on page 947 [ISDN-PRI](#page-946-0) on page 947

#### Used Only for Paging

Indicates whether or not this trunk is used only for paging. Default is disabled.

Available only for wats trunk groups when **Port Network Support** is disabled for the system.

## **Related topics:**

[Group](#page-724-0) Type on page 725 Port [Network](#page-948-0) Support on page 949

Voice Paging Timeout (sec)

Available only if the trunk is used only for paging.

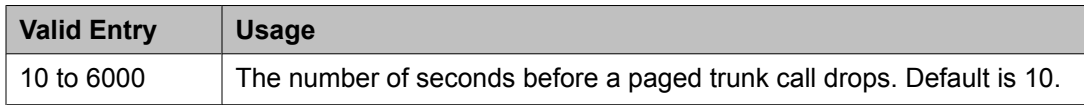

## **Related topics:**

Used Only for [Paging](#page-1022-0) on page 1023

## Wideband Support

## **Note:**

This feature is not supported on the DS1 interfaces on H.248 gateways (G700/G350).

Enables or disables wideband switching on this trunk group. Only trunk members from TN464C or later circuit packs can use wideband switching.

Available only if **Wideband Switching** is enabled for the system.

# **Note:**

Wideband trunk calls are treated as a single trunk call when Automatic Circuit Assurance (ACA) measurements are taken. This way, if an ACA referral call is generated (for short or long holding time), the wideband call only triggers a single referral call using the lowest Bchannel trunk member associated with the wideband channel.

## **Related topics:**

[Wideband](#page-949-0) Switching on page 950

## **Administrable Timers**

This screen might not appear for all trunk group types.

# **Caution:**

Customers: Do not change fields on this page without assistance from Avaya or your network service provider.

#### *Answer Send (msec)*

Available only for incoming or two-way trunk groups when the **Trunk Type** is dis. Only TN2140 and TN2199 ports receive this timer.

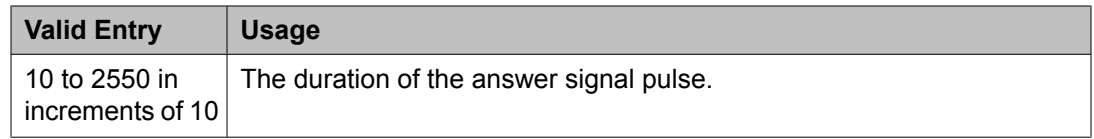

[Direction](#page-723-0) on page 724 [Trunk](#page-825-0) Type on page 826

#### *Busy Tone Disconnect*

If enabled, Communication Manager recognizes a busy tone signal as a disconnect on this trunk group.

Available only if **Enable Busy Tone Disconnect for Analog loop-start Trunks** is enabled for the system country options.

#### **Related topics:**

Enable Busy Tone [Disconnect](#page-937-0) for Analog Loop-start Trunks on page 938

## *Cama Outgoing Dial Guard (msec)*

Available only for cama trunk groups (the trunk group type used for emergency 911 service).

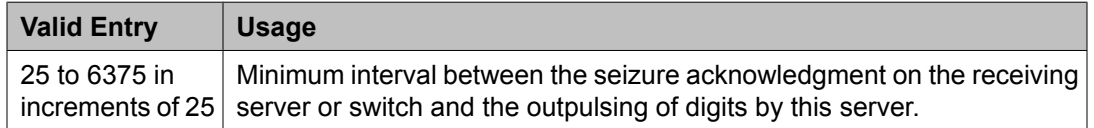

#### **Related topics:**

[Group](#page-724-0) Type on page 725

#### *Cama Wink Start Time (msec)*

Available only for cama trunk groups.

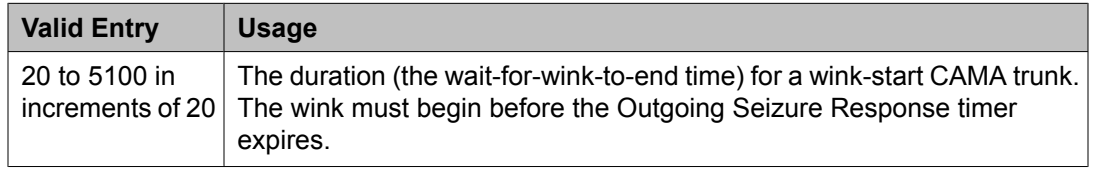

#### **Related topics:**

[Group](#page-724-0) Type on page 725

#### *Disconnect Signal Error (sec)*

Available only for ground-start trunk groups.

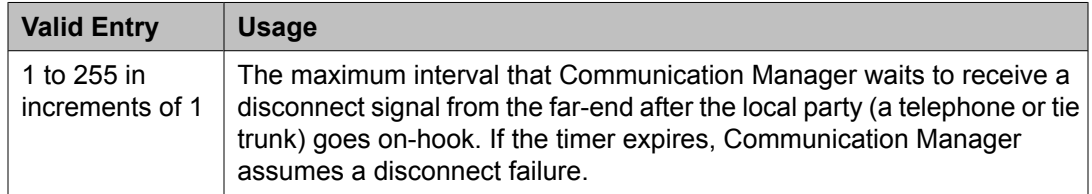

## *Flash Length (msec)*

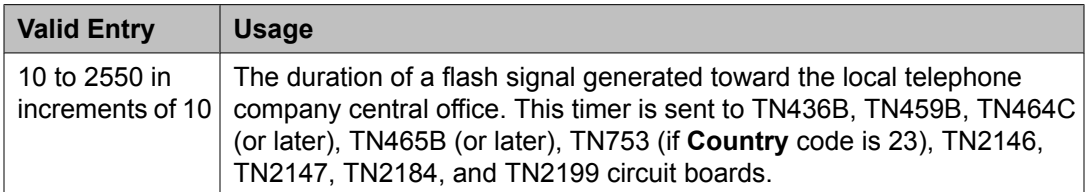

#### *Glare*

Available only for two-way or outgoing trunk groups when the **Trunk Type** is cont. Only TN2140 ports receive this timer.

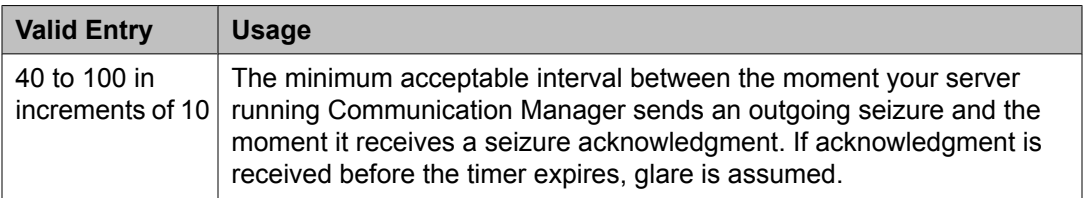

## **Related topics:**

[Direction](#page-723-0) on page 724 [Trunk](#page-825-0) Type on page 826

## *Incoming Dial Guard (msec)*

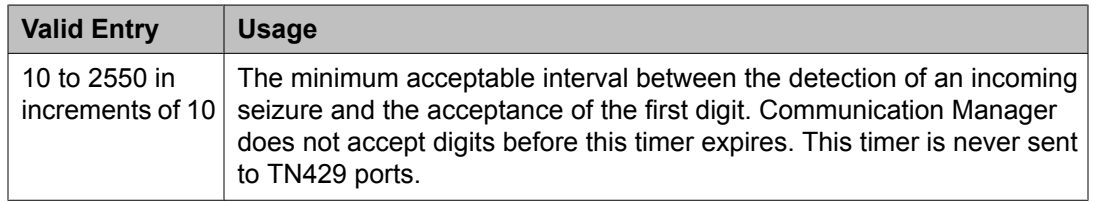

## *Incoming Disconnect (msec)*

Available only for incoming or two-way trunk groups when the **Trunk Type** is blank or cont.

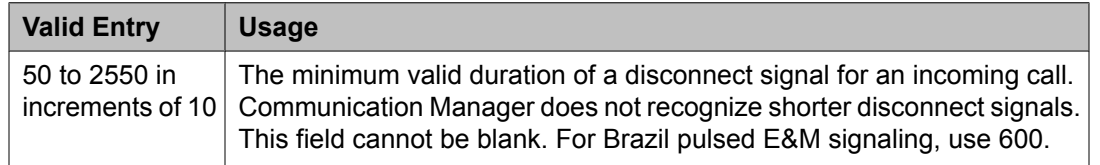

## **Related topics:**

[Direction](#page-723-0) on page 724

[Trunk](#page-825-0) Type on page 826

## *Incoming Disconnect Send (msec)*

Available only for incoming or two-way trunk groups when the **Trunk Type** is dis. Only TN2140 ports receive this timer.

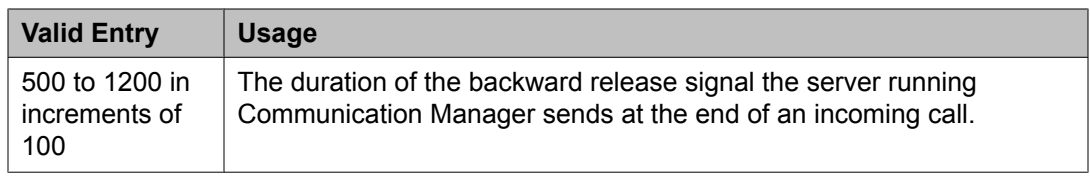

[Direction](#page-723-0) on page 724 [Trunk](#page-825-0) Type on page 826

#### *Incoming Glare Guard (msec)*

Available only for two-way trunk groups.

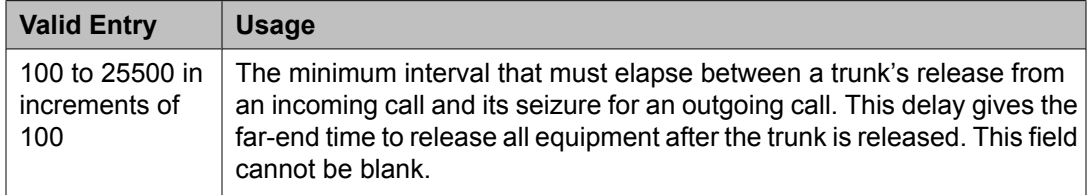

#### **Related topics:**

[Direction](#page-723-0) on page 724

## *Incoming Incomplete Dial Alarm (sec)*

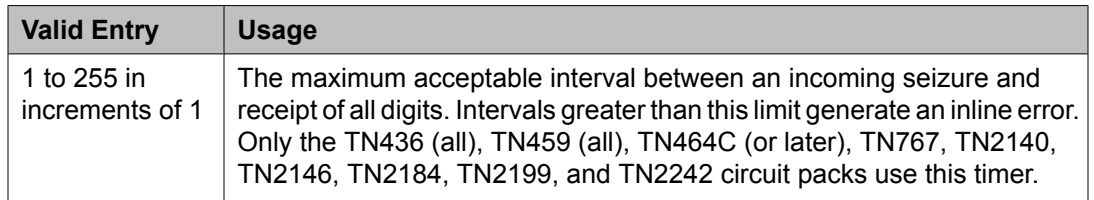

## *Incoming Partial Dial (sec)*

Available only if the **Incoming Dial Type** is rotary. This timer is never sent to TN429 ports.

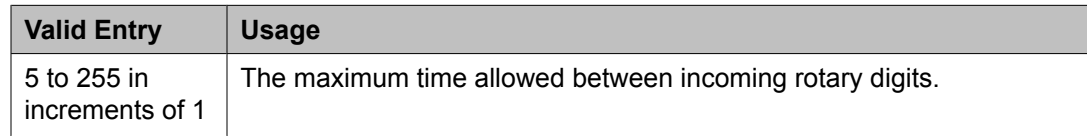

## **Related topics:**

[Incoming](#page-1000-0) Dial Type on page 1001

## *Incoming Seizure (msec)*

Available only for incoming or two-way trunk groups, and, when applicable, the **Trunk Type** is cont. Only TN429, TN438 (any release), TN 447, TN464C (or later), TN465 (any release), TN767, TN2138, TN2140, TN2147, TN2184, and TN2199 ports receive this timer. For DID trunks, only TN2199 and TN429D (or later) receive this timer.

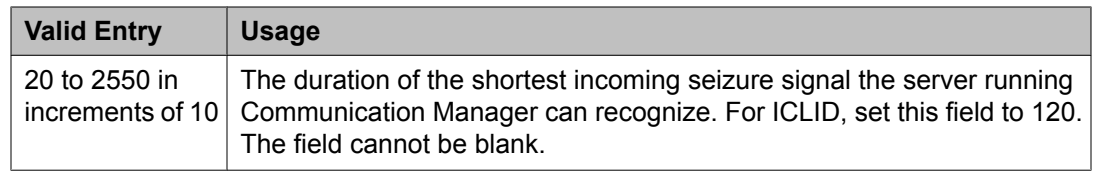

[Direction](#page-723-0) on page 724 [Trunk](#page-825-0) Type on page 826

## *Normal Outgoing Seize Send (msec)*

Available only for two-way or outgoing trunk groups when the **Trunk Type** is dis. Only TN2140 ports receive this timer.

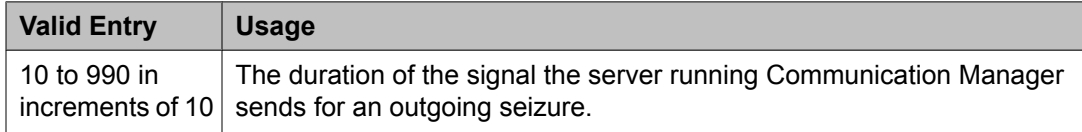

## **Related topics:**

[Direction](#page-723-0) on page 724 [Trunk](#page-825-0) Type on page 826

## *Outgoing Dial Guard (msec)*

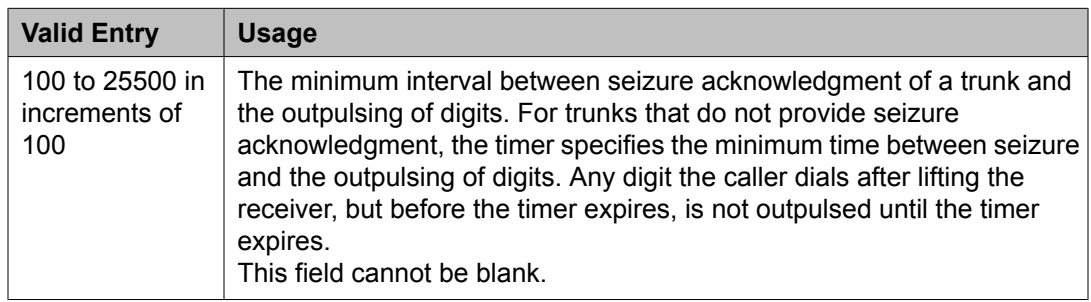

#### *Outgoing Disconnect (msec)*

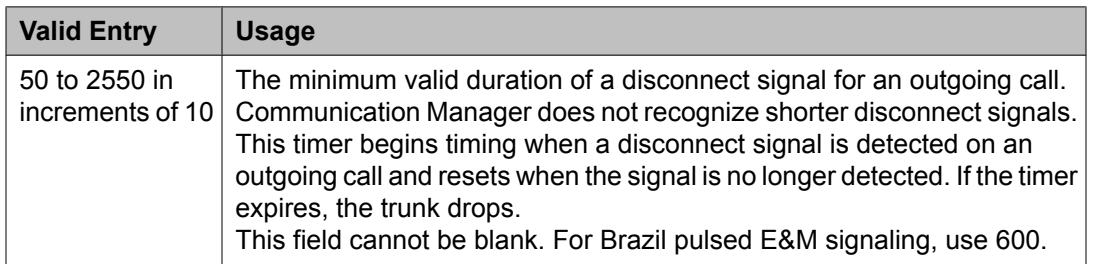

## *Outgoing Disconnect Send (msec)*

Available only for two-way or outgoing trunk groups when the **Trunk Type** is dis. Only TN2140 ports receive this timer.

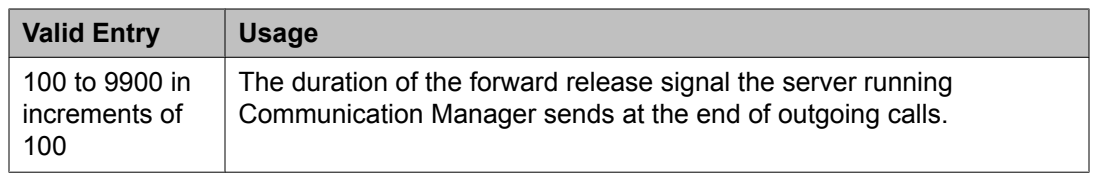

[Direction](#page-723-0) on page 724 [Trunk](#page-825-0) Type on page 826

## *Outgoing End of Dial (sec)*

Available for outgoing or two-way trunk groups when the network does not provide answer supervision.

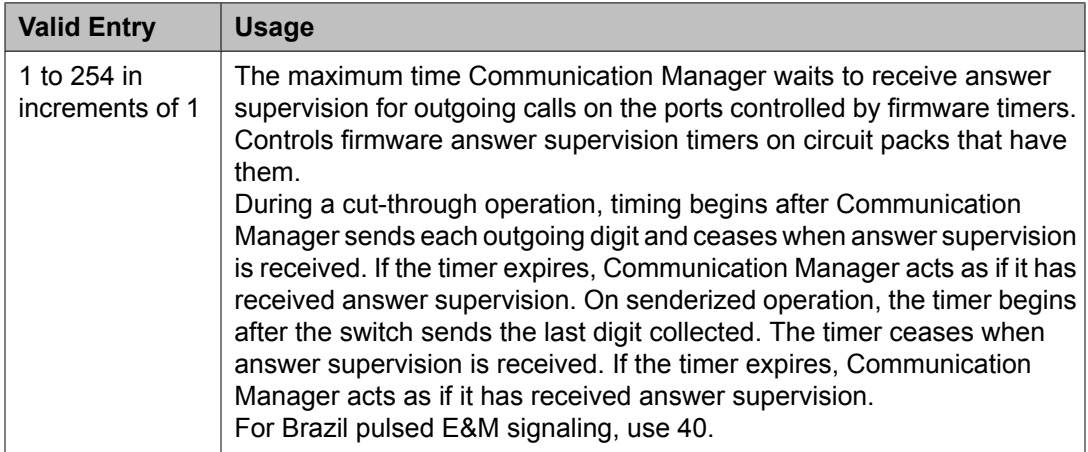

## **Related topics:**

[Direction](#page-723-0) on page 724 Receive Answer [Supervision](#page-824-0) on page 825

## *Outgoing Glare Guard (msec)*

Available only for outgoing and two-way trunk groups.

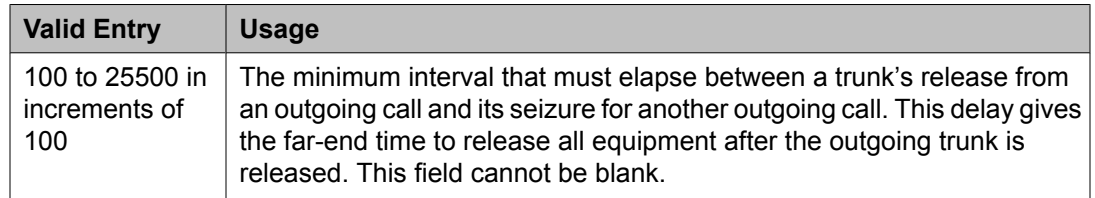

## **Related topics:**

[Direction](#page-723-0) on page 724

## *Outgoing Last Digit (sec)*

Available only for two-way or outgoing trunk groups when the **Trunk Type** is dis or cont. Only TN497 and TN2140 ports receive this timer.

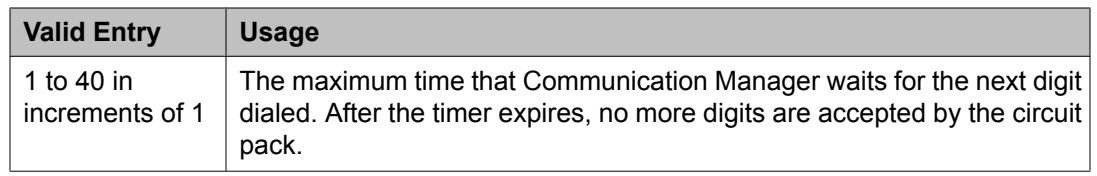

[Direction](#page-723-0) on page 724 [Trunk](#page-825-0) Type on page 826

## *Outgoing Rotary Dial Interdigit (msec)*

Available only if:

- The trunk **Group Type** is access, aplt, co, diod, dmi-bos, fx, rlt, tandem, or wats, and the **Outgoing Dial Type** is rotary.
- The trunk **Group Type** is tie, the **Trunk Type** is blank, cont, or dis, and the **Outgoing Dial Type** is rotary.
- The trunk **Group Type** is tie, and the **Trunk Type** is tge, tgi, or tru.

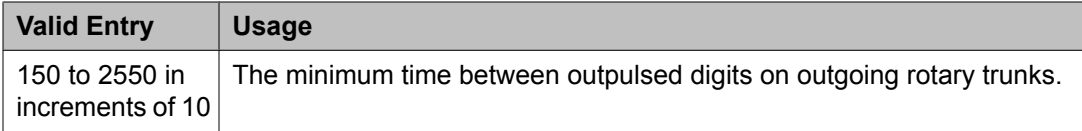

## **Related topics:**

[Group](#page-724-0) Type on page 725 [Outgoing](#page-823-0) Dial Type on page 824 [Trunk](#page-825-0) Type on page 826

## *Outgoing Seizure (msec)*

Available only if the **Country** code is 15, for outgoing or two-way trunk groups, when the **Trunk Type** is 2-wire-ac, 2-wire-dc, or 3-wire. This timer is sent only to the TN2199 circuit pack.

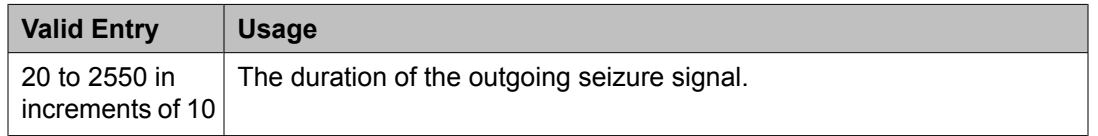

## **Related topics:**

[Direction](#page-723-0) on page 724 [Country](#page-821-0) on page 822 [Trunk](#page-825-0) Type on page 826

## *Outgoing Seizure Response (sec)*

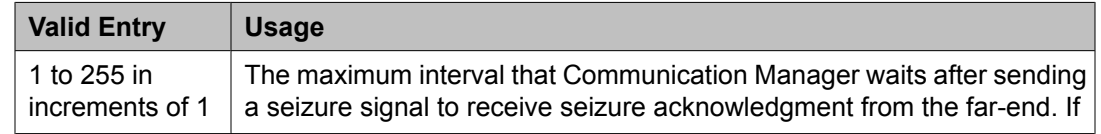

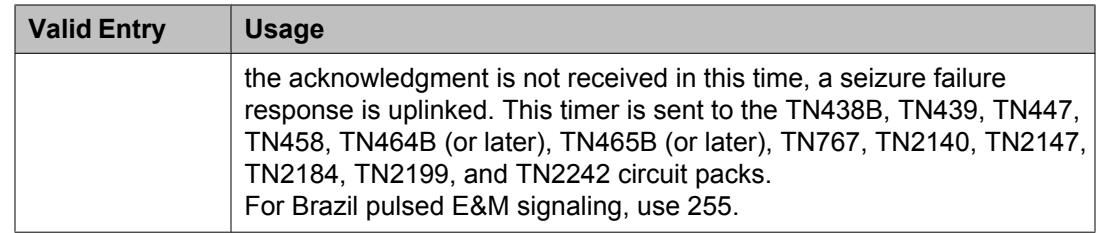

## *Programmed Dial Pause (msec)*

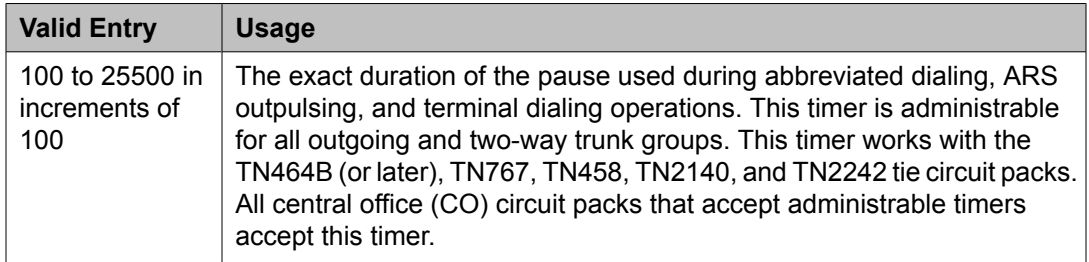

## *Release Ack Send (msec)*

Available only for incoming and two-way trunk groups when the **Trunk Type** is dis. Only TN2140 ports receive this timer.

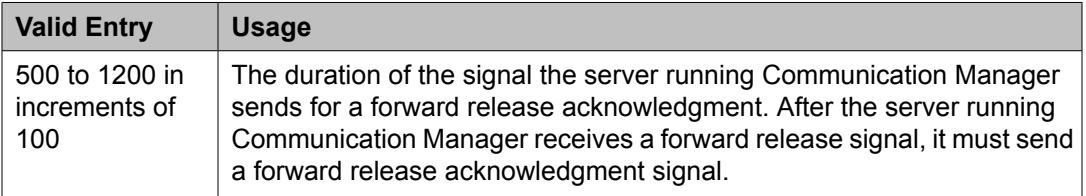

## **Related topics:**

[Direction](#page-723-0) on page 724 [Trunk](#page-825-0) Type on page 826

## *Ringing Monitor (msec)*

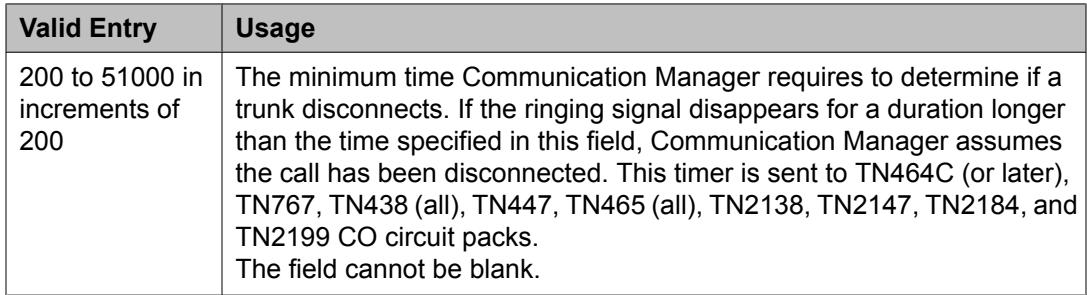

## *Seize Ack Delay (msec)*

Available only for incoming or two-way trunk groups if the **Trunk Type** is dis. Only TN2140 ports receive this timer.

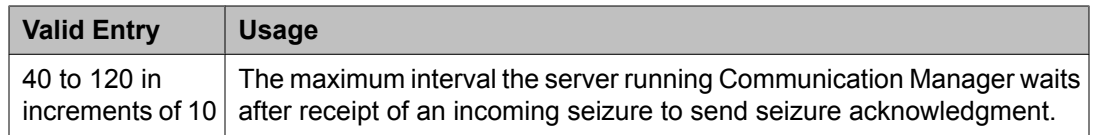

[Direction](#page-723-0) on page 724 [Trunk](#page-825-0) Type on page 826

#### *Seize Ack Send (msec)*

Available only for incoming or two-way trunk groups if the **Trunk Type** is dis. Only TN2140 ports receive this timer.

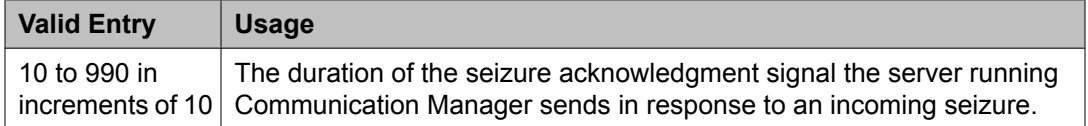

#### **Related topics:**

[Direction](#page-723-0) on page 724 [Trunk](#page-825-0) Type on page 826

## *Send Incoming/Outgoing Disconnect Timers to TN465 Ports*

If enabled, the incoming disconnect and outgoing disconnect timer values are sent to the trunk group ports that are on a TN465 board. Available only for a co, fx, or wats trunk group.

## *END TO END SIGNALING*

Pause (msec)

Available only if the **Trunk Type** is blank.

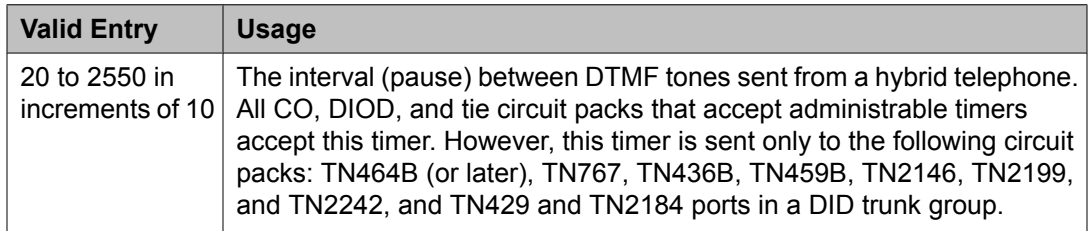

#### **Related topics:**

[Trunk](#page-825-0) Type on page 826

#### Tone (msec)

Available only if the **Trunk Type** is blank.

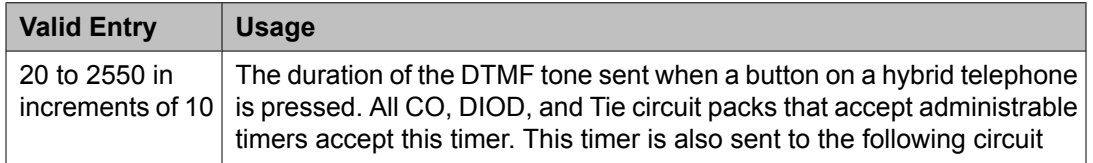

<span id="page-1032-0"></span>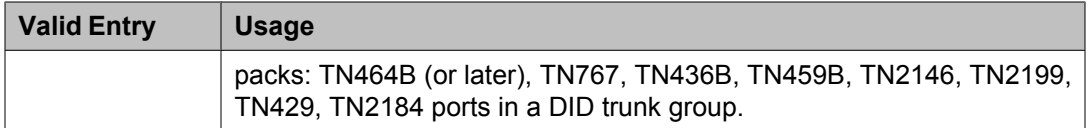

[Trunk](#page-825-0) Type on page 826

## *OUTPULSING INFORMATION*

Break (msec)

The duration of the break interval (the pulse duration) while the system is outpulsing digits using dial pulse signaling. The field cannot be blank.

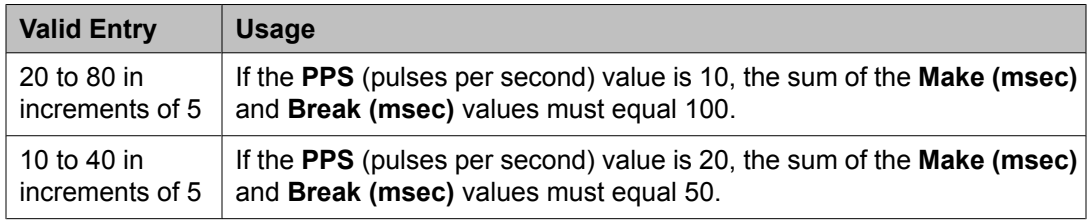

## **Related topics:**

Make [\(msec\)](#page-1033-0) on page 1034 [PPS](#page-1033-0) on page 1034

#### **Frequency**

Identifies the Periodical Pulse Metering (PPM) pulse frequency, or frequencies, sent by the public network. Circuit packs can detect up to three different frequencies (12kHz, 16kHz, and 50Hz), plus two frequency combinations (50Hz/12kHz and 50Hz/16kHz). This field controls TN465B, TN2138, and TN2184 circuit packs. Available for outgoing or two-way trunk groups if **PPM** is enabled.

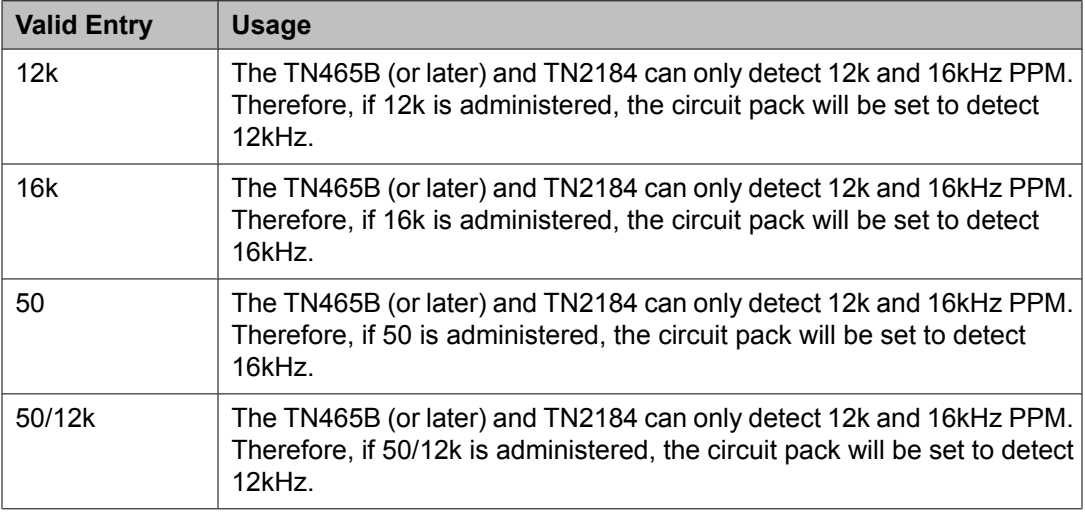

<span id="page-1033-0"></span>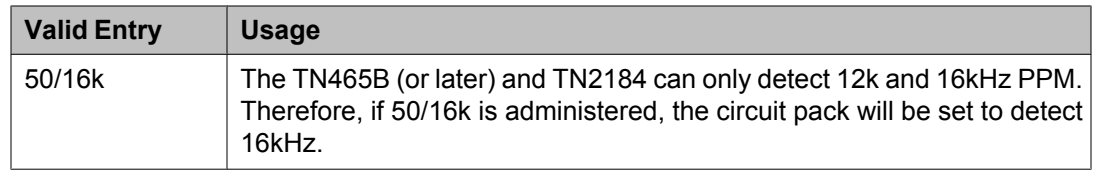

[Direction](#page-723-0) on page 724 PPM on page 1034

## Make (msec)

The duration of the make interval (the pause between pulses) while the system is outpulsing digits using dial pulse signaling. The field cannot be blank.

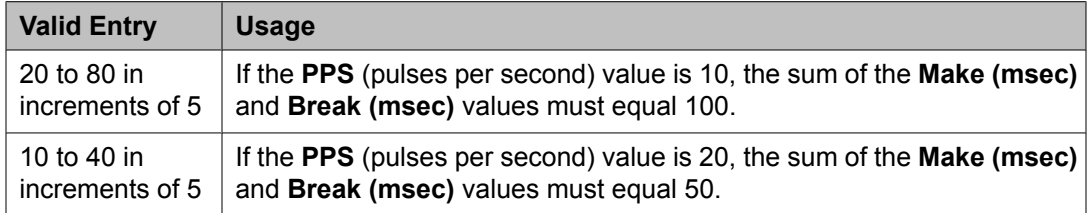

## **Related topics:**

Break [\(msec\)](#page-1032-0) on page 1033 PPS on page 1034

#### PPM

Determines if Periodical Pulse Metering (PPM) pulses should be collected from the public network to determine call cost. For CO, DIOD, FX, PCOL, and WATS trunks. Available only for outgoing or two-way trunk groups.

## **Related topics:**

[Direction](#page-723-0) on page 724 [Direction](#page-723-0) on page 724 [Frequency](#page-1032-0) on page 1033

#### PPS

Available only for cama trunk groups.

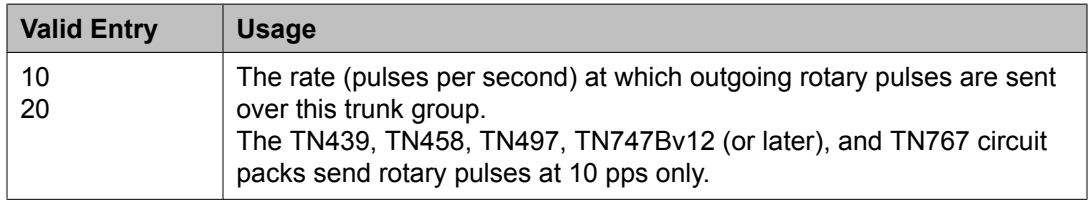

#### **Related topics:**

Break [\(msec\)](#page-1032-0) on page 1033 Make (msec) on page 1034

## **Trunk Group: ATMS Thresholds**

Available for outgoing or two-way trunk groups when **ATMS** is enabled for the system.

## **A** Caution:

Customers: Do not change fields on this page without assistance from Avaya or your network service provider.

## **Related topics:**

[Direction](#page-723-0) on page 724

[ATMS](#page-943-0) on page 944

## *Far-End Test No*

The access number dialed to reach the terminating test line (TTL). Accepts up to 16 digits.

## *Trunk Contact*

The name or telephone number of someone from the trunk vendor who can be contacted if there are problems with the trunks. Accepts up to 25 alphanumeric characters.

## *Trunk Length*

This field is not required. Since noise on a trunk increases with the length of the trunk, however, this information might be useful.

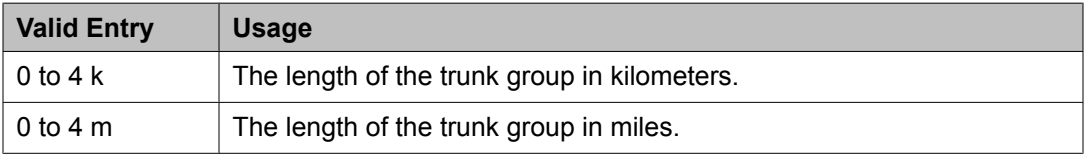

## *Trunk Vendor*

The name of the vendor providing service over this trunk group that needs to be notified in the event of problems with the trunks in this trunk group. Accepts up to 22 alphanumeric characters.

## *TTL Contact*

The name or telephone number of someone from the TTL vendor who can be contacted in the event of problems with the terminating test line. Accepts up to 25 alphanumeric characters.

## *TTL Type*

Type of terminating test line (TTL) selected for testing trunks. The TTL type determines what ATMS tests can be completed and thus which threshold values need to be administered.

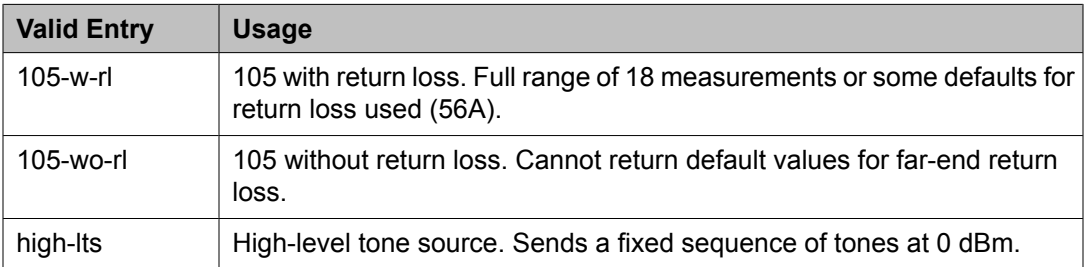

<span id="page-1035-0"></span>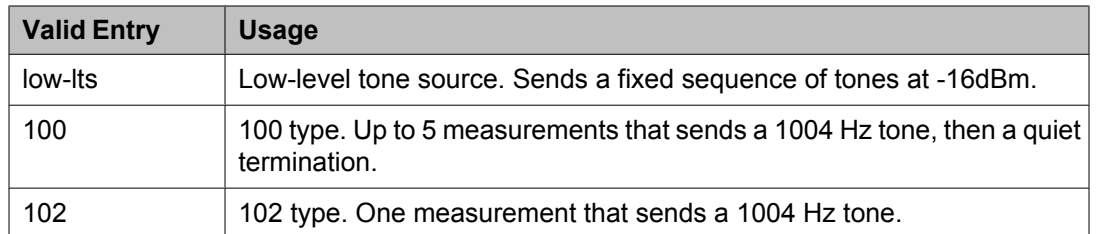

## *TTL Vendor*

The name of the vendor supplying the terminating test line (TTL). Accepts up to 22 alphanumeric characters.

## *MARGINAL / UNACCEPTABLE*

Allow ATMS Busyout, Error Logging and Alarming Enables or disables ATMS error logging and alarming.

## Marginal Threshold --Dev - 404 Hz Loss

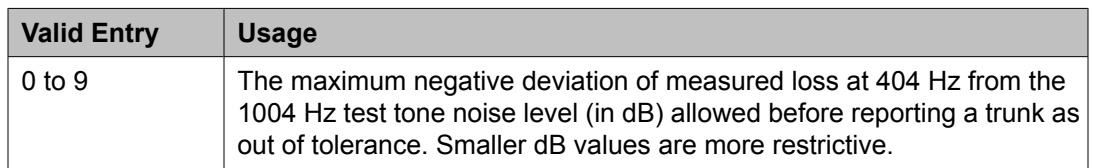

## Marginal Threshold -+Dev - 404 Hz Loss

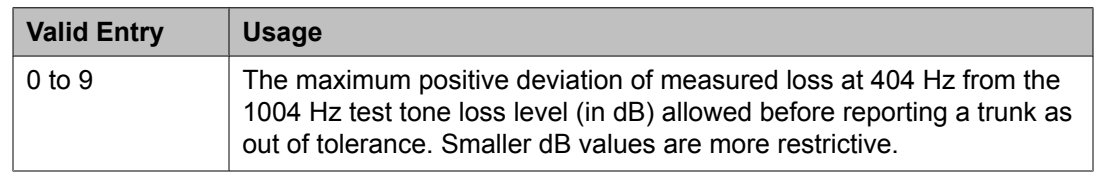

## Marginal Threshold --Dev - 2804 Hz

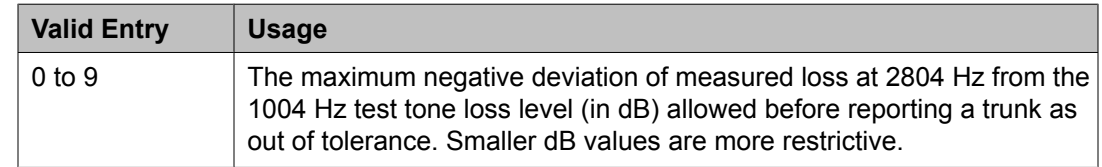

## Marginal Threshold -+Dev - 2804 Hz

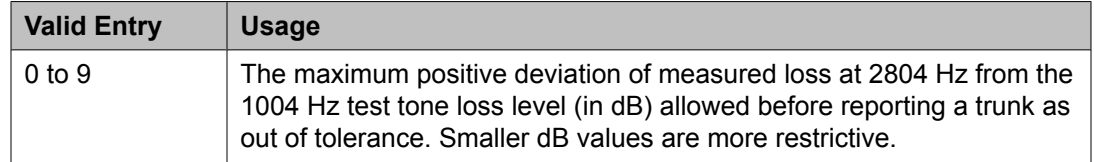

## Marginal Threshold - Max - 1004 Hz Loss

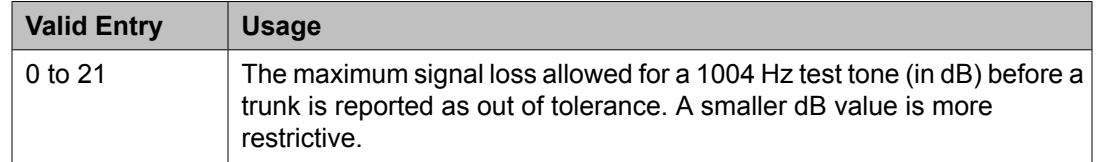

#### Marginal Threshold - Maximum C Message Noise

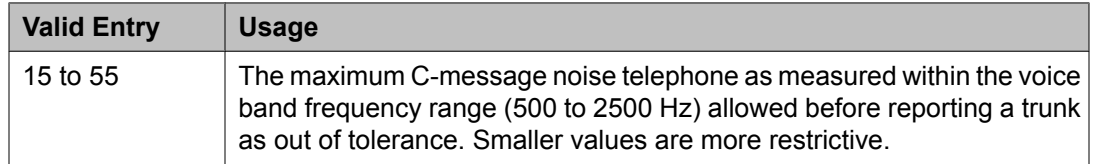

## Marginal Threshold - Maximum C Notched Noise

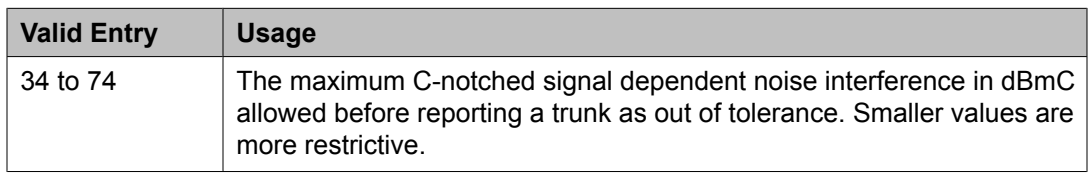

## Marginal Threshold - Min -1004 Hz Loss

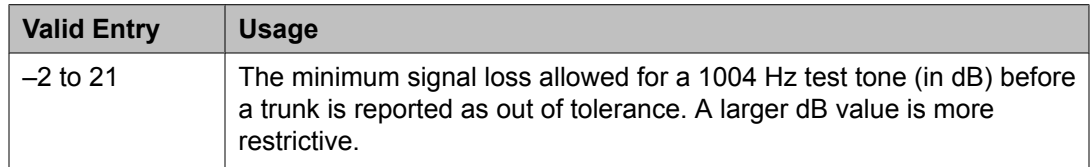

## Marginal Threshold - Minimum ERL

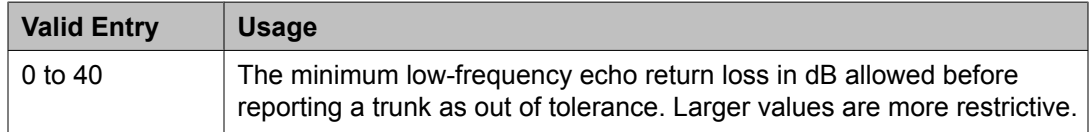

#### Marginal Threshold - Minimum SRL-HI

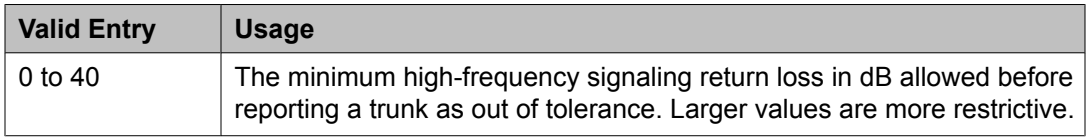

## Marginal Threshold - Minimum SRL-LO

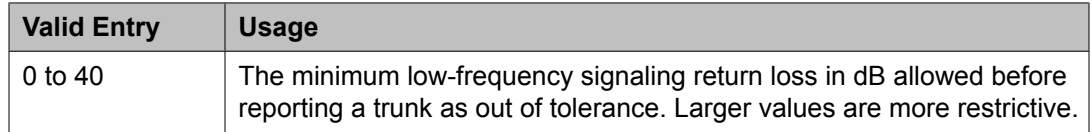

Maximum Percentage of Trunks Which Can Be Removed From Service by ATMS Available only if **Allow ATMS Busyout**, **Error Logging**, and **Alarming** are enabled.

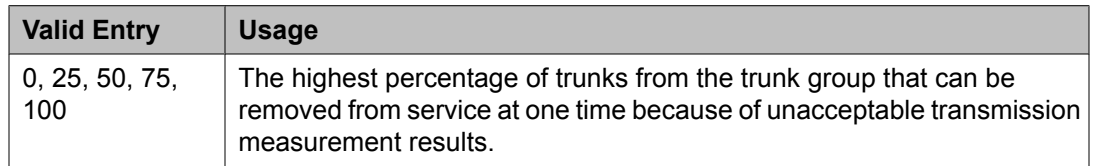

## **Related topics:**

Allow ATMS Busyout, Error Logging and [Alarming](#page-1035-0) on page 1036

#### Unacceptable Threshold --Dev - 404 Hz

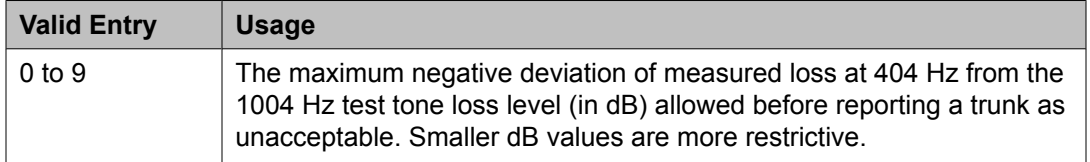

#### Unacceptable Threshold -+Dev - 404 Hz

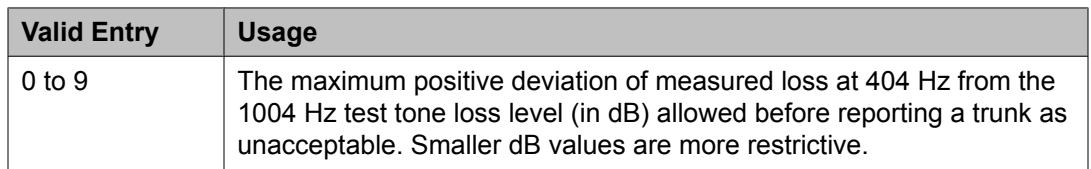

#### Unacceptable Threshold --Dev - 2804 Hz

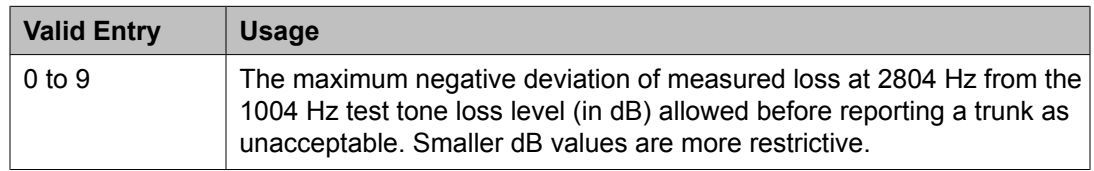

#### Unacceptable Threshold -+Dev - 2804 Hz

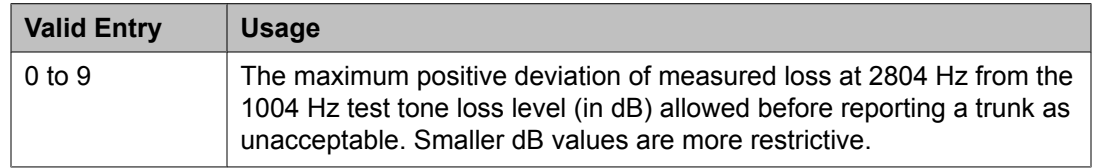

#### Unacceptable Threshold - Max - 1004 Hz Loss

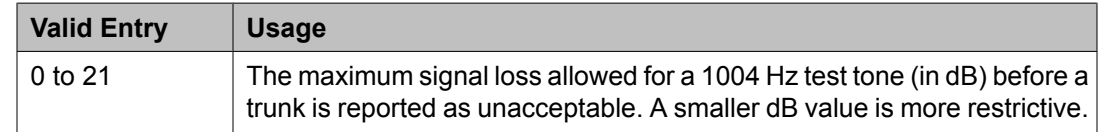

## Unacceptable Threshold - Maximum C Message Noise

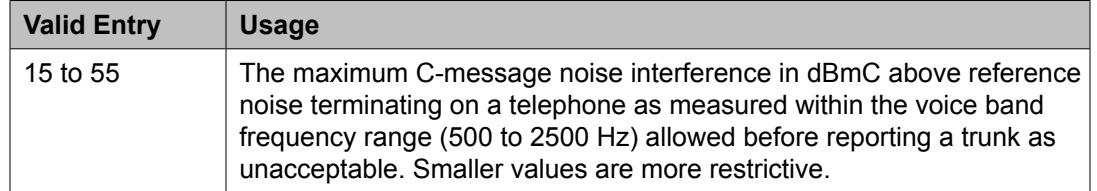

#### Unacceptable Threshold - Maximum C Notched Noise

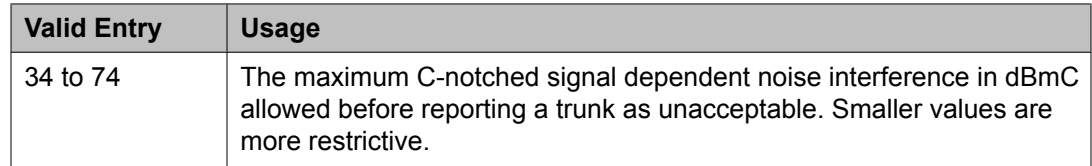

#### Unacceptable Threshold - Min - 1004 Hz Loss

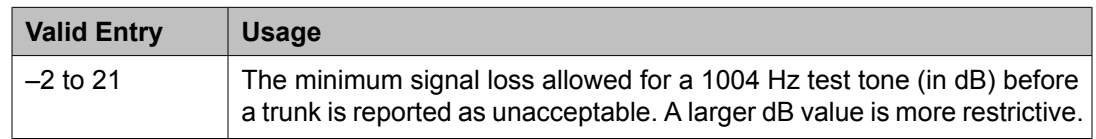

#### Unacceptable Threshold - Minimum ERL

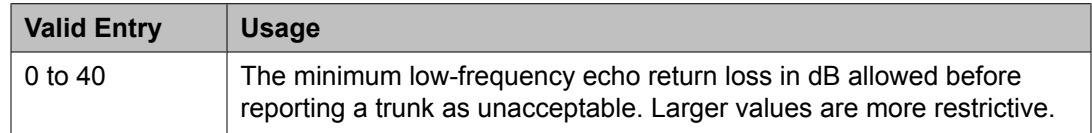

#### Unacceptable Threshold - Minimum SRL-HI

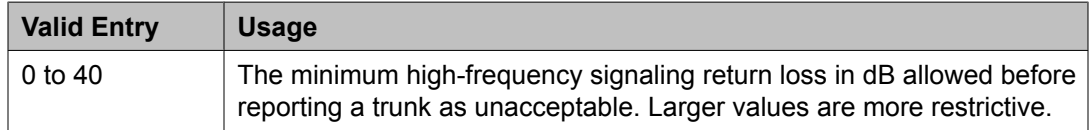

#### Unacceptable Threshold - Minimum SRL-LO

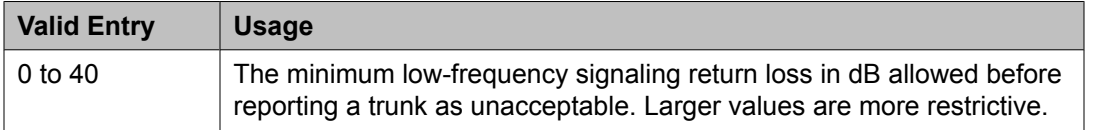

#### **Trunk Group: Group Member Assignments**

For SIP Enablement Services (SES) trunks, the group member-assignment pages are not individually administrable. The system automatically populates and displays these fields based on the number of members of SES trunk groups previously specified.

#### *Administered Members (min/max)*

The minimum and maximum member numbers that have been administered for this trunk group.

## *Ans Delay*

## **Caution:**

Customers should not attempt to administer this field. Please contact your Avaya technical support representative for assistance.

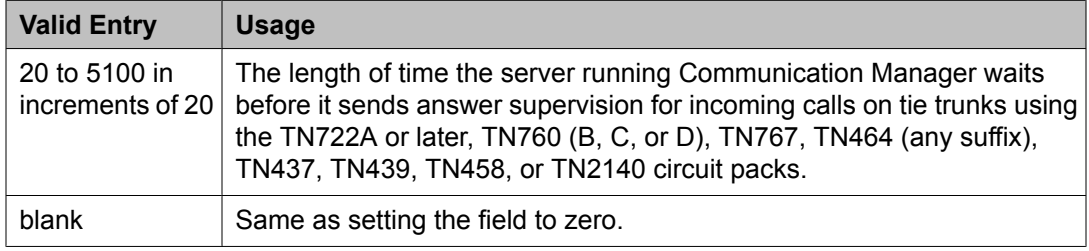

## *Code*

The type of circuit pack physically installed or logically administered at the location to which this member is assigned. If no circuit pack is installed or administered at the port address, the field is blank.

#### *Mode*

The signaling mode used on tie trunks with TN722A or later, TN760B or later, TN767, TN464 (any suffix), TN437, TN439, TN458, or TN2140 circuit packs. This entry must correspond to associated dip-switch settings on the circuit pack.

# **Caution:**

Customers should not attempt to administer this field. Please contact your Avaya technical support representative for assistance.

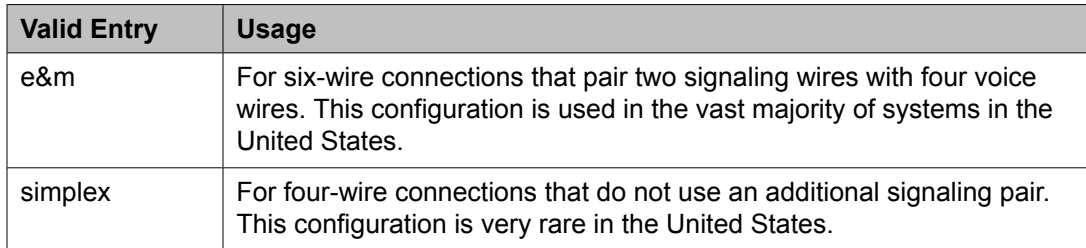

#### *Name*

The name of the trunk group member. The name should identify the trunk unambiguously. Accepts up to 10 characters.

## **Example**

- The telephone number assigned to incoming trunks
- The Trunk Circuit Identification number assigned by the service provider

## *Night*

The night service destination for this trunk group member if different from the night service destination administered for the trunk group. Incoming calls are routed to this destination when the system is placed in night service mode.

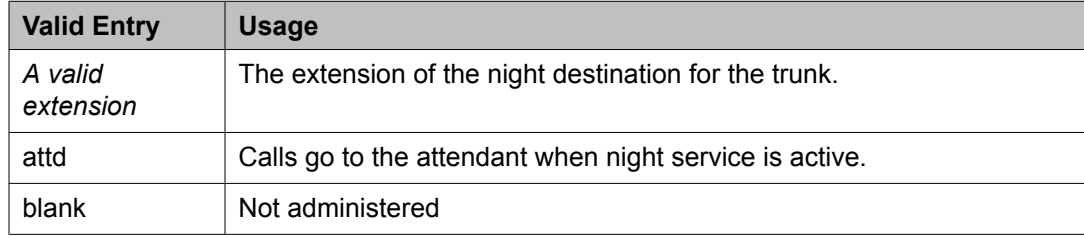

## **Related topics:**

Night [Service](#page-985-0) on page 986

## *Port*

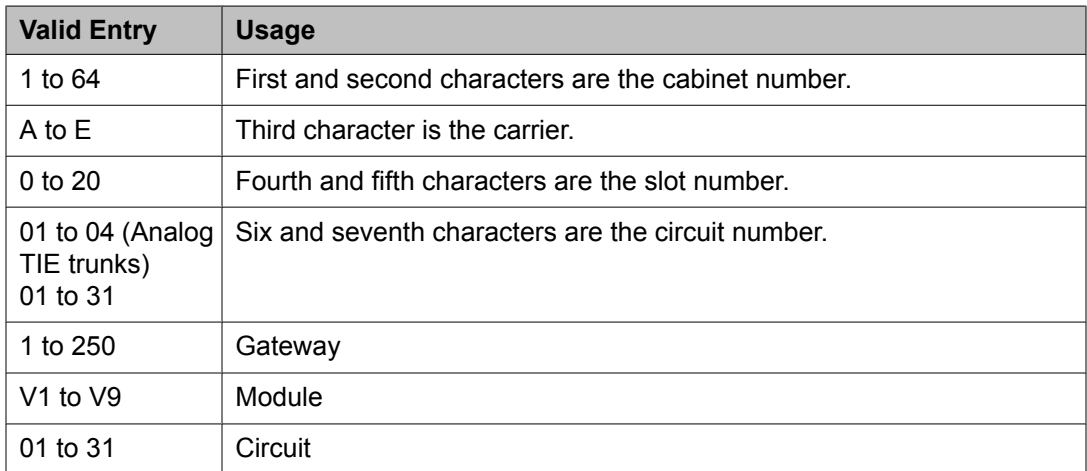

## *Sfx*

The model suffix for the type of circuit pack physically installed at the location to which this member is assigned. If no circuit pack is installed at the port address, the field is blank.

## *Total Administered Members*

The total number of members administered in the trunk group.

## *Type*

## **Caution:**

Customers should not attempt to administer this field. Please contact your Avaya technical support representative for assistance.

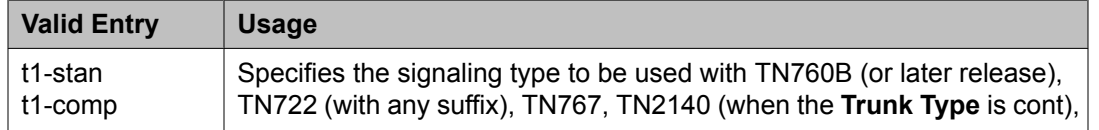

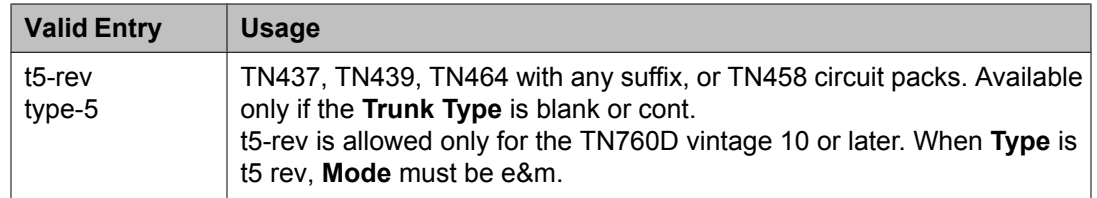

[Trunk](#page-825-0) Type on page 826

## **Trunk Group: Protocol Variations**

Available only for sip trunk groups.

## **Related topics:**

[Group](#page-724-0) Type on page 725

## *Always Use re-INVITE for Display Updates*

Appears only when the **Group Type** field is sip.

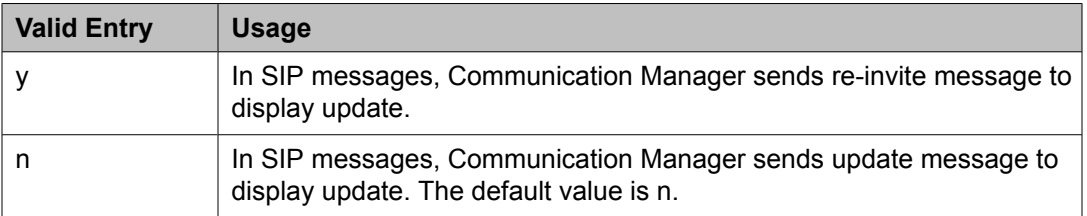

## *Convert 180 to 183 for Early Media*

Enables or disables the early media and direct media cut-through, When SDP answer is returned by Communication Manager in 18x some entities have a problem receiving the SDP in 180 Ringing message and require the use of 183 Session Progress message. The default value is n.

## *Enable Q-SIP*

Appears only when the **Group Type** field is sip.

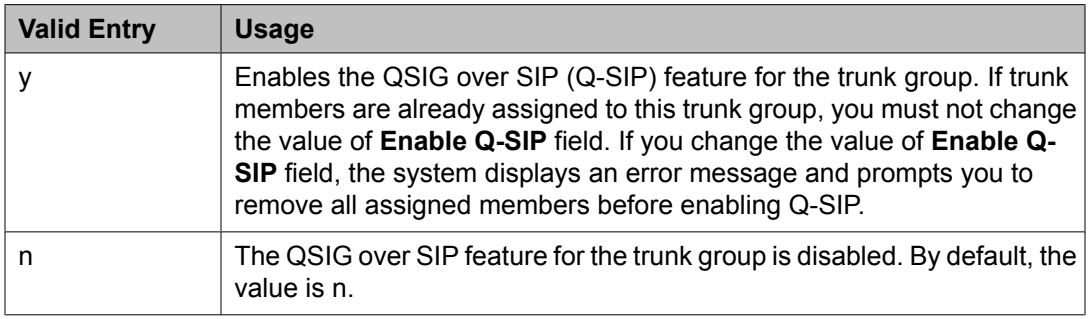

## *Mark Users as Phone*

Enables or disables the encoding of URIs in call control signaling messages originated at the gateway with the "user=phone" parameter. No subscription messages are encoded with the "user=phone" parameter, even when the field is set to y. Default is n.

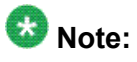

Do not change the default of n for this field unless you are sure that every recipient of SIP Enablement Services (SES) calls using this trunk can accept and properly interpret the optional "user=phone" parameter. Enterprise users without support for "user=phone" in their SIP Enablement Services (SES) endpoints will experience adverse effects, including rejected calls.

#### *Network Call Redirection*

If enabled, Network Call Redirection (NCR) service is signaled over this trunk group. NCR only works on trunk groups connected to Service Providers that support NCR.

## *Prepend "+" to Calling Number*

If enabled, the calling party number in the header of the SIP message is prepended with a plus sign (+). Available only for sip trunk groups.

## **Related topics:**

[Group](#page-724-0) Type on page 725

## *QSIG Reference Trunk Group*

Appears only when the **Group Type** field is sip and the **Enable Q-SIP** is set to y.

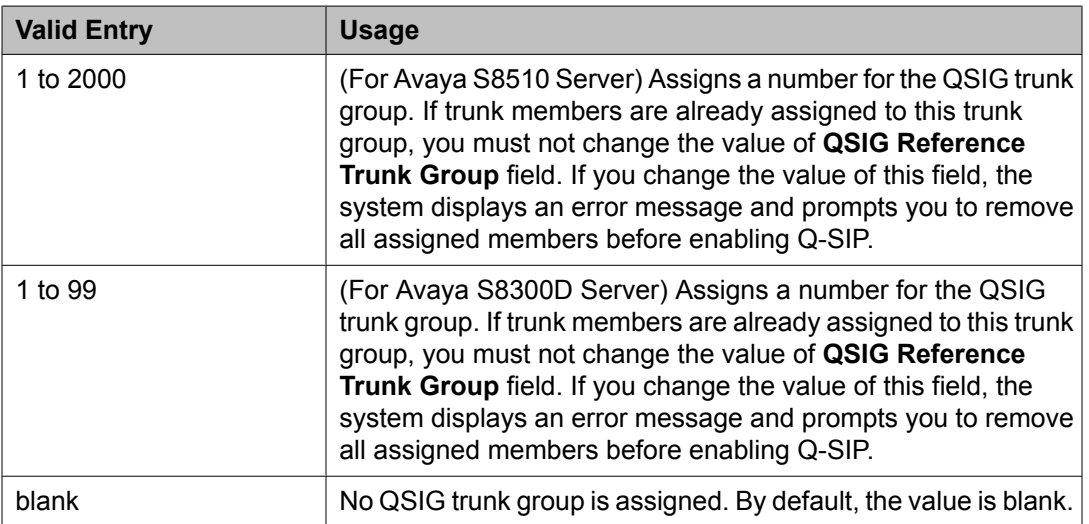

#### *Send Transferring Party Information*

Enables or disables sending the transferring party information on a transferred call. Default is disabled.

## *Telephone Event Payload Type*

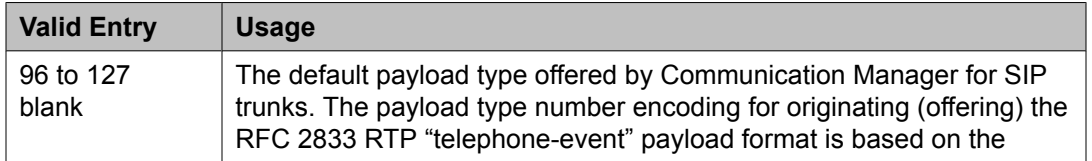

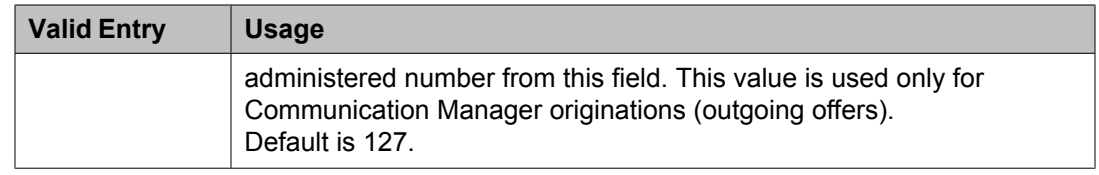

## **Uniform Dial Plan Table**

The **UDP** provides a common dial plan length — or a combination of extension lengths — that can be shared among a group of Avaya servers. Additionally, **UDP** can be used alone to provide uniform dialing between two or more private switching systems without ETN, DCS, or Main/ Satellite/Tributary configurations.

Available only if **Uniform Dialing Plan** is enabled for the system.

Example command: change uniform-dialplan *n*, where *n* is the uniform dial plan length.

## **Related topics:**

[Uniform](#page-949-0) Dialing Plan on page 950

#### **Conv**

Enables or disables additional digit conversion.

#### **Del**

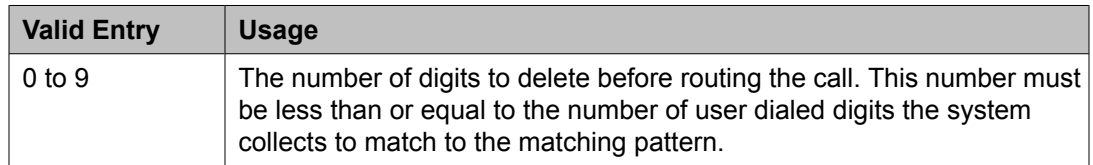

## **Related topics:**

[Len](#page-1044-0) on page 1045

## **Insert Digits**

The specific digits or number of administered location prefix digits inserted before routing the call.

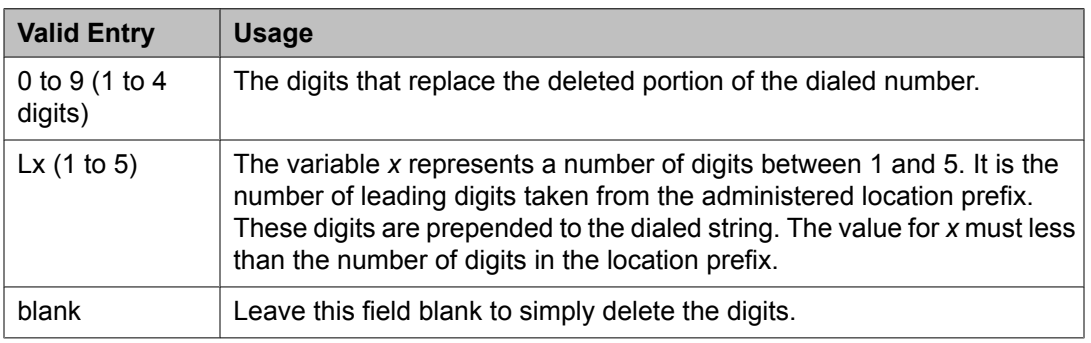
[Locations](#page-769-0) on page 770

# **Len**

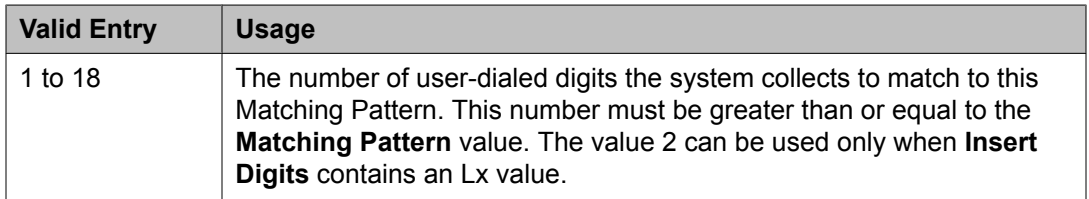

# **Related topics:**

[Insert](#page-1043-0) Digits on page 1044 Matching Pattern on page 1045

# **Matching Pattern**

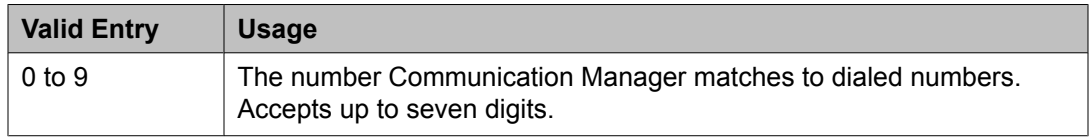

# **Net**

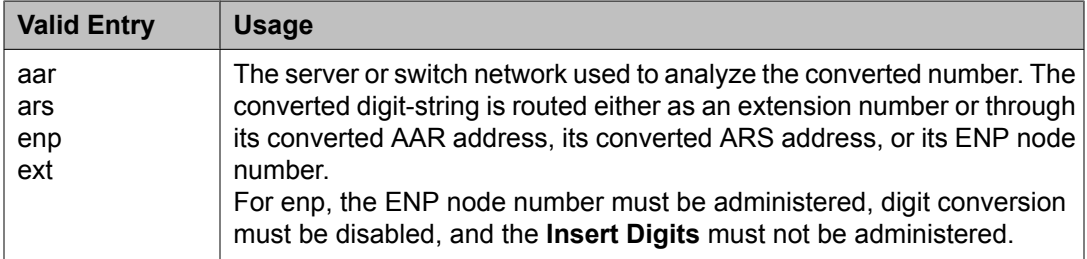

# **Related topics:**

Conv</u> on page 1044 [Insert](#page-1043-0) Digits on page 1044 Node Num on page 1045

# **Node Num**

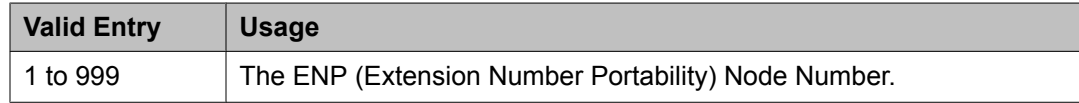

# **Percent Full**

Displays the percentage (0 to 100) of the memory resources allocated for the uniform dial plan data that are currently being used.

# **User Profile**

This screen is described in *Maintenance Commands for Avaya Aura™ Communication Manager, Media Gateways and Servers*, 03-300431. For more information on administering user profiles and logins, see AAA Services in *Avaya Aura™ Communication Manager Feature Description and Implementation*, 555-245-205.

# **Variables for Vectors**

This screen creates variables and defines the necessary parameters for each variable type. Specifies the variable type, the name to use for the variable, the size of the variable, how the variable gets set or assigned, and whether the variable is local or global. Up to 702 variables can be supported using A to Z and AA to ZZ rows.

Example command: change variables

### **Assignment**

A number to pre-assign to the variable. This field displays the current value for global values. Administration is optional. Available only when the type is value or collect G .

# **Related topics:**

[Type](#page-1046-0) on page 1047

# **Description**

An identifying name or description of the vector variable. Administration is optional. Default is blank. Accepts up to 27 characters.

### **Length**

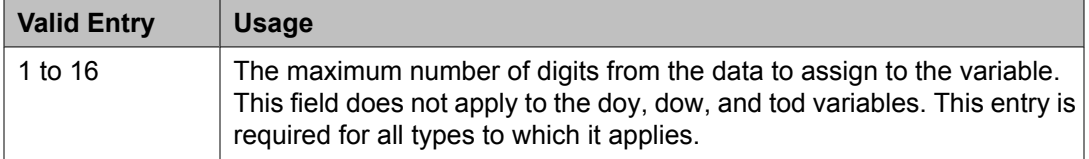

### **Scope**

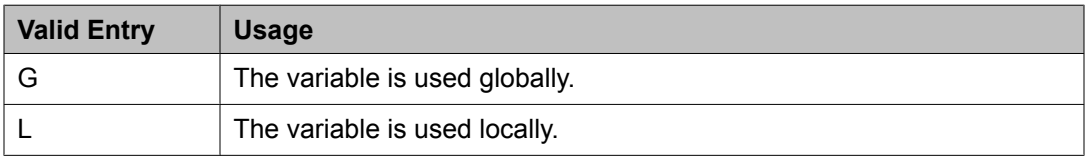

#### **Start**

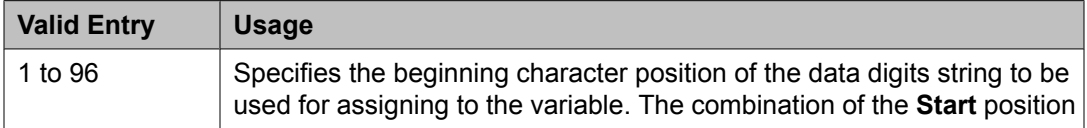

<span id="page-1046-0"></span>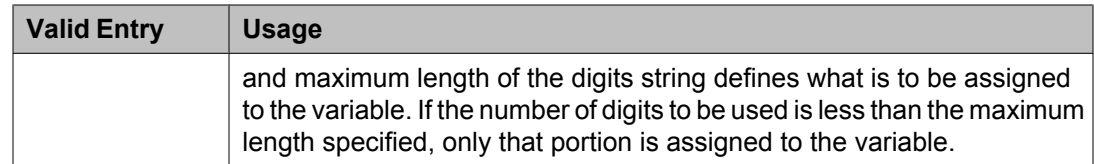

# **Type**

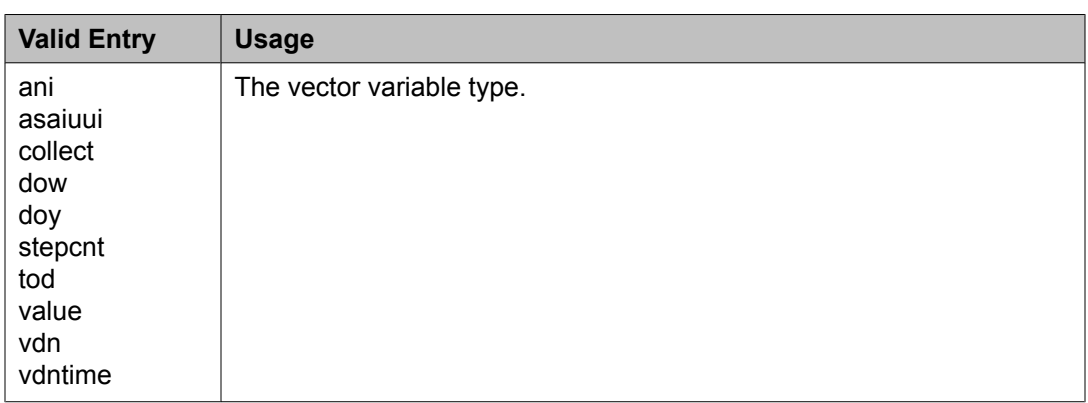

# **VAC**

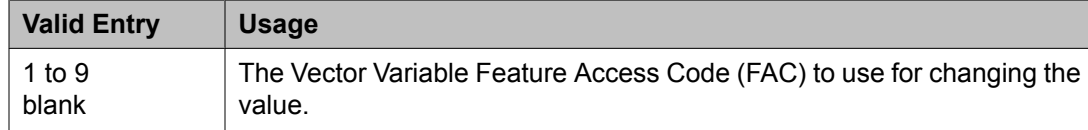

# **Var**

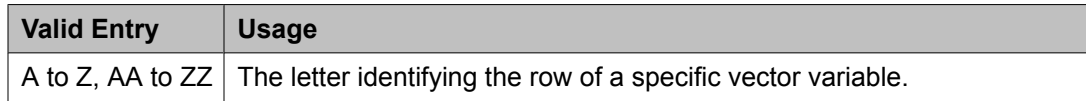

# **Vector Directory Number**

Defines vector directory numbers (VDN) for the Call Vectoring feature. A VDN is an extension number used to access a call vector. Each VDN is mapped to one call vector. VDNs are software extension numbers (that is, not assigned to physical equipment). A VDN is accessed through direct dial local telephone company central office trunks mapped to the VDN (incoming destination or night service extension), DID trunks, and LDN calls. The VDN can be Night Destination for LDN.

Example command: add vdn *n*, where *n* is the VDN extension number.

# <span id="page-1047-0"></span>**Vector Directory Numbers: page 1** *1st/2nd/3rd Skill*

This field follows VDN override rules when the system changes the "active" VDN for a call. Available only if **Expert Agent Selection (EAS)** is enabled for the system and **Meet-me Conferencing** is disabled.

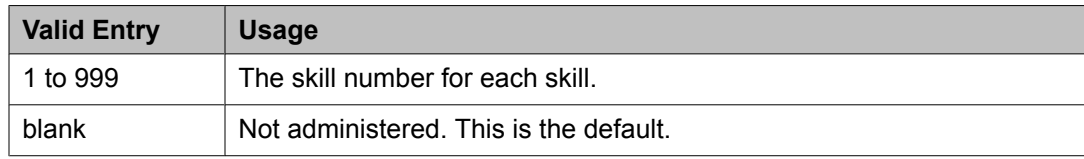

# **Related topics:**

Expert Agent [Selection](#page-950-0) (EAS) on page 951 Meet-me Conference</u> on page 1049

# *Acceptable Service Level (sec)*

Available only if **BCMS/VuStats Service Level** is enabled for the system and the VDN is measured by BCMS.

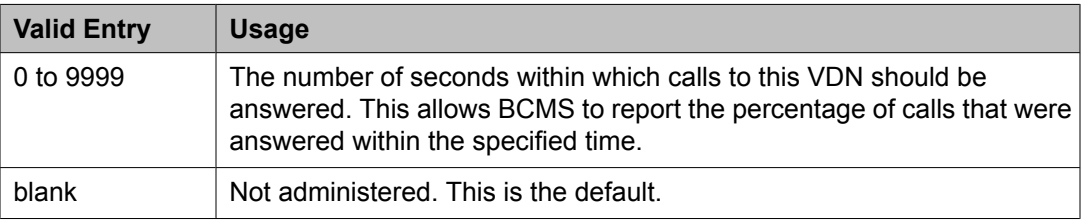

# **Related topics:**

[BCMS/VuStats](#page-949-0) Service Level on page 950 [Measured](#page-1048-0) on page 1049

# *Allow VDN Override*

Available only if **Meet-me Conferencing** is disabled for the system.

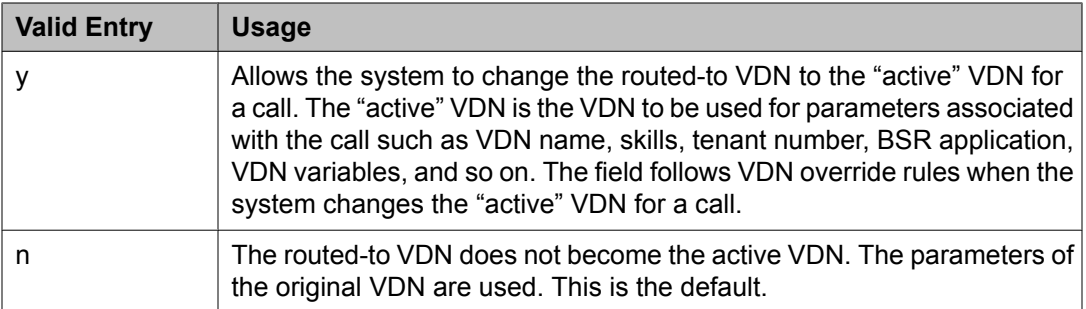

# **Related topics:**

Meet-me [Conference](#page-1048-0) on page 1049

# <span id="page-1048-0"></span>*Attendant Vectoring*

Indicates whether or not Attendant Vectoring is optioned on this VDN. Attendant Vectoring does not support Call Center features.

# **Related topics:**

[Attendant](#page-943-0) Vectoring on page 944

# *COR*

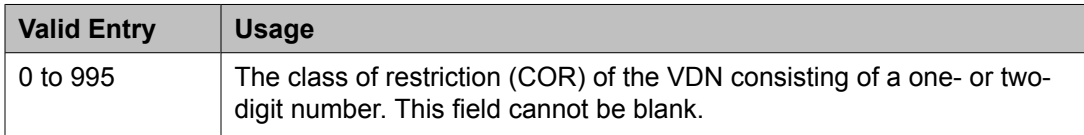

### *Destination*

Specifies if the calls are routed using a Vector Number or Policy Routing Table.

### *Extension*

The extension number of the VDN. The extension is a number that starts with a valid first digit and length as defined by the system's dial plan.

#### *Measured*

Enables measurement data collection for this VDN. Data can be collected for reporting by BCMS or the Call Management System. Available only if **Meet-me Conferencing** is disabled. **BCMS** must be enabled for the system for this field to be set to internal or both. In addition, the appropriate CMS release must be administered for the system if this field is external or both.

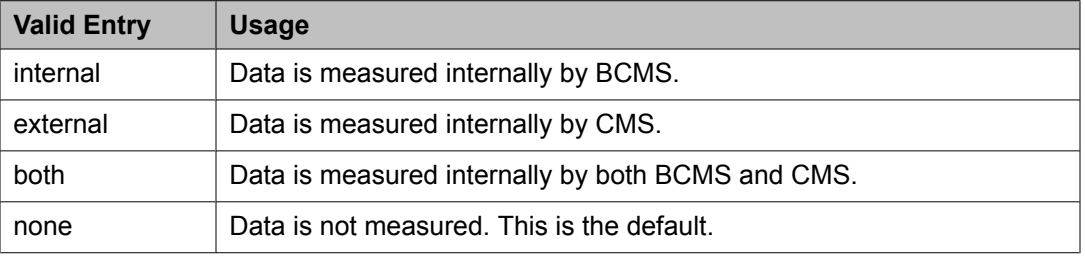

### **Related topics:**

BCMS [\(Basic\)](#page-949-0) on page 950 Meet-me Conference</u> on page 1049

### *Meet-me Conference*

Enables or disables Meet-me Conferencing for this VDN. Determines if the VDN is a Meetme Conference VDN.

# $\bullet$  Note:

If the VDN extension is part of your DID block, external users are able to access the conference VDN. If the VDN extension is not part of the DID block, only internal callers on the network (including DCS or QSIG) or remote access callers can access the conference VDN.

Available only if **Enhanced Conferencing** is enabled for the system. If **Enhanced Conferencing** is enabled, but no other vectoring options are enabled, only Meet-me Conference vectors can be assigned.

#### **Related topics:**

Enhanced [Conferencing](#page-944-0) on page 945

#### *Name*

The name associated with the VDN. When **Meet-me Conferencing** is disabled, this field follows VDN override rules when the system changes the "active" VDN for a call. Accepts up to 27 alphanumeric characters.

The name might be truncated on agents' displays depending on the application. When information is forwarded with an interflowed call, only the first 15 characters are sent.

# $\bullet$  Note:

Supported by Unicode language display for the 4610SW, 4620SW, 4621SW, and 4622SW, Sage, Spark, and 9600-series Spice telephones. Unicode is also an option for the 2420J telephone when the **Display Character Set** is katakana. For more information on the 2420J, see *2420 Digital Telephone User's Guide*.

Avaya BRI stations support only ASCII characters. Non-ASCII characters, such as Eurofont or Kanafont, do not display correctly on a BRI station.

### **Related topics:**

**Display [Character](#page-937-0) Set on page 938** Meet-me [Conference](#page-1048-0) on page 1049

### *Number*

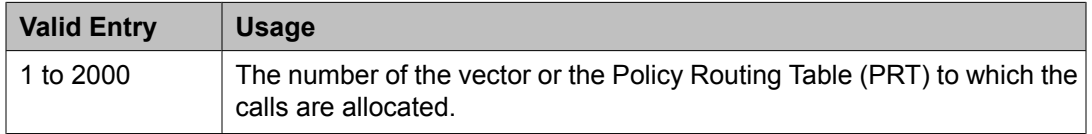

### *Service Objective*

This field has two uses:

- When **BCMS/VuStats Service Level** is enabled for the system
- When **Dynamic Advocate** is enabled for the system

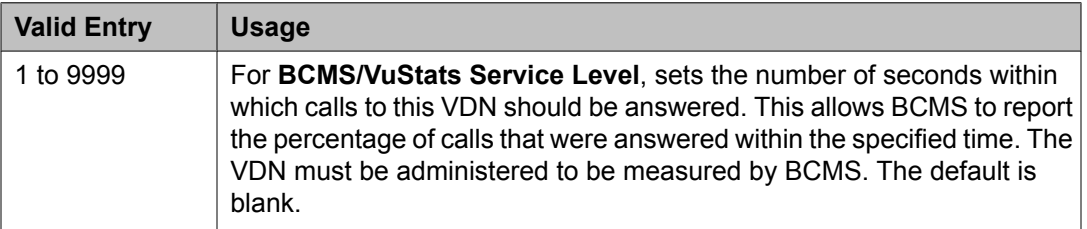

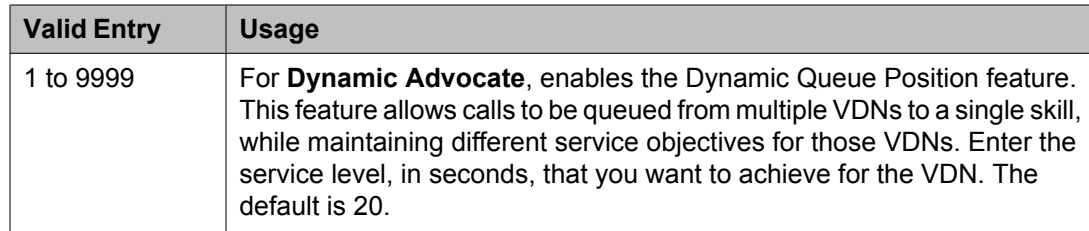

[BCMS/VuStats](#page-949-0) Service Level on page 950 Dynamic [Advocate](#page-950-0) on page 951

# *TN*

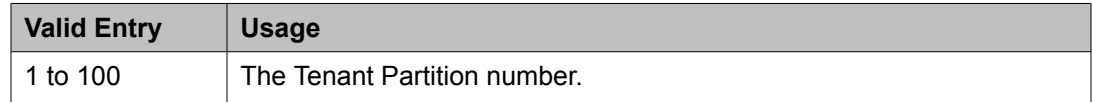

# *VDN of Origin Annc. Extension*

The extension number of the VDN of Origin announcement. A VDN of Origin announcement is a short recording that identifies something about the call originating from the VDN. The agent hears the recording just prior to the delivery of the call. This field follows VDN override rules when the system changes the "active" VDN for a call.

Available only if VDN of **Origin Announcement** is enabled for the system and **Meet-me Conferencing** is disabled.

# **Related topics:**

VDN of Origin [Announcement](#page-952-0) on page 953 Meet-me [Conference](#page-1048-0) on page 1049

### *Vector Number*

An identifying number that specifies the call vector that is accessed through the VDN. This field cannot be blank.

### **Vector Directory Number: page 2 (Meet-me Conference disabled)**

### **Related topics:**

Meet-me [Conference](#page-1048-0) on page 1049

# *AUDIX Name*

The name of the AUDIX machine if this VDN is associated with the AUDIX vector.

### *BSR Application*

Available only if **Lookahead Interflow (LAI)** and **Vectoring (Best Service Routing)** are enabled for the system. When **Meet-me Conferencing** is disabled, this field follows VDN override rules when the system changes the "active" VDN for a call.

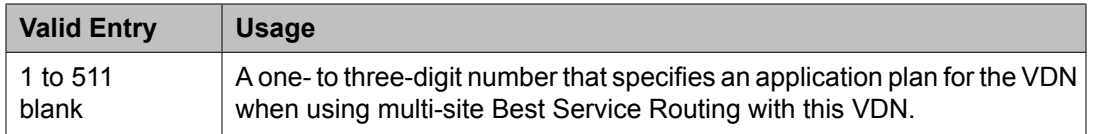

[Lookahead](#page-950-0) Interflow (LAI) on page 951 [Vectoring](#page-951-0) (Best Service Routing) on page 952

### *BSR Available Agent Strategy*

Determines how Best Service Routing identifies the best split or skill to service a call in an agent surplus situation. Available only if **Vectoring (Best Service Routing)** is enabled for the system. When **Meet-me Conferencing** is disabled, this field follows VDN override rules when the system changes the "active" VDN for a call.

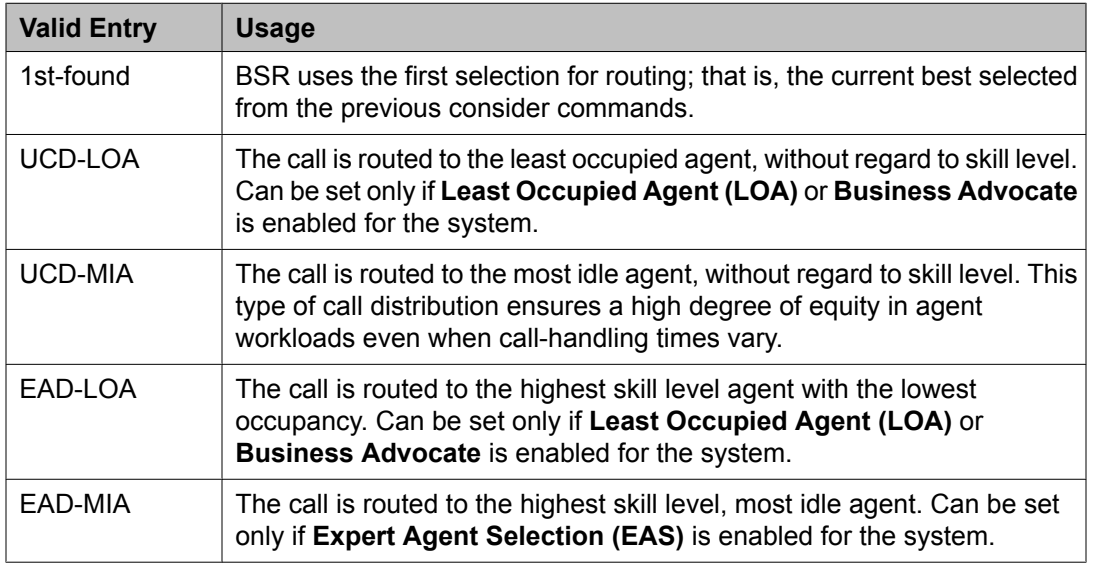

### **Related topics:**

Business [Advocate](#page-950-0) on page 951 Expert Agent [Selection](#page-950-0) (EAS) on page 951 Least [Occupied](#page-950-0) Agent on page 951 [Vectoring](#page-951-0) (Best Service Routing) on page 952

# *BSR Local Treatment*

Enables or disables local server control of BSR treatment. In a multi-site BSR configuration, a call that arrives at a local communication server can be rerouted to a remote server located in a different part of the world. This feature maintains control at the local server and allows the server to provide local audio feedback for IP and ISDN calls, or to take back the call while the call waits in queue on a remote server. When **Meet-me Conferencing** is disabled, this field follows VDN override rules when the system changes the "active" VDN for a call.

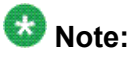

This field must be enabled on both the local and remote vdns, or else call interflow attempts might result in dropped calls.

# *BSR Tie Strategy*

Available only if **Vectoring (Best Service Routing)** is enabled for the system. When **Meetme Conferencing** is disabled, this field follows VDN override rules when the system changes the "active" VDN for a call.

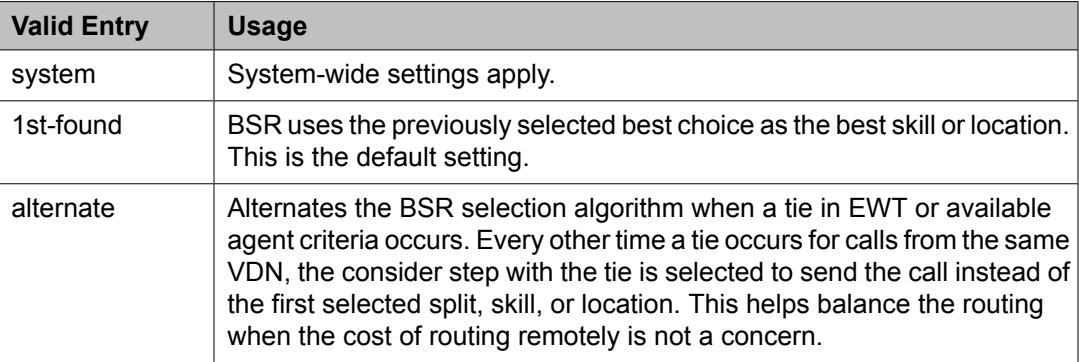

# **Related topics:**

[Vectoring](#page-951-0) (Best Service Routing) on page 952

### *Display VDN for Route-To DAC*

Enables or disables the display of the VDN when a call arrives as a result of a route-to at an agent terminal under the following conditions:

- A route-to number with coverage is enabled, or route-to digits with coverage is enabled and the vector command routes a call to an agent as an EAS direct agent call.
- Adjunct routing routes a direct agent call to the agent.

When **Meet-me Conferencing** is disabled, this field follows VDN override rules when the system changes the "active" VDN for a call.

Available only if **Expert Agent Selection (EAS)** is enabled for the system.

### **Related topics:**

Expert Agent [Selection](#page-950-0) (EAS) on page 951

#### *Observe an Agent Answer*

Enables or disables a service observer to start observing a call to the VDN when the call is delivered to the agent or station.

#### *Send VDN as Called Ringing Name Over QSIG*

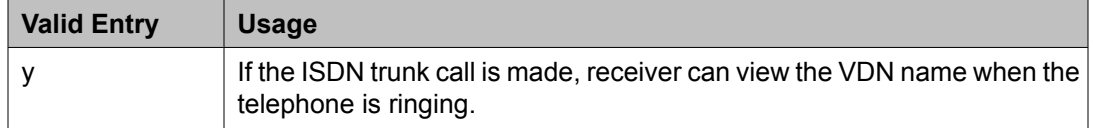

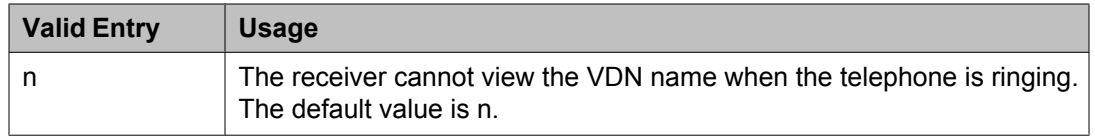

# *Return Destination*

The VDN extension number to which an incoming trunk call is routed if it returns to vector processing after the agent drops the call. When **Meet-me Conferencing** is disabled, this field follows VDN override rules when the system changes the "active" VDN for a call.

# *VDN Override for ASAI Messages*

Determines if the active VDN is sent as the called number for ISDN Trunk ASAI messages. When **Meet-me Conferencing** is disabled, this field follows VDN override rules when the system changes the "active" VDN for a call. The "active" VDN is the VDN receiving the call and will be changed to a routed-to VDN if **Allow VDN Override** is enabled. Available only if **ASAI Link Core Capabilities** is enabled for the system.

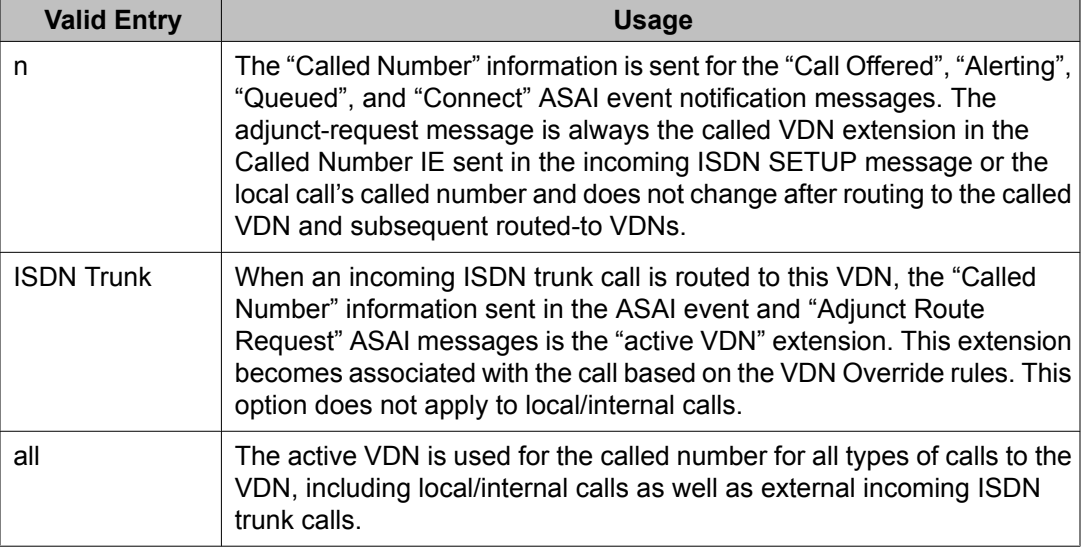

# **Related topics:**

ASAI Link Core [Capabilities](#page-942-0) on page 943 Allow VDN [Override](#page-1047-0) on page 1048

# *VDN Timed ACW Interval*

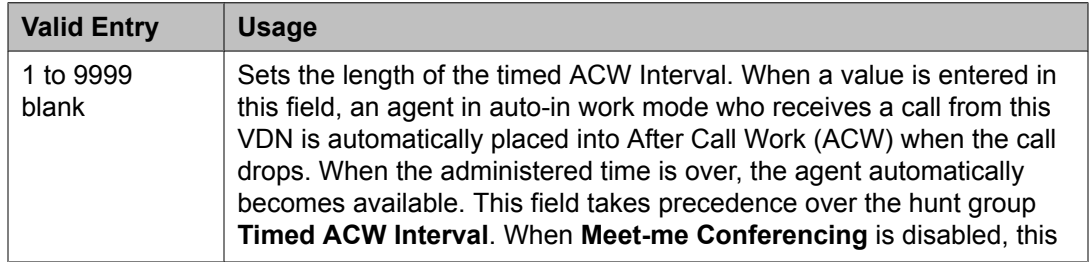

<span id="page-1054-0"></span>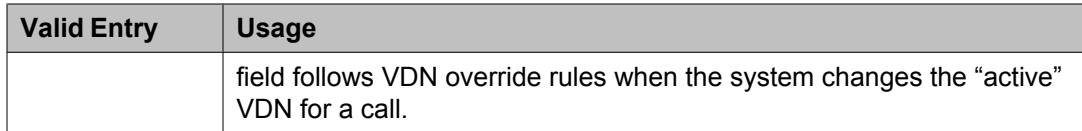

Timed ACW [Interval](#page-659-0) (sec) on page 660

# **Vector Directory Number: page 2 (Meet-me Conference enabled)**

# **Related topics:**

Meet-me [Conference](#page-1048-0) on page 1049

# *Conference Access Code*

# *Security alert:*

To ensure conference security, always assign an access code to a Meet-me Conference VDN.

The Meet-Me Conference VDN access code. Accepts up to six digits.

### *Conference Controller*

Controls which user is allowed to change the access code for a Meet-me Conference VDN using a feature access code. This can be a local user or someone dialing in from remote access trunks.

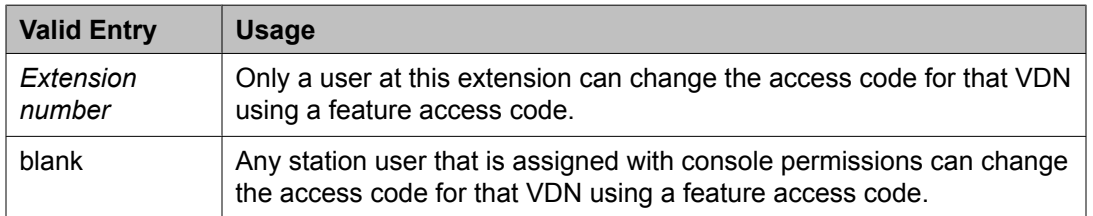

### *Conference Type*

The conference type that is appropriate for the call.

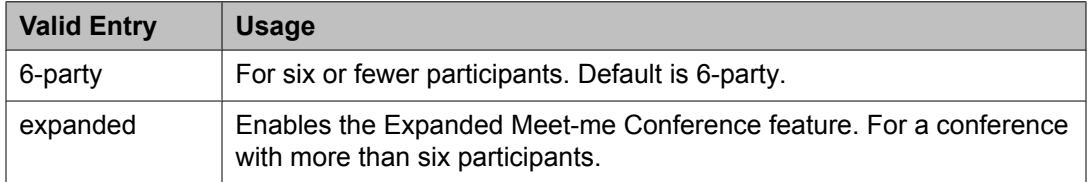

### *Route-to Number*

The ARS or AAR Feature Access Code (FAC) followed by the routing digits. Alternately, the unique UDP extension. Accepts up to 16 digits. Allows administration of the routing digits (the ARS/AAR Feature Access Code with the routing digits and the Conference ID digits for the VDN). Available only for expanded conference types.

# $\bullet$  Note:

The Route-to Number must be unique across all Expanded Meet-me Conference VDNs.

# **Related topics:**

[Conference](#page-1054-0) Type on page 1055

# **Vector Directory Number: page 3** *VDN VARIABLES*

When **Meet-me Conferencing** is disabled, an asterisk (\*) appears next to the heading, indicating that variables V1 through V9 follow VDN override rules when the system changes the "active" VDN for a call.

# **Related topics:**

Meet-me [Conference](#page-1048-0) on page 1049

# Assignment

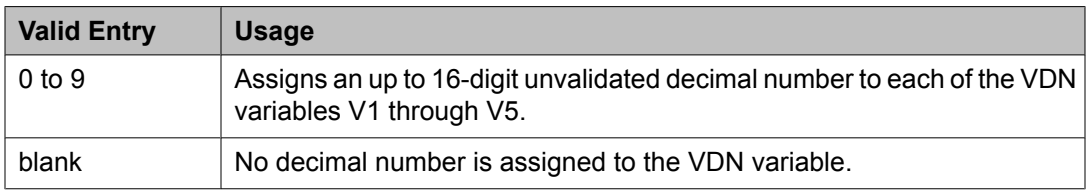

# **Description**

A description of the VDN variable. Accepts up to 15 characters.

### Var

The number assigned to the VDN variable.

# *Daylight Savings Rule*

Defines the daylight saving time rule. The daylight saving time rule is applied to  $q_{\text{ofo}}$  timeof-day commands in the vector that is assigned to the VDN. The time-of-day calculations are based on the local time of the receiving call's VDN. The assigned rule number applies start and stop rules that are administered for the system for that rule.

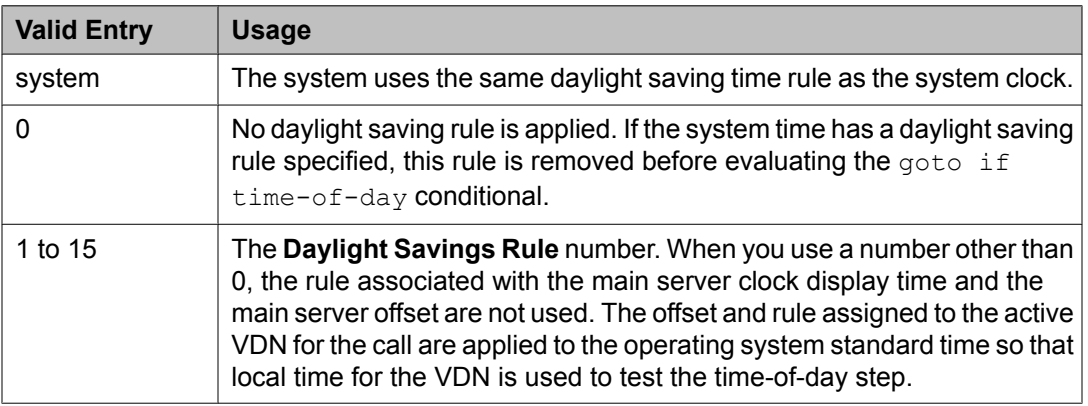

[Daylight](#page-526-0) Savings Rules on page 527 VDN Time Zone Offset on page 1057

# <span id="page-1056-0"></span>*VDN Time Zone Offset*

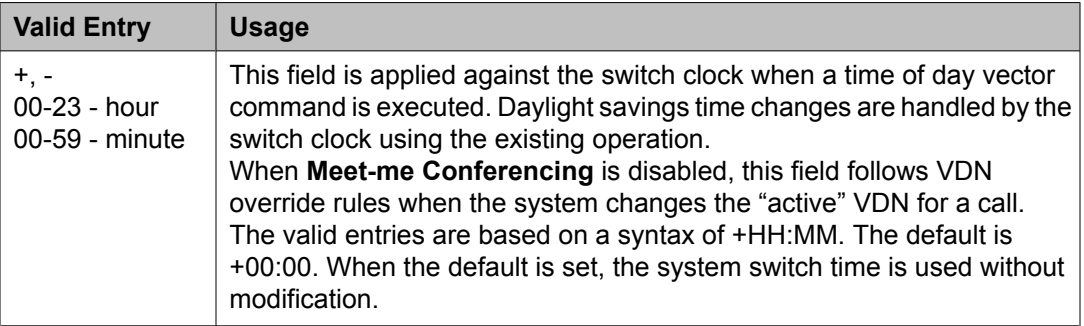

# **Related topics:**

Meet-me [Conference](#page-1048-0) on page 1049

# **Video Bridge**

Used to configure available ad-hoc conferencing resources. For more detailed information on Avaya Video Telephony, see *Avaya Video Telephony Solution Networking Guide, 16-601423.*

Example command: add video-bridge *n*, where *n* is the video bridge number.

# **Bridge ID**

The ID number for this video bridge.

### **Call Rate**

The maximum allowable call rate for the conference. Available only when **Far End Resource Info** is disabled and **Type** is not administered.

### **Related topics:**

Far End Resource Info on page 1057 [Type](#page-1058-0) on page 1059

# **Far End Resource Info**

Enables or disables far end resource tracking and reporting.

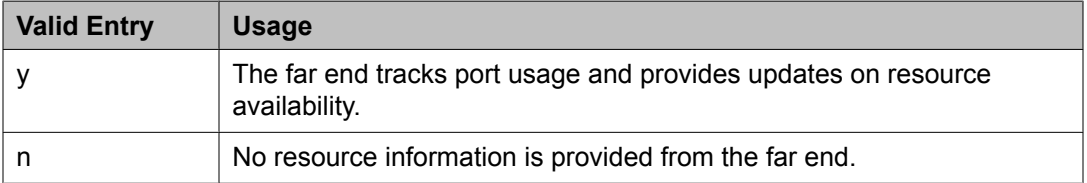

# <span id="page-1057-0"></span>**ID Range Start/End**

A range of conference IDs that this video bridge can use. There must be enough IDs so that all ports can be used — one ID for every six ports. Accepts up to nine digits.

The default is blank.

Available only for h.323 trunk groups.

# **Related topics:**

[Group](#page-724-0) Type on page 725

# **Max Ports**

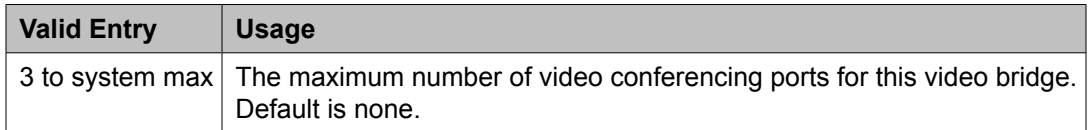

### **Name**

The name that identifies this video bridge. Accepts up to 30 alphanumeric characters.

# **Priority Factory Number**

Priority versus Standard factory number depends on who creates the conference; if a user with Priority Video permissions creates the conference, the **Priority Factory Number** is used. **Priority Factory Number** can have a dedicated video bridge or a bridge with better bandwidth than the **Standard Factory Number**. Available only for h.323 or sip trunk groups when the **Far End Resource Info** is enabled.

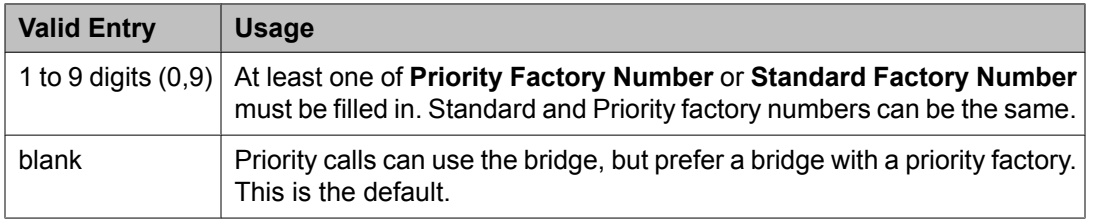

# **Related topics:**

[Group](#page-724-0) Type on page 725 Far End [Resource](#page-1056-0) Info on page 1057 Standard Factory Number on page 1058

# **Standard Factory Number**

Priority versus Standard factory number depends on who creates the conference; if a user with Priority Video permissions creates the conference, the **Priority Factory Number** is used. **Priority Factory Number** may have a dedicated video bridge or a bridge with better bandwidth than the **Standard Factory Number**. Available only for h.323 or sip trunk groups. For h.323, the **Far End Resource Info** must be enabled.

<span id="page-1058-0"></span>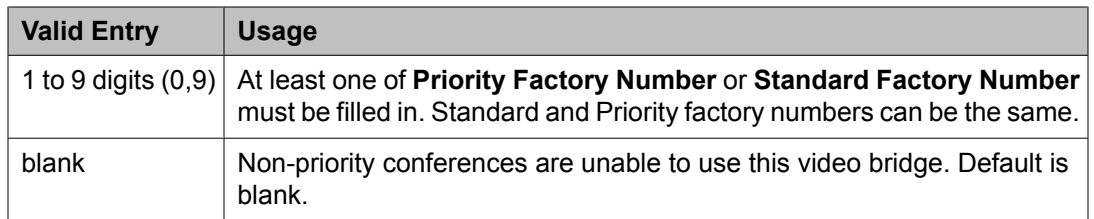

[Group](#page-724-0) Type on page 725 **Far End [Resource](#page-1056-0) Info on page 1057 Priority Factory [Number](#page-1057-0) on page 1058** 

# **Trunk Groups**

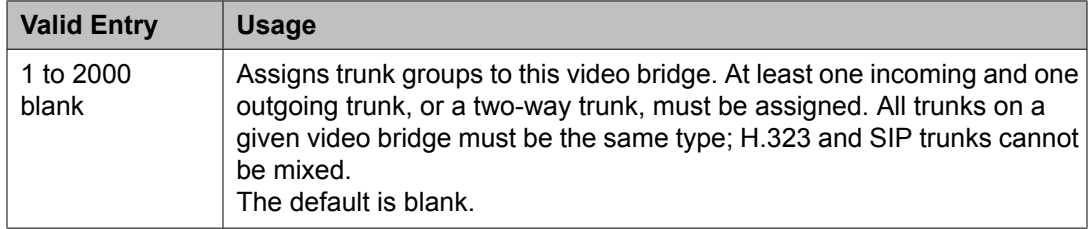

# **Related topics:**

[Group](#page-724-0) Type on page 725

# **Type**

The type of video bridge. Can be administered for existing or new video bridges. Available only if **Far End Resource Info** is disabled.

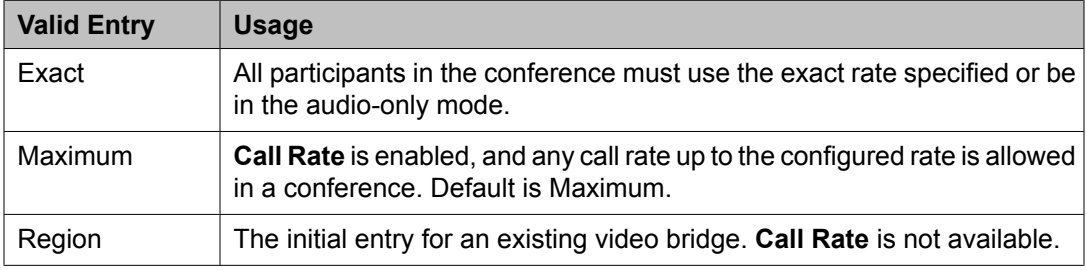

# **Related topics:**

Call [Rate](#page-1056-0) on page 1057 **Far End [Resource](#page-1056-0) Info on page 1057** 

# **Virtual MAC Addresses**

Lists the virtual Media Access Control (MAC) addresses on the system.

Example command: display virtual-mac-address *n*, where *n* is the virtual MAC addresses table number.

# **MAC Address**

Virtual MAC address shared by duplicated TN2602AP circuit packs. Accepts up to 15 alphanumeric characters.

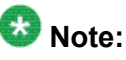

The 4606, 4612, and 4624 telephones do not support the bearer duplication feature of the TN2602AP circuit pack. If these telephones are used while an interchange from archive to standby media processor is in process, calls might be dropped.

**Used**

Indicates whether or not the associated virtual MAC address has been assigned in the system.

# **Configure Options**

The Uniform Dial Plan call type works identically with the ext call type, with an exception: if the dialed digits match the call type of UDP, Communication Manager automatically checks the UDP Table first to see if there is a match, regardless of the value in the **UDP Extension Search Order** field on the Dial Plan Parameters screen. If there is no match, Communication Manager then checks the local server.

If the dialed digits match the call type of ext, Communication Manager checks the value in the **UDP Extension Search Order** field on the Dial Plan Parameters screen.

If the value in the **UDP Extension Search Order** field on the Dial Plan Parameters screen is **udp-table-first**, Communication Manager checks the UDP Table first to see if there is a match. If there is no match, Communication Manager then checks the local server.

If the value in the **UDP Extension Search Order** field on the Dial Plan Parameters screen is **local-extensions-first**, Communication Manager checks the local server first to see if there is a match. If there is no match, Communication Manager then checks the UDP Table.

The UDP call type allows Communication Manager to recognize strings of 14 to 18 digits, which are longer than the maximum extension length of 13 digits. However, the UDP call type can be used with any length in case this provides a useful new capability to customers.

# **UDP in System Manager**

You can select the Uniform Dial Plan option in the Synchronize CM Data and Configure Options page under **Elements** > **Inventory**. When you select the **Consider UDP** option, the corresponding dial plan is not considered for the available extension range while adding an endpoint. When you do not select the **Consider UDP** option, the corresponding dial plan is considered for the available extension range while adding an endpoint.

# **Chapter 6: Managing templates**

# **Templates**

# **Template Management**

A template is a file that contains stored settings. You can use templates to streamline the process of performing various routine activities. Templates save the data that you enter so that you can perform similar activities later without re-entering the same data. System Manager allows you to create, store, and use templates to simplify tasks like adding, editing, and viewing endpoints or subscribers. System Manager offers several default templates and you can create your own templates as well.

Templates exist in two categories, default templates and user-defined templates. The default templates exist on the system and you cannot edit or remove them. You can, however, modify or remove user-defined templates any time.

# **Template Versioning**

# **Template Versioning**

You can version endpoint templates with Communication Manager 5.0, Communication Manager 5.1, Communication Manager 5.2, and Communication Manager 6.0. You can associate a template with a specific version of a Communication Manager or an adopting product through template versioning. You can use the **Template Version** field under endpoint templates to accommodate endpoint template versioning.

You can also use template versioning for subscriber templates using the following versions: MM 5.0, MM 5.1, MM 5.2, MM 6.0, CMM 5.2, and CMM 6.0.

# **Adding Endpoint templates**

- 1. From the navigation pane, click **Elements** > **Templates** > **Endpoint**.
- 2. Click **New**.
- 3. Click **Set type**.
- 4. Enter a name in the **Template Name** field.
- 5. Complete the mandatory fields under the **General Options**, **Feature Options**, **Site Data**, **Abbreviated Dialing**, **Enhanced Call Fwd** and **Button Assignment** sections.
- 6. Click **Commit**.

# **Related topics:**

Endpoint / Template field [descriptions](#page-56-0) on page 57

# **Editing Endpoint templates**

- 1. Click **Elements** > **Templates** > **Endpoint**.
- 2. On the Endpoint Templates page, select the template you want to edit from the template list.
- 3. Click **Edit** or click **View** > **Edit**.
- 4. Complete the Edit Endpoint Template page.
- 5. Click **Commit** to save the changes.

### **Related topics:**

Endpoint / Template field [descriptions](#page-56-0) on page 57

# **Viewing Endpoint templates**

- 1. From the navigation pane, click **Elements** > **Templates** > **Endpoint**.
- 2. Select the template you want to view from the Endpoint Templates page.
- 3. Click **View**.

You can view the **General Options**, **Feature Options**, **Site Data**, **Abbreviated Call Dialing**, **Enhanced Call Fwd** and **Button Assignment** sections in the View Endpoint Template page.

# **Related topics:**

Endpoint / Template field [descriptions](#page-56-0) on page 57

# **Deleting Endpoint templates**

- 1. From the navigation pane, click **Elements** > **Templates** > **Endpoint**.
- 2. Select the endpoint template or templates you want to delete.
- 3. Click **Delete**.
	- **Note:**

You cannot delete any of the default templates.

# **Duplicating Endpoint templates**

- 1. From the navigation pane, click **Elements** > **Templates** > **Endpoint**.
- 2. From the endpoint template list select the template you want to copy.
- 3. Click **Duplicate**.
- 4. Enter the name of the new template in the **New Template Name** field.
- 5. Choose the appropriate set type from the **Set Type** field.
- 6. Complete the Duplicate Endpoint Template page and click **Commit**.

Endpoint / Template field [descriptions](#page-56-0) on page 57

# **Distribution of templates**

- 1. From the navigation pane, click **Elements** > **Templates** > **Endpoint**.
- 2. Select an endpoint template from the endpoint template list.
- 3. Click **More Actions** > **Distribute**.
- 4. Select the Communication Managers to which you want to distribute the template you have chosen.
- 5. Click **Commit** to distribute the template value. All the endpoint(s) associated with this template for the selected Communication Managers will now have the same field values as that in the template.

# **Viewing Associated Endpoints**

- 1. From the navigation pane, click **Elements** > **Templates** > **Endpoint**.
- 2. Select one of the endpoint templates from the list of endpoint templates.
- 3. Click **More Actions** > **View Associated Endpoints**. You can view the endpoints in the System Manager database that are associated with the endpoint template you have chosen on the Associated Endpoints page.

# **Adding Subscriber templates**

- 1. From the navigation pane, click **Elements** > **Templates** > **Messaging**
- 2. From the list of supported messaging versions, select a messaging version.
- 3. Click **Show List**.
- 4. Click **New**.
- 5. Complete the **Basic Information**, **Subscriber Directory**, **Mailbox Features**, **Secondary Extensions** and **Miscellaneous** sections in the Add Subscriber Template page.
- 6. Click **Commit**.

Subscriber templates have different versions based on their software version. The subscriber templates you create have to correspond to the MM or CMM software version. When you select a messaging template, the **Software Version** field in the Add Subscriber Template page displays the appropriate version information.

# **Related topics:**

Subscriber Templates (CMM) field [descriptions](#page-1087-0) on page 1088 Subscriber Templates (MM) field [descriptions](#page-1089-0) on page 1090

# **Editing Subscriber templates**

- 1. From the navigation pane, click **Elements** > **Templates** > **Messaging**
- 2. From the supported messaging version list, select a messaging version.
- 3. Click **Show List**.
- 4. Select a subscriber template from the Subscriber Template list.
- 5. Click **Edit** or **View** > **Edit**.
- 6. Edit the required fields in the Edit Subscriber Template page.
- 7. Click **Commit** to save the changes.

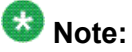

You cannot edit any of the default subscriber templates.

Subscriber Templates (CMM) field [descriptions](#page-1087-0) on page 1088 Subscriber Templates (MM) field [descriptions](#page-1089-0) on page 1090

# **Viewing Subscriber templates**

- 1. From the navigation pane, click **Elements** > **Templates** > **Messaging**
- 2. From the supported messaging versions list, select one of the messaging versions.
- 3. Click **Show List**.
- 4. Select a subscriber template from the Subscriber Template list.
- 5. Click **View** to view the mailbox settings of this subscriber.

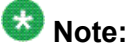

You cannot edit any of the fields in the View Subscriber Template page.

### **Related topics:**

Subscriber Templates (CMM) field [descriptions](#page-1087-0) on page 1088 Subscriber Templates (MM) field [descriptions](#page-1089-0) on page 1090

# **Deleting Subscriber templates**

- 1. From the navigation pane, click **Elements** > **Templates** > **Messaging**
- 2. From the list of supported messaging versions, select a supported messaging version.
- 3. Click **Show List**.
- 4. From the Subscriber Template list, select the template or templates you want to delete.
- 5. Click **Delete**.

 $\bullet$  Note: You cannot delete any default subscriber template.

# **Duplicating Subscriber templates**

- 1. From the navigation pane, click **Elements** > **Templates** > **Messaging**
- 2. From the list of supported messaging versions, select a messaging version.
- 3. Click **Show List**.
- 4. From the Subscriber Template list, select the subscriber template you want to copy.
- 5. Click **Duplicate**.
- 6. Complete the Duplicate Subscriber Template page and click **Commit**.

# **Related topics:**

Subscriber Templates (CMM) field [descriptions](#page-1087-0) on page 1088 Subscriber Templates (MM) field [descriptions](#page-1089-0) on page 1090

# **Viewing Associated Subscribers**

- 1. From the navigation pane, click **Elements** > **Templates** > **Messaging**
- 2. From the list of supported messaging versions, select a messaging version.
- 3. Click **Show List**.
- 4. From the Subscriber Template list, select a subscriber template for which you want to view the associated subscribers.
- 5. Click **More Actions** > **View Associated Subscribers**. You can view all the associated subscribers in theSystem Manager database for the template you have chosen in the Associated Subscribers page.

# **Template List**

You can view the template list when you click the **Template** option in the **Elements** tab. You must click the **Endpoint** or **Messaging** option to view the endpoint or messaging template list.

You can apply filters and sort each of the columns in the endpoint or messaging template list. When you click **Refresh**, you can view the updated information available after the last synchronization operation.

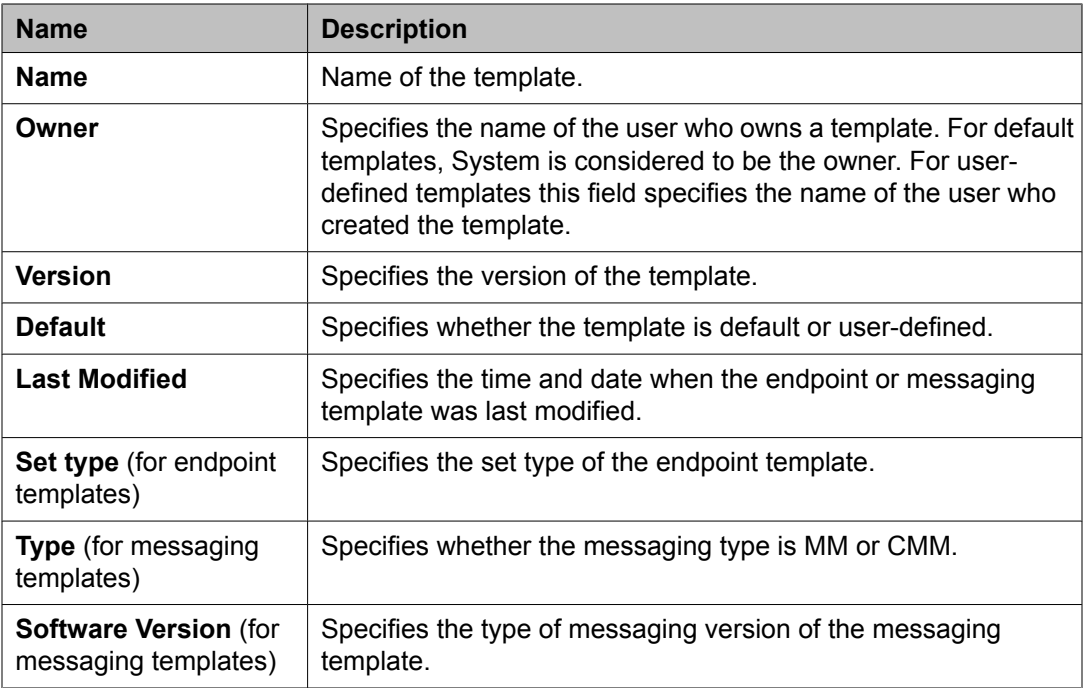

# **Filtering Templates**

- 1. From the navigation pane, click **Elements** > **Templates**.
- 2. Click either **Endpoint** or **Messaging** for endpoint templates and messaging templates respectively.
- 3. Select the Communication Manager or supported messaging version, whichever applicable.
- 4. Click **Show List**.
- 5. Click **Filter: Enable** in the Template List.
- 6. Filter the endpoint or subscriber templates according to one or multiple columns.
- 7. Click **Apply**.

To hide the column filters, click **Disable**. This does not clear any filter criteria that you have set.

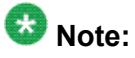

The table displays only those endpoint or subscriber templates that match the filter criteria.

# **Add station Template**

# **Endpoint / Template field descriptions**

You can use these fields to perform endpoint / template tasks. This page has the exclusive fields that occur for endpoints and templates apart from the **General options**, **Feature Options**, **Site Data**, **Data Module/Analog Adjunct**, **Abbreviated Call Dialing**, **Enhanced Call Fwd** and **Button Assignment** sections.

# **Field description for Endpoints**

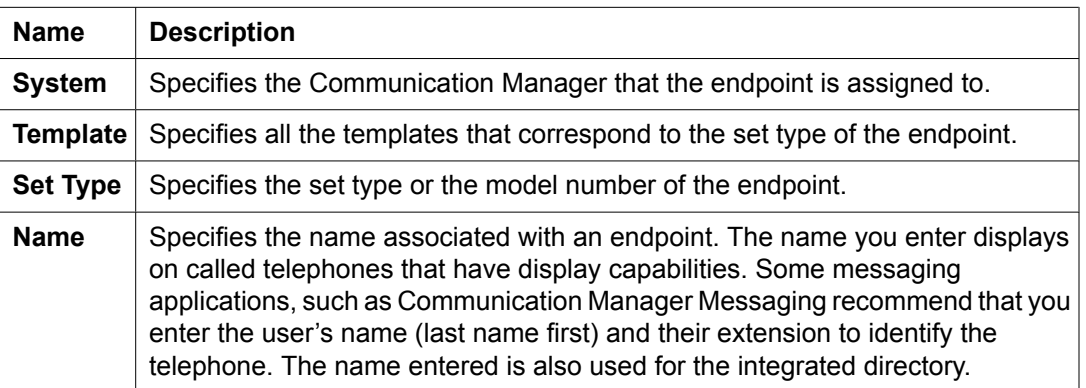

# **Field description for Templates**

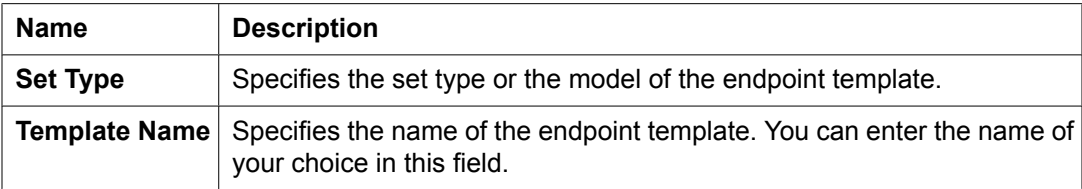

# **Extension**

The extension for this station.

For a virtual extension, a valid physical extension or a blank can be entered. Blank allows an incoming call to the virtual extension to be redirected to the virtual extension "busy" or "all" coverage path.

### **Port**

The port assigned to the station.

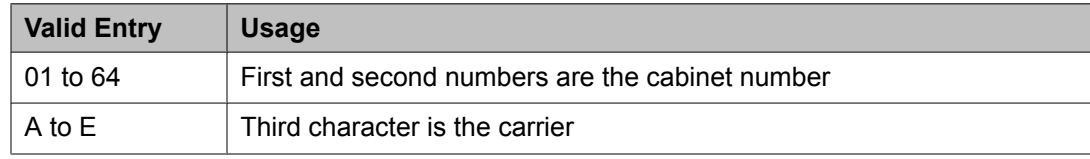

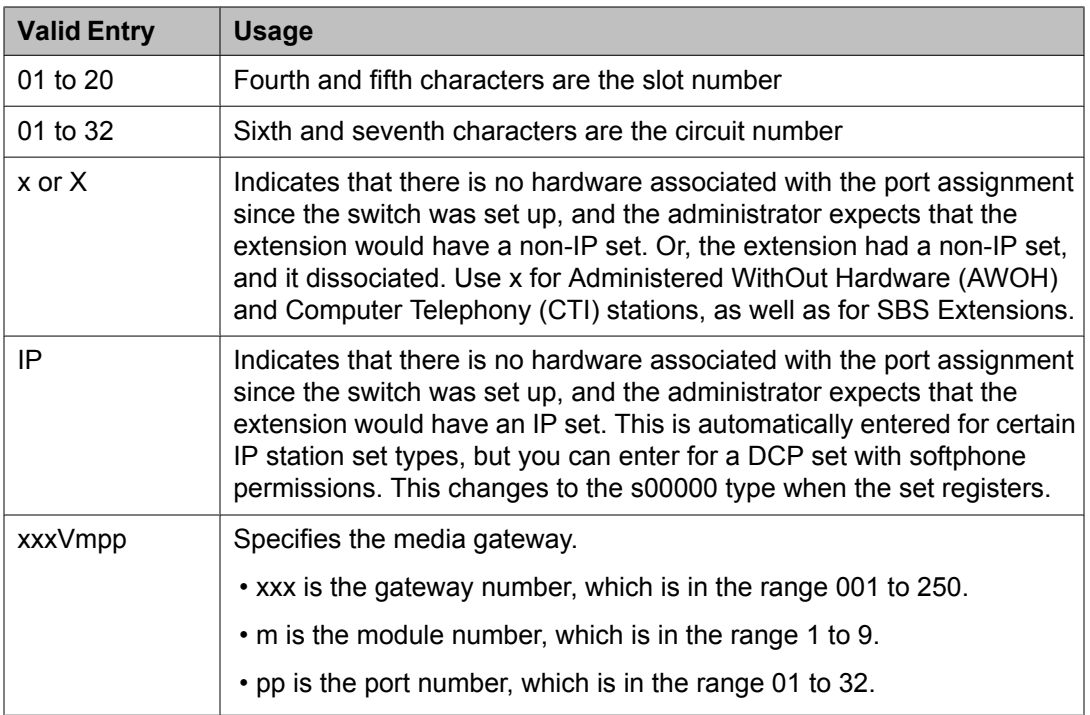

# **General Options**

This section lets you set the general fields for a station.

# *COS*

The Class of Service (COS) number used to select allowed features.

### *COR*

Class of Restriction (COR) number with the desired restriction.

# *Coverage Path 1 or Coverage Path 2*

The coverage-path number or time-of-day table number assigned to the station.

# $\bullet$  Note:

If Modified Misoperation is active, a Coverage Path must be assigned to all stations on Communication Manager.

# **Related topics:**

[Misoperation](#page-606-0) Alerting on page 607

# *TN*

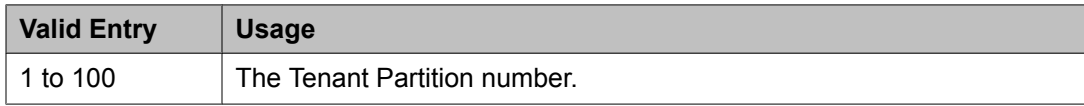

# *Security Code*

The security code required by users for specific system features and functions, including the following: Personal Station Access, Redirection of Calls Coverage Off-Net, Leave Word Calling, Extended Call Forwarding, Station Lock, Message Retrieval, Terminal SelfAdministration, and Demand Printing. The required security code length is administered system-wide.

#### **Related topics:**

[Minimum](#page-852-0) Station Security Code Length on page 853

# *Emergency Location Ext*

The Emergency Location Extension for this station. This extension identifies the street address or nearby location when an emergency call is made. Defaults to the telephone's extension. Accepts up to eight digits.

# **Note:**

On the ARS Digit Analysis Table in Communication Manager, 911 must be administered to be call type emer or alrt for the E911 Emergency feature to work properly.

### **Related topics:**

Remote Softphone [Emergency](#page-62-0) Calls on page 63

### *Message Lamp Ext*

The extension of the station tracked with the message waiting lamp.

# *Lock Messages*

Controls access to voice messages by other users.

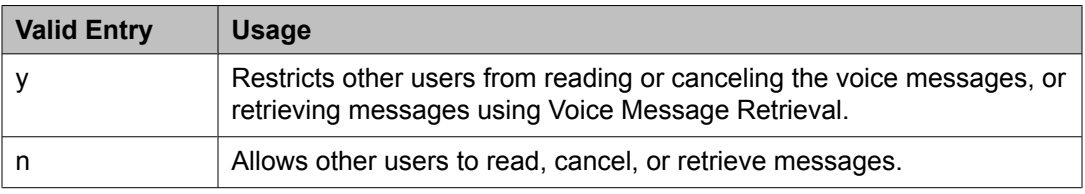

### **Feature Options**

This section lets you set features unique to a particular voice terminal type.

# *Location*

This field appears only when the **Multiple Locations** field is set to y and the **Type** field is set to H.323 or SIP station types.

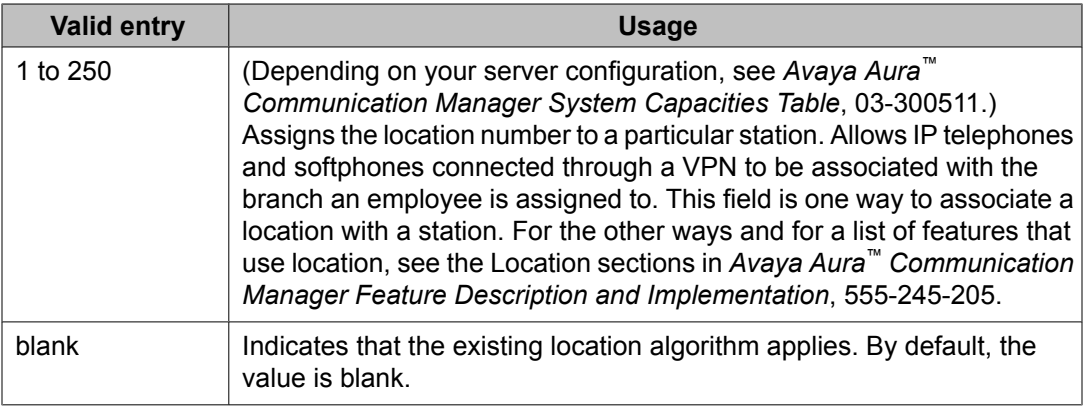

# *Active Station Ringing*

Defines how calls ring to the telephone when it is off-hook without affecting how calls ring at this telephone when the telephone is on-hook.

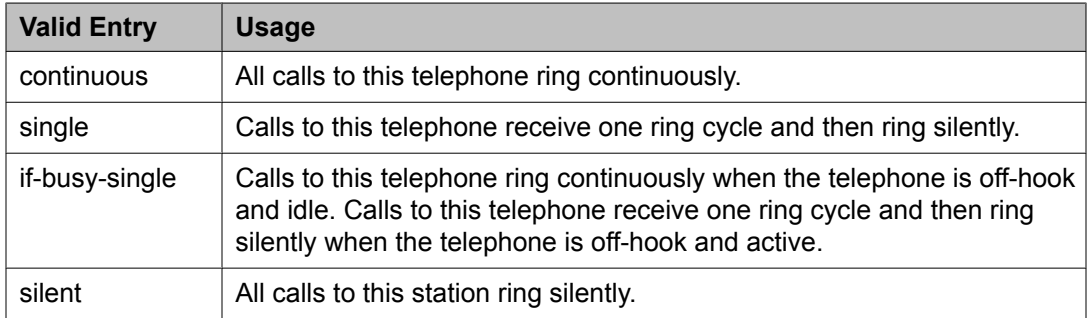

# *Auto Answer*

In EAS environments, the auto answer setting for the Agent LoginID can override a station's setting when an agent logs in.

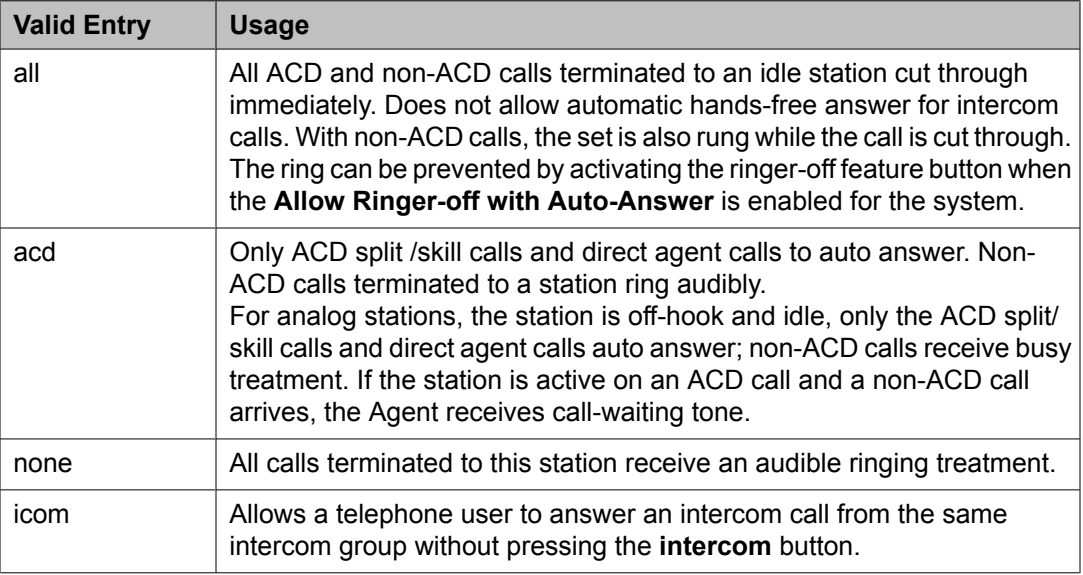

# **Related topics:**

Allow Ringer-off with [Auto-Answer](#page-618-0) on page 619

# *MWI Served User Type*

Controls the auditing or interrogation of a served user's message waiting indicator (MWI).

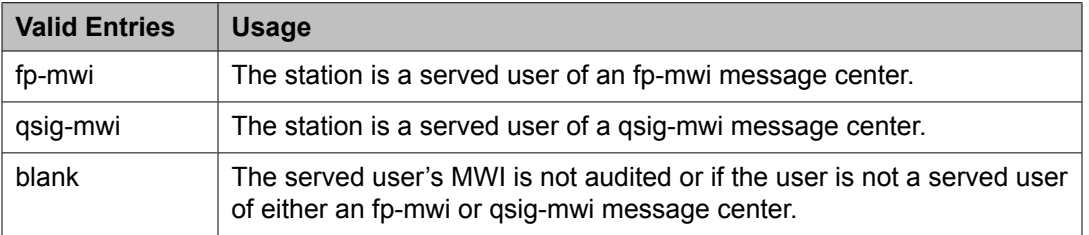

# *Coverage After Forwarding*

Governs whether an unanswered forwarded call is provided coverage treatment.

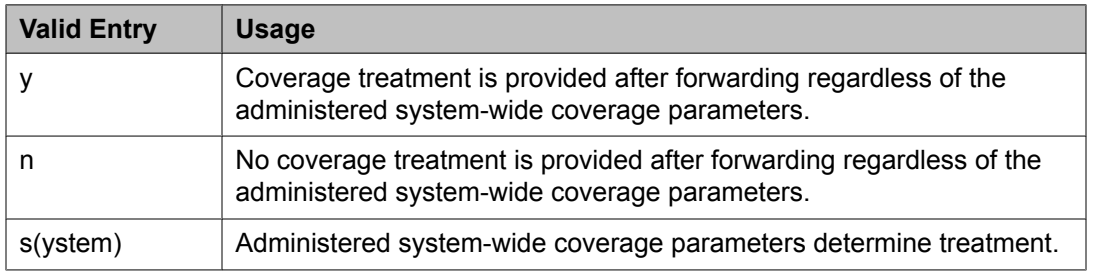

# **Related topics:**

Coverage After [Forwarding](#page-931-0) on page 932

# *Per Station CPN - Send Calling Number*

Determines Calling Party Number (CPN) information sent on outgoing calls from this station.

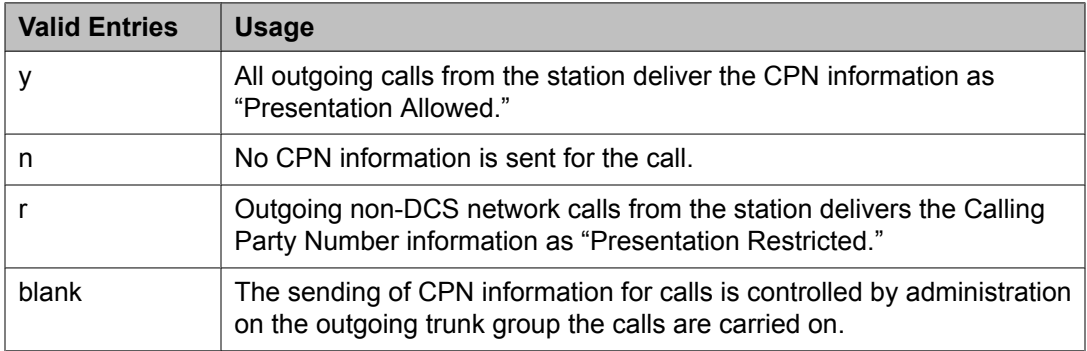

# *Display Language*

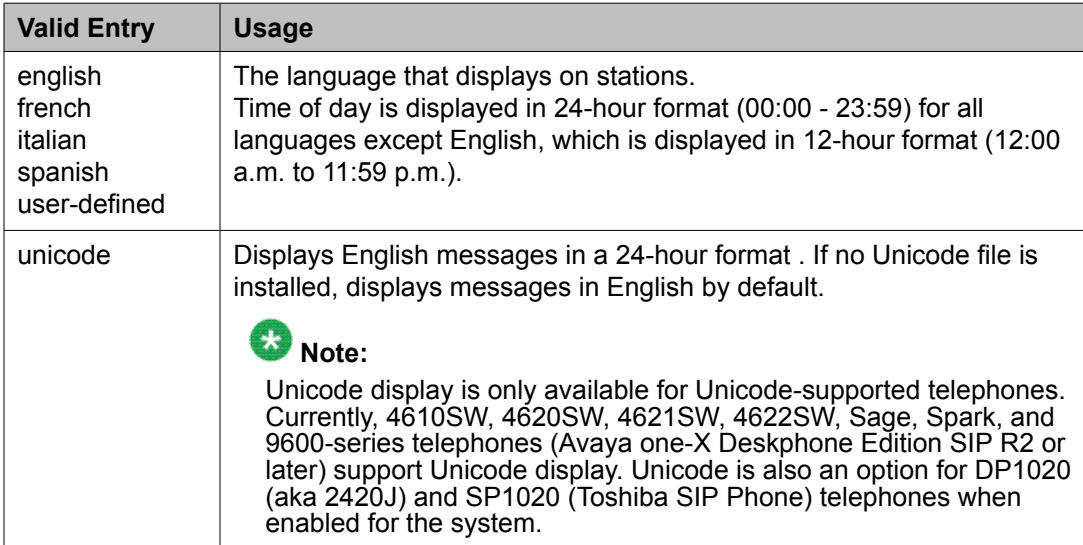

# *Personalized Ringing Pattern*

Defines the personalized ringing pattern for the station. Personalized Ringing allows users of some telephones to have one of 8 ringing patterns for incoming calls. For virtual stations, this field dictates the ringing pattern on its mapped-to physical telephone.

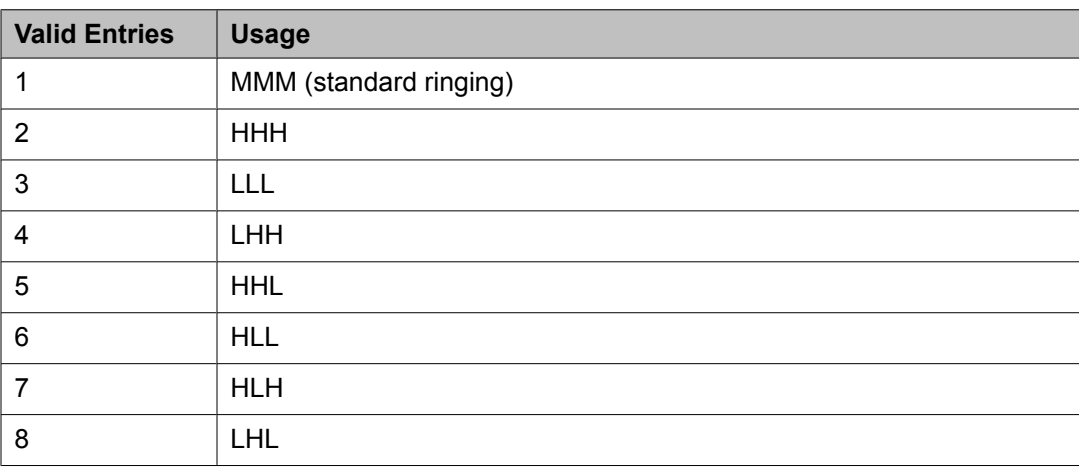

L = 530 Hz, M = 750 Hz, and H = 1060 Hz

# *Hunt-to Station*

The extension the system should hunt to for this telephone when the telephone is busy. A station hunting chain can be created by assigning a hunt-to station to a series of telephones.

# *Remote Softphone Emergency Calls*

TellsCommunication Manager how to handle emergency calls from the IP telephone.

# **Caution:**

An Avaya IP endpoint can dial emergency calls (for example, 911 calls in the U.S.). It only reaches the local emergency service in the Public Safety Answering Point area where the telephone system has local trunks. Please be advised that an Avaya IP endpoint cannot dial to and connect with local emergency service when dialing from remote locations that do not have local trunks. Do not use an Avaya IP endpoint to dial emergency numbers for emergency services when dialing from remote locations. Avaya Inc. is not responsible or liable for any damages resulting from misplaced emergency calls made from an Avaya endpoint. Your use of this product indicates that you have read this advisory and agree to use an alternative telephone to dial all emergency calls from remote locations. Please contact your Avaya representative if you have questions about emergency calls from IP telephones.

Available only if the station is an IP Softphone or a remote office station.

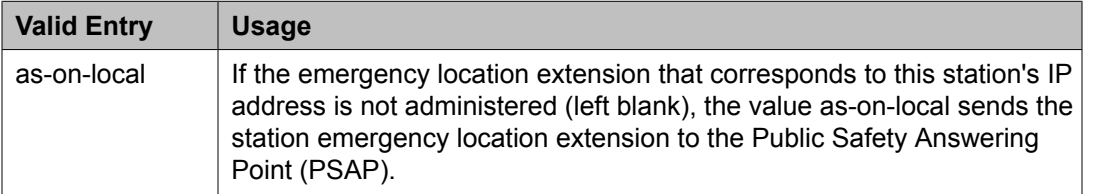

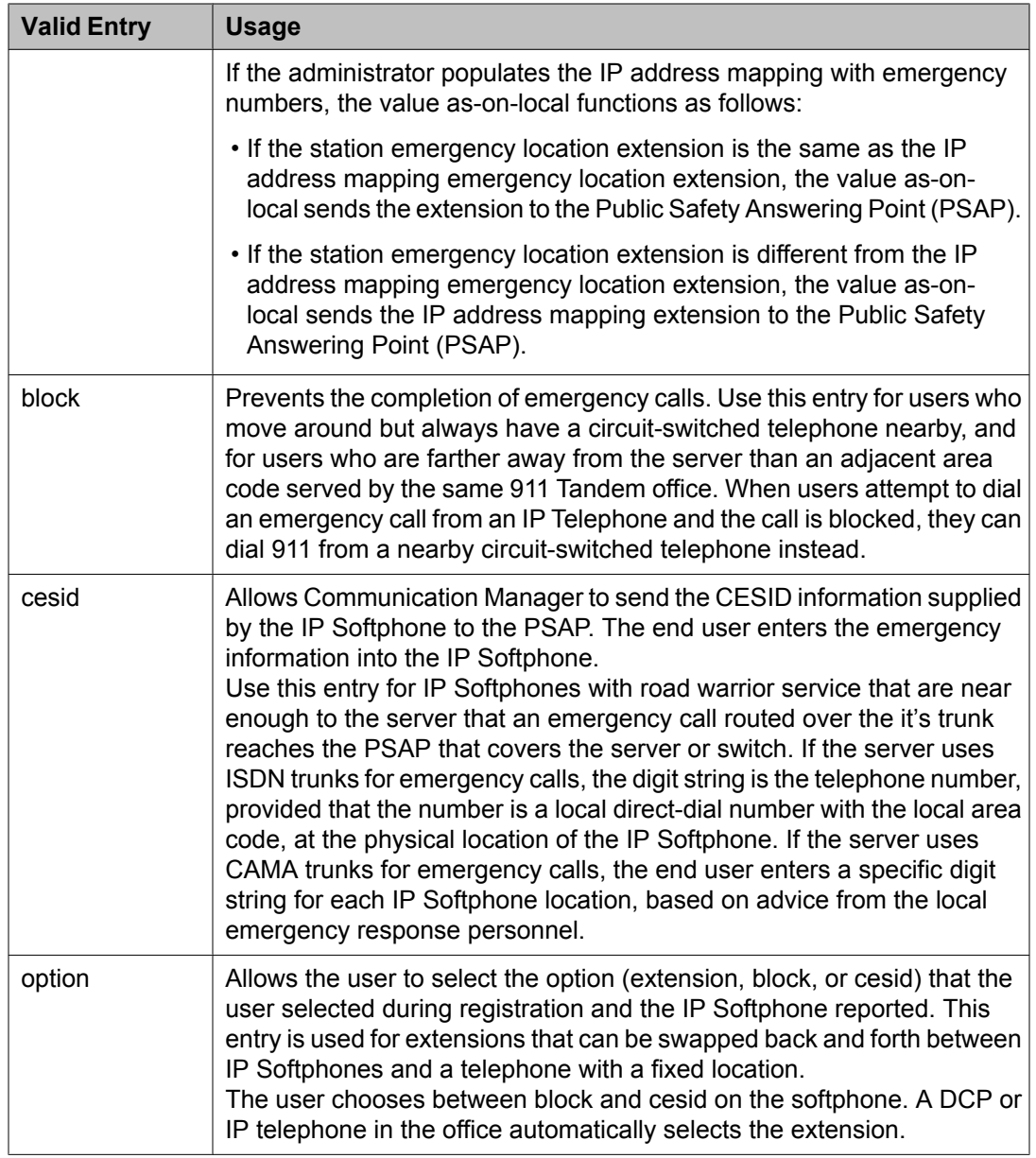

[Emergency](#page-58-0) Location Ext on page 59 IP [Softphone](#page-70-0) on page 71 [Emergency](#page-673-0) Location Extension on page 674 [Remote](#page-900-0) Office Phone on page 901

# *Service Link Mode*

Determines the duration of the service link connection. The service link is the combined hardware and software multimedia connection between an Enhanced mode complex's H. 320 DVC system and a server running Avaya Communication Manager that terminates the H. 320 protocol. When the user receives or makes a call during a multimedia or IP Softphone or IP Telephone session, a "service link" is established.

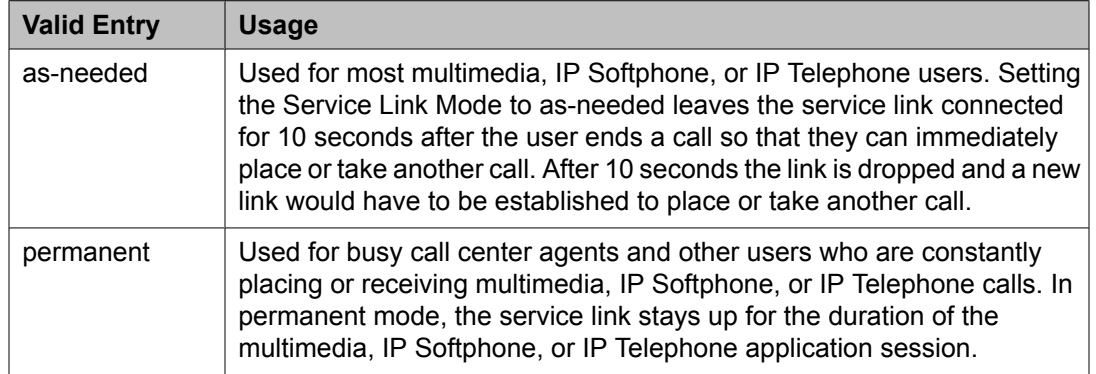

# *Loss Group*

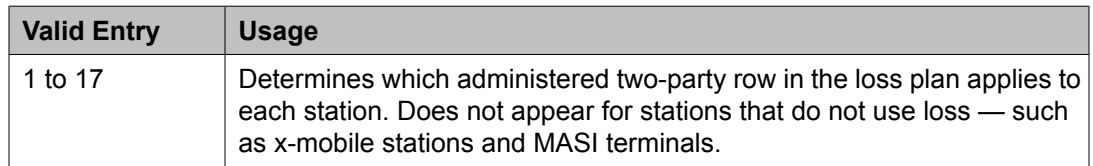

# *Speakerphone*

Controls the behavior of speakerphones.

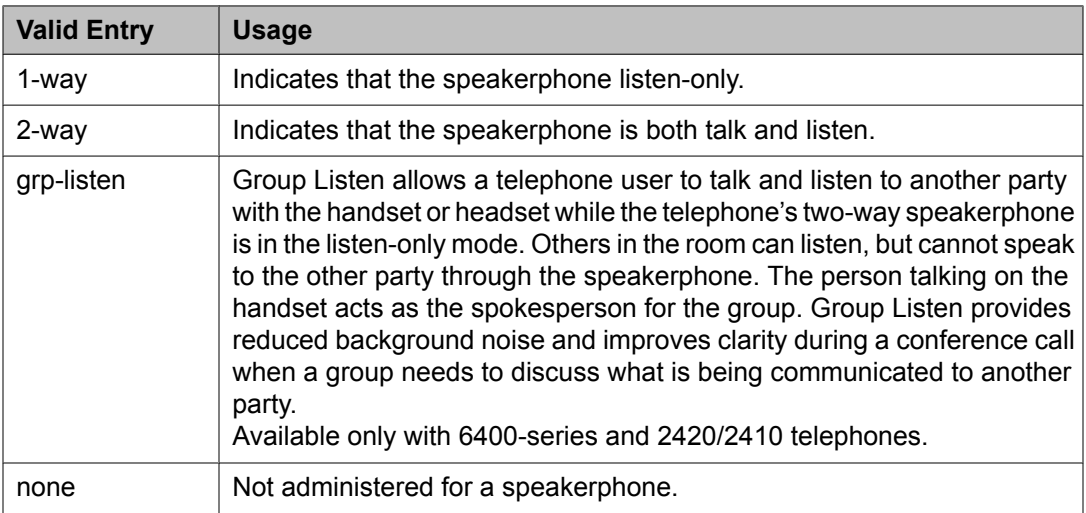

# *LWC Reception*

Indicates where Leave Word Calling (LWC) messages are stored.

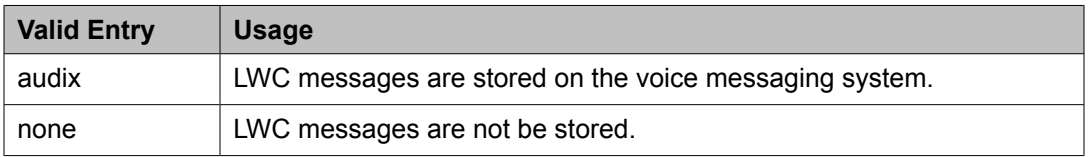

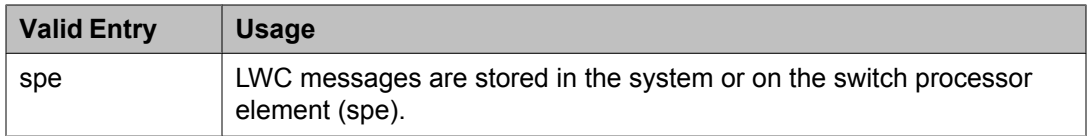

[AUDIX](#page-661-0) Name on page 662

# *Survivable COR*

Sets a level of restriction for stations to be used with the survivable dial plan to limit certain users to only to certain types of calls. You can list the restriction levels in order from the most restrictive to least restrictive. Each level assumes the calling ability of the ones above it. This field is used by PIM module of the Integrated Management to communicate with the Communication Manager administration tables and obtain the class of service information. PIM module builds a managed database to send for Standard Local Survivability (SLS) on the H. 248 gateways.

Available for all analog and IP station types.

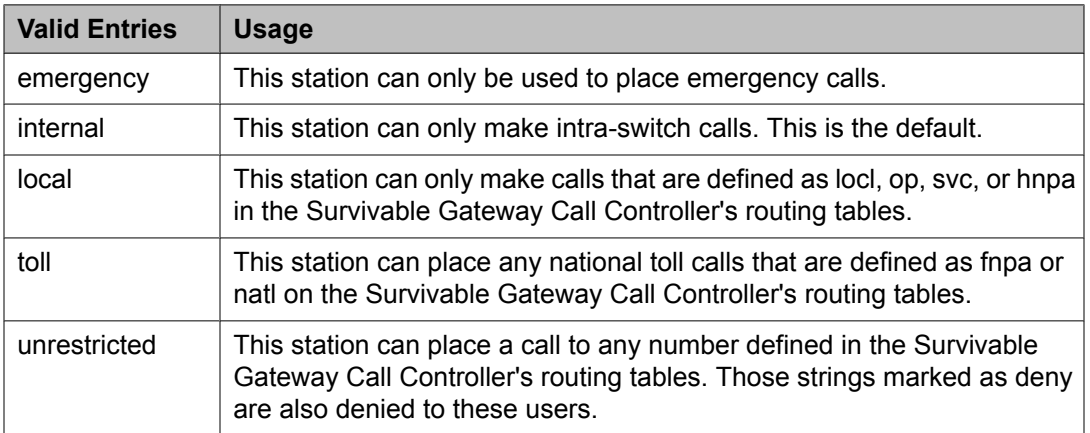

### **Related topics:**

[Survivable](#page-918-0) ARS Analysis Table on page 919

# *Time of Day Lock Table*

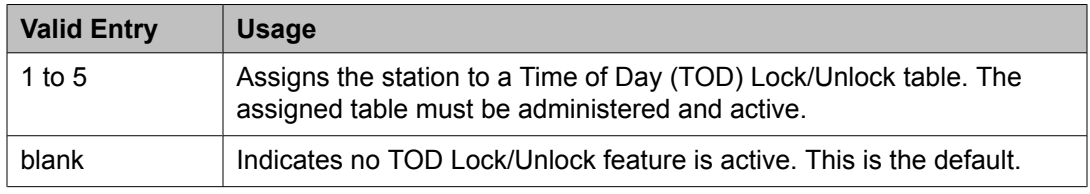

# *Survivable GK Node Name*

Any valid previously-administered IP node name. Identifies the existence of other H.323 gatekeepers located within gateway products that offer survivable call features. For example, the MultiTech MVPxxx-AV H.323 gateway family and the SLS function within the H.248 gateways. When a valid IP node name is entered into this field, Communication Manager adds the IP address of this gateway to the bottom of the Alternate Gatekeeper List for this IP network

region. As H.323 IP stations register with Communication Manager, this list is sent down in the registration confirm message. This allows the IP station to use the IP address of this Survivable Gatekeeper as the call controller of last resort.

If blank, there are no external gatekeeper nodes within a customer's network. This is the default value.

Available only if the station type is an H.323 station for the 46*xx* or 96*xx* models.

# **Related topics:**

[Name](#page-699-0) on page 700

[Type](#page-908-0) on page 909

# *Media Complex Ext*

When used with Multi-media Call Handling, indicates which extension is assigned to the data module of the multimedia complex. Users can dial this extension to place either a voice or a data call, and voice conversion, coverage, and forwarding apply as if the call were made to the 1-number.

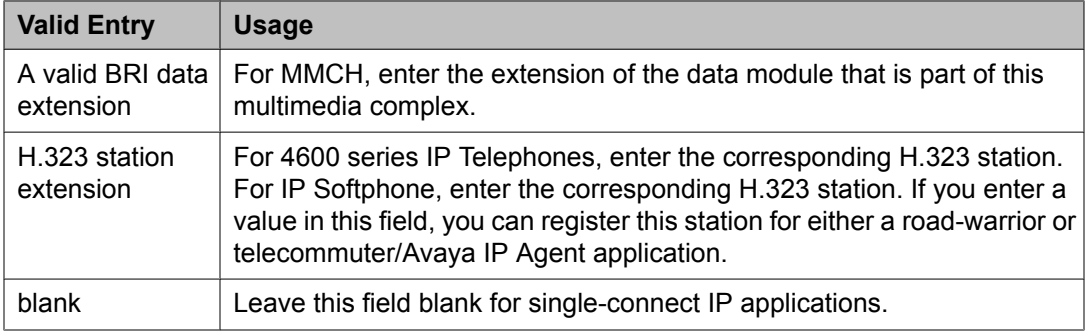

# *AUDIX Name*

The voice messaging system associated with the station. Must contain a user-defined adjunct name that was previously administered.

### **Related topics:**

[Name](#page-699-0) on page 700

### *Call Appearance Display Format*

Specifies the display format for the station. Bridged call appearances are not affected by this field. Use this field to Available only on telephones that support downloadable call appearance buttons, such as the 2420 and 4620 telephones.

# **Note:**

This field sets the administered display value only for an individual station.

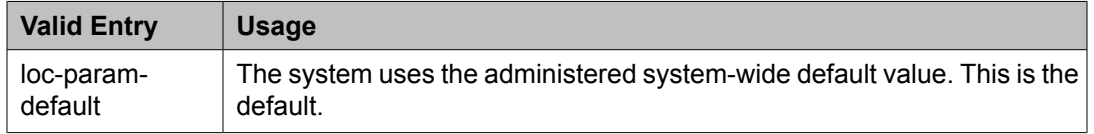

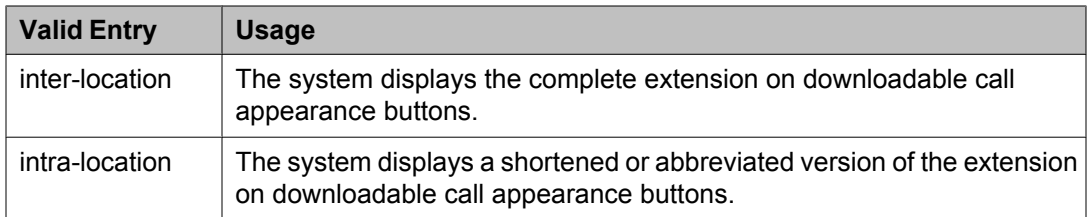

**Display [Parameters](#page-535-0) on page 536** 

# *IP Phone Group ID*

Available only for H.323 station types.

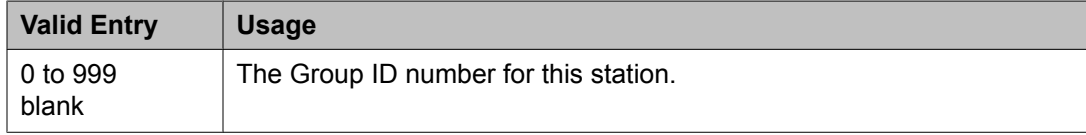

# *Always Use*

Enables or disables the following emergency call handling settings:

- A softphone can register no matter what emergency call handling settings the user has entered into the softphone. If a softphone dials 911, the administered **Emergency Location Extension** is used. The softphone's user-entered settings are ignored.
- If an IP telephone dials 911, the administered **Emergency Location Extension** is used.
- If a call center agent dials 911, the physical station extension is displayed, overriding the administered **LoginID for ISDN Display** .

Does not apply to SCCAN wireless telephones, or to extensions administered as type h.323.

### **Related topics:**

[Emergency](#page-58-0) Location Ext on page 59

# *Audible Message Waiting*

Enables or disables an audible message waiting tone indicating the user has a waiting message consisting of a stutter dial tone when the user goes off-hook.

This field does *not* control the Message Waiting lamp.

Available only if **Audible Message Waiting** is enabled for the system.

### **Related topics:**

Audible [Message](#page-943-0) Waiting on page 944

### *Auto Select Any Idle Appearance*

Enables or disables automatic selection of any idle appearance for transferred or conferenced calls. Communication Manager first attempts to find an idle appearance that has the same extension number as the call being transferred or conferenced has. If that attempt fails, Communication Manager selects the first idle appearance.

# *Bridged Call Alerting*

Controls how the user is alerted to incoming calls on a bridged appearance.

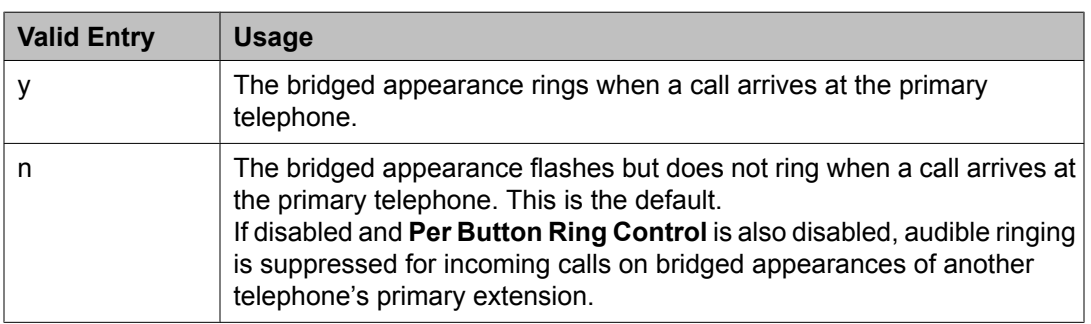

### **Related topics:**

Per Button Ring [Control](#page-71-0) on page 72

### *Bridged Idle Line Preference*

Specifies whether the selected line for incoming bridged calls is always an idle line.

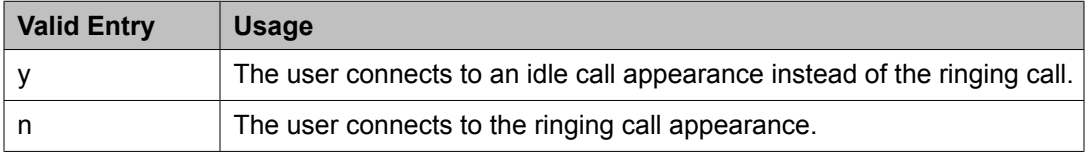

# *CDR Privacy*

Enables or disables Call Privacy for each station. Allows digits in the called number field of an outgoing call record to be blanked on a per-station basis. The number of blocked digits is administered system-wide as CDR parameters.

### **Related topics:**

[Privacy](#page-472-0) — Digits to Hide on page 473

### *Conf/Trans On Primary Appearance*

Enables or disables the forced use of a primary appearance when the held call to be conferenced or transferred is a bridge. This is regardless of the administered value for **Auto Select Any Idle Appearance** .

### **Related topics:**

Auto Select Any Idle [Appearance](#page-67-0) on page 68

### *Coverage Msg Retrieval*

Allows or denies users in the telephone's Coverage Path to retrieve Leave Word Calling (LWC) messages for this telephone. Applies only if the telephone is enabled for LWC Reception.

# *IP Video*

Enables or disables IP video capability for this signaling group. Available only if the signaling group type h.323 and sip.
#### *Data Restriction*

Enables or disables data restriction that is used to prevent tones, such as call-waiting tones, from interrupting data calls. Data restriction provides permanent protection and cannot be changed by the telephone user. Cannot be assigned if **Auto Answer** is administered as all or acd. If enabled, whisper page to this station is denied.

#### **Related topics:**

Auto [Answer](#page-60-0) on page 61

#### *Direct IP-IP Audio Connections*

Allows or denies direct audio connections between IP endpoints that saves on bandwidth resources and improves sound quality of voice over IP transmissions.

#### *Display Client Redirection*

Enables or disables the display of redirection information for a call originating from a station with Client Room Class of Service and terminating to this station. When disabled, only the client name and extension or room display. Available only if Hospitality is enabled for the system.

## **Note:**

This field must be enabled for stations administered for any type of voice messaging that needs display information.

#### **Related topics:**

[Hospitality](#page-945-0) (Basic) on page 946 Hospitality (G3V3 [Enhancements\)](#page-945-0) on page 946

#### *Select Last Used Appearance*

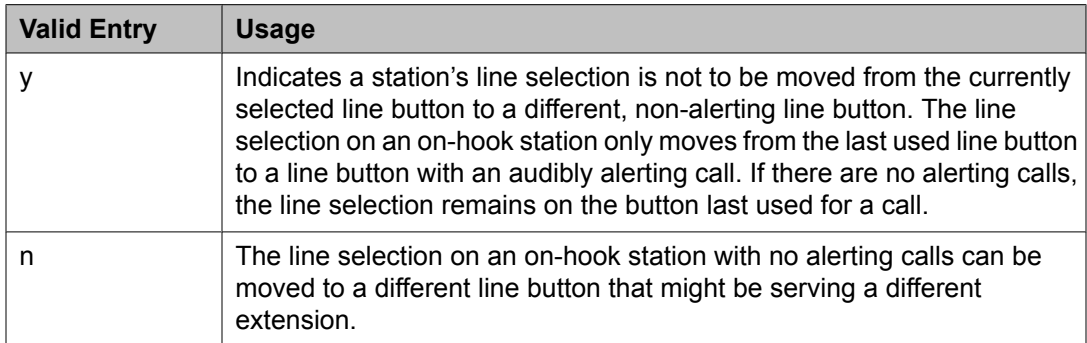

#### *Survivable Trunk Dest*

Designates certain telephones as not being allowed to receive incoming trunk calls when the Media Gateway is in survivable mode. This field is used by the PIM module of the Integrated Management to successfully interrogate the Communication Manager administration tables and obtain the class of service information. PIM module builds a managed database to send for SLS on the H.248 gateways.

Available for all analog and IP station types.

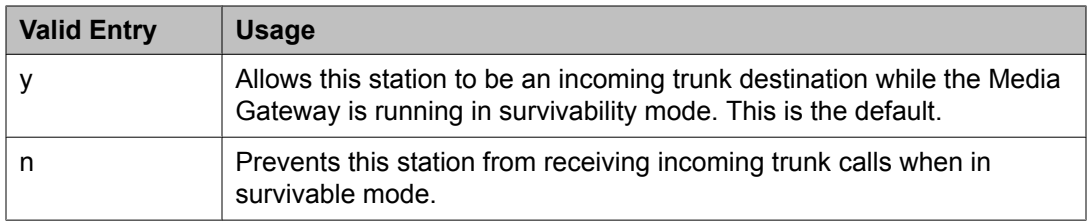

#### *H.320 Conversion*

Enables or disables the conversion of H.320 compliant calls made to this telephone to voiceonly. Because the system can handle only a limited number of conversion calls, the number of telephones with H.320 conversion should be limited.

#### *Idle Appearance Preference*

Indicates which call appearance is selected when the user lifts the handset and there is an incoming call.

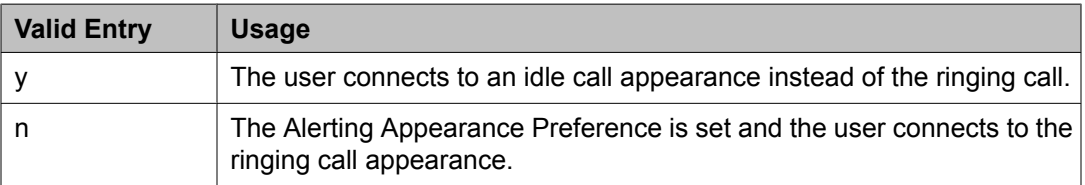

#### *IP Audio Hairpinning*

Enables or disables hairpinning for H.323 or SIP Enablement Services (SES) trunk groups. H.323 and SES-enabled endpoints are connected through the IP circuit pack without going through the time division multiplexing (TDM) bus. Available only if **Group Type** is h.323 or sip.

#### **Related topics:**

[Group](#page-859-0) Type on page 860

#### *IP Softphone*

Indicates whether or not this extension is either a PC-based multifunction station or part of a telecommuter complex with a call-back audio connection.

Available only for DCP station types and IP Telephones.

#### *LWC Activation*

Activates or deactivates the Leave Word Calling (LWC) feature. LWC allows internal telephone users on this extension to leave short pre-programmed messages for other internal users.

LWC should be used if:

- The system has hospitality and the guest-room telephones require LWC messages indicating that wakeup calls failed
- LWC messages are stored in a voice-messaging system

#### *LWC Log External Calls*

Determines whether or not unanswered external call logs are available to end users. When external calls are not answered, Communication Manager keeps a record of up to 15 calls

provided information on the caller identification is available. Each record consists of the latest call attempt date and time.

#### *Multimedia Early Answer*

Enables or disables multimedia early answer on a station-by-station basis.

The station should be enabled for this feature if the station receives coverage calls for multimedia complexes, but is not multimedia-capable. This ensures that calls are converted and the talk path is established before ringing at this station.

#### *Mute Button Enabled*

Enables or disables the mute button on the station.

#### *Per Button Ring Control*

Enables or disables per button ring control by the station user.

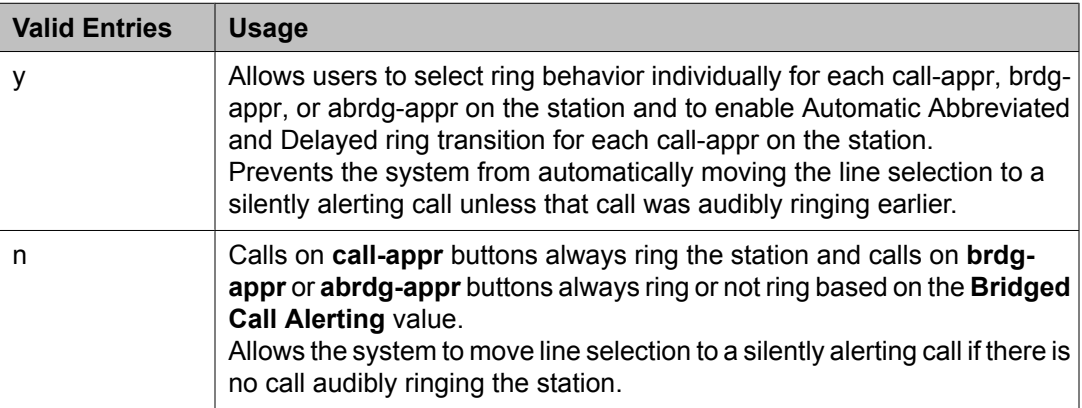

#### **Related topics:**

[Bridged](#page-67-0) Call Alerting on page 68

#### *Precedence Call Waiting*

Activates or deactivates Precedence Call Waiting for this station.

#### *Redirect Notification*

Enables or disables redirection notification that gives a half ring at this telephone when calls to this extension are redirected through Call Forwarding or Call Coverage. Must be enabled if LWC messages are stored on a voice-messaging system.

#### **Related topics:**

LWC [Reception](#page-64-0) on page 65

#### *Restrict Last Appearance*

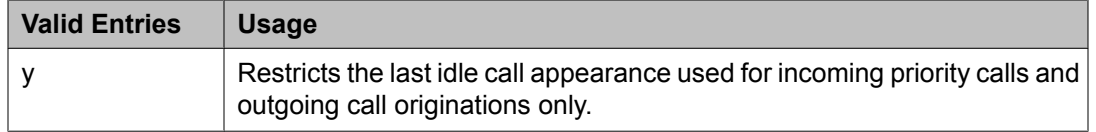

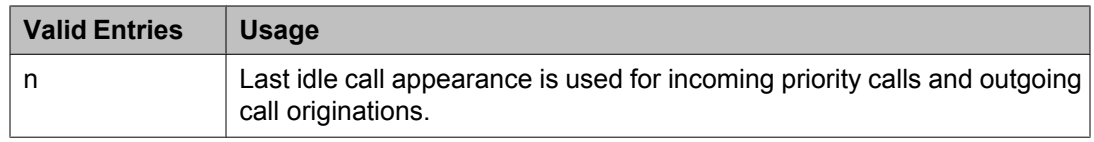

#### *EMU Login Allowed*

Enables or disables using the station as a visited station by an Enterprise Mobility User (EMU).

#### *Bridged Appearance Origination Restriction*

Restricts or allows call origination on the bridged appearance.

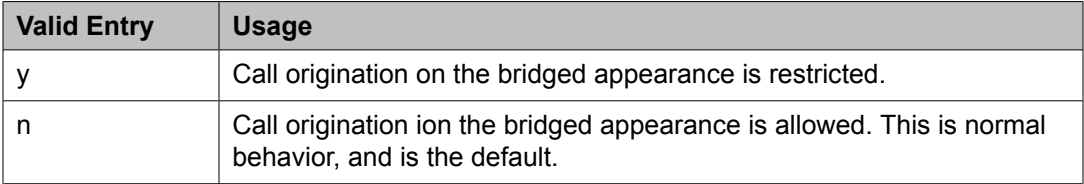

#### *Voice Mail Number*

The complete Voice Mail Dial Up number. Accepts up to 17 digits.

#### **Site Data**

This section lets you set information about the Room, Floor, Jack, Cable, Mounting, and Building.

#### *Room*

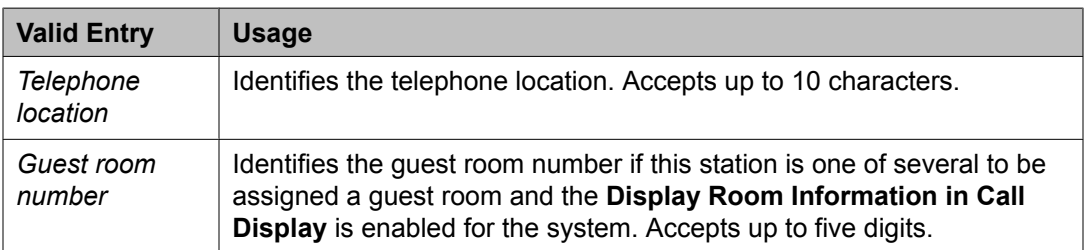

#### **Related topics:**

Display Room [Information](#page-641-0) in Call Display on page 642

#### *Floor*

A valid floor location.

#### *Jack*

Alpha-numeric identification of the jack used for this station.

#### *Cable*

Identifies the cable that connects the telephone jack to the system.

#### *Mounting*

Indicates whether the station mounting is d(esk) or w(all).

#### *Building*

A valid building location.

#### **Related topics:**

Site [Data](#page-876-0) on page 877

#### *Set Color*

Indicatates the set color. Valid entries include the following colors: beige, black, blue, brown, burg (burgundy), gray, green, ivory, orng (orange), red, teak, wal (walnut), white, and yel (yellow).

#### *Cord Length*

The length of the cord attached to the receiver. This is a free-form entry, and can be in any measurement units.

#### *Headset*

Indicates whether or not the telephone has a headset.

#### *Speaker*

Indicates whether or not the station is equipped with a speaker.

#### **Abbreviated Call Dialing**

This section lets you create abbreviated dialing lists for a specific station, and provide lists of stored numbers that can be accessed to place local, longdistance, and international calls; allows you to activate features or access remote computer equipment and select enhanced, personal, system or group lists.

#### *Abbreviated Dialing List 1, List 2, List 3*

Assigns up to three abbreviated dialing lists to each telephone.

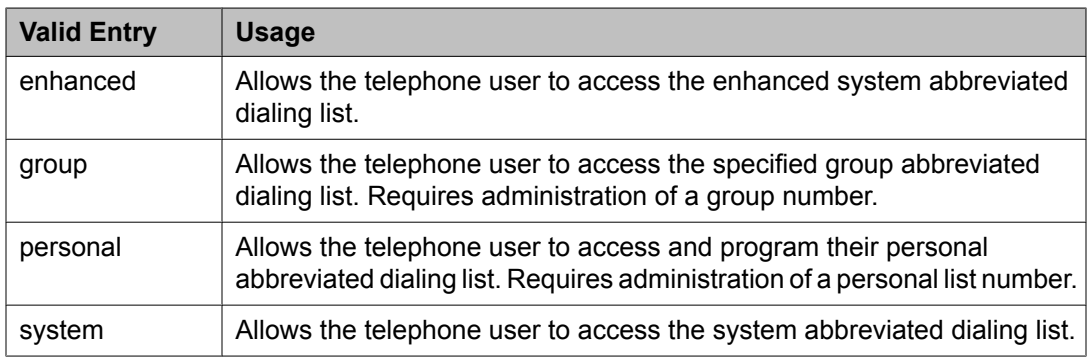

#### *Personal List*

Establishes a personal dialing list for telephone or data module users. The personal list must first be assigned to the telephone by the System Administrator before the telephone user can add entries in the list. Users access the lists in order to:

- Place local, long-distance, and international calls
- Activate or deactivate features
- Access remote computer equipment

Example command: change abbreviated-dialing personal

#### *Abbreviated Dialing Enhanced List*

Establishes system-wide or personal lists for speed dialing.

The Enhanced Abbreviated Dialing List can be accessed by users to place local, longdistance, and international calls; to activate or deactivate features; or to access remote computer equipment.

## $\bullet$  Note:

Dialing must be enabled in the license file before the Enhanced List can be programmed.

Example command: display abbreviated-dialing enhanced

#### **Related topics:**

[Abbreviated](#page-941-0) Dialing Enhanced List on page 942

#### *Group List*

Implements the Abbreviated Dialing Group List. The System Administrator controls the Group Lists. Up to 100 numbers can be entered for every group list. Users can access this list to:

- Place local, long-distance, and international calls
- Activate or deactivate features
- Access remote computer equipment

Example command: change abbreviated-dialing group

#### **Enhanced Call Fwd**

This section allows you to specify the destination extension for the different types of call forwards.

#### *Forwarded Destination*

A destination extension for both internal and external calls for each of the three types of enhanced call forwarding (Unconditional, Busy, and No Reply). Accepts up to 18 digits. The first digit can be an asterisk \*.

Requires administration to indicate whether the specific destination is active (enabled) or inactive (disabled).

#### *SAC/CF Override*

Allows the user of a station with a **Team** button administered, who is monitoring another station, to directly reach the monitored station by pushing the **Team** button. This overrides any currently active rerouting, such as Send All Calls and Call Forwarding, on the monitored station.

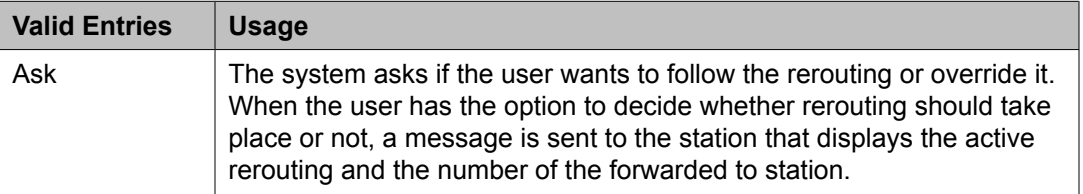

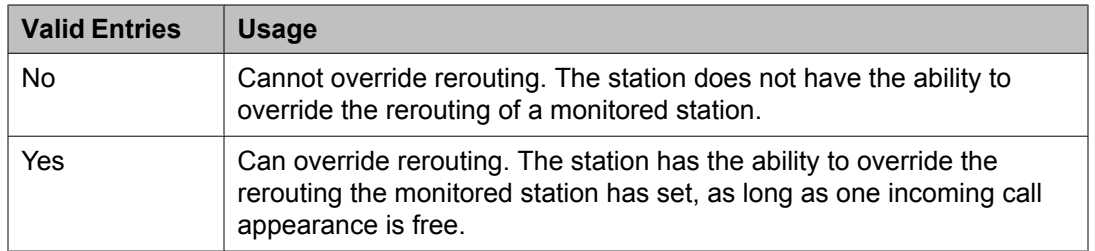

#### **Button Assignment**

This section lets you assign features to the buttons on a phone. You can assign the main buttons for your station by choosing an option from the list down box for each button.

#### **Group Membership**

This section describes the different groups that an extension can be a member of. You should select the station you want to group and then choose the group from the drop-down box, before clicking **Commit**.

#### *Understanding groups*

Your voice system uses groups for a number of different purposes. This topic describes the different groups that an extension can be a member of. However, your voice system may include other types of groups as well (for example, trunk groups). For information on those groups, see the Administrator's Guide to Communication Manager Software.

Your voice system may have any of the following types of groups set up:

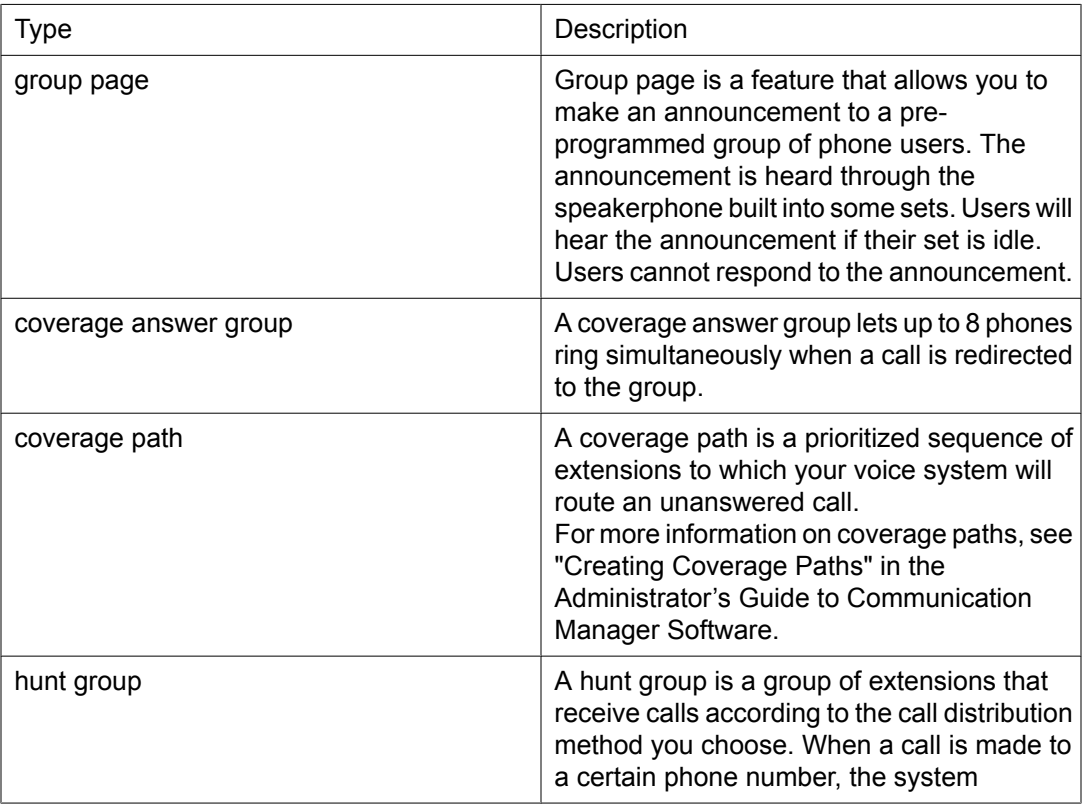

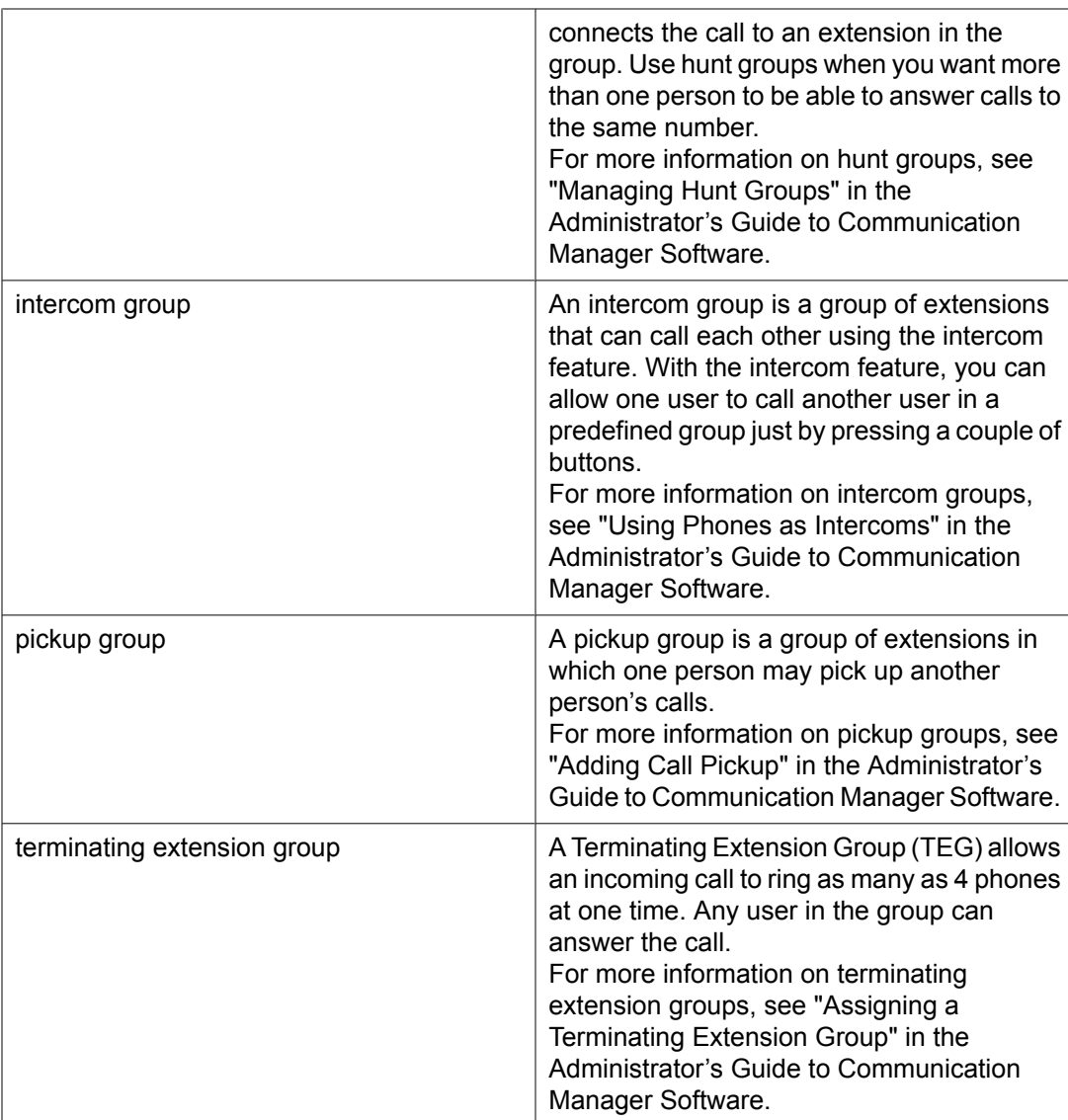

# **Subscriber Templates (CMM) field descriptions**

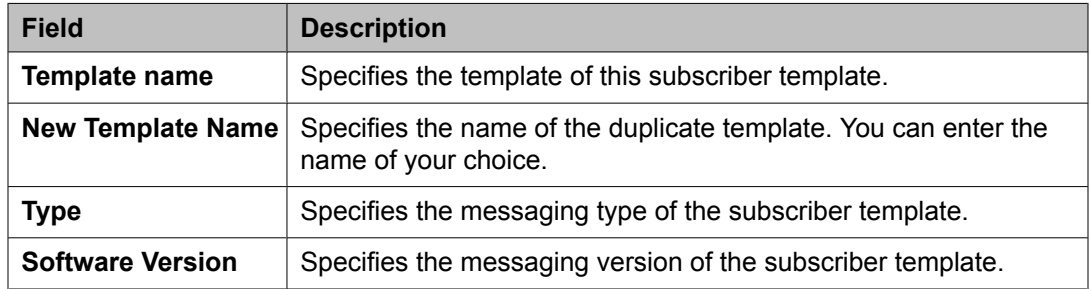

### **Basic Information**

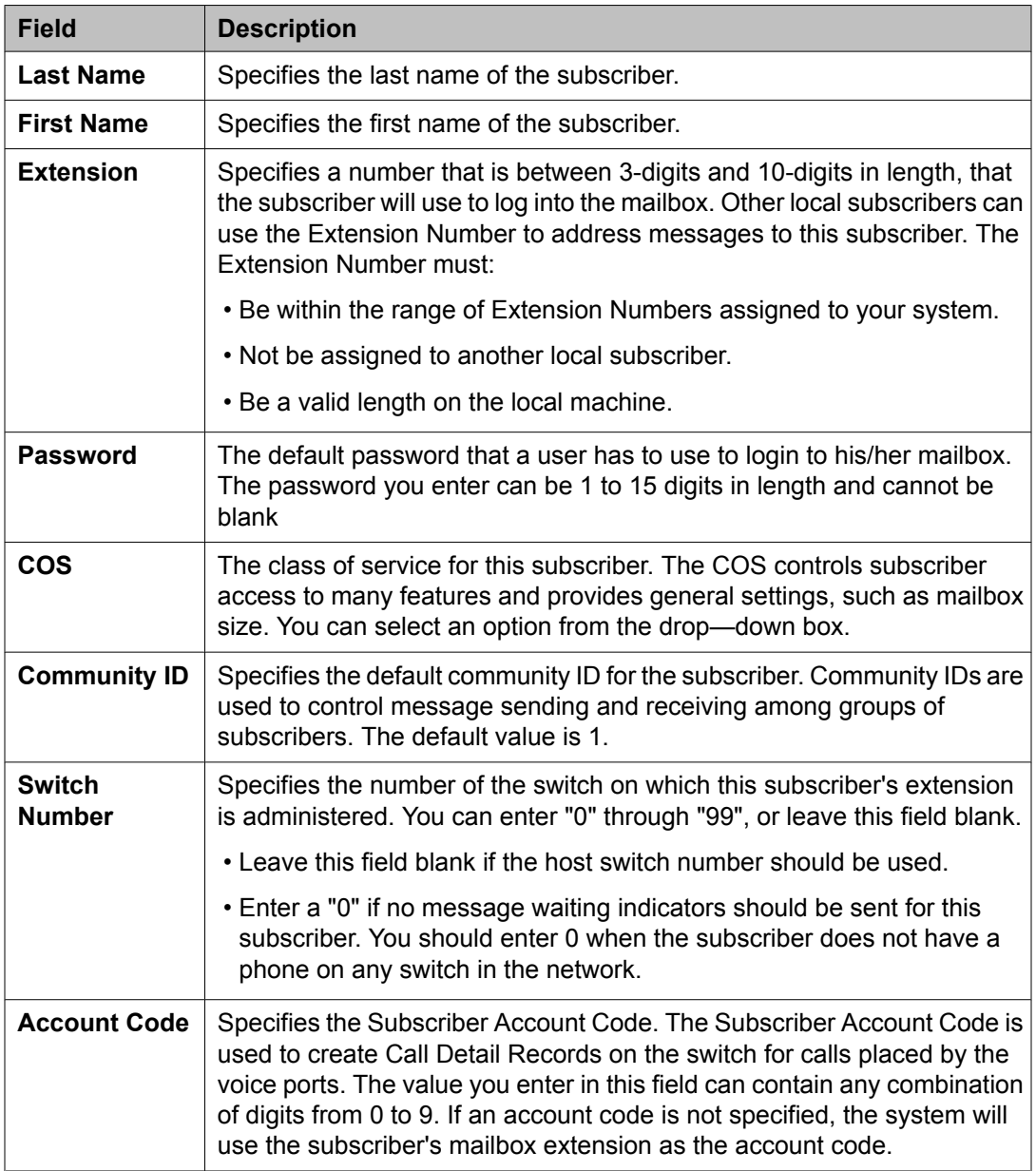

## **Subscriber Directory**

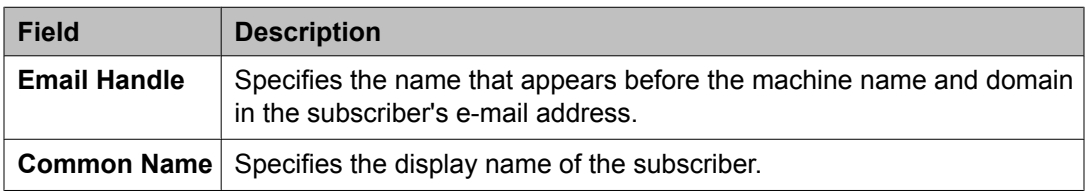

#### **Mailbox Features**

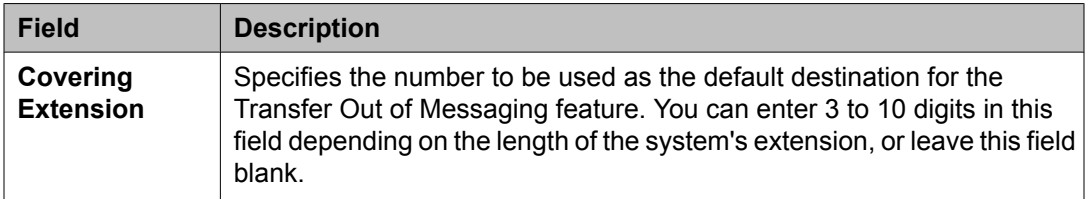

#### **Secondary Extensions**

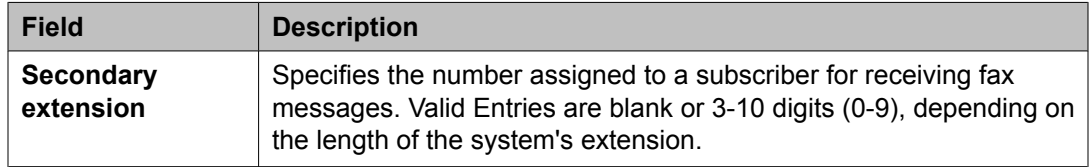

#### **Miscellaneous**

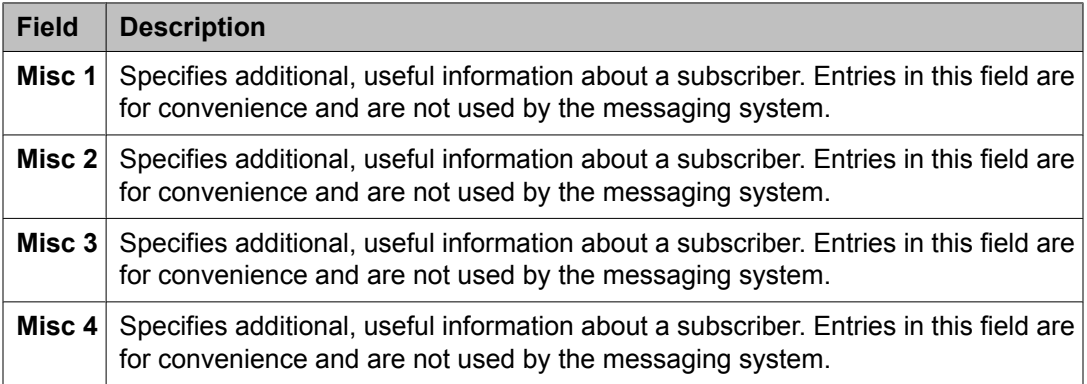

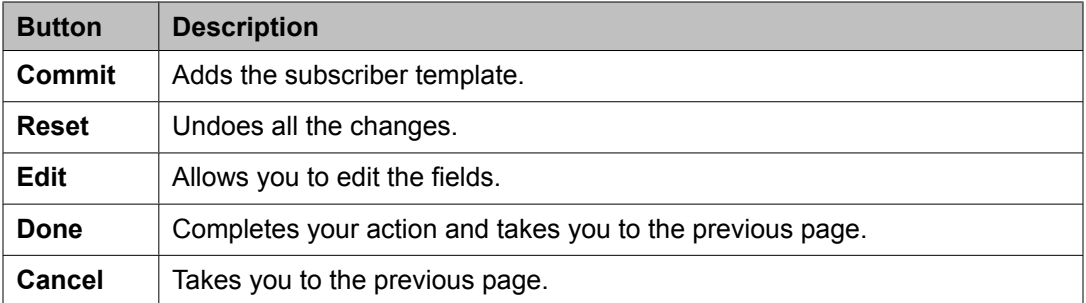

## **Subscriber Templates (MM) field descriptions**

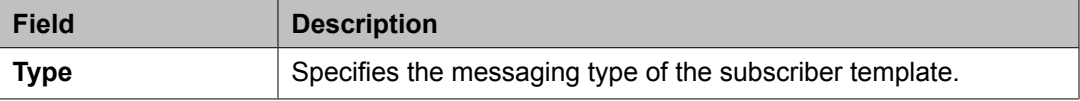

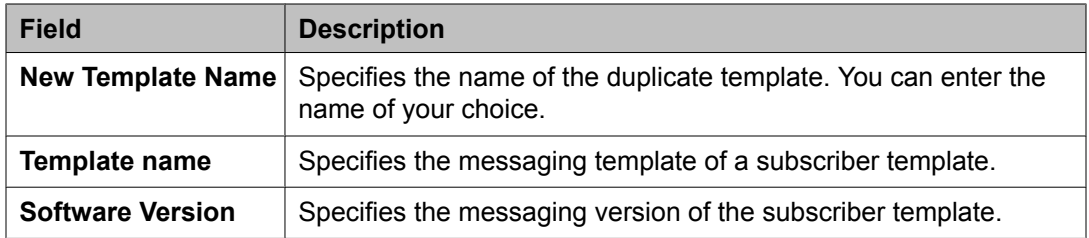

### **Basic Information**

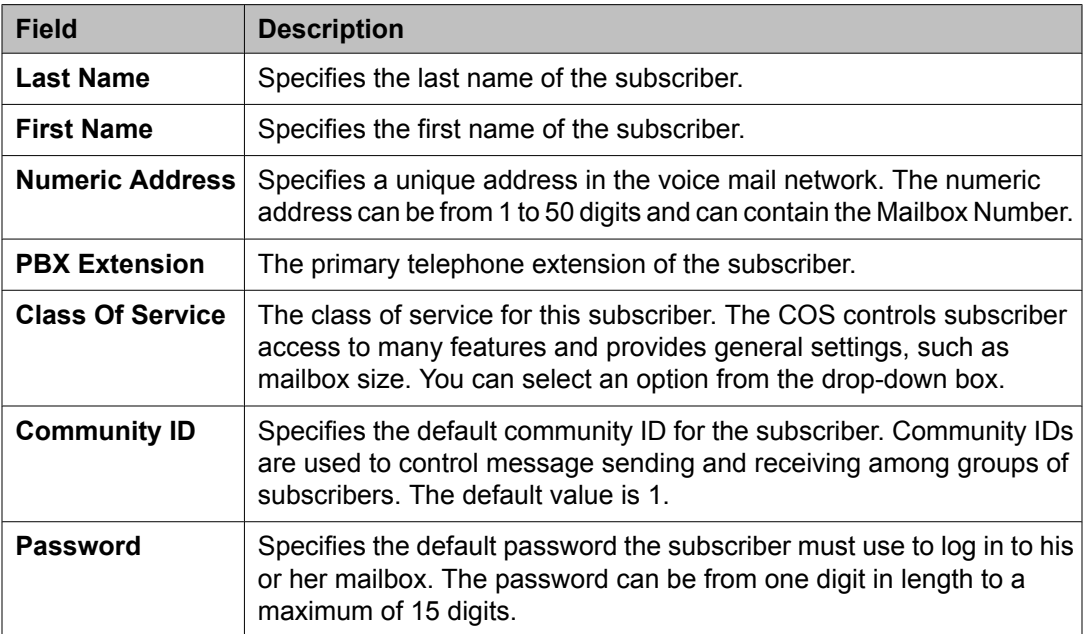

### **Subscriber Directory**

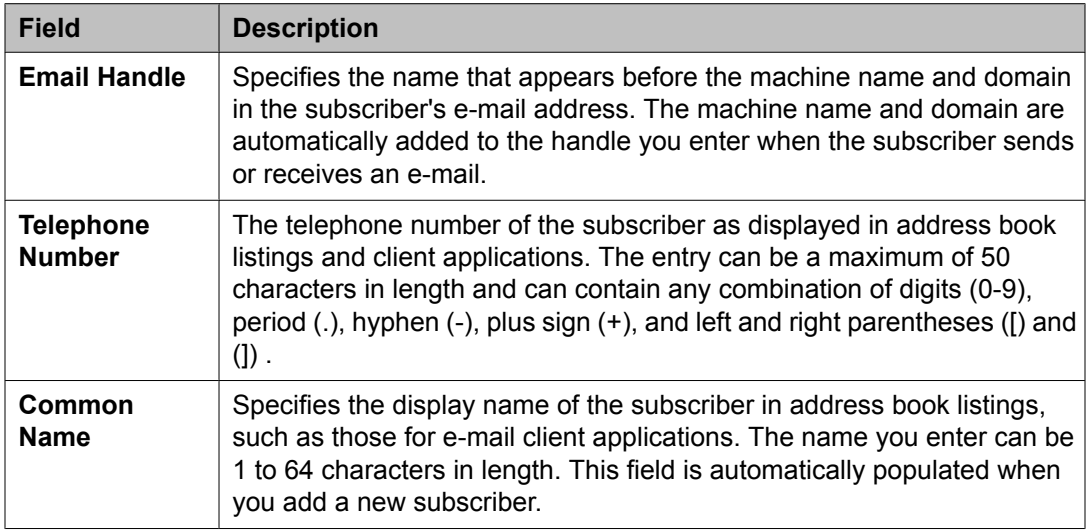

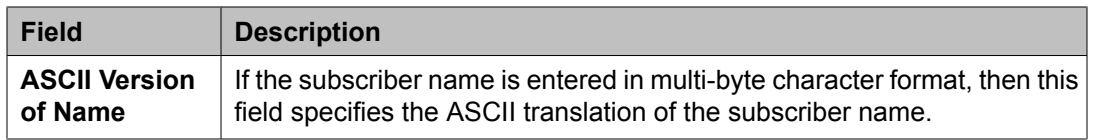

### **Mailbox Features**

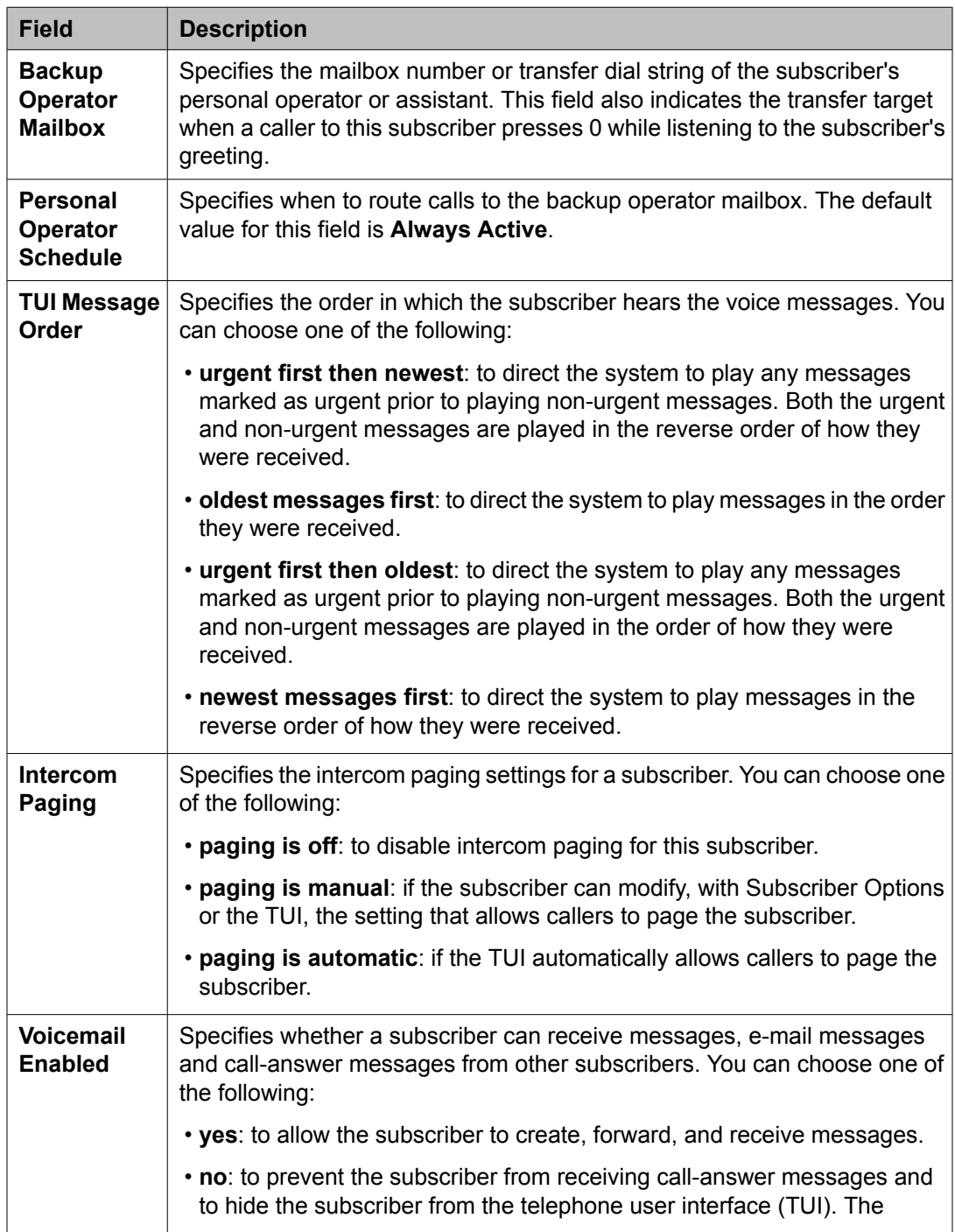

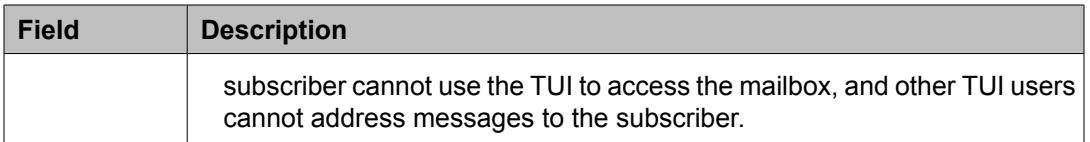

### **Secondary Extensions**

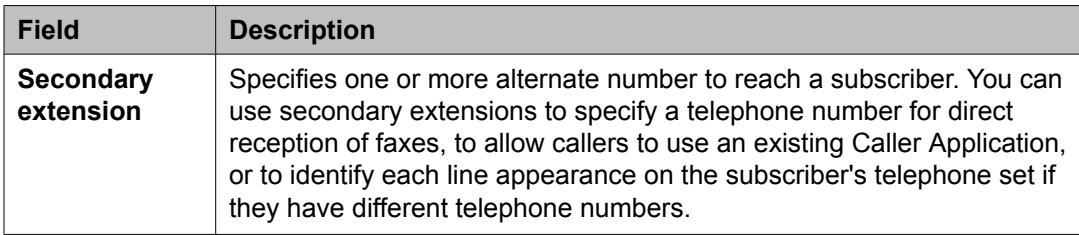

### **Miscellaneous**

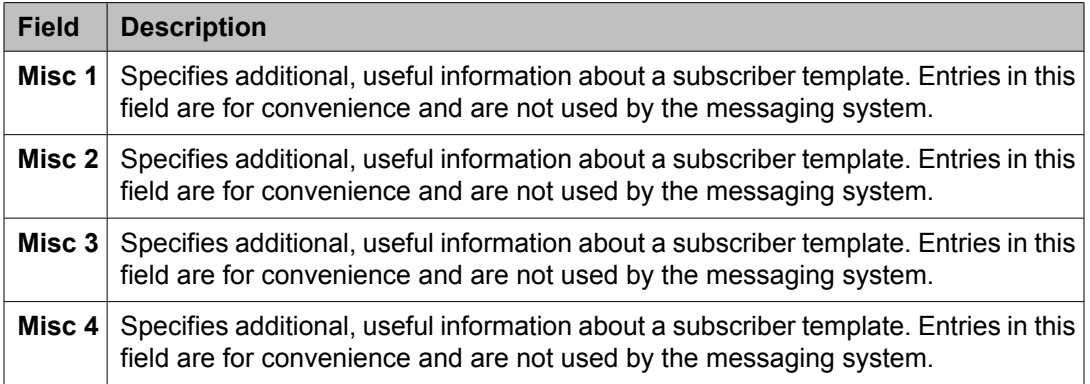

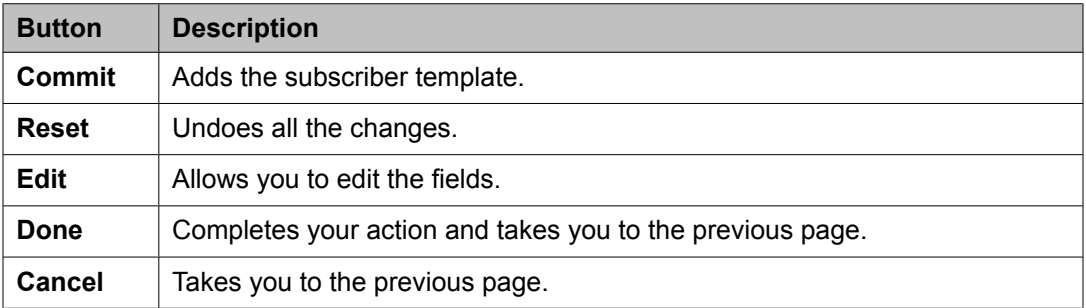

Managing templates

# **Chapter 7: Managing events**

## **Managing alarms**

## **Alarming**

The Alarming service provides an interface for monitoring alarms generated by System Manager and other components. You can perform the following operations using the Alarming service:

- View an alarm
- Change the status of an alarm
- Export alarms to a Comma Separated Values (csv) file

System Manager generates alarms to notify users of system events. Alarms are classified by their effect on system operation and identify the system component which generated the alarm. System Manager can be configured to forward alarms to Avaya Services. It can also be configured to send SNMP traps to a customer Network Management System (NMS).

## **Alarming field descriptions**

The Alarming page displays a list of alarms. Use this page to view the alarms in the Auto-Refresh mode. In this mode, the page updates the alarm information automatically.

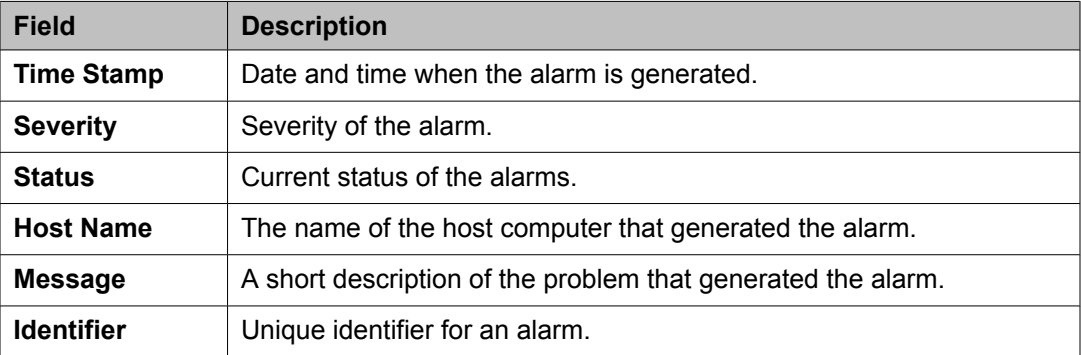

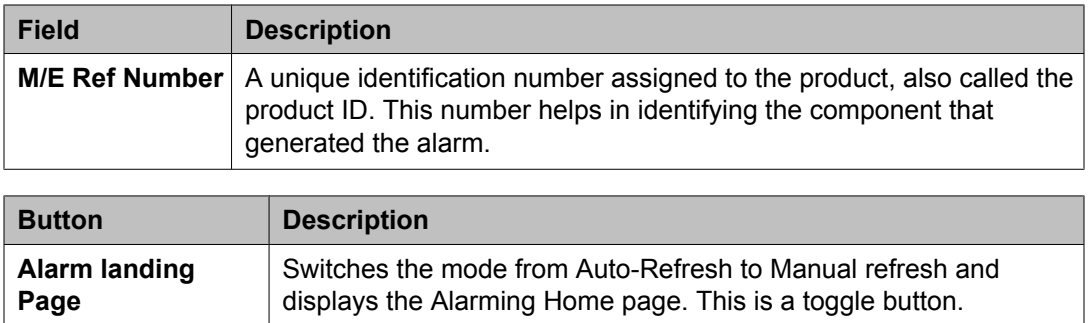

## **Alarming field descriptions**

The Alarming page has two sections; Upper and Lower. The upper section has buttons that you can use to view the details of the selected alarms, change the status of alarms, search for alarms , and set filters to view specific alarms. The lower section displays alarms in a table. The table provides information about the status of the alarms along with their severity. You can click a column title to sort the information in the table in ascending or descending order.

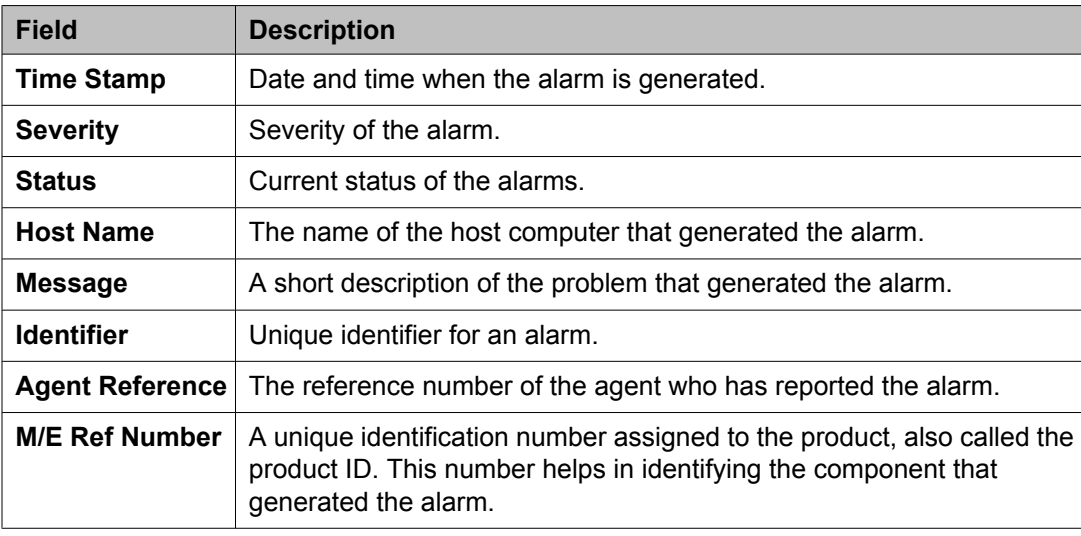

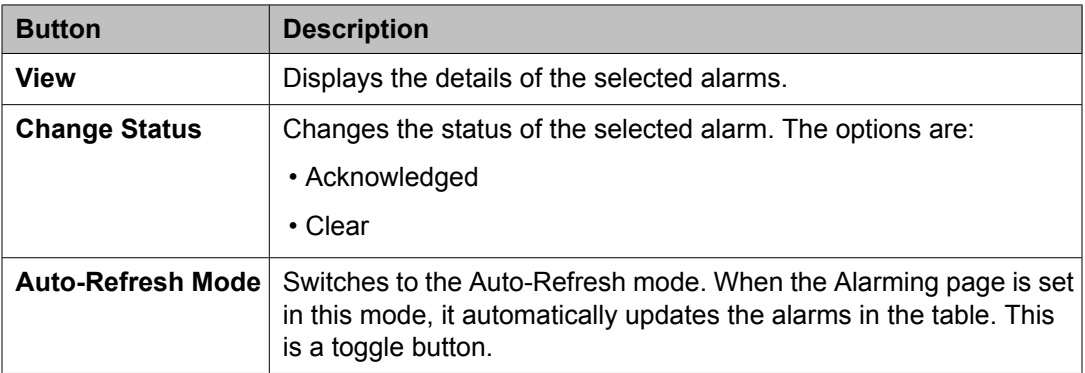

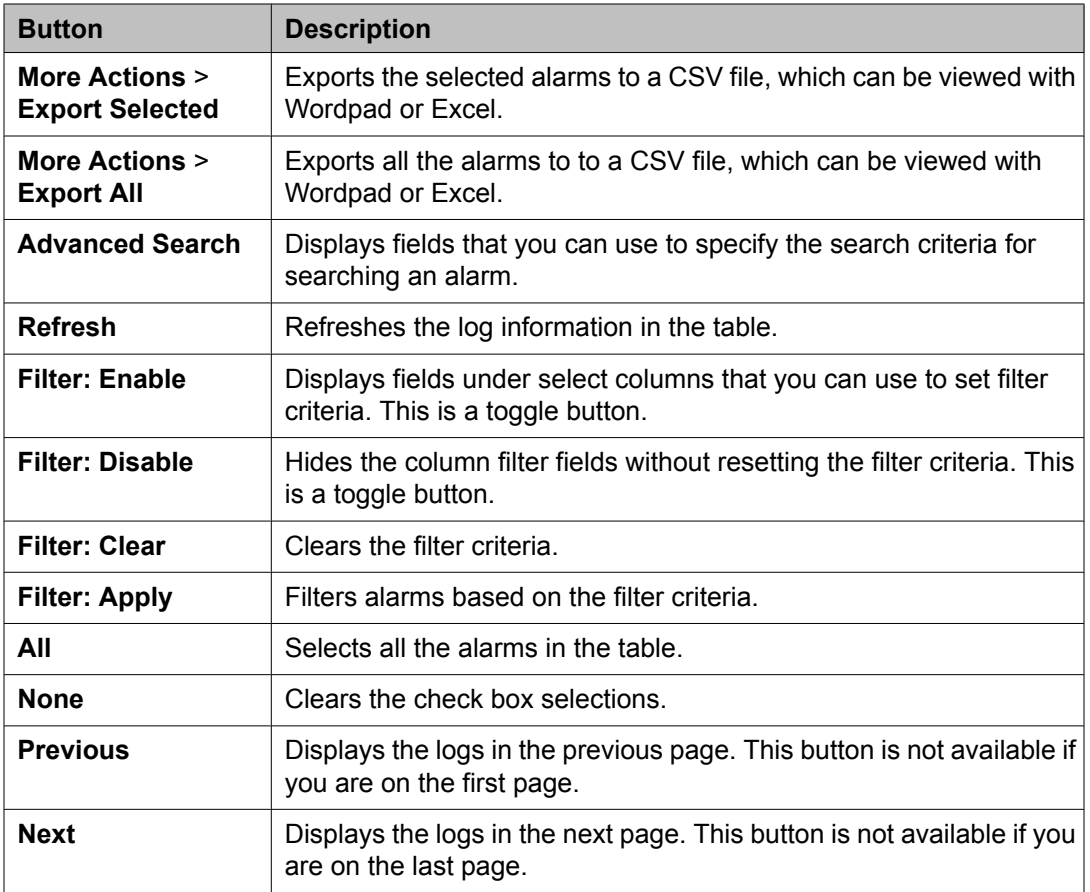

#### **Criteria section**

This section appears when you click **Advanced Search** on the upper right corner of page.

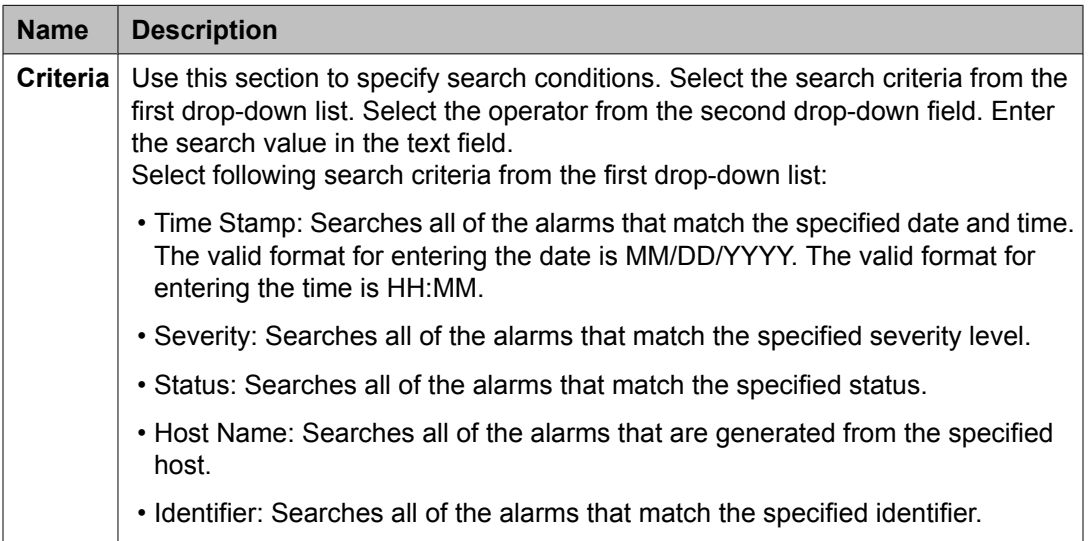

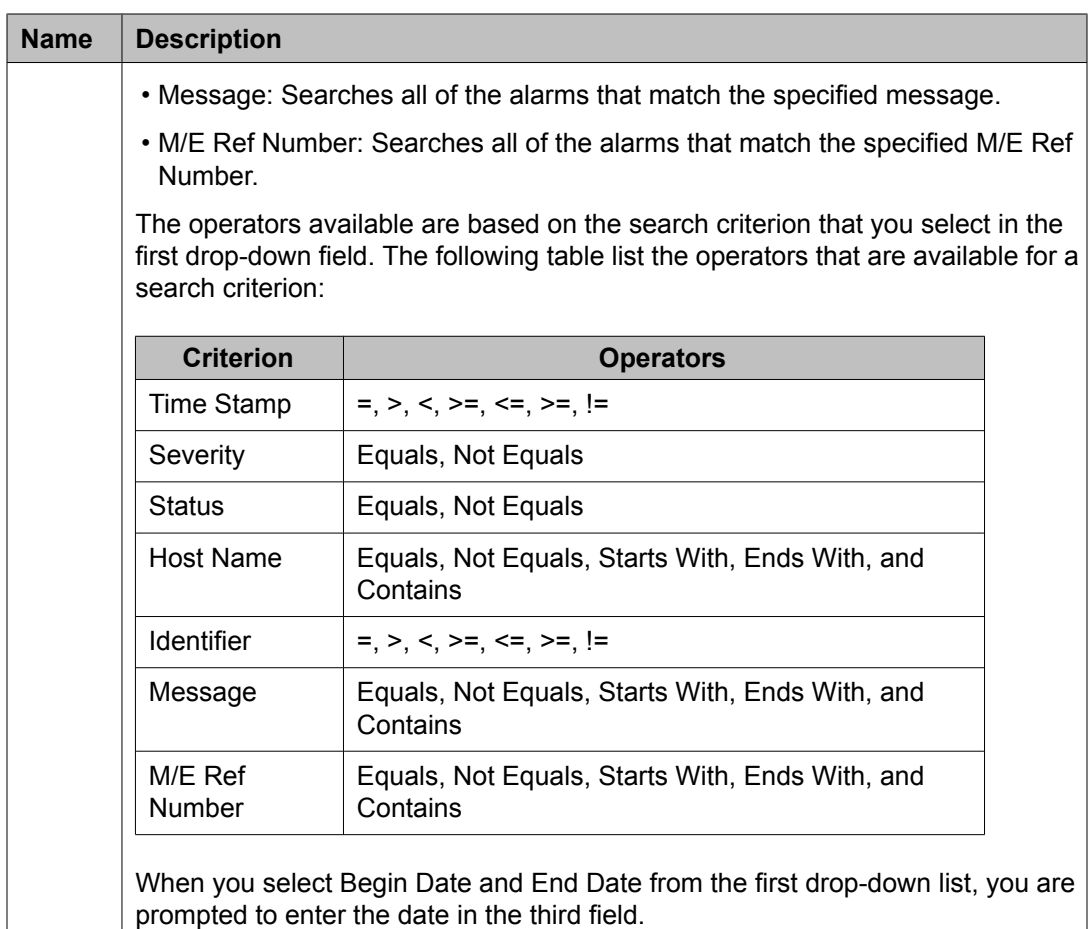

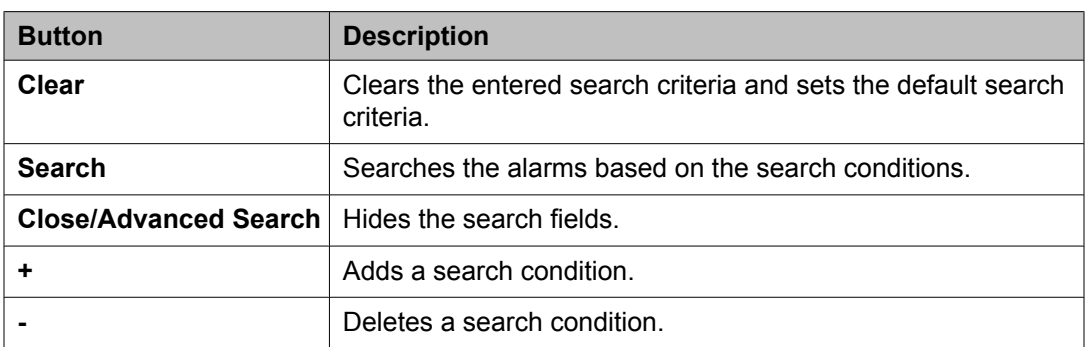

### **Viewing alarms**

- 1. On the System Manager console, click **Events** > **Alarms** in the left navigation pane.
- 2. Select an alarm. You can select multiple alarms.
- 3. Click **View**.

## **Changing status of an alarm**

The status of an alarm can be:

- Acknowledged Maintenance support must manually set the alarm to this state, indicating the alarm is under investigation.
- Cleared Maintenance support must manually set the alarm to this state, indicating that the error condition has been resolved.
	- 1. On the System Manager console, click **Events** > **Alarms** in the left navigation pane.
	- 2. On the Alarming page, select an alarm and click **Change Status**. You can select multiple alarms.
	- 3. Click on the status that you want to apply to the selected alarms.

## **Exporting alarms**

Alarms can be exported to a Comma Separated Values (csv) file. You can open the CSV file using a text editor such as Wordpad or a spreadsheet application such as Excel.

- 2. On the Alarming page, perform one of the following steps:
	- To export a selected alarm to a CSV file, select an alarm and click **More Actions** > **Export Selected**.

<sup>1.</sup> On the System Manager console, click **Events** > **Alarms** in the left navigation pane.

- To export all the alarms to a CSV file, click **More Actions** > **Export All**.
- 3. Click **Save** to save the exported file to the local disk.

### **Filtering alarms**

The criteria for filtering the alarms are Severity, Status, Host Name, Message, Identifier, and M/E Ref Number. You can use more than one filter criterion on the selected alarms.

- 1. On the System Manager console, click **Events** > **Alarms** in the left navigation pane.
- 2. On the Alarming page, select the alarms you want to filter.
- 3. Click **Filter: Enable** at the top right corner of the alarm log table.
- 4. Select the filter criteria you want to apply to the selected alarms.

The **Status** and **Severity** fields have drop-down menus.

You can enter the alarm code in the Message field to find all alarms which contain a particular alarm code.

5. Click **Filter: Apply**.

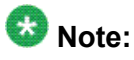

A message will be displayed if no records are found which match the specified filter criteria.

#### **Result**

The page displays the alarms matching the filter criteria.

## **Searching for alarms**

Use the Advanced Search function to find alarms based on certain specified conditions. The system displays only those alarms which satisfy the search conditions. Multiple search conditions can be specified.

- 1. On the System Manager console, click **Events** > **Alarms** in the left navigation pane.
- 2. On the Alarming page, click **Advanced Search**.

3. In the Criteria section, from the first and second drop-down fields, select the search criterion and the operator.

The default value in the first drop-down field is **Time Stamp**.

- 4. Select or enter the search value in the third field.
- 5. If you want to add another search condition, click **+** and do the following:
	- a. Select the AND or OR operator from the drop-down field.
	- b. Repeat steps 3 and 4.

Click **-** to delete a search condition. You can delete a search condition only if you have added more than one search condition.

6. Click **Search** to find alarms for the given search conditions.

## **Managing logs**

## **Logging**

The logging service provides an interface for viewing logs and their details generated by System Manager or other components. The System Manager console allows you to monitor log messages. The log viewer displays a list of logs. You can view details of each log, perform a search for logs, and filter specific logs. Log detail includes information about the event which generated the log, the severity level of the log, and other relevant information. You can search logs based on search conditions and set filters to view logs that match the filter criteria. Log viewer displays only logs that are of type Audit.

## **Log Types**

Following are some of the log types that you may come across when viewing logs on the System Manager console. You can view the stations specific logs in the/var/log/Avaya/ mgmt/iptcm directory.

#### **Security**

Security loggers gather security logs.

#### **Audit**

Audit loggers gather audit logs.

#### **Operation**

Operational loggers gather operational logs.

#### **Debug**

Debug loggers collect debug information to troubleshoot issues at the customer site. These loggers have been categorized based on the Communication System Management components.

#### **Debug. Station**

Debug Station loggers gather debug information for station management related operations.

#### **Debug.Template**

Template Debug loggers gather debug information for template management related operations.

#### **Debug.CM**

CM debug loggers gather debug information for communication between Communication Manager and the Communication System Management server.

#### **Debug.NCM**

NCM debug logger gathers debug information related to Element Cut Through.

#### **Debug.Synch**

Synch debug logger gathers debug information for synchronization operations.

#### **Debug.Model**

Model debug logger gathers debug information for database operations.

#### **Debug**

Debug logger gathers debug information other than that gathered for the debug types mentioned above.

## **Viewing log details**

- 1. On the System Manager console, click **Events** > **Logs** > **Log Viewer** in the left navigation pane.
- 2. On the Logging page, select a log.
- 3. Click **View**.

## **Searching for logs**

Use the Advanced Search function to find logs based on certain specified conditions. The system displays only those logs which satisfy the search conditions. Multiple search conditions can be specified.

- 1. On the System Manager console, click **Events** > **Logs** > **Log Viewer** in the left navigation pane.
- 2. On the Logging page, click **Advanced Search**.
- 3. In the *Criteria* section, from the first and second drop-down fields, select the search criterion and the operator.
- 4. Select or enter the search value in the third field.
- 5. If you want to add another search condition, click **+** and repeat the steps 4 through 6.

Click **-** to delete a search condition. You can delete a search condition only if you have more than one search condition.

- 6. Select the AND or OR operator from the drop-down field. This page displays this drop-down field when you specify more than one search condition.
- 7. Click **Search** to find the logs for the given search conditions.

## **Filtering logs**

You can filter and view logs that meet the specified filter criteria. Applying the filters requires you to specify the filter criteria in the fields provided under select columns in the table displaying the logs. The column titles are the filter criteria. You can filter logs on multiple filter criteria.

- 1. On the System Manager console, click **Events** > **Logs** > **Log Viewer** in the left navigation pane.
- 2. On the Logging page, click **Filter: Enable**. You can find this button on the top right corner in the table displaying logs.
- 3. Enter or select the filter criteria.
- 4. Click **Filter: Apply**.

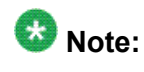

If no records matching the filter criteria are found, the Management Console application displays a message that no records matching the search criteria are found.

#### **Result**

The page displays the logs that matches the specified filter criteria.

## **Logging field descriptions**

The Logging page has two sections. The upper section contains buttons that allow you to view the details of the selected logs, search for logs, and set filters. The lower section displays logs in a table. The table provides information about the logs. You can click the title of the column to sort the data of the column in ascending or descending order.

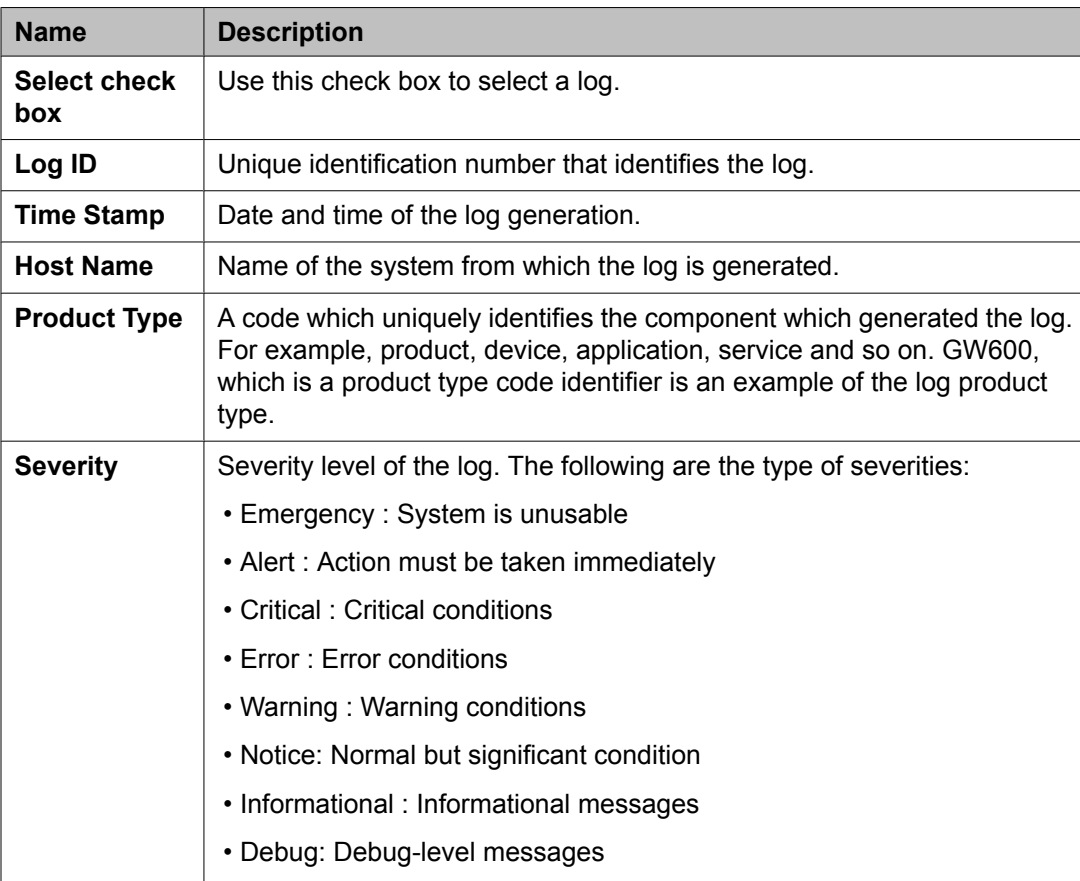

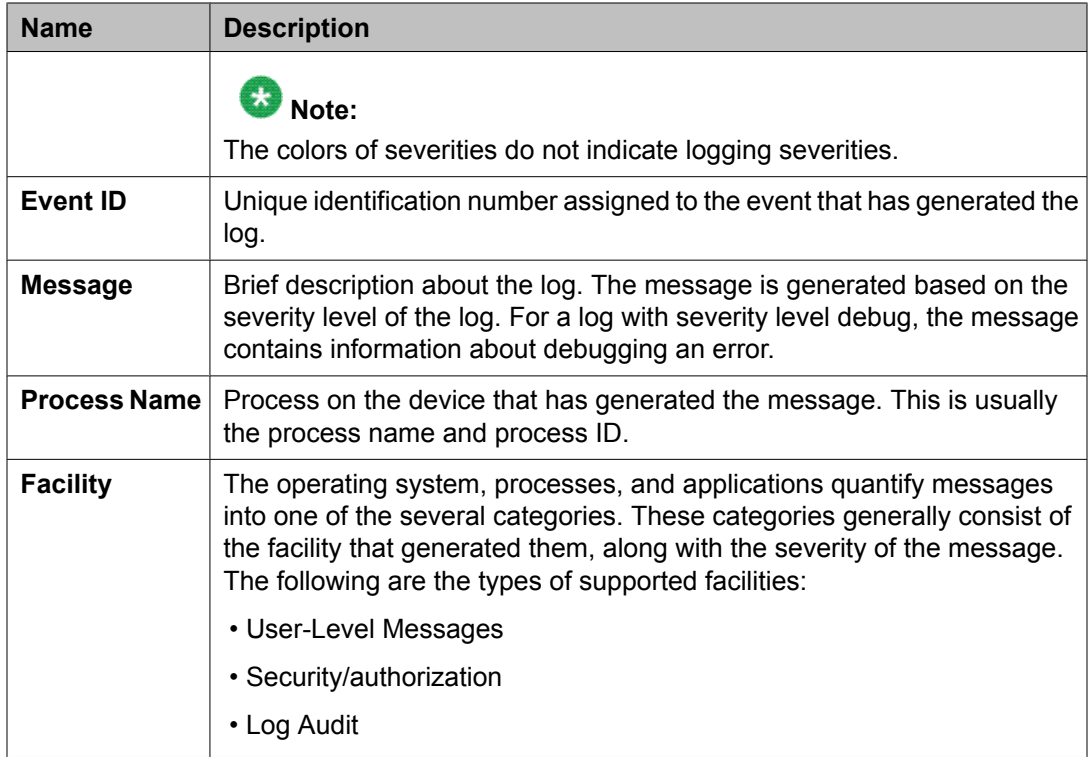

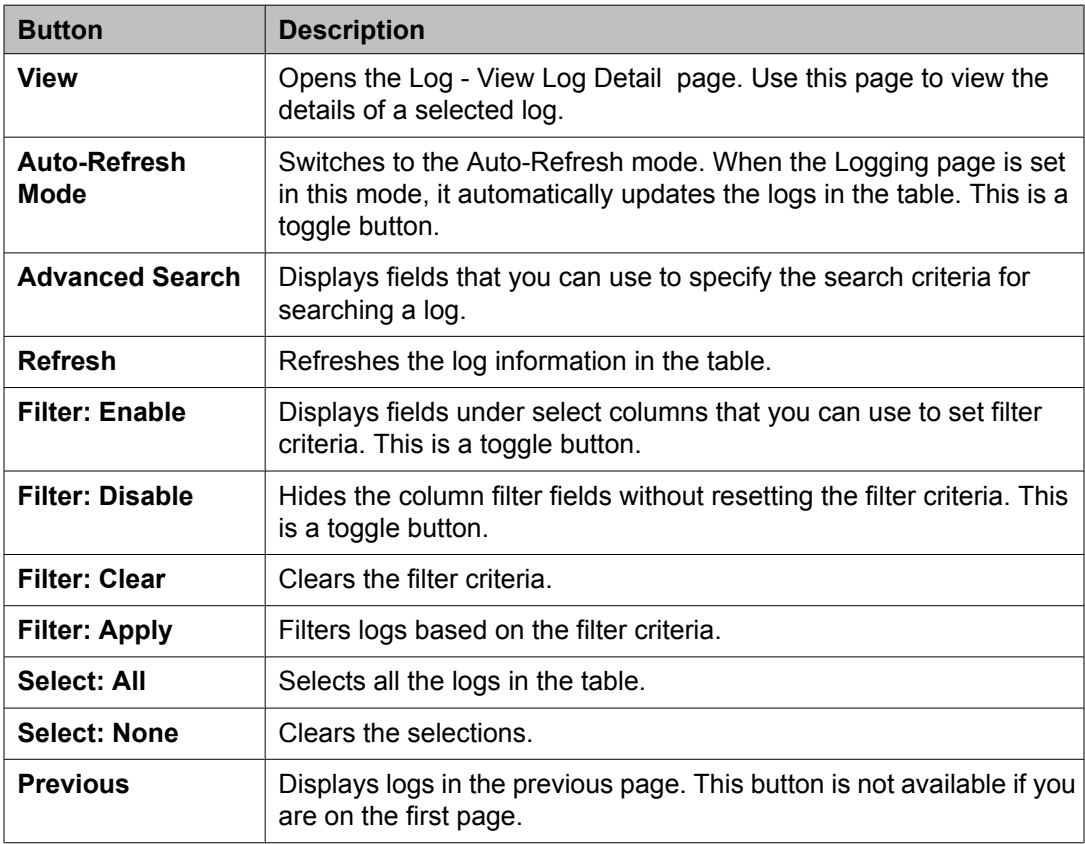

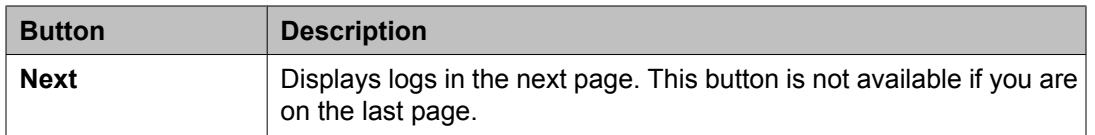

### **Criteria section**

This section appears when you click **Advanced Search** on the top right corner.

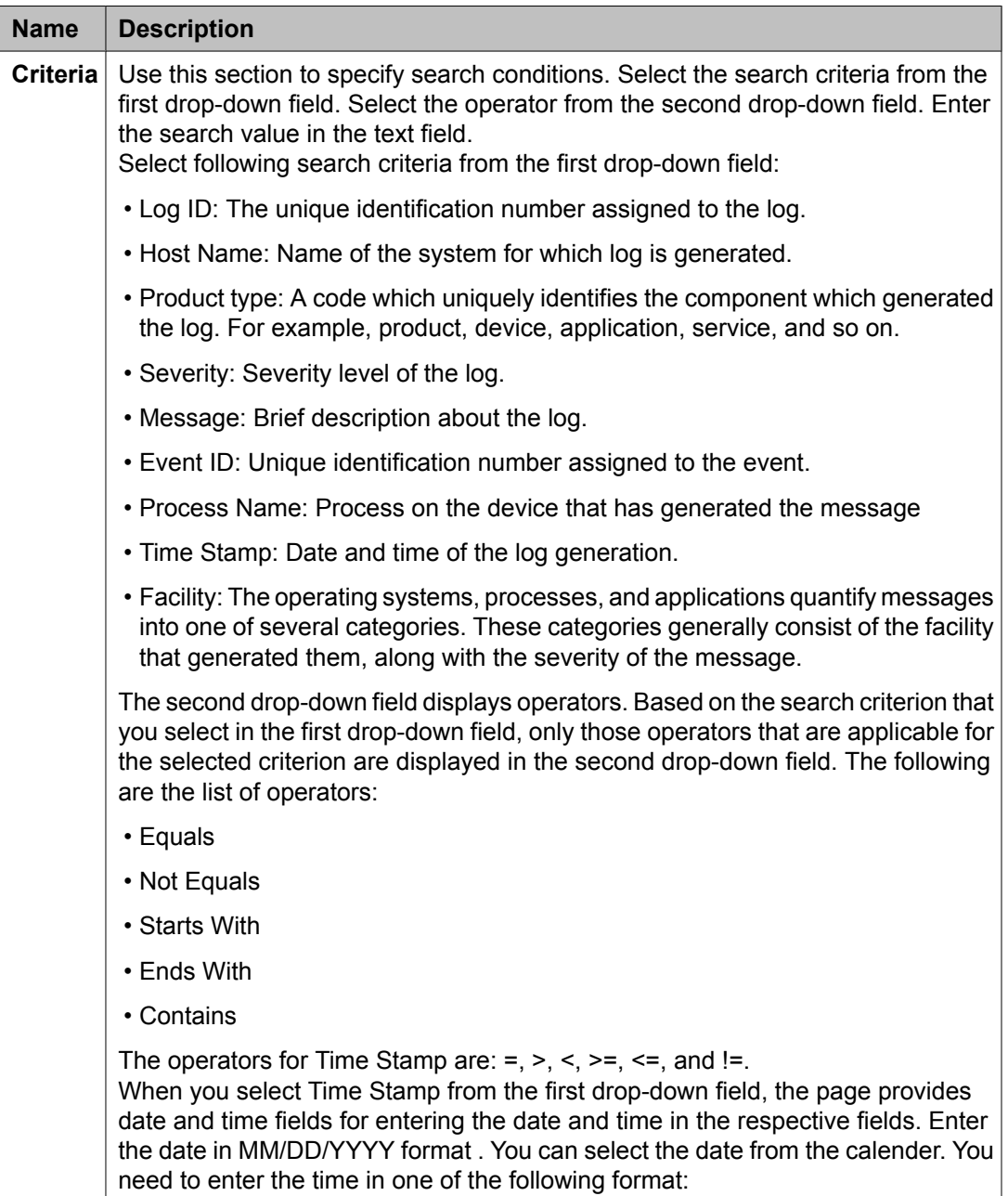

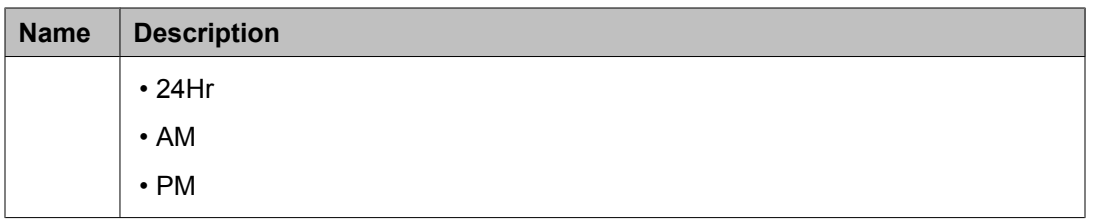

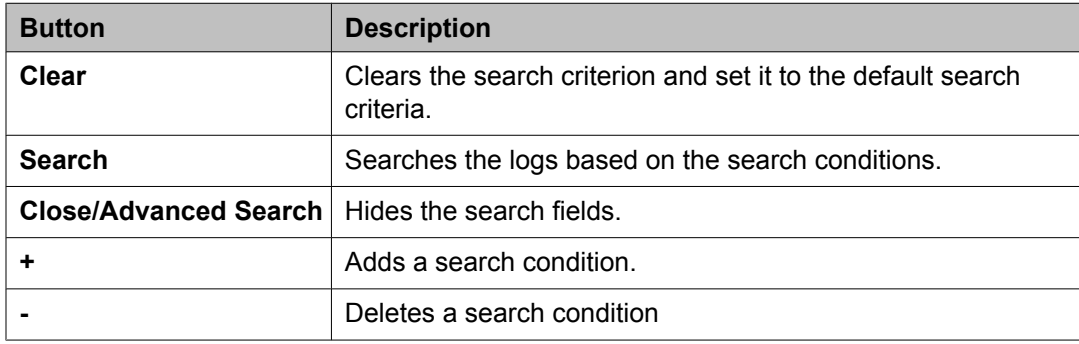

## **Logging field descriptions**

Use this page to view logs in the Auto-Refresh mode. In this mode, the page updates the log information automatically.

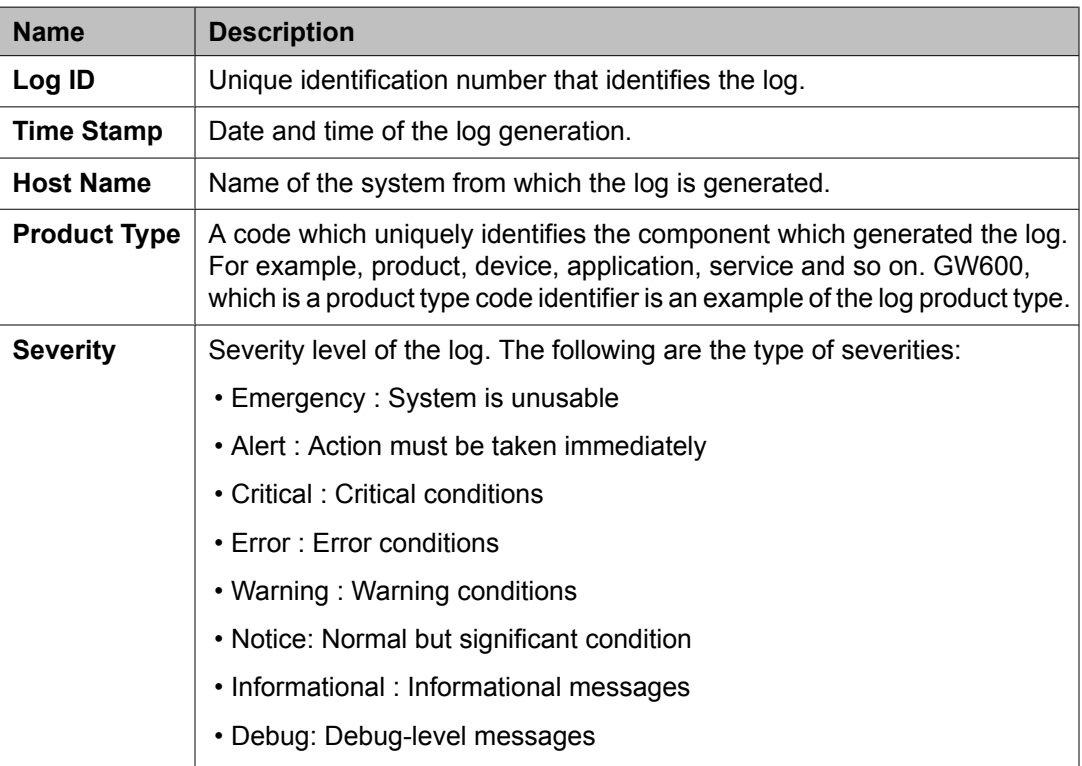

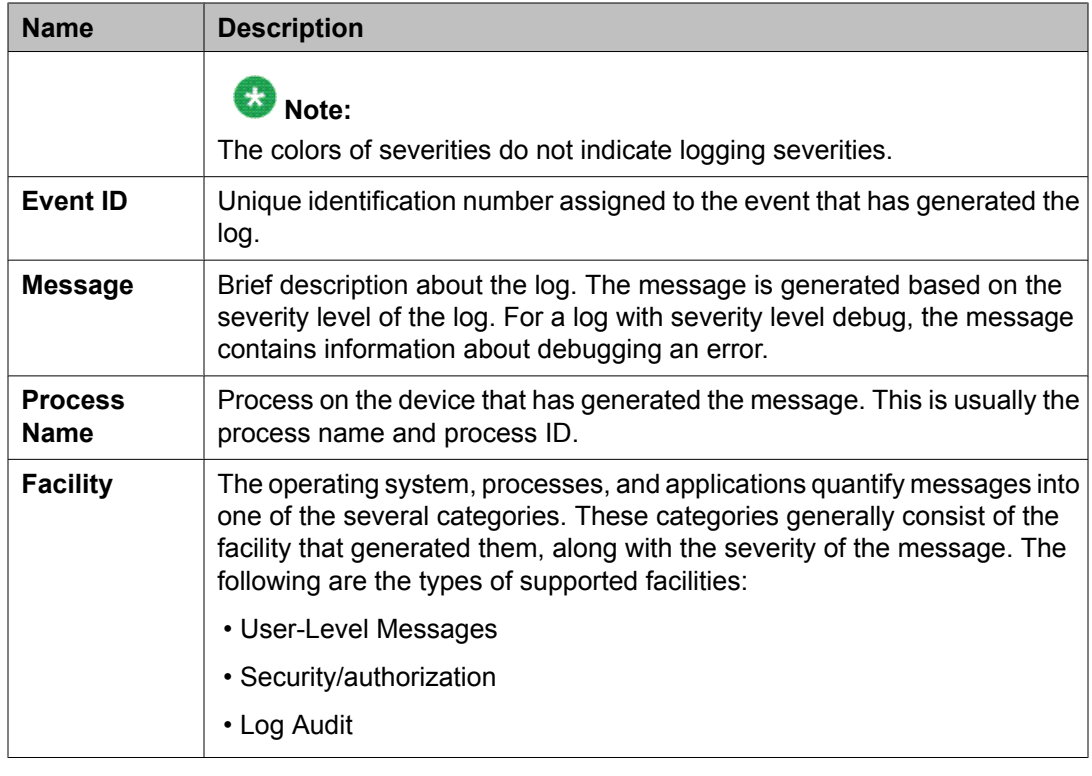

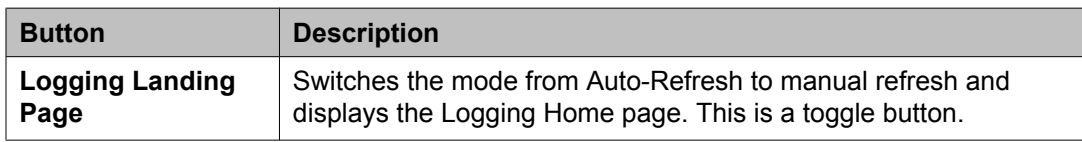

# **Managing log settings**

## **Accessing the Log Settings service**

- 1. Log in to the System Manager web interface as an administrator.
- 2. On the System Manager console, click **Events** > **Logs** > **Log Settings** in the left navigation pane.

The system displays the Log Settings page.

## <span id="page-1108-0"></span>**Viewing loggers for a log file**

- 1. On the System Manager console, click **Events** > **Logs** > **Log Settings** in the left navigation pane.
- 2. On the Logging Configuration page, click a log file from the **Select Log File** field.

#### **Result**

You can view the loggers in the Logger List section.

#### **Related topics:**

Logging Settings field descriptions on page 1109

## **Logging Settings field descriptions**

Use this page to view and edit loggers defined in a log file.

#### **Log Configuration**

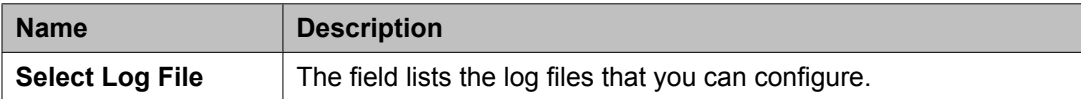

### **Logger List**

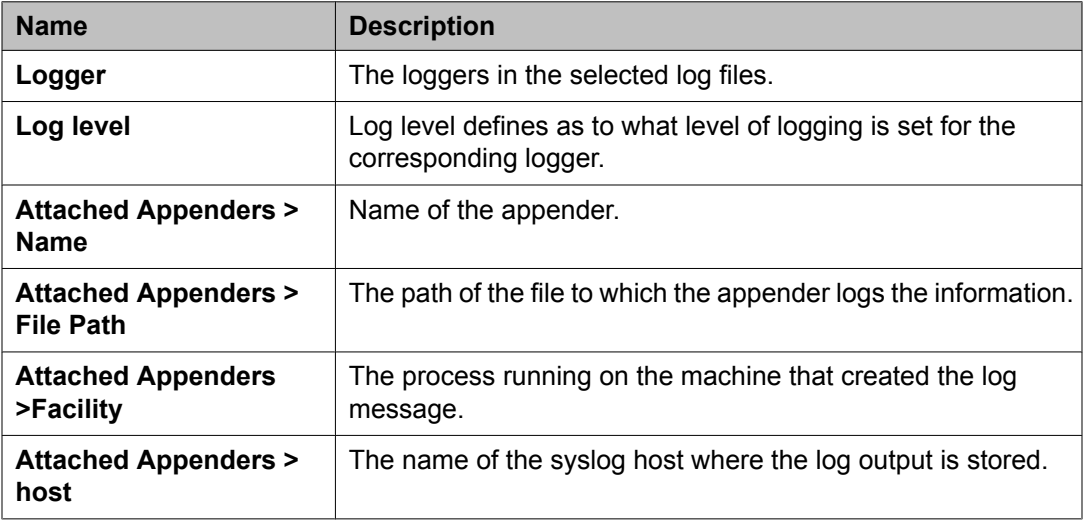

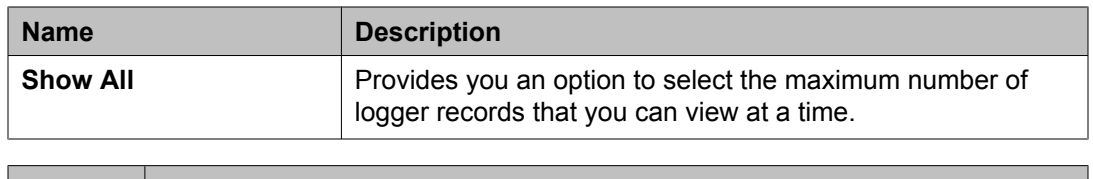

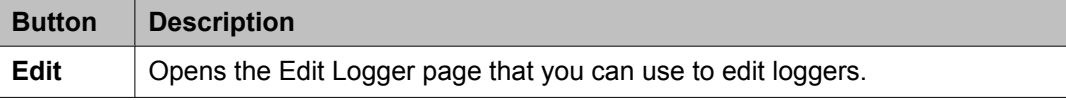

#### **Related topics:**

[Viewing](#page-1108-0) loggers for a log file on page 1109

## **Editing a logger in a log file**

You can set log levels for loggers which define as to what level of logging the logger logs.

- 1. On the System Manager console, click **Events** > **Logs** > **Log Settings** in the left navigation pane.
- 2. On the Log Settings page, select a log file from the **Select Log File** field.
- 3. Click a logger in the **Logger List** section.
- 4. Click **Edit** .
- 5. On the Edit logger page, in the **Log Level** field select a log level.
- 6. Click **Commit** .

The log level is set for the selected logger.

#### **Related topics:**

Edit Logger field [descriptions](#page-1111-0) on page 1112

### **Assigning an appender to a logger**

The appender where logger logs the log messages.

- 1. On the System Manager console, click **Events** > **Logs** > **Log Settings** in the left navigation pane.
- 2. On the Log Settings page, select a log file from the **Select Log File** field.
- 3. Click a logger in the **Logger List** section.
- 4. Click **Edit**.
- 5. On the Edit logger page, click **Attach** in the **Attached Appenders** section.
- 6. On the Attach Appender page, click an appender in the **Select Appender** field.
- 7. Click **Commit**.

The appender is added to the selected logger and you can view the appender on the Log Settings page.

#### **Related topics:**

Attach Appender field [descriptions](#page-1113-0) on page 1114

#### **Modifying an appender**

- 1. On the System Manager console, click **Events** > **Logs** > **Log Settings** in the left navigation pane.
- 2. On the Logging Configuration page, click a log file from the **Select Log File** field.
- 3. Click a logger in the **Logger List** section.
- 4. Click **Edit**.
- 5. On the Edit logger page, click an appender in the **Attached Appenders** section.
- 6. Click **Edit**.
- 7. On the Edit Appender page modify the appender information.

## **Note:**

You can modify information in the following fields: **Threshold Log Level**, **Max File Size**, **File Path**, and **Number Of Backup Files**.

8. Click **Commit**.

#### **Related topics:**

Edit Appender field [descriptions](#page-1112-0) on page 1113

### **Removing an appender from a logger**

- 1. On the System Manager console, click **Events** > **Logs** > **Log Settings** in the left navigation pane.
- 2. On the Log Settings page, click a log file from the **Select Log File** field.
- <span id="page-1111-0"></span>3. Click a logger in the **Logger List** section.
- 4. Click **Edit**.
- 5. On the Edit logger page, click an appender in the **Attached Appenders** section.
- 6. Click **Detach**.

### **Edit Logger field descriptions**

Use this page to edit logger and appender information. You can also add and remove appenders from the loggers.

#### **Logger**

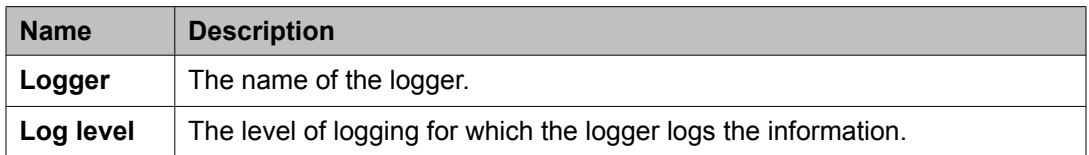

#### **Attached Appender**

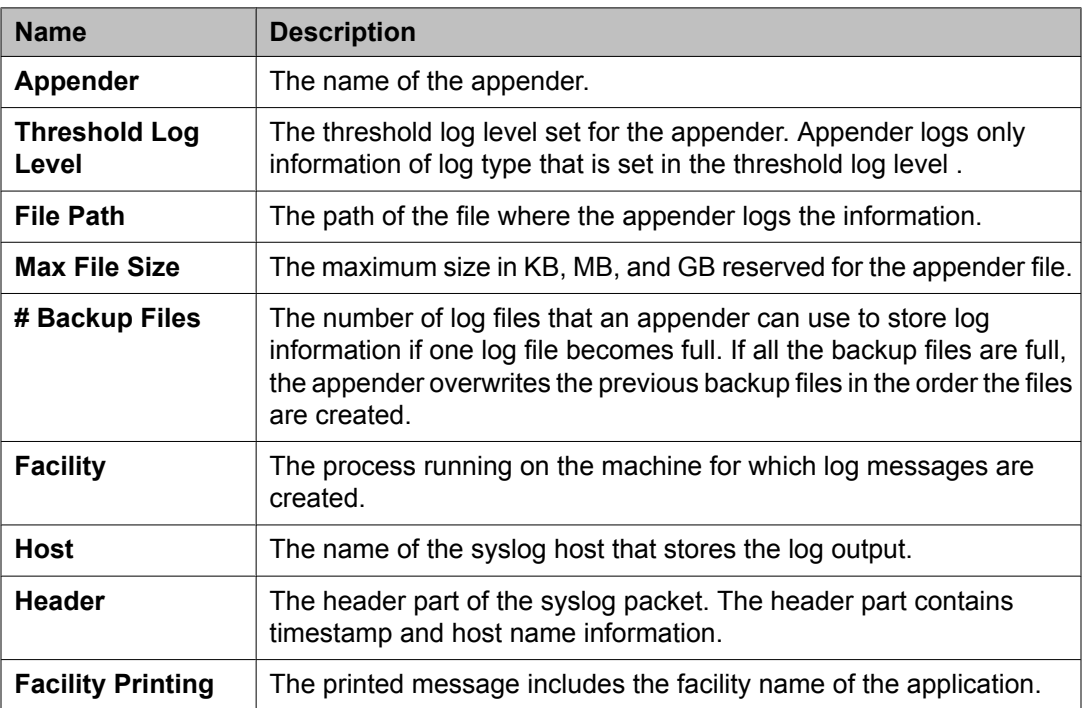

<span id="page-1112-0"></span>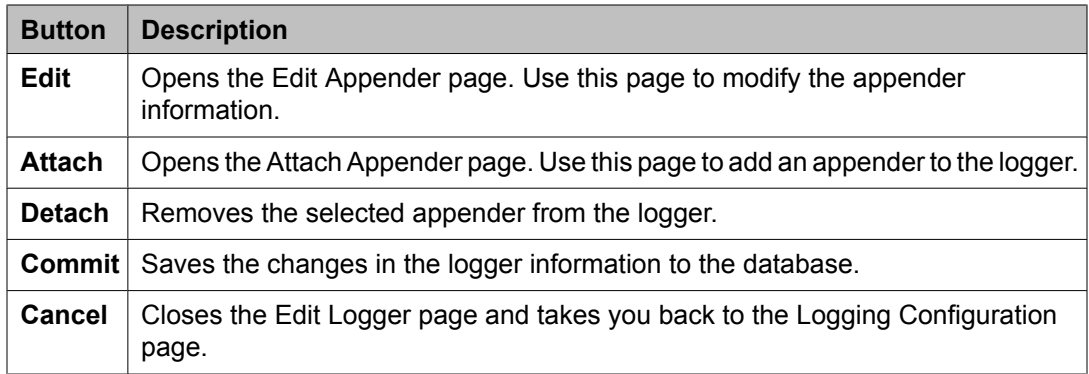

## **Edit Appender field descriptions**

Use this page to edit information of an appender.

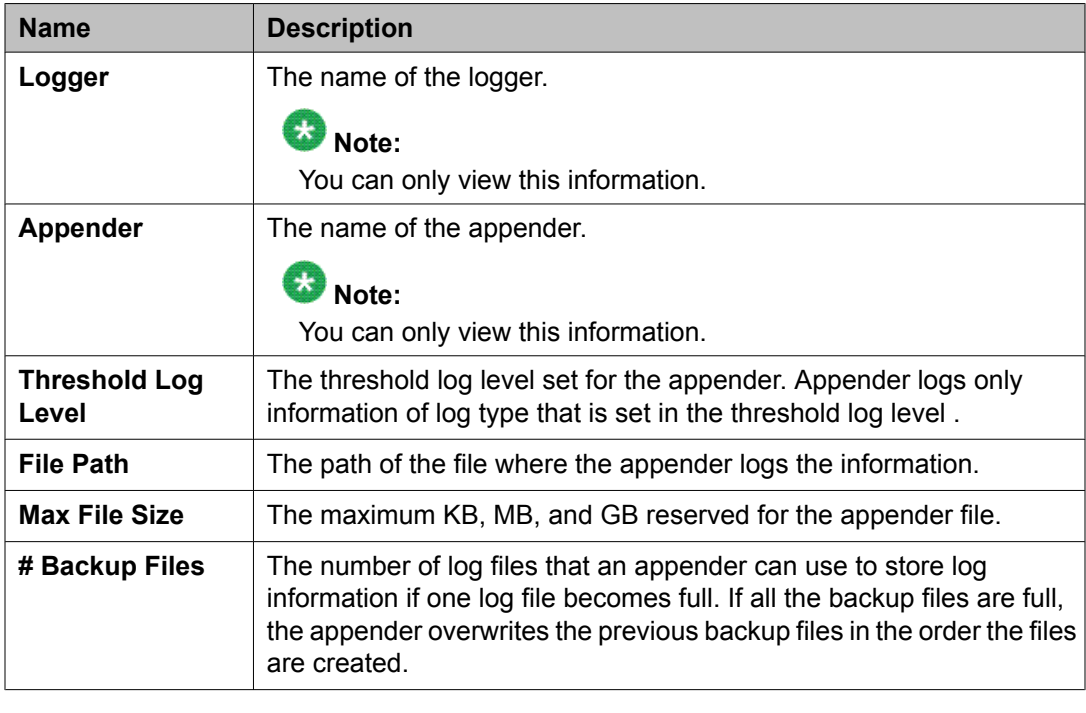

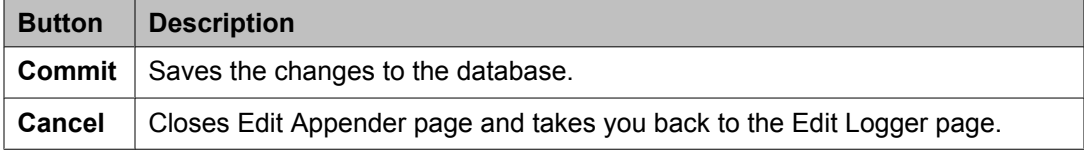

### <span id="page-1113-0"></span>**Attach Appender field descriptions**

Use this page to assign an appender to the logger.

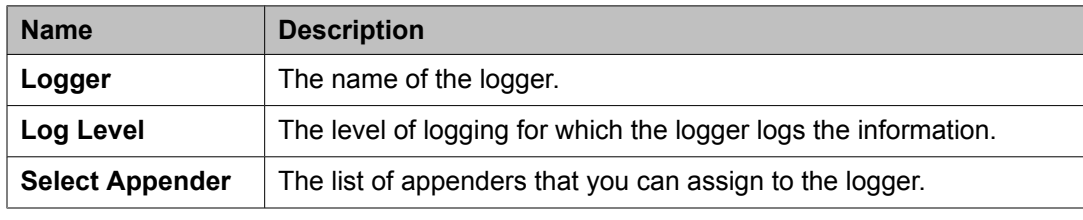

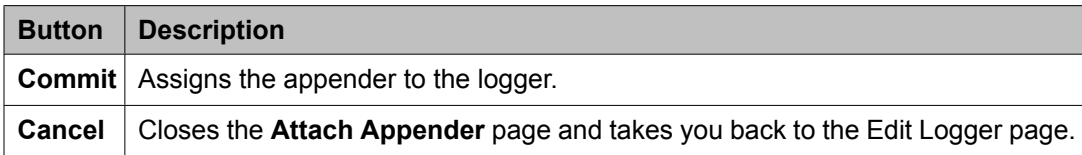

## **Managing harvested logs**

## **Log Harvester**

You can harvest log files for one or more products of same or different types running on a same computer or on different computers. You can perform the following operations:

- Create a log harvesting profile to specify the products for which you want to harvest the logs
- Submit the log harvesting request defined in a profile to the product
- View the status of the log harvesting request
- Store the harvested log files of a product in an archive file
- View the harvested log files stored in the archive file
- Download the harvested log files on to the local computer
- Search for a matching text in the harvested log files

## **Accessing log harvest**

- 1. Log in to the System Manger console as an administrator.
- 2. Click **Events** in the left navigation pane on the System Manager console.
- 3. Click **Logs** > **Log Harvester**.

## **Creating a new log harvesting profile**

You can create a new log harvesting profile by specifying the:

- IP address of the computer on which the product is running
- Product name
- Directories or log files
- Filter text if you have selected one or more directories

You can harvest log files for products running on different computers by specifying multiple search criteria.

- 1. On the System Manager console, click **Events** > **Logs** > **Log Harvester** in the left navigation pane.
- 2. On the **Log Harvesting** page, click **New**.
- 3. On the **Create New Profile** page, enter the appropriate information in the **Create New Profile** and **Profile Description** fields.
- 4. Select the IP address of the computer, product, and directories or files from the respective fields.

To select multiple directories or files from the respective list boxes, press the **CTRL** key and click the individual directories or files. To clear a selection, press the CTRL key and click the selected item.

You can use the **+** button to add another log harvesting request for another product or for another instance of the same product running on the same computer or on a different computer.

5. If you have selected one or more directories, enter a text pattern as the filter criteria in the text box below the **Directories / Filter Text** list box field.

During the harvesting operation, the system harvests only those files that match the filter text.

6. Click **Save Profile** to save the profile and the log harvesting requests in the profile.

#### **Related topics:**

Create New Profile field [descriptions](#page-1122-0) on page 1123

### **Viewing the harvested log files in an archive**

You can view the harvested log files of a product stored in an archive file.

- 1. On the System Manager console, click **Events** > **Logs** > **Log Harvester** in the left navigation pane.
- 2. On the Log Harvesting page, select a log harvesting profile.
- 3. Click **Requests**.
- 4. On the Harvest Archives page, select a log harvesting request from the table in the Harvest Criteria View section.
- 5. Click **Show files**.

On the **Search Archives** page, navigate the folders in the archive to view the harvested log files.

### **Deleting a profile**

You can not delete a profile that is in use by the Log Harvester service. If you attempt to delete a profile that is in use , the system displays an error message.

- 1. On the System Manager console, click **Events** > **Logs** > **Log Harvester** in the left navigation pane.
- 2. On the **Log Harvesting** page, select a profile.
- 3. Click **Delete**.
- 4. On the Profile Delete Confirmation page, click **Delete**.
### **Submitting a request for harvesting log files**

Use this feature to submit a log harvesting request to one or more products running on the same or different computers. After the request is successfully processed, the system on which the products are installed returns the harvested log files that are specified in the request. When you select a profile and click the Request button, the system generates a single request for all the requests contained in the profile.

- 1. On the System Manager console, click **Events** > **Logs** > **Log Harvester** in the left navigation pane.
- 2. On the **Log Harvesting** page, select a profile and click **Requests**.
- 3. On the **Harvest Archives** page, enter the relevant information in the **Archive Name** and **Archive Description** fields.

The system saves the harvested log files in the specified archive file.

4. Click **Run Profile** to send a request.

The table in the Harvest Criteria View section provides you the status of the log harvesting request. If the execution status of the request is successful, then the system creates a zip file containing the harvested log files and saves the file in the specified location.

#### **Related topics:**

Harvest Archives field [descriptions](#page-1123-0) on page 1124

### **Viewing details of a log harvesting request**

- 1. On the System Manager console, click **Events** > **Logs** > **Log Harvester** in the left navigation pane.
- 2. On the **Log Harvesting** page, select a profile and click **Requests**.
- 3. On the **Harvest Archives** page, click a request in the table in the Harvest Criteria View section.

If the table does not display any request, you need to submit a new request.

4. Click **View**. The **Harvest - View Harvest detail** page displays the details of the selected request.

#### **Related topics:**

Harvest - View Harvest detail field [descriptions](#page-1125-0) on page 1126

### **Searching for a text in a log file**

Use this feature to search for a matching text in a log file of a product.

- 1. On the System Manager console, click **Events** > **Logs** > **Log Harvester** in the left navigation pane.
- 2. On the Log Harvesting page, select a log harvesting profile.
- 3. Click **Requests**.
- 4. On the Harvest Archives page, select a log harvesting request from the table in the Harvest Criteria View section.

You must select a log harvesting request for which logs are successfully harvested.

- 5. On the **Search Archives** page, in the **Enter search text** field enter the text that you want to search for.
- 6. In the tree view navigate to the log file by expanding the folders and select the log file.
- 7. Click **Search**.

The system displays the search results in the Search Result Panel. The **Search Result Panel** field displays the line numbers as hyperlinks on which the searched text is found.

8. Click a line number in the **Search Result Panel** field. When you click the line number, the system displays the line containing the searched text at the top in the **Log Browser Panel** field.

#### **Related topics:**

Search Archives field [descriptions](#page-1125-0) on page 1126

### **Viewing the contents of the harvested log files**

Use this feature to view the log messages stored in the harvested log files for a product. You can view the contents of one log file at a time.

- 1. On the System Manager console, click **Events** > **Logs** > **Log Harvester** in the left navigation pane.
- 2. On the Log Harvesting page, select a profile and click **Requests**.
- 3. On the Harvest Archives page, click a request in the table in the Harvest Criteria View section.

If the table does not display any request, you need to submit a new request.

- 4. Click **Show Files**.
- 5. On the Search Archives page select a harvested log file.

The system displays an error message if you select a product name, IP Address of a computer on which a product is installed or a directory.

6. Click **Search**.

#### **Related topics:**

Search Archives field [descriptions](#page-1125-0) on page 1126

### **Downloading harvested log files**

Use this feature to download the harvested log files of one or more products stored in a zip file on your local computer.

- 1. On the System Manager console, click **Events** > **Logs** > **Log Harvester** in the left navigation pane.
- 2. On the Log Harvesting page, select a profile and click **Requests**.
- 3. On the Harvest Archives page, click a request in the table in the Harvest Criteria View section.

If the table does not display any request, you need to submit a new request.

- 4. Click **Show Files**.
- 5. On the Search Archives page, select a product name, IP Address of the computer on which one or more products are running or a directory.

If you select a product name, the system creates a zip file containing the harvested log files for the selected product instances running on the same computer or on different computers.

If you select an IP Address of a computer under a product, the system create a zip file that contains the harvested log files for the products running on the selected computer.

If you select a directory, the system creates a zip file containing the harvested log files under the selected directory.

6. Click **Download**.

The system prompts you save the file on your local computer.

7. Click **Save**.

**Related topics:**

Search Archives field [descriptions](#page-1125-0) on page 1126

### **Filtering log harvesting profiles**

Use this feature to set filter criteria to view only those log harvesting profiles that meet the set filter criteria. The titles of the columns of the table that displays the log harvesting profiles are the filter criteria.

- 1. On the System Manager console, click **Events** > **Logs** > **Log Harvester** in the left navigation pane.
- 2. On the **Log Harvesting** page, click **Filter: Enable**.

You can find this button at the top right of the table containing log harvesting profiles.

3. Enter or select the filter criteria.

You can filter the log harvesting profiles by the name, description and creator of the profiles.

4. Click **Filter: Apply**.

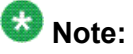

If no records matching the filter criteria are found, the Log Harvesting page displays a message that no records matching the search criteria are found.

### **Result**

The log harvesting profile table displays the profiles that matches the specified filter criteria.

### **Filtering log harvesting requests**

Use this feature to set filter criteria to view only those log harvesting requests that meet the set filter criteria. The titles of the columns of the table that displays the log harvesting requests are the filter criteria.

- 1. On the System Manager console, click **Events** > **Logs** > **Log Harvester** in the left navigation pane.
- 2. On the Log Harvesting page, select a log harvesting profile. You can find this button at the top right of the table containing log harvesting profiles.
- 3. Click **Requests**.
- 4. On the Harvest Archives page, click **Filter: Enable**.
- 5. Enter or select the filter criteria.

You can filter the log harvesting requests by the:

- Request ID of the log harvesting request. For example, to view the requests starting with Request ID 5, enter 5.
- zip file name that stores the harvested files.
- description of the log harvesting request.
- location of the archived file that stores the harvested files.
- status of the log harvesting request.
- description of the log harvesting request status.
- 6. Click **Filter: Apply**.

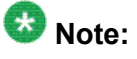

If no records matching the filter criteria are found, the Log Harvesting page displays a message that no records matching the search criteria are found.

### **Result**

The table containing log harvesting requests displays only those log harvesting requests that matches the specified filter criteria.

## **Viewing details of a log harvesting profile**

- 1. On the System Manager console, click **Events** > **Logs** > **Log Harvester** in the left navigation pane.
- 2. On the **Log Harvesting** page, select a profile and click **View**. The Profile Criteria View page contains the details of the selected log harvesting profile.

**Related topics:**

Profile Criteria View field [descriptions](#page-1123-0) on page 1124

### **Log Harvester field descriptions**

This page displays the list of log harvest profiles created in System Manager. You can use buttons on this page to perform the following operations:

- View and edit the details of a selected log harvest profile
- Delete a profile
- Add a new log harvest profile
- View the details of log harvest requests for a profile

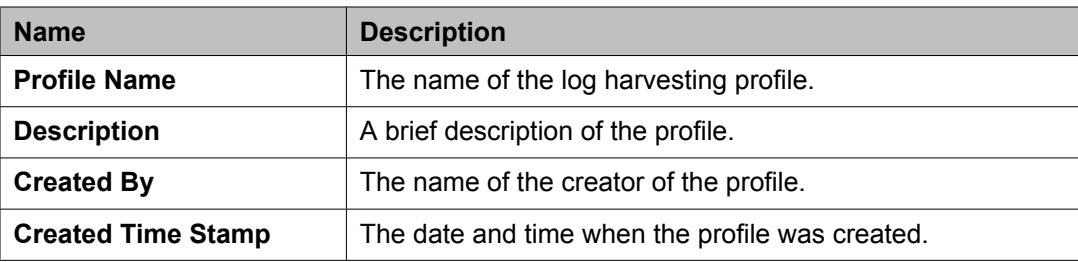

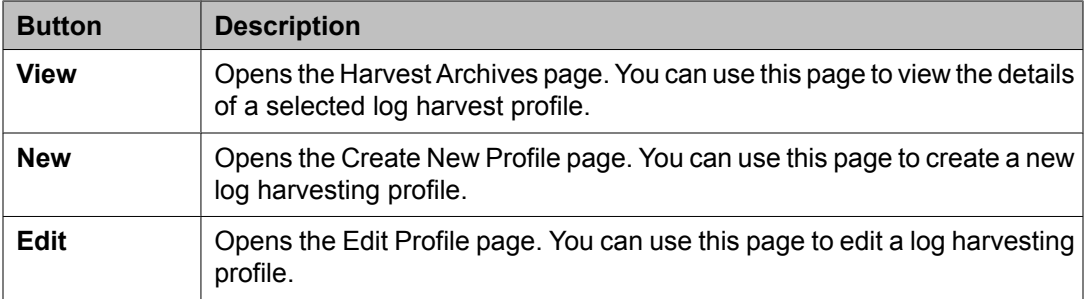

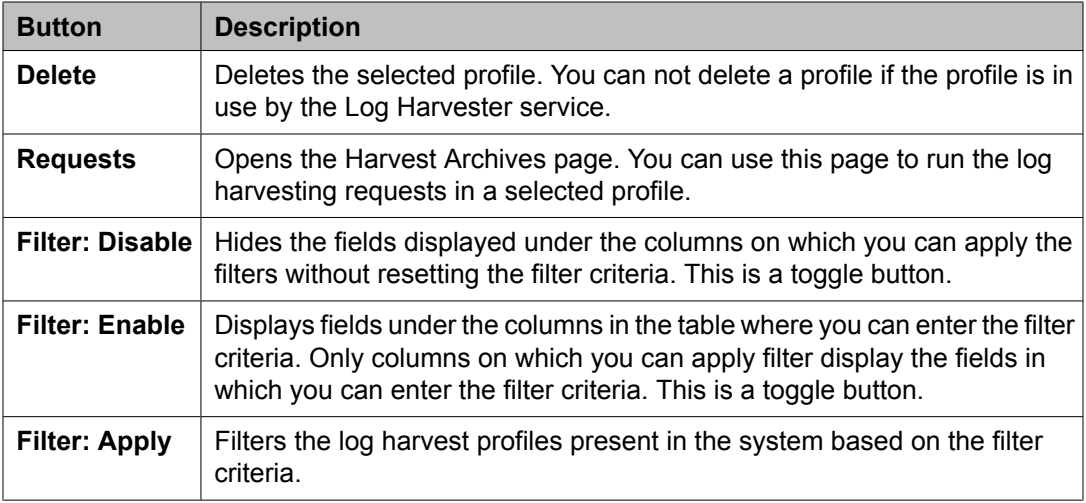

## **Create New Profile field descriptions**

Use this page to create a new log harvesting profile for harvesting log messages from the log files for one or more products which may reside on one or more computers.

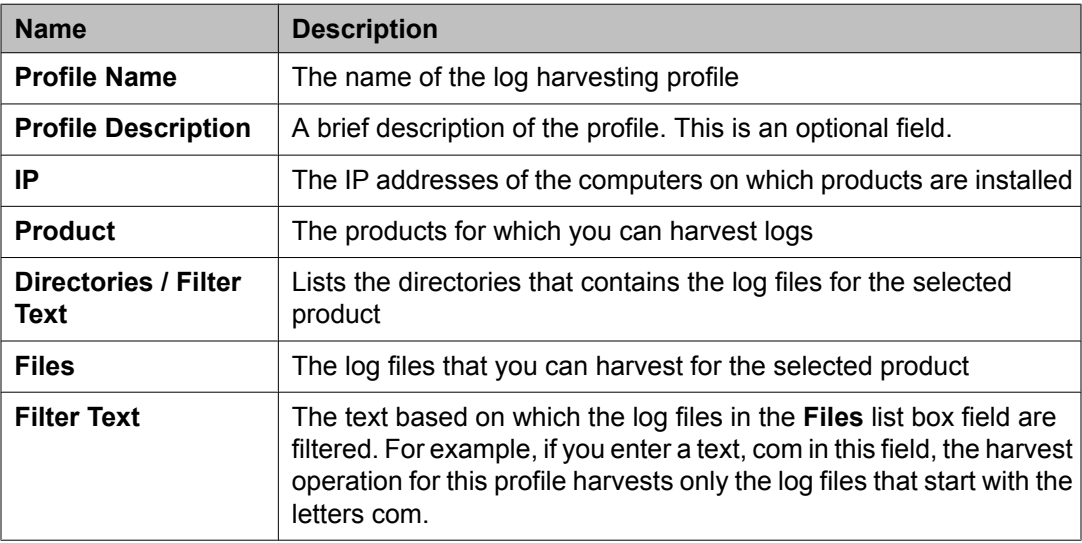

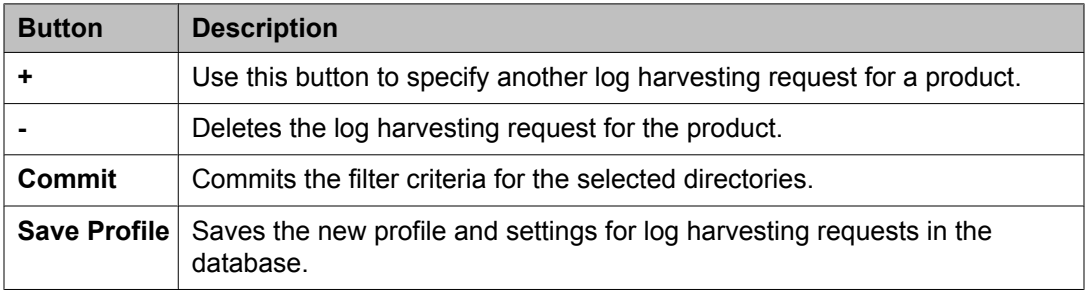

## <span id="page-1123-0"></span>**Profile Criteria View field descriptions**

Use this page to view the details of a selected log harvest profile.

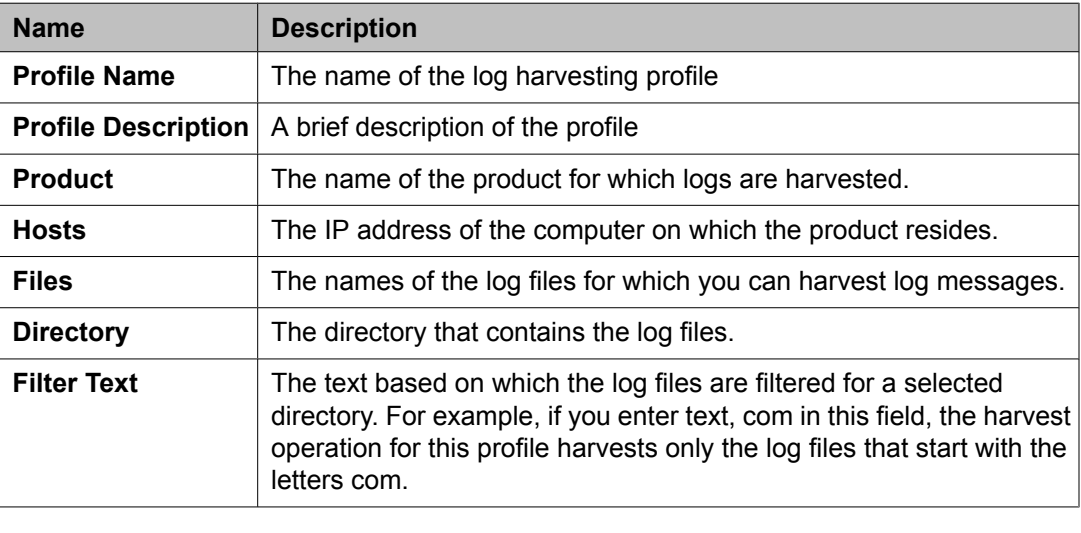

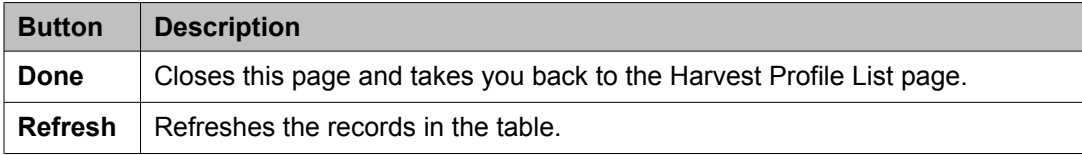

### **Harvest Archives field descriptions**

Use this page to create a archive for the log harvesting request. The archive created for a successful harvesting request contains the requested log files in a zip file. You can use the buttons on this page to perform the following operations:

- Run the log harvesting requests in a selected profile.
- View the details of the execution of a log harvesting request
- View the log files stored in an archived file.

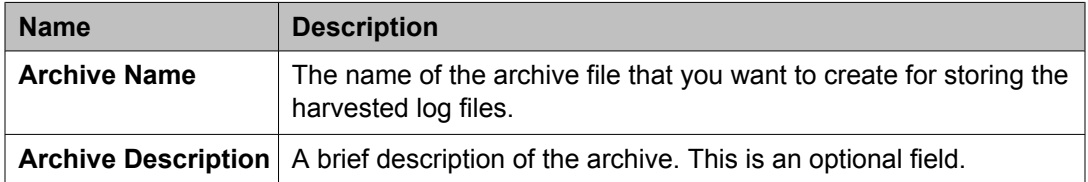

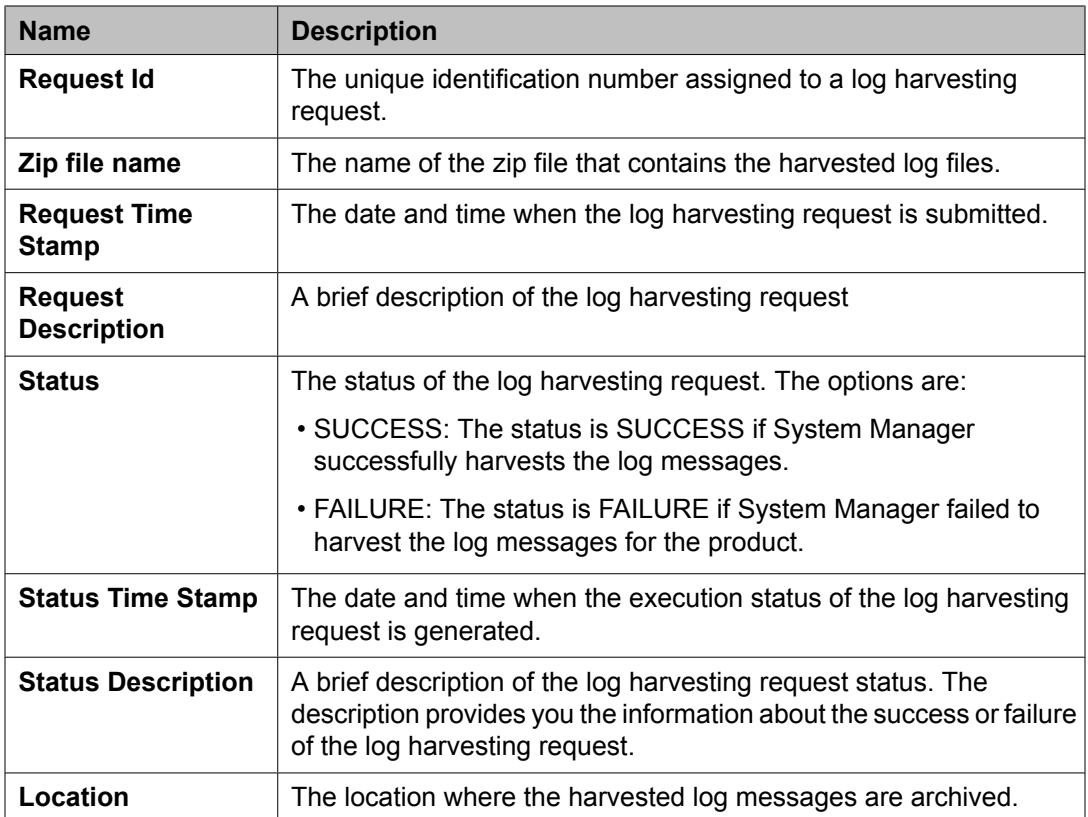

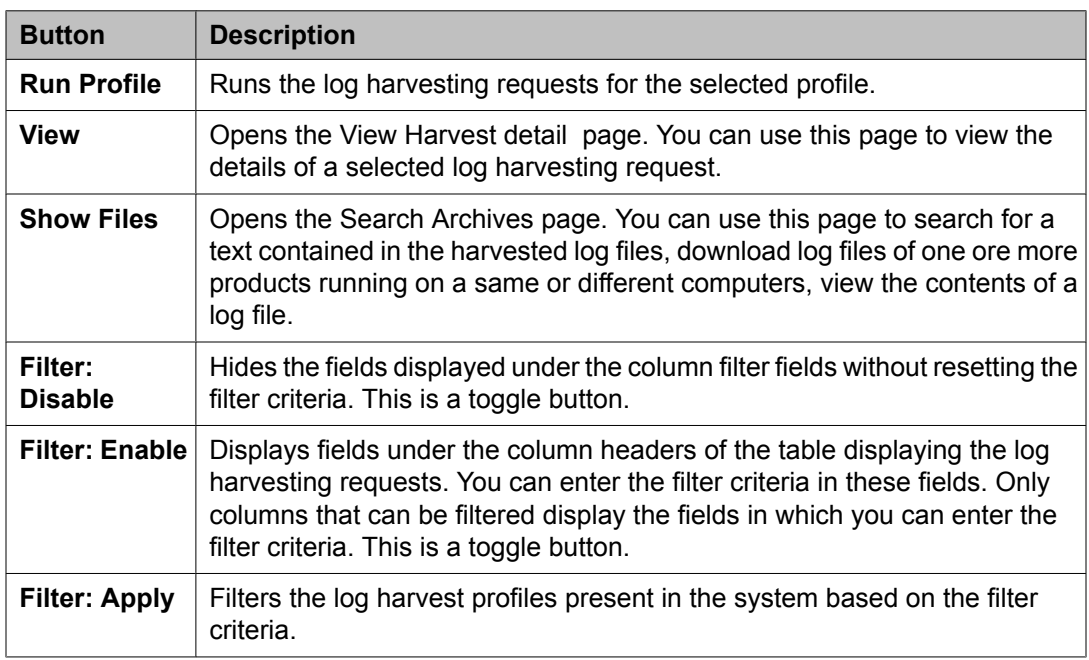

## <span id="page-1125-0"></span>**Search Archives field descriptions**

Use this page to perform the following activities on the log files contained in an archive:

- View the contents of harvested log files.
- Search a text in the harvested log files.
- Download the harvested log files on your local computer.

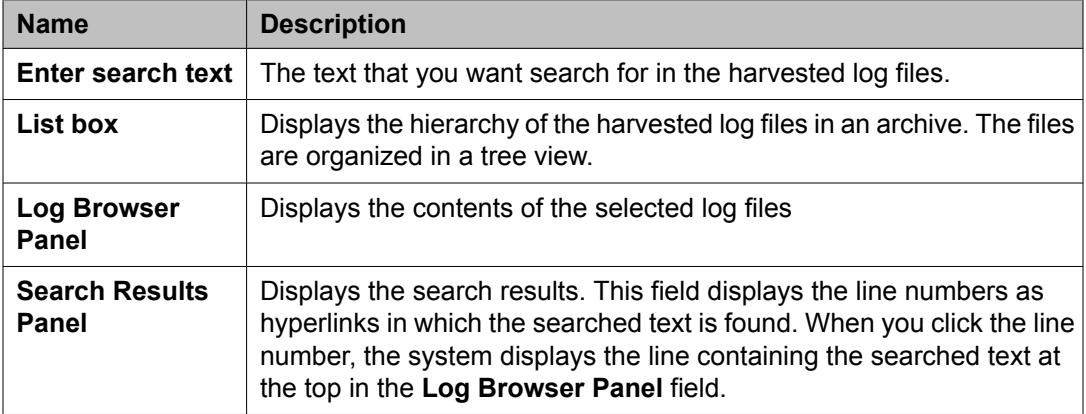

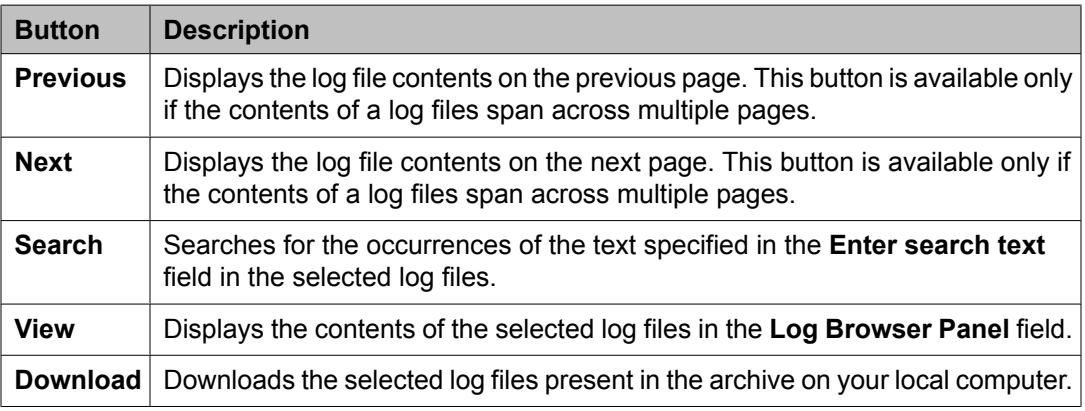

### **Harvest - View Harvest detail field descriptions**

Use this page to view the details of a selected log harvest request.

### **View Parent**

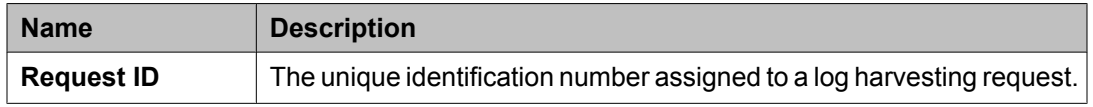

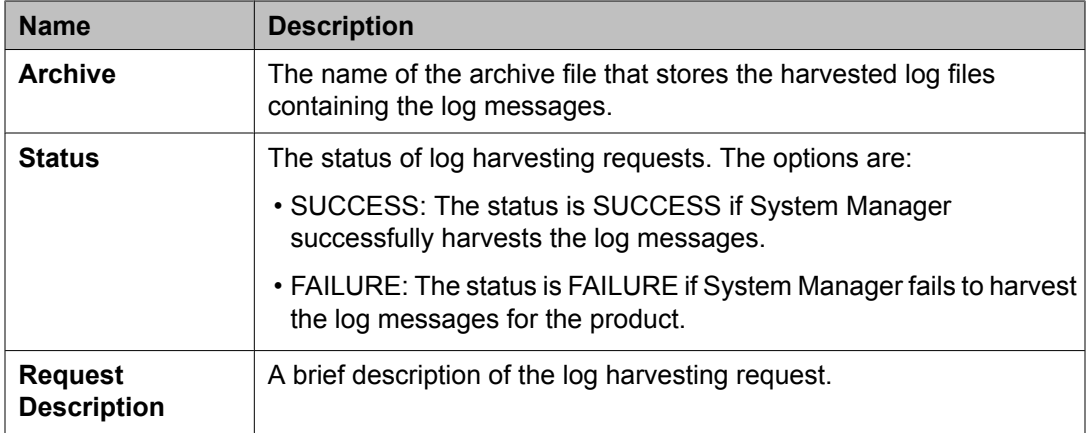

### **Harvest View**

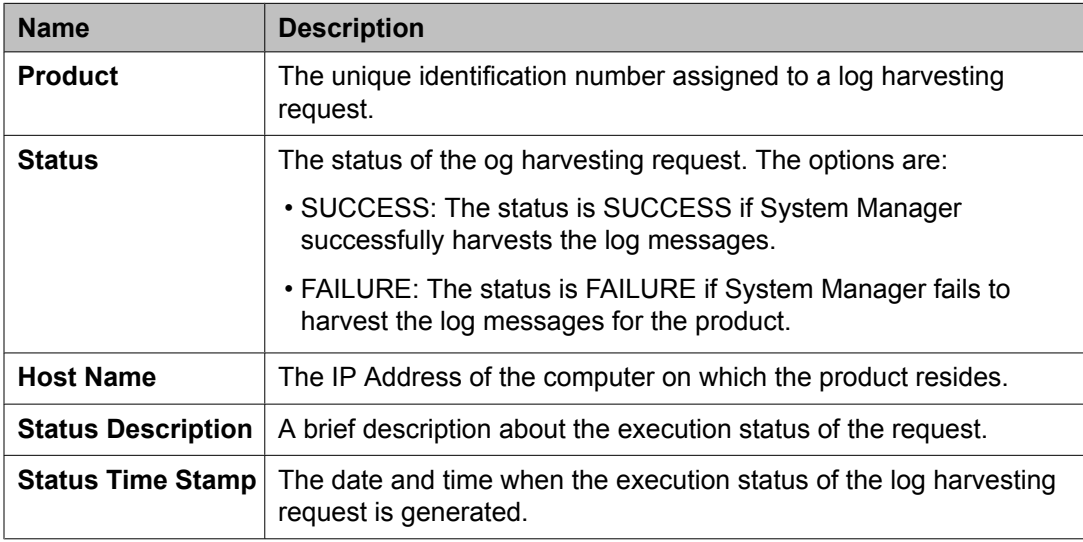

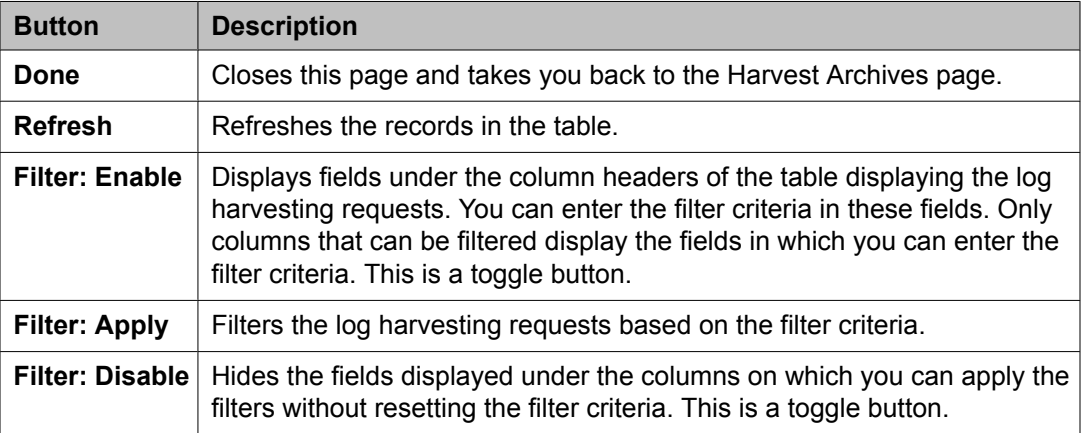

Managing events

# **Chapter 8: Managing Licenses**

### **WebLM overview**

Use WebLM to manage licenses of one or more Avaya software products for your organization. WebLM is Web-based and facilitates easy tracking of licenses. To track and manage licenses in an organization, WebLM requires a license file from the Avaya Product Licensing and Delivery System (PLDS).

WebLM supports two configurations models:

- 1. WebLM standard model: In the WebLM standard model, a single WebLM server is used to support one or more licensed products. The WebLM standard model is supported for Standard license file (SLF) and Enterprise license file (ELF) types.
- 2. WebLM enterprise model: In a WebLM enterprise model, there are multiple WebLM servers. One WebLM server acts as a 'master WebLM' and hosts the license file from PLDS. The other WebLM servers act as the 'local WebLMs' and host allocation license files from the master WebLM server. You need an ELF to setup the WebLM enterprise model. PLDS generates license files that are either SLFs or ELFs.

For example, you can purchase two products and choose the enterprise model of licensing for one product and the standard model of licensing for the other product. PLDS generates a separate license file for each product. The license file is either an SLF or ELF based on how the product is configured in PLDS. Ensure that you verify the installation options supported by the product before installing the WebLM server. If you want to configure standard licensing, you can use either an ELF or SLF. In order to configure enterprise licensing you must have an ELF. After you install the license file on the WebLM server, any product with an ELF can have multiple instances of the WebLM server, and any product with an SLF can have only one instance of the WebLM server. For more information on the WebLM configuration models, see WebLM configuration models section in the guide.

A license file is an Extensible Markup Language (XML) file. The license file contains information regarding the product, major release, and license features and capacities. After the purchase of a licensed Avaya software product, a license file for the product must be activated in PLDS and installed on WebLM server. For information on generating license file through PLDS, see Getting Started with Avaya PLDS at [https://plds.avaya.com.](https://plds.avaya.com)

License activations in PLDS require the host ID of the WebLM server for inclusion in the license file. The host ID of the WebLM server can be obtained from viewing the Server Properties page of the WebLM server Web page.

You have the following options for the WebLM server that will host the product license file:

- Use Existing WebLM server: If you already have a WebLM server that you are using for licensing other Avaya products. Refer to the product specific documentation or contact Avaya support, to ensure compatibility of the licensed product with the existing WebLM server version.
- Install WebLM server on a separate server from the product: If you choose to install the WebLM on a separate server, follow the instructions provided in Installing WebLM on a separate server from the product section in the guide. Refer to the product specific documentation or contact Avaya support, to ensure compatibility of the licensed product with the existing WebLM server version.
- Install WebLM server co-resident with the product: Some WebLM licensed products include WebLM server software with the product installation software. In this case, the WebLM server installation is a part of the product installation and the WebLM server version will be compatible with the product.
- Install Avaya System Manager on a separate server from the product: Avaya System Manager includes WebLM server software. If you choose to install System Manager, WebLM is also installed with it. Refer to the product specific documentation or contact Avaya support, to ensure compatibility of the licensed product with the existing WebLM server version.

### **Note:**

In order to acquire licenses from WebLM server, the product software must be configured with the URL of the WebLM server.

For information on how to configure the WebLM URL with the product, see the Installation guide of the purchased Avaya software product.

## **Obtaining the license file**

Obtain a license file from PLDS to install on the WebLM Server for each licensed Avaya product that you plan to manage from the WebLM server. For additional information on using PLDS, see Getting Started with Avaya PLDS - Avaya Partners and Customers at [https://](https://plds.avaya.com) [plds.avaya.com](https://plds.avaya.com).

## **A** Caution:

Do not change your license file after you receive it from Avaya. WebLM does not accept a modified license file.

You need the host ID of the WebLM Server in order to activate the license file in PLDS.

- 1. Type the following path on your browser: http://<WebLM server [IP>:8080/WebLM](http://<WebLM server IP>:8080/WebLM)
- 2. Login to the WebLM Server using your login credentials.
- <span id="page-1130-0"></span>3. In the home page of the WebLM Server, on the left pane, click the **Server Properties** link.
- 4. Note the **Primary Host ID**.

While the use of the primary host ID is recommended, any of the host IDs listed on the server properties page will work in the license file.

## **Accessing WebLM**

### **Prerequisites**

You must have permissions to access the WebLM application.

- 1. Log in to the Avaya Aura System Manager web interface.
- 2. On the System Manager console, click **Licenses**.

## **Installing a license file**

Use this functionality to install a license file on the WebLM server. If you are re installing a license file on a WebLM server on which RFA generated license file is installed, you need to remove the RFA generated license file from the WebLM server before installing the new license file. Use the Uninstall functionality to remove the license from the WebLM server.

### **Prerequisites**

You must have a license file obtained from the Avaya PLDS Web site.

- 1. Click **Install License** in the left navigation pane.
- 2. On the Install License page, enter the license file path. You can also click **Browse** to select the license file.
- 3. Click **Install** to install the license file.

### **Result**

WebLM displays a message on the successful installation of the license file.

<span id="page-1131-0"></span>License installation may fail for various reasons. Following are some of the reasons of unsuccessful installation of the license file:

- WebLM finds an invalid digital signature on the license file. If you come across such an error then you need to request for re-delivering of the license file from PLDS.
- Another example is current capacity use exceeds capacity in license being installed.

#### **Related topics:**

Obtain license file Install License field [descriptions](#page-1133-0) on page 1134

## **Viewing license capacity of features for a product**

Use this functionality to view the license capacity of features for a product for which you have installed a standard license file.

### **Prerequisites**

You must have installed the standard license file on the WebLM server for the licensed product.

Click the product name under the **Licensed Products** in the left navigation pane. The content pane displays the capacity of licensed features for the product.

#### **Related topics:**

View License Capacity field [descriptions](#page-1133-0) on page 1134

## **Viewing peak usage for a licensed product**

### **Prerequisites**

You must have installed the standard license file on the WebLM server for the licensed product.

- 1. Click the product name under the **Licensed Products** in the left navigation pane.
- 2. On the content pane, click **View Peak Usage**.

<span id="page-1132-0"></span>**Related topics:** View Peak Usage field [descriptions](#page-1134-0) on page 1135

## **Removing a license file**

Use this functionality, to remove the license file, installed on the WebLM server.

### **Prerequisites**

- 1. On the WebLM Home page, click **Uninstall License** in the left navigation pane.
- 2. On the Uninstall License page, select the license file that you want to delete.
- 3. Click **Uninstall** to remove the license file from the WebLM server.

#### **Related topics:**

Uninstall License field [descriptions](#page-1135-0) on page 1136

## **Viewing server properties**

On the WebLM Home page, click **Server Properties** in the left navigation pane. Host ID is the MAC address of the computer on which WebLM is installed.

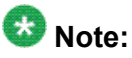

The host ID specified in the PLDS is embedded in the license file. The license file can be installed only if the host ID of the target computer matches the host ID in the license file. Therefore, while requesting a license file, you must specify the correct host ID of the computer where the WebLM server is installed.

### **Related topics:**

Server Properties field [descriptions](#page-1135-0) on page 1136

## <span id="page-1133-0"></span>**WebLM Home field descriptions**

Use this page to view the information about the product(s) and the associated license file(s) installed on the WebLM server.

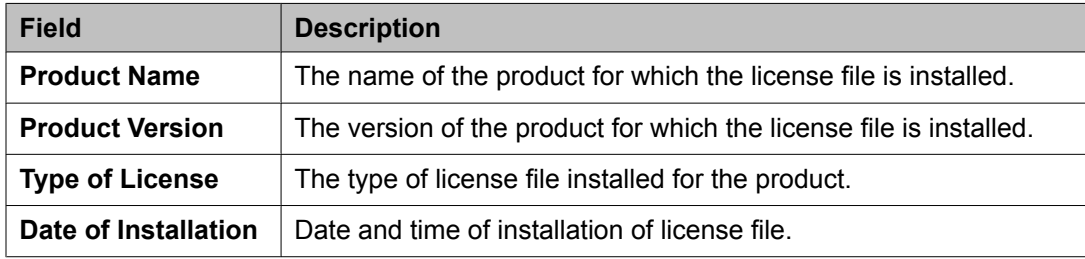

## **Install License field descriptions**

Use this page to install the license file of a product on the WebLM server.

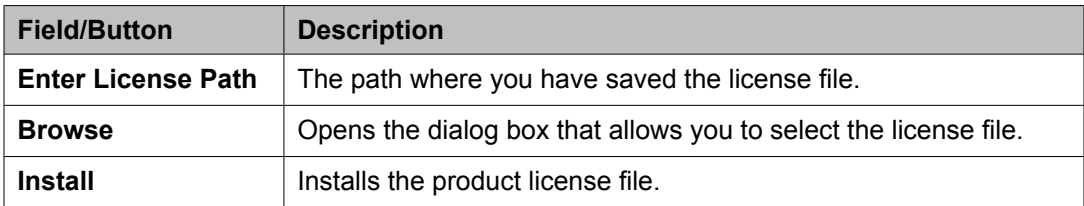

### **Related topics:**

[Installing](#page-1130-0) a license file on page 1131

## **View License Capacity field descriptions**

Use this page to view the total number of feature licenses of a feature that the organization has purchased and the current allocation of these purchased licenses.

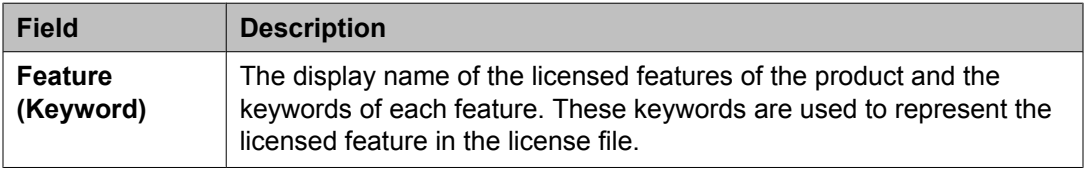

<span id="page-1134-0"></span>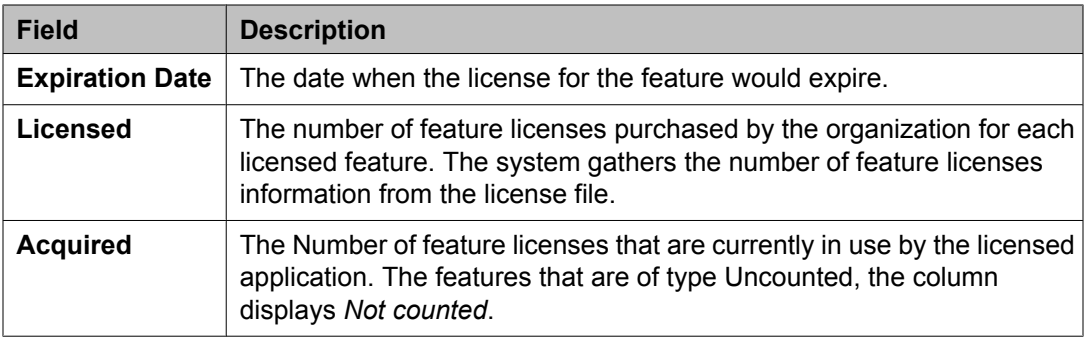

The Acquired Licenses table displays information about the licenses acquired by the licensed application. You can view this table only if the licensed product has acquired feature licenses.

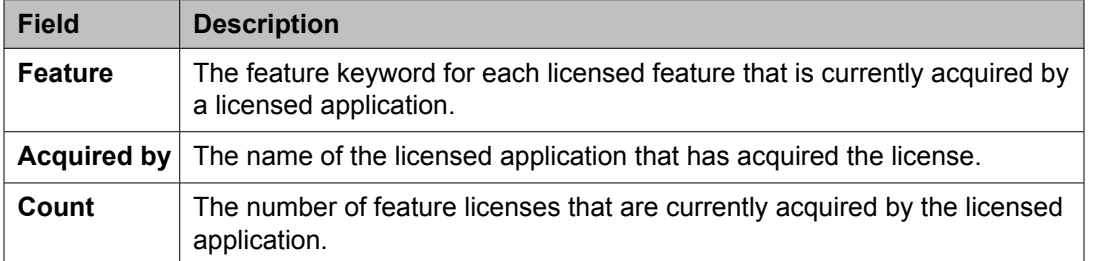

### **Related topics:**

Viewing license [capacity](#page-1131-0) of features for a product on page 1132

## **View Peak Usage field descriptions**

Use this page to view the usage information of feature licenses of a licensed application for different time intervals.

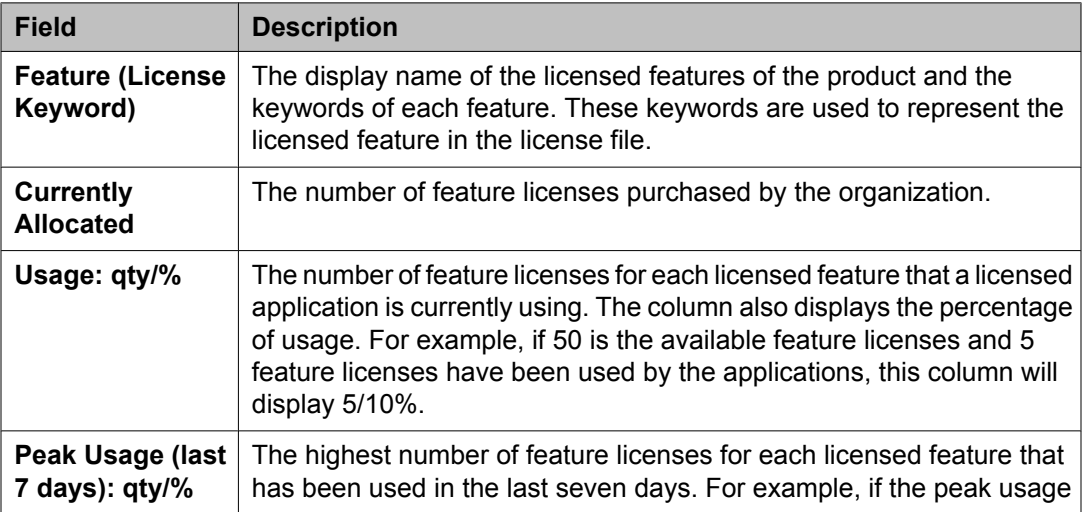

<span id="page-1135-0"></span>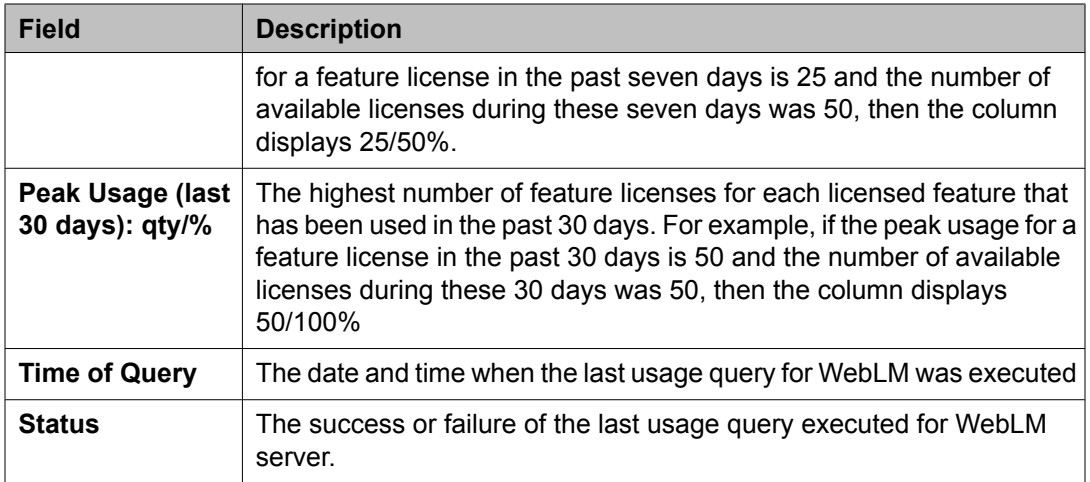

#### **Related topics:**

Viewing peak usage for a [licensed](#page-1131-0) product on page 1132

## **Uninstall License field descriptions**

Use this page to uninstall a license file from the WebLM server for a licensed product.

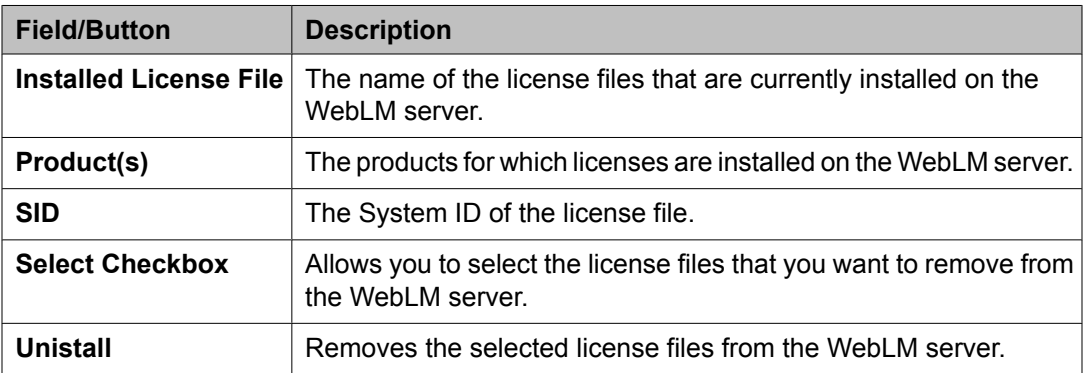

### **Related topics:**

[Removing](#page-1132-0) a license file on page 1133

## **Server Properties field descriptions**

Use this page to view the MAC Address of the server. The Server Host ID section displays the MAC Address of the server. The server can have more than one MAC Address assigned to it. The first MAC Address is the primary MAC Address and subsequent MAC Addresses are

<span id="page-1136-0"></span>designated as secondary and so on. The primary MAC Address is recommended for use in the license file.

### **ED** Note:

In case of a Solaris server where the MAC Address is not available (e.g. in a zoned environment), WebLM retrieves the hostid (8 – digit hexadecimal address) of the server and adds leading zeros before using the resulting 12 – digit ID.

#### **Related topics:**

Viewing server [properties](#page-1132-0) on page 1133

## **Enterprise licensing**

## **Configuring enterprise licensing**

### **Prerequisites**

You must have installed the enterprise license file on the master WebLM server for the product. To verify the type of license file for a product, click the product name in the left navigation pane. The content pane displays the license file type installed for the product at the top of the page along with the product name and the SID value.

- 1. Click the product name under the **Licensed Products** in the left navigation pane.
- 2. Click **Enterprise Configuration** in the left navigation pane.
- 3. On the Enterprise Configuration page enter appropriate information in the fields. To view the detailed descriptions of the fields, click the Enterprise Configuration field descriptions link in the Related topics section at the end of this topic .

The fields marked with red asterisk are mandatory fields. You must enter valid information in these fields to successfully set up and configure the master WebLM server.

- 4. In the Master WebLM Configuration section, enter the name, description, and IP Address of the master WebLM server .
- 5. In the Default Periodic Operation Settings section, enter the retry count and the retry interval in minutes for the periodic operations .
- 6. In the SMTP Server Settings section, enter the SMTP server name.
- 7. In the Email Notification Settings for the Periodic Operation section, set the e-mail notification and enter the e-mail address.

<span id="page-1137-0"></span>Click **Add To List** after you enter an e-mail address in the **Email Address** field, to add the e-mail address in the list of recipients to whom WebLM server will send email notifications.

8. In the Default Periodic License Allocation Schedule section, select the day and time for periodic license allocations.

This is the default setting for periodic allocation for all local WebLM servers in the enterprise.

9. In the Default Periodic Usage Query Schedule section, select the day and time of query for periodic usage.

This is the default setting for periodic allocation for all local WebLM servers in the enterprise.

10. Click **Submit**.

The system validates the information. If the information is valid, the system displays the host ID of the computer where the server is installed in the **MAC ID** field.

#### **Related topics:**

Enterprise [Configuration](#page-1145-0) field descriptions on page 1146

### **Adding a local WebLM server**

- 1. Click the product name under the **Licensed Products** in the left navigation pane.
- 2. Click **Local WebLM Configuration** > **Add Local WebLM** in the left navigation pane.
- 3. On the Local WebLM Configuration: Add Local WebLM page, enter the appropriate information.

To view the detailed descriptions of the fields, click the Add Local WebLM field descriptions link in the Related topics section at the end of this topic .

The fields marked with red asterisk are mandatory fields. You must enter valid information in these fields to successfully set up and configure the local WebLM server.

- 4. In the Local WebLM Configuration section, enter the name, description, IP Address, port of the local WebLM server and select a protocol for local WebLM server to communication with other WebLM servers.
- 5. In the Periodic License Allocation Schedule section, select the day and time for periodic license allocations.
- <span id="page-1138-0"></span>6. In the Periodic Usage Query Schedule section, select the day and time of query for periodic usage .
- 7. Click **Configure and Validate**.

The system validates the information. If the information is valid, the system displays the host ID of the computer where the server is installed in the **MAC ID** field.

#### **Related topics:**

Add Local WebLM field [descriptions](#page-1147-0) on page 1148

### **Modifying a local WebLM server configuration**

- 1. Click the product name under the **Licensed Products** in the left navigation pane.
- 2. Click **Local WebLM Configuration** > **Modify Local WebLM** in the left navigation pane.
- 3. On the Local WebLM Configuration: Modify Local WebLM page, select the local WebLM that you want to configure.
- 4. Click **Modify**.
- 5. Modify the information.

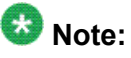

You can modify information in the following fields: Name, Description, Protocol, Port, Day and Time of Periodic License Allocation Schedule, Day and Time of Periodic Usage Query Schedule.

6. Click **Modify** to save the changes.

#### **Related topics:**

Modify Local WebLM field [descriptions](#page-1149-0) on page 1150

### **Removing a local WebLM server**

- 1. On the WebLM Home page, click the product name under the **Licensed Products** in the left navigation pane.
- 2. Click **Local WebLM Configuration** > **Delete Local WebLM** in the left navigation pane.
- <span id="page-1139-0"></span>3. On the Local WebLM Configuration: Delete Local WebLM page, select the local WebLM server that you want to delete.
- 4. Click **Delete**.

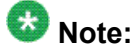

The system displays a warning message before removing the local WebLM server from the master WebLM server.

5. Click **Ok**.

#### **Related topics:**

Delete Local WebLM field [descriptions](#page-1150-0) on page 1151

### **Viewing the license capacity of licensed features for a product**

- 1. Click the product name under the **Licensed Products** in the left navigation pane.
- 2. Click **View by Feature** in the left navigation pane.

**Related topics:**

View by Feature field [descriptions](#page-1144-0) on page 1145

### **Viewing the connectivity status of local WebLM servers**

- 1. Click the product name under the **Licensed Products** in the left navigation pane.
- 2. Click **View by Local WebLM** in the left navigation pane.

#### **Related topics:**

View by Local WebLM field [descriptions](#page-1144-0) on page 1145

## <span id="page-1140-0"></span>**Validating connectivity to local WebLM servers for a product**

- 1. Click the enterprise product name under the **Licensed Products** in the left navigation pane.
- 2. Click **Local WebLM Configuration** in the left navigation pane.
- 3. On the Local WebLM Configuration: View Local WebLMs page, select the local WebLM servers that you want to validate for connectivity.
- 4. click **Validate Connectivity** to query the selected local WebLM servers.

### **Result**

The **status** column on the Local WebLM Configuration: View Local WebLMs page of the selected WebLM servers displays whether the connection request made to the local WebLM server is successful or not.

### **Related topics:**

View Local WebLMs field [descriptions](#page-1147-0) on page 1148

### **Viewing usage by WebLM**

- 1. Click the product name under the **Licensed Products** in the left navigation pane.
- 2. Click **Usages** > **Usage by WebLM** in the left navigation pane.
- 3. On the Usages: Usage by WebLM page, select the master or local WebLM server from the **Select WebLM** field.
- 4. Click **Query System**.

### **Related topics:**

Usage by WebLM field [descriptions](#page-1151-0) on page 1152

### **Viewing allocations by features**

- 1. On the WebLM Home page, click the product name under the **Licensed Products** in the left navigation pane.
- 2. Click **Allocations** > **View by Feature** in the left navigation pane.

#### **Related topics:**

Allocations by Features field [descriptions](#page-1154-0) on page 1155

### **Viewing enterprise usage of a license feature**

- 1. Click the product name under the **Licensed Products** in the left navigation pane.
- 2. Click **Usages** > **Enterprise Usage** in the left navigation pane.
- 3. On the Usages: Enterprise Usage page, select the licensed feature from the **Select Feature (License Keyword)** field.

The page displays the usage of the licensed feature for the master WebLM server and the local WebLM servers.

### **Related topics:**

Enterprise Usage field [descriptions](#page-1152-0) on page 1153

### **Changing allocations of licensed features for a local WebLM server**

Use this functionality to change the license allocations of a feature residing on a product's local WebLM sever.

- 1. Log in to the master WebLM server.
- 2. Click the product name under the **Licensed Products** in the left navigation pane.
- 3. Click **Allocations** > **Change Allocations** in the left navigation pane.
- 4. In the **New Allocation** column on the Allocations: Change Allocations page, enter the number of licenses that you want to allocate for the feature residing on a local WebLM server.
- 5. Click **Submit Allocations**.

#### **Related topics:**

Change Allocations field [descriptions](#page-1156-0) on page 1157

### **Viewing periodic status of master and local WebLM servers**

- 1. Click the product name under the **Licensed Products** in the left navigation pane.
- 2. Click **Periodic Status** in the left navigation pane.

#### **Related topics:**

Periodic Status field [descriptions](#page-1157-0) on page 1158

### **Specifying overuse limit for licensed features**

1.

- 2. On the WebLM Home page, click the product name under the **Licensed Products** in the left navigation pane.
- 3. Click **Overuse** in the left navigation pane.
- 4. In the **update percent overuse value** field on the Overuse page, select the percent overuse value.
- 5. Click **Submit** to set the overuse limit.

#### **Related topics:**

Overuse field [descriptions](#page-1158-0) on page 1159

### **Querying usage of feature licenses for master and local WebLM servers**

- 1. Click the product name under the **Licensed Products** in the left navigation pane.
- 2. Click **Usages** > **Query Usage** in the left navigation pane.
- 3. On the Usages: Query Usage page, select the master or local WebLM server for which you want to view the usage details by feature licenses.
- 4. Click **Query Usage**.

If you select all the WebLM severs and click **Query usage**, then the page displays whether the query request succeeded.

### **Result**

The Usages: Usage by WebLM page displays the details of the selected WebLM servers.

#### **Related topics:**

Query Usage field [descriptions](#page-1153-0) on page 1154

### **Viewing allocations by local WebLM**

- 1. On the WebLM Home page, click the product name under the **Licensed Products** in the left navigation pane.
- 2. Click **Allocations** > **View by Local WebLM** in the left navigation pane.
- 3. From the **Select Local WebLM** field on the Allocations: View by Local WebLM, select the local WebLM.

### **Result**

The page displays the allocations details for the selected local WebLM server on the same page.

### **Related topics:**

Allocations by Local WebLM field [descriptions](#page-1155-0) on page 1156

### <span id="page-1144-0"></span>**Viewing usage summary**

- 1. Click the product name under the **Licensed Products** in the left navigation pane.
- 2. Click **Usages** in the left navigation pane.

#### **Related topics:**

Usage Summary field [descriptions](#page-1151-0) on page 1152

## **View by Feature field descriptions**

Use this page to view the license capacity for each feature license of a product.

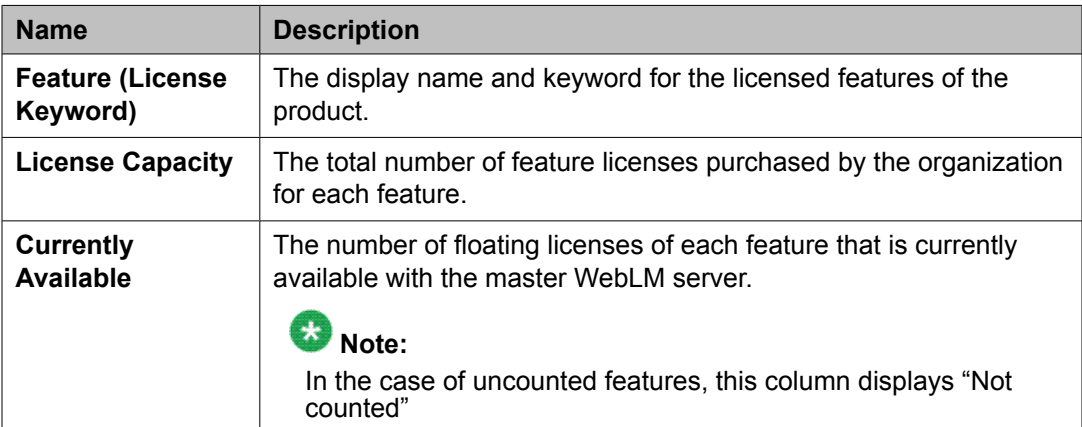

### **Related topics:**

Viewing the license [capacity](#page-1139-0) of licensed features for a product on page 1140

### **View by Local WebLM field descriptions**

Use this page to view information related to local WebLM servers of a product.

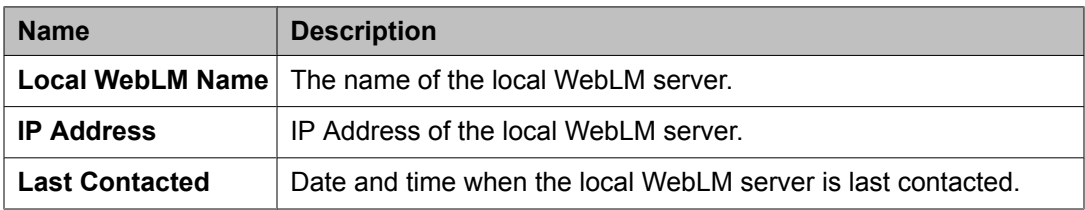

<span id="page-1145-0"></span>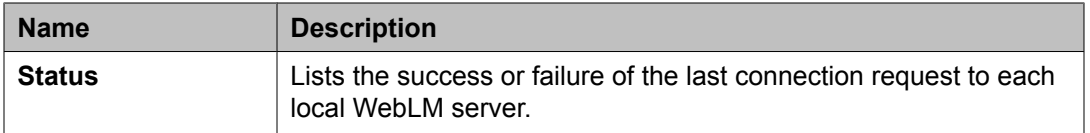

#### **Related topics:**

Viewing the [connectivity](#page-1139-0) status of local WebLM servers on page 1140

### **Enterprise Configuration field descriptions**

Use this page to specify the master WebLM server settings and the default settings for the periodic operations of the server. The settings you specify in the Enterprise Configuration Web page are applicable to the entire enterprise. When a local WebLM server is not available, the licensed applications use the master WebLM server settings to acquire the licenses. The master WebLM server uses the settings of the periodic operations to perform the following operations to:

- Re-send the allocation license file (ALF) to the local WebLM server.
- Query the local WebLM servers and generate the usage report.
- Query itself and generate the usage report for licenses.

### **Master WebLM Configuration**

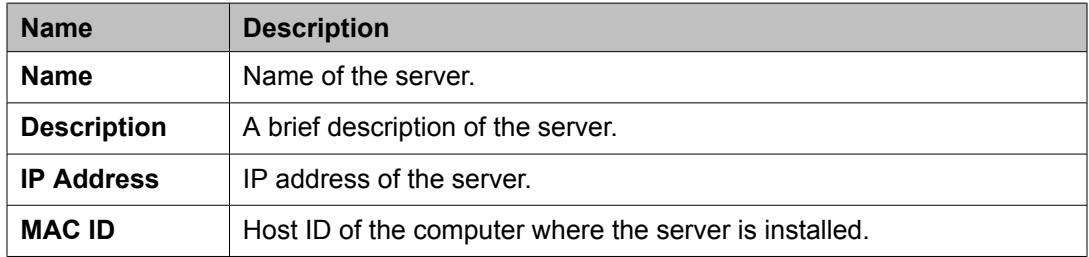

### **Default Periodic Operation Settings**

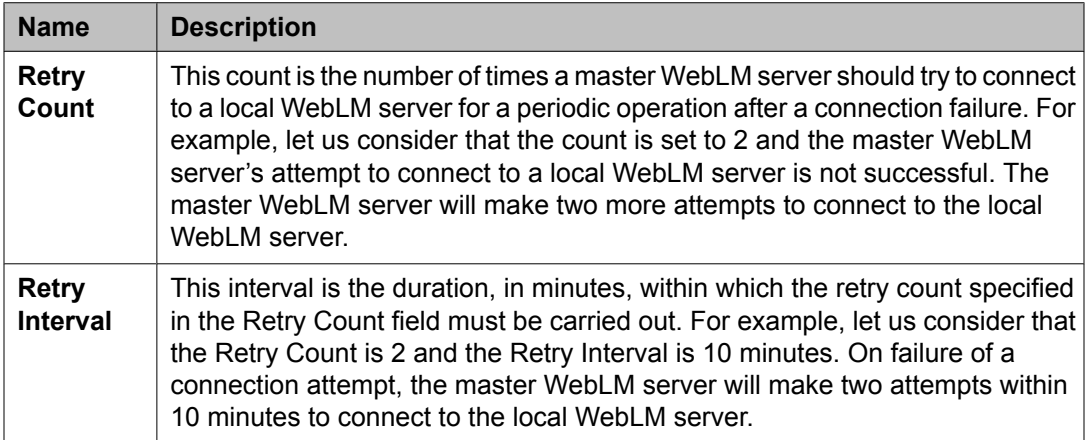

### **SMTP Server Settings**

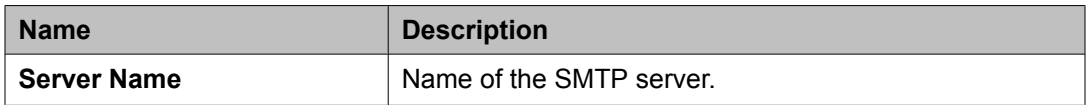

## **Email Notification Settings for Periodic Operation**

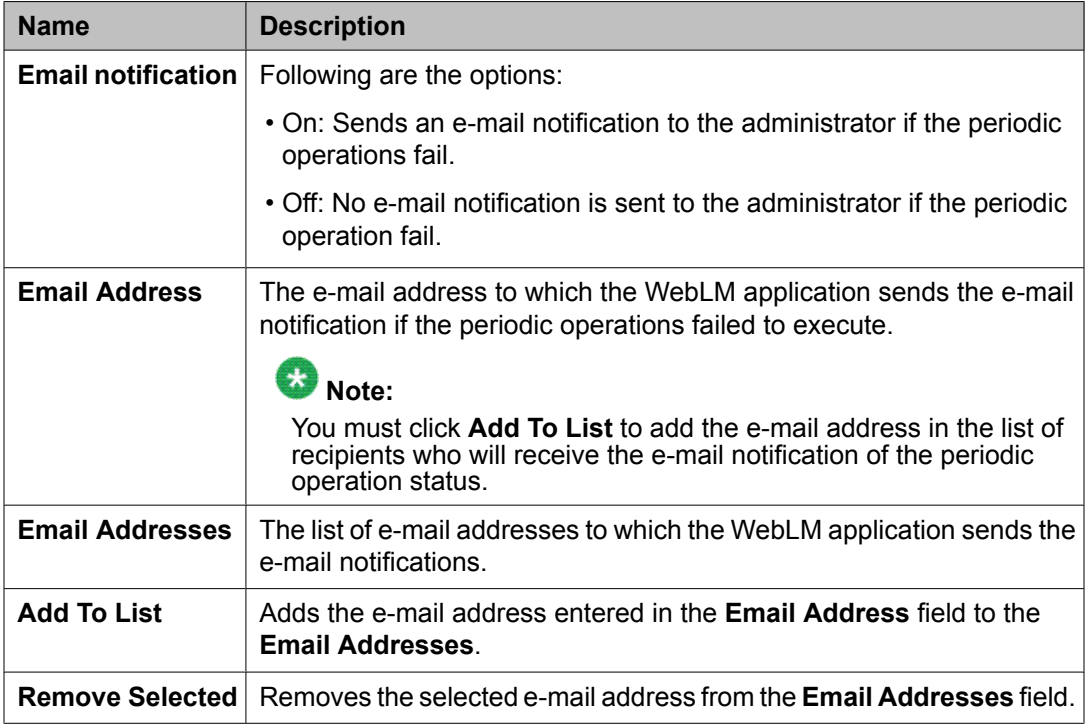

### **Default Periodic License Allocation Schedule**

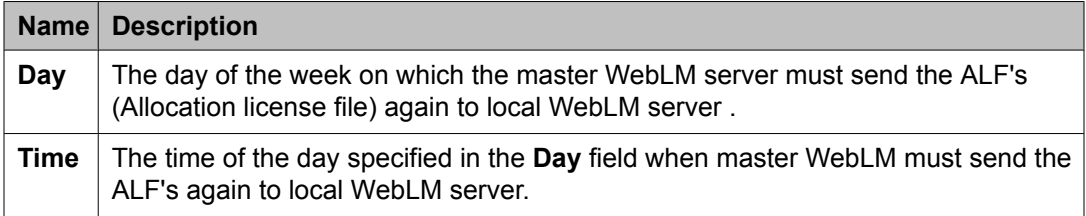

### **Default Periodic Usage Query Schedule**

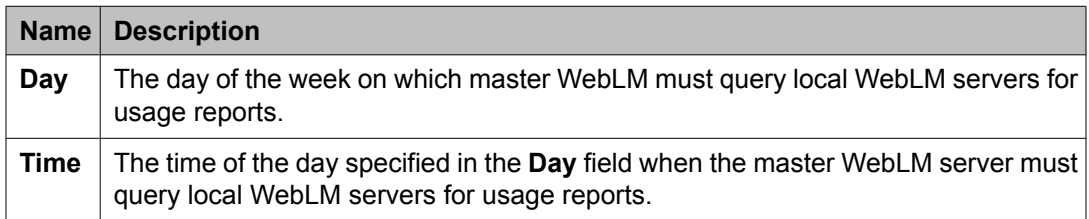

<span id="page-1147-0"></span>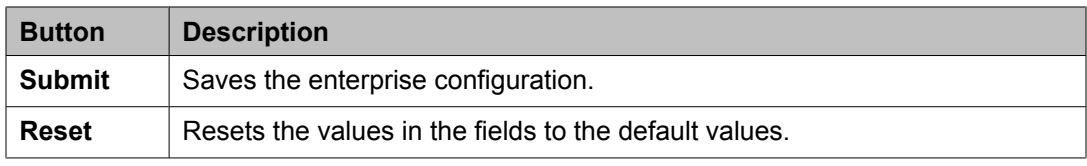

#### **Related topics:**

[Configuring](#page-1136-0) enterprise licensing on page 1137

### **View Local WebLMs field descriptions**

Use this page to validate the local WebLM server connection. To validate the connection, the master WebLM server tries to connect to the specified local WebLM server.

### $\bullet$  Note:

To validate the connectivity of a local WebLM server, the local WebLM server must be already added for the product.

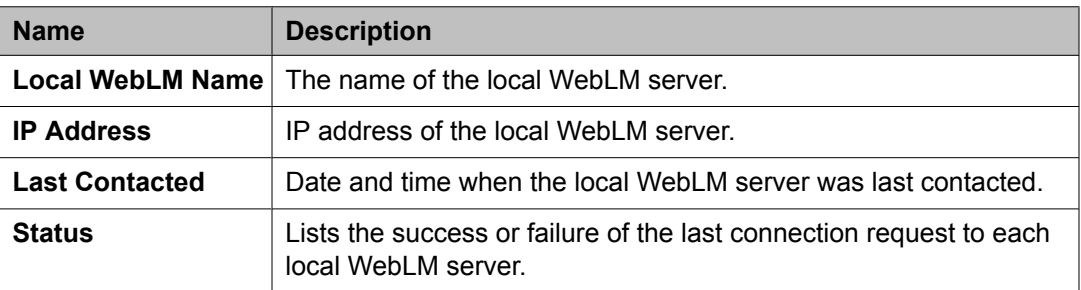

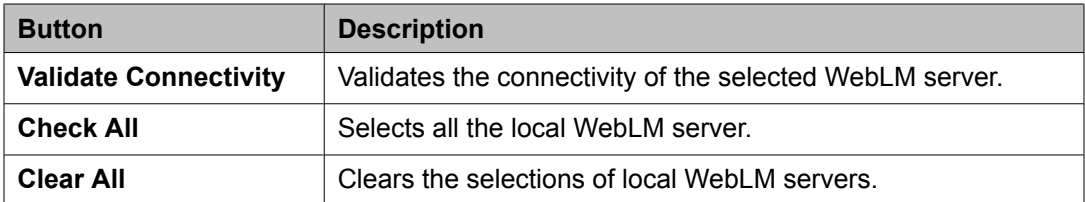

#### **Related topics:**

Validating [connectivity](#page-1140-0) to local WebLM servers for a product on page 1141

## **Add Local WebLM field descriptions**

Use this page to add a local WebLM server.

### **Local WebLM Configuration**

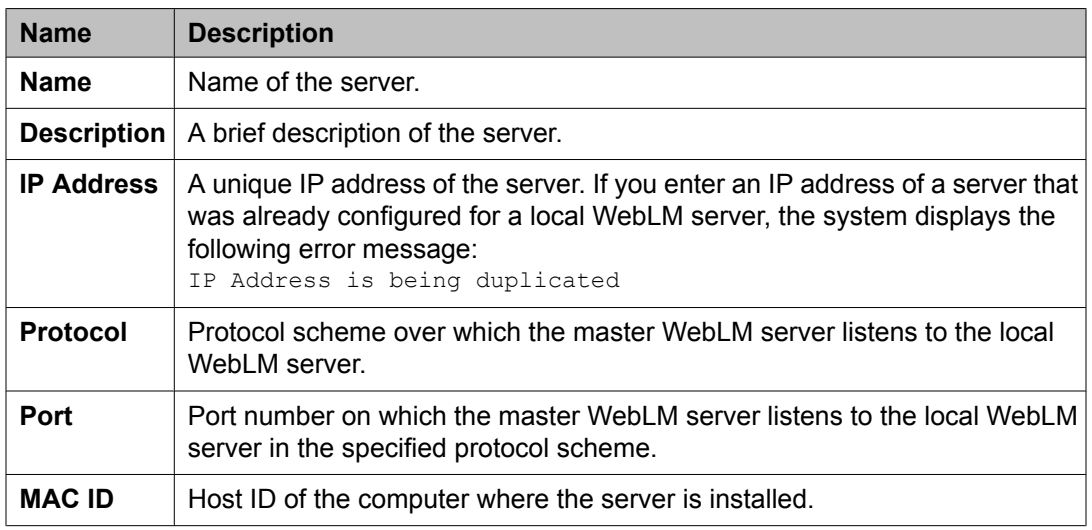

### **Periodic License Allocation Schedule**

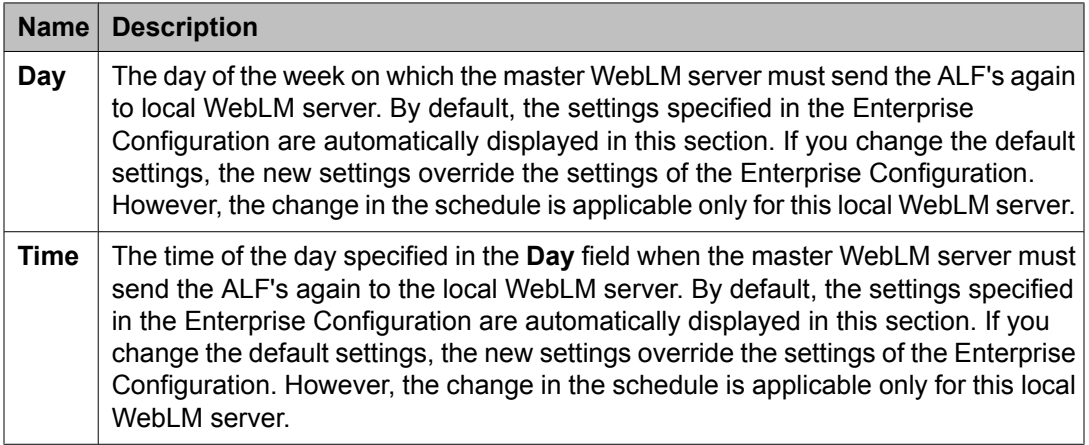

### **Periodic Usage Query Schedule**

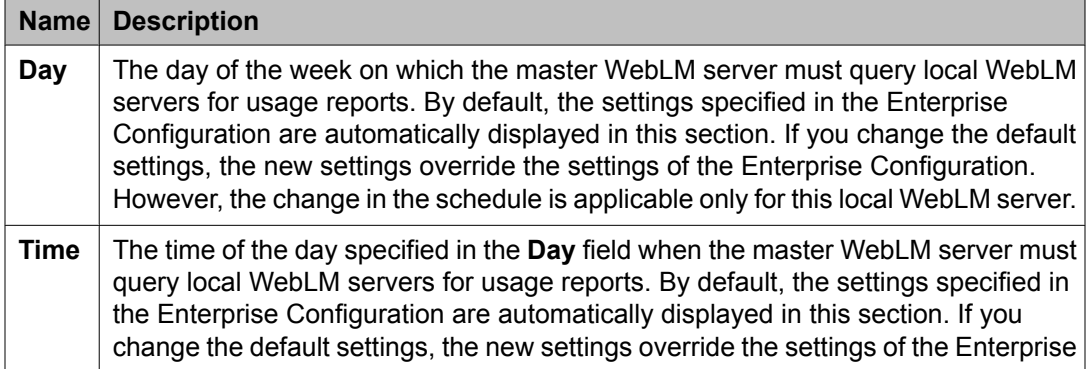

<span id="page-1149-0"></span>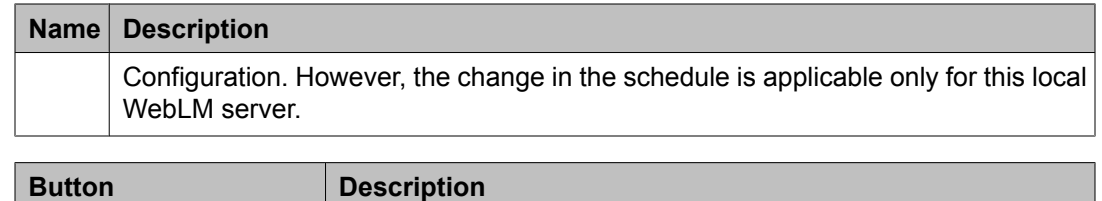

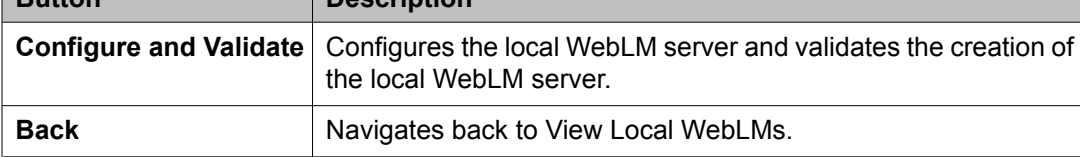

### **Related topics:**

Adding a local [WebLM](#page-1137-0) server on page 1138

## **Modify Local WebLM field descriptions**

Use this page to modify the information of a selected local WebLM server.

### **Local WebLM Configuration**

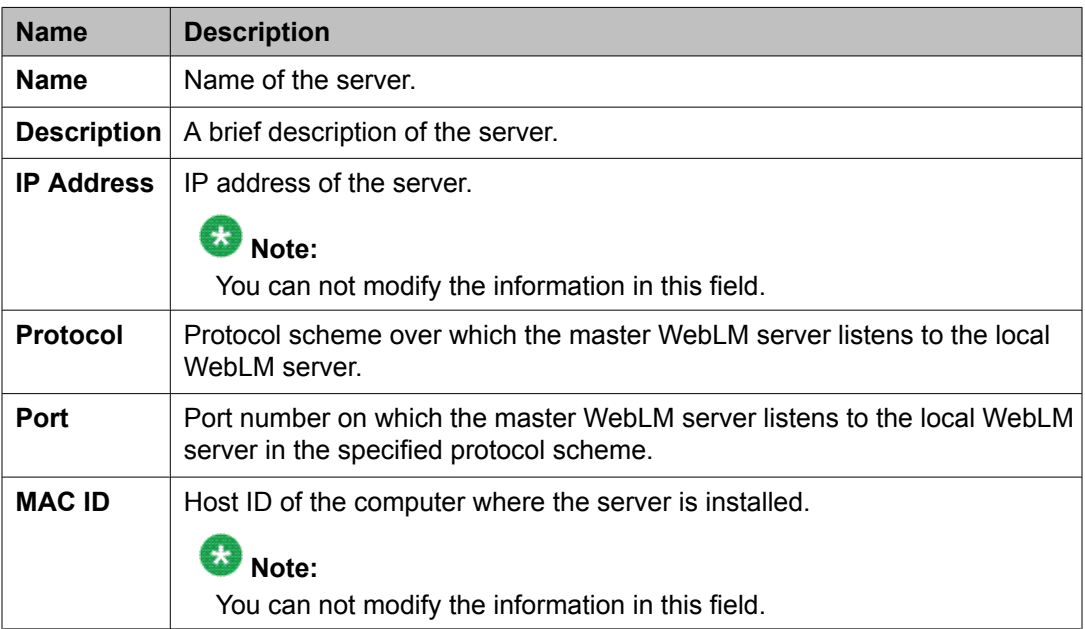

### **Periodic License Allocation Schedule**

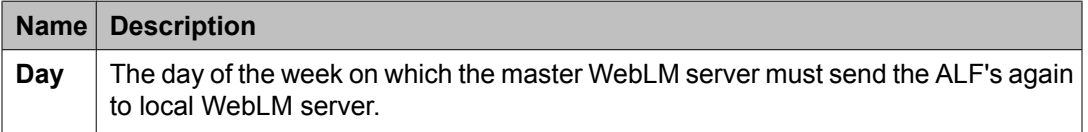

<span id="page-1150-0"></span>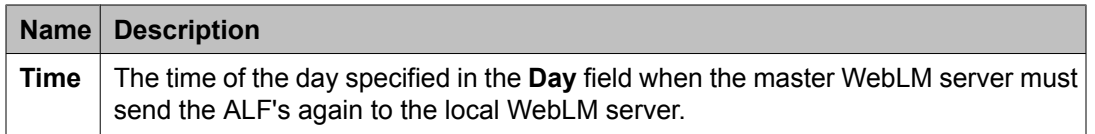

### **Periodic Usage Query Schedule**

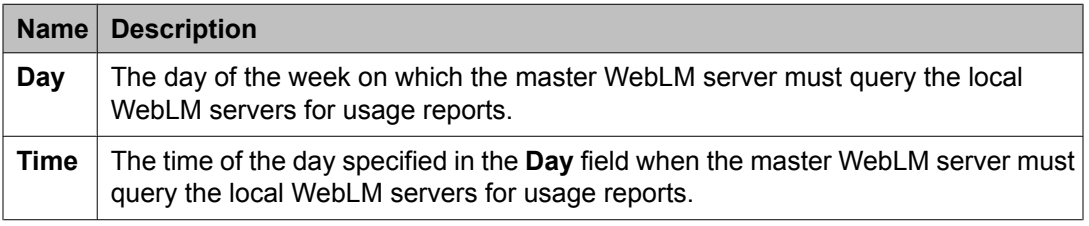

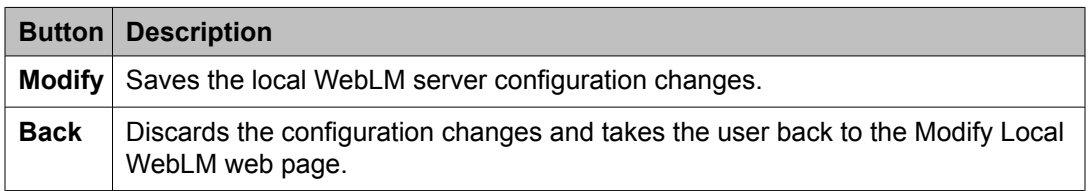

#### **Related topics:**

Modifying a local WebLM server [configuration](#page-1138-0) on page 1139

## **Delete Local WebLM field descriptions**

Use this page to delete a local WebLM server.

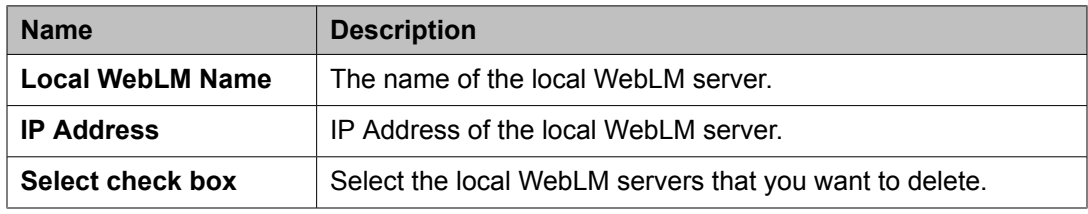

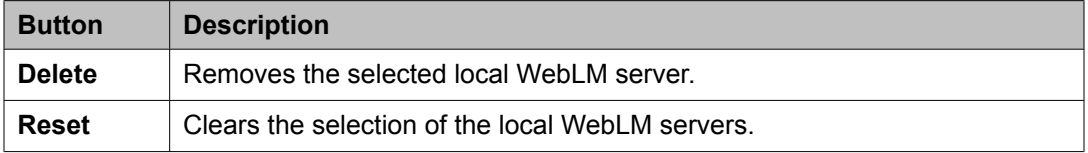

### **Related topics:**

[Removing](#page-1138-0) a local WebLM server on page 1139

## <span id="page-1151-0"></span>**Usage Summary field descriptions**

Use this page to view the usage summary for a master WebLM server, a local WebLM server, or all the WebLM servers of the product.

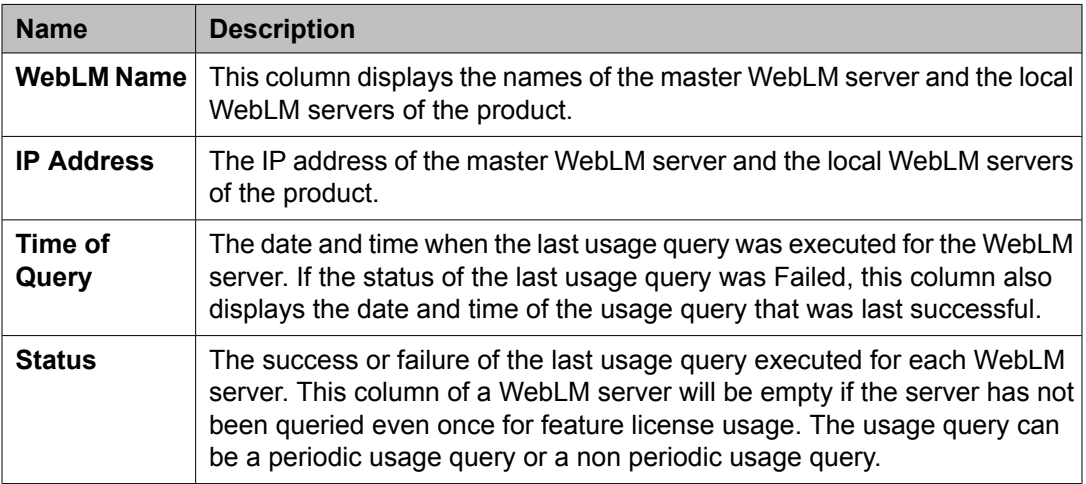

### **Related topics:**

Viewing usage [summary](#page-1144-0) on page 1145

## **Usage by WebLM field descriptions**

Use this page to query the feature license usage by Master and Local WebLM servers.

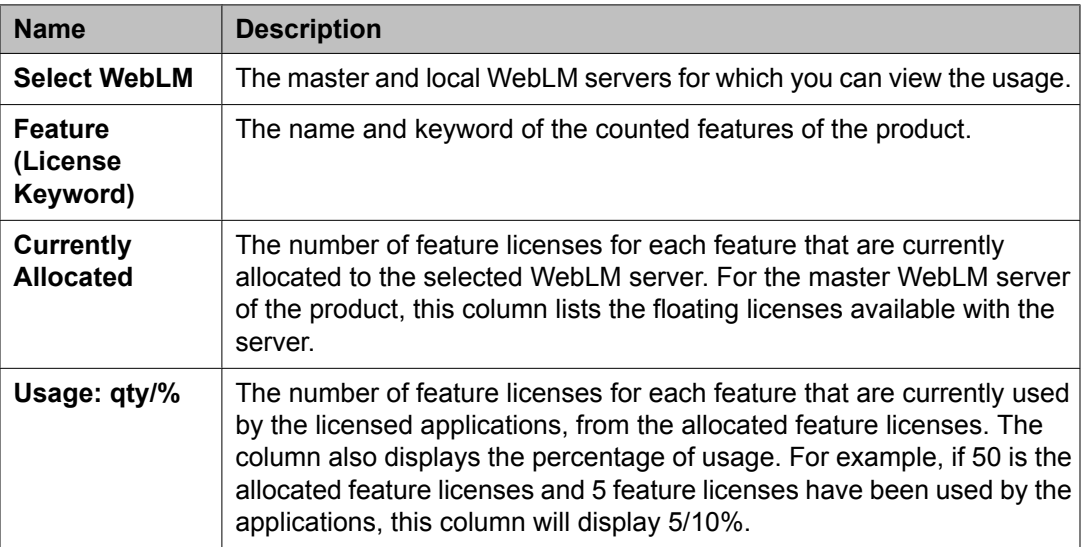
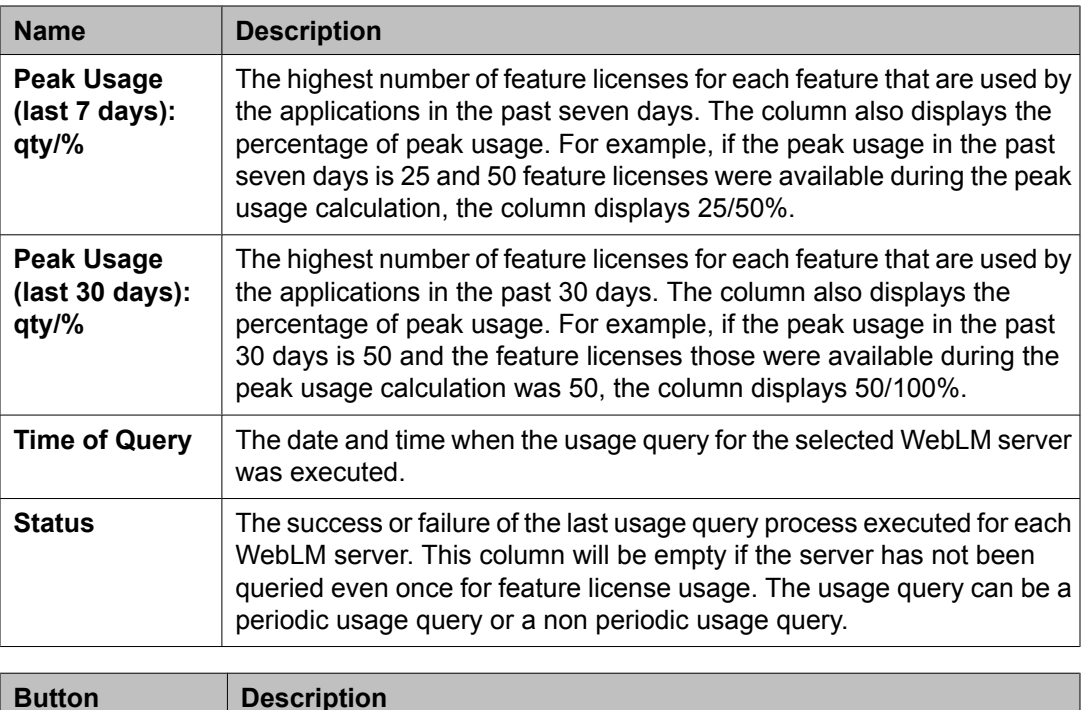

**Query System** | Queries the selected WebLM server for feature license usage.

### **Related topics:**

[Viewing](#page-1140-0) usage by WebLM on page 1141

## **Enterprise Usage field descriptions**

Use this page to view the feature license usage of all WebLM servers for the selected feature.

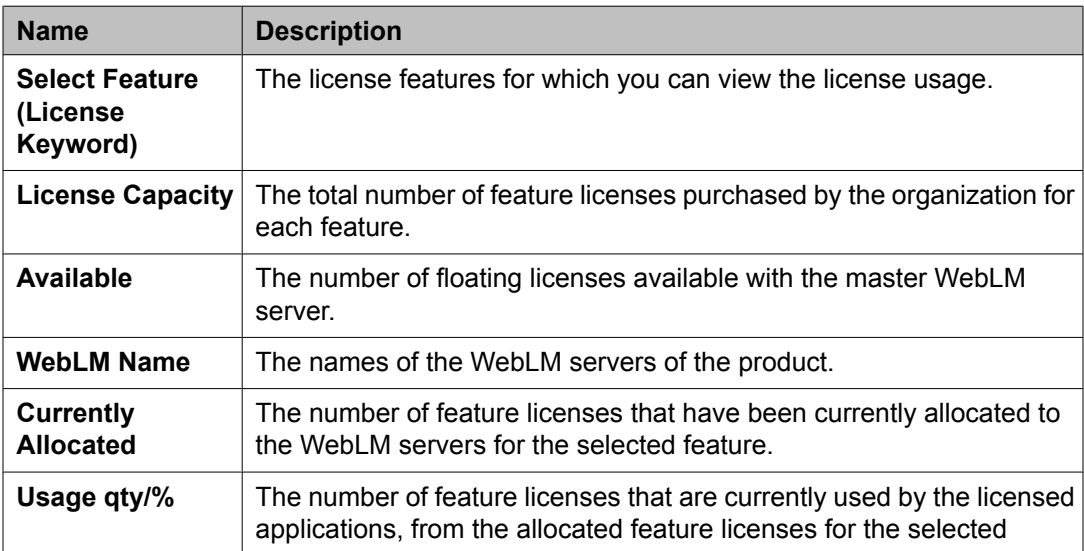

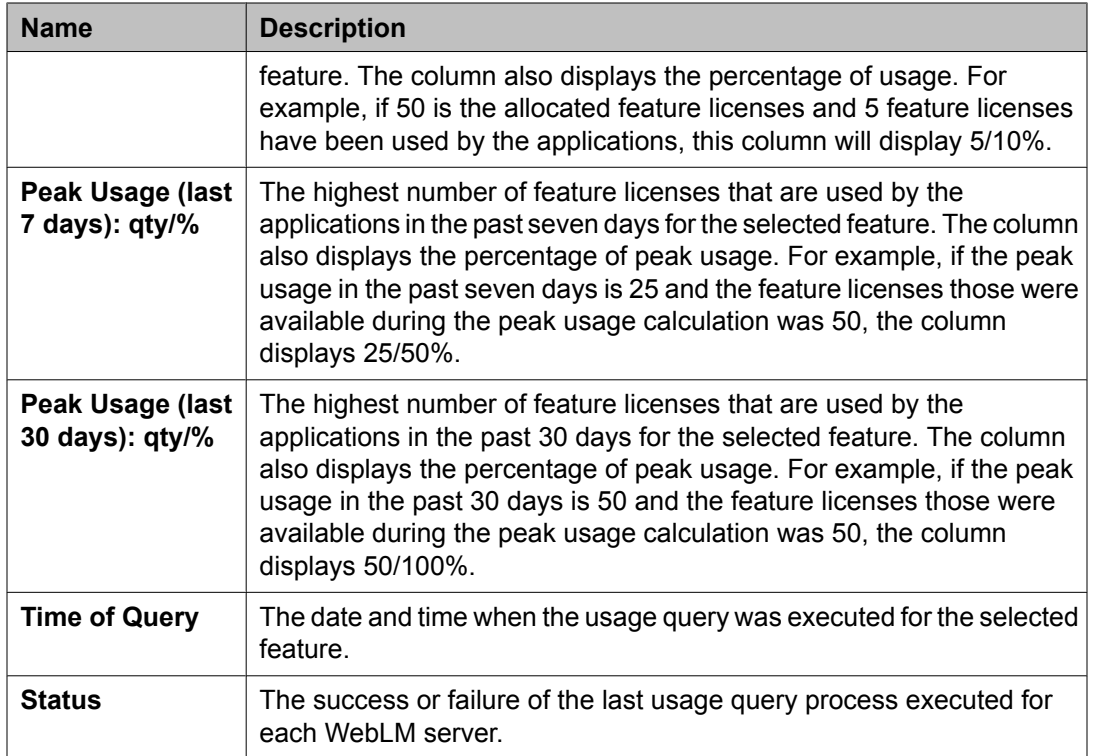

### **Related topics:**

Viewing [enterprise](#page-1141-0) usage of a license feature on page 1142

## **Query Usage field descriptions**

Use this page to query the master WebLM server, a local WebLM server, or all the WebLM servers of the product for their feature license usage report.

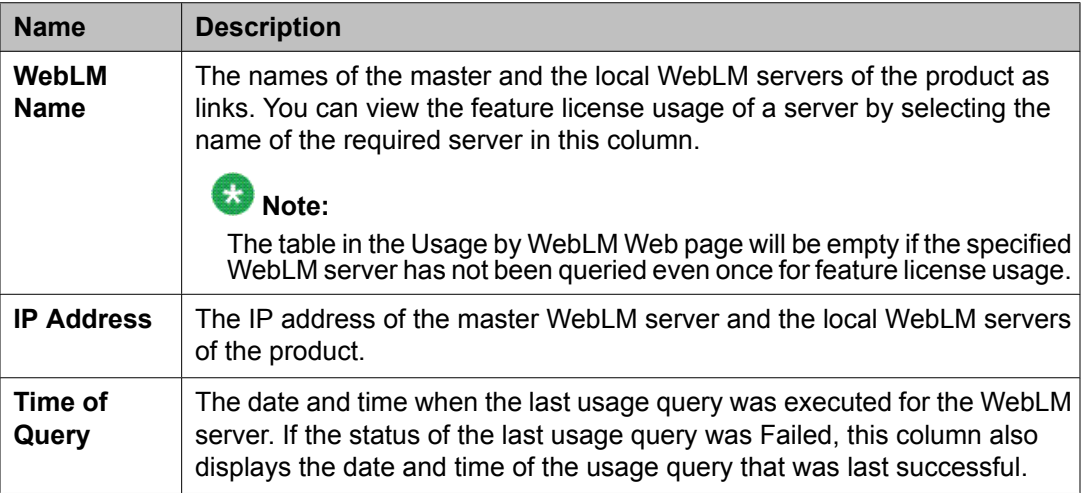

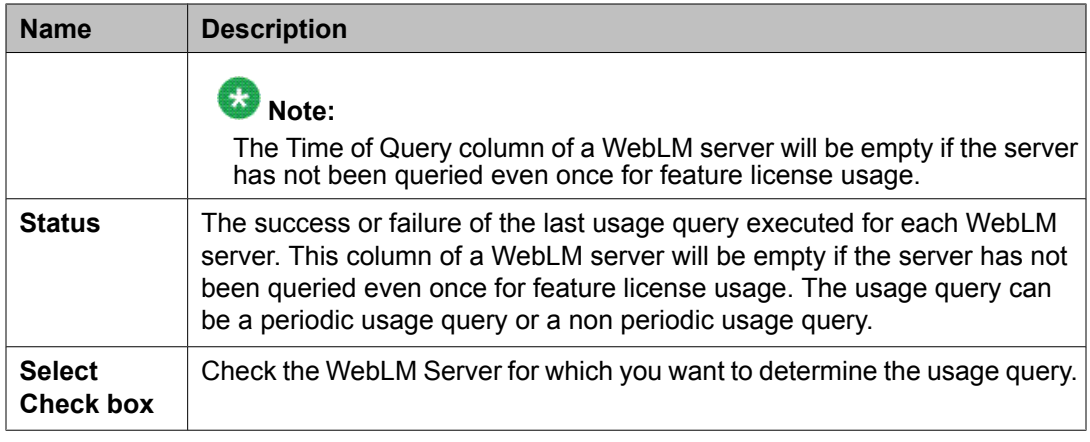

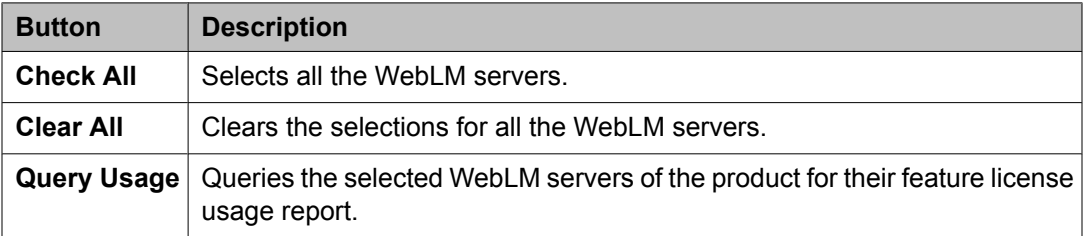

### **Related topics:**

[Querying](#page-1143-0) usage of feature licenses for master and local WebLM servers on page 1144

## **Allocations by Features field descriptions**

Use this page to view the feature license allocation information for each counted type feature of the product.

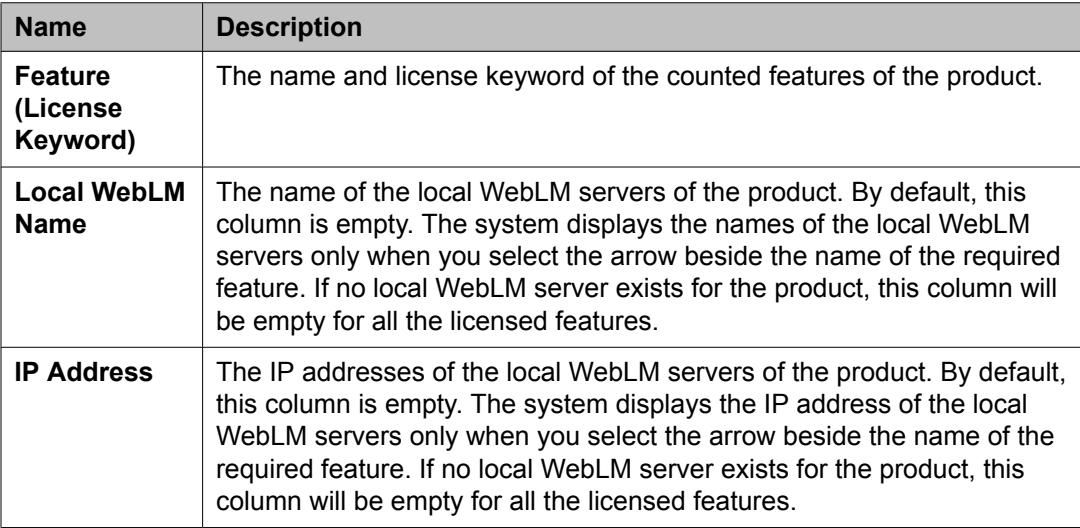

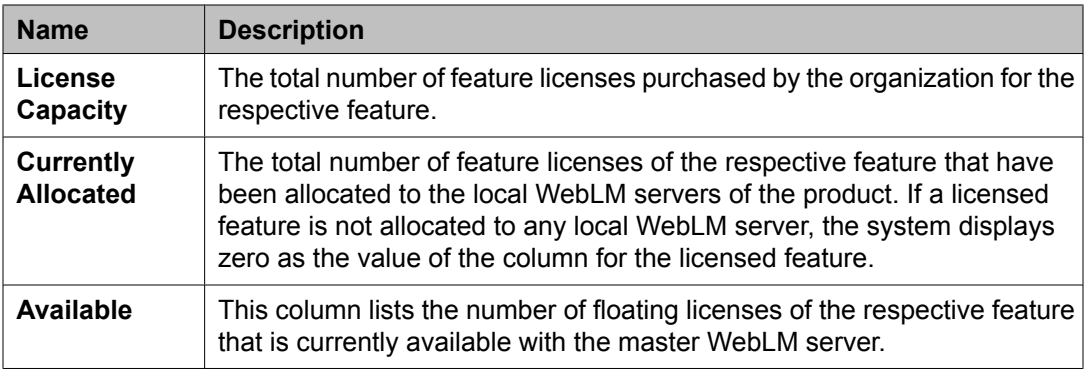

## $\bullet$  Note:

To view information regarding the number of feature licenses of a feature that is allocated to each local WebLM server, click the arrow beside the name of the required feature. When you select the arrow beside a feature, the system displays new rows below the feature row. These new rows display the feature license allocation information for each local WebLM server to which the feature is allocated.

### **Related topics:**

Viewing [allocations](#page-1141-0) by features on page 1142

## **Allocations by Local WebLM field descriptions**

Use this page to view the feature license allocation information by Local WebLM.

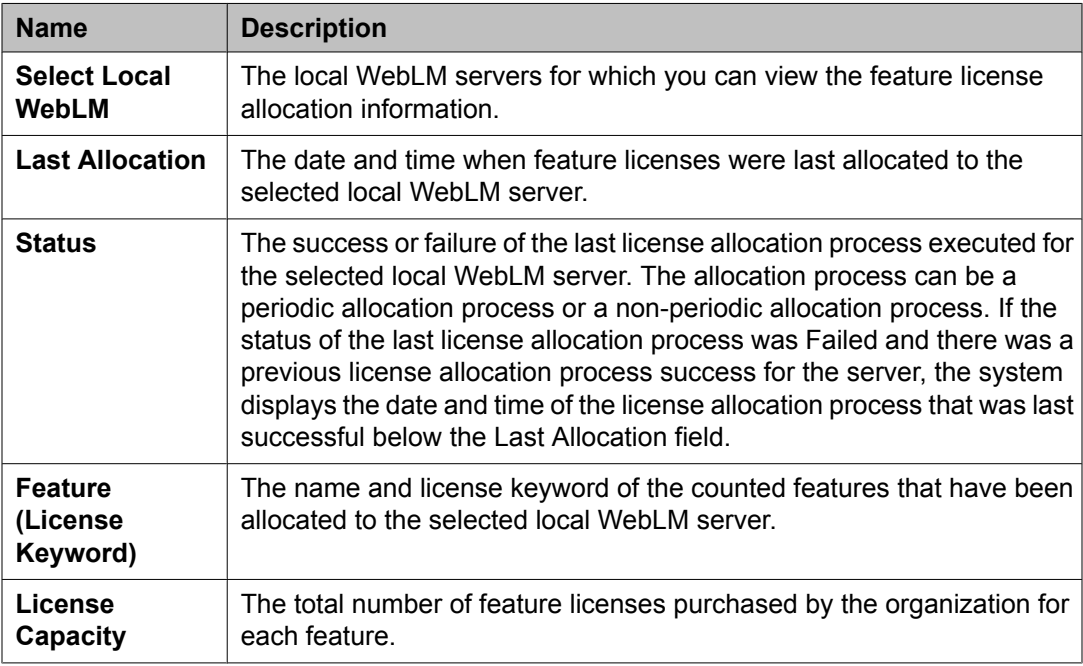

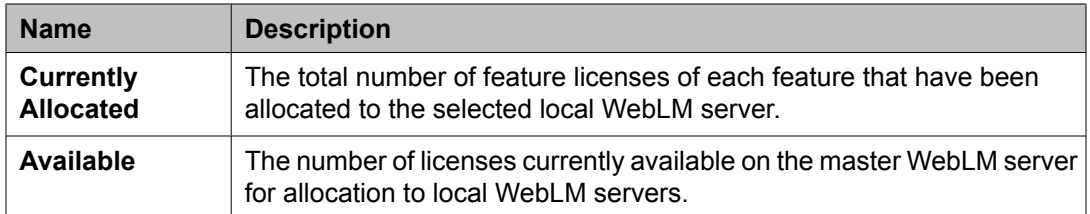

### **Related topics:**

Viewing [allocations](#page-1143-0) by local WebLM on page 1144

## **Change Allocations field descriptions**

Use this page to change current feature license allocation information for each local WebLM server of a product.

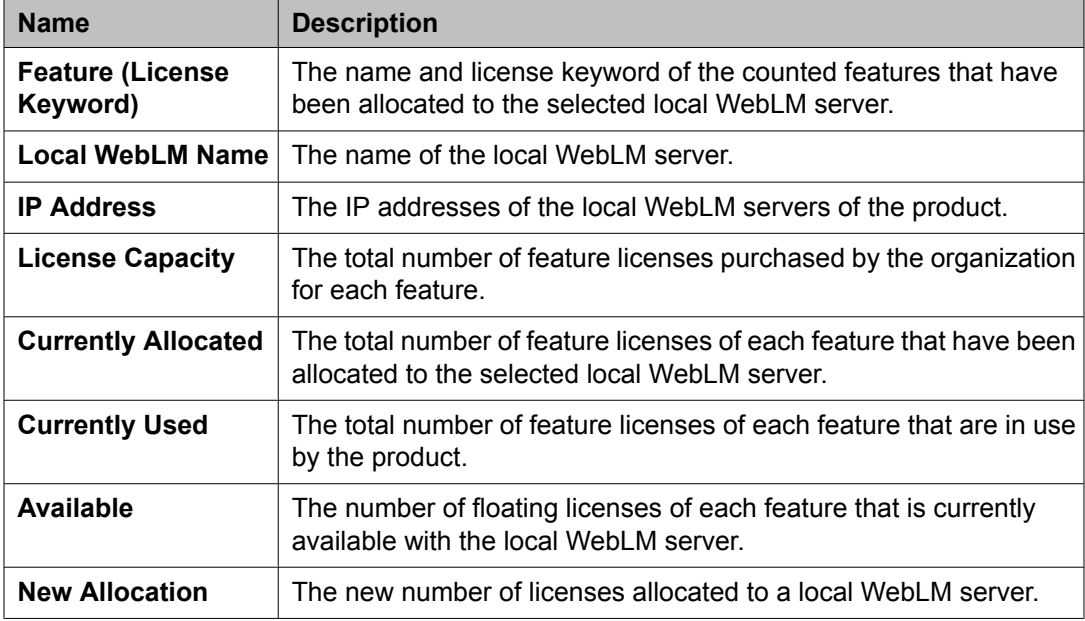

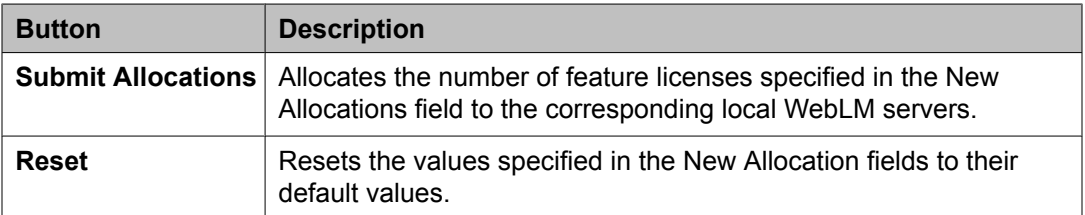

### **Related topics:**

Changing [allocations](#page-1141-0) of licensed features for a local WebLM server on page 1142

## **Periodic Status field descriptions**

Use the Periodic Status option to view the status of the periodic operations such as periodic allocation of feature licenses to the local WebLM server and querying the local WebLM server for usage report.

### **Periodic Allocation**

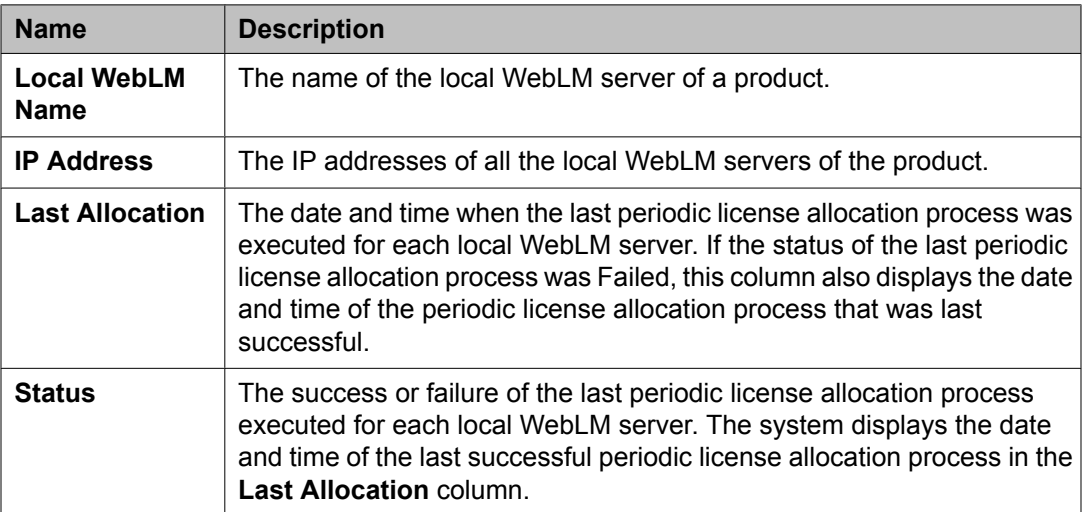

### **Periodic Usage**

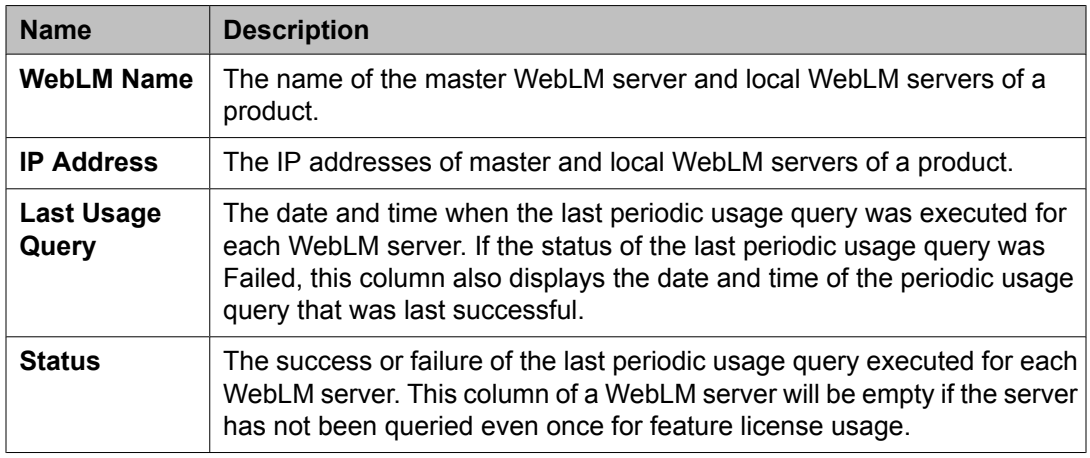

### **Related topics:**

Viewing [periodic](#page-1142-0) status of master and local WebLM servers on page 1143

## **Overuse field descriptions**

Use this page to specify the overuse value in percent for licensed features of a product.

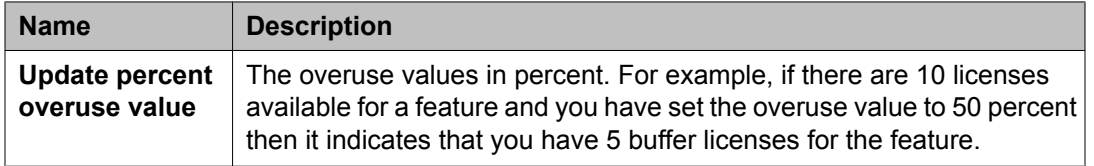

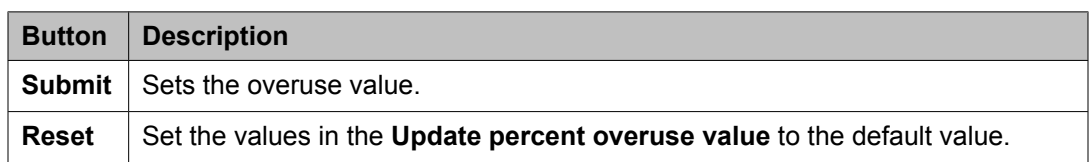

### **Related topics:**

[Specifying](#page-1142-0) overuse limit for licensed features on page 1143

Managing Licenses

# **Chapter 9: Managing groups, roles and resources**

## **Managing groups**

### **Manage groups**

The Group and Lookup Service is a shared service that provides group administration and a lookup service for all managed resources. The Group and Lookup Service supports group administration for common resources shared across elements such as roles and users as well as element specific resources that are not shared. Using this service you can add, modify and delete groups.

## **Group Management**

The Group and Lookup Service is a shared service that provides group administration and a lookup service for all managed resources. The Group and Lookup Service supports group administration for common resources shared across elements such as roles and users as well as element specific resources that are not shared. You can perform the following operations using the Group Management service:

- Create a group
- View and Modify groups
- Create a duplicate group by copying the properties of an existing group
- Assign and remove resources for groups
- Delete groups
- Import groups
- Synchronize groups

As a shared service, Group and Lookup reduces the time and effort involved for defining groups of managed resources that are needed by more than one application or service.

## <span id="page-1161-0"></span>**Viewing Groups**

- 1. On the System Manager console, click **Groups & Roles** > **Groups** in the left navigation pane.
- 2. On the Group Management page, select a group and perform one of the following steps:
	- If the selected group is a selection based group member, then click **View**.
	- If selected group is a query based group, then on the View Group page click **Execute Query**.

#### **Result**

The View Group page displays the selected group details along with the resources assigned to them.

#### **Related topics:**

Searching for resources based on group [membership](#page-1169-0) on page 1170 Searching for resources based on group [membership](#page-1169-0) on page 1170 View Group field [descriptions](#page-1175-0) on page 1176 View Group field [descriptions](#page-1175-0) on page 1176

## **Creating groups**

- 1. On the System Manager console, click **Groups & Roles** > **Groups** in the left navigation pane.
- 2. Perform any one of the following steps:
	- To create a group, click **New** on the Group Management page.
	- To create a subgroup under a group or a subgroup, select a group or a subgroup and click **New** on the Group Management page.
- 3. On the Create Group page, enter the appropriate information.
- 4. Click **Commit** to create the new group.

#### **Related topics:**

Assigning [resources](#page-1167-0) to a group on page 1168

<span id="page-1162-0"></span>Assigning [resources](#page-1167-0) to a group on page 1168 [Removing](#page-1172-0) assigned resources from a group on page 1173 [Removing](#page-1172-0) assigned resources from a group on page 1173 New Group field [descriptions](#page-1176-0) on page 1177 New Group field [descriptions](#page-1176-0) on page 1177

### **Modifying Groups**

- 1. Log in to the Avaya Aura™ System Manager web interface as an administrator.
- 2. On the System Manager console, click **Groups & Roles** > **Groups** in the left navigation pane.
- 3. Select a group.
- 4. To access the **Edit Group** page, perform any one of the following steps:
	- On the Group Management page, click **Edit**.
	- On the Group Management page, click **View** > **Edit**.
- 5. On the Edit Group page, enter the appropriate information.
- 6. Click **Commit** to save the changes to the database.

#### **Related topics:**

Assigning [resources](#page-1167-0) to a group on page 1168 Assigning [resources](#page-1167-0) to a group on page 1168 [Removing](#page-1172-0) assigned resources from a group on page 1173 [Removing](#page-1172-0) assigned resources from a group on page 1173 Edit Group field [descriptions](#page-1178-0) on page 1179 Edit Group field [descriptions](#page-1178-0) on page 1179

## **Creating duplicate groups**

You can use this feature to create a duplicate group by copying the properties of an existing group. When you create a duplicate group, the system copies all the information from the existing group to the new group.

- <span id="page-1163-0"></span>1. On the System Manager console, click **Groups & Roles** > **Groups** in the left navigation pane.
- 2. On the Group Management page, select a group and click **Duplicate**.
- 3. On the Duplicate Group page, perform any one of the following steps:
	- To create a duplicate group at root level, click **Root** .
	- To create a duplicate group under a group or a subgroup, select a group or a subgroup and click **Selected group** .

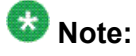

Click **+** to view the subgroups of a group.

### **Result**

The duplicate group appears on the Group Management page as copy of the parent group (the parent group from which the group is created).

## **Note:**

Use the edit functionality to change the properties of this group.

#### **Related topics:**

Assigning [resources](#page-1167-0) to a group on page 1168 Assigning [resources](#page-1167-0) to a group on page 1168 [Removing](#page-1172-0) assigned resources from a group on page 1173 [Removing](#page-1172-0) assigned resources from a group on page 1173 Duplicate Group field [descriptions](#page-1181-0) on page 1182 Duplicate Group field [descriptions](#page-1181-0) on page 1182

## **Deleting groups**

- 1. On the System Manager console, click **Groups & Roles** > **Groups** in the left navigation pane.
- 2. Select the groups that you want to delete.
- 3. Click **Delete** on the Group Management page.
- 4. On the Delete Group Confirmation page, click **Delete**.

<span id="page-1164-0"></span>**Related topics:**

Delete Group [Confirmation](#page-1180-0) field descriptions on page 1181 Delete Group [Confirmation](#page-1180-0) field descriptions on page 1181

## **Moving groups**

You can move a group from one group to an another group or to the root level. You can also move a group from the root level to an another group.

- 1. On the System Manager console, click **Groups & Roles** > **Groups** in the left navigation pane.
- 2. On the Group Management page, select a group and click **More Actions** > **Move**.
- 3. On the Move Group page, Perform any one of the following steps:
	- To move a group to the root level, click **Root** .
	- To move a group to another group or a subgroup, select the group or the subgroup and click **Selected group** .

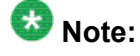

Click **+** to view the subgroups of a group.

#### **Related topics:**

Move Group field [descriptions](#page-1181-0) on page 1182 Move Group field [descriptions](#page-1181-0) on page 1182

## **Importing groups**

You can import groups from a file.

### **Prerequisites**

The file from which you import groups must conform to the XML file schema.

- 1. On the System Manager console, click **Groups & Roles** > **Groups** in the left navigation pane.
- 2. On the Group Management page, click **More Actions** > **Import**.

<span id="page-1165-0"></span>3. On the Import Groups page, enter the path of the file containing the groups.

4. Click **Import**.

**Related topics:** Import Groups field [descriptions](#page-1182-0) on page 1183 Import Groups field [descriptions](#page-1182-0) on page 1183

## **Synchronizing resources for a resource type**

- 1. On the System Manager console, click **Groups & Roles** > **Groups** in the left navigation pane.
- 2. On the Group Management page, click **More Actions** > **Sync**.
- 3. On the Resource Synchronization page, select the type of resources from the **Type** drop-down field.
- 4. Click **Sync**.

#### **Related topics:**

Resource [Synchronization](#page-1182-0) field descriptions on page 1183 Resource [Synchronization](#page-1182-0) field descriptions on page 1183

## **Switching to table view**

- 1. Log in to the Avaya Aura™ System Manager web interface as an administrator.
- 2. On the System Manager console, click **Groups & Roles** > **Groups** in the left navigation pane.
- 3. On the Group Management page, click **Switch to Table**.

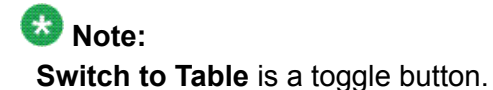

**Related topics:**

[Viewing](#page-1161-0) Groups on page 1162

<span id="page-1166-0"></span>[Viewing](#page-1161-0) Groups on page 1162 [Creating](#page-1161-0) groups on page 1162 [Creating](#page-1161-0) groups on page 1162 [Modifying](#page-1162-0) Groups on page 1163 [Modifying](#page-1162-0) Groups on page 1163 Creating [duplicate](#page-1162-0) groups on page 1163 Creating [duplicate](#page-1162-0) groups on page 1163 [Deleting](#page-1163-0) groups on page 1164 [Deleting](#page-1163-0) groups on page 1164 [Moving](#page-1164-0) groups on page 1165 [Moving](#page-1164-0) groups on page 1165 [Importing](#page-1164-0) groups on page 1165 [Importing](#page-1164-0) groups on page 1165 [Synchronizing](#page-1165-0) resources for a resource type on page 1166 [Synchronizing](#page-1165-0) resources for a resource type on page 1166 Switching to tree view on page 1167 Switching to tree view on page 1167 [Filtering](#page-1170-0) groups on page 1171 [Filtering](#page-1170-0) groups on page 1171 [Searching](#page-1171-0) Groups on page 1172 [Searching](#page-1171-0) Groups on page 1172

## **Switching to tree view**

- 1. On the System Manager console, click **Groups & Roles** > **Groups** in the left navigation pane.
- 2. On the Group Management page, click **Switch to Tree**. **Switch to Tree** is a toggle button.

### **Related topics:**

[Viewing](#page-1161-0) Groups on page 1162 [Viewing](#page-1161-0) Groups on page 1162 [Creating](#page-1161-0) groups on page 1162 [Creating](#page-1161-0) groups on page 1162 [Modifying](#page-1162-0) Groups on page 1163 [Modifying](#page-1162-0) Groups on page 1163 Creating [duplicate](#page-1162-0) groups on page 1163 <span id="page-1167-0"></span>Creating [duplicate](#page-1162-0) groups on page 1163 [Deleting](#page-1163-0) groups on page 1164 [Deleting](#page-1163-0) groups on page 1164 [Moving](#page-1164-0) groups on page 1165 [Moving](#page-1164-0) groups on page 1165 [Importing](#page-1164-0) groups on page 1165 [Importing](#page-1164-0) groups on page 1165 [Synchronizing](#page-1165-0) resources for a resource type on page 1166 [Synchronizing](#page-1165-0) resources for a resource type on page 1166 [Switching](#page-1165-0) to table view on page 1166 [Switching](#page-1165-0) to table view on page 1166 [Filtering](#page-1170-0) groups on page 1171 [Filtering](#page-1170-0) groups on page 1171 [Searching](#page-1171-0) Groups on page 1172 [Searching](#page-1171-0) Groups on page 1172

## **Assigning resources to a group**

You can assign only resources of the type that is configured for the group. The type of resources that can become the member of a group is set when you create a group. If the type of resource is set to ALL, you can assign all types of resource to the group. If the type is set to a specific resource type, only resources of that type can be assigned to that group.

- 1. On the System Manager console, click **Groups & Roles** > **Groups** in the left navigation pane.
- 2. Perform one of the following steps:
	- Click **New** > **Assign Resources**.
	- Select a group if you are assigning a resource to an existing group and click **Edit** > **Assign Resources**.
	- Select a group if you are assigning a resource to an existing group and click **View** > **Edit** > **Assign Resources**.
- 3. On the Resources page, select a resource.

The Resources page displays all the resources available in the application, but you can not select the resources that are already assigned to the group.

You can also search for a resource using the Advance search functionality.

4. Click **Add To a Group** .

### **Result**

The application adds the selected resources to the group.

#### **Related topics:**

Resources field [descriptions](#page-1182-0) on page 1183 Resources field [descriptions](#page-1182-0) on page 1183

### **Searching for resources**

- 1. On the System Manager console, click **Groups & Roles** > **Groups** in the left navigation pane.
- 2. To access the **Resources** page, perform any one of these steps.
	- On the Group Management page, click **New** > **Assign Resources**.
	- On the Group Management page, click **Edit** > **Assign Resources**.
	- On the Group Management page, click **View** > **Edit** > **Assign Resources**.
- 3. On the Resources page, click **Advanced Search**.
- 4. Select resource type from the **Type** drop-down field.
- 5. In the Click to Search to find alarms for the given search conditions section, select the search criterion from each of the drop-down fields.
	- a. Select the search criterion from the first drop-down field.
	- b. Select the operator from the second drop-down field.
	- c. Enter search value in the third field.
- 6. If you want to add another search condition, click the **+** button.

Click **-** to delete a search condition. You can delete a search condition only if you have more than one search condition.

7. Select the AND or OR from the drop-down field.

This option appears when you add a search condition using the **+** button.

8. Click **Search**.

### **Result**

The Resources section displays the resources matching the search criteria. If no resources are found matching the search criteria, the Resource section displays a message No records are found.

## <span id="page-1169-0"></span>**Searching for resources based on group membership**

You can search resources based on group membership. You can search resources using the Advanced Search feature on the Group Management page.

## **Note:**

You cannot search resources based on group membership, using the Advanced Search feature provided on the Resources page, .

- 1. On the System Manager console, click **Groups & Roles** > **Groups** in the left navigation pane.
- 2. On the Group Management page, click **Advanced Search**.
- 3. In the **Criteria** section, select the search criterion from each of the drop-down fields.
	- a. Select the search criterion from the first field.
	- b. Select the operator from the second field.
	- c. Enter the search value in the third field.
- 4. If you want to add another search condition, click the + button.

Click - to delete a search condition. You can delete a search condition only if you have more than one search condition.

- 5. Select the AND or OR from the drop-down field. This option appears when you add a search condition using the + button
- 6. Click **Search**.

### **Result**

The Groups and Lookup service renders a list of groups matching the search criteria.

### **Related topics:**

[Viewing](#page-1161-0) Groups on page 1162 [Viewing](#page-1161-0) Groups on page 1162 Resources field [descriptions](#page-1190-0) on page 1191 Resources field [descriptions](#page-1190-0) on page 1191

### <span id="page-1170-0"></span>**Filtering groups**

You can apply filter on the following three columns:

- Name
- Type
- Group

You may filter groups using one or multiple column filters.

- 1. Log in to the Avaya Aura™ System Manager web interface as an administrator.
- 2. On the System Manager console, click **Groups & Roles** > **Groups** in the left navigation pane.
- 3. On the Group Management page, click **Filter: Enable**.
- 4. Enter the group name in the field under the **Name** column.
- 5. Select the resource type from the drop-down field under the **Type** column.
- 6. Enter the hierarchy level under the **Hierarchy** column.

When you enter a hierarchy level, the table displays only those groups that you have created under that level. For example, if you want to view all the groups that you have created under root, enter / as hierarchy level.

7. Click **Apply** .

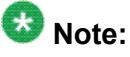

To hide the column filters, click **Disable**. This action does not clear any filter criteria that you have set.

### **Result**

The table displays only those groups that matches the filter criteria.

### **Filtering resources**

- 1. On the System Manager console, click **Groups & Roles** > **Groups** in the left navigation pane.
- 2. Select a group if you are assigning a resource to an existing group.
- 3. To access the **Resources** page, perform one of the following steps.
- <span id="page-1171-0"></span>• On the Group Management page, click **New** > **Assign Resources**.
- On the Group Management page, click **Edit** > **Assign Resources**.
- On the Group Management page, click **View** > **Edit** > **Assign Resources**.
- 4. On the Resources page, click **Filter: Enable**.
- 5. Enter the resource name in the field under the **Name** column.

## $\bullet$  Note:

You may choose to apply filter on one column or multiple columns.

6. Select the resource type from the field under the **Type** column.

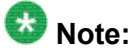

You may choose to apply filter on one column or multiple columns.

7. Click **Apply** .

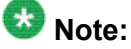

To hide the column filters, click **Disable**. This action does not clear the filter criteria that you have set in the column filters.

### **Result**

The table displays resources that matches the filter criteria.

## **Searching Groups**

- 1. On the System Manager console, click **Groups & Roles** > **Groups** in the left navigation pane.
- 2. On the Group Management page, click **Advanced Search** displayed at the upperright corner of the page.
- 3. In the Criteria section, do the following:
	- a. Select the search criterion from the first drop-down field.
	- b. Select the operator from the second drop-down field.
	- c. Enter the search value in the third field.

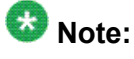

If you want to add a search condition, click **+** and repeat sub steps a through c listed in step 4.

<span id="page-1172-0"></span>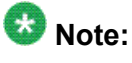

If you want to delete a search condition, click **-** . This button is available if there are more than one search condition.

4. Click **Search**.

### **Result**

The page displays the groups that matches the value specified for the search criteria.

### **Removing assigned resources from a group**

- 1. On the System Manager console, click **Groups & Roles** > **Groups** in the left navigation pane.
- 2. Perform one of the following steps:
	- If you assigned resources to the group while creating a new group, select the resources and click > **Remove**.
	- Select a group and click **Edit** > **Remove**.
	- Select a group and click **View** > **Edit** > **Remove**.

## **Group Management field descriptions**

Use this page to manage groups. You can use this page to perform the following tasks:

- Create, modify, view and delete a group.
- Create a copy of an existing group.
- Move a selected group from one group to another group.
- Import groups from an move a selected group from one group to another group.
- Synchronize resources for a resource type.
- Define search conditions to Search for groups.
- Apply column filters in the **Groups section** to view groups matching the filter criteria.

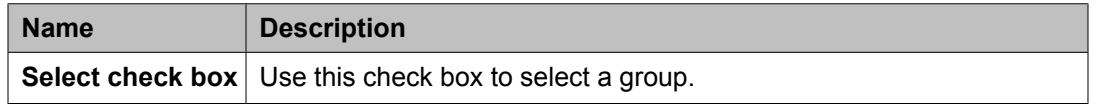

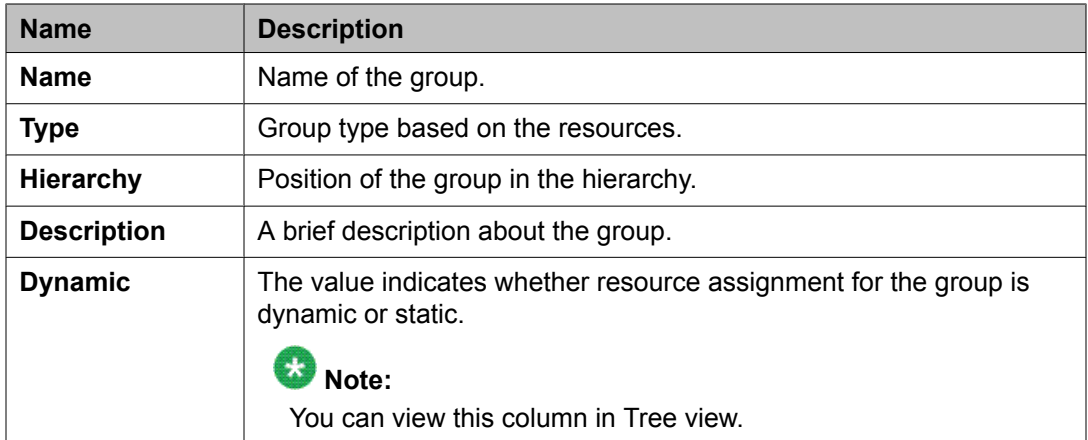

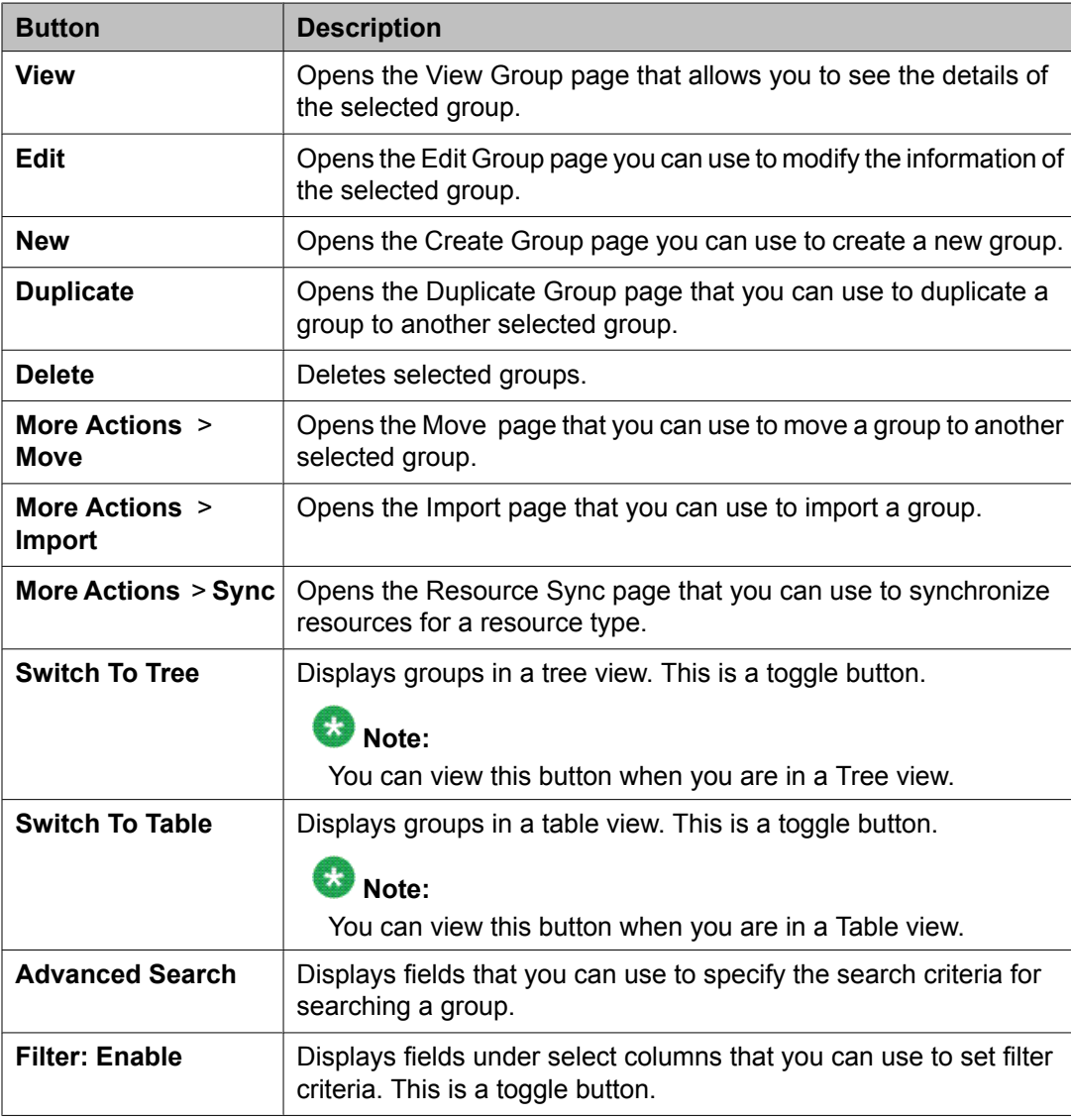

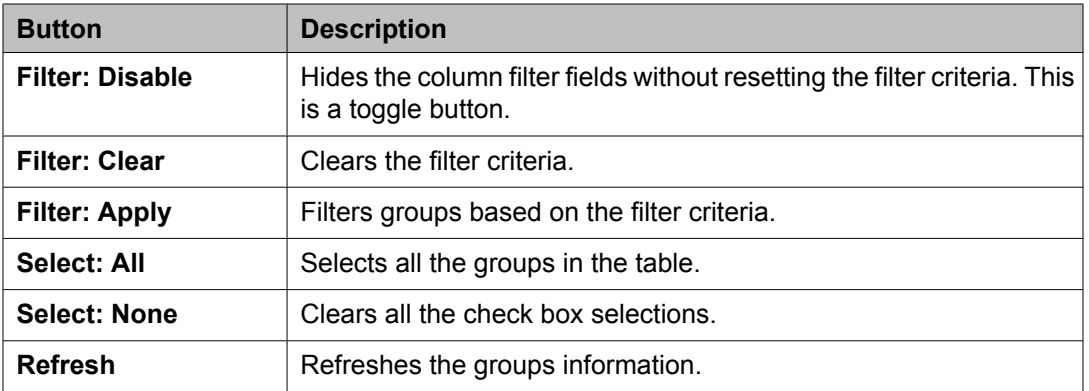

### **Criteria section**

Click **Advanced Search** to view this section. You can find the **Advanced Search** link at the at the upper-right corner of the page

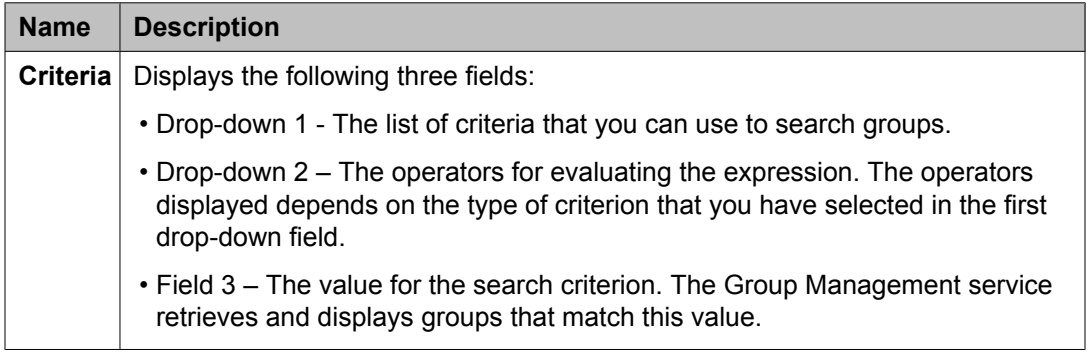

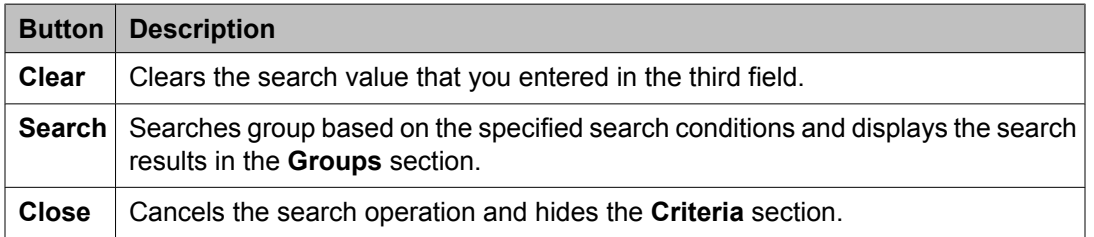

### **Related topics:**

[Viewing](#page-1161-0) Groups on page 1162 [Viewing](#page-1161-0) Groups on page 1162 [Creating](#page-1161-0) groups on page 1162 [Creating](#page-1161-0) groups on page 1162 [Modifying](#page-1162-0) Groups on page 1163 [Modifying](#page-1162-0) Groups on page 1163 Creating [duplicate](#page-1162-0) groups on page 1163 Creating [duplicate](#page-1162-0) groups on page 1163 [Deleting](#page-1163-0) groups on page 1164 [Deleting](#page-1163-0) groups on page 1164

<span id="page-1175-0"></span>[Moving](#page-1164-0) groups on page 1165 [Moving](#page-1164-0) groups on page 1165 [Importing](#page-1164-0) groups on page 1165 [Importing](#page-1164-0) groups on page 1165 [Synchronizing](#page-1165-0) resources for a resource type on page 1166 [Synchronizing](#page-1165-0) resources for a resource type on page 1166 [Switching](#page-1165-0) to table view on page 1166 [Switching](#page-1165-0) to table view on page 1166 [Switching](#page-1166-0) to tree view on page 1167 [Switching](#page-1166-0) to tree view on page 1167 [Filtering](#page-1170-0) groups on page 1171 [Filtering](#page-1170-0) groups on page 1171 [Searching](#page-1171-0) Groups on page 1172 [Searching](#page-1171-0) Groups on page 1172

## **View Group field descriptions**

Use this page to view a selected group. You can not modify the information in the fields while you are in view mode.

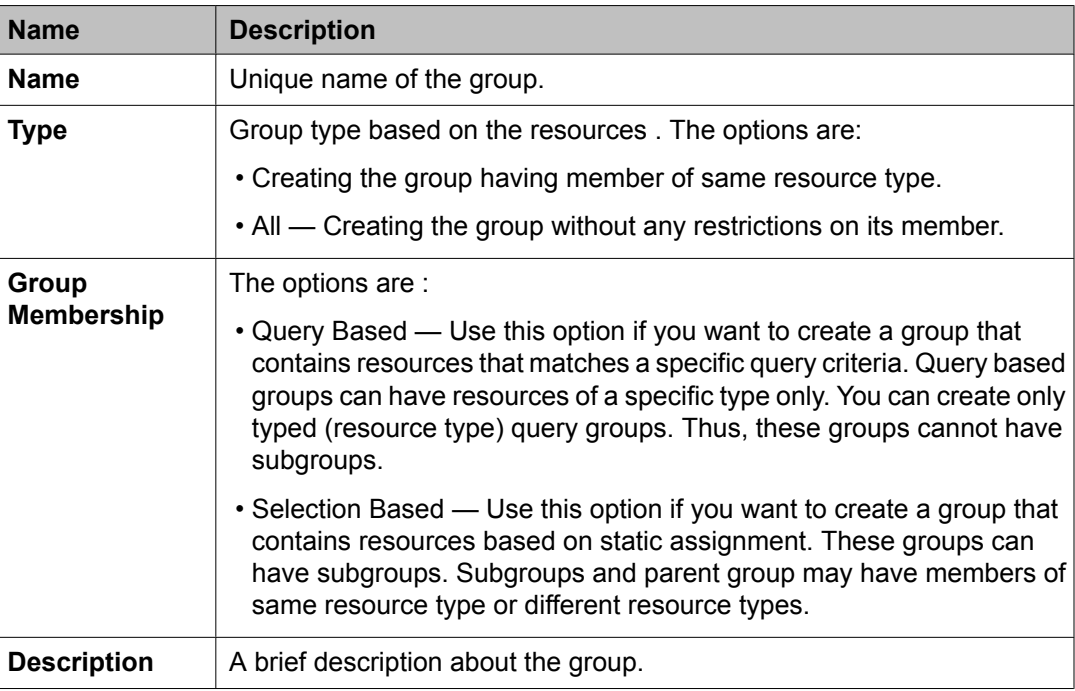

### **View Group**

<span id="page-1176-0"></span>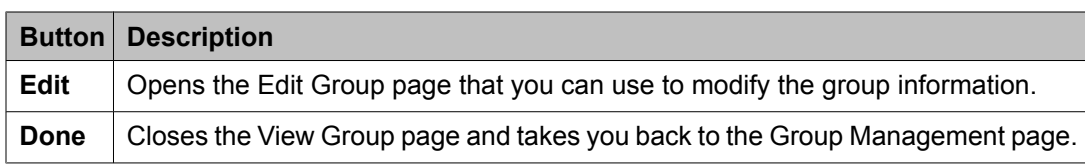

### **Define Query**

The page displays these fields when you use **Query Based** option for creating group members.

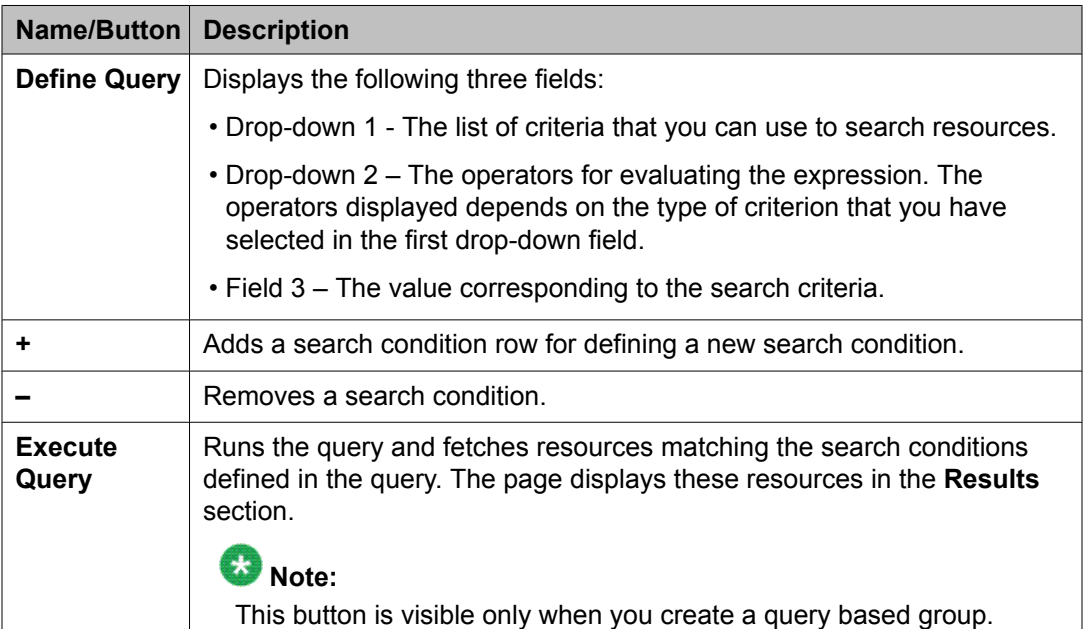

The page displays following fields for assigned resources.

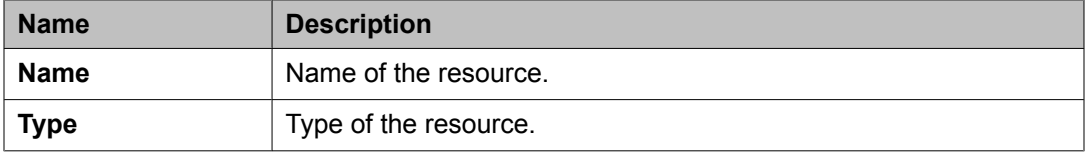

### **Related topics:**

[Viewing](#page-1161-0) Groups on page 1162 [Viewing](#page-1161-0) Groups on page 1162

## **New Group field descriptions**

Use this page to create a new group.

### **New Group**

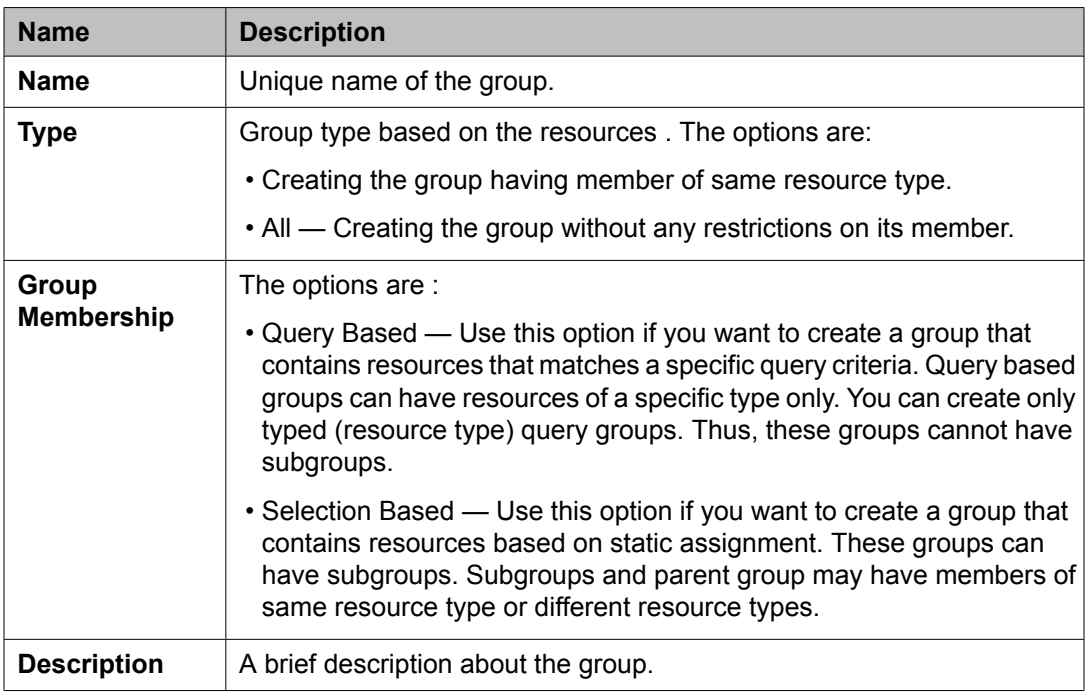

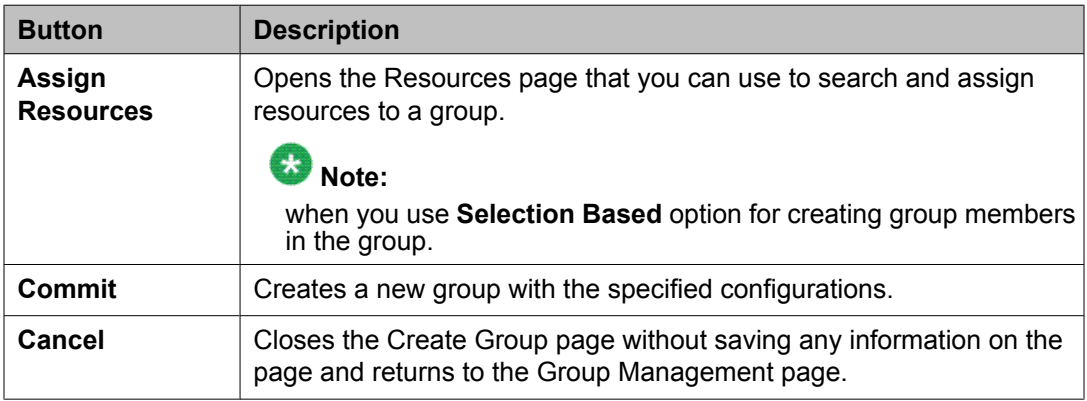

### **Define Query**

The page displays the following fields when you use **Query Based** option for creating group members.

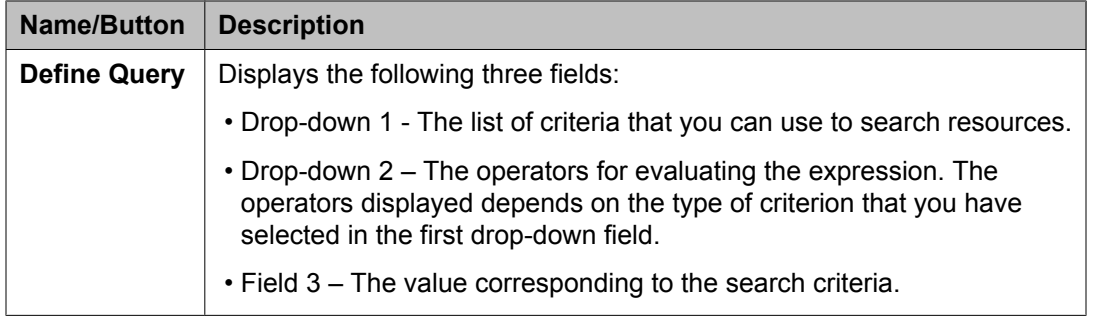

<span id="page-1178-0"></span>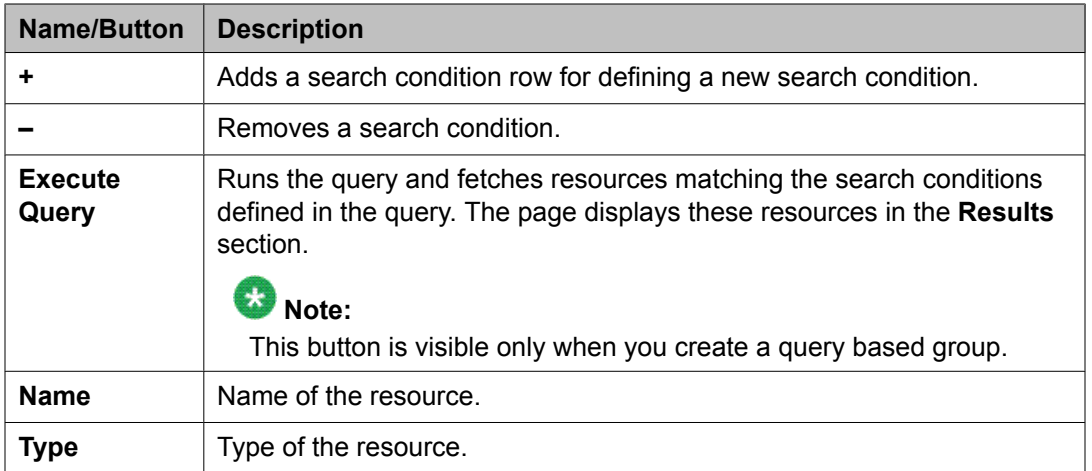

### **Assigned Resources**

The page displays the following fields when you use **Selection Based** option for creating group members.

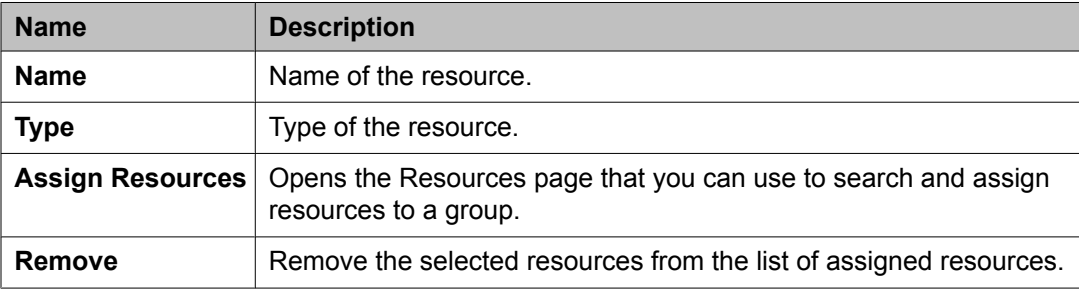

### **Related topics:**

[Creating](#page-1161-0) groups on page 1162 [Creating](#page-1161-0) groups on page 1162 Assigning [resources](#page-1185-0) to a new group on page 1186 Assigning [resources](#page-1185-0) to a new group on page 1186

## **Edit Group field descriptions**

Use this page to modify a selected group. You cannot modify the following fields in the page:

- Type
- Group Membership

### **Edit Group**

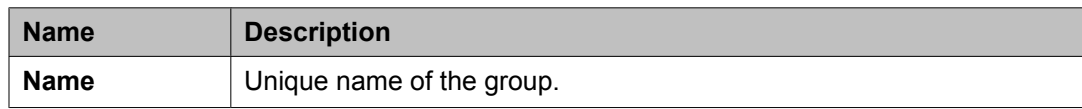

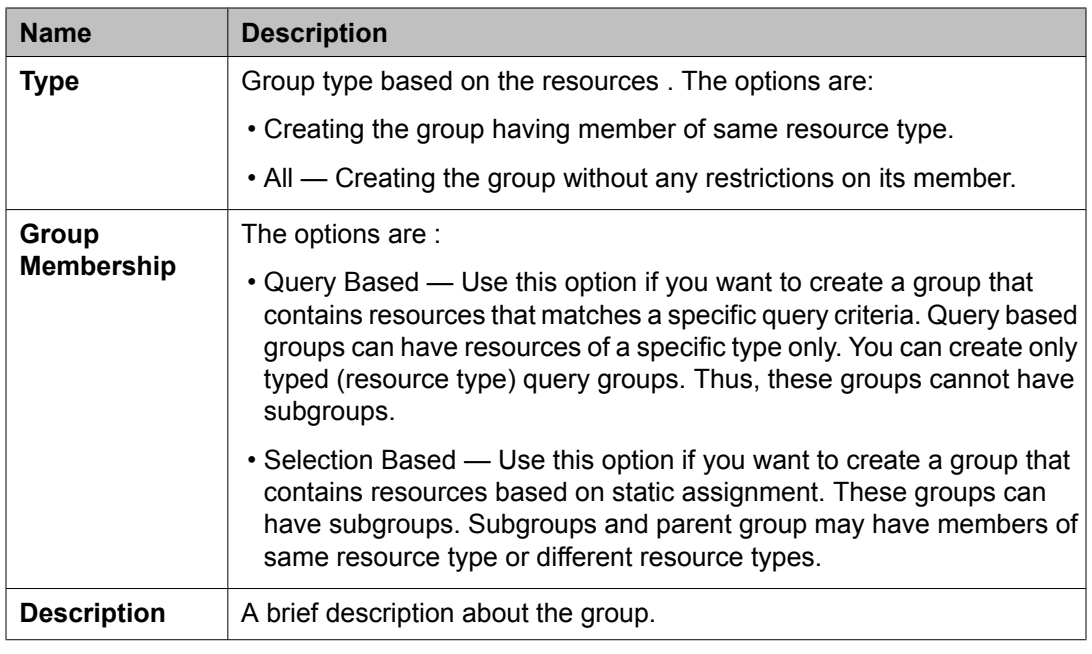

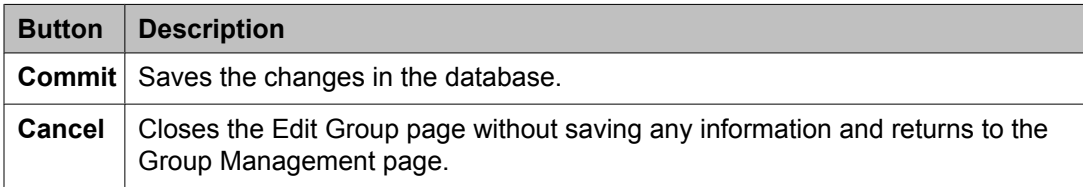

### **Define Query**

The page displays the following fields when you use **Query Based** option for creating group members.

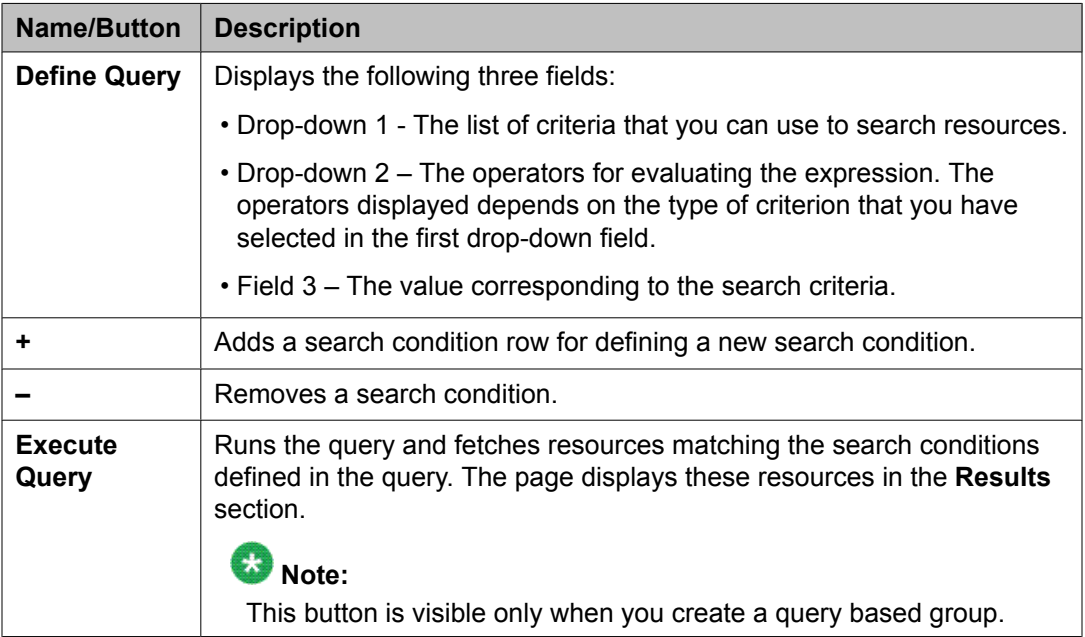

<span id="page-1180-0"></span>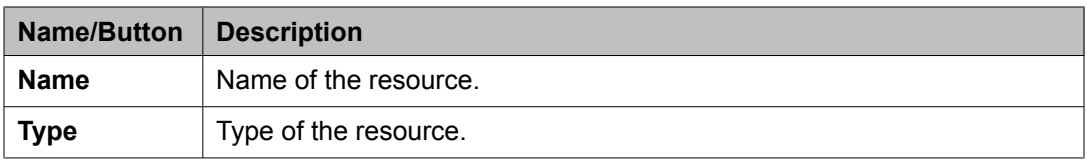

### **Assigned Resources**

The page displays the following fields when you use **Selection Based** option for creating group members.

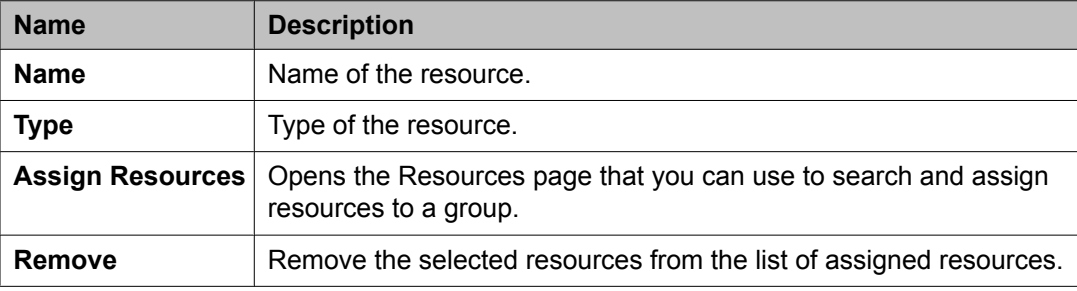

#### **Related topics:**

[Modifying](#page-1162-0) Groups on page 1163 [Modifying](#page-1162-0) Groups on page 1163

## **Delete Group Confirmation field descriptions**

Use this page to delete the groups listed in the table.

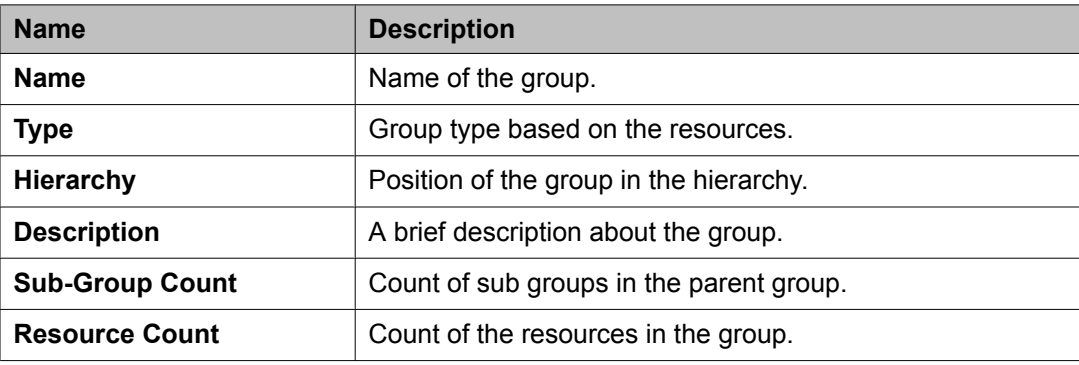

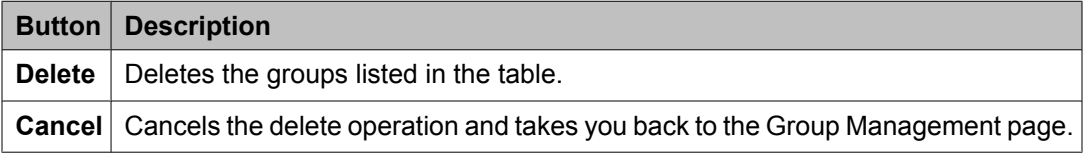

#### **Related topics:**

[Deleting](#page-1163-0) groups on page 1164 [Deleting](#page-1163-0) groups on page 1164

## <span id="page-1181-0"></span>**Duplicate Group field descriptions**

Use this page to create a duplicate group from an existing group.

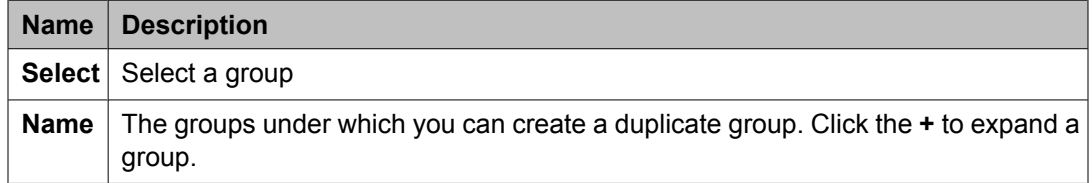

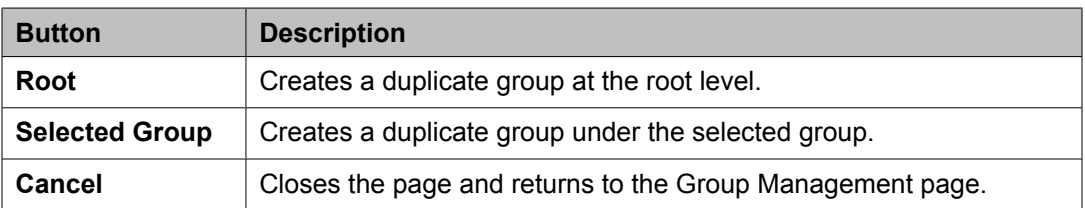

#### **Related topics:**

Creating [duplicate](#page-1162-0) groups on page 1163 Creating [duplicate](#page-1162-0) groups on page 1163

## **Move Group field descriptions**

Use this page to move a group to another group or to root level.

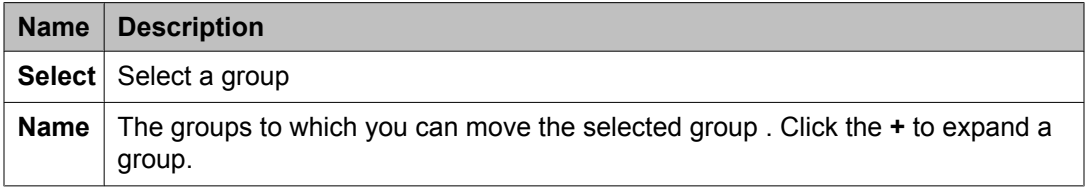

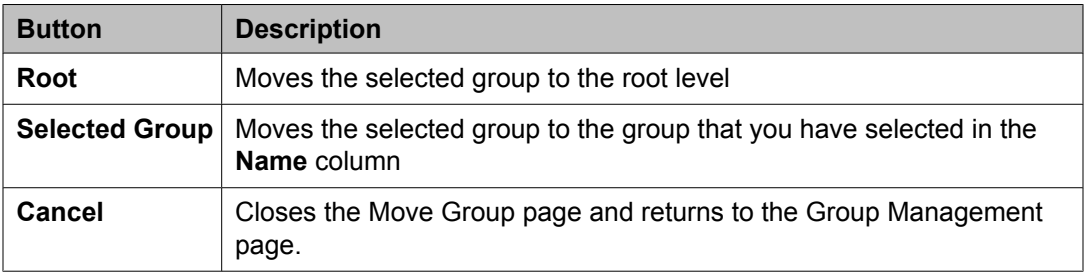

### **Related topics:**

[Moving](#page-1164-0) groups on page 1165

[Moving](#page-1164-0) groups on page 1165

## <span id="page-1182-0"></span>**Import Groups field descriptions**

Use this page to import groups from an XML file.

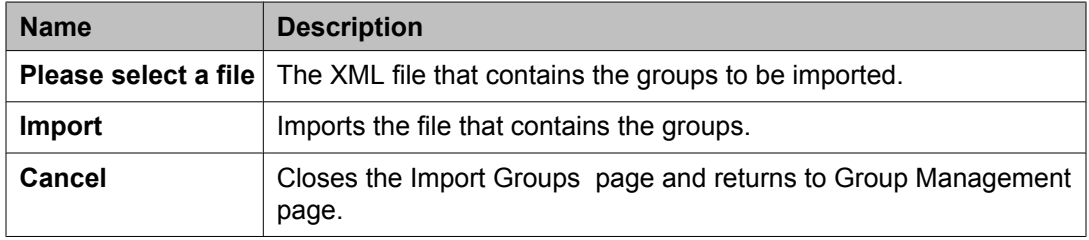

#### **Related topics:**

[Importing](#page-1164-0) groups on page 1165 [Importing](#page-1164-0) groups on page 1165

## **Resource Synchronization field descriptions**

Use this page to synchronize resources for a resource type.

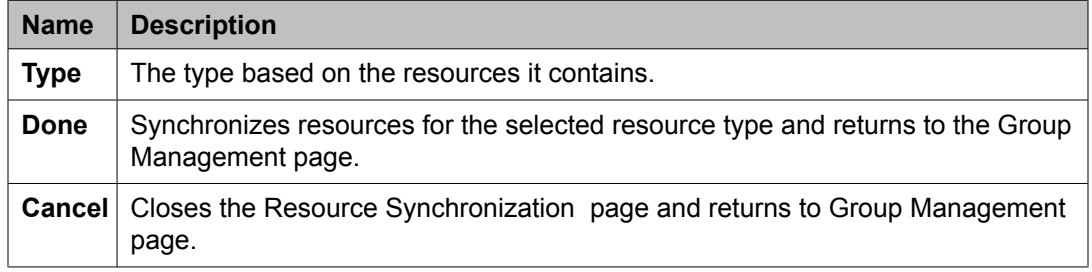

### **Related topics:**

[Synchronizing](#page-1165-0) resources for a resource type on page 1166 [Synchronizing](#page-1165-0) resources for a resource type on page 1166

## **Resources field descriptions**

Use this page to search and assign a resource to a group. You can use this page to perform the following tasks:

- Assign selected resources to a new or an existing group.
- Apply filters to view only those resources that match filter criteria.
- Define search conditions to search resources that match the search conditions.
- View the details of the attributes for the selected resources.
- View the group membership details for the selected resources.

The page has the following sections:

- Criteria
- Resources
- Attributes of resources
- Resource is member of following groups

### **Resources section**

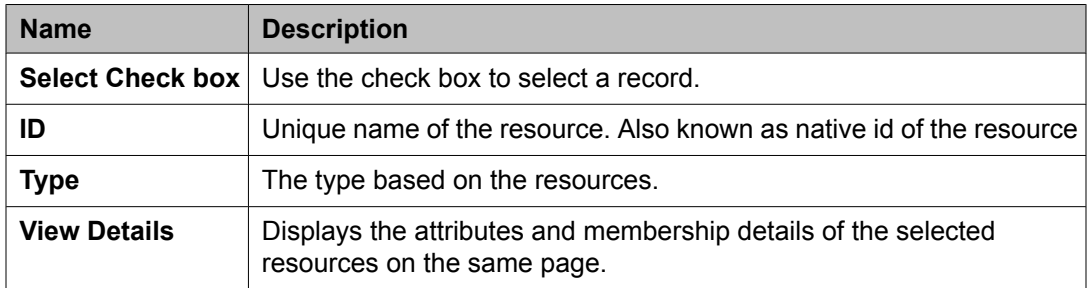

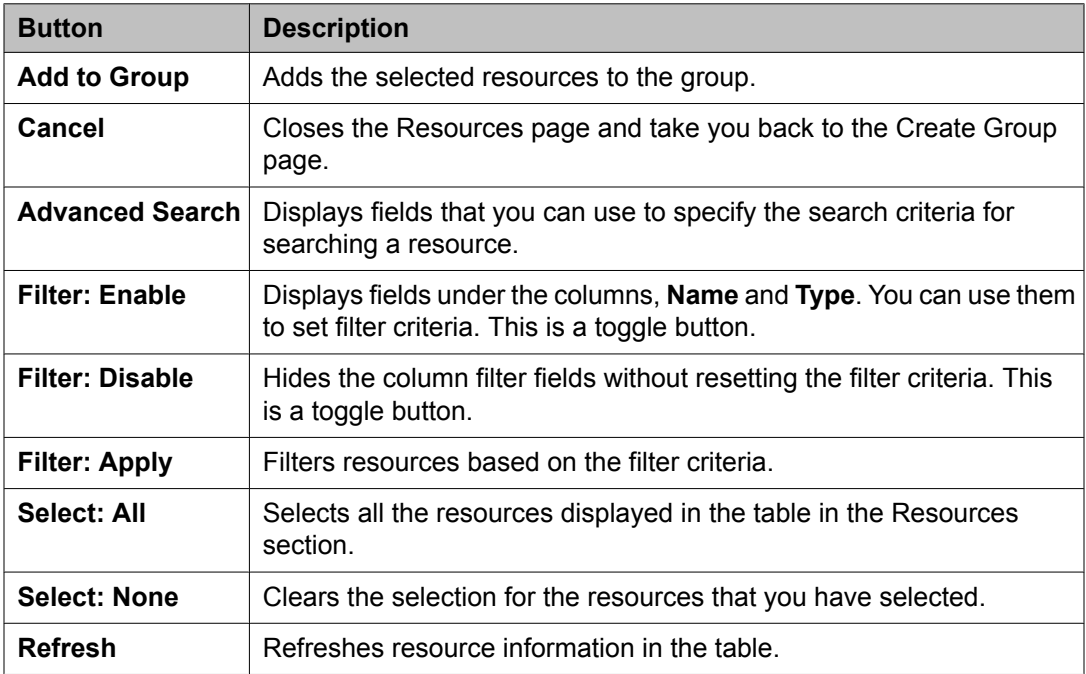

### **Attributes of resources section**

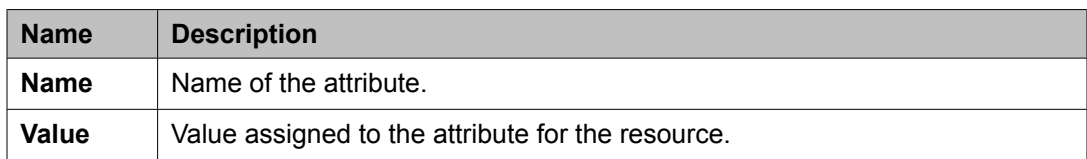

### **Resource is member of following groups section**

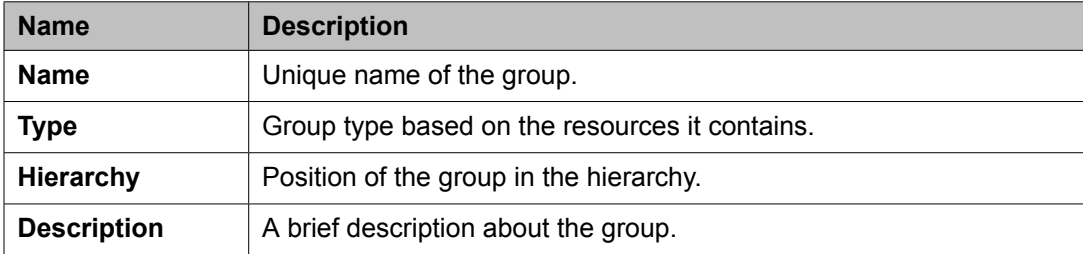

### **Criteria section**

Click **Advanced Search** to view this section. You can find the **Advanced Search** link at the at the upper-right corner of the page.

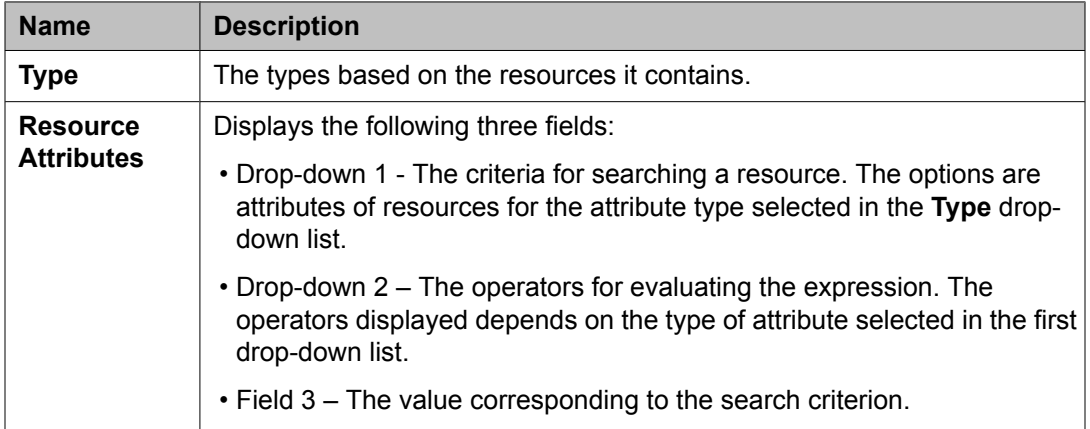

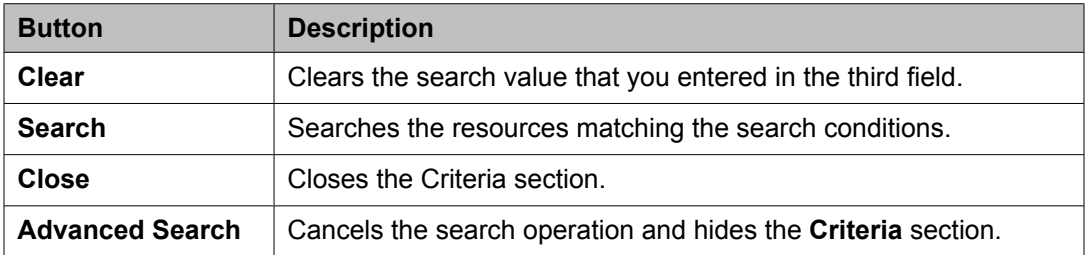

### **Related topics:**

Assigning [resources](#page-1167-0) to a group on page 1168 Assigning [resources](#page-1167-0) to a group on page 1168

## <span id="page-1185-0"></span>**Managing resources**

### **Manage resources**

System Manager contains resources of different types such as users, roles and so on. You can view these resources, filter these resources base on a filter criteria, add resources of same or different types in a group.

### **Accessing resources**

- 1. Log in to the System Manager web interface as an administrator.
- 2. Click **Groups & Roles** > **Resources** in the left navigation pane

#### **Related topics:**

Assigning resources to a new group on page 1186 Assigning resources to a new group on page 1186 Adding [resources](#page-1187-0) to a selected group on page 1188 Adding [resources](#page-1187-0) to a selected group on page 1188 Resources field [descriptions](#page-1190-0) on page 1191 Resources field [descriptions](#page-1190-0) on page 1191

## **Assigning resources to a new group**

Use this functionality to create a new group and assign resources to this group. You can choose to create the new group at root level or under an existing group.

- 1. On the System Manager console, click **Groups & Roles** > **Resources** in the left navigation pane.
- 2. Select a resource. You can also click the **Advanced Search** link to search a resource.
- 3. Click **Add To New Group** .
- 4. Perform one of the following steps:
	- To add a resource to a new group, perform the following steps:
		- i. On the Choose Parent Group page, click **Root** .
		- ii. On the Create Group page, enter the appropriate information.
		- iii. Click **Commit** to add the selected resource to the new group at root level.
	- To add a resource to a new subgroup under a group, perform the following steps:
		- i. On the Choose Parent Group page, click a group.

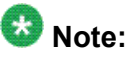

If you want to select a subgroup of a group, click **+** and click the subgroup.

- ii. Click **Selected Group**.
- iii. On the Create Group page, enter the appropriate information.
- iv. Click **Commit**.

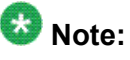

The System creates the new group and assigns the selected resources. This group is added under the group that you selected on the Choose Parent Group page.

#### **Related topics:**

New Group field [descriptions](#page-1176-0) on page 1177 New Group field [descriptions](#page-1176-0) on page 1177 [Accessing](#page-1185-0) resources on page 1186 [Accessing](#page-1185-0) resources on page 1186 Adding [resources](#page-1187-0) to a selected group on page 1188 Adding [resources](#page-1187-0) to a selected group on page 1188 Resources field [descriptions](#page-1190-0) on page 1191 Resources field [descriptions](#page-1190-0) on page 1191

## <span id="page-1187-0"></span>**Adding resources to a selected group**

- 1. On the System Manager console, click **Groups & Roles** > **Resources** in the left navigation pane.
- 2. Select a resource from the resource table. You can also click the **Advanced Search** link to search a resource.
- 3. Click **Add To Group** .
- 4. On the Choose Parent Group page, click a group.
- 5. click **Selected Group**.
	- The Group Management module assign the selected resources to the groups selected on the Choose Parent Group page.

#### **Related topics:**

[Accessing](#page-1185-0) resources on page 1186 [Accessing](#page-1185-0) resources on page 1186 Assigning [resources](#page-1185-0) to a new group on page 1186 Assigning [resources](#page-1185-0) to a new group on page 1186 Resources field [descriptions](#page-1190-0) on page 1191 Resources field [descriptions](#page-1190-0) on page 1191

### **Searching for resources**

- 1. On the System Manager console, click **Groups & Roles** > **Resources** in the left navigation pane.
- 2. On the Resources page, click **Advanced Search**.
- 3. Select resource type from the **Type** drop-down field.
- 4. In the Click to Search to find alarms for the given search conditions section, select the search criterion from each of the drop-down fields.
	- a. Select the search criterion from the first drop-down field.
	- b. Select the operator from the second drop-down field.
	- c. Enter search value in the third field.
- 5. If you want to add another search condition, click the **+** button.
Click **-** to delete a search condition. You can delete a search condition only if you have more than one search condition.

6. Select the AND or OR from the drop-down field.

This option appears when you add a search condition using the **+** button.

7. Click **Search**.

#### **Result**

The Resources section displays the resources matching the search criteria. If no resources are found matching the search criteria, the Resource section displays a message No records are found.

### **Filtering resources**

You can filter and view resources that meet the specified filter criteria. Applying the filters requires you to specify the filter criteria in the fields provided under columns in the table displaying the resources. The column titles are the filter criteria. You can filter resources on multiple filter criteria.

- 1. On the System Manager console, click **Groups & Roles** > **Resources** in the left navigation pane.
- 2. On the Resources page, click **Filter: Enable**.
- 3. Enter the resource name in the field under the **Name** column.

# $\bullet$  Note:

You may choose to apply filter on one column or multiple columns.

4. Select the resource type from the field under the **Type** column.

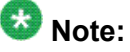

You may choose to apply filter on one column or multiple columns.

5. Click **Apply** .

### **Note:**

To hide the column filters, click **Disable**. This action does not clear the filter criteria that you have set in the column filters.

### **Result**

The table displays resources that matches the filter criteria.

# **New Group field descriptions**

Use this page to create a new group.

### **New Group**

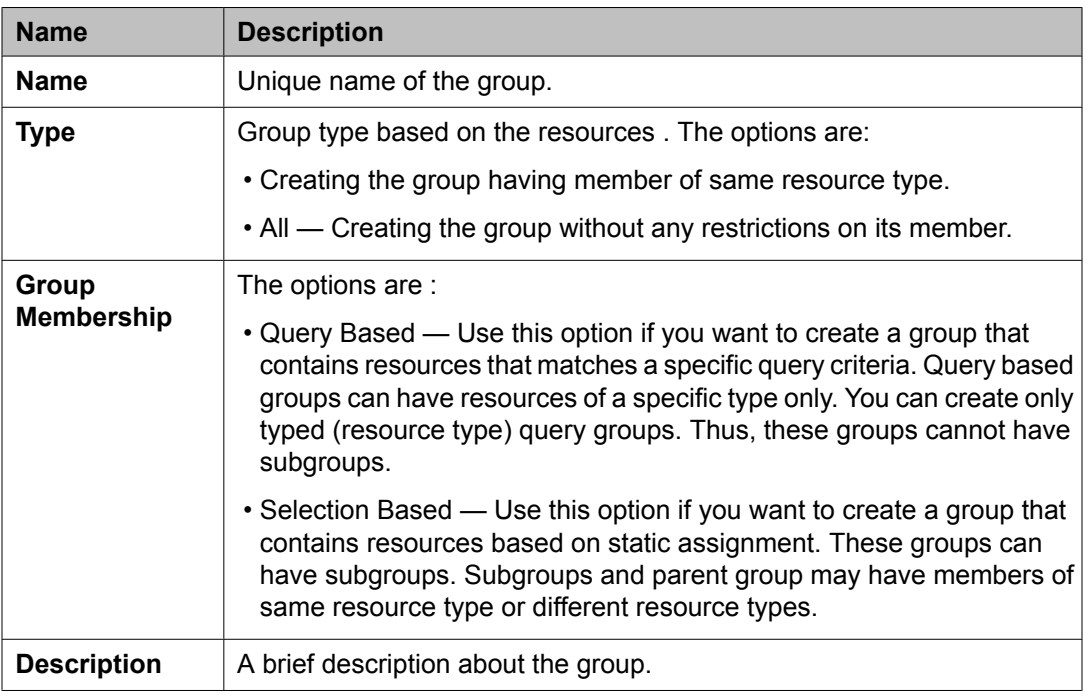

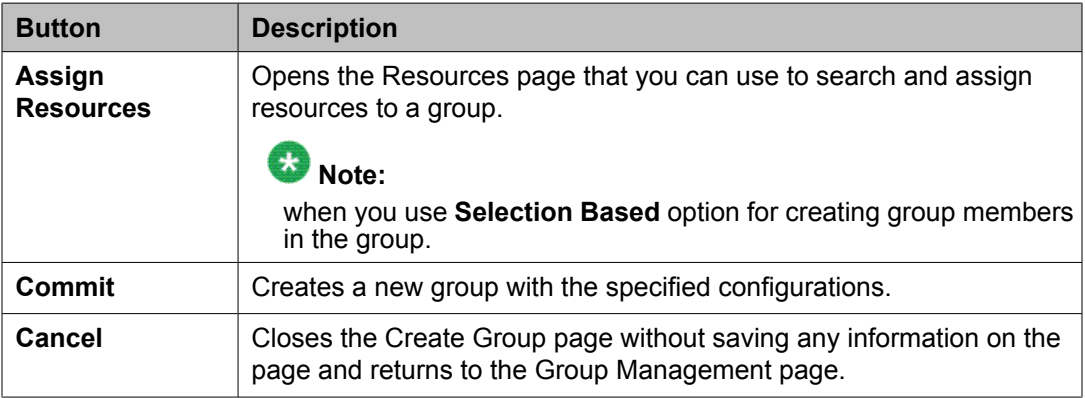

### **Define Query**

The page displays the following fields when you use **Query Based** option for creating group members.

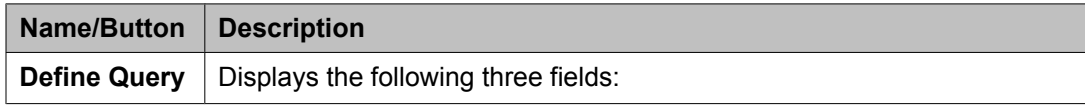

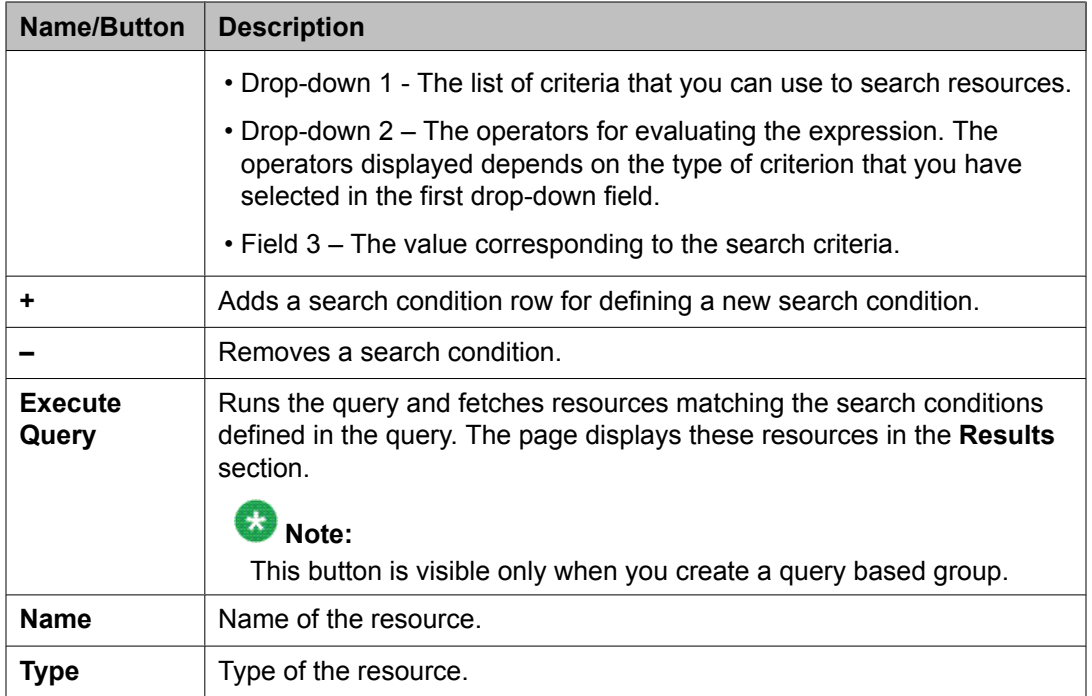

#### **Assigned Resources**

The page displays the following fields when you use **Selection Based** option for creating group members.

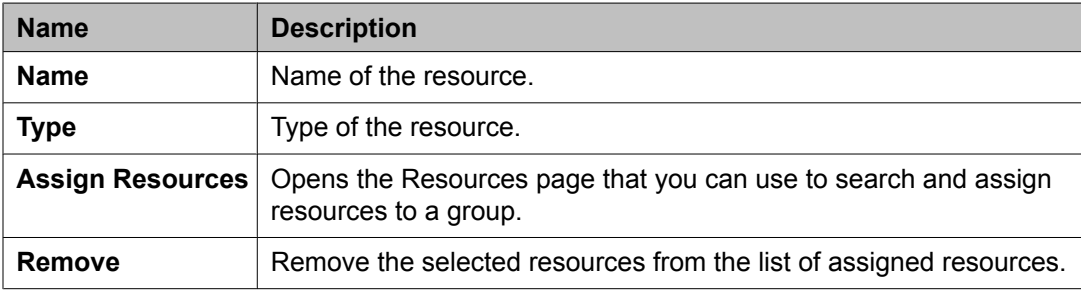

# **Resources field descriptions**

Use this page to search and assign a resource to a group. You can use this page to perform the following tasks:

- Add a selected resource to a new group or to a chosen group.
- Apply filters to view only those resources that matches filter criteria.
- Define search conditions to search resources that matches the search conditions.
- View the details of the attributes for the selected resources.
- View the group membership details for the selected resources.

The page has the following sections:

- Criteria
- Resources
- Attributes of resources
- Resource is member of following groups

#### **Resources section**

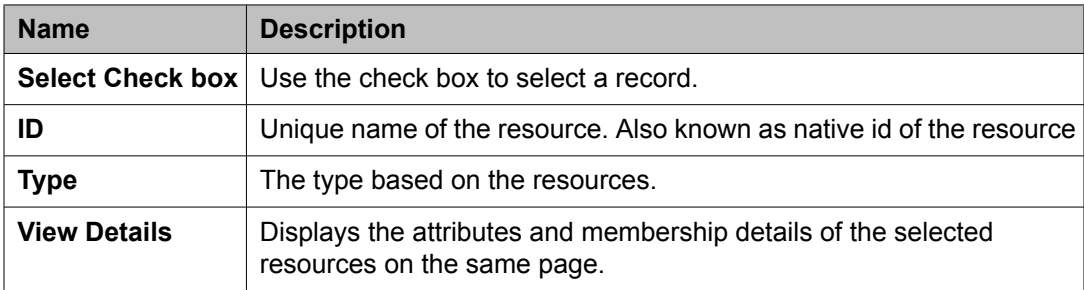

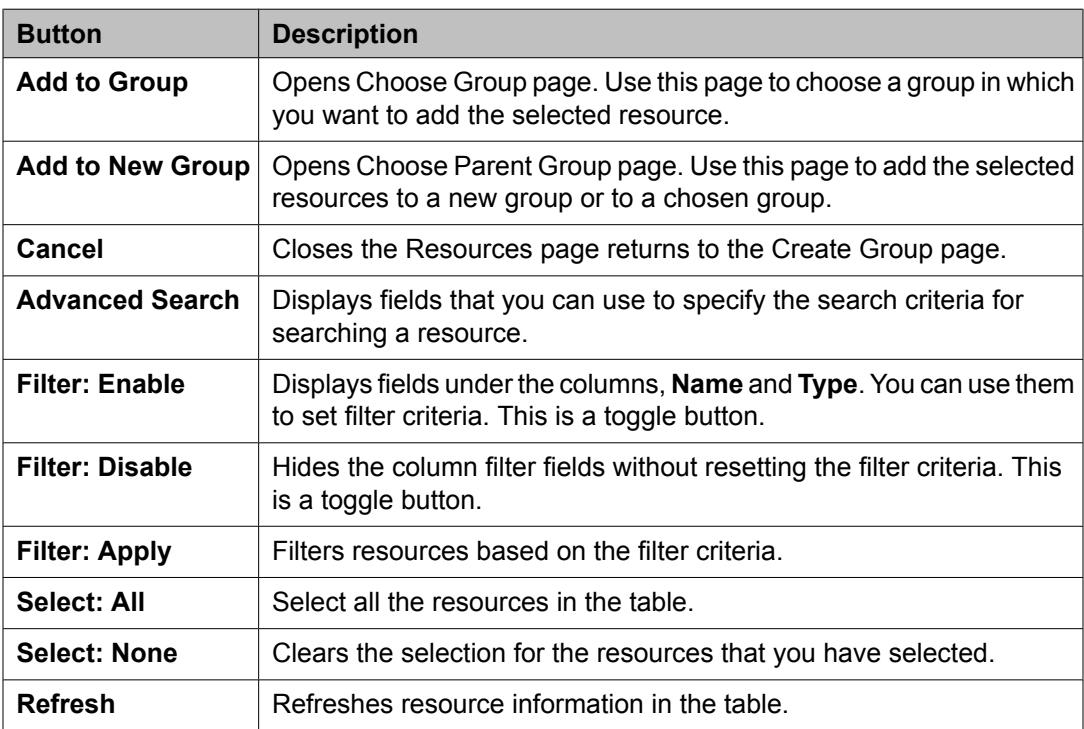

### **Attributes of resources section**

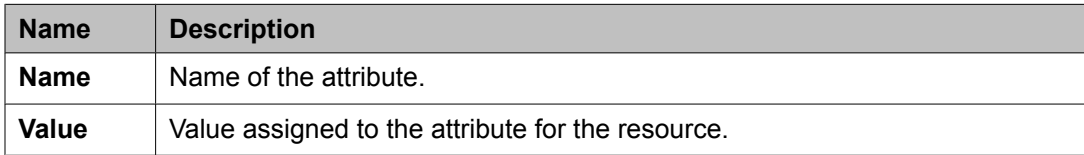

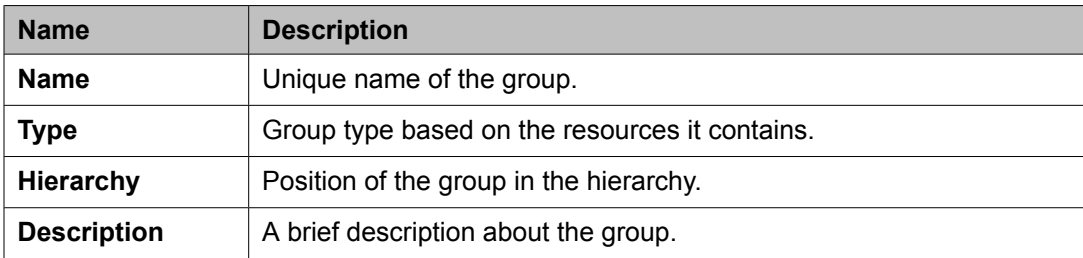

### **Resource is member of following groups section**

### **Criteria section**

Click **Advanced Search** to view this section. You can find the **Advanced Search** link at the at the upper-right corner of the page.

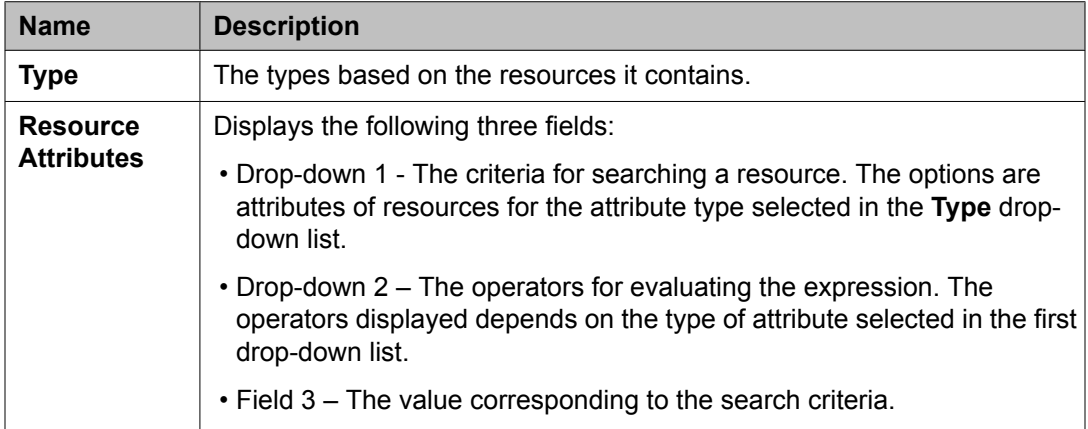

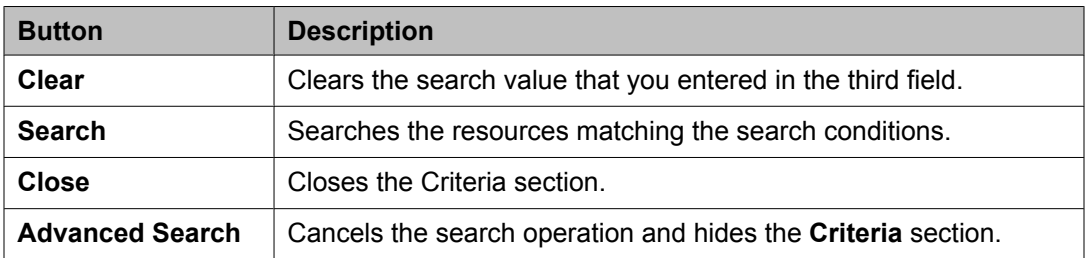

### **Related topics:**

Searching for resources based on group [membership](#page-1169-0) on page 1170 Searching for resources based on group [membership](#page-1169-0) on page 1170 [Accessing](#page-1185-0) resources on page 1186 [Accessing](#page-1185-0) resources on page 1186 Assigning [resources](#page-1185-0) to a new group on page 1186 Assigning [resources](#page-1185-0) to a new group on page 1186 Adding [resources](#page-1187-0) to a selected group on page 1188 Adding [resources](#page-1187-0) to a selected group on page 1188

# **Choose Group field descriptions**

Use this page to add resources to the selected groups.

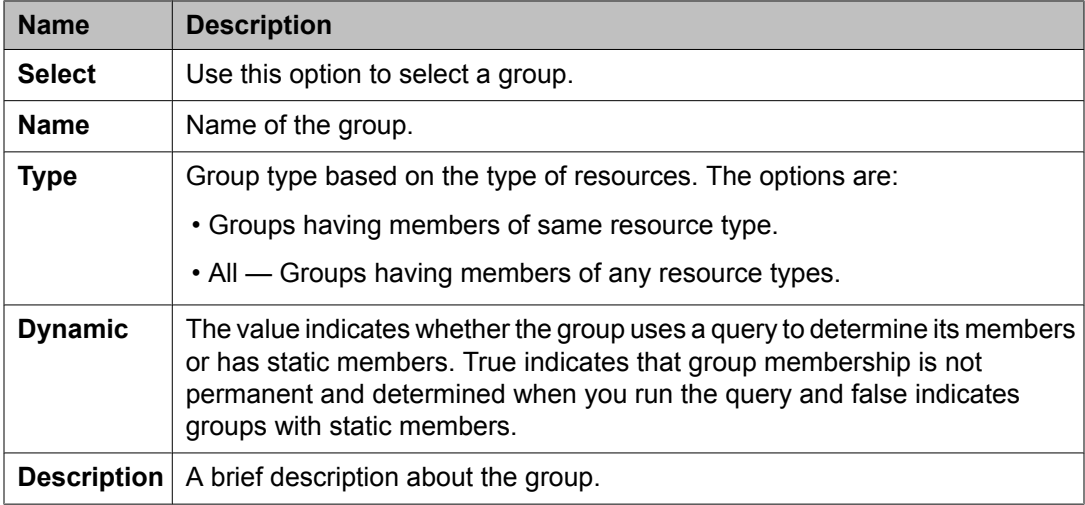

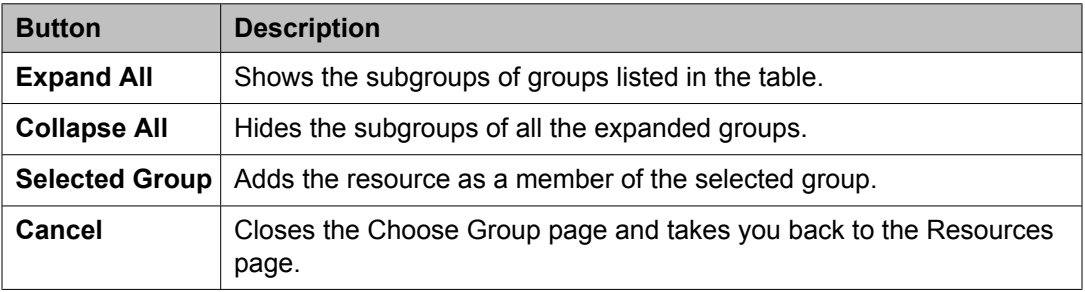

# **Choose Parent Group field descriptions**

Use this page to add resources to a selected group or to a new group.

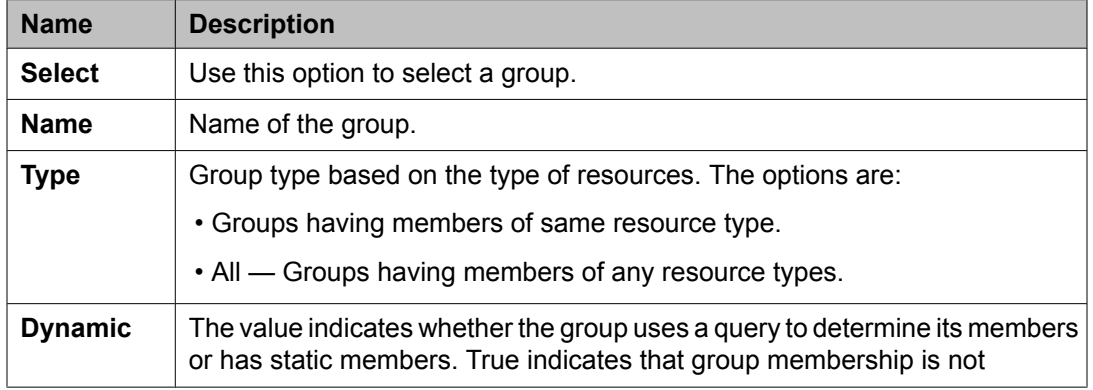

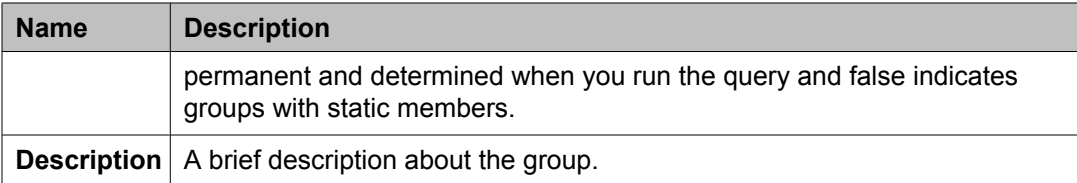

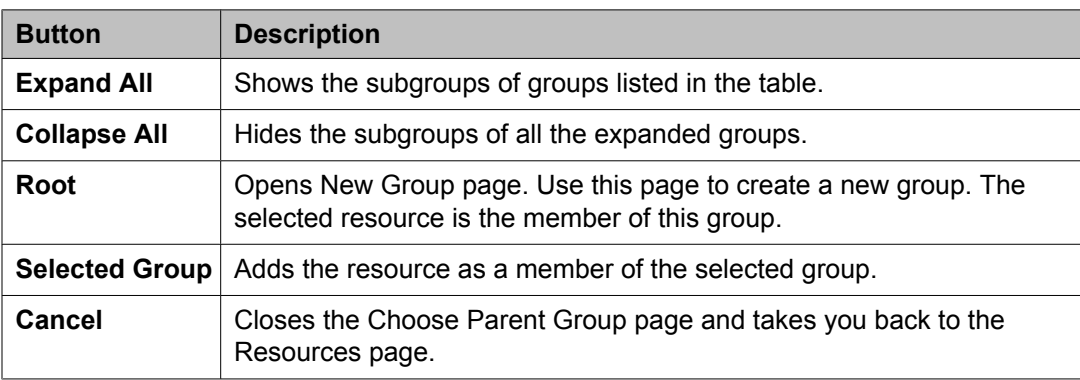

# **Managing roles**

# **Manage Roles**

The Manage Roles service provides the management interface for administering roles and permissions. To define a role, you need to grant permissions on groups and resources of a particular resource type. The permissions on resources and groups for a role are the operations that a user assigned to this role can perform. You can perform the following important operations using the service:

- Create a role
- View and Modify roles
- Delete roles
- Create a duplicate group by copying the properties of an existing role
- Import roles from a file
- Search a role

# <span id="page-1195-0"></span>**Types of default roles**

Communication System Management has certain default roles. These roles are sets of permissions assigned to groups and resources. Some of the specific roles for Communication System Management are:

### **CSM Admin**

In this role, you can perform any action within Communication System Management. You have access to all the functions in Communication System Management.

The CM and MM Admin roles are also roles in Communication System Management. As a CM Admin user you have access to all the Communication Manager related tasks. You can perform any action related to the Communication Manager devices, like adding a station, editing a station and so on.

As an MM Admin you have access and permission to all the messaging or mailbox related activities. You cannot perform any CM related task as an MM Admin.

# $\bullet$  Note:

As a CSM Admin you do not have the permission to access the scheduler.

#### **CSM Viewer**

As a CSM Viewer you can view all the pages or screens in Communication System Management. You cannot perform any operations that require you to add or modify any information such as adding a station or editing a subscriber. You have viewing rights only.

# **Note:**

In the view role only the **View** button in the station and subscriber screens and for nonstation objects is available.

## **Viewing user roles**

- 1. Log in to the Avaya Aura™ System Manager web interface as an administrator.
- 2. On the System Manager console, click **Groups & Roles** > **Roles** in the left navigation pane.
- 3. On the Manage Roles page, select a role and click **View**.

#### **Related topics:**

[Assigning](#page-1199-0) users to roles on page 1200 [Removing](#page-1199-0) users from roles on page 1200 View Role field [descriptions](#page-1216-0) on page 1217

# <span id="page-1196-0"></span>**Creating a role**

Use this functionality to create a role and assign a set of permissions to this role.

- 1. On the System Manager console, click **Groups & Roles** > **Roles** in the left navigation pane.
- 2. On the Manage Roles page, click **New**.
- 3. On the New Role page, enter the name of the role and description of the role in the **Name** and **Description** fields in the Role Details section.
- 4. Click **Permission Set** > **Add** to assign permissions on the resources for a role.
- 5. Click **Commit**.

#### **Related topics:**

Assigning [permissions](#page-1206-0) to a role on page 1207 New Role field [descriptions](#page-1211-0) on page 1212

# **Modifying user roles**

- 1. On the System Manager console, click **Groups & Roles** > **Roles** in the left navigation pane.
- 2. Perform one of the following steps:
	- On the Manage Roles page, select a role and click **Edit**.
	- On the Manage Roles page, select a role and click **View** > **Edit**.
- 3. On the Edit Role, modify the name of the role and description of the role in the **Name** and **Description** fields in the Role Details section.
- 4. Click **Permission Set** > **Add** to modify the permissions assigned to the role.
- 5. Click **Commit**.

#### **Related topics:**

Assigning [permissions](#page-1206-0) to a role on page 1207 Assigning [permissions](#page-1206-0) to a role on page 1207 <span id="page-1197-0"></span>Removing [permissions](#page-1207-0) from a role on page 1208 Adding groups and resources to a [permission](#page-1207-0) on page 1208 Removing groups and resources from a [permission](#page-1208-0) on page 1209 Adding [attributes](#page-1208-0) to a role on page 1209 Removing attributes from a [permission](#page-1209-0) on page 1210 Edit Role field [descriptions](#page-1214-0) on page 1215

# **Creating duplicate roles**

Use this feature to create a duplicate role by copying the properties of an existing role. When you create a duplicate role, the system copies all the information from the existing role to the duplicate role account.

- 1. On the System Manager console, click **Groups & Roles** > **Roles** in the left navigation pane.
- 2. On the Manage Roles page, select a role and click **Duplicate**.
- 3. Enter the appropriate information.
- 4. Click **Commit** to save the changes to the database.

#### **Related topics:**

Assigning [permissions](#page-1206-0) to a role on page 1207 Duplicate Role field [descriptions](#page-1217-0) on page 1218

# **Deleting user roles**

- 1. On the System Manager console, click **Groups & Roles** > **Roles** in the left navigation pane.
- 2. On the Manage Roles page, select a role and click **Delete**.

# <span id="page-1198-0"></span>**Searching for roles**

- 1. On the System Manager console, click **Groups & Roles** > **Roles** in the left navigation pane.
- 2. On the Manage Roles page, click **Advanced Search** displayed at the upper-right corner of the page.
- 3. In the Criteria section, do the following:
	- a. Select the search criterion from the first drop-down field.
	- b. Select the operator from the second drop-down field.
	- c. Enter the search value in the third field.

If you want to add a search condition, click **+** and repeat sub steps a through c listed in step 3.

If you want to delete a search condition, click **-** . This button is available if you have specified more than one search condition.

4. Click **Search**.

#### **Result**

The page displays the roles that matches the value specified for the search criteria.

#### **Related topics:**

Manage Roles field [descriptions](#page-1210-0) on page 1211

# **Filtering roles**

You can apply filter on the Role Name column

- 1. On the System Manager console, click **Groups & Roles** > **Roles** in the left navigation pane.
- 2. On the Manage Roles page, click **Filter: Enable**. You can find the button at the upper-right corner of the table displaying roles.
- 3. Enter the role name in the field under the **Role Name** column.
- 4. Click **Apply** .

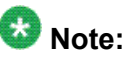

To hide the column filters, click **Disable**. This action does not clear any filter criteria that you have set.

### <span id="page-1199-0"></span>**Result**

The table displays only those roles that matches the filter criteria.

#### **Related topics:**

Manage Roles field [descriptions](#page-1210-0) on page 1211

## **Assigning users to roles**

- 1. On the System Manager console, click **Groups & Roles** > **Roles** in the left navigation pane.
- 2. On the Manage Roles page, select a user role and click **More Actions** > **Assign Roles to Users**.
- 3. On the Assign Users page, select the users displayed in the **Select Users** section.
- 4. Click **Commit**.

## **Removing users from roles**

- 1. Log in to the Avaya Aura™ System Manager web interface as an administrator.
- 2. On the System Manager console, click **Groups & Roles** > **Roles** in the left navigation pane.
- 3. On the Manage Roles page, select one or more user roles and click **More Actions** > **UnAssign User Roles**.
- 4. On the UnAssign Roles page, select the users displayed in the Select Users section.
- 5. Click **Commit**.

# <span id="page-1200-0"></span>**Bulk importing roles**

You can bulk import roles data from an XML file. While bulk importing the roles, you have the options to:

- abort or continue the import process when the import operation encounters first error in the global user settings input file.
- skip importing the roles records that already exist in the database. Use this option when you want to import new roles records and retain the existing users.
- replace all the roles records in the database with the roles records from the imported file.
- update and merge the roles data from the imported file to the existing data in the attributes.
- delete the roles records from the database that matches the records in the input XML file.

See the "XML Schema Definition for bulk importing roles" and "Sample XML for bulk importing roles" sections in the "List of XML Schema Definitions and Sample XMLs for bulk Import" topic for details on the roles imported attributes.

- 1. On the System Manager console, click **Groups & Roles** > **Roles** in the left navigation pane.
- 2. On the Manage Roles page, click **More Actions** > **Import Roles**.
- 3. On the Import Roles page, enter the file name in the **Select file** field. You can also use the **Browse** button to select a file.
- 4. Choose one of the error configuration options:
	- **Abort on first error**
	- **Continue processing other records**
- 5. Choose one of the import options:
	- **Skip**
	- **Replace**
	- **Merge**
	- **Delete**
- 6. Click **Import**.

#### **Related topics:**

[Exporting](#page-1201-0) roles in bulk on page 1202 Import Roles field [descriptions](#page-1222-0) on page 1223 List of XML Schema [Definitions](#page-1419-0) and Sample XMLs for bulk Import on page 1420

# <span id="page-1201-0"></span>**Exporting roles in bulk**

You can export Roles in bulk from the System Manager database. You can find this utility in the You can find this utility in the *\$MGMT\_HOME*/rbc/bulkexport/exportutility directory. MGMT\_HOME is an environment variable that represents the System Manager HOME path.

- 1. Go to the command prompt.
- 2. Change the directory to *\$MGMT\_HOME*/rbc/bulkexport/exportutility. MGMT\_HOME is an environment variable that represents the System Manager HOME path.
- **3. Run the**  $#$  sh exportroles.sh  $[-u]$  <user>  $[-p]$  <password>... $[OPTIONS]$ command.

Here, -u (username) and -p (password) are the mandatory parameters. Optional parameters include:

- -f file name prefix of the file that you want to export
- -r number of records per file
- -d location of the file that you want to export
- -s start index of record
- -e number of records that you want to export
- -t job scheduling time (YYYY:MM:DD:HH:MM:SS). If you do not specify this option, the present job runs immediately

You can modify the default values of the optional arguments by changing the \$MGMT\_HOME/rbc/bulkexport/exportutility/ bulkexportconfig.properties file, where MGMT HOME is an environment variable that represents the System Manager HOME path.

For example,  $\#$  sh exportroles.sh  $-u$  <user>  $-p$  <password>  $-f$ roleExport –r 1000 –s 0 –e 1000.

Refer the "XML Schema Definition for bulk importing roles" section in the "List of XML Schema Definitions and Sample XMLs for bulk Import" topic for details on the attributes that are available for bulk exporting roles.

While exporting roles records if the number of exported records exceeds the limit of records that an XML file can hold, the system creates multiple XML files. These files are packaged together in a zip file.

The system generates a zip file that contains the exported roles records in an XML file.

#### **Related topics:**

Bulk [importing](#page-1200-0) roles on page 1201 List of XML Schema [Definitions](#page-1419-0) and Sample XMLs for bulk Import on page 1420

# **Viewing details of role import jobs**

- 1. Log in to the Avaya Aura™ System Manager web interface as an administrator.
- 2. On the System Manager console, click **Groups & Roles** > **Roles** in the left navigation pane.
- 3. On the Manage Roles page, click **More Actions** > **Import Roles**.
- 4. On the Import Roles page, select one job from the table in the Job List section.
- 5. Click **View Job**.

#### **Result**

The Job Detail page displays the details of the page.

#### **Related topics:**

Import Roles field [descriptions](#page-1222-0) on page 1223

# **Scheduling a role importing job**

- 1. On the System Manager console, click **Groups & Roles** > **Roles** in the left navigation pane.
- 2. On the Manage Roles page, click **More Actions** > **Import Roles**.
- 3. On the Import Roles page, in the **Select file** field enter the name of the file along with the path.

You can also use the **Browse** button to select a file.

- 4. Choose one of the following error configuration options:
	- **Abort on first error**

#### • **Continue processing other records**

- 5. Choose one of the following Import types:
	- **Complete**
	- **Partial**
- 6. Choose one of the options if a matching record is found:
	- **Skip**
	- **Merge**
	- **Replace**
	- **Delete**
- 7. In the Job Schedule section:
	- a. Click **Schedule Later**.

If you want to run the role importing job immediately, click **Run immediately**. Selecting this option makes the scheduling related fields unavailable.

b. Enter the date in the **Date** field.

You can use the calender icon to select a date.

- c. In the **Time** field, enter time in hours, minutes and second format.
- d. From the **Time Zone** field, select the time zone.
- 8. Click **Import**.

#### **Result**

The page displays the scheduled job in the Manage Jobs section.

#### **Related topics:**

Import Roles field [descriptions](#page-1222-0) on page 1223

# **Viewing a role import job in Scheduler**

- 1. On the System Manager console, click **Groups & Roles** > **Roles** in the left navigation pane.
- 2. On the Manage Roles page, click **More Actions** > **Import Roles**.
- 3. On the Import Roles page, select a job from the table in the Job List section.
- 4. Click the link displayed in the **Scheduled Job** column.

### **Result**

The Scheduler page displays the details of the Job. You can only perform those operations on the job that the Scheduler service supports for the job.

#### **Related topics:**

Import Roles field [descriptions](#page-1222-0) on page 1223

# **Aborting a role importing job on first error**

An importing process may encounter errors at the time of importing roles. Use this feature to abort the importing process on encountering the first error during importing roles from the input file.

- 1. On the System Manager console, click **Groups & Roles** > **Roles** in the left navigation pane.
- 2. On the Manage Roles page, click **More Actions** > **Import Roles**.
- 3. On the Import Roles page, enter the file name in the **Select file** field. You can also use the **Browse** button to select a file.
- 4. Click **Abort on First Error**.
- 5. Choose one of the options for **If a matching record already exists:**.
- 6. Click **Import**.

#### **Related topics:**

Import Roles field [descriptions](#page-1222-0) on page 1223

# **Canceling a role import job**

#### **Prerequisites**

You can cancel only a job which is in a PENDING EXECUTION or in a RUNNING state

2. On the Manage Roles page, click **More Actions** > **Import Roles**.

<sup>1.</sup> On the System Manager console, click **Groups & Roles** > **Roles** in the left navigation pane.

- 3. On the Import Roles page, select a job from the table in the Manage Jobs section.
- 4. Click **Cancel Job**.

#### **Related topics:**

Import Roles field [descriptions](#page-1222-0) on page 1223

# **Deleting a role importing job**

#### **Prerequisites**

You can delete only those jobs that are successful.

- 1. On the System Manager console, click **Groups & Roles** > **Roles** in the left navigation pane.
- 2. On the Manage Roles page, click **More Actions** > **Import Roles**.
- 3. On the Import Roles page, select a job from the table in the Manage Jobs section.
- 4. Click **Delete Job**.

**Related topics:**

Import Roles field [descriptions](#page-1222-0) on page 1223

# **Downloading error records for an unsuccessful role importing job**

- 1. On the System Manager console, click **Groups & Roles** > **Roles** in the left navigation pane.
- 2. On the Manage Roles page, click **More Actions** > **Import Roles**.
- 3. On the Import Roles page, select one job from the table in the Job List section.
- 4. Click **View Job**.
- 5. On the Import Roles Job Detail page, click **Download**.

#### **Result**

The system saves the error messages in a file to the specified location.

<span id="page-1206-0"></span>**Related topics:**

Import Roles – Job Details field [descriptions](#page-1224-0) on page 1225

## **Assigning permissions to a role**

When you create a role, you need to assign permission to this role. Permissions include actions that a user to which you assign the role can perform over the selected groups and resources. The actions that a user can perform over a resource or group varies with the type of resource. You can add more than one permission that may include groups and resources of a different resource type or of same resource type.

- 1. On the System Manager console, click **Groups & Roles** > **Roles** in the left navigation pane.
- 2. On the Manage Roles page, perform one of the following roles:
	- Click **New**.
	- Select a role and click **Edit**.
	- Select a role and click **View** > **Edit**.
- 3. Click **Permission Set** > **Add**
- 4. From the **Resource Type** drop-down field, select a type of resource.
- 5. From the **Actions** list box, select the actions.

Use the CTRL and up and down arrow keys to select more than one actions.

- 6. In the Selected Groups and Resources section, click **Add** to add a group and resources.
- 7. In the Selected Attributes section, click **Add** to add attributes.
- 8. Click **Add**.

You can find the Add button following the label **Permission Set**.

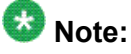

To add another permission over groups and resources of different resource type or of same resource type with different set of resources and groups, repeat the steps from 5 to 9.

#### **Related topics:**

Removing [permissions](#page-1207-0) from a role on page 1208 Adding groups and resources to a [permission](#page-1207-0) on page 1208 Removing groups and resources from a [permission](#page-1208-0) on page 1209 Adding [attributes](#page-1208-0) to a role on page 1209

<span id="page-1207-0"></span>Removing attributes from a [permission](#page-1209-0) on page 1210 New Role field [descriptions](#page-1211-0) on page 1212 Edit Role field [descriptions](#page-1214-0) on page 1215 Duplicate Role field [descriptions](#page-1217-0) on page 1218

# **Removing permissions from a role**

- 1. On the System Manager console, click **Groups & Roles** > **Roles** in the left navigation pane.
- 2. On the Manage Roles page, perform one of the following roles:
	- Select a role and click **Edit**.
	- Select a role and click **View** > **Edit**.
- 3. Click **Permission Set**.
- 4. In the Permission Detail section, select the permission and click **Delete** .

# **Adding groups and resources to a permission**

Use this functionality to specify the groups and resources over which you want to apply the permission. You may choose to apply the permission over all or selected groups and resources.

- 1. On the System Manager console, click **Groups & Roles** > **Roles** in the left navigation pane.
- 2. On the Manage Roles page, perform one of the following roles:
	- Click **New**.
	- Select a role and click **Duplicate**.
	- Select a role and click **Edit**.
	- Select a role and click **View** > **Edit**.
- 3. Click **Permission Set** > **Add**.
- 4. In the Selected Groups and Resources section, perform one of the following steps:

To apply a permission on all the groups and resources that exists under the specified Resource Type, click **All**

<span id="page-1208-0"></span>To apply a permission on the chosen groups and resources that exists under the specified Resource Type:

- i. click **Select**.
- ii. click **Add**
- iii. On the Select Groups and Resources page, select group and resources and click **Save**.

#### **Related topics:**

Select Groups and Resources field [descriptions](#page-1220-0) on page 1221 Select Groups and Resources field [descriptions](#page-1220-0) on page 1221

## **Removing groups and resources from a permission**

- 1. On the System Manager console, click **Groups & Roles** > **Roles** in the left navigation pane.
- 2. On the Manage Roles page, perform one of the following roles:

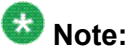

If you are on the New Role page and have already added a group and/or resource, then proceed to step 4.

- Select a resource and click **Duplicate**.
- Select a resource and click **Edit**.
- Select a resource and click **View** > **Edit**.
- 3. Click **Permission Set**.
- 4. In the Selected Groups and Resources section, select the resources and groups that you want to remove from the permission and click **Delete**.

## **Adding attributes to a role**

Use this feature to add attributes over which you want to apply the permissions. Each resource type has a set of attributes associated with it. All the groups and resources of a resource type inherit the attributes that are defined for that resource type. If you do not specify any attribute, the table in the Selected Attributes section displays none.

#### <span id="page-1209-0"></span> $\star$  **Note:**

Permission to an attribute woks only when there is minimum one group or resource added to the role.

- 1. On the System Manager console, click **Groups & Roles** > **Roles** in the left navigation pane.
- 2. On the Manage Roles page, perform one of the following steps:
	- Click **New**.
	- Select a role and click **Edit**.
	- Select a role and click **View** > **Edit**.
- 3. Click **Permission Set** > **Add**.
- 4. In the Selected Attributes section, perform one of the following steps:

To apply permission over all the attributes that exists under the specified Resource Type, click **All**

To apply permission over the selected attributes that exists under the specified Resource Type:

- i. click **Select**.
- ii. click **Add**
- iii. On the Select Attributes page, select attributes and click **Save**.

#### **Related topics:**

Select Attributes field [descriptions](#page-1221-0) on page 1222

# **Removing attributes from a permission**

- 1. On the System Manager console, click **Groups & Roles** > **Roles** in the left navigation pane.
- 2. On the Manage Roles page, perform one of the following roles:

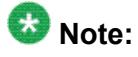

If you are on the New Role page and have already added an attribute, proceed to step 4.

• Select a role and click **Edit**.

- Select a role and click **View** > **Edit**.
- <span id="page-1210-0"></span>3. Click **Permission Set**.
- 4. In the Selected Attributes section, select the attributes that you want to remove from the permission and click **Delete**.

# **Manage Roles field descriptions**

Use this page to:

- Add, modify, view and delete roles.
- Assign roles to or remove roles from an existing user.
- Import roles from a file.

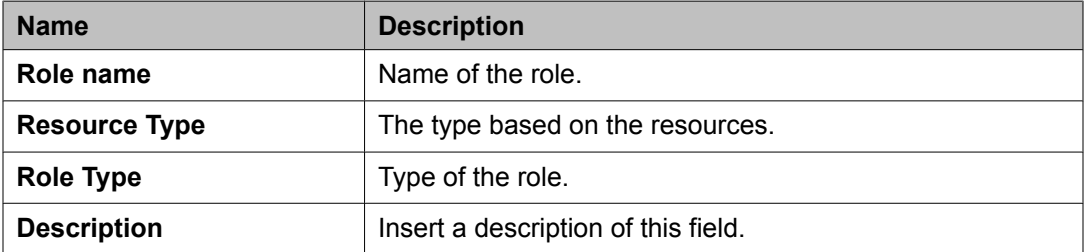

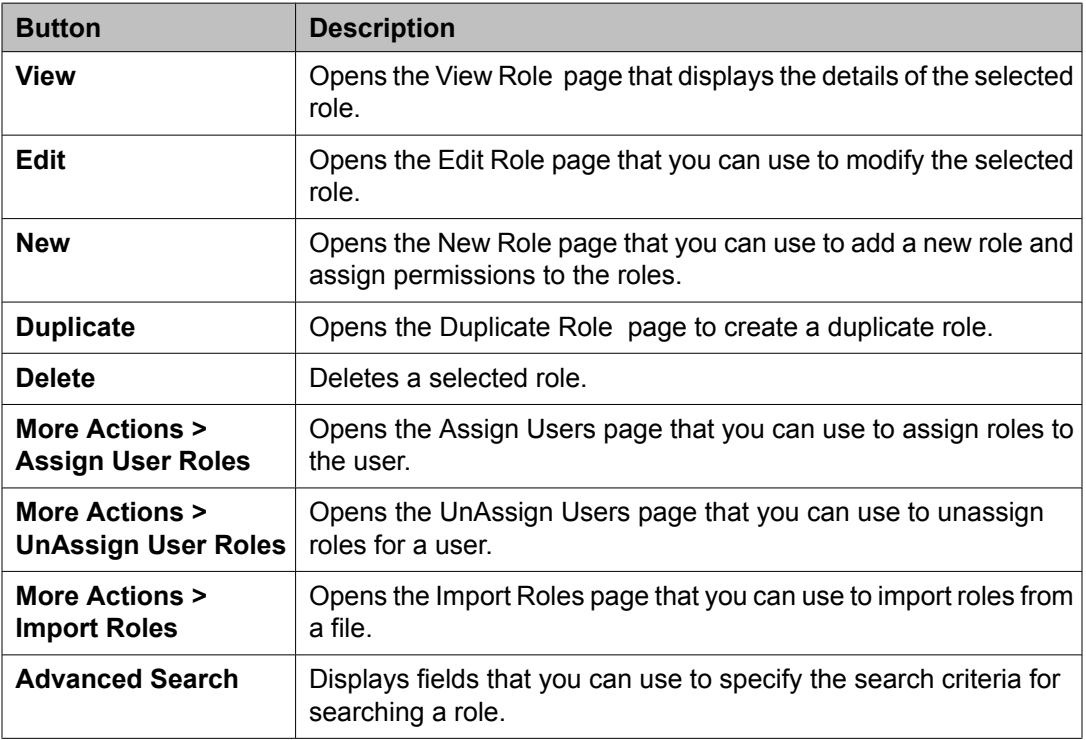

<span id="page-1211-0"></span>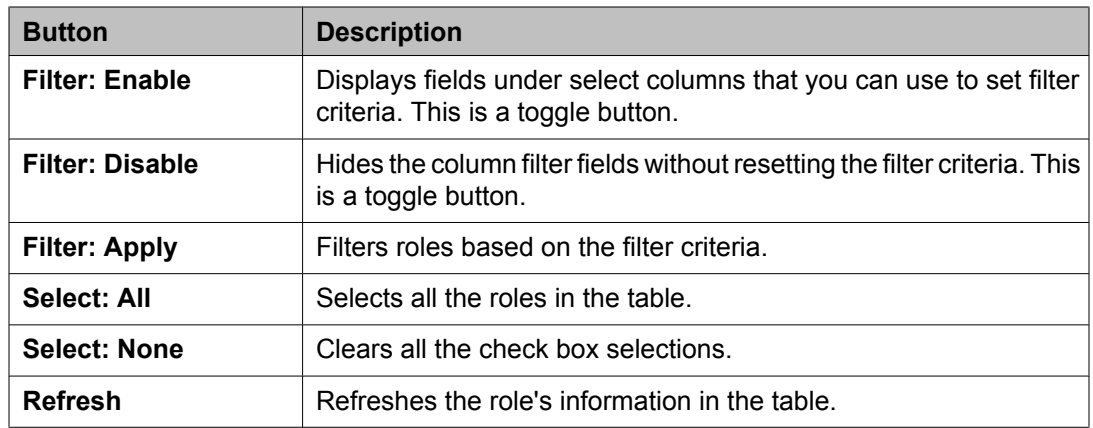

### **Criteria section**

Click **Advanced Search** to view this section. You can find the **Advanced Search** link at the at the upper-right corner of the page

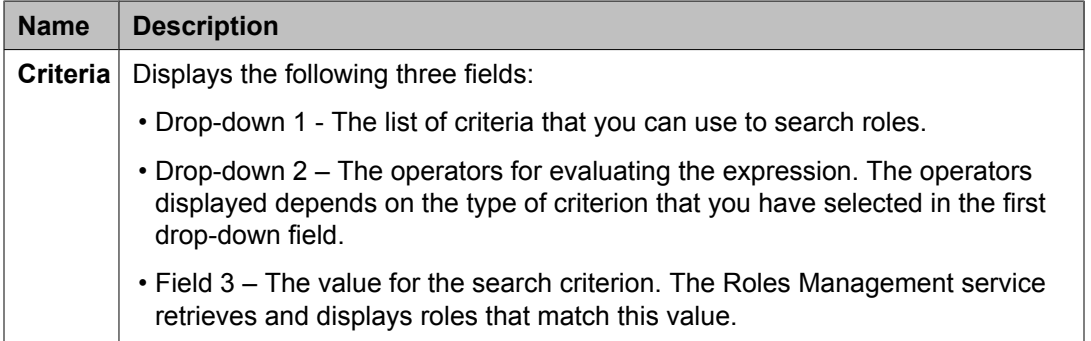

#### **Related topics:**

[Viewing](#page-1195-0) user roles on page 1196 [Creating](#page-1196-0) a role on page 1197 [Modifying](#page-1196-0) user roles on page 1197 Creating [duplicate](#page-1197-0) roles on page 1198 [Deleting](#page-1197-0) user roles on page 1198 [Searching](#page-1198-0) for roles on page 1199 [Filtering](#page-1198-0) roles on page 1199 [Assigning](#page-1199-0) users to roles on page 1200 [Removing](#page-1199-0) users from roles on page 1200 Bulk [importing](#page-1200-0) roles on page 1201

# **New Role field descriptions**

Use this page to create a new role and assign permissions to the role. The page has two sections:

- Role Details
- Permission Set

### **Role Details section**

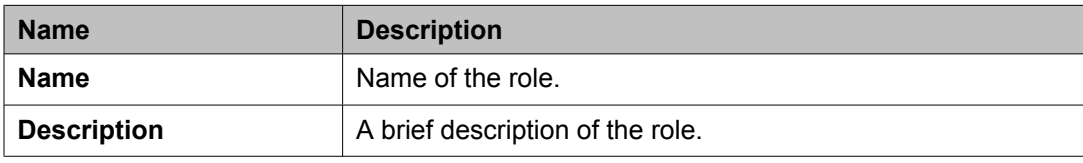

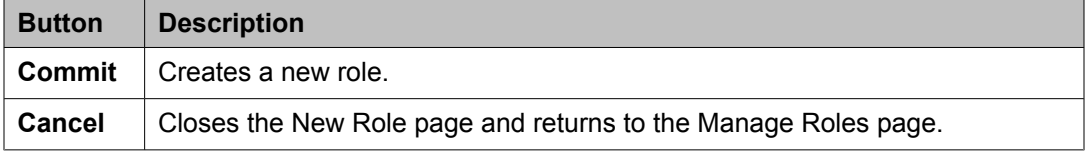

## **Permission Set section**

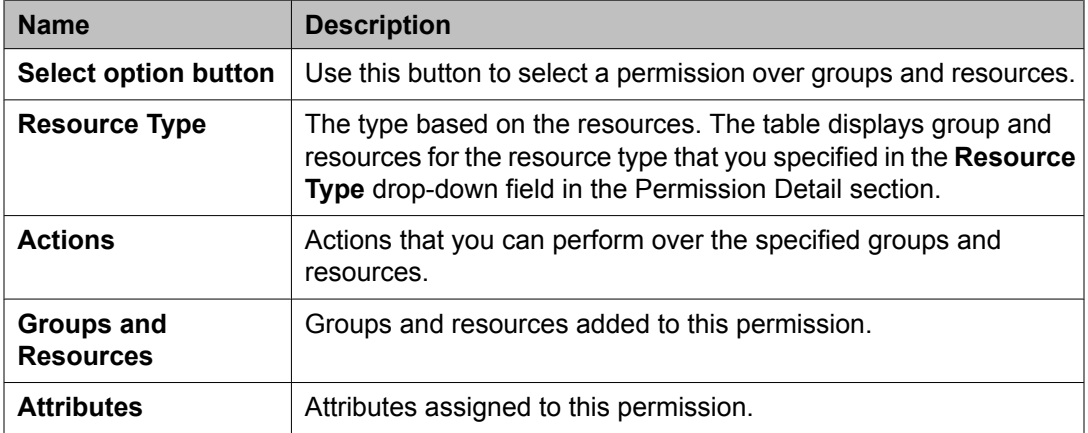

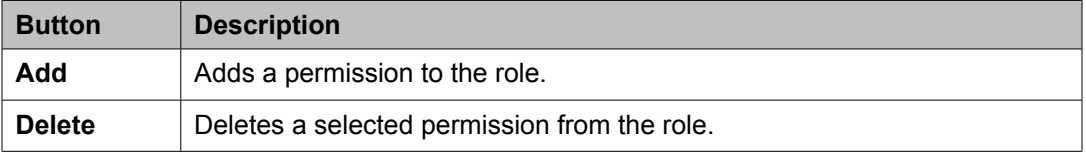

### **Permission Detail**

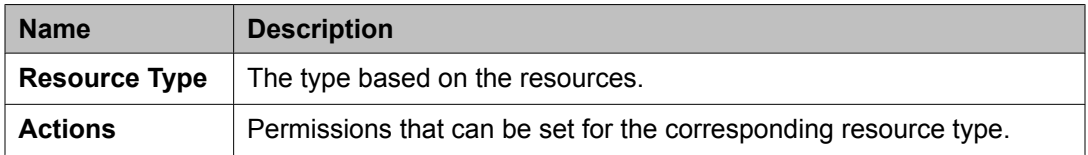

### **Selected Groups and Resources**

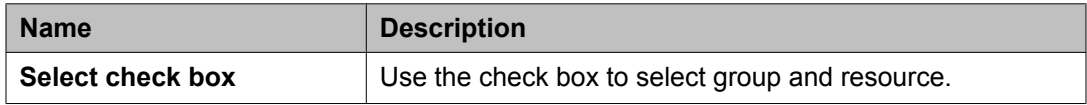

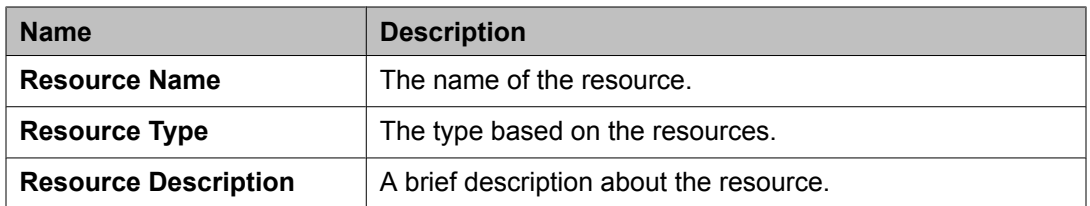

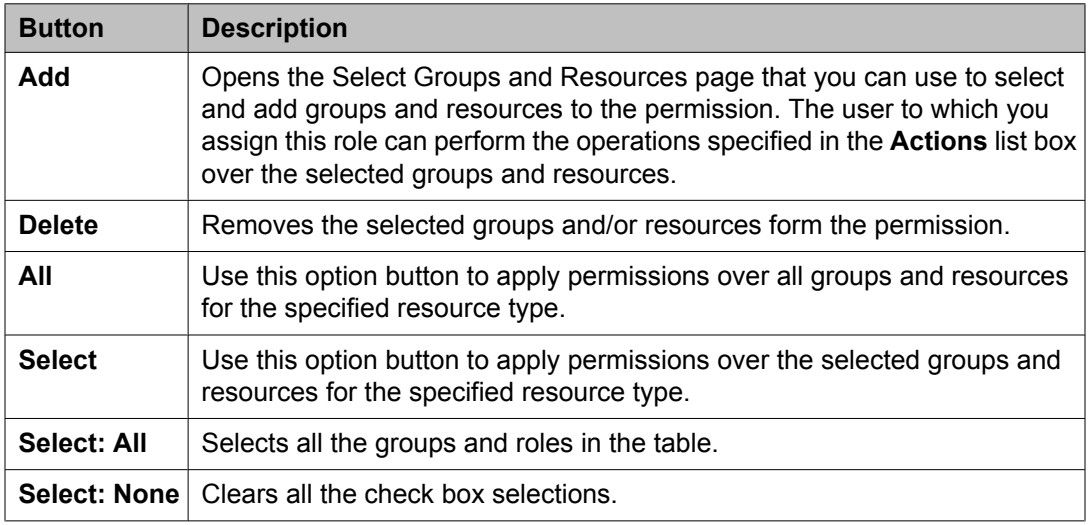

## **Selected Attributes**

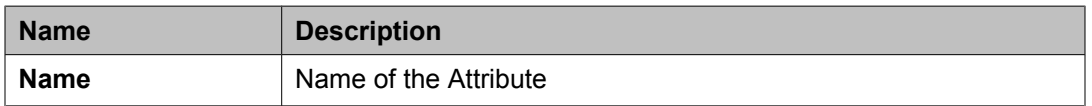

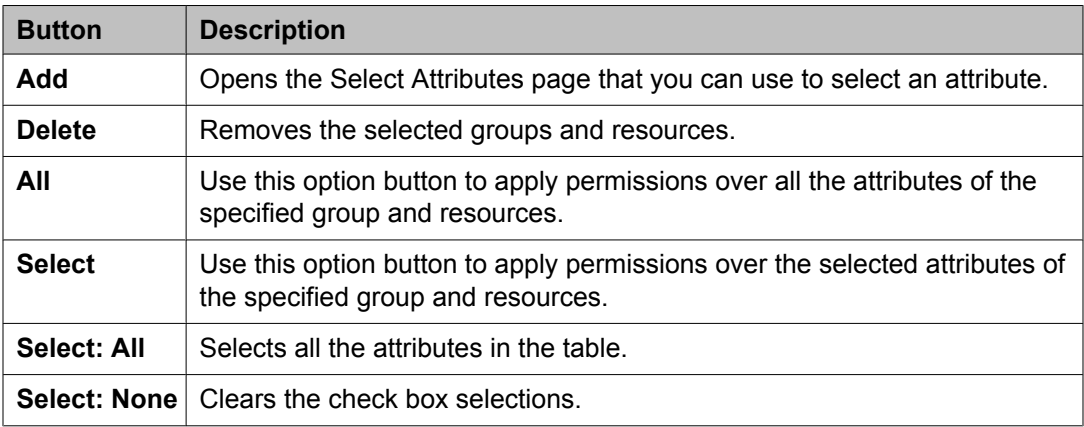

### **Related topics:**

[Creating](#page-1196-0) a role on page 1197

# <span id="page-1214-0"></span>**Edit Role field descriptions**

Use this page to edit a role.

### **Role Details section**

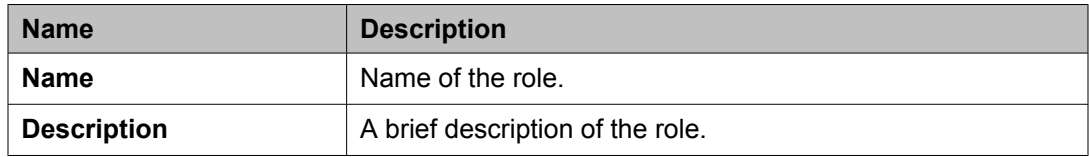

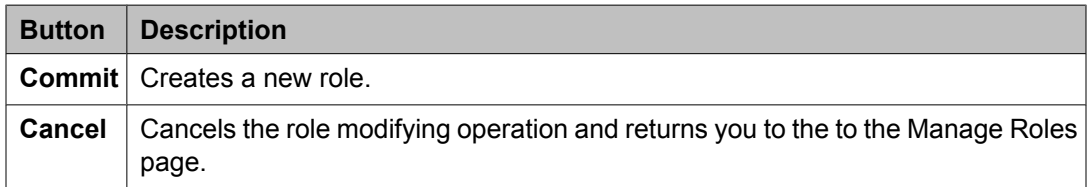

### **Permission Set section**

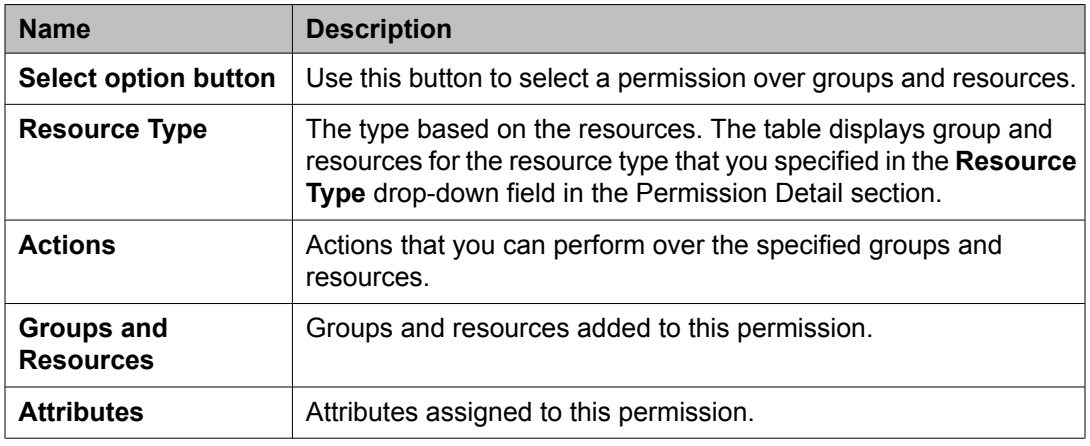

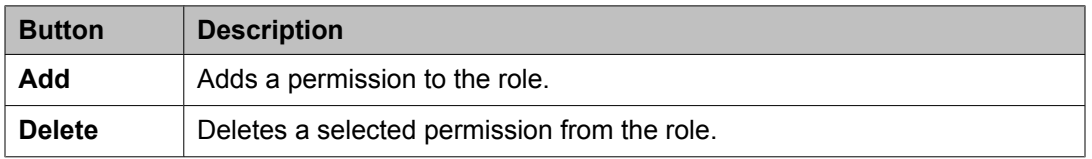

### **Permission Detail**

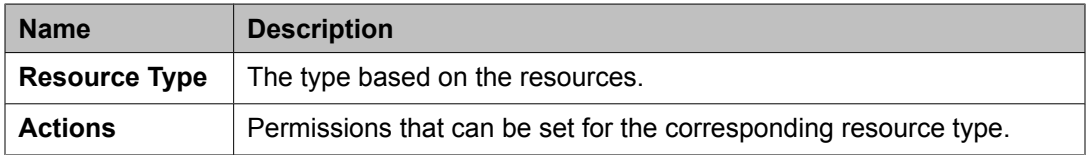

### **Selected Groups and Resources**

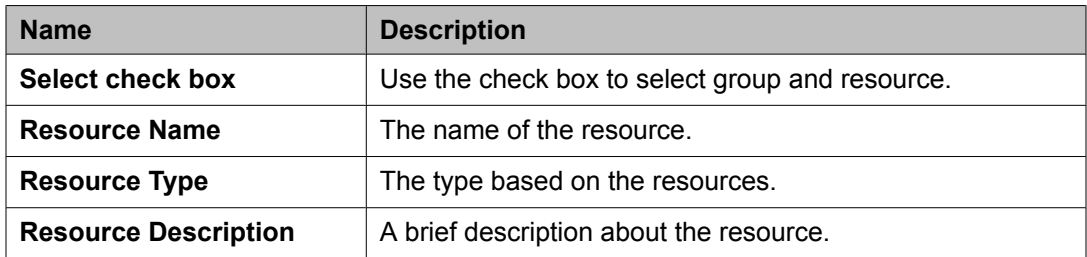

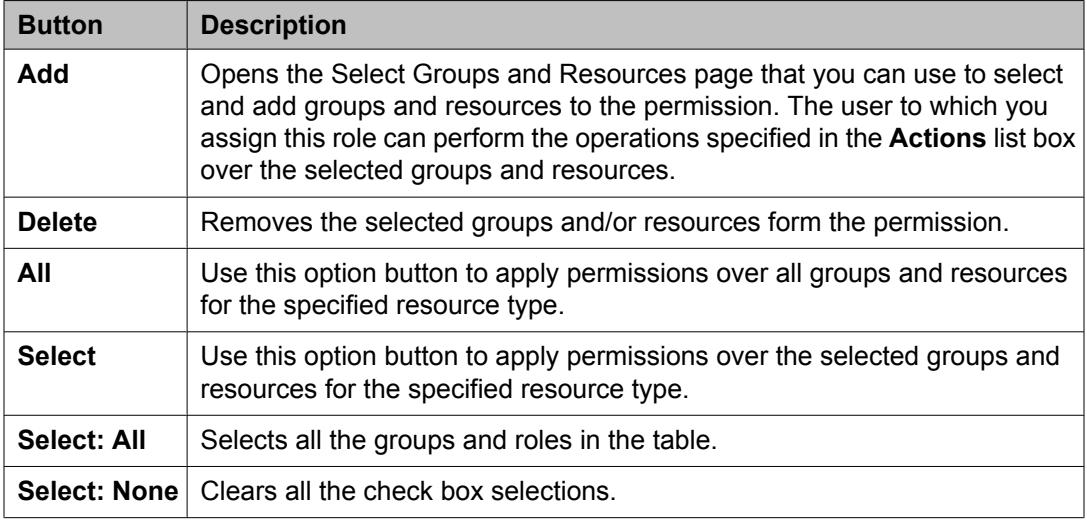

### **Selected Attributes**

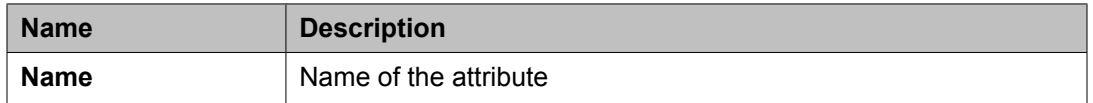

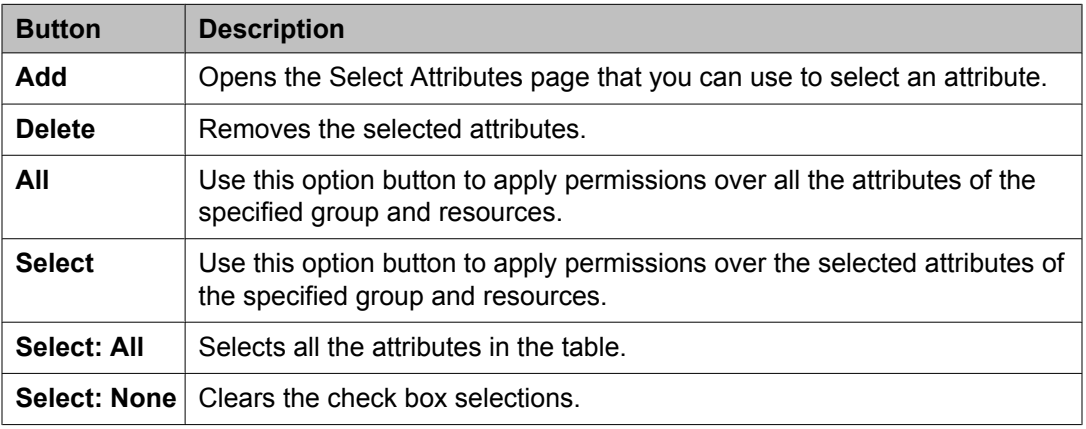

### **Related topics:**

[Modifying](#page-1196-0) user roles on page 1197

# <span id="page-1216-0"></span>**View Role field descriptions**

Use this page to view the details of a selected role.

### **Role Details section**

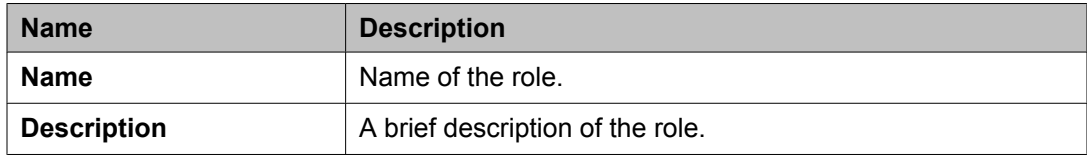

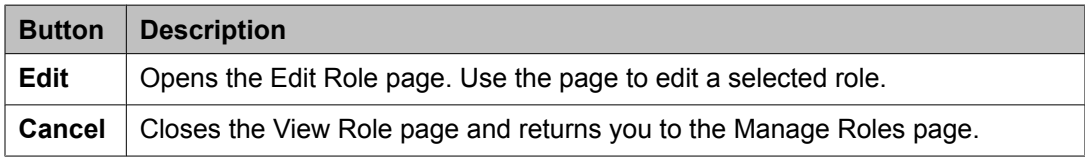

## **Permission Set section**

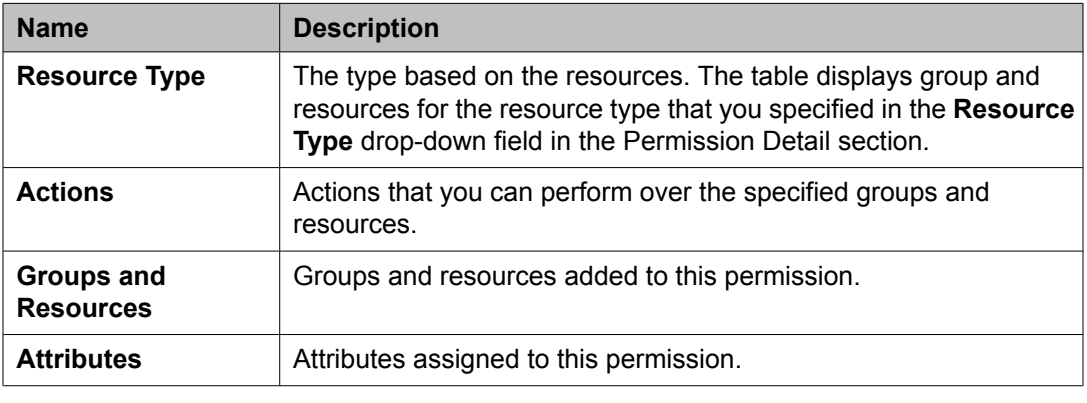

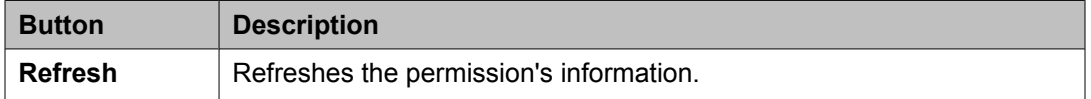

### **User Assignment**

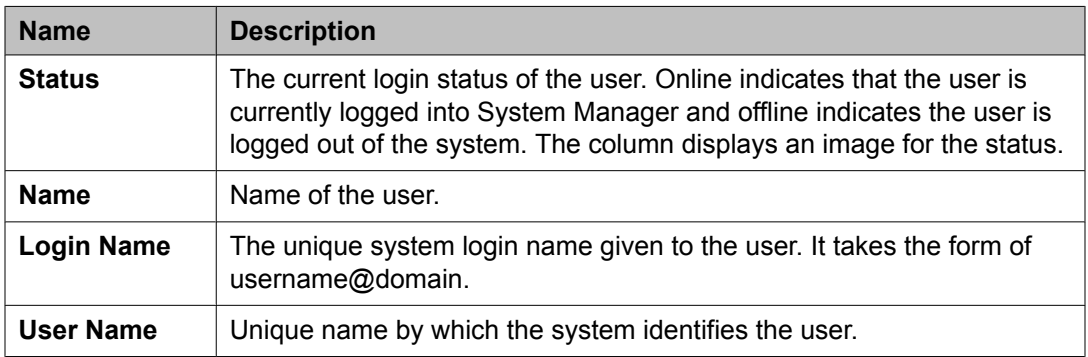

<span id="page-1217-0"></span>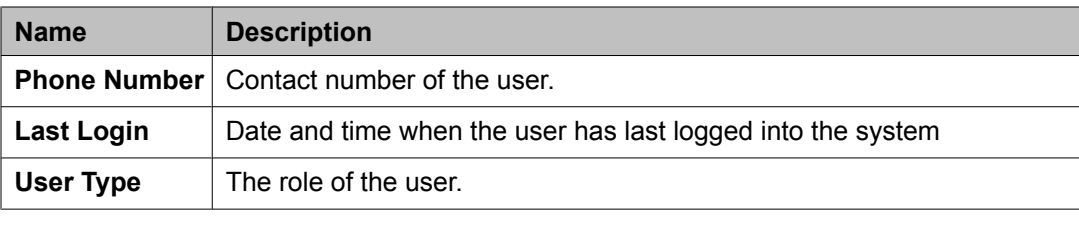

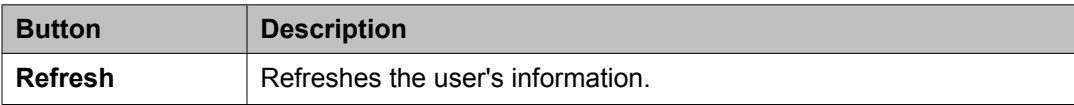

### **Related topics:**

[Viewing](#page-1195-0) user roles on page 1196

# **Duplicate Role field descriptions**

Use this page to create a duplicate role and assign permissions to the role. The page has two sections:

- Role Details
- Permission Set

### **Role Details section**

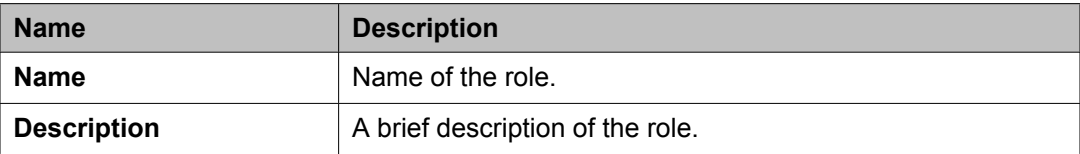

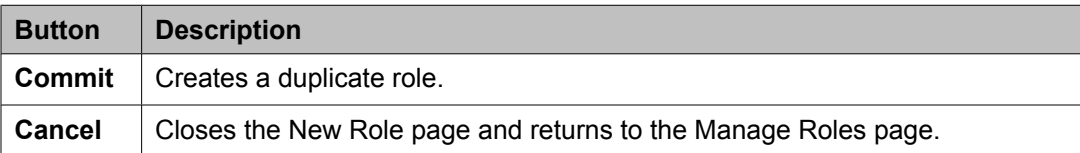

### **Permission Set section**

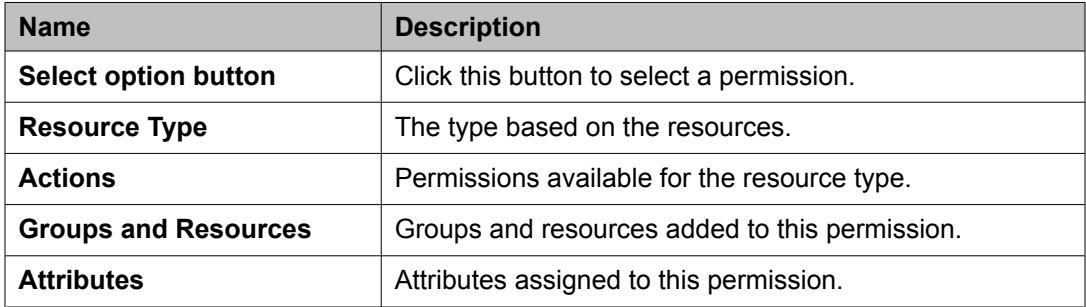

### **Permission Detail**

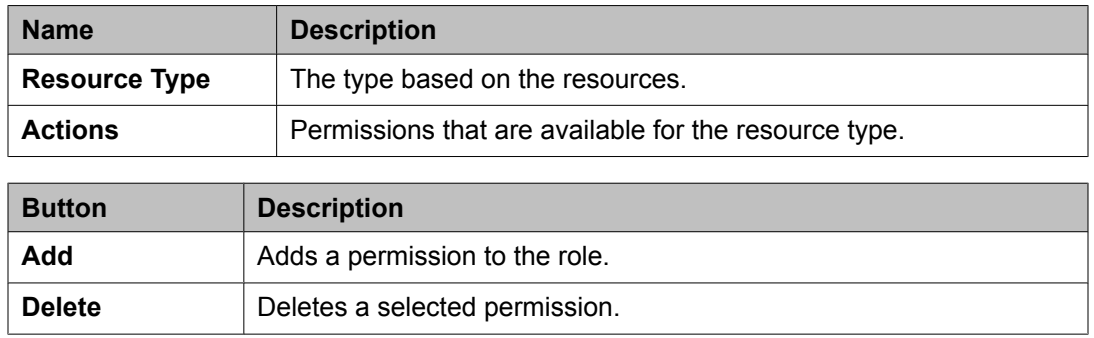

### **Selected Groups and Resources**

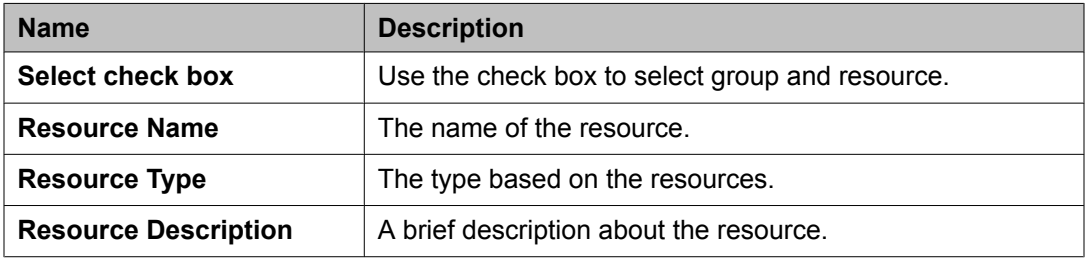

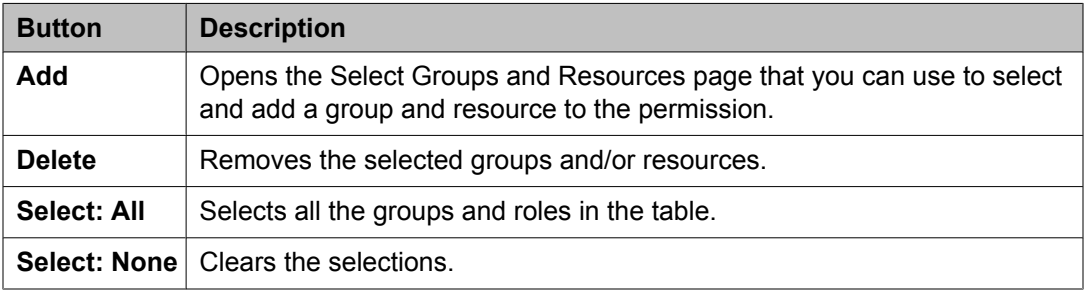

### **Selected Attributes**

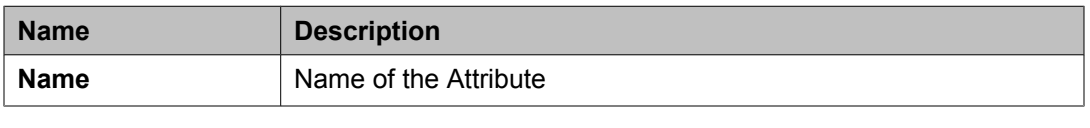

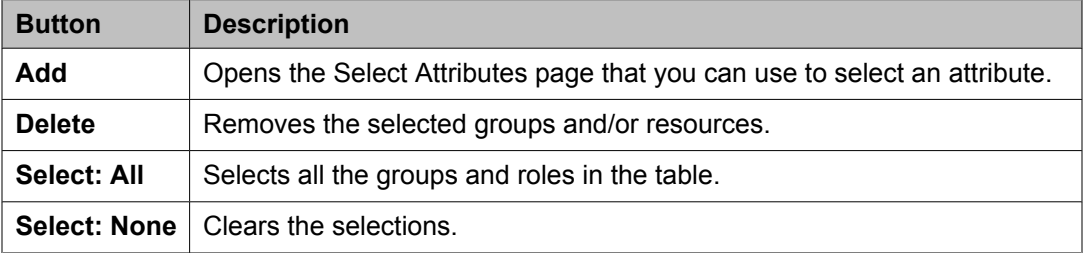

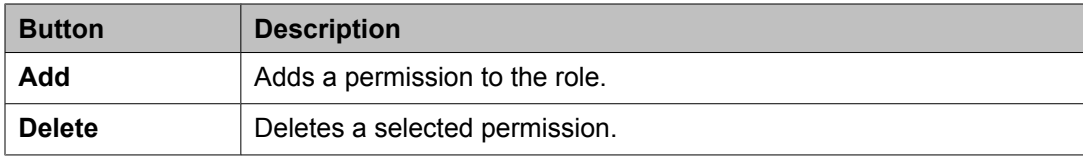

### **Related topics:**

Creating [duplicate](#page-1197-0) roles on page 1198

# **Assign Users To Roles field descriptions**

Use this page to assign one or more users to the selected roles. The page has two sections:

- Selected Roles
- Select Users

### **Selected Roles section**

The roles to which you can assign users.

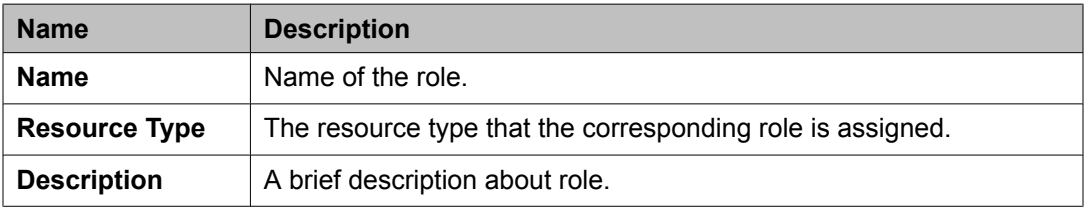

#### **Select Users section**

The table displays the users to which you can assign the roles.

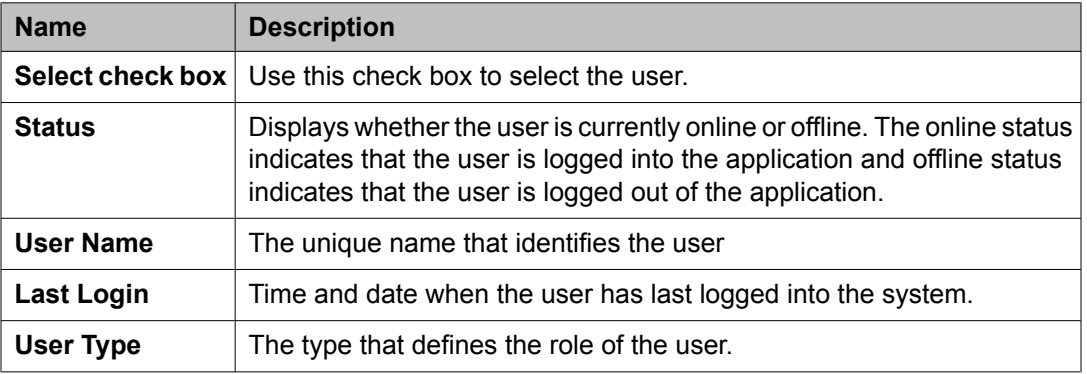

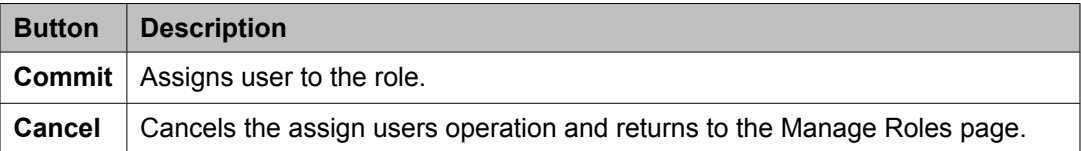

# <span id="page-1220-0"></span>**UnAssign Roles field descriptions**

Use this page to unassign a role form the selected users. The page has two sections:

- Selected Roles
- Select Users

### **Selected Roles section**

The role from which users are unassigned.

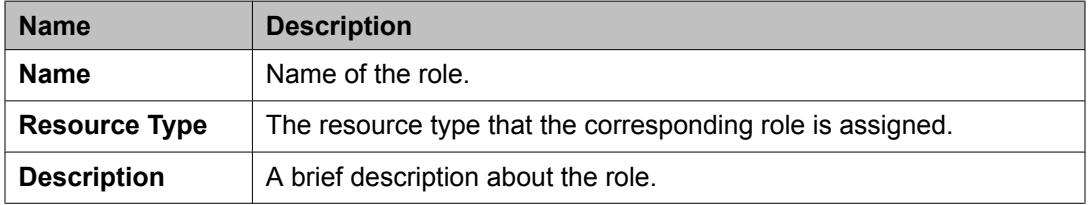

#### **Select Users section**

The table displays the users for which you can remove the roles.

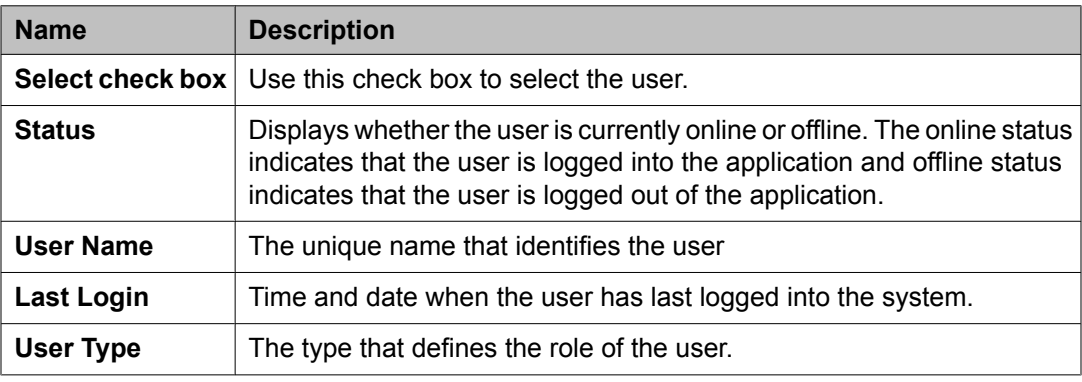

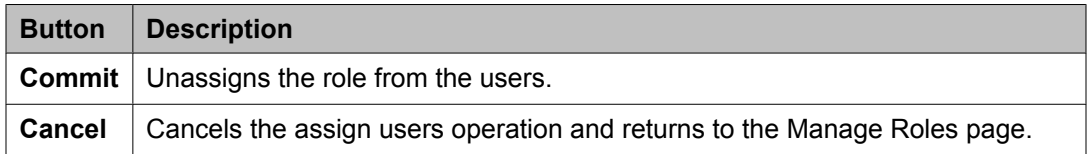

# **Select Groups and Resources field descriptions**

Use this page to add groups and resources to a role.

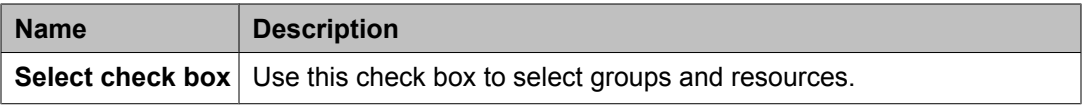

<span id="page-1221-0"></span>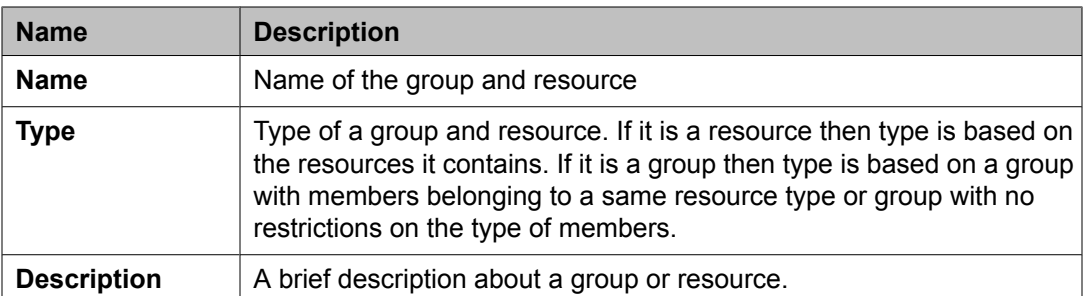

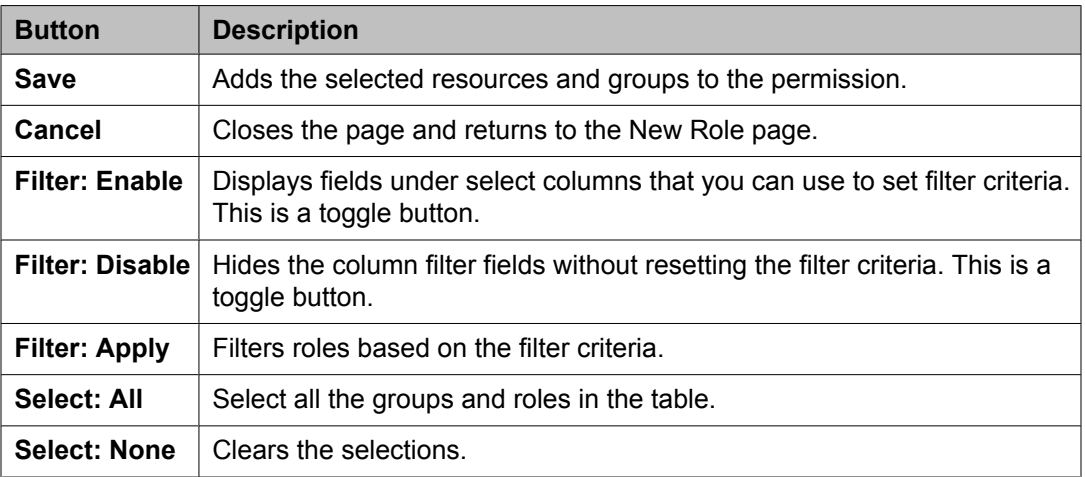

### **Related topics:**

Adding groups and resources to a [permission](#page-1207-0) on page 1208 Adding groups and resources to a [permission](#page-1207-0) on page 1208

# **Select Attributes field descriptions**

Use this page to select and apply attributes to the selected role.

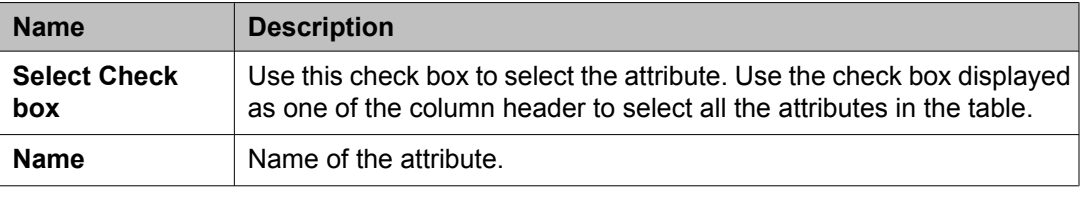

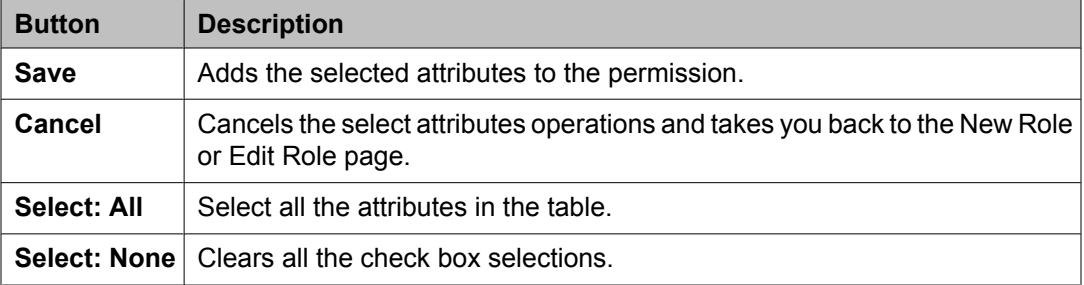

## <span id="page-1222-0"></span>**Related topics:**

Adding [attributes](#page-1208-0) to a role on page 1209

# **Import Roles field descriptions**

Use this page to bulk import roles from a selected file.

### **File Selection**

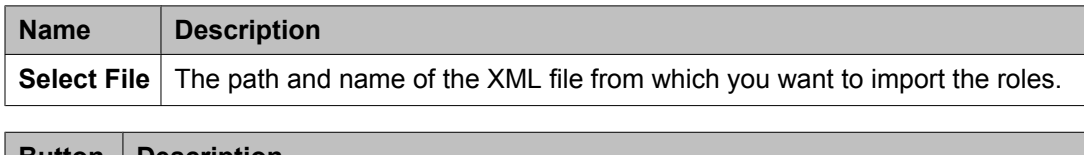

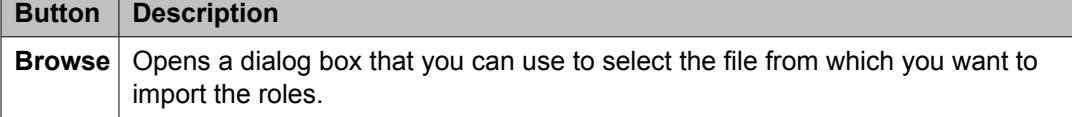

### **General**

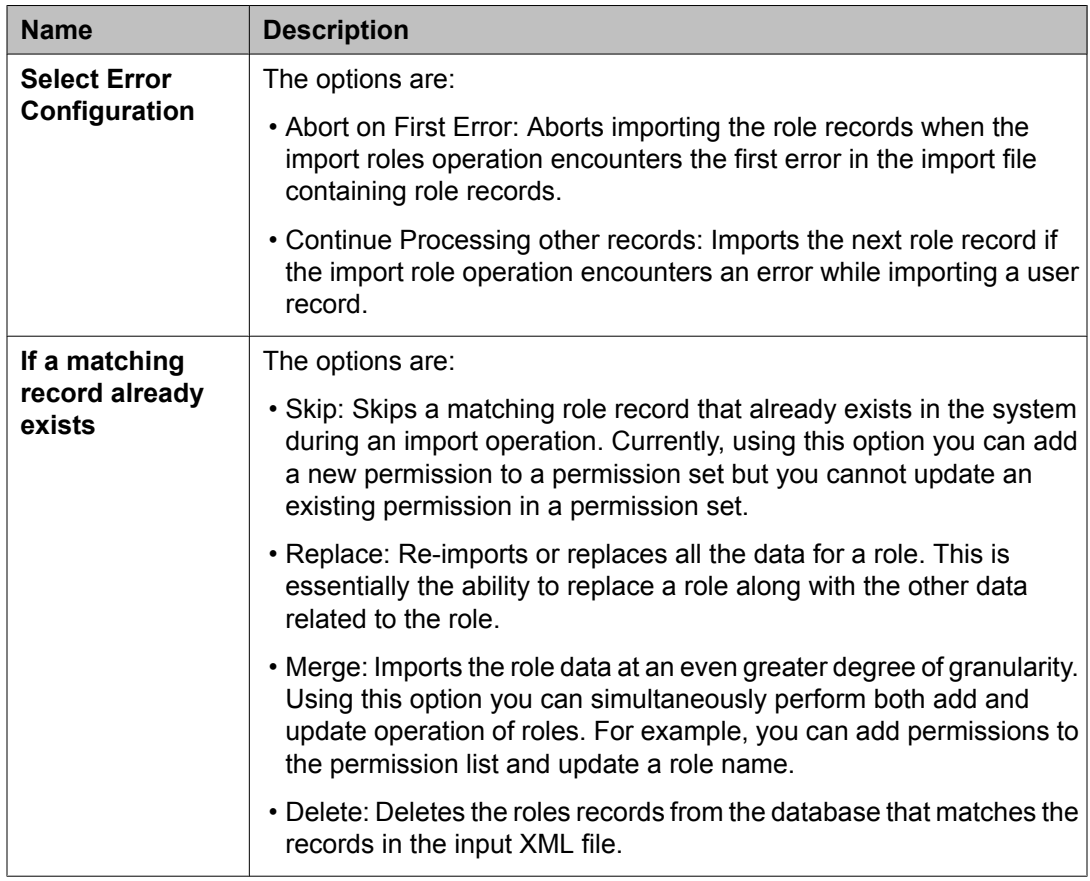

### **Job Schedule**

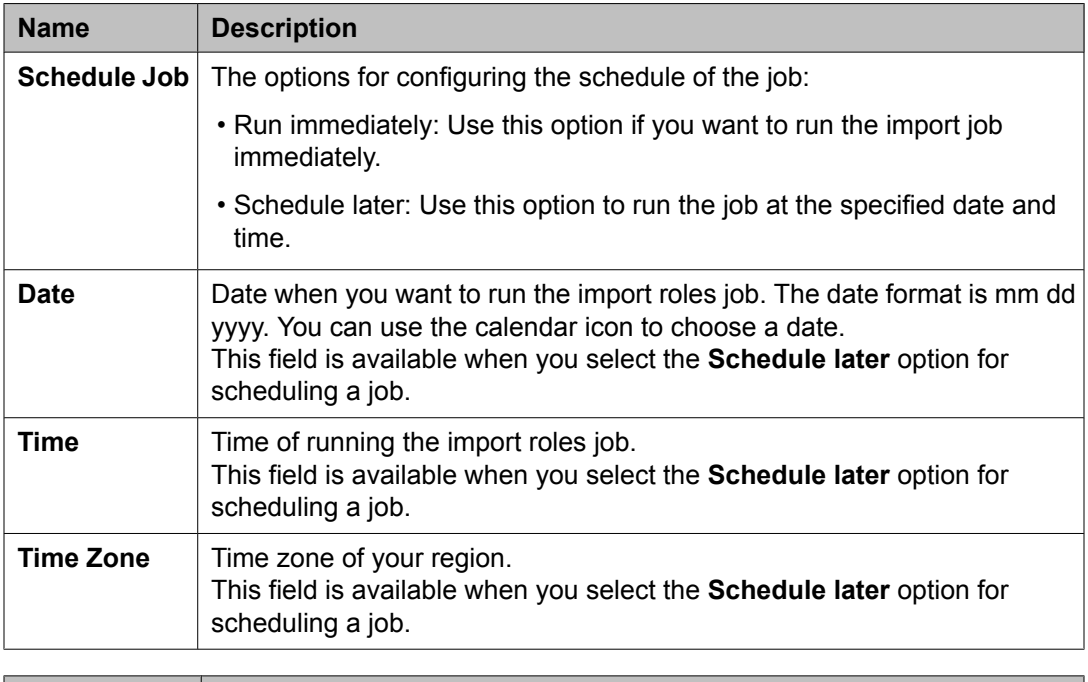

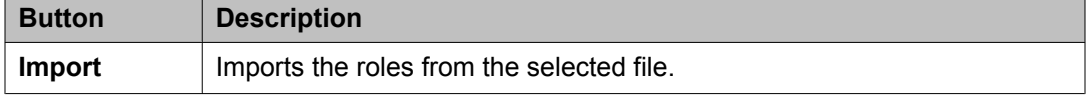

## **Manage Jobs**

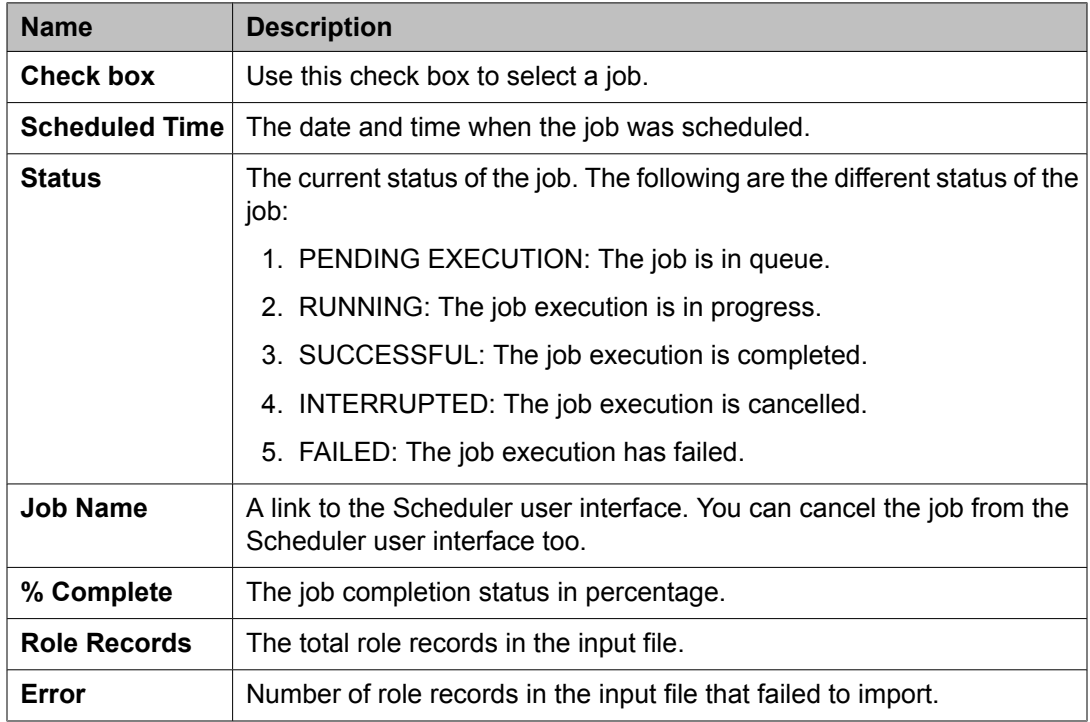
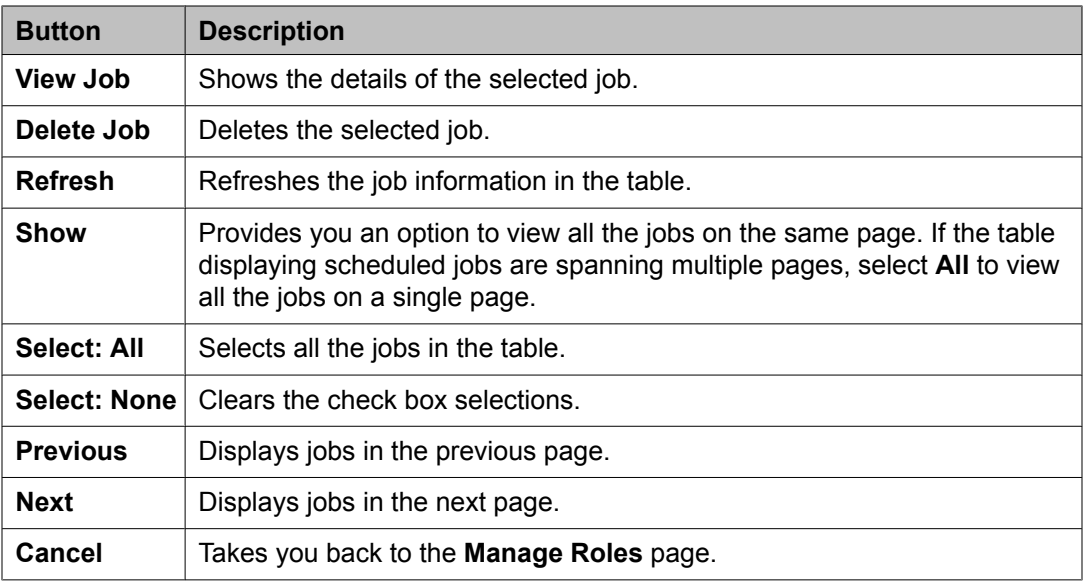

#### **Related topics:**

Bulk [importing](#page-1200-0) roles on page 1201 [Viewing](#page-1202-0) details of role import jobs on page 1203 [Scheduling](#page-1202-0) a role importing job on page 1203 Viewing a role import job in [Scheduler](#page-1203-0) on page 1204 Aborting a role [importing](#page-1204-0) job on first error on page 1205 [Canceling](#page-1204-0) a role import job on page 1205 Deleting a role [importing](#page-1205-0) job on page 1206

## **Import Roles – Job Details field descriptions**

The Import Roles-Job Details page displays the details of the selected Job.

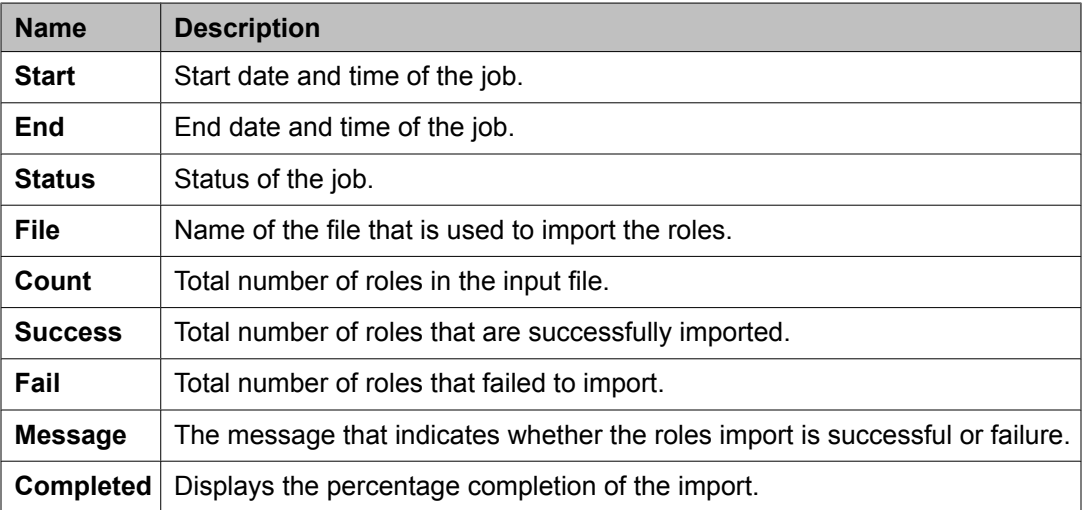

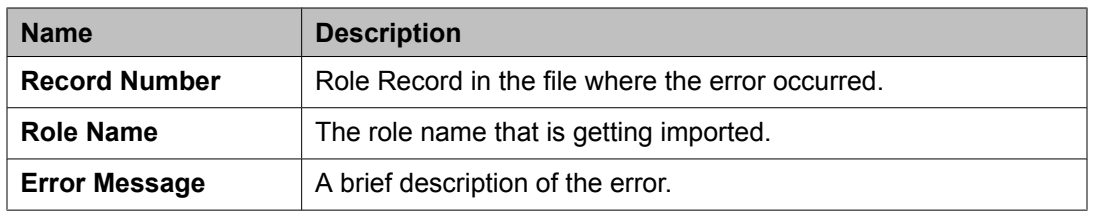

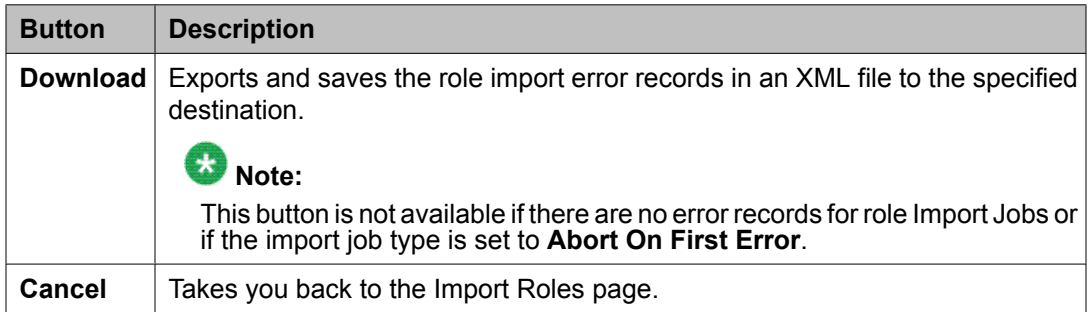

#### **Related topics:**

[Downloading](#page-1205-0) error records for an unsuccessful role importing job on page 1206

# **Chapter 10: Managing network routing policies**

## **Managing Session Manager routing**

## **Overview of Session Manager routing**

This section details the procedures that are required to set up Session Manager enterprise routing. To complete the administrative procedures, you must use the Routing selection from the System Manager Common Console navigation pane.

Once the initial setup is completed, administrators can use the same screens and procedures for administering and modifying the various routing entities as well as Session Manager instances.

The primary task of Session Manager is to route session creation requests from one server to another based on the address specified in the session creation request.

The addresses which are specified to identify the ultimate destination of a session creation request are in the form of a SIP Uniform Resource Identifier (URI). It consists mainly of a user part and a domain part. Session Manager uses both parts in its routing decisions in the following manner:

- The domain part is normally a DNS domain.
- The user part is an alphanumeric string (or handle). Session Manager has special rules for efficiently routing and manipulating handles which consist entirely of digits (for example, telephone numbers).

The servers which send their session creation requests to the Session Manager are called SIP entities. Session Manager routes these requests to other SIP entities based on the routing rules you have administered.

Session Manager associates SIP entities with specific locations and can make different routing decisions based upon the location from which a session creation request arrives.

## **Prerequisites for Routing Setup**

This section assumes that the following requirements are met:

- The System Manager server is installed.
- All Session Manager instances are installed.

Refer to the section Session Manager installation for details.

## **Routing**

## **Routing**

Routing tells the system which SIP Entity should receive a call that matches the configured dial pattern or regular expression. Administrators can use Routing to administer Session Manager instances and related routing policies. The configuration data is distributed from the Routing database to each remote Session Manager instance.

All calls originate from a SIP Entity. Routing policies describe how a call is routed when it comes from a particular location associated with the SIP entity and a distinct pattern is dialed (or a regular expression is given) during a particular time range with a distinct ranking/cost for the route to another SIP Entity.

Locations are used for origination-based routing and specifying bandwidth for call admission control.

Routing and Session Manager allow administrators to define routing:

- by combining several locations
- by combining several dial patterns and domains
- for several ToD and rankings
- for a single routing destination

### **Routing of a call using routing policy data**

- 1. It tries to match the domain to one of the authoritative domains.
- 2. If Session Manager is authoritative for the domain, then it tries to match the digit pattern.
- 3. If Session Manager is not authoritative for the domain or if a digit pattern match is not found, it tries to use the regular expression table.
- 4. If no regular expression match is found, it sends the request to a Session Managerprovisioned outbound proxy.
- 5. If no outbound proxy has been administered for the Session Manager and it is not authoritative for the domain, then it uses DNS or the Local Host Name Resolution table to determine where to route the request.
- 6. If the hostname cannot be resolved to an IP address then the call fails.

### **Administering initial setup of the Session Manager**

Once you have completed the initial setup as a part of ongoing administration, you can modify the created entities or delete them as required.

The recommended order for the initial set up of the Session Manager using the System Manager Routing screens is as follows.

- 1. Accept or change default settings.
- 2. Create domains.
- 3. Create locations.
- 4. Create adaptations.
- 5. Create SIP entities, some of which are routing destinations:
	- Create other SIP entities.
	- Assign locations and adaptations to the SIP entities.
- 6. Create entity links:
	- Between Session Managers.
	- Between Session Managers and other SIP entities.
- 7. Create time ranges.
- 8. Create routing policies.
- 9. Create dial patterns and assign them to routing policies and locations.
- 10. Create regular expressions and assign them to routing policies.
- 11. Create Session Manager instances using the Session Manager menus on the System Manager navigation pane.

## **Routing import and export Overview**

#### **Overview of exporting and importing routing element data**

The Routing screens allow administering of the Avaya Aura Session Manager SIP routing rules. The management screens consist of nine configurable elements that relate to each other in various ways.

It is possible to populate a very large number of the above elements in System Manager by using XML files. It is also possible to export each of the elements or the entire routing configuration to XML files.

#### **PRE-REQUISITES:**

- Ensure that System Manager is installed and the server is running.
- Ensure that the user performing the bulk import operation has administrative privileges.
- Before you import a large amount of data, it is highly recommended that you backup the System Manager database. This backup will provide an easy way to restore the original database in case you find that the information you imported is substantially incorrect. Refer to the document Administering Avaya Aura™ System Manager for details about this operation.
- Importing a very large number of elements (thousands and above) can take a very long time and can be CPU intensive to the System Manager server. This information will also need to be synchronized with all the Session Managers. It is highly recommended that you perform large imports at a time where there is reduced platform activity in the network (for example at night or during a maintenance window).

#### **FEATURES:**

System Manager Routing Import/Export supports:

- Routing related data:
	- Domains
	- Locations
	- Adaptations
	- SIP Entities
	- Entity Links
	- Time Ranges
	- Routing Policies
	- Dial Patterns
	- Regular Expressions

• Each element can be imported separately as a single XML file containing many entries.

- It is possible to compress the XMLs using ZIP compression in order to decrease the size of the files that need to be uploaded to the System Manager server. Note that this is especially important when importing large files of size exceeding 10 MB or more.
- Several or all the elements can be imported in a single ZIP file containing many XML files.
- It is possible to export a single type of entity or all the entities. When exporting all the entities, the exported files are contained in a single ZIP file.
- It is important to note that the Routing elements depend on each other (see specific elements details in this guide). An import operation will fail if the needed elements do not already exist in the database or exist in the same import operation. For example: Import of a Dial Pattern with domain name avaya.com will fail if there is no such domain in the database, or if an XML file containing this domain is not imported in the same import operation as the Dial Pattern.
- When importing several entities together (either as a list of XML/ZIP files or inside a single ZIP file), the System Manager will import them in the correct order to maintain dependencies. Because of this, it is possible, for example, to import SIP Entities and Entity Links pointing to these SIP Entities in the same import operation. The import order is always:
	- a. Domains
	- b. Locations
	- c. Adaptations
	- d. SIP Entities
	- e. Entity Links
	- f. Time Ranges
	- g. Routing Policies
	- h. Dial Patterns
	- i. Regular Expressions

The order is decided by analyzing the files internal structure (it must be a well formed XML as described in this guide). Any file name can be used as long as its extension is "xml".

- The Import operation does not halt if one of the elements fails validation. The failed element will not be added to the database, and the operation will continue to the next one.
- An audit log provides details on the failed and successful import operations.
- If an imported element already exists in the System Manager database, which means that there is an element with the same unique identifiers, then the values in the new element will overwrite the old element.
	- For example: if a domain named "avaya.com" already exist in the database, then the note, type and default values will be overwritten by the new element.
- Dial Pattern is an exception for this rule. It is not possible to import a dial pattern with elements such as <digitpattern>,<maxdigits>,<mindigits>,<sipdomainName> and <routingoriginationName> already present in the database. Such an attempt will fail.
- Every operation in the Routing application is logged to an audit log including the import operation. A log entry is added for each element that is imported, even if the operation succeeds or fails. The log is located at the following file:**/var/log/Avaya/mgmt/nrp/ nrpaudit.log**. The file is accessible through the System Manager Linux Shell.

## **Note:**

The Routing elements depend on each other. An import operation will fail if the needed elements do not already exist in the database or exist in the same import operation. For example import of a Dial Pattern with domain name avaya.com will fail if there is no such domain in the database, or if an XML file containing this domain is not imported in the same import operation as the Dial Pattern.

#### **Exporting Routing element data**

- 1. On the System Manager console, select **Routing** > *<Any Routing element>*.
- 2. From the Routing Entity screen, click **More Actions** > **Export** *<Routing Element>*. For example, to export adaptations, select **Routing** > **Adaptations**. From the Adaptations screen, select **More Actions** > **Export Adaptations**.

To export regular expressions, select **Routing** > **Regular Expressions**. From the Regular Expressions screen, click **More Actions** > **Export Regular Expressions**.

- 3. Select a check box for the entity to be exported from the list of entities on the screen.
- 4. To export multiple routing elements, from the routing element screen, click **More Actions** > **Export all data**.
- 5. Click **Browse** to specify the location and click **Export**. You must export a file in the XML format or multiple files as a zipped file.

#### **Importing Routing element data**

- 1. On the System Manager console, select **Routing** > **<Any Routing element>**.
- 2. To import a single or multiple routing elements, click **More Actions** > **Import** . For example, to import dial patterns, select **Routing** > **Dial Patterns**. From the Dial Patterns screen, click **More Actions** > **Import**.
- 3. Click **Browse** to select files from the required location and click **Import**. You must import a file in the XML format. This file can be an XML file or a ZIP file consisting one or more XML files.

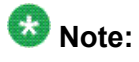

- You cannot import data from the later stages in the routing definition process without importing data from the earlier stages (e.g. one must import SIP Entities before or in conjunction with the relevant Entity Links).
- The import operation can accept any routing element XMLs (e.g. you can import "Locations" even if you clicked on import from the "Domains" screen).
- The XML files that are created with the "export" operation contains version information as shown below:

```
<buildNumber>0</buildNumber>
<implementationVersion>0</implementationVersion>
<specificationVersion>0</specificationVersion>
```
## **Saving, Committing, and Synchronizing configuration changes**

Session Manager allows you to save the domain data to the System Manager database and distribute the changes to all the Session Manager instances.

To save the data to System Manager and distribute it to the Session Managers, click **Commit**.

When you click **Commit** , System Manager saves the data to the System Manager database. System Manager synchronizes and distributes the data to all the Session Manager instances. For example, renaming an adaptation also changes that data on the SIP Entities Details screen, or changing dial pattern data also changes that data in the routing policy where that dial pattern is used.

#### **Duplicating Routing entity data**

You can use the **Duplicate** button on the relevant Session Manager Routing screens to duplicate routing entities. Select the check box for the relevant entity and click **Duplicate**. Duplication of data is useful if you want to create entities that are similar and want to rename them or copy an entity and make minimal changes to the entity attributes.

For example, to use a routing policy and to add a dial pattern to the copied routing policy, you can duplicate the routing policy and then add the required dial pattern to it.

## **Domains**

#### **About Domains**

The Domains screen is used to create a set of domains and sub-domains to enable the Session Manager enterprise to use domain-based routing. This information is used to determine if a

SIP user is part of the SIP network. Domains determine if the Session Manager's dial plan can be used to route a particular call. Sub-domains are automatically checked if not provisioned. For example, Session Manager needs to check dial patterns for avaya.com if a request to 123@myserver.avaya.com comes in and myserver.avaya.com is not administered as a domain.

The administrator can create a SIP domain and sub-domains based on the corporate requirement.

- Domain name can be <organization-name.domain>, for example, avaya.com or abc.org.
- Sub-domain can be named based on the geographical location or any other corporate requirements such as office location, for example, us.avaya.com and fr.avaya.com can be sub-domains for Avaya offices in the US and in France, or dr.avaya.com and br.avaya.com can be sub-domains for Avaya offices in Denver and in Basking Ridge.

## **Creating domains**

Create a domain or set of domains if you plan to use domain-based routing.

- 1. On the System Manager console, select **Routing** > **Domains**.
- 2. Click **New**.
- 3. Enter the domain name and notes for the new domain or sub-domain.
- 4. Select "sip" as the domain type from the drop-down list.
- 5. Click **Commit**.

### **Modifying domains**

You can also edit or delete the domains using the **domains** option. The Domains screen is displayed.

- 1. On the System Manager console, select **Routing** > **Domains**.
- 2. To edit information for existing domains or sub-domains, select the check boxes for the domains that you want to edit and click **Edit**.
- 3. Make changes to the domain data as required.
- 4. To copy existing domain data to a new domain, select the domain and click **Duplicate**. You can edit the duplicate domain name as required.
- 5. Click **Commit**.

#### **Deleting domains**

- 1. On the System Manager console, select **Routing** > **Domains**.
- 2. To delete an existing domain or domains, select the check boxes for the domains that you want to edit and click **Delete**.
- 3. Click **Delete** on the confirmation page.

#### **Related topics:**

Delete Confirmation field descriptions on page 1235

### **Delete Confirmation field descriptions**

Use this page to confirm or cancel the deletion of selected domains.

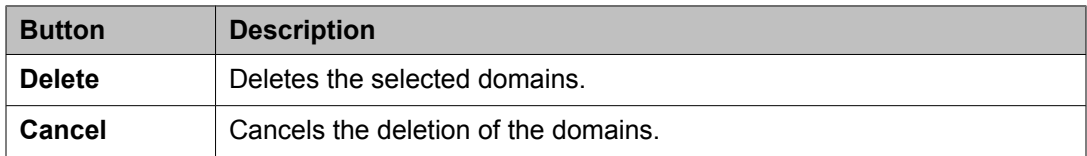

#### **Related topics:**

Deleting domains on page 1235

#### **Domains field descriptions**

Use this page to create, modify, delete, and manage domains.

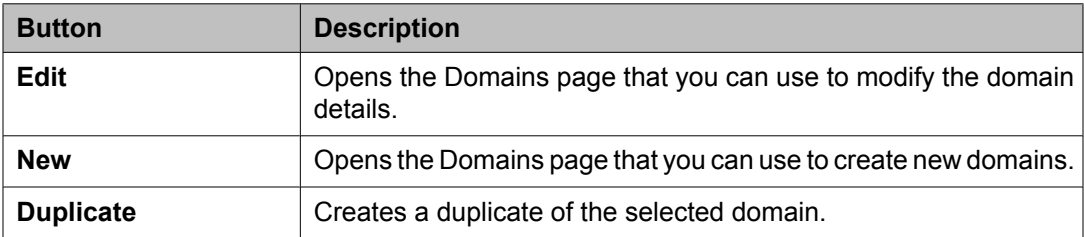

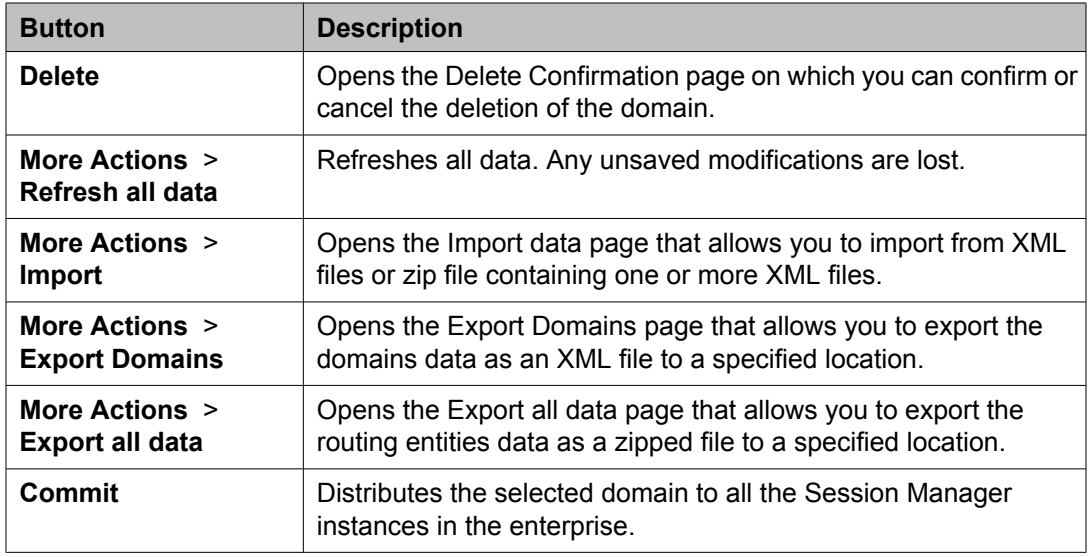

## **Domain field descriptions**

Use this page to create new domains

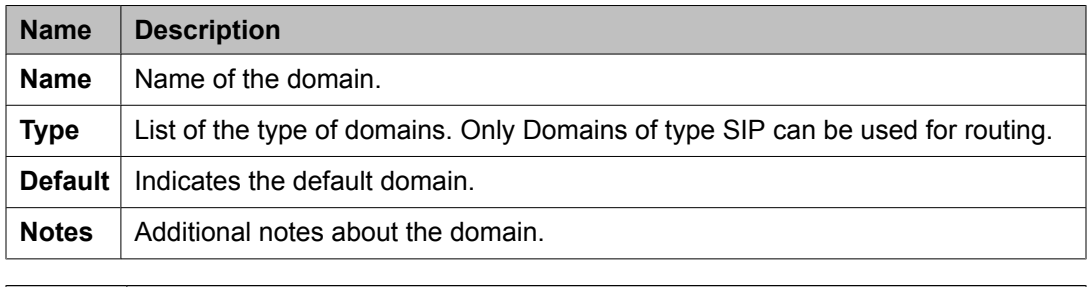

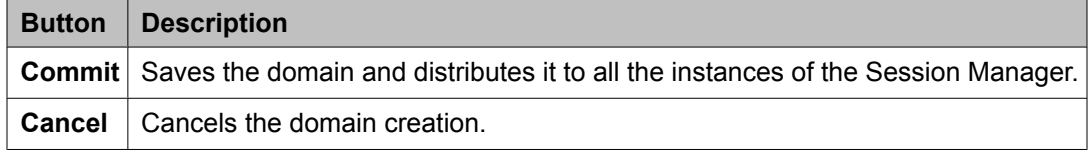

## **Bulk import for Domains**

Please follow these rules when creating an XML bulk import file:

- The domain name must be unique, and is referred to by other elements.
- It is not possible to create a domain with <domainType> of type "sip" that have <defaultDomain> containing the value "true".
- The values in <domainType> must appear exactly same (being case sensitive) as they appear in the System Manager user interface.

#### **Example:**

```
<?xml version="1.0" encoding="UTF-8" standalone="yes"?>
<sipdomainFullTOList>
    <SipdomainFullTO>
         <notes>this is a test</notes>
         <defaultDomain>false</defaultDomain>
        <domainName>avaya.com</domainName>
        <domainType>sip</domainType>
        <name>avaya.com</name>
    </SipdomainFullTO>
     <SipdomainFullTO>
         <notes>this is another test</notes>
         <defaultDomain>false</defaultDomain>
         <domainName>avaya2.com</domainName>
        <domainType>sip</domainType>
         <name>avaya2.com</name>
    </SipdomainFullTO>
</sipdomainFullTOList>
```
## **Locations**

#### **About Locations**

You can use the Locations screen to set up and configure gateway and user locations. The IP address of the device determines the current physical location of the caller or the called user. Session Manager matches the IP address against the patterns defined on location screens. If there is no match in the IP address patterns, Session Manager uses the SIP entities location as the location.

Session Manager uses the origination location to determine which dial patterns to look at when routing the call if there are dial patterns administered for specific locations. Locations are also used to limit the number of calls coming out of or going to a physical location. This is useful for those locations where the network bandwidth is limited. This is also known as Call Admission Control (CAC). You can enable CAC in Session Manager by specifying **Average bandwidth per call** and **Managed Bandwidth** on the**Locations** screen. If the Managed Bandwidth field has a non-blank value, Session Manager keeps track of the bandwidth in use based on the calls coming out of and going to that specific location and denies new calls when the bandwidth in use reaches the limit.

If the Managed Bandwidth field is blank for a location, no CAC is done for that location. Session Manager allows you to use the following wildcard characters to specify a location:

- "\*" (star) is used to specify any number of allowed characters at the end of the string.
- "x" is used to specify a digit.

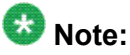

Pattern can also accept IP address range. Example: 10.0.0.1-10.0.0.5

<span id="page-1237-0"></span>IP address mask is also a valid pattern. Example: 135.9.0.0/16

The Locations screen can contain one or several IP addresses. Each SIP entity has a particular IP address. Depending on the physical and geographic location of each SIP entity, some of the SIP entities can be grouped into a single location. For example, if there are two Communication Managers located at Denver, they can form one location named Denver.

## **Creating Locations**

- 1. On the System Manager console, select **Routing** > **Locations**. The Location Details screen is displayed.
- 2. Click **New**.
- 3. Enter the location name in the **Name** field.
- 4. Enter notes about the location, if required.
- 5. Specify the managed bandwidth for the location in the **Managed Bandwidth** field.
- 6. Specify the average bandwidth per call for the location in the **Average Bandwidth per Call** field.
- 7. To add a location pattern, click **Add** under **Location Pattern**.
- 8. Enter an IP address pattern to match.
- 9. Enter notes about the location pattern, if required.
- 10. Continue clicking the **Location Pattern Add** button until all the required Location Pattern matching patterns have been configured.
- 11. Click **Commit**.

#### **Related topics:**

Location Details field [descriptions](#page-1239-0) on page 1240

## **Modifying Locations**

- 1. On the System Manager console, select **Routing** > **Locations**.
- 2. If required, modify the managed bandwidth for the location in the **Managed Bandwidth** field.
- 3. If required, modify the average bandwidth per call for the location in the **Average Bandwidth per Call** field.
- 4. To edit a location name or location matching pattern, select a check box for the required location and click **Edit** and make the required changes to the location or location pattern for that location.
- 5. To add or remove a location pattern, click **Add** or **Remove** under **Location Pattern**.
- 6. Click **Commit**.

## **Deleting Locations**

- 1. On the System Manager console, select **Routing** > **Locations**.
- 2. To delete an existing location or locations, select the respective check boxes and click **Delete**.
- 3. Click **Delete** on the confirmation page.

#### **Related topics:**

Delete Confirmation field descriptions on page 1239

### **Delete Confirmation field descriptions**

Use this page to confirm or cancel the deletion of locations.

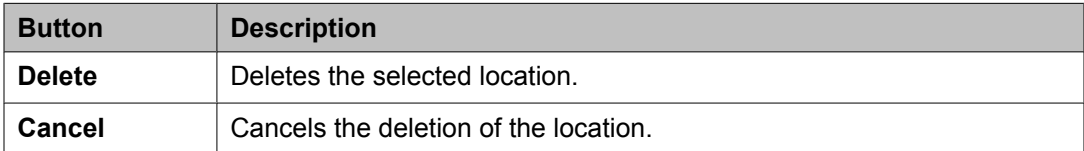

#### **Related topics:**

Deleting Locations on page 1239

#### **Locations field descriptions**

Use this page to create, modify, delete, and manage locations.

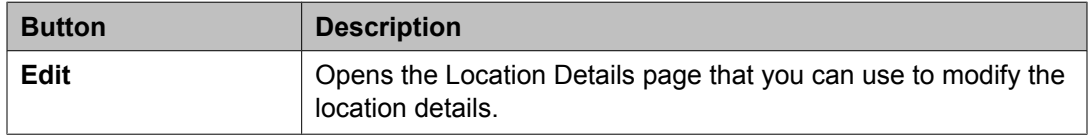

<span id="page-1239-0"></span>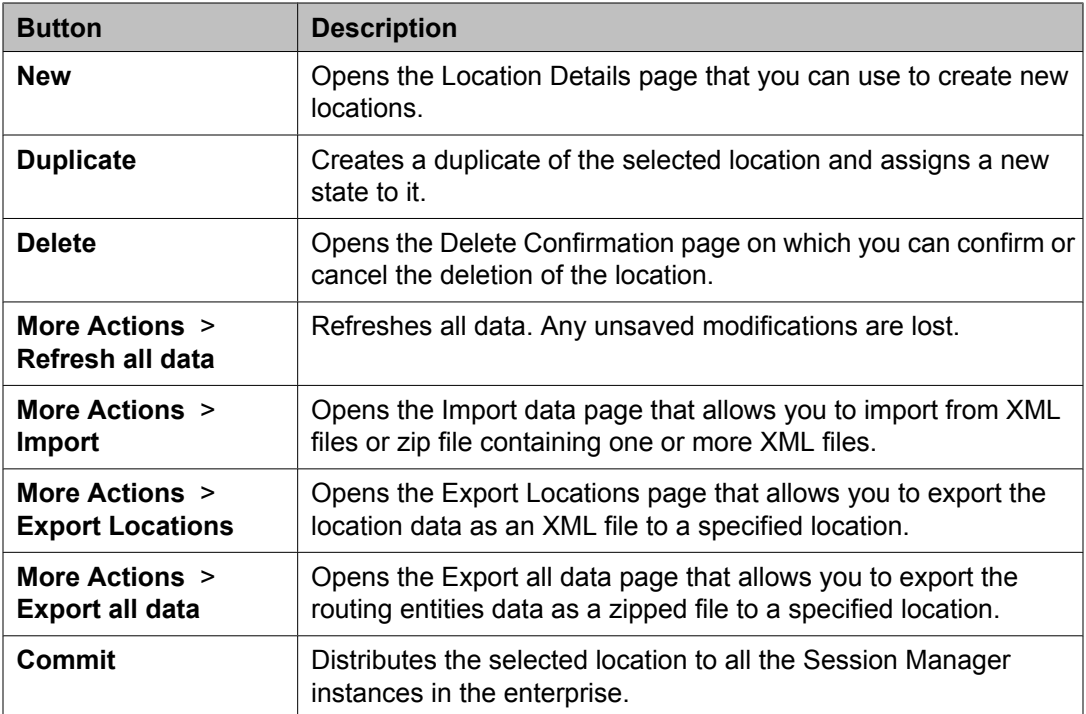

## **Location Details field descriptions**

Use this page to set up and configure locations.

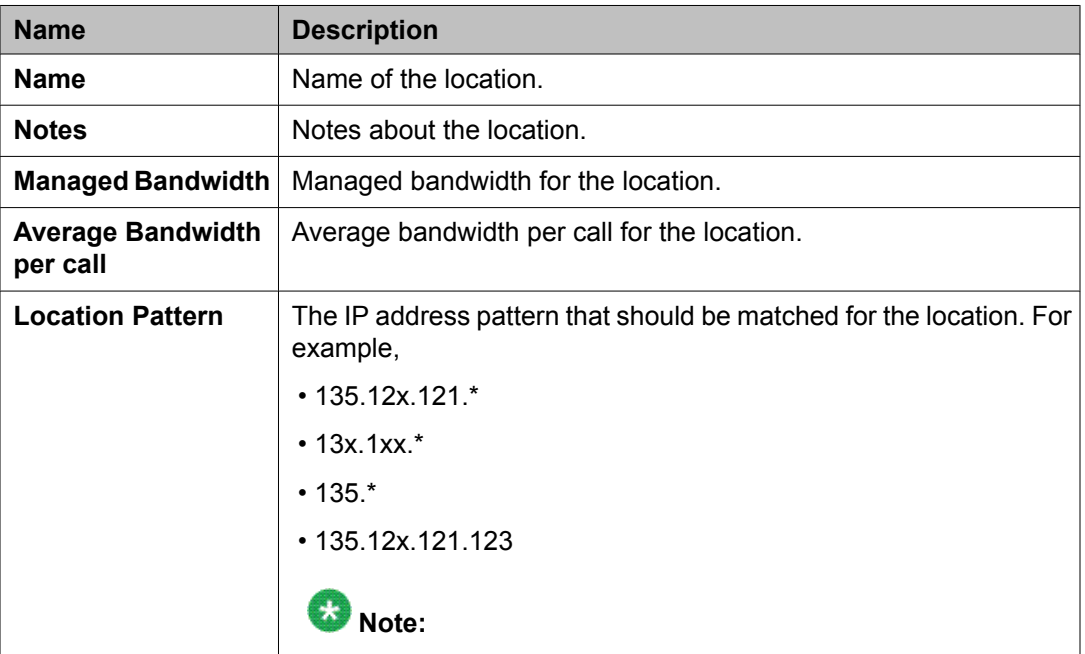

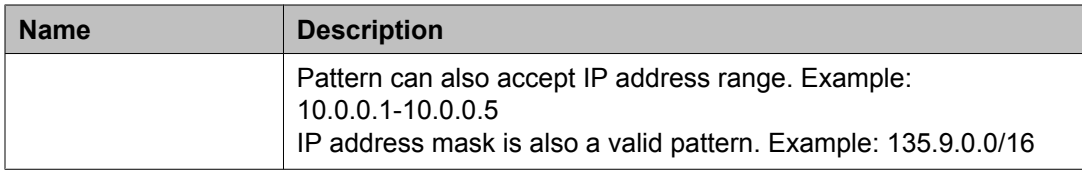

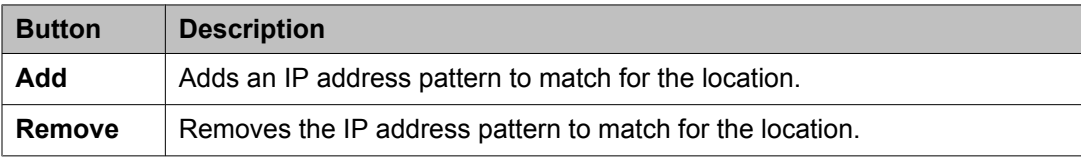

#### **Related topics:**

Creating [Locations](#page-1237-0) on page 1238

## **Denied Location field descriptions**

Use this page to specify denied locations for the selected dial pattern

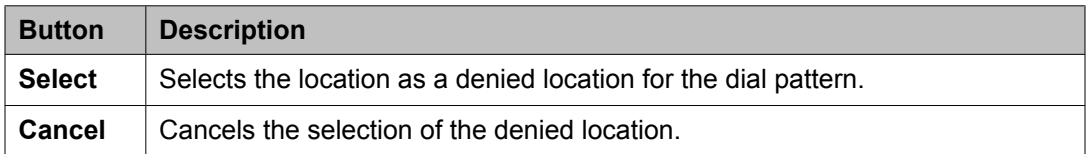

## **Bulk import for Locations**

Please follow these rules when creating an XML bulk import file:

- Locations are referred to as routing origination in the import XML.
- The name of a location is unique and is referred to by other elements.
- Multiple Routing Origination Patterns (<routingoriginationpatterns>) can be configured for one Routing Origination Name.
- The values in <ManagedBandwidthUnitOfMeasurement> must appear exactly same (being case sensitive) as they appear in the System Manager user interface.

#### **Example:**

```
<?xml version="1.0" encoding="UTF-8" standalone="yes"?>
<routingoriginationFullTOList>
     <RoutingoriginationFullTO>
         <notes>this is a test</notes>
         <name>New York</name>
         <AverageBandwidthPerCall>80</AverageBandwidthPerCall>
         <AverageBandwidthPerCallUnitOfMeasurement>Kbit/sec</
AverageBandwidthPerCallUnitOfMeasurement>
         <ManagedBandwidth>500000</ManagedBandwidth>
         <ManagedBandwidthUnitOfMeasurement>Kbit/sec</
ManagedBandwidthUnitOfMeasurement>
```

```
 <routingoriginationpatterns>
             <notes>this is a test</notes>
            <ipaddresspattern>1.2.3.4-1.2.3.10</ipaddresspattern>
         </routingoriginationpatterns>
         <routingoriginationpatterns>
            <notes>this is a test</notes>
             <ipaddresspattern>1.2.4.*</ipaddresspattern>
         </routingoriginationpatterns>
         <TimeToLiveInSec>3600</TimeToLiveInSec>
     </RoutingoriginationFullTO>
     <RoutingoriginationFullTO>
         <notes>this is a test</notes>
         <name>Berlin</name>
         <AverageBandwidthPerCall>80</AverageBandwidthPerCall>
         <AverageBandwidthPerCallUnitOfMeasurement>Kbit/sec</
AverageBandwidthPerCallUnitOfMeasurement>
         <ManagedBandwidth>900000</ManagedBandwidth>
        <ManagedBandwidthUnitOfMeasurement>Kbit/sec</
ManagedBandwidthUnitOfMeasurement>
         <routingoriginationpatterns>
            <notes>this is a test</notes>
            <ipaddresspattern>3.*</ipaddresspattern>
         </routingoriginationpatterns>
         <routingoriginationpatterns>
             <notes>this is a test</notes>
            <ipaddresspattern>2.3.4.5</ipaddresspattern>
         </routingoriginationpatterns>
         <TimeToLiveInSec>3600</TimeToLiveInSec>
    </RoutingoriginationFullTO>
</routingoriginationFullTOList>
```
## **Adaptations**

### **About Adaptations**

You can optionally use Adaptations to modify SIP messages that are leaving a Session Manager instance (egress adaptation) and that are entering a Session Manager instance (ingress adaptation). This adaptation function is needed to convert strings containing calling and called party numbers from the local dialplan of a SIP entity to the dialplan administered on the Session Manager, and vice-versa. Adaptation is also needed when other SIP entities require special SIP protocol conventions. Each administered SIP entity may have its own unique adaptation, or one adaptation can be shared among multiple entities.

Adaptations are implemented as software modules that can be created and deployed to fit the needs of the system.

Session Manager includes a module called DigitConversionAdapter, which can convert digit strings in various message headers as well as hostnames in the Request-URI and other headers. It also contains adaptation modules which do protocol conversions, such as for AT&T, Verizon, Cisco, and Nortel systems, as well as the digit conversion. All of these adapters allow for modification of URIs specified using unique name-value pairs for egress adaptation. For example, these can be used to replace the host name in the Request-URI with an administered host name during egress adaptation. Details are explained in the Creating Adaptations section.

An adaptation administered using routing specifies the module to use as well as the digit conversion that is to be performed on headers in the SIP messages. Different digit conversions can be specified for ingress and egress adaptation.

Additionally, digit conversion can be specified to modify only "origination" type headers, only "destination" type headers, or both. The origination/source type URIs are:

- P-Asserted-Identity
- History-Info (calling portion)
- Contact (in 3xx response)

The destination type URIs are:

- Request-URI
- Message Account (in NOTIFY/message-summary body)
- Refer-To (in REFER message)

## **Note:**

Session Manager adaptations do not work on the to and the from SIP headers.

#### **Adaptation example**

In the following example, an adaptation for AT&T service provider is needed at least for international calls.

For incoming calls, AT&T sends the 10 digit local number. To convert this into E.164, Session Manager must add a plus sign. Specify the following values:

- Matching pattern: 1
- Min: 10
- Max: 10
- Delete Digits: 0
- Insert Digits: +
- Address to modify: both

For outgoing calls to AT&T, Session Manager must convert the E.164 form to a format that AT&T supports, either 1+10 digits for North America calls, or 011+country code + number for international calls. For example, for calls to North America, specify the following values:

- Matching Pattern: +1
- Min: 12
- Max: 12
- Delete Digits: 1
- Insert Digits: <None>
- Notes: Calls to North America

For calls to Germany, specify the following values:

- Matching Pattern: +49
- Min: 13
- Max: 13
- Delete Digits: 1
- Insert Digits: 011
- Address to modify: destination
- Notes: Calls to Germany

#### **Adaptation Module administration**

On the Adaptation Details screen, the format of the **Adaptation Module** field is:

<Name of adaptation module> <name1=value1> <name2=value2>,...

- The module name contains only the name
- The module parameters can contain either a single parameter or a list of "name=value" name=value name=value".

## **Note:**

The list is separated by spaces and not by commas

There are currently 4 names defined which can be administered using either the full name or shortcut name:

EGRESS Domain Modification Parameters

- overrideDestinationDomain (Or abbreviated name odstd): {parameter #1 if not named}, replaces the domain in Request-URI and Notify/message-summary body with the given value for egress only.
- overrideSourceDomain (or abbreviated name osrcd): replaces the domain in the P-Asserted-Identity header and calling part of the History-Info header with the given value for egress only.

<span id="page-1244-0"></span>INGRESS Domain Modification Parameters:

- ingressOverrideDestinationDomain (or abbreviated name iodstd): replaces the domain in Request-URI and Notify/message-summary body with the given value for ingress only.
- ingressOverrideSourceDomain ( or abbreviated name iosrcd): replaces the domain in the P-Asserted-Identity header and calling part of the History-Info header with the given value for ingress only.

#### Example:

CiscoAdapter osrcd=dr.avaya.com odstd=ny.avaya.com

The same value in verbose form:

```
CiscoAdapter overrideSourceDomain=dr.avaya.com
overrideDestinationDomain=ny.avaya.com
```
### **Creating Adaptations**

- 1. On the System Manager console, select **Routing** > **Adaptations**. The Adaptations screen is displayed.
- 2. Click **New**. The Adaptation Details screen is displayed.
- 3. Enter the Name, Adaptation Module and any other required fields in the first section.
	- a. Enter a descriptive name for the adaptation.
	- b. Specify an adaptation module.
		- **Module name** field contains only the name (4 options)
		- **Module parameter** field contain either a single parameter or a list of "name=value name=value name=value".

## $\bigcirc$  Note:

The list is separated by spaces and not by commas

c. Enter a list of URI parameters to append to the Request-URI on egress in the **Egress URI Parameters** field.

URI parameters can be added to the Request-URI. For example, the parameter "user=phone" can be appended for all INVITEs routing to a particular SIP entity. The egress Request-URI parameters are administered from the Adaptation Details using the Egress URI Parameters field.

The field's format is the string that should be appended to the Request URI. The string must conform to the augmented BNF defined for the SIP Request URI in RFC3261. A leading ';' is optional. Entry ";user=phone;custApp=1" is equivalent to "user=phone;custApp=1".

- d. Enter description about the adaptation module in the **Notes** field.
- 4. Click **Add** under Digit Conversion for Incoming Calls if you need to configure ingress digit conversion. Ingress adaptation is used to administer digit manipulation for calls coming into the Session Manager instance.
- 5. Enter the matching pattern and other required fields. The **Matching Pattern** field can have 1 to 36 characters. Mouse over the input field to view a tool tip describing valid input.
- 6. Enter the number of minimum and maximum digits to be matched in the **Min** and **Max** fields respectively.

The minimum value can be 1 or more. The maximum value can be 36.

- 7. Enter the number of digits that you want deleted from left of the dialed number in the **Delete Digits** field.
- 8. Enter the digits that you want inserted before the number in the **Insert Digits** field.
- 9. From the drop-down list, select the value for **Address to modify**. A setting of both will look for adaptations on both origination and destination type headers. Entries that match a pattern of type origination or destination will always take priority over entries that match a pattern of both.
- 10. Continue clicking the Ingress Adaptation **Add** button until all the required ingress matching patterns have been configured.
- 11. To remove a matching pattern for ingress adaptations, select the check box next to that pattern and click **Remove**.
- 12. Click **Add** under **Digit Conversion for Outgoing Calls** if you need to configure egress digit conversion. Egress adaptation administers digit manipulation for calls going out of the Session Manager instance.
- 13. Enter the matching pattern and other required fields. The **Matching Pattern** field can have 1 to 36 characters. Mouse over the input field to view a tool tip describing valid input.
- 14. Enter the number of minimum and maximum digits to be matched in the **Min** and **Max** fields respectively.

The minimum value can be 1 or more. The maximum value can be 36.

- 15. Enter the number of digits that you want deleted from left of the dialed number in the **Delete Digits** field.
- 16. Enter the digits that you want inserted before the number in the **Insert Digits** field.
- 17. From the drop-down list, select the value for **Address to modify**. A setting of both will look for adaptations on both origination and destination type headers. Entries that match a pattern of type origination or destination will always take priority over entries that match a pattern of both.
- 18. Continue clicking the Egress Adaptation **Add** button until all the required egress matching patterns have been configured.
- 19. To remove a matching pattern for egress adaptations, select the check box next to that pattern and click **Remove**.
- 20. Click **Commit**.

#### **Related topics:**

Adaptation Details field [descriptions](#page-1251-0) on page 1252

### **Modifying Adaptations**

- 1. On the System Manager console, select **Routing** > **Adaptations**. The Adaptation screen is displayed.
- 2. Select the adaptation for modification and click **Edit**
	- All adaptation modules have the ability to replace domain (also known as host name) portion of the URI with a specified value for source and destination type URIs on outgoing calls (egress) and to append parameters to the Request URI on for outgoing calls (egress). This adaptation functionality is expandable to adapt additional deployments needing further flexibility.
- 3. Edit the Name, Adaptation Module and any other required fields in the first section. Currently there is only one adaptation module named "DigitConversionAdapter".
	- a. Enter a descriptive name for the adaptation.
	- b. Specify an adaptation module.
		- **Module name** field contains only the name (4 options)
		- **Module parameter** field contain either a single parameter or a list of "name=value name=value name=value".

## **Note:**

The list is separated by spaces and not by commas

c. Enter a list of URI parameters to append to the Request-URI on egress in the **Egress URI Parameters** field.

URI parameters can be added to the Request-URI. For example, the parameter "user=phone" can be appended for all INVITEs routing to a particular SIP entity. The egress Request-URI parameters are administered from the Adaptation Details using the Egress URI Parameters field.

The field's format is the string that should be appended to the Request URI. The string must conform to the augmented BNF defined for the SIP Request URI in RFC3261. A leading ';' is optional. Entry ";user=phone;custApp=1" is equivalent to "user=phone;custApp=1".

- d. Enter description about the adaptation module in the **Notes** field.
- 4. Click **Add** under **Digit Conversion for Incoming Calls** if you need to configure ingress digit conversion. Ingress adaptation is used to administer digit manipulation for calls coming into the Session Manager instance.
- 5. Enter the matching pattern and other required fields. The **Matching Pattern** field can have 1 to 36 characters. Mouse over the input field to view a tool tip describing valid input.
- 6. Enter the number of minimum and maximum digits to be matched in the **Min** and **Max** fields respectively.

The minimum value can be 1 or more. The maximum value can be any number up to 36.

- 7. Enter the number of digits that you want deleted from left of the dialed number in the **Delete Digits** field.
- 8. Enter the digits that you want inserted before the number in the **Insert Digits** field.
- 9. From the drop-down list, select the value for Address to modify. A setting of both will look for adaptations on both origination and destination type headers. Entries that match a pattern of type origination or destination will always take priority over entries that match a pattern of both.
- 10. Continue clicking the Ingress Adaptation **Add** button until all the required ingress matching patterns have been configured.
- 11. To remove a matching pattern for ingress adaptations, select the check box next to that pattern and click **Remove**.
- 12. Click **Add** under **Digit Conversion for Outgoing Calls** if you need to configure egress digit conversion. Egress adaptation administers digit manipulation for calls going out of the Session Manager instance.
- 13. Enter the matching pattern and other required fields. The **Matching Pattern** field can have 1 to 36 characters. Mouse over the input field to view a tool tip describing valid input.
- 14. Enter the number of minimum and maximum digits to be matched in the **Min** and **Max** fields respectively.

The minimum value can be 1 or more. The maximum value can be any number up to 36. The minimum value must be less than or equal to the maximum value.

- 15. Enter the number of digits that you want deleted from left of the dialed number in the **Delete Digits** field.
- 16. Enter the digits that you want inserted before the number in the **Insert Digits** field.
- 17. From the drop down list, select the value for Address to modify. A setting of both will look for adaptations on both origination and destination type headers. Entries

that match a pattern of type origination or destination will always take priority over entries that match a pattern of both.

- 18. Continue clicking the Egress Adaptation **Add** button until all the required egress matching patterns have been configured.
- 19. To remove a matching pattern for egress adaptations, select the check box next to that pattern and click **Remove**.
- 20. Click **Commit**.

### **Deleting Adaptations**

- 1. On the System Manager console, select **Routing** > **Adaptations**.
- 2. To delete an existing Adaptation or Adaptations, select the respective check boxes and click **Delete**.
- 3. Click **Delete** on the confirmation page.

#### **Related topics:**

Delete Confirmation field descriptions on page 1249

### **Delete Confirmation field descriptions**

Use this page to confirm or cancel the deletion of selected adaptations

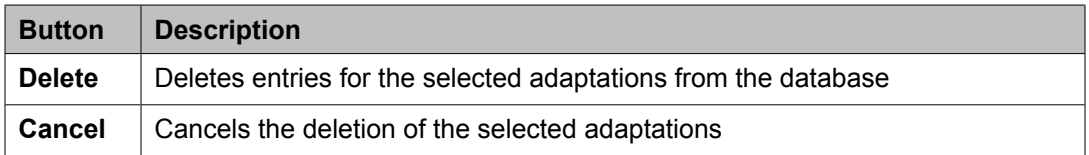

#### **Related topics:**

Deleting Adaptations on page 1249

#### **Installed vendor adapters**

#### **Cisco Adapter (CiscoAdapter)**

The Cisco Adapter provides two basic header manipulations: converting between Diversion and History-Info headers and converting between P-Asserted-Id and Remote-Party-Id headers. The Diversion and Remote-Party-Id headers have not been accepted by the IETF. They are replaced by History-Info and P-Asserted-Identity respectively, but are still used in the Cisco products. The Cisco Adapter also performs all the conversions available by the Digit Conversion Adapter.

#### **Case 1:**

Cisco requires the use of the Diversion header, rather than the History-Info header to provide information related to how and why the call arrives to a specific application or user. The following examples illustrate the adaptations.

#### **Example 1:**

Communication Manager user 66600001 forwards to Cisco user 60025.

Communication Manager's outgoing INVITE has this history-info:

History-Info: "<sip:66600001@ny.avaya.com>;index=1

History-Info: "stn 66600001"

<sip:66600001@ny.avaya.com?Reason=SIP%3Bcause%3D302%3Btext%3D%22Moved %20Temporarily%22&Reason=Redirection%3Bcause%3DCFI>;index=1.1

History-Info: <sip:600025@ny.avaya.com>;index=1.2

In the message sent to Cisco this is converted to:

Diversion: "stn 66600001" <sip:66600001@ny.avaya.com>;reason=no-

answer;privacy=off;screen=no

#### **Example 2:**

Communication Manager user calls Cisco user 60025. The call is routed to Message Manager at extension 688810.

The INVITE message from the Cisco server contains the Diversion Header:

Diversion: "Ken's Desk" <sip:600025@ny.avaya.com>;reason=user-

busy;privacy=off;screen=no

The message is adapted and the outgoing INVITE to MM replaces the Diversion header with the following:

History-Info: <sip:600025@ny.avaya.com>;index=1

History-Info: "Ken's Desk"

<sip:600025@ny.avaya.com?Reason=SIP%3Bcause%3D486%3Btext%3D%22Bus

```
y%20Here%22&Reason=Redirection%3Bcause%3DNORMAL%3Bavaya-cm-reason%3D
%22cover-busy%22%3Bavaya-cm-vm-address-digits%3D81080000%3Bavaya-cm-vm-
address-handle%3Dsip:80000%40avaya.com>;index=1.1
```

```
History-Info: "MM" <sip:688810@ny.avaya.com>;index=1.2
```
#### **Case 2:**

Cisco requires information in the P-Asserted-Identity (PAI) header to be received in the Remote-Party-Id (RPI) header. Any incoming message containing a P-Asserted-Identity header being routed to Cisco will replace that header with the Remote-Party-Id header. Similarly, calls from Cisco containing the Remote-Party-Id header will be converted to a P-Asserted-Identity header when routed to non-Cisco entities.

#### **Example 3:**

A call is placed from 12345 at Communication Manager and routed to the Cisco PBX.

The INVITE from Communication Manager contains:

P-Asserted-Identity: "Ryan" <sip:12345@avaya.com>

This header is converted to RPI when the request is sent to the Cisco PBX:

Remote-Party-Id: "Ryan"

<sip:12345@avaya.com>;party=called;screen=no;privacy=off

#### **Example 4:**

A call is placed from 23456 at Cisco PBX and routed to Communication Manager.

The INVITE from Cisco PBX contains:

Remote-Party-Id: "Ryan"

<sip:23456@avaya.com>;party=called;screen=no;privacy=off

This header is converted to PAI when the request is sent to Communication Manager:

P-Asserted-Identity: "Ryan" <sip:23456@avaya.com>

#### **Verizon Adapter (VerizonAdapter)**

The Verizon adapter requires the same History-Info to Diversion adaptations that the Cisco Adapter uses. The Verizon Adapter also performs all the conversions available by the Digit Conversion Adapter.

#### **AT&T Adapter (AttAdapter)**

AT&T does not handle the History-Info header. The adaptation module removes, on egress to AT&T, any History-Info headers in a request or response. Messages from AT&T do not change. The AT&T Adapter also performs all the conversions available by the Digit Conversion Adapter.

#### **Adaptations field descriptions**

Use this page to create, modify, delete, and manage adaptations.

<span id="page-1251-0"></span>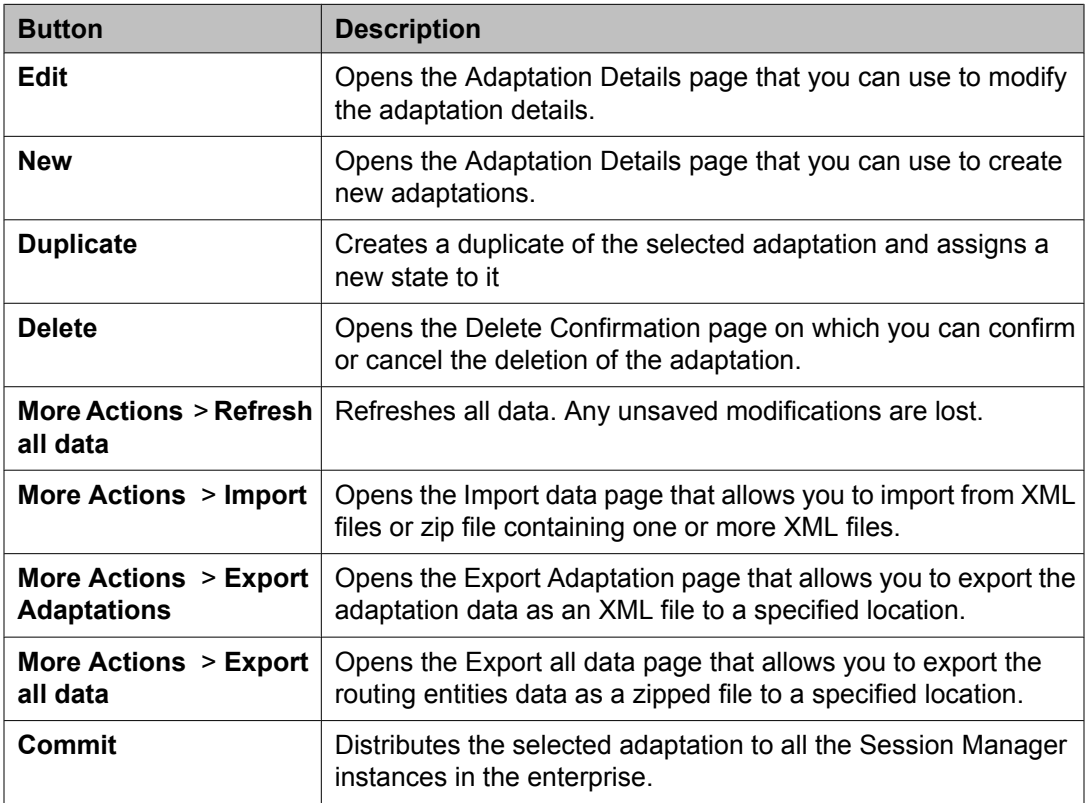

## **Adaptation Details field descriptions**

Use this page to specify the adaptation details.

#### **General section**

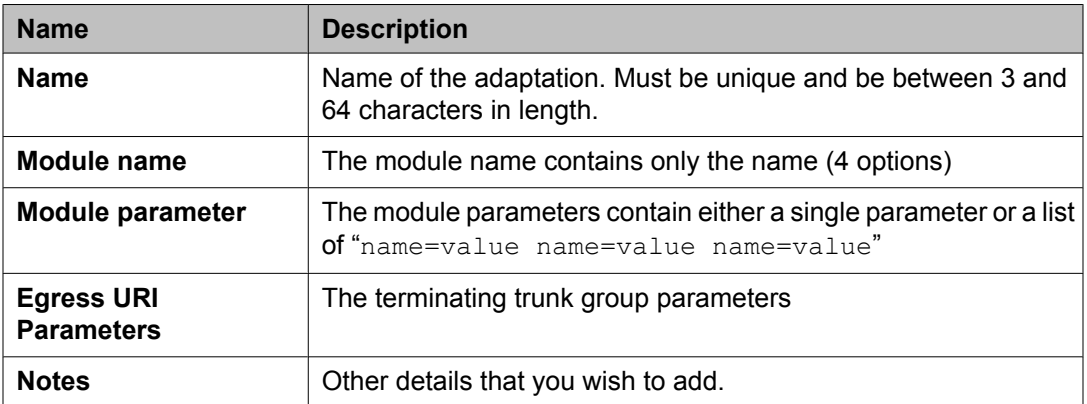

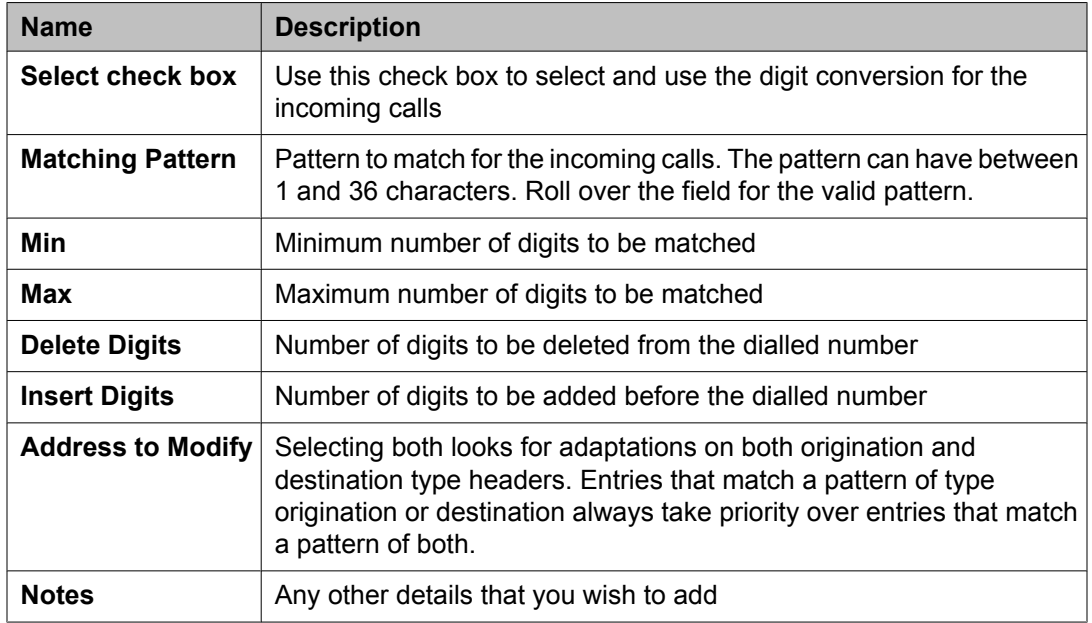

### **Digit Conversion for Incoming Calls section**

## **Digit Conversion for Outgoing Calls section**

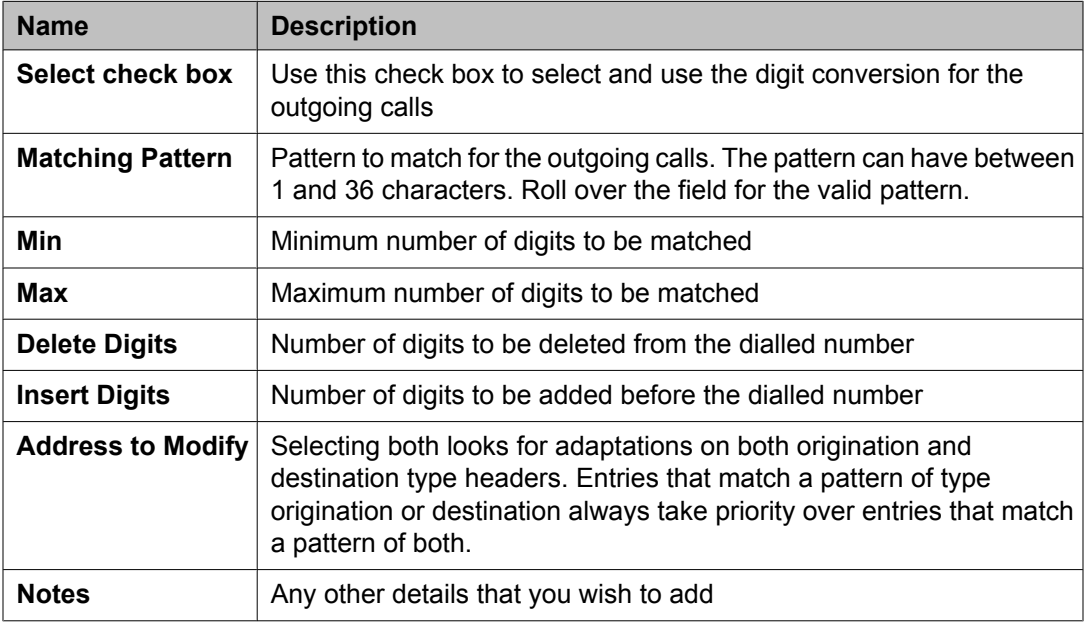

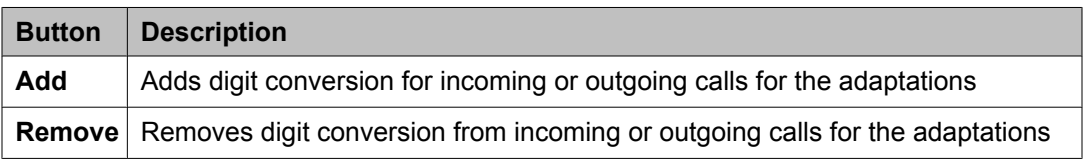

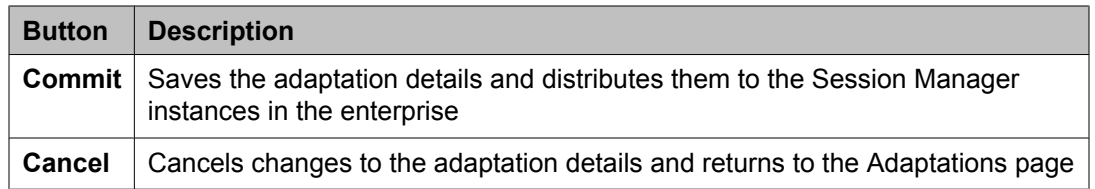

#### **Related topics:**

Creating [Adaptations](#page-1244-0) on page 1245

### **Bulk import for Adaptations**

Please follow these rules when creating an XML bulk import file:

- The name of an adaptation is unique and is referred to by other elements.
- The value of <adaptationmodule> is a combination of the fields "Module Name" and "Module Parameters" in the System Manager user interface. The values are separated by a single space.
- Multiple Ingress and Egress configurations <<EgressadaptationFullTO>, <IngressadaptationFullTO>> can be configured for one Adaptation name.
- The values in <addressToModify> must appear exactly same (being case sensitive) as they appear in the System Manager user interface.

#### **Example:**

```
<?xml version="1.0" encoding="UTF-8" standalone="yes"?>
<adaptationFullTOList>
     <AdaptationFullTO>
         <notes>this is a test</notes>
         <adaptationmodule>VersionModule param1=17 param2=15</adaptationmodule>
         <egressuriparameters>uri1</egressuriparameters>
         <name>VerisonAdaptation</name>
         <EgressadaptationFullTO>
             <notes>test</notes>
             <deletedigits>1</deletedigits>
             <insertdigits>3</insertdigits>
             <matchingpattern>809</matchingpattern>
             <maxdigits>20</maxdigits>
             <mindigits>3</mindigits>
             <addressToModify>origination</addressToModify>
         </EgressadaptationFullTO>
         <EgressadaptationFullTO>
             <notes>test</notes>
             <deletedigits>1</deletedigits>
             <insertdigits>3</insertdigits>
             <matchingpattern>810</matchingpattern>
             <maxdigits>21</maxdigits>
             <mindigits>3</mindigits>
            \verb|<|addressToModify>destination</addressToModify>
         </EgressadaptationFullTO>
         <EgressadaptationFullTO>
             <notes>test</notes>
             <deletedigits>1</deletedigits>
             <insertdigits>3</insertdigits>
             <matchingpattern>811</matchingpattern>
             <maxdigits>22</maxdigits>
```
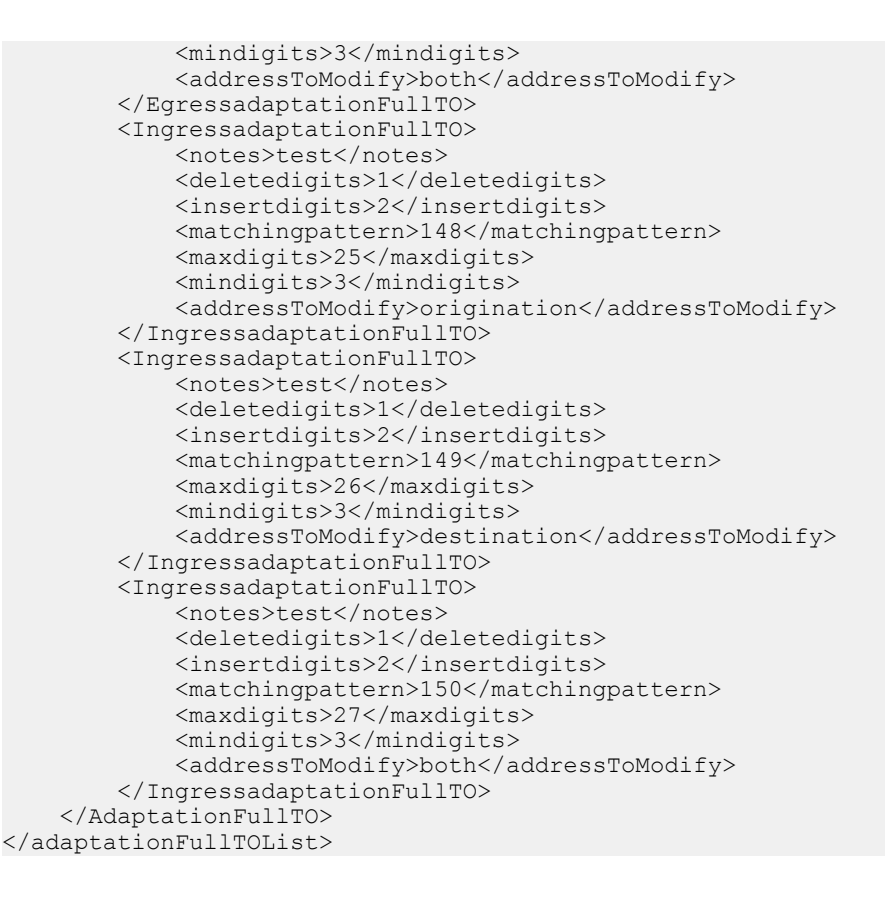

## **SIP Entities**

## **About SIP Entities**

SIP entities are all the network entities that are a part of the SIP System. SIP entities include Session Manager instances, Communication Managers, Session Border Controllers (SBCs), SIP trunks, and so on.

## **Authentication of trusted SIP entities**

Routing uses the following information for the authentication of SIP entities by performing validation on IP/Transport Layer and TLS Layer:

- FQDN or IP Address of the SIP entity
- Credential name of the SIP entity
- Protocol of the Entity Links. This is a SIP connection transport type (TCP/TLS/UDP)
- Trust State of the Entity Link (This defines whether the entity link is Trusted or not)

For information about administering these fields, refer to Creating SIP entities.

### **IP and transport layer validation**

When a SIP entity connects to Session Manager over a TCP or TLS port, Session Manager validates that:

- The IP address matches one of the SIP entities configured in routing that have trusted entity links with the Session Manager. If the SIP entities are configured as FQDN, Session Manager performs a DNS resolution before doing the verification.
- Transport for the incoming SIP connection matches with one of the entity links associated with this SIP entity and the Session Manager. Also, the Trust State of the entity link must be configured as trusted. Session Manager does not accept connections matching untrusted entity links.

For SIP packets over UDP, above validation is performed for each packet. For SIP TLS connections, further validation is performed as described in the next section.

### **TLS layer validation**

Session Manager applies the following additional validations for SIP TLS connections:

- 1. During a TLS handshake, mutual TLS authentication is performed, that is, Identity certificate of the SIP entity is validated against the trusted CA certificate repository in the Session Manager for SIP TLS. If this verification fails, Session Manager does not accept the connection.
- 2. If the mutual TLS authentication is successful, further validation is performed on the SIP entity Identity Certificate as per the Credential Name or the far-end IP address.
	- If the Credential Name string is empty, the connection is accepted.
	- If the Credential Name string is not empty, the Credential Name and the IP address of the far-end is searched for in the following fields in the identity certificate provided by the SIP entity:
		- CN value from the subject
		- subjectAltName.dNSName
		- subjectAltName.uniformResourceIdentifier (For IP address comparison, IP address string is converted to SIP:W.X.Y.Z before comparison. W.X.Y.Z is the remote socket IPV4 address. Also, case insensitive search is performed in this case)

With entity links from both Session Manager instances, checking the **Override Port & Transport with DNS SRV** check box on the SIP entity form indicates that both the Port and Protocol (Transport) on the SIP entity form are ignored.

- If you select the check box, the port and transport administered in the local host name resolution table is used, which could override the entity link.
- If the FQDN is not in the local table and DNS is consulted, if you have not selected the check box, only an A-Record lookup is done in DNS to resolve the host name to an IP address. Transport and port specified in the entity link are used. If you selected the check box, a full DNS lookup (as described in RFC 3263) is done, and the transport and port specified in the entity link could be overridden.

## **Creating SIP Entities**

Use the SIP entities screen to create SIP entities. To administer minimal routing via Session Manager, you need to configure a SIP entity of type Communication Manager and a second SIP entity of type Session Manager.

- 1. On the System Manager console, select **Routing** > **SIP Entities**.
- 2. Click **New**.
- 3. Enter the Name of the SIP entity in the **Name** field.
- 4. Enter the FQDN or IP address of the SIP entity in the **FQDN** or **IP Address** field.
- 5. Select the type of SIP entity from the drop-down menu in the **Type** field.
- 6. Enter any other required information in the **General** section.
- 7. If you need to specify an Adaptation Module for the SIP entity, click the dropdown selector for the **Adaptation** field and select a value.
- 8. If you need to specify the Location for the SIP entity, click the drop-down selector for the **Location** field and select a location.
- 9. If the SIP entity Type is "Session Manager" and you need to specify an Outbound Proxy for the SIP entity, click the drop-down selector for the **Outbound Proxy** field.
- 10. Enter a regular expression string in the **Credential name** field. The Credential name is used for TLS connection validation by searching for this string in the SIP entity identity certificate.
	- If you do not want to perform the additional validation on the SIP entity identity certificate or are not using SIP TLS for connecting to the SIP entity, leave this field empty.
	- If you want to verify that a specific string or SIP entity FQDN is present within the SIP entity identity certificate, enter that string or SIP entity FQDN using the regular expression syntax.

• If you want to verify that the SIP entity IP address is present within the SIP entity identity certificate, enter the SIP entity IP address using the regular expression syntax.

## $\bullet$  Note:

IP Address is searched by default when any string is configured in the Credential Name.

The Credential name is a regular expression string and follows Perl version 5.8 syntax. Here are some examples:

For "www.sipentity.domain.com", use the string "www\.sipentity\.domain\.com".

For "192.14.11.22", use string "192\.14\.11\.22". You can look for a subset of the string or you can create a wild card search. For example, to look for "domain.com" as a substring, use the string "domain\.com"

- 11. Under SIP Link Monitoring, use the drop-down menu to select one of the following:
	- Use Session Manager Configuration Use the settings under **Session Manager** > **Session Manager Administration**
	- Link Monitoring Enabled Enables link monitoring on this SIP entity.
	- Link Monitoring Disabled Link monitoring will be turn off for this SIP entity.
- 12. If you need to specify the Port parameters, click **Add** under Port. When Session Manager receives a request where the host-part of the request-URI is the IP address of the Session Manager, it associates one of the administered domains with the port on which the request was received.
- 13. Enter the necessary Port and Protocol parameters.
- 14. To remove an incorrectly added Port, select the respective **Port** check box and click **Remove**.
- 15. Click **Commit**.

#### **Related topics:**

SIP Entity Details field [descriptions](#page-1260-0) on page 1261

### **Modifying SIP entities**

- 1. On the System Manager console, select **Routing** > **SIP Entities**.
- 2. Select the SIP entity for modification and click **Edit** .
- 3. Modify the Name, FQDN (fully Qualified Domain Name) or IP address of the SIP entity, Type (Session Manager, SBC, CM, VoicePortal, Gateway, SIP Trunk, or Other) and any other required fields in the first section.
- 4. If you need to specify an Adaptation Module for the SIP entity, click the dropdown selector for the **Adaptation** field.
- 5. If you need to specify the Location for the SIP entity, click the drop-down selector for the **Location** field.
- 6. If the SIP entity Type is "Session Manager" and you need to specify an Outbound Proxy for the SIP entity, click the drop-down selector for the **Outbound Proxy** field.
- 7. Select the correct time zone from the **Time Zone** drop-down list.
- 8. Enter or modify a value in seconds in the **SIP Timer B/F (secs)** field. This value must be between 1 and 32 seconds. The default is 4. This is the time Session Manager should await a response from a SIP entity before trying an alternate route.
- 9. Enter or modify a regular expression string in the Credential name. Credential name is used for TLS connection validation by searching this string in the SIP entity identity certificate.
	- If you do not want to perform the additional validation on SIP entity identity certificate or are not using SIP TLS for connecting to the SIP entity, leave this field empty.
	- If you want to verify that a specific string or SIP entity FQDN is present within the SIP entity identity certificate, enter that string or SIP entity FQDN using the regular expression syntax.
	- If you want to verify that the SIP entity IP address is present within the SIP entity identity certificate, enter the SIP entity IP address using the regular expression syntax. Please note that the system looks for the IP Address by default when any string is configured in the Credential Name.

## $\bullet$  Note:

The Credential name is a regular expression string and follows Perl version 5.8 syntax. Here are some of the examples:

- For "www.sipentity.domain.com", use the string "www\.sipentity\.domain \.com".
- For "192.14.11.22", use string "192\.14\.11\.22".
- You can search a subset of the string or can create a wild card search. For example, for searching for "domain.com" as a substring, use the string "\*domain\.com\*"
- 10. Under SIP Link Monitoring, the following options are available from the dropdown menu:
	- a. **Use Session Manager Configuration**
	- b. **Link Monitoring Enabled** Enables link monitoring on this SIP entity.
	- c. **Link Monitoring Disabled** Link monitoring will be turn off for this SIP entity.
- 11. If you need to specify the Port parameters, click **Add** under Port. When Session Manager receives a request where the host-part of the request-URI is the IP

address of the Session Manager, it associates one of the administered domains with the port on which the request was received.

- 12. Enter the necessary Port and Protocol parameters.
- 13. To remove an incorrectly added Port, select the respective **Port** check box and click **Remove**.
- 14. Click **Commit**.

#### **Deleting SIP Entities**

- 1. On the System Manager console, select **Routing** > **SIP Entities**.
- 2. To delete an existing SIP entity or entities, select the respective check boxes and click **Delete**.
- 3. Click **Delete** or **Cancel** on the confirmation page.

#### **Delete Confirmation field descriptions**

Use this page to confirm or cancel the deletion of the SIP entity.

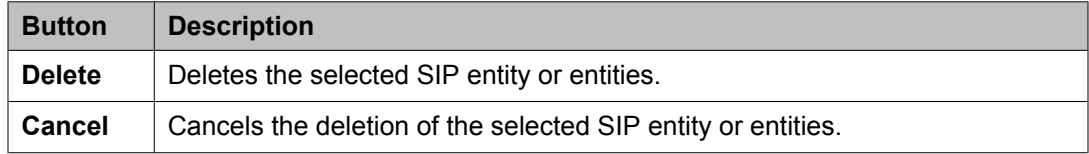

#### **SIP Entities field descriptions**

Use this page to create, modify, delete, and manage SIP entities.

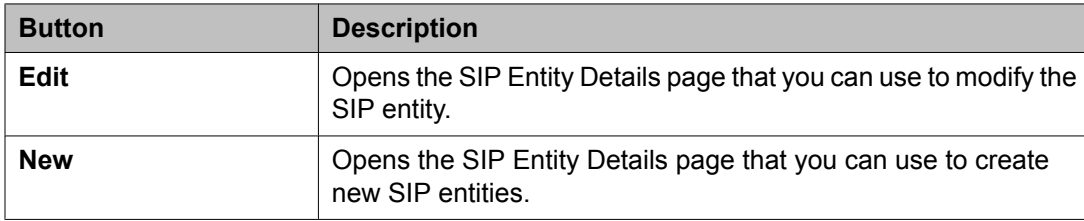
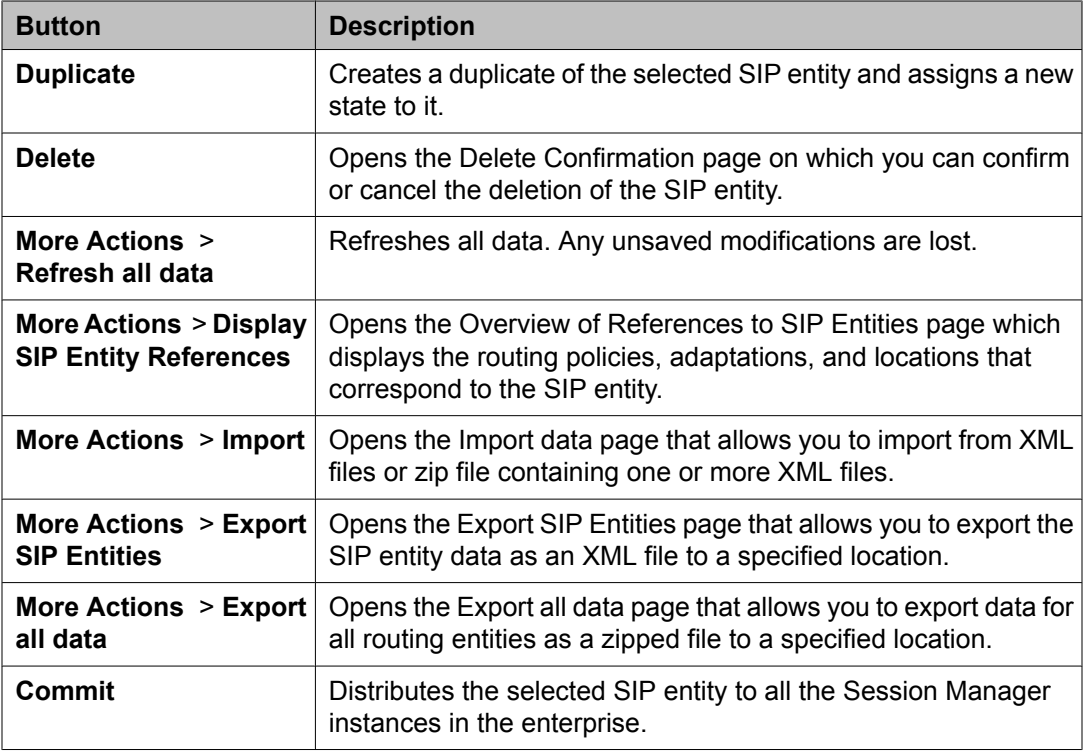

# **SIP Entity Details field descriptions**

Use this page to specify SIP entity details.

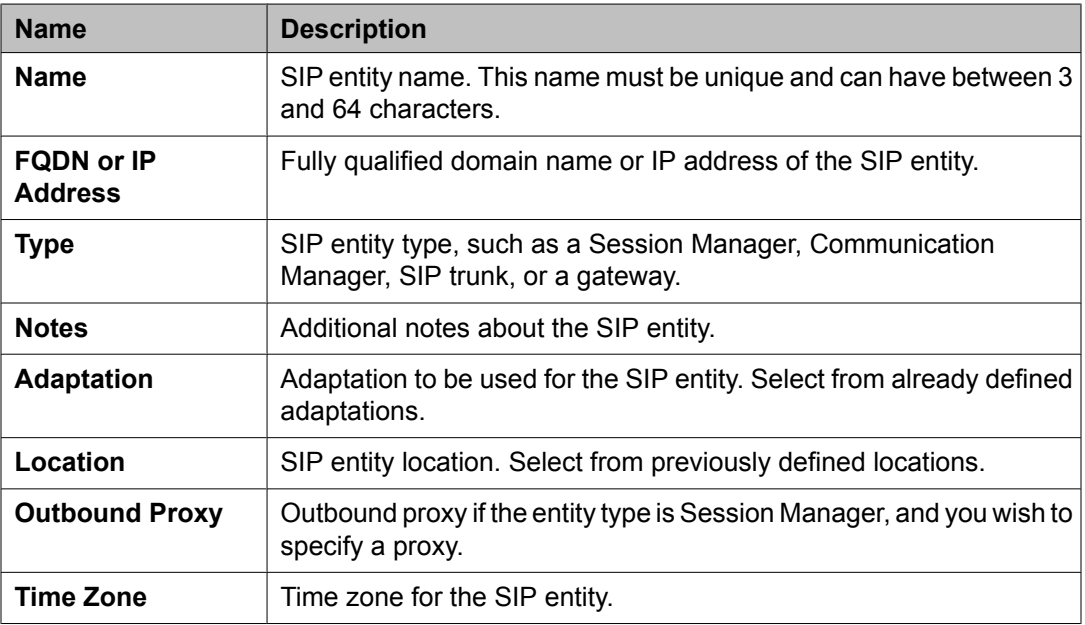

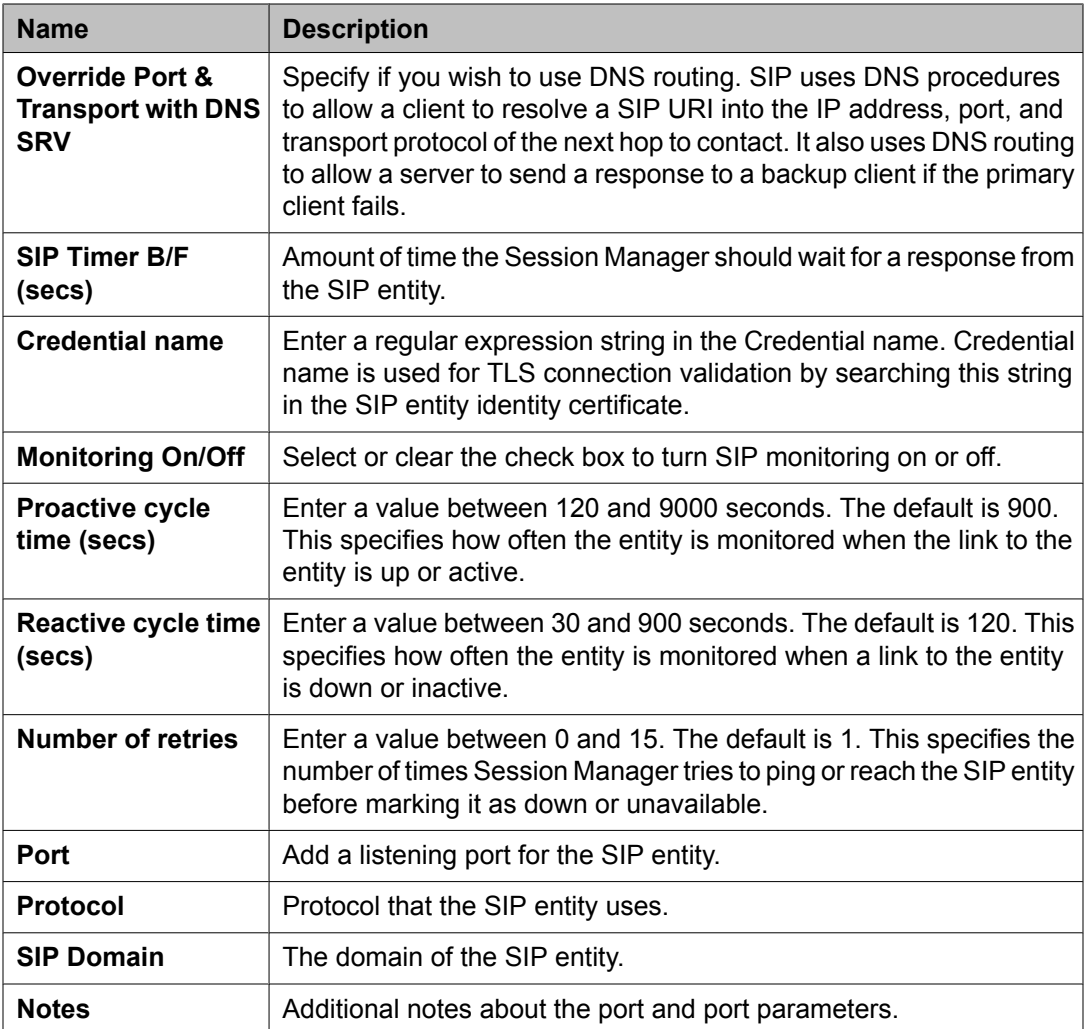

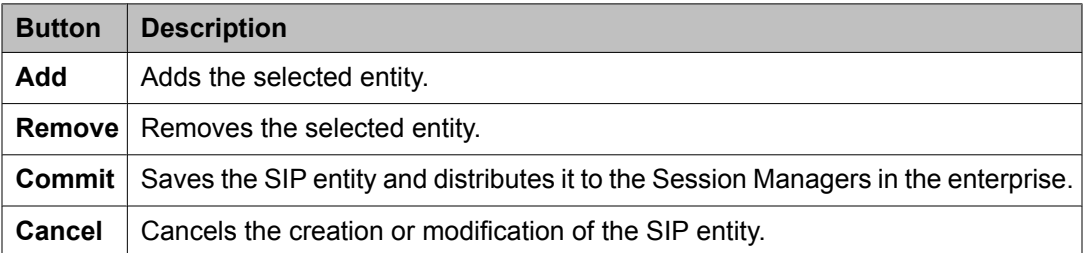

### **Related topics:**

[Creating](#page-1256-0) SIP Entities on page 1257

## **SIP Entity List field descriptions**

Use this page to select and associate SIP entities to a routing policy.

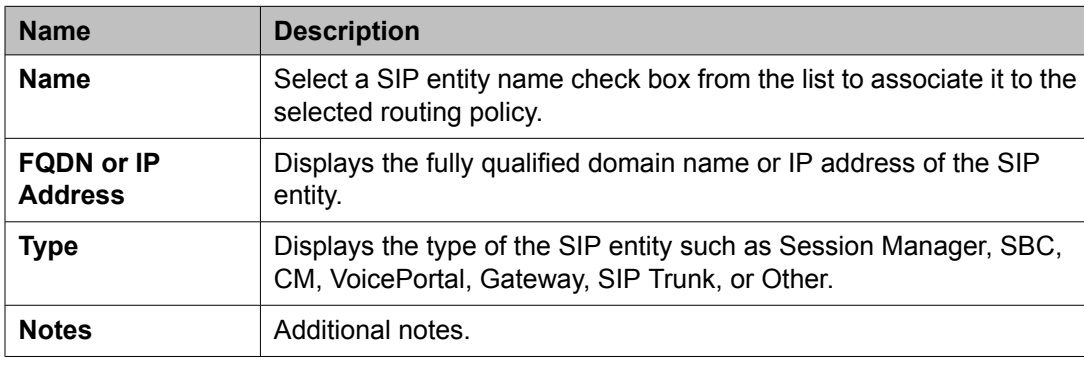

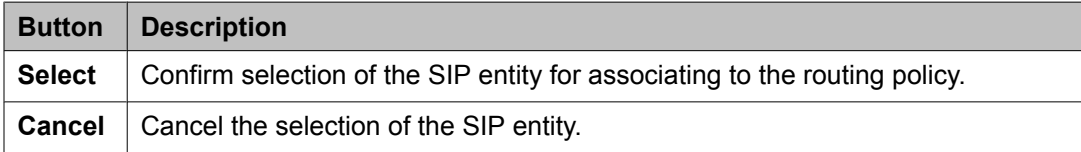

## **Bulk import for SIP Entities**

Please follow these rules when creating an XML bulk import file:

- The name of a SIP Entity is unique and is referred to by other elements.
- <adaptationName> must either be empty or refer to an existing adaptation with the exact same name. It must either appear in the System Manager database or in an import file that exists in the same import operation as the SIP Entity. SIP Entity of type "ASM" <Avaya Session Manager> cannot contain an adaptation entry.
- <adaptationName> contains the adaptation module name and parameters separated by spaces <examples below>.
- Listen ports (<listenports>) are only relevant for SIP Entity of type "ASM". Do not include these entries for any other type of SIP Entity.
- Multiple listen ports entries (<listenports>) can be configured for one ASM SIP Entity.
	- <sipdomainName> must refer to an existing domain with the exact same name. It must either appear in the System Manager database or in an import file that exists in the same import operation as the SIP Entity.
	- The values in <transportprotocol> must appear exactly same (being case sensitive) as they appear in the System Manager user interface.
- The values of <timezoneName> should be same (being case sensitive) as that of the field "Time Zone" in the SIP Entity user interface in System Manager.
- The field <userfc3263> corresponds to the "Override Port & Transport with DNS SRV" check box in the SIP entity form.
- The value of <entitytype> must contain one of the following values exactly as they appear below being case sensitive.
	- CM communication manager (CM in the user interface)
	- ASM Session Manager in the user interface
	- Modular Messaging Session Manager in the user interface
	- VP Voice Portal in the user interface
	- Gateway Gateway in the user interface
	- SIP Trunk SIP Trunk in the user interface
	- OTHER Other in the user interface.
- The values in <cdrSetting> must appear exactly same being case sensitive, as they appear in the System Manager user interface.
- The field <do monitoring> corresponds to the field "SIP Link Monitoring" in the SIP Entity details form. The relation is as follows:
	- In order to enable SIP Link monitoring, <do\_monitoring> value must be "yes"
	- In order to enable SIP Link monitoring, <do\_monitoring> value must be "no"
	- In order to use the Session Manager configuration, the <do\_monitoring> tag must be completely omitted.

#### **Example:**

```
<?xml version="1.0" encoding="UTF-8" standalone="yes"?>
<sipentityFullTOList>
     <SipentityFullTO>
          <notes>this is a test</notes>
          <entitytype>CM</entitytype>
          <fqdnoripaddr>9.8.7.6</fqdnoripaddr>
          <name>BerlinCM</name>
          <adaptationName>VerisonAdaptation param1=12 param2=14</adaptationName>
          <cdrSetting>egress</cdrSetting>
          <credentialname>credential test</credentialname>
          <do_monitoring>yes</do_monitoring>
          <monitor_proactive_secs>900</monitor_proactive_secs>
         <monitor_reactive_secs>120</monitor_reactive_secs>
         <monitor_retries>1</monitor_retries>
          <routingoriginationName>Berlin</routingoriginationName>
          <timer_bf_secs>4</timer_bf_secs>
          <timezoneName>Europe/Berlin</timezoneName>
          <userfc3263>false</userfc3263>
     </SipentityFullTO>
     <SipentityFullTO>
          <notes>this is a test</notes>
          <entitytype>CM</entitytype>
          <fqdnoripaddr>9.8.7.5</fqdnoripaddr>
          <name>NewYorkCM</name>
          <adaptationName>VerisonAdaptation param1=7 param2=8</adaptationName>
          <cdrSetting>egress</cdrSetting>
          <credentialname>credential test</credentialname>
          <do_monitoring>yes</do_monitoring>
          <monitor_proactive_secs>900</monitor_proactive_secs>
         <monitor<sup>-</sup>reactive secs>120</monitor reactive secs>
         \overline{\text{F}} \text{F} \text{F} \text{F} \text{F} \text{F} \text{F} \text{F} \text{F} \text{F} \text{F} \text{F} \text{F} \text{F} \text{F} \text{F} \text{F} \text{F} \text{F} \text{F} \text{F} \text{F} \text{F} \text{F} \text{F} \text{F} \text{F} \
```

```
 <routingoriginationName>New York</routingoriginationName>
         <timer_bf_secs>4</timer_bf_secs>
         <timezoneName>America/New_York</timezoneName>
         <userfc3263>false</userfc3263>
    </SipentityFullTO>
     <SipentityFullTO>
         <notes>this is a test</notes>
        <entitytype>ASM</entitytype>
         <fqdnoripaddr>4.5.6.7</fqdnoripaddr>
         <name>SessionManager1</name>
         <cdrSetting>egress</cdrSetting>
        <credentialname>credential test</credentialname>
         <do_monitoring>use-instance</do_monitoring>
         <listenports>
             <notes>this is a test</notes>
             <portnumber>5067</portnumber>
             <sipdomainName>avaya.com</sipdomainName>
             <transportprotocol>TLS</transportprotocol>
         </listenports>
         <monitor_proactive_secs>900</monitor_proactive_secs>
         <monitor_reactive_secs>120</monitor_reactive_secs>
        \overline{\text{Kmonitor}} retries>1</monitor_retries>
         <routingoriginationName>New York</routingoriginationName>
         <timer_bf_secs>4</timer_bf_secs>
         <timezoneName>America/New_York</timezoneName>
         <userfc3263>false</userfc3263>
    </SipentityFullTO>
</sipentityFullTOList>
```
# **SIP Entity References**

## **About SIP Entity References**

Session Manager enables you to see all references to a SIP entity such as its location, the routing policy that is created for the SIP entity, and adaptations, if any. If a single SIP entity has more than one combination of these references, Session Manager displays each of the combinations on a separate row.

## **Displaying SIP Entity References**

- 1. On the System Manager console, select **Routing** > **SIP Entities**.
- 2. From the SIP Entity menu, select the check box for a SIP entity whose references you want to see.
- 3. From the **More Actions** drop-down list, select **Display SIP Entity References**.

Session Manager displays the overview of SIP entity references such as the entity location, name of the routing policy attached to the entity, and adaptations, if any.

4. Click **Back** to navigate to the SIP entities.

#### **Related topics:**

Overview of References to SIP Entities field descriptions on page 1266

## **Overview of References to SIP Entities field descriptions**

Use this page to view information about the SIP entity references associated with the selected SIP entity

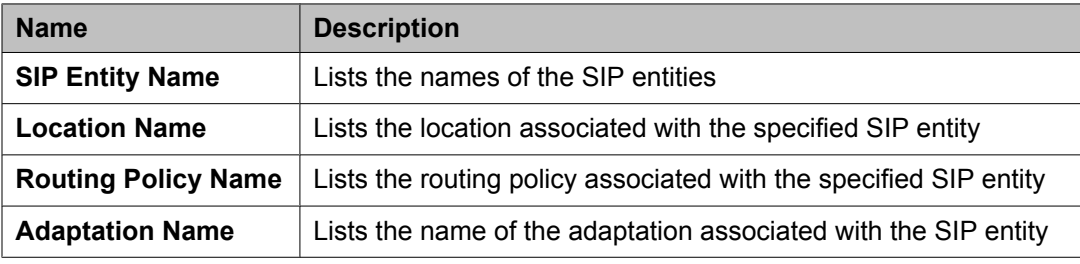

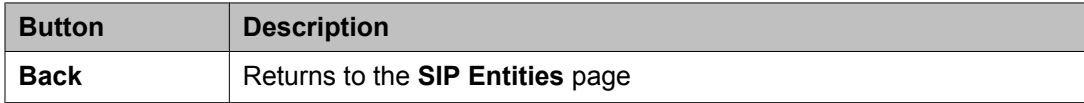

#### **Related topics:**

Displaying SIP Entity [References](#page-1264-0) on page 1265

# **Entity Links**

## **About Entity Links**

Session Manager enables you to create an entity link between the Session Manager and any other administered SIP entity. You must configure an entity link between a Session Manager and any entity that you have administered if you want Session Manager to be able to send or receive messages from that entity directly. To be able to communicate with other SIP entities, each Session Manager instance must know the port and the transport protocol of its entity link to these SIP entities in the network. Session Manager does not need to know the port and transport protocol if the **Override Port & Transport** box is checked on the SIP entity. Port and transport must be administered even if the **Override Port & Transport** is checked on the SIP entity, although their values will not be used.

Routing entity links connect two SIP entities through the Session Manager. They enable you to define the network topology for SIP routing.

- Entity Links are configured to connect two SIP entities.
- Trusted Hosts are indicated by assigning the*Trust State* to the link that connects the entities.

## **Creating Entity Links**

- 1. On the System Manager console, select **Routing** > **Entity Links**.
- 2. Click **New**.
- 3. Enter the name in the **Name** field.
- 4. Enter the SIP entity 1 by selecting the required **Session Manager** SIP entity from the drop-down list and provide the required port. SIP entity 1 must always be an Session Manager instance.

The default port for TCP and UDP is 5060. The default port for TLS is 5061.

- 5. Enter the SIP entity 2 by selecting the required non-Session Manager SIP entity from the drop-down list and provide the required port. The port is the port on which you have configured the remote entity to receive requests for the specified transport protocol.
- 6. If the SIP entity is trusted, select the **Trusted** check box. Session Manager does not accept SIP connection requests or SIP packets from untrusted SIP entities.
- 7. Select the protocol you require for the link using the **Protocol** drop-down list.
- 8. Click **Commit**.

## **Modifying entity links**

- 1. On the System Manager console, select **Routing** > **Entity Links**.
- 2. Select an entity link for modification and click **Edit**.
- 3. Modify the name in the **Name** field if required.
- 4. If required, modify the SIP entity 1 by selecting the required **Session Manager** SIP entity 1 from the drop-down list and provide the required port. SIP entity 1 must always be a Session Manager instance.
- 5. If required, modify the SIP entity 2 by selecting the required SIP entity from the drop-down list and provide the required port.
- 6. If you want to indicate that the link is a trusted link, select the **Trusted** check box.
- 7. Select the transport protocol you require for the link using the **Protocol** dropdown list.
- 8. Click **Commit**.

## **Deleting Entity Links**

- 1. On the System Manager console, select **Routing** > **Entity Links**.
- 2. To delete an existing link or links, select the respective check boxes and click **Delete**.
- 3. Click **Delete** on the confirmation page.

### **Delete Confirmation field descriptions**

Use this page to confirm or cancel the deletion of SIP entity links.

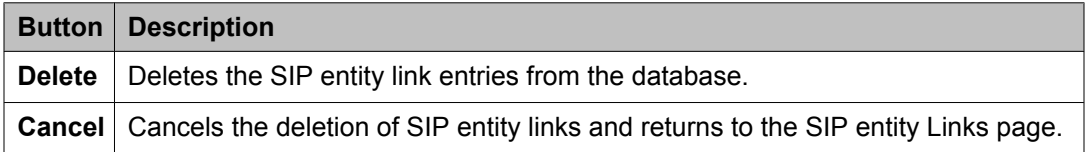

## **Entity Links field descriptions**

Use this page to create, modify, delete, and manage entity links.

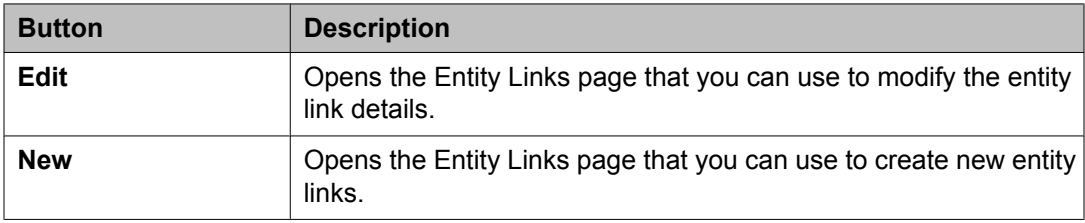

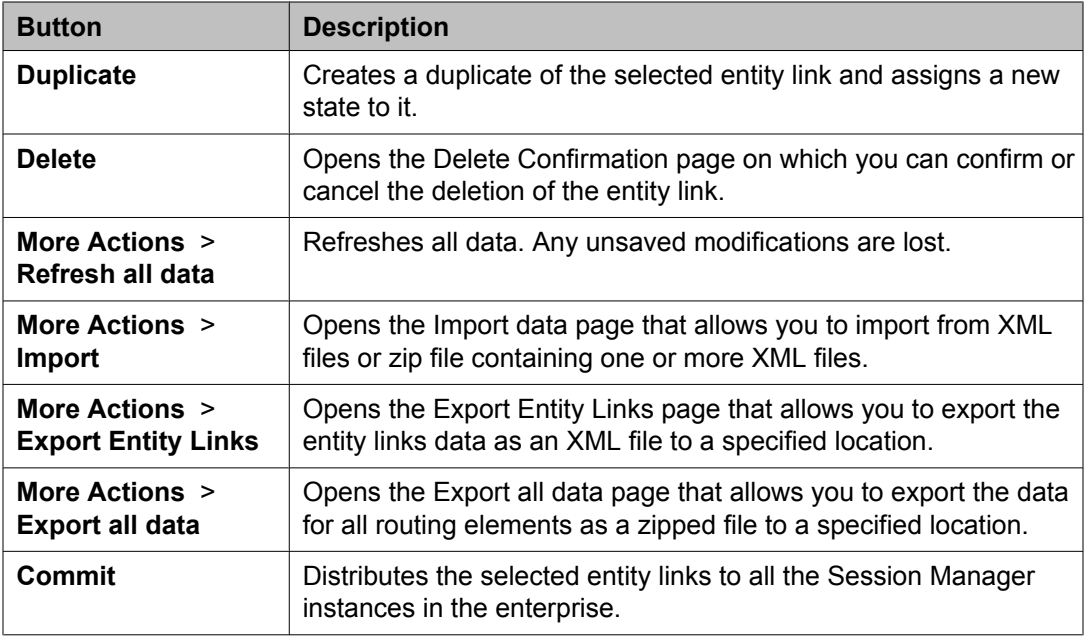

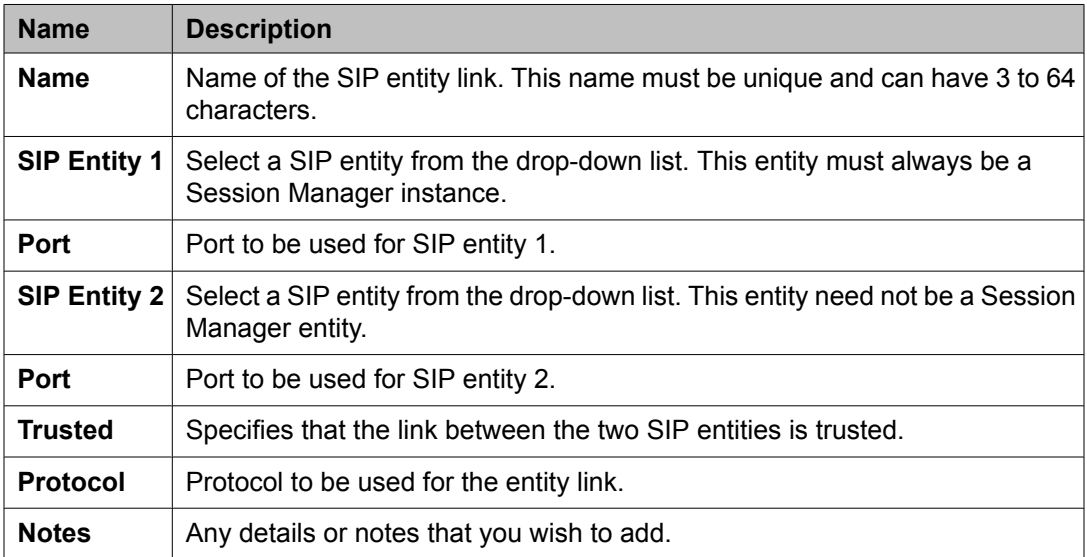

## **Bulk import for Entity Links**

Please follow these rules when creating an XML bulk import file:

- The name of an Entity Link must be unique.
- <entityName1> , <entityName2> must refer to an existing SIP Entity with the exact same name. It must either appear in the System Manager database or in an import file that exists in the same import operation as the Entity Link.
- The values in <transportProtocol> must appear exactly same (being case sensitive) as they appear in the System Manager user interface.

#### <span id="page-1269-0"></span>**Example:**

```
<?xml version="1.0" encoding="UTF-8" standalone="yes"?>
<entitylinkFullTOList>
    <EntitylinkFullTO>
        <notes></notes>
         <listenPortEntity1>5061</listenPortEntity1>
        <listenPortEntity2>5061</listenPortEntity2>
        <name>SessionManager1_BerlinCM_5061_TLS</name>
        <transportProtocol>TLS</transportProtocol>
         <trusted>true</trusted>
        <entityName1>SessionManager1</entityName1>
        <entityName2>BerlinCM</entityName2>
    </EntitylinkFullTO>
     <EntitylinkFullTO>
        <notes></notes>
         <listenPortEntity1>5061</listenPortEntity1>
        <listenPortEntity2>5061</listenPortEntity2>
        <name>NewYorkCM-SessionManager1-TLS</name>
        <transportProtocol>TLS</transportProtocol>
       <trusted>true</trusted>
         <entityName1>SessionManager1</entityName1>
         <entityName2>NewYorkCM</entityName2>
    </EntitylinkFullTO>
</entitylinkFullTOList>
```
## **Time Ranges**

## **About the Time Ranges**

Time ranges indicate when a particular rank or cost of a routing policy is to be used when determining the least-cost route. They do not indicate when routing policies are available to be considered for routing.

You must specify as many time ranges as necessary to cover all hours and days in a week for each administered routing policy.

For example, routing policy A can be in effect on all weekdays from 9:00 a.m. to 5:59 p.m., routing policy B can be in effect on all weekdays from 6:00 pm. to 9 a.m., and routing policy C time ranges can be in effect on weekends. These three time ranges together cover how calls should be routed throughout the week.

## **Creating Time Ranges**

You can use the Time Ranges screen to administer time ranges with start and end times.

- 1. On the System Manager console, select **Routing** > **Time Ranges**.
- 2. Click **New**.
- <span id="page-1270-0"></span>3. Enter the name, select the required days by entering the start and end times and notes for the new time range. Start times start with the first second of the hour:minute. End Times go through the last second of the end hour:minute.
- 4. Click **Commit**.

#### **Related topics:**

Time Range List field [descriptions](#page-1272-0) on page 1273

## **Modifying Time Ranges**

- 1. On the System Manager console, select **Routing** > **Time Ranges**.
- 2. Select a time range for modification and click **Edit**.
- 3. If required, modify the name.
- 4. If required, modify the days by modifying the start and end times and notes. Start times start with the first second of the start hour:minute. End Times go through the last second of the end hour:minute.
- 5. Click **Commit**.

### **Deleting Time Ranges**

- 1. On the System Manager console, select **Routing** > **Time Ranges**.
- 2. To delete an existing time range or ranges, select the respective check boxes and click **Delete**.
- 3. Click **Delete** on the confirmation page.

#### **Related topics:**

Delete Confirmation field descriptions on page 1271

## **Delete Confirmation field descriptions**

Use this page to confirm or cancel the deletion of time ranges.

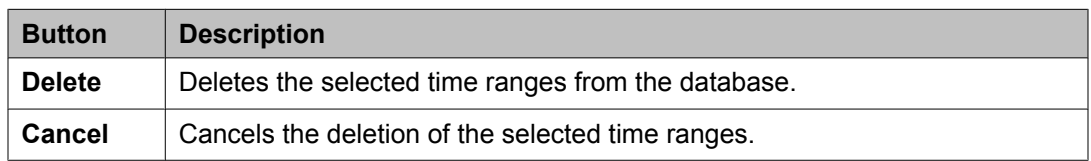

#### **Related topics:**

[Deleting](#page-1270-0) Time Ranges on page 1271

## **Time Ranges field descriptions**

Use this page to create, modify, delete, and manage time ranges.

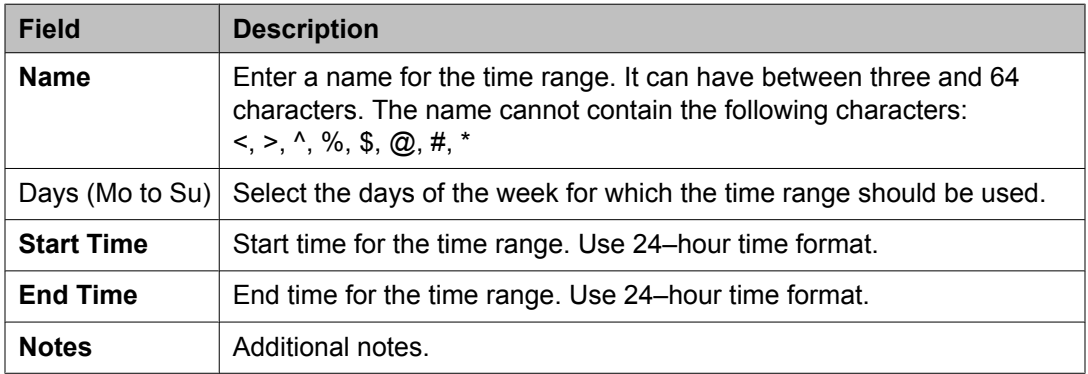

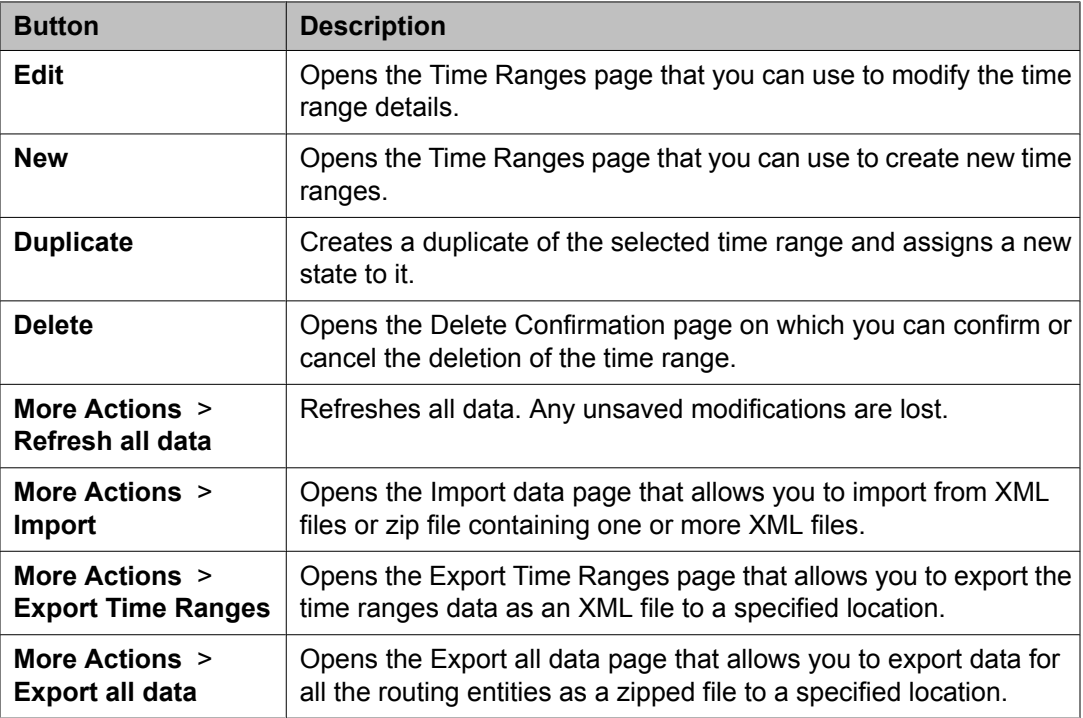

<span id="page-1272-0"></span>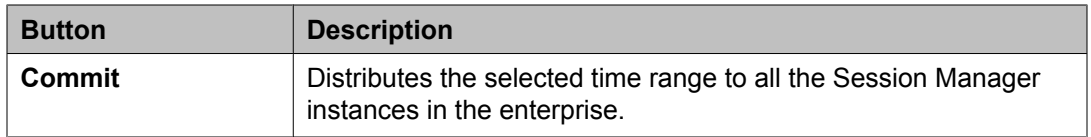

## **Time Range List field descriptions**

Use this page to view time ranges associated to a routing policy.

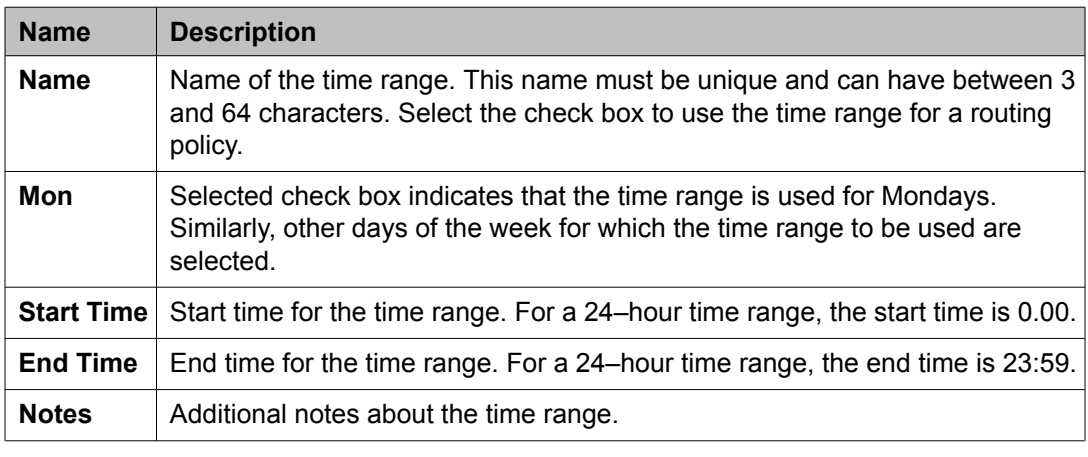

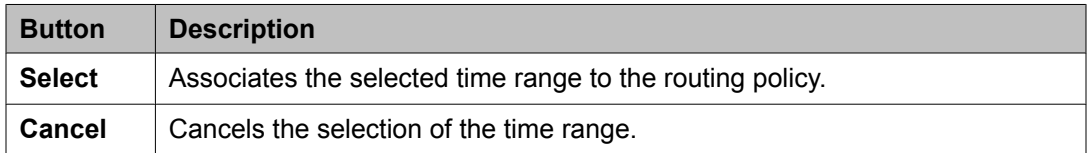

#### **Related topics:**

[Creating](#page-1269-0) Time Ranges on page 1270

## **Bulk import for Time Ranges**

Please follow these rules when creating an XML bulk import file:

The name of a Time Range must be unique and is referred to by other elements.

#### **Example:**

```
<?xml version="1.0" encoding="UTF-8" standalone="yes"?>
<timerangeFullTOList>
    <TimerangeFullTO>
        <notes>this is a test</notes>
        <includesFriday>true</includesFriday>
        <includesMonday>true</includesMonday>
        <includesSaturday>false</includesSaturday>
        <includesSunday>false</includesSunday>
        <includesThursday>true</includesThursday>
        <includesTuesday>true</includesTuesday>
```
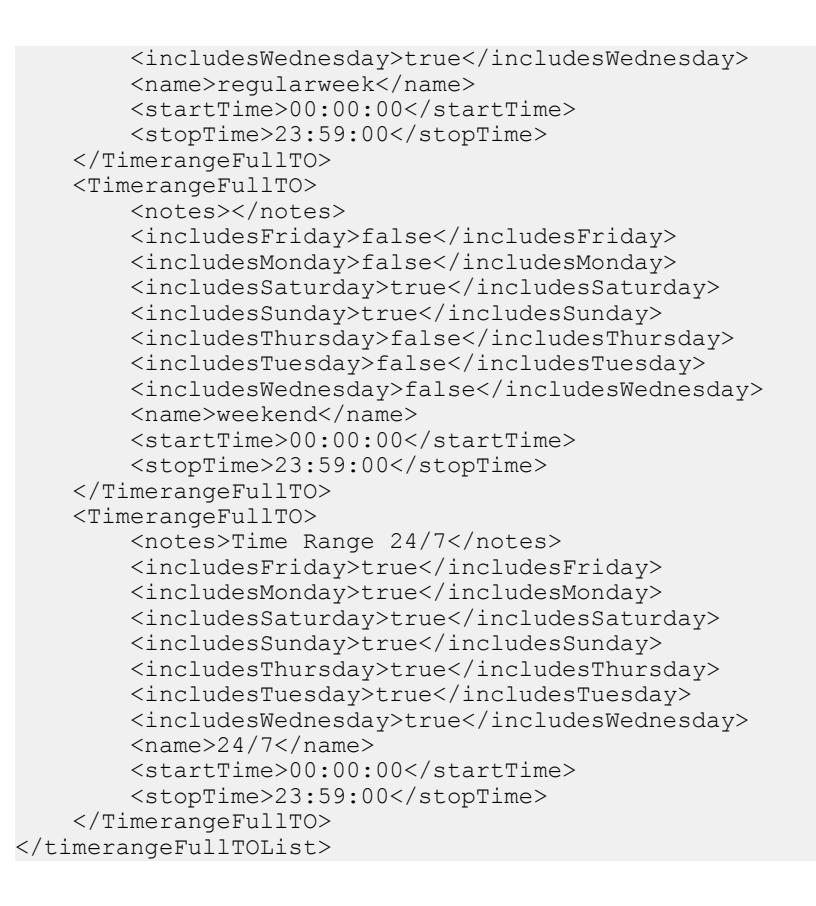

# **Routing Policies**

## **About Routing Policies**

Use the Routing Policies page to create and modify routing policies.

All " Routing Policies" together form the "enterprise wide dial plan".

Routing Policies can include the "Origination of the caller", the "dialed digits" of the called party, the "domain" of the called party and the actual time the call occurs.

Optionally, instead of "dialed digits" of the called party and the "domain" of the called party a "regular expression" can be defined.

Depending on one or multiple of the inputs mentioned above a destination where the call should be routed is determined.

Optionally, the destination can be qualified by "deny" which means that the call will not be routed.

<span id="page-1274-0"></span>Session Manager uses the data configured in the Routing Policy to find the best match against the number (or address) of the called party.

## **Creating Routing Policies**

- 1. On the System Manager console, select **Routing** > **Policies**.
- 2. Click **New**.
- 3. Enter a routing policy name and notes in the relevant fields in the General section. Note that the routing policy can be disabled by selecting the **Disabled** check box.
- 4. Click **Select** under the SIP Entities as Destination section. This is where you can select the destination SIP entity for this routing policy.
- 5. Select the required destination and click **Select**.
- 6. If you need to associate the Time of Day routing parameters with this Routing Policy, click **Add** from the Time of Day section.
- 7. Select the Time of Day patterns that you want to associate with this routing pattern and press **Select**.

If there are gaps in the Time of Day coverage that you select, Session Manager displays a warning message. If such gaps exist in the Time of the Day coverage, randomness in routing selections may be observed

- 8. Enter the relative Rankings that you would like associated with each Time Range. Lower ranking values indicate higher priority.
- 9. Under Dial Patterns or Regular Expressions, click **Add** to associate existing Dial Patterns and Regular Expressions with the Routing Policy. Select a dial pattern from the pattern list or a regular expression from the regular expression list and click **Select**.

This field can be left blank; the routing policy can be added to the dial pattern or regular expression when you add it.

- 10. Under Dial Patterns or Regular Expressions, click **Remove** to dissociate existing Dial Patterns and Regular Expressions with the Routing Policy. Select a dial pattern from the pattern list or a regular expression from the regular expression list and click **Select**. This field can be left blank; the routing policy can be added to the dial pattern or regular expression when you add it.
- 11. Click **Commit**.

#### **Related topics:**

Routing Policy Details field [descriptions](#page-1277-0) on page 1278

# **Modifying Routing Policies**

- 1. On the System Manager console, select **Routing** > **Policies**. The Routing Policies screen is displayed.
- 2. Select a routing policy for modification and click **Edit**.
- 3. If required, modify the routing policy name and notes in the relevant fields in the General section. Note that the routing policy can be disabled by selecting the **Disabled** check box.
- 4. Click **Select** under the SIP entities as Destination section. This is where you can select the destination SIP entity for this routing policy.
- 5. If required, select or modify the required destination and click **Select**.
- 6. If you need to associate the Time of Day routing parameters with this Routing Policy, click **Add** from the Time of Day section.
- 7. Select the Time of Day patterns that you want to associate with this routing pattern and press **Select**.
- 8. Enter the relative rankings that you would like associated with each Time Range. Lower ranking values indicate higher priority.
- 9. If you need to dissociate the Time of Day routing parameters from this Routing Policy, click **Remove** from the Time of Day section.
- 10. Under Dial Patterns or Regular Expressions, click **Add** to associate existing Dial Patterns and Regular Expressions with the Routing Policy. Select a dial pattern from the pattern list or a regular expression from the regular expression list and click **Select**.

If you have not specified the dial patterns or regular expressions yet, you can add the routing policy to the dial pattern or regular expression when you add them later.

- 11. Under Dial Patterns or Regular Expressions, click **Remove** to dissociate existing Dial Patterns and Regular Expressions with the Routing Policy. Select a dial pattern from the pattern list or a regular expression from the regular expression list and click **Select**.
- 12. Click **Commit**.

## **Deleting Routing Policies**

- 1. On the System Manager console, select **Routing** > **Policies**.
- 2. To delete an existing routing policy or routing policies, select the respective check boxes and click **Delete**.
- 3. Click **Delete** on the confirmation page.

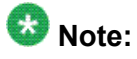

If you delete a routing policy, all dial patterns and regular expressions that are linked only to this routing policy are also deleted.

#### **Related topics:**

Delete Confirmation field descriptions on page 1277

## **Delete Confirmation field descriptions**

Use this page to confirm or cancel the deletion of the routing policy.

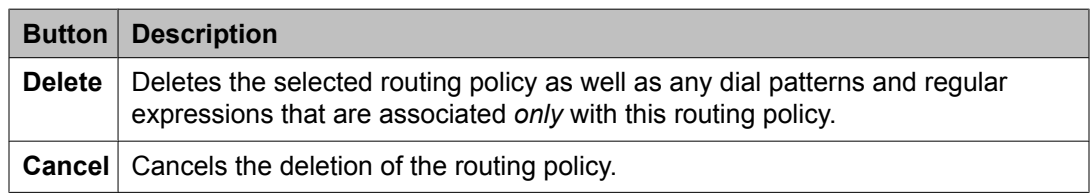

#### **Related topics:**

Deleting Routing Policies on page 1277

## **Routing Policies field descriptions**

Use this page to create, modify, delete, and manage routing policies.

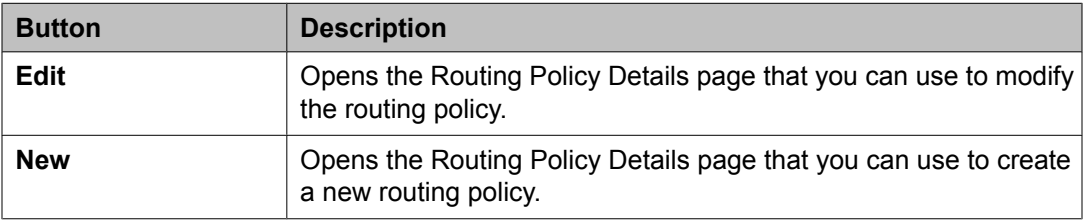

<span id="page-1277-0"></span>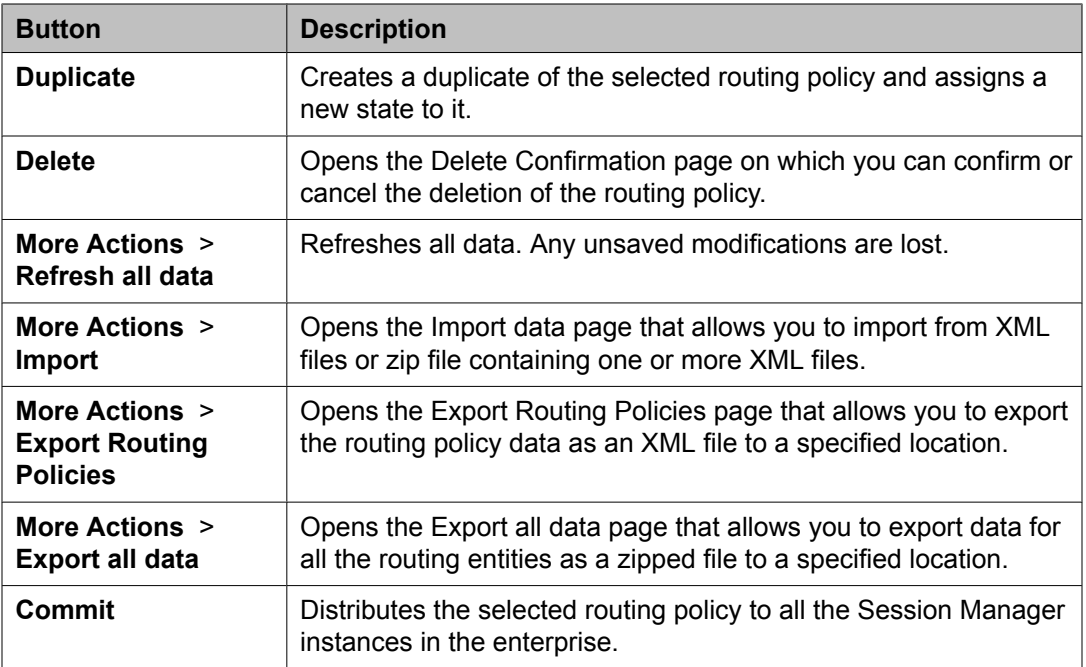

## **Routing Policy Details field descriptions**

Use this page to specify the details for creating or modifying a routing policy.

### **General section**

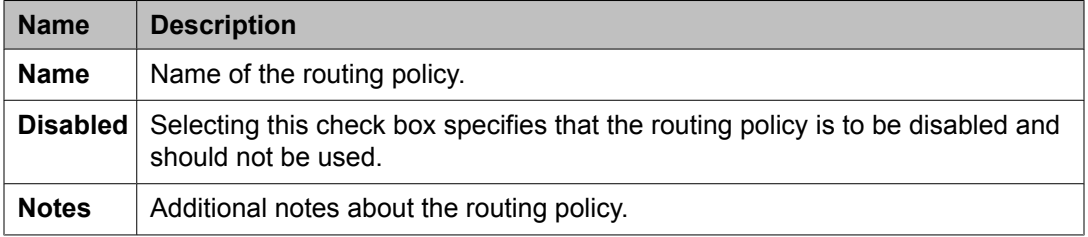

### **SIP Entity as Destination section**

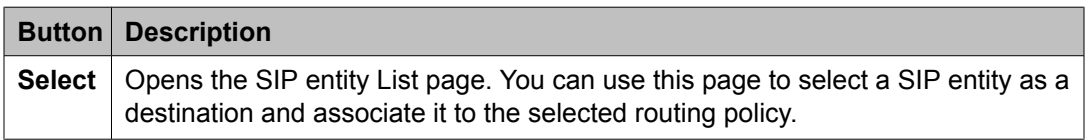

## **Time of Day section**

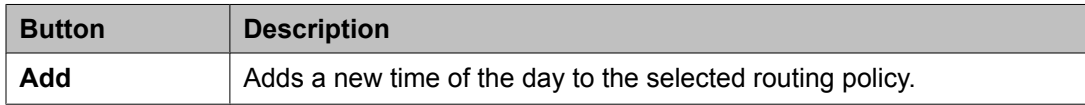

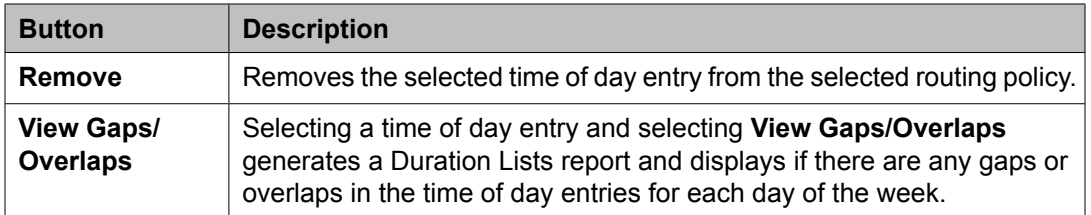

#### **Dial Patterns section**

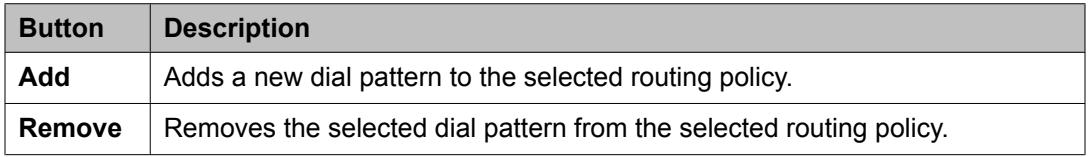

### **Regular Expressions section**

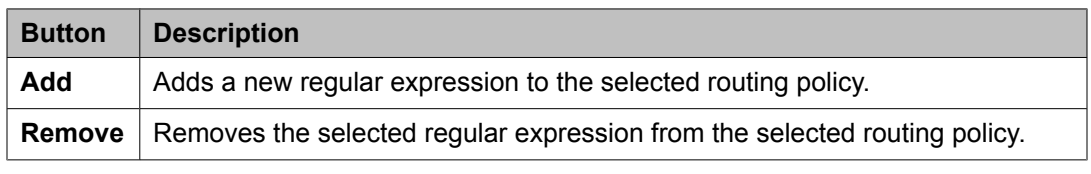

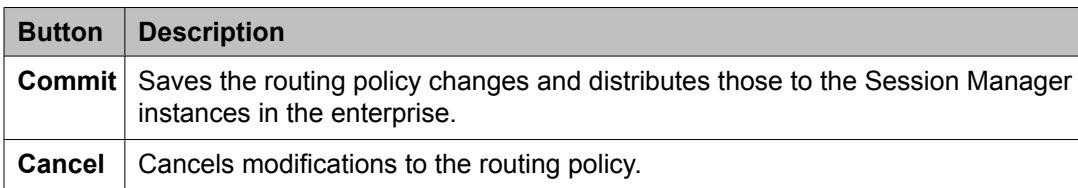

#### **Related topics:**

[Creating](#page-1274-0) Routing Policies on page 1275

## **Routing Policy List field descriptions**

Use this page to select a routing policy that the regular expression should be associated with.

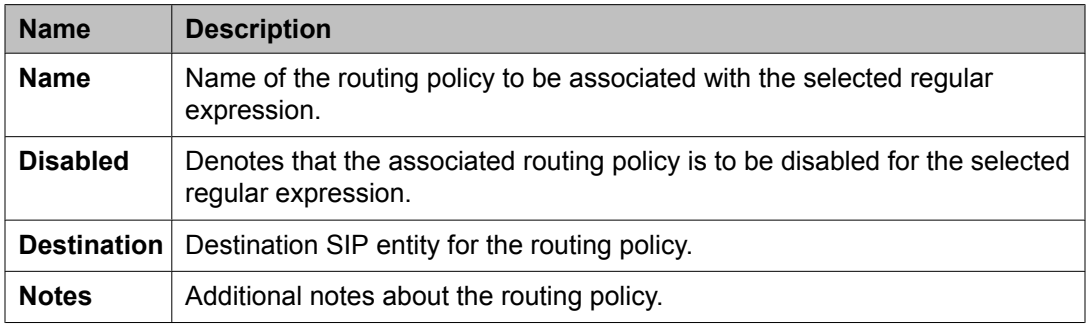

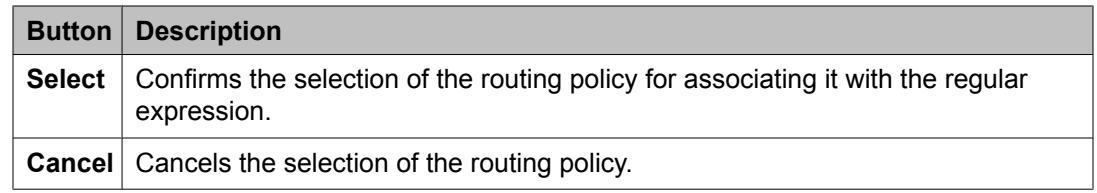

## **Bulk import for Routing Policies**

Please follow these rules when creating an XML bulk import file:

- The name of a routing policy <referred to as routing policy> is unique and is referred to by other elements.
- <sipentityName> must refer to an existing SIP element with the exact same name. It must either appear in the System Manager database or in an import file that exists in the same import operation as the Routing Policy.
- Multiple time of day entries (<timeofdayNames>) can be configured for one Routing Policy.

<timerangeName> must refer to an existing Time Range with the exact same name. It must either appear in the System Manager database or in an import file that exists in the same import operation as the Routing Policy.

#### **Example:**

```
<?xml version="1.0" encoding="UTF-8" standalone="yes"?>
<routingpolicyFullTOList>
     <RoutingpolicyFullTO>
        <notes>this is a test</notes>
        <disabled>false</disabled>
        <name>toBerlin</name>
        <sipentityName>BerlinCM</sipentityName>
        <timeofdayNames>
           <rank>1</rank> <timerangeName>regularweek</timerangeName>
        </timeofdayNames>
         <timeofdayNames>
            <rank>0</rank>
             <timerangeName>24/7</timerangeName>
         </timeofdayNames>
    </RoutingpolicyFullTO>
</routingpolicyFullTOList>
```
# **Dial Patterns**

## **About Dial Patterns**

A dial pattern specifies which routing policy or routing policies are used to route a call based on the digits dialed by a user which match that pattern. Session Manager matches these dialed digits after applying any administered ingress adaptation.

The originating location of the call and the domain in the request-URI also determine how the call gets routed.

Session Manager tries to match the request-URI of a request to a row in the dial pattern table. The rows considered for the match are all rows where:

- The domain in the dial pattern table matches the domain in the request-URI, and,
- The originating location in the dial pattern table row matches the originating location of the request, or, if there are no rows matching the originating location, the originating location in the table is set to -ALL-, or, if there was no originating location, the originating location in the table is -ALL-, and
- The digit pattern in the row matches the user-part of the request-URI, ignoring any parameters that are in the user part of the request-URI

If no rows match using the above criteria, Session Manager modifies the domain in the request URI to remove one level of subdomain. For example, if us.yourcompany.com was tried, then Session Manager tries yourcompany.com.

As another example, you have two Communication Manager instances. Each Communication Manager has a call number range including all direct inward dialing (DID) numbers. Any user on CM-1 has a dial pattern +1301501xxxx. Similarly, any user on CM-2 has a dial pattern +1301601xxxx. You would enter the 2 dial patterns as:

- $\cdot$  CM-1: +1301501
- CM-2: +1301601

A call to +13015016789 would match the dial pattern for CM-1.

A call to +13016011234 would match the dial pattern for CM-2.

The pattern matching algorithm works as follows:

- Valid digits are 0-9
- Valid characters for the leading position are,+, \*, and #. Any other characters are not matched.
- x (lowercase only) is a wildcard character that matches a character from the allowed characters above. White spaces are not allowed.
- <span id="page-1281-0"></span>• Longer matches get a higher priority over shorter matches. For example, +1601555 has a higher priority as compared to +1601.
- For matches of equal length, exact matches have a higher priority over wildcard matches. For example, +1601555 has a higher priority as compared to +1xxx555.
- For both routing policies and adaptations, the pattern matching works in the same manner.

### **Creating Dial Patterns**

The Dial Patterns screen is used to create Dial Patterns and associate the Dial Patterns to a Routing Policy and Locations.

- 1. On the System Manager console, select **Routing** > **Dial Patterns**.
- 2. Click **New**. The Dial Pattern Details screen is displayed.
- 3. Enter the Dial Pattern General information in the General section. Note that a Domain can be provided to restrict the Dial Pattern to the specified Domain.
- 4. Click **Add** under the Originating Locations and Routing Policies section.
- 5. Select all the required Locations and Routing Policies that you want associated with the Dial Pattern by selecting the check box in front of each item.
- 6. Click **Select** to indicate that you have completed your selections.
- 7. If you need to specify that calls from the specified locations will be denied, click **Add** under the Denied Locations section.
- 8. Select all the Locations that are to be denied and click **Select** to indicate that you have completed your selections.
- 9. Click **Commit**.

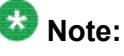

You cannot save a dial pattern unless you add at least a routing policy or a denied location.

#### **Related topics:**

Dial Pattern Details field [descriptions](#page-1284-0) on page 1285

## <span id="page-1282-0"></span>**Modifying Dial Patterns**

- 1. On the System Manager console, select **Routing** > **Dial Patterns**.
- 2. Select a dial pattern for modification and click **Edit**. The Dial Pattern Details screen is displayed.
- 3. Enter the Dial Pattern General information in the General section. Note that a Domain can be provided to restrict the Dial Pattern to the specified Domain.
- 4. Click **Add** under the Locations and Routing Policies sections one after the other.
- 5. Select all the required Locations and Routing Policies that you want associated with the Dial Pattern by selecting the check box in front of each item.
- 6. Click **Select** to indicate that you have completed your selections.
- 7. Similarly, to remove locations, click **Remove**, select the locations to remove, and click **Select**.
- 8. If you need to specify that calls from the specified locations will be denied, click **Add** under the Denied Locations section.
- 9. Select all the Locations that are to be denied and click **Select** to indicate that you have completed your selections.
- 10. Similarly, to remove locations from the denied list, click **Remove**, select the locations to remove, and click **Select**.
- 11. Click **Commit**.

## $\bullet$  Note:

You cannot save a dial pattern unless it has at least one routing policy or a denied location associated to it.

## **Deleting Dial Patterns**

- 1. On the System Manager console, select **Routing** > **Dial Patterns**.
- 2. To delete an existing dial pattern or patterns, select the respective check boxes and click **Delete**.
- 3. Click **Delete** on the confirmation page.

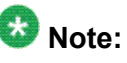

When you delete a Dial Pattern, it is also deleted from all the Routing Policies that it is associated to.

#### **Related topics:**

Dial Pattern Details field [descriptions](#page-1284-0) on page 1285

### **Delete Confirmation field descriptions**

Use this page to confirm or cancel the deletion of selected dial patterns.

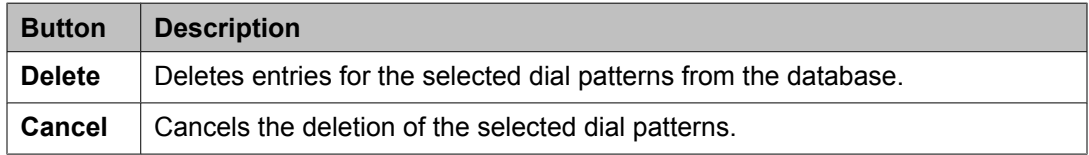

## **Dial Patterns field descriptions**

Use this page to create, modify, delete, and manage dial patterns.

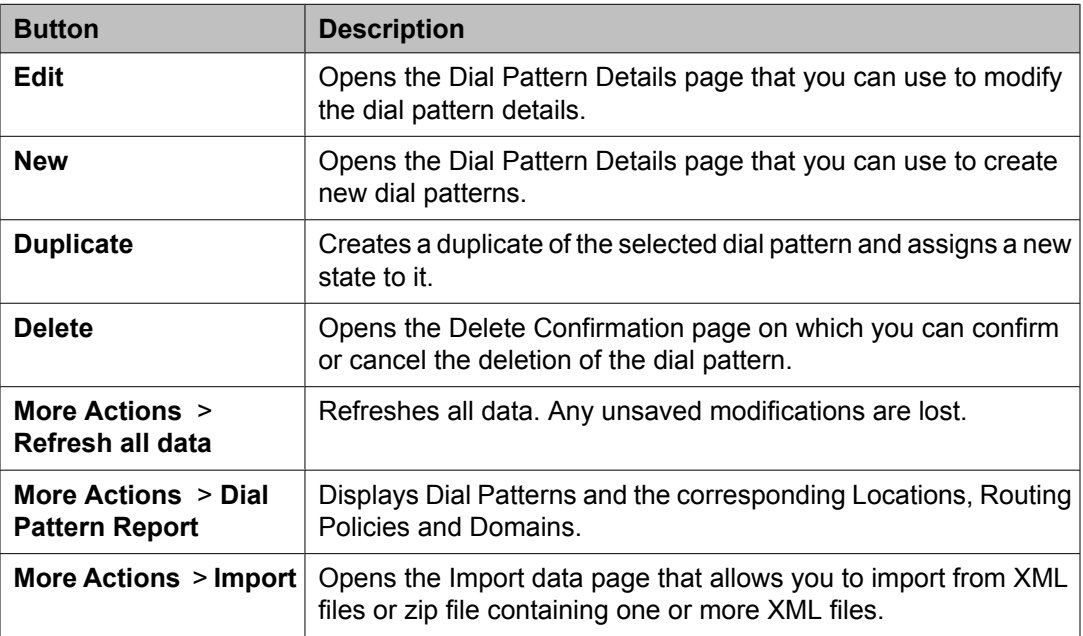

<span id="page-1284-0"></span>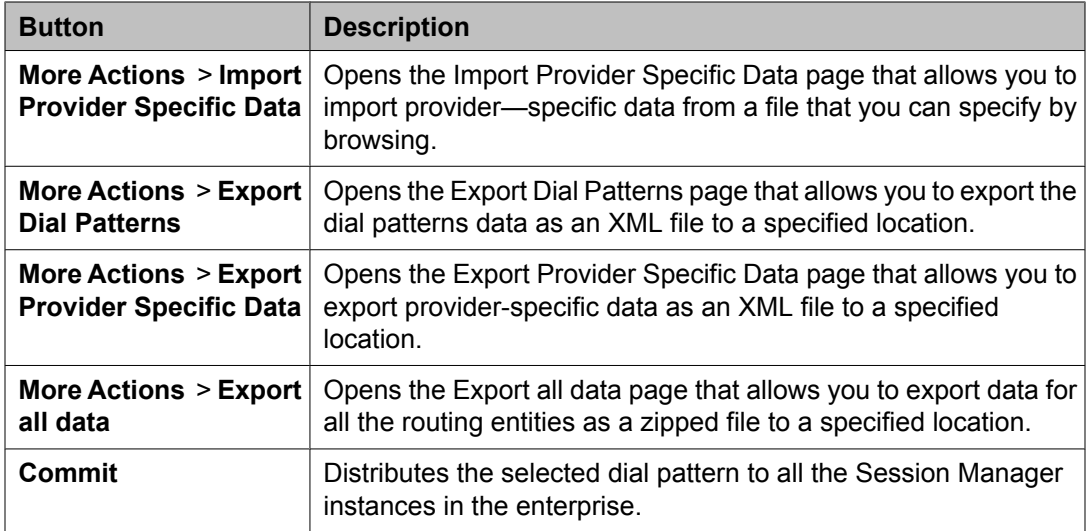

# **Dial Pattern Details field descriptions**

Use this page to specify the dial pattern details.

### **General section**

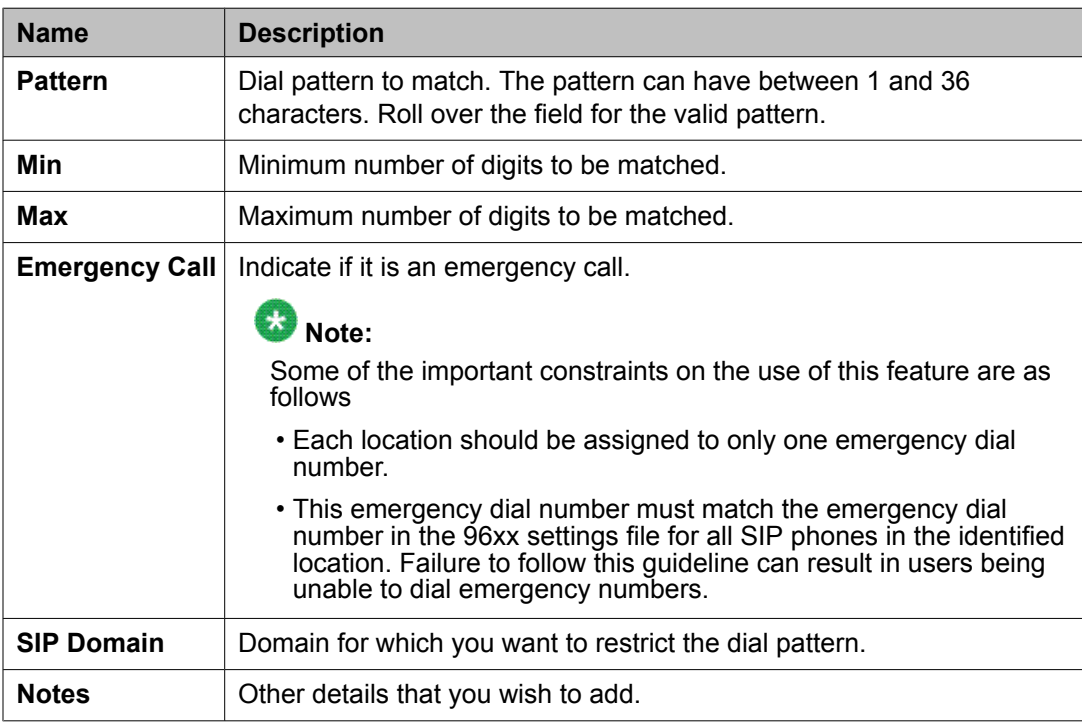

### **Locations and Routing Policies section**

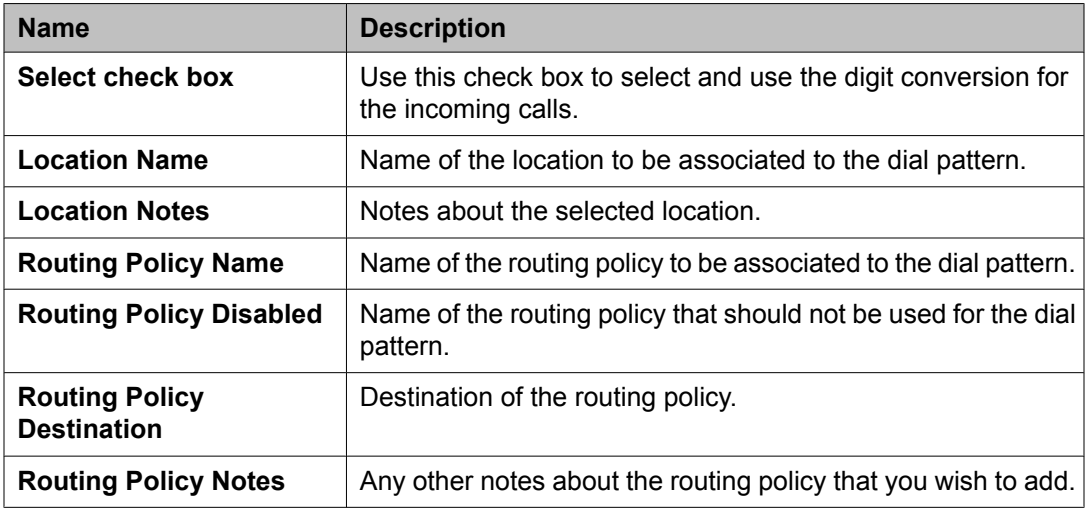

#### **Denied Locations section**

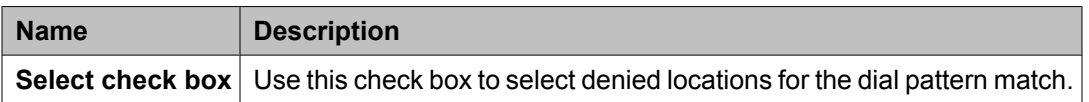

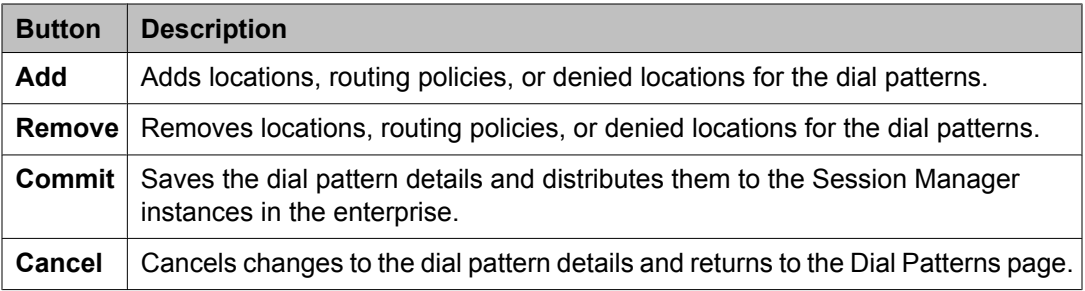

#### **Related topics:**

[Creating](#page-1281-0) Dial Patterns on page 1282 Deleting Dial [Patterns](#page-1282-0) on page 1283

## **Pattern List field descriptions**

Use this page to view the dial pattern details for associating with the routing policy

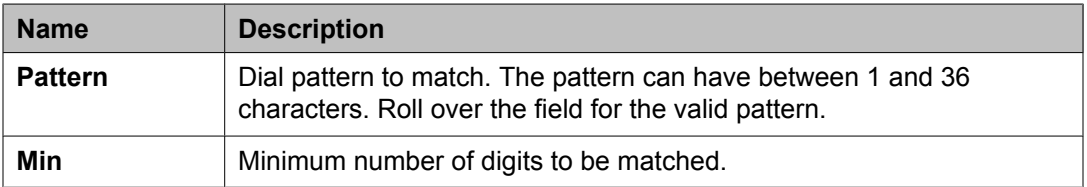

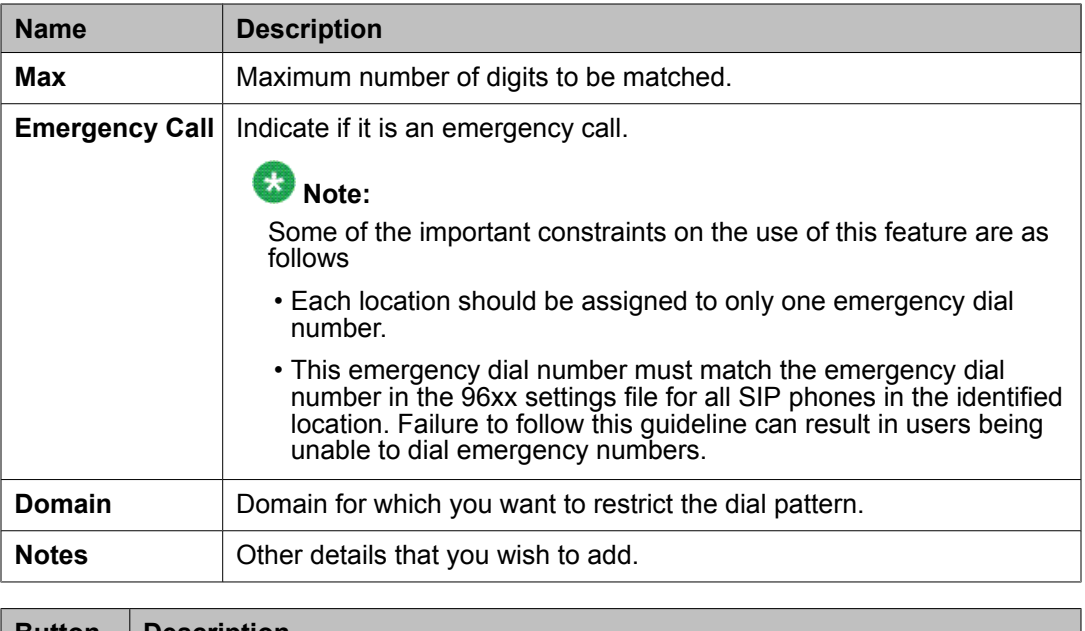

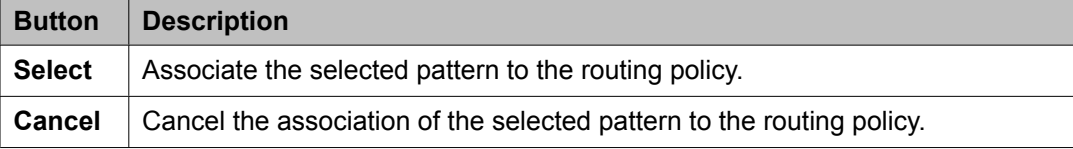

## **Bulk Import for Dial Patterns**

Please follow these rules when creating an XML bulk import file:

- A dial pattern is identified by a combination of 5 elements below. This combination must be unique for each dial pattern.
	- <digitpattern>
	- <maxdigits>
	- <mindigits>
	- <sipdomainName>
	- <routingoriginationName>
- <sipdomainName> must refer to an existing domain with the exact same name. It must either appear in the System Manager database or in an import file that exists in the same import operation as the dial pattern.
- <routingpolicyNames> must refer to existing Routing Policies with the exact same name. It must either appear in the System Manager database or in an import file that exists in the same import operation as the Dial pattern.
- <routingpolicyNames> must exist if <deny> is false.
- <routingpolicyNames> must exist if <deny> is true.

#### **Example:**

```
<?xml version="1.0" encoding="UTF-8" standalone="yes"?>
<digitmapFullTOList>
     <DigitmapFullTO>
        <notes>this is a test</notes>
        <deny>true</deny>
        <digitpattern>123</digitpattern>
        <maxdigits>36</maxdigits>
        <mindigits>3</mindigits>
        <routingoriginationName>New York</routingoriginationName>
        <routingpolicyNames>toBerlin</routingpolicyNames>
        <sipdomainName>avaya.com</sipdomainName>
         <treatasemergency>true</treatasemergency>
    </DigitmapFullTO>
     <DigitmapFullTO>
         <notes>this is a test</notes>
         <deny>false</deny>
        <digitpattern>123</digitpattern>
        <maxdigits>36</maxdigits>
        <mindigits>3</mindigits>
         <routingoriginationName>Berlin</routingoriginationName>
        <routingpolicyNames>toBerlin</routingpolicyNames>
        <sipdomainName>avaya.com</sipdomainName>
         <treatasemergency>true</treatasemergency>
     </DigitmapFullTO>
</digitmapFullTOList>
```
## **Regular Expressions**

### **About Regular Expressions**

You can configure routing in Session Manager by creating regular expressions and associating them with a routing policy.

Regular expression syntax is based on Perl version 5.8.

The asterisk character "\*" matches any character string.

The dot character "." matches one character.

The backslash character "\ " makes a character lose its special meaning, if any

Some examples are:

- For "www.sipentity.domain.com", use the string "www\.sipentity\.domain\.com"
- For "192.14.11.22", use string "192\.14\.11\.22".
- The routing policy with a regular expression .\*@.\*\.de routes all calls requesting a domain in Germany (for example, name@company.de) to a Frankfurt Gateway.

## **Creating Regular Expressions**

The Regular Expressions screen enables you to create regular expressions and associate them with routing policies. You cannot save a regular expression unless it has a routing policy associated to it.

- 1. On the System Manager console, select **Routing** > **Regular Expressions**.
- 2. Click **New**. The Regular Expression Details screen is displayed.
- 3. Enter the regular expression pattern in the **Pattern** field.
- 4. Specify a rank order for the regular expression. A lower rank order indicates a higher priority.
- 5. To deny routing for a matched regular expression pattern, select the **Deny** check box.
- 6. To associate a routing policy for the matched pattern, click **Add** under the Routing Policy section.
- 7. Select the required routing policies that you want associated with the Regular Expression by selecting the respective check boxes.
- 8. Click **Select** to indicate that you have completed your selections.
- 9. To remove an associated routing policy, select the routing policy and click **Remove**.
- 10. Click **Commit**.

### **Modifying Regular Expressions**

The Regular Expressions screen enables you to modify regular expressions and associate them with routing policies.

- 1. On the System Manager console, select **Routing** > **Regular Expressions**. The Regular Expressions screen is displayed.
- 2. Select a regular expression from the list and click **Edit**. The Regular Expression Details screen is displayed.
- 3. Modify the regular expression pattern in the **Pattern** field, if required.
- 4. If required, modify the rank order for the regular expression. A lower rank order indicates a higher priority.
- 5. To allow or deny routing for a matched regular expression pattern, select or clear the **Deny** check box.
- 6. To associate a routing policy for the matched pattern, click **Add** under the Routing Policy section.
- 7. Select the required routing policies that you want associated with the Regular Expression by selecting the respective check boxes.
- 8. Click **Select** to indicate that you have completed your selections.
- 9. To remove an associated routing policy, select the routing policy and click **Remove**.
- 10. Click **Commit**.

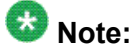

You cannot save a regular expression unless it has a routing policy associated to it.

## **Deleting Regular Expressions**

Deleting a regular expression deletes it from all of the routing policies that it is associated with.

- 1. On the System Manager console, select **Routing** > **Regular Expressions**.
- 2. To delete existing regular expressions, select the respective check boxes and click **Delete**.
- 3. Click **Delete** on the confirmation page.

## **Delete Confirmation field descriptions**

Use this page to confirm or cancel the deletion of the regular expression.

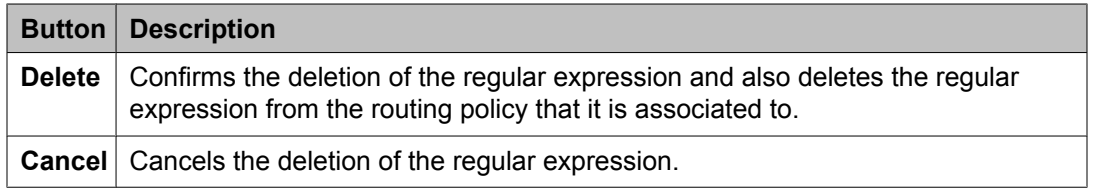

## **Regular Expressions field descriptions**

Use this page to create, modify, delete, and manage regular expressions.

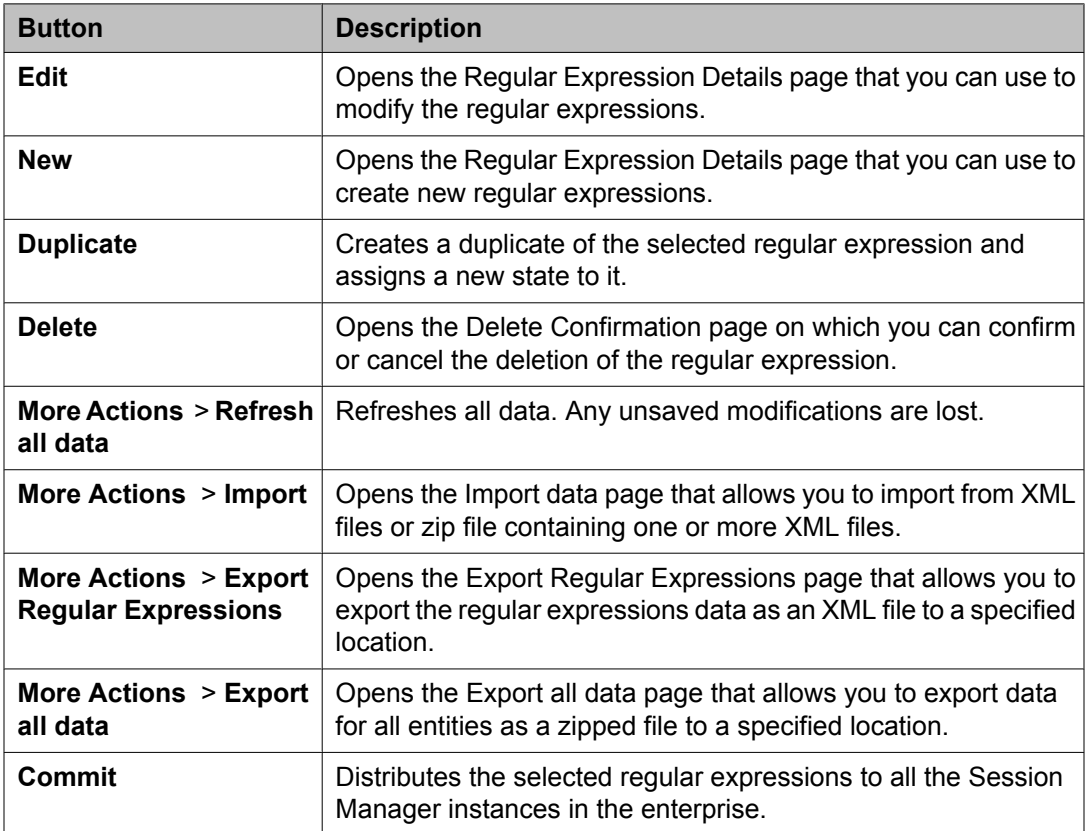

## **Regular Expression Details field descriptions**

Use this page to specify the regular expression details.

#### **General**

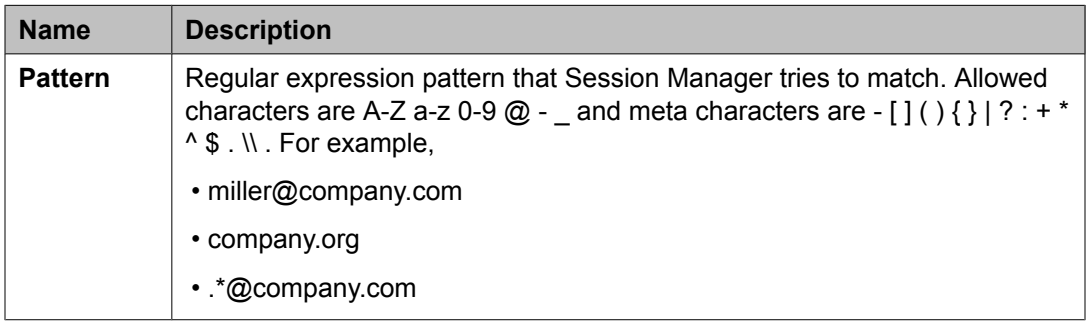

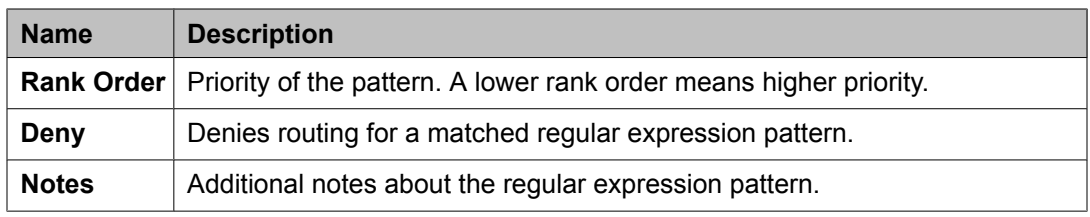

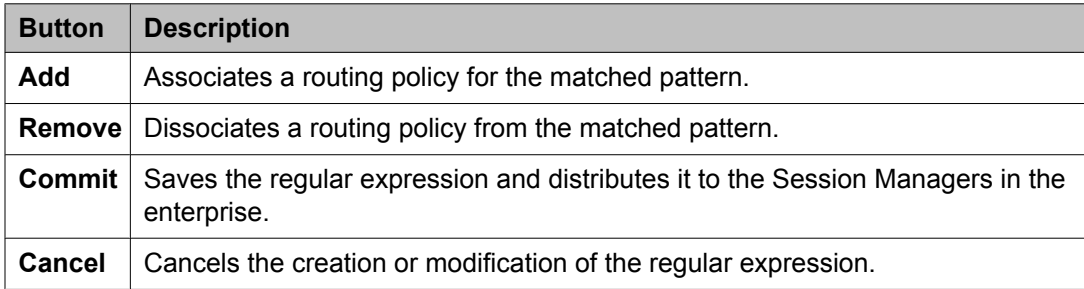

## **Regular Expression List field descriptions**

Use this page to view the regular expression associated with the selected routing policy.

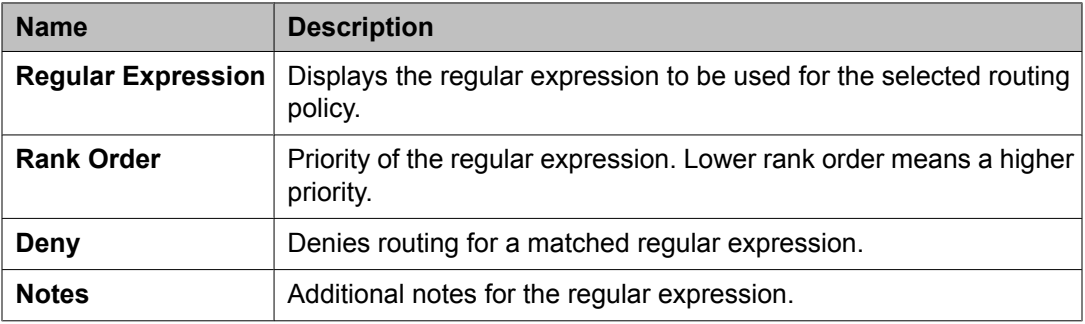

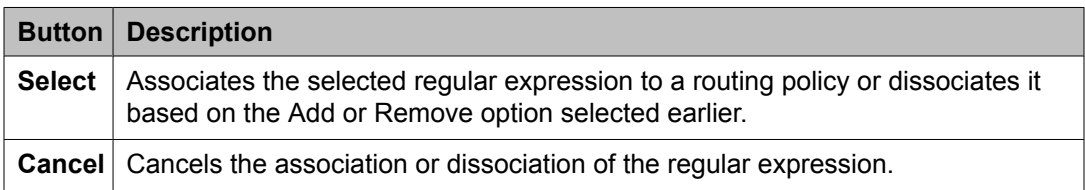

## <span id="page-1292-0"></span>**Bulk import for Regular Expressions**

Please follow these rules when creating an XML bulk import file:

- The pattern of a Regular Expression referred to as <regexpmap> must be unique.
- <routingpolicyNames> must refer to an existing Routing Policy with the exact same name. It must either appear in the System Manager database or in an import file that exists in the same import operation as the Regular Expression.
- Multiple Routing Policy entries (<routingpolicyNames>) can be configured for one Regular Expression.

#### **Example:**

```
<?xml version="1.0" encoding="UTF-8" standalone="yes"?>
<regexpmapFullTOList>
     <RegexpmapFullTO>
         <notes>this is a test</notes>
        <deny>false</deny>
        <pattern>*.com</pattern>
       <rankorder>0</rankorder>
       <routingpolicyNames>toBerlin</routingpolicyNames>
    </RegexpmapFullTO>
</regexpmapFullTOList>
```
## **Defaults**

### **Modifying the default settings**

You can use the Defaults screen to change the default values or ranges for parameters that are used by the other Routing menu options

These values are used as defaults values of admin personal settings when creating new Routing entities. Modifying these values does not change the values of already created entities .

- 1. On the System Manager console, select **Routing** > **Defaults**. The Personal Settings screen is displayed.
- 2. Under **Adaptations**, specify the minimum and maximum number of characters for pattern matching. The default minimum and maximum values are 1 and 36 respectively.
- 3. Under **Dial Patterns**, specify the minimum and maximum length for dial pattern. These values are used by the **Dial Patterns** option. The default minimum and maximum values are 1 and 36 respectively.
- 4. Under **Entity Links**, specify the port number to be used as a listen port. The default port is 5060.
- 5. Under **Domain Management**, specify a domain suffix.
- 6. Under **SIP Entities**, specify the following:
	- a. Select the default SIP entity type from the **Type** drop-down menu. The default type is Session Manager.
	- b. Select the default time zone from the **Time Zone** pull-down menu. The default time zone is America/Denver.
	- c. Select the default transport protocol for ports. The default protocol is TLS.
	- d. With entity links from both the Session Manager instances, checking the Override Port & Transport with DNS SRV check box on the SIP entity form indicates that both the Port and Protocol (Transport) on the SIP entity form are ignored.
		- If you select the check box, the port and transport administered in the local host name resolution table is used, which could override the entity link.
		- If the FQDN is not in the local table and DNS is consulted, if you have not selected the check box, only an A-Record lookup is done in DNS to resolve the host name to an IP address. Transport and port specified in the entity link are used. If you selected the check box, a full DNS lookup (as described in RFC 3263) is done, and the transport and port specified in the entity link could be overridden.
- 7. Under **Time Ranges**, specify the default start time and end time for the time range. The default is to use a 24-hour time range, that is, the start time is 00:00 hours and the end time is 23:59 hours.
- 8. Under **Application Settings**, select the **Show warning message** check box to get a warning message if you try to navigate to another page when a page has unsaved data or when data import is in progress.
- 9. Click **Apply** to save the changes.

#### **Related topics:**

Default Settings field descriptions on page 1294

## **Default Settings field descriptions**

Use this page to specify default settings for all the Routing menus on the right-hand side pane and to save them as your default personal settings.

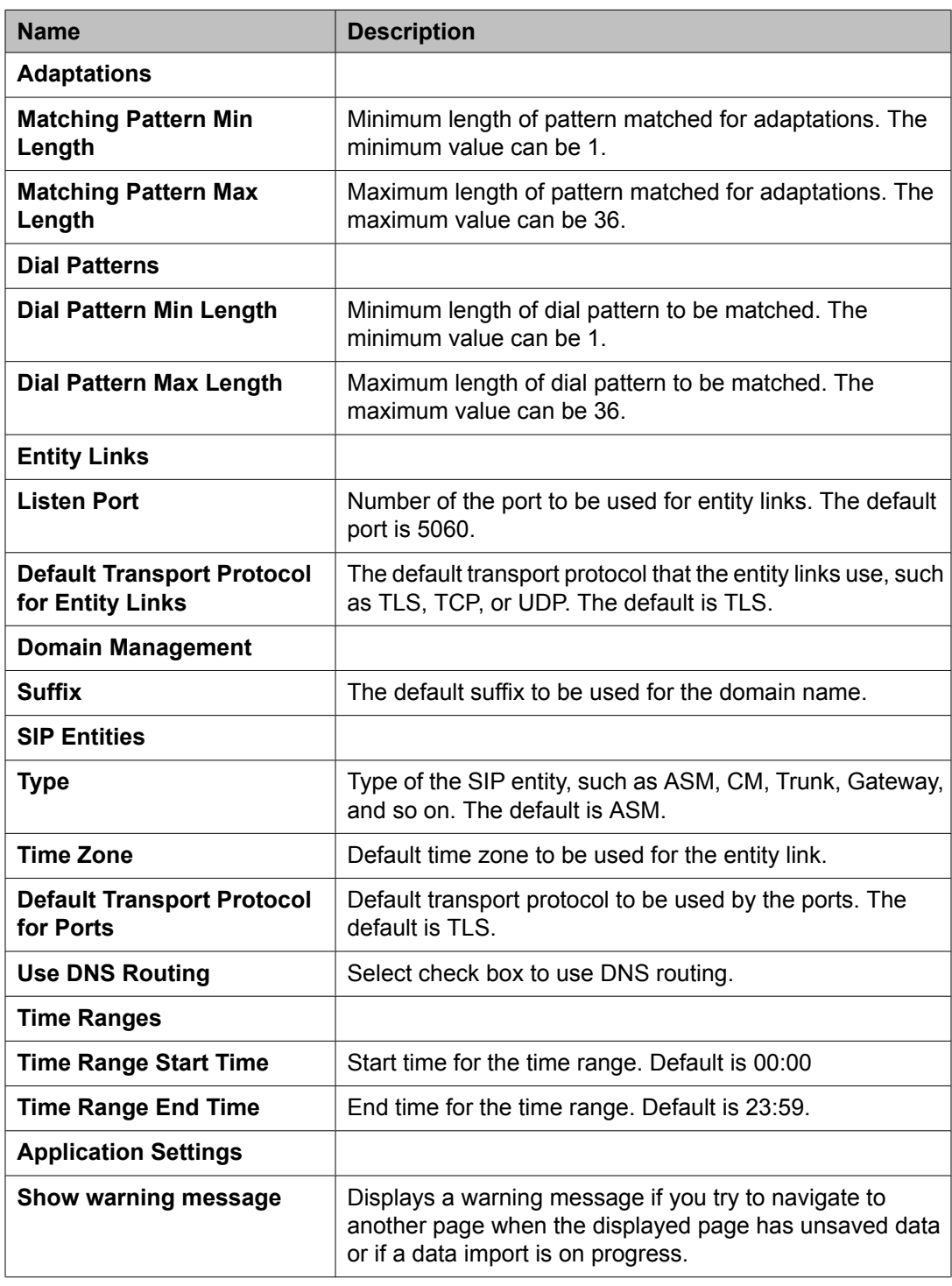

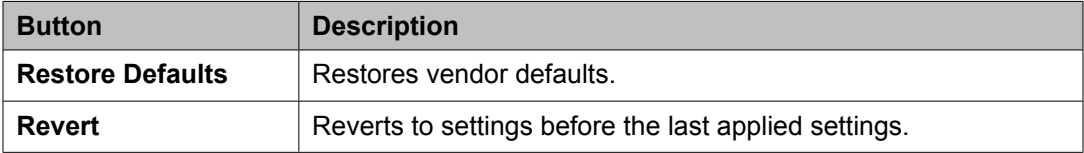

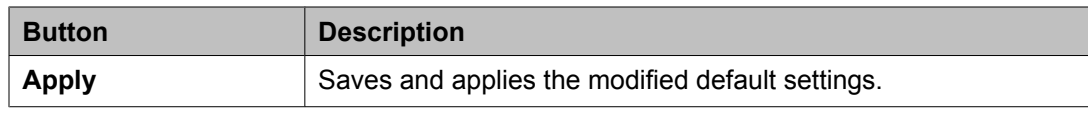

#### **Related topics:**

[Modifying](#page-1292-0) the default settings on page 1293
# **Chapter 13: Managing System Manager Data**

# **Administering backup and restore**

### **Backup and Restore**

The backup and restore functions are executed on the System Manager. These functions allow you to backup and restore configuration data for the System Manager and all of the Session Manager instances. All of the configuration data for the entire system is kept centrally on the System Manager. This means that individual backups of the Session Manager instances are not needed. After a restore operation, the restored configuration data is automatically propagated to the Session Manager instances.

Associated actions include configuring data retention rules for specifying how long the backup files should remain on the system, and modifying logger and appender information.

### **Viewing list of backup files**

On the System Manager console, click **System Manager Data** > **Backup and Restore** in the left navigation pane.

#### **Result**

The Backup and Restore page displays the list of backup files.

### **Creating a data backup on a local computer**

- 1. On the System Manager console, click **System Manager Data** > **Backup and Restore** in the left navigation pane.
- 2. On the Backup and Restore page, click **Backup**.
- 3. On the Backup page, click **Local**.
- 4. In the **File name** field, enter the file path and name of the backup file that you want to create.
- 5. Click **Now**.

#### **Result**

If the backup is successful, the Backup and Restore page displays a message Backup created successfully!!.

## **Scheduling a data backup on a local computer**

- 1. On the System Manager console, click **System Manager Data** > **Backup and Restore** in the left navigation pane.
- 2. On the Backup and Restore page, click **Backup**.
- 3. On the Backup page, Click **Local** option.
- 4. In the **File name** field, enter the name of the backup file that you want to create.
- 5. Click **Schedule**.
- 6. Click **Commit**.

### **Restoring a data backup from a local machine**

- 1. On the System Manager console, click **System Manager Data** > **Backup and Restore** in the left navigation pane.
- 2. On the Backup and Restore page, click **Restore**.
- 3. On the Restore page, click **Local**.
- 4. In the **Select File Name** field, click the file name that you want to restore.
- 5. Click **Restore**.
- 6. On the Restore Confirmation page, click **Continue**.

#### **Result**

After the backup data is successfully restored, the system logs you out of the System Manager console.

### **Viewing data retention rules**

On the System Manager console, click **System Manager Data** > **Data Retention** in the left navigation pane.

#### **Result**

The Data Retention page displays the data retention rules.

#### **Related topics:**

Data Retention field [descriptions](#page-1305-0) on page 1306

### **Modifying data retention rules**

- 1. On the System Manager console, click **System Manager Data** > **Data Retention** in the left navigation pane.
- 2. Click the option button to select a rule.
- 3. Click **Edit**.
- 4. Modify the value in the **Retention Interval (Days)** field.
- 5. Click **Update** to save the value.

#### **Related topics:**

Data Retention field [descriptions](#page-1305-0) on page 1306

### **Accessing the Data Retention Rules service**

- 1. Log in to the System Manager web interface as an administrator.
- 2. On the System Manager console, click **System Manager Data** > **Data Retention** in the left navigation pane. The system displays the Data Retention page.

### **Viewing loggers for a log file**

- 1. On the System Manager console, click **Events** > **Logs** > **Log Settings** in the left navigation pane.
- 2. On the Logging Configuration page, click a log file from the **Select Log File** field.

#### **Result**

You can view the loggers in the Logger List section.

#### **Related topics:**

Logging Settings field [descriptions](#page-1108-0) on page 1109

### **Assigning an appender to a logger**

The appender where logger logs the log messages.

- 1. On the System Manager console, click **Events** > **Logs** > **Log Settings** in the left navigation pane.
- 2. On the Log Settings page, select a log file from the **Select Log File** field.
- 3. Click a logger in the **Logger List** section.
- 4. Click **Edit**.
- 5. On the Edit logger page, click **Attach** in the **Attached Appenders** section.
- 6. On the Attach Appender page, click an appender in the **Select Appender** field.
- 7. Click **Commit**. The appender is added to the selected logger and you can view the appender on the Log Settings page.

#### **Related topics:**

Attach Appender field [descriptions](#page-1113-0) on page 1114

### **Editing a logger in a log file**

You can set log levels for loggers which define as to what level of logging the logger logs.

- 1. On the System Manager console, click **Events** > **Logs** > **Log Settings** in the left navigation pane.
- 2. On the Log Settings page, select a log file from the **Select Log File** field.
- 3. Click a logger in the **Logger List** section.
- 4. Click **Edit** .
- 5. On the Edit logger page, in the **Log Level** field select a log level.
- 6. Click **Commit** .

The log level is set for the selected logger.

#### **Related topics:**

Edit Logger field [descriptions](#page-1111-0) on page 1112

### **Modifying an appender**

- 1. On the System Manager console, click **Events** > **Logs** > **Log Settings** in the left navigation pane.
- 2. On the Logging Configuration page, click a log file from the **Select Log File** field.
- 3. Click a logger in the **Logger List** section.
- 4. Click **Edit**.
- 5. On the Edit logger page, click an appender in the **Attached Appenders** section.
- 6. Click **Edit**.
- 7. On the Edit Appender page modify the appender information.

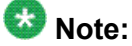

You can modify information in the following fields: **Threshold Log Level**, **Max File Size**, **File Path**, and **Number Of Backup Files**.

8. Click **Commit**.

#### **Related topics:**

Edit Appender field [descriptions](#page-1112-0) on page 1113

### **Removing an appender from a logger**

- 1. On the System Manager console, click **Events** > **Logs** > **Log Settings** in the left navigation pane.
- 2. On the Log Settings page, click a log file from the **Select Log File** field.
- 3. Click a logger in the **Logger List** section.
- 4. Click **Edit**.
- 5. On the Edit logger page, click an appender in the **Attached Appenders** section.
- 6. Click **Detach**.

## **Backup And Restore field descriptions**

Use this page to view the details of backup files.

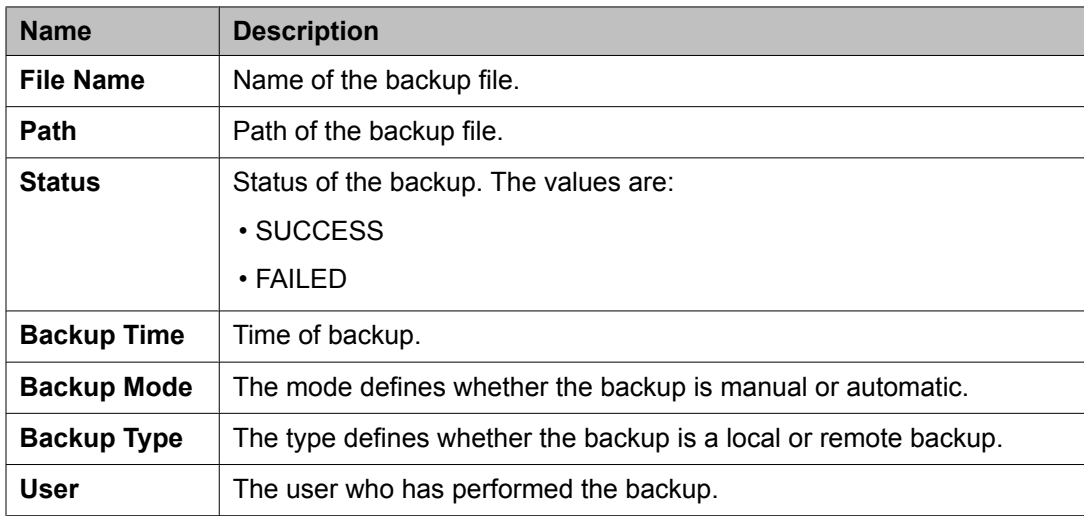

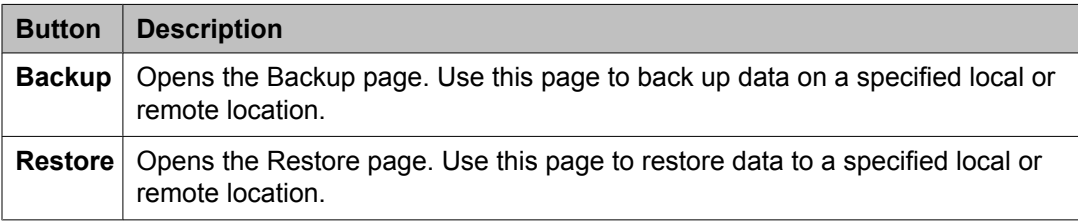

### **Backup field descriptions**

Use this page to backup the System Manager data on a local or a remote location. You can also use this page to schedule a back up.

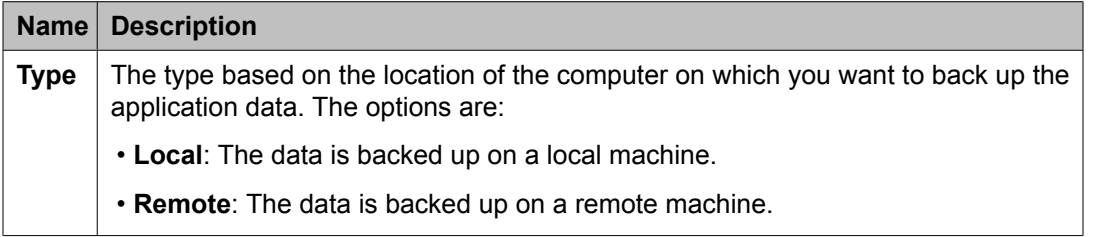

The page displays the following fields when you choose to create a backup of System Manager data on a local computer.

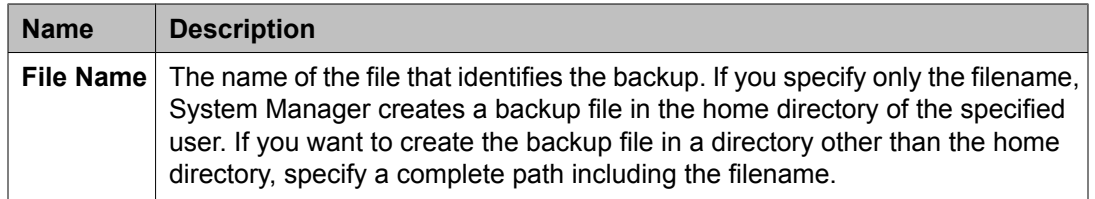

The page displays the following fields when you choose to create a backup of System Manager data on a remote computer.

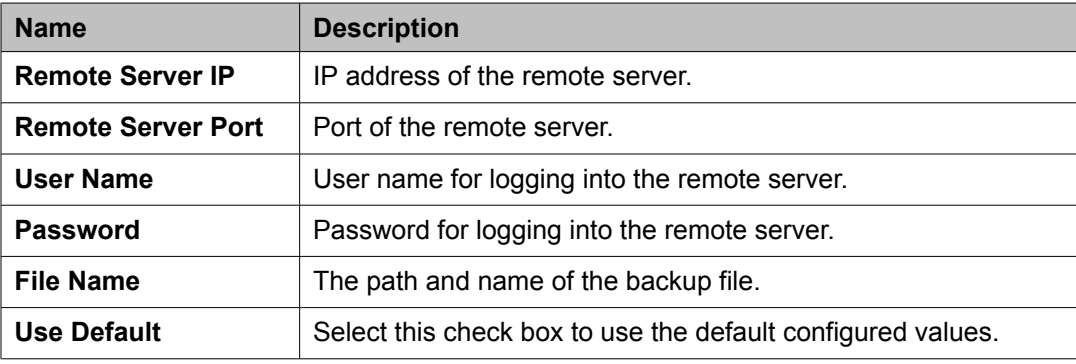

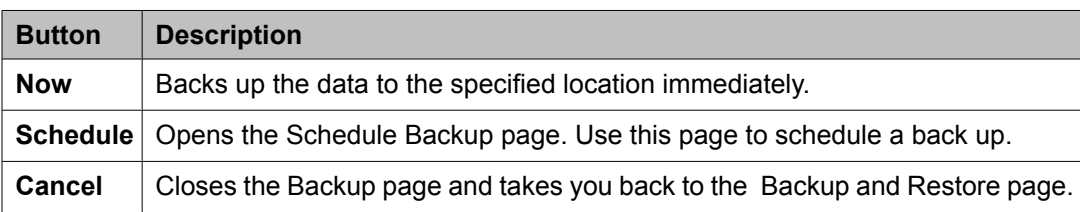

## **Schedule Backup field descriptions**

Use this page to schedule a job for backup of data by specifying the date and time of running the job.

#### **Job Details**

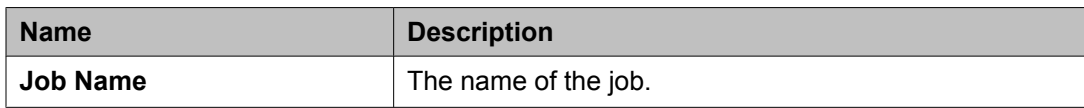

#### **Job Frequency**

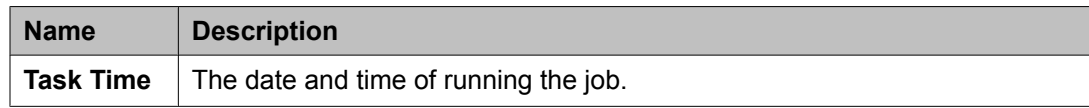

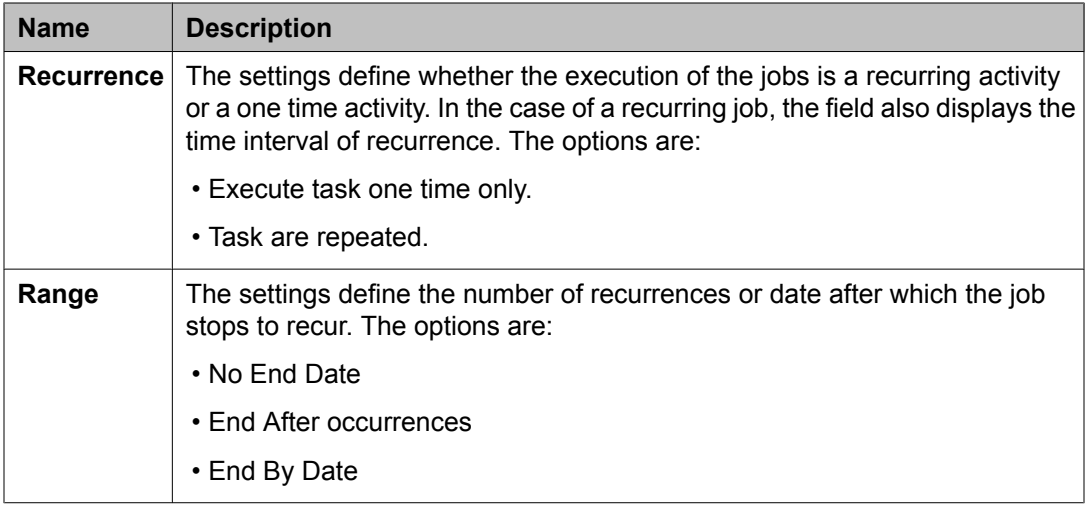

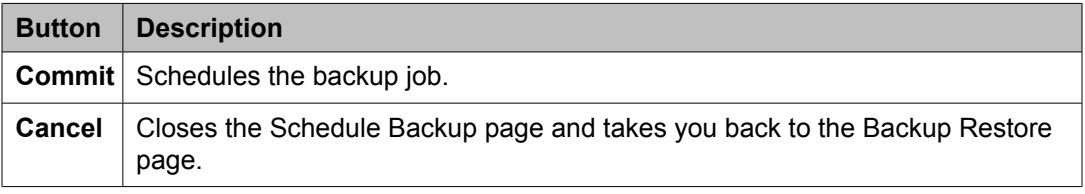

## **Restore field descriptions**

Use this page to restore the application data from a local or a remote location.

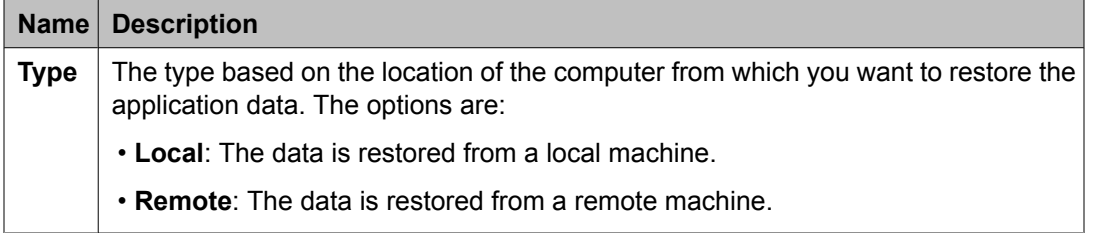

The page displays the following fields, when you select **Local** as **Type**.

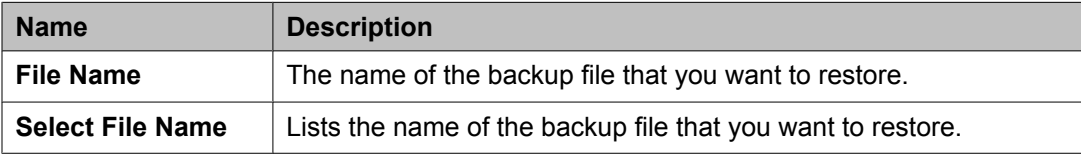

#### The page displays the following fields, when you select **Remote** as **Type**.

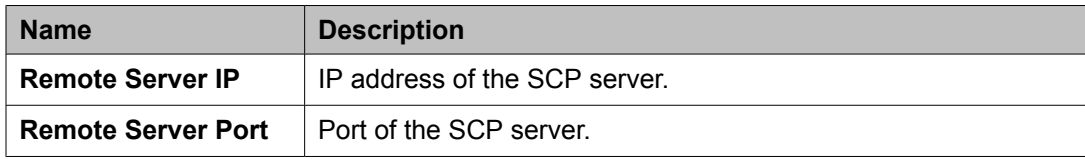

<span id="page-1305-0"></span>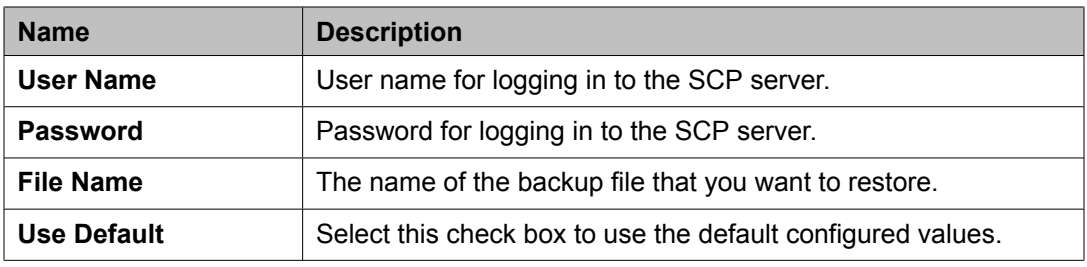

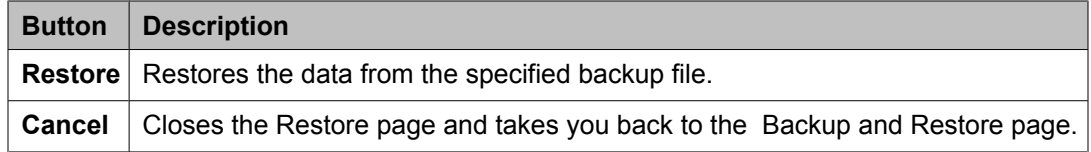

# **Data Retention field descriptions**

Use this page to view and edit data retention rules.

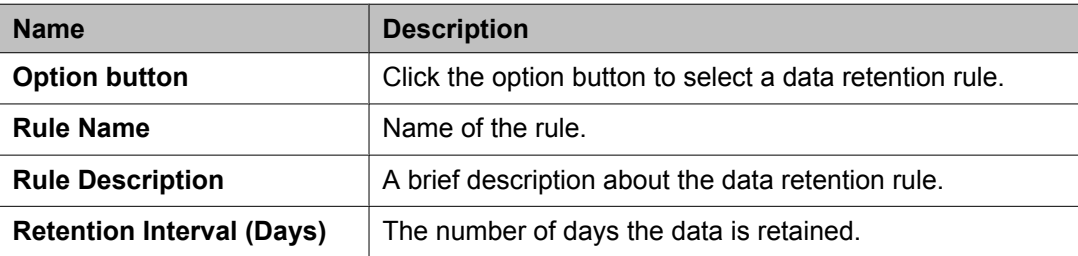

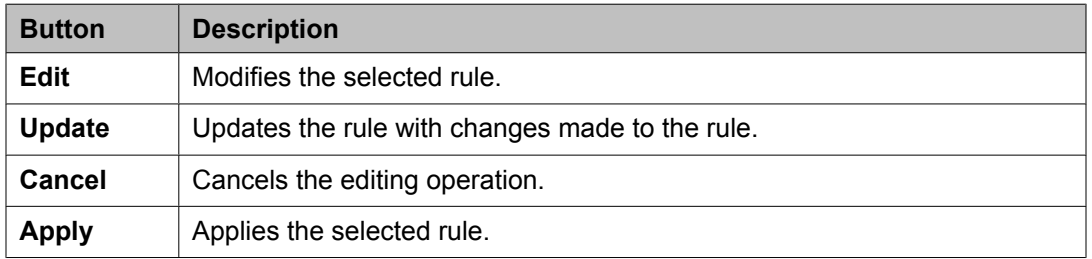

# **Logging Settings field descriptions**

Use this page to view and edit loggers defined in a log file.

#### **Log Configuration**

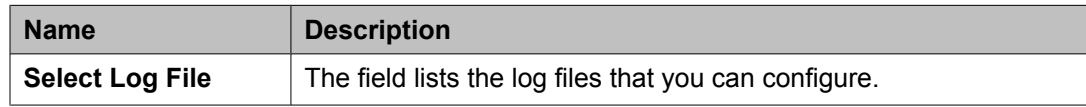

#### **Logger List**

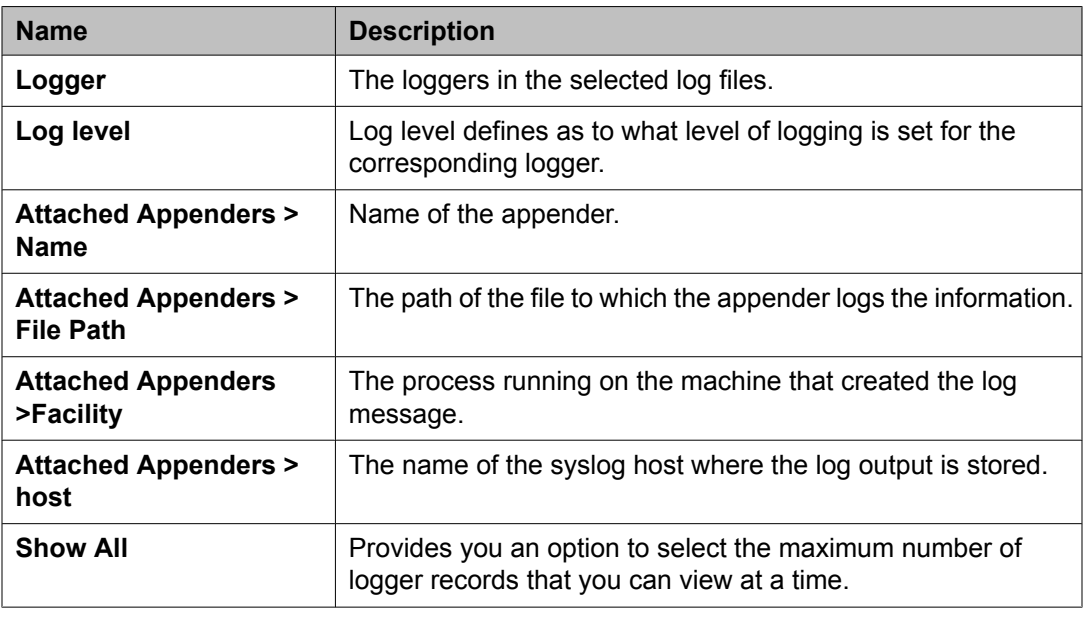

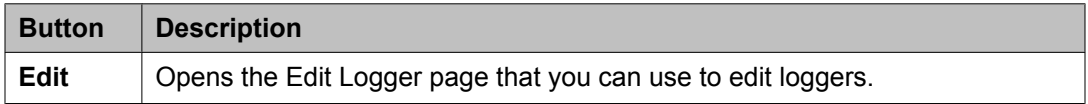

#### **Related topics:**

[Viewing](#page-1108-0) loggers for a log file on page 1109

# **Edit Logger field descriptions**

Use this page to edit logger and appender information. You can also add and remove appenders from the loggers.

#### **Logger**

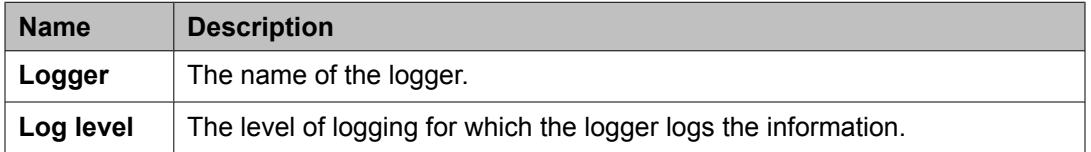

#### **Attached Appender**

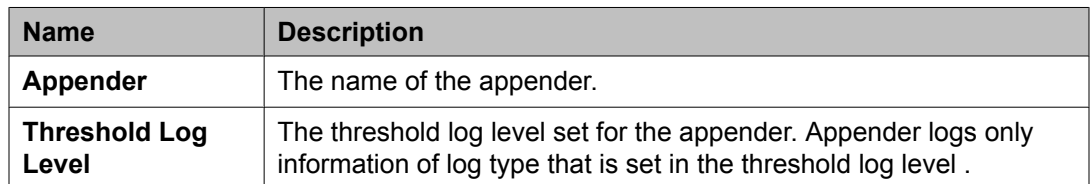

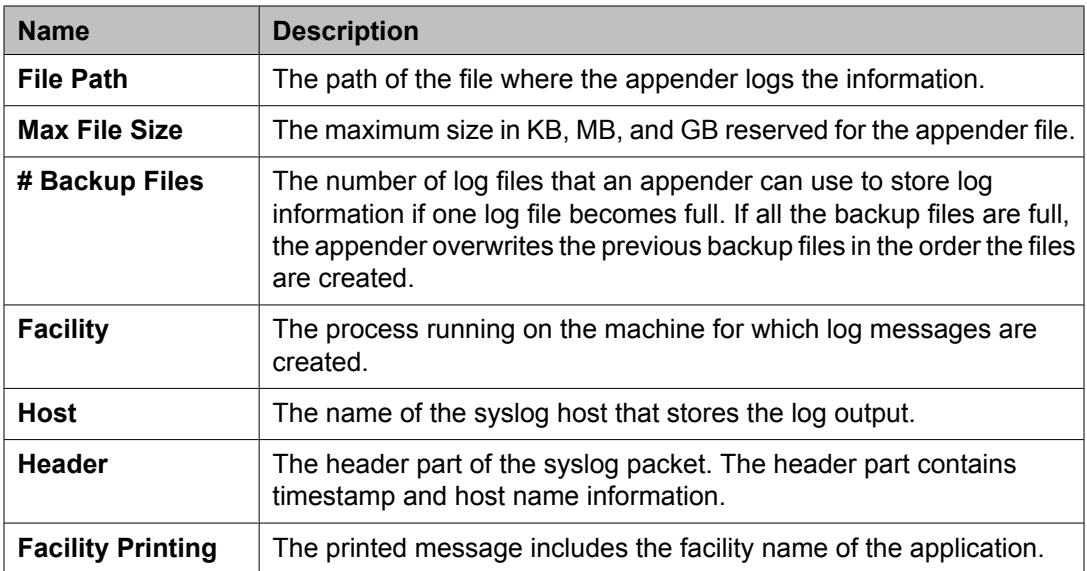

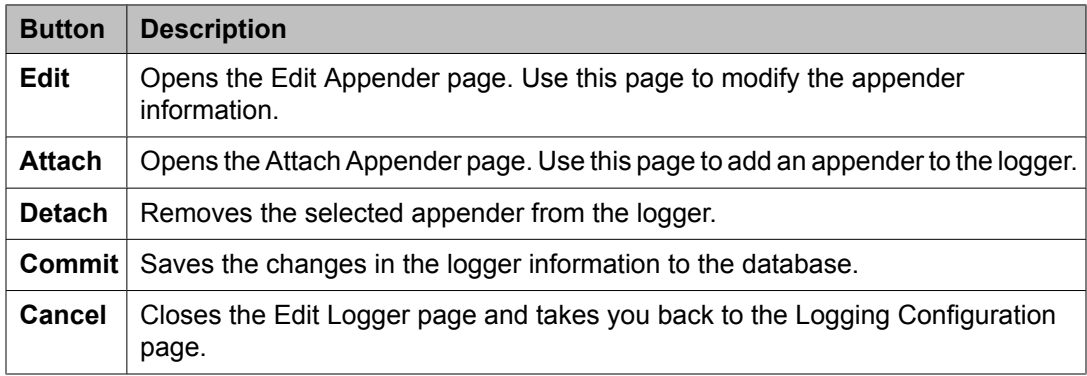

# **Edit Appender field descriptions**

Use this page to edit information of an appender.

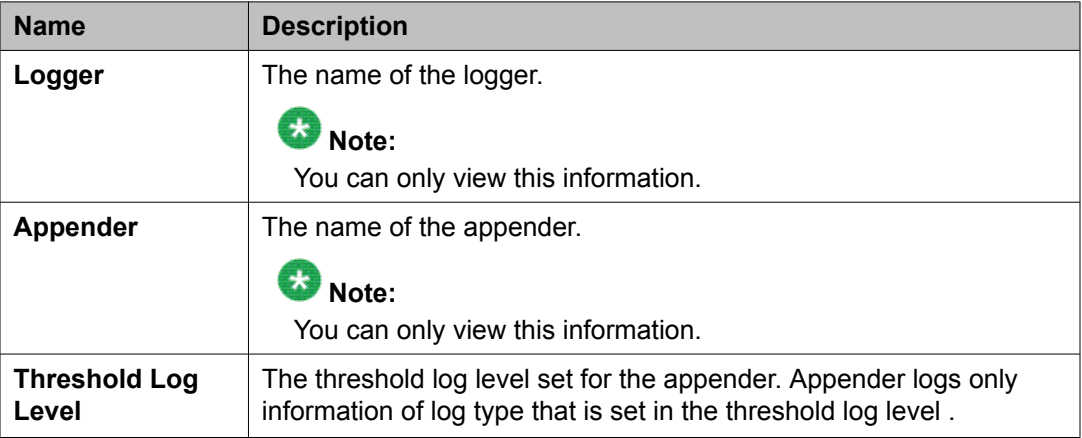

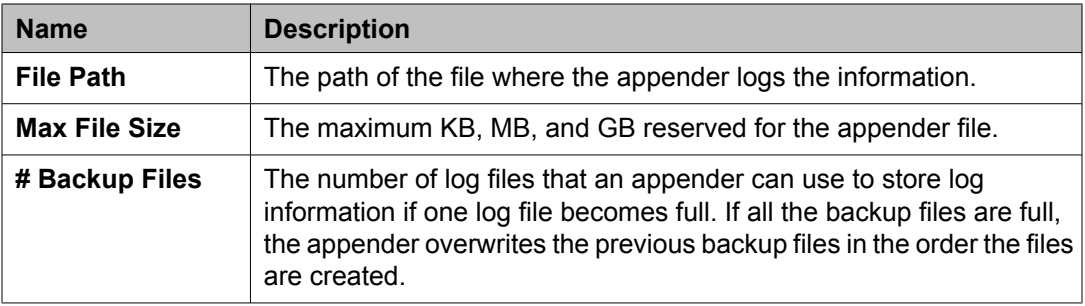

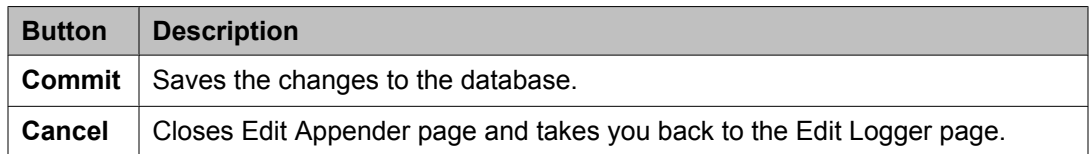

# **Attach Appender field descriptions**

Use this page to assign an appender to the logger.

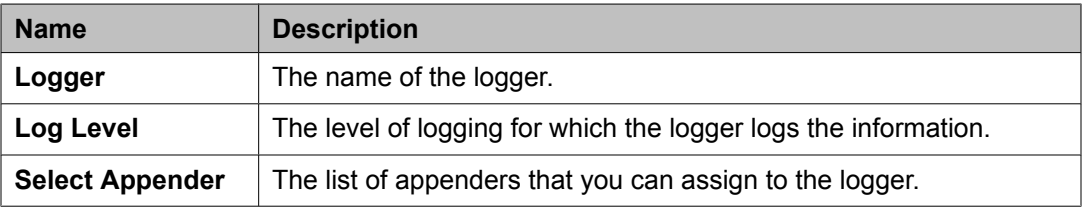

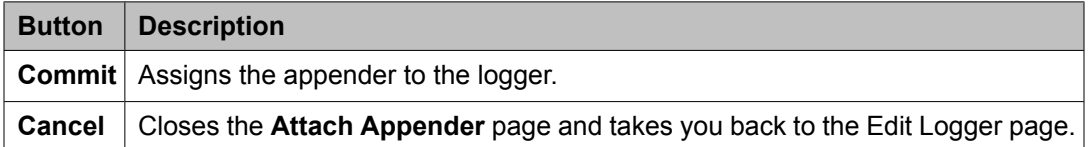

# **Managing data retention rules**

### **Accessing the Data Retention Rules service**

- 1. Log in to the System Manager web interface as an administrator.
- 2. On the System Manager console, click **System Manager Data** > **Data Retention** in the left navigation pane.

The system displays the Data Retention page.

### **Data retention rules**

You can configure data retention rules for specifying how long the backup files should remain on the system.

### **Viewing data retention rules**

On the System Manager console, click **System Manager Data** > **Data Retention** in the left navigation pane.

#### **Result**

The Data Retention page displays the data retention rules.

#### **Related topics:**

Data Retention field [descriptions](#page-1305-0) on page 1306

## **Modifying data retention rules**

- 1. On the System Manager console, click **System Manager Data** > **Data Retention** in the left navigation pane.
- 2. Click the option button to select a rule.
- 3. Click **Edit**.
- 4. Modify the value in the **Retention Interval (Days)** field.
- 5. Click **Update** to save the value.

#### **Related topics:**

Data Retention field [descriptions](#page-1305-0) on page 1306

## **Data Retention field descriptions**

Use this page to view and edit data retention rules.

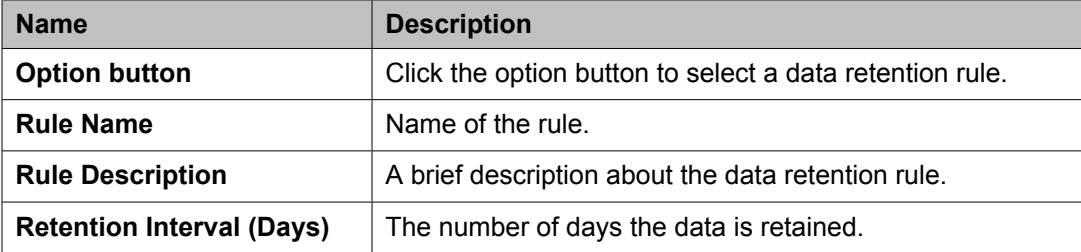

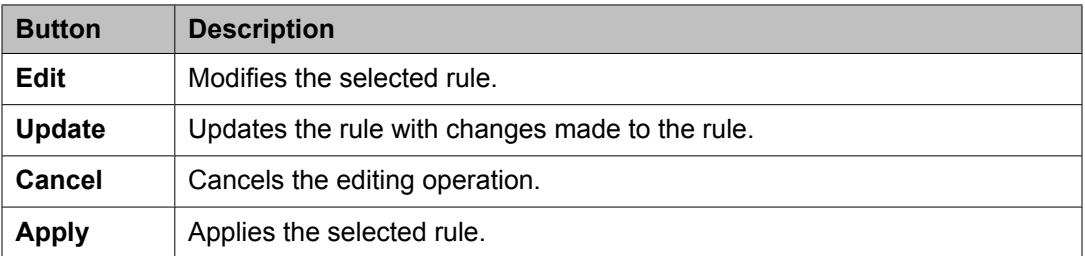

# **Data Replication Service**

### **Data Replication Service**

The Data Replication Service replicates data from the master database residing on the server.

The Data Replication Service supports the following two modes of replication:

- Replication in Repair mode: In repair mode, the Data Replication Service replicates all of the requested data from the master database to the database of the replica node. Repair should only be necessary if there is a post-install failure of the Data Replication Service.
- Automatic synchronization mode: After the database of the replica node is loaded with the requested data, the subsequent synchronizations of the master database and the replica database occur automatically. The Data Replication service replicates only the data that has been updated since the last replication. Automatic synchronization is a scheduled activity and occurs after each fixed interval of time as set in the configuration files.

The data from the master database is sent to the replica node in batches. Data Replication Service creates replication batches whenever the data in the master database is added, modified, and deleted.

You can perform the following activities using the Data Replication service:

- View replica nodes in a replica group.
- Replicate requested data from the System Manager master database to the database of the replica nodes if the databases are not synchronized

### **Viewing replica groups**

You can view all the replication groups that are created in System Manager.

On the System Manager console, click **System Manager Data** > **Replication** in the left navigation pane.

The system displays the Replica Groups page.

#### **Result**

The Replica Groups page displays the groups in a table.

**Related topics:**

Replica Groups field [descriptions](#page-1314-0) on page 1315

## **Viewing replica nodes in a replica group**

You can view the replica nodes in a group.

1. On the System Manager console, click **System Manager Data** > **Replication** in the left navigation pane.

The system displays the Replica Groups page.

2. Select a replica group and click **View Replica Nodes**.

Alternatively, you can click a replica group name displayed under the **Replica Group** column to view the replica nodes for that replica group.

The Replica Nodes page displays the replica nodes for the select group.

#### **Related topics:**

Replica Nodes field [descriptions](#page-1314-0) on page 1315

### **Repairing a replica node**

You can replicate data for a replica node whose database is not synchronized with the System Manager database. Repair is necessary if there is a post-install failure of the Data Replication Service.

- 1. On the System Manager console, click **System Manager Data** > **Replication** in the left navigation pane. The system displays the Replica Groups page.
- 2. Select a replica group for which you want repair the replica nodes from the table displaying replica groups and click **View Replica Nodes** or click the name of the replica node displayed in the **Replica Group** column.
- 3. On the Replica Nodes page, select a replica node and click **Repair**.

The **Synchronization Status** column displays the data replication status for the repairing replica node.

#### **Related topics:**

Replica Nodes field [descriptions](#page-1314-0) on page 1315

## **Repairing all replica nodes in a replica group**

You can replicate data for all the replica nodes that are in a group. You can perform this operation if replica nodes in a group are not synchronized with the System Manager database.

- 1. On the System Manager console, click **System Manager Data** > **Replication** in the left navigation pane. The system displays the Replica Groups page.
- 2. Select a replica group for which you want repair the replica nodes from the table displaying replica groups.
- 3. Click **Repair**.

The **Synchronization Status** column displays the data replication status for the replica group.

### **Viewing replication details for a replica node**

You can view the batch related information such as total number of batches received, processed, and skipped for a replica node. The master database sends the requested data in batches to the replica node.

- 1. On the System Manager console, click **System Manager Data** > **Replication** in the left navigation pane. The system displays the Replica Groups page.
- 2. Select a replica group and click **View Replica Nodes**. The Replica Nodes page displays the replica nodes for the selected replica group in a table.
- 3. Select a replica node and click **View Details**. The Data Replication page displays the replication details for the selected replica node.

#### **Related topics:**

Data Replication field [descriptions](#page-1316-0) on page 1317

### <span id="page-1314-0"></span>**Replica Groups field descriptions**

You can use this page to:

- view all the replica groups in the enterprise. These replica groups are logical grouping of the replica nodes.
- replicate data requested by the replica node from the master database to the database of the replica nodes
- view the replication status of the replica groups

The page displays these fields when you All from the **Replica Group** field.

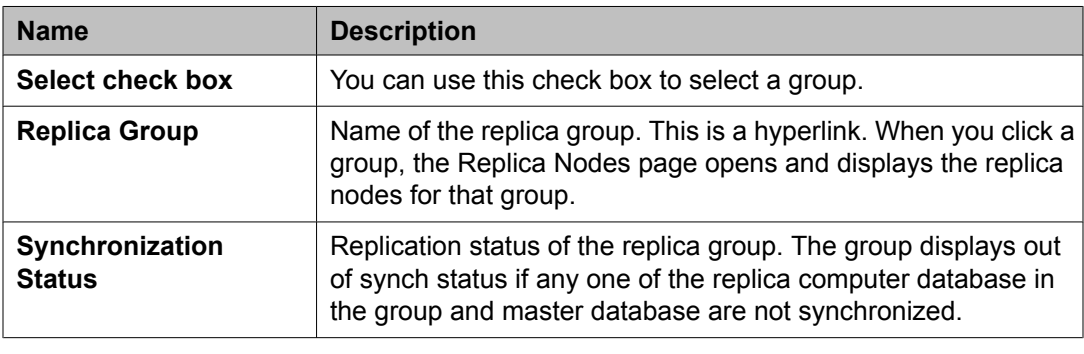

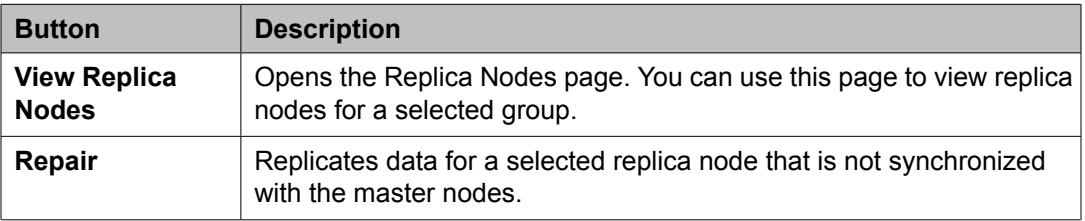

### **Replica Nodes field descriptions**

You can use this page to:

- View the replica nodes in a selected replica group which has requested data replication from the master database of System Manager
- View the replication status of replica nodes in a group

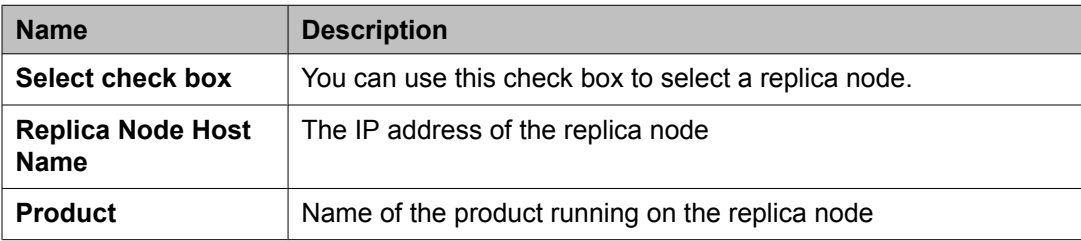

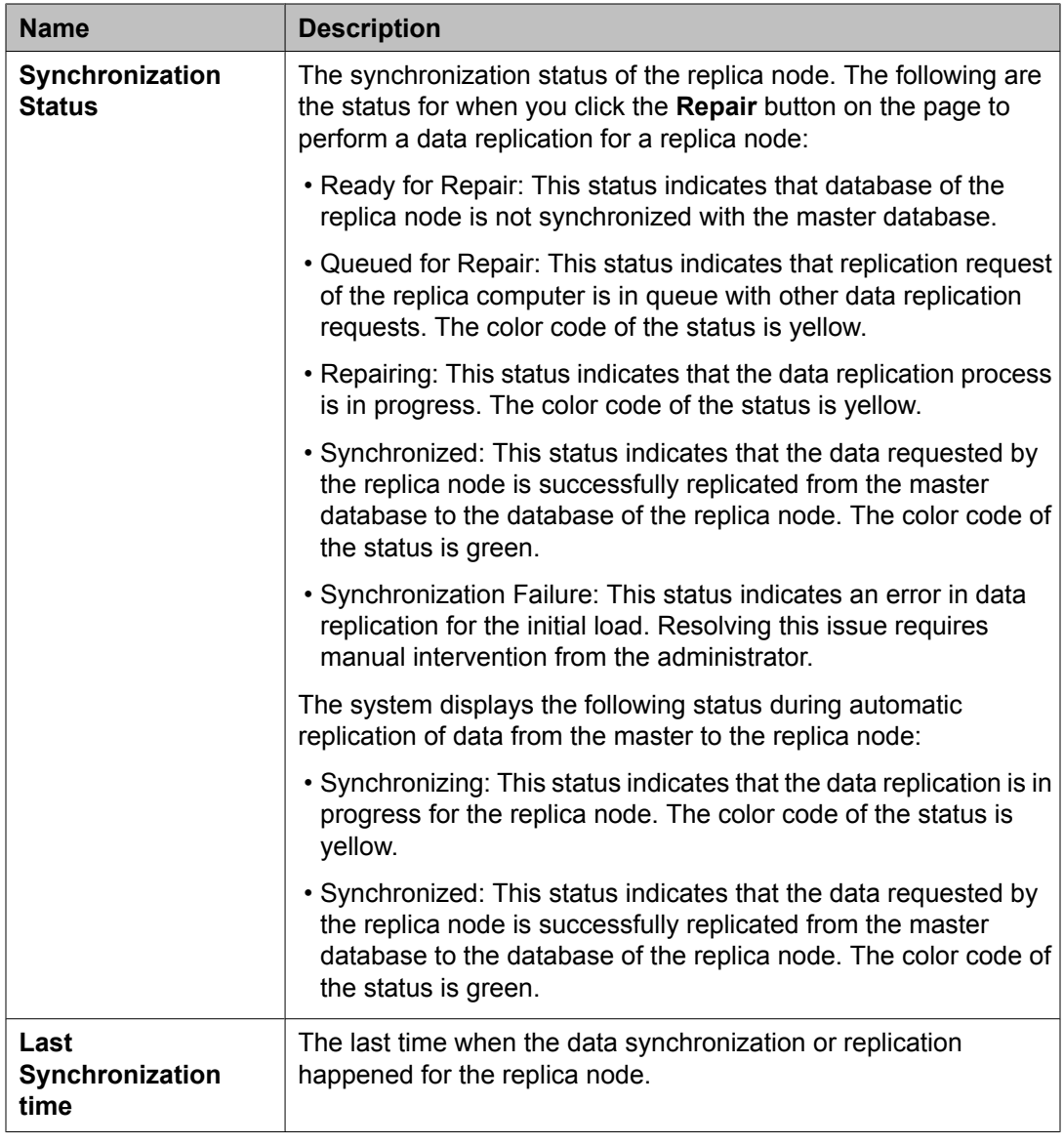

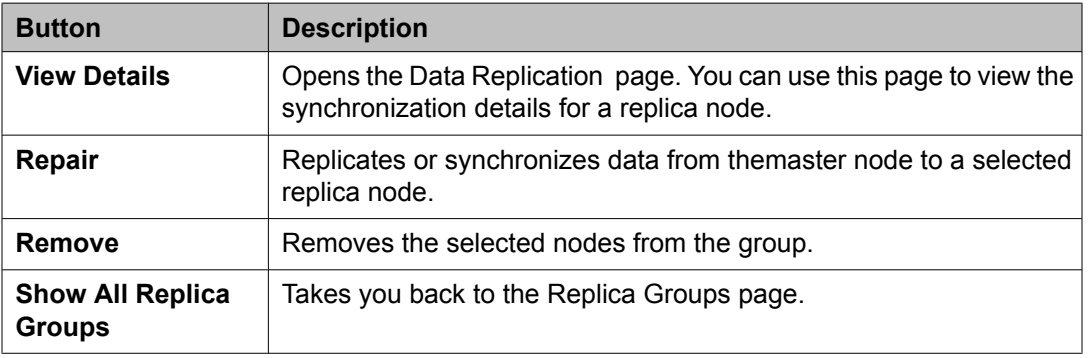

# <span id="page-1316-0"></span>**Data Replication field descriptions**

#### **General**

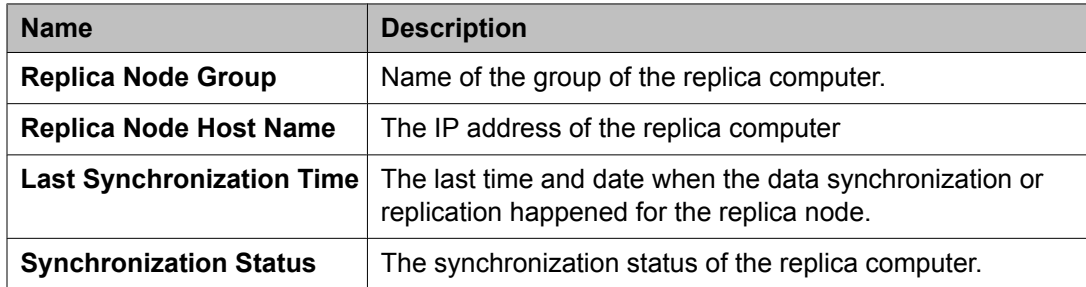

### **Synchronization Status**

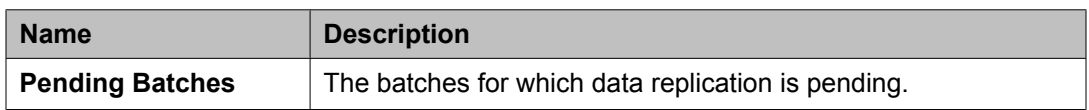

#### **Statistics**

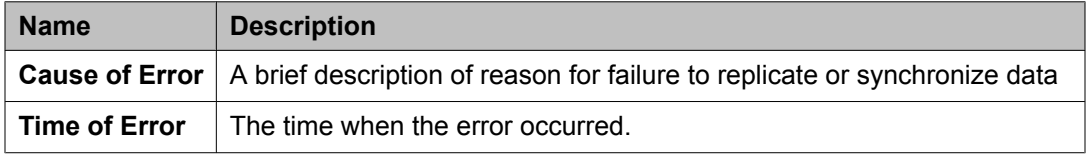

# **Managing scheduled jobs**

### **Scheduler**

Scheduler is a schedule management service that provides the ability to monitor the tasks that are scheduled for execution. The scheduled tasks are of three types:

- System scheduled: The job scheduled for the normal operation of the application. The System Administrator can reschedule and stop a system schedule job, but cannot delete the job.
- Admin scheduled job: The job that the administrator schedules for administering the application.
- On-demand job: The periodic jobs that the administrator may schedule to perform nonroutine tasks.

You can browse the history of completed jobs. Using the Disable functionality, you can cancel all the executions scheduled for a task. The following are the important operations that you can perform using the Scheduler:

- View the pending and completed scheduled tasks
- Modify a task scheduled by an administrator or an On Demand Job
- Delete a scheduled task
- Schedule an On Demand Job
- Stop a running task
- Enable or Disable a task
- Search a scheduled task

### **Accessing scheduler**

- 1. Log in to the System Manager web interface as an administrator.
- 2. On the System Manager console, click the **System Manager Data** > **Scheduler** link in the left navigation pane.

### <span id="page-1318-0"></span>**Viewing pending jobs**

- 1. On the System Manager console, click the **System Manager Data** > **Scheduler** link in the left navigation pane.
- 2. Click **Pending Jobs** in the left navigation pane. The Pending Jobs page displays the pending jobs.

#### **Related topics:**

Pending Jobs field [descriptions](#page-1324-0) on page 1325

### **Viewing completed jobs**

- 1. On the System Manager console, click the **System Manager Data** > **Scheduler** link in the left navigation pane.
- 2. Click **Completed Jobs** in the left navigation pane. The Completed Jobs page displays completed jobs.

#### **Related topics:**

Completed Jobs field [descriptions](#page-1326-0) on page 1327

### **Viewing details of a pending job**

- 1. On the System Manager console, click the **System Manager Data** > **Scheduler** link in the left navigation pane.
- 2. Click **Pending Jobs** in the left navigation pane.
- 3. On the Pending Jobs page, select a pending job and click **View**. The Job Scheduling-View Job page displays the details of the selected job.

## **Viewing details of a completed job**

- 1. On the System Manager console, click the **System Manager Data** > **Scheduler** link in the left navigation pane.
- 2. Click **Completed Jobs** in the left navigation pane.
- 3. On the Completed Jobs page, select a completed job and click **View**. The Job Scheduling-View Job page displays the details of the selected job.

## **Viewing details of a pending job**

- 1. On the System Manager console, click the **System Manager Data** > **Scheduler** link in the left navigation pane.
- 2. Click **Pending Jobs** in the left navigation pane.
- 3. On the Pending Jobs page, select a pending job and click **View**. The Job Scheduling-View Job page displays the details of the selected job.

### **Viewing logs for a job**

Use this functionality to view logs for a pending and completed job.

1.

- 2. Perform one of the following steps:
	- To view logs for a pending job, perform the following steps:
		- i. Click **Pending Jobs** in the left navigation pane.
		- ii. On the Pending Jobs page, select a pending job and click **More Actions** > **View Log**.
	- To view logs for a competed job, perform the following steps:
		- i. Click **Completed Jobs** in the left navigation pane.

ii. On the Completed Jobs page, select a completed job and click **More Actions** > **View Log**.

#### **Result**

The log viewer displays the log details for the selected job.

### **Viewing completed jobs**

- 1. On the System Manager console, click the **System Manager Data** > **Scheduler** link in the left navigation pane.
- 2. Click **Completed Jobs** in the left navigation pane. The Completed Jobs page displays completed jobs.

#### **Related topics:**

Completed Jobs field [descriptions](#page-1326-0) on page 1327

### **Filtering Jobs**

- 1. On the System Manager console, click the **System Manager Data** > **Scheduler** link in the left navigation pane.
- 2. Perform one of the following steps:
	- Click **Pending Jobs** in the left navigation pane and click **Filter: Enable** on the Pending Jobs page.
	- Click **Completed Jobs** in the left navigation pane and click **Filter: Enable** on the Completed Jobs page.

The page displays the **Filter: Enable** at the upper-right of the page.

- 3. Select type of the job from the field under the **Job Type** column.
- 4. Enter the name of job in the field under the **Job Name** field.
- 5. Select the status of the job from the field under the **Job Status** field.
- 6. Select the state of the job from the field under the **State** field.
- 7. Select the frequency of execution of the job from the field under the **Frequency** field.
- 8. Enter the scheduler of the job in the field under the **Scheduled By** column.

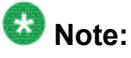

This field is displayed only for the completed jobs.

9. Click **Apply**.

#### **Result**

The page displays jobs that match the filter criteria.

### **Editing a job**

- 1. On the System Manager console, click the **System Manager Data** > **Scheduler** link in the left navigation pane.
- 2. Perform one of the following steps:
	- To edit a pending job, perform the following steps:
		- i. Click **Pending Jobs** in the left navigation pane.
		- ii. On the Pending Jobs page, select a pending job and click **Edit**.

## $\bigcirc$  Note:

Alternatively, you can also click **View** > **Edit** to access the Job Scheduling-Edit Job page.

- To edit a competed job, perform the following steps:
	- i. Click **Completed Jobs** in the left navigation pane.
	- ii. On the Completed Jobs page, select a completed job and click **Edit**.

#### **Note:**

Alternatively, you can also click **View** > **Edit** to access the Job Scheduling-Edit Job pagepage.

3. On the Job Scheduling-Edit Job page, modify the appropriate information and click **Commit** to save the changes.

## **Note:**

You can modify information in the following fields: **Job Name**, **Job State** in the **Job Details** sections, and **Task Time**, **Recurrence**, **Range** in the **Job Frequency** section.

## **Deleting a job**

#### **Prerequisites**

You must log in as an administrator to delete an administrator scheduled job.

Use this functionality to delete an obsolete job. You can delete an On demand and on demand and administrator scheduled job.

### **Note:**

You can remove only jobs that are of type Schedule On Demand.

- 1. On the System Manager console, click the **System Manager Data** > **Scheduler** link in the left navigation pane.
- 2. Perform one of the following steps:
	- To remove a pending job, perform the following steps:
		- i. Click **Pending Jobs** in the left navigation pane.
		- ii. On the Pending Jobs page, select a pending job.

### **Note:**

If the job that you want to delete is currently running then you must stop the job. To stop the job, click **More Actions** > **Stop**.

### $\bullet$  Note:

If the job that you want to delete is in the enabled state, disable the job.

- iii. Click **Delete**.
- To remove a competed job, perform the following steps:
	- i. Click **Completed Jobs** in the left navigation pane.
	- ii. On the Completed Jobs page, select a completed job .

# $\bigoplus$  Note:

If the job that you want to delete is in the enabled state, disable the job.

- iii. Click **Delete**.
- 3. On the Delete Confirmation page, click **Ok**.

#### **Result**

System Manager deletes the selected job from the database.

### **Disabling a job**

Use this functionality to make a job inactive.

- 1. On the System Manager console, click the **System Manager Data** > **Scheduler** link in the left navigation pane.
- 2. Perform one of the following steps:
	- To disable a pending job, perform the following steps:
		- i. Click **Pending Jobs** in the left navigation pane.
		- ii. On the Pending Jobs page, select a pending job and click **More Actions** > **Disable**.
	- To disable a competed job, perform the following steps:
		- i. Click **Completed Jobs** in the left navigation pane.
		- ii. On the Completed Jobs page, select a completed job and click **More Actions** > **Disable**.
- 3. On the Disable Confirmation page, click **Continue**.

#### **Result**

The **State** of the selected job is changed to Disabled.

### **Enabling a job**

Use this functionality to make a job active.

- 1. On the System Manager console, click the **System Manager Data** > **Scheduler** link in the left navigation pane.
- 2. Perform one of the following steps:
- <span id="page-1324-0"></span>• To enable a pending job, perform the following steps:
	- i. Click **Pending Jobs** in the left navigation pane.
	- ii. On the Pending Jobs page, select a pending job and click **More Actions** > **Enable**.
- To enable a competed job, perform the following steps:
	- i. Click **Completed Jobs** in the left navigation pane.
	- ii. On the Completed Jobs page, select a completed job and click **More Actions** > **Enable**.

#### **Result**

The **State** of the selected job is changed to Enabled.

### **Stopping a Job**

- 1. On the System Manager console, click the **System Manager Data** > **Scheduler** link in the left navigation pane.
- 2. Click **Pending Jobs** in the left navigation pane.
- 3. On the Pending Jobs page, select a pending job in the running state and click **More Actions** > **Stop**.
- 4. Click **Continue** on the Stop Confirmation page. Scheduler stops the selected job.

### **Pending Jobs field descriptions**

Use this page to view, edit and delete the scheduled jobs that are pending for execution.

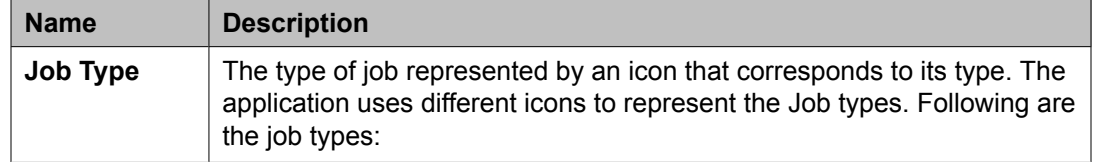

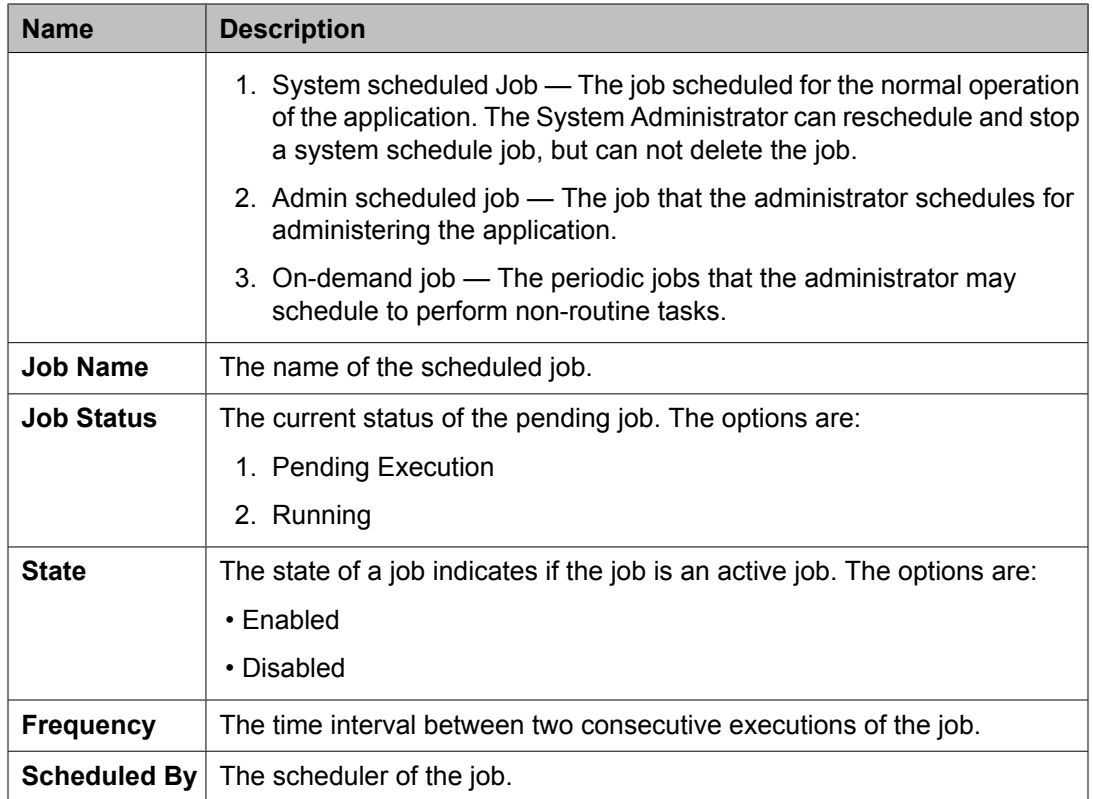

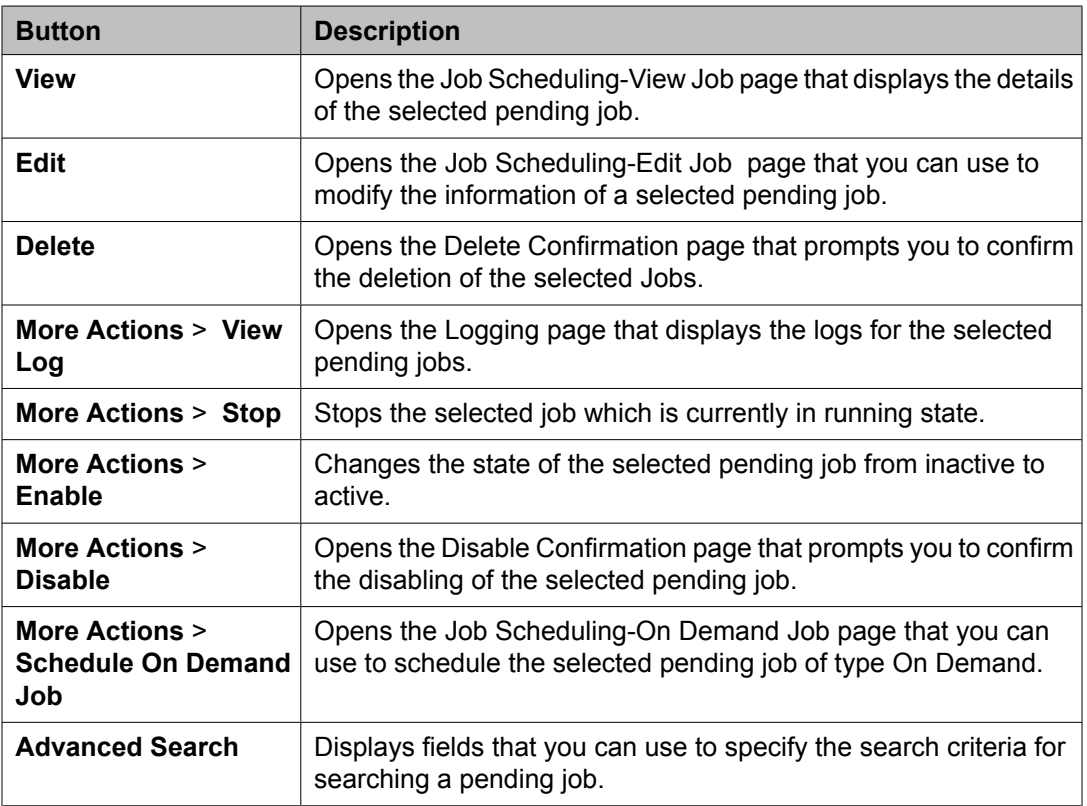

<span id="page-1326-0"></span>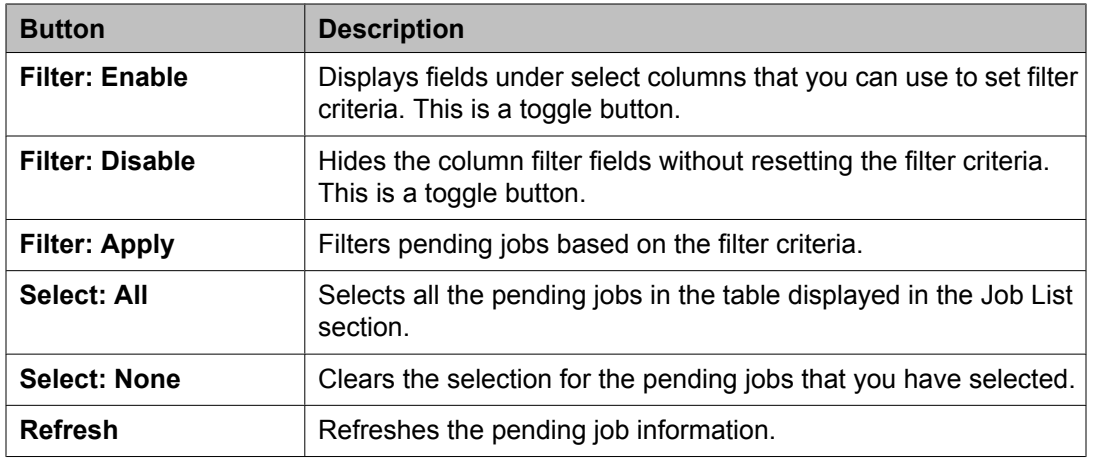

#### **Criteria section**

Click **Advanced Search** to view this section. You can find the **Advanced Search** link at the at the upper-right corner of the page.

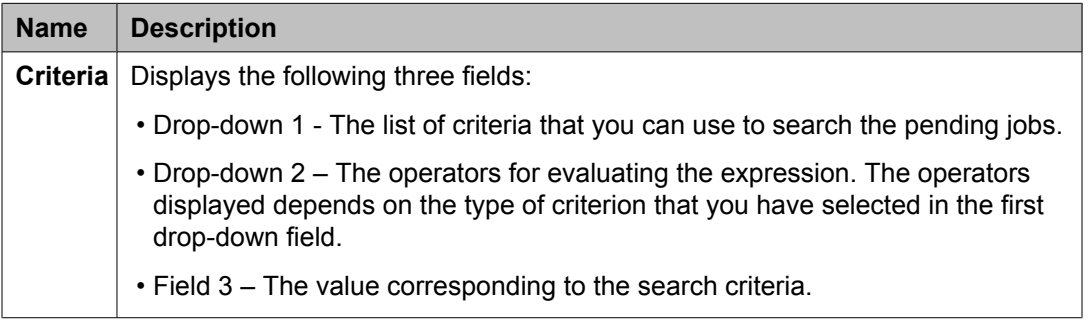

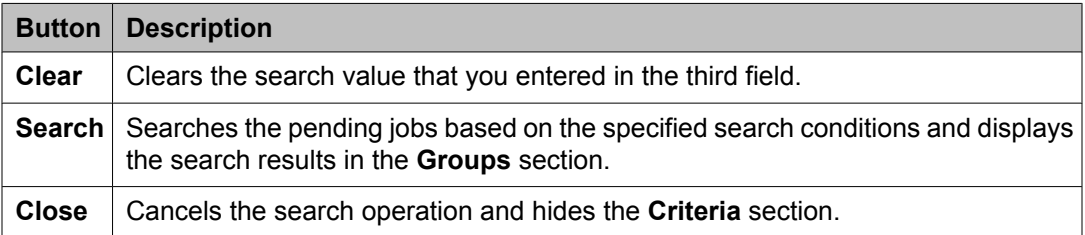

#### **Related topics:**

Viewing [pending](#page-1318-0) jobs on page 1319

## **Completed Jobs field descriptions**

Use this page to view and edit the completed jobs. In addition, you can also perform the following operations:

- Disable or Enable a job
- View a log
- Schedule and delete an on demand job

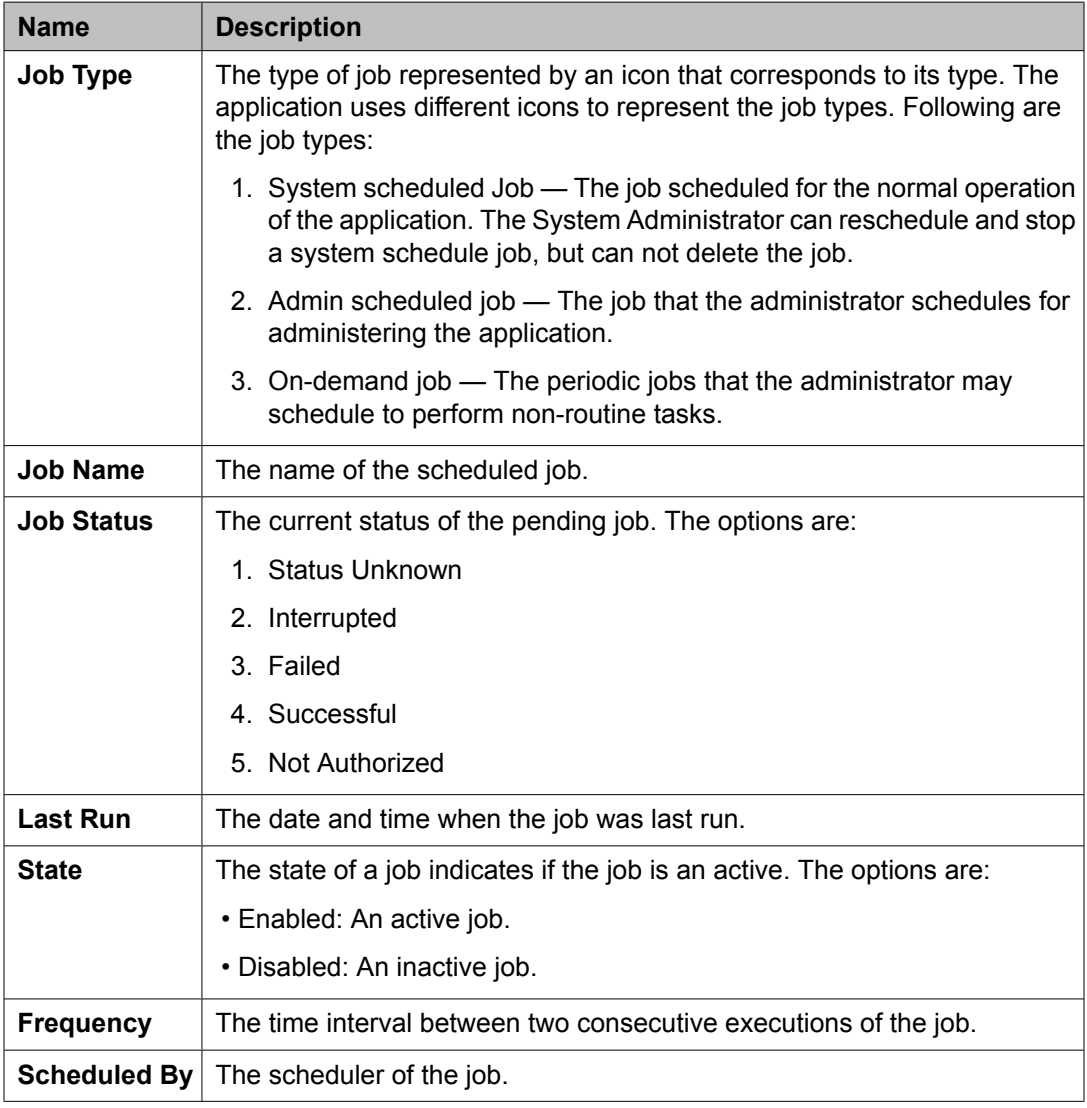

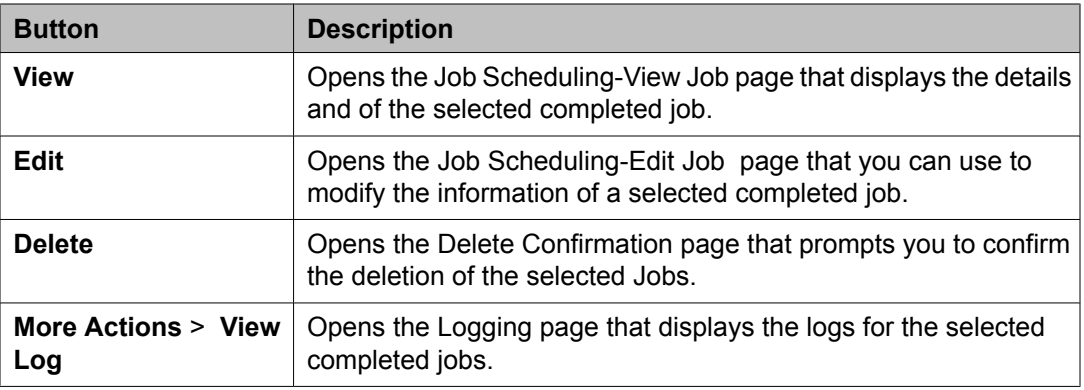

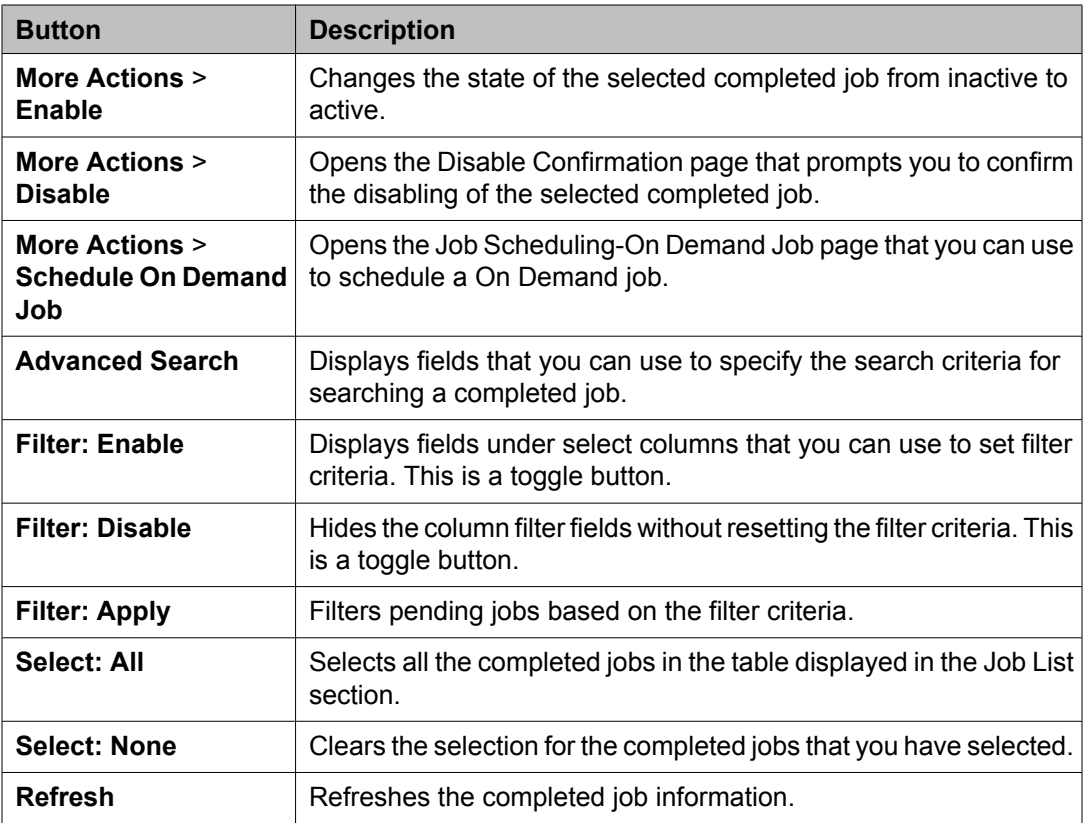

#### **Criteria section**

Click **Advanced Search** to view this section. You can find the **Advanced Search** link at the at the upper-right corner of the page.

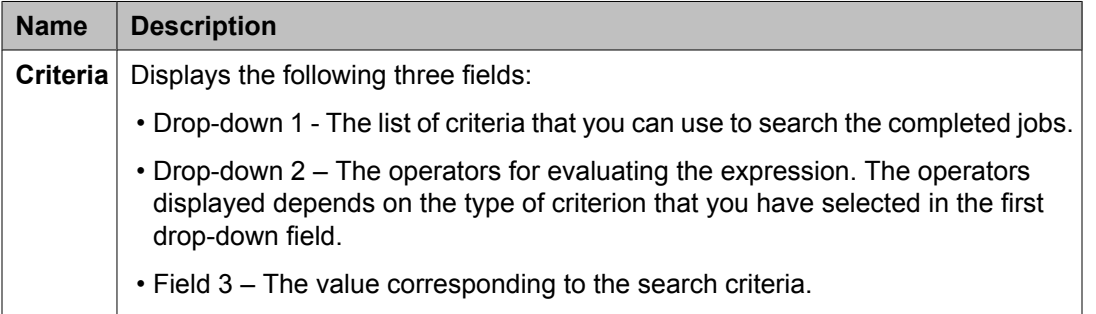

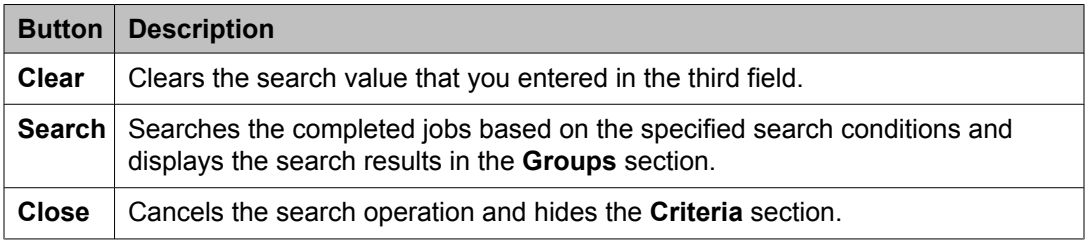

#### **Related topics:**

Viewing [completed](#page-1318-0) jobs on page 1319

## **Job Scheduling-View Job field descriptions**

Use this page to view the details and frequency of a job.

#### **Job Details**

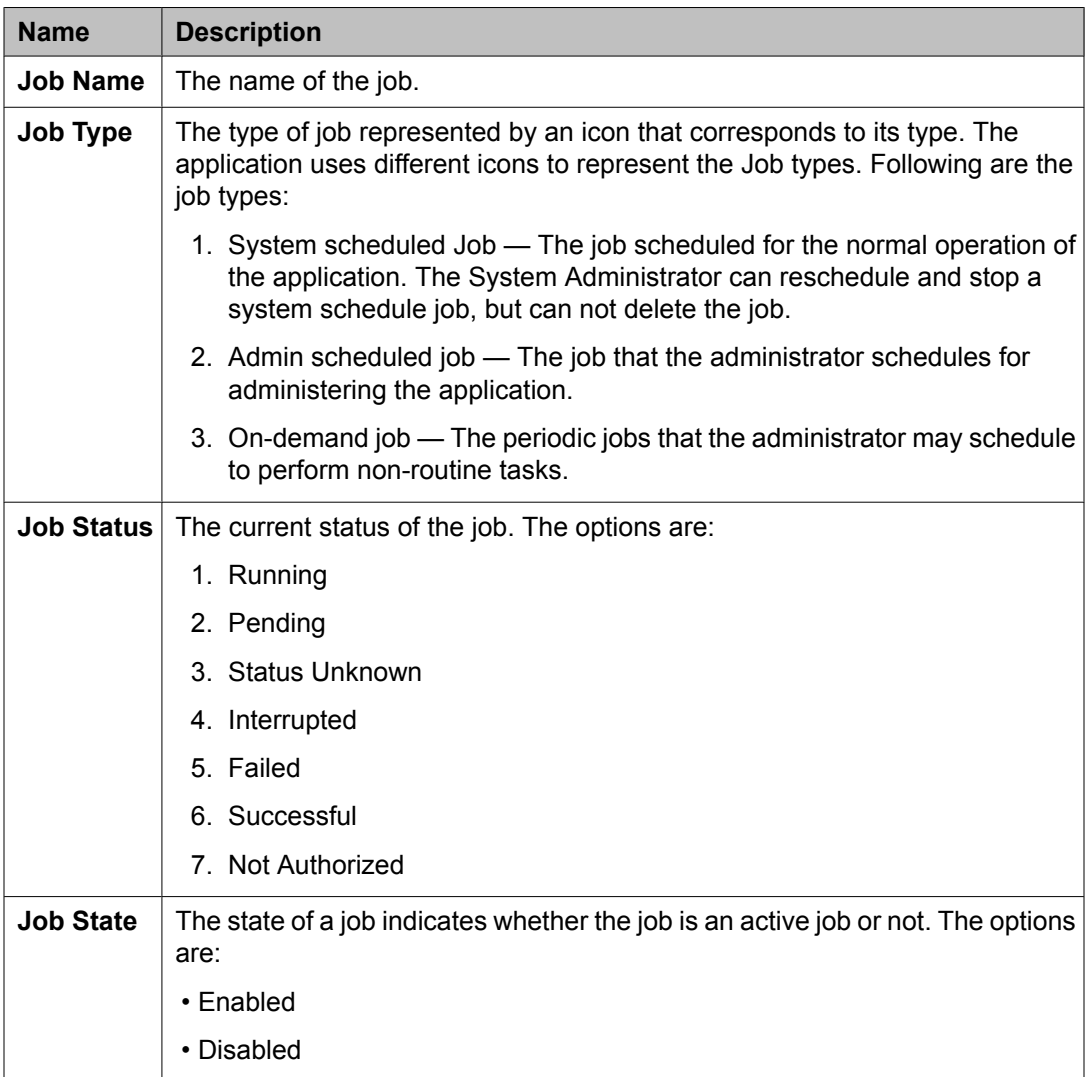

#### **Job Frequency**

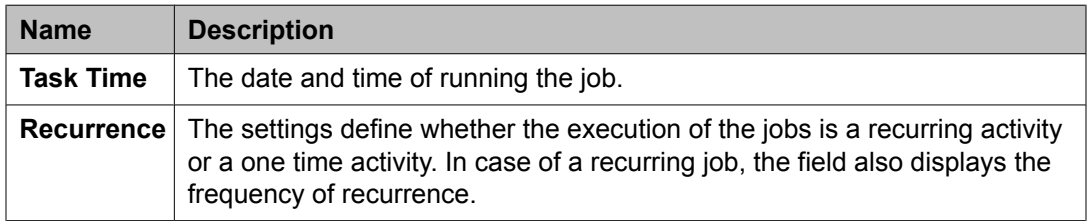

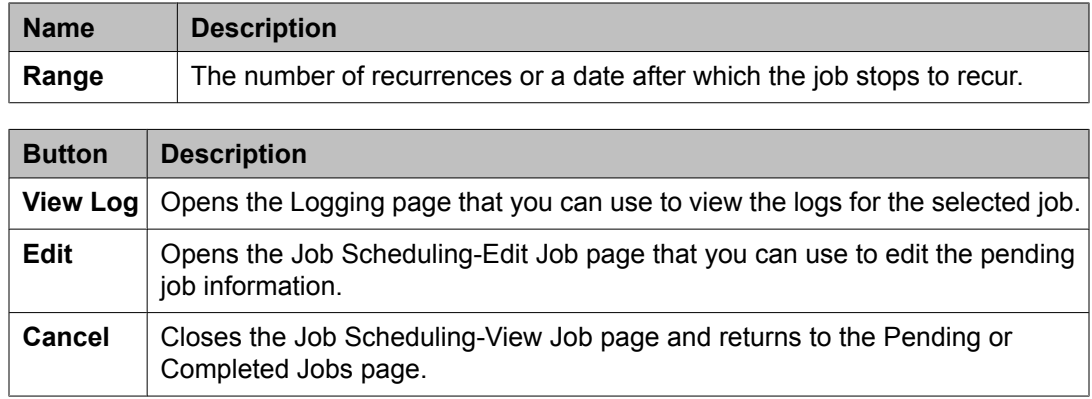

# **Job Scheduling-Edit Job field descriptions**

Use this page to modify job details and frequency related information of a selected job.

#### **Job Details**

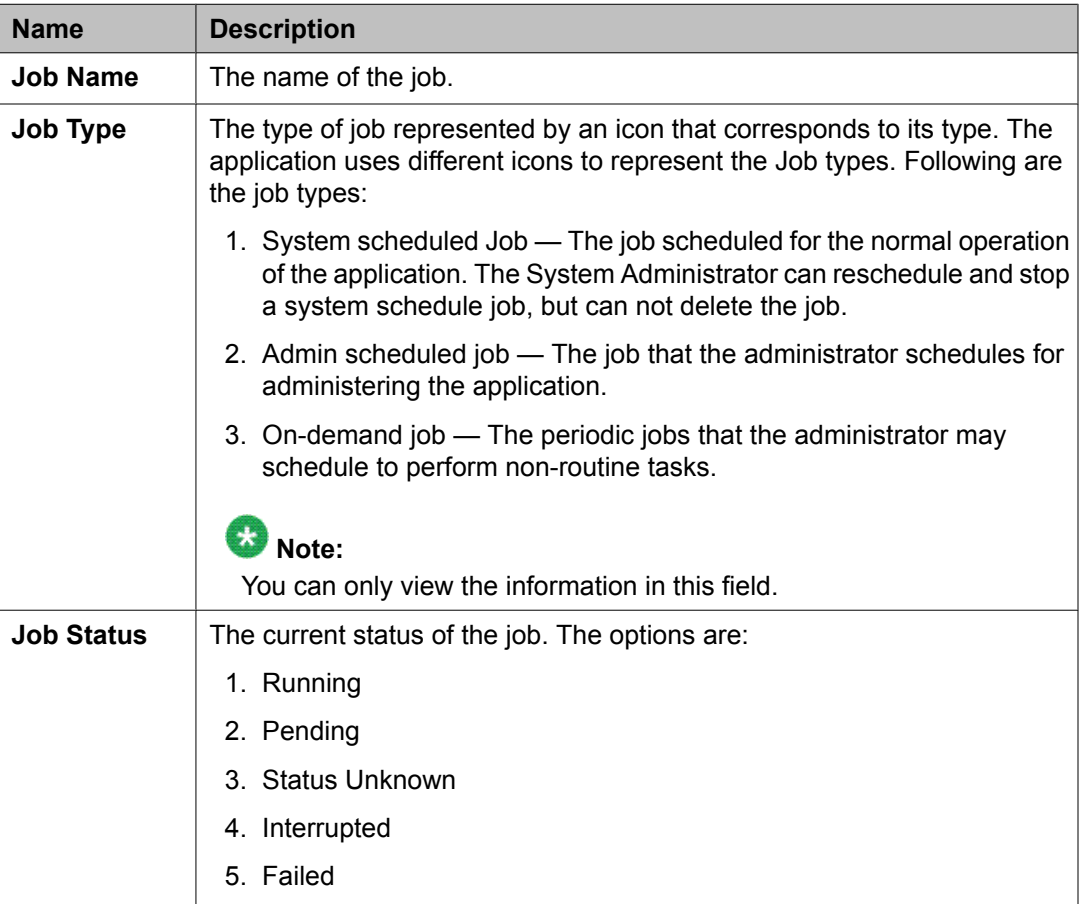

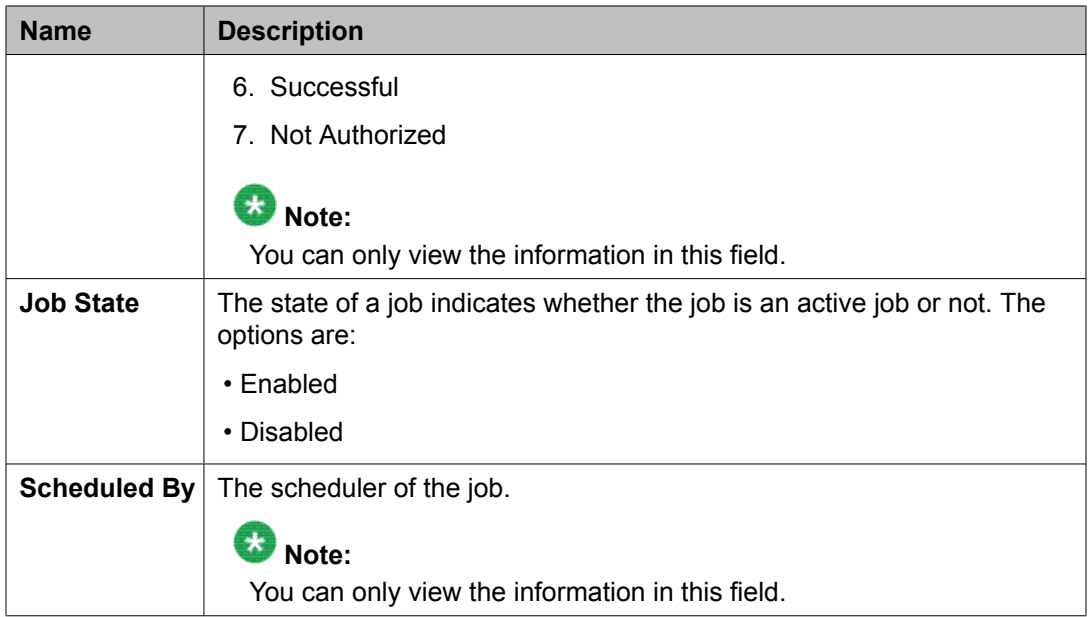

#### **Job Frequency**

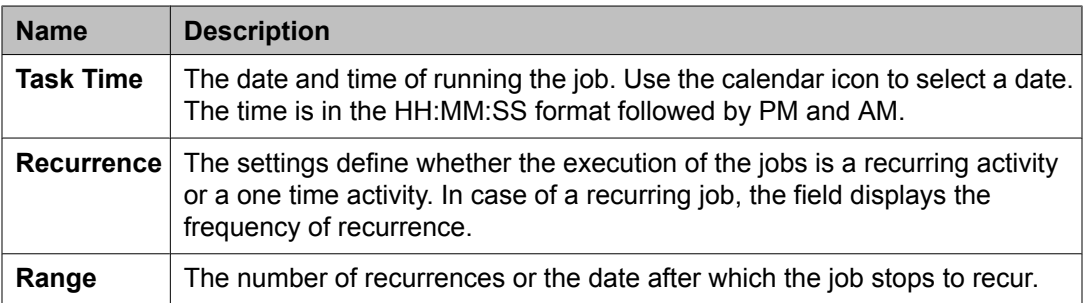

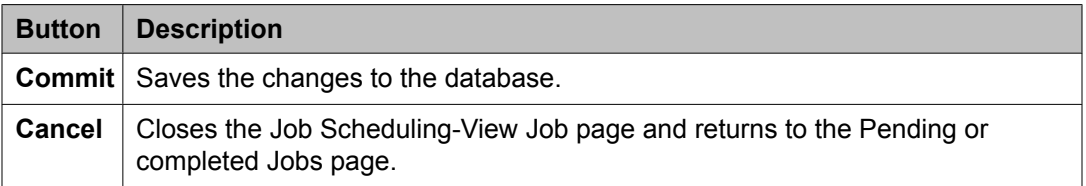

# **Job Scheduling-On Demand Job field descriptions**

Use this page to schedule an on demand job.

#### **Job Details**

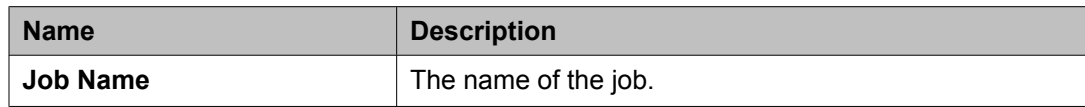
# **Job Frequency**

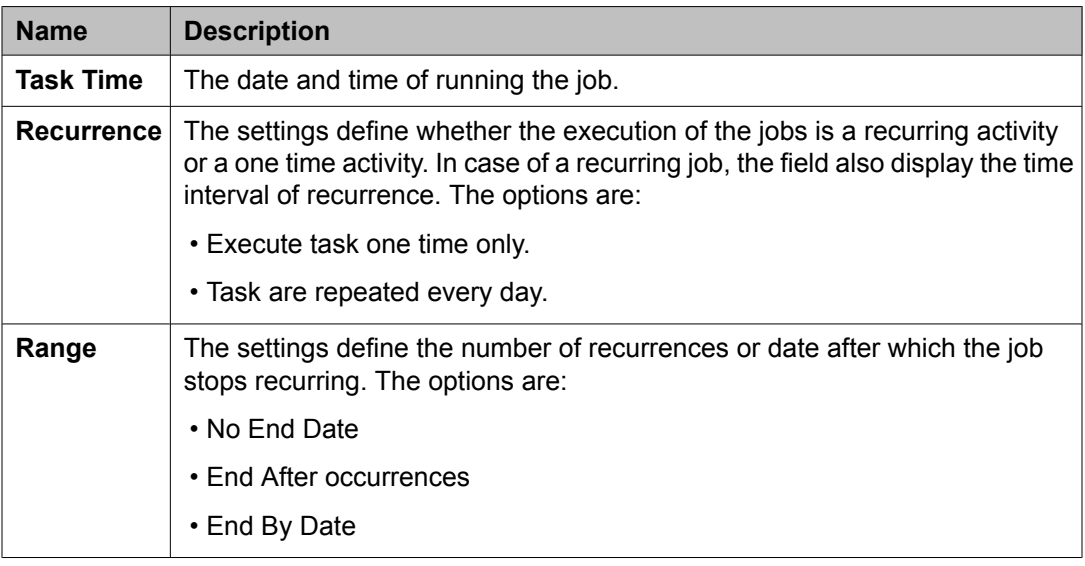

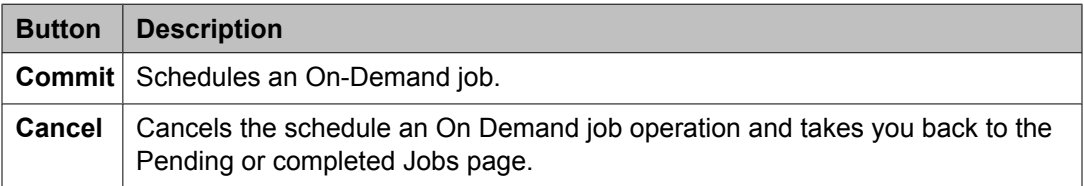

# **Disable Confirmation field descriptions**

Use this page to disable selected jobs.

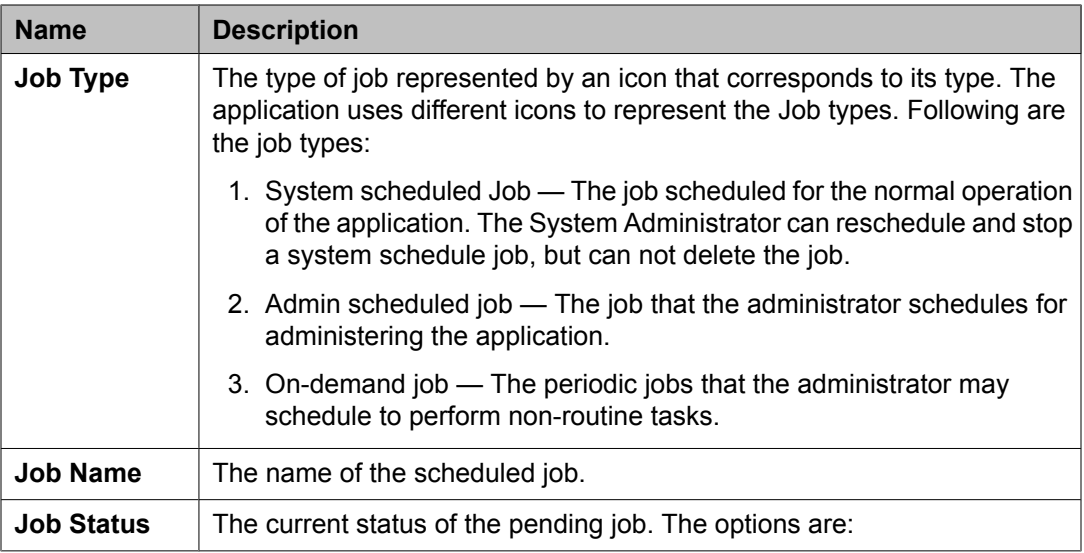

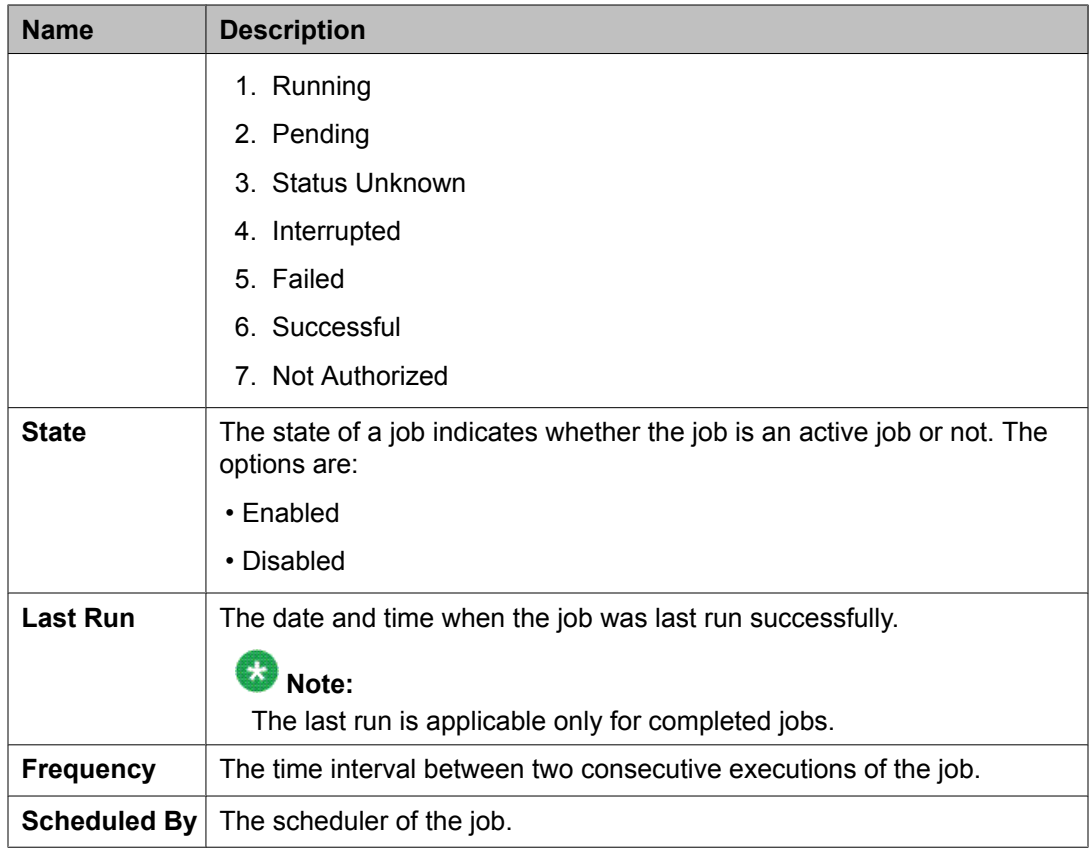

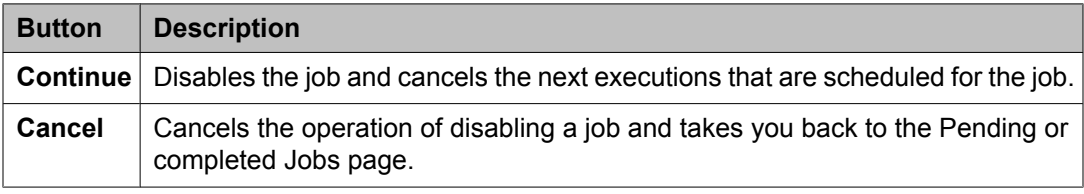

# **Stop Confirmation field descriptions**

Use this page to stop a running job.

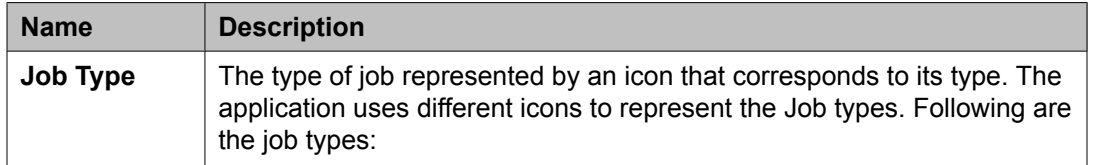

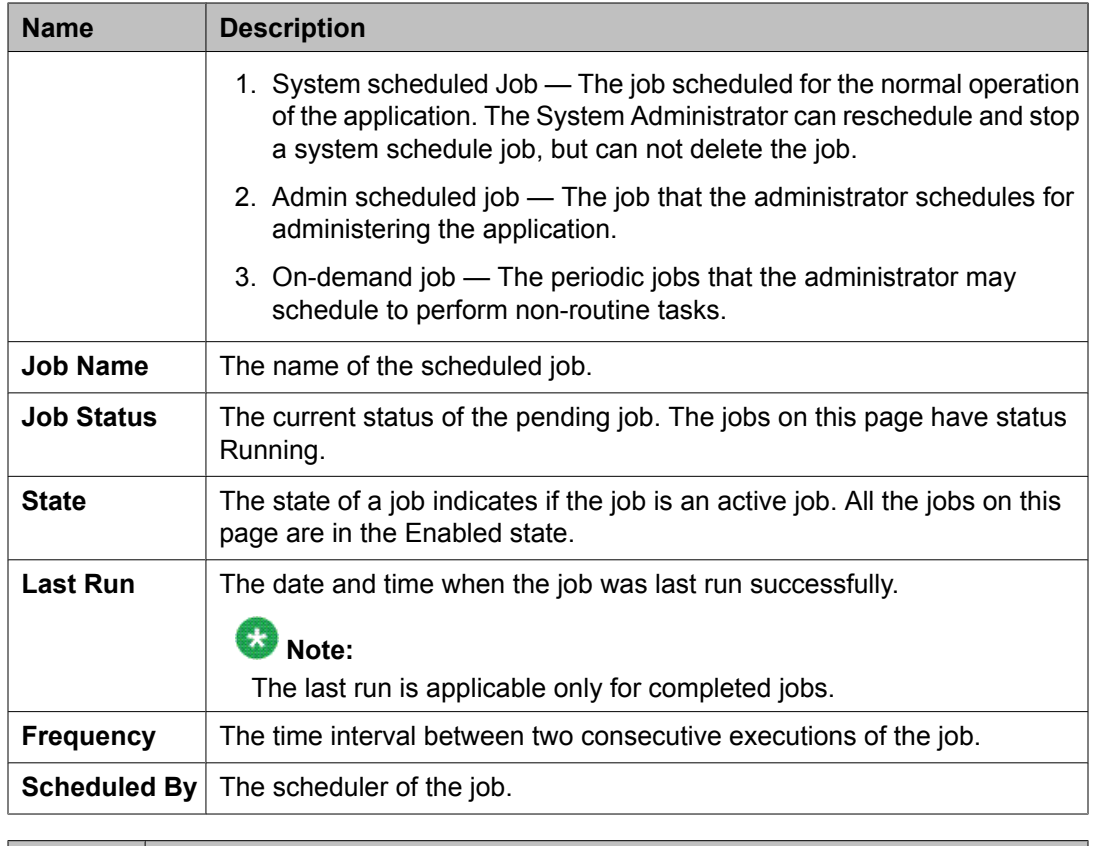

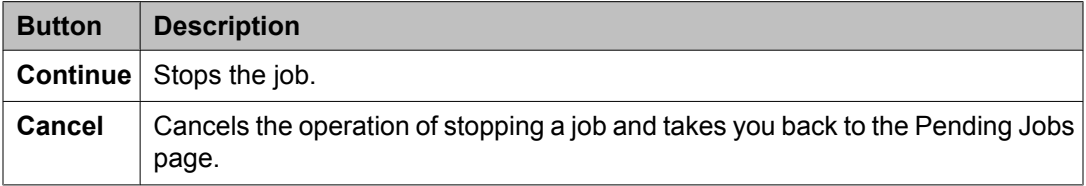

# **Delete Confirmation field descriptions**

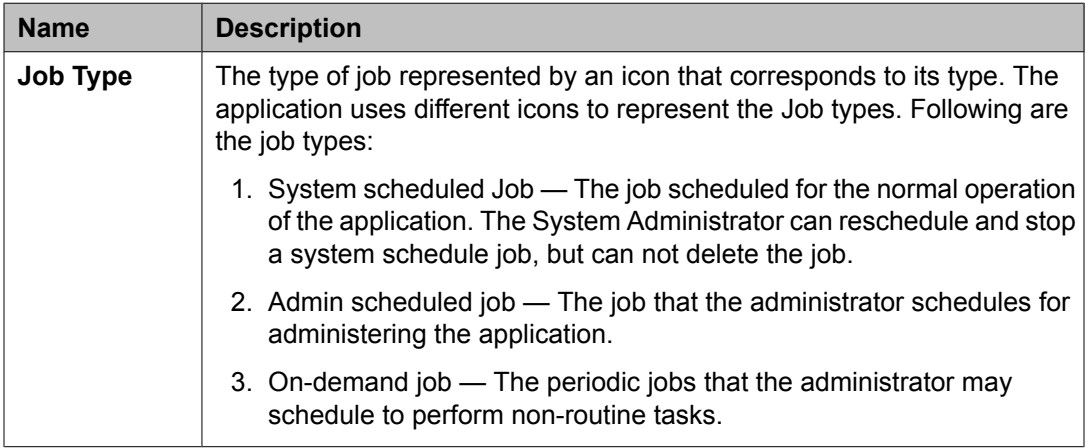

<span id="page-1335-0"></span>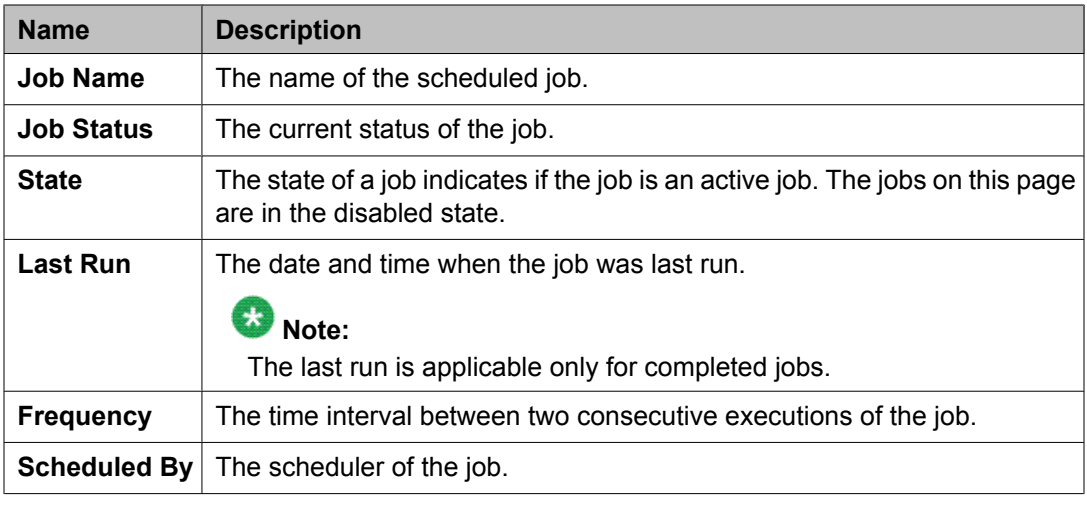

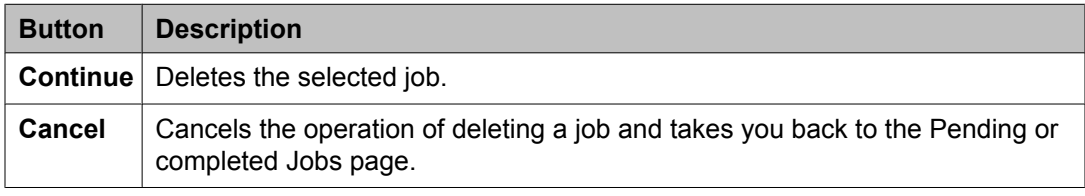

# **Setting service profiles for applications**

# **About Service Profile Management**

The Service Profile Management Service provides a configuration repository for the System Manager services. The Service Profile Management service is responsible for storing configuration data for the System Manager services and notifying the services of configuration changes. You can perform the following operations using the Service Profile Management service:

- Store configuration data for services
- View a profile of a service
- Edit a profile of a service

# **Edit global feature profiles**

This topic is about the global feature profiles that Service Profile Manager maintained in System Manager. You must log in as administrator to edit the global profiles.

<span id="page-1336-0"></span>Following is the global feature profile for System Manager:

Edit Profile System Manager field descriptions on page 1337

# **View global feature profiles**

This topic is about the global feature profiles that Service Profile Manager maintained in System Manager.

Following is the global feature profile for System Manager:

View Profile System Manager field [descriptions](#page-1337-0) on page 1338

# **Edit Profile System Manager field descriptions**

#### **applicationMetadata**

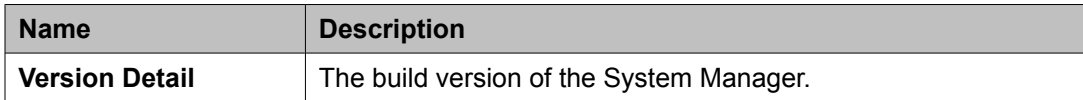

#### **database**

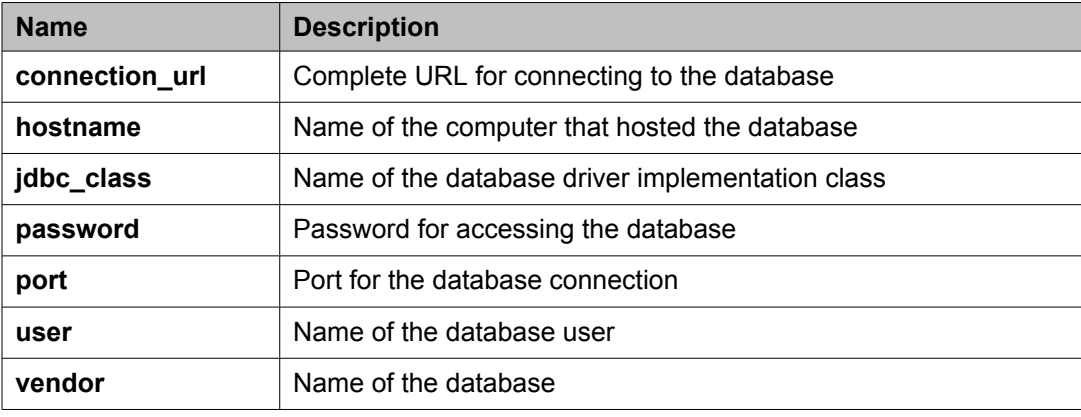

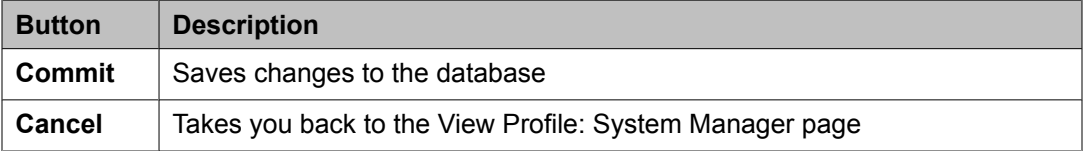

#### **Related topics:**

Edit global feature [profiles](#page-1335-0) on page 1336

# <span id="page-1337-0"></span>**View Profile System Manager field descriptions**

### **applicationMetadata**

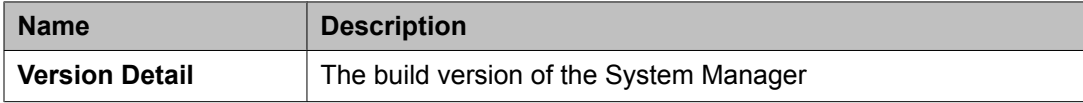

#### **database**

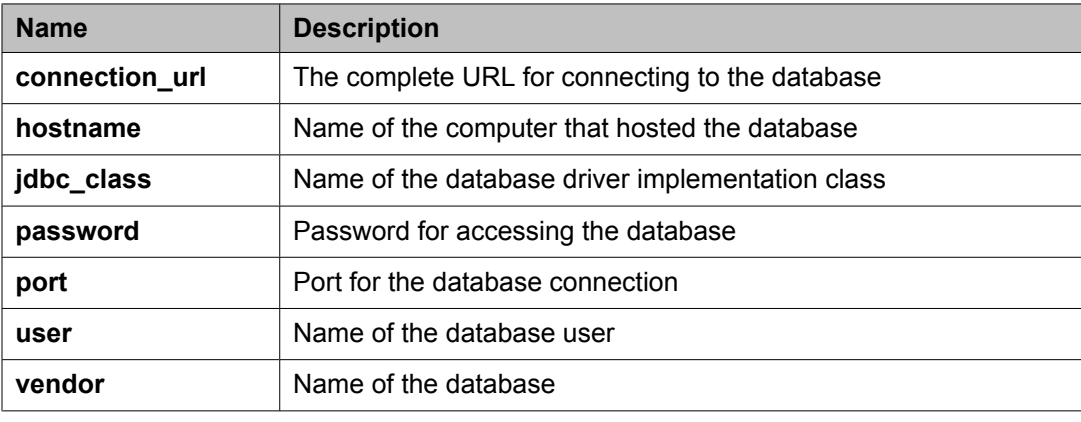

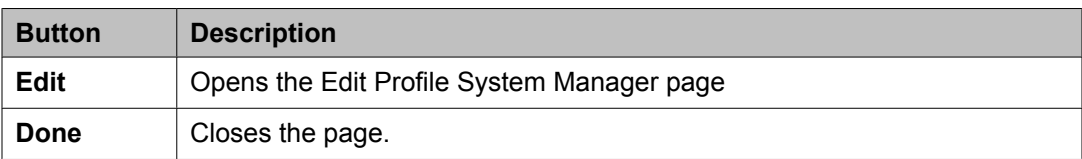

#### **Related topics:**

View global feature [profiles](#page-1336-0) on page 1337

# **Edit software feature profiles**

This topic is about the software feature profiles that Service Profile Manager maintains for global feature profiles in System Manager. You must log in as an administrator to modify the software feature profiles.

Following are the software feature profiles for the System Manager global feature profile:

Edit [Profile:Licenses](#page-1339-0) field descriptions on page 1340

Edit [Profile:Alarming](#page-1340-0) UI field descriptions on page 1341

Edit Profile:IAM field [descriptions](#page-1354-0) on page 1355

Edit Profile: System Manager Element Manager field [descriptions](#page-1362-0) on page 1363

<span id="page-1338-0"></span>Edit [Profile:Logging](#page-1364-0) field descriptions on page 1365

Edit [Profile:Scheduler](#page-1368-0) field descriptions on page 1369

Edit Profile:SNMP field descriptions

Edit Common Console Profile field [descriptions](#page-1370-0) on page 1371

Edit Profile: [Communication](#page-1371-0) System Management Configuration field descriptions on page 1372

Edit Profile: User Bulk Import Profile field [descriptions](#page-1377-0) on page 1378

Edit Profile: Role Bulk Import Profile field [descriptions](#page-1373-0) on page 1374

Edit Profile Enterprise Directory [Synchronization](#page-1343-0) field descriptions on page 1344

## **View software feature profiles**

This topic is about the software feature profiles that Service Profile Manager maintains for global feature profiles in System Manager.

Following are the software feature profiles for the System Manager global feature profile:

View Profile:Licenses field descriptions on page 1339

View [Profile:Alarming](#page-1340-0) UI field descriptions on page 1341

View Profile:IAM field [descriptions](#page-1347-0) on page 1348

View Profile: System Manager Element Manager field [descriptions](#page-1360-0) on page 1361

View [Profile:Logging](#page-1363-0) field descriptions on page 1364

View [Profile:Scheduler](#page-1367-0) field descriptions on page 1368

View [Profile:SNMP](#page-1369-0) field descriptions on page 1370

View Common Console Profile field [descriptions](#page-1371-0) on page 1372

View Profile: [Communication](#page-1372-0) System Management Configuration field descriptions on page 1373

View Profile: Role Bulk Import Profile field [descriptions](#page-1375-0) on page 1376

View Profile: User Bulk Import Profile field [descriptions](#page-1378-0) on page 1379

Edit Profile Enterprise Directory [Synchronization](#page-1343-0) field descriptions on page 1344

# **View Profile:Licenses field descriptions**

Use this page to view the parameters in the WebLM profile.

<span id="page-1339-0"></span>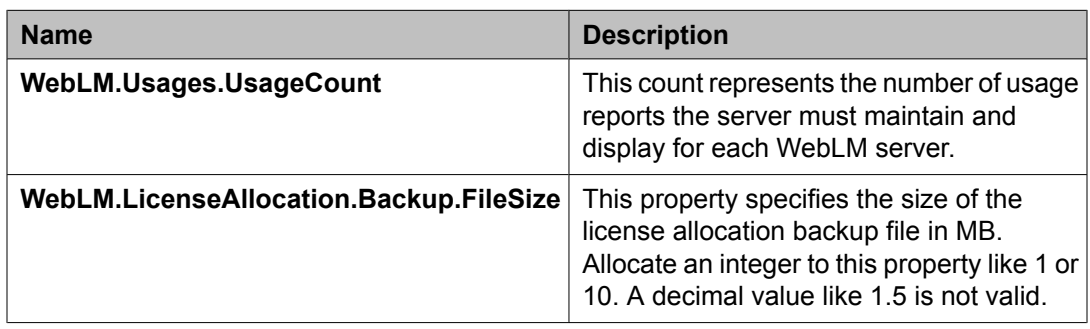

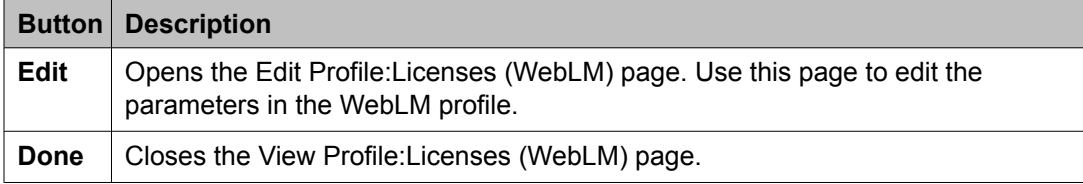

View [software](#page-1338-0) feature profiles on page 1339 View Profile: User Bulk Import Profile field [descriptions](#page-1378-0) on page 1379 View Profile: Agent [Management](#page-1380-0) field descriptions on page 1381 View Profile: Alarm [Management](#page-1382-0) field descriptions on page 1383 View Profile: Event processor field [descriptions](#page-1383-0) on page 1384 View Profile : Data Transport Config field [descriptions](#page-1384-0) on page 1385 View Profile: Data Transport Static Config field [descriptions](#page-1387-0) on page 1388

# **Edit Profile:Licenses field descriptions**

Use this page to edit the parameters in the WebLM profile.

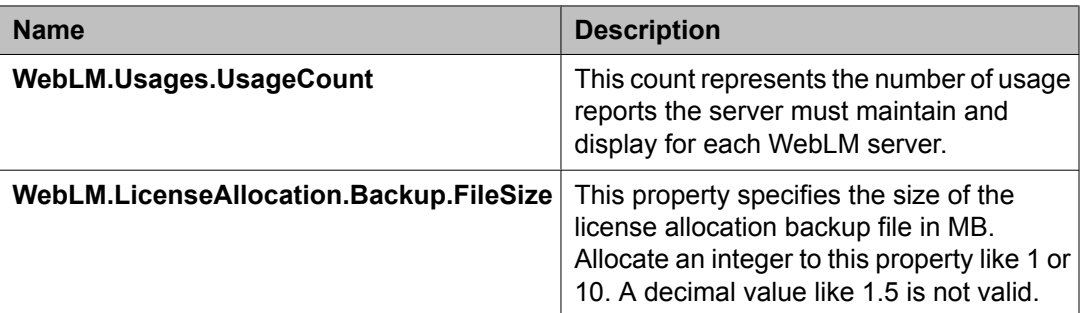

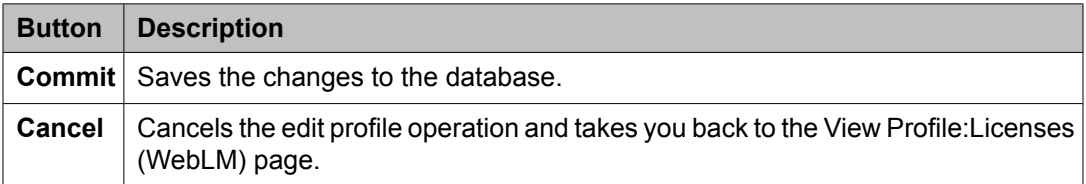

<span id="page-1340-0"></span>Edit [software](#page-1337-0) feature profiles on page 1338 Edit [Profile:Logging](#page-1366-0) Service field descriptions on page 1367

# **Edit Profile:Alarming UI field descriptions**

Use this page to edit the parameters in the Alarming profile.

### **Color Codes**

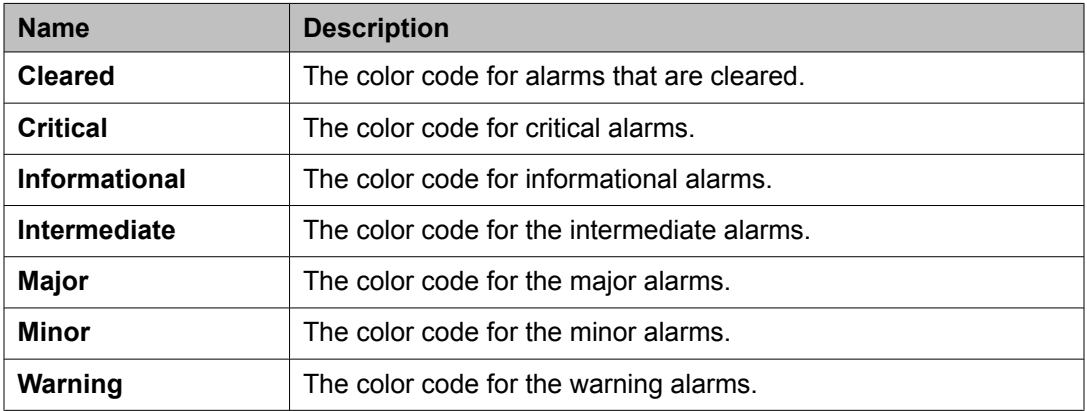

#### **Auto Refresh**

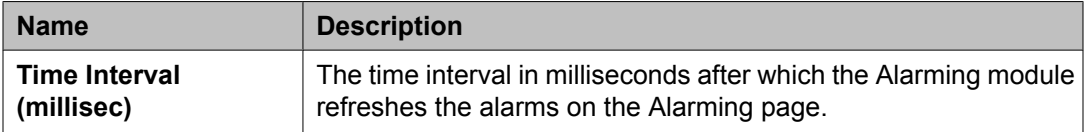

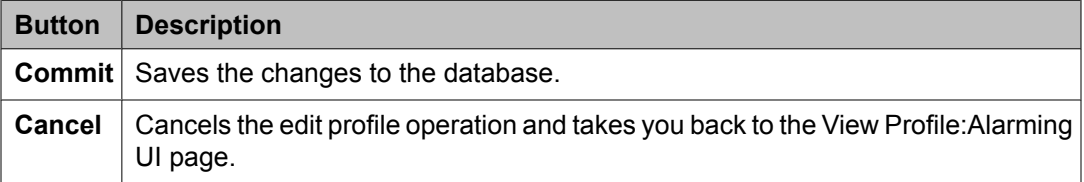

#### **Related topics:**

Edit [software](#page-1337-0) feature profiles on page 1338 Edit [Profile:Logging](#page-1366-0) Service field descriptions on page 1367

# **View Profile:Alarming UI field descriptions**

Use this page to view the parameters in the Alarming profile.

## **Color Codes**

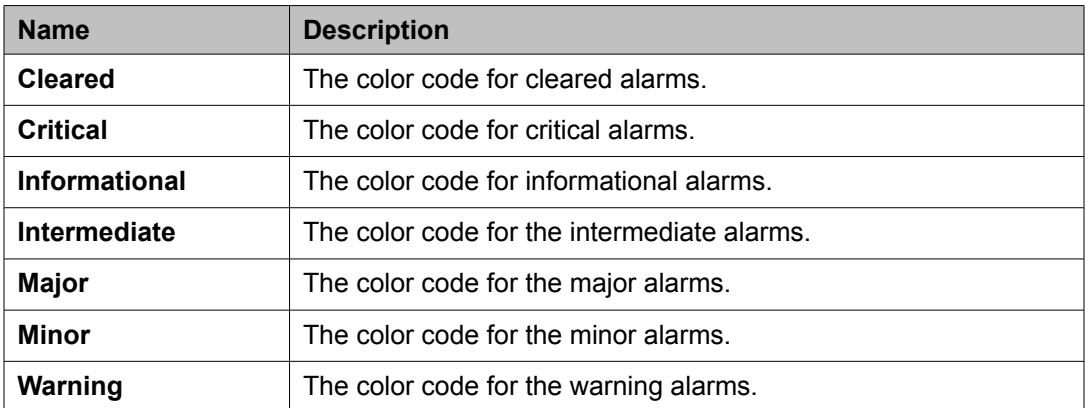

### **Auto Refresh**

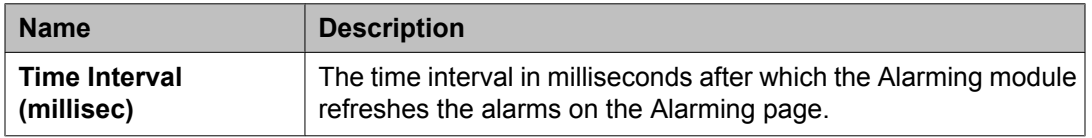

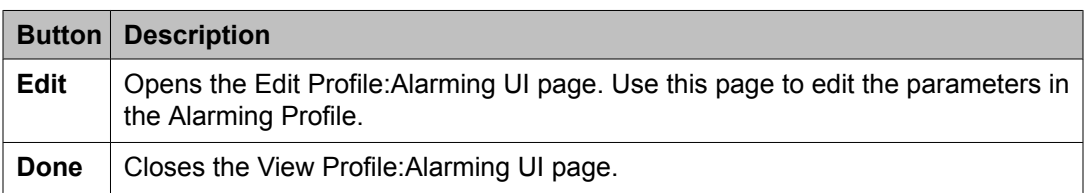

#### **Related topics:**

View [software](#page-1338-0) feature profiles on page 1339

View Profile: User Bulk Import Profile field [descriptions](#page-1378-0) on page 1379 View Profile: Agent [Management](#page-1380-0) field descriptions on page 1381 View Profile: Alarm [Management](#page-1382-0) field descriptions on page 1383 View Profile: Event processor field [descriptions](#page-1383-0) on page 1384 View Profile : Data Transport Config field [descriptions](#page-1384-0) on page 1385 View Profile: Data Transport Static Config field [descriptions](#page-1387-0) on page 1388

# **View Profile Enterprise Directory Synchronization field descriptions**

Use this page to view the parameters and their values configured for synchronizing users with active directory.

## **Active Directory Mapping**

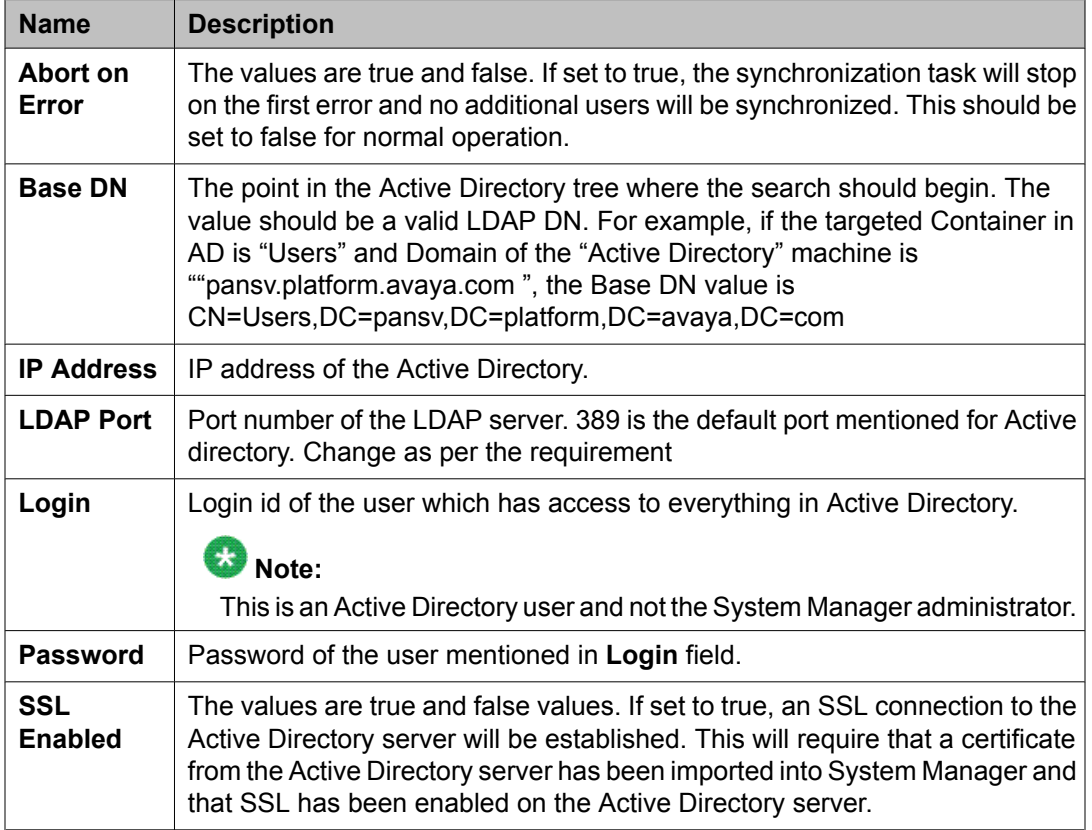

## **Maintenance**

It is recommended not to change these values.

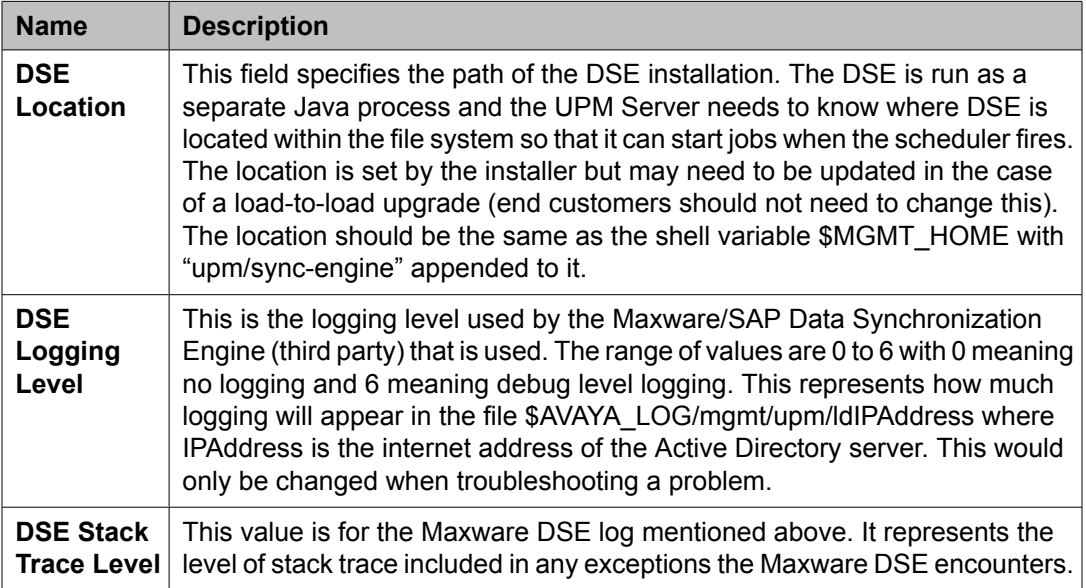

<span id="page-1343-0"></span>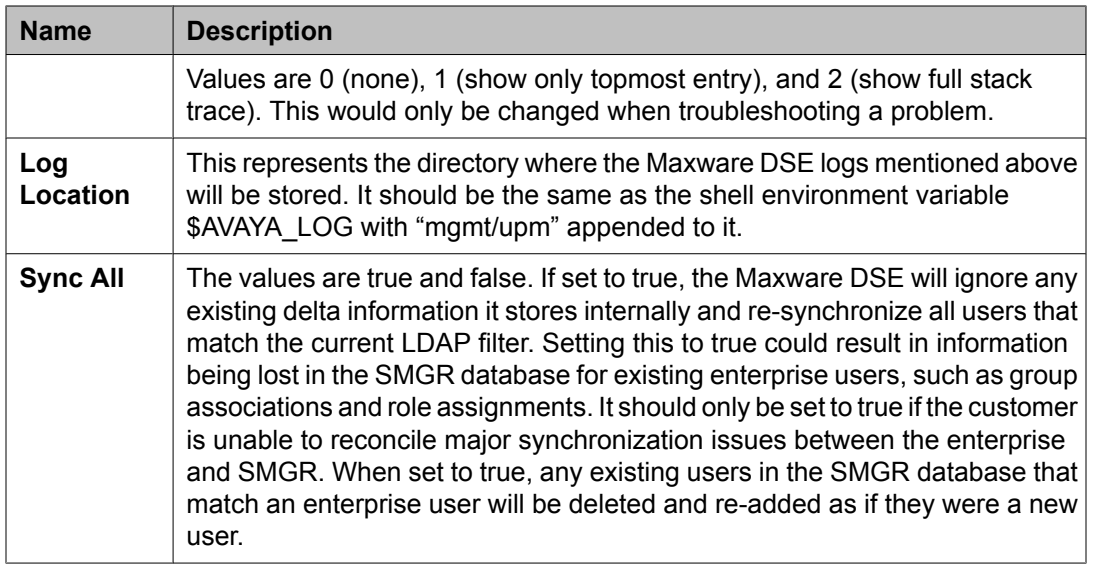

# **Note:**

All the values except Sync All are string values with no specific validation. Sync All is defined as a Boolean type and subject to any default validation performs on its value.

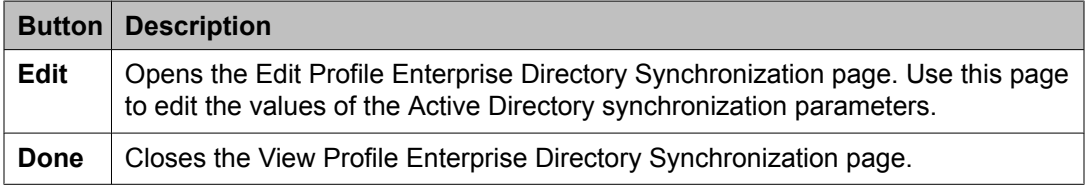

# **Edit Profile Enterprise Directory Synchronization field descriptions**

Use this page to modify the value of parameters that define settings for active directory synchronization.

### **Active Directory Mapping**

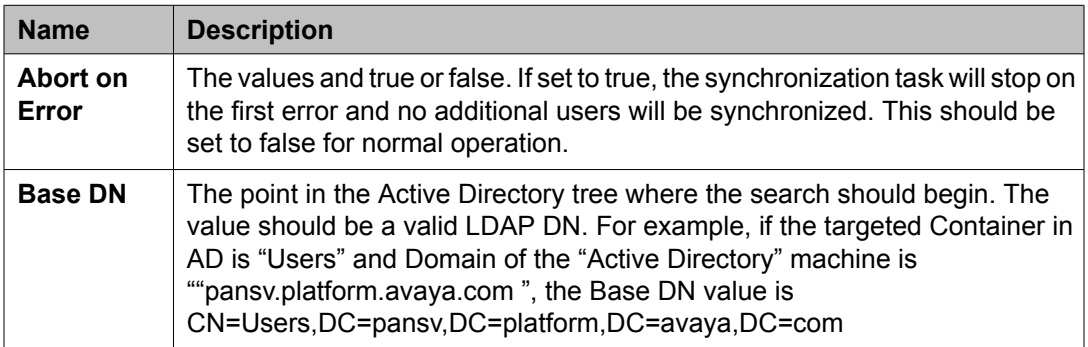

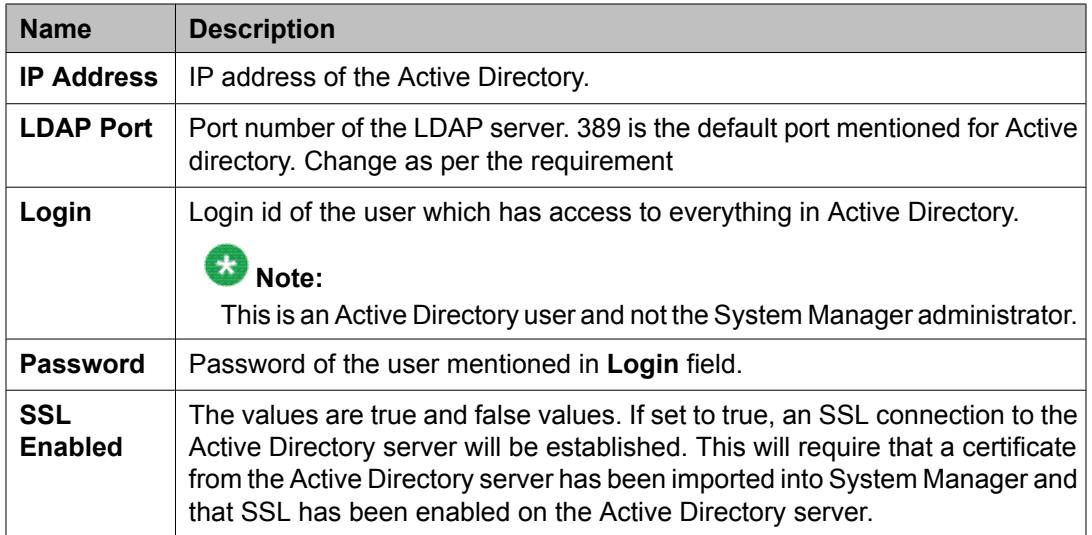

## **Maintenance**

It is recommended not to change these values.

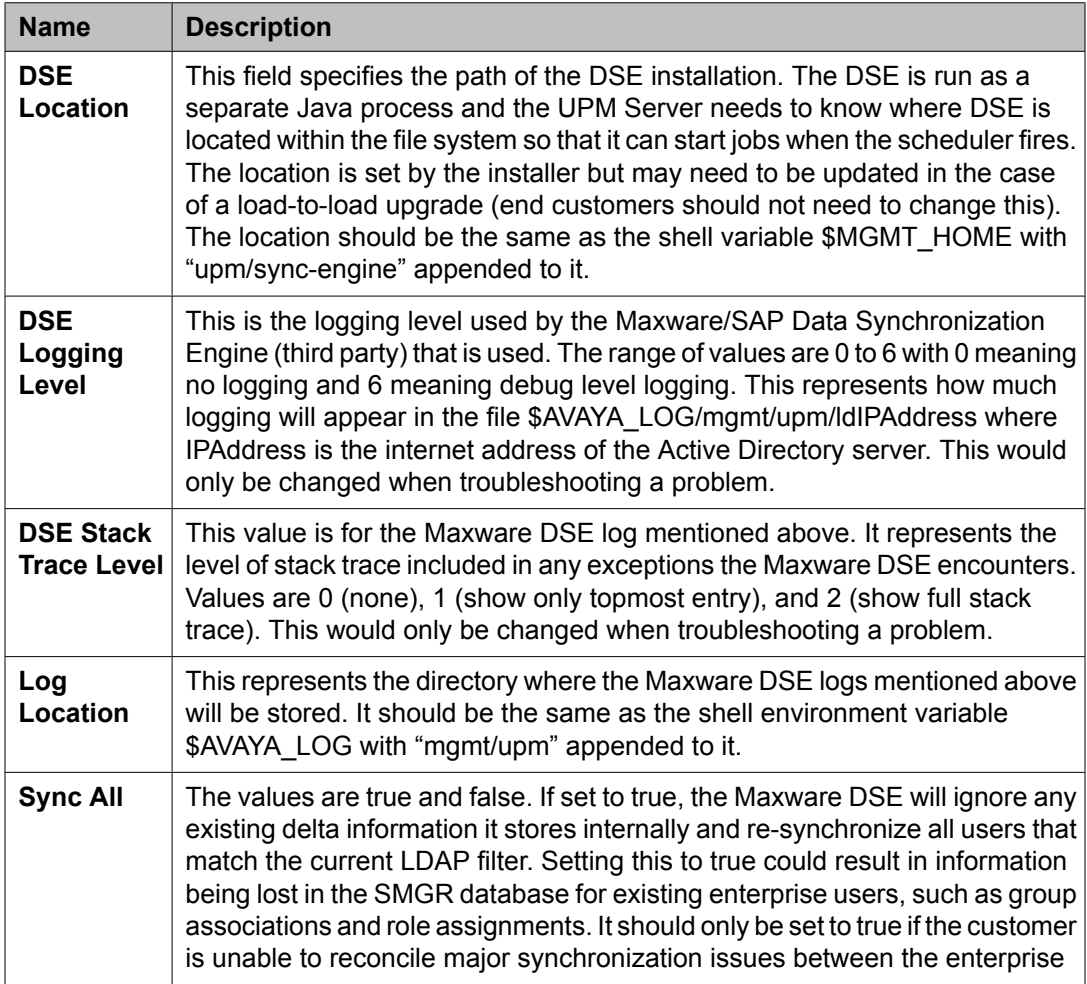

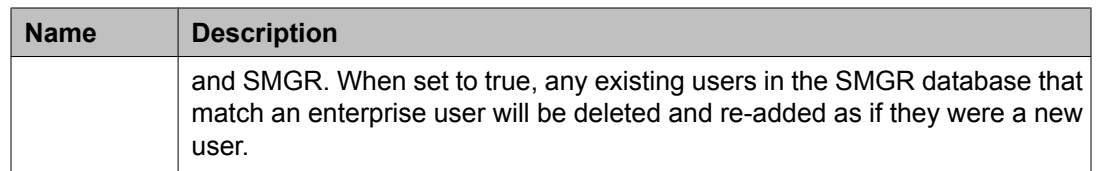

# $\bullet$  Note:

All the values except Sync All are string values with no specific validation. Sync All is defined as a Boolean type in SPM and subject to any default validation SPM performs on its value. All values are required fields.

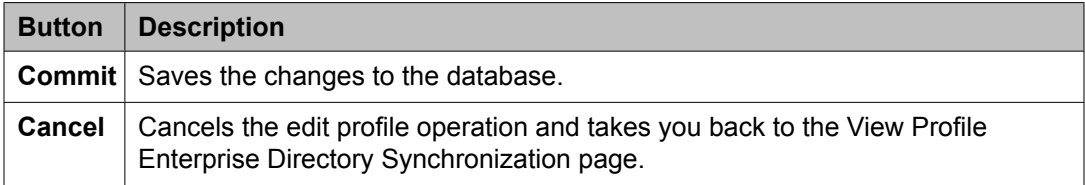

### **Related topics:**

Synchronizing users with Active Directory on page 1346

# **Synchronizing users with Active Directory**

Synchronizing users with Active Directory is a two step process as

- 1. Configure directory synchronization profile
- 2. Schedule task for synchronizing user
- 1. On the System Manager console, click **System Manager Data** > **Settings** > **SMGR** > **Enterprise Directory Synchronization** in the left navigation pane.
- 2. On the View Profile:Enterprise Directory Synchronization page, click **Edit**.
- 3. On the Edit Profile:Enterprise Directory Synchronization page, enter the appropriate information in the LDAP connection section.

All are required fields. You must enter an appropriate information in these fields.

You are recommended to keep the default values displayed in the Active Directory Mapping and Maintenance sections.

4. Click **Commit** .

#### <span id="page-1346-0"></span>**Next steps**

- 1. On the System Manager console, click **System Manager Data** > **Scheduler** > **Pending Jobs**.
- 2. On the Pending Jobs job, select the Directory Sync job from the table displaying pending jobs.
- 3. Click **More Actions** > **Schedule On Demand Job**.
- 4. Enter the name of the job in the Job Details section and frequency related information in the Job Frequency section.
- 5. Click **commit**.

# $\bullet$  Note:

After the job is successfully run, click **Users** > **Manage Users** and verify synchronized user. The **Job Status** column displays the status of the Job on the Completed Jobs page. Click **System Manager Data** > **Scheduler** > **Completed Jobs** to access the Completed Jobs page.

#### **Related topics:**

Edit Profile Enterprise Directory [Synchronization](#page-1343-0) field descriptions on page 1344

# **System Manager security authentication mechanism**

System Manager (SMGR) includes an Identity and Access Management (IAM) service that defines the authentication mechanism that SMGR will use to authenticate its users.

Users of System Manager are administrators who perform provisioning or maintenance tasks on the Avaya solution. IAM authenticates all the requests received by it for System Manager and after the successful authentication, IAM forwards the requests to System Manager.

IAM can authenticate users against the following:

- System Manager's User Profile Manager (UPM) Database
- LDAP (for example, Active Directory)
- ADIUS/RSA SecurID
- SAML

### **User Profile Manager (UPM) DATABASE**

IAM uses the System Manager database to authenticate a user. To authenticate a user, IAM searches the System Manger database for the login name of the user in the loginName column and compares the password entered for the login name with the password in the userPassword column.

The value entered in userPassword field is not a clear-text password. It is a digest of the password and some salt. This digest is created by UPM for the default users at the time of installation as well as when creating new users using UPM service.

<span id="page-1347-0"></span>After the installation of System Manger, the following two users exist: system and admin created at installation time. Additional users can be created by using the UPM service from the System Manager console.

## **LDAP AND ACTIVE DIRECTORY**

You can configure System Manager to use the Lightweight Directory Access Protocol (LDAP) to authenticate user logins. Following is the list of supported directories:

- MS Active Directory
- $\cdot$  SUN LDAP 5.2
- OpenLDAP

#### **RADIUS**

Remote Authentication Dial In User Service (RADIUS) is a networking protocol that provides centralized Authentication, Authorization, and Accounting (AAA) management for computers to connect and use a network service. See RFC 2865 for more information. System Manager supports FreeRADIUS.

#### **SAML**

Security Assertion Markup Language (SAML) is an XML-based standard for exchanging authentication and authorization data between security domains, that is, between an identity provider (a producer of assertions) and a service provider (a consumer of assertions).

SAML 2.0 is the only authentication method available on System Manager that supports Web Single Sign-On (Web SSO).SAML version 2.0 is supported with System Manager. Browser or POST for SAML 2.0 is supported for Web Single Sign-On (Web SSO).

#### **Related topics:**

View Profile:IAM field descriptions on page 1348 Edit Profile:IAM field [descriptions](#page-1354-0) on page 1355

# **View Profile:IAM field descriptions**

Use this page to view the parameters in the IAM profile.

#### **SAML**

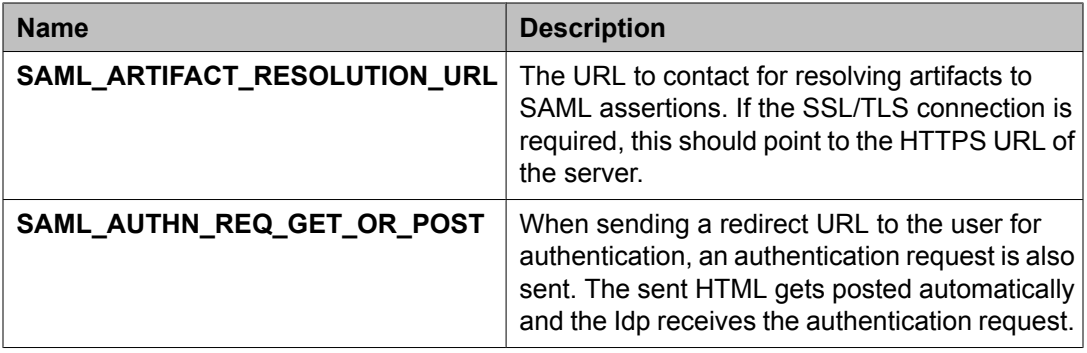

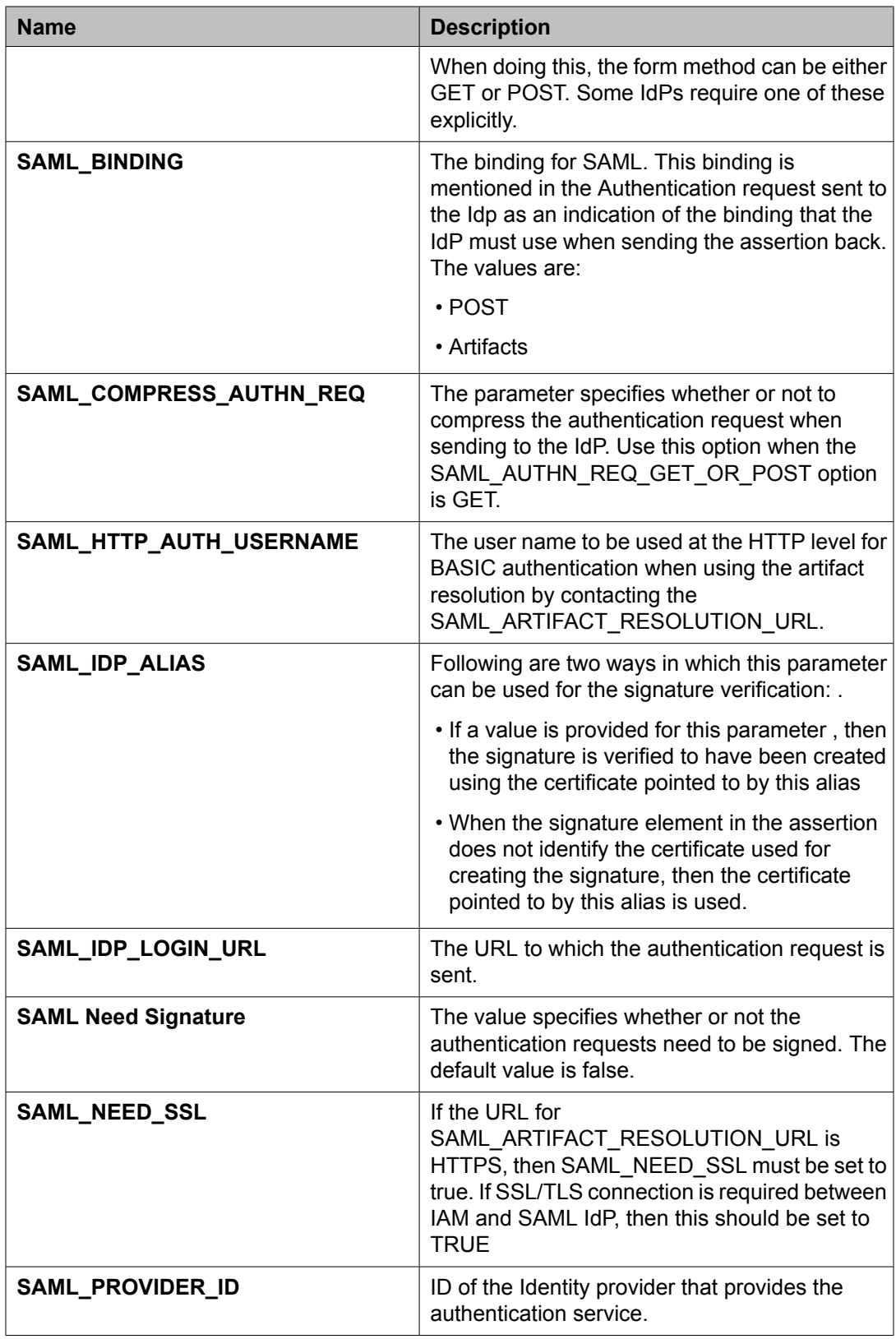

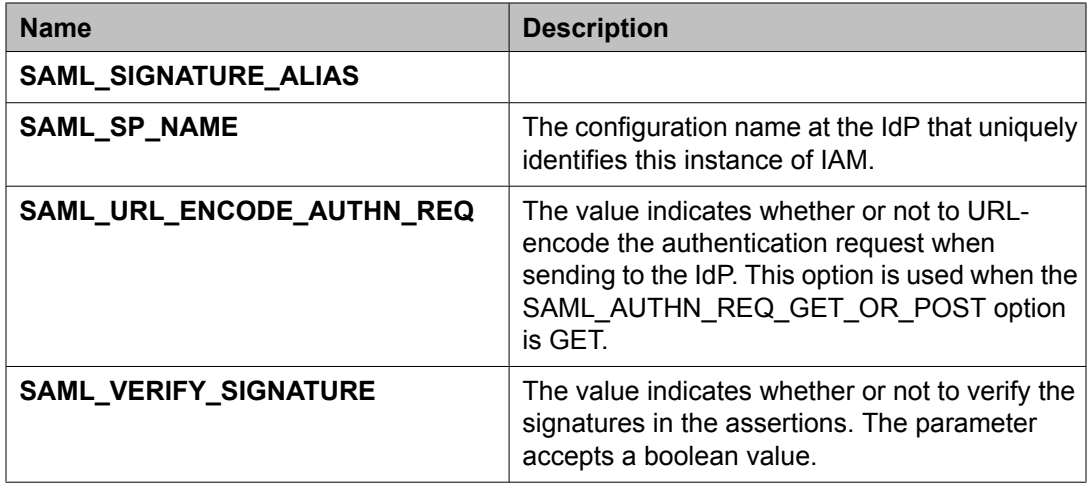

## **COMMON**

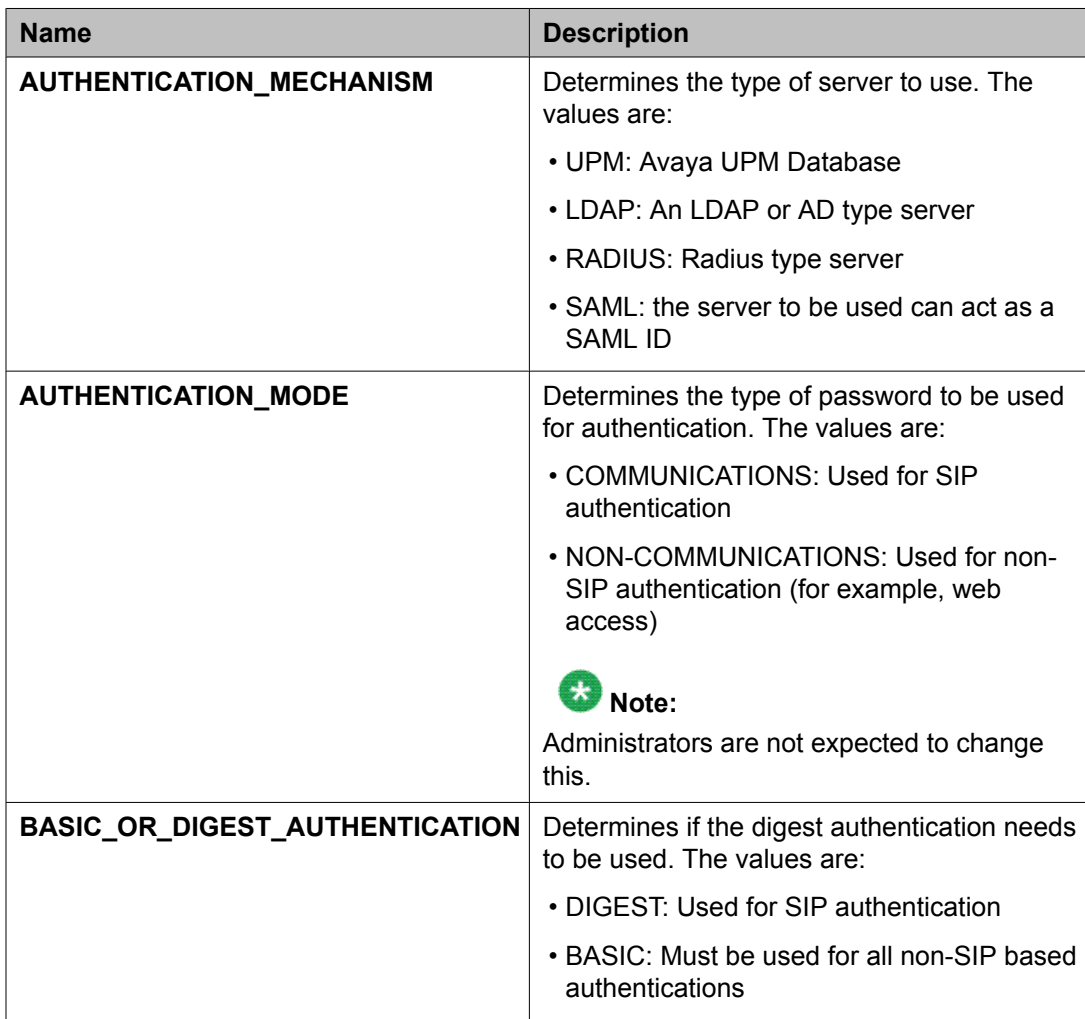

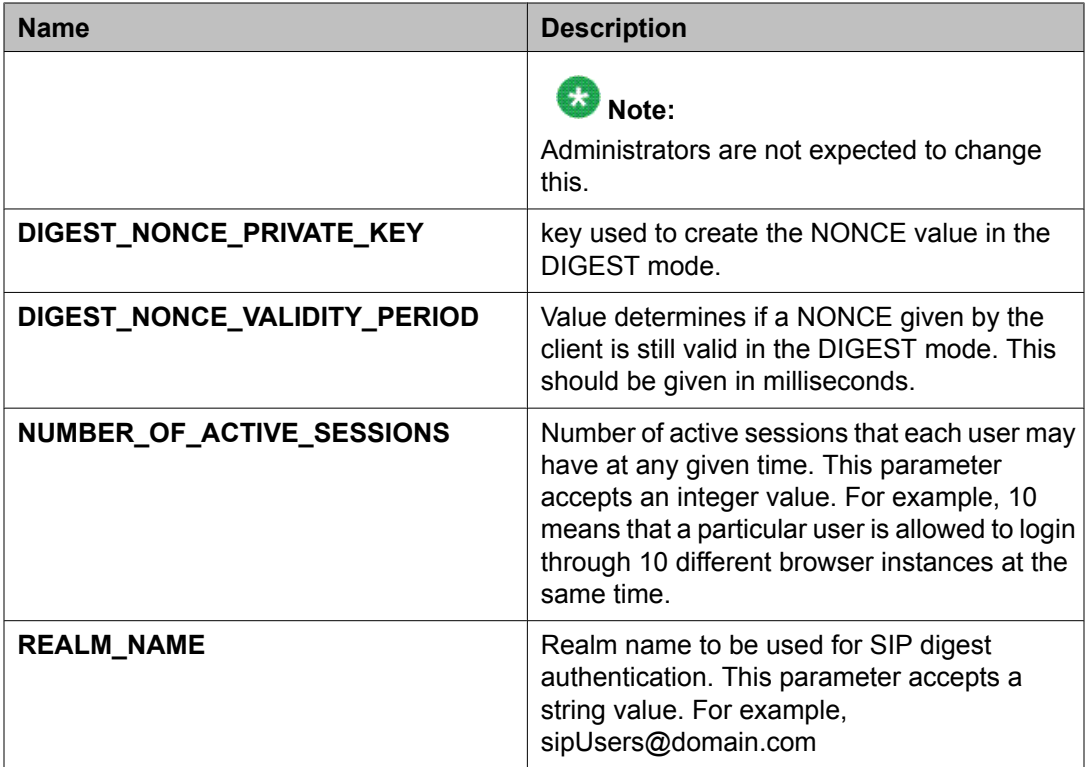

## **CONSOLE**

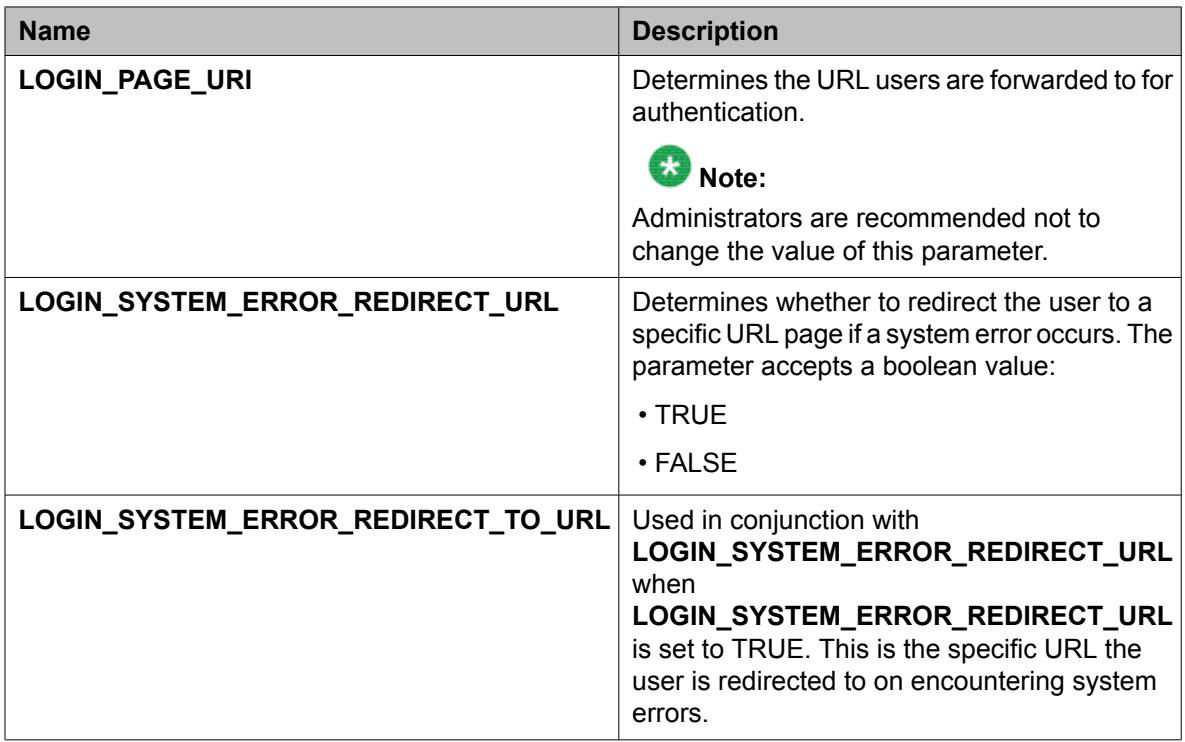

### **LDAP**

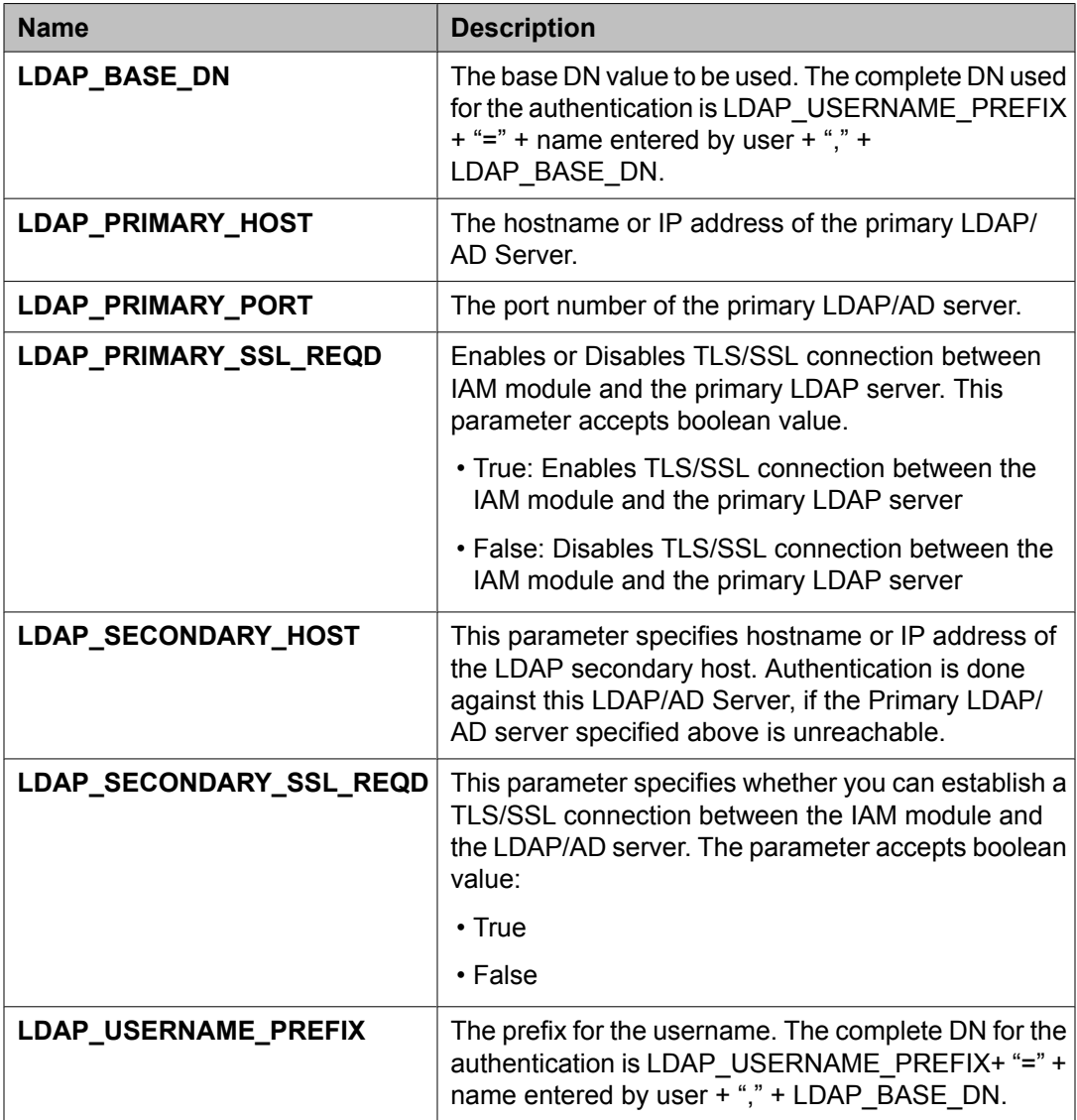

## **DB**

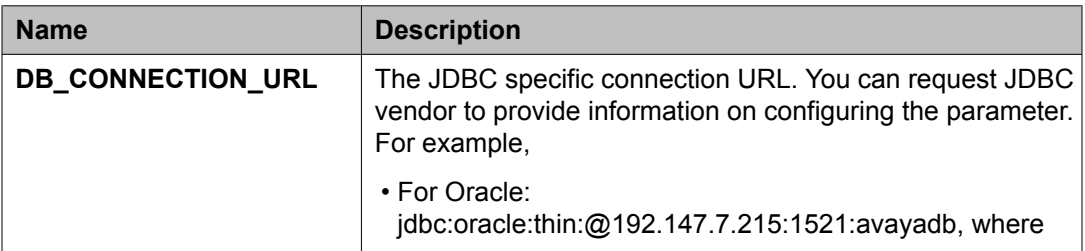

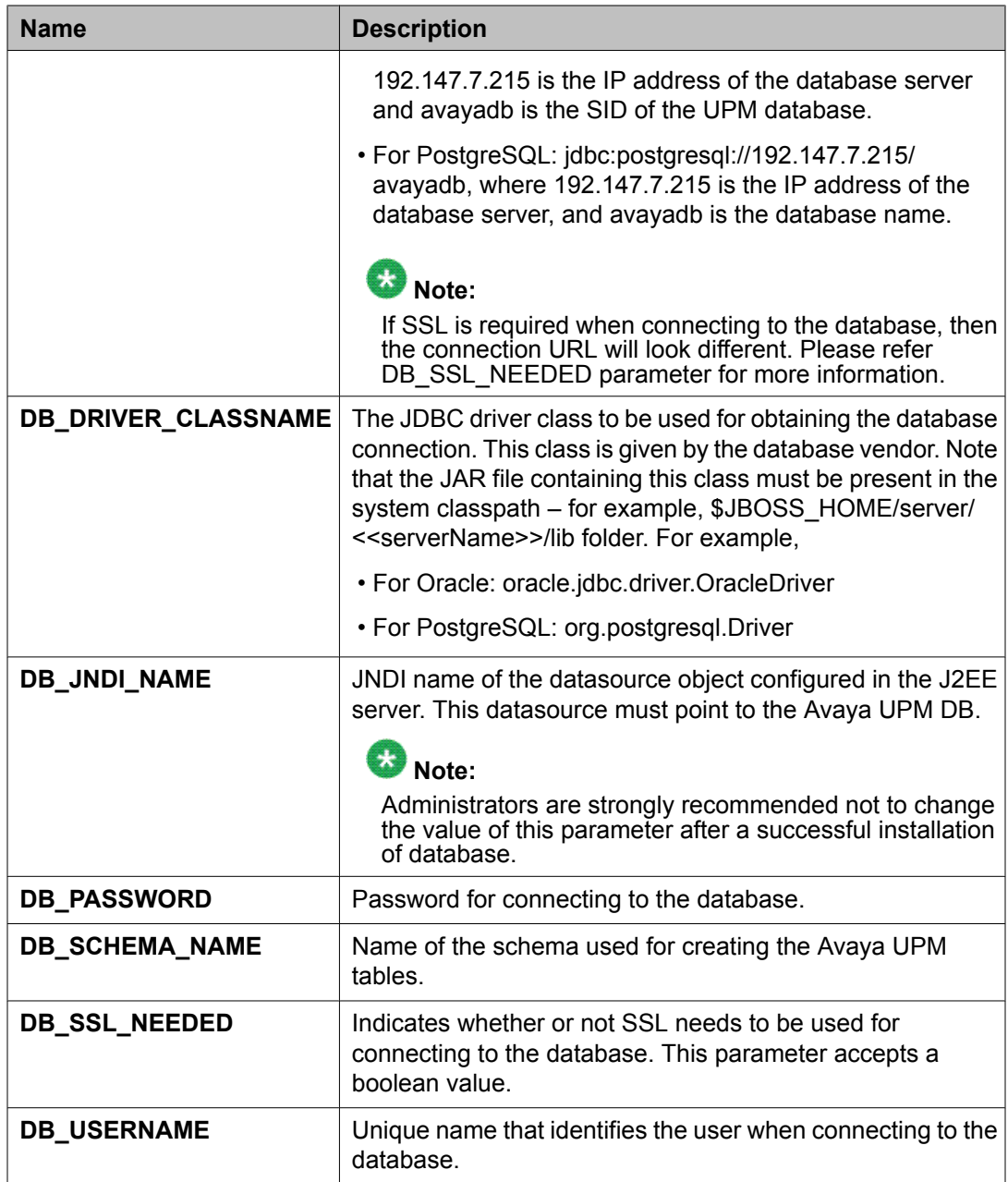

## **Radius**

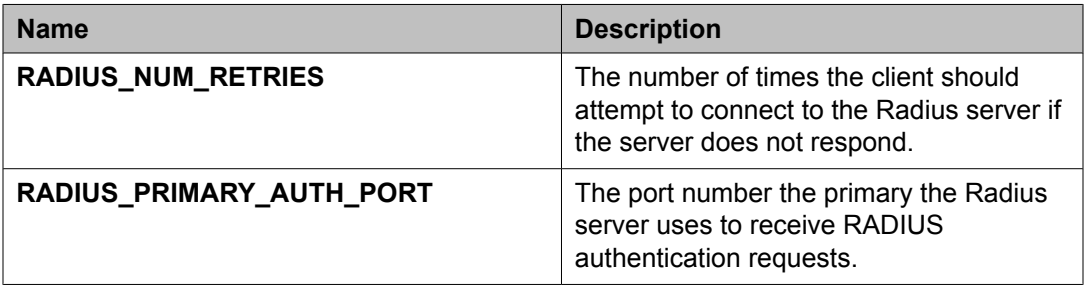

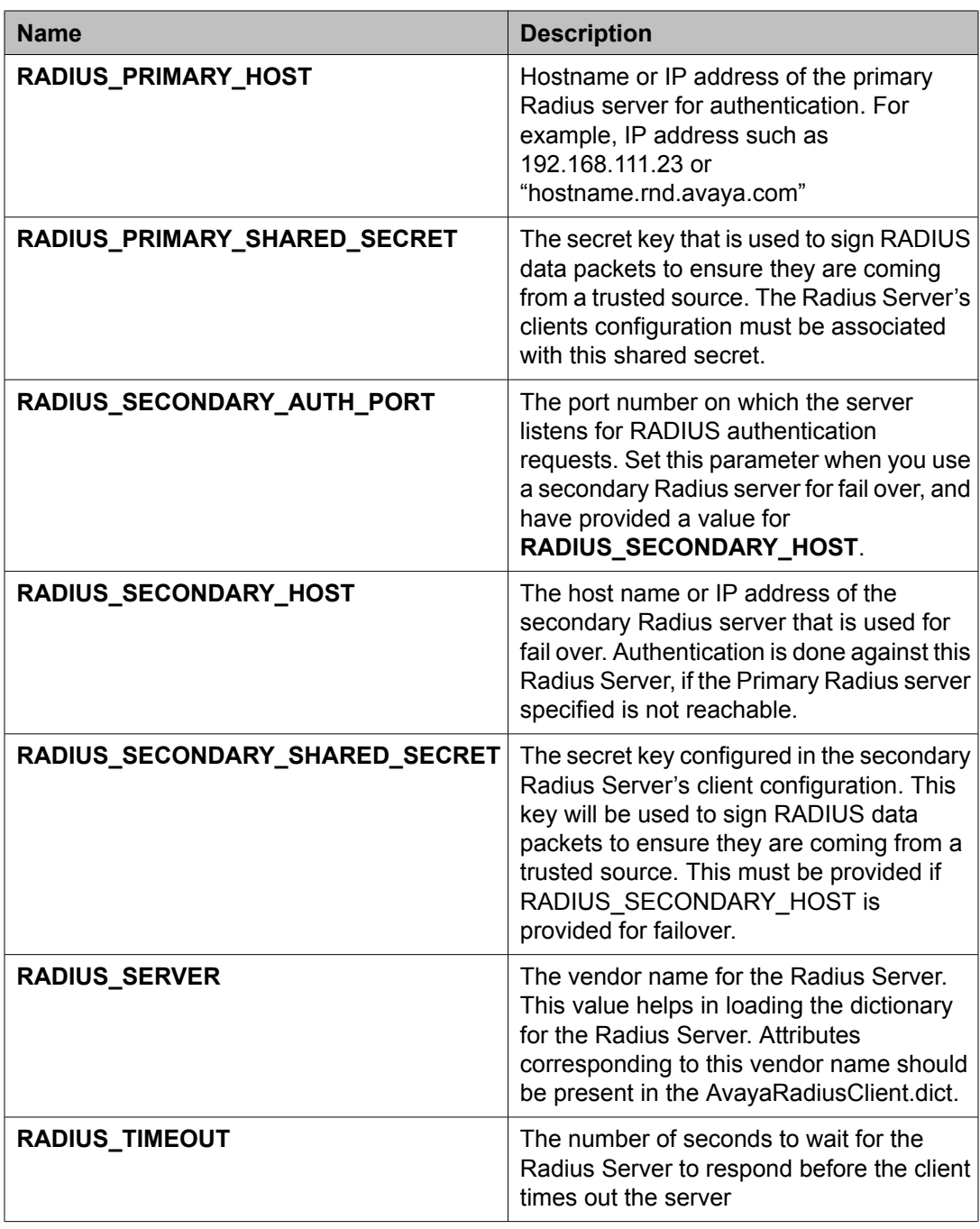

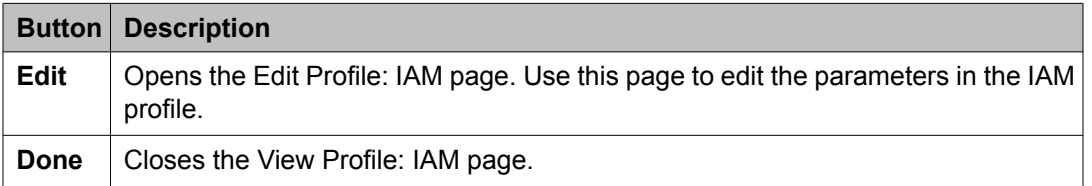

View [software](#page-1338-0) feature profiles on page 1339

<span id="page-1354-0"></span>System Manager security [authentication](#page-1346-0) mechanism on page 1347 View Profile: User Bulk Import Profile field [descriptions](#page-1378-0) on page 1379 View Profile: Agent [Management](#page-1380-0) field descriptions on page 1381 View Profile: Alarm [Management](#page-1382-0) field descriptions on page 1383 View Profile: Event processor field [descriptions](#page-1383-0) on page 1384 View Profile : Data Transport Config field [descriptions](#page-1384-0) on page 1385 View Profile: Data Transport Static Config field [descriptions](#page-1387-0) on page 1388

# **Edit Profile:IAM field descriptions**

Use this page to edit the parameters in the IAM profile.

### **SAML**

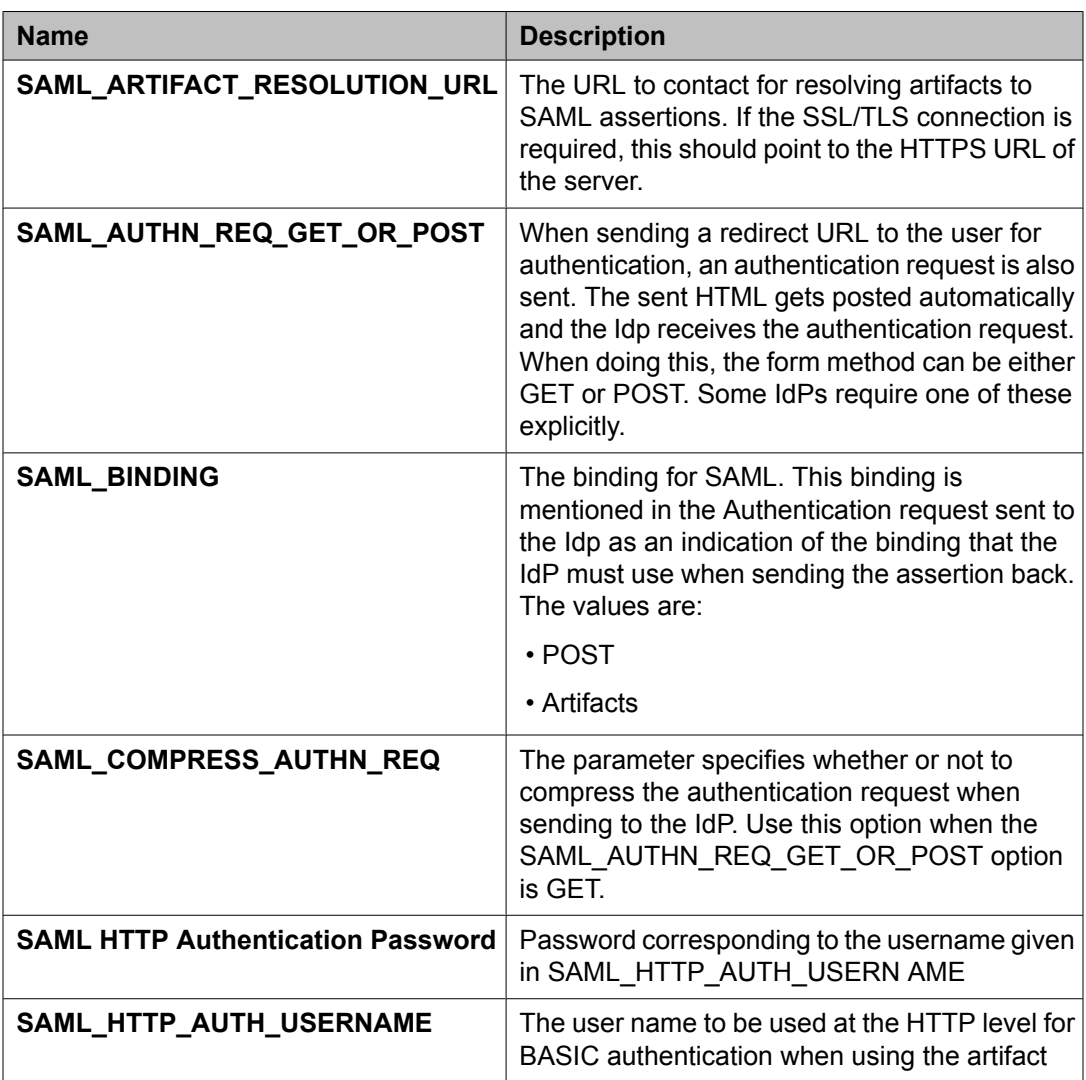

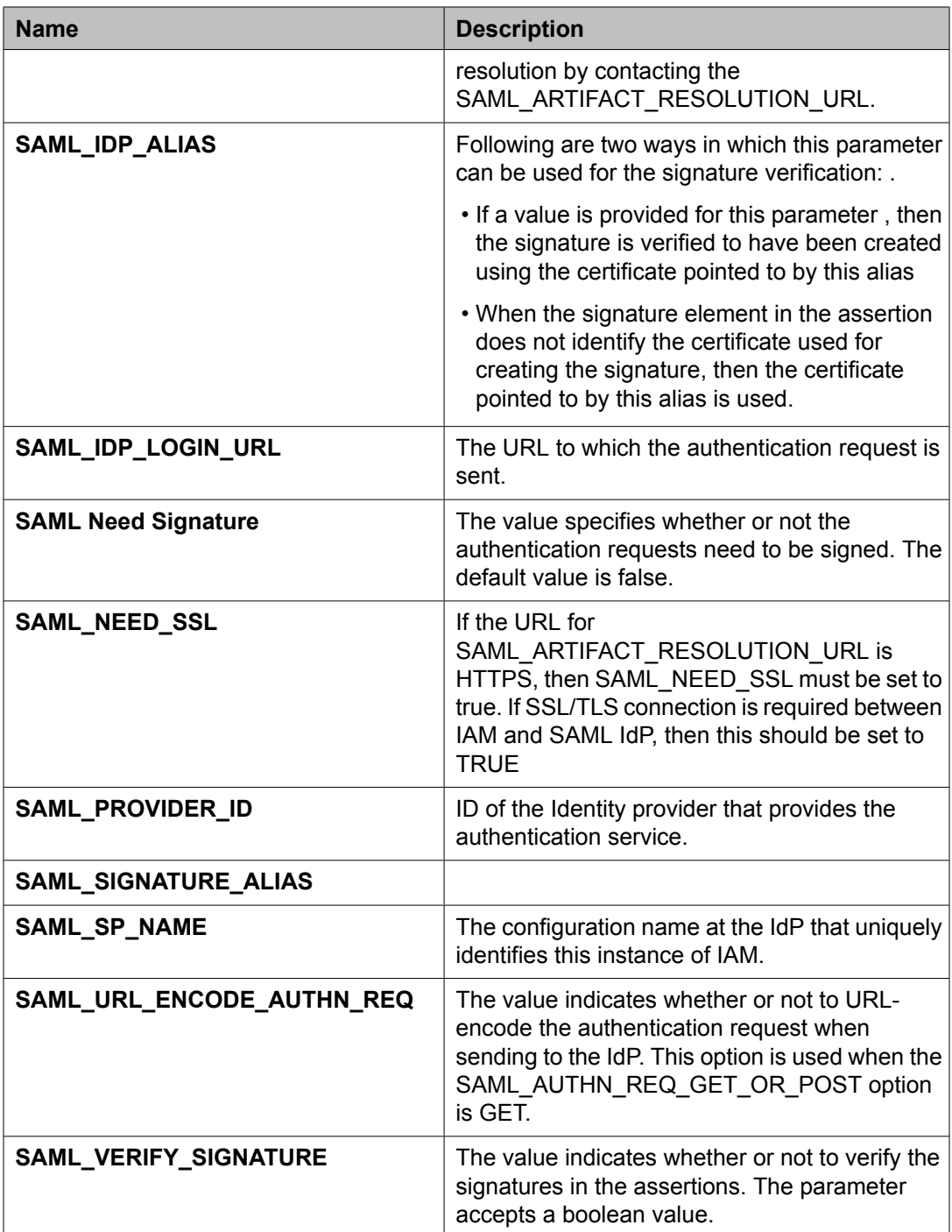

## **COMMON**

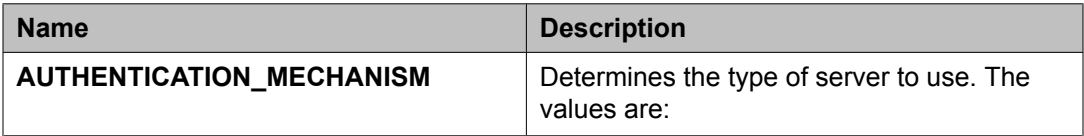

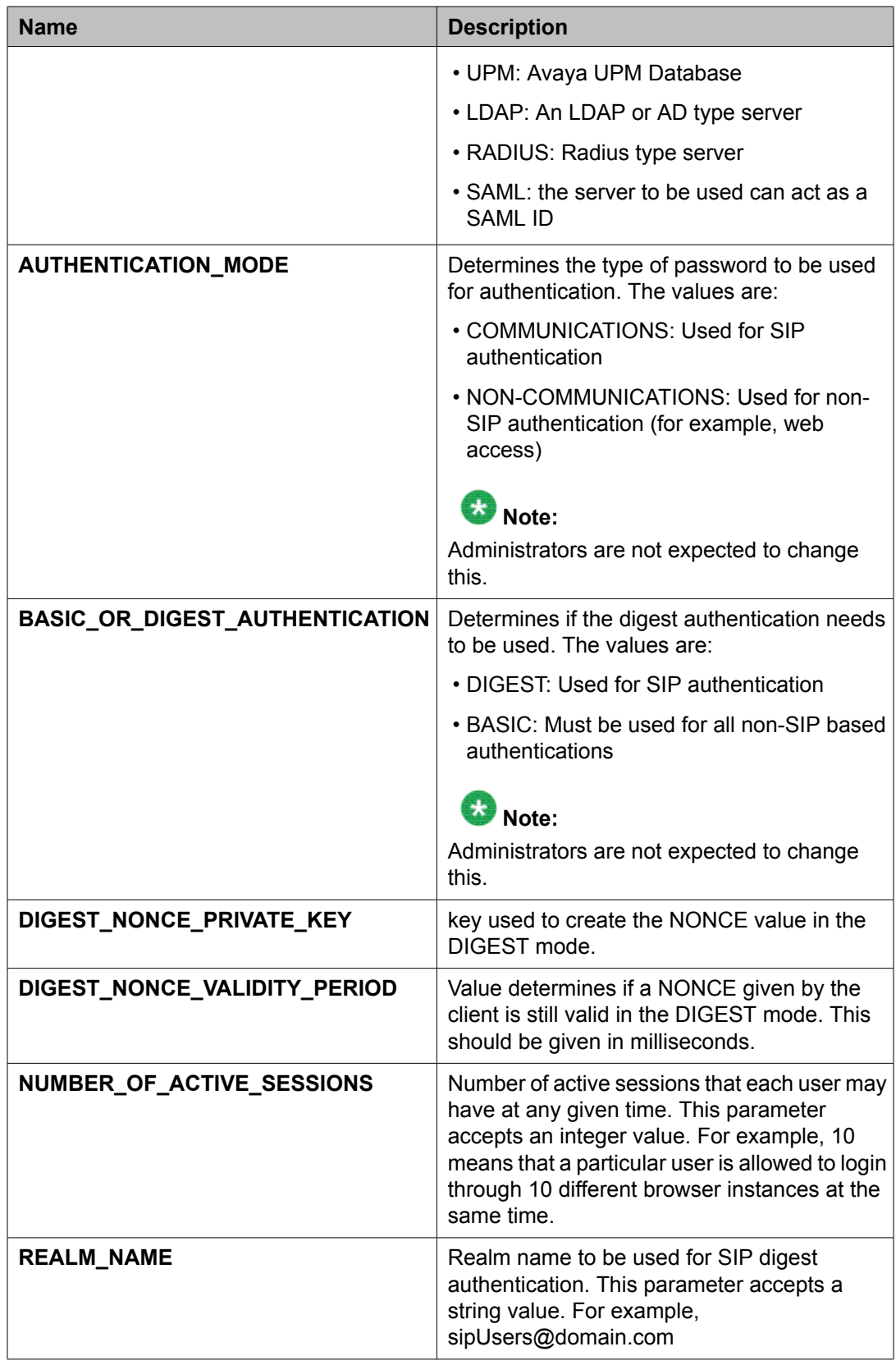

## **CONSOLE**

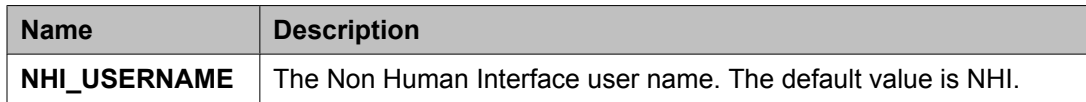

## **LDAP**

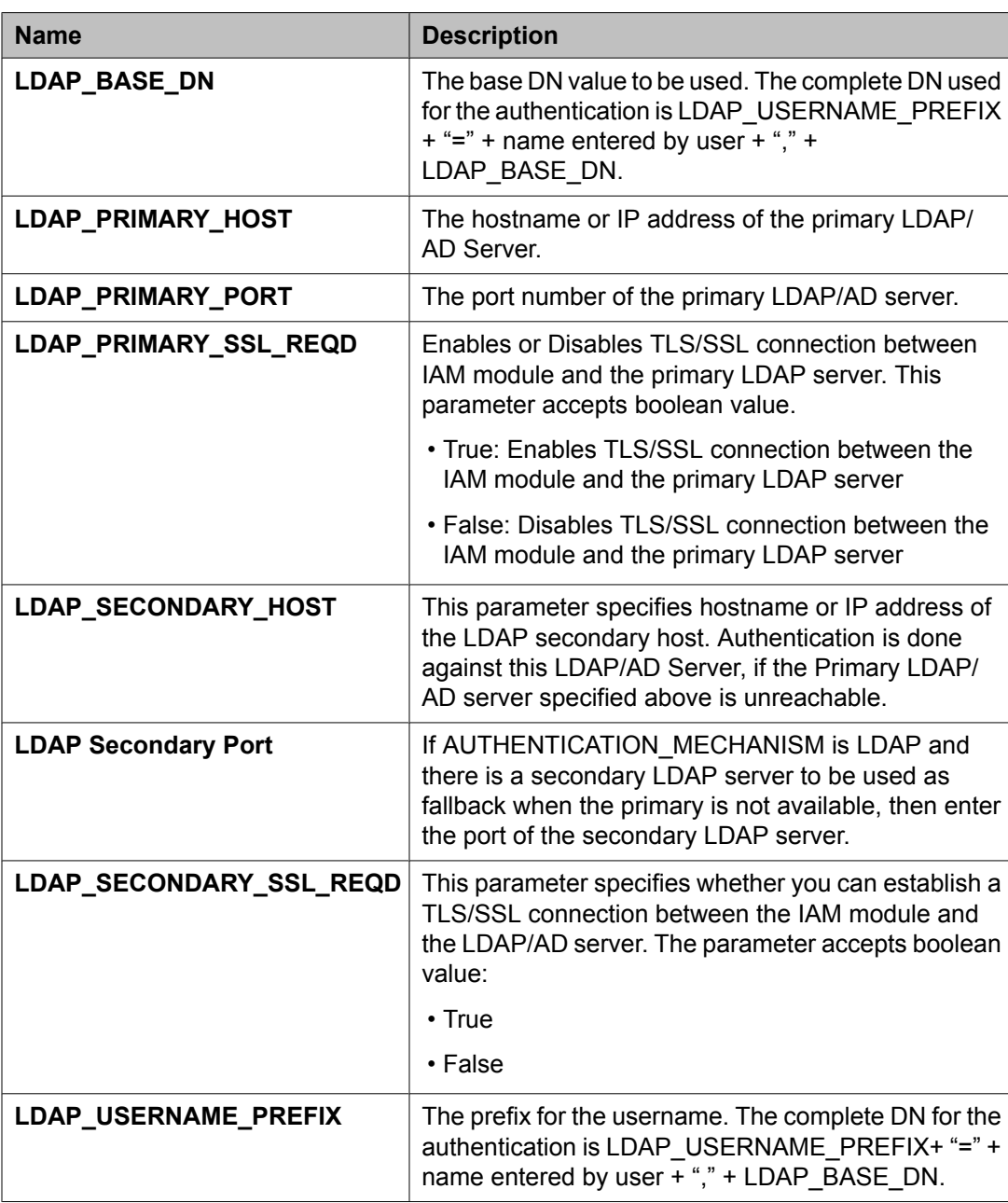

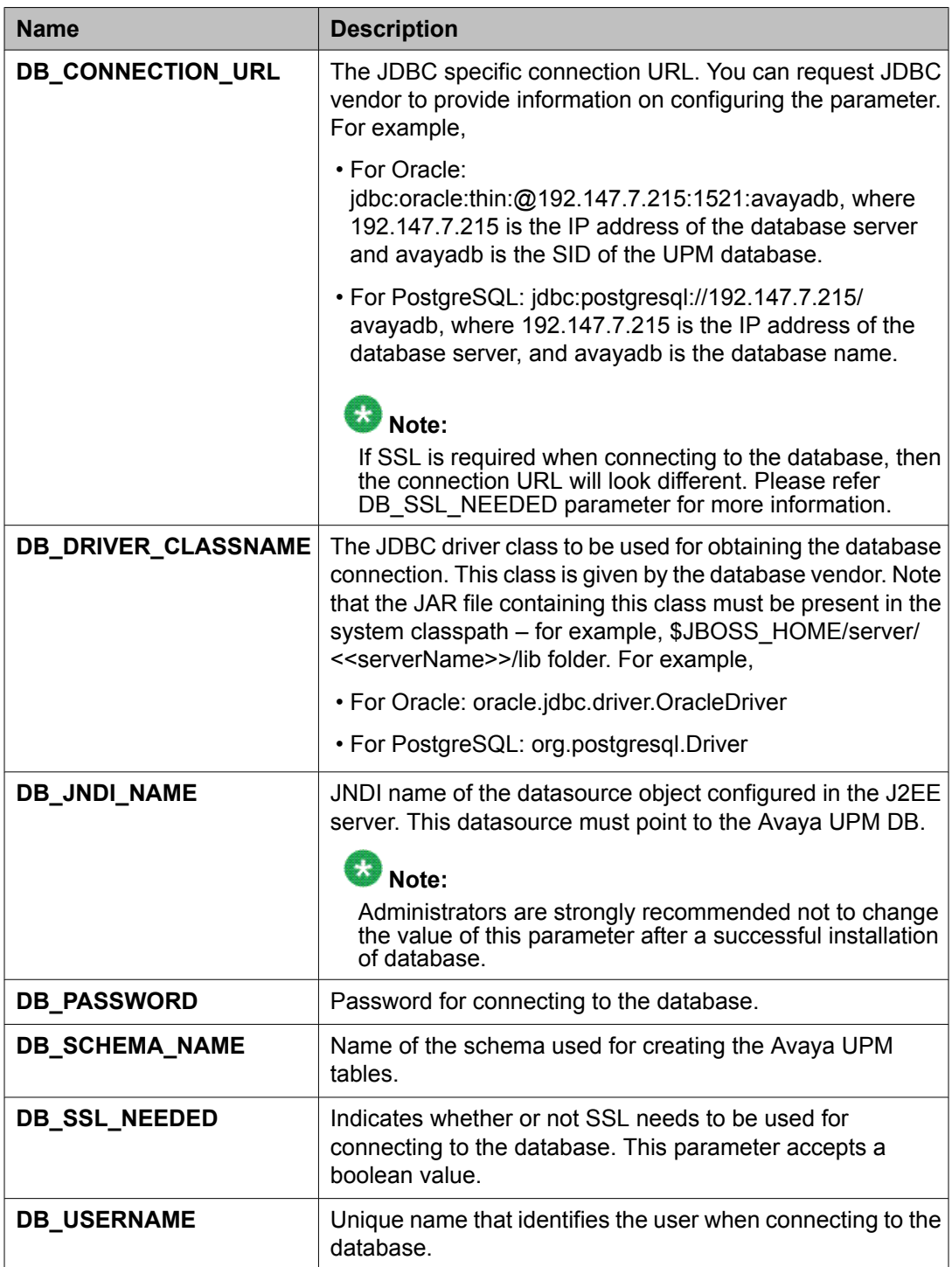

## **Radius**

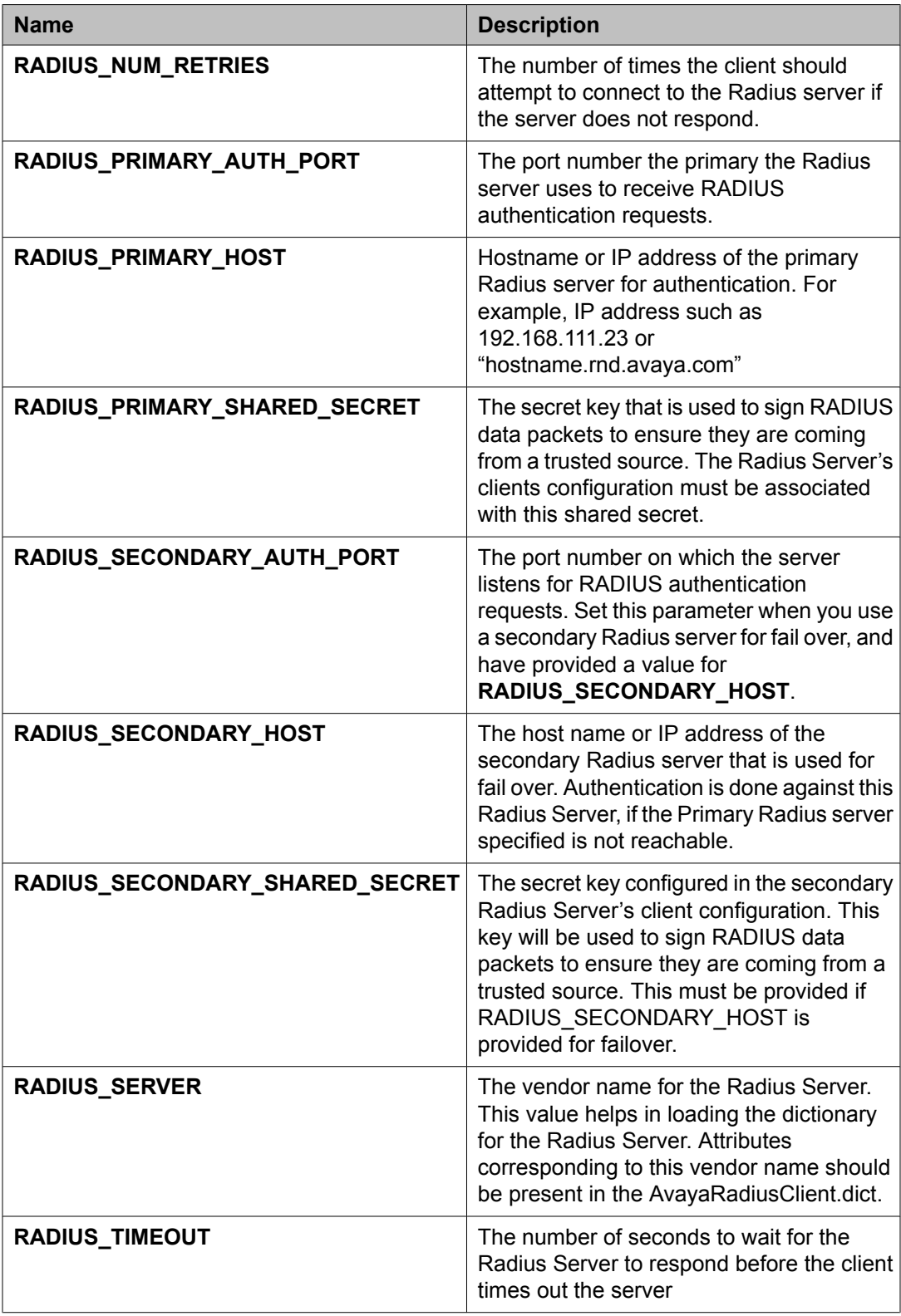

<span id="page-1360-0"></span>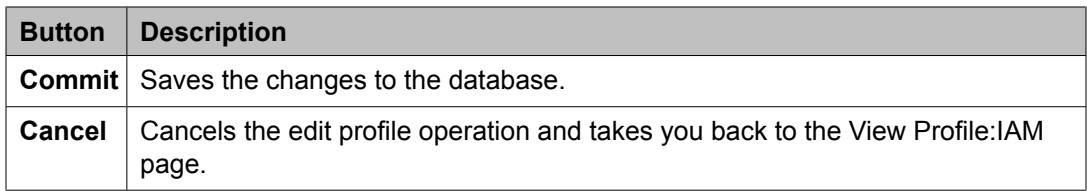

Edit [software](#page-1337-0) feature profiles on page 1338 System Manager security [authentication](#page-1346-0) mechanism on page 1347 Edit [Profile:Logging](#page-1366-0) Service field descriptions on page 1367

# **View Profile: System Manager Element Manager field descriptions**

Use this page to view the parameters in the System Manager Element Manager profile.

## **PEM-Container**

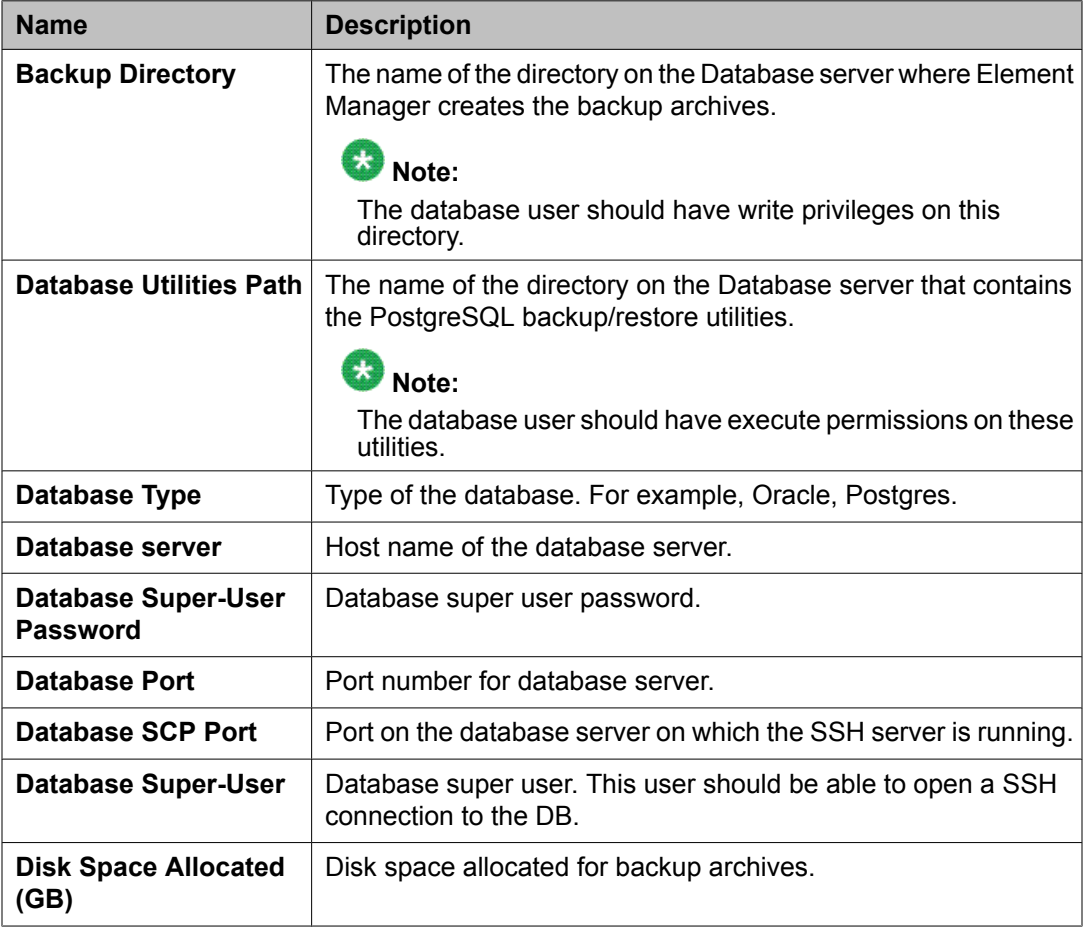

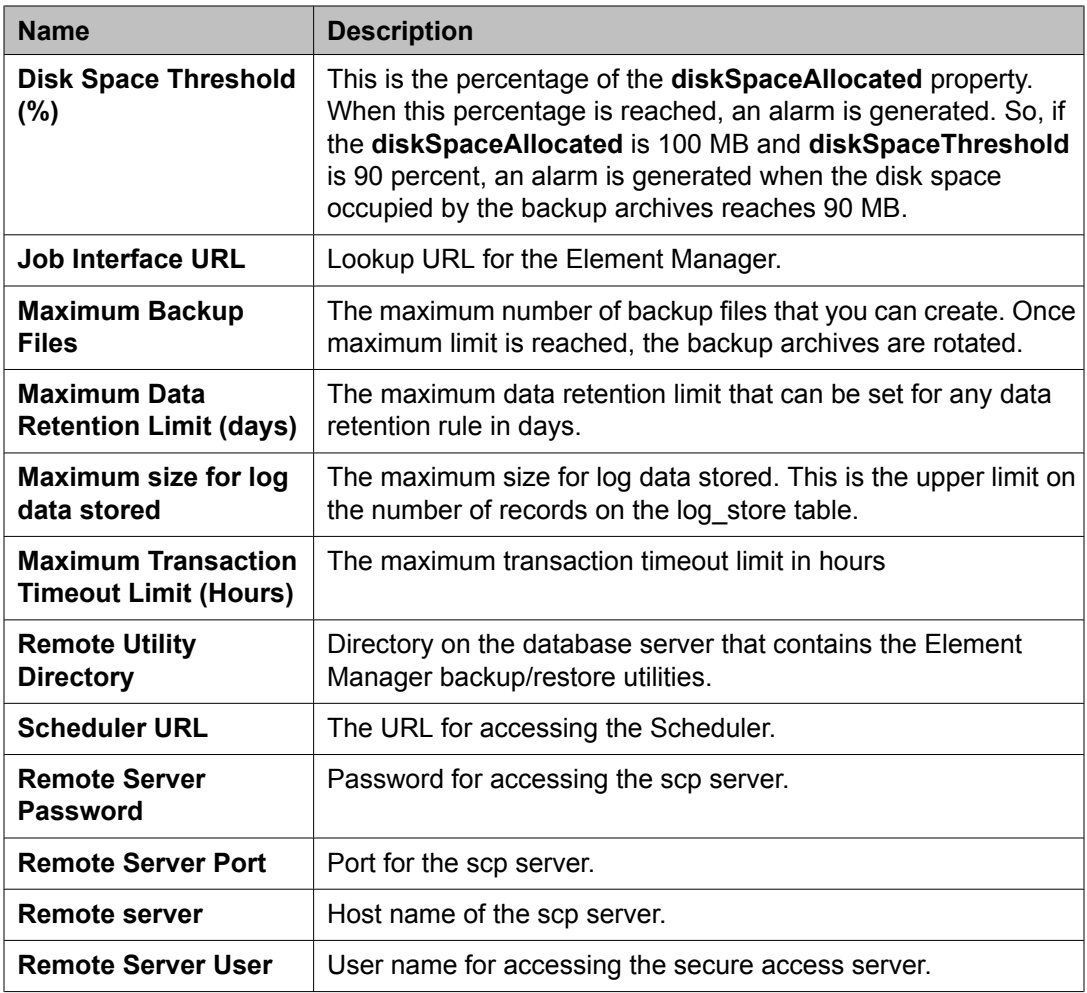

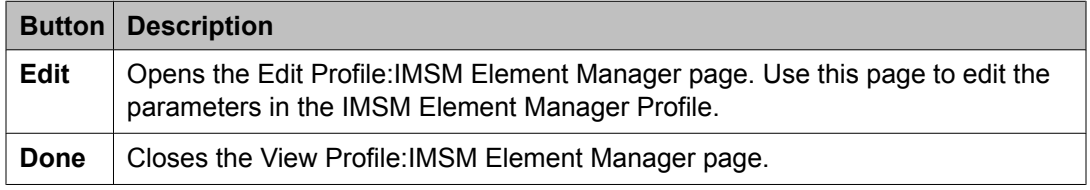

View [software](#page-1338-0) feature profiles on page 1339

View Profile: User Bulk Import Profile field [descriptions](#page-1378-0) on page 1379

View Profile: Agent [Management](#page-1380-0) field descriptions on page 1381

View Profile: Alarm [Management](#page-1382-0) field descriptions on page 1383

View Profile: Event processor field [descriptions](#page-1383-0) on page 1384

View Profile : Data Transport Config field [descriptions](#page-1384-0) on page 1385

View Profile: Data Transport Static Config field [descriptions](#page-1387-0) on page 1388

# <span id="page-1362-0"></span>**Edit Profile: System Manager Element Manager field descriptions**

Use this page to edit the parameters in the System Manager Element Manager profile.

## **PEM-Container**

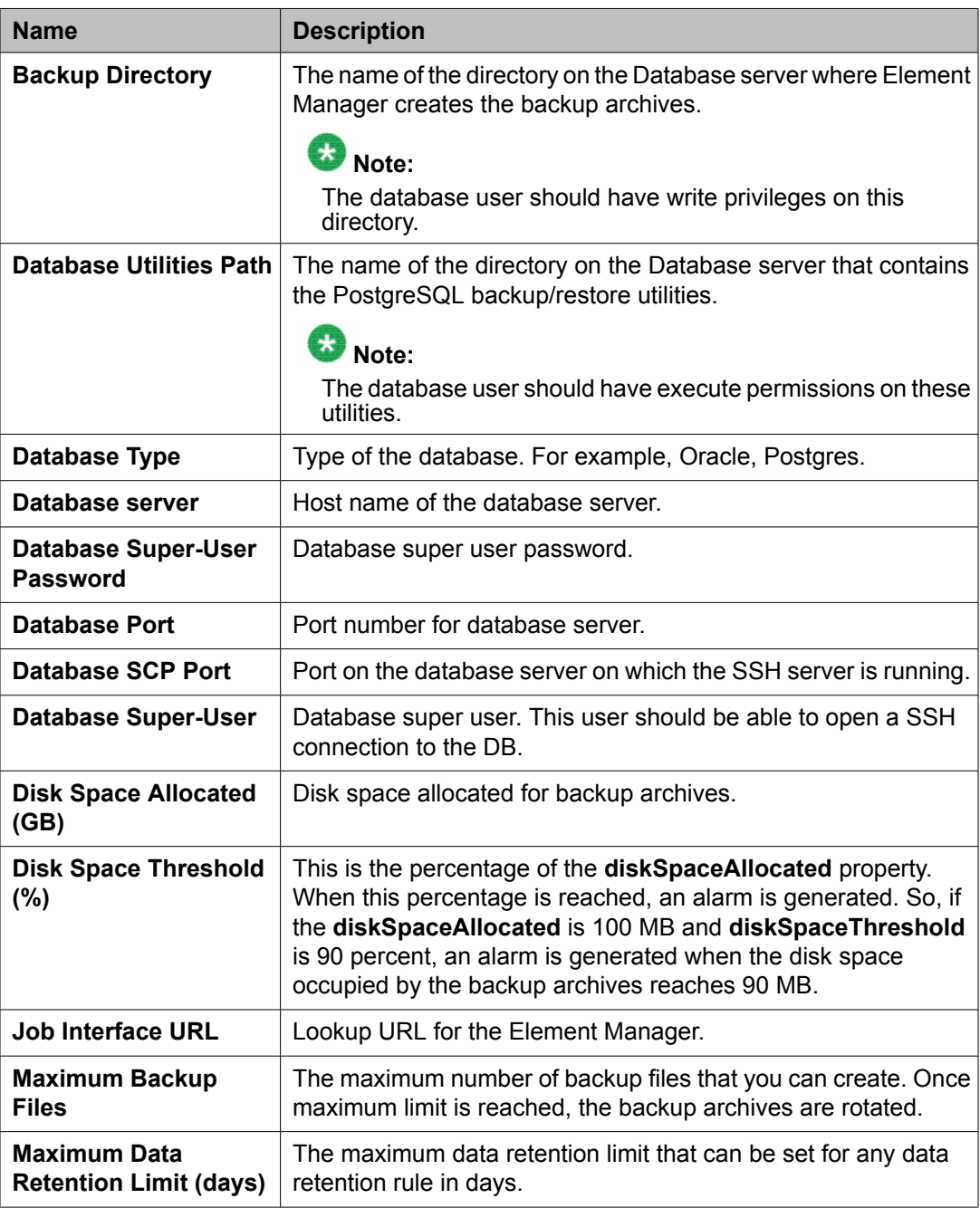

<span id="page-1363-0"></span>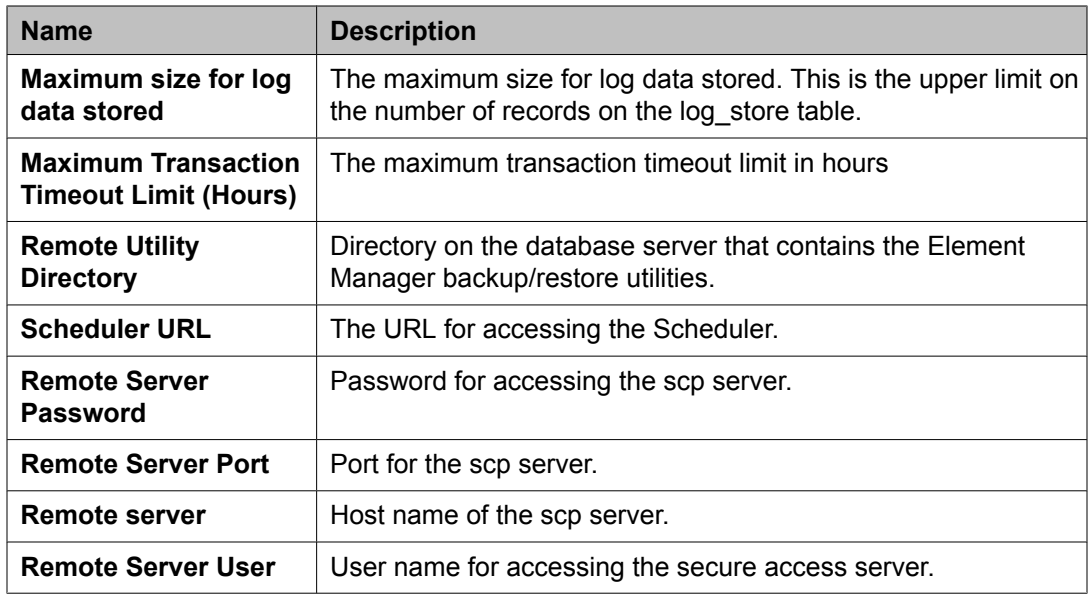

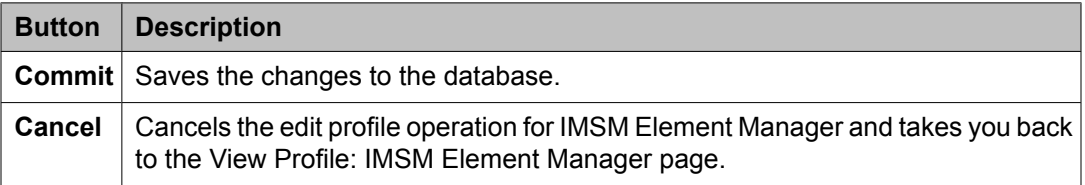

Edit [software](#page-1337-0) feature profiles on page 1338 Edit [Profile:Logging](#page-1366-0) Service field descriptions on page 1367

# **View Profile:Logging field descriptions**

Use this page to view the parameters in the Logging profile.

## **Log Severity Levels**

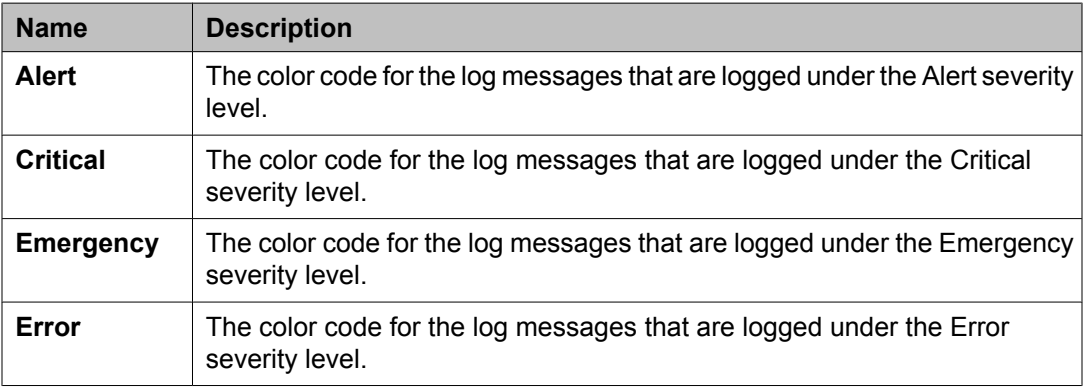

<span id="page-1364-0"></span>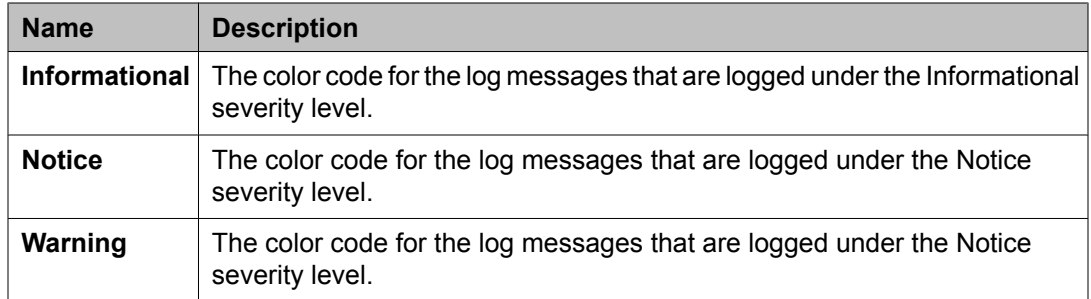

## **Auto Refresh**

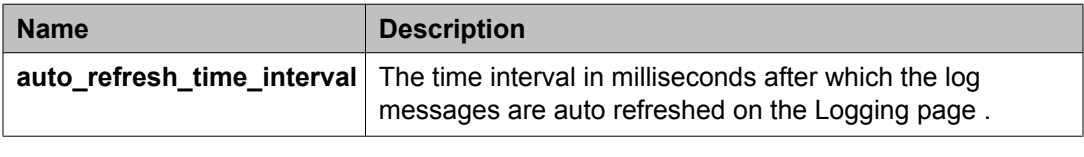

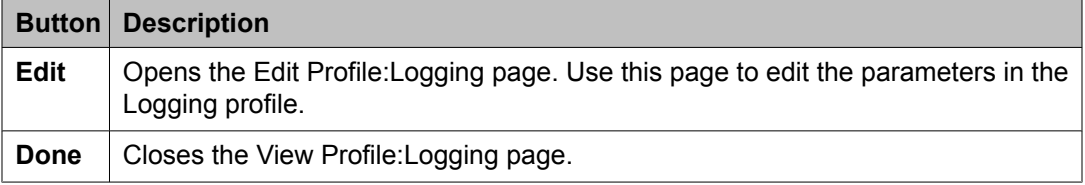

### **Related topics:**

View [software](#page-1338-0) feature profiles on page 1339 View Profile: User Bulk Import Profile field [descriptions](#page-1378-0) on page 1379 View Profile: Agent [Management](#page-1380-0) field descriptions on page 1381 View Profile: Alarm [Management](#page-1382-0) field descriptions on page 1383 View Profile: Event processor field [descriptions](#page-1383-0) on page 1384 View Profile : Data Transport Config field [descriptions](#page-1384-0) on page 1385 View Profile: Data Transport Static Config field [descriptions](#page-1387-0) on page 1388

# **Edit Profile:Logging field descriptions**

Use this page to edit the parameters in the Logging profile.

## **Log Severity Levels**

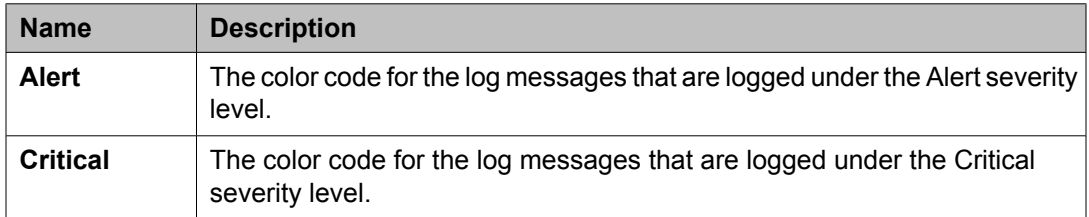

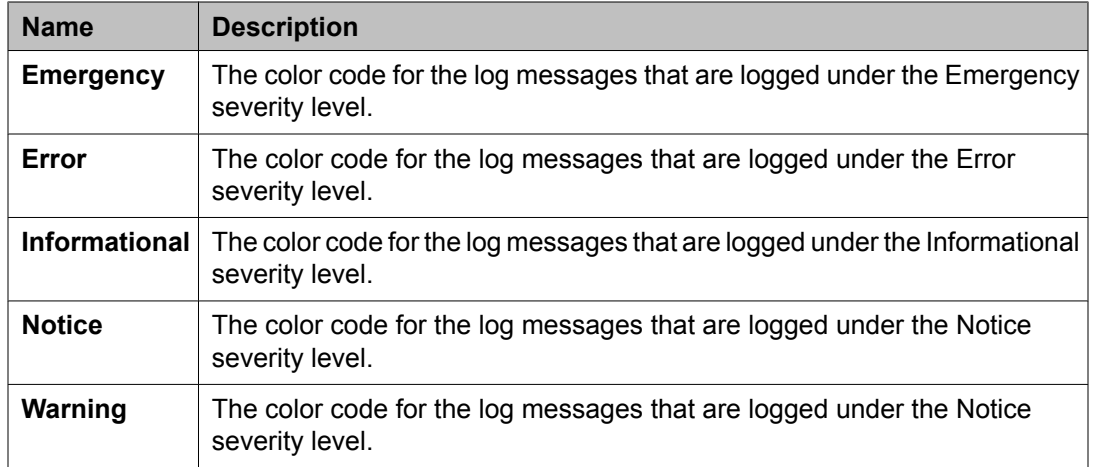

## **Auto Refresh**

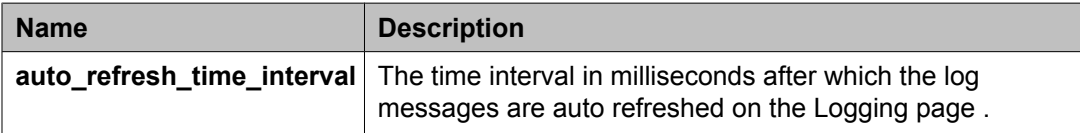

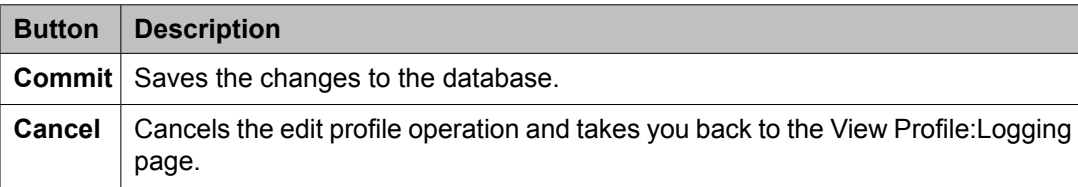

# **View Profile:Logging Service field descriptions**

Use this page to view the parameters and their corresponding values that specify the default settings for log harvesting service.

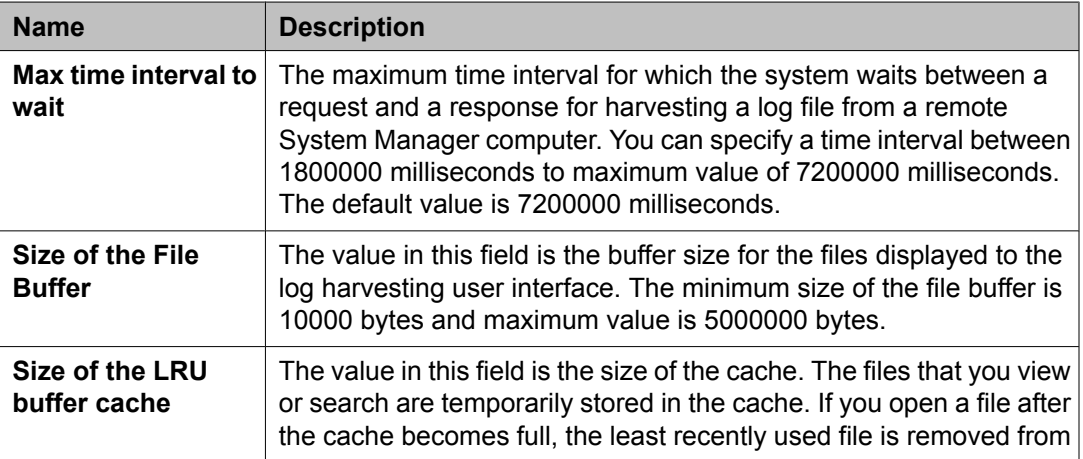

<span id="page-1366-0"></span>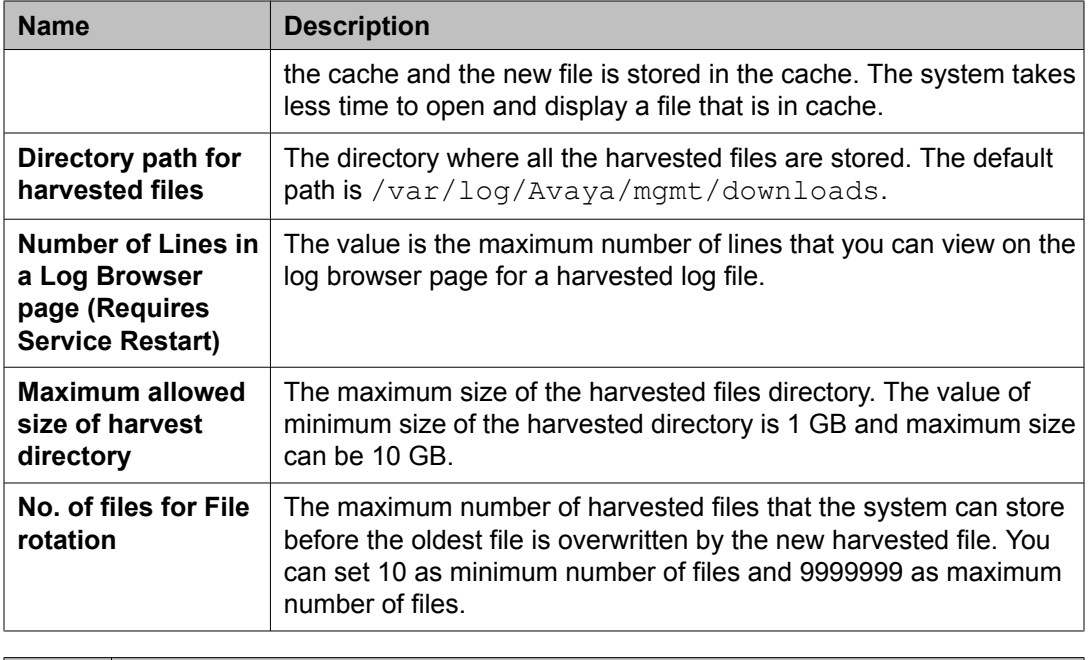

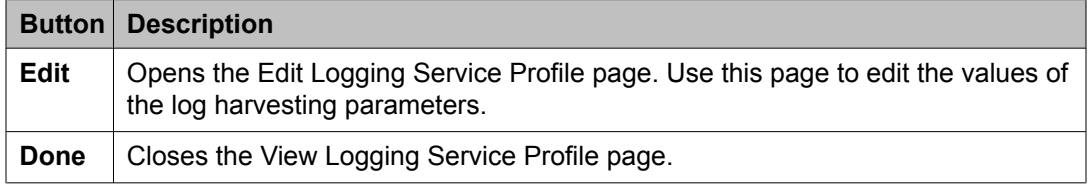

# **Edit Profile:Logging Service field descriptions**

Use this page to modify the value of parameters that define settings for log harvesting.

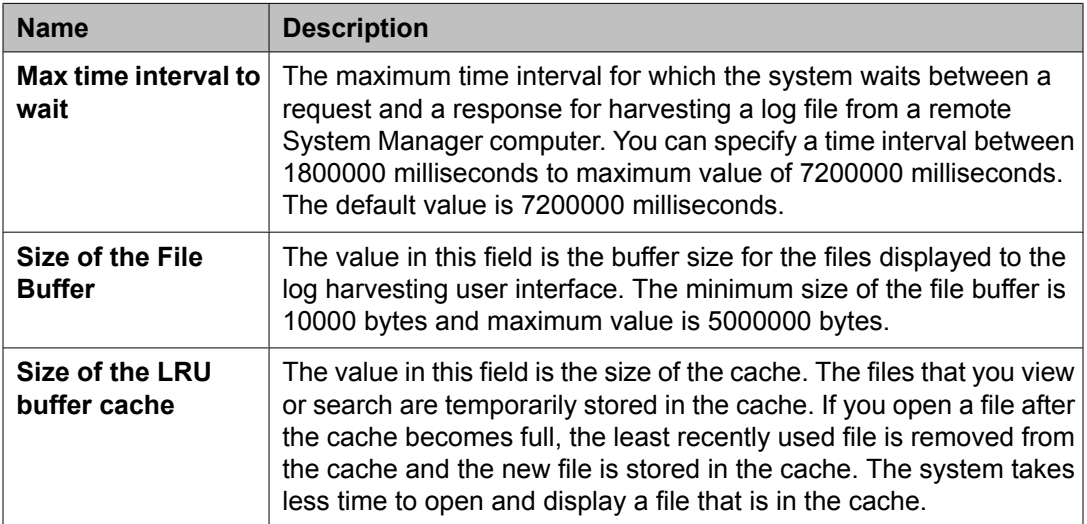

<span id="page-1367-0"></span>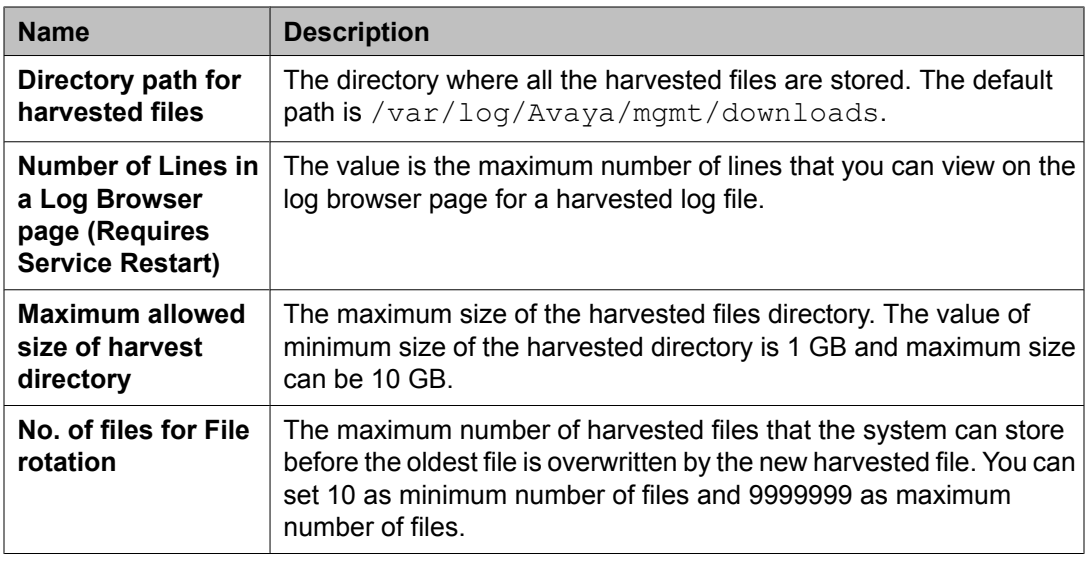

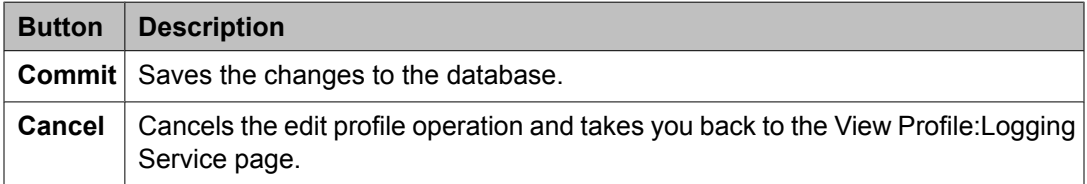

Edit [software](#page-1337-0) feature profiles on page 1338

# **View Profile:Scheduler field descriptions**

Use this page to view the parameters in the Scheduler profile.

## **PropertyContainer**

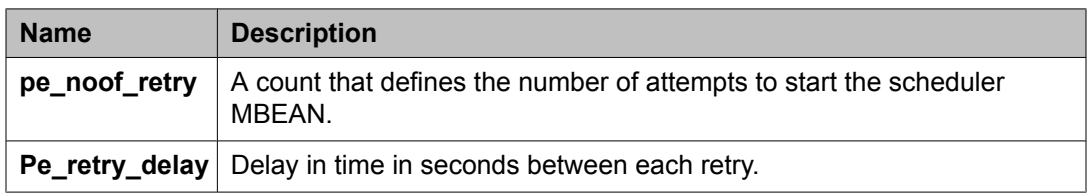

### **Container**

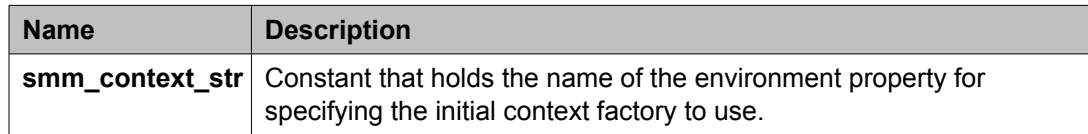
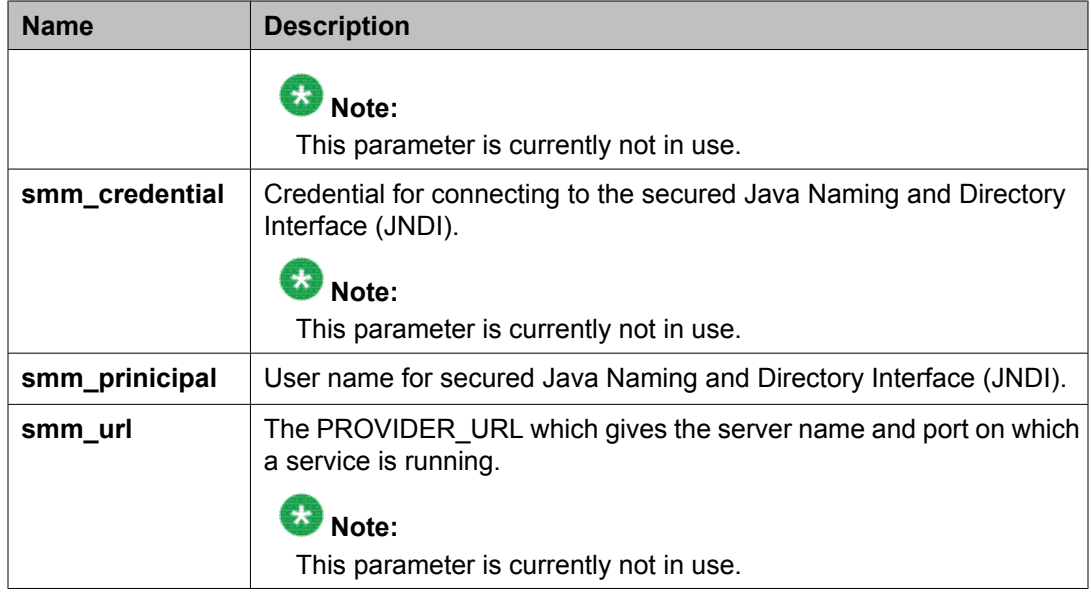

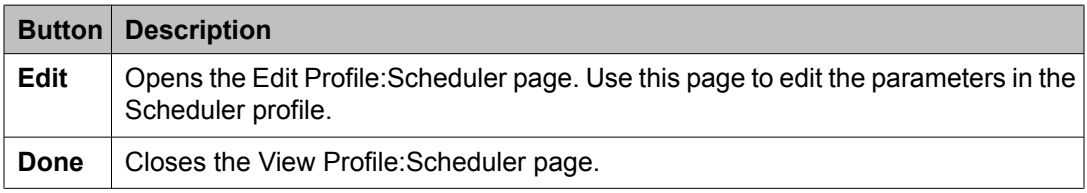

View [software](#page-1338-0) feature profiles on page 1339 View Profile: User Bulk Import Profile field [descriptions](#page-1378-0) on page 1379 View Profile: Agent [Management](#page-1380-0) field descriptions on page 1381 View Profile: Alarm [Management](#page-1382-0) field descriptions on page 1383 View Profile: Event processor field [descriptions](#page-1383-0) on page 1384 View Profile : Data Transport Config field [descriptions](#page-1384-0) on page 1385 View Profile: Data Transport Static Config field [descriptions](#page-1387-0) on page 1388

# **Edit Profile:Scheduler field descriptions**

Use this page to edit the parameters in the Scheduler profile.

### **PropertyContainer**

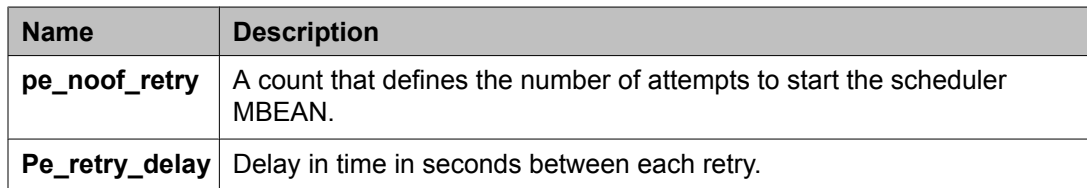

### **Container**

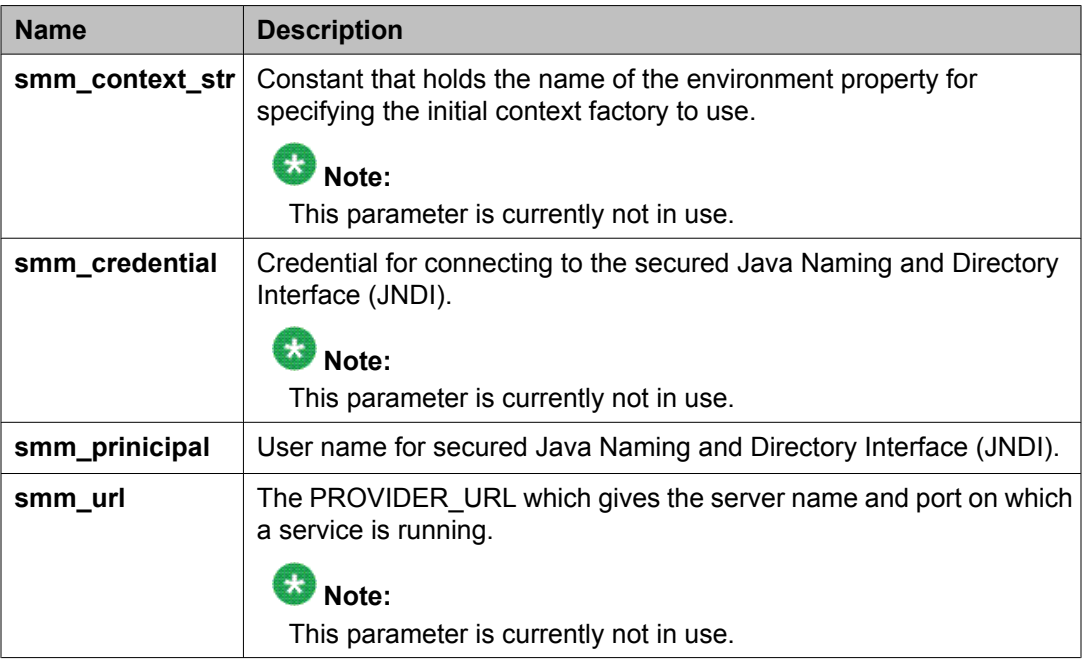

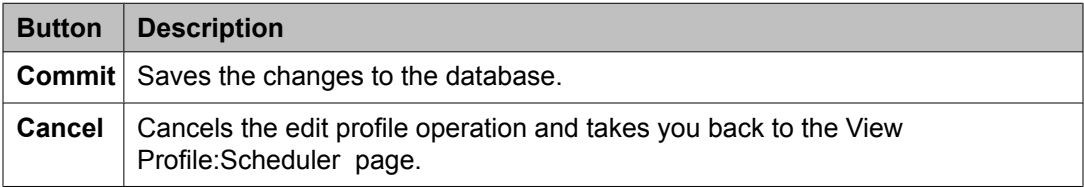

### **Related topics:**

Edit [software](#page-1337-0) feature profiles on page 1338 Edit [Profile:Logging](#page-1366-0) Service field descriptions on page 1367

# **View Profile:SNMP field descriptions**

Use this page to view the parameters in the SNMP profile.

### **Avaya IM System Manager subagent attributes**

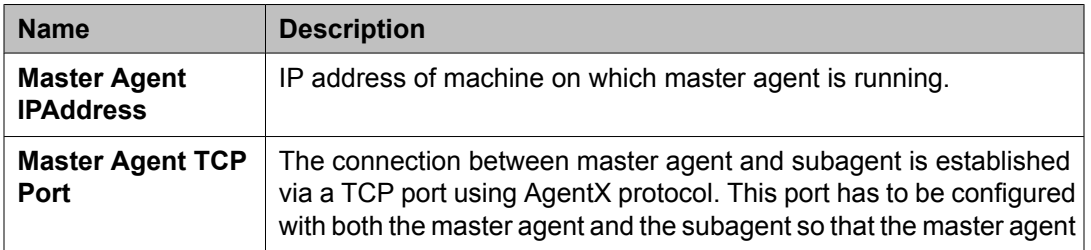

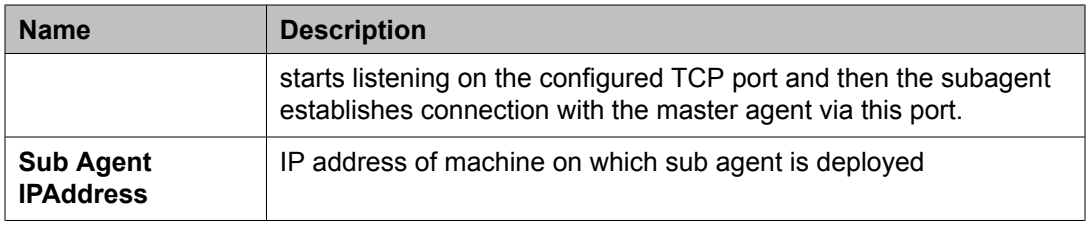

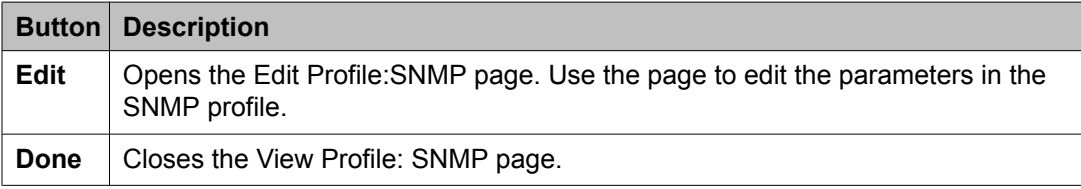

View [software](#page-1338-0) feature profiles on page 1339 View Profile: User Bulk Import Profile field [descriptions](#page-1378-0) on page 1379 View Profile: Agent [Management](#page-1380-0) field descriptions on page 1381 View Profile: Alarm [Management](#page-1382-0) field descriptions on page 1383 View Profile: Event processor field [descriptions](#page-1383-0) on page 1384 View Profile : Data Transport Config field [descriptions](#page-1384-0) on page 1385 View Profile: Data Transport Static Config field [descriptions](#page-1387-0) on page 1388

# **Edit Common Console Profile field descriptions**

Use this page to edit the common console profile.

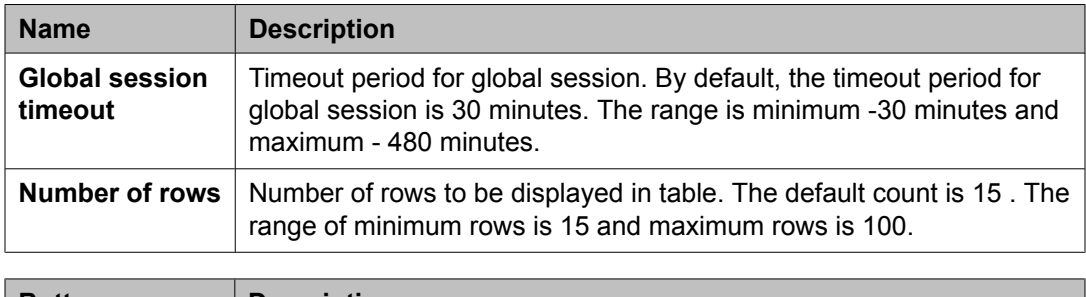

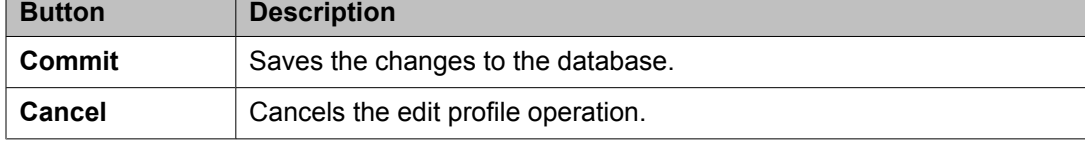

#### **Related topics:**

Edit [software](#page-1337-0) feature profiles on page 1338 Edit [Profile:Logging](#page-1366-0) Service field descriptions on page 1367

# **View Common Console Profile field descriptions**

Use this page to view the common console profile.

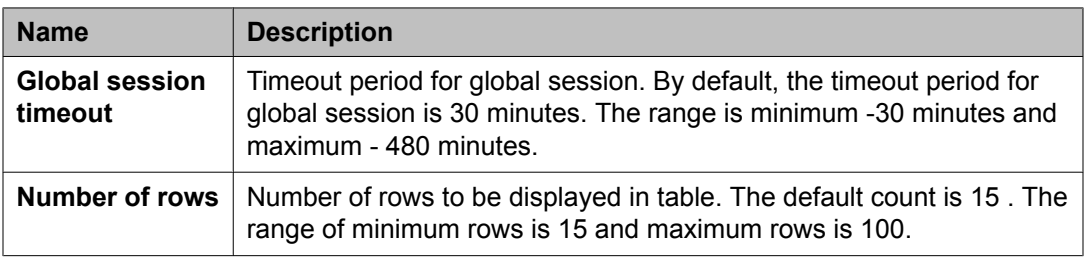

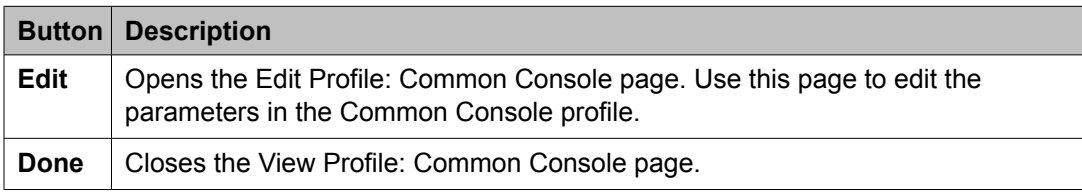

#### **Related topics:**

View [software](#page-1338-0) feature profiles on page 1339 View Profile: User Bulk Import Profile field [descriptions](#page-1378-0) on page 1379 View Profile: Agent [Management](#page-1380-0) field descriptions on page 1381 View Profile: Alarm [Management](#page-1382-0) field descriptions on page 1383 View Profile: Event processor field [descriptions](#page-1383-0) on page 1384 View Profile : Data Transport Config field [descriptions](#page-1384-0) on page 1385 View Profile: Data Transport Static Config field [descriptions](#page-1387-0) on page 1388

# **Edit Profile: Communication System Management Configuration field descriptions**

Use this page to edit the parameters in the Communication System Management Configuration profile.

#### **General Properties**

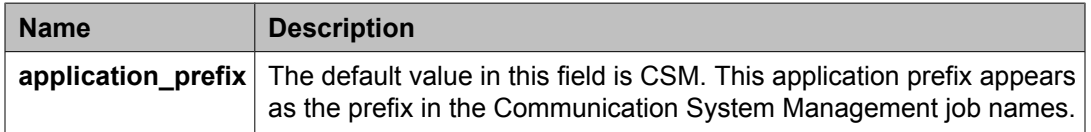

### **Telephony**

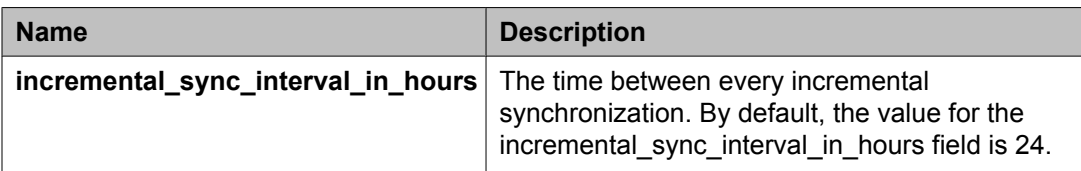

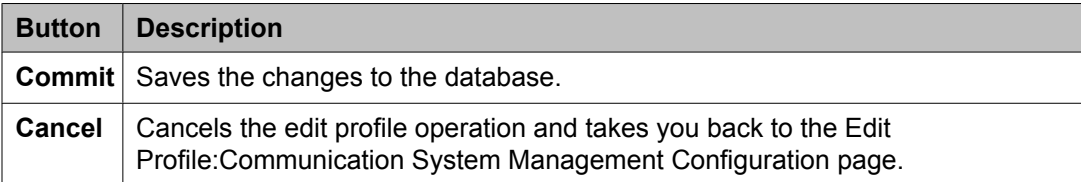

### **Related topics:**

Edit [software](#page-1337-0) feature profiles on page 1338 Edit [Profile:Logging](#page-1366-0) Service field descriptions on page 1367

# **View Profile: Communication System Management Configuration field descriptions**

Use this page to edit the parameters in the Communication System Management Configuration profile.

### **General Properties**

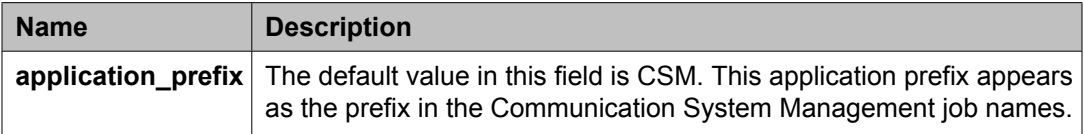

### **Telephony**

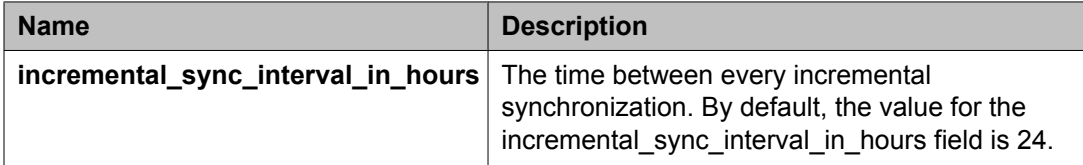

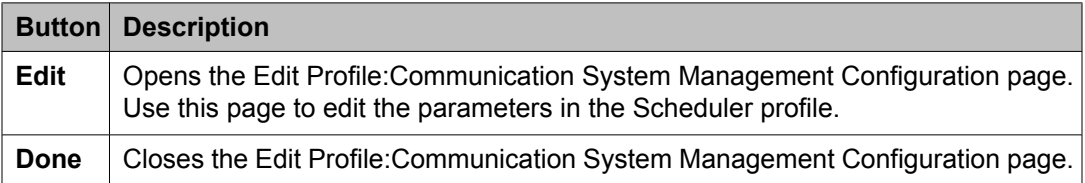

View [software](#page-1338-0) feature profiles on page 1339 View Profile: User Bulk Import Profile field [descriptions](#page-1378-0) on page 1379 View Profile: Agent [Management](#page-1380-0) field descriptions on page 1381 View Profile: Alarm [Management](#page-1382-0) field descriptions on page 1383 View Profile: Event processor field [descriptions](#page-1383-0) on page 1384 View Profile : Data Transport Config field [descriptions](#page-1384-0) on page 1385 View Profile: Data Transport Static Config field [descriptions](#page-1387-0) on page 1388

# **Edit Profile: Role Bulk Import Profile field descriptions**

Use this page to modify the value of parameters that define settings for bulk importing role records.

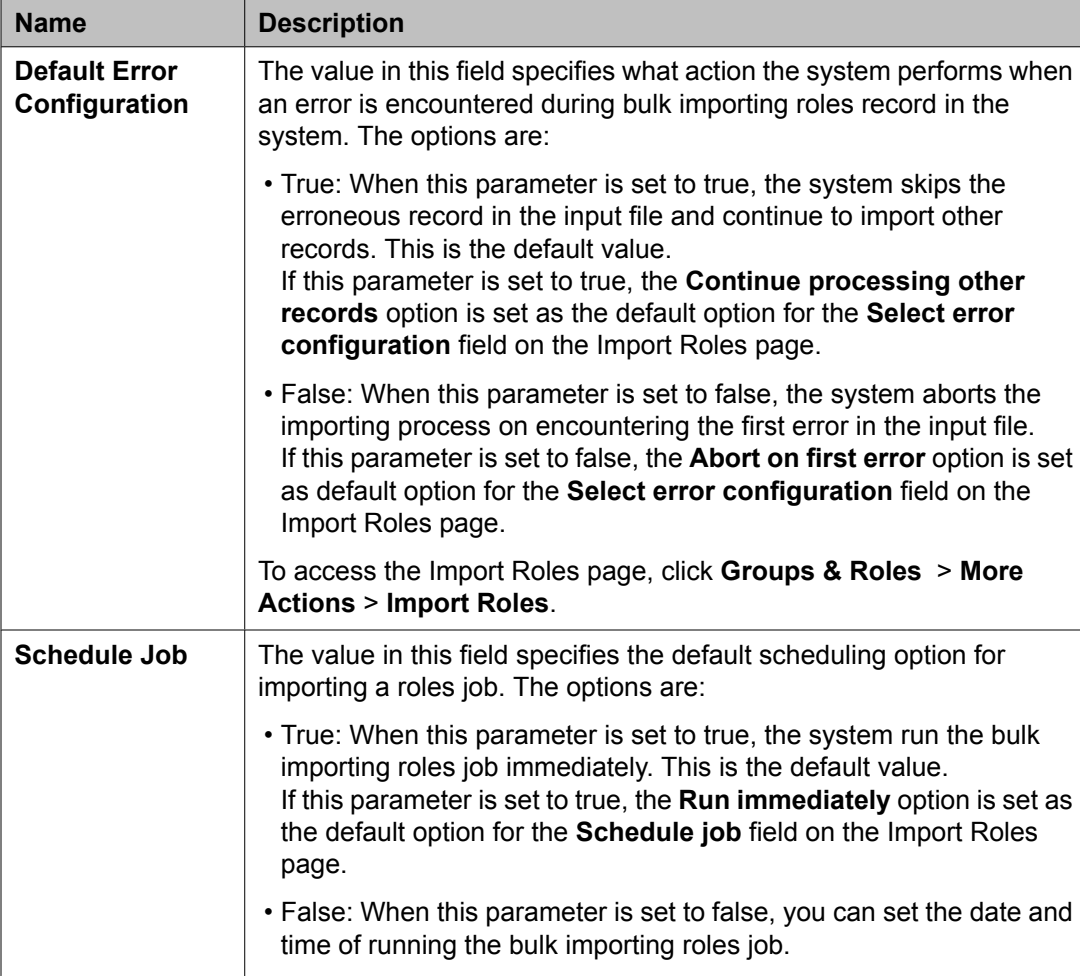

### **Role Bulk Import Module**

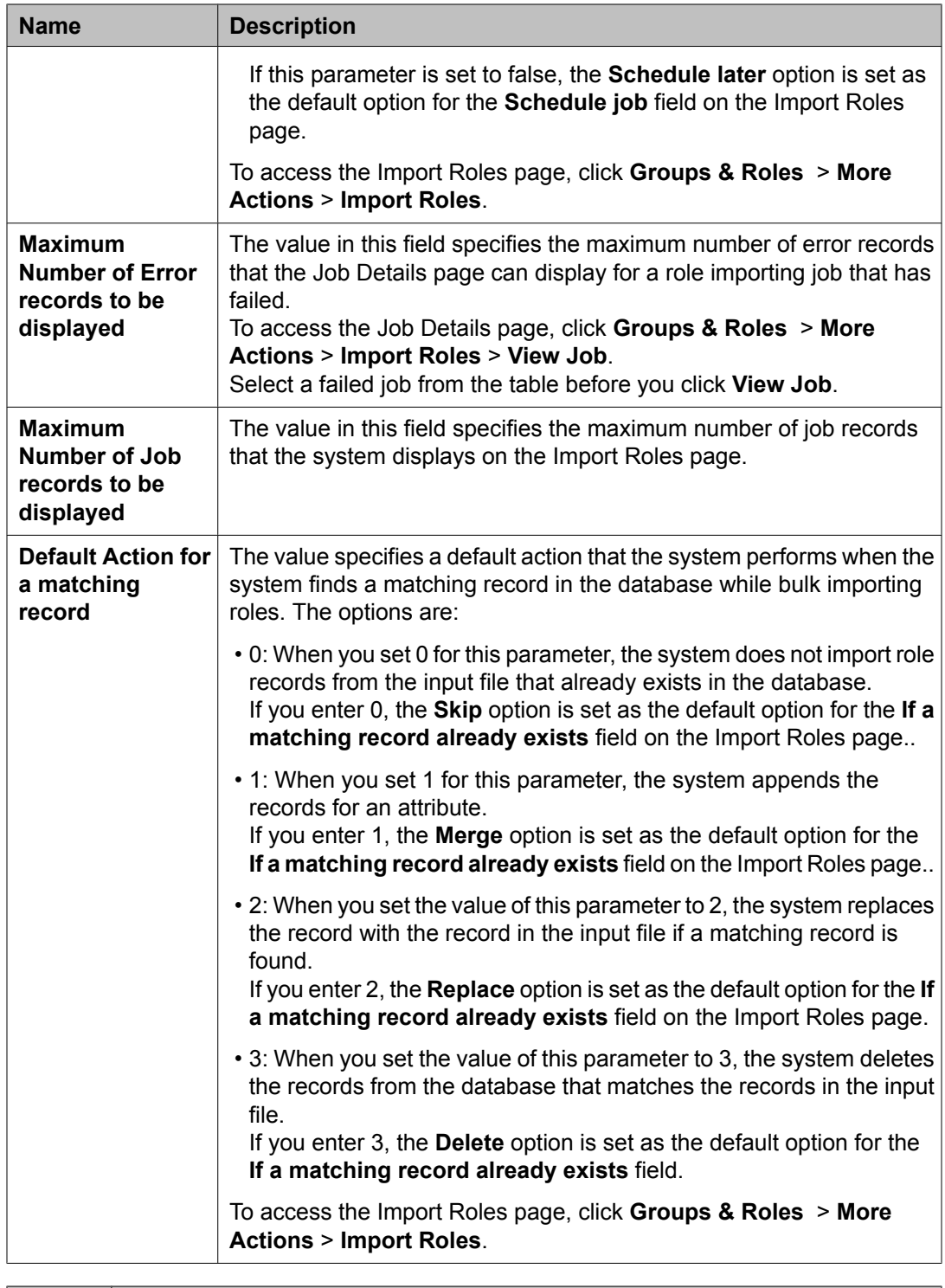

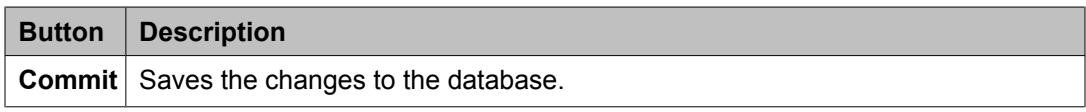

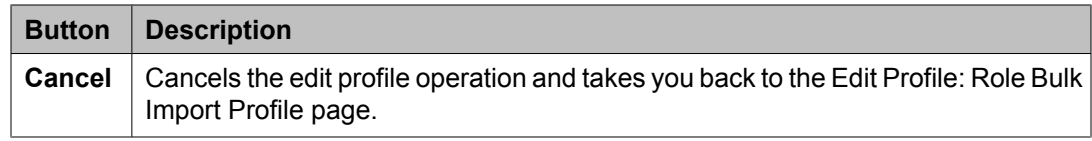

# **View Profile: Role Bulk Import Profile field descriptions**

Use this page to view the parameters and their corresponding values that specify bulk import settings for importing roles records.

### **Role Bulk Import Module**

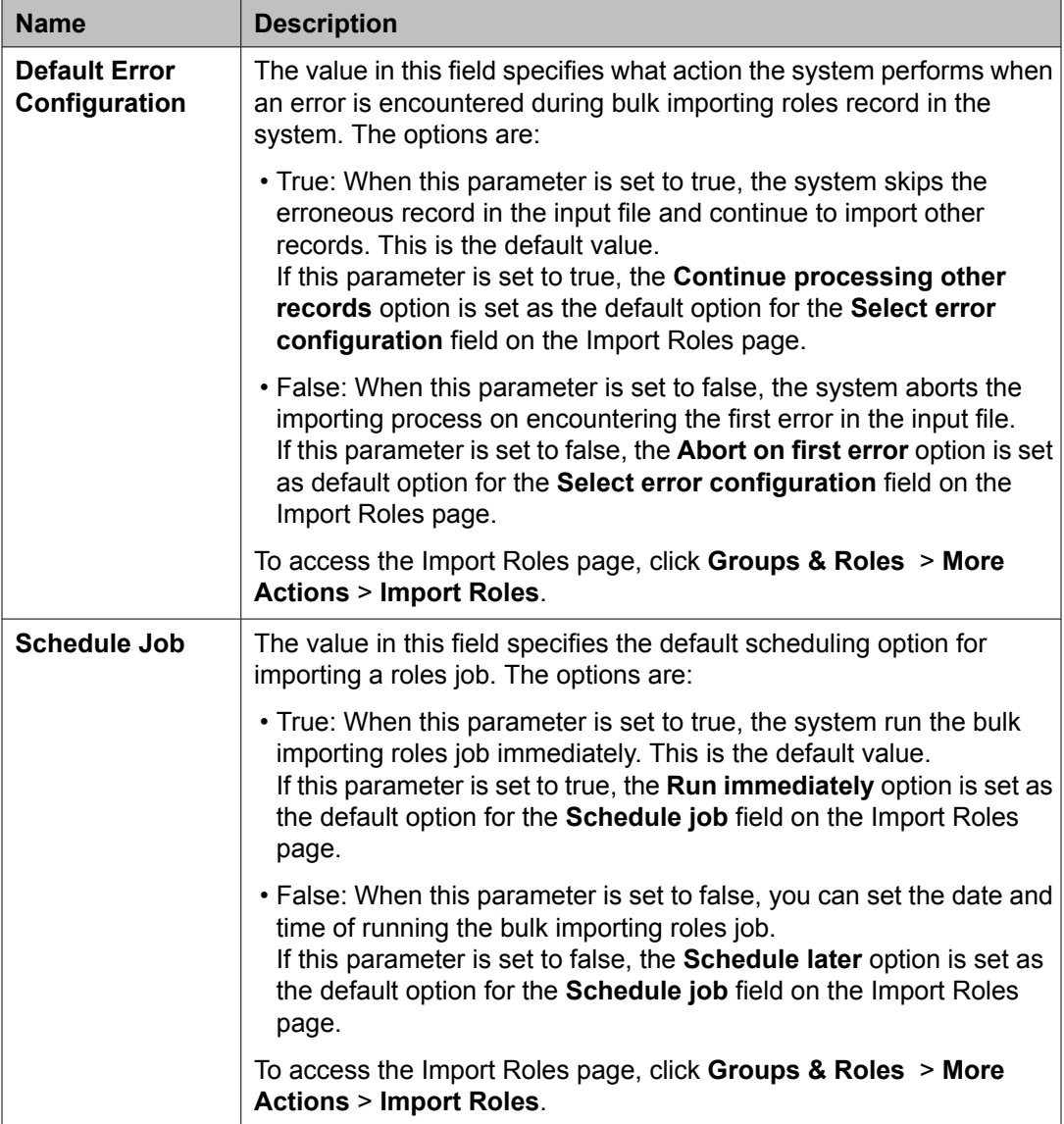

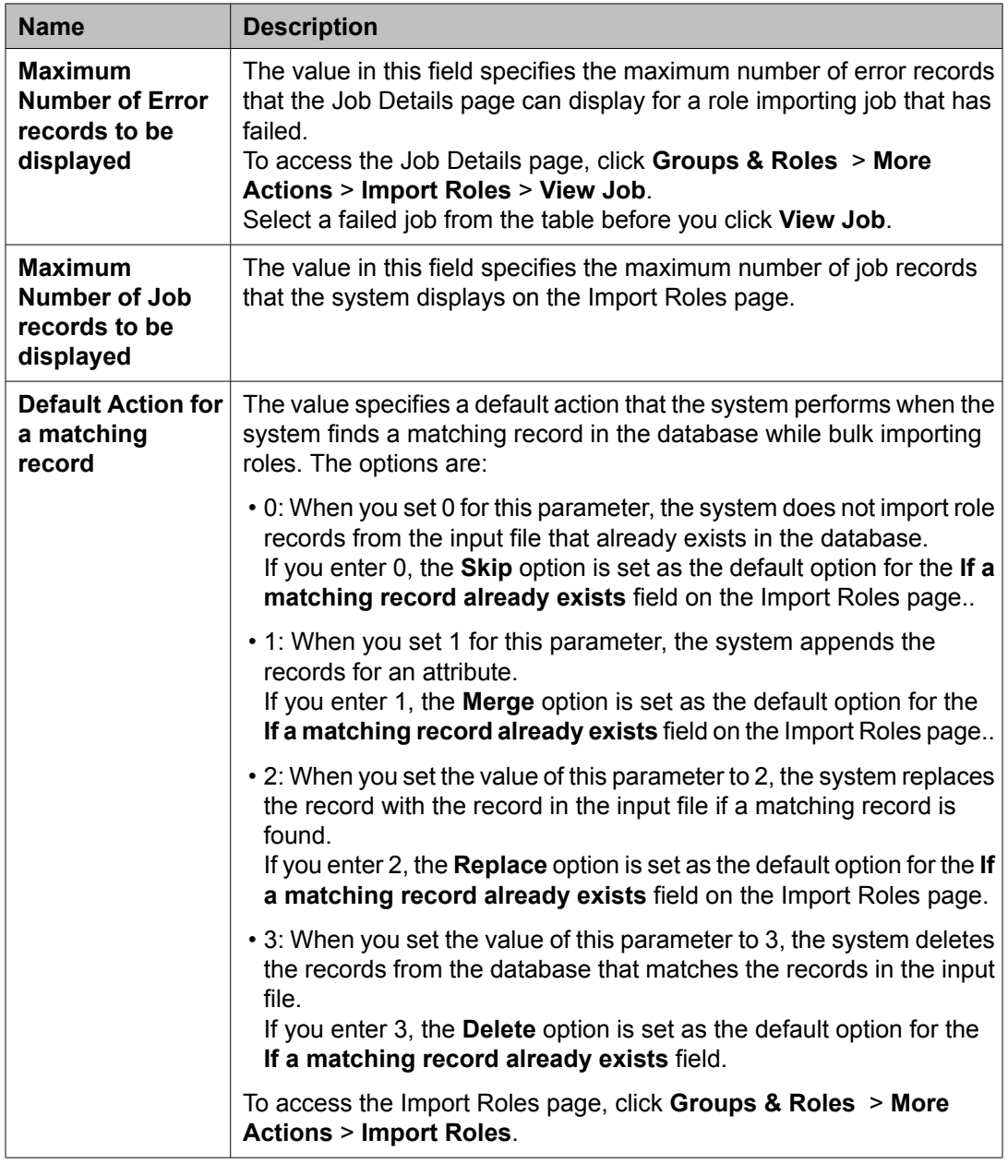

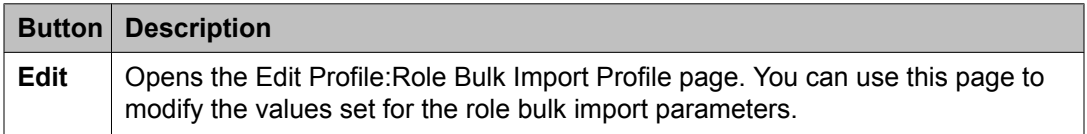

# **Edit Profile: User Bulk Import Profile field descriptions**

Use this page to modify the value of parameters that define settings for bulk importing users records.

### **User Bulk Import Module**

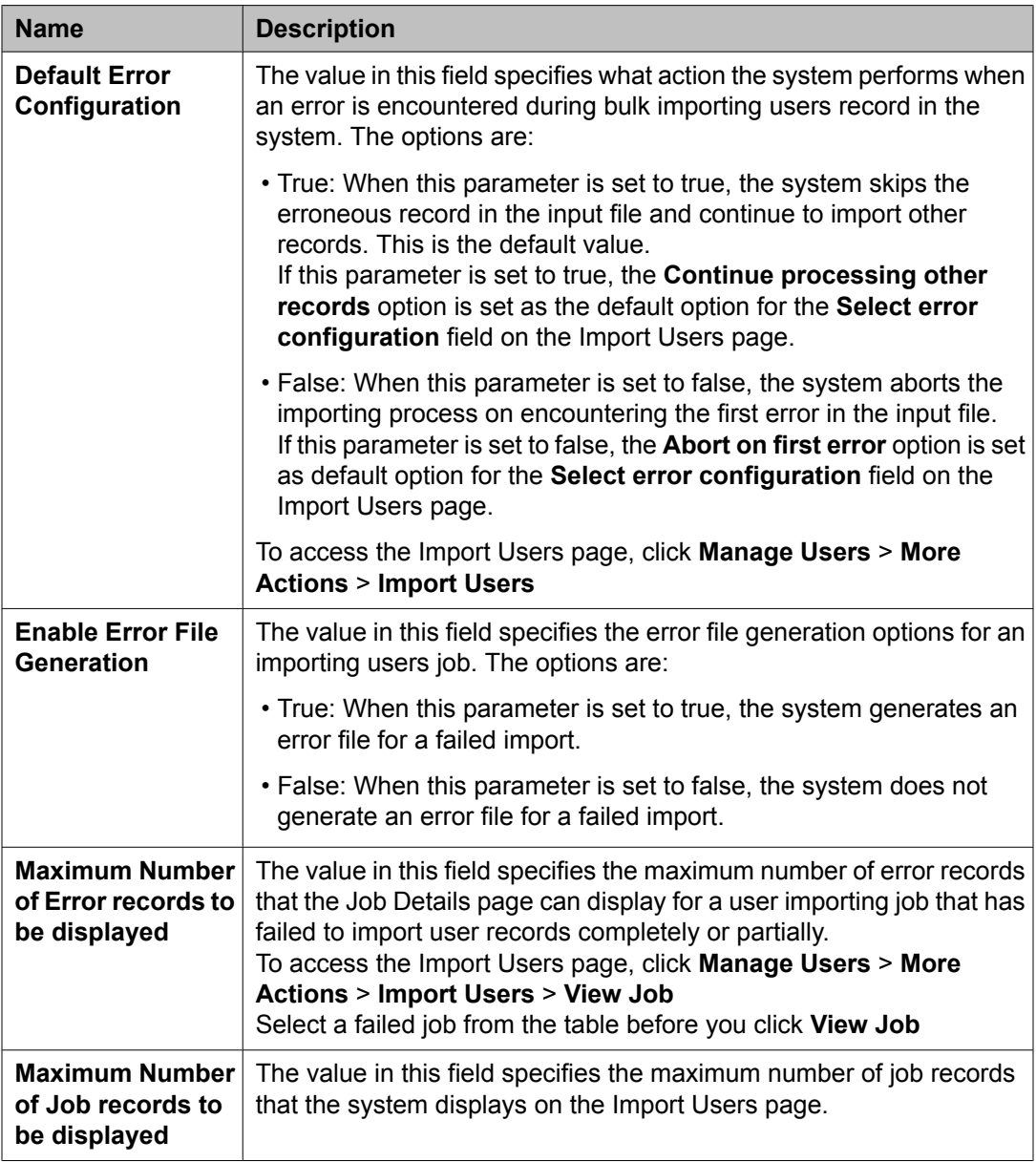

<span id="page-1378-0"></span>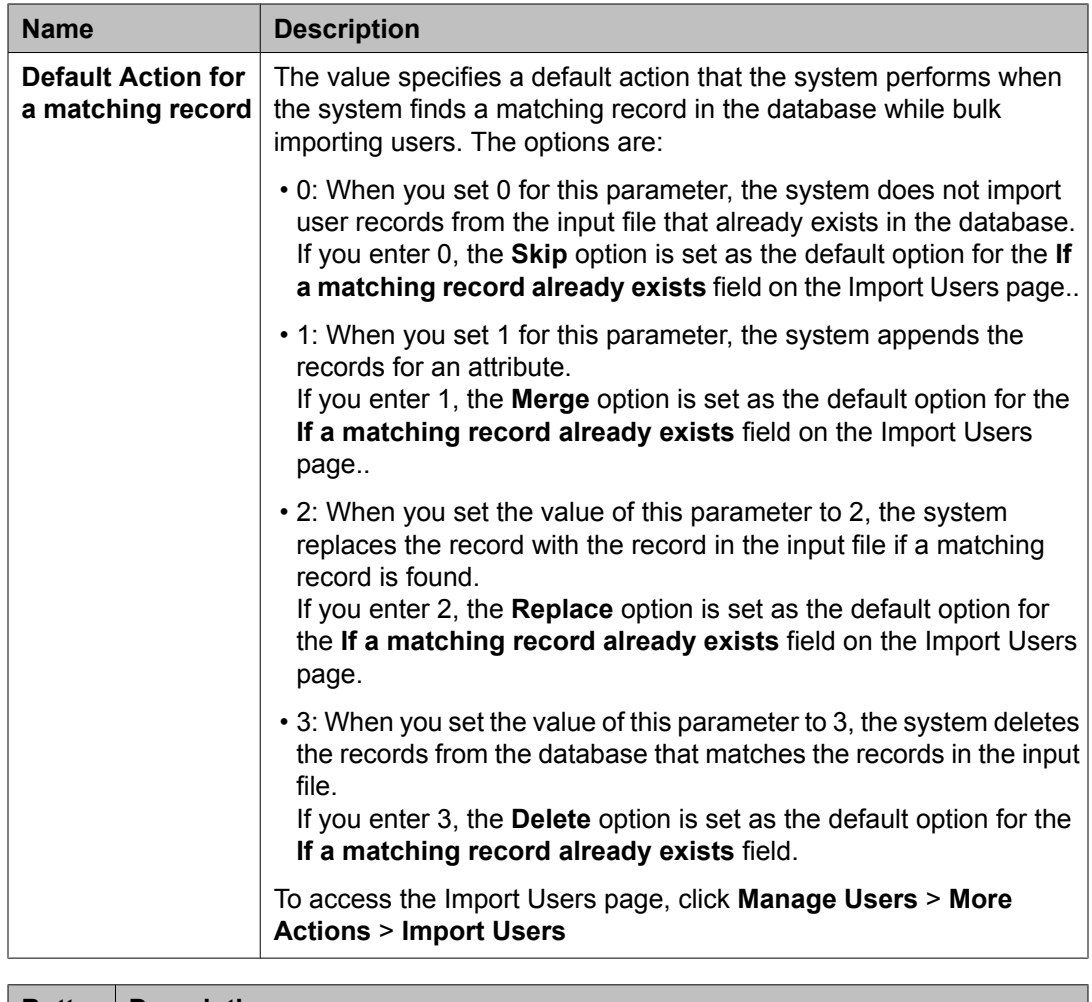

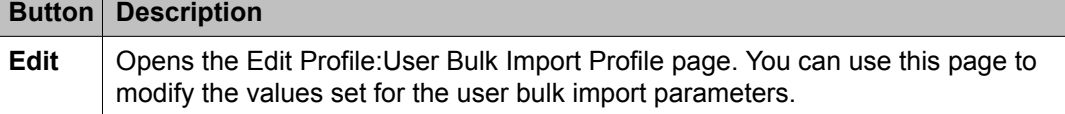

# **View Profile: User Bulk Import Profile field descriptions**

Use this page to view the parameters and their corresponding values that specify the default settings for bulk importing user records.

### **User Bulk Import Module**

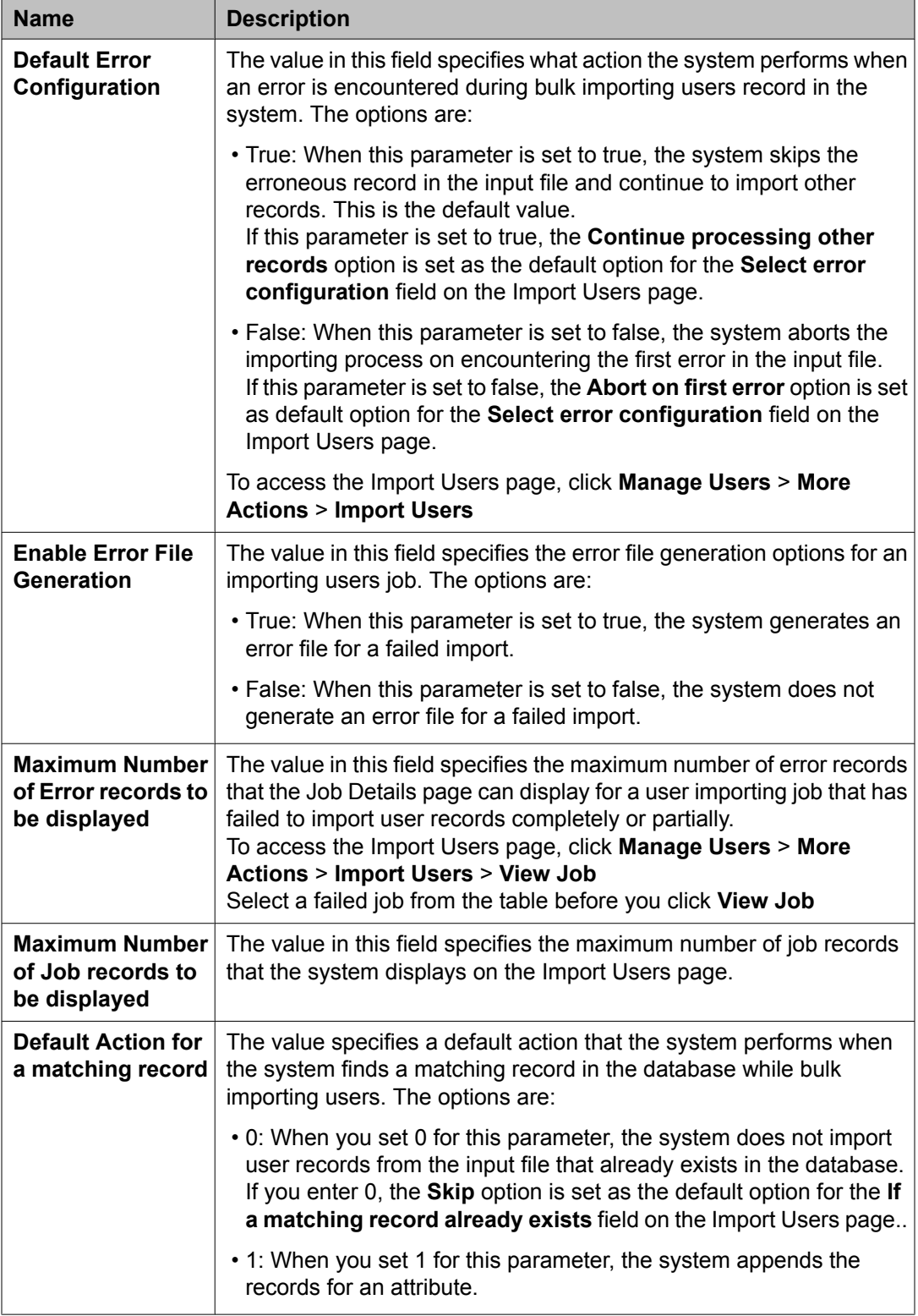

<span id="page-1380-0"></span>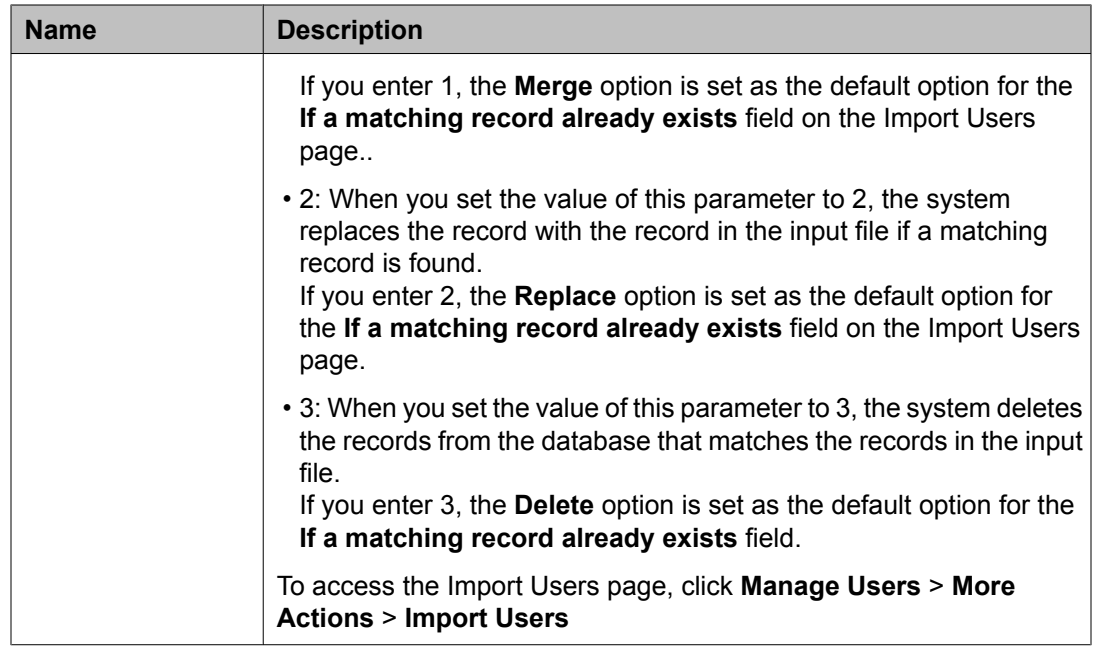

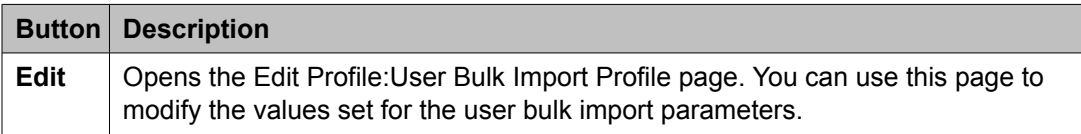

View [software](#page-1338-0) feature profiles on page 1339 View Profile: Agent Management field descriptions on page 1381 View Profile: Alarm [Management](#page-1382-0) field descriptions on page 1383 View Profile: Event processor field [descriptions](#page-1383-0) on page 1384 View Profile : Data Transport Config field [descriptions](#page-1384-0) on page 1385 View Profile: Data Transport Static Config field [descriptions](#page-1387-0) on page 1388

# **View Profile: Agent Management field descriptions**

Use this page to view the parameters and their values that are set for managing agents.

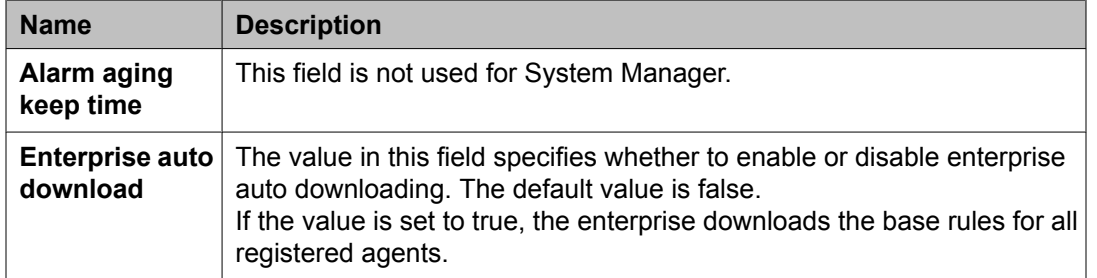

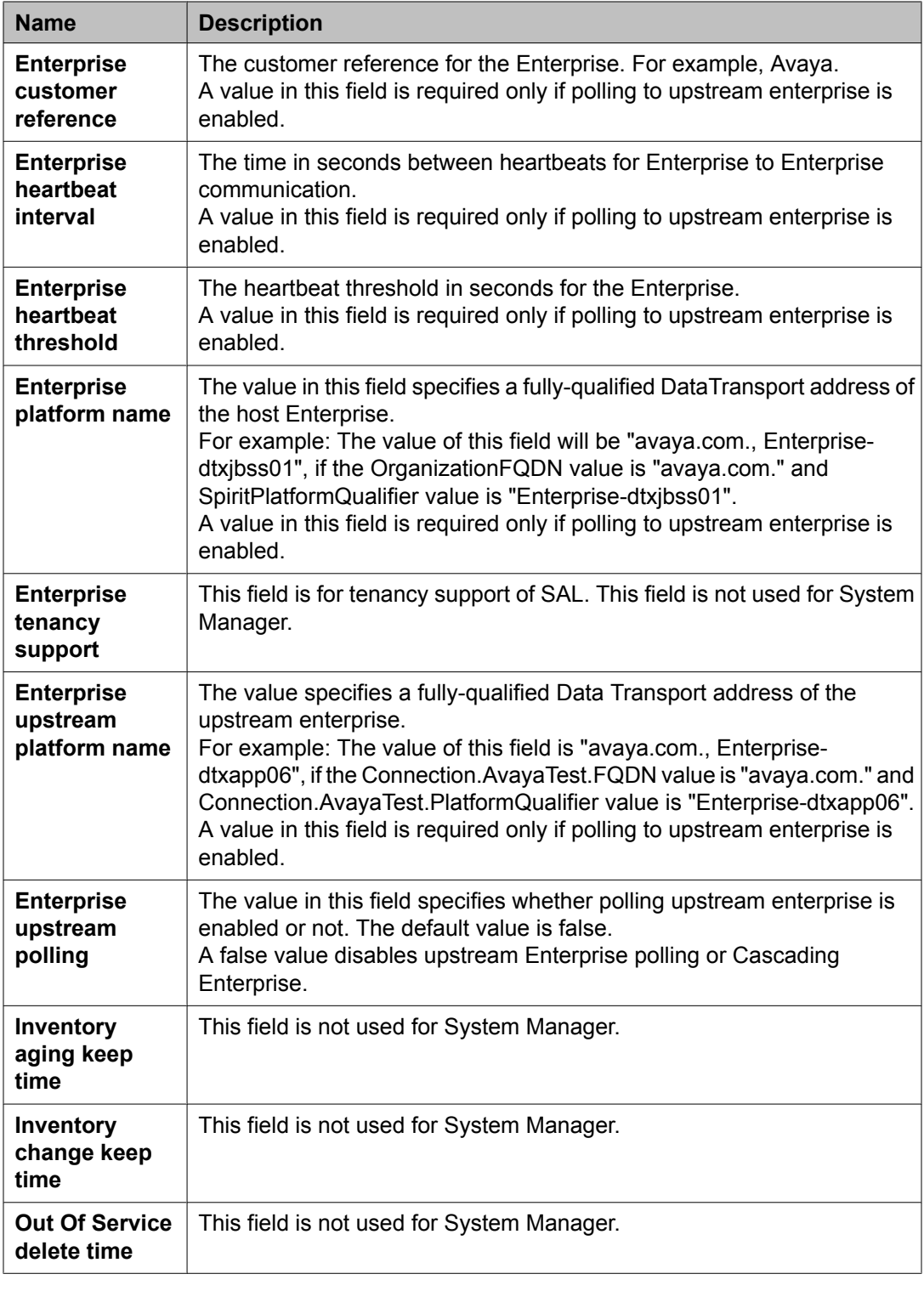

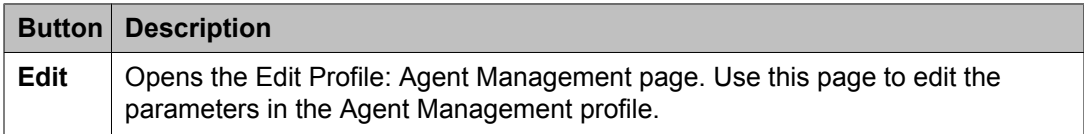

<span id="page-1382-0"></span>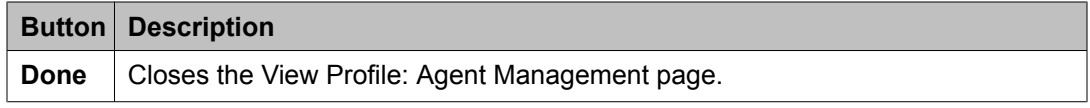

View [software](#page-1338-0) feature profiles on page 1339 View Profile: User Bulk Import Profile field [descriptions](#page-1378-0) on page 1379 View Profile: Alarm Management field descriptions on page 1383 View Profile: Event processor field [descriptions](#page-1383-0) on page 1384 View Profile : Data Transport Config field [descriptions](#page-1384-0) on page 1385 View Profile: Data Transport Static Config field [descriptions](#page-1387-0) on page 1388

# **View Profile: Alarm Management field descriptions**

Use this page to view the parameters and their values that are set for managing alarms generated by System Manager and its components.

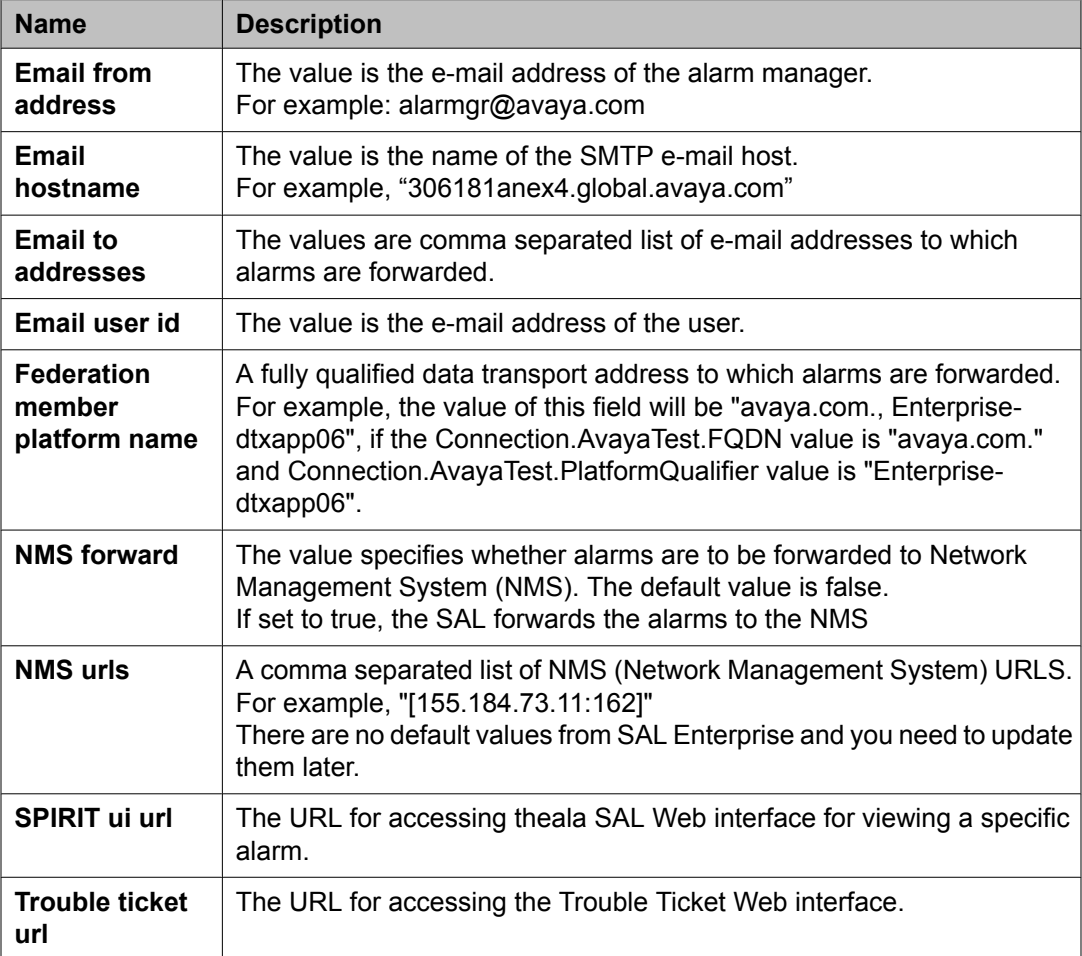

<span id="page-1383-0"></span>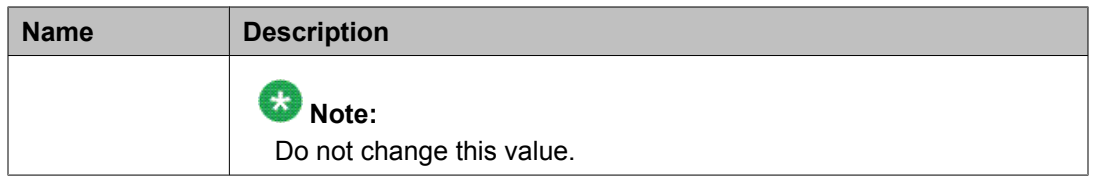

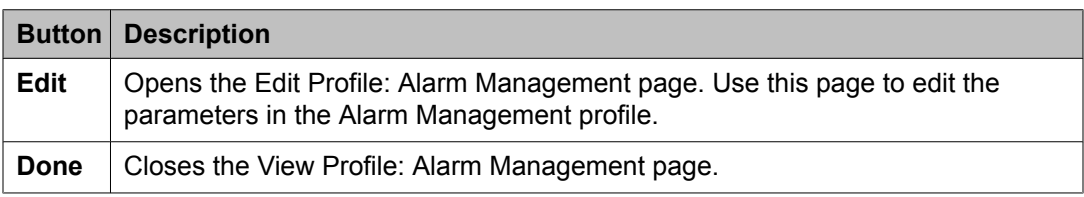

View [software](#page-1338-0) feature profiles on page 1339 View Profile: User Bulk Import Profile field [descriptions](#page-1378-0) on page 1379 View Profile: Agent [Management](#page-1380-0) field descriptions on page 1381 View Profile: Event processor field descriptions on page 1384 View Profile : Data Transport Config field [descriptions](#page-1384-0) on page 1385 View Profile: Data Transport Static Config field [descriptions](#page-1387-0) on page 1388

# **View Profile: Event processor field descriptions**

Use this page to view the parameters and their values that are set for managing events.

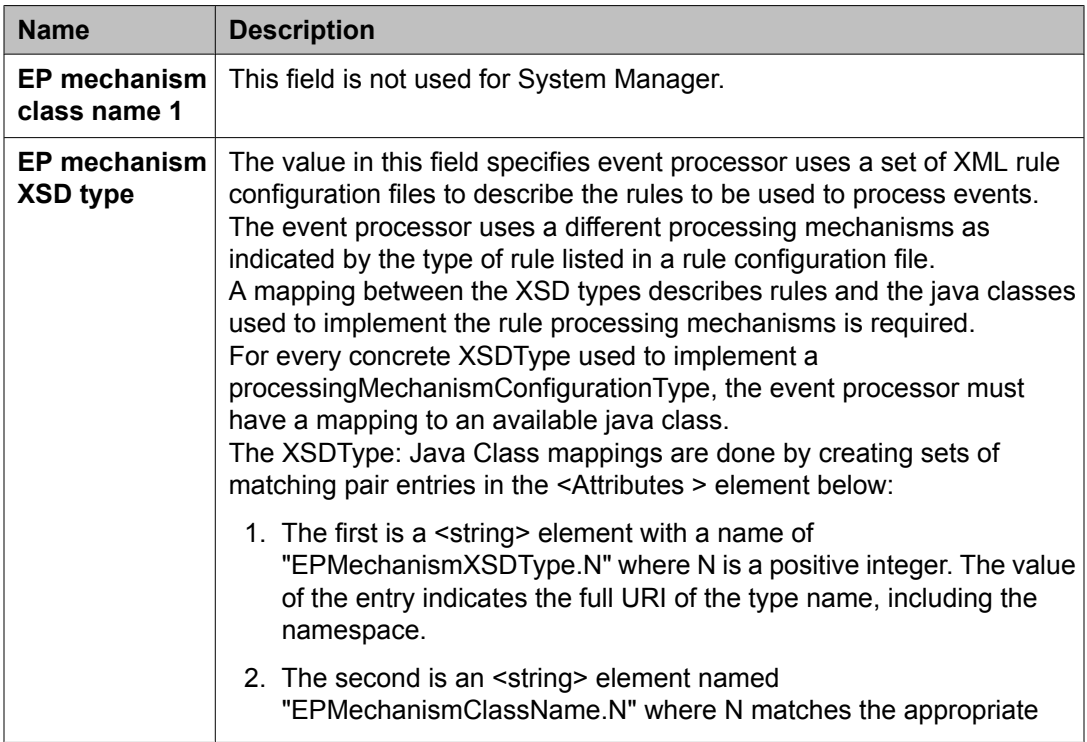

<span id="page-1384-0"></span>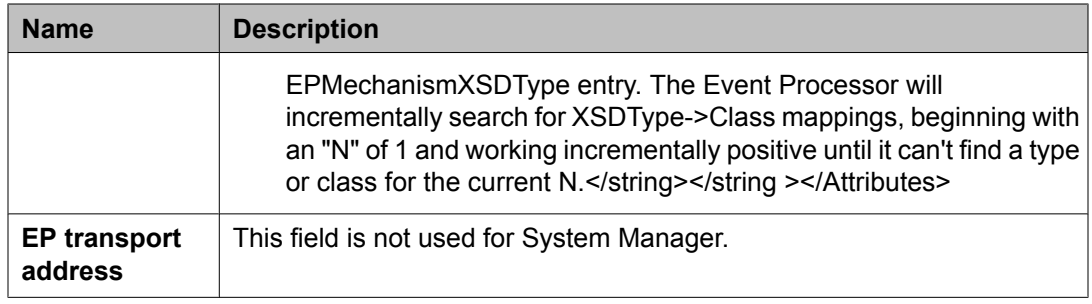

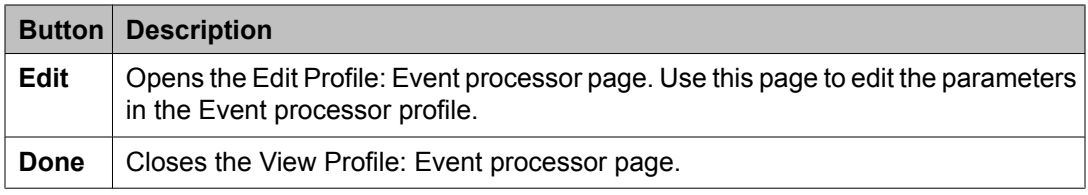

View [software](#page-1338-0) feature profiles on page 1339 View Profile: User Bulk Import Profile field [descriptions](#page-1378-0) on page 1379 View Profile: Agent [Management](#page-1380-0) field descriptions on page 1381 View Profile: Alarm [Management](#page-1382-0) field descriptions on page 1383 View Profile : Data Transport Config field descriptions on page 1385 View Profile: Data Transport Static Config field [descriptions](#page-1387-0) on page 1388

# **View Profile : Data Transport Config field descriptions**

Use this page to view the parameters and their values that are set for data transport configuration.

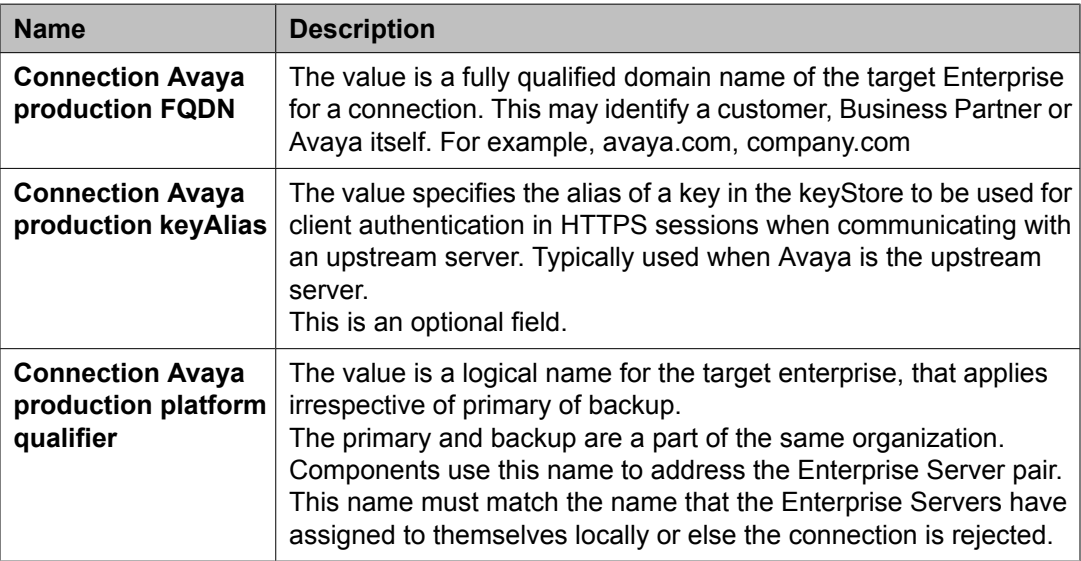

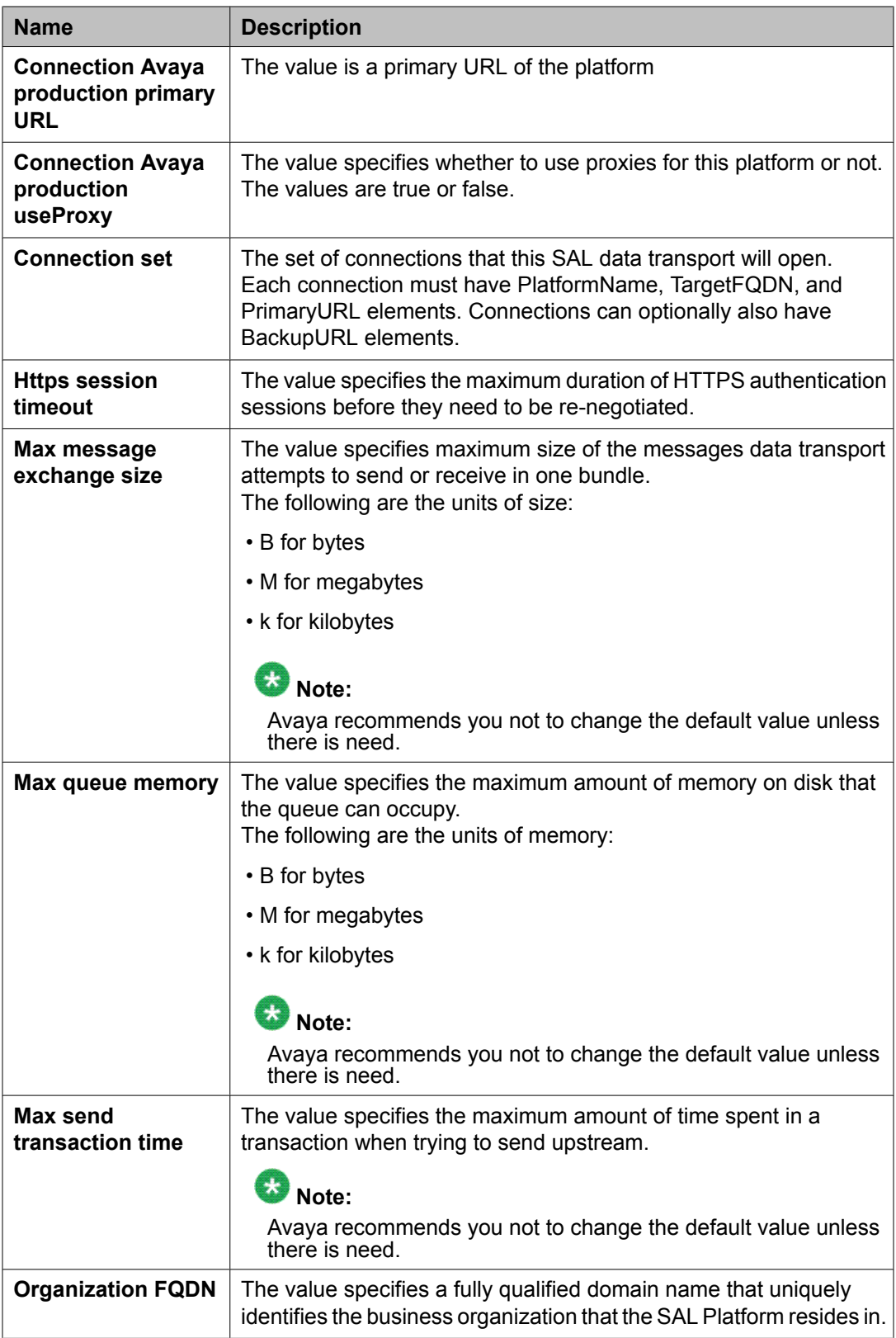

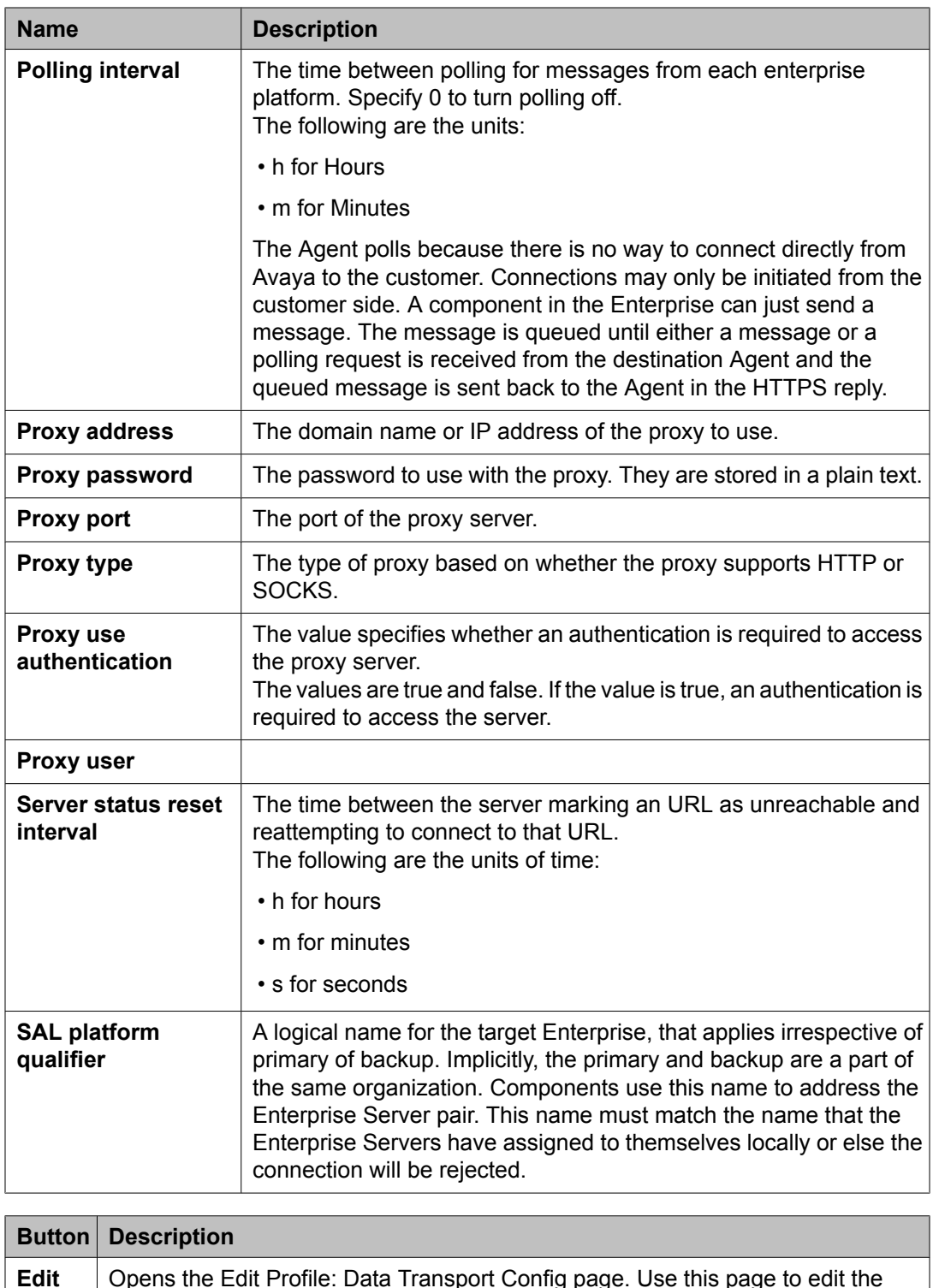

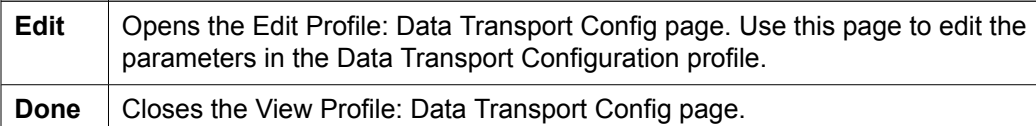

<span id="page-1387-0"></span>View [software](#page-1338-0) feature profiles on page 1339 View Profile: User Bulk Import Profile field [descriptions](#page-1378-0) on page 1379 View Profile: Agent [Management](#page-1380-0) field descriptions on page 1381 View Profile: Alarm [Management](#page-1382-0) field descriptions on page 1383 View Profile: Event processor field [descriptions](#page-1383-0) on page 1384 View Profile: Data Transport Static Config field descriptions on page 1388

# **View Profile: Data Transport Static Config field descriptions**

Do not change any values in the fields displayed on this page. Any change is likely to break the SAL Agent application.

### **Related topics:**

View [software](#page-1338-0) feature profiles on page 1339 View Profile: User Bulk Import Profile field [descriptions](#page-1378-0) on page 1379 View Profile: Agent [Management](#page-1380-0) field descriptions on page 1381 View Profile: Alarm [Management](#page-1382-0) field descriptions on page 1383 View Profile: Event processor field [descriptions](#page-1383-0) on page 1384 View Profile : Data Transport Config field [descriptions](#page-1384-0) on page 1385

# **Chapter 14: Managing Users**

# **Managing users**

### **Manage users, public contacts and shared address**

#### **Manage users**

User Profile Management is a shared management service that provides a central user administration. Centralized administration reduces the need for replicating a user's data across multiple products.

#### **Manage public contacts**

You can manage public contacts for the users in the enterprise.

#### **Manage shared address**

You can manage shared address for the users in the enterprise. These addresses are common address that can be shared by all the users in the enterprise.

### **User Management**

User Profile Management is a shared management service that provides a central user administration. Centralized administration reduces the need for replicating a user's data across multiple products. Following is the list of important operations that you can perform using the User Management shared service:

- Add a user profile
- View, modify and delete an existing user profile
- Assign and remove permission, roles, groups, address, contacts for users
- Bulk Import users and their attributes from a file
- Search for a user

A system administrator can only add, modify, and delete the user profiles.

# **Users in Management Console**

Access to the Management Console web interface requires a valid user name and password. Avaya recommends that you create a limited number of accounts and ensure that the passwords they use are secure.

Users with login privileges can add, modify, and delete accounts on the Management Console. To obtain a user account and password to the console, see your system administrator.

### **Viewing details of a user**

#### **Prerequisites**

You must have permission to view the details of the selected user.

- 1. On the System Manager console, click **Users** > **Manage Users** in the left navigation pane.
- 2. On the User Management page, select a user.
- 3. Click **View** to view the selected user account.

You can view details of only one user account at a time.

#### **Related topics:**

User Profile View field [descriptions](#page-1570-0) on page 1571

### **Modifying user accounts**

You must have permission to modify the user. The **Edit button** for modifying a user details is not available if you select a user for which you do not have the permission to modify the details.

#### **Prerequisites**

Permission to modify the user

- 1. On the System Manager console, click **Users** > **Manage Users** in the left navigation pane.
- 2. On the User Management page, select a user.

You can edit only one user account at one time.

- <span id="page-1390-0"></span>3. To edit a user account, perform one of the following steps:
	- Click **Edit**.
	- Click **View** > **Edit**.
- 4. Modify the information and click **Commit** to save the changes to the database.

#### **Related topics:**

User Profile Edit field [descriptions](#page-1576-0) on page 1577

### **Creating a new user profile**

Use this functionality to create a new user profile.

- 1. On the System Manager console, click **Users** > **Manage Users** in the left navigation pane.
- 2. On the User Management page, click **New**.
- 3. On the New User Profile page, enter the appropriate information click **Commit**. The field names that are marked with \* are mandatory fields. You must enter valid information in these fields for the successful creation of the user.

#### **Related topics:**

[Assigning](#page-1393-0) roles to a user on page 1394 [Assigning](#page-1395-0) groups to a user on page 1396 Adding a mailing [address](#page-1399-0) of the user on page 1400 Creating a new [communication](#page-1559-0) profile on page 1560 New User Profile field [descriptions](#page-1585-0) on page 1586 Adding a contact in the Default [Contact](#page-1594-0) list on page 1595 Adding a private [contact](#page-1601-0) for a user on page 1602

### **Creating duplicate users**

Using this feature you can create a new user account by copying the information from an existing user account. This feature does not copy the confidential information such as, addresses, private contacts, contact members in the contact list, password, and login name of the source user.

- 1. On the System Manager console, click **Users** > **Manage Users** in the left navigation pane.
- 2. On the User Management page, select the user account that you want to duplicate.
- 3. Click **Duplicate**.
- 4. On the User Profile Duplicate page, enter the appropriate information and click **Commit**.

# **Creating a user on communication management system**

- 1. Create a new user profile which is duplicate of profile 18.
- 2. Give permissions to access the shell.
- 3. Add any additional permissions
- 4. Create a user with this profile. Use this user as login in RTS

### **Removing user accounts**

When you remove a user, the system marks the user as deleted and stores them in a list of deleted users. Removing a user removes the roles associated with the user but retains the contacts, addresses, communication profiles of the user.

- 1. On the System Manager console, click **Users** > **Manage Users** in the left navigation pane.
- 2. On the User Management page, select a user from the table and click **Delete**.
- 3. On the User Delete Confirmation page, click **Delete**.

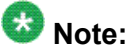

This operation marks the deleted users as deleted and stores them in the database in a list of deleted users.

### **Filtering users**

You can filter users by:

- Status of the user
- Name of the user
- E164 Handle

•

• Login Name of the user

You may apply one or more filters to view users that match the filter criteria.

- 1. On the System Manager console, click **Users** > **Manage Users** in the left navigation pane.
- 2. On the User Management page, click **Filter: Enable**. You can find the button at the upper-right corner of the table displaying users.
- 3. Select the status of the user from the drop-down under the **Status** column.
- 4. Enter the name of the user in the field under the **Name** column.

To filter login names starting with a letter, enter the letter in the field. You can enter multiple letters to filter names that start with these entered letters.

5. Enter the login name in the field under the **Login Name** column.

To filter login names starting with a letter, enter the letter in the field. You can enter multiple letters to filter login names that start with these entered letters.

- 6. Enter the E164 handle of the user in the field under the **E164 Handle** column.
- 7. Click **Apply** .

To hide the column filters, click **Disable**. This action does not clear any filter criteria that you have set.

To clear the filter criteria, click **Clear**.

### **Result**

The table displays only those users that match the filter criteria.

### <span id="page-1393-0"></span>**Searching for users**

- 1. On the System Manager console, click **Users** > **Manage Users** in the left navigation pane.
- 2. On the User Management page, click **Advanced Search** displayed at the upperright corner of the page.
- 3. In the Criteria section, do the following:
	- a. Select the search criterion from the first field.
	- b. Select the operator from the second field.
	- c. Enter the search value in the third field.

If you want to add another search condition, click **+** and repeat sub steps a through c listed in step 4.

If you want to delete a search condition, click **-** . This button is available if there are more than one search condition.

4. Click **Search**.

#### **Result**

The page displays the users that match the value specified for the search criteria.

### **Assigning roles to a user**

To provide access to resources, you need to assign roles to the user accounts.

# **Note:**

You can also assign roles to the users using the Roles service provided by System Manager. To access the Roles service, click **Groups & Roles** > **Roles**.

- 1. On the System Manager console, click **Users** > **Manage Users** in the left navigation pane.
- 2. Perform one of the following steps:
	- To assign roles to a new user, click **New**.
- To assign roles to an existing user, select the user and click **Edit** or **View** > **Edit**.
- 3. On the User Profile Edit or New User Profile page, click the **Roles** link displayed at the top of the page along with other links.
- 4. Click **Assign Roles**.
- 5. On the Assign Roles page, select the roles from the **Available Roles** section.
- 6. Click **Select** to assign the roles to the selected user.
- 7. Click **Commit** to assign roles to the selected users.

# **Assigning roles to multiple users**

To provide access to resources, you need to assign roles to the user accounts.

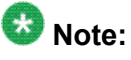

You can also assign roles to the users using the Roles service provided by System Manager. To access the Roles service, click **Groups & Roles** > **Roles**.

- 1. On the System Manager console, click **Users** > **Manage Users** in the left navigation pane.
- 2. On the User Management page, select the users and click **More Actions** > **Assign Roles**.
- 3. On the Assign Roles page, select the roles from the **Available Roles** section.
- 4. Click **Commit** to assign the roles to the selected users.

### **Removing roles from a user**

You can use this feature to remove roles from a user. You must have permissions to modify the attributes of the user.

# $\bullet$  Note:

You can also remove roles from the users using the Roles service provided by System Manager. To access the Roles service, click **Groups & Roles** > **Roles**.

- <span id="page-1395-0"></span>1. On the System Manager console, click **Users** > **Manage Users** in the left navigation pane.
- 2. Perform one of the following steps:
	- If you are creating a new user account and you have already assigned a role, then click **New** > **Roles**.
	- If you are removing a role in the edit mode, on the User Management page, select a user and click **Edit** > **Roles**.
	- If you are removing a role in the view mode, on the User Management page, select a user and click **View** > **Edit** > **Roles**.
- 3. Select roles and click **Unassign Roles** to remove the assigned roles.

### **Assigning groups to a user**

- 1. On the System Manager console, click **Users** > **Manage Users** in the left navigation pane.
- 2. Perform one of the following steps:
	- To assign groups to a new user, click New.
	- To assign groups to an existing user, select the user and click **Edit** or **View** > **Edit**.
- 3. On the User Profile Edit page or New User Profile page, click the Group Membership link displayed at the top of the page along with other links.
- 4. Click **Add To Group** in the Group Membership section.
- 5. On the Assign Groups page, select the groups from the **Available Groups** section.
- 6. Click **Select** to assign the groups to the user.
- 7. Click **Commit**.

#### **Related topics:**

[Creating](#page-1390-0) a new user profile on page 1391 [Assigning](#page-1393-0) roles to a user on page 1394 [Assigning](#page-1393-0) roles to a user on page 1394 Adding a mailing [address](#page-1399-0) of the user on page 1400 Adding a mailing [address](#page-1399-0) of the user on page 1400 Creating a new [communication](#page-1559-0) profile on page 1560 Creating a new [communication](#page-1559-0) profile on page 1560 Adding a contact in the Default [Contact](#page-1594-0) list on page 1595 Adding a contact in the Default [Contact](#page-1594-0) list on page 1595 Adding a private [contact](#page-1601-0) for a user on page 1602 Adding a private [contact](#page-1601-0) for a user on page 1602

# **Assigning groups to multiple users**

- 1. On the System Manager console, click **Users** > **Manage Users** in the left navigation pane.
- 2. On the User Management page, select the users and click **More Actions** > **Add To Group**.
- 3. On the Assign Groups page, select the groups from the **Available Groups** section.
- 4. Click **Commit** to assign groups to the selected users.

### **Removing a user from groups**

- 1. On the System Manager console, click **Users** > **Manage Users** in the left navigation pane.
- 2. Perform one of the following steps:
	- If you are creating a new user account and you have already assigned a group, then click **New** > **Group Membership**.
	- If you are removing a group in the edit mode, on the User Management page, select a user and click **Edit** > **Group Membership**.
	- If you are removing a group in the view mode, on the User Management page, select a user and click **View** > **Edit** > **Group Membership**.
- 3. Select the groups and click **Remove From Group** to remove the user from the selected groups.

### **Viewing deleted users**

When you remove a user from the User Management page using the Delete functionality, the User Management page removes the user temporarily and stores this users as Deleted Users. You can use the Viewing deleted users functionality to view temporarily deleted users .

- 1. On the System Manager console, click **Users** > **Manage Users** in the left navigation pane.
- 2. On the Users page, click **More Actions** > **Show Deleted Users**.

### **Restoring a deleted user**

You can use this feature to restore the user that you deleted using the delete feature.

#### **Prerequisites**

You must have permission to restore the selected deleted user.

- 1. On the System Manager console, click **Users** > **Manage Users** in the left navigation pane.
- 2. On the User Management page, click **More Actions** > **Show Deleted Users**.
- 3. Select the user that you want to restore and click **Restore**.
- 4. On the User Restore Confirmation page, click **Restore**.
- 5. On the User Profile Edit page, enter the password in the **Password** field.
- 6. In the **Confirm Password** field, enter the same password that you entered in step 5.
- 7. Click **Commit**.

### **Deleting the deleted users**

When you use this feature to delete a user, it deletes the user permanently from the database.

### **Prerequisites**

You must have permission to delete the selected user.

- 1. On the System Manager console, click **Users** > **Manage Users** in the left navigation pane.
- 2. On the User Management page, click **More Actions** > **Show Deleted Users**.
- 3. Select the users that you want to delete and click **Delete**.
- 4. On the User Delete Confirmation page, click **Delete**.

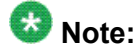

This operation permanently deletes the users from the database.

### **Assigning users to roles**

- 1. On the System Manager console, click **Groups & Roles** > **Roles** in the left navigation pane.
- 2. On the Manage Roles page, select a user role and click **More Actions** > **Assign Roles to Users**.
- 3. On the Assign Users page, select the users displayed in the **Select Users** section.
- 4. Click **Commit**.

# **Removing users from roles**

- 1. Log in to the Avaya Aura™ System Manager web interface as an administrator.
- 2. On the System Manager console, click **Groups & Roles** > **Roles** in the left navigation pane.
- 3. On the Manage Roles page, select one or more user roles and click **More Actions** > **UnAssign User Roles**.
- <span id="page-1399-0"></span>4. On the UnAssign Roles page, select the users displayed in the Select Users section.
- 5. Click **Commit**.

### **Managing addresses**

### **Adding a mailing address of the user**

- 1. On the System Manager console, click **Users** > **Manage Users** in the left navigation pane.
- 2. Perform one of the following steps:
	- On the Users page, click **New** > **Identity** > **Address** > **New**.
	- On the User Management page, select a user and click **Edit** > **Identity** > **Address** > **New**.
	- On the User Management page, select a user and click **View** > **Edit** > **Identity** > **Address** > **New**.
- 3. Enter the appropriate information.
- 4. Click **Commit**.

#### **Related topics:**

Add Address field [descriptions](#page-1401-0) on page 1402

### **Modifying a mailing address**

You can use this feature to modify the mailing address of the user.

# $\bullet$  Note:

You can not modify a shared address using this feature.

- 1. On the System Manager console, click **Users** > **Manage Users** in the left navigation pane.
- 2. Perform one of the following steps:
- Select a user and click **Edit** > **Identity** > **Address** > **Edit**.
- Select a user and click **View** > **Edit** > **Identity** > **Address** > **Edit**.
- <span id="page-1400-0"></span>3. On the **Edit Address** page, modify the information.
- 4. Click **Commit**.

Edit Address field [descriptions](#page-1402-0) on page 1403

#### **Deleting a mailing address**

You can use this feature to delete a private mailing address from the database. If the mailing address that you want to delete is a shared mailing address, the system removes the mailing address from the user's mailing address list and not from the database.

- 1. On the System Manager console, click **Users** > **Manage Users** in the left navigation pane.
- 2. Perform one of the following steps:
	- If you are on the New User Profile page or on the User Profile Duplicate page and have added a mailing address , then navigate to **Identity** > **Address** .
	- On the User Management page, select a user and click **Edit** > **Identity** > **Address** .
	- On the Users page, select a user and click **View** > **Edit** > **Identity** > **Address** .
- 3. Select the mailing address and click **Delete**.

### **Choosing a shared address**

Use this feature to choose a shared address for the user from a set of common addresses. You can use the Shared Addresses feature to add, modify and delete a shared address.

- 1. On the System Manager console, click **Users** > **Manage Users** in the left navigation pane.
- 2. Perform one of the following steps:
	- On the User Management page, click **New**.
- <span id="page-1401-0"></span>• If you are in the editing a user account, on the User Management page, select a user and click **Edit**.
- If you are viewing information of an user, on the User Management page, select a user and click **View** > **Edit**.
- 3. On the New User Profile page or the User Profile Edit page, click **Identity** > **Address** > **Choose Shared Address**.
- 4. On the Choose Address page, select one or more shared addresses.
- 5. Click **Select**.
- 6. Click **Commit**.

If you are choosing a shared address for a new user, ensure that you have entered valid information in all the mandatory fields on the New User Profile page before you click **Commit**. If you fail to enter valid information in a mandatory field, the system displays an error message.

#### **Related topics:**

Choose Address field [descriptions](#page-1402-0) on page 1403

### **Add Address field descriptions**

Use this page to add the mailing address of the user.

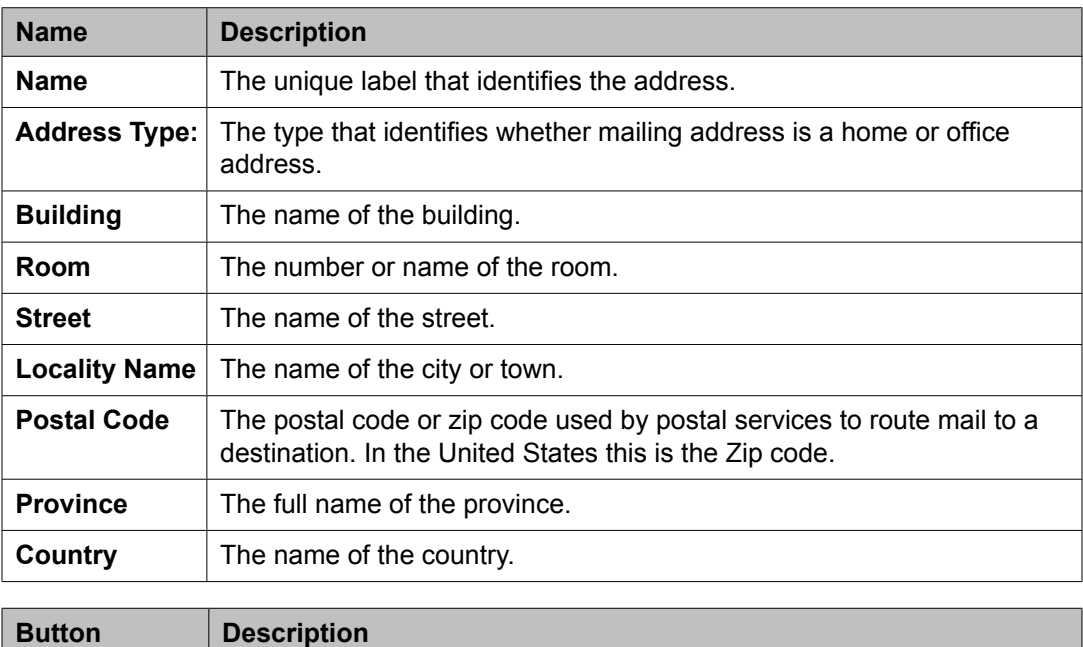

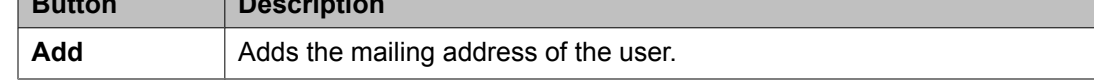

<span id="page-1402-0"></span>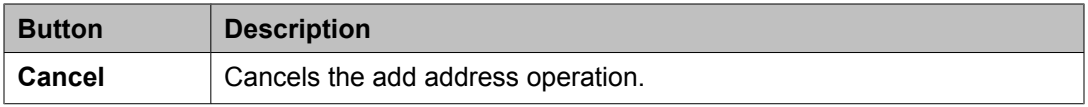

Adding a mailing [address](#page-1399-0) of the user on page 1400 Adding a postal [address](#page-1604-0) of a private contact on page 1605 Adding a shared [address](#page-1670-0) on page 1671 [Modifying](#page-1670-0) a shared address on page 1671

### **Edit Address field descriptions**

Use this page to add the mailing address of the user.

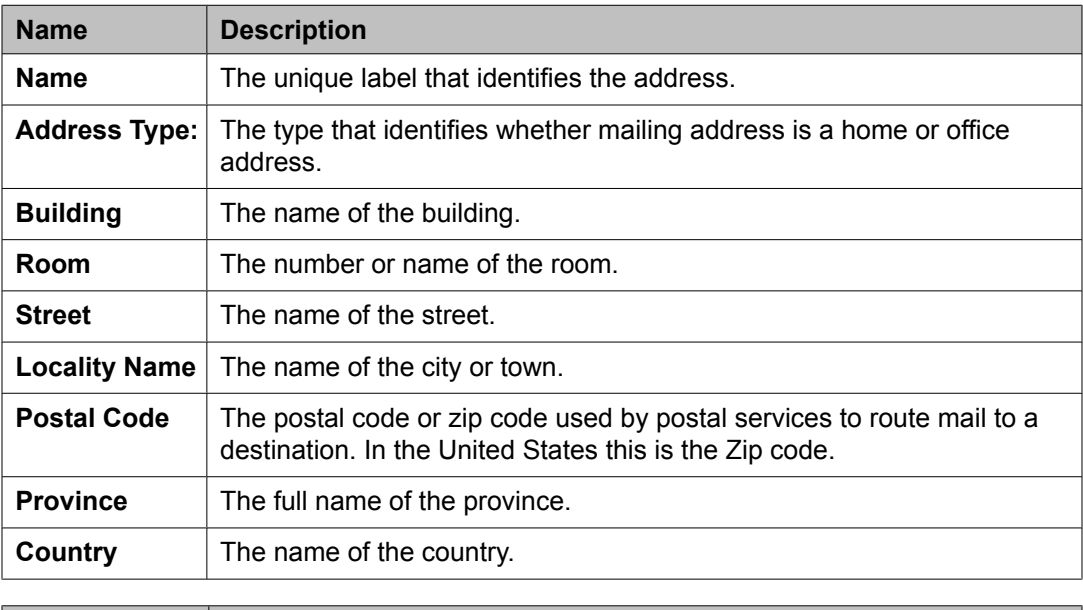

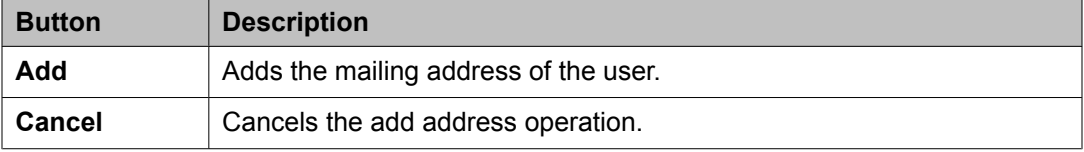

#### **Related topics:**

[Modifying](#page-1399-0) a mailing address on page 1400 [Modifying](#page-1604-0) a postal address of a private contact on page 1605

### **Choose Address field descriptions**

Use this page to choose a shared address for the user.

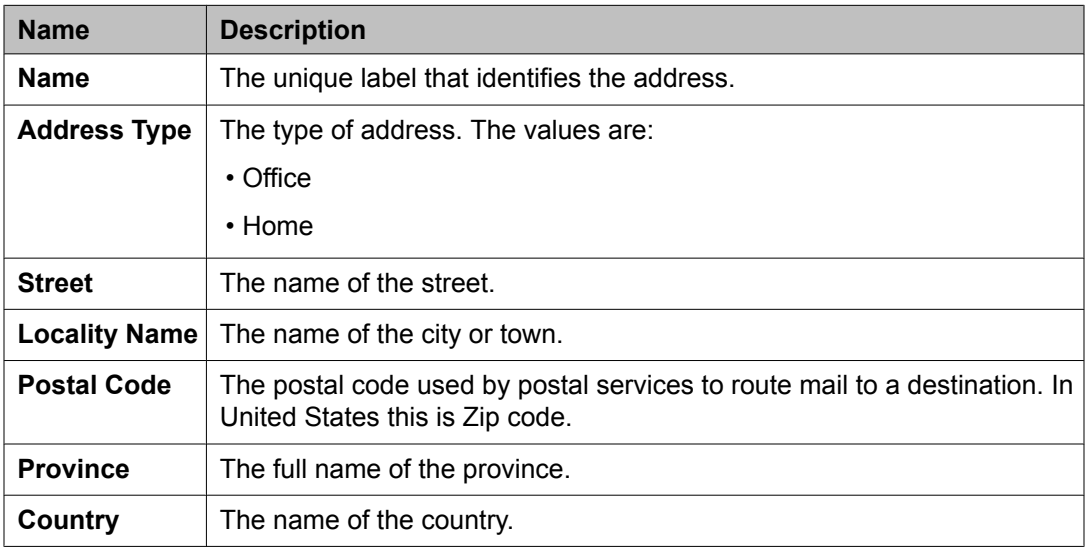

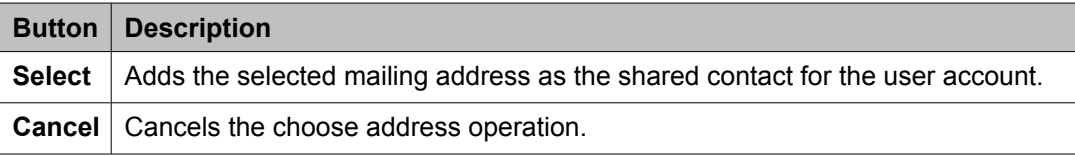

[Choosing](#page-1400-0) a shared address on page 1401 [Choosing](#page-1605-0) a shared address for a private contact on page 1606

# **Managing bulk importing and exporting**

### **Bulk importing and exporting**

System Manager provides bulk importing and exporting of user profiles and global settings. You need to provide an XML file as input file for importing the data. While exporting, the data is exported to an XML file. The System Manager database stores the imported user profiles and global settings data.

The following are the user attributes that you can bulk import and export:

- Identity Data
- Communication Profile Set
- Handles
- Communication profiles (Station Data, Messaging Data, and Session Manager Data)
The following are the global settings attributes that you can bulk import and export:

- Public Contact Lists
- Shared Addresses
- System Presence access control list (ACLs)

#### **Key features of Bulk Import and Export**

• Supports bulk import and export of 100000 user profiles in multiple files.

# $\bullet$  Note:

It is observed that the bulk import of 5000 users in a single input XML file of 600 MB achieves the performance rate of 60 records per minute.

- Maintains logs of records that failed to import and require manual intervention
- Supports scheduling of bulk import jobs from the System Manager console
- Provides various configuration options if a record to be imported matches an existing record in the database. You can configure to skip, replace, merge or delete of a matching record which already exists and re-import data.
- Supports downloading of failed records in an XML file. The XML file conforms to XML schema definition. You can modify the failed records and re-import them in to the database.

### **Bulk importing users**

Use this functionality to bulk import users with their attributes from an XML file. The bulk importing of the users functionality provides you the options to:

- abort or continue the import process when the import user operation encounters first error in the user input file.
- skip importing the users that already exist in the database. Use this option when you want to import new users and retain the existing users.
- replace the users in the database with the new users from the imported file.
- update and merge the user attributes data from the imported file to the existing data.
- delete the user records from the database that match the records in the input XML file.

See the "XML Schema Definition for bulk importing users" and "Sample XML for bulk importing users" sections in the "List of XML Schema Definitions and Sample XMLs for bulk Import" topic for details on the user imported attributes.

See the "XML Schema Definition for bulk deleting users" and "Sample XML for bulk deleting users" sections in the "List of XML Schema Definitions and Sample XMLs for bulk Import" topic for details on the user imported attributes.

- 1. On the System Manager console, click **Users** > **Manage Users** in the left navigation pane.
- 2. Click **More Actions** > **Import Users**.
- 3. On the Import Users page, enter the complete path of the file in the **Select file** field. You can also use the **Browse** button to select a file.
- 4. Choose one of the error configuration options:
	- Abort on first error
	- Continue processing other records
- 5. Click **Complete**.
- 6. Choose one of the import options:
	- Click **Skip**.
	- Click **Replace**.
	- Click **Merge**.
	- Click **Delete**.
- 7. Click **Import**.

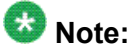

Communication Manager Sychronization operation and Bulk Import of users should not overlap in time. If Bulk Import of users is in progress and Communication Manager Synchronization is started, the current records being processed will fail. After the synchronization is complete, the remaining bulk import records will be processed successfully. You have to re-import the records that have failed during synchronization.

#### **Related topics:**

Encrypting the passwords in the user import file using [BulkImportEncryptionUtil](#page-1409-0) running on Windows [operating](#page-1409-0) system on page 1410

Encrypting the passwords in the user import file using [BulkImportEncryptionUtil](#page-1410-0) running on Linux [Operating](#page-1410-0) System on page 1411

List of XML Schema [Definitions](#page-1419-0) and Sample XMLs for bulk Import on page 1420

List of XML Schema [Definitions](#page-1419-0) and Sample XMLs for bulk Import on page 1420

[Attribute](#page-1502-0) details defined in the Import user XSD on page 1503

[Attribute](#page-1512-0) details defined in the Delete User XSD on page 1513

Attribute details defined in the [Endpoint](#page-1513-0) profile XSD on page 1514

Attribute details defined in the Messaging [communication](#page-1540-0) profile XSD on page 1541

Attribute details defined in the Session Manager [communication](#page-1549-0) profile XSD on page 1550

## <span id="page-1406-0"></span>**Exporting users in bulk**

With System Manager you can export users in bulk from the System Manager database. This utility is in the *\$MGMT\_HOME*/upm/bulkexport directory, where MGMT\_HOME is an environment variable that represents the System Manager HOME path.

- 1. Go to the command prompt.
- 2. Change the directory to  $$MGMT$  HOME/upm/bulkexport/exportutility. MGMT\_HOME is an environment variable that represents the System Manager HOME path.
- 3. Run the # sh exportUpmUser.sh [-u] <user> [-p] <password> … [OPTIONS] command.

Here, -u (username) and -p (password) are the mandatory parameters. Optional parameters include:

- -f file name prefix of the file that you want to export
- -r number of records per file
- -d location of the file that you want to export
- -s start index of record
- -e number of records to be exported
- -t job scheduling time (YYYY:MM:DD:HH:MM:SS), if you do not specify this parameter, the present job runs immediately

You can modify the optional parameters by changing the  $$MGMT-HOME/\upmu$ m/ bulkexport/exportutility/bulkexportconfig.properties file, where MGMT\_HOME is an environment variable that represents the System Manager HOME path.

For example,  $#$  sh exportUpmUsers.sh -u <user> -p <password> -f userExport –r 1000 –s 0 –e 1000

Refer the "XML Schema Definition for bulk importing users" section in the "List of XML Schema Definitions and Sample XMLs for bulk Import" topic for details on the attributes that are available for bulk exporting users.

While exporting users records if the number of exported records exceeds the limit of records that an XML file can hold, the system creates multiple XML files. These files are packaged together in a zip file.

• The system generates a zip file that contains the exported users records in an XML file.

• Password fields are not exported.

#### **Related topics:**

Making bulk export user data [compatible](#page-1408-0) for user partial import on page 1409 List of XML Schema [Definitions](#page-1419-0) and Sample XMLs for bulk Import on page 1420 List of XML Schema [Definitions](#page-1419-0) and Sample XMLs for bulk Import on page 1420 [Attribute](#page-1502-0) details defined in the Import user XSD on page 1503 [Attribute](#page-1512-0) details defined in the Delete User XSD on page 1513 Attribute details defined in the [Endpoint](#page-1513-0) profile XSD on page 1514 Attribute details defined in the Messaging [communication](#page-1540-0) profile XSD on page 1541 Attribute details defined in the Session Manager [communication](#page-1549-0) profile XSD on page 1550

## **Bulk importing user attributes partially for a user**

You can bulk import only the selected user attributes data for one or more users existing in the database. The bulk importing of the users functionality provides the options to:

- 1. abort or continue the import process when the User Management application encounters first error in the user input file.
- 2. replace the existing data in the user attributes with the new data from the imported file. For example, you can replace the existing contact list for a user with a new contact list
- 3. merge and update the data of the user attributes with the data from the imported file. For example, you can add a new contact in the list of contacts for the user and update the name of the user.

Refer to the "XML Schema Definition for partially importing users" and "Sample XML for partially importing users" sections in the "List of XML Schema Definitions and Sample XMLs for bulk Import" topic for details on the user imported attributes.

- 1. On the System Manager console, click **Users** > **Manage Users** in the left navigation pane.
- 2. Click **More Actions** > **Import Users**.
- 3. On the Import Users page, enter the file name in the **Select file** field.

You can also use the **Browse** button to select a file.

- 4. Choose one of the error configuration options:
	- Click **Abort on first error**.
	- Click **Continue processing other records**.
- 5. Choose **Partial**.
- 6. Choose one of the options if a matching record is found:
- Click **Replace**.
- Click **Merge**.
- <span id="page-1408-0"></span>7. Click **Import**.

#### **Related topics:**

List of XML Schema [Definitions](#page-1419-0) and Sample XMLs for bulk Import on page 1420 List of XML Schema [Definitions](#page-1419-0) and Sample XMLs for bulk Import on page 1420 [Attribute](#page-1502-0) details defined in the Import user XSD on page 1503 [Attribute](#page-1512-0) details defined in the Delete User XSD on page 1513 Attribute details defined in the [Endpoint](#page-1513-0) profile XSD on page 1514 Attribute details defined in the Messaging [communication](#page-1540-0) profile XSD on page 1541 Attribute details defined in the Session Manager [communication](#page-1549-0) profile XSD on page 1550

## **Making bulk export user data compatible for user partial import**

Perform the following steps on the user export xml file to provision for partial import of users. You can generate the xml file when you bulk export users.

- 1. After you export the users in bulk and generate the xml file, perform the following steps:
	- a. Locate the following content in the generated XML file:

```
<tns:users xmlns:tns="http://xml.avaya.com/schema/import" 
xmlns:ns3="http://xml.avaya.com/schema/import1" 
xmlns:ns4="http://xml.avaya.com/schema/deltaImport" 
xmlns:xsi="http://www.w3.org/2001/XMLSchema-instance" 
xsi:schemaLocation="http://xml.avaya.com/schema/import 
userimport.xsd">
```
- b. Modify tns:users to tns: deltaUserList.
- c. Remove tns="http://xml.avaya.com/schema/import".
- d. Modify ns4="http://xml.avaya.com/schema/deltaImport" to tns="http://xml.avaya.com/schema/deltaImport"
- e. Modify xsi:schemaLocation="http://xml.avaya.com/schema/import userimport.xsd"> to xsi:schemaLocation="http://xml.avaya.com/ schema/deltaImport userdeltaimport.xsd ">

After you perform the substeps from b to e, the content referred in step a changes to:

```
<tns:deltaUserList xmlns:ns3="http://xml.avaya.com/schema/import1" 
xmlns:tns="http://xml.avaya.com/schema/deltaImport" 
xmlns:xsi="http://www.w3.org/2001/XMLSchema-instance" 
xsi:schemaLocation="http://xml.avaya.com/schema/deltaImport
```
<span id="page-1409-0"></span>userdeltaimport.xsd ">

2. Replace All <tns:user> , </tns:user> , <tns:users> and </tns:users > with <tns:userDelta>, </tns:userDelta> , <tns:deltaUserList> and </tns:deltaUserList> respectively.

#### **Related topics:**

[Exporting](#page-1406-0) users in bulk on page 1407

## **Encrypting the passwords in the user import file using BulkImportEncryptionUtil running on Windows operating system**

A utility called BulkImportEncryptionUtil is a program that encrypts the "userPassword" and "commPassword" fields in the user import input file. This utility is a standalone java program and you can run this utility on any machine on which Java program is installed.

#### **Prerequisites**

JDK 1.6 installed on your computer. If the computer does not have JDK 1.6 installed, use the <http://java.sun.com/javase/downloads/index.jsp> URL to download JDK 1.6.

1. Extract the contents of the um bulkimport-encryptUtil.zip file from \$MGMT\_HOME/upm/utilities into a local folder.

The um bulkimport-encryptUtil.zip file contains the following files:

- um\_bulkimport-encryptUtil.jar
- log4j.jar and script files
- um\_bulkimport-encryptUtil.bat
- um\_bulkimport-encryptUtil.sh
- Readme.txt
- 2. Go to the command prompt and type um bulkimport-encryptUtil.bat <import|deltaimport> <xmlfilename> <basenamespaceprefix> <deltanamespaceprefix>, where:
	- import | deltaimport specifies whether the input xml file has data for complete import or partial import. For complete import this option value is "import" and for partial import this option value is "deltaimport".
	- xmlfilename is the name of the XML file with complete path of the XML file that contains the data for importing the users data
	- basenamespaceprefix is the namespace prefix in the input XML file. In the following example, tns is the value for the basenamespaceprefix parameter.

<?xml version="1.0" encoding="UTF-8"?> <tns:users xmlns:tns="http://xml.avaya.com/schema/import"

```
xmlns:xsi="http://www.w3.org/2001/XMLSchema-instance"
xsi:schemaLocation="http://xml.avaya.com/schema/import
userimport.xsd" >
```
• deltanamespaceprefix is the namespace prefix given in the partial import file. Specify this parameter if you are performing a partial import. In the following example, deltanamespaceprefix value is "delta" and basenamespaceprefix value is "tns".

```
<?xml version="1.0" encoding="UTF-8"?>
<delta:deltaUserList
xmlns:delta="http://xml.avaya.com/schema/deltaImport"
xmlns:tns="http://xml.avaya.com/schema/import"
xmlns:xsi="http://www.w3.org/2001/XMLSchema-instance"
xsi:schemaLocation="http://xml.avaya.com/schema/deltaImport
userdeltaimport.xsd ">
```
## **Encrypting the passwords in the user import file using BulkImportEncryptionUtil running on Linux Operating System**

A utility called BulkImportEncryptionUtil is a program that encrypts the "userPassword" and "commPassword" fields in the user import input file. This utility is a standalone java program and you can run this utility on any computer on which Java program is installed.

#### **Prerequisites**

JDK 1.6 installed on your computer. If the computer does not have JDK 1.6 installed, use the <http://java.sun.com/javase/downloads/index.jsp> URL to download JDK 1.6.

1. Extract the contents of the um bulkimport-encryptUtil.zip file from \$MGMT HOME/upm/utilities into a local folder.

The um bulkimport-encryptUtil.zip file contains the following files:

- um\_bulkimport-encryptUtil.jar
- log4j.jar and script files
- um\_bulkimport-encryptUtil.bat
- um\_bulkimport-encryptUtil.sh
- Readme.txt
- 2. Go to the command prompt and type um bulkimport-encryptUtil.sh <import|deltaimport> <xmlfilename> <basenamespaceprefix> <deltanamespaceprefix>, where:
	- import | deltaimport specifies whether the input xml file has data for complete import or partial import. For complete import this option value is "import" and for partial import this option value is "deltaimport".
- xmlfilename is the name of the XML file with complete path of the XML file that contains the data for importing the users data
- basenamespaceprefix is the namespace prefix in the input XML file. In the following example, tns is the value for the basenamespaceprefix parameter.

```
<?xml version="1.0" encoding="UTF-8"?>
<tns:users xmlns:tns="http://xml.avaya.com/schema/import"
xmlns:xsi="http://www.w3.org/2001/XMLSchema-instance"
xsi:schemaLocation="http://xml.avaya.com/schema/import
userimport.xsd" >
```
• deltanamespaceprefix is the namespace prefix given in the partial import file. Specify this parameter if you are performing a partial import. In the following example, deltanamespaceprefix value is "delta" and basenamespaceprefix value is "tns".

```
<?xml version="1.0" encoding="UTF-8"?>
<delta:deltaUserList
xmlns:delta="http://xml.avaya.com/schema/deltaImport"
xmlns:tns="http://xml.avaya.com/schema/import"
xmlns:xsi="http://www.w3.org/2001/XMLSchema-instance"
xsi:schemaLocation="http://xml.avaya.com/schema/deltaImport
userdeltaimport.xsd ">
```
## **Scheduling a user importing job**

- 1. On the System Manager console, click **Users** > **Manage Users** in the left navigation pane.
- 2. Click **More Actions** > **Import Users**.
- 3. On the Import Users page, in the **Select file** field enter the name of the file along with the path.

You can also use the **Browse** button to select a file.

- 4. Choose one of the following error configuration options:
	- **Abort on first error**
	- **Continue processing other records**
- 5. Choose one of the options if a matching record is found:
	- **Skip**
	- **Merge**
	- **Replace**
	- **Delete**
- 6. In the Job Schedule section:

#### a. Click **Schedule Later**.

If you want to run the user importing job immediately, click **Run immediately**. Selecting this option makes the scheduling related fields unavailable.

b. Enter the date in the **Date** field.

You can use the calender icon to select a date.

- c. In the **Time** field, enter time in hours, minutes and second format.
- d. From the **Time Zone** field, select the time zone.
- 7. Click **Import**.

#### **Result**

The page displays the scheduled job in the Manage Jobs section.

### **Aborting a user importing job on first error**

An importing process may encounter errors at the time of importing users. Use this feature to abort the importing process on encountering the first error during importing users from the input file.

- 1. On the System Manager console, click **Users** > **Manage Users** in the left navigation pane.
- 2. Click **More Actions** > **Import Users**.
- 3. On the Import Users page, enter the file name in the **Select file** field. You can also use the **Browse** button to select a file.
- 4. Click **Abort on First Error** to choose error configuration options.
- 5. Choose or enter the appropriate information for remaining fields.
- 6. Click **Import**.

### **Canceling a user importing job**

#### **Prerequisites**

You can only cancel a job which is in PENDING EXECUTION or in RUNNING state.

- 1. On the System Manager console, click **Users** > **Manage Users** in the left navigation pane.
- 2. Click **More Actions** > **Import Users**.
- 3. On the Import Users page, select a job from the table in the Job List section.
- 4. Click **Cancel Job**.

## **Deleting an importing job**

#### **Prerequisites**

You can only delete the jobs that are successful.

- 1. On the System Manager console, click **Users** > **Manage Users** in the left navigation pane.
- 2. Click **More Actions** > **Import Users**.
- 3. On the Import Users page, select a job from the table in the Job List section.
- 4. Click **Delete Job**.

### **Viewing a user importing job in Scheduler**

- 1. On the System Manager console, click **Users** > **Manage Users** in the left navigation pane.
- 2. Click **More Actions** > **Import Users**.
- 3. On the Import Users page, select a job from the table in the Manage Jobs section.
- 4. Click the link displayed in the **Scheduled Job** column.

#### **Result**

The Scheduler page displays the details of the Job. You can perform operations on the job that the Scheduler supports for the job.

## **Viewing details of an user importing job**

- 1. On the System Manager console, click **Users** > **Manage Users** in the left navigation pane.
- 2. Click **More Actions** > **Import Users**.
- 3. On the Import Users page, select one job from the table in the Manage Jobs section.
- 4. Click **View Job**.

#### **Result**

The Job Detail page displays the details of the selected job.

### **Bulk importing global user settings records**

You can bulk import the global user settings from an XML file. The bulk importing of the global user settings feature provides you the options to:

- abort or continue the import process when the import operation encounters first error in the global user settings input file.
- skip importing the global user settings records that already exist in the database. Use this option when you want to import new global user settings records and retain the existing users.
- replace all the global user settings records in the database with the global user settings records from the imported file.
- update and merge the global user settings attributes data from the imported file to the existing data in the attributes.
- delete the global setting records from the database that matches the records in the input XML file.

See the "XML Schema Definition for bulk importing the global user settings" and "Sample XML for bulk importing global setting records" sections in the "List of XML Schema Definitions and Sample XMLs for bulk Import" topic for details on the global user settings imported attributes.

See the "XML Schema Definition for bulk deleting the global user settings" and "Sample XML for bulk deleting global setting records" sections in the "List of XML Schema Definitions and Sample XMLs for bulk Import" topic for details on the global user settings imported attributes.

2. Click **More Actions** > **Import Global Settings**.

<sup>1.</sup> On the System Manager console, click **Users** > **Manage Users** in the left navigation pane.

3. On the Import Global Settings page, enter the complete path of the file in the **Select file** field.

You can also use the **Browse** button to select a file.

- 4. Choose one of the error configuration options:
	- **Abort on first error**
	- **Continue processing other records**
- 5. Choose one of the import options:
	- **Skip**
	- **Replace**
	- **Merge**
	- **Delete**
- 6. Click **Import**.

#### **Related topics:**

List of XML Schema [Definitions](#page-1419-0) and Sample XMLs for bulk Import on page 1420

### **Exporting global settings in bulk**

You can export Global Settings in bulk from the System Manager database. You can find this utility in the *\$MGMT\_HOME/upm/bulkexport directory.* MGMT\_HOME is an environment variable that represents the System Manager HOME path.

- 1. Go to the shell prompt.
- 2. Change the directory to *\$MGMT\_HOME*/upm/bulkexport/exportutility. MGMT\_HOME is an environment variable that represents the System Manager HOME path.
- **3. Run the**  $#$  sh exportUpmGlobalsettings.sh  $[-u]$  <user>  $[-p]$  < password> … [OPTIONS] command.

Here, -u (username) and -p (password) are the mandatory parameters. Optional parameters include:

Optional parameters include:

- -f file name prefix of the file that you want to export
- -r number of records per file
- -d location of the file that you want to export
- -s start index of record
- -e number of records that you want to export
- -t job scheduling time (YYYY:MM:DD:HH:MM:SS); if you do not specify this parameter, the job runs immediately
- -o global settings export filter, the default value is 0. The following is a list of values for the global settings export filter option:
	- 0: No Filter; 0 will be considered as start index value
	- 1: System Default Type filter
	- 2: Enforced users filter
	- 3: System Rule Type filter
	- 4: System ACL Entry Type filter
	- 5: Shared Address filter
	- 6: Public Contact filter

The optional arguments default values can be modified by changing the \$MGMT\_HOME/upm/bulkexport/exportutility/

bulkexportconfig.properties file, where MGMT\_HOME is an environment variable that represents the System Manager HOME path.

```
For example, # sh exportUpmGlobalsettings.sh -u <user> -p <password>
-f globalSettingExport -r 1000 -s 0 -e 1000 -o 1.
```
Refer the "XML Schema Definition for bulk importing global setting records" section in the "List of XML Schema Definitions and Sample XMLs for bulk Import" topic for details on the attributes that are available for bulk exporting global settings.

While exporting global settings records if the number of exported records exceeds the limit of records that an XML file can hold, the system creates multiple XML files. These files are packaged together in a zip file.

The system generates a zip file that contains the exported global settings records in an XML file.

#### **Related topics:**

List of XML Schema [Definitions](#page-1419-0) and Sample XMLs for bulk Import on page 1420

### **Scheduling a global user settings importing job**

- 1. On the System Manager console, click **Users** > **Manage Users** in the left navigation pane.
- 2. Click **More Actions** > **Import Global Settings**.

3. On the Import Global Settings page, in the **Select file** field, enter the name of the file along with the path.

You can also use the **Browse** button to select a file.

- 4. Choose one of the following error configuration options:
	- **Abort on first error**
	- **Continue processing other records**
- 5. Choose one of the options if a matching record is found:
	- Click **Skip**.
	- Click **Merge**.
	- Click **Replace**.
	- Click **Delete**.
- 6. In the Job Schedule section:
	- a. Click **Schedule Later**.

If you want to run the importing job immediately, click **Run immediately**. Selecting this option makes the scheduling related fields unavailable.

b. Enter the date in the **Date** field.

You can use the calender icon to select a date.

- c. In the **Time** field, enter time in hours, minutes and second format.
- d. From the **Time Zone** field, select the time zone.
- 7. Click **Import**.

#### **Result**

The page displays the scheduled job in the Manage Jobs section.

## **Viewing details of a global user settings importing job**

- 1. On the System Manager console, click **Users** > **Manage Users** in the left navigation pane.
- 2. Click **More Actions** > **Import Global Settings**.
- 3. On the Import Global Settings page, select a job from the table in the Manage Jobs section.
- 4. Click **View Job**.

#### **Result**

The Job Detail page displays the details of the selected job.

## **Viewing a global user settings importing job in Scheduler**

- 1. On the System Manager console, click **Users** > **Manage Users** in the left navigation pane.
- 2. Click **More Actions** > **Import Global Settings**.
- 3. On the Import Global Settings page, select a job from the table in the Manage Jobs section.
- 4. Click the link displayed in the **Scheduled Job** column.

#### **Result**

The Scheduler page displays the details of the Job. You can perform operations on the job that Scheduler supports for the job.

### **Aborting a global user settings import job on first error**

This functionality provides you an option to abort the import process when the import process encounters the first error in the input file while processing the global user settings records.

- 1. On the System Manager console, click **Users** > **Manage Users** in the left navigation pane.
- 2. Click **More Actions** > **Import Global Settings**.
- 3. On the Import Global Settings page, enter the file name in the **Select file** field. You can also use the **Browse** button to select a file.
- 4. Click **Abort on First Error** to choose error configuration options.
- 5. Choose or enter the appropriate information for remaining fields.
- 6. Click **Import**.

## <span id="page-1419-0"></span>**Deleting a global user settings importing job**

### **Prerequisites**

You can only delete jobs that are successful.

- 1. On the System Manager console, click **Users** > **Manage Users** in the left navigation pane.
- 2. Click **More Actions** > **Import Global Settings**.
- 3. On the Import Global Settings page, select a job from the table in the Manage Jobs section.
- 4. Click **Delete Job**.

## **Canceling a global user settings importing job**

### **Prerequisites**

You can only cancel a job which is in PENDING EXECUTION or in RUNNING state.

- 1. On the System Manager console, click **Users** > **Manage Users** in the left navigation pane.
- 2. Click **More Actions** > **Import Global Settings**.
- 3. On the Import Global Settings page, select a job from the table in the Manage Jobs section.
- 4. Click **Cancel Job**.

## **List of XML Schema Definitions and Sample XMLs for bulk Import**

Following is the list of XML Schema Definition and XML code snippets for bulk importing users, global setting records, roles, elements, endpoint profiles, messaging profiles and Session Manager profiles:

XML Schema [Definition](#page-1420-0) for bulk importing users on page 1421

Sample XML for bulk [importing](#page-1431-0) users with minimal attributes on page 1432

Sample XML for bulk [importing](#page-1431-0) users with all attributes on page 1432

<span id="page-1420-0"></span>XML Schema [Definition](#page-1439-0) for partially importing users on page 1440

Sample XML for partially [importing](#page-1440-0) users on page 1441

Sample XML for partially [importing](#page-1440-0) users on page 1441

Sample XML for bulk [deleting](#page-1443-0) users on page 1444

XML Schema [Definition](#page-1444-0) for bulk importing elements on page 1445

Sample XML for bulk [importing](#page-1449-0) elements on page 1450

XML Schema [Definition](#page-1450-0) for bulk importing Session Manager profiles on page 1451

Sample XML for bulk [importing](#page-1450-0) Session Manager profiles on page 1451

XML Schema [Definition](#page-1452-0) for bulk importing endpoint profiles on page 1453

Sample XML for bulk [importing](#page-1476-0) endpoint profiles on page 1477

XML Schema Definition for bulk importing [messaging](#page-1478-0) profiles on page 1479

Sample XML for bulk importing [messaging](#page-1485-0) profiles on page 1486

XML Schema [Definition](#page-1486-0) for bulk importing global setting records on page 1487

Sample XML for bulk [importing](#page-1492-0) global setting records on page 1493

XML Schema [Definition](#page-1496-0) for bulk deleting global setting records on page 1497

Sample XML for bulk [deleting](#page-1497-0) global setting records on page 1498

XML Schema [Definition](#page-1497-0) for bulk importing roles on page 1498

Sample XML for bulk [importing](#page-1501-0) roles on page 1502

### **XML Schema Definition for bulk importing users**

```
<?xml version="1.0" encoding="UTF-8" standalone="yes"?>
<xs:schema xmlns:tns="http://xml.avaya.com/schema/import" xmlns:ext="http://
xml.avaya.com/schema/import" xmlns:xs="http://www.w3.org/2001/XMLSchema" 
targetNamespace="http://xml.avaya.com/schema/import" version="1.0">
     <xs:annotation>
        <xs:documentation xml:lang="en">This Schema defines schema for bulk import 
and export of Users. Root Element 'Users' represent collection of user (containing
1 or more users) </xs:documentation>
     </xs:annotation>
    <xs:element name="secureStore" type="tns:xmlSecureStore"/>
    <xs:element name="user" type="tns:xmlUser"/>
     <xs:element name="users">
         <xs:complexType>
             <xs:sequence>
                 <xs:element name="secureStore" type="tns:xmlSecureStore" 
minOccurs="0"/>
                 <xs:element name="user" type="tns:xmlUser" minOccurs="0" 
maxOccurs="unbounded"/>
            </xs:sequence>
        </xs:complexType>
    </xs:element>
     <xs:complexType name="xmlUser">
         <xs:annotation>
             <xs:documentation xml:lang="en">
                ---authenticationType: This defines the type of authentication that
```
this user will undergo at runtime to obtain access to the system.Possible Values: BASIC,ENTERPRISE

--description:A text description of the user. Human readable description of this user instance.

 ---displayName:The localized name of a user to be used when displaying. It will typically be the localized full name. This value may be provisioned from the user's enterprise directory entry. If it does not exist, synchronization rules can be used to populate it for other fields e.g. Surname, GivenName, or LoginName.

 ---displayNameAscii:The full text name of the user represented in ASCII. It is used to support display (e.g. endpoints) that cannot handle localized text.

 ---dn:The distinguished name of the user. The DN is a sequence of relative distinguished names (RDN) connected by commas. An RDN is an attribute with an associated value in the form of attribute=value, normally expressed in a UTF-8 string format.The dn can be used to identify the user and may be used for authentication subject mapping. Note the dn is changeable.

 ---isDuplicatedLoginAllowed:A boolean indicator showing whether this user is allowed a duplicate concurrent logins.A true stipulates that the user is allow to have duplicate logins. Default value is true.

 ---isEnabled:A boolean indicator showing whether or not the user is active. Users with AuthenticationType=Basic will fail if this value is false.This attribute can be used to disable access between login attempts. A running session's login will not be revocable. Alternatively the administrator can always modify the password to disable the user from logging in.A true stipulates this is an active user, a false used for a disabled user. Default value is false.

 ---isVirtualUser:A boolean indicator showing whether or not the record is being used for a non-human entity such as an application, service, software agent, etc. This is to be used where the entity will behave as a user and needs to have subset of the user profile populated. If the entity does not behave as a user and has a different trust relationship e.g. a trust certificate it should not be treated as a virtual user. A virtual user can represent an Avaya or external non-human entity. This attribute is provided as a convenience to track such accounts.A true stipulates this is a virtual users, a false is used for human users. Default value is false.

---givenName:The first name of the user.

 ---honorific:The personal title used to address a user. This is typically a social title and not the work title which is contained in the title attribute. This attribute can map to "PersonalTitle".

 ---loginName:This is the unique system login name given to the user. It can take the form of username@domain or just username.This may vary across customers. It can be used to help provision default user handles in the CSHandle table.The username is an alphanumeric value that must comply with the userinfo related portion of a URI as described in rfc2396. However, it is further restricted as ASCII characters with only the "\_" and "." special characters supported. This is the rfc2798 "uid" attribute.

---middleName:The middle name of the user

 ---managerName:Text name of the user's manager. This is a free formed field and does not require the user's manager to also be a user of the solution. This attribute was requested to support reporting needs.

---preferredGivenName:The preferred first name of the user.

 ---preferredLanguage:The individual's preferred written or spoken language.Values will conform to rfc4646 and the reader should refer to rfc4646 for syntax. This format uses the ISO standard Language (ISO-639) and region (ISO-3166) codes In the absence of a value the client's locale should be used, if no value is set, en-US should be defaulted.

 ---source:Free format text field that identifies the entity that created this user record. The format of this field will be either a IP Address/ Port or a name representing an enterprise LDAP or Avaya.

 ---sourceUserKey:The key of the user from the source system. If the source is an Enterprise Active Directory server, this value with be the objectGUID. ---status:This information is to help manage provisioning activities

such as correcting or completing the provisioning of a user instance. It can also signify that approval is needed (PENDINGAUTHZ) before a user account is sufficiently configured to be a valid user (PROVISIONED). Possible Values:

AUTHPENDING;PENDINGAUTHZ;PROVISIONED

---suffix: The text appended to a name e.g. Jr., III.

---surname:The user's last name, also called the family name.

---timeZone:The preferred time zone of the user. For example:

"(-07:00) Mountain Time (US & Canada); Chihuahua, La Paz", "(+00:00) GMT : Dublin, Edinburgh, Lisbon, London, Casablanca".

 ---title:The job function of a person in their organizational context. ---userName:This is the username portion of the loginName field. It is an alphanumeric value that must comply with the userinfo related portion of a

URI as described in rfc2396. However, it is further restricted as ASCII characters with only the " " and "." special characters supported. This is the rfc2798 "uid" attribute.

 ---userPassword:The encrypted password for this user's account.A null password is used when the user is authenticated by the enterprise such as with a separate source such as the enterprise LDAP.

 ---commPassword:The encrypted "subscriber" or communication password with which the user logs can use to authentication with on to any CommProfile SIP and non SIP. This attribute is meant to be a shared across different communication profiles and thus different communication services.

 ---userType:This enumerates the possible primary user application types. A User can be associated with multiple user types. Possible values are ADMINISTRATOR;COMMUNICATION USER;AGENT;SUPERVISOR;RESIDENT EXPERT;SERVICE TECHNICIAN;LOBBY PHONE

> ---roles:Text name of a role.This value needs to pre-exist in SMGR DB ---address:The address of the user.

 ---securityIdentity:The SecurityIdentity is used to hold any additional identities for a user that can be used for authentication such as their loginName, Kerberos account name, or their X509 certificate name.

 ---ownedContactLists:It is a collection of internal or external contacts. ContactList is owned by a specific user and has a name that a unique name within the context of its owner.

 ---ownedContacts:It represents a non Avaya application user (external) contact. Contacts can be collected together along with User entities into a contact list. Contacts can be created by an administrator or an end user.

 ---presenceUserDefault:These are personal rules that are set by presentities to define how much presence information can be shown to watchers that are not explicitly mentioned in an ACL. There may be one User Default rule per presentity (User), or none.

 ---presenceUserACL:These are personal rules defined by presentities themselves on who can monitor their presence information. There may be several entries in the list for a given presentity, each entry corresponding to one watcher.

 ---presenceUserCLDefault:This is a personal rule that is set by presentities to define how much presence information can be shown to watchers that belong to the user's contact list. There may be one User Contact List Default rule per presentity (Person) or none.

 ---commProfileSet:A user will have a default commprofile set.A commprofile set can exist without any handles or commprofiles referencing it. I.e. you can create a commprofile set without needing to also create either a handle or a commprofile.A commprofile set can contain multiple commprofiles, but only one of each specific type. This is enforced by having the CommProfile uniqueness constraint include type, commprofile\_set\_id.

```
 </xs:documentation>
        </xs:annotation>
        <xs:sequence>
            <xs:element name="authenticationType" type="xs:string"/>
 <xs:element name="description" type="xs:string" minOccurs="0"/>
 <xs:element name="displayName" type="xs:string" minOccurs="0"/>
            <xs:element name="displayNameAscii" type="xs:string" minOccurs="0"/>
            <xs:element name="dn" type="xs:string" minOccurs="0"/>
            <xs:element name="isDuplicatedLoginAllowed" type="xs:boolean" 
minOccurs="0"/>
            <xs:element name="isEnabled" type="xs:boolean" minOccurs="0"/>
            <xs:element name="isVirtualUser" type="xs:boolean" minOccurs="0"/>
            <xs:element name="givenName" type="xs:string"/>
            <xs:element name="honorific" type="xs:string" minOccurs="0"/>
```

```
 <xs:element name="loginName">
                 <xs:simpleType>
                     <xs:restriction base="xs:string">
                         <xs:maxLength value="128"/>
                     </xs:restriction>
                 </xs:simpleType>
             </xs:element>
 <xs:element name="middleName" type="xs:string" minOccurs="0"/>
 <xs:element name="managerName" type="xs:string" minOccurs="0"/>
             <xs:element name="preferredGivenName" type="xs:string" minOccurs="0"/>
             <xs:element name="preferredLanguage" type="xs:string" minOccurs="0"/>
             <xs:element name="source" type="xs:string" minOccurs="0"
                maxOccurs="1"/>
             <xs:element name="sourceUserKey" type="xs:string" minOccurs="0"
                 maxOccurs="1"/>
             <xs:element name="status" type="xs:string" minOccurs="0"/>
             <xs:element name="suffix" type="xs:string" minOccurs="0"/>
             <xs:element name="surname" type="xs:string"/>
 <xs:element name="timeZone" type="xs:string" minOccurs="0"/>
 <xs:element name="title" type="xs:string" minOccurs="0"/>
             <xs:element name="userName" type="xs:string" minOccurs="0"
                maxOccurs="1"/>
             <xs:element name="userPassword" type="xs:string" minOccurs="0"/>
             <xs:element name="commPassword" type="xs:string" minOccurs="0"/>
             <xs:element name="userType" type="xs:string" minOccurs="0" 
maxOccurs="unbounded"/>
             <xs:element name="roles" minOccurs="0">
                 <xs:complexType>
                     <xs:sequence>
                         <xs:element name="role" type="xs:string" minOccurs="0" 
maxOccurs="unbounded"/>
                     </xs:sequence>
                 </xs:complexType>
             </xs:element>
             <xs:element name="address" type="tns:xmlAddress" minOccurs="0" 
maxOccurs="unbounded"/>
             <xs:element name="securityIdentity" type="tns:xmlSecurityIdentity" 
minOccurs="0" maxOccurs="unbounded"/>
             <!-- Contact list Entries -->
             <xs:element name="ownedContactLists" minOccurs="0">
                 <xs:complexType>
                     <xs:sequence>
                         <xs:element name="contactList" type="tns:xmlContactList"/>
                     </xs:sequence>
                 </xs:complexType>
             </xs:element>
             <xs:element name="ownedContacts" minOccurs="0">
                 <xs:complexType>
                     <xs:sequence>
                         <xs:element name="contact" type="tns:xmlContact" 
maxOccurs="unbounded"/>
                     </xs:sequence>
                 </xs:complexType>
             </xs:element>
             <!-- Presence ACL User Entries -->
           <xs:element name="presenceUserDefault" type="tns:xmlPresUserDefaultType"
minOccurs="0"/>
             <xs:element name="presenceUserACL" type="tns:xmlPresUserACLEntryType" 
minOccurs="0" maxOccurs="unbounded"/>
            <xs:element name="presenceUserCLDefault" 
type="tns:xmlPresUserCLDefaultType" minOccurs="0"/>
            <xs:element name="commProfileSet" type="tns:xmlCommProfileSetType" 
minOccurs="0" maxOccurs="unbounded"/>
         </xs:sequence>
   </xs:complexType>
```

```
 <xs:complexType name="xmlSecurityIdentity">
         <xs:annotation>
             <xs:documentation xml:lang="en">
                 ---SecurityIdentity:Represents the possible external identities 
that a user may have for the purpose of authentication. The type and format of an 
identity depends on the external Identity Provider and can include X.509 
certificates or Kerberos user accounts
 ---identity:The unique external identity of the user. This is a free
text field and no format is enforced. The format will depend on the identity type. 
Kerberos user account can take the form of: username@domainName
e.g. jsmith@acme.org 
               ---realm:The name of the security domain that this identity is valid
in.
                 ---type:The text representation of the type of identity. Possible 
values are: "principalname","X509" and "Kerberos"
             </xs:documentation>
         </xs:annotation>
         <xs:sequence>
 <xs:element name="identity" type="xs:string"/>
 <xs:element name="realm" type="xs:string" minOccurs="0"/>
             <xs:element name="type" type="xs:string"/>
         </xs:sequence>
    </xs:complexType>
     <xs:complexType name="xmlPresInfoTypeAccessType">
         <xs:annotation>
             <xs:documentation xml:lang="en">
                 ---PresInfoTypeAccess: For the purpose of access control, presence 
information is partitioned into several areas called Presence Info Types. Examples 
of Presence Info Types would be "Telephony Presence", "Instant Messaging Presence",
"Calendar Presence", or "Full Presence". 
              ---infoType:This defines the different classes of presence information.
                 ---access:Presence access type possible values: ALLOW, BLOCK, 
             </xs:documentation>
         </xs:annotation>
         <xs:sequence>
             <xs:element name="infoType" type="tns:xmlPresInfoTypeType"/>
             <xs:element name="access" type="xs:string" minOccurs="0"/>
         </xs:sequence>
    </xs:complexType>
     <xs:complexType name="xmlPresACRuleType">
         <xs:annotation>
             <xs:documentation xml:lang="en">
                 ---ACRuleType:This contains rules that are similar to a User ACL 
in the sense that its entries define access between individual presentities and 
watchers. However this rule is managed by the administrator as opposed to 
presentities themselves. Entries of Enforced User ACL can also be defined with 
different priorities. Entries with higher priority will have more weight than 
entries with lower priority.
                ---infotypeaccess:This is a link between acl entries, presence info 
types, and access actions. 
             </xs:documentation>
         </xs:annotation>
         <xs:sequence>
            <xs:element name="infoTypeAccess" type="tns:xmlPresInfoTypeAccessType" 
minOccurs="0" maxOccurs="unbounded"/>
        \langle xs:sequence \rangle </xs:complexType>
     <xs:complexType name="xmlPresUserDefaultType">
         <xs:annotation>
             <xs:documentation xml:lang="en">
                 ---PresUserDefault:These are personal rules that are set by 
presentities to define how much presence information can be shown to watchers that 
are not explicitly mentioned in an ACL. There may be one User Default rule per 
presentity (User), or none. 
       </xs:documentation>
```

```
 </xs:annotation>
         <xs:complexContent>
             <xs:extension base="tns:xmlPresACRuleType"/>
         </xs:complexContent>
    </xs:complexType>
     <xs:complexType name="xmlPresUserCLDefaultType">
         <xs:annotation>
             <xs:documentation xml:lang="en">
                 ---PresUserCLDefault:This is a personal rule that is set by 
presentities to define how much presence information can be shown to watchers that 
belong to the user's contact list. There may be one User Contact List Default rule 
per presentity (Person) or none.
             </xs:documentation>
         </xs:annotation>
         <xs:complexContent>
             <xs:extension base="tns:xmlPresACRuleType"/>
         </xs:complexContent>
    </xs:complexType>
     <xs:complexType name="xmlPresUserACLEntryType">
         <xs:annotation>
             <xs:documentation xml:lang="en">
                    ---UserACLEntry:These are personal rules defined by presentities
themselves on who can monitor their presence information. There may be several 
entries in the list for a given presentity, each entry corresponding to one watcher.
 ---watcherLoginName: LoginName,if the watcher is a user.
                     ---watcherDisplayName:DisplayName,if the watcher is a contact.
             </xs:documentation>
         </xs:annotation>
         <xs:complexContent>
             <xs:extension base="tns:xmlPresACRuleType">
                 <xs:sequence>
                     <xs:choice>
                         <xs:element name="watcherLoginName" type="xs:string" 
minOccurs="0"/>
                         <xs:element name="watcherDisplayName" type="xs:string" 
minOccurs="0"/>
                     </xs:choice>
                 </xs:sequence>
             </xs:extension>
         </xs:complexContent>
    </xs:complexType>
     <xs:complexType name="xmlPresInfoTypeType">
         <xs:annotation>
             <xs:documentation xml:lang="en">
               ---PresInfoType:Entries that define the difference classes of presence
information.
                ---label:A unique string that names this info type (e.g. "Telephony 
Presence").
               ---filter:Internal definition of which part of presence information is
covered by this info type. The value of this field should be treated as opaque 
string; it is maintained and used only by Presence services.
                ---specFlags:This field is empty for regular info types, but for 
special info types it contains a comma-separated list of keywords that identify 
these types. In this version only "FULL" that represents full presence information 
is supported.
         </xs:documentation>
         </xs:annotation>
         <xs:sequence>
             <xs:element name="label" type="xs:string"/>
 <xs:element name="filter" type="xs:string"/>
 <xs:element name="specFlags" type="xs:string" minOccurs="0"/>
         </xs:sequence>
    </xs:complexType>
    <!-- Contact List entries -->
    <xs:complexType name="xmlContactList">
```

```
 <xs:annotation>
             <xs:documentation xml:lang="en">
                 ---ContactList:The ContactList is a collection of personal or public
groups containing external contacts and/or Avaya users. 
                  -name: The text name of the list. This in the context of the
owner must be unique.
                 ---description:A free text description of this member.
                 ---isPublic:Defines if the contact is public or personal. Default = 
false.
                 ---members:Represents the list of users or contacts that belong to 
contact list
                 ---contactListType:Specifies the type categorizing this list.
             </xs:documentation>
         </xs:annotation>
         <xs:sequence>
             <xs:element name="name" type="xs:string"/>
             <xs:element name="description" type="xs:string" minOccurs="0"/>
             <xs:element name="isPublic" type="xs:boolean"/>
            <xs:element name="members" type="tns:xmlContactListMember" minOccurs="0"
maxOccurs="unbounded"/>
             <xs:element name="contactListType" type="xs:string"/>
         </xs:sequence>
     </xs:complexType>
     <xs:complexType name="xmlContactListMember">
         <xs:annotation>
             <xs:documentation xml:lang="en">
                 ---ContactListMember:It supports many to many relationship between 
user, Contact and ContactList. 
                 ---memberContact:This represents the name of the Contact.A 
ContactListMember can either be a Contact or User
               ---speedDialContactAddress:A Contact Address added as a favorite entry
                 ---memberUser:This represents the loginname of the User.A 
ContactListMember can either be a Contact or User
                 ---speedDialHandle:A handle added as a favorite entry 
                 ---isFavorite:A boolean indicator that reflects whether this 
contact is a favorite entry. If true, the value of entryindex would show which 
position to place this entry in any display. 
                  ---isSpeedDial:Each contact list member can also be flagged as a 
favorite (a.k.a. speed dial)
                  ---speedDialEntry:For either a presence buddy or favorite entry, a 
specific communication address to use can be pointed to. 
                  --isPresenceBuddy:Each contact list member can also be flagged as
a presence buddy
               ---label:A free text short word or phrase for classifying this contact
list member.
                 ---altLabel:A free text short word or phrase for classifying this 
contact. This is similar to label, but it is used to store alternate language 
representations.
                 ---description:A free text description of this 
member. 
             </xs:documentation>
         </xs:annotation>
         <xs:sequence>
             <xs:choice>
                 <xs:sequence>
                    <xs:element name="memberContact" type="xs:string" minOccurs="0"/>
                     <xs:element name="speedDialContactAddress" 
type="tns:xmlContactAddress" minOccurs="0"/>
                 </xs:sequence>
                 <xs:sequence>
                     <xs:element name="memberUser" type="xs:string" minOccurs="0"/>
                     <xs:element name="speedDialHandle" type="tns:xmlHandle" 
minOccurs="0"/>
                 </xs:sequence>
             </xs:choice>
```

```
 <xs:element name="isFavorite" type="xs:boolean"/>
             <xs:element name="isSpeedDial" type="xs:boolean"/>
 <xs:element name="speedDialEntry" type="xs:int" minOccurs="0"/>
 <xs:element name="isPresenceBuddy" type="xs:boolean"/>
             <xs:element name="label" type="xs:string" minOccurs="0"/>
             <xs:element name="altLabel" type="xs:string" minOccurs="0"/>
             <xs:element name="description" type="xs:string" minOccurs="0"/>
             <xs:element name="priorityLevel" type="xs:int" minOccurs="0"/>
         </xs:sequence>
     </xs:complexType>
     <xs:complexType name="xmlContactAddress">
         <xs:annotation>
             <xs:documentation xml:lang="en">
                  ---address:A fully qualified URI for interacting with this 
contact. Any addresses added to this table should contain a qualifier e.g. sip, 
sips, tel, mailto. The address should be syntactically valid based on the qualifier.
It must be possible to add via the GUI and Interface. The application must do 
validation.
                 ---altLabel:A free text description for classifying this contact. 
This is similar to ContactLabel, but it is used to store alternate language
representations.
                  ---contactCategory:It represents the category of this entry e.g. 
Home, Office, Mobile.
                 --contactType: It represents the type of contact this entry e.g.
phone, SIP, IM, Email.
                 ---label:A free text description for classifying this contact.
             </xs:documentation>
         </xs:annotation>
         <xs:sequence>
             <xs:element name="address" type="xs:string"/>
             <xs:element name="altLabel" type="xs:string" minOccurs="0"/>
             <xs:element name="contactCategory" type="xs:string"/>
             <xs:element name="contactType" type="xs:string"/>
             <xs:element name="label" type="xs:string" minOccurs="0"/>
         </xs:sequence>
     </xs:complexType>
     <xs:complexType name="xmlAddress">
         <xs:annotation>
             <xs:documentation xml:lang="en">
                   ---addressType: Specifies the role of the address. Examples: Home,
business.
                     ---name:The Name property defines the unique label by which the 
address is known. Default format for user specific address should include user name 
place address type.
                      ---building:The name or other designation of a structure
                  ---localityName: The name of a locality, such as a city, county or
other geographic region. 
                     ---postalCode:A code used by postal services to route mail to a 
destination. In the United States this is the zip code.
                     ---room:Name or designation of a room.
                     ---stateOrProvince:The full name of a state or province. 
                     ---country:A country.
                  ---street:The physical address of the object such as an address for
package delivery
                   ---postalAddress:A free formed text area for the complete physical
delivery address. It may be used in place of the specific fields in this table.
                     ---isPrivate:A boolean indicator to specify if this address 
could be shared across multiple users.True is private, false is sharable. Default 
is false.
             </xs:documentation>
         </xs:annotation>
         <xs:sequence>
             <xs:element name="addressType" type="xs:string"/>
             <xs:element name="name" type="xs:string"/>
             <xs:element name="building" type="xs:string" minOccurs="0"/>
```

```
 <xs:element name="localityName" type="xs:string" minOccurs="0"/>
             <xs:element name="postalCode" type="xs:string" minOccurs="0"/>
             <xs:element name="room" type="xs:string" minOccurs="0"/>
             <xs:element name="stateOrProvince" type="xs:string" minOccurs="0"/>
             <xs:element name="country" type="xs:string" minOccurs="0"/>
             <xs:element name="street" type="xs:string" minOccurs="0"/>
             <xs:element name="postalAddress" minOccurs="0">
                 <xs:simpleType>
                     <xs:restriction base="xs:string">
                         <xs:maxLength value="1024"/>
                     </xs:restriction>
                 </xs:simpleType>
             </xs:element>
             <xs:element name="isPrivate" type="xs:boolean" minOccurs="0"/>
         </xs:sequence>
     </xs:complexType>
     <xs:complexType name="xmlContact">
         <xs:annotation>
             <xs:documentation xml:lang="en">
                 ---Contact:An entity that represents a non Avaya application user 
(external) contact. Contacts can be collected together along with User entities into
a contact list. Contacts can be created by an administrator or an end user. Contacts
have name attributes, and owner, and can be public or personal.A contact also 
includes one or more contact addresses that can be used for establishing an 
interaction with the contact. Contacts can be designated as being a user's presence 
buddy or added as a favorite entry (i.e. speed dial).
                 ---company:The organization that the contact belongs to.
                 ---description:A free text field containing human readable text 
providing information on this entry.
                 ---displayName:The localized name of a contact to be used when
displaying. It will typically be the localized full name. This value may be 
provisioned from the user's enterprise directory entry. If it does not exist, 
synchronization rules can be used to populate it for other fields e.g. Surname, 
GivenName, or LoginName.
                  ---displayNameAscii:The full text name of the contact represented 
in ASCII. It is used to support display (e.g. endpoints) that cannot handle 
localized text. 
                  ---dn:The distinguished name of the user. The DN is a sequence of 
relative distinguished names (RDN) connected by commas. An RDN is an attribute with 
an associated value in the form of attribute=value, normally expressed in a UTF-8 
string format.The dn can be used to uniquely identify this record. Note the dn is 
changeable. 
                 ---givenName:The first name of the contact.
                 ---initials:Initials of the contact
                 ---middleName:The middle name of the contact.
                 ---preferredGivenName:The nick name of the contact.
                 ---preferredLanguage:The individual's preferred written or spoken 
language. Values will conform to rfc4646 and the reader should refer to rfc4646 for 
syntax. This format uses the ISO standard Language (ISO-639) and region (ISO-3166) 
codes In the absence of a value the client's locale should be used, if no value is 
set, en-US should be defaulted.
                 ---isPublic:Defines if the contact is public or personal. Default = 
false.
                 ---source:Free format text field that identifies the entity that 
created this user record. The format of this field will be either a IP Address/
Port or a name representing an enterprise LDAP or Avaya.
                 ---sourceUserKey:The key of the user from the source system. If the 
source is an Enterprise Active Directory server, this value with be the objectGUID.
                 ---suffix:The text appended to a name e.g. Jr., III.
                 ---surname:The user's last name, also called the family name. 
                 ---title:The job function of a person in their organizational 
context.Examples: supervisor, manager
                 ---ContactAddress:Represents a contact's address. 
               ---addresses:A fully qualified URI for interacting with this contact.
Any addresses added to this table should contain a qualifier e.g. sip, sips, tel,
```

```
mailto. The address should be syntactically valid based on the qualifier. It must 
be possible to add via the GUI and Interface. The application must do validation.
             </xs:documentation>
         </xs:annotation>
         <xs:sequence>
            <xs:element name="company" type="xs:string" minOccurs="0"/>
            <xs:element name="description" type="xs:string" minOccurs="0"/>
             <xs:element name="displayName" type="xs:string"/>
             <xs:element name="displayNameAscii" type="xs:string"/>
            <xs:element name="dn" type="xs:string" minOccurs="0"/>
            <xs:element name="givenName" type="xs:string"/>
            <xs:element name="initials" type="xs:string" minOccurs="0"/>
            <xs:element name="middleName" type="xs:string" minOccurs="0"/>
 <xs:element name="preferredGivenName" type="xs:string" minOccurs="0"/>
 <xs:element name="preferredLanguage" type="xs:string" minOccurs="0"/>
            <xs:element name="isPublic" type="xs:boolean"/>
            <xs:element name="source" type="xs:string"/>
            <xs:element name="sourceUserKey" type="xs:string"/>
 <xs:element name="suffix" type="xs:string" minOccurs="0"/>
 <xs:element name="surname" type="xs:string"/>
            <xs:element name="title" type="xs:string" minOccurs="0"/>
             <xs:element name="ContactAddress" type="tns:xmlContactAddress" 
minOccurs="0" maxOccurs="unbounded"/>
            <xs:element name="addresses" type="tns:xmlAddress" minOccurs="0" 
maxOccurs="unbounded"/>
        </xs:sequence>
    </xs:complexType>
    <xs:complexType name="xmlHandle">
         <xs:annotation>
             <xs:documentation xml:lang="en">
                 ---HandleName:This is the name given to the user to allow 
communication to be established with the user. It is an alphanumeric value that must
comply with the userinfo related portion of a URI as described in rfc2396. However, 
it is further restricted as ASCII characters with only the "+" prefix to signify 
this is an E.164 handle and " " and "." special characters supported.Note, the
handle plus domain can be used to construct a user's Address of Record.
                ---handleType: The value reflecting the type of handle this is.
Possible values are "username", "e164", and "privatesubsystem".
                 ---handleSubType:This is an additional qualify on the handle type 
to help specify which private subsystem this handle belongs to.
                ---domainName: The text name of the domain.
             </xs:documentation>
         </xs:annotation>
         <xs:sequence>
             <xs:element name="handleName" type="xs:string"/>
             <xs:element name="handleType" type="xs:string"/>
 <xs:element name="handleSubType" type="xs:string"/>
 <xs:element name="domainName" type="xs:string" minOccurs="0"/>
        </xs:sequence>
    </xs:complexType>
     <xs:complexType name="xmlCommProfileType">
         <xs:sequence>
            <xs:element name="commProfileType" type="xs:string"/>
        </xs:sequence>
    </xs:complexType>
    <xs:complexType name="xmlCommProfileSetType">
         <xs:annotation>
             <xs:documentation xml:lang="en">
                         ---commProfileSetName:The unique name of this CommProfile. 
This is used to aid in the lookup of the CommProfile
                       ---isPrimary:A boolean value indicating whether Communication
profile is primary or not.
                     </xs:documentation>
         </xs:annotation>
        <xs:sequence>
```

```
 <xs:element name="commProfileSetName" type="xs:string"/>
             <xs:element name="isPrimary" type="xs:boolean"/>
             <xs:element name="handleList" minOccurs="0">
                 <xs:annotation>
                     <xs:documentation xml:lang="en">
                             ---handleList:List of handles
                         ---handle:A user's address of record (AOR) is represented by
a combination of a handle (userpart) and domain (domainpart).The entity that 
contains the userinfo part of an address that can be used to establish an 
interaction with a user. A user can have multiple handles.
                         </xs:documentation>
                 </xs:annotation>
                 <xs:complexType>
                     <xs:sequence>
                         <xs:element name="handle" type="tns:xmlHandle" 
maxOccurs="unbounded"/>
                     </xs:sequence>
                 </xs:complexType>
             </xs:element>
             <xs:element name="commProfileList" minOccurs="0">
                 <xs:annotation>
                     <xs:documentation xml:lang="en">
                         ---commProfileList:List of communication profile 
                         ---commProfile:A communication profile is an entity that 
supports communication interactions established through Avaya Communication 
Services. A communication profile is used to represent a user's subscription to a 
product specific communication subsystem and contains its specific configuration 
needs for the user. 
                     </xs:documentation>
                 </xs:annotation>
                 <xs:complexType>
                     <xs:sequence>
                        <xs:element name="commProfile" type="tns:xmlCommProfileType"
maxOccurs="unbounded"/>
                     </xs:sequence>
                 </xs:complexType>
             </xs:element>
         </xs:sequence>
     </xs:complexType>
     <xs:complexType name="ForgeinCommProfileType">
         <xs:annotation>
             <xs:documentation xml:lang="en">
               ---ForeignCommProfileType:A ForeignCommProfile is used to represent a
user's address information when routing to that address is controlled by a non Avaya
system or Avaya applications not using this User CIM to populate their handles and 
aliases. 
                 ---csEncryptionKeyId:The service will be responsible for using 
this key and the secure store library API when encrypting and decrypting the 
password field when respectively set or accessed by an authorized client. 
                 ---servicePassword:.Password is an optional field if an Avaya 
application needs to authenticate with the foreign service. This field will be 
stored using a reversible encryption algorithm. The key will be specified through a 
reference to EncryptionKey. 
             </xs:documentation>
         </xs:annotation>
         <xs:complexContent>
             <xs:extension base="ext:xmlCommProfileType">
                 <xs:sequence>
                  <xs:element name="csEncryptionKeyId" type="xs:long" minOccurs="0"/>
 <xs:element name="servicePassword" type="xs:string" minOccurs="0"/>
 <xs:element name="serviceData" type="xs:string" minOccurs="0"/>
                 </xs:sequence>
             </xs:extension>
         </xs:complexContent>
     </xs:complexType>
```

```
 <xs:complexType name="xmlSecureStore">
         <xs:annotation>
            <xs:documentation xml:lang="en">
                ---SecureStore: The Entity is used to persist the secure store. Each
application can have a single secure store and the application name used to 
represent the secure store must be unique. 
                ---passwordEncrypted :This section gets generated by the encryption 
util which encrypts the userPassword and CommPassword.
             </xs:documentation>
         </xs:annotation>
         <xs:sequence>
             <xs:element name="secureStoreData" type="xs:base64Binary"/>
             <xs:element name="passwordEncrypted" type="xs:boolean"/>
         </xs:sequence>
    </xs:complexType>
</xs:schema>
```
#### **Sample XML for bulk importing users with minimal attributes**

```
<?xml version="1.0" encoding="UTF-8"?>
    <!-- Root Element 'Users' represent collection of user (containing 1 or more 
users)-->
<tns:users xmlns:tns="http://xml.avaya.com/schema/import" xmlns:xsi="http://
www.w3.org/2001/XMLSchema-instance" xsi:schemaLocation="http://xml.avaya.com/
schema/import userimport.xsd" >
  <tns:user>
    <authenticationType>Basic</authenticationType>
```

```
 <givenName>John</givenName>
  <loginName>jmiller@avaya.com</loginName>
  <surname>Miller</surname>
   <userPassword>mypassword</userPassword>
 </tns:user>
```
</tns:users>

#### **Sample XML for bulk importing users with all attributes**

```
<?xml version="1.0" encoding="UTF-8"?>
     <!-- Root Element 'Users' represent collection of user (containing 1 or more 
users)-->
<tns:users xmlns:tns="http://xml.avaya.com/schema/import" xmlns:xsi="http://
www.w3.org/2001/XMLSchema-instance" xsi:schemaLocation="http://xml.avaya.com/
schema/import userimport.xsd" >
  <!-- authenticationType: This defines the type of authentication that this user
will undergo at runtime to obtain access to the system. Possible Values:
BASIC,ENTERPRISE
    description:A text description of the user. Human readable description of this 
user instance.
```
 displayName:The localized name of a user to be used when displaying. It will typically be the localized full name. This value may be provisioned from the users enterprise directory entry. If it does not exist, synchronization rules can be used to populate it for other fields e.g. Surname, GivenName, or LoginName.

 displayNameAscii:The full text name of the user represented in ASCII. It is used to support display (e.g. endpoints) that cannot handle localized text.

 dn:The distinguished name of the user. The DN is a sequence of relative distinguished names (RDN) connected by commas. An RDN is an attribute with an associated value in the form of attribute=value, normally expressed in a UTF-8 string format.The dn can be used to identify the user and may be used for authentication subject mapping. Note the dn is changeable.

 isDuplicatedLoginAllowed:A boolean indicator showing whether this user is allowed a duplicate concurrent logins.A true stipulates that the user is allow to have duplicate logins. Default value is true.

 isEnabled:A boolean indicator showing whether or not the user is active. Users with AuthenticationType equals Basic will fail if this value is false.This attribute can be used to disable access between login attempts. A running sessions login will not be revocable. Alternatively the administrator can always modify the password to disable the user from logging in.A true stipulates this is an active user, a false used for a disabled user. Default value is false.

 isVirtualUser:A boolean indicator showing whether or not the record is being used for a non-human entity such as an application, service, software agent, etc. This is to be used where the entity will behave as a user and needs to have subset of the user profile populated. If the entity does not behave as a user and has a different trust relationship e.g. a trust certificate it should not be treated as a virtual user. A virtual user can represent an Avaya or external non-human entity. This attribute is provided as a convenience to track such accounts.A true stipulates this is a virtual users, a false is used for human users. Default value is false.

givenName:The first name of the user.

 honorific:The personal title used to address a user. This is typically a social title and not the work title which is contained in the title attribute. This attribute can map to PersonalTitle.

 loginName:This is the unique system login name given to the user. It can take the form of username@domain or just username.This may vary across customers. It can be used to help provision default user handles in the CSHandle table.The username is an alphanumeric value that must comply with the userinfo related portion of a URI as described in rfc2396. However, it is further restricted as ASCII characters with only the and . special characters supported. This is the rfc2798 uid attribute.

middleName:The middle name of the user

 managerName:Text name of the users manager. This is a free formed field and does not require the users manager to also be a user of the solution. This attribute was requested to support reporting needs.

preferredGivenName:The preferred first name of the user.

 preferredLanguage:The individuals preferred written or spoken language.Values will conform to rfc4646 and the reader should refer to rfc4646 for syntax.This format uses the ISO standard Language ISO639 and region ISO3166 codes In the absence of a value the clients locale should be used, if no value is set, en-US should be defaulted.

 source:Free format text field that identifies the entity that created this user record. The format of this field will be either a IP Address/Port or a name representing an enterprise LDAP or Avaya.

 sourceUserKey:The key of the user from the source system. If the source is an Enterprise Active Directory server, this value with be the objectGUID.

 status:This information is to help manage provisioning activities such as correcting or completing the provisioning of a user instance. It can also signify that approval is needed (PENDINGAUTHZ) before a user account is sufficiently configured to be a valid user (PROVISIONED). Possible Values: AUTHPENDING;PENDINGAUTHZ;PROVISIONED

suffix:The text appended to a name e.g. Jr., III.

surname:The users last name, also called the family name.

 timeZone:The preferred time zone of the user. For example: (-12:00) International Date Line West.

title:The job function of a person in their organizational context.

 userName:This is the username portion of the loginName field. It is an alphanumeric value that must comply with the userinfo related portion of a URI as described in rfc2396. However, it is further restricted as ASCII characters with only the and . special characters supported. This is the rfc2798 uid attribute.

 userPassword:The encrypted password for this users account.A null password is used when the user is authenticated by the enterprise such as with a separate source such as the enterprise LDAP.

 commPassword:The encrypted subscriber or communication password with which the user logs can use to authentication with on to any CommProfile SIP and non SIP. This attribute is meant to be a shared across different communication profiles and thus different communication services.

 userType:This enumerates the possible primary user application types. A User can be associated with multiple user types. Possible values are ADMINISTRATOR;COMMUNICATION USER;AGENT;SUPERVISOR;RESIDENT EXPERT;SERVICE

TECHNICIAN;LOBBY PHONE roles:Text name of a role.This value needs to pre-exist in SMGR DB

address:The address of the user.

securityIdentity:The SecurityIdentity is used to hold any additional identities

for a user that can be used for authentication such as their loginName, Kerberos account name, or their X509 certificate name.

 ownedContactLists:It is a collection of internal or external contacts. ContactList is owned by a specific user and has a name that a unique name within the context of its owner.

 ownedContacts:It represents a non Avaya application user (external) contact. Contacts can be collected together along with User entities into a contact list. Contacts can be created by an administrator or an end user.

 presenceUserDefault:These are personal rules that are set by presentities to define how much presence information can be shown to watchers that are not explicitly mentioned in an ACL. There may be one User Default rule per presentity (User), or none.

 presenceUserACL:These are personal rules defined by presentities themselves on who can monitor their presence information. There may be several entries in the list for a given presentity, each entry corresponding to one watcher.

 presenceUserCLDefault:This is a personal rule that is set by presentities to define how much presence information can be shown to watchers that belong to the userss contact list. There may be one User Contact List Default rule per presentity (Person) or none.

 commProfileSet:A user will have a default commprofile set.A commprofile set can exist without any handles or commprofiles referencing it. I.e. you can create a commprofile set without needing to also create either a handle or a commprofile.A commprofile set can contain multiple commprofiles, but only one of each specific type. This is enforced by having the CSCommProfile uniqueness constraint include type, cs commprofile set id.

<tns:user>

-->

 <authenticationType>BASIC</authenticationType> <description>this is description</description> <displayName> John Miller</displayName> <displayNameAscii></displayNameAscii> <dn>dc=acme,dc=org</dn> <isDuplicatedLoginAllowed>true</isDuplicatedLoginAllowed> <isEnabled>true</isEnabled> <isVirtualUser>false</isVirtualUser> <givenName>John</givenName> <honorific>Mr</honorific> <loginName>jmiller@avaya.com</loginName> <middleName></middleName> <managerName>Jay Smith</managerName> <preferredGivenName>John</preferredGivenName> <preferredLanguage>English</preferredLanguage> <source>LDAP</source> <sourceUserKey>18966</sourceUserKey> <status>AUTHPENDING</status> <suffix>Mr</suffix> <surname>Miller</surname> <timeZone>(-12:00) International Date Line West</timeZone> <title>Mr</title> <userName>jmiller</userName> <userPassword>password</userPassword> <commPassword>mycommPassword</commPassword> <userType>ADMINISTRATOR</userType> <roles> <role>End-User</role>  $\langle$ /roles> <!--addressType:Specifies the role of the address. Examples: Home, business. name:The Name property defines the unique label by which the address is known. Default format for user specific address should include user name place address type. building:The name or other designation of a structure localityName:The name of a locality, such as a city, county or other geographic region. postalCode:A code used by postal services to route mail to a destination. In the United States this is the zip code.

room:Name or designation of a room.

 stateOrProvince:The full name of a state or province. country:A country. street:The physical address of the object such as an address for package delivery postalAddress:A free formed text area for the complete physical delivery address. It may be used in place of the specific fields in this table. isPrivate:A boolean indicator to specify if this address could be shared across multiple users.True is private, false is sharable. Default is false. --> <address> <addressType>OFFICE</addressType> <name>Avaya Office</name> <building>building 11</building> <localityName>Magarpatta</localityName> <postalCode>411028</postalCode> <room>room 502</room> <stateOrProvince>Maharashtra</stateOrProvince> <country>India</country> <street>street</street> <postalAddress></postalAddress> <isPrivate>true</isPrivate> </address> <!-- SecurityIdentity:Represents the possible external identities that a user may have for the purpose of authentication. The type and format of an identity depends on the external Identity Provider and can include X.509 certificates or Kerberos user accounts identity:The unique external identity of the user. This is a free text field and no format is enforced. The format will depend on the identity type. Kerberos user account can take the form of: username@domainName e.g. jsmith@acme.org realm:The name of the security domain that this identity is valid in. type:The text representation of the type of identity. Possible values are: principalname,X509 and Kerberos --> <securityIdentity> <identity>jmiller@acme.org </identity> <realm>acme</realm> <type>principalname</type> </securityIdentity> <!--ContactList:The ContactList is a collection of personal or public groups containing external contacts and/or Avaya users. name:The text name of the list. This in the context of the owner must be unique. description:A free text description of this member. isPublic:Defines if the contact is public or personal. Default = false. members:Represents the list of users or contacts that belong to contact list contactListType:Specifies the type categorizing this list. --> <ownedContactLists> <contactList> <name>MycontactList</name> <description>This is my contactList</description> <isPublic>false</isPublic>  $<$ ! - memberContact:This represents the name of the Contact.A ContactListMember can either be a Contact o User speedDialContactAddress:A Contact Address added as a favorite entry memberUser:This represents the loginname of the User.A ContactListMember can either be a Contact or User speedDialHandle:A handle added as a favorite entry isFavorite:A boolean indicator that reflects whether this contact is a favorite entry. If true, the value of entryindex would show which position to place this entry in any display. isSpeedDial:Each contact list member can also be flagged as a favorite (a.k.a. speed dial) speedDialEntry:For either a presence buddy or favorite entry, a specific communication address to use can be pointed to.

```
 isPresenceBuddy:Each contact list member can also be flagged as a 
presence buddy
                 label:A free text short word or phrase for classifying this contact 
list member.
                 altLabel:A free text short word or phrase for classifying this 
contact. This is similar to label, but it is used to store alternate language 
representations.
                 description:A free text description of this member. 
-->
    <members>
           <memberContact>Phil Bath</memberContact>
           <speedDialContactAddress>
                 <address>+44-1234568</address>
                 <altLabel>Phone</altLabel>
                 <contactCategory>OFFICE</contactCategory>
                 <contactType>PHONE</contactType>
                 <label>Phone</label>
           </speedDialContactAddress>
           <isFavorite>true</isFavorite>
           <isSpeedDial>true</isSpeedDial>
           <speedDialEntry>1234</speedDialEntry>
           <isPresenceBuddy>true</isPresenceBuddy>
           <label>My Contact in Dublin office</label>
           <altLabel>Phone Number for contacting Denver office</altLabel>
           <description>Contact Details</description>
           <priorityLevel>0</priorityLevel>
         </members>
         <contactListType>CONTACTCENTER</contactListType>
       </contactList>
    </ownedContactLists>
```
 <!-- Contact:An entity that represents a non Avaya application user (external) contact. Contacts can be collected together along with User entities into a contact list. Contacts can be created by an administrator or an end user. Contacts have name attributes, and owner, and can be public or personal.A contact also includes one or more contact addresses that can be used for establishing an interaction with the contact. Contacts can be designated as being a users presence buddy or added as a favorite entry (i.e. speed dial).

company:The organization that the contact belongs to.

 description:A free text field containing human readable text providing information on this entry.

 displayName:The localized name of a contact to be used when displaying. It will typically be the localized full name. This value may be provisioned from the users enterprise directory entry. If it does not exist, synchronization rules can be used to populate it for other fields e.g. Surname, GivenName, or LoginName.

 displayNameAscii:The full text name of the contact represented in ASCII. It is used to support display (e.g. endpoints) that cannot handle localized text.

 dn:The distinguished name of the user. The DN is a sequence of relative distinguished names (RDN) connected by commas. An RDN is an attribute with an associated value in the form of attribute=value, normally expressed in a UTF-8 string format.The dn can be used to uniquely identify this record. Note the dn is changeable.

givenName:The first name of the contact.

initials:Initials of the contact

middleName:The middle name of the contact.

preferredGivenName:The nick name of the contact.

 preferredLanguage:The individuals preferred written or spoken language. Values will conform to rfc4646 and the reader should refer to rfc4646 for syntax. This format uses the ISO standard Language ISO639 and region ISO3166 codes In the absence of a value the clients locale should be used, if no value is set, en-US should be defaulted.

isPublic:Defines if the contact is public or personal. Default = false.

 source:Free format text field that identifies the entity that created this user record. The format o this field will be either a IP Address/Port or a name representing an enterprise LDAP or Avaya.

sourceUserKey:The key of the user from the source system. If the source is an

Enterprise Active Directory server, this value with be the objectGUID. suffix: The text appended to a name e.g. Jr., III.

 surname:The users last name, also called the family name. title:The job function of a person in their organizational context.Examples: supervisor, manager

ContactAddress:Represents a contacts address.

 addresses:A fully qualified URI for interacting with this contact. Any addresses added to this table should contain a qualifier e.g. sip, sips, tel, mailto. The address should be syntactically valid based on the qualifier. It must be possible to add via the GUI and Interface. The application must do validation.

-->

```
 <ownedContacts>
   <contact>
       <company>ABC</company>
       <description>Company ABC description</description>
       <displayName>Phil Bath</displayName>
       <displayNameAscii></displayNameAscii>
      <dn>dc=acme,dc=org</dn>
       <givenName>John</givenName>
       <initials>Mr</initials>
       <middleName>M</middleName>
       <preferredGivenName>Phil</preferredGivenName>
       <preferredLanguage>English</preferredLanguage>
       <isPublic>false</isPublic>
       <source>ldap</source>
       <sourceUserKey>123546</sourceUserKey>
       <suffix>Jr.</suffix>
       <surname>Bath</surname>
      <title>Manager</title>
```
 $< 1 - -$ 

 type:The value reflecting the type of handle this is. Possible values are username, e164, and privatesubsystem

 category:The value representing a further qualification to the contact address. Possible values inlcude Office, Home, Mobile.

 handle:This is the name given to the user to allow communication to be established with the user. It is an alphanumeric value that must comply with the userinfo related portion of a URI as described in rfc2396. However, it is further restricted as ASCII characters with only the + prefix to signify this is an E.164 handle and and . special characters supported. The handle and type together are unique within a specific domain. Note, the handle plus domain can be used to construct a users Address of Record.

label:A free text description for classifying this contact.

 altLabel:A free text description for classifying this contact. This is similar to ContactLabel, but it is used to store alternate language representations. -->

```
 <ContactAddress>
       <address>+44-1234568</address>
       <altLabel>Phone</altLabel>
           <contactCategory>OFFICE</contactCategory>
           <contactType>PHONE</contactType>
           <label>Phone</label>
 </ContactAddress>
 <addresses>
```
 $$ 

 addressType:The unique text name of the address type. Possible values are: Home, business.

 name: The Name property defines the unique label by which the address is known. Default format for user specific address should include user name place address type.

building:The name or other designation of a structure.

 localityName:The name of a locality, such as a city, county or other geographic region.

```
 postalCode:A code used by postal services to route mail to a destination. 
In the United States this is the zip code.
```
 room:Name or designation of a room. stateOrProvince:The full name of a state or province. country:A country. street:The physical address of the object such as an address for package delivery postalAddress:A free formed text area for the complete physical delivery address. It may be used in place of the specific fields in this table. --> <addressType>office</addressType> <name>Phil Bath</name> <building>building A</building> <localityName>Magarpatta</localityName> <postalCode>411048</postalCode> <room>room 123</room> <stateOrProvince>MH</stateOrProvince> <country>India</country> <street>Hadapsar</street> <isPrivate>true</isPrivate> </addresses> </contact> </ownedContacts><br>s'-- PresUs PresUserDefault: These are personal rules that are set by presentities to define how much presence information can be shown to watchers that are not explicitly mentioned in an ACL. There may be one User Default rule per presentity (User), or none.presentity (User), or none. presentity (User), or none. label:A unique string that names this info type (e.g. Telephony Presence). filter:Internal definition of which part of presence information is covered by this info type. The value of this field should be treated as opaque string; it is maintained and used only by Presence services. specFlags:This field is empty for regular info types, but for special info types it contains a comma separated list of keywords that identify these types. In this version only FULL that represents full presence information is supported. --> <presenceUserDefault> <infoTypeAccess> <infoType> <label>Telephony Presence</label> <filter>filter</filter> <specFlags>FULL</specFlags> </infoType> <access>BLOCK</access> </infoTypeAccess> </presenceUserDefault> <!--UserACLEntry:These are personal rules defined by presentities themselves on who can monitor their presence information. There may be several entries in the list for a given presentity, each entry corresponding to one watcher. label:A unique string that names this info type (e.g. Telephony Presence). filter:Internal definition of which part of presence information is covered by this info type. The value of this field should be treated as opaque string; it is maintained and used only by Presence services. specFlags:This field is empty for regular info types, but for special info types it contains a comma separated list of keywords that identify these types. In this version only FULL that represents full presence information is supported. -->

```
 <presenceUserACL>
   <infoTypeAccess>
     <infoType>
       <label>ALL</label>
       <filter>filter</filter>
       <specFlags>FULL</specFlags>
     </infoType>
     <access>BLOCK</access>
```
 </infoTypeAccess> <watcherLoginName>admin</watcherLoginName> </presenceUserACL> <!--PresUserCLDefault:This is a personal rule that is set by presentities to define how much presence information can be shown to watchers that belong to the users contact list. There may be one User Contact List Default rule per presentity (Person) or none. --> <presenceUserCLDefault> <infoTypeAccess> <infoType> <label>Telephony</label> <filter>filter</filter> <specFlags>FULL</specFlags> </infoType> <access>BLOCK</access> </infoTypeAccess> </presenceUserCLDefault> <!--commProfileSet:A user will have a default commprofile set.A commprofile set can exist without any handles or commprofiles referencing it. I.e. you can create a commprofile set without needing to also create either a handle or a commprofile.A commprofile set can contain multiple commprofiles, but only one of each specific type. This is enforced by having the CommProfile uniqueness constraint include type, commprofile\_set\_id. HandleName:This is the name given to the user to allow communication to be established with the user. It is an alphanumeric value that must comply with the userinfo related portion of a URI as described in rfc2396. However, it is further restricted as ASCII characters with only the + prefix to signify this is an E.164 handle and \_ and . special characters supported.Note, the handle plus domain can be used to construct a users Address of Record. handleType:The value reflecting the type of handle this is. Possible values are username, e164, and privatesubsystem. handleSubType:This is an additional qualify on the handle type to help specify which private subsystem this handle belongs to. domainName:The text name of the domain. --> <commProfileSet> <commProfileSetName>Primary</commProfileSetName> <isPrimary>true</isPrimary> <handleList> <handle> <handleName>sip:abc@yahoo.com</handleName> <handleType>sip</handleType> <handleSubType>msrtc</handleSubType> </handle> </handleList> <!--The below is extended communication profile-->  $< 1 - -$  <commProfileList> <commProfile xsi:type="ext:ASMCommProfile" xmlns:ext="http://xml.avaya.com/ schema/import1"> <commProfileType>ASM</commProfileType> <ext:forkingPolicy>Sequential</ext:forkingPolicy> <ext:origApplicationSet>Default Denever Origination</ ext:origApplicationSet> <ext:termApplicationSet>Default Denever Termination</ ext:termApplicationSet> <ext:userCommunity>Denever</ext:userCommunity> <ext:subscriptionSet>subscriptionSet</ext:subscriptionSet> </commProfile> </commProfileList> --> </commProfileSet>

<span id="page-1439-0"></span></tns:user>  $\langle$ /tns:users>

#### **XML Schema Definition for partially importing users**

```
<?xml version="1.0" encoding="UTF-8" standalone="yes"?>
<xs:schema xmlns:delta="http://xml.avaya.com/schema/deltaImport" 
xmlns:base="http://xml.avaya.com/schema/import" xmlns:xs="http://www.w3.org/2001/
XMLSchema" targetNamespace="http://xml.avaya.com/schema/deltaImport" version="1.0">
     <xs:import namespace="http://xml.avaya.com/schema/import" 
schemaLocation="userimport.xsd"/>
     <xs:element name="userDelta" type="delta:xmlUserDelta"/>
     <xs:element name="deltaUserList" type="delta:xmlDeltaUserList"/>
     <xs:complexType name="xmlDeltaUserList">
         <xs:sequence>
             <xs:element name="secureStore" type="base:xmlSecureStore"></xs:element>
             <xs:element name="userDelta" type="delta:xmlUserDelta" minOccurs="0" 
maxOccurs="unbounded"/>
        </xs:sequence>
     </xs:complexType>
     <xs:complexType name="xmlUserDelta">
         <xs:sequence>
             <xs:element name="authenticationType"
                 type="xs:string" minOccurs="0" maxOccurs="1" />
             <xs:element name="description" type="xs:string"
                minOccurs="0" />
             <xs:element name="displayName" type="xs:string"
                minOccurs="0" />
             <xs:element name="displayNameAscii" type="xs:string"
                minOccurs="0" />
             <xs:element name="dn" type="xs:string" minOccurs="0" />
             <xs:element name="isDuplicatedLoginAllowed"
                 type="xs:boolean" minOccurs="0" />
             <xs:element name="isEnabled" type="xs:boolean" minOccurs="0"
                 maxOccurs="1" />
             <xs:element name="isVirtualUser" type="xs:boolean"
                minOccurs="0" />
             <xs:element name="givenName" type="xs:string" maxOccurs="1"
                minOccurs="0" />
             <xs:element name="honorific" type="xs:string" minOccurs="0" />
             <xs:element name="loginName" type="xs:string" maxOccurs="1"
                minOccurs="1" />
             <xs:element name="middleName" type="xs:string"
                minOccurs="0" />
             <xs:element name="managerName" type="xs:string"
                minOccurs="0" />
             <xs:element name="preferredGivenName" type="xs:string"
                minOccurs="0" />
             <xs:element name="preferredLanguage" type="xs:string"
                minOccurs="0" />
             <xs:element name="source" type="xs:string" minOccurs="0"
                maxOccurs="1" />
             <xs:element name="sourceUserKey" type="xs:string"
                minOccurs="0" maxOccurs="1" />
             <xs:element name="status" type="xs:string"
                minOccurs="0" />
             <xs:element name="suffix" type="xs:string" minOccurs="0" />
             <xs:element name="surname" type="xs:string" minOccurs="0"
                maxOccurs="1" />
```
```
 <xs:element name="timeZone" type="xs:string" minOccurs="0" />
             <xs:element name="title" type="xs:string" minOccurs="0" />
             <xs:element name="userName" type="xs:string" maxOccurs="1"
                 minOccurs="0" />
             <xs:element name="userPassword" type="xs:string"
                minOccurs="0" />
             <xs:element name="commPassword" type="xs:string"
                 minOccurs="0" />
             <xs:element name="userType" type="xs:string"
                minOccurs="0" maxOccurs="unbounded" />
             <xs:element name="roles" minOccurs="0">
                 <xs:complexType>
                     <xs:sequence>
                         <xs:element name="role" type="xs:string"
                             minOccurs="0" maxOccurs="unbounded" />
                     </xs:sequence>
                 </xs:complexType>
             </xs:element>
 <xs:element name="address" type="base:xmlAddress"
 minOccurs="0" maxOccurs="unbounded" />
             <xs:element name="securityIdentity"
              type="base:xmlSecurityIdentity" minOccurs="0" maxOccurs="unbounded" />
             <!-- Contact list Entries -->
             <xs:element name="ownedContactLists" minOccurs="0"
                 maxOccurs="1">
                 <xs:complexType>
                     <xs:sequence>
                         <xs:element name="contactList"
                            type="base:xmlContactList" maxOccurs="1" />
                     </xs:sequence>
                 </xs:complexType>
             </xs:element>
             <xs:element name="ownedContacts" minOccurs="0">
                 <xs:complexType>
                     <xs:sequence>
                         <xs:element name="contact" type="base:xmlContact"
                            maxOccurs="unbounded" />
                     </xs:sequence>
                 </xs:complexType>
             </xs:element>
             <!-- Presence ACL User Entries -->
             <xs:element name="presenceUserDefault"
                 type="base:xmlPresUserDefaultType" minOccurs="0" />
             <xs:element name="presenceUserACL"
                 type="base:xmlPresUserACLEntryType" minOccurs="0"
                 maxOccurs="unbounded" />
             <xs:element name="presenceUserCLDefault"
                 type="base:xmlPresUserCLDefaultType" minOccurs="0" maxOccurs="1" />
             <xs:element name="commProfileSet"
              type="base:xmlCommProfileSetType" maxOccurs="unbounded" minOccurs="0">
             </xs:element>
         </xs:sequence>
    </xs:complexType>
</xs:schema>
```
#### **Sample XML for partially importing users**

```
<?xml version="1.0" encoding="UTF-8"?>
<delta:deltaUserList xmlns:delta="http://xml.avaya.com/schema/deltaImport" 
xmlns:tns="http://xml.avaya.com/schema/import" xmlns:xsi="http://www.w3.org/2001/
XMLSchema-instance" xsi:schemaLocation="http://xml.avaya.com/schema/deltaImport 
userdeltaimport.xsd ">
  <delta:userDelta>
    <authenticationType>ENTERPRISE</authenticationType>
    <description>this is description</description>
```

```
 <displayName>John Miller</displayName>
 <displayNameAscii></displayNameAscii>
<dn>dc=acme,dc=org</dn>
 <isDuplicatedLoginAllowed>true</isDuplicatedLoginAllowed>
 <isEnabled>true</isEnabled>
 <isVirtualUser>true</isVirtualUser>
 <givenName>John</givenName>
 <honorific>Mr</honorific>
 <loginName>jmiller@avaya.com</loginName>
 <middleName></middleName>
 <managerName>Jay Smith</managerName>
 <preferredGivenName>John</preferredGivenName>
 <preferredLanguage>English</preferredLanguage>
 <source>LDAP</source>
 <sourceUserKey>18966</sourceUserKey>
 <status>AUTHPENDING</status>
 <suffix>Mr</suffix>
 <surname>Miller</surname>
 <timeZone>(-12:00) International Date Line West</timeZone>
<title>Mr</title>
 <userName>jmiller</userName>
 <commPassword>mycommPassword</commPassword>
 <userType>ADMINISTRATOR</userType>
 <roles>
  <role>End-User</role>
 </roles>
 <address>
   <addressType>OFFICE</addressType>
   <name>Avaya Office</name>
   <building>building 11</building>
   <localityName>Magarpatta</localityName>
   <postalCode>411028</postalCode>
   <room>room 502</room>
   <stateOrProvince>Maharashtra</stateOrProvince>
   <country>India</country>
   <street>street</street>
   <postalAddress></postalAddress>
   <isPrivate>true</isPrivate>
 </address>
 <securityIdentity>
   <identity>jmiller@acme.org </identity>
  <realm>acme</realm>
   <type>principalname</type>
 </securityIdentity>
 <ownedContactLists>
   <contactList>
      <name>MycontactList</name>
     <description>This is my contactList</description>
     <isPublic>false</isPublic>
     <members>
       <memberContact>Phil Bath</memberContact>
       <speedDialContactAddress>
     <address>+44-1234568</address>
     <altLabel>Phone</altLabel>
     <contactCategory>OFFICE</contactCategory>
     <contactType>PHONE</contactType>
     <label>Phone</label>
       </speedDialContactAddress>
       <isFavorite>true</isFavorite>
       <isSpeedDial>true</isSpeedDial>
     <speedDialEntry>1234</speedDialEntry>
       <isPresenceBuddy>true</isPresenceBuddy>
       <label>My Contact in Dublin office</label>
       <altLabel>Phone Number for contacting Denver office</altLabel>
       <description>Contact Details</description>
```

```
 <priorityLevel>0</priorityLevel>
     </members>
     <contactListType>CONTACTCENTER</contactListType>
   </contactList>
 </ownedContactLists>
 <ownedContacts>
   <contact>
     <company>ABC</company>
     <description>Company ABC description</description>
     <displayName>Phil Bath</displayName>
     <displayNameAscii></displayNameAscii>
    <dn>dc=acme,dc=org</dn>
     <givenName>John</givenName>
     <initials>Mr</initials>
     <middleName>M</middleName>
     <preferredGivenName>Phil</preferredGivenName>
     <preferredLanguage>English</preferredLanguage>
     <isPublic>false</isPublic>
     <source>ldap</source>
     <sourceUserKey>123546</sourceUserKey>
     <suffix>Jr.</suffix>
    <surname>Bath</surname>
    <title>Manager</title>
     <ContactAddress> 
         <address>+44-1234568</address>
     <altLabel>Phone</altLabel>
     <contactCategory>OFFICE</contactCategory>
     <contactType>PHONE</contactType>
     <label>Phone</label>
     </ContactAddress>
     <addresses> 
       <addressType>office</addressType>
       <name>Phil Bath</name>
       <building>building A</building>
       <localityName>Magarpatta</localityName>
       <postalCode>411048</postalCode>
      <room>room 123</room>
       <stateOrProvince>MH</stateOrProvince>
       <country>India</country>
      <street>Hadapsar</street>
       <isPrivate>true</isPrivate>
     </addresses>
   </contact>
 </ownedContacts>
 <presenceUserDefault>
   <infoTypeAccess>
     <infoType>
       <label>Telephony Presence</label>
       <filter>filter</filter>
       <specFlags>FULL</specFlags>
     </infoType>
     <access>BLOCK</access>
   </infoTypeAccess>
 </presenceUserDefault>
 <presenceUserACL>
   <infoTypeAccess>
     <infoType>
       <label>ALL</label>
       <filter>filter</filter>
       <specFlags>FULL</specFlags>
     </infoType>
     <access>BLOCK</access>
   </infoTypeAccess>
   <watcherLoginName>admin</watcherLoginName>
 </presenceUserACL>
```

```
 <presenceUserCLDefault>
       <infoTypeAccess>
        <infoType>
           <label>Telephony</label>
           <filter>filter</filter>
           <specFlags>FULL</specFlags>
         </infoType>
         <access>BLOCK</access>
       </infoTypeAccess>
    </presenceUserCLDefault>
  </delta:userDelta>
</delta:deltaUserList>
```
# **XML Schema Definition for bulk deleting users**

```
<?xml version="1.0" encoding="UTF-8" standalone="yes"?>
<xs:schema xmlns:tns="http://xml.avaya.com/schema/bulkdelete" 
targetNamespace="http://xml.avaya.com/schema/bulkdelete" 
            elementFormDefault="qualified" version="1.0" xmlns:xs="http://www.w3.org/
2001/XMLSchema" >
    <xs:element name="user" type="tns:xmlUserDelete" />
    <xs:element name="deleteType" type="tns:xmlDeleteType" />
    <xs:element name="deleteUsers">
     <xs:complexType>
         <xs:sequence>
             <xs:element name="deleteType" type="tns:xmlDeleteType" maxOccurs="1" 
minOccurs="1"/>
             <xs:element minOccurs="1" maxOccurs="unbounded" name="user" 
type="tns:xmlUserDelete" />
         </xs:sequence>
    </xs:complexType>
    </xs:element>
    <xs:complexType name="xmlUserDelete">
        <xs:sequence>
            <xs:element name="loginName" minOccurs="1" maxOccurs="1">
                <xs:simpleType>
                    <xs:restriction base="xs:string">
                        <xs:maxLength value="128"></xs:maxLength>
                    </xs:restriction>
                </xs:simpleType>
            </xs:element>
            <xs:element name="id" type="xs:string" maxOccurs="1" minOccurs="0"></
xs:element>
        </xs:sequence>
    </xs:complexType>
   <xs:simpleType name="xmlDeleteType">
       <xs:restriction base="xs:string"></xs:restriction>
   </xs:simpleType>
</xs:schema>
```
## **Sample XML for bulk deleting users**

```
<?xml version="1.0" encoding="UTF-8"?>
<tns:deleteUsers xmlns:tns="http://xml.avaya.com/schema/bulkdelete" 
xmlns:xsi="http://www.w3.org/2001/XMLSchema-instance" xsi:schemaLocation="http://
xml.avaya.com/schema/bulkdelete UserProfileSchemaDefinitionForBulkDelete.xsd ">
  <tns:deleteType>soft</tns:deleteType>
  <tns:user>
  <tns:loginName>jmiller@avaya.com</tns:loginName>
```
</tns:user> </tns:deleteUsers>

### **XML Schema Definition for bulk importing elements**

```
<?xml version="1.0" encoding="UTF-8"?>
<xs:schema targetNamespace="http://www.avaya.com/rts"
     xmlns="http://www.avaya.com/rts"
     xmlns:xs="http://www.w3.org/2001/XMLSchema"
    elementFormDefault="qualified" attributeFormDefault="unqualified">
    <!-- <xs:schema xmlns:xs="http://www.w3.org/2001/XMLSchema"> -->
     <xs:element name="RTSElements">
         <xs:complexType>
             <xs:sequence>
                 <xs:element name="ApplicationSystems" minOccurs="0"
                     maxOccurs="unbounded">
                     <xs:annotation>
                          <xs:documentation>
                              Application System Types
                          </xs:documentation>
                      </xs:annotation>
                     <xs:complexType>
                          <xs:sequence>
                              <xs:element name="ApplicationSystem"
                                  type="ApplicationSystem" maxOccurs="unbounded">
                              </xs:element>
                          </xs:sequence>
                     </xs:complexType>
                 </xs:element>
                 <xs:element name="ApplicationSystemAssigns"
                     minOccurs="0" maxOccurs="unbounded">
                     <xs:complexType>
                          <xs:sequence>
                              <xs:element name="Source" type="Source"
                                 minOccurs="1" maxOccurs="unbounded" />
                          </xs:sequence>
                     </xs:complexType>
                 </xs:element>
             </xs:sequence>
         </xs:complexType>
     </xs:element>
     <xs:complexType name="ApplicationSystem">
         <xs:annotation>
             <xs:documentation></xs:documentation>
         </xs:annotation>
         <xs:sequence>
             <xs:element name="Host" type="Host" minOccurs="1"
                 maxOccurs="1">
             </xs:element>
             <xs:element name="ApplicationSystemType"
                 type="ApplicationSystemType" minOccurs="1" maxOccurs="1">
             </xs:element>
             <xs:element name="SecureStoreData" type="SecureStoreData" minOccurs="0" 
maxOccurs="1"/>
             <xs:element name="AccessPoints" minOccurs="0"
                 maxOccurs="unbounded">
                 <xs:complexType>
                     <xs:sequence>
                         <xs:element name="AccessPoint"
```

```
 type="AccessPoint" minOccurs="1" maxOccurs="unbounded" />
                     </xs:sequence>
                 </xs:complexType>
             </xs:element>
             <xs:element name="Ports" minOccurs="0"
                 maxOccurs="unbounded">
                 <xs:complexType>
                     <xs:sequence>
                         <xs:element name="Port" type="Port"
                            minOccurs="1" maxOccurs="unbounded" />
                     </xs:sequence>
                 </xs:complexType>
             </xs:element>
             <xs:element name="SNMPAttributes" type="SNMPAttributes" minOccurs="0"
                 maxOccurs="1">
             </xs:element>
             <xs:element name="Attributes" minOccurs="0"
                 maxOccurs="unbounded">
                 <xs:complexType>
                     <xs:sequence>
                         <xs:element name="Attribute" type="Attribute"
                             minOccurs="1" maxOccurs="unbounded" />
                     </xs:sequence>
                 </xs:complexType>
             </xs:element>
         </xs:sequence>
         <xs:attribute name="name" type="xs:string" use="required">
         </xs:attribute>
         <xs:attribute name="description" type="xs:string">
         </xs:attribute>
         <xs:attribute name="displaykey" type="xs:string"></xs:attribute>
         <xs:attribute name="isTrusted" type="xs:boolean"></xs:attribute>
    </xs:complexType>
     <xs:complexType name="SNMPAttributes">
         <xs:annotation>
             <xs:documentation></xs:documentation>
         </xs:annotation>
         <xs:attribute name="snmpVersion" type="snmpVersionType" use="required">
         </xs:attribute>
         <xs:attribute name="readCommunity" type="xs:string">
         </xs:attribute>
         <xs:attribute name="writeCommunity" type="xs:string">
         </xs:attribute>
         <xs:attribute name="userName" type="xs:string">
         </xs:attribute>
         <xs:attribute name="authenticationProtocol" 
type="authenticationProtocolType">
         </xs:attribute>
         <xs:attribute name="authenticationPassword" type="xs:string">
         </xs:attribute>
```

```
 <xs:attribute name="privacyProtocol" type="privacyProtocolType">
     </xs:attribute>
     <xs:attribute name="privacyPassword" type="xs:string">
     </xs:attribute>
     <xs:attribute name="snmpRetries" type="xs:int" use="required">
     </xs:attribute>
     <xs:attribute name="snmpTimeout" type="xs:long" use="required">
     </xs:attribute>
     <xs:attribute name="deviceTypeName" type="xs:string"> </xs:attribute>
     <xs:attribute name="sysOid" type="xs:string">
     </xs:attribute>
 </xs:complexType>
 <xs:complexType name="Host">
     <xs:annotation>
         <xs:documentation></xs:documentation>
     </xs:annotation>
     <xs:attribute name="ipaddress" type="xs:string"
         use="required">
     </xs:attribute>
     <xs:attribute name="description" type="xs:string">
     </xs:attribute>
     <xs:attribute name="ostype" type="xs:string"></xs:attribute>
 </xs:complexType>
 <xs:complexType name="ApplicationSystemType">
     <xs:annotation>
         <xs:documentation></xs:documentation>
     </xs:annotation>
     <xs:attribute name="name" type="xs:string" use="required">
     </xs:attribute>
     <xs:attribute name="version" type="xs:string" use="required">
     </xs:attribute>
 </xs:complexType>
 <xs:complexType name="AccessPoint">
     <xs:annotation>
         <xs:documentation></xs:documentation>
     </xs:annotation>
     <xs:attribute name="name" type="xs:string" use="required">
     </xs:attribute>
     <xs:attribute name="description" type="xs:string">
     </xs:attribute>
     <xs:attribute name="displaykey" type="xs:string"></xs:attribute>
     <xs:attribute name="type" type="AccessPointType"
         use="required">
    \langle xs: \text{attribute} \rangle <xs:attribute name="uri" type="xs:string"></xs:attribute>
```

```
 <xs:attribute name="host" type="xs:string" use="required">
     </xs:attribute>
     <xs:attribute name="port" type="xs:string"></xs:attribute>
     <xs:attribute name="protocol" type="xs:string"></xs:attribute>
     <xs:attribute name="loginid" type="xs:string"></xs:attribute>
     <xs:attribute name="password" type="xs:string"></xs:attribute>
     <xs:attribute name="containerType" type="ContainerType"></xs:attribute>
     <xs:attribute name="order" type="xs:int" use="required">
     </xs:attribute>
 </xs:complexType>
 <xs:complexType name="Port">
     <xs:annotation>
         <xs:documentation></xs:documentation>
     </xs:annotation>
     <xs:attribute name="name" type="xs:string" use="required">
     </xs:attribute>
     <xs:attribute name="description" type="xs:string">
    </xs:attribute>
   <xs:attribute name="protocol" type="xs:string" use="required"></xs:attribute>
     <xs:attribute name="port" type="xs:int" use="required"></xs:attribute>
 </xs:complexType>
 <xs:complexType name="Source">
     <xs:sequence>
         <xs:element name="Assignment" minOccurs="1"
             maxOccurs="unbounded">
             <xs:complexType>
                 <xs:attribute name="name" type="xs:string">
                 </xs:attribute>
                 <xs:attribute name="targetAppSystemName"
                     type="xs:string" use="required">
                 </xs:attribute>
                 <xs:attribute name="targetAppSystemTypeName"
                     type="xs:string" use="required">
                 </xs:attribute>
                 <xs:attribute name="targetAppSystemTypeVersion"
                     type="xs:string" use="required">
                 </xs:attribute>
                 <xs:attribute name="targetAppSystemHost"
                     type="xs:string" use="required">
                 </xs:attribute>
                 <xs:attribute name="priority" type="xs:int"></xs:attribute>
             </xs:complexType>
         </xs:element>
     </xs:sequence>
     <xs:attribute name="sourceApplicationSystemName"
         type="xs:string" use="required">
```

```
 </xs:attribute>
         <xs:attribute name="sourceAppSystemTypeName" type="xs:string"
             use="required">
         </xs:attribute>
         <xs:attribute name="sourceAppSystemTypeVersion" type="xs:string"
             use="required">
         </xs:attribute>
         <xs:attribute name="sourceAppSystemHost" type="xs:string"
             use="required">
         </xs:attribute>
     </xs:complexType>
    <xs:complexType name="Attribute">
         <xs:attribute name="name" type="xs:string" use="required"></xs:attribute>
         <xs:attribute name="value" type="xs:string" use="required"></xs:attribute>
 <!-- added for secure store integration. -->
 <xs:attribute name="isencrypted" type="xs:boolean" use="optional" 
default="false"></xs:attribute>
    </xs:complexType>
     <xs:complexType name="SecureStoreData">
 <xs:attribute name="name" type="xs:string" use="required"></xs:attribute>
 <xs:attribute name="value" type="xs:string" use="required"></
xs:attribute> 
    </xs:complexType>
     <xs:simpleType name="AccessPointType">
         <xs:restriction base="xs:string">
             <xs:enumeration value="TrustManagement" />
             <xs:enumeration value="EMURL" />
             <xs:enumeration value="WS" />
             <xs:enumeration value="GUI" />
             <xs:enumeration value="Other" />
         </xs:restriction>
    </xs:simpleType>
    <xs:simpleType name="ContainerType">
         <xs:restriction base="xs:string">
             <xs:enumeration value="JBOSS" />
             <xs:enumeration value="SIPAS" />
         </xs:restriction>
     </xs:simpleType>
    <xs:simpleType name="authenticationProtocolType">
         <xs:restriction base="xs:string">
             <xs:enumeration value="MD5" />
             <xs:enumeration value="SHA" />
         </xs:restriction>
    </xs:simpleType>
     <xs:simpleType name="privacyProtocolType">
         <xs:restriction base="xs:string">
             <xs:enumeration value="DES"/>
             <xs:enumeration value="3DES"/>
             <xs:enumeration value="AES128"/>
             <xs:enumeration value="AES192"/>
             <xs:enumeration value="AES256"/>
         </xs:restriction>
    </xs:simpleType>
     <xs:simpleType name="snmpVersionType">
         <xs:restriction base="xs:int">
            <xs:enumeration value="1"/>
```

```
 <xs:enumeration value="3"/>
     </xs:restriction>
 </xs:simpleType>
```

```
</xs:schema>
```
## **Sample XML for bulk importing elements**

```
<?xml version="1.0" encoding="UTF-8"?>
<RTSElements xsi:schemaLocation="http://www.avaya.com/rts ApplicationSystems.xsd " 
xmlns="http://www.avaya.com/rts" xmlns:xsi="http://www.w3.org/2001/XMLSchema-
instance">
     <ApplicationSystems>
         <ApplicationSystem description="Test" displaykey="NewGateway1" 
isTrusted="false" name="Test1">
             <Host description="Host" ipaddress="localhost" ostype="Host"/>
             <ApplicationSystemType name="Other Applications" version="0"/>
         </ApplicationSystem>
         <ApplicationSystem description="Test" displaykey="NewGateway1" 
isTrusted="false" name="Test2">
             <Host description="Host" ipaddress="localhost" ostype="Host"/>
             <ApplicationSystemType name="Other Applications" version="0"/>
         </ApplicationSystem>
         <ApplicationSystem description="Test" displaykey="NewGateway1" 
isTrusted="false" name="Test3">
             <Host description="Host" ipaddress="localhost" ostype="Host"/>
             <ApplicationSystemType name="Other Applications" version="0"/>
         </ApplicationSystem>
         <ApplicationSystem description="Test" displaykey="NewGateway1" 
isTrusted="false" name="Test4">
             <Host description="Host" ipaddress="localhost" ostype="Host"/>
             <ApplicationSystemType name="Other Applications" version="0"/>
         </ApplicationSystem>
         <ApplicationSystem description="Test" displaykey="NewGateway1" 
isTrusted="false" name="Test5">
             <Host description="Host" ipaddress="localhost" ostype="Host"/>
             <ApplicationSystemType name="Other Applications" version="0"/>
         </ApplicationSystem>
         <ApplicationSystem description="Test" displaykey="NewGateway1" 
isTrusted="false" name="Test6">
             <Host description="Host" ipaddress="localhost" ostype="Host"/>
             <ApplicationSystemType name="Other Applications" version="0"/>
         </ApplicationSystem>
         <ApplicationSystem description="Test" displaykey="NewGateway1" 
isTrusted="false" name="Test7">
             <Host description="Host" ipaddress="localhost" ostype="Host"/>
             <ApplicationSystemType name="Other Applications" version="0"/>
         </ApplicationSystem>
         <ApplicationSystem description="Test" displaykey="NewGateway1" 
isTrusted="false" name="Test8">
             <Host description="Host" ipaddress="localhost" ostype="Host"/>
             <ApplicationSystemType name="Other Applications" version="0"/>
         </ApplicationSystem>
         <ApplicationSystem description="Test" displaykey="NewGateway1" 
isTrusted="false" name="Test9">
             <Host description="Host" ipaddress="localhost" ostype="Host"/>
             <ApplicationSystemType name="Other Applications" version="0"/>
         </ApplicationSystem>
         <ApplicationSystem description="Test" displaykey="NewGateway1" 
isTrusted="false" name="Test10">
             <Host description="Host" ipaddress="localhost" ostype="Host"/>
             <ApplicationSystemType name="Other Applications" version="0"/>
         </ApplicationSystem>
         <ApplicationSystem description="Test" displaykey="NewGateway1" 
isTrusted="false" name="Tes11t">
```

```
 <Host description="Host" ipaddress="localhost" ostype="Host"/>
             <ApplicationSystemType name="Other Applications" version="0"/>
         </ApplicationSystem>
         <ApplicationSystem description="Test" displaykey="NewGateway1" 
isTrusted="false" name="Test12">
             <Host description="Host" ipaddress="localhost" ostype="Host"/>
             <ApplicationSystemType name="Other Applications" version="0"/>
         </ApplicationSystem>
         <ApplicationSystem description="Test" displaykey="NewGateway1" 
isTrusted="false" name="Test13">
             <Host description="Host" ipaddress="localhost" ostype="Host"/>
             <ApplicationSystemType name="Other Applications" version="0"/>
         </ApplicationSystem>
         <ApplicationSystem description="Test" displaykey="NewGateway1" 
isTrusted="false" name="Test14">
             <Host description="Host" ipaddress="localhost" ostype="Host"/>
             <ApplicationSystemType name="Other Applications" version="0"/>
         </ApplicationSystem> 
     </ApplicationSystems>
</RTSElements>
```
## **XML Schema Definition for bulk importing Session Manager profiles**

```
<?xml version="1.0" encoding="UTF-8" ?>
<xsd:schema xmlns:xsd="http://www.w3.org/2001/XMLSchema" 
xmlns:smgr="http://xml.avaya.com/schema/import" 
    targetNamespace="http://xml.avaya.com/schema/import_sessionmanager" 
            elementFormDefault="qualified">
<xsd:import namespace="http://xml.avaya.com/schema/import"
             schemaLocation="userimport.xsd"/>
<xsd:complexType name="SessionManagerCommProfXML">
<xsd:complexContent>
<xsd:extension base="smgr:xmlCommProfileType" >
<xsd:sequence>
<xsd:element name="primarySM" type="xsd:string"/>
        <xsd:element name="secondarySM" type="xsd:string" minOccurs="0" />
        <xsd:element name="terminationAppSequence" 
type="xsd:string" minOccurs="0" />
       <xsd:element name="originationAppSequence" 
type="xsd:string" minOccurs="0" />
       <xsd:element name="survivabilityServer" 
type="xsd:string" minOccurs="0" />
       <xsd:element name="homeLocation" 
type="xsd:string" minOccurs="0" />
</xsd:sequence> 
</xsd:extension>
</xsd:complexContent> 
</xsd:complexType>
</xsd:schema>
```
# **Sample XML for bulk importing Session Manager profiles**

```
<?xml version="1.0" encoding="UTF-8"?>
<tns:users xmlns:tns="http://xml.avaya.com/schema/import"
    xmlns:xsi="http://www.w3.org/2001/XMLSchema-instance"
    xsi:schemaLocation="http://xml.avaya.com/schema/import userimport.xsd ">
    <!-- User Record for: 5555555@domain.com -->
    <tns:user> 
(Other user elements are required here - consult the main user record XML schema 
reference)
  <!-- This is the password for any SIP endpoints (phones)
```

```
 associated with the user's Session Manager Profile -->
         <commPassword>123456</commPassword> 
(Other user elements may be required here - consult the main user record XML schema 
reference)
        <!-- Here, a Communication Profile is defined for the user -->
        <commProfileSet> 
            <commProfileSetName>Primary</commProfileSetName> 
                 <isPrimary>true</isPrimary> 
<!-- The user must be given one or more handles of type "SIP" 
     to associate SIP devices with the Session Manager 
     Profile. In this case, a SIP phone will be registered 
     with a Session Manager as 5555555@domain.com -->
                 <handleList> 
                 <handle> 
                 <handleName>5555555</handleName> 
 <handleType>sip</handleType> 
 <handleSubType>username</handleSubType> 
                 <domainName>domain.com</domainName> 
                 </handle> 
                 </handleList> 
         <!-- Here, one or more product-specific profiles may be
                  Defined -->
<commProfileList> 
<!-- A Session Manager Profile is defined to associate
     the SIP phone, 5555555@domain.com, with a primary 
     and secondary Session Mananger instance 
      ("Primary SM" and "Secondary SM"),
     origination and termination application 
     sequences (both are "Sequence to My CM"),
     a Survivability Server ("BSM"), and the user
     is given the Home Location, "My Home" -->
                 <commProfile xsi:type="sm:SessionManagerCommProfXML" 
 xmlns:sm="http://xml.avaya.com/schema/import_sessionmanager"> 
                   <commProfileType>SessionManager</commProfileType> 
                       <sm:primarySM>Primary SM</sm:primarySM>
                        <sm:secondarySM>Secondary SM</sm:secondarySM> 
                     <sm:terminationAppSequence>Sequence to My CM
         </sm:terminationAppSequence> 
                        <sm:originationAppSequence>Sequence to My CM
</sm:originationAppSequence> 
<sm:survivabilityServer>BSM
</sm:survivabilityServer> 
                     <sm:homeLocation>My Home</sm:homeLocation> 
               </commProfile> 
<!-- A CM Station Profile is associated with this
     Communication Profile. The application 
    sequence, "Sequence to My CM", invoked by
 Session Manager for calls to and from
 5555555@domain.com, sequences calls to the 
     CM, "My CM". SIP devices associated
     with this Communication Profile are associated
     with the CM Station that has number 555-5555. The 
 CM Station, 555-5555, already exists on the CM, so the 
 "useExistingExtension" element has value "true". -->
<commProfile xsi:type="ipt:xmlStationProfile" 
                       xmlns:ipt="http://xml.avaya.com/schema/import_csm_cm"> 
                     <commProfileType>CM</commProfileType> 
                     <ipt:cmName>My CM</ipt:cmName>
```

```
 <ipt:useExistingExtension>true</ipt:useExistingExtension> 
                      <ipt:extension>5555555</ipt:extension> 
                </commProfile> 
              </commProfileList> 
         </commProfileSet> 
    </tns:user>
</tns:users>
```
### **XML Schema Definition for bulk importing endpoint profiles**

```
<?xml version="1.0" encoding="UTF-8" ?>
<xs:schema xmlns:xs="http://www.w3.org/2001/XMLSchema" xmlns:one="http://
xml.avaya.com/schema/import" elementFormDefault="qualified"
targetNamespace="http://xml.avaya.com/schema/import_csm_cm" xmlns:csm="http://
xml.avaya.com/schema/import_csm_cm">
<xs:import namespace="http://xml.avaya.com/schema/import" 
schemaLocation="userimport.xsd"/>
<!--Changes in xsd file need to generate jaxb src using this xsd-->
<xs:complexType name="xmlStationProfile">
     <xs:complexContent>
            <xs:extension base="one:xmlCommProfileType" >
             <xs:sequence> 
               <!-- CM Name as it appears under 'Applications/Application Management/
Entities -->
                <xs:element name="cmName" type="xs:string" maxOccurs="1" 
minOccurs="1"/>
                 <!-- 'true' if already created extension is to be used. 'false' if 
available extension is to be used. -->
                 <xs:element name="useExistingExtension" type="xs:boolean" 
maxOccurs="1" minOccurs="0"/>
               <!-- Station extension number that need to be assigned to the user. -->
                 <xs:element name="extension" maxOccurs="1" minOccurs="1">
                     <xs:simpleType>
                           <xs:restriction base="xs:string">
                             <xs:pattern value="[0-9]+([.-][0-9]+)*"/>
                         </xs:restriction>
                     </xs:simpleType>
                 </xs:element>
                 <!-- Template name to be used to create station. Values defined in 
Template will be used if not provided. -->
                 <xs:element name="template" type="xs:string" maxOccurs="1" 
minOccurs="0"/>
                 <!-- Specifies the set type of the station -->
                 <xs:element name="setType" type="xs:string" maxOccurs="1" 
minOccurs="0"/>
                 <!-- Security code for station. Value can be digit only. -->
                 <xs:element name="securityCode" maxOccurs="1" minOccurs="0">
                     <xs:simpleType>
                           <xs:restriction base="xs:string">
                             <xs:pattern value="[0-9]*"/>
                         </xs:restriction>
                     </xs:simpleType>
                 </xs:element> 
                 <!-- Valid values for port --> 
                 <!--01 to 64 First and second numbers are the cabinet number -->
                 <!--A to E Third character is the carrier -->
                 <!--01 to 20 Fourth and fifth characters are the slot number -->
```
 <!--01 to 32 Sixth and seventh characters are the circuit number --> <!--x or X Indicates that there is no hardware associated with the port assignment since the switch was set up, and the administrator expects that the extension would have a non-IP set. Or, the extension had a non-IP set, and it dissociated. Use x for Administered WithOut Hardware (AWOH) and Computer Telephony (CTI) stations, as well as for SBS Extensions. --> <!--IP Indicates that there is no hardware associated with the port assignment since the switch was set up, and the administrator expects that the extension would have an IP set. This is automatically entered for certain IP station set types, but you can enter for a DCP set with softphone permissions. This changes to the s00000 type when the set registers. --> <xs:element name="port" type="xs:string" maxOccurs="1" minOccurs="0" /> <!-- Whether the station should be deleted if it unassigned from the user. --> <xs:element name="deleteOnUnassign" type="xs:boolean" maxOccurs="1" minOccurs="0"/> <!-- true/false to enable/disable lock messages feature. --> <xs:element name="lockMessages" type="xs:boolean" maxOccurs="1" minOccurs="0" /> <!-- A coverage path is a prioritized sequence of extensions to which your voice system will route an unanswered call. --> <!-- Valid values: Path Number between 1-2000, time of day table, t1-t999, or blank. --> <xs:element name="coveragePath1" maxOccurs="1" minOccurs="0"> <xs:simpleType> <xs:restriction base="xs:string">  $\langle xs:pattern value="( t[1-9][0-9]\{0,2\} ) | ([1-9][0-9]\{0,2\} ]$  $1[0-9][3][2000)'$  </xs:restriction> </xs:simpleType> </xs:element> <!-- A coverage path is a prioritized sequence of extensions to which your voice system will route an unanswered call. --> <!-- Valid values: Path Number between 1-2000, time of day table, t1-t999, or blank. --> <xs:element name="coveragePath2" maxOccurs="1" minOccurs="0"> <xs:simpleType> <xs:restriction base="xs:string"> <xs:pattern value="(t[1-9][0-9]{0,2})|([1-9][0-9]{0,2}| 1[0-9]{3}|2000)"/> </xs:restriction> </xs:simpleType> </xs:element> <!-- The extension the system should hunt to for this telephone when the telephone is busy. A station hunting chain can be created by assigning a huntto station to a series of telephones. --> <xs:element name="huntToStation" type="xs:string" maxOccurs="1" minOccurs="0" /> <!-- Provides for partitioning of attendant groups and/or stations and trunk groups. --> <!-- Typically this is used for multiple tenants in a building or multiple departments within a company or organization. --> <!-- Valid values: 1 to 100 --> <xs:element name="tn" maxOccurs="1" minOccurs="0"> <xs:simpleType> <xs:restriction base="xs:int"> <xs:minInclusive value="0" /> <xs:maxInclusive value="100" />

```
 </xs:restriction>
                     </xs:simpleType>
                 </xs:element>
                 <!-- Typically this is used for multiple tenants in a building or 
multiple departments within a company or organization. -->
                 <!-- Typically this is used for multiple tenants in a building or 
multiple departments within a company or organization. -->
                \langle !-- Valid values: 0 to 995 -->
                 <xs:element name="cor" maxOccurs="1" minOccurs="0">
                       <xs:simpleType>
                         <xs:restriction base="xs:int">
                               <xs:minInclusive value="0"/>
                                <xs:maxInclusive value="995"/>
                         </xs:restriction>
                       </xs:simpleType>
                 </xs:element>
                 <!-- Class of Service lets you define groups of users and control 
those groups' access to features -->
                \langle!-- Valid values: 1 to 15 -->
                 <xs:element name="cos" maxOccurs="1" minOccurs="0">
                     <xs:simpleType>
                         <xs:restriction base="xs:int">
                              <xs:minInclusive value="0" />
                             <xs:maxInclusive value="15" />
                          </xs:restriction>
                     </xs:simpleType>
                 </xs:element>
                 <xs:element name="tests" type="xs:boolean" maxOccurs="1" 
minOccurs="0" />
                 <xs:element name="dataModule" type="xs:boolean" maxOccurs="1" 
minOccurs="0" />
                 <!-- Controls the behavior of speakerphones. -->
                 <xs:element name="speakerphone" maxOccurs="1" minOccurs="0">
                     <xs:simpleType>
                            <xs:restriction base="xs:string">
                             <xs:enumeration value="none"/>
                             <xs:enumeration value="1-way"/>
                             <xs:enumeration value="2-way"/>
                            </xs:restriction>
                     </xs:simpleType>
                 </xs:element>
                 <!-- The language that displays on stations -->
 <!-- Time of day is displayed in 24-hour format (00:00 - 23:59) 
for all languages except English, which is displayed in 12-hour format (12:00 a.m. 
to 11:59 p.m.). -->
                 <!-- unicode: Displays English messages in a 24-hour format . If no 
Unicode file is installed, displays messages in English by default. -->
                 <xs:element name="displayLanguage" maxOccurs="1" minOccurs="0">
                     <xs:simpleType>
                            <xs:restriction base="xs:string">
                             <xs:enumeration value="english"/>
                             <xs:enumeration value="french"/>
                             <xs:enumeration value="italian"/>
                              <xs:enumeration value="spanish"/>
                             <xs:enumeration value="unicode"/>
                             <xs:enumeration value="user-defined"/>
                            </xs:restriction>
                     </xs:simpleType>
```

```
 </xs:element>
                 <!-- Defines the personalized ringing pattern for the station. 
                     Personalized Ringing allows users of some telephones to have 
one of 8 ringing patterns for incoming calls. 
                    For virtual stations, this field dictates the ringing pattern 
on its mapped-to physical telephone. 
 -->
                \langle!-- L = 530 Hz, M = 750 Hz, and H = 1060 Hz -->
                 <!-- Valid Entries Usage 
                    1 MMM (standard ringing) 
                    2 HHH 
 3 LLL 
 4 LHH 
                     5 HHL 
                    6 HLL
                   7 HLH<br>8 LHL
 8 LHL 
                  -->
                 <xs:element name="personalizedRingingPattern" maxOccurs="1" 
minOccurs="0">
                     <xs:simpleType>
                          <xs:restriction base="xs:int">
                            <xs:minInclusive value="0" />
                             <xs:maxInclusive value="8" />
                          </xs:restriction>
                     </xs:simpleType>
                 </xs:element>
               <!-- The Message Lamp Extension associated with the current extension
-->
                 <xs:element name="messageLampExt" maxOccurs="1" minOccurs="0">
                     <xs:simpleType>
                           <xs:restriction base="xs:string">
                            <xs:pattern value="[0-9]+([.-][0-9]+)*"/>
                         </xs:restriction>
                     </xs:simpleType>
                 </xs:element>
                 <!-- Enables or disables the mute button on the station. -->
               <xs:element name="muteButtonEnabled" type="xs:boolean" maxOccurs="1"
minOccurs="0" />
                < 1 - - When used with Multi-media Call Handling, indicates which extension
is
                   assigned to the data module of the multimedia complex. Users can 
dial
                    this extension to place either a voice or a data call, and voice
                    conversion, coverage, and forwarding apply as if the call were 
made to
                the 1-number.
 -->
                <! - Valid Entry Usage A valid BRI data extension For MMCH, enter the
                    extension of the data module that is part of this multimedia 
complex.
                    H.323 station extension For 4600 series IP Telephones, enter the
                    corresponding H.323 station. For IP Softphone, enter the 
corresponding
                  H.323 station. If you enter a value in this field, you can register
                    this station for either a road-warrior or telecommuter/Avaya IP 
Agent
                    application. blank Leave this field blank for single-connect IP
```
 applications. --> <xs:element name="mediaComplexExt" maxOccurs="1" minOccurs="0" > <xs:simpleType> <xs:restriction base="xs:string">  $\langle x s :$ pattern value="[0-9]+([.-][0-9]+)\*"/> </xs:restriction> </xs:simpleType> </xs:element> <!-- Whether this is IP soft phone. --> <xs:element name="ipSoftphone" type="xs:boolean" maxOccurs="1" minOccurs="0" />  $$-$$  Survivable GK Node Name Identifies the existence of other H.323 gatekeepers located within gateway products that offer survivable call features. For example, the MultiTech MVPxxx-AV H.323 gateway family and the SLS function within the H.248 gateways. When a valid IP node name is entered into this field, Communication Manager adds the IP address of this gateway to the bottom of the Alternate Gatekeeper List for this IP network region. As H.323 IP stations register with Communication Manager, this list is sent down in the registration confirm message. This allows the IP station to use the IP address of this Survivable Gatekeeper as the call controller of last resort to register with. Available only if the station type is an H.323 station (46xxor 96xx models). Valid Entry Usage<br>Valid IP node name An Any valid previously-administered IP node name. blank There are no external gatekeeper nodes within a customer's network. This is the default value.  $--$  <xs:element name="survivableGkNodeName" type="xs:string" maxOccurs="1" minOccurs="0" />  $<$ !  $-$  Sets a level of restriction for stations to be used with the survivable dial plan to limit certain users to only to certain types of calls. You can list the restriction levels in order from the most restrictive to least restrictive. Each level assumes the calling ability of the ones above it. This field is used by PIM module of the Integrated Management to communicate with the Communication Manager administration tables and obtain the class of service information. PIM module builds a managed database to send for Standard Local Survivability (SLS) on the H.248 gateways. Available for all analog and IP station types. Valid Entries Usage emergency This station can only be used to place emergency calls. internal This station can only make intra-switch calls. This is the default. local This station can only make calls that are defined as locl, op, svc, or hnpa in the Survivable Gateway Call Controller's routing tables. toll This station can place any national toll calls that are defined as fnpa or natl on the Survivable Gateway Call Controller's routing tables. unrestricted This station can place a call to any number

defined in the Survivable Gateway Call Controller's routing tables. Those strings marked as deny are also denied to these users.  $--&>$  <xs:element name="survivableCOR" maxOccurs="1" minOccurs="0"> <xs:simpleType> <xs:restriction base="xs:string"> <xs:enumeration value="emergency"/> <xs:enumeration value="internal"/> <xs:enumeration value="local"/> <xs:enumeration value="toll"/> <xs:enumeration value="unrestricted"/> </xs:restriction> </xs:simpleType> </xs:element>  $< 1 - -$  Designates certain telephones as not being allowed to receive incoming trunk calls when the Media Gateway is in survivable mode. This field is used by the PIM module of the Integrated Management to successfully interrogate the Communication Manager administration tables and obtain the class of service information. PIM module builds a managed database to send for SLS on the H.248 gateways. Available for all analog and T<sub>P</sub> station types. Valid Entry Usage true Allows this station to be an incoming trunk destination while the Media Gateway is running in survivability mode. This is the default. false Prevents this station from receiving incoming trunk calls when in survivable mode.  $-++$  <xs:element name="survivableTrunkDest" type="xs:boolean" maxOccurs="1" minOccurs="0" /> <!-- Enter the complete Voice Mail Dial Up number. --> <xs:element name="voiceMailNumber" maxOccurs="1" minOccurs="0" > <xs:simpleType> <xs:restriction base="xs:string"> <xs:pattern value="[0-9]{0,23}[0-9]|[\*]|[#]|~p|~w|~W|~m|  $\sim$ s"/> </xs:restriction> </xs:simpleType> </xs:element> <!-- Analog telephones only. -->  $<$  !  $--$ Valid entries Usage true Enter true if this telephone is not located in the same building with the system. If you enter true, you must complete R Balance Network. false Enter false if the telephone is located in the same building with the system.<br> $\frac{1}{2}$  --> <xs:element name="offPremisesStation" type="xs:boolean" maxOccurs="1" minOccurs="0" /> <!-- If a second line on the telephone is administered on the I-2 channel, enter analog. Otherwise, enter data module if applicable or none. -->

```
 <xs:element name="dataOption" maxOccurs="1" minOccurs="0">
                     <xs:simpleType>
                           <xs:restriction base="xs:string">
                             <xs:enumeration value="analog"/>
                             <xs:enumeration value="data-module"/>
                             <xs:enumeration value="none"/>
                           </xs:restriction>
                     </xs:simpleType>
                 </xs:element> 
                 <xs:element name="displayModule" type="xs:boolean" maxOccurs="1" 
minOccurs="0" />
                 <!-- if led or neon then messageLampExt should be enable otherwise 
its blank -->
                 <xs:element name="messageWaitingIndicator" maxOccurs="1" 
minOccurs="0" >
                     <xs:simpleType>
                           <xs:restriction base="xs:string">
                             <xs:enumeration value="led"/> 
                             <xs:enumeration value="neon"/>
                             <xs:enumeration value="none"/>
                           </xs:restriction>
                     </xs:simpleType>
                 </xs:element> 
               <!-- Enter true to use this station as an endpoint in a remote office
configuration. -->
                <xs:element name="remoteOfficePhone" type="xs:boolean" maxOccurs="1"
minOccurs="0" />
                 <!-- Defines the source for Leave Word Calling (LWC) messages. -->
                < 1 - -Valid entries Usage<br>
audix US If LW
                                          If LWC is attempted, the messages are
stored in AUDIX.
                 spe If LWC is attempted, the messages are stored in
the system processing element (spe).
                 none Tf LWC is attempted, the messages are not stored.
--><br>-->
                 <xs:element name="lwcReception" maxOccurs="1" minOccurs="0">
                     <xs:simpleType>
                           <xs:restriction base="xs:string">
                             <xs:enumeration value="audix"/>
                             <xs:enumeration value="msa"/>
                             <xs:enumeration value="spe"/>
                             <xs:enumeration value="none"/>
                           </xs:restriction>
                     </xs:simpleType>
                 </xs:element>
                < 1 - - Enter true to allow internal telephone users to leave short LWC 
messages
                   for this extension. If the system has hospitality, enter true for
                  guest-room telephones if the extension designated to receive failed
                  wakeup messages should receive LWC messages that indicate the wakeup
                 calls failed. Enter true if LWC Reception is audix.
 -->
                 <xs:element name="lwcActivation" type="xs:boolean" maxOccurs="1" 
minOccurs="0" />
                 <xs:element name="lwcLogExternalCalls" type="xs:boolean"
```

```
maxOccurs="1" minOccurs="0" />
                 <xs:element name="cdrPrivacy" type="xs:boolean" maxOccurs="1" 
minOccurs="0" />
                 <xs:element name="redirectNotification" type="xs:boolean" 
maxOccurs="1" minOccurs="0" />
                 <xs:element name="perButtonRingControl" type="xs:boolean" 
maxOccurs="1" minOccurs="0" />
 <xs:element name="bridgedCallAlerting" type="xs:boolean" 
maxOccurs="1" minOccurs="0" />
                 <xs:element name="bridgedIdleLinePreference" type="xs:boolean" 
maxOccurs="1" minOccurs="0" />
                 <xs:element name="confTransOnPrimaryAppearance" type="xs:boolean" 
maxOccurs="1" minOccurs="0" />
               <xs:element name="customizableLabels" type="xs:boolean" maxOccurs="1"
minOccurs="0" />
                 <xs:element name="expansionModule" type="xs:boolean" maxOccurs="1" 
minOccurs="0" />
                 <xs:element name="ipVideoSoftphone" type="xs:boolean" maxOccurs="1" 
minOccurs="0" />
                 <xs:element name="activeStationRinging" maxOccurs="1" minOccurs="0">
                     <xs:simpleType>
                           <xs:restriction base="xs:string">
                             <xs:enumeration value="single"/>
                              <xs:enumeration value="continuous"/>
                             <xs:enumeration value="if-busy-single"/>
                             <xs:enumeration value="silent"/>
                            </xs:restriction>
                     </xs:simpleType>
                 </xs:element> 
                 <!-- Defines how call rings to the telephone when it is on-hook. -->
                <! --
                    Valid entries 1999 Usage<br>
continuous 1999 Enter
                                                Enter continuous to cause all calls
to this telephone to ring continuously.<br>if-busy-single
                                               Enter if-busy-single to cause calls
to this telephone to ring continuously when the telephone is off-hook and idle and 
calls to this telephone to
                                              receive one ring cycle and then ring 
silently when the telephone is off-hook and active.<br>silent-if-busy Ente
                                                Enter silent-if-busy to cause calls
to ring silently when this station is busy. 
                    single Enter single to cause calls to this
telephone to receive one ring cycle and then ring silently.<br>-2 -->
                 <xs:element name="idleActiveRinging" type="xs:string" maxOccurs="1" 
minOccurs="0" /> <!-- not found in xhtml -->
                 <!-- Must be set to true when the Type field is set to H.323. -->
                 <xs:element name="switchhookFlash" type="xs:boolean" maxOccurs="1" 
minOccurs="0" />
                 <!-- If this field is true, the short switch-hook flash (50 to 
150) from a 2500-type set is ignored. -->
               <xs:element name="ignoreRotaryDigits" type="xs:boolean" maxOccurs="1"
minOccurs="0" />
                < 1 - -H.320 Conversion \hat{a} \in V' Valid entries are true and false (default).
This field is
                     optional for non-multimedia complex voice stations and for Basic
                     multimedia complex voice stations. It is mandatory for Enhanced
                     multimedia complex voice stations. Because the system can only
```

```
handle
```
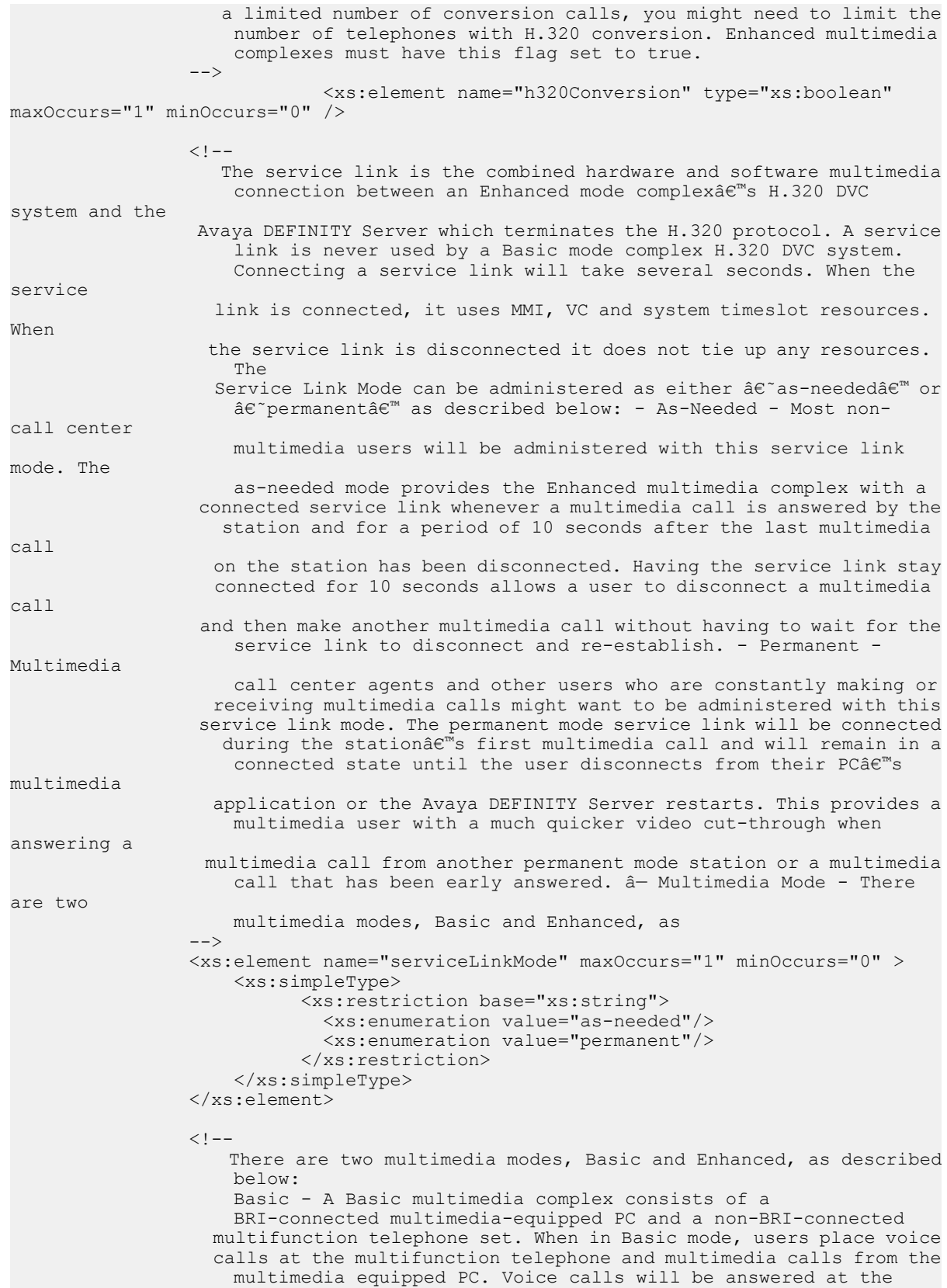

```
 multifunction telephone and multimedia calls will alert first at the
                   PC and if unanswered will next alert at the voice station if it is
                    administered with H.320 enabled. A Basic mode complex has limited
                     multimedia feature capability.
                     Enhanced - An Enhanced multimedia complex consists of a
                     BRI-connected multimedia-equipped PC and a non-BRI-connected
                   multifunction telephone. The Enhanced mode station acts as though
the
                     PC were directly connected to the multifunction telephone; the 
service
                     link provides the actual connection between the Avaya DEFINITY 
Server
                     and the PC. Thus, voice and multimedia calls are originated and
                  received at the telephone set. Voice and multimedia call status are
                  also displayed at the telephone set. An Enhanced mode station allows
                     multimedia calls to take full advantage of most call control 
features
                --&> <xs:element name="multimediaMode" maxOccurs="1" minOccurs="0" >
                     <xs:simpleType>
                           <xs:restriction base="xs:string">
                             <xs:enumeration value="basic"/>
                             <xs:enumeration value="enhanced"/>
                           </xs:restriction>
                     </xs:simpleType>
                 </xs:element> 
                 <!-- Controls the auditing or interrogation of a served userâ€™s 
message waiting indicator (MWI).
                Valid entries Usage<br>fp-mwi Use
                                           Use if the station is a served user of
an fp-mwi message center.
                     qsig-mwi Use if the station is a served user of a 
qsig-mwi message center. 
                    blank Leave blank if you do not want to audit
the served userâ€™s MWI or 
                                          if the user is not a served user of either 
an fp-mwi or qsig-mwi message center.<br>\frac{1}{2} -->
                 <xs:element name="mwiServedUserType" maxOccurs="1" minOccurs="0" >
                     <xs:simpleType>
                           <xs:restriction base="xs:string">
                             <xs:enumeration value="fp-mwi"/>
                             <xs:enumeration value="qsig-mwi"/>
                             <xs:enumeration value="sip-adjunct"/>
                           </xs:restriction>
                     </xs:simpleType>
                 </xs:element> 
                 <!-- The AUDIX associated with the station.
                     Must contain a user-defined adjunct name that was previously 
administered. 
                --& <xs:element name="audixName" type="xs:string" maxOccurs="1"
minOccurs="0" />
                < 1 - - Automatic Moves allows a DCP telephone to be unplugged from one
                     location and moved to a new location without additional 
Communication
                     Manager administration. Communication Manager automatically 
associates
                     the extension to the new port.
                    **********CAUTION**********
```
 When a DCP telephone is unplugged and moved to another physical location, the Emergency Location Extension field must be changed for that extension or the USA Automatic Location Identification data base must be manually updated. If the Emergency Location Extension field is not changed or if the USA Automatic Location Identification data base is not updated, the DID number sent to the Public Safety Network could send emergency response personnel to the wrong location.<br>id entries Usage Valid entries<br>always Enter always and the DCP telephone can be moved anytime without additional administration by unplugging from one location and plugging into a new location. once Enter once and the DCP telephone can be unplugged and plugged into a new location once. After a move, the field is set to done the next time that routine maintenance runs on the DCP telephone. Use once when moving a large number of DCP telephones so each extension is removed from the move list. Use once to prevent automatic maintenance replacement. no Enter no to require administration in order to move the DCP telephone. done Done is a display-only value. Communication Manager sets the field to done after the telephone is moved and routine maintenance runs on the DCP telephone. error Error is a display-only value. Communication Manager sets the field to error, after routine maintenance runs on the DCP telephone, when a non-serialized telephone is set as a movable telephone. --> <xs:element name="automaticMoves" maxOccurs="1" minOccurs="0" > <xs:simpleType> <xs:restriction base="xs:string"> <xs:enumeration value="always"/> <xs:enumeration value="no"/> <xs:enumeration value="once"/> </xs:restriction> </xs:simpleType> </xs:element>  $< 1 - -$  Tells Communication Manager how to handle emergency calls from the IP telephone. \*\*\*\*\*\*\*\*\*\*CAUTION\*\*\*\*\*\*\*\*\*\* An Avaya IP endpoint can dial emergency calls (for example, 911 calls in the U.S.). It only reaches the local emergency service in the Public Safety Answering Point area where the telephone system has local trunks. Please be advised that an Avaya IP endpoint cannot dial to and connect with local emergency

 service when dialing from remote locations that do not have local trunks. Do not use an Avaya IP endpoint to dial emergency numbers for emergency services when dialing from remote locations. Avaya Inc. is not responsible or liable for any damages resulting from misplaced emergency calls made from an Avaya endpoint. Your use of this product indicates that you have read this advisory and agree to use an alternative telephone to dial all emergency calls from remote locations. Please contact your Avaya representative if you have questions about emergency calls from IP telephones. Available only if the station is an IP Softphone or a remote office station. Valid entries Usage Usage<br>as-on-local Uvpe as-Type as-on-local to achieve the following results: If the administrator chooses to leave the Emergency Location Extension fields (that correspond to this station's IP address) on the IP Address Mapping screen blank, the value as-on-local sends the extension entered in the Emergency Location Extension field in the Station screen to the Public Safety Answering Point (PSAP). If the administrator populates the IP Address Mapping screen with emergency numbers, the value as-onlocal functions as follows: - If the Emergency Location Extension field in the Station screen is the same as the Emergency Location Extension field in the IP Address Mapping screen, the value ason-local sends the extension to the Public Safety Answering Point (PSAP). - If the Emergency Location Extension field in the Station screen is different from the Emergency Location Extension field in the IP Address Mapping screen, the value ason-local sends the extension in the IP Address Mapping screen to the Public Safety Answering Point (PSAP). block Enter block to prevent the completion of emergency calls. Use this entry for users who move around but always have a circuit-switched telephone nearby, and for users who are farther away from the Avaya S8XXX Server than an adjacent area code served by the same 911 Tandem office. When users attempt to dial an emergency call from an IP Telephone and the call is blocked, they can dial 911 from a nearby circuit-switched telephone instead. cesid Enter cesid to allow Communication

Manager to send the CESID information supplied by the IP Softphone to the PSAP. The end user the IP Softphone. road warrior service that are near an emergency call routed over covers the server or switch. emergency calls, the digit string is the number is a local direct-dial number location of the IP Softphone. If the calls, the end user enters a location, based on advice from select the option (extension, block, or registration and the IP Softphone can be swapped back and with a fixed location. cesid on the softphone. A DCP or

 enters the emergency information into Use this entry for IP Softphones with enough to the Avaya S8XXX Server that the itâ€™s trunk reaches the PSAP that If the server uses ISDN trunks for telephone number, provided that the with the local area code, at the physical server uses CAMA trunks for emergency specific digit string for each IP Softphone the local emergency response personnel. option Enter option to allow the user to cesid) that the user selected during reported. Use this entry for extensions that forth between IP Softphones and a telephone The user chooses between block and IP telephone in the office automatically

 --> <xs:element name="remoteSoftphoneEmergencyCalls" maxOccurs="1" minOccurs="0" >

```
 <xs:simpleType>
           <xs:restriction base="xs:string">
             <xs:enumeration value="as-on-local"/>
             <xs:enumeration value="block"/>
             <xs:enumeration value="cesid"/>
             <xs:enumeration value="option"/>
           </xs:restriction>
     </xs:simpleType>
 </xs:element>
```
 $< 1 - -$  This field allows the system to properly identify the location of a caller who dials a 911 emergency call from this station. An entry in this field must be of an extension type included in the dial

plan, but

would

selects extension.

 does not have to be an extension on the local system. It can be a UDP extension. The entry defaults to blank. A blank entry typically

 be used for an IP softphone dialing in through PPP from somewhere outside your network. If you populate the IP Address Mapping screen with emergency numbers, the feature functions as follows: If the Emergency Location Extension field in the Station screen is the same as the Emergency Location Extension field in the IP Address Mapping screen, the feature sends the extension to the Public Safety Answering

Point (PSAP). If the Emergency Location Extension field in the

```
Station
                  screen is different from the Emergency Location Extension field in
the
                  IP Address Mapping screen, the feature sends the extension in the IP
                  Address Mapping screen to the Public Safety Answering Point (PSAP).
                --& <xs:element name="emergencyLocationExt" maxOccurs="1" minOccurs="0" >
                     <xs:simpleType>
                           <xs:restriction base="xs:string">
                             <xs:pattern value="[0-9]+([.-][0-9]+)*"/>
                         </xs:restriction>
                     </xs:simpleType>
                 </xs:element>
                <! -- A softphone can register no matter what emergency call handling 
settings
                     the user has entered into the softphone. If a softphone dials 
911, the
                  administered Emergency Location Extension is used. The softphone's
                  user-entered settings are ignored. If an IP telephone dials 911, the
                  administered Emergency Location Extension is used. If a call center
                    agent dials 911, the physical station extension is displayed,
                    overriding the administered LoginID for ISDN Display . Does not 
apply
                  to SCCAN wireless telephones, or to extensions administered as type
                h.323. --> 
                 <xs:element name="alwaysUse" type="xs:boolean" maxOccurs="1" 
minOccurs="0" />
              <!-- Activates or deactivates Precedence Call Waiting for this station
-->
                 <xs:element name="precedenceCallWaiting" type="xs:boolean" 
maxOccurs="1" minOccurs="0" />
                < 1 - - Enables or disables automatic selection of any idle appearance for
                     transferred or conferenced calls. Communication Manager first 
attempts
                  to find an idle appearance that has the same extension number as the
                    call being transferred or conferenced has. If that attempt fails,
                     Communication Manager selects the first idle appearance.
 -->
                             <xs:element name="autoSelectAnyIdleAppearance" 
type="xs:boolean" maxOccurs="1" minOccurs="0" />
                < 1 - - Allows or denies users in the telephoneâ€™s Coverage Path to 
retrieve
                     Leave Word Calling (LWC) messages for this telephone. Applies 
only if
                the telephone is enabled for LWC Reception.
 -->
                 <xs:element name="coverageMsgRetrieval" type="xs:boolean" 
maxOccurs="1" minOccurs="0" />
                \lt! --
                  In EAS environments, the auto answer setting for the Agent LoginID
can
                     override a stationâ€™s setting when an agent logs in.
                    Valid Entry
                     all All ACD and non-ACD calls terminated to an 
idle station cut through immediately. 
                                         Does not allow automatic hands-free answer
```

```
for intercom calls. With non-ACD calls, 
                                        the set is also rung while the call is cut 
through. The ring can be prevented by activating 
                                       the ringer-off feature button when the Allow 
Ringer-off with Auto-Answer is enabled for the system. 
                    acd Only ACD split /skill calls and direct 
agent calls to auto answer. Non-ACD calls terminated to a station ring audibly. 
                                        For analog stations, the station is off-
hook and idle, only the ACD split/skill calls and direct agent calls 
                                        auto answer; non-ACD calls receive busy 
treatment. If the station is active on an ACD call and 
                                        a non-ACD call arrives, the Agent receives 
call-waiting tone.
                    none All calls terminated to this station 
receive an audible ringing treatment.<br>icom
                                     Allows a telephone user to answer an intercom
call from the same intercom group without pressing the intercom 
button. 
                 -->
                <xs:element name="autoAnswer" maxOccurs="1" minOccurs="0" >
                    <xs:simpleType>
                          <xs:restriction base="xs:string">
                            <xs:enumeration value="acd"/>
                            <xs:enumeration value="all"/>
                            <xs:enumeration value="icom"/>
                            <xs:enumeration value="none"/>
                          </xs:restriction>
                    </xs:simpleType>
                </xs:element>
               < 1 - - Enables or disables data restriction that is used to prevent 
tones, such as call-waiting tones, from interrupting data calls. 
                    Data restriction provides permanent protection and cannot be 
changed by the telephone user. Cannot be assigned if Auto Answer 
                    is administered as all or acd. If enabled, whisper page to this 
station is denied.
--><br>-->
                <xs:element name="dataRestriction" type="xs:boolean" maxOccurs="1" 
minOccurs="0" />
               < 1 - - Indicates which call appearance is selected when the user lifts the
handset and there is an incoming call.
                   Valid Entry Usage
                    true The user connects to an idle call 
appearance instead of the ringing call. 
                false The Alerting Appearance Preference is set
and the user connects to the ringing call appearance.
--><br>-->
                <xs:element name="idleAppearancePreference" type="xs:boolean" 
maxOccurs="1" minOccurs="0" />
               < 1 - - enable/disable call waiting for this station
 -->
                <xs:element name="callWaitingIndication" type="xs:boolean" 
maxOccurs="1" minOccurs="0" />
               < 1 - - Attendant call waiting allows attendant-originated or attendant-
extended calls to a busy
                     single-line telephone to wait and sends distinctive call-
waiting tone to the single-line user.
                    Enable/disable attendant call waiting
```
 $--&$  <xs:element name="attCallWaitingIndication" type="xs:boolean" maxOccurs="1" minOccurs="0" />  $$  Enter true so the telephone can receive the 3 different types of ringing patterns which identify the type of incoming calls. Distinctive ringing might not work properly for off-premises telephones. --> <xs:element name="distinctiveAudibleAlert" type="xs:boolean" maxOccurs="1" minOccurs="0" />  $<$ !  $-$ Valid Entries **Usage**  true Restricts the last idle call appearance used for incoming priority calls and outgoing call originations only. Last idle call appearance is used for incoming priority calls and outgoing call originations. --><br>--> <xs:element name="restrictLastAppearance" type="xs:boolean" maxOccurs="1" minOccurs="0" />  $\lt$ !  $-$ Valid entries **Usage**  true Analog disconnect signal is sent automatically to the port after a call terminates. Analog devices (such as answering machines and speakerphones) use this signal to turn the devices off after a call terminates. Hunt group agents are alerted to incoming calls. In a hunt group environment, the disconnect signal blocks the reception of zip tone and incoming call notification by an auto-answer station when a call is queued for the station. --> <xs:element name="adjunctSupervision" type="xs:boolean" maxOccurs="1" minOccurs="0" />  $< 1 - -$  Send Calling Number. Valid Entries Usage All outgoing calls from the station will deliver the Calling Party Number (CPN) information as "Presentation Allowed." n No CPN information is sent for the call r Outgoing non-DCS network calls from the station will deliver the Calling Party Number information as "Presentation Restricted." --> <xs:element name="perStationCpnSendCallingNumber" maxOccurs="1" minOccurs="0" > <xs:simpleType> <xs:restriction base="xs:string"> <xs:enumeration value="r"/> <xs:enumeration value="n"/> <xs:enumeration value="y"/> </xs:restriction> </xs:simpleType> </xs:element>  $< 1 - -$  Appears on the Station screen for analog telephones, only if the Without Flash field in the ANALOG BUSY AUTO CALLBACK section of the Feature-Related System Parameters

 screen is set to true. The Busy Auto Callback without Flash field then defaults to true for all analog telephones that allow Analog Automatic Callback. Set true to provide automatic callback for a calling analog station without flashing the hook.  $--&>$  <xs:element name="busyAutoCallbackWithoutFlash" type="xs:boolean" maxOccurs="1" minOccurs="0" /> <!-- Provides audible message waiting. --> <xs:element name="audibleMessageWaiting" type="xs:boolean" maxOccurs="1" minOccurs="0" />  $$-$$  Only administrable if Hospitality is enabled on the System Parameters Customer-Options (Optional Features) screen. This field affects the telephone display on calls that originated from a station with Client Room Class of Service. Note: For stations with an audix station type, AUDIX Voice Power ports, or ports for any other type of messaging that needs display information, Display Client Redirection must be enabled. Set true to redirect information for a call originating from a Client Room and terminating to this station displays.  $--&>$  <xs:element name="displayClientRedirection" type="xs:boolean" maxOccurs="1" minOccurs="0" />  $< 1 - -$ Valid Entries Usage true Indicates that a stationâ€™s line selection is not to be moved from the currently selected line button to a different, non-alerting line button. If you enter true, the line selection on an on-hook station only moves from the last used line button to a line button with an audibly alerting call. If there are no alerting calls, the line selection remains on the button last used for a call. false The line selection on an on-hook station with no alerting calls can be moved to a different line button, which might be serving a different extension. --><br>--> <xs:element name="selectLastUsedAppearance" type="xs:boolean" maxOccurs="1" minOccurs="0" /> <!-- Whether an unanswered forwarded call is provided coverage treatment. --> <xs:element name="coverageAfterForwarding" type="xs:string" maxOccurs="1" minOccurs="0" /> <!-- Allow/disallow direct audio connections between IP endpoints. --> <xs:element name="directIpIpAudioConnections" type="xs:boolean" maxOccurs="1" minOccurs="0" /> <!-- Allows IP endpoints to be connected through the serverâ€™s IP circuit pack. --> <xs:element name="ipAudioHairpinning" type="xs:boolean" maxOccurs="1" minOccurs="0" /> <xs:element name="primeAppearancePreference" type="xs:string" maxOccurs="1" minOccurs="0" />

```
 <!-- Elements with complex data type. Please refer the appropriate 
elements for more details. -->
                  <xs:element name="stationSiteData" type="csm:xmlStationSiteData" 
maxOccurs="1" minOccurs="0" />
                  <xs:element name="abbrList" 
type="csm:xmlStationAbbreviatedDialingData" maxOccurs="unbounded" minOccurs="0" />
                  <xs:element name="buttons" type="csm:xmlButtonData" maxOccurs="24" 
minOccurs="0" />
                  <xs:element name="featureButtons" type="csm:xmlButtonData" 
maxOccurs="24" minOccurs="0" />
                  <xs:element name="expansionModuleButtons" type="csm:xmlButtonData" 
maxOccurs="72" minOccurs="0" />
                  <xs:element name="softKeys" type="csm:xmlButtonData" maxOccurs="15" 
minOccurs="0" />
                  <xs:element name="displayButtons" type="csm:xmlButtonData" 
maxOccurs="unbounded" minOccurs="0" />
                 <xs:element name="stationDataModule" type="csm:xmlStationDataModule"
maxOccurs="1" minOccurs="0" />
 <xs:element name="hotLineData" type="csm:xmlStationHotLineData" 
maxOccurs="1" minOccurs="0" />
                  <xs:element name="nativeName" type="csm:xmlNativeNameData" 
maxOccurs="1" minOccurs="0"/>
                  <!-- Number of button modules -->
                  <xs:element name="buttonModules" maxOccurs="1" minOccurs="0" >
                       <xs:simpleType>
                             <xs:restriction base="xs:int">
                               <xs:minInclusive value="0" />
                                <xs:maxInclusive value="3" />
                             </xs:restriction>
                       </xs:simpleType>
                  </xs:element>
                  <xs:element name="unconditionalInternalDest" maxOccurs="1" 
minOccurs="0" >
                       <xs:simpleType>
                             <xs:restriction base="xs:string">
                               <xs:pattern value="[*][0-9]{1,16}[#]|[0123456789]{1,17}
[#]|[*][0-9]{1,17}|[0-9]{1,18}|[*][#]|"/>
and the state of the state of the state of the state of the state of the state of the state of the state of the state of the state of the state of the state of the state of the state of the state of the state of the state 
                       </xs:simpleType>
                  </xs:element>
                  <xs:element name="unconditionalInternalActive" type="xs:boolean" 
maxOccurs="1" minOccurs="0" />
                  <xs:element name="unconditionalExternalDest" maxOccurs="1" 
minOccurs="0" >
                       <xs:simpleType>
                             <xs:restriction base="xs:string">
                                <xs:pattern value="[*][0-9]{1,16}[#]|[0123456789]{1,17}
[#]|[*][0-9]{1,17}|[0-9]{1,18}|[*][#]|"/>
                           </xs:restriction>
                       </xs:simpleType>
                  </xs:element>
                  <xs:element name="unconditionalExternalActive" type="xs:boolean" 
maxOccurs="1" minOccurs="0" />
                  <xs:element name="busyInternalDest" maxOccurs="1" minOccurs="0" >
                       <xs:simpleType>
                             <xs:restriction base="xs:string">
```

```
 <xs:pattern value="[*][0-9]{1,16}[#]|[0123456789]{1,17}
[#]|[*][0-9]{1,17}|[0-9]{1,18}|[*][#]|"/>
                          </xs:restriction>
                      </xs:simpleType>
                 </xs:element>
               <xs:element name="busyInternalActive" type="xs:boolean" maxOccurs="1"
minOccurs="0" />
                 <xs:element name="busyExternalDest" maxOccurs="1" minOccurs="0" >
                      <xs:simpleType>
                            <xs:restriction base="xs:string">
                              <xs:pattern value="[*][0-9]{1,16}[#]|[0123456789]{1,17}
[#]|[*][0-9]{1,17}|[0-9]{1,18}|[*][#]|"/>
                          </xs:restriction>
                      </xs:simpleType>
                 </xs:element>
               <xs:element name="busyExternalActive" type="xs:boolean" maxOccurs="1"
minOccurs="0" />
                 <xs:element name="noReplyInternalDest" maxOccurs="1" minOccurs="0" >
                      <xs:simpleType>
                            <xs:restriction base="xs:string">
                              <xs:pattern value="[*][0-9]{1,16}[#]|[0123456789]{1,17}
[#]|[*][0-9]{1,17}|[0-9]{1,18}|[*][#]|"/>
                          </xs:restriction>
                      </xs:simpleType>
                 </xs:element>
                 <xs:element name="noReplyInternalActive" type="xs:boolean" 
maxOccurs="1" minOccurs="0" />
                 <xs:element name="noReplyExternalDest" maxOccurs="1" minOccurs="0" >
                      <xs:simpleType>
                            <xs:restriction base="xs:string">
                             \langle x\text{s:pattern value} = "|*|[0-9]{i[1,16|} |*| |[0123456789]|1,17\rangle[#]|[*][0-9]{1,17}|[0-9]{1,18}|[*][#]|"/>
                          </xs:restriction>
                      </xs:simpleType>
                 </xs:element>
                 <xs:element name="noReplyExternalActive" type="xs:boolean" 
maxOccurs="1" minOccurs="0" />
                 <xs:element name="sacCfOverride" maxOccurs="1" minOccurs="0" >
                      <xs:simpleType>
                            <xs:restriction base="xs:string">
                              <xs:enumeration value="a"/>
                              <xs:enumeration value="n"/>
                              <xs:enumeration value="y"/>
                            </xs:restriction>
                      </xs:simpleType>
                 </xs:element>
                 <xs:element name="lossGroup" maxOccurs="1" minOccurs="0" >
                      <xs:simpleType>
                            <xs:restriction base="xs:int">
                              <xs:minInclusive value="1" />
                              <xs:maxInclusive value="19" />
                            </xs:restriction>
                      </xs:simpleType>
                 </xs:element>
                 <xs:element name="timeOfDayLockTable" maxOccurs="1" minOccurs="0" >
```

```
 <xs:simpleType>
                            <xs:restriction base="xs:int">
                              <xs:minInclusive value="1" />
                              <xs:maxInclusive value="5" />
                            </xs:restriction>
                      </xs:simpleType>
                 </xs:element>
                 <xs:element name="emuLoginAllowed" type="xs:boolean" maxOccurs="1" 
minOccurs="0" />
                 <xs:element name="ec500State" maxOccurs="1" minOccurs="0" >
                      <xs:simpleType>
                            <xs:restriction base="xs:string">
                              <xs:enumeration value="enabled"/>
                              <xs:enumeration value="disabled"/>
                            </xs:restriction>
                      </xs:simpleType>
                 </xs:element>
                 <xs:element name="type3pccEnabled" maxOccurs="1" minOccurs="0" >
                      <xs:simpleType>
                            <xs:restriction base="xs:string">
                              <xs:enumeration value="None"/>
                              <xs:enumeration value="Avaya"/>
                            </xs:restriction>
                      </xs:simpleType>
                 </xs:element>
                 <xs:element name="sipTrunk" maxOccurs="1" minOccurs="0" >
                      <xs:simpleType>
                            <xs:restriction base="xs:string">
                             <xs:pattern value="aar|ars|[1-9]|[1-9][0-9]|[1-9]([0-9])
{2}|[1]([0-9]){3}|2000"/>
                          </xs:restriction>
                      </xs:simpleType>
                 </xs:element>
                 <xs:element name="multimediaEarlyAnswer" type="xs:boolean" 
maxOccurs="1" minOccurs="0" />
                 <xs:element name="bridgedApprOrigRestr" type="xs:boolean" 
maxOccurs="1" minOccurs="0" />
                 <xs:element name="callApprDispFormat" maxOccurs="1" minOccurs="0" >
                      <xs:simpleType>
                            <xs:restriction base="xs:string">
                              <xs:enumeration value="inter-location"/>
                              <xs:enumeration value="intra-location"/>
                              <xs:enumeration value="disp-param-default"/>
                          </xs:restriction> 
                      </xs:simpleType>
                 </xs:element>
                 <xs:element name="ipPhoneGroupId" maxOccurs="1" minOccurs="0">
                      <xs:simpleType>
                            <xs:restriction base="xs:int">
                              <xs:minInclusive value="0" />
                              <xs:maxInclusive value="999" />
                            </xs:restriction>
                      </xs:simpleType>
                 </xs:element>
                 <xs:element name="xoipEndPointType" maxOccurs="1" minOccurs="0" >
                      <xs:simpleType>
                            <xs:restriction base="xs:string">
```

```
 <xs:enumeration value="auto"/>
                              <xs:enumeration value="fax"/>
                              <xs:enumeration value="modem"/>
                              <xs:enumeration value="tty"/>
                            </xs:restriction>
                      </xs:simpleType>
                 </xs:element>
                 <xs:element name="xid" type="xs:boolean" maxOccurs="1" 
minOccurs="0" />
                 <xs:element name="stepClearing" type="xs:boolean" maxOccurs="1" 
minOccurs="0" />
                 <xs:element name="fixedTei" type="xs:boolean" maxOccurs="1" 
minOccurs="0" />
                 <xs:element name="tei" maxOccurs="1" minOccurs="0" >
                      <xs:simpleType>
                            <xs:restriction base="xs:string">
                                <xs:pattern value="[0-6][0-3]"/>
                            </xs:restriction>
                      </xs:simpleType>
                 </xs:element>
                 <xs:element name="countryProtocol" maxOccurs="1" minOccurs="0" >
                      <xs:simpleType>
                            <xs:restriction base="xs:string">
                              <xs:enumeration value="1"/>
                              <xs:enumeration value="2"/>
                              <xs:enumeration value="3"/>
                              <xs:enumeration value="6"/>
                              <xs:enumeration value="etsi"/>
                            </xs:restriction>
                      </xs:simpleType>
                 </xs:element>
                 <xs:element name="endptInit" type="xs:boolean" maxOccurs="1" 
minOccurs="0" />
                 <xs:element name="spid" maxOccurs="1" minOccurs="0" >
                      <xs:simpleType>
                            <xs:restriction base="xs:string">
                              \langle x s :pattern value="[0-9]{1,10}"/>
                            </xs:restriction>
                      </xs:simpleType>
                 </xs:element>
                 <xs:element name="endptId" maxOccurs="1" minOccurs="0" > <!-- 00 
to 62 \rightarrow <xs:simpleType>
                            <xs:restriction base="xs:string">
                             \langle xs:pattern value="[0-6][0-2]"] </xs:restriction>
                      </xs:simpleType>
                 </xs:element>
                 <xs:element name="isMCTSignalling" type="xs:boolean" maxOccurs="1" 
minOccurs="0" />
                  <xs:element name="isShortCallingPartyDisplay" type="xs:boolean" 
maxOccurs="1" minOccurs="0" />
                 <xs:element name="passageWay" type="xs:boolean" maxOccurs="1" 
minOccurs="0" />
                 <xs:element name="dtmfOverIp" maxOccurs="1" minOccurs="0" >
                      <xs:simpleType>
                           <xs:restriction base="xs:string">
```

```
 <xs:enumeration value="in-band"/>
                              <xs:enumeration value="in-band-g711"/>
                              <xs:enumeration value="out-of-band"/>
                           </xs:restriction>
                     </xs:simpleType>
                 </xs:element>
                 <xs:element name="location" type="xs:string" maxOccurs="1" 
minOccurs="0" /> 
             </xs:sequence>
         </xs:extension>
   </xs:complexContent>
</xs:complexType>
<xs:complexType name="xmlStationSiteData">
    <xs:sequence>
         <xs:element name="room" maxOccurs="1" minOccurs="0" >
             <xs:simpleType>
                   <xs:restriction base="xs:string">
                     <xs:maxLength value="10"/>
                   </xs:restriction>
             </xs:simpleType>
         </xs:element>
         <xs:element name="jack" maxOccurs="1" minOccurs="0" >
             <xs:simpleType>
                   <xs:restriction base="xs:string">
                     <xs:maxLength value="5"/>
                   </xs:restriction>
             </xs:simpleType>
         </xs:element>
         <xs:element name="cable" maxOccurs="1" minOccurs="0" >
             <xs:simpleType>
                   <xs:restriction base="xs:string">
                     <xs:maxLength value="5"/>
                   </xs:restriction>
             </xs:simpleType>
         </xs:element>
 <xs:element name="floor" type="xs:string" maxOccurs="1" minOccurs="0" />
 <xs:element name="building" type="xs:string" maxOccurs="1" minOccurs="0" />
         <xs:element name="headset" type="xs:boolean" maxOccurs="1" minOccurs="0" />
         <xs:element name="speaker" type="xs:boolean" maxOccurs="1" minOccurs="0" />
         <xs:element name="mounting" maxOccurs="1" minOccurs="0" >
             <xs:simpleType>
                   <xs:restriction base="xs:string">
                     <xs:enumeration value="d"/>
                     <xs:enumeration value="w"/>
                   </xs:restriction>
             </xs:simpleType>
         </xs:element>
         <xs:element name="cordLength" maxOccurs="1" minOccurs="0" >
             <xs:simpleType>
                   <xs:restriction base="xs:int">
                     <xs:minInclusive value="0" />
                     <xs:maxInclusive value="99" />
                   </xs:restriction>
             </xs:simpleType>
         </xs:element>
         <xs:element name="setColor" type="xs:string" maxOccurs="1" minOccurs="0" />
    </xs:sequence>
</xs:complexType>
```

```
<xs:complexType name="xmlStationAbbreviatedDialingData">
    <xs:sequence>
        <xs:element name="listType" maxOccurs="1" minOccurs="1" >
             <xs:simpleType>
                   <xs:restriction base="xs:string">
                     <xs:enumeration value="enhanced"/>
                     <xs:enumeration value="group"/>
                     <xs:enumeration value="personal"/>
                     <xs:enumeration value="system"/>
                   </xs:restriction>
             </xs:simpleType>
        </xs:element>
        <xs:element name="number" type="xs:int" maxOccurs="1" minOccurs="1" />
    </xs:sequence>
</xs:complexType>
<xs:complexType name="xmlButtonData">
    <xs:sequence>
        <xs:element name="number" type="xs:int" maxOccurs="1" minOccurs="1" /
><!-- *******Must present****** -
        <xs:element name="type" type="xs:string" maxOccurs="1" minOccurs="1" /
><!-- *******Must present****** -->
        <xs:element name="data1" type="xs:string" maxOccurs="1" minOccurs="0" />
        <xs:element name="data2" type="xs:string" maxOccurs="1" minOccurs="0" />
        <xs:element name="data3" type="xs:string" maxOccurs="1" minOccurs="0" />
 <xs:element name="data4" type="xs:string" maxOccurs="1" minOccurs="0" />
 <xs:element name="data5" type="xs:string" maxOccurs="1" minOccurs="0" />
 <xs:element name="data6" type="xs:string" maxOccurs="1" minOccurs="0" />
    </xs:sequence>
</xs:complexType>
<xs:complexType name="xmlStationDataModule">
    <xs:sequence>
        <xs:element name="dataExtension" maxOccurs="1" minOccurs="1" ><!-- 
*******Must present****** -->
            <xs:simpleType>
                  <xs:restriction base="xs:string">
                     <xs:pattern value="[0-9]+([.-][0-9]+)*"/>
                 </xs:restriction>
             </xs:simpleType>
        </xs:element>
         <xs:element name="name" maxOccurs="1" minOccurs="0" >
             <xs:simpleType>
                   <xs:restriction base="xs:string">
                     <xs:maxLength value="29"/>
                   </xs:restriction>
             </xs:simpleType>
        </xs:element>
        <xs:element name="cor" maxOccurs="1" minOccurs="1" ><!-- *******Must 
present****** -->
            <xs:simpleType>
                   <xs:restriction base="xs:int">
                     <xs:minInclusive value="0" />
                     <xs:maxInclusive value="995" />
                   </xs:restriction>
             </xs:simpleType>
        </xs:element>
        <xs:element name="cos" maxOccurs="1" minOccurs="1" ><!-- *******Must 
present****** -->
            <xs:simpleType>
                  <xs:restriction base="xs:int">
                    <xs:minInclusive value="0" />
```

```
 <xs:maxInclusive value="15" />
                   </xs:restriction>
             </xs:simpleType>
         </xs:element>
         <xs:element name="itc" maxOccurs="1" minOccurs="1" ><!-- *******Must 
present****** -->
             <xs:simpleType>
                   <xs:restriction base="xs:string">
                     <xs:enumeration value="restricted"/>
                     <xs:enumeration value="unrestricted"/>
                   </xs:restriction>
             </xs:simpleType>
         </xs:element>
         <xs:element name="tn" maxOccurs="1" minOccurs="1" ><!-- *******Must 
present***
             <xs:simpleType>
                   <xs:restriction base="xs:int">
                     <xs:minInclusive value="0" />
                     <xs:maxInclusive value="100" />
                   </xs:restriction>
             </xs:simpleType>
         </xs:element>
         <xs:element name="listType" maxOccurs="1" minOccurs="0" >
             <xs:simpleType>
                   <xs:restriction base="xs:string">
                     <xs:enumeration value="enhanced"/>
                     <xs:enumeration value="group"/>
                     <xs:enumeration value="personal"/>
                     <xs:enumeration value="system"/>
                   </xs:restriction>
             </xs:simpleType>
         </xs:element>
         <xs:element name="listId" type="xs:int" maxOccurs="1" minOccurs="0" />
         <xs:element name="specialDialingOption" maxOccurs="1" minOccurs="0" >
             <xs:simpleType>
                   <xs:restriction base="xs:string">
                     <xs:enumeration value="default"/>
                     <xs:enumeration value="hot-line"/>
                   </xs:restriction>
             </xs:simpleType>
         </xs:element>
         <xs:element name="specialDialingAbbrDialCode" maxOccurs="1" minOccurs="0" >
             <xs:simpleType>
                   <xs:restriction base="xs:string">
                     <xs:maxLength value="4"/>
                   </xs:restriction>
             </xs:simpleType>
         </xs:element>
    </xs:sequence>
</xs:complexType>
<xs:complexType name="xmlStationHotLineData">
     <xs:sequence>
         <xs:element name="hotLineDestAbbrevList" maxOccurs="1" minOccurs="0" >
             <xs:simpleType>
                   <xs:restriction base="xs:int">
                     <xs:minInclusive value="1" />
                     <xs:maxInclusive value="3" />
                   </xs:restriction>
             </xs:simpleType>
         </xs:element>
         <xs:element name="hotLineAbbrevDialCode" maxOccurs="1" minOccurs="0" >
```
```
 <xs:simpleType>
                            <xs:restriction base="xs:string">
                              <xs:pattern value="[0-9]*"/>
                          </xs:restriction>
                      </xs:simpleType>
                 </xs:element>
     </xs:sequence>
</xs:complexType>
<xs:complexType name="xmlNativeNameData">
     <xs:sequence>
         <xs:element name="locale" type="xs:string" maxOccurs="1" minOccurs="1" />
         <xs:element name="name" maxOccurs="1" minOccurs="1" >
             <xs:simpleType>
                    <xs:restriction base="xs:string">
                      <xs:maxLength value="27"/>
                    </xs:restriction>
             </xs:simpleType>
         </xs:element>
    </xs:sequence>
</xs:complexType>
```

```
</xs:schema>
```
### **Sample XML for bulk importing endpoint profiles**

```
<?xml version="1.0" encoding="UTF-8"?>
<tns:users xmlns:tns="http://xml.avaya.com/schema/import"
    xmlns:xsi="http://www.w3.org/2001/XMLSchema-instance"
     xsi:schemaLocation="http://xml.avaya.com/schema/import userimport.xsd">
     <tns:user>
         <authenticationType>BASIC</authenticationType>
         <description>description</description>
         <displayName>displayname</displayName>
         <displayNameAscii>displayNameAscii</displayNameAscii>
         <dn>dn</dn>
         <isDuplicatedLoginAllowed>true</isDuplicatedLoginAllowed>
         <isEnabled>true</isEnabled>
         <isVirtualUser>false</isVirtualUser>
         <givenName>givenName00</givenName>
         <honorific>honorific</honorific>
         <loginName>user00_00xyz@avaya.com</loginName>
         <middleName>middleName</middleName>
         <managerName>managerName</managerName>
         <preferredGivenName>preferredGivenName</preferredGivenName>
         <preferredLanguage>preferredLanguage</preferredLanguage>
         <source>local</source>
         <sourceUserKey>sourceUserKey</sourceUserKey>
         <status>AUTHPENDING</status>
         <suffix>suffix</suffix>
         <surname>surname</surname>
         <timeZone>timeZone</timeZone>
        <title>title</title>
         <userName>userName00</userName>
         <userPassword>userPassword</userPassword>
         <commPassword>commPassword</commPassword>
         <userType>ADMINISTRATOR</userType>
         <commProfileSet>
             <commProfileSetName>
                 commProfileSetName00
             </commProfileSetName>
             <isPrimary>true</isPrimary>
             <commProfileList>
                 <commProfile xsi:type="ipt:xmlStationProfile"
                     xmlns:ipt="http://xml.avaya.com/schema/import_csm_cm">
```

```
 <commProfileType>CM</commProfileType>
                      <ipt:cmName>PUIM81</ipt:cmName>
                      <ipt:useExistingExtension>
                           false
                      </ipt:useExistingExtension>
                      <ipt:extension>7100000</ipt:extension>
                      <ipt:template>DEFAULT_4620_CM_6_0</ipt:template>
                      <ipt:setType>4620</ipt:setType>
                      <ipt:securityCode>78974231</ipt:securityCode>
                      <ipt:port>IP</ipt:port>
                      <ipt:coveragePath1>1</ipt:coveragePath1>
                      <ipt:tn>1</ipt:tn>
                      <ipt:cor>10</ipt:cor>
                      <ipt:cos>4</ipt:cos>
                      <ipt:dataModule>false</ipt:dataModule>
                      <ipt:speakerphone>1-way</ipt:speakerphone>
                      <ipt:displayLanguage>english</ipt:displayLanguage>
                      <ipt:ipSoftphone>false</ipt:ipSoftphone>
                      <ipt:survivableCOR>internal</ipt:survivableCOR>
                      <ipt:survivableTrunkDest>
true de la contrata de la contrata de la contrata de la contrata de la contrata de la contrata de la contrata 
                      </ipt:survivableTrunkDest>
                      <ipt:offPremisesStation>
                           false
                      </ipt:offPremisesStation>
                      <ipt:dataOption>none</ipt:dataOption>
                      <ipt:displayModule>false</ipt:displayModule>
                      <ipt:lwcReception>spe</ipt:lwcReception>
                      <ipt:lwcActivation>true</ipt:lwcActivation>
                      <ipt:lwcLogExternalCalls>
                           false
                      </ipt:lwcLogExternalCalls>
                      <ipt:cdrPrivacy>false</ipt:cdrPrivacy>
                      <ipt:redirectNotification>
                           true
                      </ipt:redirectNotification>
                      <ipt:perButtonRingControl>
                           false
                      </ipt:perButtonRingControl>
                      <ipt:bridgedCallAlerting>
                           false
                      </ipt:bridgedCallAlerting>
                      <ipt:bridgedIdleLinePreference>
                          false
                      </ipt:bridgedIdleLinePreference>
                      <!-- <ipt:confTransOnPrimaryAppearance></
ipt:confTransOnPrimaryAppearance>
                           <ipt:customizableLabels></ipt:customizableLabels> -->
                      <ipt:expansionModule>true</ipt:expansionModule>
                      <ipt:ipVideoSoftphone>false</ipt:ipVideoSoftphone>
                      <ipt:activeStationRinging>
                          single
                      </ipt:activeStationRinging>
                      <!-- <ipt:idleActiveRinging></ipt:idleActiveRinging>
                           <ipt:switchhookFlash></ipt:switchhookFlash>
                           <ipt:ignoreRotaryDigits></ipt:ignoreRotaryDigits>-->
                      <ipt:h320Conversion>false</ipt:h320Conversion>
                      <ipt:serviceLinkMode>as-needed</ipt:serviceLinkMode>
                      <ipt:multimediaMode>enhanced</ipt:multimediaMode>
                      <!-- <ipt:mwiServedUserType></ipt:mwiServedUserType> -->
                      <!-- <ipt:audixName></ipt:audixName> -->
                      <!-- <ipt:automaticMoves></ipt:automaticMoves> -->
                      <ipt:remoteSoftphoneEmergencyCalls>
                           as-on-local
                      </ipt:remoteSoftphoneEmergencyCalls>
```

```
 <!-- <ipt:alwaysUse></ipt:alwaysUse> -->
                      <ipt:precedenceCallWaiting>
                           false
                      </ipt:precedenceCallWaiting>
                      <ipt:autoSelectAnyIdleAppearance>
                          false
                      </ipt:autoSelectAnyIdleAppearance>
                      <ipt:coverageMsgRetrieval>
                          true
                      </ipt:coverageMsgRetrieval>
                      <ipt:autoAnswer>none</ipt:autoAnswer>
                      <ipt:dataRestriction>false</ipt:dataRestriction>
                      <ipt:idleAppearancePreference>
                           false
                      </ipt:idleAppearancePreference>
                      <!-- <ipt:attCallWaitingIndication></
ipt:attCallWaitingIndication> -->
                      <!-- <ipt:distinctiveAudibleAlert></
ipt:distinctiveAudibleAlert> -->
                      <ipt:restrictLastAppearance>
                          true
                      </ipt:restrictLastAppearance>
 <!-- <ipt:adjunctSupervision></ipt:adjunctSupervision> -->
 <!-- <ipt:perStationCpnSendCallingNumber></
ipt:perStationCpnSendCallingNumber> -->
                      <!-- <ipt:busyAutoCallbackWithoutFlash></
ipt:busyAutoCallbackWithoutFlash> -->
                      <ipt:audibleMessageWaiting>
                          false
                      </ipt:audibleMessageWaiting>
                      <ipt:displayClientRedirection>
                           false
                      </ipt:displayClientRedirection>
                      <ipt:selectLastUsedAppearance>
                           false
                      </ipt:selectLastUsedAppearance>
                      <ipt:coverageAfterForwarding>
                          system
                      </ipt:coverageAfterForwarding>
                      <ipt:directIpIpAudioConnections>
true de la contrata de la contrata de la contrata de la contrata de la contrata de la contrata de la contrata 
                      </ipt:directIpIpAudioConnections>
                      <ipt:ipAudioHairpinning>
                          false
                      </ipt:ipAudioHairpinning>
                     <!-- <ipt:primeAppearancePreference></<br>Preference> -->
ipt:primeAppearancePreference>
                  </commProfile>
              </commProfileList>
         </commProfileSet>
     </tns:user>
</tns:users>
```
## **XML Schema Definition for bulk importing messaging profiles**

```
<?xml version="1.0" encoding="UTF-8"?>
<xs:schema xmlns:xs="http://www.w3.org/2001/XMLSchema" xmlns:one="http://
xml.avaya.com/schema/import" elementFormDefault="qualified" 
targetNamespace="http://xml.avaya.com/schema/import_csm_mm" xmlns:csm="http://
xml.avaya.com/schema/import_csm_mm">
     <xs:import namespace="http://xml.avaya.com/schema/import" 
schemaLocation="userimport.xsd"/>
    <!--Changes in xsd file need to generate jaxb src using this xsd--> 
    <xs:complexType name="xmlMessagingProfile">
```

```
 <xs:complexContent>
                <xs:extension base="one:xmlCommProfileType" >
                 <xs:sequence>
                    <! --
                         Specifies the messaging system of the subscriber you want 
to add. 
                    You can choose this option from the drop-down box.<br>-->
--><br>-->
                    <xs:element name="messagingName" type="xs:string" maxOccurs="1" 
minOccurs="1" />
                     <xs:element name="useExisting" type="xs:boolean" maxOccurs="1" 
minOccurs="0"/><!-- use existing -->
                     <!-- Specifies the messaging template of a subscriber. --> 
                     <xs:element name="messagingTemplate" type="xs:string" 
maxOccurs="1" minOccurs="0" />
                     <xs:element name="mailboxNumber" maxOccurs="1" minOccurs="1" >
                         <xs:simpleType>
                             <xs:restriction base="xs:string">
                                 <xs:pattern value="[0-9]{1,10}"/>
                             </xs:restriction>
                         </xs:simpleType>
                     </xs:element>
                    < 1 - - Specifies the default password the subscriber must use to 
log in to his or her mailbox. 
                         The password can be from one digit in length to a maximum 
of 15 digits.
--><br>-->
                     <xs:element name="password" maxOccurs="1" minOccurs="1">
                         <xs:simpleType>
                                 <xs:restriction base="xs:string">
                                     <xs:pattern value="[0-9]{1,15}"/>
                                 </xs:restriction>
                             </xs:simpleType>
                         </xs:element>
                     <xs:element name="deleteOnUnassign" type="xs:boolean" 
maxOccurs="1" minOccurs="0"/>
                     <!-- follows overrriding subscriber data -->
                    <! - The class of service for this subscriber. 
                         The COS controls subscriber access to many features and 
provides general settings, 
                    such as mailbox size.<br>-->
 --> 
                     <xs:element name="cos" maxOccurs="1" minOccurs="0" > <!-- MM/
CMM field --> 
                         <xs:simpleType>
                             <xs:restriction base="xs:string">
                                 <xs:pattern value="[0-9]|[0-9]{2}|[0-4][0-9]{2}|[5]
[0-4][0-9][5][5][0-1]"/>
                             </xs:restriction>
                         </xs:simpleType>
                     </xs:element>
                    < 1 - - Specifies the default community ID for the subscriber. 
                      Community IDs are used to control message sending and receiving
among groups of subscribers.
                        The default value is 1.
```

```
 --> 
                     <xs:element name="communityID" maxOccurs="1" minOccurs="0" > 
<!-- MM/CMM field -->
                         <xs:simpleType>
                             <xs:restriction base="xs:string">
                                 <xs:pattern value="[0-9]|[0-1][0-5]"/>
                             </xs:restriction>
                         </xs:simpleType>
                     </xs:element>
                    < 1 - - Specifies the name that appears before the machine name and 
domain in the subscriber's e-mail address. 
                         The machine name and domain are automatically added to the 
handle you enter when the subscriber sends or 
                    receives an e-mail.
--><br>-->
                     <xs:element name="emailHandle" maxOccurs="1" minOccurs="0" > 
<!-- MM/CMM field -->
                         <xs:simpleType>
                             <xs:restriction base="xs:string">
                                \langle xs:pattern value="^{(a-zA-Z0-9)}w \rangle. </xs:restriction>
                         </xs:simpleType>
                     </xs:element>
                    < 1 - - Specifies the display name of the subscriber in address book 
listings, 
                         such as those for e-mail client applications. 
                    The name you enter can be 1 to 64 characters in length.
--><br>-->
                     <xs:element name="commonName" type="xs:string" maxOccurs="1" 
minOccurs="0" /> <!-- MM/CMM field -->
                    < 1 - - Specifies one or more alternate number to reach a subscriber.
                        You can use secondary extensions to specify a telephone 
number for direct reception of faxes, 
                       to allow callers to use an existing Caller Application, or to
                      identify each line appearance on the subscriber's telephone set
if they have different telephone numbers.<br>->
 --> 
                     <xs:element name="secondaryExtension" maxOccurs="1" 
minOccurs="0" > <!-- MM/CMM field -->
                         <xs:simpleType>
                             <xs:restriction base="xs:string">
                                 <xs:pattern value="[0-9]{10}"/>
                             </xs:restriction>
                         </xs:simpleType>
                     </xs:element>
                     <xs:element name="mmSpecific" type="csm:xmlMMSpecific" 
maxOccurs="1" minOccurs="0" />
                     <xs:element name="cmmSpecific" type="csm:xmlCMMSpecific" 
maxOccurs="1" minOccurs="0" /> 
                </xs:sequence>
             </xs:extension>
         </xs:complexContent>
    </xs:complexType> 
     <xs:complexType name="xmlMMSpecific">
        <xs:sequence>
           \lt ! \frac{1}{2} –
```

```
 Specifies a unique address in the voice mail network. 
                 The numeric address can be from 1 to 50 digits and can contain the 
Mailbox Number. 
 -->
             <xs:element name="numericAddress" maxOccurs="1" minOccurs="0"> <!-- MM 
field -->
                 <xs:simpleType>
                     <xs:restriction base="xs:string">
                          <xs:pattern value="([0-9])*"/>
                      </xs:restriction>
                 </xs:simpleType>
             </xs:element>
             <!-- The primary telephone extension of the subscriber. -->
             <xs:element name="pbxExtension" maxOccurs="1" minOccurs="0" > <!-- MM 
field -->
                 <xs:simpleType>
                     <xs:restriction base="xs:string">
                         <xs:pattern value="([+0-9])*"/>
                     </xs:restriction>
                 </xs:simpleType>
             </xs:element>
            < 1 - - The telephone number of the subscriber as displayed in address book 
listings and client applications.
                The entry can be a maximum of 50 characters in length and can contain
any combination of 
                 digits (0-9), period (.), hyphen (-), plus sign (+), and left and 
right parentheses ([) and (]). 
             -->
             <xs:element name="telephoneNumber" maxOccurs="1" minOccurs="0" > <!-- 
MM field -->
                 <xs:simpleType>
                     <xs:restriction base="xs:string">
                        \langle x s : pattern value = "([-+ \ . (0 - 9]) * "-> </xs:restriction>
                 </xs:simpleType>
             </xs:element>
            <! - If the subscriber name is entered in multi-byte character format, 
               then this field specifies the ASCII translation of the subscriber name.
 -->
             <xs:element name="asciiVersionOfName" type="xs:string" maxOccurs="1" 
minOccurs="0" /> <!-- MM field -->
            < 1 - - Specifies whether your password expires or not. You can choose one 
of the following: 
                          - yes: for password to expire
                          - no: if you do not want your password to expire
             -->
             <xs:element name="expirePassword" type="csm:xmlyesNoType" maxOccurs="1" 
minOccurs="0" / > < !-- MM field -->< 1 - - Specifies whether you want your mailbox to be locked. 
                 A subscriber mailbox can become locked after two unsuccessful login 
attempts. 
                 You can choose one of the following: 
                          - no: to unlock your mailbox
                          - yes: to lock your mailbox and prevent access to it
             -->
             <xs:element name="mailBoxLocked" type="csm:xmlyesNoType" maxOccurs="1"
```
minOccurs="0" /> <!-- MM field -->  $< 1 - -$  Specifies the mailbox number or transfer dial string of the subscriber's personal operator or assistant. This field also indicates the transfer target when a caller to this subscriber presses 0 while listening to the subscriber's greeting.  $--&>$  <xs:element name="personalOperatorMailbox" maxOccurs="1" minOccurs="0">  $\langle$  !-- MM field --> <xs:simpleType> <xs:restriction base="xs:string"> <xs:pattern value="[0-9]+([\*#,][0-9]+)\*"/> </xs:restriction> </xs:simpleType> </xs:element>  $<$  !  $-$  Specifies when to route calls to the backup operator mailbox. The default value for this field is Always Active. --> <xs:element name="personalOperatorSchedule" type="xs:string" maxOccurs="1" minOccurs="0" /> <!-- MM field -->  $<$ !  $-$  Specifies the order in which the subscriber hears the voice messages. You can choose one of the following: - urgent first then newest: to direct the system to play any messages marked as urgent prior to playing non-urgent messages. Both the urgent and non-urgent messages are played in the reverse order of how they were received. - oldest messages first: to direct the system to play messages in the order they were received. - urgent first then oldest: to direct the system to play any messages marked as urgent prior to playing non-urgent messages. Both the urgent and non-urgent messages are played in the order of how they were received. - newest messages first: to direct the system to play messages in the reverse order of how they were received.  $--$  <xs:element name="tuiMessageOrder" maxOccurs="1" minOccurs="0" > <!-- MM field --> <xs:simpleType> <xs:restriction base="xs:string"> <xs:enumeration value="urgent first then newest"/> <xs:enumeration value="oldest messages first"/> <xs:enumeration value="newest messages first"/> <xs:enumeration value="urgent first then oldest"/> </xs:restriction> </xs:simpleType> </xs:element>  $< 1 - -$  Specifies the intercom paging settings for a subscriber. You can choose one of the following: - paging is off: to disable intercom paging for this subscriber. - paging is manual: if the subscriber can modify, with Subscriber Options or the TUI, the setting that allows callers to page the subscriber. - paging is automatic: if the TUI automatically allows callers to page the subscriber. --> <xs:element name="intercomPaging" maxOccurs="1" minOccurs="0" > <!-- MM field --> <xs:simpleType> <xs:restriction base="xs:string">

 <xs:enumeration value="paging is off"/> <xs:enumeration value="paging is manual"/> <xs:enumeration value="paging is automatic"/> </xs:restriction> </xs:simpleType> </xs:element>  $$-$$  Specifies whether a subscriber can receive messages, e-mail messages and call-answer messages from other subscribers. You can choose one of the following: - yes: to allow the subscriber to create, forward, and receive messages. - no: to prevent the subscriber from receiving call-answer messages and to hide the subscriber from the telephone user interface (TUI). The subscriber cannot use the TUI to access the mailbox, and other TUI users cannot address messages to the subscriber.  $--&$  <xs:element name="voiceMailEnabled" type="csm:xmlTrueFalseType" maxOccurs="1" minOccurs="0" />  $< 1 - -$  Specifies additional, useful information about a subscriber. Entries in this field are for convenience and are not used by the messaging system. --> <xs:element name="miscellaneous1" type="csm:xmlLength51Type" maxOccurs="1" minOccurs="0" />  $$-$$  Specifies additional, useful information about a subscriber. Entries in this field are for convenience and are not used by the messaging system. --> <xs:element name="miscellaneous2" type="csm:xmlLength51Type" maxOccurs="1" minOccurs="0" />  $< 1 - -$ Specifies additional, useful information about a subscriber. Entries in this field are for convenience and are not used by the messaging system. --> <xs:element name="miscellaneous3" type="csm:xmlLength51Type" maxOccurs="1" minOccurs="0" />  $<$ !  $-$  Specifies additional, useful information about a subscriber. Entries in this field are for convenience and are not used by the messaging system. --> <xs:element name="miscellaneous4" type="csm:xmlLength51Type" maxOccurs="1" minOccurs="0" /> </xs:sequence> </xs:complexType> <xs:complexType name="xmlCMMSpecific"> <xs:sequence>  $< 1 - -$  Specifies the number of the switch on which this subscriber's extension is administered. You can enter "0" through "99", or leave this field blank. - Leave this field blank if the host switch number should be used. - Enter a "0" if no message waiting indicators should be sent

```
for this subscriber. 
                       You should enter 0 when the subscriber does not have a phone 
on any switch in the network.
 -->
             <xs:element name="switchNumber" maxOccurs="1" minOccurs="0" > <!-- CMM 
field -->
                 <xs:simpleType>
                     <xs:restriction base="xs:string">
                         <xs:pattern value="[0-9]|[0-9][0-9]"/>
                     </xs:restriction>
                 </xs:simpleType>
             </xs:element>
            <! -- Specifies the Subscriber Account Code. 
                 The Subscriber Account Code is used to create Call Detail Records 
on the switch for calls placed by the voice ports. 
                 The value you enter in this field can contain any combination of 
digits from 0 to 9. 
                 If an account code is not specified, the system will use the 
subscriber's mailbox extension as the account code. 
              -->
             <xs:element name="accountCode" maxOccurs="1" minOccurs="0" > <!-- CMM 
field -->
                 <xs:simpleType>
                     <xs:restriction base="xs:string">
                         <xs:pattern value="([0-9])*"/>
                     </xs:restriction>
                 </xs:simpleType>
             </xs:element>
            <! -- Specifies the number to be used as the default destination for the 
Transfer Out of Messaging feature.
                 You can enter 3 to 10 digits in this field depending on the length 
of the system's extension, or leave this field blank.
             -->
             <xs:element name="coveringExtension" maxOccurs="1" minOccurs="0"> <!-- 
CMM field -->
                 <xs:simpleType>
                     <xs:restriction base="xs:string">
                        \langle xs:pattern value="[0-9]{10}"/ </xs:restriction>
                 </xs:simpleType>
             </xs:element>
            < 1 - - Specifies additional, useful information about a subscriber. 
                 Entries in this field are for convenience and are not used by the 
messaging system.
            --&> <xs:element name="miscellaneous1" type="csm:xmlLength11Type" 
maxOccurs="1" minOccurs="0" />
            <! -- Specifies additional, useful information about a subscriber. 
                Entries in this field are for convenience and are not used by the 
messaging system. 
 --> 
             <xs:element name="miscellaneous2" type="csm:xmlLength11Type" 
maxOccurs="1" minOccurs="0" />
            <! --
                 Specifies additional, useful information about a subscriber. 
                 Entries in this field are for convenience and are not used by the
```
#### Managing Users

```
messaging system. 
 --> 
             <xs:element name="miscellaneous3" type="csm:xmlLength11Type" 
maxOccurs="1" minOccurs="0" />
            <! - Specifies additional, useful information about a subscriber. 
                 Entries in this field are for convenience and are not used by the 
messaging system.
             --> 
             <xs:element name="miscellaneous4" type="csm:xmlLength11Type" 
maxOccurs="1" minOccurs="0" />
         </xs:sequence>
     </xs:complexType> 
     <xs:simpleType name="xmlyesNoType">
         <xs:restriction base="xs:string">
             <xs:enumeration value="Yes" />
             <xs:enumeration value="No" />
         </xs:restriction>
     </xs:simpleType>
     <xs:simpleType name="xmlTrueFalseType">
         <xs:restriction base="xs:string">
             <xs:enumeration value="TRUE" />
             <xs:enumeration value="FALSE" />
         </xs:restriction>
     </xs:simpleType>
     <xs:simpleType name="xmlLength11Type">
           <xs:restriction base="xs:string">
             <xs:maxLength value="11"/>
           </xs:restriction>
     </xs:simpleType>
     <xs:simpleType name="xmlLength51Type">
           <xs:restriction base="xs:string">
             <xs:maxLength value="51"/>
           </xs:restriction>
     </xs:simpleType>
</xs:schema>
```
### **Sample XML for bulk importing messaging profiles**

```
<?xml version="1.0" encoding="UTF-8"?>
<tns:users xmlns:tns="http://xml.avaya.com/schema/import"
    xmlns:xsi="http://www.w3.org/2001/XMLSchema-instance"
    xsi:schemaLocation="http://xml.avaya.com/schema/import userimport.xsd">
     <tns:user>
         <authenticationType>BASIC</authenticationType>
         <description>description</description>
         <displayName>displayname</displayName>
         <displayNameAscii>displayNameAscii</displayNameAscii>
        <dn>dn</dn>
         <isDuplicatedLoginAllowed>true</isDuplicatedLoginAllowed>
         <isEnabled>true</isEnabled>
         <isVirtualUser>false</isVirtualUser>
         <givenName>givenName00</givenName>
         <honorific>honorific</honorific>
         <loginName>user00_00xyz@avaya.com</loginName>
         <middleName>middleName</middleName>
         <managerName>managerName</managerName>
         <preferredGivenName>preferredGivenName</preferredGivenName>
         <preferredLanguage>preferredLanguage</preferredLanguage>
         <source>local</source>
```

```
 <sourceUserKey>sourceUserKey</sourceUserKey>
       <status>AUTHPENDING</status>
        <suffix>suffix</suffix>
         <surname>surname</surname>
         <timeZone>timeZone</timeZone>
       <title>title</title>
        <userName>userName00</userName>
        <userPassword>userPassword</userPassword>
         <commPassword>commPassword</commPassword>
         <userType>ADMINISTRATOR</userType>
         <commProfileSet>
             <commProfileSetName>
                 commProfileSetName00
             </commProfileSetName>
             <isPrimary>true</isPrimary>
             <commProfileList>
                 <commProfile xsi:type="ipt:xmlMessagingProfile"
                     xmlns:ipt="http://xml.avaya.com/schema/import_csm_mm">
 <commProfileType>Messaging</commProfileType>
 <ipt:messagingName>MM-155-187</ipt:messagingName>
                     <ipt:useExisting>false</ipt:useExisting>
                     <ipt:messagingTemplate>
                        DEFAULT MM 5 2
                     </ipt:messagingTemplate>
                     <ipt:mailboxNumber>3201</ipt:mailboxNumber>
                     <ipt:password>534456346</ipt:password>
                     <ipt:cos>0</ipt:cos>
                     <ipt:communityID>1</ipt:communityID>
                     <ipt:mmSpecific>
                         <ipt:numericAddress>3201</ipt:numericAddress>
                         <ipt:pbxExtension>32134</ipt:pbxExtension>
                         <ipt:telephoneNumber>42342</ipt:telephoneNumber>
                         <!--<ipt:expirePassword></ipt:expirePassword>-->
                         <ipt:tuiMessageOrder>1</ipt:tuiMessageOrder>
                         <ipt:intercomPaging>1</ipt:intercomPaging>
                         <ipt:voiceMailEnabled>
                             FALSE
                         </ipt:voiceMailEnabled>
                         <ipt:miscellaneous1>
                             Miscellaneous
                         </ipt:miscellaneous1>
                     </ipt:mmSpecific>
                 </commProfile>
             </commProfileList>
         </commProfileSet>
    </tns:user>
</tns:users>
```
## **XML Schema Definition for bulk importing global setting records**

```
<?xml version="1.0" encoding="UTF-8" standalone="yes"?>
<xs:schema xmlns:tns="http://xml.avaya.com/schema/import" xmlns:ext="http://
xml.avaya.com/schema/import" xmlns:xs="http://www.w3.org/2001/XMLSchema" 
targetNamespace="http://xml.avaya.com/schema/import" version="1.0">
     <xs:annotation>
         <xs:documentation xml:lang="en">
           This Schema defines schema for bulk import and export of System ACL,Public
Contacts and Shared Address. 
         </xs:documentation>
     </xs:annotation>
     <xs:element name="presenceSystemDefault" type="tns:xmlPresSystemDefaultType"/>
    <xs:element name="presenceEnforcedUserACL" 
type="tns:xmlPresEnforcedUserACLEntryType"/>
    <xs:element name="presenceSystemRule" type="tns:xmlPresSystemRuleType"/>
    <xs:element name="presenceSystemACL" type="tns:xmlPresSystemACLEntryType"/>
```

```
 <xs:element name="publicContact" type="tns:xmlPublicContact"/>
 <xs:element name="globalSettings" type="tns:globalSettingsType"/>
 <xs:element name="sharedAddress" type="tns:xmlSharedAddress"/>
 <xs:complexType name="globalSettingsType">
 <xs:annotation>
```
<xs:documentation xml:lang="en">

 ---Root Element 'presenceSystemDefault' represent a global default that defines access to presence if none of the more specific rules apply. There must be at least one System Default rule defined.

 ---Root Element 'presenceEnforcedUserACL' represent collection of Enforced User ACL (containing 1 or more Enforced User ACL).This rule is similar to a User ACL in the sense that its entries define access between individual presentities and watchers. However this rule is managed by the administrator as opposed to presentities themselves. Entries of Enforced User ACL can also be defined with different priorities. Entries with higher priority will have more weight than entries with lower priority.

 ---Root Element 'presenceSystemRule' represent collection of System Rules (containing 1 or more System Rules).Global rules that enforce certain level of presence access for everyone in the solution. There may be several rules that apply to all presentities and all watchers. System Rules are used to enforce global policies. For example, a system rule can declare that telephony presence should be available to everybody in the company. System Rules can be defined with different priorities. Rules with higher priority will have more weight than rules with lower priority

 ---Root Element 'presenceSystemACL' represent collection of System ACL (containing 1 or more System ACL).System ACL (Access Control List) – are enterprisewide rules that can allow a watcher to see presence of all users or deny a watcher from accessing anyone's presence. There may be several entries in the list, each entry corresponding to one watcher. System ACL is normally used to provide critical system services with a privileged access to presence of all users.

 ---Root Element 'publicContact' represent collection of public contacts (containing 1 or more public contacts).A personal contact is owned by an individual user and is not accessible to all users. A public contact can be shared by all users and is owned by the default system user.

```
 ---Root Element 'sharedAddress' represent collection of shared Address 
(containing 1 or more shared Addresses).A shared Address can be shared by all users.
        </xs:documentation>
```

```
 </xs:annotation>
```
<xs:sequence>

<xs:element name="presenceSystemDefault"

```
type="tns:xmlPresSystemDefaultType" minOccurs="0" maxOccurs="unbounded"/>
            <xs:element name="presenceEnforcedUserACL" 
type="tns:xmlPresEnforcedUserACLEntryType" minOccurs="0" maxOccurs="unbounded"/>
```
 <xs:element name="presenceSystemRule" type="tns:xmlPresSystemRuleType" minOccurs="0" maxOccurs="unbounded"/>

```
 <xs:element name="presenceSystemACL"
```
type="tns:xmlPresSystemACLEntryType" minOccurs="0" maxOccurs="unbounded"/> <xs:element name="sharedAddress" type="tns:xmlSharedAddress" minOccurs="0" maxOccurs="unbounded"/>

```
 <xs:element name="publicContact" type="tns:xmlPublicContact" 
minOccurs="0" maxOccurs="unbounded"/>
```

```
 </xs:sequence>
```
 </xs:complexType> <xs:complexType name="xmlSharedAddress">

```
 <xs:sequence>
```

```
 <xs:annotation>
```
<xs:documentation xml:lang="en">

 ---addressType:The unique text name of the address type. Possible values are: Home, business.

 ---name: The Name property defines the unique label by which the address is known. Default format for user specific address should include user name place address type.

```
---building: The name or other designation of a structure.
                    ---localityName: The name of a locality, such as a city, county
or other geographic region.
```

```
 ---postalCode:A code used by postal services to route mail to a 
destination. In the United States this is the zip code.
                     ---room:Name or designation of a room.
                     ---stateOrProvince:The full name of a state or province. 
                     ---country:A country.
                  ---street:The physical address of the object such as an address for
package delivery
                   ---postalAddress:A free formed text area for the complete physical
delivery address. It may be used in place of the specific fields in this table.
                   ---readOnly:A boolean indicator showing whether or not the address
can be changed from its default value.
                 </xs:documentation>
             </xs:annotation>
             <xs:element name="addressType" type="xs:string"/>
             <xs:element name="name" type="xs:string"/>
             <xs:element name="building" type="xs:string" minOccurs="0"/>
             <xs:element name="localityName" type="xs:string" minOccurs="0"/>
             <xs:element name="postalCode" type="xs:string" minOccurs="0"/>
 <xs:element name="room" type="xs:string" minOccurs="0"/>
 <xs:element name="stateOrProvince" type="xs:string" minOccurs="0"/>
             <xs:element name="country" type="xs:string" minOccurs="0"/>
             <xs:element name="street" type="xs:string" minOccurs="0"/>
             <xs:element name="postalAddress" minOccurs="0">
                 <xs:simpleType>
                     <xs:restriction base="xs:string">
                         <xs:maxLength value="1024"/>
                     </xs:restriction>
                 </xs:simpleType>
             </xs:element>
             <xs:element name="readOnly" type="xs:boolean" minOccurs="0"/>
         </xs:sequence>
     </xs:complexType>
     <xs:complexType name="xmlPublicContact">
         <xs:sequence>
             <xs:annotation>
                 <xs:documentation xml:lang="en">
                    ---company:The organization that the contact belongs to.
                    ---description: A free text field containing human readable text
providing information on this entry.
                      ---displayName:The localized name of a contact to be used when 
displaying. It will typically be the localized full name. This value may be 
provisioned from the user's enterprise directory entry. If it does not exist, 
synchronization rules can be used to populate it for other fields e.g. Surname, 
GivenName, or LoginName.
                   ---displayNameAscii:The full text name of the contact represented
in ASCII. It is used to support display (e.g. endpoints) that cannot handle 
localized text. 
                     ---dn:The distinguished name of the user. The DN is a sequence 
of relative distinguished names (RDN) connected by commas. An RDN is an attribute 
with an associated value in the form of attribute=value, normally expressed in a 
UTF-8 string format. The dn can be used to uniquely identify this record. Note the 
dn is changeable. 
                     ---givenName:The first name of the contact.
                     ---initials:Initials of the contact.
                     ---middleName:The middle name of the contact.
                     ---preferredGivenName:The nick name of the contact.
                   ---preferredLanguage:The individual's preferred written or spoken
language. Values will conform to rfc4646 and the reader should refer to rfc4646 for 
syntax. This format uses the ISO standard Language (ISO-639) and region (ISO-3166) 
codes In the absence of a value the client's locale should be used, if no value is 
set, en-US should be defaulted.
                    ---source:Free format text field that identifies the entity that
created this user record. The format of this field will be either a IP Address/
Port or a name representing an enterprise LDAP or Avaya.
                    ---sourceUserKey:The key of the user from the source system.
```
If the source is an Enterprise Active Directory server, this value with be the objectGUID. ---suffix:The text appended to a name e.g. Jr., III. ---surname: The user's last name, also called the family name. ---title:The job function of a person in their organizational context.Examples: supervisor, manager. ---contactAddresses:A Entity used to store a contact's address. ---addresses:A fully qualified URI for interacting with this contact. Any addresses added to this entity should contain a qualifier e.g. sip, sips, tel, mailto. The address should be syntactically valid based on the qualifier. It must be possible to add via the GUI and Interface. The application must do validation. </xs:documentation> </xs:annotation> <xs:element name="company" type="xs:string" minOccurs="0"/> <xs:element name="description" type="xs:string" minOccurs="0"/> <xs:element name="displayName" type="xs:string"/> <xs:element name="displayNameAscii" type="xs:string"/> <xs:element name="dn" type="xs:string" minOccurs="0"/> <xs:element name="givenName" type="xs:string"/> <xs:element name="initials" type="xs:string" minOccurs="0"/> <xs:element name="middleName" type="xs:string" minOccurs="0"/> <xs:element name="preferredGivenName" type="xs:string" minOccurs="0"/> <xs:element name="preferredLanguage" type="xs:string" minOccurs="0"/> <xs:element name="source" type="xs:string"/> <xs:element name="sourceUserKey" type="xs:string"/> <xs:element name="suffix" type="xs:string" minOccurs="0"/> <xs:element name="surname" type="xs:string"/> <xs:element name="title" type="xs:string" minOccurs="0"/> <xs:element name="contactAddresses" type="tns:xmlContactAddressList" minOccurs="0"/> <xs:element name="addresses" type="tns:xmlAddressList" minOccurs="0"/>  $\langle xs:sequence \rangle$  </xs:complexType> <xs:complexType name="xmlContactAddressList"> <xs:annotation> <xs:documentation xml:lang="en"> ContactAddressList: A list containing Contact Addresses </xs:documentation> </xs:annotation> <xs:sequence> <xs:element name="contact" type="tns:xmlContactAddress" minOccurs="0" maxOccurs="unbounded"/> </xs:sequence> </xs:complexType> <xs:complexType name="xmlContactAddress"> <xs:sequence> <xs:annotation> <xs:documentation xml:lang="en"> ---type:The value reflecting the type of handle this is. Possible values are "username", "e164", and "privatesubsystem ---category:The value representing a further qualification to the contact address. Possible values inlcude Office, Home, Mobile. ---handle:This is the name given to the user to allow communication to be established with the user. It is an alphanumeric value that must comply with the userinfo related portion of a URI as described in rfc2396. However, it is further restricted as ASCII characters with only the "+" prefix to signify this is an E.164 handle and " " and "." special characters supported.The handle and type together are unique within a specific domain. Note, the handle plus domain can be used to construct a user's Address of Record. ---label:A free text description for classifying this contact. ---altLabel:A free text description for classifying this contact. This is similar to ContactLabel, but it is used to store alternate language representations.

```
 </xs:annotation>
             <xs:element name="type" type="xs:string"/>
             <xs:element name="category" type="xs:string" minOccurs="0"/>
 <xs:element name="handle" type="xs:string"/>
 <xs:element name="label" type="xs:string" minOccurs="0"/>
             <xs:element name="altLabel" type="xs:string" minOccurs="0"/>
        \langle xs:sequence \rangle </xs:complexType>
     <xs:complexType name="xmlAddressList">
         <xs:annotation>
             <xs:documentation xml:lang="en">
                   AddressList: A list containing Addresses
             </xs:documentation>
         </xs:annotation>
         <xs:sequence>
             <xs:element name="address" type="tns:xmlAddress" minOccurs="0" 
maxOccurs="unbounded"/>
         </xs:sequence>
     </xs:complexType>
     <xs:complexType name="xmlAddress">
         <xs:complexContent>
             <xs:extension base="tns:xmlSharedAddress">
                 <xs:sequence>
                     <xs:annotation>
                         <xs:documentation xml:lang="en">
                            private:A boolean indicator to specify if this attribute
set could be shared across multiple users. Private attributes sets can only be owned
by a single user. Default=false.
                         </xs:documentation>
                     </xs:annotation>
                     <xs:element name="private" type="xs:boolean"/>
                 </xs:sequence>
             </xs:extension>
         </xs:complexContent>
     </xs:complexType>
     <xs:complexType name="xmlPresInfoTypeAccessType">
         <xs:sequence>
             <xs:annotation>
                 <xs:documentation xml:lang="en">
                      ---accessLevel: possible values: IM, Telephony
                    ---action:Action possible values: ALLOW, BLOCK, CONFIRM, PENDING,
UNDEFINED
                 </xs:documentation>
             </xs:annotation>
             <xs:element name="accessLevel" type="xs:string"/>
             <xs:element name="action" type="xs:string"/>
         </xs:sequence>
     </xs:complexType>
     <xs:complexType name="xmlPresACRuleType">
         <xs:sequence>
             <xs:element name="infoTypeAccess" type="tns:xmlPresInfoTypeAccessType" 
minOccurs="0" maxOccurs="unbounded"/>
         </xs:sequence>
     </xs:complexType>
     <xs:complexType name="xmlPresSystemDefaultType">
         <xs:annotation>
             <xs:documentation xml:lang="en">
                 'presenceSystemDefault' represent a global default that defines 
access to presence if none of the more specific rules apply. There must be at least 
one System Default rule defined. 
             </xs:documentation>
         </xs:annotation>
         <xs:complexContent>
             <xs:extension base="tns:xmlPresACRuleType"/>
         </xs:complexContent>
```
 </xs:complexType> <xs:complexType name="xmlPresSystemRuleType"> <xs:complexContent> <xs:extension base="tns:xmlPresACRuleType"> <xs:sequence> <xs:annotation> <xs:documentation xml:lang="en"> --- 'presenceSystemRule' represent collection of System Rules (containing 1 or more System Rules).Global rules that enforce certain level of presence access for everyone in the solution. There may be several rules that apply to all presentities and all watchers. System Rules are used to enforce global policies. For example, a system rule can declare that telephony presence should be available to everybody in the company. System Rules can be defined with different priorities. Rules with higher priority will have more weight than rules with lower priority apply to all presentities and all watchers. ---priority:Entries of Enforced User ACL can also be defined with different priorities. Entries with higher priority will have more weight than entries with lower priority. </xs:documentation> </xs:annotation> <xs:element name="priority" type="xs:string"/> </xs:sequence> </xs:extension> </xs:complexContent> </xs:complexType> <xs:complexType name="xmlPresSystemACLEntryType"> <xs:complexContent> <xs:extension base="tns:xmlPresACRuleType"> <xs:sequence> <xs:annotation> <xs:documentation xml:lang="en"> ---'presenceSystemACL' represent collection of System ACL (containing 1 or more System ACL).System ACL (Access Control List) – are enterprisewide rules that can allow a watcher to see presence of all users or deny a watcher from accessing anyone's presence. There may be several entries in the list, each entry corresponding to one watcher. System ACL is normally used to provide critical system services with a privileged access to presence of all users. ---watcherLoginName:LoginName of the watcher. This value needs to be specified if watcher is a user. ---watcherDisplayName:DisplayName of the watcher. This value needs to be specified if watcher is a Contact </xs:documentation> </xs:annotation> <xs:choice> <xs:element name="watcherLoginName" type="xs:string" minOccurs="0"/> <xs:element name="watcherDisplayName" type="xs:string" minOccurs="0"/> </xs:choice> </xs:sequence> </xs:extension> </xs:complexContent> </xs:complexType> <xs:complexType name="xmlPresEnforcedUserACLEntryType"> <xs:complexContent> <xs:extension base="tns:xmlPresACRuleType"> <xs:sequence> <xs:annotation> <xs:documentation xml:lang="en"> ---'presenceEnforcedUserACL' represent collection of Enforced User ACL (containing 1 or more Enforced User ACL).This rule is similar to a User ACL in the sense that its entries define access between individual presentities and watchers. However this rule is managed by the administrator as opposed to presentities themselves. Entries of Enforced User ACL can also be defined

```
with different priorities. Entries with higher priority will have more weight than 
entries with lower priority.
                             -watcherLoginName:LoginName of the watcher. This value
needs to be specified if watcher is a user.
                              ---watcherDisplayName:DisplayName of the watcher. This 
value needs to be specified if watcher is a Contact
                             ---priority:Entries of Enforced User ACL can also be 
defined with different priorities. Entries with higher priority will have more 
weight than entries with lower priority.
                            ---userName:LoginName of the presentity.
                          </xs:documentation>
                     </xs:annotation>
                     <xs:element name="userName" type="xs:string"/>
                     <xs:choice>
                         <xs:element name="watcherLoginName" type="xs:string" 
minOccurs="0"/>
                         <xs:element name="watcherDisplayName" type="xs:string" 
minOccurs="0"/>
                     </xs:choice>
                     <xs:element name="priority" type="xs:string"/>
                 </xs:sequence>
             </xs:extension>
         </xs:complexContent>
     </xs:complexType>
</xs:schema>
```
#### **Sample XML for bulk importing global setting records**

```
<?xml version="1.0" encoding="UTF-8"?>
<tns:globalSettings xmlns:tns="http://xml.avaya.com/schema/import" 
xmlns:xsi="http://www.w3.org/2001/XMLSchema-instance" xsi:schemaLocation="http://
xml.avaya.com/schema/import systemPresence.xsd ">
  <!-- Root Element 'presenceSystemDefault' represent a global default that defines
access to presence if none of the more specific rules apply. There must be at least 
one System Default rule defined.
    accessLevel: possible values: ALL, Telephony
     action:Action possible values: ALLOW, BLOCK, CONFIRM, PENDING, UNDEFINED
 -->
   <tns:presenceSystemDefault>
      <infoTypeAccess>
        <accessLevel>ALL</accessLevel>
        <action>ALLOW</action>
      </infoTypeAccess>
    </tns:presenceSystemDefault> 
 <!--Root Element 'presenceEnforcedUserACL' represent collection of Enforced User
ACL (containing 1 or more Enforced User ACL).This rule is similar to a User ACL in 
the sense that its entries define access between individual presentities 
and watchers. However this rule is managed by the administrator as opposed to 
presentities themselves. Entries of Enforced User ACL can also be defined with 
different priorities. Entries with higher priority will have more weight than 
entries with lower priority.
     accessLevel: possible values: ALL, Telephony
     action:Action possible values: ALLOW, BLOCK, CONFIRM, PENDING, UNDEFINED
     watcherLoginName:LoginName of the watcher. This value needs to be specified if 
watcher is a user.
     watcherDisplayName:DisplayName of the watcher. This value needs to be specified
if watcher is a Contact
     priority:Entries of Enforced User ACL can also be defined with different 
priorities. Entries with higher priority will have more weight than entries with 
lower priority.
        userName:LoginName of the presentity.
-->
    <tns:presenceEnforcedUserACL>
      <infoTypeAccess>
```

```
 <accessLevel>Telephony</accessLevel>
         <action>BLOCK</action>
      </infoTypeAccess>
       <userName>jmiller@avaya.com</userName>
       <watcherLoginName>userlogin2@avaya.com</watcherLoginName>
       <priority>HIGH</priority>
     </tns:presenceEnforcedUserACL> 
          Root Element 'presenceSystemRule' represent collection of System Rules
(containing 1 or more System Rules).Global rules that enforce certain level of 
presence access for everyone in the solution. There may be several rules that apply 
to all presentities and all watchers. System Rules are used to enforce global 
policies. For example, a system rule can declare that telephony presence should be 
available to everybody in the company. System Rules can be defined with different 
priorities. Rules with higher priority will have more weight than rules with lower 
priority
    accessLevel:possible values:IM,Telephony
     action:Action possible values: ALLOW, BLOCK, CONFIRM, PENDING, UNDEFINED
     watcherLoginName:LoginName of the watcher. This value needs to be specified if 
watcher is a user.
     watcherDisplayName:DisplayName of the watcher. This value needs to be specified
if watcher is a Contact
     priority:Entries of Enforced User ACL can also be defined with different 
priorities. Entries with higher priority will have more weight than entries with 
lower priority.
   -- <tns:presenceSystemRule>
       <infoTypeAccess>
         <accessLevel>Telephony</accessLevel>
         <action>ALLOW</action>
       </infoTypeAccess>
       <priority>HIGH</priority>
    </tns:presenceSystemRule>
    <!--Root Element 'presenceSystemACL' represent collection of System ACL 
(containing 1 or more System ACL).System ACL (Access Control List) – are enterprise-
wide rules that can allow a watcher to see presence of all users or deny a
watcher from accessing anyone's presence. There may be several entries in the list,
each entry corresponding to one watcher. System ACL is normally used to provide 
critical system services with a privileged access to presence of all users.
      accessLevel:possible values:IM,Telephony
      action:Action possible values: ALLOW, BLOCK, CONFIRM, PENDING, UNDEFINED
     watcherLoginName:LoginName of the watcher. This value needs to be specified if 
watcher is a user.
  -- <tns:presenceSystemACL>
      <infoTypeAccess>
        <accessLevel>Telephony</accessLevel>
         <action>BLOCK</action>
       </infoTypeAccess> 
       <watcherLoginName>jmiller@avaya.com</watcherLoginName>
     </tns:presenceSystemACL>
   <!--Root Element 'publicContact' represent collection of public contacts 
(containing 1 or more public contacts).A personal contact is owned by an individual 
user and is not accessible to all users. A public contact can be shared by all users
and is owned by the default system user.
   company:The organization that the contact belongs to.
    description: A free text field containing human readable text providing 
information on this entry.
    displayName:The localized name of a contact to be used when displaying. It will 
typically be the localized full name. This value may be provisioned from the user's 
enterprise directory entry. If it does not exist, synchronization rules can be used 
to populate it for other fields e.g. Surname, GivenName, or LoginName.
    displayNameAscii:The full text name of the contact represented in ASCII. It is 
used to support display (e.g. endpoints) that cannot handle localized text. 
    dn:The distinguished name of the user. The DN is a sequence of relative 
distinguished names (RDN) connected by commas. An RDN is an attribute with an
```
associated value in the form of attribute=value, normally expressed in a UTF-8 string format. The dn can be used to uniquely identify this record. Note the dn is changeable.

givenName:The first name of the contact.

initials:Initials of the contact.

middleName:The middle name of the contact.

preferredGivenName:The nick name of the contact.

 preferredLanguage:The individual's preferred written or spoken language. Values will conform to rfc4646 and the reader should refer to rfc4646 for syntax. This format uses the ISO standard Language (ISO-639) and region (ISO-3166) codes In the absence of a value the client's locale should be used, if no value is set, en-US should be defaulted.

 source:Free format text field that identifies the entity that created this user record. The format of this field will be either a IP Address/Port or a name representing an enterprise LDAP or Avaya.

 sourceUserKey:The key of the user from the source system. If the source is an Enterprise Active Directory server, this value with be the objectGUID.

suffix:The text appended to a name e.g. Jr., III.

surname:The user's last name, also called the family name.

 title:The job function of a person in their organizational context.Examples: supervisor, manager.

contactAddresses:A table used to store a contact's address.

 addresses:A fully qualified URI for interacting with this contact. Any addresses added to this table should contain a qualifier e.g. sip, sips, tel, mailto. The address should be syntactically valid based on the qualifier. It must be possible to add via the GUI and Interface. The application must do validation.  $--&>$ 

<tns:publicContact>

 <company>ABC</company> <description>Company ABC description</description> <displayName>John Miller</displayName> <displayNameAscii></displayNameAscii> <dn>dc=acme,dc=org</dn> <givenName>John</givenName> <initials>Mr</initials> <middleName>M</middleName> <preferredGivenName>John</preferredGivenName> <preferredLanguage>English</preferredLanguage> <source>ldap</source> <sourceUserKey>18966</sourceUserKey> <suffix>Jr.</suffix> <surname>Miller</surname> <title>Manager</title>

<!--type:The value reflecting the type of handle this is. Possible values are<br>"username", "el64", and "privatesubsystem "e164", and "privatesubsystem

 category:The value representing a further qualification to the contact address. Possible values inlcude Office, Home, Mobile.

 handle:This is the name given to the user to allow communication to be established with the user. It is an alphanumeric value that must comply with the userinfo related portion of a URI as described in rfc2396. However, it is further restricted as ASCII characters with only the "+" prefix to signify this is an E. 164 handle and " " and "." special characters supported. The handle and type together are unique within a specific domain. Note, the handle plus domain can be used to construct a user's Address of Record.

label:A free text description for classifying this contact.

 altLabel:A free text description for classifying this contact. This is similar to ContactLabel, but it is used to store alternate language representations.

```
 -->
  <contactAddresses>
    <contact>
       <type>sip</type>
       <category>office</category>
       <handle>sip:jmiller@abc.com</handle>
       <label>Miller</label>
      <altLabel>John</altLabel>
```

```
 </contact>
      </contactAddresses>
       <addresses>
      <!-- addressType:The unique text name of the address type. Possible values 
are: Home, business.
        name: The Name property defines the unique label by which the address is 
known. Default format for user specific address should include user name place 
address type.
         building:The name or other designation of a structure.
         localityName:The name of a locality, such as a city, county or other 
geographic region. 
        postalCode:A code used by postal services to route mail to a destination. 
In the United States this is the zip code.
         room:Name or designation of a room.
         stateOrProvince:The full name of a state or province. 
         country:A country.
        street:The physical address of the object such as an address for package 
delivery
        postalAddress:A free formed text area for the complete physical delivery 
address. It may be used in place of the specific fields in this table.
-->
         <address>
           <addressType>office</addressType>
           <name>John Miller</name>
           <building>building A</building>
           <localityName>Magarpatta</localityName>
           <postalCode>411048</postalCode>
          <room>room 123</room>
           <stateOrProvince>MH</stateOrProvince>
           <country>India</country>
          <street>Hadapsar</street>
           <private>false</private>
         </address>
       </addresses>
     </tns:publicContact>
       <!--addressType:The unique text name of the address type. Possible values 
are: Home, business.
        name: The Name property defines the unique label by which the address is 
known. Default format for user specific address should include user name place 
address type.
        building:The name or other designation of a structure.
        localityName:The name of a locality, such as a city, county or other 
geographic region. 
        postalCode:A code used by postal services to route mail to a destination. 
In the United States this is the zip code.
        room:Name or designation of a room.
        stateOrProvince:The full name of a state or province. 
        country:A country.
        street:The physical address of the object such as an address for package 
delivery
        postalAddress:A free formed text area for the complete physical delivery 
address. It may be used in place of the specific fields in this table.
        readOnly:A boolean indicator showing whether or not the address can be 
changed from its default value.
--> 
  <tns:sharedAddress>
       <addressType>office</addressType>
       <name>Avaya Pune</name>
         <building>building A</building>
         <localityName>Magarpatta</localityName>
          <postalCode>411048</postalCode>
        <room>room 123</room>
         <stateOrProvince>MH</stateOrProvince>
         <country>India</country>
         <street>Hadapsar</street>
```

```
<readOnly>true</readOnly>
 </tns:sharedAddress>
```

```
</tns:globalSettings>
```
#### **XML Schema Definition for bulk deleting global setting records**

```
<?xml version="1.0" encoding="UTF-8"?>
<xs:schema xmlns:tns="http://xml.avaya.com/schema/bulkdelete" 
targetNamespace="http://xml.avaya.com/schema/bulkdelete" 
           elementFormDefault="qualified" version="1.0" xmlns:xs="http://www.w3.org/
2001/XMLSchema">
 <xs:element name="sharedAddress" type="tns:xmlDeleteSharedAddress"/>
 <xs:element name="publicContact" type="tns:xmlDeletePublicContact" />
     <xs:element name="presenceEnforcedUserACL" 
type="tns:xmlDeletePresEnforcedUserACLEntry"/>
 <xs:element name="presenceSystemRule" type="tns:xmlDeletePresSystemRule"/>
 <xs:element name="presenceSystemACL" type="tns:xmlDeletePresSystemACLEntry"/>
     <xs:element name="deleteGlobalSettings">
     <xs:complexType>
         <xs:sequence>
             <xs:element name="sharedAddress" type="tns:xmlDeleteSharedAddress" 
minOccurs="0" maxOccurs="unbounded"/>
             <xs:element name="publicContact" type="tns:xmlDeletePublicContact" 
minOccurs="0" maxOccurs="unbounded"/>
             <xs:element name="presenceEnforcedUserACL" 
type="tns:xmlDeletePresEnforcedUserACLEntry" minOccurs="0" maxOccurs="unbounded"/>
           <xs:element name="presenceSystemRule" type="tns:xmlDeletePresSystemRule"
minOccurs="0" maxOccurs="unbounded"/>
            <xs:element name="presenceSystemACL" 
type="tns:xmlDeletePresSystemACLEntry" minOccurs="0" maxOccurs="unbounded"/>
        </xs:sequence>
     </xs:complexType>
    </xs:element>
    <xs:complexType name="xmlDeleteSharedAddress">
         <xs:sequence>
             <xs:element name="name" type="xs:string" minOccurs="1" maxOccurs="1"/>
         </xs:sequence>
     </xs:complexType> 
     <xs:complexType name="xmlDeletePublicContact">
        <xs:sequence>
             <xs:element name="displayName" type="xs:string" maxOccurs="1" 
minOccurs="1"/>
         </xs:sequence>
     </xs:complexType>
     <xs:complexType name="xmlDeletePresEnforcedUserACLEntry">
         <xs:sequence>
            <xs:element name="userName" type="xs:string" maxOccurs="1" minOccurs="1"/
>
             <xs:choice>
                <xs:element name="watcherLoginName" type="xs:string" minOccurs="0"/>
               <xs:element name="watcherDisplayName" type="xs:string" minOccurs="0"/>
             </xs:choice>
            <xs:element name="priority" type="xs:string" maxOccurs="1" minOccurs="1"/
>
         </xs:sequence>
    </xs:complexType>
```

```
 <xs:complexType name="xmlDeletePresSystemRule">
         <xs:sequence>
                     <xs:element name="priority" type="xs:string" maxOccurs="1" 
minOccurs="1"/>
        </xs:sequence>
    </xs:complexType>
     <xs:complexType name="xmlDeletePresSystemACLEntry">
         <xs:sequence>
             <xs:choice>
                 <xs:element name="watcherLoginName" type="xs:string" minOccurs="0"/>
               <xs:element name="watcherDisplayName" type="xs:string" minOccurs="0"/>
             </xs:choice>
         </xs:sequence>
     </xs:complexType>
```

```
</xs:schema>
```
#### **Sample XML for bulk deleting global setting records**

```
<?xml version="1.0" encoding="UTF-8"?>
<tns:deleteGlobalSettings xmlns:tns="http://xml.avaya.com/schema/bulkdelete" 
xmlns:xsi="http://www.w3.org/2001/XMLSchema-instance" xsi:schemaLocation="http://
xml.avaya.com/schema/bulkdelete systemPresence_delete.xsd ">
```

```
 <tns:presenceSystemRule>
     <tns:priority>LOW</tns:priority>
 </tns:presenceSystemRule>
   <tns:sharedAddress>
   <tns:name>Avaya Pune</tns:name>
   </tns:sharedAddress>
  <tns:publicContact>
    <tns:displayName>John Miller</tns:displayName>
  </tns:publicContact>
  <tns:presenceEnforcedUserACL>
    <tns:userName>jmiller@avaya.com</tns:userName>
     <tns:watcherDisplayName>John Miller</tns:watcherDisplayName>
     <tns:priority>HIGH</tns:priority>
  </tns:presenceEnforcedUserACL>
   <tns:presenceSystemACL>
        <tns:watcherDisplayName>John Miller</tns:watcherDisplayName>
   </tns:presenceSystemACL>
```
</tns:deleteGlobalSettings>

### **XML Schema Definition for bulk importing roles**

```
<?xml version="1.0" encoding="utf-8"?>
<xs:schema xmlns="http://xml.avaya.com/bulkimport" xmlns:xs="http://www.w3.org/
2001/XMLSchema" targetNamespace="http://xml.avaya.com/bulkimport" 
elementFormDefault="qualified" attributeFormDefault="unqualified" version="1.0">
    <xs:annotation>
         <xs:documentation xml:lang="en">
             This Schema defines schema for bulk import and export of roles.
             Root Element 'Roles' represent collection of role (containing 1 or more
roles)
         </xs:documentation>
    </xs:annotation>
     <xs:element name="Roles">
        <xs:complexType>
```
 <xs:sequence> <xs:annotation> <xs:documentation xml:lang="en"> A role is a collection of access permissions on a resource. A user's role will determine the permissions that the user receives to access resources. Examples of Roles: Contact Center Manager, Agent, Administrator. New Roles can be added to the data model using an XML file conforming to this XSD.Existing Roles too can be updated. </xs:documentation> </xs:annotation> <xs:element name="Role" maxOccurs="unbounded"> <xs:complexType> <xs:sequence> <xs:annotation> <xs:documentation xml:lang="en"> Operation - Element Containing information about the Operation.The Operation requires to preexist in SMGR database.Examples of Operation: 'UserManagement/GlobalUserSettings/ACL' ; 'Settings/Plugin Framework' ; Resource - Element Containing information about the Resource. A Resource can be a User, Role, Operation, Group,Element.The Resource requires to preexist in SMGR database.Examples of Resource: 'Auditor' ; </xs:documentation> </xs:annotation> <xs:element name="Operation" minOccurs="0" maxOccurs="unbounded"> <xs:complexType> <xs:attribute name="ID" type="xs:string" use="required"> <xs:annotation> <xs:documentation xml:lang="en"> ID: The ID of the operation.The value of this tag corresponds to the OperationID. Note that it is very important that this value is unique across the system </xs:documentation> </xs:annotation> </xs:attribute> </xs:complexType> </xs:element> <xs:element name="Resource" minOccurs="0" maxOccurs="unbounded"> <xs:complexType> <xs:sequence> <xs:element name="ResourceAttributes" minOccurs="0" maxOccurs="unbounded"> <xs:complexType> <xs:attribute name="ID" type="xs:string" use="required"> <xs:annotation> <xs:documentation xml:lang="en"> ResourceAttributesID: The ID of the ResourceAttributes.This specifies the attributes of a resource.Examples of ResourceAttributesID: 'ALL' ; 'LoginName' ;'First Name' for Resource Type 'user' </xs:documentation> </xs:annotation> </xs:attribute> </xs:complexType> </xs:element> <xs:element name="Permissions"> <xs:complexType> <xs:sequence> <xs:annotation> <xs:documentation xml:lang="en"> Permission: String value specifying Permissions that can be assigned to the Resource Type.Examples of

```
Permission:view,delete
                                                           </xs:documentation>
                                                       </xs:annotation>
                                                       <xs:element name="Permission" 
type="xs:string" maxOccurs="unbounded"/>
                                                   </xs:sequence>
                                               </xs:complexType>
                                          </xs:element>
                                      </xs:sequence>
                                   <xs:attribute name="ResourceType" type="xs:string"
use="required">
                                            <xs:annotation>
                                               <xs:documentation xml:lang="en">
                                                  ResourceType: String Value for 
specifying Type of the Resource that needs to be imported.
                                              </xs:documentation>
                                           </xs:annotation>
                                      </xs:attribute>
                                      <xs:attribute name="NativeResourceID" 
type="xs:string" use="required">
                                           <xs:annotation>
                                               <xs:documentation xml:lang="en">
                                           NativeResourceID: Native ID of the Resource.
                                               </xs:documentation>
                                           </xs:annotation>
                                      </xs:attribute>
                                  </xs:complexType>
                              </xs:element>
                          </xs:sequence> 
                       <xs:attribute name="CanAccessAllOperations" type="xs:boolean"
use="required"> 
                          <xs:annotation>
                              <xs:documentation xml:lang="en">
                                   CanAccessAllOperations - Boolean value specifying 
whether this role can access all operations.
                              </xs:documentation>
                          </xs:annotation> 
                          </xs:attribute>
                          <xs:attribute name="IsServices" type="xs:boolean" use= 
"required" >
                          <xs:annotation>
                              <xs:documentation xml:lang="en">
                                   IsServices - Boolean value specifying whether 
this Role is a Services Role.
                              </xs:documentation>
                          </xs:annotation>
                          </xs:attribute>
                          <xs:attribute name="isDefault" type="xs:boolean" 
use="required">
                              <xs:annotation>
                                   <xs:documentation xml:lang="en">
                                        isDefault - Boolean value specifying whether 
this Role is a System Role.These Roles can not be deleted.
                                  </xs:documentation>
                              </xs:annotation>
                          </xs:attribute>
                          <xs:attribute name="Name" type="xs:string" use="required">
                          <xs:annotation>
                              <xs:documentation xml:lang="en">
                                        Name - String value specifying Role name.
                              </xs:documentation>
                          </xs:annotation>
                          </xs:attribute>
                        <xs:attribute name="AllResourcesPermission" type="xs:string"
use="optional">
```
 <xs:annotation> <xs:documentation xml:lang="en"> AllResourcesPermission - String value representing the comma separated permission strings. These permissions will be applied to all Resources in the system. The users assigned to this role will get the specified permissions for all resources. Examples of Resource:'view,delete' </xs:documentation> </xs:annotation> </xs:attribute> <xs:attribute name="Description" type="xs:string" use="optional"> <xs:annotation> <xs:documentation xml:lang="en"> Description - String value specifying Role description. </xs:documentation> </xs:annotation> </xs:attribute> <xs:attribute name="isNHIRole" type="xs:boolean" use="required"> <xs:annotation> <xs:documentation xml:lang="en"> isNHIRole - Boolean value specifying whether this Role is a non human interface (nhi) role. </xs:documentation> </xs:annotation> </xs:attribute> <xs:attribute name="shareRoles" type="xs:boolean" use="optional"> <xs:annotation> <xs:documentation xml:lang="en"> shareRoles - Boolean value specifying whether this Role is a shared role across applications. </xs:documentation> </xs:annotation> </xs:attribute> <xs:attribute name="hasFullAccess" type="xs:boolean" use="optional"> <xs:annotation> <xs:documentation xml:lang="en"> hasFullAccess - Boolean value specifying full access over all resources.Examples of Role with full access : 'System Administrator' ; </xs:documentation> </xs:annotation> </xs:attribute> <xs:attribute name="ApplicationId" type="xs:string" use="required"> <xs:annotation> <xs:documentation xml:lang="en"> ApplicationId - The value of this tag corresponds to the ApplicationID.Examples of ApplicationId: 'SMGR' ; </xs:documentation> </xs:annotation> </xs:attribute> </xs:complexType> </xs:element> </xs:sequence> </xs:complexType> </xs:element> </xs:schema>

### **Sample XML for bulk importing roles**

```
<?xml version="1.0" encoding="UTF-8"?>
<!-- Root Element 'Roles' represent collection of role (containing 1 or more 
roles)-->
<Roles xsi:schemaLocation="http://xml.avaya.com/bulkimport BulkImport.xsd" 
xmlns="http://xml.avaya.com/bulkimport" xmlns:xsi="http://www.w3.org/2001/
XMLSchema-instance">
    <!-- A role is a collection of access permissions on a resource. A user's role
will determine the permissions that the user receives to access resources.
    CanAccessAllOperations: Boolean value specifying whether this role can access 
all operations.
    IsServices: Boolean value specifying whether this Role is a Services Role.
    isDefault: Boolean value specifying whether this Role is a System Role.These 
Roles can not be deleted.
    Name: String value specifying Role name.
    AllResourcesPermission:String value representing the comma separated permission
strings. These permissions will be applied to all Resources in the system. The users
assigned to this role will get the specified permissions for all resources. 
    Description:String value specifying Role description.
     isNHIRole:Boolean value specifying whether this Role is a non human interface 
(nhi) role.
    shareRoles: Boolean value specifying whether this Role is a shared role across 
applications.
    hasFullAccess:Boolean value specifying full access over all resources.
    ApplicationId:The value of this tag corresponds to the ApplicationID.Examples 
of ApplicationId: 'SMGR' 
 -->
    <Role CanAccessAllOperations="true" IsServices="true" isDefault="false" 
Name="test-role" AllResourcesPermission="view,delete" Description="System 
Administrator Role" isNHIRole="false" shareRoles="true" 
                                 ApplicationId="SMGR" >
    <!--Element Containing information about the Operation.The Operation requires 
to preexist in SMGR database.
   ID: The ID of the operation.The value of this tag corresponds to the OperationID.
Note that it is very important that this value is unique across the system
          <Operation ID="GroupsAndRoles/RBAC/ViewRole"/> 
              <!--Resource : Element Containing information about the Resource. A 
Resource can be a User, Role, Operation, Group,Element.The Resource requires to 
preexist in SMGR database.
                ResourceType: String Value for specifying Type of the Resource that
needs to be imported.
                 NativeResourceID: Native ID of the Resource. -->
            <Resource ResourceType="alarmoperation" 
NativeResourceID="ChangeStatusAll"> 
            <!-- ResourceAttributesID: The ID of the ResourceAttributes.This 
specifies the attributes of a resource -->
         <ResourceAttributes ID="ALL" />
           <!--Permission: String value specifying Permissions that can be assigned
to the Resource Type.-->
            <Permissions>
             <Permission>view</Permission>
         </Permissions>
         </Resource> 
    </Role>
</Roles>
```
# **Attribute details defined in the Import user XSD**

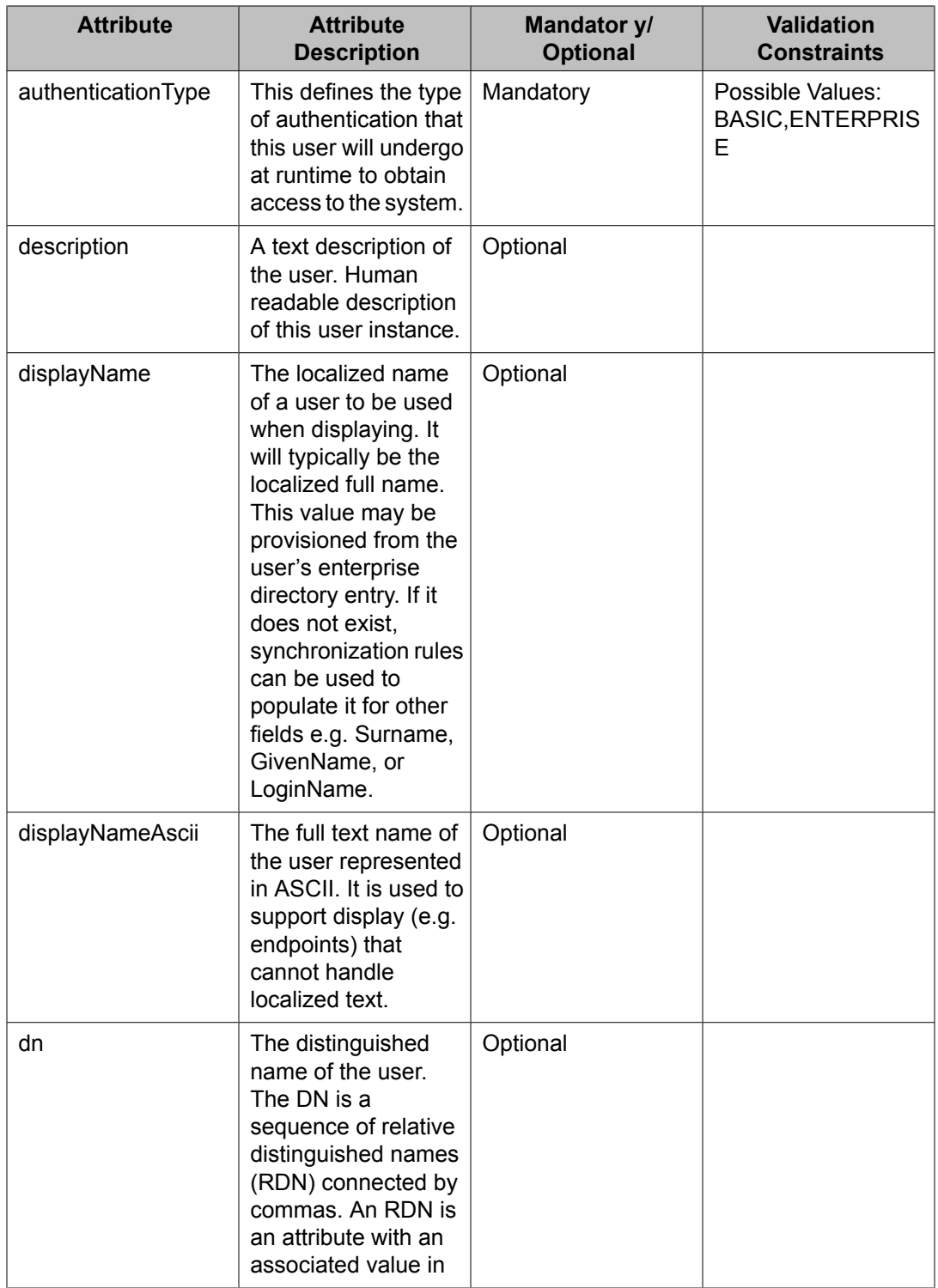

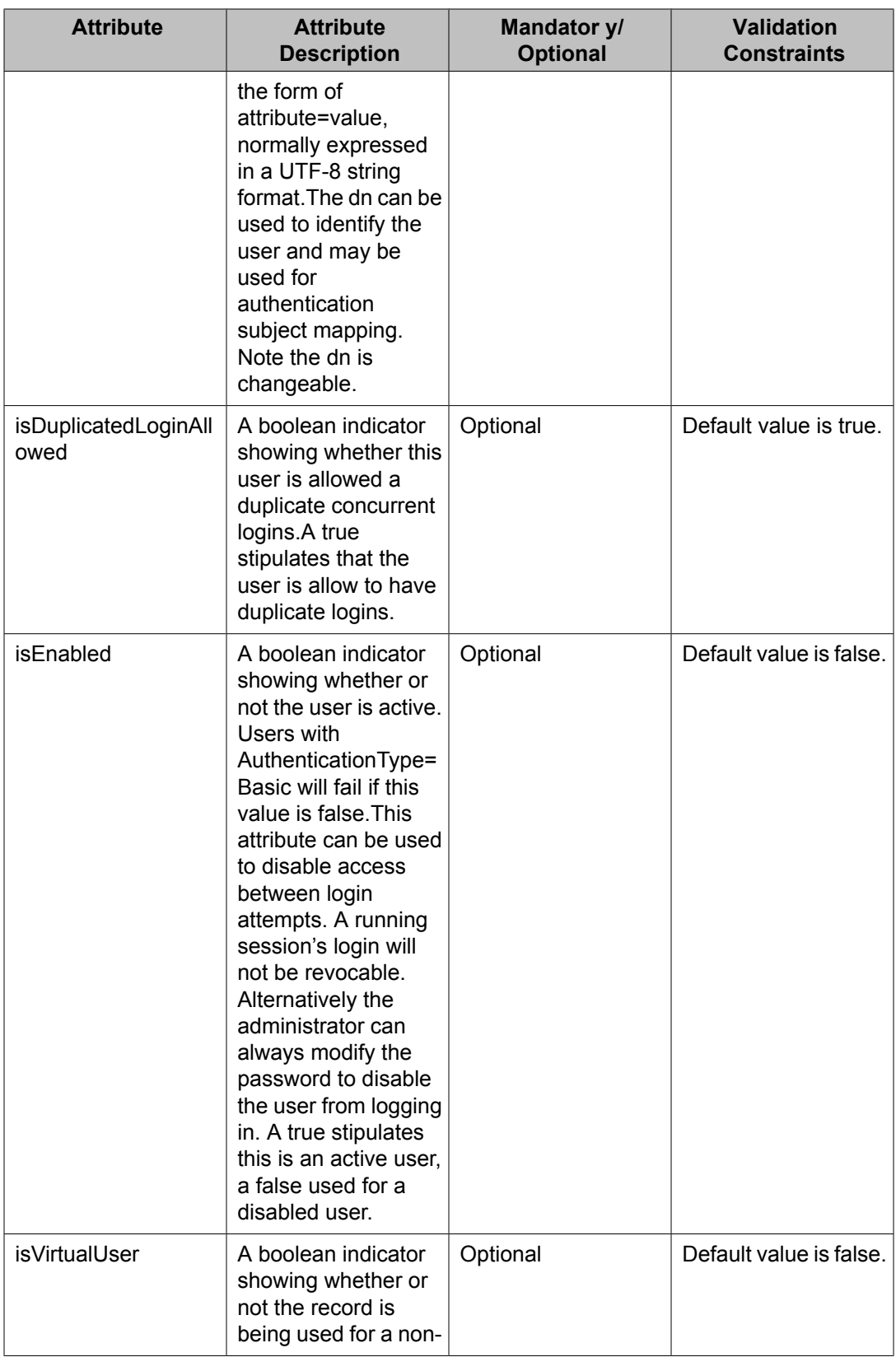

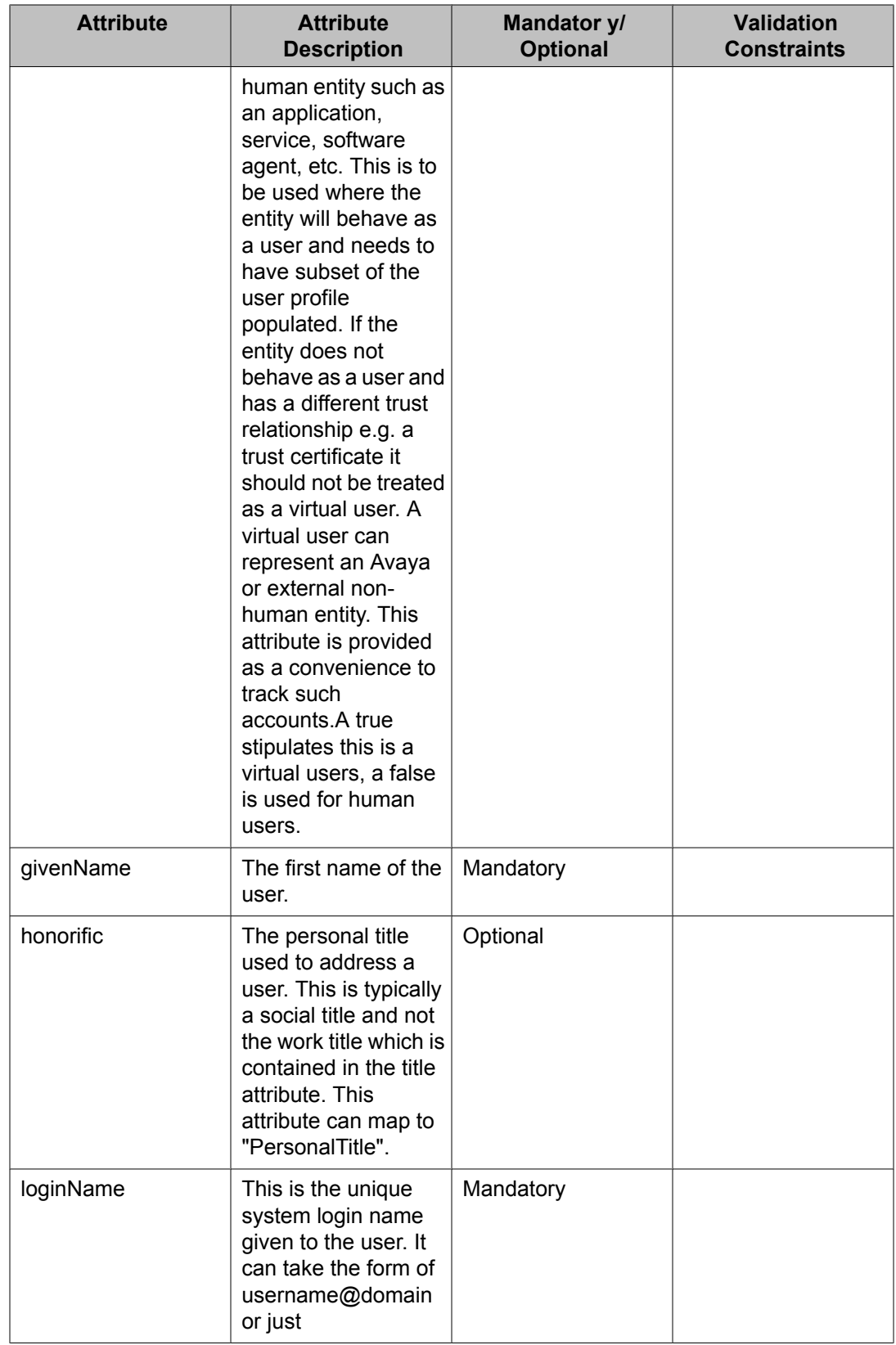

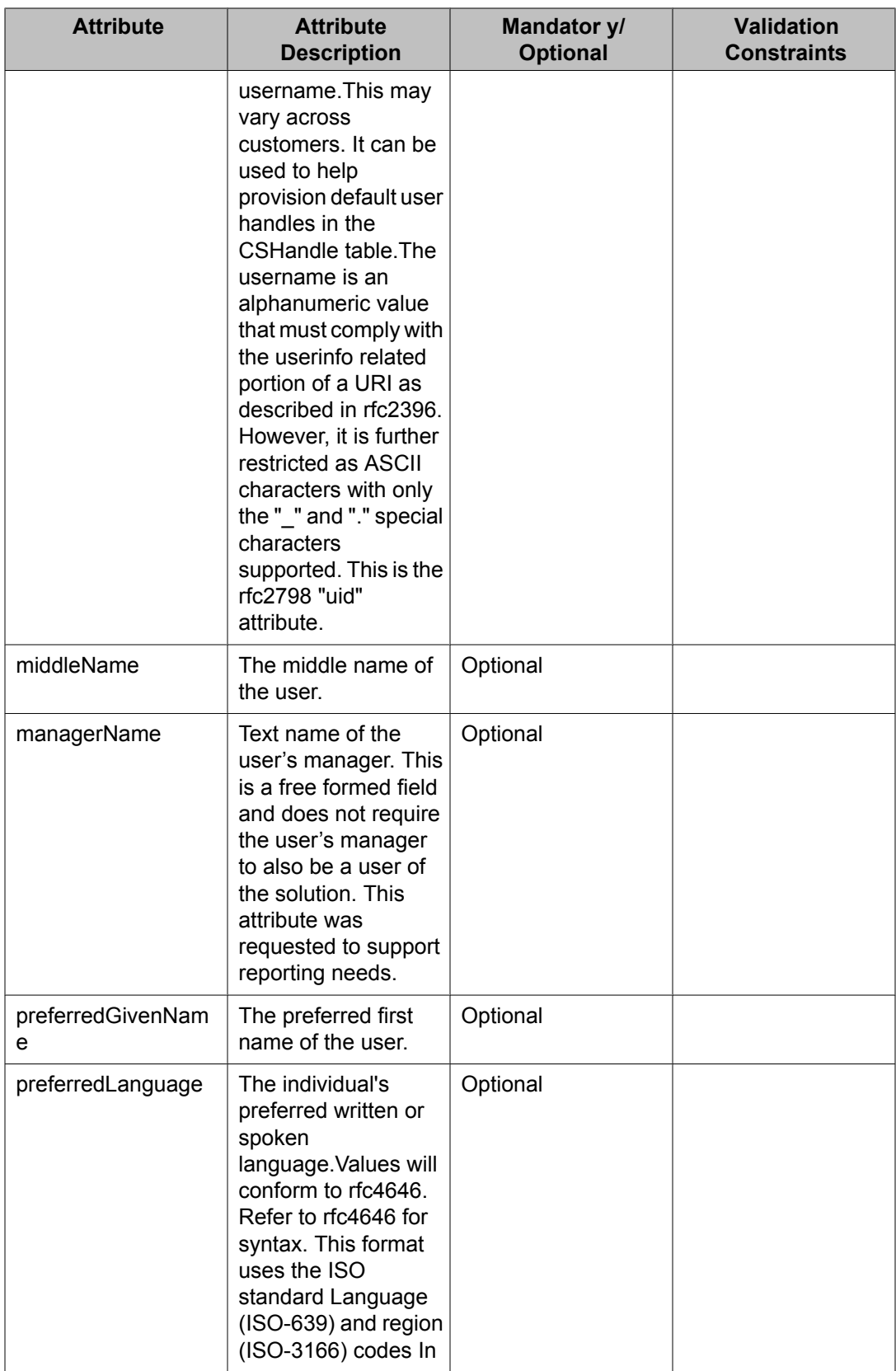

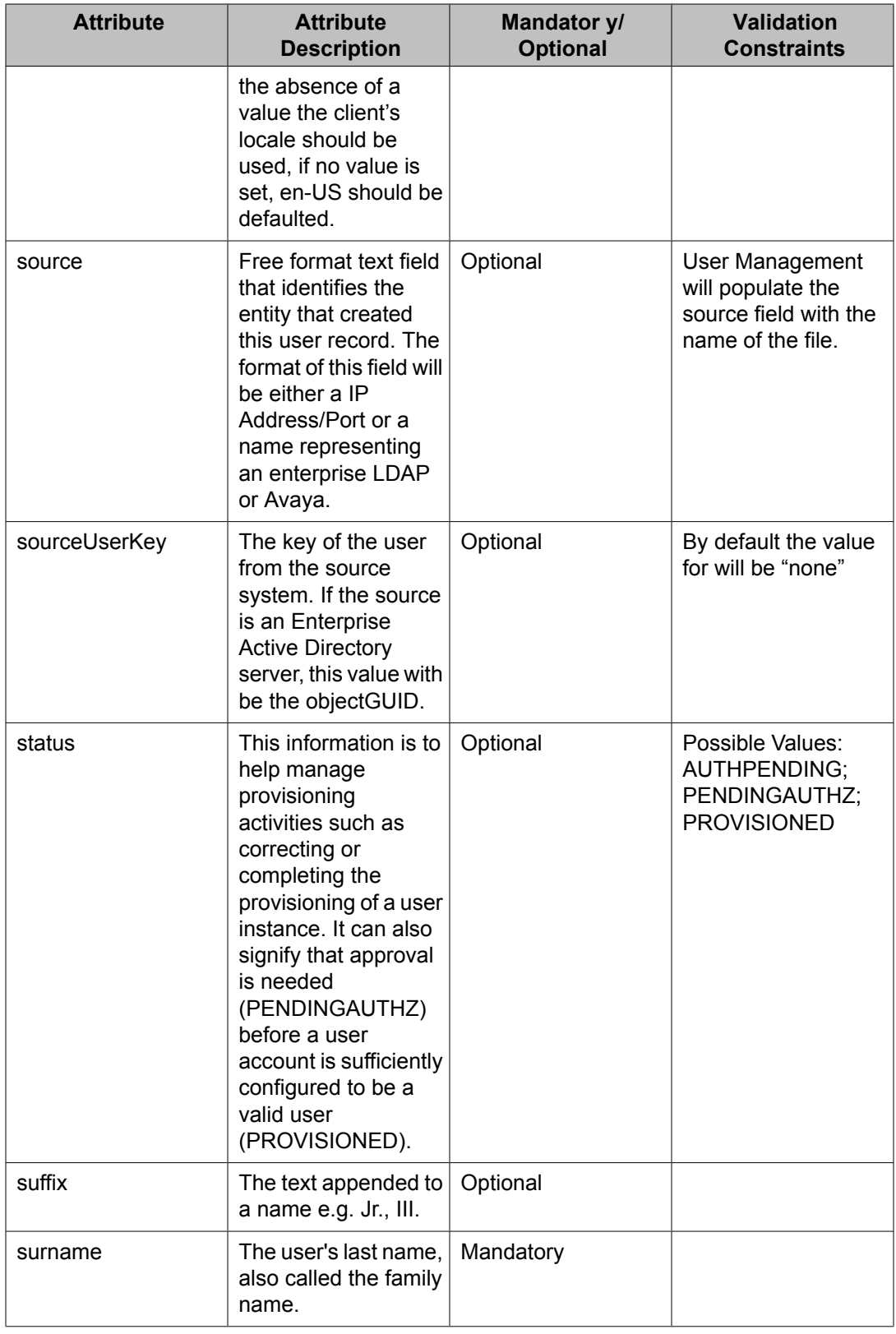

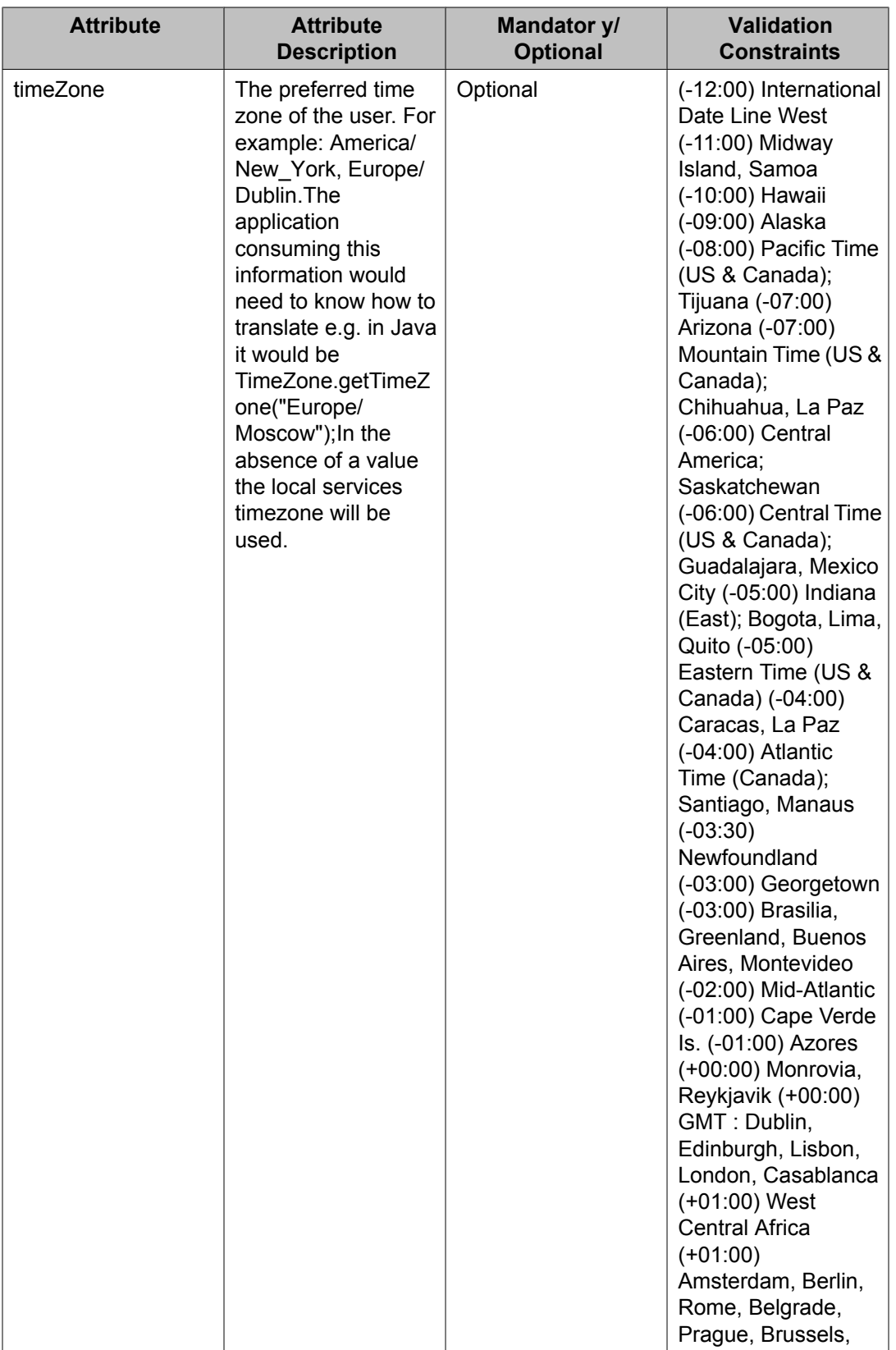

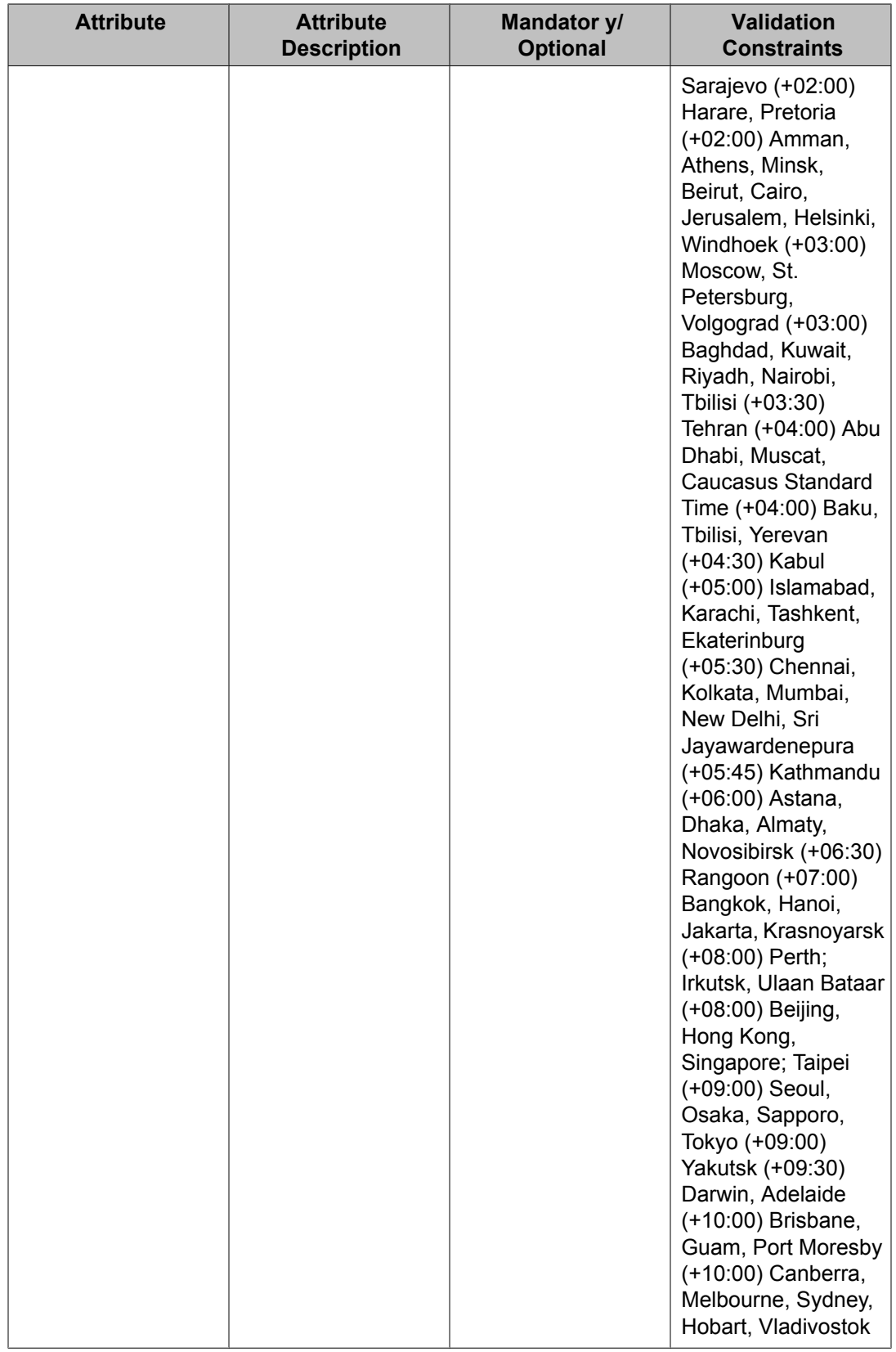

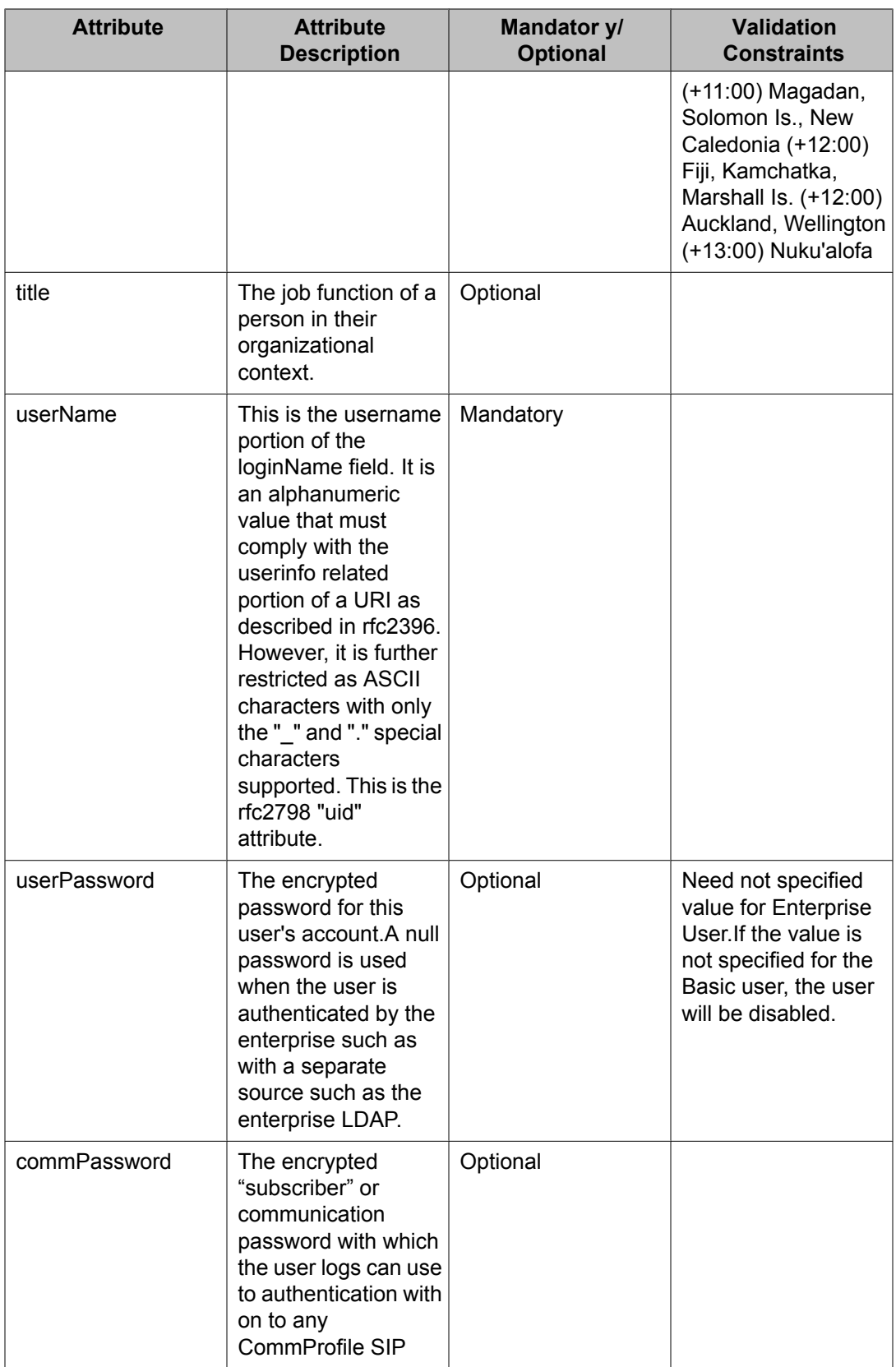

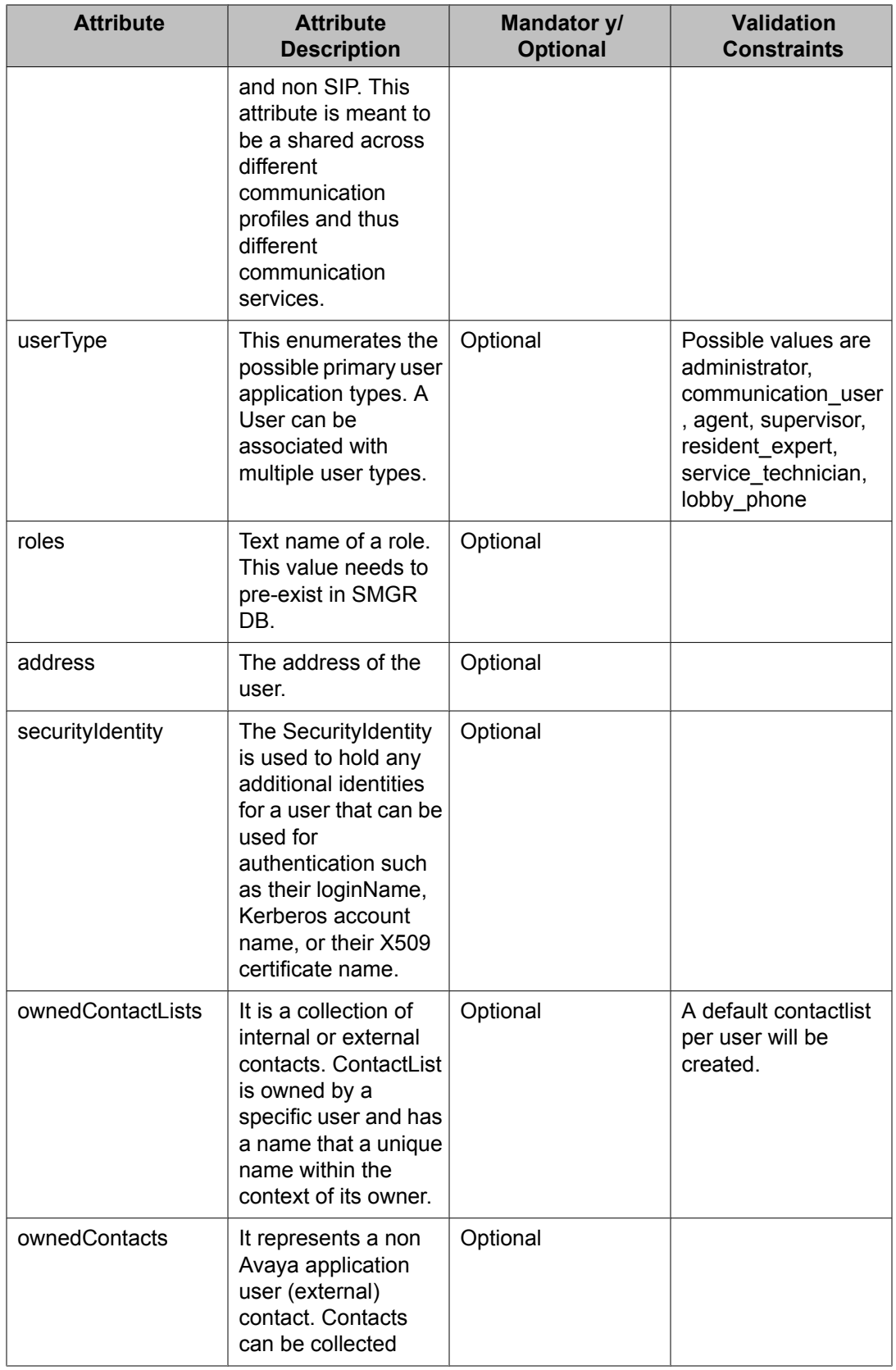

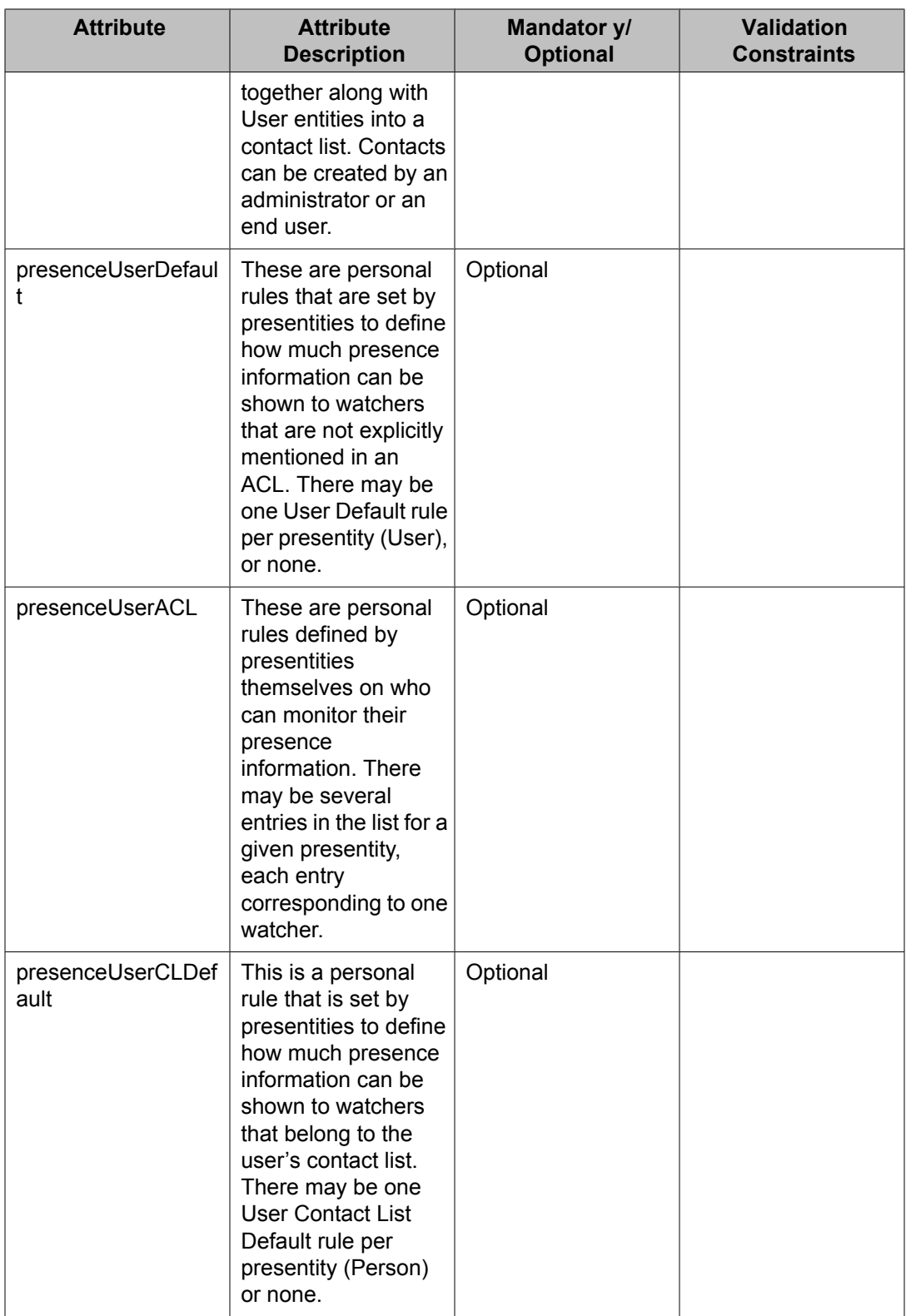
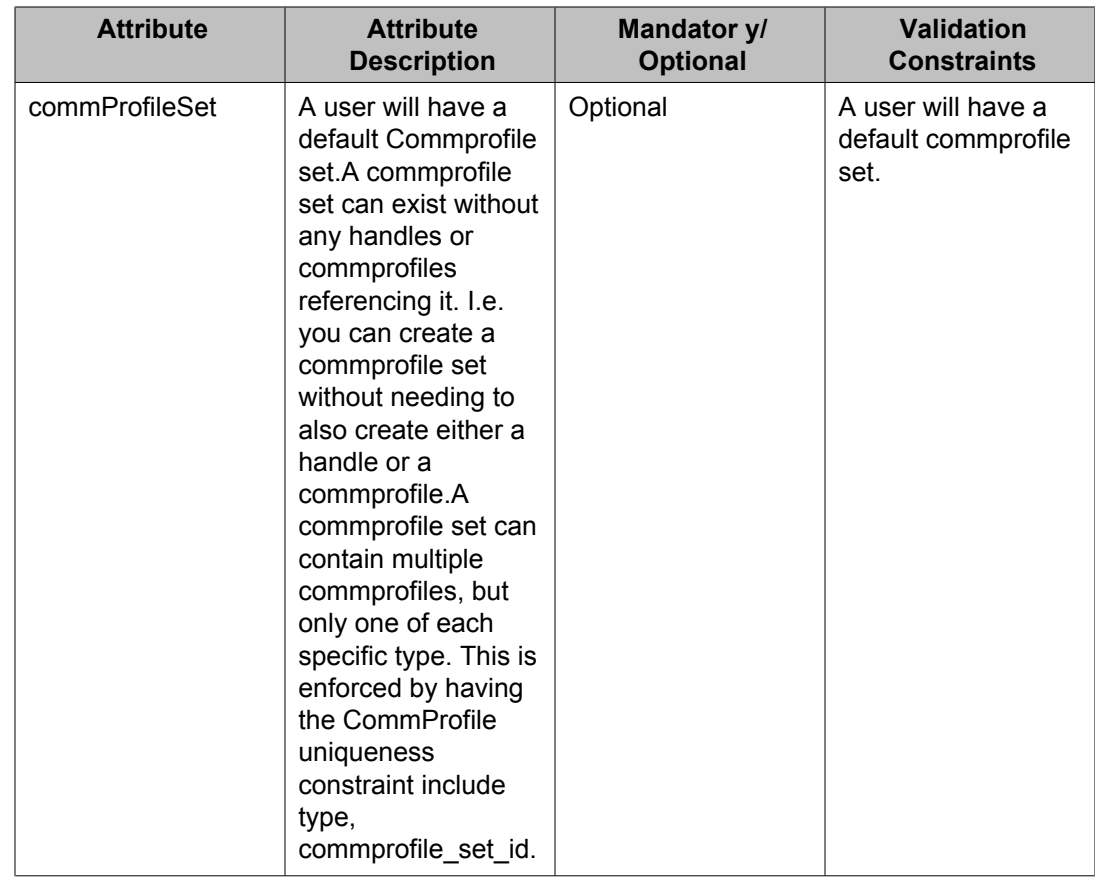

## **Attribute details defined in the Delete User XSD**

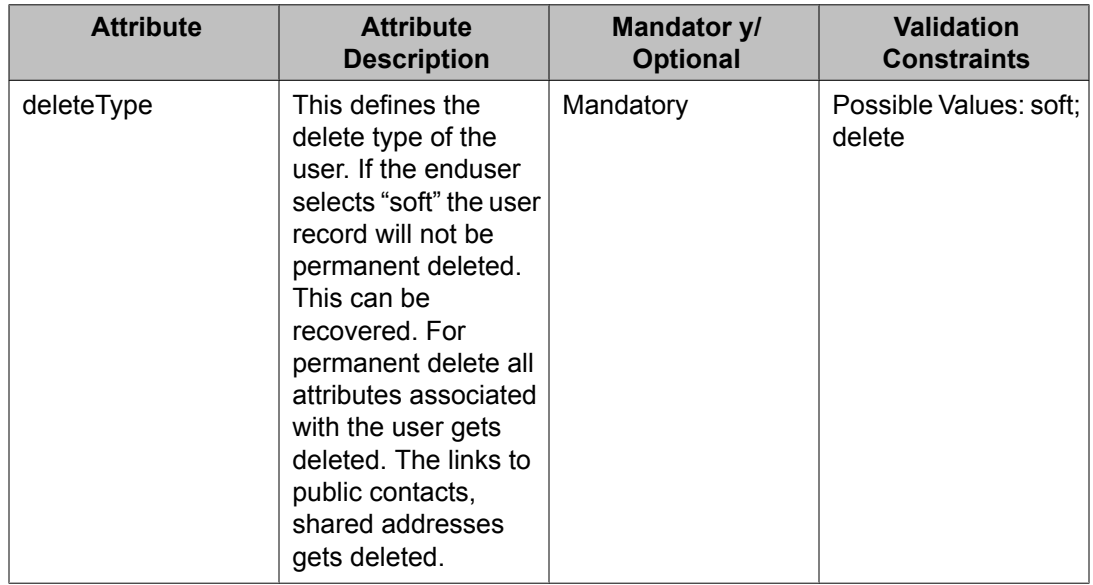

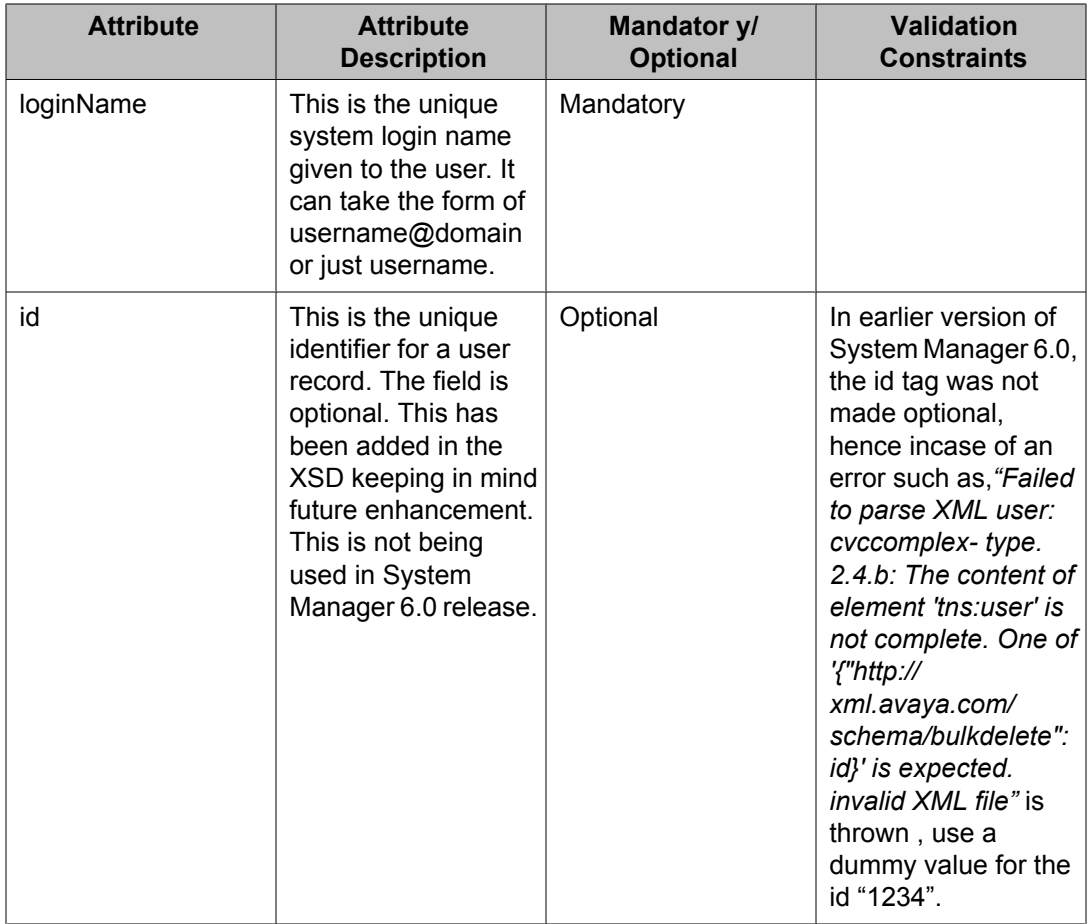

## **Attribute details defined in the Endpoint profile XSD**

## **Attribute details defined in the Endpoint profile XSD**

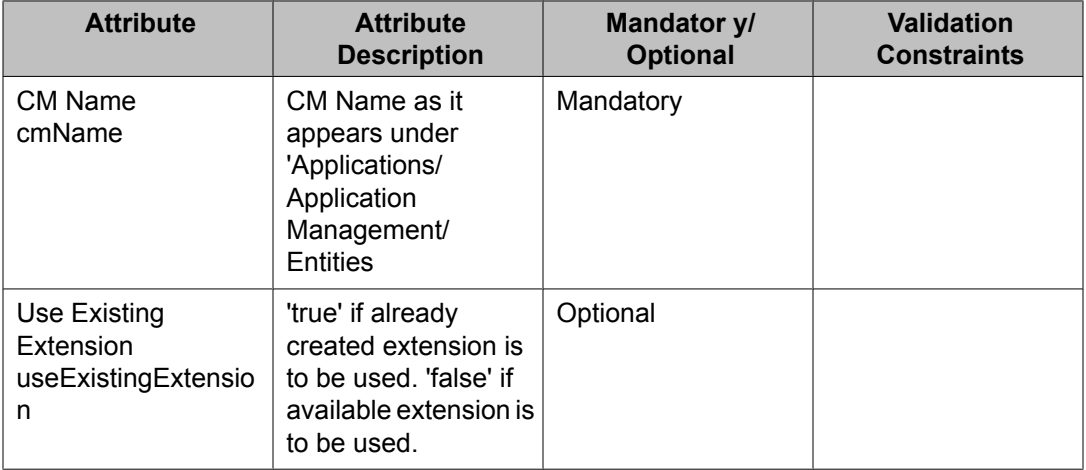

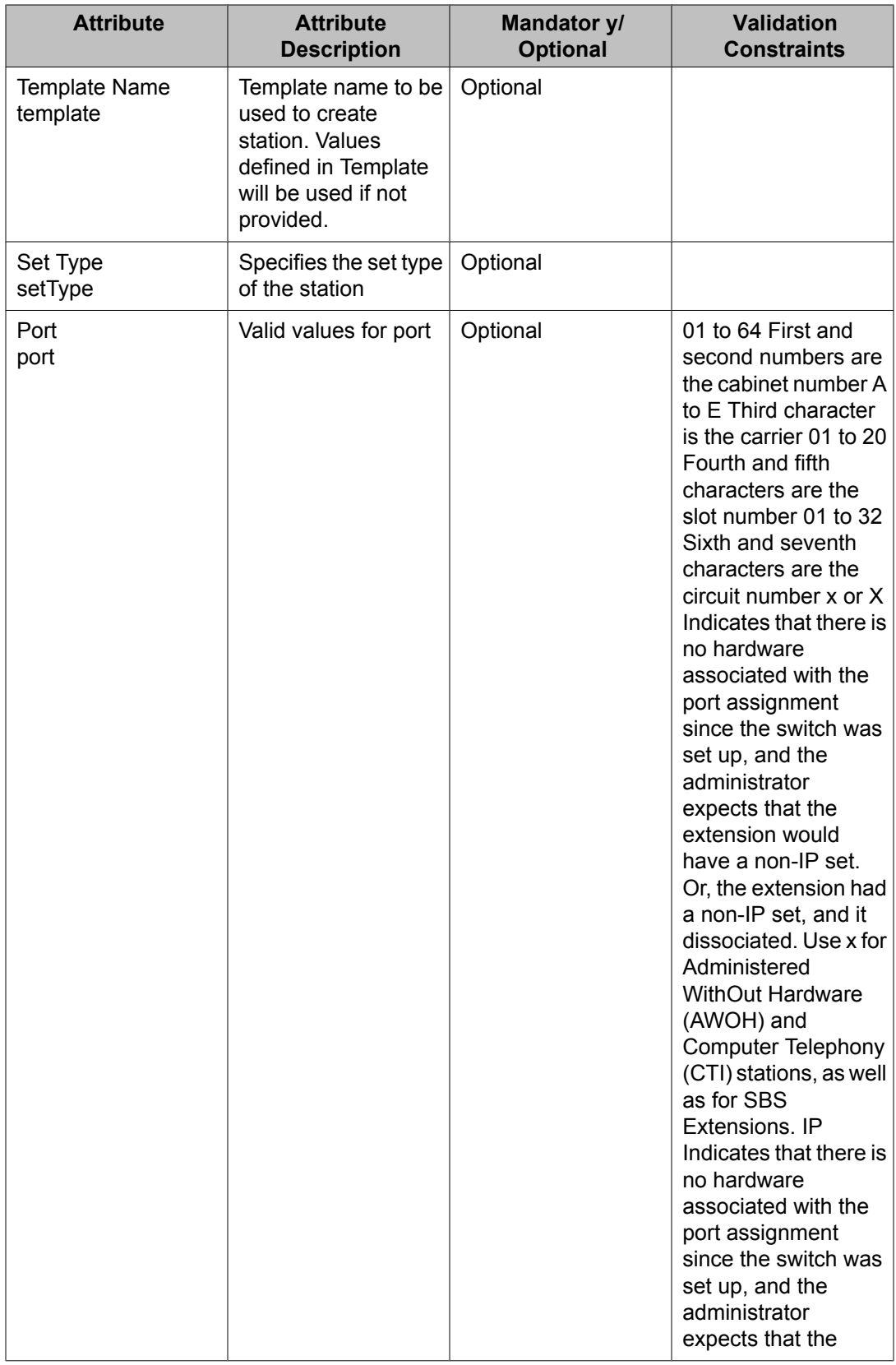

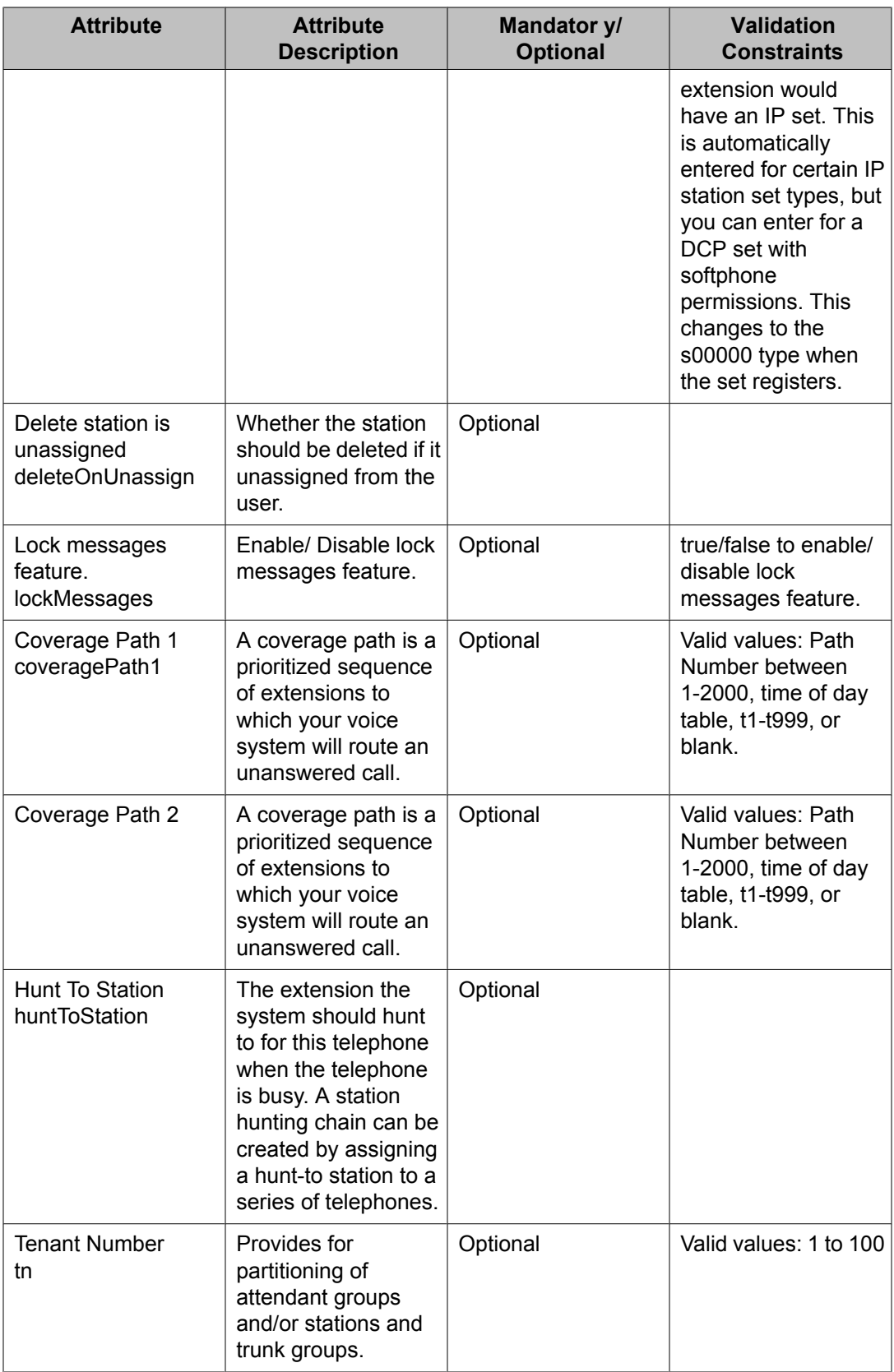

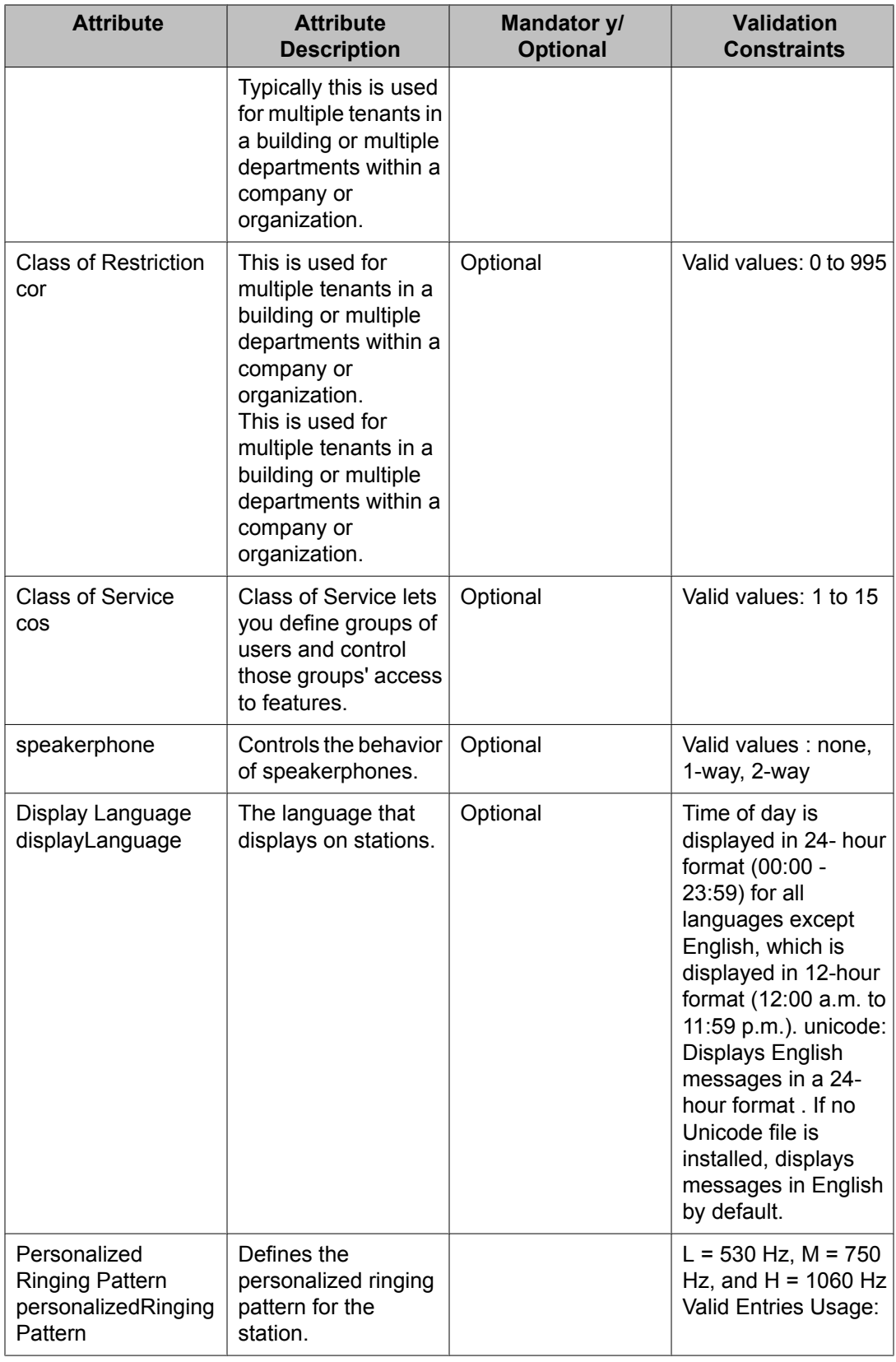

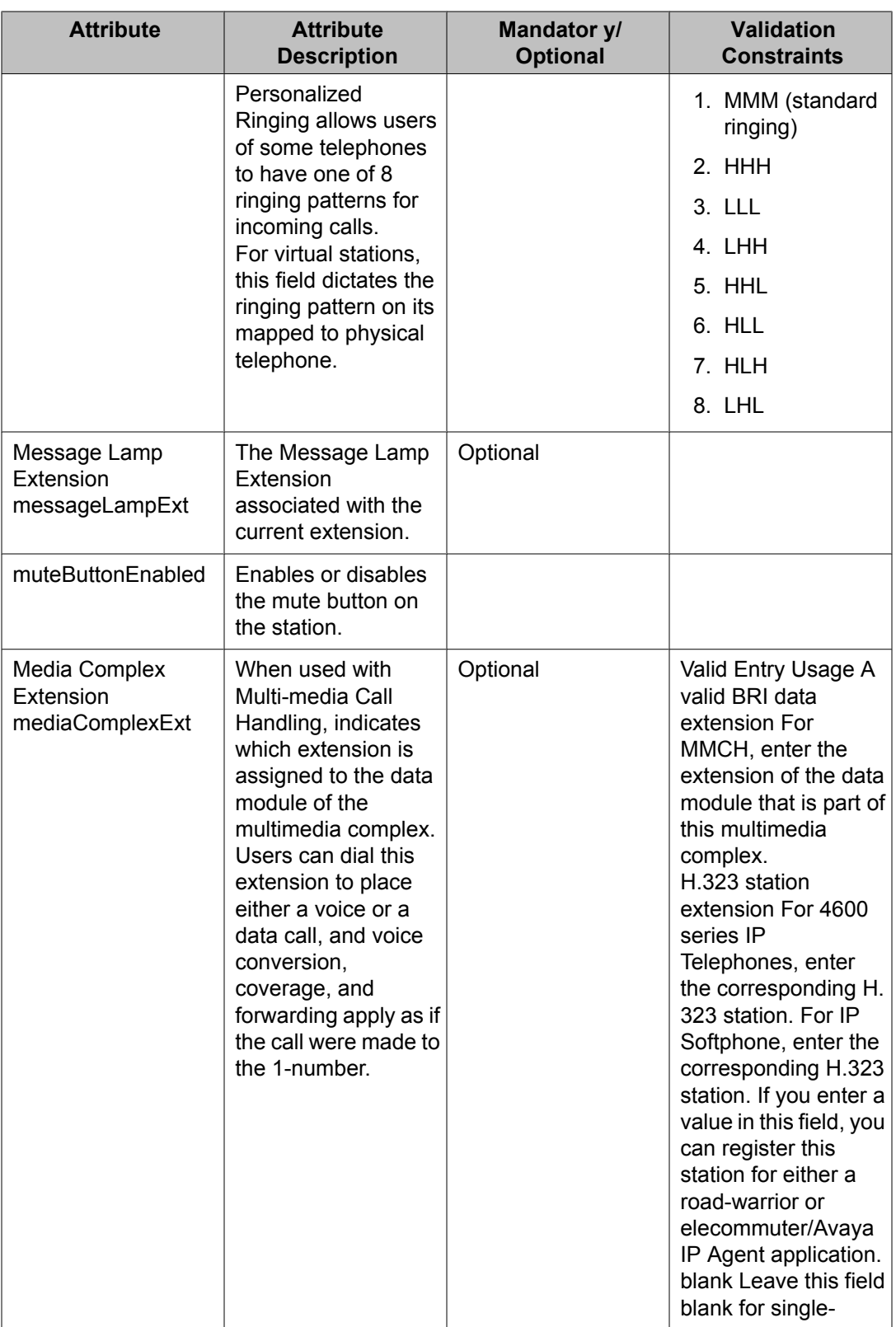

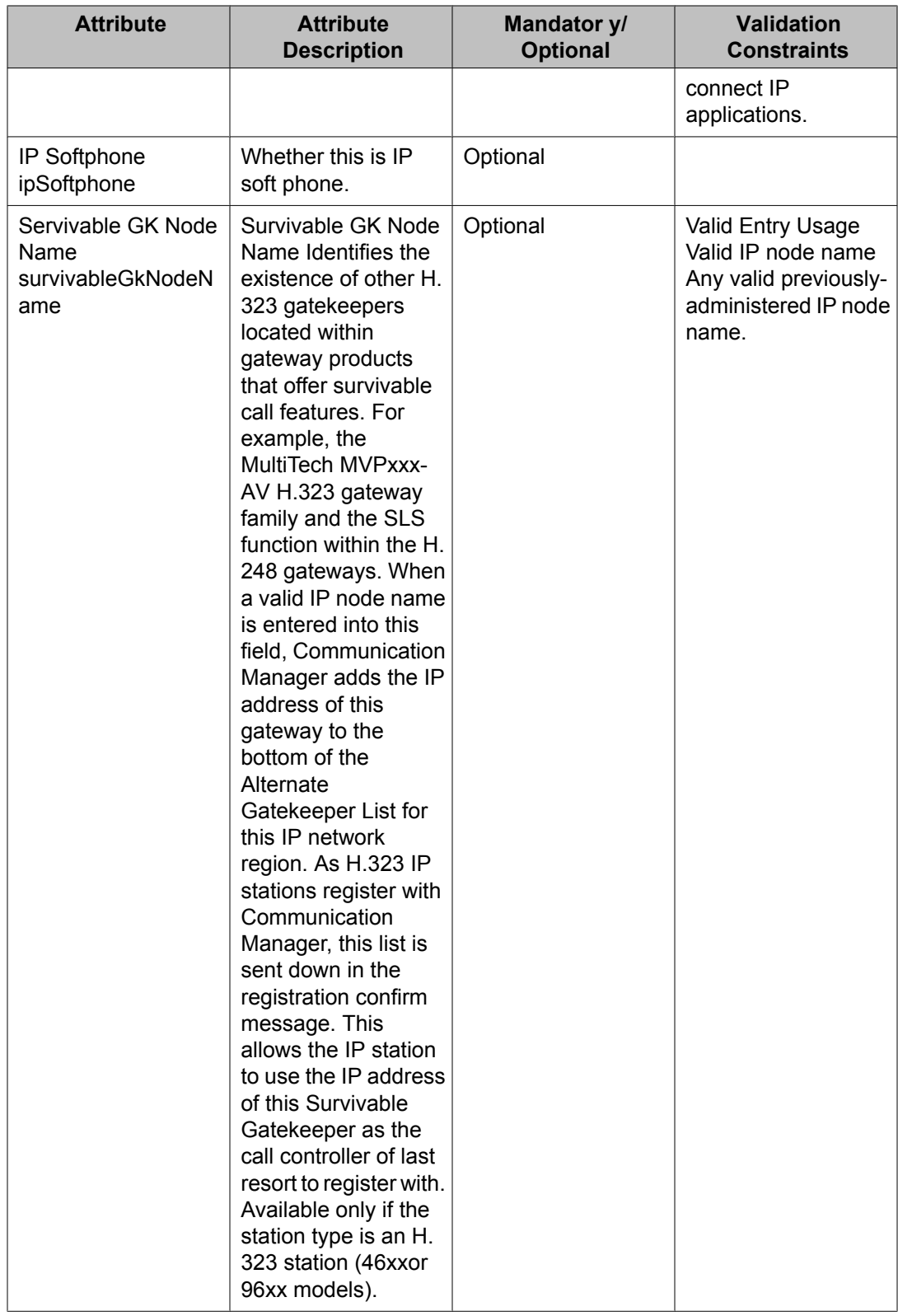

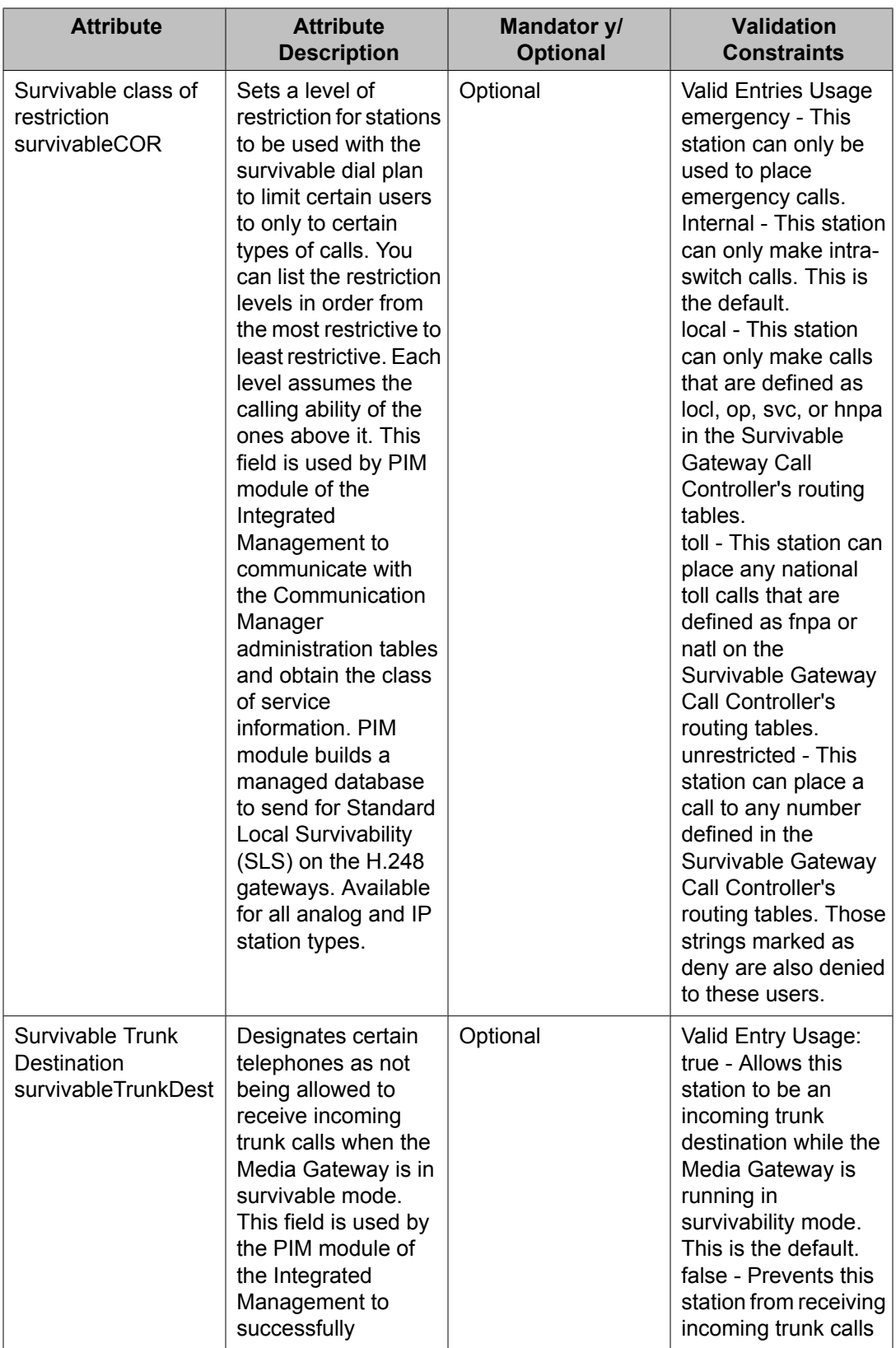

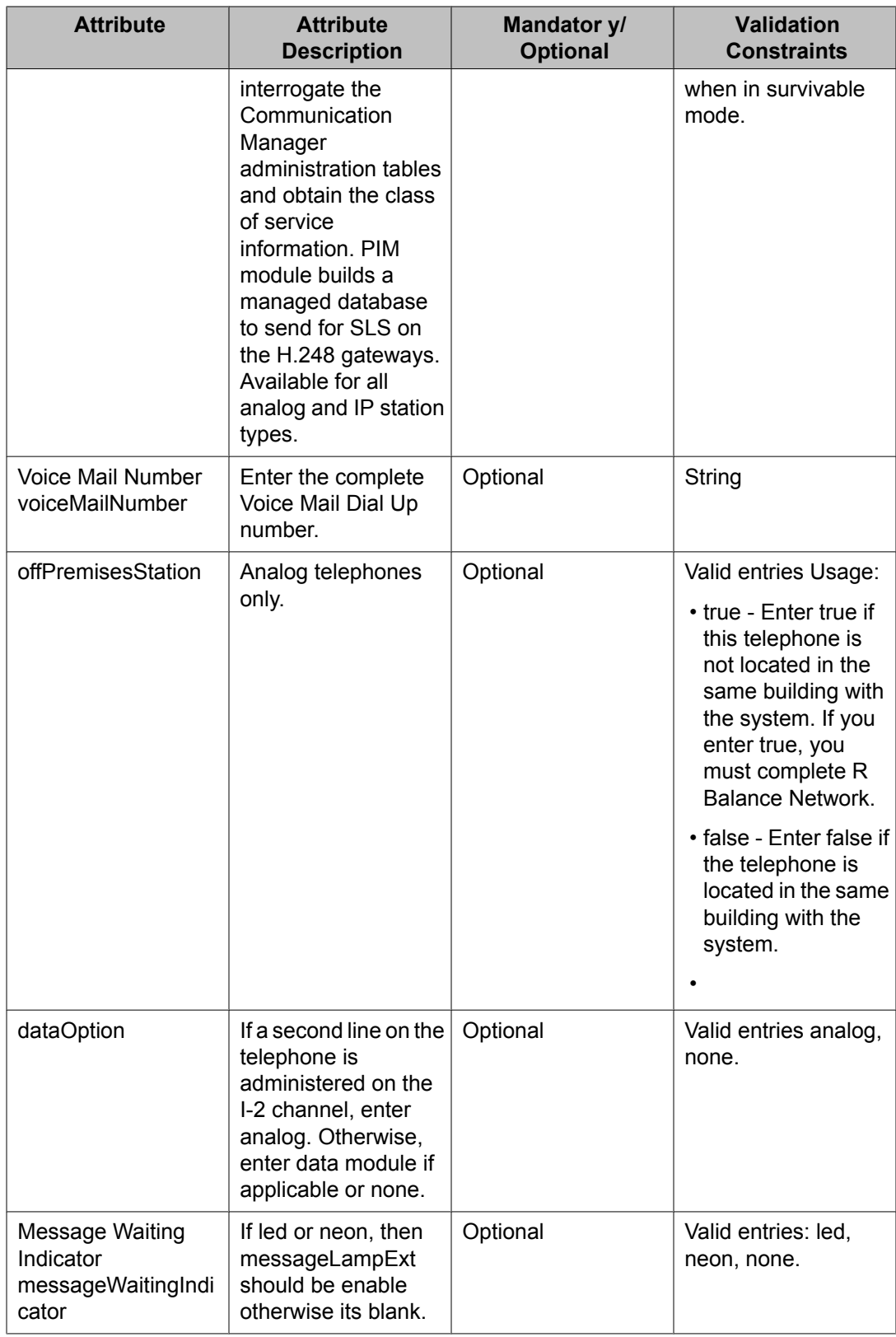

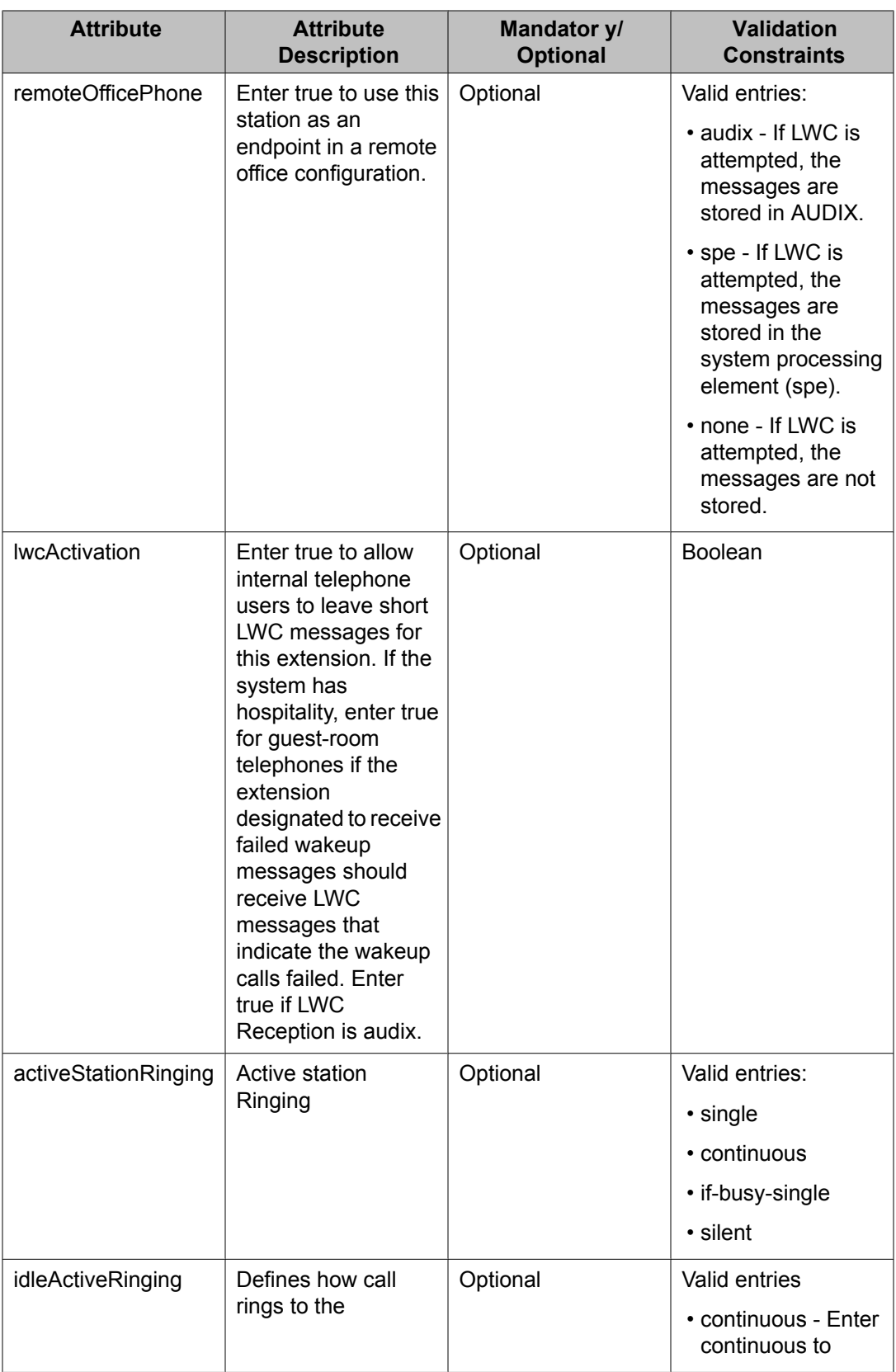

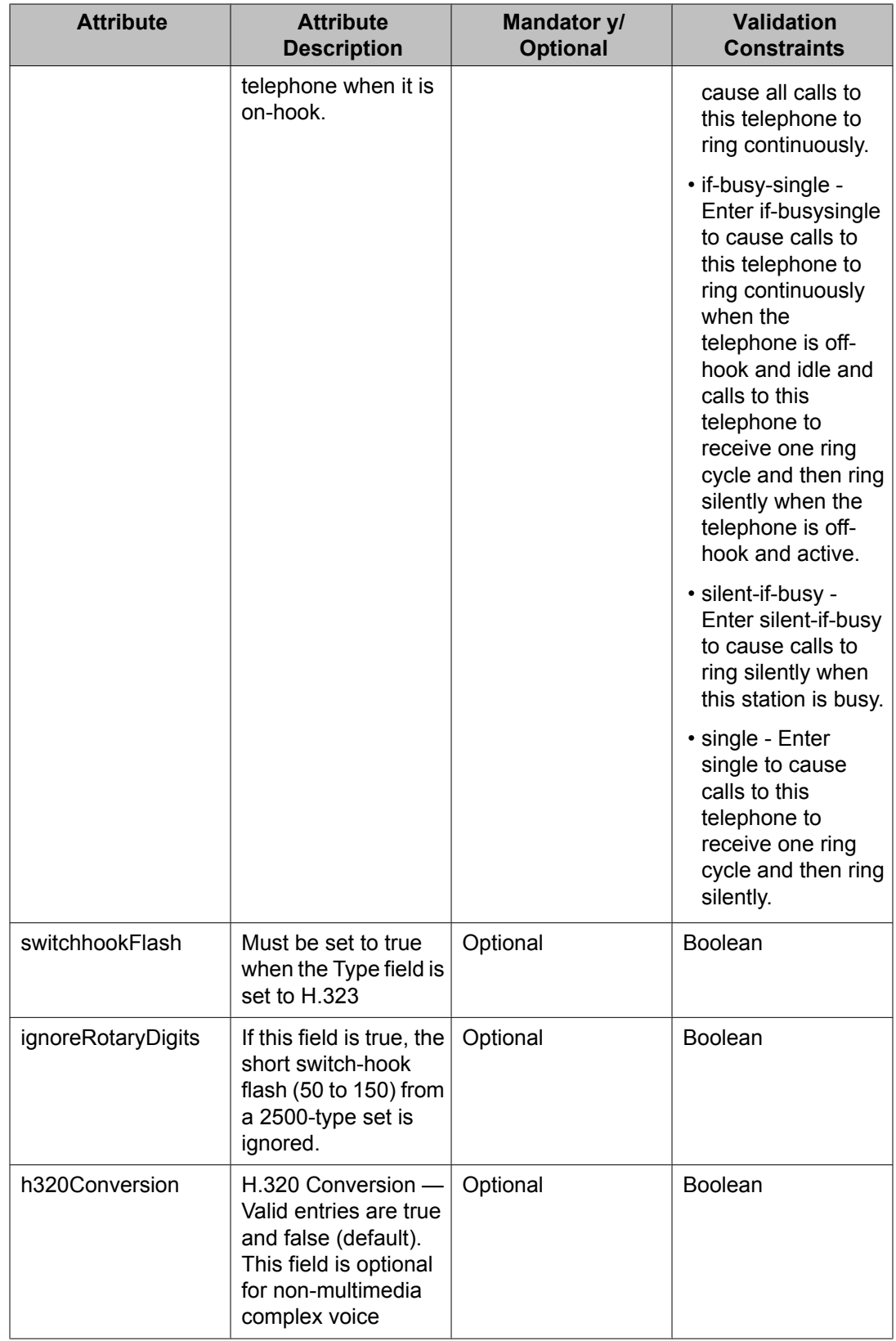

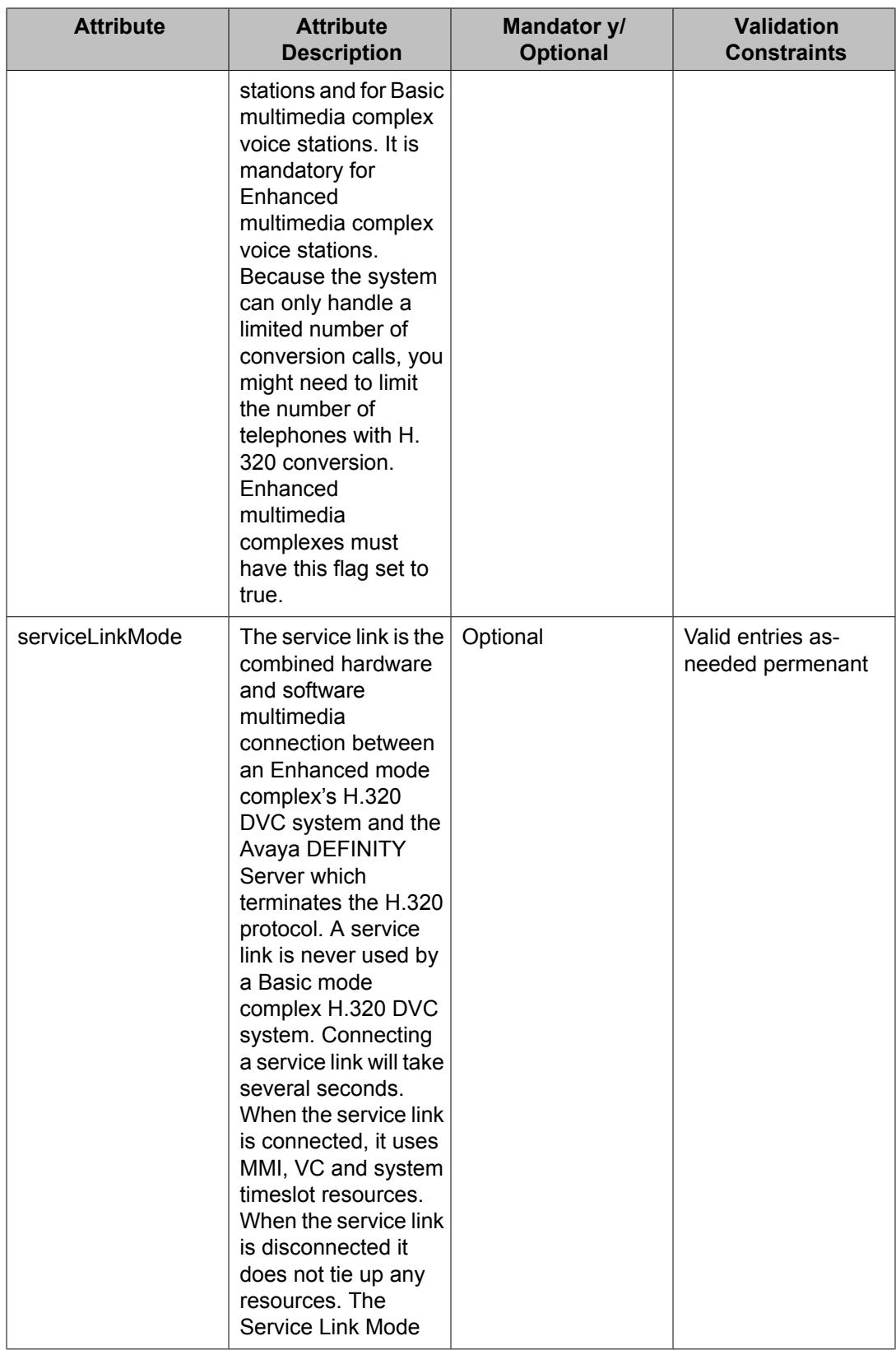

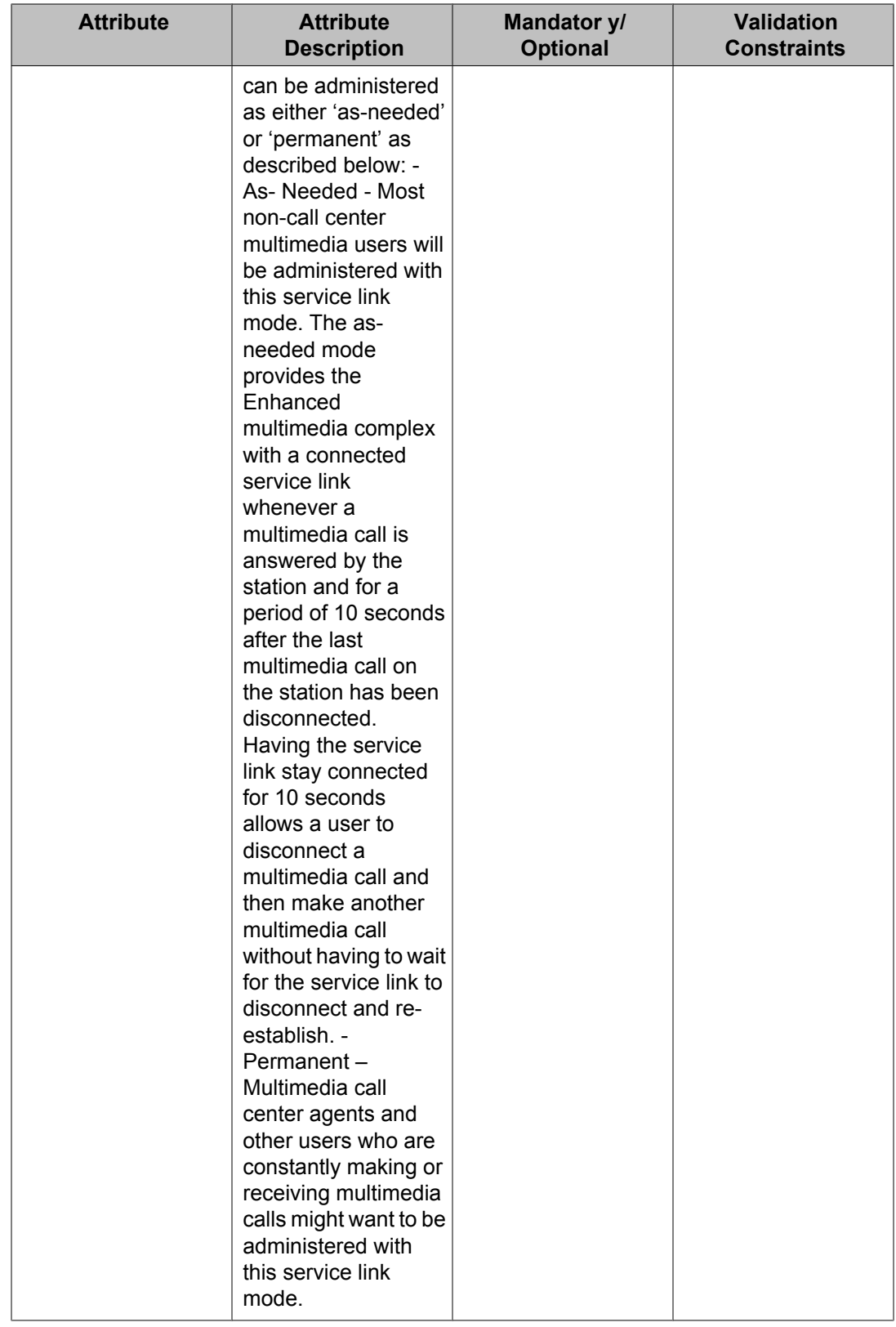

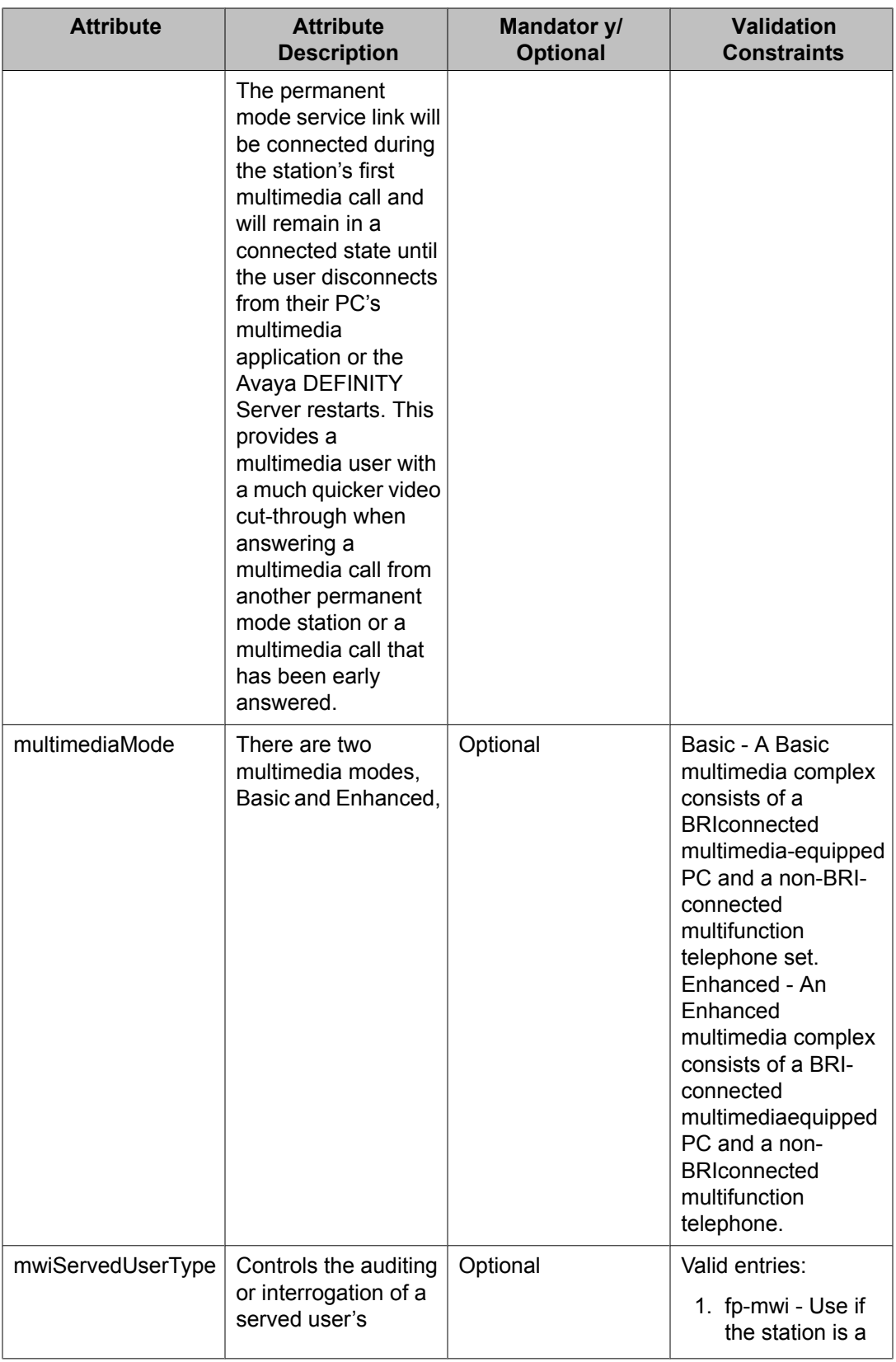

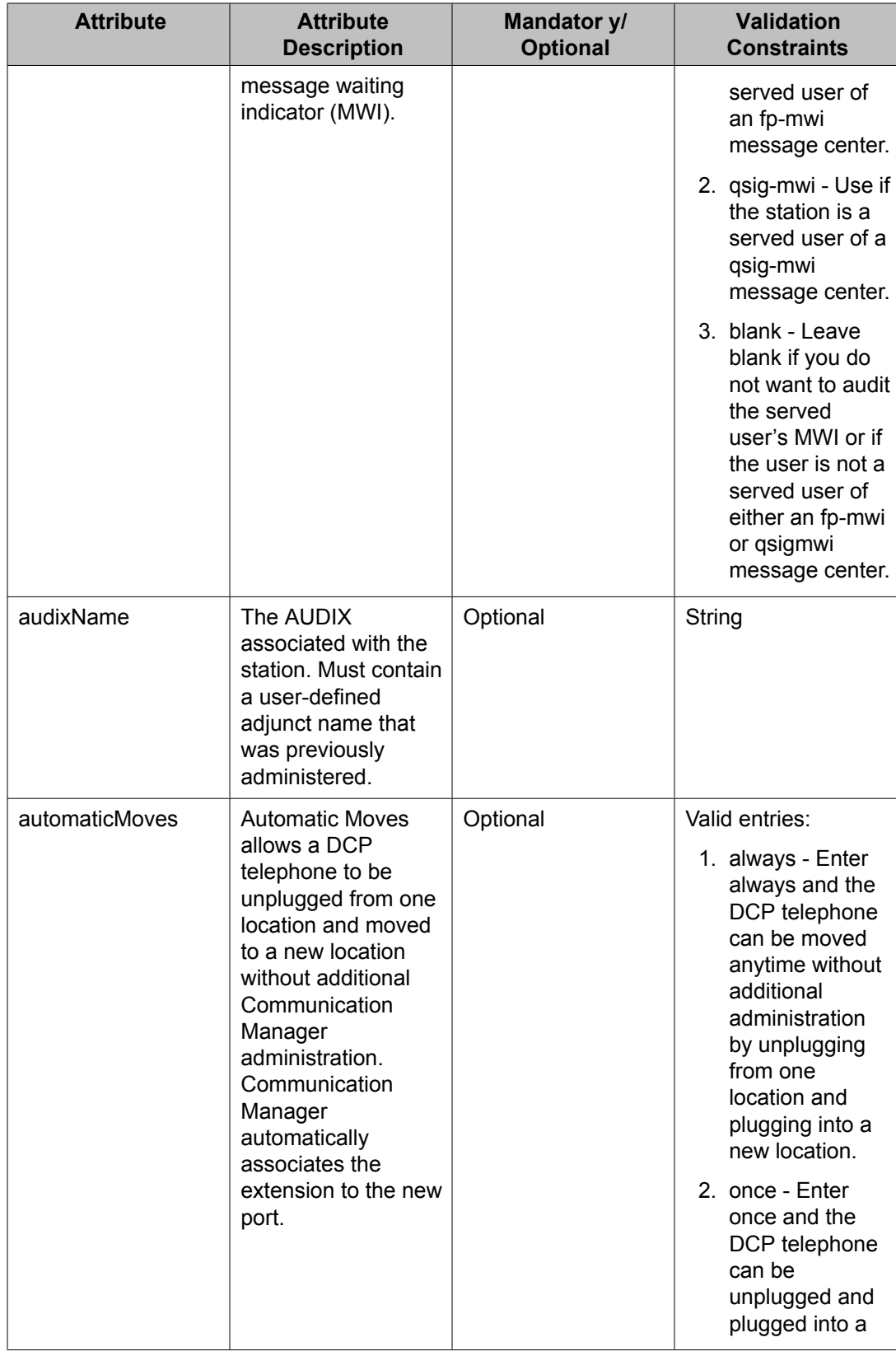

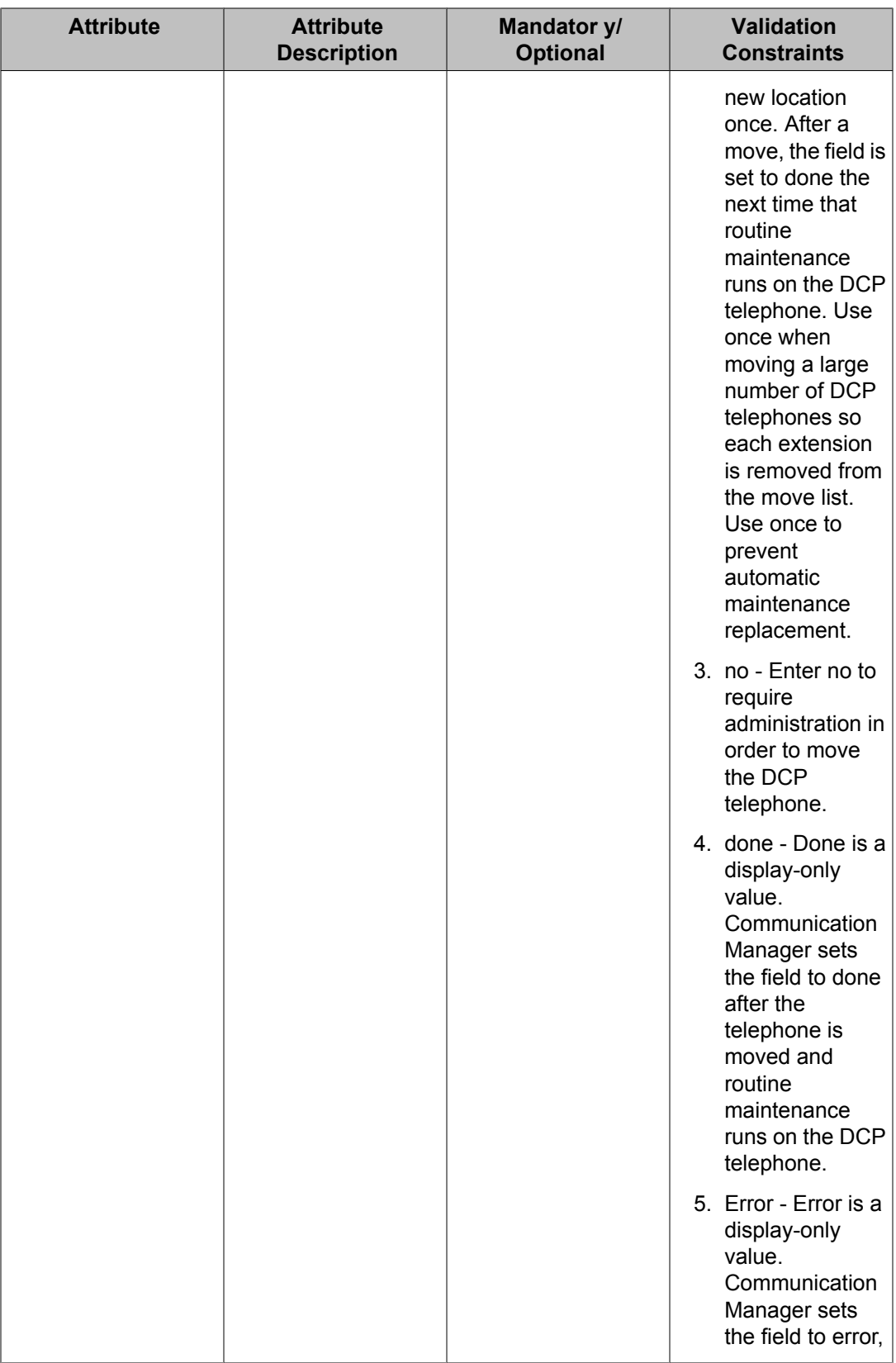

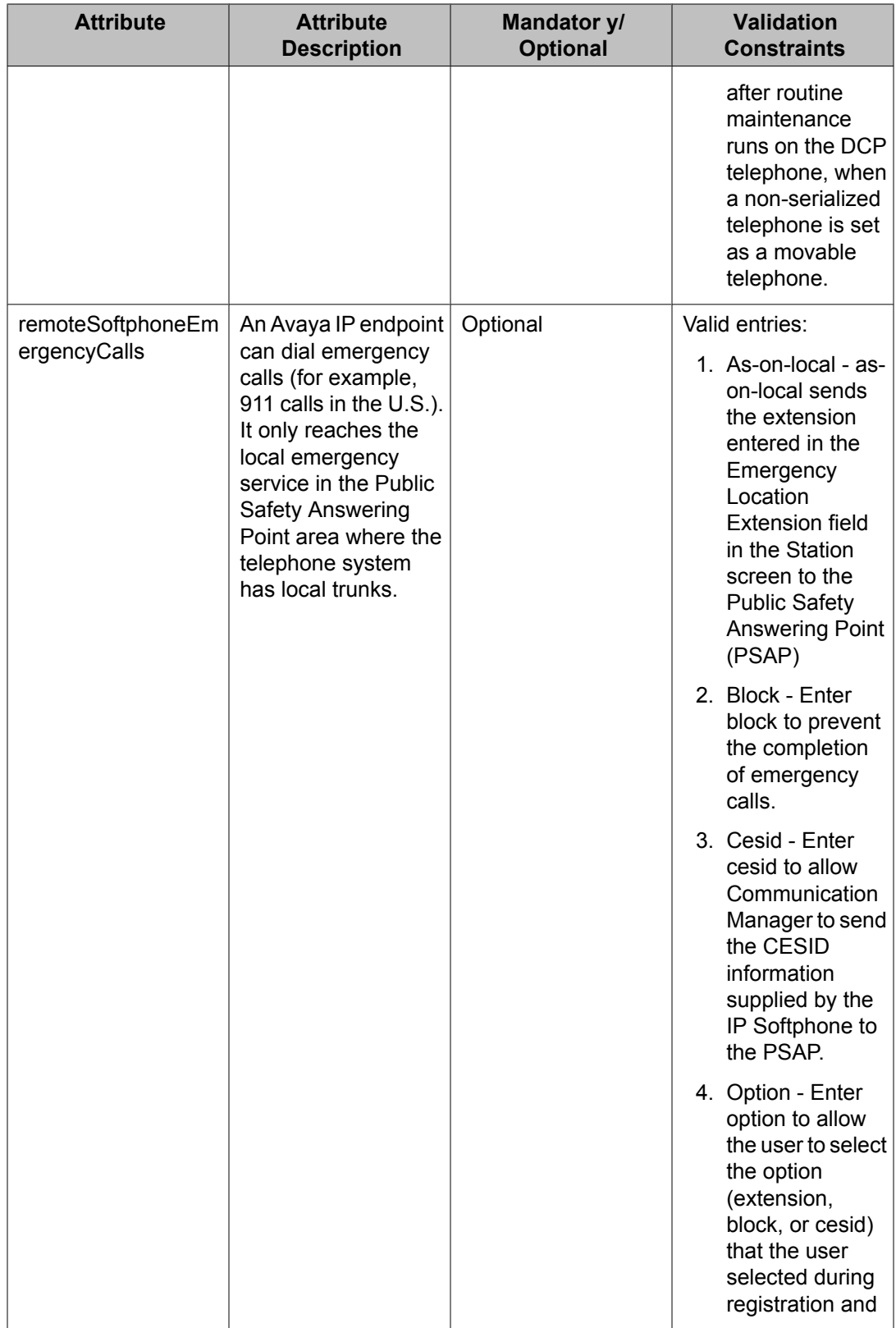

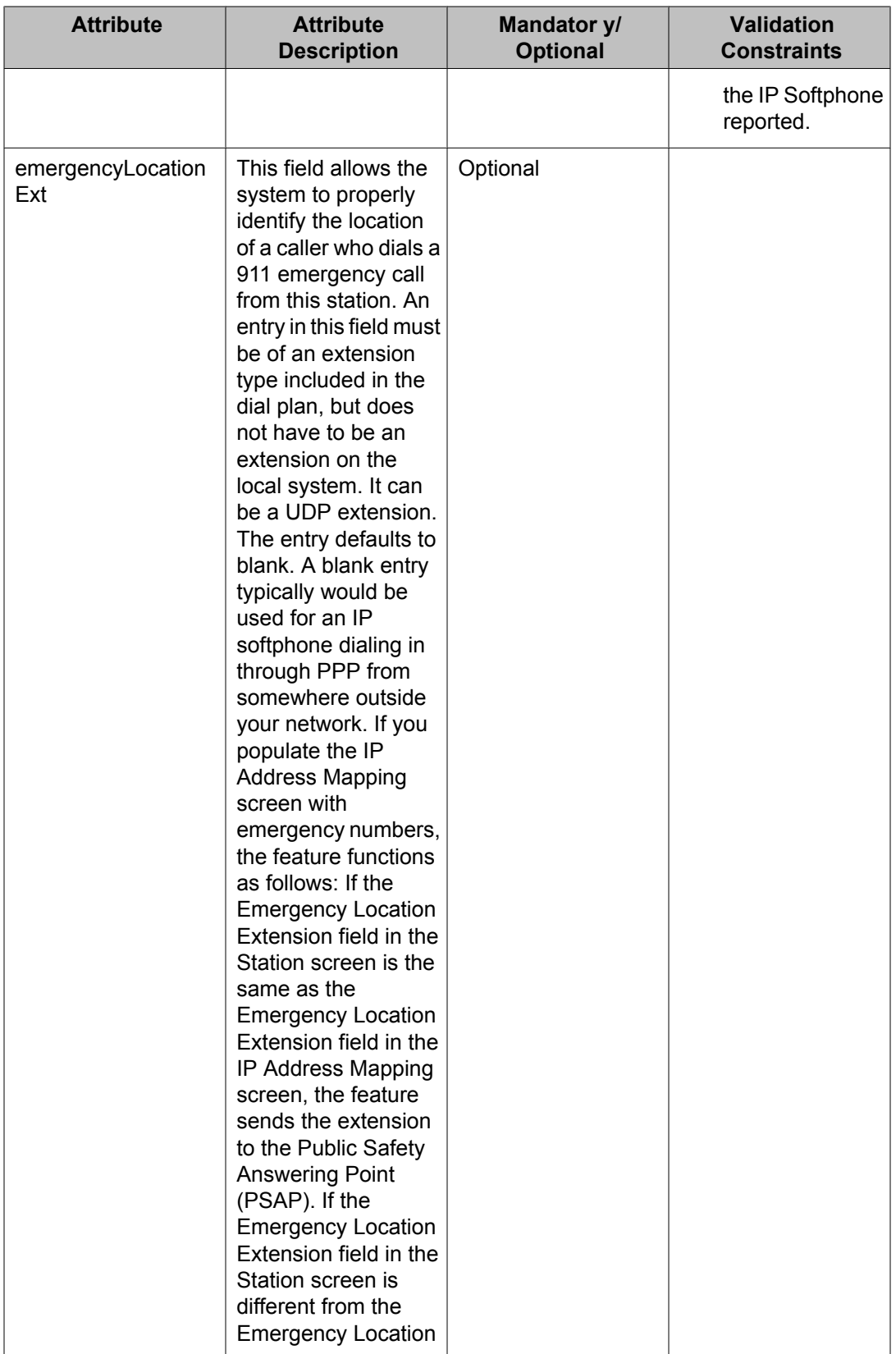

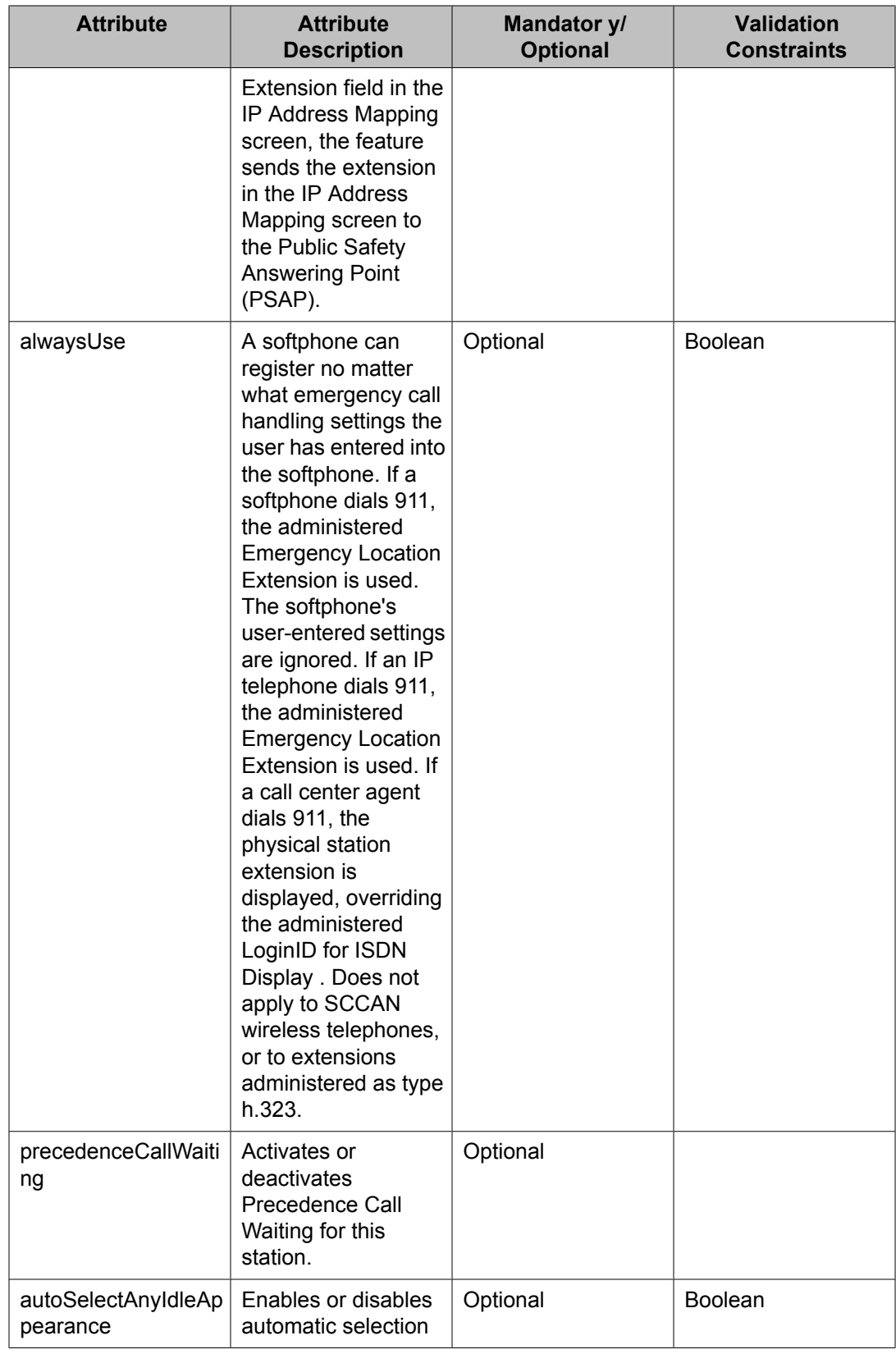

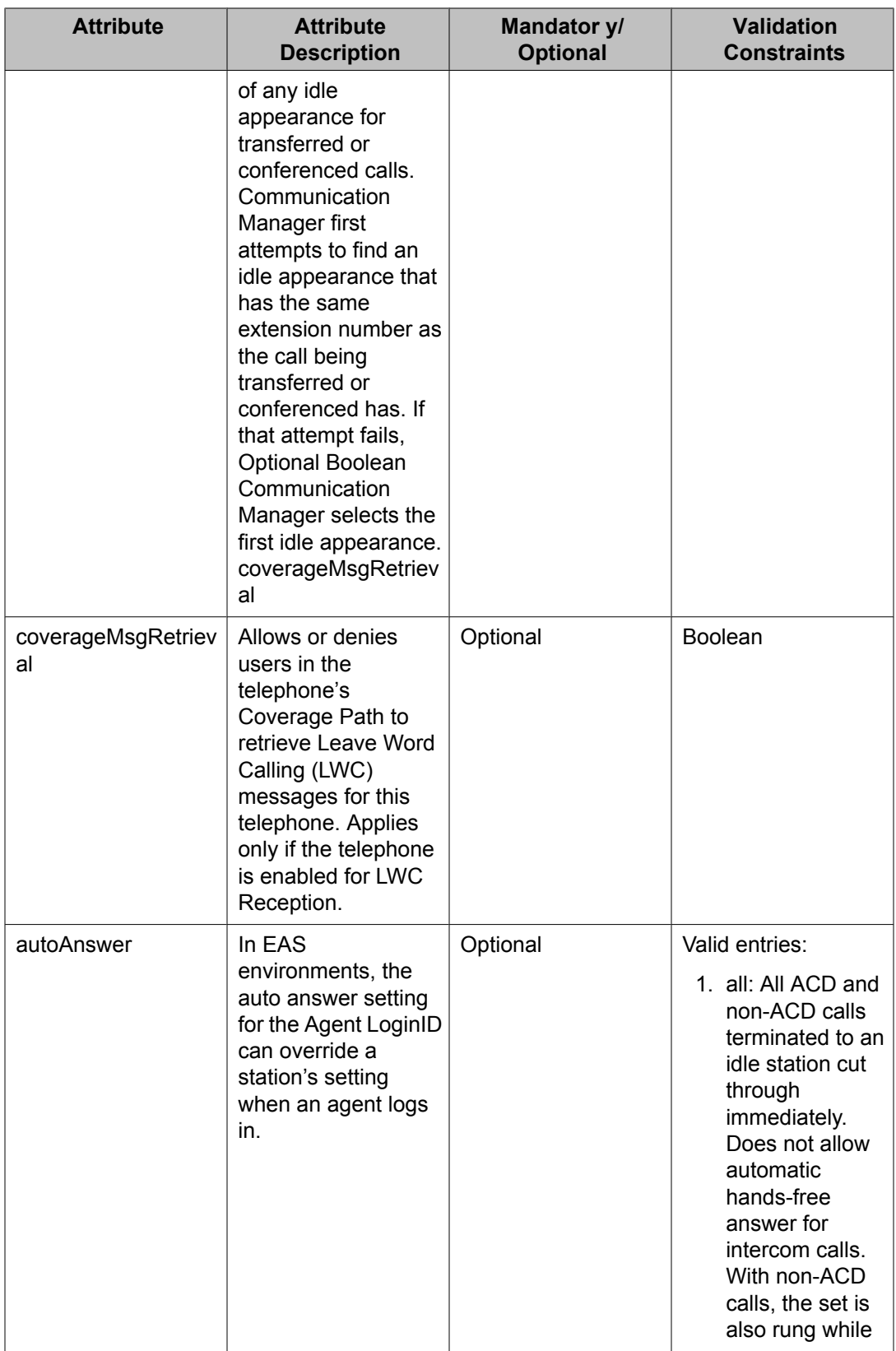

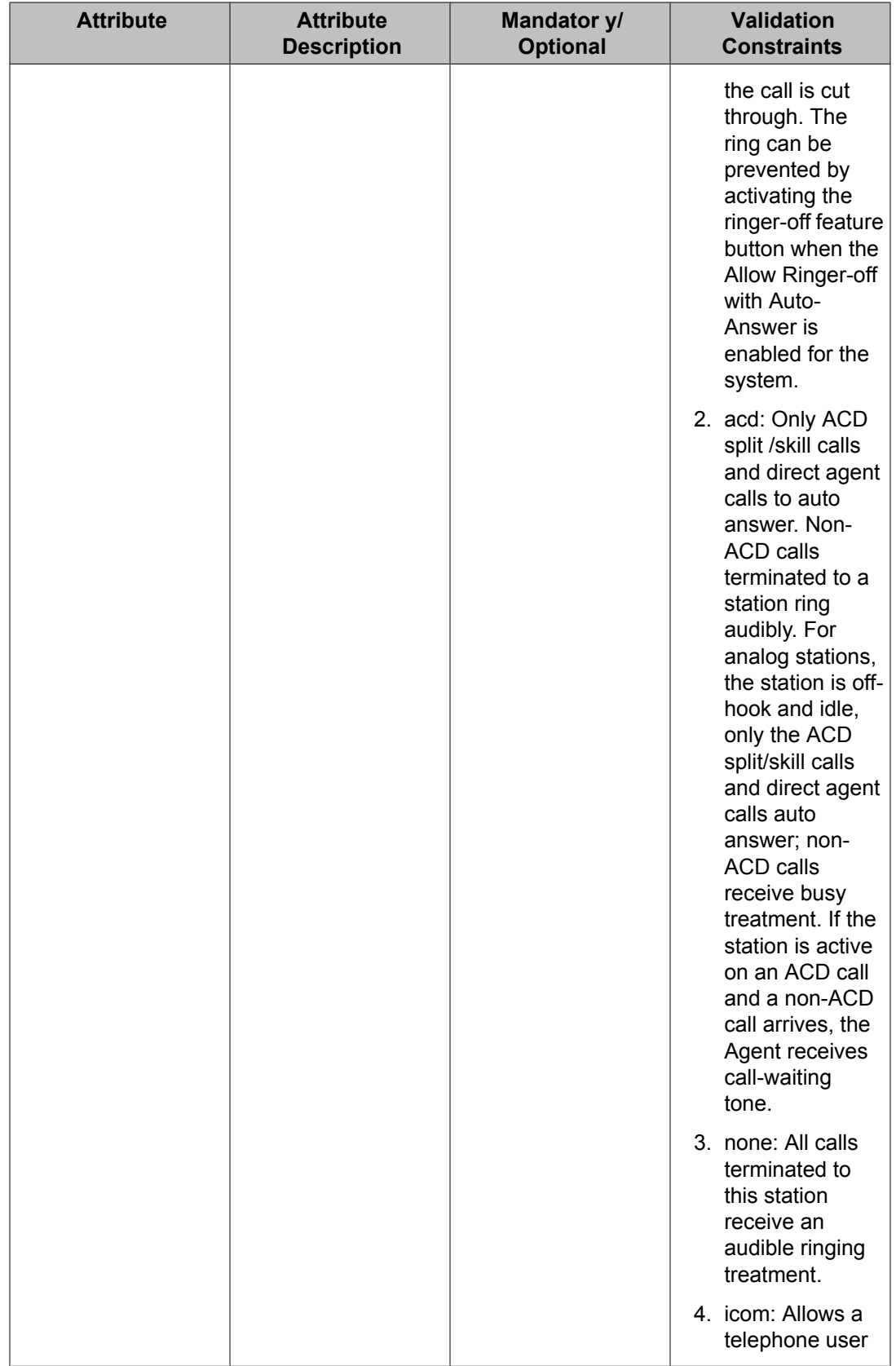

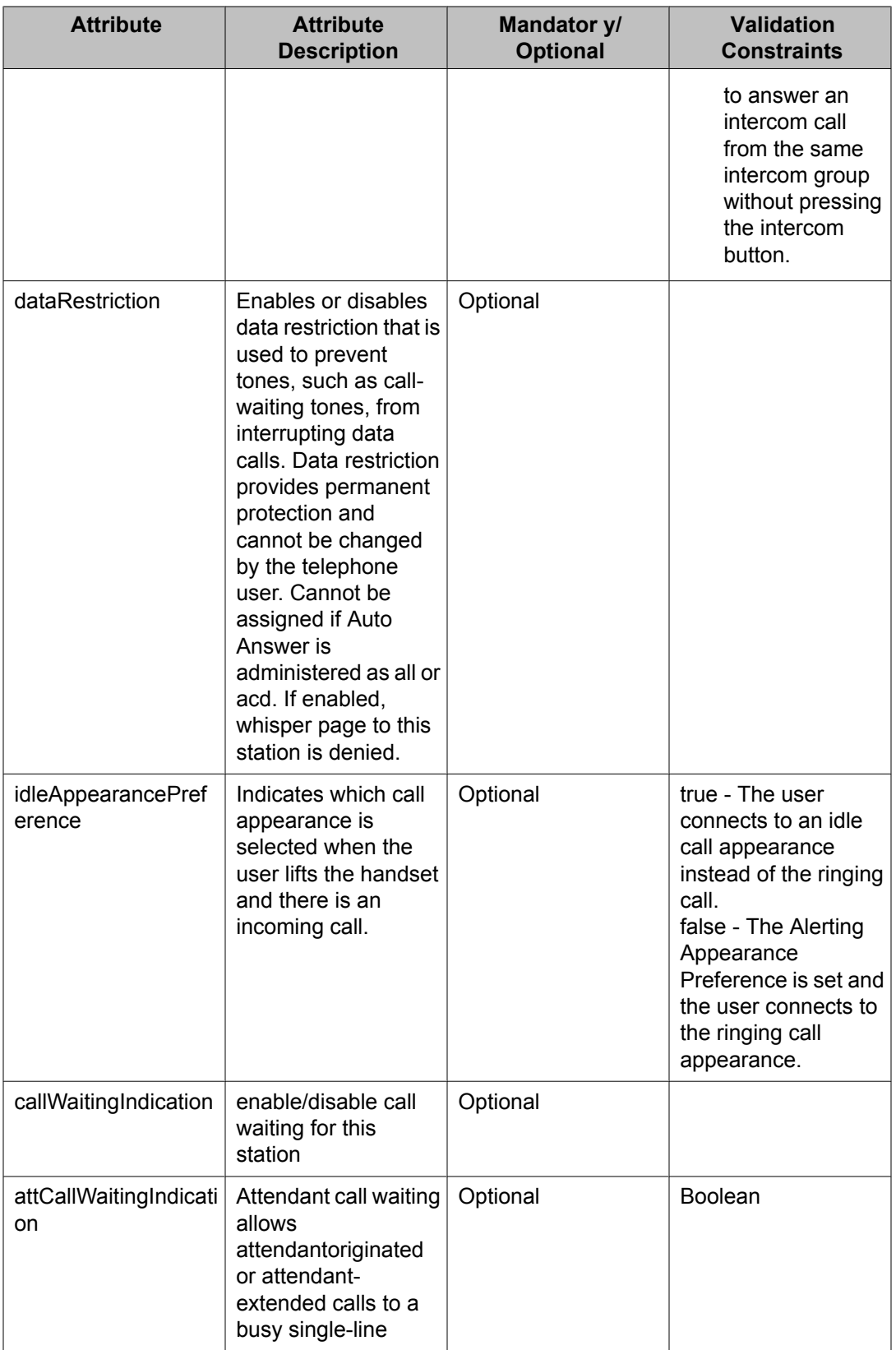

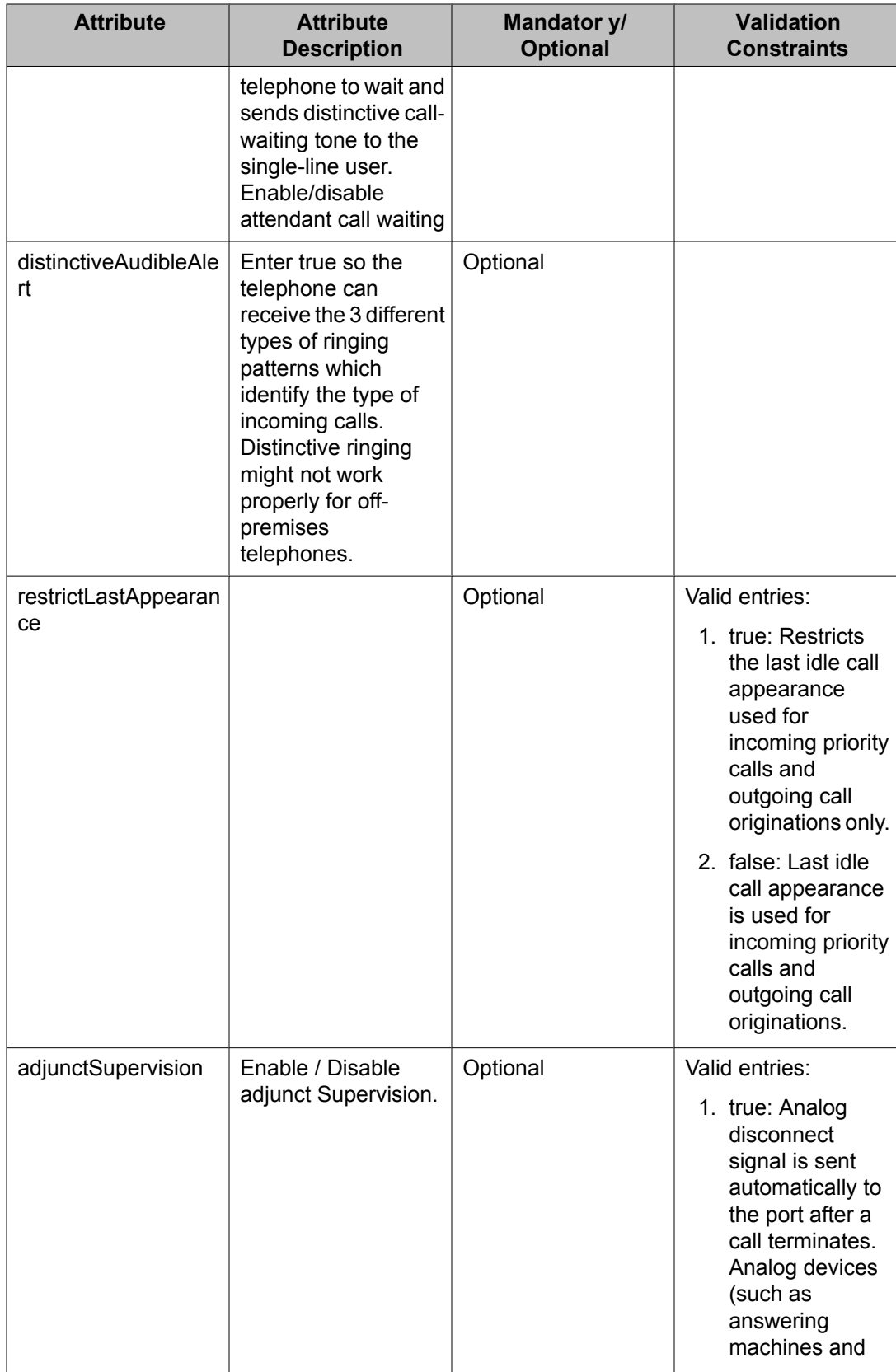

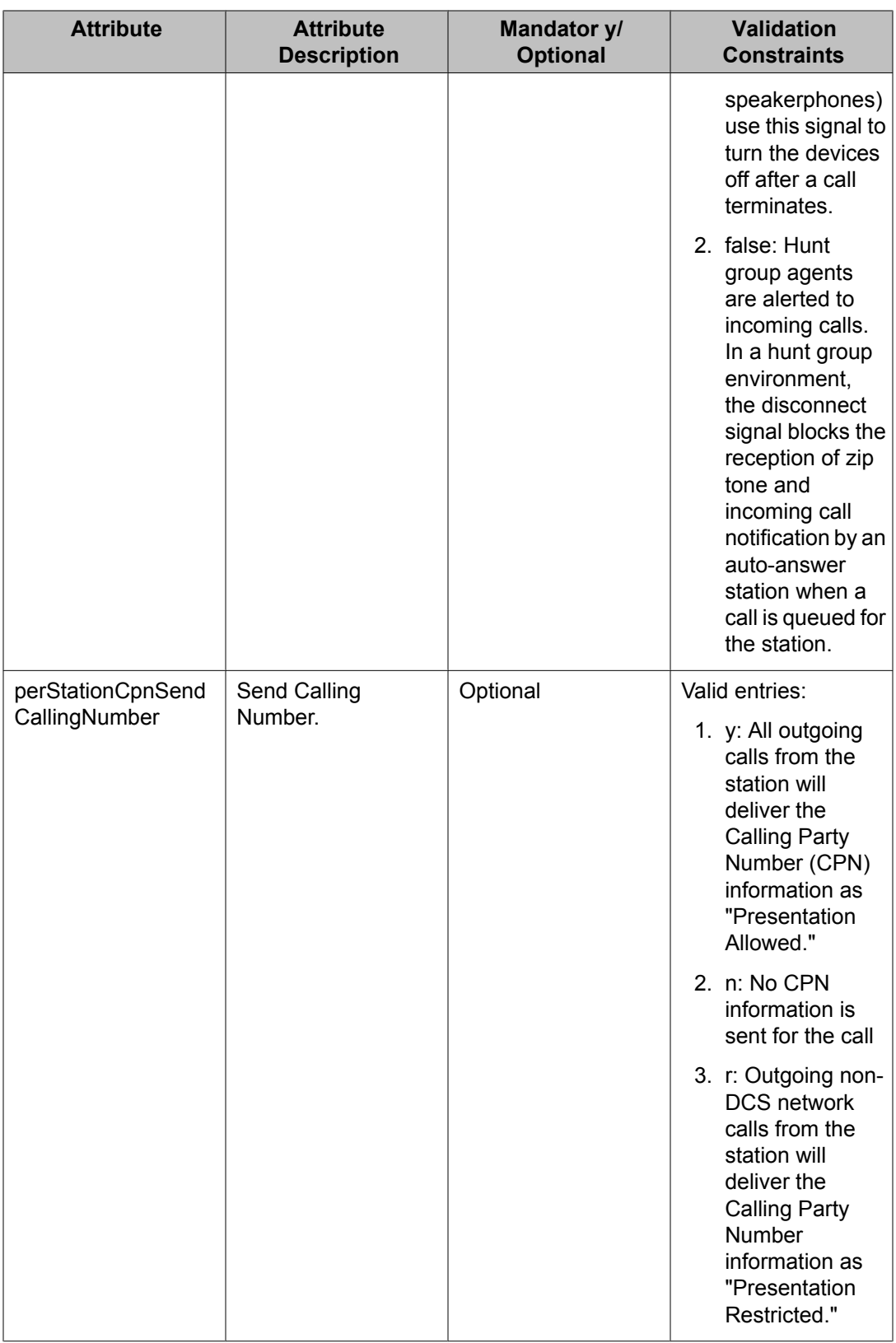

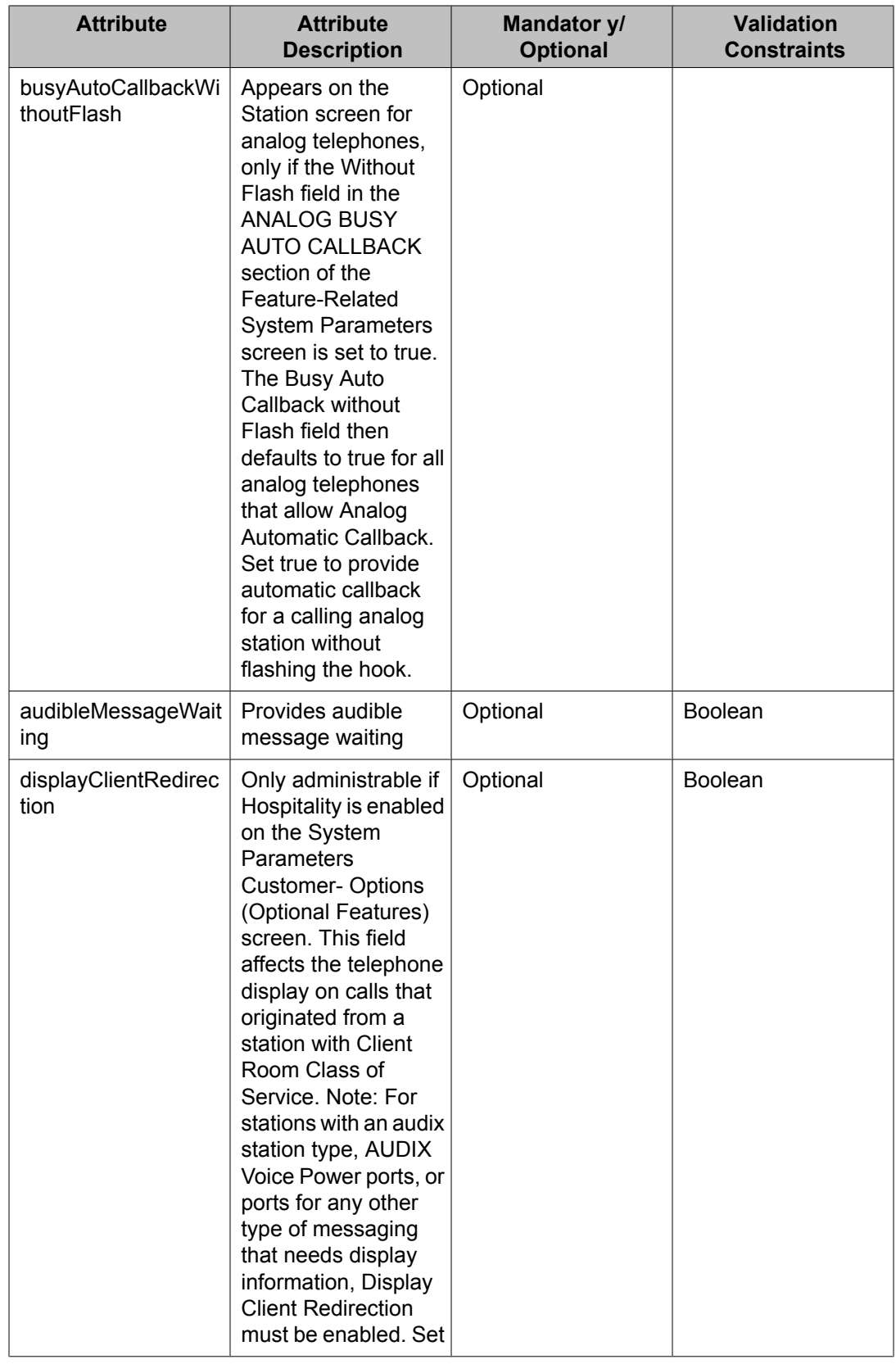

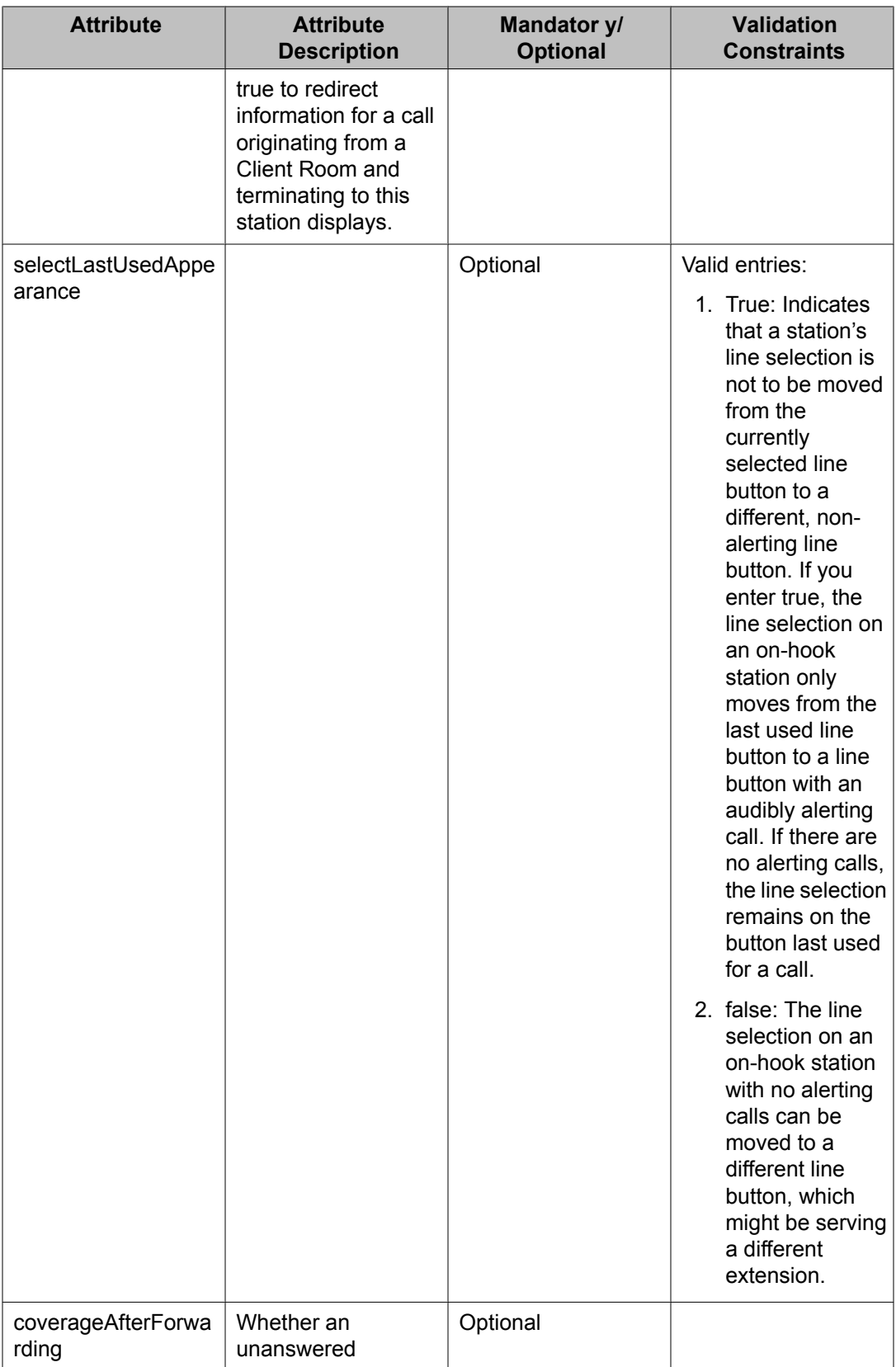

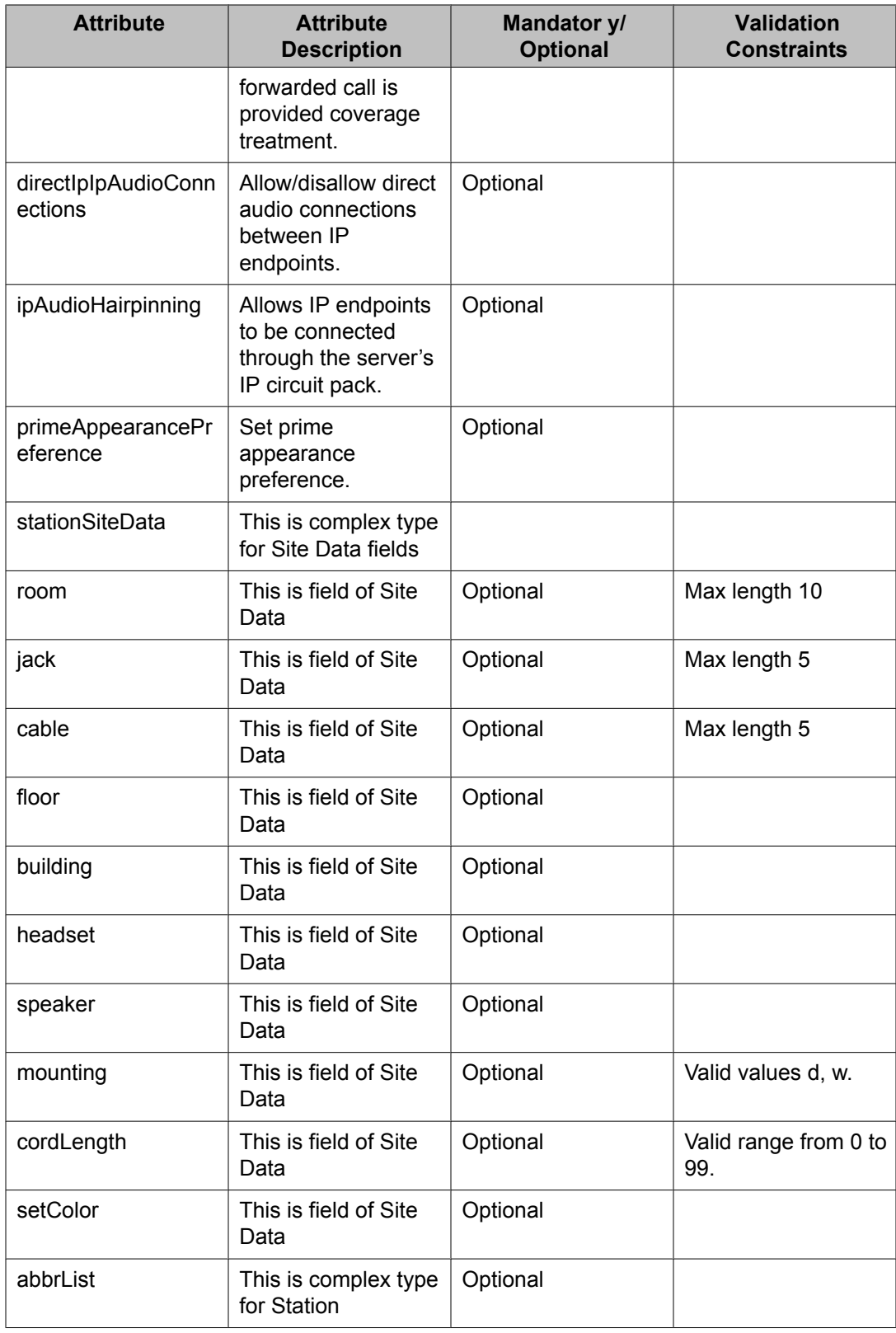

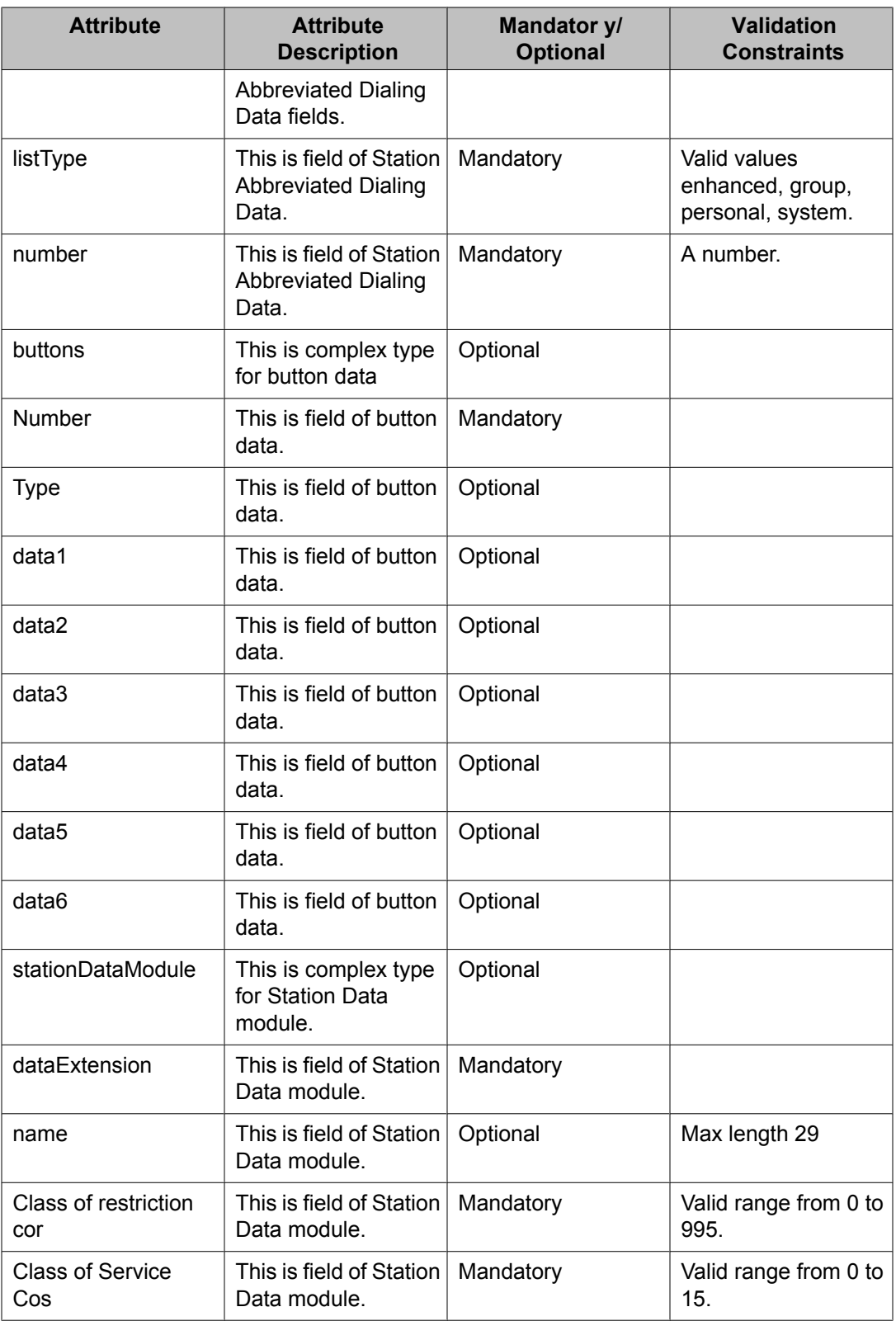

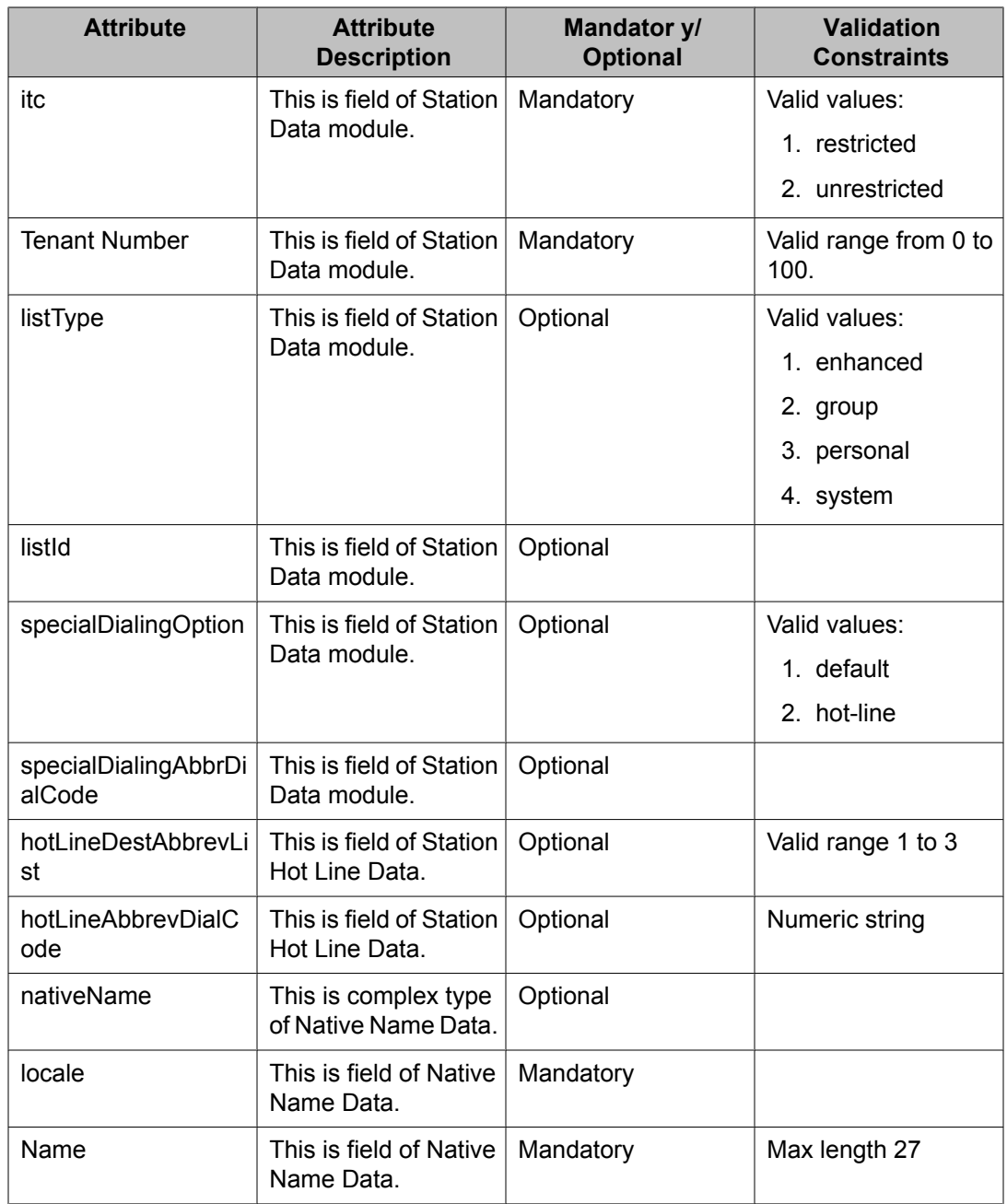

## **Attribute details defined in the Messaging communication profile XSD**

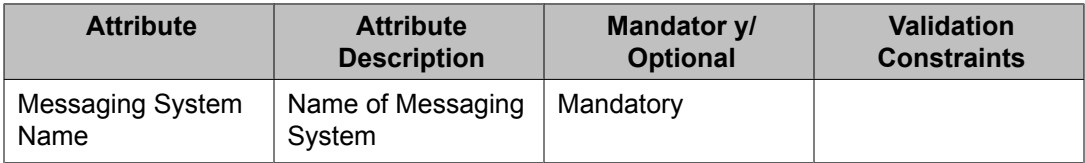

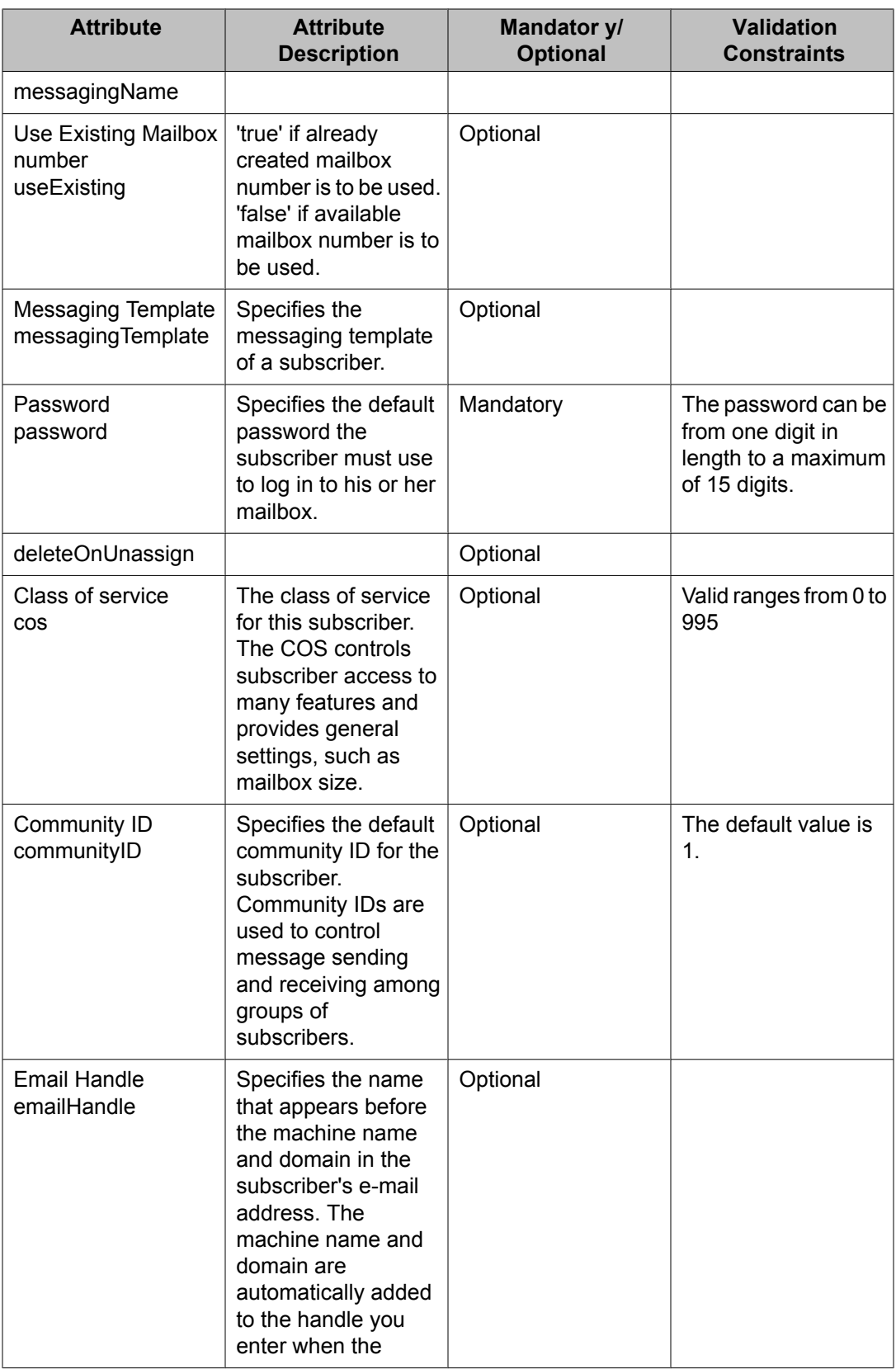

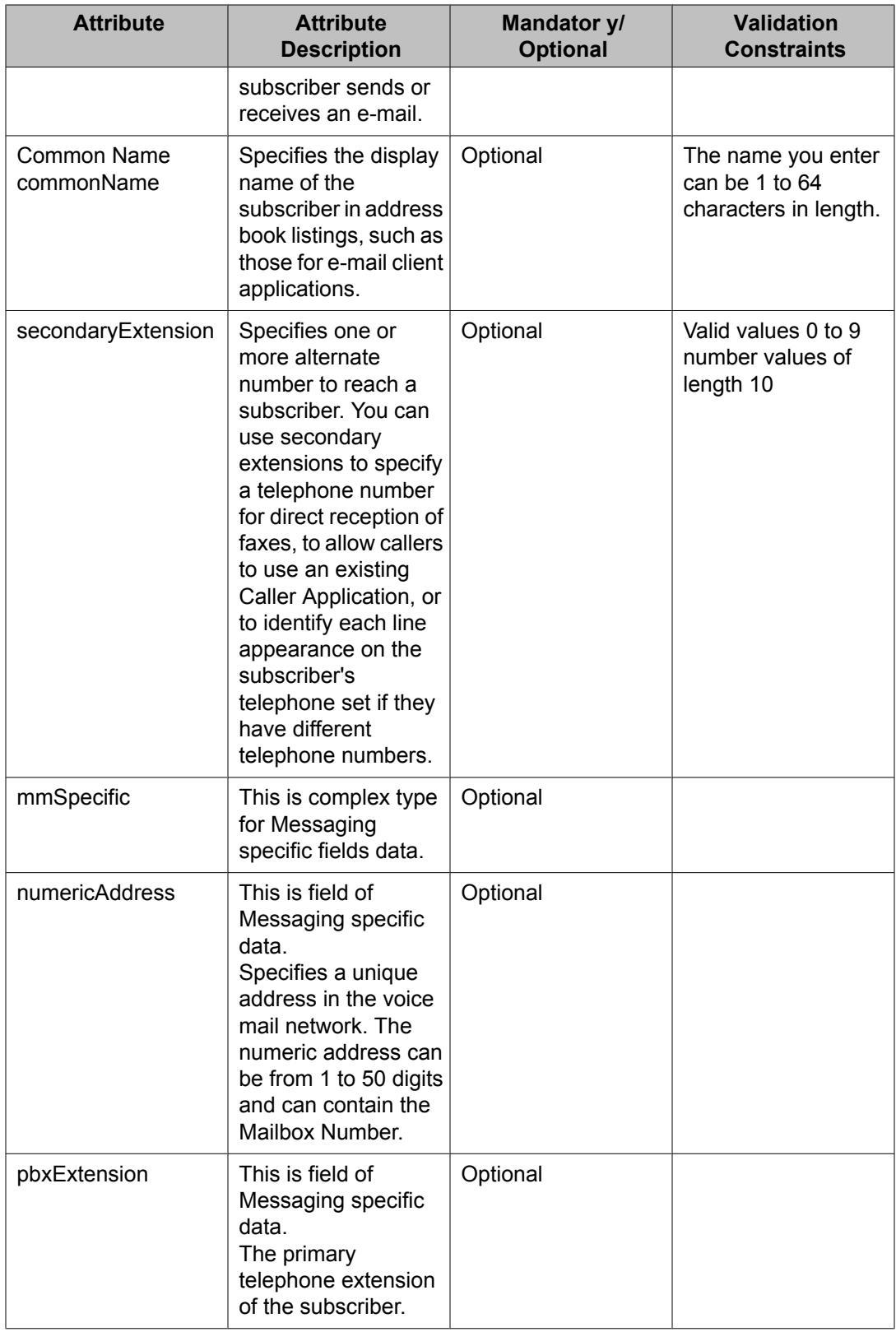

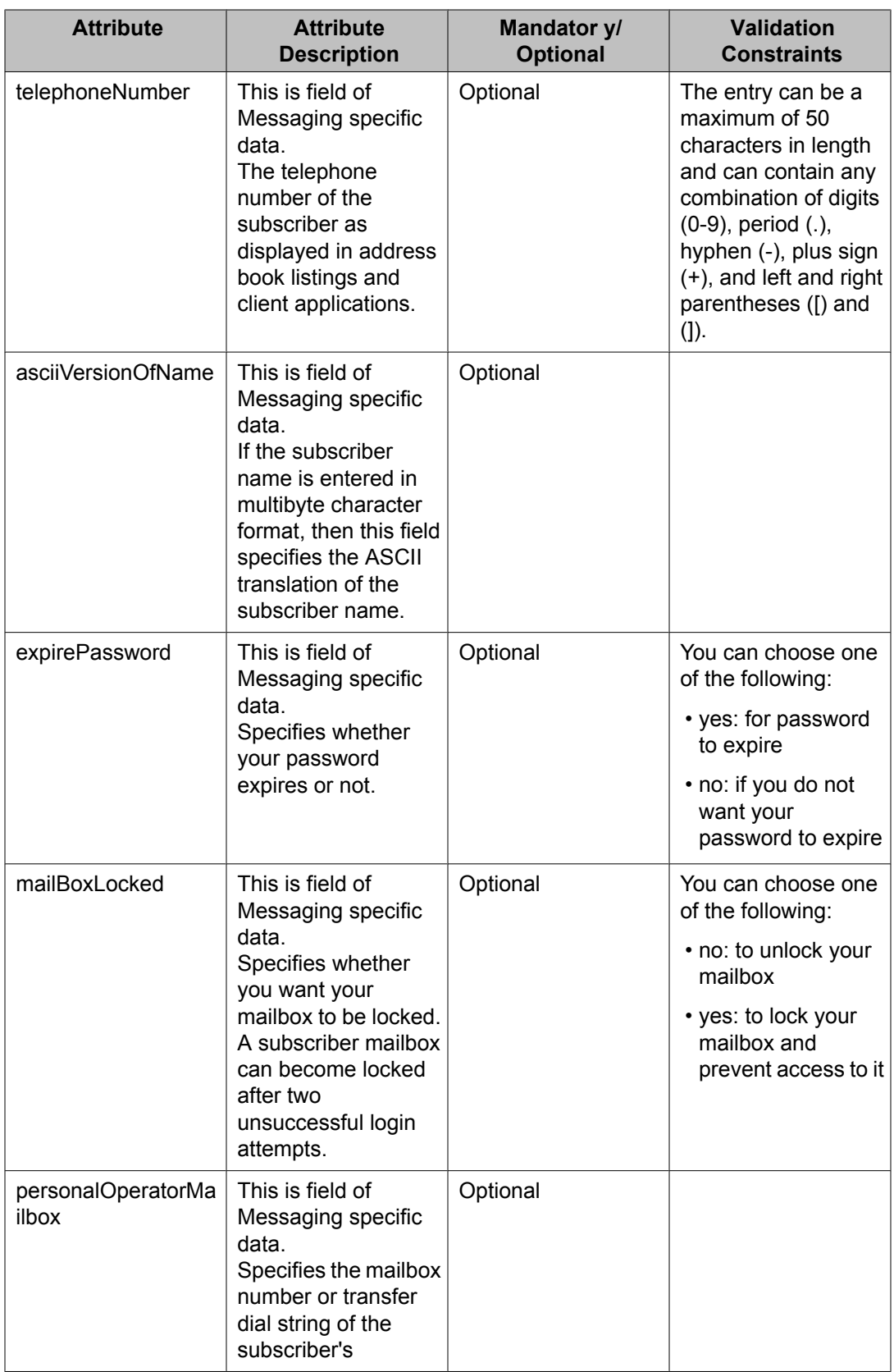

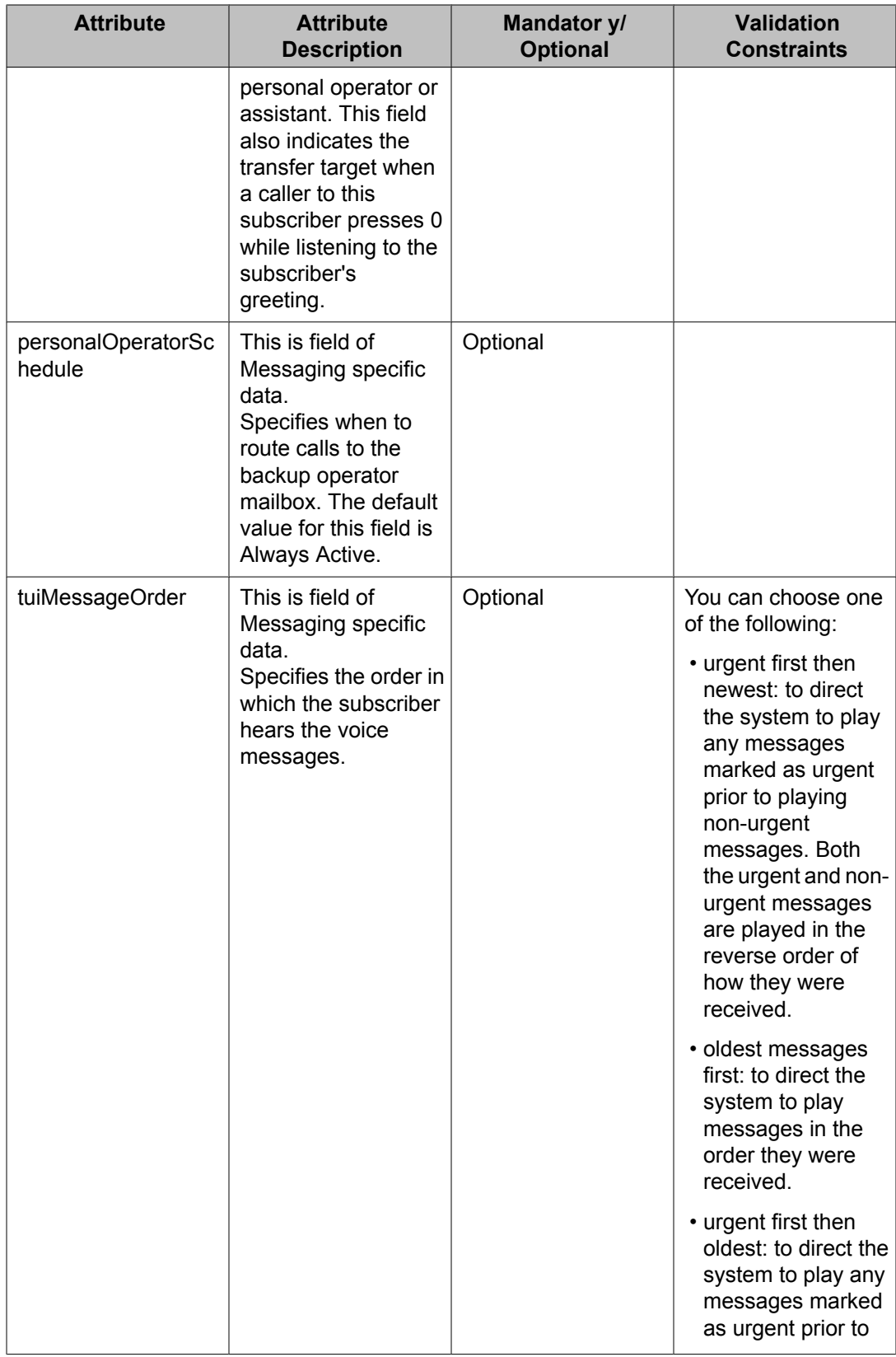

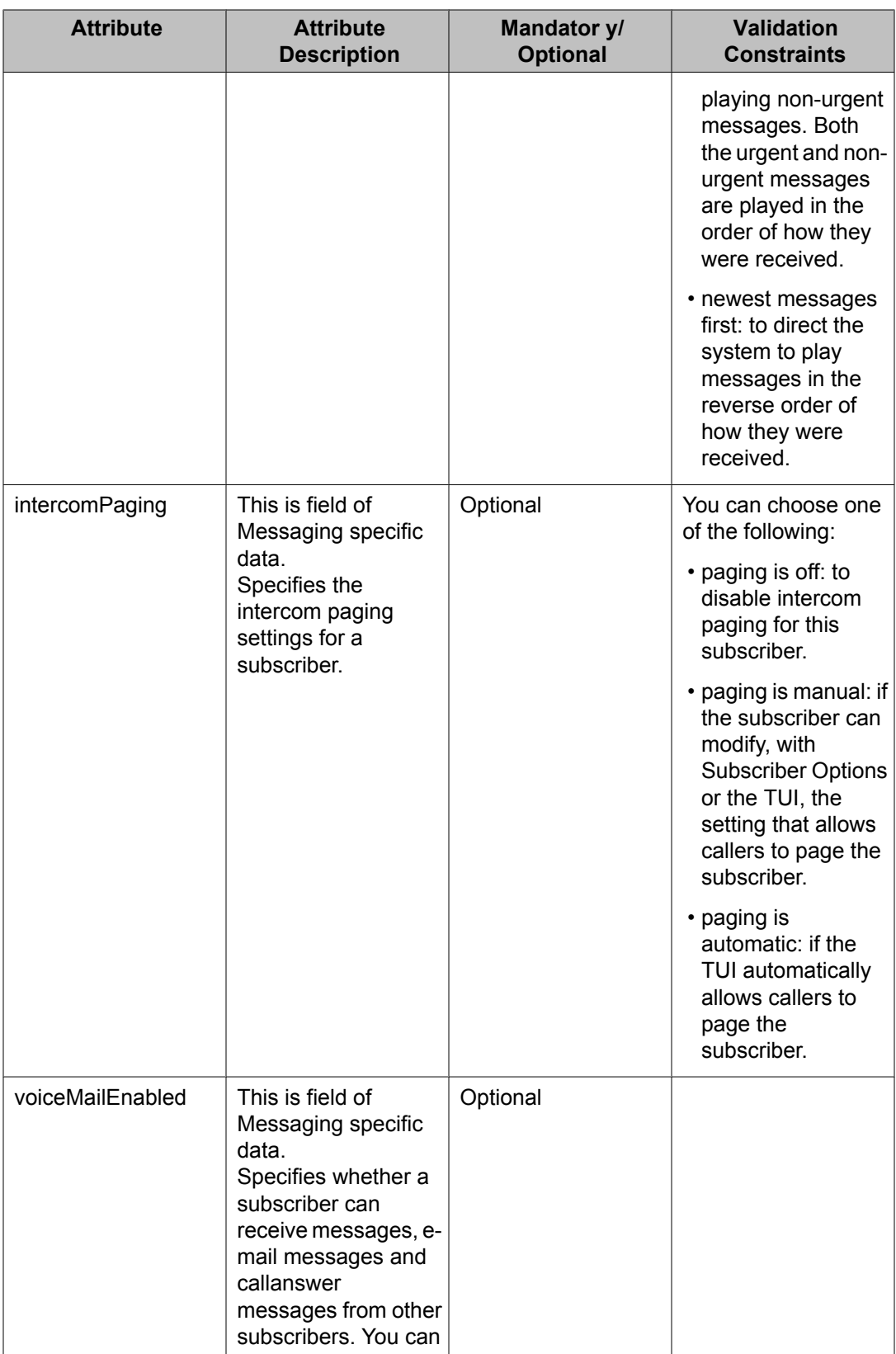

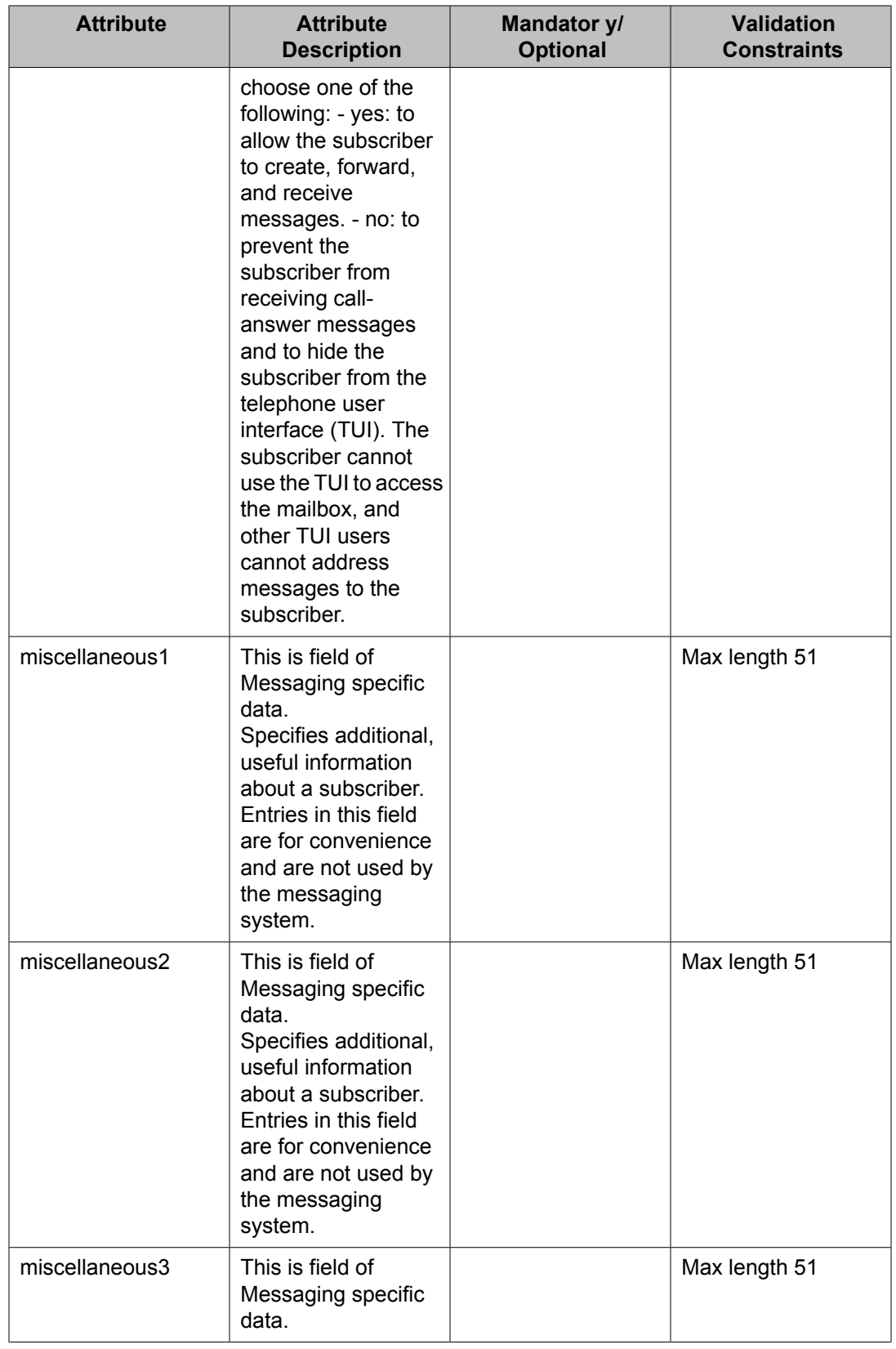

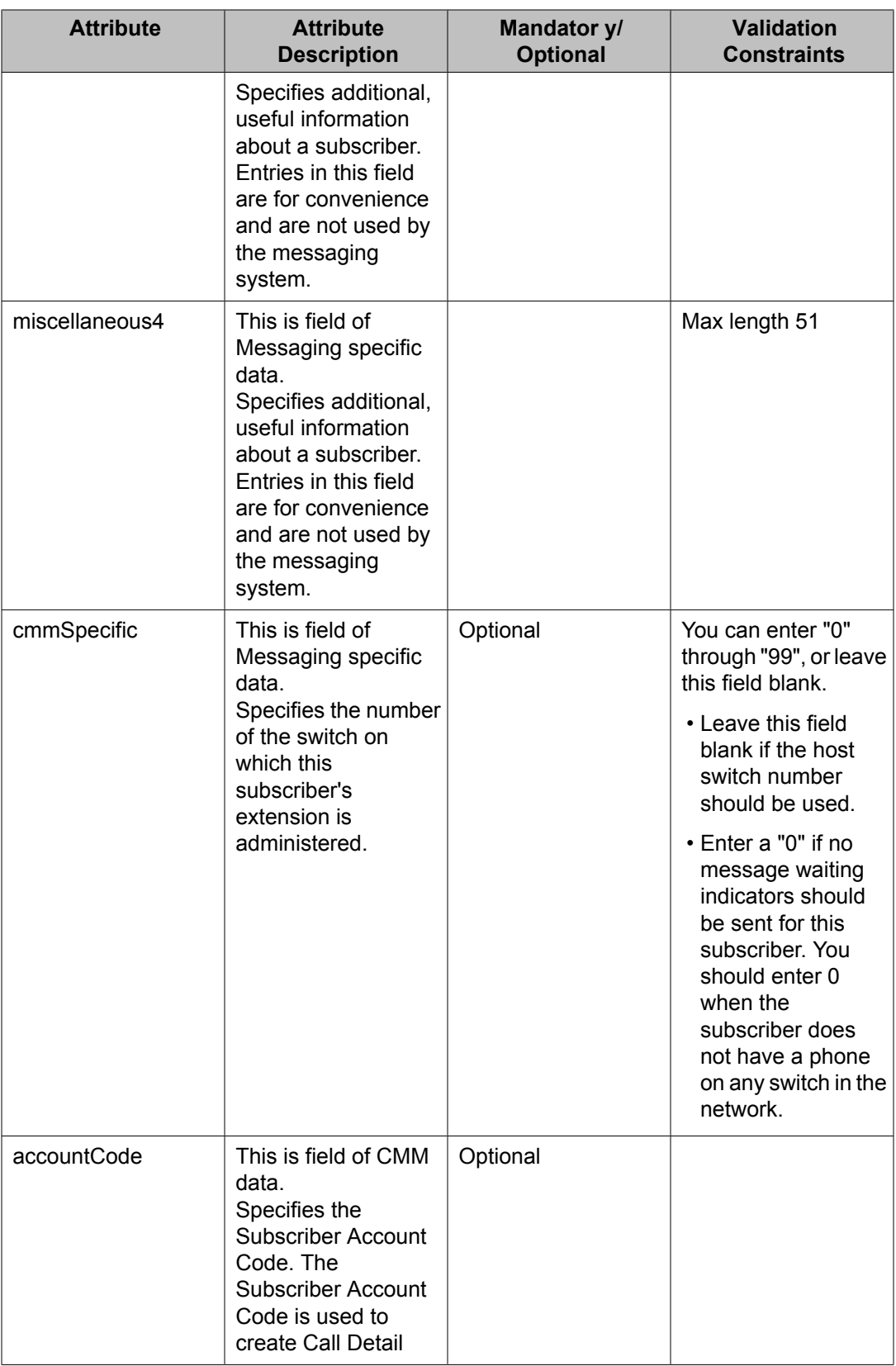
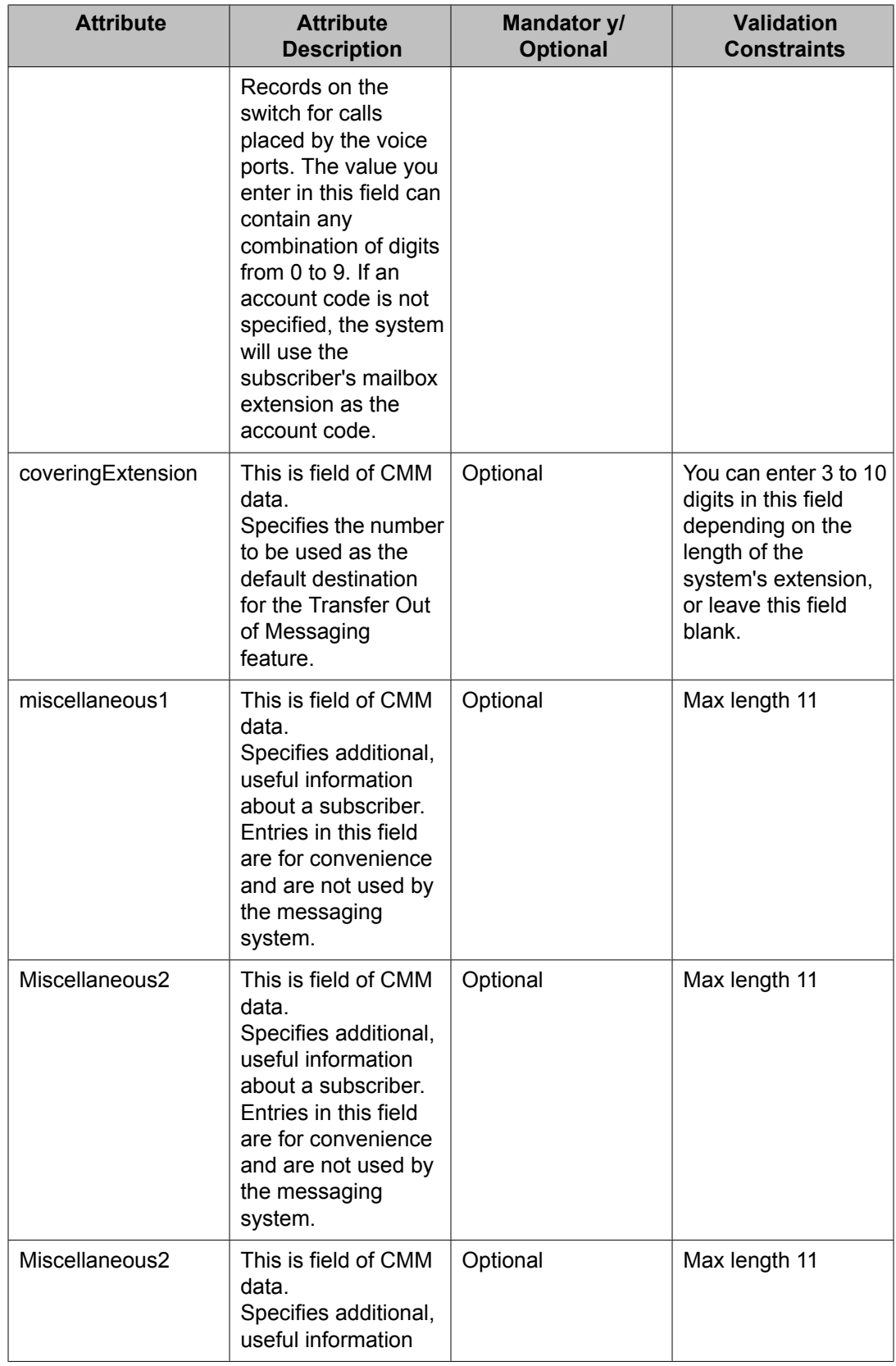

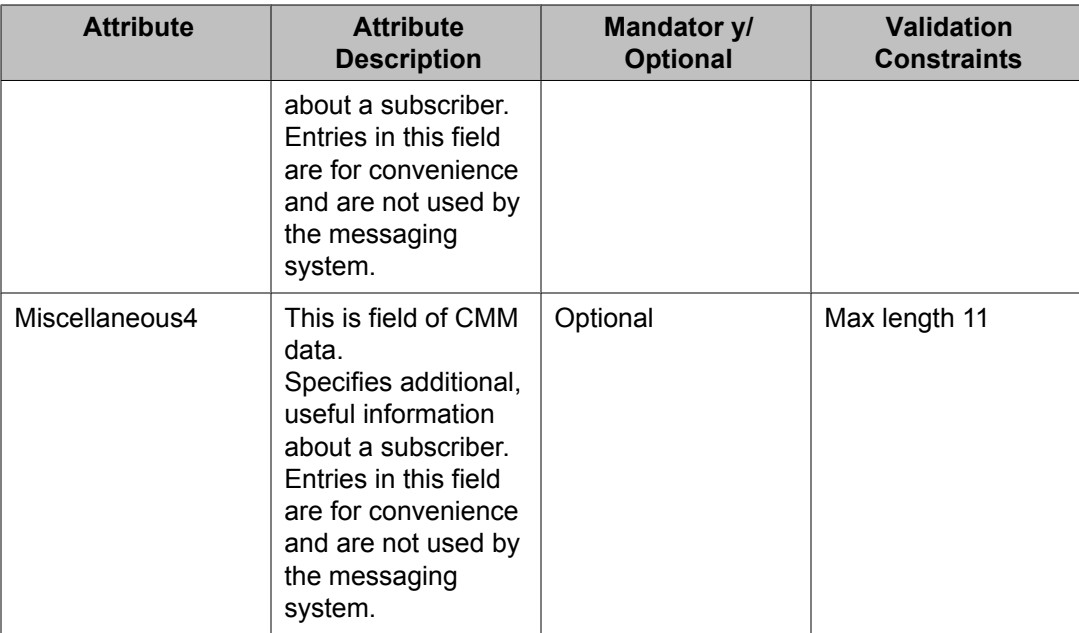

# **Attribute details defined in the Session Manager communication profile XSD**

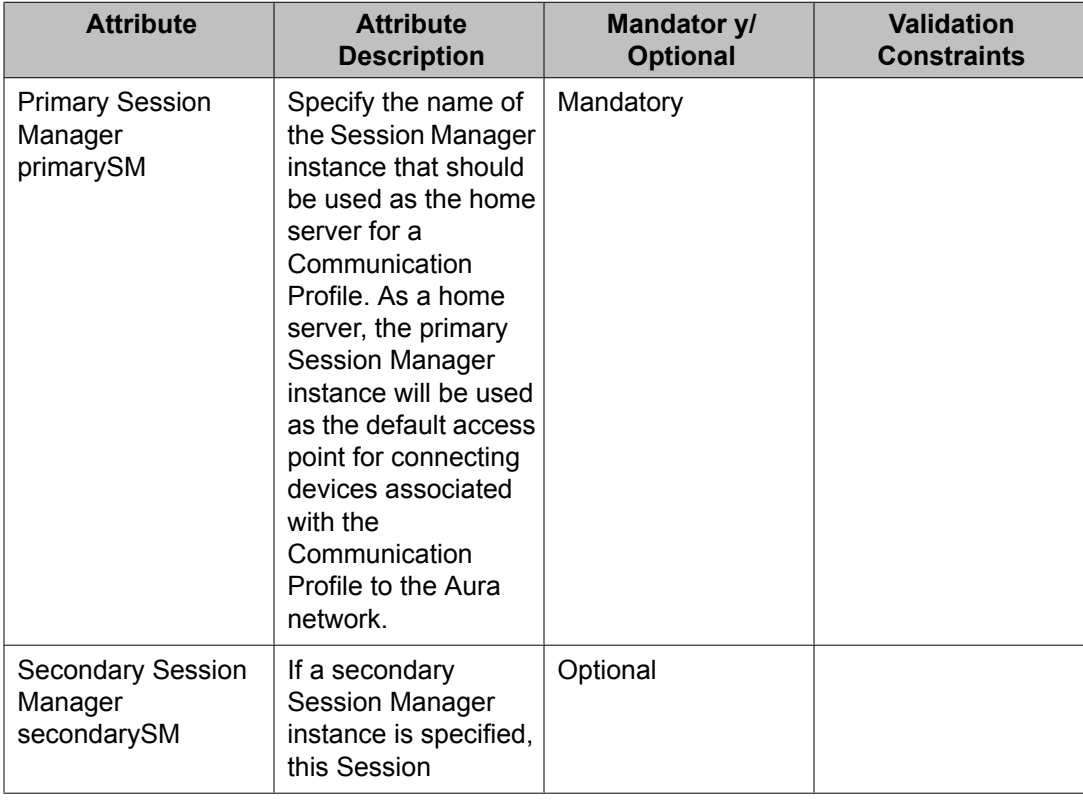

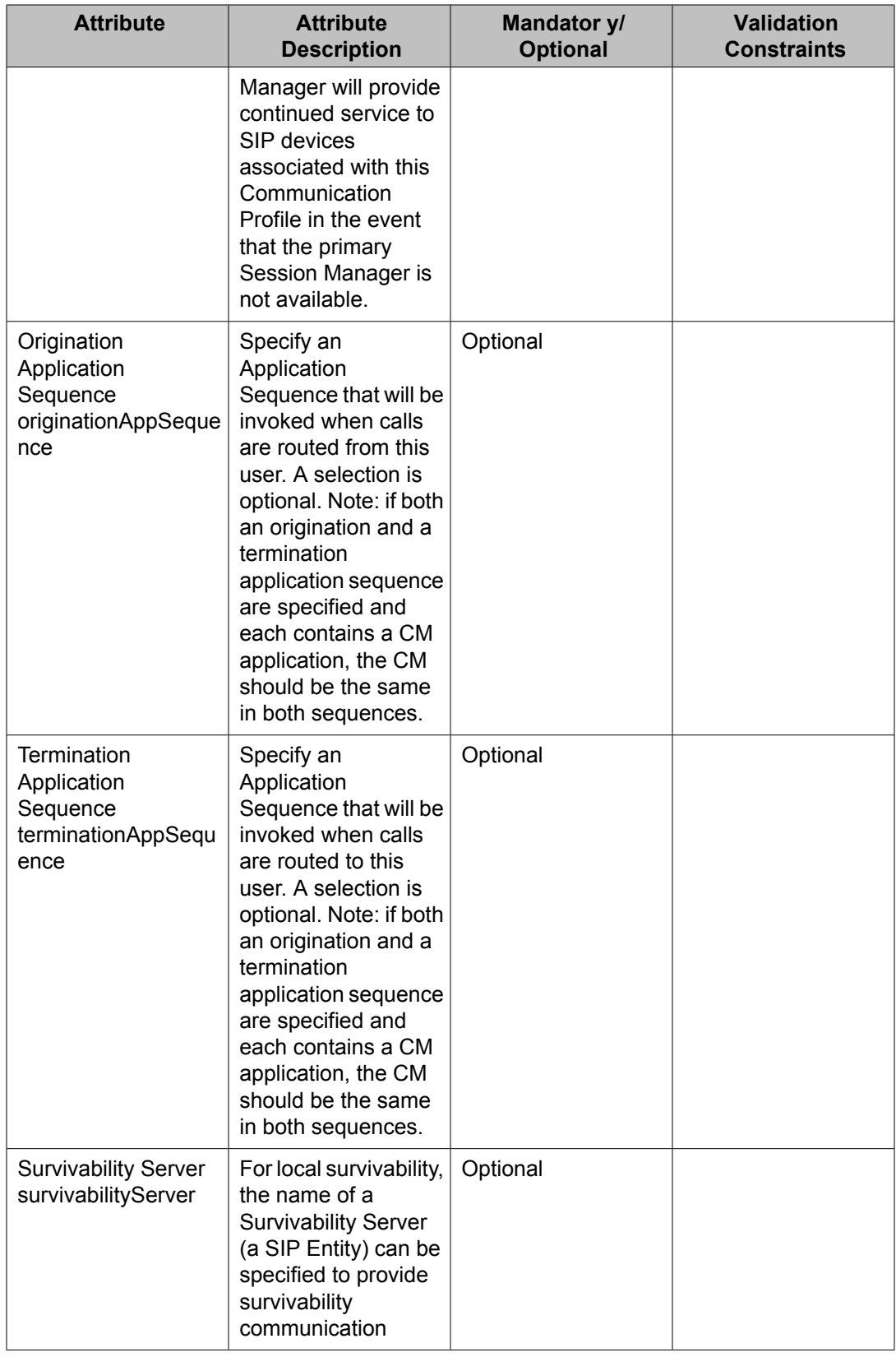

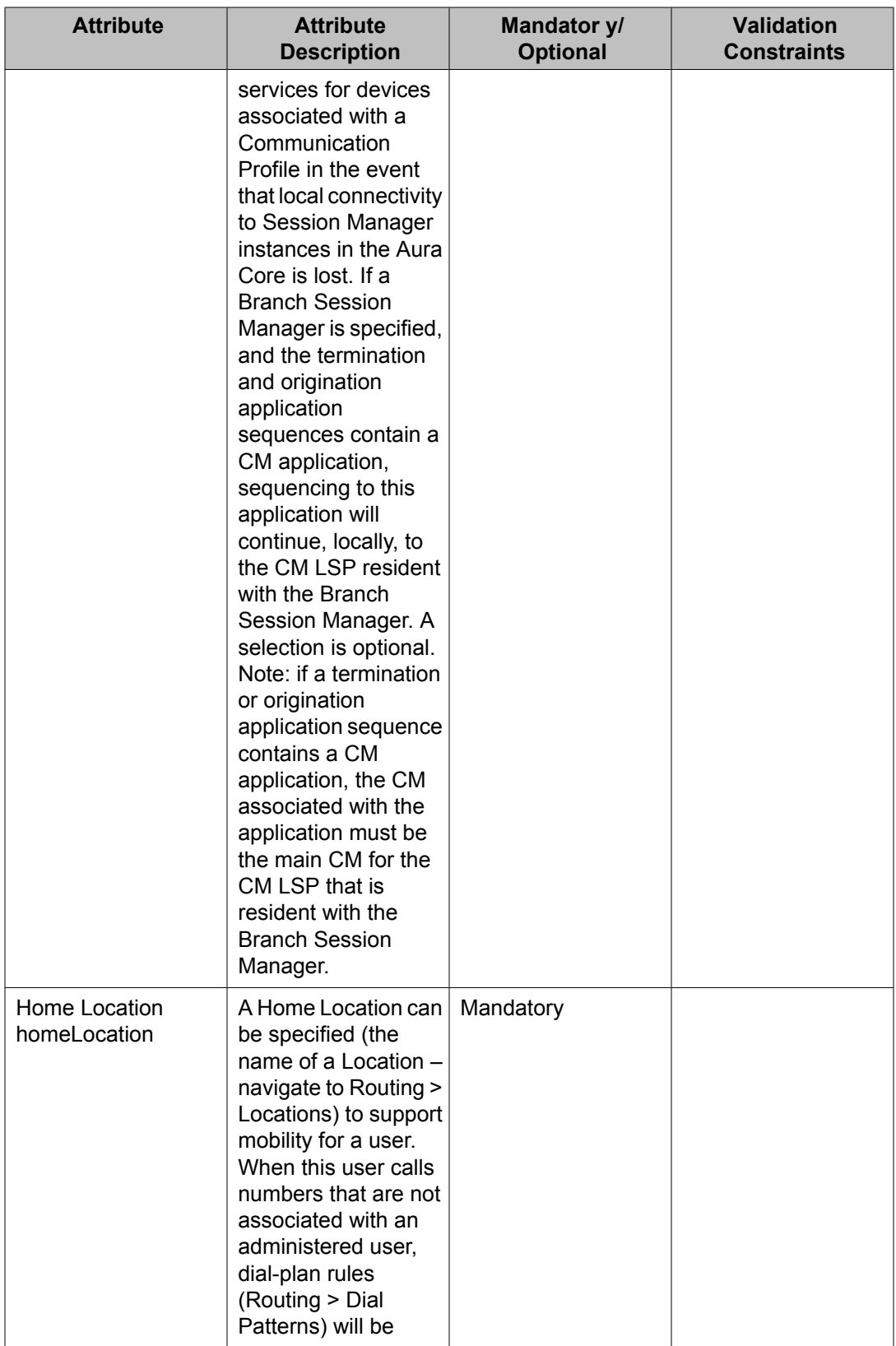

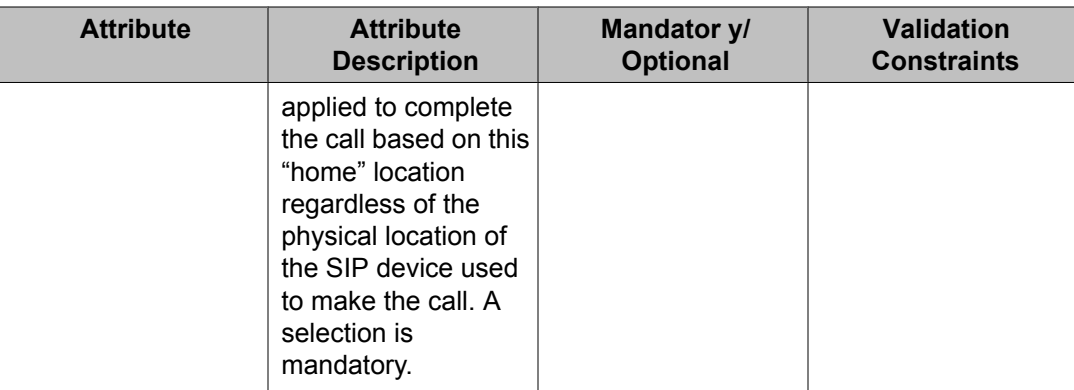

# **Import Users field descriptions**

Use this page to bulk import user records from a valid XML file.

#### **File Selection**

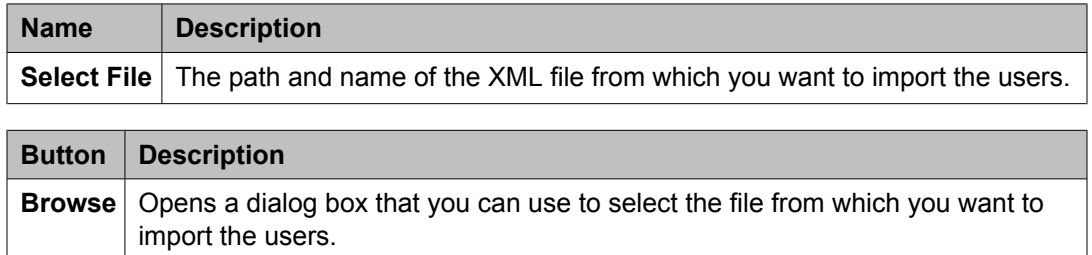

### **General**

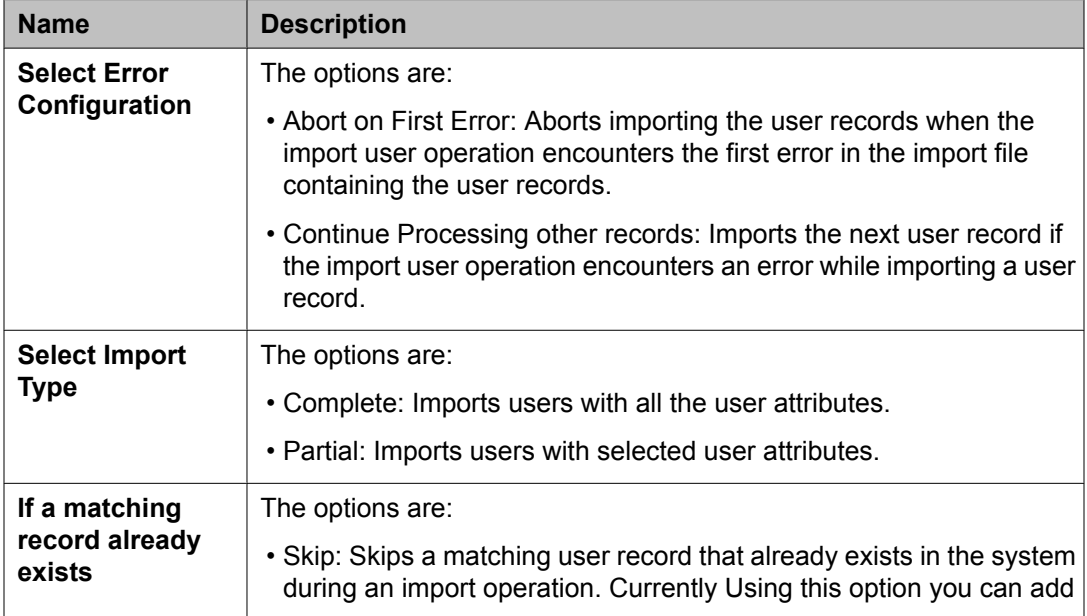

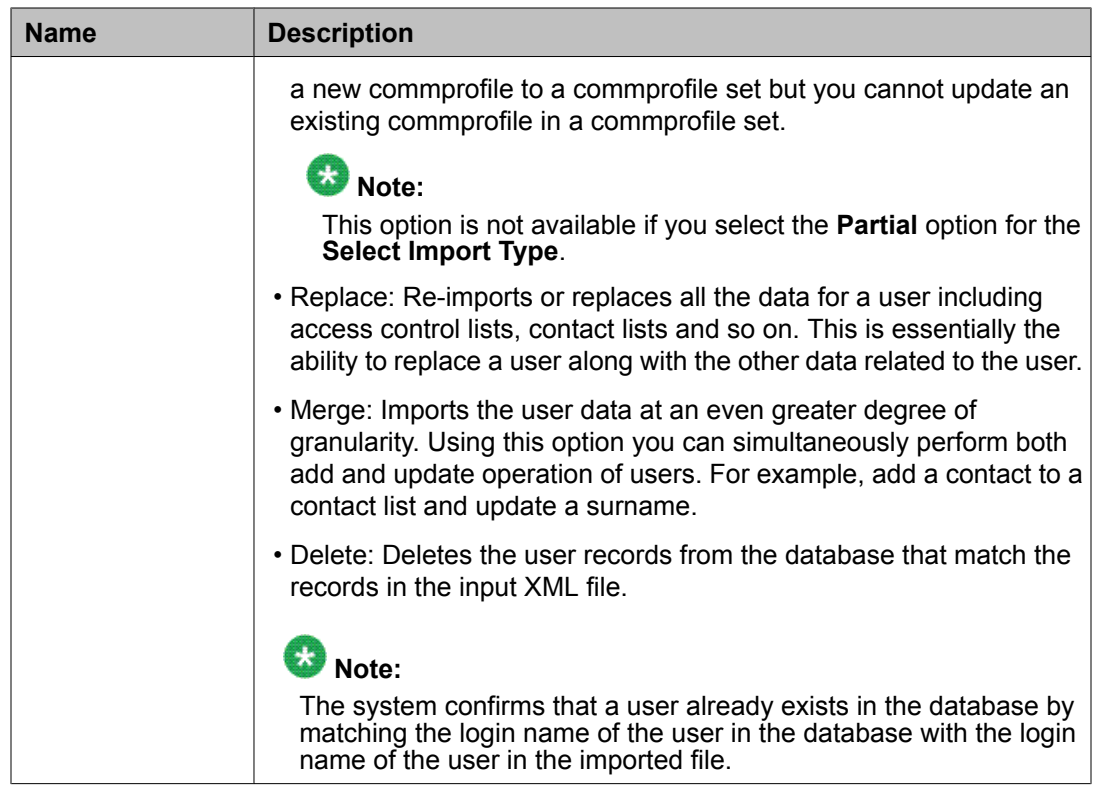

#### **Job Schedule**

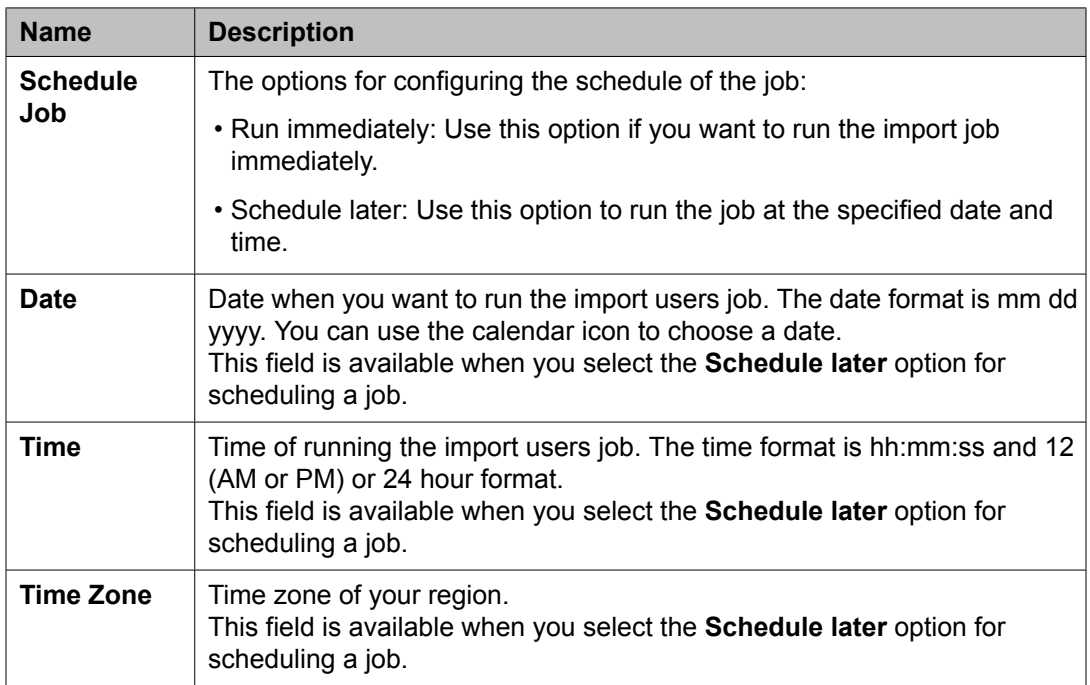

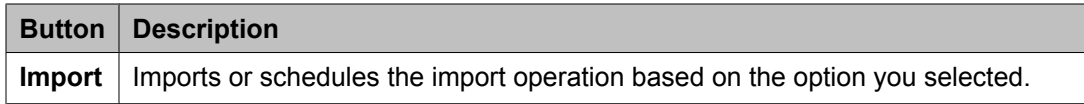

# **Manage Jobs**

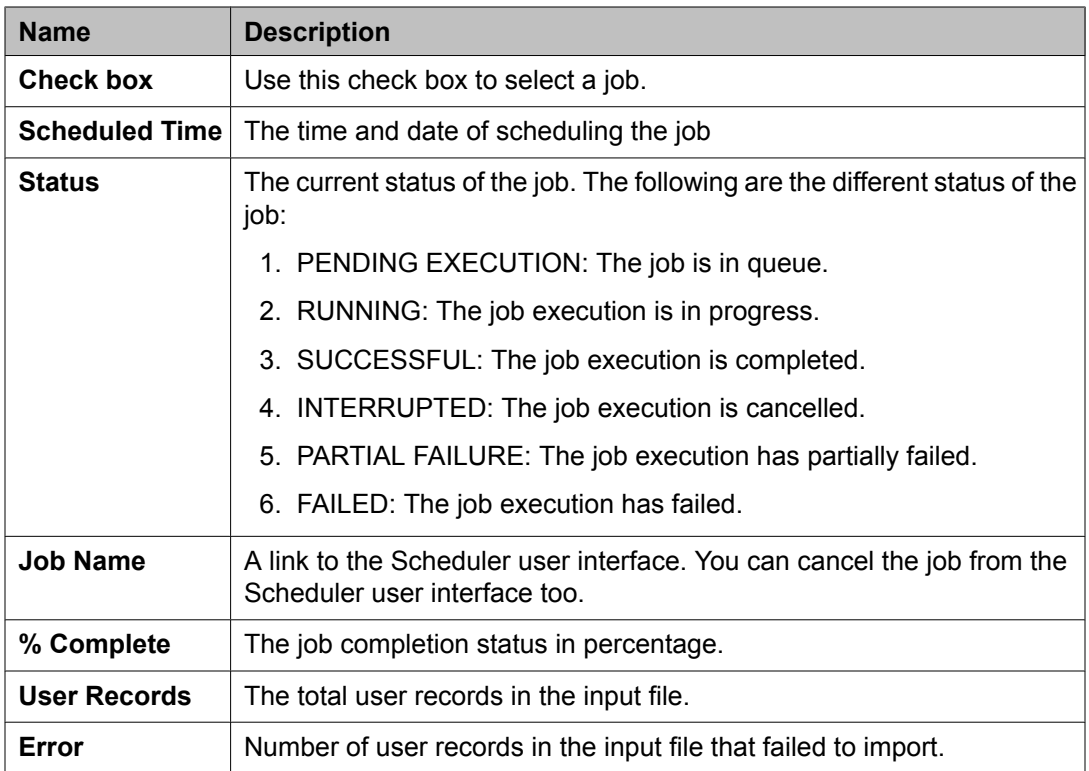

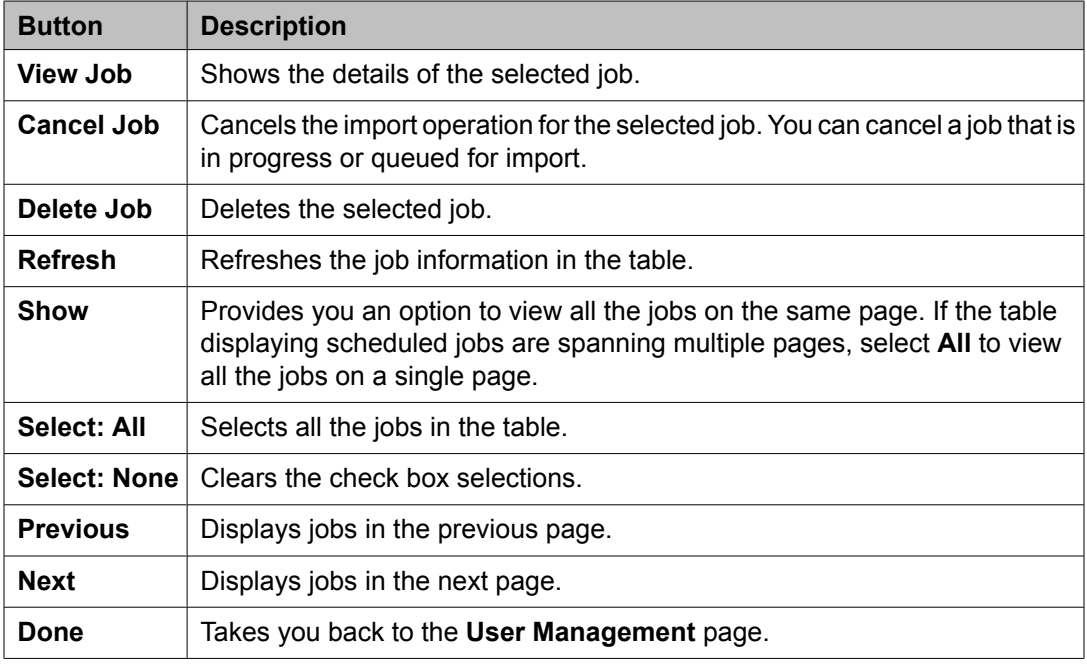

# **Import Users – Job Details field descriptions**

The Import Users-Job Details page displays the details of the selected Job.

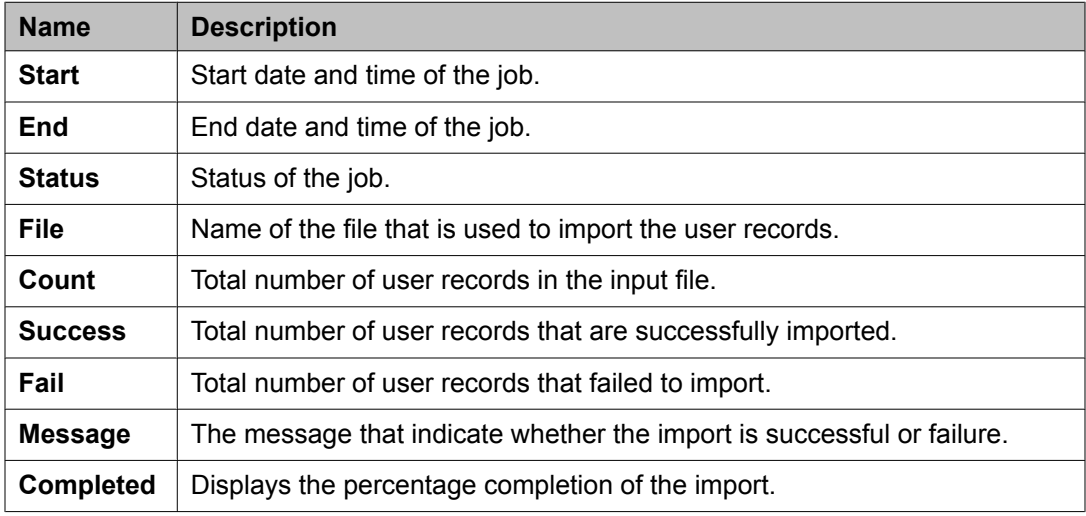

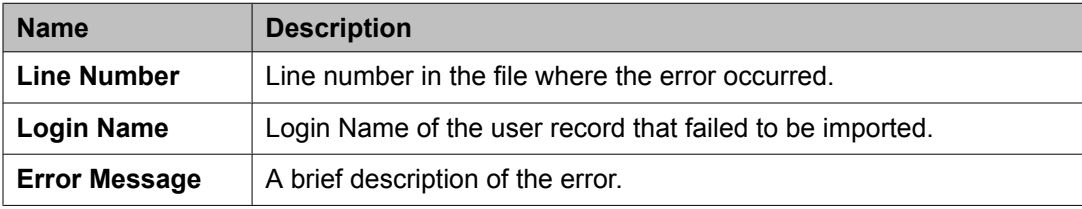

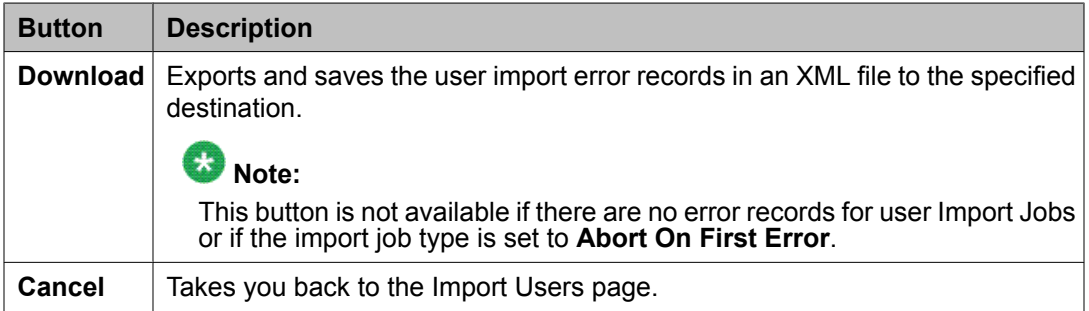

# **Import Global Settings field descriptions**

Use this page to bulk import shared addresses, public contacts and presence ACLs (access control list) records also called global user settings from a valid XML file.

#### **File Selection**

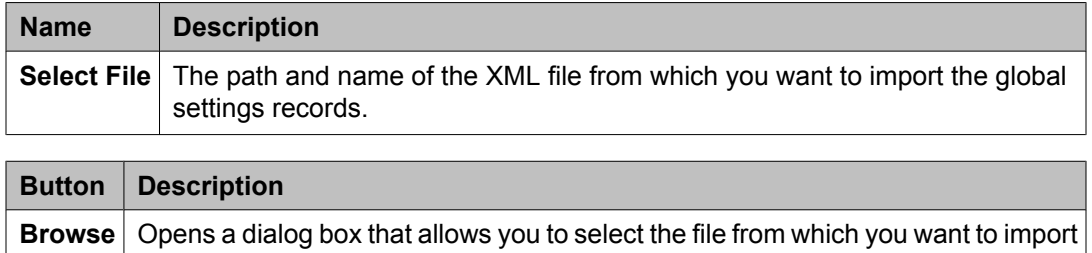

#### **General**

the global user settings.

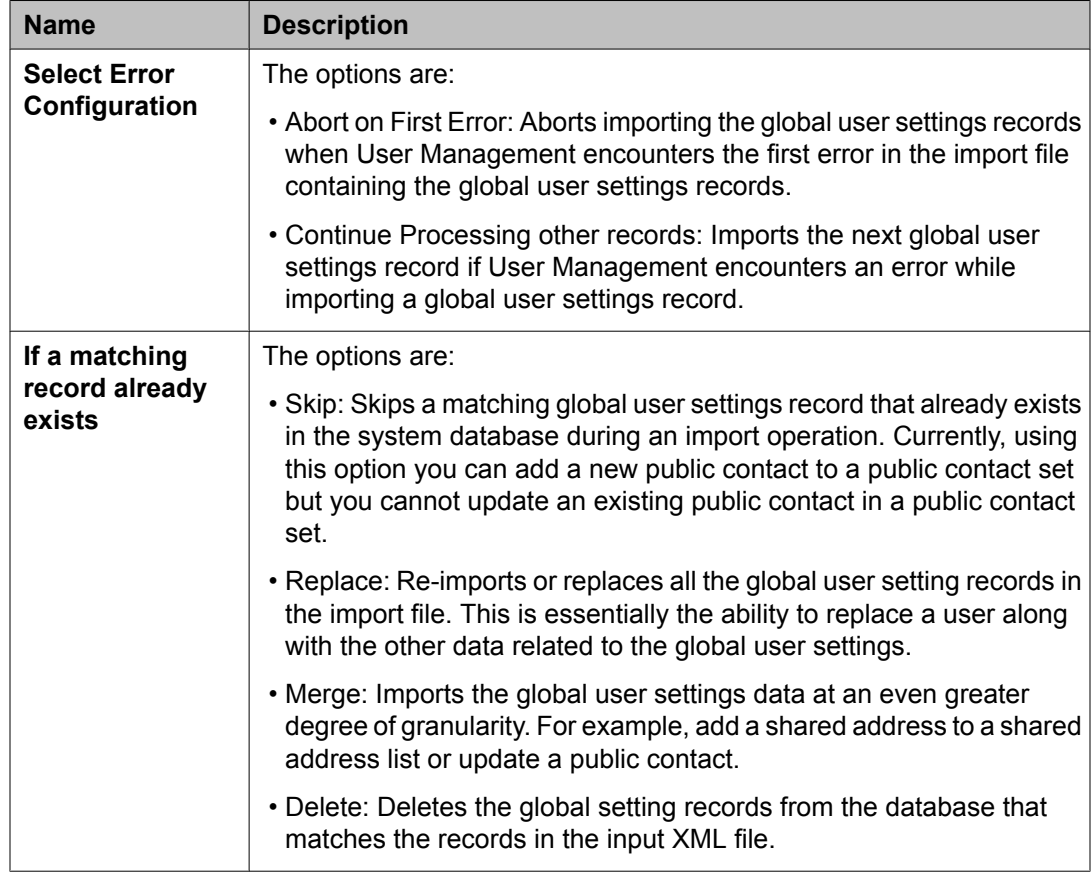

## **Job Schedule**

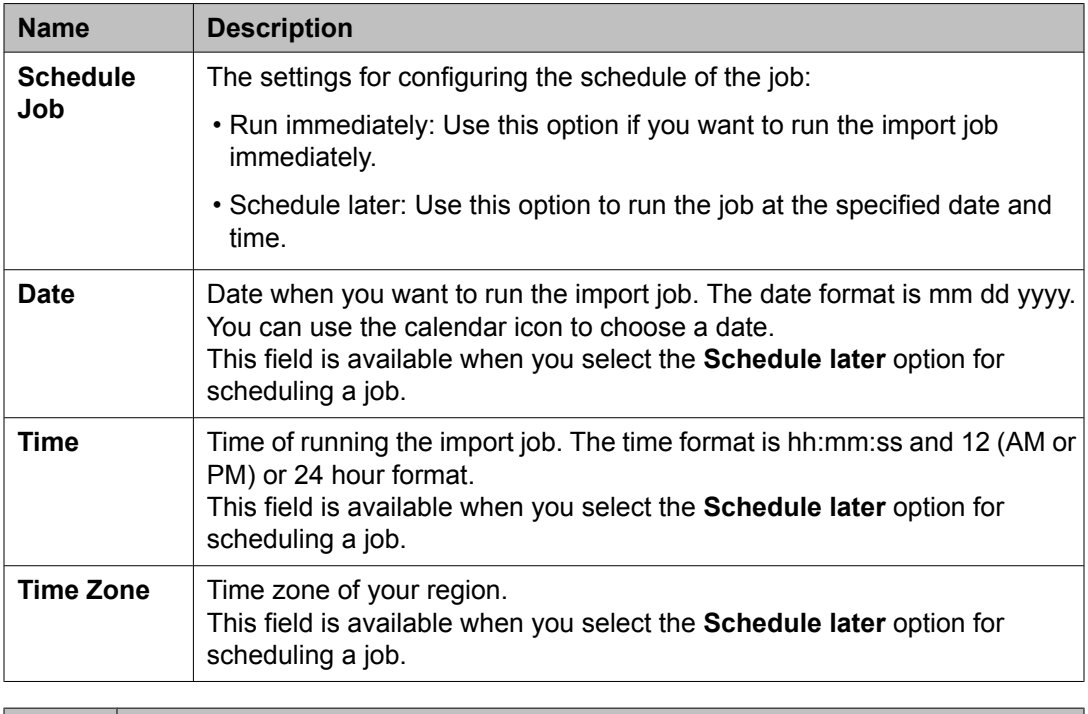

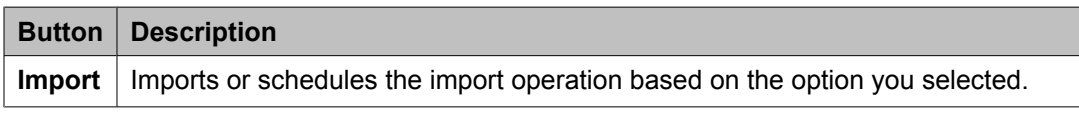

# **Manage Jobs**

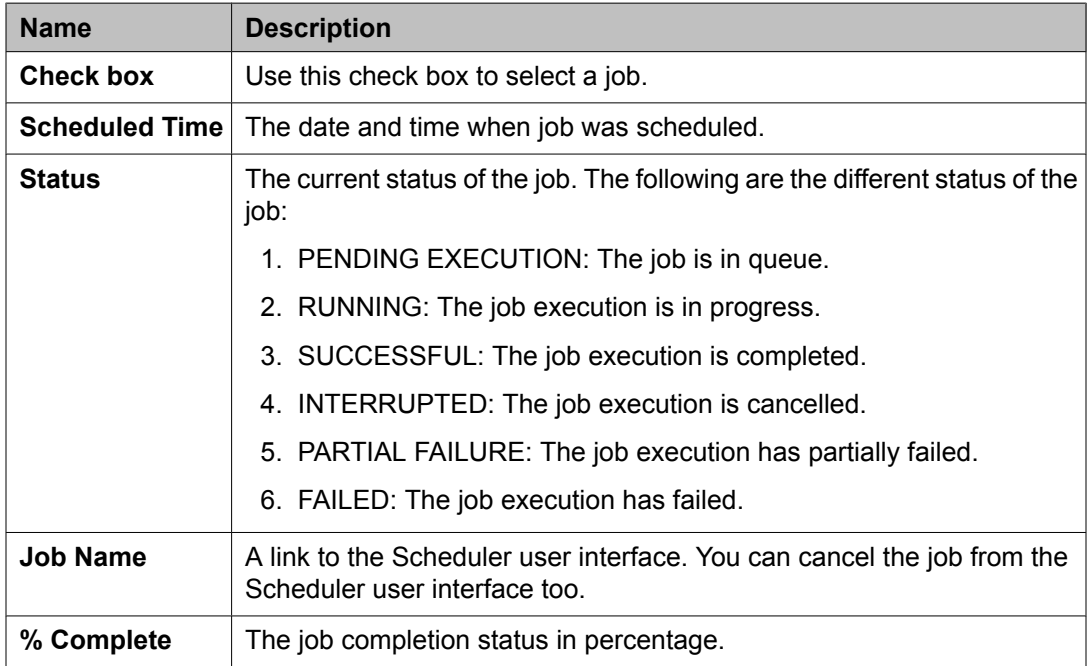

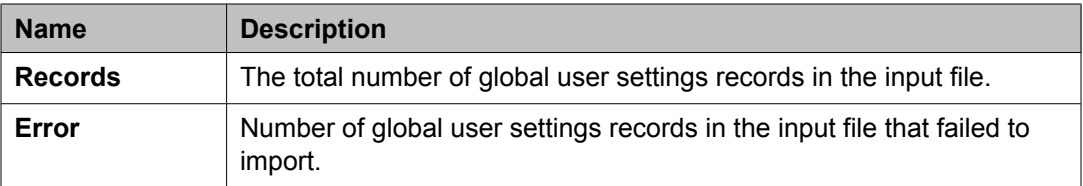

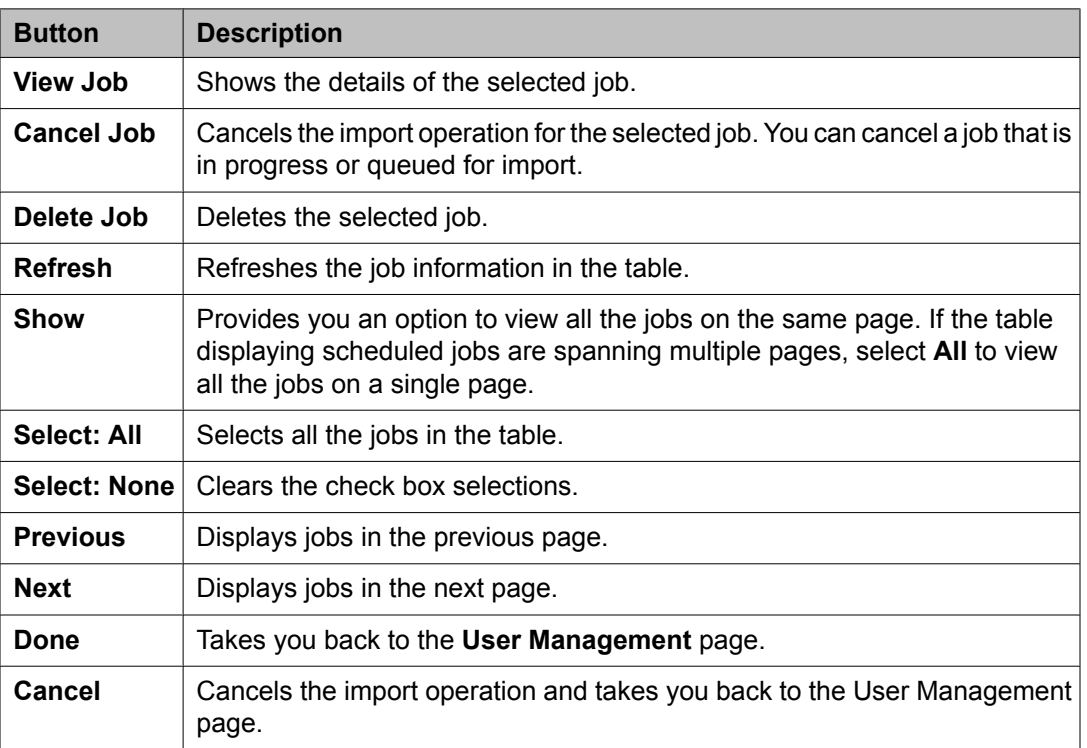

# **Job Details field descriptions**

The Job Details page displays the details of the selected Job.

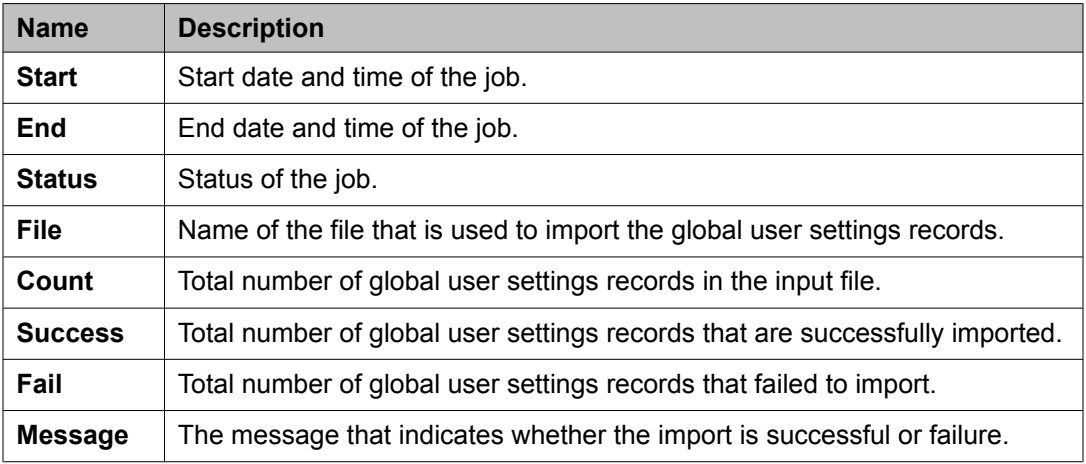

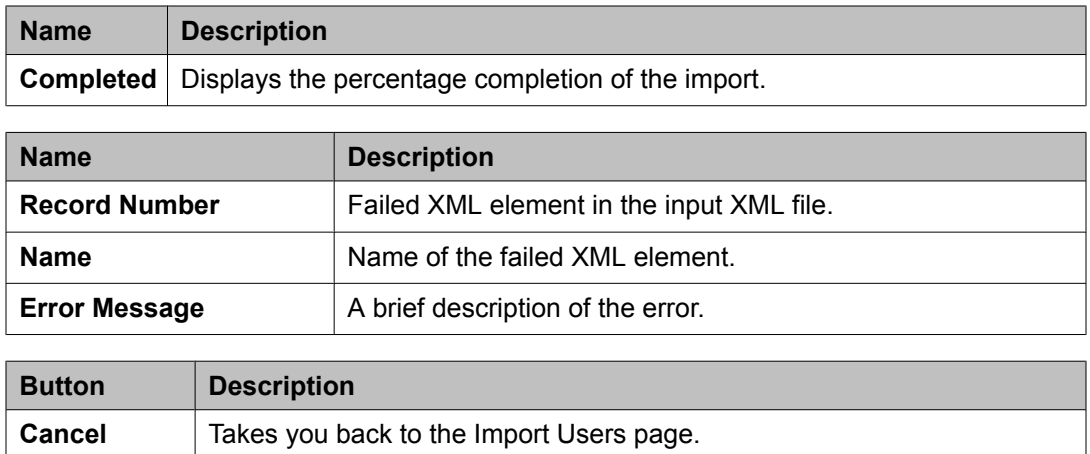

# **Managing communication profiles**

# **Creating a new communication profile**

- 1. On the System Manager console, click **Users** > **Manage Users** in the left navigation pane.
- 2. On the User Management page, click **New**.
- 3. Perform one of the following steps:
	- If you are creating a new user account, on the User Management page, click **New**
	- On the User Management page, select a user and click **Edit** for an existing user account.
	- On the User Management page, select a user and click **View** > **Edit** for an existing user account.
- 4. Click the **Communication Profile** link at the top of the page.
- 5. In the communication profile section, click **New**.
- 6. In the **Name** field, enter the name of the communication profile.
- 7. If you want to make the profile default profile, select the **Default** check box.
- 8. Click **Done**.
- 9. Click **Commit**.

User Profile Edit field [descriptions](#page-1576-0) on page 1577 New User Profile field [descriptions](#page-1585-0) on page 1586

#### **Deleting a communication profile**

You cannot delete the default communication profile.

- 1. On the System Manager console, click **Users** > **Manage Users** in the left navigation pane.
- 2. Perform one of the following steps:
	- On the User Management page, select a user and click **Edit**.
	- On the User Management page, select a user and click **View** > **Edit**.
- 3. On the User Profile Edit page, click the Communication Profile link at the top of the page.
- 4. In the communication profile section, click a profile.
- 5. Click **Delete**.
- 6. Click **Commit**.

#### **Result**

When you delete a communication profile, the System Manager application deletes all the communication addresses associated with the communication profile.

#### **Related topics:**

User Profile Edit field [descriptions](#page-1576-0) on page 1577 New User Profile field [descriptions](#page-1585-0) on page 1586

### **Creating a new communication address for a communication profile**

- 1. On the System Manager console, click **Users** > **Manage Users** in the left navigation pane.
- 2. On the User Management page, click **New**.
- 3. Perform one of the following steps:
	- If you are creating a new user account, on the User Management page, click **New**
- On the User Management page, select a user and click **Edit** for an existing user account.
- On the User Management page, select a user and click **View** > **Edit** for an existing user account.
- 4. Click the **Communication Profile** link at the top of the page.
- 5. In the Communication Profile section, click a communication profile.
- 6. In the communication address section, click **New**.
- 7. From the **Type** drop-down, select a communication protocol.
- 8. From the **Sub Type** drop-down, select a application type.
- 9. In the **Fully Qualified Address** field, enter the contact address in the format supported by the value that you selected in the **Sub Type** field. Contact address can be an e-mail id, instant messenger id, sip address of a sip enabled device and so on.
- 10. From the drop-down field next to **Fully Qualified Address** field, select or enter the domain name.
- 11. Click **Save**.
- 12. Click **Commit**.

User Profile Edit field [descriptions](#page-1576-0) on page 1577 New User Profile field [descriptions](#page-1585-0) on page 1586

## **Modifying a communication address of a user**

- 1. On the System Manager console, click **Users** > **Manage Users** in the left navigation pane.
- 2. Perform one of the following steps:
	- On the User Management page, select a user and click **Edit**.
	- On the User Management page, select a user and click **View** > **Edit**.
- 3. On the User Profile Edit page, click the Communication Profile link at the top of the page.
- 4. In the Communication Profile section, select a profile.
- 5. In the Communication Address section, select a communication address.
- 6. Click **Edit**.
- 7. Modify the information in the respective fields.
- 8. Click **Save** .
- 9. Click **Commit**.

User Profile Edit field [descriptions](#page-1576-0) on page 1577 New User Profile field [descriptions](#page-1585-0) on page 1586

### **Deleting a communication address from a communication profile**

- 1. On the System Manager console, click **Users** > **Manage Users** in the left navigation pane.
- 2. Perform one of the following steps:
	- On the User Management page, select a user and click **Edit**.
	- On the User Management page, select a user and click **View** > **Edit**.
- 3. On the User Profile Edit page, click the Communication Profile link at the top of the page.
- 4. In the Communication Profile section, click a Communication Profile.
- 5. In the Communication Address section, select a communication address.
- 6. Click **Delete** .

You can find the **Delete** button in the Communication Address section.

7. Click **Save**.

You can find the **Save** button in the Communication Profile section.

8. Click **Commit**.

#### **Related topics:**

User Profile Edit field [descriptions](#page-1576-0) on page 1577 New User Profile field [descriptions](#page-1585-0) on page 1586

### **Session Manager Communication profile administration**

The Session Manager Profile sub-section of the Communication Profile section enables associating a primary Session Manager instance as a home server for the currently displayed Communication Profile. As a home server, the selected primary Session Manager instance will be used as the default access point for connecting devices associated with the Communication Profile to the Aura network.

All Communication Addresses (handles) of type SIP for the Communication Profile will be associated with the Aura network. If a secondary Session Manager instance has been selected, it will provide continued service to SIP devices associated with this Communication Profile in the event that the primary Session Manager is not available.

Application Sequences may be specified to be invoked when routing calls from (origination application sequence) or to (termination application sequence) the currently displayed user.

For local survivability, a Survivability Server can be specified to provide survivability communication services for devices associated with a Communication Profile in the event that local connectivity to Session Manager instances in the Aura Core is lost. If a Branch Session Manager is selected, and the termination and origination application sequences contain a CM application, sequencing to this application will continue, locally, to the CM LSP resident with the Branch Session Manager.

A Home Location can be specified to support mobility for the currently displayed user. When this user calls numbers that are not associated with an administered user, dial-plan rules (Routing > Dial Patterns) will be applied to complete the call based on this home location (Routing > Locations) regardless of the physical location of the SIP device used to make the call.

## **Station and Messaging profiles of a user**

Using User Profile Management, you can create the following two types of communication profiles for a user:

- 1. Station Profile: to create an association between a station and a user
- 2. Messaging Profile: to create an association between a subscriber mailbox and a user

You can add, view, modify and delete station and messaging profiles. You can go to Station or Subscriber Management to modify any of the station or subscriber fields that are not available through User Profile Management.

#### **Login name of station or messaging profile**

The login name in the Identity section on the New User Profile and Edit User Profile pages is the user name that is associated with the communication profile (station and messaging). This user name appears in the User column in the Station List or Subscriber List.

For stations, the **Localized Display Name** and **Endpoint Display Name** fields in the Identity section of UPM user profile are mapped to the **Name** and **Native Name** fields of Station. The **Localized Display Name** and **Endpoint Display Name** fields are optional. They default to the **Last Name** and **First Name** as given in the General section of the UPM user profile. You can also fill in any other name of your choice.

For Subscribers, the **Last Name** and **First Name** fields in the General section of the UPM user profile directly map to the **Last Name** and **First Name** fields in Subscriber. The **Localized Display Name** and **Endpoint Display Name** fields are not applicable for Subscribers.

#### **Creating stations and messaging profiles**

You can create one default or primary Communication Profile for a user. To this default profile, you can add one station and one messaging profile. In addition, you can add two more station profiles. You can add a maximum of three station profiles and one messaging profile per user.

## **Adding a messaging profile for a user**

- 1. On the System Manager console, click **Users** > **Manage Users** in the left navigation pane.
- 2. On the User Management page, perform one of the following steps:
	- If you are creating a messaging profile for a new user profile, click **New**.
	- If you are creating a messaging profile for an existing user, select the user and click **Edit**.
- 3. Click the **Communication Profile** link at the top of the page.
- 4. In the messaging Profile section, select the **Messaging Profile** check box beside the **Messaging Profile** label.
- 5. Enter the relevant information in the fields provided in the Messaging Profile section.

# **Note:**

You must select the **Delete Messaging on Unassign of Subscriber from User** check box if you want to delete the subscriber mailbox from the communication management device after removing the association between the subscriber and the user.

6. Click **Commit** to add the messaging profile.

The field names that are marked with \* are mandatory fields. You must enter valid information in these fields for the successful creation of the station profile. If you want to cancel the action and return to the previous page, click **Cancel**.

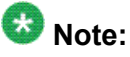

You should add the messaging devices through Runtime Topology System (RTS) before you add a messaging profile for a user. Once you create the usersubscriber association, the user name appears in the User column in the Subscriber list.

#### **Related topics:**

New User Profile field [descriptions](#page-1585-0) on page 1586

# **Modifying a messaging profile of a user**

- 1. On the System Manager console, click **Users** > **Manage Users** in the left navigation pane.
- 2. On the User Management page, select a user and perform one of the following steps:
	- Click **Edit**.
	- Click **View** > **Edit**.
- 3. On the User Profile Edit page, click the **Communication Profile** link at the top of the page.
- 4. In the Messaging Profile section, modify the information in the fields and click **Commit** to save the changes to the database.
	- If you want to cancel the action and return to the previous page, click **Cancel**.

#### **Related topics:**

New User Profile field [descriptions](#page-1585-0) on page 1586

## **Removing an association between a subscriber mailbox and a user**

#### **Prerequisites**

Ensure that you have not selected the **Delete Subscriber on Unassign of Subscriber from User** check box while associating a mailbox with a user.

- 1. On the System Manager console, click **Users** > **Manage Users** in the left navigation pane.
- 2. On the User Management page, select a user and perform one of the following steps:
	- Click **Edit**.
	- Click **View** > **Edit**.
- 3. On the User Profile Edit page, click the **Communication Profile** link at the top of the page.
- 4. In the Communication Profile section, clear the **Messaging Profile** check box beside the **Messaging Profile** label.
- 5. Click **Commit**.

#### **Result**

This removes the association between the subscriber mailbox and the user. The subscriber mailbox is still provisioned on the communication management device.

#### **Related topics:**

New User Profile field [descriptions](#page-1585-0) on page 1586

## **Deleting a subscriber mailbox**

#### **Prerequisites**

Ensure that you have selected the **Delete Subscriber on Unassign of Subscriber from User** check box while associating a subscriber mailbox to a user.

This functionality deletes the subscriber mailbox from the messaging device after removing the association between the subscriber mailbox and the user.

- 1. On the System Manager console, click **Users** > **Manage Users** in the left navigation pane.
- 2. On the User Management page, select a user and perform one of the following steps:
	- Click **Edit**.
	- Click **View** > **Edit**.
- 3. On the User Profile Edit page, click the **Communication Profile** link at the top of the page.
- 4. In the Communication Profile section, clear the **Messaging Profile** check box beside the **Messaging Profile** label.
- 5. Click **Commit** .

# **Note:**

You can delete only those subscribers that are associated with a user, through User Profile Management. You can delete the non-user associated subscriber mailboxes only through subscriber management.

New User Profile field [descriptions](#page-1585-0) on page 1586

## **Adding a station profile for a user**

- 1. On the System Manager console, click **Users** > **Manage Users** in the left navigation pane.
- 2. On the User Management page, perform one of the following steps:
	- If you are creating a station profile for a new user profile, click **New**.
	- If you are creating a station profile for an existing user, select the user and click **Edit**.
- 3. Click the **Communication Profile** link at the top of the page.
- 4. In the Station Profile section, select the **Station Profile** check box beside the **Station Profile** label.
- 5. Enter the relevant information in the fields provided in the Station Profile section.

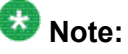

You must select the **Delete Station on Unassign of Station from User** check box if you want .to delete the station from the communication management device after removing the association between the station and the user.

6. Click **Commit** to add the station profile.

The field names that are marked with \* are mandatory fields. You must enter valid information in these fields for the successful creation of the station profile. If you want to cancel the action and return to the previous page, click **Cancel**.

Through User Profile Management, you can create or add stations. After you select the Communication Manager in which you want add a station, the system allows you to complete the fields for creating a new station.

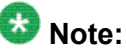

You should add the Communication Manager through RTS before you add the station profile for the users. Once you create the user-station association, the user name appears in the User column in the Station list.

#### **Related topics:**

New User Profile field [descriptions](#page-1585-0) on page 1586

## **Modifying a station profile of a user**

- 1. On the System Manager console, click **Users** > **Manage Users** in the left navigation pane.
- 2. On the User Management page, select a user and perform one of the following steps:
	- Click **Edit**.
	- Click **View** > **Edit**.
- 3. On the User Profile Edit page, click the **Communication Profile** link at the top of the page.
- 4. In the Station Profile section, modify the information in the fields and click **Commit** to save the changes to the database.

If you want to cancel the action and return to the previous page, click **Cancel**.

#### **Related topics:**

New User Profile field [descriptions](#page-1585-0) on page 1586

## **Removing an association between a station and a user**

#### **Prerequisites**

Ensure that you have not selected the **Delete Station on Unassign of Station from User** check box while associating a station with a user.

- 1. On the System Manager console, click **Users** > **Manage Users** in the left navigation pane.
- 2. On the User Management page, select a user and perform one of the following steps:
	- Click **Edit**.
	- Click **View** > **Edit**.
- 3. On the User Profile Edit page, click the **Communication Profile** link at the top of the page.
- 4. In the Communication Profile section, clear the **Station Profile** check box beside the **Station Profile** label.
- 5. Click **Commit** .

#### **Result**

This removes the association between the station and the user. The station is still provisioned on the communication management device.

## **Deleting a station profile of a user**

#### **Prerequisites**

Ensure that you have selected the **Delete Station on Unassign of Station from User** check box while associating a station to a user.

This functionality deletes the station from the communication management device after removing the association between the station and the user.

- 1. On the System Manager console, click **Users** > **Manage Users** in the left navigation pane.
- 2. On the User Management page, select a user and perform one of the following steps:
	- Click **Edit**.
	- Click **View** > **Edit**.
- 3. On the User Profile Edit page, click the **Communication Profile** link at the top of the page.
- 4. In the Communication Profile section, clear the **Station Profile** check box beside the **Station Profile** label.
- 5. Click **Commit** .

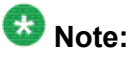

You can delete only those stations that are associated with a user, through User Profile Management. You can delete the non-user associated stations through station management.

#### **Related topics:**

New User Profile field [descriptions](#page-1585-0) on page 1586

# **User Profile View field descriptions**

Use this page to view the details of the selected user account.

## **General section**

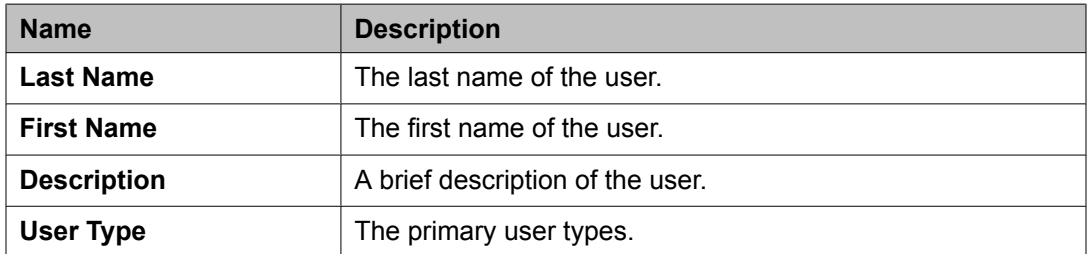

### **Identity section**

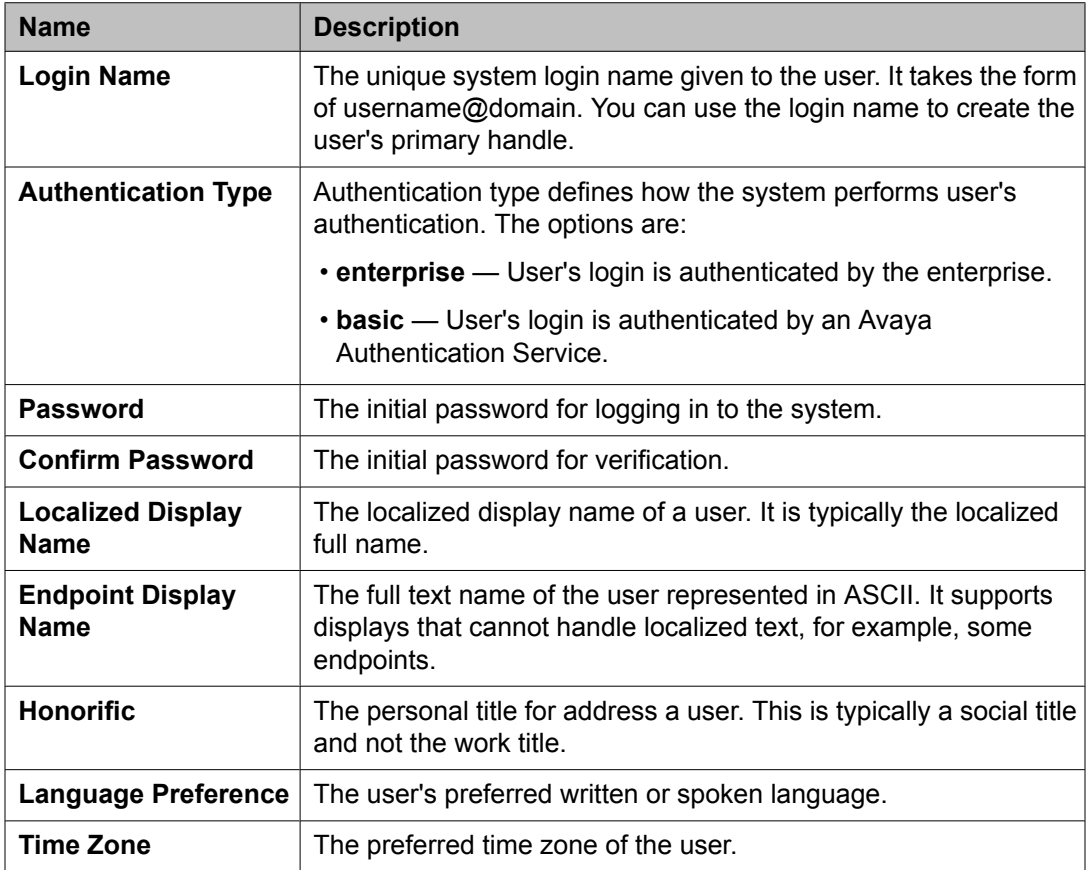

### **Identity > Address section**

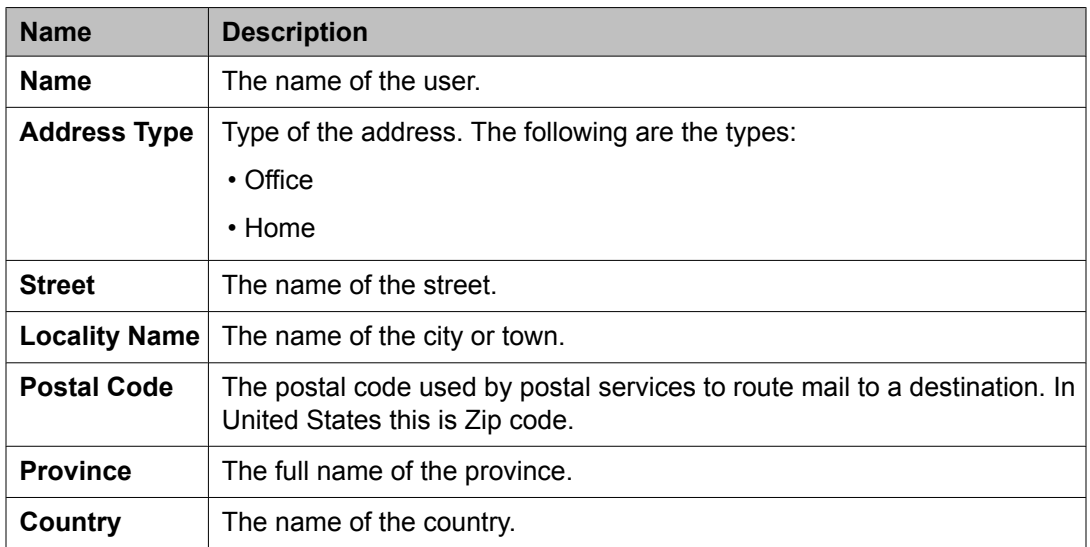

## **Communication Profile section**

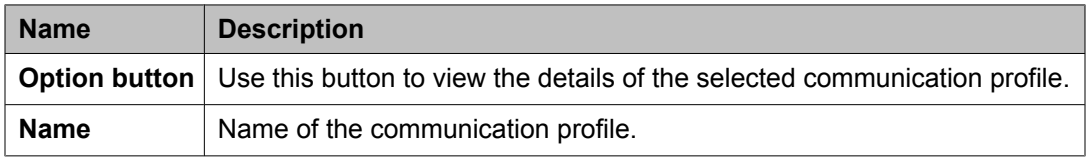

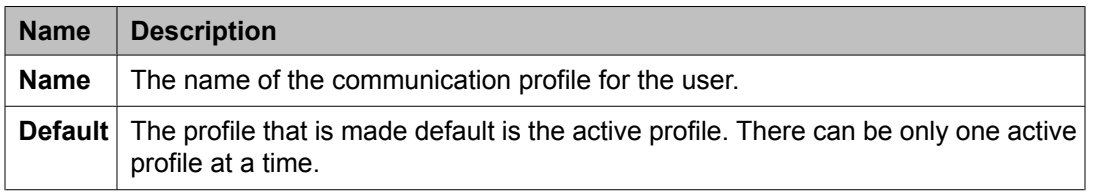

## **Communication Address section**

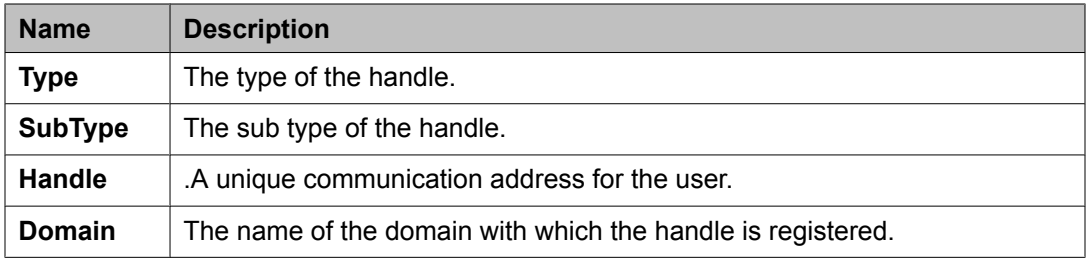

### **Session Manager**

# $\bullet$  Note:

The page displays the following fields if a communication profile of the user exists for the product.

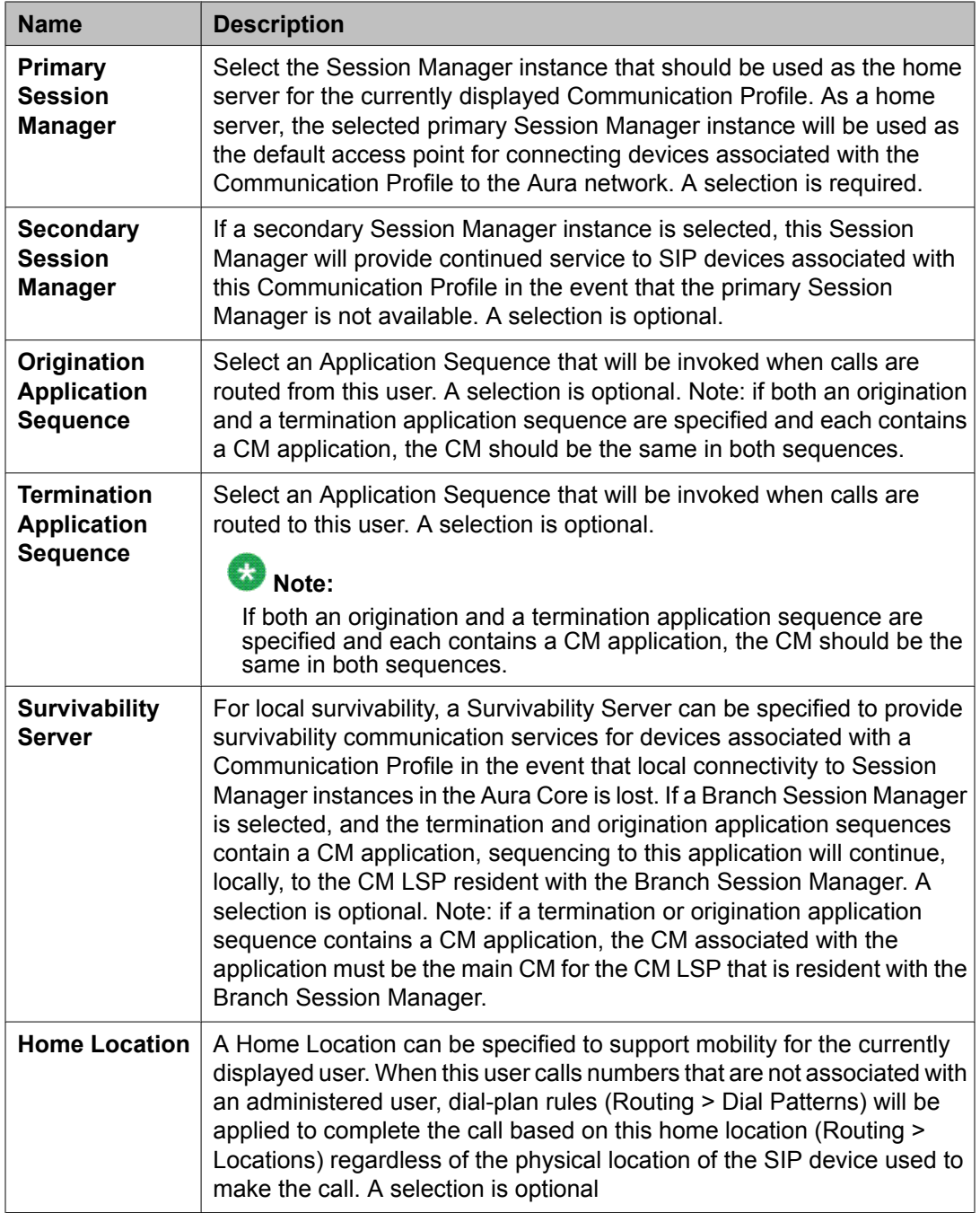

## **Messaging Profile**

# $\bullet$  Note:

The page displays the following fields if a messaging profile exists for the user.

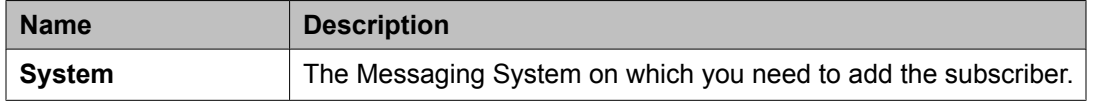

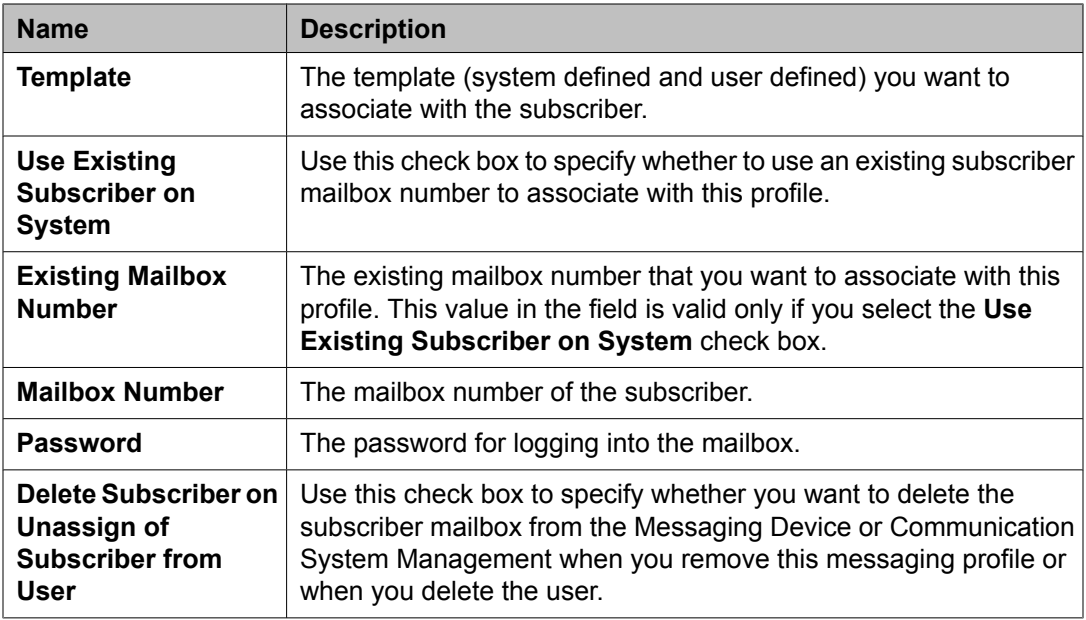

# **Endpoint Profile**

# $\bullet$  Note:

The page displays the following fields if an endpoint profile exists for the user.

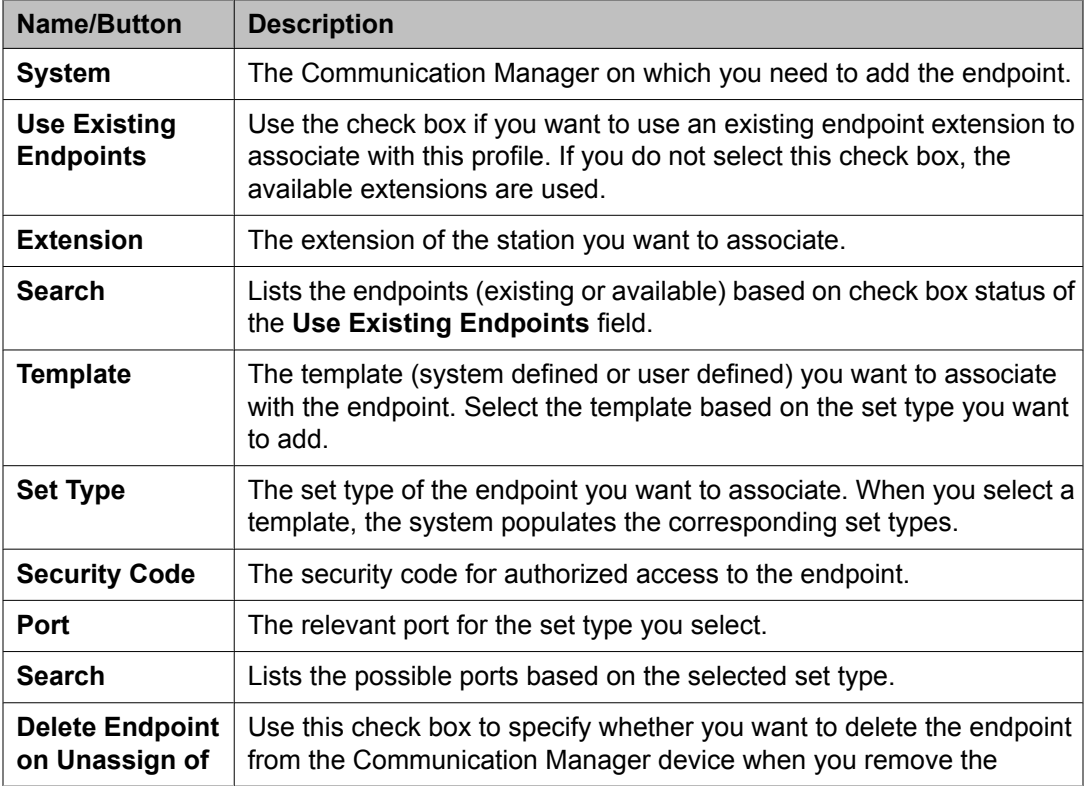

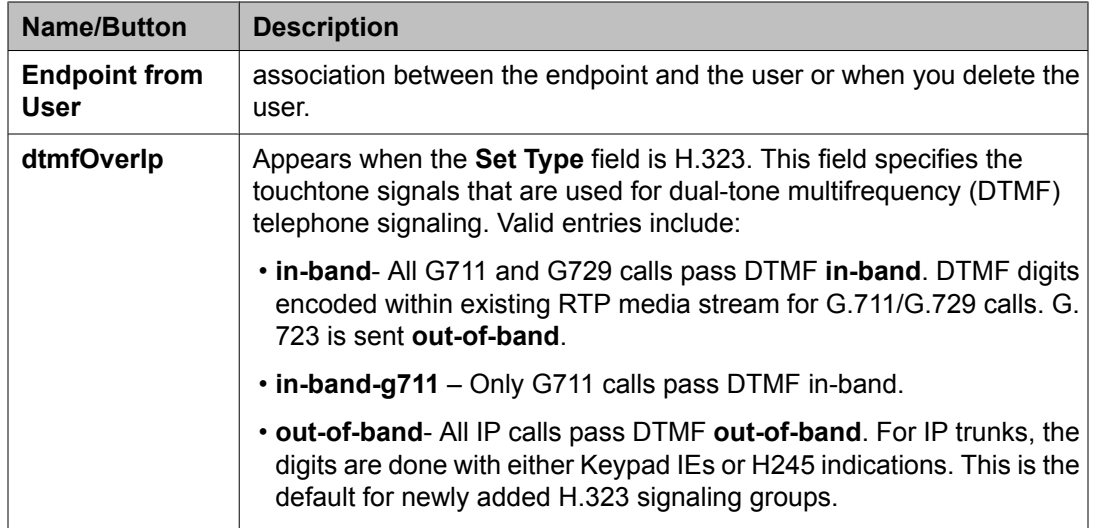

## **Roles section**

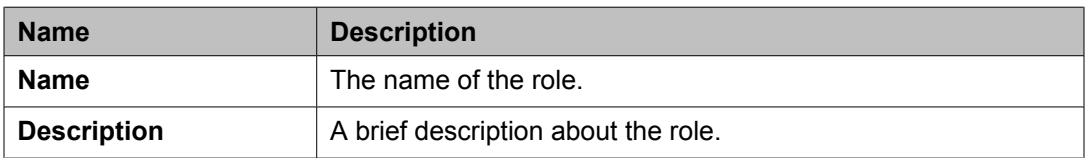

# **Group Membership section**

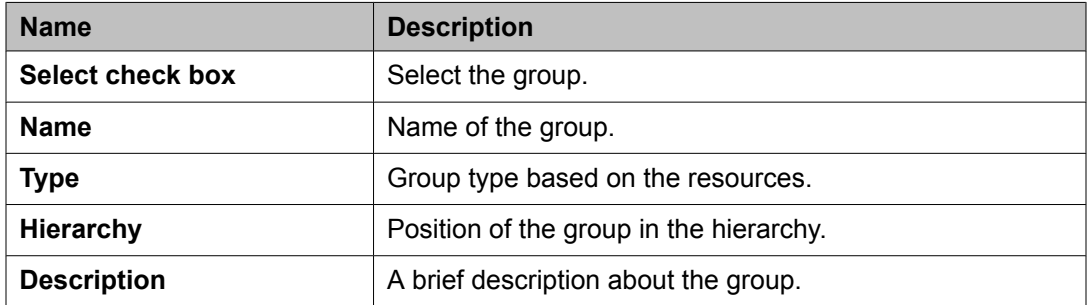

## **Attribute Sets section**

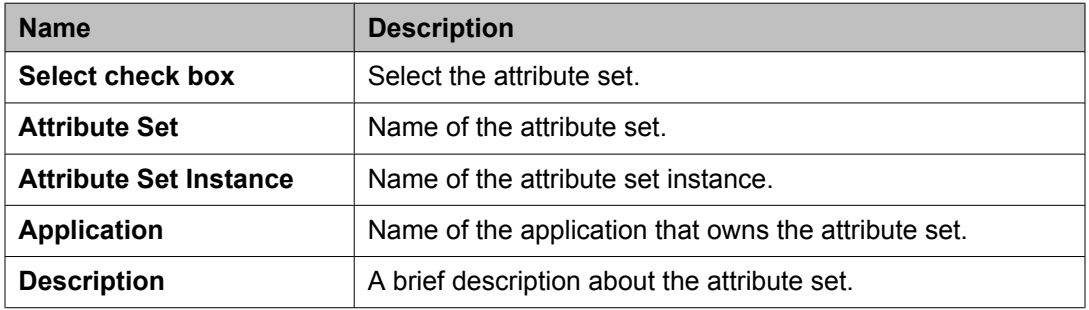

### **Default Contact List section**

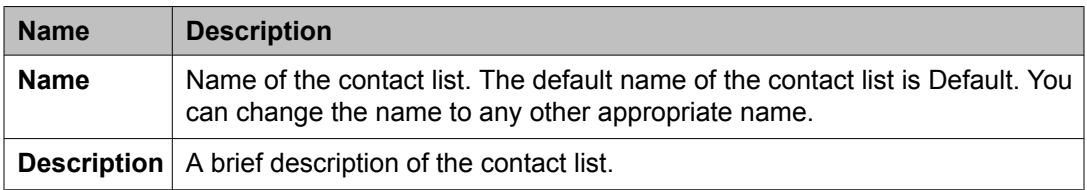

## **Associated Contacts section**

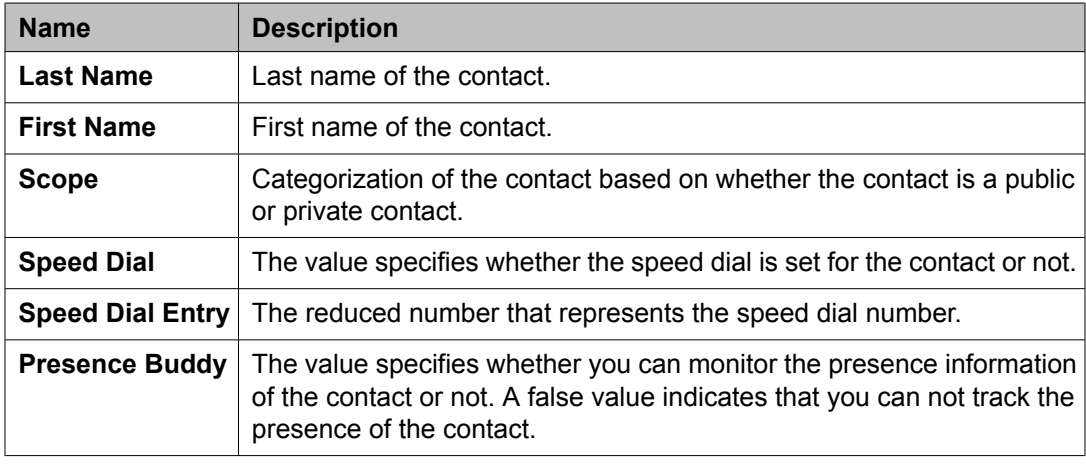

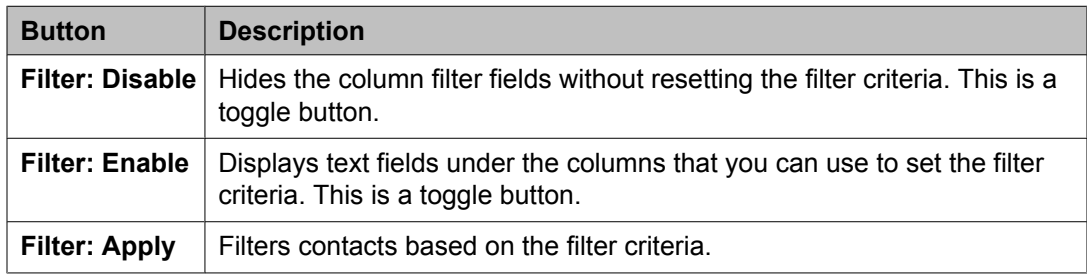

#### **Private Contacts section**

Use this section to add new private contacts, modify and deletes existing contacts.

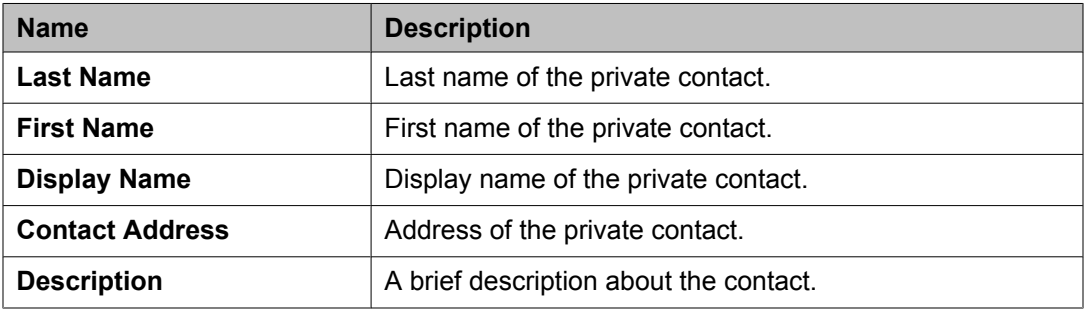

<span id="page-1576-0"></span>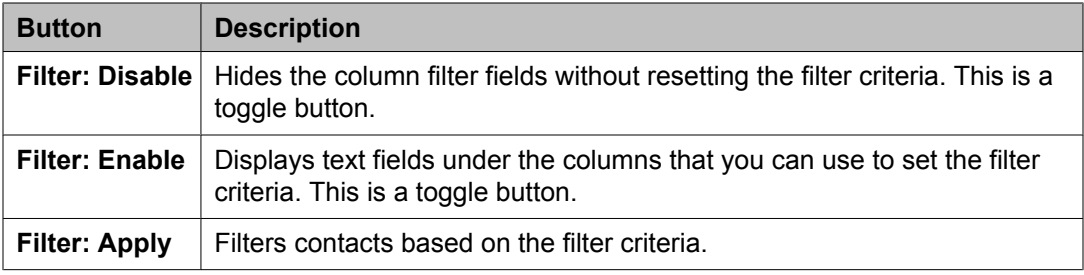

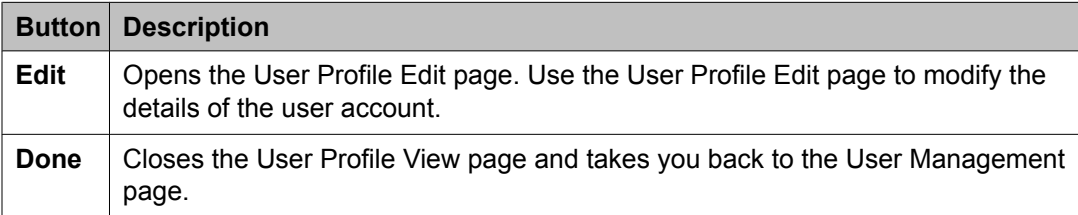

[Viewing](#page-1389-0) details of a user on page 1390

# **User Profile Edit field descriptions**

Use this page to modify the details of a user account.

#### **General section**

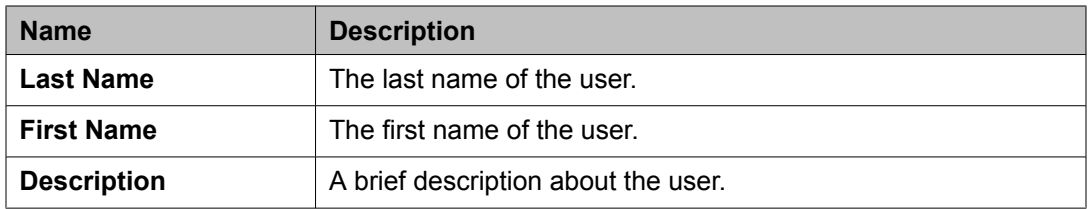

#### **Identity section**

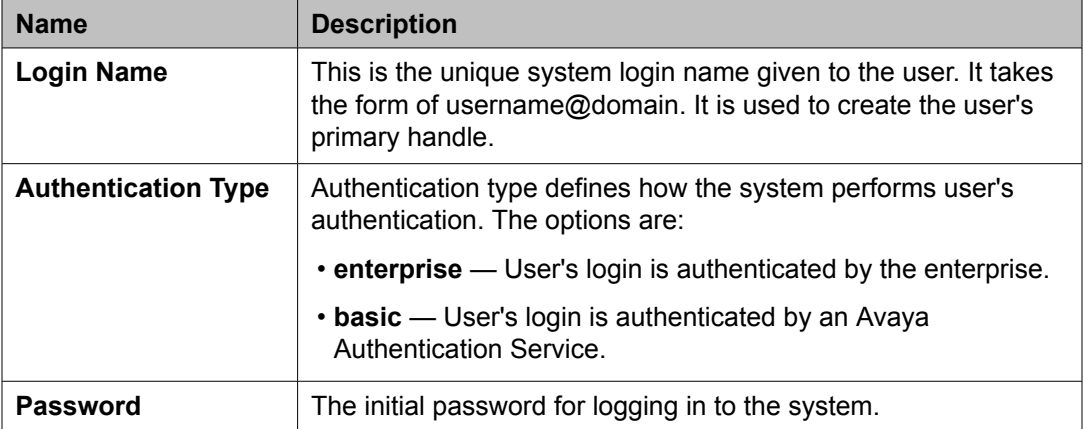

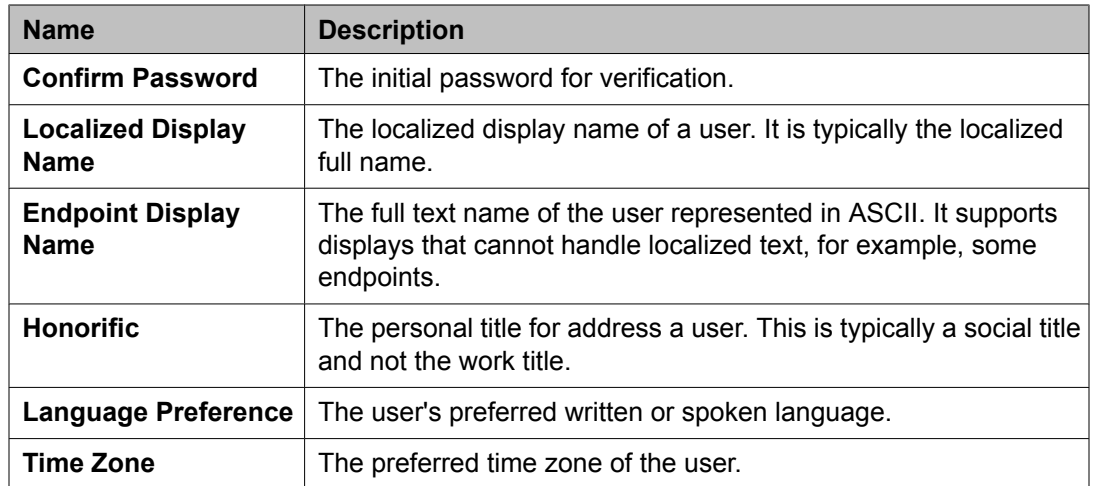

# **Identity > Address section**

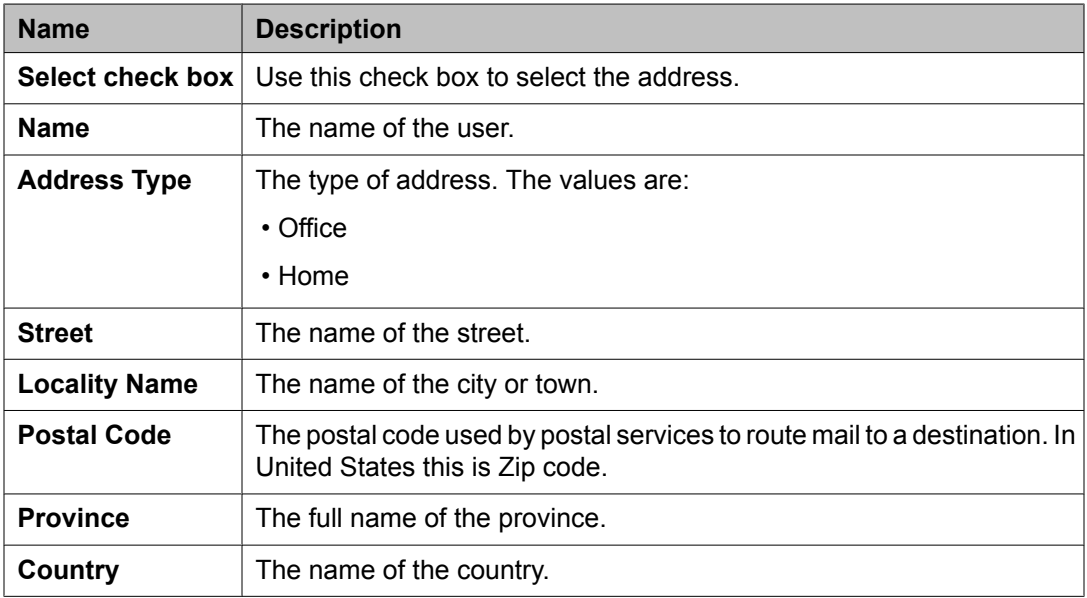

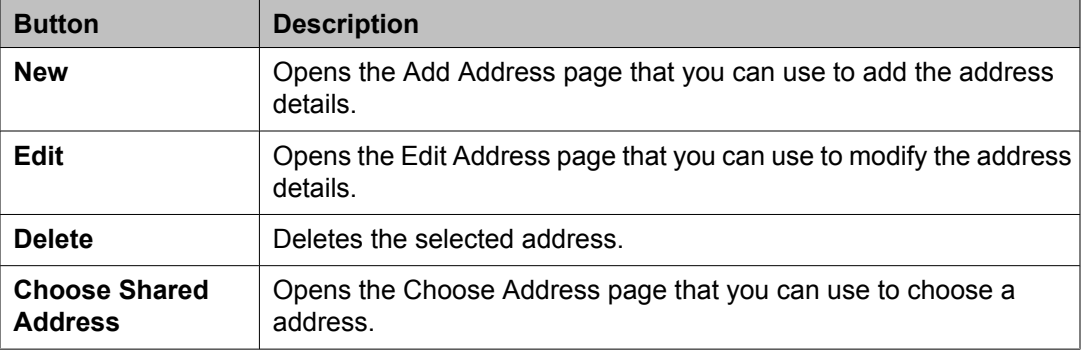

#### **Communication Profile section**

Use this section to create, modify and delete a communication profile for the user. Each communication profile may contain one or more communication addresses for a user.

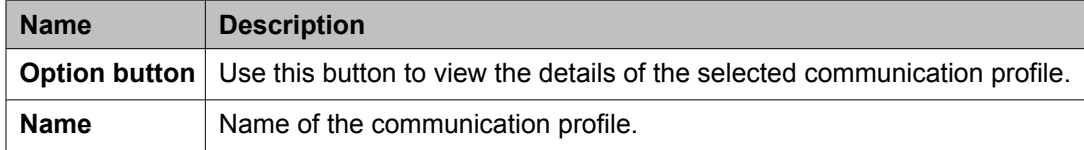

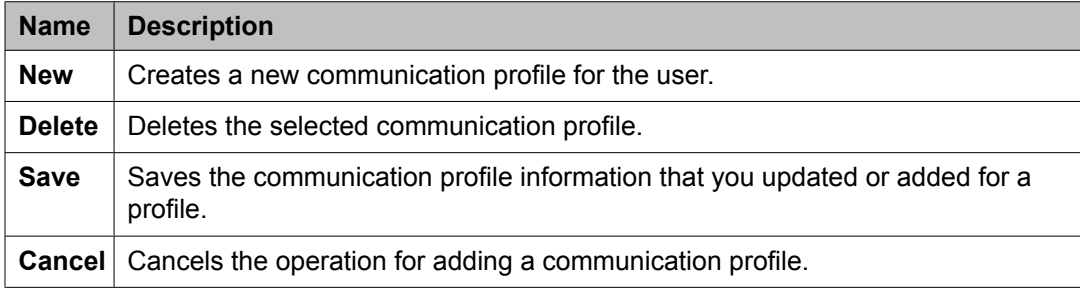

The page displays the following fields when you click the **Add** button in the Communication Profile section.

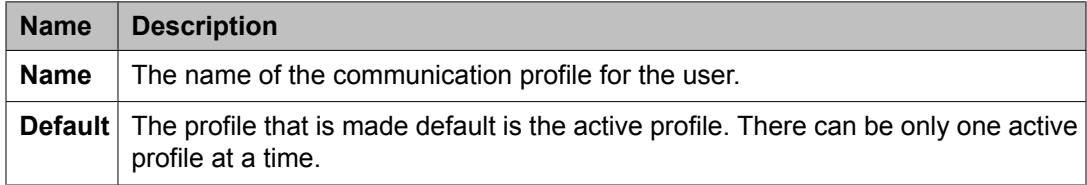

#### **Communication Address section**

Use this section to create, modify and delete one or more communication addresses for the user.

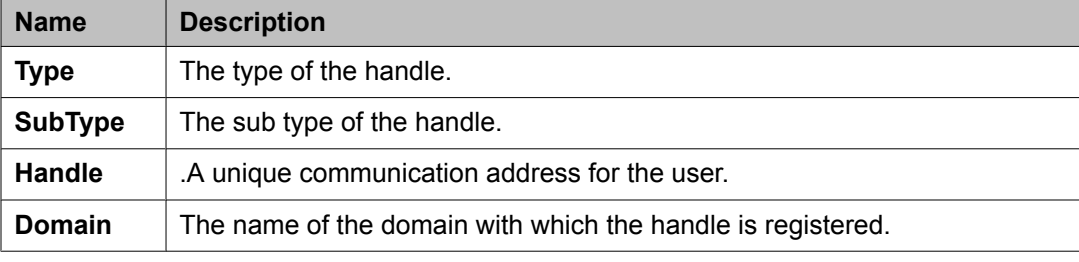

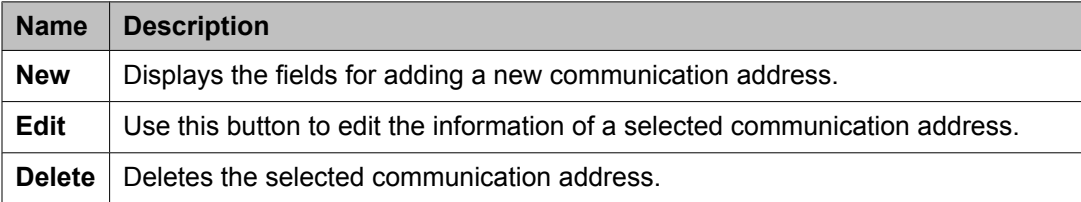

The page displays the following fields when you click **New** and **Edit** in the Communication Address section.

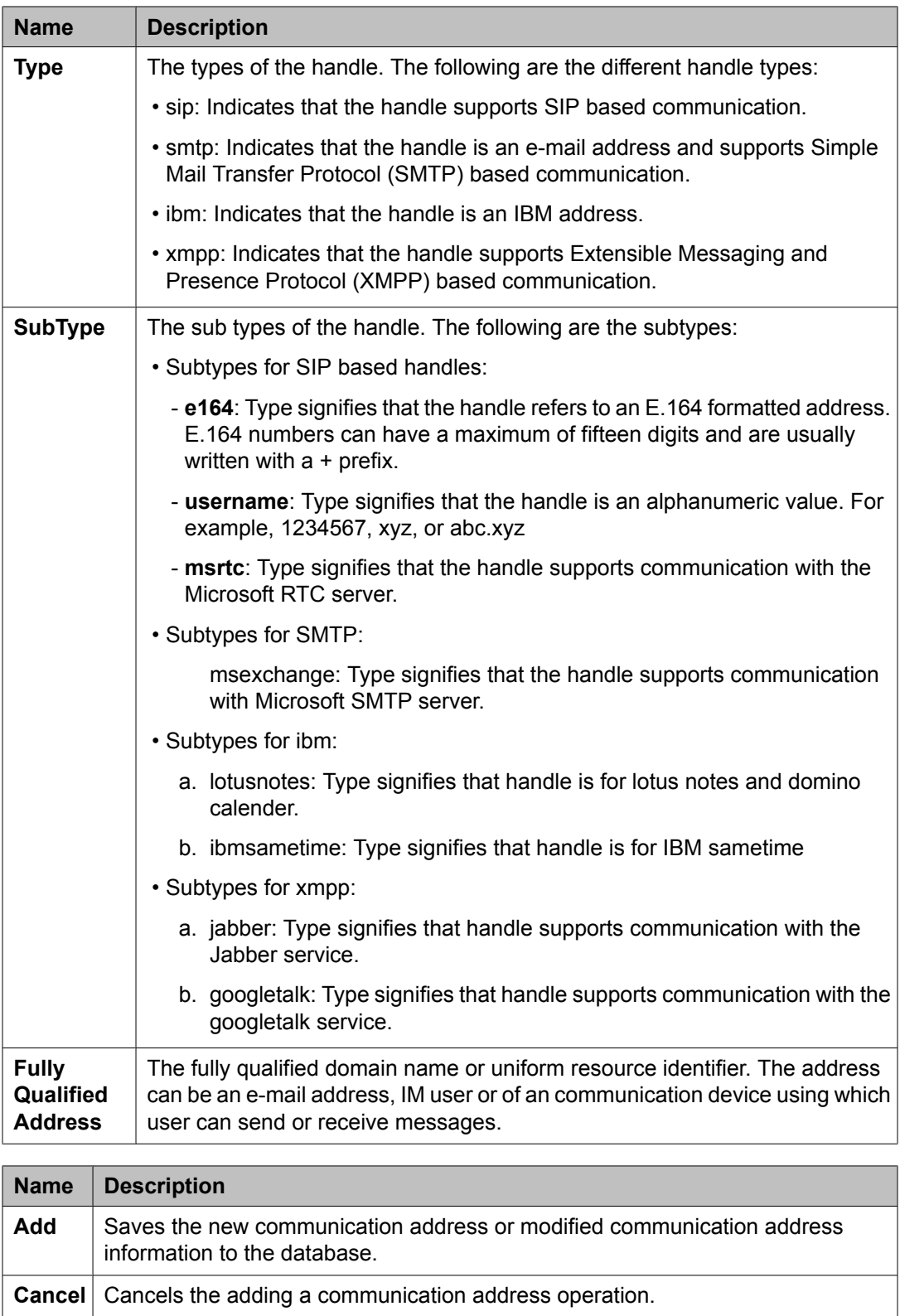

### **Session Manager**

# $\bullet$  Note:

The page displays the following fields if a communication profile of the user exists for the product.

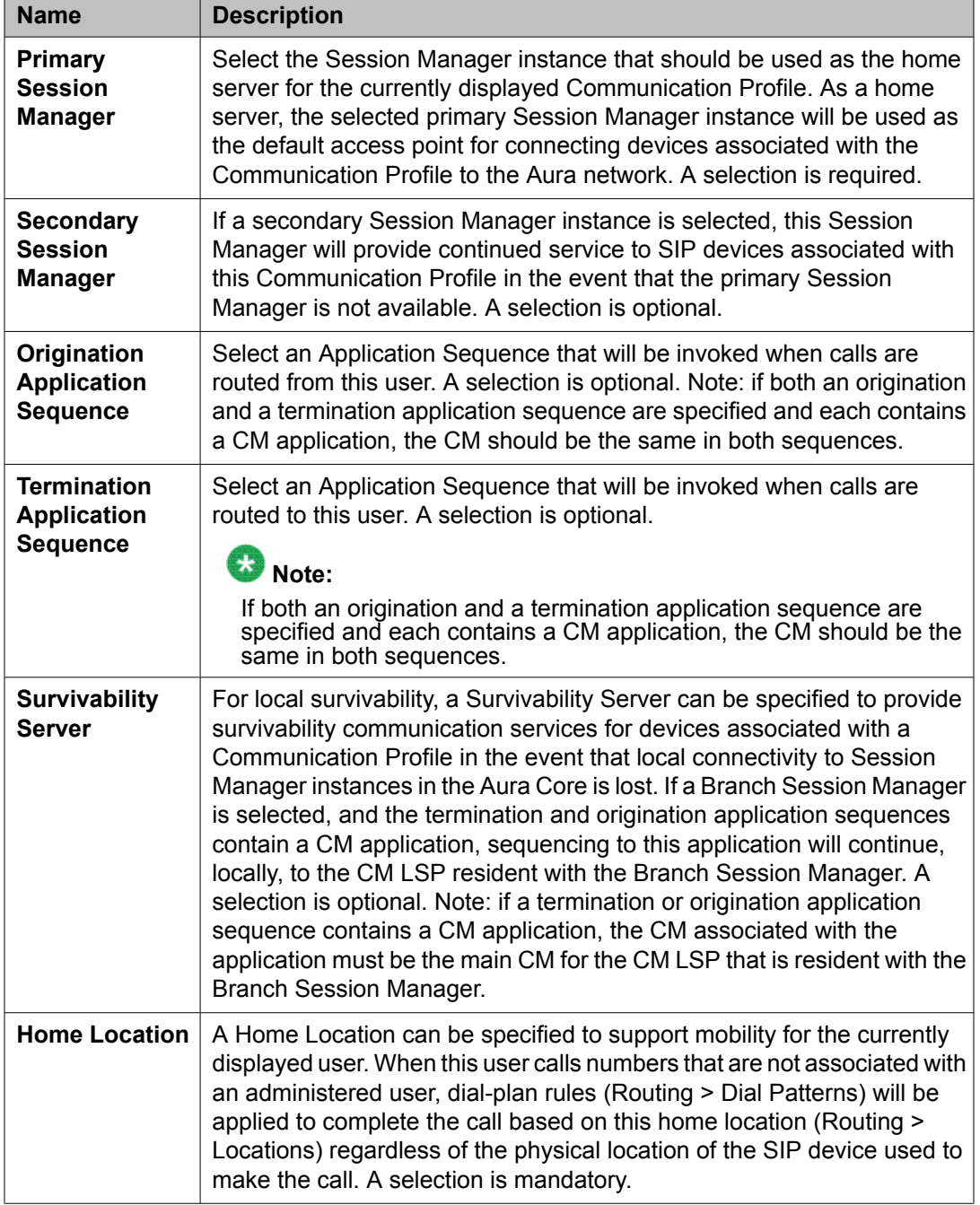

## **Messaging Profile**

# $\bullet$  Note:

The page displays the following fields if a messaging profile exists for the user.

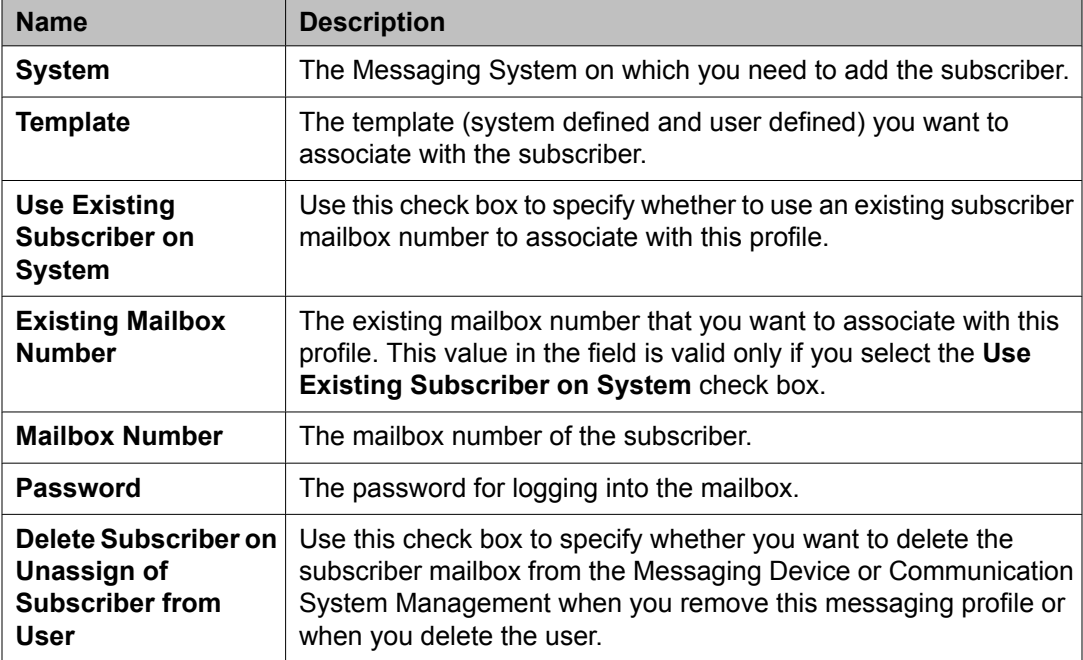

## **Endpoint Profile**

# $\bullet$  Note:

The page displays the following fields if an endpoint profile exists for the user.

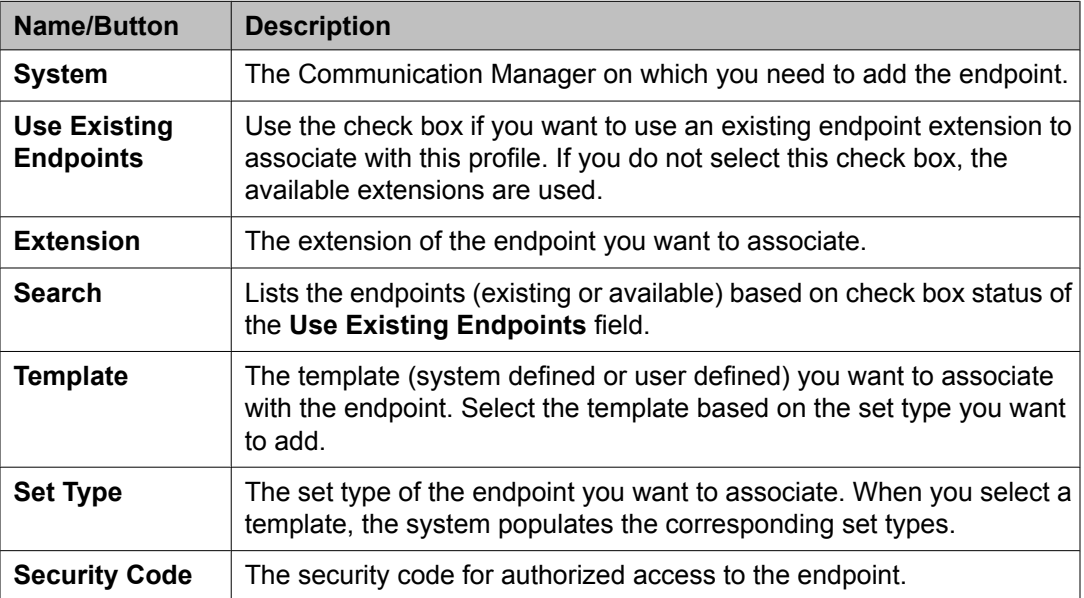

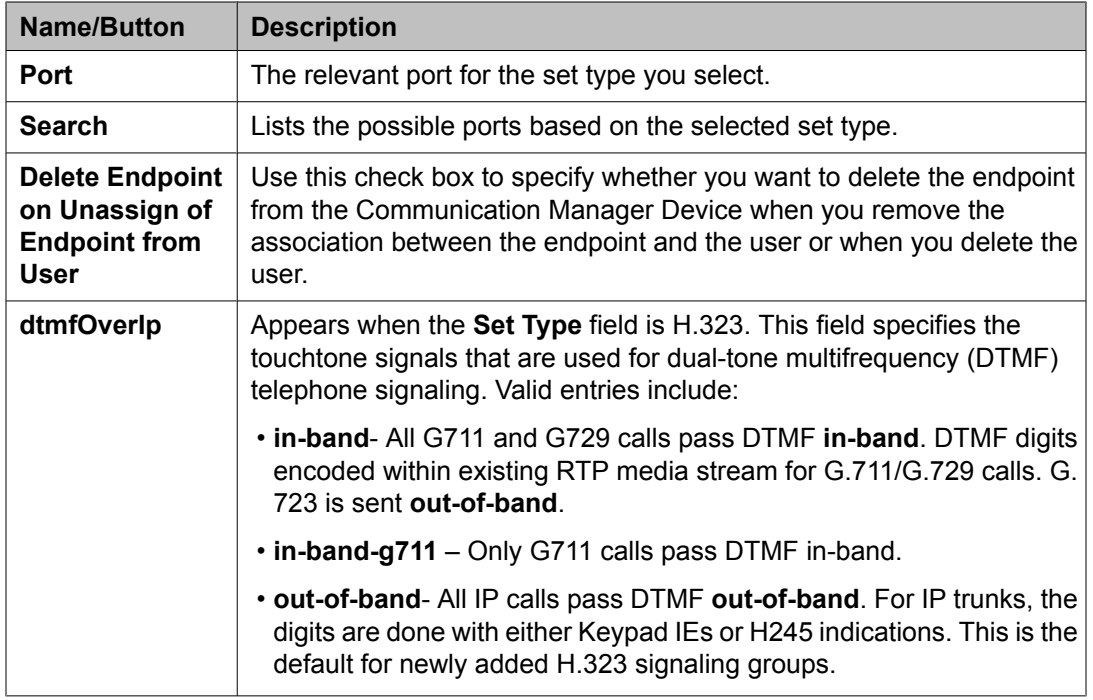

### **Roles section**

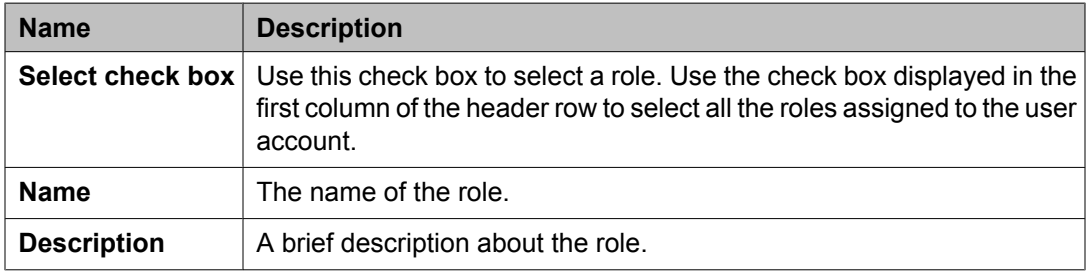

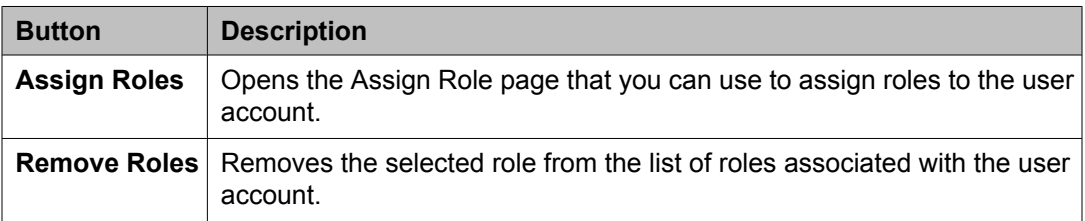

# **Group Membership section**

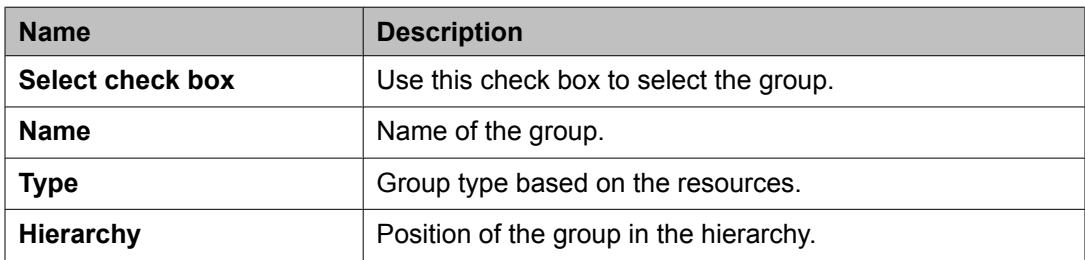

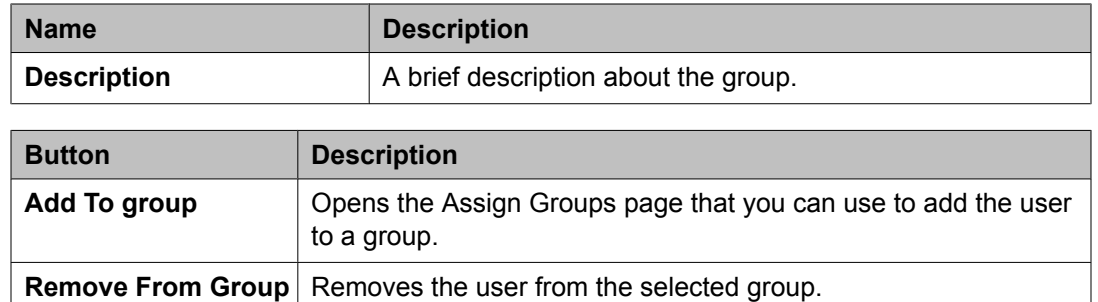

#### **Attribute Sets section**

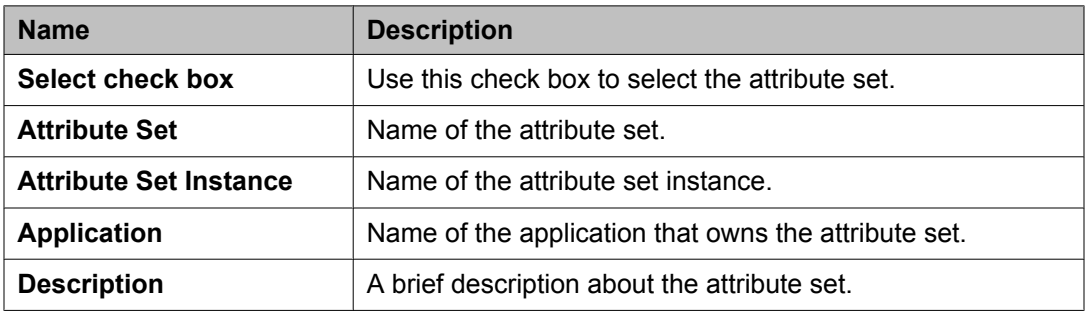

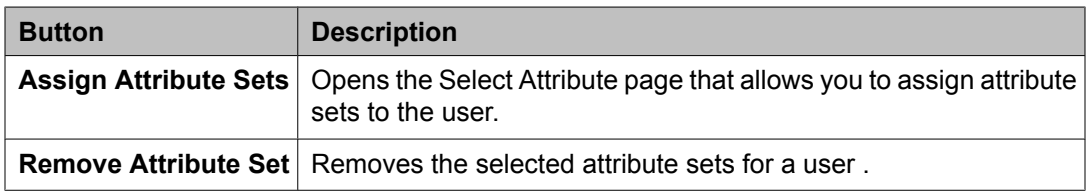

## **Default Contact List**

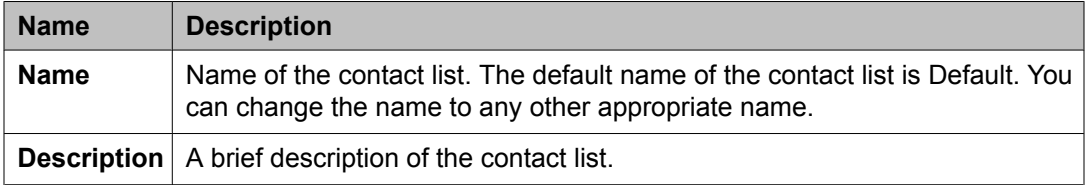

#### **Associated Contacts**

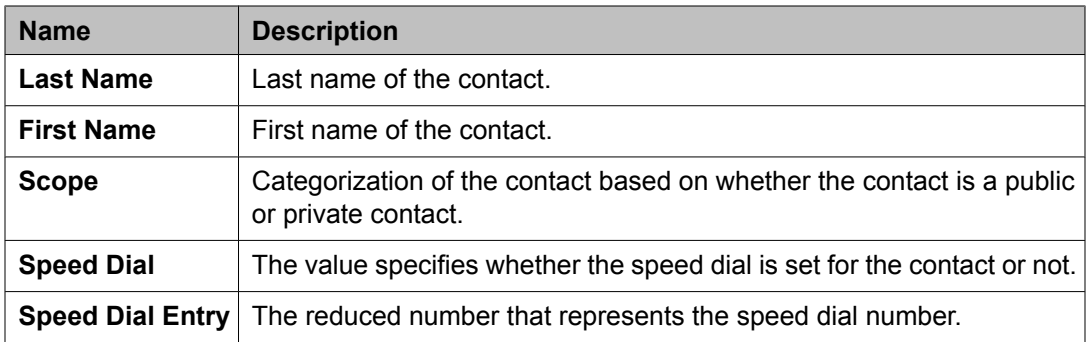
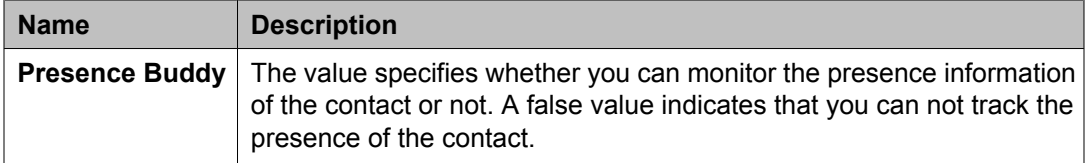

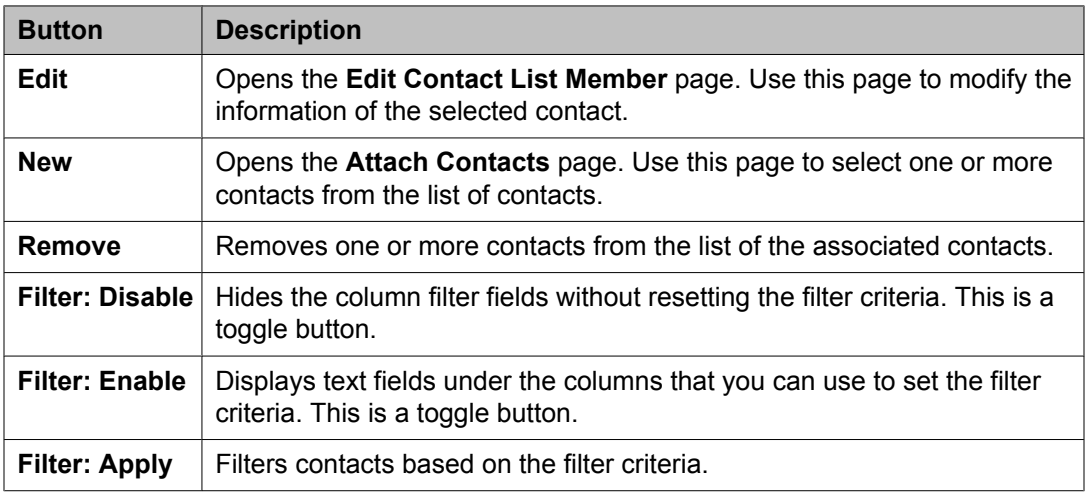

### **Private Contacts**

Use this section to add new private contacts, modify and deletes existing contacts.

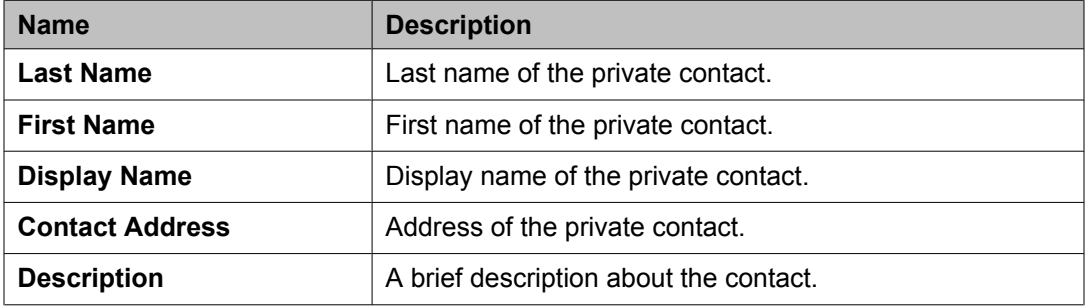

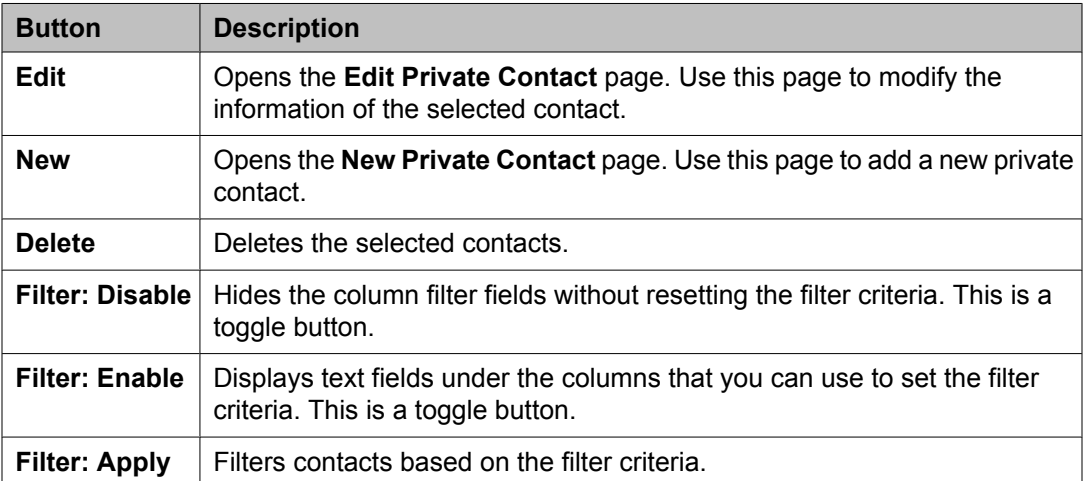

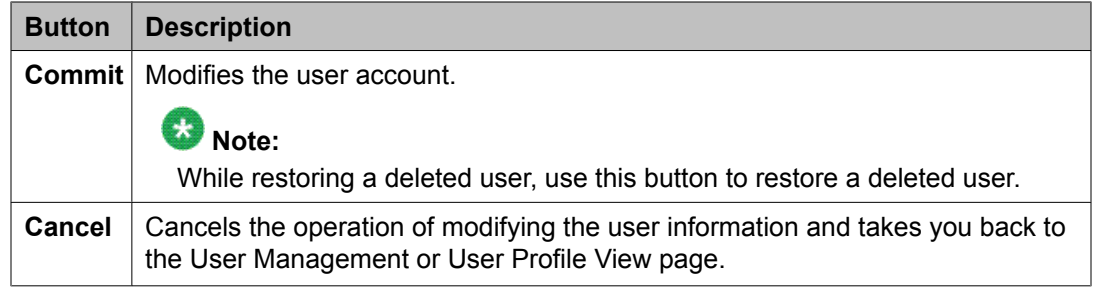

#### **Related topics:**

[Modifying](#page-1389-0) user accounts on page 1390 Creating a new [communication](#page-1559-0) profile on page 1560 Deleting a [communication](#page-1560-0) profile on page 1561 Creating a new [communication](#page-1560-0) address for a communication profile on page 1561 Modifying a [communication](#page-1561-0) address of a user on page 1562 Deleting a [communication](#page-1562-0) address from a communication profile on page 1563

## **New User Profile field descriptions**

Use this page to create a new user. This page has the following sections:

- General
- Identity
- Communication Profile
- Roles
- Group Membership
- Default Contact List
- Private Contacts

# $\bigcirc$  Note:

The fields that are marked with an asterisk are mandatory and you must enter appropriate information in these fields.

### **General section**

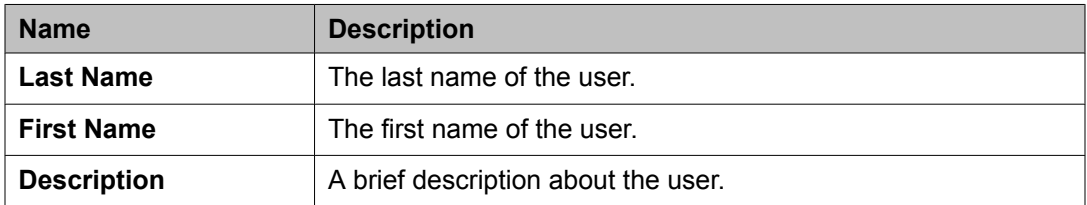

# **Identity section**

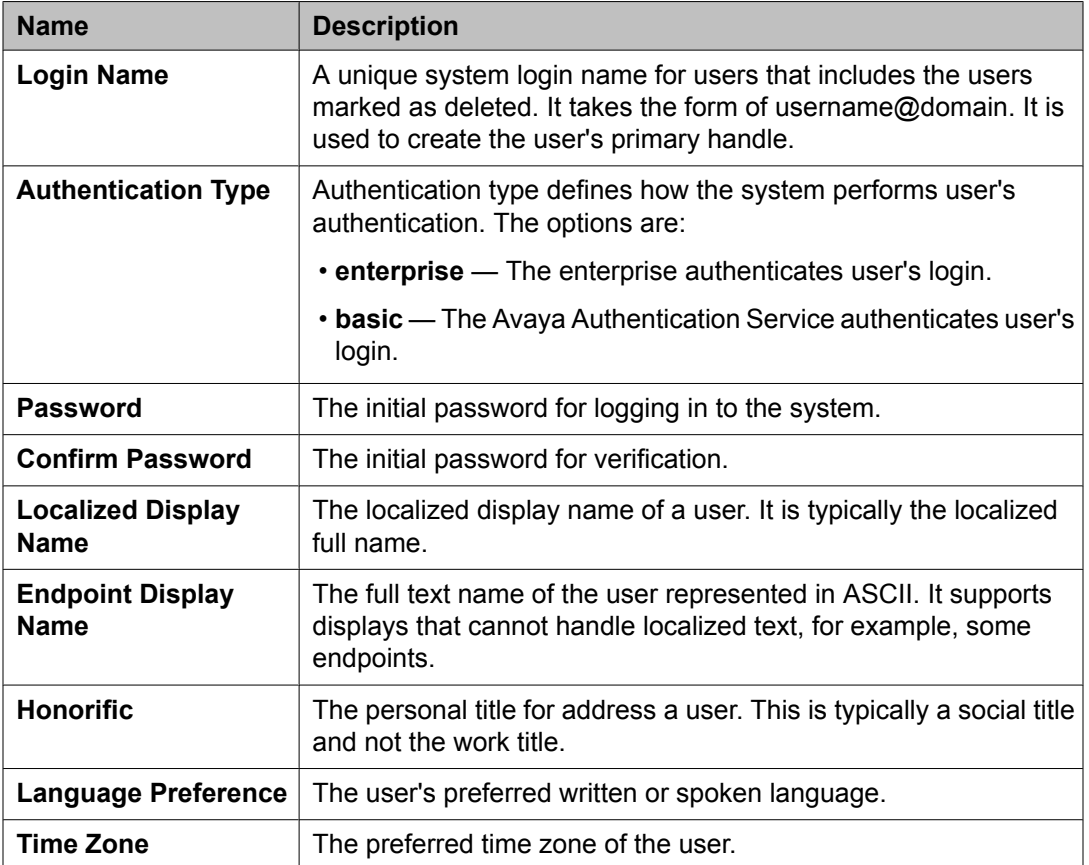

# **Identity > Address section**

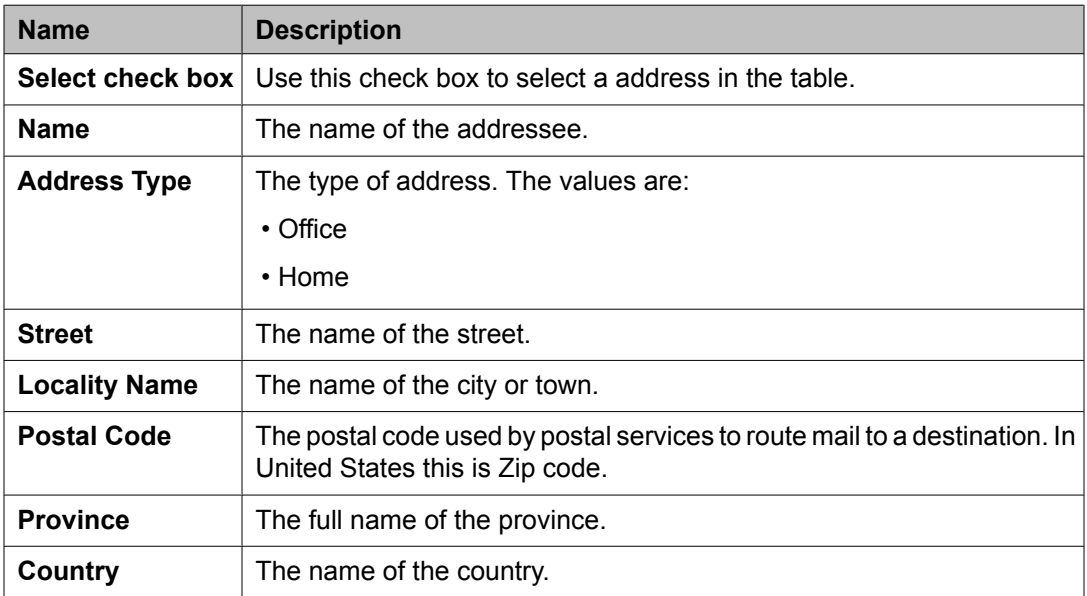

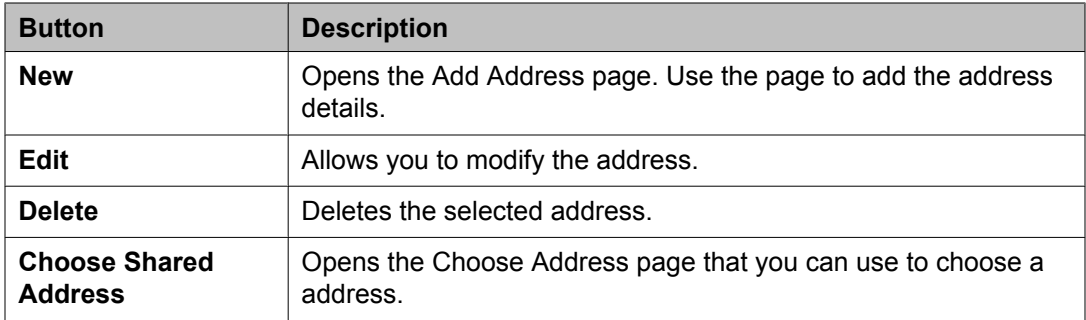

#### **Communication Profile section**

Use this section to create, modify and delete a communication profile for the user. Each communication profile may contain one or more communication addresses for a user.

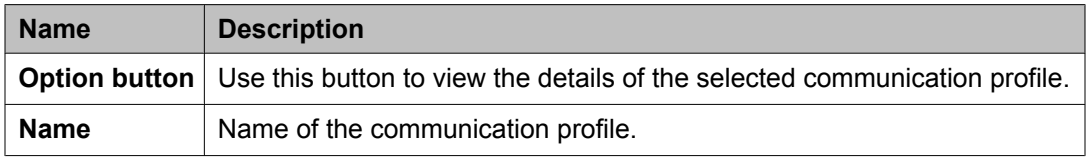

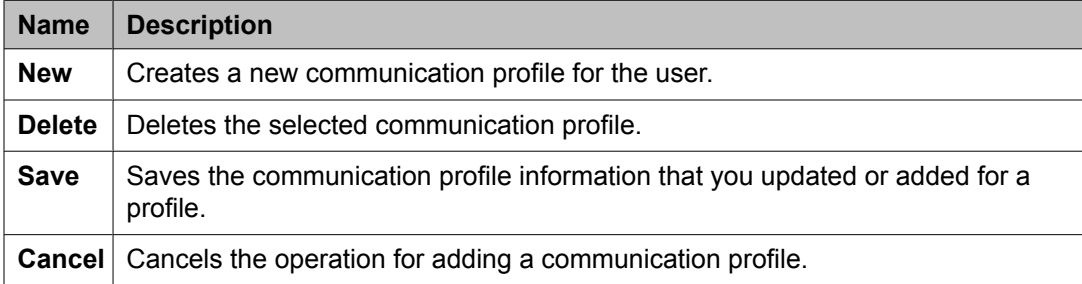

This page displays the following fields when you click the **Add** button in the Communication Profile section.

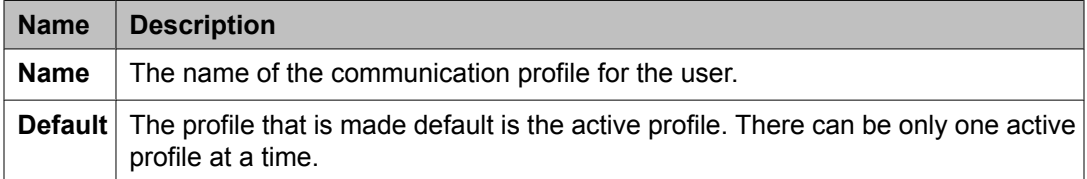

#### **Communication Address section**

Use this section to create, modify and delete one or more communication addresses for the user.

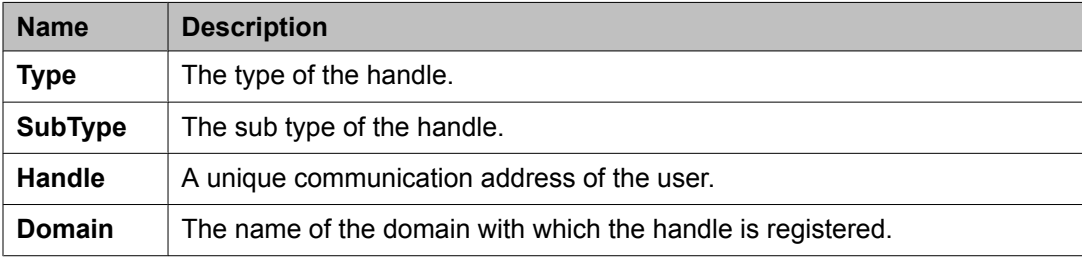

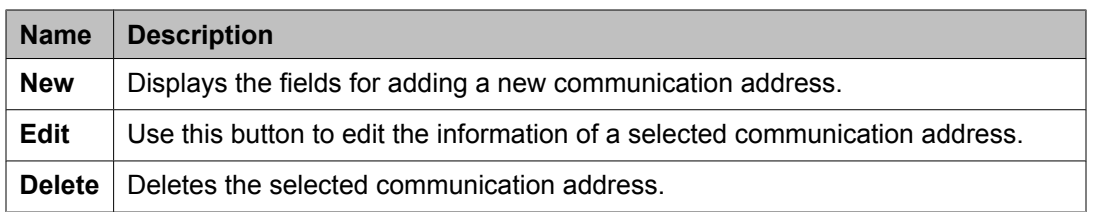

The page displays the following fields when you click **New** and **Edit** in the Communication Address section. The following fields define the communication address for the user.

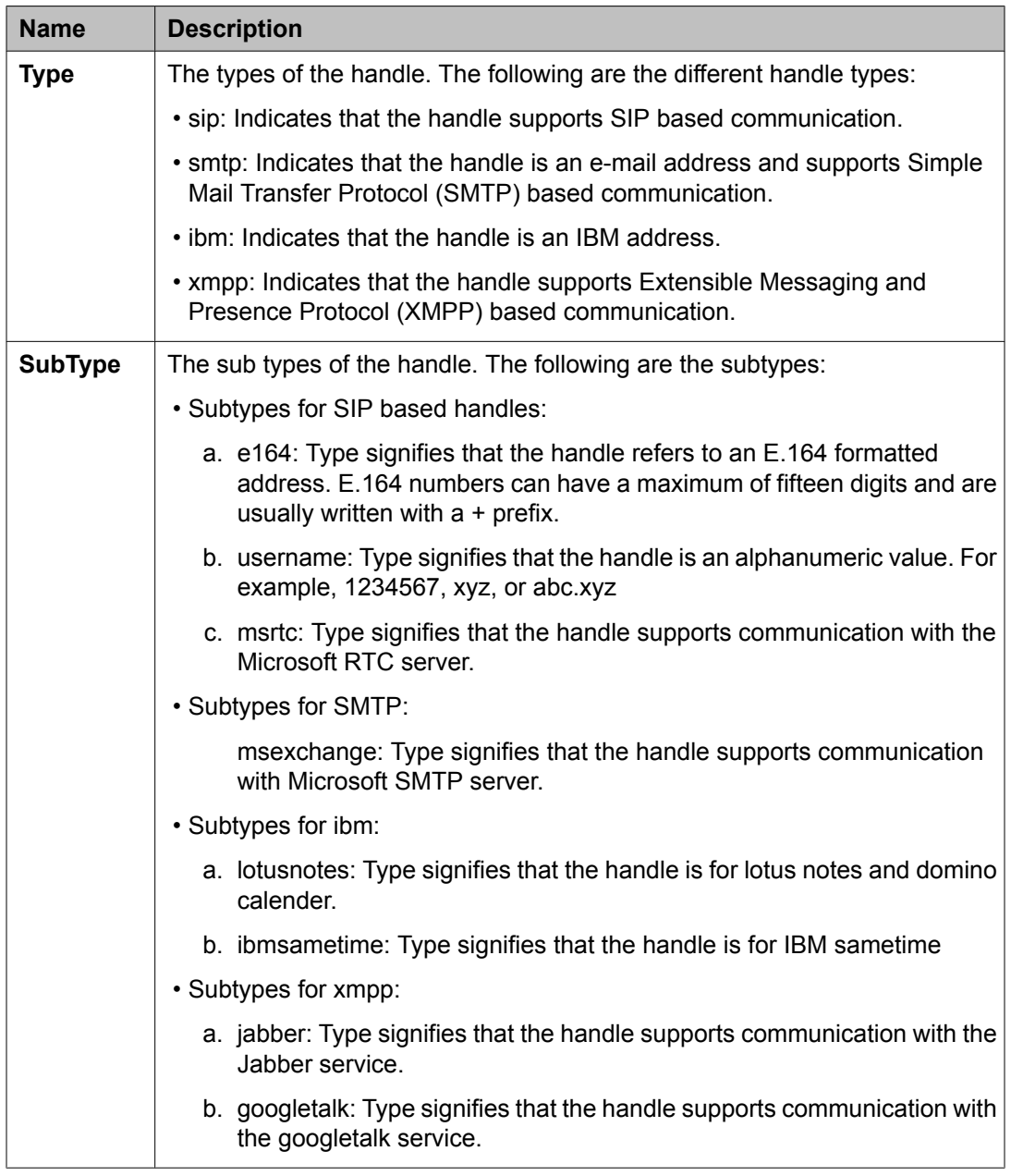

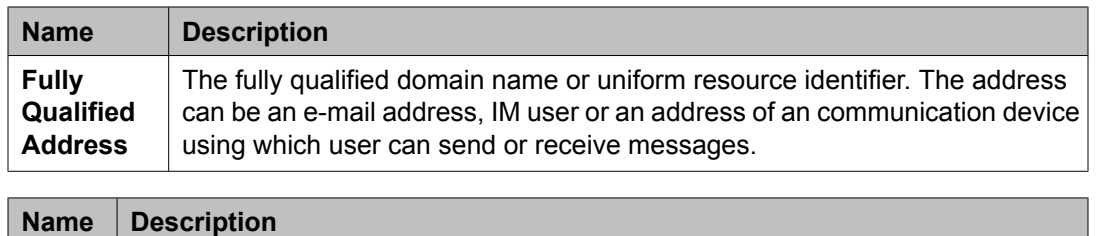

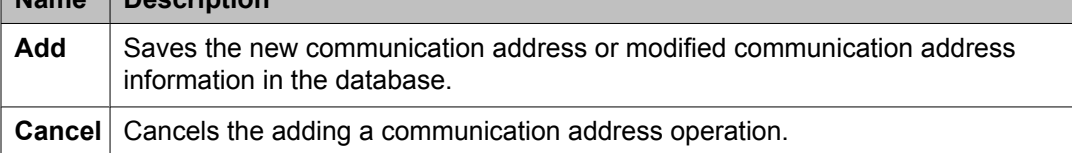

# **Session Manager**

# $\bullet$  Note:

You may see these fields only if a communication profile for the user can be configured using the product.

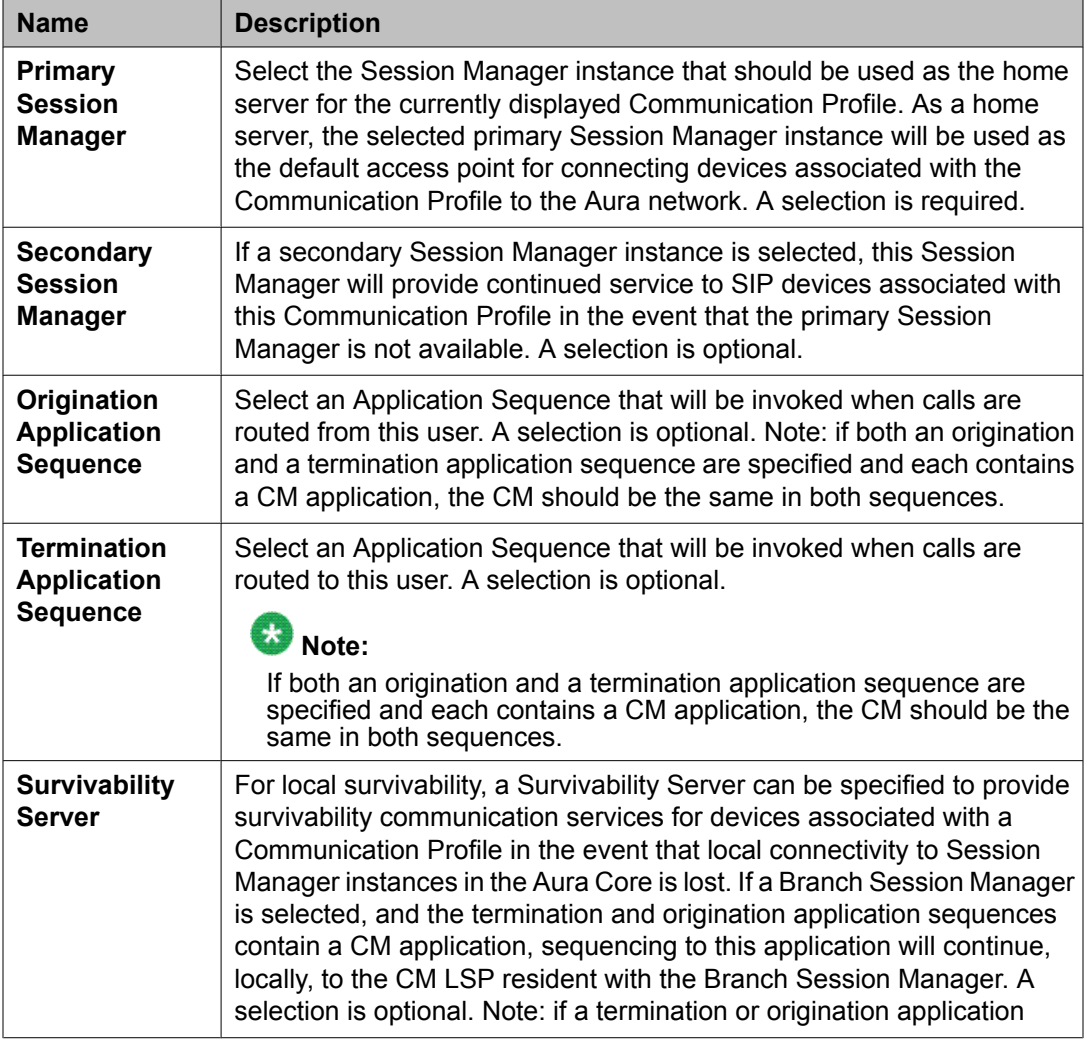

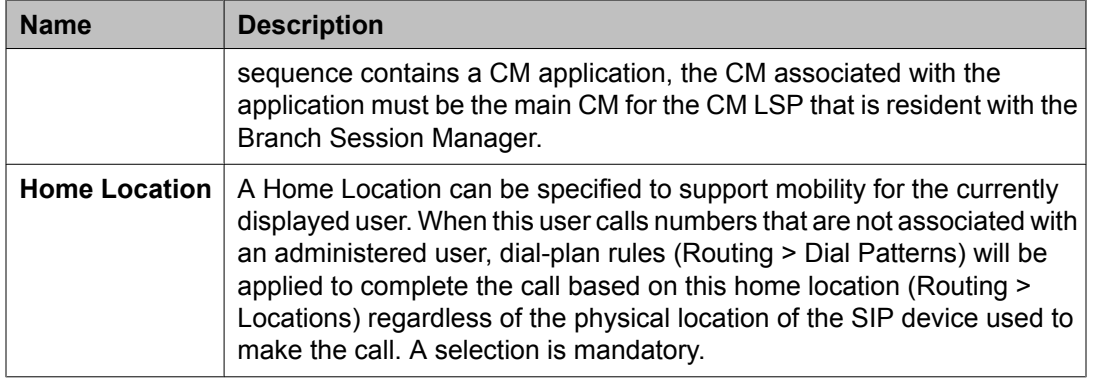

# **Messaging Profile**

# $\bullet$  Note:

You may see these fields only if a messaging profile can be configured for the user.

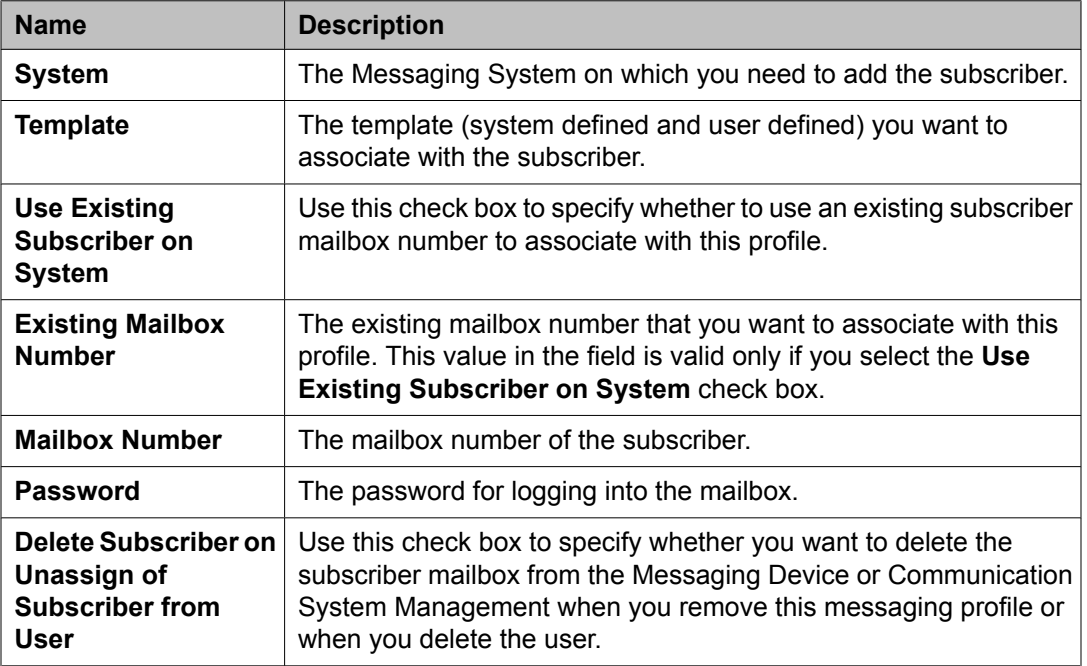

## **Endpoint Profile**

# $\bullet$  Note:

You may see these fields only if an endpoint profile can be configured for the user.

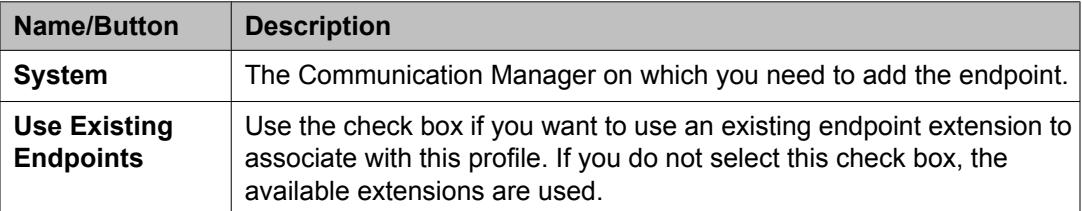

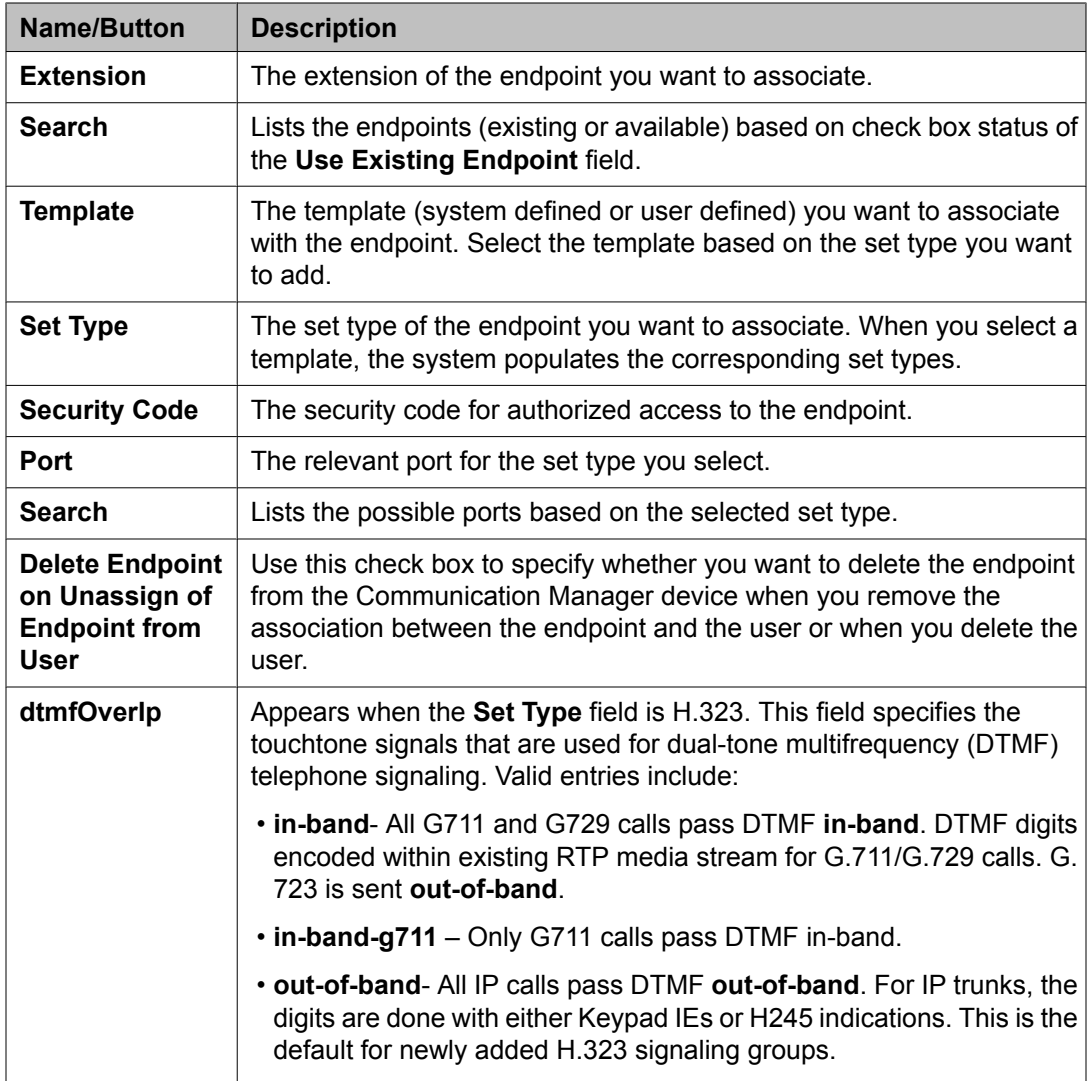

# **Roles section**

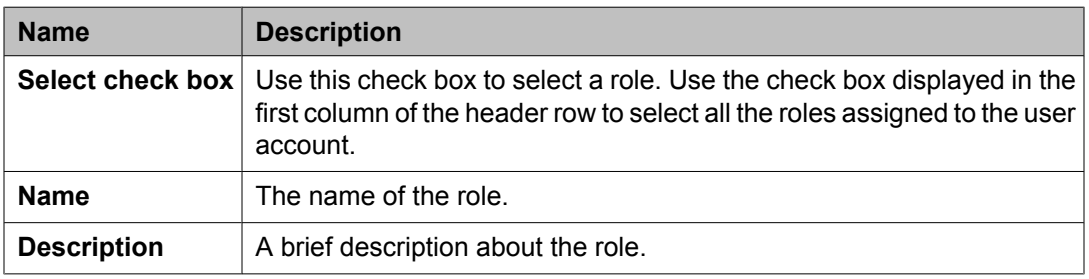

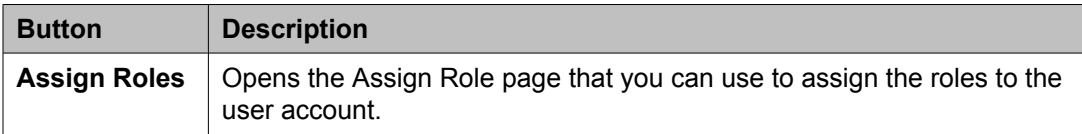

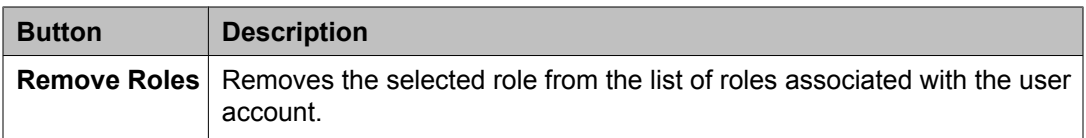

# **Group Membership section**

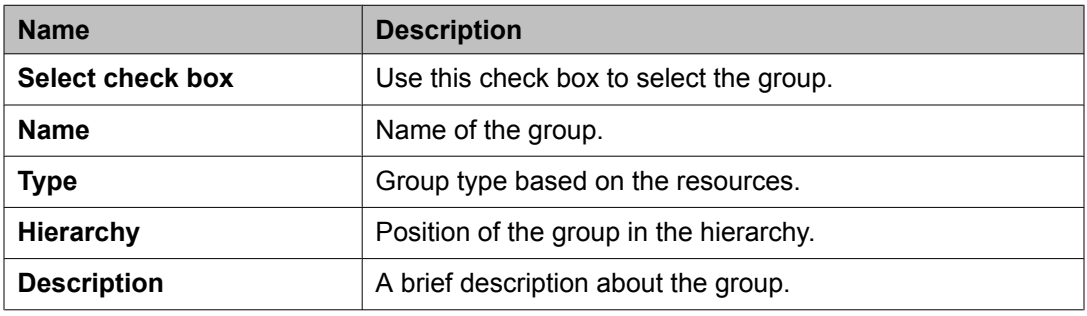

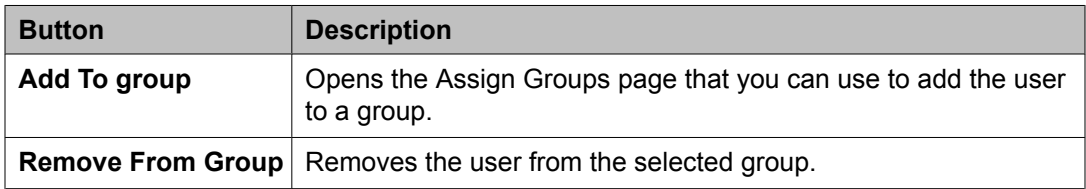

## **Default Contact List**

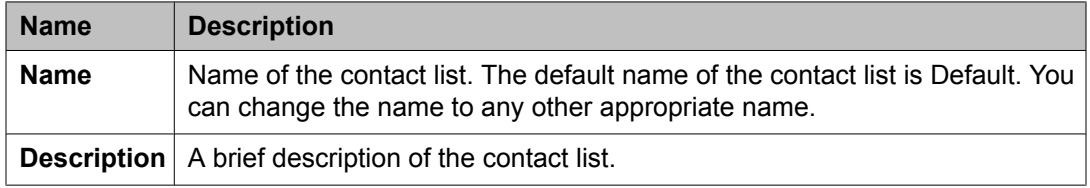

### **Associated Contacts**

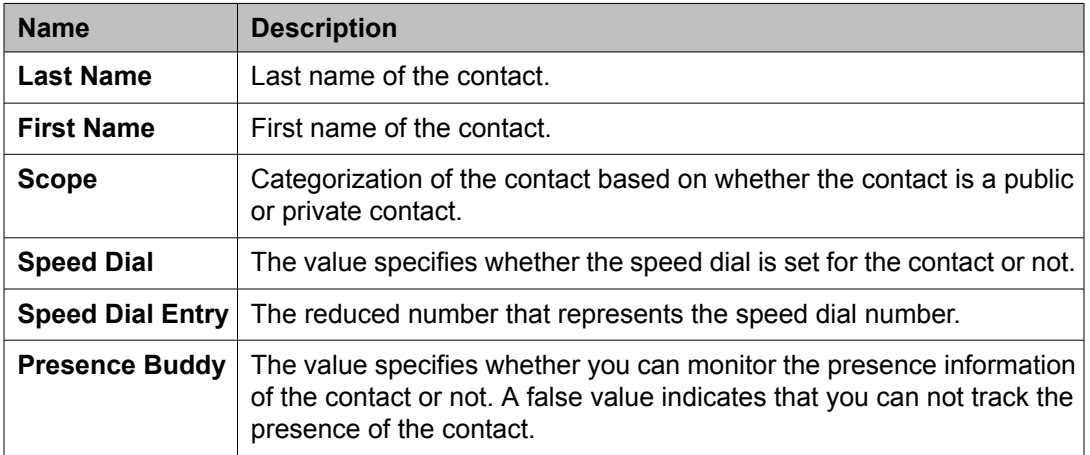

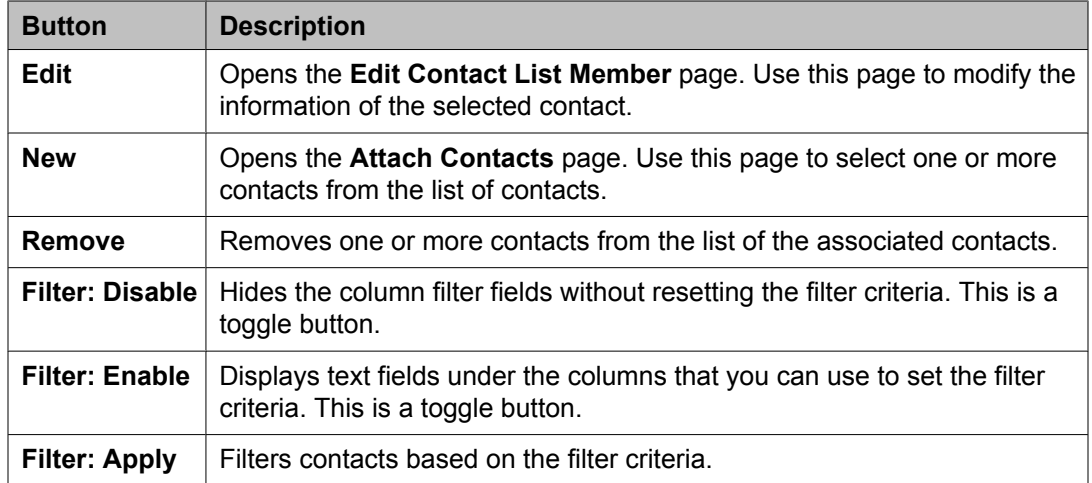

## **Private Contacts**

Use this section to add new private contacts, modify and deletes existing contacts.

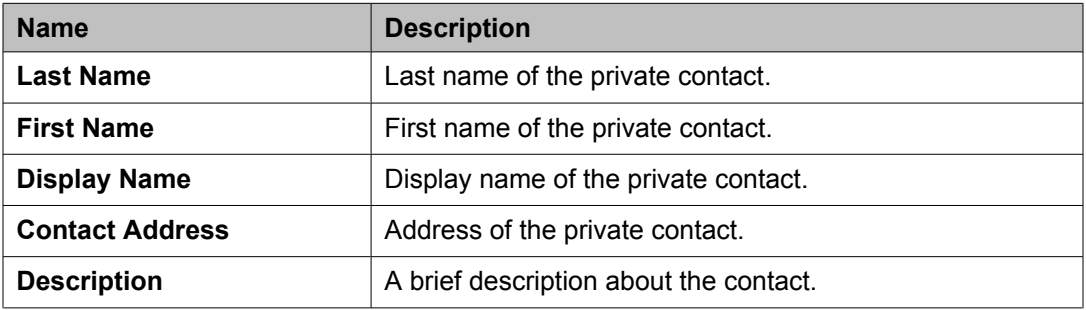

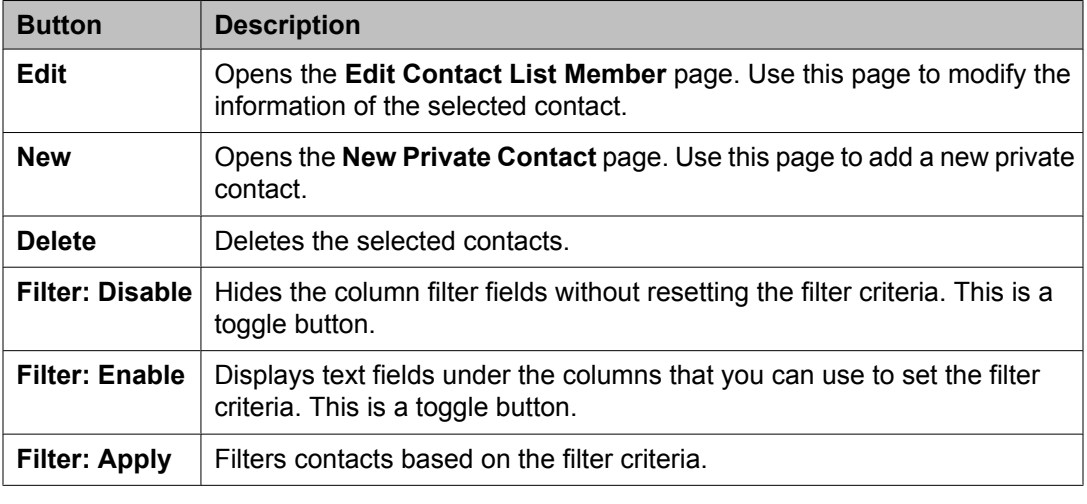

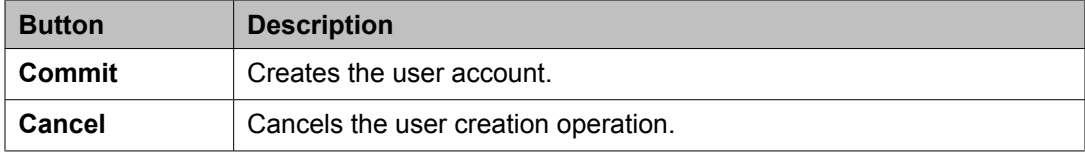

#### <span id="page-1594-0"></span>**Related topics:**

[Creating](#page-1390-0) a new user profile on page 1391 Creating a new [communication](#page-1559-0) profile on page 1560 Deleting a [communication](#page-1560-0) profile on page 1561 Creating a new [communication](#page-1560-0) address for a communication profile on page 1561 Modifying a [communication](#page-1561-0) address of a user on page 1562 Deleting a [communication](#page-1562-0) address from a communication profile on page 1563 Adding a [messaging](#page-1564-0) profile for a user on page 1565 Modifying a [messaging](#page-1565-0) profile of a user on page 1566 Removing an [association](#page-1565-0) between a subscriber mailbox and a user on page 1566 Deleting a [subscriber](#page-1566-0) mailbox on page 1567 [Adding](#page-1567-0) a station profile for a user on page 1568 [Modifying](#page-1568-0) a station profile of a user on page 1569 [Deleting](#page-1569-0) a station profile of a user on page 1570

# **Managing default contact list of the user**

### **Adding a contact in the Default Contact list**

You can use this feature to add a contact in the contact list of the user.

# $\bullet$  Note:

To add a private contact, you must first create the private contact for the user. See "Adding a private contact for a user" for more information.

- 1. On the System Manager console, click **Users** > **Manage Users** in the left navigation pane.
- 2. On the User Management page, perform one of the following steps:
	- Click **New** if you are adding a new contact for the user.
	- Select a user and click **Edit** if you are adding a new contact for an existing user.
- 3. Click the **Default Contact List** link at the top of the page.
- 4. Enter a brief description of the contact list in the **Description** field.
- 5. Click **Add** in the Associated Contacts section.
- 6. On the Attach Contacts page, select one or more contacts and click **Select**.

#### <span id="page-1595-0"></span>**Result**

You can view the new contacts in the table displayed in the Associated Contacts section.

#### **Related topics:**

[Creating](#page-1390-0) a new user profile on page 1391 [Assigning](#page-1393-0) roles to a user on page 1394 [Assigning](#page-1393-0) roles to a user on page 1394 [Assigning](#page-1395-0) groups to a user on page 1396 [Assigning](#page-1395-0) groups to a user on page 1396 Adding a mailing [address](#page-1399-0) of the user on page 1400 Adding a mailing [address](#page-1399-0) of the user on page 1400 Creating a new [communication](#page-1559-0) profile on page 1560 Creating a new [communication](#page-1559-0) profile on page 1560 Attach Contacts field [descriptions](#page-1597-0) on page 1598 Attach Contacts field [descriptions](#page-1597-0) on page 1598 Adding a private [contact](#page-1601-0) for a user on page 1602 Adding a private [contact](#page-1601-0) for a user on page 1602 Adding a private [contact](#page-1601-0) for a user on page 1602

## **Modifying the membership details of a contact in a contact list**

You can use this feature to set speed dial and presence buddy information for the contacts in the default contact list.

- 1. On the System Manager console, click **Users** > **Manage Users** in the left navigation pane.
- 2. On the User Management page, select a user and click **Edit**.
- 3. On the User Profile Edit page, click the **Default Contact List** link at the top of the page.
- 4. Select a contact from the Associated Contacts section and click **Edit**.
- 5. Enter or modify the information in the fields in the Contact Membership Details section.

You can only modify the information in the fields displayed in the Contact Membership Details section. The fields marked with an asterisk are mandatory fields.

6. Click **Add** to save the changes.

#### <span id="page-1596-0"></span>**Related topics:**

Edit Contact List Member field [descriptions](#page-1598-0) on page 1599 Edit Contact List Member field [descriptions](#page-1598-0) on page 1599

## **Viewing the membership details of a contact in the contact list**

- 1. On the System Manager console, click **Users** > **Manage Users** in the left navigation pane.
- 2. On the User Management page, select a user and click **View**.
- 3. On the User Profile View page, click the **Default Contact List** link at the top of the page and select a contact.
- 4. In the **Last Name** column, click the last name link.

#### **Result**

The View Contact List Member page displays the details of the contact whose last name you have clicked.

#### **Related topics:**

View Contact List Member field [descriptions](#page-1599-0) on page 1600

### **Deleting contacts from the default contact list**

- 1. On the System Manager console, click **Users** > **Manage Users** in the left navigation pane.
- 2. On the User Management page, select a user and click **Edit**.
- 3. On the User Profile Edit page, click the **Default Contact List** link at the top of the page.
- 4. Select one or more contacts from the Associated Contacts section and click **Delete**.

# <span id="page-1597-0"></span>**Attach Contacts field descriptions**

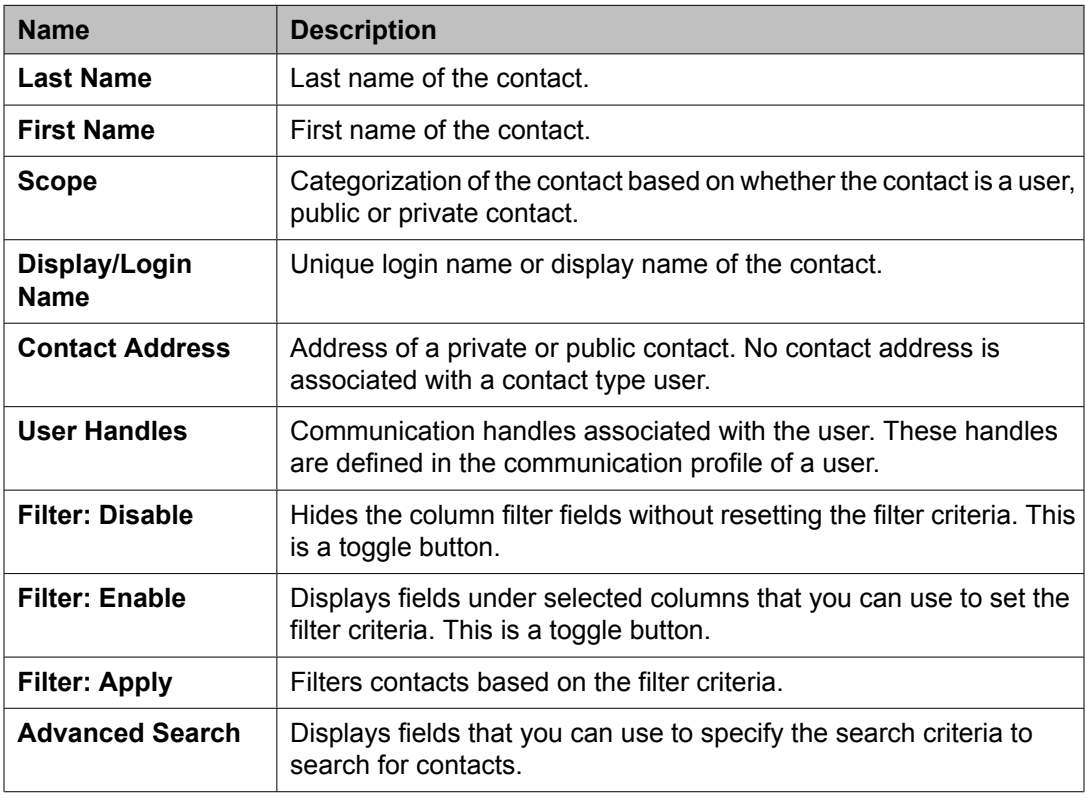

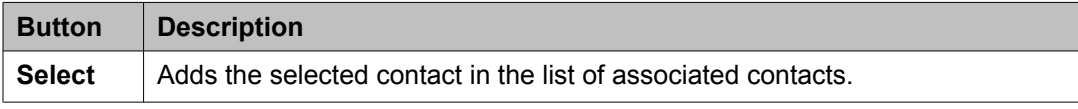

The page displays the following field when you click the **Advanced Search** button at the upperright corner of the contact table.

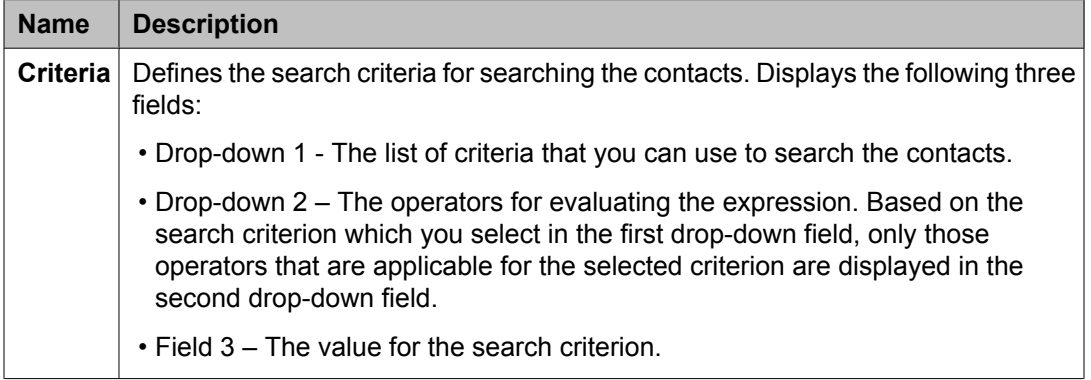

### **Related topics:**

Adding a contact in the Default [Contact](#page-1594-0) list on page 1595

# <span id="page-1598-0"></span>**Edit Contact List Member field descriptions**

## **Contact Membership Details**

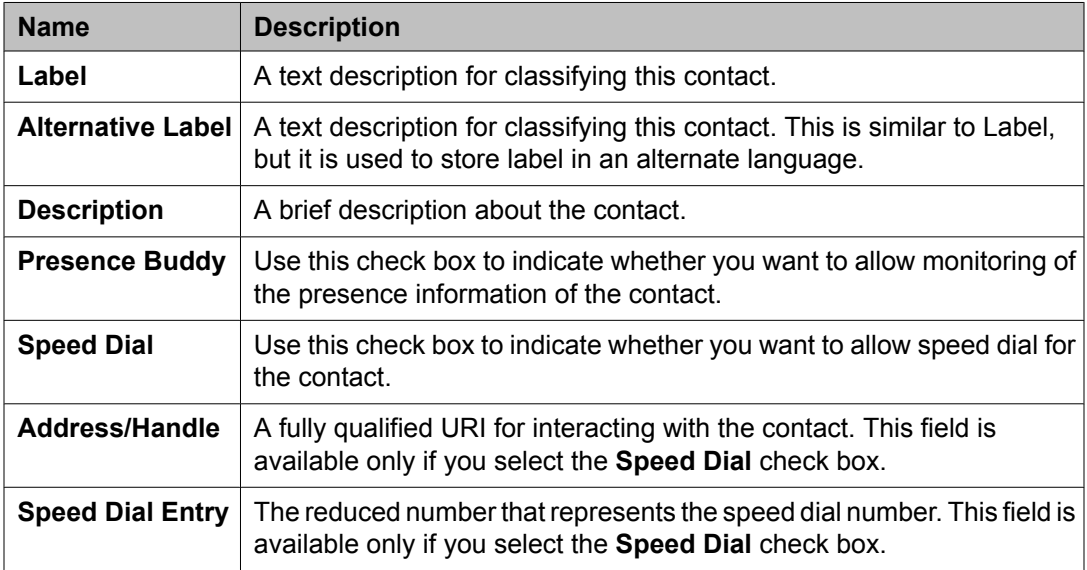

### **Contact Details**

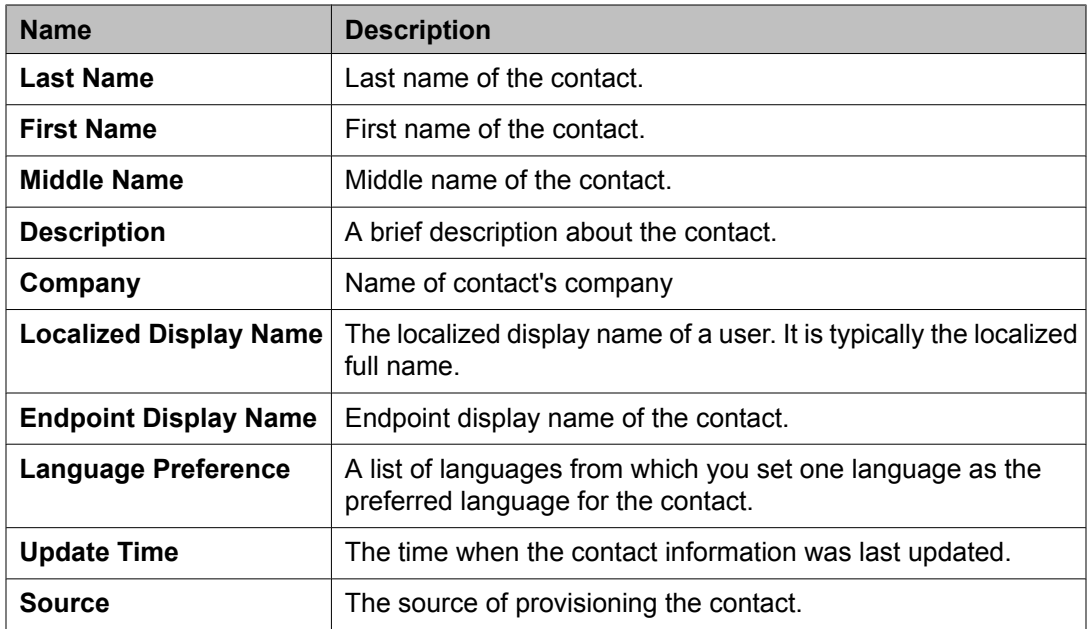

### <span id="page-1599-0"></span>**Postal Address**

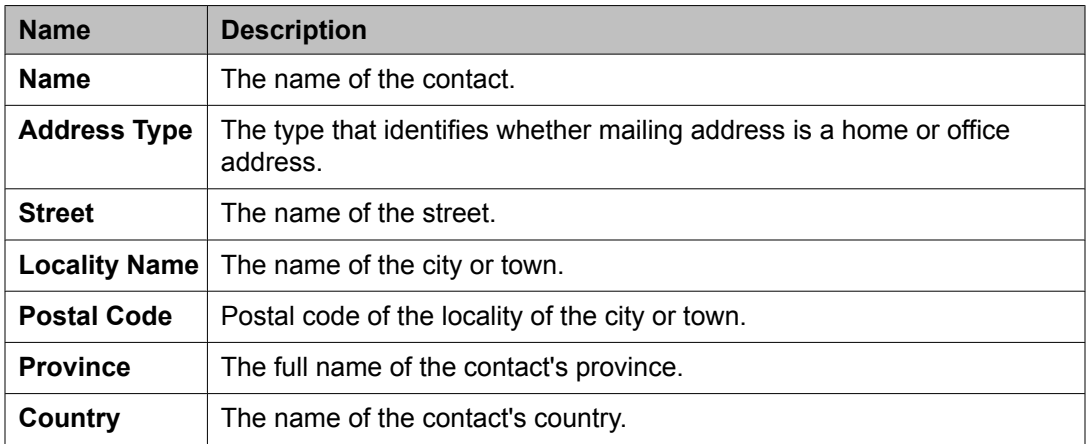

#### **Contact Address**

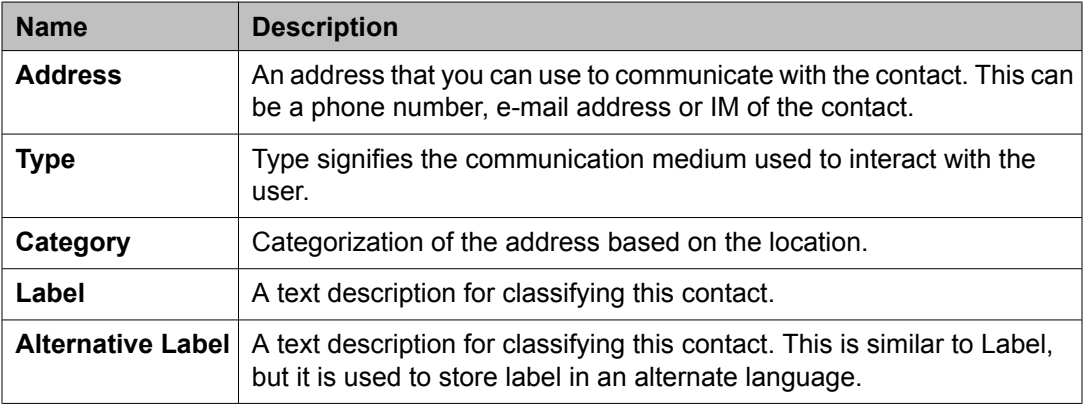

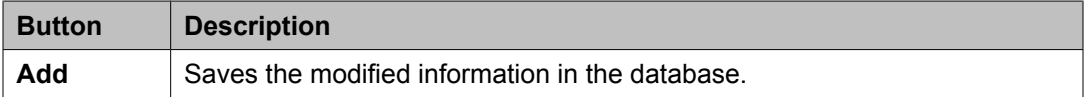

# **Related topics:**

Modifying the [membership](#page-1595-0) details of a contact in a contact list on page 1596 Modifying the [membership](#page-1595-0) details of a contact in a contact list on page 1596

# **View Contact List Member field descriptions**

### **Contact Membership Details**

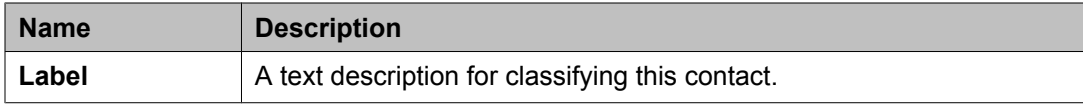

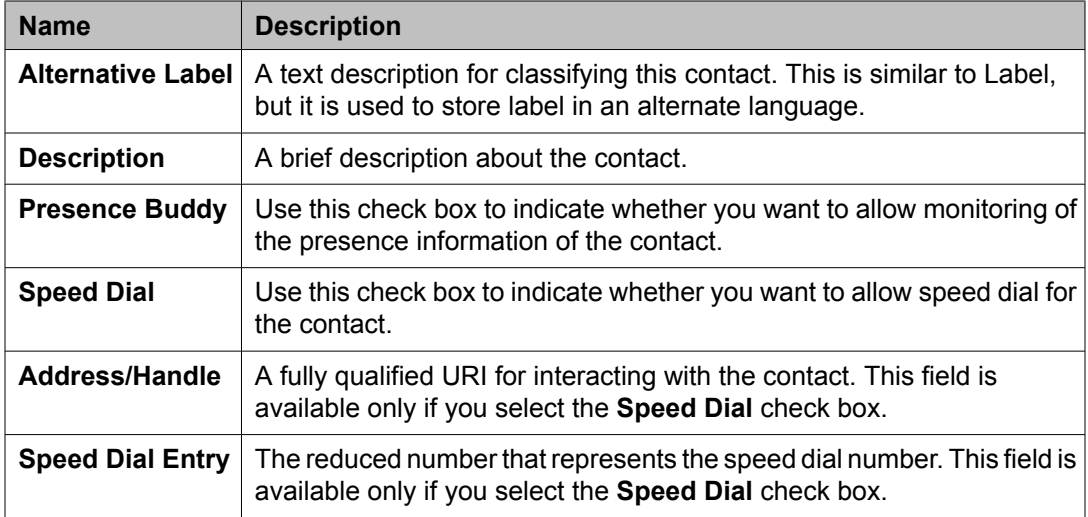

## **Contact Details**

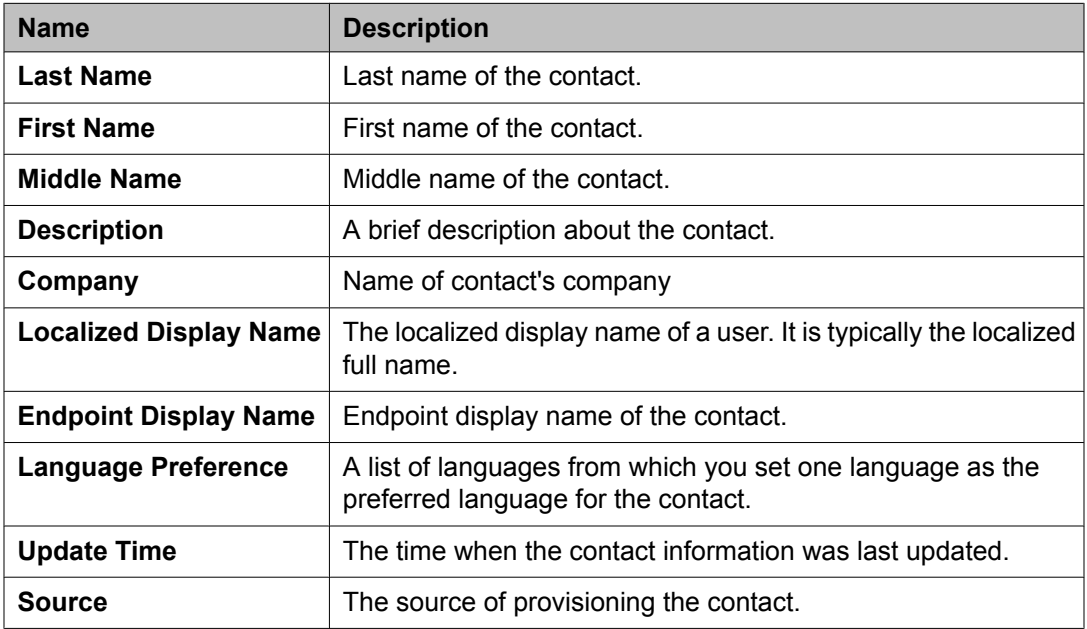

## **Postal Address**

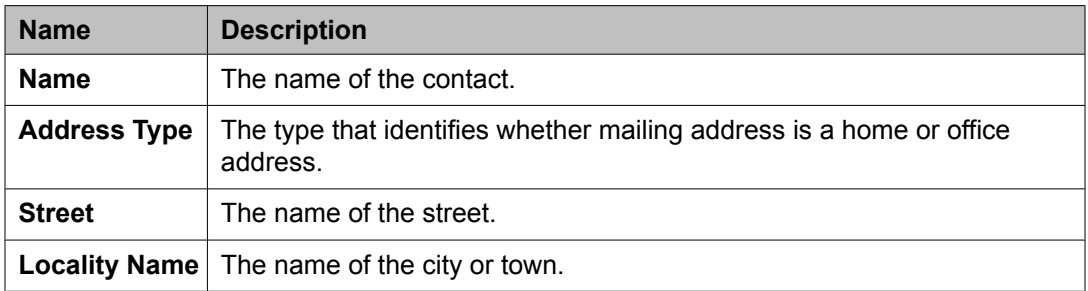

<span id="page-1601-0"></span>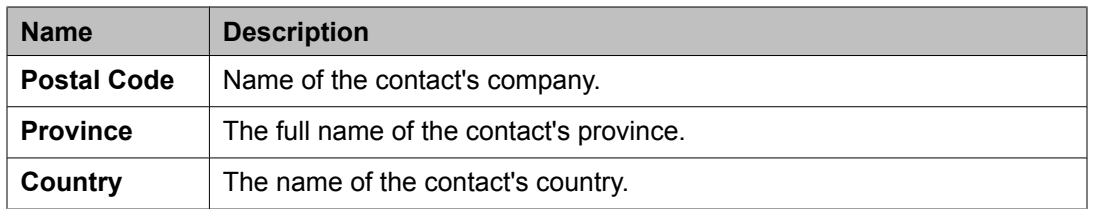

### **Contact Address**

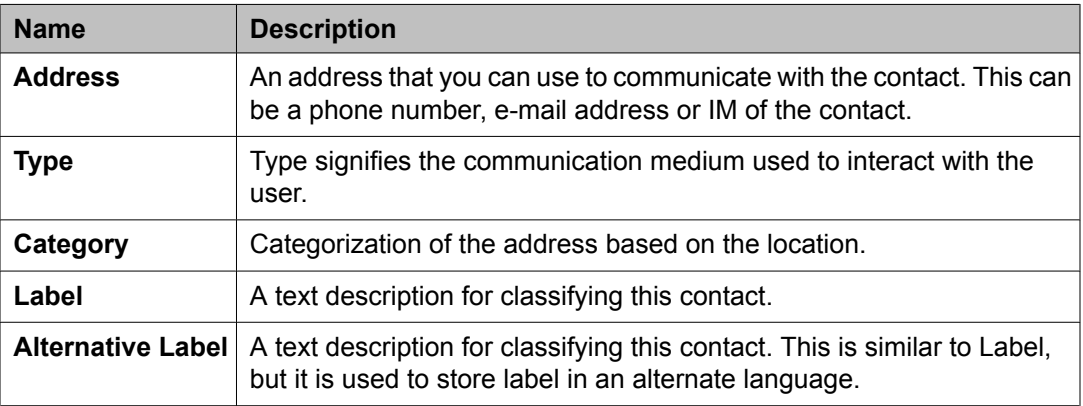

#### **Related topics:**

Viewing the [membership](#page-1596-0) details of a contact in the contact list on page 1597

# **Managing private contacts of a user**

## **Adding a private contact for a user**

- 1. On the System Manager console, click **Users** > **Manage Users** in the left navigation pane.
- 2. On the User Management page, perform one of the following steps:
	- Click **New** if you are adding a private contact for a new user.
	- Select a user and click **Edit** if you are adding a private contact for an existing user.
- 3. Click the **Private Contacts** link at the top of the page and click **New**.
- 4. On the New Private Contact page, enter the last name, first name, middle name, description, company name, localized display name, endpoint display name, language in the Contact Details section.

<span id="page-1602-0"></span>The fields marked with an asterisk are mandatory. You must enter a valid information in these fields.

- 5. In the Postal Address section, click **New** to choose a postal address for the contact. You can click **Choose Shared Address** to choose a shared address for a contact.
- 6. In the Contact Address section, click **New** to choose a contact address for the contact.
- 7. Click **Add** to add the private contact.
- 8. Click **Commit** to save the contact as the private contact of the user.

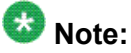

Ensure that all the mandatory fields marked with an asterisk have valid information, before you click **Commit**.

#### **Related topics:**

[Creating](#page-1390-0) a new user profile on page 1391 [Assigning](#page-1393-0) roles to a user on page 1394 [Assigning](#page-1393-0) roles to a user on page 1394 [Assigning](#page-1395-0) groups to a user on page 1396 [Assigning](#page-1395-0) groups to a user on page 1396 Adding a mailing [address](#page-1399-0) of the user on page 1400 Adding a mailing [address](#page-1399-0) of the user on page 1400 Creating a new [communication](#page-1559-0) profile on page 1560 Creating a new [communication](#page-1559-0) profile on page 1560 Adding a contact in the Default [Contact](#page-1594-0) list on page 1595 Adding a contact in the Default [Contact](#page-1594-0) list on page 1595 Adding a contact in the Default [Contact](#page-1594-0) list on page 1595 New Private Contact field [descriptions](#page-1608-0) on page 1609

## **Modifying the details of a private contact**

- 1. On the System Manager console, click **Users** > **Manage Users** in the left navigation pane.
- 2. On the User Management page, Select a user and click **Edit**.
- 3. On the User Profile Edit page, click the **Private Contacts** link at the top of the page and select a contact.
- 4. click **Edit**
- <span id="page-1603-0"></span>5. On the Edit Private Contact page, modify the contact's information.
- 6. Click **Add** to save the modified information.

#### **Related topics:**

Edit Private Contact field [descriptions](#page-1610-0) on page 1611

## **Viewing the details of a private contact**

- 1. On the System Manager console, click **Users** > **Manage Users** in the left navigation pane.
- 2. On the User Management page, select a user and click **View**.
- 3. On the User Profile View page, click the **Private Contacts** link at the top of the page. When you click the **Private Contacts** link, you are taken to the Private Contacts section.
- 4. In the **Last Name** column, click the last name link.

#### **Result**

The View Contact page displays the details of the contact whose last name you have clicked.

#### **Related topics:**

View Private Contact field [descriptions](#page-1611-0) on page 1612

### **Deleting private contacts of a user**

- 1. On the System Manager console, click **Users** > **Manage Users** in the left navigation pane.
- 2. On the User Management page, select a user and click **Edit**.
- 3. On the User Profile Edit page, click the **Private Contacts** link at the top of the page.
- 4. Select one or more contacts from the table displaying private contacts in the Private Contacts section.
- 5. Click **Delete**.
- 6. On the **Contact Delete Confirmation** page, click **Delete**.

## **Adding a postal address of a private contact**

- 1. On the System Manager console, click **Users** > **Manage Users** in the left navigation pane.
- 2. On the User Management page, perform one of the following steps:
	- Click **New** if you are adding a postal address of a private contact for a new user.
	- Select a user and click **Edit** if you are adding a postal address of a private contact for an existing user.
- 3. Click the **Private Contacts** link at the top of the page and perform one of the following steps:
	- Click **New** if you are adding a postal address for a new private contact.
	- Select a private contact and click **Edit** if you are adding a postal address for an existing private contact.
- 4. On the New Private Contact page, click **New** in the Postal Address section.
- 5. On the Add Address page, enter the appropriate information in the respective fields. The fields marked with asterisk are mandatory. You must enter valid information in these fields.
- 6. Click **Add** to create a new postal address for the private contact.

#### **Related topics:**

Add Address field [descriptions](#page-1401-0) on page 1402

## **Modifying a postal address of a private contact**

- 1. On the System Manager console, click **Users** > **Manage Users** in the left navigation pane.
- 2. On the User Management page, select a user and click **Edit**.
- 3. On the User Profile Edit page, click the **Private Contacts** link at the top of the page and select a contact.
- 4. Click **Edit**
- 5. On the Edit Private Contact page, select an address from the Postal Address section.
- 6. Click **Edit**.
- 7. On the Edit Address page, modify the information in the respective fields. The fields marked with asterisk are mandatory. You must enter valid information in these fields.
- 8. Click **Add** to save the modified address.

#### **Related topics:**

Edit Address field [descriptions](#page-1402-0) on page 1403

## **Deleting postal addresses of a private contact**

- 1. On the System Manager console, click **Users** > **Manage Users** in the left navigation pane.
- 2. On the User Management page, Select a user and click **Edit**.
- 3. On the User Profile Edit page, click the **Private Contacts** link at the top of the page and select a contact.
- 4. click **Edit**
- 5. On the Edit Private Contact page, select one or more addresses from the Postal Address section.
- 6. Click **Delete**.

## **Choosing a shared address for a private contact**

- 1. On the System Manager console, click **Users** > **Manage Users** in the left navigation pane.
- 2. On the User Management page, perform one of the following steps:
	- Click **New** if you are choosing a shared address for a private contact of a new user.
	- Select a user and click **Edit** if you are choosing a shared address for a private contact of an existing user.
- 3. Click the **Private Contacts** link at the top of the page perform on of the following actions:
- Click **New** if you are adding the address for a new contact.
- Select a contact and click **Edit** if you are adding the address for an existing contact.
- <span id="page-1606-0"></span>4. Click **Choose Shared Address** in the Postal Address section.
- 5. On the Choose Address page, select one or more shared addresses.
- 6. Click **Select** to add these addresses for the private contact.

#### **Related topics:**

Choose Address field [descriptions](#page-1402-0) on page 1403

### **Adding a contact address of a private contact**

- 1. On the System Manager console, click **Users** > **Manage Users** in the left navigation pane.
- 2. On the User Management page, perform one of the following steps:
	- Click **New** if you are adding a contact address of a private contact for a new user.
	- Select a user and click **Edit** if you are adding a contact address of a private contact for an existing user.
- 3. Click the **Private Contacts** link at the top of the page and perform one of the following steps:.
	- Click **New** if you are adding a contact address for a new private contact.
	- Select a public contact and click **Edit** if you are adding a contact address for an existing private contact.
- 4. On the New Private Contact page, click **New** in the Contact Address section.
- 5. On the Add Address page, enter the appropriate information in the respective fields. The fields marked with asterisk are mandatory. You must enter a valid information in these fields to successfully create a private contact.
- 6. Click **Add** to create a new contact address for the private contact.

#### **Related topics:**

Add Address field [descriptions](#page-1613-0) on page 1614

# <span id="page-1607-0"></span>**Modifying a contact address of a private contact**

- 1. On the System Manager console, click **Users** > **Manage Users** in the left navigation pane.
- 2. On the User Management page, Select a user and click **Edit**.
- 3. On the User Profile Edit page, click the **Private Contacts** link at the top of the page and select a contact.
- 4. click **Edit**
- 5. On the Edit Private Contact page, select a contact address from the Contact Address section.
- 6. Click **Edit**.
- 7. On the Edit Address page, modify the information in the respective fields. The fields marked with asterisk are mandatory. You must enter valid information in these fields.
- 8. Click **Add** to save the modified address.
- 9. On the User Profile Edit page, click **Commit**.

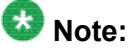

Ensure that all the mandatory fields that is fields marked with red asterisk have valid information, before you click **Commit**.

#### **Related topics:**

Edit Address field [descriptions](#page-1614-0) on page 1615

## **Deleting contact addresses of a private contact**

- 1. On the System Manager console, click **Users** > **Manage Users** in the left navigation pane.
- 2. On the User Management page, select a user and click **Edit**.
- 3. On the User Profile Edit page, click the **Private Contacts** link at the top of the page and select a contact.
- 4. click **Edit**.
- <span id="page-1608-0"></span>5. On the Edit Private Contact page, select one or more addresses from the Contact Address section.
- 6. Click **Delete**.

 $\overline{\phantom{0}}$ 

# **New Private Contact field descriptions**

#### **Contact Details**

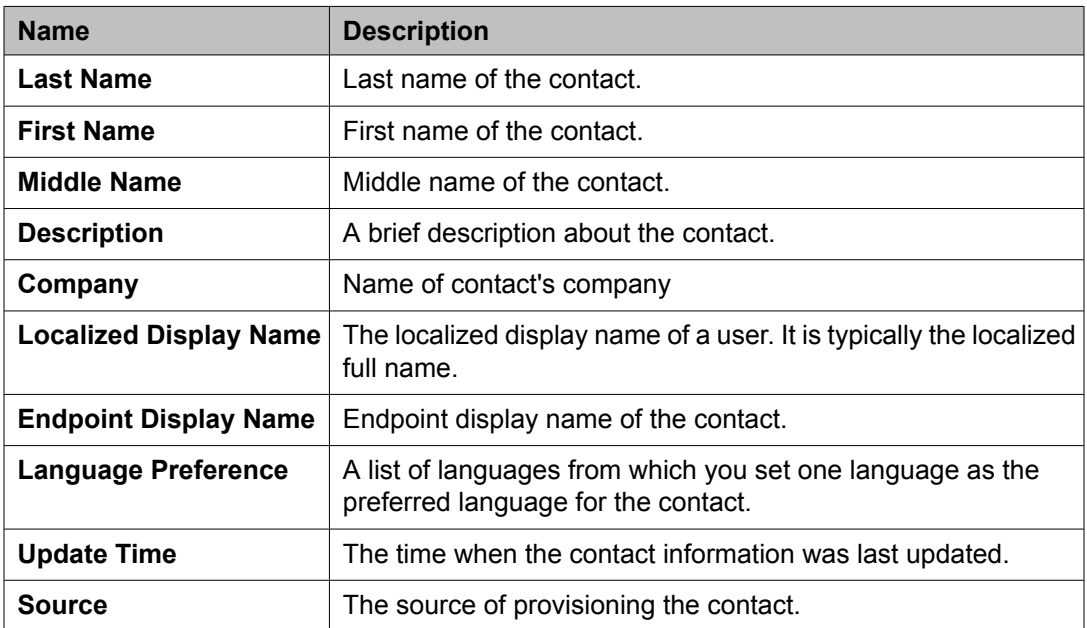

### **Postal Address**

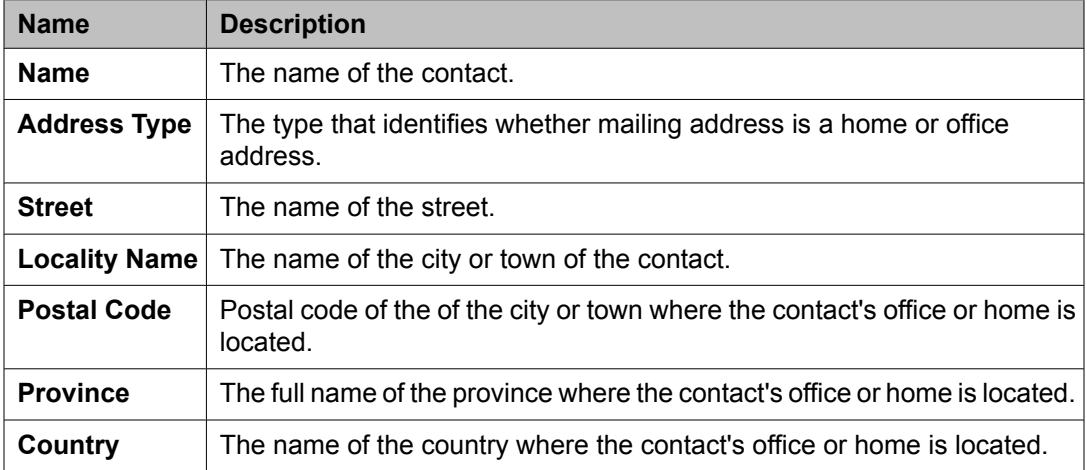

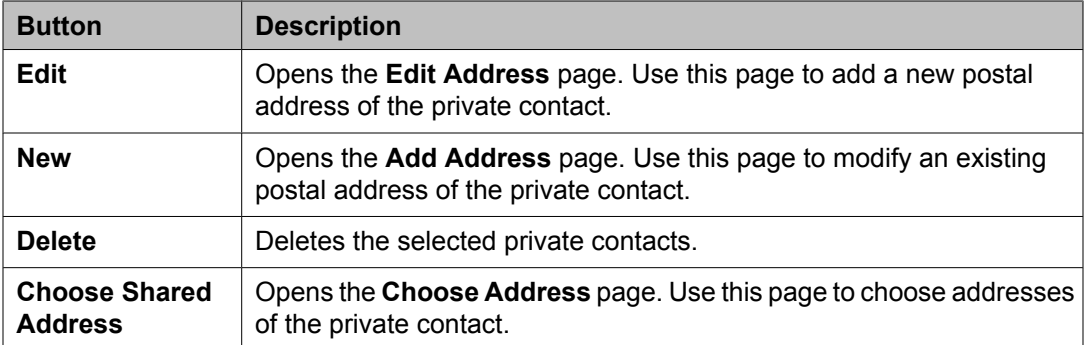

## **Contact Address**

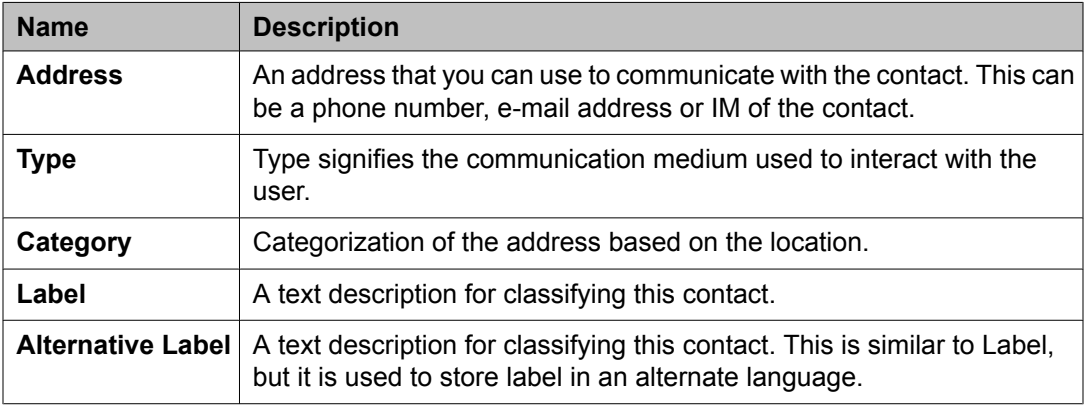

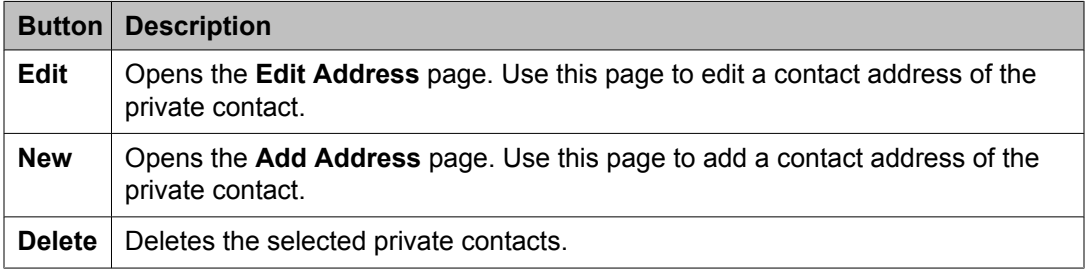

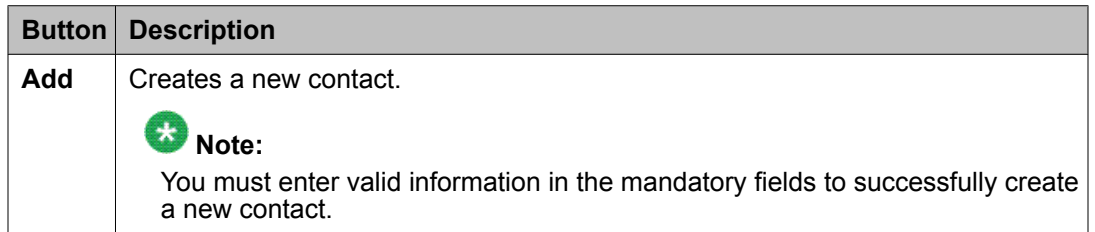

### **Related topics:**

Adding a private [contact](#page-1601-0) for a user on page 1602

# <span id="page-1610-0"></span>**Edit Private Contact field descriptions**

## **Contact Details**

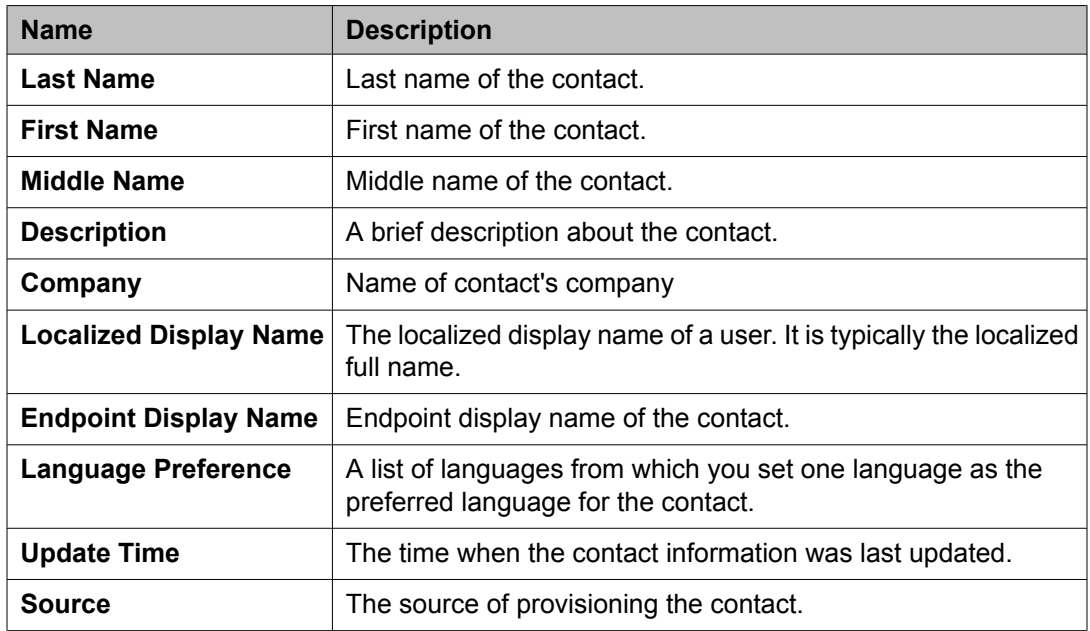

### **Postal Address**

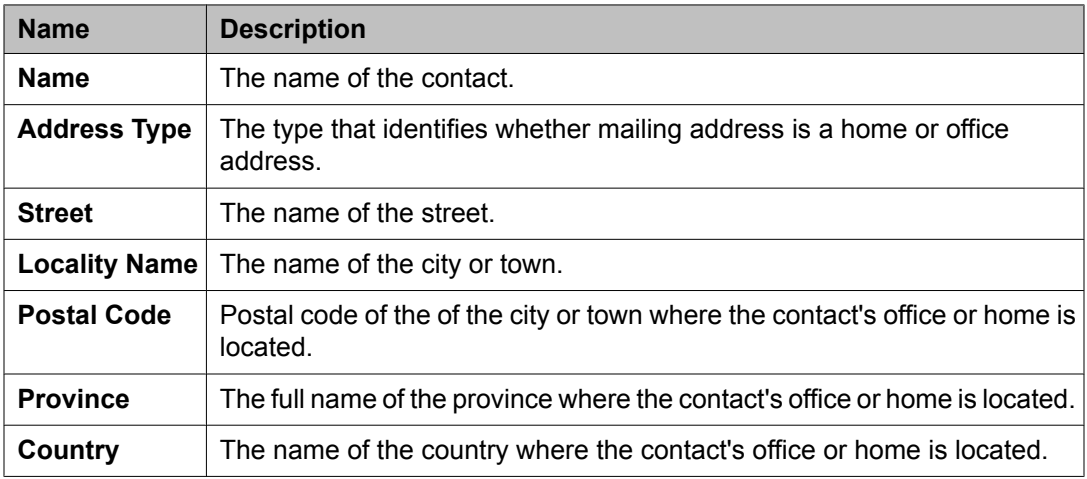

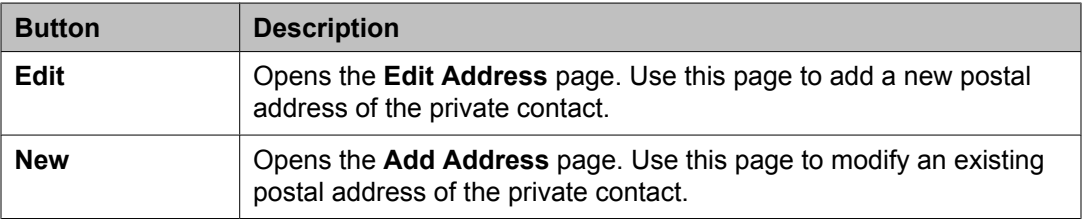

<span id="page-1611-0"></span>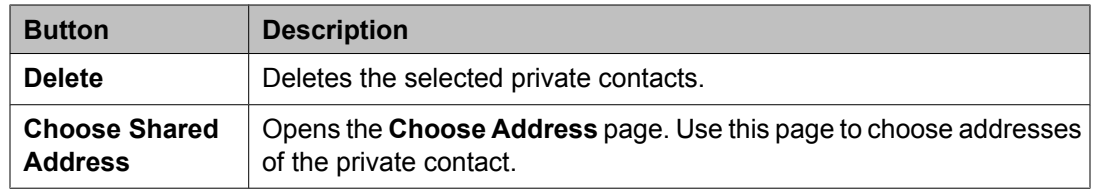

#### **Contact Address**

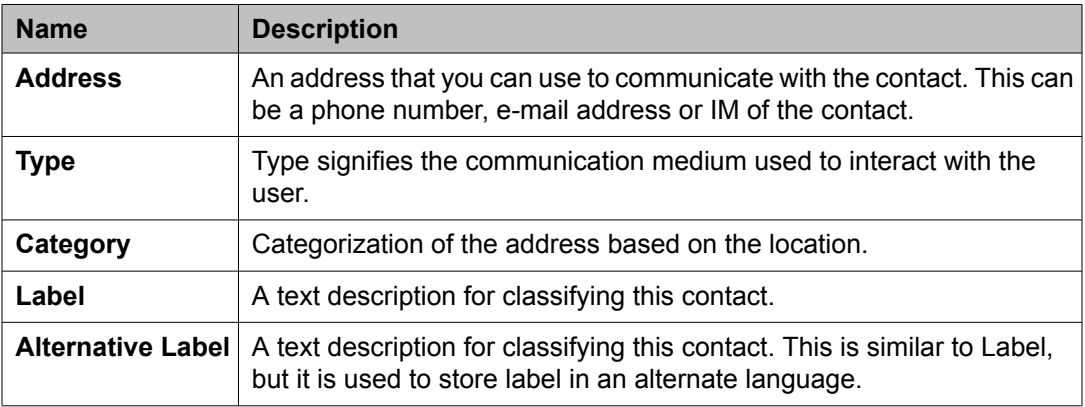

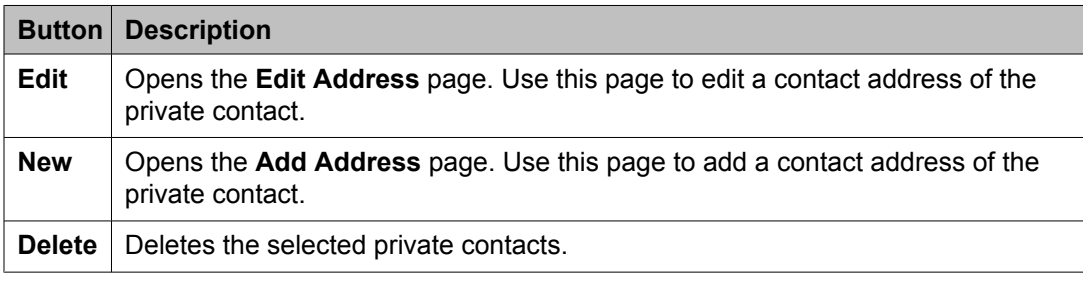

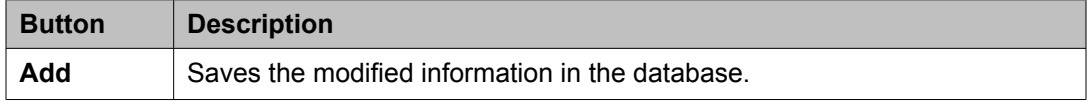

#### **Related topics:**

[Modifying](#page-1602-0) the details of a private contact on page 1603

# **View Private Contact field descriptions**

#### **Contact Details**

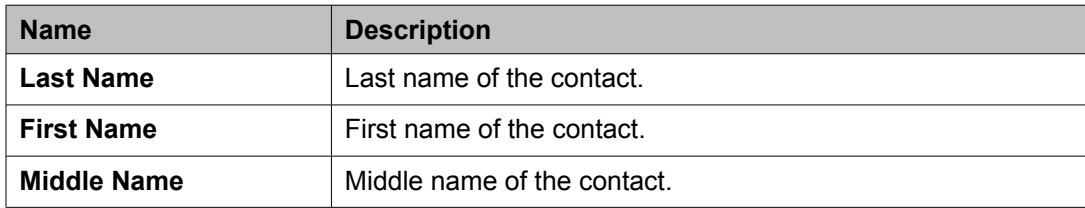

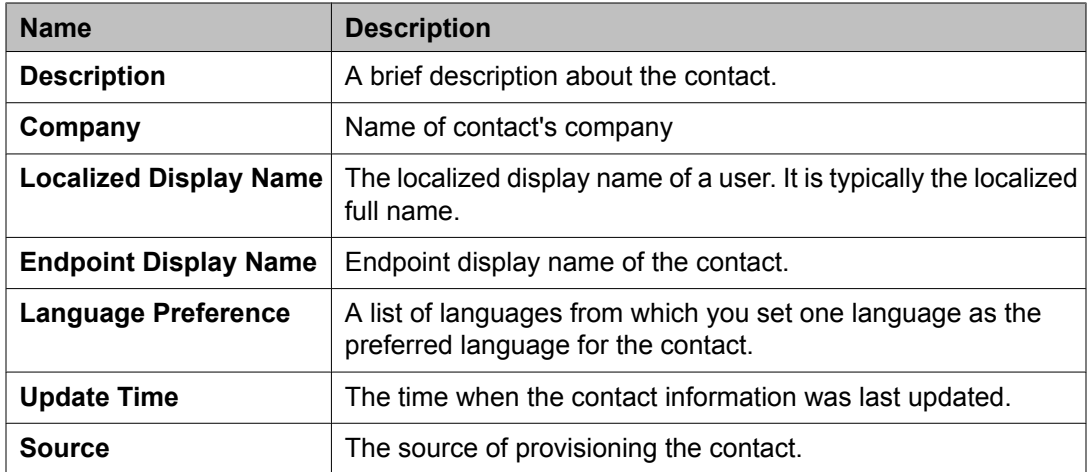

## **Postal Address**

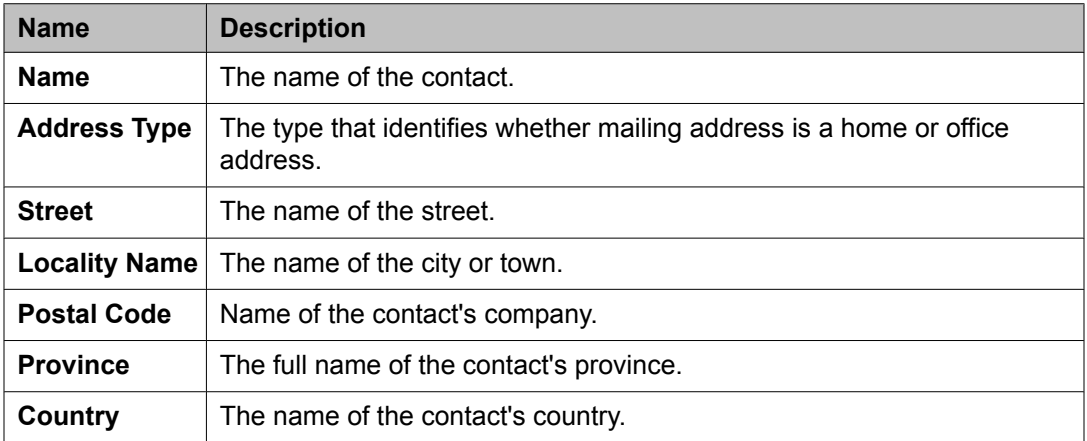

## **Contact Address**

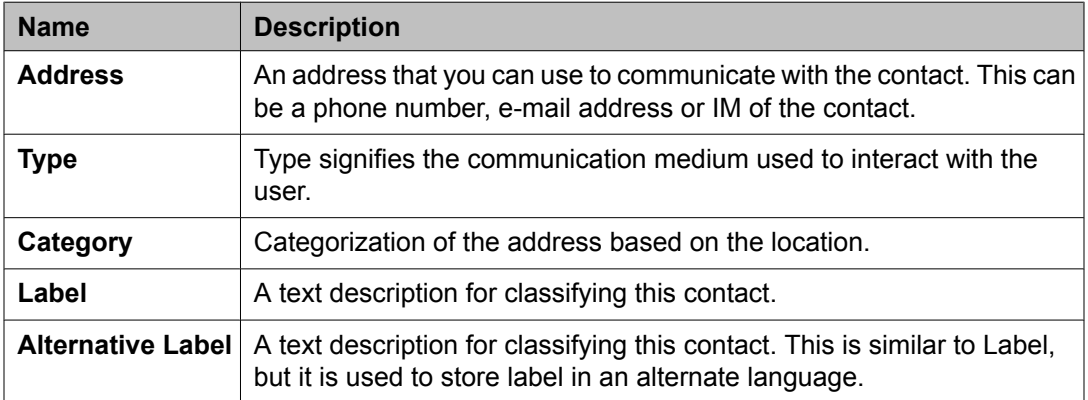

<span id="page-1613-0"></span>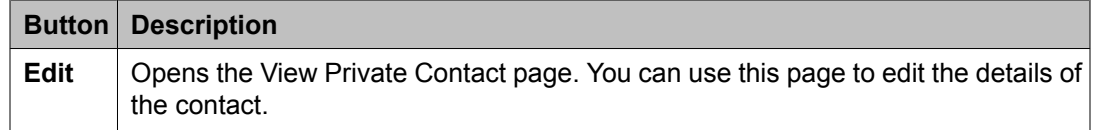

#### **Related topics:**

Viewing the details of a private [contact](#page-1603-0) on page 1604

# **Add Address field descriptions**

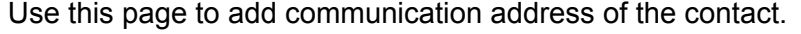

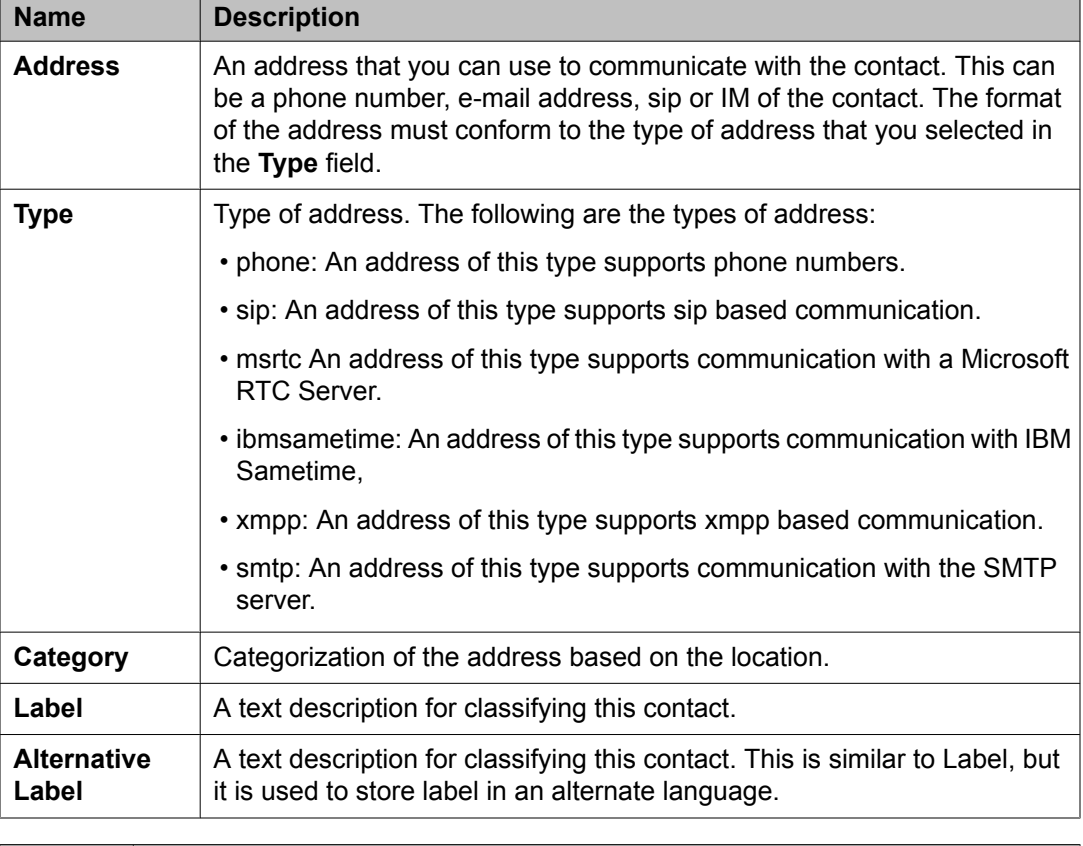

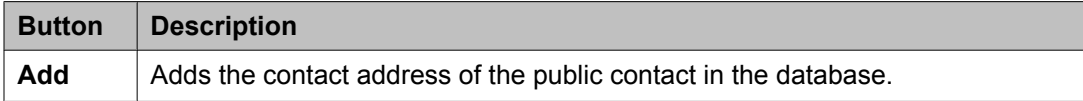

### **Related topics:**

Adding a contact [address](#page-1606-0) of a private contact on page 1607 Adding a contact [address](#page-1658-0) of a public contact on page 1659

# <span id="page-1614-0"></span>**Edit Address field descriptions**

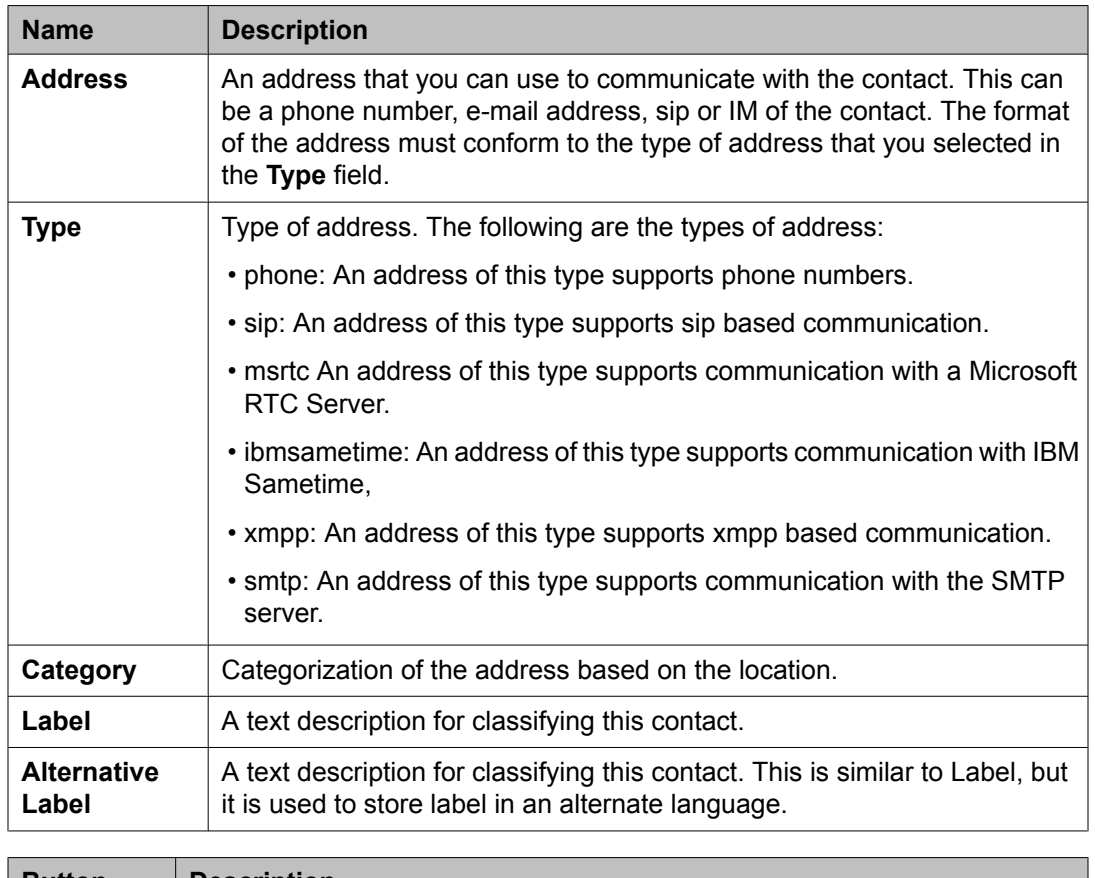

Use this page to edit the details of a contact's communication address.

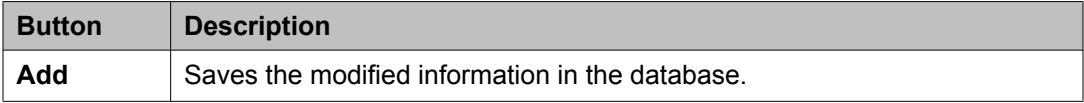

#### **Related topics:**

[Modifying](#page-1607-0) a contact address of a private contact on page 1608 [Modifying](#page-1659-0) the details of a public contact on page 1660

# **User Management field descriptions**

The User Management module is the primary master of the user profile. It provides Avaya's customers and Avaya's products with a single point of administration for creating, viewing, modifying, and deleting users. The page has two sections. The upper section contains buttons that you can use to:

- create, view, modify and delete users
- assign roles, attributes to a user
- add a user to a group
- perform Lightweight Directory Access Protocol (LDAP) synchronization

The lower section contains a table that displays information about the user.

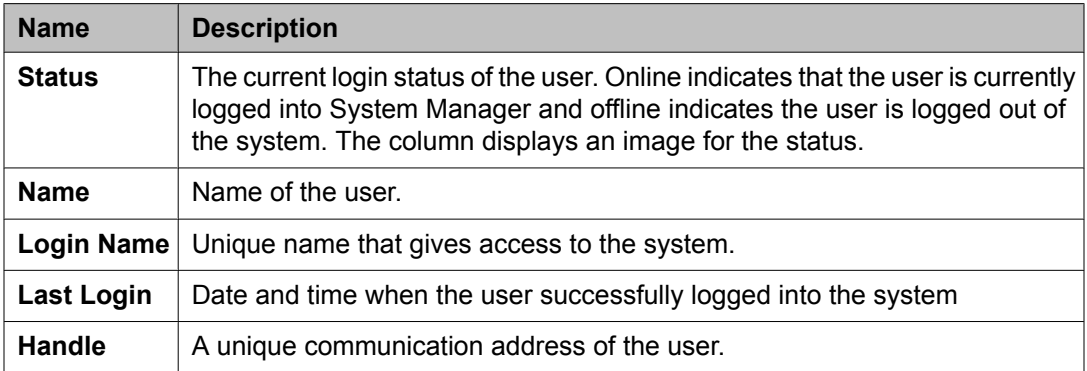

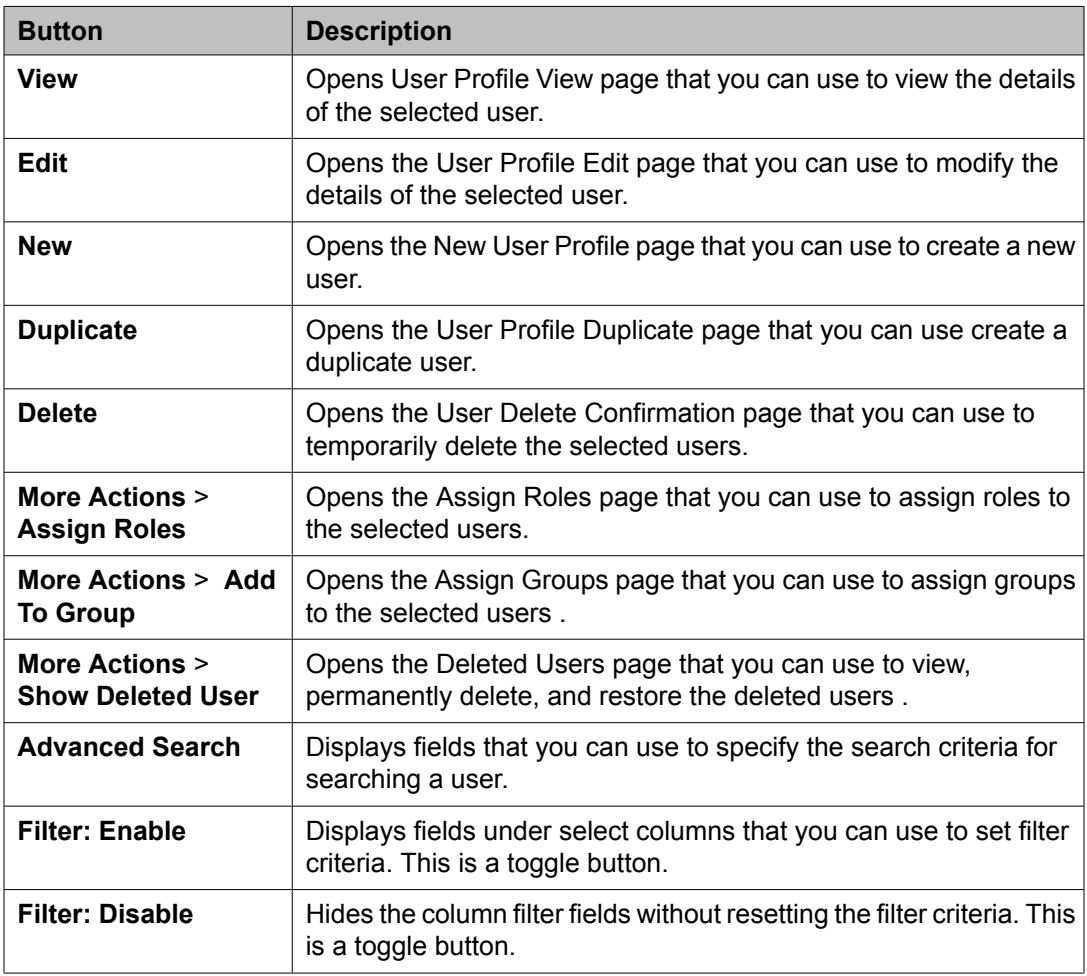

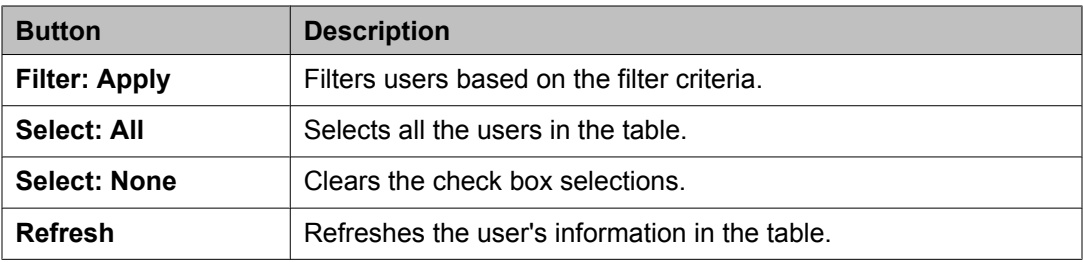

### **Criteria section**

Click **Advanced Search** to view this section. You can find the **Advanced Search** link at the at the upper-right corner of the page.

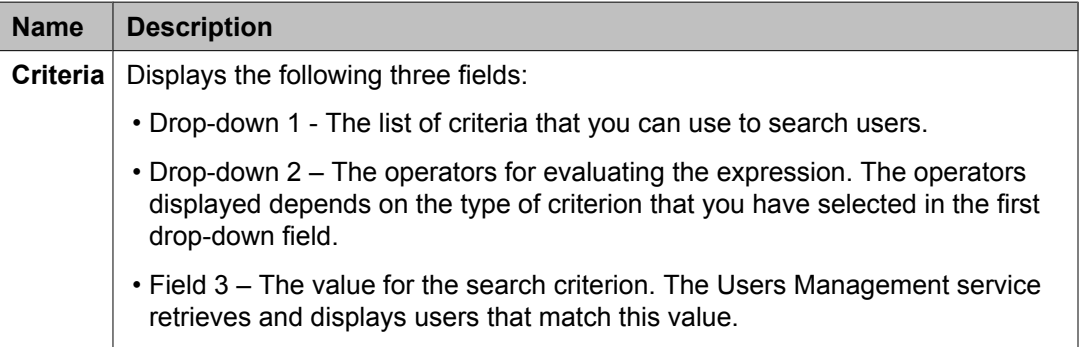

# **User Profile View field descriptions**

Use this page to view the details of the selected user account.

### **General section**

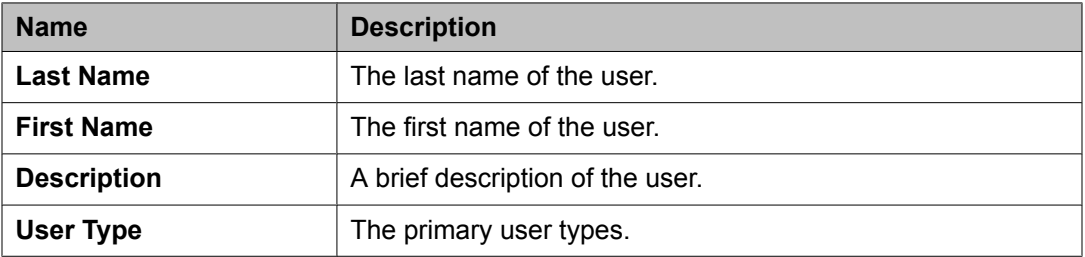

#### **Identity section**

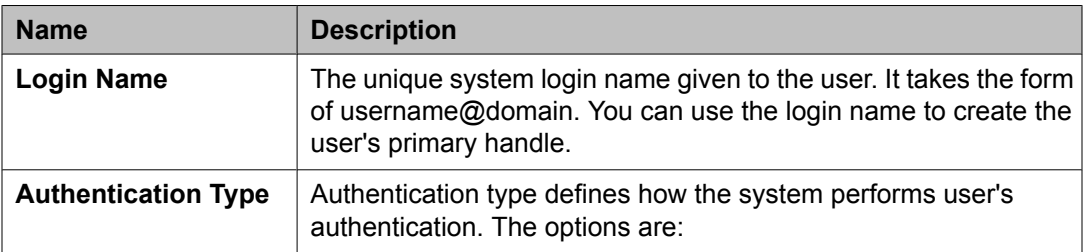

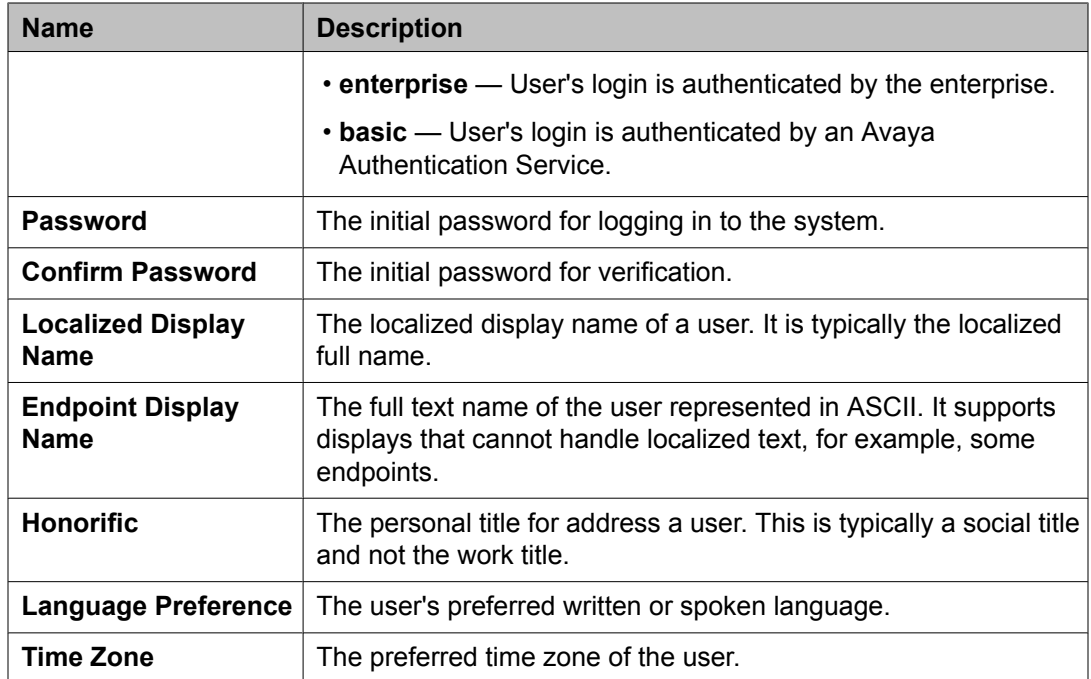

# **Identity > Address section**

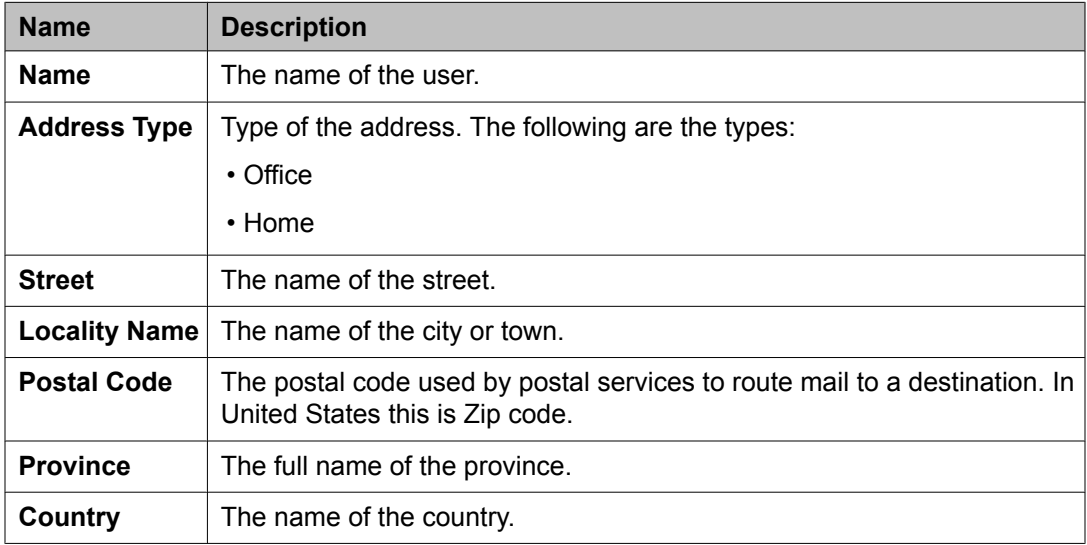

## **Communication Profile section**

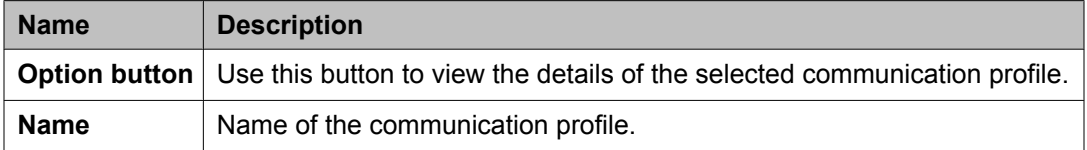

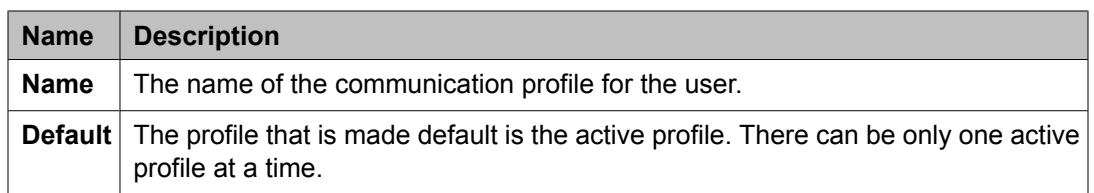

## **Communication Address section**

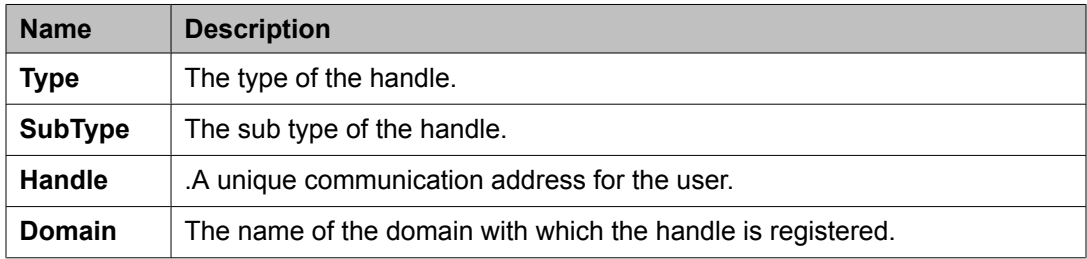

### **Session Manager**

# $\bullet$  Note:

The page displays the following fields if a communication profile of the user exists for the product.

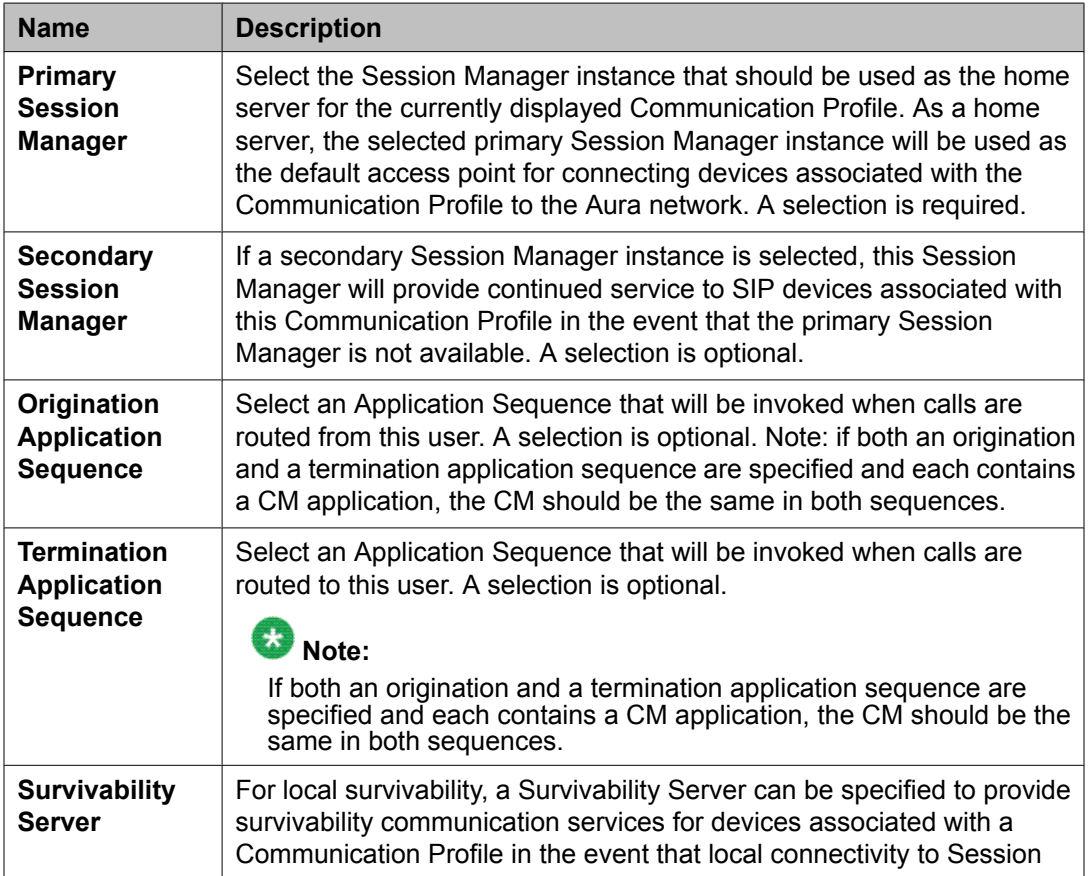

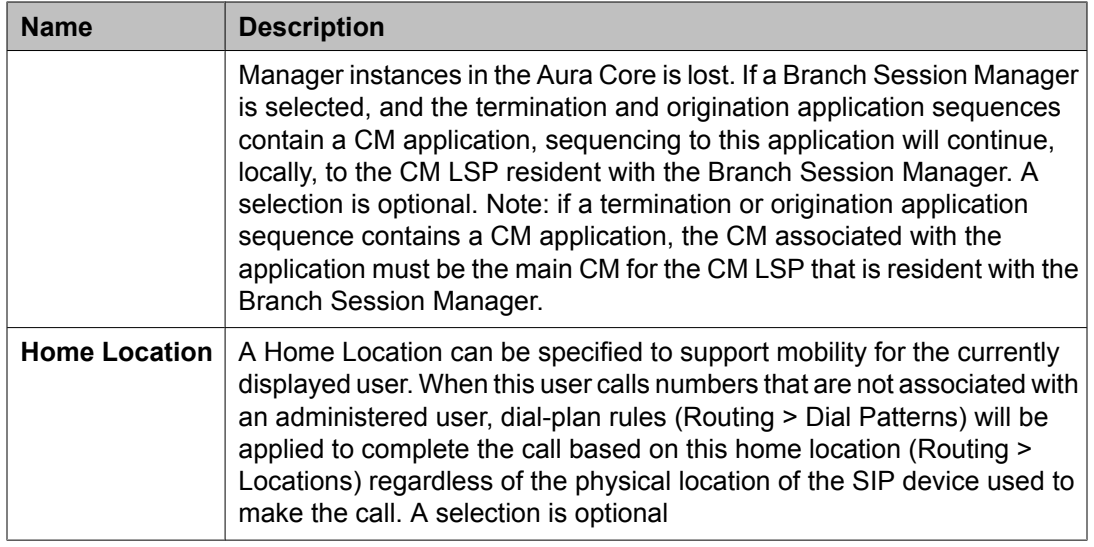

## **Messaging Profile**

# $\bullet$  Note:

The page displays the following fields if a messaging profile exists for the user.

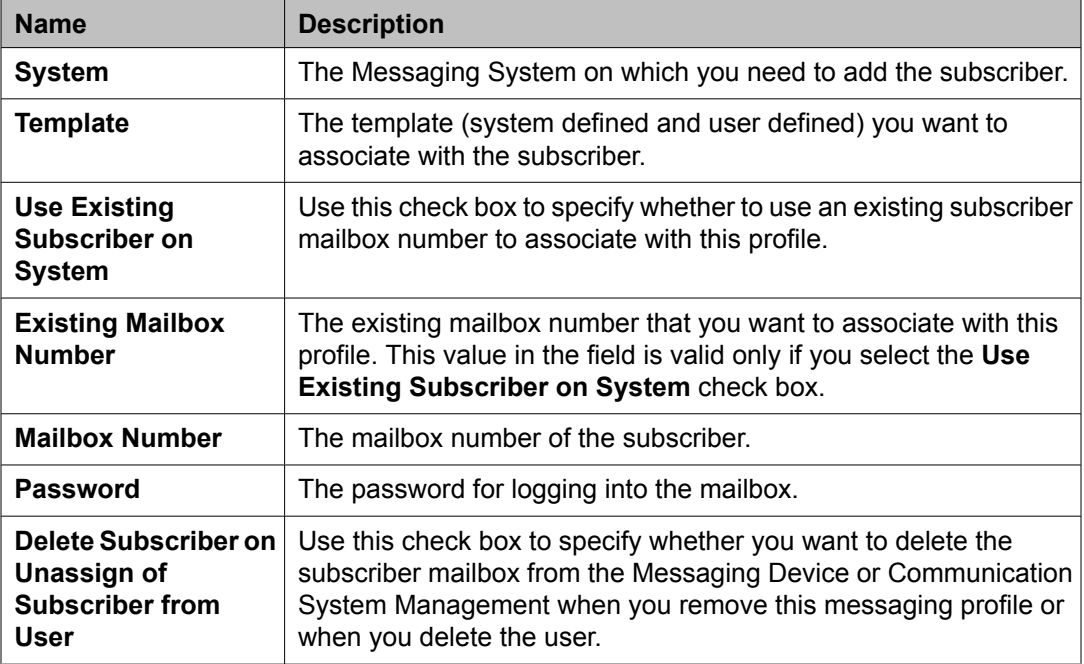

# **Endpoint Profile**

# $\bullet$  Note:

The page displays the following fields if an endpoint profile exists for the user.
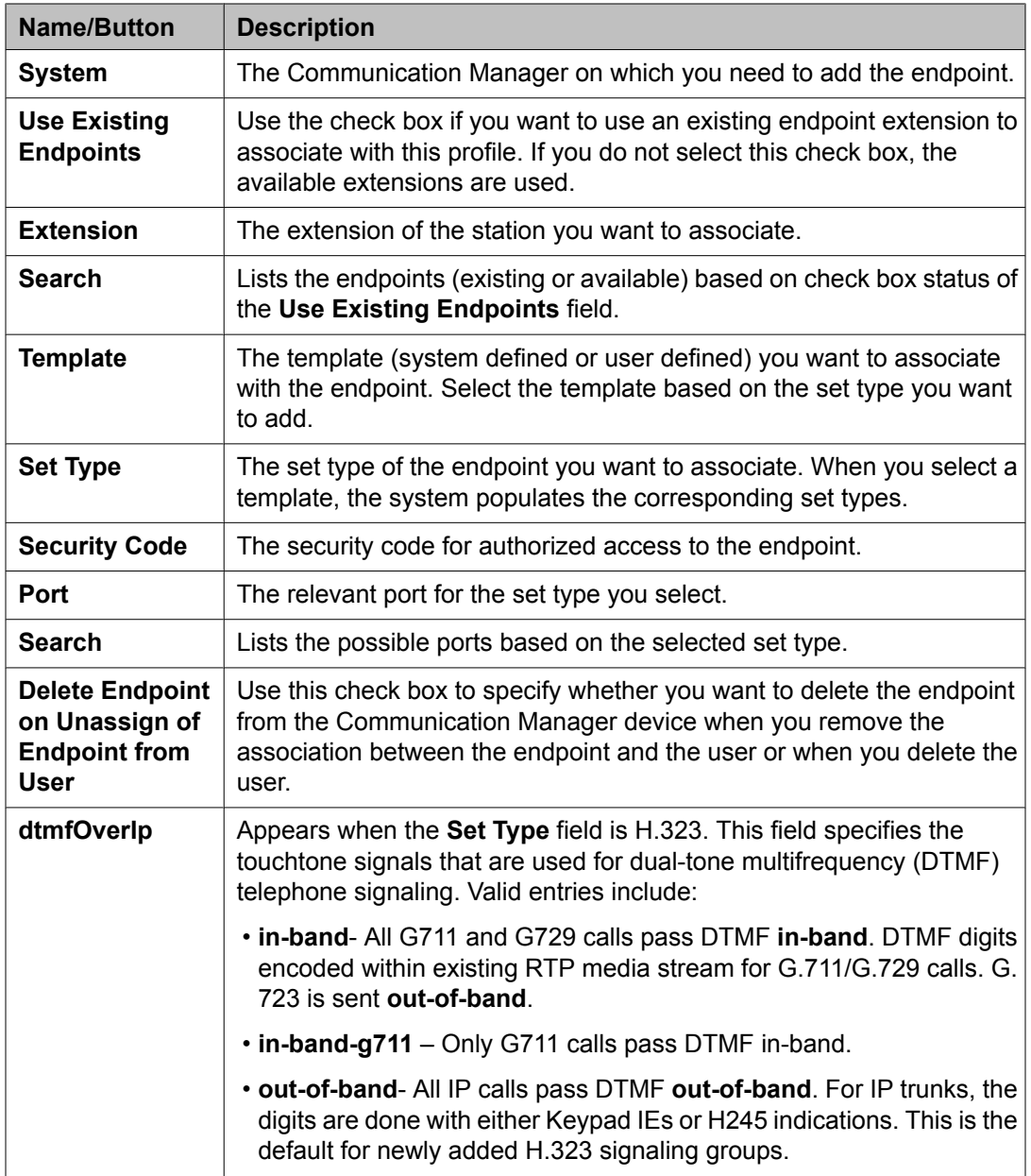

### **Roles section**

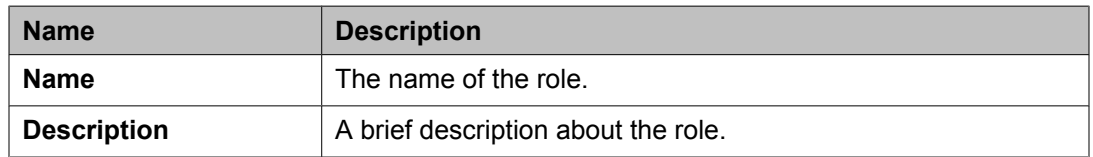

#### **Group Membership section**

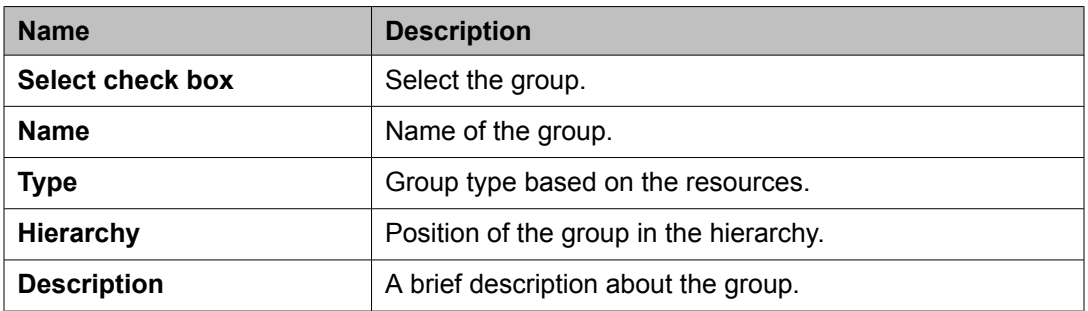

### **Attribute Sets section**

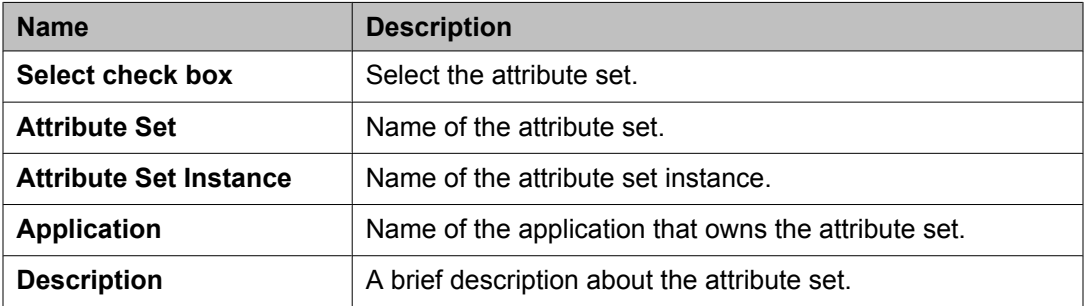

### **Default Contact List section**

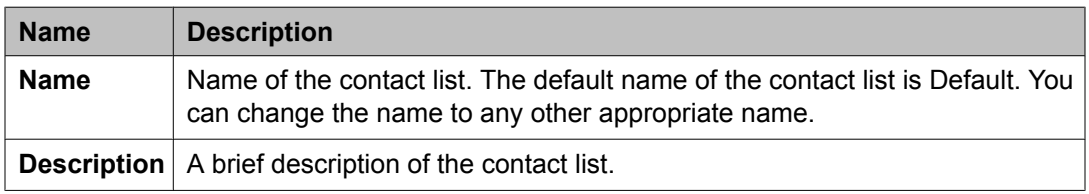

### **Associated Contacts section**

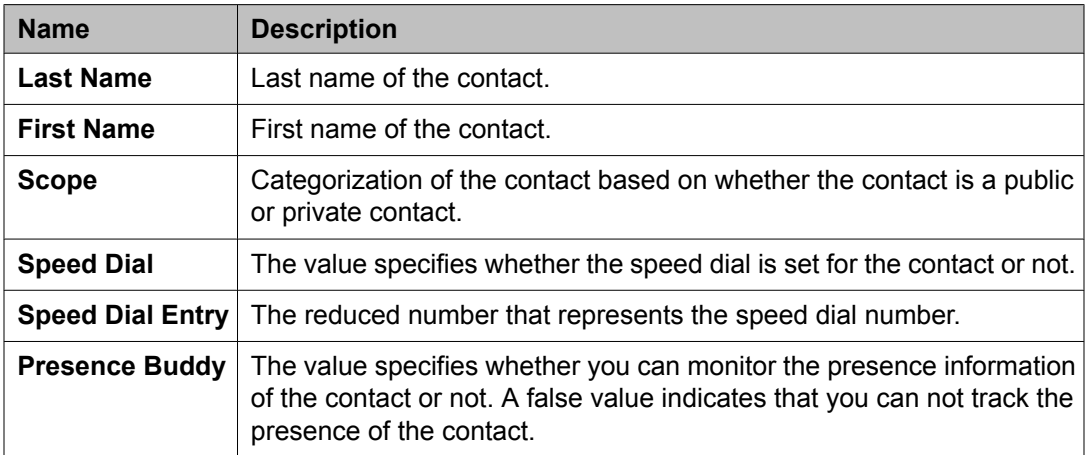

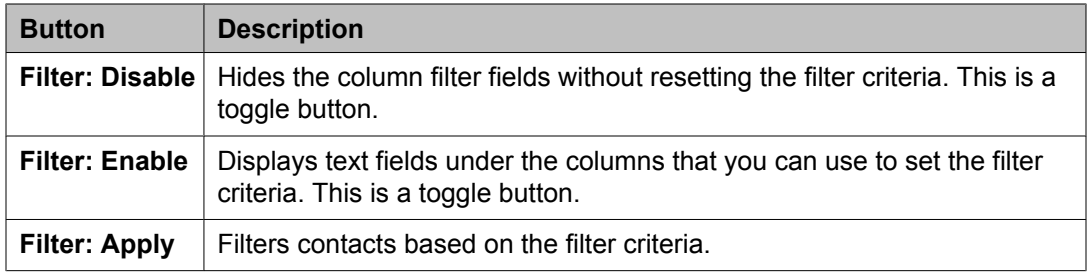

#### **Private Contacts section**

Use this section to add new private contacts, modify and deletes existing contacts.

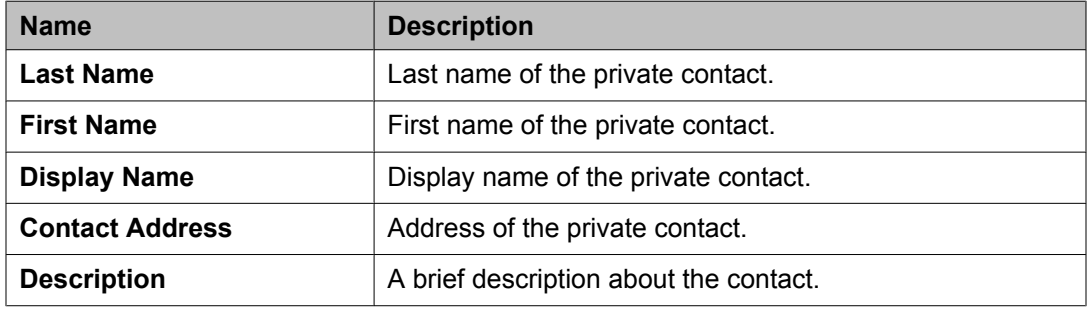

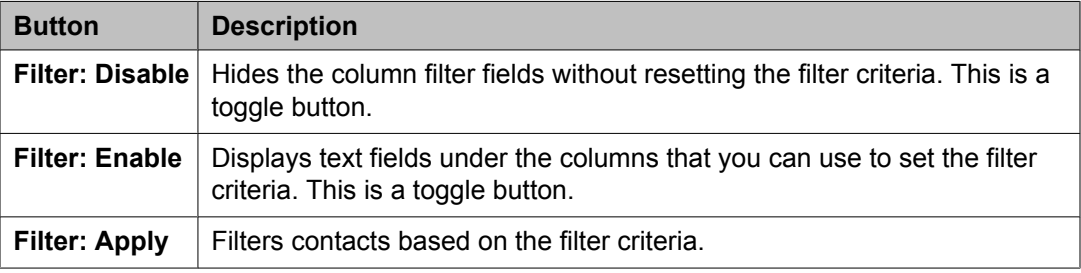

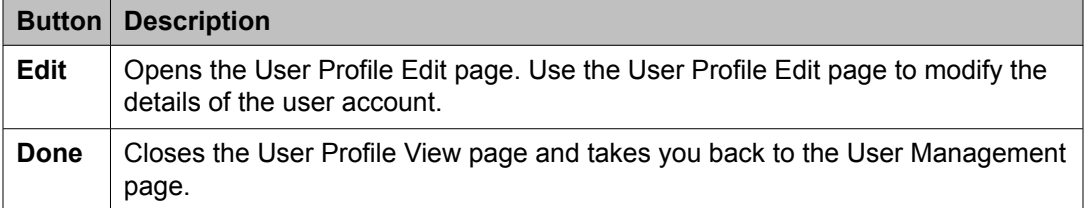

#### **Related topics:**

[Viewing](#page-1389-0) details of a user on page 1390

## **User Profile Edit field descriptions**

Use this page to modify the details of a user account.

#### **General section**

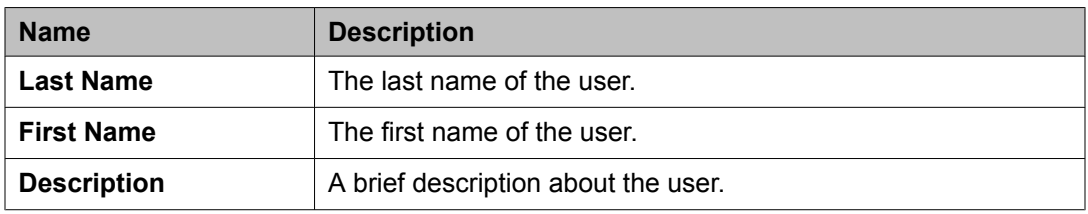

### **Identity section**

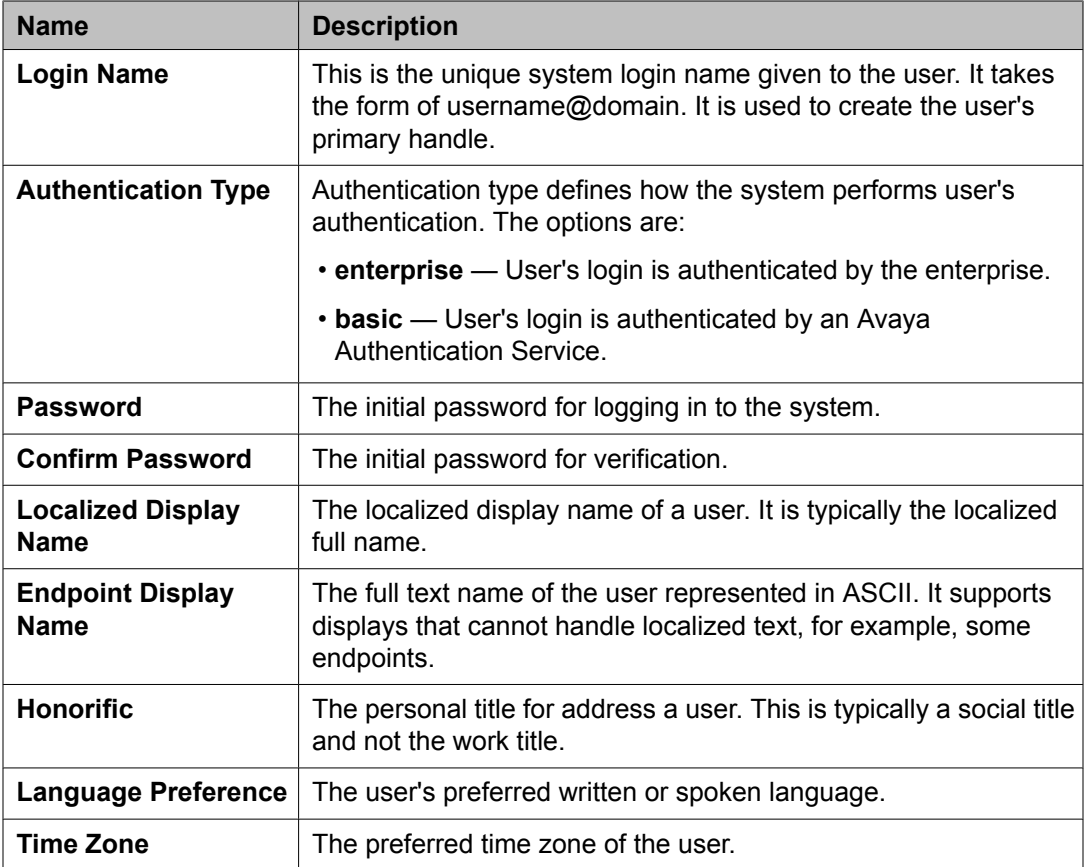

### **Identity > Address section**

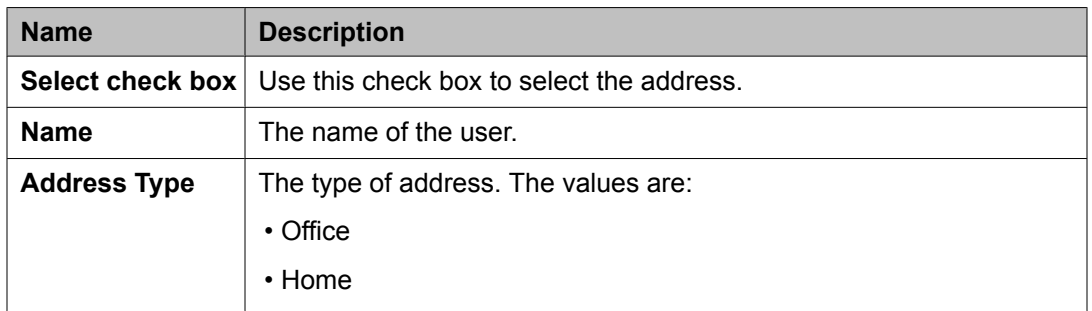

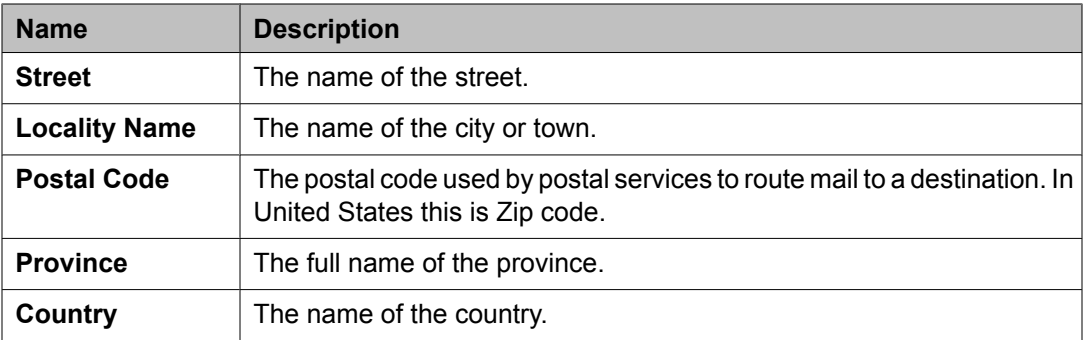

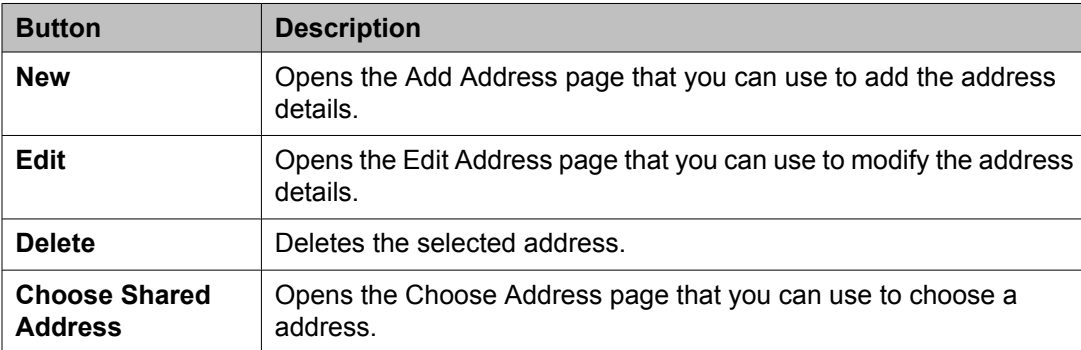

#### **Communication Profile section**

Use this section to create, modify and delete a communication profile for the user. Each communication profile may contain one or more communication addresses for a user.

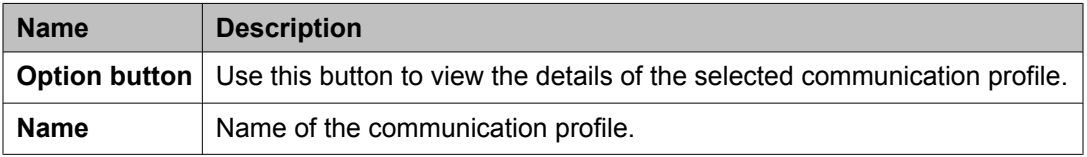

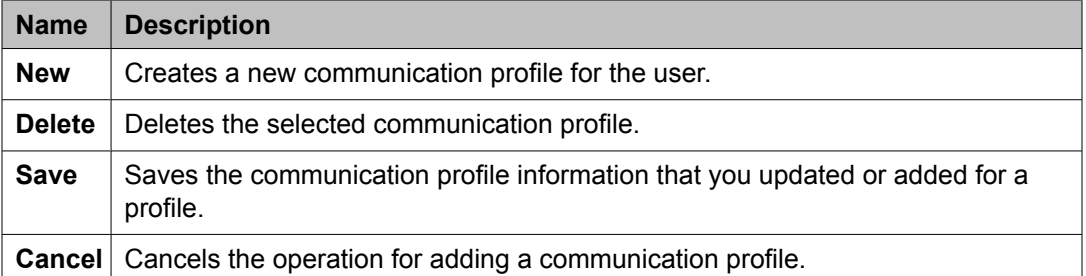

The page displays the following fields when you click the **Add** button in the Communication Profile section.

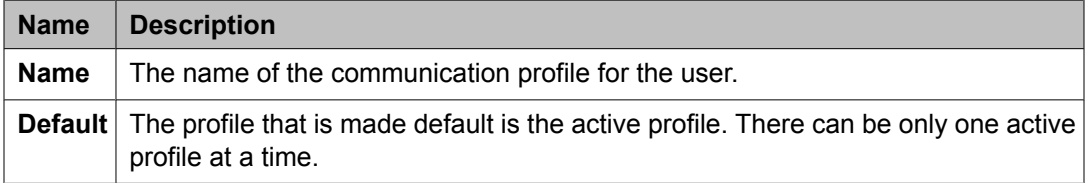

#### **Communication Address section**

Use this section to create, modify and delete one or more communication addresses for the user.

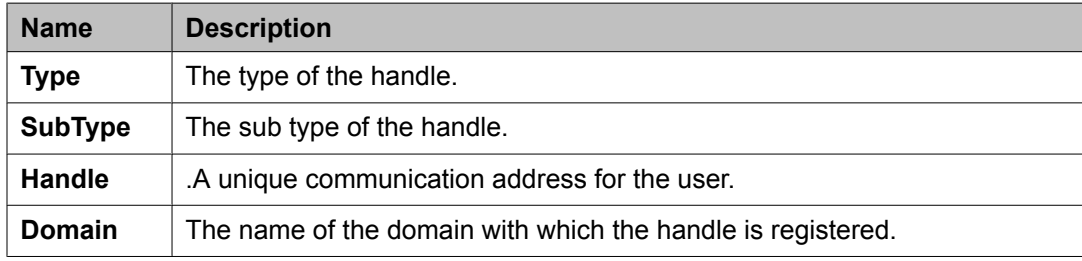

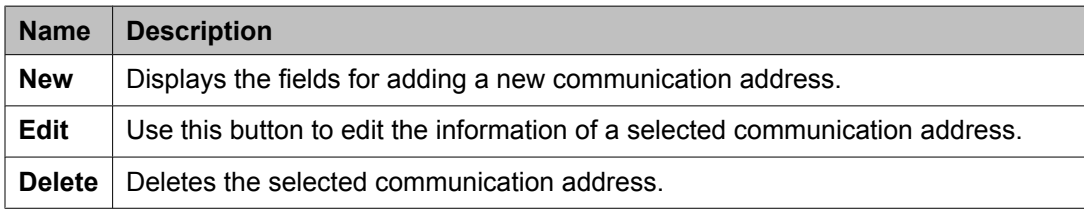

The page displays the following fields when you click **New** and **Edit** in the Communication Address section.

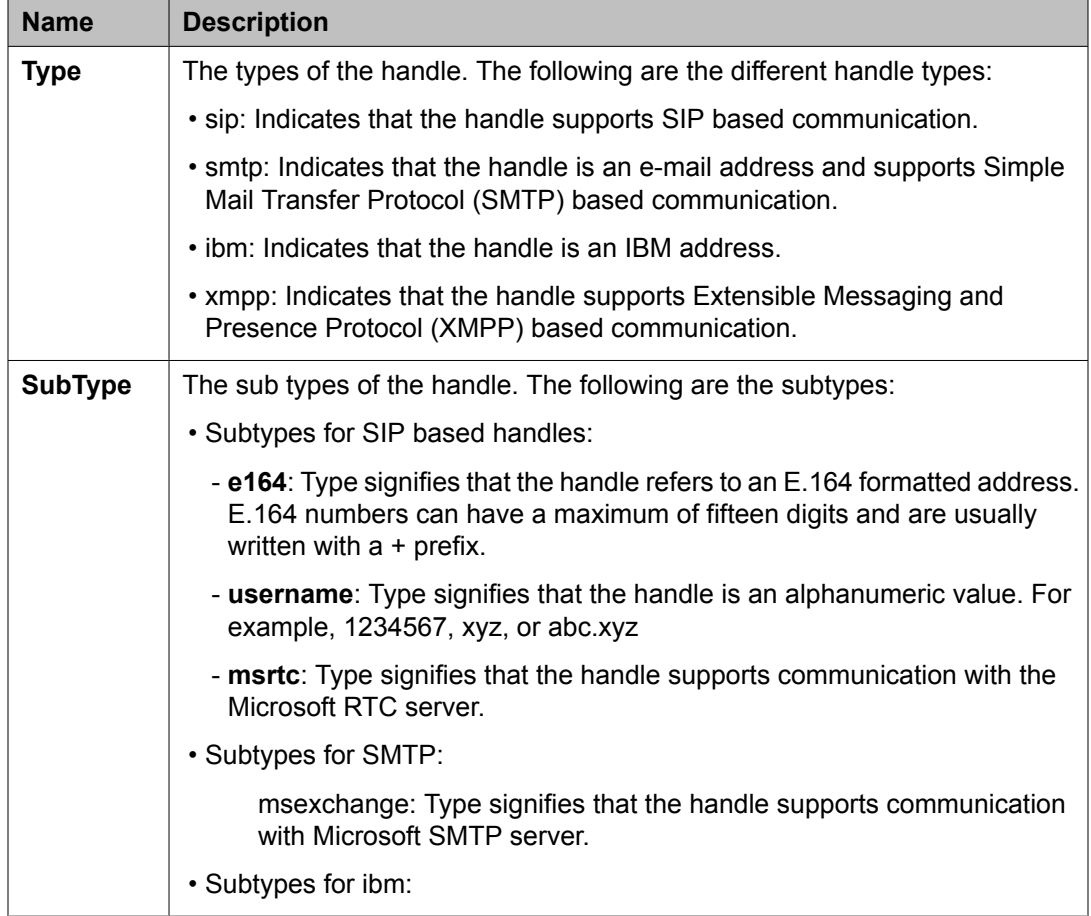

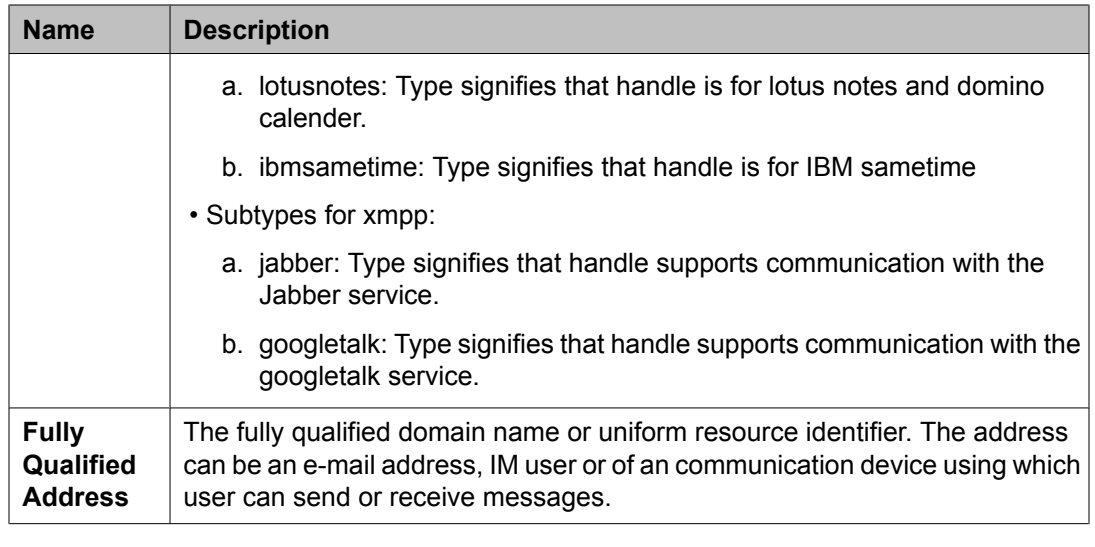

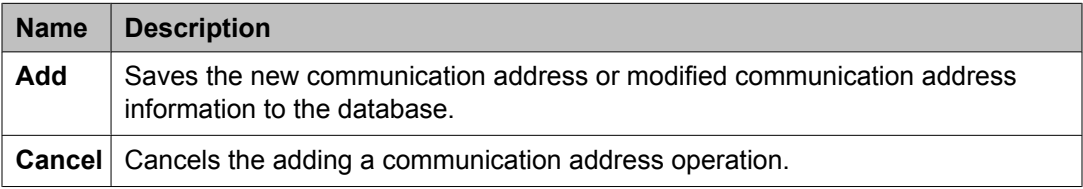

### **Session Manager**

## $\bullet$  Note:

The page displays the following fields if a communication profile of the user exists for the product.

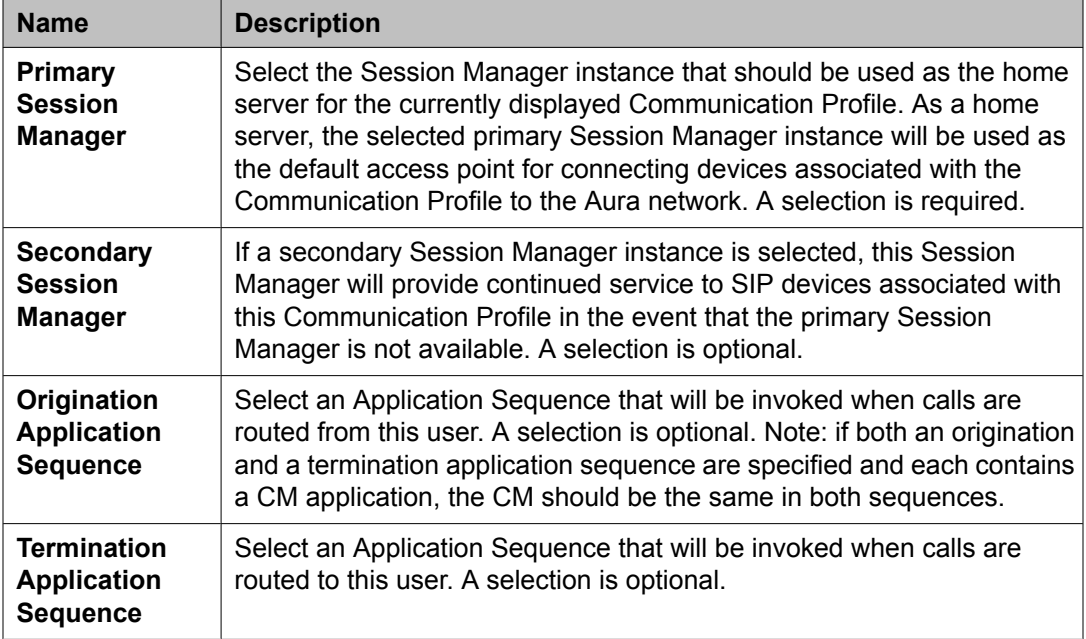

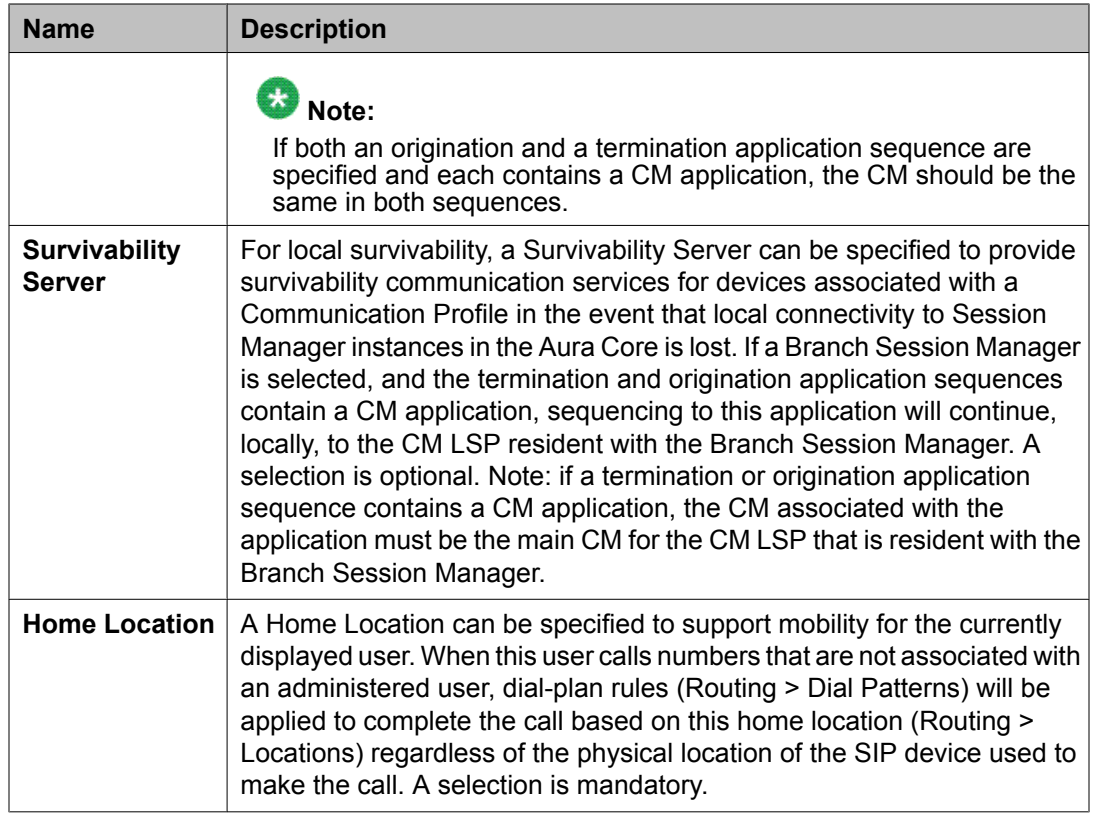

### **Messaging Profile**

# $\bullet$  Note:

The page displays the following fields if a messaging profile exists for the user.

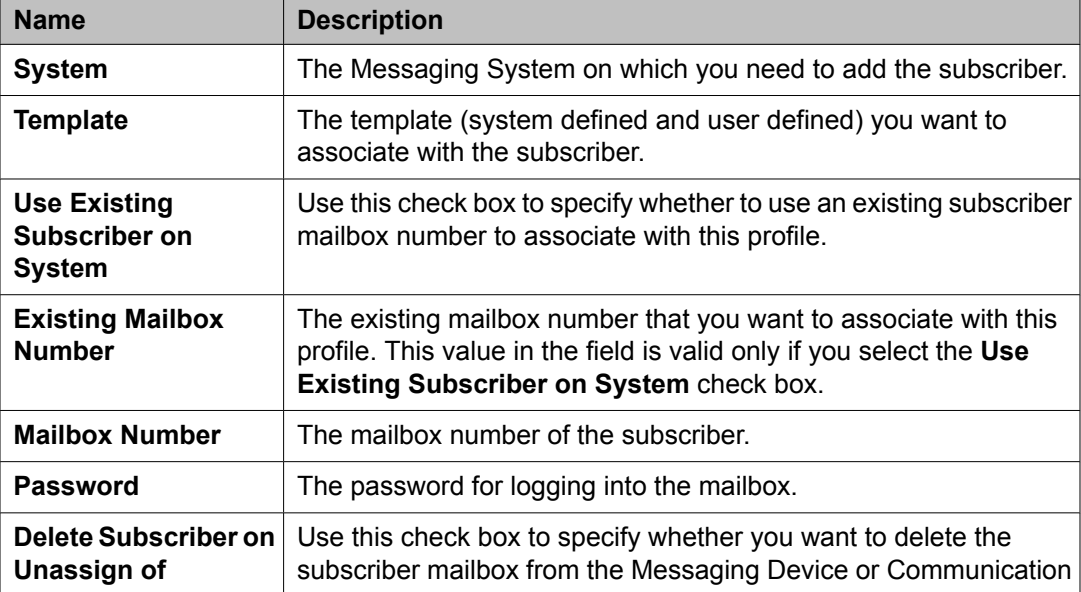

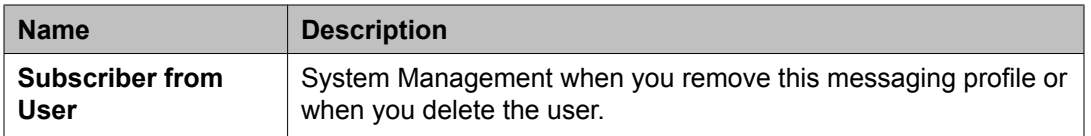

### **Endpoint Profile**

# $\bullet$  Note:

The page displays the following fields if an endpoint profile exists for the user.

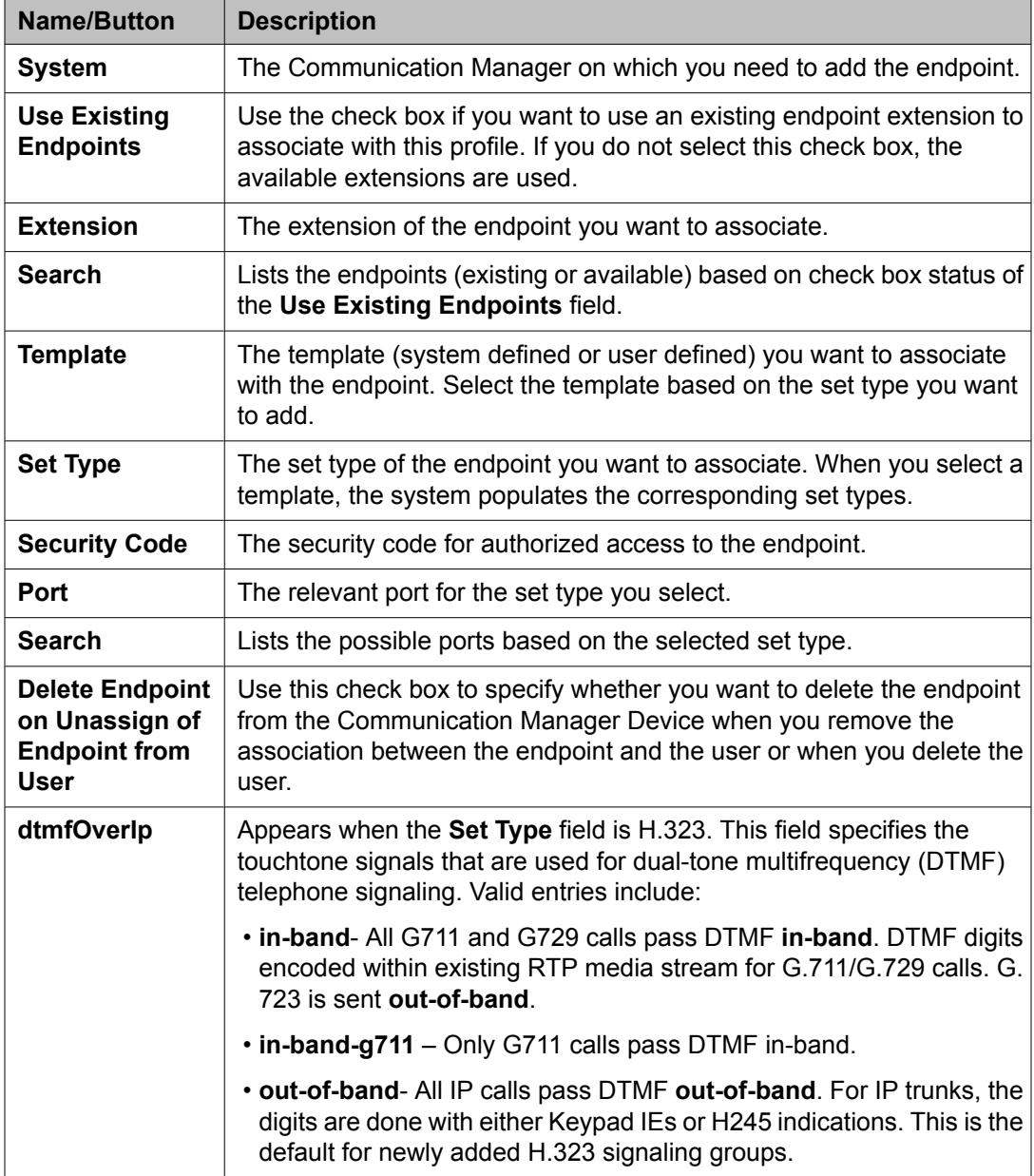

#### **Roles section**

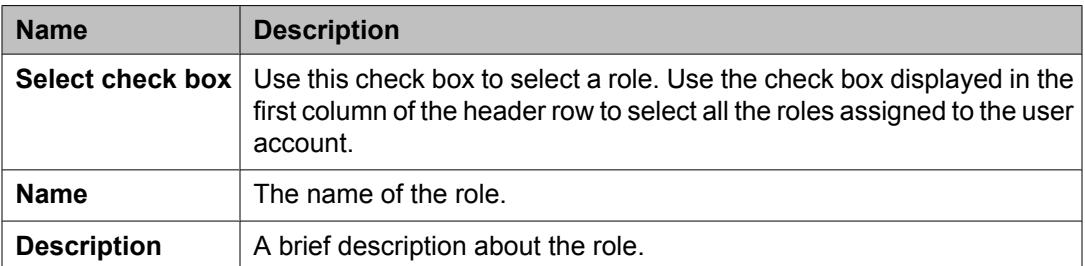

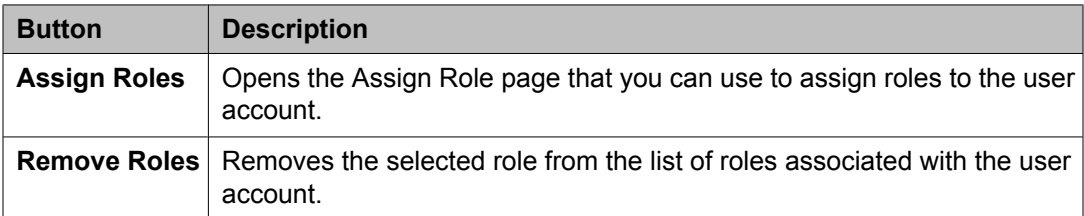

### **Group Membership section**

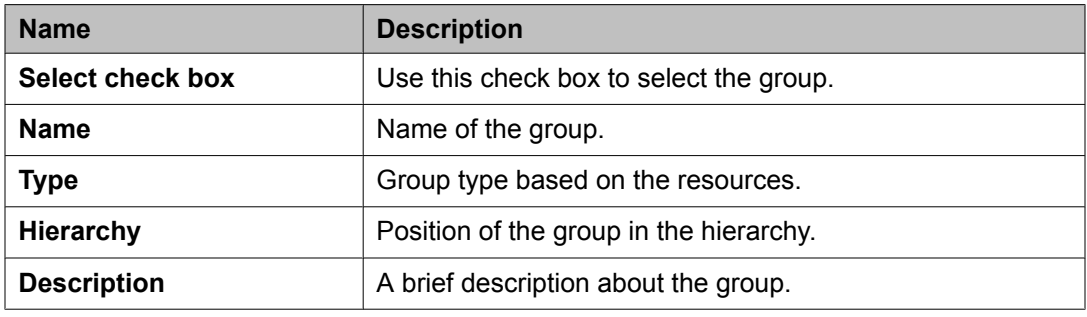

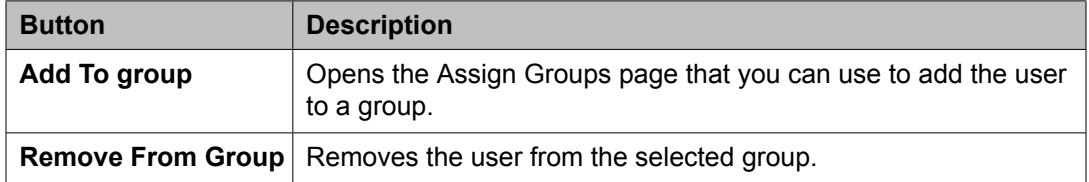

### **Attribute Sets section**

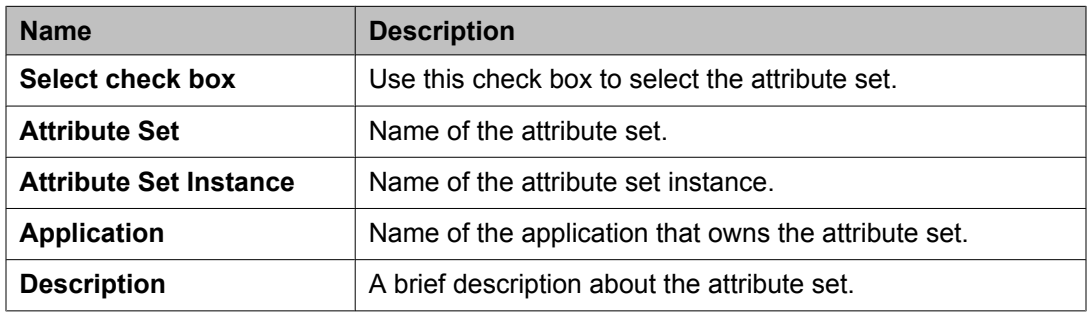

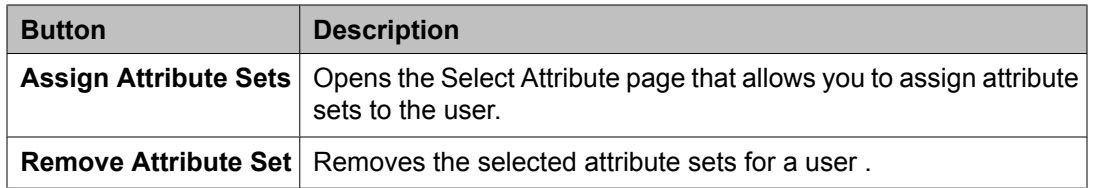

#### **Default Contact List**

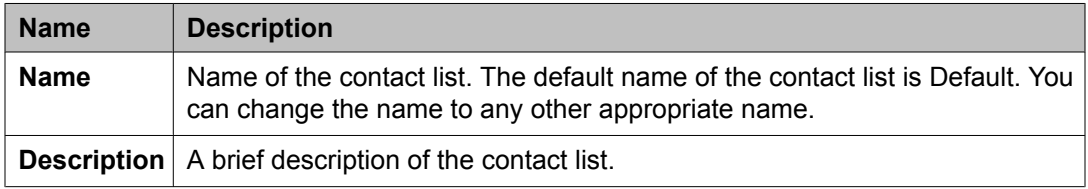

#### **Associated Contacts**

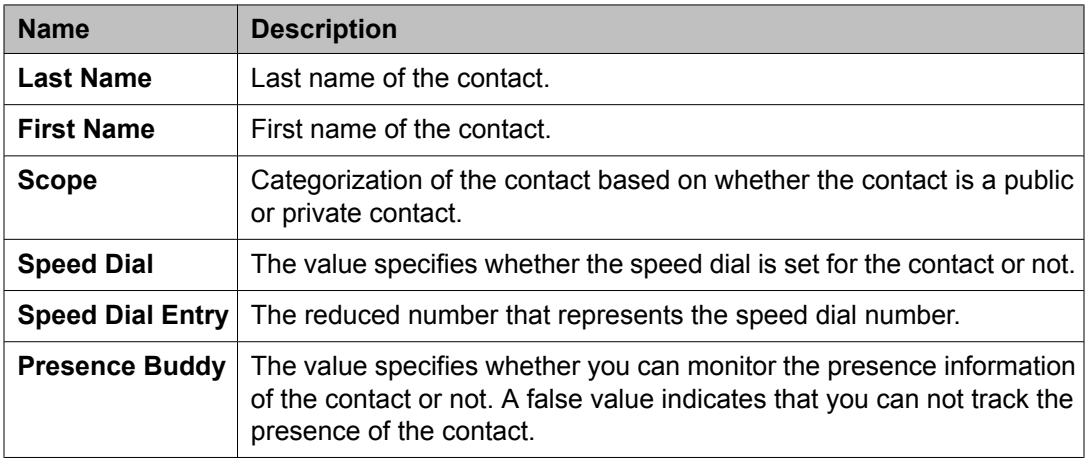

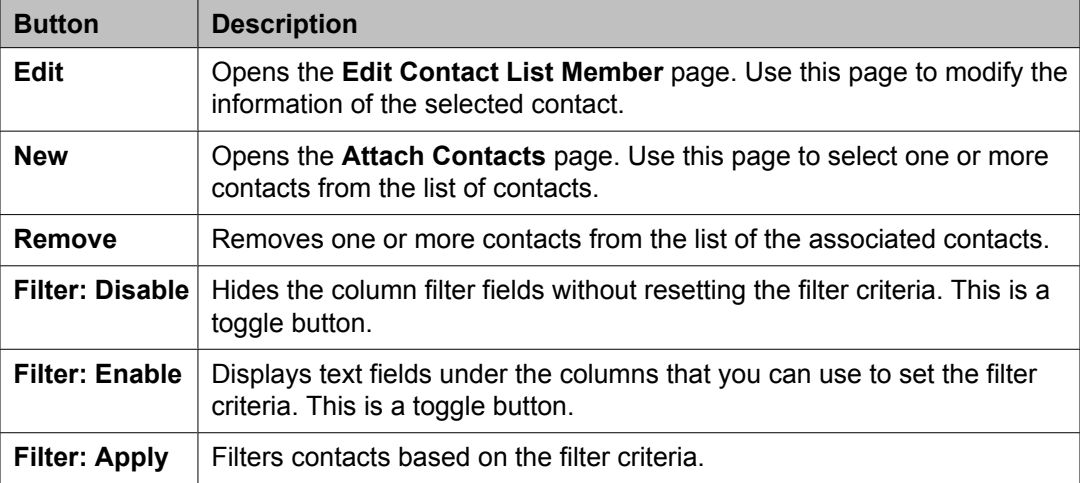

#### **Private Contacts**

Use this section to add new private contacts, modify and deletes existing contacts.

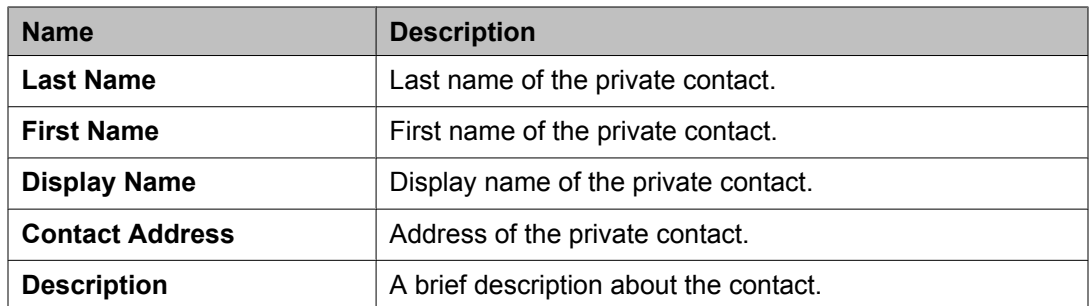

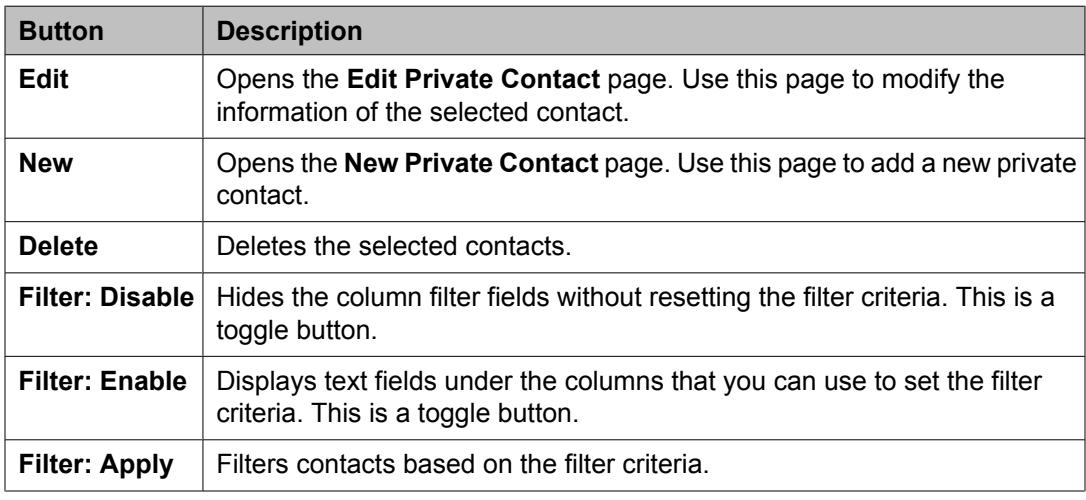

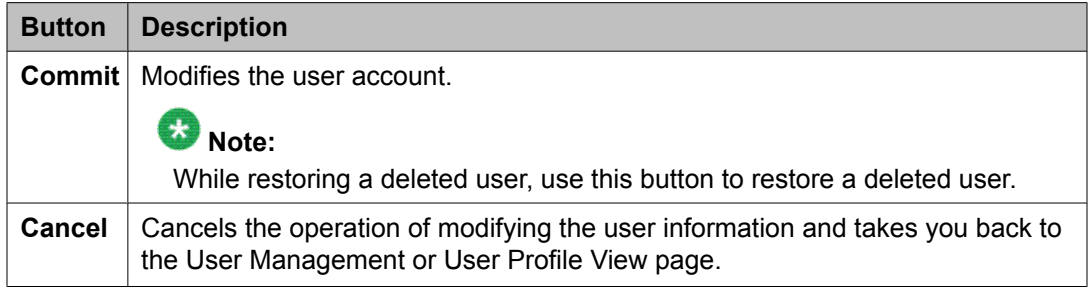

#### **Related topics:**

[Modifying](#page-1389-0) user accounts on page 1390

Creating a new [communication](#page-1559-0) profile on page 1560

Deleting a [communication](#page-1560-0) profile on page 1561

Creating a new [communication](#page-1560-0) address for a communication profile on page 1561

Modifying a [communication](#page-1561-0) address of a user on page 1562

Deleting a [communication](#page-1562-0) address from a communication profile on page 1563

## **New User Profile field descriptions**

Use this page to create a new user. This page has the following sections:

- General
- Identity
- Communication Profile
- Roles
- Group Membership
- Default Contact List
- Private Contacts

### $\bullet$  Note:

The fields that are marked with an asterisk are mandatory and you must enter appropriate information in these fields.

#### **General section**

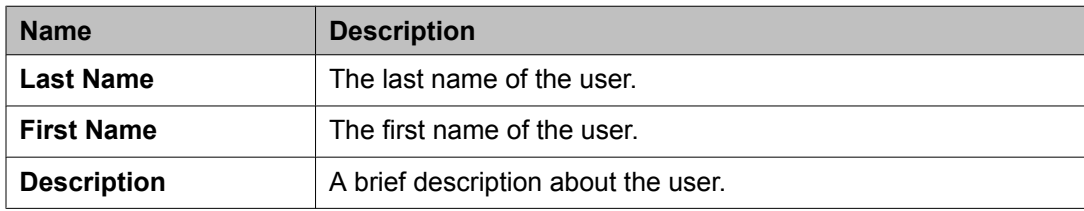

#### **Identity section**

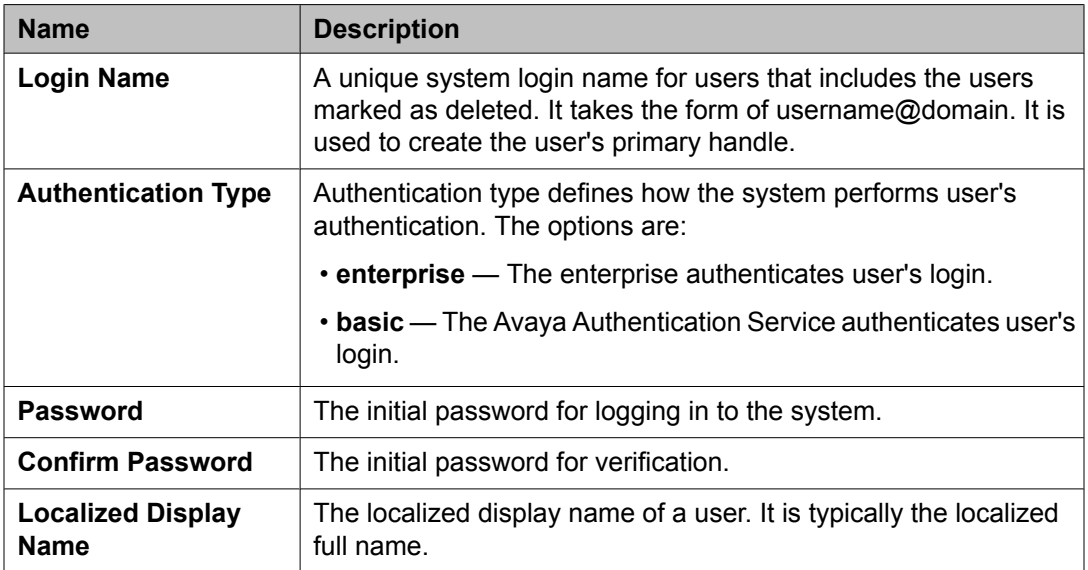

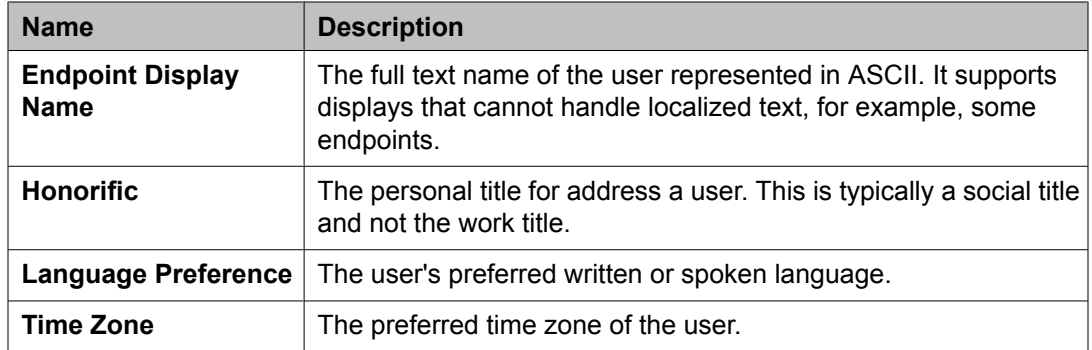

#### **Identity > Address section**

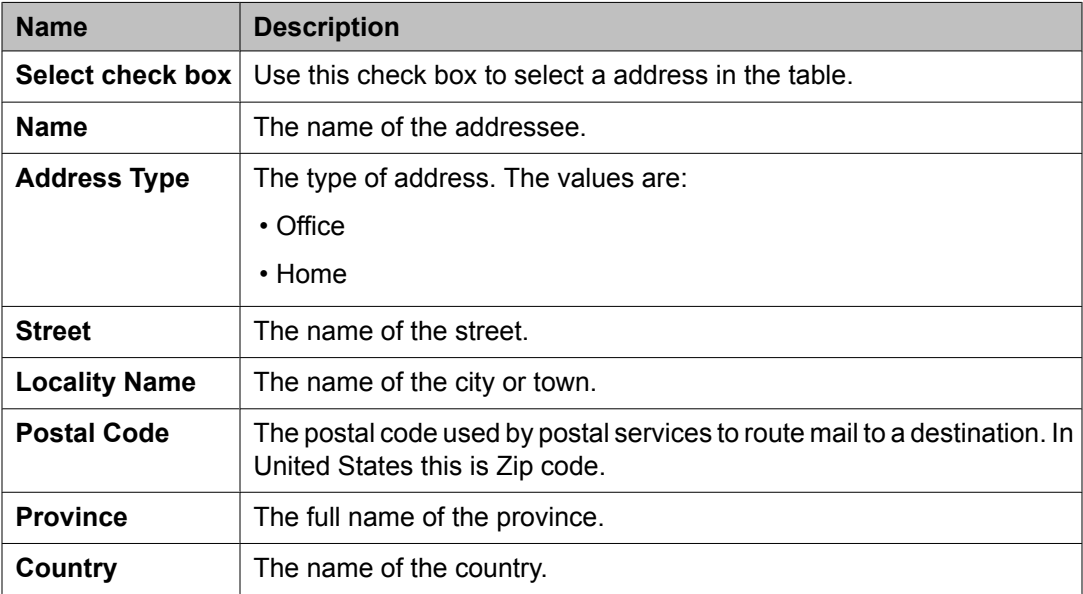

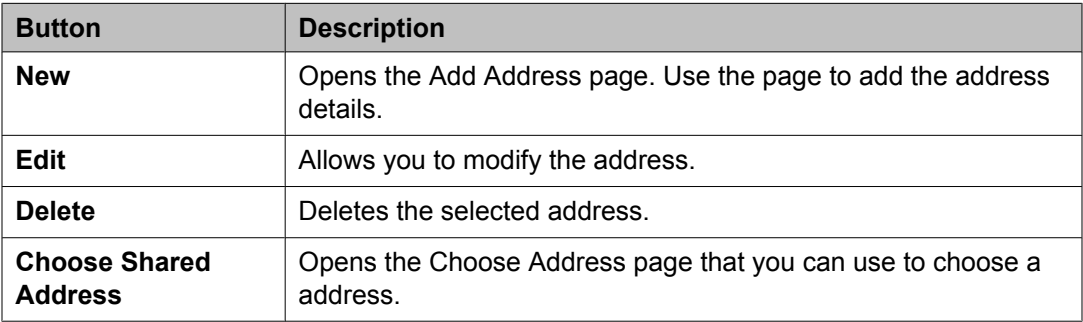

### **Communication Profile section**

Use this section to create, modify and delete a communication profile for the user. Each communication profile may contain one or more communication addresses for a user.

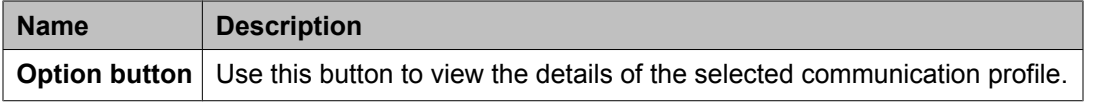

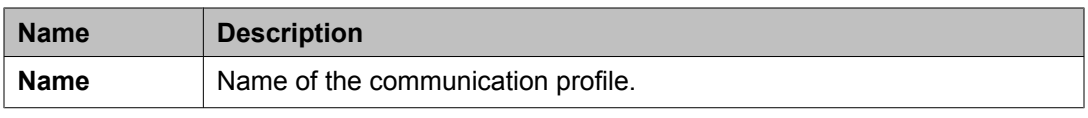

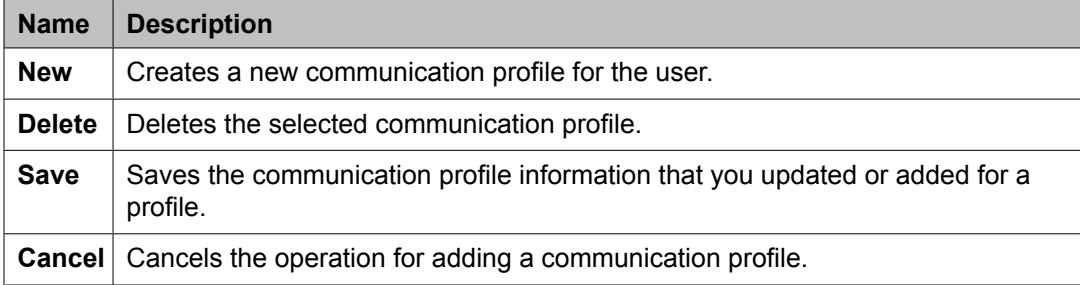

This page displays the following fields when you click the **Add** button in the Communication Profile section.

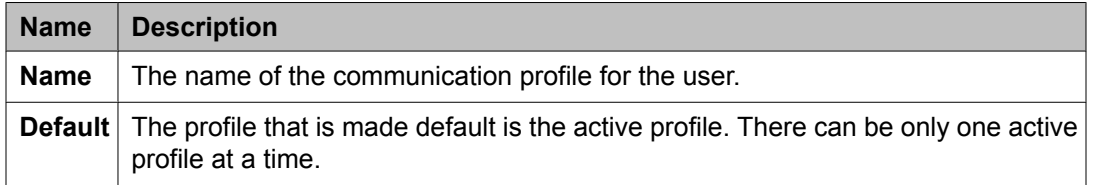

#### **Communication Address section**

Use this section to create, modify and delete one or more communication addresses for the user.

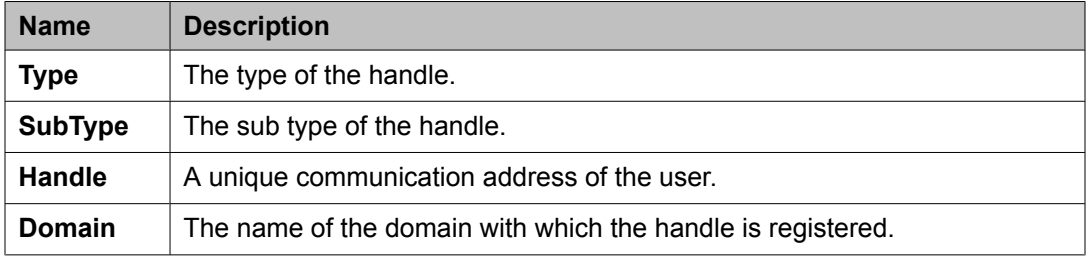

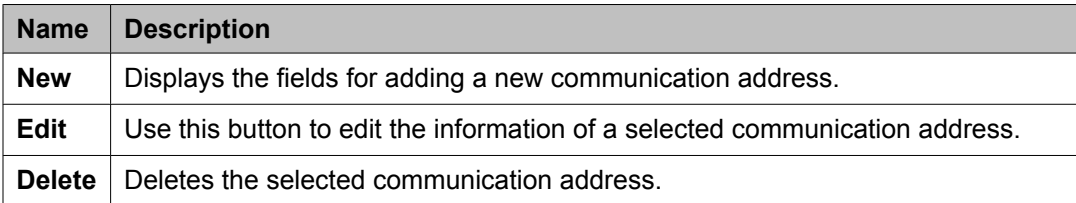

The page displays the following fields when you click **New** and **Edit** in the Communication Address section. The following fields define the communication address for the user.

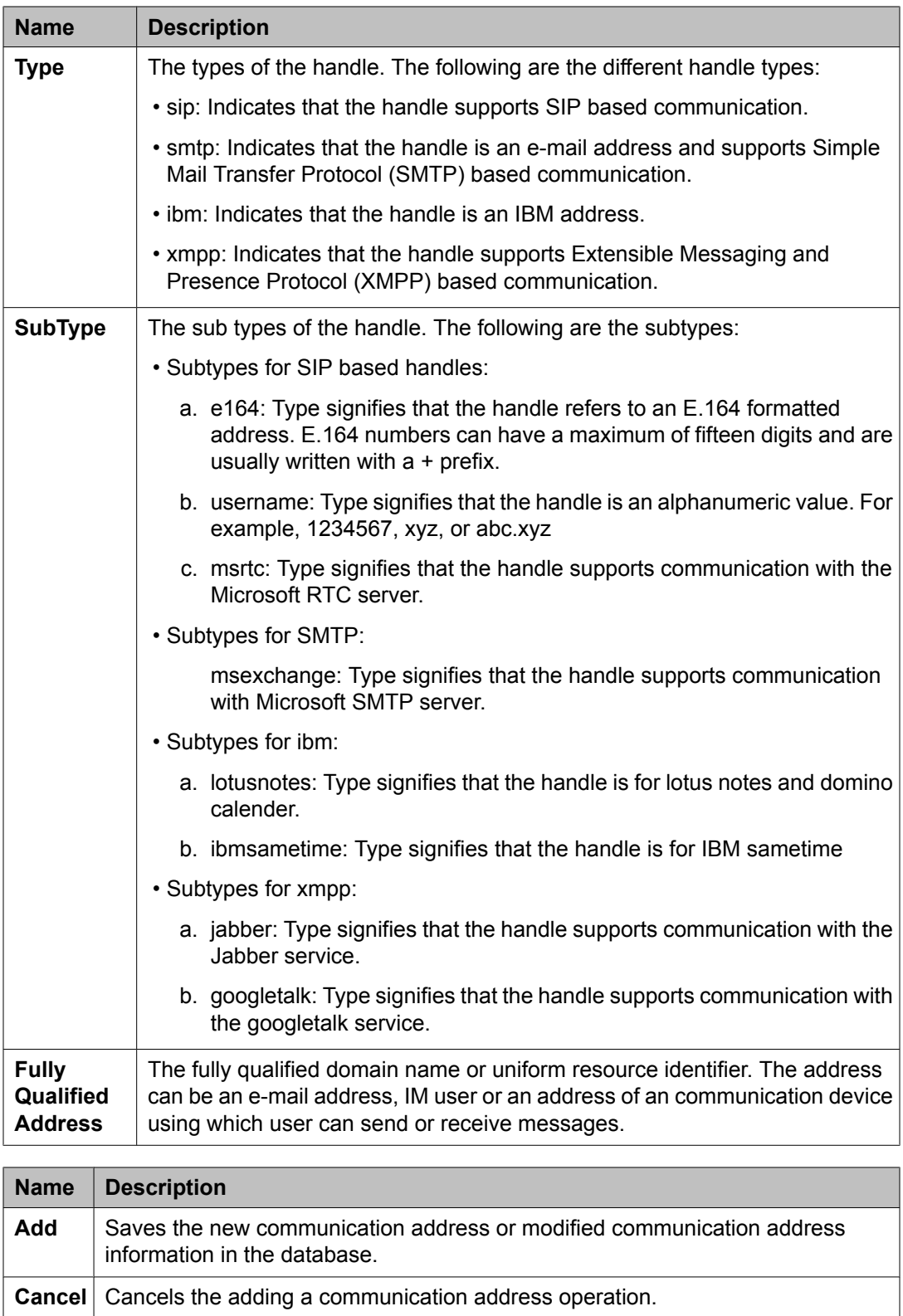

#### **Session Manager**

## $\bullet$  Note:

You may see these fields only if a communication profile for the user can be configured using the product.

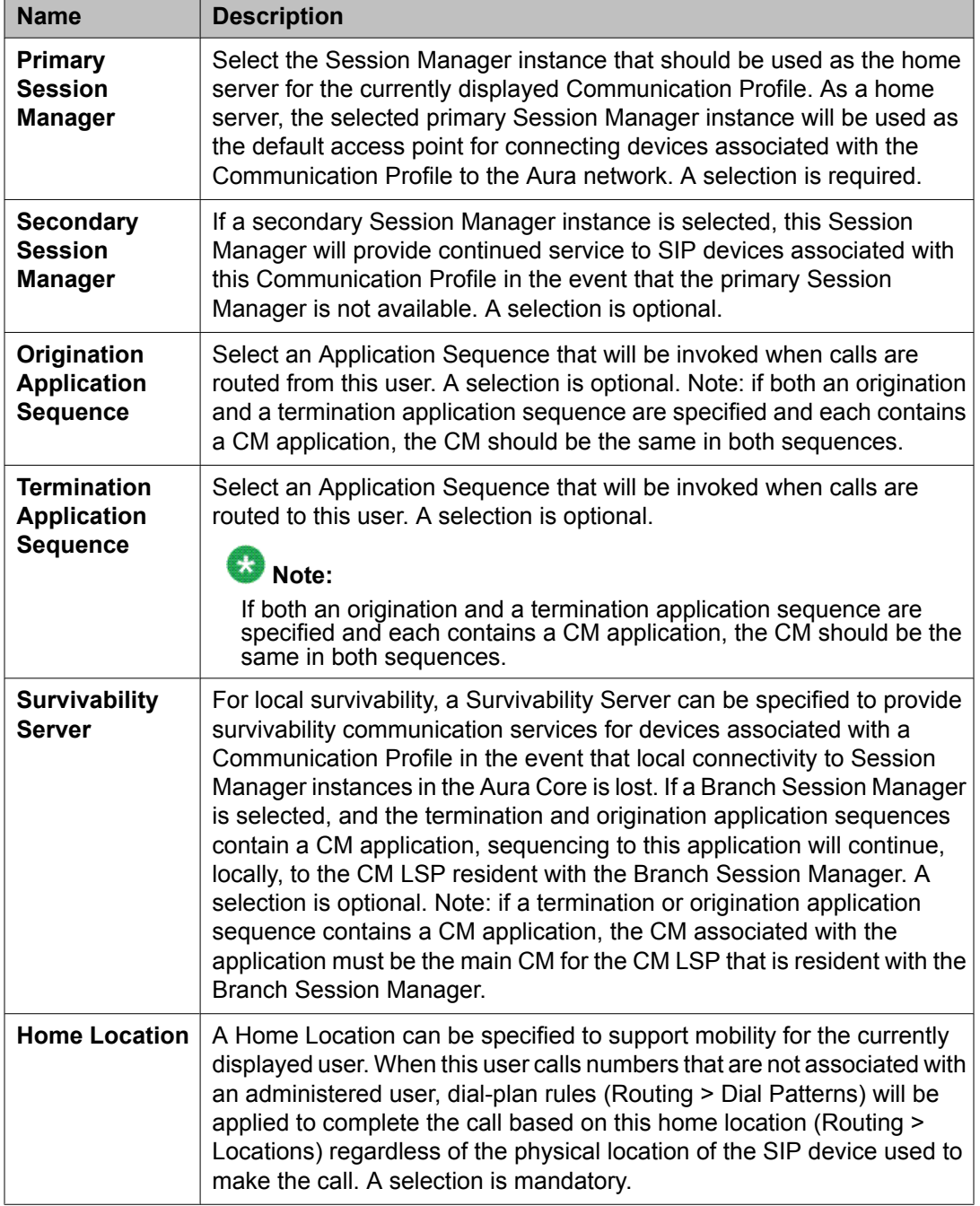

#### **Messaging Profile**

## $\bullet$  Note:

You may see these fields only if a messaging profile can be configured for the user.

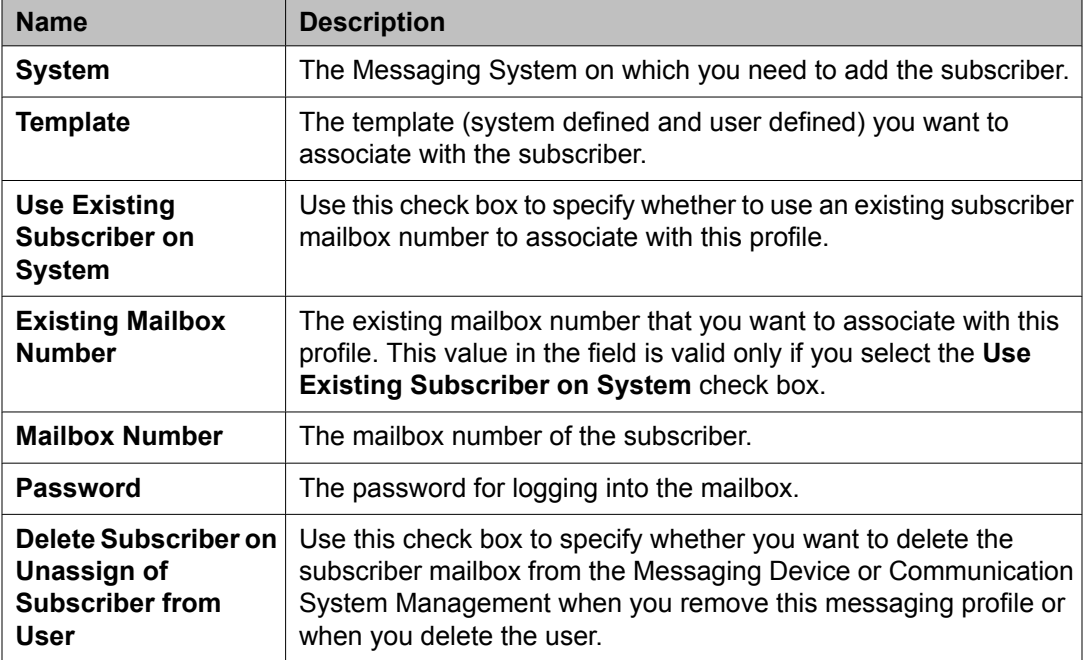

#### **Endpoint Profile**

## $\bullet$  Note:

You may see these fields only if an endpoint profile can be configured for the user .

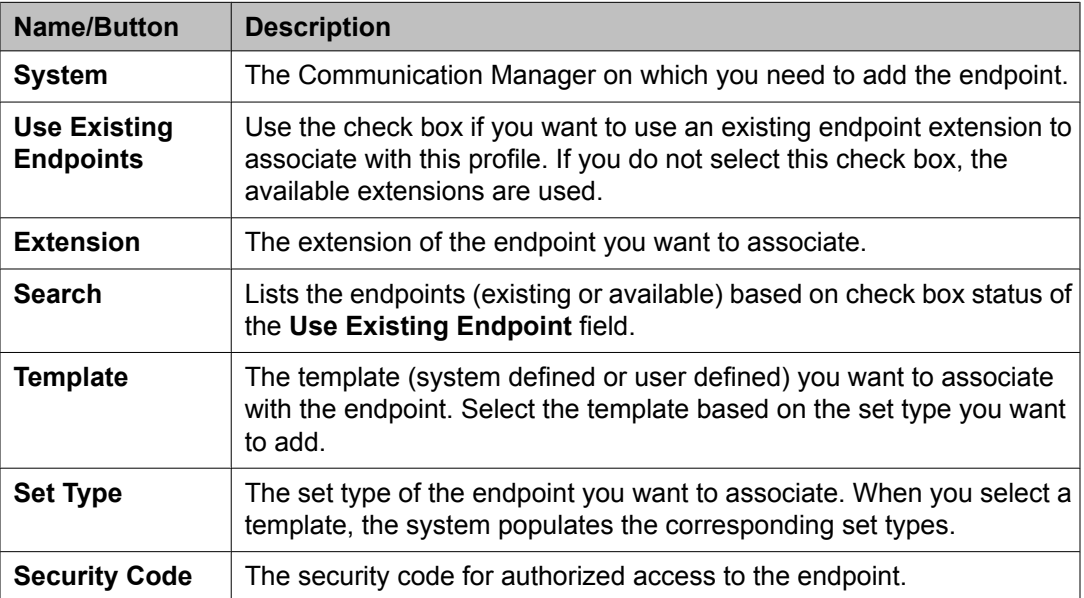

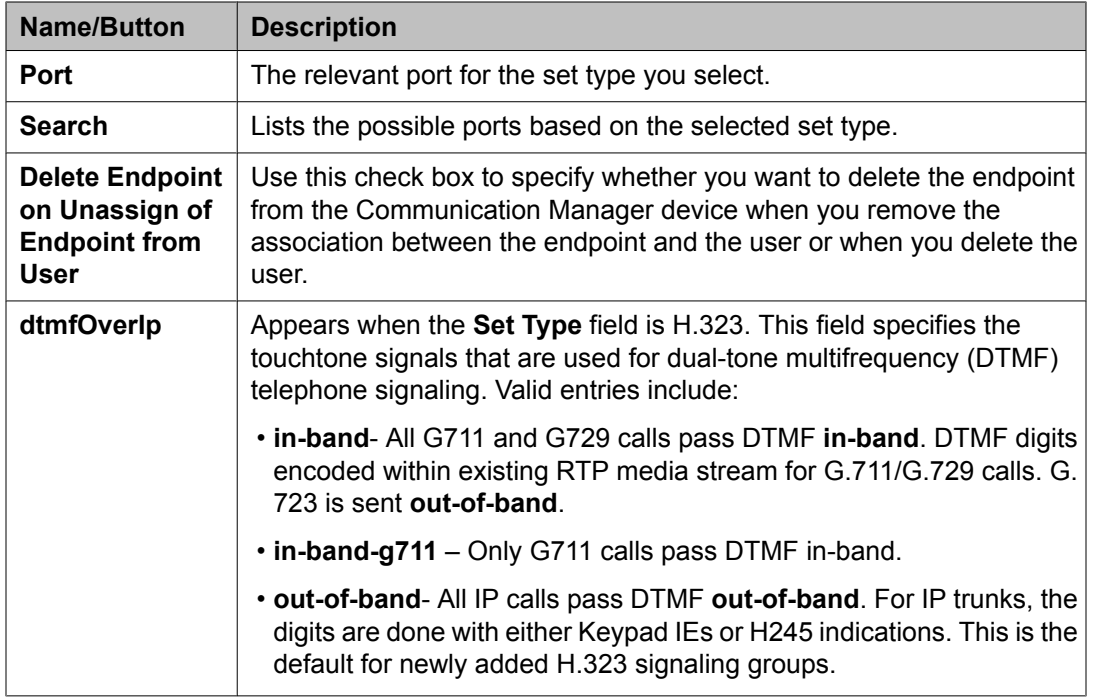

#### **Roles section**

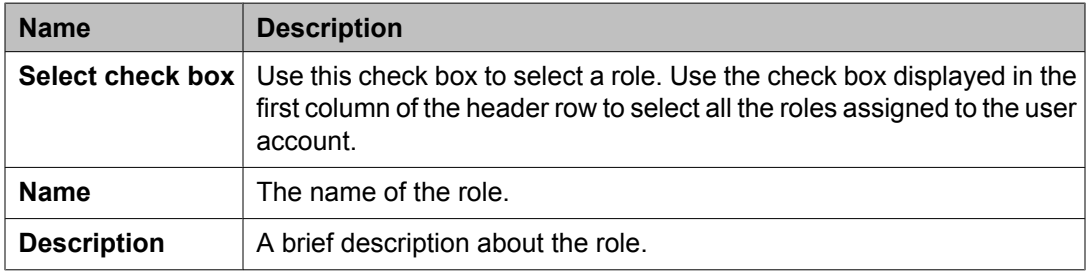

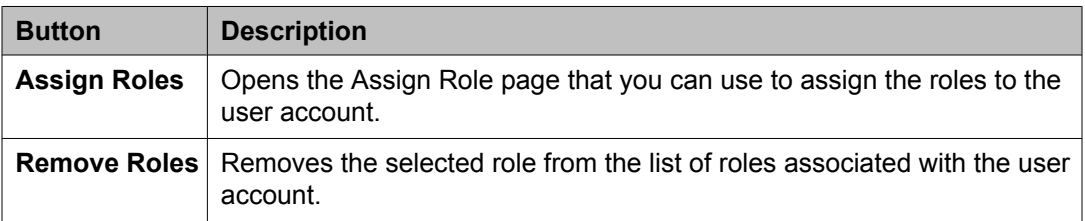

### **Group Membership section**

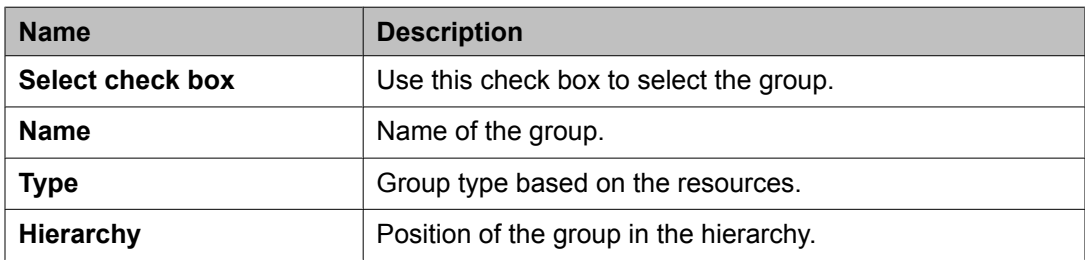

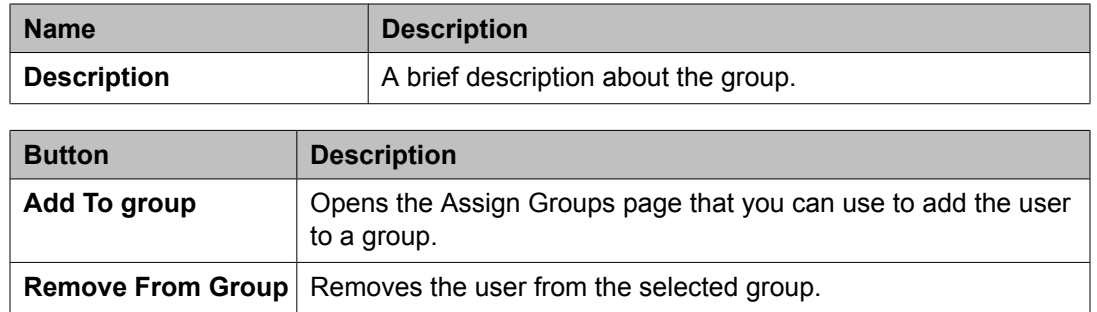

#### **Default Contact List**

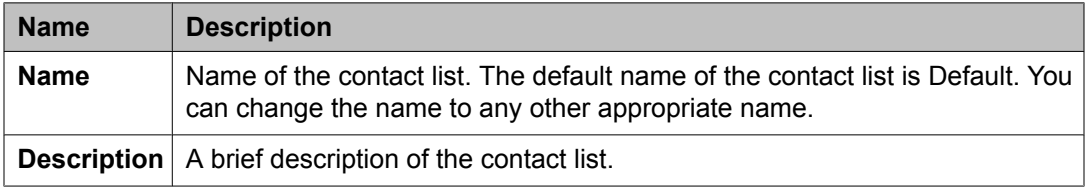

#### **Associated Contacts**

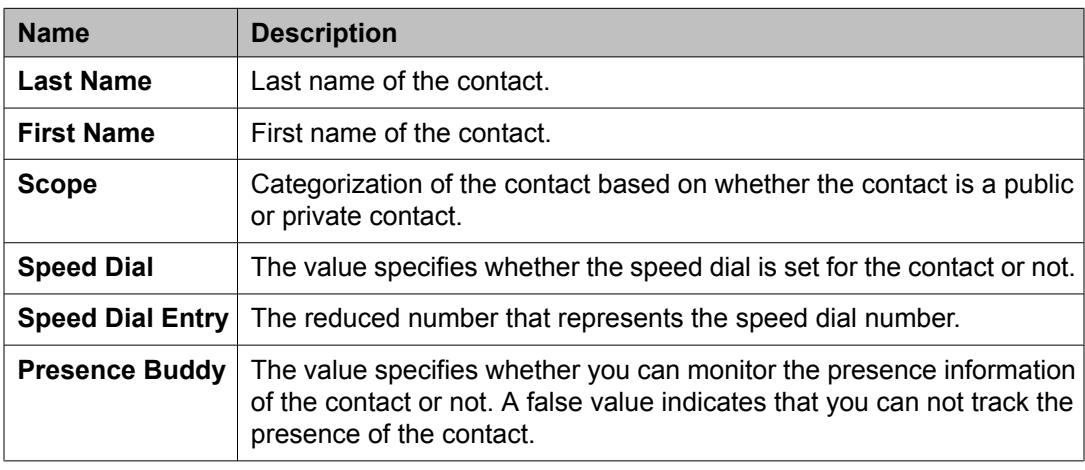

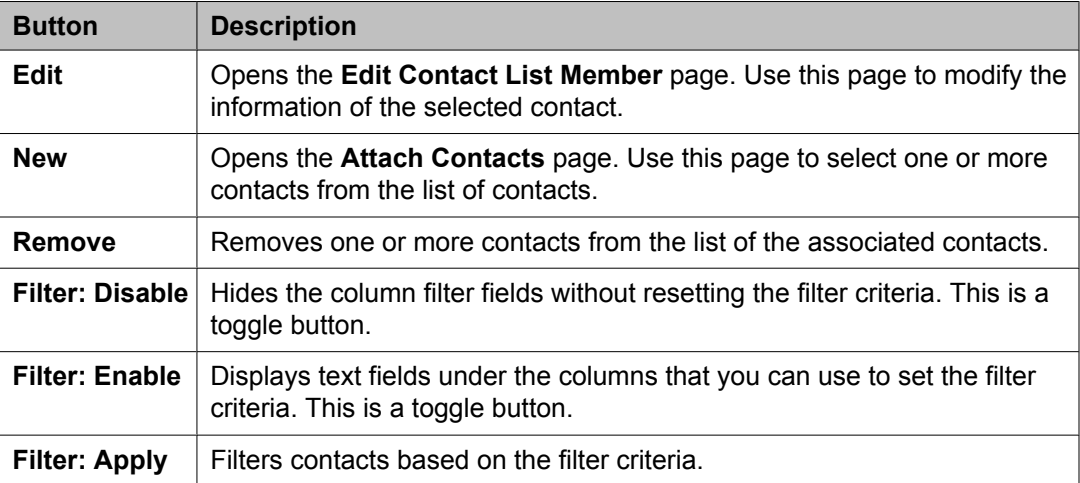

#### **Private Contacts**

Use this section to add new private contacts, modify and deletes existing contacts.

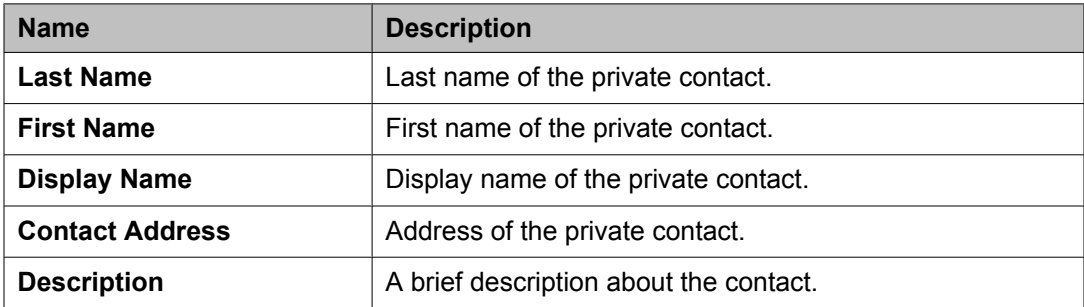

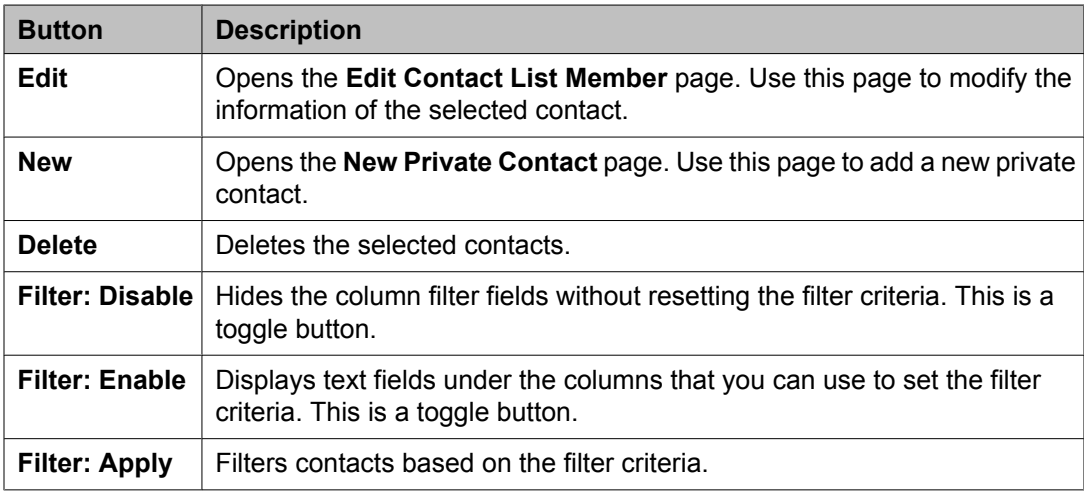

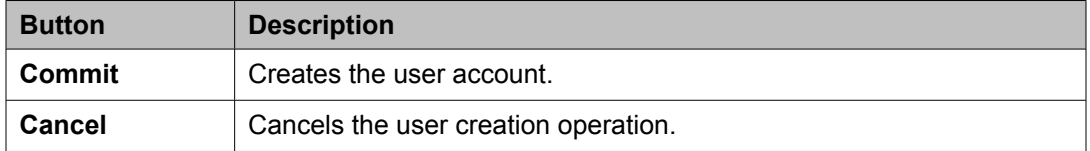

#### **Related topics:**

[Creating](#page-1390-0) a new user profile on page 1391 Creating a new [communication](#page-1559-0) profile on page 1560 Deleting a [communication](#page-1560-0) profile on page 1561 Creating a new [communication](#page-1560-0) address for a communication profile on page 1561 Modifying a [communication](#page-1561-0) address of a user on page 1562 Deleting a [communication](#page-1562-0) address from a communication profile on page 1563 Adding a [messaging](#page-1564-0) profile for a user on page 1565 Modifying a [messaging](#page-1565-0) profile of a user on page 1566 Removing an [association](#page-1565-0) between a subscriber mailbox and a user on page 1566 Deleting a [subscriber](#page-1566-0) mailbox on page 1567 [Adding](#page-1567-0) a station profile for a user on page 1568 [Modifying](#page-1568-0) a station profile of a user on page 1569

[Deleting](#page-1569-0) a station profile of a user on page 1570

## **User Profile Duplicate field descriptions**

Use this page to create a duplicate user. This page has the following sections:

- General
- Identity

#### **General section**

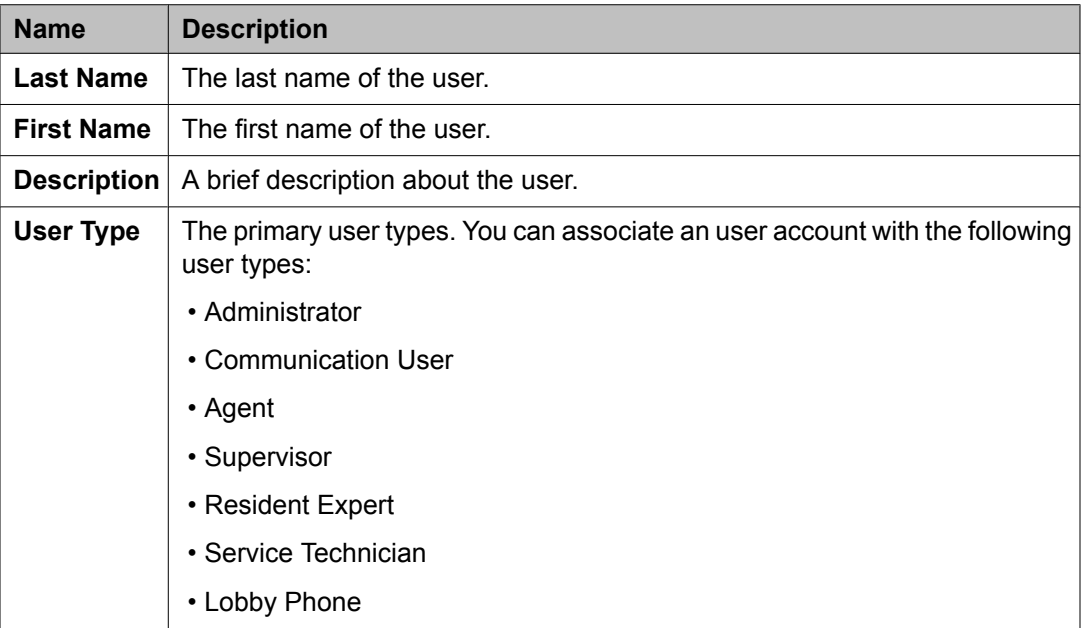

#### **Identity section**

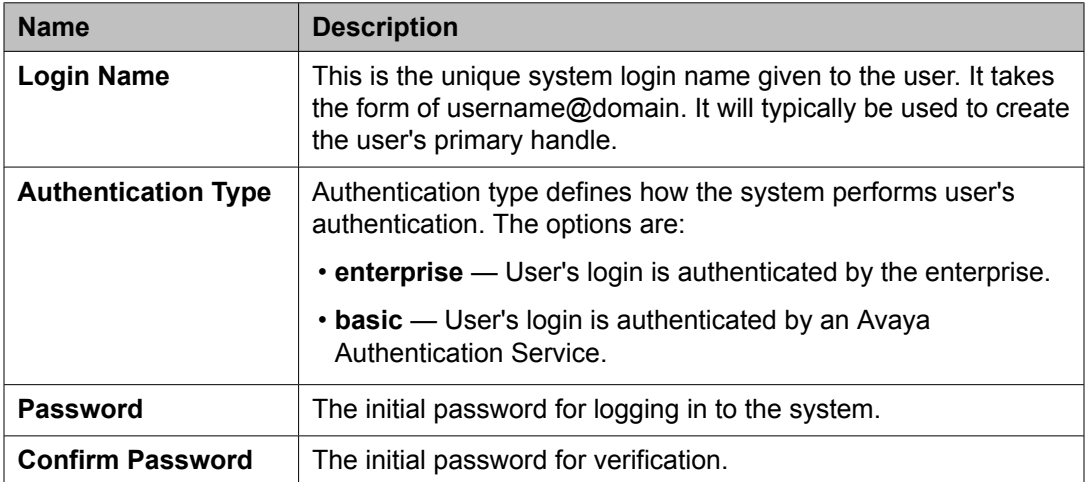

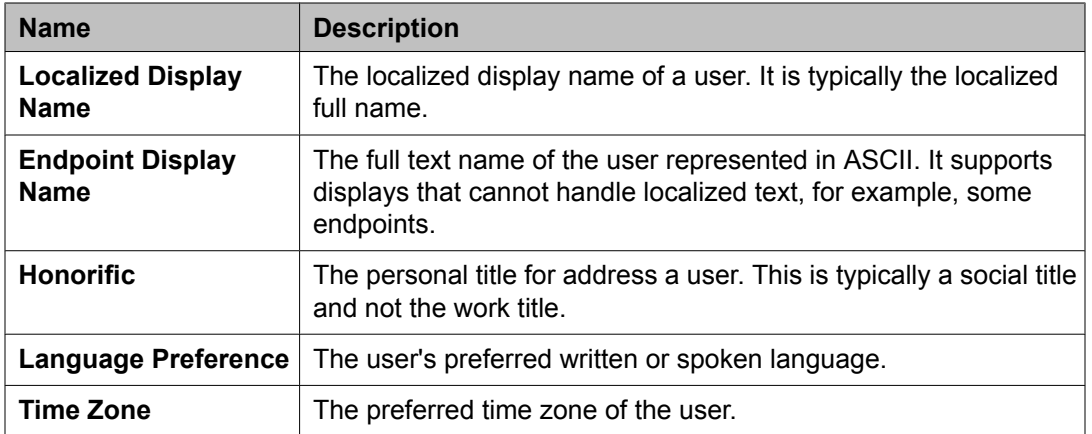

## **Identity > Address section**

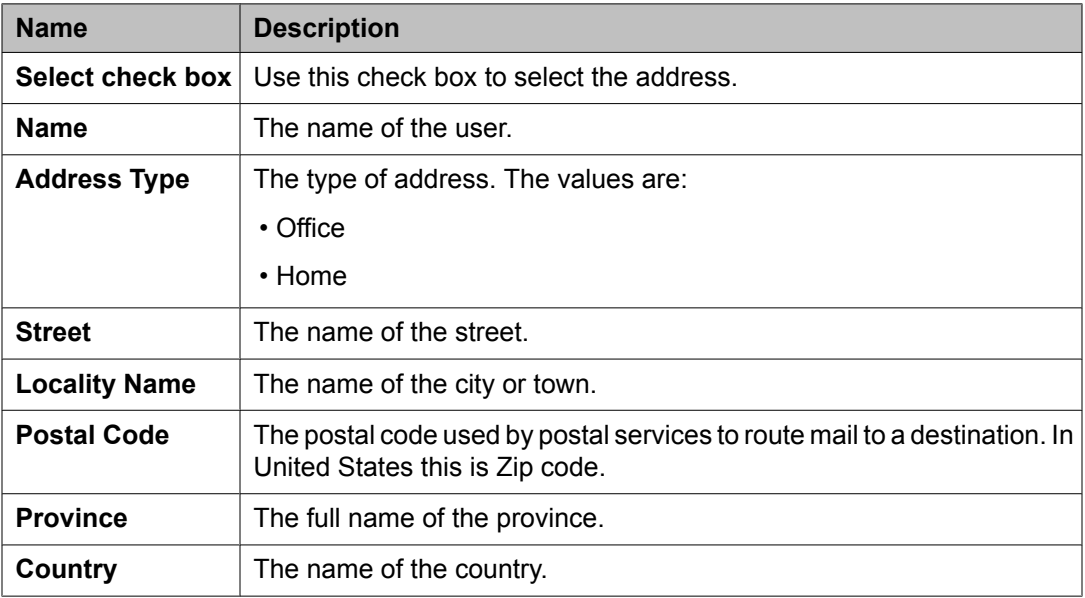

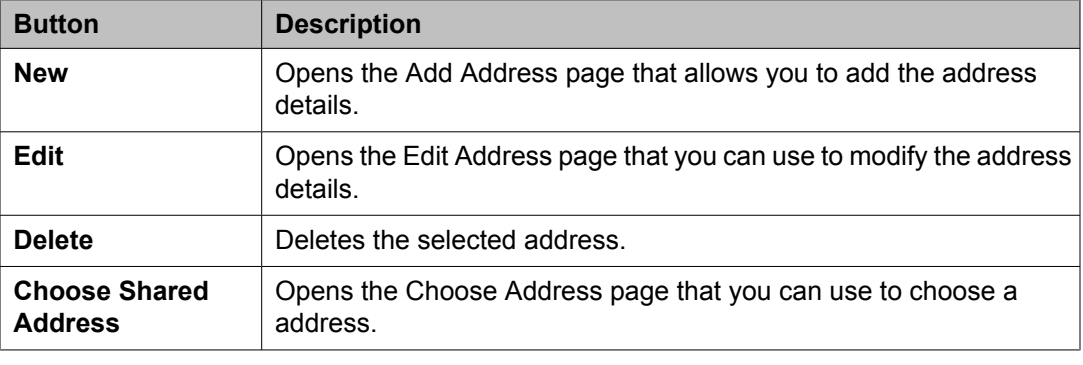

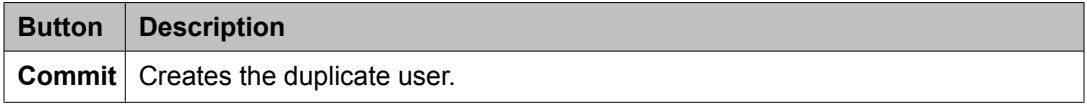

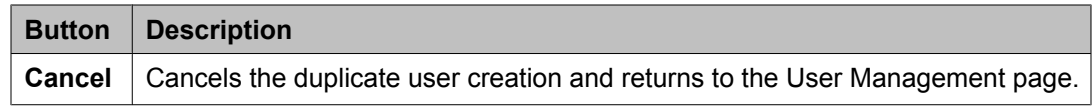

#### **Communication Profile section**

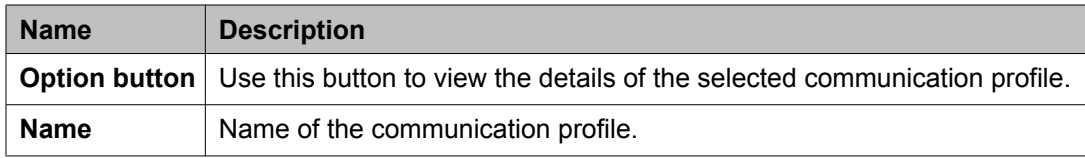

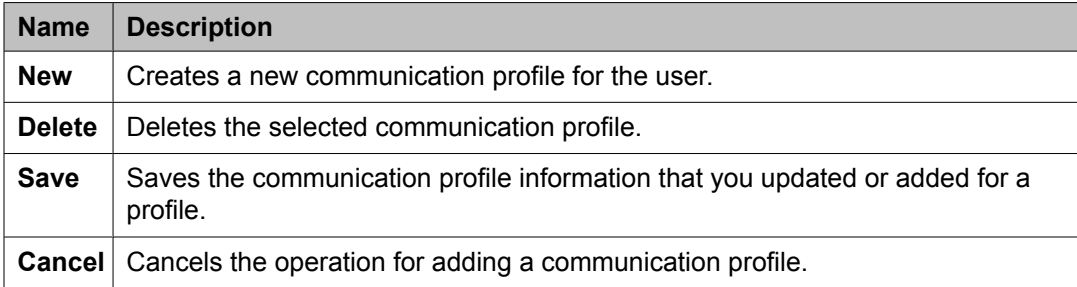

The page displays the following fields when you click the **Add** button in the Communication Profile section.

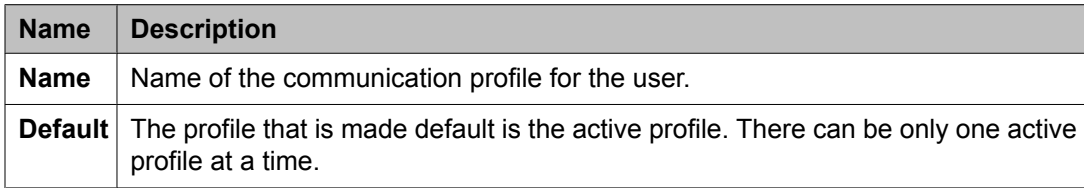

#### **Communication Address section**

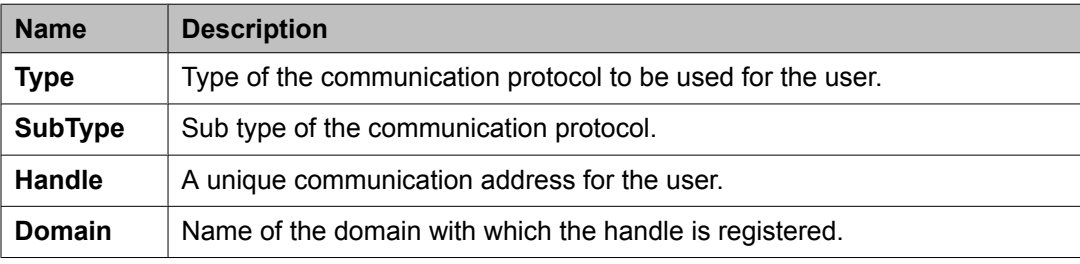

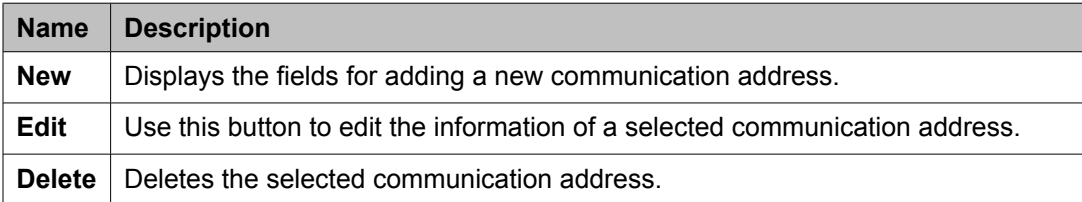

The page displays the following fields when you click **New** and **Edit** in the Communication Address section.

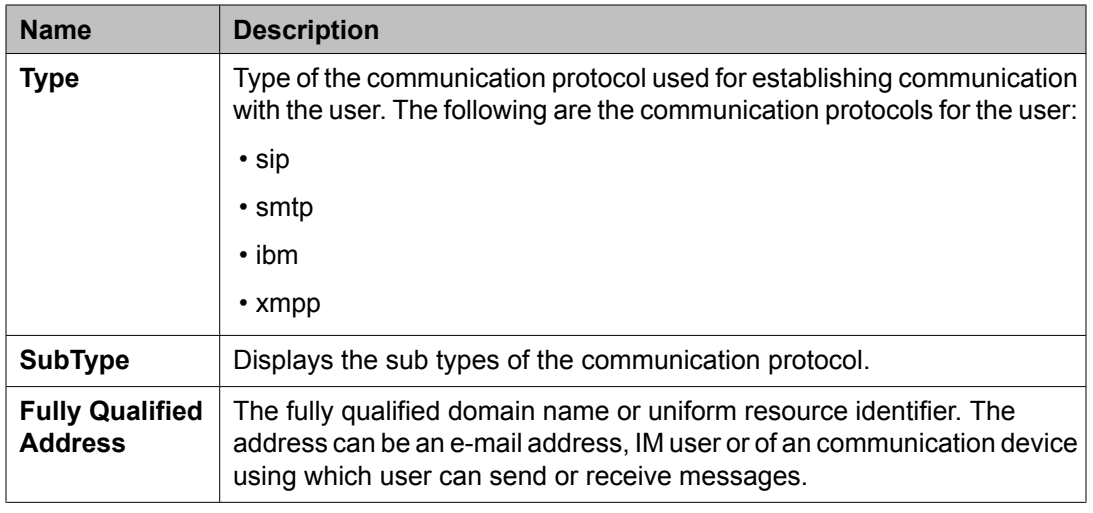

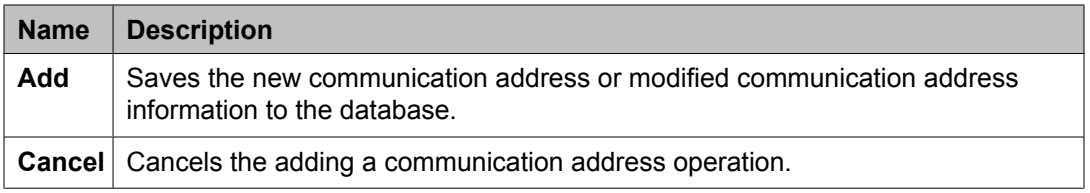

#### **Session Manager**

# $\bullet$  Note:

You may see these fields only if a communication profile for the user can be configured using the product.

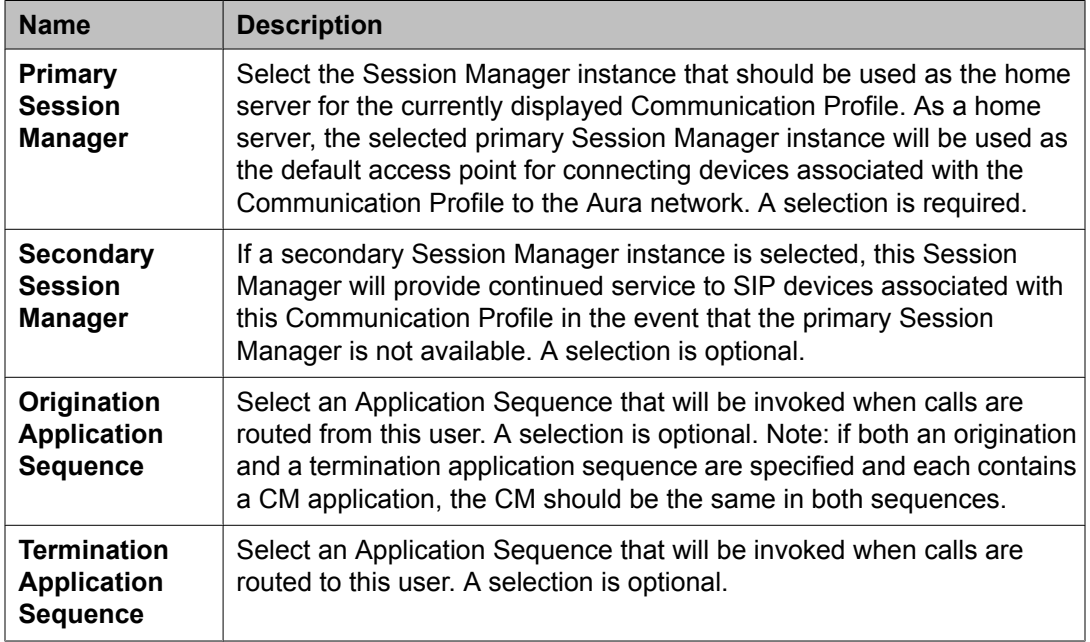

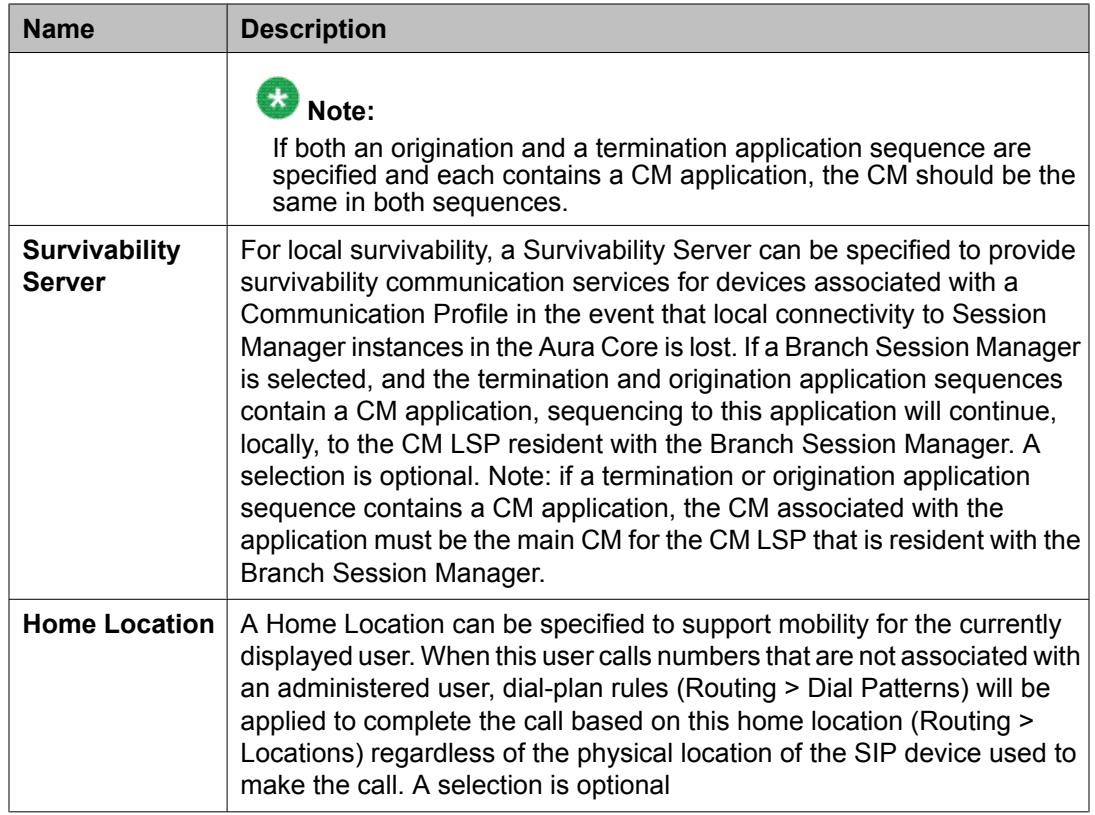

#### **Messaging Profile**

# $\bullet$  Note:

You may see these fields only if a messaging profile can be configured for the user.

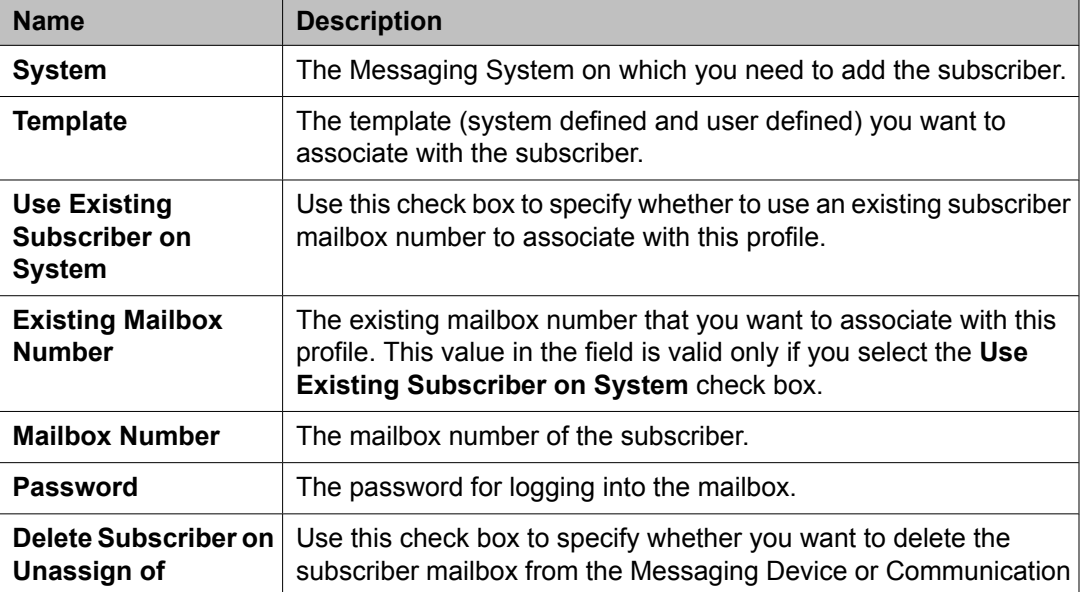

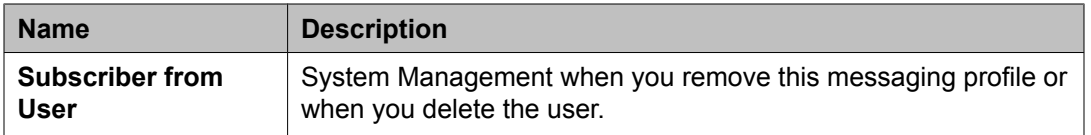

### **Endpoint Profile**

# $\bullet$  Note:

You may see these fields only if an endpoint profile can be configured for the user .

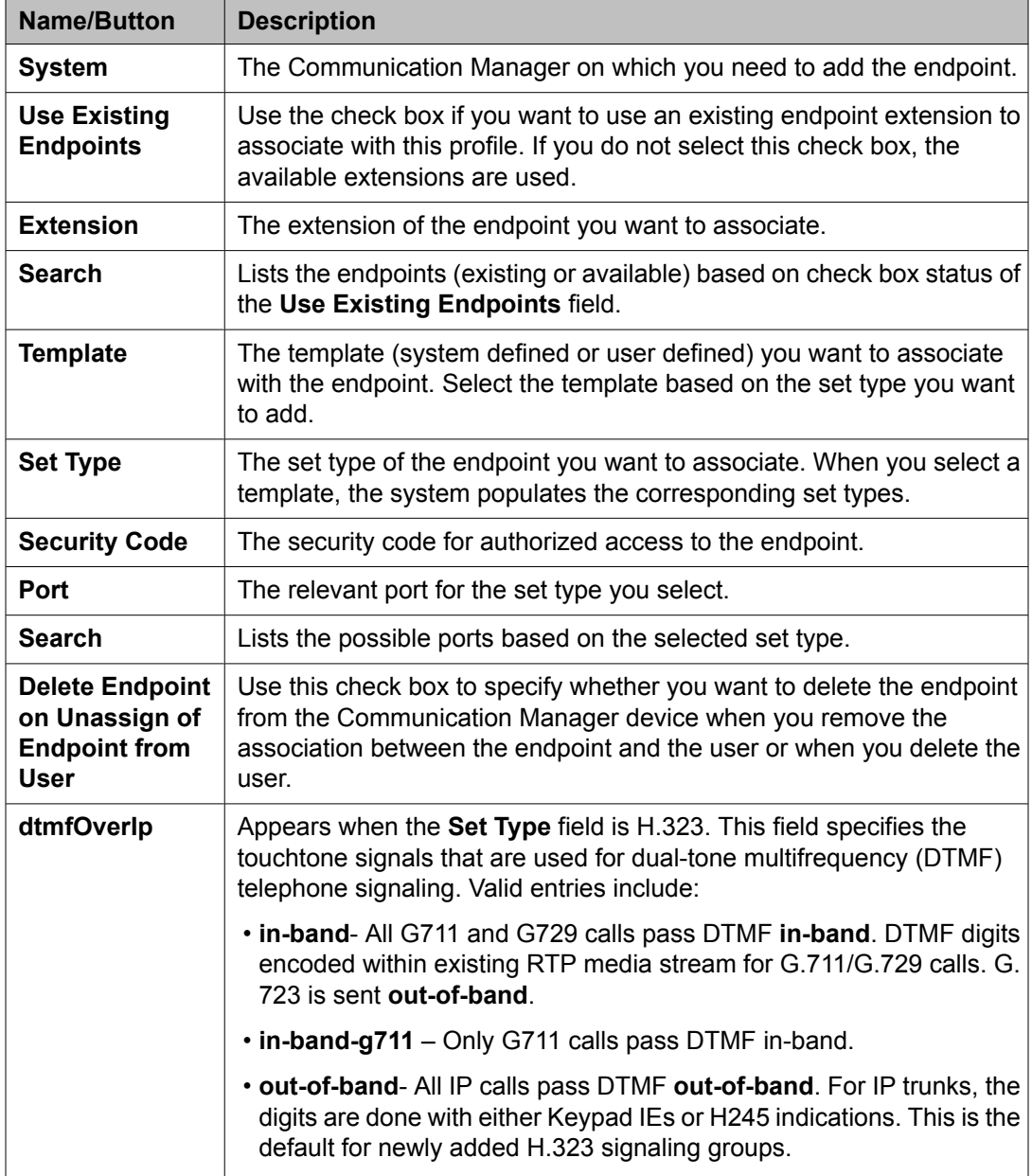

## **User Delete Confirmation field descriptions**

Use this page to delete an user account.

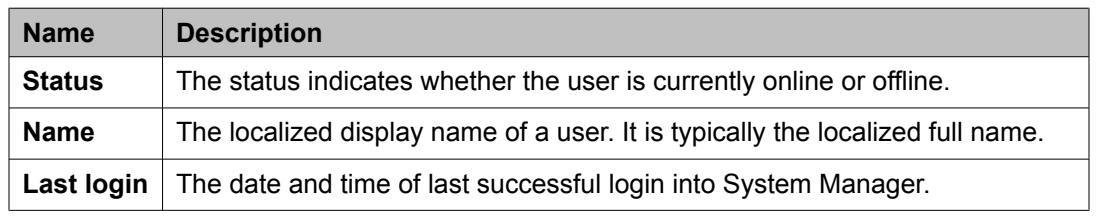

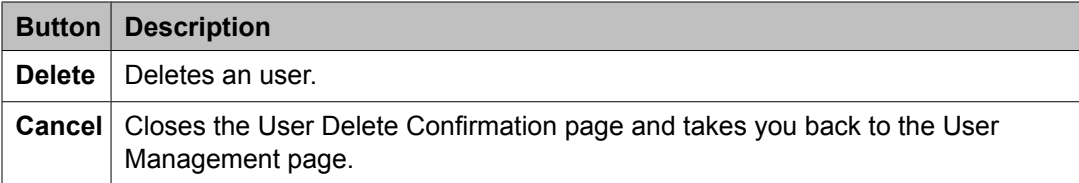

## **Assign Roles to Multiple Users field descriptions**

Use this page to assign roles to multiple users. The page has the following two sections:

- Selected Users
- Select Roles

#### **Selected Users**

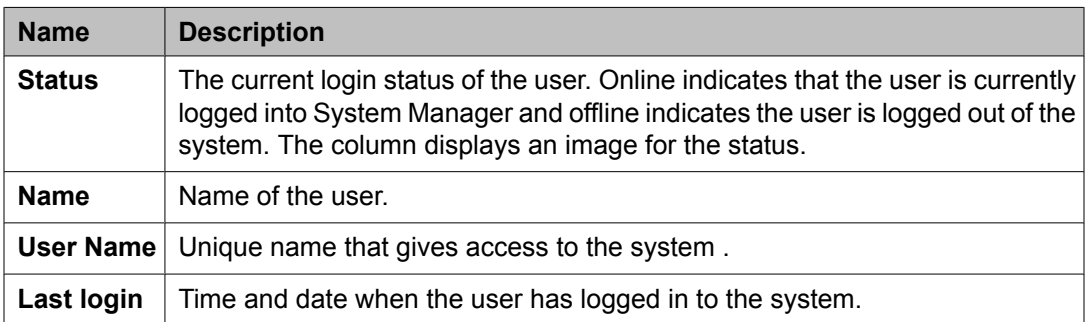

#### **Select Roles**

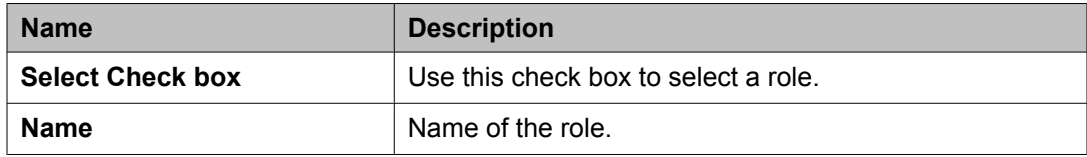

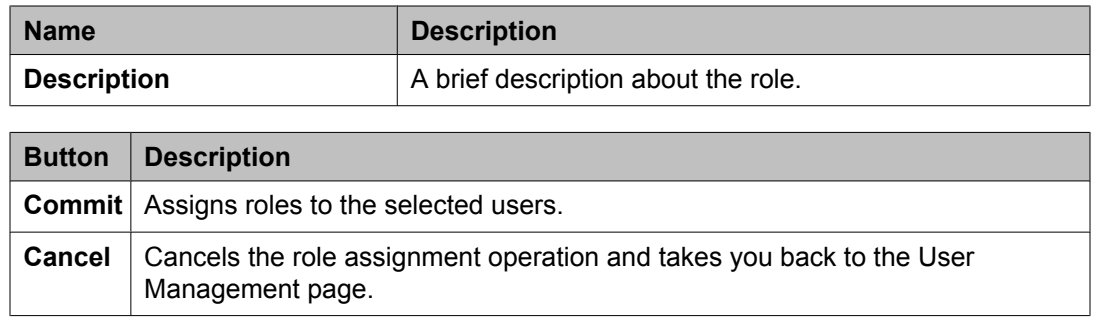

## **Assign Roles field descriptions**

Use this page to assign a role to the user. The page has the following two sections:

- Selected Roles
- Available Roles

#### **Selected Roles**

The table in this section displays roles that you have assigned to the user account.

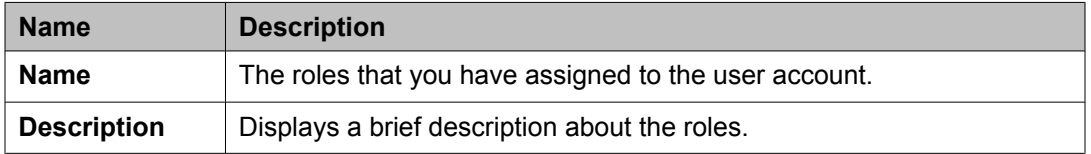

#### **Available Roles**

The table in this section displays roles that you can assign to the user account.

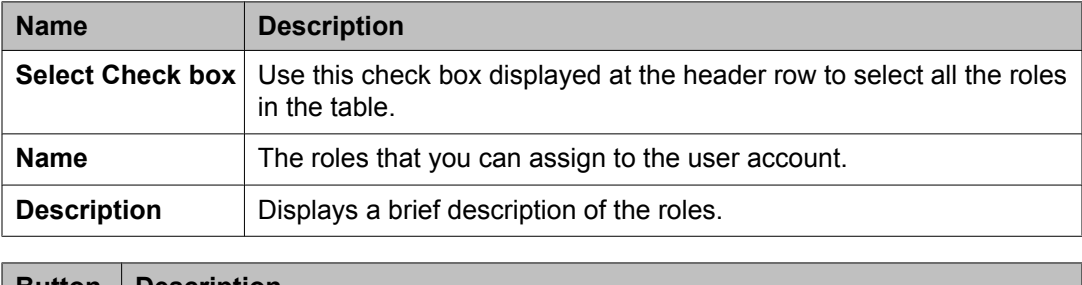

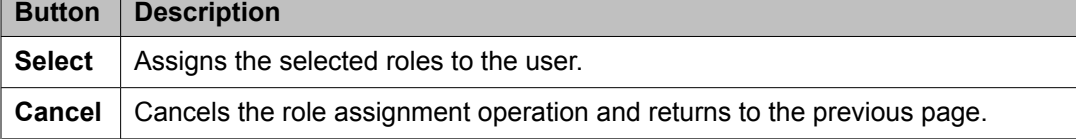

## **Assign Groups field descriptions**

Use this page to assign a group to the user account. The page has the following two sections:

- Selected Groups
- Available Groups

#### **Selected Groups section**

The table in this section displays groups that you have assigned to the user account.

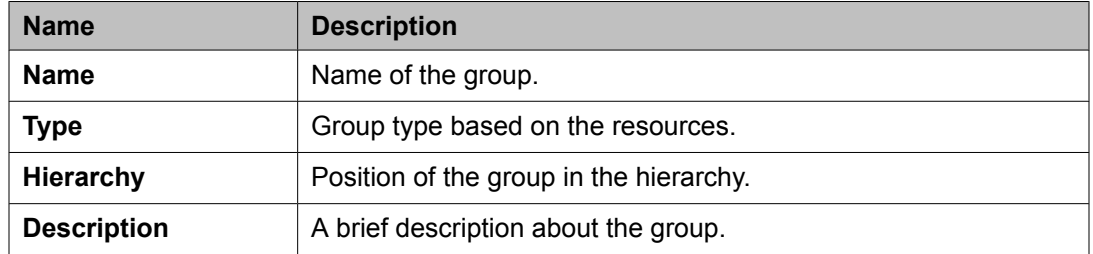

#### **Available Groups section**

The table in this section displays groups that you can assign to the user account.

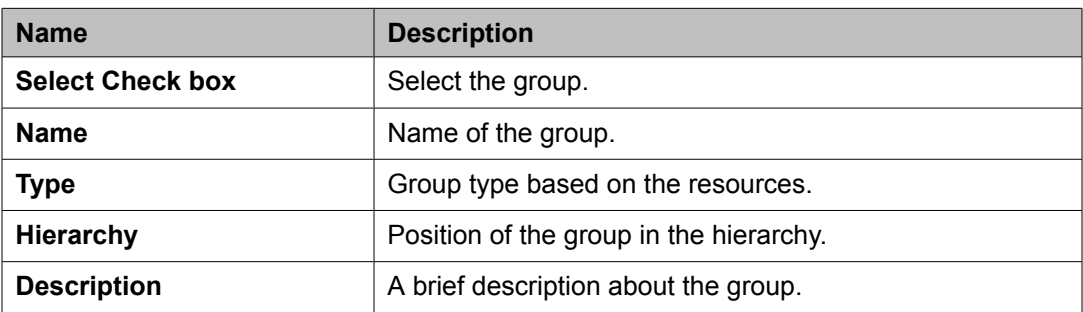

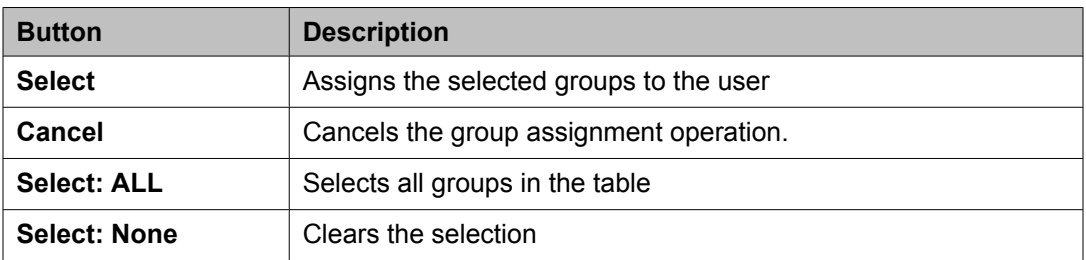

## **Assign Groups to Multiple Users field descriptions**

Use this page to add users to the selected groups. This page has the following two sections:

- Selected Users
- Select Groups

#### **Selected Users**

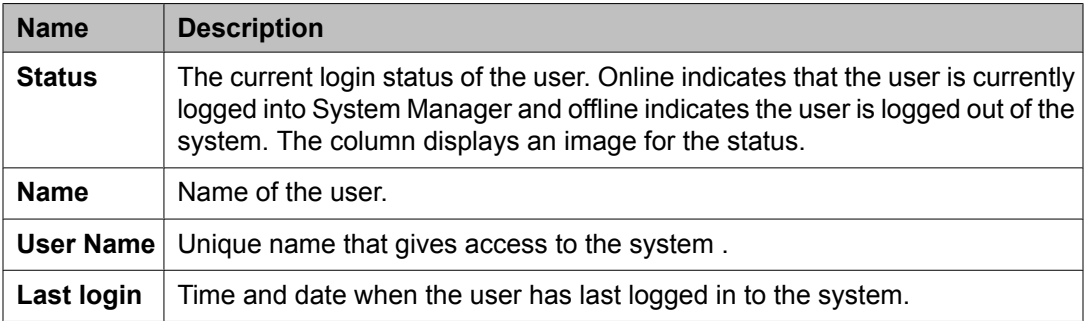

#### **Select Groups**

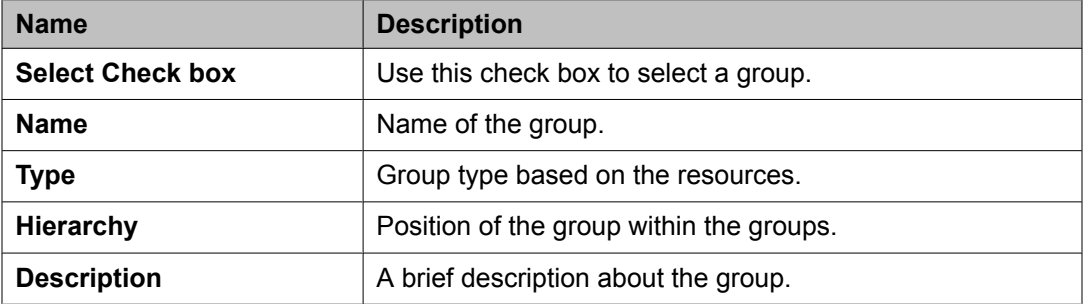

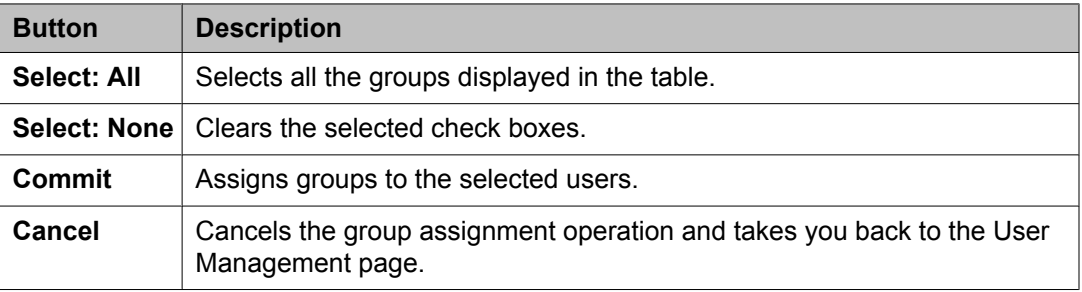

## **Deleted Users field descriptions**

You can view the users that you have deleted using the Delete feature. Use this page to view, permanently delete a user, and restore users that you have deleted.

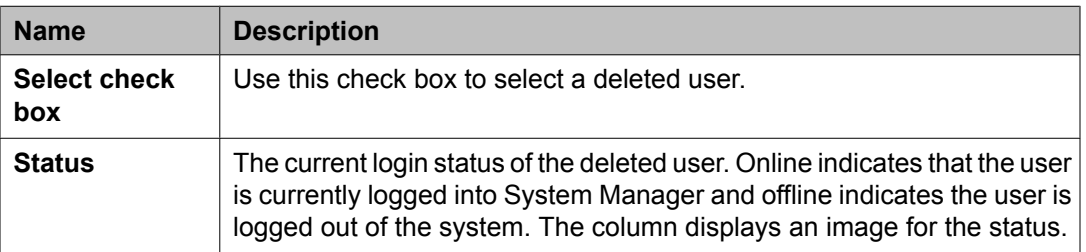

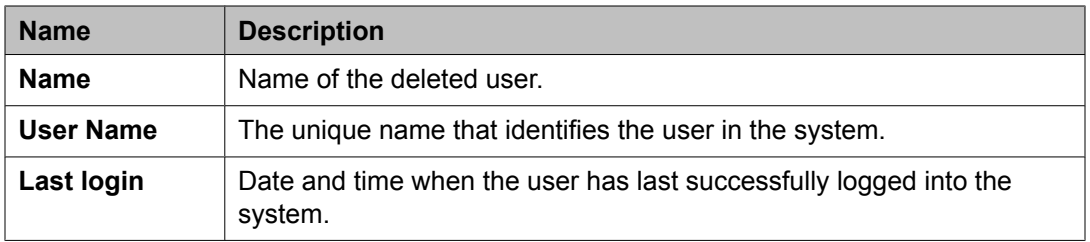

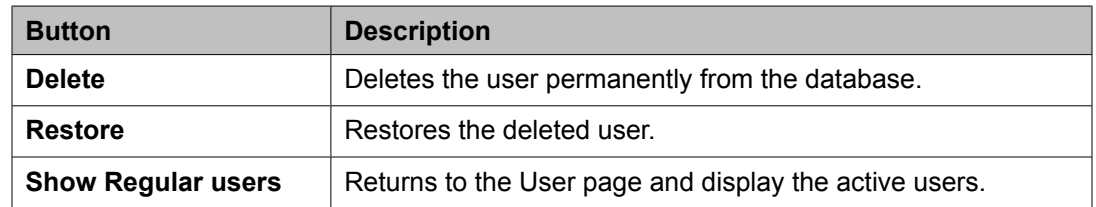

## **User Restore Confirmation field descriptions**

Use this page to restore a deleted user.

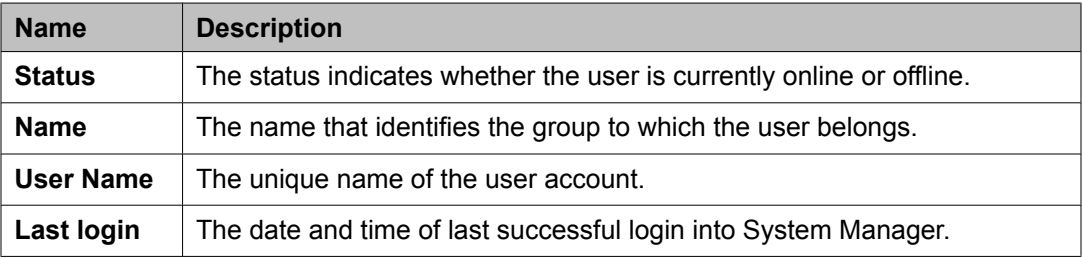

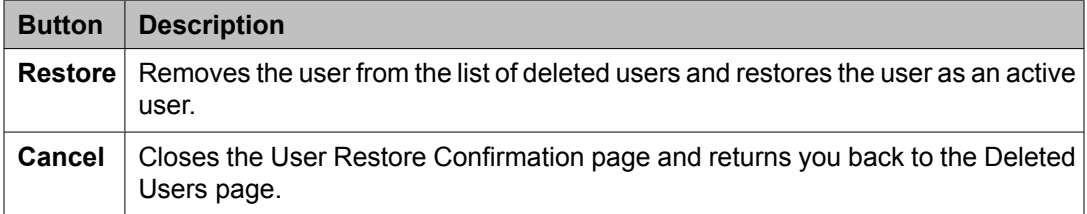

## **Change Password field descriptions**

Use this page to change the password for your account.

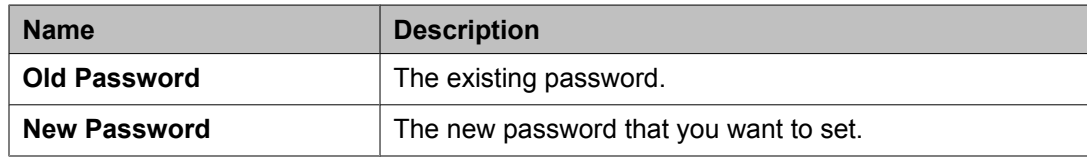

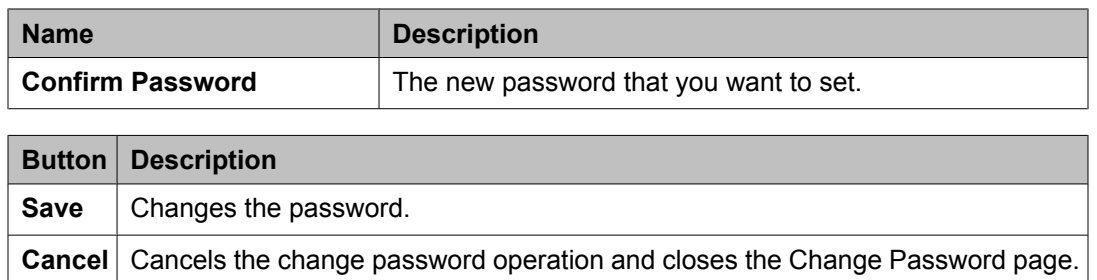

## **Assign Users To Roles field descriptions**

Use this page to assign one or more users to the selected roles. The page has two sections:

- Selected Roles
- Select Users

#### **Selected Roles section**

The roles to which you can assign users.

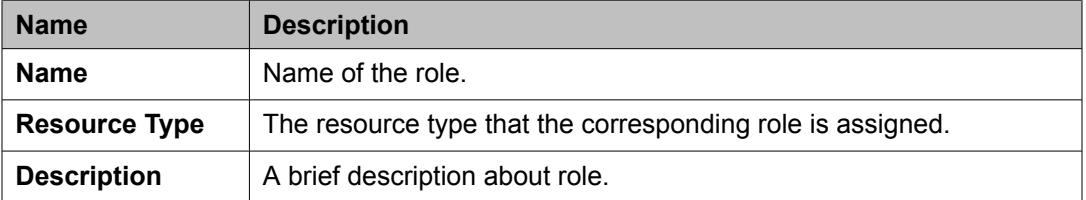

#### **Select Users section**

The table displays the users to which you can assign the roles.

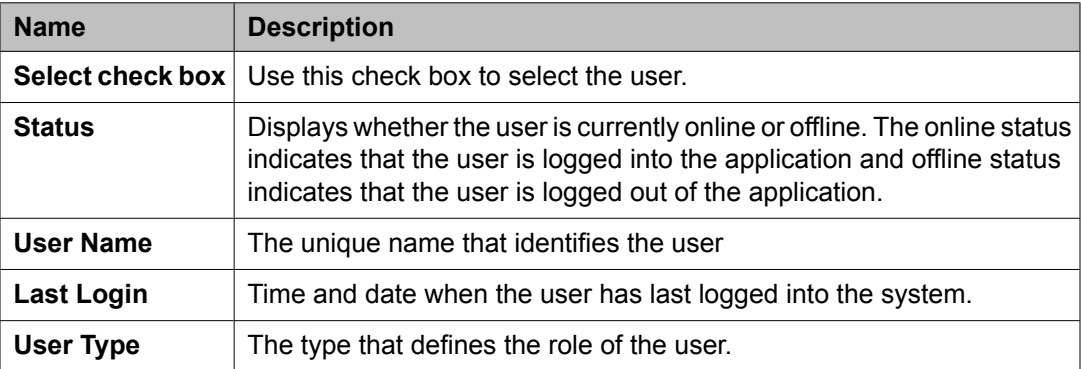

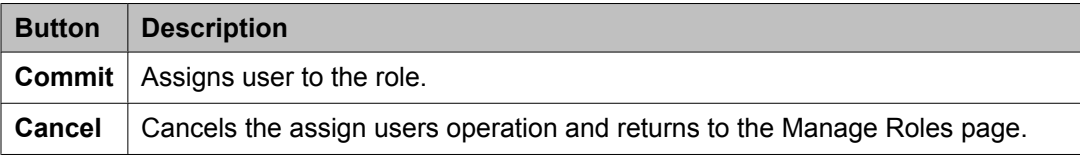

## **UnAssign Roles field descriptions**

Use this page to unassign a role form the selected users. The page has two sections:

- Selected Roles
- Select Users

#### **Selected Roles section**

The role from which users are unassigned.

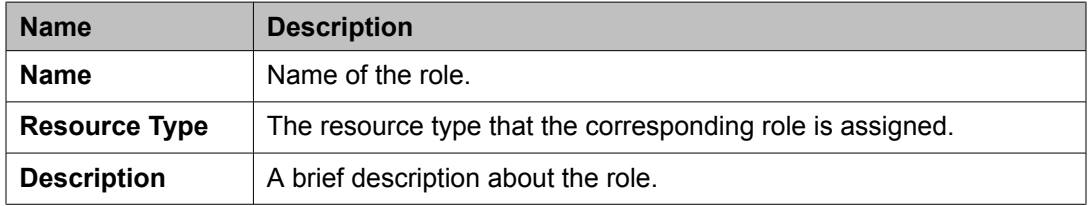

#### **Select Users section**

The table displays the users for which you can remove the roles.

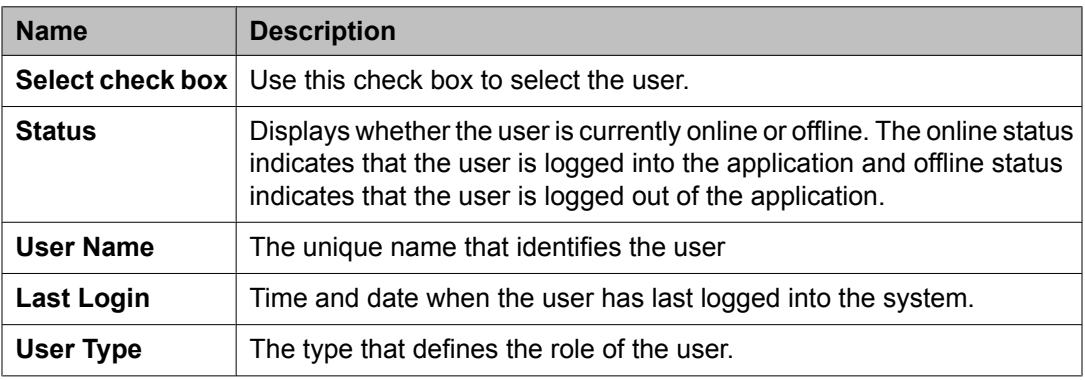

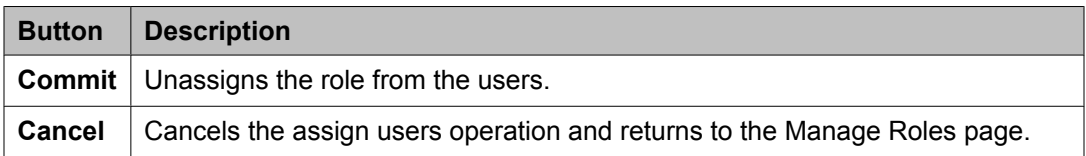

# **Managing public contacts**

### **Manage public contact list**

An administrator defines public contacts for users in System Manager. System Manager provides a provision to share the public contacts by all the users in System Manager.

A user with administrator permission can only add, modify and delete a public contact. While creating a public contact, you need to specify the details of contact that also includes the postal address and communication address of the public contact.

The public contacts defined in the system are the default public contacts for the users and access control list.

## **Adding a new public contact**

- 1. On the System Manager console, click **Users** > **Public Contact Lists** in the left navigation pane .
- 2. On the Public Contacts page, click **New**.
- 3. On the New Public Contact page in the Contact Details section, enter the appropriate information in the respective fields.

The fields marked with an asterisk are mandatory. You must enter a valid information in these fields to successfully create a new public contact.

Localized display name must be a unique name. If you do not enter any information in the **Localized Display Name** field, the system automatically generates a localized display name for the public contact.

- 4. In the Postal Address section, add the postal address of the contact using the **New** button.
- 5. In the Contact Address section, add the contact address using the **New** button.
	- The contact address can be a phone number or any communication address that is supported by the application.
- 6. Click **Commit** to create a new public contact.

#### **Related topics:**

New Public Contact field [descriptions](#page-1664-0) on page 1665

### **Modifying the details of a public contact**

- 1. On the System Manager console, click **Users** > **Public Contact Lists** in the left navigation pane .
- 2. On the Public Contacts page, click **Edit**.
- 3. On the Edit Public Contact page, modify the contact's information.
- 4. Click **Commit**.

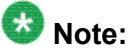

Ensure that you have entered valid information in the mandatory fields that are marked with an asterisk before you click **Commit**.

#### **Related topics:**

Edit Public Contact field [descriptions](#page-1662-0) on page 1663

### **Deleting public contacts**

- 1. On the System Manager console, click **Users** > **Public Contact Lists** in the left navigation pane .
- 2. On the Public Contacts page, select one or more contacts.
- 3. Click **Delete**.
- 4. On the Contact Delete Confirmation page, click **Delete**. When you delete a public contact, the system deletes the contact from the default contact list.
# <span id="page-1656-0"></span>**Viewing the details of a public contact**

- 1. On the System Manager console, click **Users** > **Public Contact Lists** in the left navigation pane .
- 2. On the Public Contacts page, select a public contact and click **View**.

### **Result**

The View Public Contact page displays the details of a public contact.

### **Related topics:**

View Public Contact field [descriptions](#page-1661-0) on page 1662

## **Adding a postal address of a public contact**

- 1. On the System Manager console, click **Users** > **Public Contact Lists** in the left navigation pane .
- 2. On the Public Contacts page, perform one of the following steps:
	- Click **New** if you are adding a postal address for a new public contact.
	- Select a public contact and click **Edit** if you are adding a postal address for an existing public contact.
- 3. Click **New** in the Postal Address section.
- 4. On the Add Address page, enter the appropriate information in the respective fields. The fields marked with an asterisk are mandatory. You must enter a valid information in these fields.
- 5. Click **Add** to create a new postal address for the public contact.
- 6. On the New Public Contact or Edit Public Contact page, click **Commit**.

#### **Related topics:**

Add Address field [descriptions](#page-1401-0) on page 1402

# **Modifying a postal address of a public contact**

- 1. On the System Manager console, click **Users** > **Public Contact Lists** in the left navigation pane .
- 2. On the Public Contacts page, select a public contact and click **Edit**. If you are on the New Public Contact page, follow step 4.
- 3. On the Edit Public Contact page, select an address from the Postal Address section.
- 4. Click **Edit**.
- 5. On the Edit Address page, modify the information in the respective fields. The fields marked with an asterisk are mandatory. You must enter valid information in these fields.
- 6. Click **Add** to save the modified address.

#### **Related topics:**

Add Address field [descriptions](#page-1401-0) on page 1402

# **Deleting postal addresses of a public contact**

- 1. On the System Manager console, click **Users** > **Public Contact Lists** in the left navigation pane .
- 2. On the Public Contacts page, select a public contact and click **Edit** for deleting the postal address of an existing public contact.

If you are on the New Public Contact page, follow step 3.

- 3. Select a address from the table in the Postal Address and click **Delete**.
- 4. Click **Commit** to save the changes.

# <span id="page-1658-0"></span>**Choosing a shared address for a public contact**

- 1. On the System Manager console, click **Users** > **Public Contact Lists** in the left navigation pane .
- 2. On the Public Contacts page, perform one of the following steps:
	- Click **New** if you are adding a postal address for a new public contact.
	- Select a public contact and click **Edit** if you are adding a postal address for an existing public contact.
- 3. Click **Choose Shared Address** in the Postal Address section.
- 4. On the Choose Address page, select one or more shared addresses.
- 5. Click **Select** to add the selected addresses for the public contact.

# **Adding a contact address of a public contact**

- 1. On the System Manager console, click **Users** > **Public Contact Lists** in the left navigation pane .
- 2. On the Public Contacts page, perform one of the following steps:
	- Click **New** if you are adding a postal address for a new public contact.
	- Select a public contact and click **Edit** if you are adding a postal address for an existing public contact.
- 3. Click **New** in the Contact Address section.
- 4. On the Add Address page, enter the appropriate information in the respective fields. The fields marked with an asterisk are mandatory. You must enter a valid information in these fields.
- 5. Click **Add** to create a new contact address for the public contact.
- 6. On the New Public Contact page, click **Commit**.

## **Related topics:**

Add Address field [descriptions](#page-1613-0) on page 1614

# <span id="page-1659-0"></span>**Modifying the details of a public contact**

You can use this feature to modify the contact details, postal and contact address of an existing public contact.

- 1. On the System Manager console, click **Users** > **Public Contact Lists** in the left navigation pane .
- 2. On the Public Contacts page, select a public contact and click **Edit**.
- 3. On the Edit Public Contact page, modify the information in the Contact Details, Postal Address and, Contact Address section.

In the Postal Address and Contact Address section you can add, modify and delete addresses in the respective sections.

The fields marked with an asterisk are mandatory. You must enter a valid information in these fields.

4. Click **Commit**.

#### **Related topics:**

Edit Address field [descriptions](#page-1614-0) on page 1615

## **Deleting contact addresses of a public contact**

- 1. On the System Manager console, click **Users** > **Public Contact Lists** in the left navigation pane .
- 2. On the Public Contacts page, select a public contact and click **Edit** for deleting the contact address of an existing public contact. If you are on the New Public Contact page, follow step 3.
- 3. Select one or more addresses from the table in the Contact Address section and click **Delete**.
- 4. Click **Commit** to save the changes.

# **Add Address field descriptions**

Use this page to add the mailing address of the user.

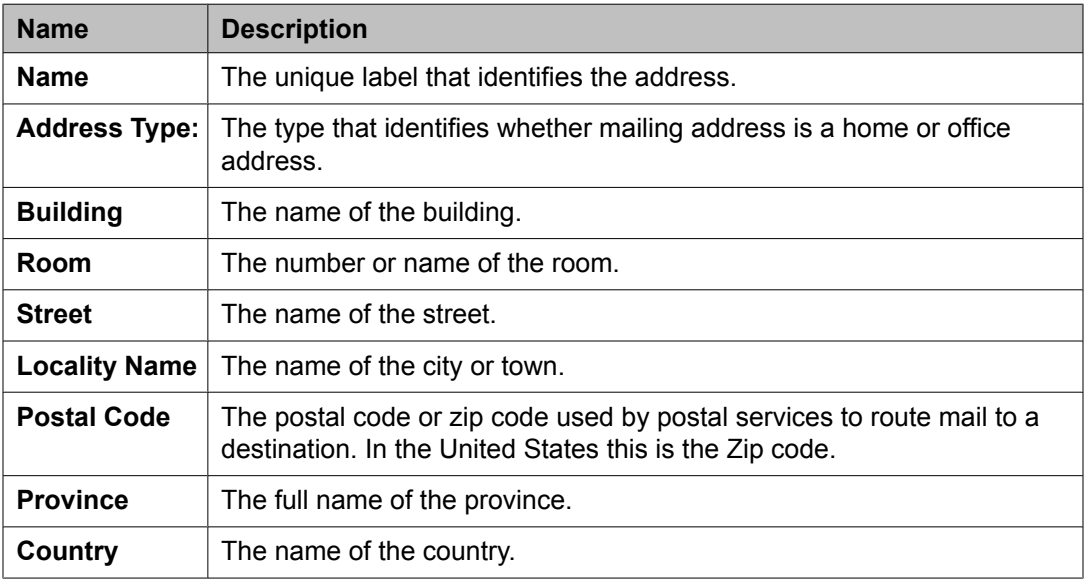

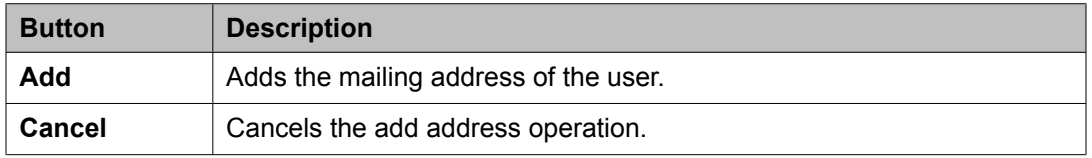

### **Related topics:**

Adding a mailing [address](#page-1399-0) of the user on page 1400 Adding a postal [address](#page-1604-0) of a private contact on page 1605 Adding a shared [address](#page-1670-0) on page 1671 [Modifying](#page-1670-0) a shared address on page 1671

# **Choose Address field descriptions**

Use this page to choose a shared address for the user.

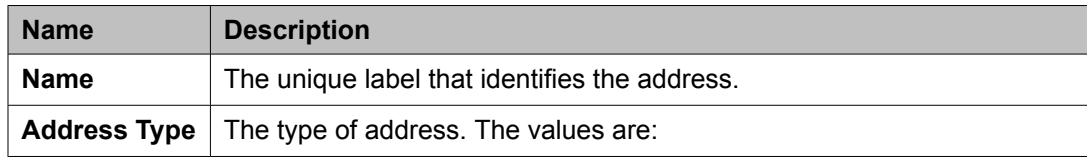

<span id="page-1661-0"></span>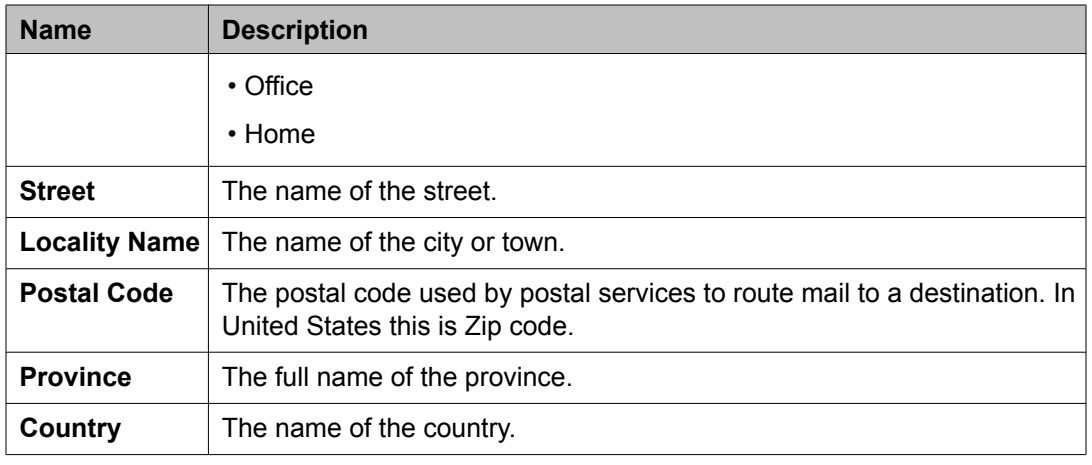

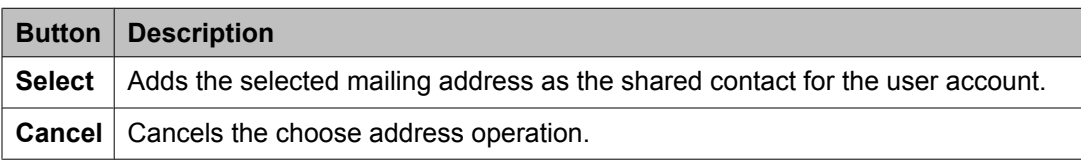

[Choosing](#page-1400-0) a shared address on page 1401 [Choosing](#page-1605-0) a shared address for a private contact on page 1606

# **View Public Contact field descriptions**

### **Contact Details**

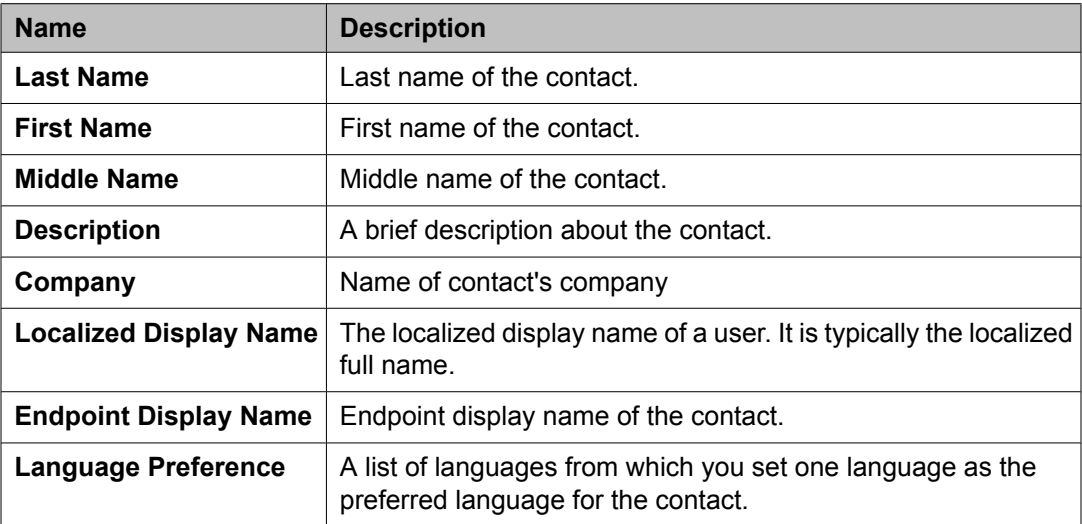

## **Postal Address**

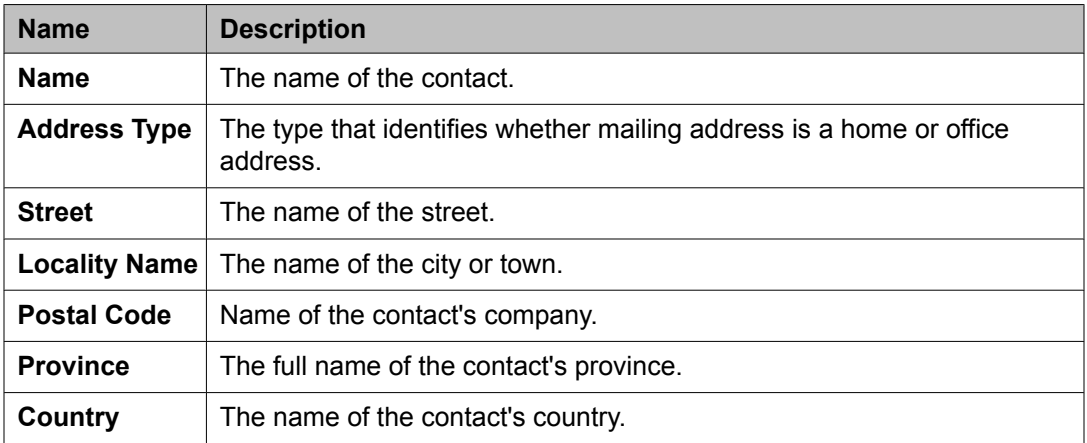

### **Contact Address**

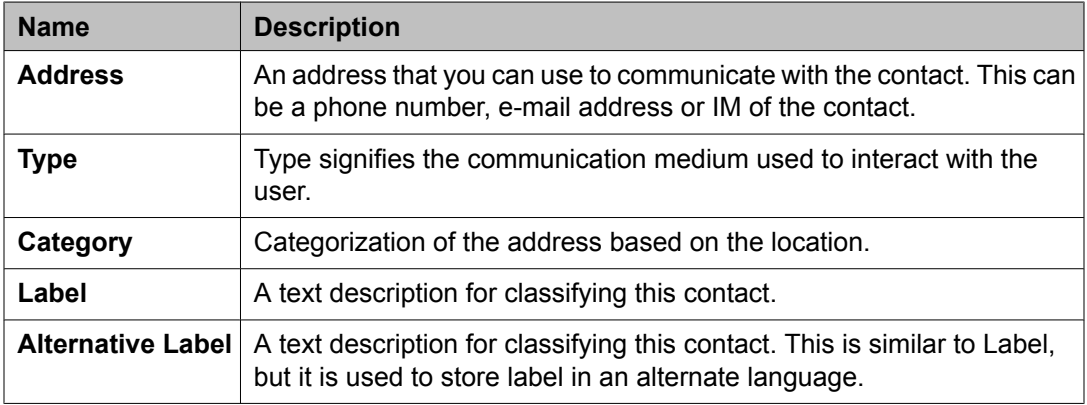

### **Related topics:**

[Viewing](#page-1656-0) the details of a public contact on page 1657

# **Edit Public Contact field descriptions**

### **Contact Details**

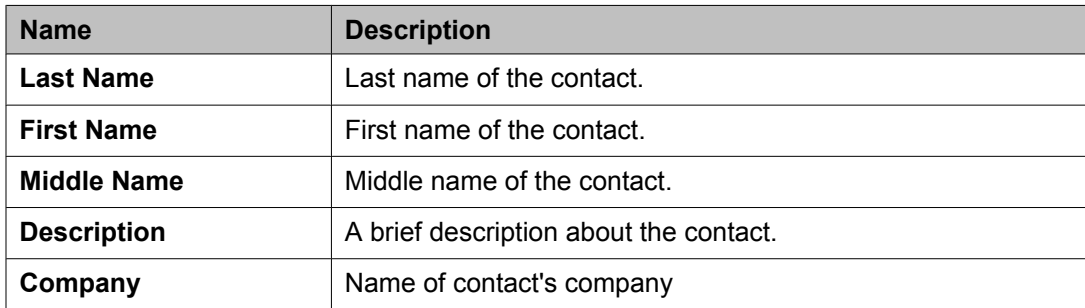

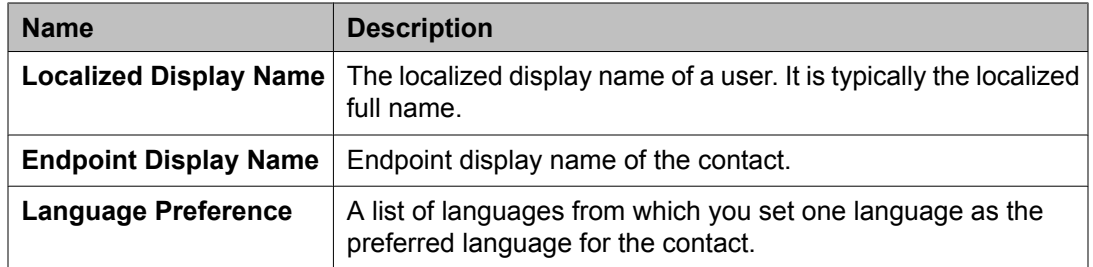

## **Postal Address**

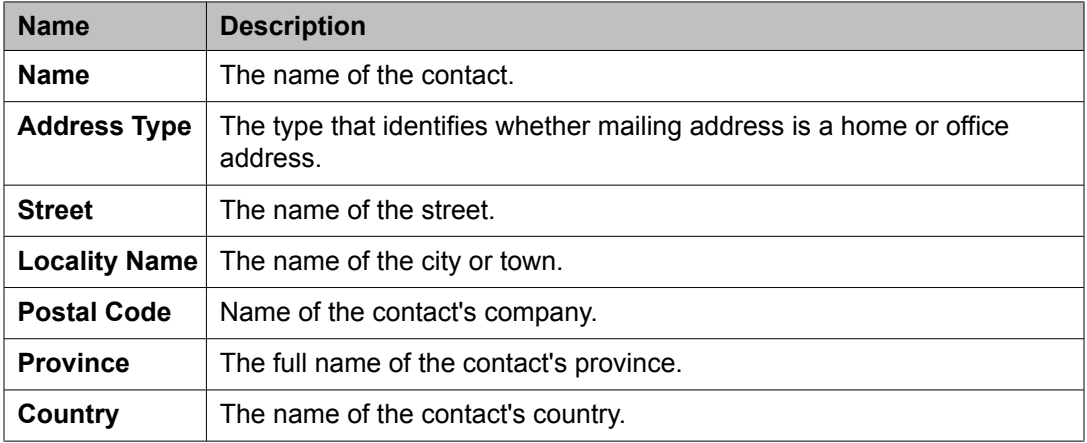

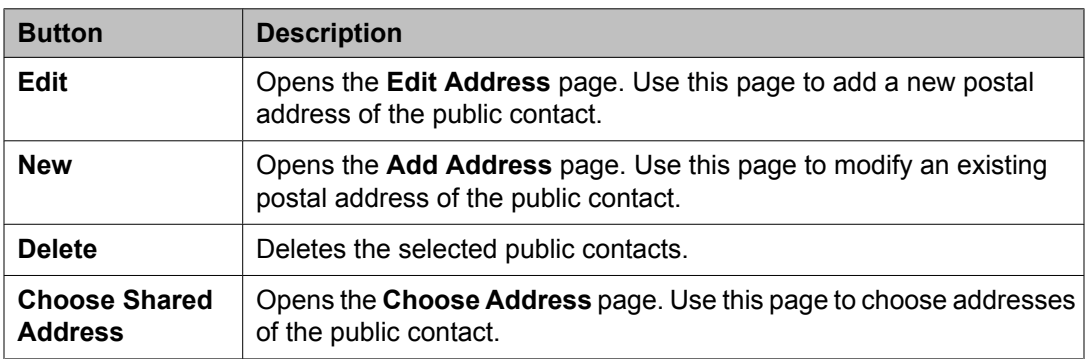

## **Contact Address**

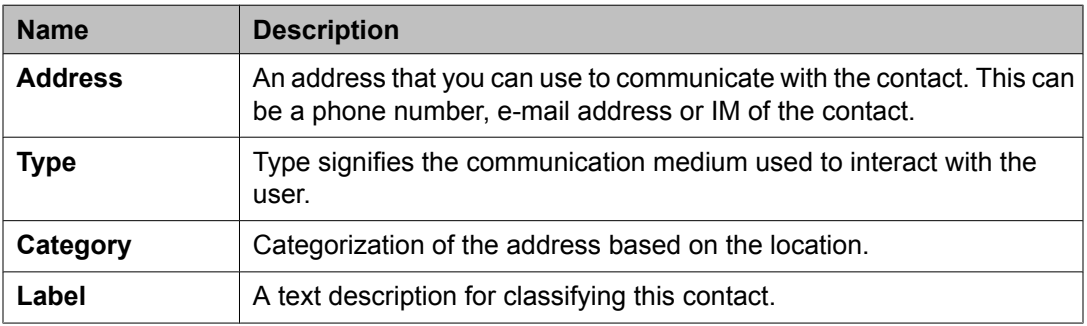

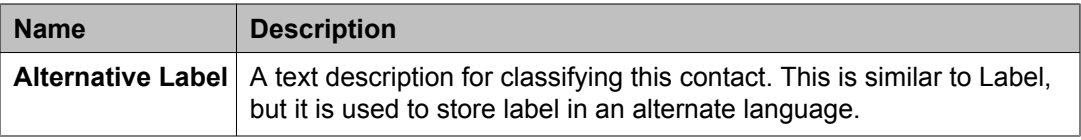

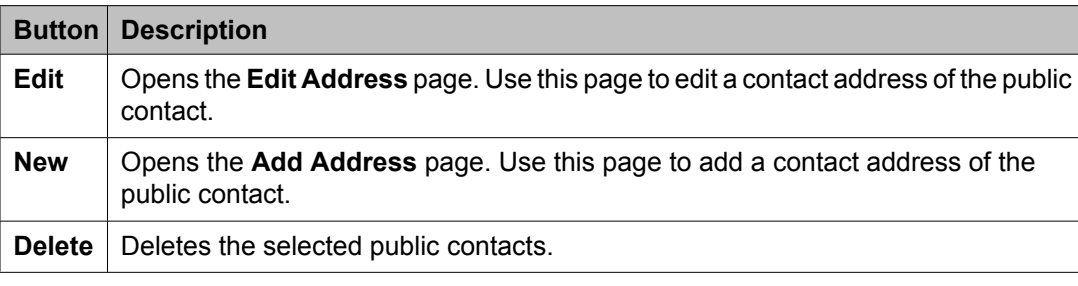

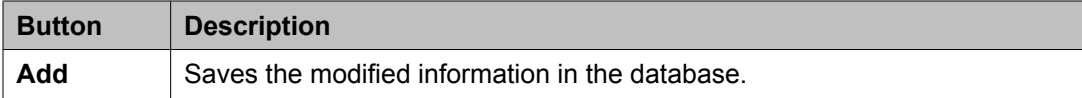

[Modifying](#page-1655-0) the details of a public contact on page 1656

# **New Public Contact field descriptions**

### **Contact Details**

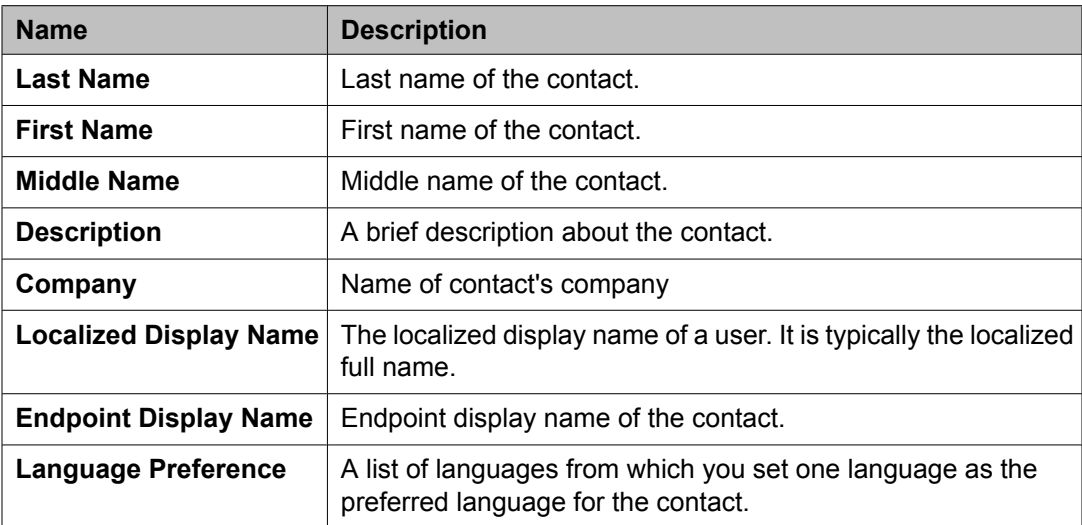

## **Postal Address**

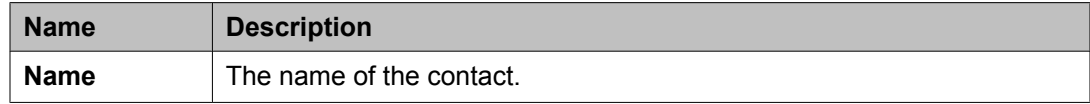

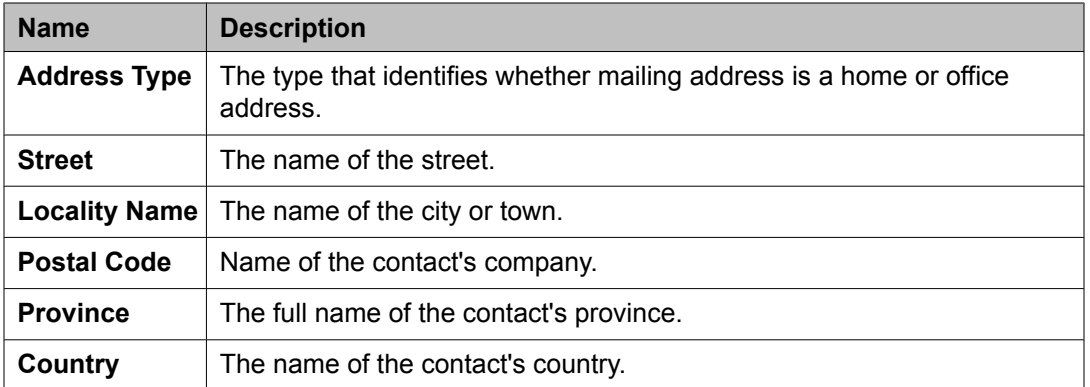

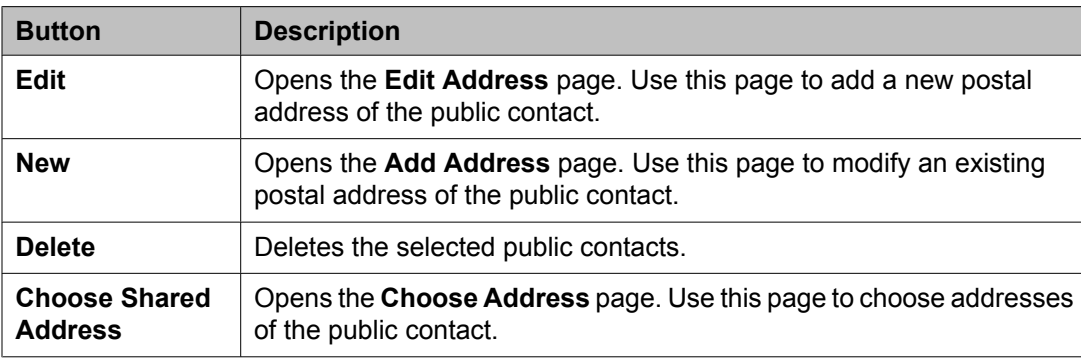

## **Contact Address**

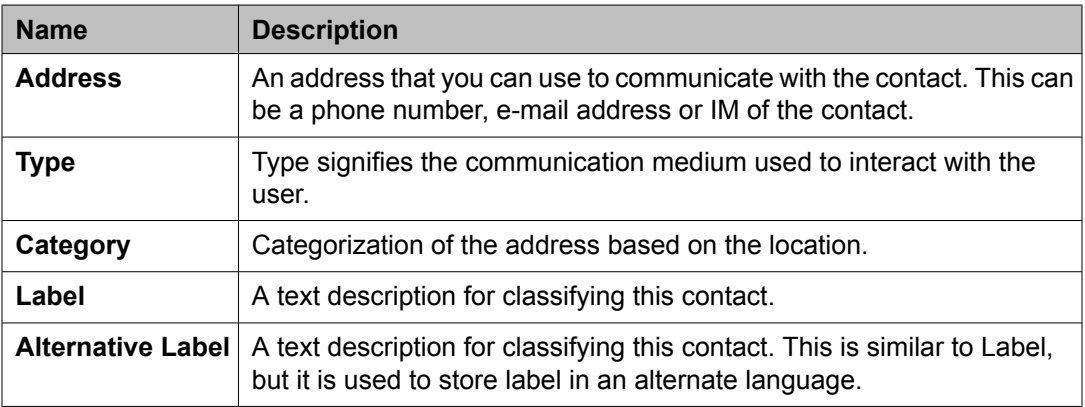

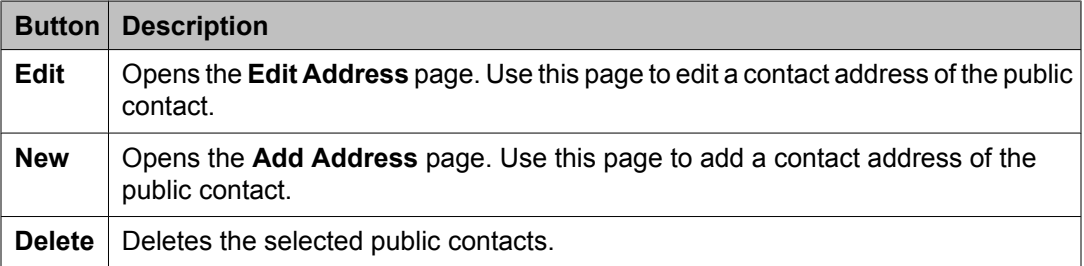

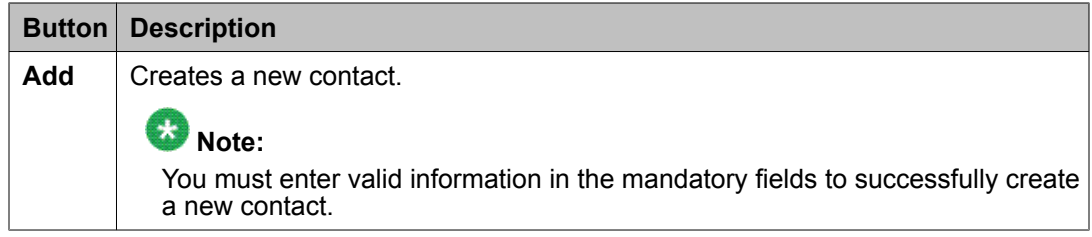

Adding a new public [contact](#page-1654-0) on page 1655

# **Public Contacts field descriptions**

Use this page to add new public contacts, modify and delete existing contacts.

### **Public Contacts**

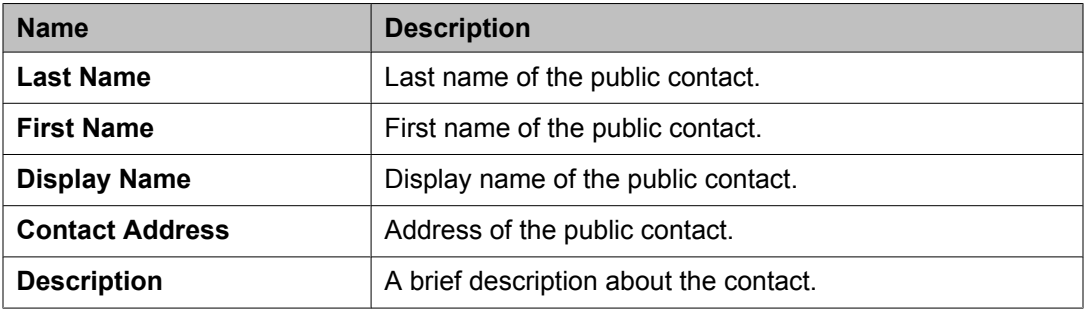

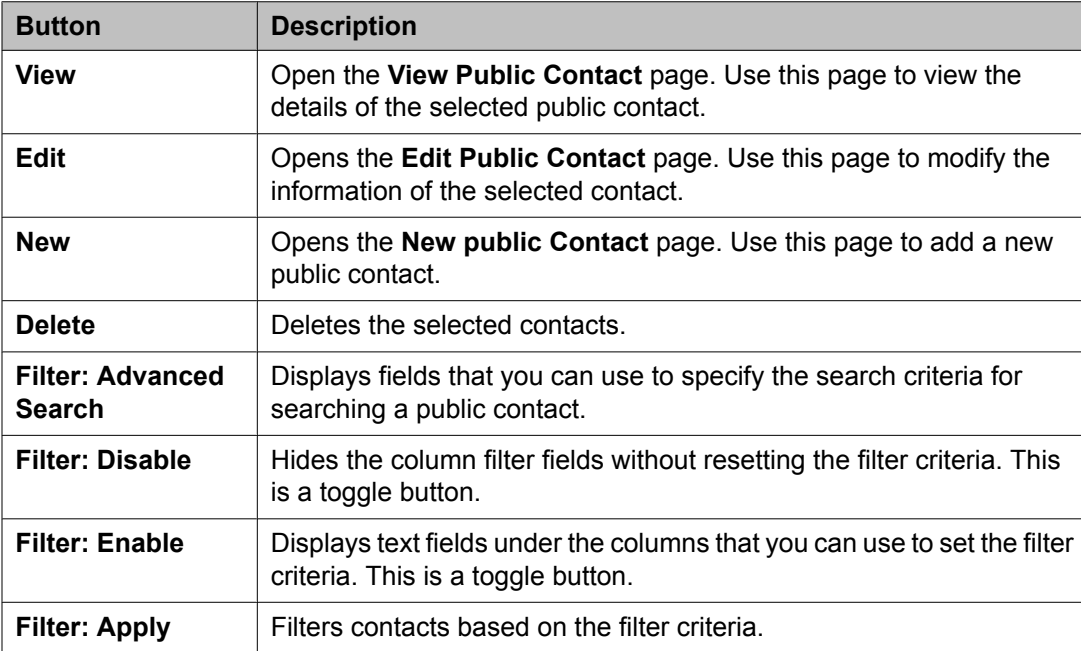

### **Criteria section**

The page displays the following fields when you click **Advanced Search** . You can find the **Advanced Search** link at the at the upper-right corner of the public contact table.

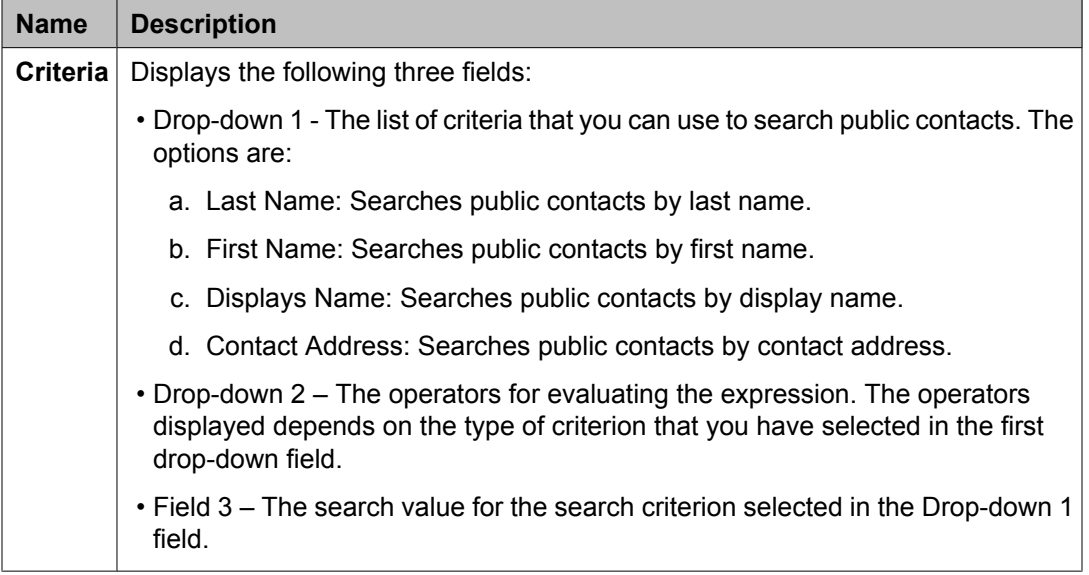

# **Add Address field descriptions**

Use this page to add communication address of the contact.

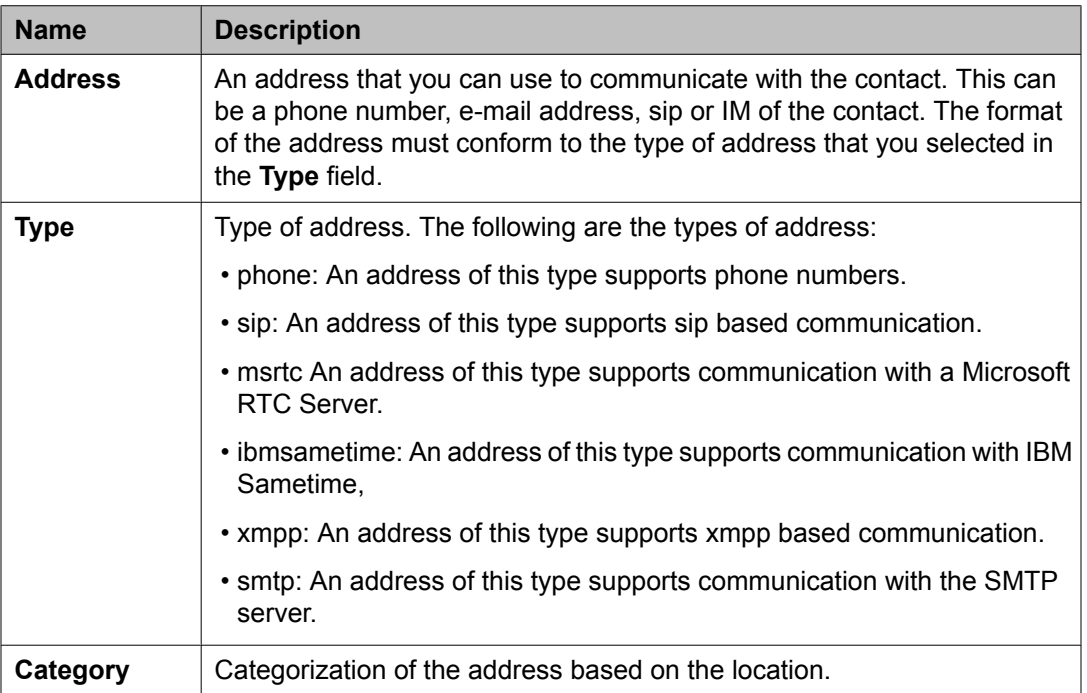

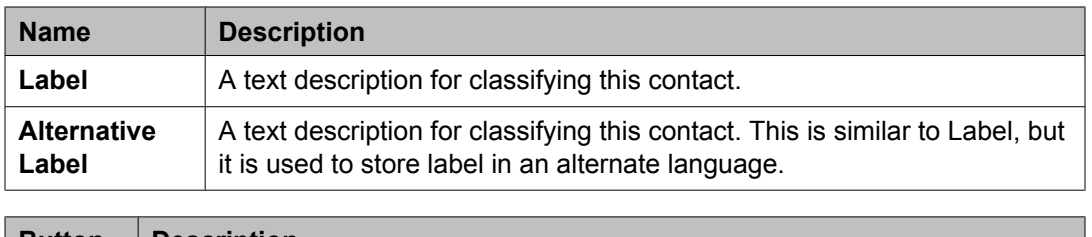

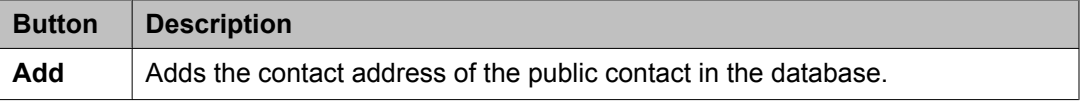

Adding a contact [address](#page-1606-0) of a private contact on page 1607 Adding a contact [address](#page-1658-0) of a public contact on page 1659

# **Edit Address field descriptions**

Use this page to edit the details of a contact's communication address.

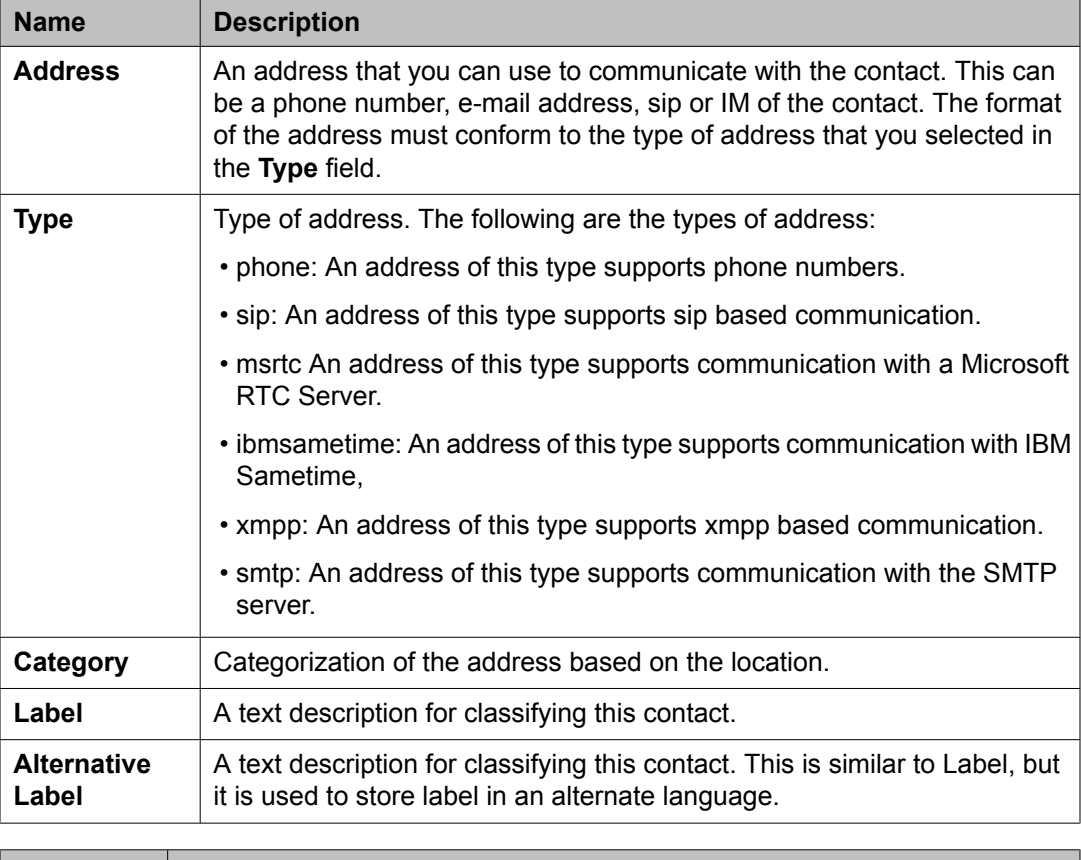

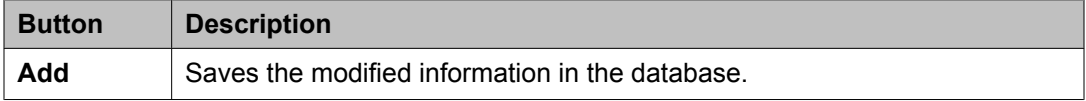

[Modifying](#page-1607-0) a contact address of a private contact on page 1608 [Modifying](#page-1659-0) the details of a public contact on page 1660

# **Managing shared addresses**

## **Manage shared address**

Shared Address contains common addresses that can be specified for one or more users in the enterprise. The user who is an administrator can create a new shared address, modify and delete an existing shared address. For example, you can add the address of the company in the list of shared address and use the address as an alternative address for the users in the enterprise.

## **Choosing a shared address**

Use this feature to choose a shared address for the user from a set of common addresses. You can use the Shared Addresses feature to add, modify and delete a shared address.

- 1. On the System Manager console, click **Users** > **Manage Users** in the left navigation pane.
- 2. Perform one of the following steps:
	- On the User Management page, click **New**.
	- If you are in the editing a user account, on the User Management page, select a user and click **Edit**.
	- If you are viewing information of an user, on the User Management page, select a user and click **View** > **Edit**.
- 3. On the New User Profile page or the User Profile Edit page, click **Identity** > **Address** > **Choose Shared Address**.
- 4. On the Choose Address page, select one or more shared addresses.
- 5. Click **Select**.
- 6. Click **Commit**.

If you are choosing a shared address for a new user, ensure that you have entered valid information in all the mandatory fields on the New User Profile page before

you click **Commit**. If you fail to enter valid information in a mandatory field, the system displays an error message.

<span id="page-1670-0"></span>**Related topics:**

Choose Address field [descriptions](#page-1402-0) on page 1403

## **Adding a shared address**

- 1. On the System Manager console, click **Users** > **Shared Addresses** in the left navigation pane.
- 2. On the Shared Address page, click **New** in the **Shared Address** section.
- 3. On the Add Address page, enter the appropriate information.
- 4. Click **Commit**.

#### **Result**

The new address is available as shared address and you can specify this address when you create, modify a user account.

## **Modifying a shared address**

- 1. On the System Manager console, click **Users** > **Shared Addresses** in the left navigation pane.
- 2. On the Shared Address page, select the address and click **Edit** .
- 3. On the Edit Address page, modify the information in the fields.
- 4. Click **Commit**.

## **Deleting a shared address**

You can use this feature to delete a shared address. You cannot delete a shared address if the address is associated with one or more users.

- 1. On the System Manager console, click **Users** > **Shared Addresses** in the left navigation pane.
- 2. On the Shared Address page, select the address and click **Delete** in the **Shared Address** section.

# **Add Address field descriptions**

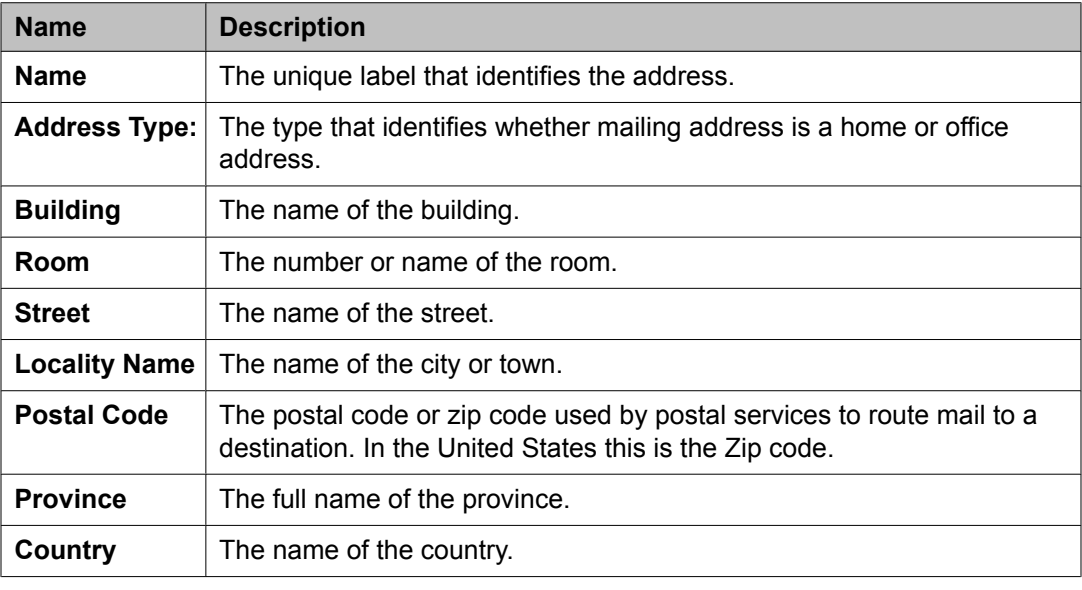

Use this page to add the mailing address of the user.

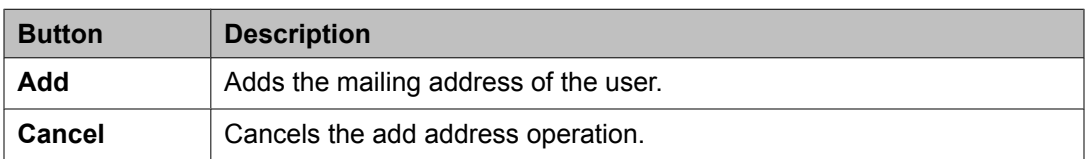

#### **Related topics:**

Adding a mailing [address](#page-1399-0) of the user on page 1400 Adding a postal [address](#page-1604-0) of a private contact on page 1605 Adding a shared [address](#page-1670-0) on page 1671 [Modifying](#page-1670-0) a shared address on page 1671

# **Shared Address field descriptions**

Use this page to create a new shared address, modify and delete an existing shared address.

### **Shared Address**

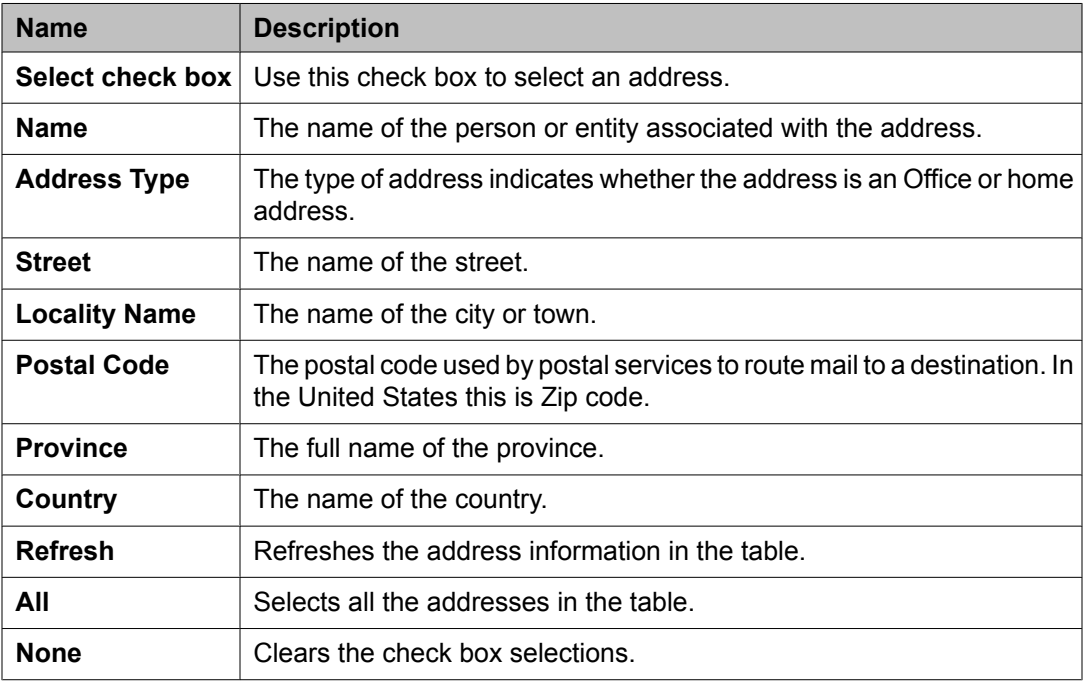

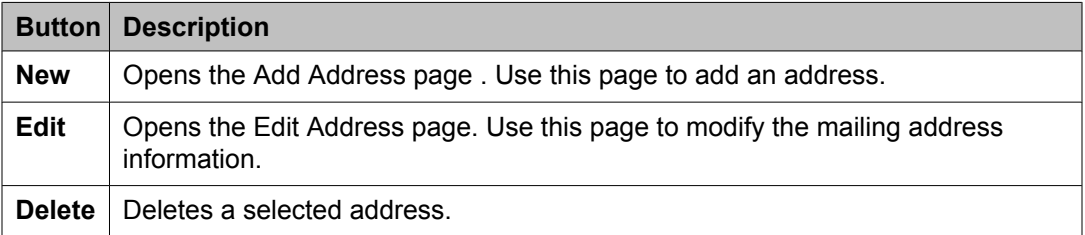

# **Managing presence access control lists**

## **Manage Presence access control lists**

You can create the following rules

### **Enforced User ACL**

The Enforced User ACL rules can only be set by a user who is an administrator. These rules define the access of presence information between the individual presentities and watchers. You can set the Enforced User ACL rules with different priorities. The rules with higher priority take precedence over the rules with lower priority.

#### **System ACL**

The System ACL rules are set at enterprise level that grant or deny a watcher permission to view the presence of all the users in the enterprise. The list that defines the System ACL rules may contain several entries and each entry corresponds to one watcher. System ACL provides critical system services with a privileged access to presence of all users.

#### **System Rules**

The System Rules defines a certain level of presence access for everyone in the enterprise. You can define multiple System Rules that apply to all presentities and all watchers in the enterprise. System Rules allows you to enforce global policies.

#### **System Default**

The System Default rules are global default rules that define access to presence information if none of the more specific rules apply. There must be one System Default rule defined in the System.

# **Viewing details of a high priority enforced ACL rule**

- 1. On the System Manager console, click **Users** > **System Presence ACLs** in the left navigation pane.
- 2. On the Presence ACL page, select a high priority ACL rule from the list of high priority ACL rules displayed in the High Priority Enforced User ACL section.
- 3. Click **View**.

#### **Result**

The View Enforced User ACL page displays the details of the selected ACL rule.

#### **Related topics:**

View Enforced User ACL field [descriptions](#page-1693-0) on page 1694

# <span id="page-1674-0"></span>**Modifying a high priority enforced ACL rule**

- 1. On the System Manager console, click **Users** > **System Presence ACLs** in the left navigation pane.
- 2. On the Presence ACL page, select a high priority ACL rule from the list of high priority ACL rules in the High Priority Enforced User ACL section.
- 3. Perform one of the following steps:
	- Click **Edit**.
	- Click **View** > **Edit**.
- 4. On the Edit High Priority Enforced User ACL page, perform one of the following steps:
	- Click **New** and create a new access level.
	- Select an existing access level and click **Edit**.
- 5. Click **Commit** to save the changes.

#### **Related topics:**

Edit Enforced User ACL field [descriptions](#page-1691-0) on page 1692

## **Creating a new high priority enforced ACL rule**

- 1. On the System Manager console, click **Users** > **System Presence ACLs** in the left navigation pane.
- 2. On the Presence ACL page, click **New** in the High Priority Enforced User ACL section.
- 3. On the New High Priority Enforced User ACL page, click **New**.
- 4. Create an access level.
- 5. Select presentities from the Select Presentity section.
- 6. Select watchers from the Select Watcher section.
- 7. Click **Commit**.

New Enforced User ACL field [descriptions](#page-1688-0) on page 1689

## **Deleting high priority enforced ACL rules**

- 1. On the System Manager console, click **Users** > **System Presence ACLs** in the left navigation pane.
- 2. On the Presence ACL page, select one or more high priority ACL rules from the list of high priority rules displayed in the High Priority Enforced User ACL section.
- 3. Click **Delete**.

## **Viewing details of a low priority enforced ACL rule**

- 1. On the System Manager console, click **Users** > **System Presence ACLs** in the left navigation pane.
- 2. On the Presence ACL page, select a low priority ACL rule from the list of low priority ACL rules displayed in the Low Priority Enforced User ACL section.
- 3. Click **View**.

#### **Result**

The View Enforced User ACL page displays the details of the selected ACL rule.

#### **Related topics:**

View Enforced User ACL field [descriptions](#page-1693-0) on page 1694

## **Modifying a low priority enforced ACL rule**

- 1. On the System Manager console, click **Users** > **System Presence ACLs** in the left navigation pane.
- 2. On the Presence ACL page, select a low priority ACL rule from the list of low priority enforced ACL rules displayed in the Low Priority Enforced User ACL section.
- <span id="page-1676-0"></span>3. Perform one of the following steps:
	- Click **Edit**.
	- Click **View** > **Edit**.
- 4. On the Edit Low Priority Enforced User ACL page, perform one of the following steps:
	- Click **New** and create a new access level.
	- Select an existing access level and click **Edit**.
- 5. Click **Commit** to save the changes.

Edit Enforced User ACL field [descriptions](#page-1691-0) on page 1692

## **Creating a low priority enforced ACL rule**

- 1. On the System Manager console, click **Users** > **System Presence ACLs** in the left navigation pane.
- 2. On the Presence ACL page, click **New** in the Low Priority Enforced User ACL section.
- 3. On the New Low Priority Enforced User ACL page, click **New**.
- 4. Create an access level.
- 5. Select presentities from the Select Presentity section.
- 6. Select watchers from the Select Watcher section.
- 7. Click **Commit**.

#### **Related topics:**

New Enforced User ACL field [descriptions](#page-1688-0) on page 1689

# **Deleting low priority enforced ACL rules**

- 1. On the System Manager console, click **Users** > **System Presence ACLs** in the left navigation pane.
- 2. On the Presence ACL page, select one or more low priority ACL rules from the list of low priority ACL rules displayed in the low Priority Enforced User ACL section.
- 3. Click **Delete**.

## **Viewing details of a System ACL rule**

- 1. On the System Manager console, click **Users** > **System Presence ACLs** in the left navigation pane.
- 2. On the Presence ACL page, select a system ACL rule from the list of System ACL rules displayed in the System ACL section.
- 3. Click **View**.

#### **Result**

The View System ACL page displays the details of the selected ACL rule.

#### **Related topics:**

View System ACL field [descriptions](#page-1699-0) on page 1700

# **Modifying a System ACL rule**

- 1. On the System Manager console, click **Users** > **System Presence ACLs** in the left navigation pane.
- 2. On the Presence ACL page, select a system ACL rule from the list of System ACL rules displayed in the System ACL section.
- 3. Perform one of the following steps:
	- Click **Edit**.
- Click **View** > **Edit**.
- 4. On the Edit System ACL page, perform one of the following steps:
	- Click **New** and create a new access level.
	- Select an existing access level and click **Edit**.
- 5. Click **Commit** to save the changes.

Edit System ACL field [descriptions](#page-1697-0) on page 1698 Edit System ACL field [descriptions](#page-1697-0) on page 1698

# **Creating a new System ACL rule**

- 1. On the System Manager console, click **Users** > **System Presence ACLs** in the left navigation pane.
- 2. On the Presence ACL page, click **New** in the System ACL section.
- 3. On the New System ACL page, click **New**.
- 4. Create an access level.
- 5. Select watchers from the Select Watcher section.
- 6. Click **Commit**.

#### **Related topics:**

New System ACL field [descriptions](#page-1695-0) on page 1696 New System ACL field [descriptions](#page-1695-0) on page 1696

# <span id="page-1679-0"></span>**Deleting System ACL rules**

- 1. On the System Manager console, click **Users** > **System Presence ACLs** in the left navigation pane.
- 2. On the Presence ACL page, select one or more System ACL rules from list of System ACL rules in the System ACL section.
- 3. Click **Delete**.

# **Defining a new policy for Enforced User ACL rules**

You can use this feature to define a new policy for the high or low priority Enforced User ACL rules. .An access level rule determines what permissions does a watcher has on the presence information of a presentity. Use this feature to add permissions over the presence information of a presentity for a watcher.

- 1. On the System Manager console, click **Users** > **System Presence ACLs** in the left navigation pane.
- 2. On the Presence ACL page, click **New** from the High or Low Priority Enforced User ACL section.

If you want to add a new policy for an existing High or Low Enforced User ACL rule, select a rule and click **Edit**.

- 3. On the New High Priority Enforced User ACL or Low Priority Enforced User ACL page, click **New** in the Define Policy .
- 4. From the **Access Level** drop-down field, select an access level.
- 5. From the **Action** drop-down field, select an action.
- 6. Click **Save**.

#### **Related topics:**

New Enforced User ACL field [descriptions](#page-1688-0) on page 1689 Edit Enforced User ACL field [descriptions](#page-1691-0) on page 1692

# <span id="page-1680-0"></span>**Modifying a policy for Enforced User ACL rules**

You can use this feature to modify an existing policy for a high or low priority Enforced User ACL rule. An access level rule determines what permissions does a watcher has on the presence information of a presentity. Use this feature to modify the permissions over the presence information of a presentity for a watcher.

- 1. On the System Manager console, click **Users** > **System Presence ACLs** in the left navigation pane.
- 2. On the Presence ACL page, select a Enforced User ACL rule from the High or Low Priority Enforced User ACL section and click **Edit**.

If you are creating a new High or Low Priority Enforced User ACL rule and are on the New High Priority Enforced User ACL or Low High Priority Enforced User ACL page, follow the next step.

- 3. Select the access level rule that you want to modify.
- 4. Click **Edit**.
- 5. Modify the information in the respective fields.
- 6. Click **Save**.

#### **Related topics:**

New Enforced User ACL field [descriptions](#page-1688-0) on page 1689 Edit Enforced User ACL field [descriptions](#page-1691-0) on page 1692

## **Deleting policies for Enforced User ACL rules**

- 1. On the System Manager console, click **Users** > **System Presence ACLs** in the left navigation pane.
- 2. On the Presence ACL page, select a Enforced User ACL rule from the High or Low Priority Enforced User ACL section and click **Edit**.

If you are creating a new High or Low Priority Enforced User ACL rule and are on the New High Priority Enforced User ACL or Low High Priority Enforced User ACL page, follow the next step.

- 3. Select one or more policies.
- 4. Click **Delete**.

## **Creating a system rule**

You can use this feature to define a certain level of presence access for everyone in the enterprise.

- 1. On the System Manager console, click **Users** > **System Presence ACLs** in the left navigation pane.
- 2. On the Presence ACL page, click **New** in the System Rule section.
- 3. On the New System Rule page, click **New**.
- 4. From the **Priority** drop-down field, select a priority.
- 5. Create an access level.
- 6. Click **Commit**.

#### **Related topics:**

New System Rule field [descriptions](#page-1700-0) on page 1701

## **Modifying a System rule**

- 1. On the System Manager console, click **Users** > **System Presence ACLs** in the left navigation pane.
- 2. On the Presence ACL page, select a system rule from the list of system rules displayed in the System Rule section.
- 3. Click **Edit**.
- 4. On the Edit System Rule page, perform one of the following steps:
	- Click **New** and create a new access level.
	- Select an existing access level and click **Edit** to modify the access level.
- 5. Click **Commit** to save the changes.

Edit System Rule field [descriptions](#page-1701-0) on page 1702

## **Deleting system rules**

- 1. On the System Manager console, click **Users** > **System Presence ACLs** in the left navigation pane.
- 2. On the Presence ACL page, select a system rule from the list of system rules displayed in the System Rule section.
- 3. Click **Delete**.

## **Filtering presentities**

You can use this feature to filter and view selected presentities by using the following filter criteria:

- Status of the presentity.
- Name of the presentity
- Login Name of the presentity

You can filter presentities by applying one ore more filter criteria.

- 1. On the System Manager console, click **Users** > **System Presence ACLs** in the left navigation pane.
- 2. On the Presence ACL page, click **New** or **Edit** from the .High or Low Priority Enforced User ACL section.
- 3. On the New High Priority Enforced User ACL page or Low High Priority Enforced User ACL page, click **Filter: Enable** from the Select Presentity section.
- 4. Select or enter the filter criteria you want to apply to the selected presentity.
- 5. Click **Filter:Apply**.

## **Searching for presentities**

- 1. On the System Manager console, click **Users** > **System Presence ACLs** in the left navigation pane.
- 2. On the Presence ACL page, click **New**.
- 3. On the Create new ACL page, click **Advanced Search** in the Select Presentity section.
- 4. Select the search criteria and operator from the respective drop down fields.
- 5. Enter or select the search value in the third field.
- 6. Click the + button if you want to add another search condition. To delete a search condition, click the – button. You can delete a search condition only if you have more than one search condition specified.
- 7. Select the AND or OR operator from the drop-down field. This option appears when you add a search condition using the + button.
- 8. Click **Search** to find presentities for the given search conditions.

#### **Result**

The page displays the presentities which meet the search criteria in the Select Presentity section.

## **Filtering watchers**

You can use this feature to filter and view only selected watchers by using the following filter criteria:

- Last name of the watcher
- First name of the watcher
- Contact type of the watcher. Contact types are User and Public contact.
	- 1. On the System Manager console, click **Users** > **System Presence ACLs** in the left navigation pane.
	- 2. On the Presence ACL page, perform one of the following steps: or **Edit** .
		- Click **New** in the .High Priority Enforced User ACL section.
		- Click **New** in the .Low Priority Enforced User ACL section.
- Click **New** in the System ACL section.
- 3. Click **Filter: Enable** from the Select Watcher section.
- 4. Select or enter the filter criteria you want to apply to the selected watchers.
- 5. Click **Filter:Apply**.

## **Searching for watchers**

- 1. On the System Manager console, click **Users** > **System Presence ACLs** in the left navigation pane.
- 2. On the Presence ACL page, click **New**.
- 3. On the Create new ACL page, click **Advanced Search** in the Select Watcher section.
- 4. Select the search criteria and operator from the respective drop down fields.
- 5. Enter or select the search value in the third field.
- 6. Click the + button if you want to add another search condition. To delete a search condition, click the – button. You can delete a search condition only if you have more than one search condition specified.
- 7. Select the AND or OR operator from the drop-down field. This option appears when you add a search condition using the + button.
- 8. Click **Search** to find watchers for the given search conditions.

#### **Result**

The page displays the watchers that meet the search criteria in the Select Watcher section.

# **Presence ACL field descriptions**

### **High Priority Enforced User ACL (Access Control List)**

This section displays the high priority enforced user access control list (ACL) rules for users. You can add a new rule, modify and delete an existing rule for users.

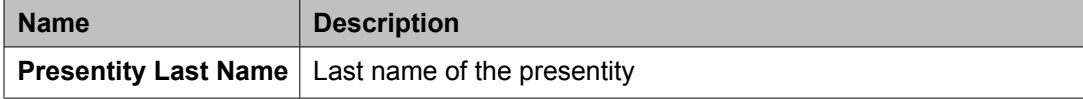

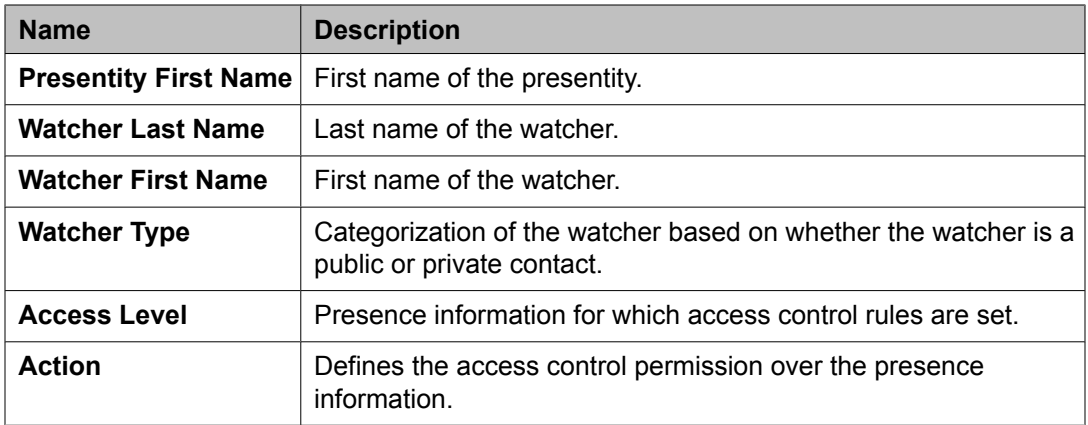

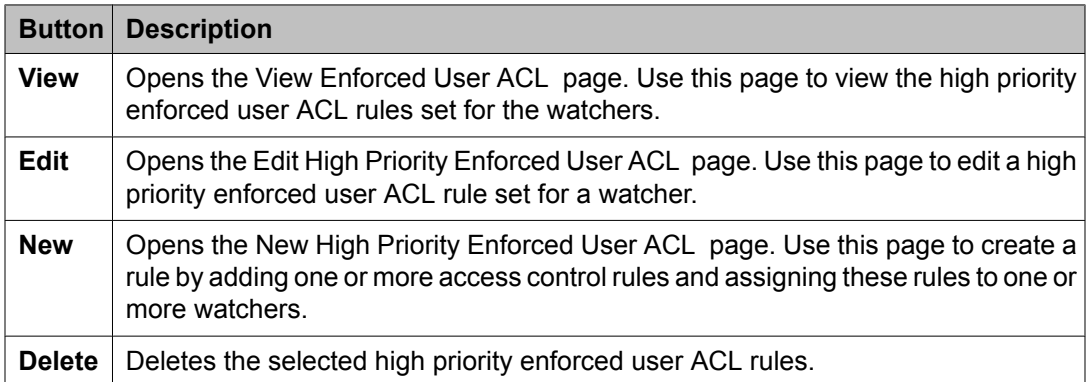

## **Low Priority Enforced User ACL**

This section displays the low priority enforced user ACL rules for users. You can add a new rule, modify and delete an existing rule for users.

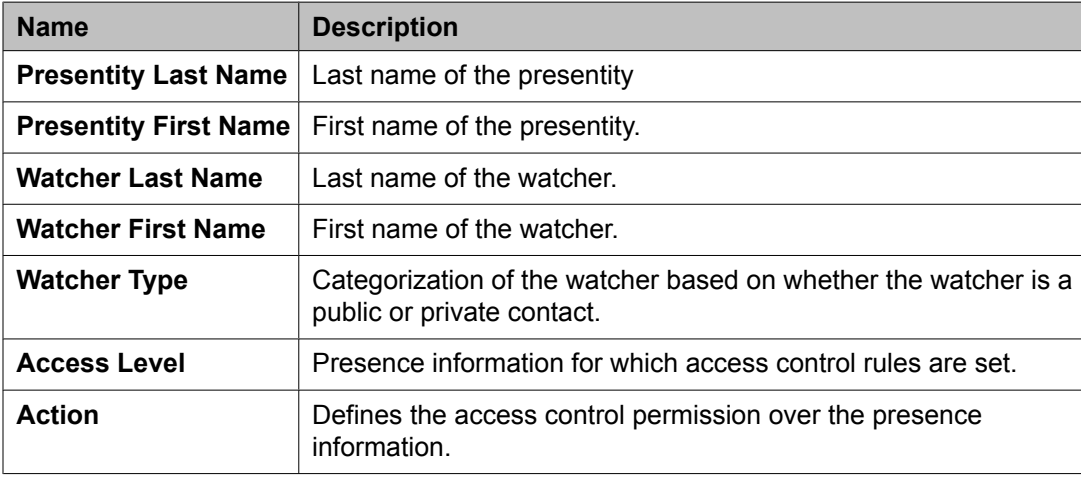

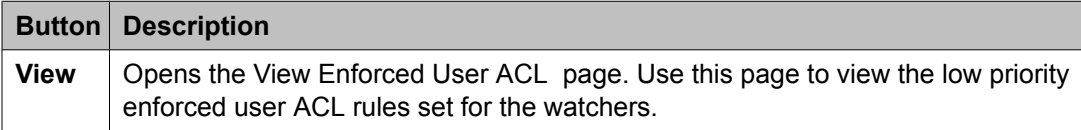

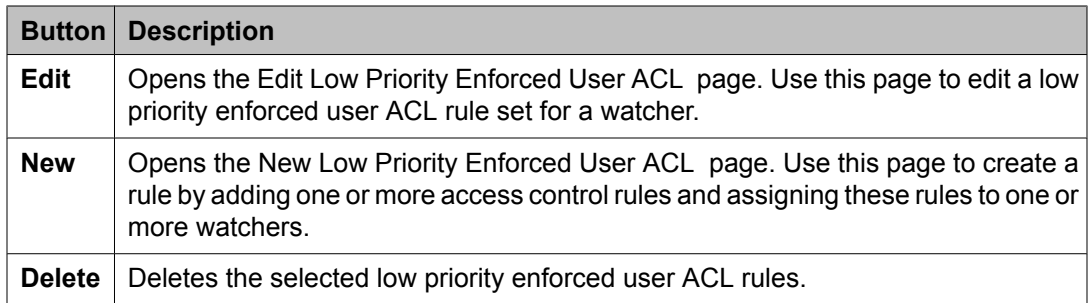

## **System ACL**

This section displays the system ACL rules for watchers. You can add a new rule, modify and delete an existing rule for watchers.

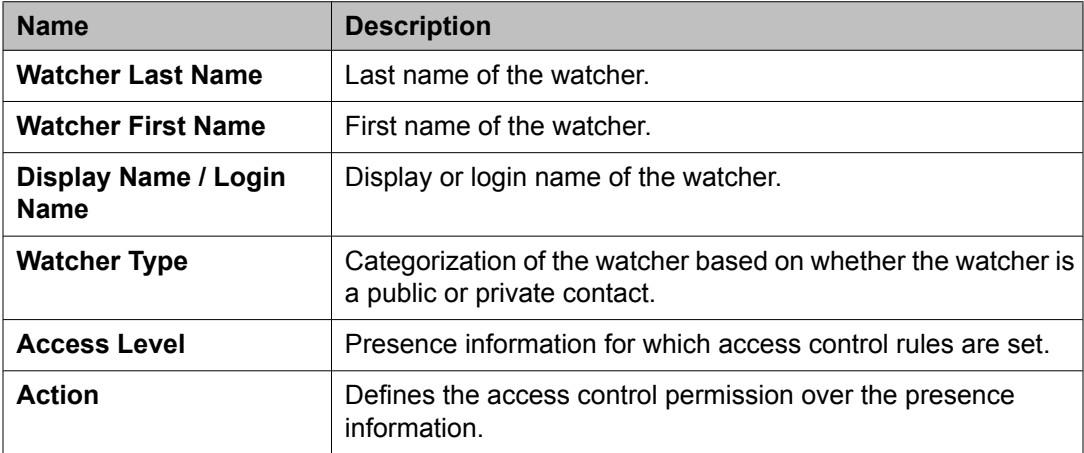

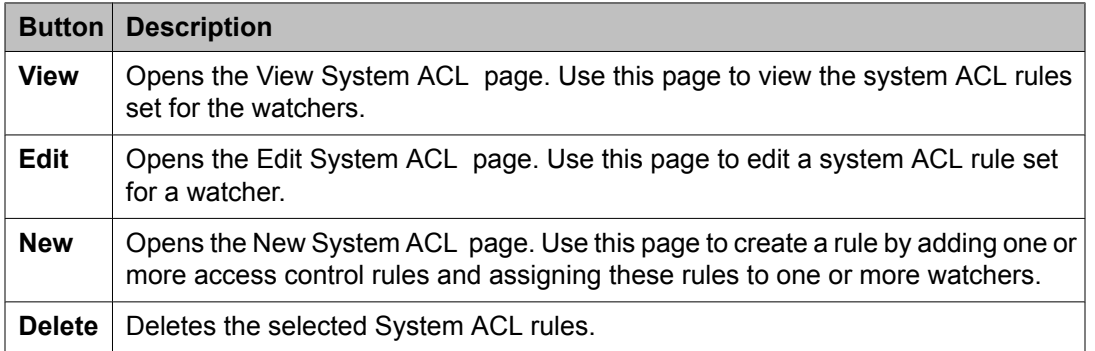

### **System Rule**

This section displays the system rules. You can add a new rule, modify and delete an existing system rule.

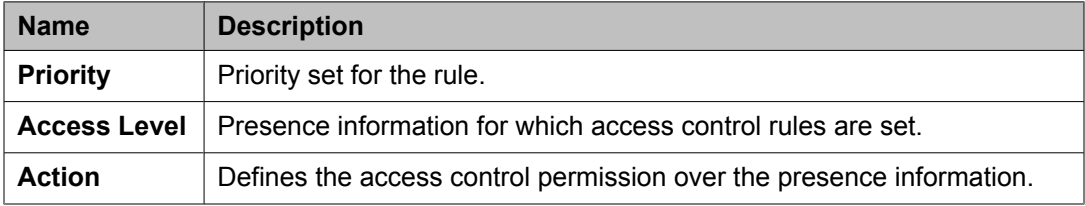

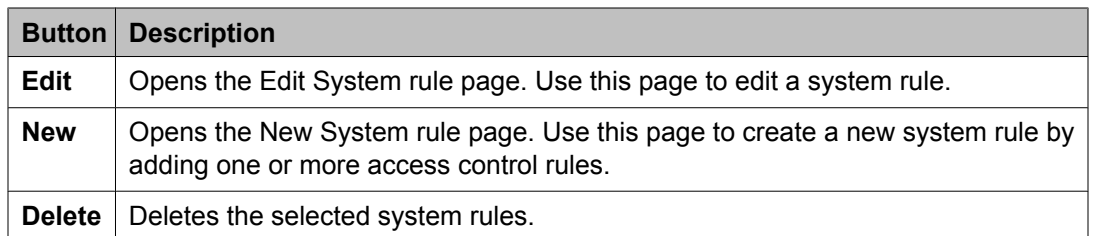

## **Define Policy**

You can use this section to define your personal rules for accessing your presence information by one or more watchers.

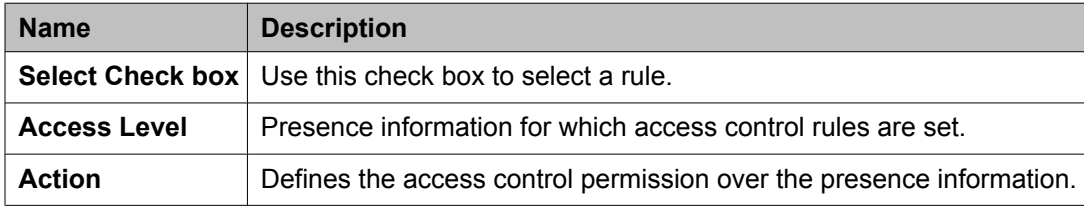

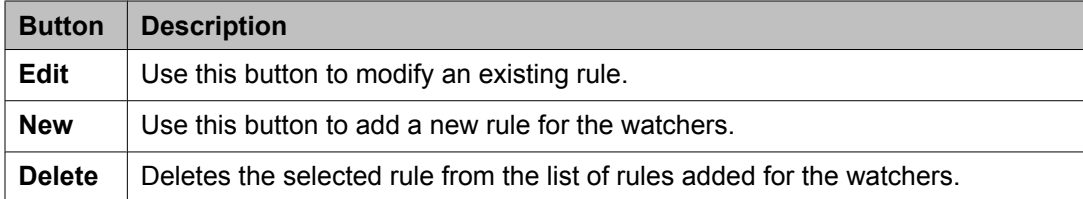

The page displays the following fields when you click the **New** or **Edit** button in the Define policy section.

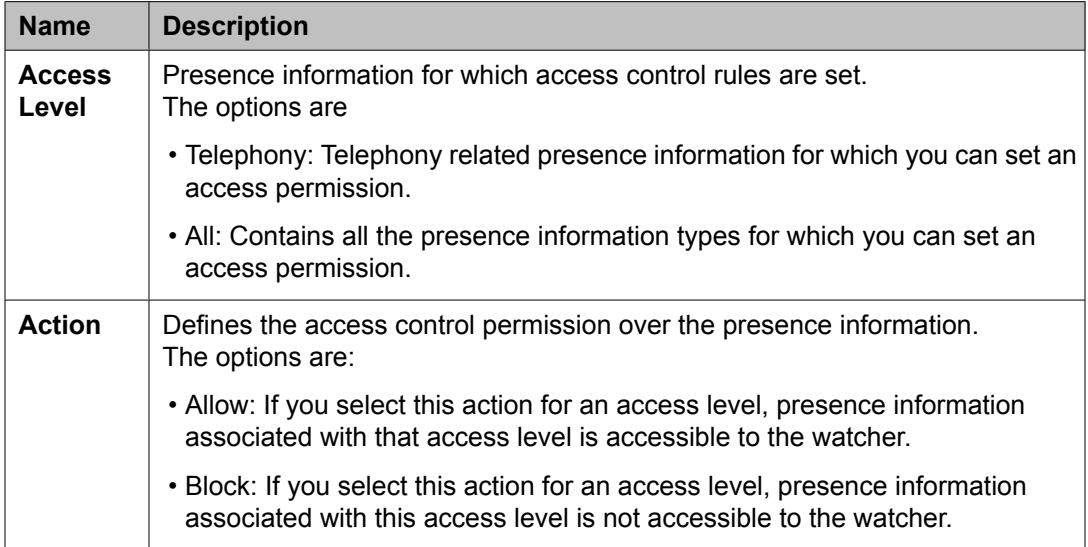

<span id="page-1688-0"></span>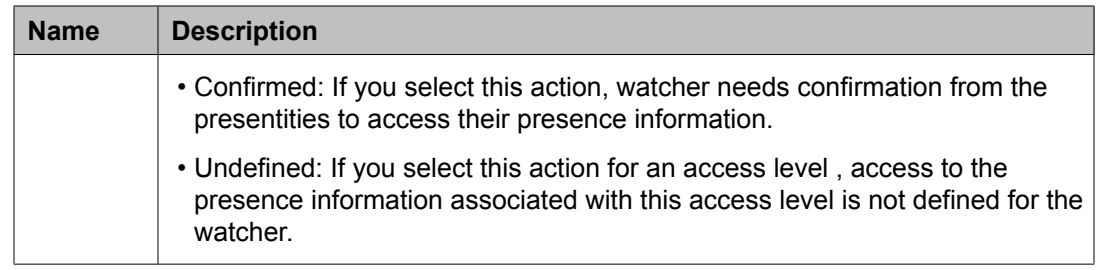

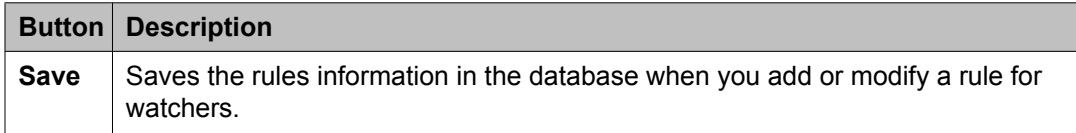

# **New Enforced User ACL field descriptions**

## **Define Policy**

You can use this section to add permissions on the presentity presence information for one or more watchers.

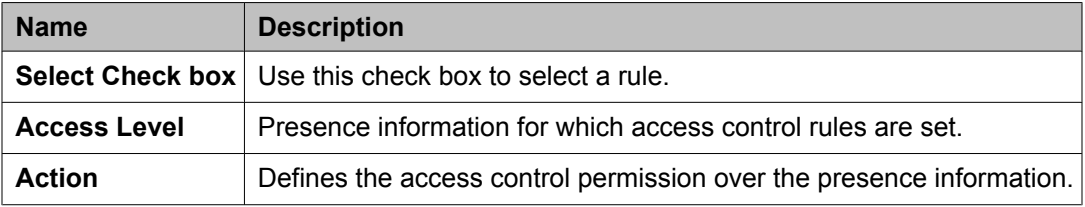

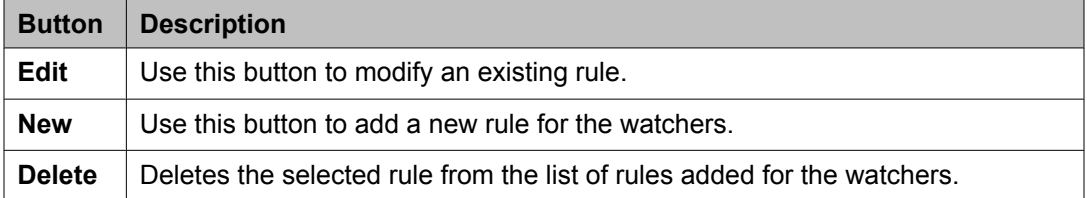

The page displays the following fields when you click the **New** or **Edit** button in the Define policy section.

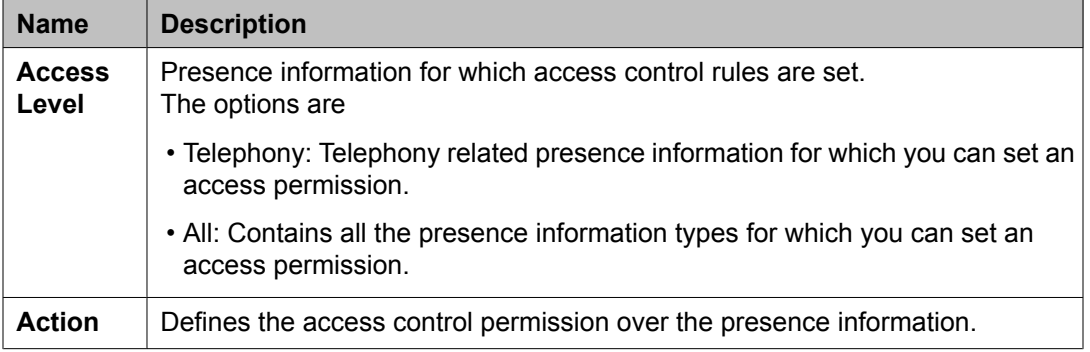

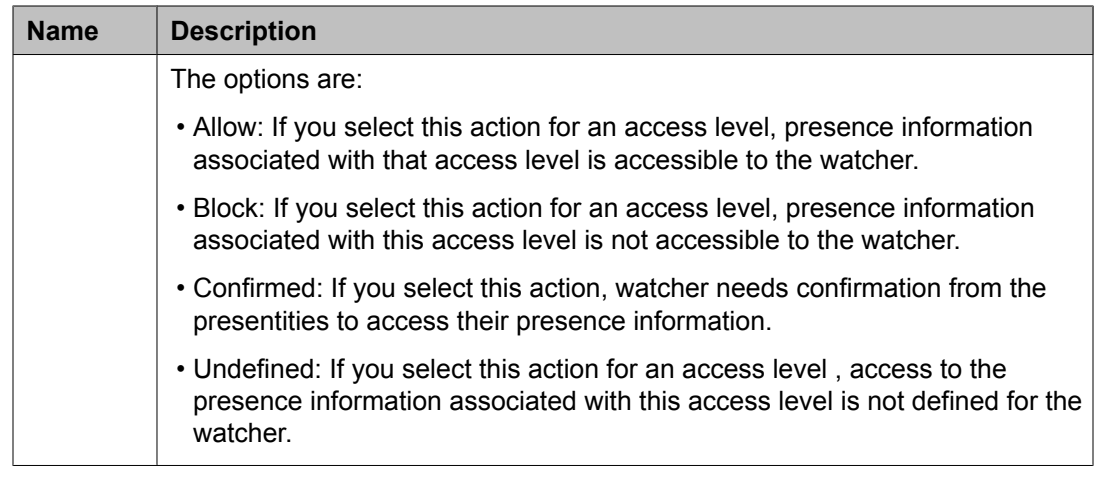

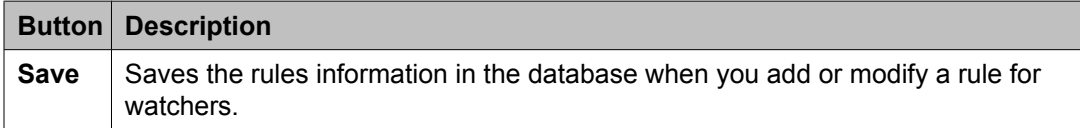

## **Select Presentity**

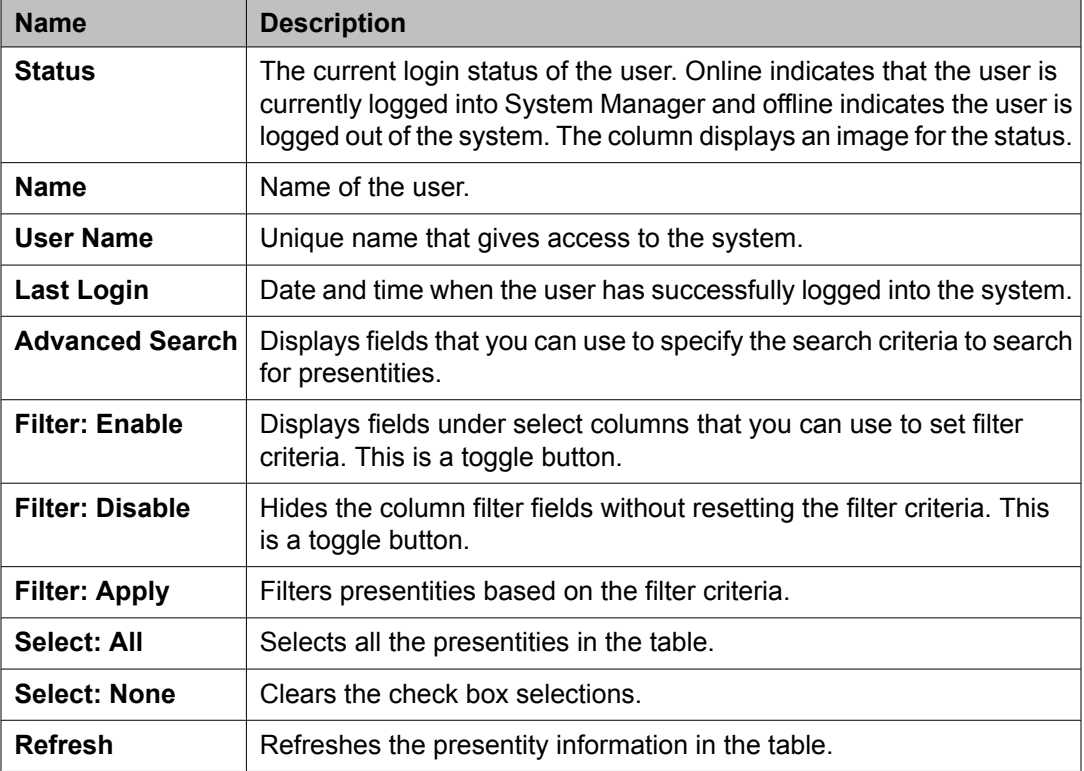

### **Select Watcher**

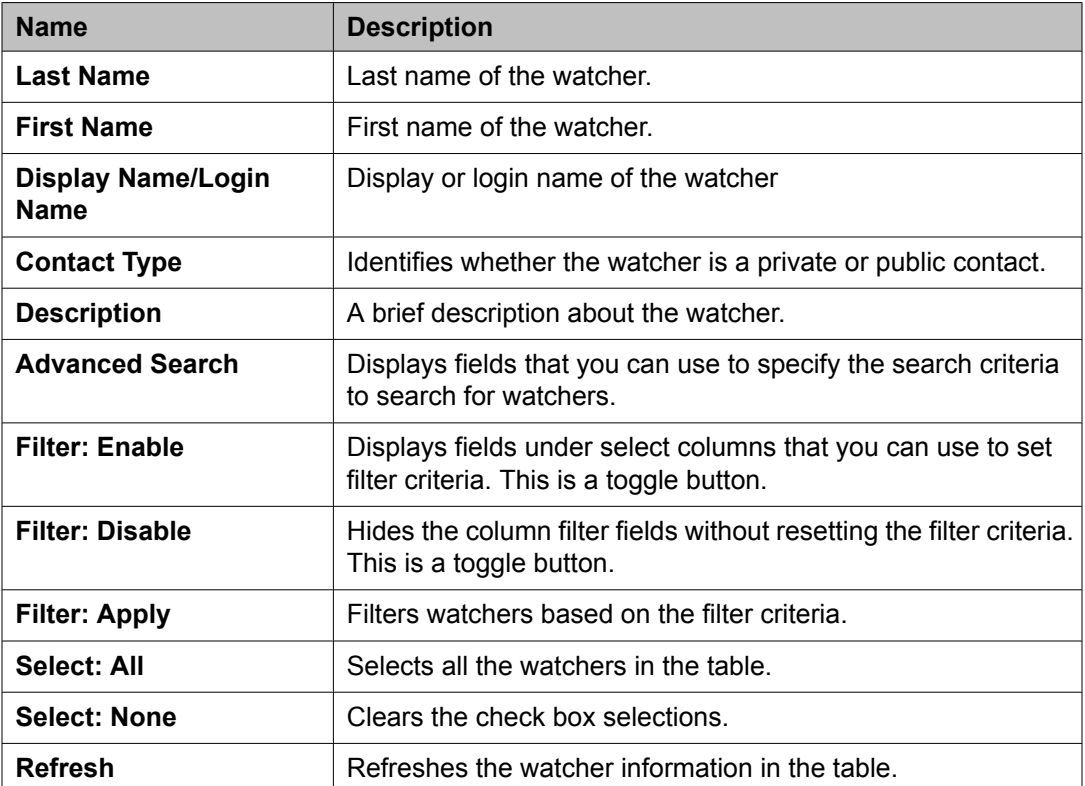

The page displays the following field when you click the **Advanced Search** button above the presentity and watcher table at the upper-right corner.

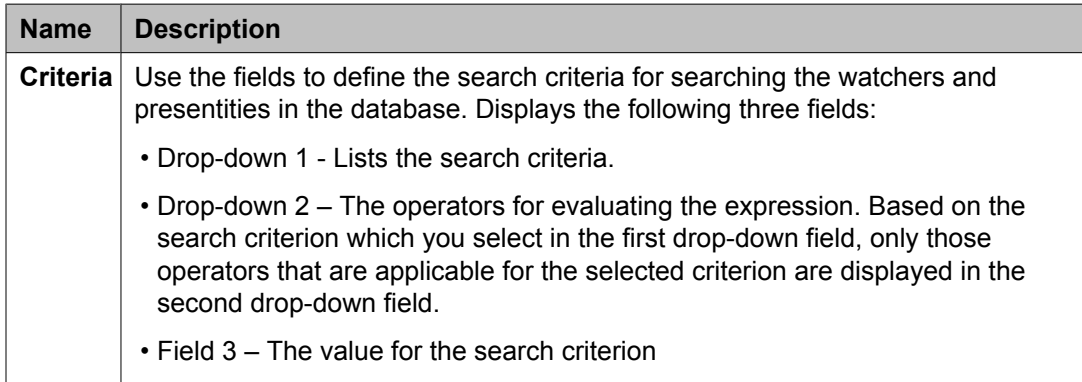

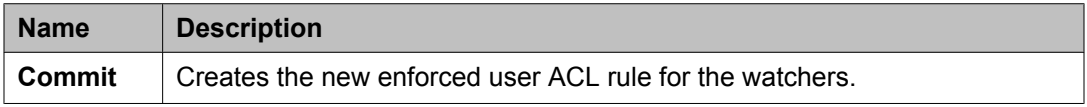

### **Related topics:**

Creating a new high priority [enforced](#page-1674-0) ACL rule on page 1675 Creating a low priority [enforced](#page-1676-0) ACL rule on page 1677

<span id="page-1691-0"></span>Defining a new policy for [Enforced](#page-1679-0) User ACL rules on page 1680 [Modifying](#page-1680-0) a policy for Enforced User ACL rules on page 1681

# **Edit Enforced User ACL field descriptions**

## **Edit Access Level Along With Action**

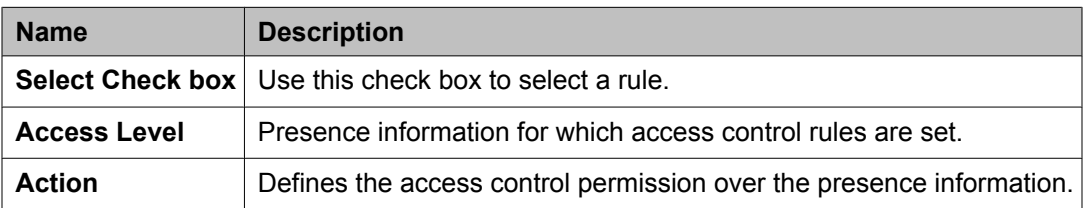

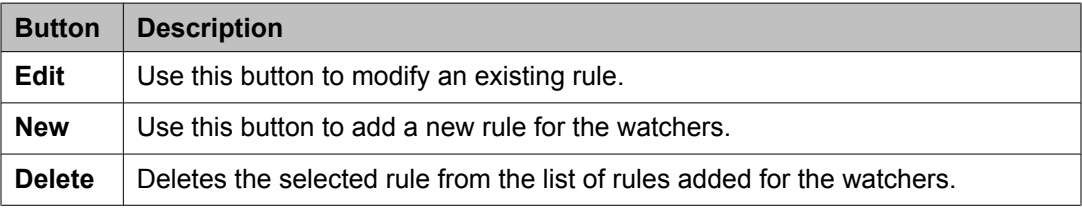

The page displays the following fields when you click the **New** or **Edit** button in the Define policy section.

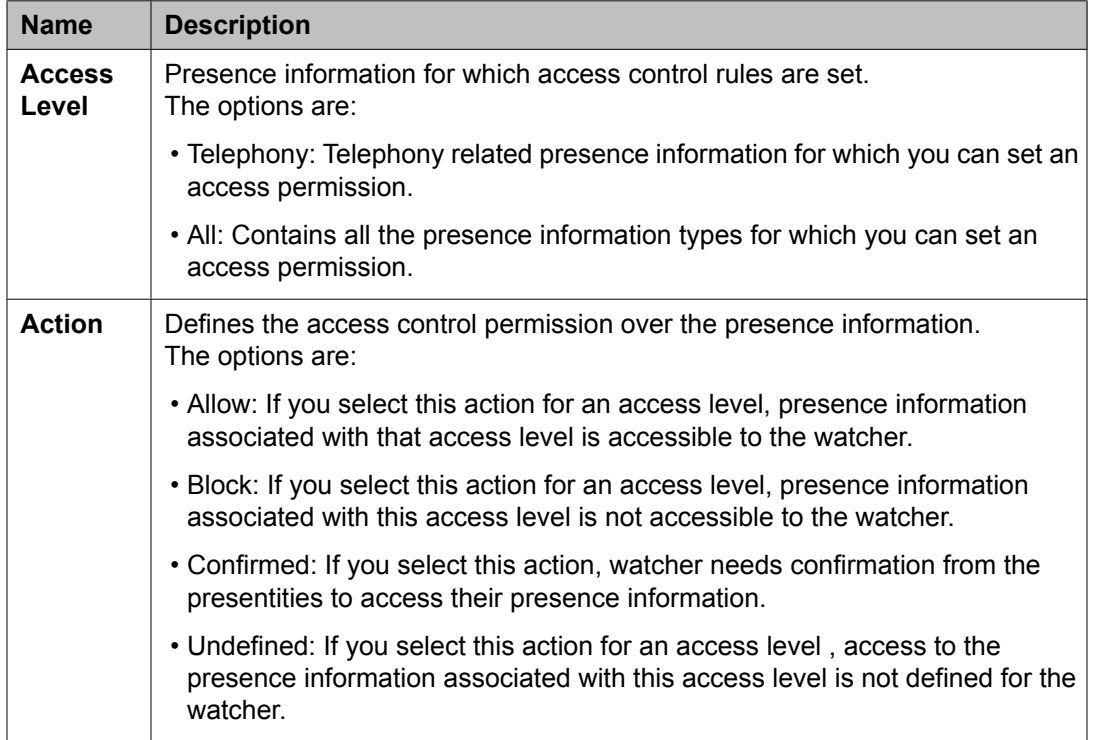
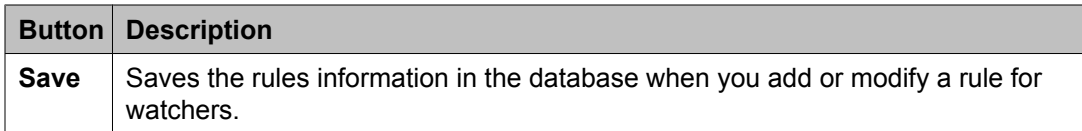

### **Presentity**

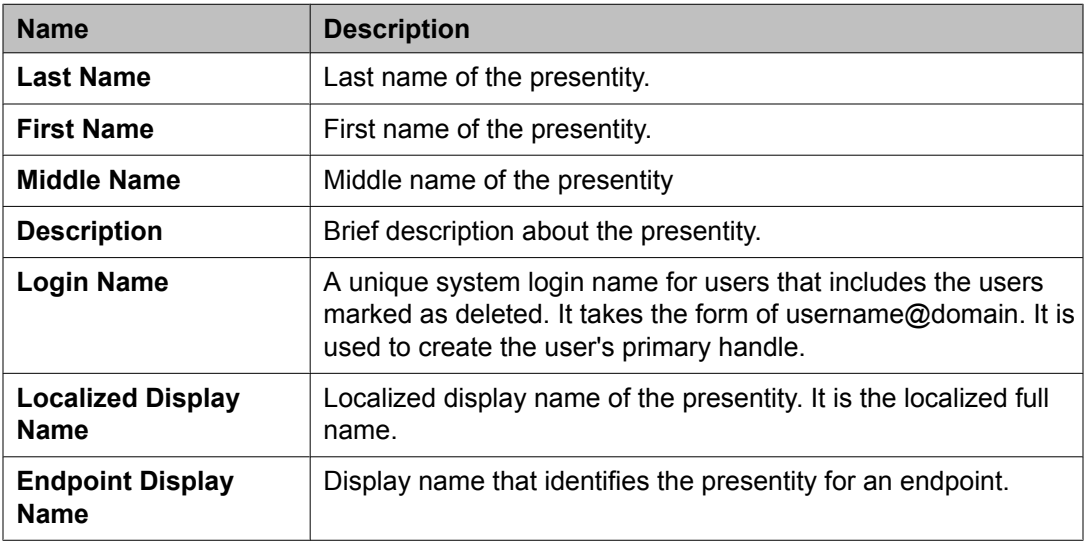

### **Contact Address**

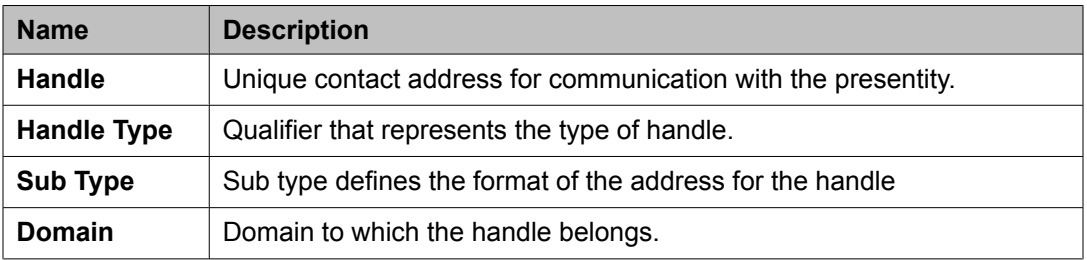

#### **Watcher**

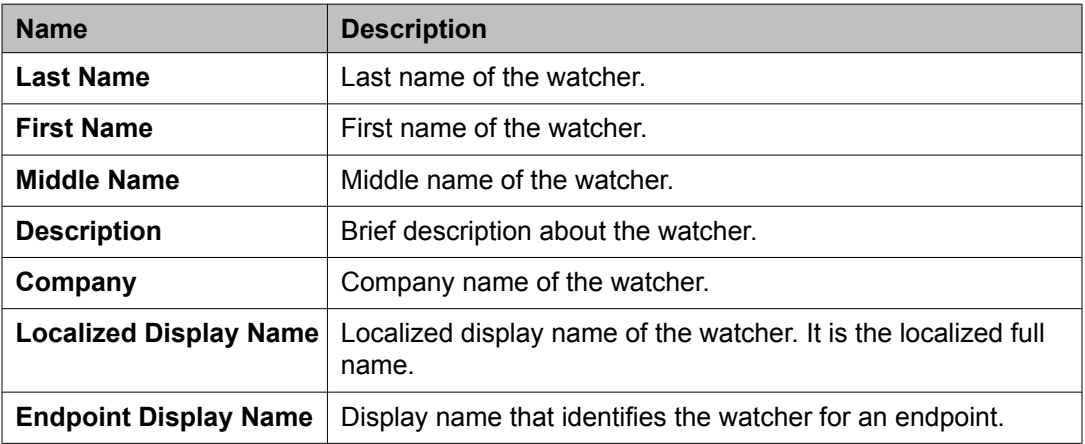

### **Contact Address**

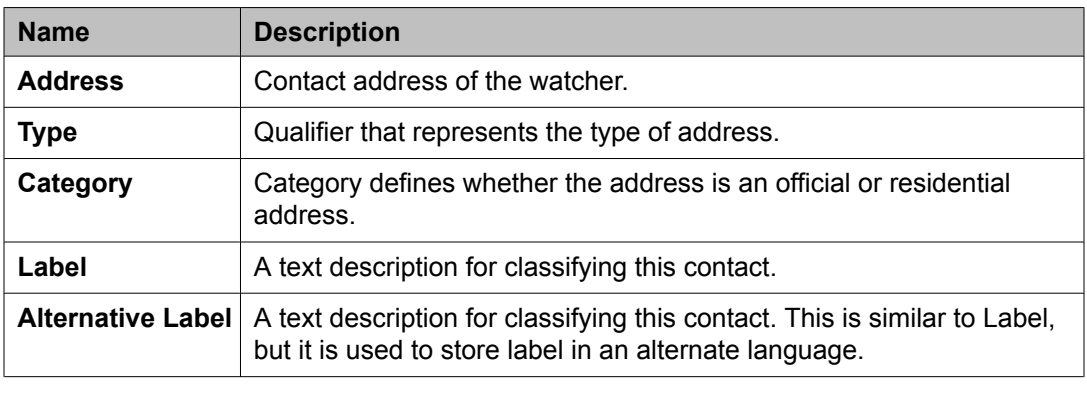

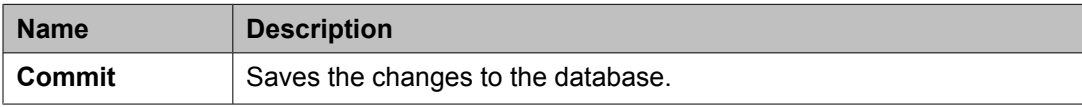

#### **Related topics:**

[Modifying](#page-1674-0) a high priority enforced ACL rule on page 1675 [Modifying](#page-1675-0) a low priority enforced ACL rule on page 1676 Defining a new policy for [Enforced](#page-1679-0) User ACL rules on page 1680 [Modifying](#page-1680-0) a policy for Enforced User ACL rules on page 1681

# **View Enforced User ACL field descriptions**

### **View Access Level Along With Action**

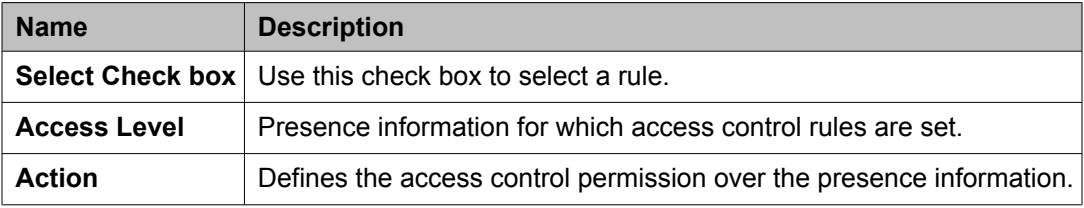

### **Presentity**

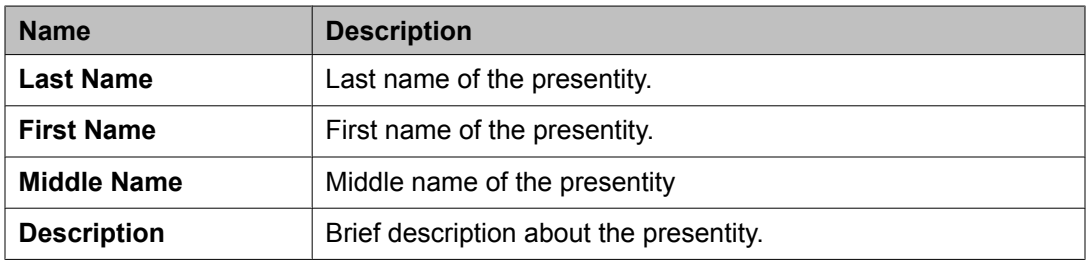

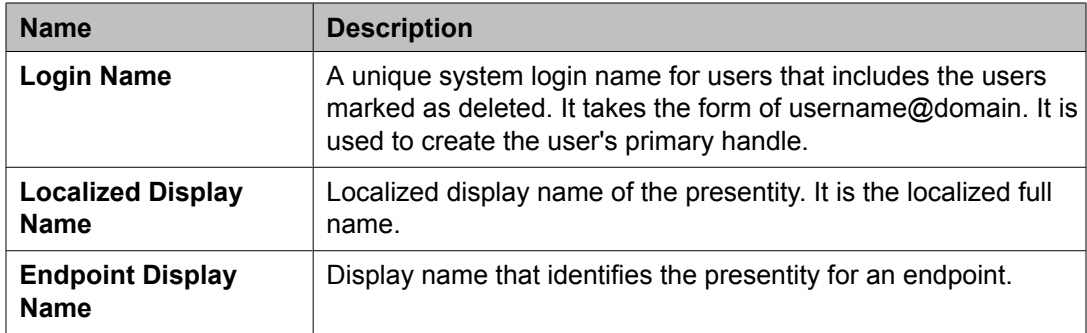

## **Contact Address**

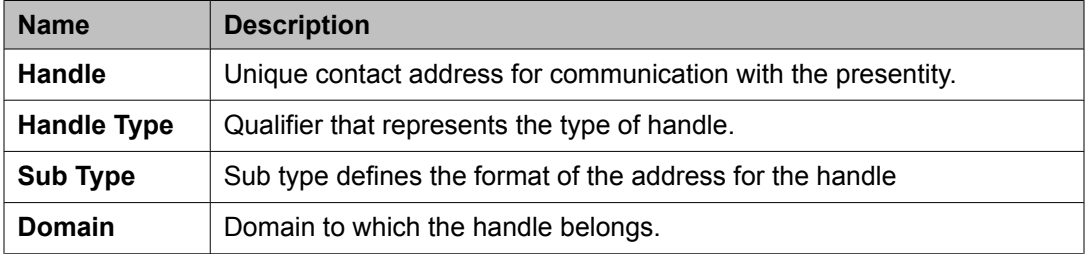

### **Watcher**

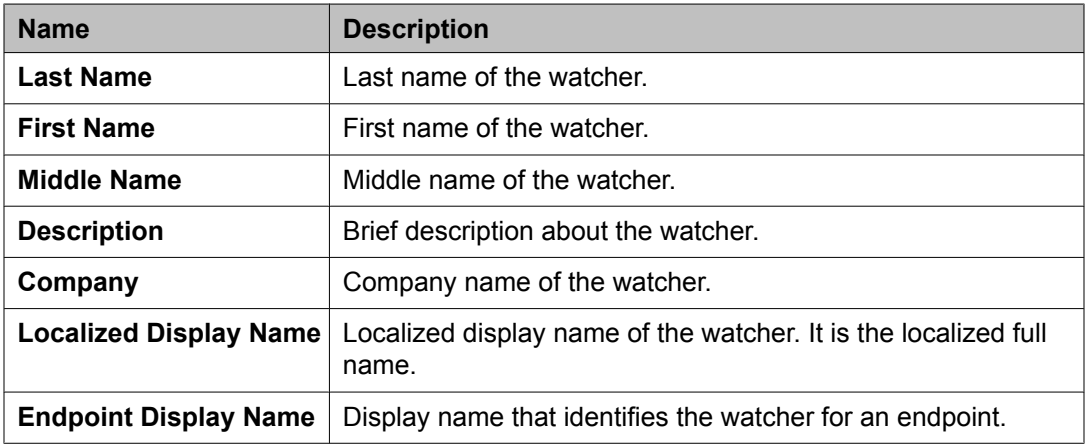

### **Contact Address**

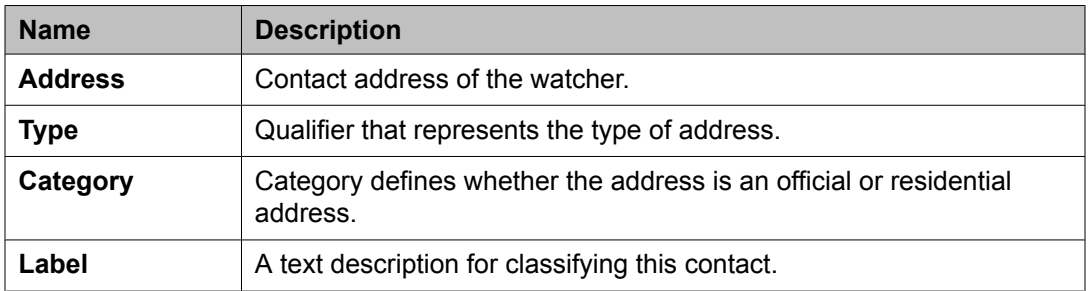

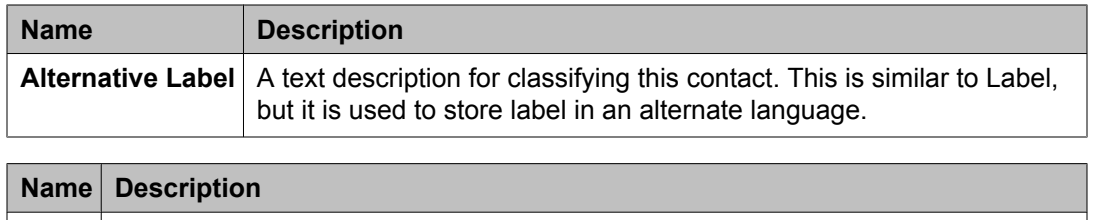

**Edit** | Opens the Edit High Priority Enforced User ACL page. Use this page to edit the high priority ACL for a watcher.

#### **Related topics:**

Viewing details of a high priority [enforced](#page-1673-0) ACL rule on page 1674 Viewing details of a low priority [enforced](#page-1675-0) ACL rule on page 1676

# **New System ACL field descriptions**

Use this page to add enterprise wide permissions on the presence information of presentties in an enterprise and associate these permissions with the watchers.

### **Define Policy**

You can use this section to add permissions on the presentity presence information for one or more watchers.

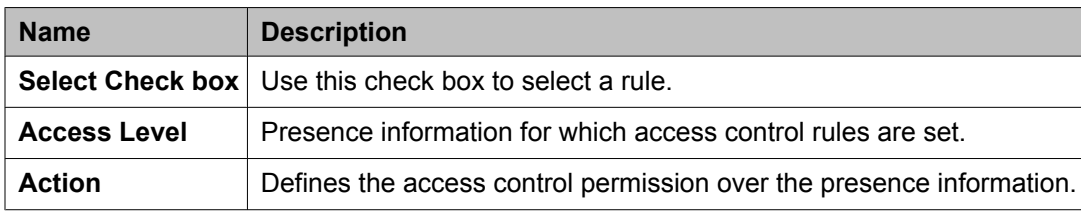

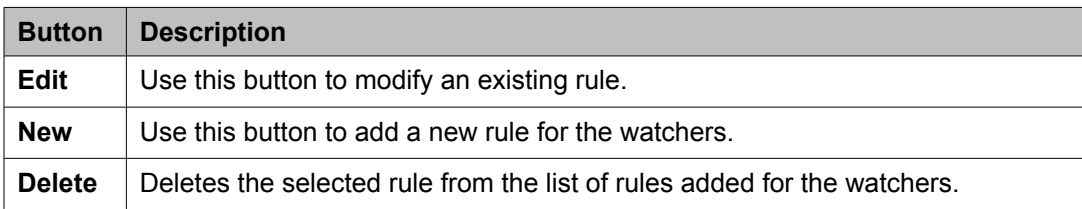

The page displays the following fields when you click the **New** or **Edit** button in the Define policy section.

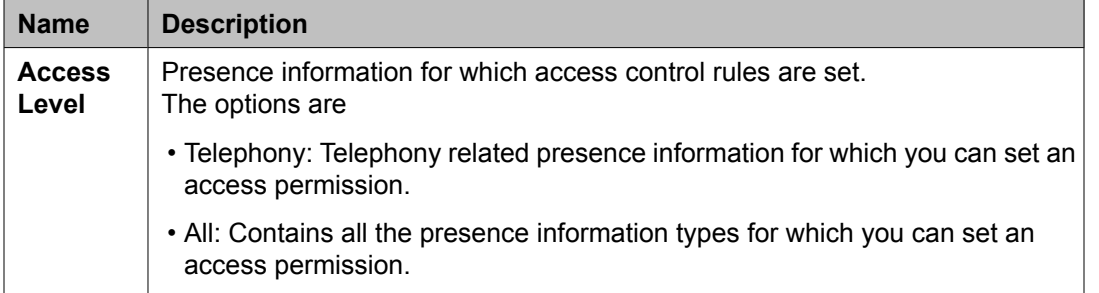

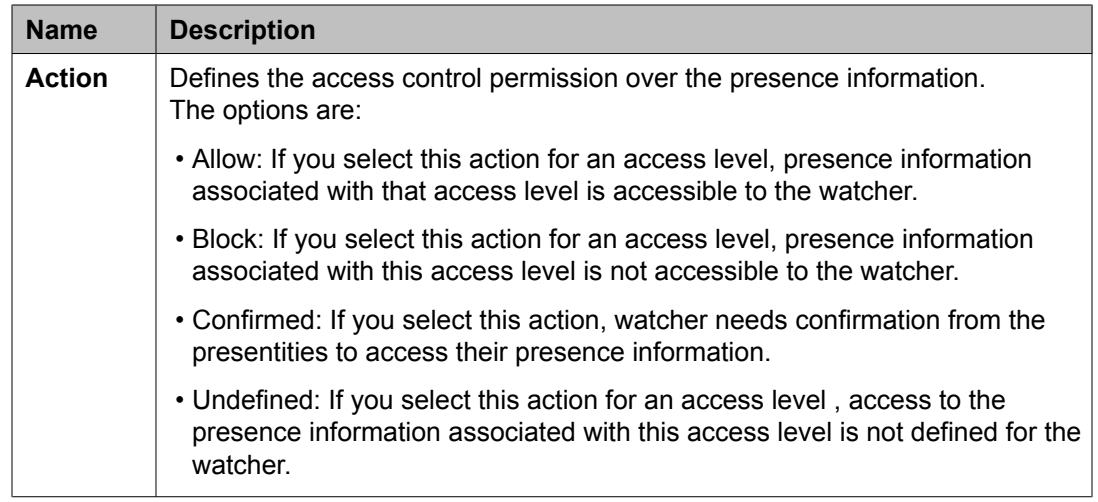

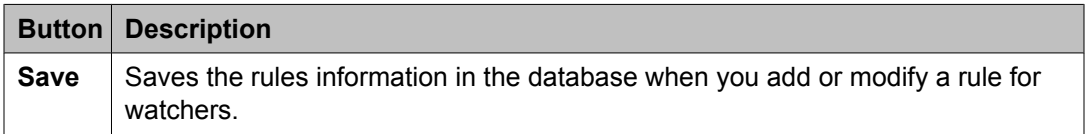

### **Select Watcher**

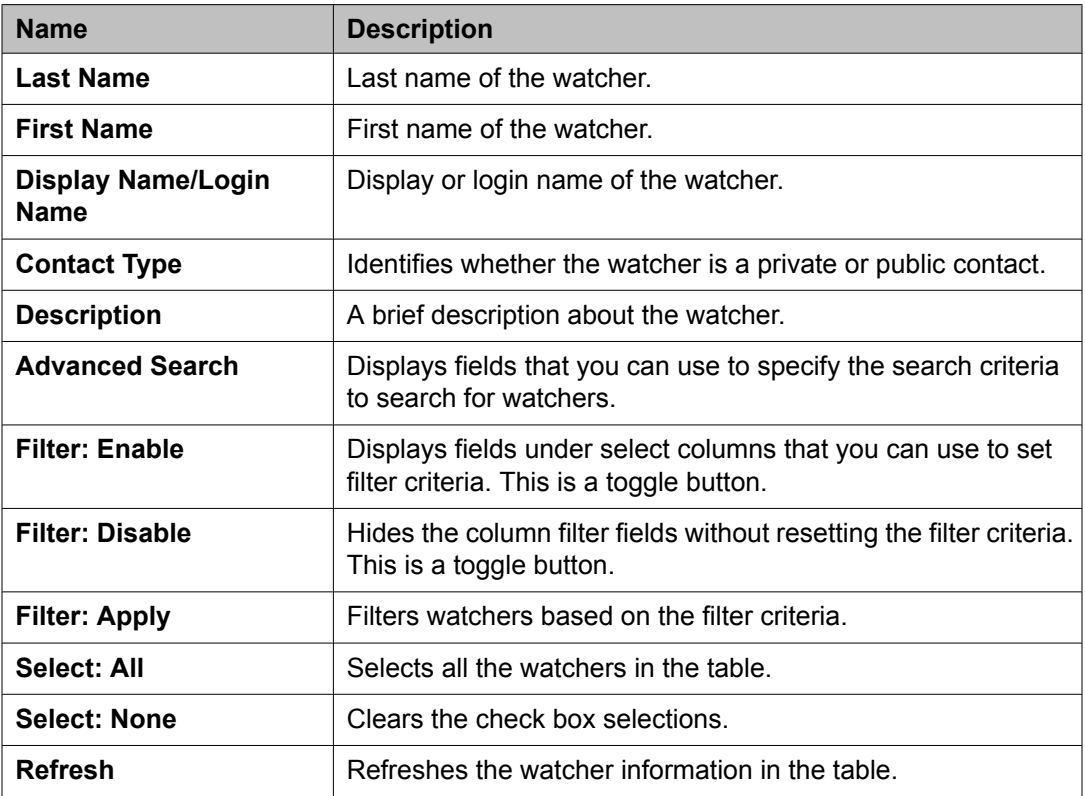

The page displays the following field when you click the **Advanced Search** button above the presentity and watcher table at the upper-right corner.

<span id="page-1697-0"></span>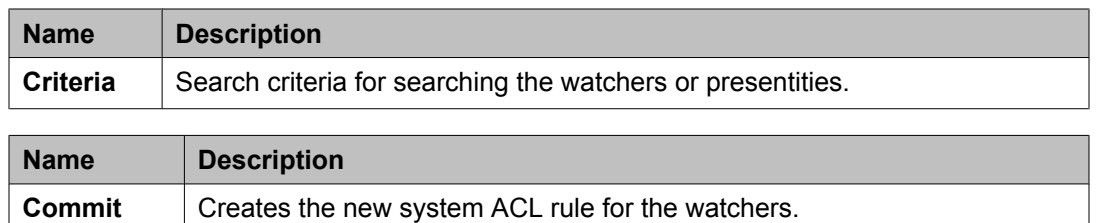

[Creating](#page-1678-0) a new System ACL rule on page 1679 [Creating](#page-1678-0) a new System ACL rule on page 1679

## **Edit System ACL field descriptions**

### **Edit Access Level Along With Action**

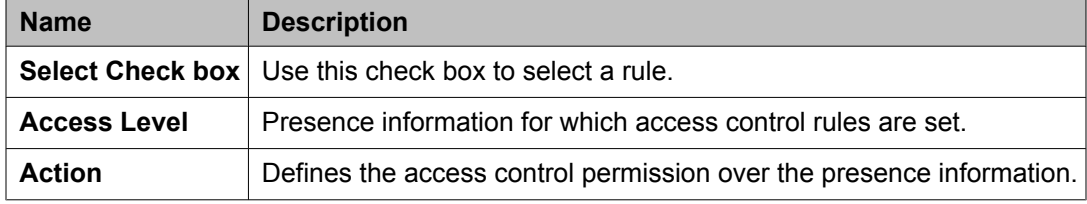

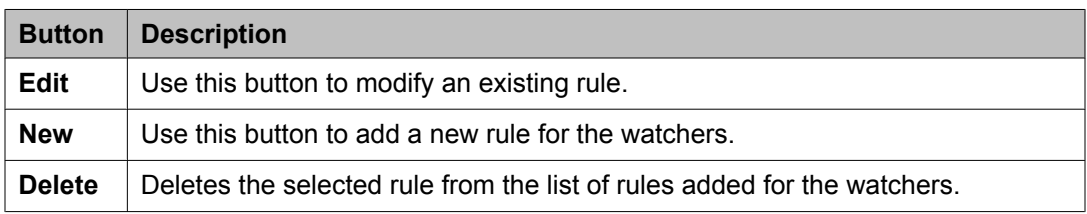

The page displays the following fields when you click the **New** or **Edit** button in the Define policy section.

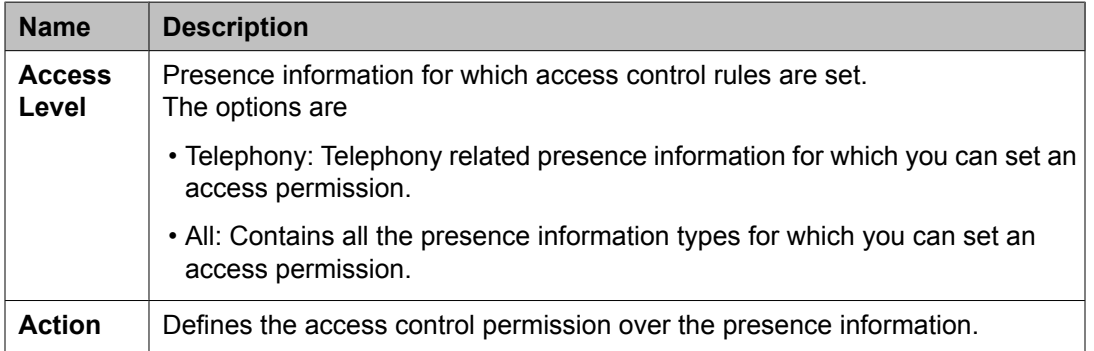

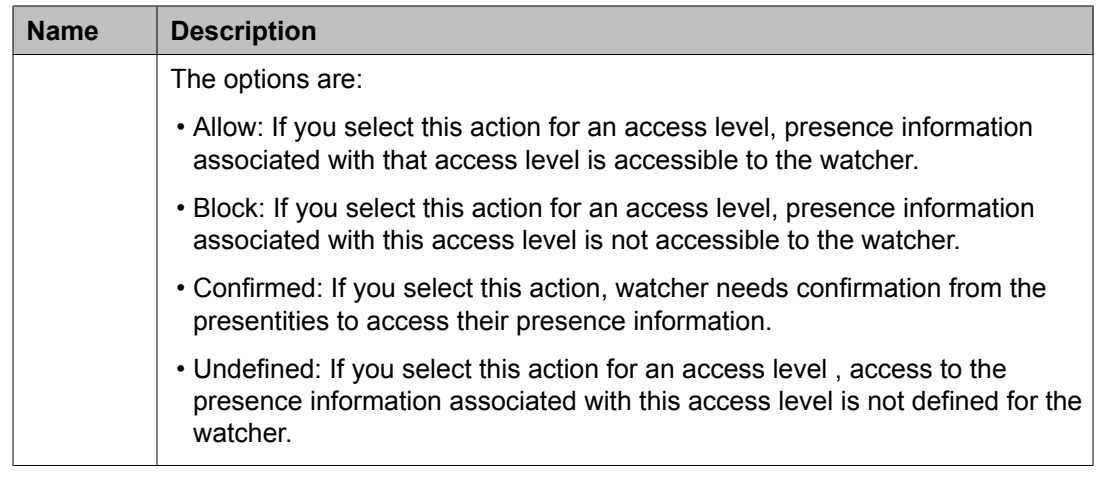

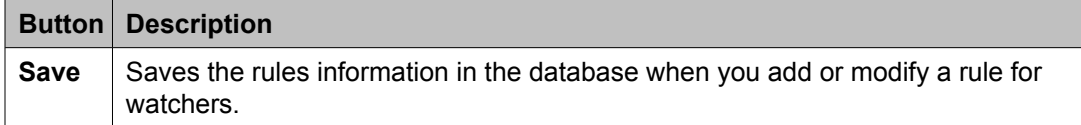

#### **Watcher**

You can only view information in these fields.

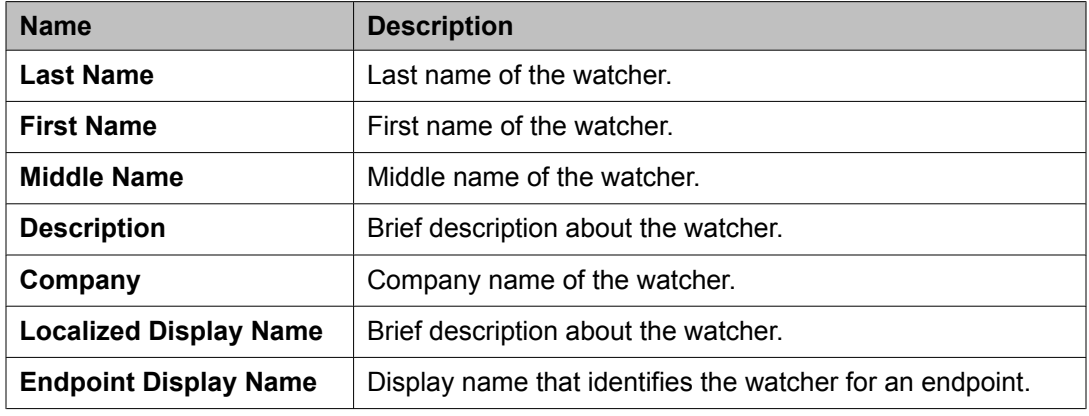

### **Contact Address**

You can only view information in these fields.

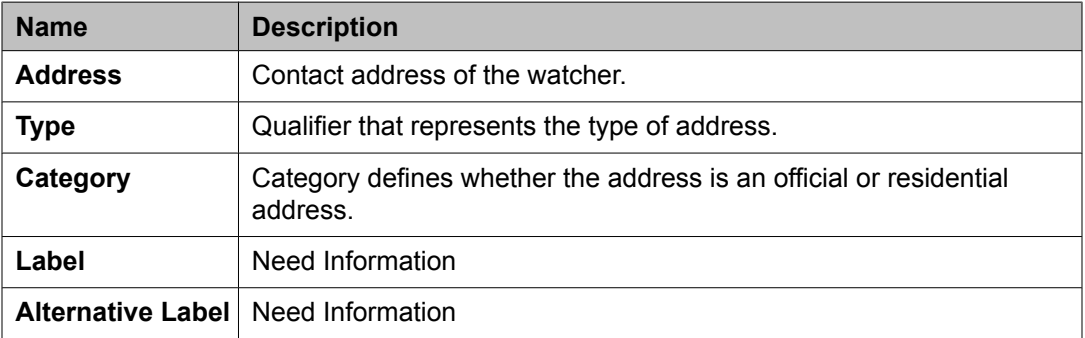

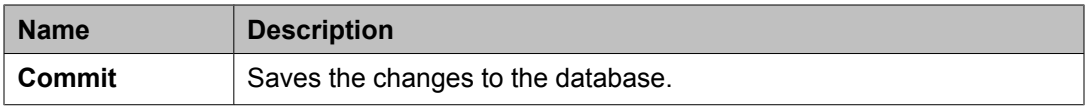

[Modifying](#page-1677-0) a System ACL rule on page 1678 [Modifying](#page-1677-0) a System ACL rule on page 1678

# **View System ACL field descriptions**

## **View Access Level Along With Action**

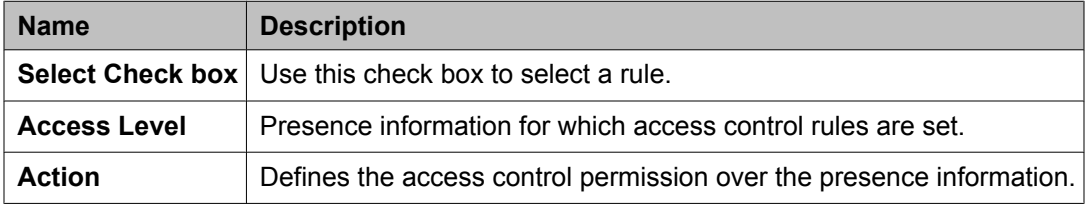

### **Watcher**

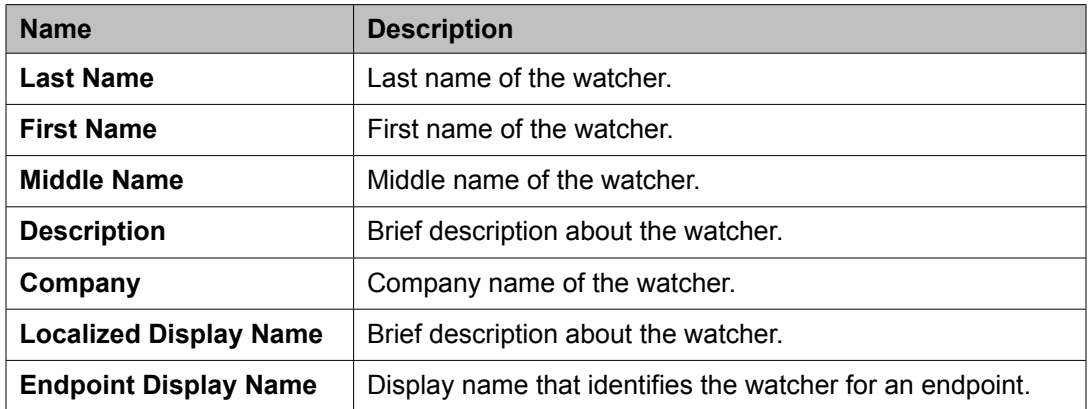

### **Contact Address**

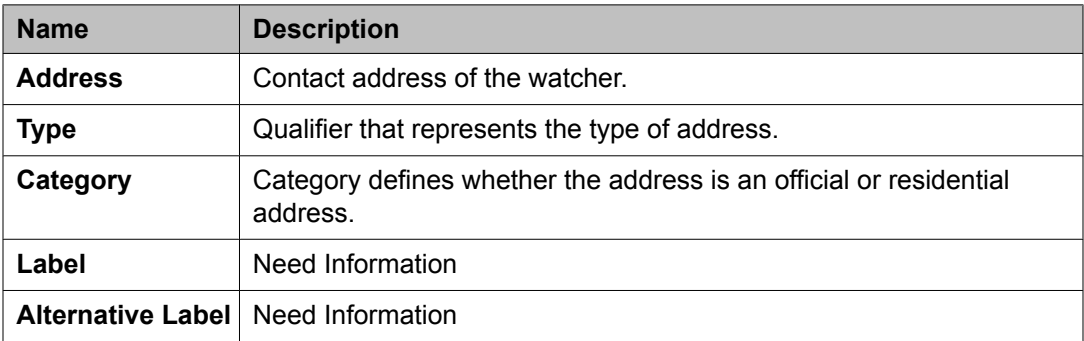

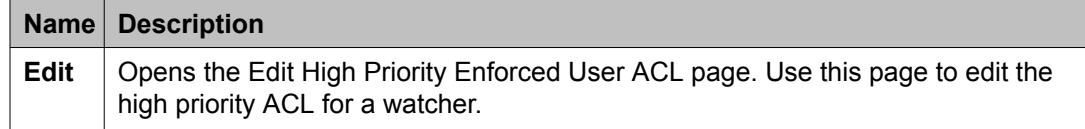

[Viewing](#page-1677-0) details of a System ACL rule on page 1678

# **New System Rule field descriptions**

#### **New System Rule**

Use this section to set a priority for the new rule.

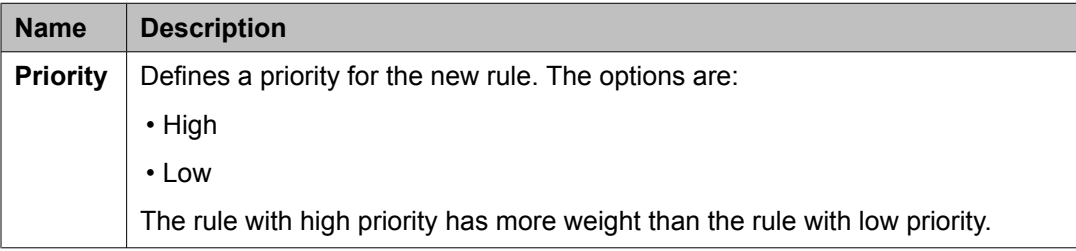

### **Define Policy**

You can use this section to add permissions on the presentity presence information for one or more watchers.

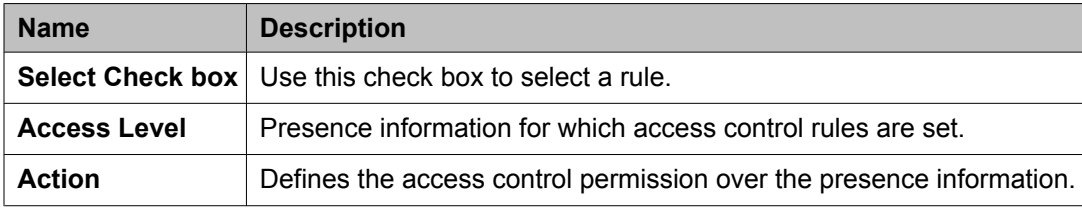

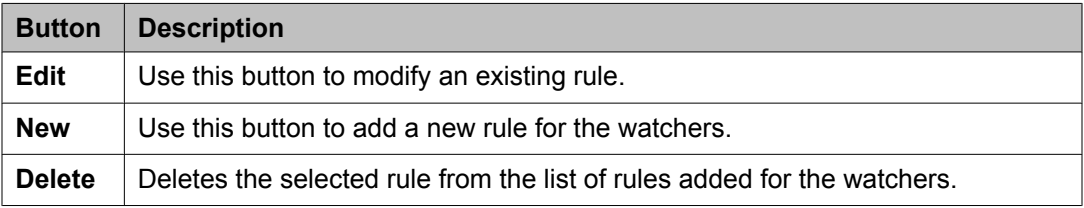

The page displays the following fields when you click the **New** or **Edit** button in the Define policy section.

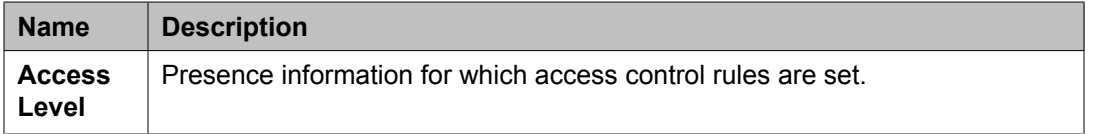

<span id="page-1701-0"></span>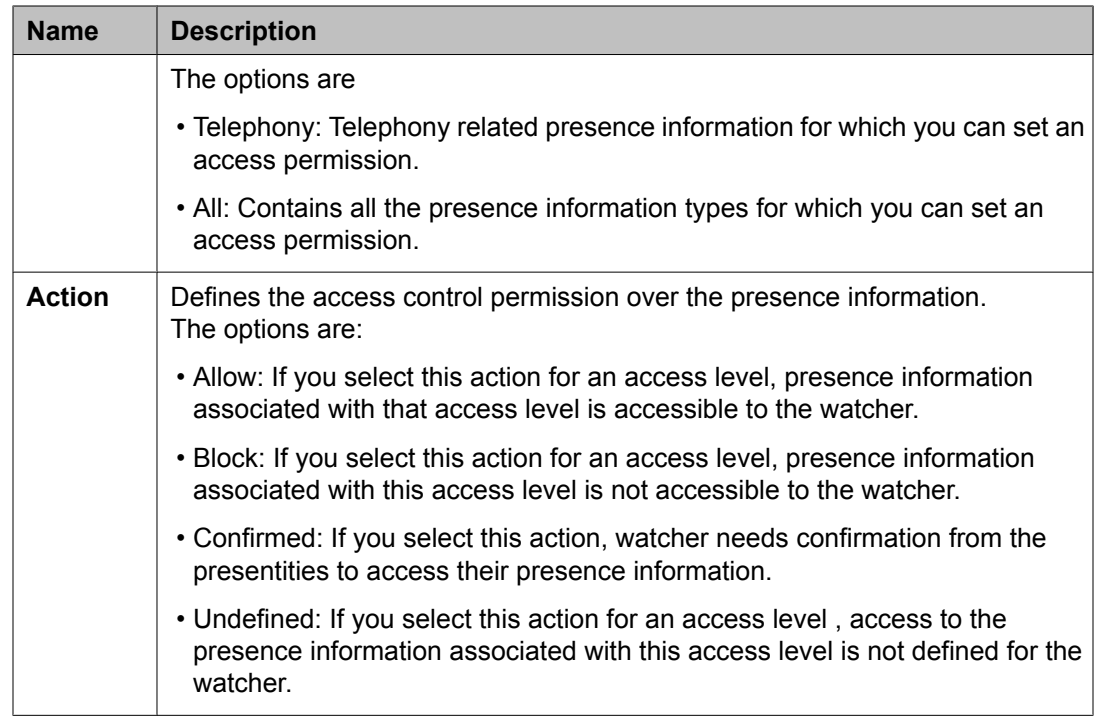

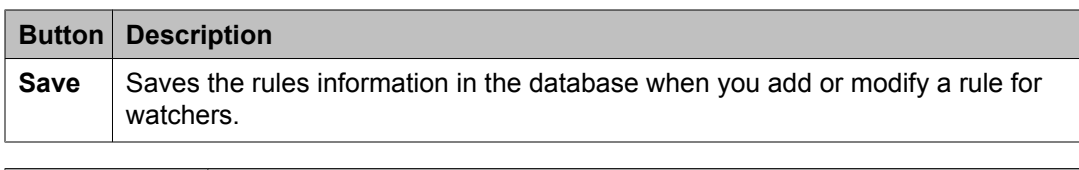

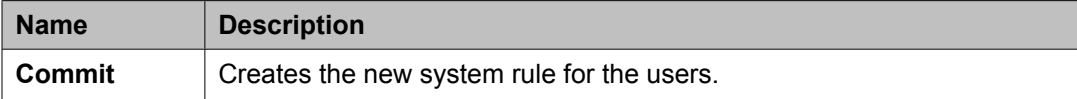

[Creating](#page-1681-0) a system rule on page 1682

# **Edit System Rule field descriptions**

Use this page to edit a system rule.

### **Edit Access Level Along With Action**

You can use this section to add permissions on the presentity presence information for one or more watchers.

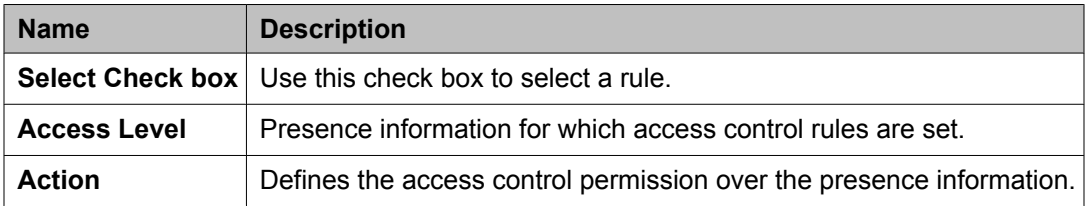

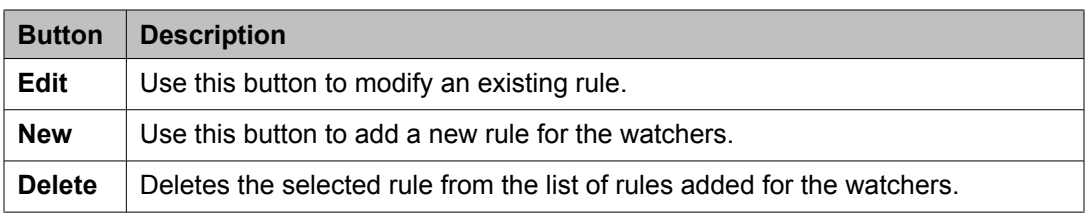

The page displays the following fields when you click the **New** or **Edit** button in the Define policy section.

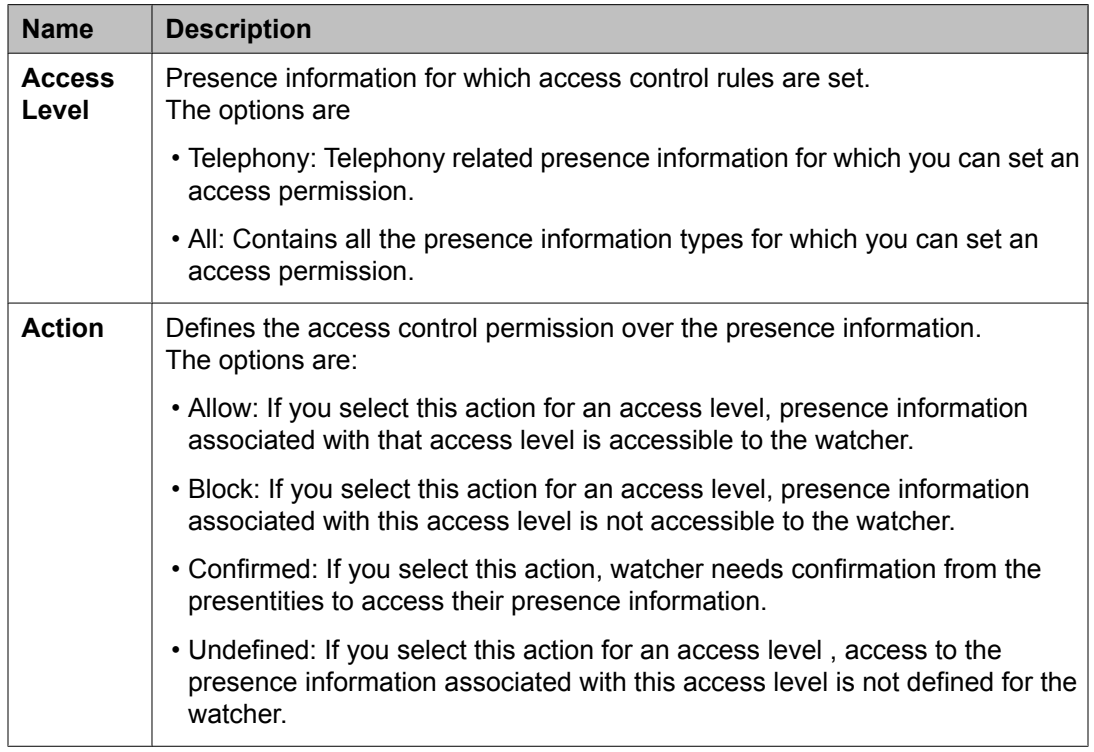

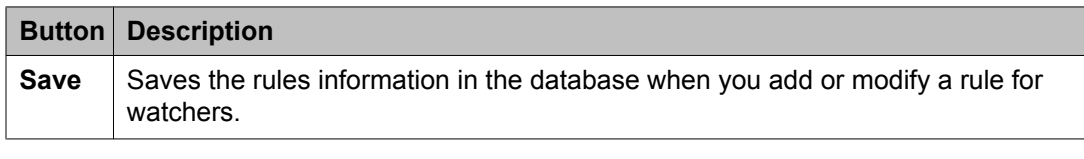

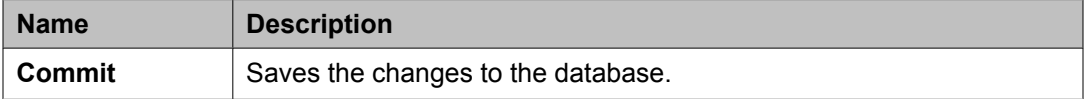

### **Related topics:**

[Modifying](#page-1681-0) a System rule on page 1682

Managing Users

## **Index**

## **Special Characters**

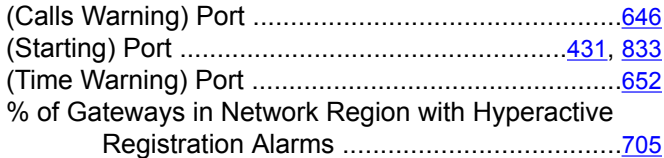

## **Numerics**

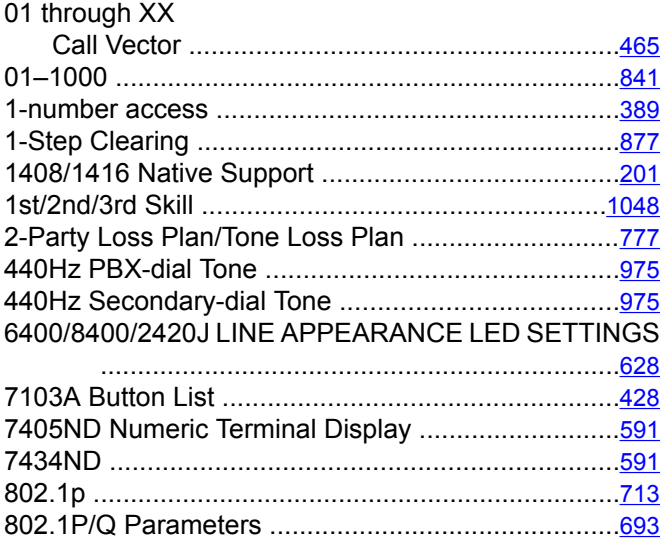

## **A**

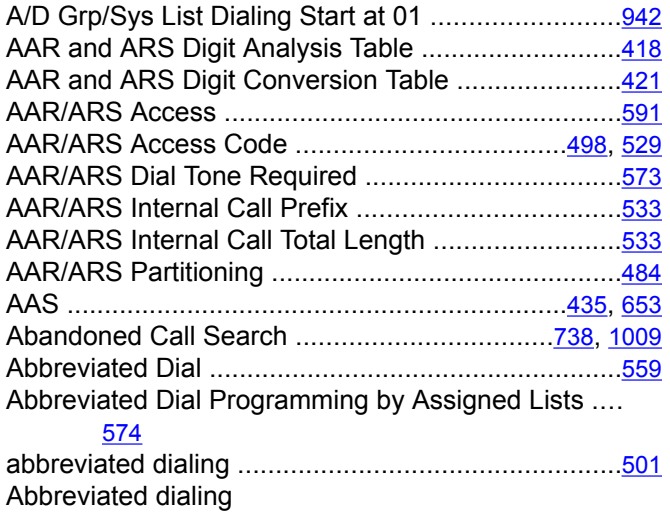

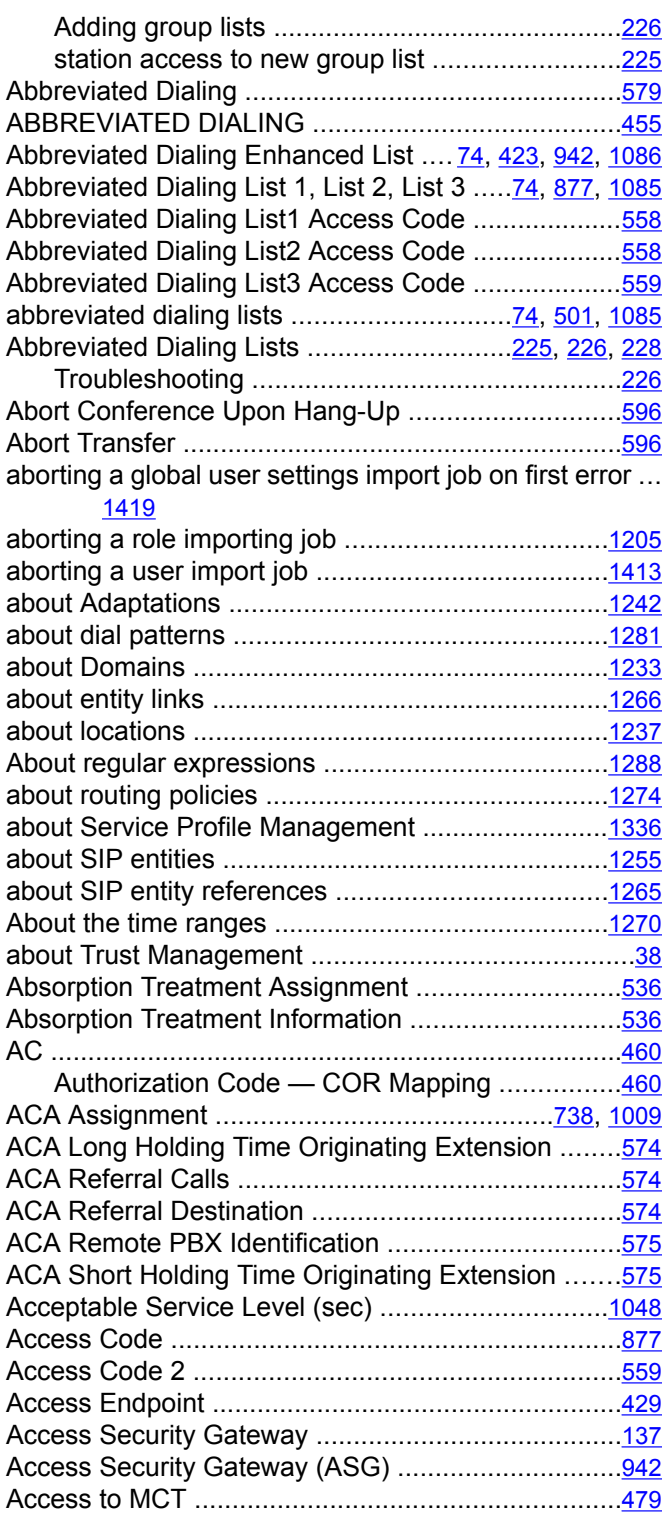

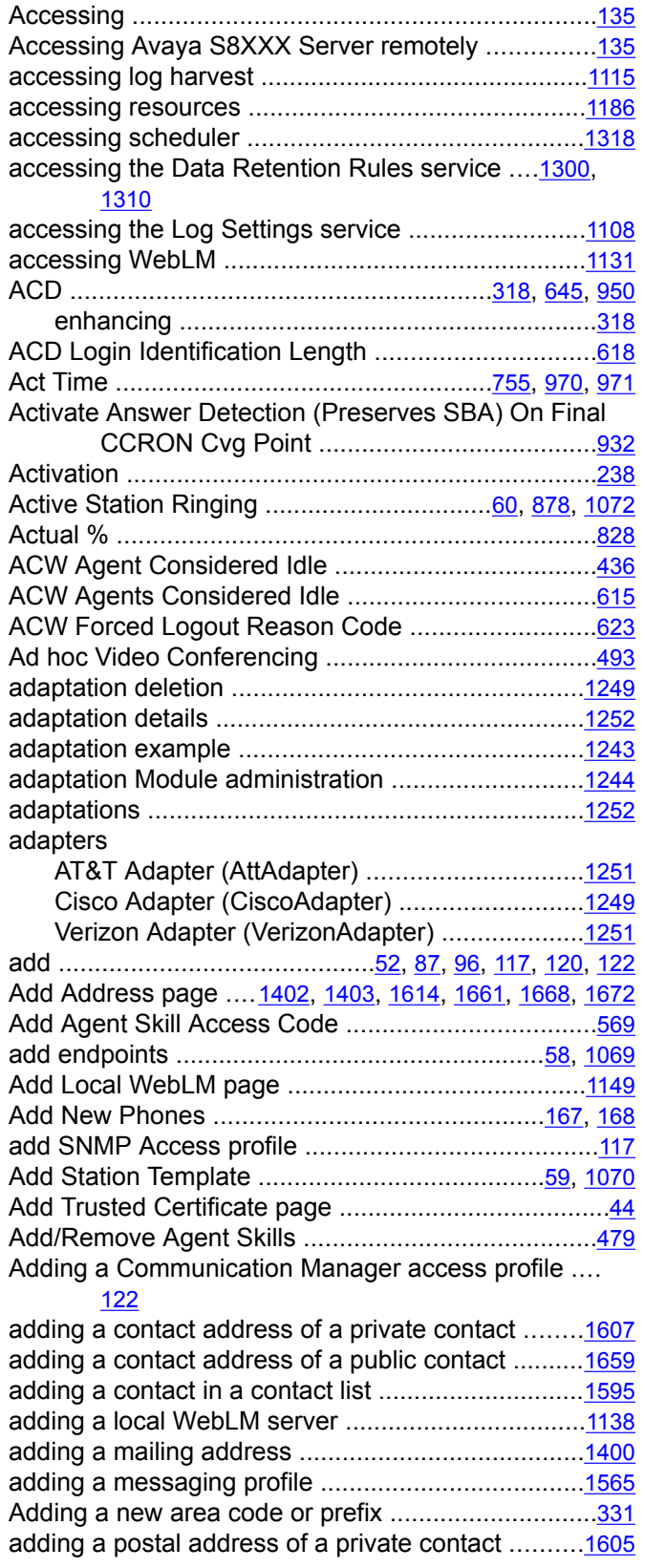

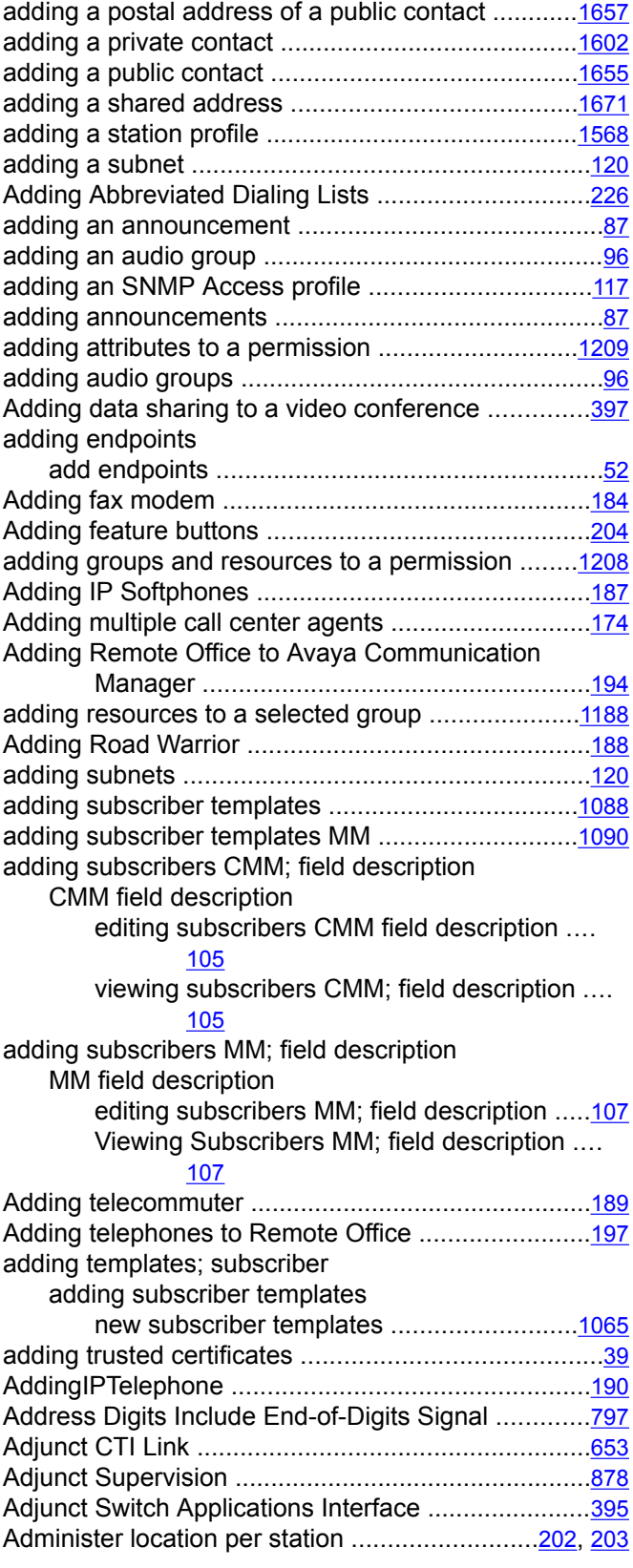

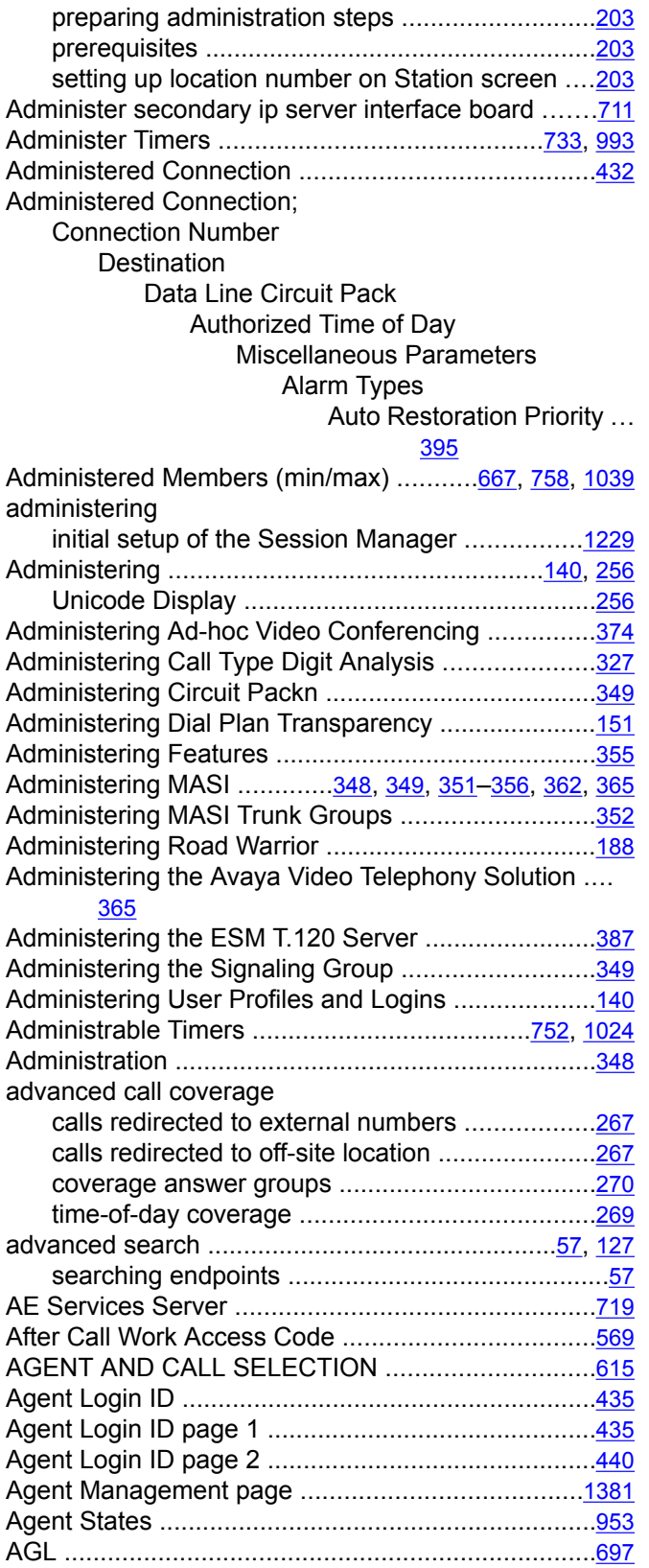

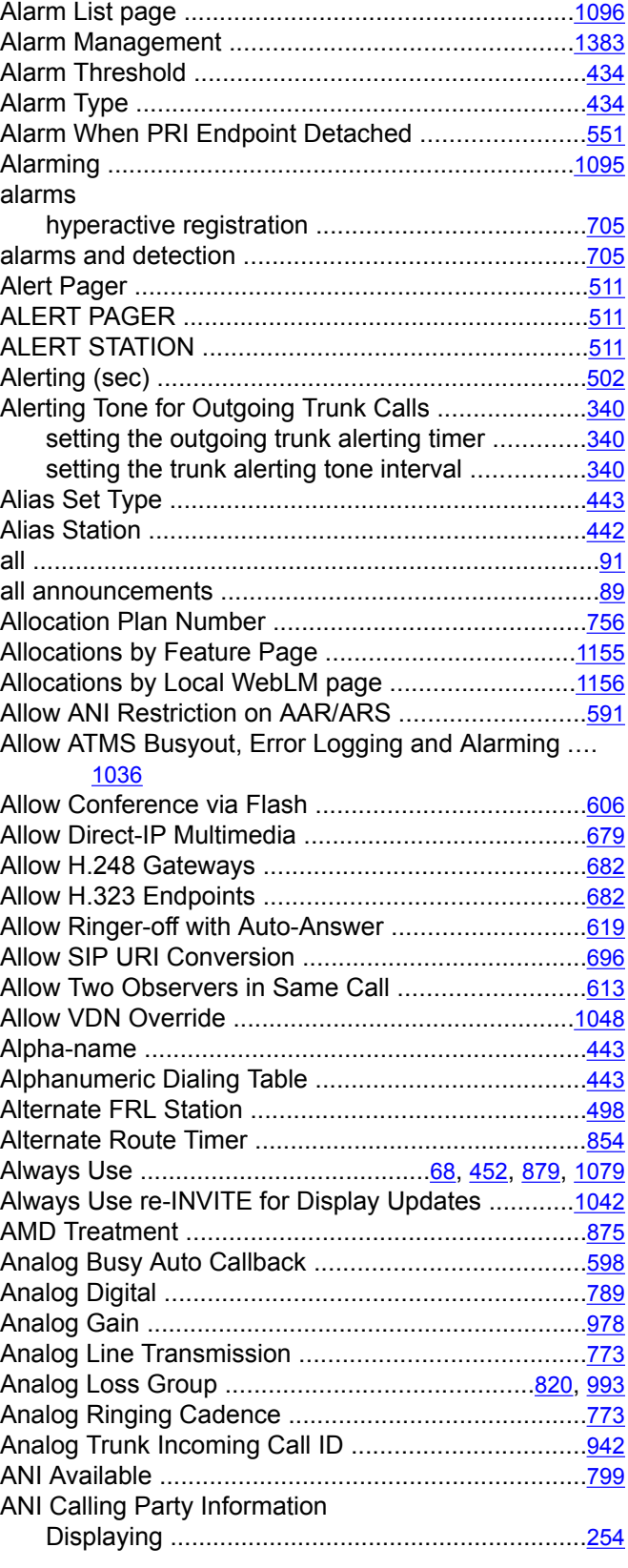

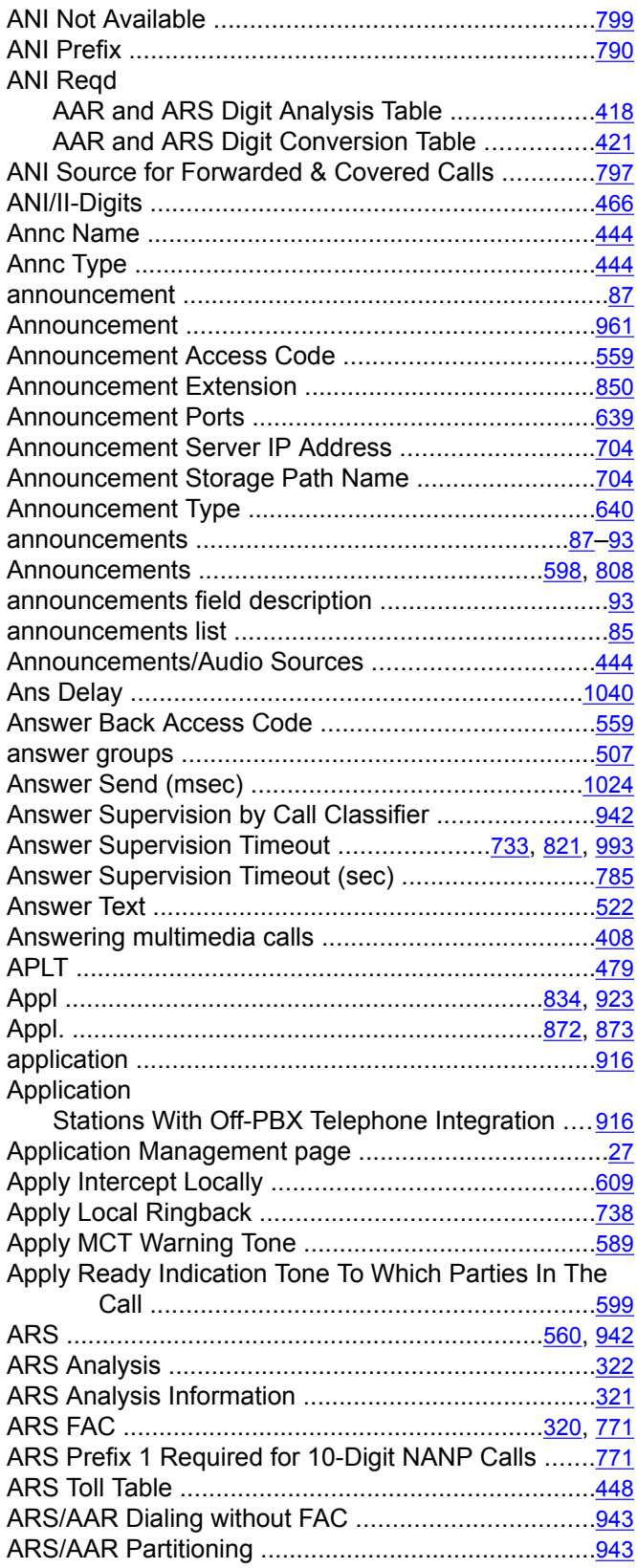

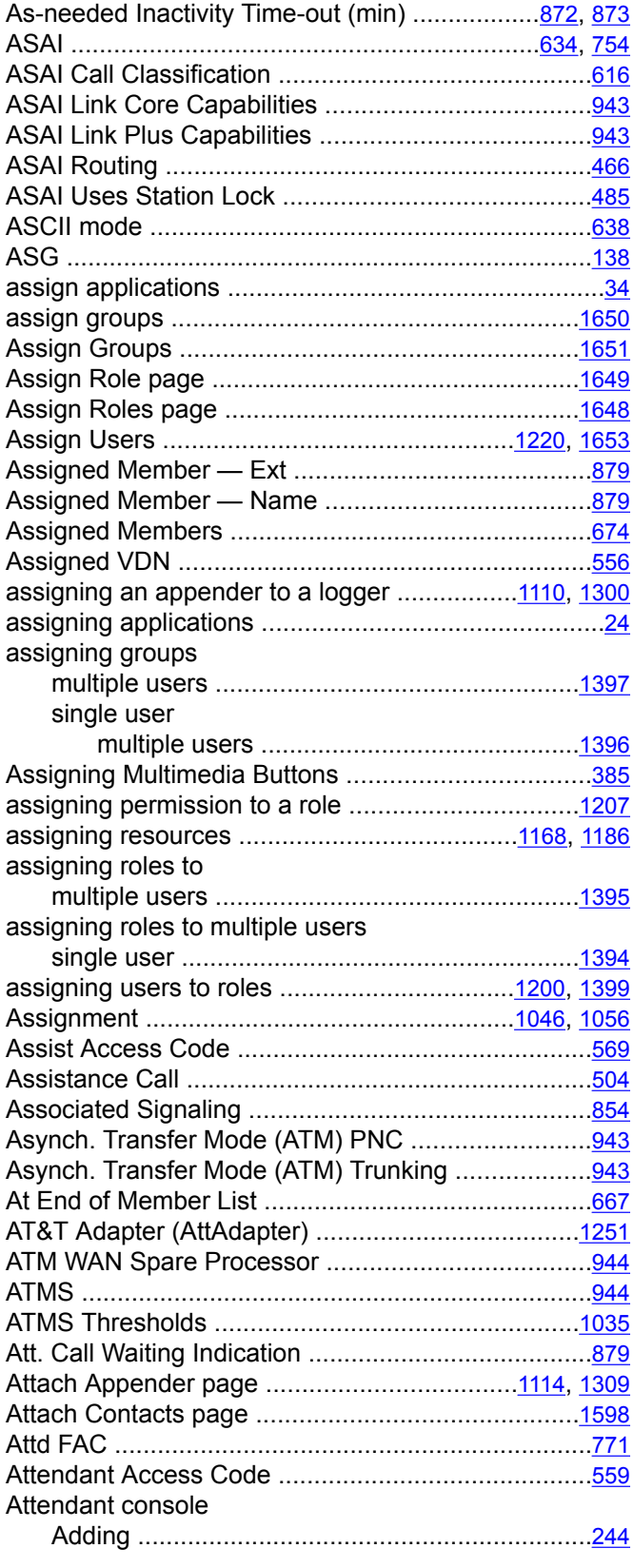

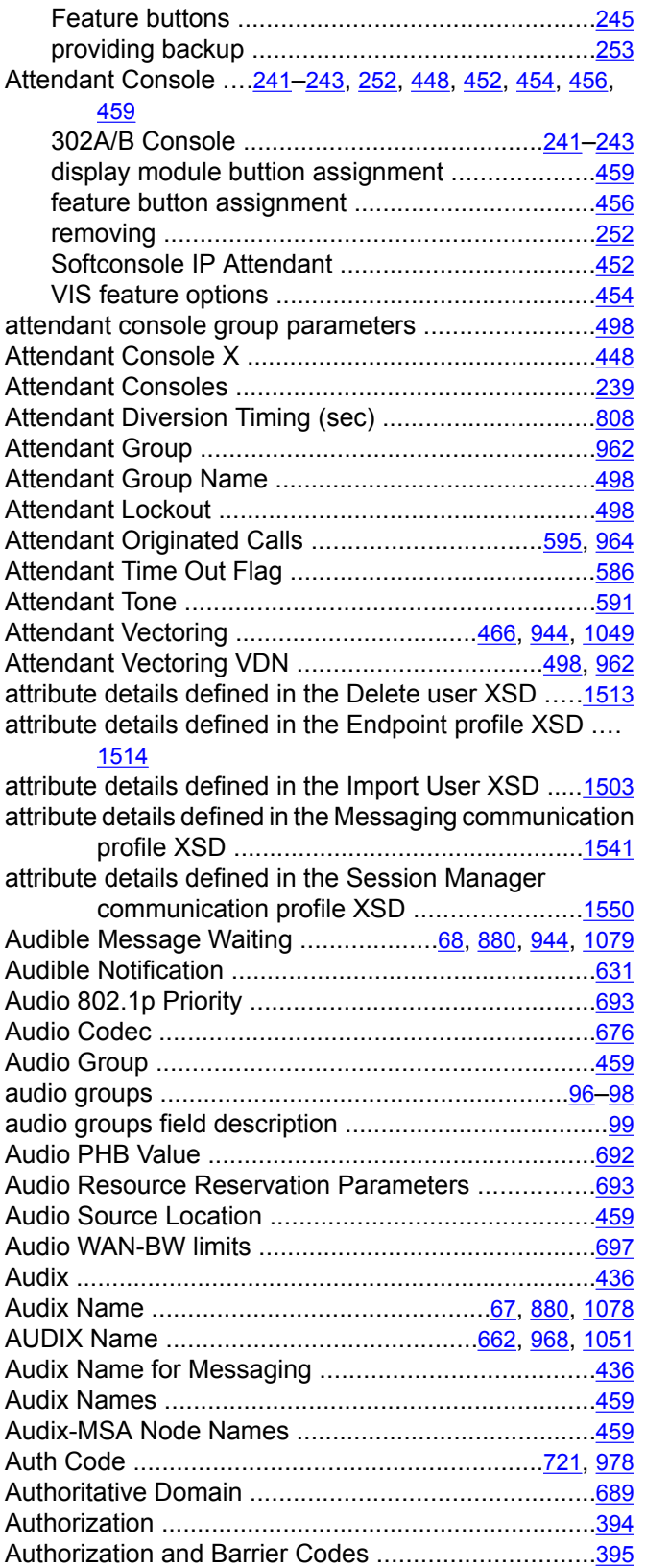

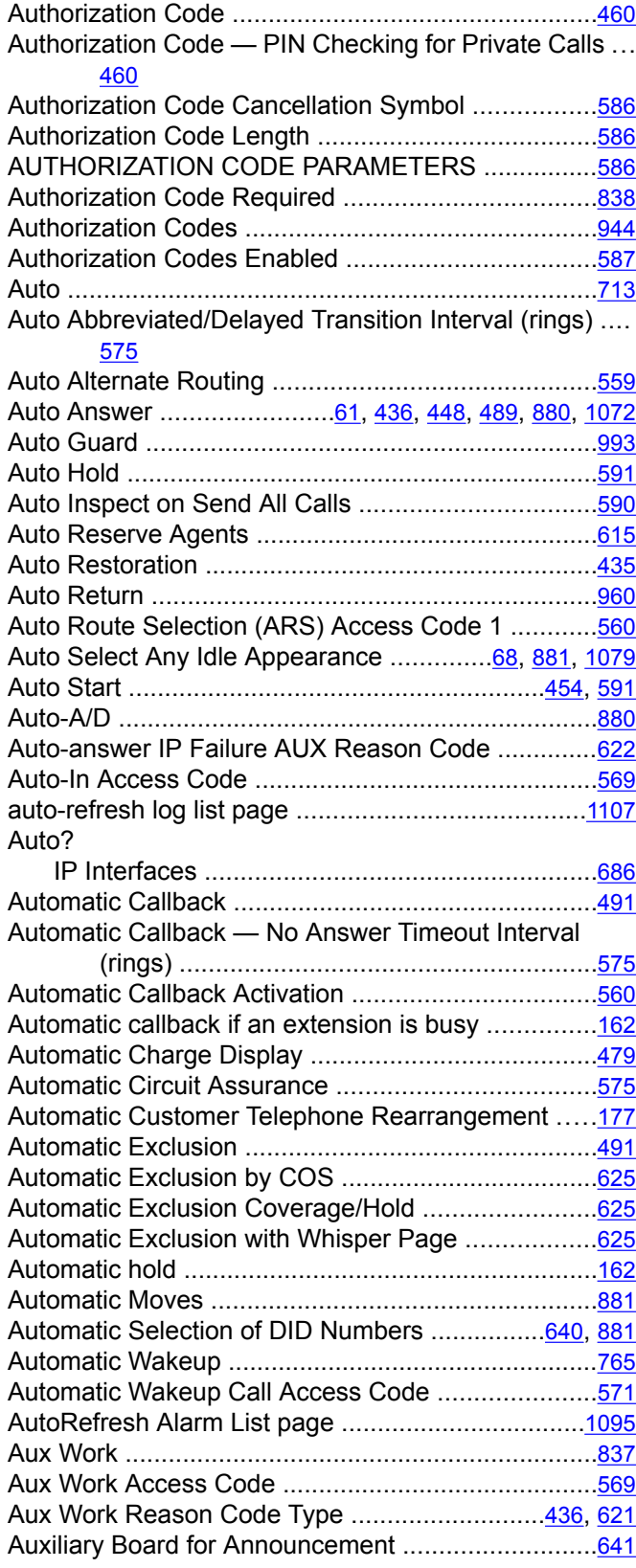

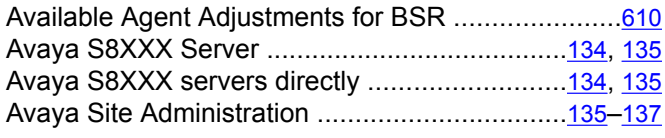

## **B**

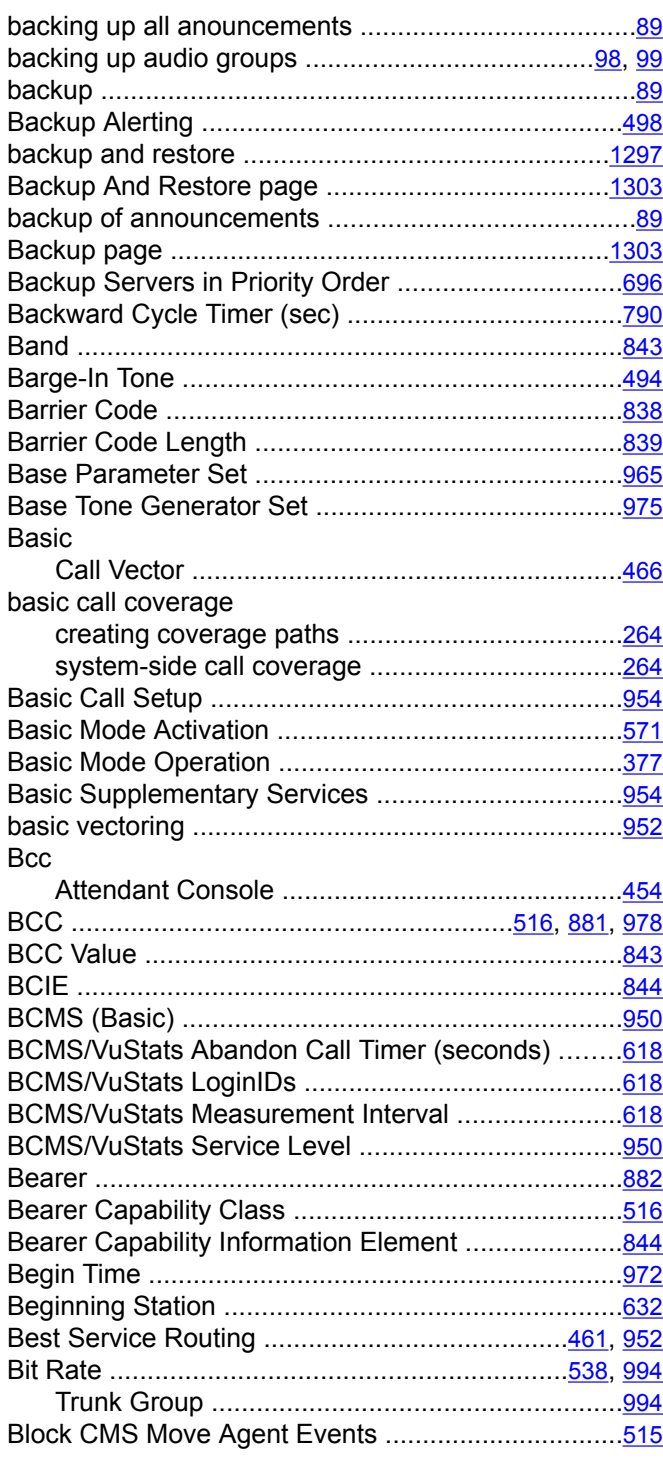

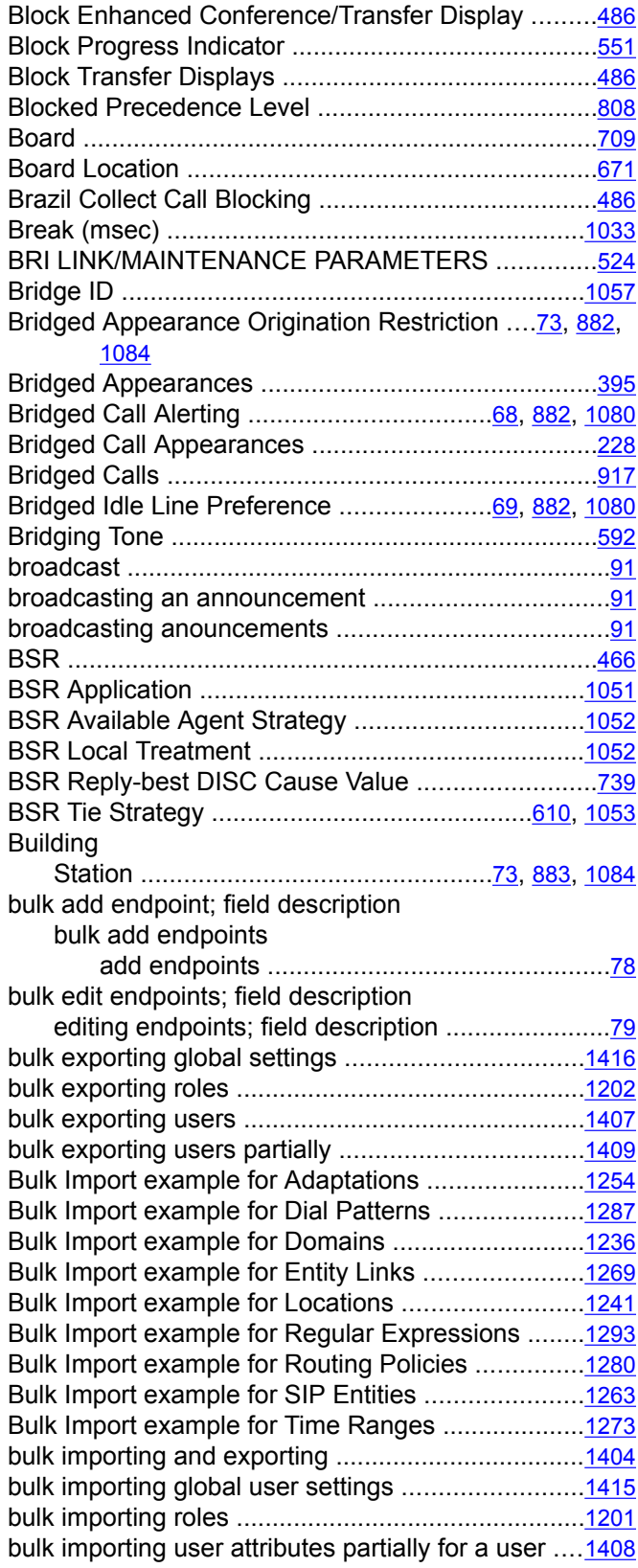

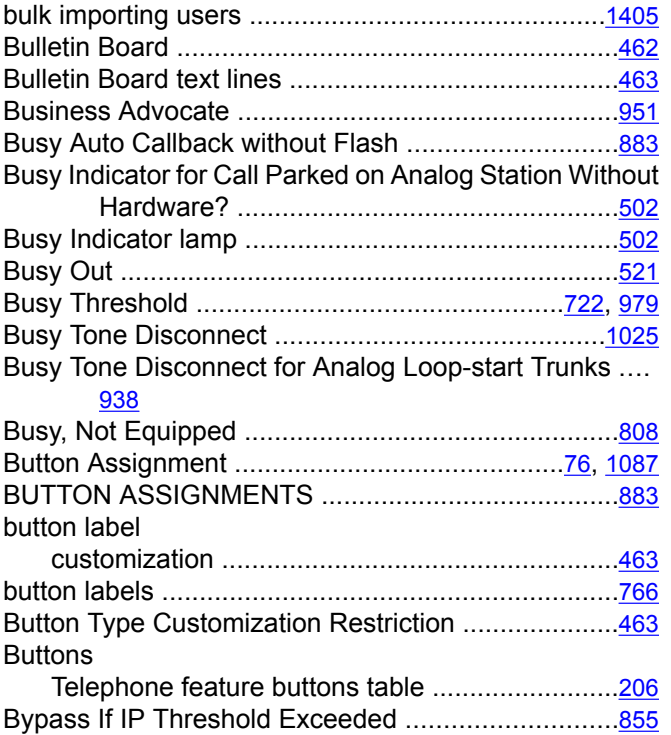

# **C**

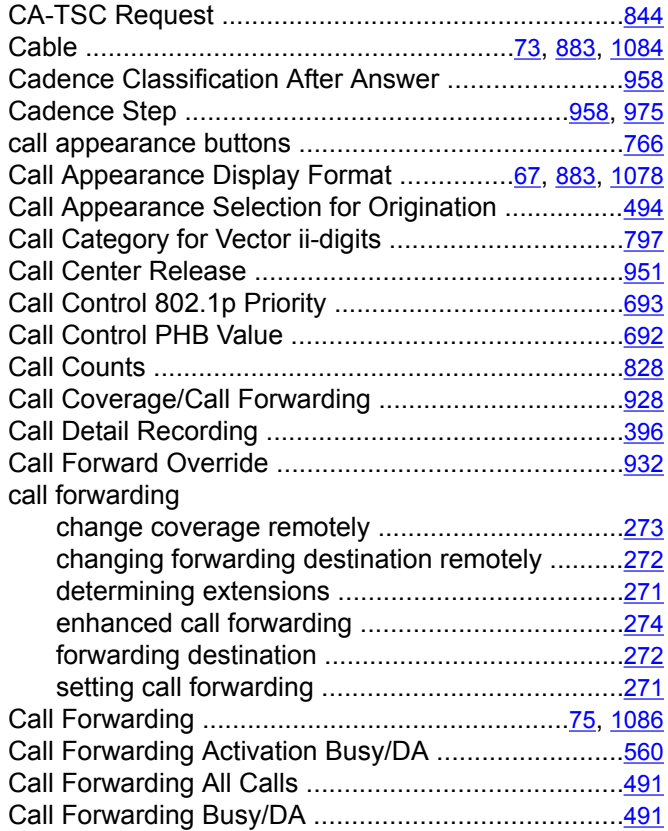

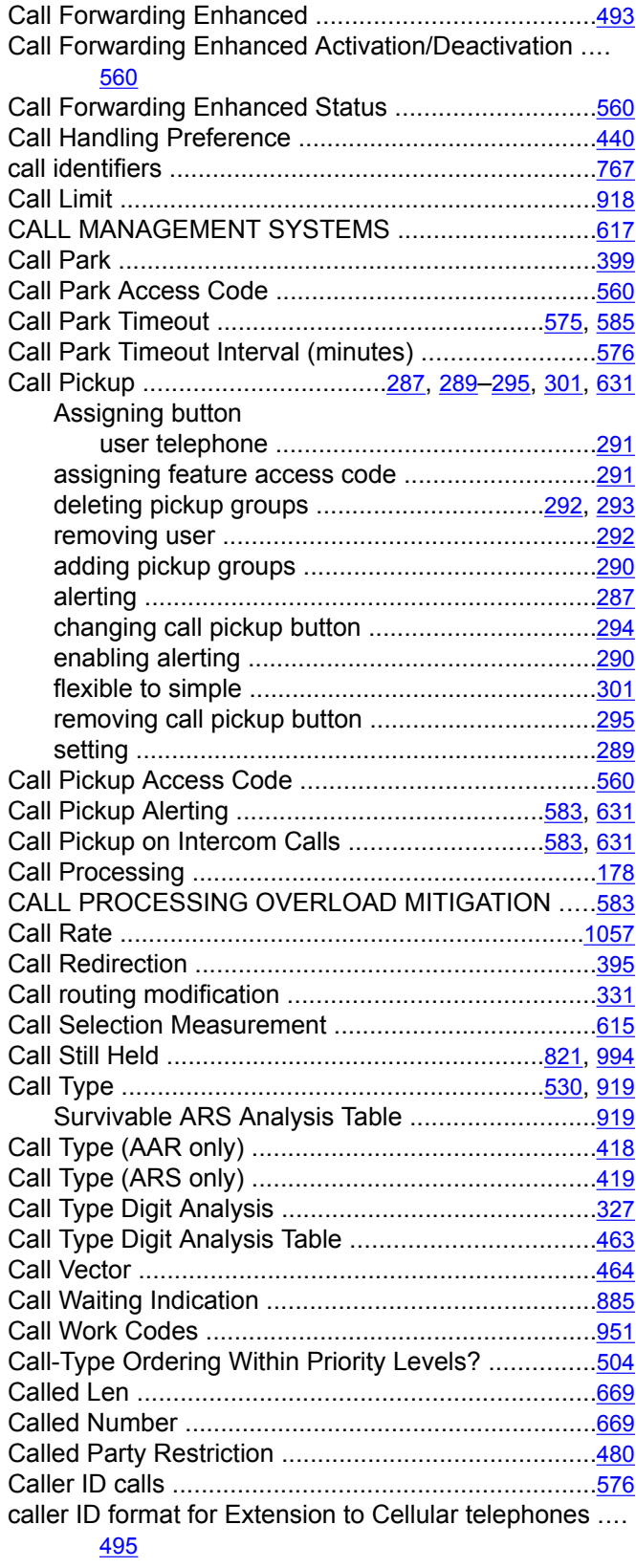

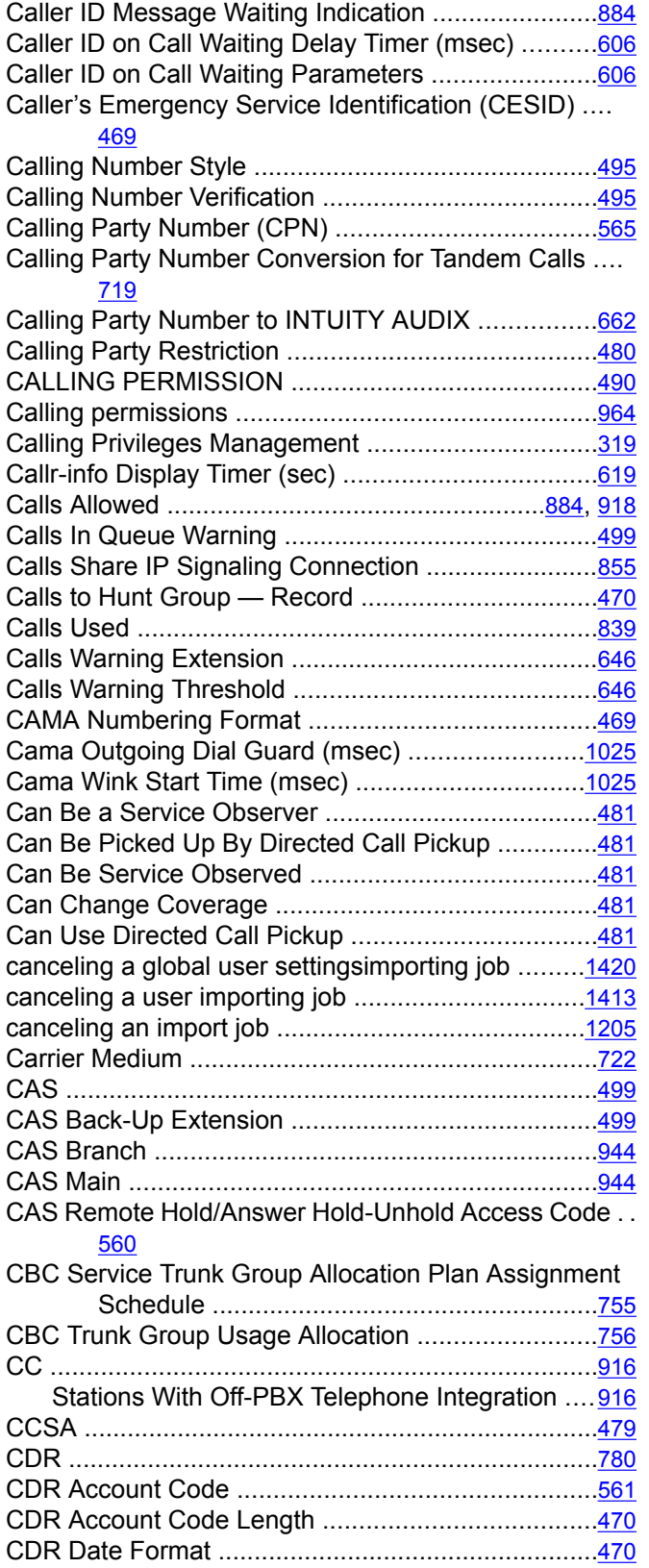

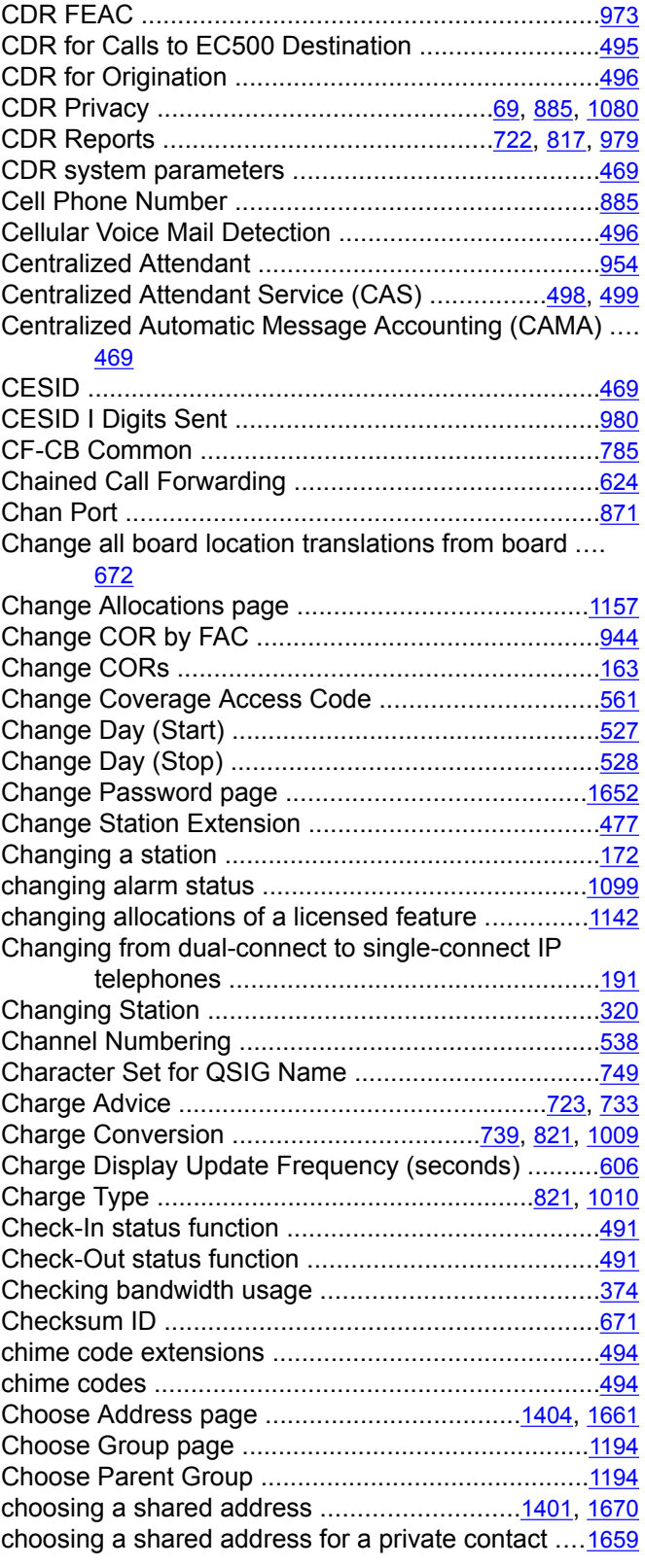

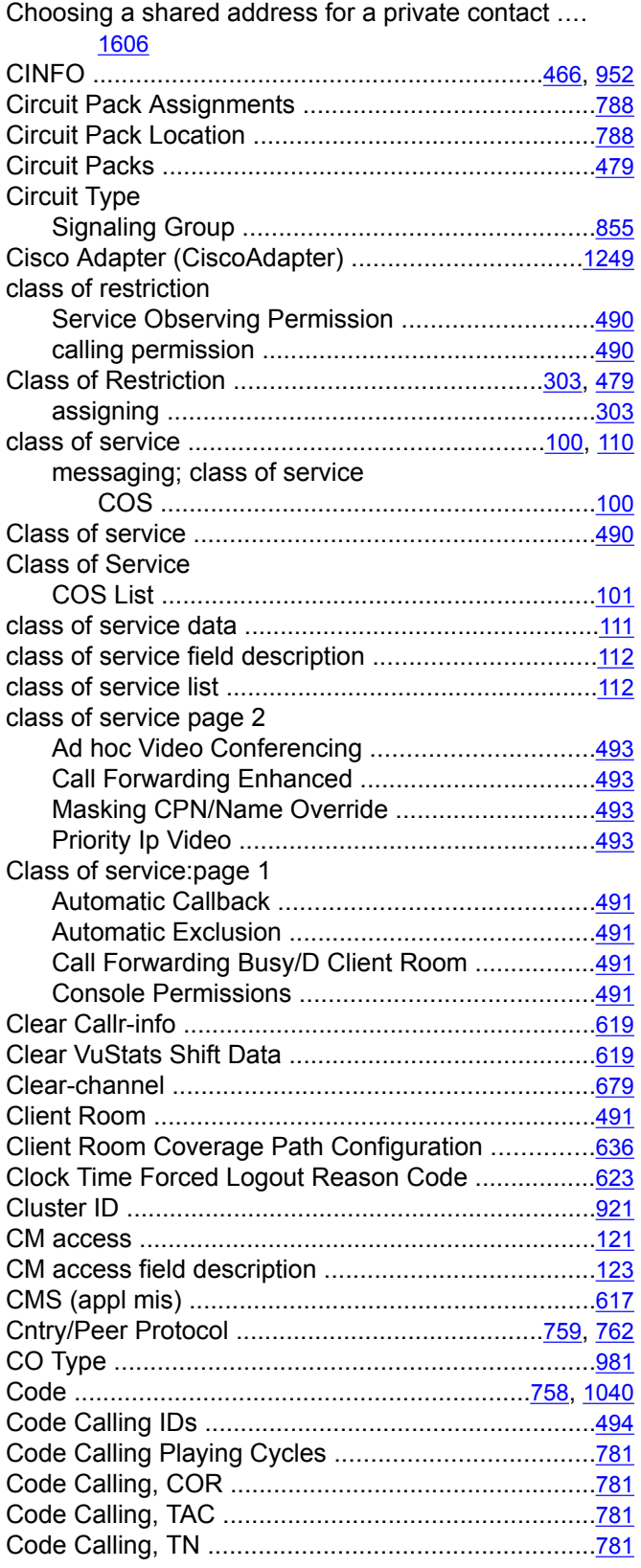

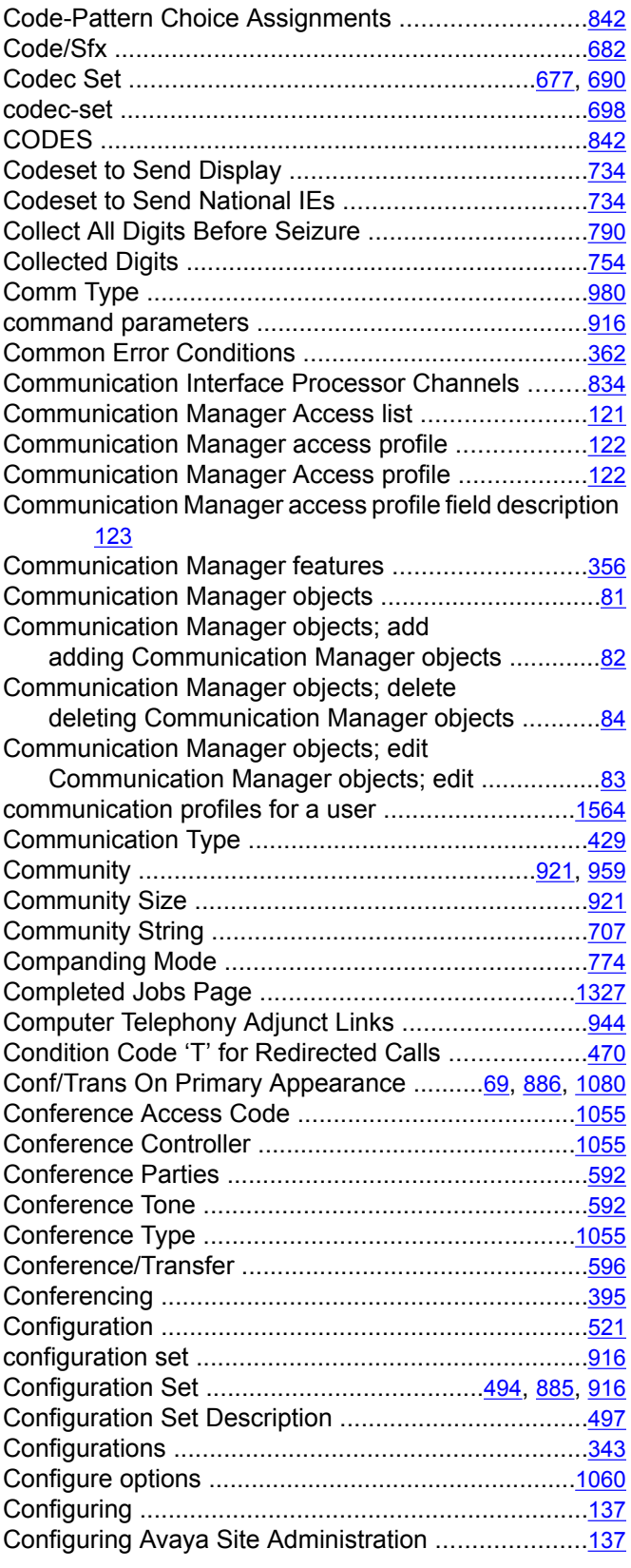

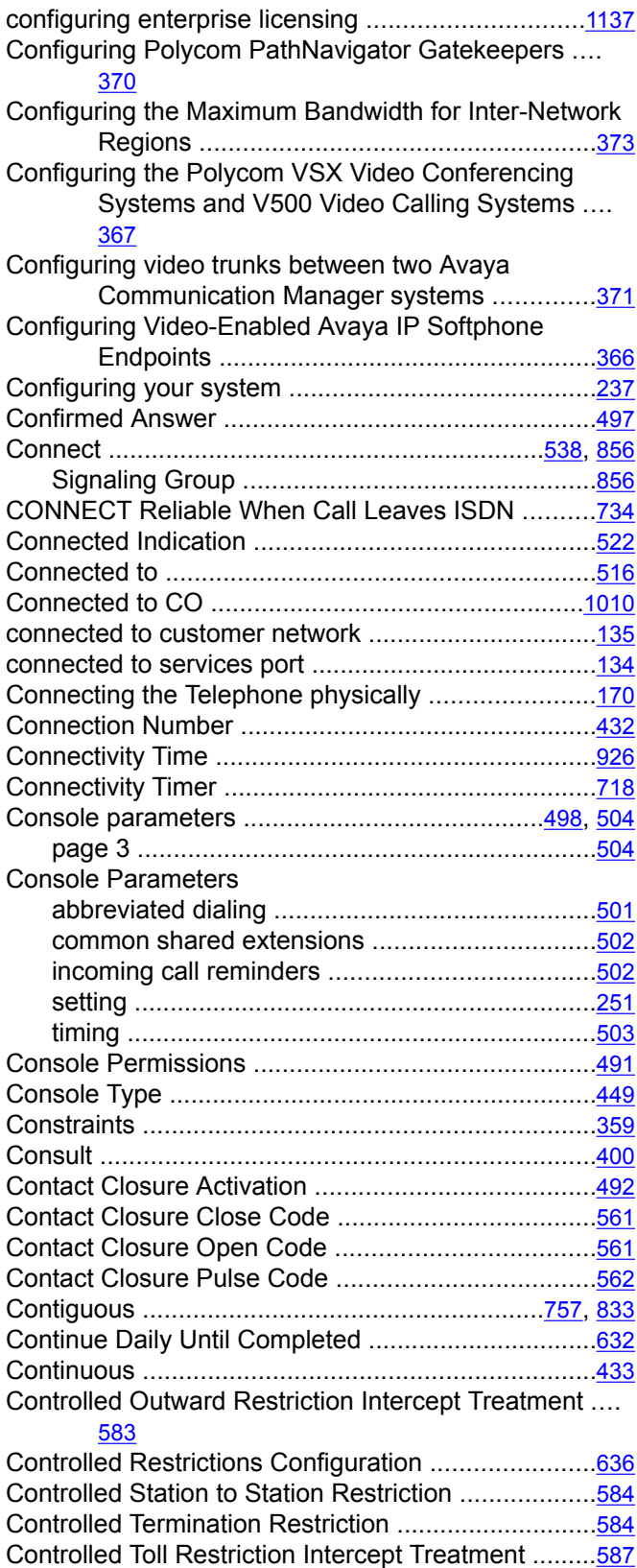

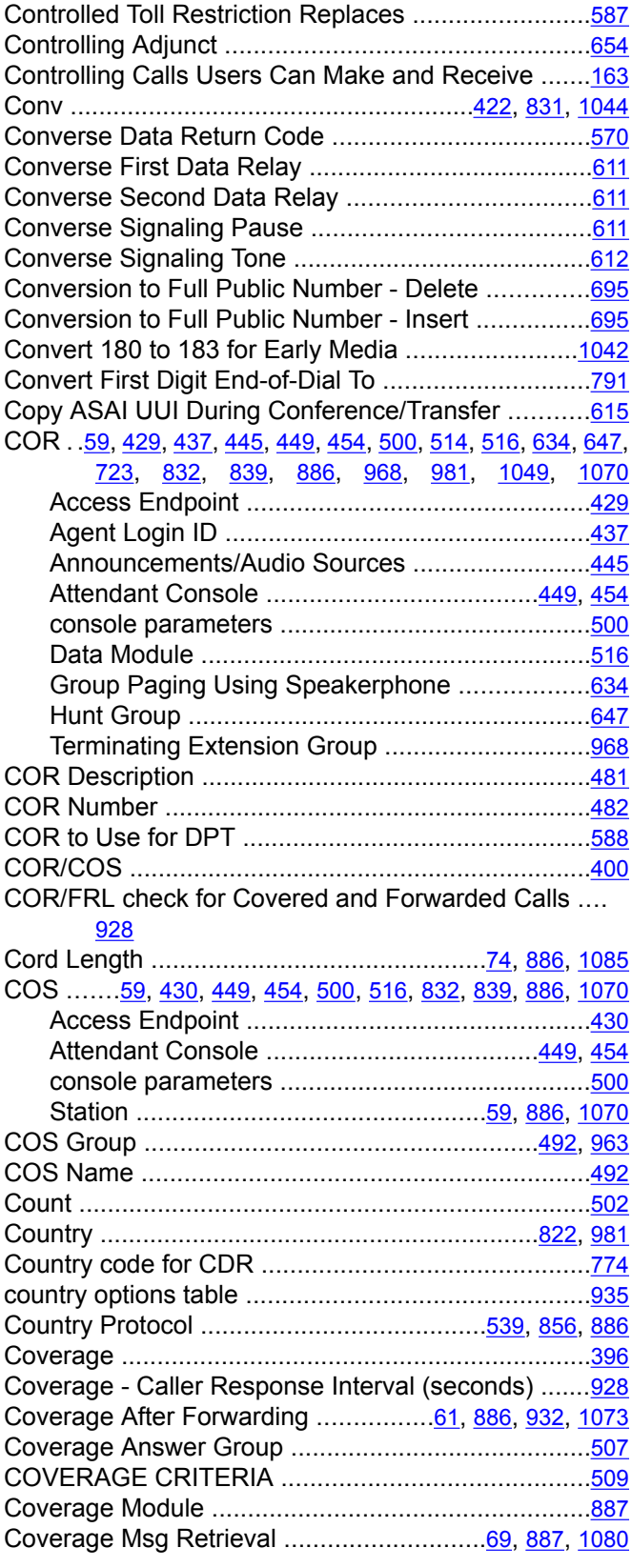

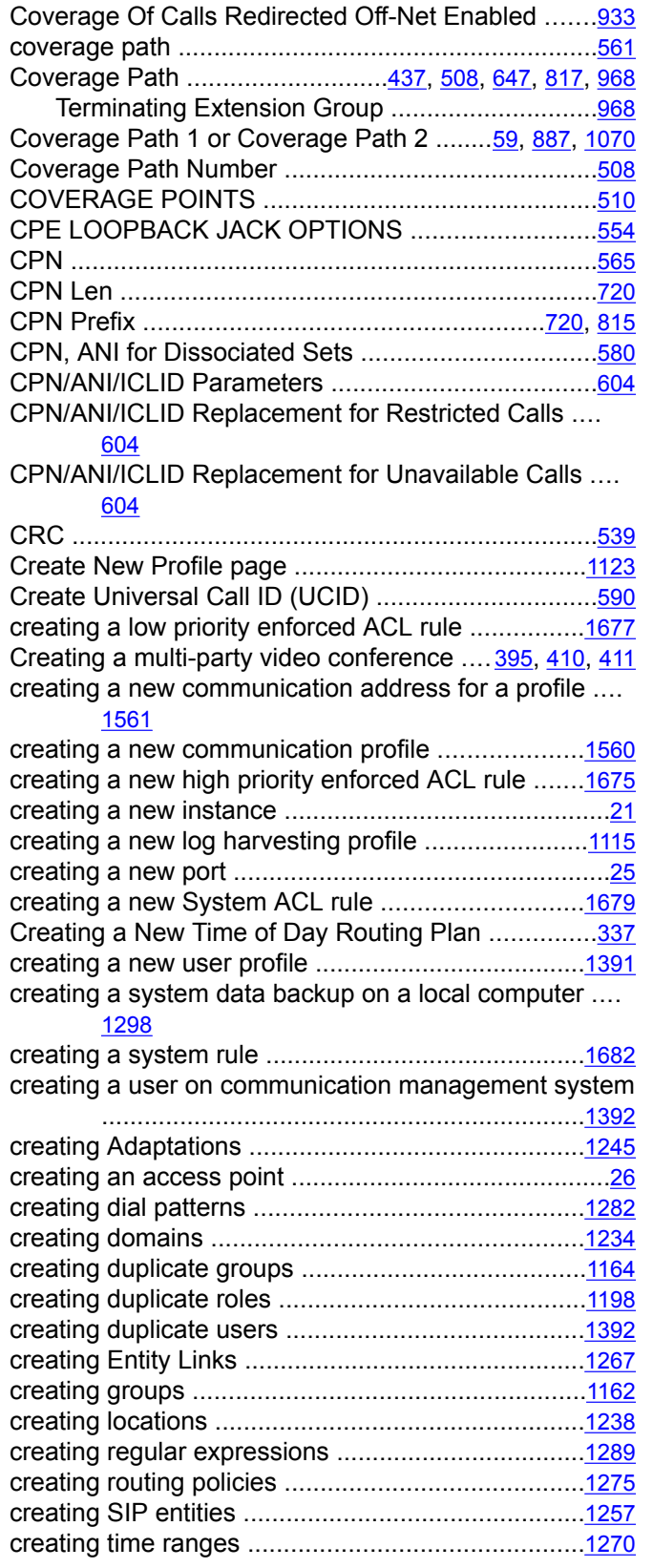

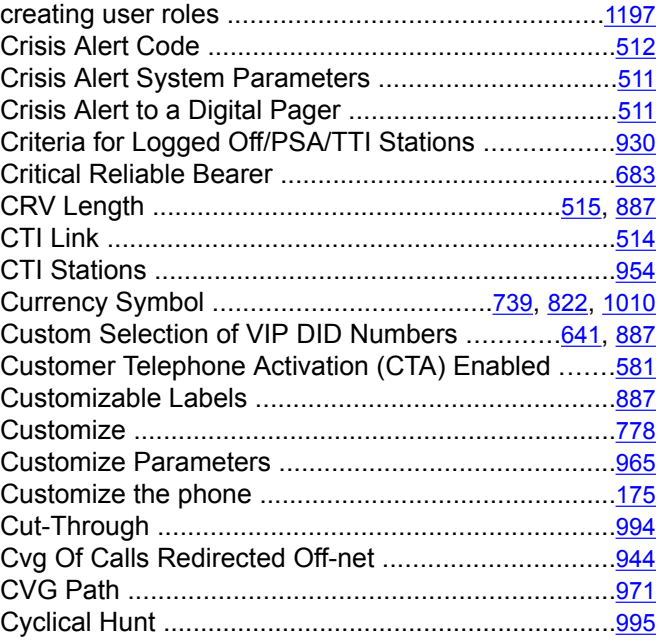

### **D**

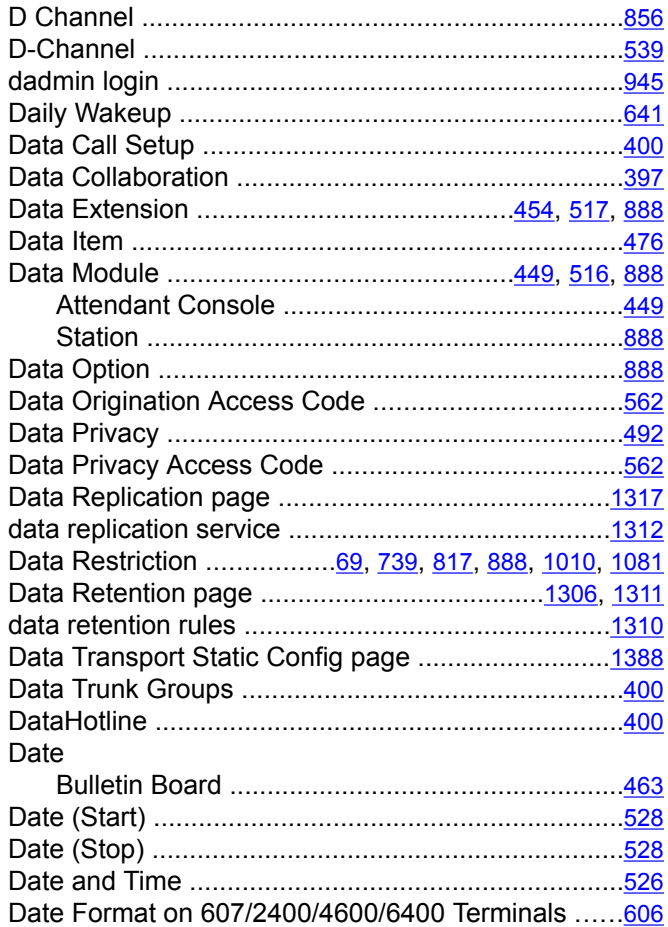

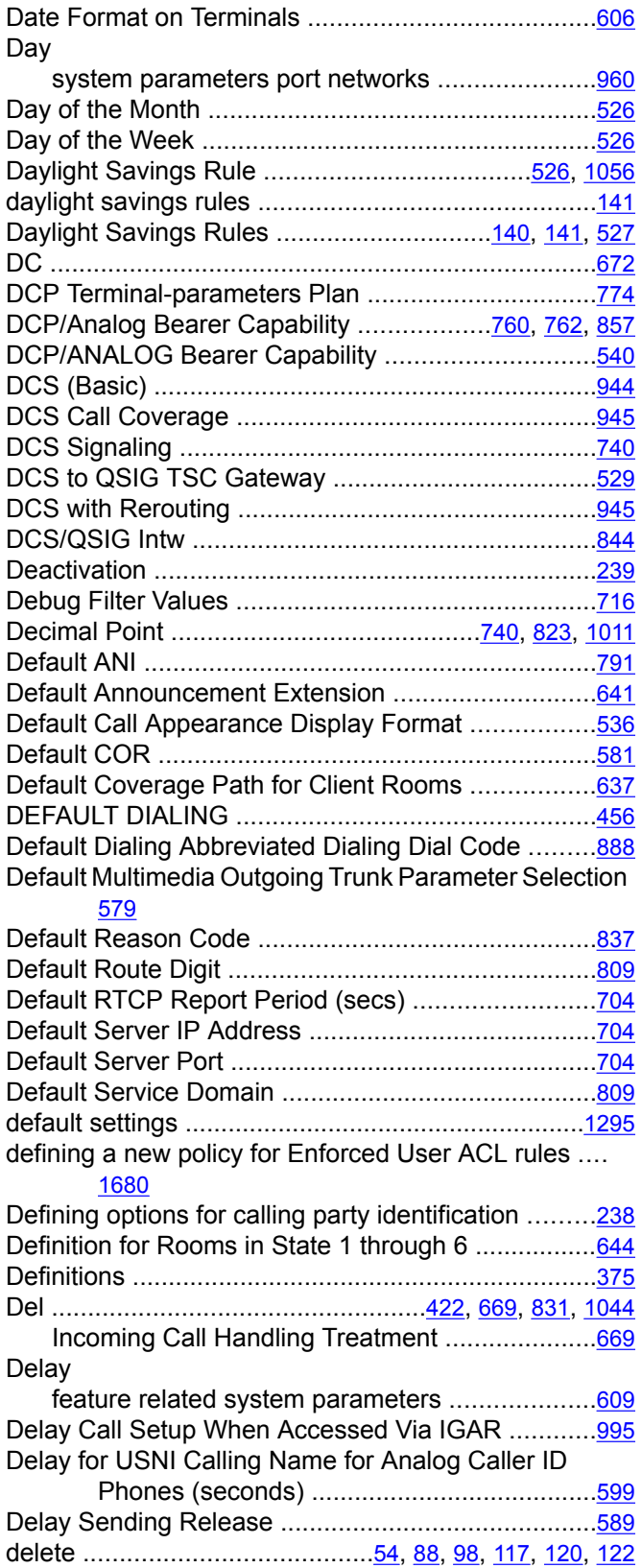

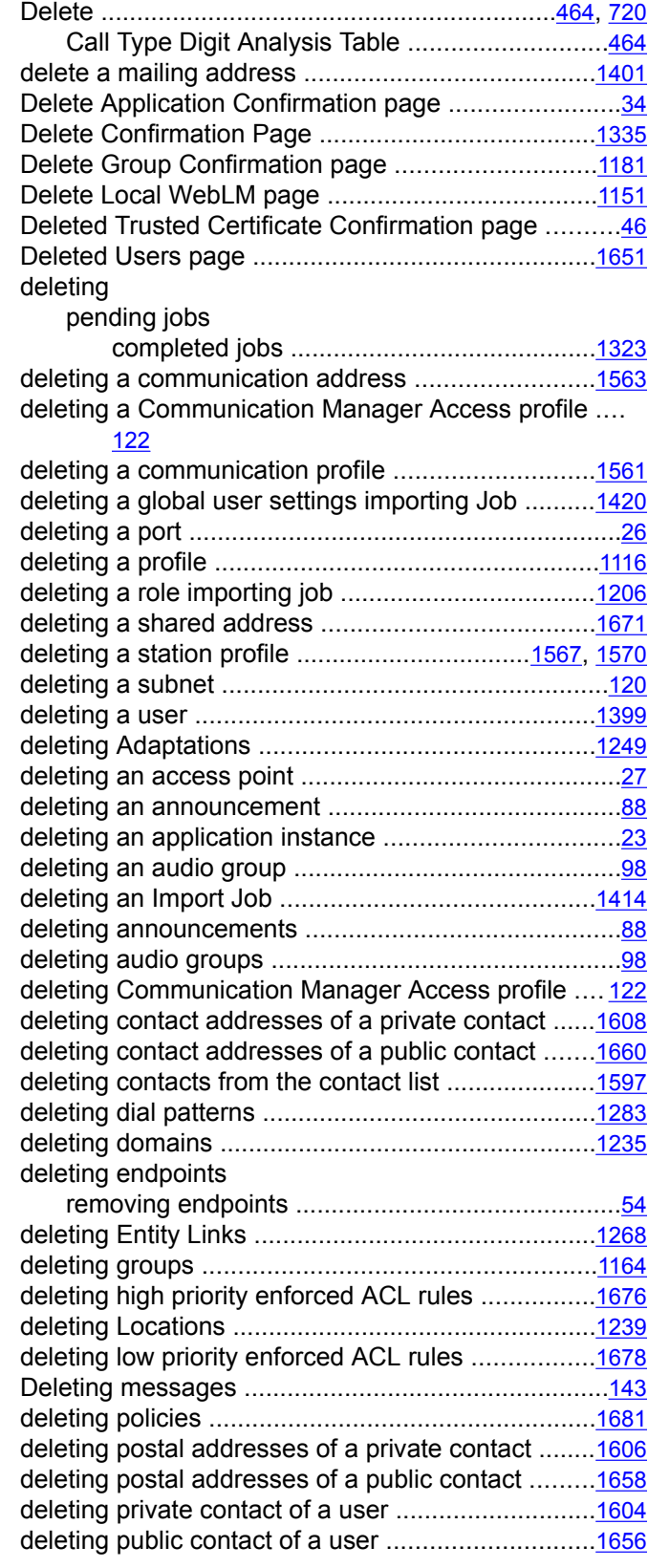

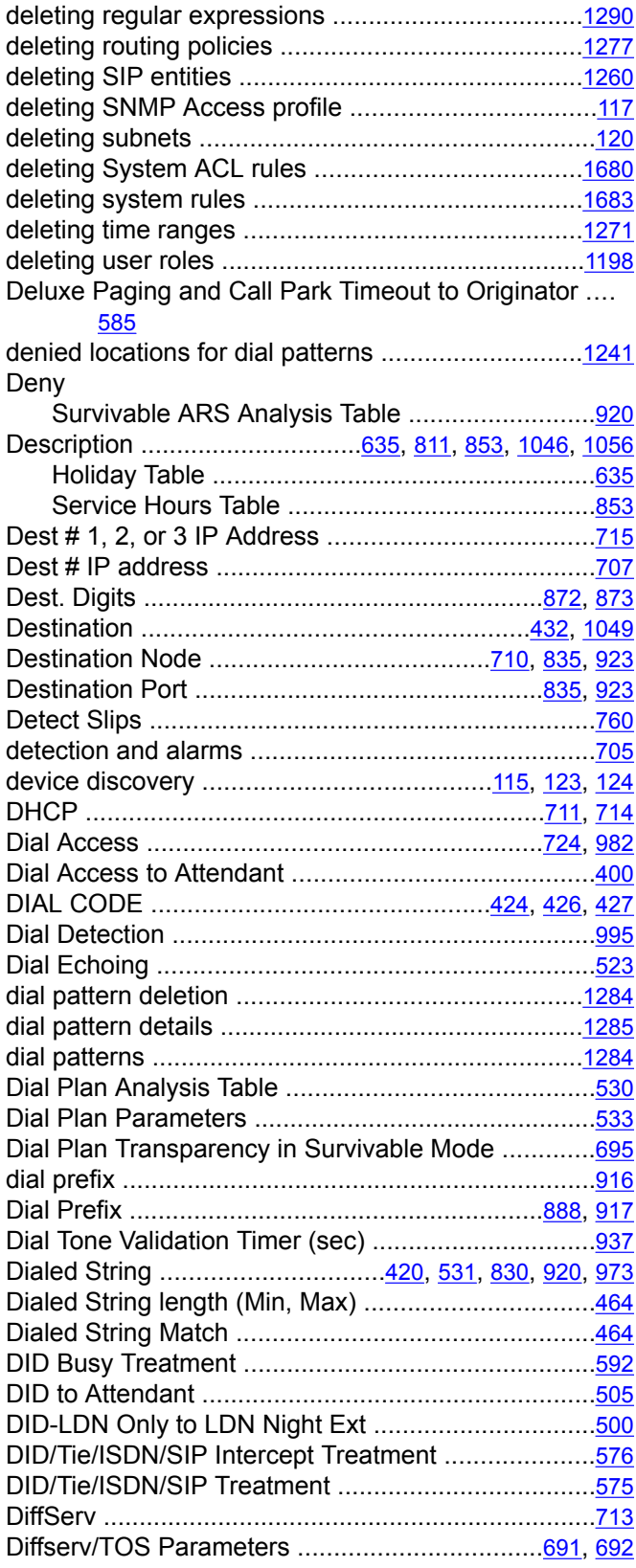

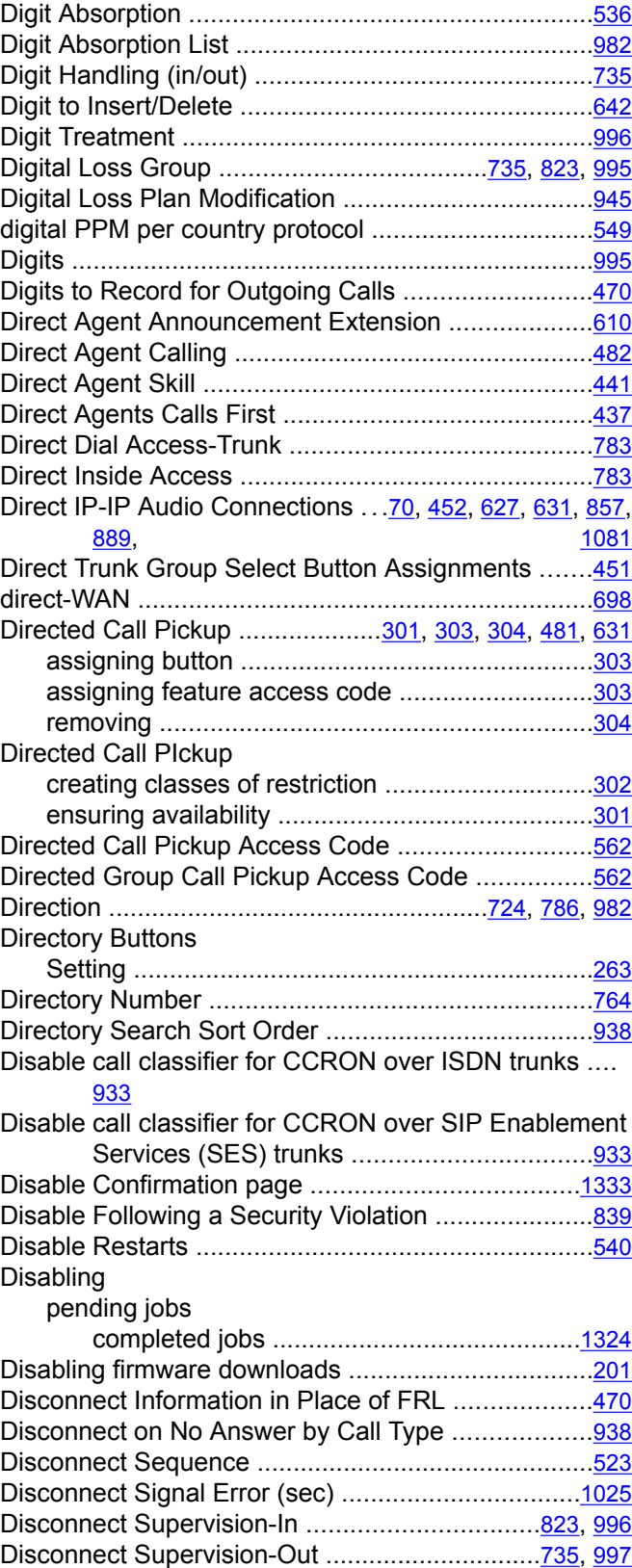

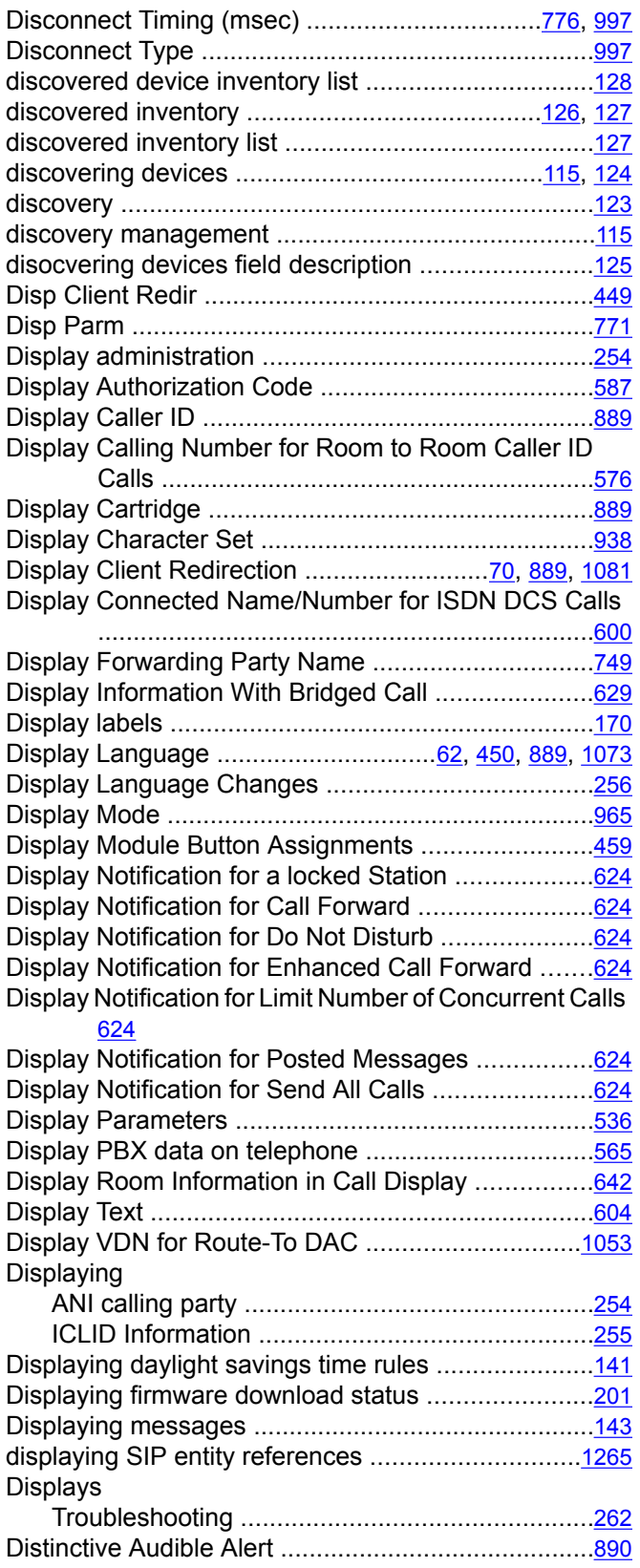

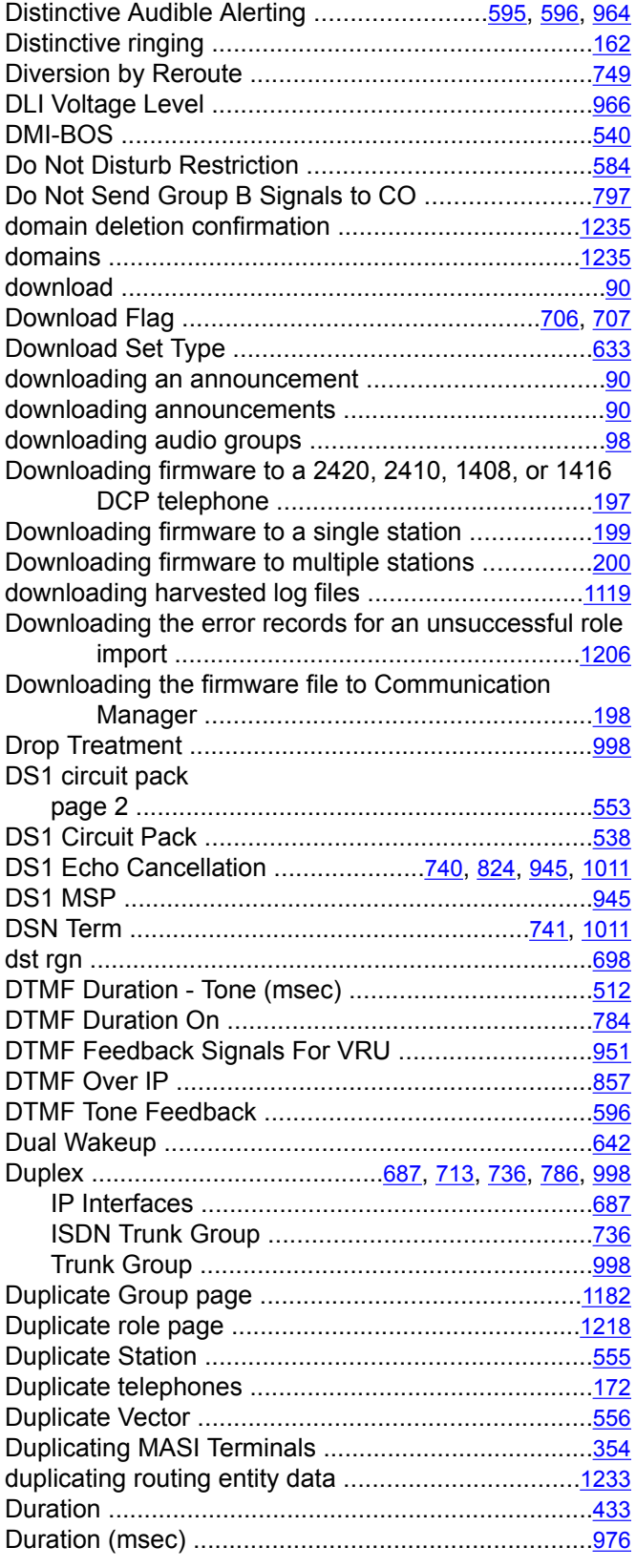

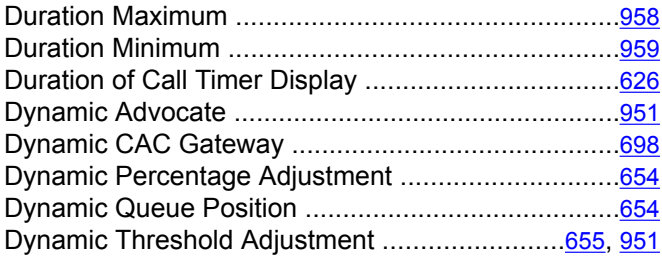

## **E**

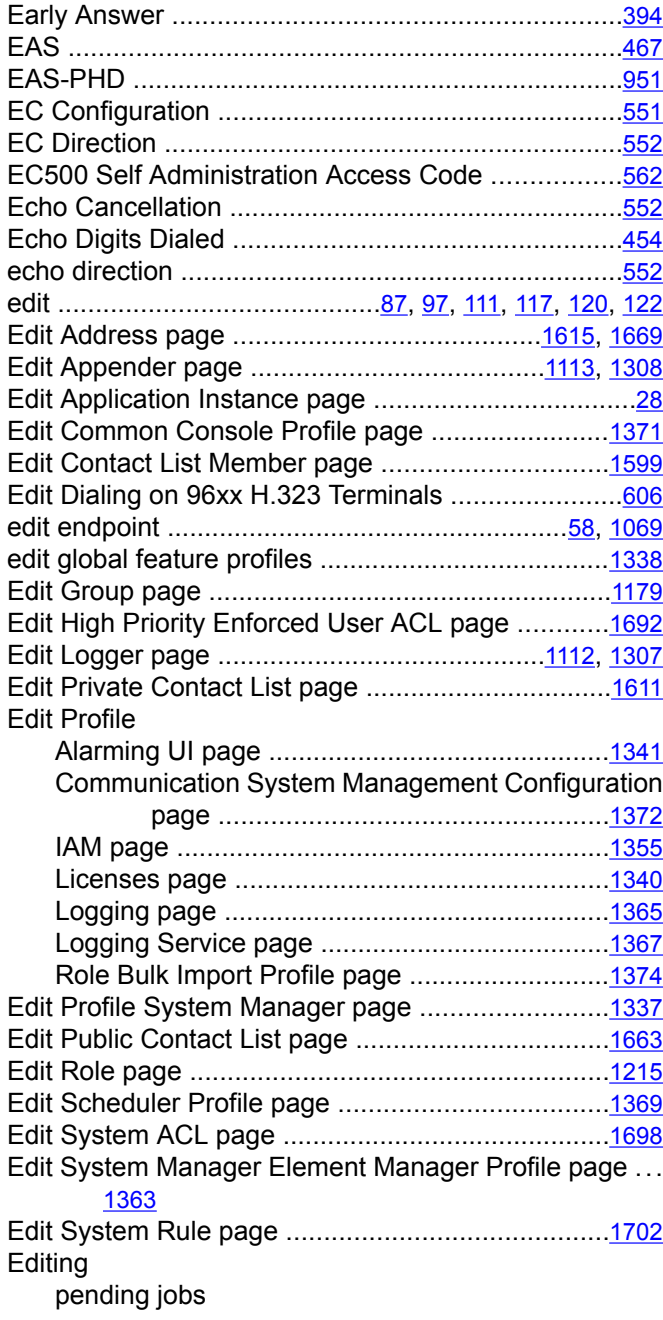

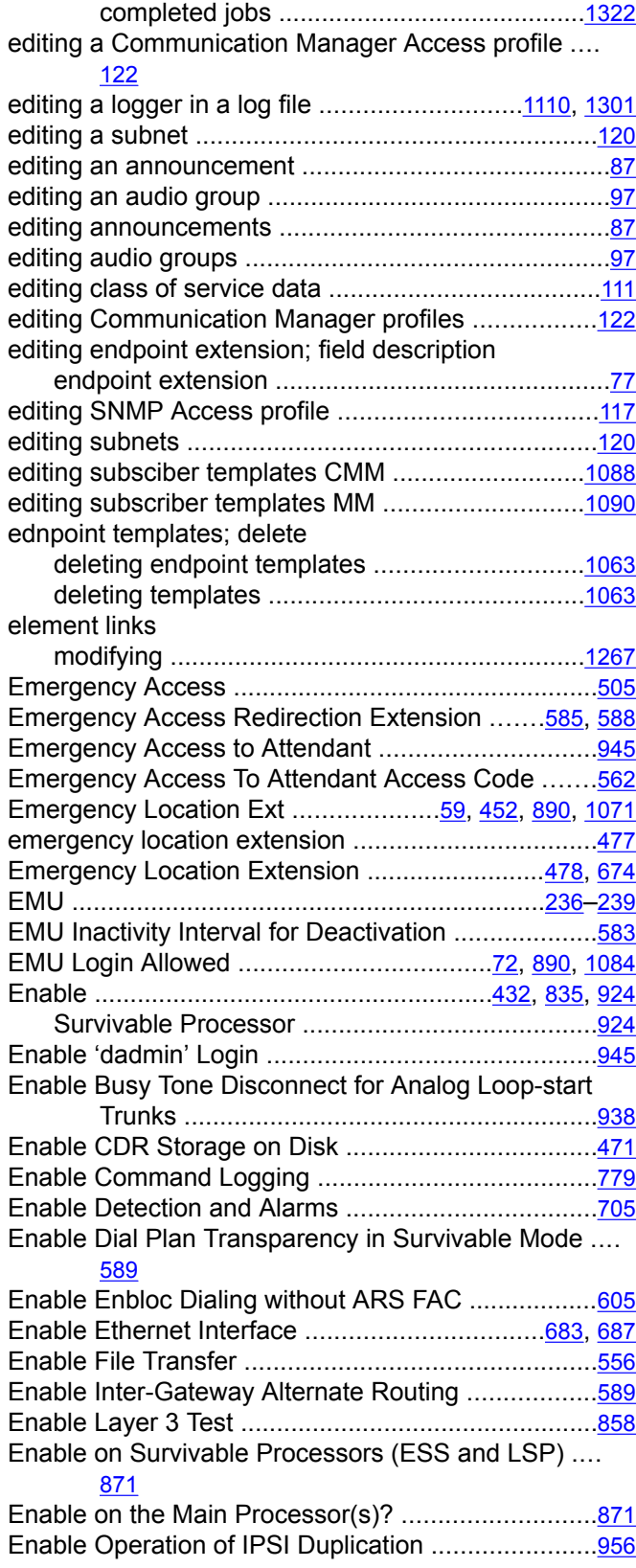

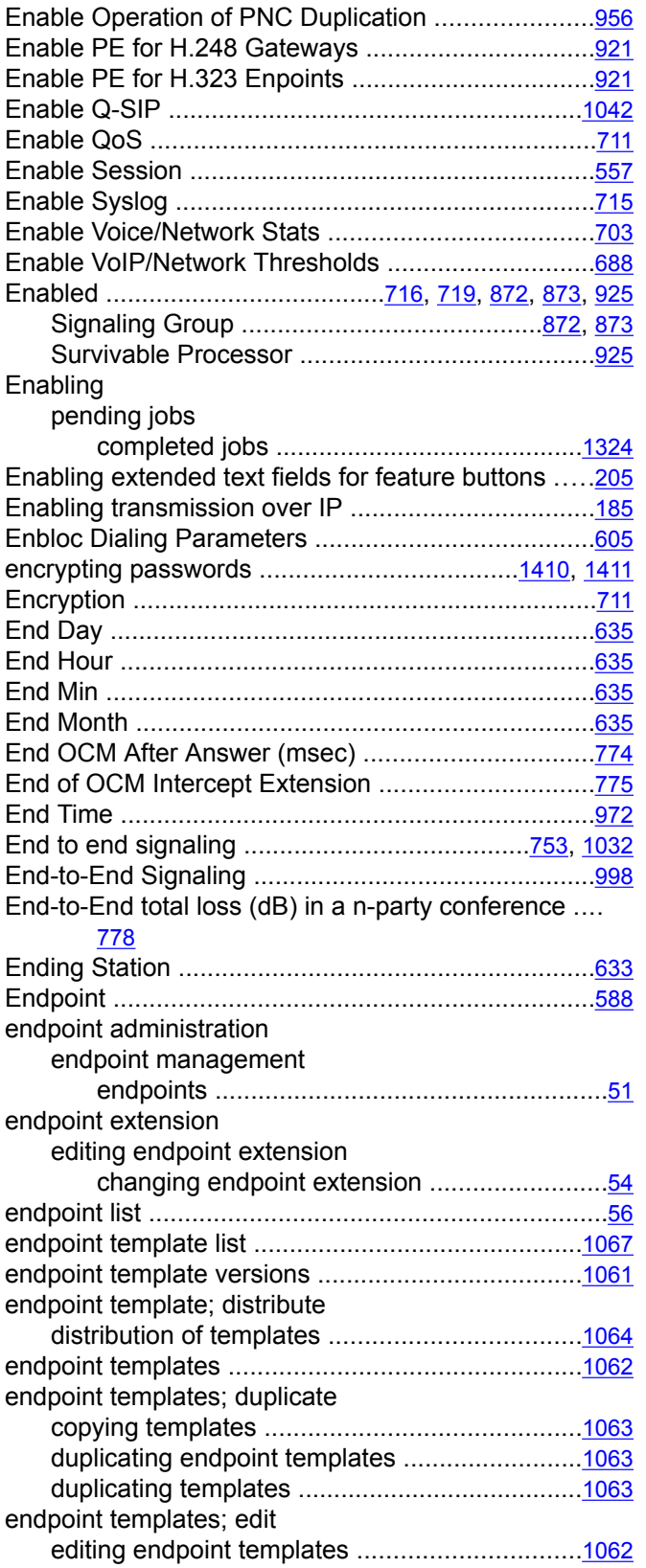

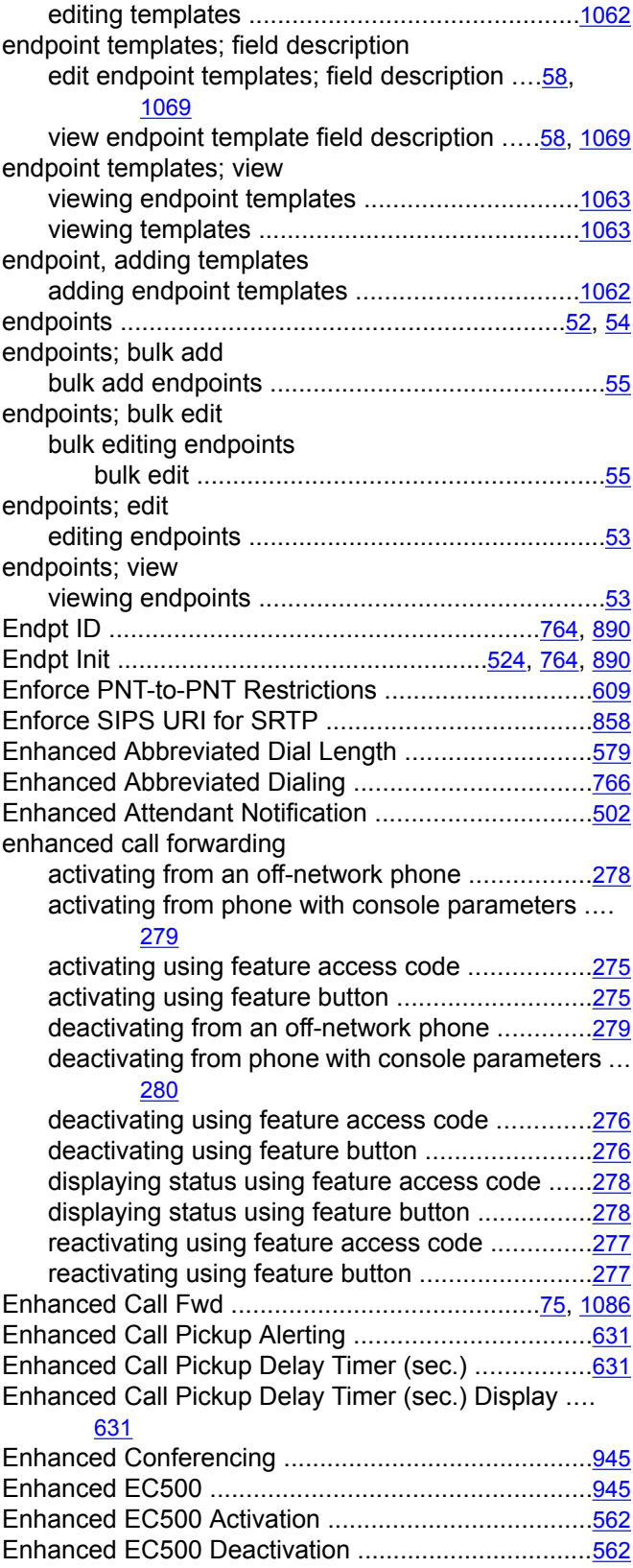

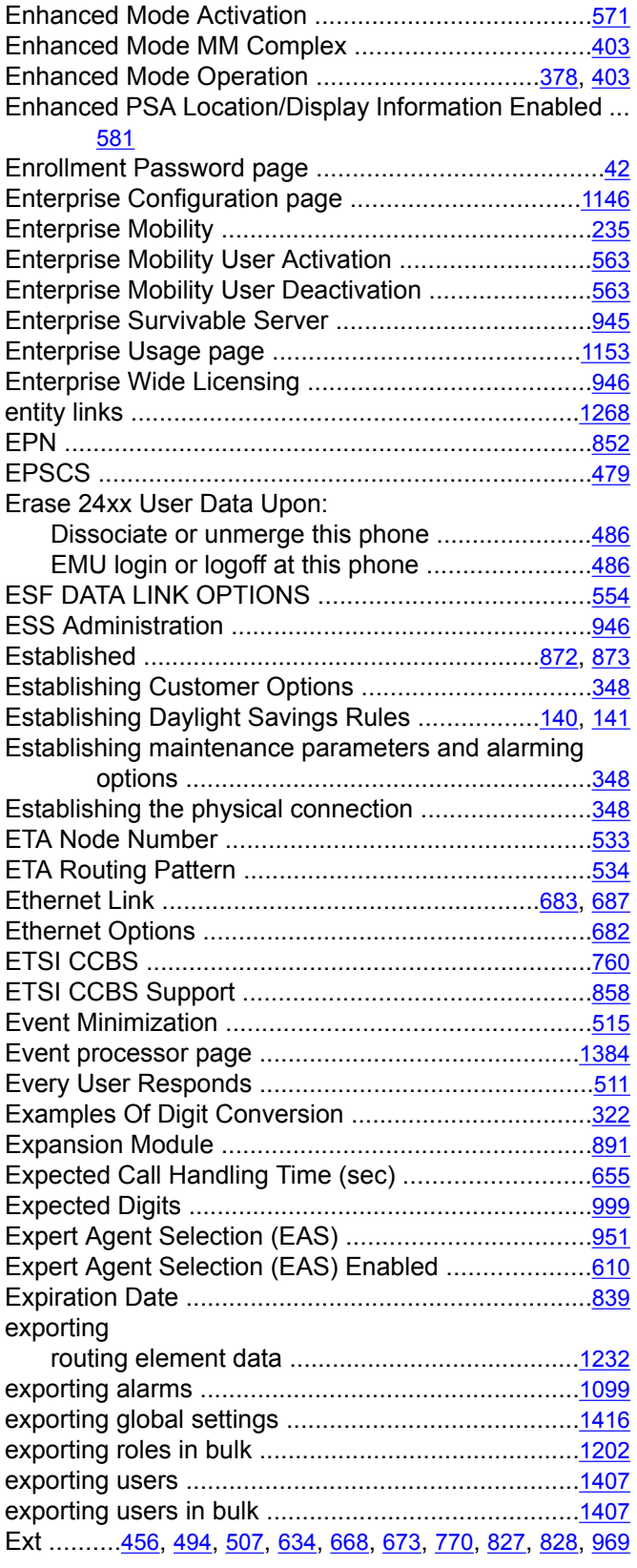

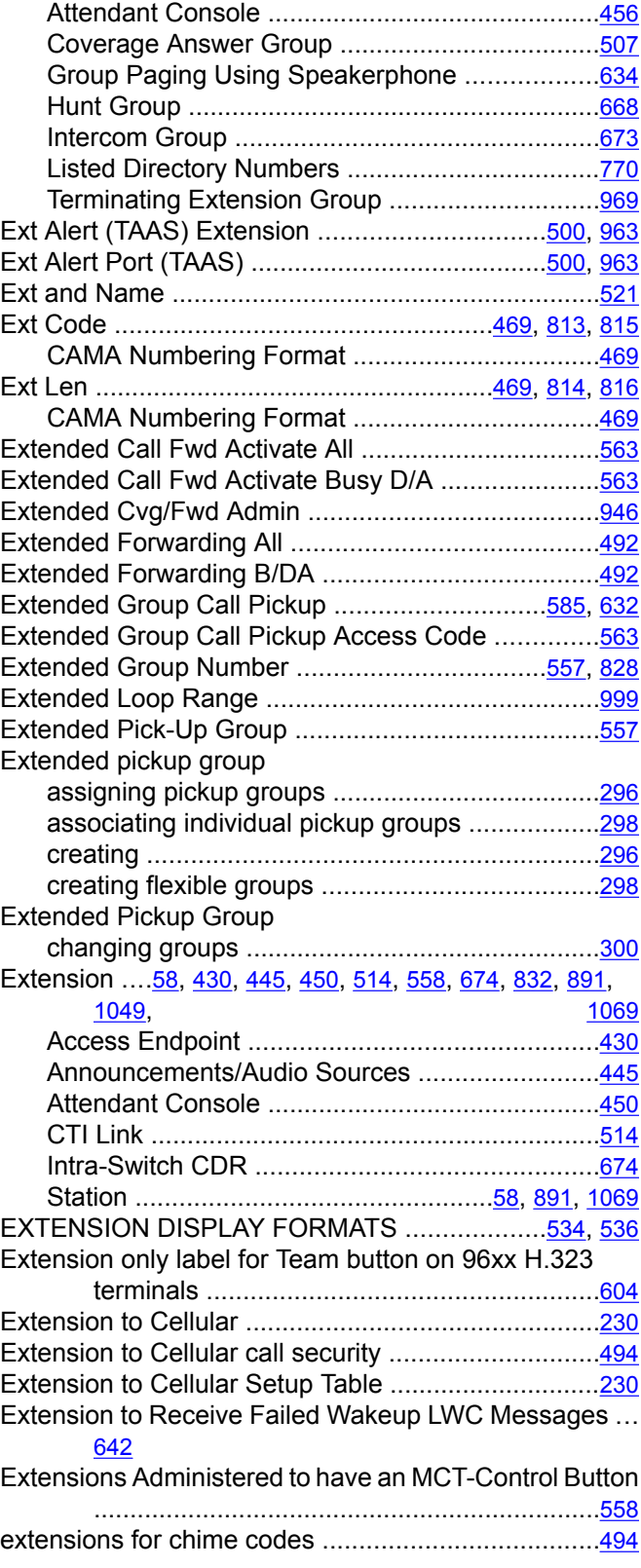

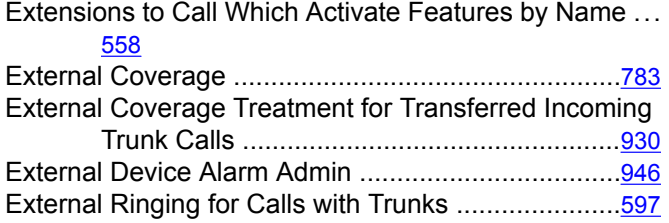

### **F**

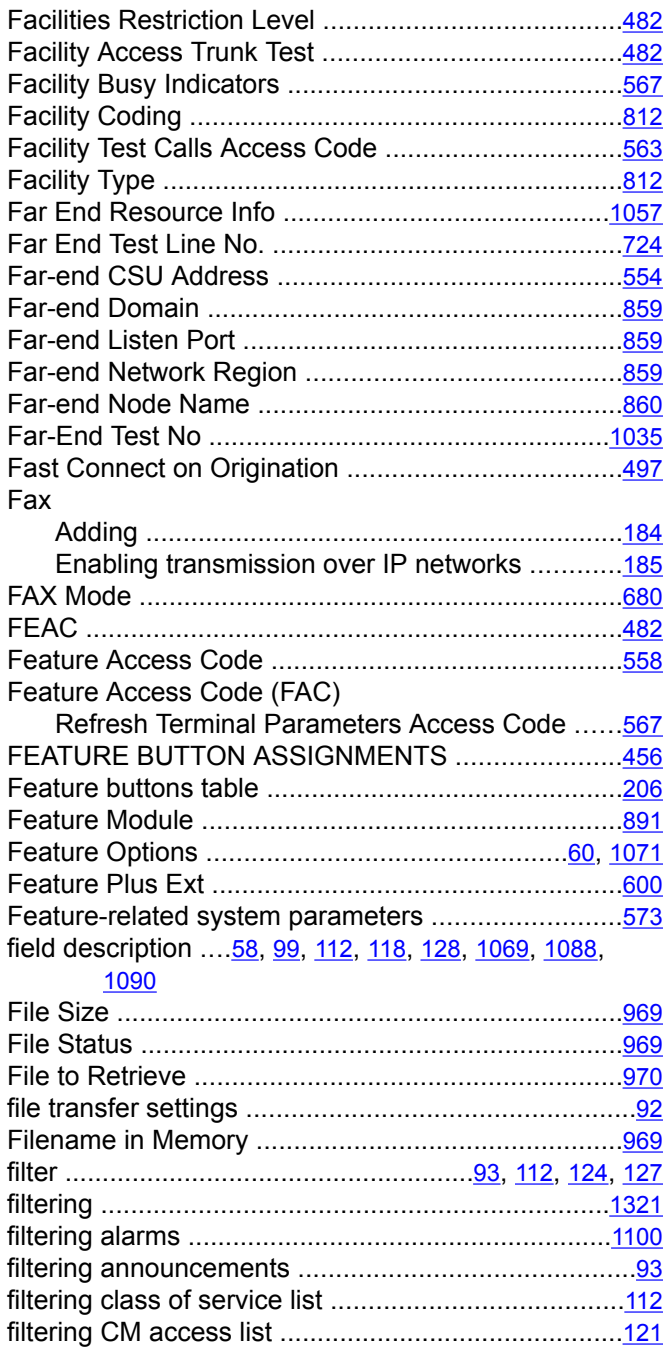

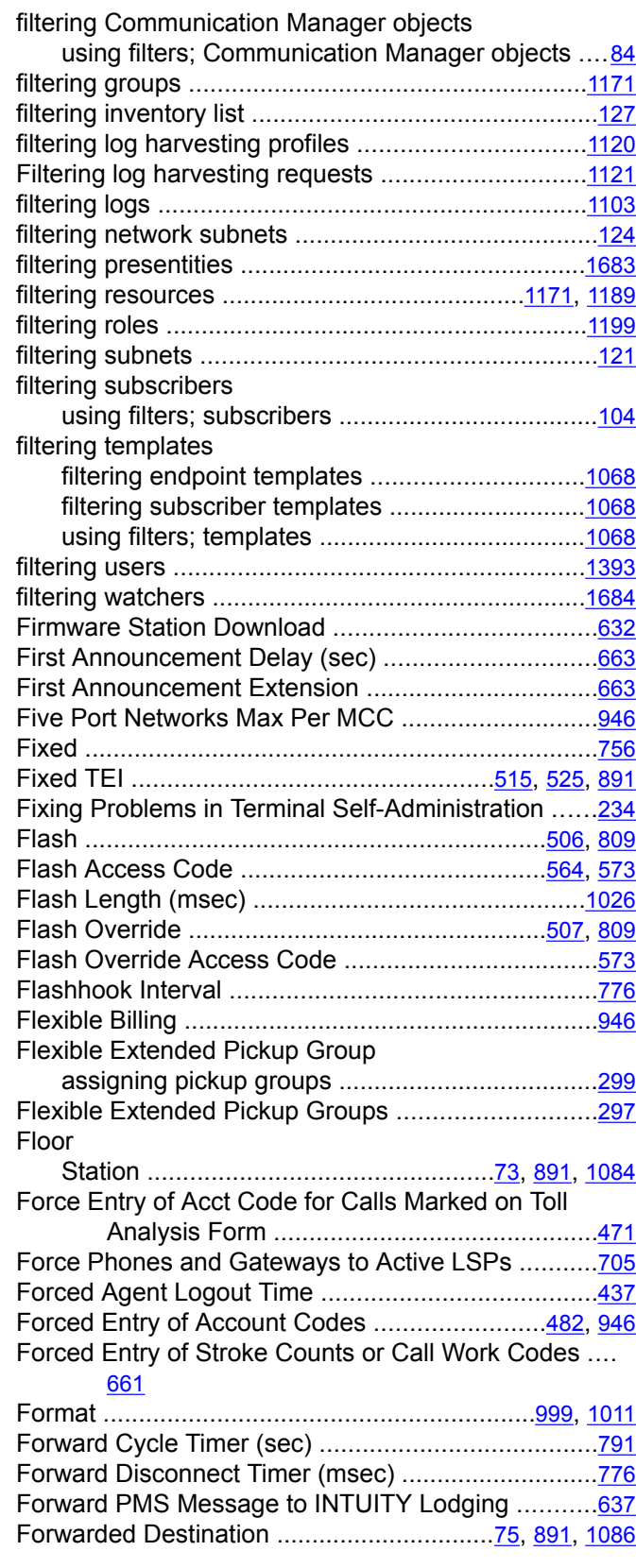

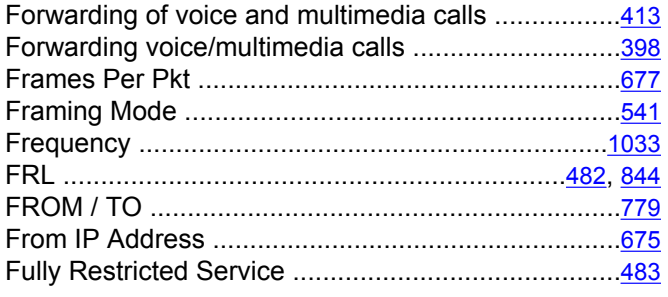

## **G**

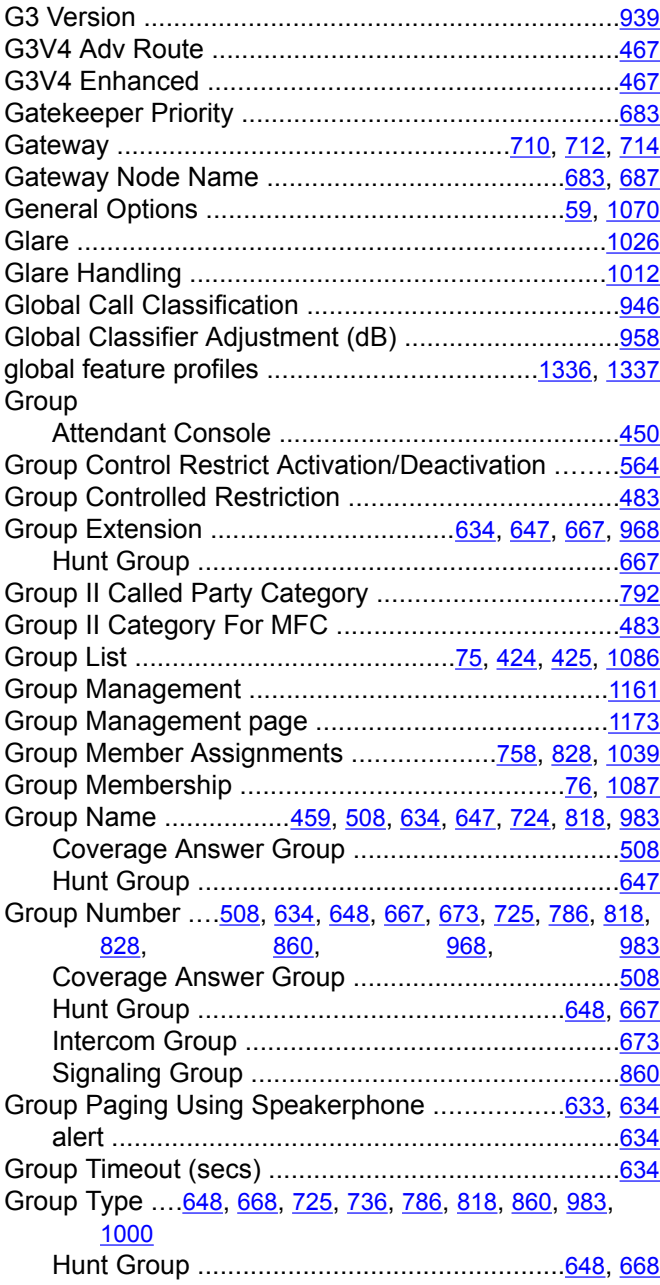

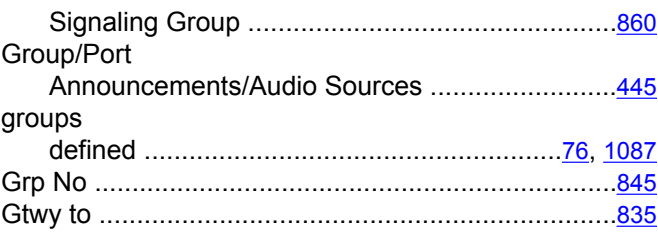

## **H**

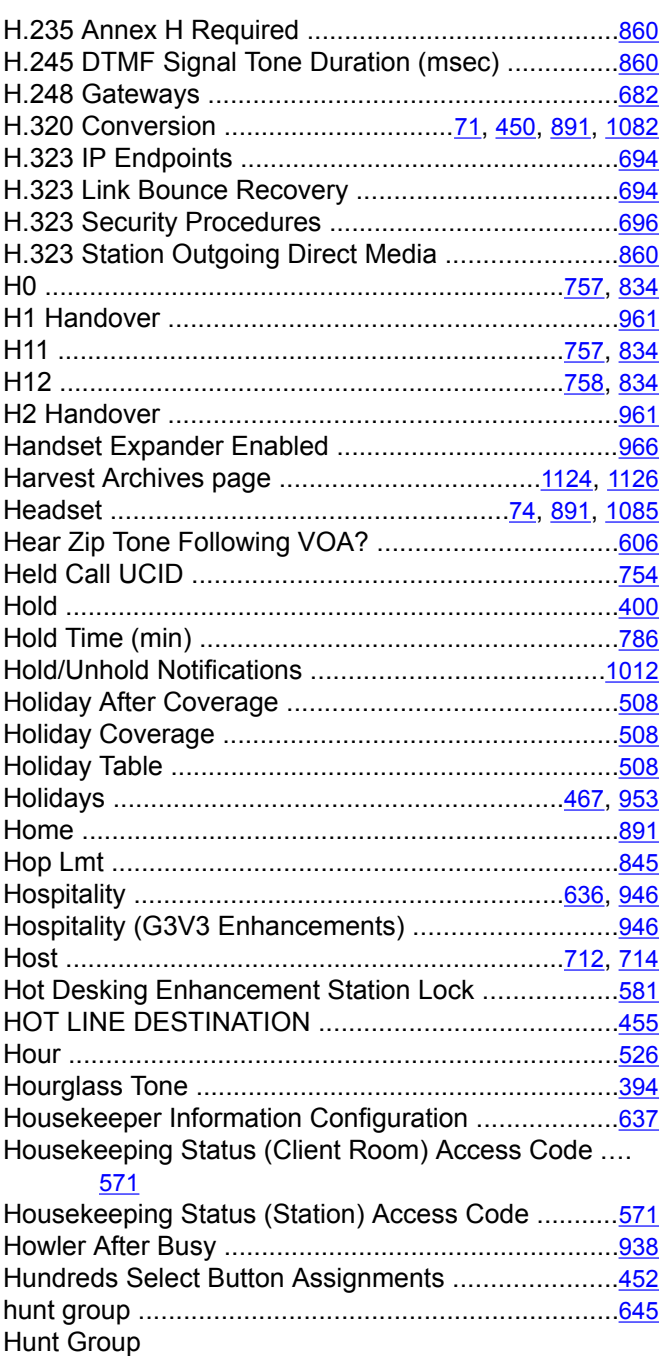

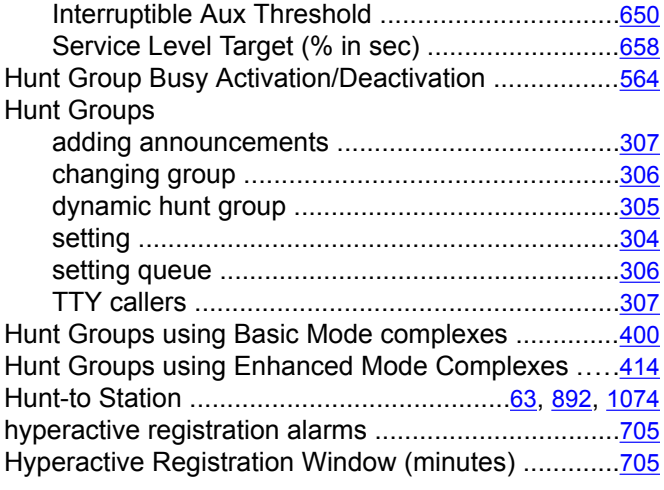

#### **I**

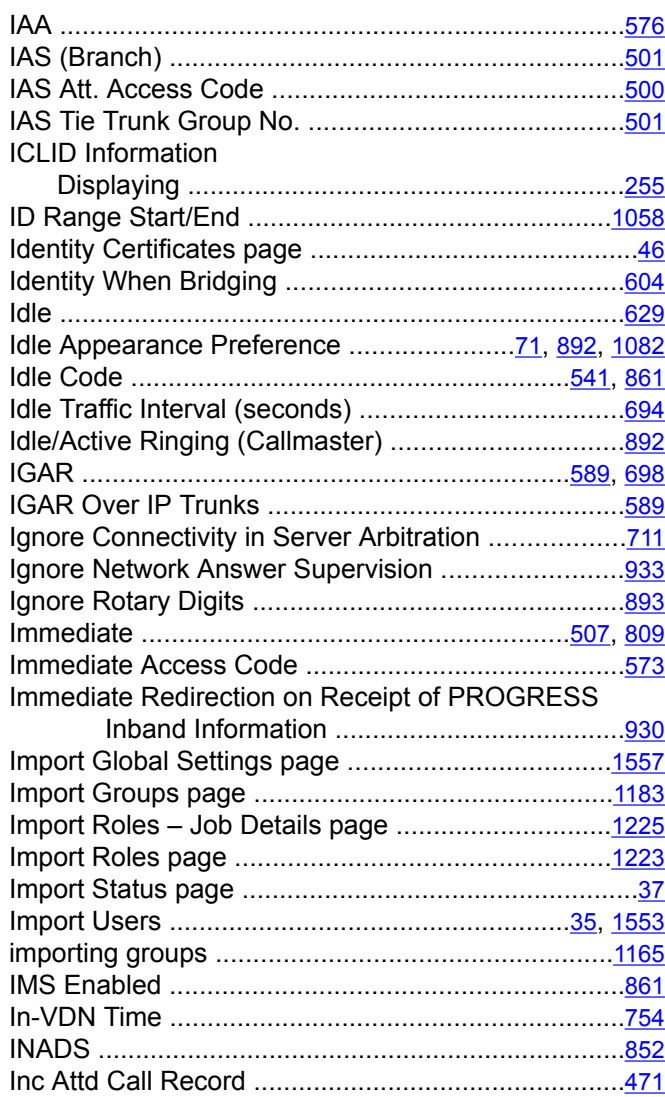

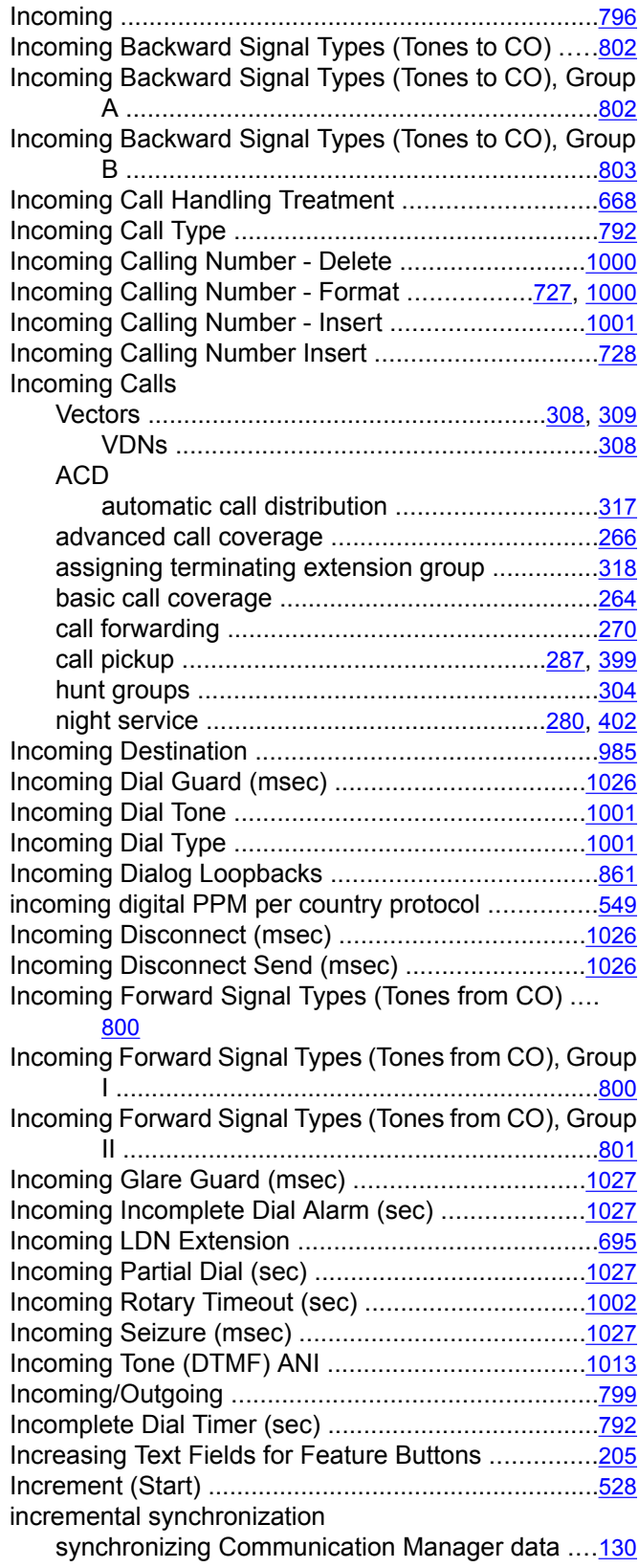

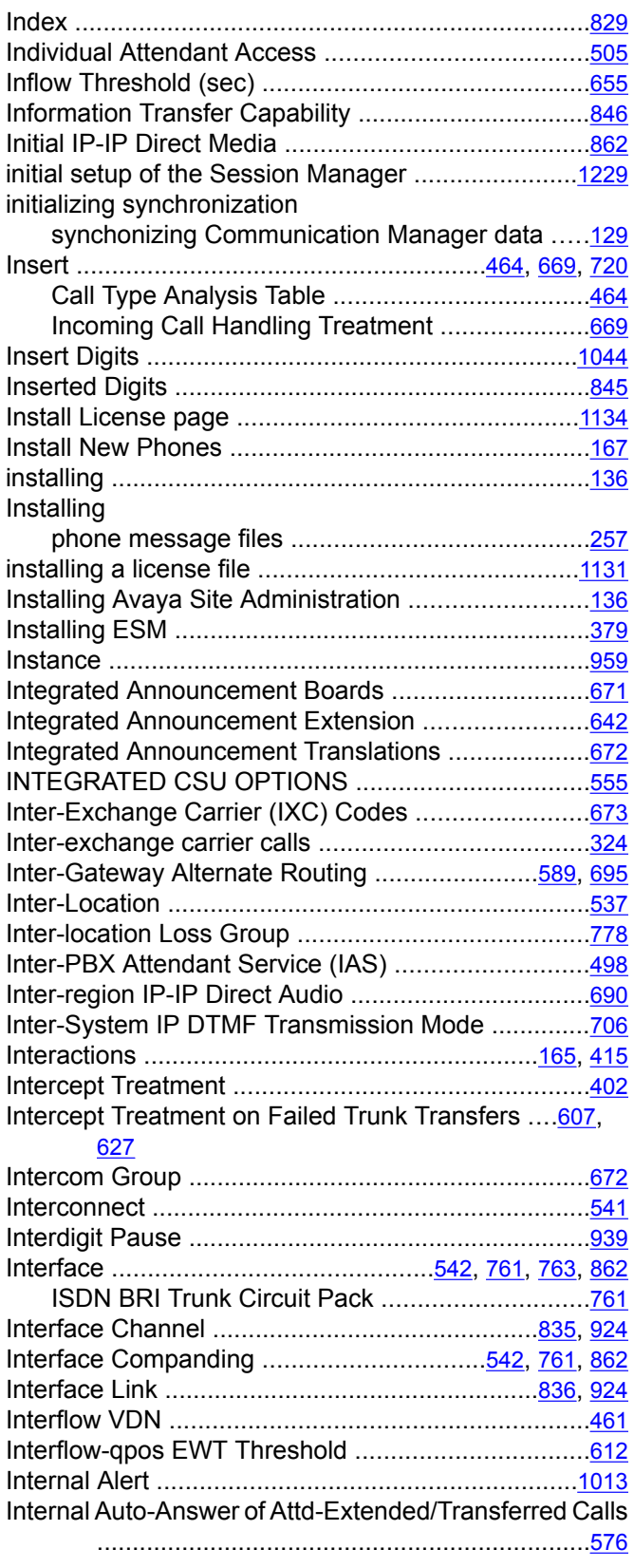

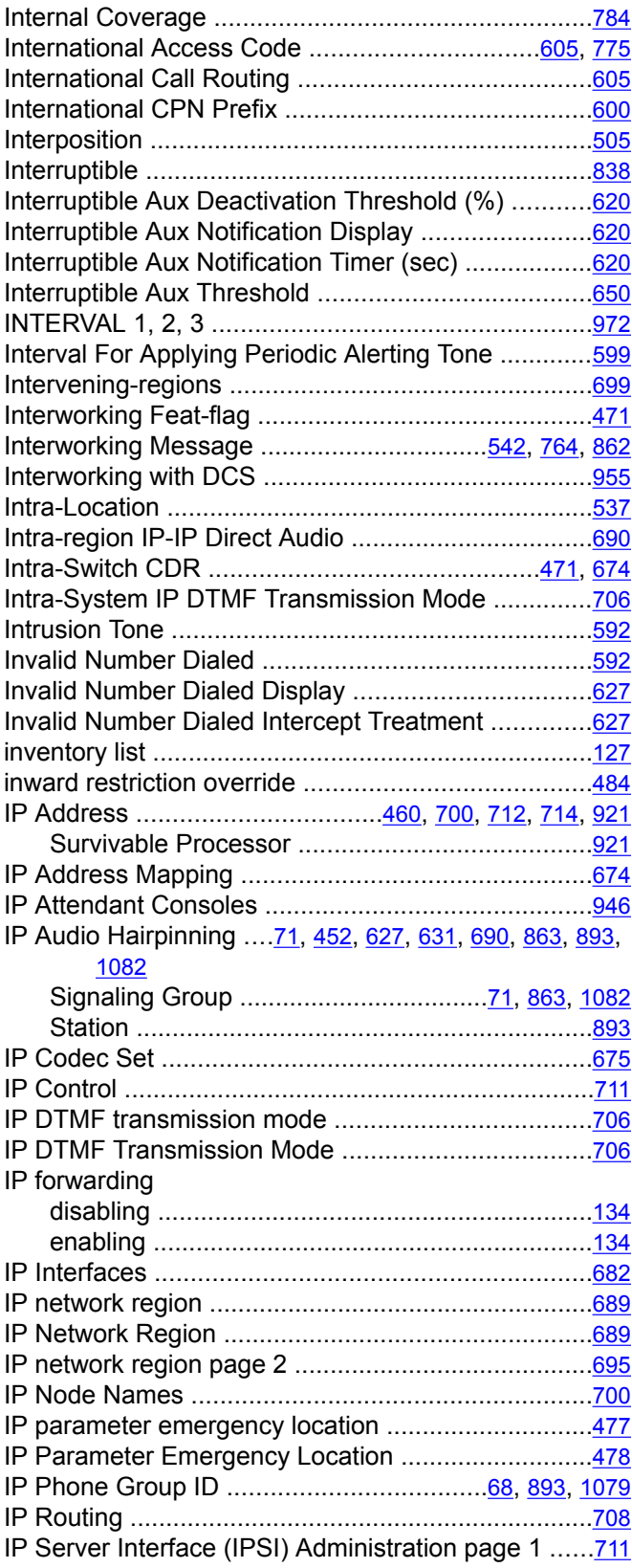

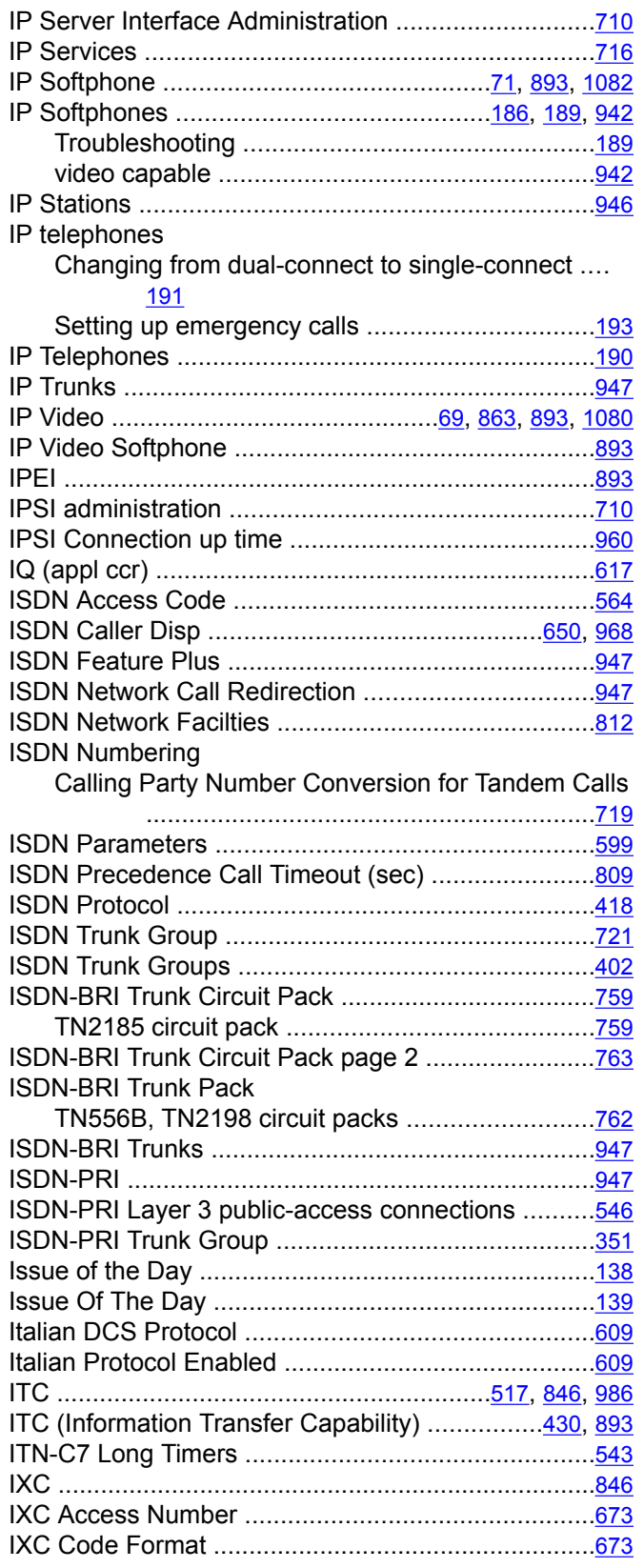

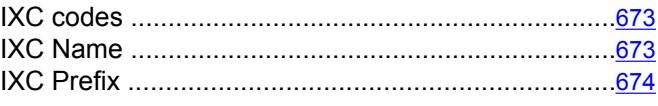

## **J**

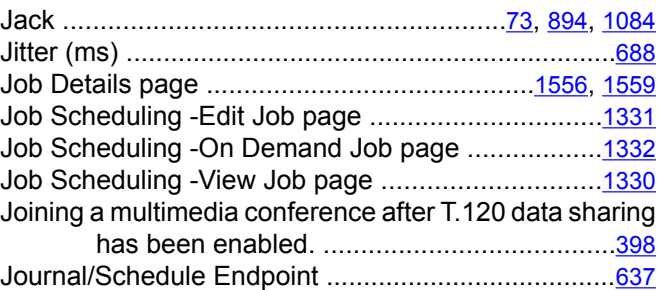

## **K**

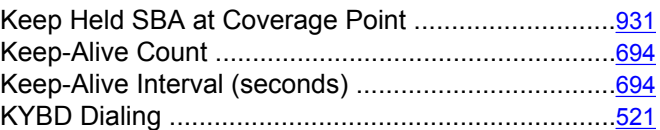

## **L**

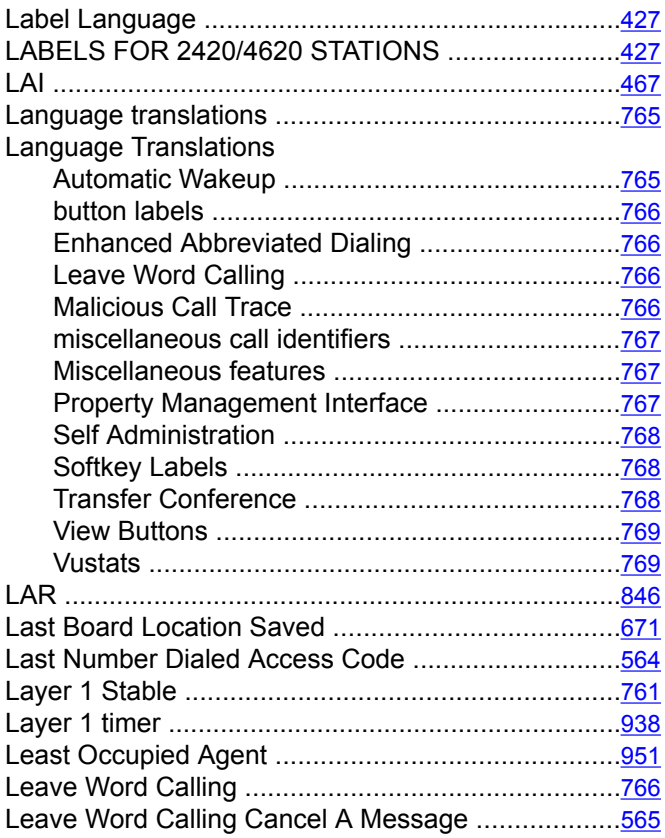

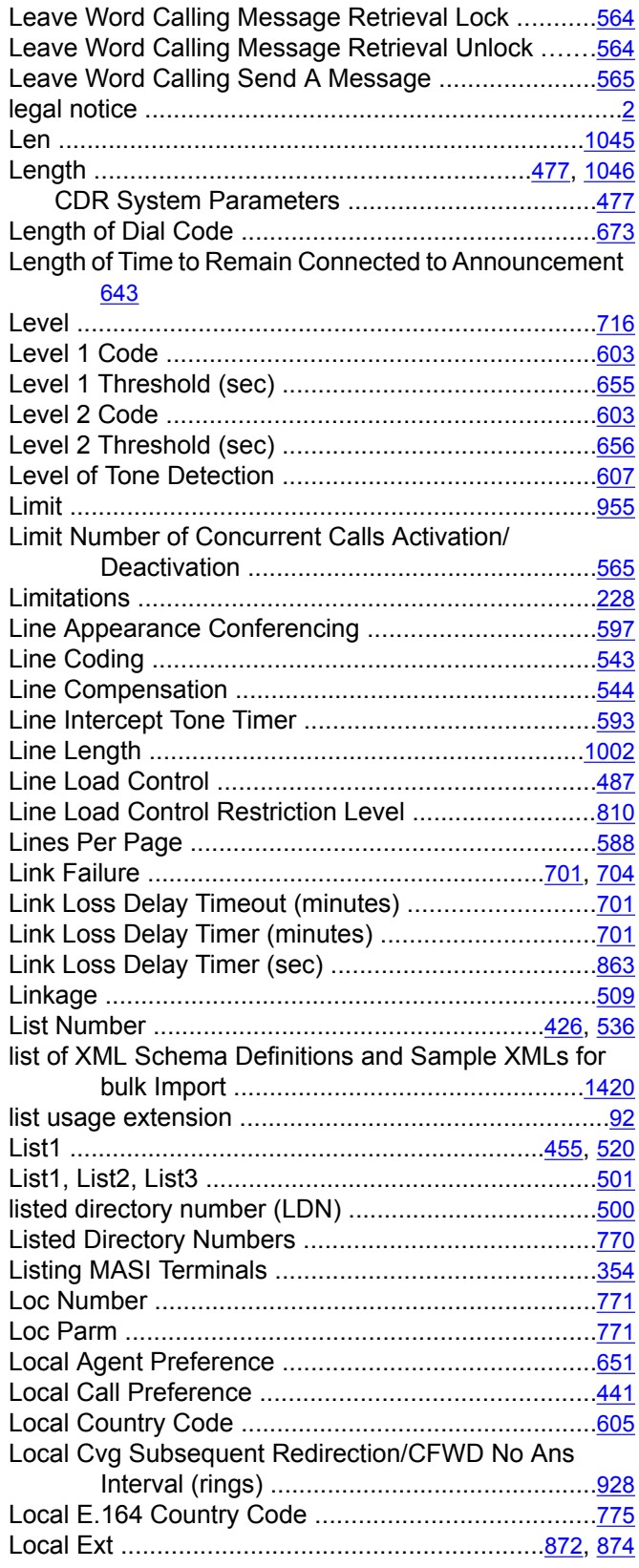

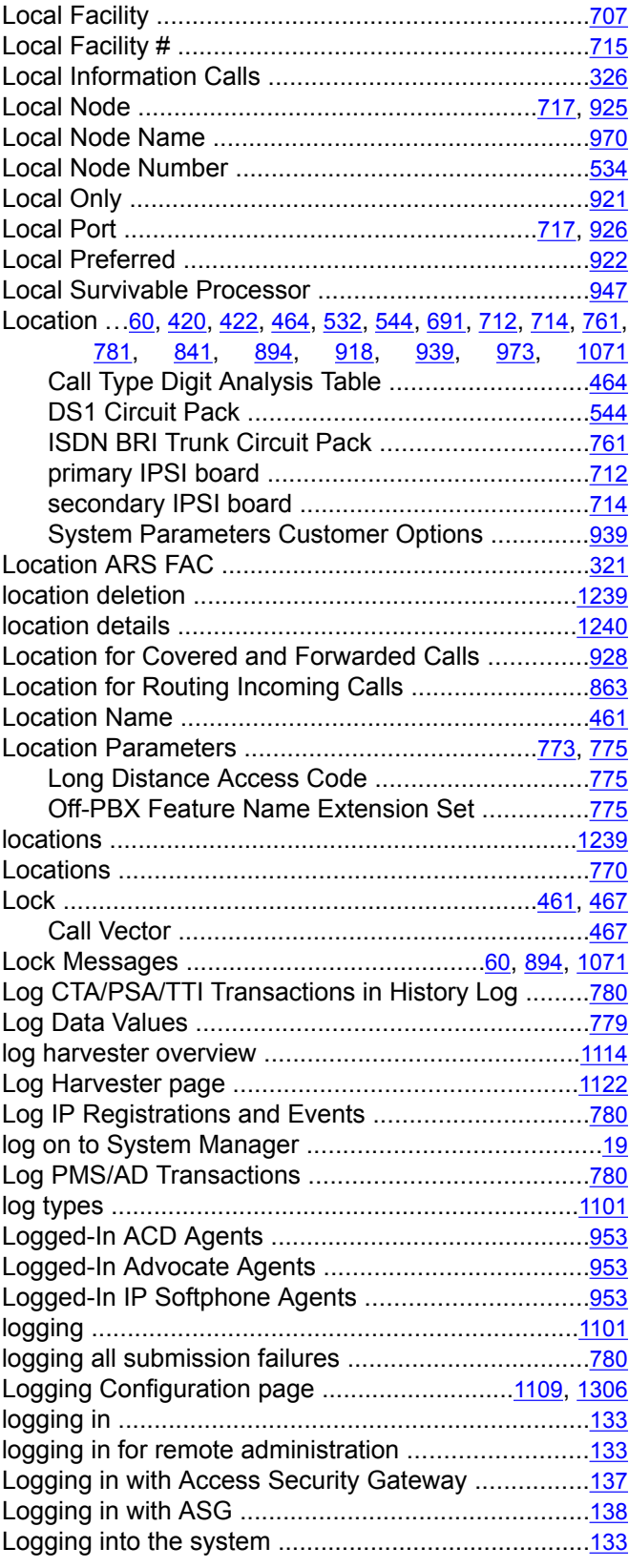

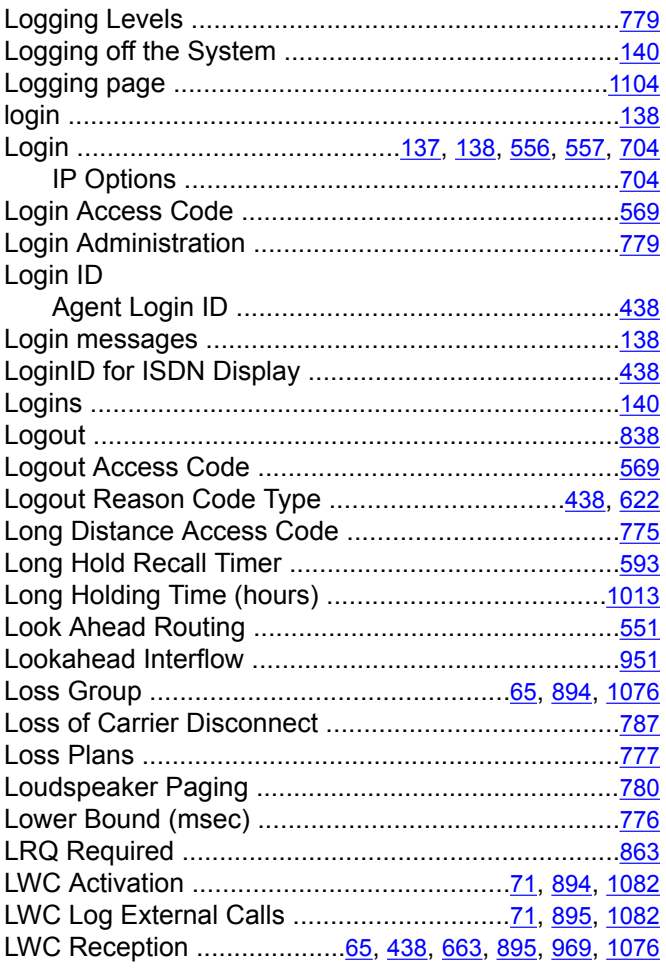

## **M**

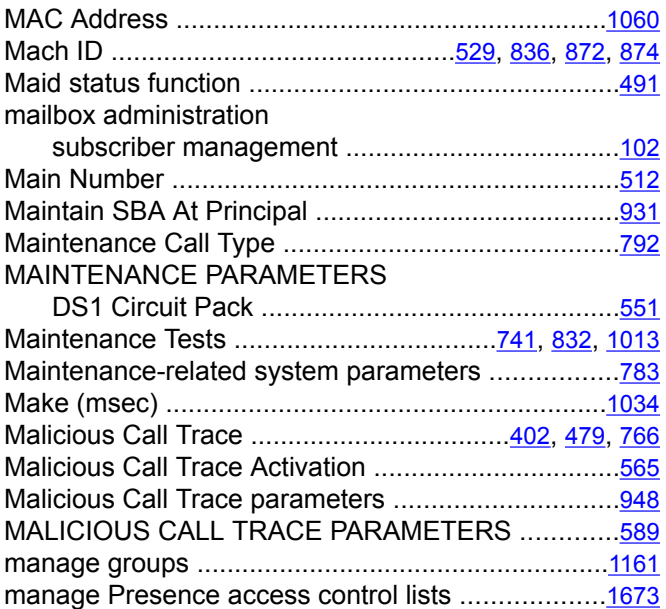

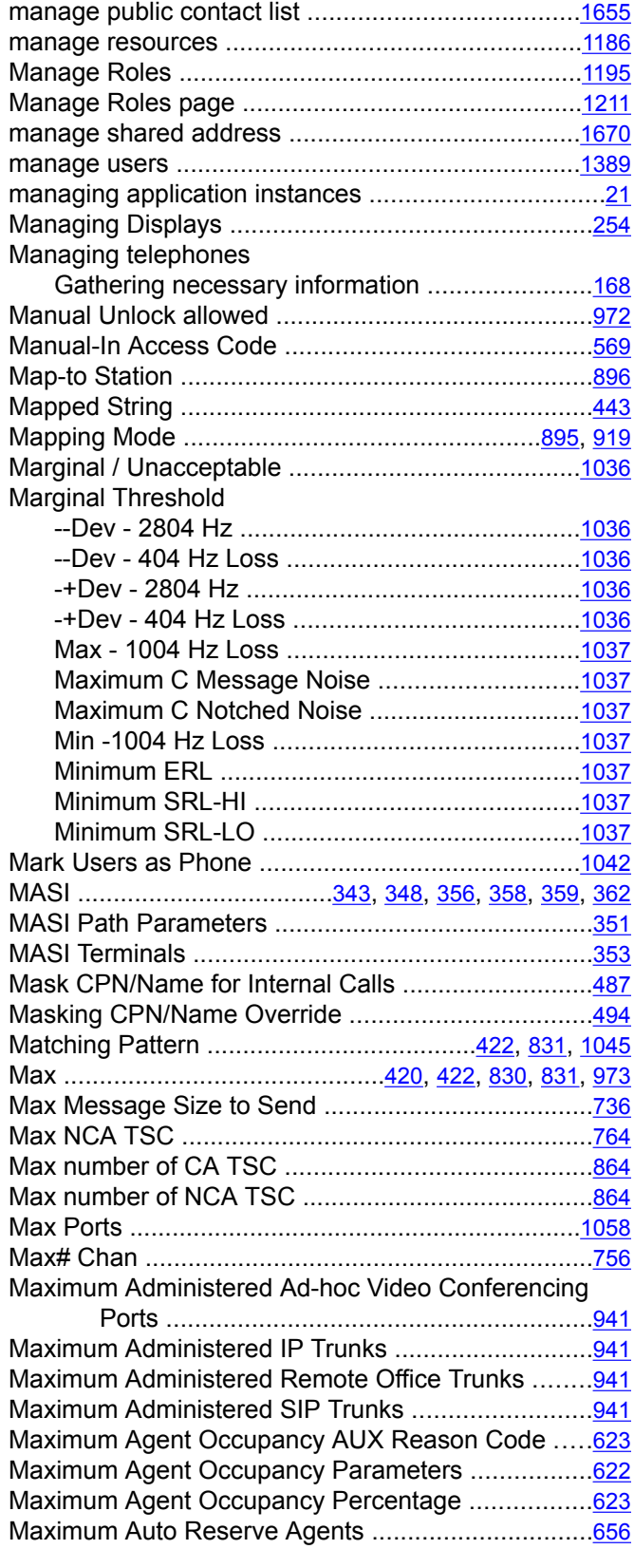
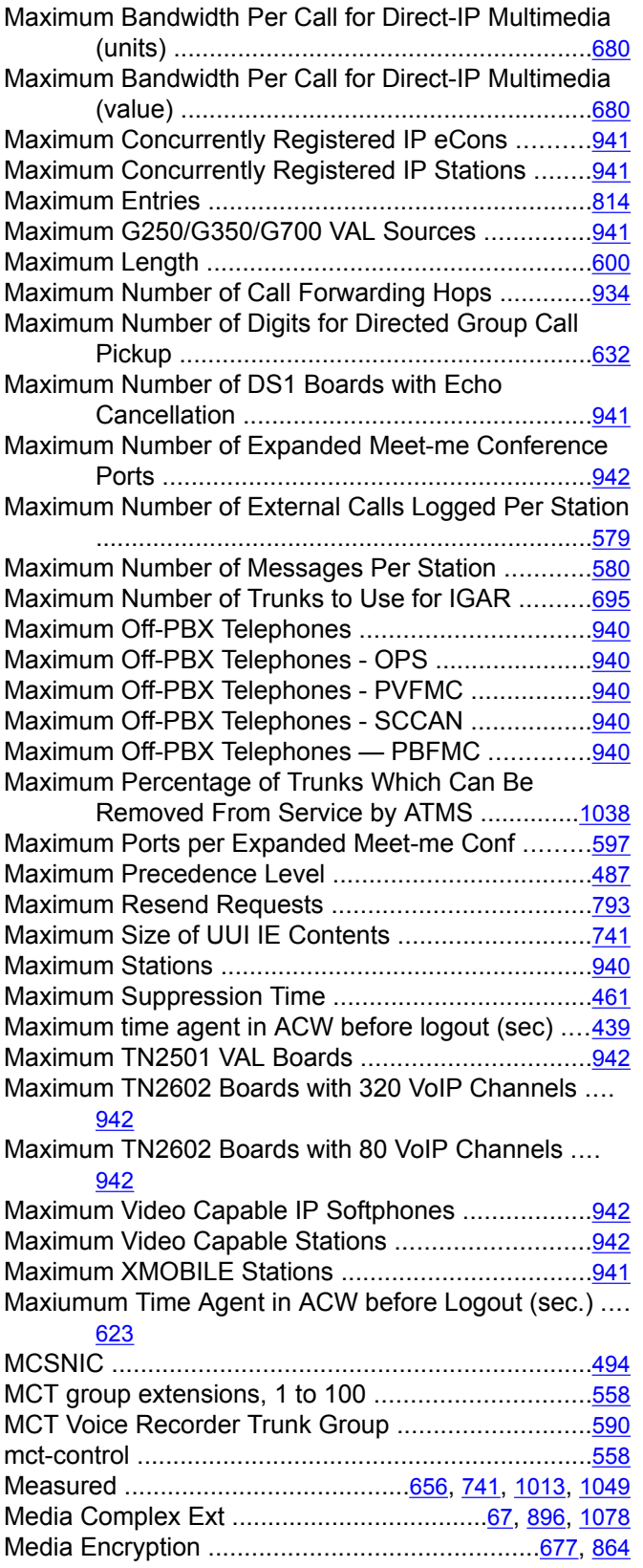

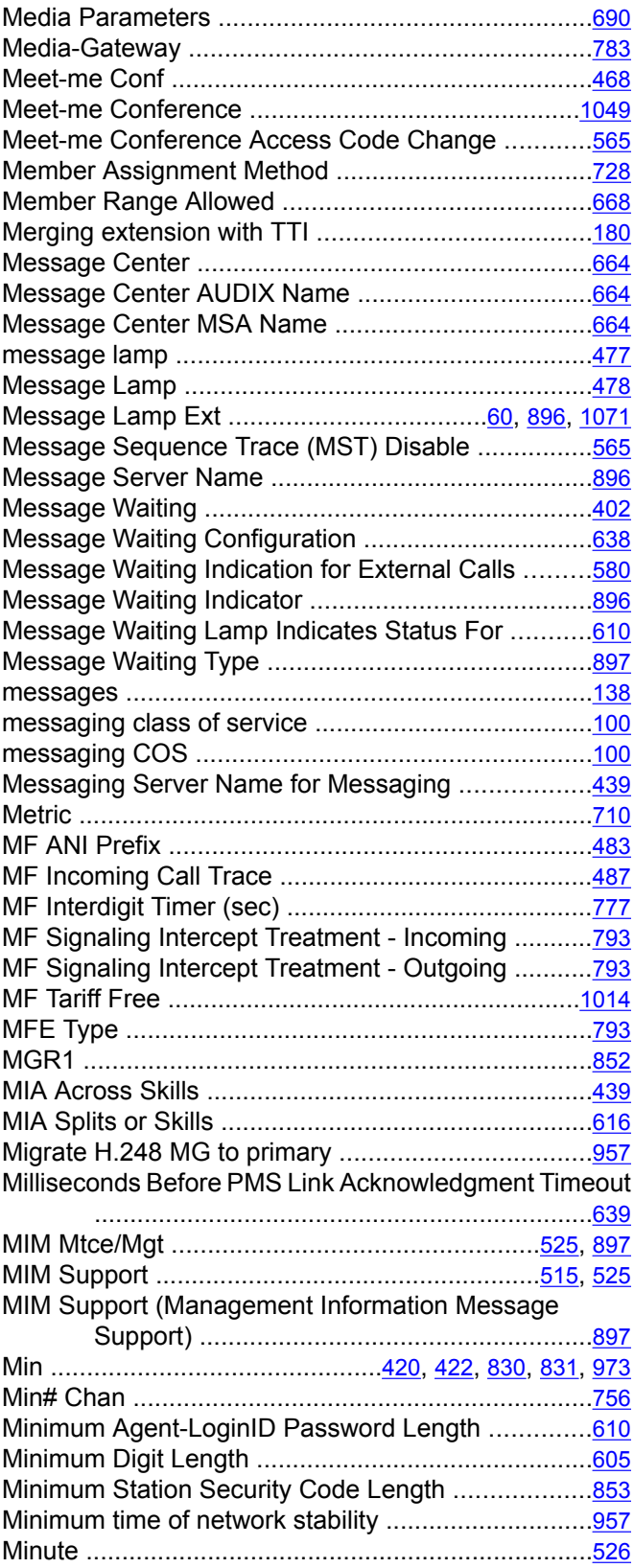

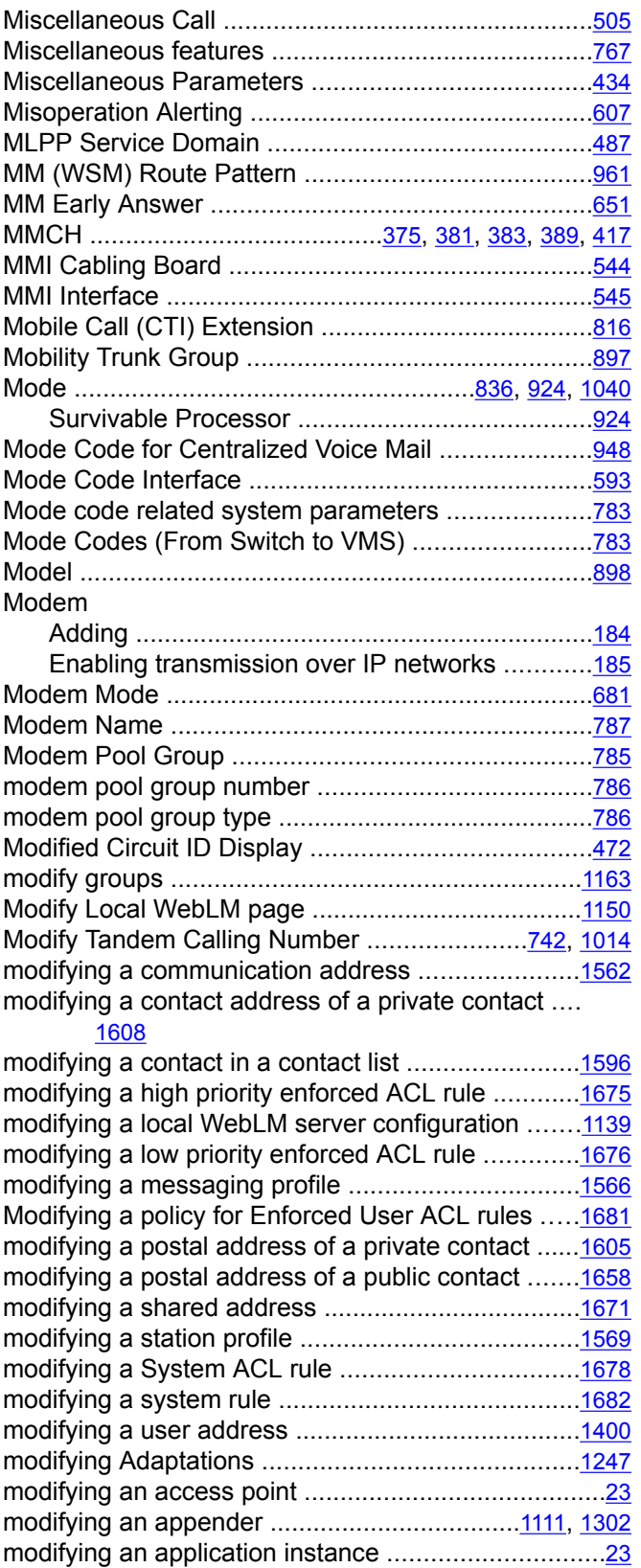

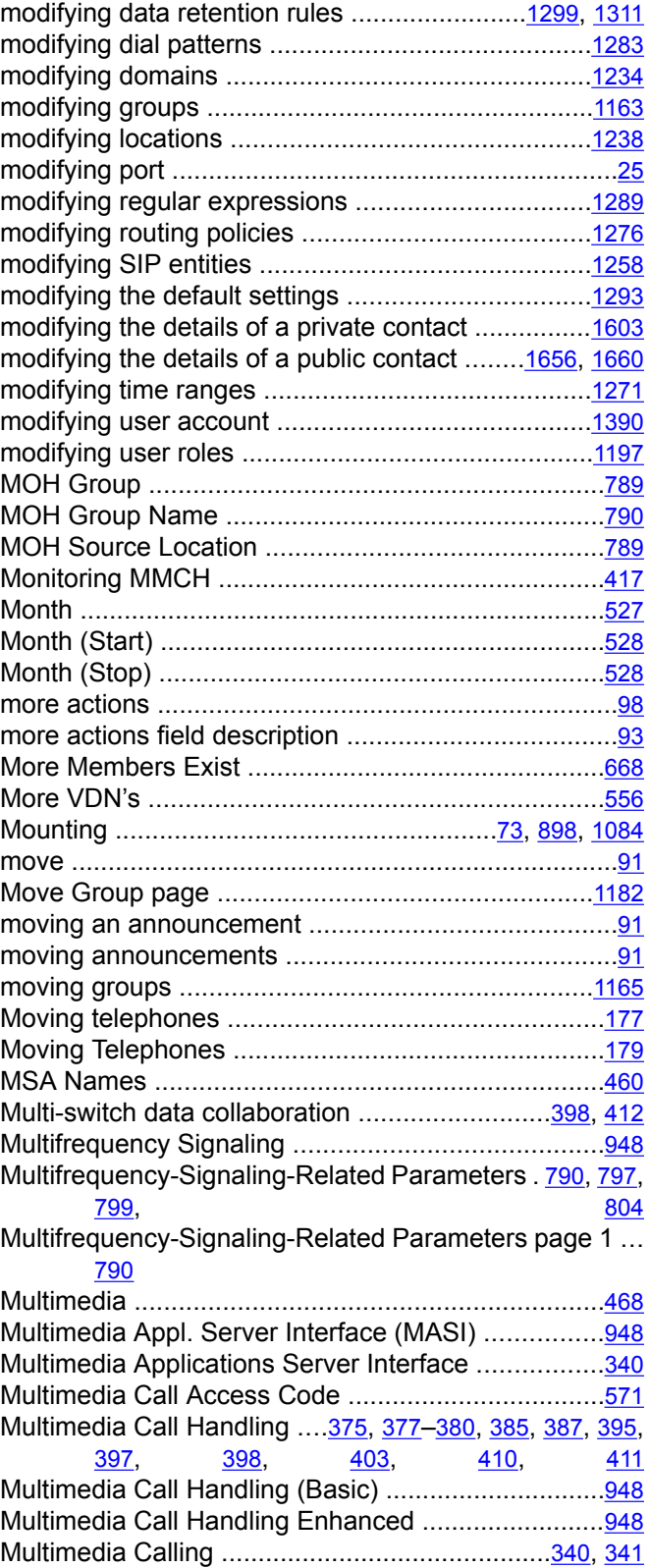

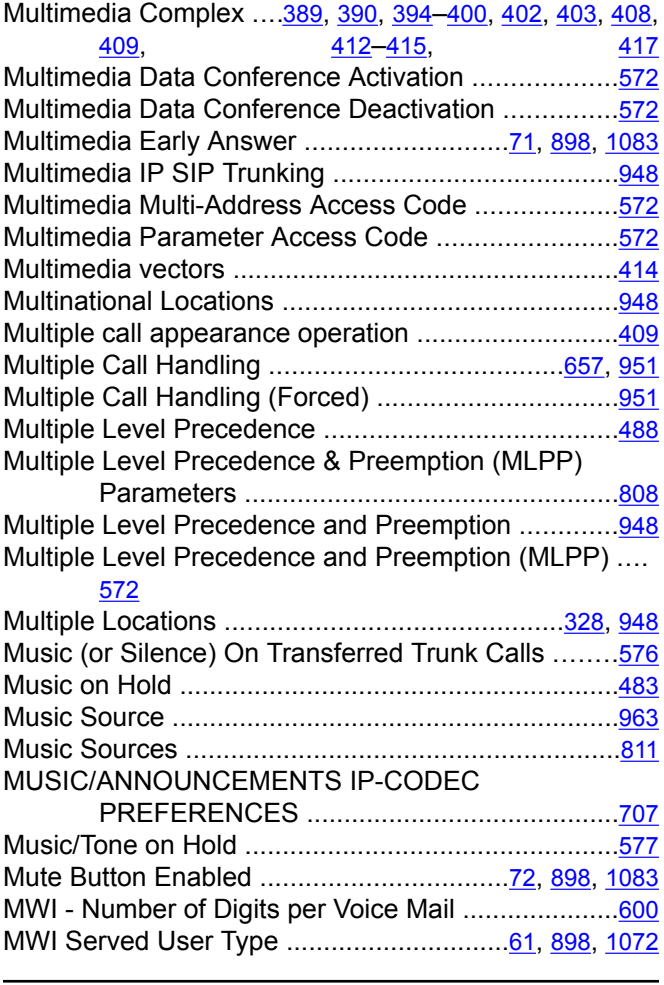

## **N**

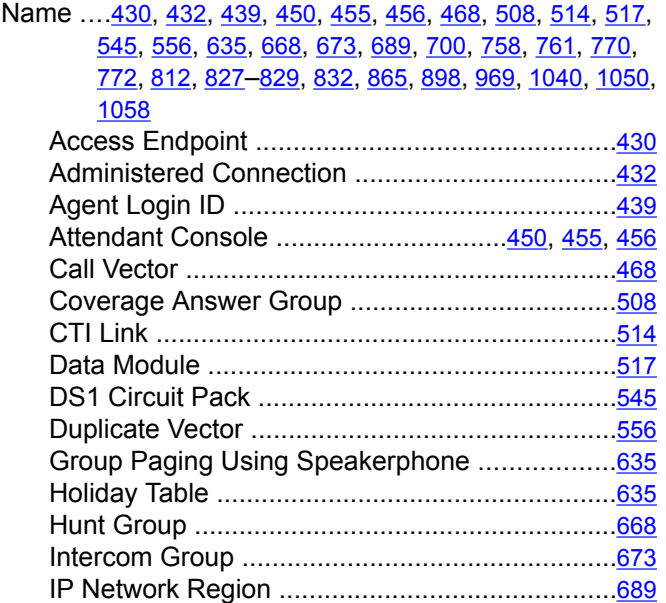

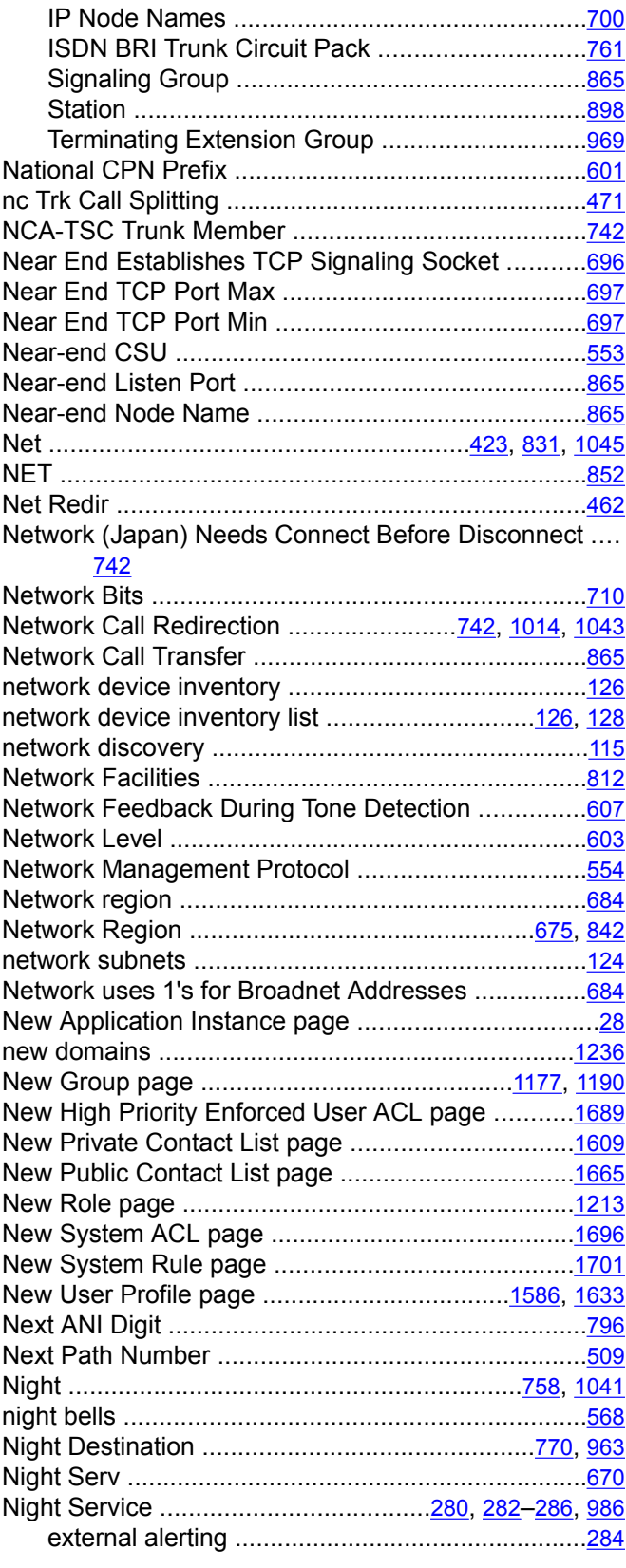

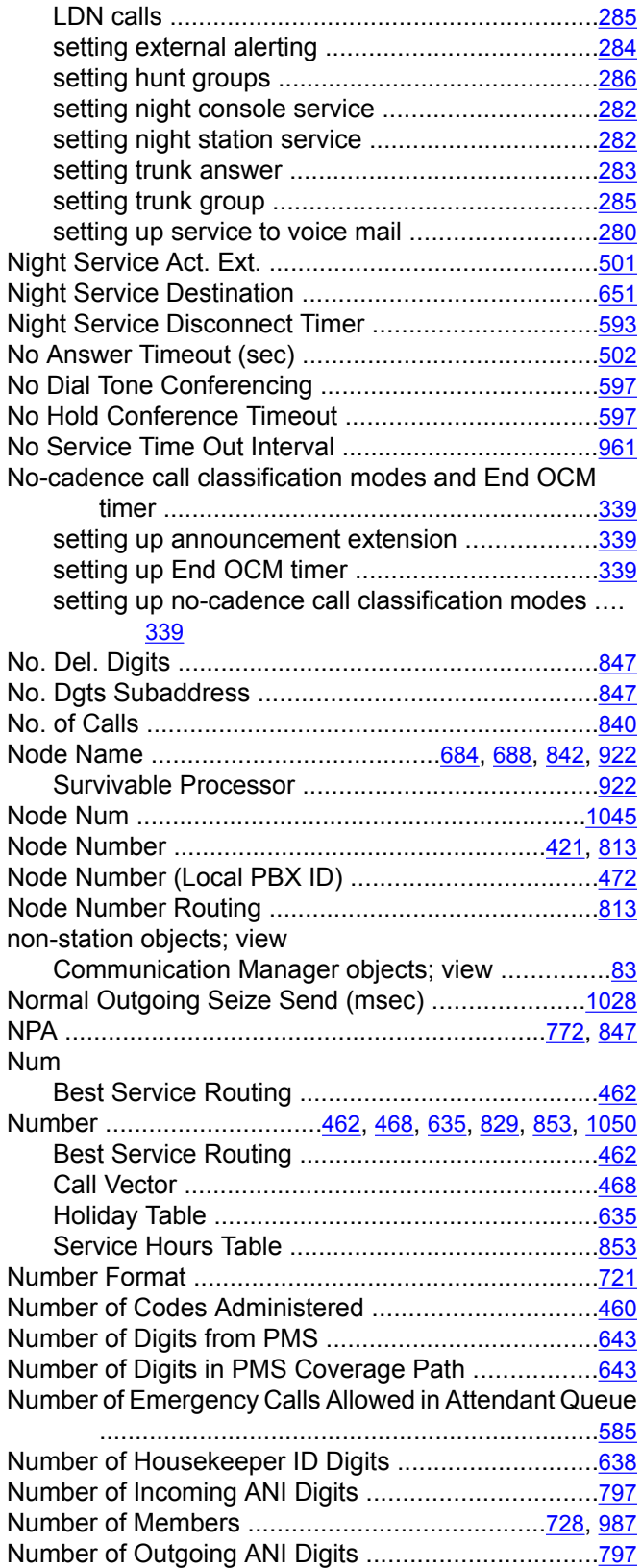

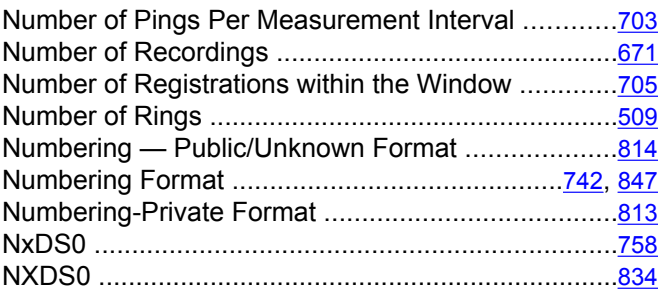

### **O**

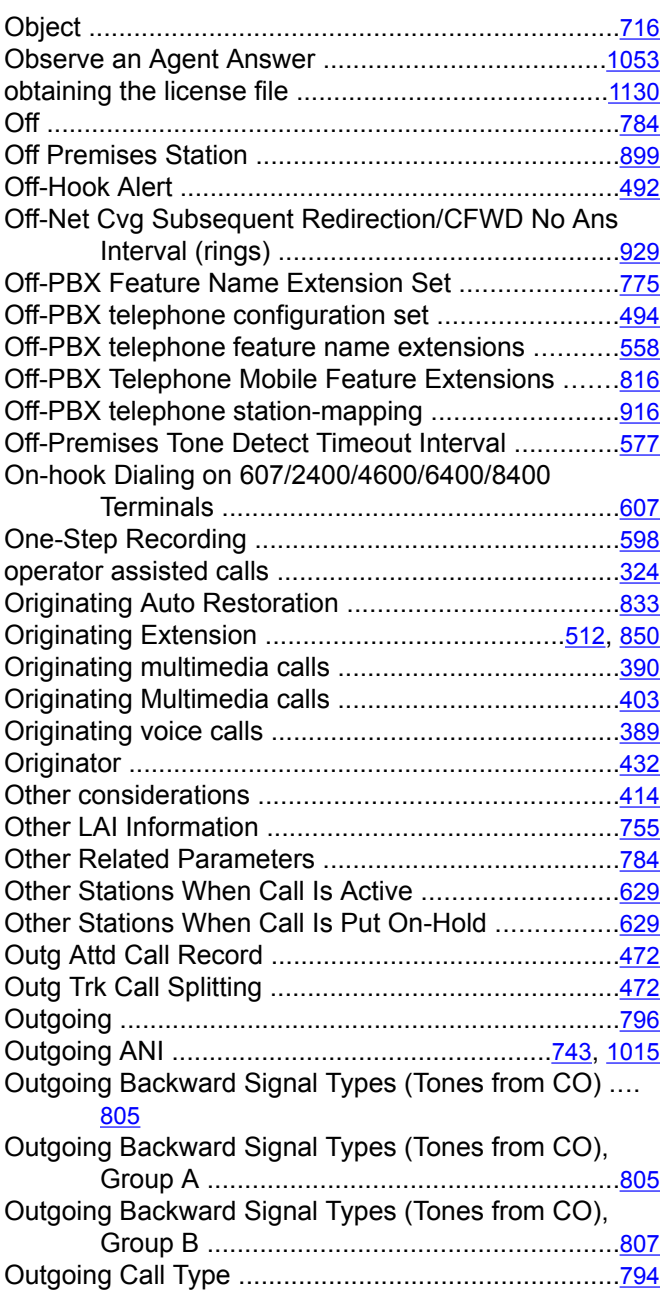

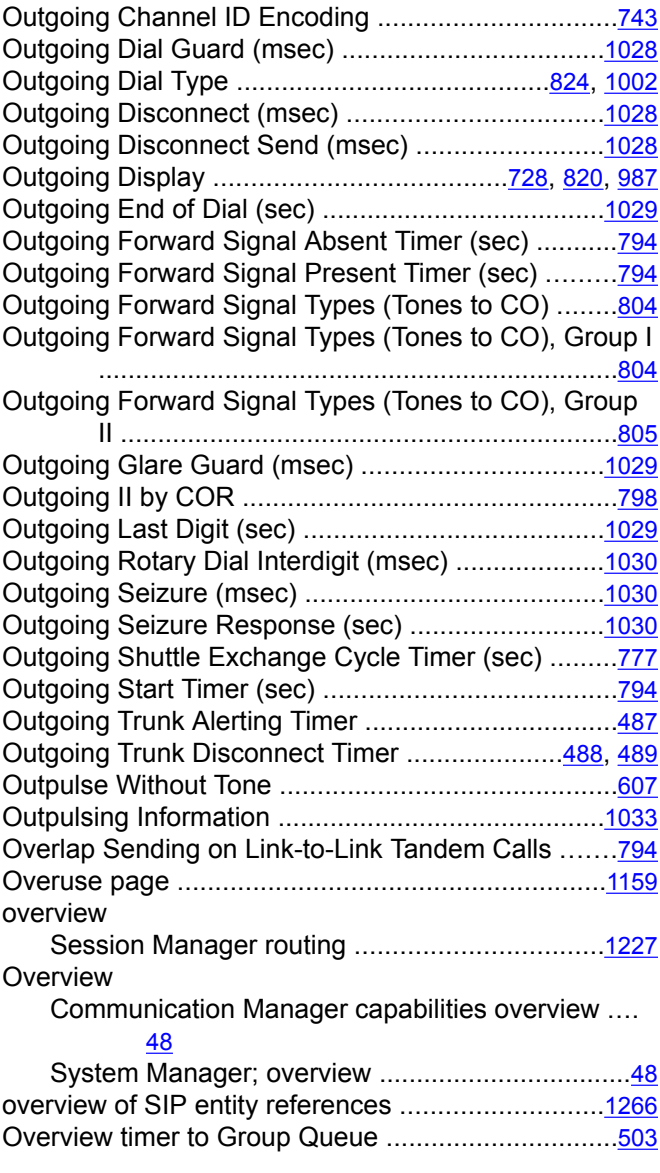

# **P**

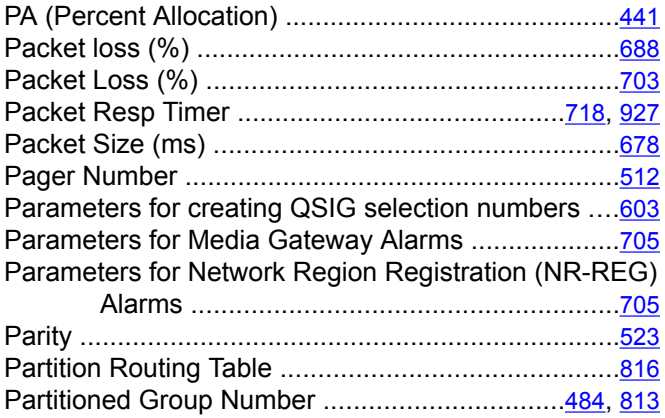

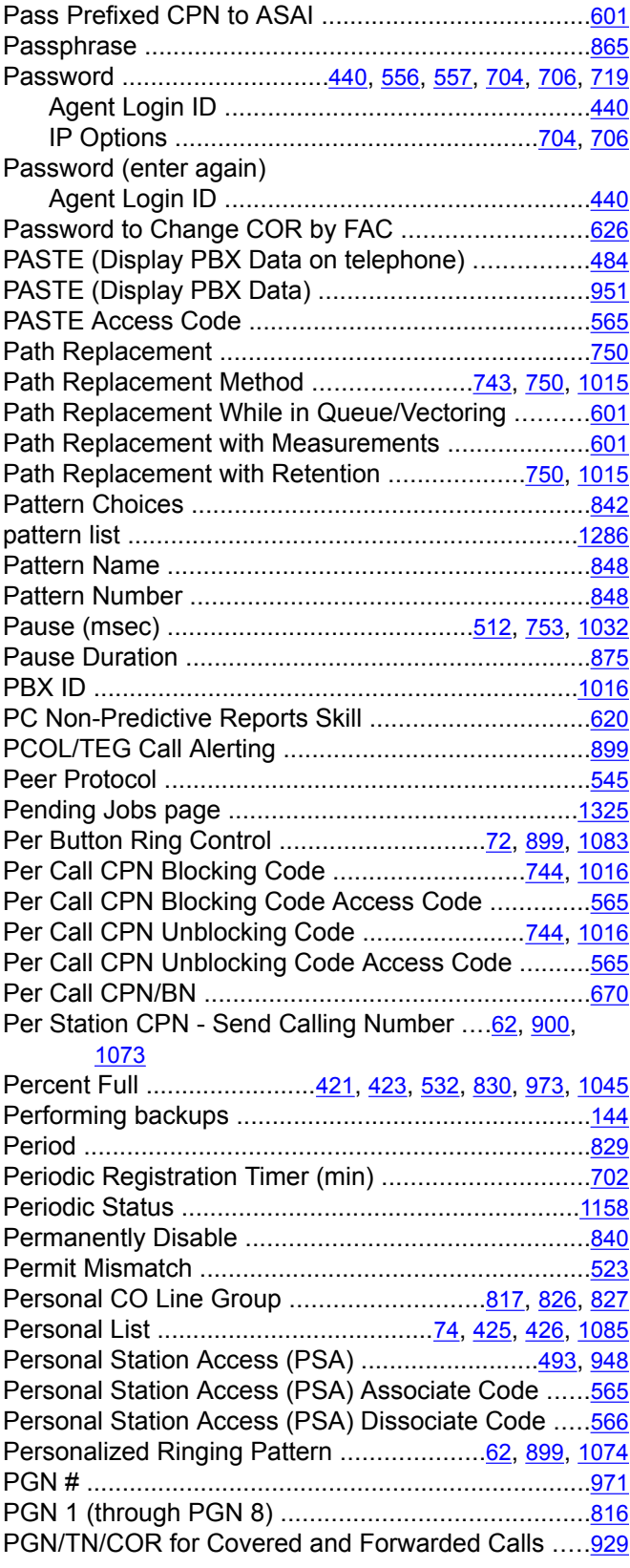

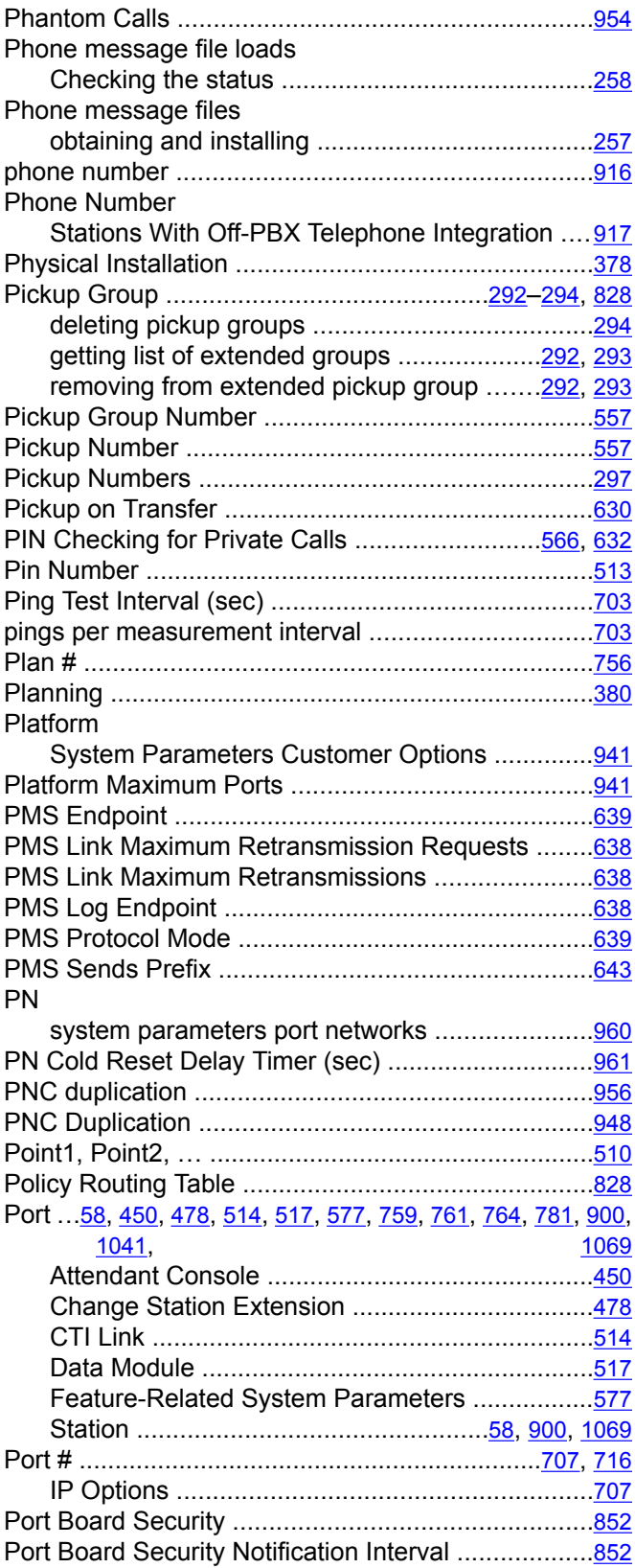

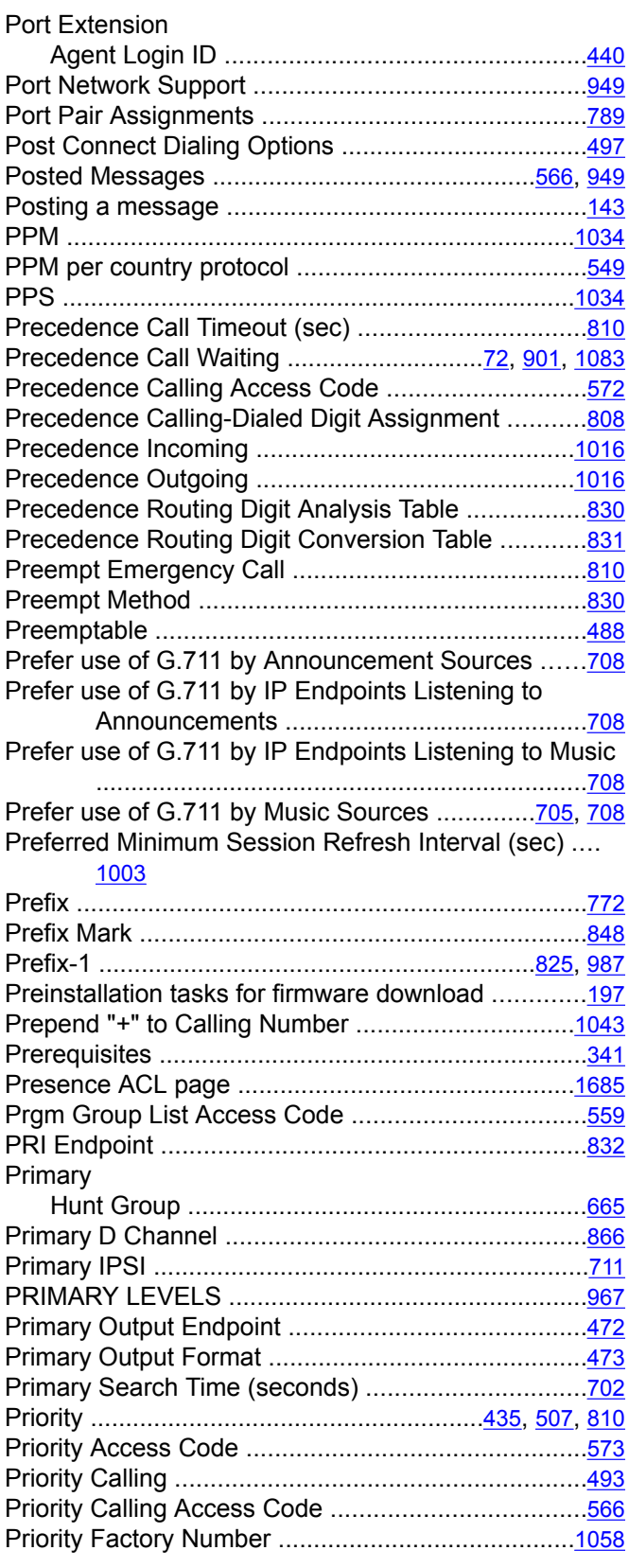

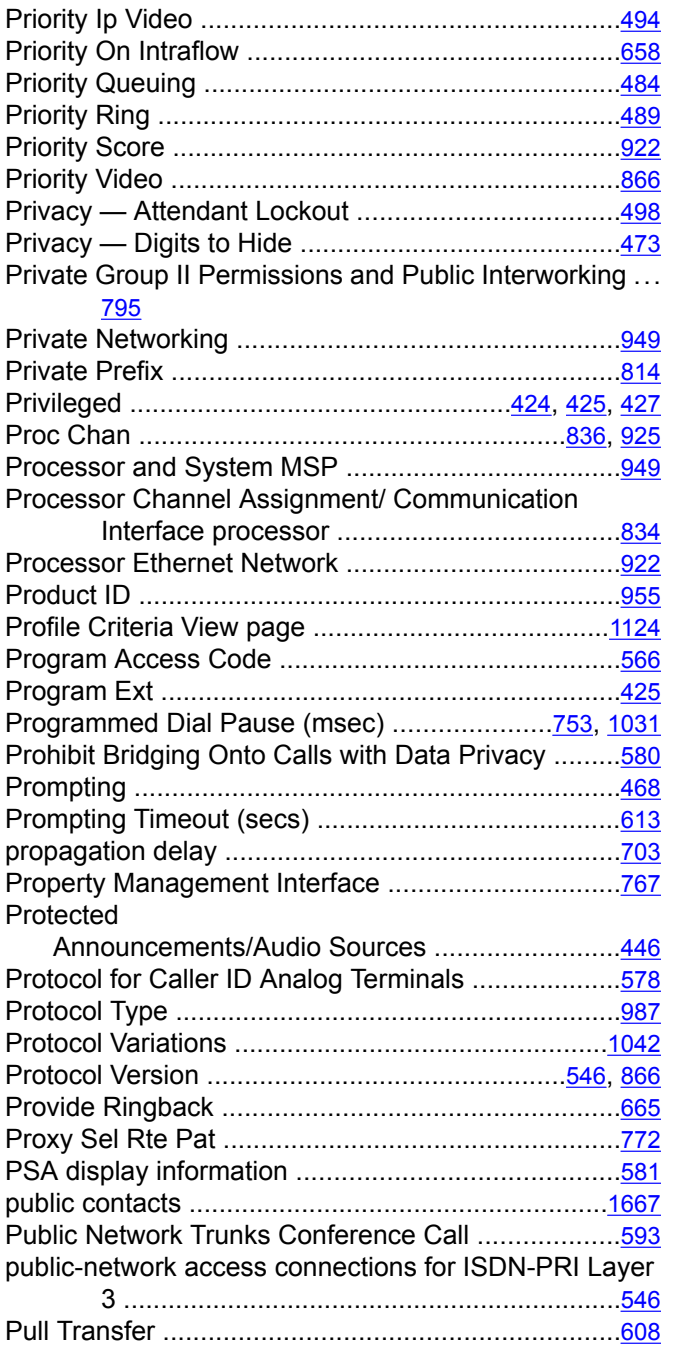

## **Q**

#### Q-SIP ........................................................................[867](#page-866-0) QoS and Ethernet Settings .......................................[713](#page-712-0) QSIG Call Offer Originations ....................................[493](#page-492-0) QSIG CAS Number ..................................................[501](#page-500-0) QSIG Path Replacement Extension .........................[601](#page-600-0) QSIG Reference Trunk Group ................................[1043](#page-1042-0)

#### QSIG selection numbers, parameters for creating .... [603](#page-602-0) QSIG Signaling Group ..............................................[867](#page-866-0) QSIG to DCS TSC Gateway .....................................[837](#page-836-0) QSIG Trunk Group Options ......................................[749](#page-748-0) QSIG trunks administering displays ........................................[261](#page-260-0) QSIG VALU Coverage Overrides QSIG Diversion with Rerouting .....................................................[931](#page-930-0) QSIG Value-Added ...................................................[751](#page-750-0) QSIG-Value Coverage Encoding ...................................[751](#page-750-0) QSIG/ETSI TSC Extension .......................................[601](#page-600-0) Query Usage page ..................................................[1154](#page-1153-0) querying usage of feature licenses for master and local WebLM servers ..........................................[1144](#page-1143-0) Queue ...............................................................[446](#page-445-0), [652](#page-651-0) Hunt Group .........................................................[652](#page-651-0) Queue Length ............................................[447](#page-446-0), [728](#page-727-0), [987](#page-986-0) Queue Limit ..............................................................[652](#page-651-0) queue priorities .........................................................[504](#page-503-0)

#### **R**

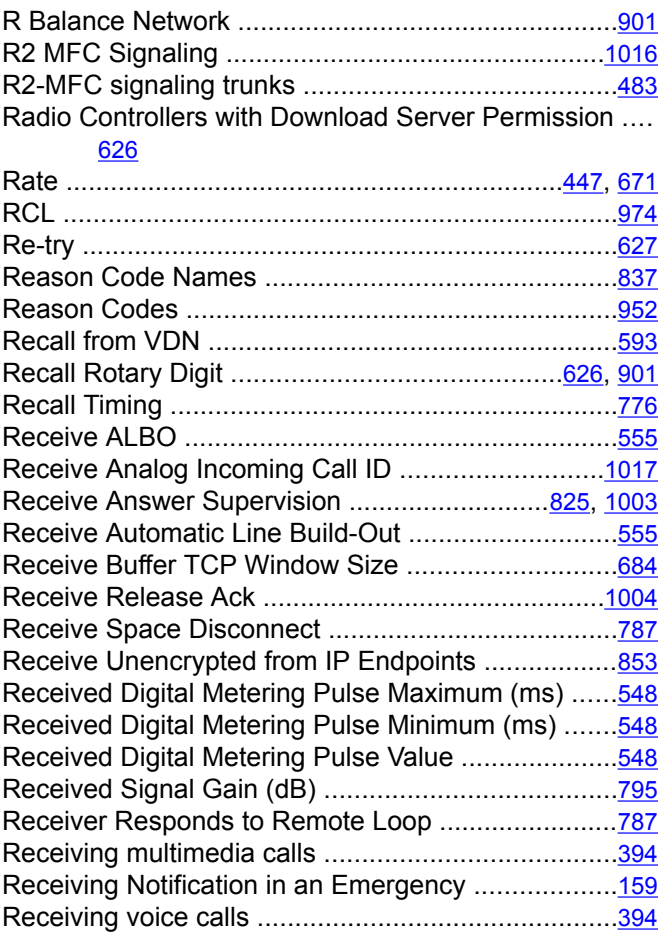

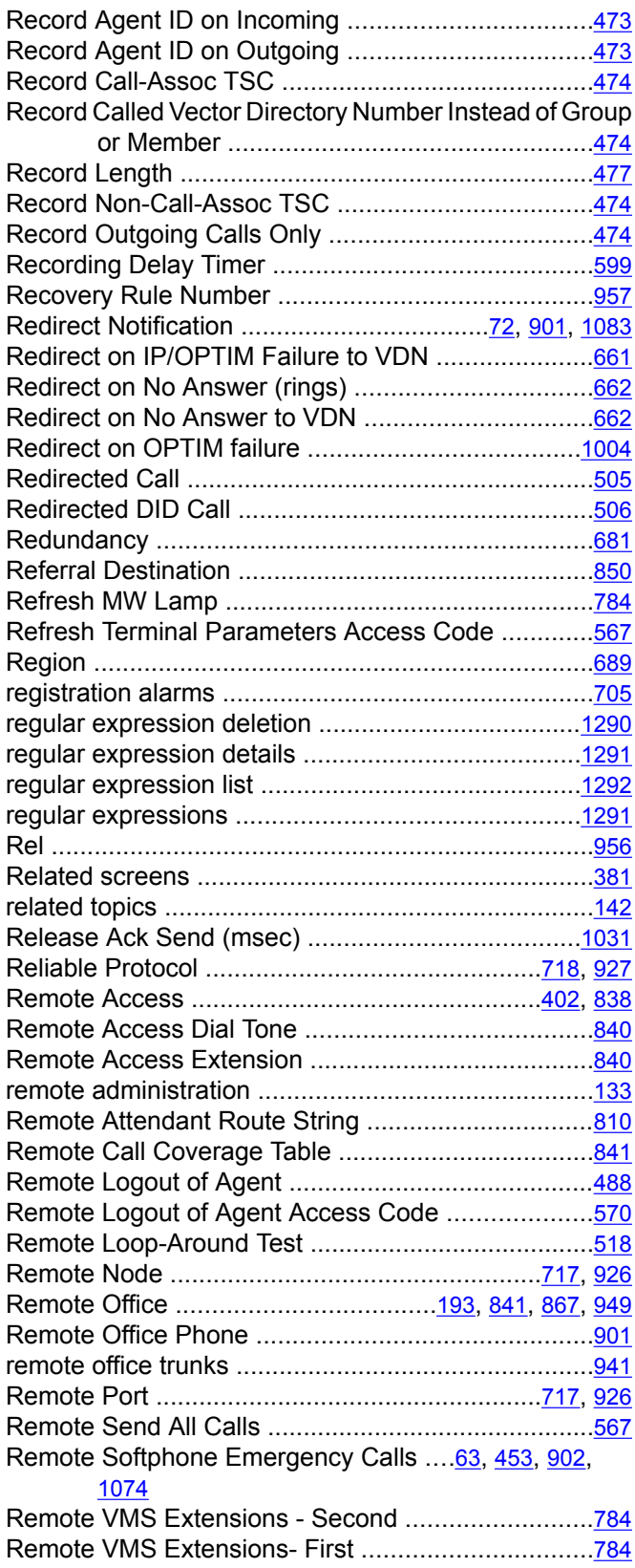

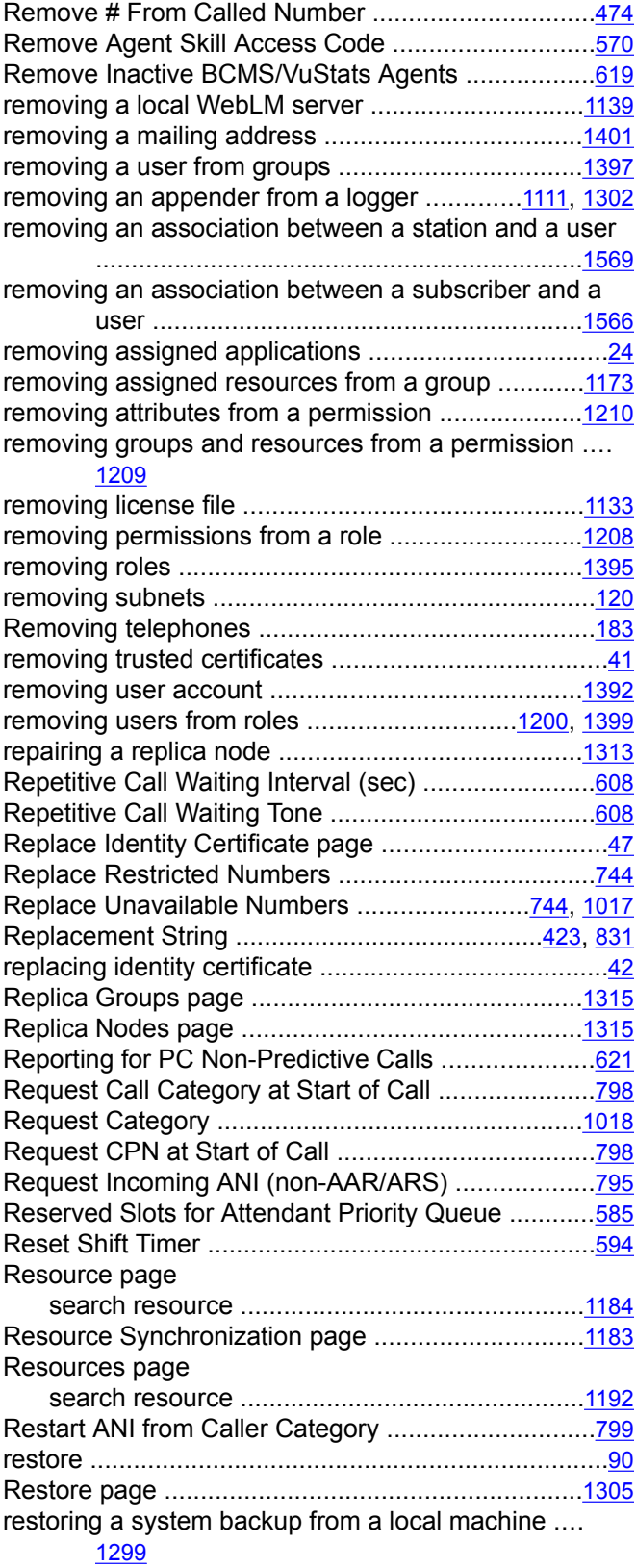

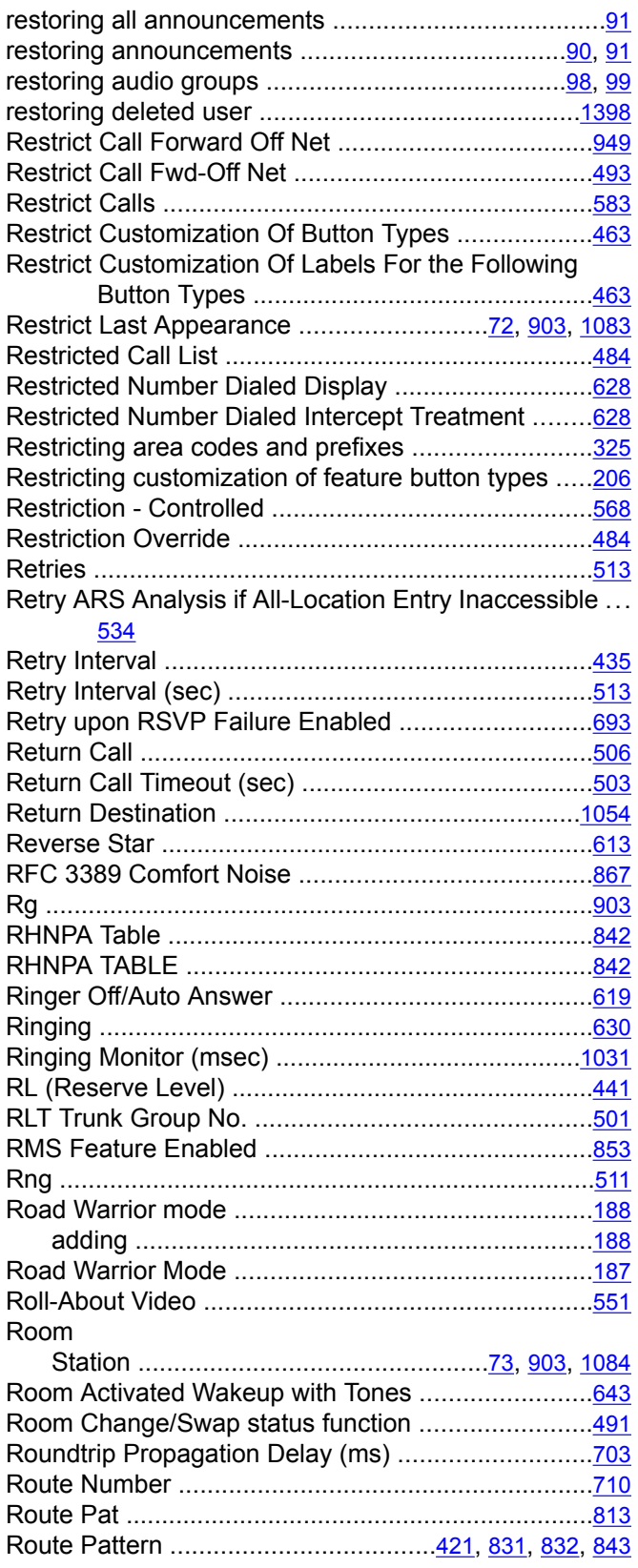

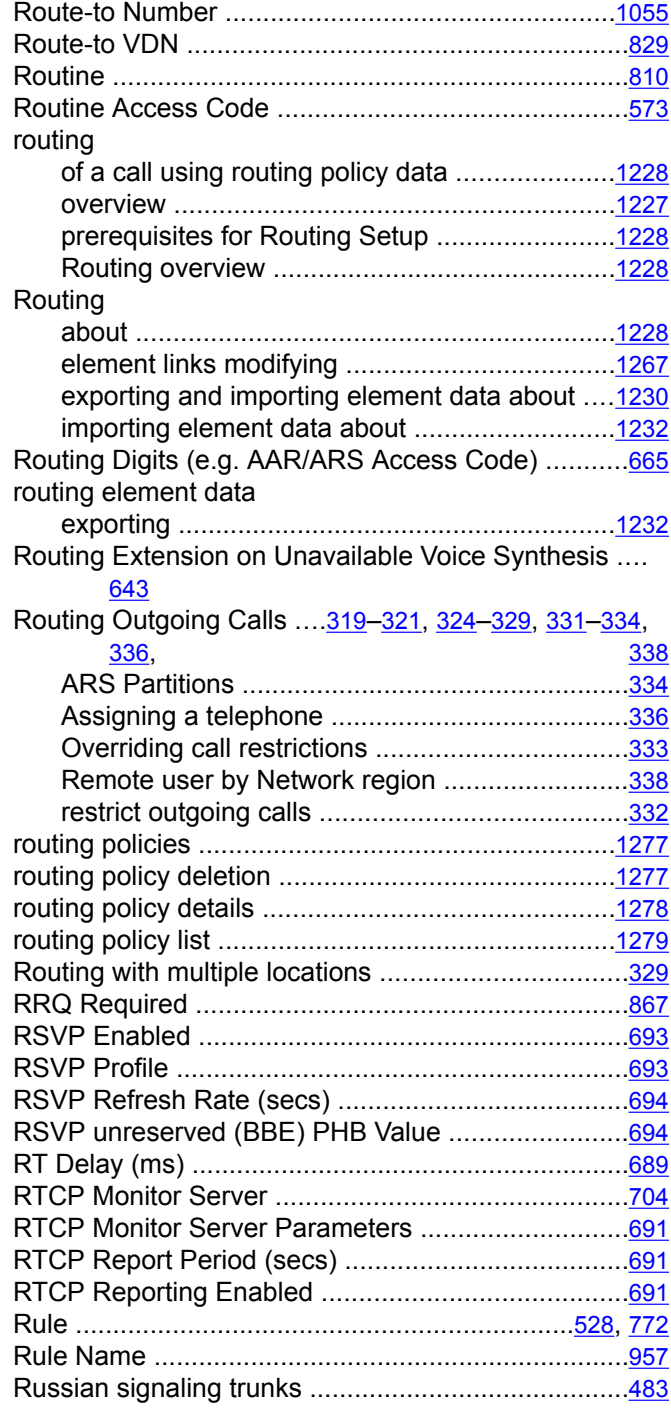

# **S**

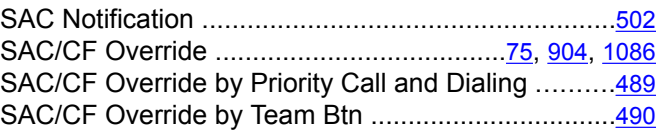

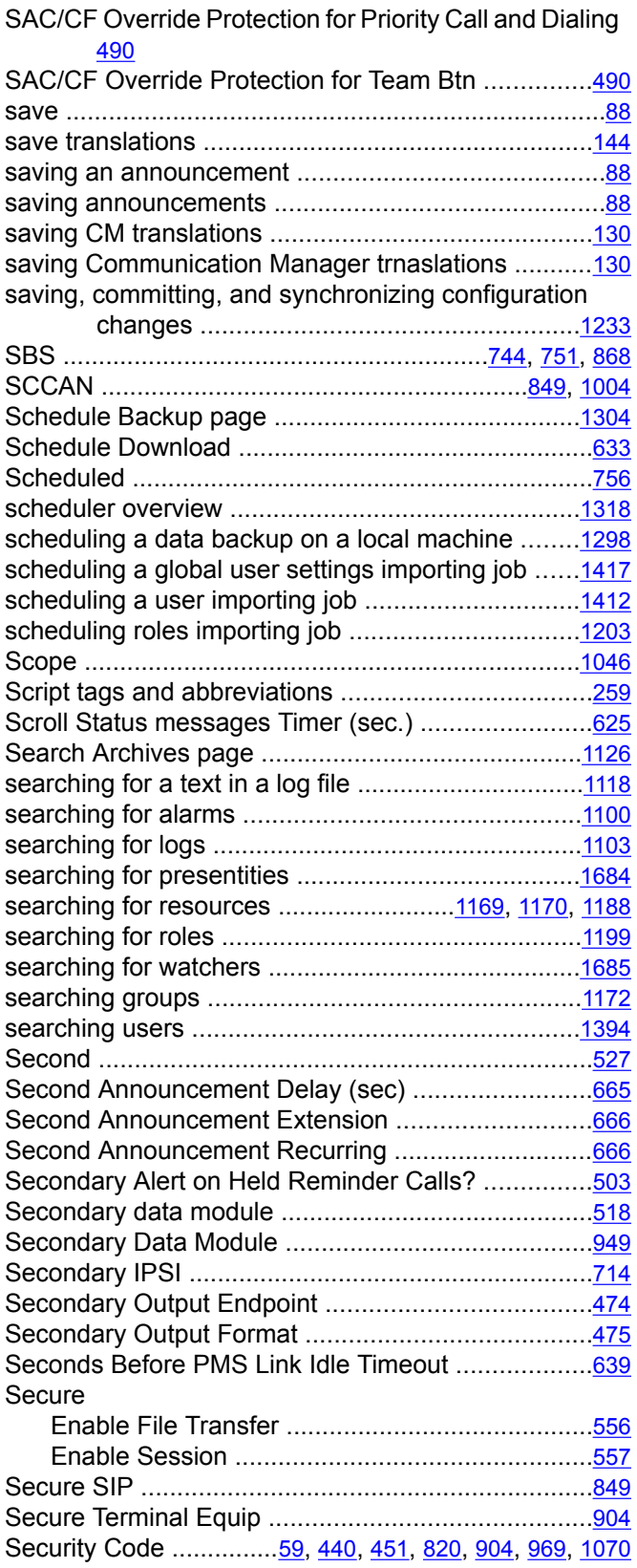

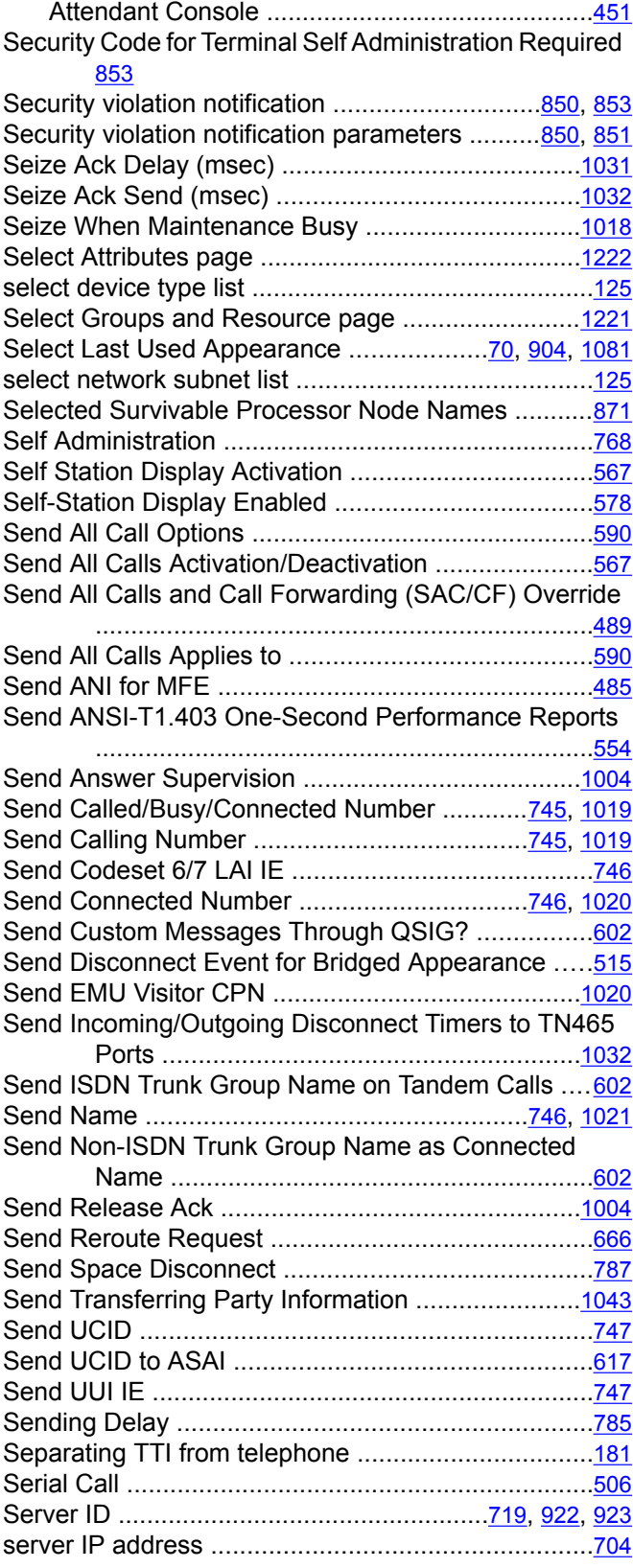

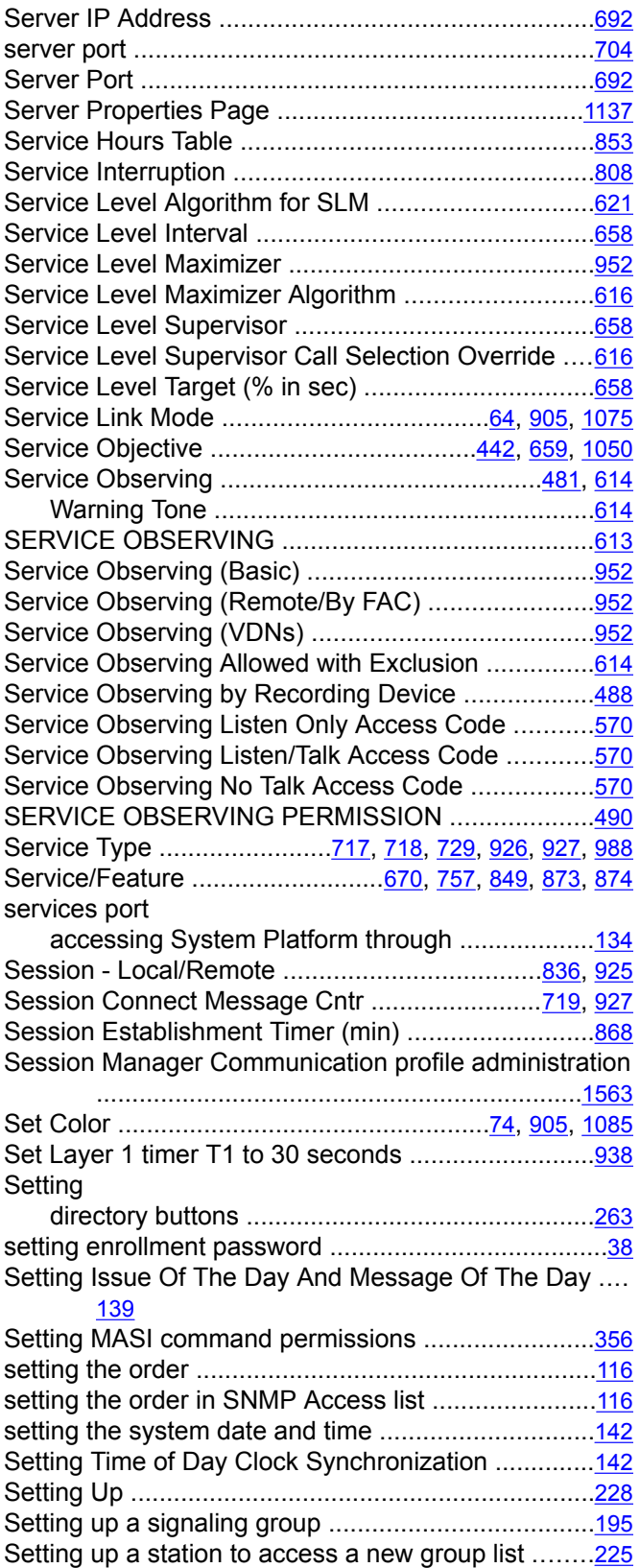

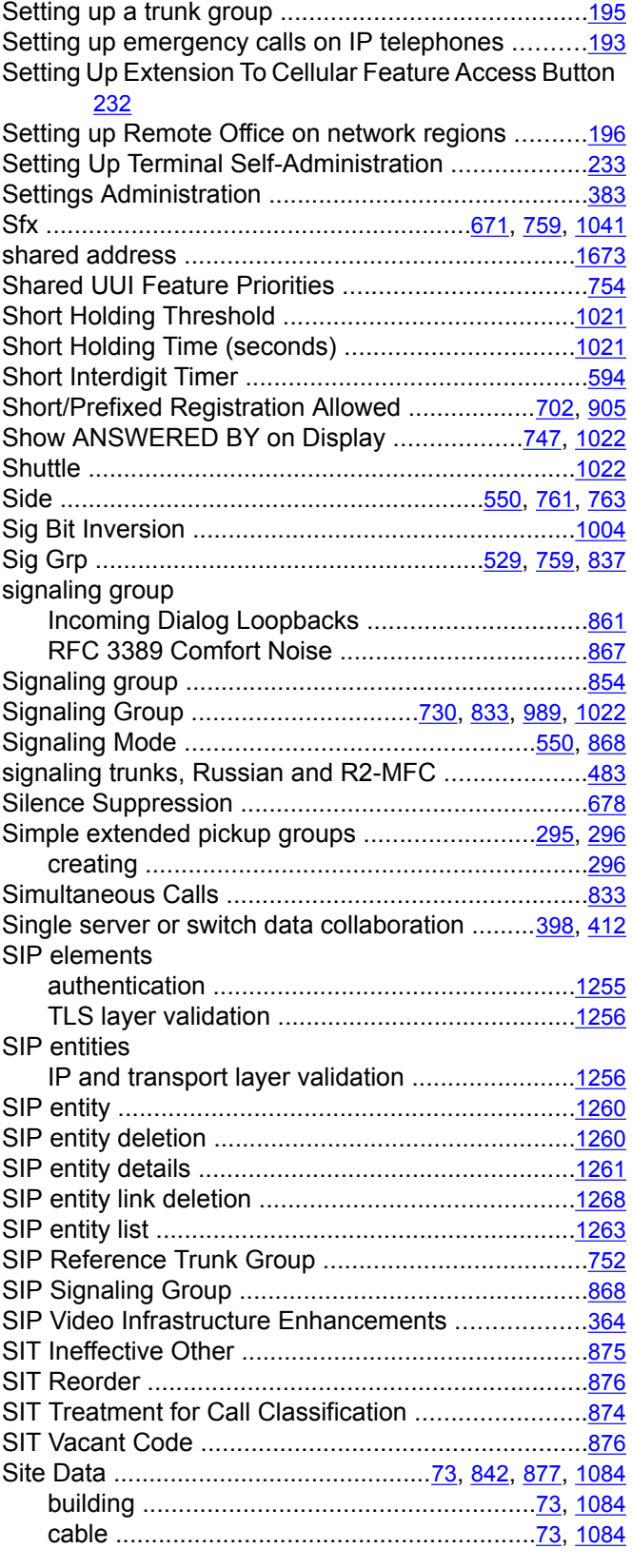

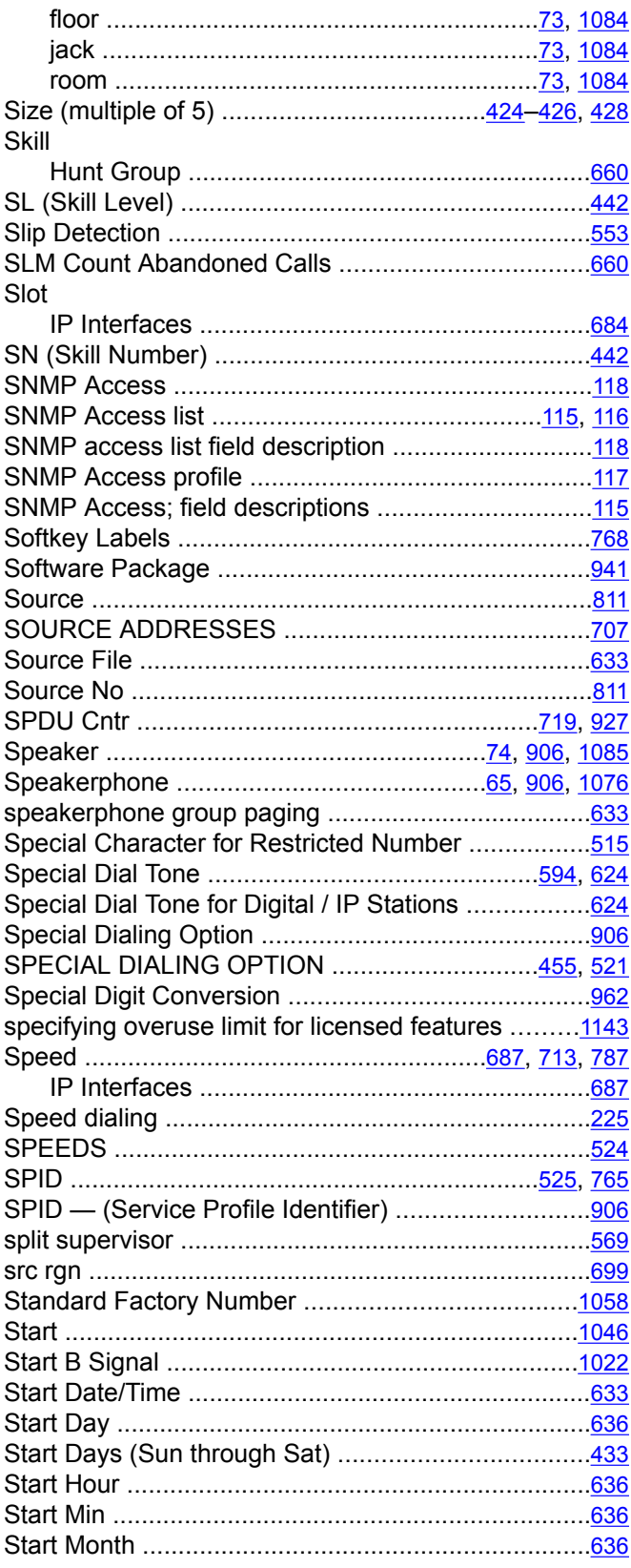

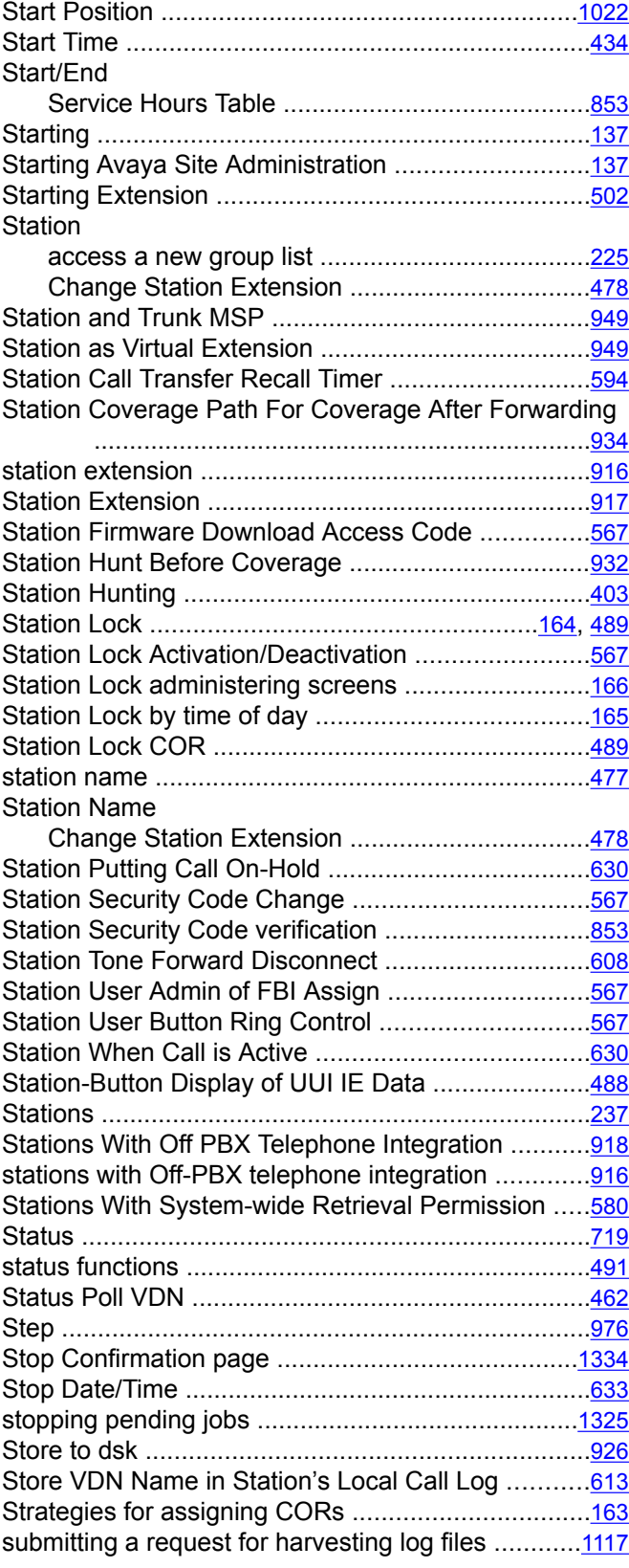

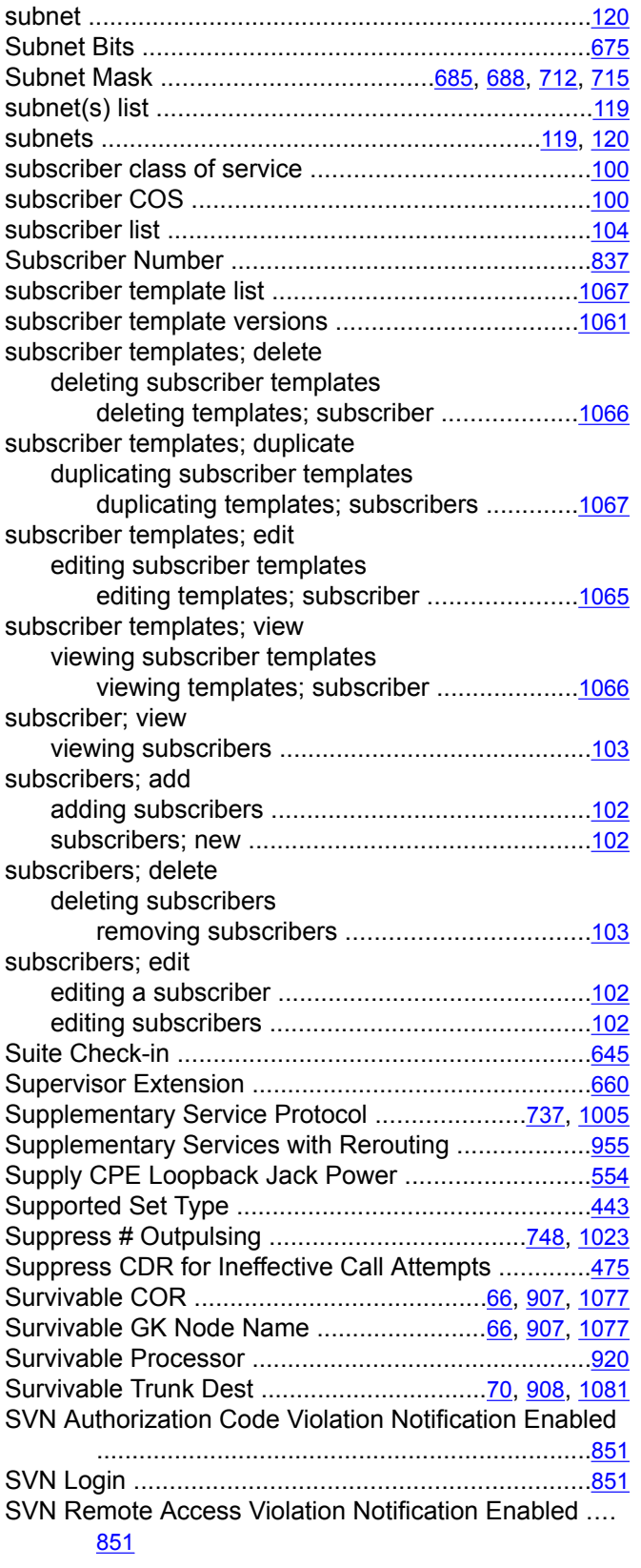

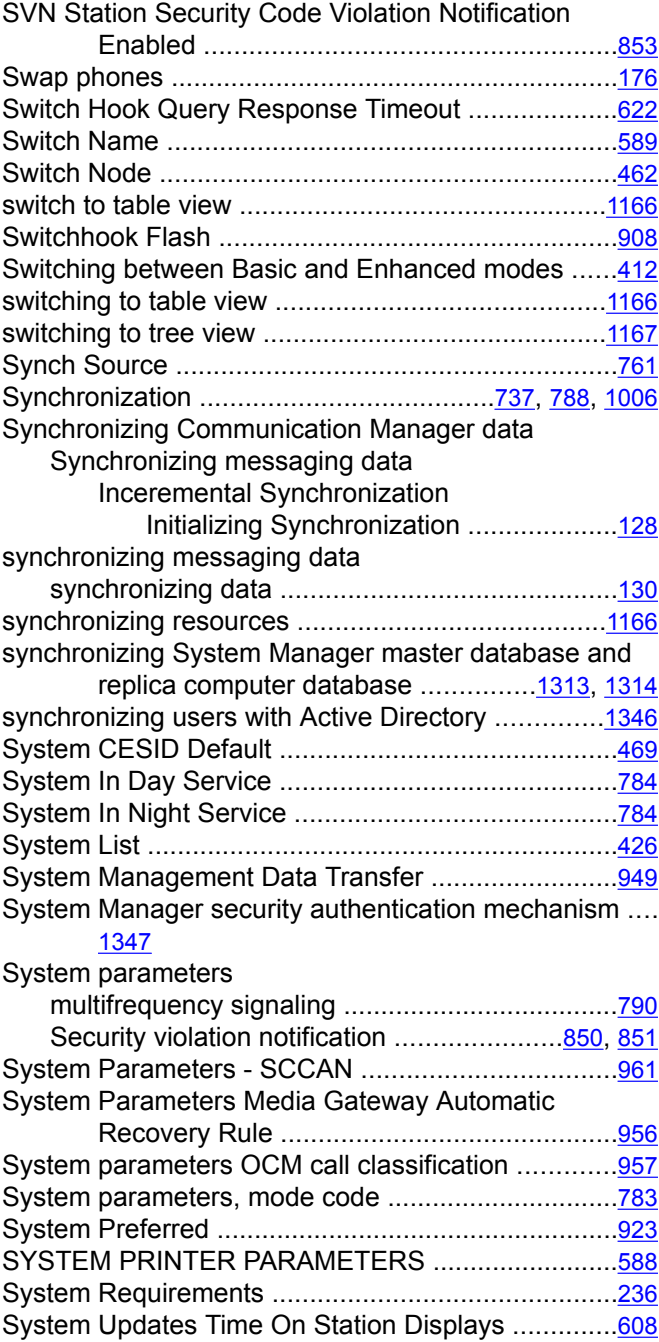

### **T**

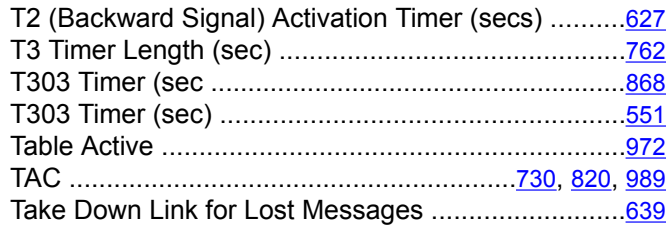

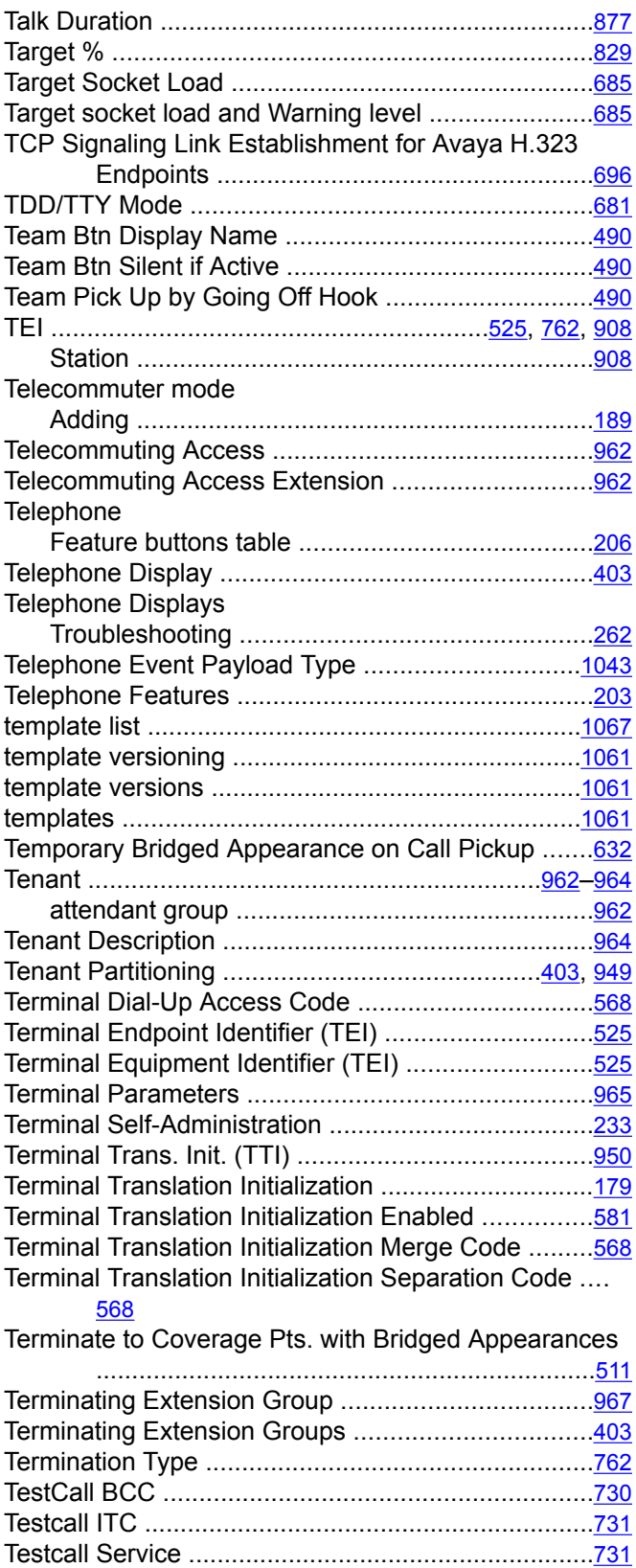

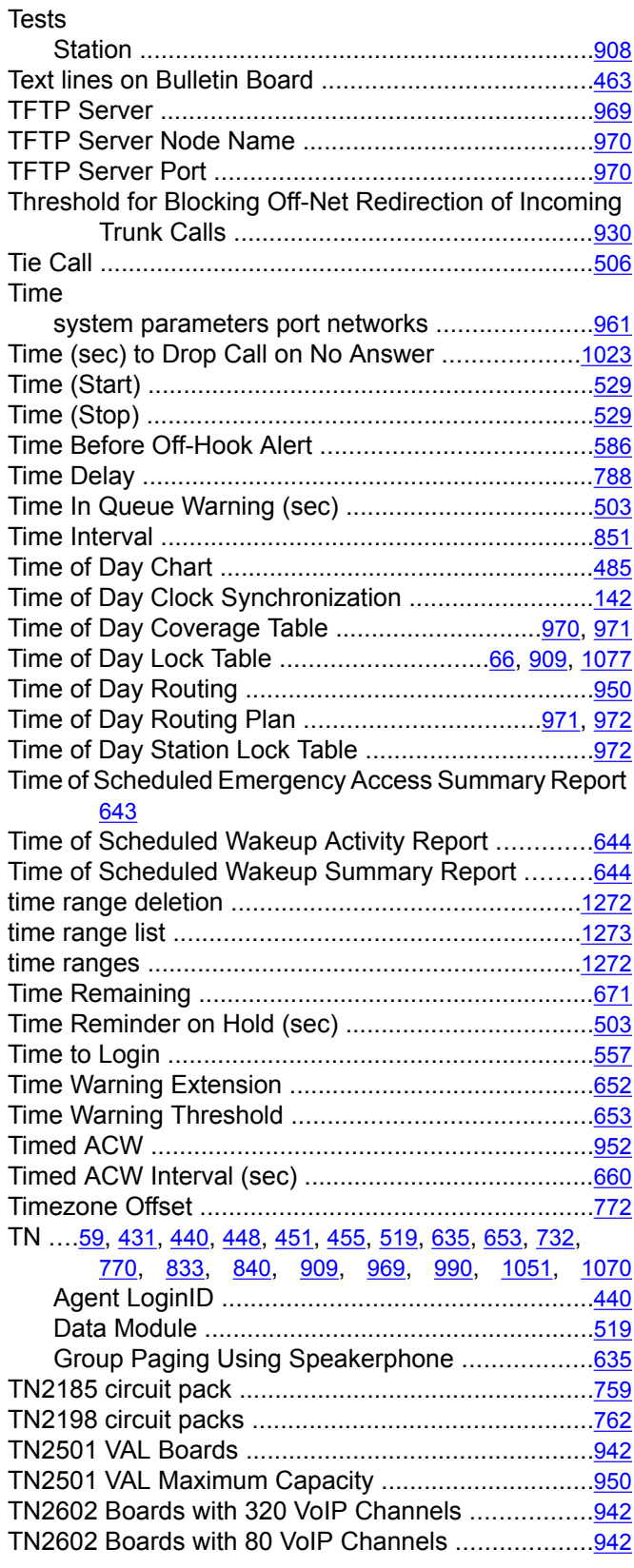

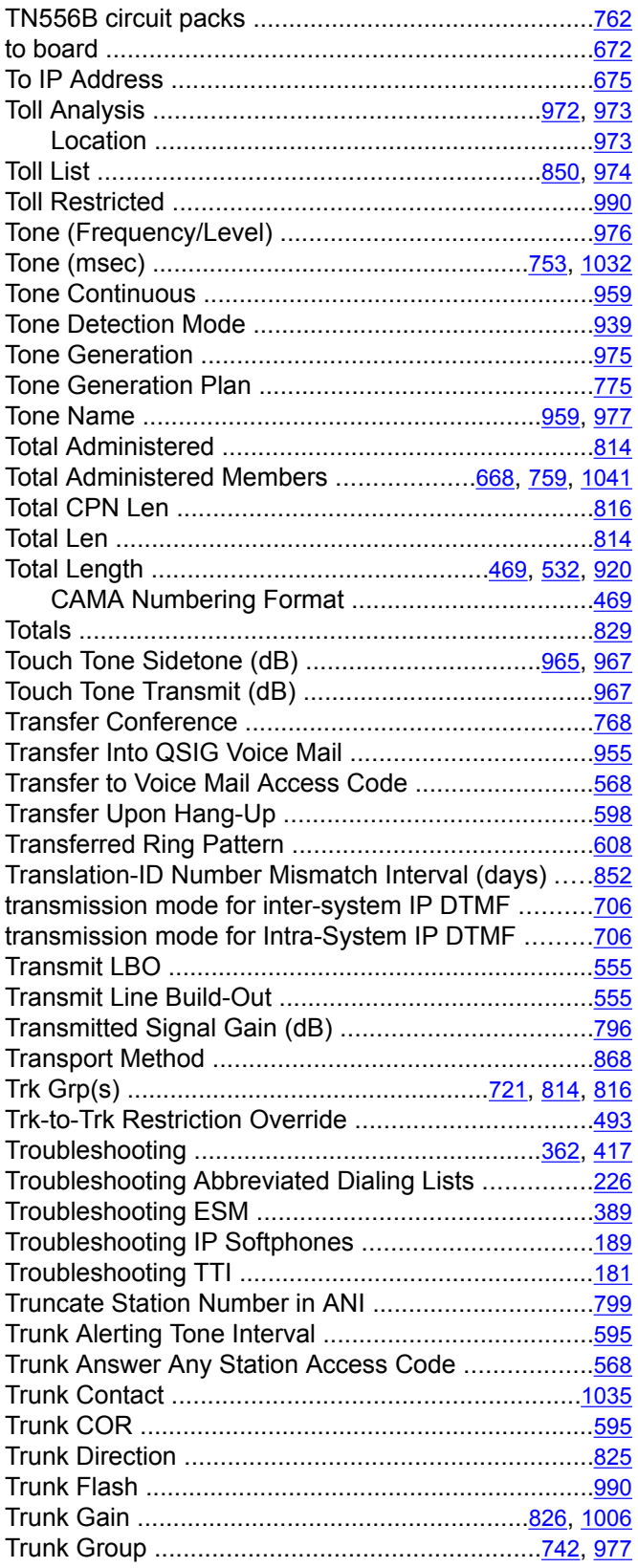

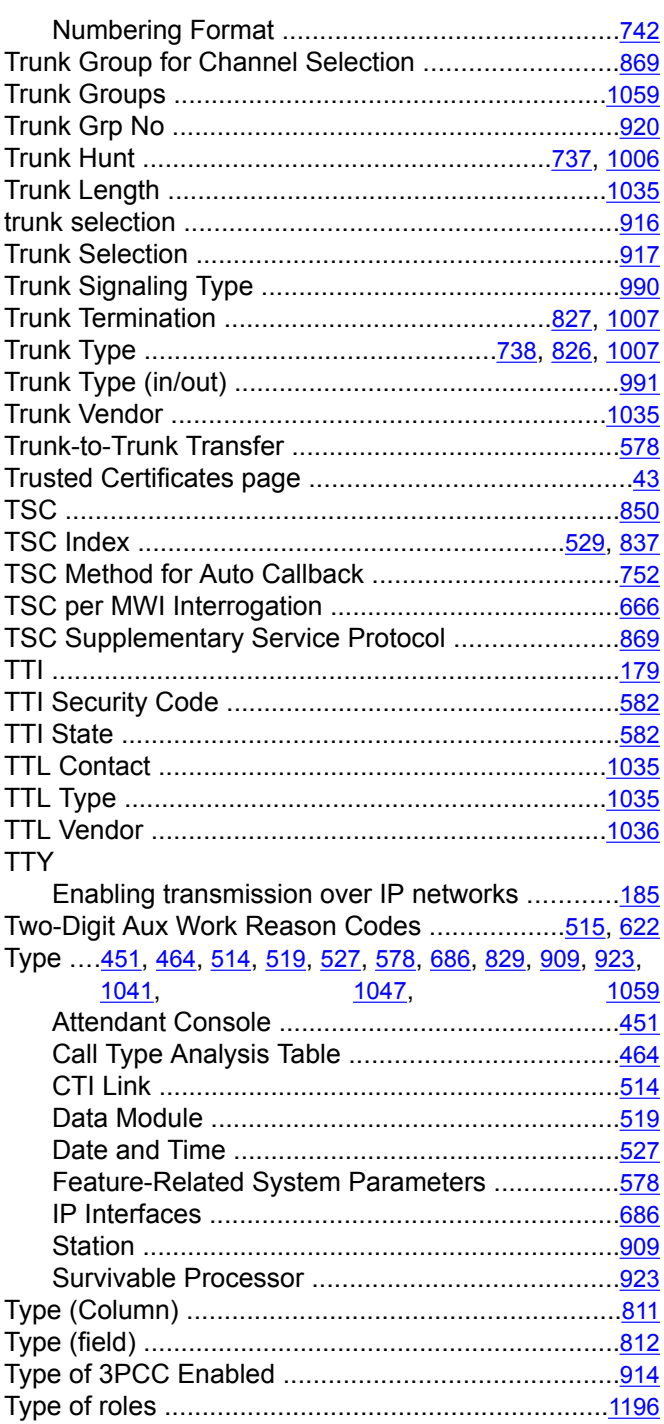

### **U**

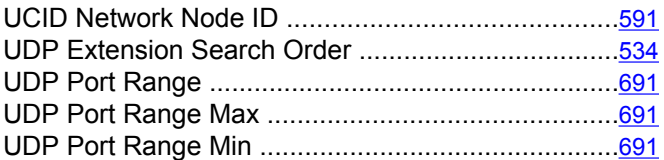

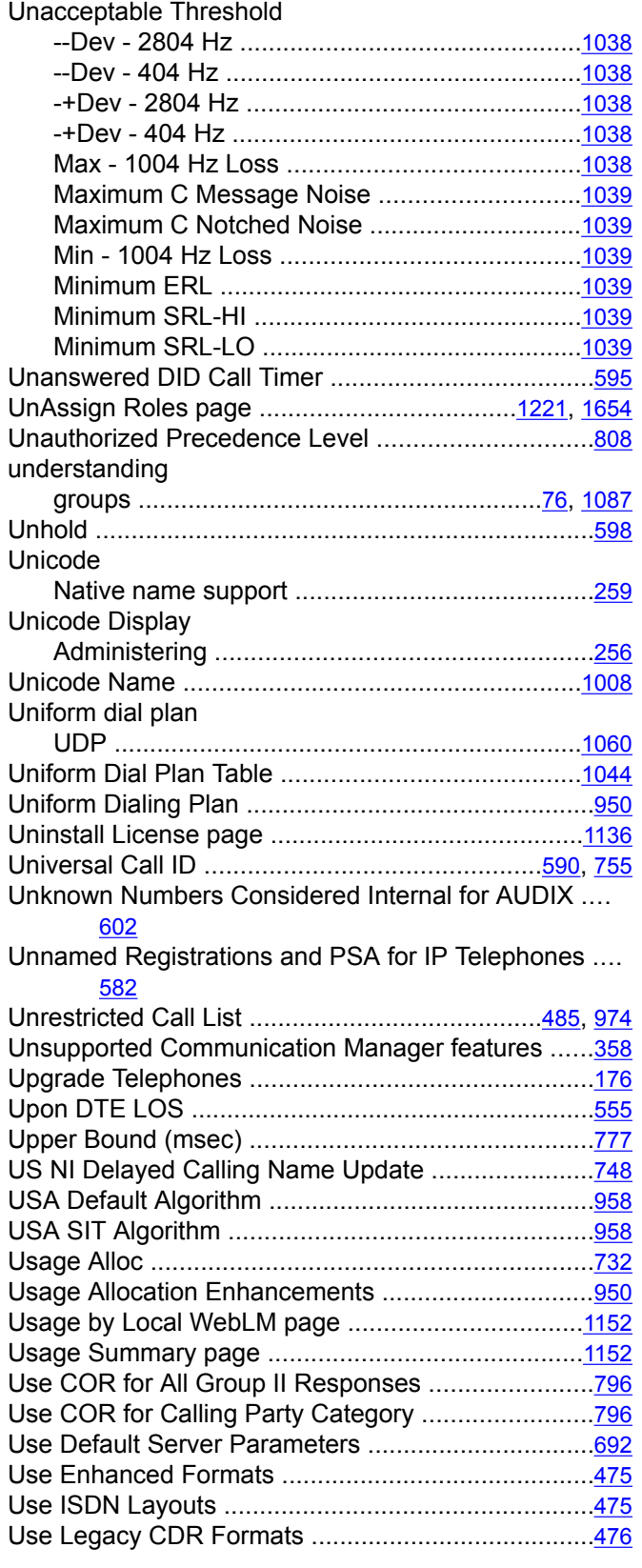

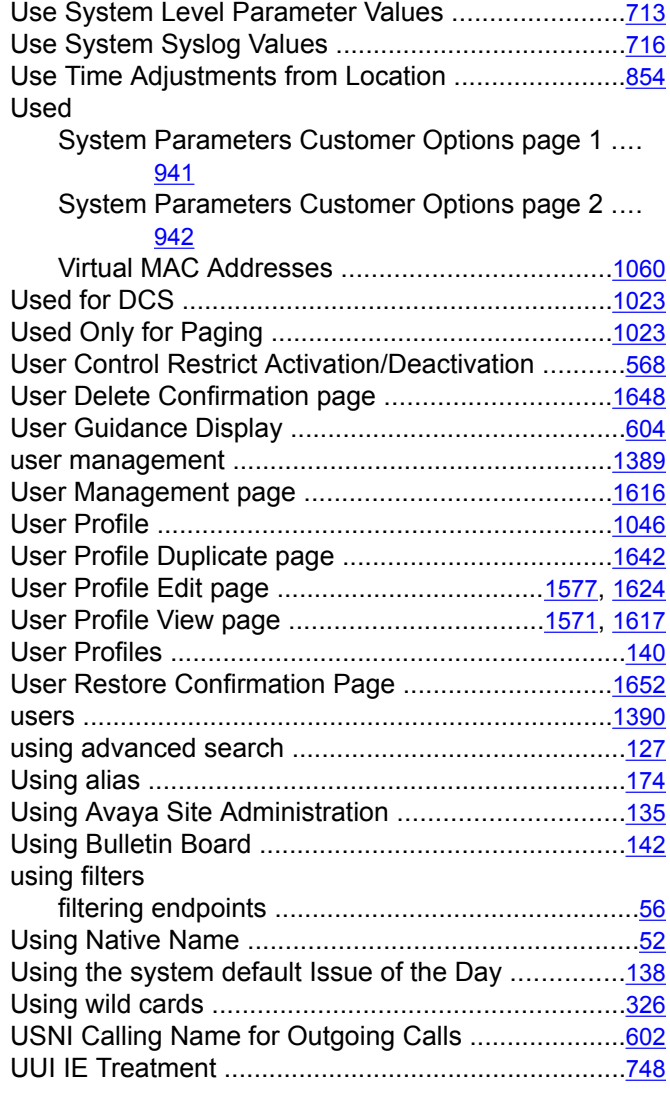

# **V**

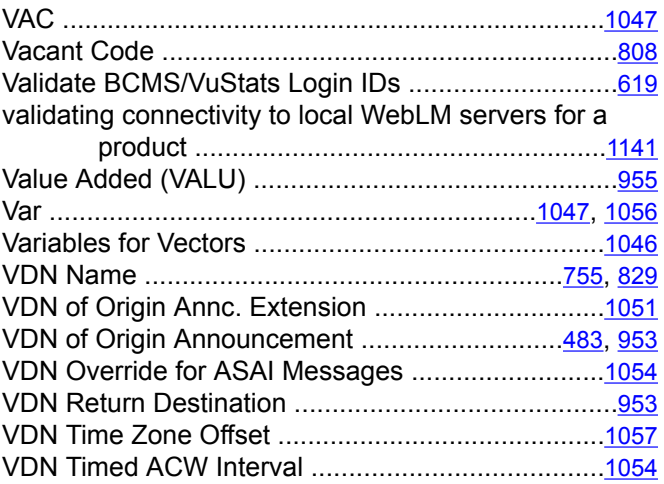

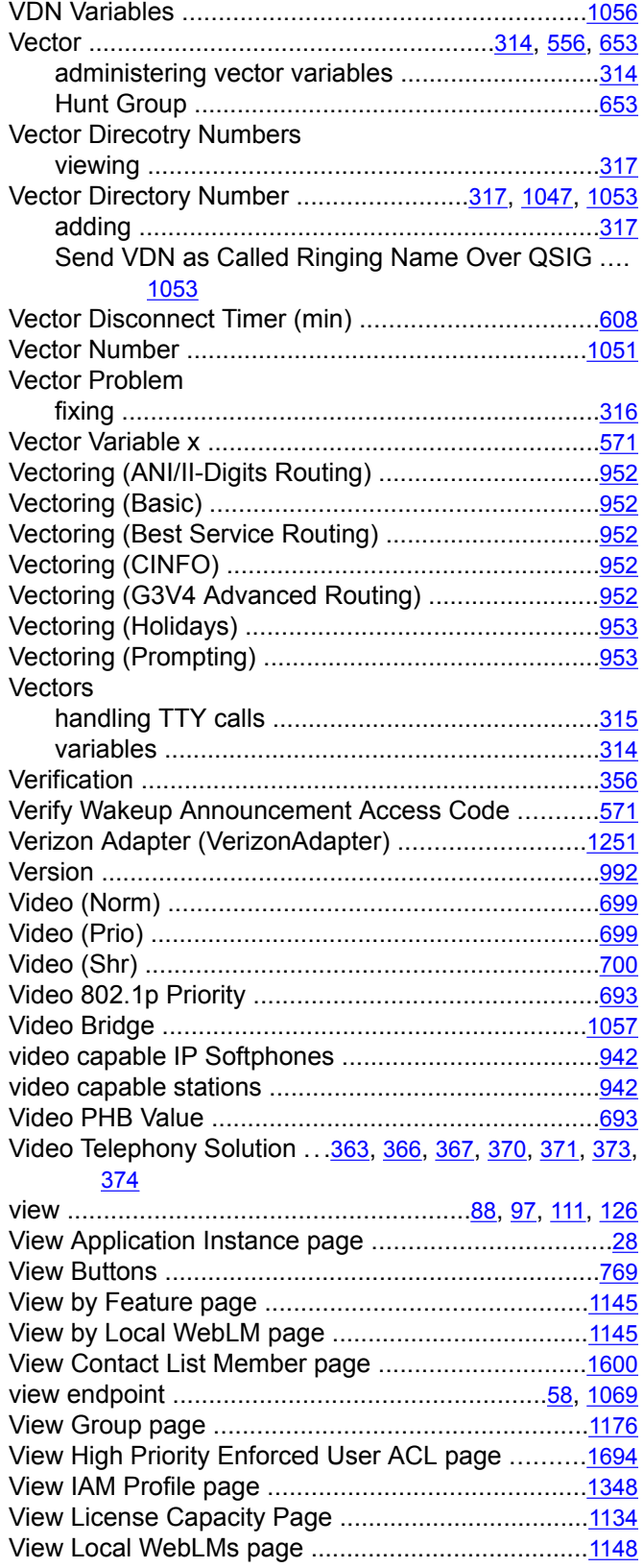

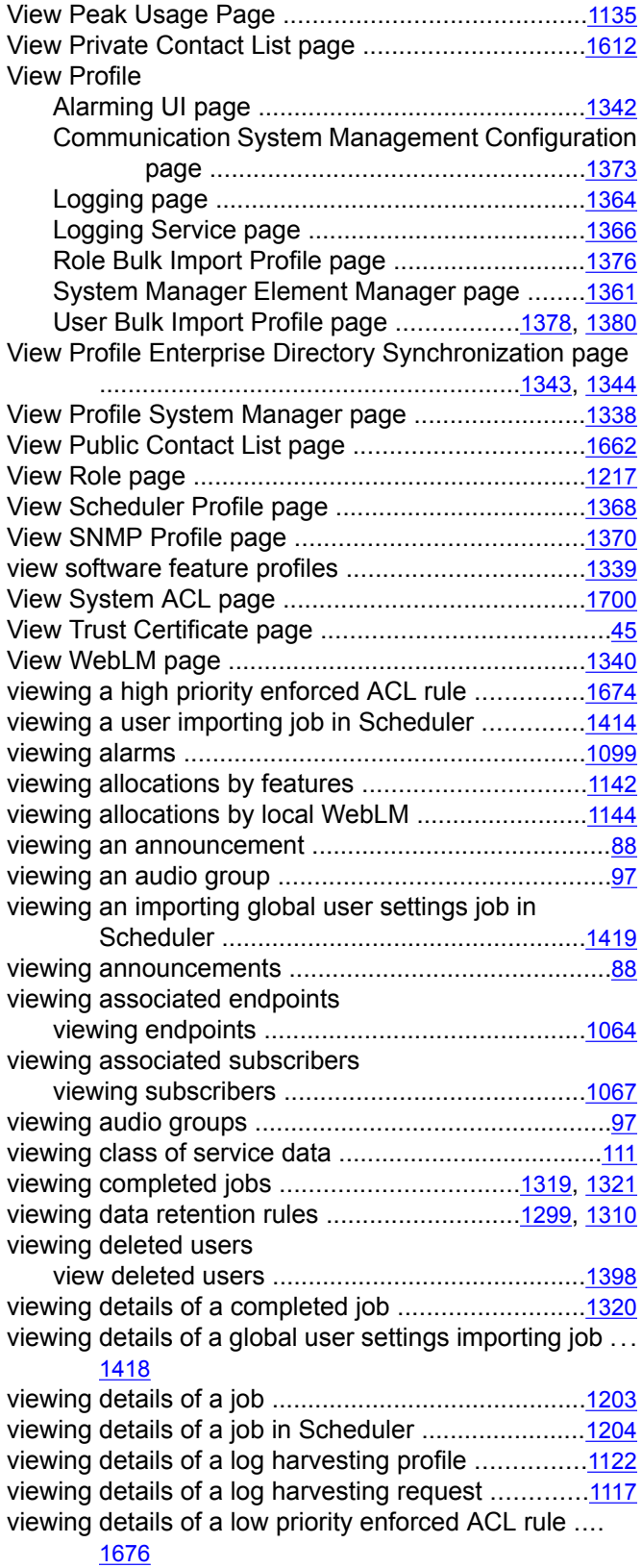

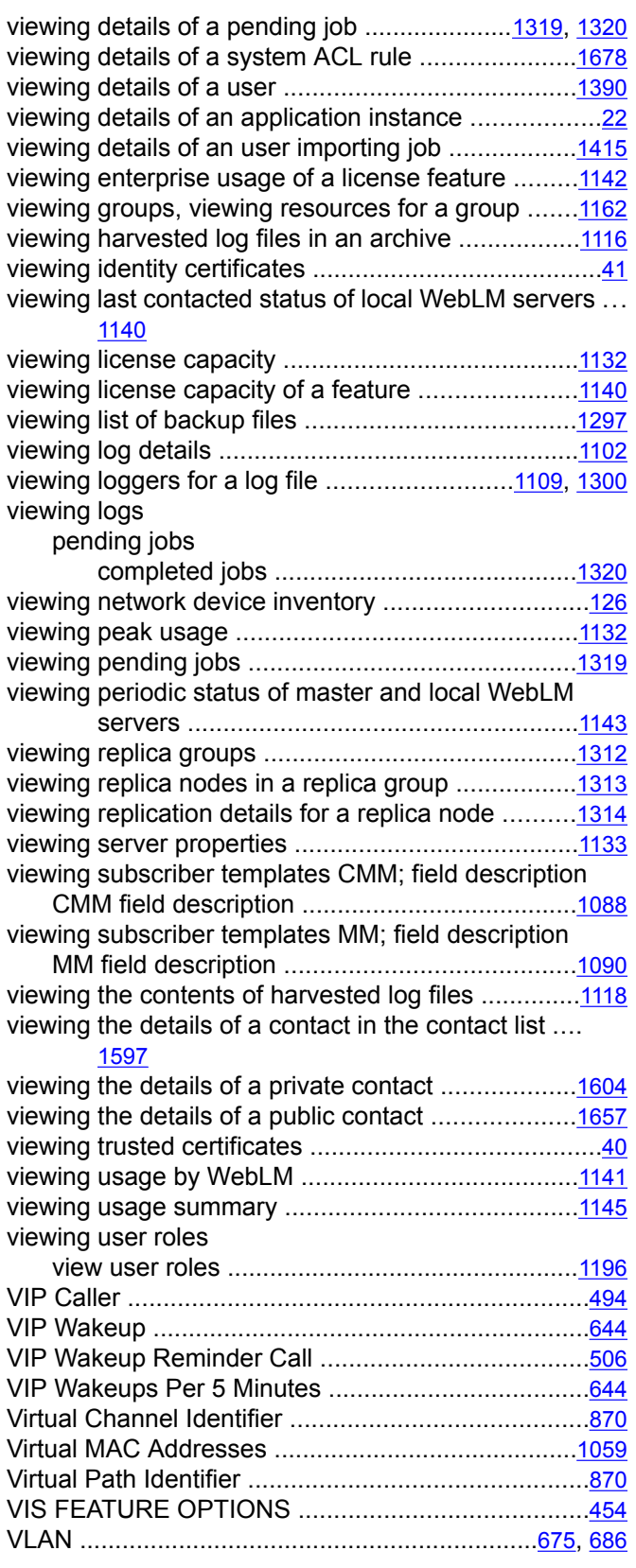

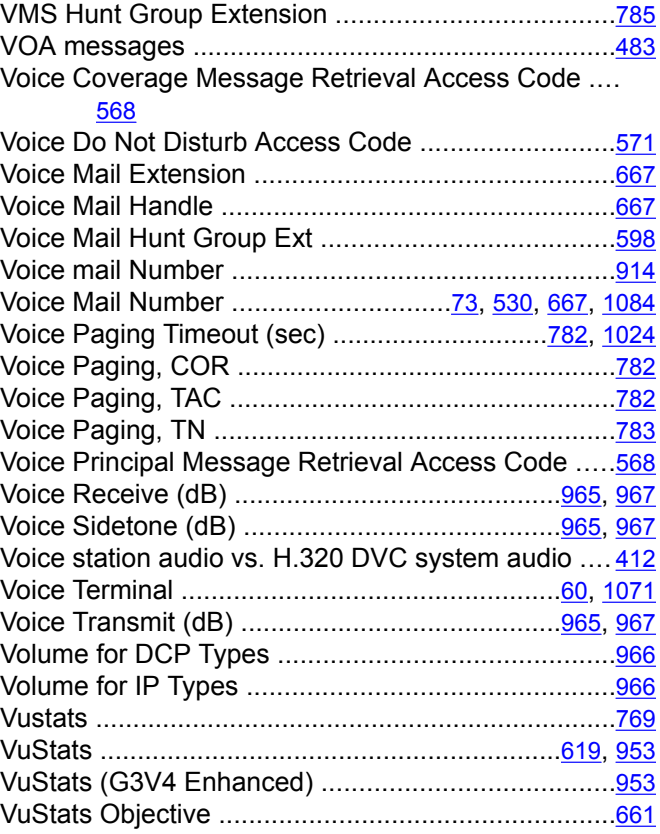

### **W**

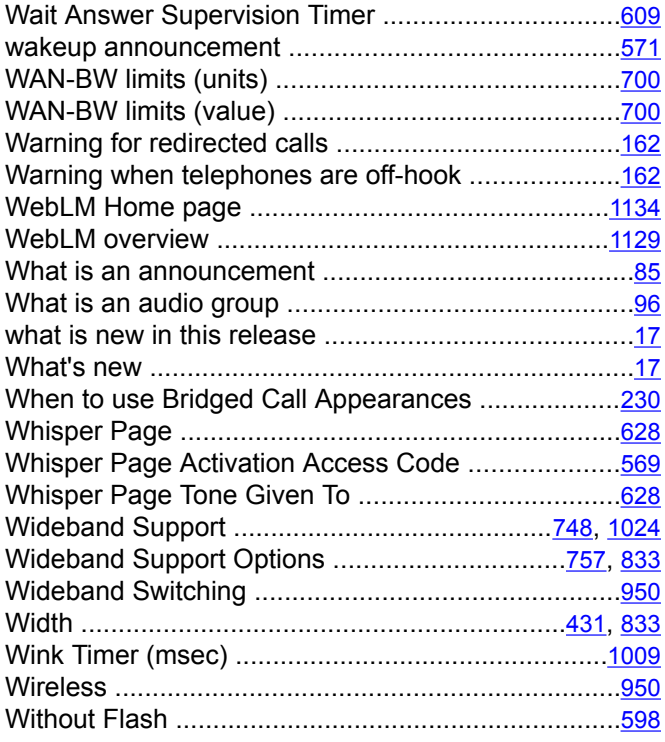

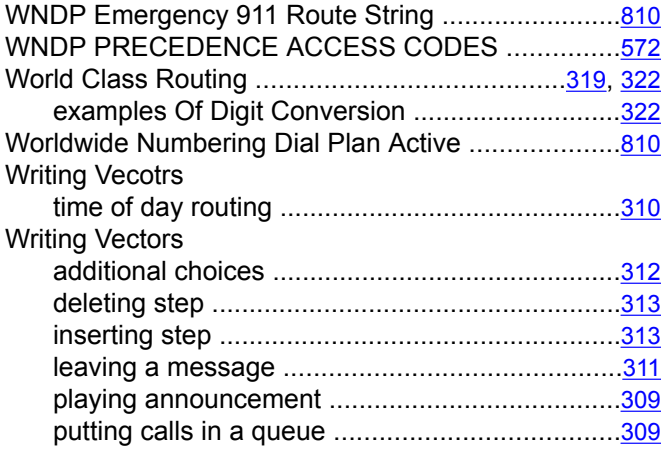

redirecting calls during emergency ......................[311](#page-310-0)

# **X**

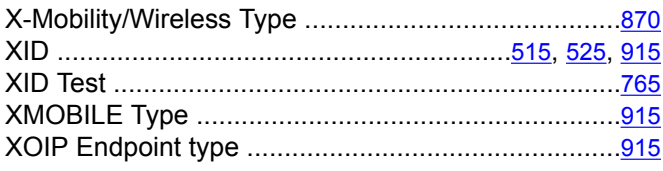

#### **Y**

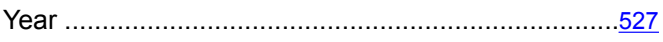